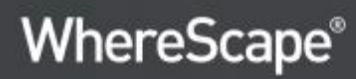

# **WhereScape RED** User Guide

Version 8.4.1.0 | July 2019

# <span id="page-1-0"></span>**Table of Contents**

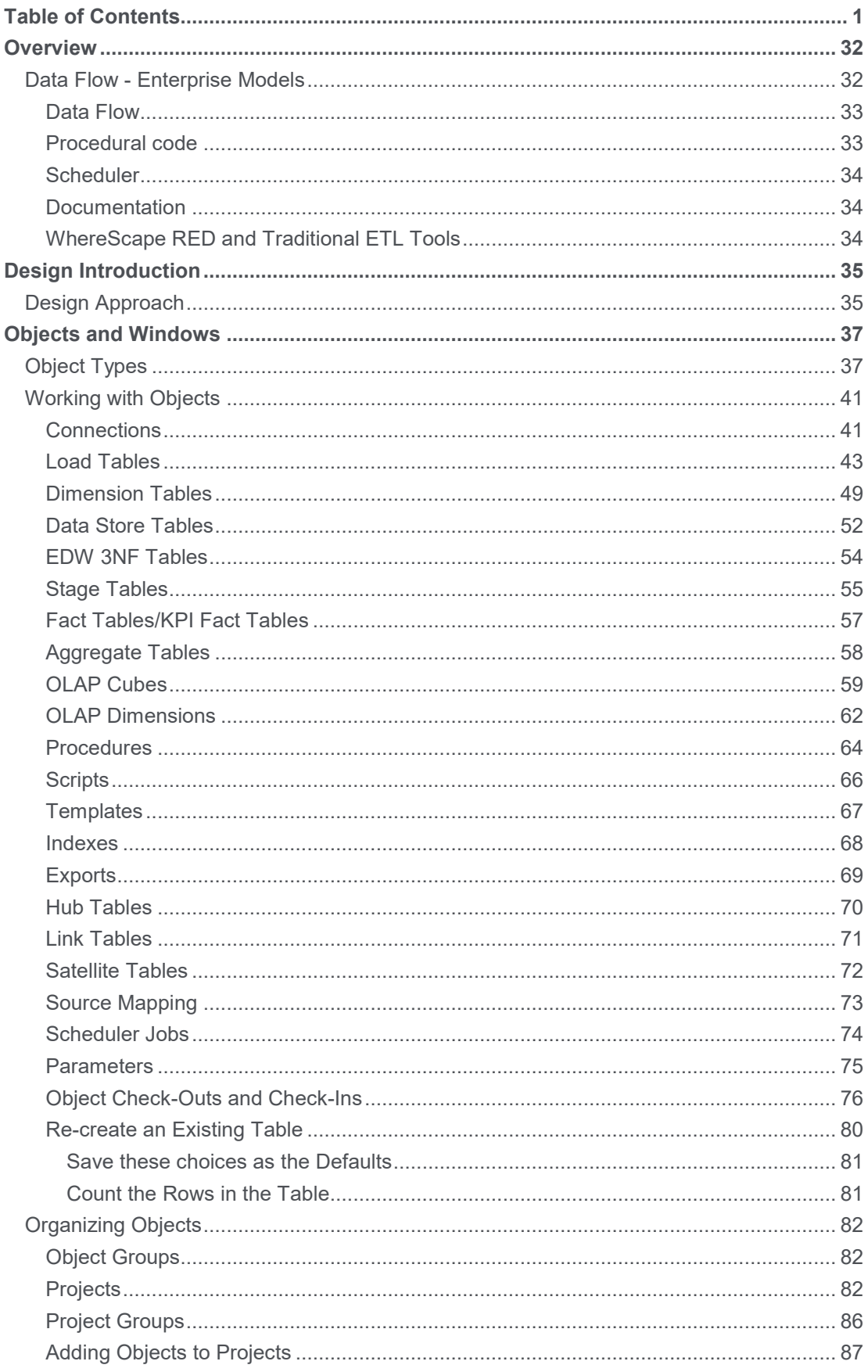

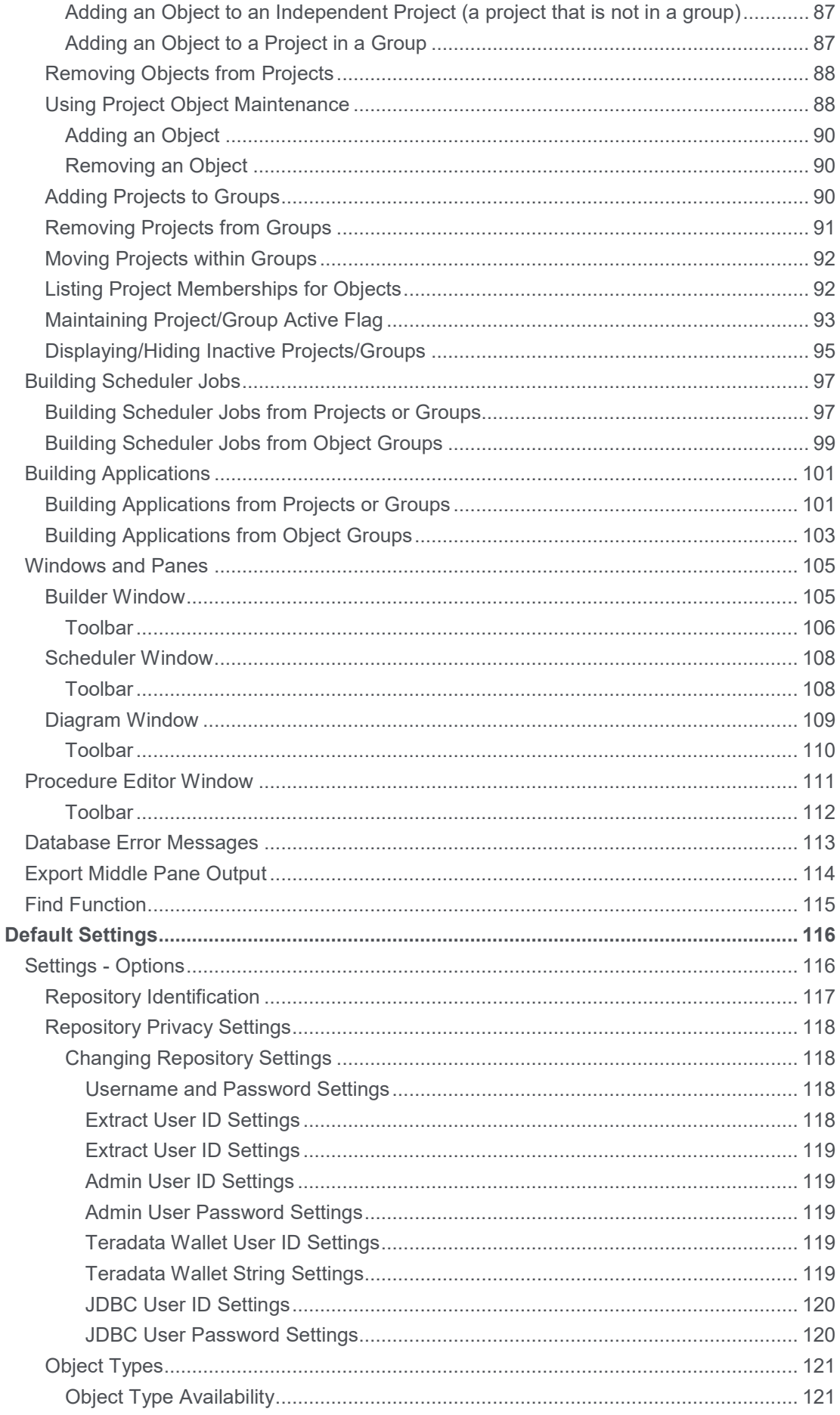

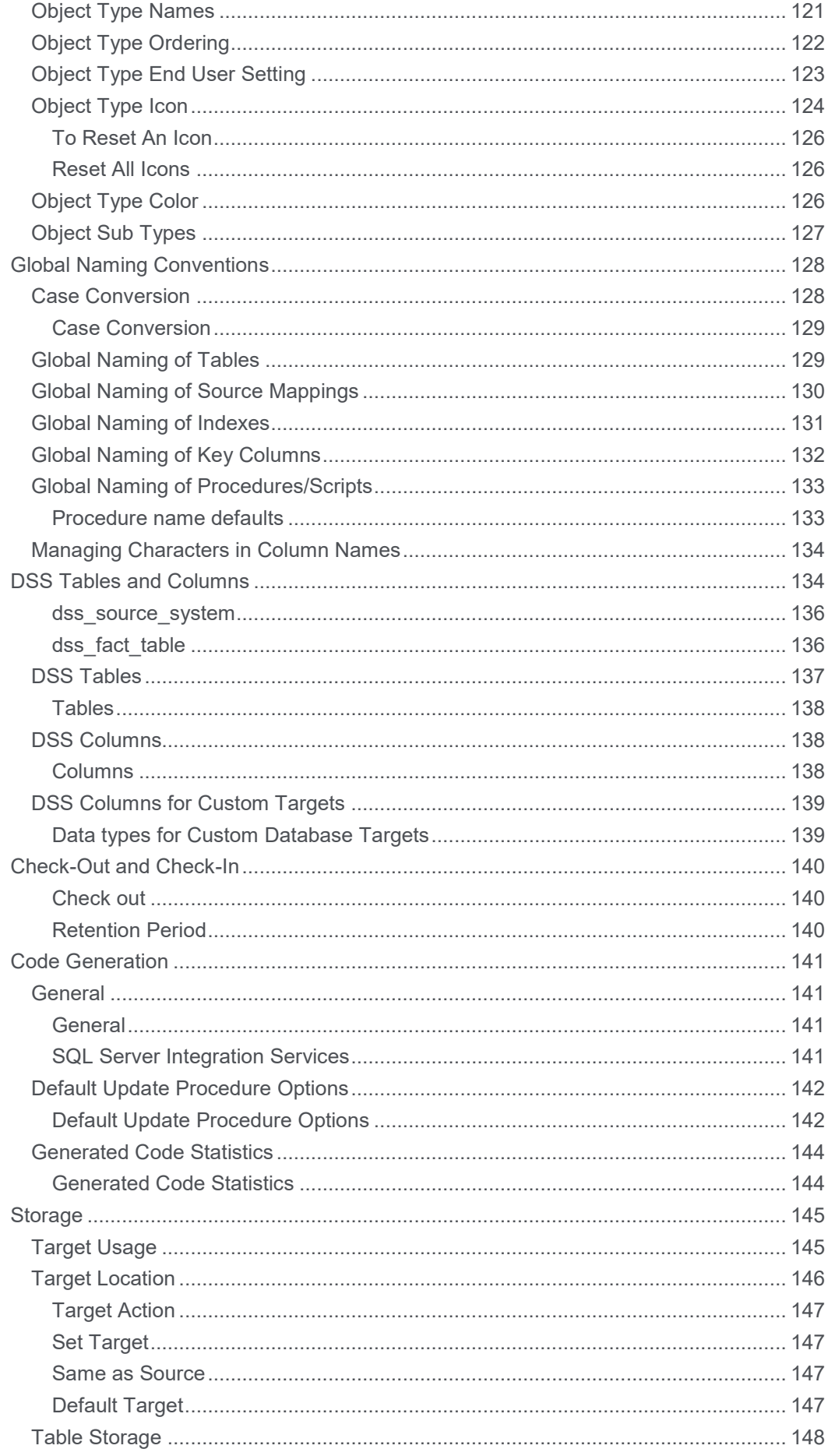

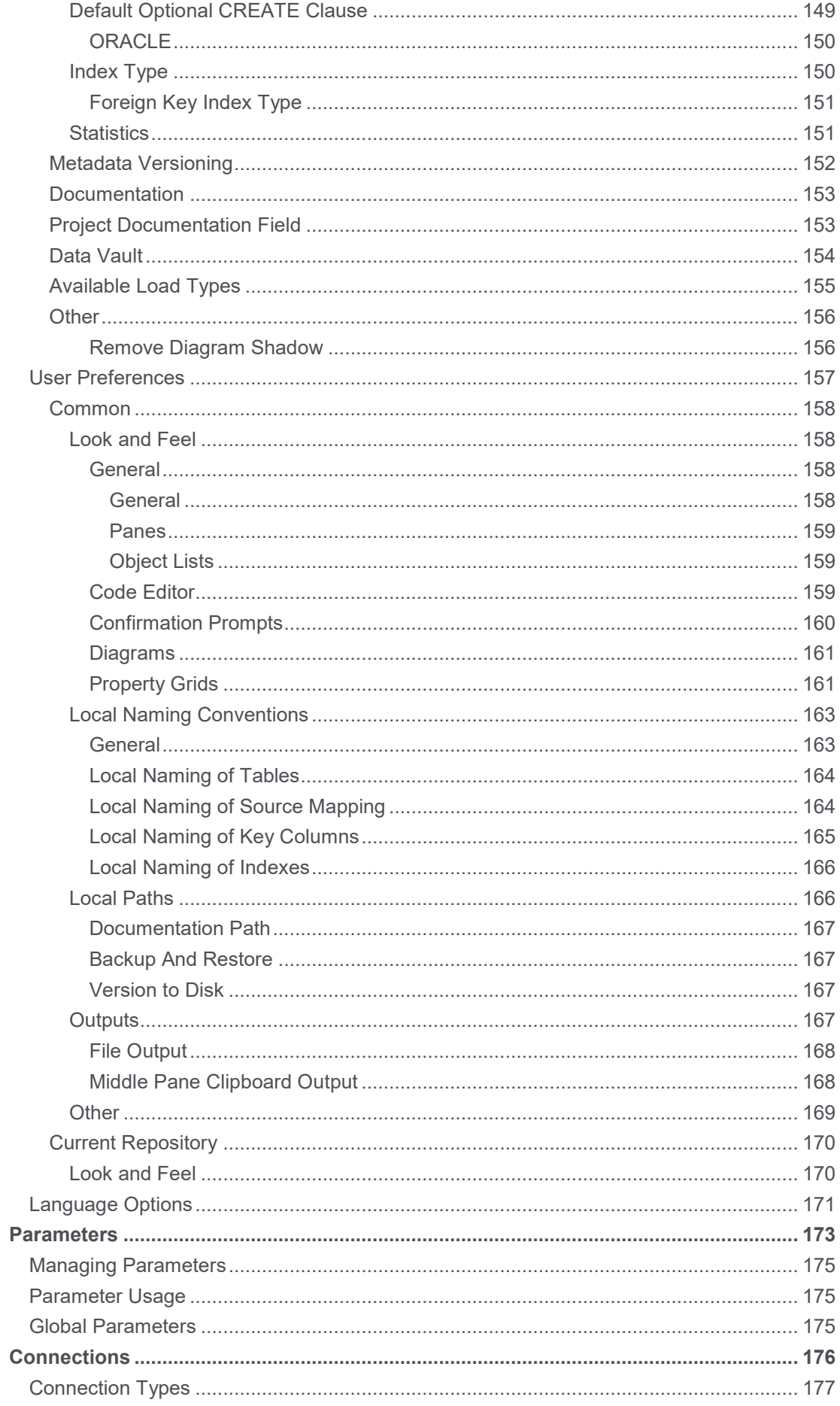

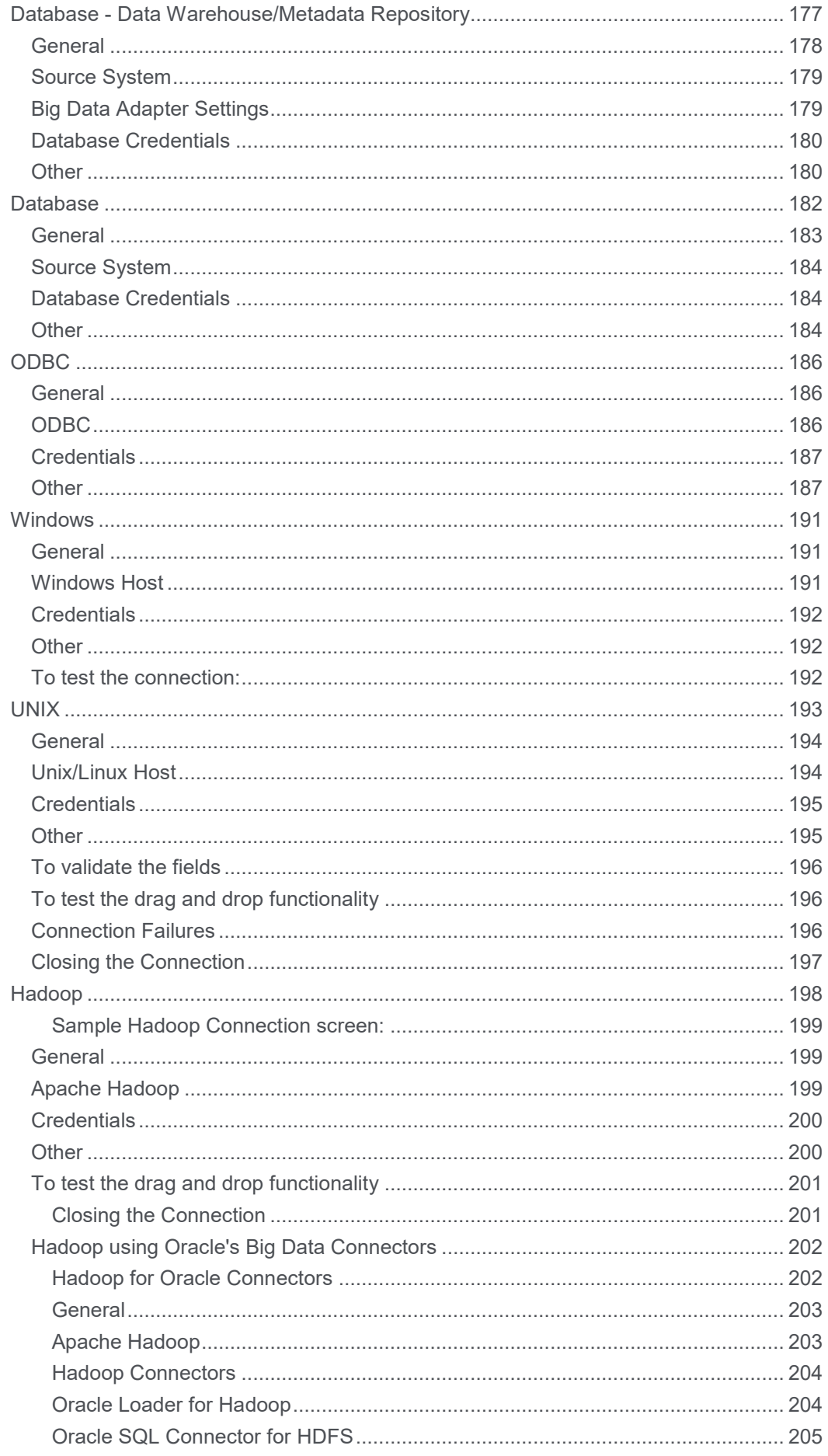

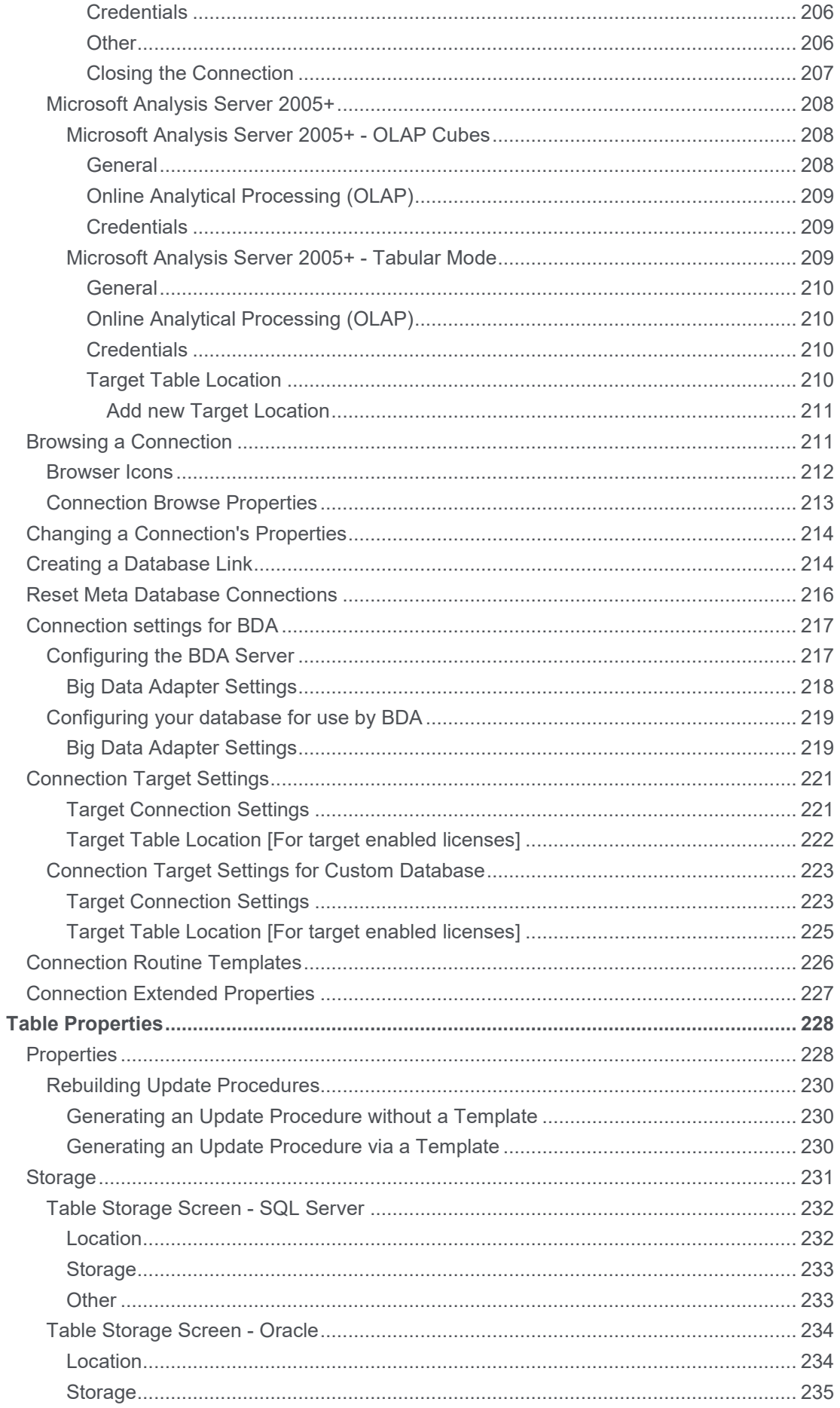

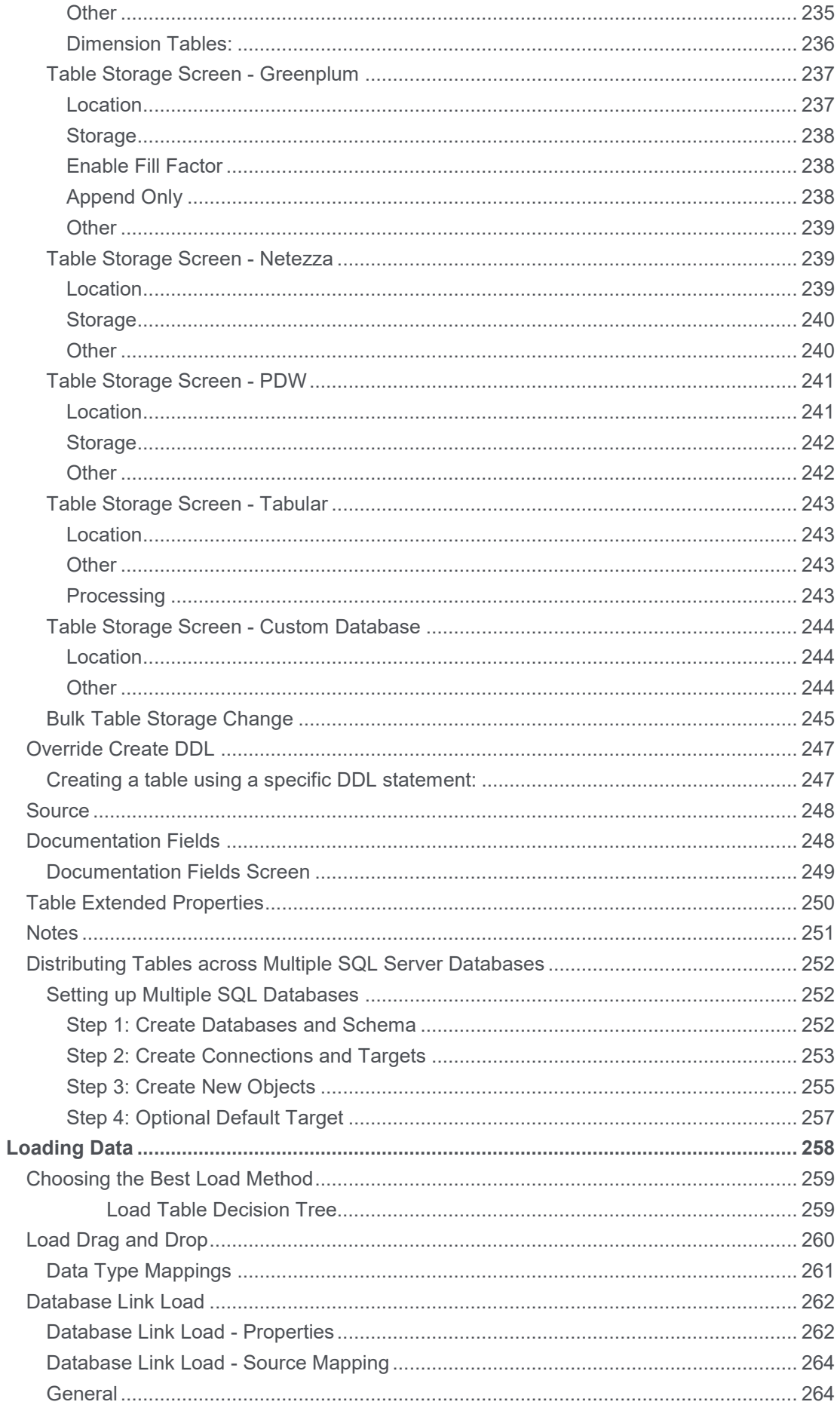

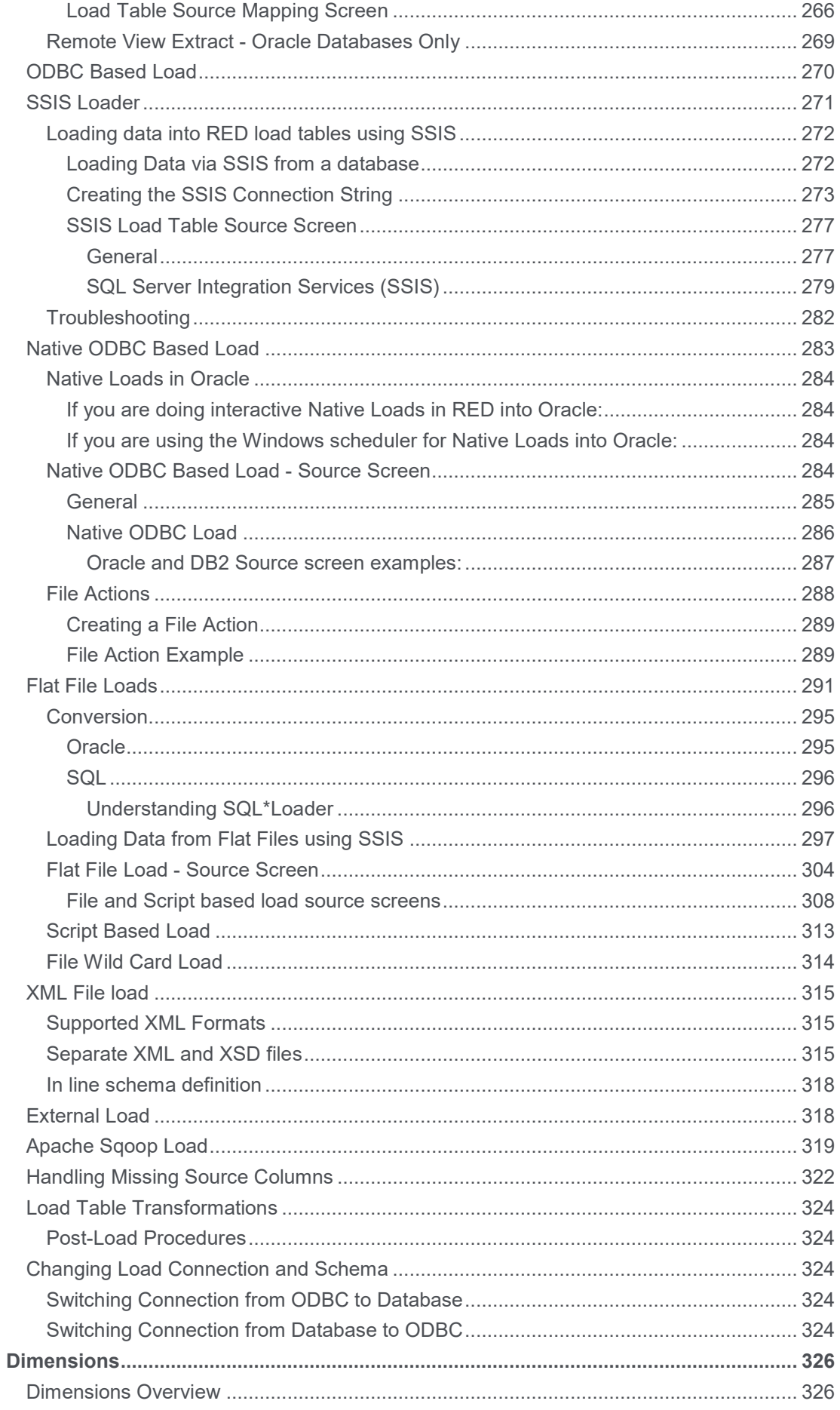

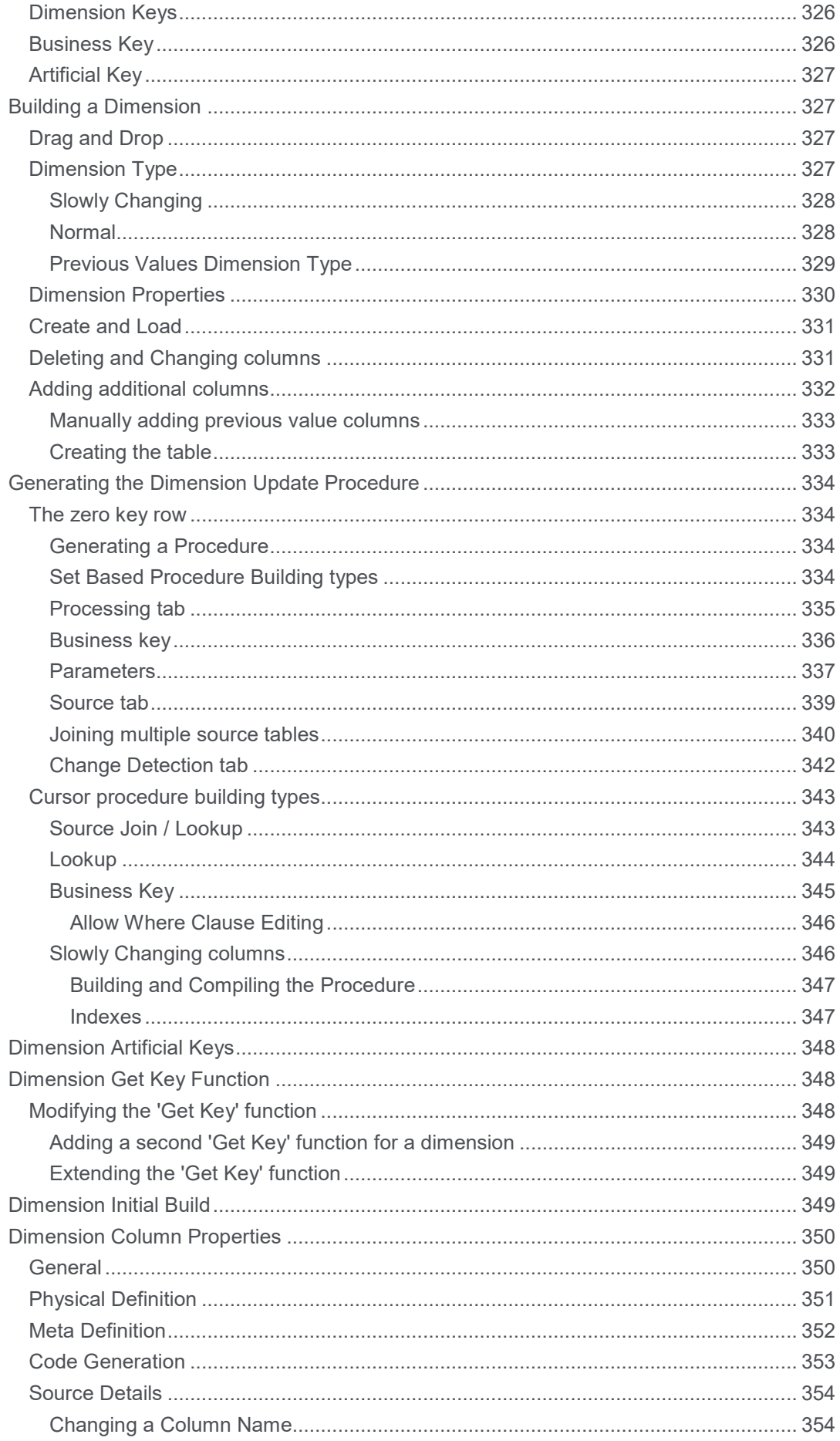

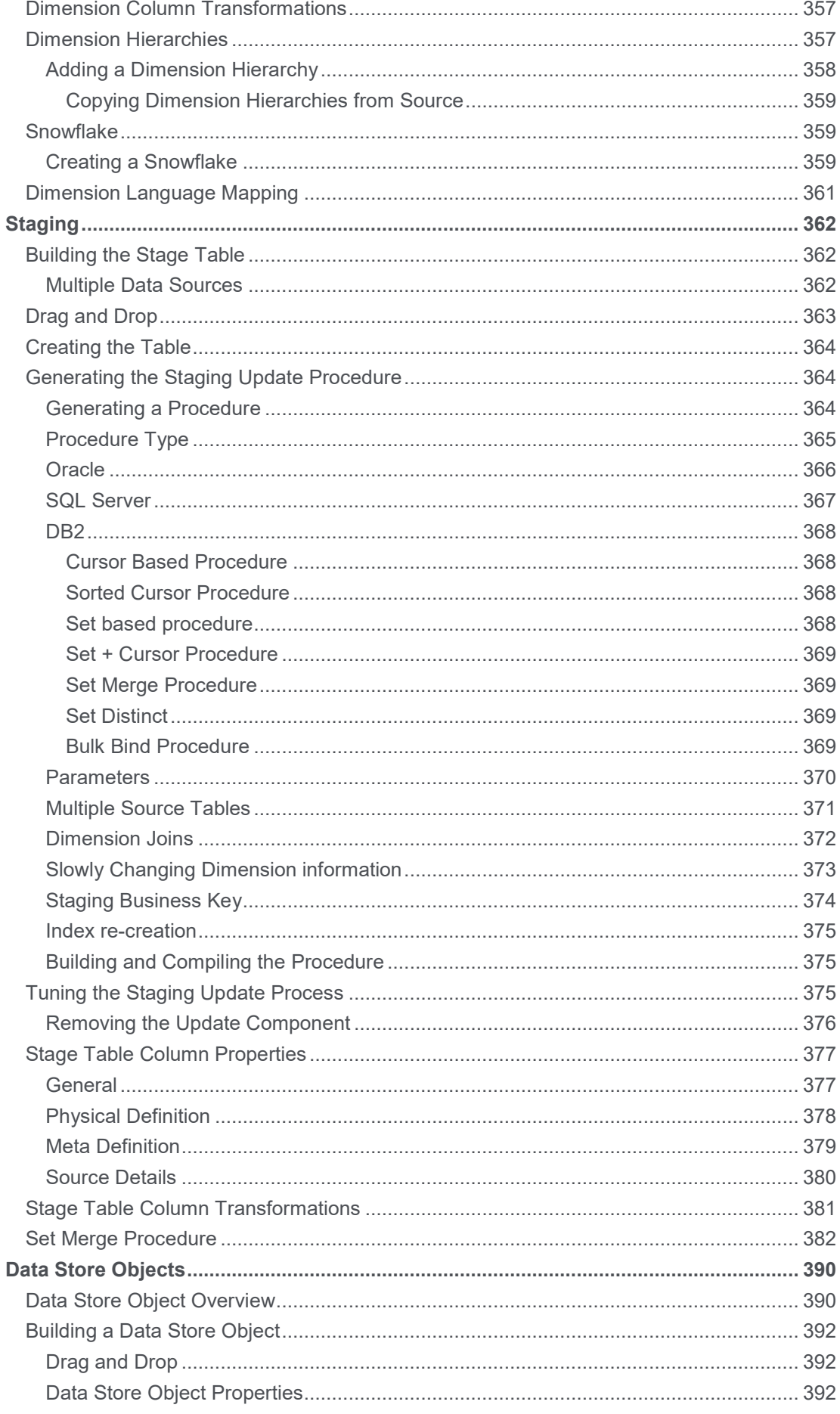

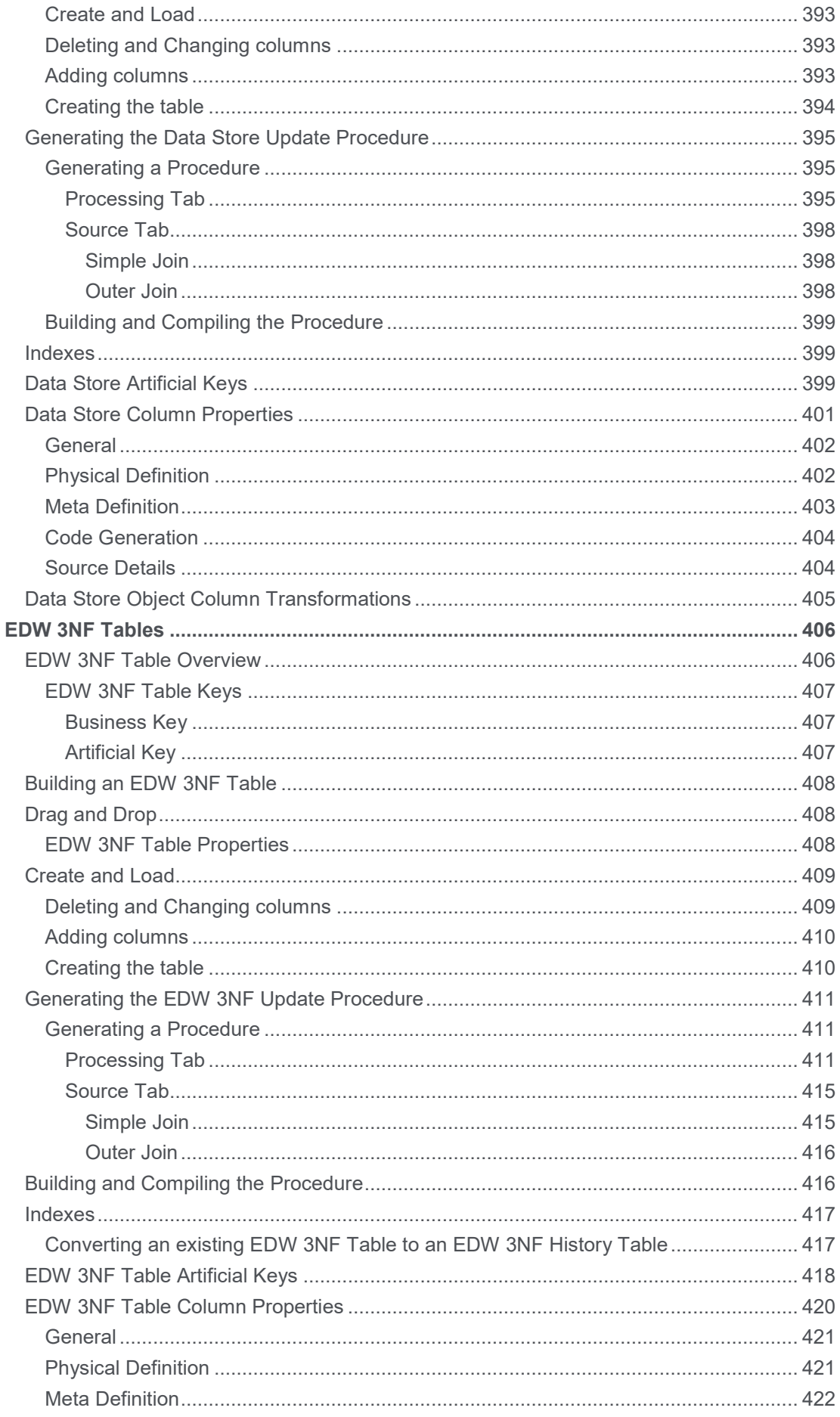

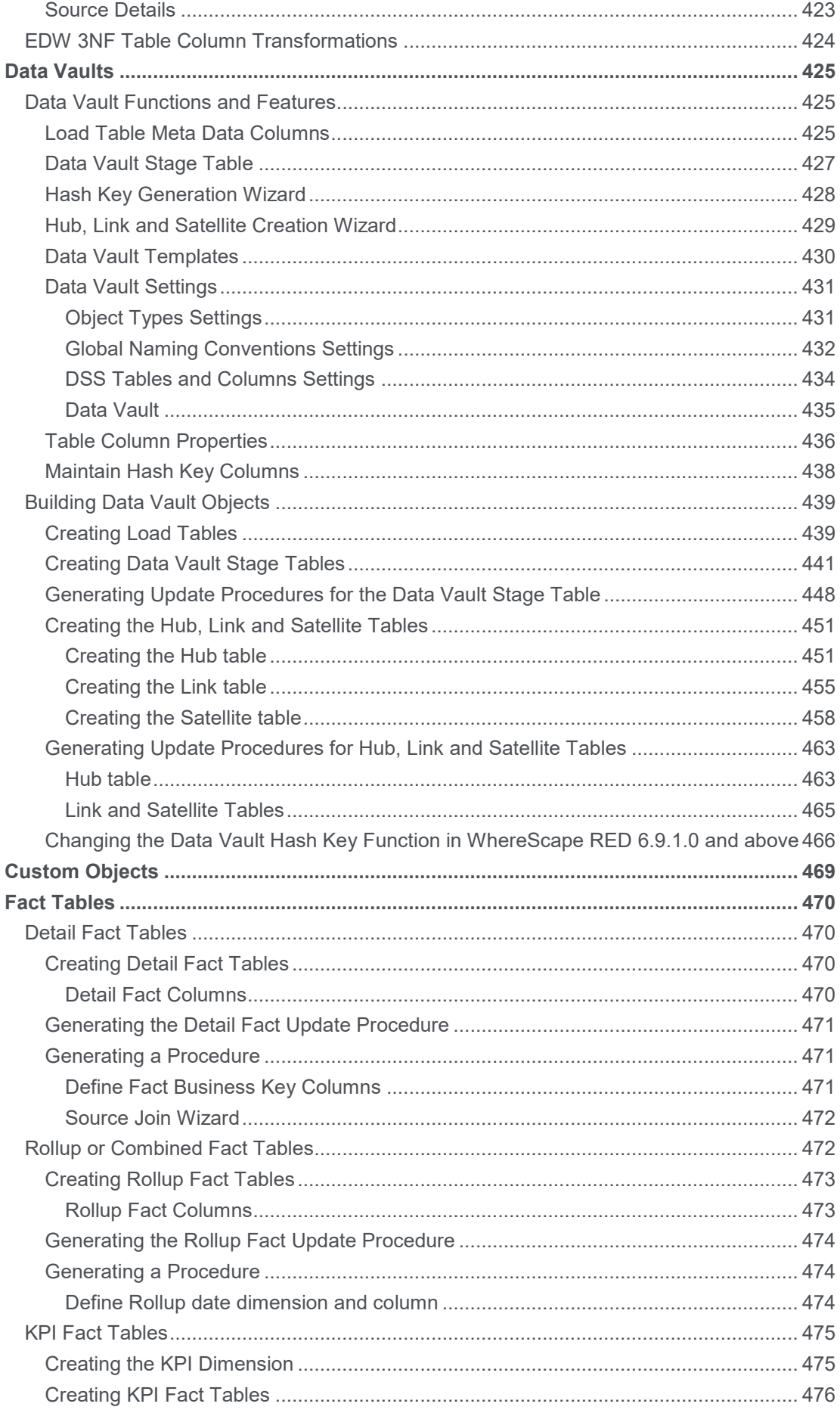

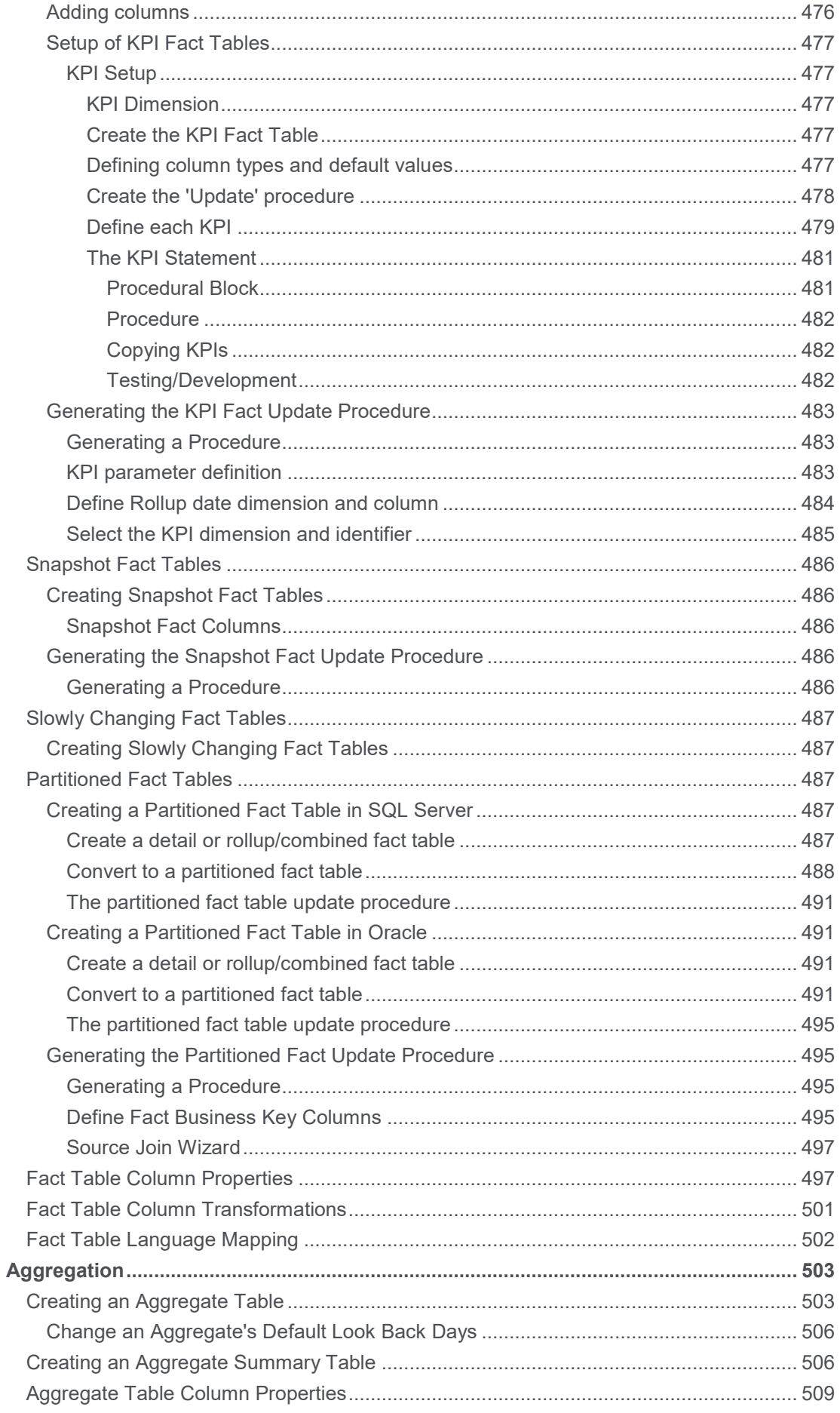

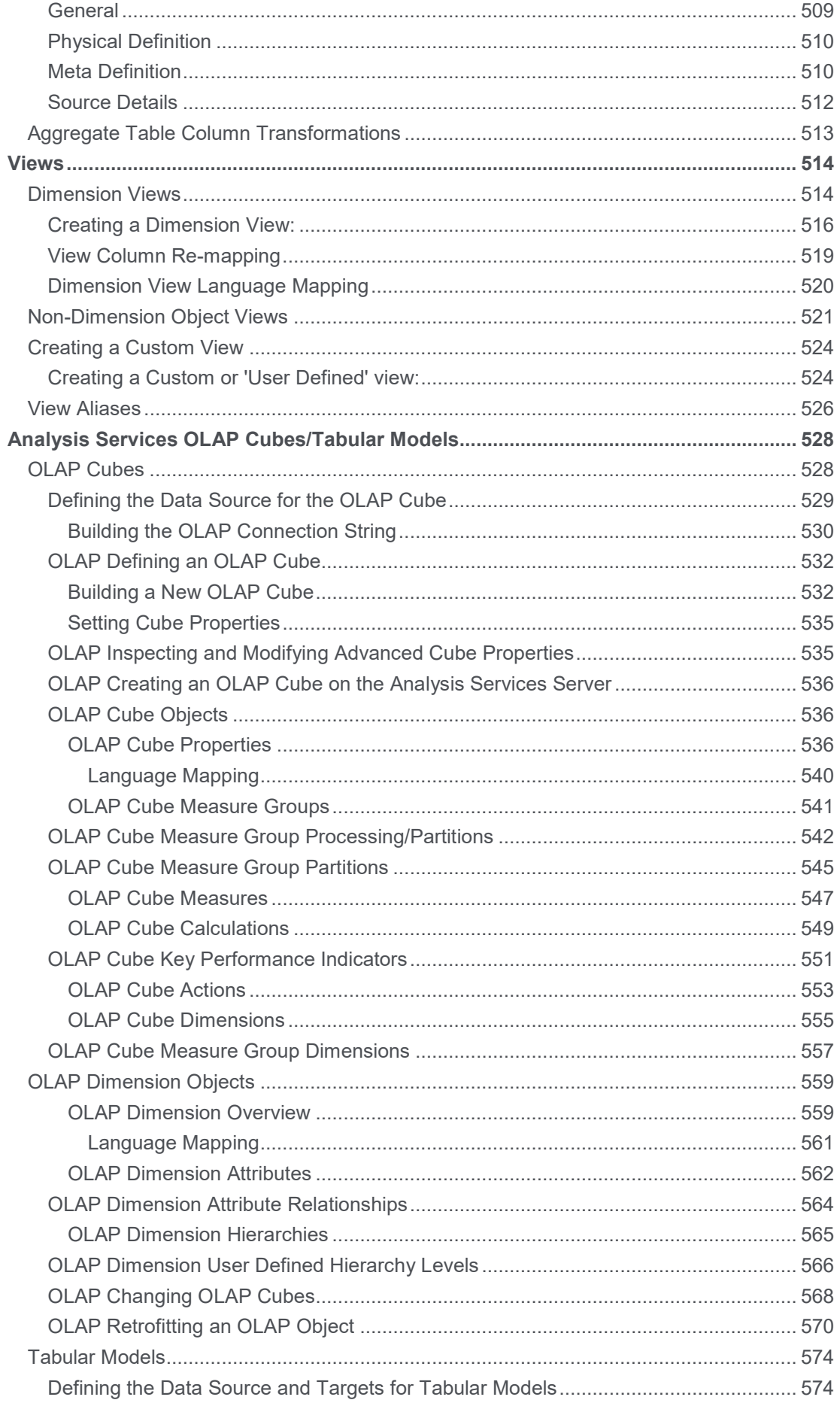

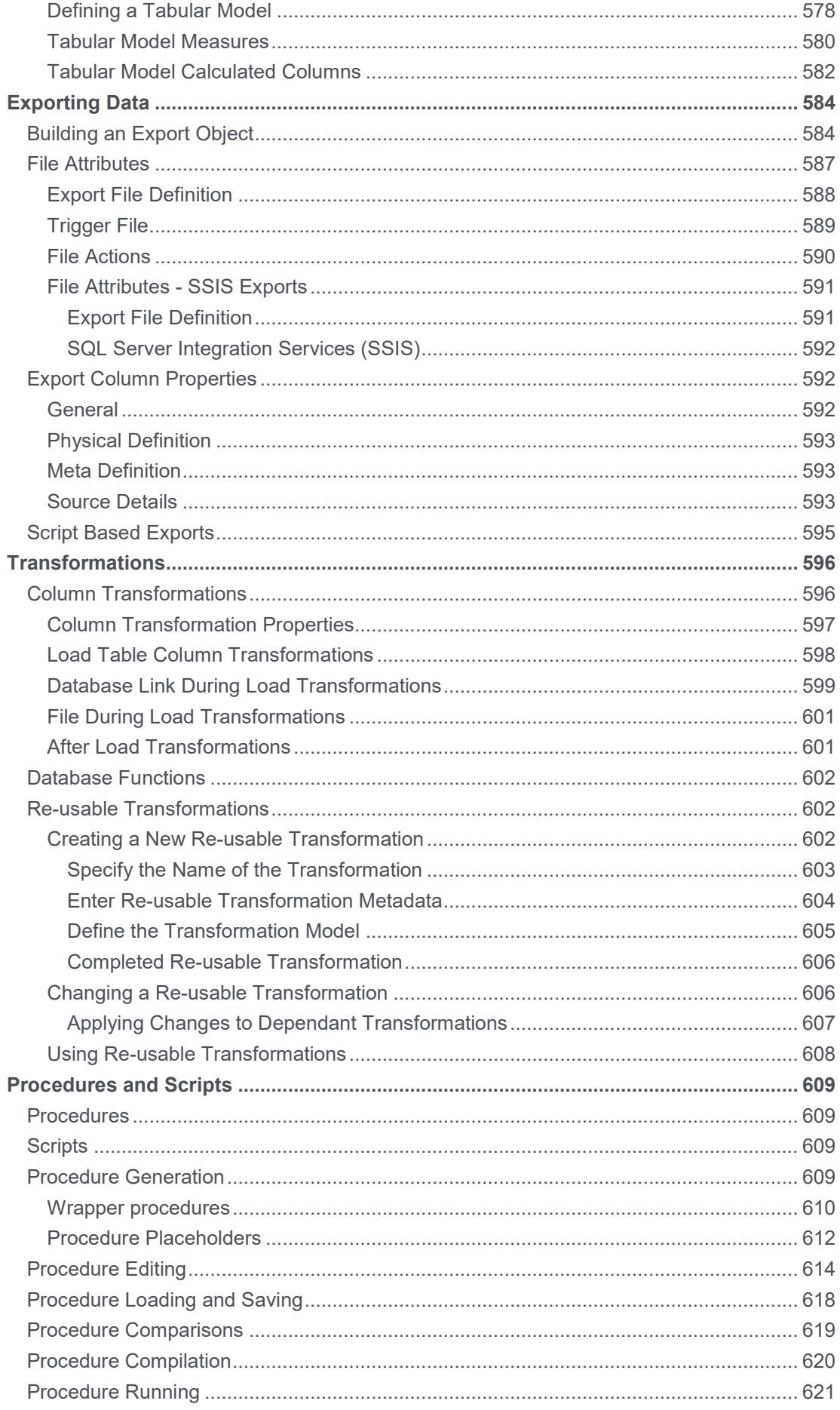

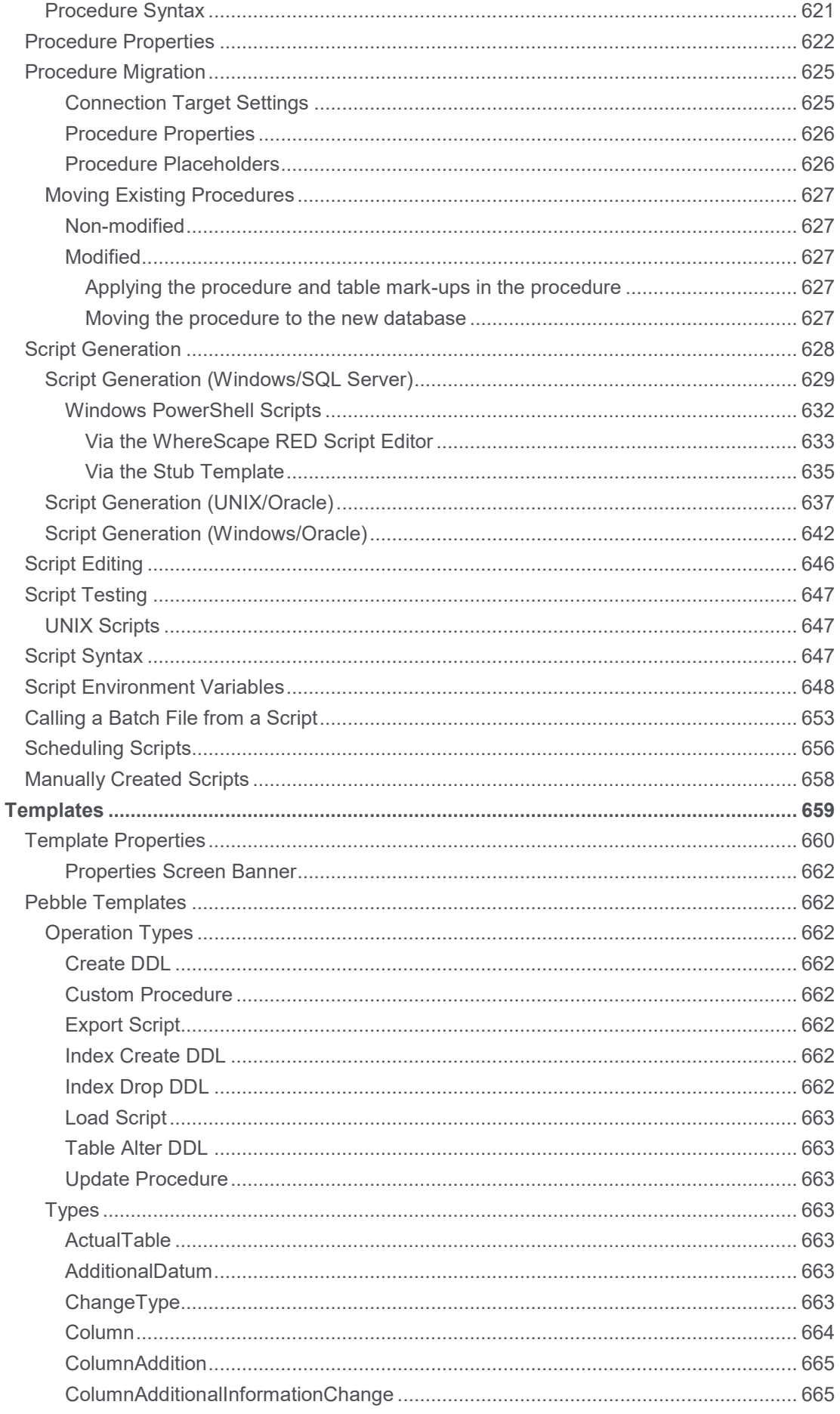

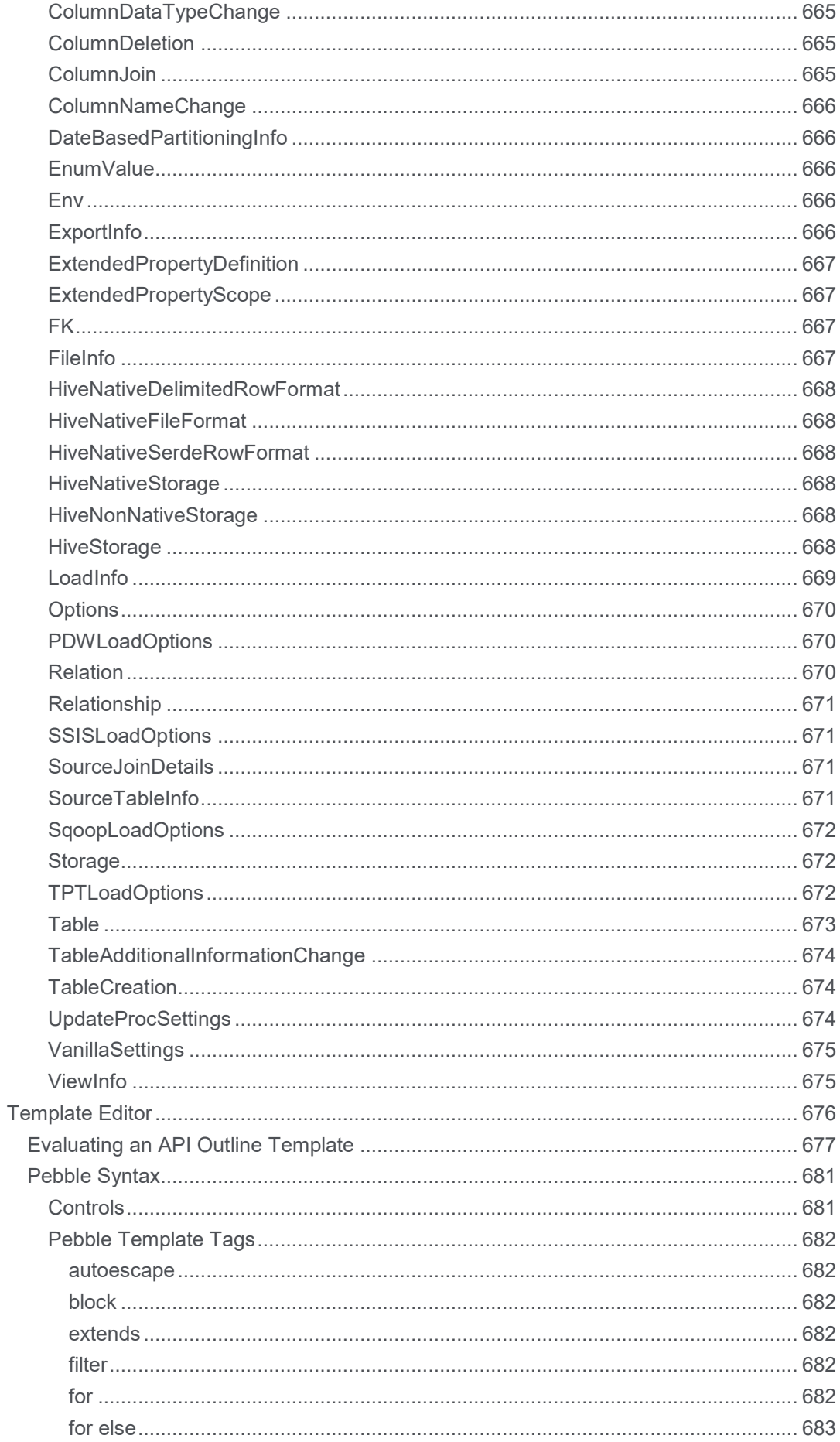

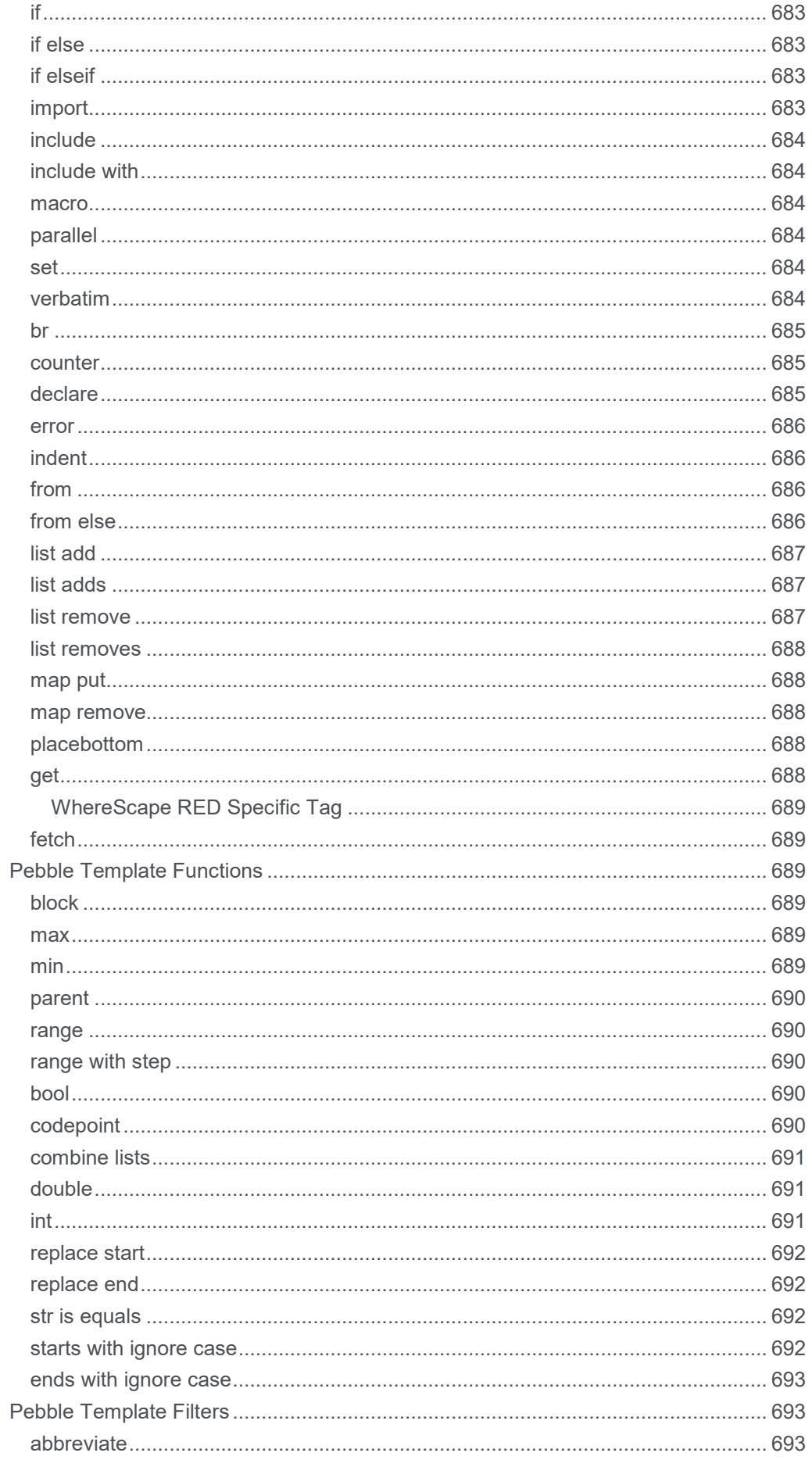

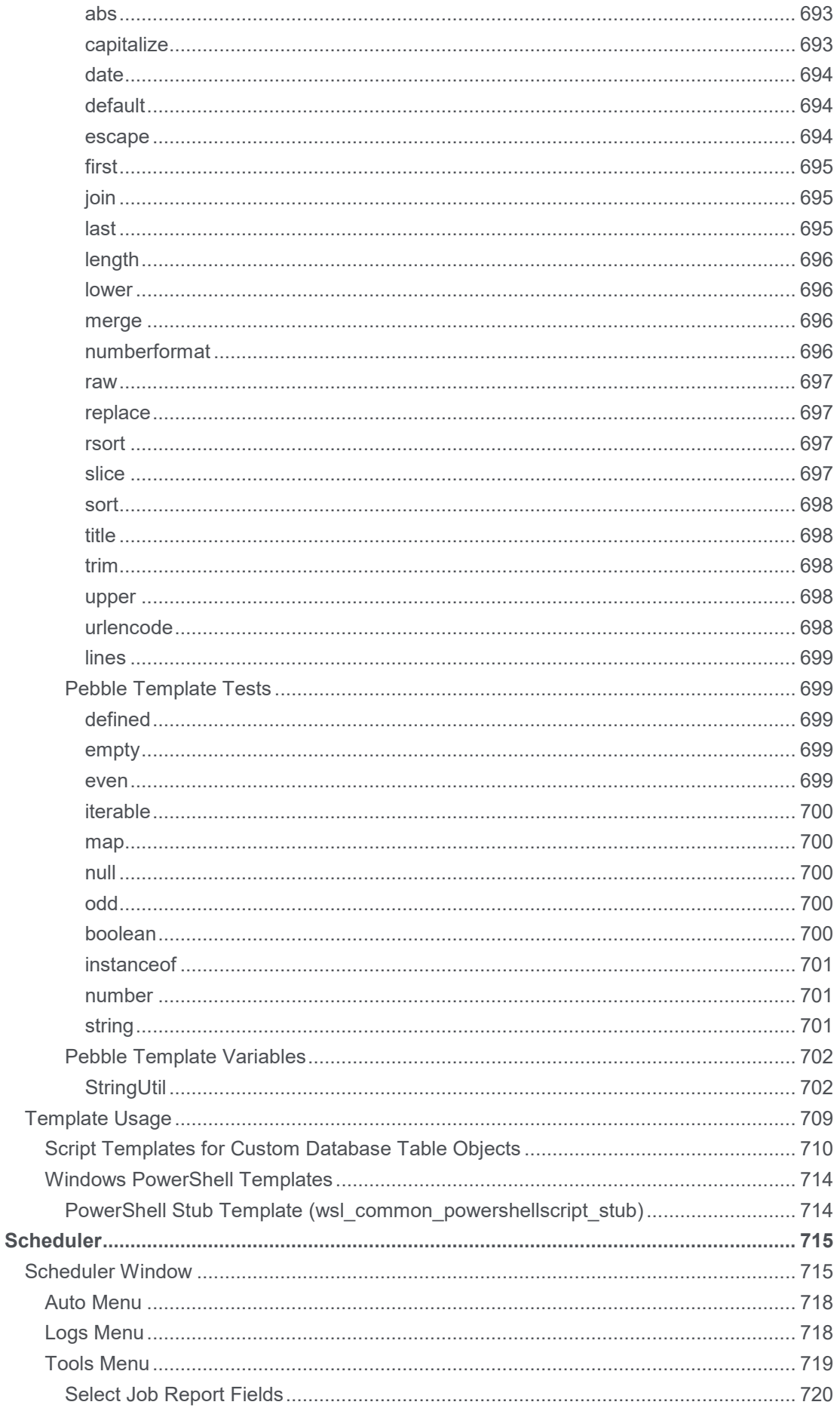

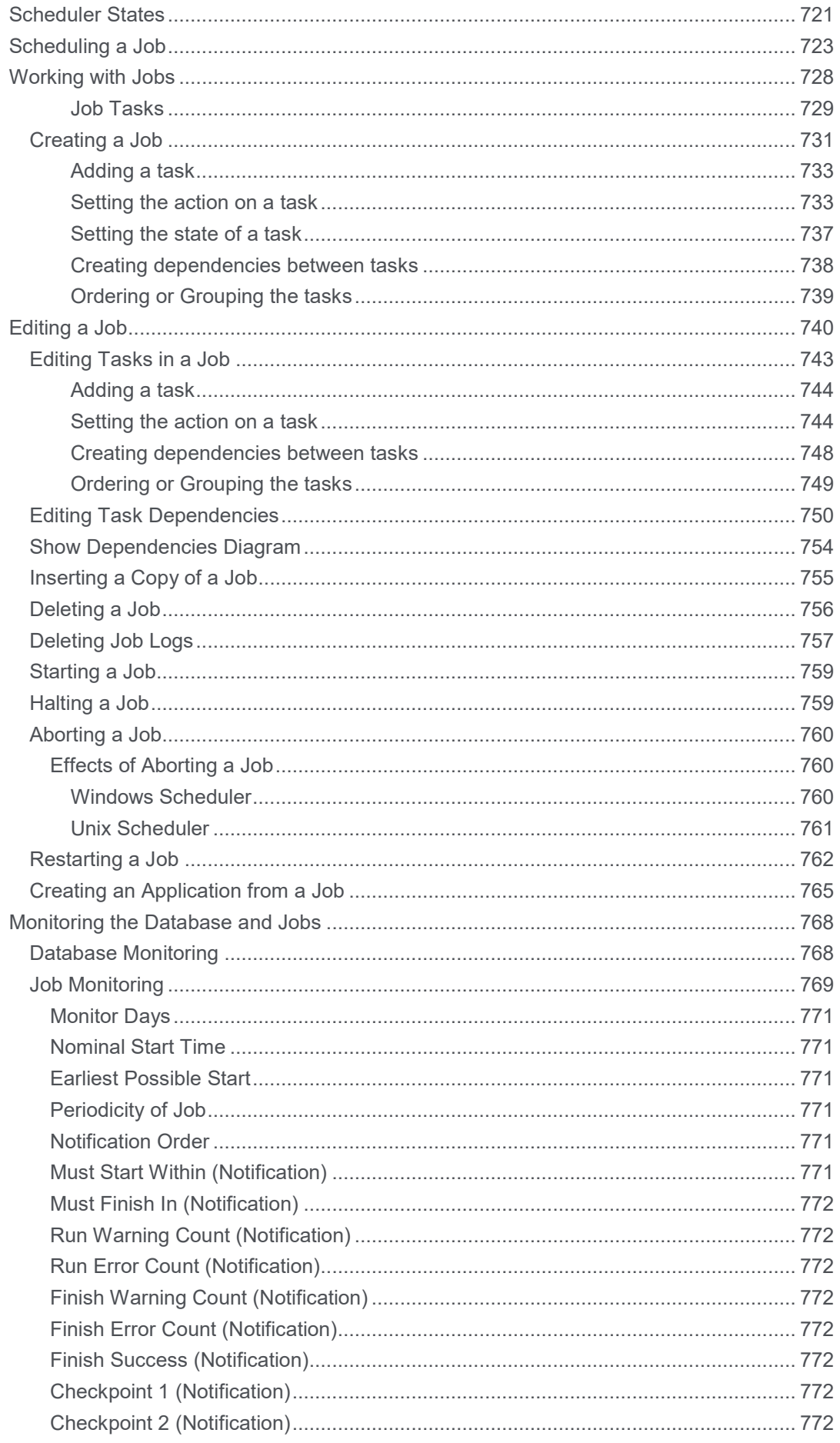

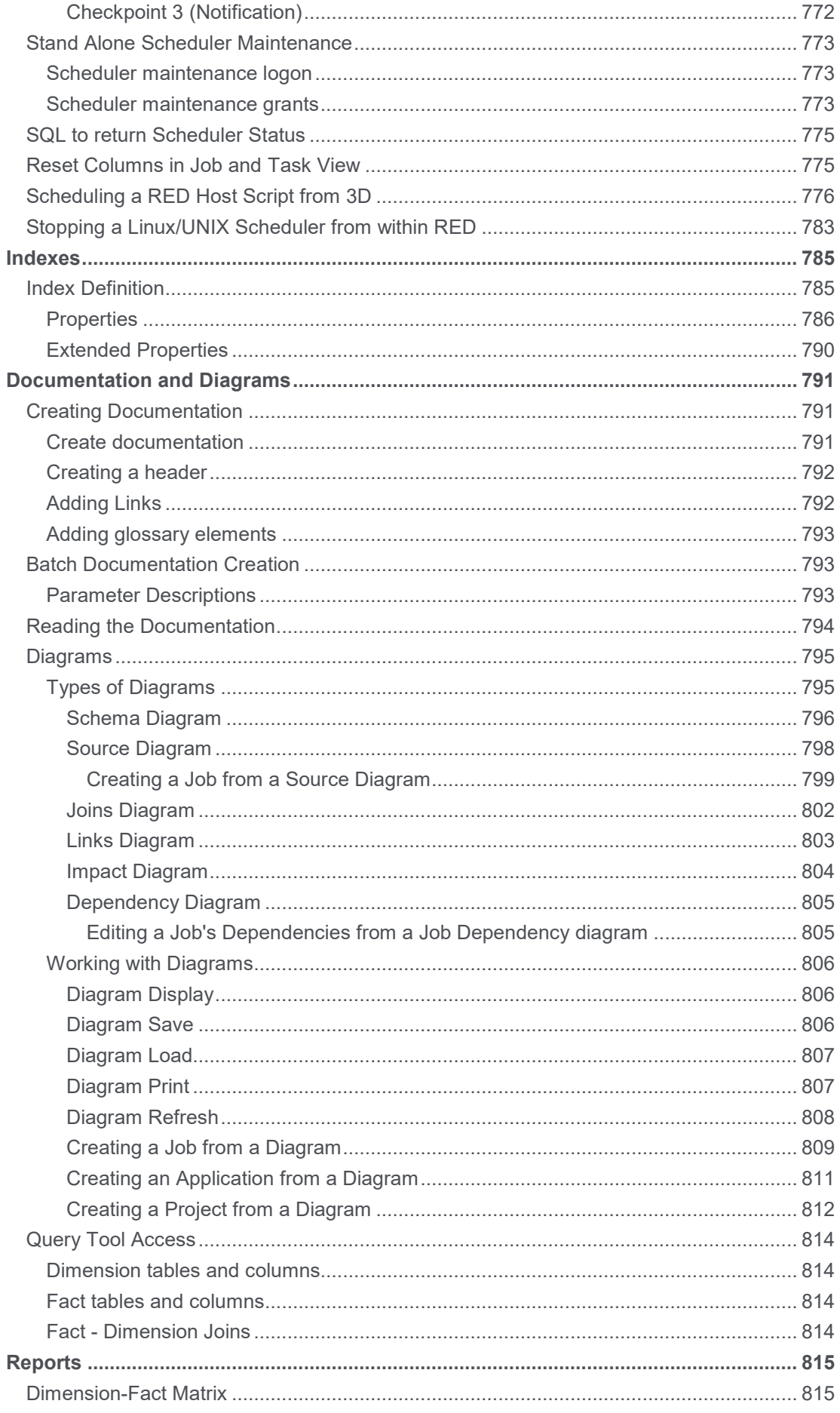

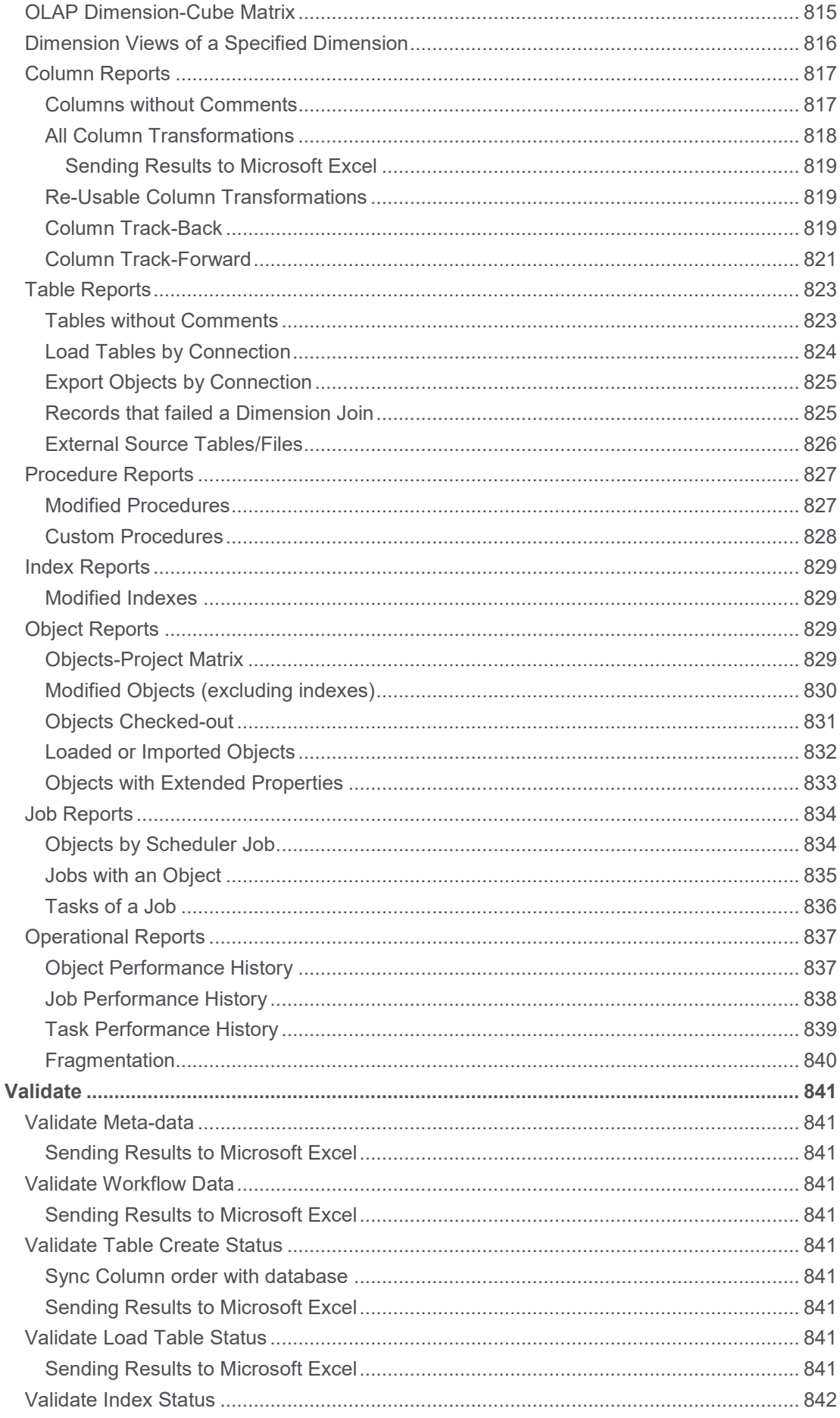

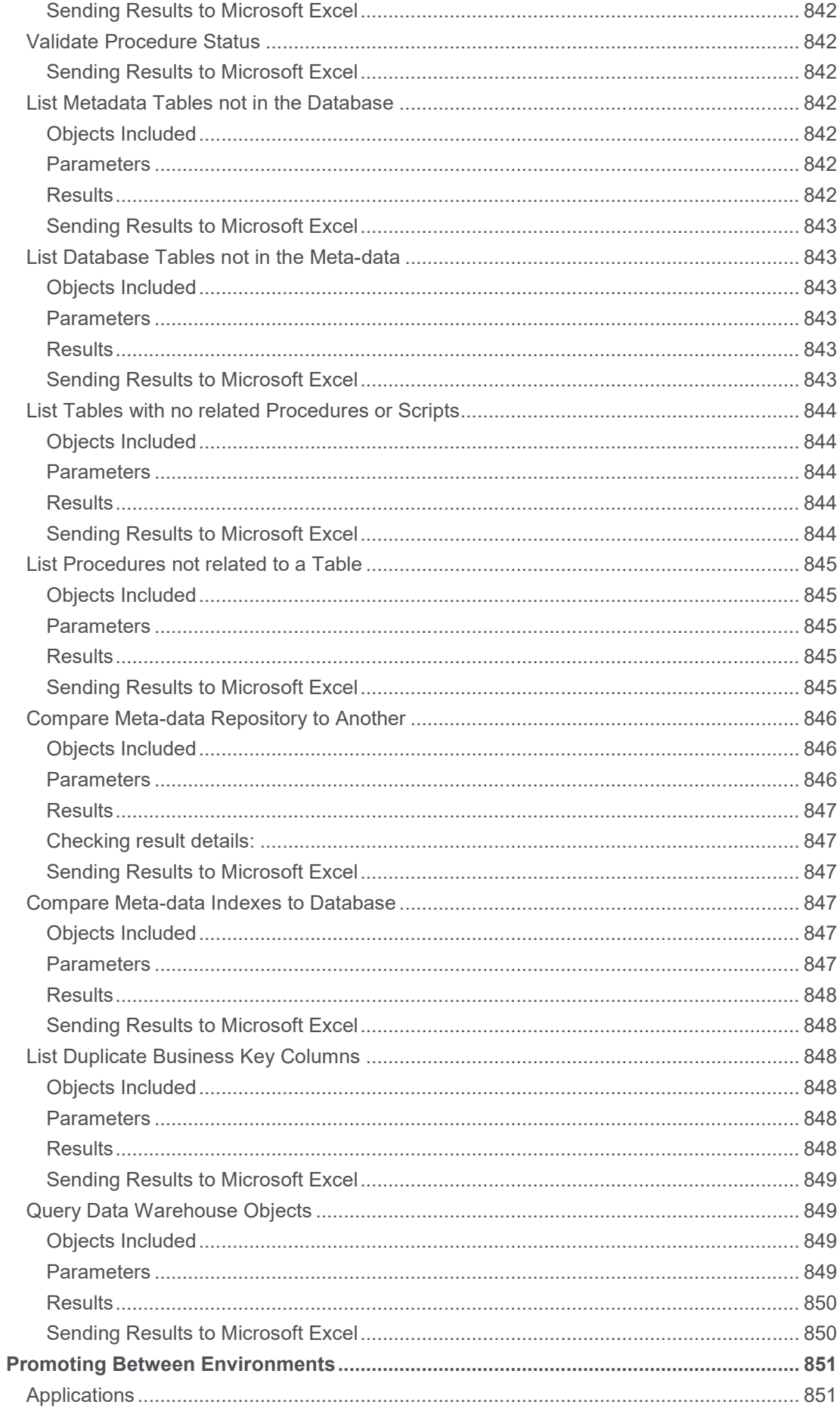

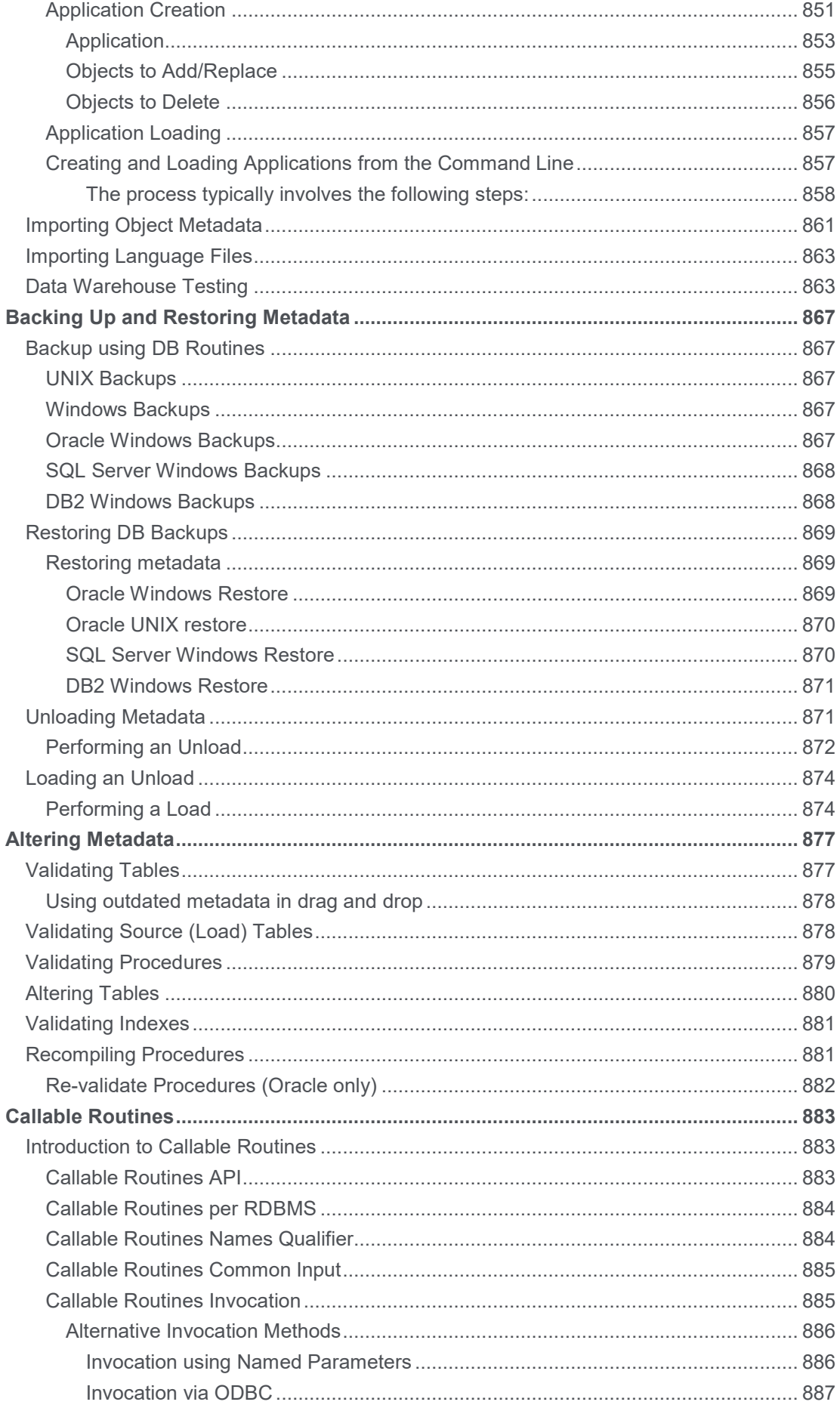

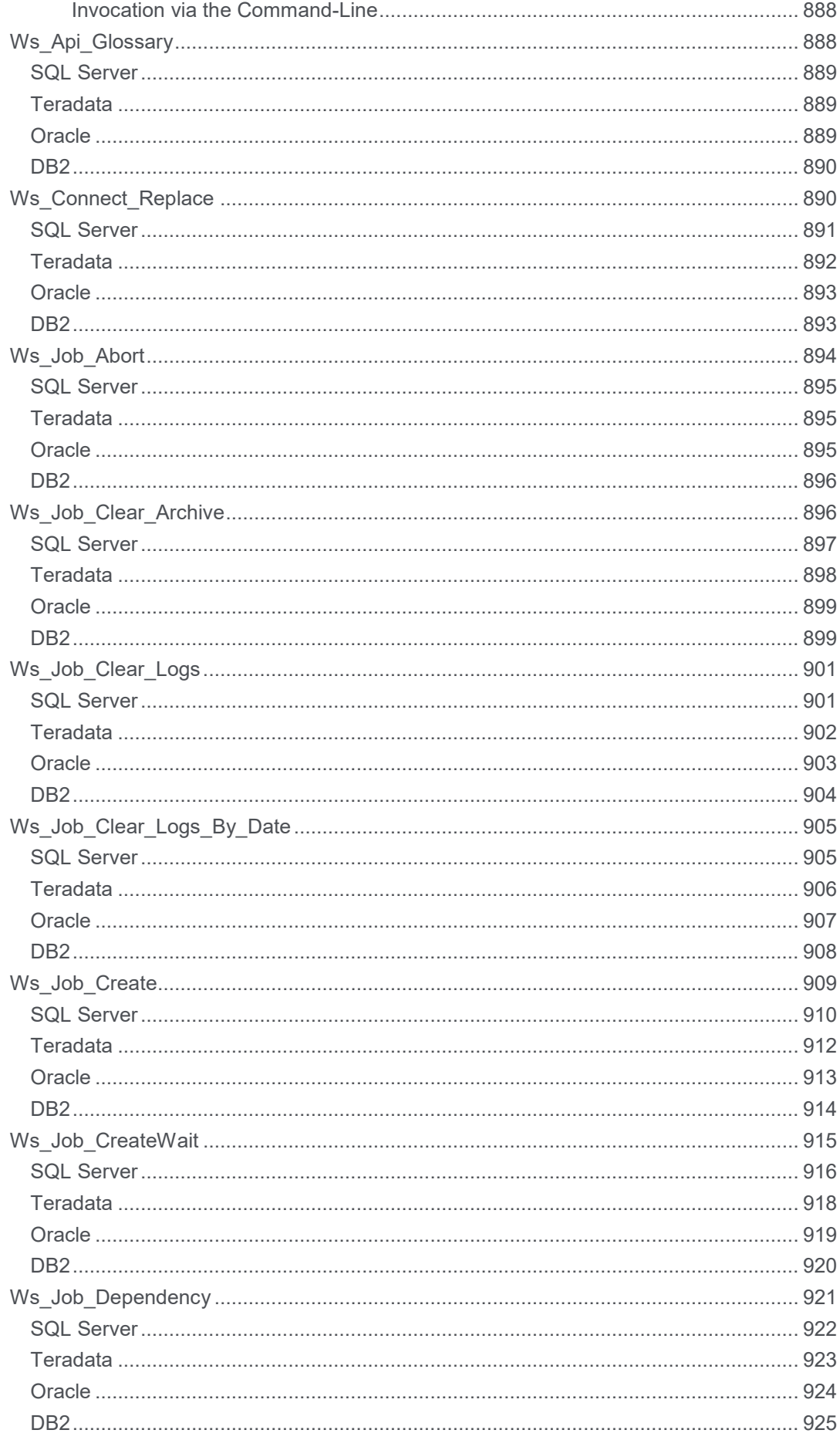

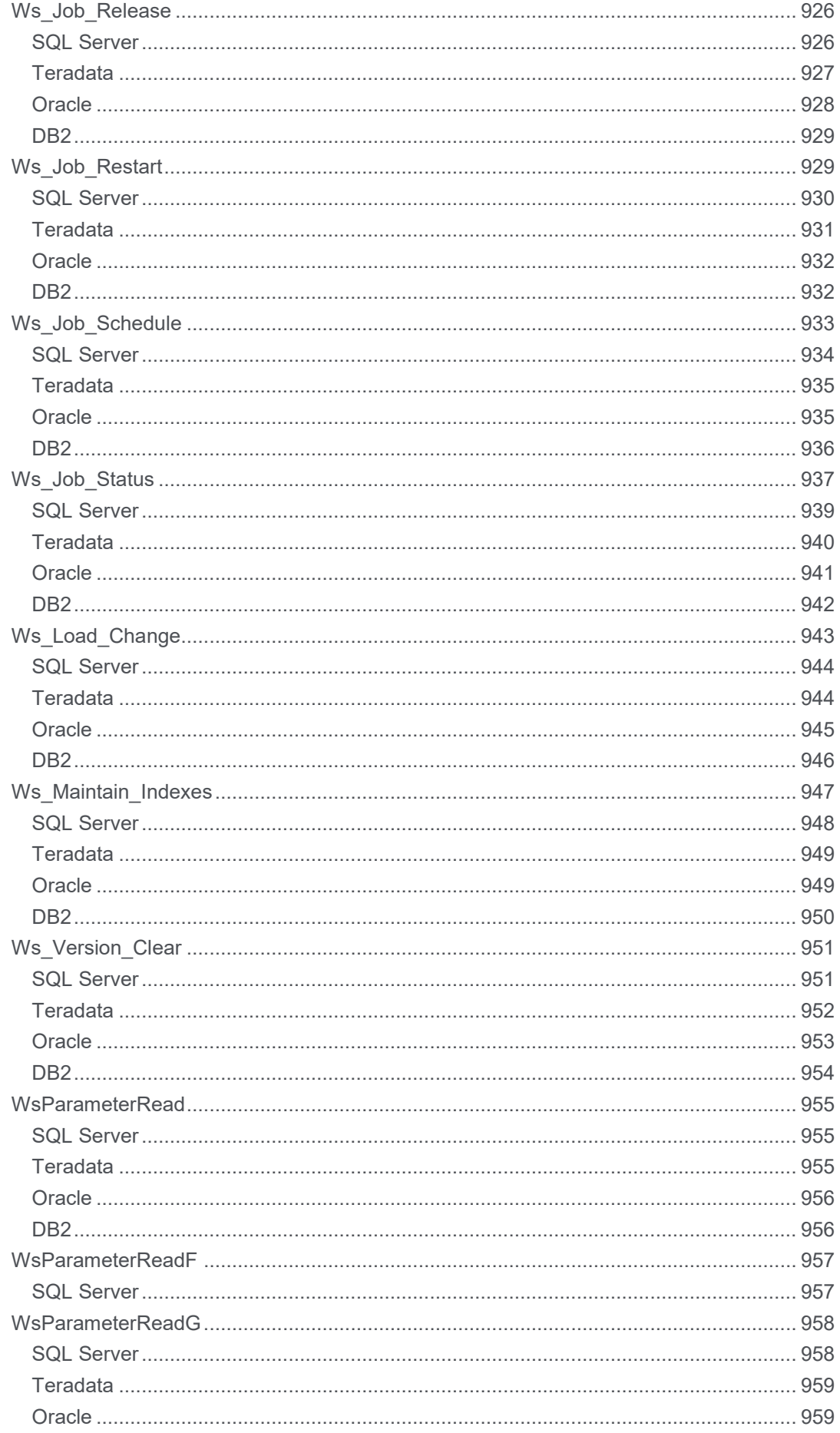

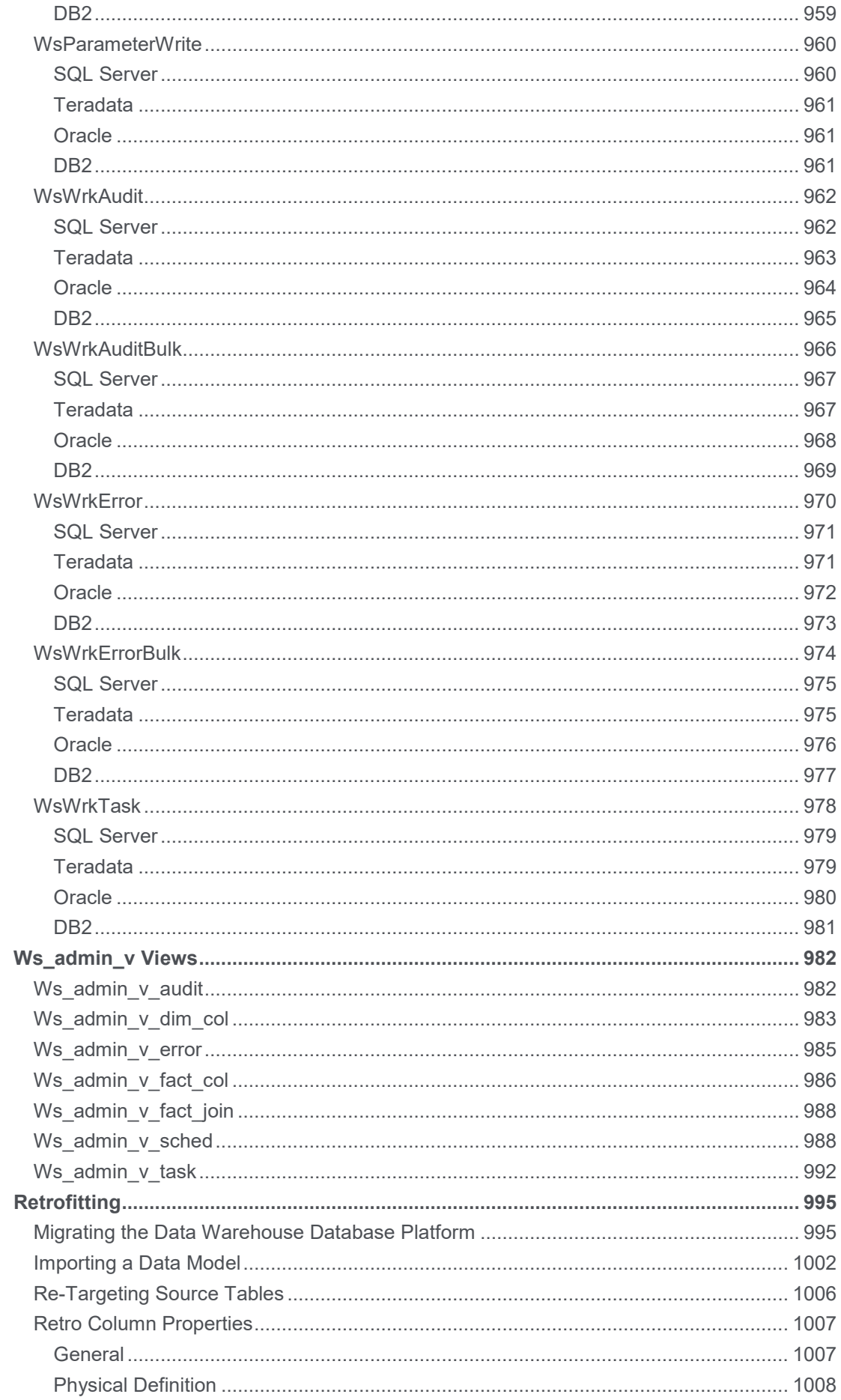

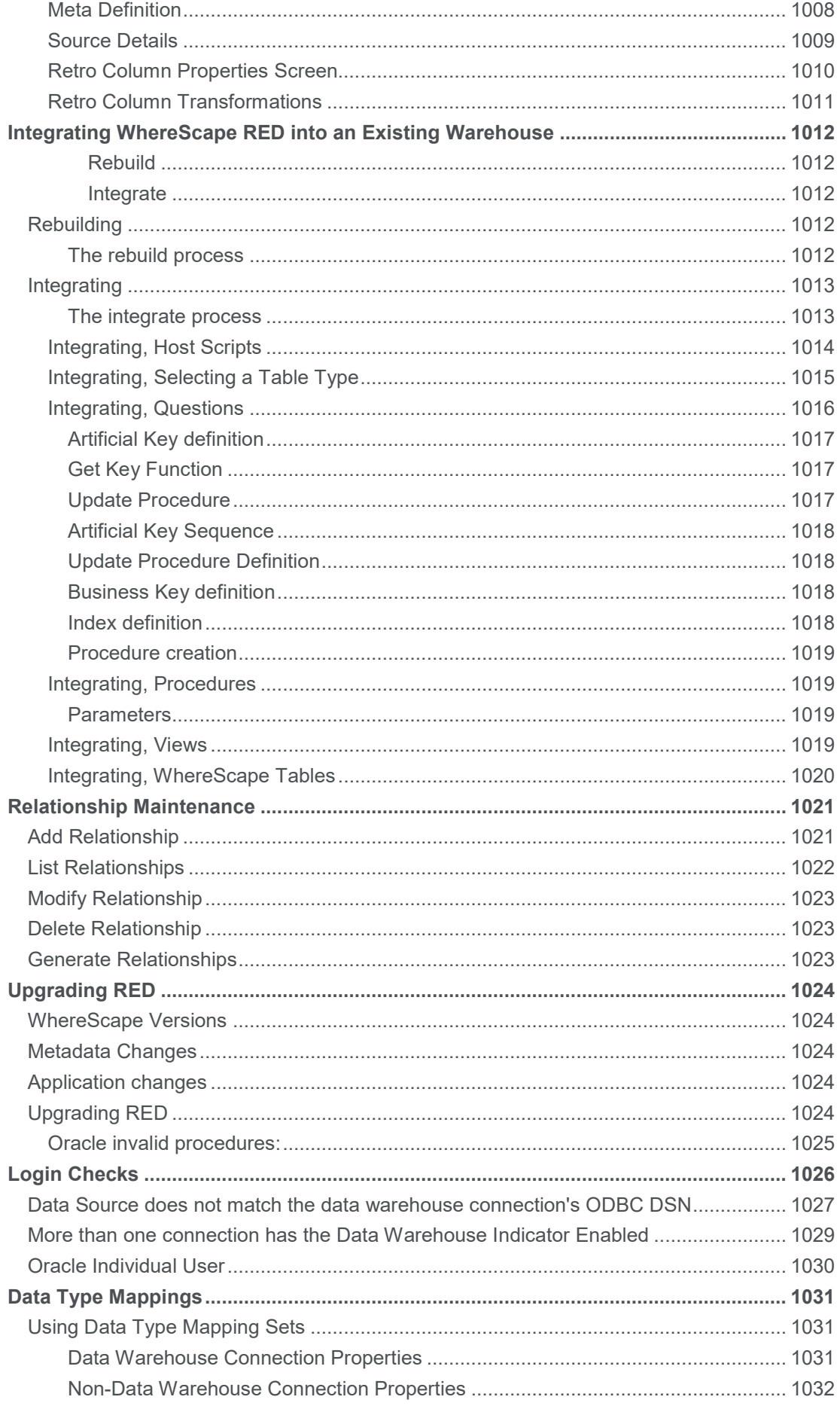

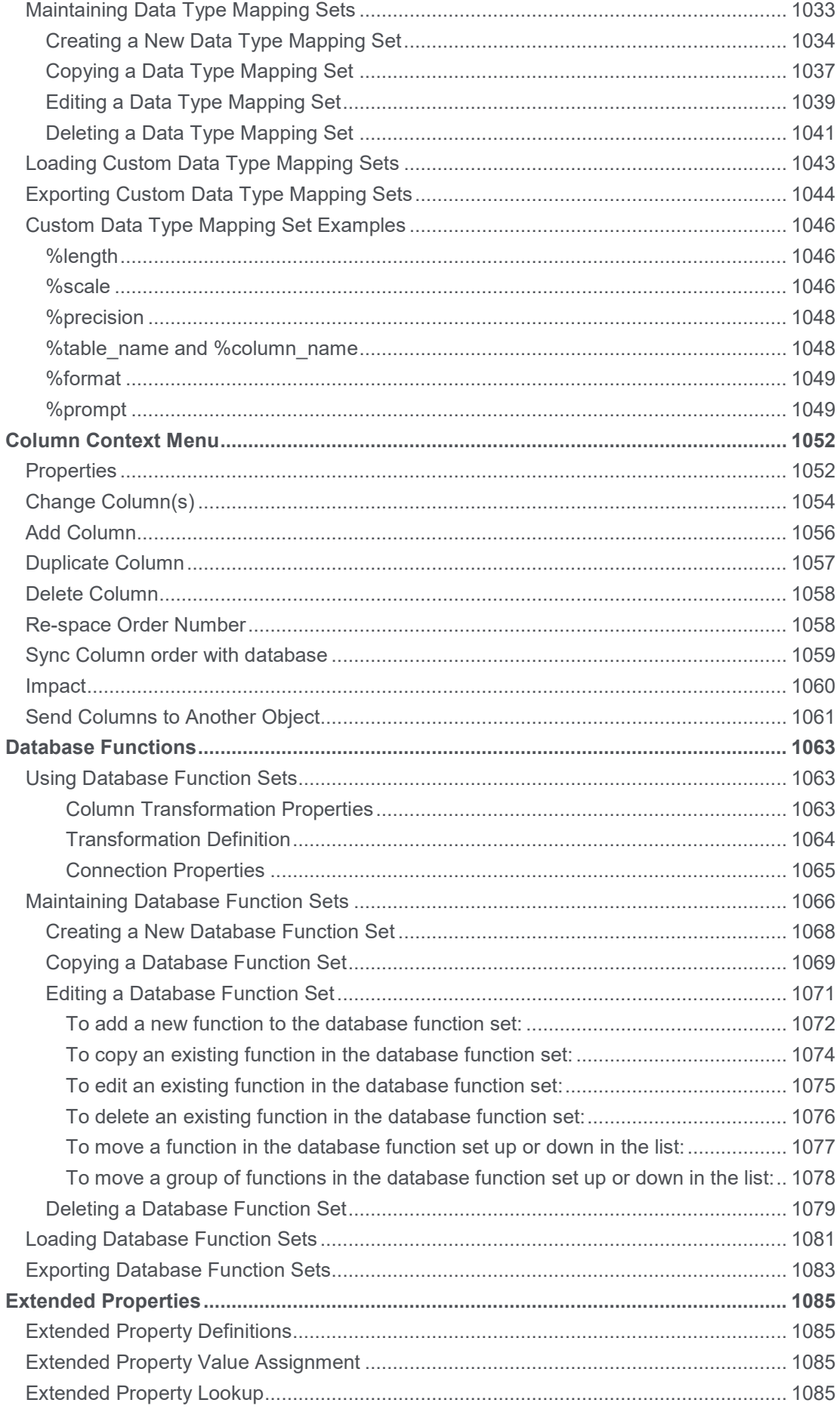

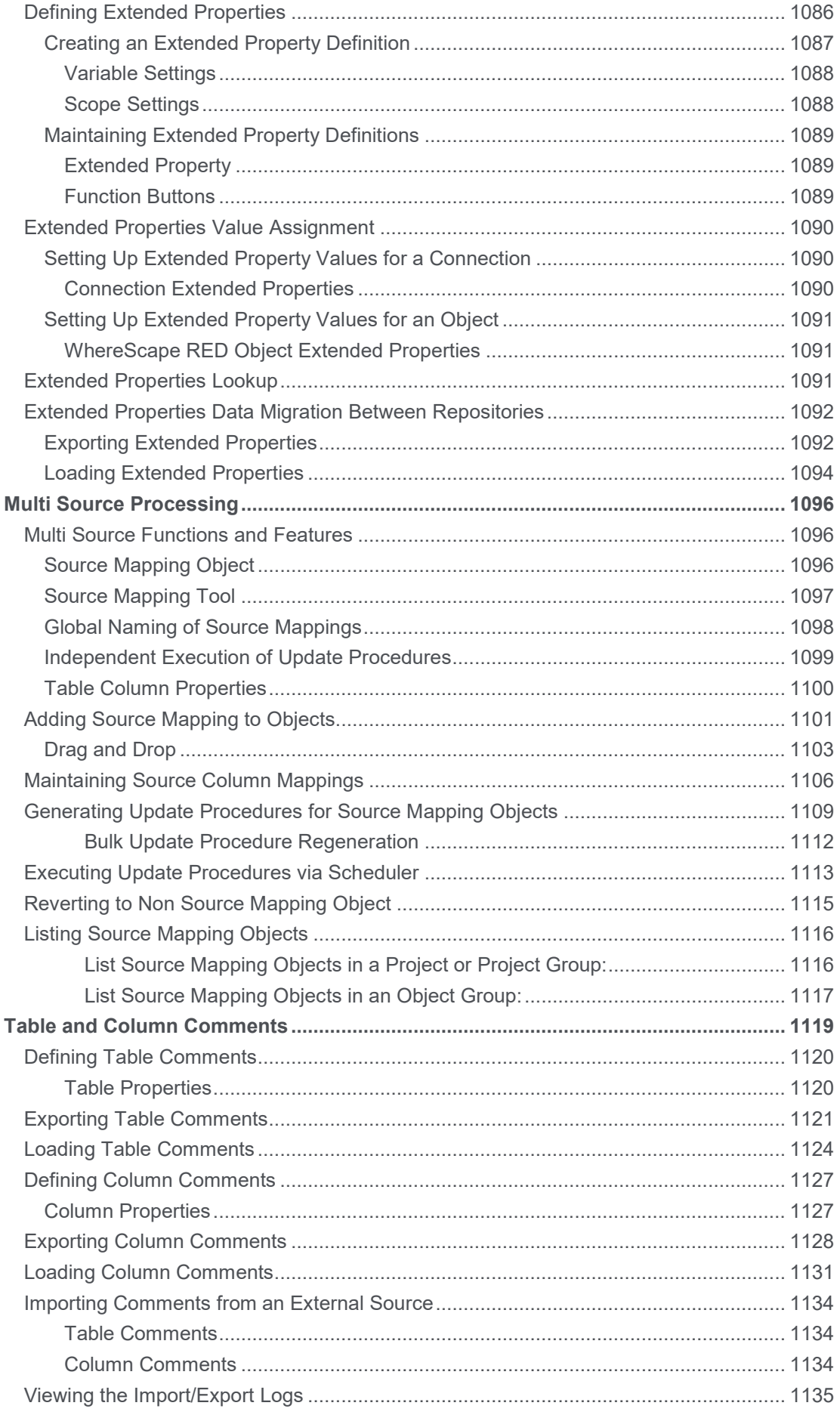

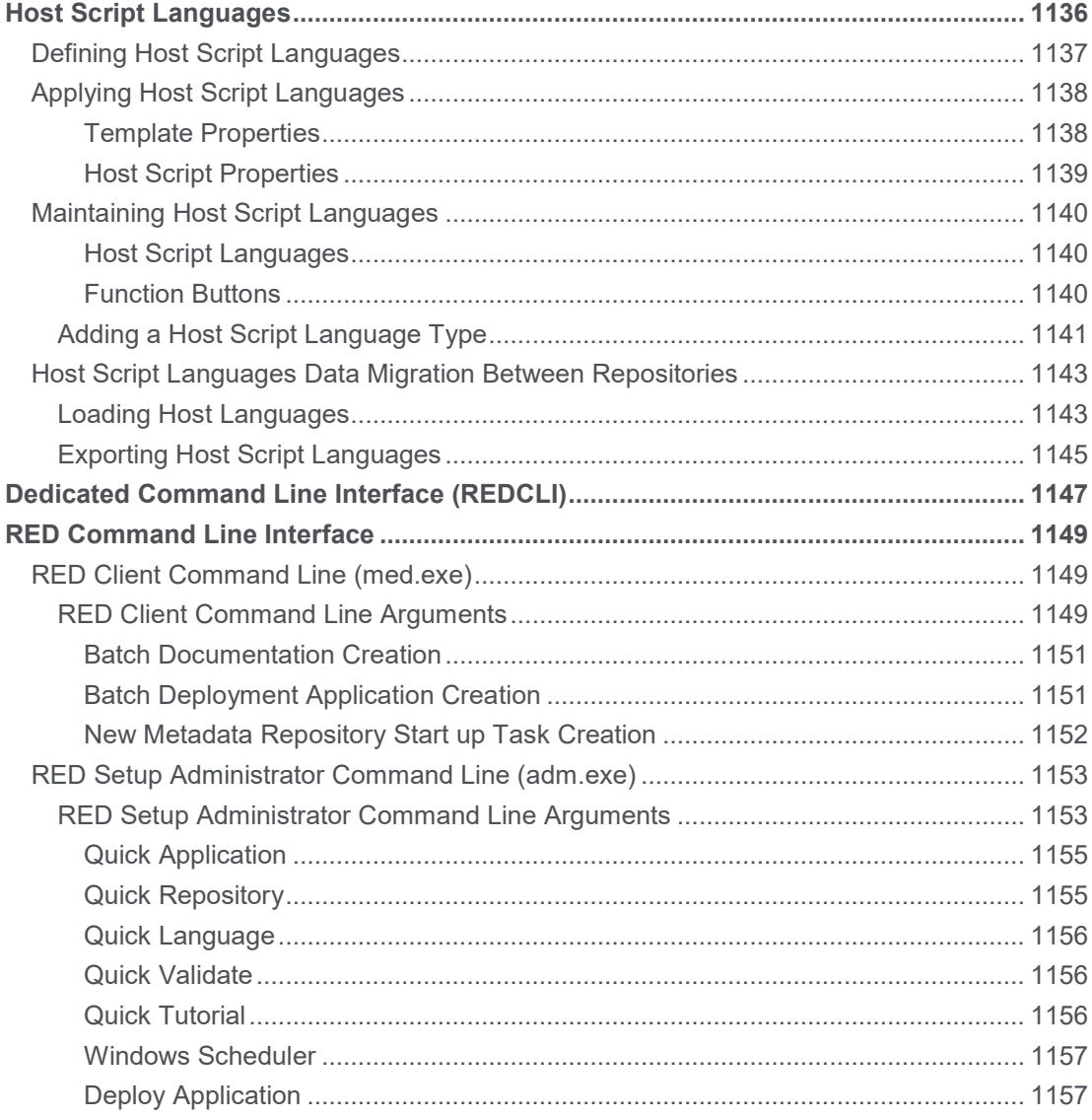

## <span id="page-32-0"></span>**Overview**

Traditionally ,data warehouses take too long to build and are too hard to change. WhereScape RED is an Integrated Development Environment, designed to support the quick and simple building and managing of data warehouses.

It has the flexibility to enable you to build a variety of architectures including:

- enterprise data warehouses
- dimensional data warehouses
- data marts
- user facing views, aggregates and summaries

In all cases, the core values of WhereScape RED are twofold: its rapid building capabilities that enable better data warehouses to be built, faster, and its integrated environment that simplifies management.

As a data warehouse specific tool, WhereScape RED embodies a simple, pragmatic approach to building data warehouses. With WhereScape RED you specify what you want to achieve by dragging and dropping objects to create a meta view, and then let WhereScape RED do the heavy lifting of creating the necessary tables, procedures, documentation, etc. Data warehouse wizards prompt for additional information at critical points to provide the maximum value from the generated objects.

Different data warehousing approaches including agile, prototyping and waterfall are supported by WhereScape RED . Agile developers will find specific functionality has been included to support common agile practices. For developers who are new to data warehousing, or are looking for a fast, pragmatic approach, WhereScape 's Pragmatic Data Warehousing Methodology can be used.

The basic concepts behind WhereScape 's Pragmatic Data Warehousing Methodology are:

- minimize the impact on the source systems
- centralize management within the data warehouse
- store transactional data at the lowest practical grain within the data warehouse
- snapshot, combine and rollup transactional tables to provide additional value
- utilize star schemas, views or cubes for end user access
- allow for incremental loads from day one
- use of an iterative approach
- simplifying the reconciliation of Load tables to source system tables data is cleaned and transformed in subsequent Stage tables instead
- design the data warehouse independently from the end user tool layer

WhereScape RED supports these concepts to facilitate very rapid delivery of data warehouses. WhereScape RED controls the flow of data from the source systems through transforming and modeling layers to analysis areas.

Different styles of data warehousing (e.g. EDW 3NF, dimensional, etc.) are supported and utilize different objects, but all follow the same basic flow.

#### <span id="page-32-1"></span>**Data Flow - Enterprise Models**

- 1. Source (OLTP) System
- 2. load tables
- 3. stage tables
- 4. data store tables
- 5. model tables, dimension tables, or detailed (transactional) fact tables
- 6. roll up fact table(s)
- 7. aggregate and/or KPI fact table(s)
- 8. views
- 9. export objects
- 10. Microsoft Analysis Services cubes

The diagram below shows the objects and the information flow:

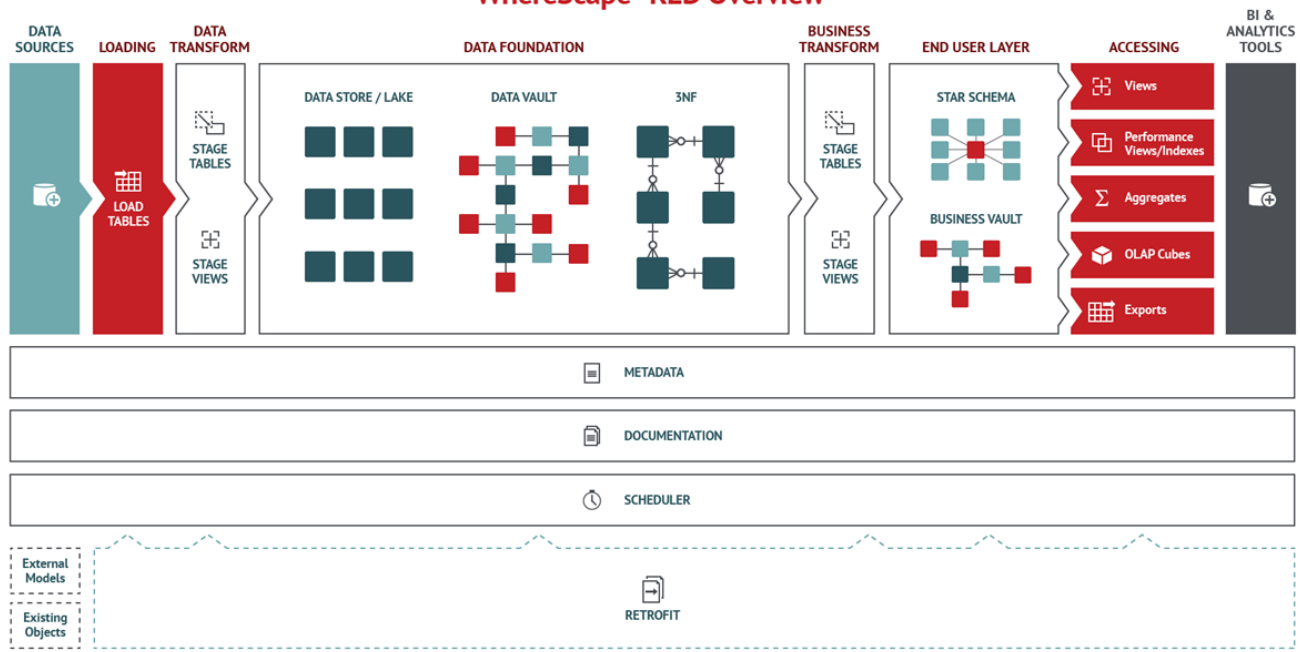

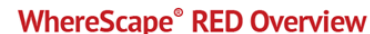

### <span id="page-33-0"></span>**Data Flow**

Data is moved from source tables to load tables via scripts, database links and ODBC links. These load tables are created by dragging and dropping from a connection object. Load tables are generally based on source system tables. Their main purpose is to be a destination for moving data as simply and quickly as possible from the source system. Load tables will generally hold a single unit of data (e.g. last night or last month), and will be truncated at the start of each extract. Transformations can be performed on the columns during the load process if required.

Load tables feed stage tables, which in turn feed data store, model or dimension tables. Data from multiple load tables can be combined at this level.

First tier transactional tables (fact or model) are created and updated from stage tables. Second tier tables (model, summary rollup, aggregate, KPI, etc.) are created and updated from lower level tables.

Cubes can be created from transactional tables or views.

#### <span id="page-33-1"></span>**Procedural code**

WhereScape RED generates procedural code in the target database's native language (e.g. PL/SQL for Oracle) at each stage in the data warehouse build process. The generated code is, in nearly all cases, sufficient to create a rapid prototype of the data warehouse.

While the generation of code is often seen as a key benefit of WhereScape RED, the ability to control and manage custom code is also critical to the long term management of the data warehouse environment.

In most cases 85-100% of the generated code will be taken through to production with no customization required.

#### <span id="page-34-0"></span>**Scheduler**

The flow of data from the source systems to data warehouse tables is controlled and managed by the WhereScape RED scheduler. All generated code includes audit and error logging logic that is used by the scheduler.

The scheduler provides a single point of control for the warehouse. From the scheduler, the state of all jobs can be ascertained. Any warning or error messages can be investigated and if a problem occurs, the scheduler controls the restart of the job from the point of failure.

#### <span id="page-34-1"></span>**Documentation**

Documenting the data warehouse is often a task left until last, and in many cases done once (if at all!) and not kept up to date. WhereScape RED generates user and technical documentation, including diagrams, in HTML format.

Technical documentation includes copies of all current procedures.

User documentation includes a glossary of business terms, available independently of any end user tool.

Where additional specific information needs to be included in the documentation. WhereScape RED supports the inclusion of custom HTML pages in the generated output. This means in many cases the entire documentation requirements can be managed from one location, and regenerated as changes occur.

#### <span id="page-34-2"></span>**WhereScape RED and Traditional ETL Tools**

WhereScape RED 's core strength is in the rapid building of data warehouse structures. Organizations that have already purchased traditional ETL tools can use WhereScape RED as a pureplay data warehouse toolset. WhereScape RED can be used to iteratively build data marts or presentation layer objects that need to be constantly updated to keep relevant for end users. In most cases, customers will find that WhereScape RED has enough ETL capabilities to build the entire data warehouse, using the database rather than a proprietary engine to perform ETL processing.

The cross over in functionality between ETL tools and WhereScape RED is not large. WhereScape RED is tightly integrated into the data warehouse database and has an embedded data warehouse building approach. For WhereScape , data movement is the start of the process—from source system to load tables. The key benefits of the product: development productivity and an integrated environment to manage and maintain your data warehouse, comes after the data movement stage. Where a traditional ETL tool is already in use, the output of the ETL process is a WhereScape RED Load, Stage, Dimension, Fact or Model table from which WhereScape RED builds more advanced data warehouse structures.

## <span id="page-35-0"></span>**Design Introduction**

WhereScape RED can be used to build data warehouses based on any number of design philosophies from EDW 3NF enterprise data warehouses with consumer data marts through to federated or conformed star schema based warehouses. In the absence of another approach, the following methodology can be used for the design of data warehouses.

#### **Note:**

This section can be skipped if you already have data warehouse design experience or a methodology you wish to utilize. It is meant to provide the novice designer with some tips for designing a data warehouse.

## <span id="page-35-1"></span>**Design Approach**

The concepts behind the WhereScape Pragmatic Data Warehouse Methodology are as follows:

- 1. Building an enterprise-wide data warehouse is a process—an evolution rather than a big bang. Start small and grow the warehouse in manageable chunks until all the pieces are in place. Once you reach that stage, changes and new source systems will continue the process.
- 2. You need to understand the big picture, but not get lost in it. Talk to all the various departments, business units and companies within the organization. Do so at a relatively high level and try to understand how the information from each area impacts or affects the others. Identify commonalities and areas where the same information is handled in different ways. This process should take days or weeks not months.
- 3. Identify the high value, high return and possibly easiest areas of the business. Drill down in these areas and break down the workload into small manageable chunks of work, for example, one to two analysis areas. Agree on the first component of the data warehouse and do that.
- 4. Get an understanding of the source system for this first component or analysis area. If possible, get an entity relationship diagram and talk to the people who built or support the application. Identify the tables that contain the key information you will need. The goal is a quick and initial view, a detailed specification is not required.
- 5. Design the first component. This design should be a first draft and can be written rather than using a design tool. Remember at this stage what the end users want is not really known, so don't set the design in concrete, or spend a large amount of time in this area.

#### **Note**

Experienced users of WhereScape RED often dispense with a design and go straight to building a prototype.

- 6. Build a prototype. In most cases, this should not take more than one or two weeks—experienced WhereScape RED developers can expect to build prototypes in hours or days. Concentrate on the detailed and descriptive data, unless you have a clear picture of the summarized requirements. Do as much as possible in terms of validating the data back to the source system. If dealing with a large or complex source system, then only deliver a segment in this prototype, e.g. one branch, one store, one product group, etc. Keep It Simple.
- 7. Demonstrate the prototype to a group of the key users. Then drill down to a subset of key users (we recommend no more than three) who will help you go forward with the design. If possible, give these users access to the prototype and get them using the data. Stress that data accuracy is not the issue at this stage, rather the look and feel.
- 8. Enhance the prototype with the feedback provided by the users. Again a quick process. If complicated requirements evolve, then create a plan to implement, doing the highest value parts first. The goal is to get quick buy in and support from the two or three key users.
- 9. Provide key users access to the reworked prototype and get them using the data. Have them define the business names for all the measures and attributes and to define any pre-calculated measures that they frequently use. Get them to define the hierarchies in the data. Ascertain the commonly utilized queries and reports, and see if there would be a better way of presenting these.
- 10. From the user feedback look at the need or possibility of using higher level fact tables, such as summaries, aggregates, snapshot or composite rollup tables.

<sup>©</sup> Copyright, WhereScape Software Ltd All rights reserved. - 35 -
The concepts and methodologies for designing and building a data warehouse are beyond the scope of this manual.

It is assumed that the reader understands the basic concepts of a data warehouse, and is familiar with modeling, EDW 3NF, star and snowflake schemas, dimensions, fact tables, etc.

Refer to the WhereScape web site for a basic overview of data warehouse design if required.

# **Objects and Windows**

WhereScape RED makes use of an object concept when dealing with the different components that make up a data warehouse solution.

The main object types are: Connections, Load Tables, Dimensions, Stage Tables, Fact Tables, OLAP Cubes, Aggregates, Procedures, Host Scripts, Indexes, Retros and Exports.

This chapter explains and provides an overview of each of these object types and how they can be managed and organized. The full functionality of each object is covered in the succeeding chapters.

The various Windows, Panes and Views that form the WhereScape RED tool are also explained.

# **Object Types**

WhereScape RED has a concept of objects which are combined to create real world data warehouses and data marts, fast.

Each WhereScape RED object has properties that enable the data warehouse developer to change how the object is used.

#### **Note:**

Some object types may not be available for certain types of WhereScape RED licenses.

WhereScape RED objects include:

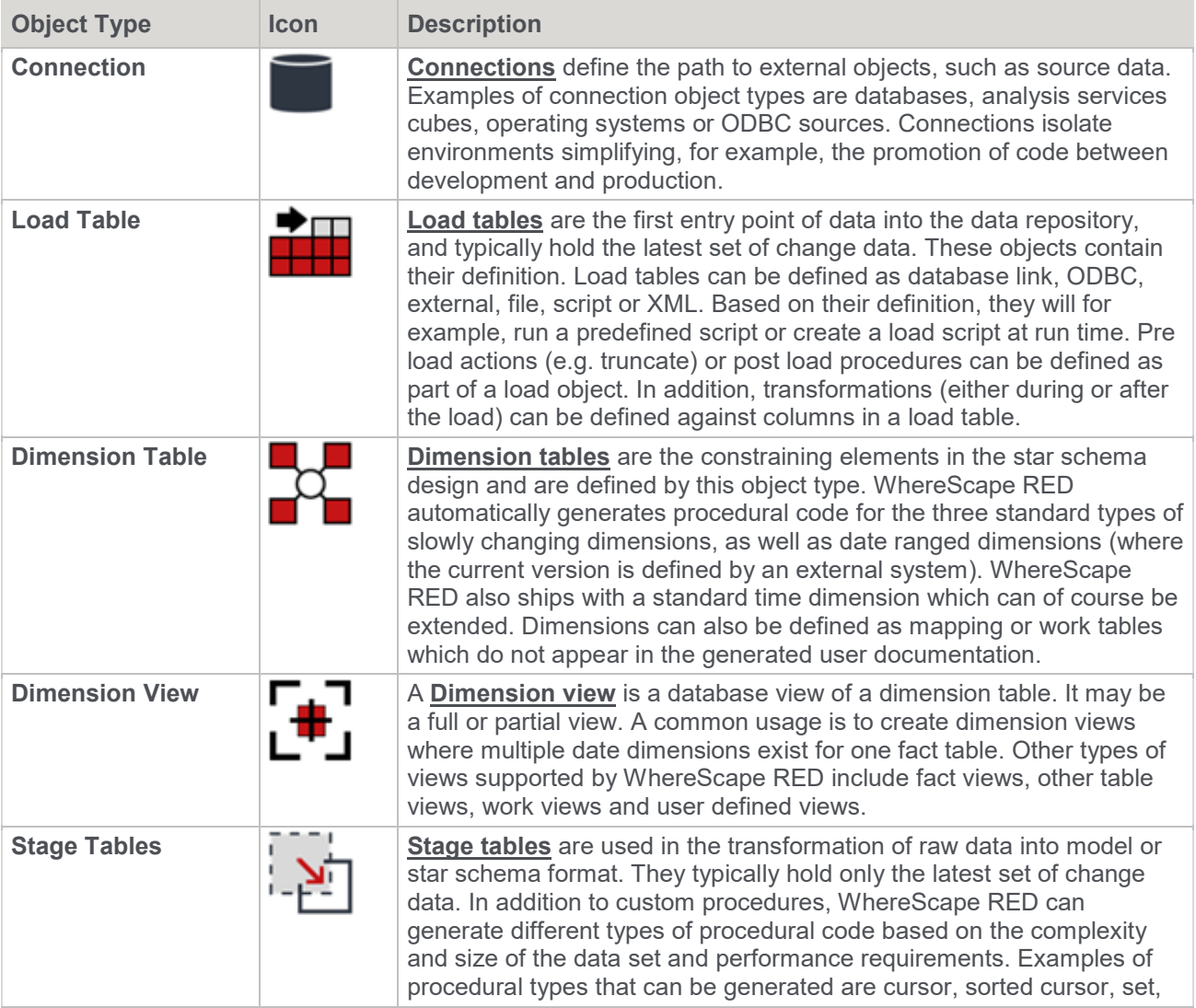

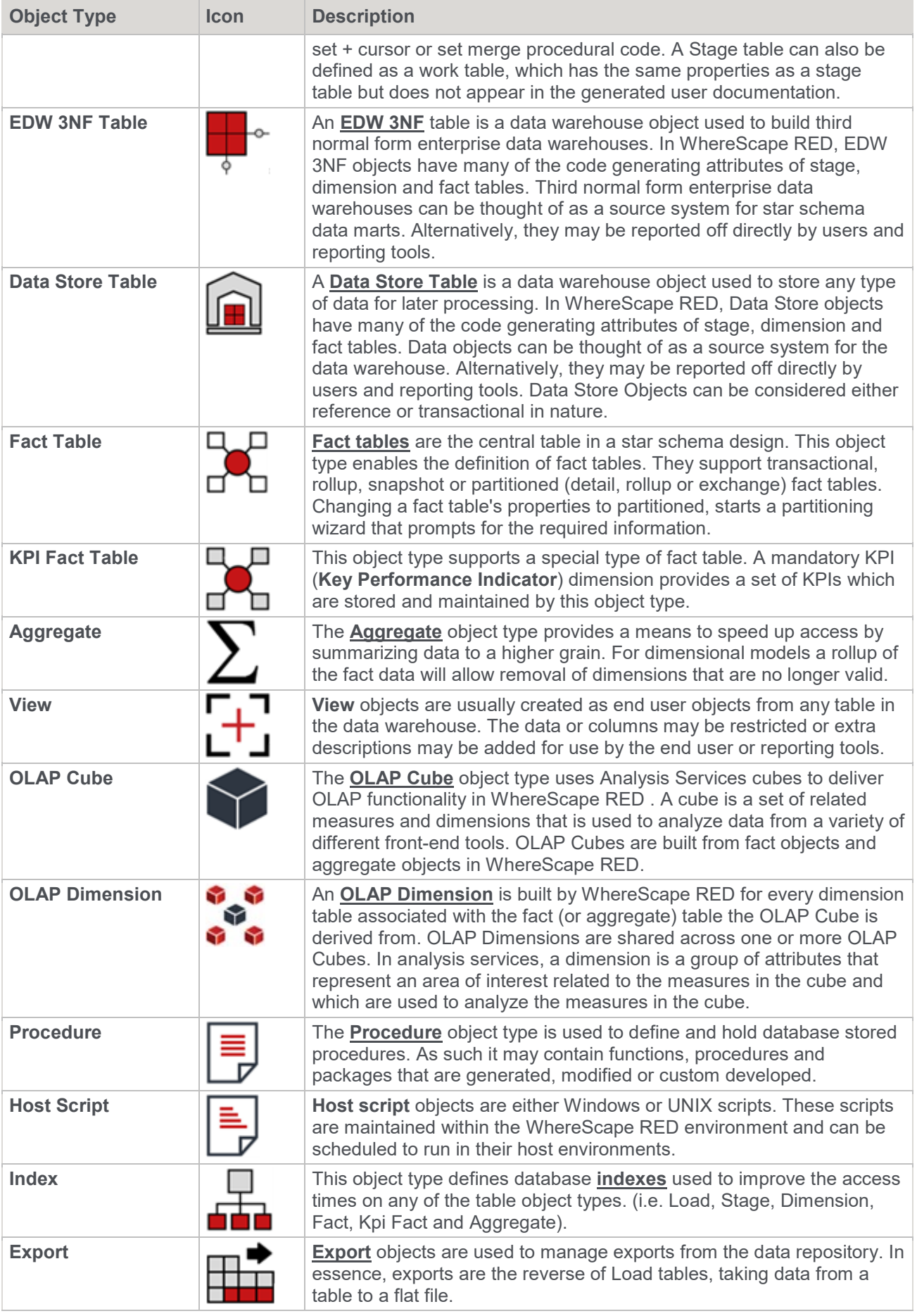

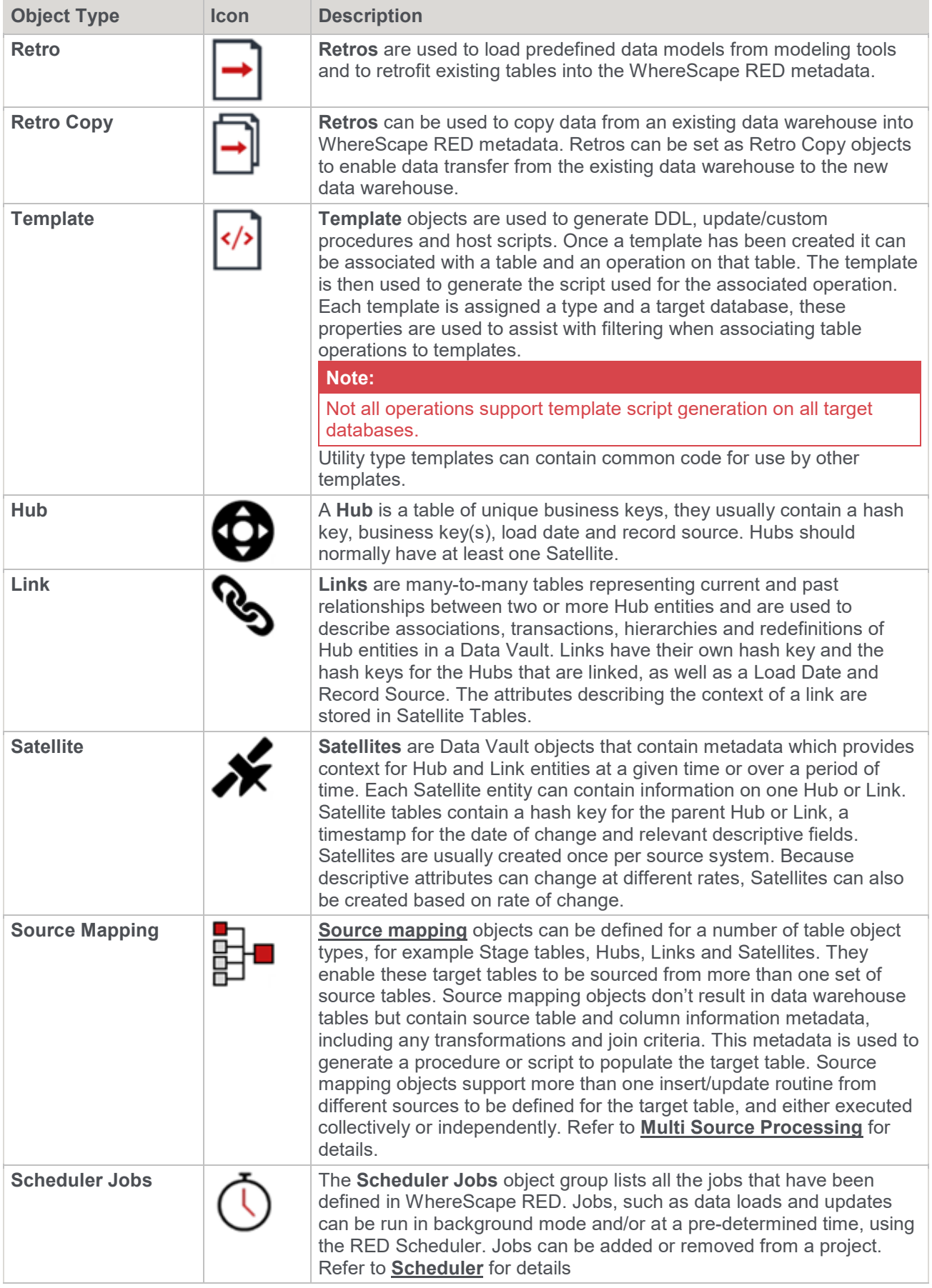

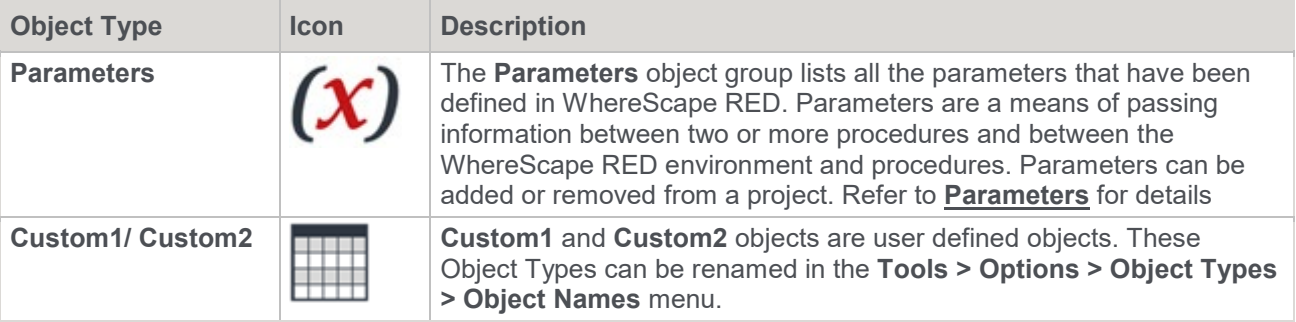

Connections are normally the first objects created. These connections are then used in the creation of Load tables through the drag and drop functionality. Subsequent objects can also be created through the use of drag and drop.

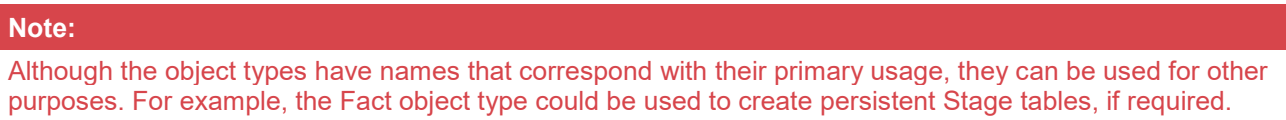

Some objects are not supported by all databases, and some advanced properties are specific to the different databases.

# **Working with Objects**

Most object types perform some form of action in the data warehouse. For example; Dimension, Stage, Fact and Aggregate table based objects are 'Updated' in the data warehouse via the defined update procedure.

Procedures can be executed in the database. You can right-click objects listed in the left pane of the WhereScape RED **Builder** window to open a context menu which provides a number of options for manipulating the object. This can also be done for objects listed in the middle pane.

Further options are available through the menus provided in the various windows.

The operations of each of the objects is discussed in the sections below.

### <span id="page-41-0"></span>**Connections**

Connections once defined, are typically browsed and used as a source for drag and drop operations. For database connections, a database link is normally required. This link can be created via the right-click context menu of the selected connection.

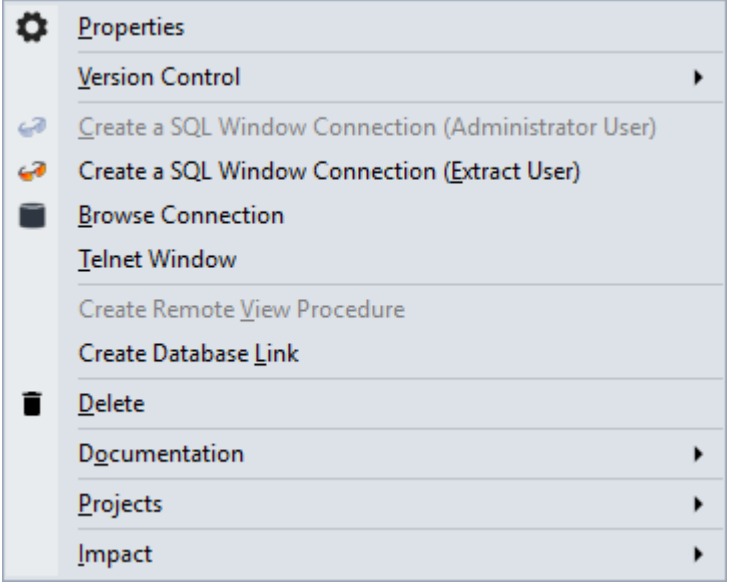

#### **Note:**

WhereScape RED supports the use of keyboard shortcuts—the underlined letter of a menu option. For example, pressing **P** opens the **Properties** window of the selected connection, pressing **V** creates a new version of the connection.

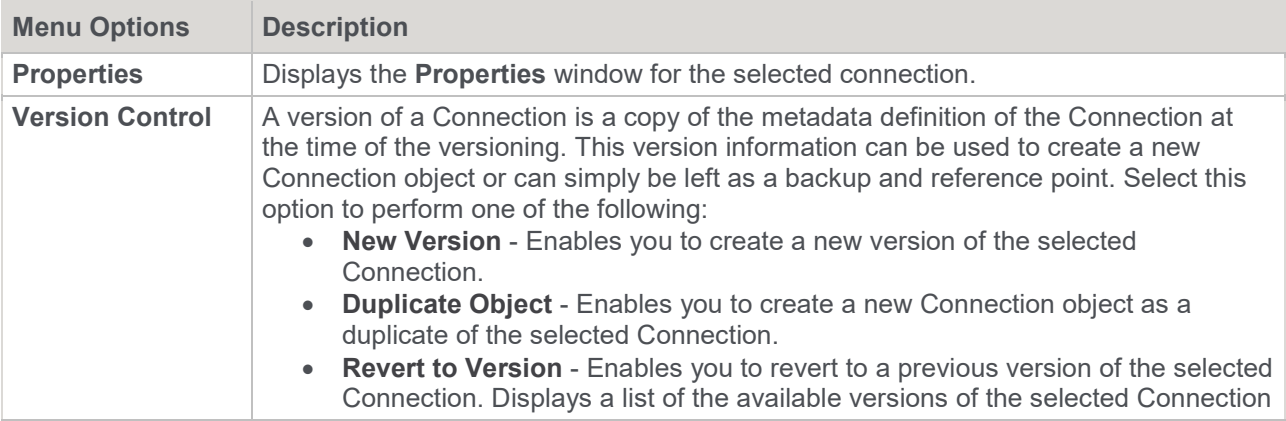

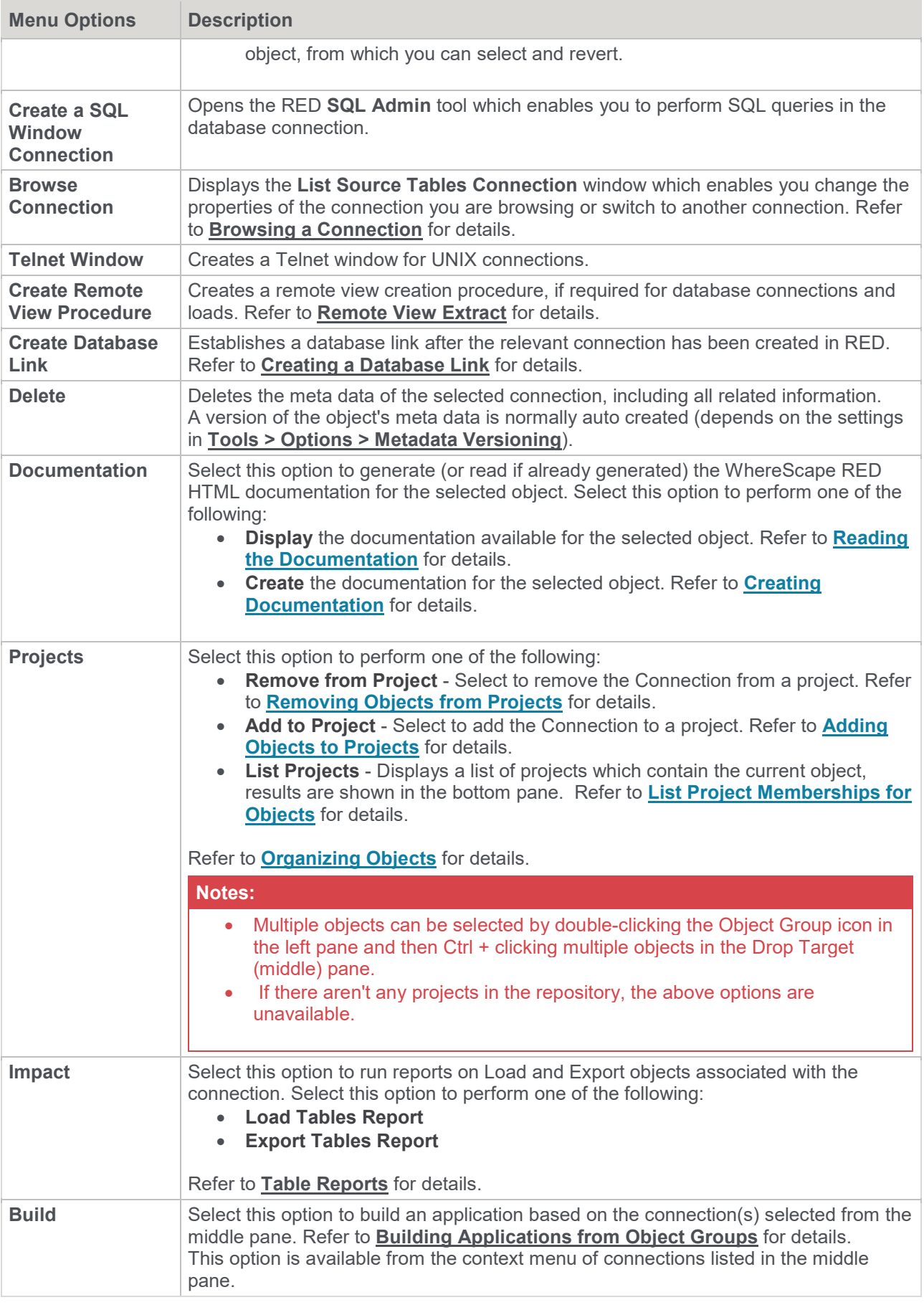

### <span id="page-43-0"></span>**Load Tables**

Load tables once defined would normally be created and loaded, unless these actions were performed as part of the drag and drop operation.

The menu below shows the operations that can be performed on Load tables.

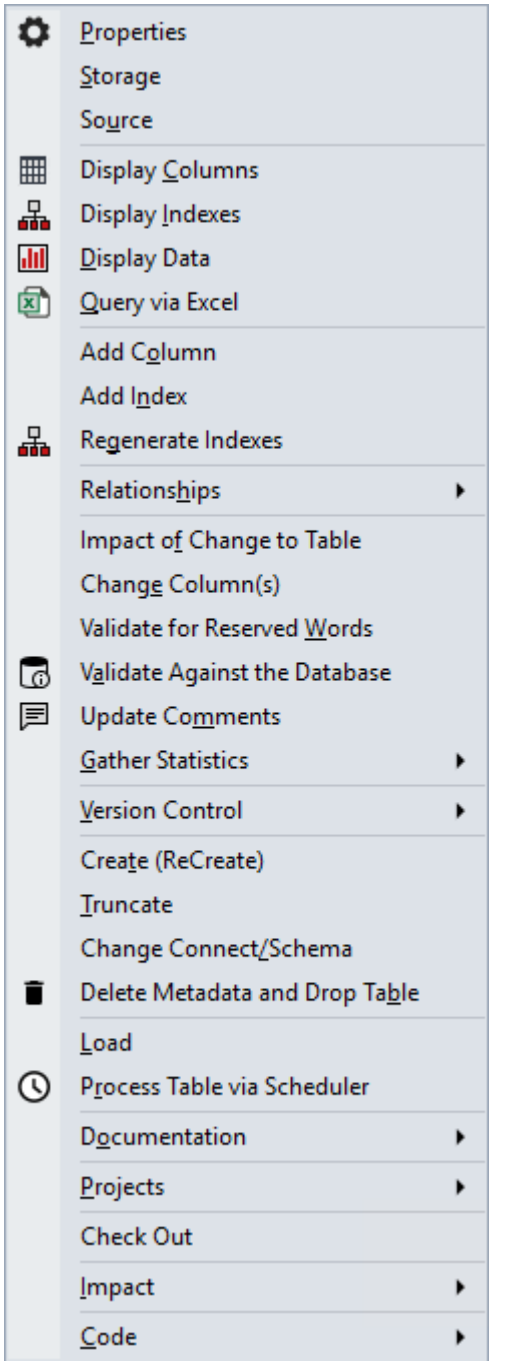

#### **Note:**

WhereScape RED supports the use of keyboard shortcuts—the underlined letter of a menu option. For example, pressing **P** opens the **Properties** window of the selected table, pressing **L** performs an interactive load, etc.

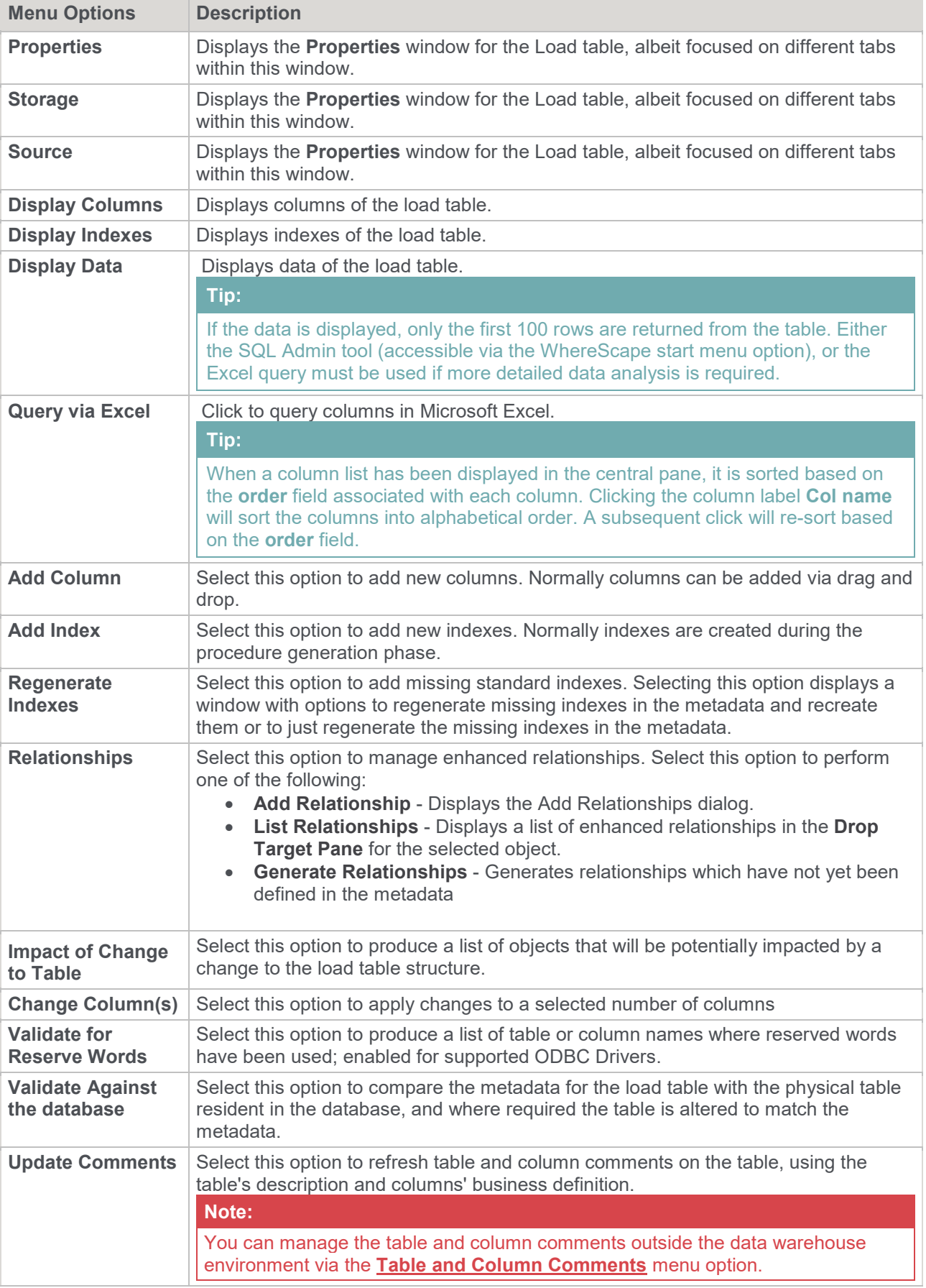

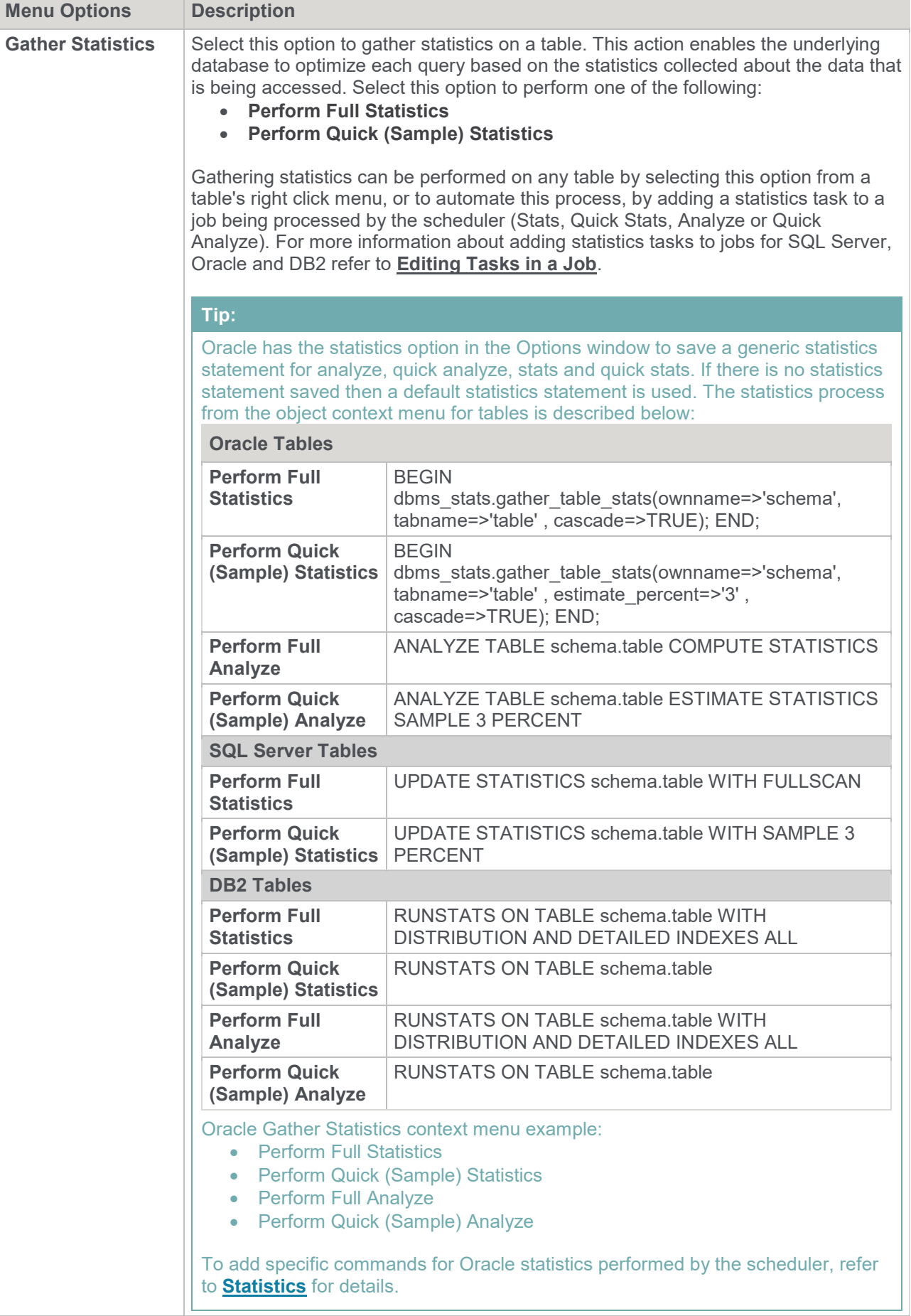

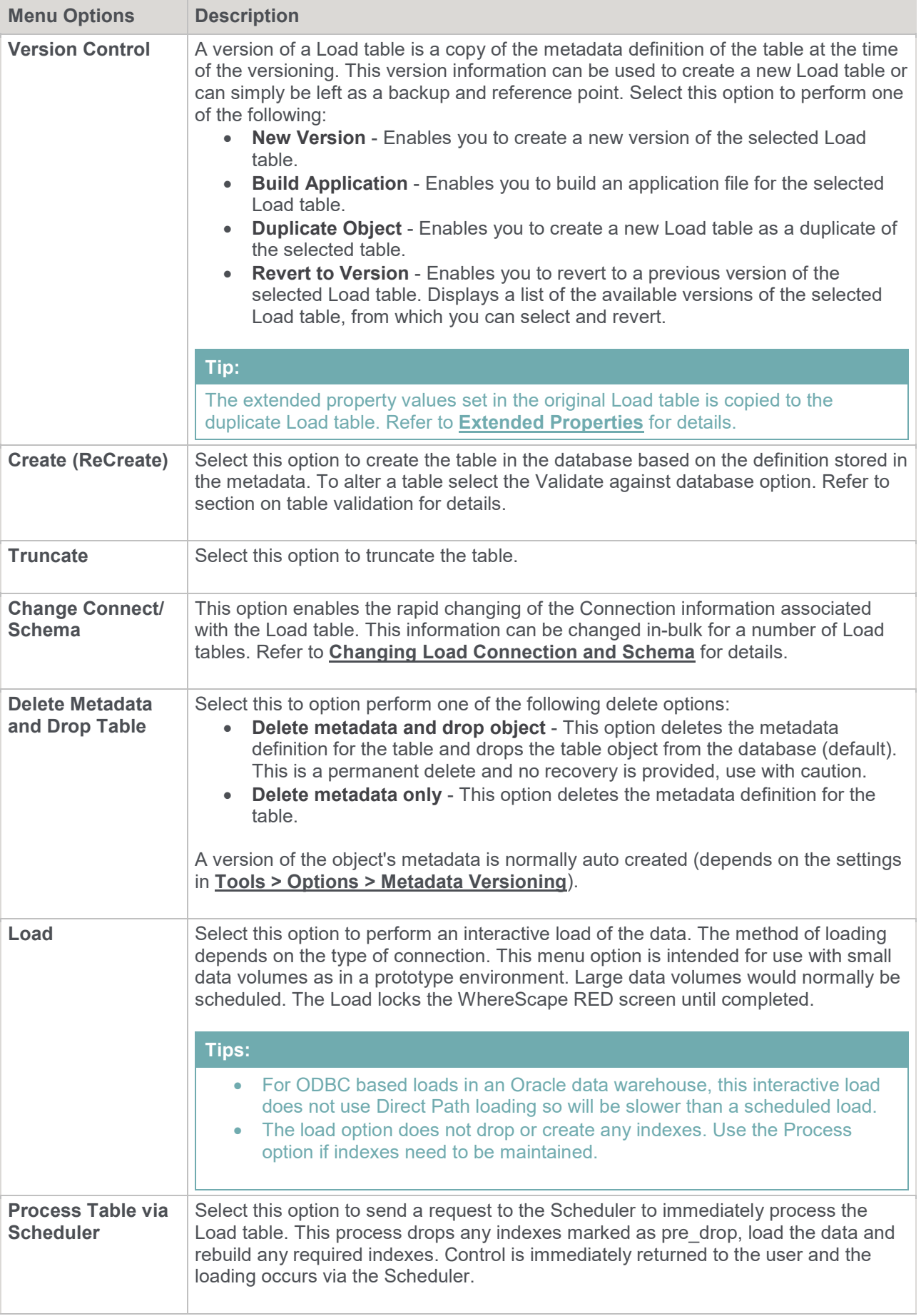

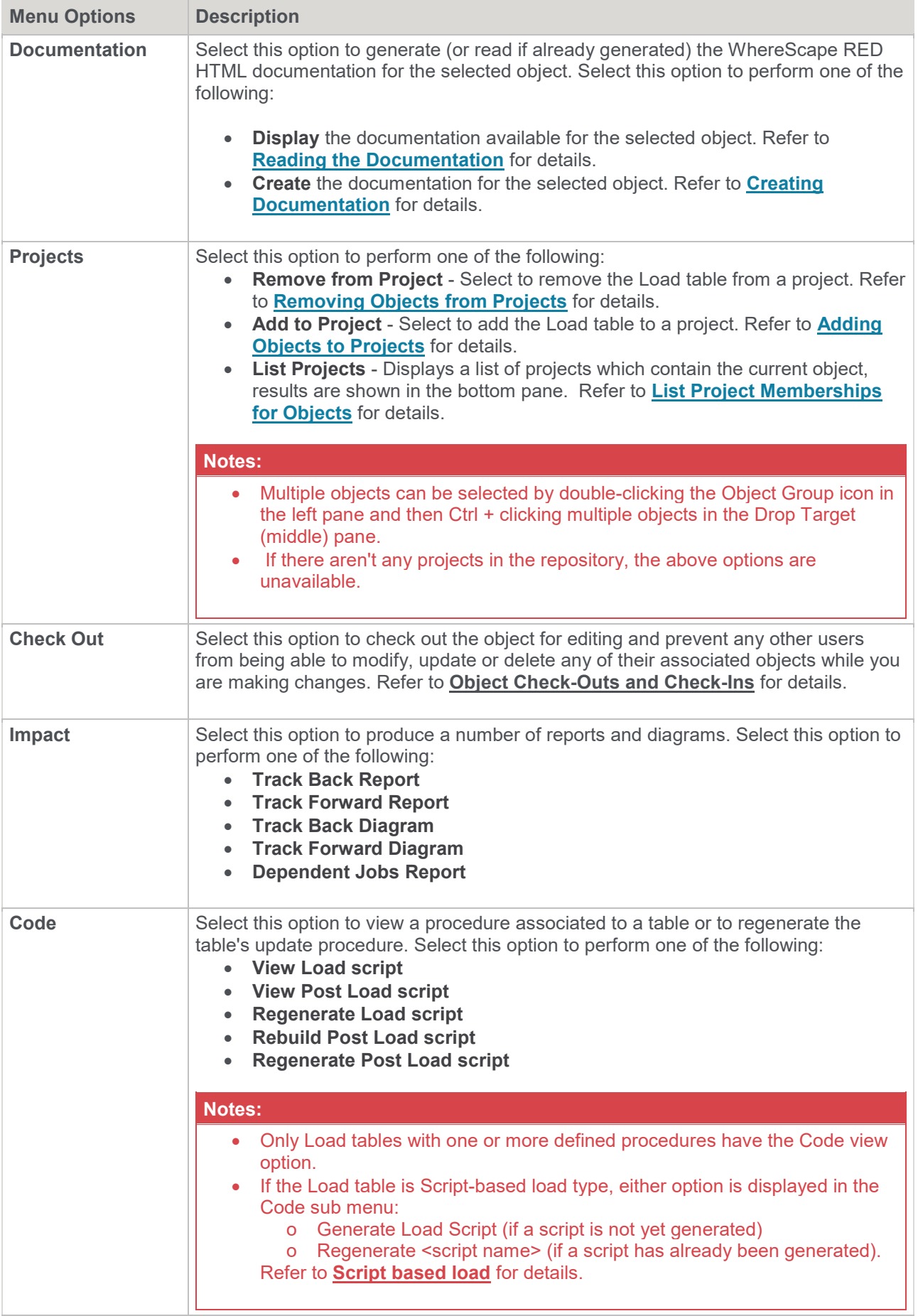

<span id="page-48-0"></span>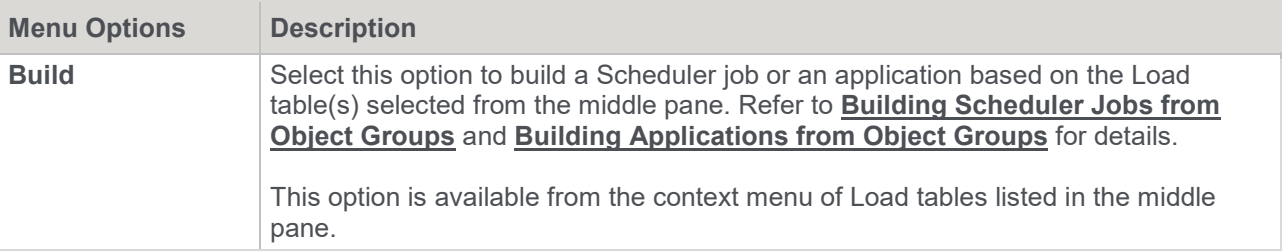

## **Dimension Tables**

The context menu for **Dimensions** is shown below (dimension **tables** on the left, dimension **views** on the right):

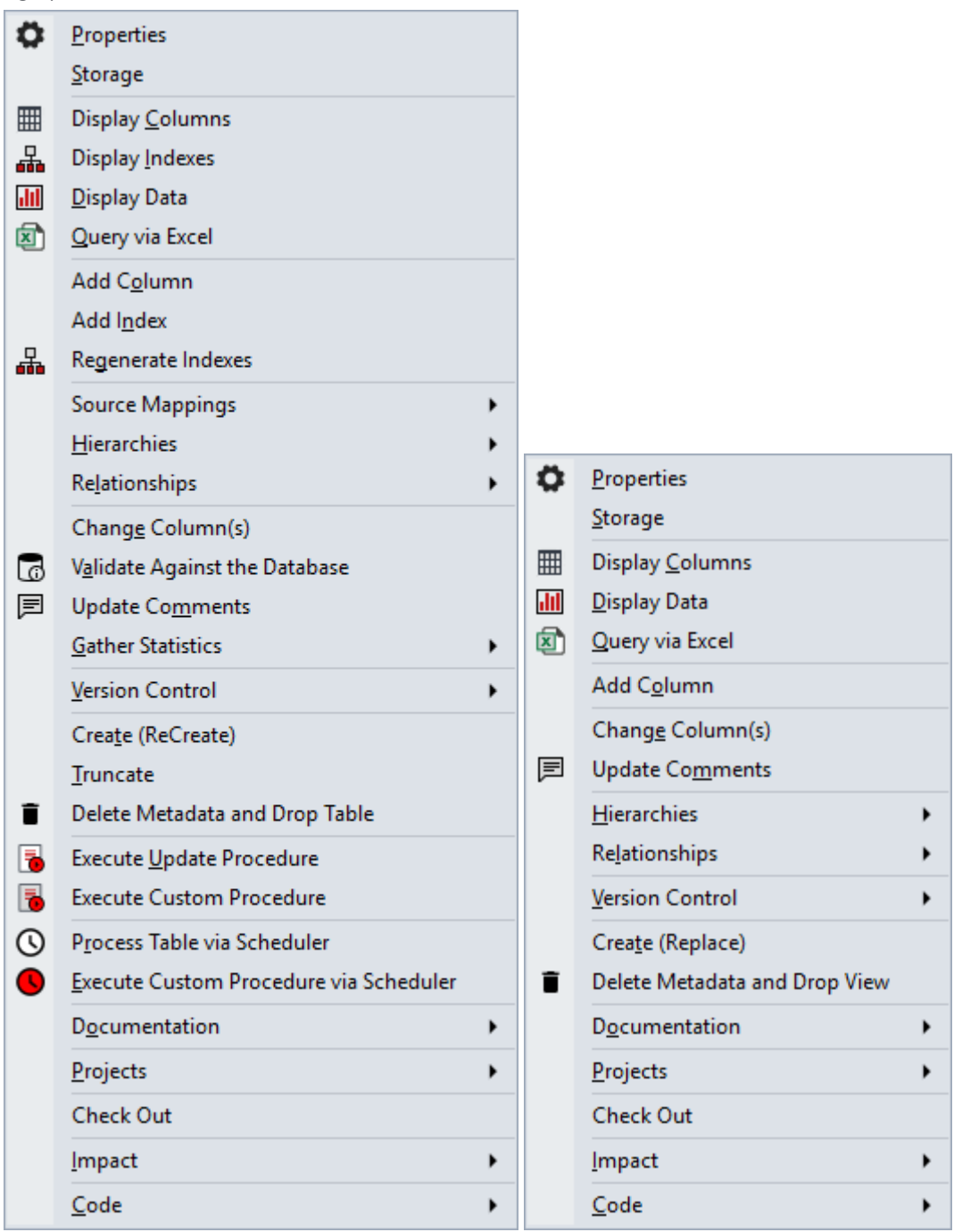

#### **Note:**

WhereScape RED supports the use of keyboard shortcuts—the underlined letter of a menu option. For example, pressing **P** opens the **Properties** window of the selected table, pressing **D** displays data, etc. Ensure that the **Windows > Control Panel > Ease of Access** setting associated with keyboard shortcuts is enabled, to display keyboard shortcuts in RED. Refer to the relevant MS Windows documentation for details.

#### **Tip:**

The bulk of the menu options are same as for **[Load tables](#page-43-0)**.

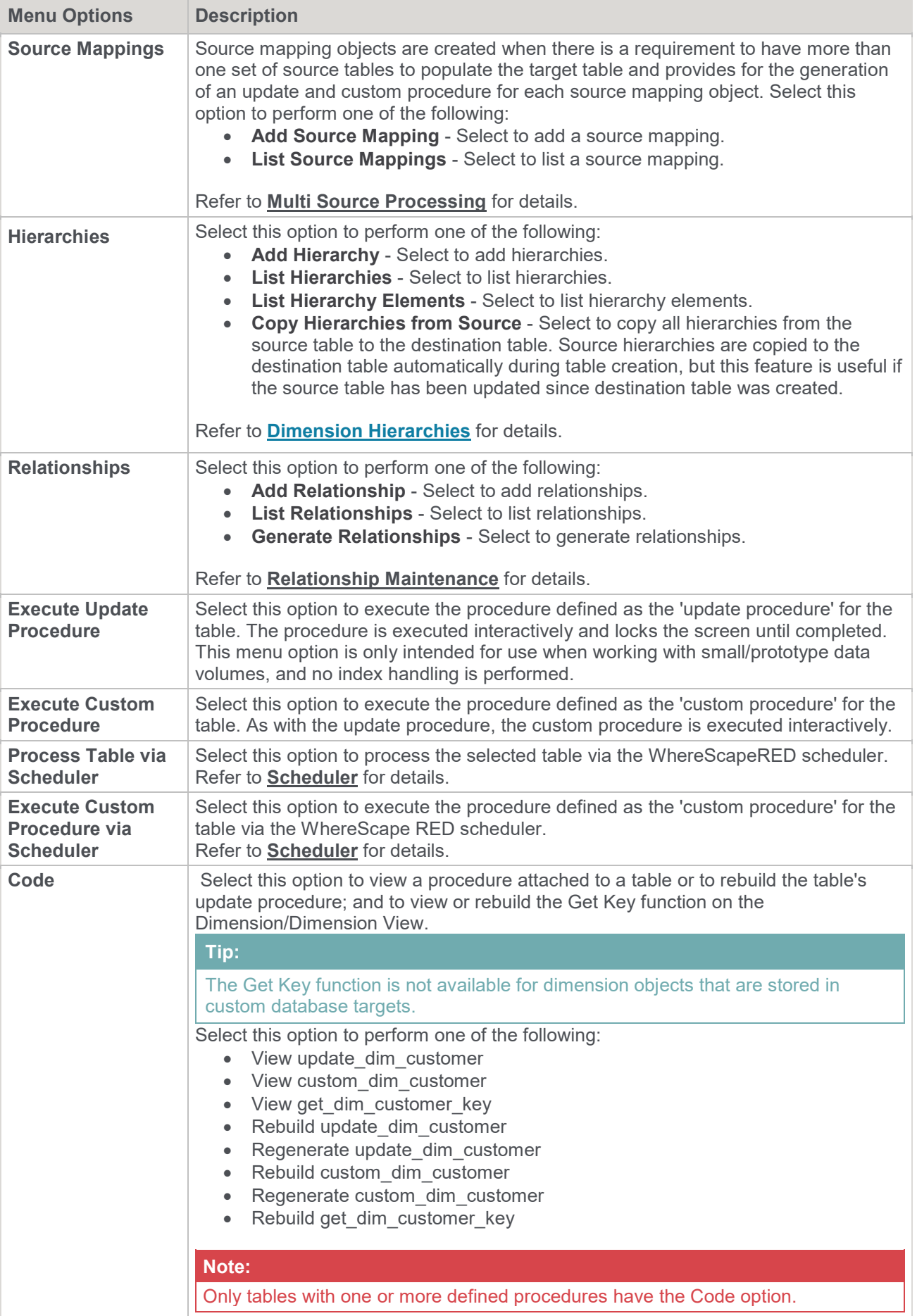

<span id="page-51-0"></span>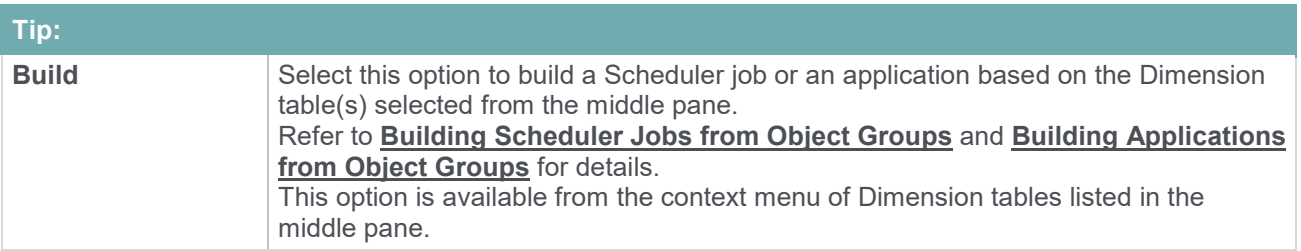

### **Data Store Tables**

Following is an example of a standard menu for Data Store tables.

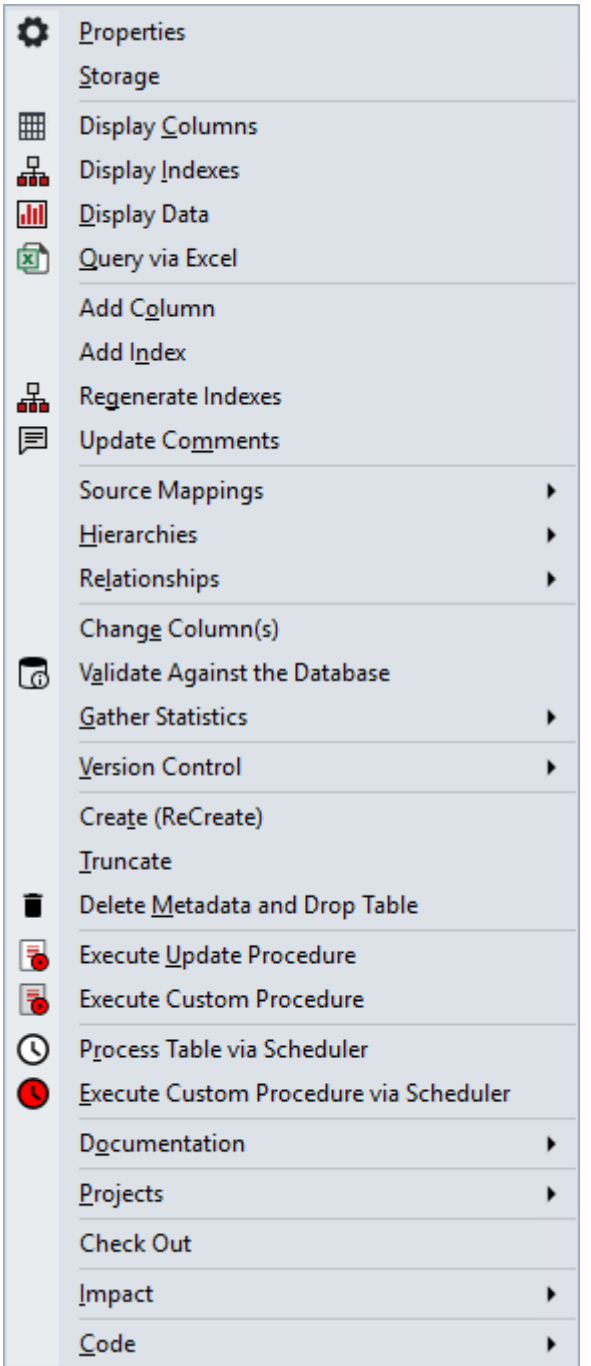

#### **Note:**

WhereScape RED supports the use of keyboard shortcuts—the underlined letter of a menu option. For example, pressing **P** opens the **Properties** window of the selected table, pressing **D** displays data, etc. Ensure that the **Windows > Control Panel > Ease of Access** setting associated with keyboard shortcuts is enabled, to display keyboard shortcuts in RED. Refer to the relevant MS Windows documentation for details.

### **Tip:**

The menu options available for Data Store tables is a subset of the options for **[Dimension Tables](#page-48-0)** including the Code menu options.

<sup>©</sup> Copyright, WhereScape Software Ltd All rights reserved. - 52 -

<span id="page-53-0"></span>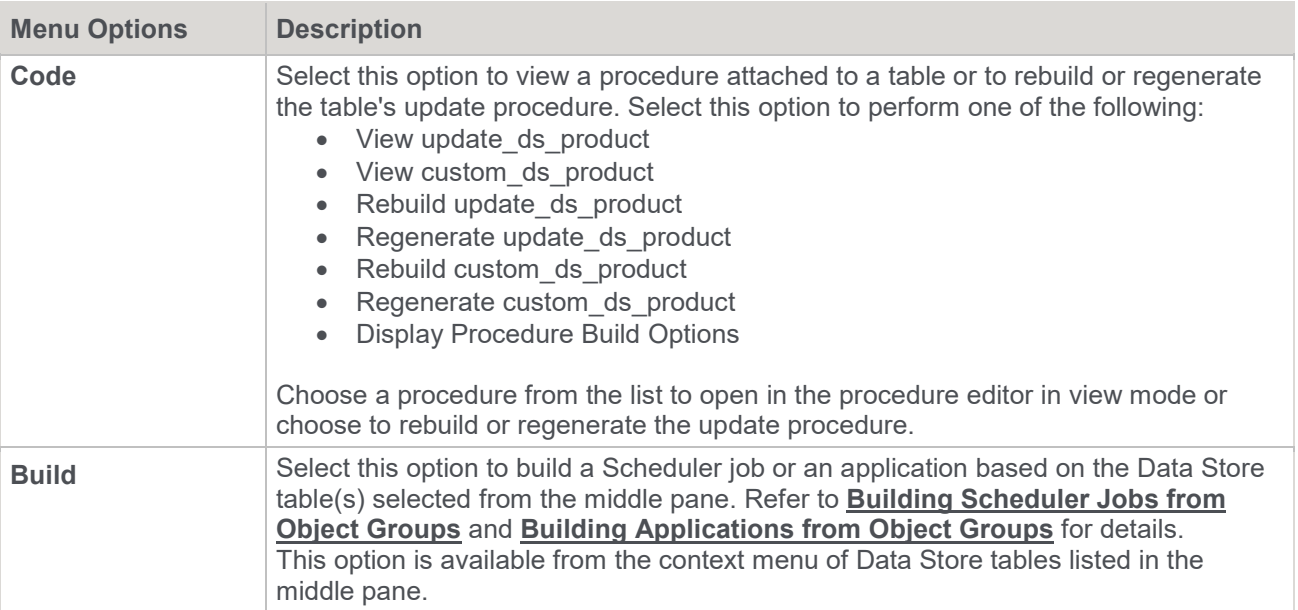

### **EDW 3NF Tables**

Following is an example of a standard menu for EDW 3NF Tables.

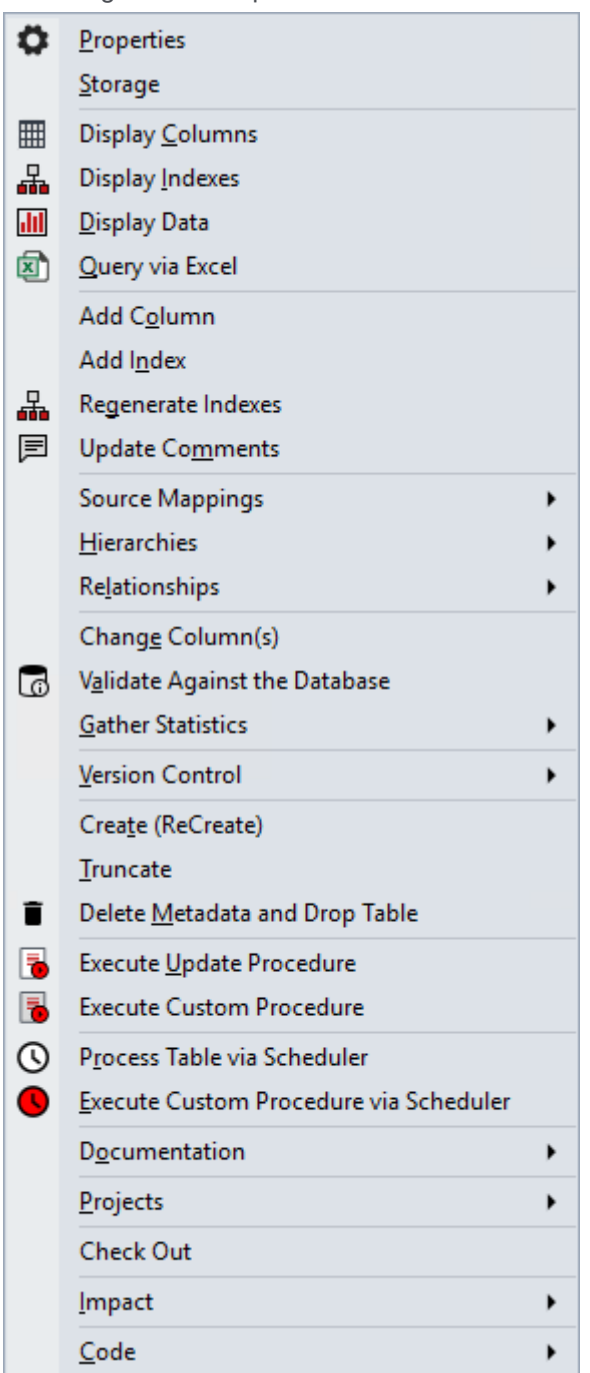

### **Note:**

WhereScape RED supports the use of keyboard shortcuts—the underlined letter of a menu option. For example, pressing **P** opens the **Properties** window of the selected table, pressing **D** displays data, etc. Ensure that the **Windows > Control Panel > Ease of Access** setting associated with keyboard shortcuts is enabled, to display keyboard shortcuts in RED. Refer to the relevant MS Windows documentation for details.

#### **Tip:**

The menu options available for Data Store tables is a subset of the options for **[Data Store Tables](#page-51-0)**.

### <span id="page-55-0"></span>**Stage Tables**

Following is an example of a standard menu for Stage tables.

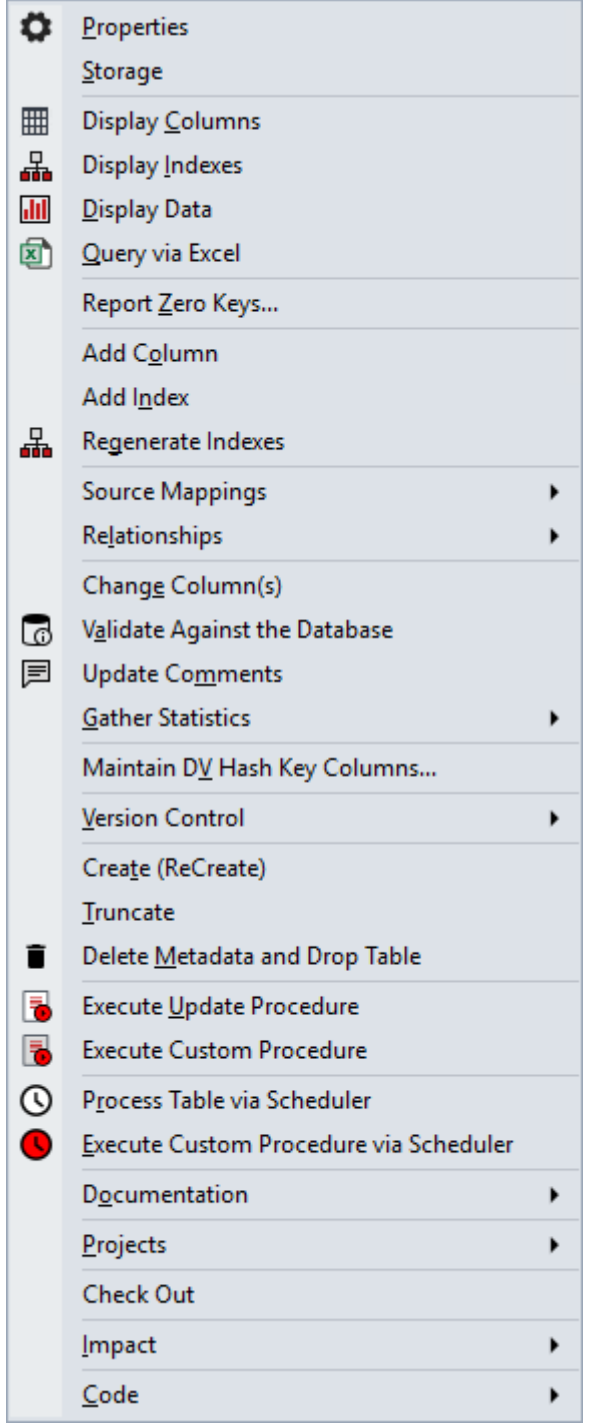

### **Note:**

WhereScape RED supports the use of keyboard shortcuts—the underlined letter of a menu option. For example, pressing **P** opens the **Properties** window of the selected table, pressing **D** displays data, etc. Ensure that the **Windows > Control Panel > Ease of Access** setting associated with keyboard shortcuts is enabled, to display keyboard shortcuts in RED. Refer to the relevant MS Windows documentation for details.

<span id="page-56-0"></span>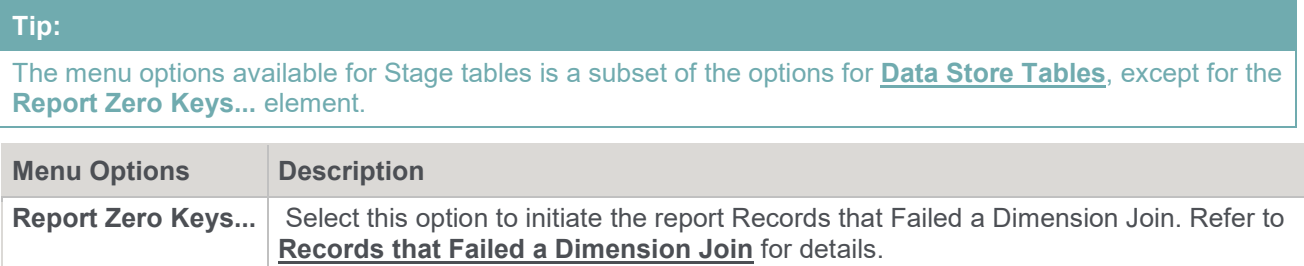

# **Fact Tables/KPI Fact Tables**

Following is an example of a standard menu for Fact Tables and KPI Fact tables.

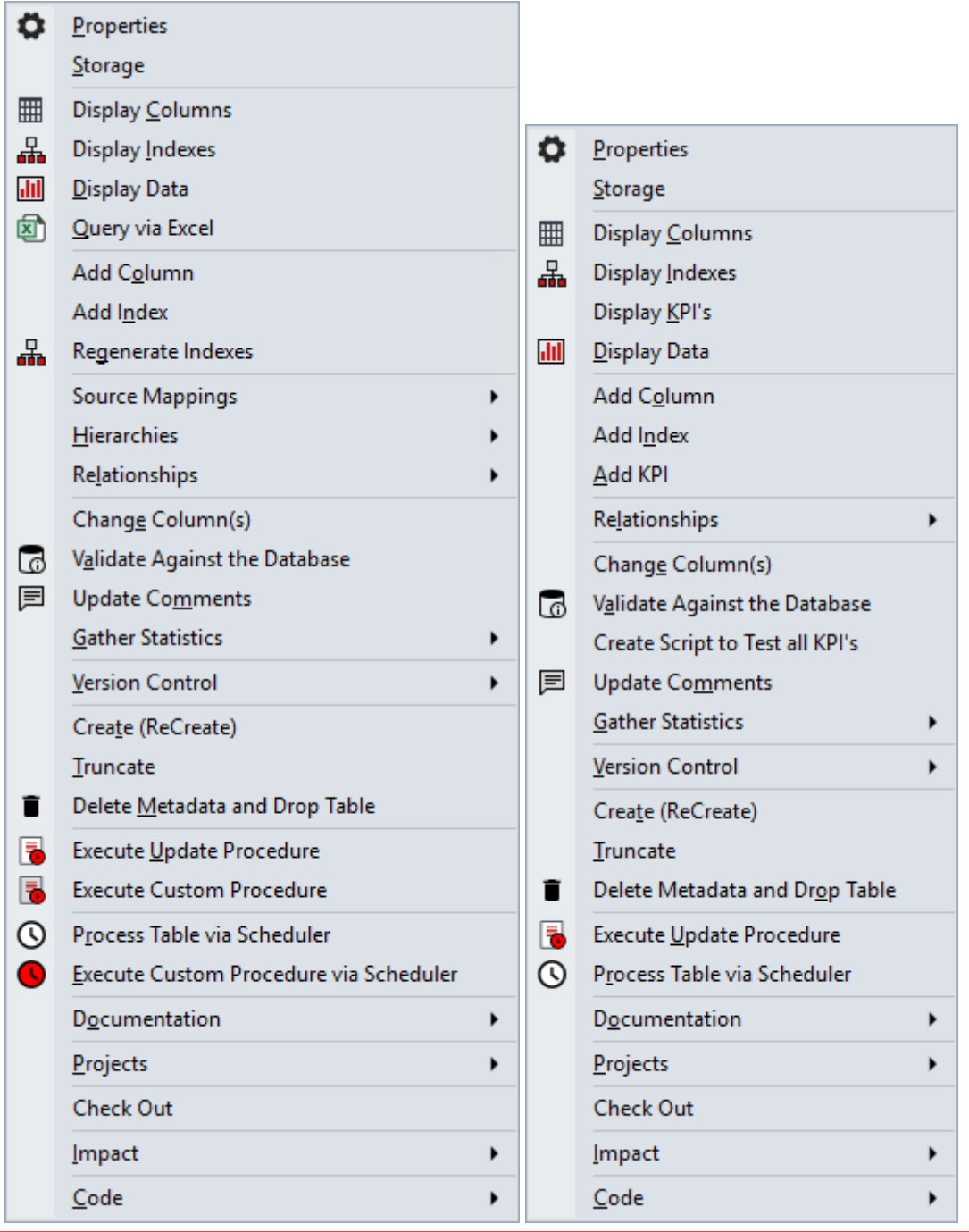

#### **Note:**

WhereScape RED supports the use of keyboard shortcuts—the underlined letter of a menu option. For example, pressing **P** opens the **Properties** window of the selected table, pressing **D** displays data, etc. Ensure that the **Windows > Control Panel > Ease of Access** setting associated with keyboard shortcuts is enabled, to display keyboard shortcuts in RED. Refer to the relevant MS Windows documentation for details.

#### **Tip:**

The menu options available for Fact Tables are a subset of the options for **[Data Store Tables](#page-51-0)**. KPI Fact Tables have three additional menu options as mentioned below.

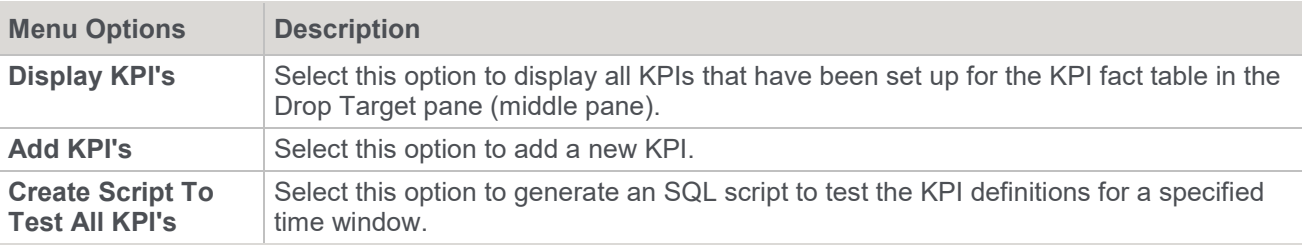

### <span id="page-58-0"></span>**Aggregate Tables**

Following is an example of a standard menu for Aggregate tables.

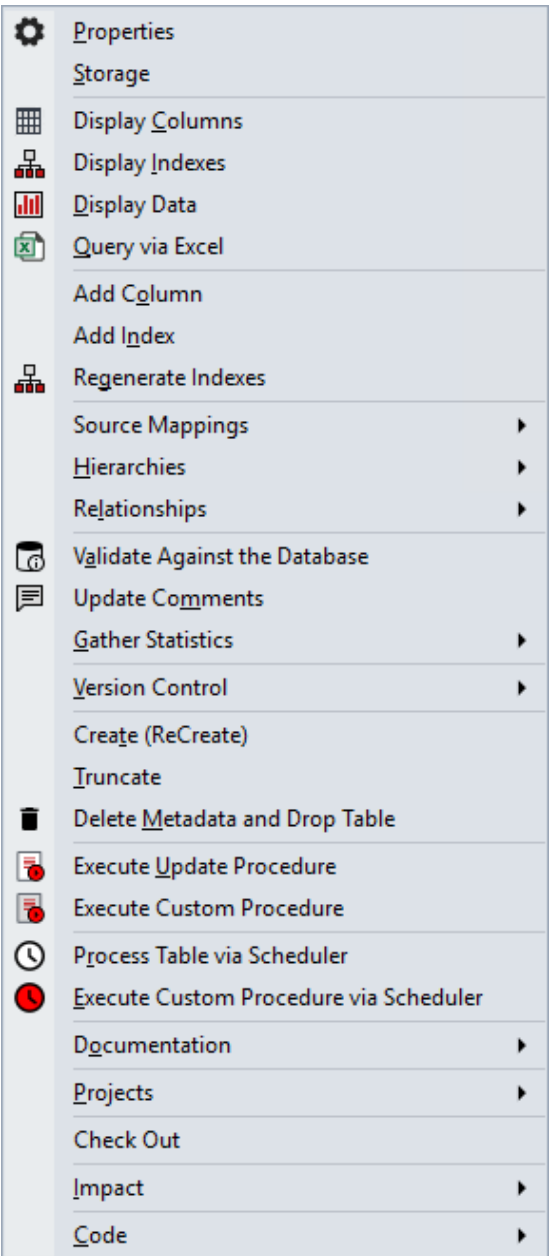

#### **Note:**

WhereScape RED supports the use of keyboard shortcuts—the underlined letter of a menu option. For example, pressing **P** opens the **Properties** window of the selected table, pressing **D** displays data, etc. Ensure that the **Windows > Control Panel > Ease of Access** setting associated with keyboard shortcuts is enabled, to display keyboard shortcuts in RED. Refer to the relevant MS Windows documentation for details.

#### **Tip:**

The menu options available for Aggregate tables is a subset of the options for **[Data Store Tables](#page-51-0)**.

### <span id="page-59-0"></span>**OLAP Cubes**

Following is an example of a standard menu for OLAP Cubes.

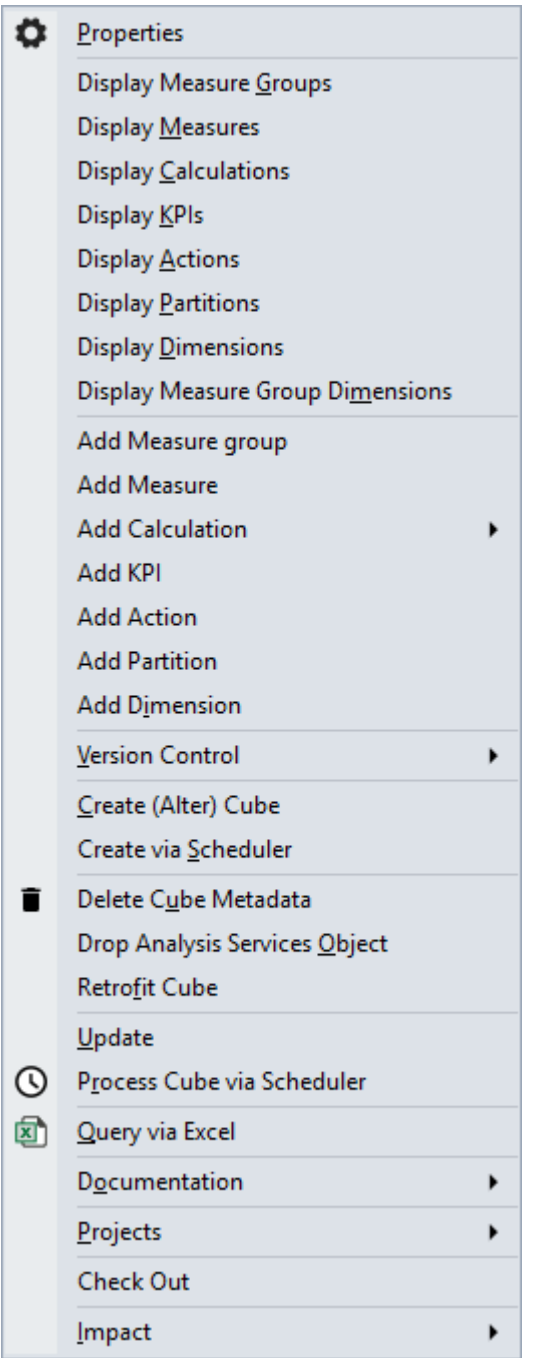

#### **Note:**

WhereScape RED supports the use of keyboard shortcuts—the underlined letter of a menu option. For example, pressing **P** opens the **Properties** window of the selected table, pressing **D** displays dimensions, etc.

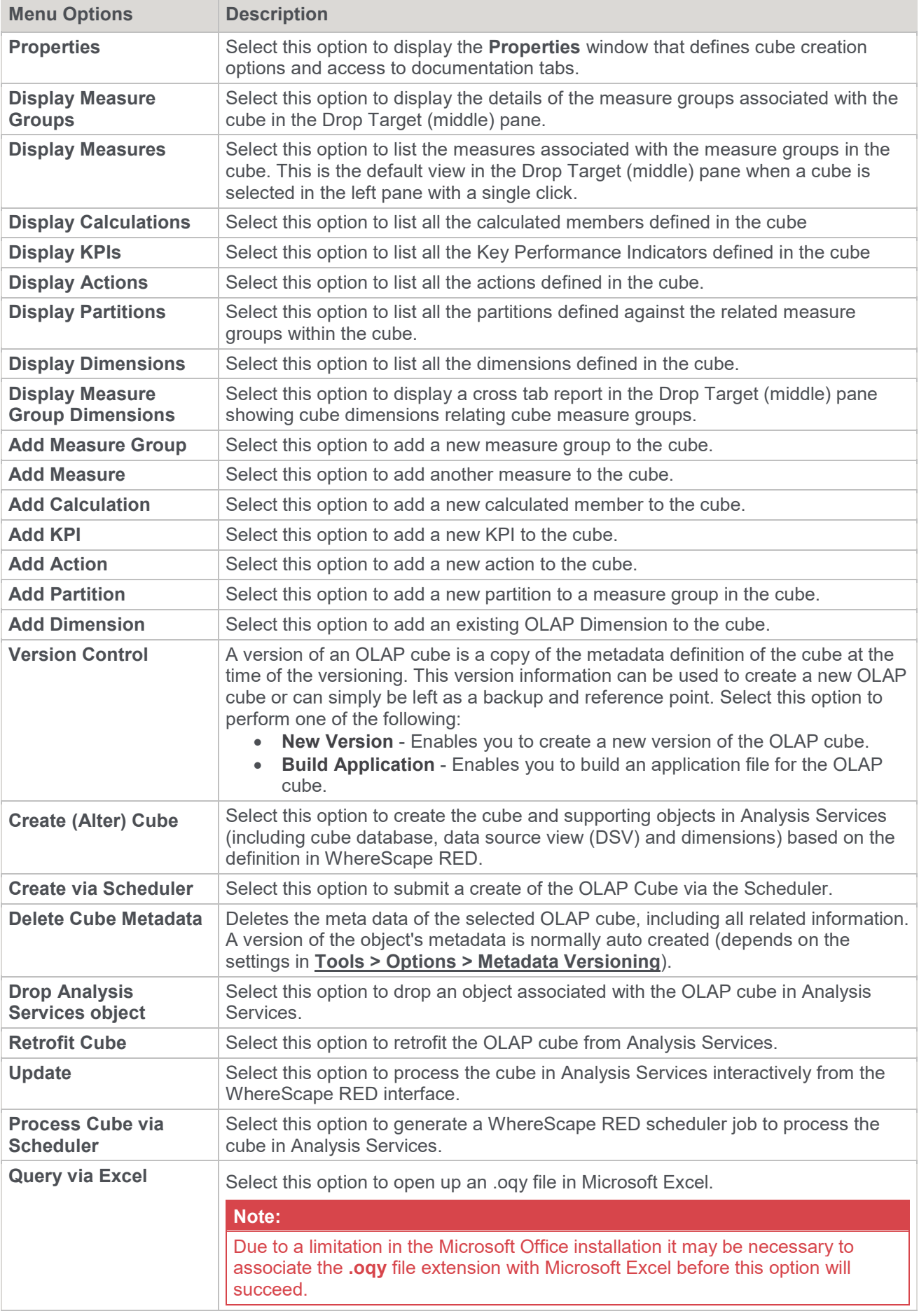

<span id="page-61-0"></span>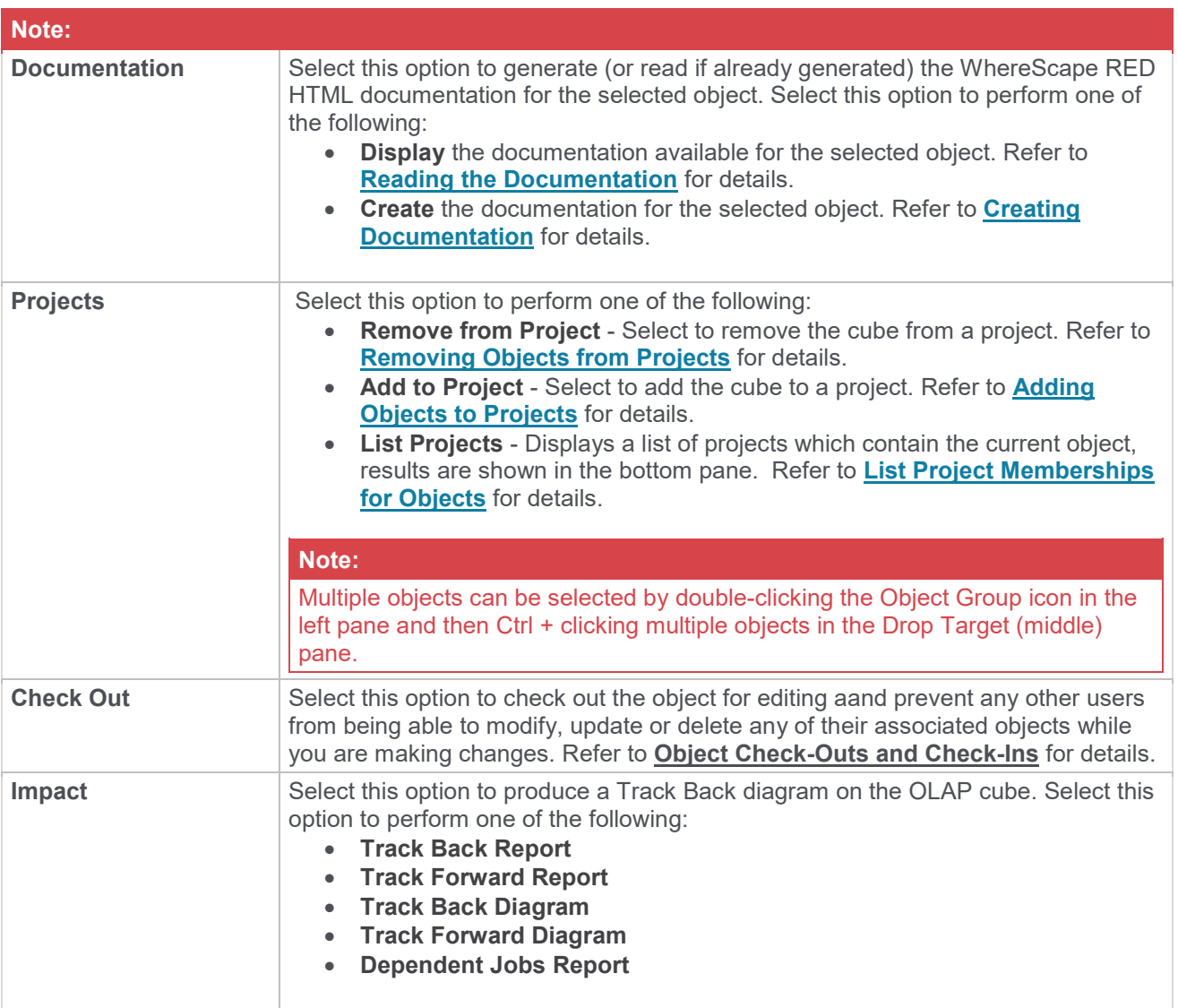

# **OLAP Dimensions**

Following is an example of a standard menu for an OLAP Dimension.

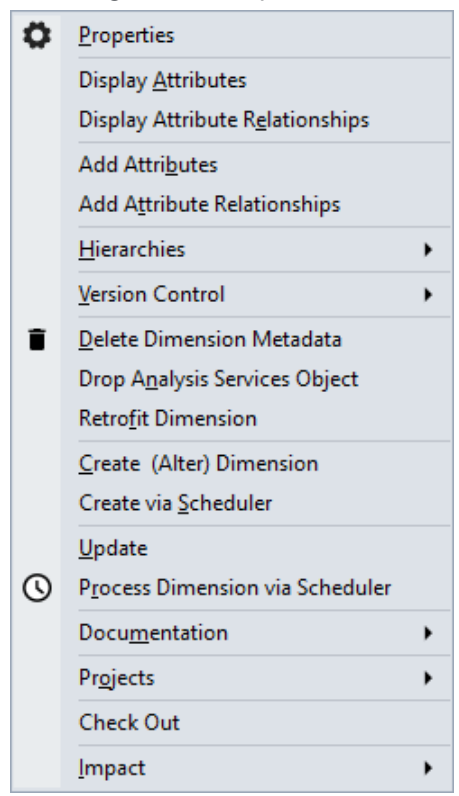

#### **Note:**

WhereScape RED supports the use of keyboard shortcuts—the underlined letter of a menu option. For example, pressing **P** opens the **Properties** window of the selected table, pressing **D** deletes the dimension metadata, etc.

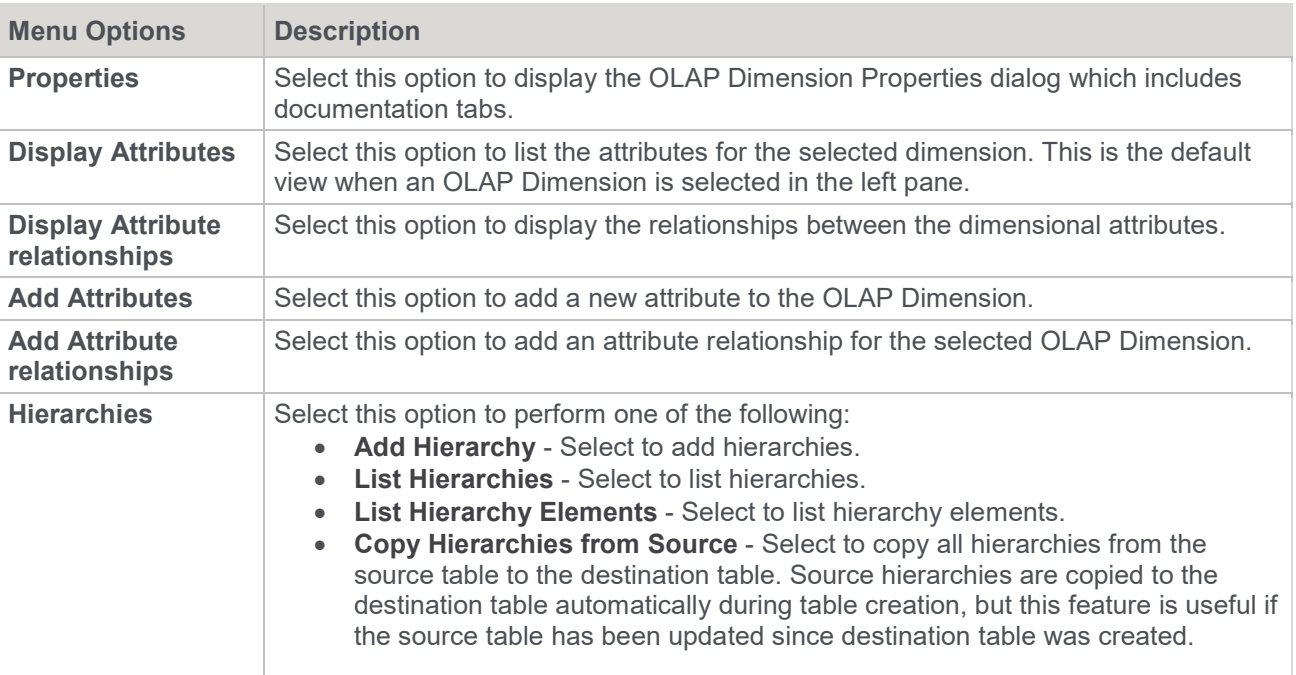

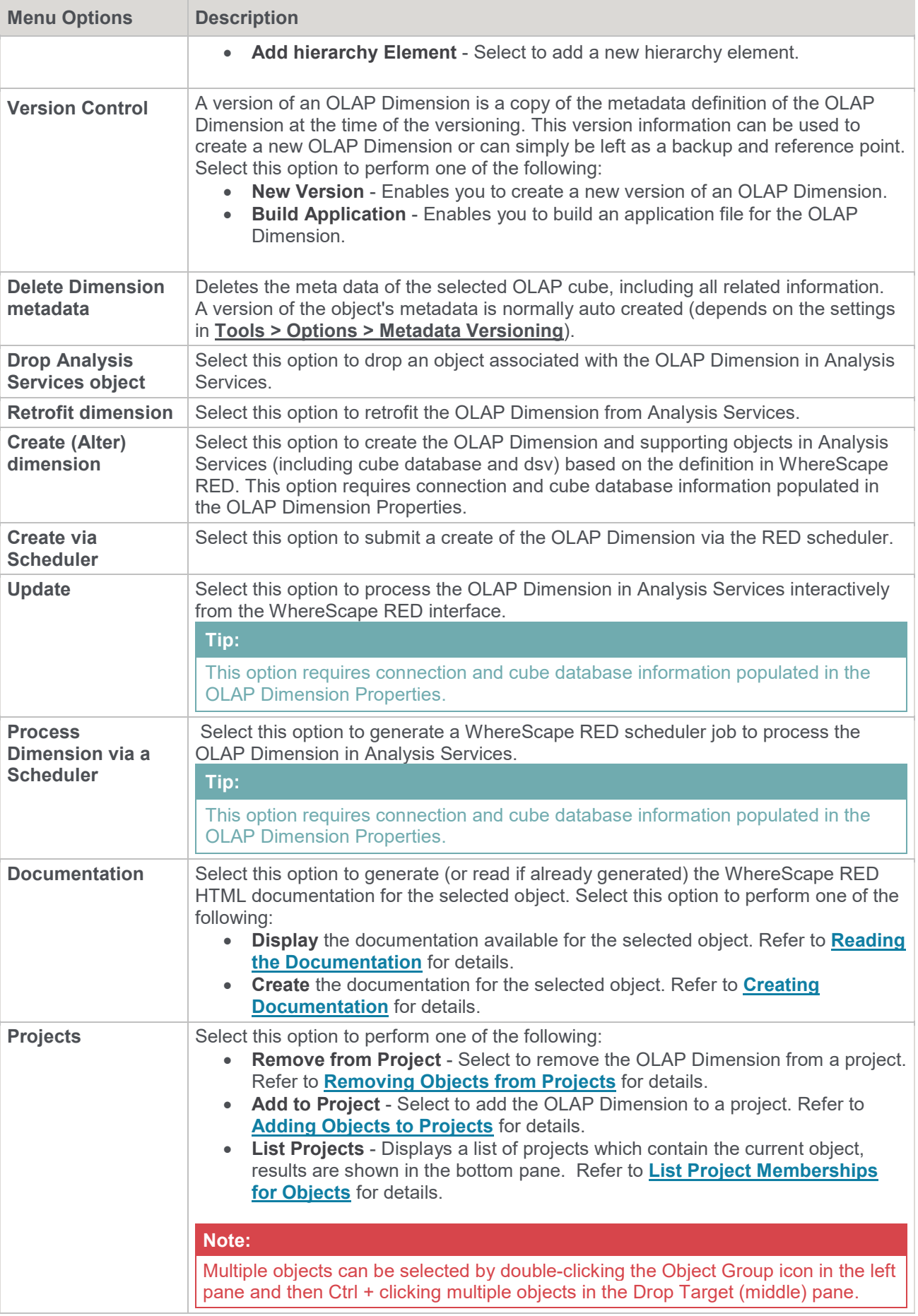

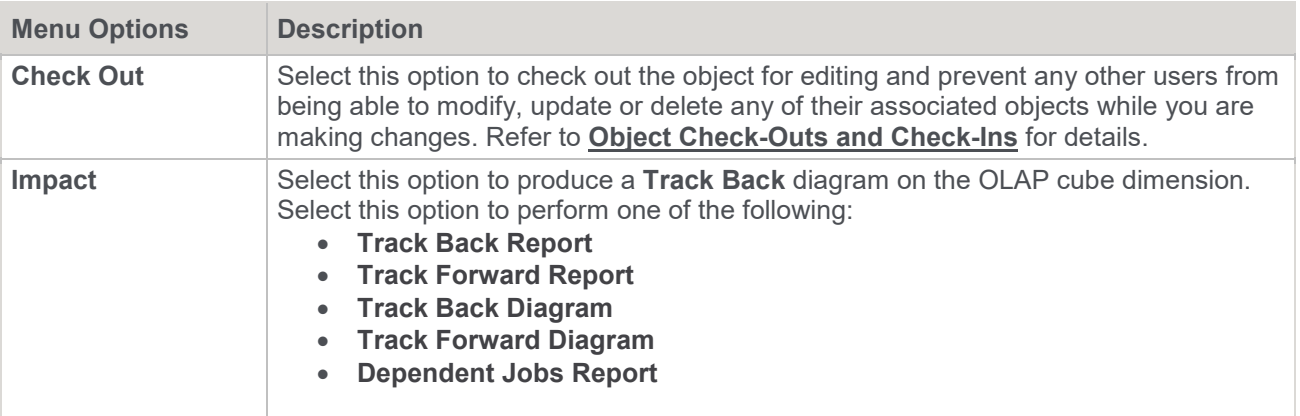

### <span id="page-64-0"></span>**Procedures**

Procedures are commonly auto built through the **Properties** screen of one of the table types. They can also be created manually. Once created, they can be edited, compiled, etc.

Following is an example of the menu displayed when you right-click a procedure name.

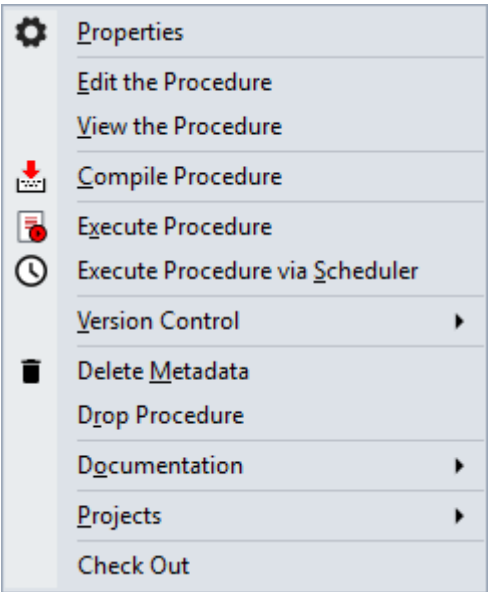

If a procedure has been locked as a result of the WhereScape RED utility being killed or failing or a database failure then it can be unlocked via the **Properties** screen associated with the procedure.

#### **Note:**

WhereScape RED supports the use of keyboard shortcuts—the underlined letter of a menu option. For example, pressing **P** opens the **Properties** window of the selected table, pressing **E** displays the procedure for editing, etc.

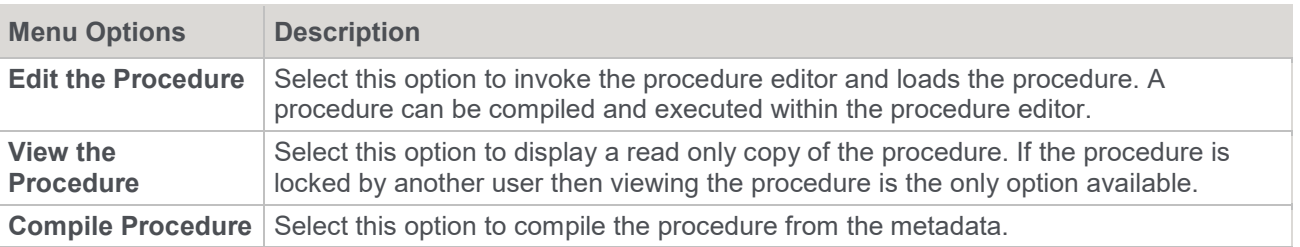

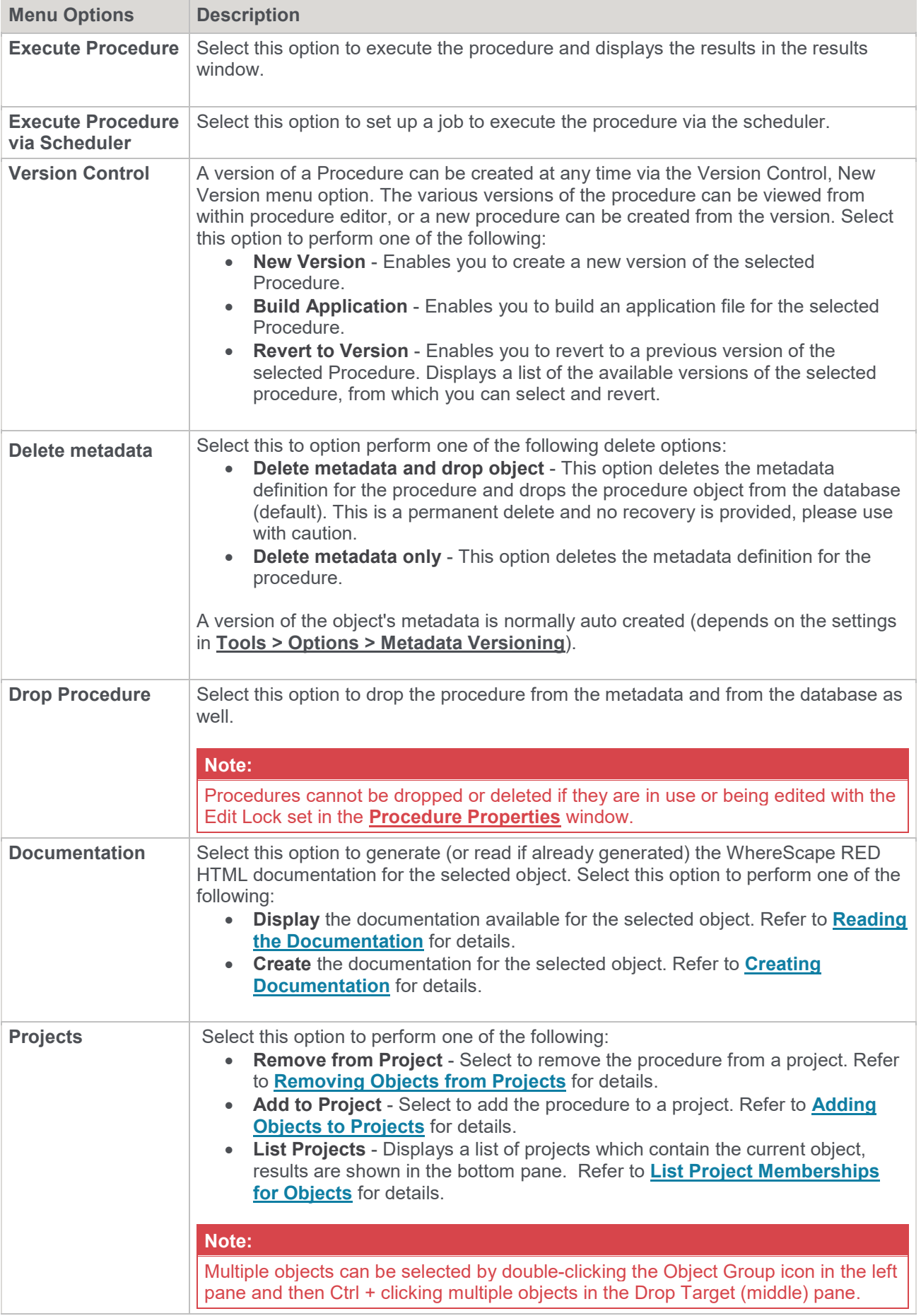

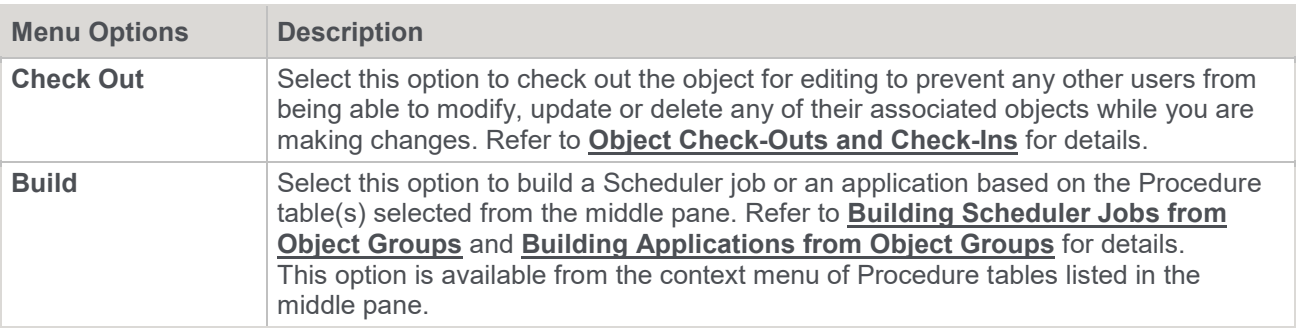

## <span id="page-66-0"></span>**Scripts**

**Scripts** are very similar in their operations to **[Procedures](#page-64-0)**. Some key differences are as follows:

- If a script is deleted, it is only removed from the metadata. However, because WhereScape RED never stores the script on the host system, this removes the script permanently.
- Unix scripts, Windows CMD scripts and **[Windows PowerShell Scripts](#page-632-0)** are available on Load objects.
- Windows CMD scripts and Windows PowerShell scripts are available on all table object types, where the table is stored in a custom database target and when using a Windows scheduler.
- The table object needs to specify the connection appropriate for the script (typically Windows or Unix).

Following is an example of the menu displayed when you right-click a script object.

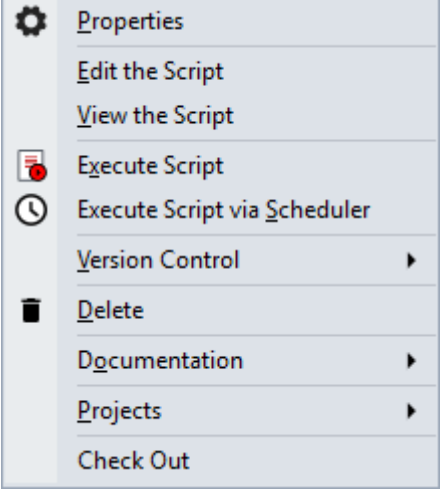

#### **Note:**

WhereScape RED supports the use of keyboard shortcuts—the underlined letter of a menu option. For example, pressing **P** opens the **Properties** window of the selected table, pressing **D** deletes the script metadata, etc.

# **Templates**

Template objects are used to generate the update routines of table objects in RED, e.g. generation of DDL, update/custom procedures and host scripts. **Templates** are very similar in their operations to **[Scripts](#page-66-0)**.

The additional context menu option is **Usage Report** which enables you identify the table objects that are associated with a selected Template object.

Following is an example of the menu displayed when you right-click a Template object.

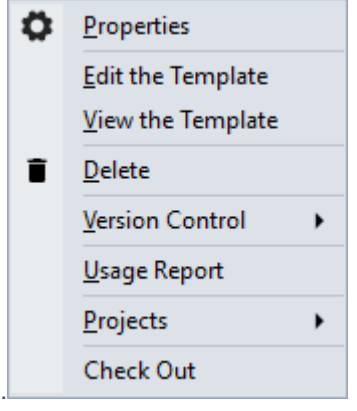

#### **Note:**

WhereScape RED supports the use of keyboard shortcuts—the underlined letter of a menu option. For example, pressing **P** opens the **Properties** window of the selected template, pressing **U** displays the RED objects that are using the template, etc.

Ensure that the **Windows > Control Panel > Ease of Access** setting associated with keyboard shortcuts is enabled, to display keyboard shortcuts in RED. Refer to the relevant MS Windows documentation for details.

Selecting **Usage Report** displays a list of objects that are currently using the selected template in the middle pane.

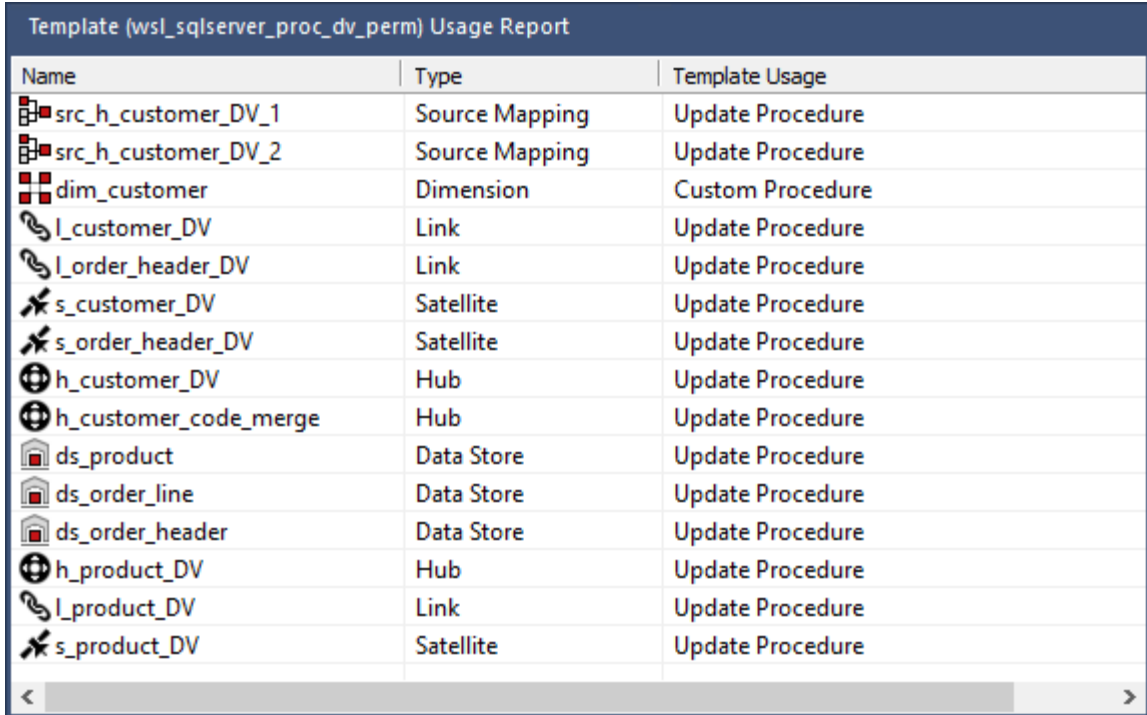

You can select multiple objects from the list and then select **Code** from the right-click context menu to perform a bulk update procedure or script of the selected objects. Refer to **[Templates](#page-659-0)** for details.

You can also define default templates to use for the update routines of table objects in RED by Connection type—refer to **[Routine Templates](#page-226-0)** for details.

#### **Note:**

The **Version Control** sub menu for Template objects provide **New Version**, **Build Application** and **Duplicate Object** options.

### <span id="page-68-0"></span>**Indexes**

Indexes are always associated with a table. To define a new index, the menu option associated with the table that is to have the index must be used.

Following is an example of the context menu displayed when you right-click an index.

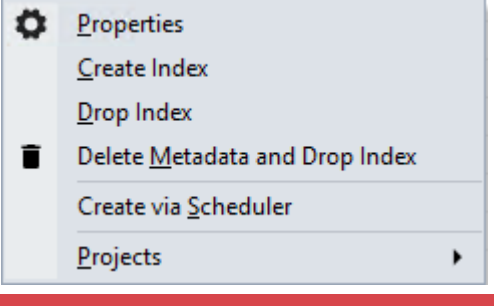

#### **Note:**

WhereScape RED supports the use of keyboard shortcuts—the underlined letter of a menu option. For example, pressing **P** opens the **Properties** window of the selected table, pressing **C** creates the index, etc. Ensure that the **Windows > Control Panel > Ease of Access** setting associated with keyboard shortcuts is enabled, to display keyboard shortcuts in RED. Refer to the relevant MS Windows documentation for details.

If a procedure has been locked as a result of the WhereScape RED utility being killed or failing or a database failure then it can be unlocked via the Properties screen associated with the procedure.

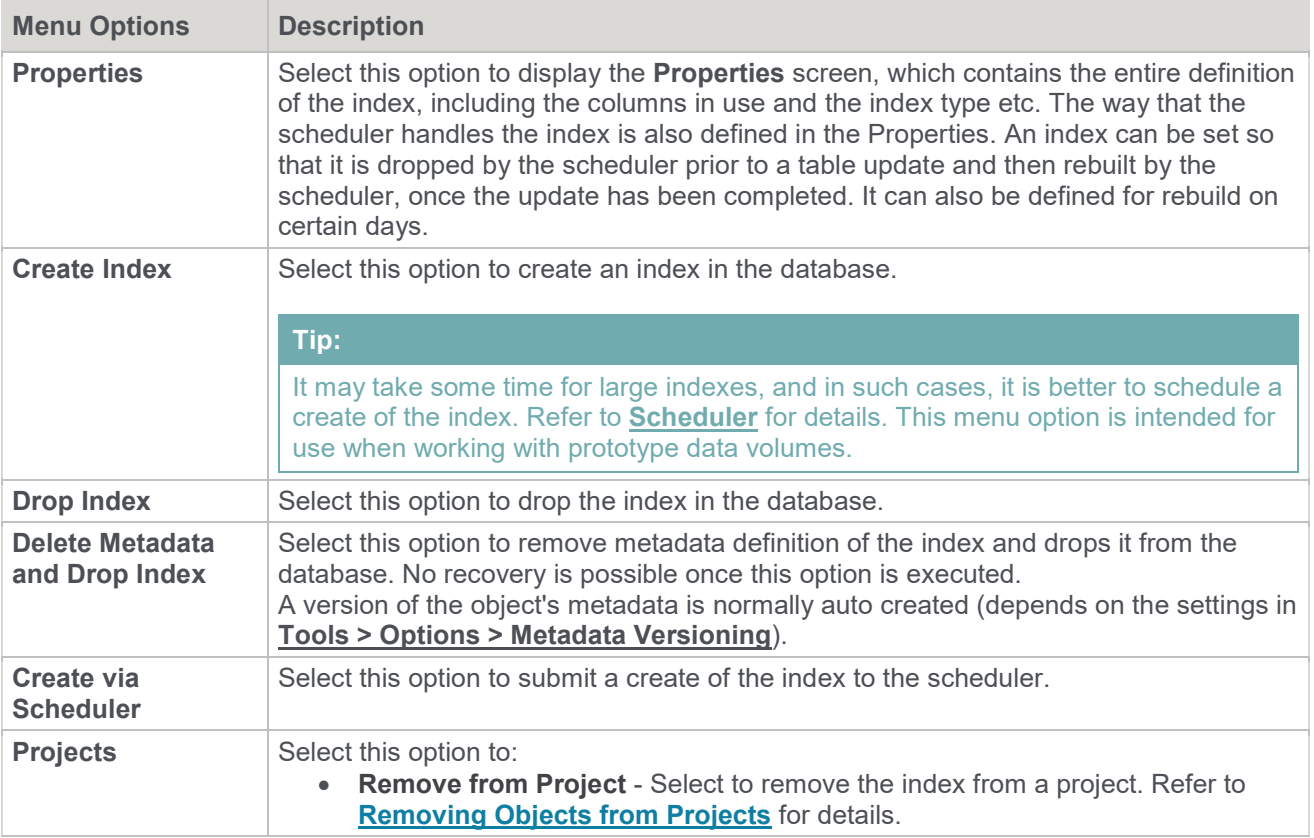

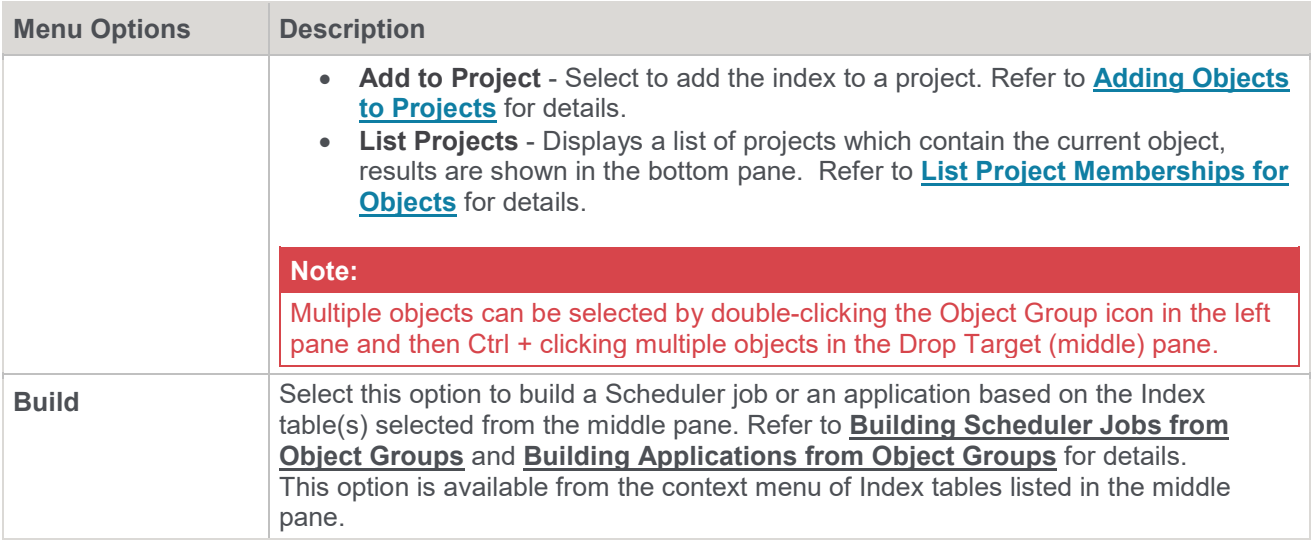

### <span id="page-69-0"></span>**Exports**

**Export** objects are used in WhereScape RED to produce ASCII files from a single database Table or View for a downstream feed. Some or all of the columns in a Table or View can be exported

Following is an example of the context menu displayed when you right-click an Export object.

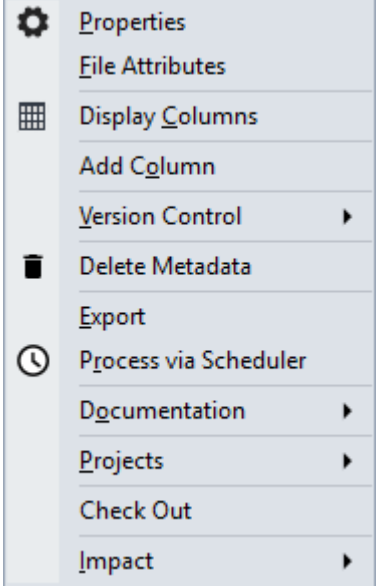

### **Note:**

WhereScape RED supports the use of keyboard shortcuts—the underlined letter of a menu option. For example, pressing **P** opens the **Properties** window of the selected table, pressing **C** creates the index, etc. Ensure that the **Windows > Control Panel > Ease of Access** setting associated with keyboard shortcuts is enabled, to display keyboard shortcuts in RED. Refer to the relevant MS Windows documentation for details.

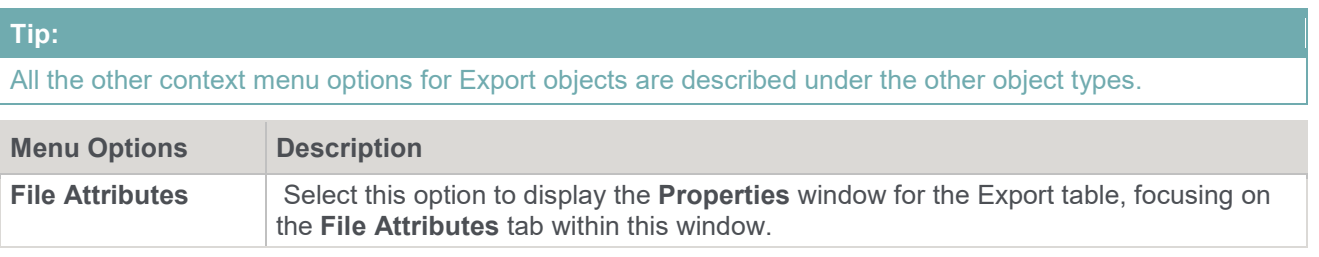

# **Hub Tables**

Hub table objects in WhereScape RED contain hash key(s), business key(s), load date and record source. This table can be created via a Wizard—refer to **[Creating the Hub, Link and Satellite Tables](#page-450-0)** for details.

Following is an example of the menu displayed when you right-click a Hub table object.

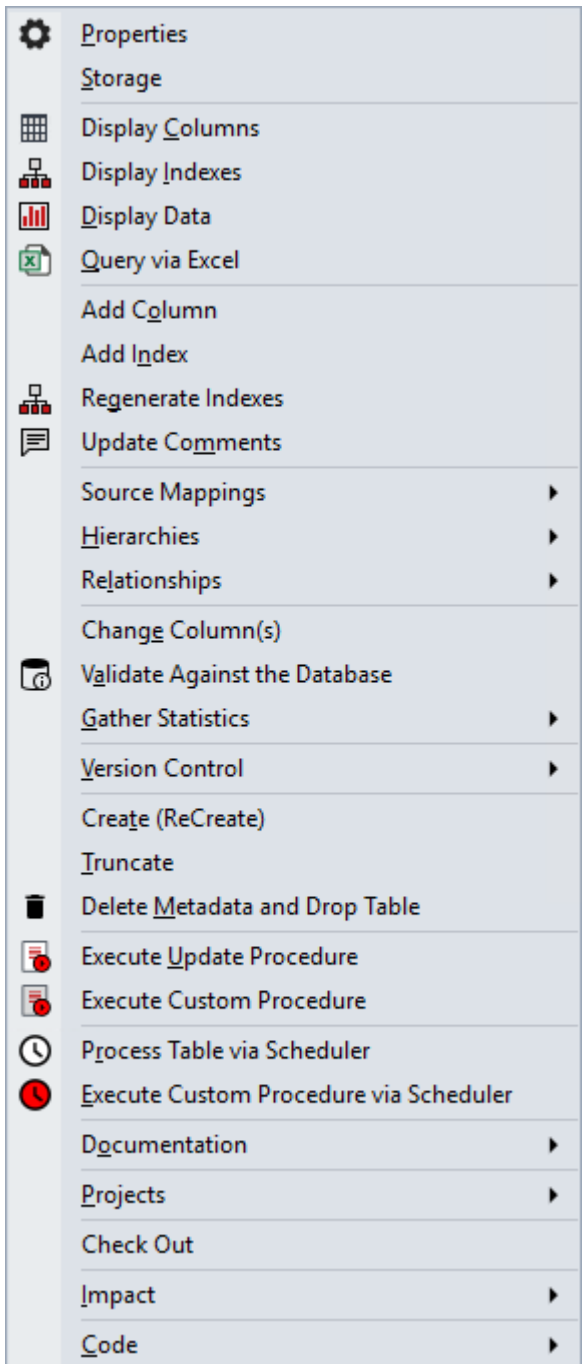

### **Tip:**

The bulk of the menu options are same as for the other table objects described in this section.

### **Link Tables**

Link table objects are many-to-many tables representing current and past relationships between two or more Hub entities and are used to describe associations, transactions, hierarchies and redefinitions of Hub entities in a Data Vault. Links have their own hash key and the hash keys for the Hubs that are linked, as well as a Load Date and Record Source. The attributes describing the context of a link are stored in Satellite tables.

This table can be created via a Wizard—refer to **[Creating the Hub, Link and Satellite Tables](#page-450-0)** for details. Following is an example of the menu displayed when you right-click a Link table object.

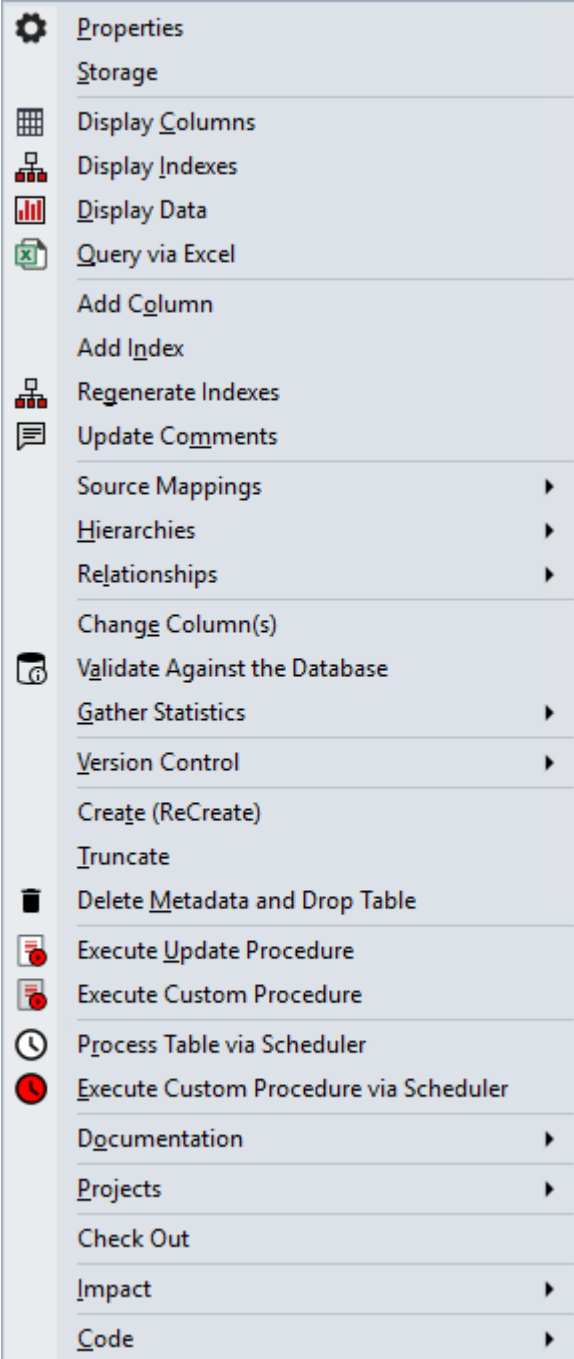

### **Tip:**

The bulk of the menu options are same as for the other table objects described in this section.

<sup>©</sup> Copyright, WhereScape Software Ltd All rights reserved. - 71 -
# **Satellite Tables**

Satellite tables are Data Vault objects that contain metadata which provides context for Hub and Link entities at a given time or over a period of time. Each Satellite entity can contain information on one Hub or Link. Satellite tables contain a hash key for the parent Hub or Link, a timestamp for the date of change and relevant descriptive fields.

Satellites are usually created once per source system. Because descriptive attributes can change at different rates, Satellites can also be created based on rate of change.

This table can be created via a Wizard—refer to **[Creating the Hub, Link and Satellite Tables](#page-450-0)** for details.

Following is an example of the menu displayed when you right-click a Satellite table object.

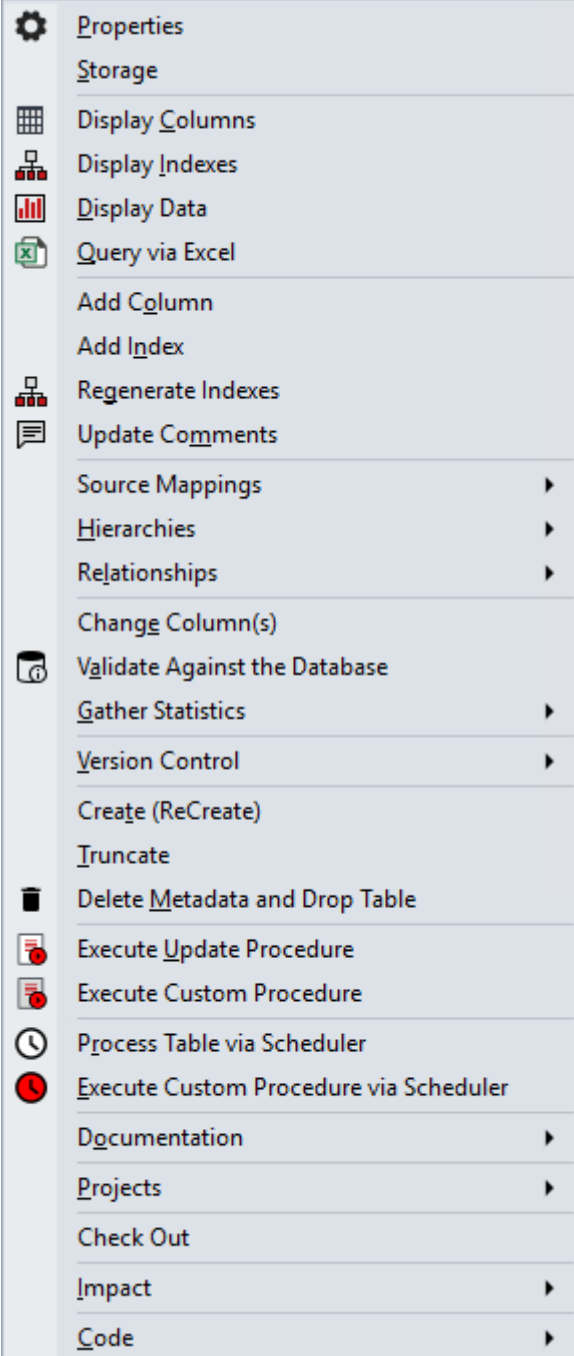

### **Tip:**

The bulk of the menu options are same as for the other table objects described in this section.

© Copyright, WhereScape Software Ltd All rights reserved. - 72 -

# **Source Mapping**

Source Mapping objects are used in WhereScape RED to define source column mappings, when there is a requirement for the target table to be populated by more than one set of source tables. These objects support the generation of an update procedure for the target table, sourced from each set of the source tables. Refer to **[Multi Source Processing](#page-1096-0)** for details.

Following is an example of the menu displayed when you right-click a source mapping object.

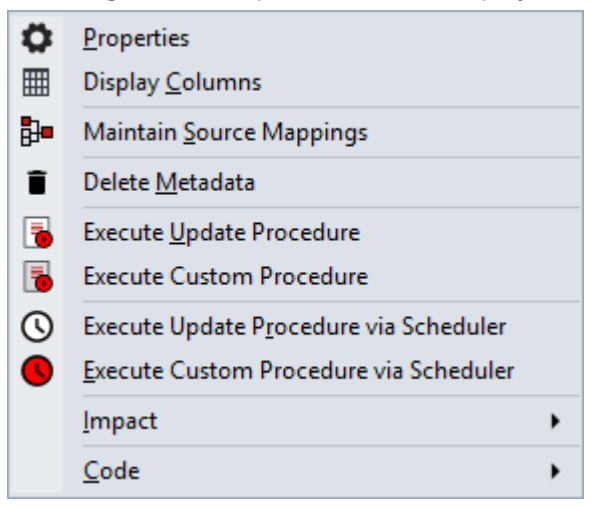

#### **Note:**

WhereScape RED supports the use of keyboard shortcuts—the underlined letter of a menu option. For example, pressing **P** opens the **Properties** window of the selected table, pressing **C** display columns, etc. Ensure that the **Windows > Control Panel > Ease of Access** setting associated with keyboard shortcuts is enabled, to display keyboard shortcuts in RED. Refer to the relevant MS Windows documentation for details.

If a procedure has been locked as a result of the WhereScape RED utility being killed or failing or a database failure then it can be unlocked via the Properties screen associated with the procedure.

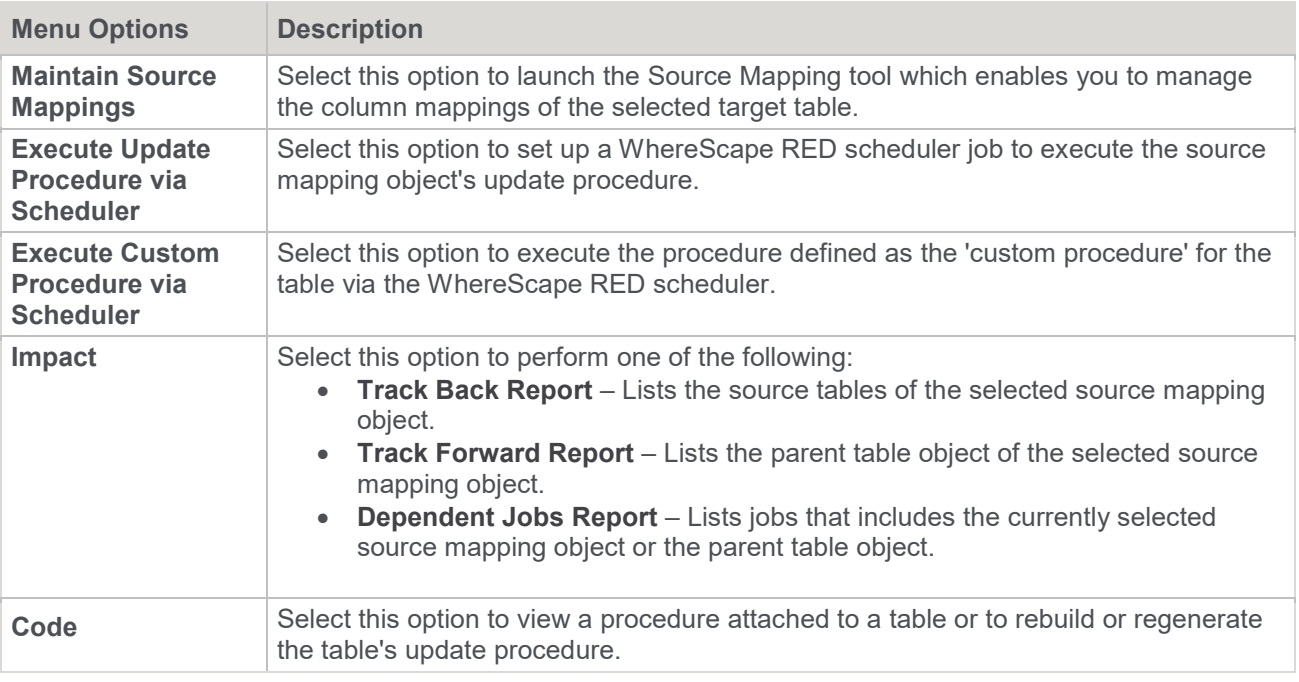

### **Tip:**

All the other options for source mappings are described under the other object types.

<sup>©</sup> Copyright, WhereScape Software Ltd All rights reserved. - 73 -

# **Scheduler Jobs**

Jobs, such as data loads and updates can be run in background mode and/or at a pre-determined time, using the RED scheduler. Refer to **[Scheduler](#page-715-0)** for details.

Following is an example of the menu displayed when you right-click a scheduler job object.

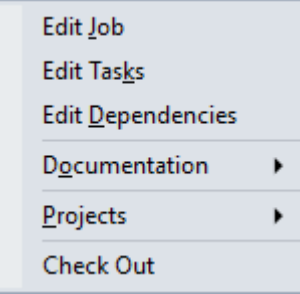

### **Note:**

WhereScape RED supports the use of keyboard shortcuts—the underlined letter of a menu option. For example, pressing **P** opens the **Properties** window of the selected table, pressing **C** creates the index, etc. Ensure that the **Windows > Control Panel > Ease of Access** setting associated with keyboard shortcuts is enabled, to display keyboard shortcuts in RED. Refer to the relevant MS Windows documentation for details.

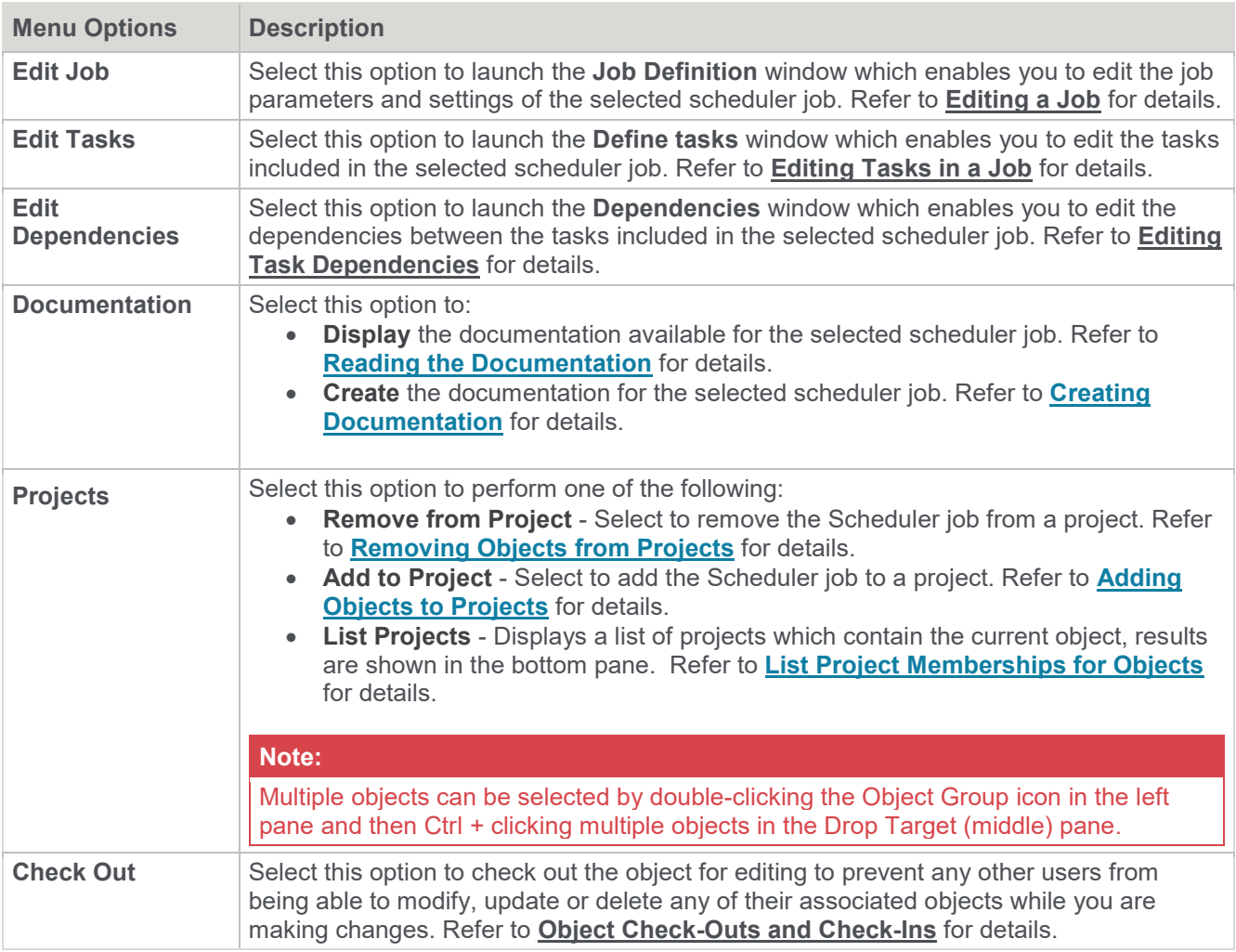

# **Parameters**

Parameters are a means of passing information between two or more procedures and between the WhereScape RED environment and procedures. Parameters can be added or removed from a Project.

Following is an example of the menu displayed when you right-click a parameter object.

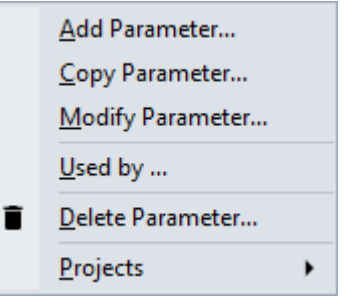

### **Note:**

WhereScape RED supports the use of keyboard shortcuts—the underlined letter of a menu option. For example, pressing **P** opens the **Properties** window of the selected table, pressing **C** creates the index, etc. Ensure that the **Windows > Control Panel > Ease of Access** setting associated with keyboard shortcuts is enabled, to display keyboard shortcuts in RED. Refer to the relevant MS Windows documentation for details.

<span id="page-75-0"></span>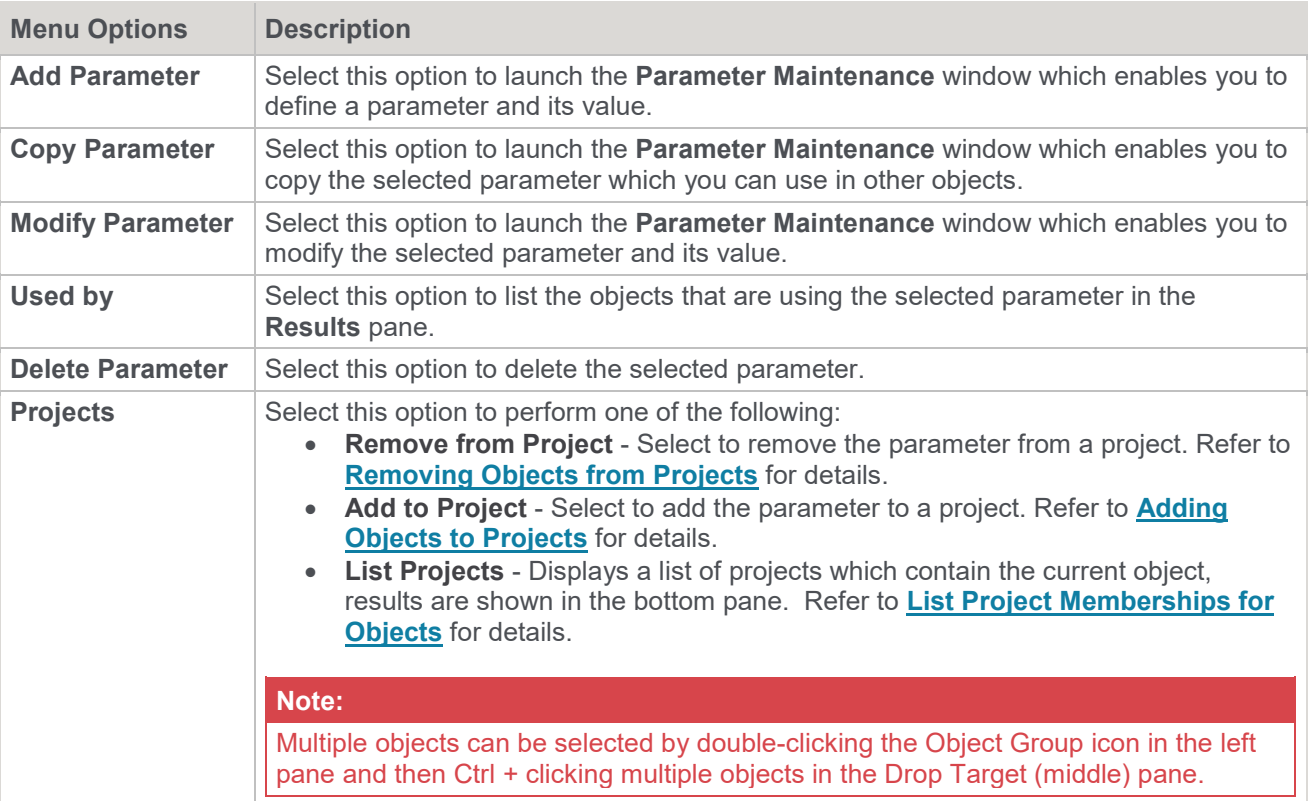

# **Object Check-Outs and Check-Ins**

Objects in WhereScape RED can be checked out for editing to prevent other users from being able to modify, update or delete any of their associated objects, while you are making changes to them.

The Check-Outs and Check-Ins functionality is configured from **Tools > Options > Check-Out and Check-In** window.

The Check-Out option is enabled by default, as shown below:

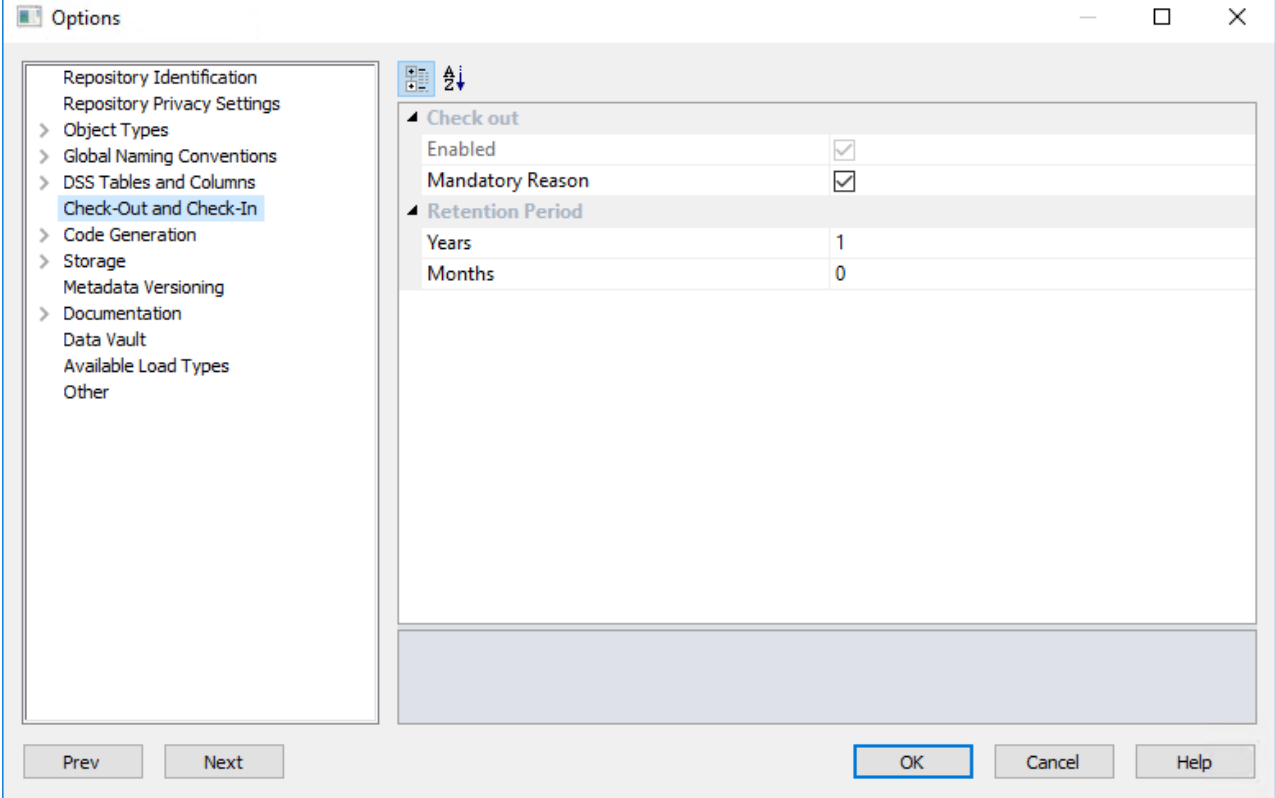

The following screens displays the setting to check-out/check-in objects in WhereScape RED through the object's right-click context menus.

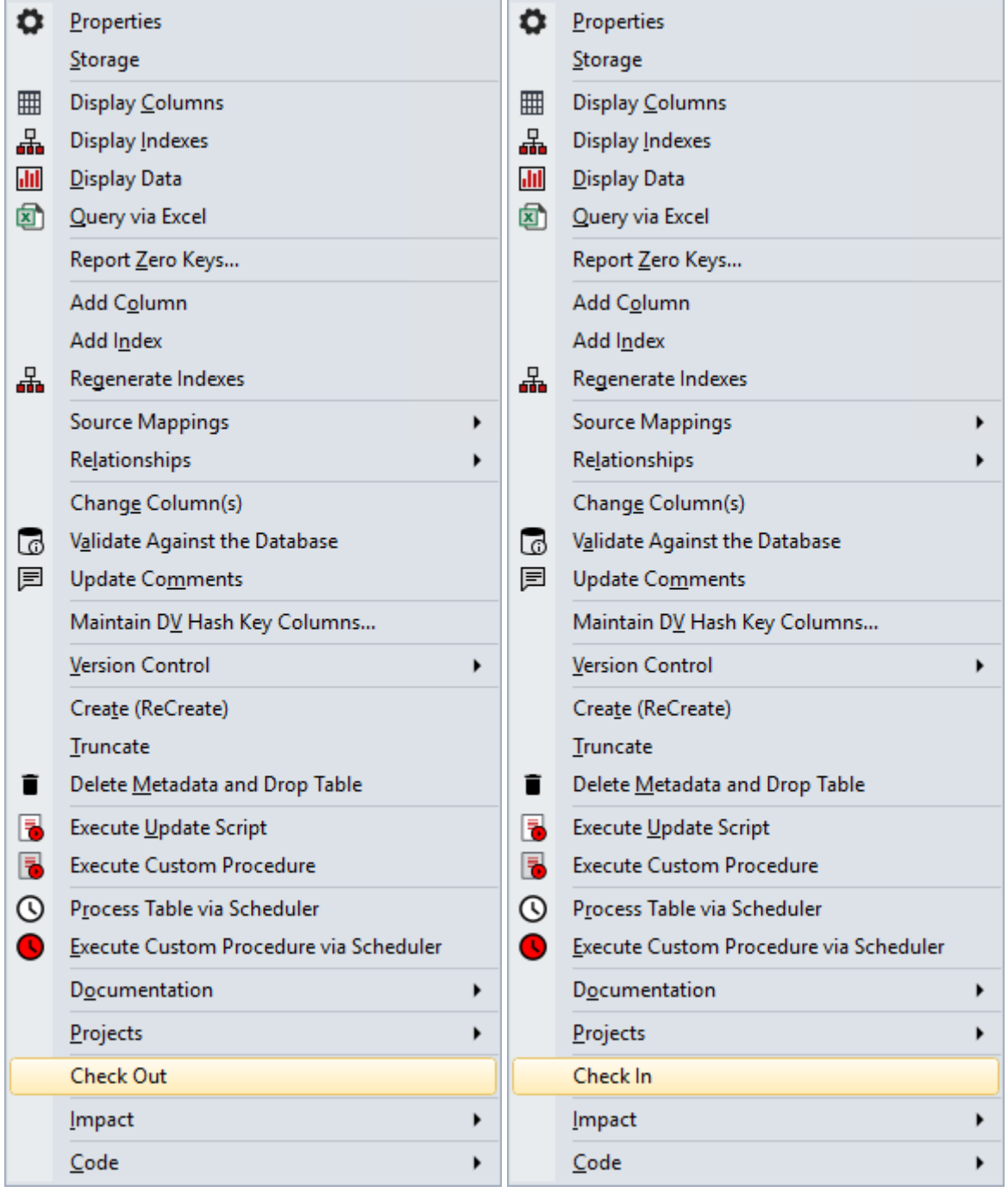

To check-in an object, simply right-click it and select **Check In** from the context menu.

Checked out objects and their associated procedures and scripts cannot be modified, updated or deleted by other users. If a different user tries to access the **Properties** or **Procedure** screens for those objects, the fields will not be available and headed NO UPDATE: Checked Out by (user name).

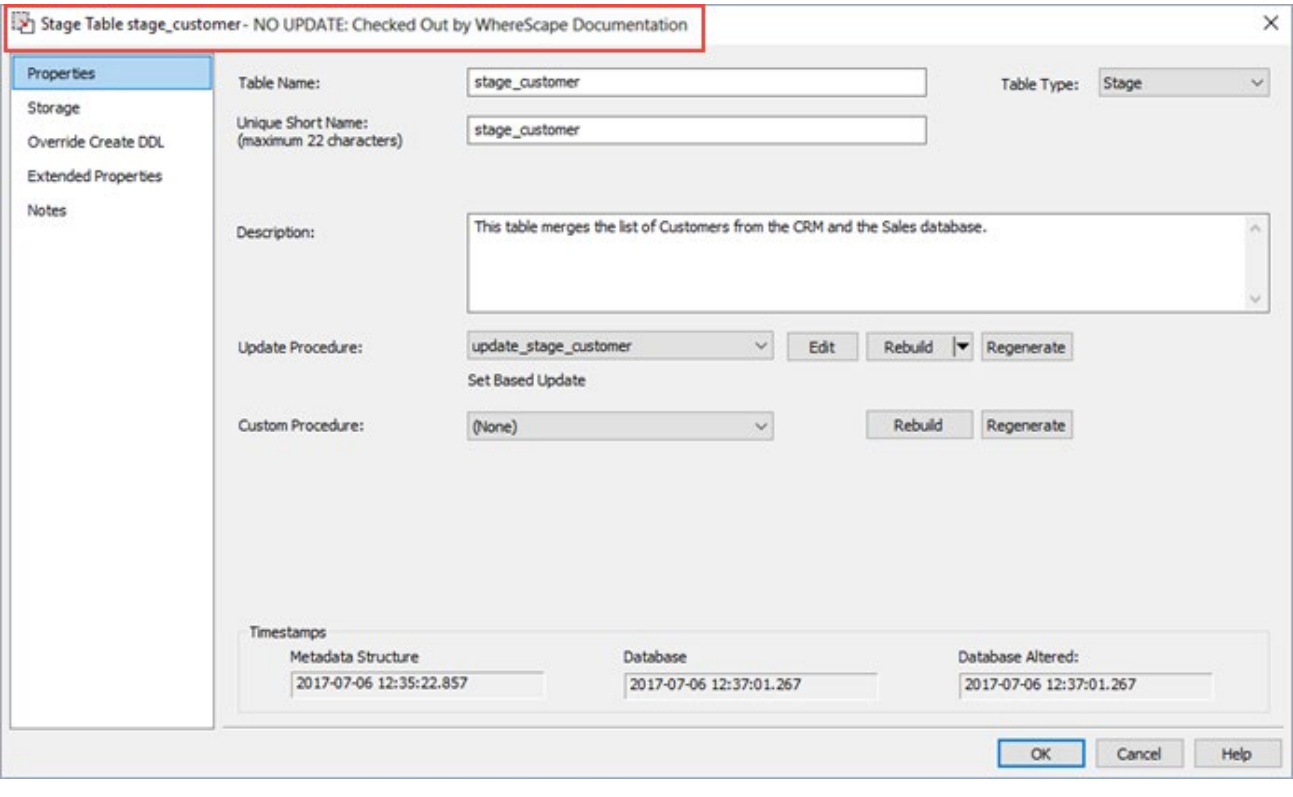

Other users logging into the same metadata repository will have some of the checked-out object's context menu options unavailable as shown below:

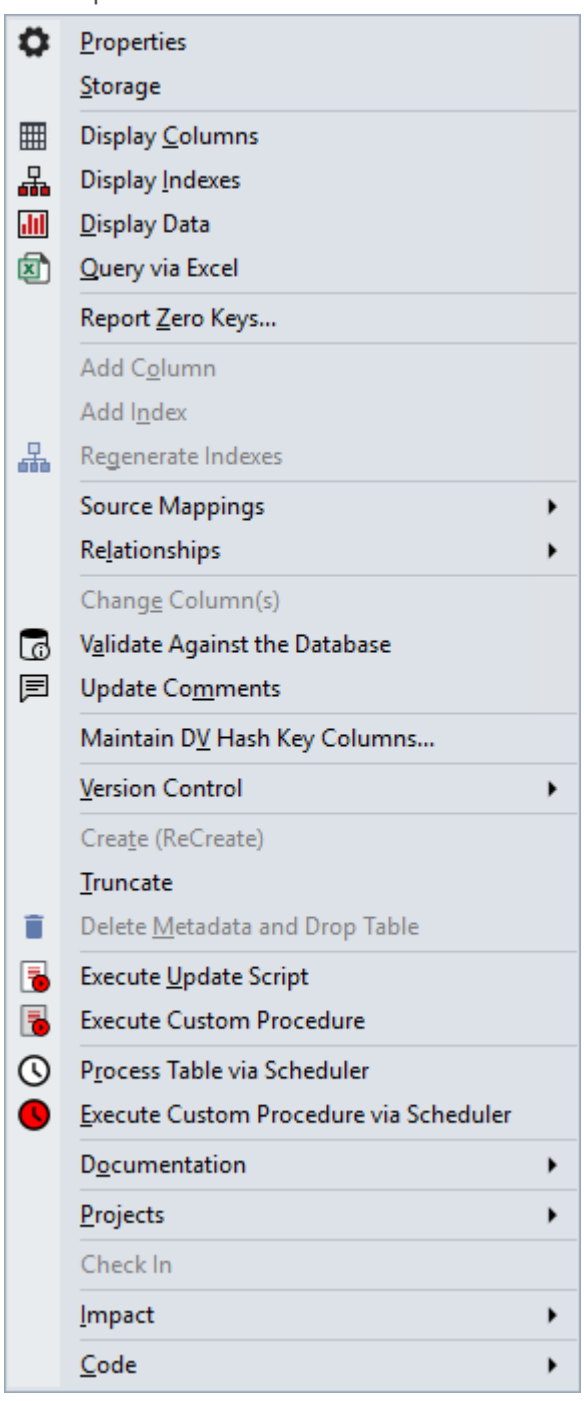

# **Re-create an Existing Table**

The Re-create window, as shown in the following screen provides available options for dropping and recreating an existing table and associated procedures. Objects and actions available depend on the table being recreated.

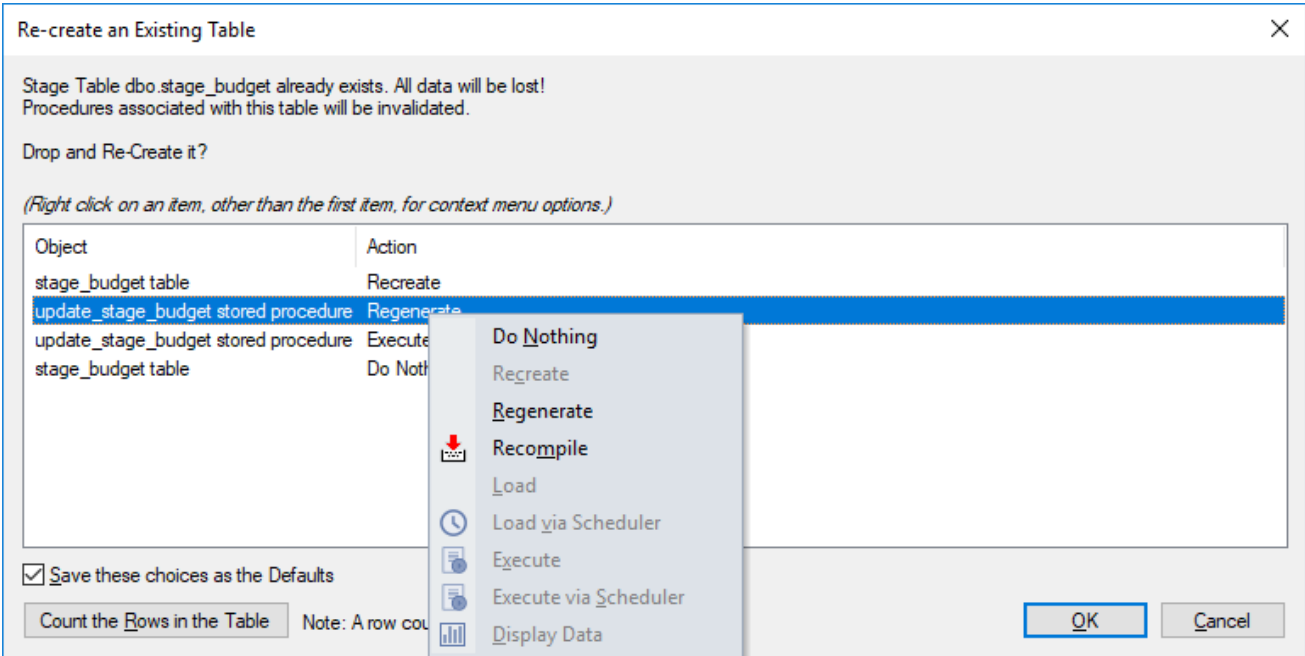

Actions in the table are completed from top to bottom; the action performed on each object can be set as desired:

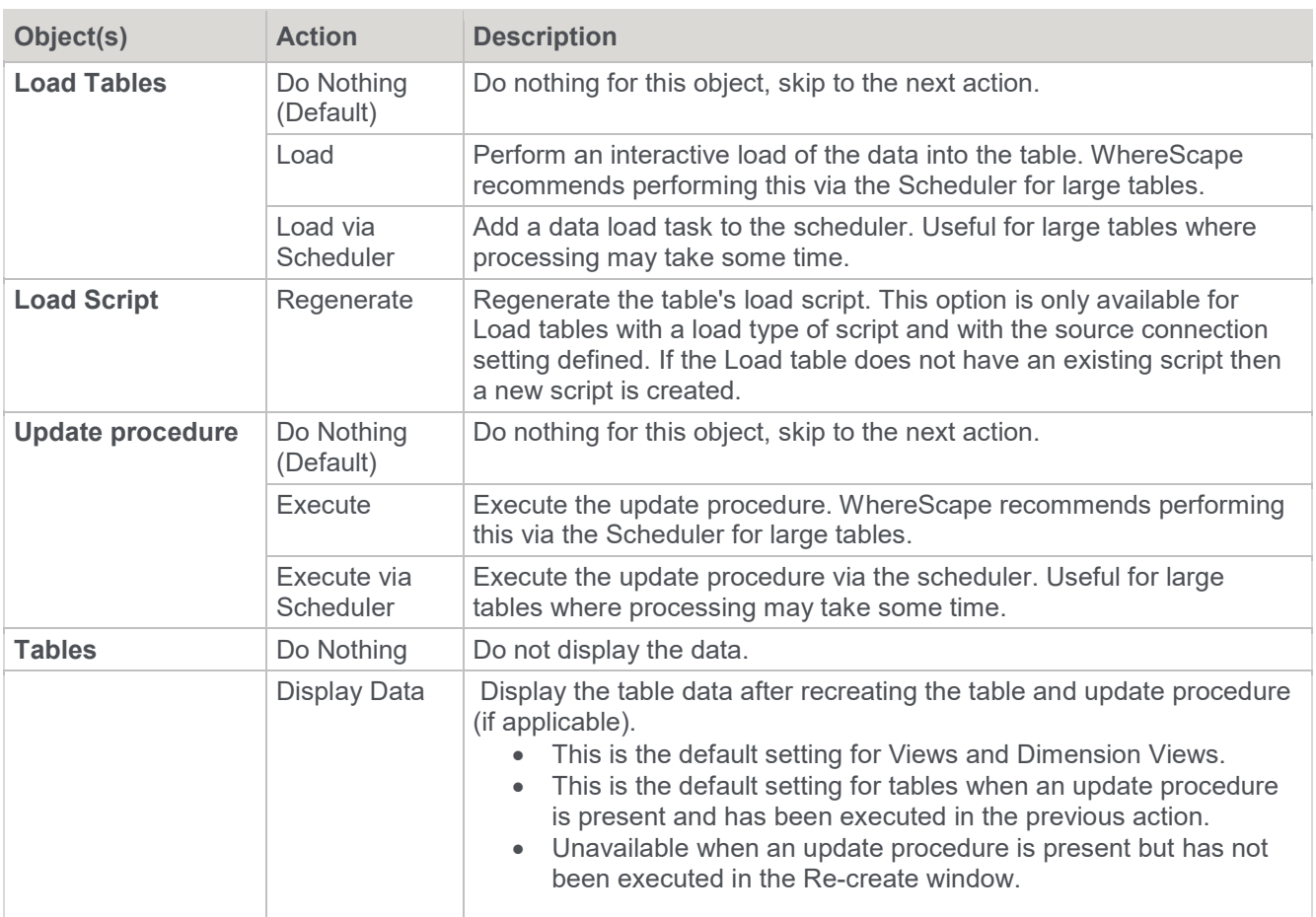

### **Save these choices as the Defaults**

This option can be used to store the current actions as the default choices for all object types. The Re-create window is then automatically populated with the saved actions each time it appears.

### **Count the Rows in the Table**

Displays the total number of rows in the table at the bottom of the Re-create window. Knowing the number of rows in a table can help estimate how long Load and Execute actions may take.

# **Organizing Objects**

As described in the previous section, there are many types of object in WhereScape RED .

The objects in the metadata repository are displayed in the left pane of the Builder window. They are displayed in a tree structure which can be expanded and closed as required.

The tree can be refreshed by using **F5** or the **Ctrl+R** key.

# **Object Groups**

The objects created in WhereScape RED are grouped together into **object groups** based on object type.

For example, we store all the dimension objects in the **Dimension** object group. Optionally, we can choose to display dimension tables as the Dimension object group and dimension views as the Dimension View object group.

# **Projects**

These object groups are in turn stored within **Projects**. When WhereScape RED is first started, the special project called **All Objects** is the only project. This project will always contain all the objects that exist in the metadata repository.

Additional projects can be created if required. These additional projects can hold some or all of the objects, as seen in **All Objects**. An object as such, only exists once in the metadata. Therefore, if we have a Dimension object called dim\_product, there is and can only be one copy of the object dim\_product within the metadata.

Projects are used to hold a group of objects that relate back to a similar module or analysis area of the data warehouse.

In the example below, we have additional projects called Budgets, Promotions, Sales Detail, Demand Planning and Inventory. In this way, projects enable us to restrict the amount of information (objects) we need to deal with to just those relevant to the area being worked on.

Projects can also be used to group objects for an upcoming code promote.

The example below shows a metadata repository using two project groups (Sales and Stock Control) and five additional projects (Budgets, Promotions, Sales Detail, Demand Planning and Inventory).

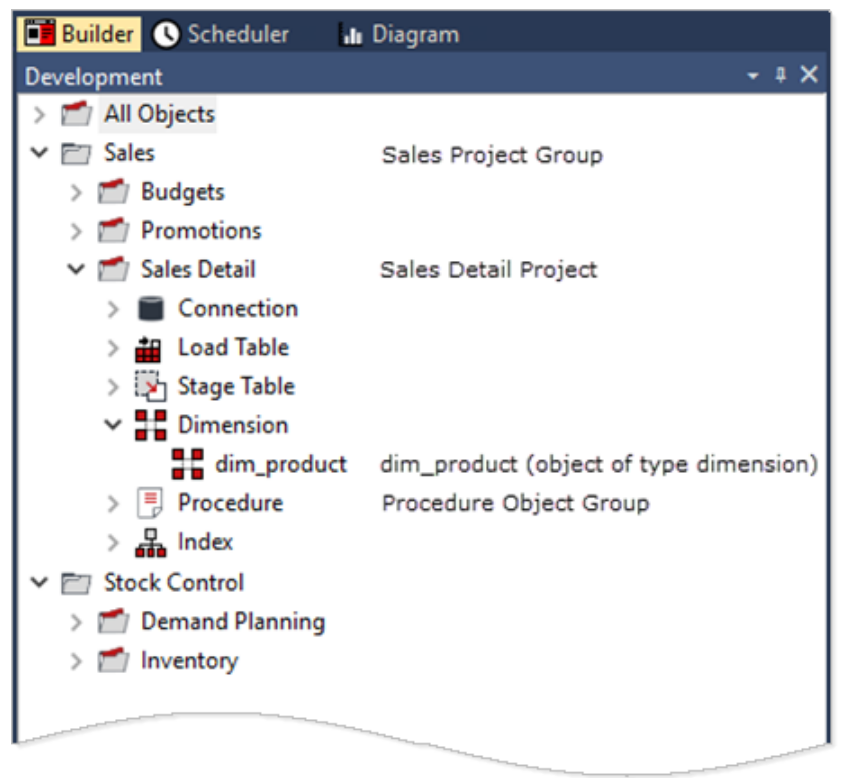

#### **Notes:**

If you delete an object using the right-click context menu, the object is deleted from the metadata and removed from all Projects. You can remove the object from the project instead of deleting it. Use the object's right-click context menu to see the Projects to which the object is currently included. Refer to **[List Project](#page-92-0)  [Memberships for Objects](#page-92-0)** for details.

It is important to understand that these projects are only a means of visualizing the objects. Even though an object may appear in many projects, it only exists once in the metadata.

To create a project, right-click a Project or Group listed in the left pane and select **New Project** from the context menu.

The **File > New Project** menu option can also be used. Projects can be renamed, removed from the project Group or deleted, using the right-click context menu of a selected project.

#### **Tip:**

You can automatically create a Project from a Diagram RED—refer to **[Creating a Project from a Diagram](#page-812-0)** for details.

Deleting a Project does not delete the objects associated with it from the metadata; it simply removes their reference in the Project being deleted.

To view or make changes to the project's Properties, right-click the Project name from the left pane and then select **Project Properties**.

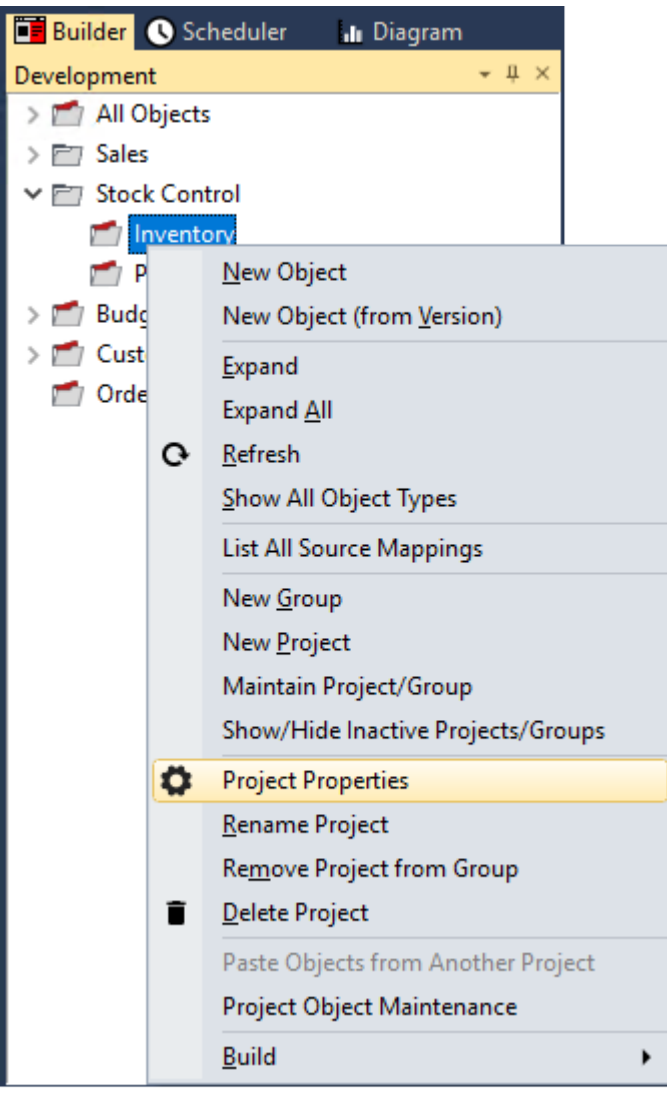

The Project Properties window is displayed:

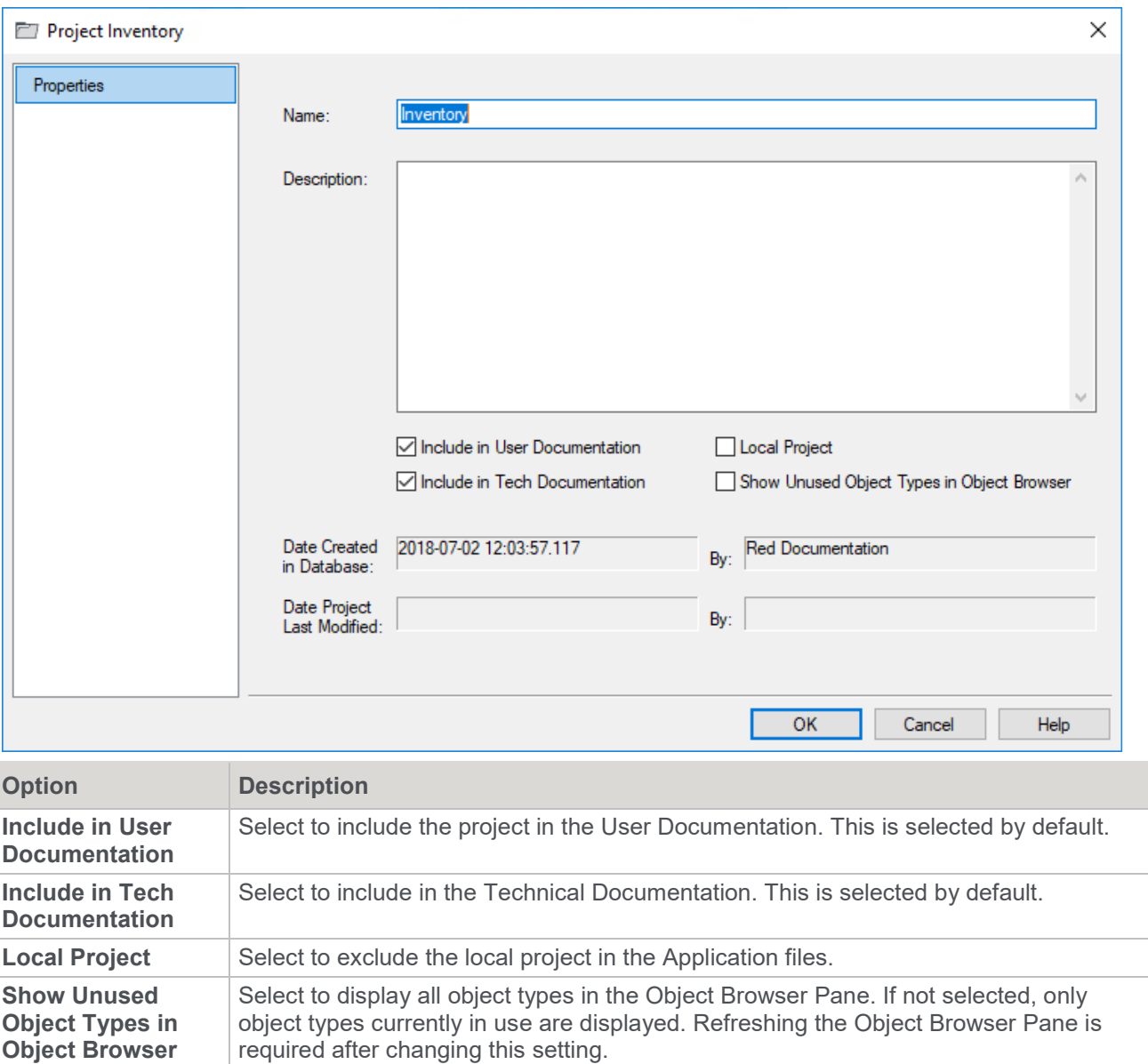

# **Project Groups**

Projects can in turn be organized into **Groups**.

To create a Group, right-click a Project or Group listed in the left pane and select **New Group** from the context menu.

The **File > New Group** menu option can also be used. A project Group can be deleted using the right-click context menu of a selected group.

Deleting a Group does not delete its associated projects or objects from the metadata; it simply removes their reference in the Group being deleted. The projects of a deleted Group remain in the left pane.

To view or make changes to the group's Properties, right-click the Group name from the left pane and select **Group Properties**.

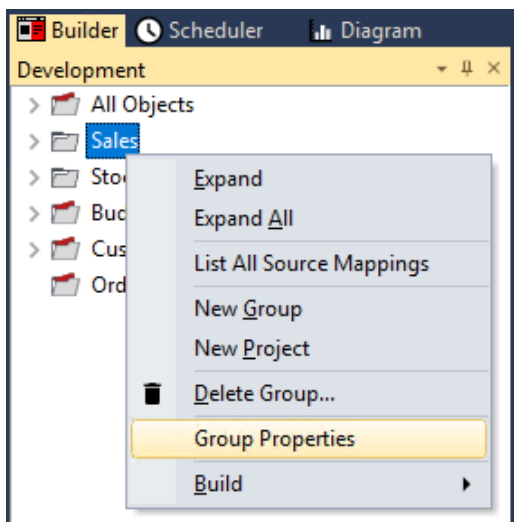

The Group Properties window is displayed:

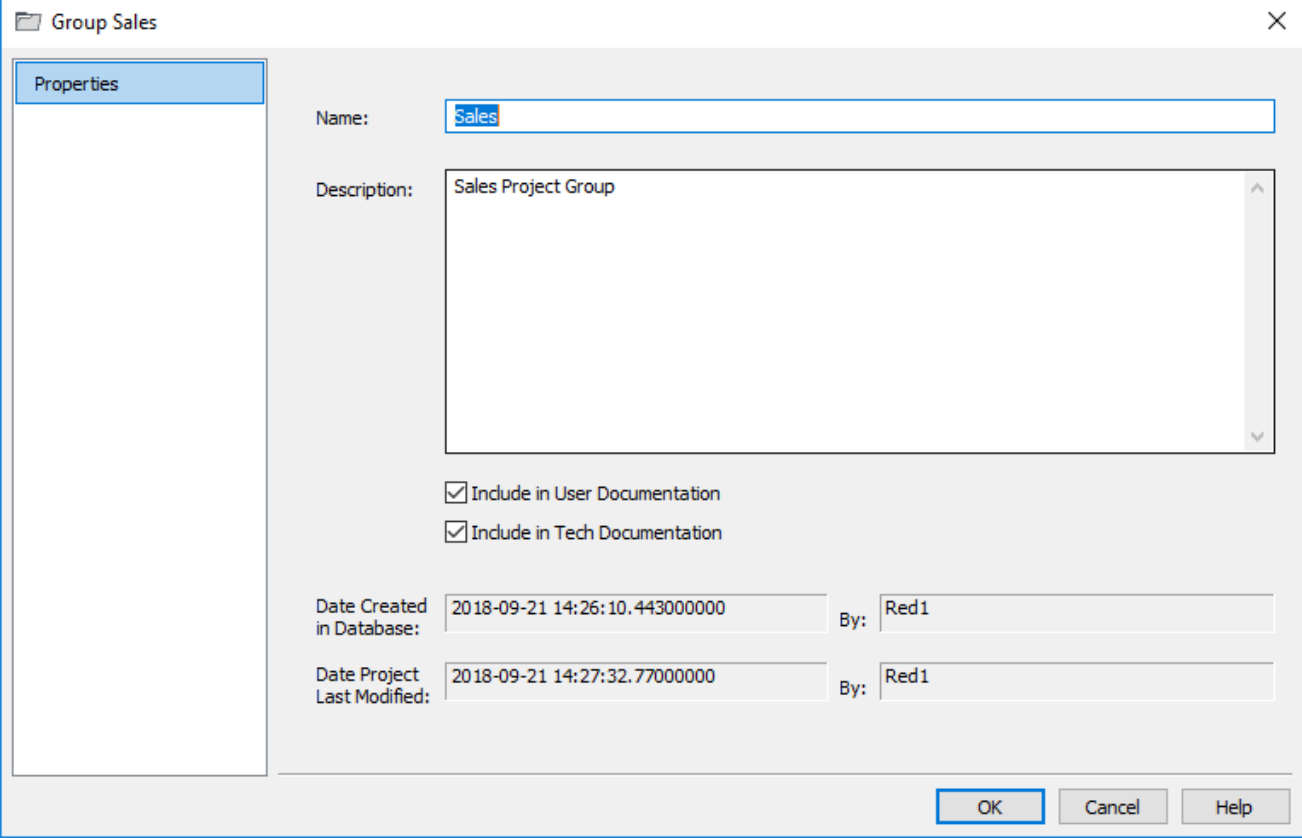

# <span id="page-87-0"></span>**Adding Objects to Projects**

There are several ways to add objects to a project:

- Click an object in the left pane, press **Ctrl+C**, click the target project (either the project folder or any object group or object within it) and press **Ctrl+V**.
- **Drag** the object to the required project.
- Right-click an object in the left pane and select **Projects > Add to Project**.
- Highlight a number of objects in the middle pane, right-click and select **Projects > Add to Project**.
- **Use the Project Object Maintenance Facility** (refer to **[Using Project Object Maintenance](#page-88-1)** for details).

### **Adding an Object to an Independent Project (a project that is not in a group)**

To add an object to an independent project:

1. Right-click an object from the **Objects** list pane and select **Projects > Add to Project**. The **Select Project** window is displayed:

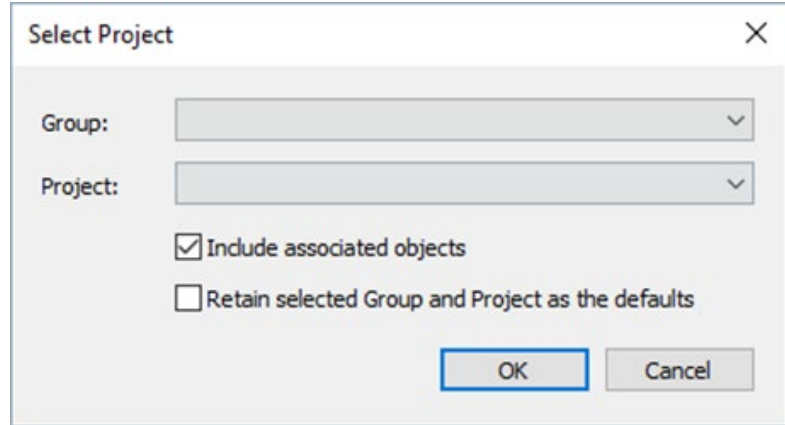

2. Select a project from the **Project** drop-down list and click **OK**.

### **Adding an Object to a Project in a Group**

To add an object to a project that belongs to a group:

1. Right-click on an object from the **Objects** list pane and select **Projects > Add to Project**. The **Select Project** window is displayed:

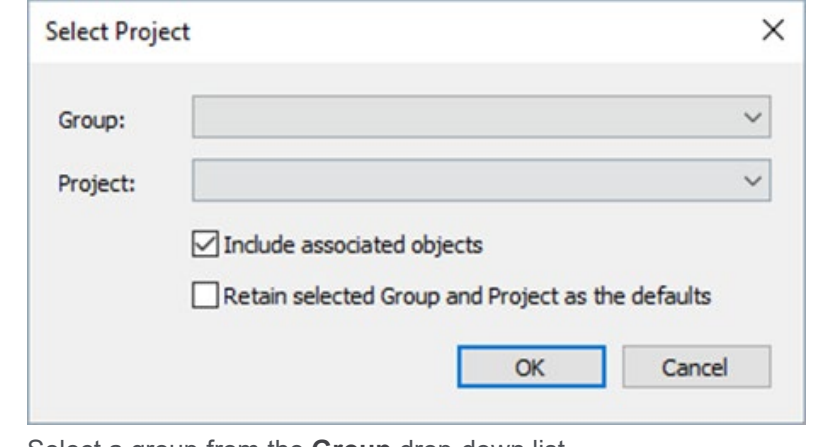

- 2. Select a group from the **Group** drop-down list.
- 3. Select a project from the **Project** drop-down list and click **OK**.

# **Notes:**

• Selecting the **Include associated objects** check box, also adds any indexes, procedures and scripts to the selected project.

### **Notes:**

• Selecting the **Retain selected Group and Project as the defaults** check box enables you to retain the last values defined in the Group and Project fields and use them by default when an object is added to a Project or Group.

### <span id="page-88-0"></span>**Removing Objects from Projects**

There are several ways to remove objects from a project:

- **Drag** the object to the blank area at the bottom of the pane.
- **Drag** the object into the middle pane.
- **Drag** the object to the **All Objects** project.
- Right-click the object in the left pane and select **Projects > Remove from Project.**
- Highlight several objects in the middle pane, right-click and select **Projects > Remove from Project**.
- **Use the Project Object Maintenance Facility** (Refer to **[Using Project Object Maintenance](#page-88-1)** for details).

### <span id="page-88-1"></span>**Using Project Object Maintenance**

The Project Object Maintenance facility enables you to manage the objects within the different projects defined in your metadata repository.

The **Object to Project Mappings** window is launched by right-clicking a project and selecting **Project Object Maintenance** from the context menu.

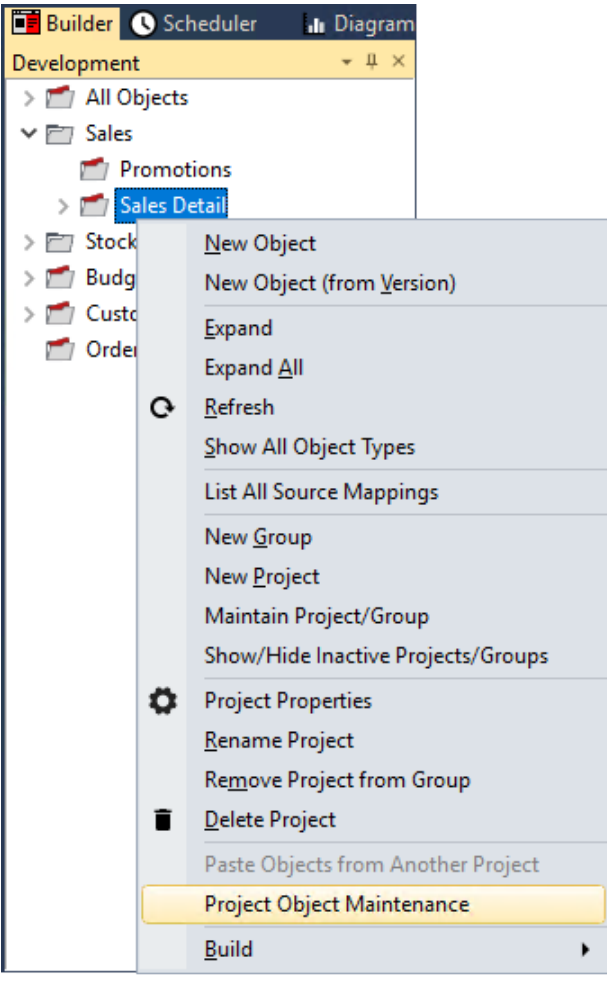

#### The following window is displayed:

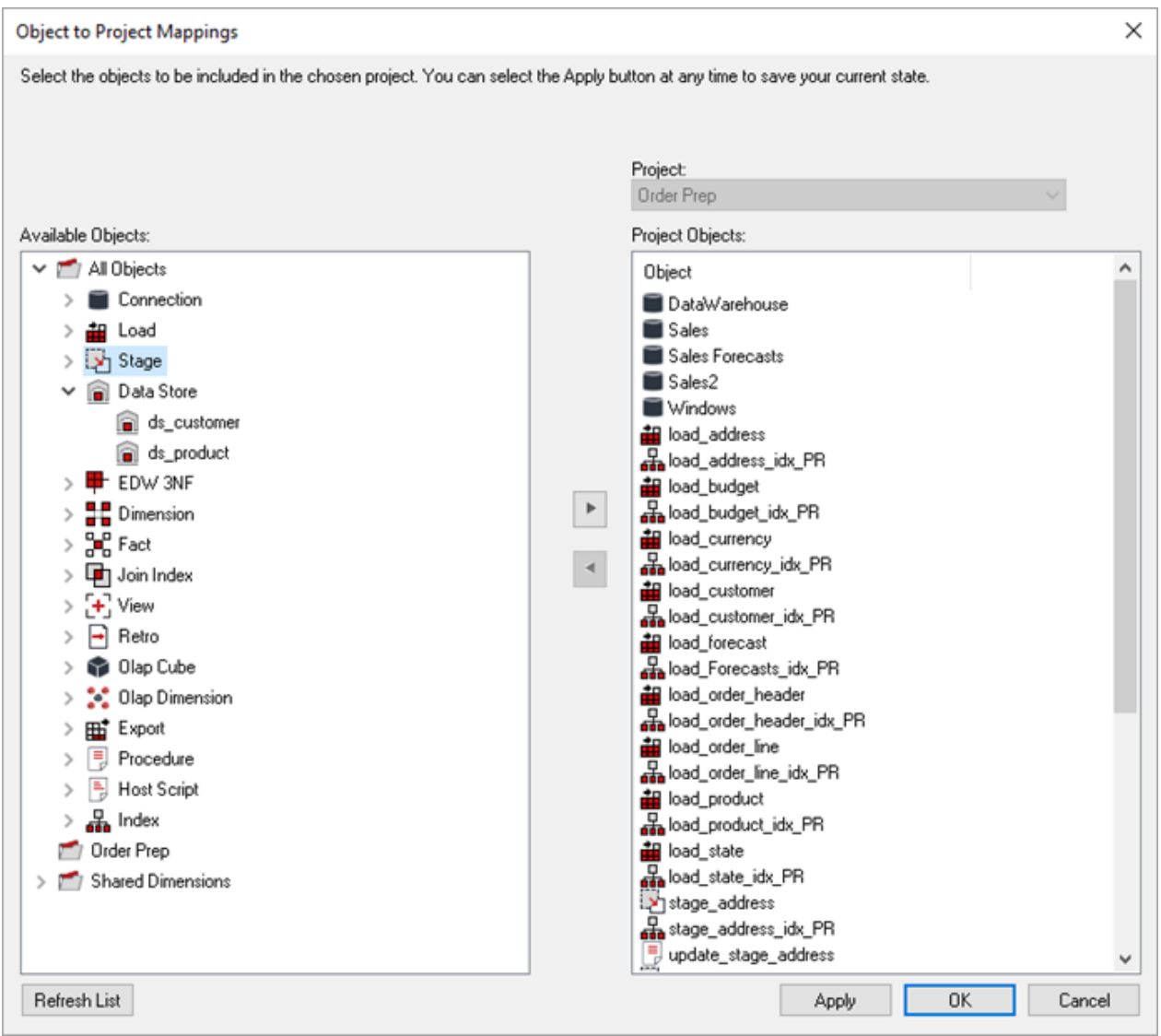

# **Adding an Object**

1. Select and object in the **Available Objects** pane and click . The selected object is moved to the **Project Objects** pane. **Note:** By default, associated objects (procedures, scripts and indexes) are also moved to the right. These can be manually removed if not required. 2. Click **OK**.

### **Removing an Object**

1. Select and object in the **Project Objects** pane and click . The selected object is moved to the **Available Objects** pane. **Note:**

By default, associated objects (procedures, scripts and indexes) are also removed.

2. Click **OK**.

### **Tips:**

- Clicking **Apply** updates object/project relationships without having to exit the Project Object Maintenance facility.
- Clicking **Refresh List** refreshes the object tree in the left pane.

# **Adding Projects to Groups**

You can add projects to a group by creating the project under the group:

1. Right click the target Group and then select **New Project** from the context menu:

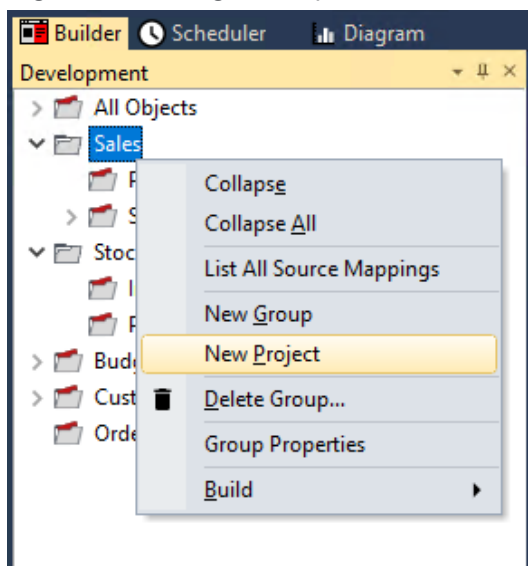

2. Enter a name in the **New Project** window and then click **OK**.

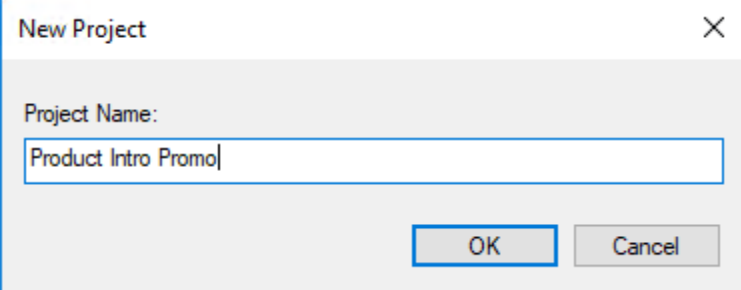

The new project is added under the selected Group:

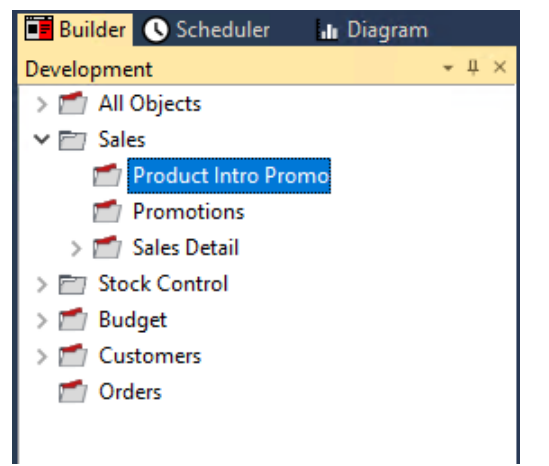

#### **Tip:**

You can also move an existing project from another group into this group. Refer to **[Moving Projects within](#page-91-0)  [Groups](#page-91-0)** for details.

### **Removing Projects from Groups**

A project can be removed from a group by:

- **Dragging** the project to the blank area at the bottom of the pane.
- **Dragging** the project into the middle pane.
- **Dragging** the project to the **All Objects** project.
- **Removing** the project using right-click **Remove Project from Group**.
- **Deleting** the project using right-click **Delete Project**.

#### **Note:**

<span id="page-91-0"></span>The first four methods move the project out from the group to become an independent project. The last option removes the project from the metadata repository.

# **Moving Projects within Groups**

#### **Note:**

An **object** can be in any number of projects and a **project** can also be included in more than one Project Group.

Performing a drag and drop from one group to another group simply creates an additional **Project > Group Mapping**.

To move a project from one group to another group:

- 1. **Copy** the project by dragging the project from one group to the other group.<br>2. **Remove** the project from its original group by right-clicking and selecting **Re**
- 2. **Remove** the project from its original group by right-clicking and selecting **Remove Project from Group**.

# <span id="page-92-0"></span>**Listing Project Memberships for Objects**

To list projects that contain a specific object, right click the object in the left pane and select **Projects > List Projects**. Results are shown in the bottom pane.

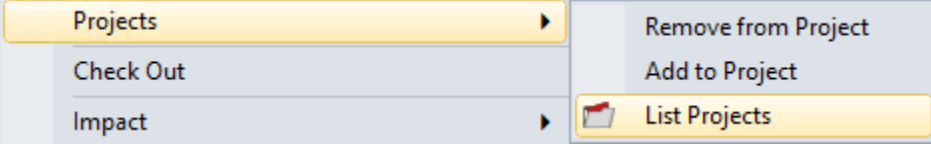

Multiple objects of the same type can be selected by double-clicking the **Object Type** icon in the left pane (e.g. **Connection**, **Load Table**, etc.) and then **Ctrl +** clicking multiple objects displayed in the middle pane.

### **Tip:**

<span id="page-92-1"></span>You can double click a Project or Project Group listed in the left pane to see the Project membership details of each object in the selected Project or Project Group in your repository.

# **Maintaining Project/Group Active Flag**

The Maintain Project/Group facility enables you to flag the active status of Projects and Project Groups defined in your metadata repository. This facility enables you to hide Inactive projects that are no longer required, as an alternative to deleting them to preserve information about the contents of old projects.

The **Maintain group/project active flag** window is launched by right-clicking a project from the left pane and selecting **Maintain Project/Group** from the context menu.

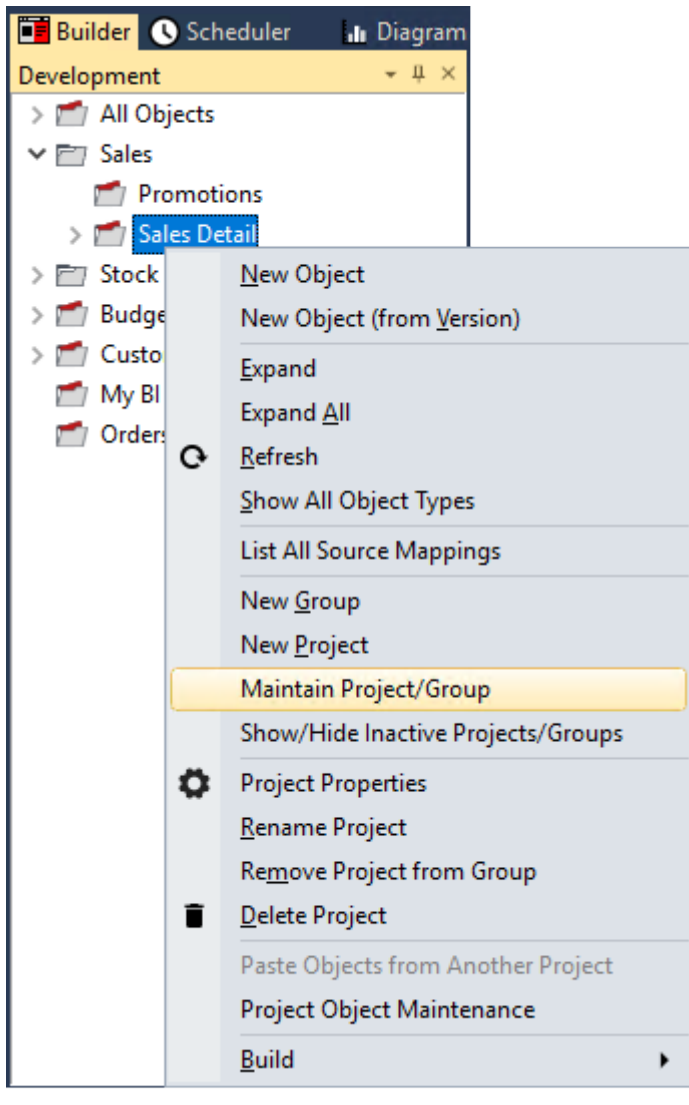

The following window is displayed:

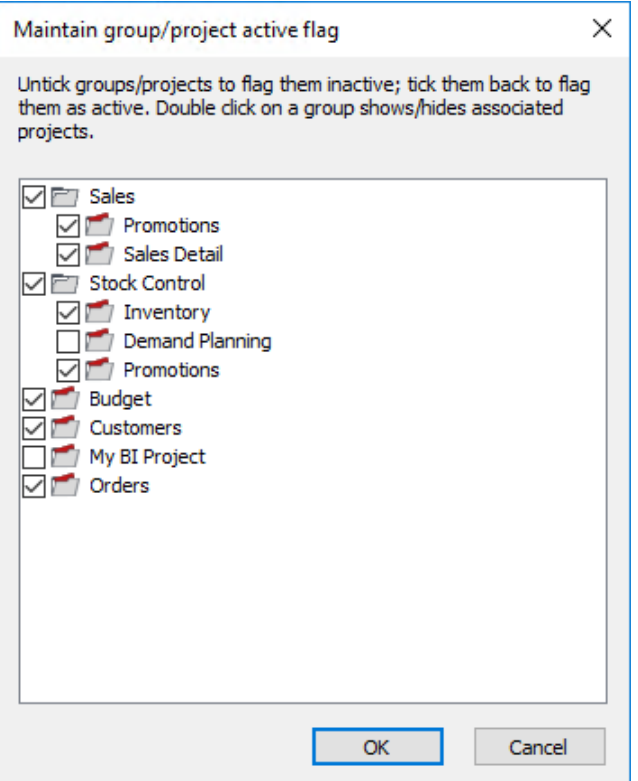

In the above example, there are two projects that are inactive, the **Demand Planning** project which is grouped under the **Stock Control** project group and the **My BI Project** which is an independent project, e.g. does not belong to a project group.

Because these two projects are flagged as **inactive**, they are not displayed in the left pane of the **Builder** window.

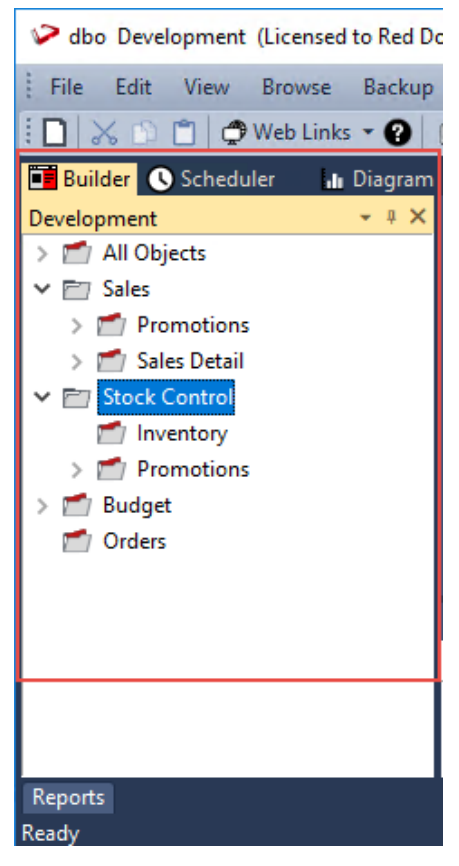

#### **Notes:**

If a Project that belongs to several Groups is flagged as inactive, it becomes inactive on all the Groups it exists.

Projects/Groups that are flagged as inactive are also not displayed/available in the following:

- Generated documentation and diagrams, refer to **[Documentation and Diagrams](#page-791-1)** for more information.
- **Build Deployment Application > Objects to Add/Replace**, refer to **[Application Creation](#page-851-0)** for more information.

### **Displaying/Hiding Inactive Projects/Groups**

The **Show/Hide Inactive Projects/Groups** function enables you to control the display of the projects or project groups that have been flagged as inactive, using the **[Maintain group/object active flag](#page-92-1)** window.

To display the inactive projects/groups in the left pane of the **Builder** window, right-click a project and then select **Show/Hide Inactive Projects/Groups** from the context menu:

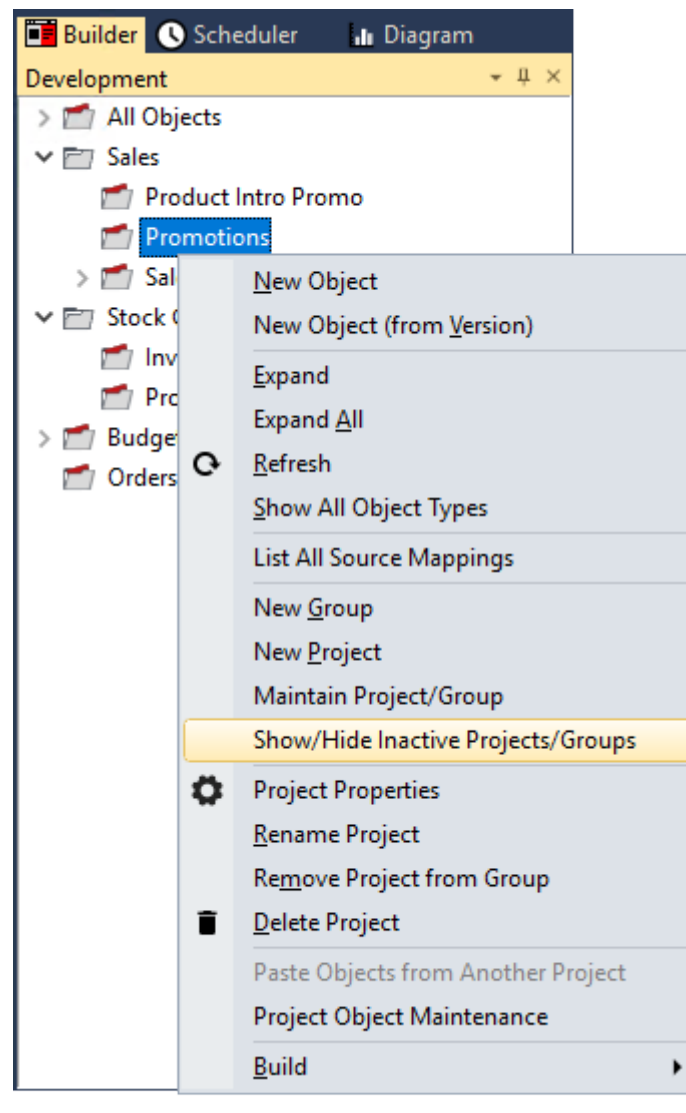

The projects flagged inactive and previously hidden are displayed in the left pane of the **Builder** window:

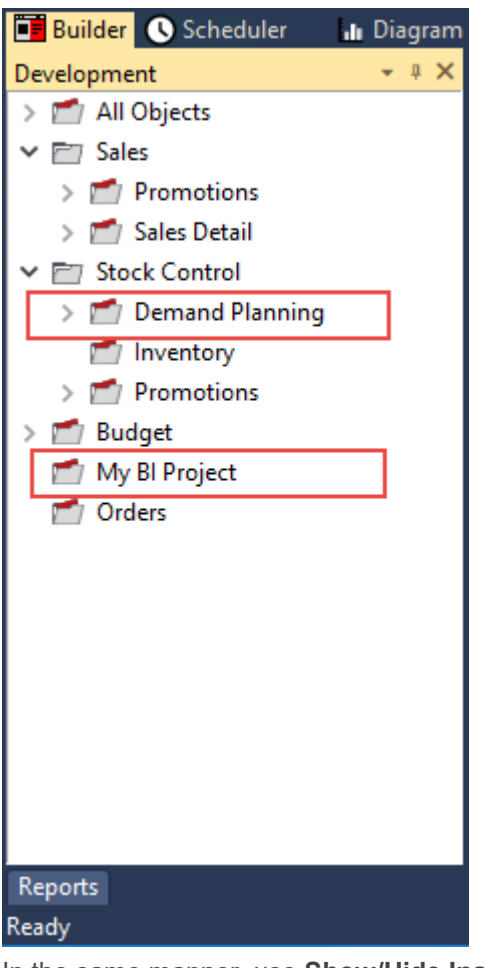

In the same manner, use **Show/Hide Inactive Projects/Groups** to hide the inactive projects/groups that are displayed in the left pane of the **Builder** window.

# **Building Scheduler Jobs**

Scheduler jobs can be created from Object Groups, Projects and Project Groups defined in RED via the **Build > Build Job** context menu. The detailed steps are described in the following sections.

- **[Building Scheduler Jobs from Projects or Groups](#page-97-0)**
- **[Building Scheduler Jobs from Object Groups](#page-99-0)**

### <span id="page-97-0"></span>**Building Scheduler Jobs from Projects or Groups**

WhereScape RED enables you to automatically create a **[Scheduler job](#page-722-0)** from the table objects in a Project or Project Group defined in RED. This feature utilizes the track-back information for all the objects included in a Project or Project Group to determine their task dependencies and then creates the Scheduler job.

The steps are outlined below:

- 1. Right click the **Project** or **Group** from the left pane of the **Builder** window.
- 2. Select the **Build > Build Job** option from the context menu.
- 3. Make any changes to the details and settings in the **Job Definition** window as required and then click **OK** to define the tasks in the Scheduler job.

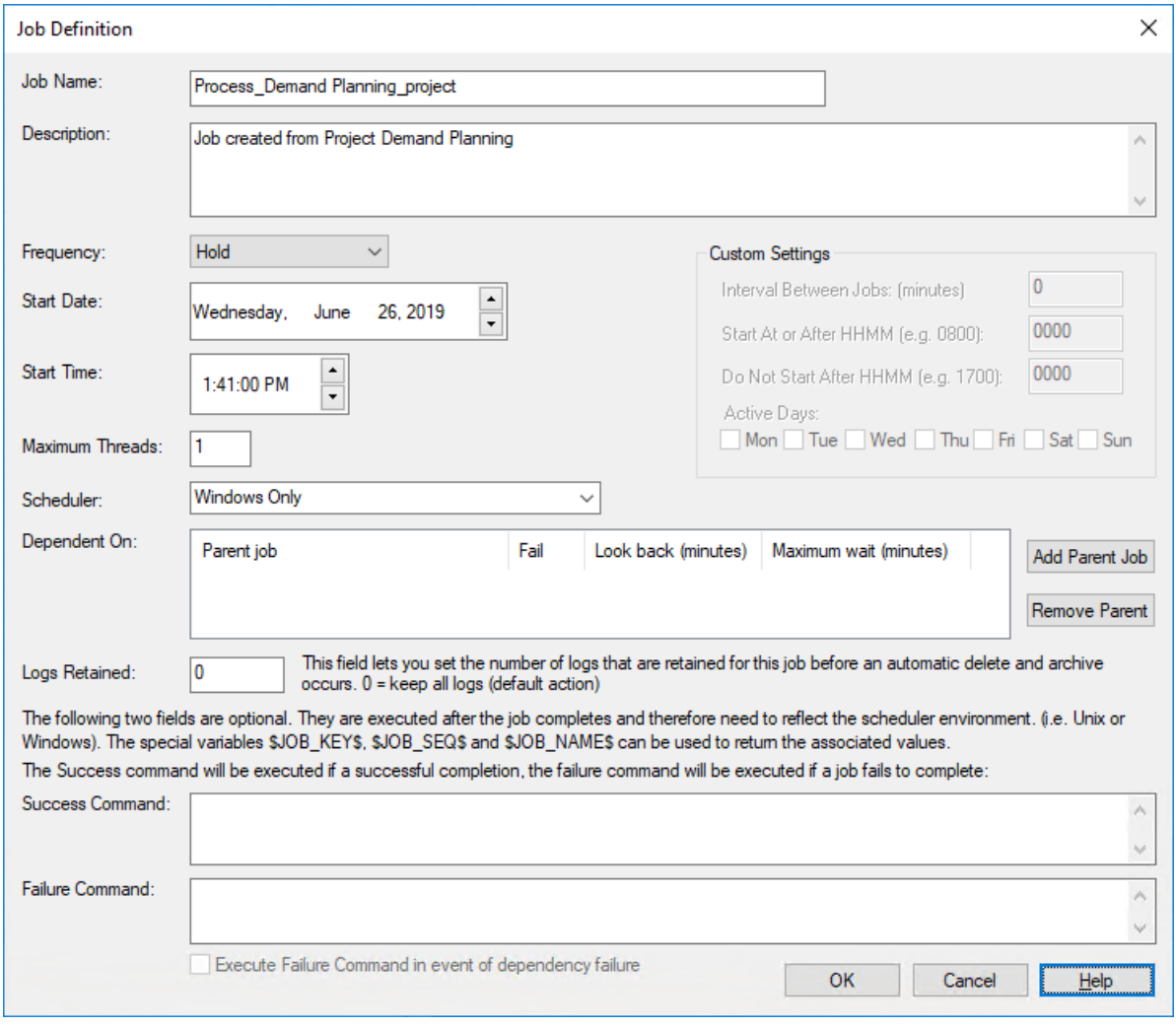

4. Review the **Job Tasks** that have been defined for the job and remove tasks you want to exclude as required.

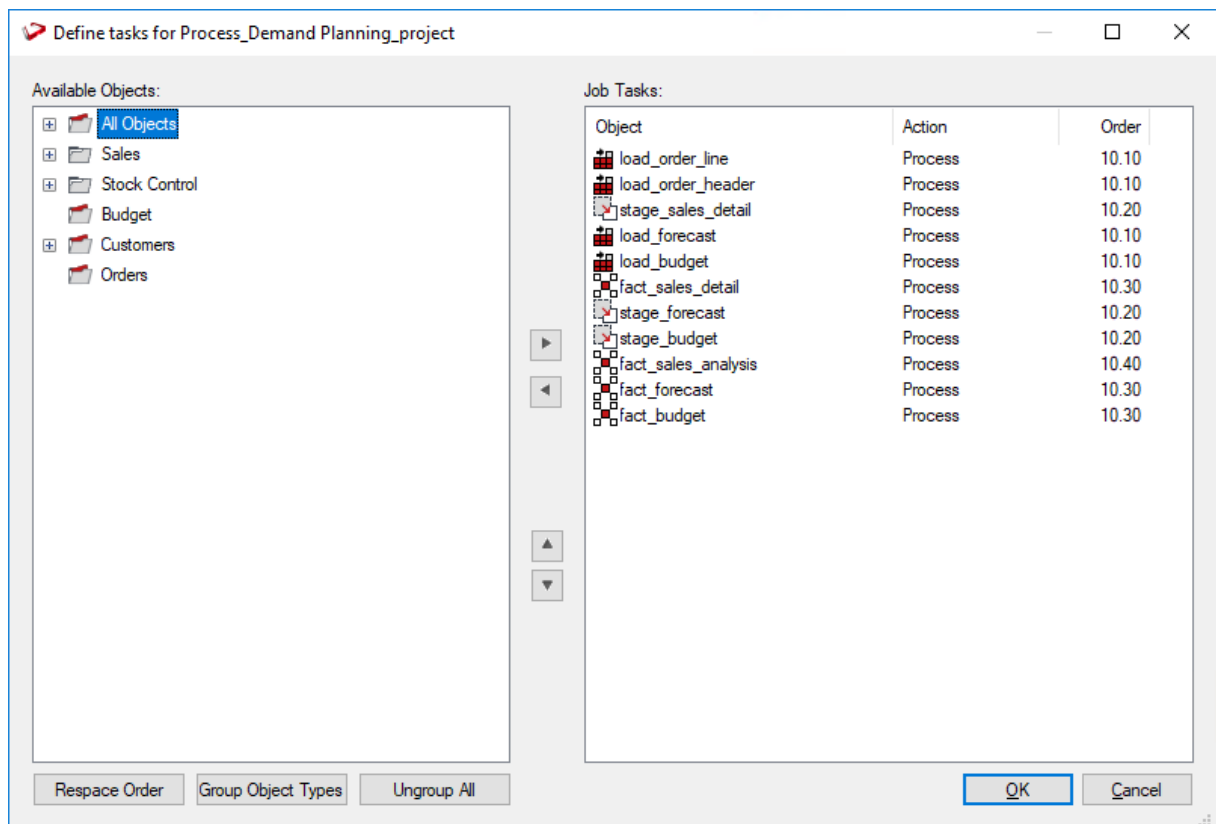

- 5. Click **OK** to create the job, the **Scheduler** window is displayed.
	- Refresh the screen to see the created job, its status and other details.

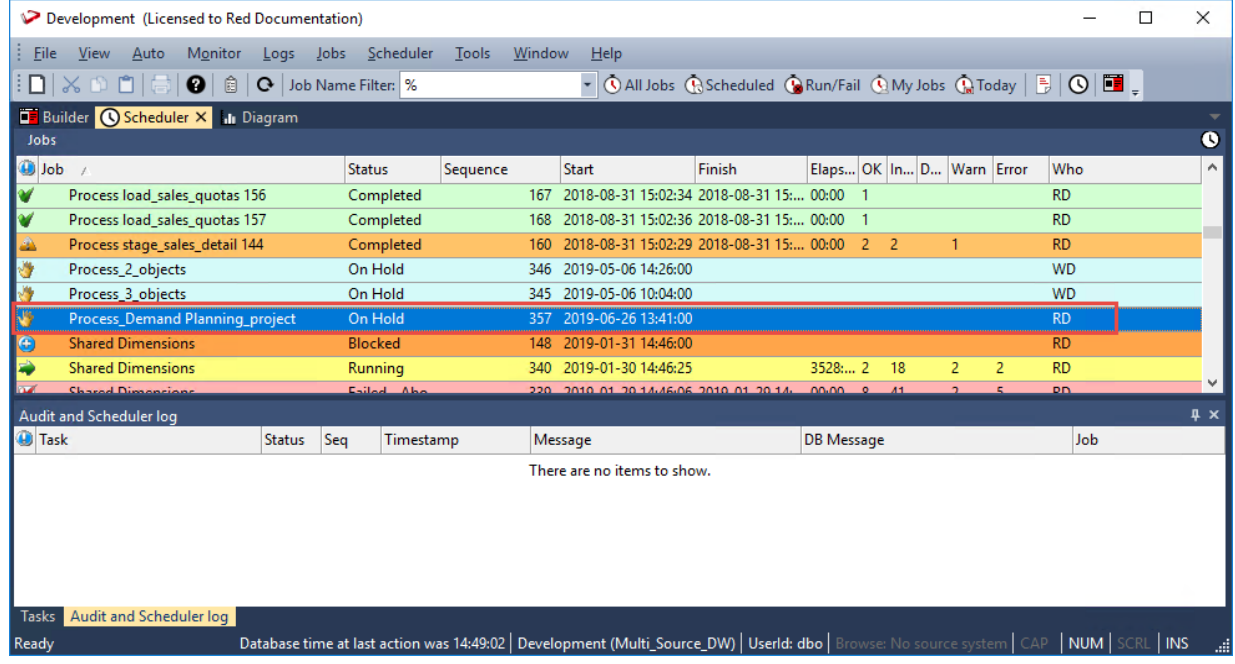

Refer to **[Creating a Job](#page-730-0)** for details about the fields and settings in the **Job Definition** and **Define tasks** windows.

#### **Note:**

The **Build** context menu is not available for the **All Objects** project, listed in the left pane of the **Builder** window.

# <span id="page-99-0"></span>**Building Scheduler Jobs from Object Groups**

WhereScape RED enables you to automatically create a **[Scheduler job](#page-722-0)** from table objects in an Object Group defined in RED. This feature utilizes the track-back information for the objects selected in an Object Group to determine their task dependencies and then creates the Scheduler job.

The steps are outlined below:

- 1. Double click the Object Group name (e.g. Fact Table, Stage Table, etc.) from the left pane of the **Builder** window to display all the tables in the selected Object Group in the middle pane.
- 2. Select a table or multiple tables in the middle pane that you want to include in the Scheduler Job.
- 3. Right-click a highlighted table and then select the **Build > Build Job** option from the context menu.
- 4. Type in the **Job Name** and make any changes to the details and settings in the **Job Definition** window as required and then click **OK** to define the tasks in the Scheduler job.

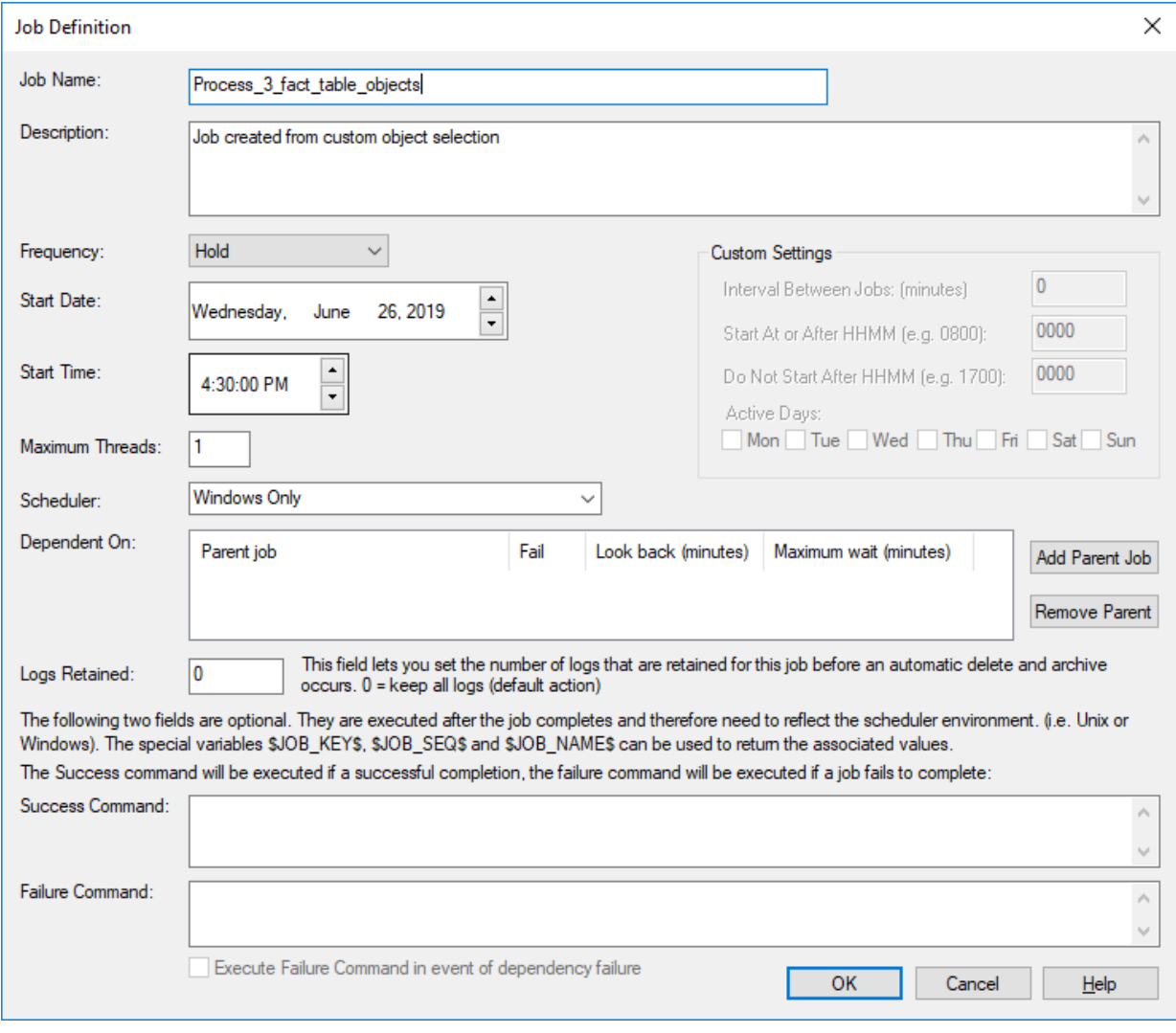

5. Review the **Job Tasks** that have been defined for the job and remove tasks you want to exclude as required.

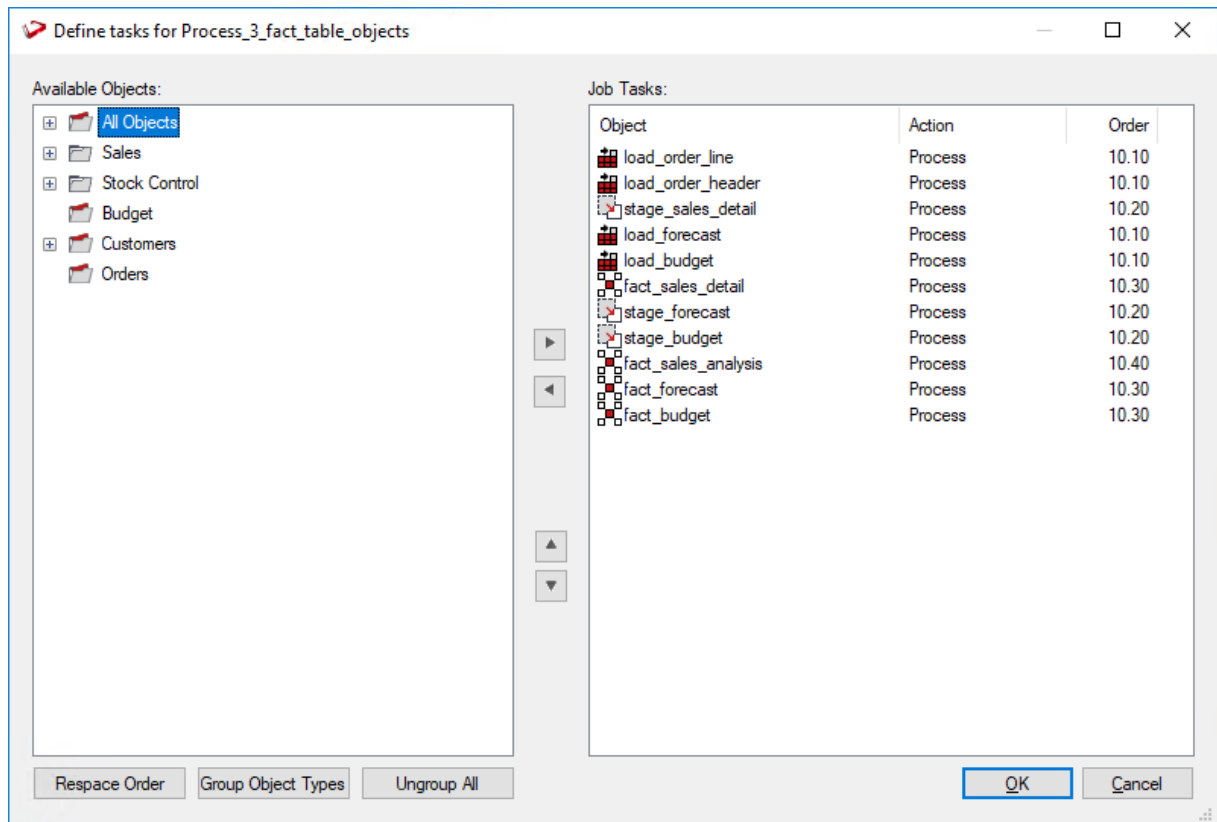

6. Click **OK** to create the job, the **Scheduler** window is displayed. Refresh the screen to see the created job, its status and other details.

| □<br>Development (Licensed to Red Documentation)                                                                                                    |                                |               |               |           |              |        |                                                                                                    |        |  |                   |                |  | $\times$                 |  |           |  |        |
|----------------------------------------------------------------------------------------------------|--------------------------------|---------------|---------------|-----------|--------------|--------|----------------------------------------------------------------------------------------------------|--------|--|-------------------|----------------|--|--------------------------|--|-----------|--|--------|
| File                                                                                                    | Monitor<br>View<br>Auto        | Logs          | Jobs          | Scheduler | <b>Tools</b> | Window | Help                                                                                                    |        |  |                   |                |  |                          |  |           |  |        |
| $\cdot$   $\bullet$ All Jobs $\circledR$ Scheduled $\circledR$ Run/Fail $\circledR$ My Jobs $\circledR$ Today   $\circledR$   $\circledR$   $\circledR$   $\circledR$  <br>n<br>û.<br>$\bullet$<br><b>Q</b> Job Name Filter: %<br>o<br>$\chi$ |                                |               |               |           |              |        |                                                                                                    |        |  |                   |                |  |                          |  |           |  |        |
| <b>Q</b> Scheduler X<br><b>Builder</b> In Diagram                                                                                                    |                                |               |               |           |              |        |                                                                                                    |        |  |                   |                |  |                          |  |           |  |        |
| Jobs                                                                                                    |                                |               |               |           |              |        |                                                                                                    |        |  |                   |                |  |                          |  |           |  | Ø      |
| Job                                                                                                    |                                |               | <b>Status</b> |           | Sequence     |        | <b>Start</b>                                                                                                    | Finish |  |                   |                |  | Elaps OK In D Warn Error |  | Who       |  | $\sim$ |
| M                                                                                                    | Process load_sales_quotas 146  |               |               | Completed |              | 166    | 2018-08-31 15:02:35 2018-08-31 15: 00:00                                                                                                    |        |  |                   |                |  |                          |  | RD.       |  |        |
| V                                                                                                    | Process load_sales_quotas 147  |               |               | Completed |              | 161    | 2018-08-31 15:02:29 2018-08-31 15: 00:00                                                                                                    |        |  | $\mathbf{1}$      |                |  |                          |  | <b>RD</b> |  |        |
| V                                                                                                    | Process load sales quotas 155  |               |               | Completed |              |        | 165 2018-08-31 15:02:33 2018-08-31 15: 00:00 1                                                                                              |        |  |                   |                |  |                          |  | RD.       |  |        |
| V                                                                                                    | Process load_sales_quotas 156  |               |               | Completed |              | 167    | 2018-08-31 15:02:34 2018-08-31 15: 00:00 1                                                                                                  |        |  |                   |                |  |                          |  | <b>RD</b> |  |        |
| V                                                                                                    | Process load sales quotas 157  |               |               | Completed |              | 168    | 2018-08-31 15:02:36 2018-08-31 15: 00:00 1                                                                                                  |        |  |                   |                |  |                          |  | RD.       |  |        |
| A                                                                                                    | Process stage_sales_detail 144 |               |               | Completed |              | 160    | 2018-08-31 15:02:29 2018-08-31 15: 00:00                                                                                                    |        |  |                   | 2 <sub>2</sub> |  | $\mathbf{1}$             |  | RD        |  |        |
| IШ                                                                                                    | Process 2 objects              |               | On Hold       |           |              |        | 346 2019-05-06 14:26:00                                                                                                    |        |  |                   |                |  |                          |  | <b>WD</b> |  |        |
| w                                                                                                    | Process_3_fact_table_objects   |               | On Hold       |           |              |        | 359 2019-06-26 16:30:00                                                                                                    |        |  |                   |                |  |                          |  | <b>RD</b> |  |        |
| <b>COLOR</b><br>1200 1300 1311 1322 1333 1344 1355 1366 1370 1381 1382 13<br><b>Horocce Homond Homons</b>                                                                                                    |                                |               |               |           |              |        |                                                                                                    |        |  |                   |                |  | $\sqrt{4}$ $\times$      |  |           |  |        |
| <b>D</b> Task                                                                                                    | Audit and Scheduler log        | <b>Status</b> | Sea           | Timestamp |              |        | Message                                                                                                    |        |  | <b>DB</b> Message |                |  |                          |  | Job       |  |        |
|                                                                                                    |                                |               |               |           |              |        |                                                                                                    |        |  |                   |                |  |                          |  |           |  |        |
|                                                                                                    |                                |               |               |           |              |        | There are no items to show.                                                                                                    |        |  |                   |                |  |                          |  |           |  |        |
|                                                                                                    |                                |               |               |           |              |        |                                                                                                    |        |  |                   |                |  |                          |  |           |  |        |
|                                                                                                    |                                |               |               |           |              |        |                                                                                                    |        |  |                   |                |  |                          |  |           |  |        |
|                                                                                                    |                                |               |               |           |              |        |                                                                                                    |        |  |                   |                |  |                          |  |           |  |        |
|                                                                                                    |                                |               |               |           |              |        |                                                                                                    |        |  |                   |                |  |                          |  |           |  |        |
|                                                                                                    | Tasks Audit and Scheduler log  |               |               |           |              |        |                                                                                                    |        |  |                   |                |  |                          |  |           |  |        |
| Ready                                                                                                    |                                |               |               |           |              |        | Database time at last action was 17:04:04   Development (Multi_Source_DW)   Userld: dbo   Browse: No source system   CAP   NUM   SCRL   INS |        |  |                   |                |  |                          |  |           |  |        |

Refer to **[Creating a](#page-730-0) Job** for details about the fields and settings in the **Job Definition** and **Define tasks** windows.

# **Building Applications**

Deployment applications can be created from Object Groups, Projects and Project Groups defined in RED via the **Build > Build Job** context menu. The detailed steps are described in the following sections.

- **[Building Applications from Projects or Groups](#page-101-0)**
- **[Building Applications from Object Groups](#page-103-0)**

# <span id="page-101-0"></span>**Building Applications from Projects or Groups**

WhereScape RED enables you to automatically create a **[Deployment Application](#page-851-1)** from all the table objects in a Project or Project Group defined in RED. This feature utilizes the track-back information for all the objects included in a Project or Project Group to determine the objects to be deployed and their task dependencies; and then creates the Application.

The steps are outlined below:

- 1. Right click the **Project** or **Group** from the left pane of the **Builder** window.
- 2. Select the **Build > Build Application** option from the context menu.
- 3. Make any changes to the details and settings in the **Build Deployment Application** window as required.

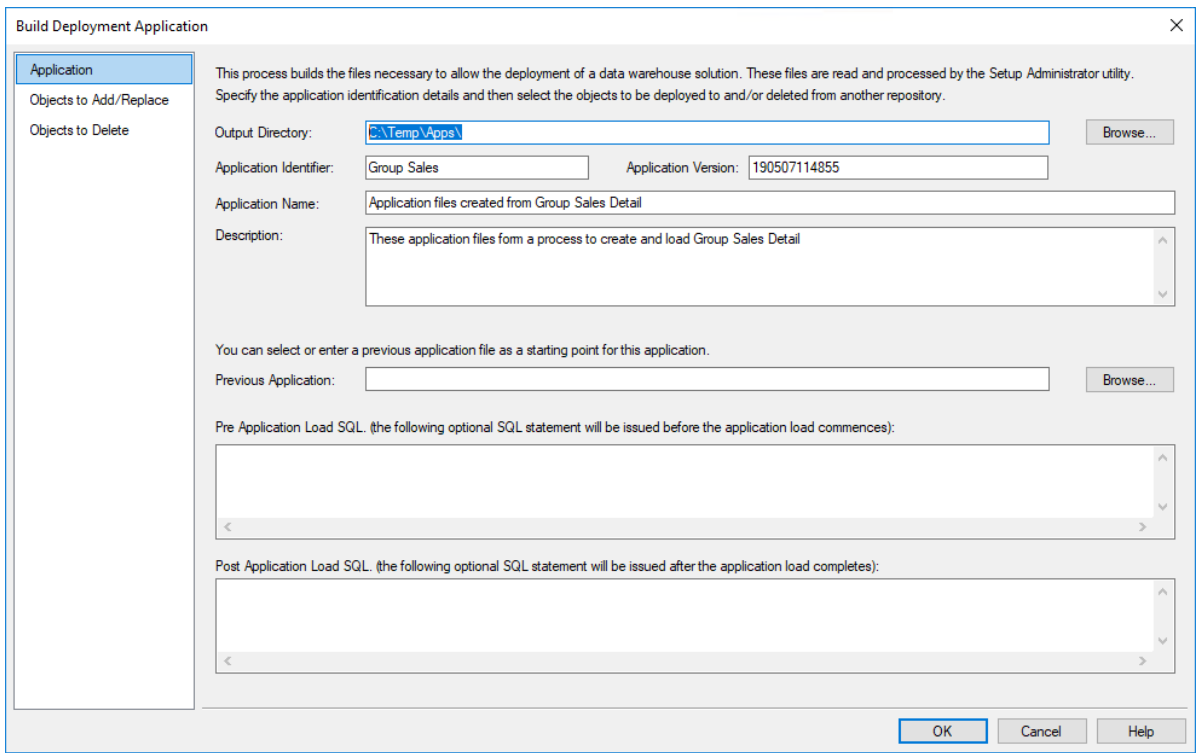

Refer to **[Application Creation](#page-851-0)** for details about the fields and settings in the **Build Deployment Application** window.

4. Click the other tabs to check or change the selected objects to be deployed in the target metadata repository

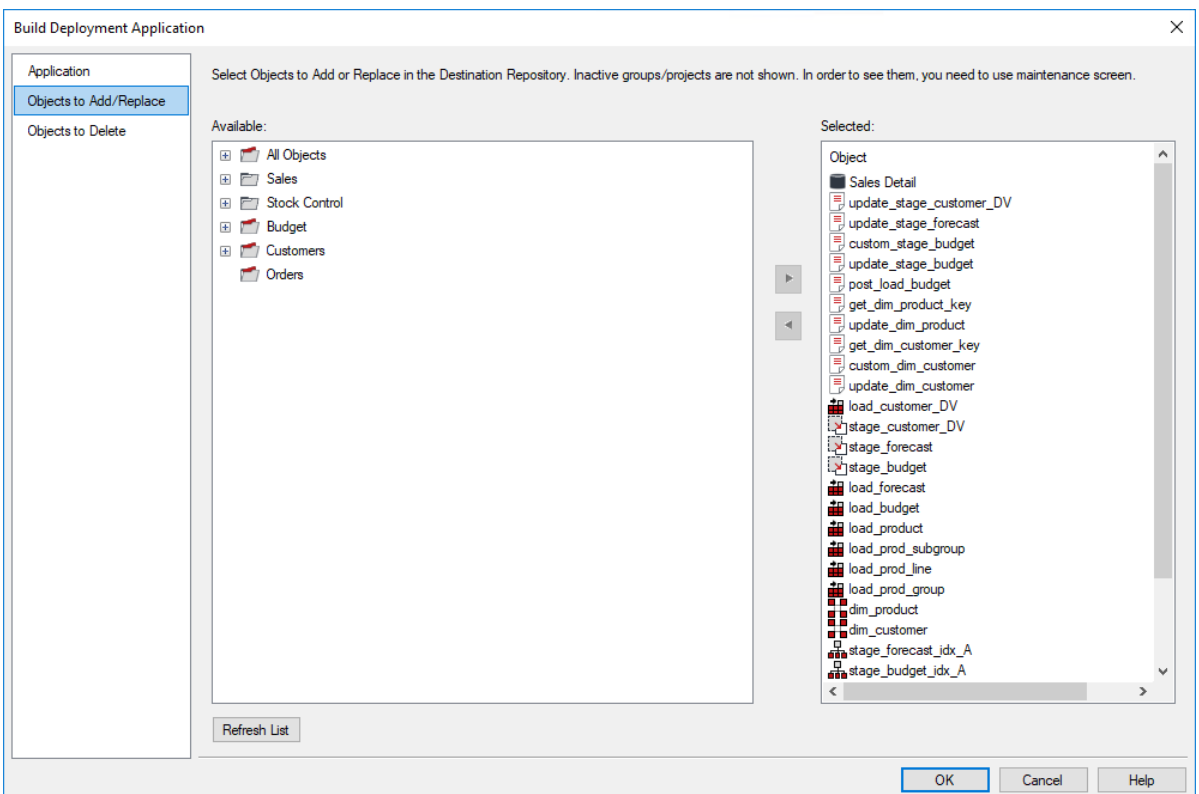

5. Click **OK** to create the application. A message is displayed to confirm the creation of the application files.

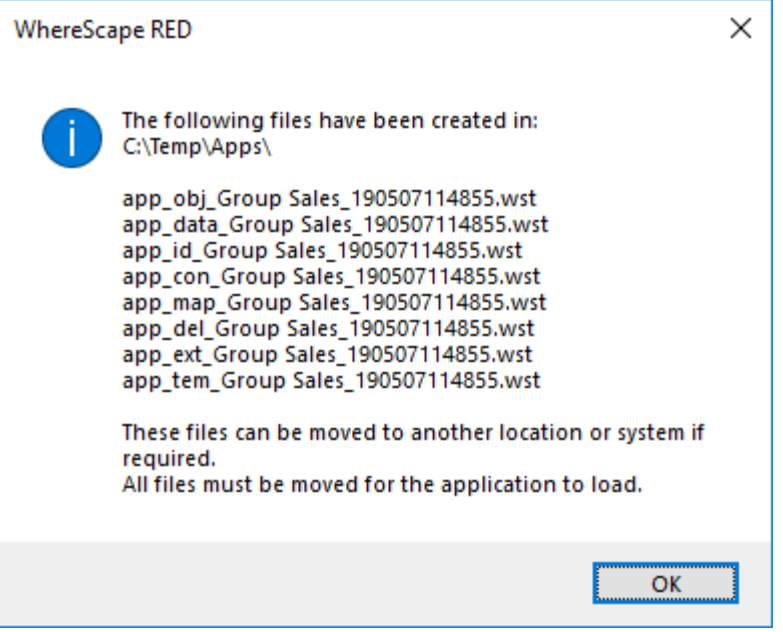

### **Note:**

The **Build** context menu is not available for the **All Objects** project, listed in the left pane of the **Builder** window.

# <span id="page-103-0"></span>**Building Applications from Object Groups**

WhereScape RED enables you to automatically create a **[Deployment Application](#page-851-1)** from table objects in an Object Group defined in RED. This feature utilizes the track-back information for all the objects included in an Object Group to determine the objects to be deployed and their task dependencies; and then creates the Application.

The steps are outlined below:

- 1. Double click the Object Group name (e.g. Load Table, Stage Table, etc.) from the left pane of the **Builder** window to display all the tables in the selected Object Group in the middle pane.
- 2. Select a table or multiple tables in the middle pane that you want to include in the Application.
- 3. Right-click a highlighted table and then select the **Build > Build Application** option from the context menu.
- 4. Type in the **Application Identifier** and make any changes to the details and settings in the **Build Deployment Application** window as required.

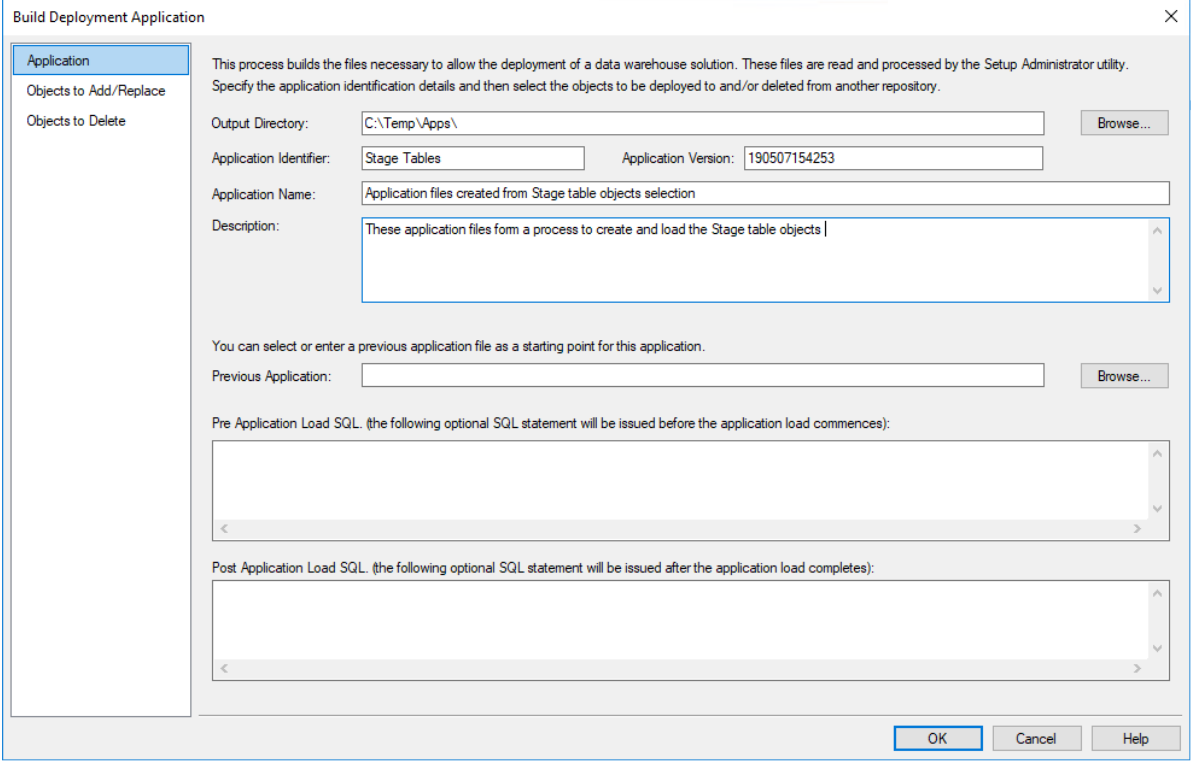

Refer to **[Application Creation](#page-851-0)** for details about the fields and settings in the **Build Deployment Application** window.

5. Click the other tabs to check or change the selected objects to be deployed in the target metadata repository

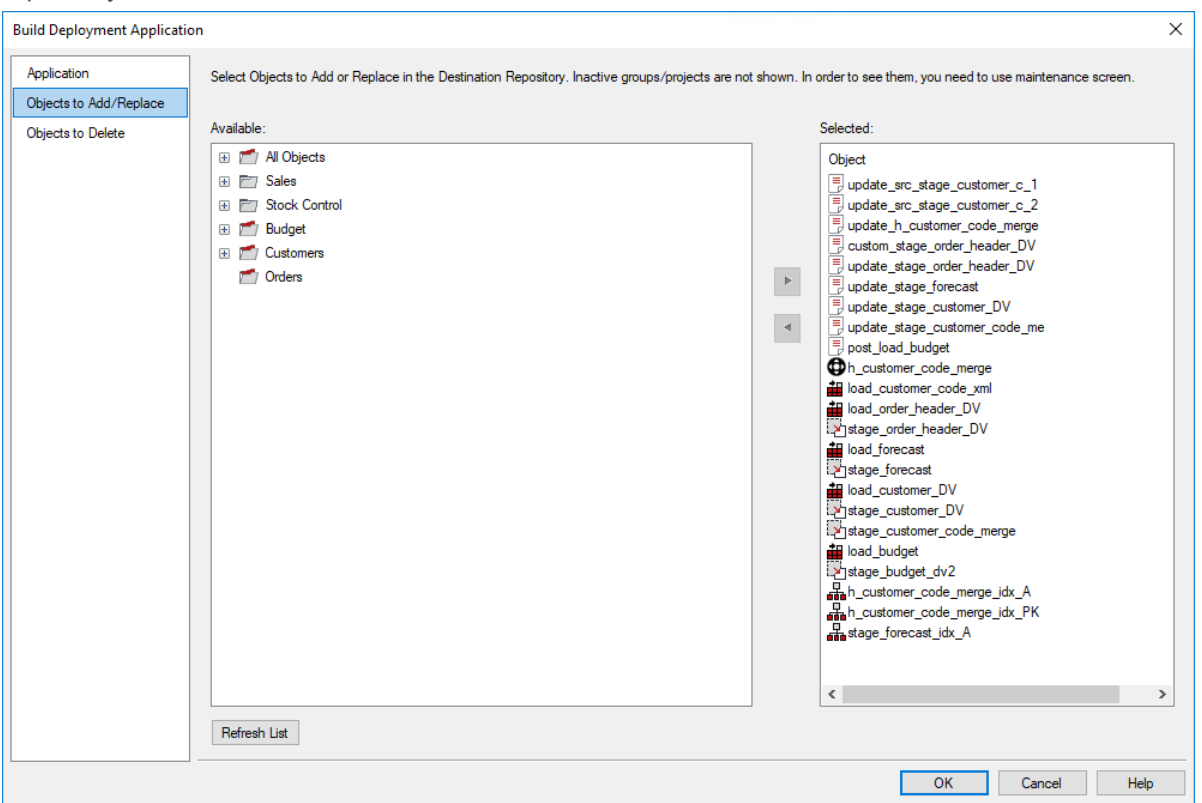

6. Click **OK** to create the application. A message is displayed to confirm the creation of the application files.

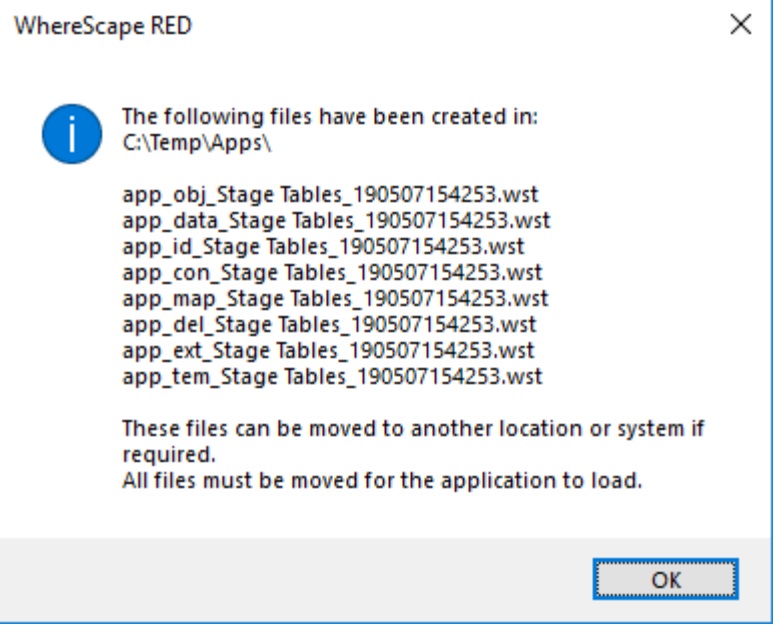

# **Windows and Panes**

WhereScape RED has a number of different windows that are utilized in the building and maintenance of a data warehouse. Each window, in some cases are divided into panes.

There are four main windows in RED that are used extensively in building a data warehouse:

- The **[Builder Window](#page-105-0)**.
- The **[Scheduler Window](#page-107-0)**.
- The **[Diagram Window](#page-109-0)**.
- The **[Procedure Editor Window](#page-110-0)**.

# <span id="page-105-0"></span>**Builder Window**

The Builder window has four panes.

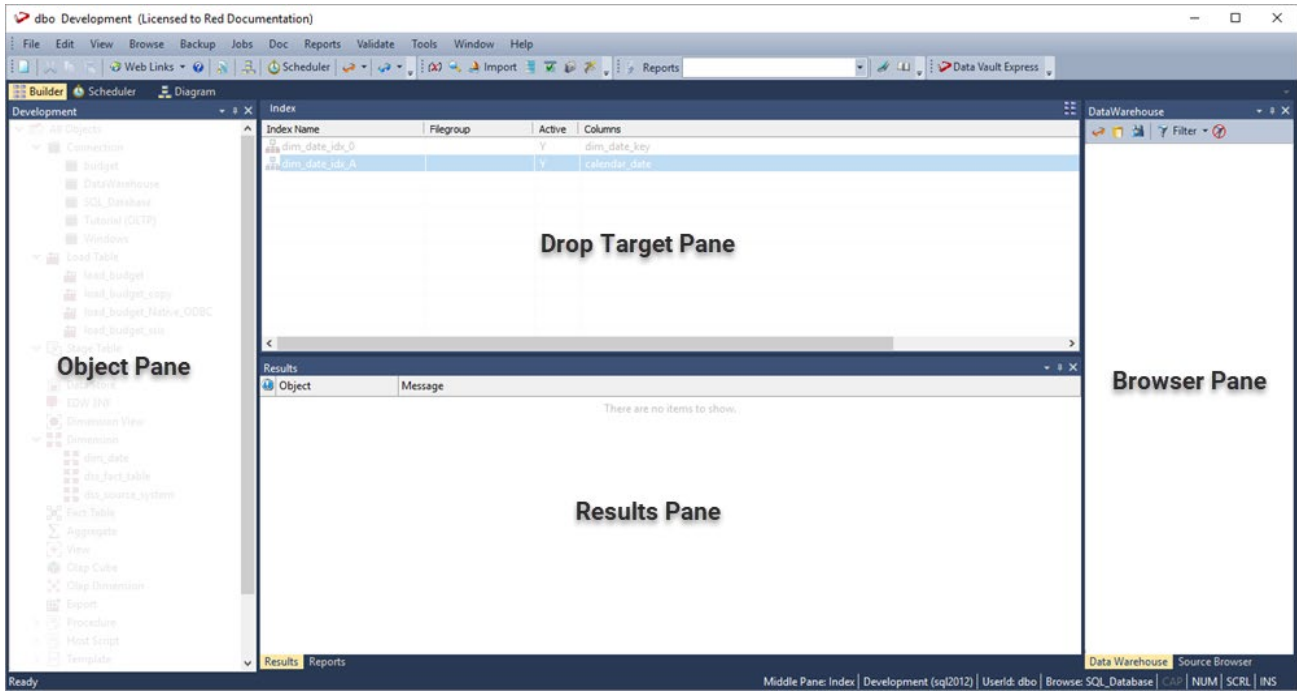

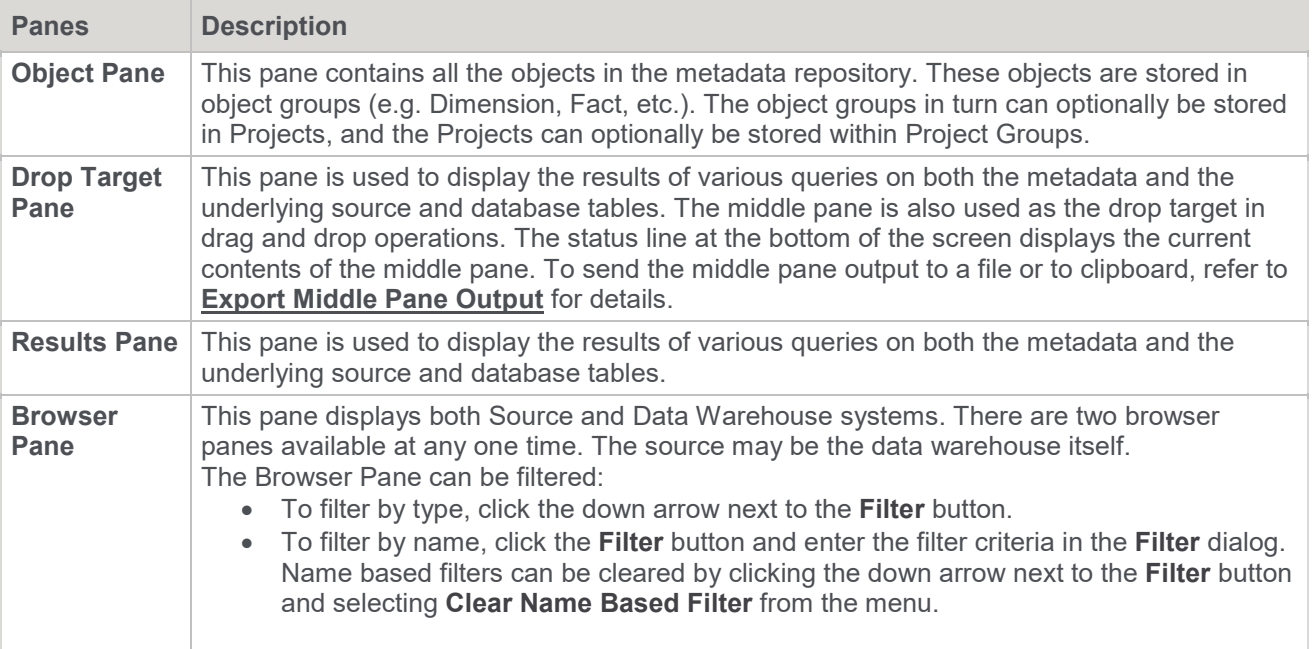

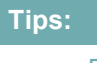

- Pop-up menus are available in all four panes. Use **Ctrl+M** to display the pop-up menu when an item is selected in any of the panes.
- You can select multiple items displayed in the drop target/middle pane.
- **F5** or **Ctrl+R** can be used to refresh the left and right panes, when the cursor is positioned within these panes.
- The left, bottom and right panes can be dragged out and docked elsewhere. Docking handles appear when a pane is dragged which you can use to specify the location for the pane, as shown below:

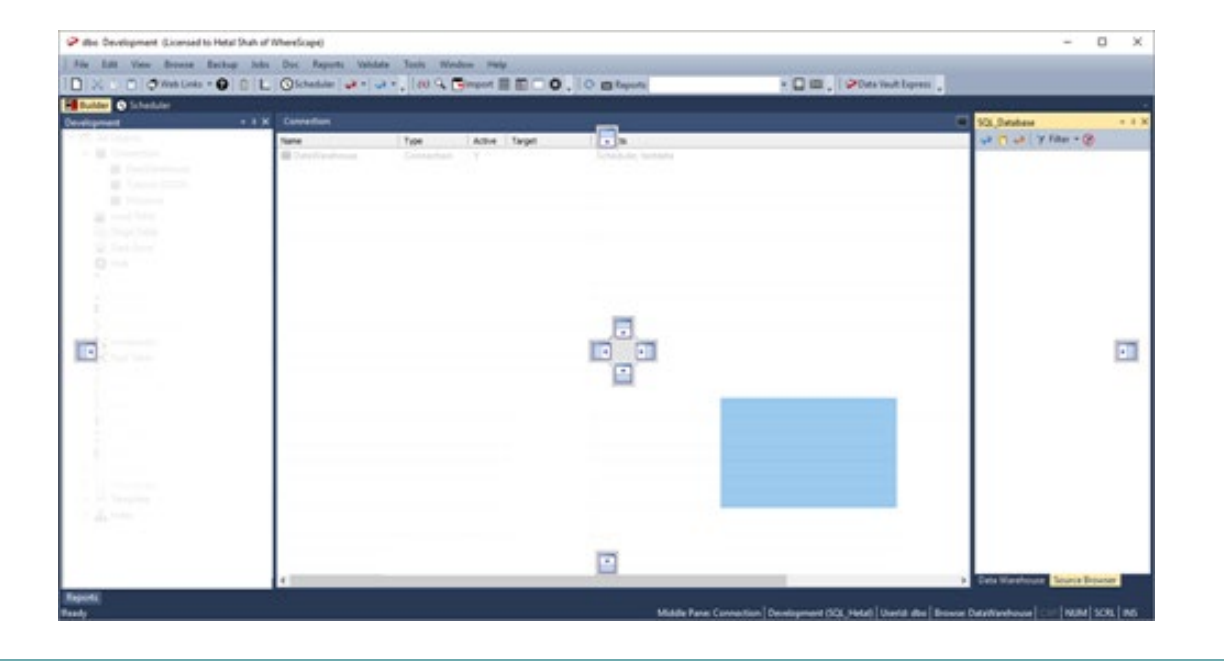

### **Toolbar**

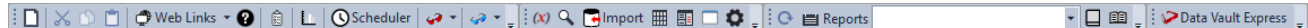

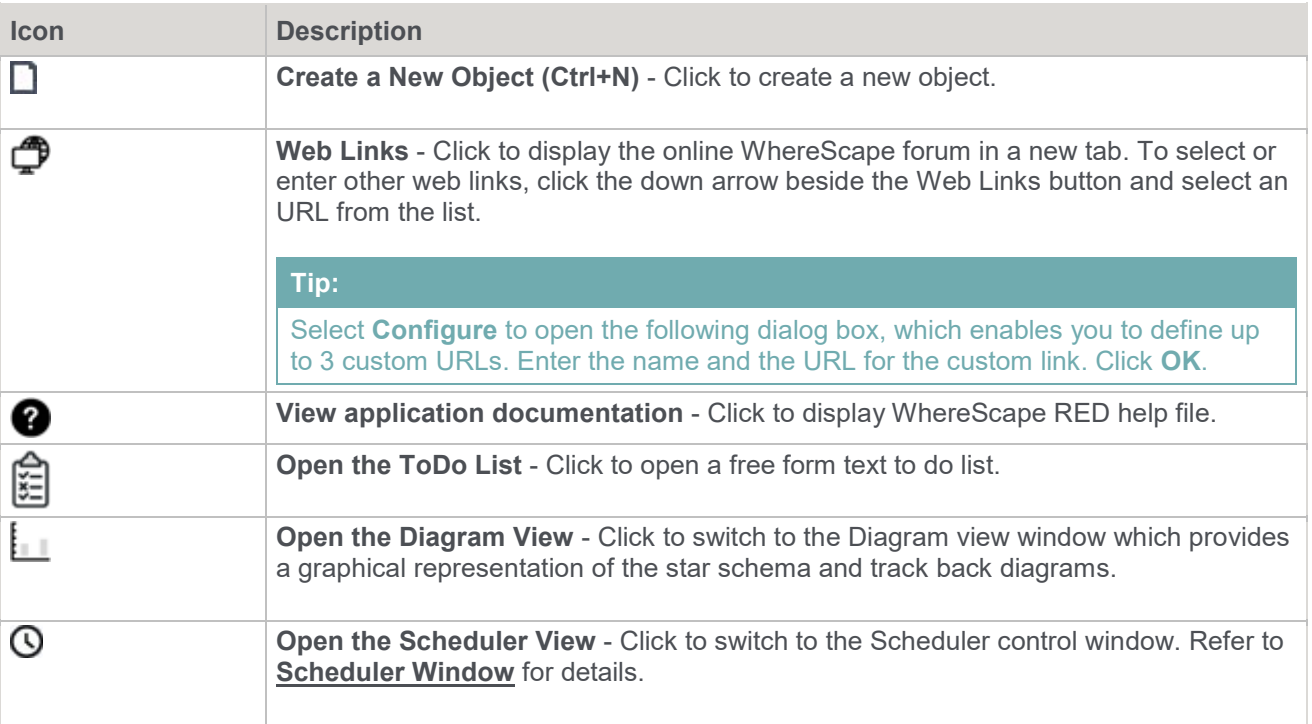

<span id="page-107-0"></span>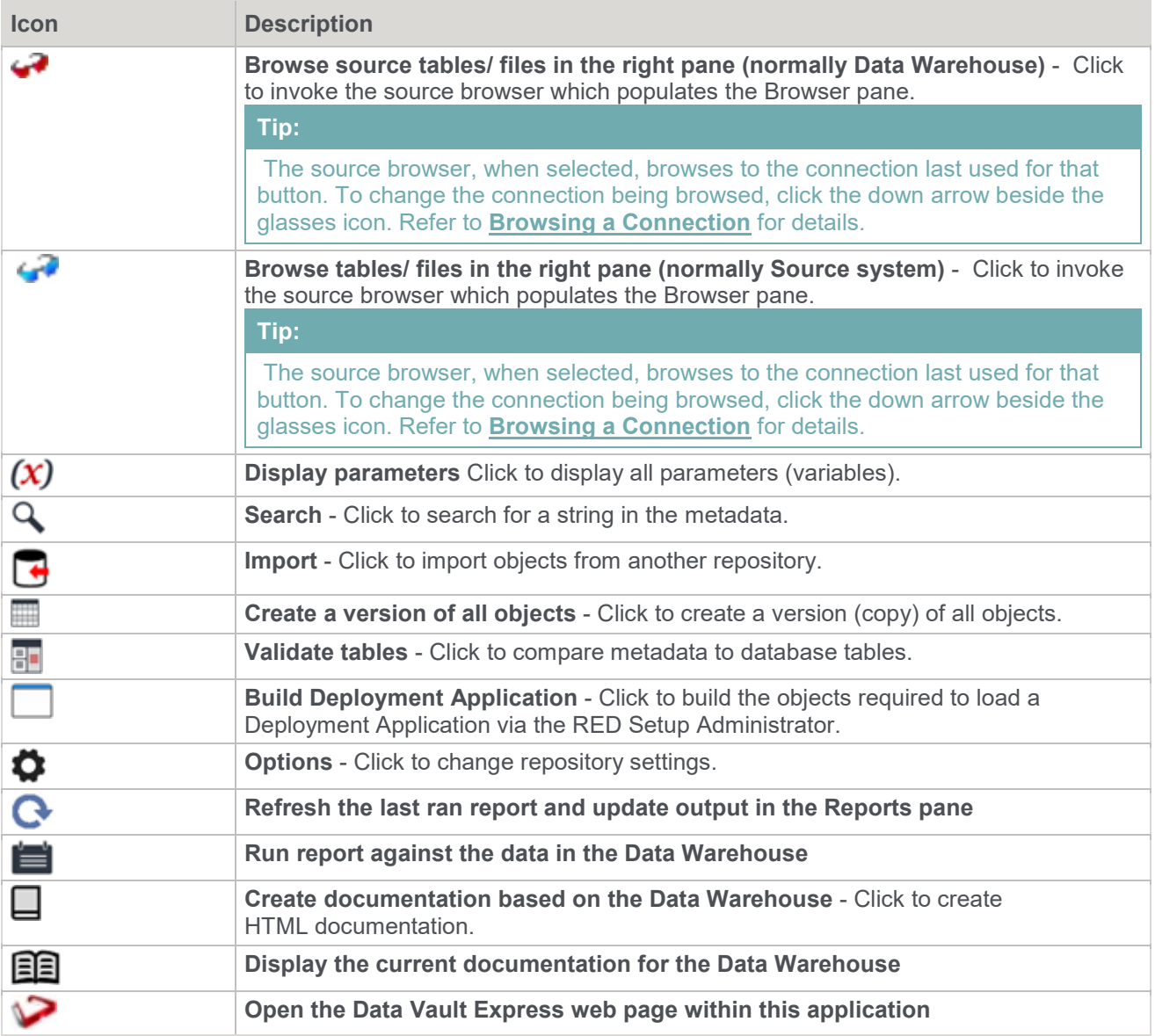
# **Scheduler Window**

The **Scheduler Window** is used as the main interface to the scheduler. Jobs can be scheduled, monitored, edited and deleted through this window.

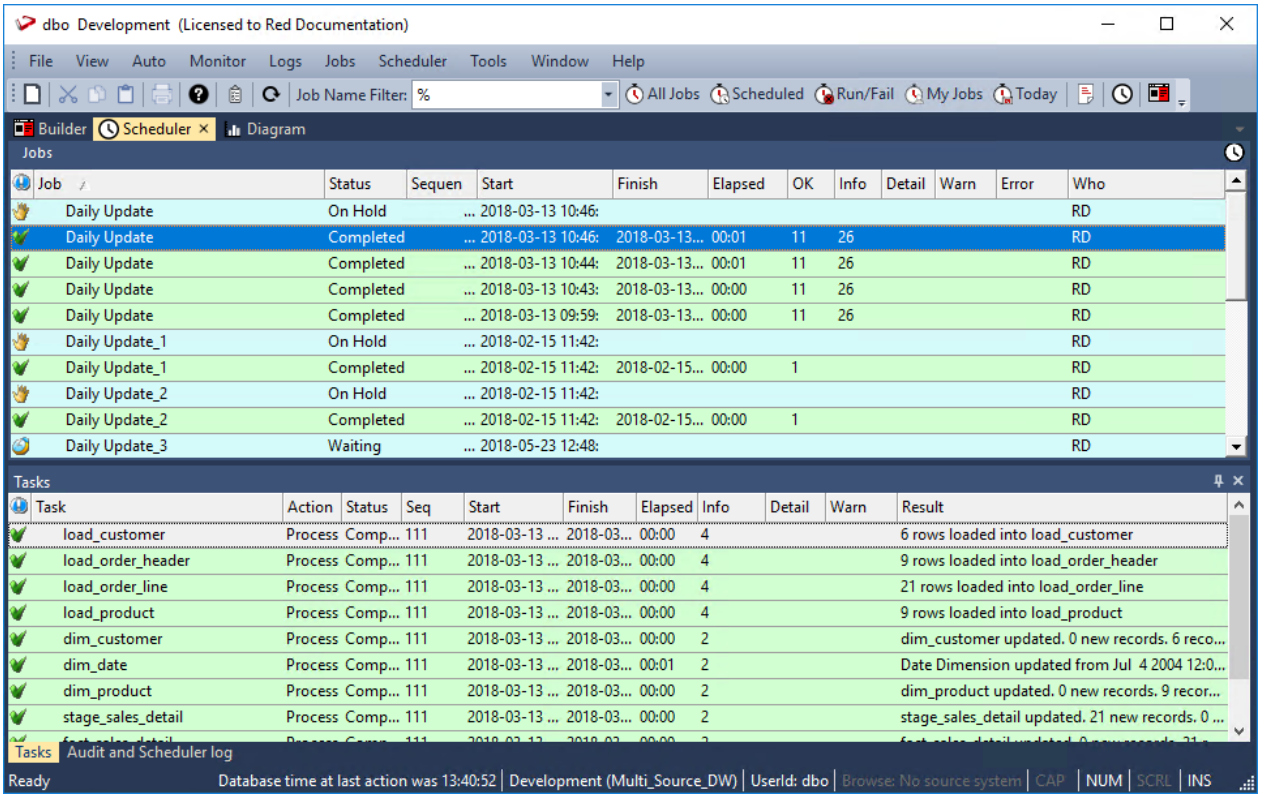

## **Toolbar**

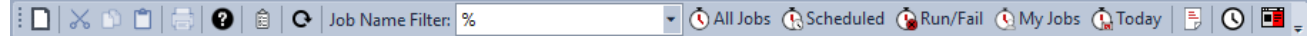

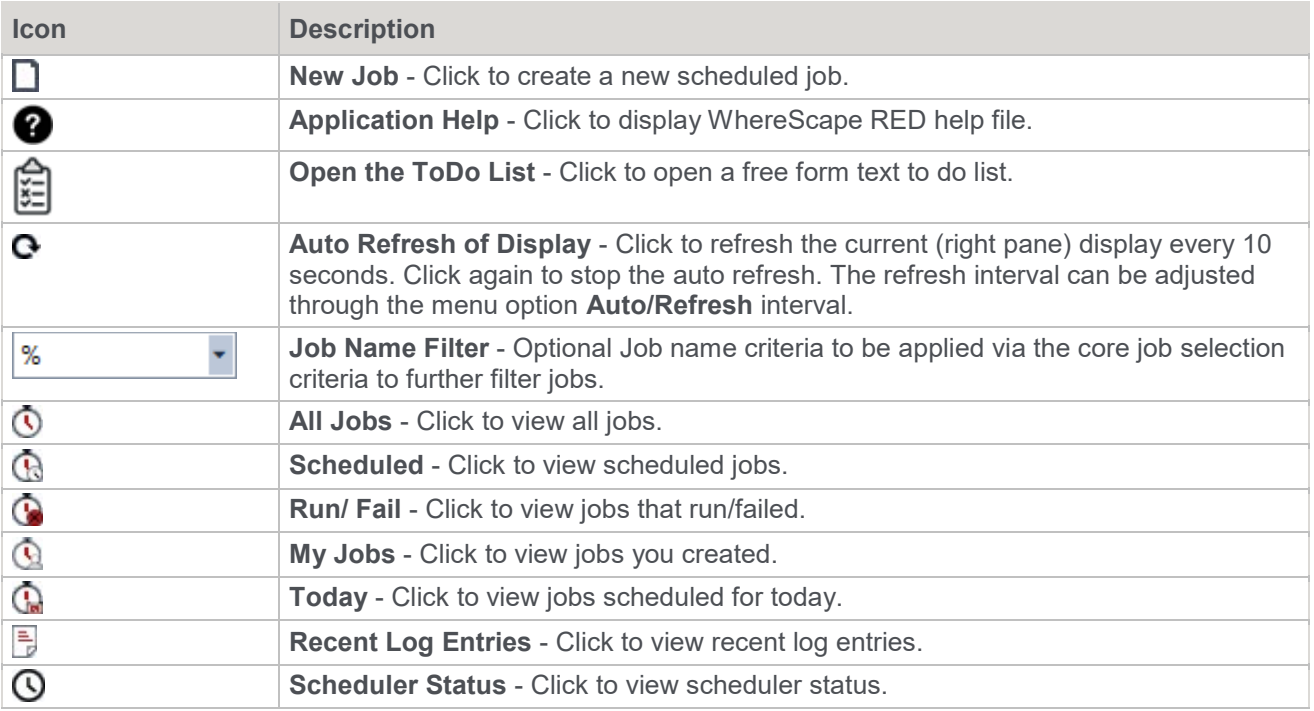

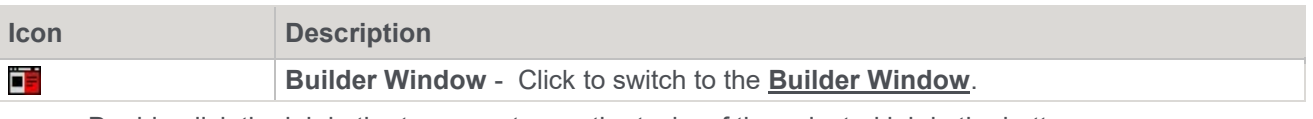

- Double-click the job in the top pane to see the tasks of the selected job in the bottom pane.
- Double-click the task in the bottom pane to see the audit trail displayed in a separate tab in the bottom pane.

Refer to **[Scheduler](#page-715-0)** for more details.

## **Diagram Window**

The **Diagram window** is used to display the tables of the data warehouse in diagrammatic form, showing the various sources or targets of the selected object.

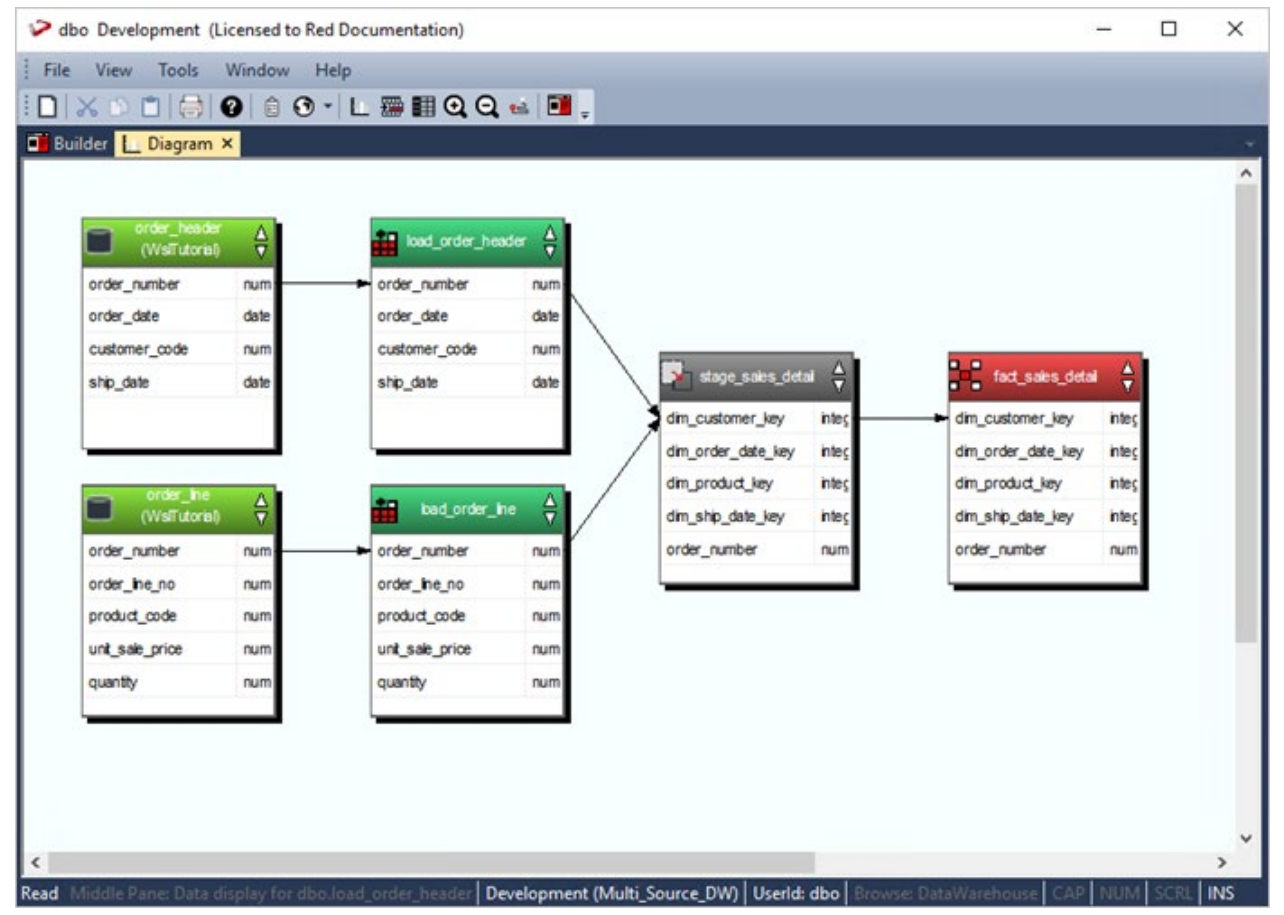

The Diagram Selection is as follows:

- Schema Diagram
- Source Diagram
- Joins Diagram
- Links Diagram
- Impact Diagram
- Dependency Diagram

Refer to **[Diagrams](#page-794-0)** for details.

# **Toolbar**

 $\exists \mathbf{L} \, \vert \, \mathbb{X} \oplus \mathbf{C} \, \vert \, \text{or} \, \vert \, \text{or} \, \mathbf{C} \, \text{or} \, \mathbf{C} \, \text{or} \, \mathbf{C} \, \text{or} \, \mathbf{C} \, \text{or} \, \mathbf{C} \, \text{or} \, \mathbf{C} \, \text{or} \, \mathbf{C} \, \text{or} \, \mathbf{C} \, \text{or} \, \mathbf{C} \, \text{or} \, \mathbf{C} \, \text{or} \, \mathbf{C} \, \text{or} \, \math$ 

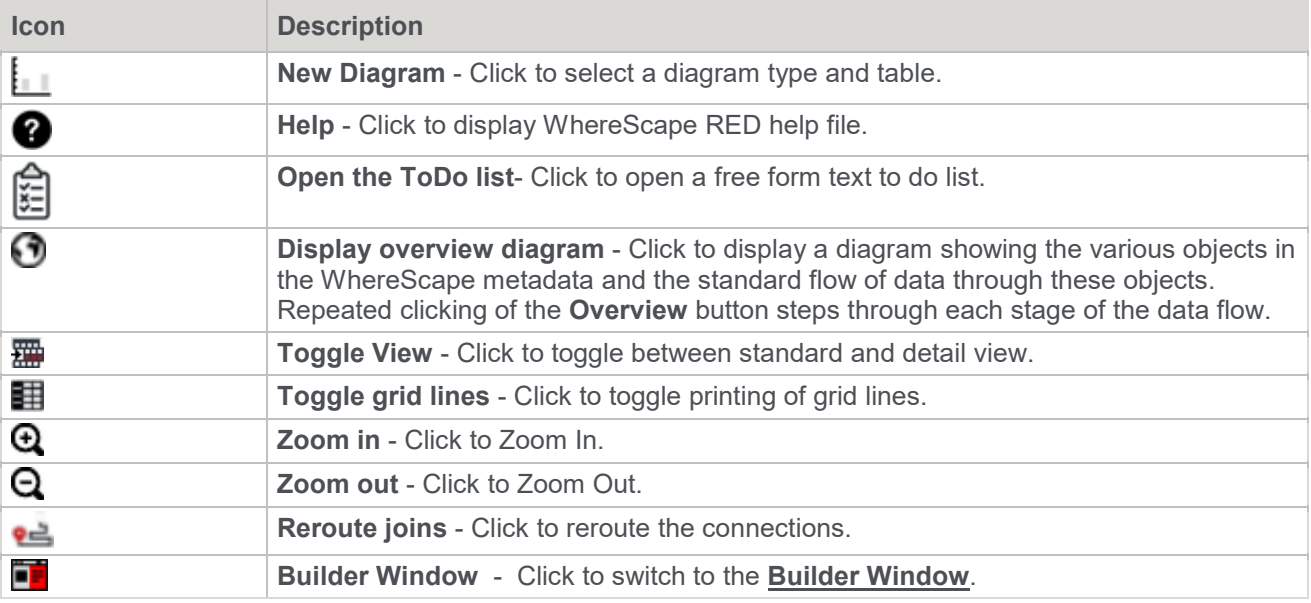

# **Procedure Editor Window**

The **Procedure Editor** window provides a means of viewing, editing, compiling, comparing and running procedures.

The editor includes the following functions and features:

- SQL syntax highlighting
- improved find feature (repeated find, up and down, etc.)
- toggle the display of line numbering
- a status bar that includes line number, line length, selected text length, etc.
- a context sensitive toolbar
- tab to space conversion and vice versa
- uppercase, lowercase, titlecase text conversion command
- increase/decrease test indent command
- bookmark support

```
> dbo Development (Licensed to Red Documentation) - update_dim_customer
                                                                                                                   \Box\timesFile Edit View Format Compile Execute Tools Window Help
┋Ë▎▓░░▕▌▎▄▏▖╭▕▏❹▎░▕░▏▏▏▒▏▏░▏▁▏▏▔▎▎→▏┌┘▏▆▏▁▆▏░▖▝░▖▗░▏ଯ▕ଯ▕ଯ▕ଯ▏ଯ▏
Example 15 Builder Construction of the United School of the United Scheduler Construction of the United Scheduler
   ш
   -- DBMS Name
                             SOL Server
                       SEC
   -- Script Name
                       in B
                             update dim customer
   -- Description : Update the dimension dim_customer
                       \simWhereScape RED Version 8.2.1.0 (build 180625-200008 pre-release)
   -- Generated by
   -- Generated for : Red Documentation
   -- Generated on : Monday, July 09, 2018 at 11:23:59<br>-- Generated on : Monday, July 09, 2018 at 11:23:59
   -- Author
                       College
                            Red Documentation
   -- Notes / History
   CREATE PROCEDURE update_dim_customer
                       integer<br>varchar (256)<br>varchar (256)<br>integer<br>integer
     @p_s \\ \hline \texttt{sequence} \hspace*{1cm} \textbf{integer}, @p_job_name
   , @p_task_name
   , @p_job_id
   , @p_task_id
                           integer
                         , @p_return_msg
   , @p_status
   AS
     SET XACT_ABORT OFF -- Turn off auto abort on errors
     SET NOCOUNT ON
                            -- Turn off row count messages
     -- Control variables used in most programs
                -----------------
     DECLARE
      @v_msgtext
                 xt varchar(255) -- Text for audit_trail<br>nvarchar(255) -- Text for SQL statements<br>integer -- commit set
                           varchar (255) -- Text for audit trail
     , \mathbb{C} \times \mathbb{C} sql
                                           - commit set
     , @v_set
                             integer
                                             -- analyze flag
     , @v analyze_flag integer
     , @v_step
                             integer
                                             -- return code
     , @v update_count integer -- no of records updated
                                                                                                                         \overline{ }
```
Multiple editor windows can be opened at any one time, each processing a different procedure.

Comments are identified by a leading double dash (--) and displayed in green font in the window, the procedural code in black font.

The font is a fixed pitch font (by default) to make the indentation and alignment of code easier to view. The font, colors and indent size can all be changed as required.

# **Toolbar**

The procedure editor toolbar is shown below:

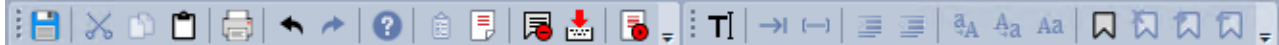

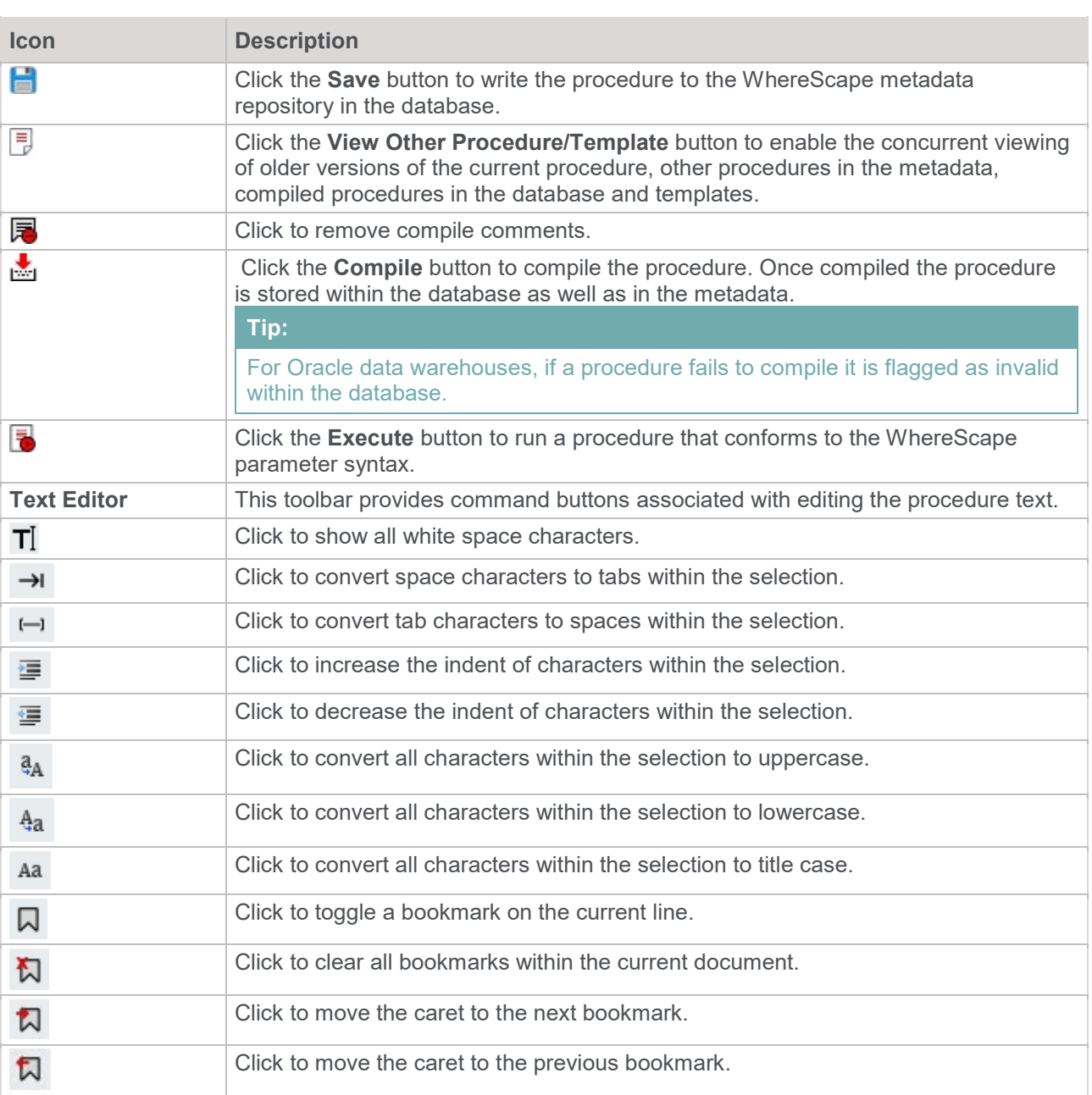

A similar editor for script editing is available. Refer to **[Procedures and Scripts](#page-609-0)** for details.

# **Database Error Messages**

From time to time, an SQL error may be raised by WhereScape RED. These are usually caused by the data warehouse database returning an error.

There are many causes of database error messages being returned to RED. The most common causes include permission issues and invalid SQL statements being run.

To find the exact SQL statement run by WhereScape RED, go to the **View** menu and select **Last SQL**.

The following window is displayed:

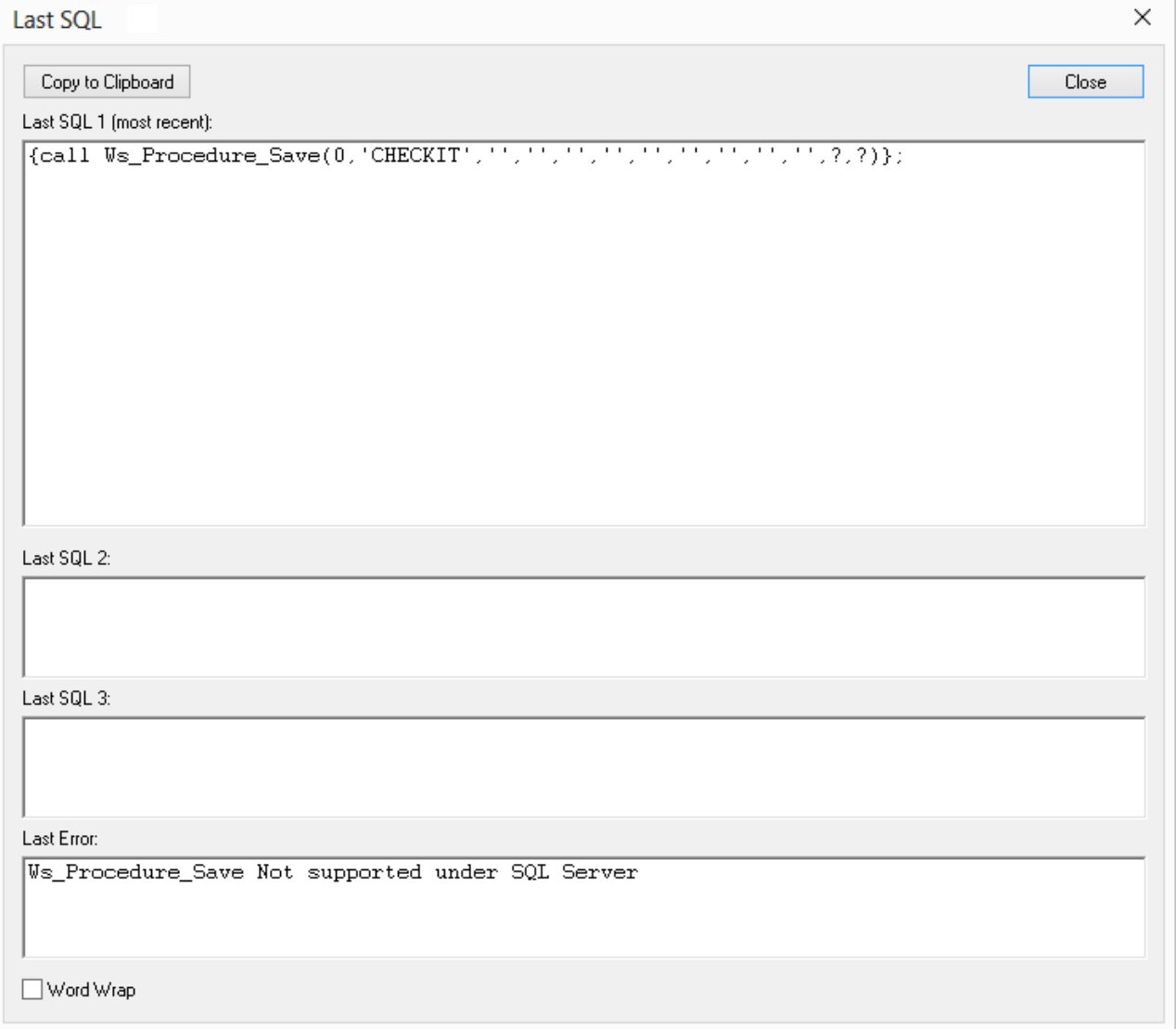

The four fields shown are:

- The last SQL statement run
- The second to last SQL statement run
- The third to last SQL statement run
- The error message (if any) from the last SQL statement

In the example above, we have tried to drop a procedure that does not exist. IBM DB2 returned an error telling us RED.UPDATE\_DIM\_KPI does not exist in the database.

# **Export Middle Pane Output**

To send the middle pane output to a file, go to the **Edit** menu and select **Send 'Middle Pane' Output to File**.

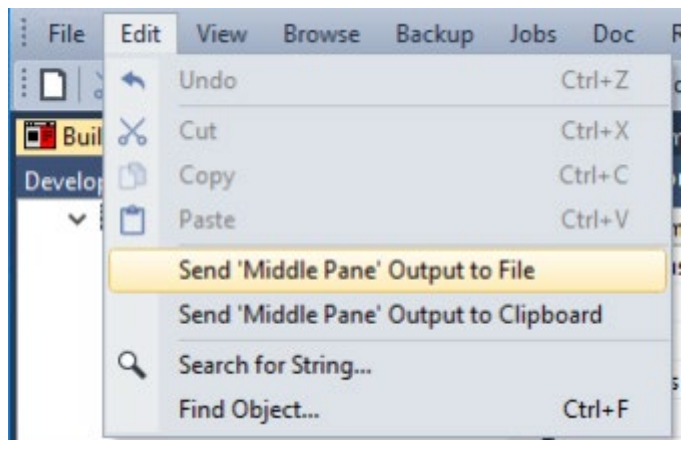

A file is created in the directory defined in **Tools > User Preferences > Outputs > Output File Directory**. If the Output File Extension is set to .csv in **Tools > User Preferences > Outputs > Output File Extension**, then an Excel file is created.

If the file is set to auto-open in **Tools > User Preferences > Outputs > Output File Auto Open**, then the file opens automatically.

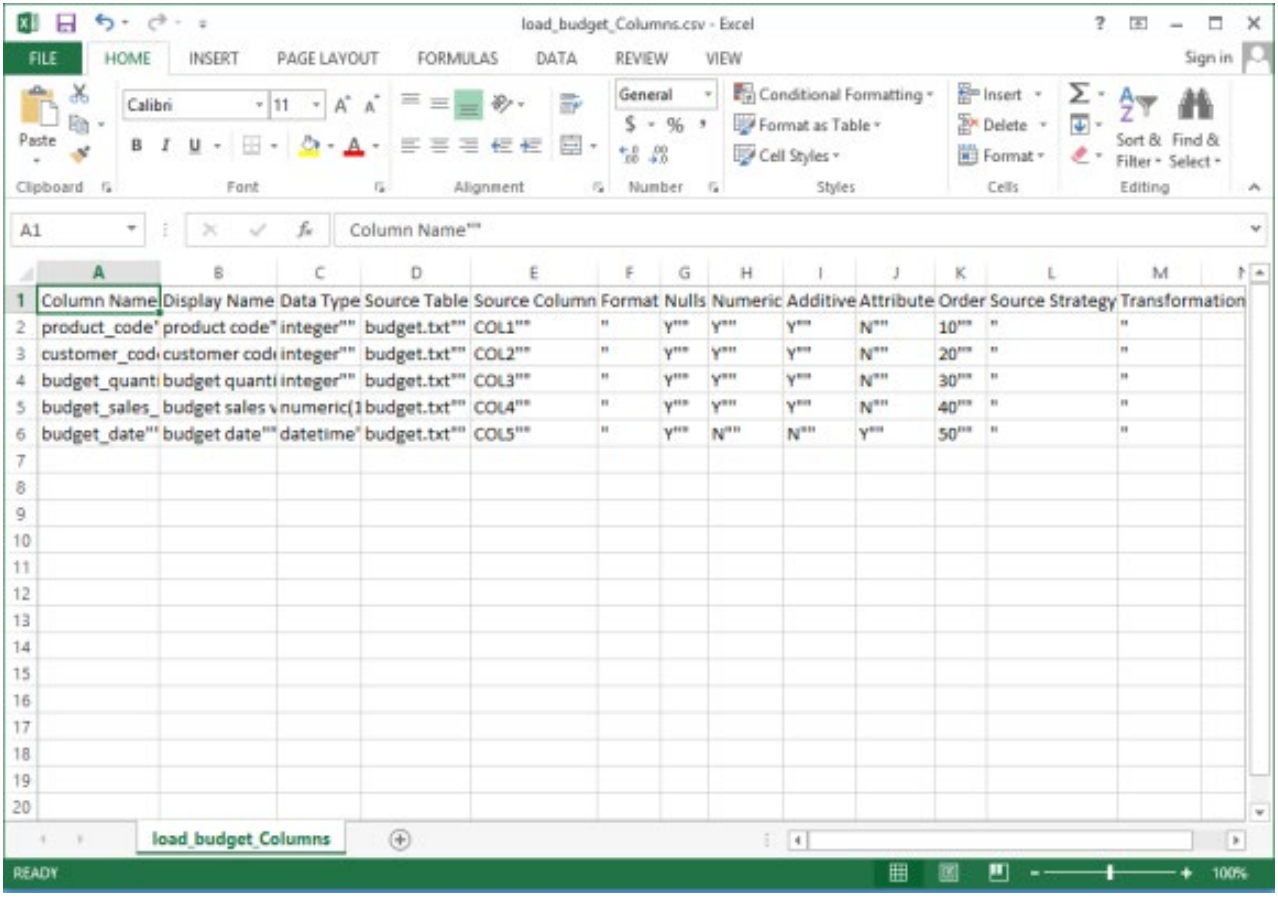

- To view the other settings for Middle Pane File Output, refer to **[Export Middle Pane Output Settings](#page-167-0)** for details.
- To send the middle pane output to clipboard, go to the **Edit** menu and select **Send 'Middle Pane' Output to Clipboard**.

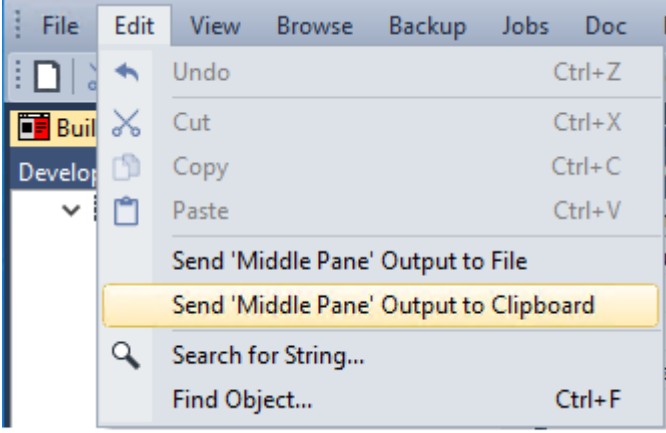

• To view the settings for **Middle Pane Clipboard Output**, refer to **[Export Middle Pane Output Settings](#page-167-0)** for details.

# **Find Function**

The Find function can help users quickly find a table when the list of tables has grown to a large size. The **Find function** can be accessed two ways within WhereScape RED:

- Click anywhere in the Object Pane or Browser Pane and press **Ctrl + F**, or
- select **Edit > Find Object** (this option searches the Object Pane only).

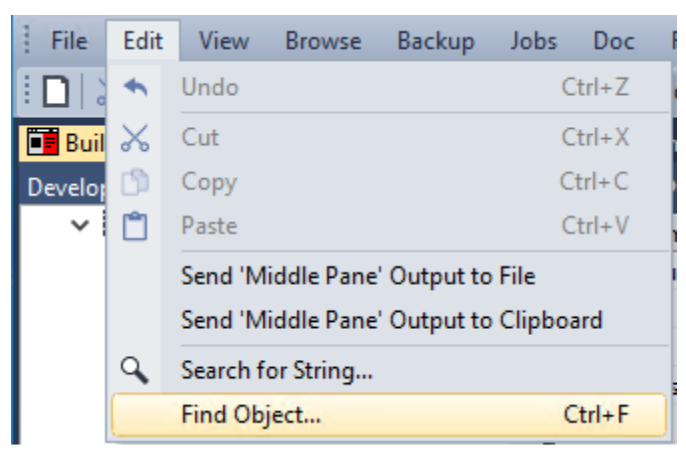

Both of these methods open the following dialog:

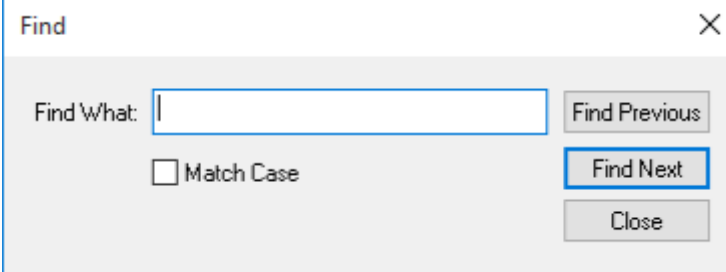

# **Default Settings**

This chapter describes the settings and default values that can be set for a metadata repository. To access these settings, select the **Tools** menu and then either **Options** or **User Preferences**.

# **Settings - Options**

Select **Options** from the **Tools** menu.

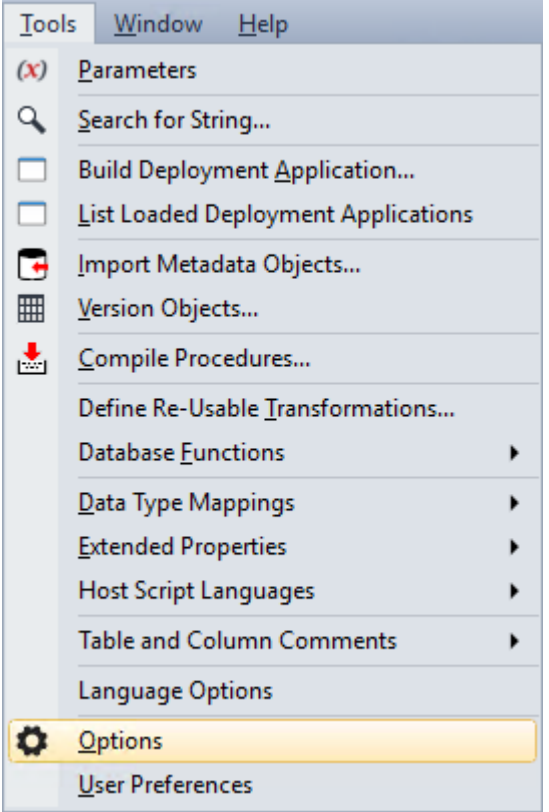

# **Repository Identification**

This option enables users to set the **Repository Identification** settings.

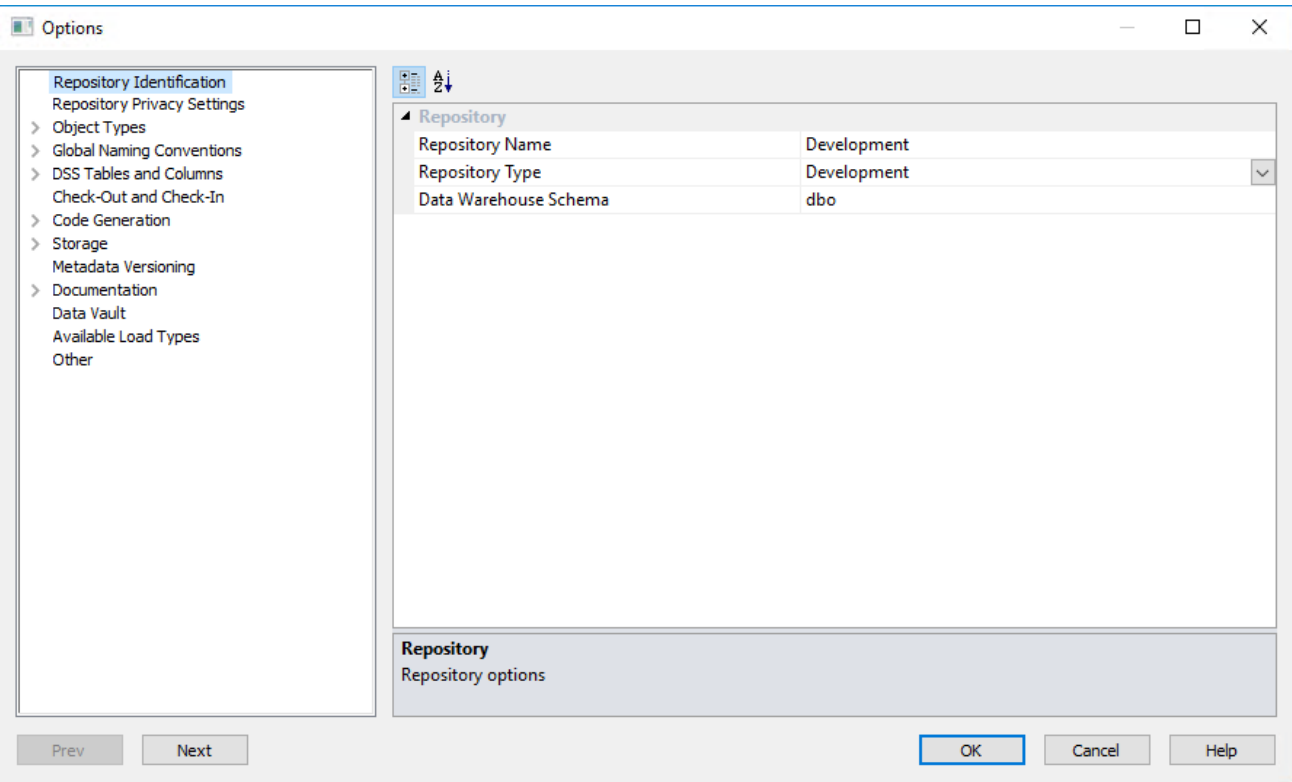

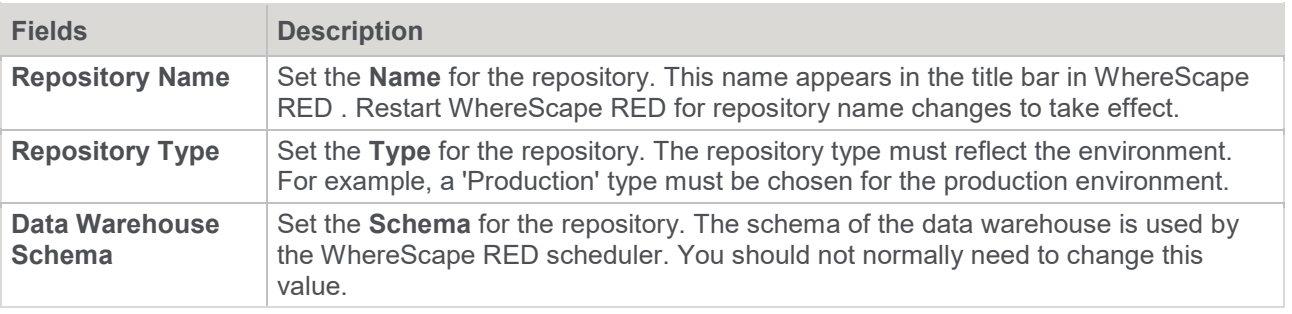

# **Repository Privacy Settings**

This option enables users to set the **Repository Privacy Settings**.

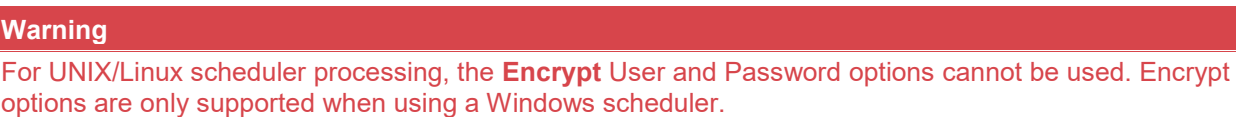

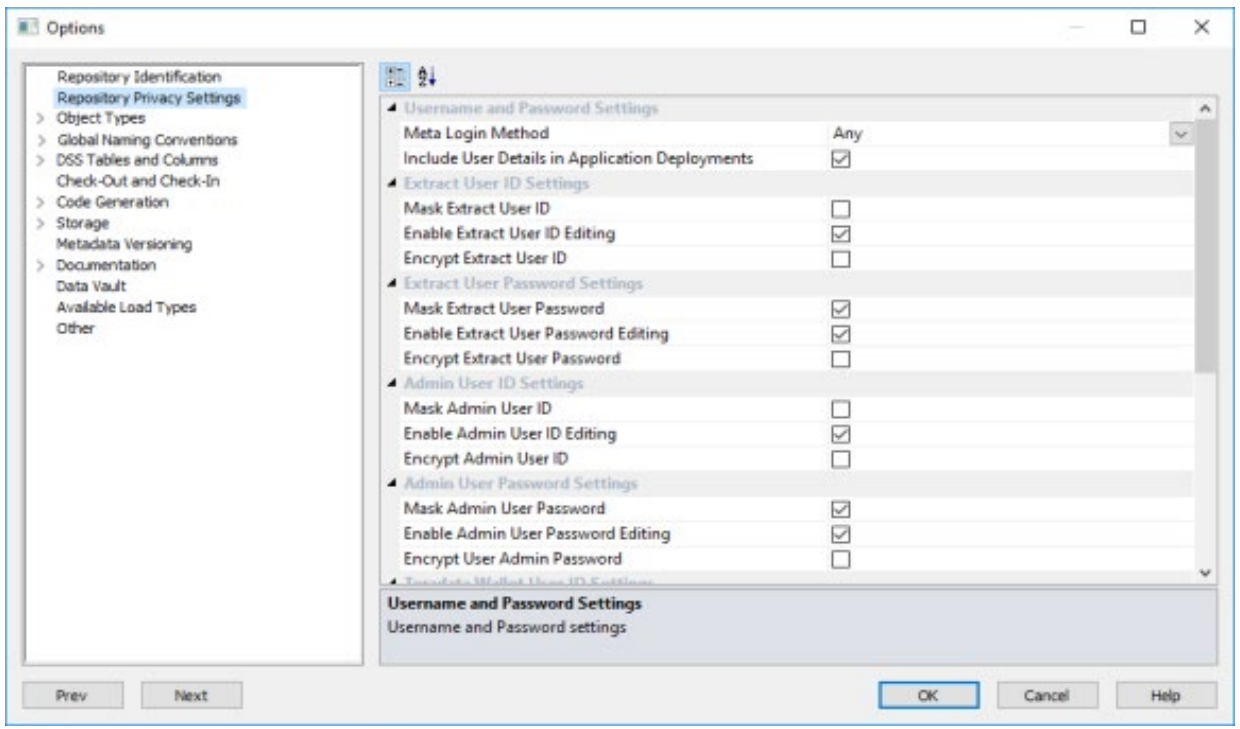

## **Changing Repository Settings**

Since the repository privacy settings can be configured from the **Tools > Options** menu, for an environment to be secured, **a database administrator has to change the permissions on table ws\_meta\_admin table to read-only after the appropriate repository privacy change settings** in WhereScape RED have been made.

#### **Note:**

Changing this set of permissions to read-only is something which occurs outside of WhereScape RED and is dependent on the specific meta data database.

### **Username and Password Settings**

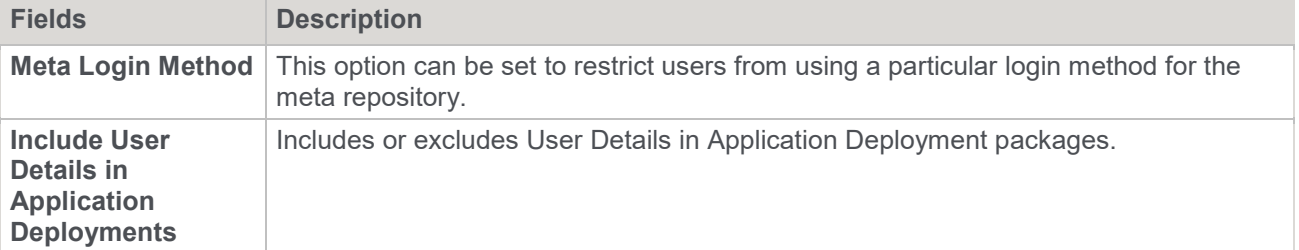

### **Extract User ID Settings**

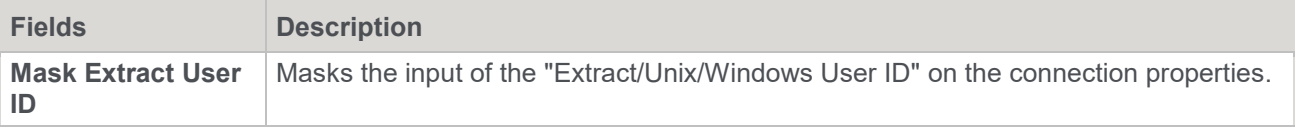

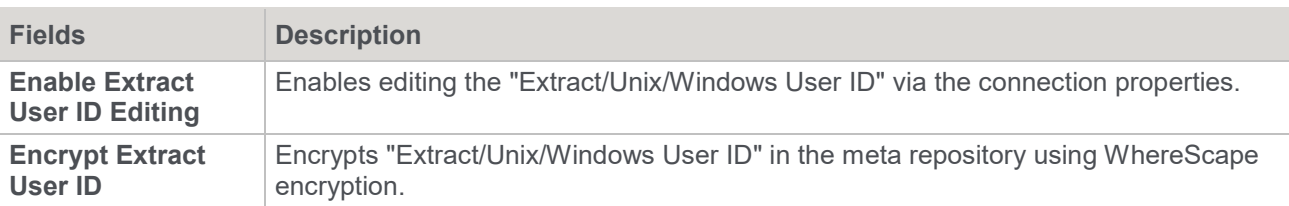

## **Extract User ID Settings**

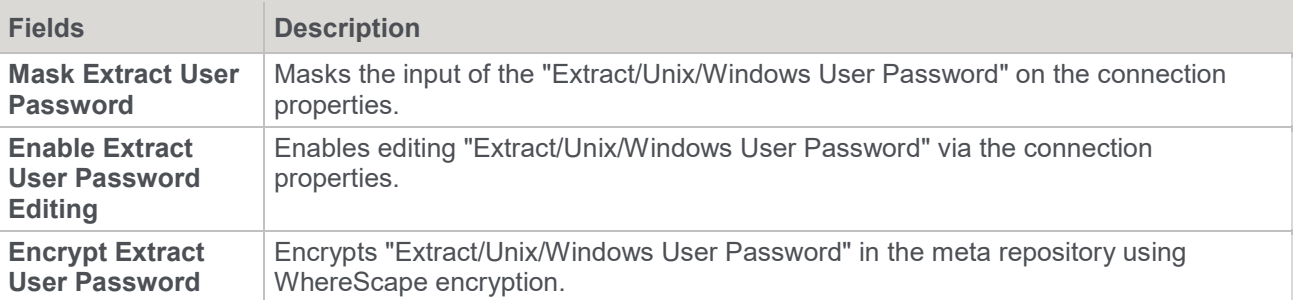

## **Admin User ID Settings**

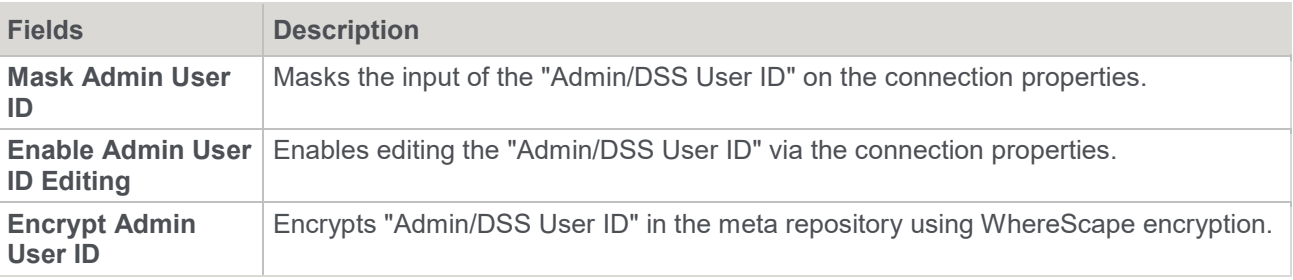

### **Admin User Password Settings**

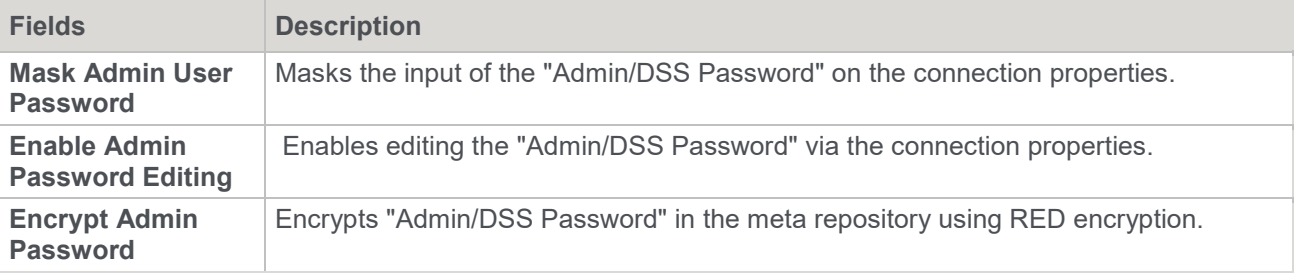

## **Teradata Wallet User ID Settings**

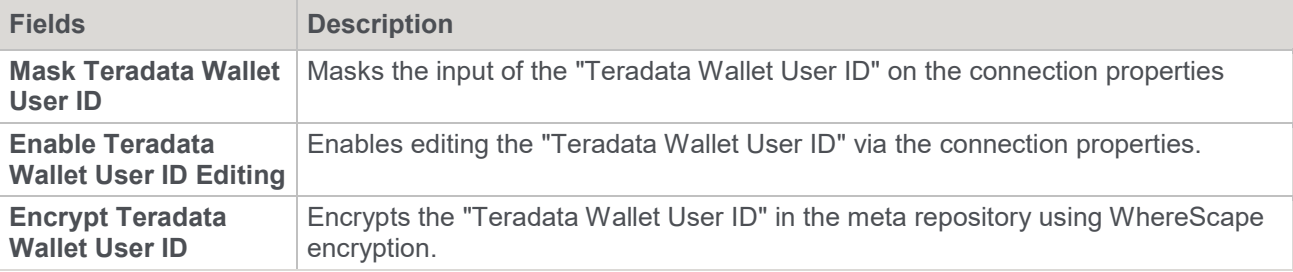

## **Teradata Wallet String Settings**

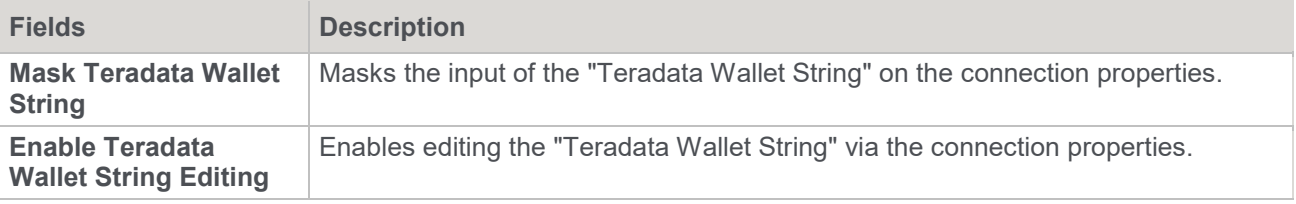

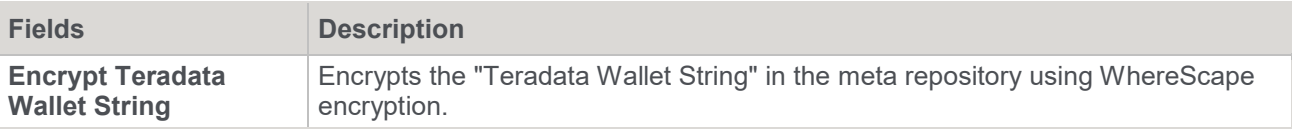

## **JDBC User ID Settings**

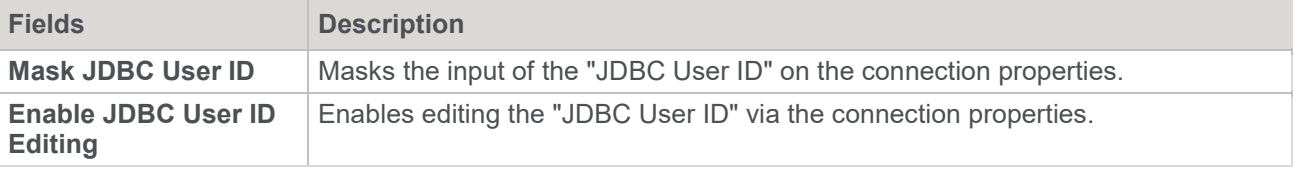

## **JDBC User Password Settings**

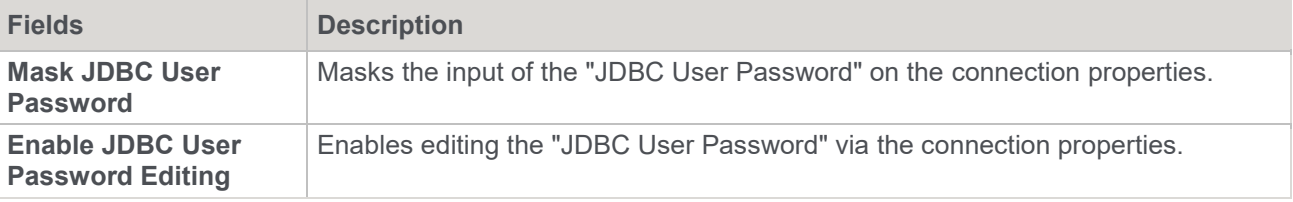

# **Object Types**

# **Object Type Availability**

This option enables you to activate or deactivate the various object types within the data warehouse repository.

**Enable/Disable** object types in the data warehouse by selecting/clearing the availability check-boxes for each object type. All settings are enabled by default, except for the **Enable Cube** and **Enable Virtual Cube** options which are soon to be deprecated.

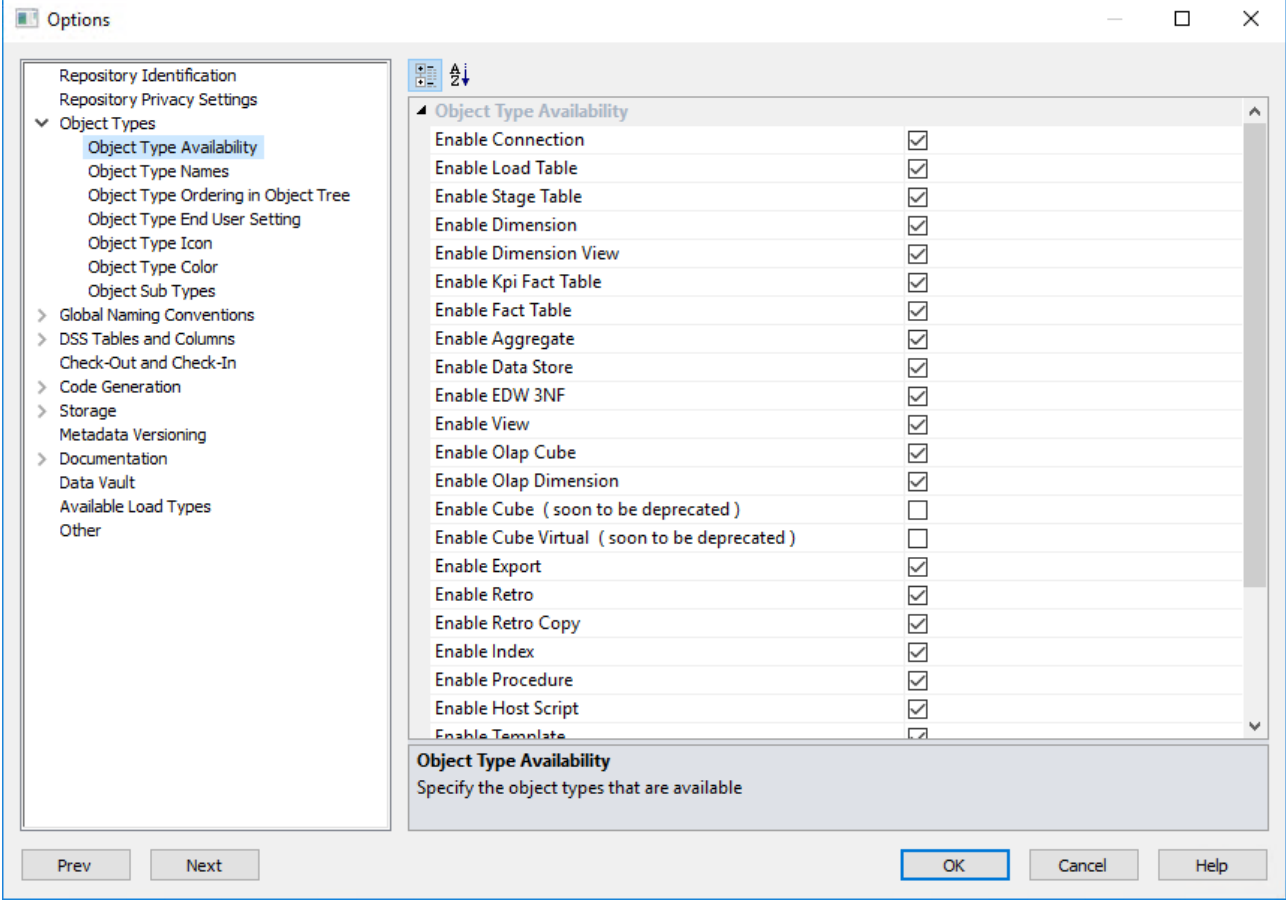

## **Object Type Names**

This option enables you to set the **names** for the various object types.

Set the **Name** for each object type.

#### **Note:**

**Data Vault Repository Types:** Users with Data Vault model type licenses that chose a **Data Vault repository type** while creating the RED metadata repository will have appropriate Data Vault repository default settings, such as Object Type Names, Global Naming of Tables, Indexes, Key Columns and Procedures/Scripts, as well as other repository settings/user preferences. These repository types will have their default Object Type Names of Normalized and Data Store objects set to Hub/Link and Satellite.

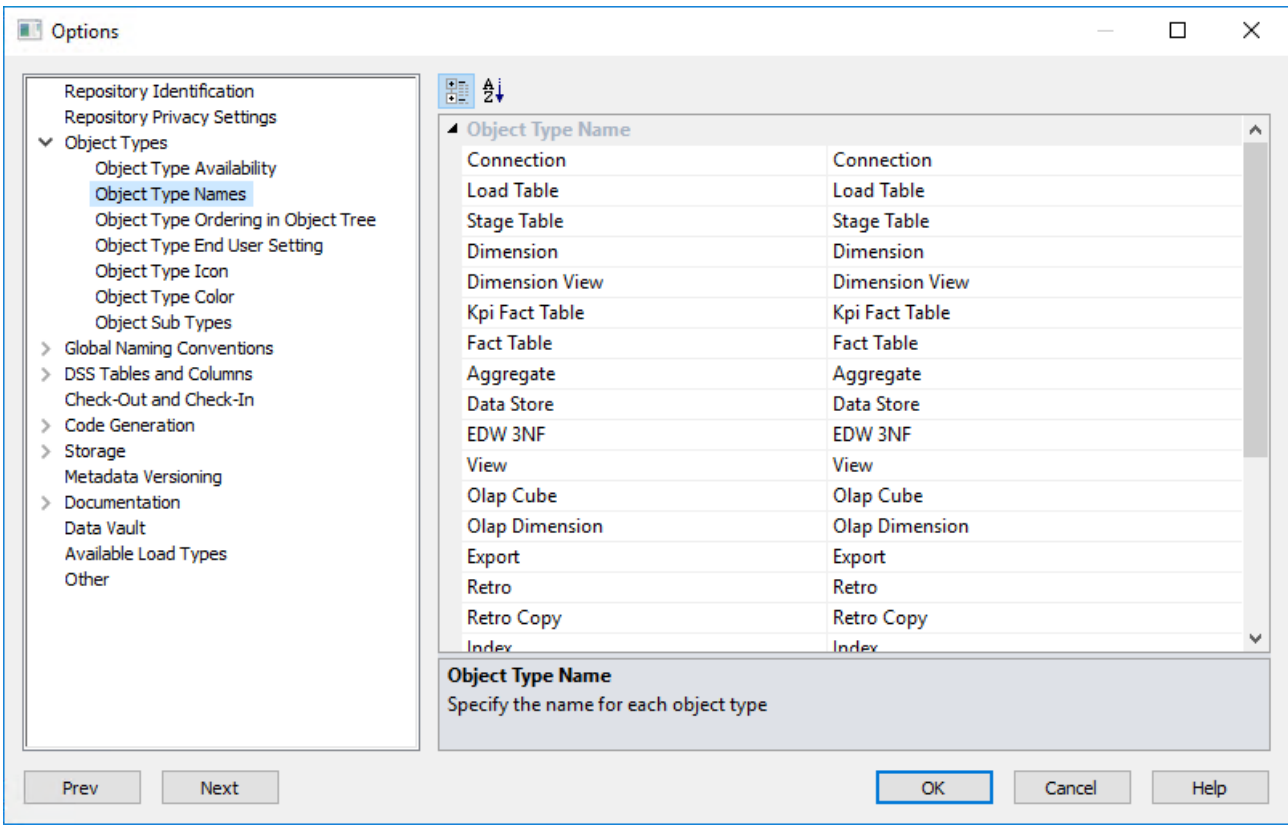

## **Object Type Ordering**

This option enables you to set the **ordering** in which the object types appear in the object tree. Set the **Ordering** of the object types as displayed in the object tree pane.

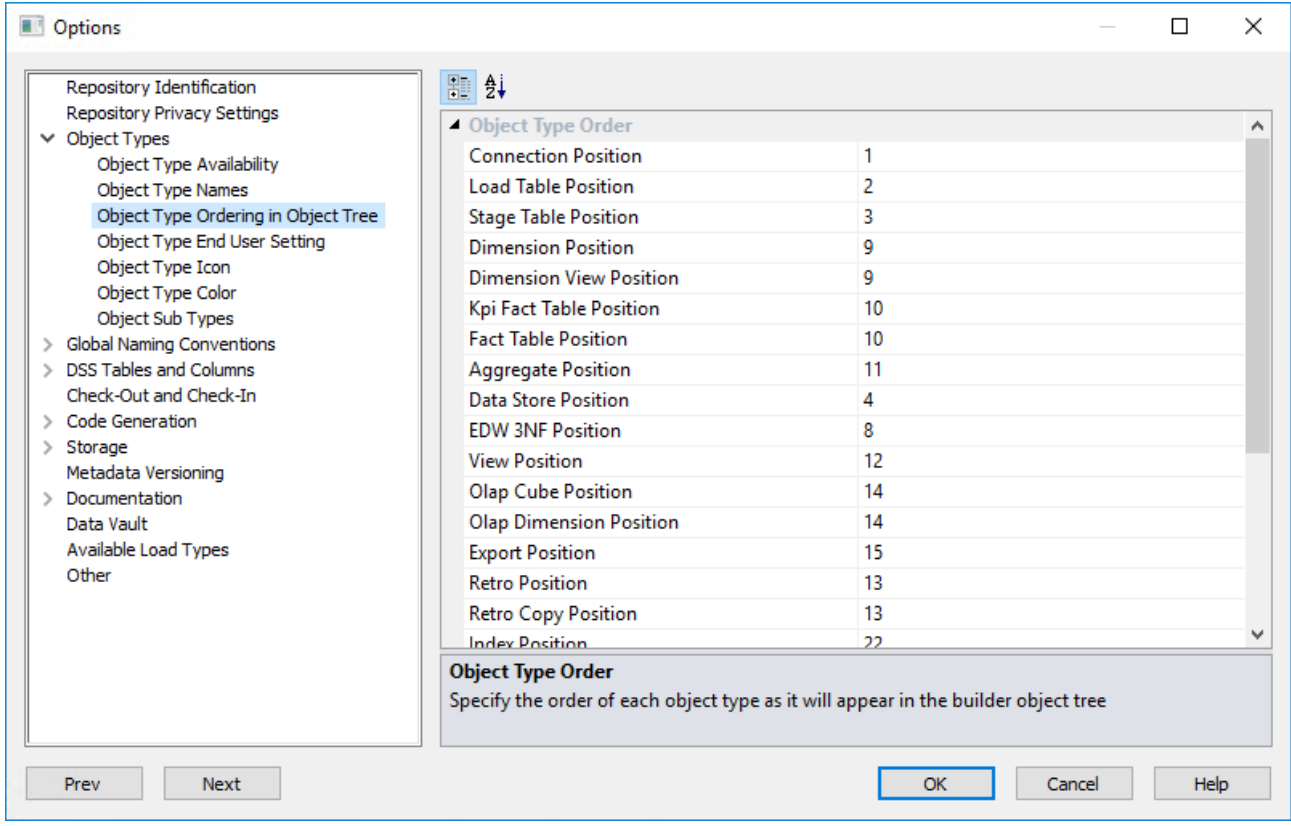

# **Object Type End User Setting**

This option enables you to set the Object types as **end user objects**.

All the options in this screen are selected by default.

Clear an object type check box to remove it as an end user object, else leave selected.

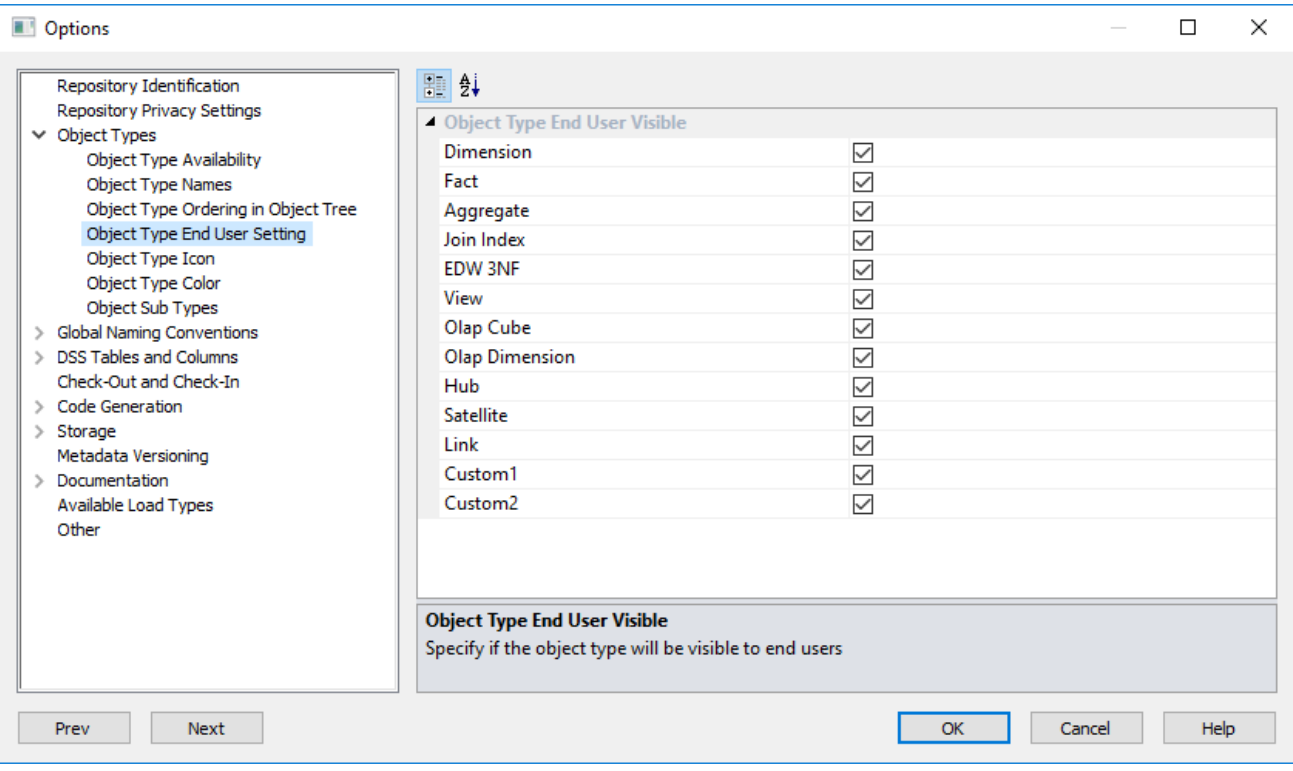

## **Object Type Icon**

This option enables you to configure the **Icons** for all Object Types. To configure custom Object Type icons:

- 1. Create an 'Icons' folder in the WhereScape RED install directory, if it doesn't exist. For example: **C:\Program Files (x86)\WhereScape\Icons**
- 2. Place custom '**.ico**' files in the Icons folder.
- 3. In RED, select **Options > Object Types > Object Type Icon**.

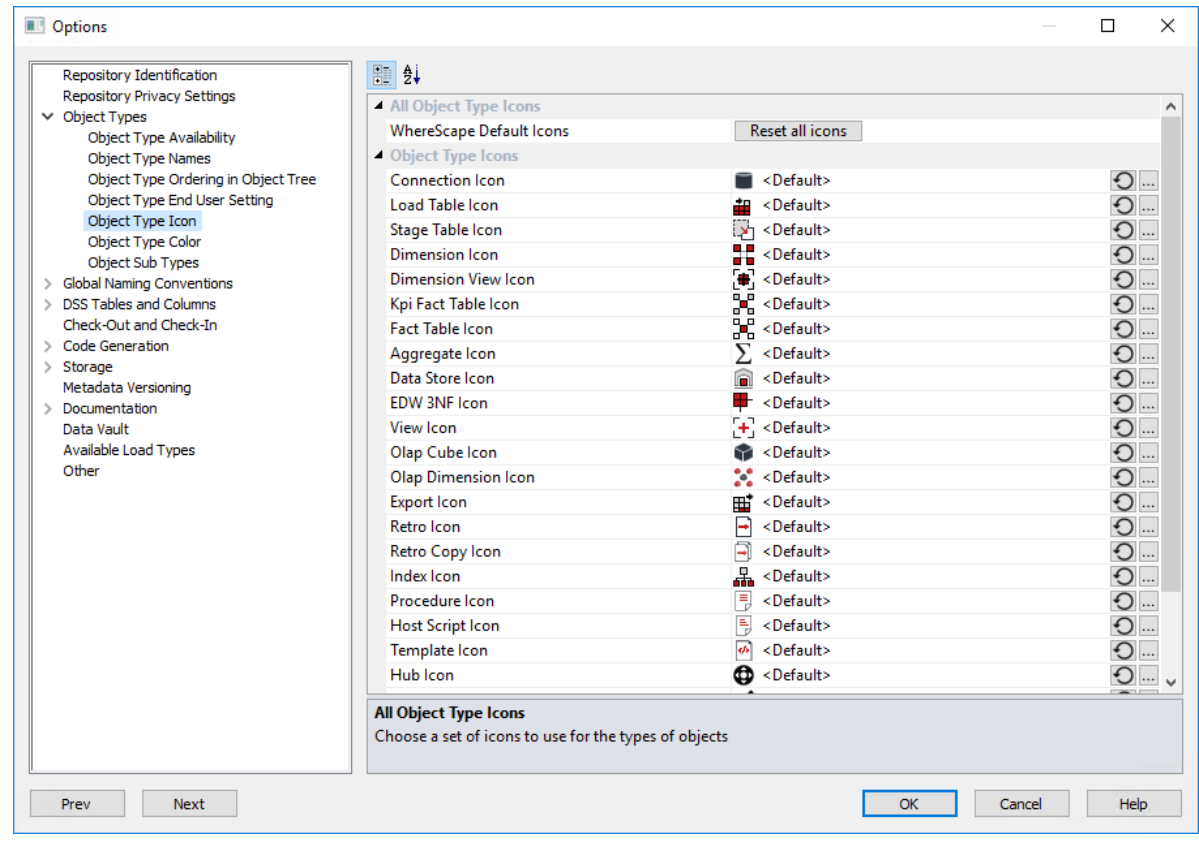

4. Click the ellipses button **'...'** next to each Object Type and select the desired icon.

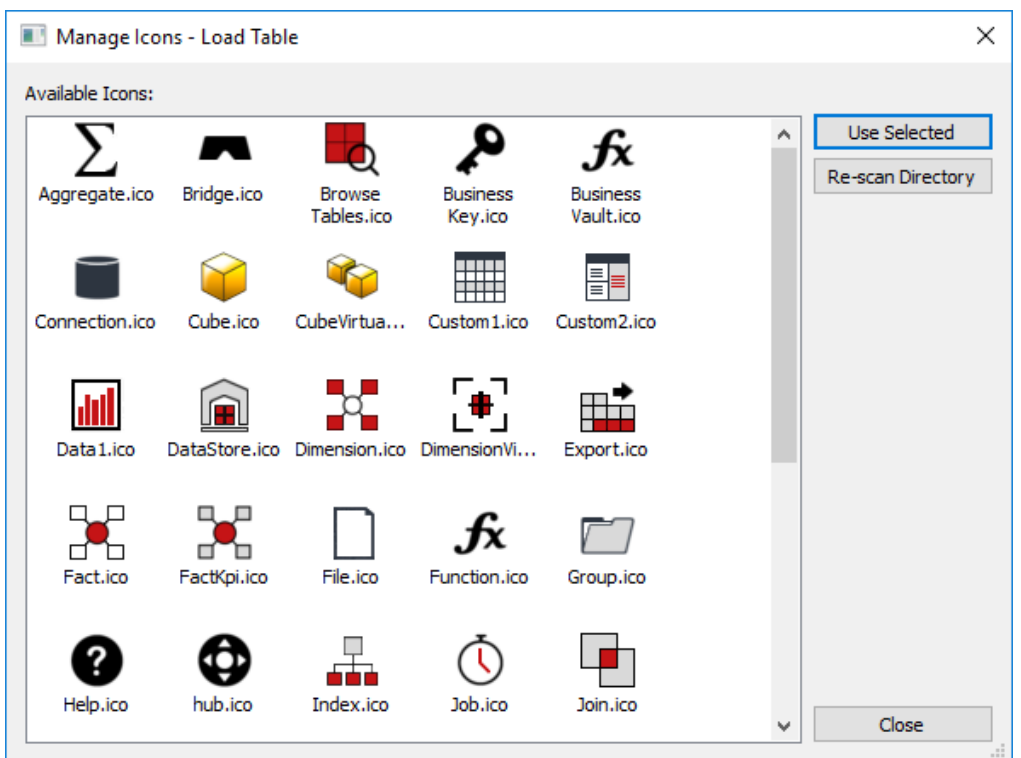

5. All configured icons are displayed as file names in the screen. To save changes, click **OK**.

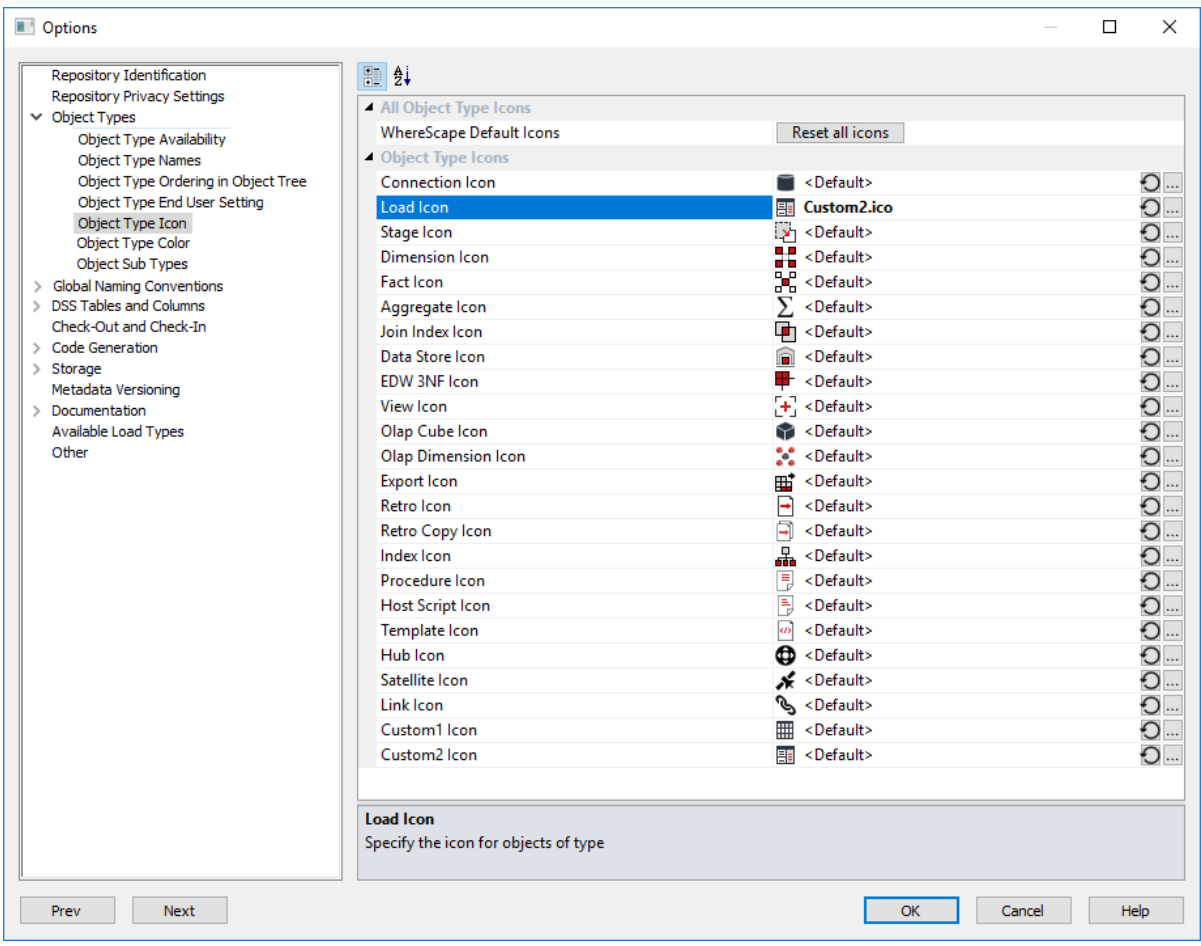

## **To Reset An Icon**

To reset an icon to default, click the reset button  $\Box$  next to the icon.

### **Reset All Icons**

To reset all icons to default, click the **Reset All Icons** button at the top of the dialog.

#### **Note:**

All installations must have a copy of the icon directory.

## **Object Type Color**

This option enables you to set the **diagram colors** for each object type. Set the **Diagram Color** for each object type.

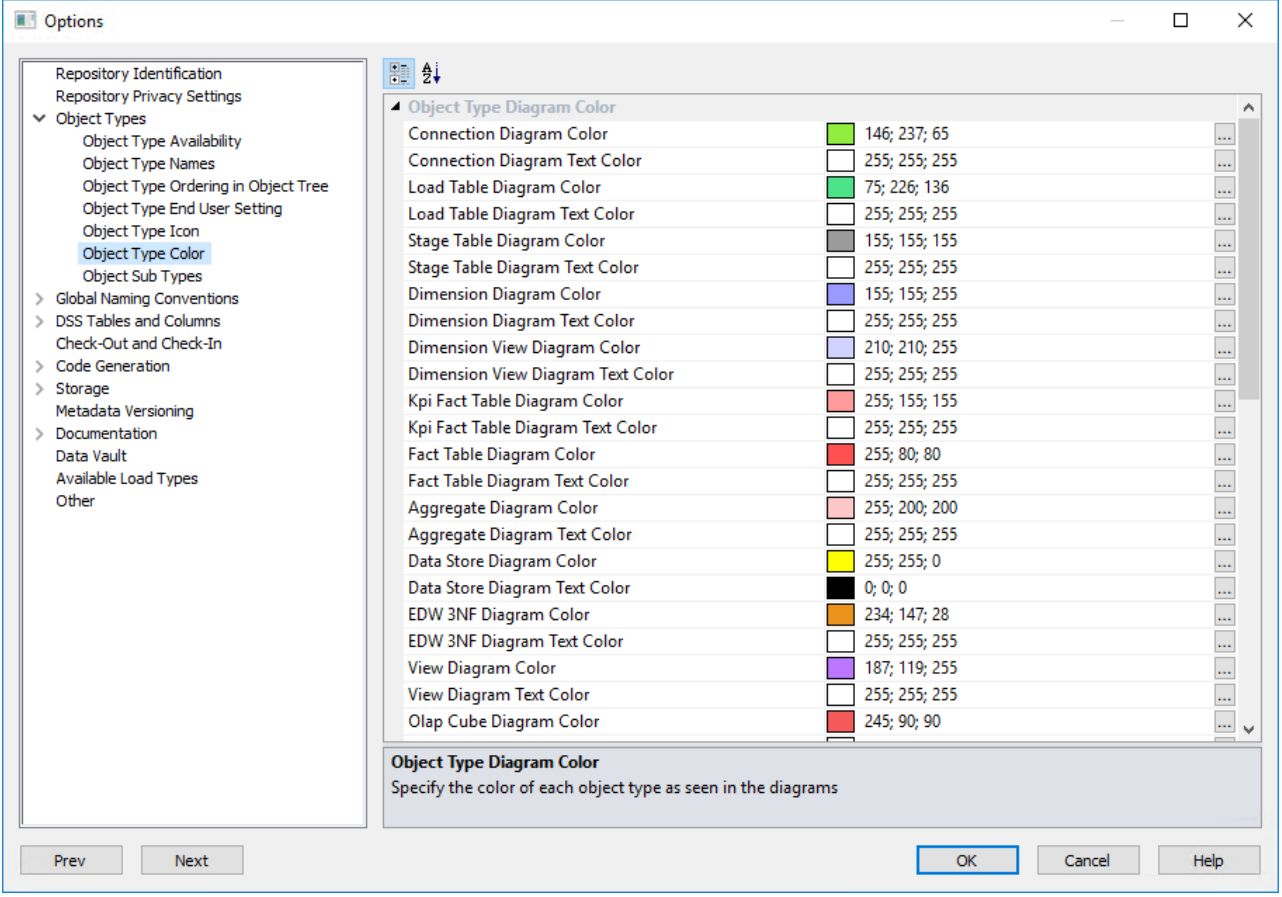

## **Object Sub Types**

This option enables you to set the **Default Sub Type** for enabled object types in RED. Select the desired default sub-types from the Object's drop-down lists.

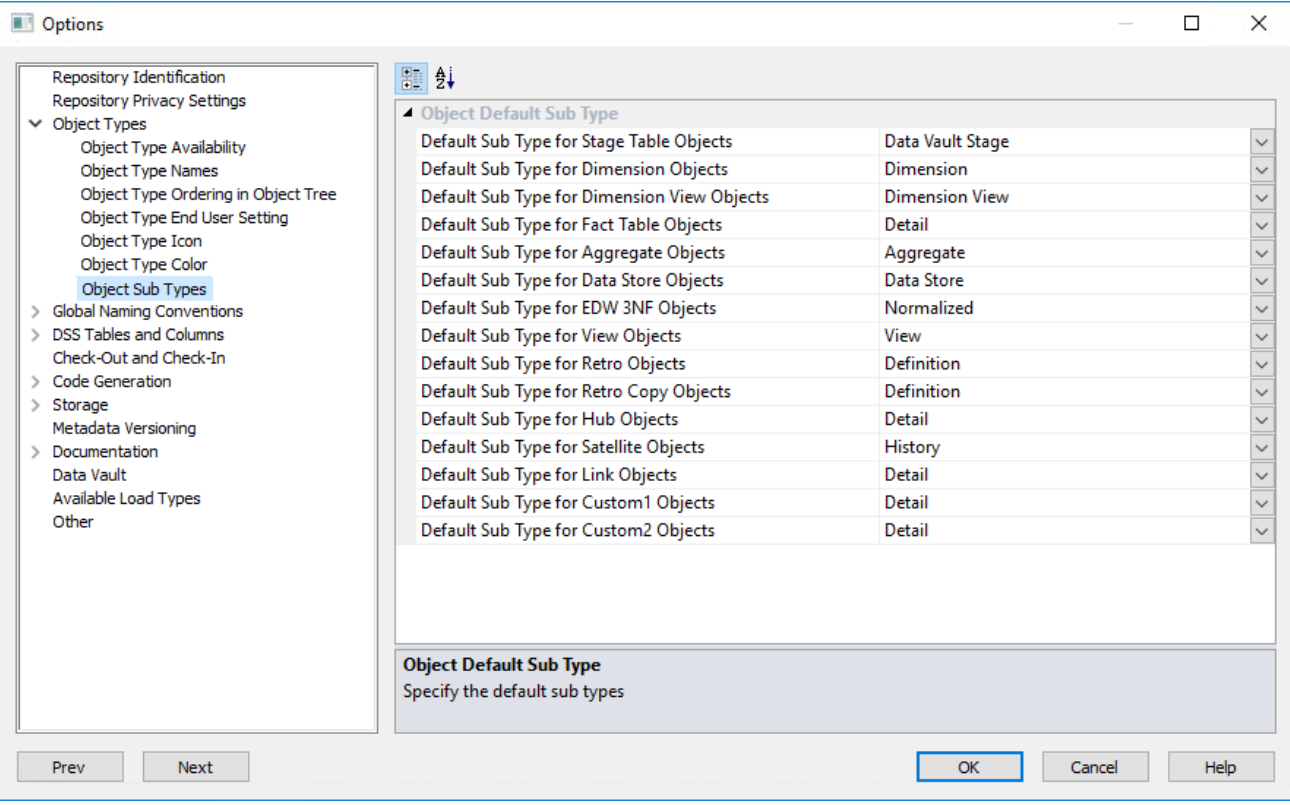

For example, to have **Dimension** objects created in RED as **Changing Dimensions** at the time of drag and drop, select the **Changing Dimension** option in the **Default Sub Type for Dimension Objects**.

After the table is dragged and dropped, users can simply hit enter to proceed on the Dimension Type where the **Slowly Changing** type is already the default sub type option, as previously selected in **Tool > Options**  menu.

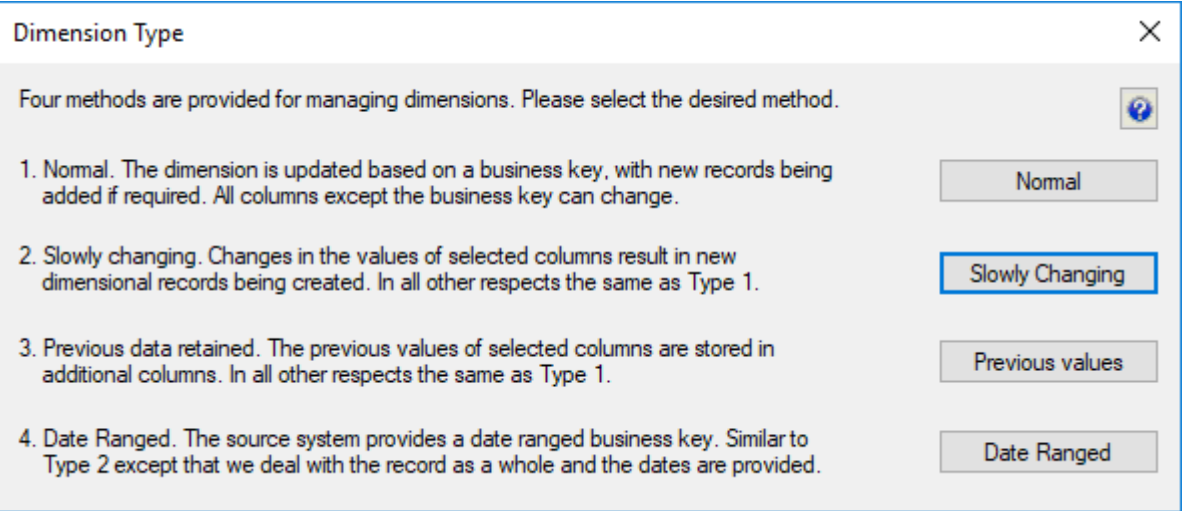

The **Dimension Properties** screen also reflects the selected table sub type on the **Table Type** drop-down list.

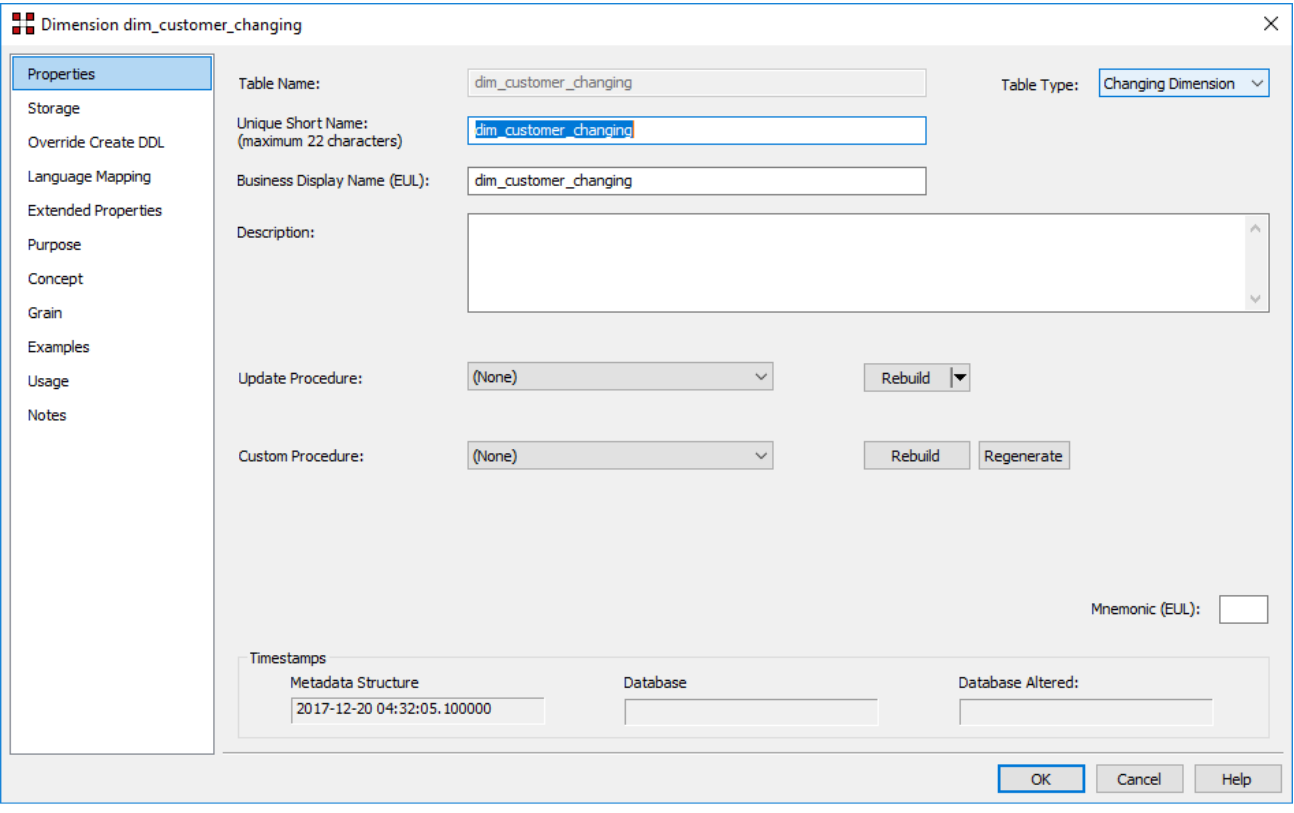

# **Global Naming Conventions**

### **Case Conversion**

This option enables you to set the **Case Conversion** methods for the tables and columns in RED.

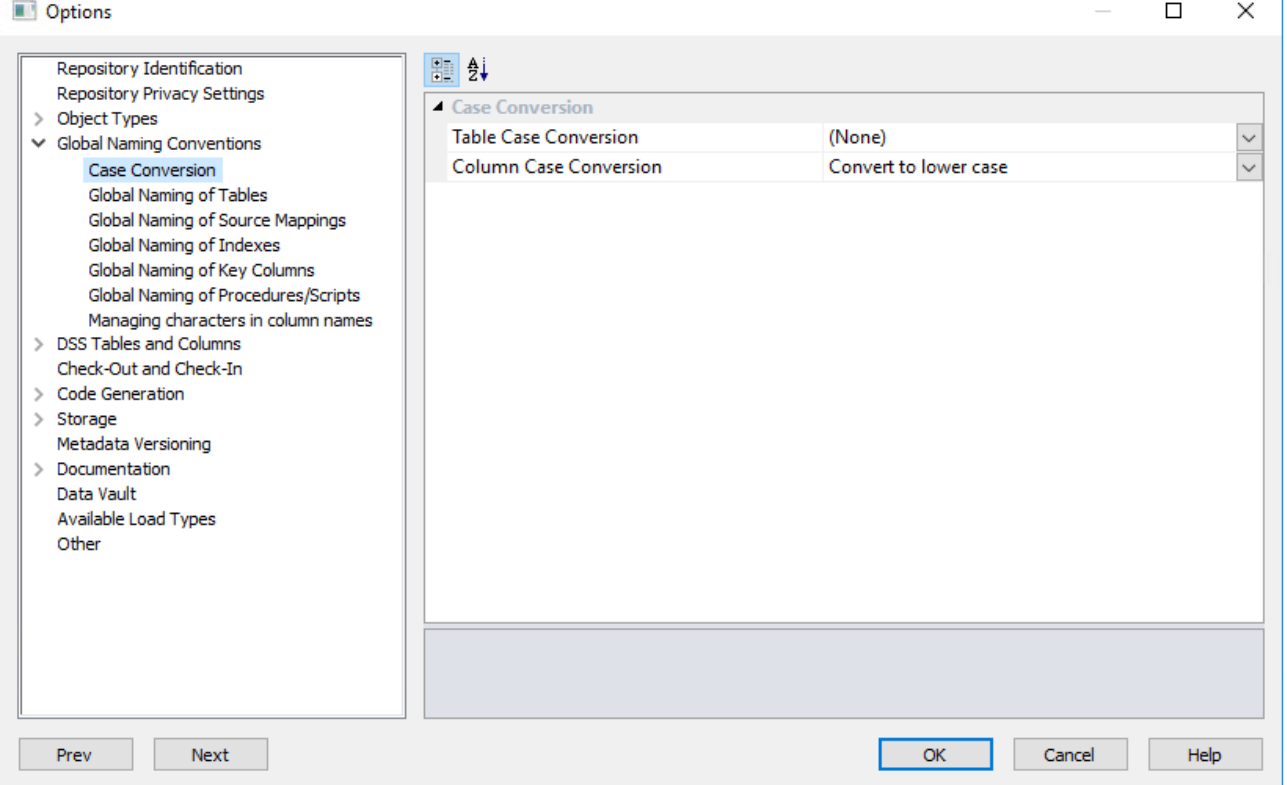

### **Case Conversion**

Set the **Table Case Conversion** method and the **Column Case Conversion** method from the drop-down lists.

## **Global Naming of Tables**

This option enables you to set the **Global Naming of Tables** options.

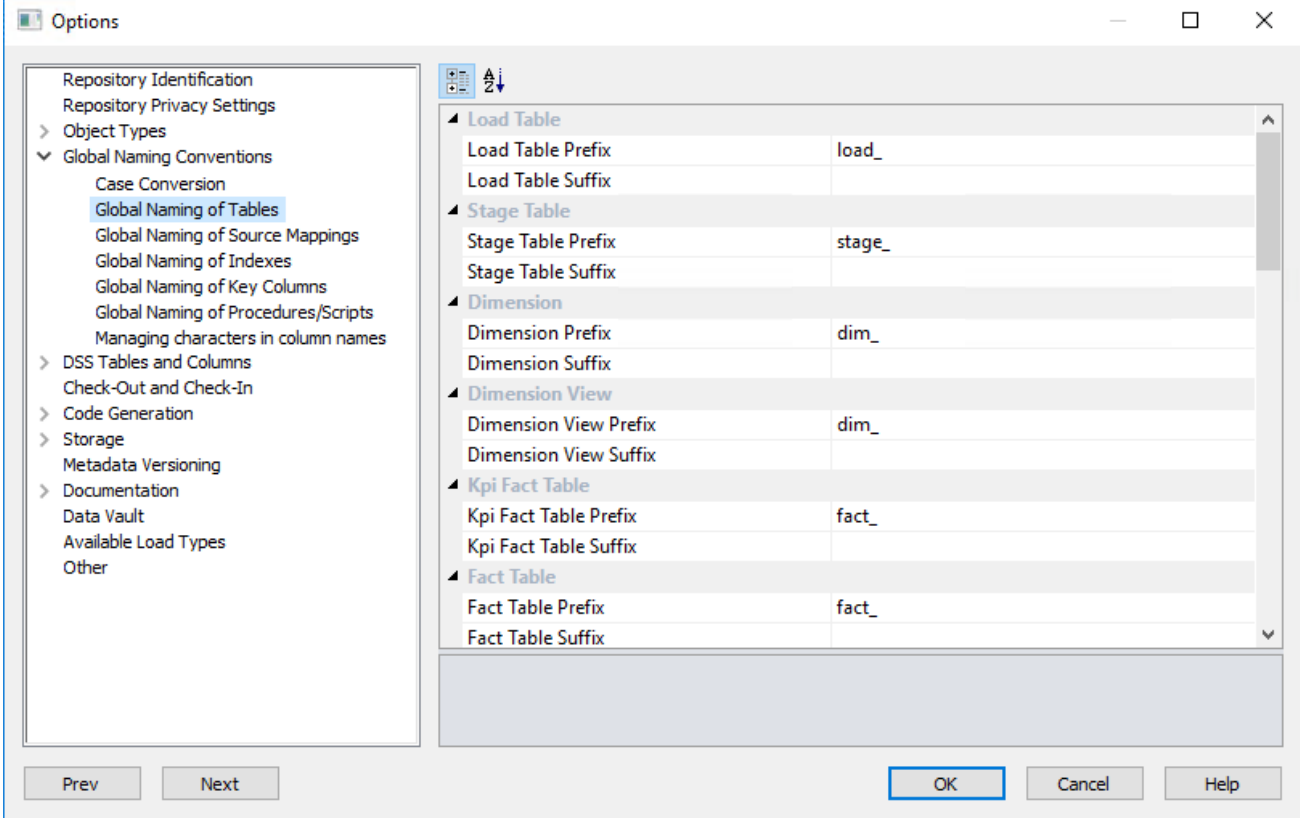

A prefix and/or a suffix string can be applied to an object name. Within Oracle and IBM DB2, a table name may be a maximum of 30 characters long, so these pre and post fix strings should not be more than eight characters long (WhereScape RED short names are a maximum of 22 long in Oracle and SQL Server and 12 long in DB2).

From the example screen above, if a source table called **customer** (with a short name of 'customer') was dragged into a Load table drop target then the default name would be **load\_customer**.

The object name defaults shown above are the values that are installed with the base metadata.

They can be changed at any stage; however, the change does not affect any existing objects. Therefore, if a new naming regime is chosen, any existing objects need to be renamed through the **Properties** screen of the object.

## **Global Naming of Source Mappings**

This option enables you to set the **Global Naming of Source Mappings** options.

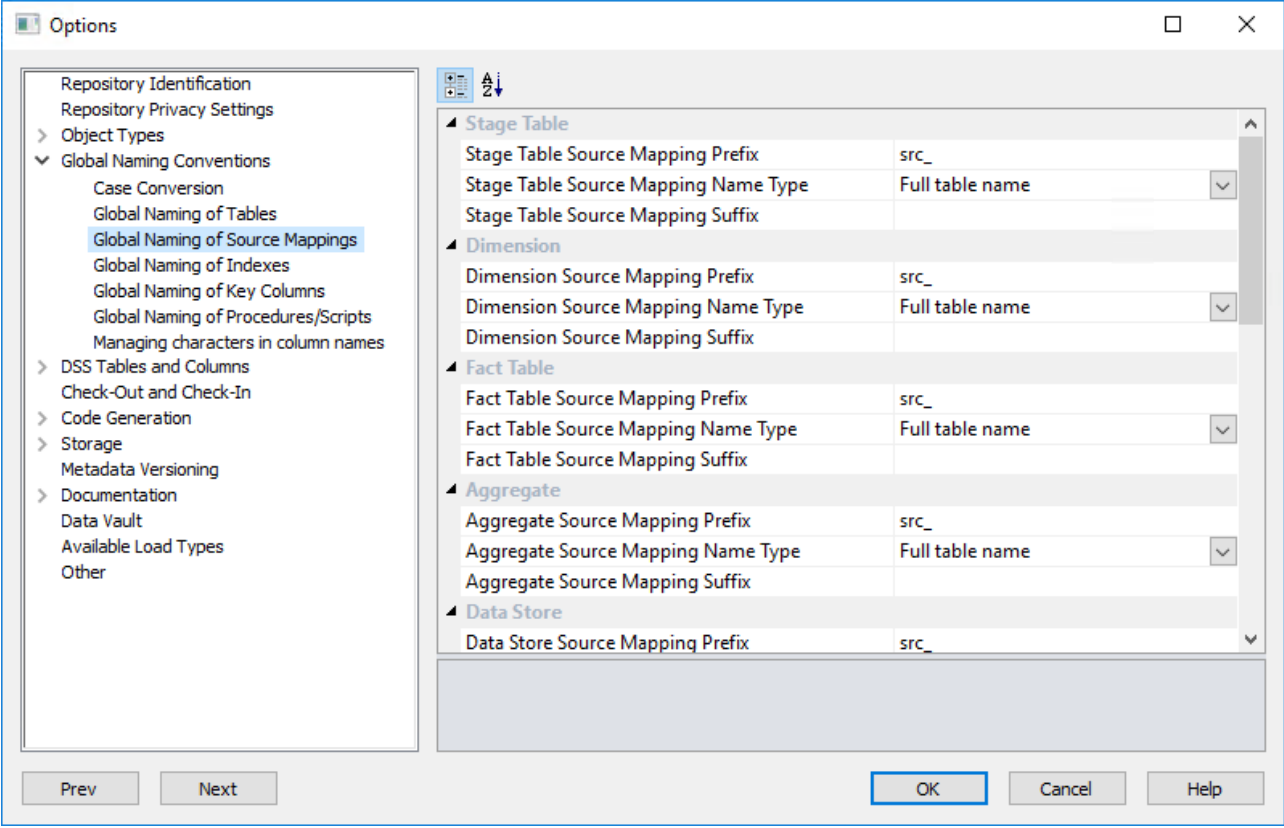

Similar to table objects created in RED, a prefix and/or a suffix string can also be applied to source mapping child objects.

From the example screen above, if a source table was dragged into a table drop target called **stage\_customer** (with a full table name of 'customer') then the default name for the first source mapping object created would be **src\_stage\_customer\_1**.

The same applies for the second source mapping object created—the object would be named **src\_stage\_customer\_2**.

The object name defaults shown above are the values that are installed with the base metadata.

They can be changed at any stage; however, the change does not affect any existing objects. Therefore, if a new naming regime is chosen, any existing objects has to be renamed through the **Properties** screen of the object.

Source mappings don't result in the creation of tables, so the length of their name is not constrained by the table object name length limited applied by Oracle and IBM DB2 (30 characters). However, the source mapping name is used as the basis for the default procedure name and procedure names do have a 30 character length limited in these two database technologies.

## **Global Naming of Indexes**

This option enables you to set the **Global Naming of Indexes** options.

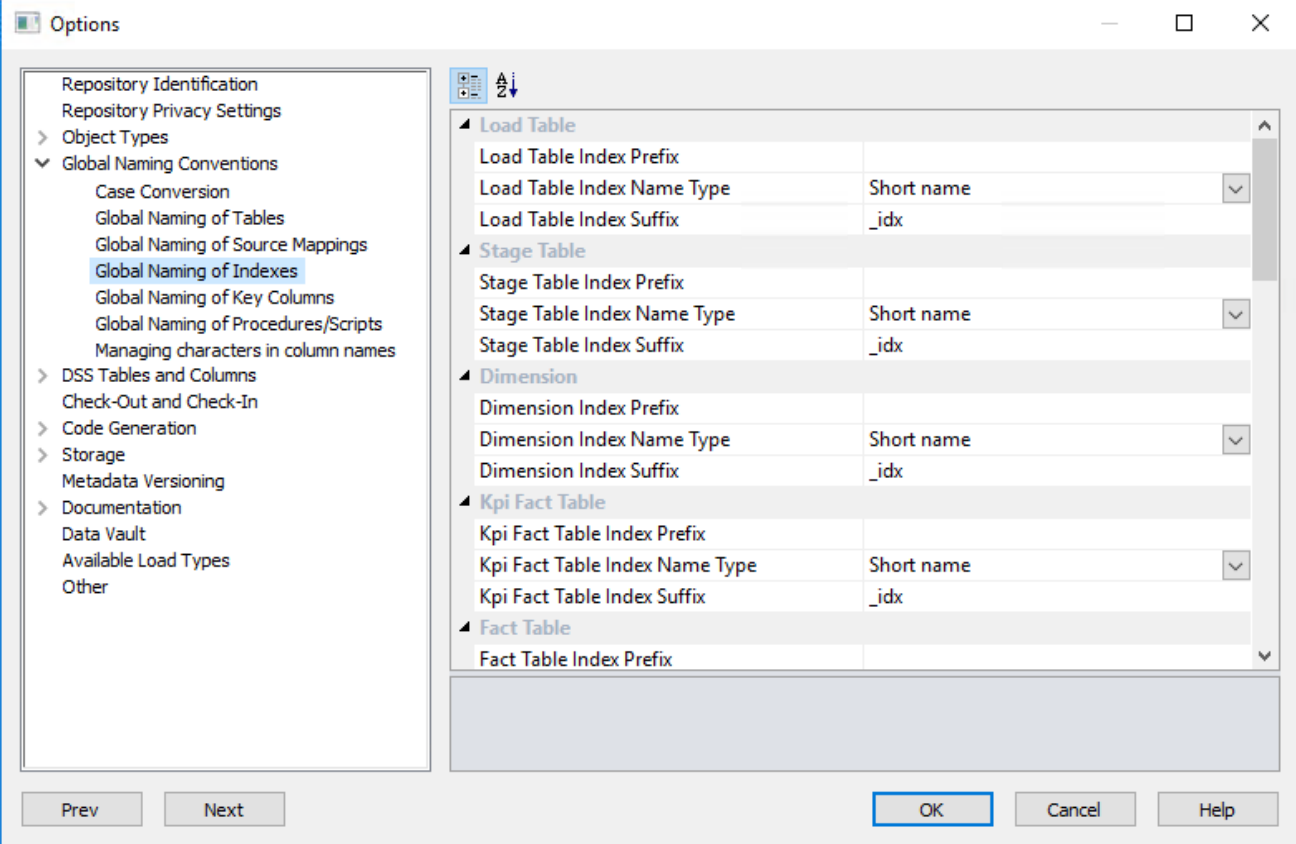

Whenever a new procedure is defined, WhereScape RED builds or rebuilds a standard set of indexes for the table. These indexes are created using the standard defined. As with the key naming, we can set either a prefix or a suffix value, or in fact both, as well as choosing the use of either the table name or the short name associated with the table.

In addition to the naming specifications above, WhereScape RED adds up to a further 3 characters to the end of the index name. These additional values will be " 0" through " 99", or " A" through " Z", or " SC".

When a new index is manually added it will have the additional value of " x" by default. This should be changed. The WhereScape RED naming standard for indexes is described below, but any valid name may be used.

From the example screen above, a fact table would have indexes generated using the short name and with a suffix of " idx". Therefore, a fact sales fact table would have indexes, such as fact sales idx x.

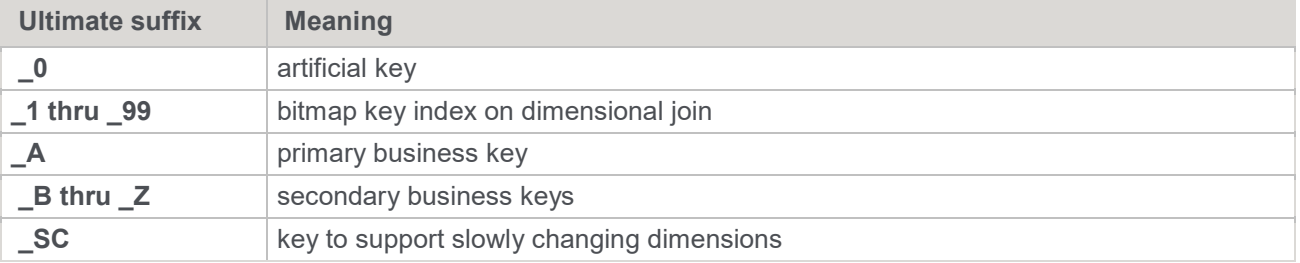

## **Global Naming of Key Columns**

This option enables you to set the **Global Naming of Key Columns**.

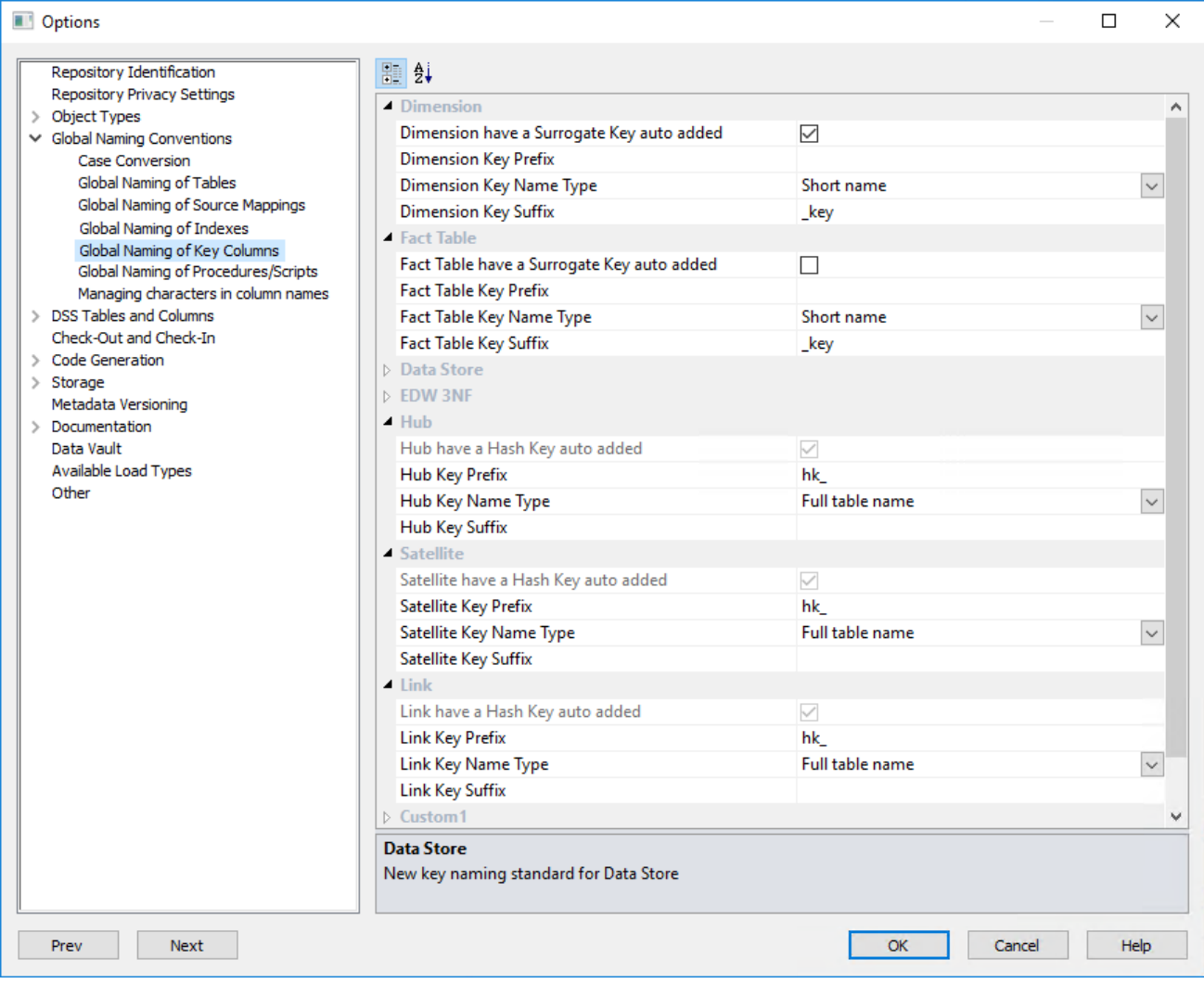

During the drag and drop generation of new dimension and fact tables, WhereScape RED builds an artificial (surrogate) key for the table.

The naming convention for that key can be set through the same menu option as above. As well as potential pre-fix and suffix values, you also need to choose between the inclusion of the full table name, or the short name assigned to each table.

In the example screen above ( which is the default), a dimension table key would use the table **short name** and have a suffix of "**\_key**". Therefore, a load\_customer table example would generate a key called **dim\_customer\_key**, if it was dragged into a dimension drop target.

The example above displays the defaults for Dimension options, to set these fields on Fact, Data Store and EDW 3NF tables, etc. expand the fields below Dimension to view and set your required options.

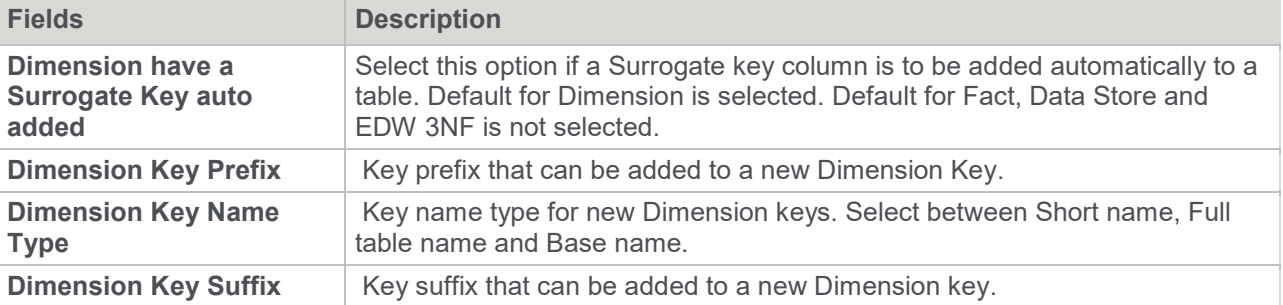

#### **Note:**

For Data Vault table objects, hash keys are added automatically by the **[Data Vault stage table creation](#page-441-0)  [wizard](#page-441-0)** and are required when using WhereScape data vault code generation templates. Therefore, the **Hash key auto added** option for Hub, Satellite and Link tables are enabled by default and cannot be modified. Refer to **[Data Vault Settings](#page-431-0)** for details.

## **Global Naming of Procedures/Scripts**

The default naming conventions for generated procedures can be set through the **Tools > Options** menu.

To generate a procedure, select the **(Build Procedure...)** option from the **Update Procedure** drop-down list in the table's **Properties** screen.

### **Procedure name defaults**

The screen shown below is displayed in response to the procedure name defaults menu option. It provides a means of setting the naming defaults for all types of generated procedure.

The values as shown below are the default settings, but may be changed to meet the site requirements. The only restriction is on the size of the resultant name, which is database dependent.

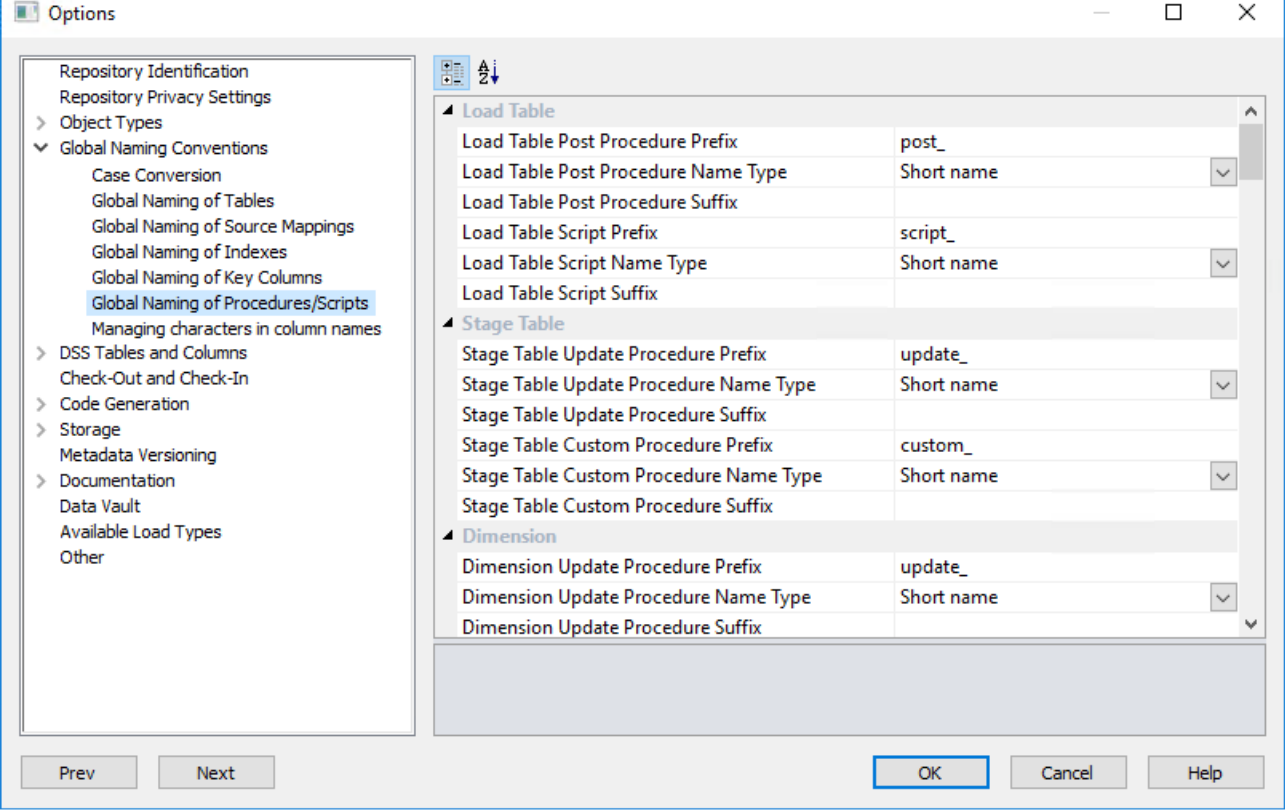

The contents of the **prefix** and **suffix** fields must contain characters that are valid in a database stored procedure name and should preferably not contain spaces.

The **Name Type** may be either the full table name or the unique short name assigned to each table. In the case of smaller table names, the short name is usually the same as the table name.

For example, if we have a dimension called dim product, then from the example screen above the three possible generated procedures would be called update dim\_product, custom\_dim\_product and get\_dim\_product\_key.

## **Managing Characters in Column Names**

This option enables you to set the default action for **Managing characters in column names**.

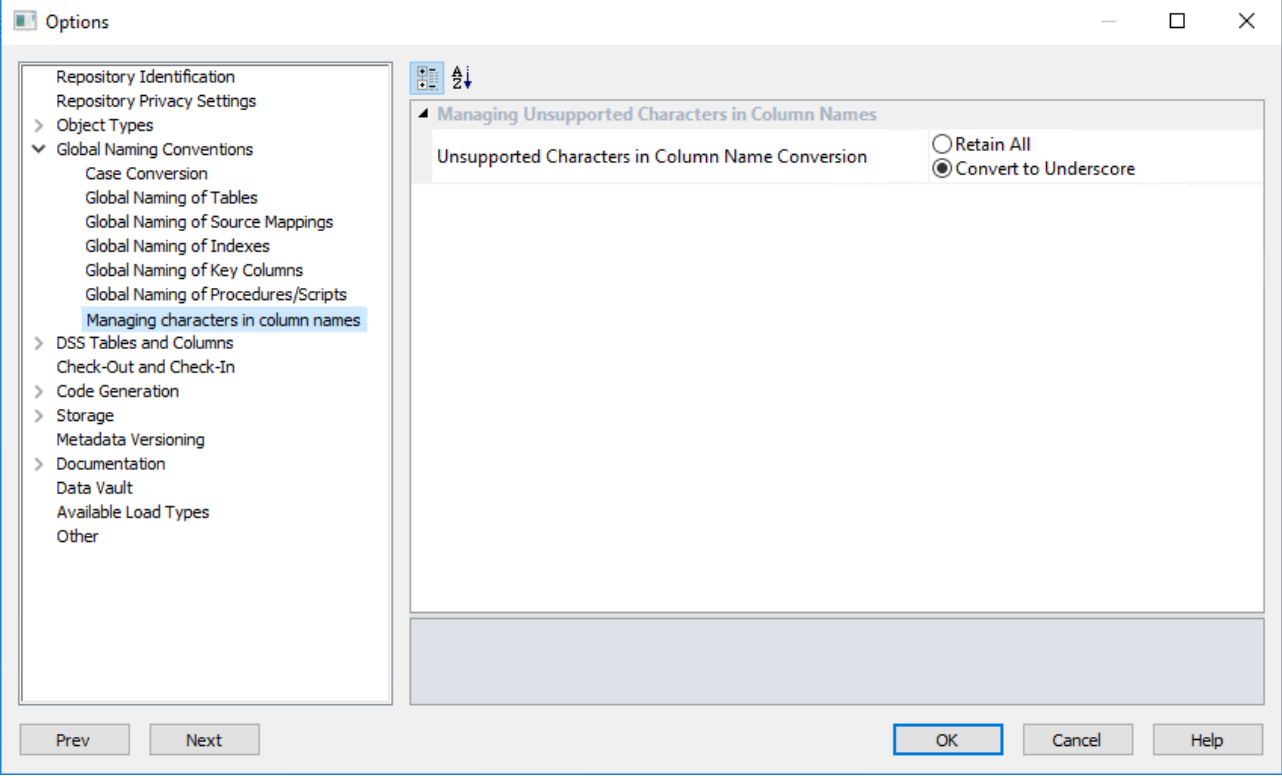

This option enables you manage unsupported characters in column names when loading data from a source table, e.g. spaces in the source column names.

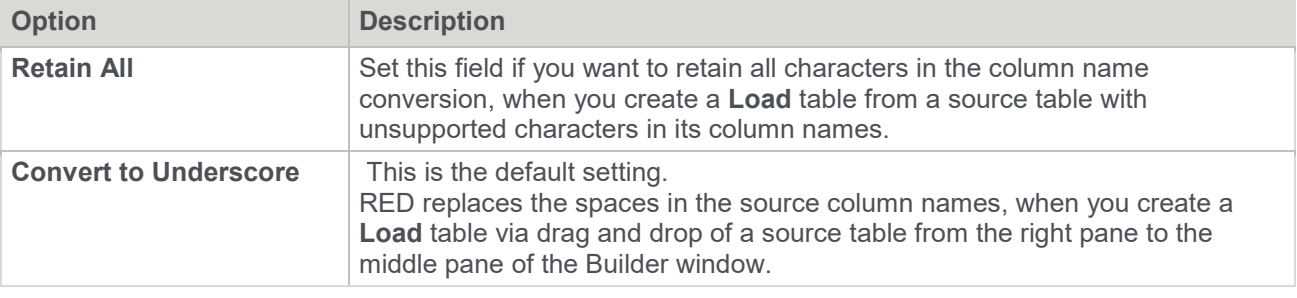

## **DSS Tables and Columns**

When building the data warehouse, WhereScape RED makes use of a number of special tables and columns. The two tables used are called by default **dss\_source\_system** and **dss\_fact\_table**. These tables are discussed in detail in the sections below.

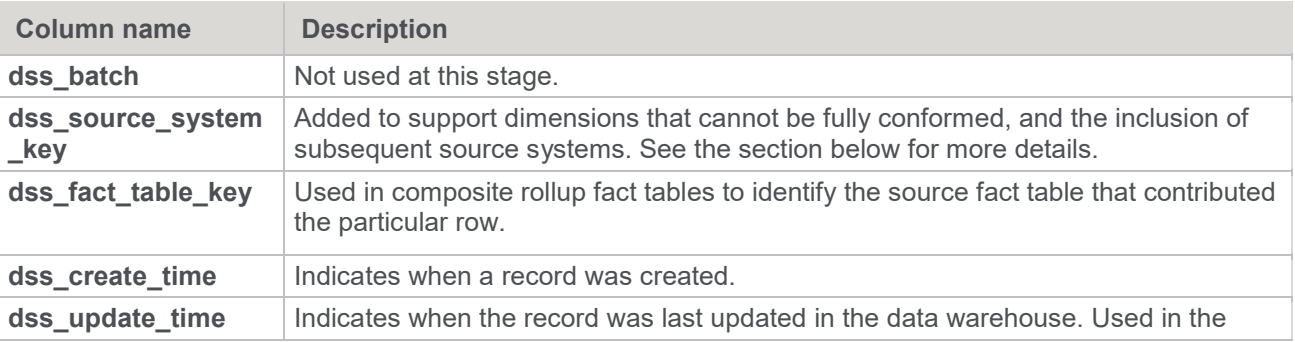

The special columns used are defined in the table below.

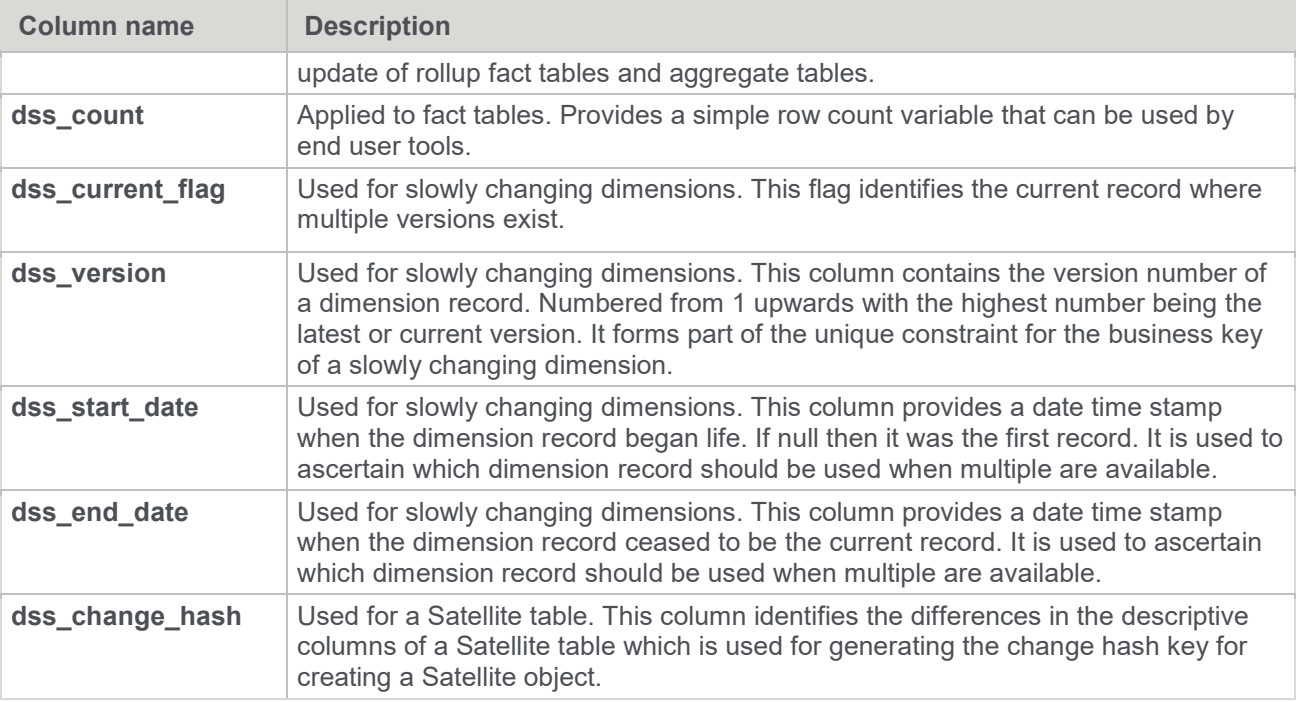

All of these special columns and tables can be renamed through the **Tools > Options > DSS Tables and Columns** menu option. The columns can simply be renamed, but the tables require valid table names that meet certain criteria. Refer to the related sections below.

### **Note:**

When using table names other than the defaults for dss\_source\_system and dss\_fact\_table it is worth considering the fact that by default, the metadata backups will include any table that begins with "dss\_". Therefore, if a table is used it is recommended that it have a name starting with "dss\_". The advantage is that a working meta repository will be established through a backup and restore, if these tables are included in the backup set.

#### **dss\_source\_system**

This pseudo dimension is designed to identify a data source for a dimension row. Its purpose is to handle non conformed dimensions, or changes in source systems. If its use is not desired (default), then leave this field blank.

For example:

An organization has a number of factories. These factories are referenced by all of the operational systems. The production system has its own code for each factory, and this is the unique means of identifying the factory. The distribution system has a factory short name which it uses for the unique identifier. The raw materials system simply uses the factory name. It is probably not practical or even desirable to force these source systems to utilize a standard factory identification method, so instead we allow the dimension to be non-conformed. We do however, insist on a standard factory name convention, so that our reports and queries will join information when the factory name is used.

In this example, the dss\_source\_system\_key is used to identify the source of the data for the dimension row. It also adds to the unique business key, so that two source systems can utilize the same code to refer to different entities. This key also provides a degree of future proofing in the data warehouse, to assist in the possible changing of an underlying source system.

The generated procedure code always set the key value of this table to 1. Therefore, manual code changes is required to make use of the functionality that this table offers.

When dimensions are built, the dss\_source\_system\_key is added by default. It can be deleted if the need for such a feature is not seen.

If this table is to be given a different name ,then it and all its columns can be renamed, or the following steps can be taken:

- 1. Create a new table by dragging the column dss\_source\_system\_name from dss\_source\_system into a dimension target.
- 2. Change the object type from dimension view to dimension and specify the new table name. (see note above on the use of "dss\_").
- 3. Rename the dss source system name column to match the new table name.
- 4. Delete the last two columns.
- 5. Under the table Properties, change the table type to **Mapping table**. This prevents the table from being seen as a dimension in the documentation.
- 6. Change the dss\_source\_system table name in the screen above, via the **Tools>Options>DSS Tables and Columns** defaults menu option.

### **dss\_fact\_table**

This pseudo dimension is used internally by the WhereScape RED generated procedures to assist in the updating of rollup fact tables. It provides a means of identifying which fact table contributed a particular row to a composite rollup fact table. See the section on rollup fact tables for an explanation of how the generated procedures operate.

This table can be renamed, or a new table created. The table identified as the 'dss\_fact\_table' must, however, conform to a number of standards if the generated code is to compile and work correctly.

The following columns must exist, where table name is the new name of the table:

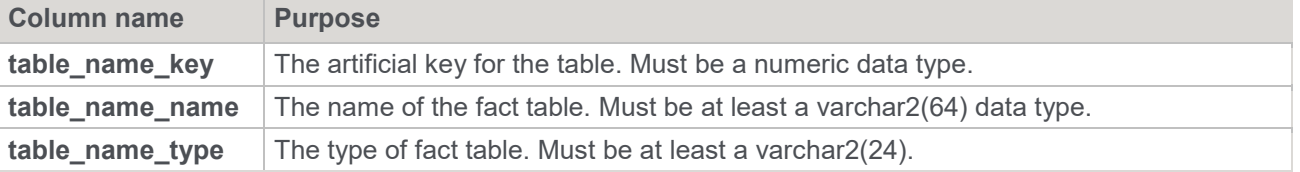

The generated procedures automatically add rows to this table, as required. As with the dss\_source\_system table, the table type for this table must be set to **Mapping table** to prevent it from being seen as a Dimension in the documentation.

## **DSS Tables**

This option enables you to set the **DSS Tables**.

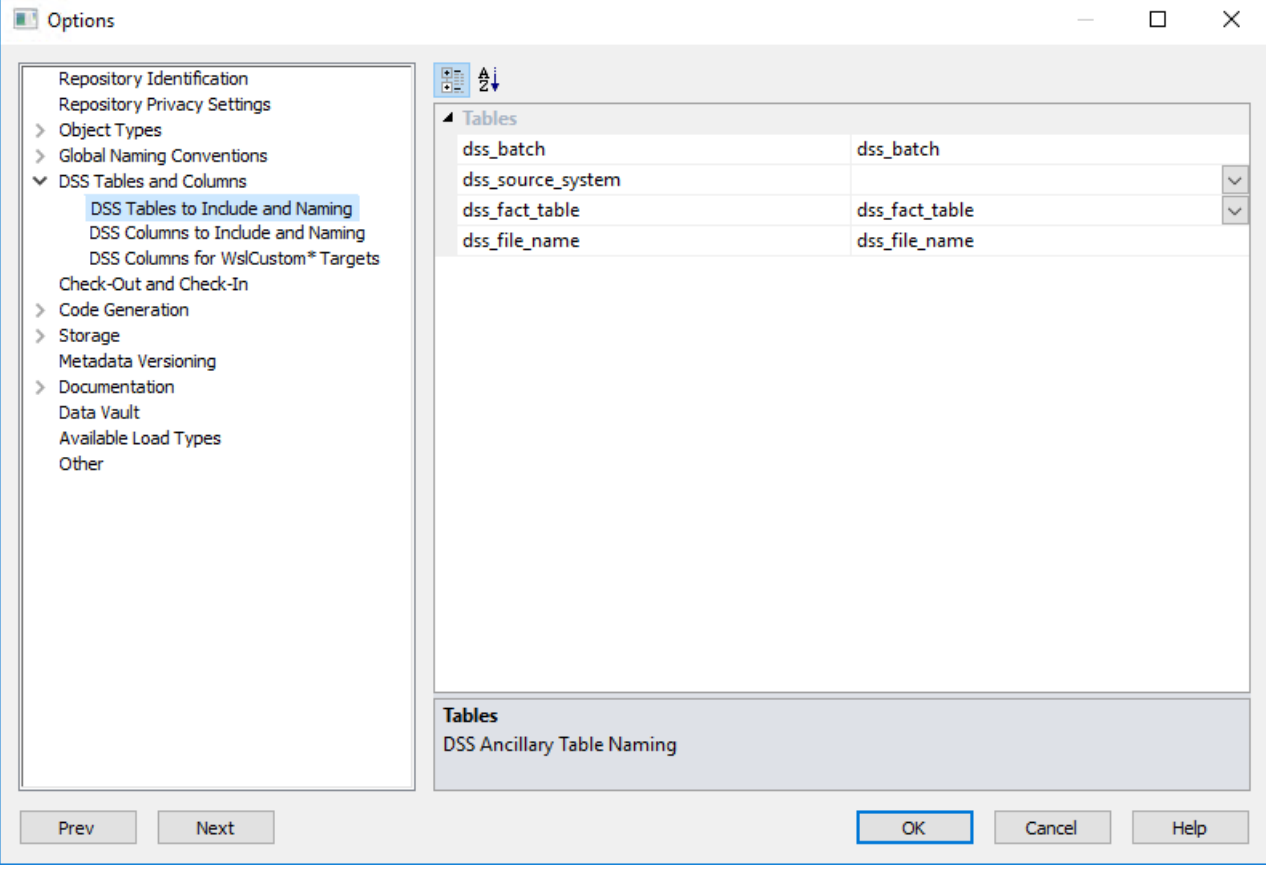

## **Tables**

Set the **DSS Tables**.

## **DSS Columns**

This option enables you to set the **DSS Columns**.

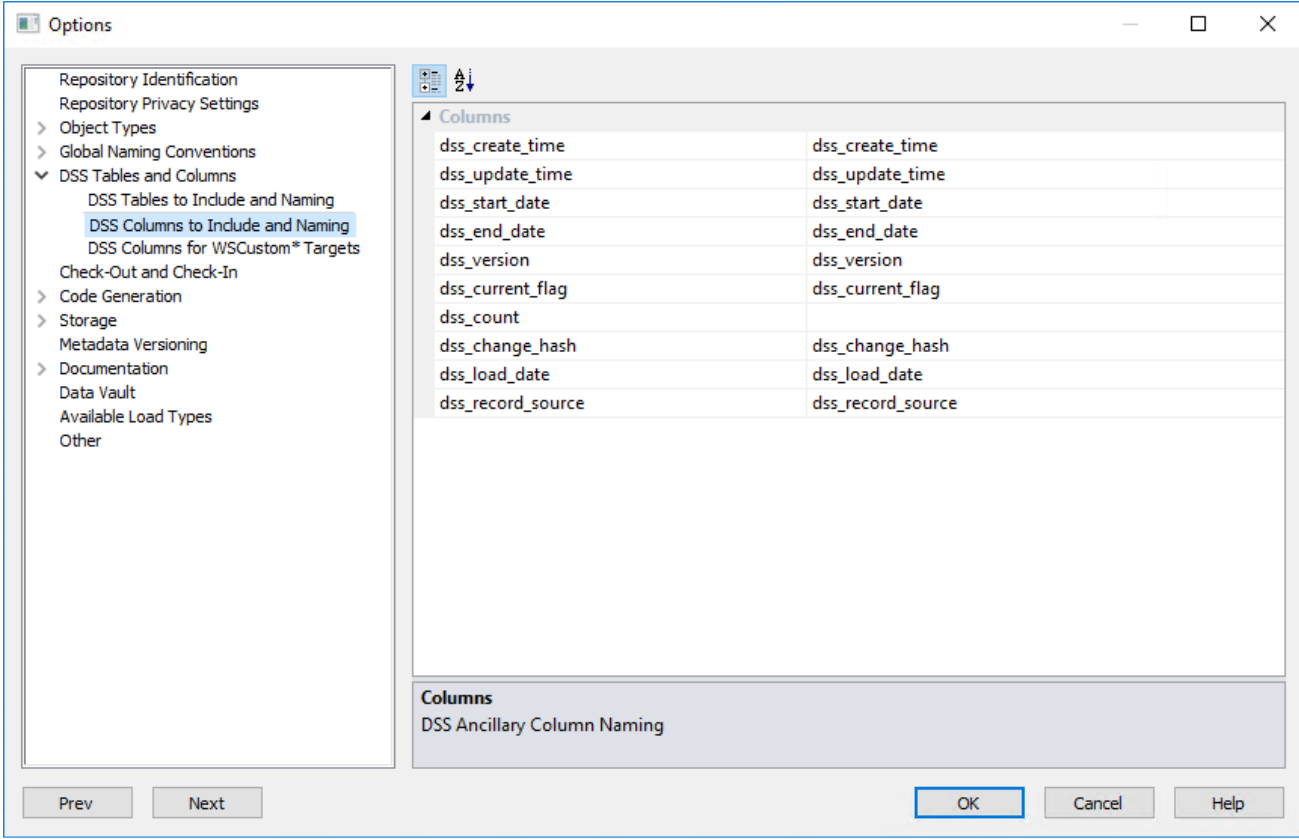

## **Columns**

#### Set the **DSS Columns**.

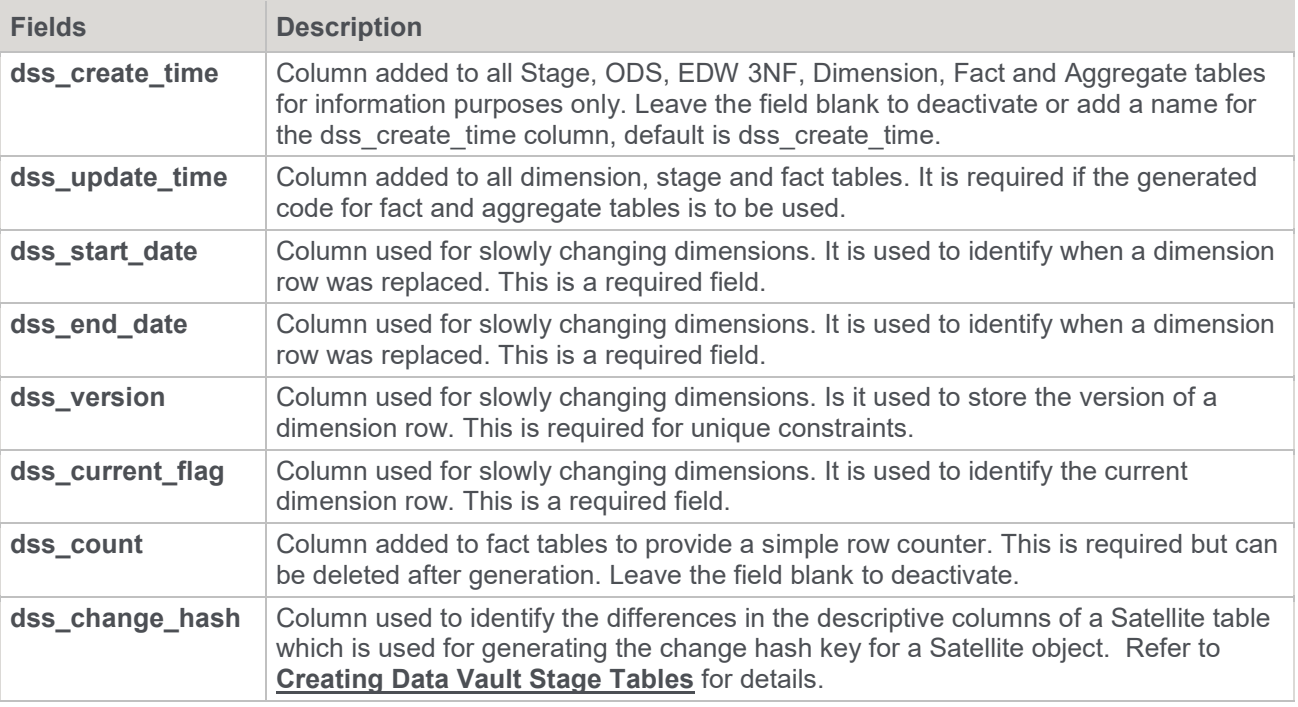

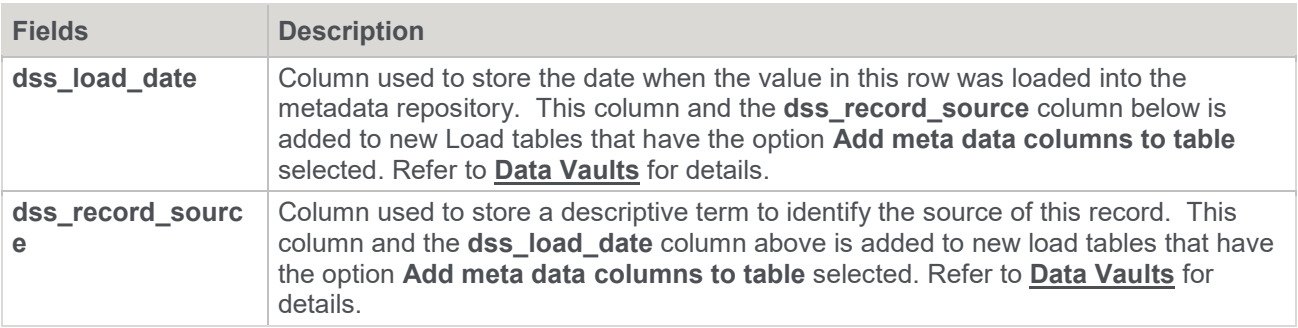

## **DSS Columns for Custom Targets**

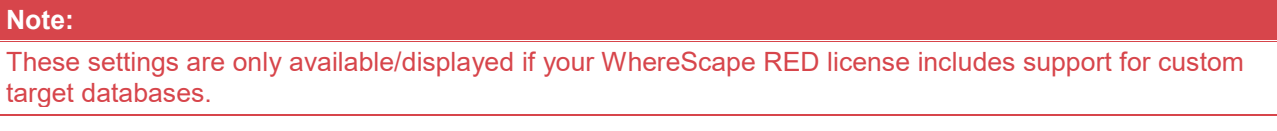

This option enables you to set the **DSS Columns** for custom database targets.

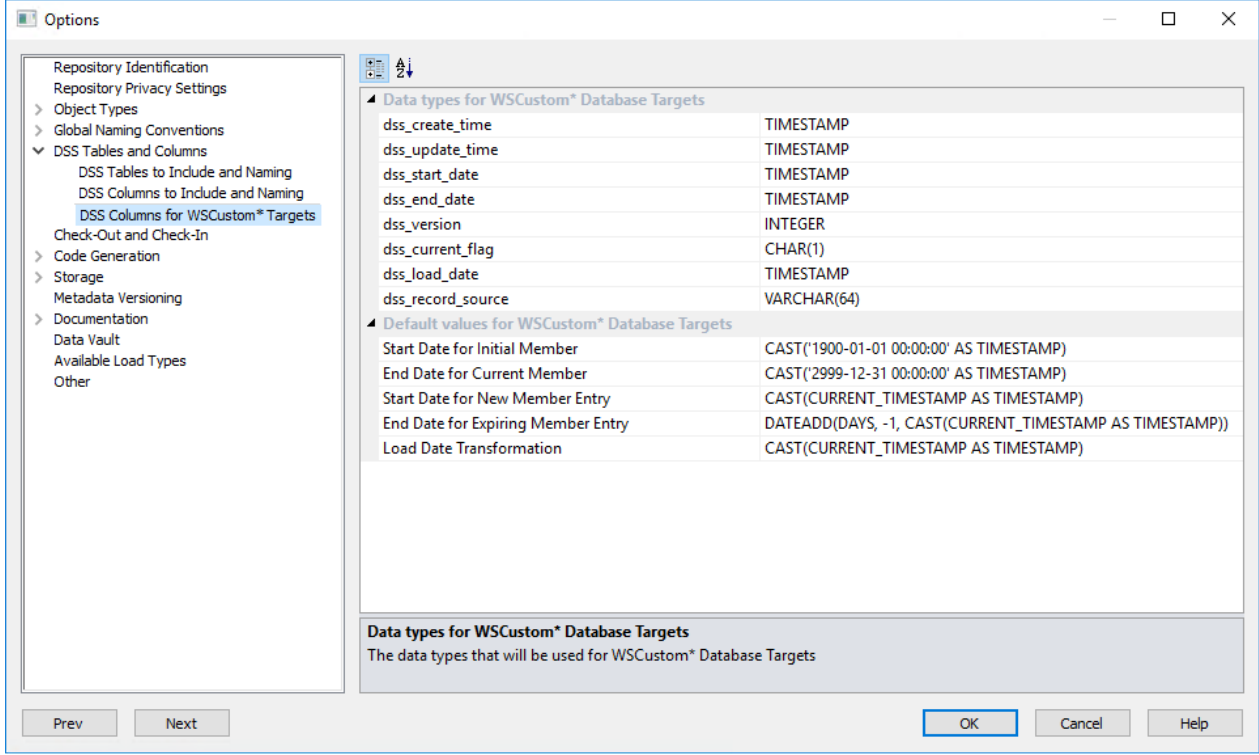

### **Data types for Custom Database Targets**

Enables you to set the data types that are used in the DSS columns added to new table objects.

**Notes:** 1. The **[Hash Key Generation Wizard](#page-427-0)** creates new hub and link hash keys in a Data Vault Stage table with the same data type defined for the **dss\_change\_hash** column, if the table is in a Custom database target. 2. If the table is **not** in a Custom database target, the data type CHAR(32) is used. 3. Changing this data type has no impact on any existing hash key columns.

**Fields Description**

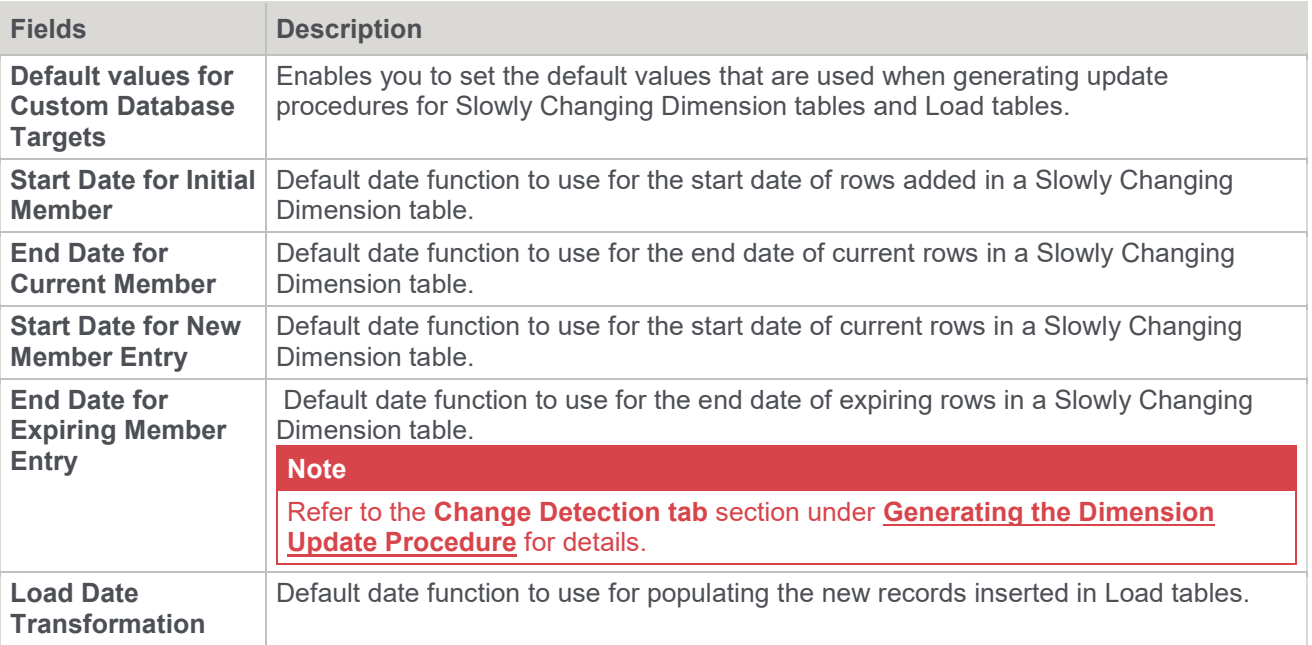

## **Check-Out and Check-In**

This option enables you to set up for the **Checking-out** or **Checking-In** of Procedures.

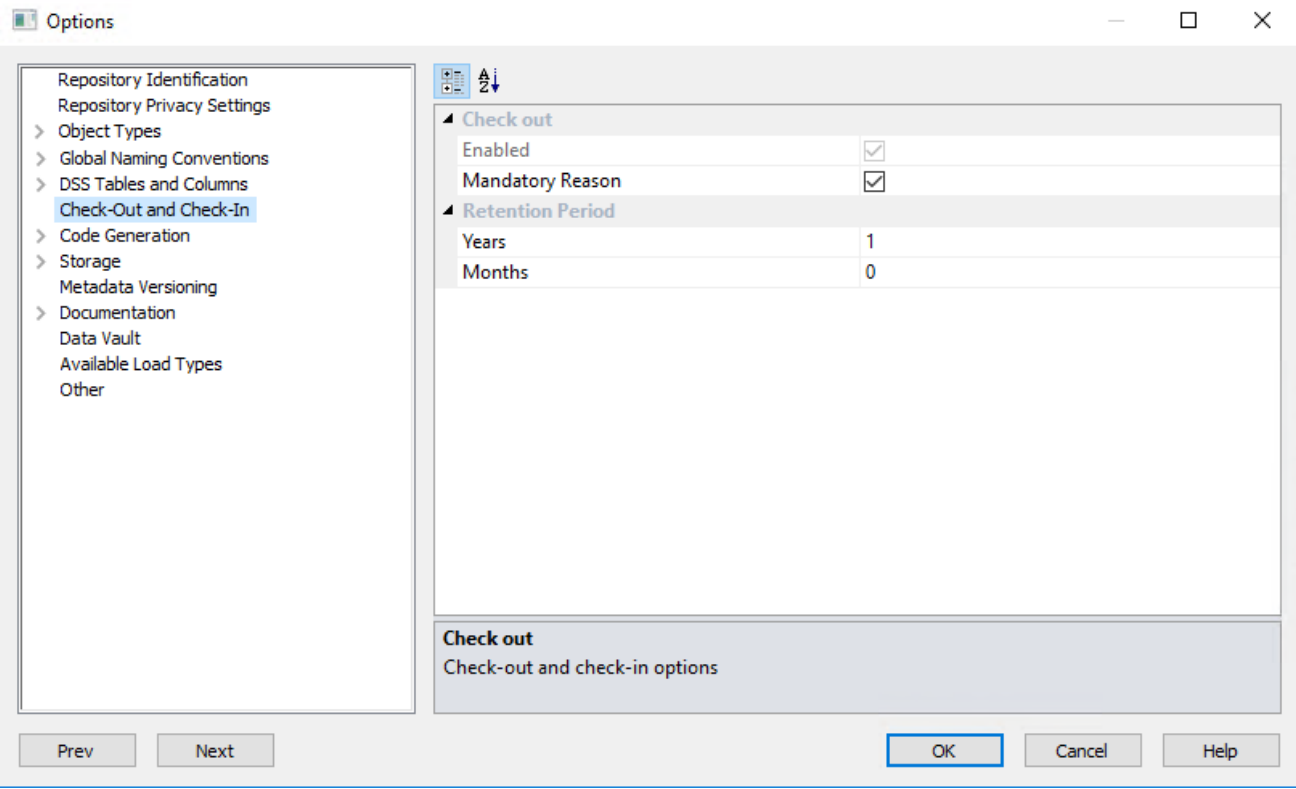

### **Check out**

- **Enabled**: This option is selected by default to enable procedures to be checked-in or checked-out.
- **Mandatory Reason**: Select this option if a reason is mandatory for checking out or checking in procedures, else deselect.

### **Retention Period**

Set the length of time; **Years** and **Months**, for which procedures may be checked-out.

<sup>©</sup> Copyright, WhereScape Software Ltd All rights reserved. - 140 -

# **Code Generation**

## **General**

This option enables you to set some general **Code Generation** settings.

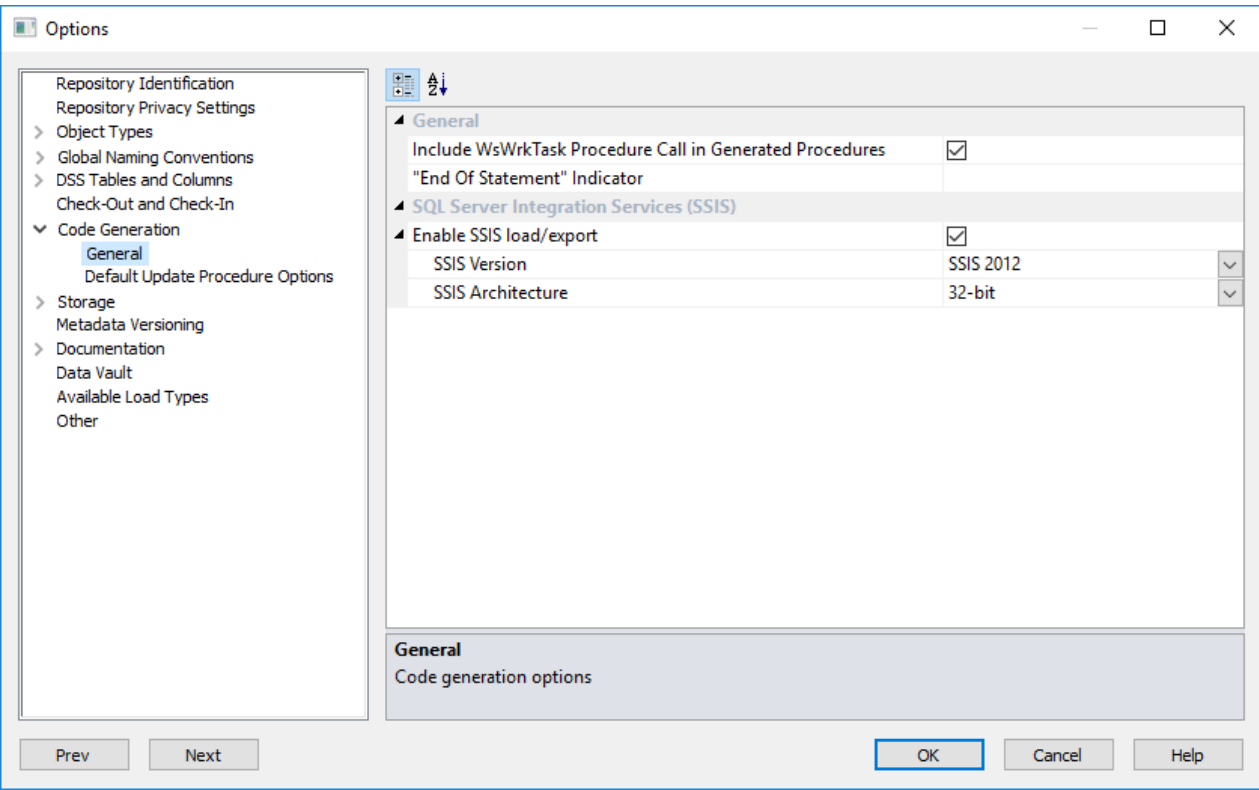

### **General**

- **Include WsWrkTask Procedure**: This option is selected by default and results in a call to the WsWrkTask function being placed at the end of most of the generated update procedures. These calls to WsWrkTask result in counters being set in the meta table ws\_wrk\_task\_log. These counters can be viewed via a query on the view **ws\_admin\_v\_task**.
- **"End of Statement" Indicator**: Set the indicator to separate multiple SQL statements in a SQL block. If left blank, the default value of <EOS> is used.

### **SQL Server Integration Services**

If the **Enable SSIS load/export** option is selected, you must specify the **Version** and **Architecture** of the SSIS being used. To use SSIS to load or export data, the relevant version and architecture of the SSIS must be selected from the corresponding drop-down lists.

## **Default Update Procedure Options**

This option enables you to set some **default update procedure** settings for specific object types. Not all options are relevant for all combinations of database, object type and build type.

The screen below shows an example of an **Oracle** repository's **Default Update Procedure Options** screen.

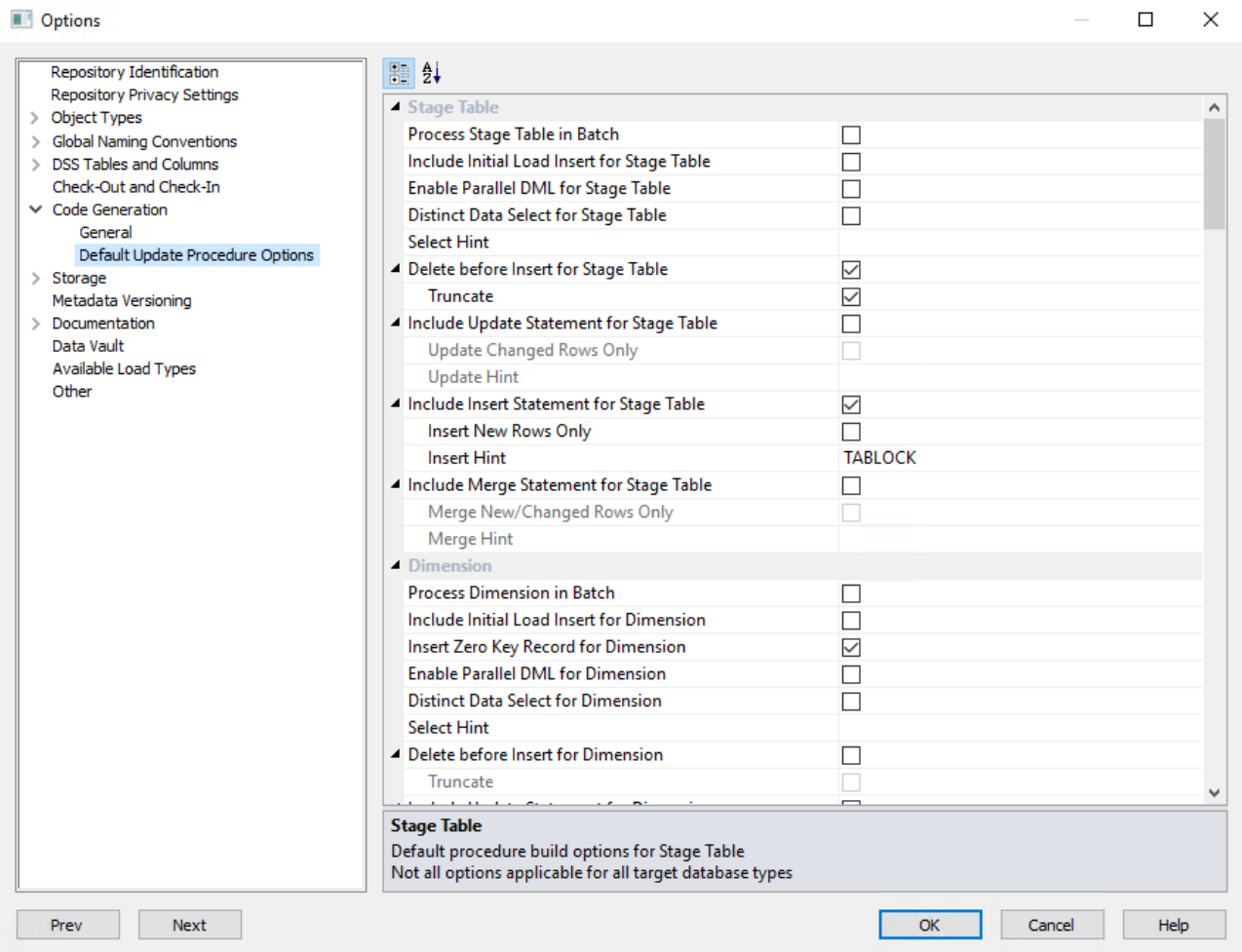

### **Default Update Procedure Options**

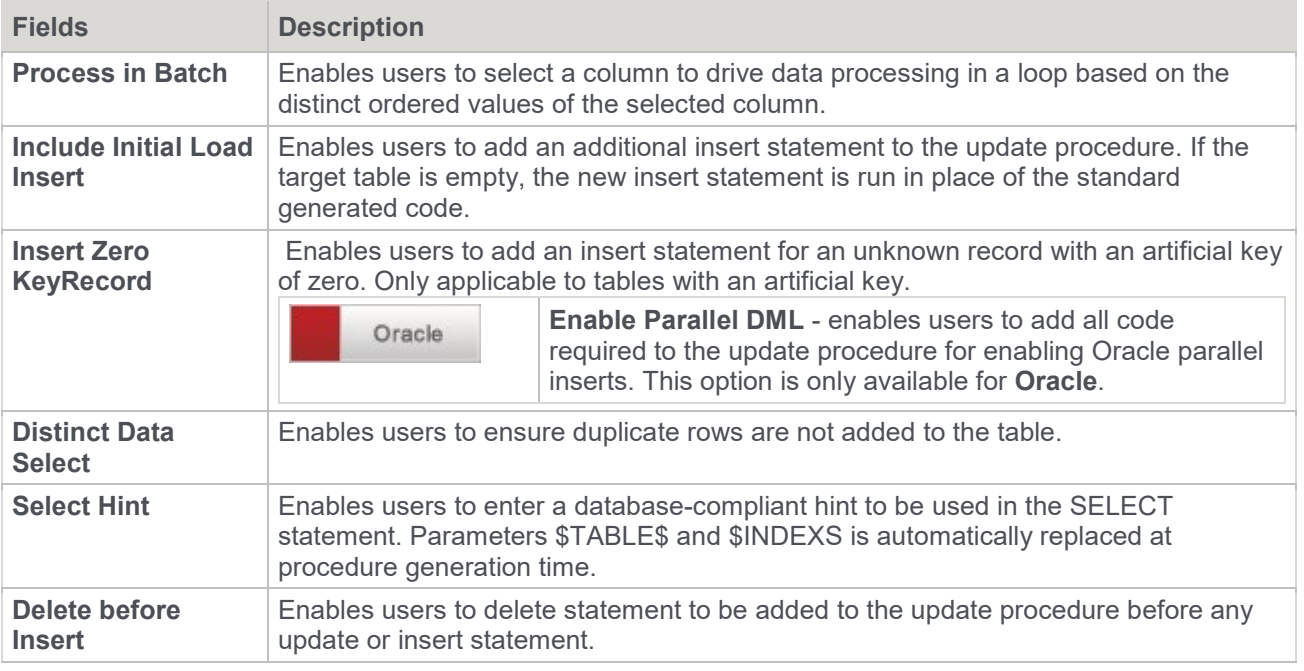

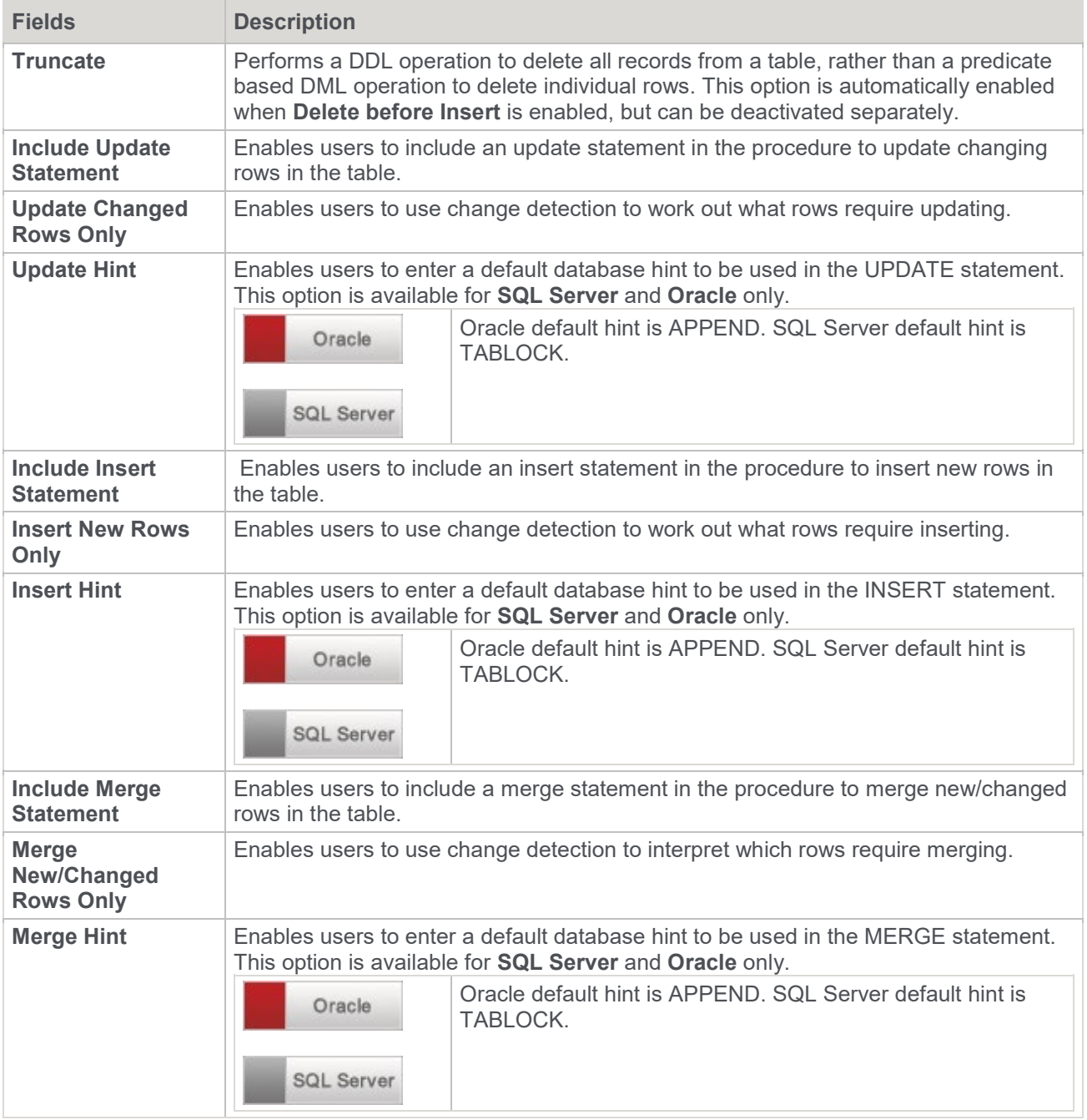
## **Generated Code Statistics**

This option is only available for **Oracle** databases.

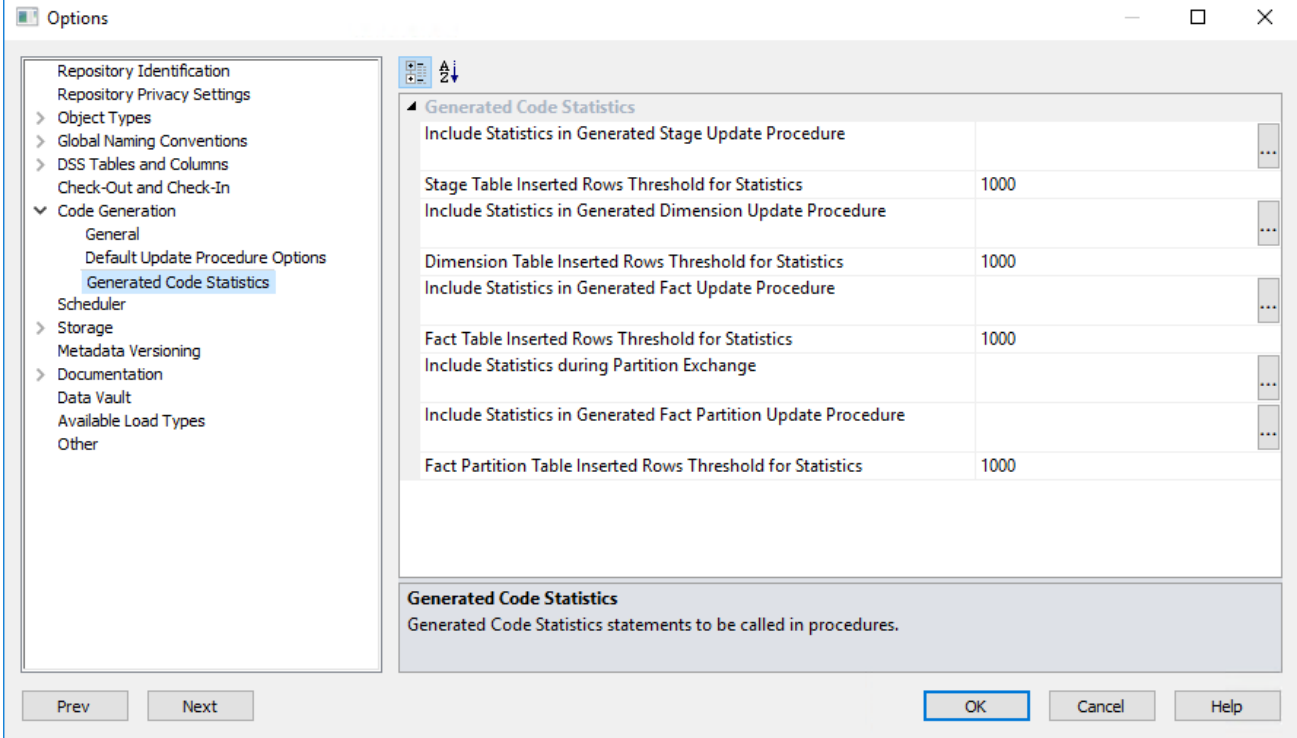

#### **Generated Code Statistics**

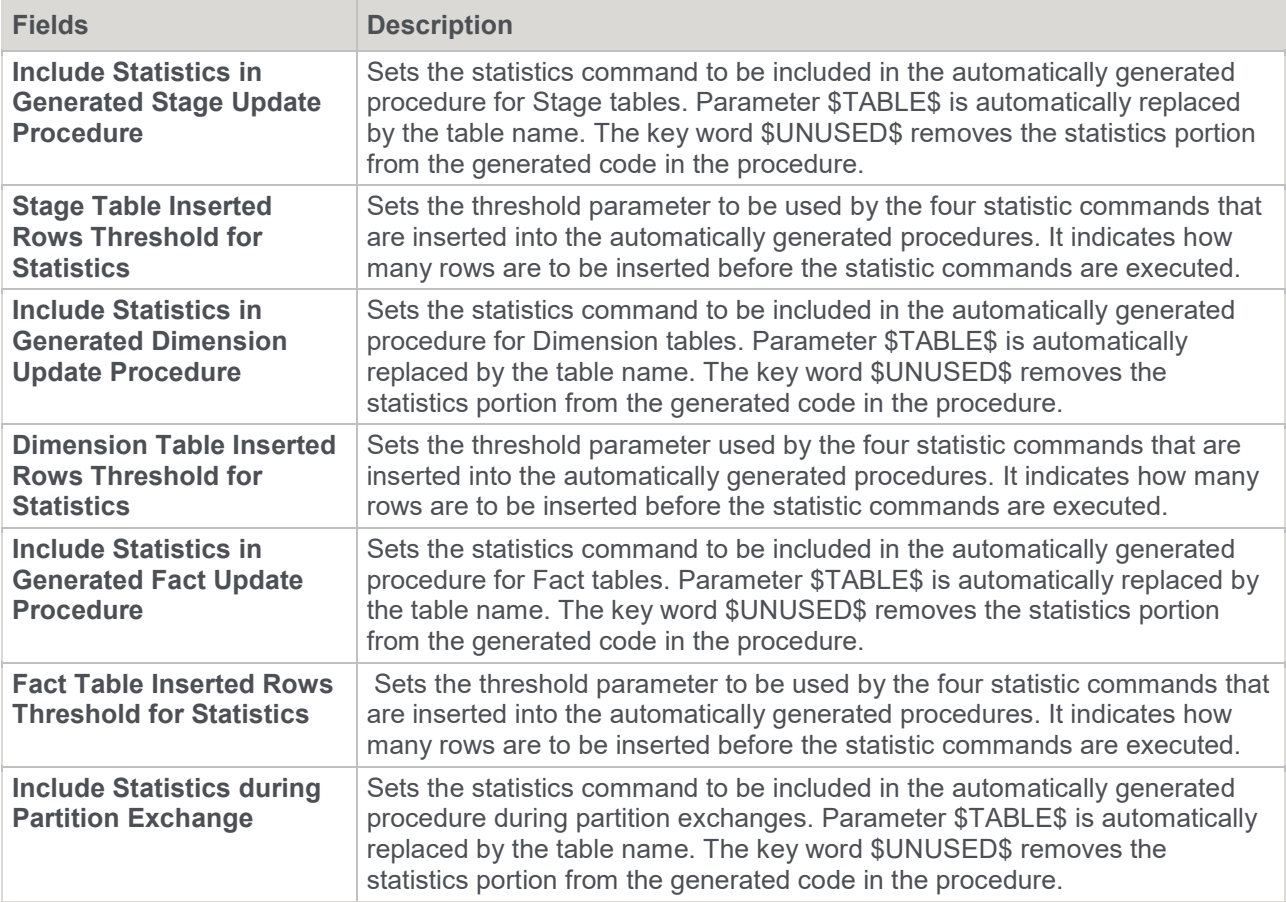

## <span id="page-145-1"></span>**Storage**

## <span id="page-145-0"></span>**Target Usage**

This option enables you to force the use of table target locations (defined in the **[Connection Properties >](#page-220-0)  [Target Settings](#page-220-0)**), and prevents the use of legacy local targets when creating new table objects in RED.

This option is enabled by default for new repositories—it is recommended to define targets for the data warehouse objects that is separate from the metadata database.

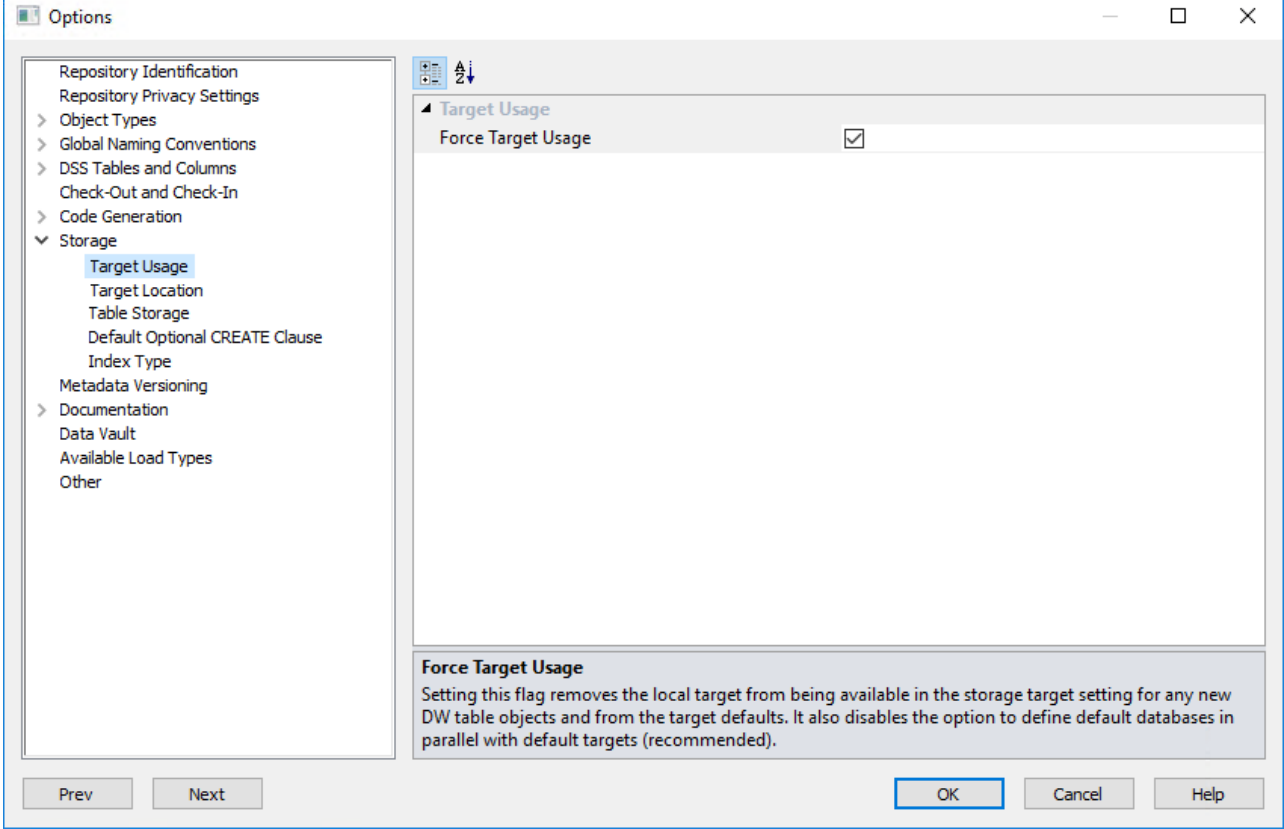

The **Force Target Usage** setting removes the option to use local targets in the **Default Target** drop-down list of the **[Target Location](#page-146-0)** option and also hides the **[Table Storage](#page-147-0)** option, which is used to set the storage locations for each table object type created in RED.

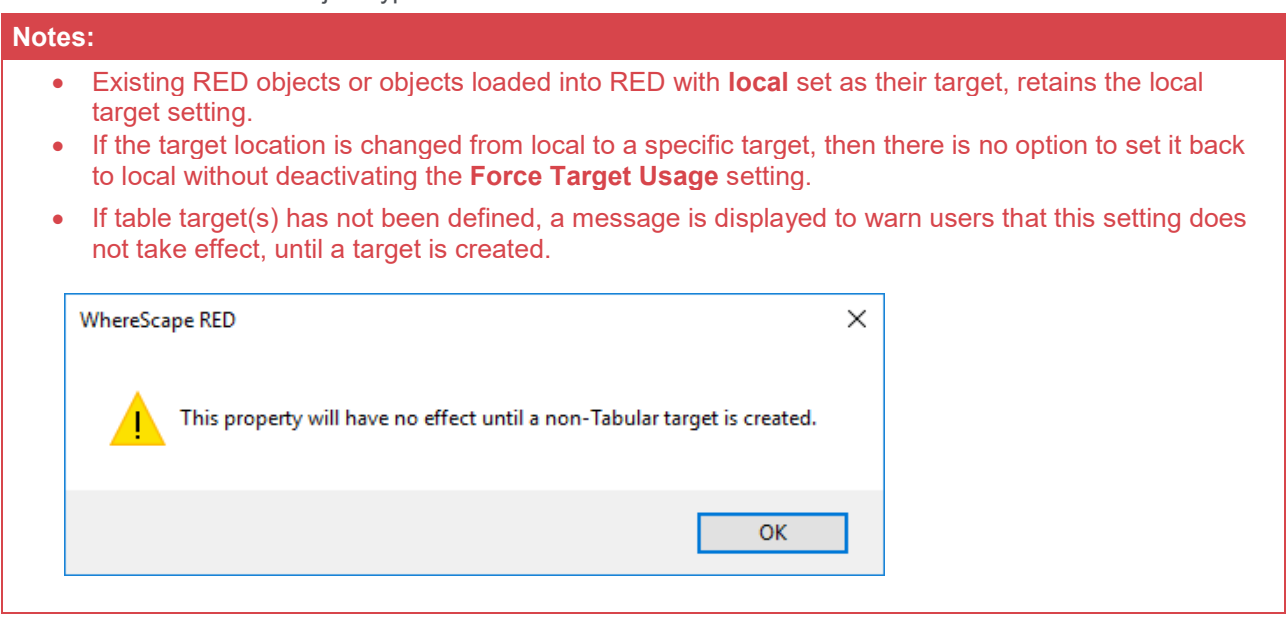

To see more about creating target locations, Refer to **[Connection to the Data Warehouse](#page-177-0)** for details.

<sup>©</sup> Copyright, WhereScape Software Ltd All rights reserved. - 145 -

### <span id="page-146-0"></span>**Target Location**

Target Location options enable users who are placing objects across multiple schemas to set default target locations for new tables.

#### **Note:**

Refer to **[Distributing Tables across Multiple SQL Server Databases](#page-251-0)** if using multiple databases as target locations for tables in an SQL environment.

Default table target locations can be set for the following objects:

- Load
- Stage
- Dimension
- Dimension View
- KPI Fact
- Fact
- Aggregate
- Data Store
- EDW 3NF
- View
- Hub Table
- Satellite
- Link
- Custom

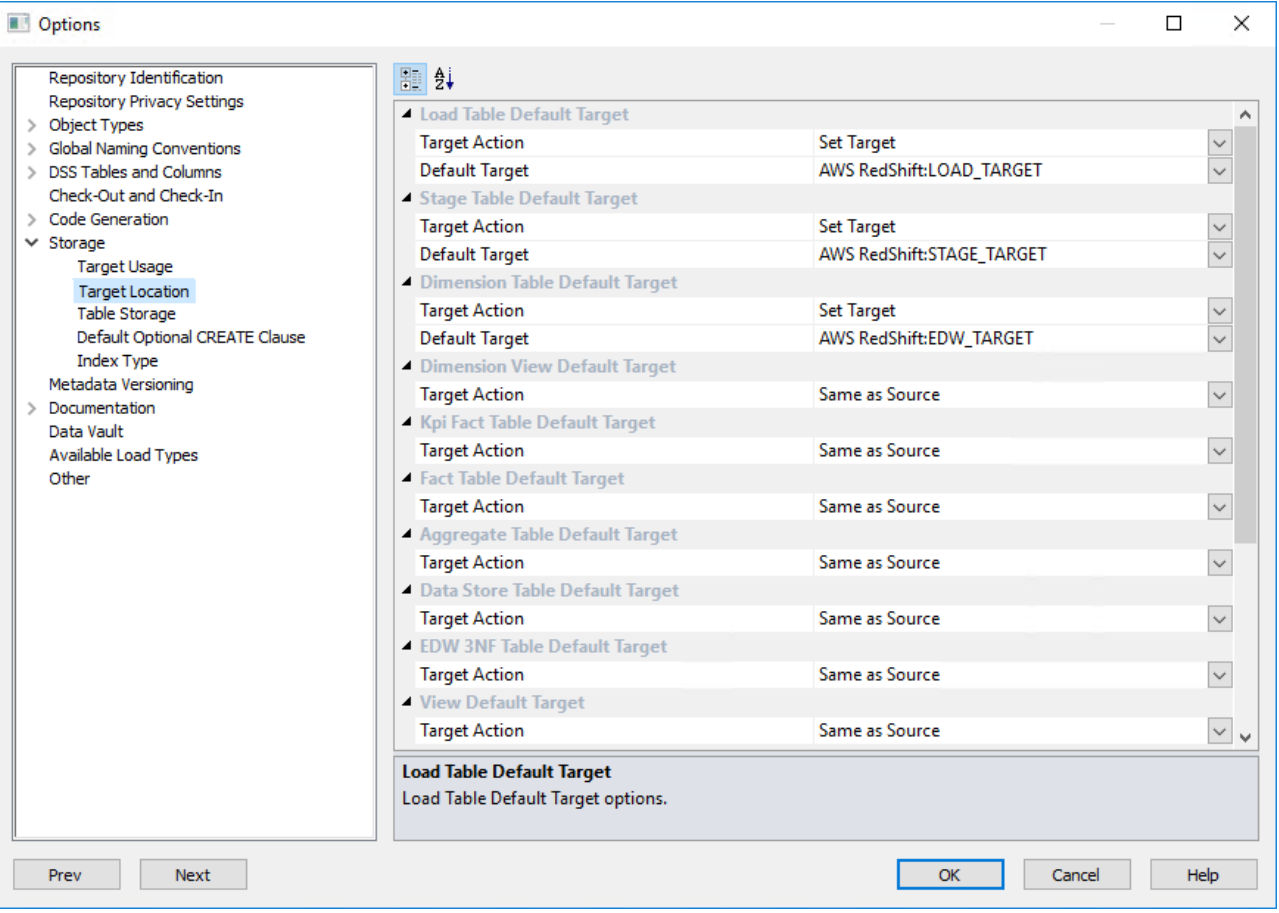

### **Target Action**

#### **Set Target**

This option enables you to set a default target for new tables to be created. It enables the **Default Target** drop-down list where a specific target for new tables can be defined.

#### **Note:**

If the **Force Target Usage** option is enabled in the **[Target Usage](#page-145-0)** setting, selecting **Set Target** automatically sets the **Default Target** field with the first target location value, available from the drop-down list. The option to use **Local** target is also not available.

#### **Same as Source**

This option is selected if the table's default storage must be the same as the original source where the table is coming from. This option cannot be selected for Load tables.

#### **Default Target**

A default target can only be entered if the **Set Target** action has been selected in the **Target Action** dropdown list.

With this option, users can choose between setting a table's default location:

- (**local**) if the **Force Target Usage** setting is not enabled in the **[Target Usage](#page-145-0)** setting, or
- to any other **target locations** that have been defined in the relevant connection Properties.

To set a default target location on a table by table basis:

- 1. Select the **Set Target > Same as Source** option from the **Target Action** drop-down list.
- 2. To have tables located in a specific target, select a **default target** where the new object is stored, when the object is dragged and dropped to the middle work pane.

To know more about Target table locations, refer to **[Connections to the Data Warehouse/Metadata](#page-177-0)** Repository for SQL and Oracle Databases and **[Connections -](#page-181-0) Database** or **[Connections -](#page-185-0) ODBC** for target based databases, such as Netezza, Greenplum and PDW.

Even though the default target location can be set in the **Target Location** options, this setting can also be changed after the table has been created via the **Storage** tab of each table object's **Properties** screen.

<span id="page-147-0"></span>To see more information about changing the schema after a table has been created, refer to **[Storage](#page-145-1)**.

### **Table Storage**

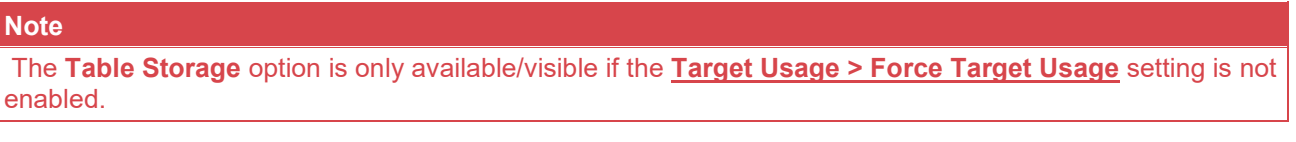

This option enables you to set the **Storage** locations for each table object type created in RED.

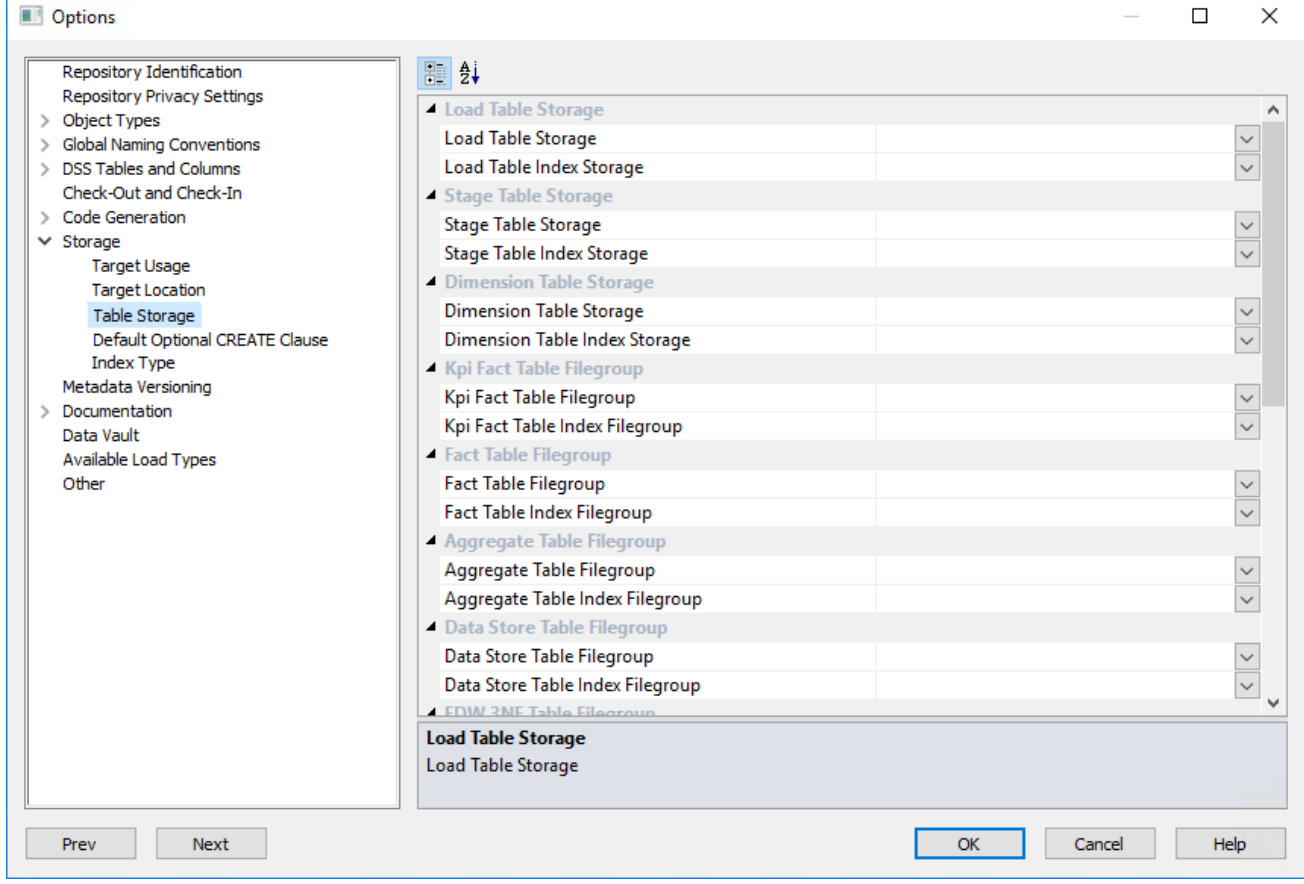

Set the **Storage** locations for each table type.

These defaults are applied when a table is created. They can be changed by selecting the **Storage** tab on the **Properties** screen of a table.

### **Default Optional CREATE Clause**

This option enables you to define a default value for the "Optional CREATE Clause" property of each object type, which is populated when the object is first created.

The Optional CREATE Clause text is appended to the DDL CREATE statement when the table is generated. An example use of this option is to define default settings for parallelism and logging in an Oracle database see below for further details.

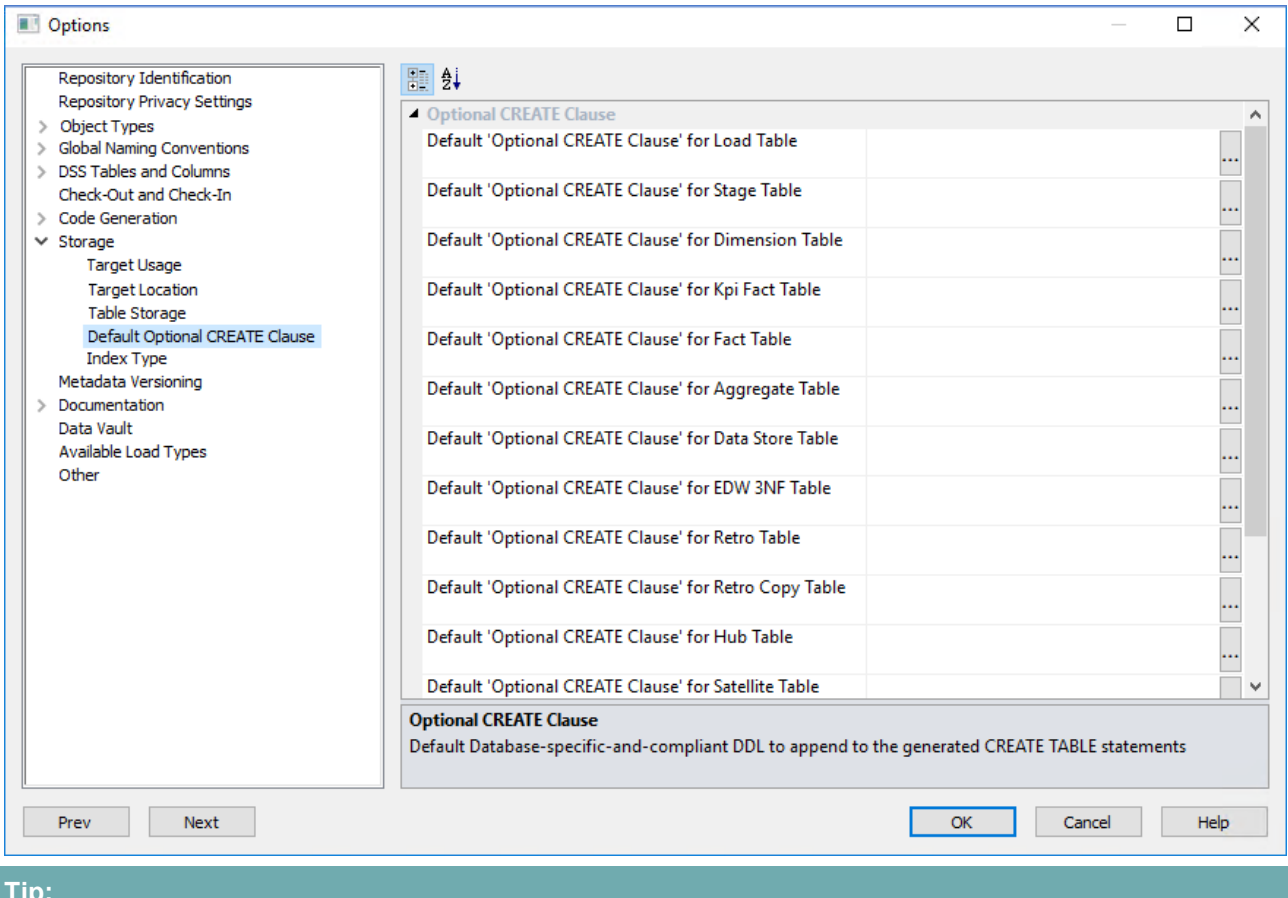

#### **Tip:**

This option is only used to set the default optional create clause for new objects. To edit the Optional CREATE Clause of an existing object or edit the clause on a table by table basis, go to the object's Properties screen, click the Storage tab and edit the Optional CREATE Clause field.

### **ORACLE**

Oracle's default values are set to NOLOGGING for Load Tables and PARALLEL NOLOGGING for remaining objects.

To edit the default optional create clause for each object, replace the statement on the free text field or click on the ellipsis button.

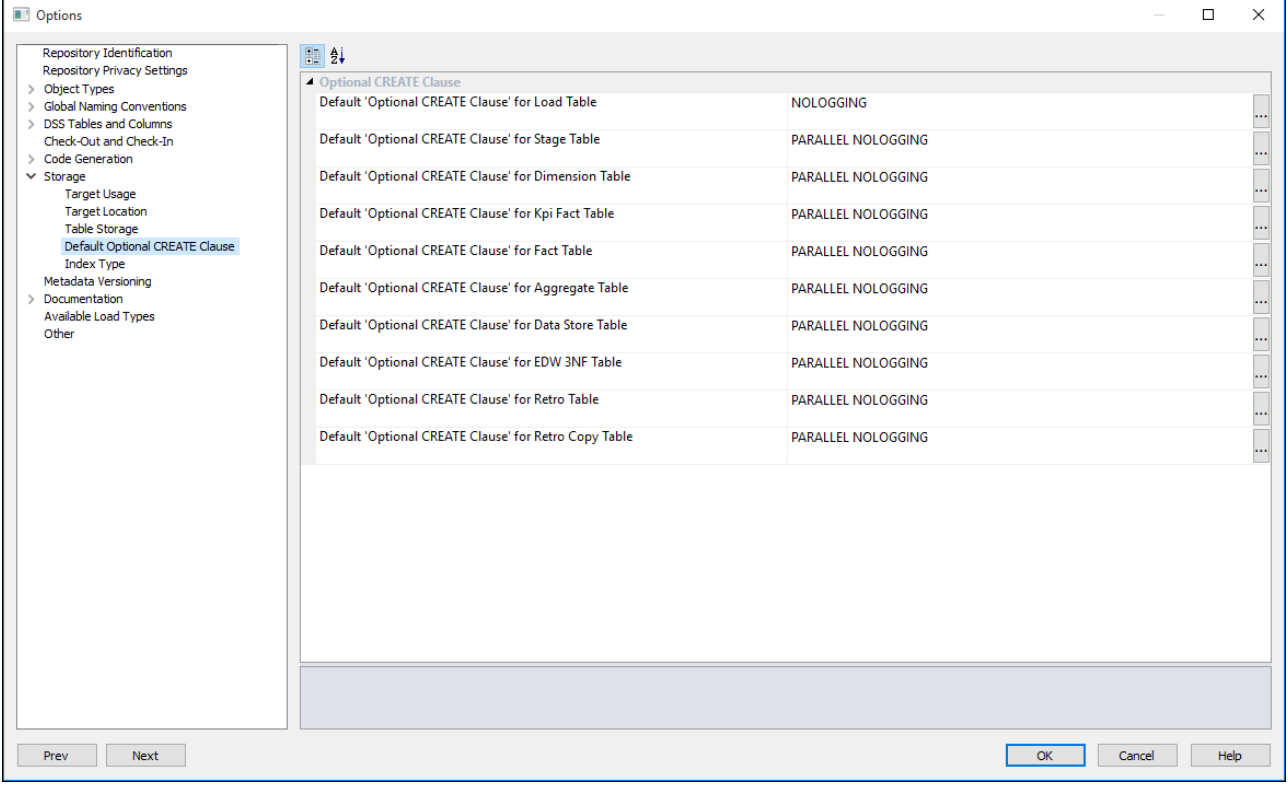

### **Index Type**

This option enables you to set the default type of **Foreign Key Index Type** for each table type.

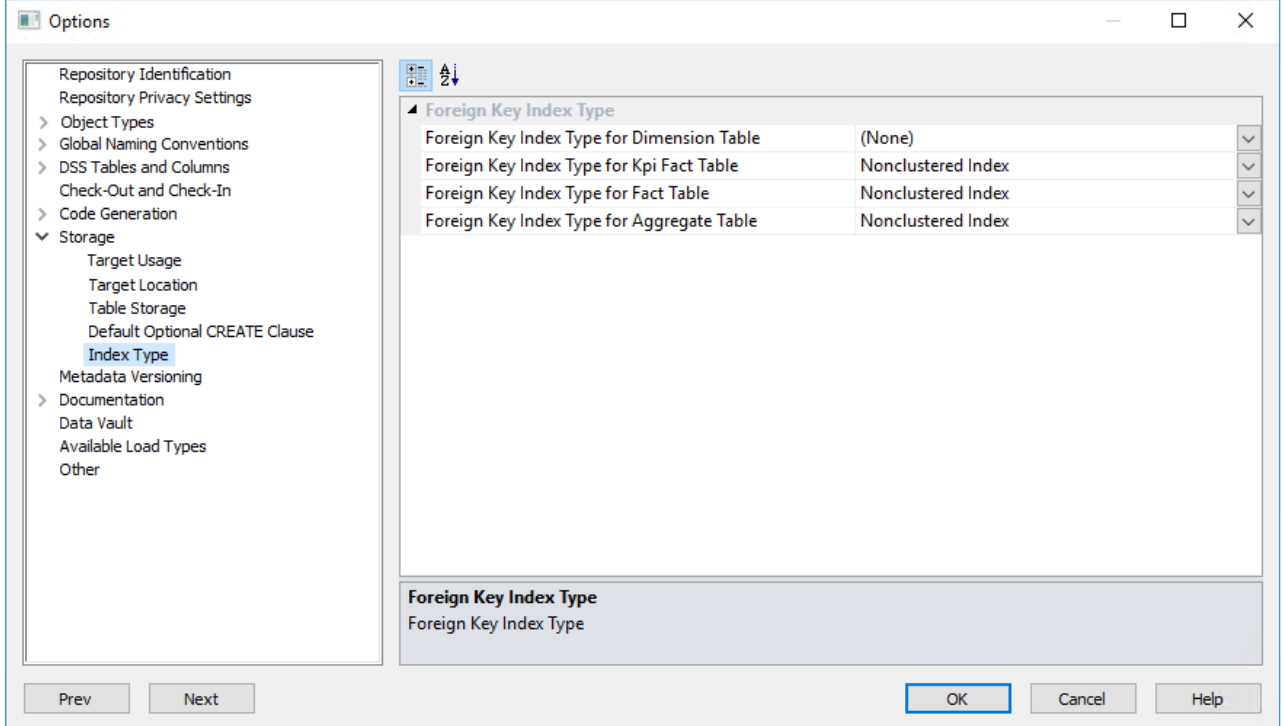

#### **Foreign Key Index Type**

Set the default index types built for foreign key columns of Dimension tables, KPI Fact tables, Fact tables and Aggregate tables.

**SQL Server**options:

- (None) will not be defined
- BTREE this is a standard index per key column
- COVERING this is a single index with all the key columns in it

#### **Oracle** options:

- (None) will not be defined
- BITMAP the standard Oracle bitmap index
- BTREE this is a standard index per key column

These defaults are applied when an index definition is created.

They can be changed by selecting the **Storage** tab in the **Properties** window of an index.

### **Statistics**

The Scheduler Statistics option is only available for **Oracle** databases.

Statistics command entered here is executed when using the scheduler with Stats, Quick Stats, Analyze or Quick Analyze actions to gather statistics on tables.

Parameter **\$TABLE\$** is automatically replaced by the table name, parameter **\$INDEX\$** is replaced by the index name; and parameter **\$SCHEMA\$** is replaced by the owner name. Please see examples below.

For more information about adding statistics tasks to jobs, refer to **[Editing Tasks in a Job f](#page-743-0)**or details.

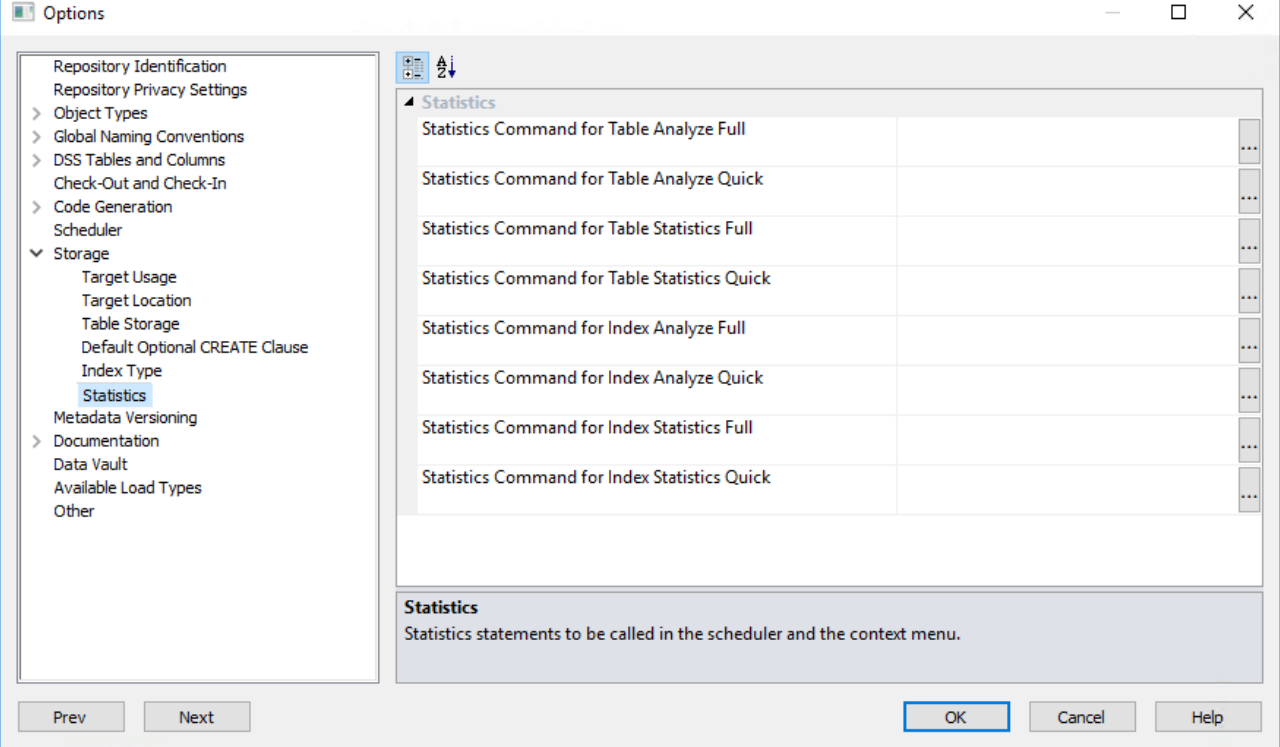

#### Examples:

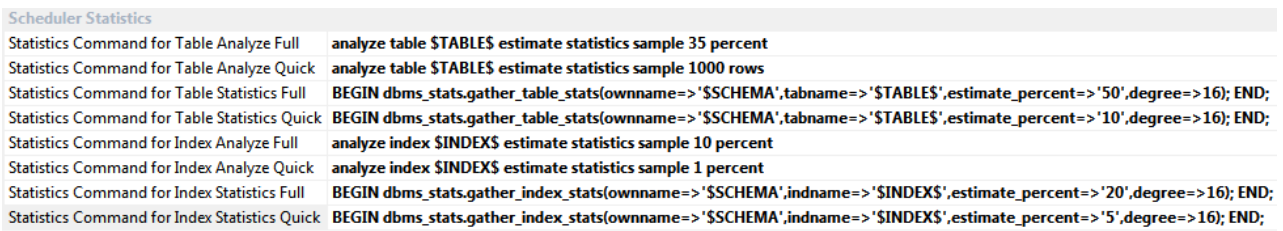

# **Metadata Versioning**

This option enables you to alter the **Metadata Versioning** settings.

Select or clear the corresponding check box to set when to auto-version the metadata. All options are selected by default.

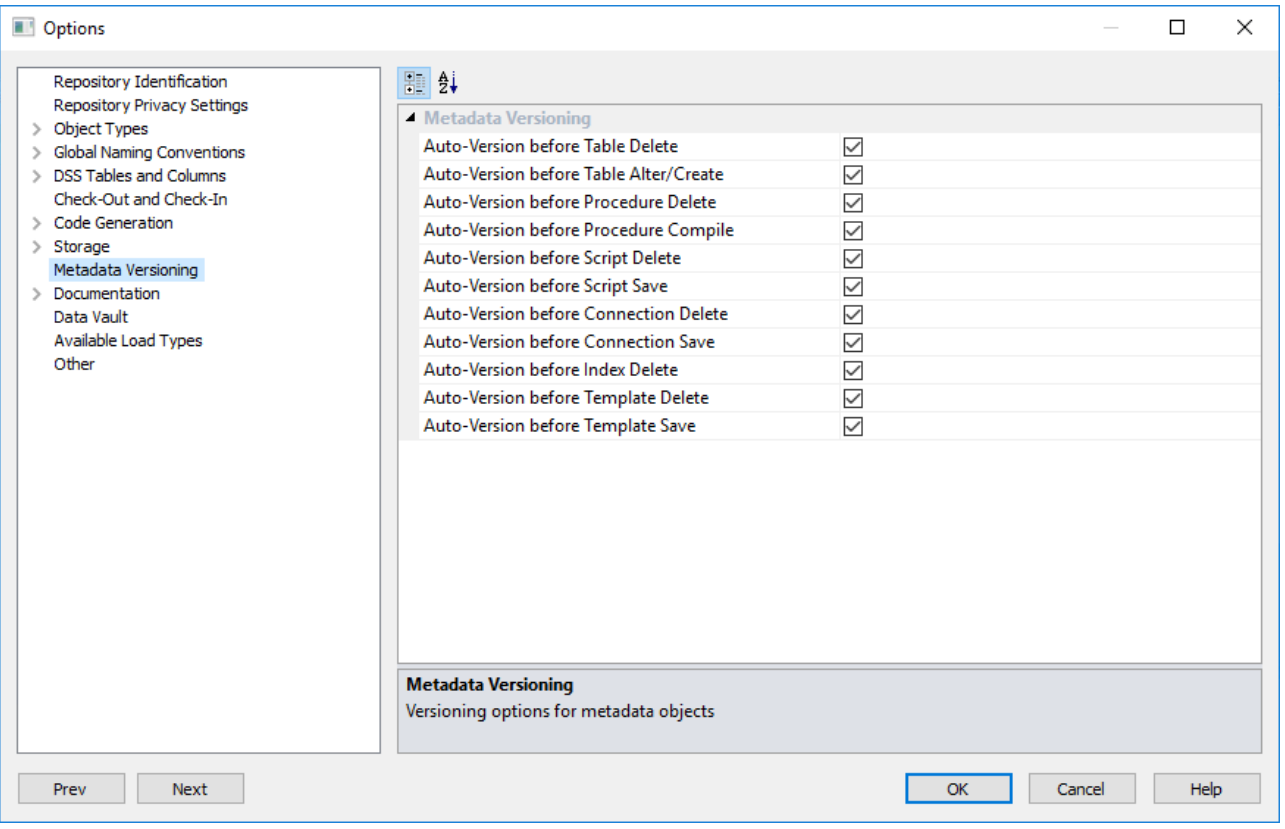

## **Documentation**

This options enables you to alter the **Documentation** settings.

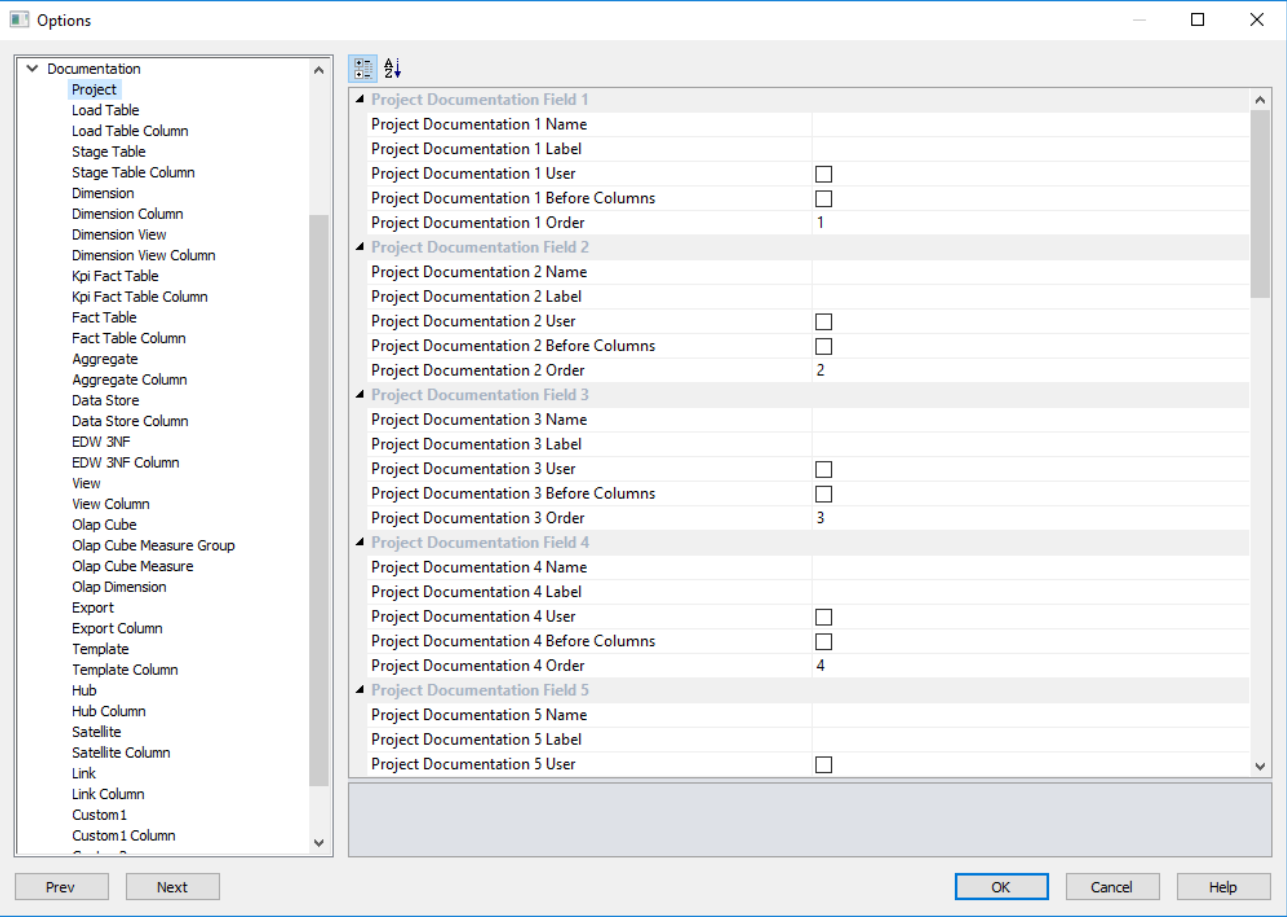

# **Project Documentation Field**

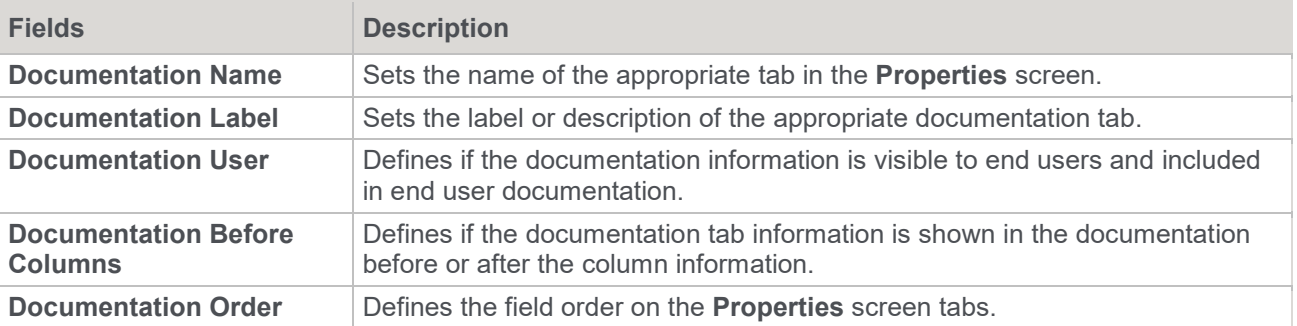

## **Data Vault**

This option enables you to define the data type to use for the change hash key columns generated in RED. The generated Hash Keys are used to build the Hub, Link and Satellite objects in WhereScape RED. Refer to **[Hash Key Generation Wizard](#page-427-0)** for details.

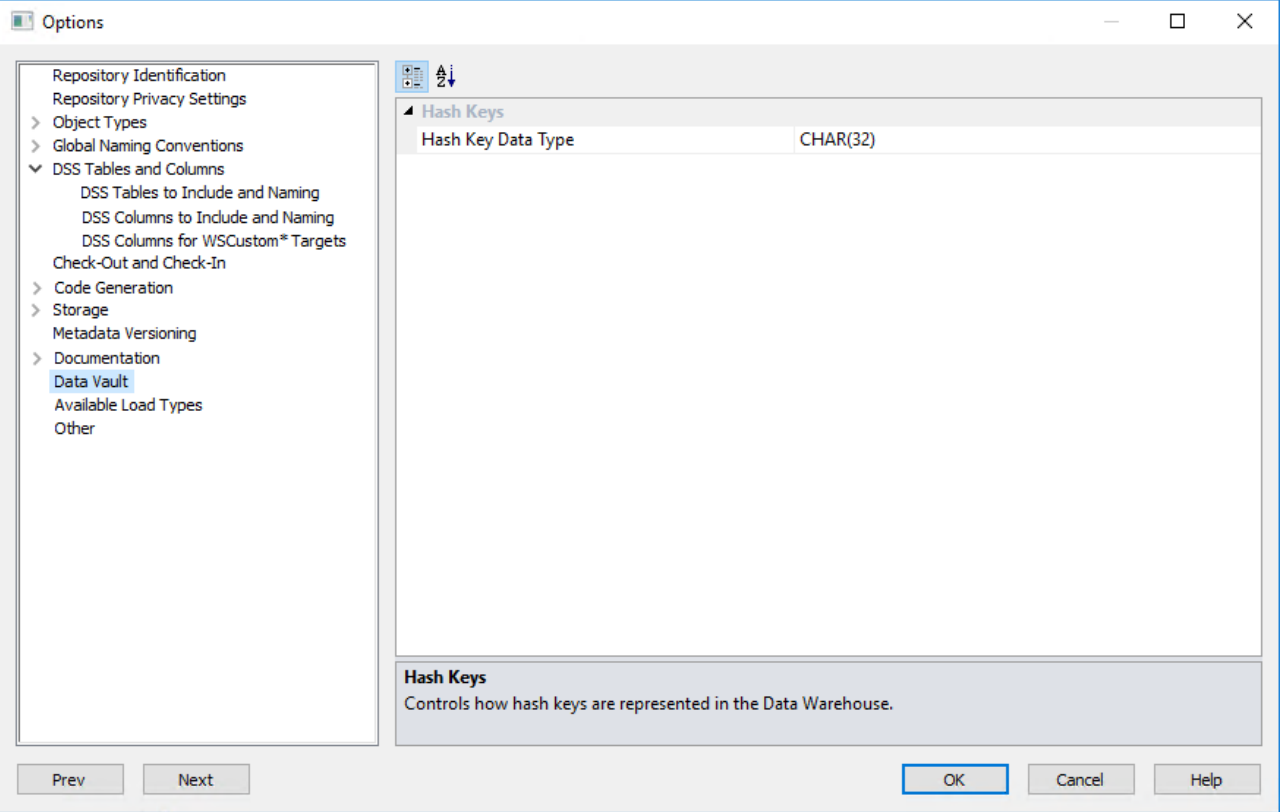

#### **Note:**

Changing this data type has no impact on any existing hash key columns.

# **Available Load Types**

This option enables you to activate or deactivate the various load types available in RED, based on Target and Source database.

Select from the combination of load types supported by target and source databases, to control the default load type options that can be set by users from the Connection and the Load table **Properties** windows.

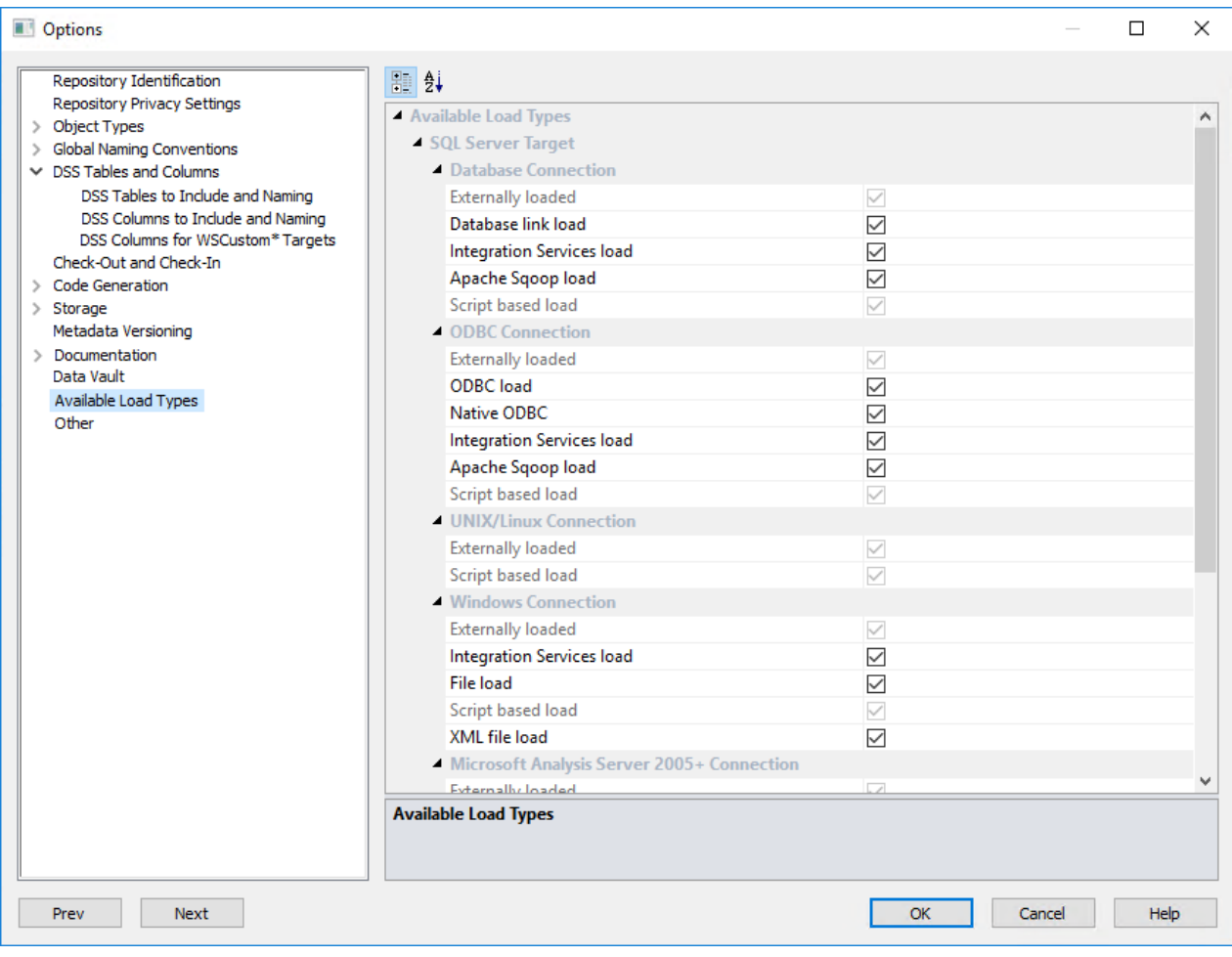

#### **Notes:**

The following load types are not enabled by default for newly created **Teradata** repositories:

- Integration Services (SSIS) load in Database, ODBC and Windows connections.
	- Native ODBC load in an ODBC connection.
	- XML file load in a Windows connection.

# **Other**

This option enables users to add or remove shadows in the diagrams.

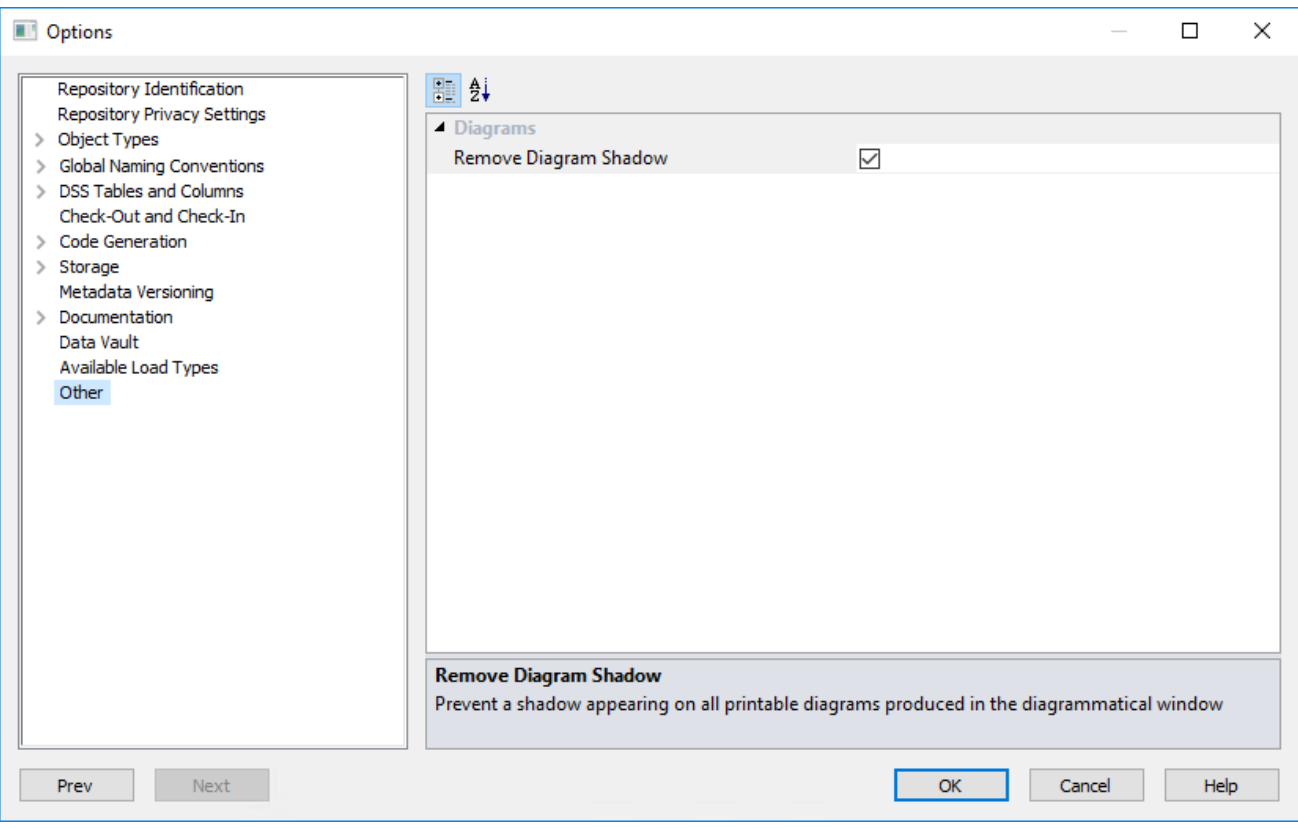

### **Remove Diagram Shadow**

Selected by default to prevent a shadow appearing on all printable diagrams produced in the **Diagram** window; else clear to change.

# **User Preferences**

Select **User Preferences** from the **Tools** menu.

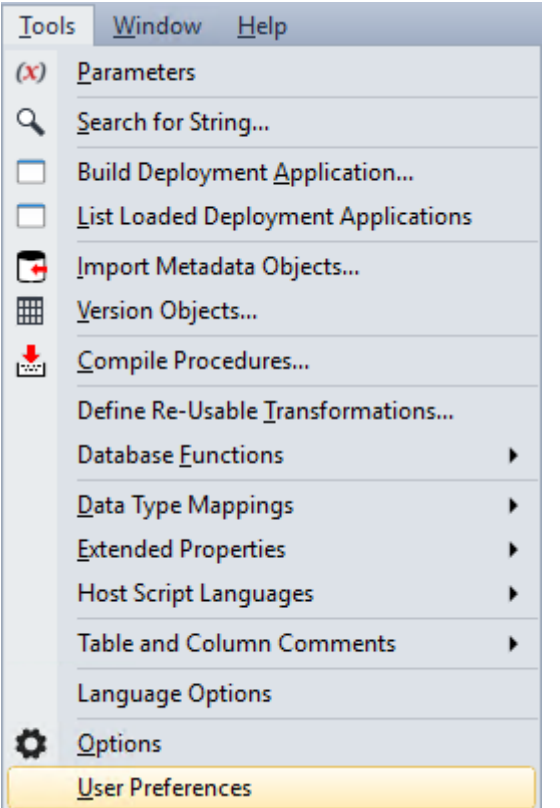

## **Common**

## **Look and Feel**

#### **General**

This option enables you to set the **Look and Feel** in **General**.

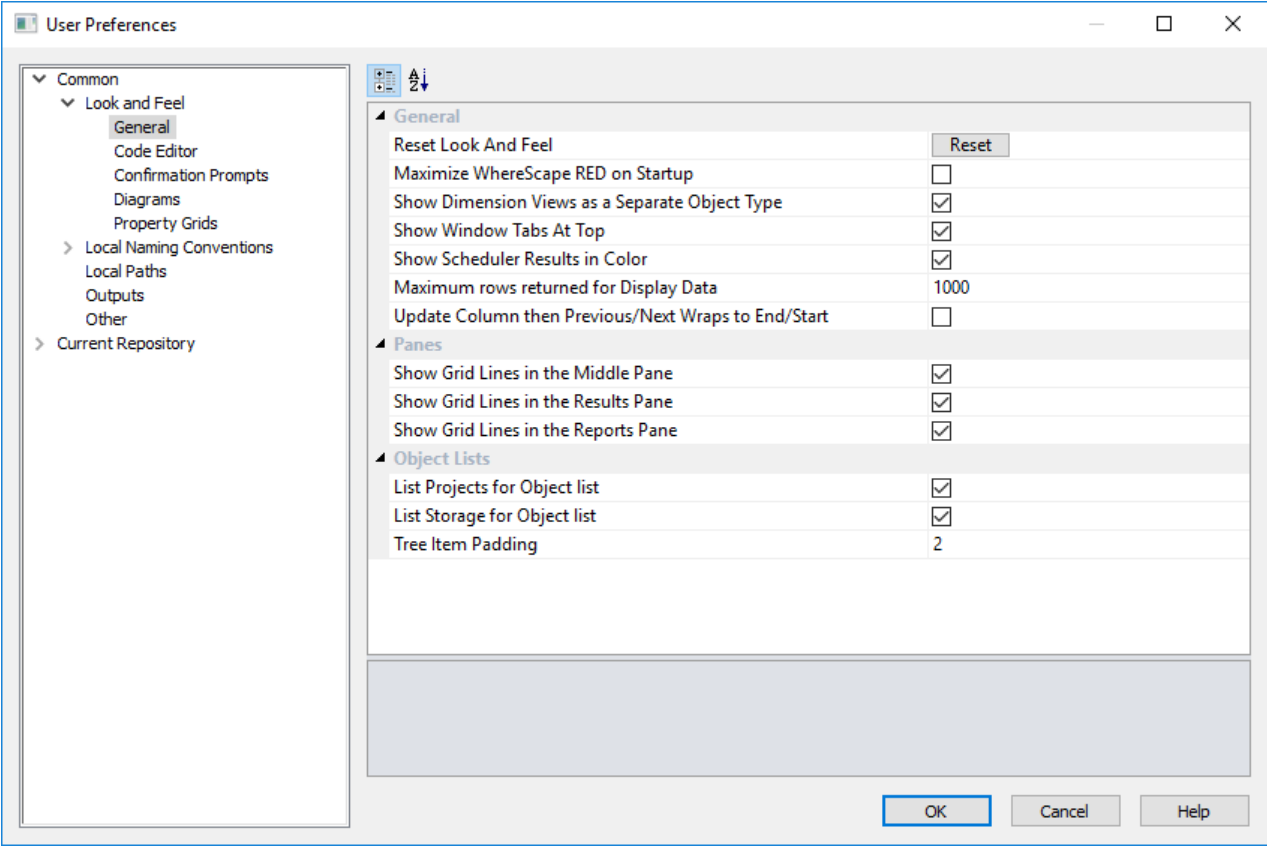

#### **General**

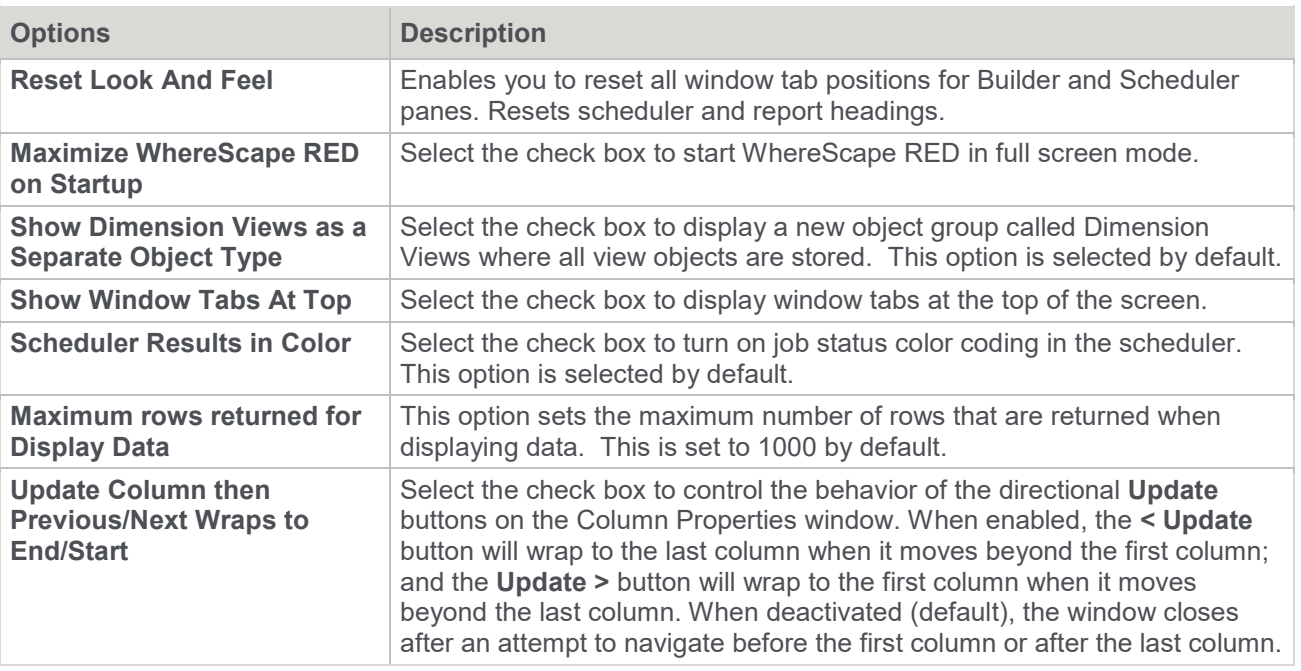

#### **Panes**

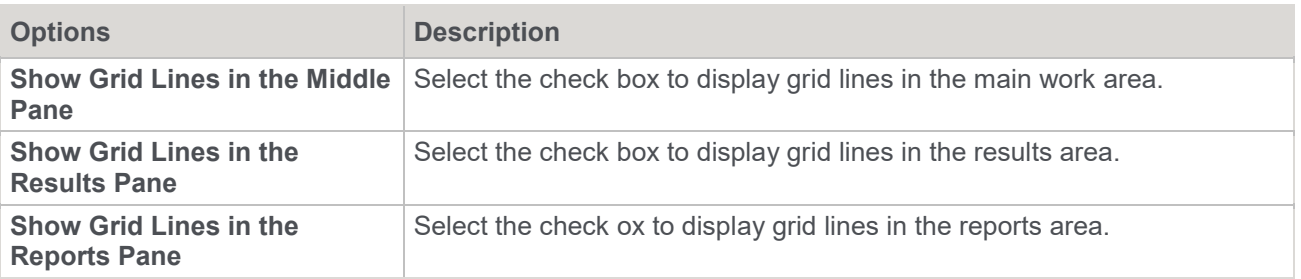

#### **Object Lists**

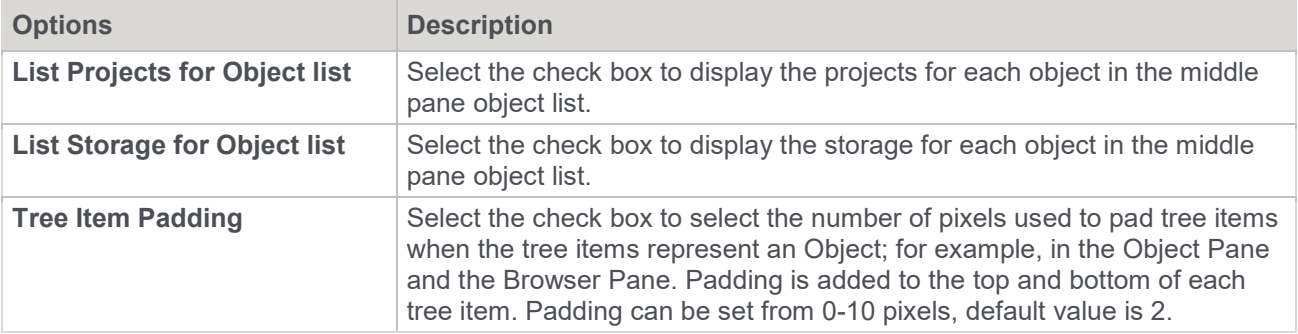

#### **Note:**

**List Storage for Object list** and **Tree Item Padding** options impact on the speed lists are generated. Since they are enabled by default, both options can be deactivated to speed up the process or if considered irrelevant according to users preferences.

### **Code Editor**

This option enables you to set the **Look and Feel** in **Code Editor**.

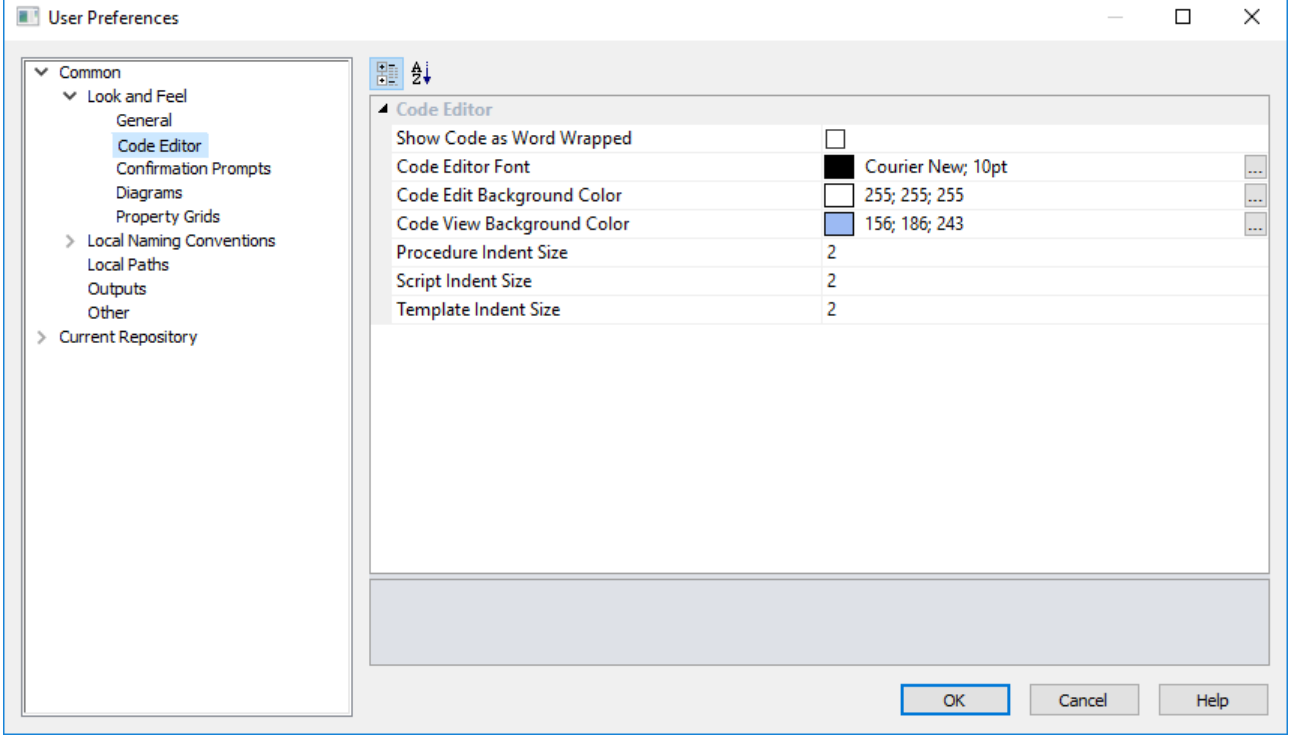

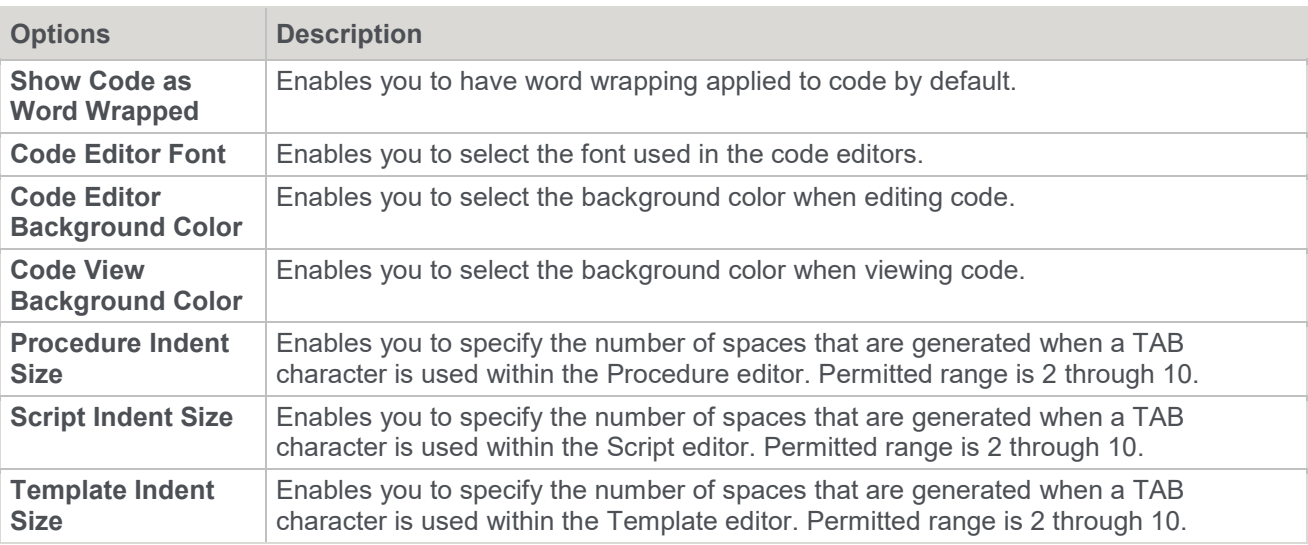

### **Confirmation Prompts**

This option enables you to set the **Look and Feel** in **Confirmation Prompts**.

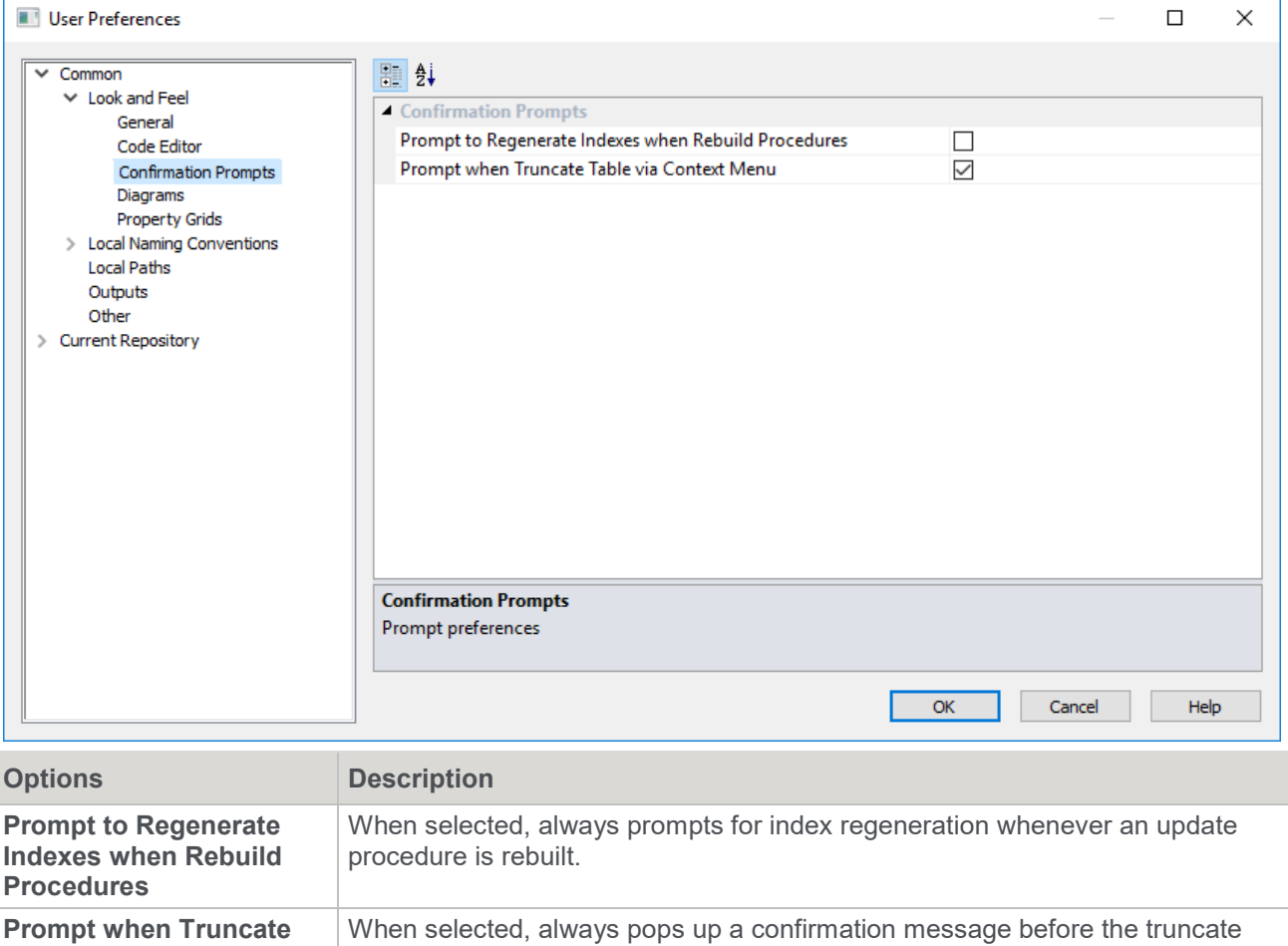

**Table via Context Menu**  command is executed.

### **Diagrams**

This option enables you to set the **Look and Feel** in the **Diagrams**.

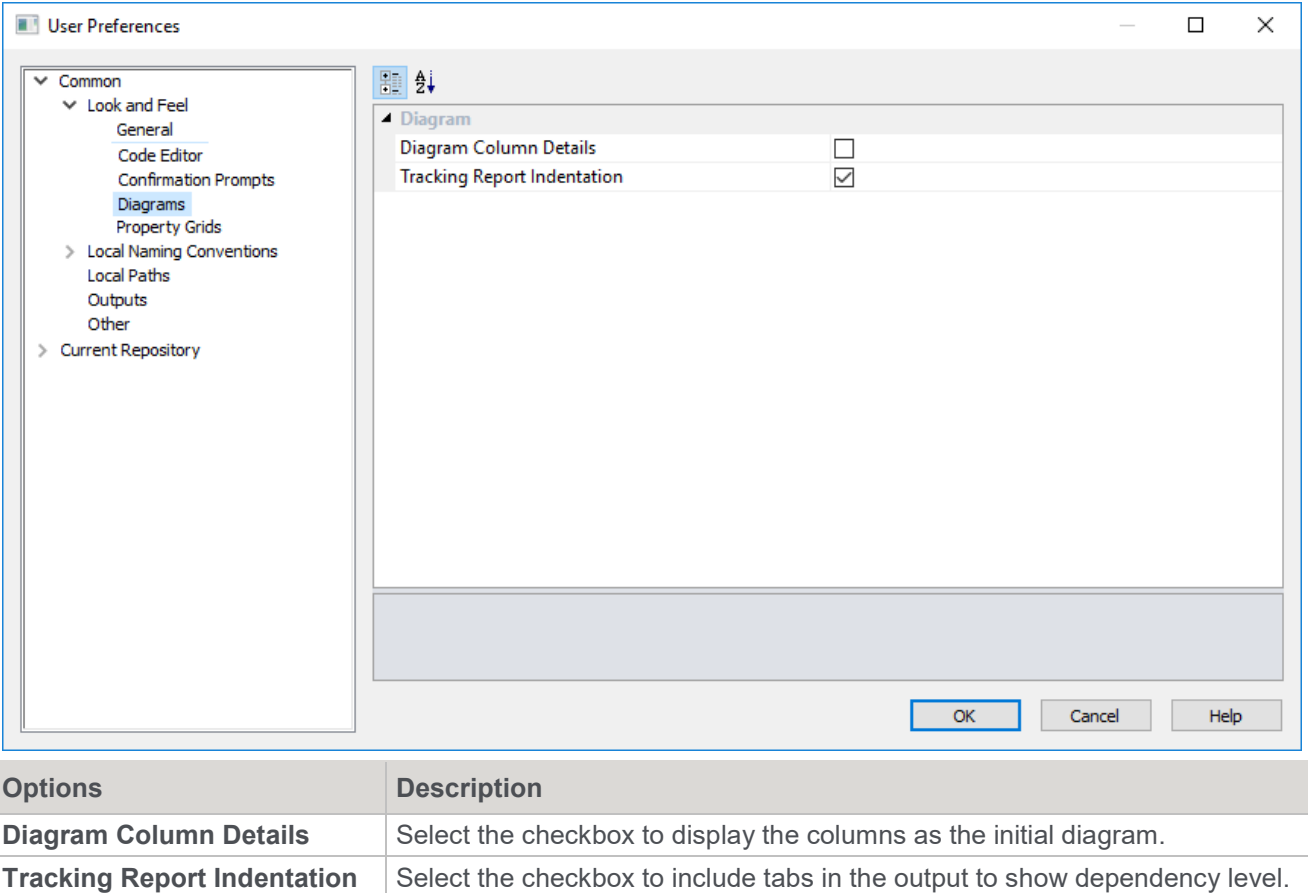

### **Property Grids**

This option enables you to set the **Look and Feel** in **Property Grids**.

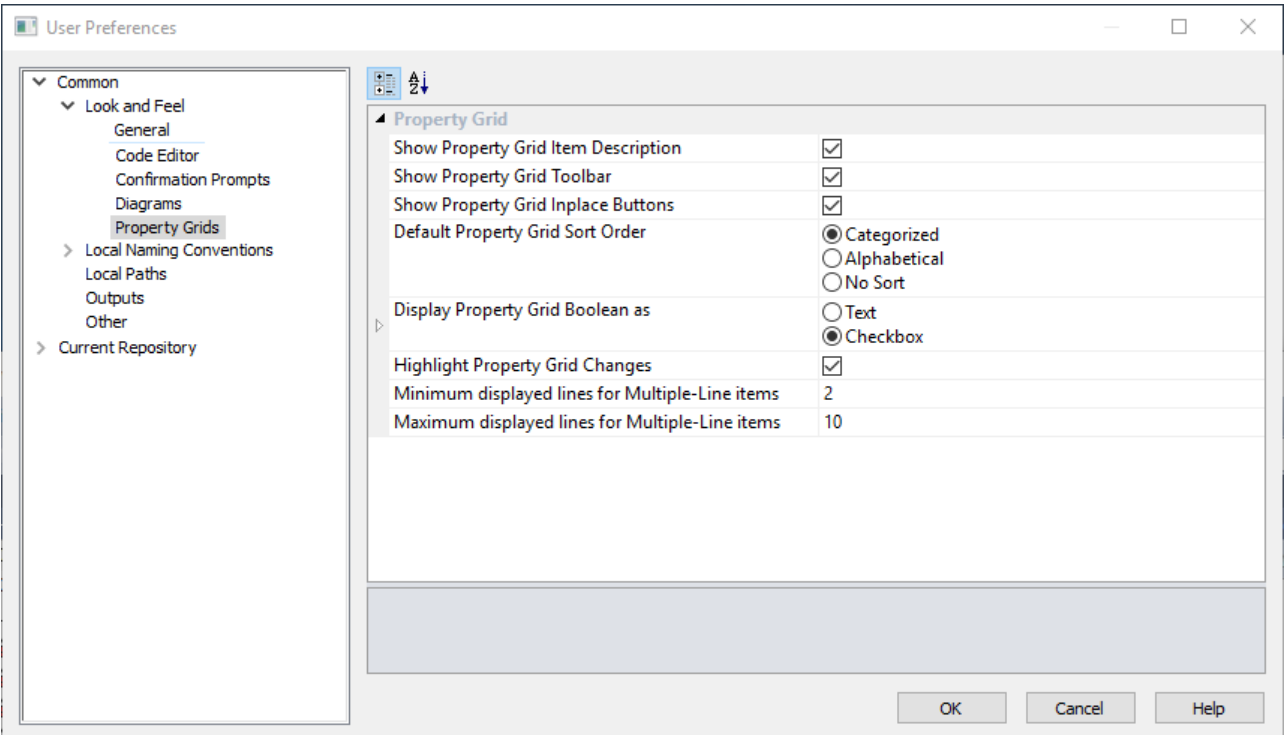

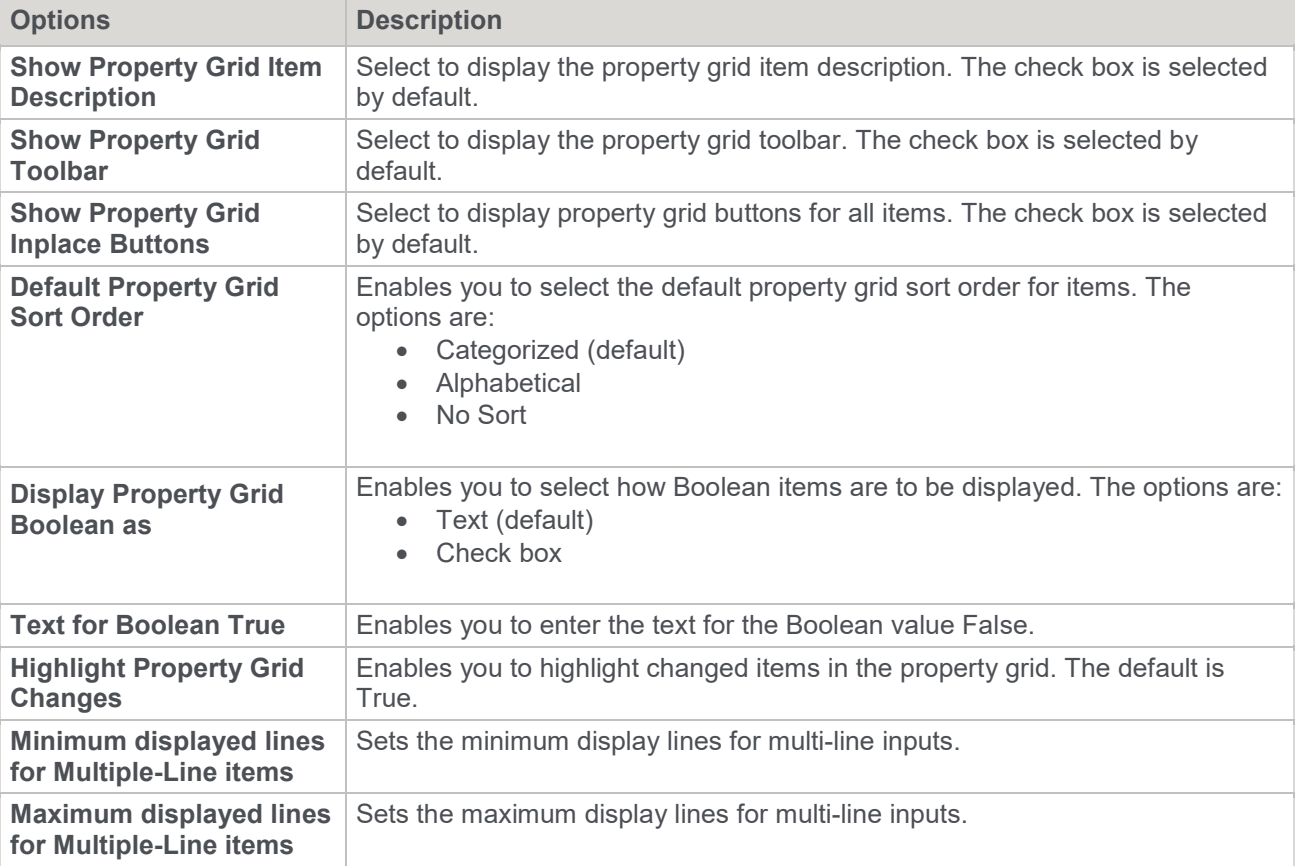

## **Local Naming Conventions**

The various options are described below.

#### **General**

This option enables you to set the **Local Naming Conventions**.

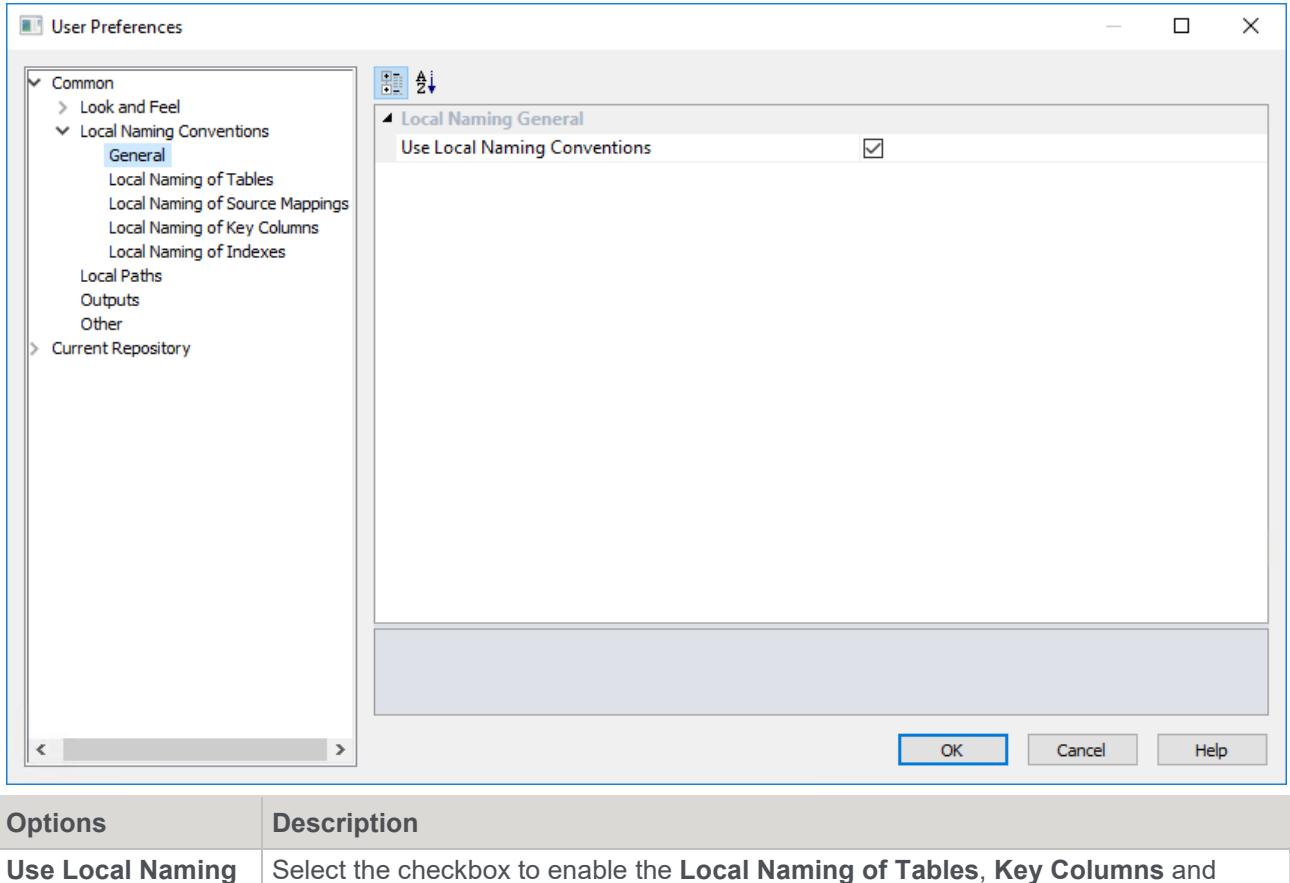

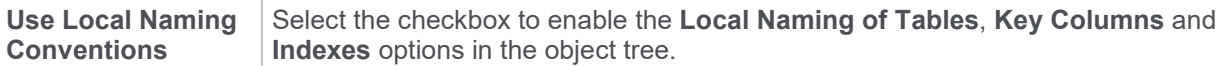

**Note**

If this option is set, it can overwrite short names and object prefixes.

### **Local Naming of Tables**

This option enables you to set the **Local Naming of Tables**.

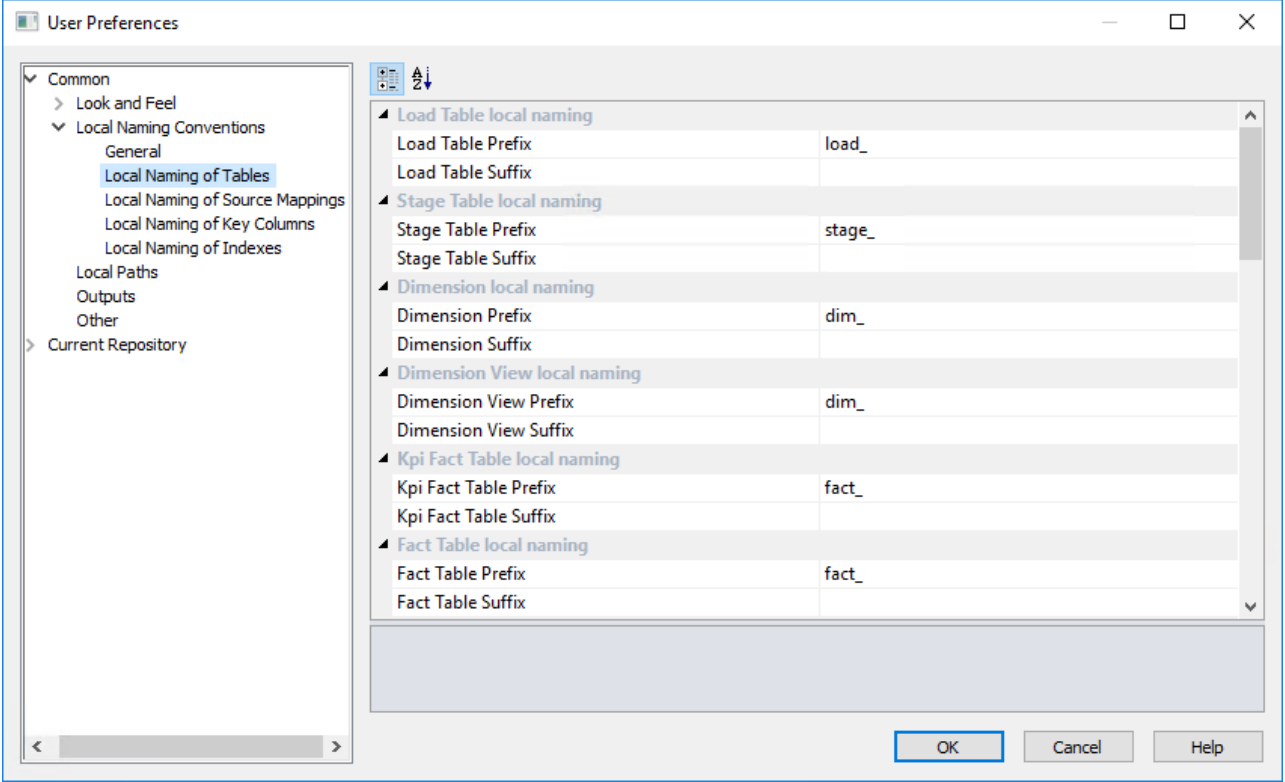

Define the **prefix** and **suffix** used in the default naming convention for each table type.

#### **Local Naming of Source Mapping**

This option enables users to set the **Local Naming of Source Mappings** options.

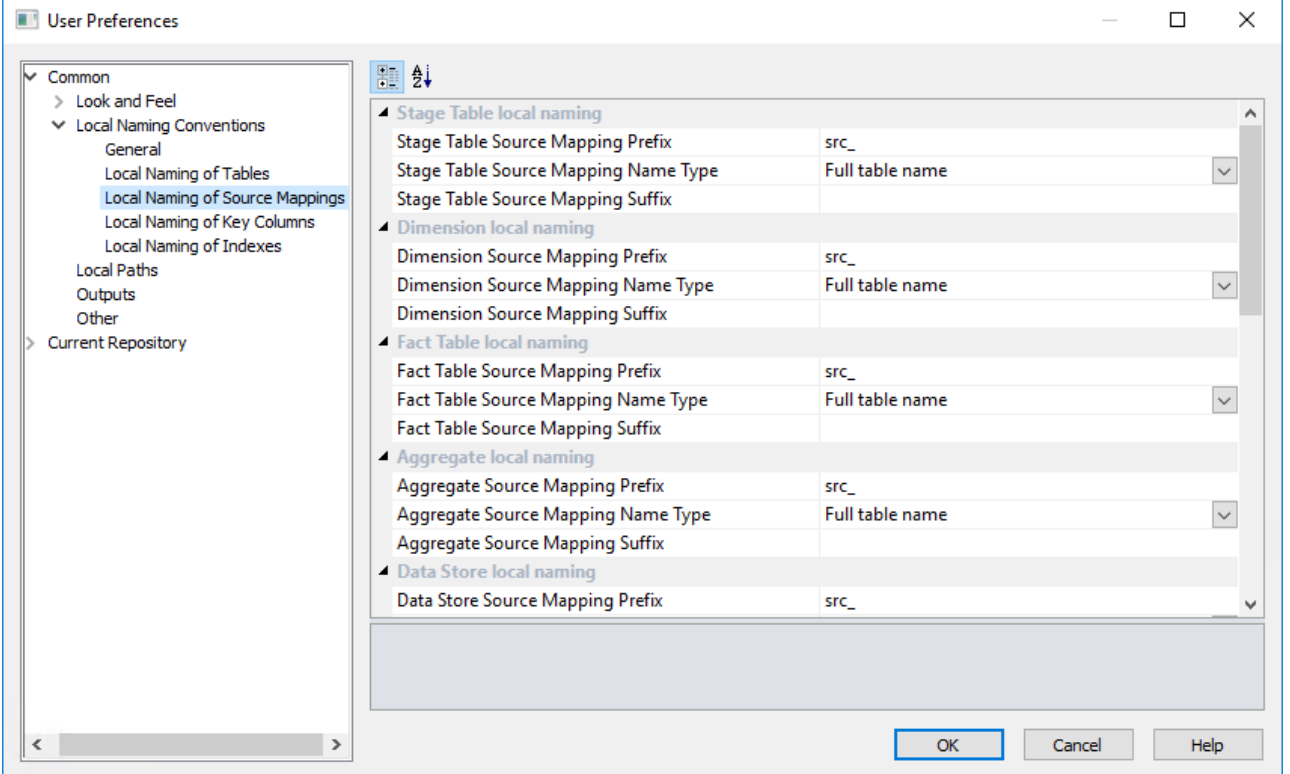

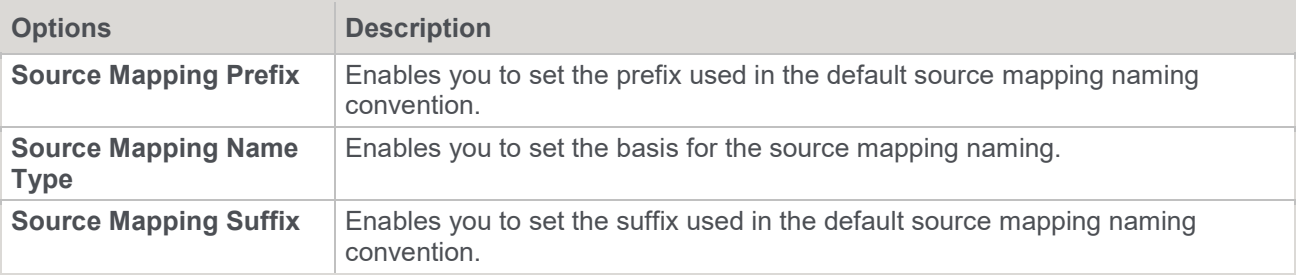

## **Local Naming of Key Columns**

This option enables you to set the **Local Naming of Key Columns**.

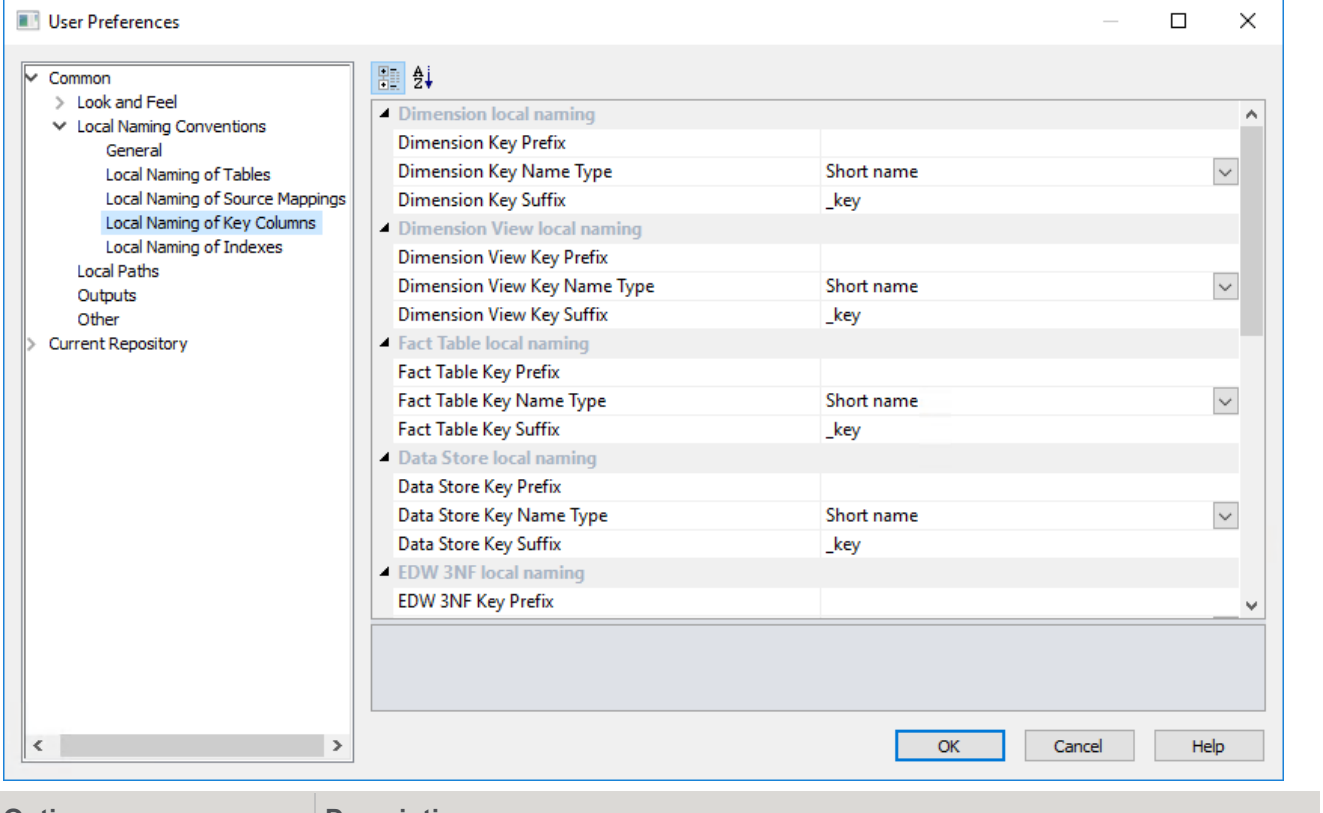

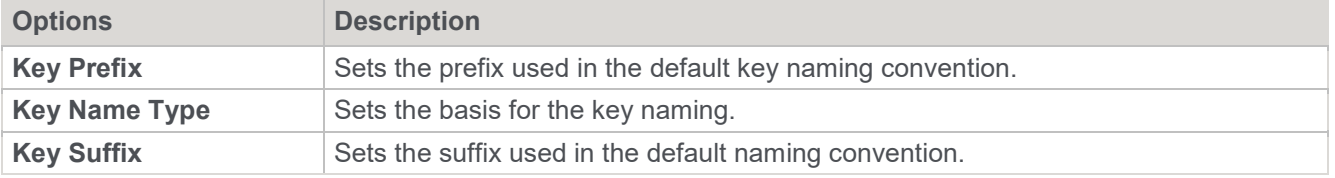

## **Local Naming of Indexes**

This option enables you to set the **Local Naming of Indexes**.

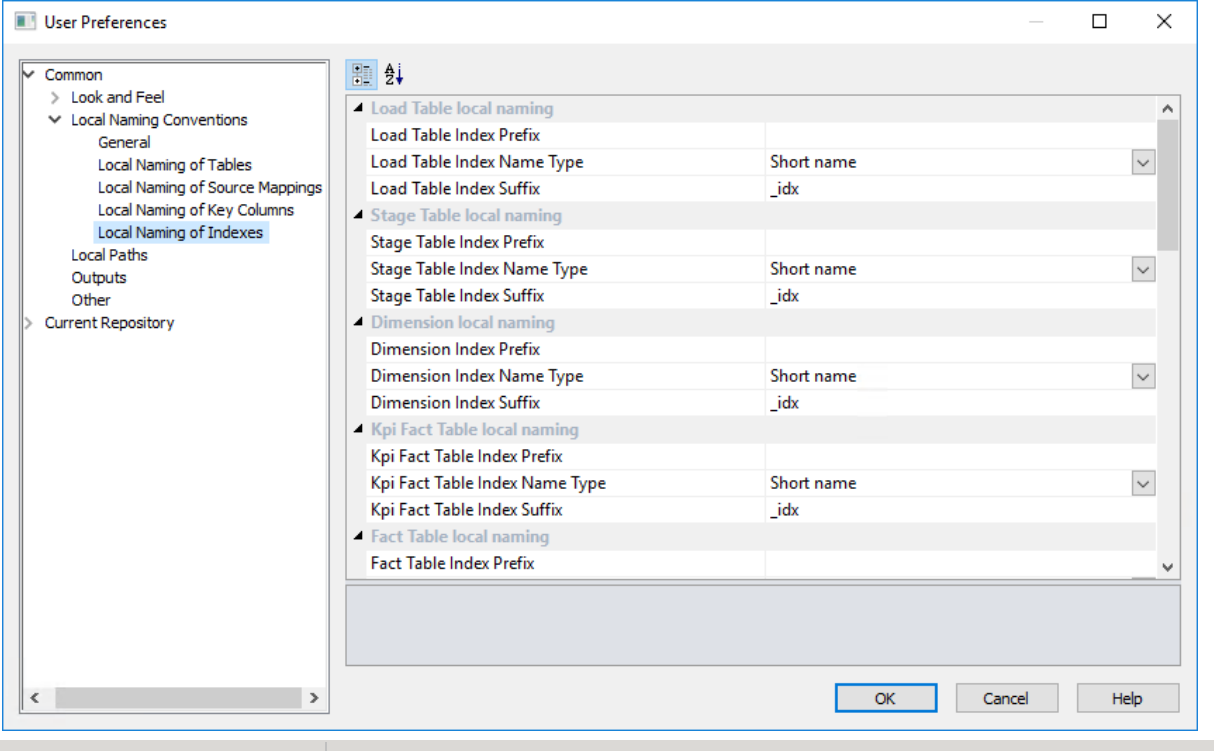

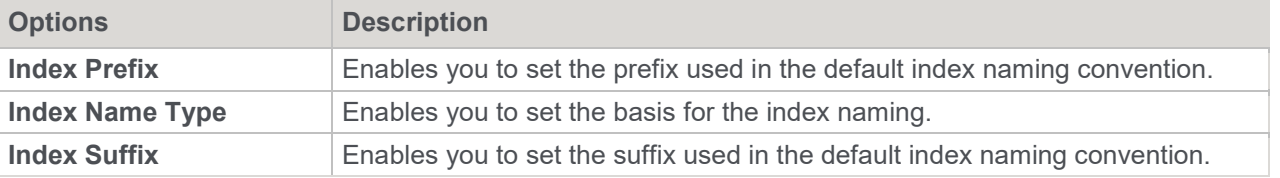

#### **Local Paths**

This option enables you to set the **Local Paths** for documentation, backup and restore and for versioning to disk.

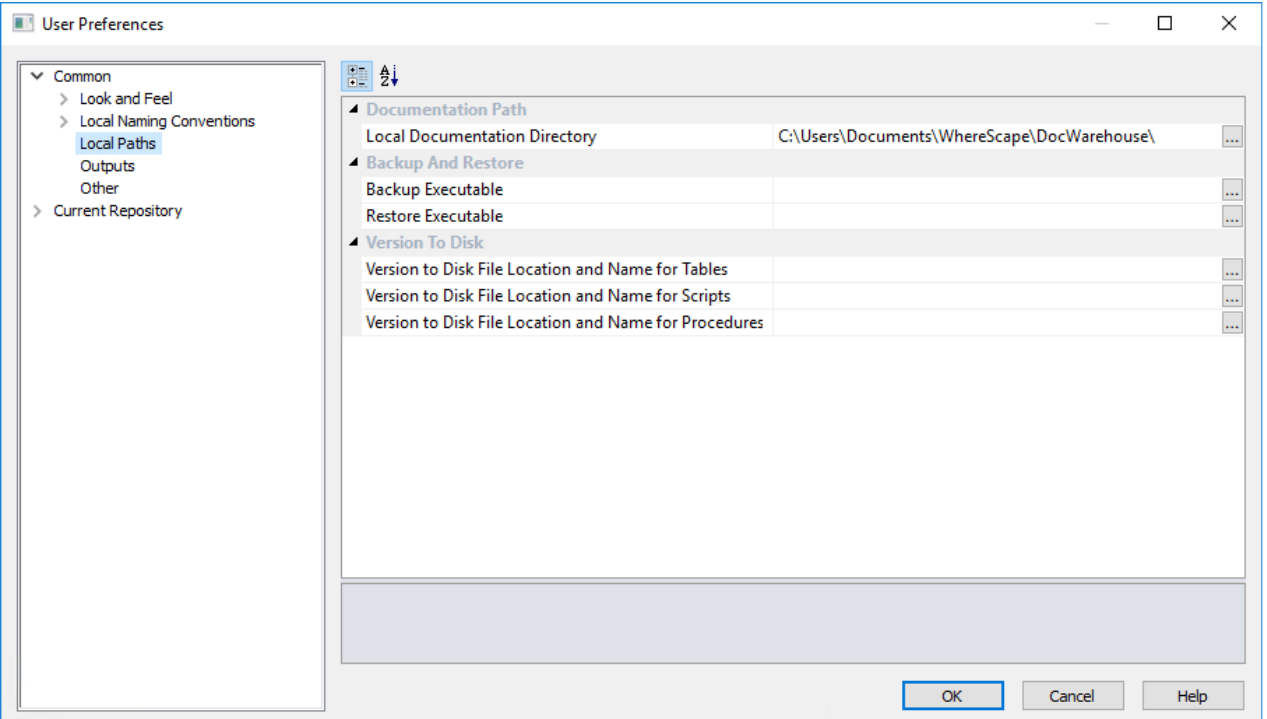

#### **Documentation Path**

#### Set the **Local Documentation Directory**.

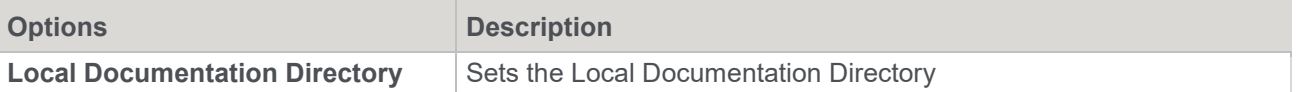

#### **Backup And Restore**

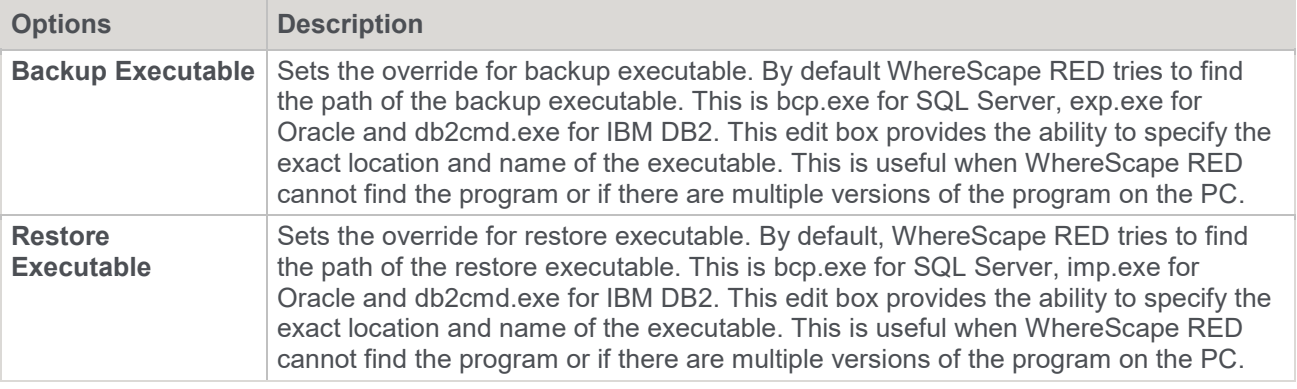

#### **Version to Disk**

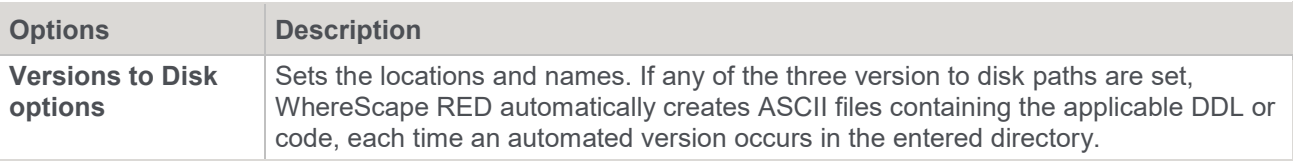

### **Outputs**

This option enables you to set the **Output** user preferences.

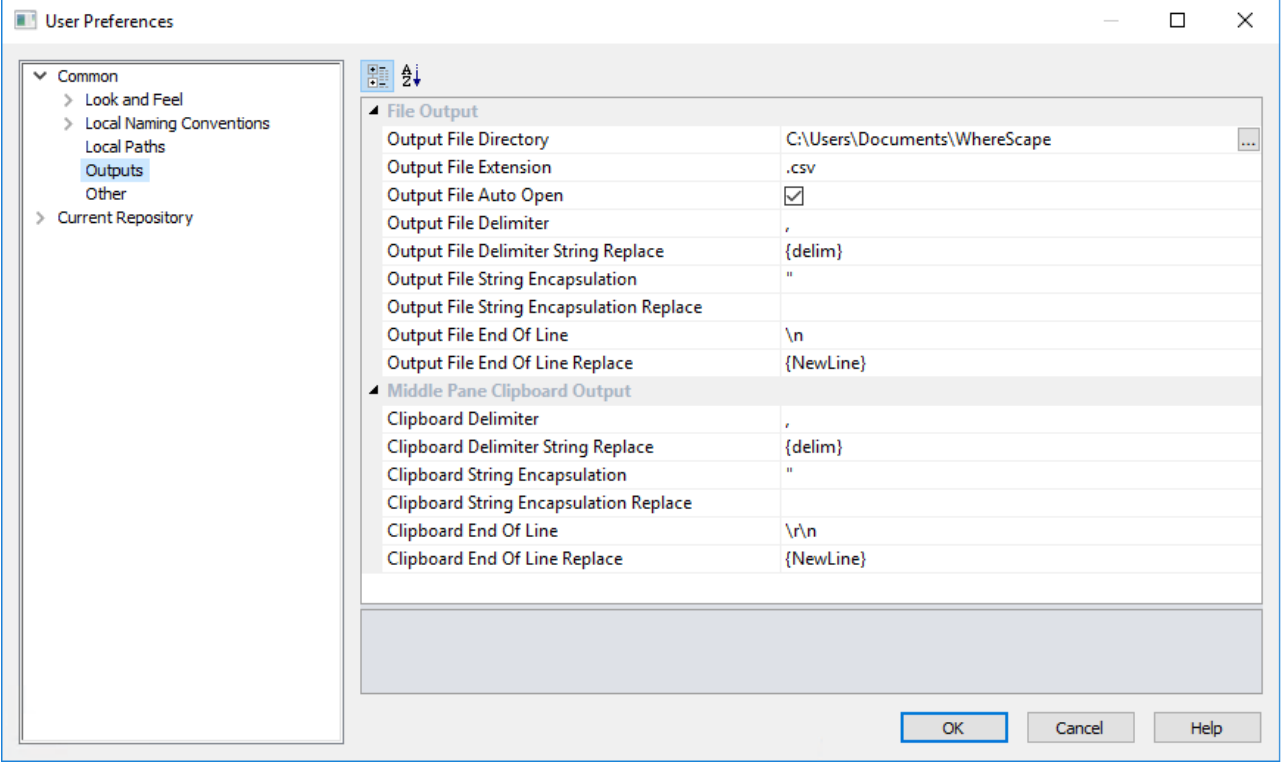

### **File Output**

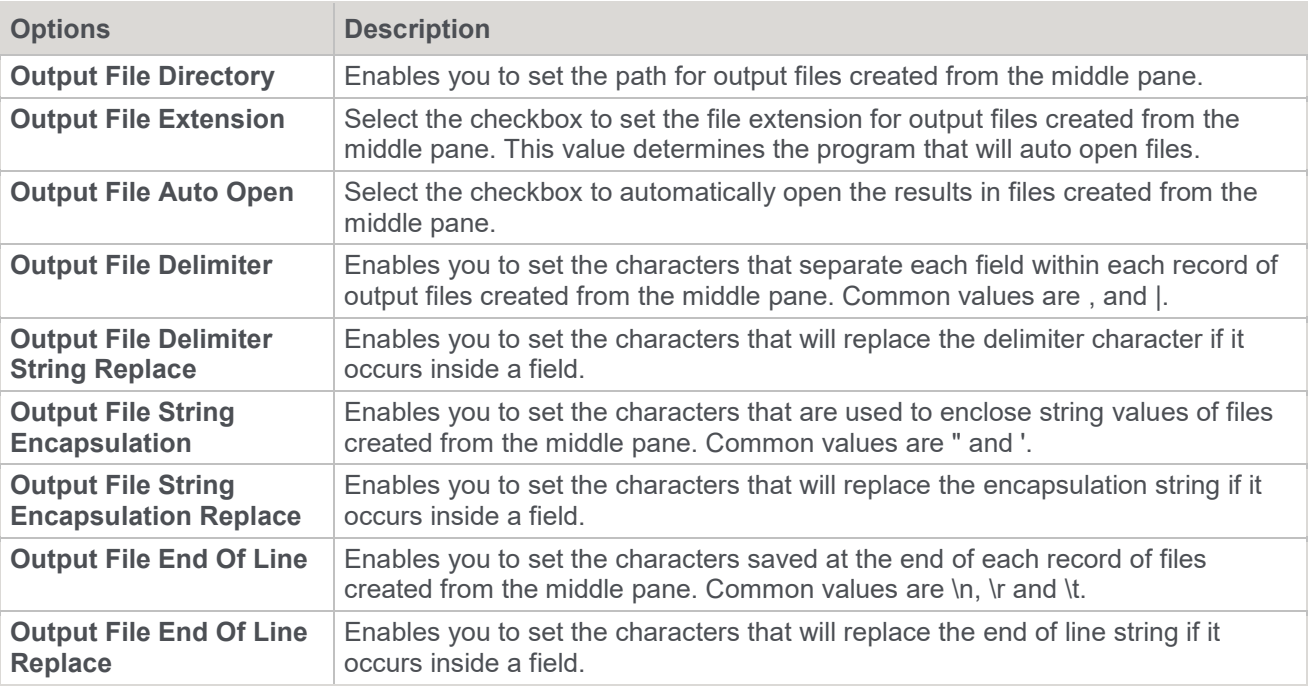

# **Middle Pane Clipboard Output**

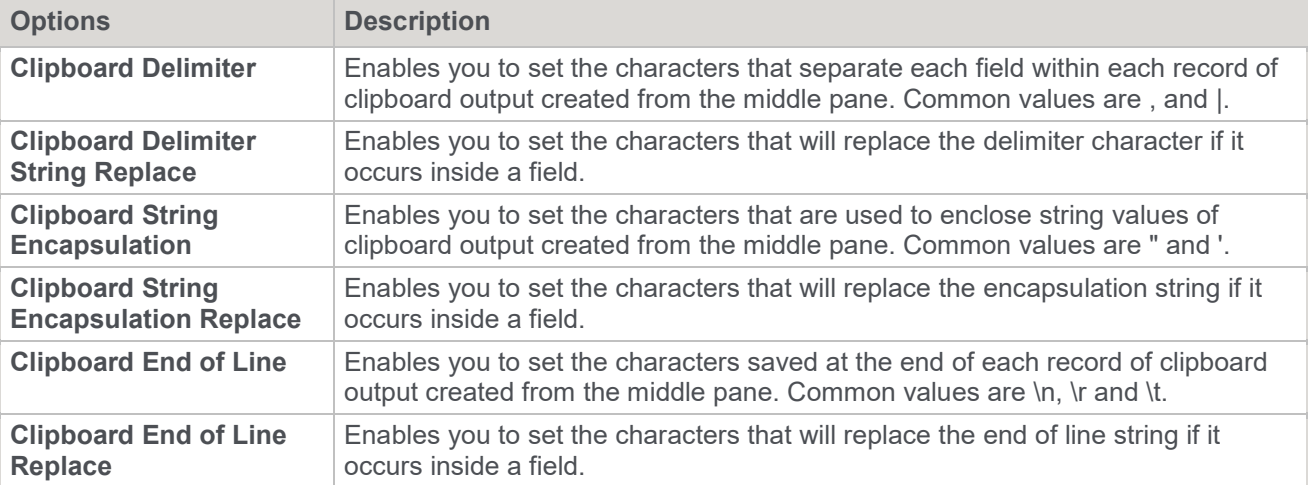

### **Other**

This option enables you to set the **Other** user preferences.

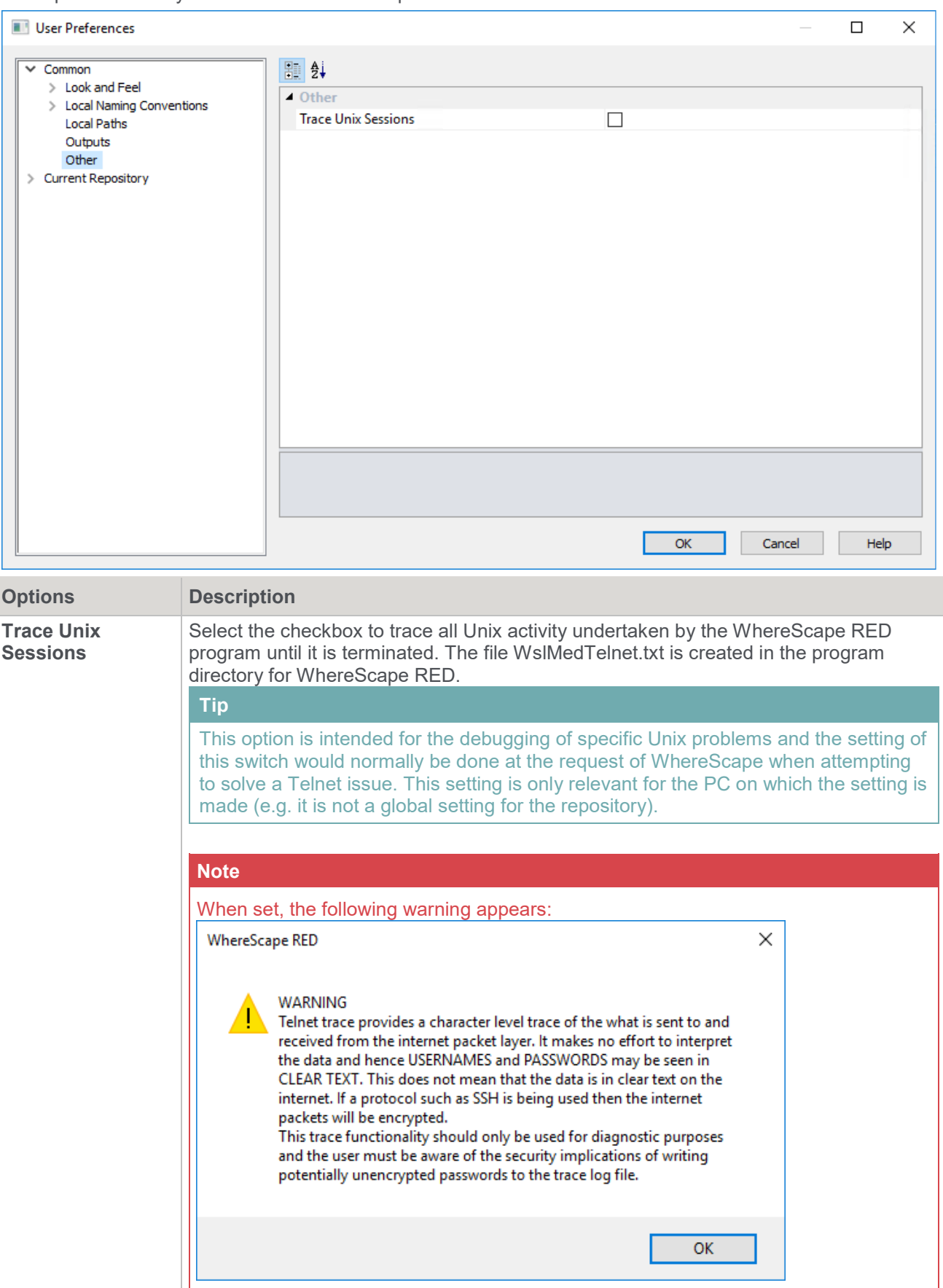

# **Current Repository**

## **Look and Feel**

This option enables you to set the **Look and Feel** for the **Current Repository**.

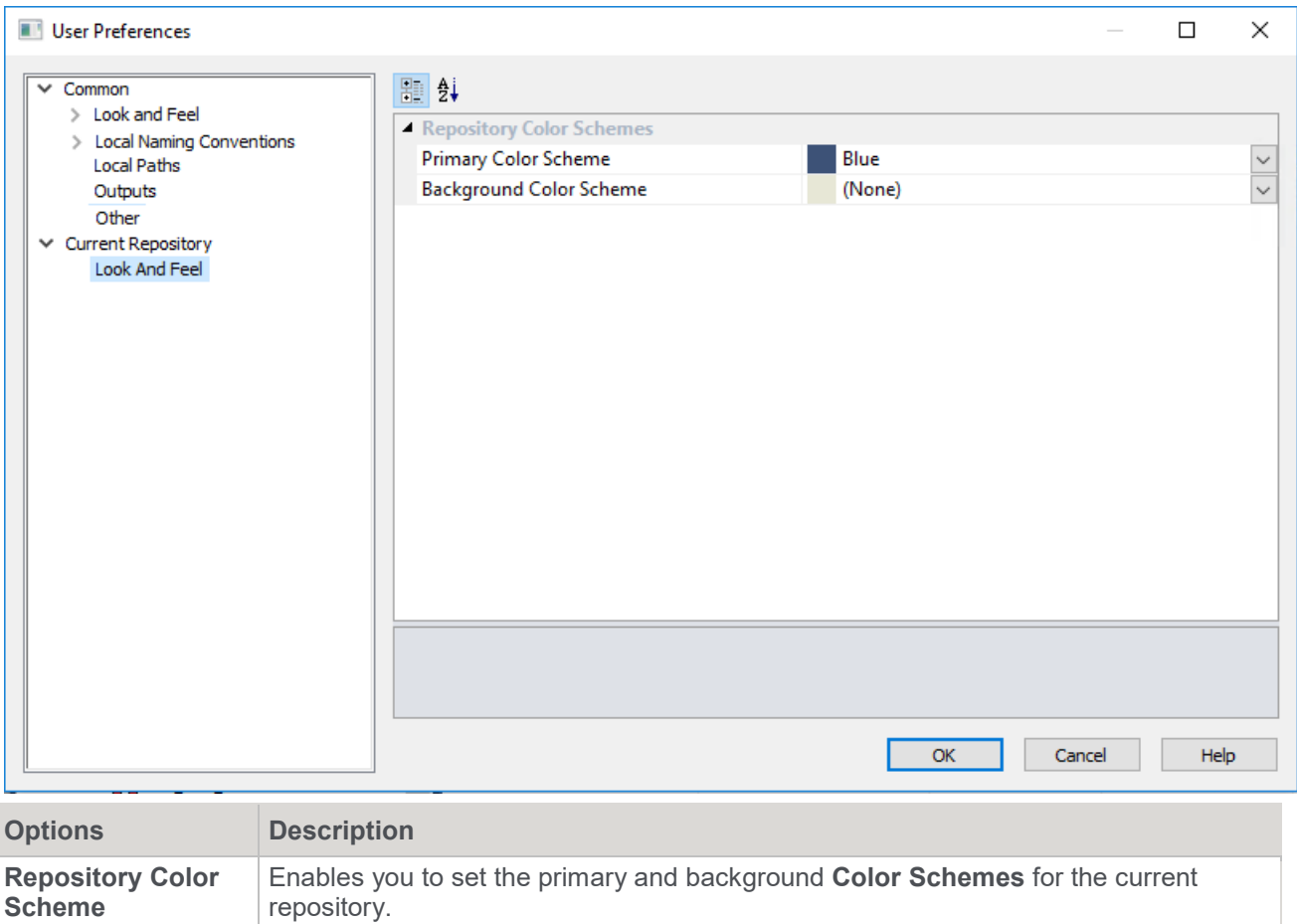

# **Language Options**

This option is only available for SQL Server databases and applies only to dimension, fact and OLAP objects. A blank entry means that no languages have been defined and thus, no translations can be saved. Select **Language Options** from the **Tools** menu.

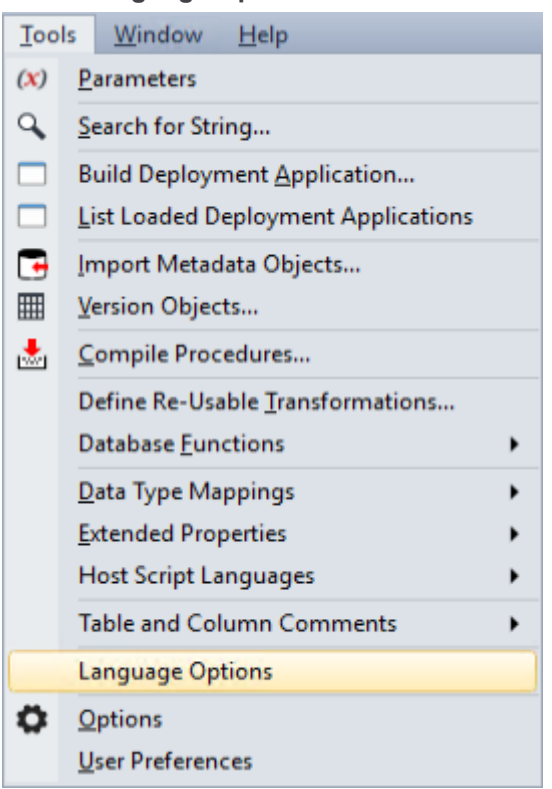

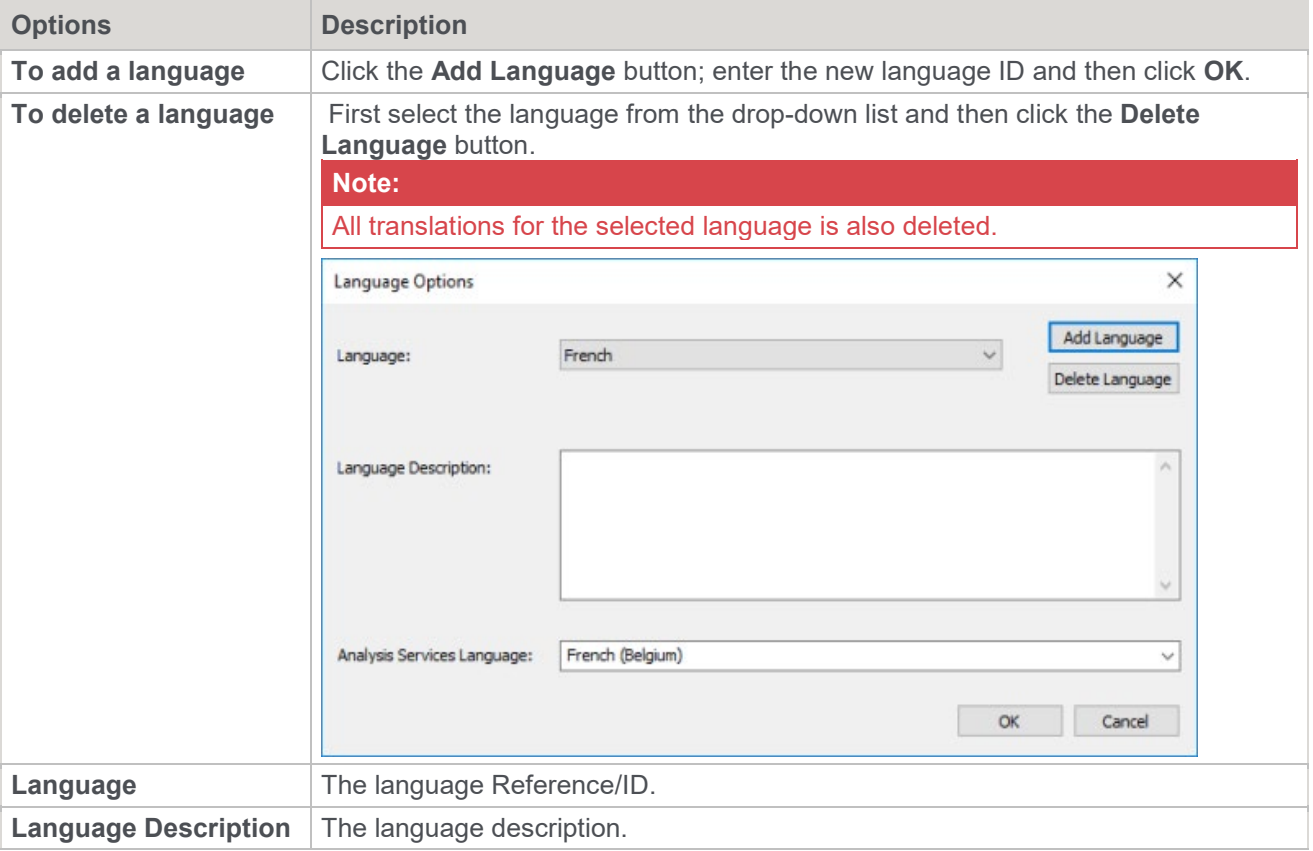

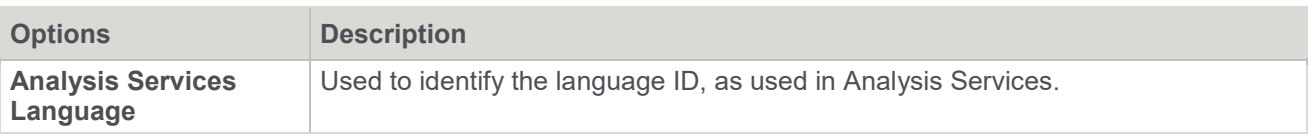

# **Parameters**

Parameters are a means of passing information between two or more procedures and between the WhereScape RED environment and procedures.

They can be accessed within the WhereScape RED environment in two ways:

1. **Tools > Parameters** menu option:

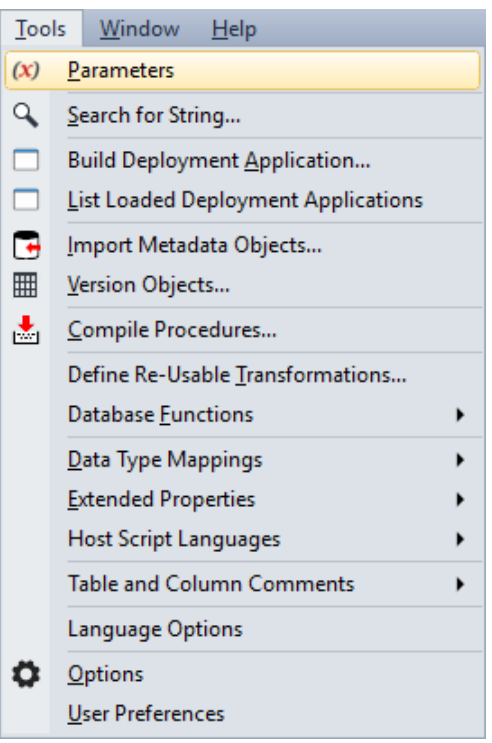

A list of parameters is displayed as per the example below:

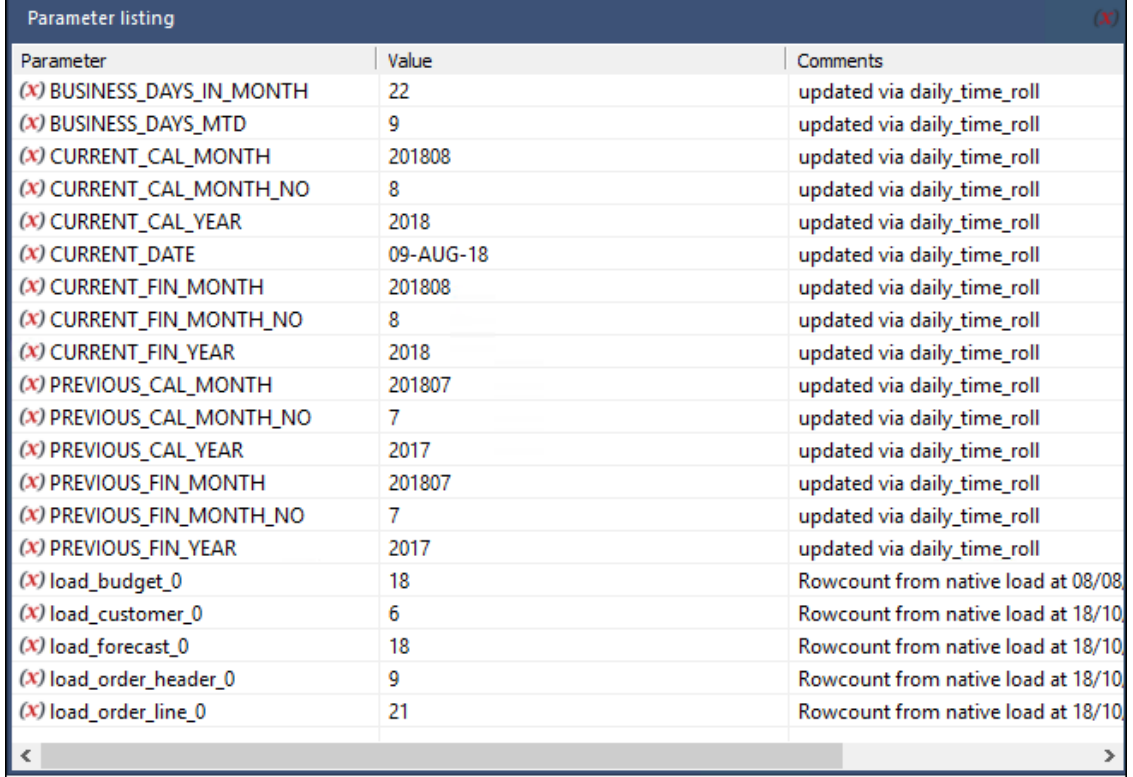

2. **Objects pane > Parameter** objects list:

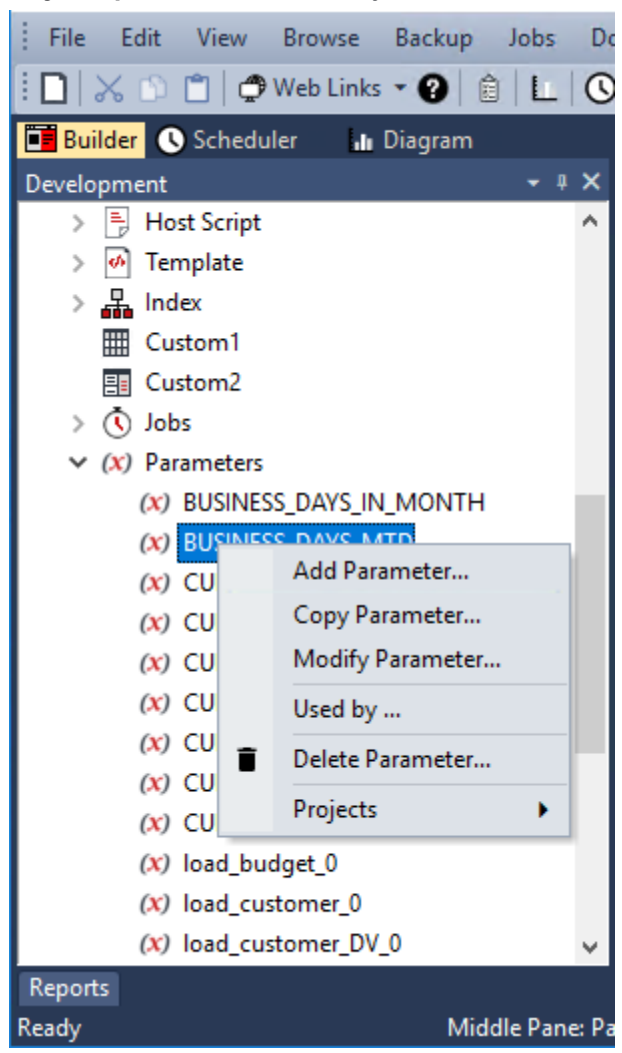

# **Managing Parameters**

A parameter can be added, edited, copied or deleted using the right-click context menu of the Parameter column:

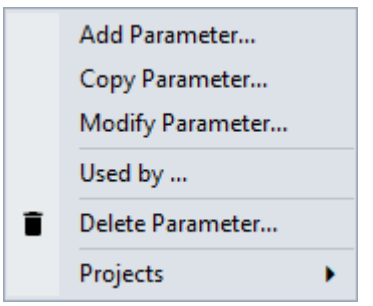

Parameters can also be added or removed from Projects you have defined in RED using the **Projects** context menu option. Refer to **[Organizing Objects](#page-81-0)** for details .

# **Parameter Usage**

Typical parameter usage may be the global definition of how many days should be looked back for changed data, a month or processing period, etc.

Parameters can be used in **Load** tables to place limits in a 'Where' clause, etc. Refer to **[Database Link Load -](#page-264-0) [Source Mapping](#page-264-0)** for details.

They are also used by **Stage table procedures** as variables. Refer to **[Generating the Staging Update](#page-364-0)  [Procedure](#page-364-0)** for details.

- **Oracle**: Two functions are provided to allow procedures to read and write parameters. These functions are **[WsParameterRead](#page-955-0)** and **[WsParameterWrite](#page-960-0)**. Using these functions a procedure can load and use the contents of a parameter, or modify an existing parameter, or add a new parameter.
- **SQL Server**r: Two procedures are provided to allow procedures to read and write parameters. These procedures are **[WsParameterRead](#page-955-0)** and **[WsParameterWrite](#page-960-0)**. Using these procedures, a procedure can load and use the contents of a parameter, or modify an existing parameter, or add a new parameter. A function **[WsParameterReadF](#page-956-0)** is also provided. This function will return the value of a parameter.

# **Global Parameters**

A number of global parameters are provided when loading tables, either via WhereScape RED or via the scheduler. These global parameters are accessed by calling the function **[WsParameterReadG](#page-957-0)**.

The Load table name and the source table name can be acquired by using this function.

Refer to **[Callable Routines](#page-883-0)** for more information on **[WsParameterRead](#page-955-0)**, **[WsParameterWrite](#page-960-0)**, **[WsParameterReadF](#page-956-0)** and **[WsParameterReadG](#page-957-0)**.

# **Connections**

Connection objects serve several purposes in WhereScape RED:

1. They are used to browse potential source data in source systems and to acquire metadata. Potential source data includes database tables and flat files.

For **database tables**, WhereScape RED:

- Uses the **ODBC Source** set on each connection to browse the source system.
- Acquires the metadata for new **load tables** built from the source system using drag and drop.

For **files**, WhereScape RED:

- Connects directly to Windows, UNIX/Linux and Hadoop to analyze the source file for the new load table and to acquire its metadata.
- Prompts for user input for any metadata not available in the source file. **Notes:**
	- ODBC connections must be either **User DSN** or **System DSN**. **File DSN** connections are **not** supported.
	- **Windows** and **UNIX** connections do not have an **ODBC Source** property. **UNIX** connections are used for UNIX and Linux systems.
- 2. Load tables with a connection of **Connection type ODBC** extract data from source systems using ODBC. The **ODBC Source** of the connection is the ODBC DSN used for the extract.

**Note:**

In Teradata environments, if a **Teradata TPT compliant ODBC DSN** is defined in the **Connection Properties**, the **TPT DSN** is used for TPT ODBC Loads.

- 3. Each data warehouse metadata repository must have a Data Warehouse connection to use drag and drop to create new objects (other than load tables) in the data warehouse. WhereScape RED:
	- Uses the **ODBC Source** set on the Data Warehouse connection to browse the Data Warehouse database.
	- Acquires the metadata for any **tables** built from existing data warehouse tables. **Note:**

This connection always has a **Connection type** of **Database**.

- 4. Cube objects require a connection to define the Analysis Services server used to create and load cubes. This is a connection with a **Connection type** of **Microsoft Analysis Server 2005+.**
- 5. Export objects require a connection to define the target environment where exported data is written. This is a connection with a **Connection type** of **UNIX** or **Windows.**

# **Connection Types**

Connection properties are described in this topic as they apply to the supported database types in WhereScape RED.

Connection types can be set up via the following methods:

- Connection to the Data Warehouse/Metadata repository Database type connections
- Connections to another Database Database type connections on the same server or through a linked server
- ODBC Based Connections ODBC type connections with Native ODBC, ODBC, Externally loaded or Integration Services load types
- Connections to Windows
- Connections to UNIX/Linux
- Connections to Hadoop
- Connections to Microsoft Analysis Services

One or more of the following icons are used to indicate where properties are unique to a particular database type:

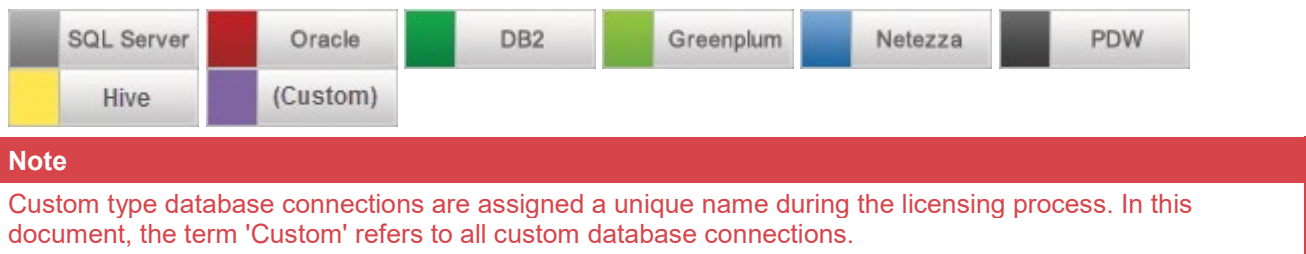

## <span id="page-177-0"></span>**Database - Data Warehouse/Metadata Repository**

This topic describes the details of the connection Properties as they apply to **Database** type connections and specifically of the Data Warehouse or Metadata repository connection.

The Data Warehouse connection is the connection that stores the metadata repository and it is the connection that is used in the drag and drop functionality to create the Dimension, Stage, Fact and Aggregate tables.

This connection is also used to create Cubes.

Connection types also impact the available load methods.

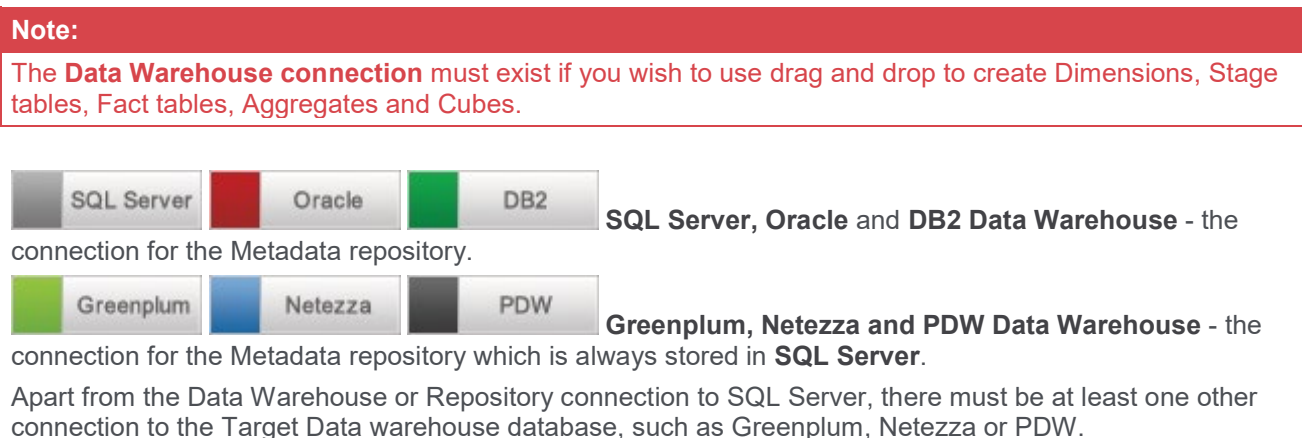

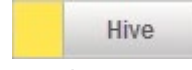

**Hive** can have its metadata repositories in Oracle, SQL Server and Teradata data

warehouses.

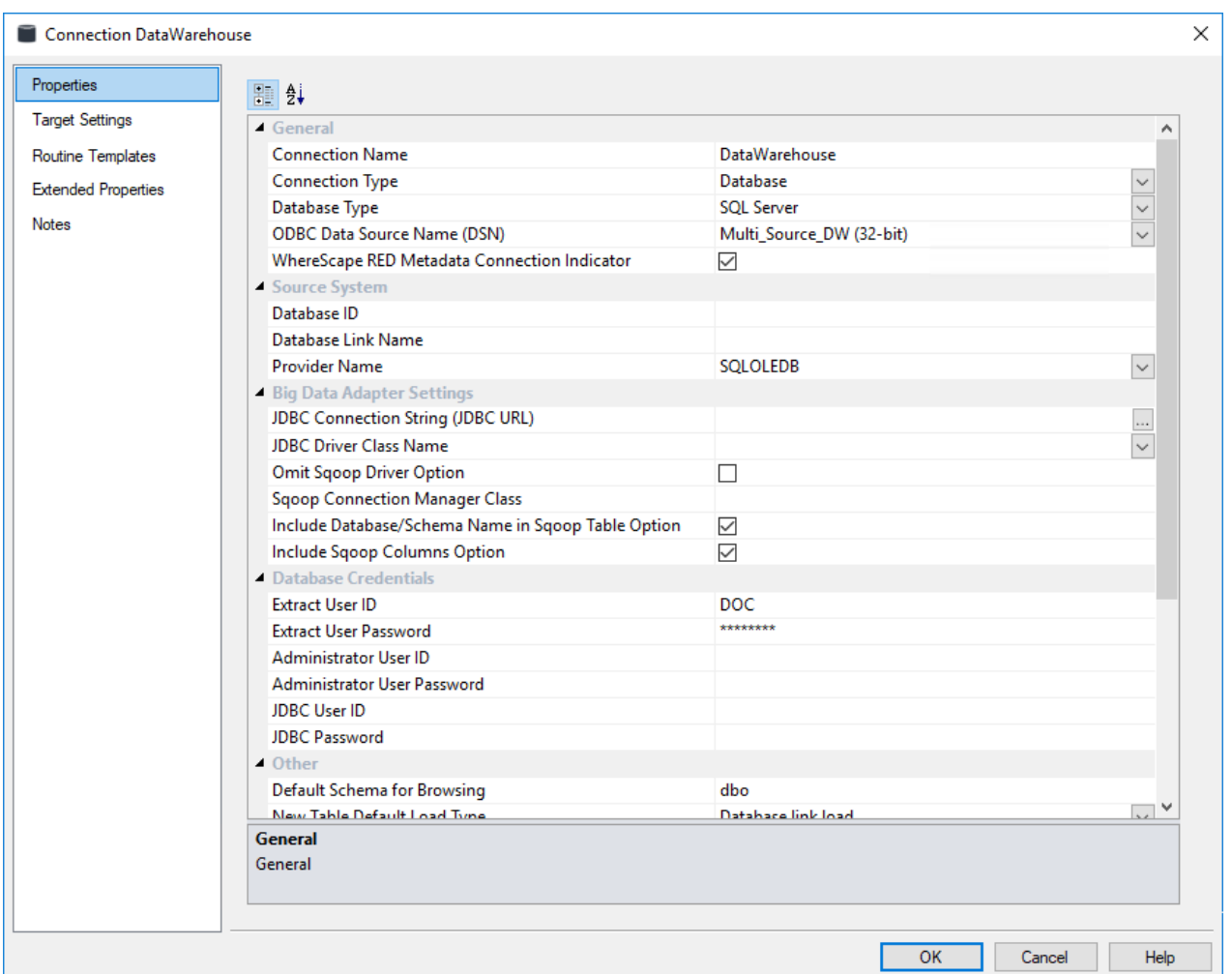

## **General**

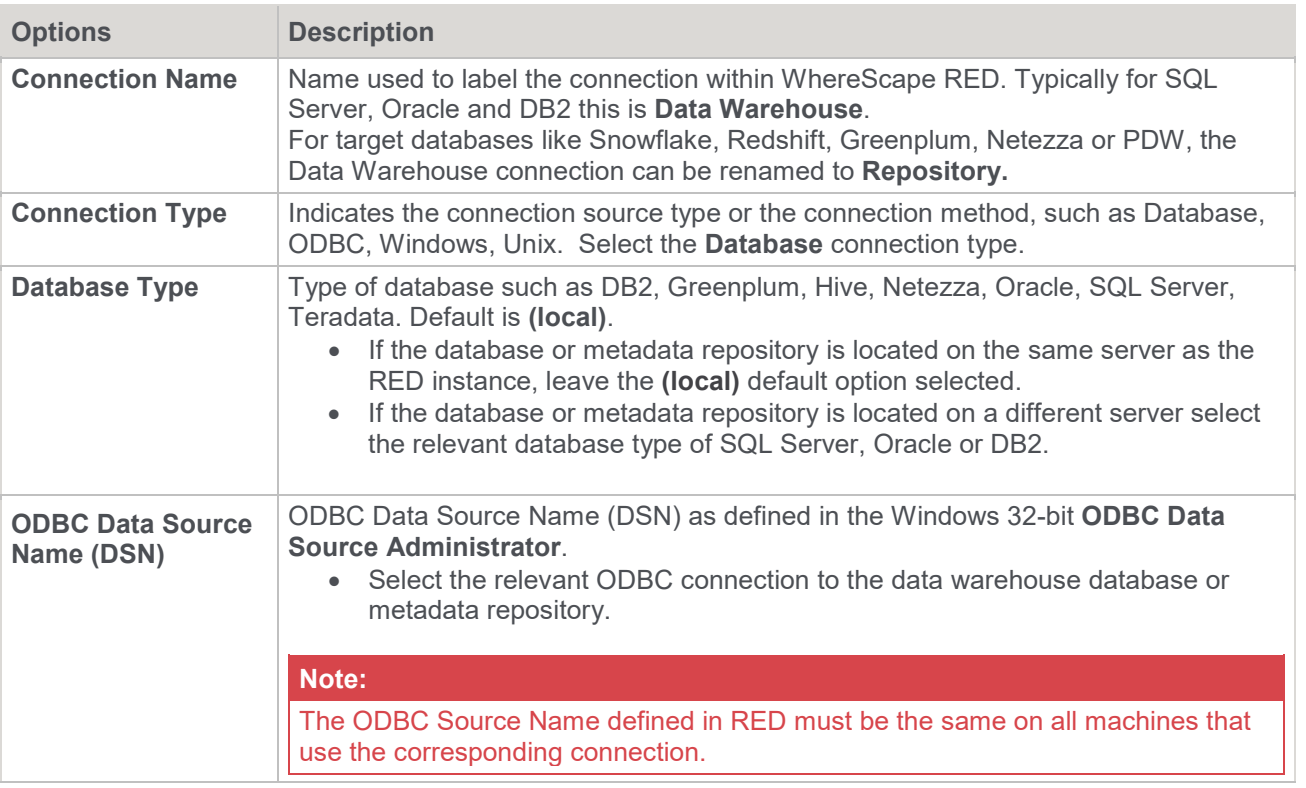

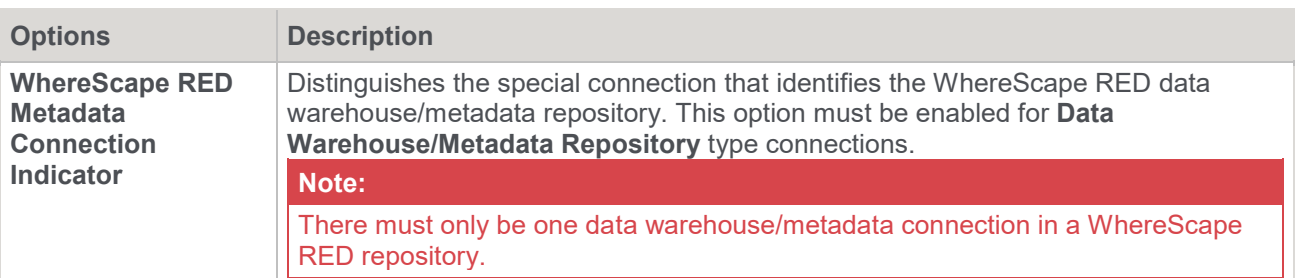

# **Source System**

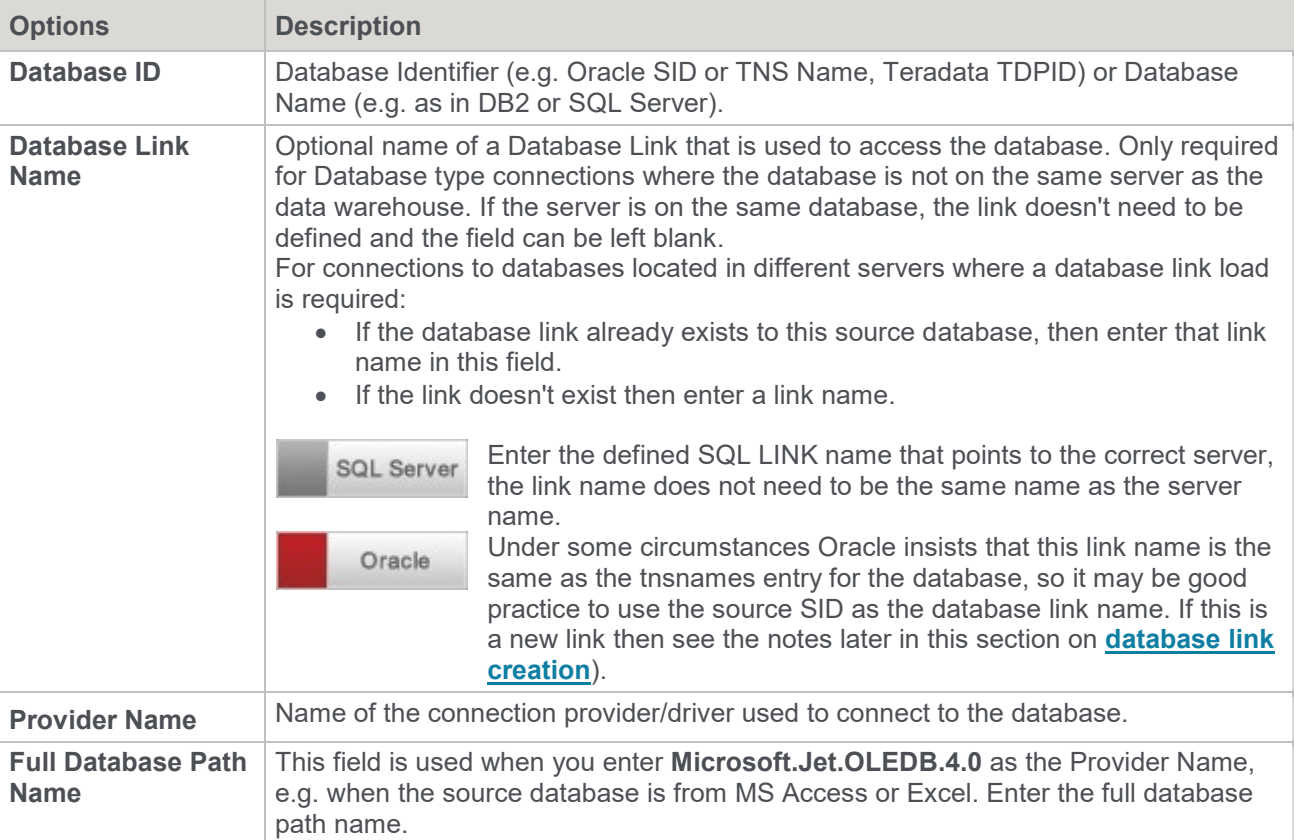

# **Big Data Adapter Settings**

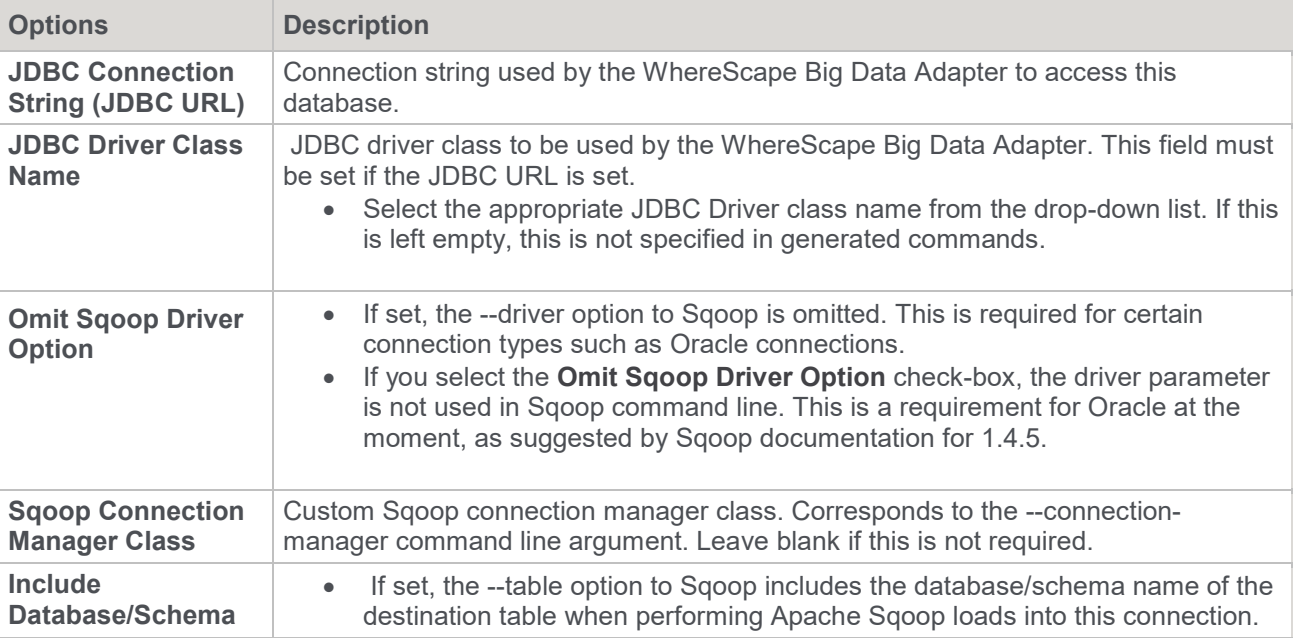
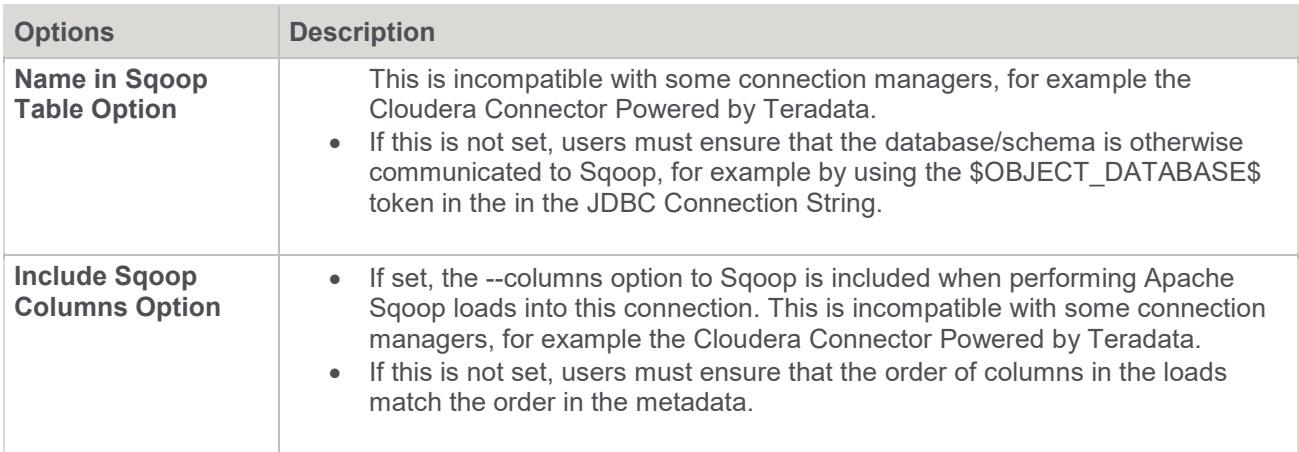

## **Database Credentials**

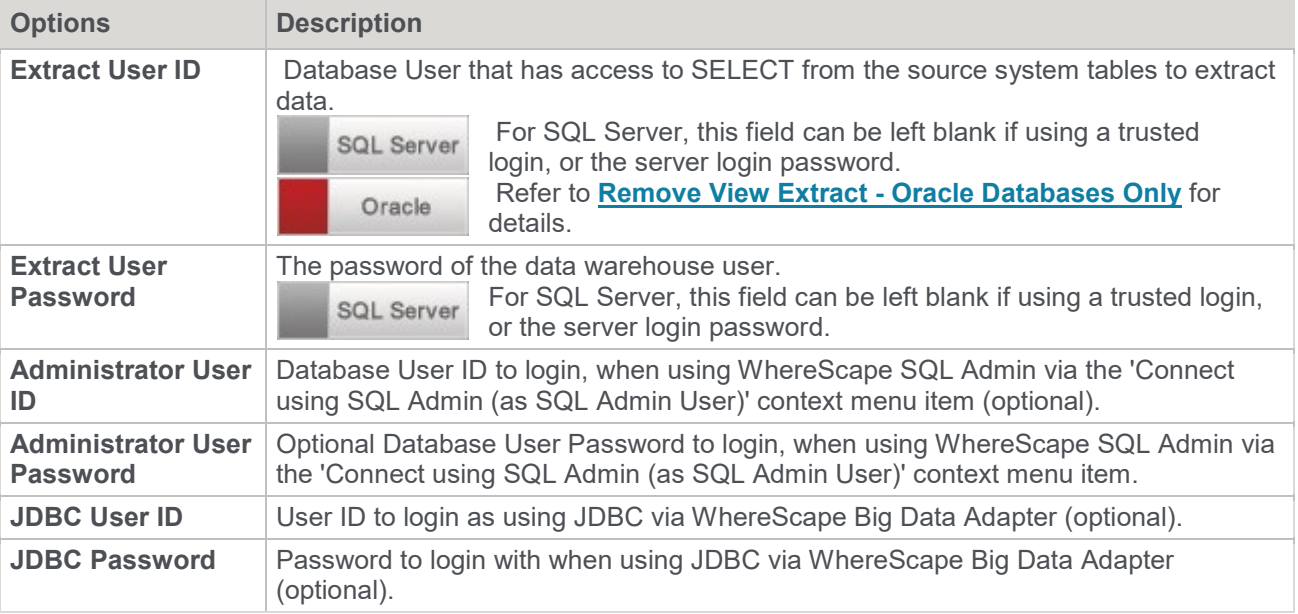

### **Other**

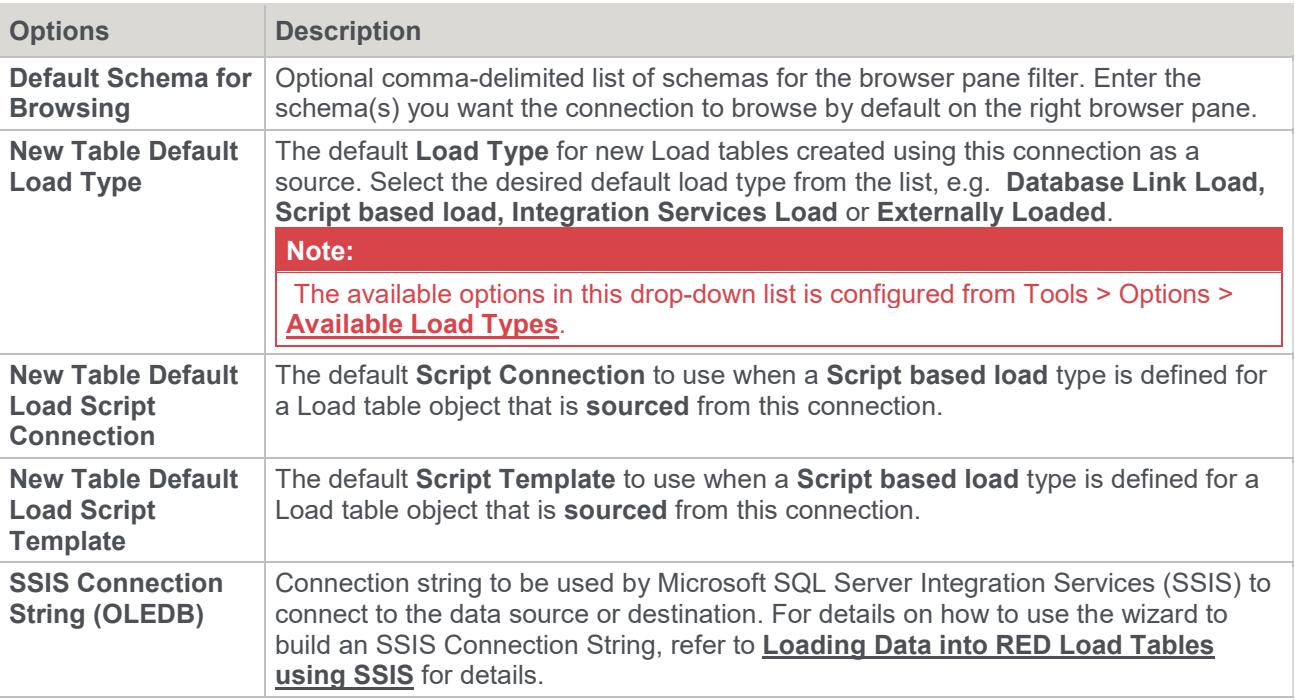

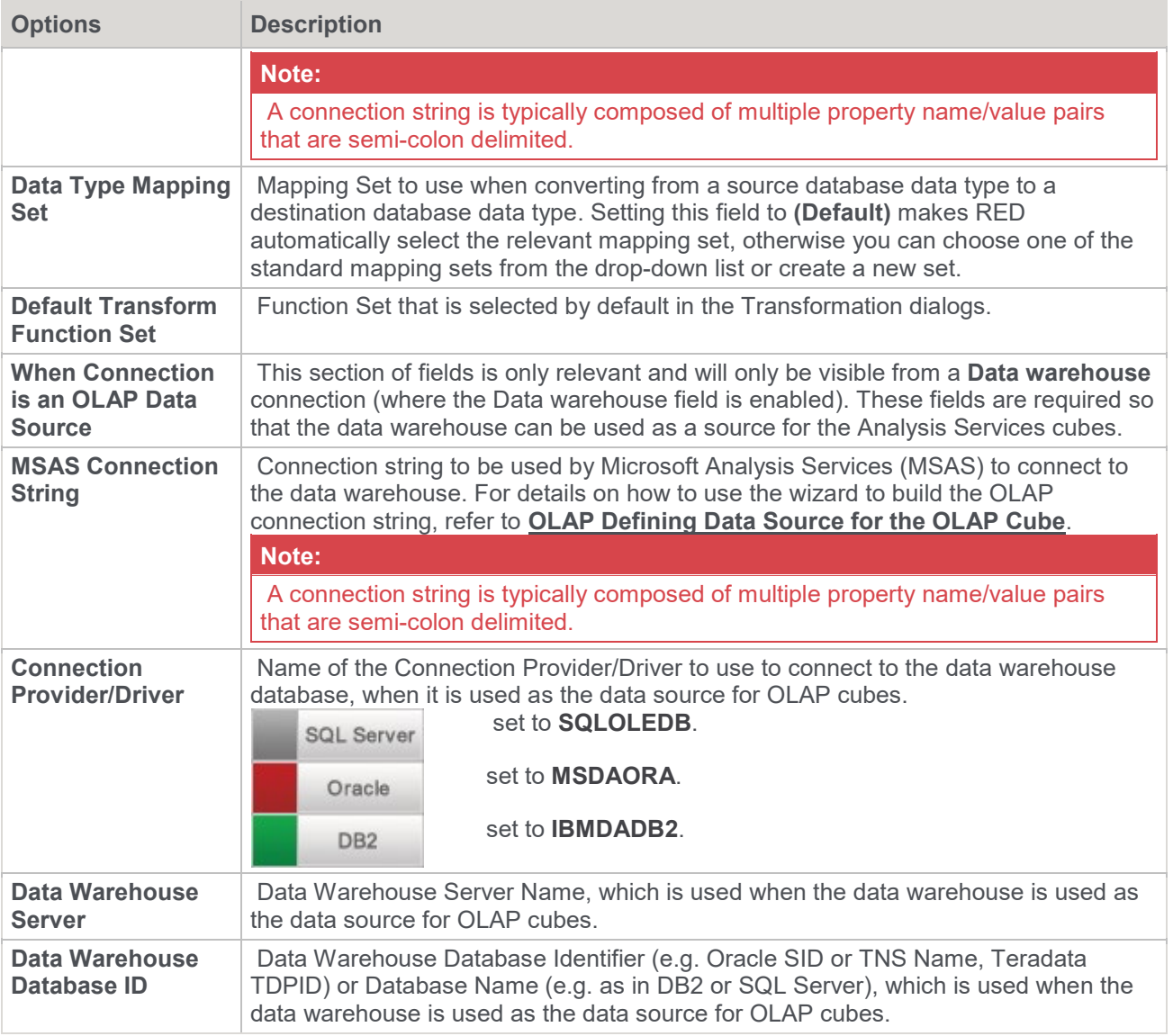

#### **Tip**

Once the connection has been set up, you can right-click the connection in the middle pane or double click the connection name from the left pane to view or edit the connection's **Properties**.

## **Database**

This topic describes the details of the connection Properties as they apply to the Database type connections.

When coming to the Data Warehouse from an OLTP source system, the connection defines the path to get to those source tables. A connection object must be defined for each source system.

The fields presented in the **Connection Properties** screen below, depends on the connection and database types selected. See below for a description of all possible fields.

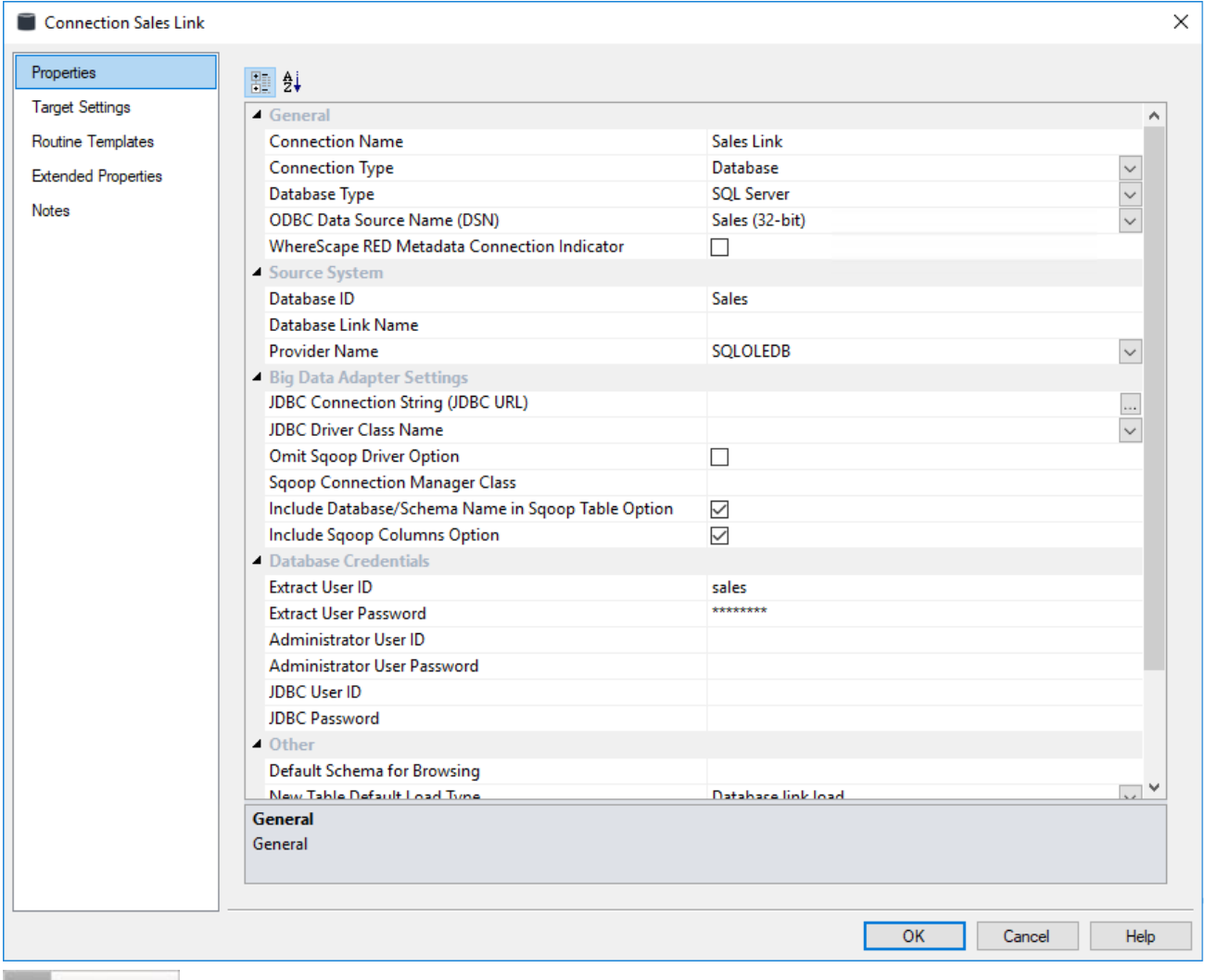

SQL Server

**SQL Server:** when running a SQL Server data warehouse it is possible to create database links (linked server) to other SQL Server instances and most of the other major databases, such as Oracle, DB2, etc.

- Database link load from a table in the current SQL Server database.
- Database link load from a table in another database on the same SQL Server instance the OBDC Data Source Name must be defined in the Windows 32-bit **ODBC Data Source Administrator** and selected on the ODBC DSN field, as well as the Database ID that also needs to be populated in the Database ID field in the connection properties.
- Database link load through a linked server.
- Integration Services load.

Oracle **Oracle:** using the Oracle database it is possible to create a database link to another Oracle database as standard, or to any other database by using Oracles Heterogeneous Services. Refer to Oracle Examples.

- Database link load from a table in the current Oracle database server (includes Oracle gateways and Oracle heterogeneous services).
- Database link load through a database link to another Oracle server.

DB<sub>2</sub>

**DB2:** using the DB2 database it is possible to create a database link load to another table in the same DB2 system or to another system via CLI. Refer to DB2 Examples.

- Database link load from another table in the same DB2 system (includes federation).
- Database link load via CLI from a DB2 table in another system.

Examples for each of RED's database type connection screens for SQL Server, Oracle, DB2 Greenplum, Netezza and PDW are provided below the connection properties description.

A Database Link Load through a **linked server** can have a number of source databases:

- SQL Server
- Oracle
- DB2 for Linux, UNIX and Windows (the DB2 RED can build a warehouse in)
- Teradata
- Greenplum
- Netezza
- PDW
- Hive
- Custom
- Sybase
- DB2/400 (the DB2 that runs on AS/400 machines quite different to above)
- MS Access
- **Excel**

The connection object Properties window has the following fields:

#### **General**

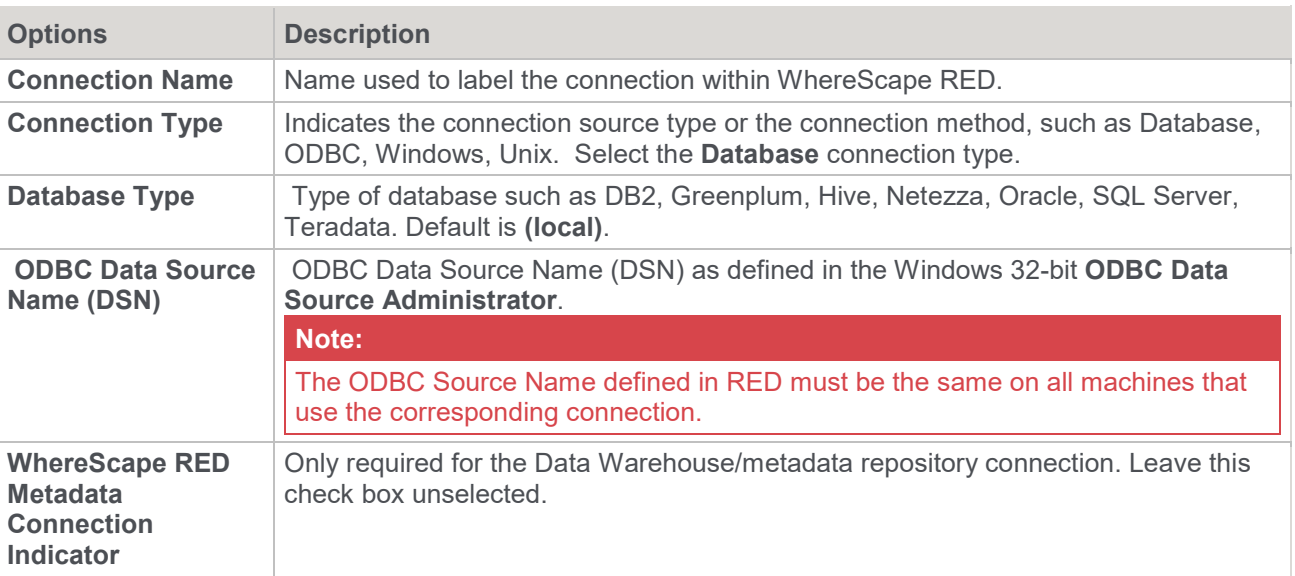

<sup>©</sup> Copyright, WhereScape Software Ltd All rights reserved. - 183 -

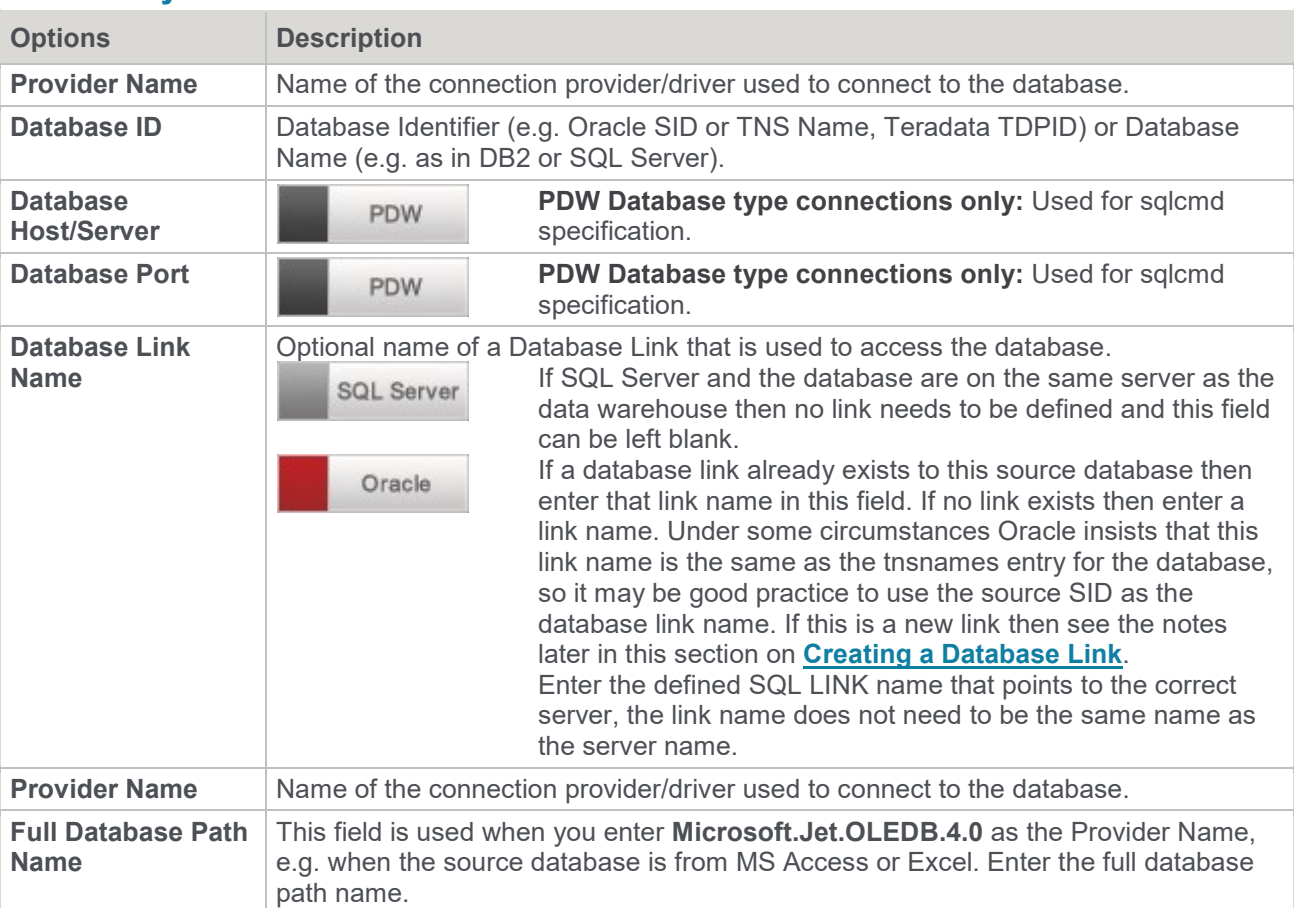

### **Source System**

# **Database Credentials**

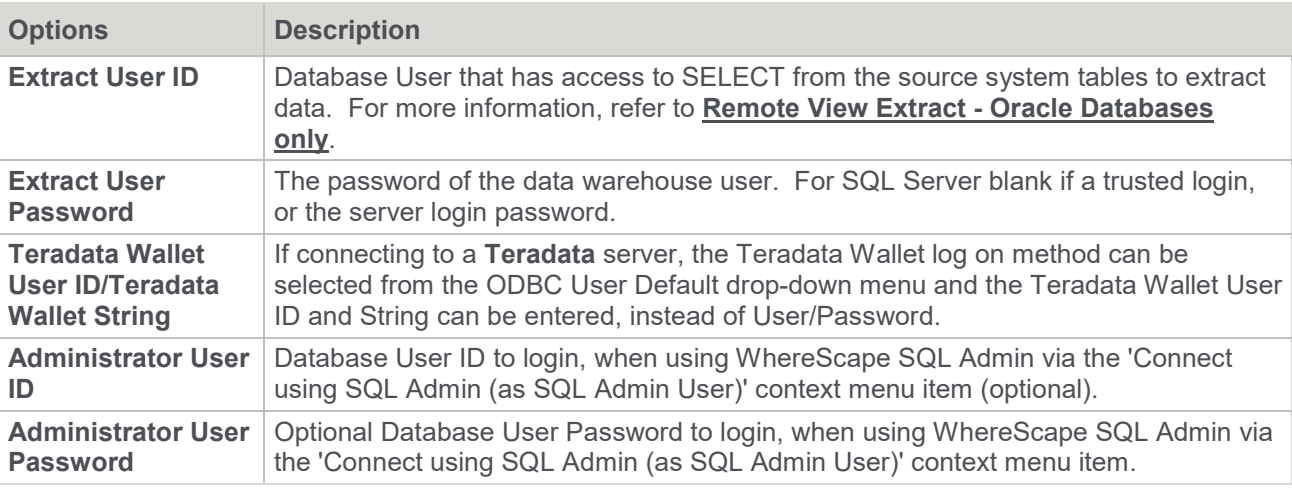

### **Other**

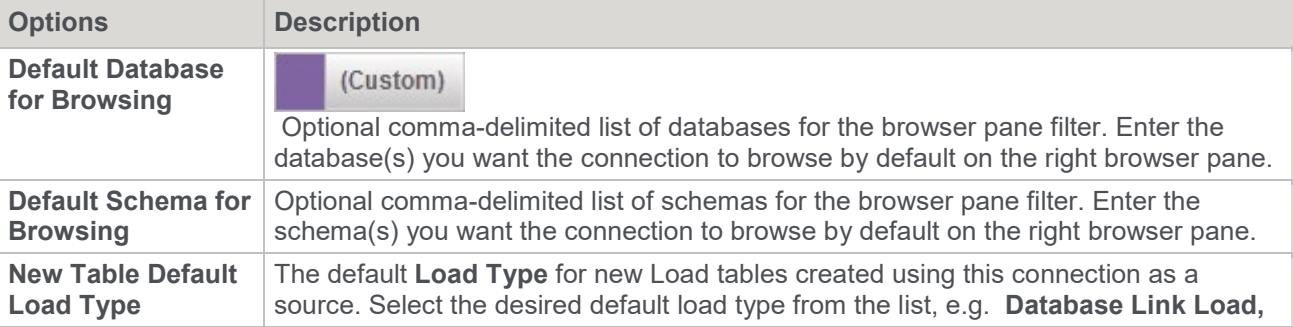

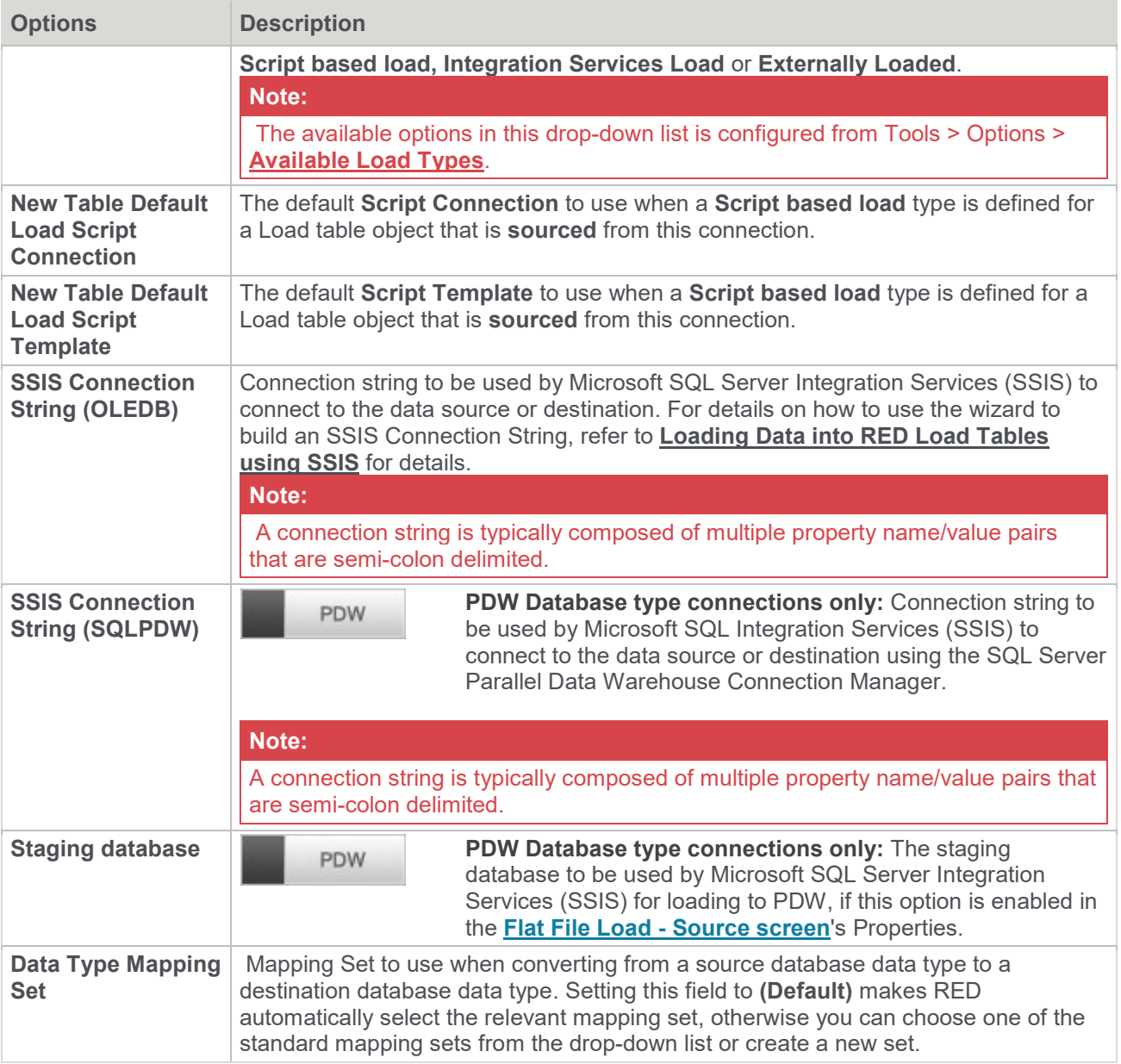

#### **Tip:**

Once the connection has been set up, you can right-click the connection in the middle pane or double click the connection name from the left pane to view or edit the connection's **Properties**.

# **ODBC**

This connection type is via an ODBC link. Most data movement is performed using the ODBC connection.

Oracle

Oracle can perform **ODBC loads** using **Direct Path OCI** and **standard (single row inserts)** via the scheduler.

ODBC loads can have a number of source databases:

- SQL Server
- Oracle
- DB2 for Linux, UNIX and Windows (the DB2 RED can build a warehouse in)
- Teradata
- Greenplum
- Netezza
- PDW
- Hive
- Sybase
- MySQL
- DB2/400 (the DB2 that runs on AS/400 machines quite different to above)
- MS Access
- Excel

The connection object Properties window has the following fields:

#### **General**

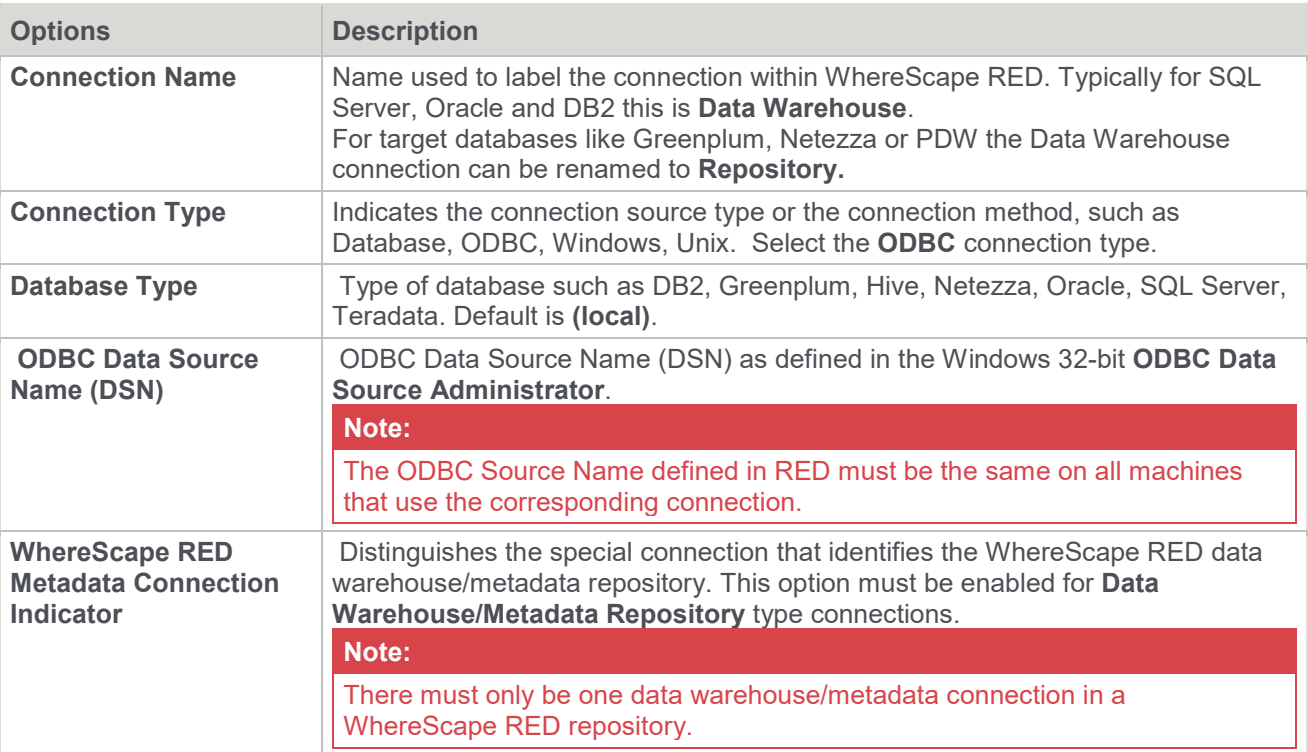

#### **ODBC**

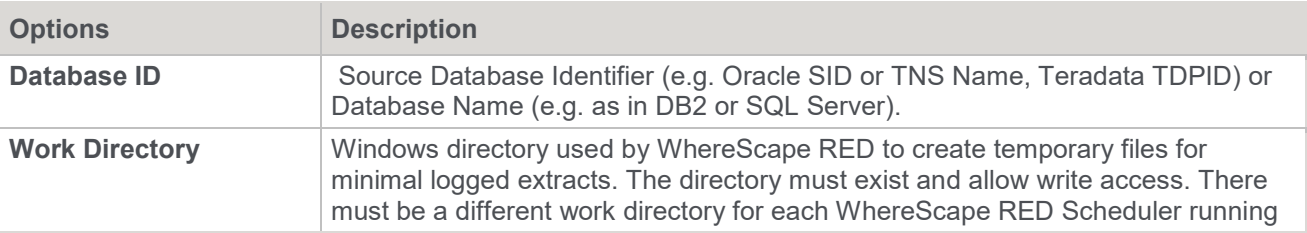

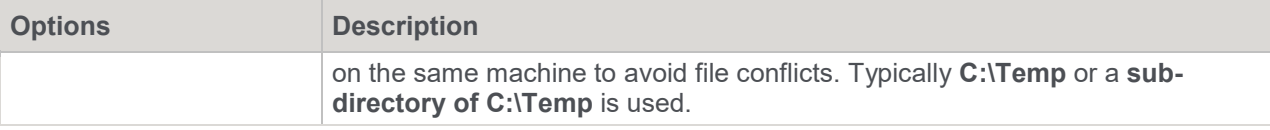

### **Credentials**

**Note:**

If the source database does not support windows authentication, a username and password must be specified in the User ID and User Password fields below.

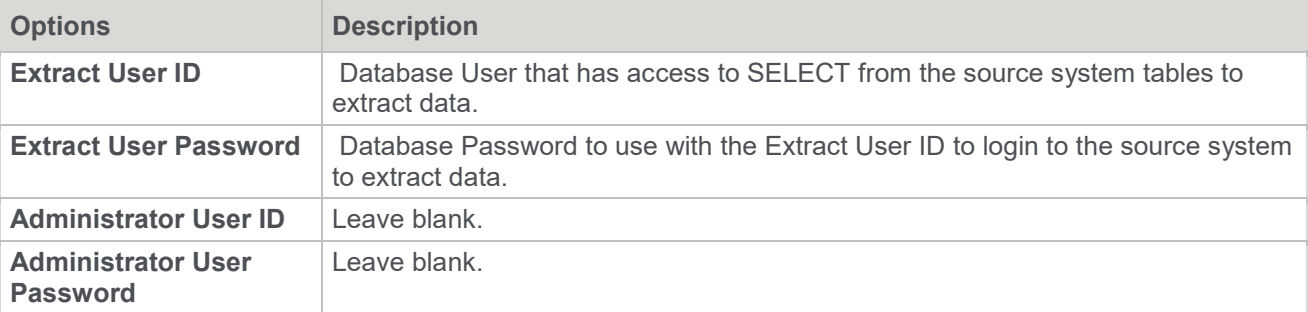

### **Other**

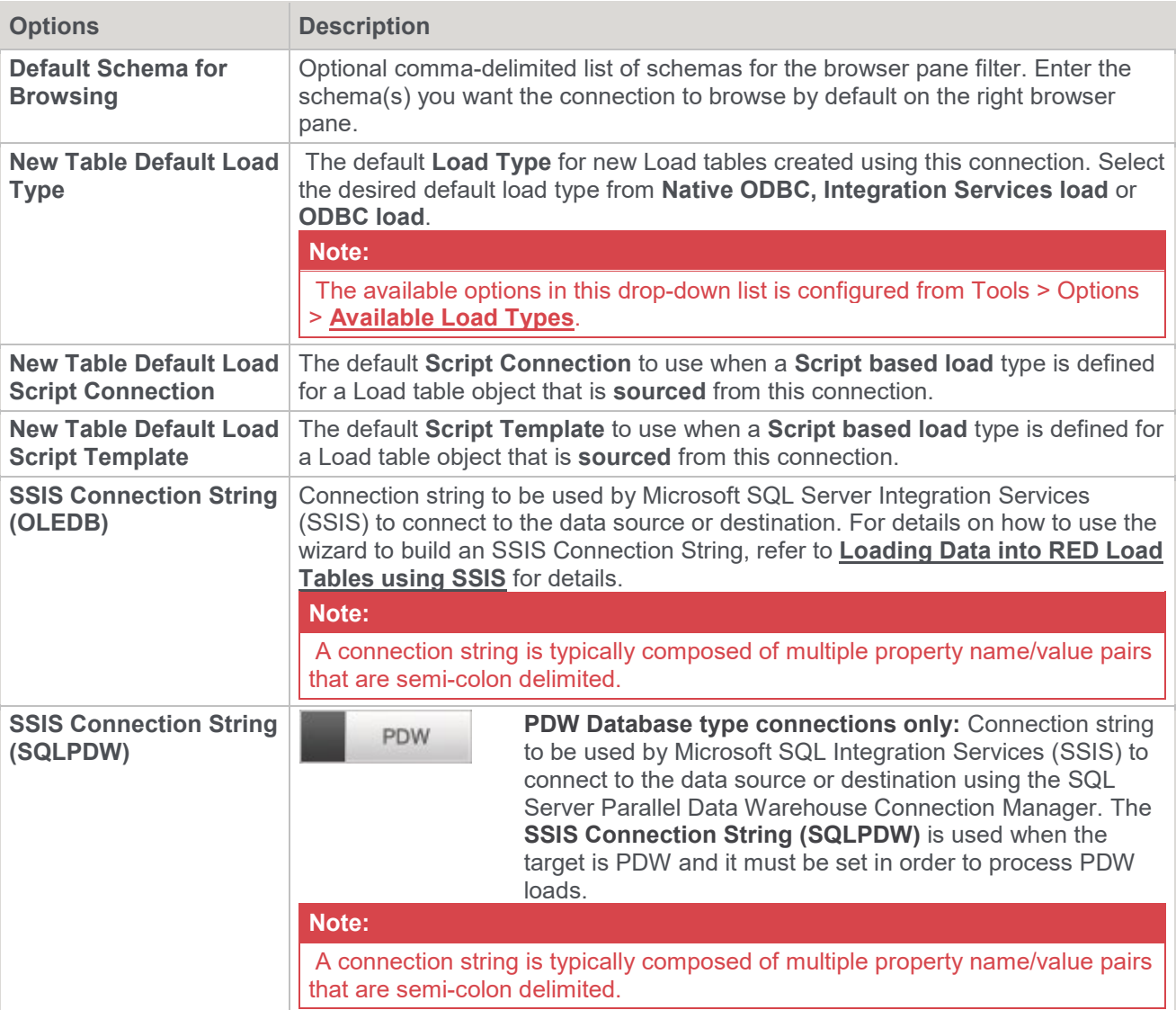

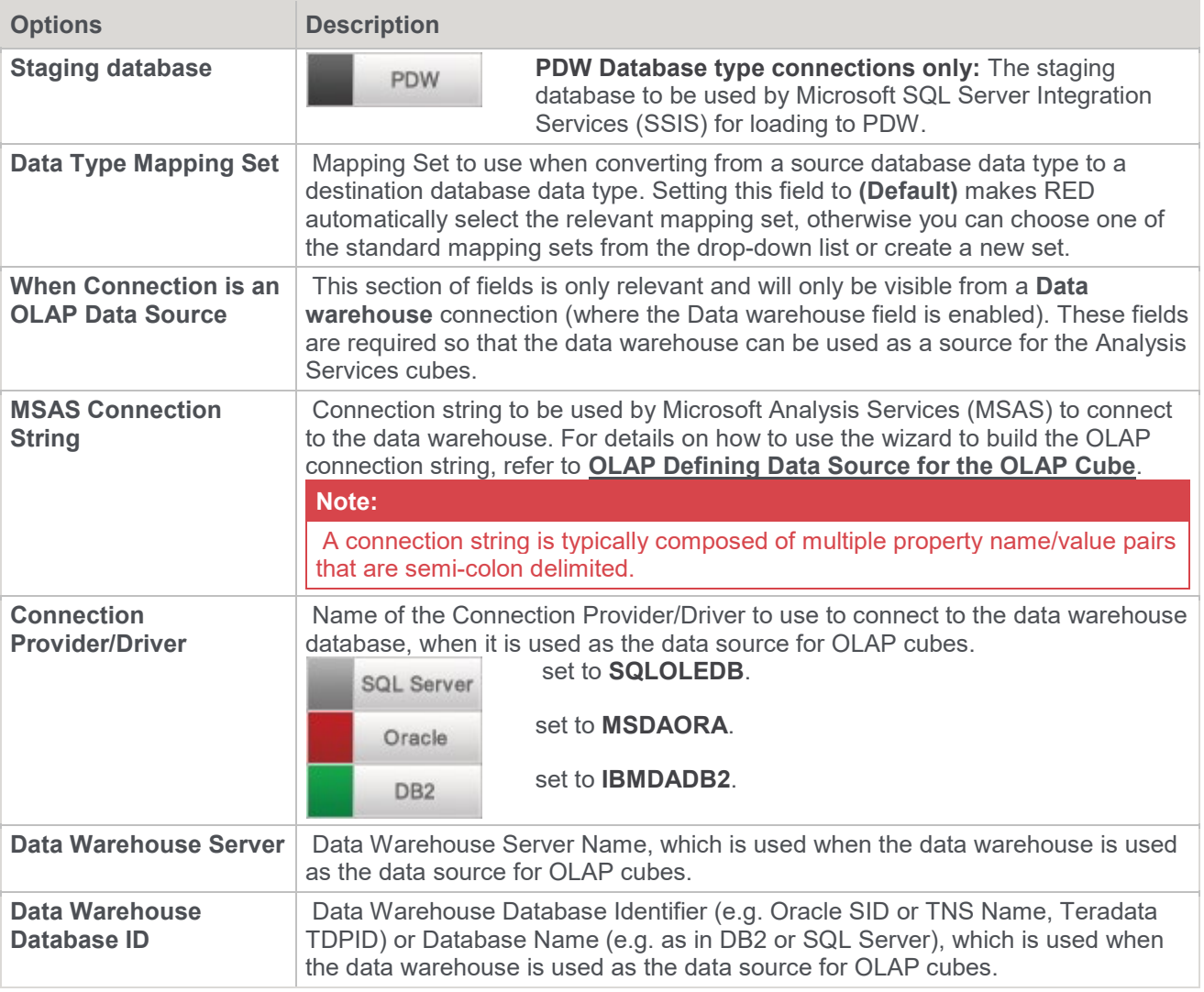

**Tip:**

Once the connection has been set up, you can right-click the connection in the middle pane or double click the connection name from the left pane to view or edit the connection's **Properties**.

Below are two examples of a **Native ODBC** Load.

If the source database supports windows authentication, it is not necessary to specify a username and password:

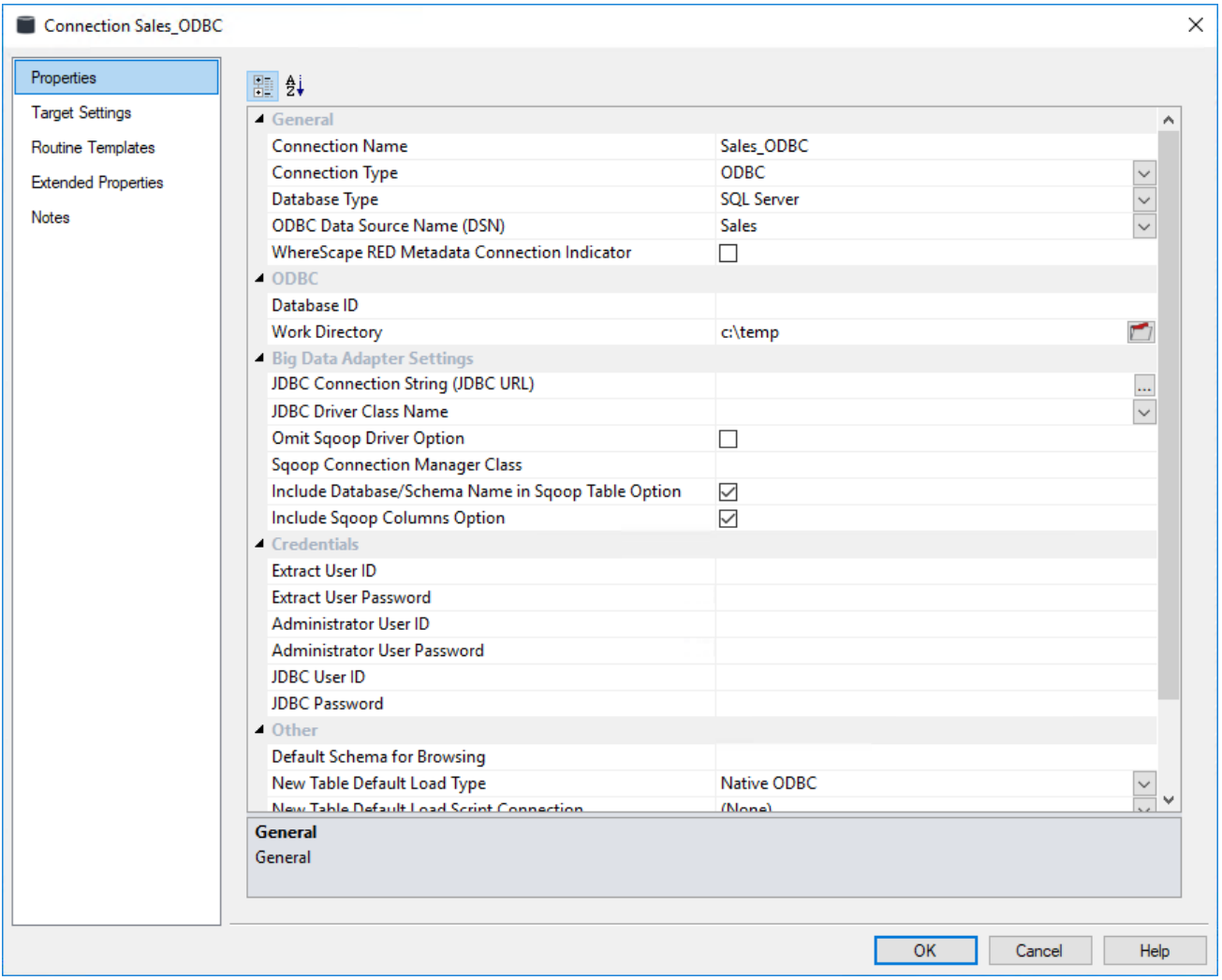

If the source database does not support windows authentication, a username and password must be specified:

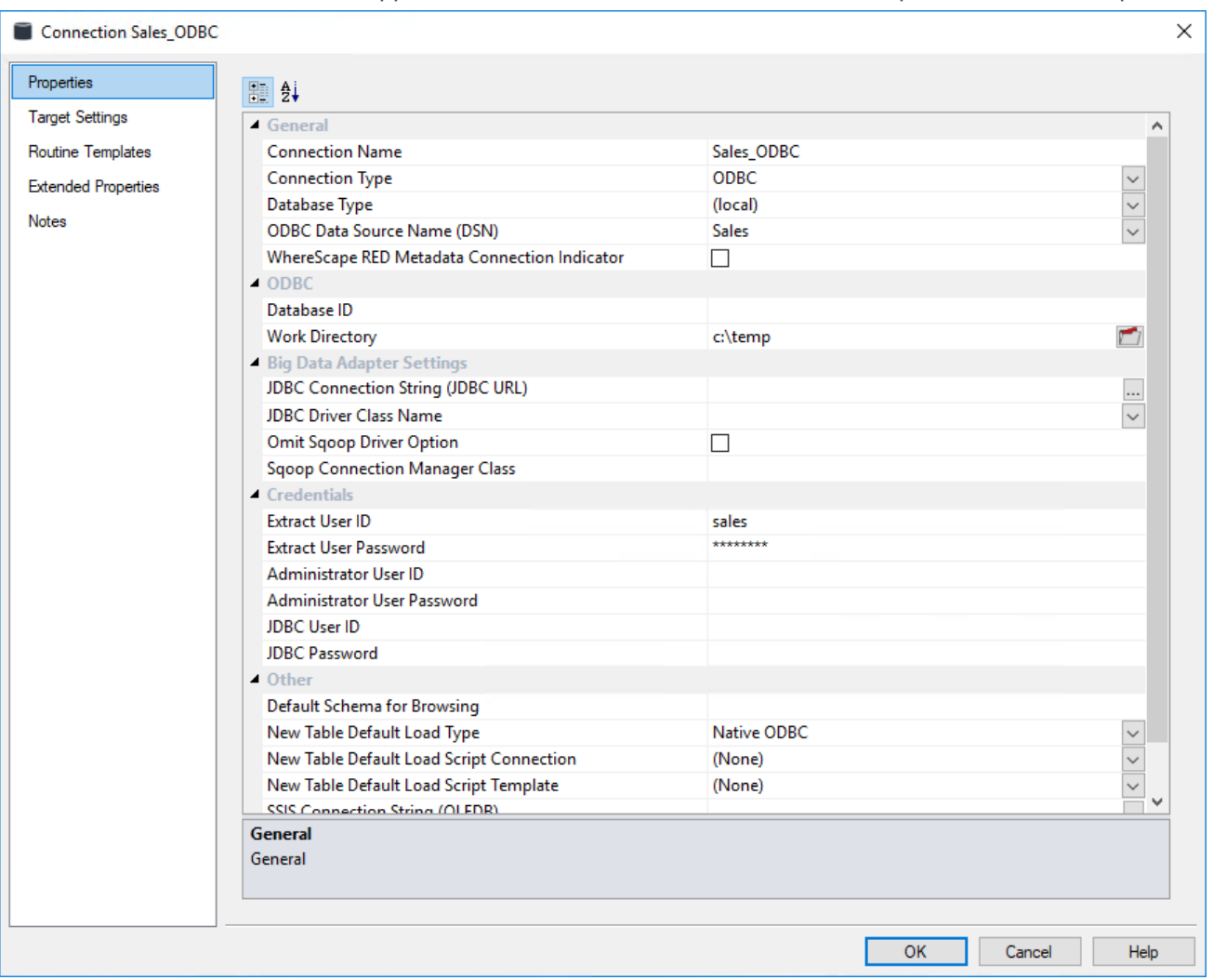

## **Windows**

This connection is for the PC that you are working on, or to a host Windows PC. From Windows, you can only do flat file loads or file loads using SSIS.

Refer to **[Loading Data into RED Load Tables using SSIS](#page-271-0)** for details about SSIS File Loads. Sample **SQL Server Windows Connection** screen:

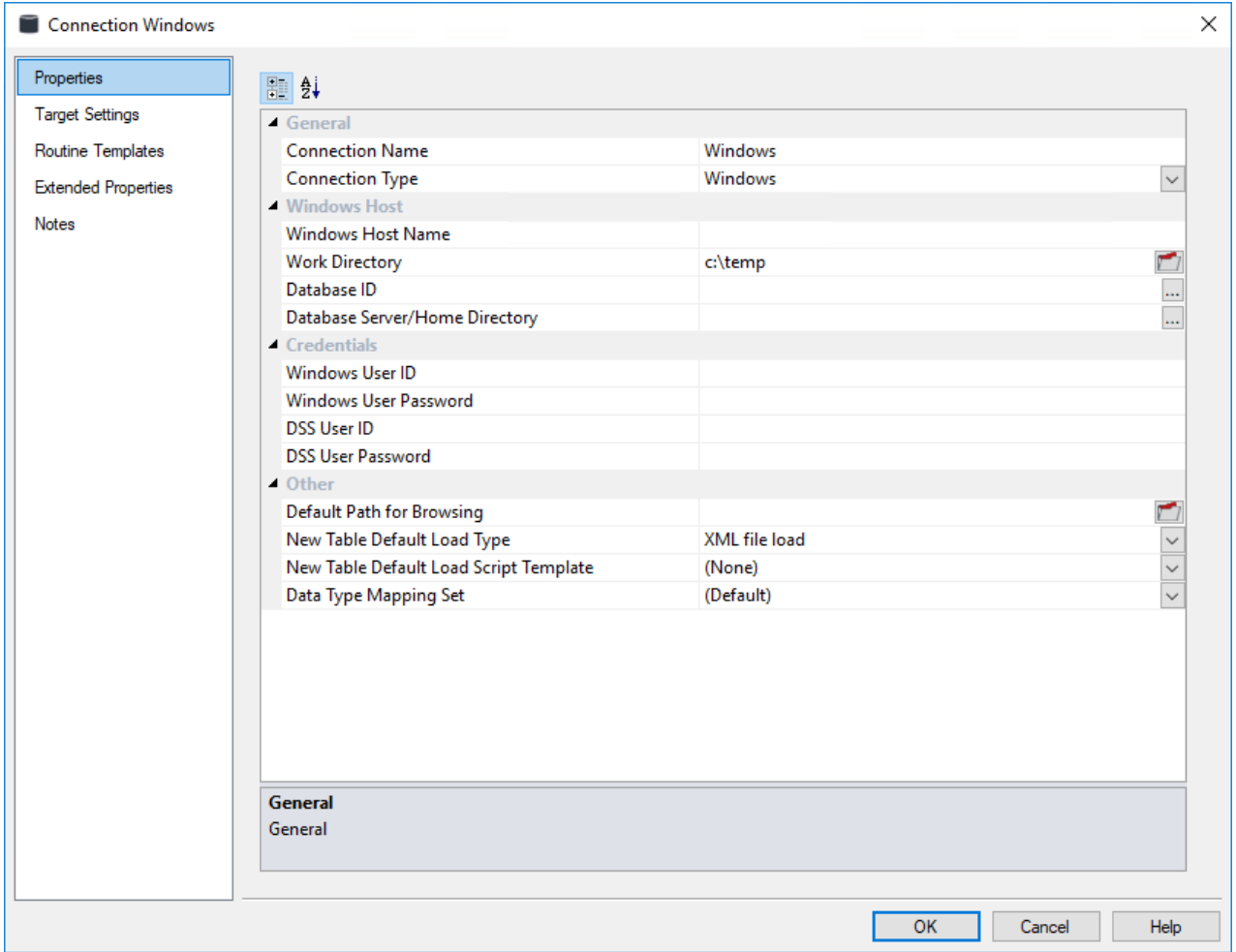

### **General**

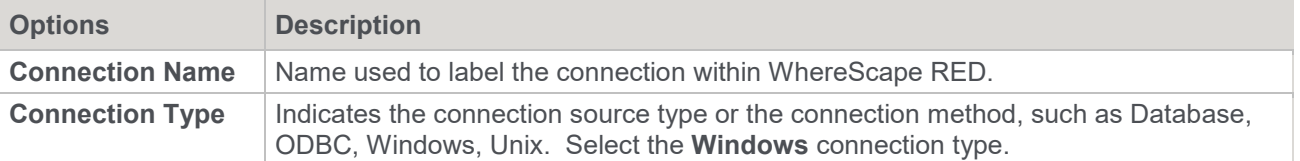

# **Windows Host**

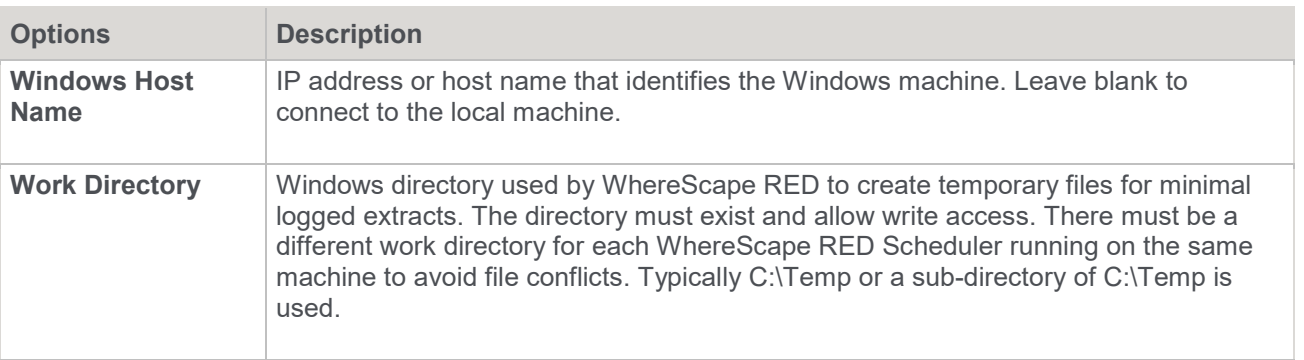

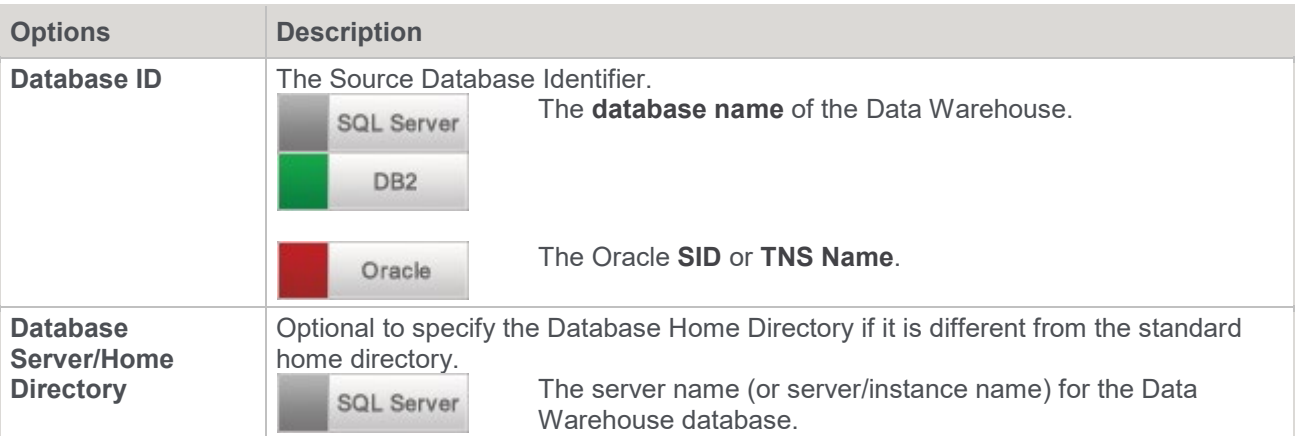

#### **Credentials**

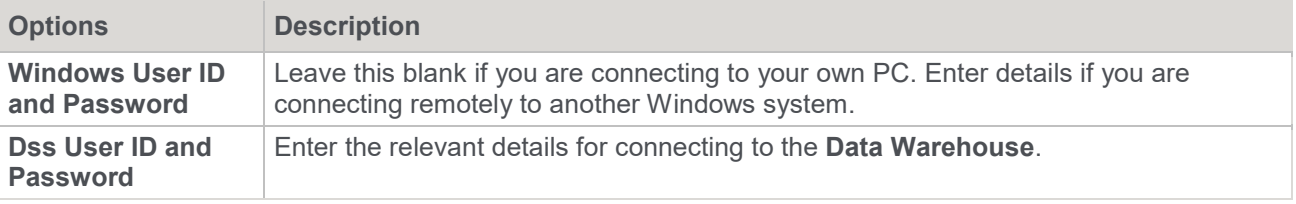

#### **Other**

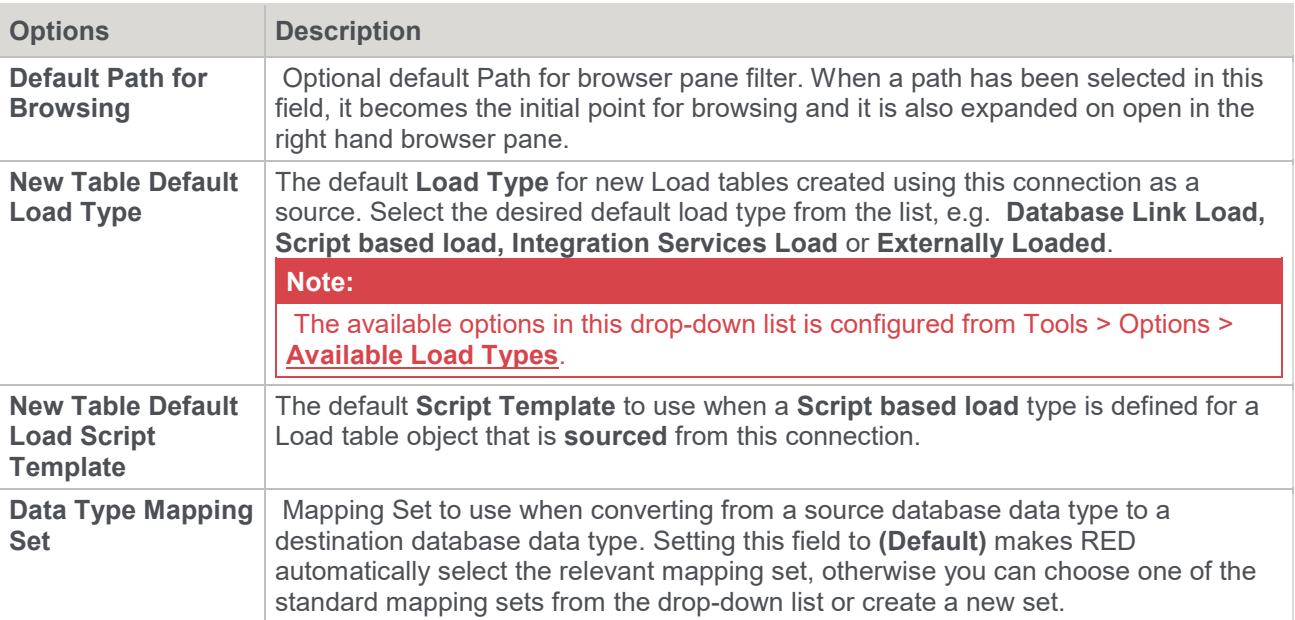

#### **Tip:**

Once the connection has been set up, you can right-click the connection in the middle pane or double click the connection name from the left pane to view or edit the connection's **Properties**.

### **To test the connection:**

- Select **Browse** | **Source Tables** from the menu strip
- In the right pane you should be able to drill down to the area required.

# **UNIX**

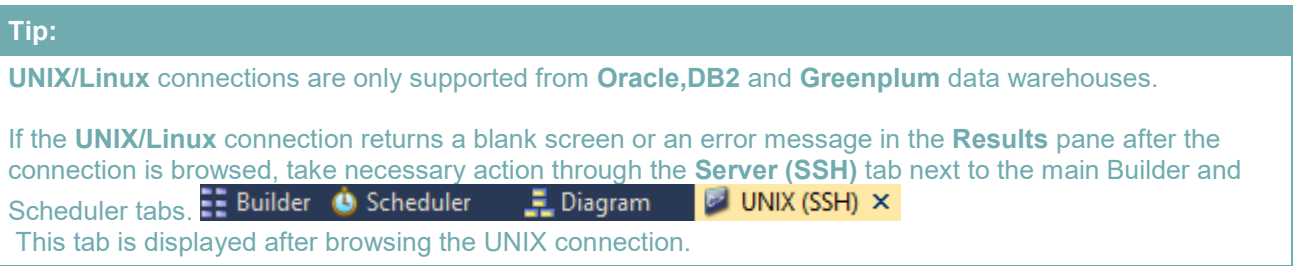

This topic describes in greater detail the connection Properties as they apply to **UNIX** connections. From a UNIX connection you can only do flat file loads.

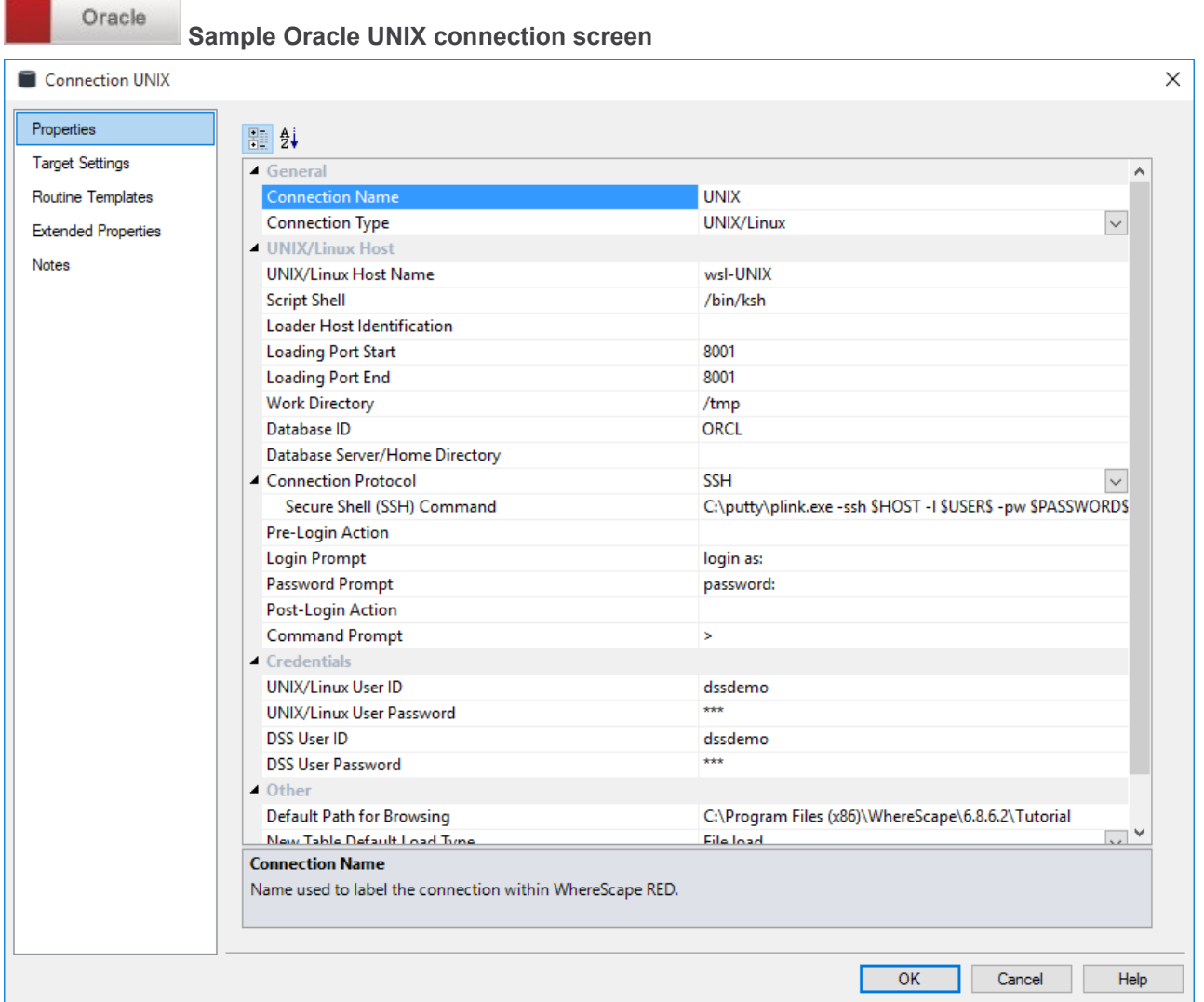

DB<sub>2</sub>

**Sample DB2 UNIX connection screen**

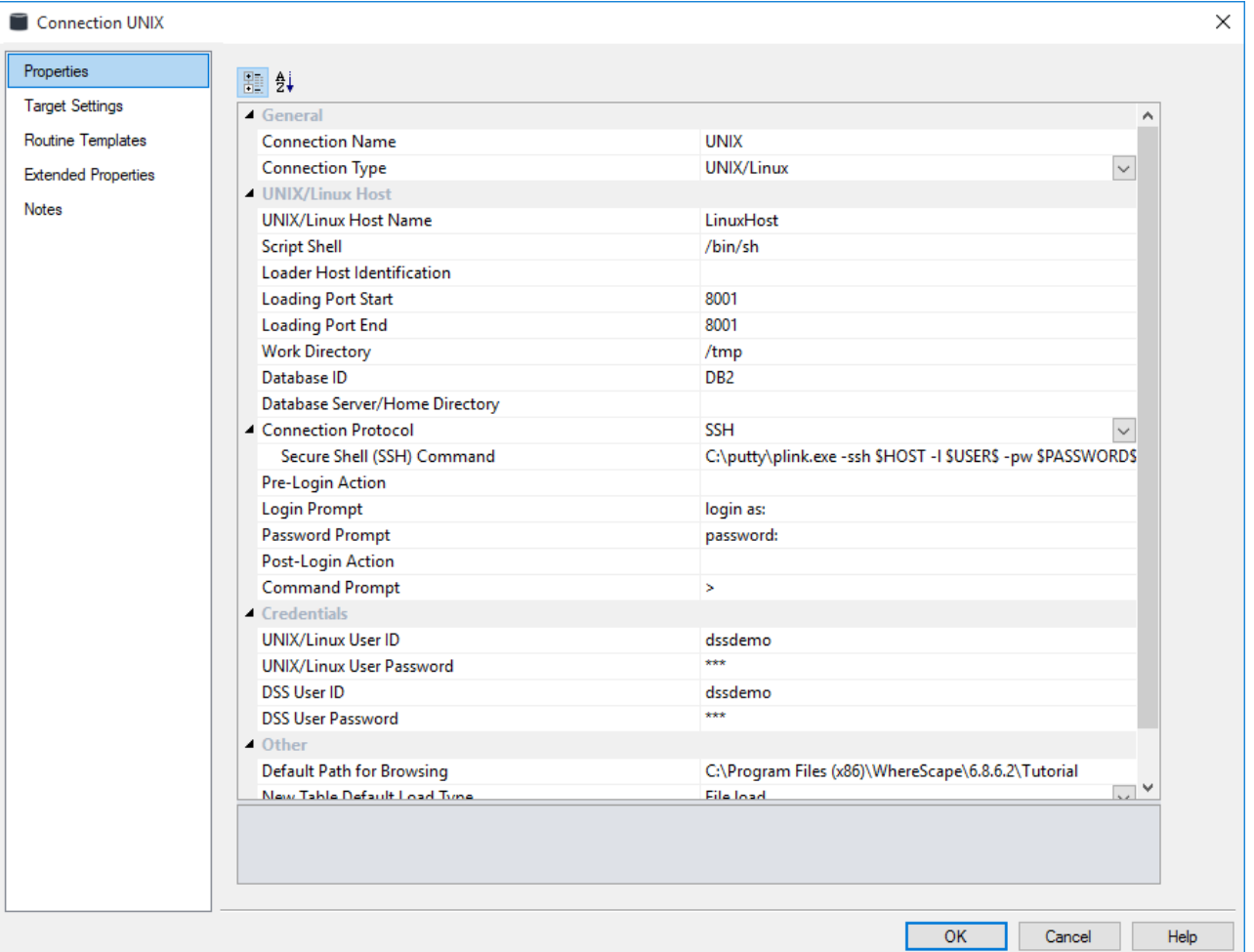

### **General**

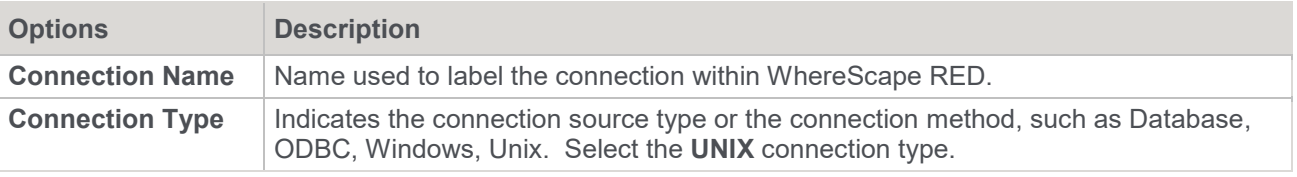

## **Unix/Linux Host**

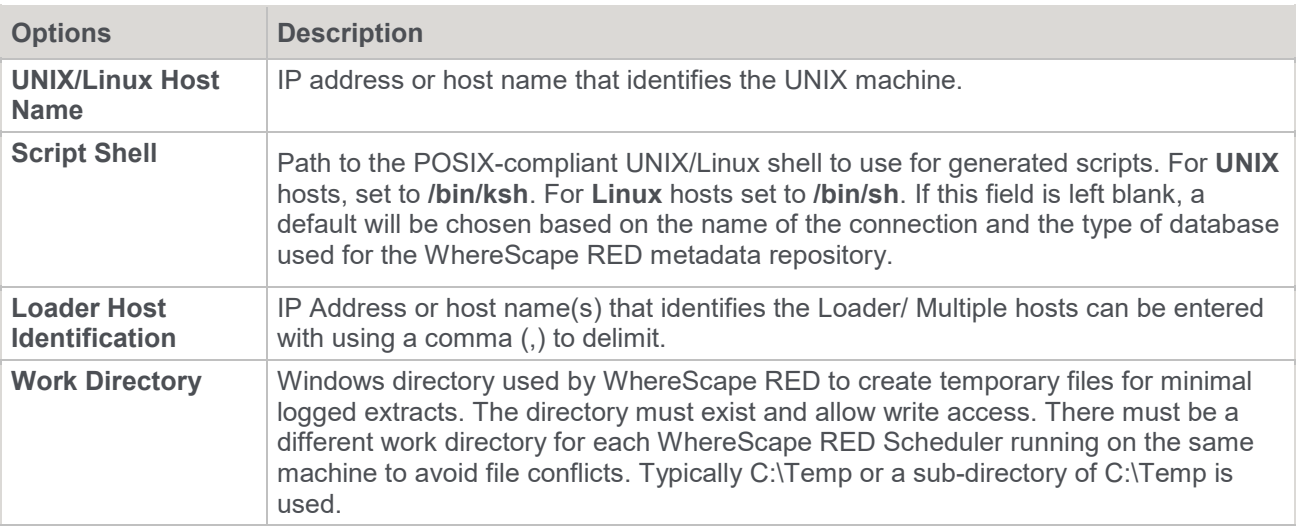

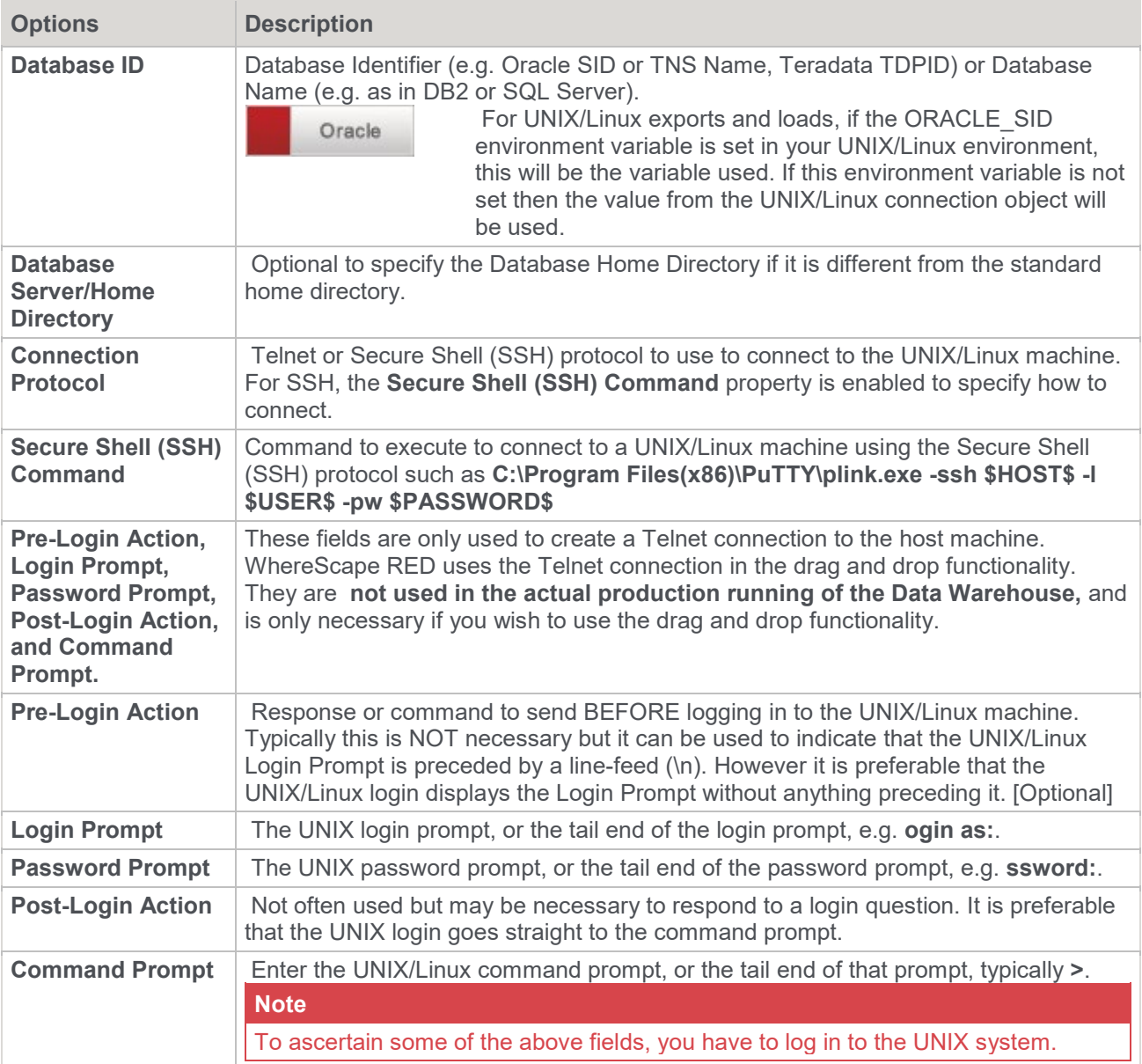

# **Credentials**

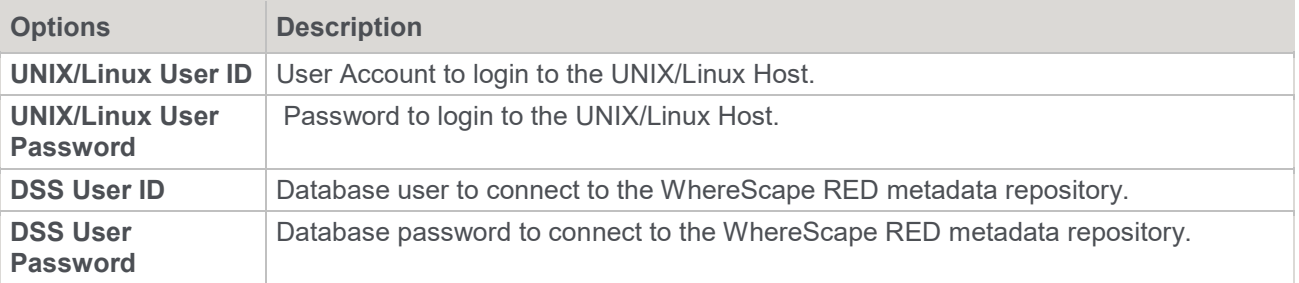

# **Other**

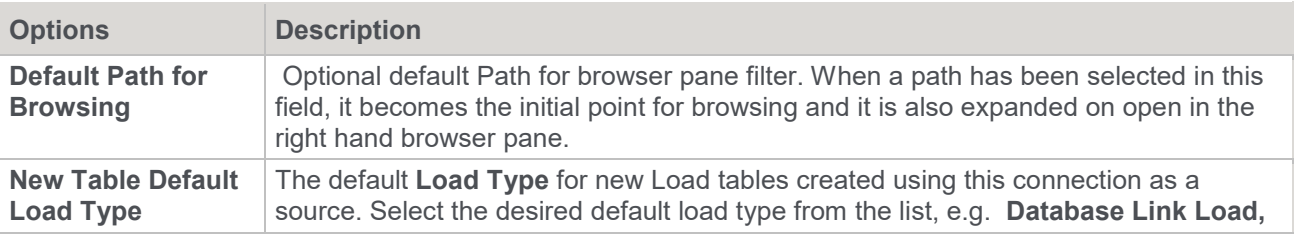

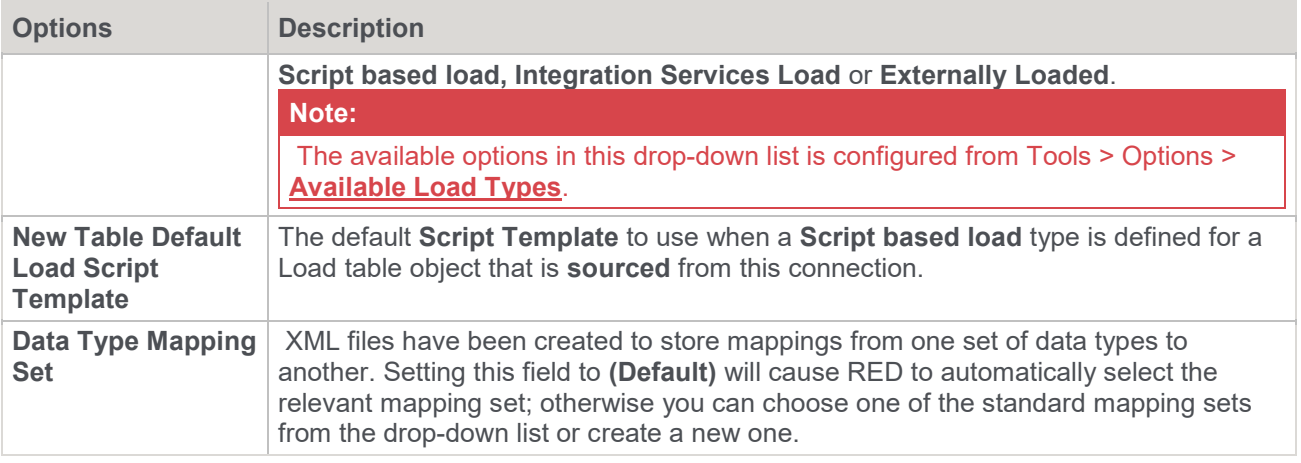

### **To validate the fields**

- Right-click on the connection name
- Select **Telnet window**

### **To test the drag and drop functionality**

- From the menu strip select **Browse > Source Tables**
- Drill down to the area required
- Drag an item to the middle pane, (having first selected the object in the left pane).

### **Connection Failures**

In the event that a telnet connection cannot be established to the UNIX host, the following message normally appears in the results pane, after approximately 30 seconds

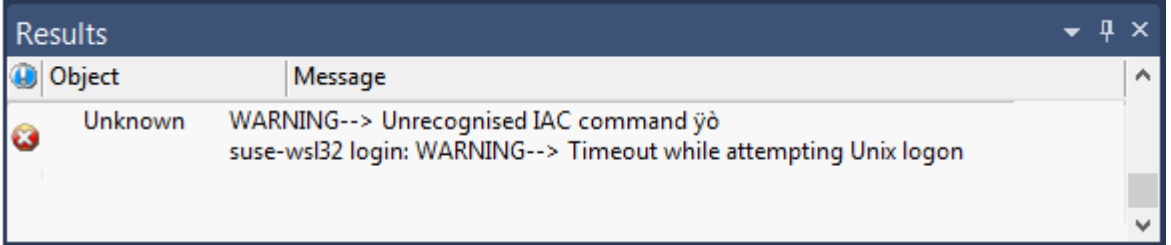

Attempt the connection again and using the **Window** menu option select the **Telnet** window. This displays the login session and should provide an insight as to why the connection is not being completed.

If the situation cannot be resolved, a telnet trace can be acquired. Select the **Tools > Options** menu option and click on the **Trace all Unix sessions** check box. Then try to do the connection or browse again. A log file called WslMedTelnet.log is created in the WhereScape program directory. Edit the log file and ensure there are no passwords visible and then contact WhereScape support using the WhereScape forum at www.wherescape.com.

## **Closing the Connection**

To close the collection, right-click in the browser pane and select **Close UNIX/LINUX session**:

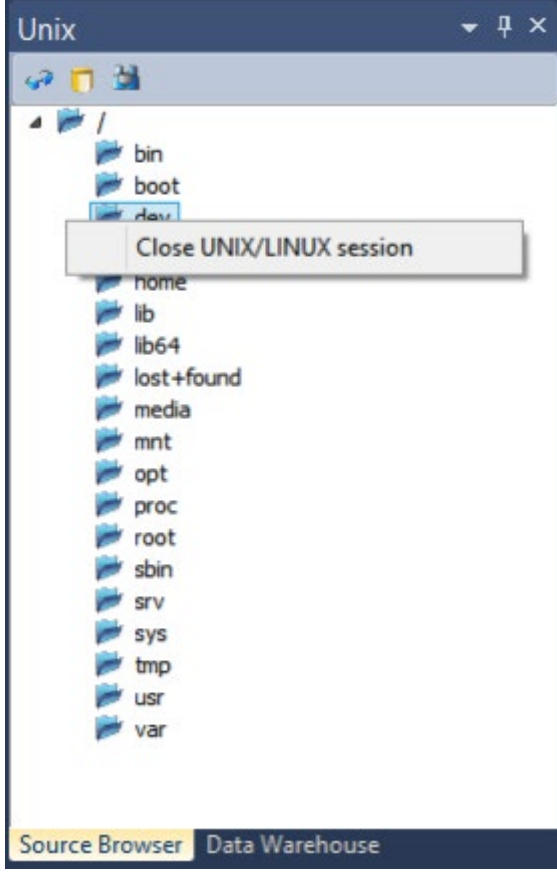

# **Hadoop**

This topic describes in greater detail the connection properties, as they apply to **Hadoop** connections.

Hadoop as a source works only with connections to Hadoop from which users can only do flat file loads. The connection must be set via a Secure Shell (SSH) protocol.

For Hadoop script loads from Oracle using **Oracle's Big Data Connectors**, refer to **[Hadoop using Oracle's](#page-202-0) [Big Data Connectors](#page-202-0)** for details.

#### **Note**

WhereScape RED only fully supports HDFS as the underlying file system.

#### **Tip**

When the **Big Data Adapter** Settings are populated in Hadoop connections, RED can load data from Hadoop into Hive and/or Datawarehouse tables and also perform loads from Hadoop directly into the Datawarehouse using Sqoop through WhereScape RED's Big Data Adapter (BDA). For more information about these settings, refer to the **Big Data Adapter Settings** fields description below and also refer to **[Connections to the Data Warehouse/Metadata Repository](#page-177-0)**, **[Configuring your](#page-218-0)  [database for use by BDA](#page-218-0)** and **[Apache Sqoop Load](#page-318-0)**.

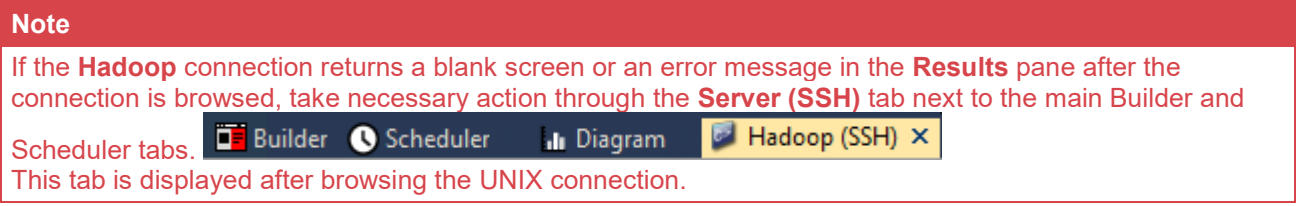

#### Connection HadoopOracle  $\times$ Properties **H** ∄ **Target Settings**  $\blacksquare$  General  $\lambda$ Routine Templates **Connection Name** HadoopOracle **Connection Type** Hadoop®  $\frac{1}{\sqrt{2}}$ **Extended Properties** ODBC Data Source Name (DSN) Notes - Apache Hadoop **UNIX/Linux Host Name** Hadoop **Script Shell** /bin/sh **Work Directory** /home/dssuser/temp Database ID ORCL Database Server/Home Directory SSH ▲ Connection Protocol  $\check{~}$ Secure Shell (SSH) Command "C:\Program Files (x86)\putty\plink.exe" -ssh \$USER\$@\$HO Pre-Login Action **Login Prompt** ogin as: Password Prompt ssword: Post-Login Action **Command Prompt**  $\overline{\phantom{a}}$ Big Data Adapter Setting **Big Data Adapter Host** 192.168.60.24 **Big Data Adapter Port** 8080 **Exercise Exercise Serve Trade** Credentials **UNIX/Linux User ID** dssdemo \*\*\*\*\*\*\*\* **UNIX/Linux User Password DSS User ID** dssdemo **DSS User Password** \*\*\*\*\*\*\*\*  $-$  Oth **Hadoop Connectors**  $\overline{OK}$ Cancel Help

## **Sample Hadoop Connection screen:**

### **General**

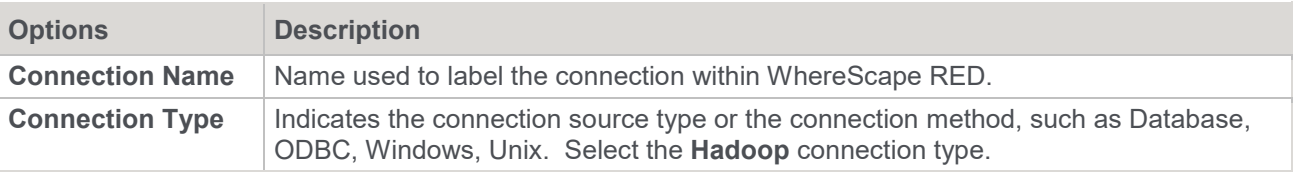

### **Apache Hadoop**

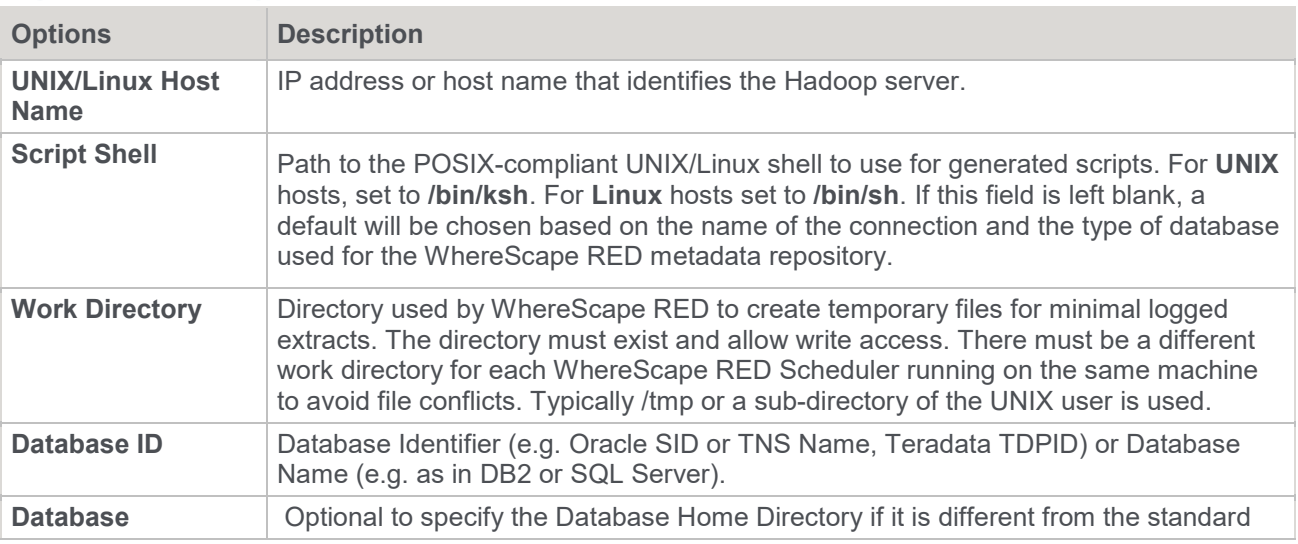

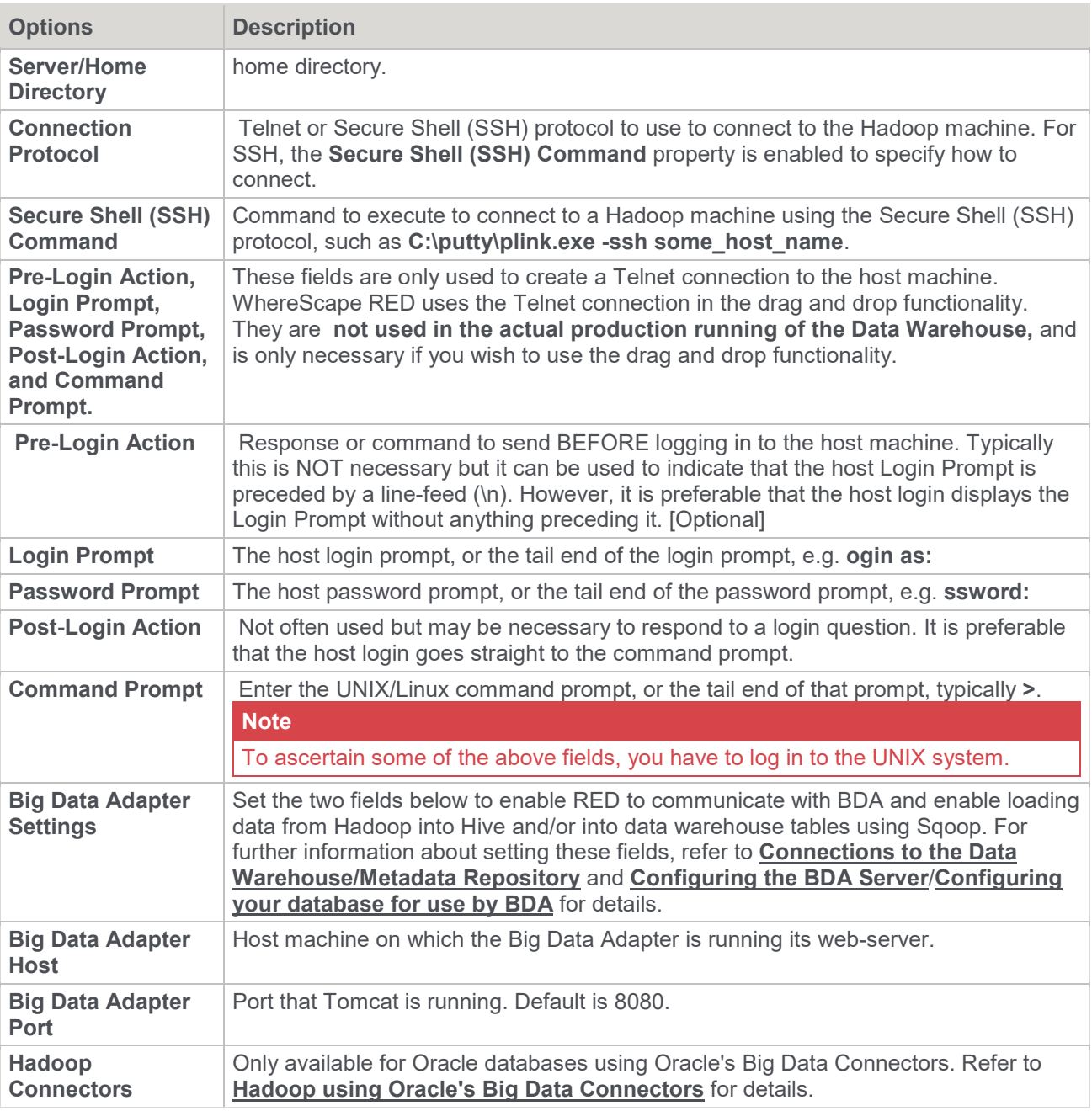

# **Credentials**

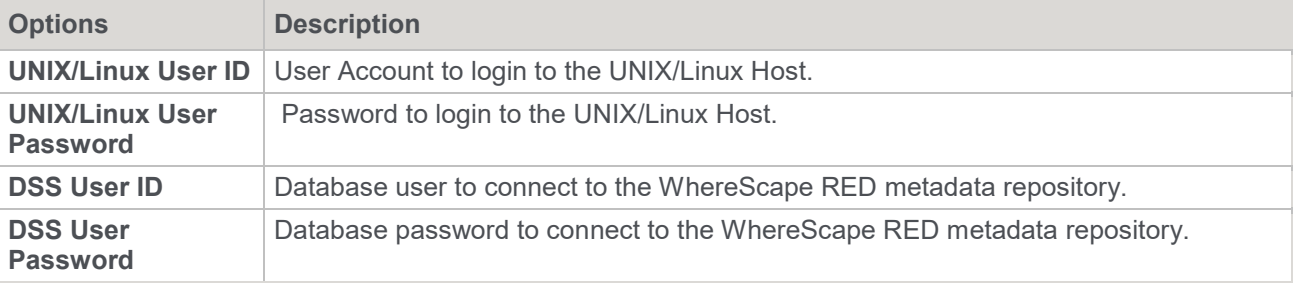

### **Other**

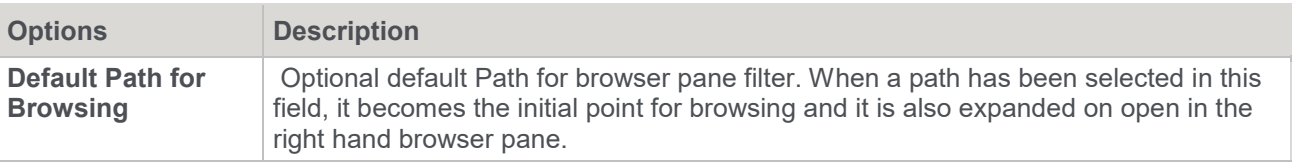

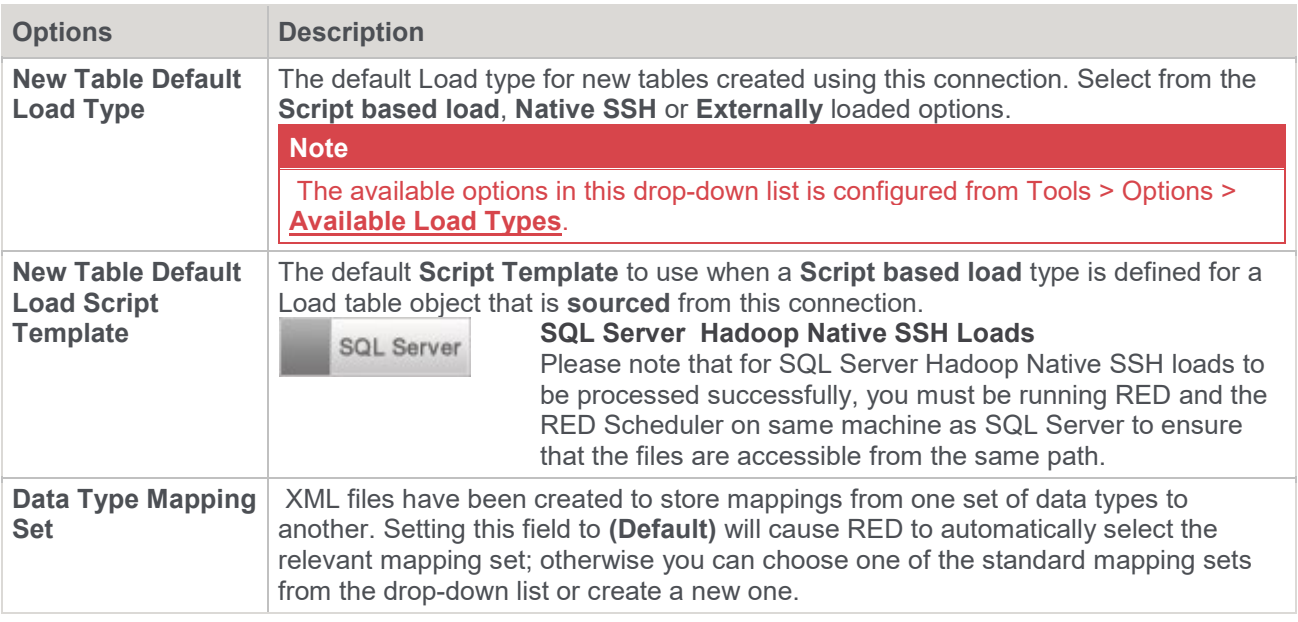

### **To test the drag and drop functionality**

- From the menu strip select **Browse > Source Tables**
- Drill down to the area required
- Drag an item to the middle pane, (having first selected the object in the left pane).

#### **Closing the Connection**

To close the collection, right-click in the browser pane and select **Close UNIX/LINUX session**:

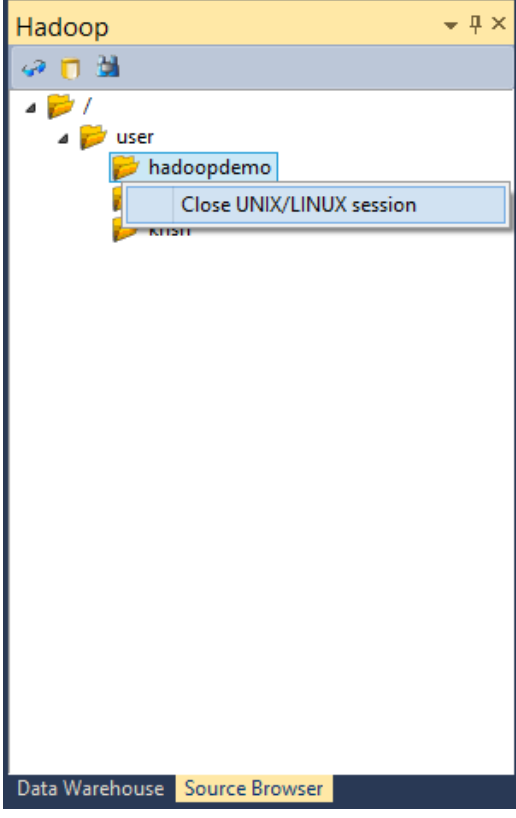

## <span id="page-202-0"></span>**Hadoop using Oracle's Big Data Connectors**

WhereScape RED can load data from Hadoop into an Oracle repository using Oracle's Big Data Connectors **Oracle SQL Connector for Hadoop (OSCH)** and **Oracle Loader for Hadoop (OLH).**

RED loads data from Hadoop using Oracle's Big Data connectors via a Hadoop connection on UNIX/Linux from which users can do script based loads using the drag and drop functionality.

For more details about loading data from Hadoop after the connection is set up in RED, refer to **[Flat File Load](#page-290-0)** and Flat File Load - Source Screen.

The following two sections describe the connection properties from within RED, using either the **Oracle SQL Connector for Hadoop (OSCH)** or the **Oracle Loader for Hadoop (OLH)** connectors.

To do loads from Oracle using the **OSCH** or **OLH** connectors, users will need to have the following system prerequisites before setting up a connection within RED:

- Oracle on Linux/Unix Hadoop tools installed on the Oracle Server and configured to connect to the Hadoop client
- **OLH** installed
- **OSCH** and/or **OLH** configured to connect to the Hadoop cluster and the Oracle database
- Hadoop client installed
- Oracle Wallet created and configured
- For **OSCH** Oracle Directory Objects configured for the database user
- User permissions

#### **Note**

For scheduler configuration settings for the database user refer to Unix Scheduler for Native Loads using Oracle's Big Data Connectors in the RED Installation Guide.

#### **Hadoop for Oracle Connectors**

This topic describes in greater detail the connection properties as they apply to **Hadoop** connections using either **Oracle's SQL Connector for Hadoop (OSCH)** or **Oracle's Loader for Hadoop (OLH)**.

If the connection to Hadoop will not be using Oracle's Big Data connectors, refer to the previous section - Hadoop.

In RED, Hadoop as a source works with connections to Hadoop on UNIX/Linux from which users can do script based loads. The connection must be set via a Secure Shell (SSH) protocol.

To know more about system prerequisites required for setting up a connection within RED using either of these connectors refer to **[Hadoop using Oracle's Big Data Connectors](#page-202-0)** for details.

#### **Oracle Wallet for OSCH**

An Oracle Wallet must be configured and used for the OSCH connector to work.

The Oracle user + SID used in the RED Connection object must be added to the Oracle Wallet.

If the Oracle user is not added to the wallet (or if it's added against a different SID, even if equivalent to the one used in the RED Connection object) then OSCH will fail with this message: "KUP04076: file name cannot contain a path specification."

#### **Oracle Wallet for OLH:**

RED only supports OLH with the Oracle Wallet, therefore an Oracle Wallet must be used with OLH.

Although OLH does not require the use of the Oracle Wallet (unlike OSCH), the use of OLH without it is discouraged by Oracle. The Oracle user + SID used in the RED Connection object must be added to the Oracle Wallet.

If the **UNIX/Linux** connection returns a blank screen or an error message in the **Results** pane after the connection is browsed, take necessary action through the **Server (SSH)** tab next to the main Builder and Scheduler tabs. **The Builder Of Scheduler Connection of the UNIX (SSH)**  $\times$  This tab is displayed after  $\blacksquare$  Diagram  $\blacksquare$  UNIX (SSH)  $\times$  This tab is displayed after

browsing the UNIX connection.

Sample **Hadoop OSCH/OLH connection** screen:

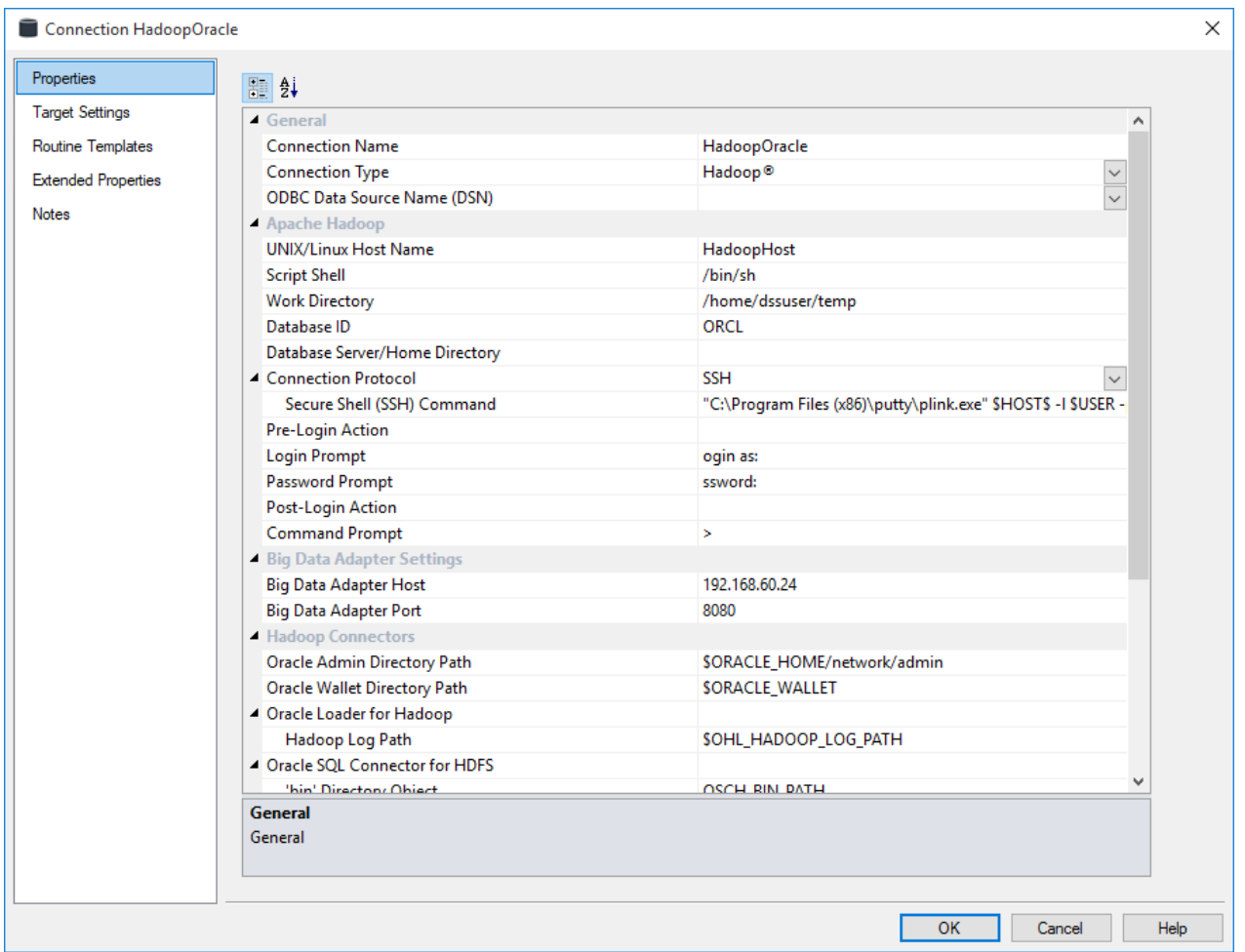

#### **General**

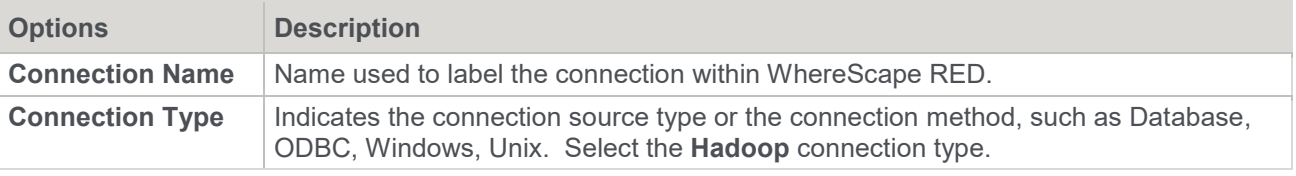

### **Apache Hadoop**

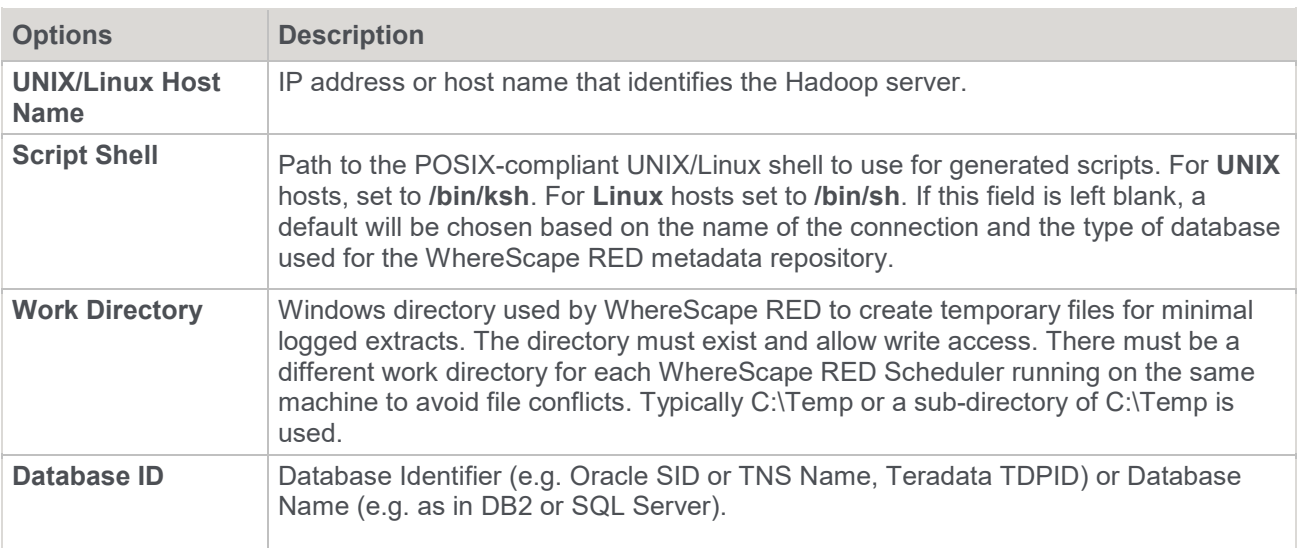

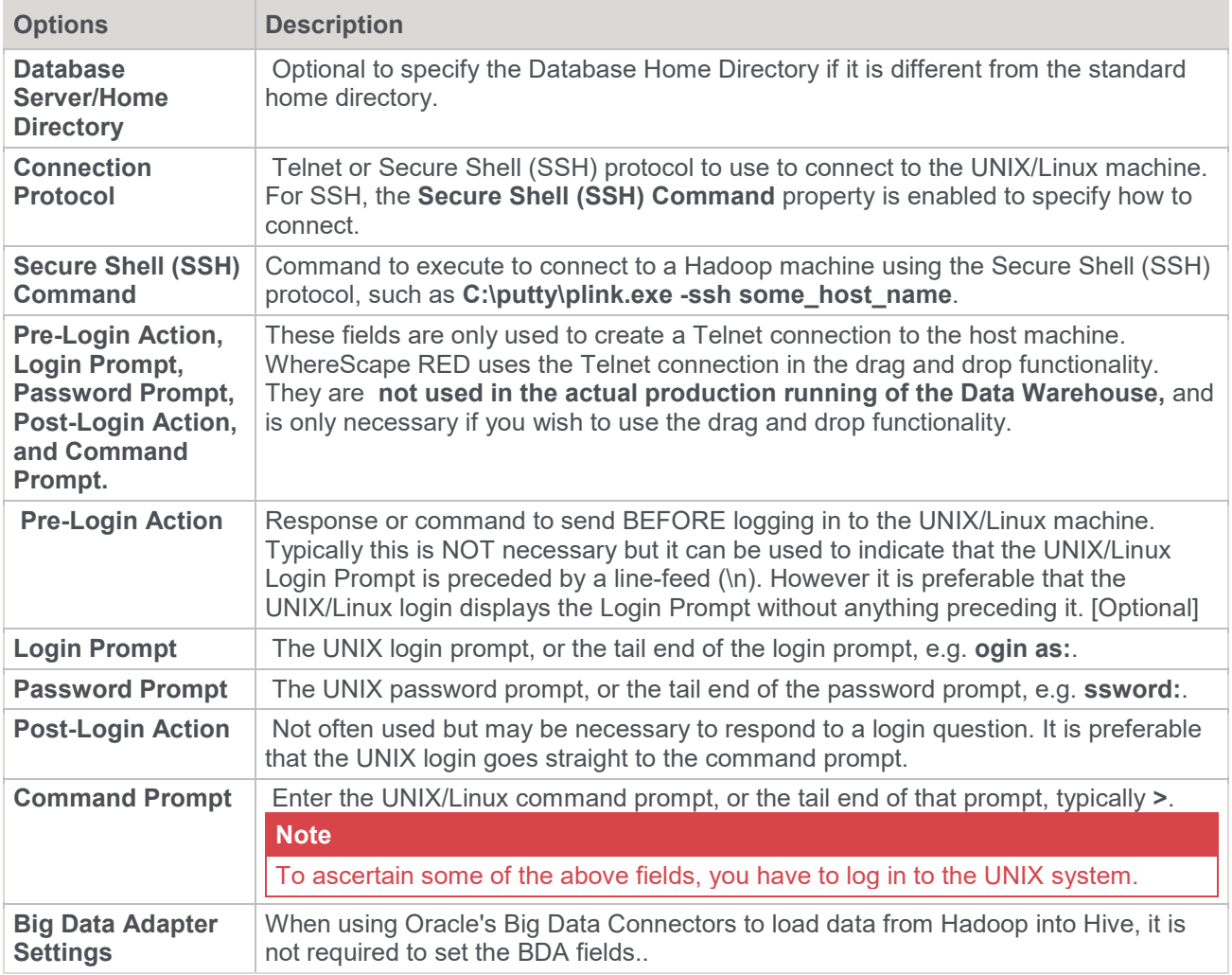

#### **Hadoop Connectors**

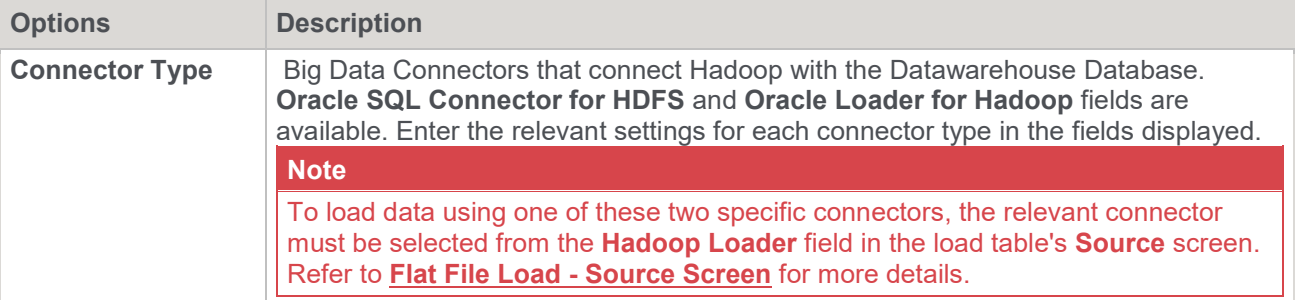

### **Oracle Loader for Hadoop**

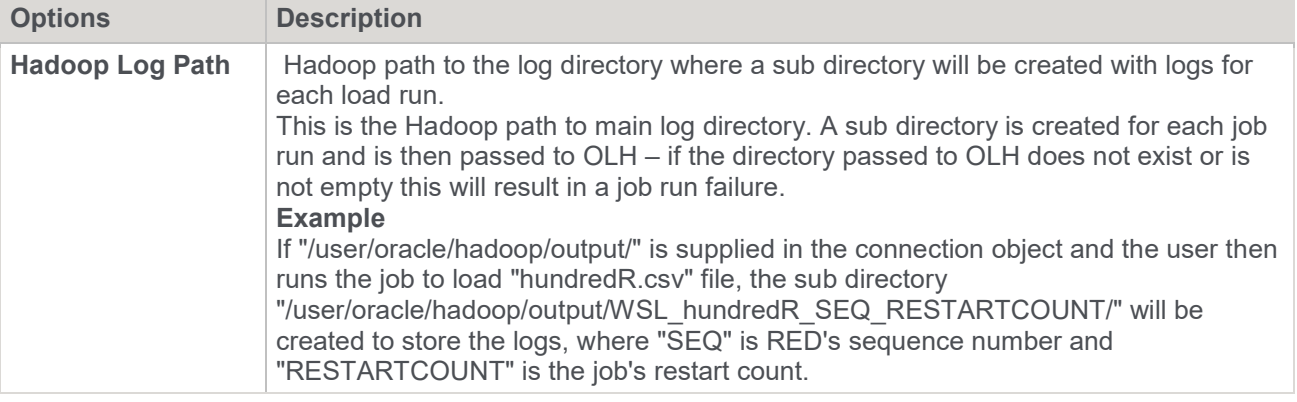

## **Oracle SQL Connector for HDFS**

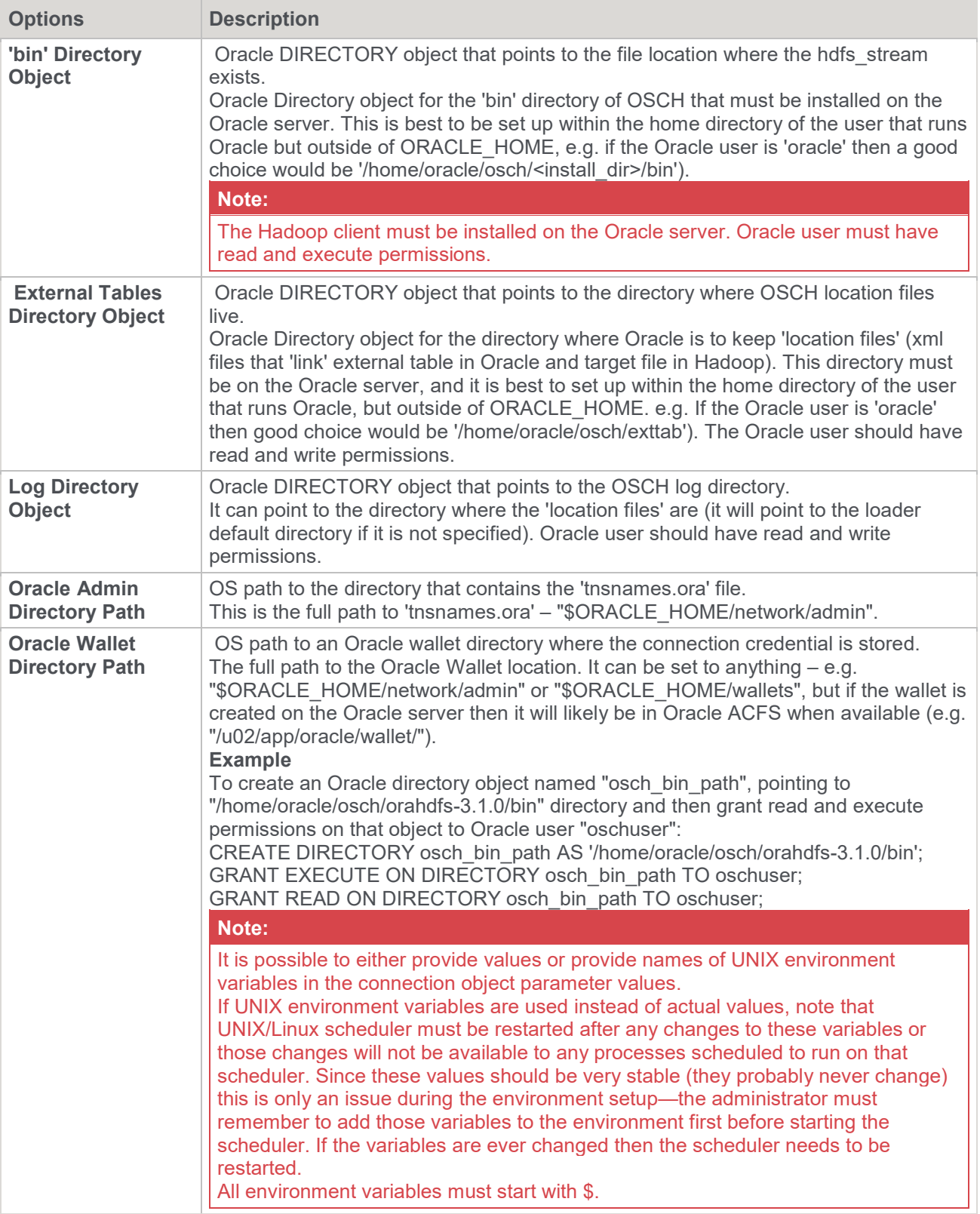

### **Credentials**

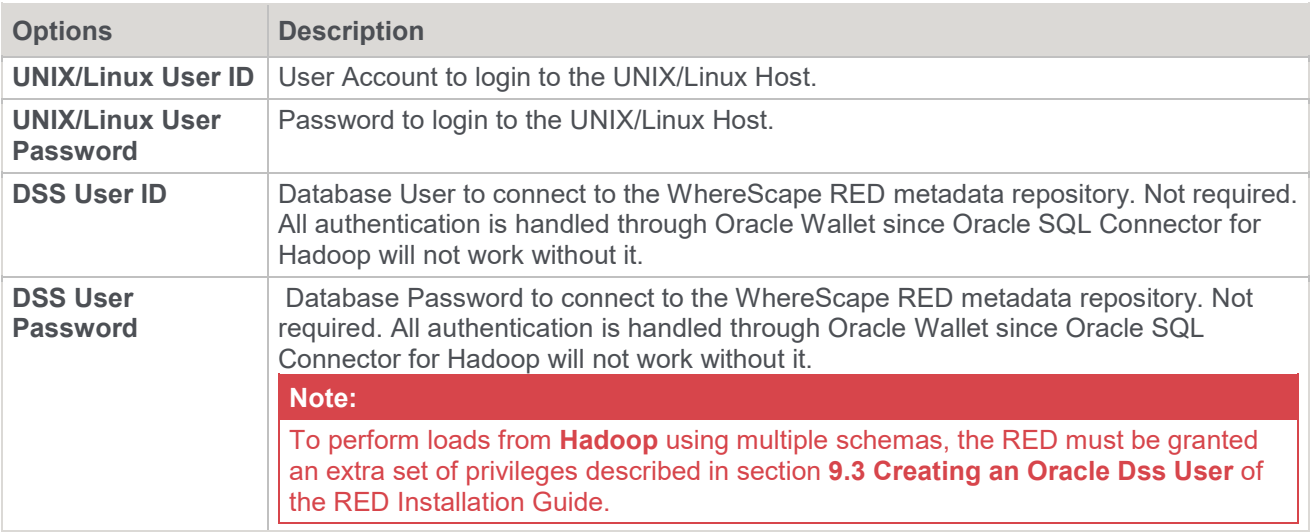

#### **Other**

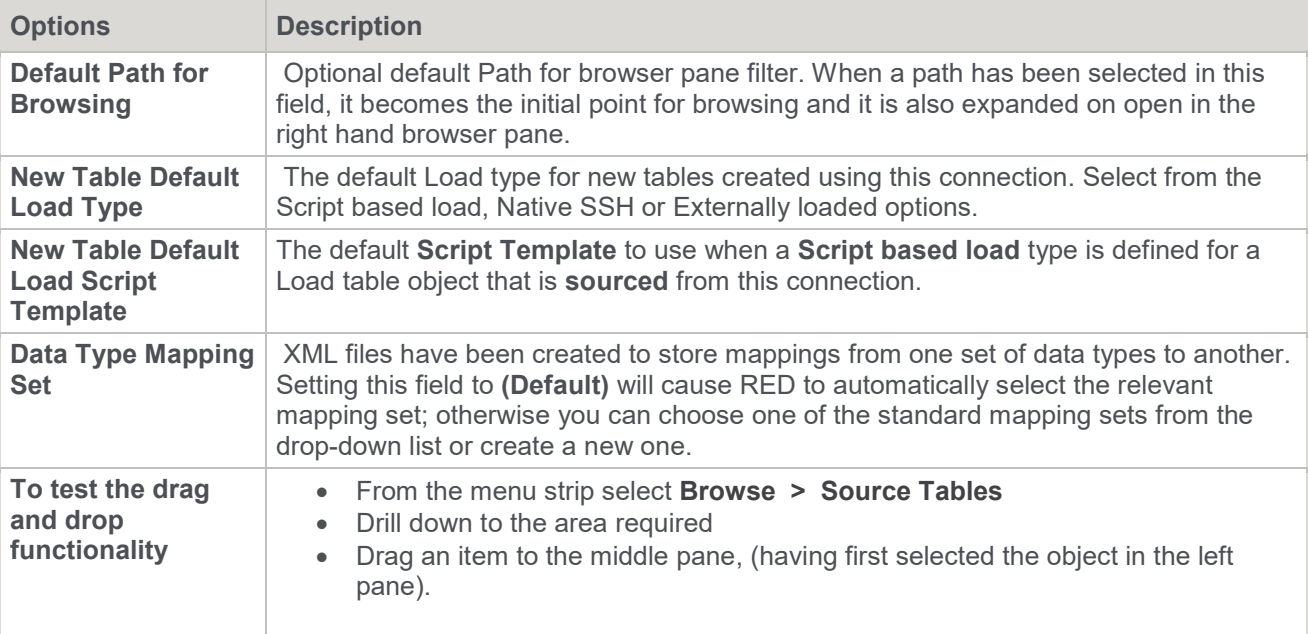

## **Closing the Connection**

To close the collection, right-click in the browser pane and select **Close UNIX/LINUX session**:

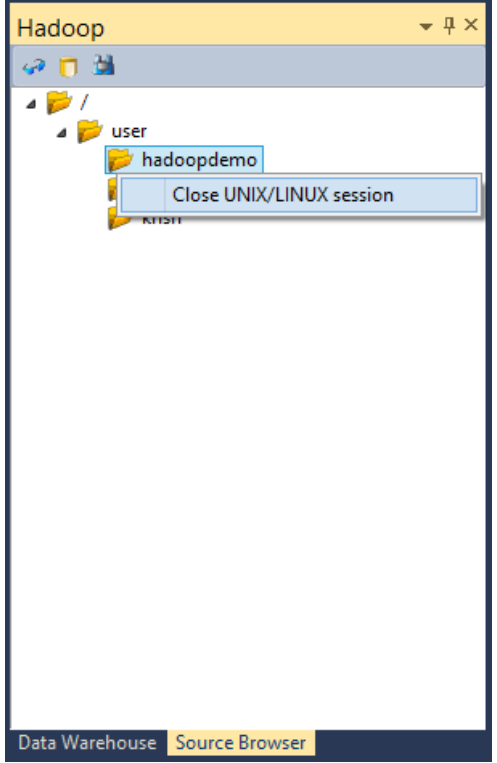

# **Microsoft Analysis Server 2005+**

### **Microsoft Analysis Server 2005+ - OLAP Cubes**

A Connection to an **Analysis Services server** provides the location for cubes defined in the metadata repository. This connection is used in the creation and processing of cubes.

A sample screen is shown below:

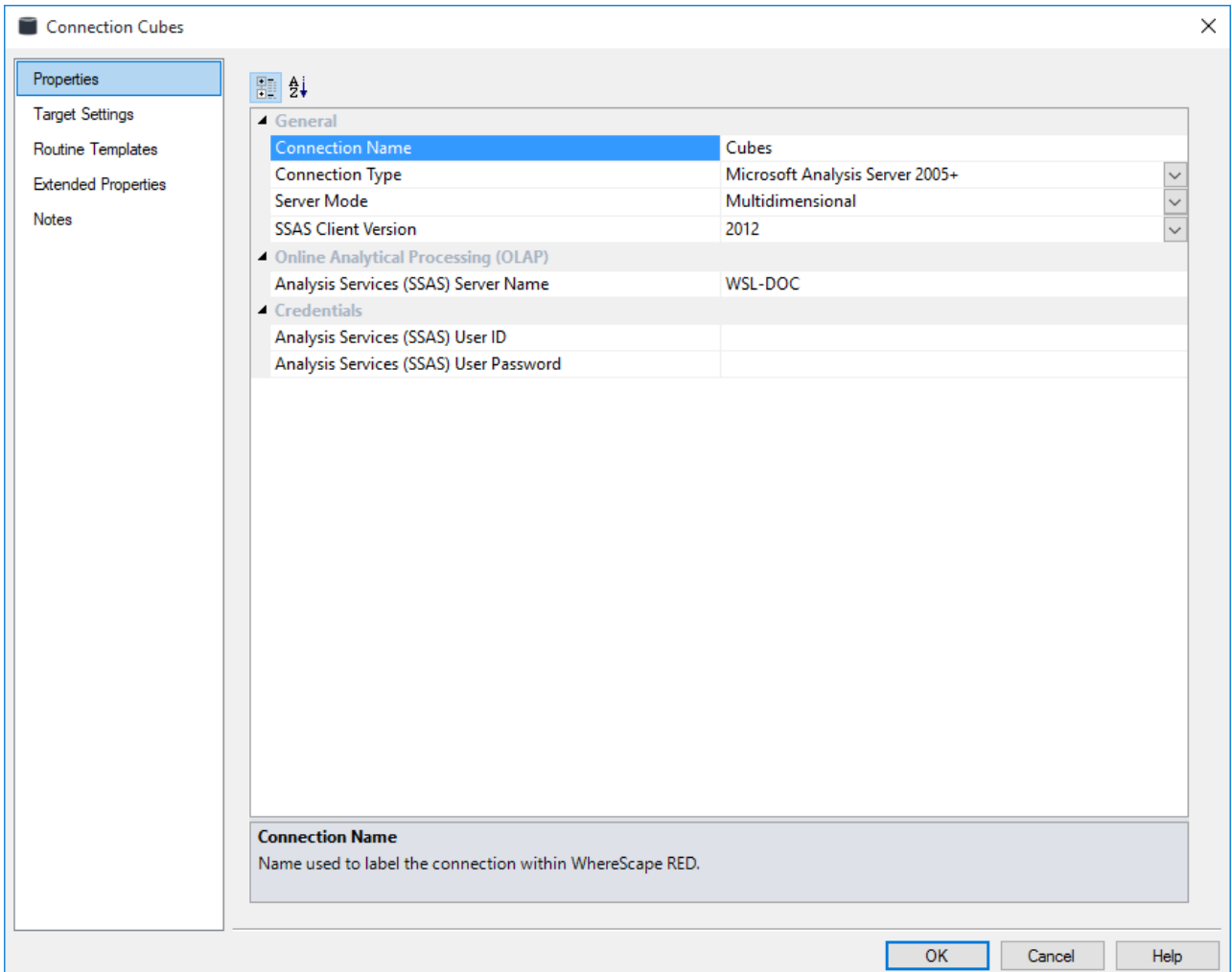

#### **General**

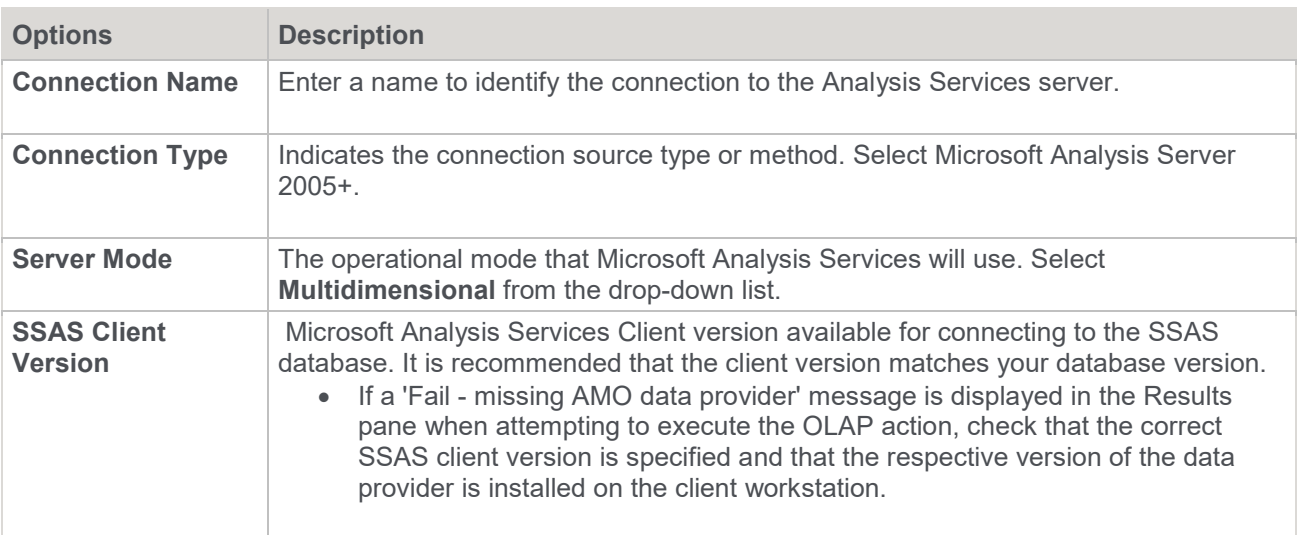

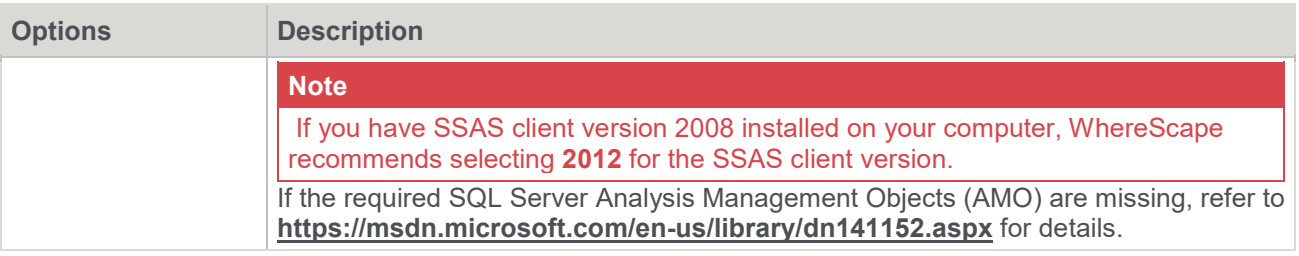

### **Online Analytical Processing (OLAP)**

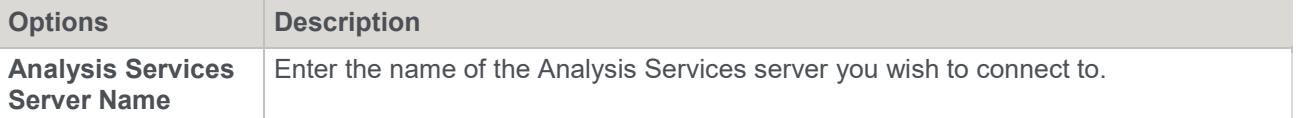

#### **Credentials**

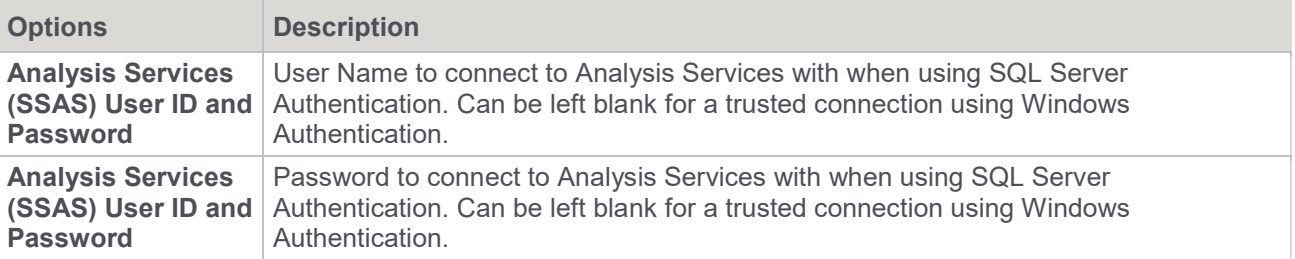

### **Microsoft Analysis Server 2005+ - Tabular Mode**

A Connection to an **Analysis Services server** in **Tabular Mode** provides the location for Tabular cubes defined in the metadata repository. This connection is used in the creation and processing of Tabular cubes.

#### **Note**

Relationships must be created manually for tables stored on a Tabular target, for more information refer to **[Relationship Maintenance](#page-1021-0)** for details.

#### A sample screen is shown below:

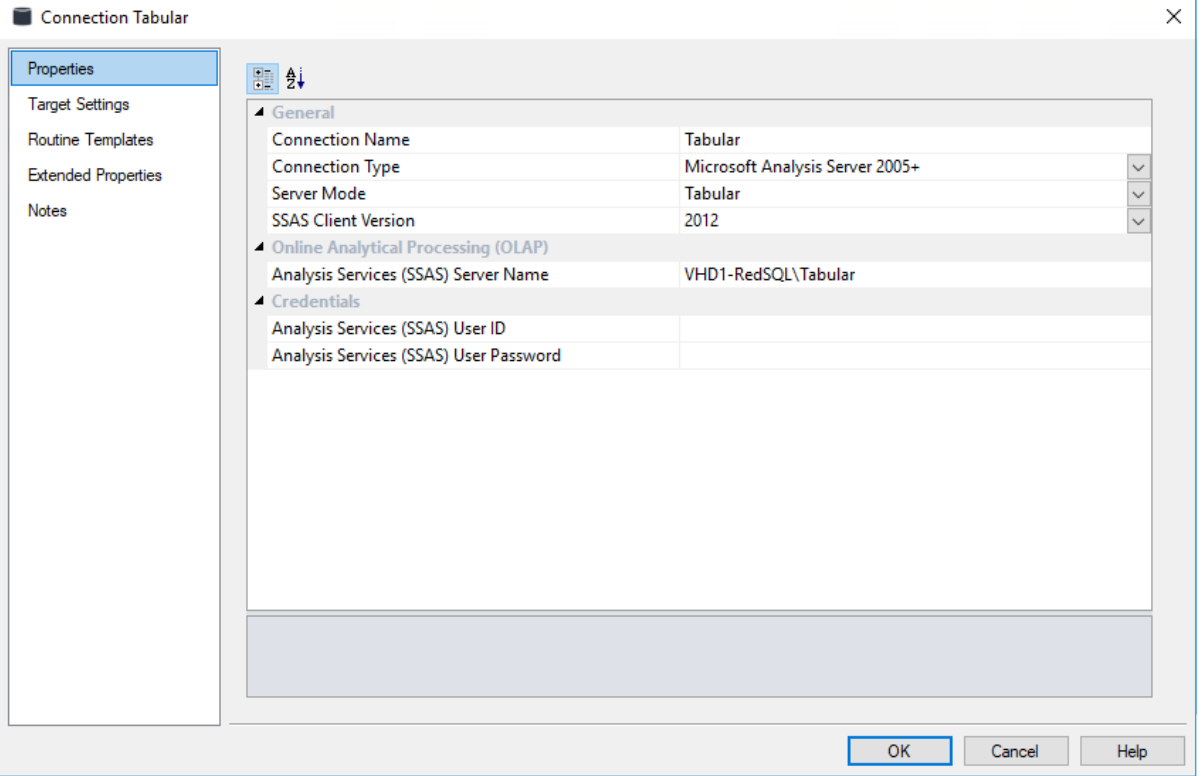

#### **General**

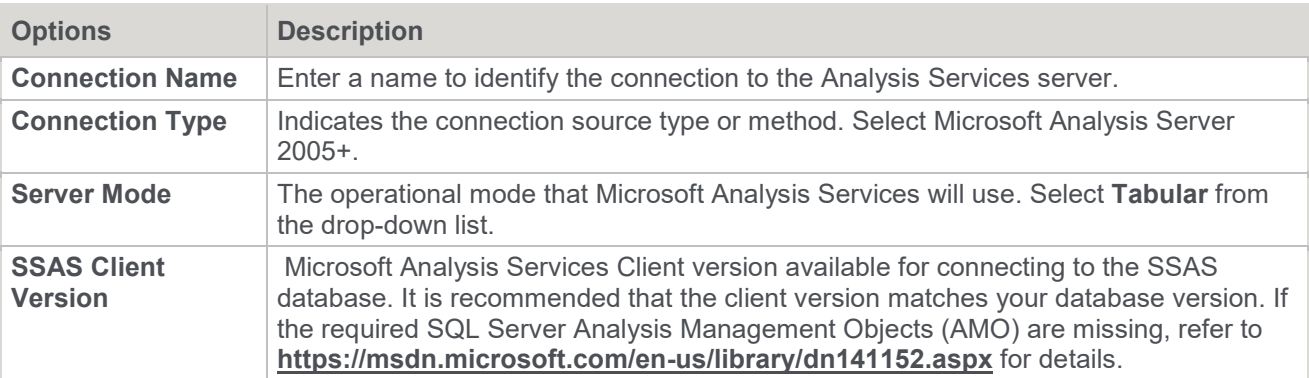

## **Online Analytical Processing (OLAP)**

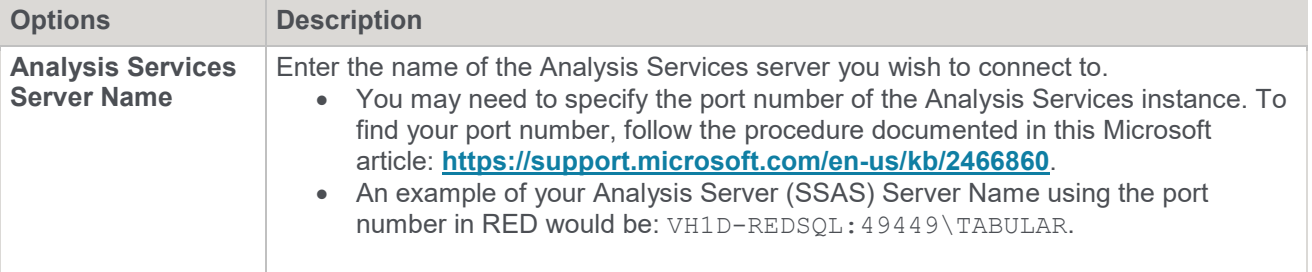

### **Credentials**

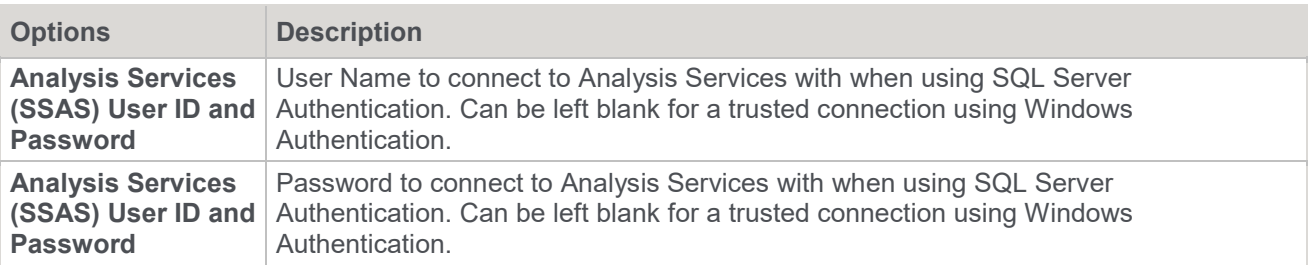

## **Target Table Location**

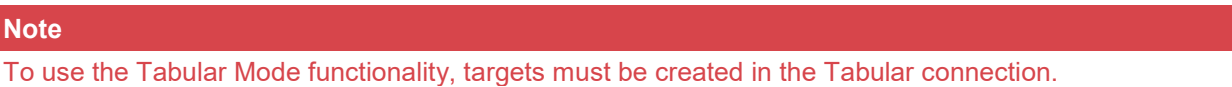

#### **Add new Target Location**

Click the **Target Settings** tab to specify the name of the database associated with the targets to be used with this connection. To use the Tabular Mode functionality, it is required to create targets in the Tabular connection.

- The **Target Name** is the relevant Tabular Database's name displayed in RED.
- The **Target Database** is the relevant Tabular Database's name displayed in Analysis Services.

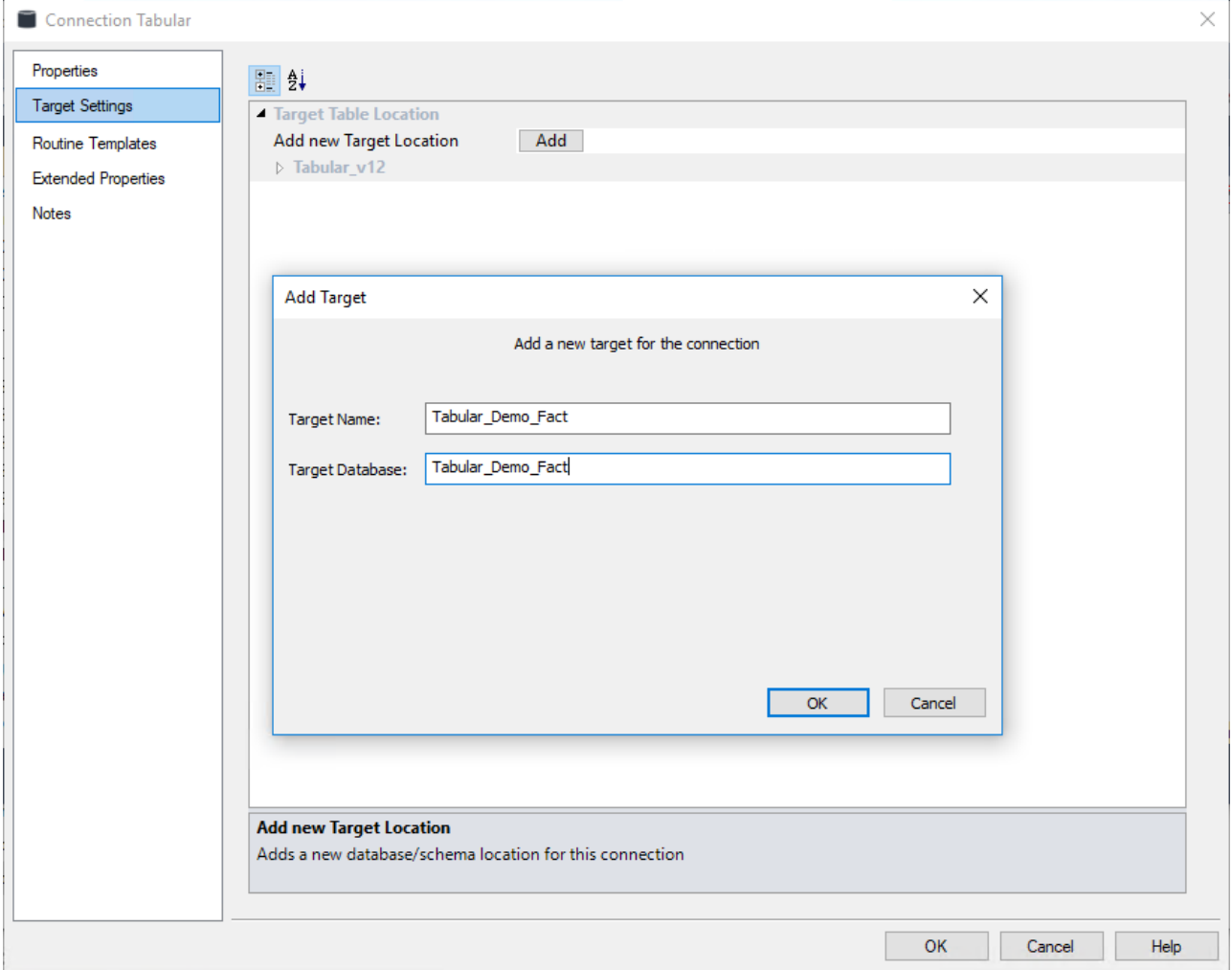

# **Browsing a Connection**

The tables or files associated with a **Connection** can be displayed in the **Browser** pane on the right side of the **Builder** window by:

- 1. Selecting the **Browse > Data Warehouse** menu option to browse for the data warehouse connection,
- 2. Selecting the **Browse > Source Tables** menu option to browse a source system connection,
- 3. Right-clicking a Connection in the Objects list pane and selecting **Browse Connection** from the context menu, or
- 4. Clicking one of the two browser buttons from the toolbar:

The red button is used to browse the data warehouse connection and the blue button is used to browse a source system connection.

Each button remembers the last connection it browsed, so in this way one button can be used for the Data Warehouse and one for a source system.

<sup>©</sup> Copyright, WhereScape Software Ltd All rights reserved. - 211 -

Clicking one of the buttons, displays the source tables without first displaying the source browser window. To change the connection, click the down arrow next to one of the browser buttons and then select **Change Connection**.

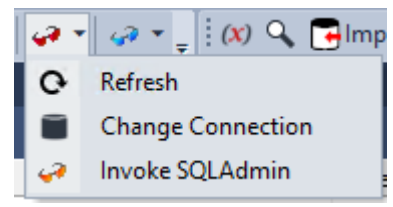

The current connection being browsed is shown in the status bar at the bottom right of the screen.

## **Browser Icons**

When browsing a connection, the following legend applies for the source tables and objects. The legend is displayed via the **Help > Source Legend** menu:

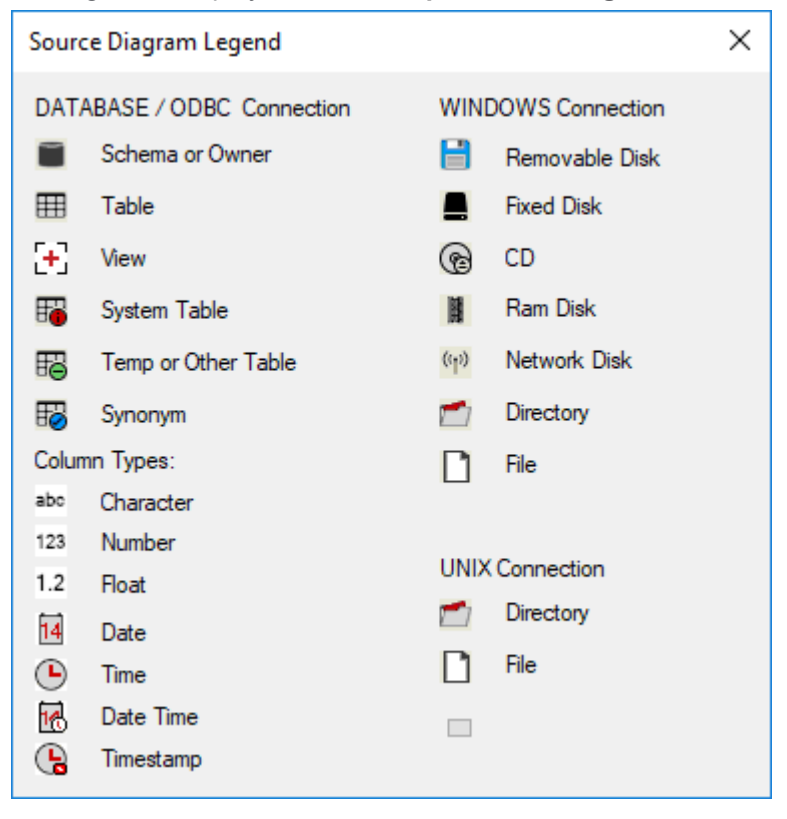

## **Connection Browse Properties**

**Tip**

When browsing to a Connection, leave the schema field blank to see all schemas. To make RED browse a specific schema or schemas by default, go to a Connection's properties screen and enter the schema(s) to browse on the **Default Schema for Browsing** field.

To change the properties of the connection in the Browser pane:

• Right-click a connection in the Objects list pane and select **Browse Connection**, or

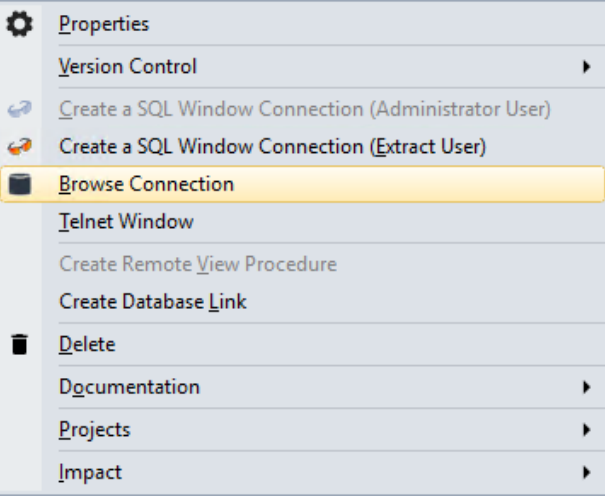

• click the drop-down arrow next to one of the Browser buttons on the toolbar and select **Change Connection**.

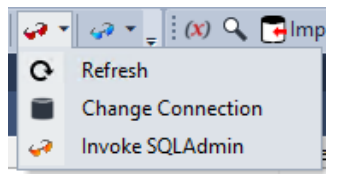

#### The **List Source Tables Connection** window is displayed:

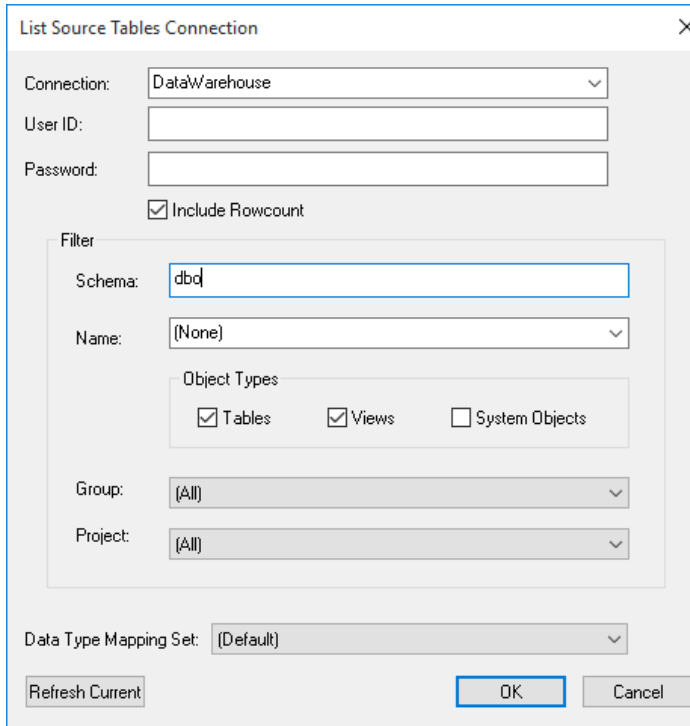

This window enables you to change the properties of the connection you are browsing.

The **User ID** and **Password** fields can be changed in order to browse the connection as a different user.

A TDWallet string can be supplied as the password by selecting the **Password is TDWallet string** check box (this option only displayed in Teradata environments).

Selecting the **Include Rowcount** check-box displays a row count in brackets next to each source table in the Browser pane. This is only available for databases which update table statistics.

#### **Note**

For **Custom** database connections, the **Include Rowcount** option in the **List Source Tables Connection** screen is only available if the **Bulk Table Row Count SQL** field in the **Connection > Target Settings** tab has been defined. Refer to **[Connection Target Settings for Custom Database](#page-223-0)** for details.

A **Filter** can also be applied when browsing a connection. Filters can be applied to any combination of:

- One or more Schema names (separated by commas),
- a standard SQL table name.
- specific Object Types (Tables, Views or System Objects),
- a Group, or
- a Project

The **Data Type Mapping Set** drop-down can be used to change the data type conversion used during drag and drop operations. If set to **(Default)**, the Data Type Mapping to use for each drag and drop operation is set based on the source and the Target Location selected. However, this can be changed in the **Add New Metadata Object** window, if required.

# **Changing a Connection's Properties**

Whenever a connection's **Properties** are changed, the impact on the objects that use that connection must be considered.

Load tables have information from the connection stored within their **Properties**. This information is stored in the Load objects to minimize the complexity of the scheduled tasks.

The database link and database name are stored locally in each Load table. When either the database link or database name are changed on a connection, WhereScape RED displays the **Update Associated Load Tables** window.

Click **Yes** to automatically update the database link and/or database name on all associated Load tables.

This can also be done manually:

- 1. Double-click the **Load Tables** object group in the left pane. This displays all Load tables in the middle pane.
- 2. Select those Load tables that use the connection that has changed. Use the Windows standard keyboard keys (CTRL or SHIFT) for selecting multiple Load tables.
- 3. Right-click to open a context menu and then select **Change Connect/Schema**.
- 4. Select a different connection (e.g. Data warehouse) to change all the selected Load tables.
- 5. Repeat step (3) and now change the tables back to the altered connection. This updates all the Load tables with the new connection information.

# <span id="page-214-0"></span>**Creating a Database Link**

To create a database link connection, the database link must be established by clicking the **Create Database Link** option from the context menu, after the relevant connection has been created in RED. Any existing connections can be used as a database link connection if:

- the connection type is **Database**;
- the **Database Link Name** field is populated with **a name** for the database link;
- the **Create Database Link** option has been selected from the connection's right click context menu. A confirmation message is displayed when the database link has been created.

To create a **new** Database Link type connection you need to do the following:

- 1. Enter a **name** for the new Connection.
- 2. Set the Connection Type to **Database.**
- 3. Select an **ODBC Source (DSN)** to extract the source data.
- 4. Populate the **Database ID** field with a valid Oracle SID or TNS Name for **Oracle** Databases.
- 5. Enter a **Database Link Name** for the database link. This is a required field for establishing the **Database Link** connection.
- 6. Enter the **Extract User ID** and **Extract User Password** for the user that has access to the source database when not using Windows Authentication.

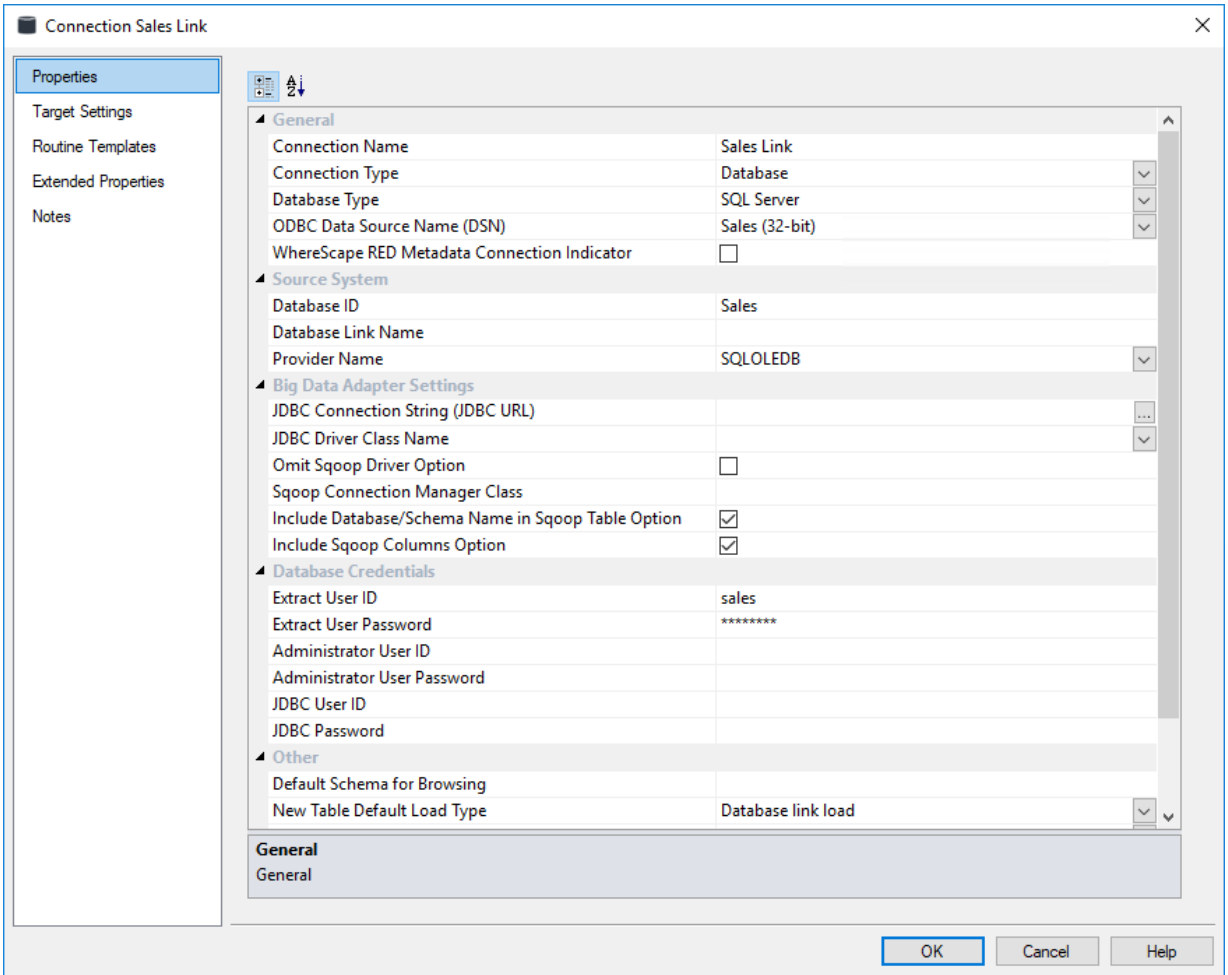

7. Once a connection has been set up, you can right-click the connection name to see the following menu:

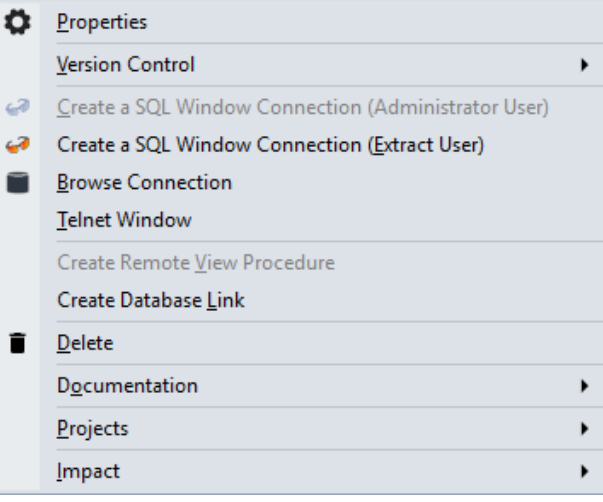

© Copyright, WhereScape Software Ltd All rights reserved. - 215 -
8. Once the **Create Database Link** option is selected, RED attempts to create a user database link to the source database. If the link already exists, a prompt appears to confirm if you want to overwrite the existing link.

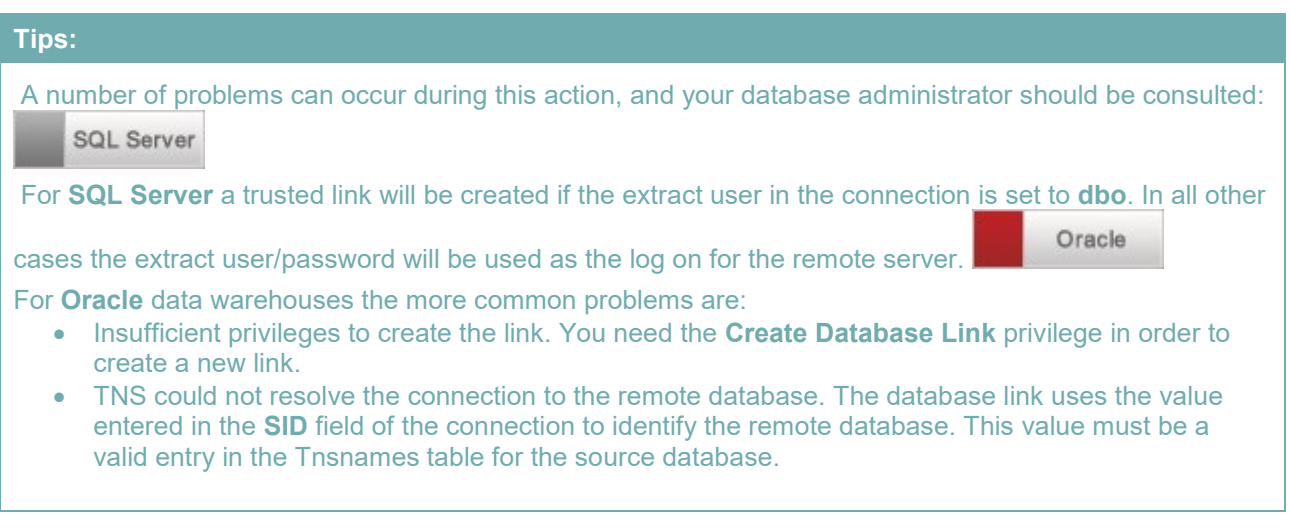

# **Reset Meta Database Connections**

From the **Help** menu, on RED's main top bar, users can select the **Reset Meta Database** Connections option.

This option disconnects and frees most connections that RED has to any existing ODBC connections. This option can be useful for users that are already connected to existing ODBC sources but want to alter the credentials used.

When this option is used, RED attempts to release most existing ODBC connections so the next time an ODBC Connection is used, RED will attempt to reestablish a link.

#### **Note**

At this stage, not all RED connections are handled via this mechanism and therefore not all connections will be reset when this option is used.

To reset meta database connections, click the **Help** menu in the main top bar and then click **Reset Meta Database Connections**.

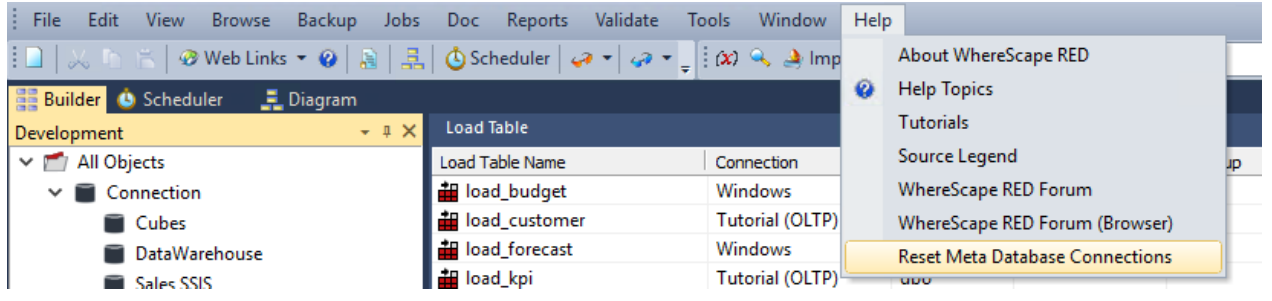

Click **OK** on the following reset connection dialogs.

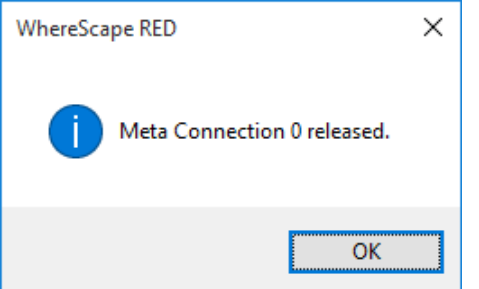

# **Connection settings for BDA**

This topic describes the required settings for connections using the WhereScape Big Data Adapter (BDA).

The WhereScape Big Data Adapter (BDA) is designed as an adapter to RED, focused on executing ELT related processing within the Hadoop/Hive eco-system.

For more information about the initial BDA setup, overview of BDA, the prerequisites and step-by-step instructions to set up BDA, refer to the **BDA** section of the WhereScape RED Installation Guide.

The BDA connection settings are always visible on both Hive and Hadoop connection types, which include the BDA server settings.

BDA settings are also displayed for any other database connection types if there is a Hive or Hadoop connection in the data warehouse, but these will only have the JDBC settings displayed.

#### **Important**

A Hive connection must exist before BDA settings (**Connection > Properties > Big Data Adapter Settings**) appear in other database connections.

BDA enables RED to use Sqoop as the load method to load data from Hive and HDFS into the data warehouse and also to load data into Hive as a target.

Only one BDA server connection is supported per Metadata repository.

## **Configuring the BDA Server**

This topic explores the configuration of the BDA server in Hadoop connections to enable loading data from Hadoop into Hive and/or Datawarehouse tables as a source database into RED Datawarehouse tables using Sqoop.

For RED to be able to load data from Hadoop into Hive and/or Datawarehouse tables and also perform loads from Hadoop directly into the Datawarehouse using Sqoop, the **Big Data Adapter** settings need to be populated in Hadoop and Hive connections.

For more information about what is required for loading data into RED using Sqoop, see the **Big Data Adapter Settings** fields description below and also refer to **[Connections to the Data Warehouse/Metadata](#page-177-0)  [Repository](#page-177-0)**, **[Hadoop](#page-197-0)** and **[Apache Sqoop Load](#page-318-0)** for details.

### **Hadoop connection example**

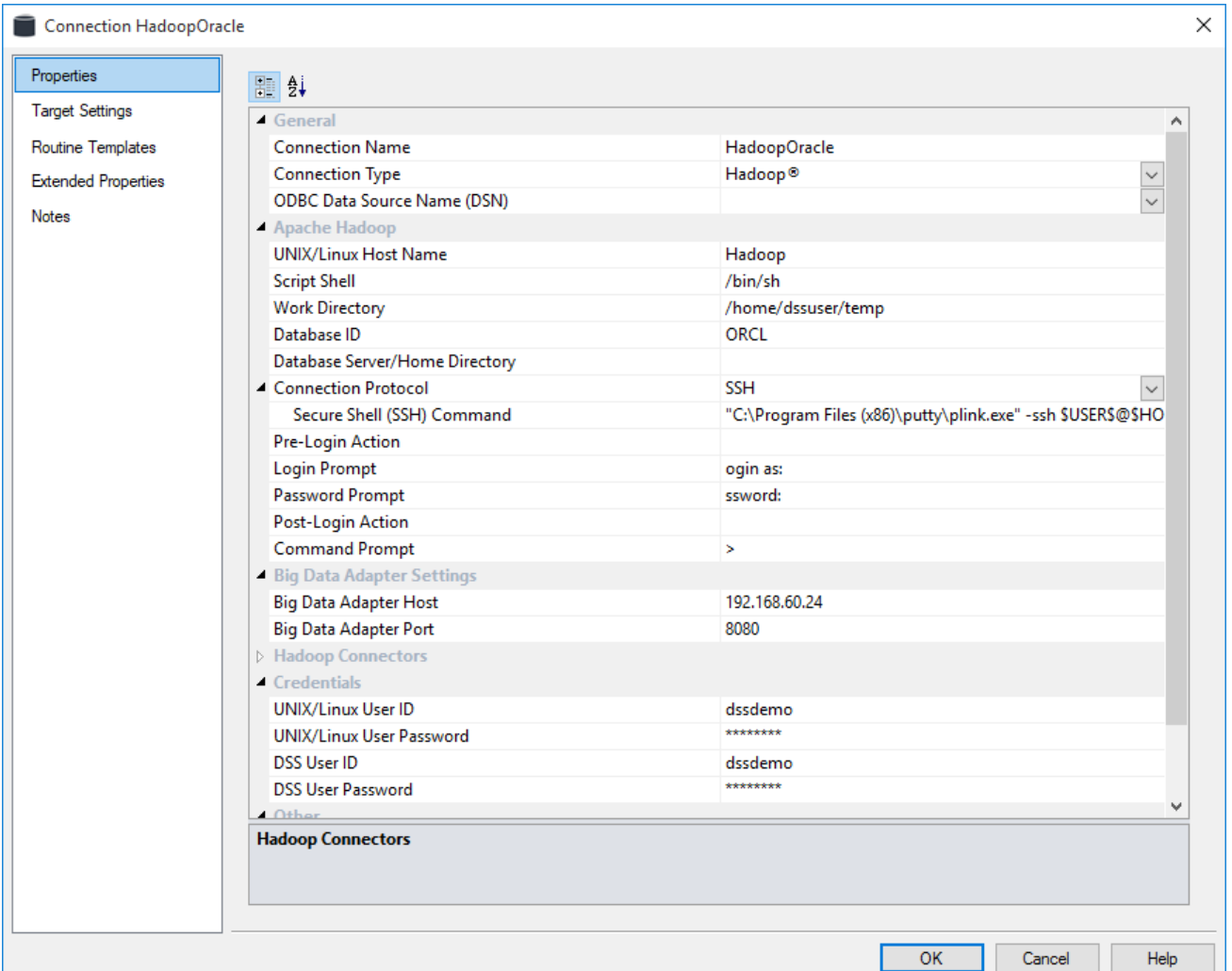

# **Big Data Adapter Settings**

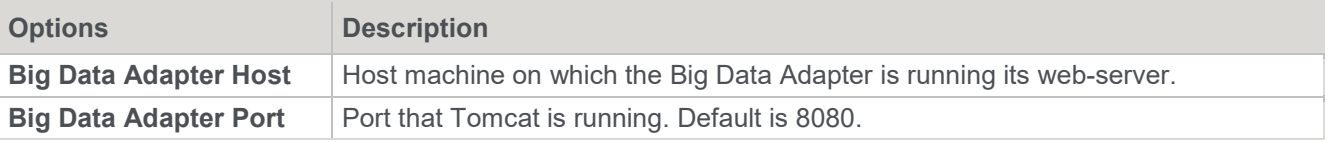

# **Configuring your database for use by BDA**

Connections using BDA enable loading data into Hive as a target database and they also enable loading data from Hive into Datawarehouse tables as a source, using the Apache Sqoop load method.

This connection type needs to include the JDBC connection string (JDBC URL) and related attributes (username, password) for the Hive database. The JDBC User and Password is usually the same as the Extract User ID but users can specify different credentials if necessary.

The Big Data Adapter settings will also need to be populated in the Datawarehouse connection. Refer to **Database - [the Data Warehouse/Metadata Repository](#page-177-0)** for details.

RED can also load data directly into Hive from any database source. This load can also be processed via an Apache Sqoop load and the JDBC settings on the Hive connection will need to be populated. Please see the connection example and field description below for more details about this.

When loading data into Hive as a target, users can also add specific target locations in their Hive ODBC connections, if they have a Hive target license enabled.

Hive connection properties will be the same for any database sources.

#### Example of a Hive ODBC connection

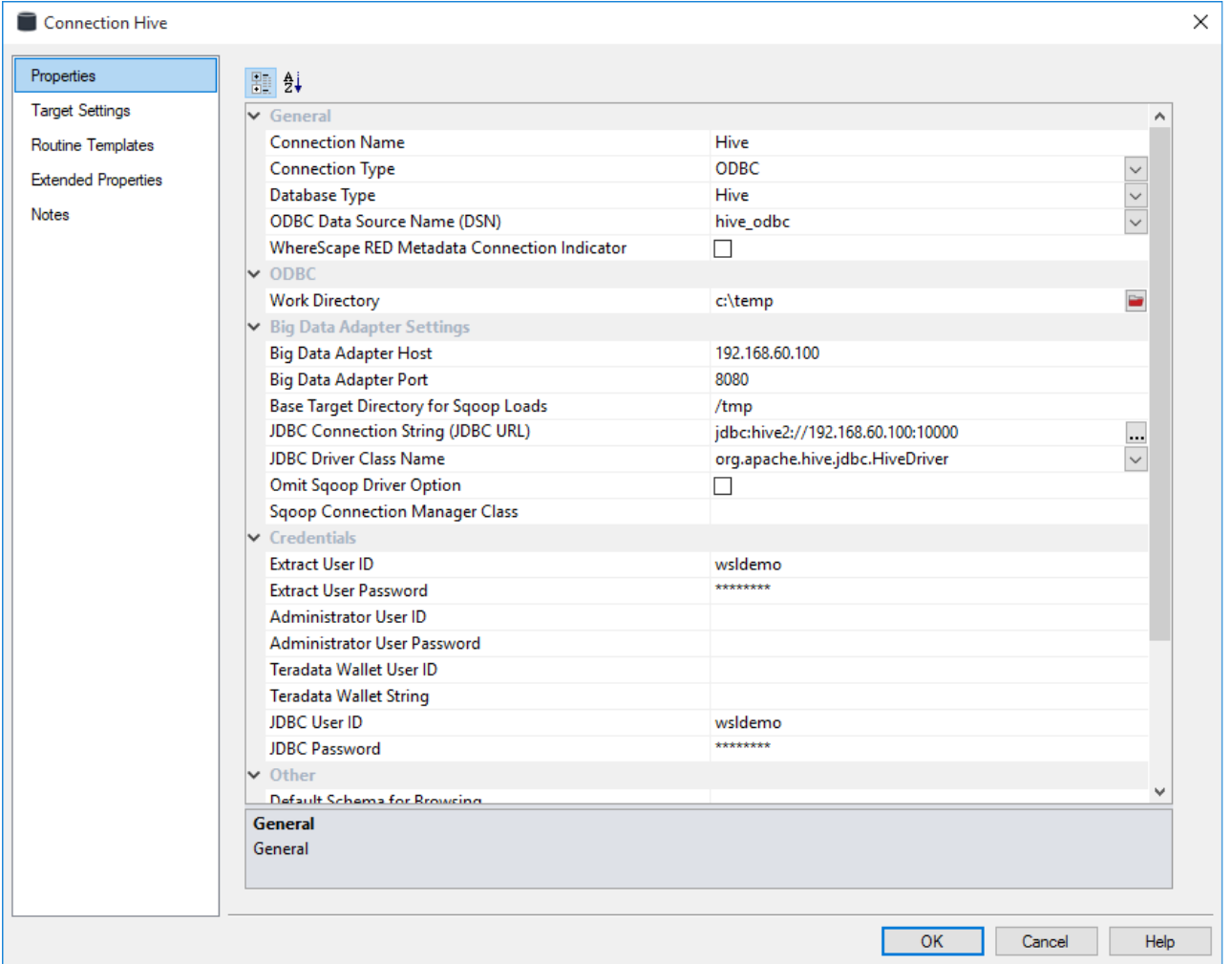

### **Big Data Adapter Settings**

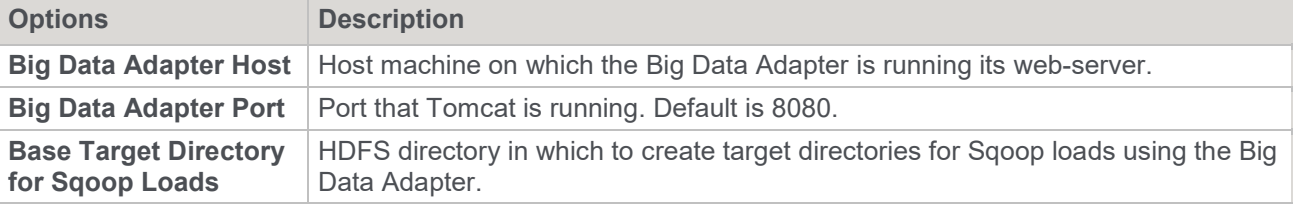

<span id="page-220-0"></span>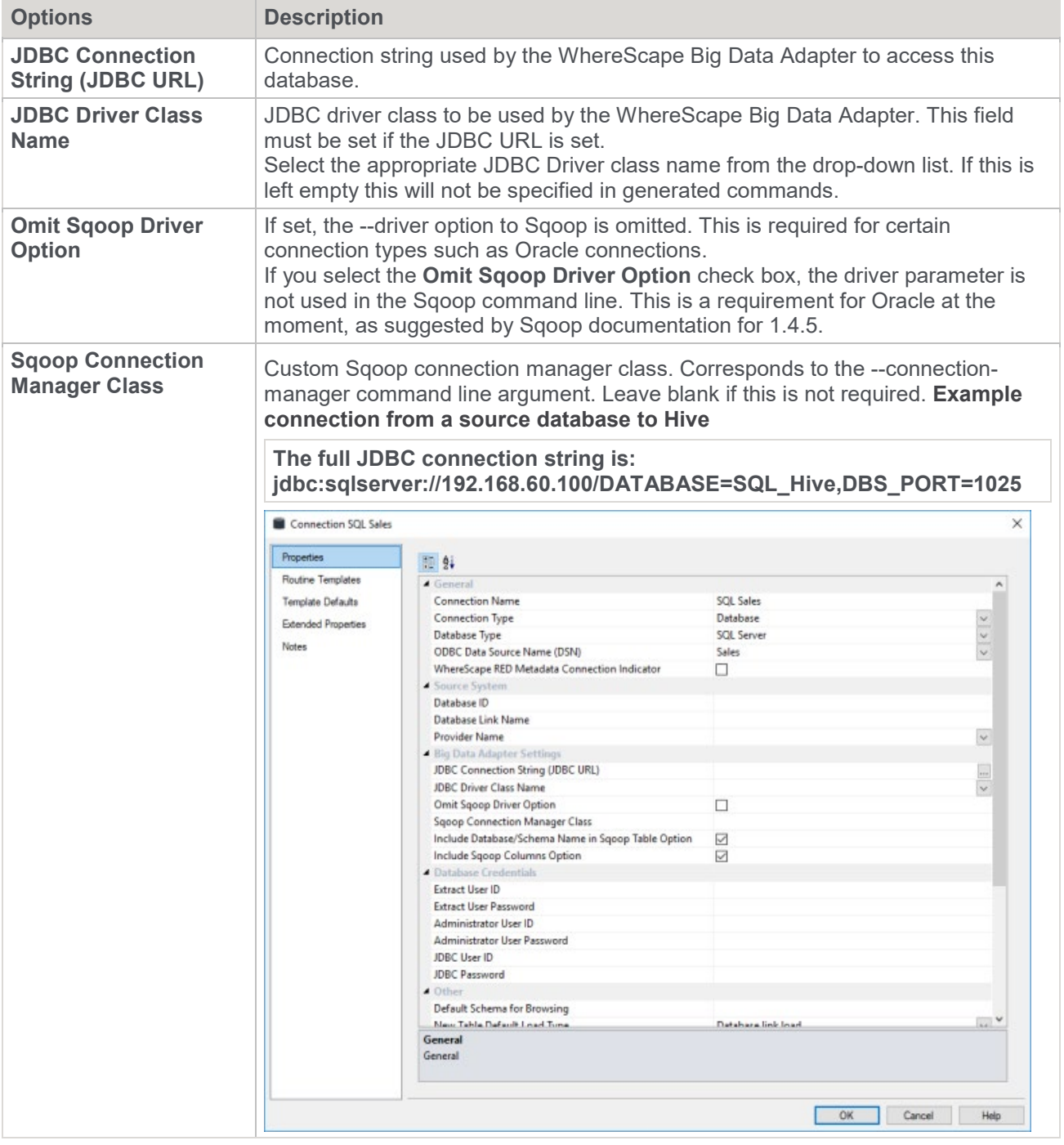

# **Connection Target Settings**

These settings enable you to define target connection settings and target table locations.

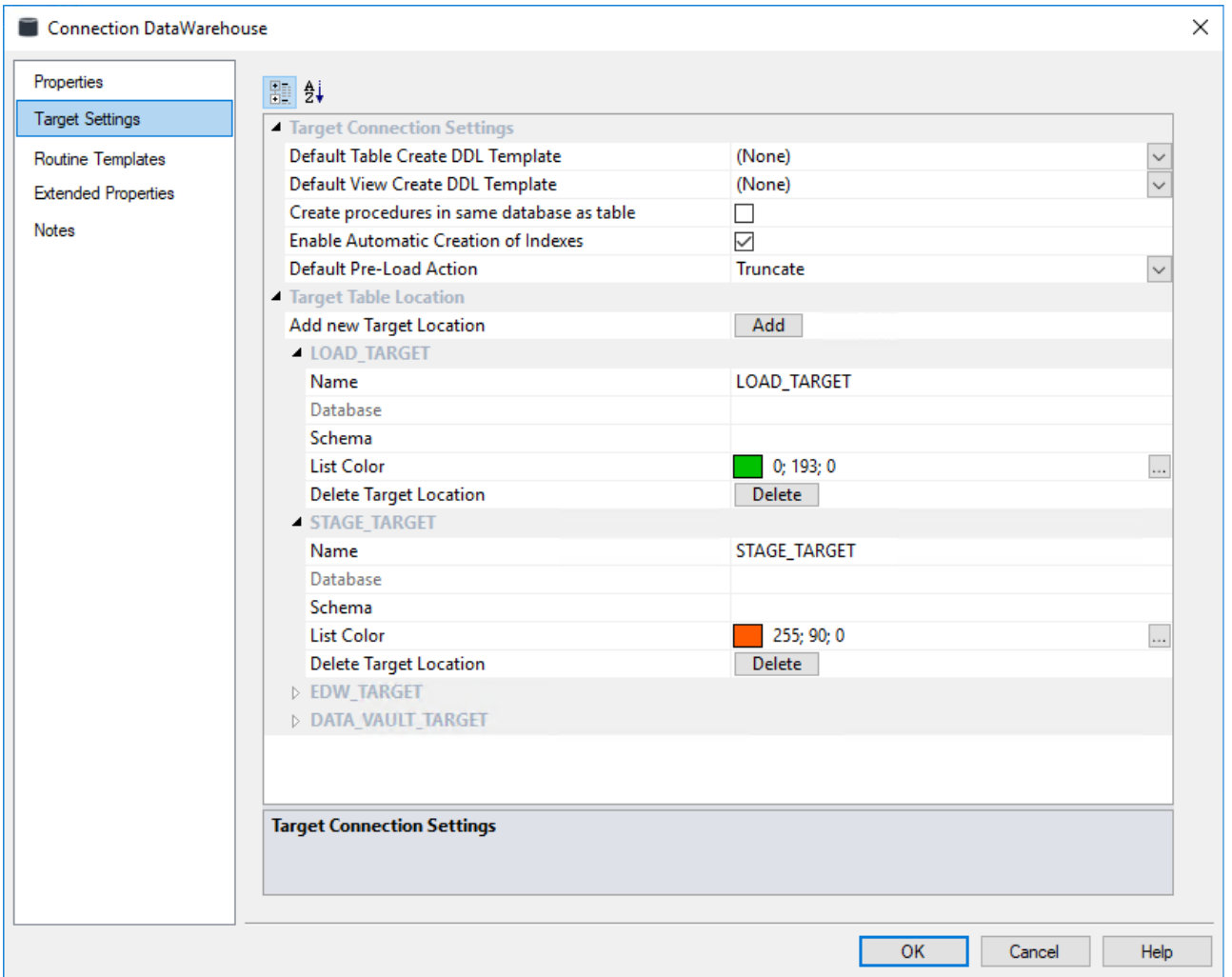

# **Target Connection Settings**

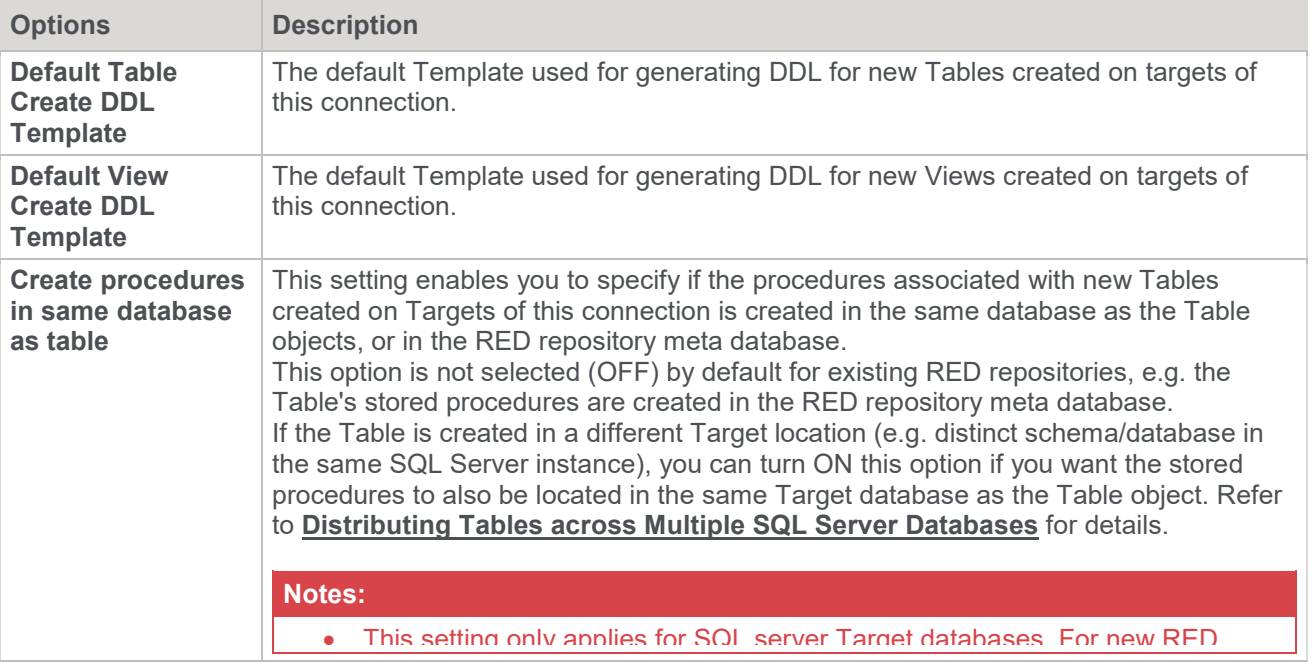

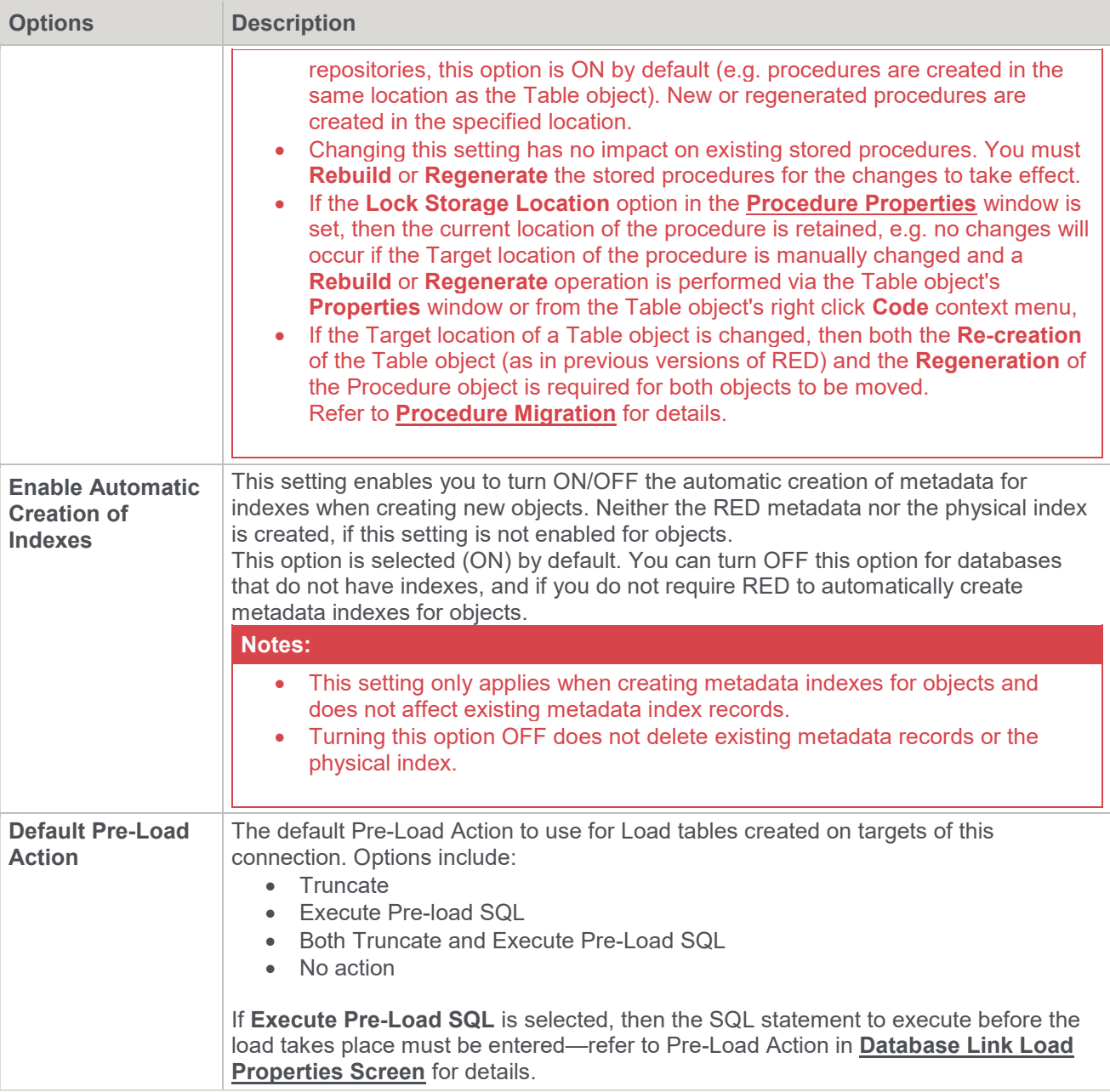

# **Target Table Location [For target enabled licenses]**

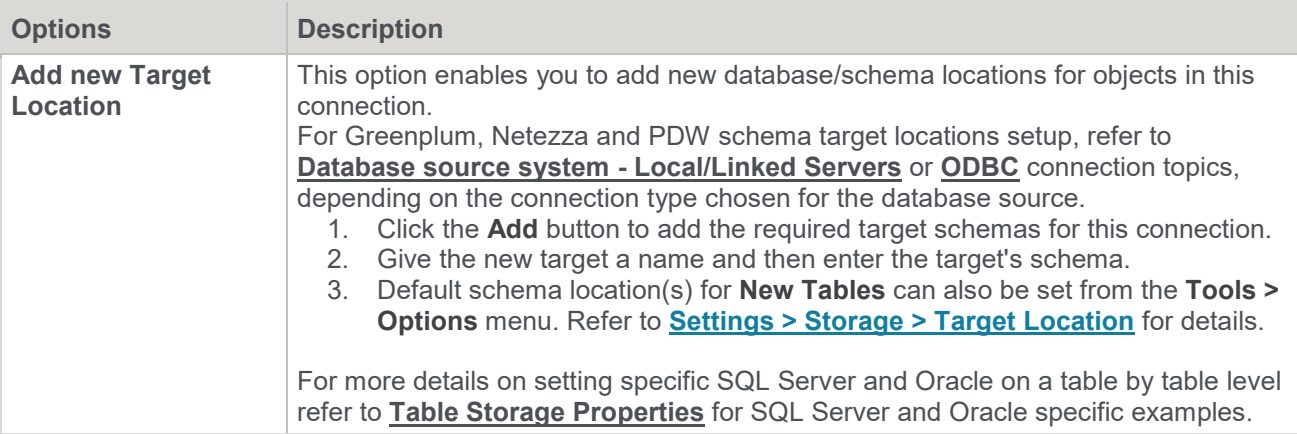

#### **Notes:**

The database and schema names for **Custom** database connections are used as follows: <database>.<schema>.object name Leave database name blank if not required. Leave schema name blank to use the default schema.

## **Connection Target Settings for Custom Database**

The **Target Settings** tab for custom database connections provide additional fields for defining default DDL templates to use for the creation of tables, indexes and views in custom database targets.

#### **Note:**

Please ensure that you have installed the WhereScape supplied templates or created your own templates, before configuring the settings below.

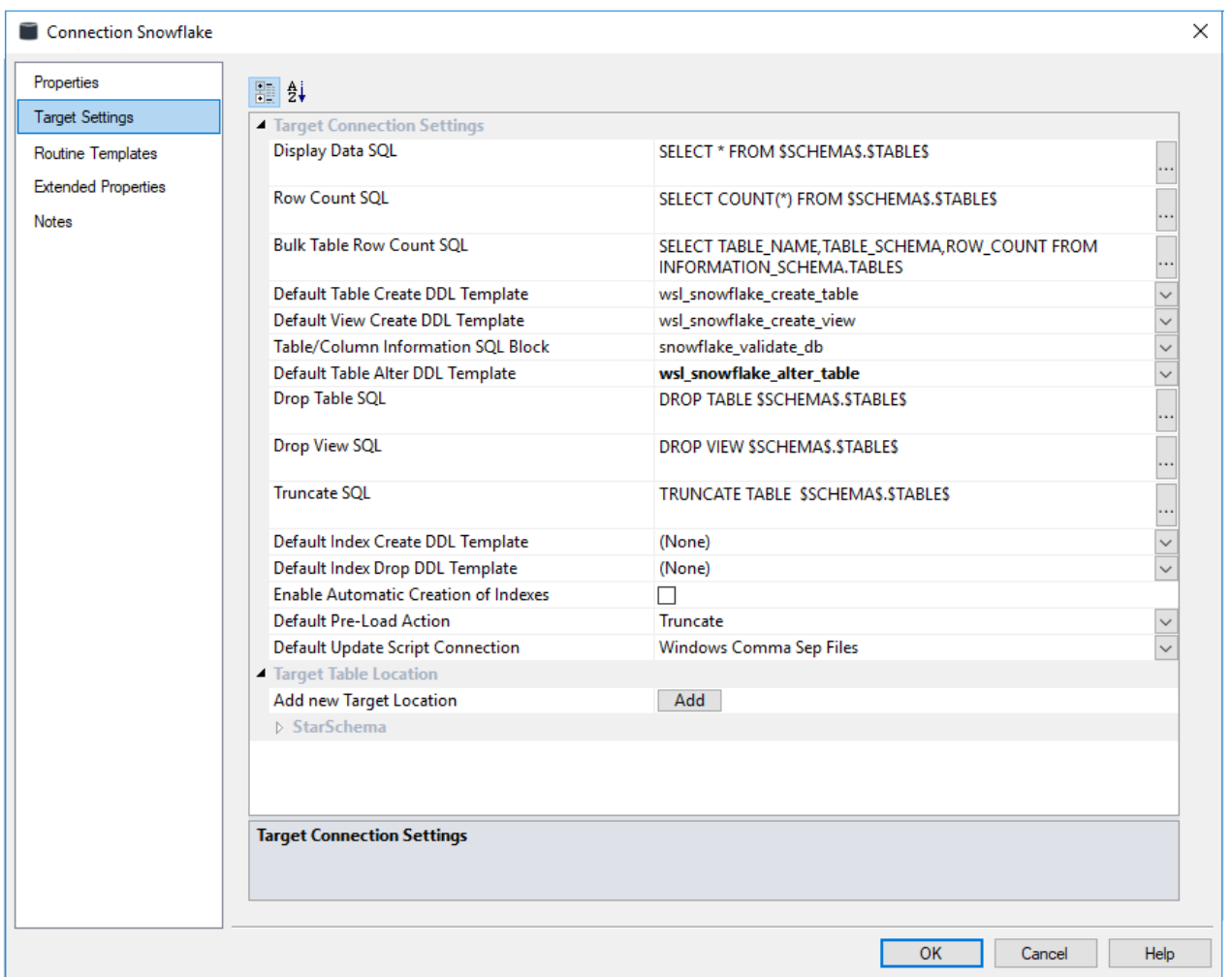

### **Target Connection Settings**

In addition to the standard settings described in the previous section, the following settings are available for custom database connections:

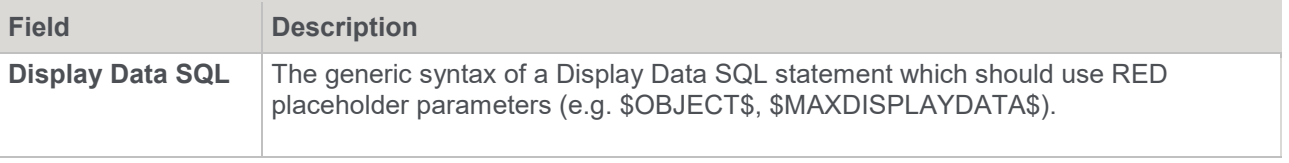

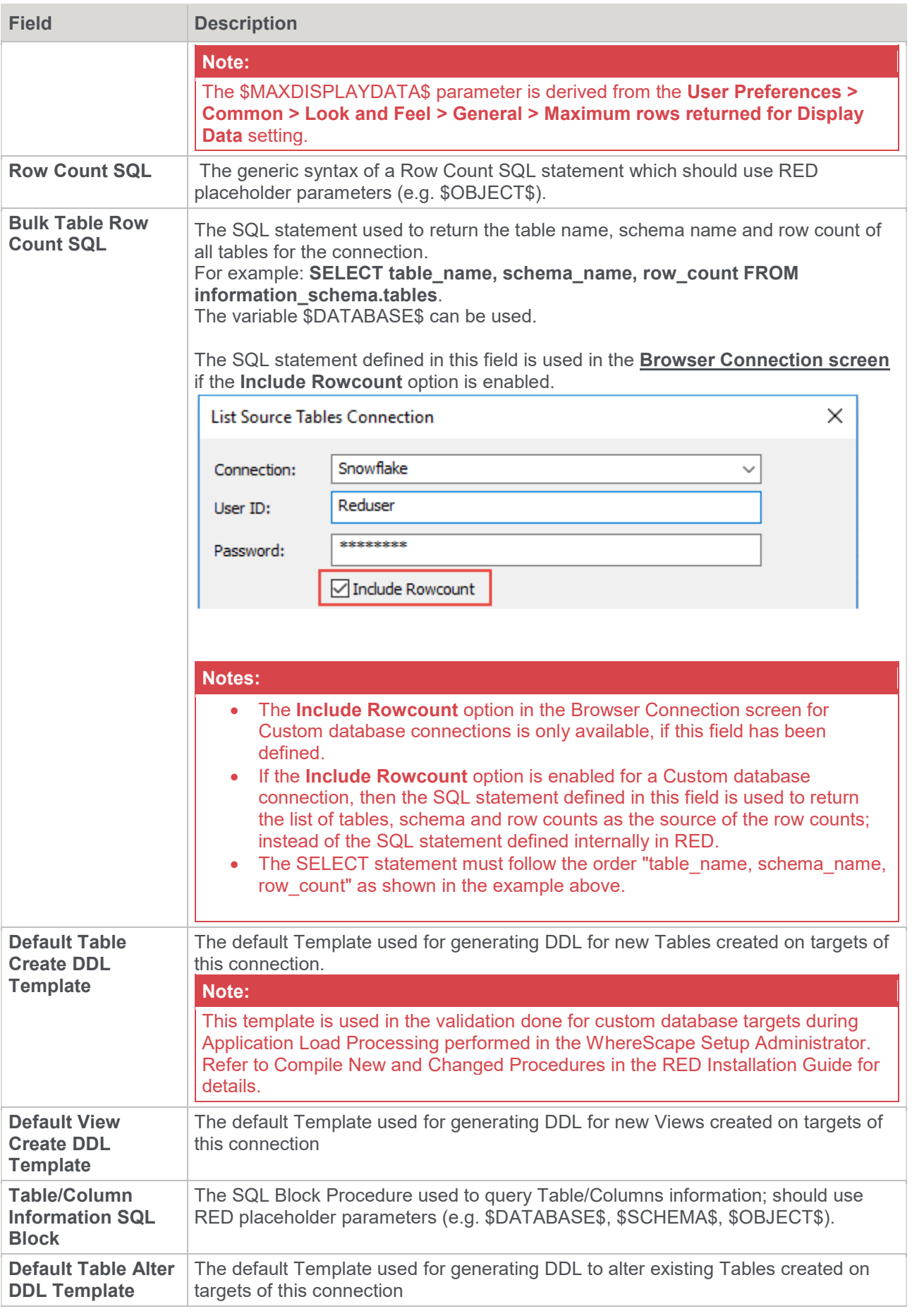

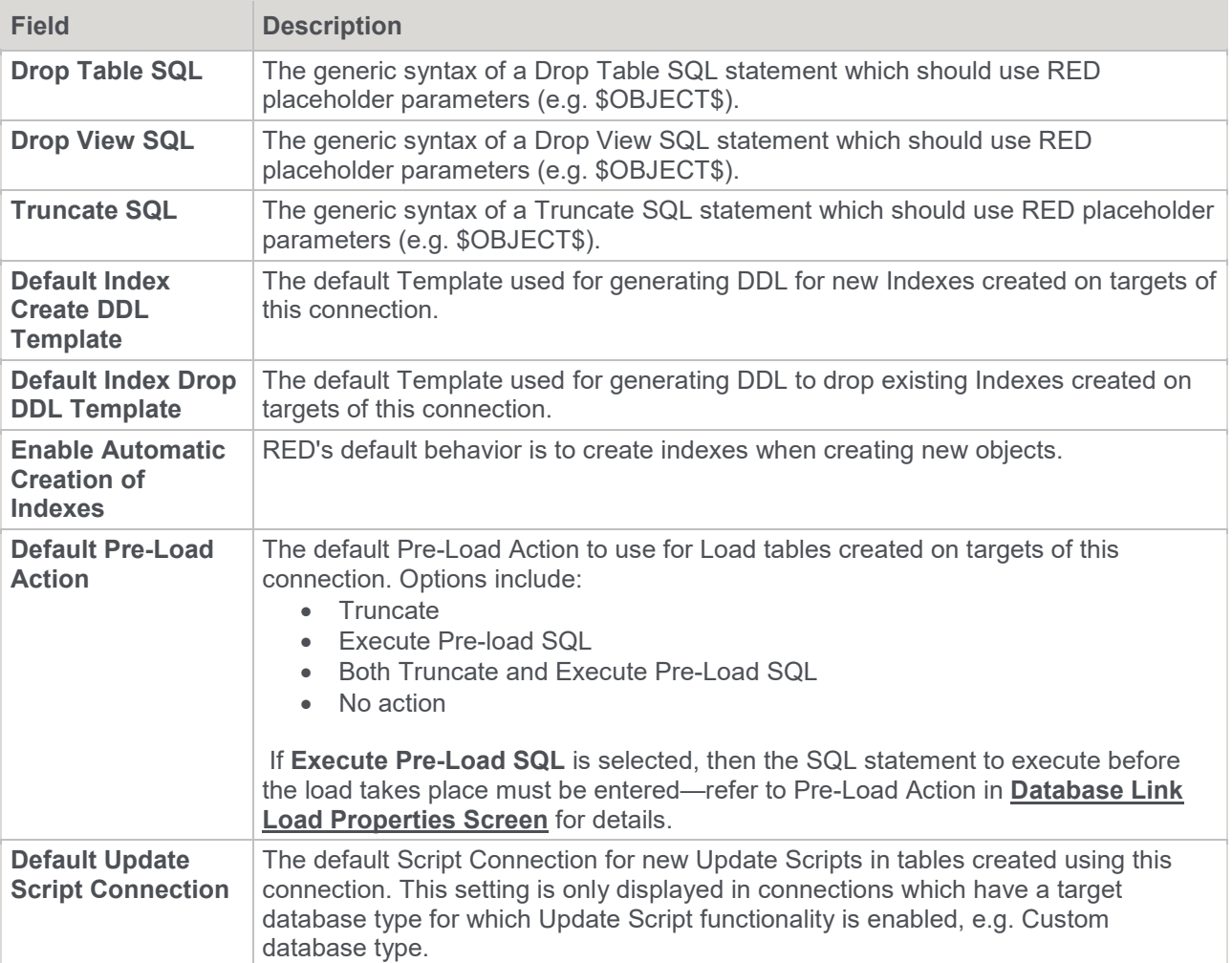

#### **Notes:**

The following can be used as RED placeholder parameters:

#### \$OBJECT\$ \$DATABASE\$

\$SCHEMA\$

\$TABLE\$

The DDL settings defined in the Table Properties > **[Storage](#page-231-0)** tab overrides the DDL settings defined in the **Target Settings** tab for custom database connections above.

### **Target Table Location [For target enabled licenses]**

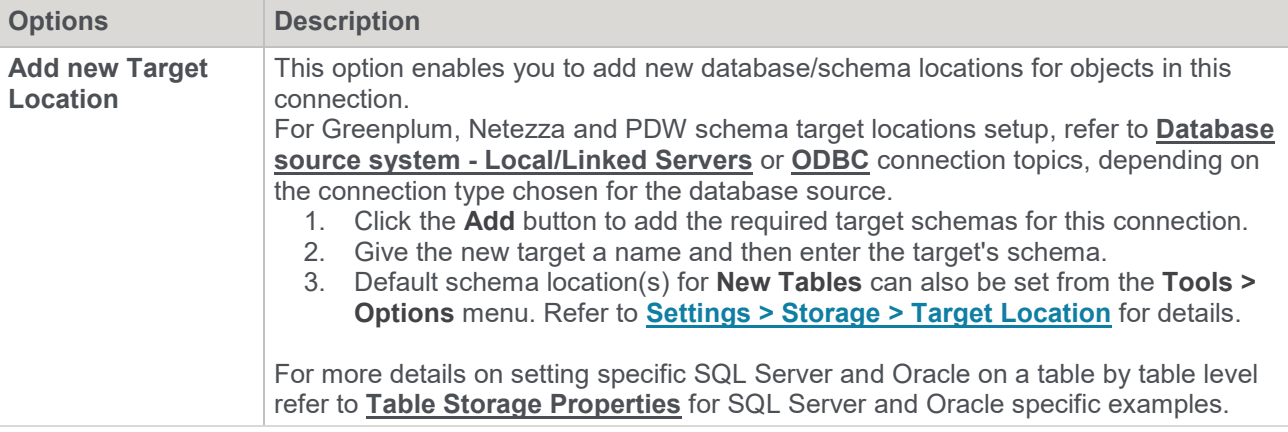

 $\overline{\phantom{a}}$ 

#### **Notes**

The database and schema names for **Custom** database connections are used as follows: <database>.<schema>.object name Leave database name blank if not required. Leave schema name blank to use the default schema.

# **Connection Routine Templates**

These settings enable you to set the default templates to use for the update routines of each table object associated with the selected connection. A default template can be set for the primary and custom update routines of each table by object type and sub type.

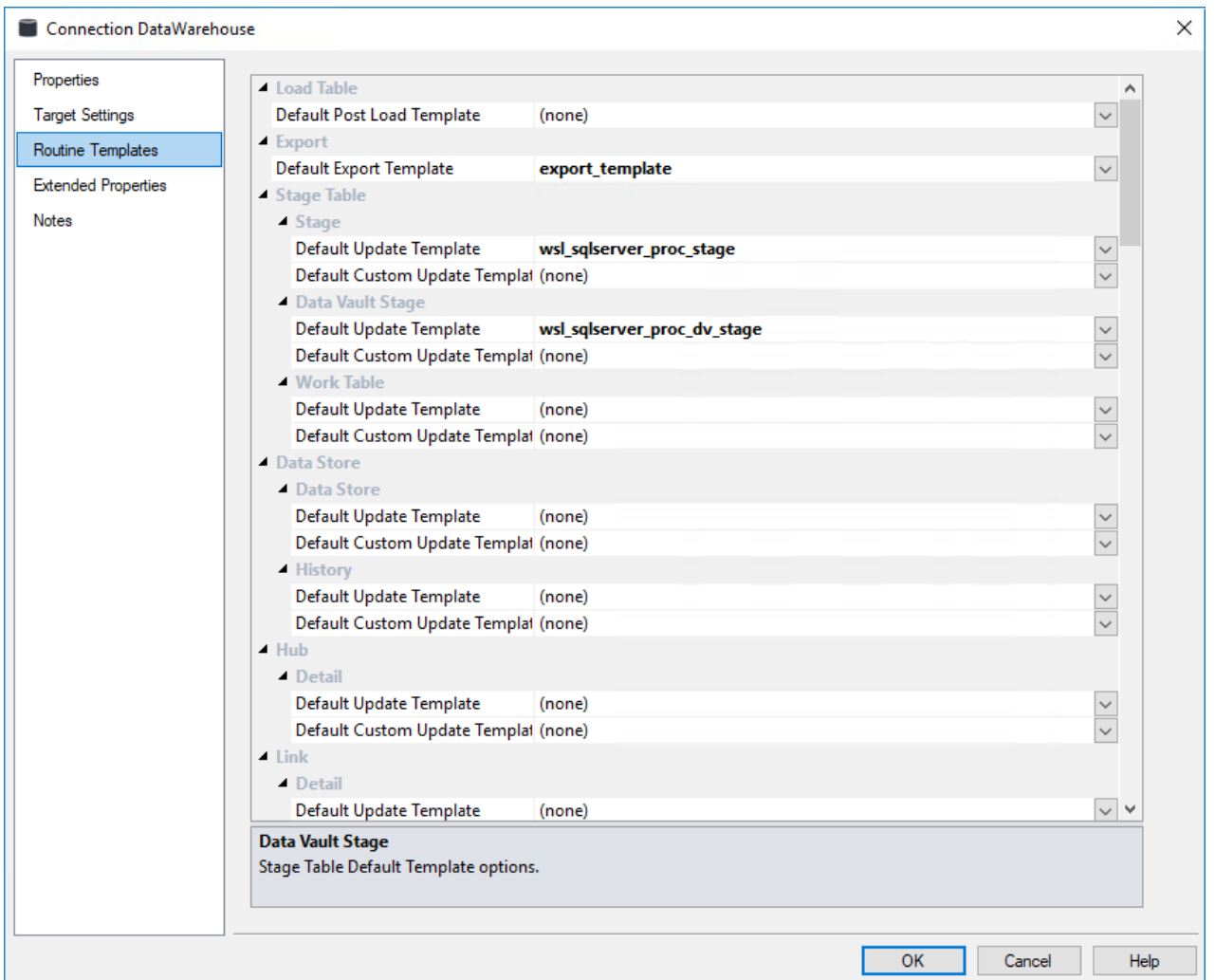

#### **Notes:**

- Default Load Script Templates can be set in the source connection **[Properties](#page-181-0)** tab.
- DDL Templates can be set in the **[Target Settings](#page-220-0)** tab of the target connection.
- The settings in the Routine Templates tab is used in deploying applications into RED via the **REDCLI** command 'object generate-routine'. Refer to **[Dedicated Command Line](#page-1147-0) Interface [\(REDCLI\)](#page-1147-0)** for details.

# **Connection Extended Properties**

### **Note**

These settings enable you to assign extended property values for a connection. Refer to **[Extended](#page-1085-0)  [Properties](#page-1085-0)** for details.

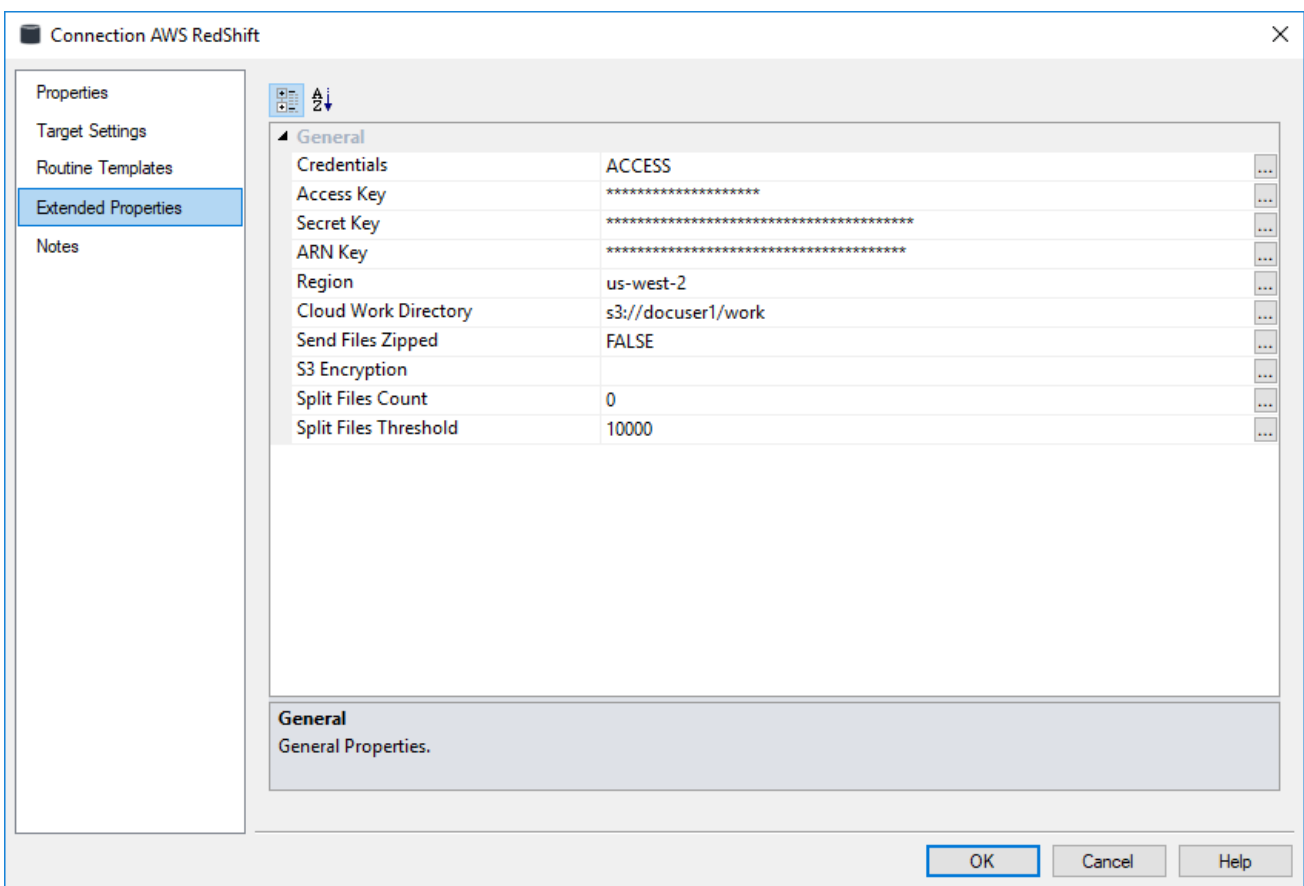

# **Table Properties**

Various properties can be set on all table objects in WhereScape RED. The screens available in the Table Properties window depends on the object type selected and can be a subset of:

- **[Properties](#page-228-0)**
- **[Storage](#page-231-0)**
- **[Override Create DDL](#page-246-0)**
- **[Source](#page-248-0)**
- **[Documentation Fields](#page-248-1)**
- **[Notes](#page-250-0)**

# <span id="page-228-0"></span>**Properties**

The fields available in the **Properties** screen depends on the Object Type selected. More specific information is available in the respective sections that describe each RED object type.

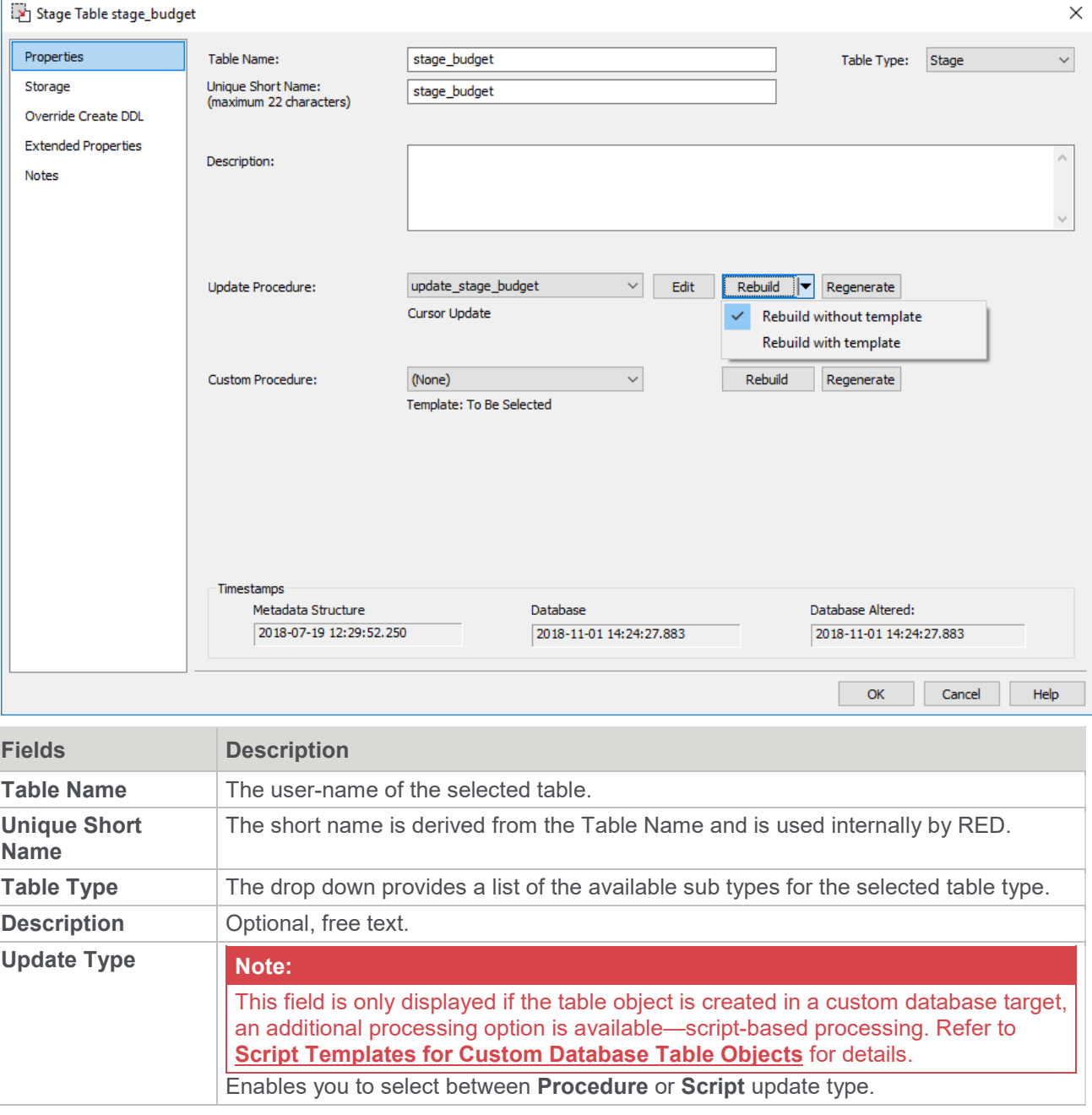

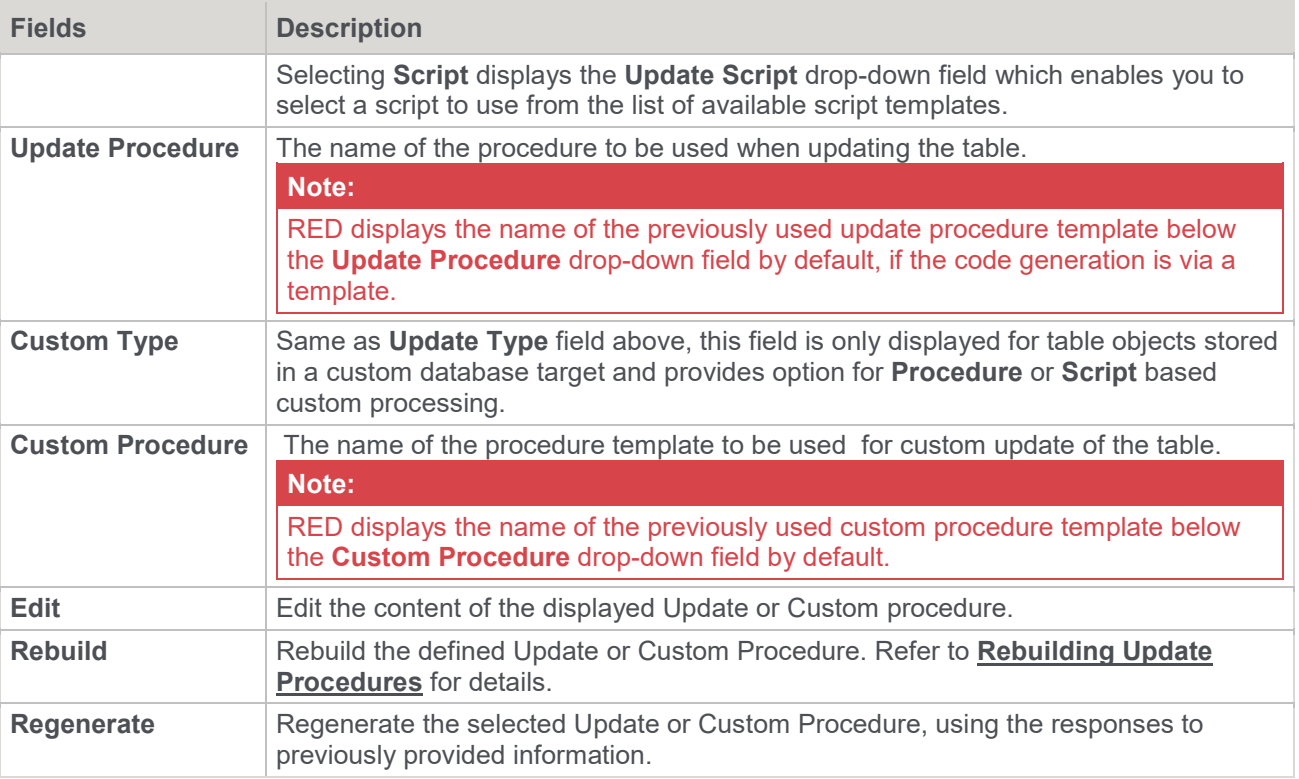

<span id="page-229-0"></span>Rebuilding tables using Update Procedures and Templates is applicable to the objects listed and described in the summary table, under the **[Rebuilding Update Procedures > Generating an Update Procedure via a](#page-229-0)  [Template](#page-229-0)** section.

# **Rebuilding Update Procedures**

The update procedure for a data warehouse object can be generated by RED using parameters provided by the user, or it can be generated using a prepared template. Templates appropriate to the table type must first be created before they can be selected and used to generate update procedures. The option to select a template is only available if RED detects the presence of an appropriate template.

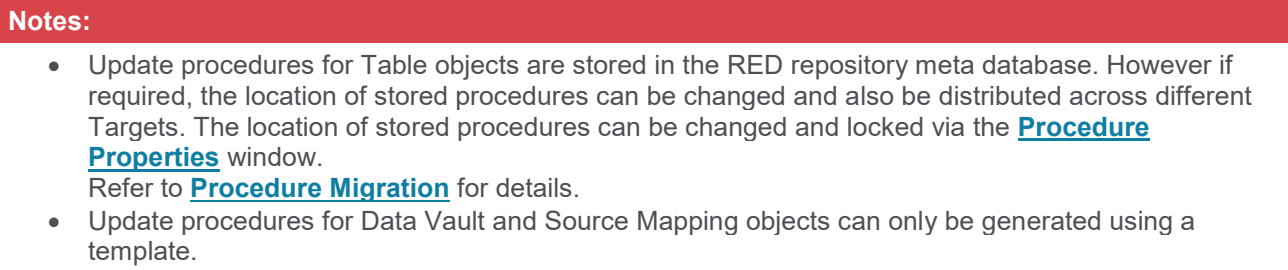

Refer to **[Data Vault Templates](#page-429-0)** and **[Generating Update Procedures for Source Mapping Objects](#page-1108-0)** respectively for details.

### **Generating an Update Procedure without a Template**

If RED does not detect a template, the drop-down options to rebuild with or without a template is not displayed in the **Rebuild** button. In this case, RED will manually regenerate the update procedure when **Rebuild** is clicked, by prompting the user to respond to a series of input requests. Refer to the **Generating Update Procedure** topic in each of the data warehouse object sections, for further information and the steps to manually generate update procedures.

### **Generating an Update Procedure via a Template**

If RED detects the presence of a template, the **Rebuild** button provides additional options, in a drop down list, for rebuilding the selected update procedure. Two additional rebuild options are provided:

- **Rebuild without template** RED rebuilds the update procedure, but ignores any previously used template. RED prompts you for inputs as required for the rebuild.
- **Rebuild with template** Prompts you to select from a list, a template that is appropriate to the current object type. Depending on the selected template, the user is prompted to provide responses that will be used by the parameters within the template.

When you click the **Rebuild** button, RED rebuilds the procedure using the last selected option as the default method. If a template has not been previously used then RED prompts you for inputs as required for the rebuild.

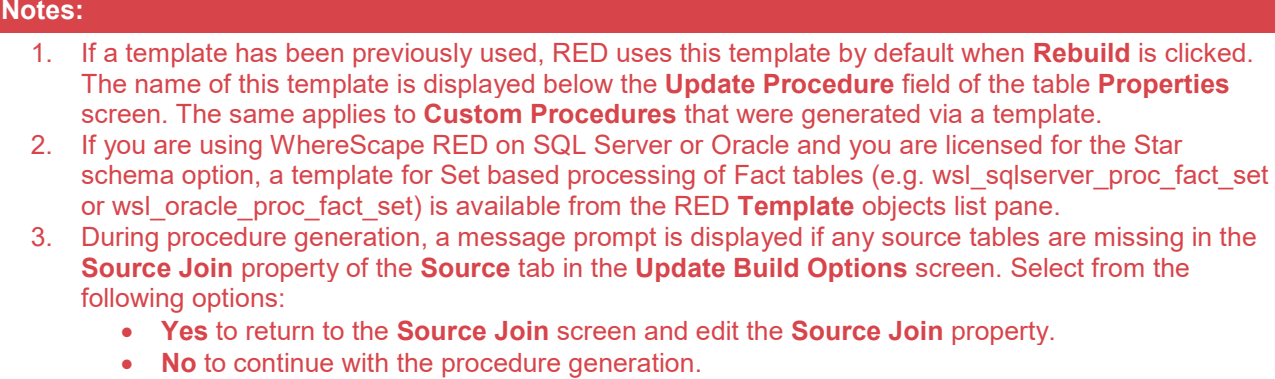

**Cancel** to cancel the procedure generation.

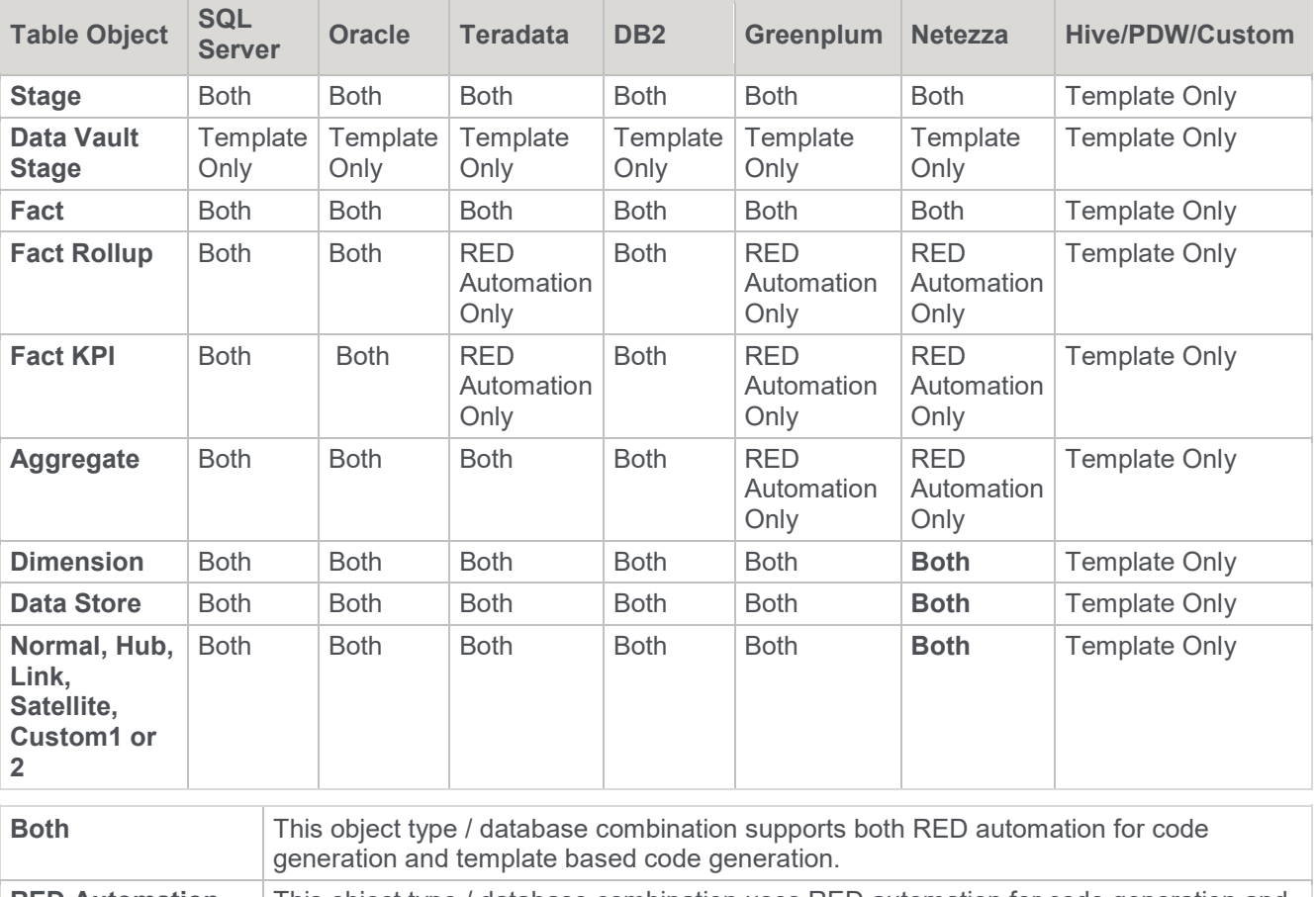

The following table summarizes the conditions that will display the drop-down options in the **Rebuild** button or that require a template. All other conditions will require a manual rebuild.

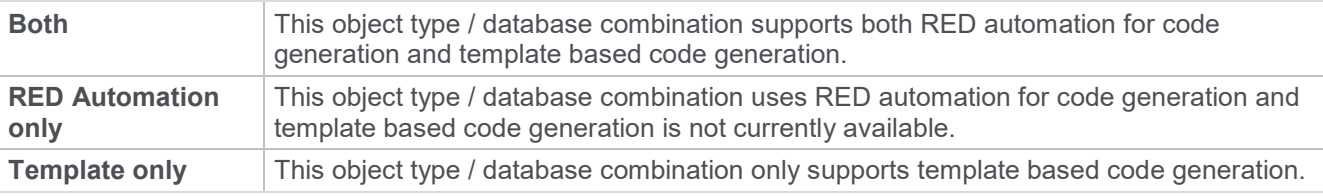

# <span id="page-231-0"></span>**Storage**

The **Storage** screen of the **Table Properties** window displays the options applicable for storing data in the associated RDBMS.

The fields available on the **Storage** screen depends on the RDBMS on which you are storing the data:

For a SQL Server example, refer to **[Table Storage Screen -](#page-232-0) SQL Server** for details.

For an Oracle example, refer to **[Table Storage Screen -](#page-233-0) Oracle** for details.

For a DB2 example, refer to **Table Storage Screen - DB2** for details.

For a Greenplum example, refer to **[Table Storage Screen -](#page-236-0) Greenplum** for details.

For a Netezza example, refer to **[Table Storage Screen -](#page-239-0) Netezza** for details.

For a PDW example, refer to **[Table Storage Screen -](#page-240-0) PDW** for details.

For a Teradata example, refer to **Table Storage Screen - Teradata** for details.

For a Custom Database example, refer to **[Table Storage Screen -](#page-244-0) Custom Database** for details.

For a Tabular example, refer to **[Table Storage Screen -](#page-242-0) Tabular** for details.

For information on changing storage locations for multiple tables at once, refer to **[Bulk Table Storage](#page-244-1)  [Change](#page-244-1)** for details.

# <span id="page-232-0"></span>**Table Storage Screen - SQL Server**

Typical Storage screen for a **SQL Server** Table:

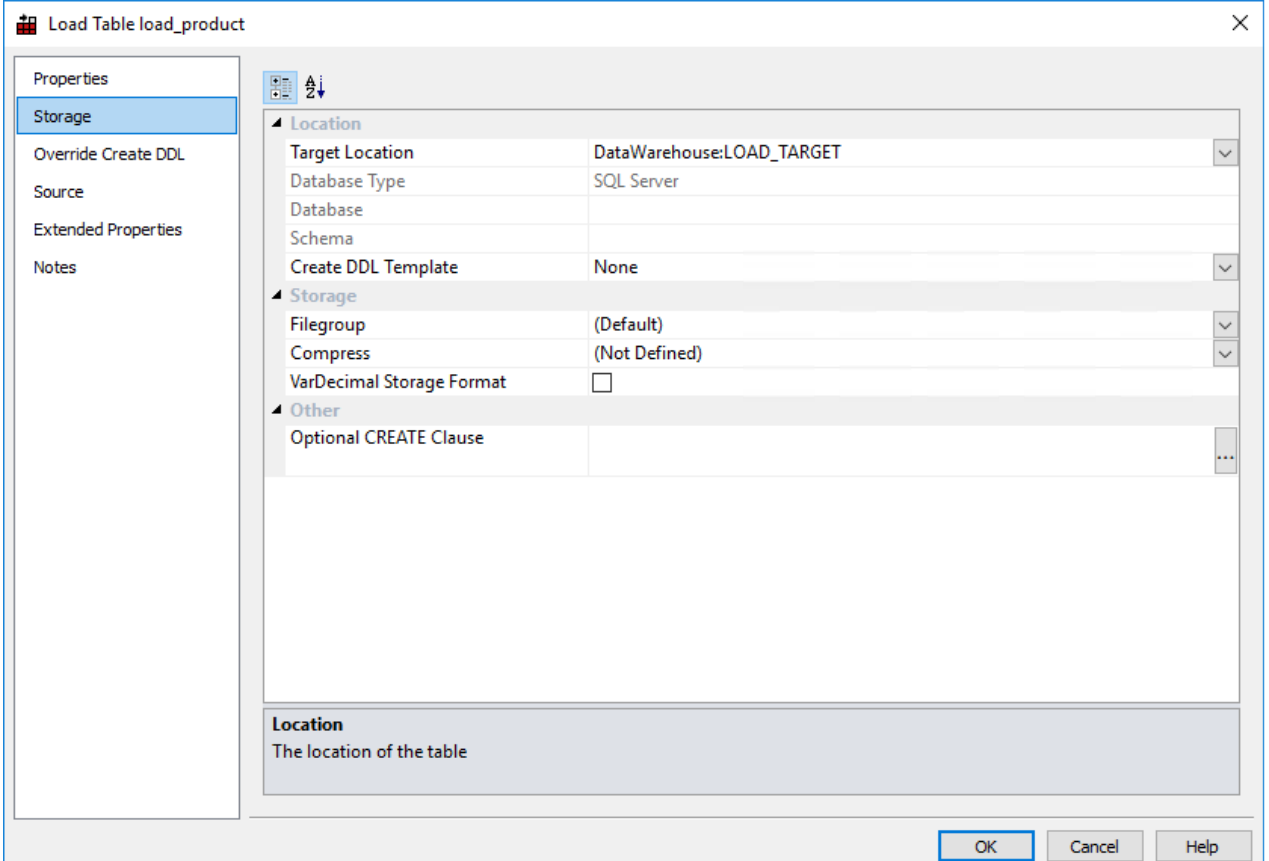

### **Location**

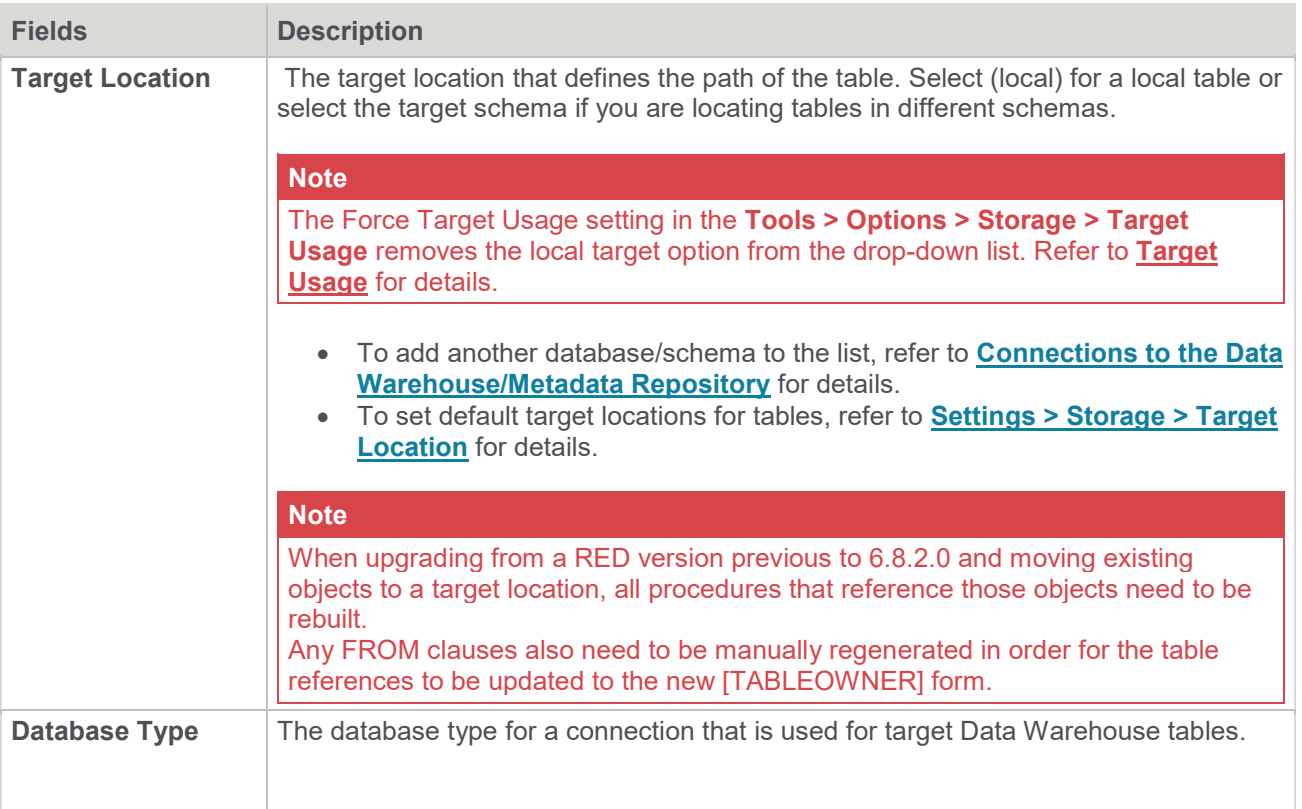

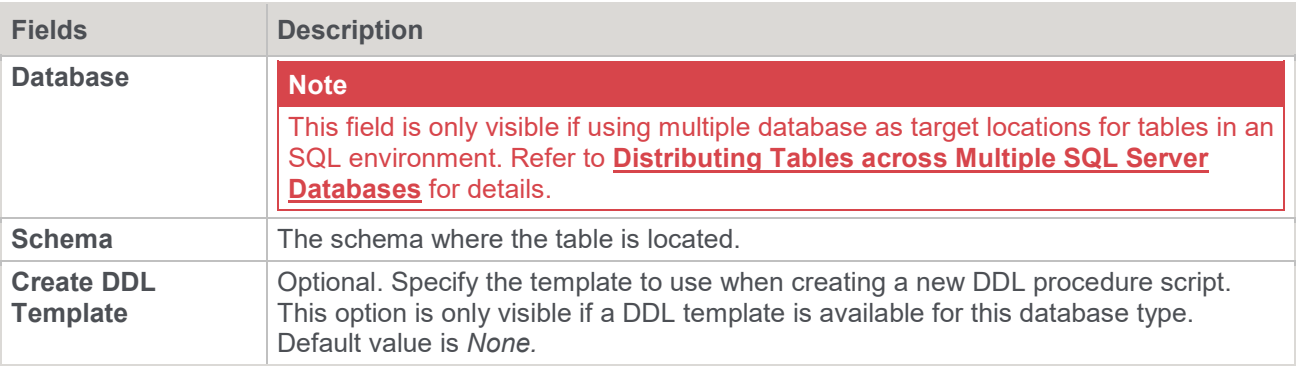

## **Storage**

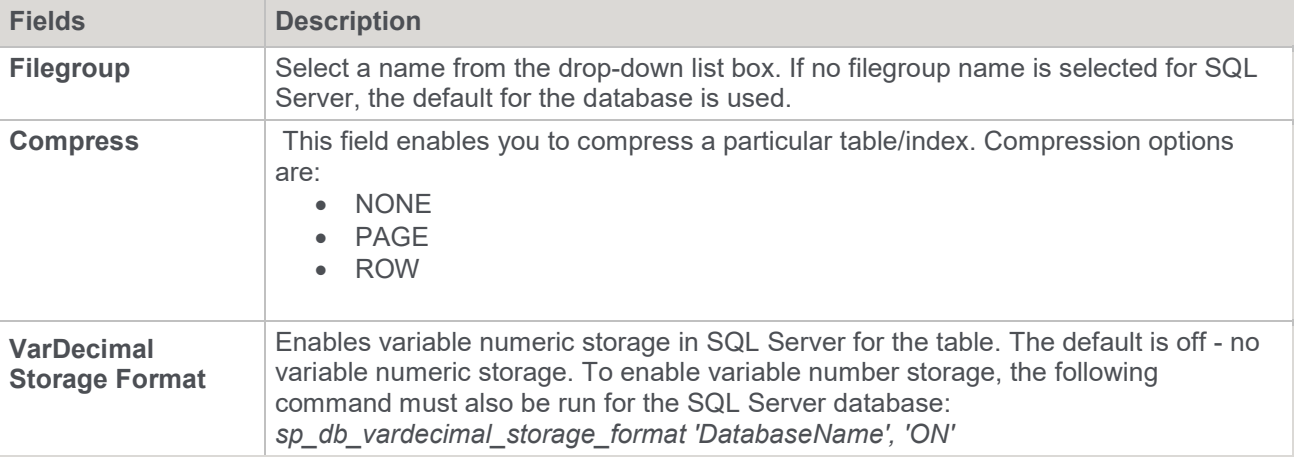

<span id="page-233-0"></span>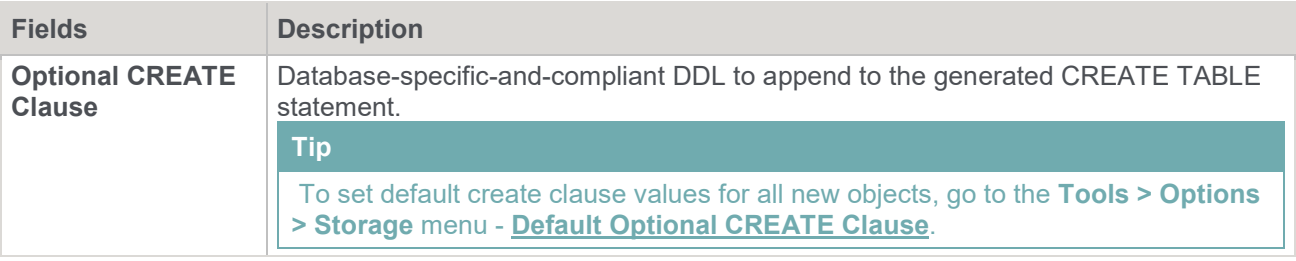

# **Table Storage Screen - Oracle**

Typical Storage screen for an **Oracle** table:

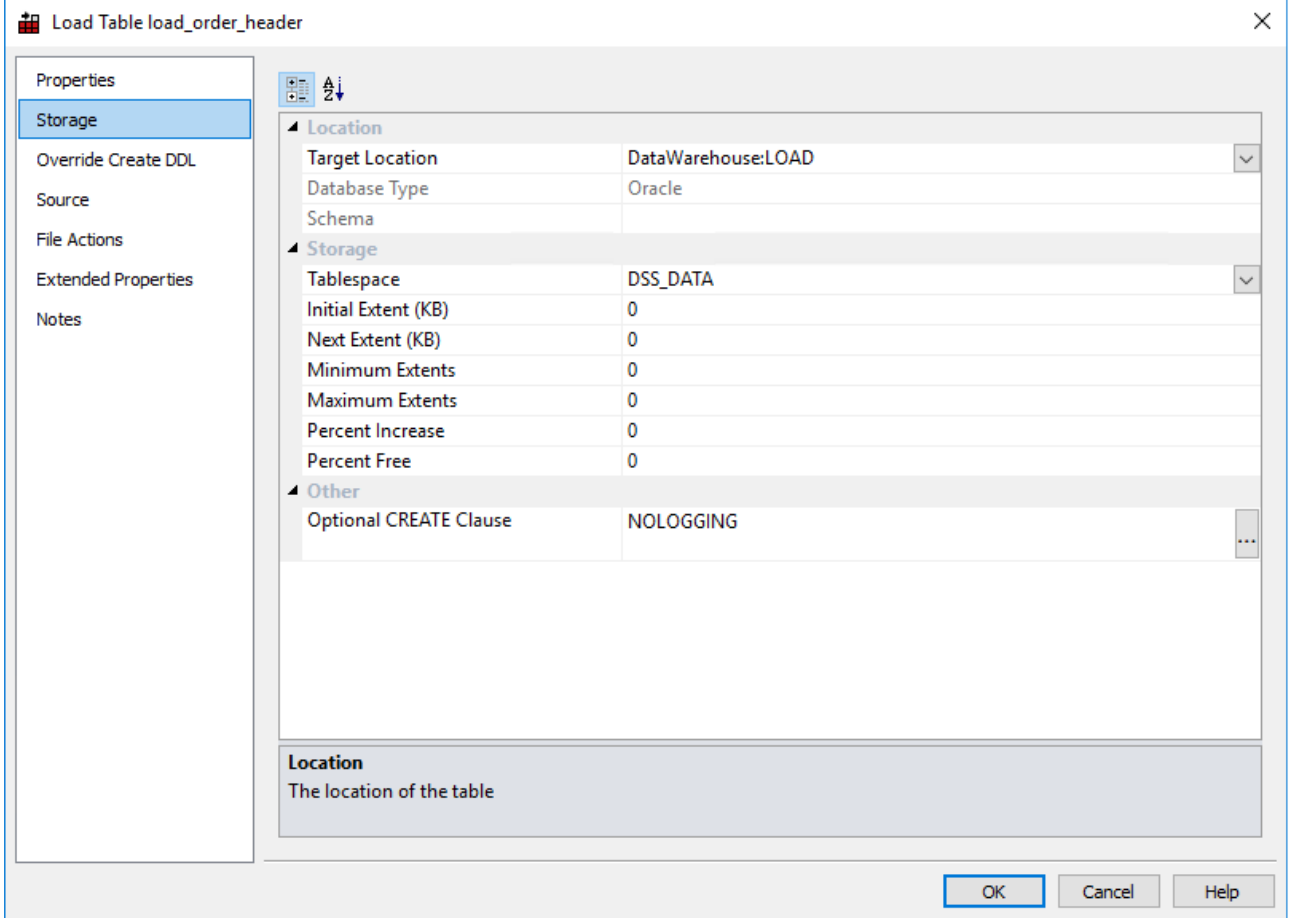

# **Location**

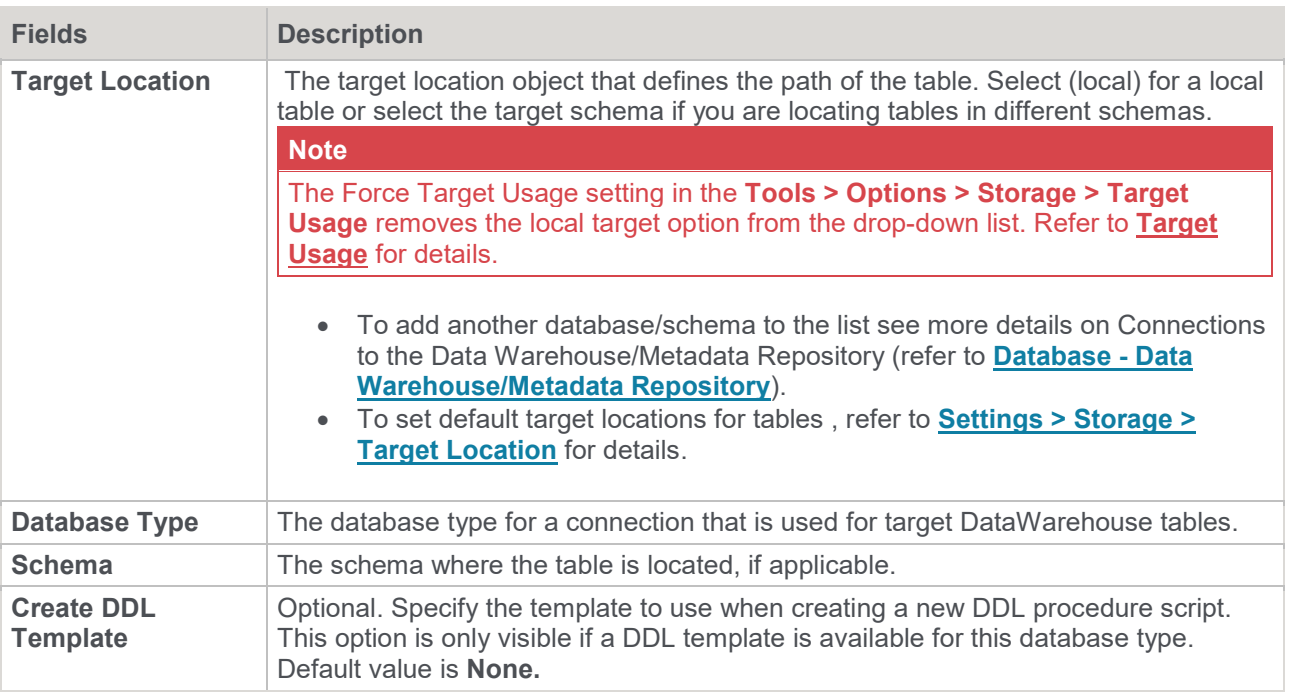

### **Storage**

### **Note**

When upgrading from a RED version previous to 6.8.2.0 and moving existing objects to a target location, all procedures that reference those objects need to be rebuilt. Any **FROM** clauses also need to be manually regenerated in order for the table references to be updated to the new [TABLEOWNER] form.

### **Warning**

If the database type does not support moving tables, such as Oracle, Greenplum, Netezza, Teradata and PDW, all affected tables also need to be manually recreated after any storage changes. Please note that changing the Storage for Dimension and Fact tables need to be handled very carefully, as artificial key relationships between Dimension and Fact could become out of sync. Recreating Fact tables and large Dimension tables might take a considerable amount of time .

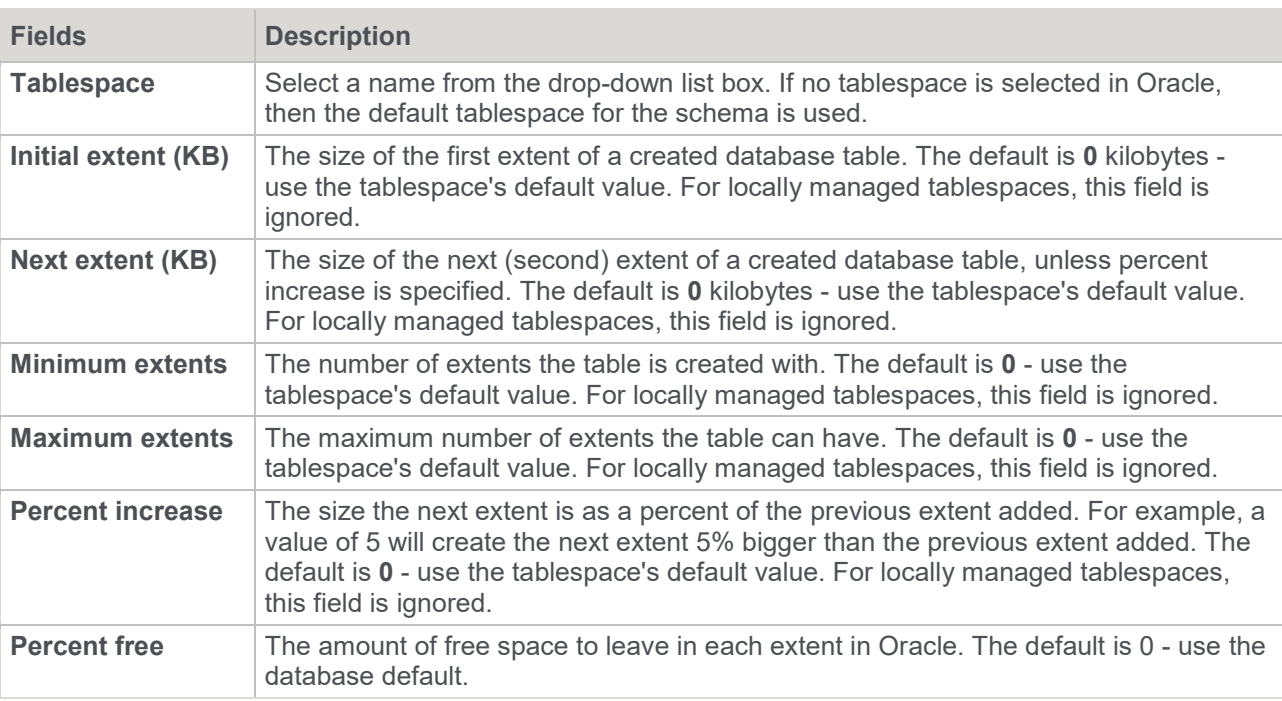

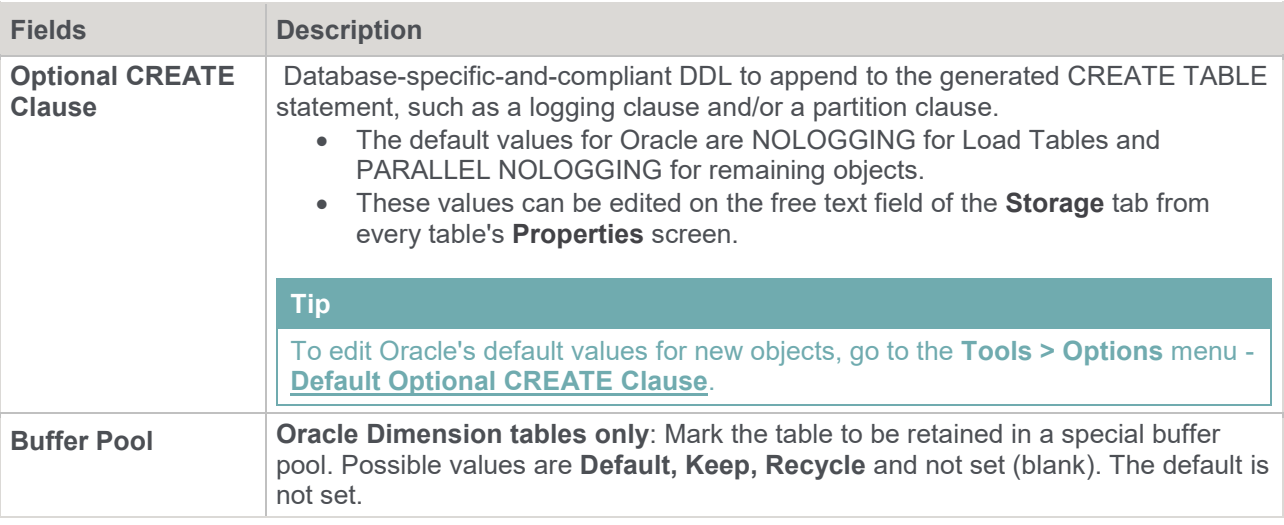

## **Dimension Tables:**

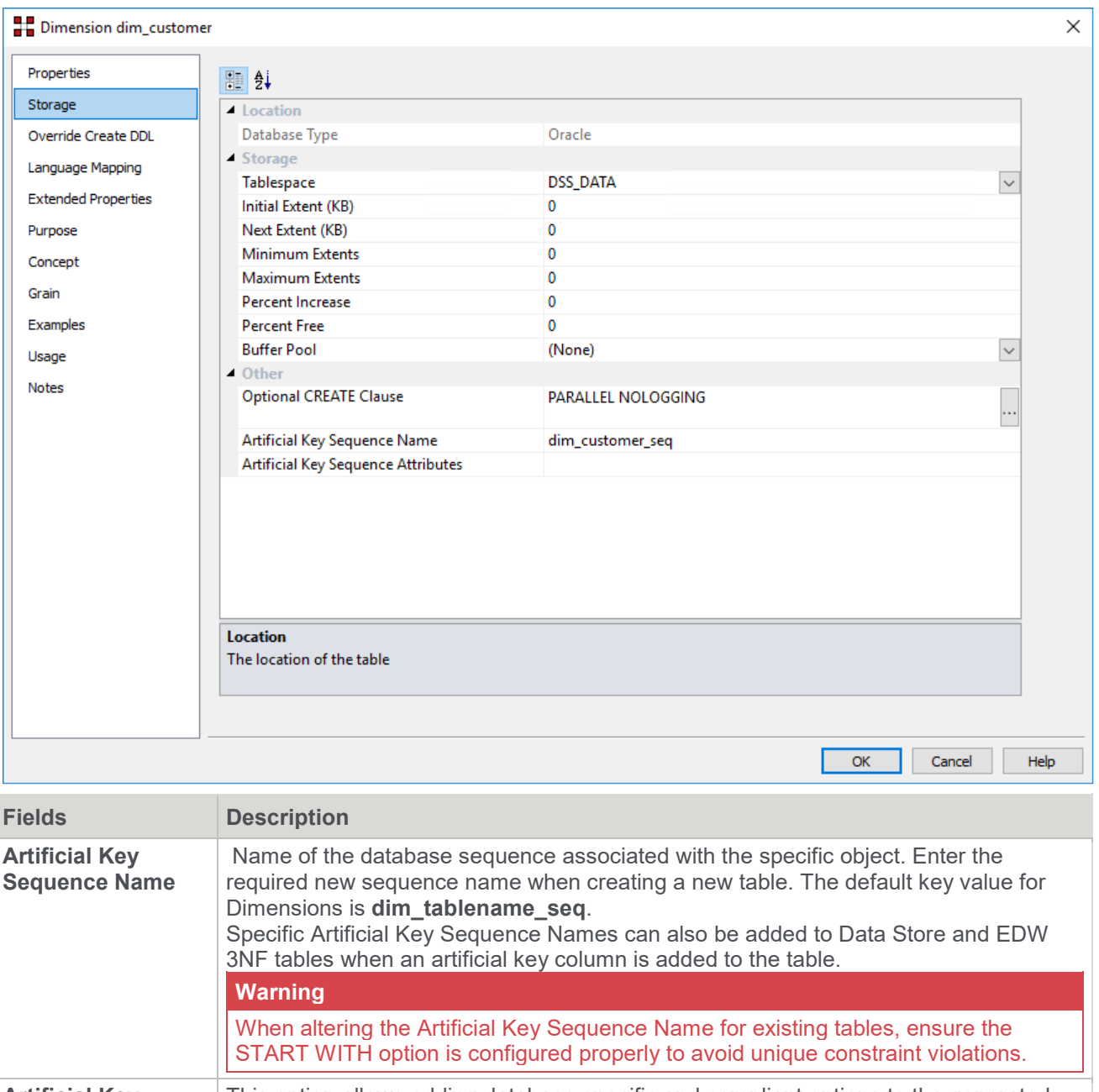

<span id="page-236-0"></span>**Artificial Key Sequence Attributes** This option allows adding database specific and compliant options to the generated create sequence statement such as START WITH, INCREMENT BY or CACHE.

# **Table Storage Screen - Greenplum**

Typical **Storage** screen for a **Greenplum** table

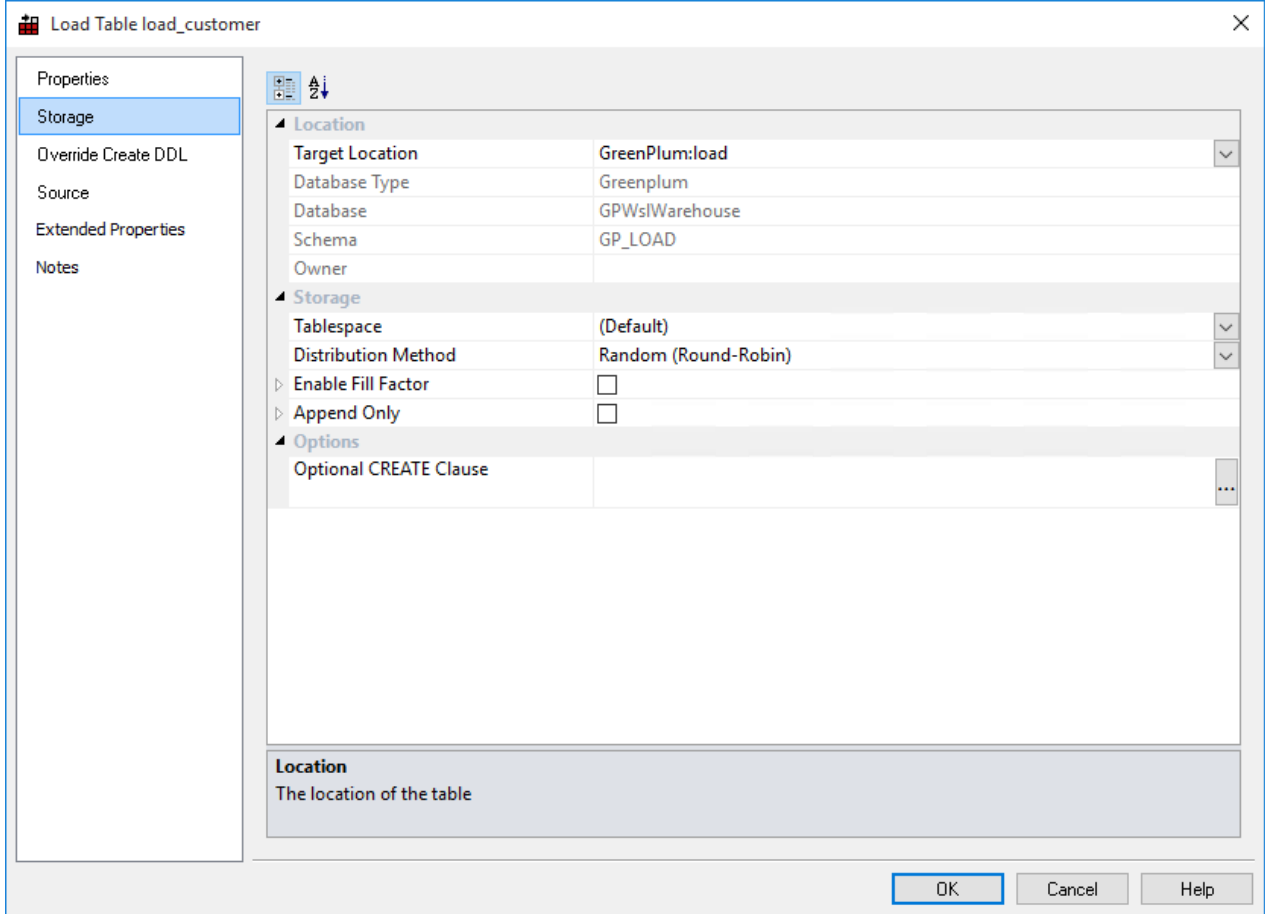

### **Location**

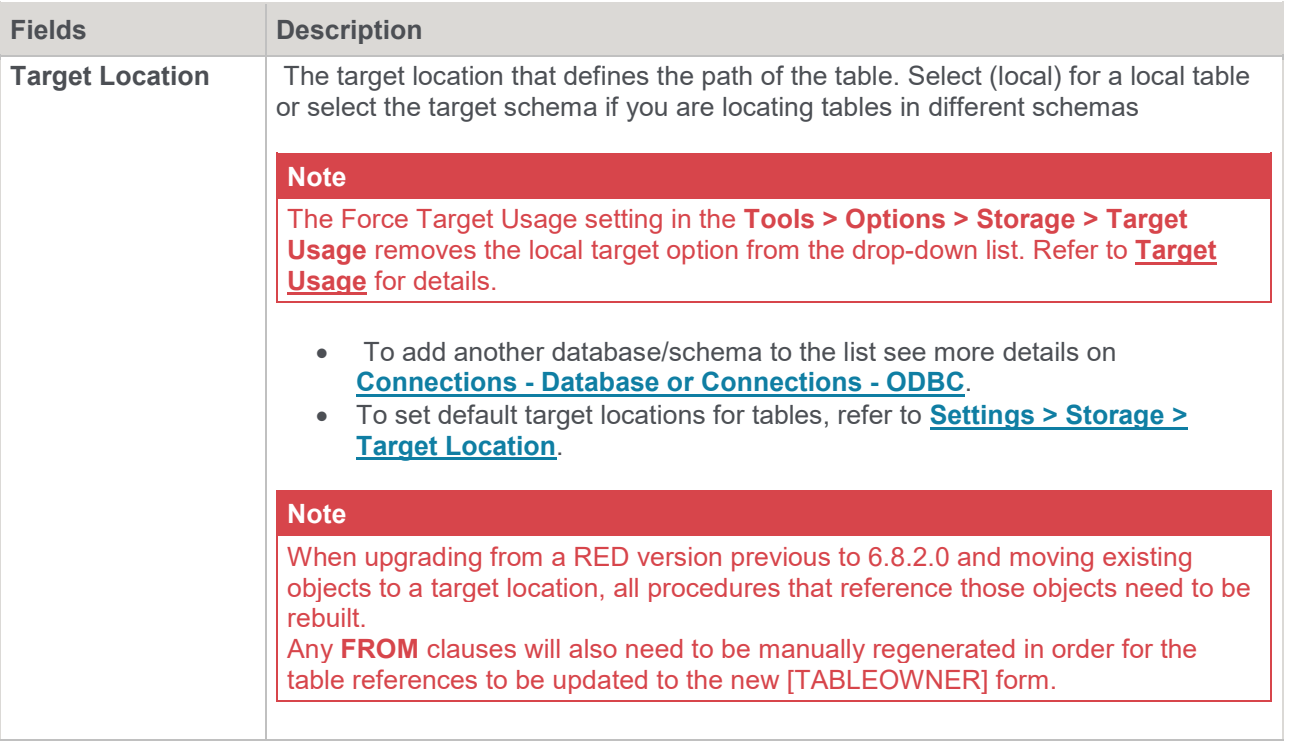

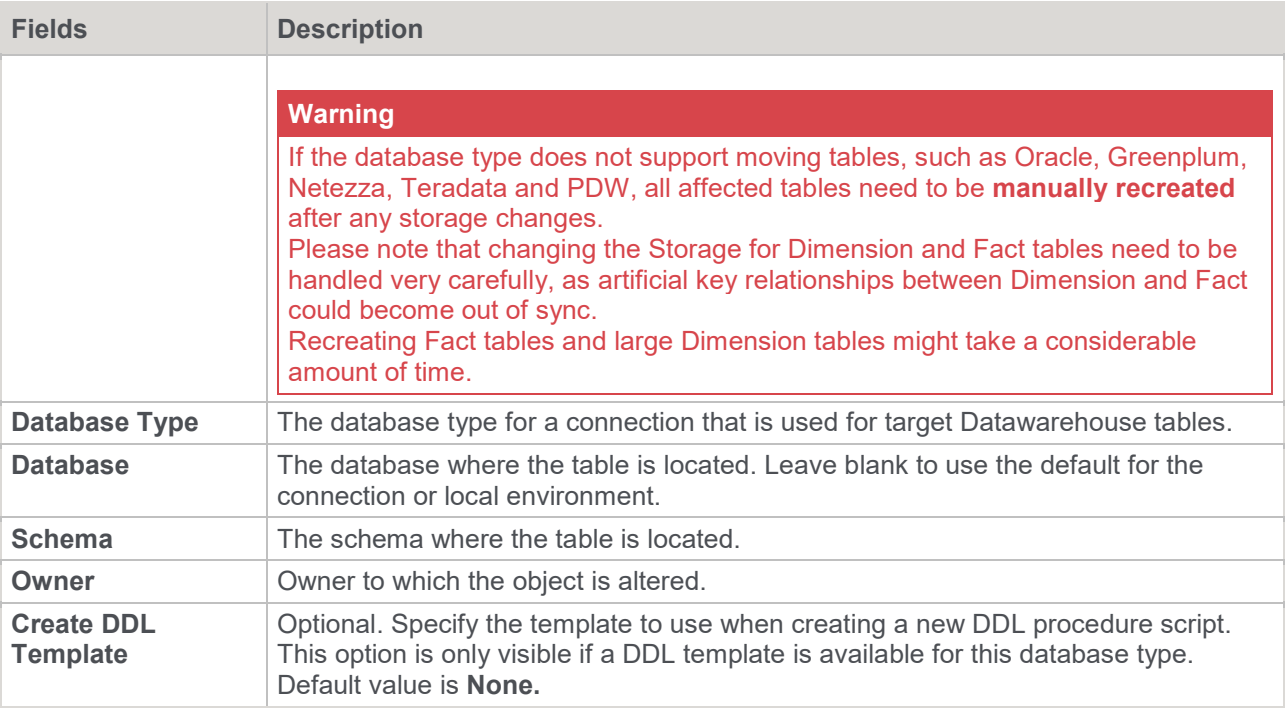

### **Storage**

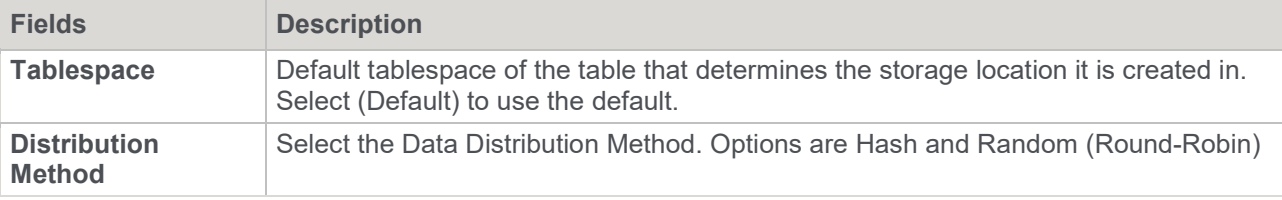

# **Enable Fill Factor**

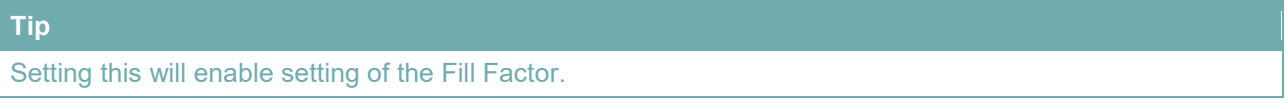

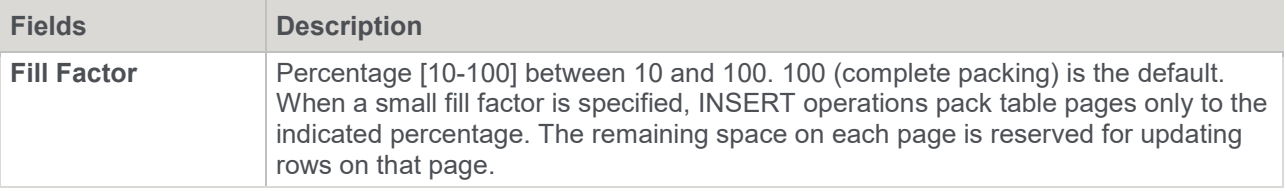

# **Append Only**

**Tip**

When set, will create the table as append-only. If this field is not set, the table will be created as a heapstorage table.

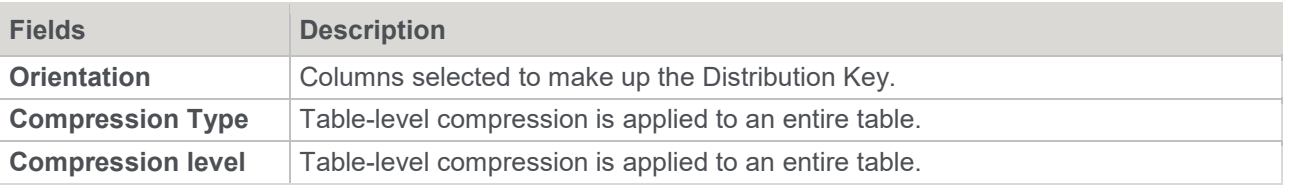

### **Other**

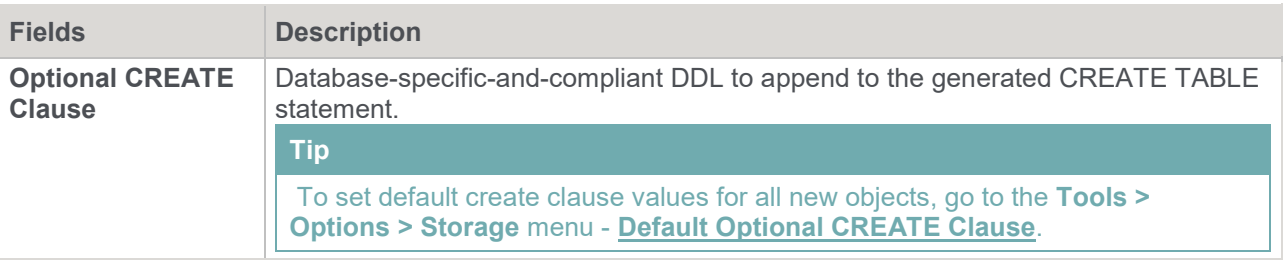

# <span id="page-239-0"></span>**Table Storage Screen - Netezza**

Typical **Storage** screen for a **Netezza** table:

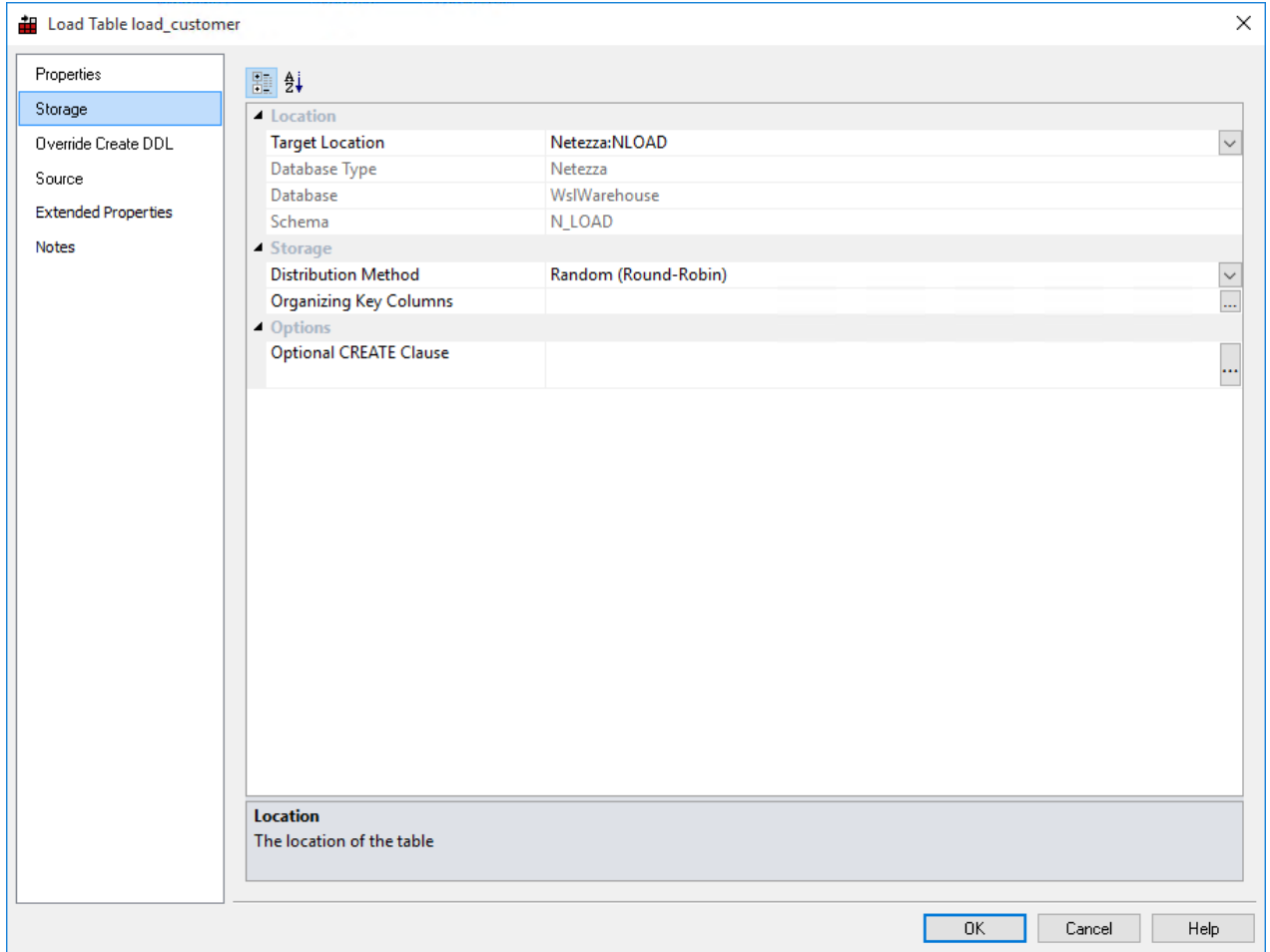

### **Location**

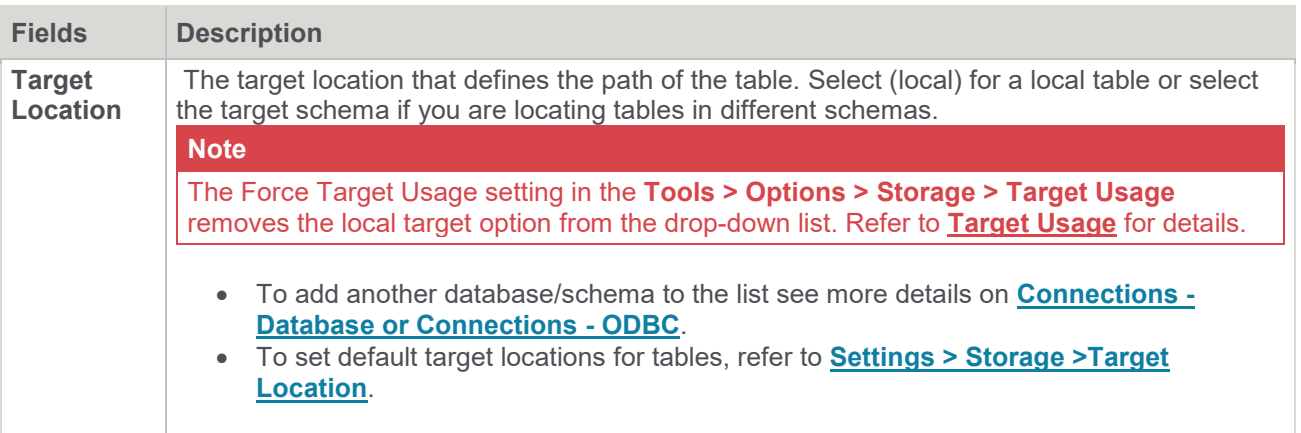

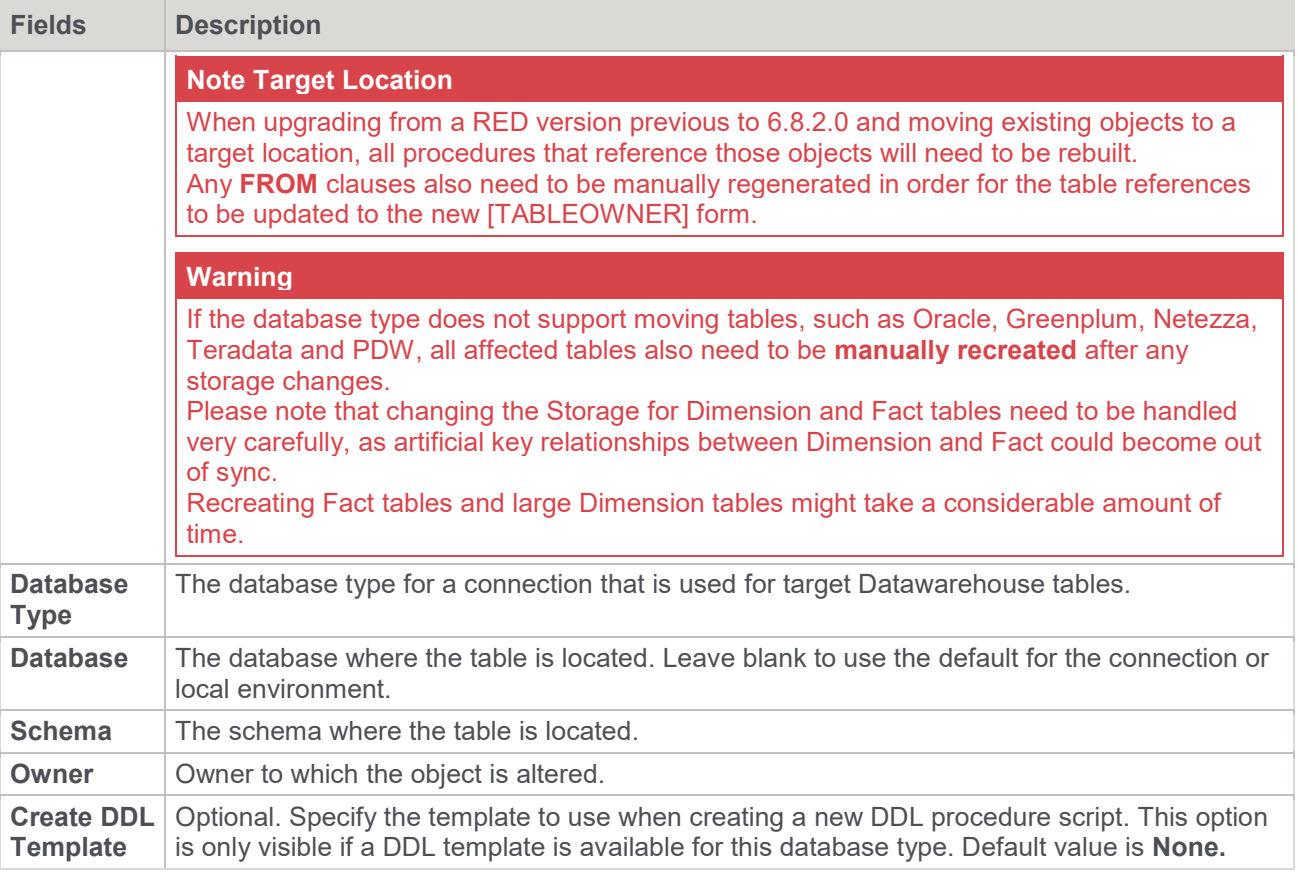

# **Storage**

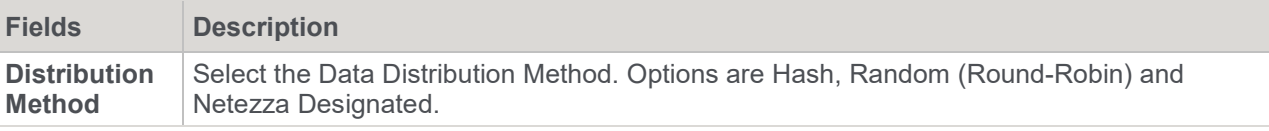

<span id="page-240-0"></span>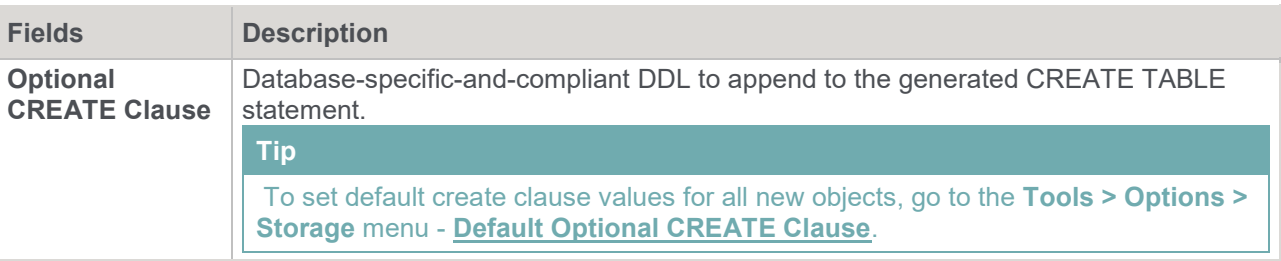

# **Table Storage Screen - PDW**

Typical **Storage** screen for a **PDW** table:

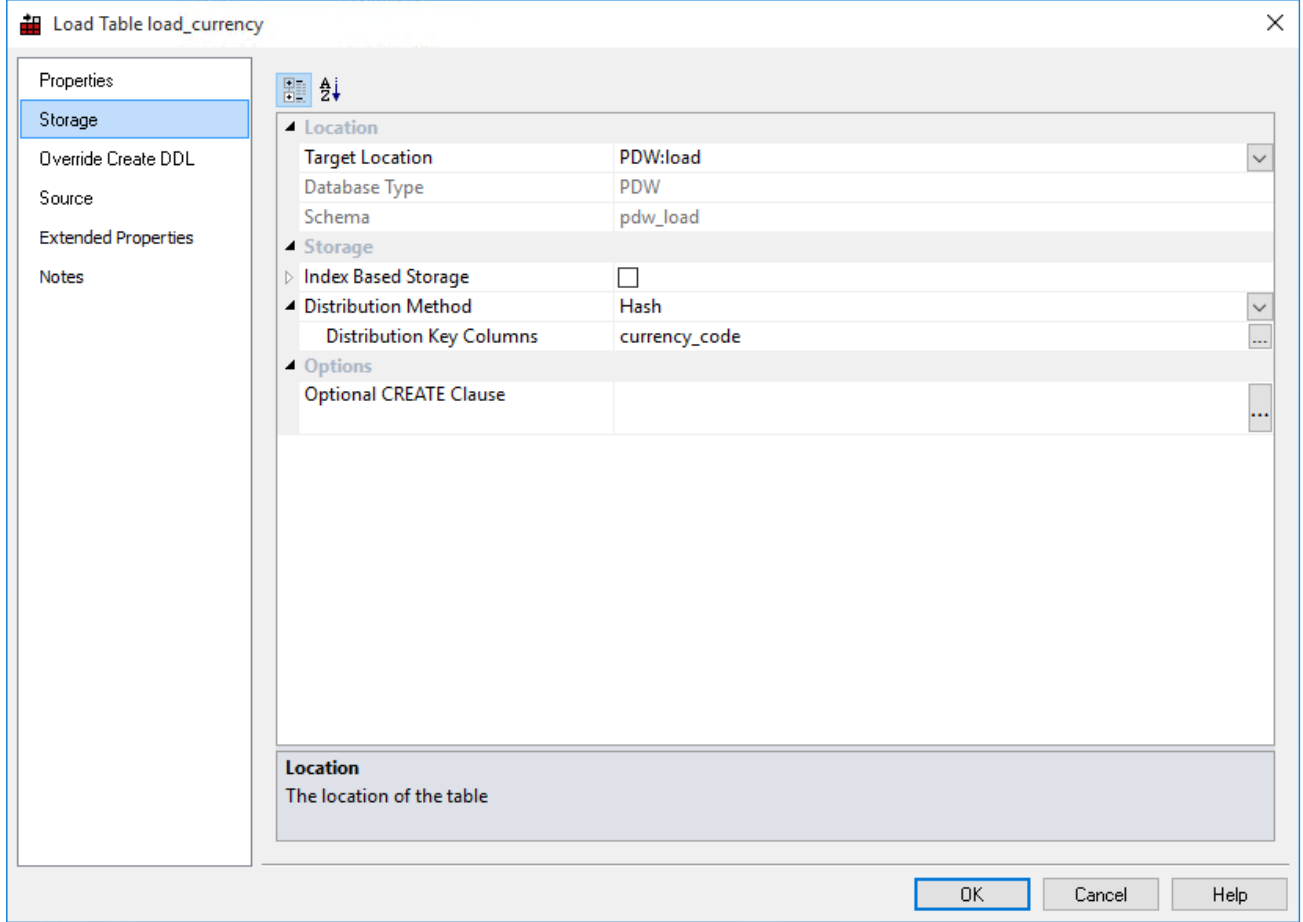

# **Location**

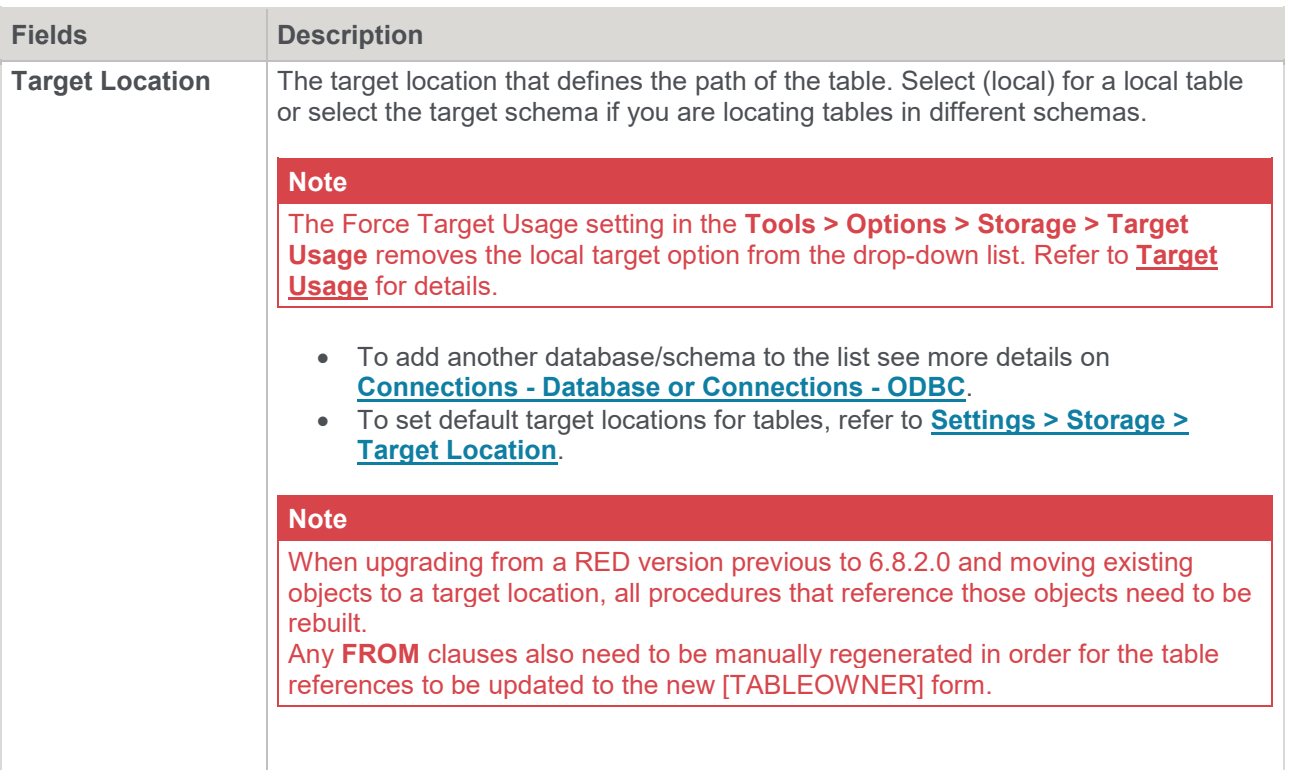

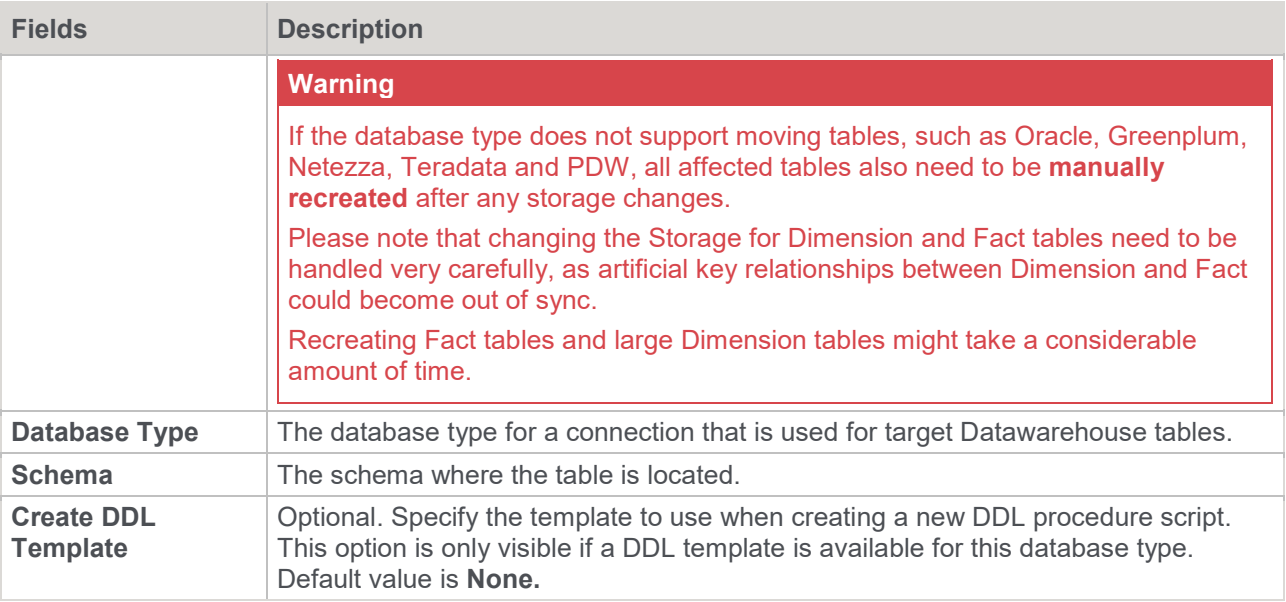

# **Storage**

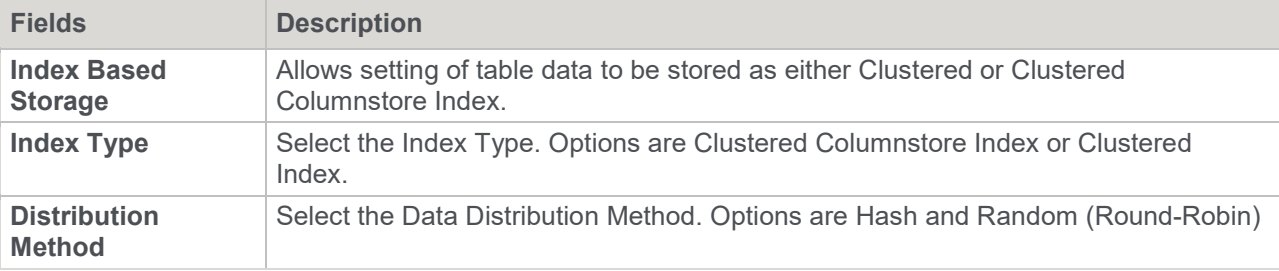

<span id="page-242-0"></span>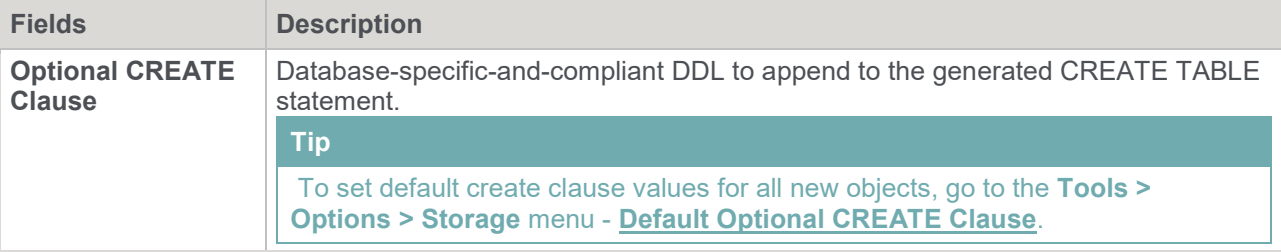

# **Table Storage Screen - Tabular**

Typical Storage screen for a **Tabular** table:

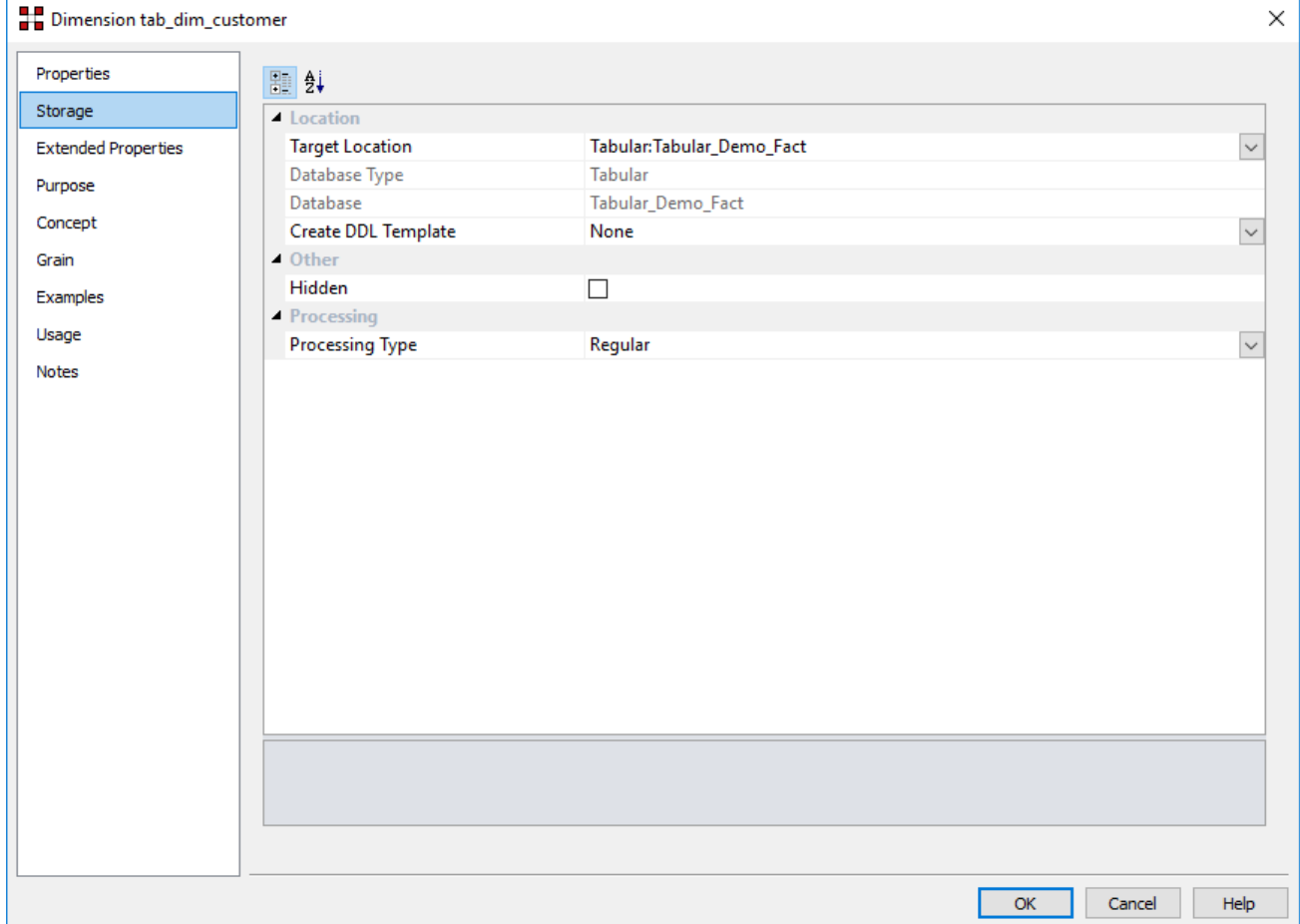

### **Location**

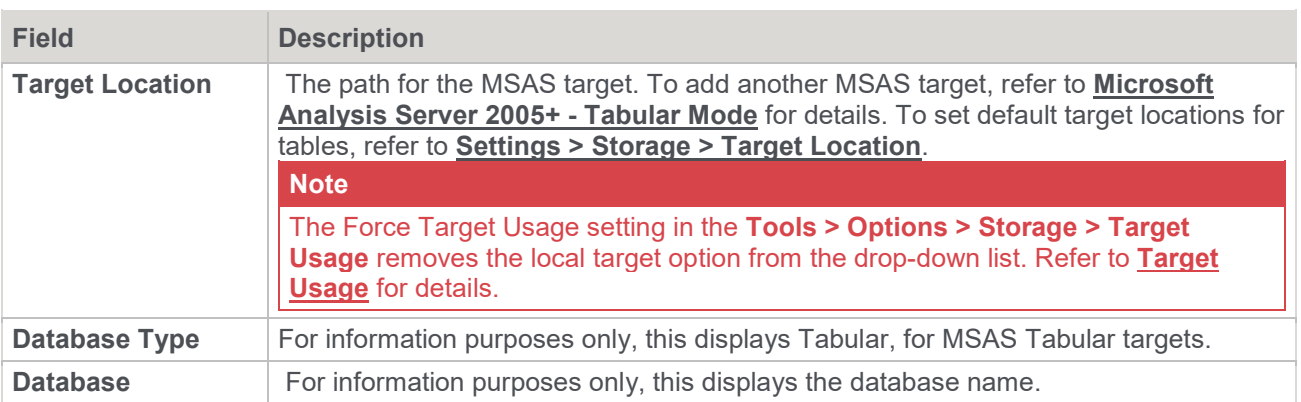

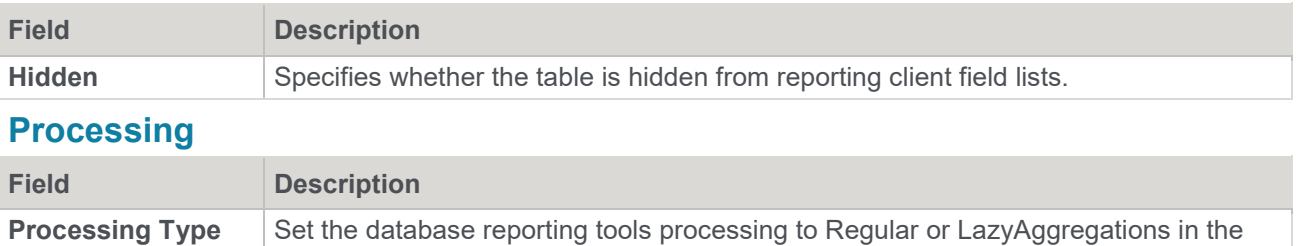

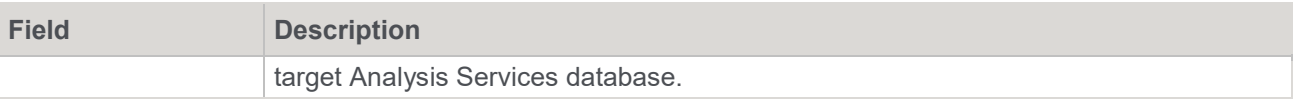

# <span id="page-244-0"></span>**Table Storage Screen - Custom Database**

Sample **Storage** screen for a **Custom Database** Table:

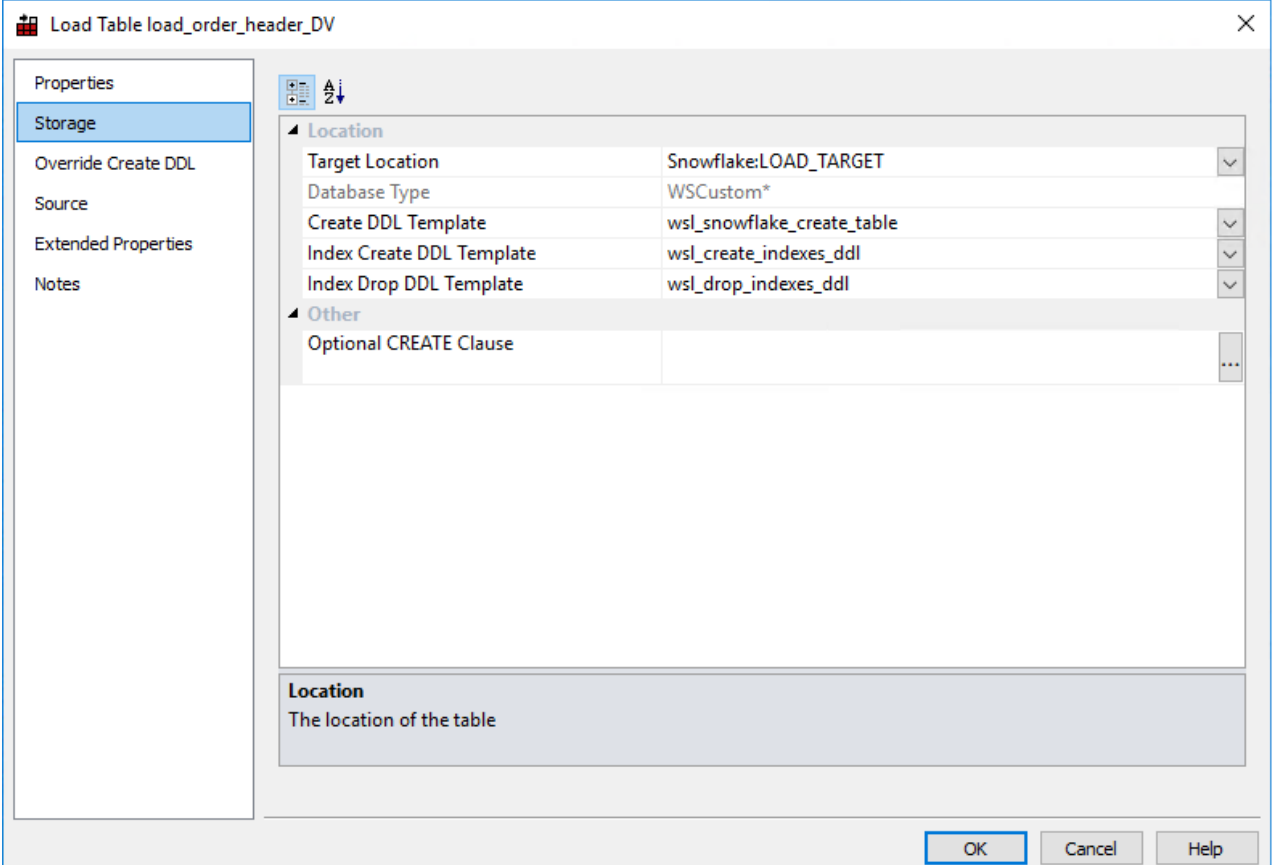

## **Location**

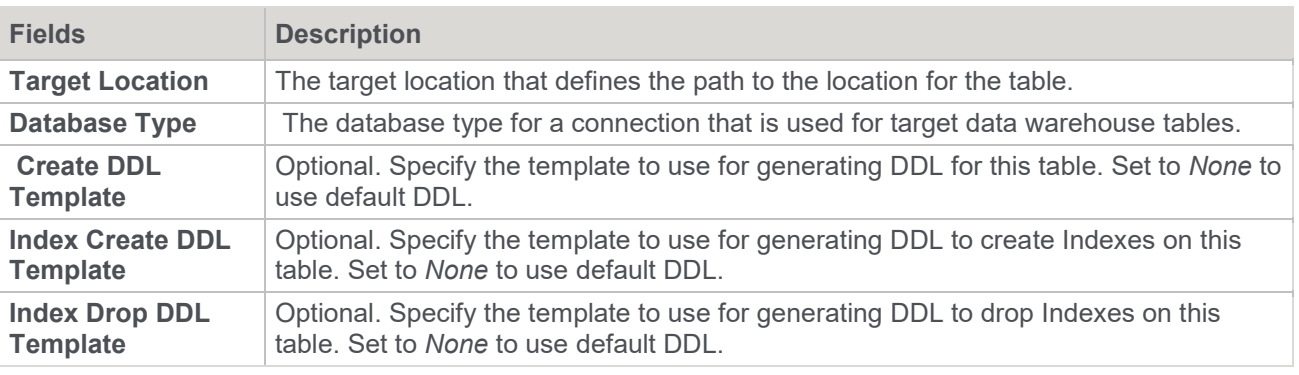

<span id="page-244-1"></span>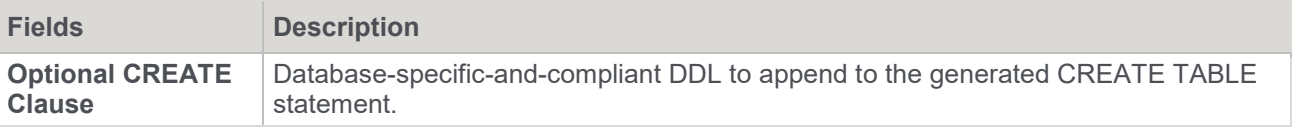

# **Bulk Table Storage Change**

Table Storage locations can be changed through the Storage tab on a table's Properties dialog but they can also be changed in bulk by using the following process:

- 1. Double-click on the desired object group in the left pane. This will display all the tables in that group in the middle pane.
- 2. Select the tables that you wish to change the storage for using standard Windows selection.
- 3. Right-click to bring up a menu and select **Storage**.

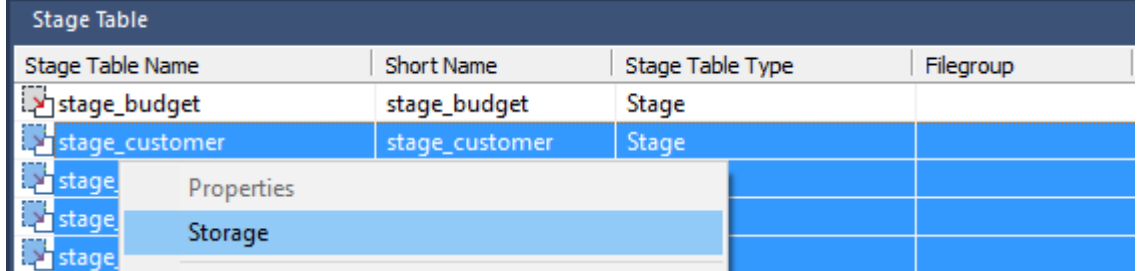

- 4. On the Target Location Selection dialog, select the desired **Target Location** for the change.
	- Double-click on the desired object group in the left pane. This will display all the tables in that group in the middle pane.
	- Double-click on the desired object group in the left pane. This will display all the tables in that group in the middle pane.

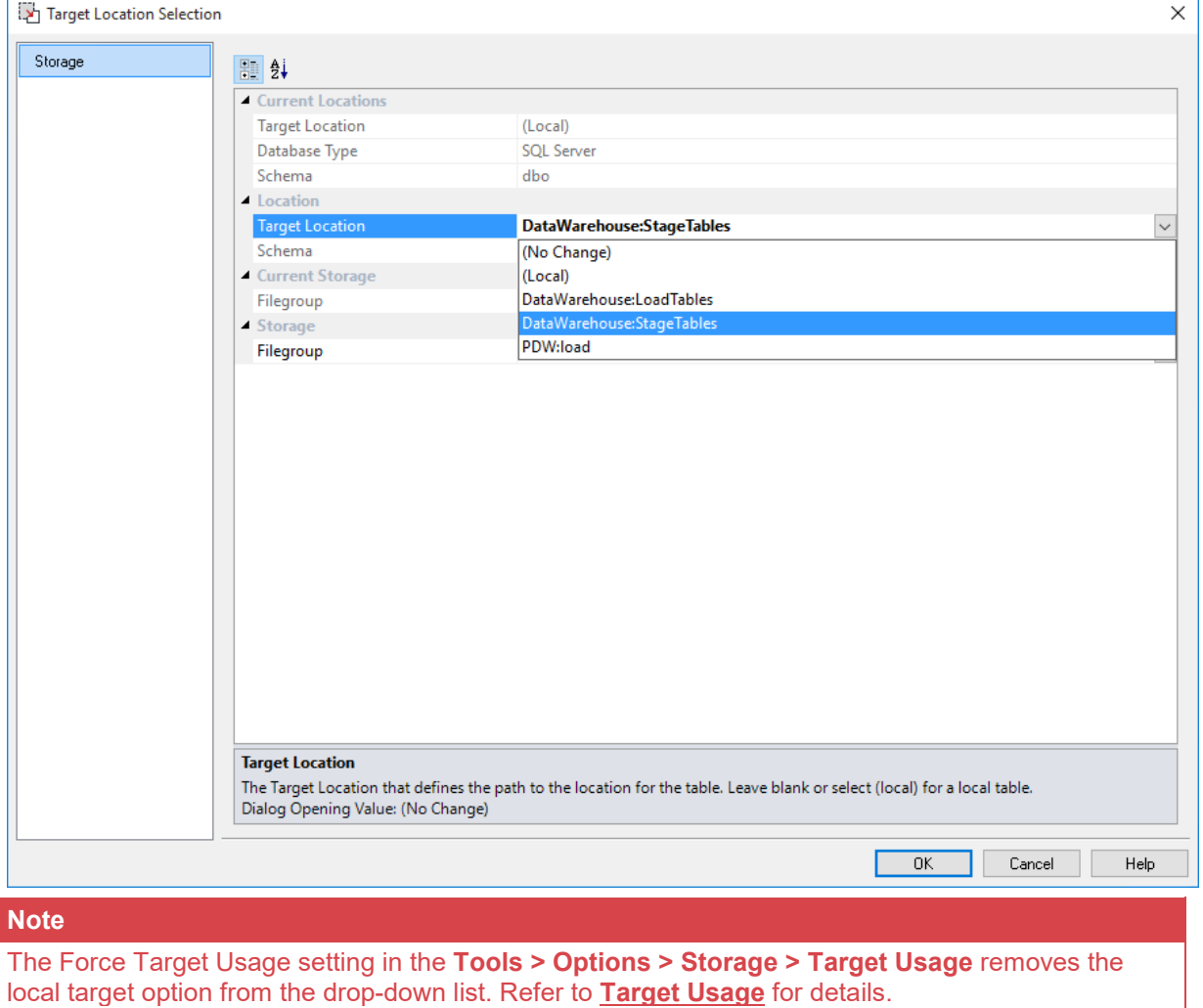

5. Follow the next dialogs to complete the bulk storage change.

<sup>©</sup> Copyright, WhereScape Software Ltd All rights reserved. - 245 -

6. Please note that **all procedures** from the affected tables will need to be **manually changed or regenerated** after a bulk storage change.

If the database type does not support moving tables, such as **Oracle, Greenplum, Netezza, Teradata**  and **PDW**, all affected tables will also need to be **manually recreated** after any storage changes.

This also applies to moving SQL Server tables between databases, since SQL Server only support moving tables between schemas, within the same database.

The tables moved are dropped from the source database but their metadata are stored in the destination database. The tables must be recreated in the destination database.

#### **Warning**

<span id="page-246-0"></span>Please note that changing the Storage for Dimension and Fact tables need to be handled very carefully, because artificial key relationships between Dimension and Fact could become out of sync. Recreating Fact tables and large Dimension tables might take a considerable amount of time.

# **Override Create DDL**

WhereScape RED enables you to create tables, using a specific DDL statement instead of the RED generated DDL.

You can override and edit the created DDL on load, stage, data store, EDW 3NF, dimension, fact, aggregate, user defined view and retro table's **Override Create DDL** tab.

# **Creating a table using a specific DDL statement:**

- 1. If you are creating a **new** table, drag and drop the table from the right pane to the middle pane.
	- On the Properties dialog, click on the **Override Create DDL tab**.
	- Click on the **Derive DDL** button at the bottom of the dialog to get the generated DDL as your starting point.
	- Edit or clear the generated DDL and enter the desired DDL.
- 2. If you are **editing** an existing table, double click on the table object on the left pane to open the Properties dialog.
	- Click on the **Override Create DDL** tab.
	- Click on the **Derive DDL** button at the bottom of the dialog to get the generated DDL as your starting point.
	- Edit or clear the generated DDL and enter the desired DDL.

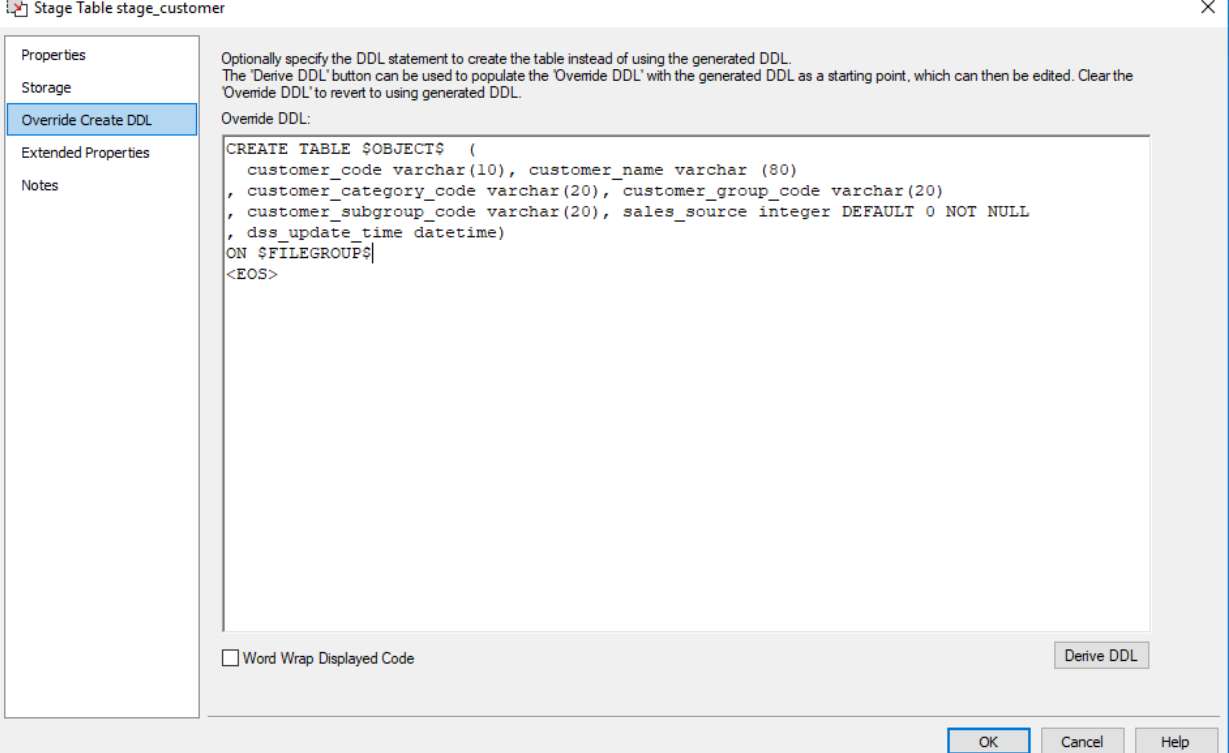

#### **Note**

The \$OBJECT\$ reference is auto translated to the fully qualified (schema/db.table name) at runtime.

- For SQL Server and Oracle respectively, \$FILEGROUP\$ and \$TABLESPACE\$ get replaced at runtime with the storage defined values.
- For DB2, \$TABLESPACE\$ and \$INDEXSPACE\$ get replaced at runtime with the storage defined values.
- For Greenplum, OWNER gets replaced at runtime with the storage defined values.
- 3. The "end of statement" indicator is <EOS> by default but can be configured in **Tools > Options > Code Generation>General**.

<sup>©</sup> Copyright, WhereScape Software Ltd All rights reserved. - 247 -

### **Tip**

To revert to RED deriving the original generated DDL at runtime, leave the Override DDL box blank or clear out the contents.

<span id="page-248-0"></span>Clicking the **Derive DDL** button pops-up a warning message asking if you want to replace the current

## **Source**

The **Source** tab is only available for Load tables. More information is available in the Loading Data chapter, or more specifically:

- **[Database Link Load -](#page-264-0) Source Screen**
- **[Loading data into RED load tables using SSIS](#page-271-0)**
- **[Native ODBC Based Load -](#page-284-0) Source Screen**
- **[Flat File Load -](#page-303-0) Source Screen**

# <span id="page-248-1"></span>**Documentation Fields**

Each table has a set of associated documentation fields. These are used to store descriptive metadata about the tables and how they are used.

The contents of each field appears in the generated documentation. Their order and placement can be customized in the generated documentation using the **Tools > Options** menu.

The following fields are available to store additional informational metadata that will appear in the generated WhereScape RED documentation:

- Purpose
- Concept
- **Grain**
- Examples
- Usage

#### **Note**

The names of these fields are completely arbitrary and can be changed in the generated documentation in the **Tools > Options > Documentation** menu. By default, these fields are not enabled for load and stage tables, but can be enabled using the **Tools >** 

**Options > Documentation** menu.

Up to 4000 characters of information can be stored in each field.

Some or all of these fields can be removed from the documentation via the **Tools > Options > Documentation** menu.

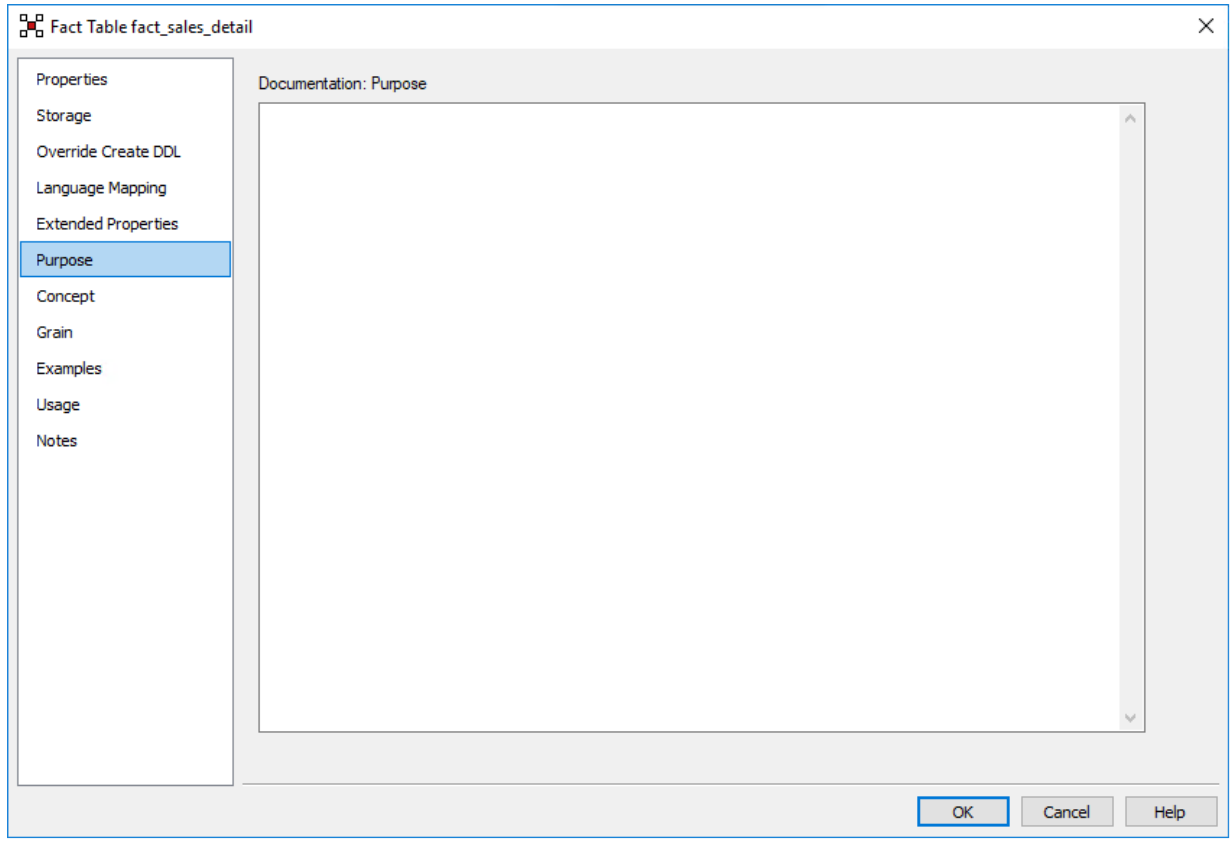

# **Documentation Fields Screen**

# **Table Extended Properties**

**Note** These settings enable you to assign extended property values for a table object. Refer to **[Extended](#page-1085-0) [Properties](#page-1085-0)** for details.

<span id="page-250-0"></span>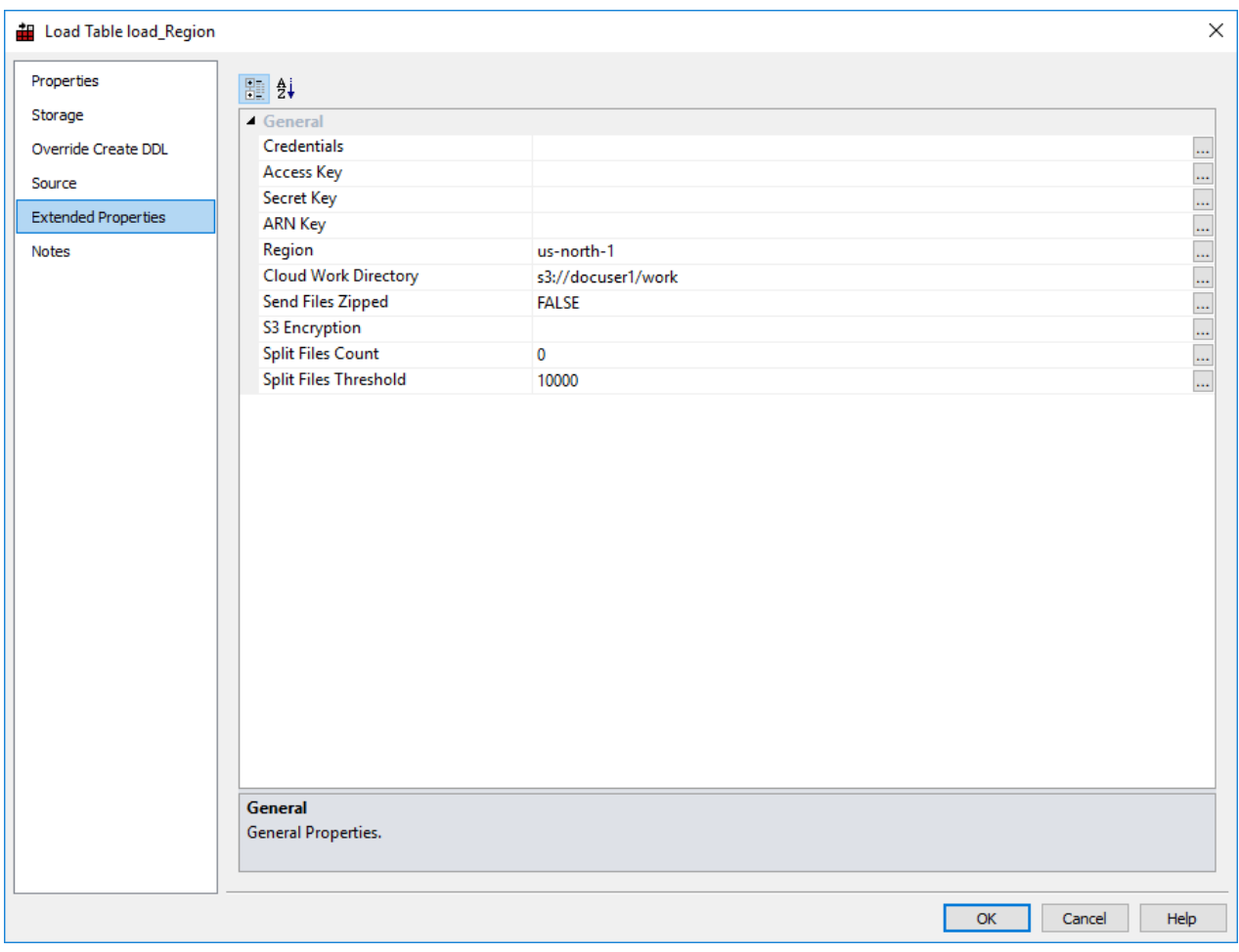

# **Notes**

The **Notes** screen is used to enter notes for a particular WhereScape RED object.

The notes on an object are included in the WhereScape RED documentation. Up to 4000 characters of information can be stored in the Notes field.

By default, the Notes field is enabled for all object types.

The Notes field can be removed from the documentation via the **Tools > Options > Documentation** menu.

<span id="page-251-0"></span>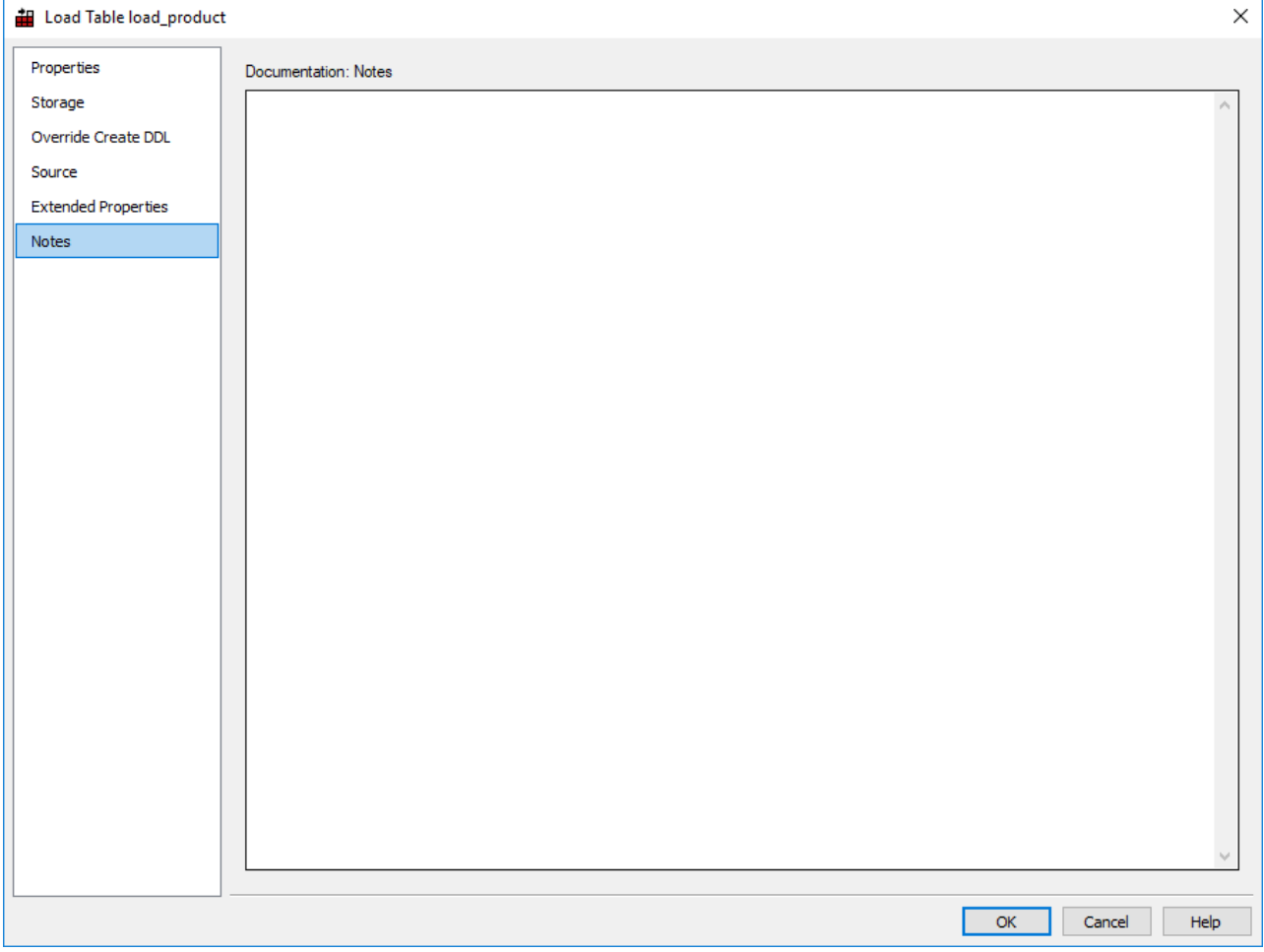
# **Distributing Tables across Multiple SQL Server Databases**

#### **Note**

#### This feature only applies to Microsoft SQL Server data warehouses.

The Multiple SQL database feature enables tables to be distributed across multiple databases, instead of only a single database. Table distribution enables different backup regimes, access security, or storage defaults, etc. to be implemented at an individual database level.

Previous versions of RED only allowed SQL Server target locations to be created on the RED Metadata connection. This resulted in the RED Metadata tables and all data warehouse tables being stored in the same database, as defined in this single connection.

WhereScape RED has enhanced the connection functionality to enable more than one SQL Connection, each including a combination of targets, a database attribute, and one or more schema, which provides the option of distributing the data warehouse objects across separate databases.

The following important points apply when using multiple databases:

- There can be one or more data warehouse database connections, all of which must be associated with a single SQL Server database server.
- Each database must have a unique ODBC DSN connection defined. The connection can have one or more targets defined, with each target having a database and a schema attribute.
- All source tables for OLAP Cubes and MSAS tabular database connections must be in the same database.
- The RED metadata tables must all reside in a single repository database.
- The associated update procedure of a table object residing in a data warehouse target (e.g. distinct schema/database in the same SQL Server instance) is stored in the same database as their target table by default. The location of stored procedures can be changed and locked via the **[Procedure](#page-622-0)  [Properties](#page-622-0)** window. Refer to **[Procedure Migration](#page-624-0)** for details.

### **Setting up Multiple SQL Databases**

The following example illustrates the concepts and UI features that enable tables to be distributed across multiple databases.

The order presented below is the recommended procedural sequence.

#### In **Microsoft SQL Server Management Studio:**

### **Step 1: Create Databases and Schema**

1. Create the required databases and schema and then for each database create a 32-bit ODBC DSN. The table below illustrates a basic example of multiple databases.

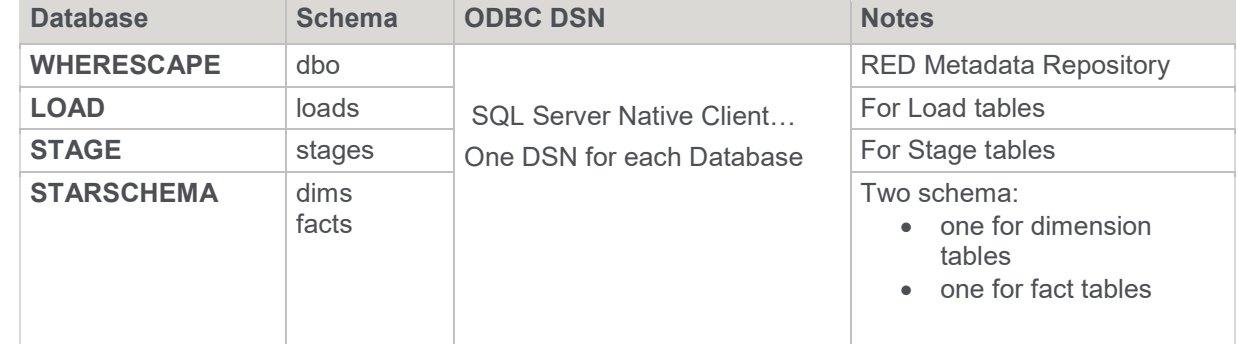

#### In **WhereScape RED**:

### **Step 2: Create Connections and Targets**

- 1. Create a connection for each of the above databases and set the properties in the usual manner.
	- **Connection Type**: Database or ODBC
	- **Database Type**: SQL Server the multi-database targets feature only applies to SQL Server
	- **ODBC DSN**: Specify the DSN that applies to the selected Connection
	- **Database ID**: Database Name use the same name specified as the default database within the ODBC DSN. This database ID is used to auto-populate the database field in the target.

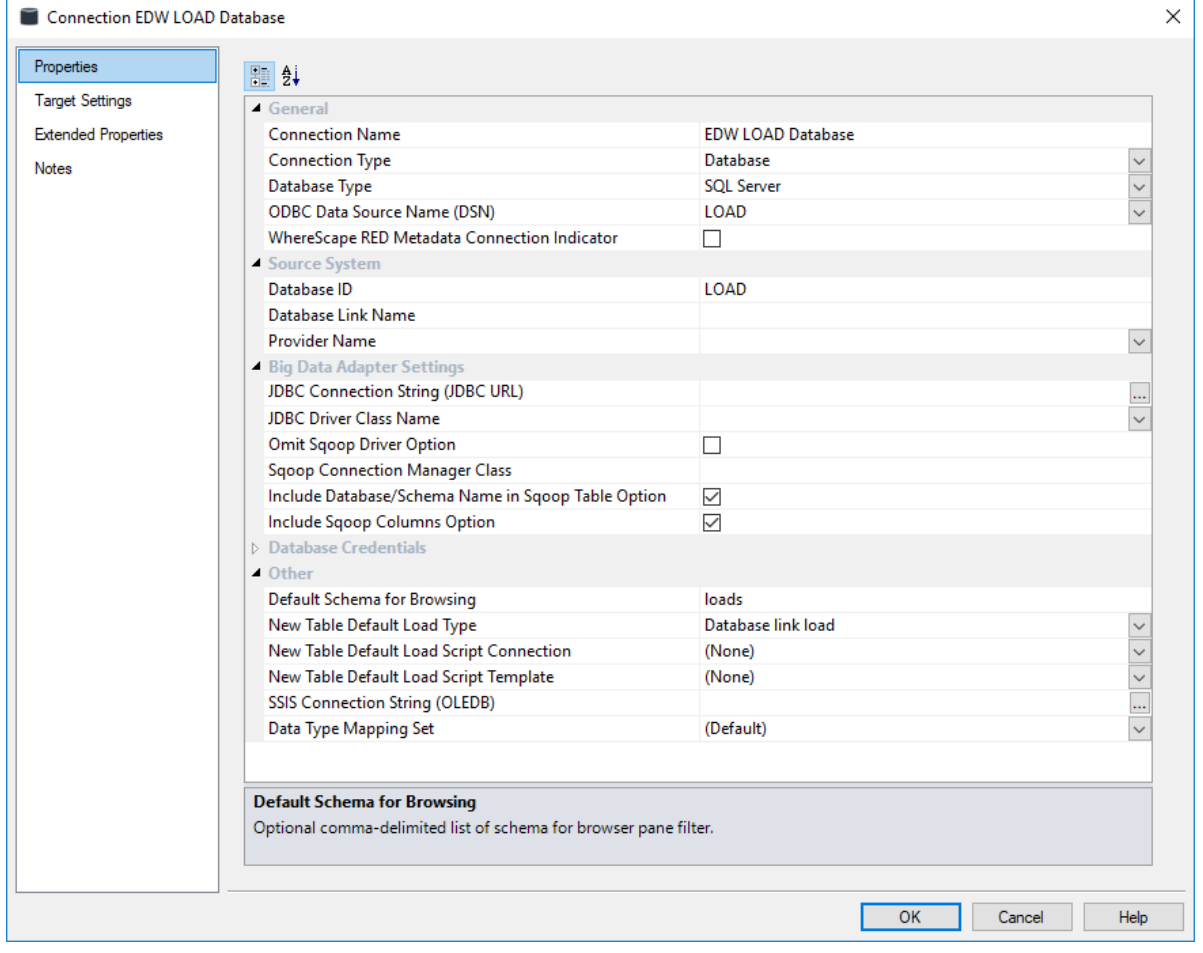

2. The **Add new Target Table Location** in the **Target Settings** tab is used to specify the target for each schema within the target database connection.

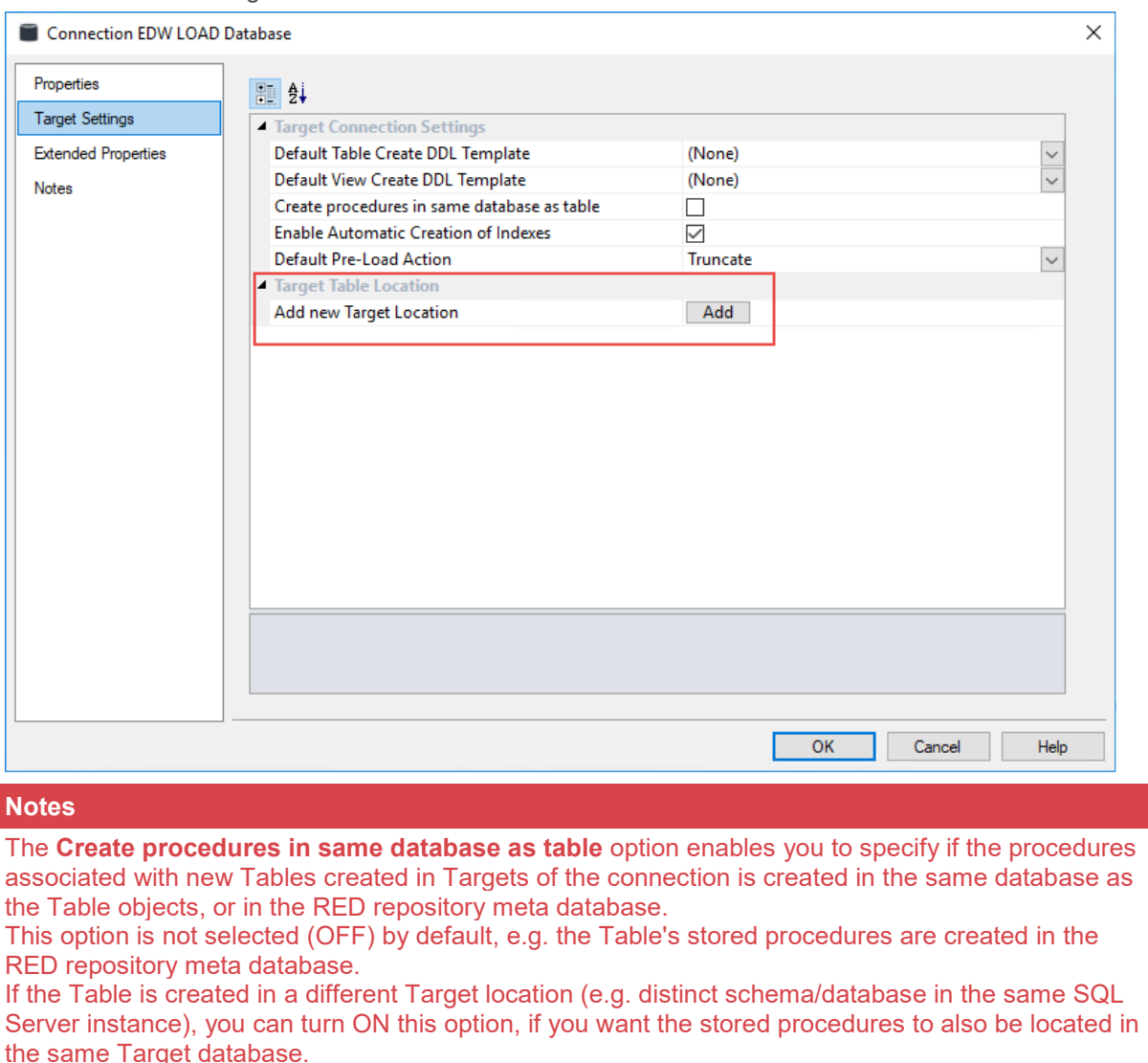

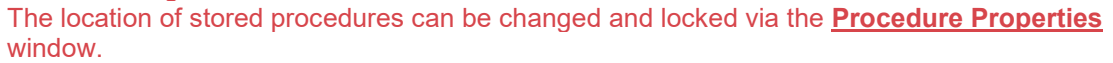

Add one or more targets for the connection, specifying a **Target Name** and the **schema** to use.

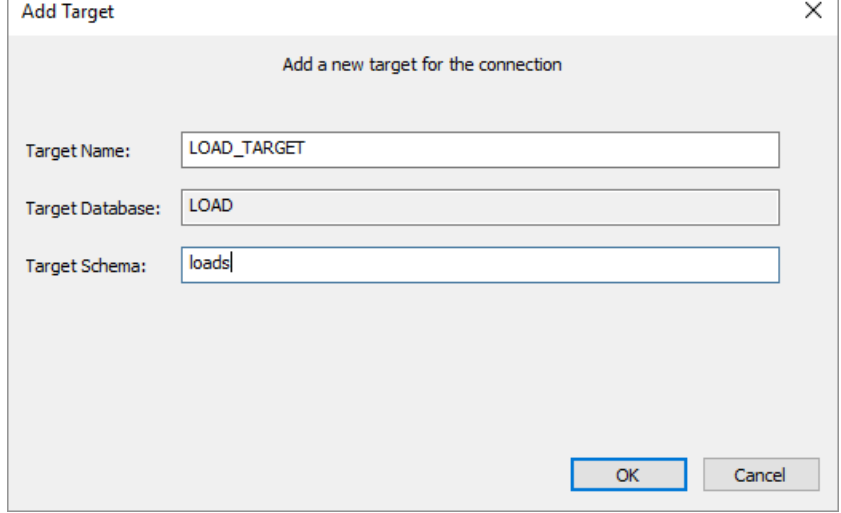

### **Note**

The Target Database is auto-populated, using the database ID specified in the connection.

The list color can be optionally changed as required after the target table has been created.

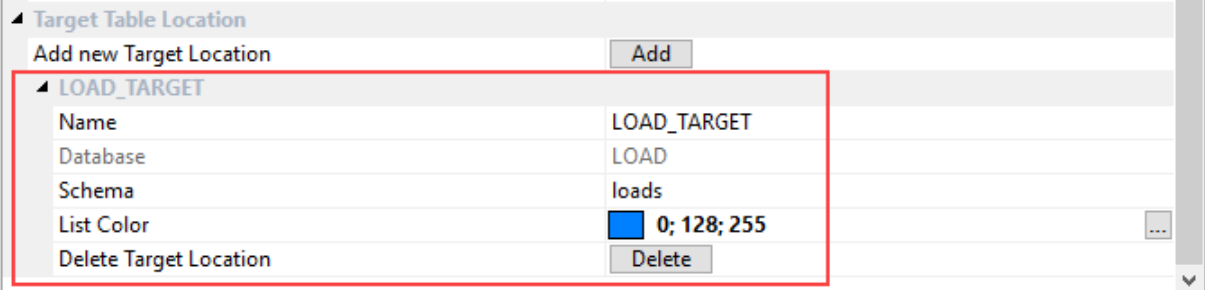

3. Repeat actions 1 and 2 of Step 2 for each database and its schema.

### **Step 3: Create New Objects**

1. Once the connections and targets have been created, **Add** new objects in the usual manner. However, when using multiple databases it is important to select the correct database in which to store the object.

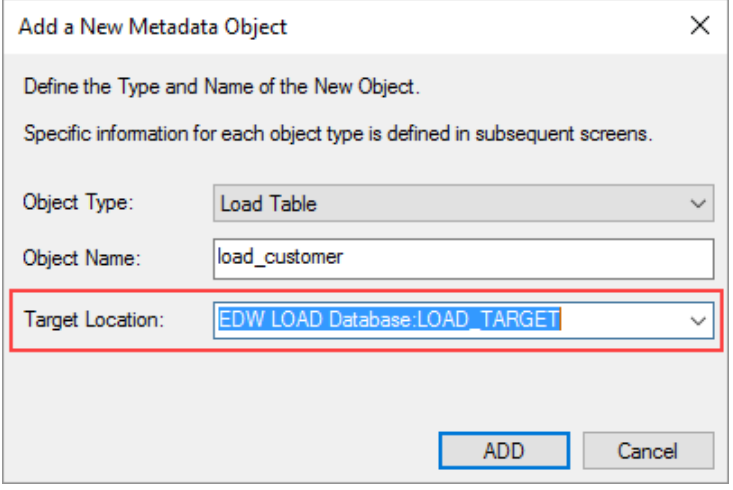

The **Storage Properties** screen shows the storage location details for the selected table.

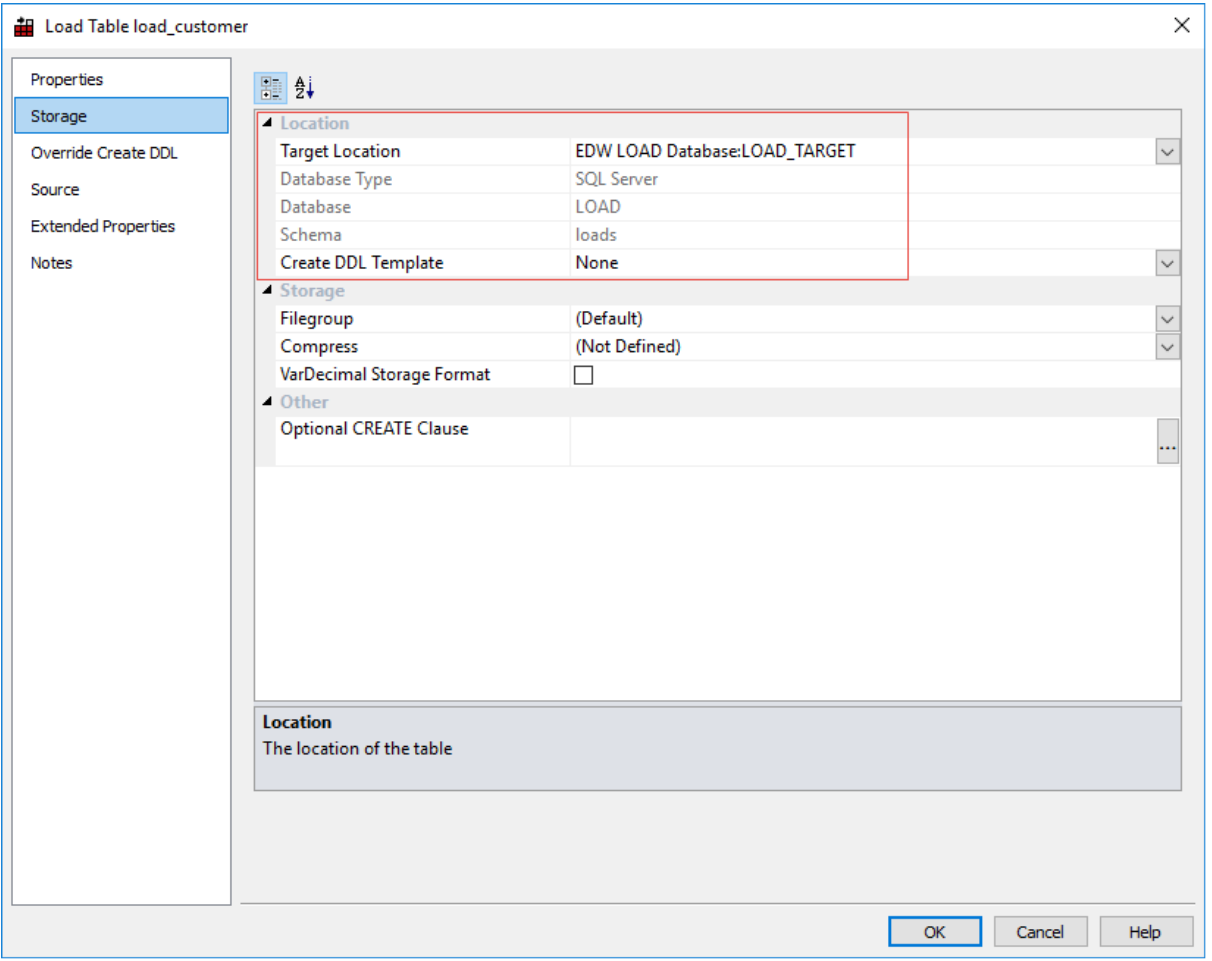

### **Step 4: Optional Default Target**

Default Target Locations can be optionally specified in **Options > Storage > Target Location**, e.g. all new Load tables are created in a specific target database/schema you defined. This saves time when creating new tables.

- 1. Open the drop down list for the required target and select **Set Target**.
- 2. Open the drop down list and select the required **database target** to be used as the default.
- 3. Click **OK** when all the changes are complete.

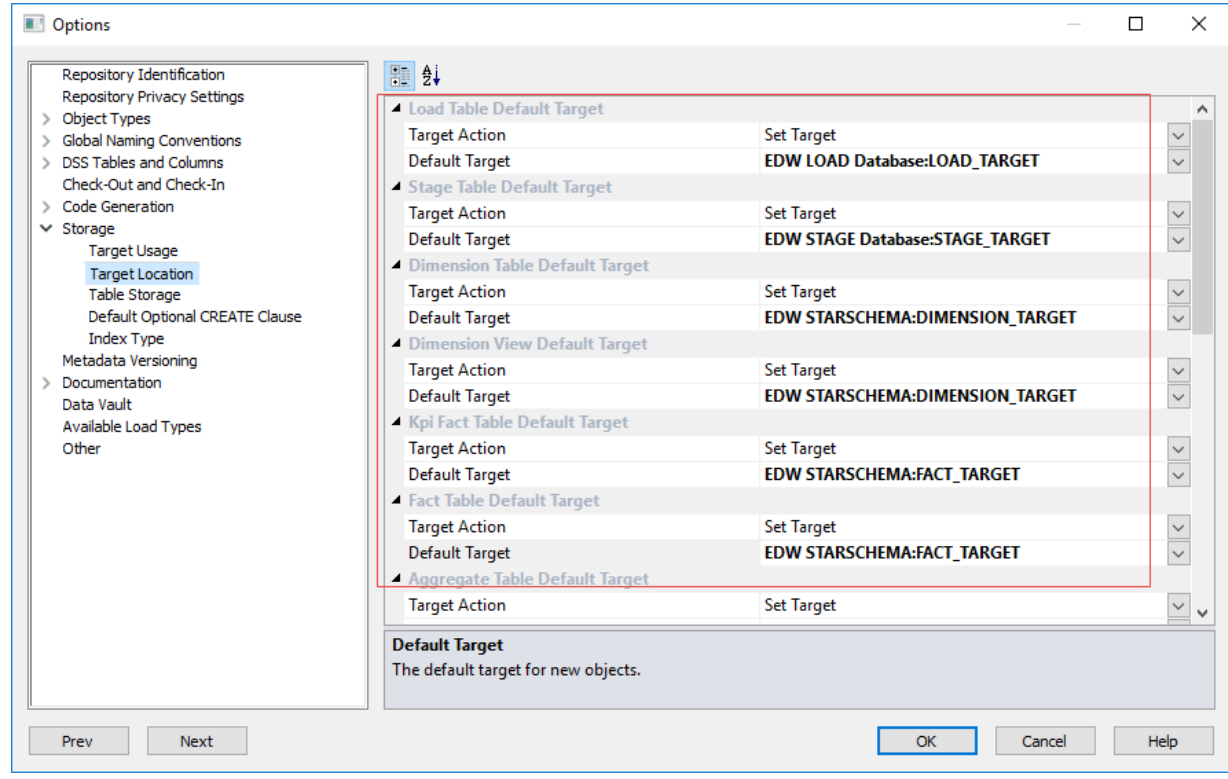

# <span id="page-258-0"></span>**Loading Data**

Load tables are the first entry point for all information coming into the data warehouse. There are multiple ways of getting data into Load tables.

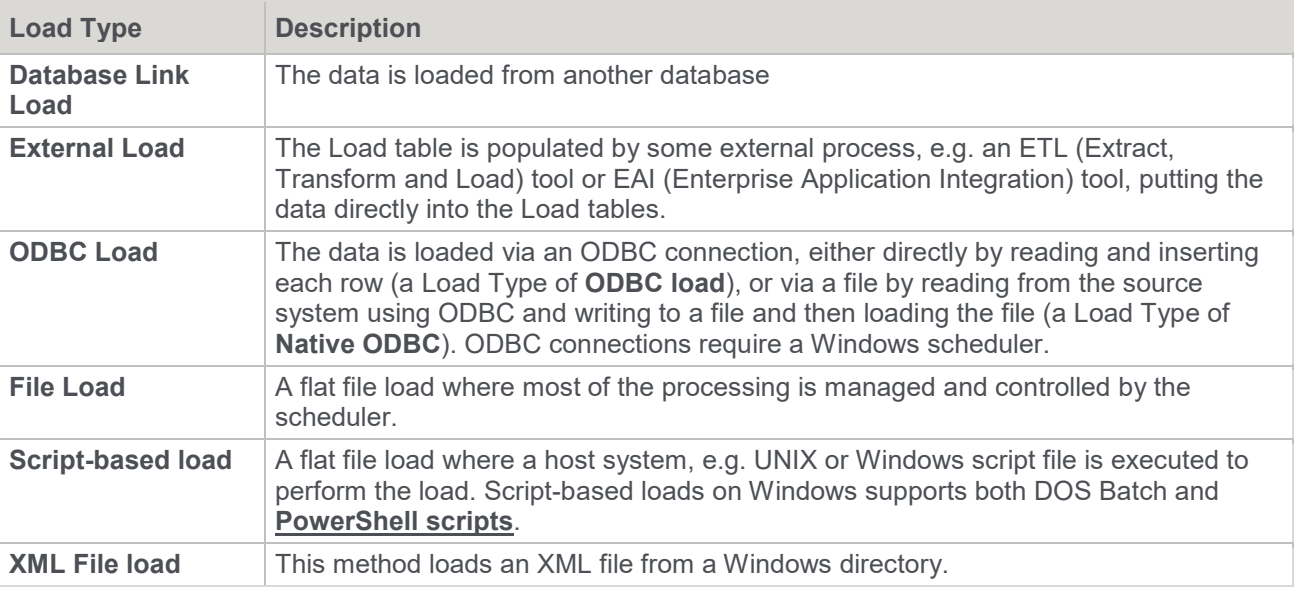

#### **Notes:**

1. A **[Windows scheduler](#page-715-0)** must be available to handle ODBC based loads.

2. The following load types are *not* enabled by default for newly created Teradata repositories:

- Integration Services (SSIS) load in Database, ODBC and Windows connections.
- Native ODBC load in an ODBC connection.
- XML file load in a Windows connection.

Refer to **[Tools > Options > Available Load Types](#page-154-0)** for details.

# **Choosing the Best Load Method**

Several different factors need to be considered when choosing the best type of load table to use:

- Source and target database types
- Locations of source and target databases
- Available connectivity options and performance
- Amount of data being loaded
- Is the data delivered or fetched?
- For delivered data, what format is it in and does it require processing to make it loadable?

### **Load Table Decision Tree**

The following decision tree can be used when selecting the best type of load table:

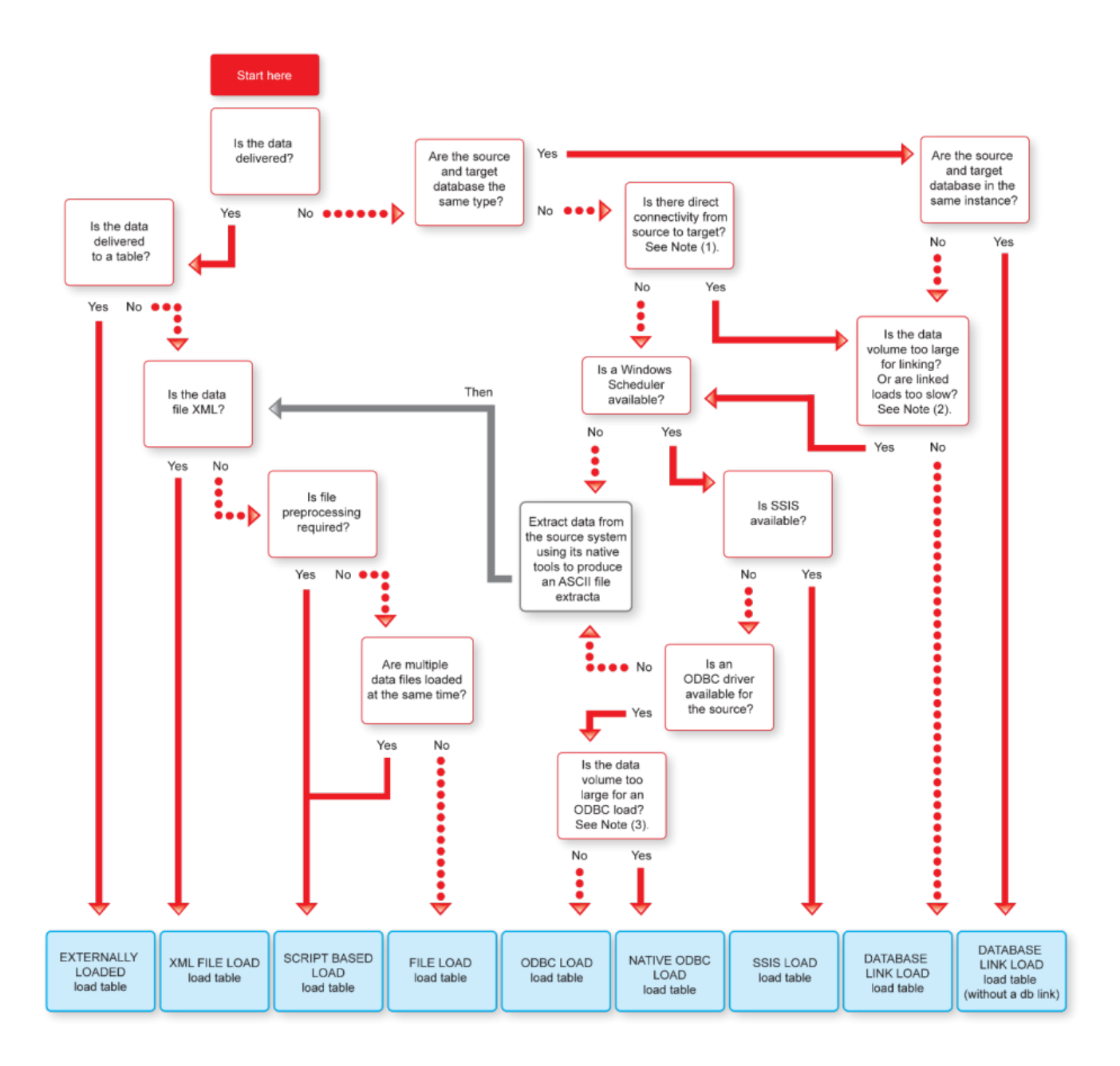

# **Load Drag and Drop**

The simplest way to create a Load table is to use the drag and drop functionality of WhereScape RED.

**Drag and drop** can be used for all connection types and the process is the same in all cases.

- 1. Browse to the source system connection (**Browse > Source Tables**).
- 2. Create a drop target by double-clicking the Load Table object group in the left pane. The middle pane should have a column heading of **Load Table Name** for the leftmost column.
- 3. Select a table or file in the right pane and drag it to the middle pane. Drop the table or file anywhere in the middle pane.
- 4. Answer the prompts to create the Load table.
- 5. When using targets, you can also change the predefined **[Target Location](#page-146-0)** settings in **Tools > Options > Storage**. At the time of the table object's drag and drop, the **Add a New Metadata Object** window enables you to edit the **Target Location** and **Data Type Mapping**, so the table object's location can be changed on a table by table basis.

The **Data Type Mapping** field is automatically set, based on the source and the **Target Location** selected, but can be changed if needed.

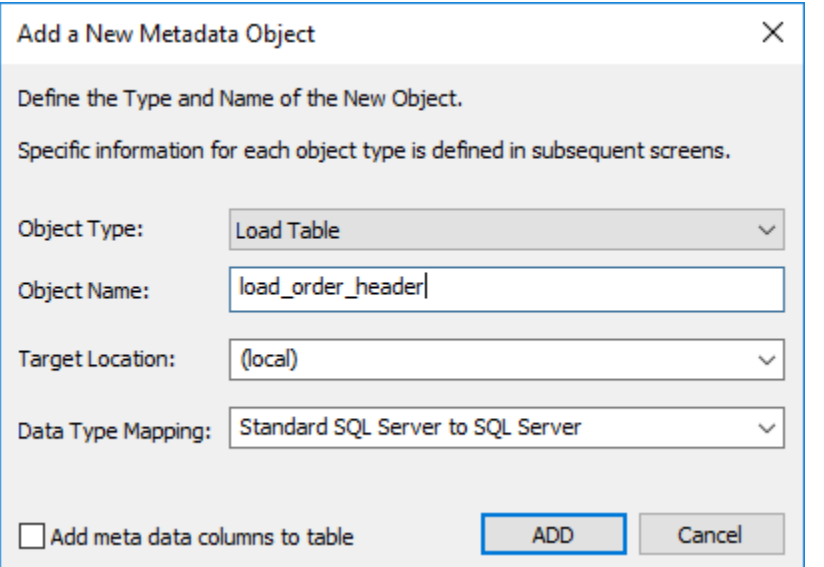

#### **Note**

The option **Add meta data columns to table** is selected when creating Load tables that are used in creating Data Vault objects. If this option is selected, two DSS columns (**dss\_record\_source** and **dss** load date) are included in the meta data for the table and are populated by transformations. These two DSS columns could equally be applied to other Load tables not used in a Data Vault system but are particularly important to comply with the Data Vault standards. Refer to **[Data Vaults](#page-425-0)** for details.

WhereScape RED supports loading tables of up to 2048 columns. However, this maximum number of column loading restriction can in fact be lower than the target database or tools permit.

The target database will provide users the appropriate warning, if the maximum number of columns loaded is breached at runtime.

#### **Notes**

When creating a Load table in WhereScape RED by dragging and dropping a source table, RED reads the structure of the table in the source system and attempts to construct an equivalent Load table in the data warehouse. There are occasions when the Load table creation will fail due to incompatible data types in the target data warehouse. The remedy is to change the data types of the particular attributes which are causing the load failure. Once corrected, the Load table is created.

It is important that the table load is tested to ensure that data can be INSERTED into the Load table from the source table. If the load fails then the data may need to be explicitly converted to the destination data

#### **Notes**

type, using a column transformation that is executed during the load (refer to **[Load Table Column](#page-598-0)  [Transformations](#page-598-0)** for details).

Incompatible data types that cause Load table creation errors are typically caused by:

- 1. User defined data types in the source database.
- 2. Incorrect data type mapping during Load table definition in WhereScape RED.
- 3. Data types that cannot be inserted into (e.g. identity columns in SQL Server).

### **Data Type Mappings**

In **Tools > Data Type Mappings**, the first menu option enables you to maintain the data type mappings.

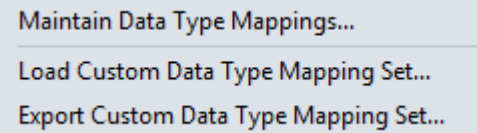

The **Maintain Data Mappings** window is as follows:

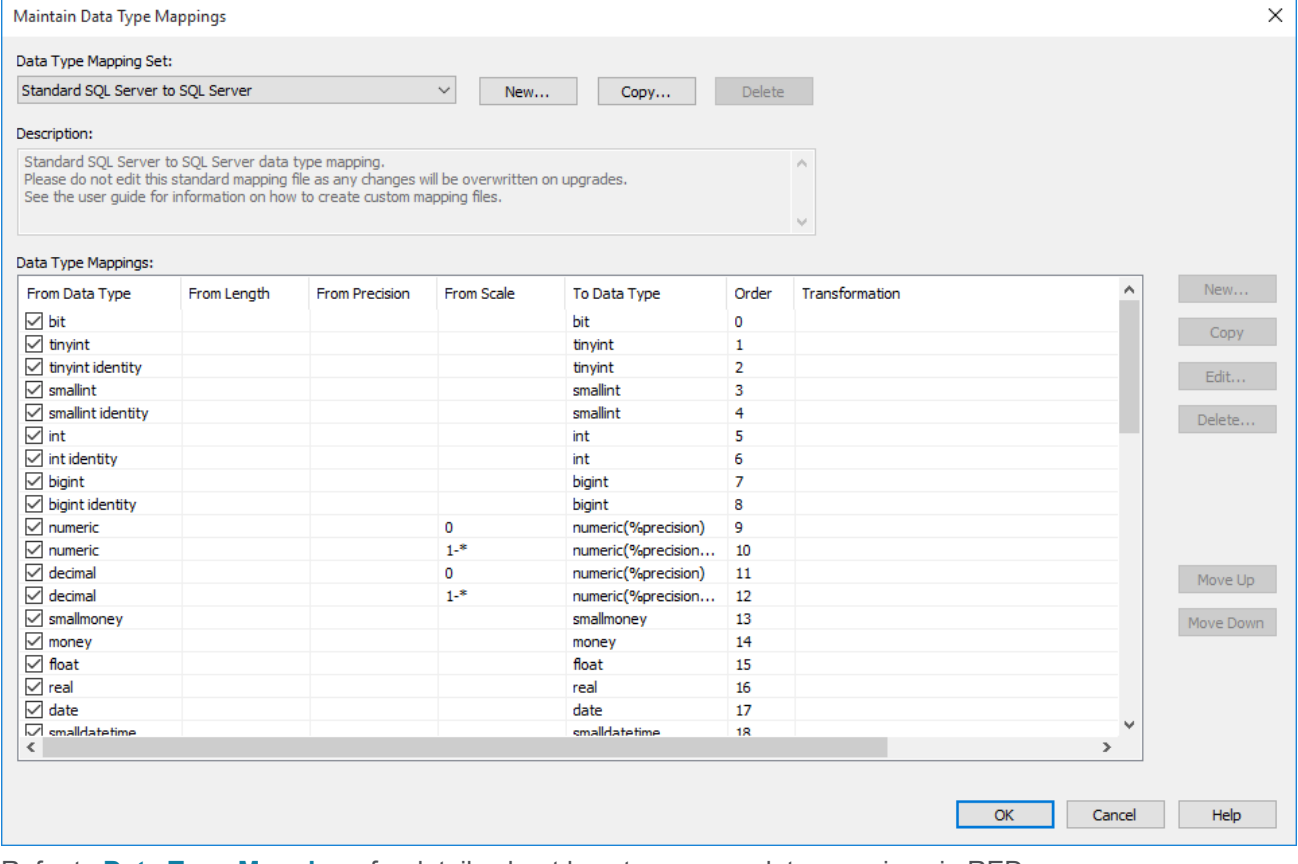

Refer to **[Data Type Mappings](#page-1031-0)** for details about how to manage data mappings in RED.

# **Database Link Load**

## **Database Link Load - Properties**

The fields in the Database Link Load Properties screen are described below:

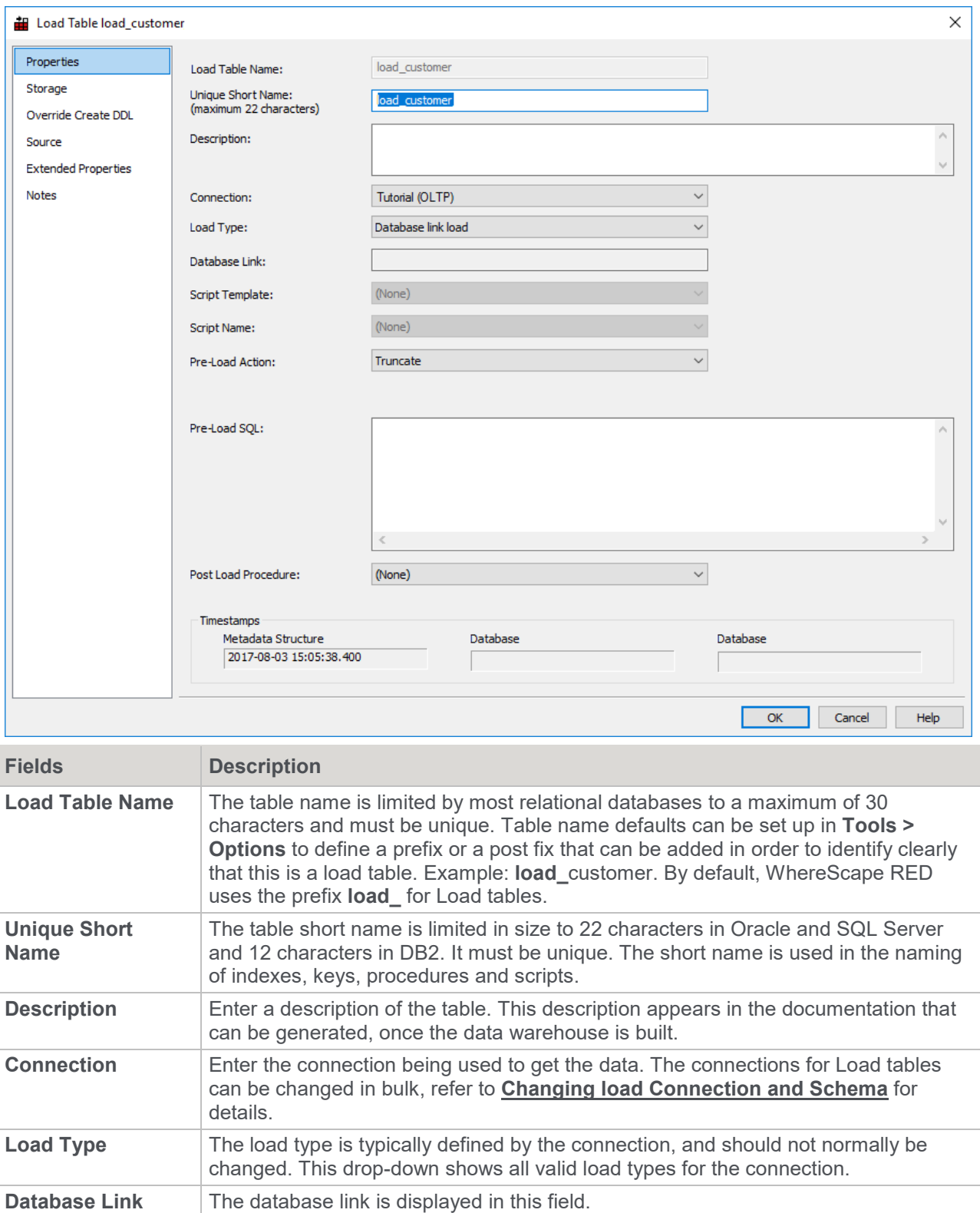

**Script Template** The script template used for a script based load. **Script Name** This field is only active for script based loads.

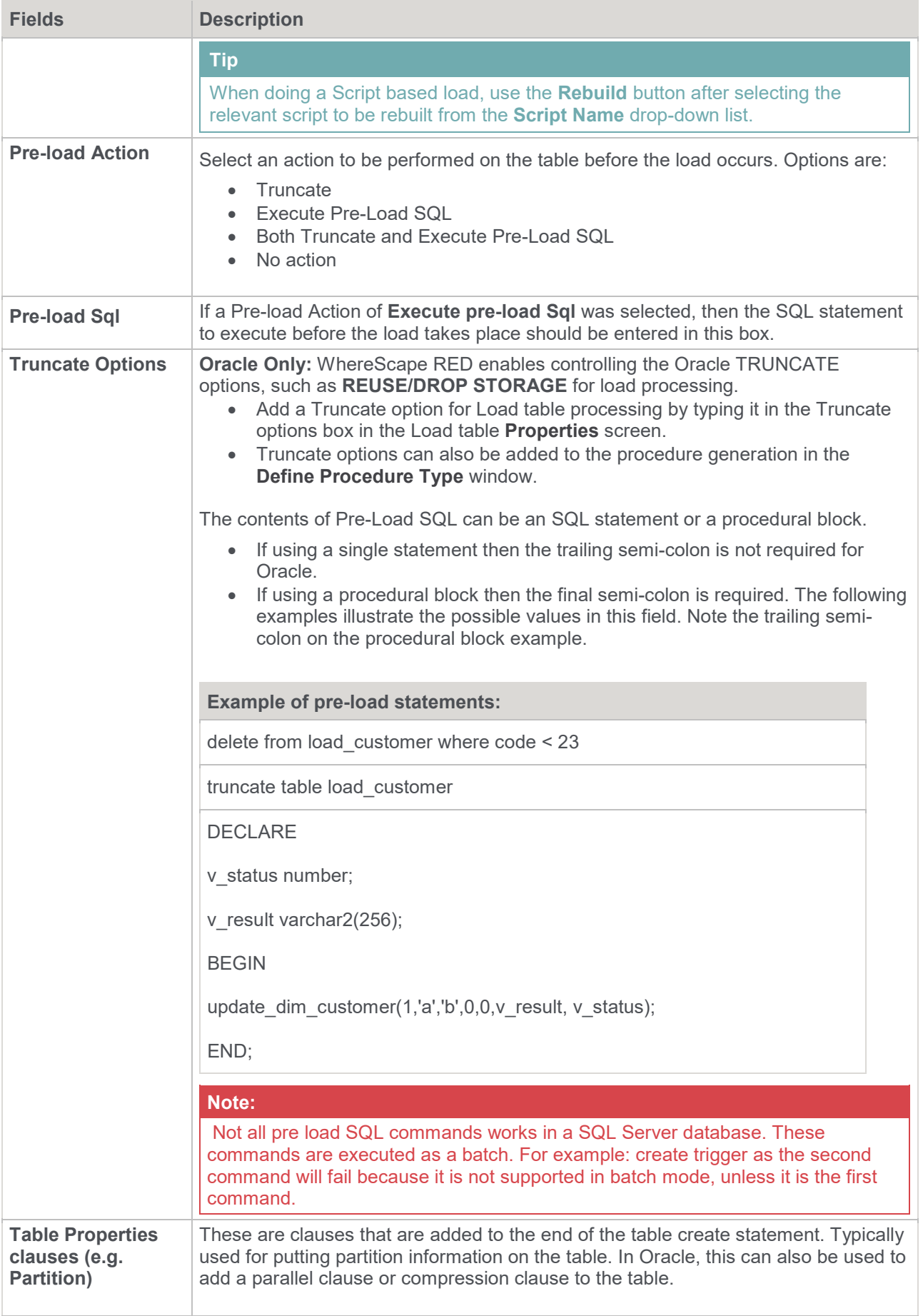

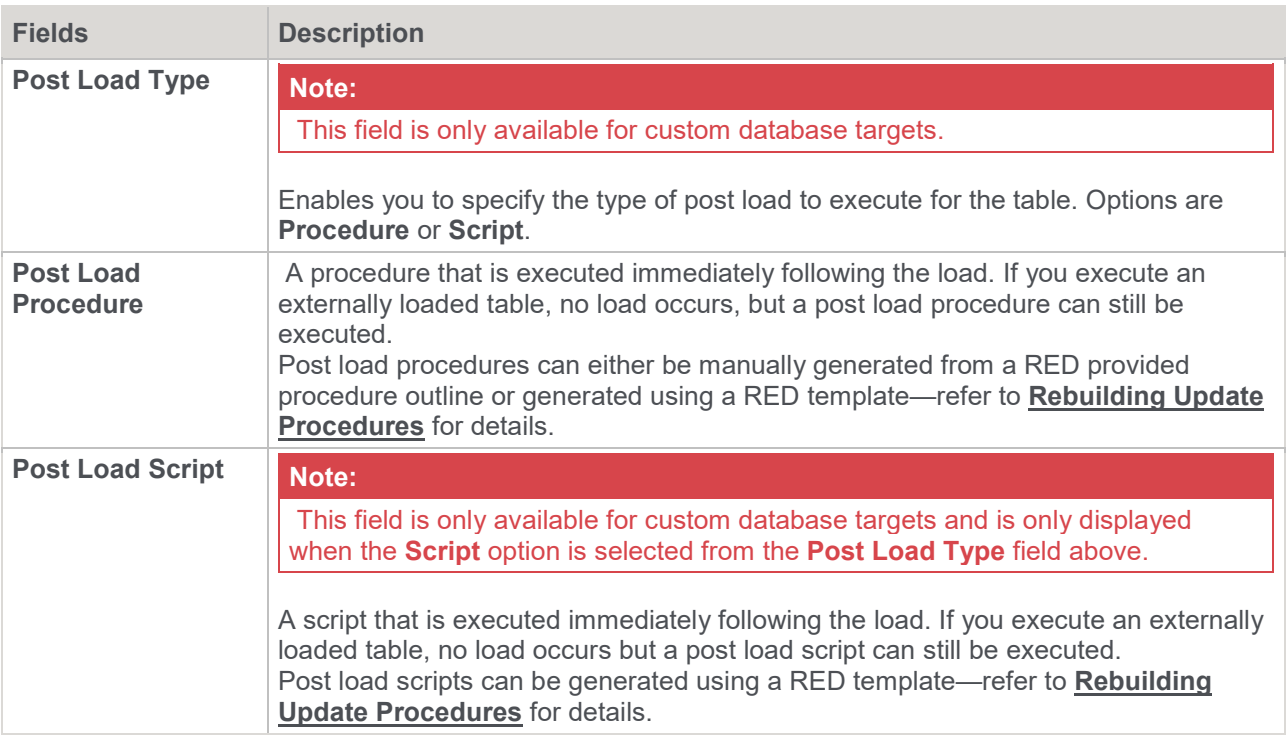

#### **Note:**

Three fields at the bottom of the Load Table Properties screen display date information:

- 1. Date table structure last updated.
- 2. Date created in database.
- 3. Date last updated in database.

## **Database Link Load - Source Mapping**

The fields in the **[Database Link Load Source Screen](#page-266-0)** are described below:

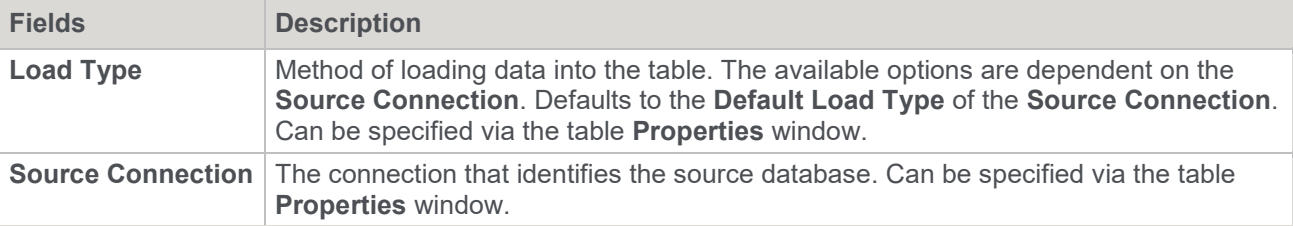

### **General**

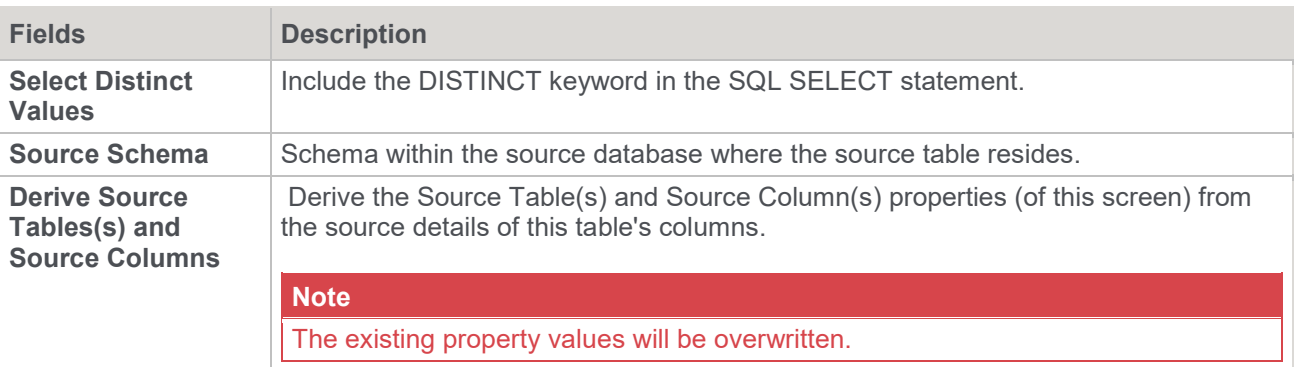

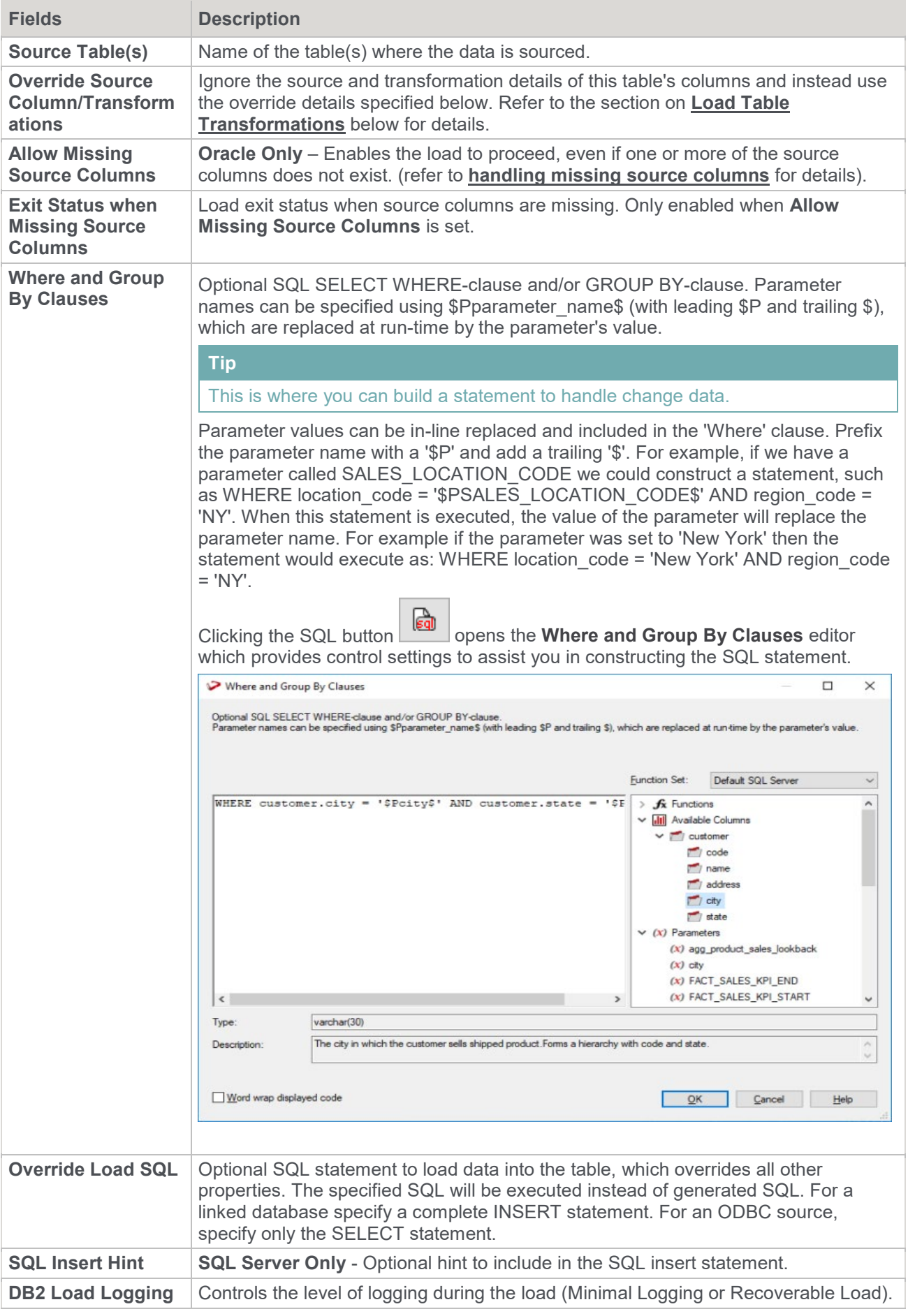

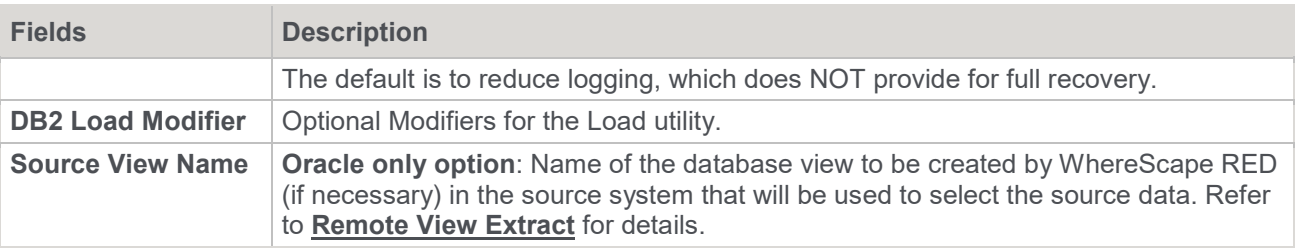

# <span id="page-266-0"></span>**Load Table Source Mapping Screen**

**SQL Server** Source screen:

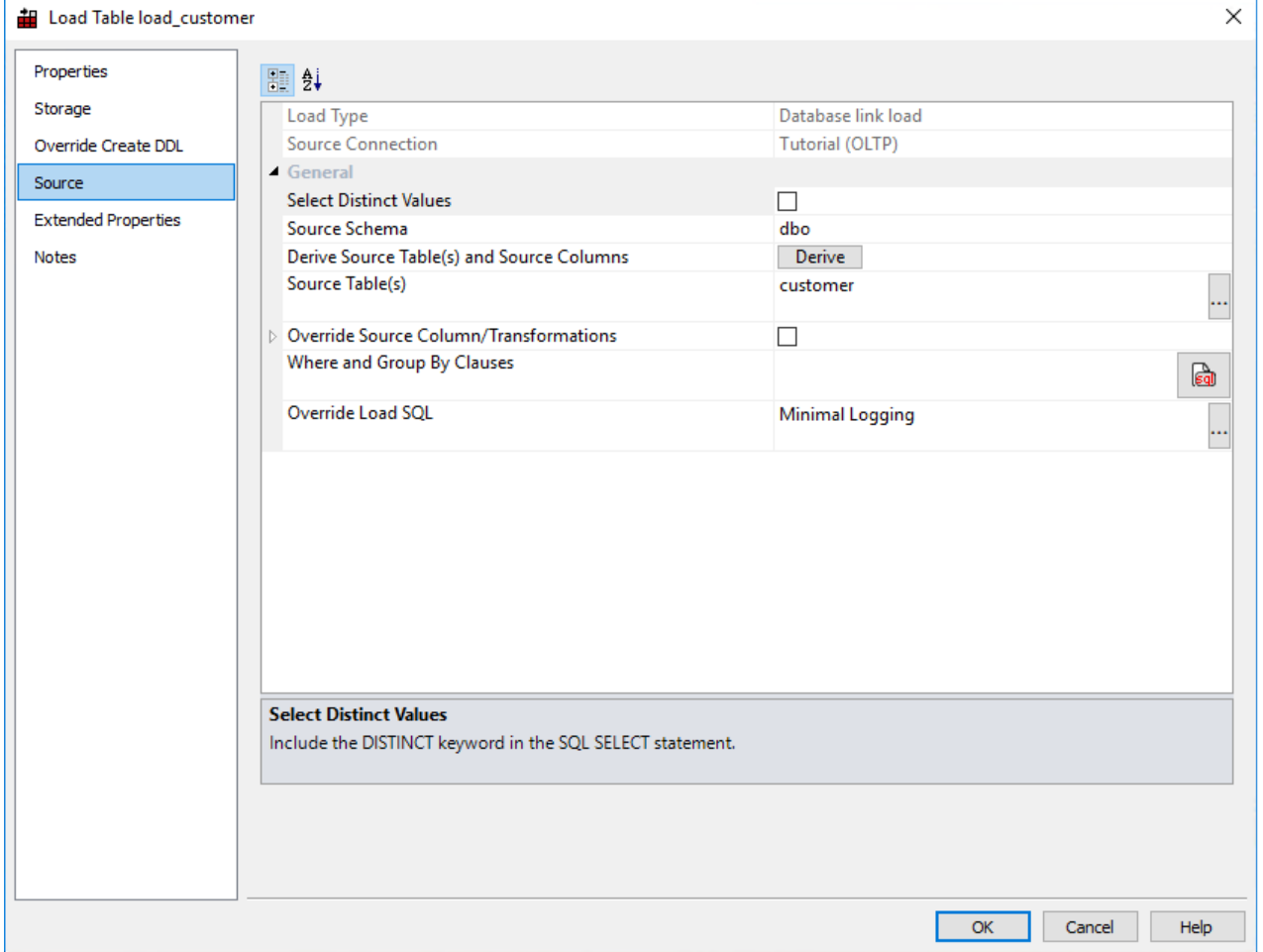

#### **Oracle** Source screen:

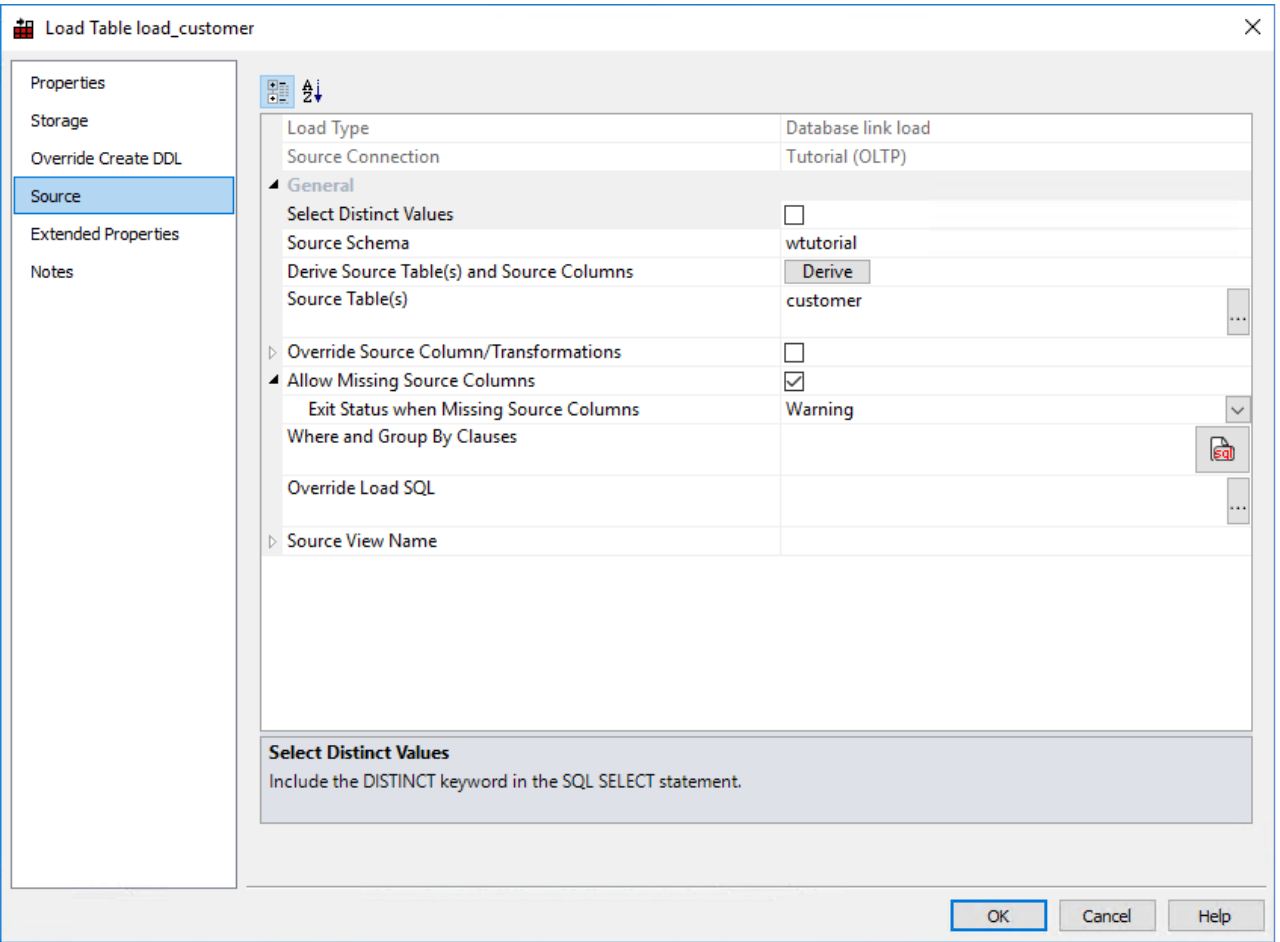

#### **DB2** Source screen:

<span id="page-268-0"></span>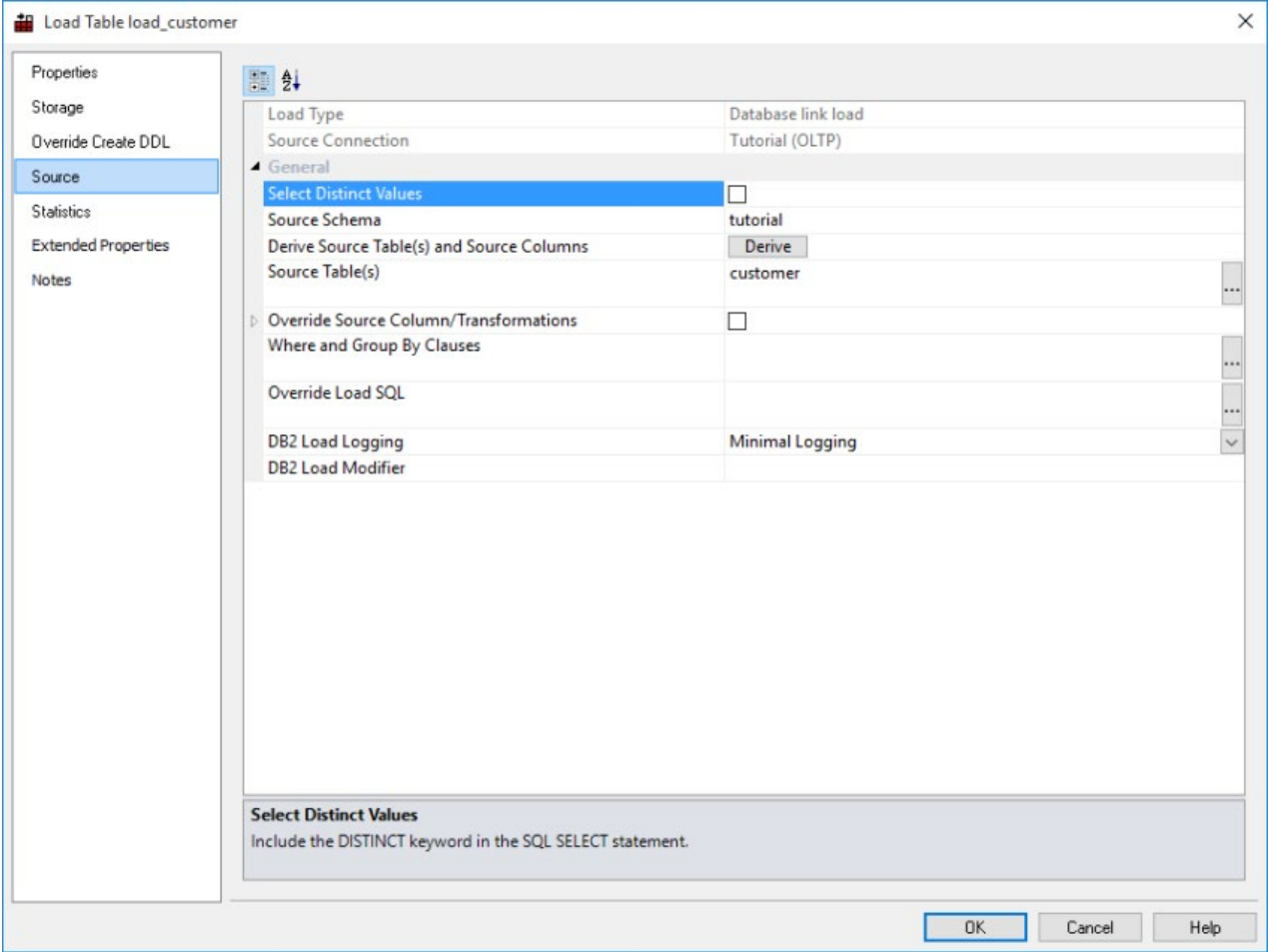

## **Remote View Extract - Oracle Databases Only**

#### **Note**

To use **Remote View Extracts**, both the **source** database and **target** data warehouse database must be **Oracle**.

Remote view extracts are used to force a remote Oracle source system database to perform complex extraction logic in the remote source system database and return the results to the data warehouse.

When specifying a join in an extract (load) over a database link, the Oracle cost based optimizer decides whether it is better to join the tables in the remote machine; or if the tables should be copied onto the local machine and the join performed locally. If the decision to copy is made for large tables, this can result in huge extract times. The simplest method of forcing the join to occur on the remote machine is to create a view on the remote machine from which the extract is done.

The view is re-created every time the load table is run. The load table then selects all columns from the remote view and inserts the results into the load table over the defined database link.

To create a remote view load table, users need to create a Database Link connection to load the remote view table from that connection. Refer to **[Creating a Database Link](#page-214-0)** for details.

The steps for creating Database Link connection and then creating a remote view Load table are:

- following fields: **Fields Description Connection Name** Name for the connection. **Connection Type** Set the connection type to **Database**. **ODBC Source** The ODBC source used to extract the source data. **Database ID** The Oracle SID or TNS Name. **Database Link Name** The name for the database link. This is a required field for establishing the **Database Link** connection. **Extract User ID** The user name that has access to the source database.
- 1. Create a connection object for the remote system or use an existing connection, populating the

2. Ensure the user name and password being used to connect to the remote system have the following privileges:

The password for user that has access to the source database

- create view (granted as a specific privilege and not part of a role)
- compile procedure (granted as a specific privilege and not part of a role)
- execute on sys.dbms\_sql

**Extract User Password**

- 3. Right-click the Connection to the remote system and select **Create Database Link**. When the prompt database link has been created is displayed; click **OK**.
- 4. Right-click the Connection to the remote system and select **Create Remote View Procedure**. This creates the remote view procedure in the linked database.
- 5. When the prompt with the Procedure dss\_view\_create compiled is displayed, click **OK**.
- 6. Browse the Connection in the right pane.
- 7. Drag and drop a Source table or columns from the source tables to create the required Load table.
- 8. Create the Load table in the data warehouse database by selecting **Create (Recreate)** from the rightclick context menu.
- 9. Right-click the Load table and select **Source**.
- 10. Enter a name for the remote view to be created into the **Source View Name** field. For example, use the name of the Load table.
- 11. Cut or copy any existing 'Where' clause from the **Where and Group By Clauses** text box and paste it into the **Source View WHERE-clause** text box. Alternatively, enter the 'Where' clause (including any table joins, if multiple Source tables are being extracted from) into the **Source View WHERE-clause** text box.

<sup>©</sup> Copyright, WhereScape Software Ltd All rights reserved. - 269 -

#### **Note:**

Once the Load table has a remote view name, the 'Where' clause in the **Where and Group By Clauses** text box is ignored and the 'Where' clause in the **Source View WHERE-clause** box is used instead.

- 12. Click **OK**.
- 13. Load or schedule the Load table update.

Example remote view Load table source mapping properties:

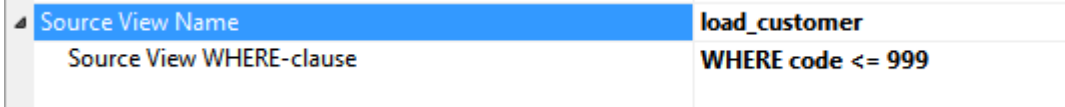

#### **Note:**

During the Load operation, column transformations are ignored with Remote View Extract load tables. After the Load operation, column transformations can be used.

To create a derived column on a Remote View Extract load table, add the column leaving its source table blank and setting its source column to NULL. Then create an After Load transformation to populate the derived column.

## **ODBC Based Load**

An ODBC based load provides an extensive option for acquiring data from many sources. It will be slower than most other forms of loads but may still be a viable option depending on the volume of data being loaded.

An ODBC based 'interactive load' when using the WhereScape RED tool will use the established ODBC connection to pull the data back to the local PC and then push the data to the data warehouse database via a sql ODBC statement.

A scheduler load will perform in the same way except that the data is loaded into the server that is running the scheduler and then pushed to the data warehouse database.

For Oracle, this push to the data warehouse can be performed via Oracle Direct Path loading, which can be considerably faster than the ODBC Sqll method.

For Oracle Direct Path loading to work all dates and times must be a character string of the form 'YYYY-MM-DD HH24:MI:SS'.

This is normally achieved via a 'During' load transformation such as TO CHAR(source date column, 'YYYY-MM-DD HH24:MI:SS')

#### **Note**

Dates must be in the correct format for Oracle Direct Path loading to occur.

The obvious disadvantage in an ODBC based load is the two network transactions required and the overhead placed on the Scheduler server. The UNIX scheduler does not support ODBC based loads, therefore a Windows scheduler must be available to handle ODBC based loads.

#### **Note**

A Windows scheduler must be available to handle ODBC based loads.

The **Properties** screens for an ODBC based load are the same as those of a database link load. Refer to the previous sections for details.

## **SSIS Loader**

Microsoft SQL Server Integration Services (SSIS) is an Extract Transform and Load (ETL) utility that is supplied and licensed as part of Microsoft SQL Server 2005+. SSIS is built to extract data from data sources using extraction technologies, such as OLEDB, transform the data using its own .NET based language and then load it into data destination. SSIS is primarily used for loading data from various sources into SQL Server, but it can be used to extract from most databases and load into any other database.

WhereScape RED manages the extraction and load of data into the data warehouse as part of data warehouse processing. WhereScape RED attempts to utilize the optimum loading technology for each supported database platform. Optimal loading performance from a database source into SQL Server is achieved using SSIS. WhereScape RED provides the ability to leverage the extract and load performance available from SSIS as part of the WhereScape RED processing. WhereScape RED does this by generating and executing an SSIS package dynamically at run time. Any errors or messages resulting from execution are passed back into the WhereScape RED workflow metadata to drive subsequent workflow actions. In the event of an error during execution of the SSIS package, the package will be persisted to disk to assist the developer with problem resolution.

An **Integration Services Load** can have a number of source databases:

- SQL Server
- **Oracle**
- DB2 for Linux, UNIX and Windows (the DB2 RED can build a warehouse in)
- **Teradata**
- Sybase
- MySQL
- DB2/400 (the DB2 that runs on AS/400 machines quite different to above)
- MS Access
- Excel

To use SSIS to load data, select the relevant version of SSIS in **Tools > Options > Code Generation > General**.

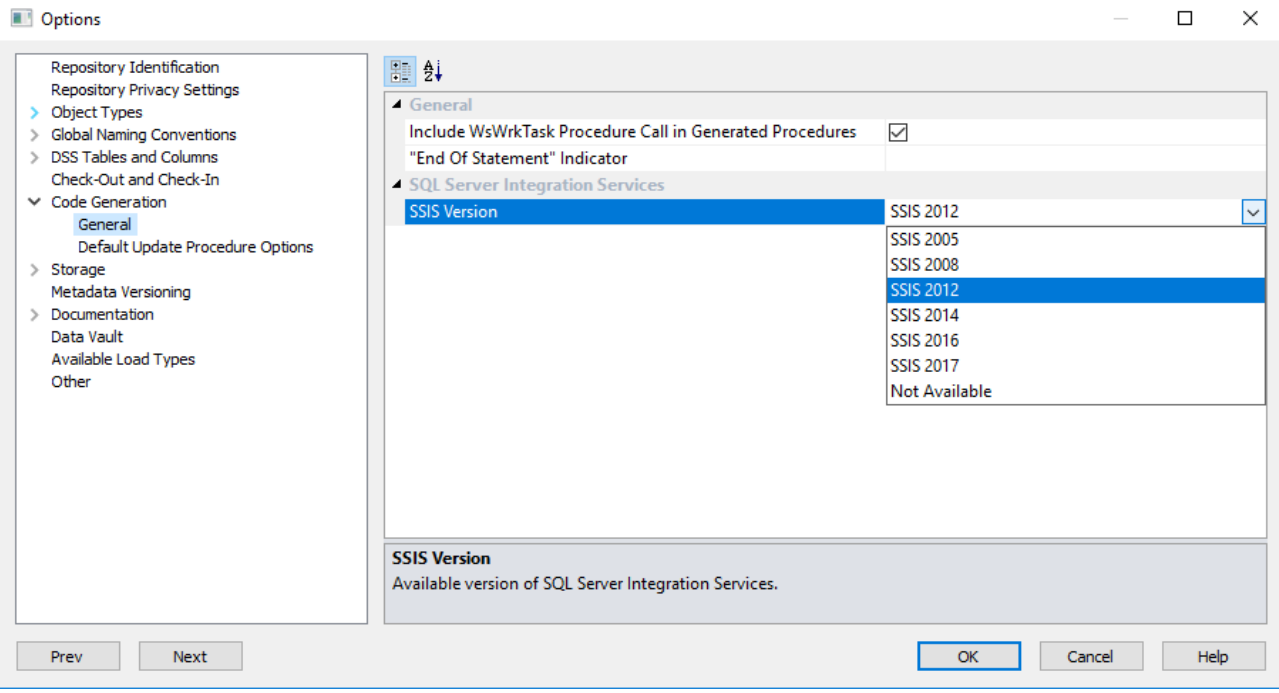

## **Loading data into RED load tables using SSIS**

To use SSIS loading, ensure that SSIS loads are enabled and that the SSIS version is set correctly in **Tools > Options > Code Generation > General**.

Refer to **[Loading Data from a Flat File using SSIS](#page-296-0)** for details, if you are loading data from a Flat File source.

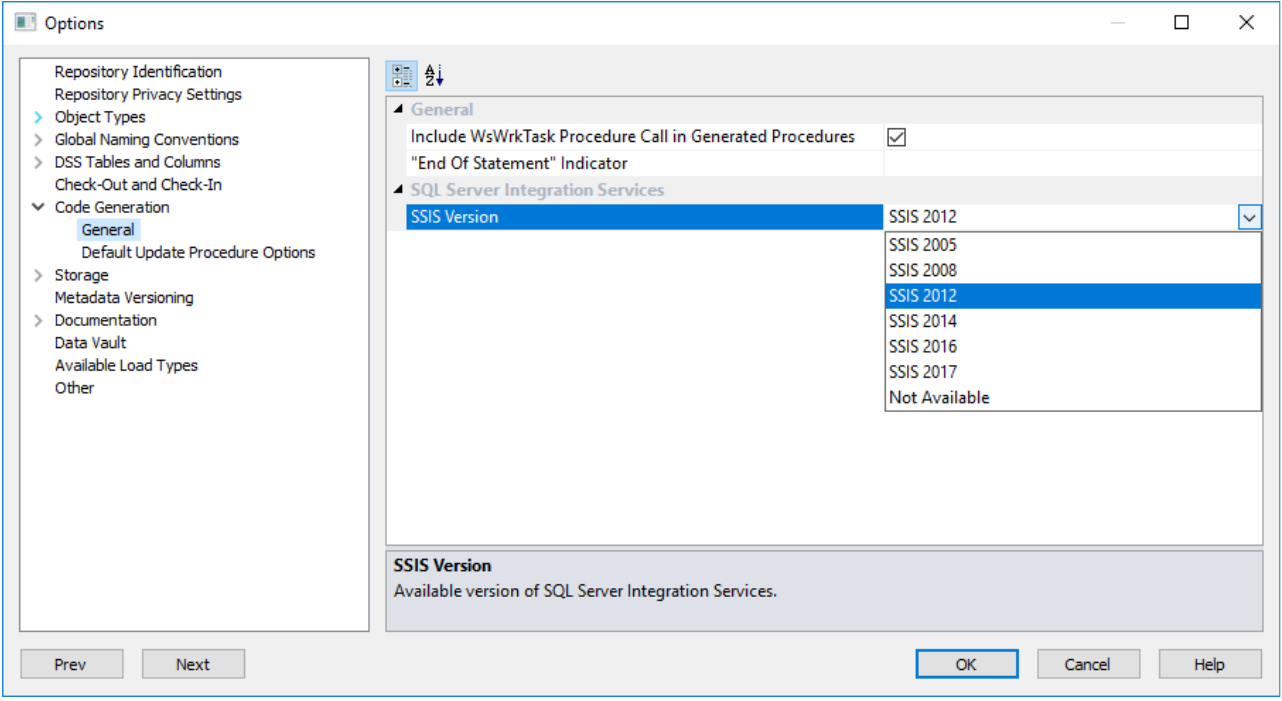

RED can extract and load data using SSIS from database tables or flat files from a Windows connection. As with any load into RED, a connection to the source data needs to be created to provide extraction details.

The **SSIS Connection String** is a valid SSIS connection string that can be used to connect to the data source or destination.

### **Loading Data via SSIS from a database**

If the connection is a database load ,then there is additional connection information that should be supplied to use SSIS as a loading option.

This additional information needs to be supplied on both the source connection and the data warehouse connection.

### **Creating the SSIS Connection String**

1. Click the **ellipsis** button in the right side of the SSIS Connection String field of the relevant connection:

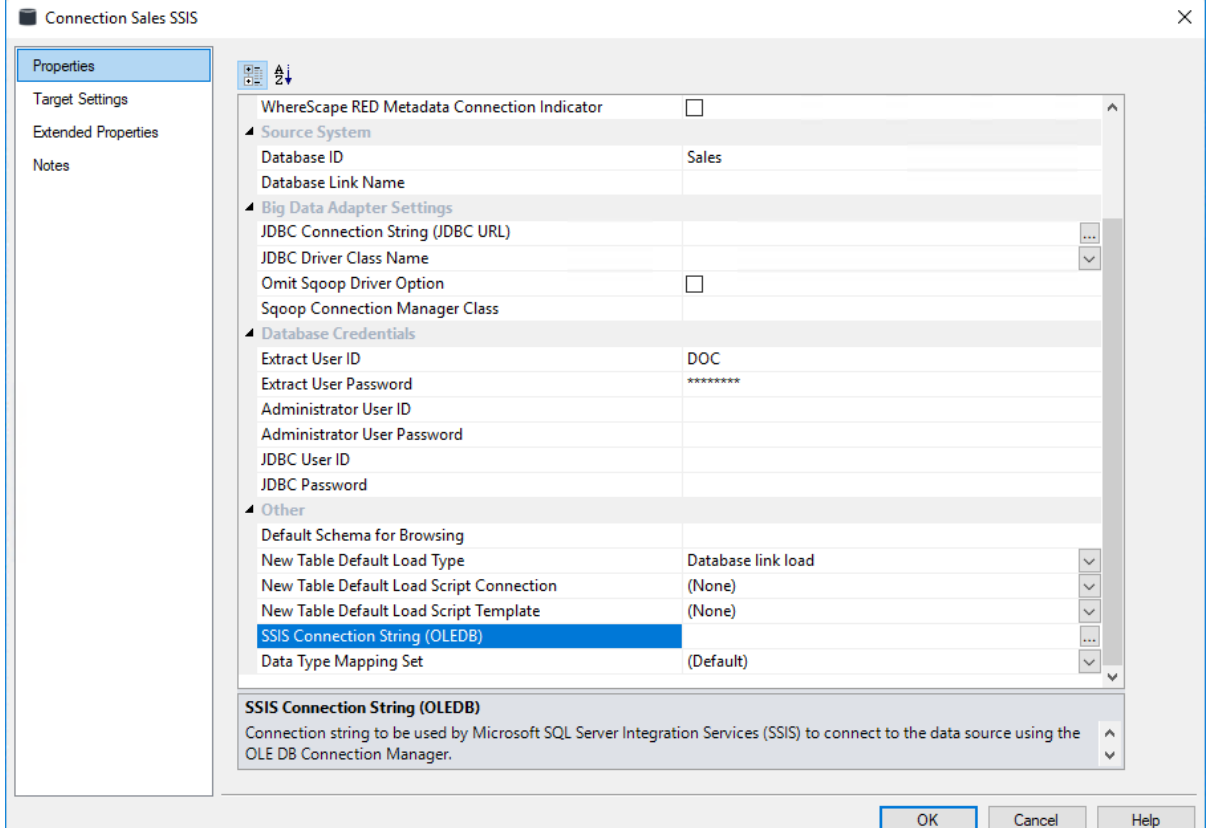

2. On the **Provider** tab, select the relevant **OLE DB Provider** and click **Next**.

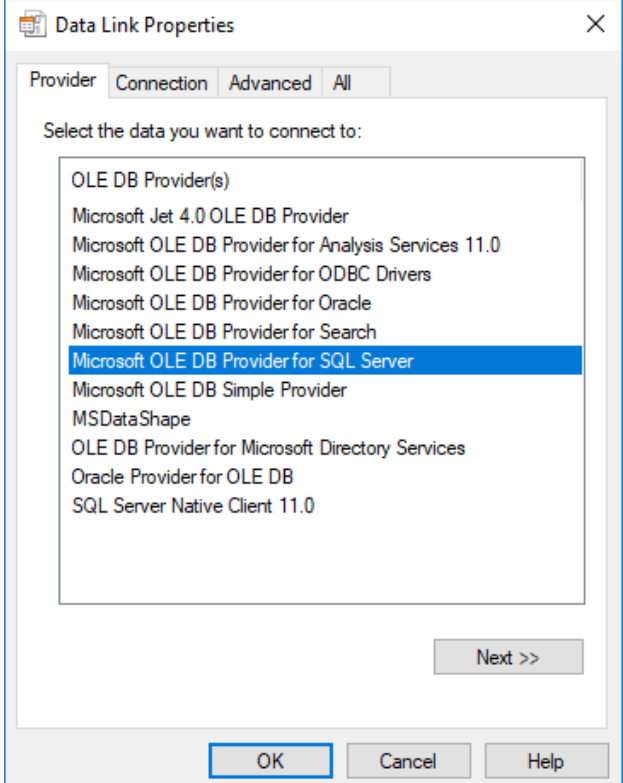

3. On the **Connection** tab, select the **server name**, enter the **information to log on to the server** and select the **database** on the server. Click **Test Connection**.

<sup>©</sup> Copyright, WhereScape Software Ltd All rights reserved. - 273 -

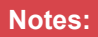

- When using a specific **user name** and **password** to connect to the server instead of using Windows integrated security, the **Allow saving password** check-box must be selected.
- It is also recommended that the password on the SSIS connection string field that is displayed in the connection properties is replaced with the **\$PASSWORD\$** token that is substituted at runtime.

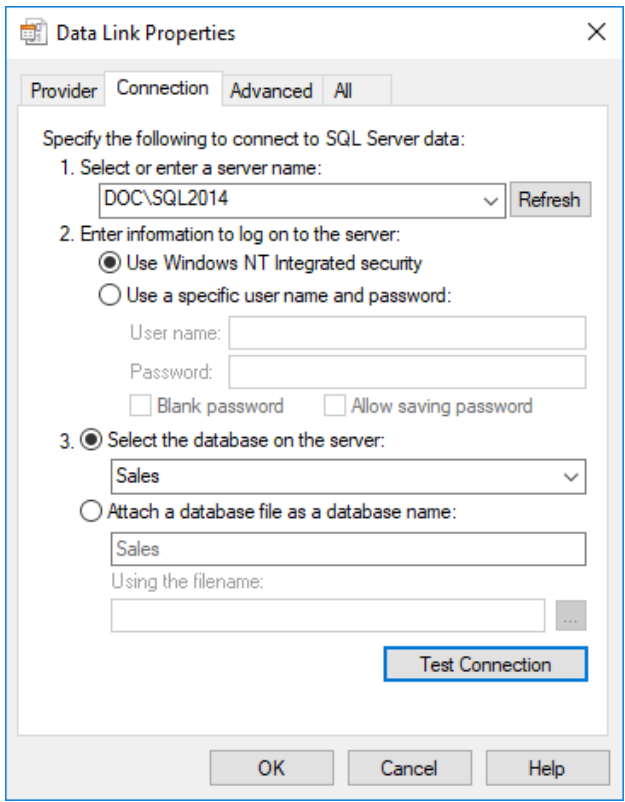

4. Click **OK**.

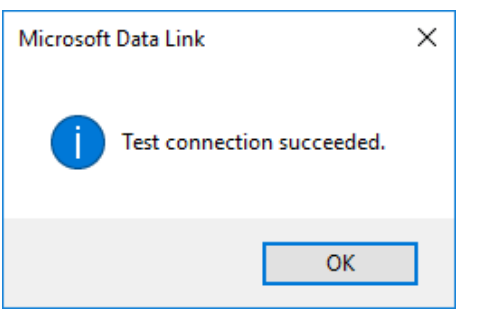

5. Click **OK** in the **Data Link Properties** window to save the SSIS connection string settings.

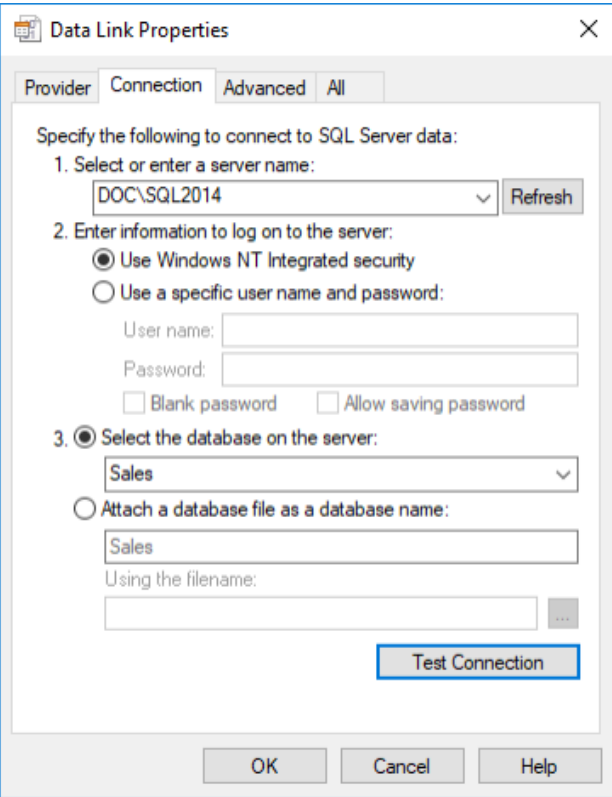

6. The SSIS connection string is displayed.

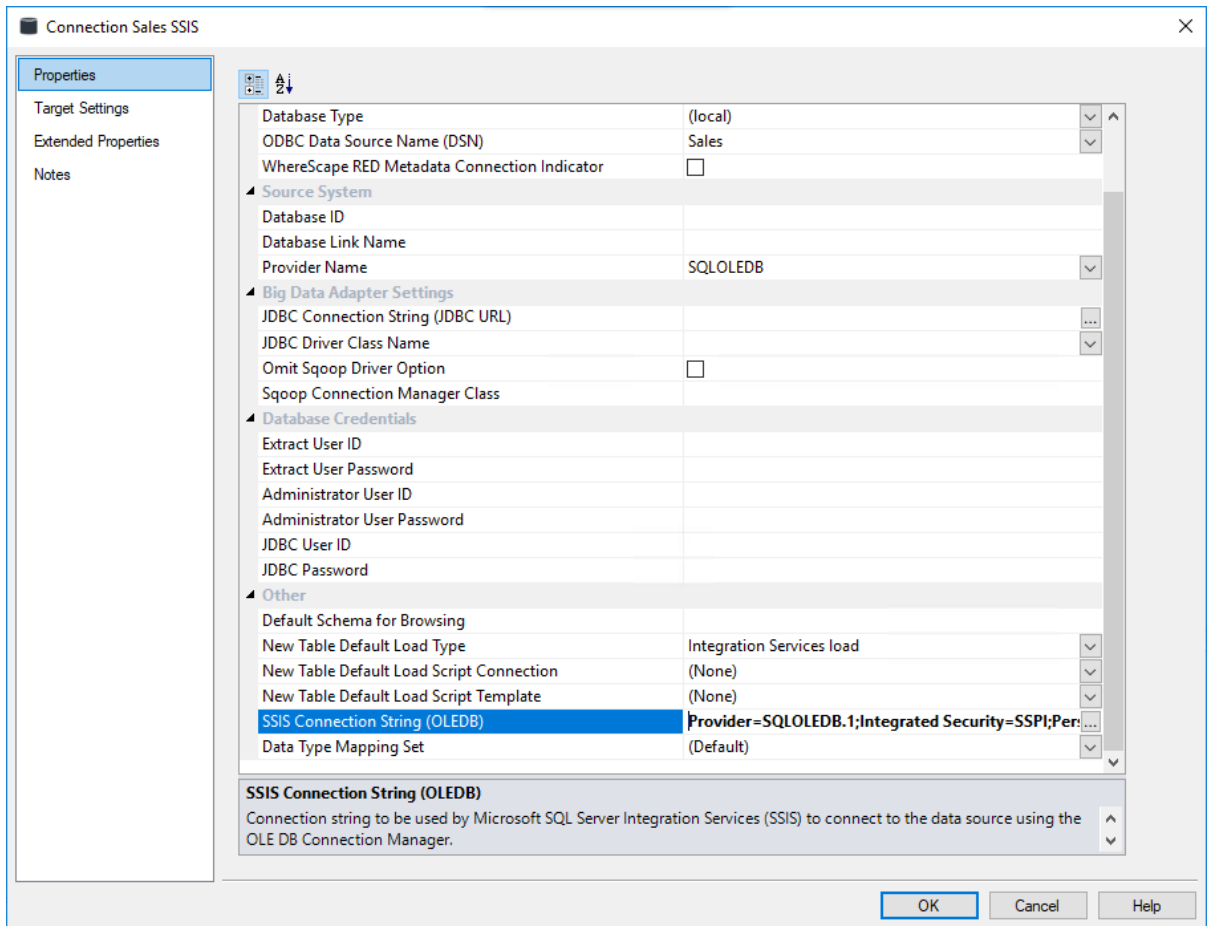

7. Click **OK** to save the connection.

• Right-click **Sales SSIS** and select **Browse Connection**.

- Accept the defaults and click **OK**.
- 8. In SSIS terms, you have now defined your **Source** in **SSIS Connection Manager**. Using the same process, you need to add the SSIS Connection String to the data warehouse connection so that you can specify your **Destination** connection:
	- Double-click the **DataWarehouse** connection in the object explorer to open up the Properties screen.
	- Follow the process above to create the SSIS Connection String.
	- Click **OK** to save your connection.

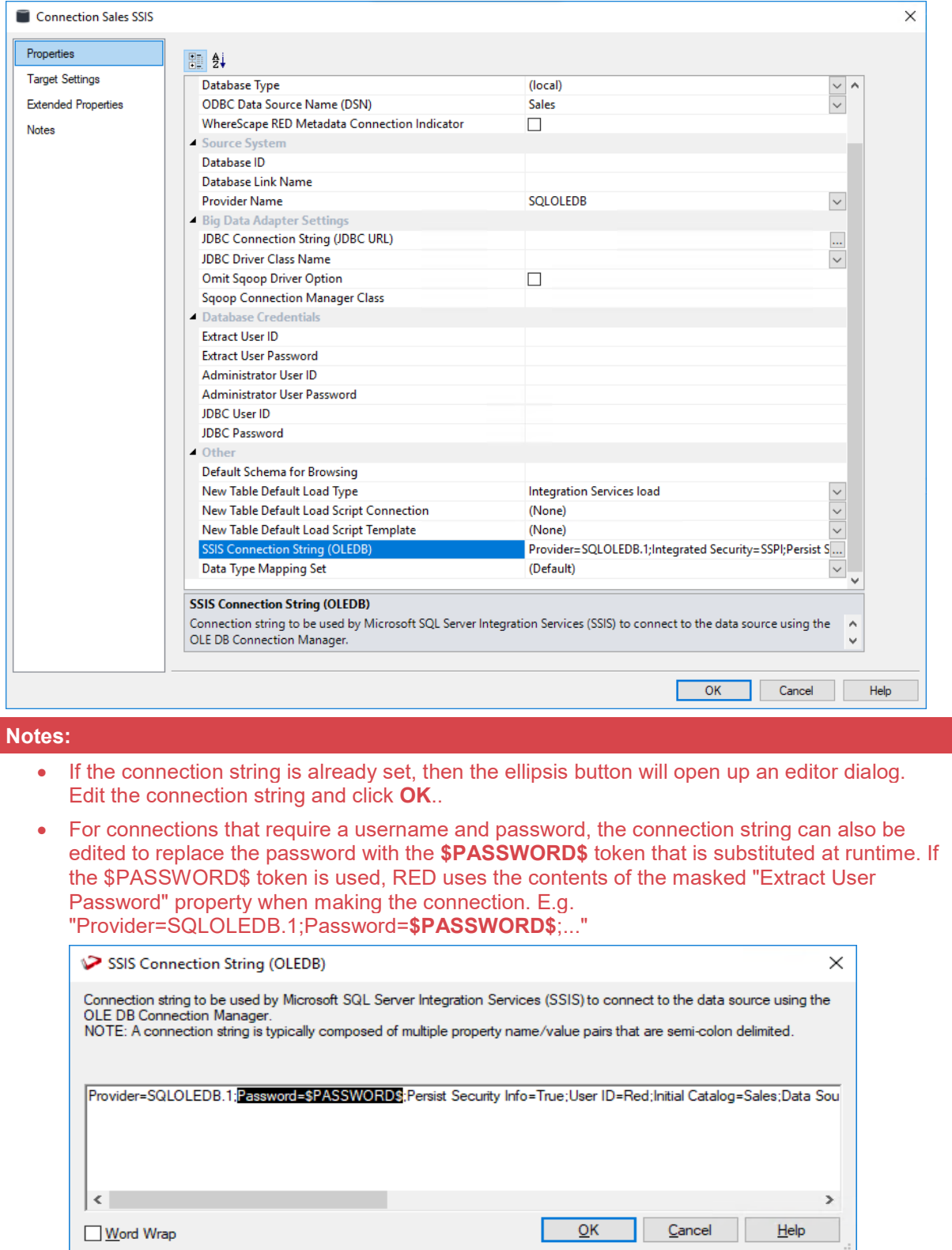

9. Once the connection is defined, a Load table must be created to hold data loaded into the data warehouse by dragging a source table or a flat file in the middle pane to create a Load table. (Refer to **[Loading data](#page-258-0)** and **[Flat File Load](#page-290-0)** for details.)

The Load type can be set to Integration Services load from the Load table properties window. This creates and executes a SSIS package at run time, to load data into the data warehouse Load table.

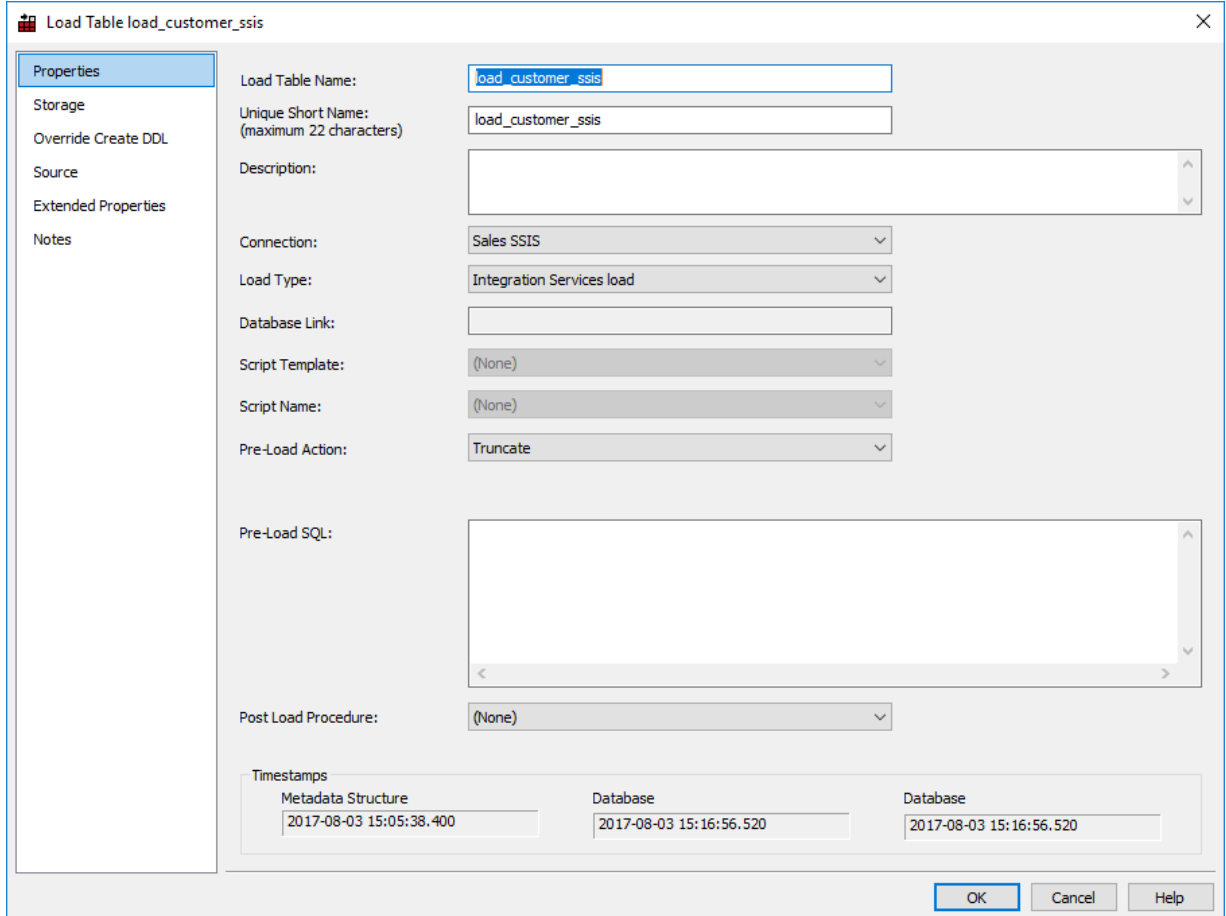

The configuration options available on an SSIS load are available in the **Source** tab of the Load table's Properties. These options are detailed in the next topic SSIS Load Table Source Screen.

### **SSIS Load Table Source Screen**

The configuration options available on an SSIS load are available on the **Source** tab of the Load table's Properties. These options are:

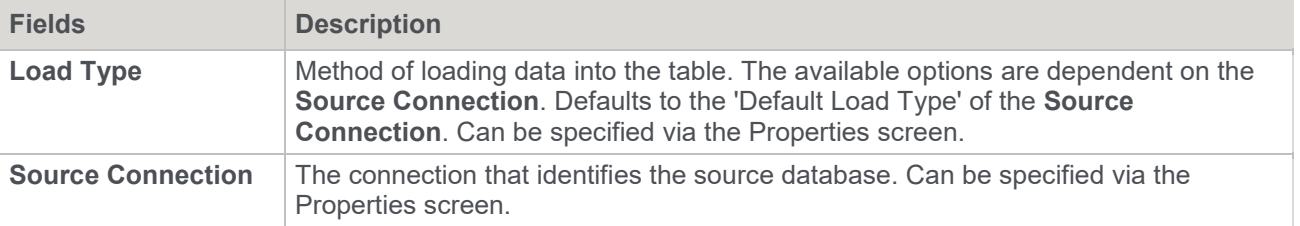

#### **General**

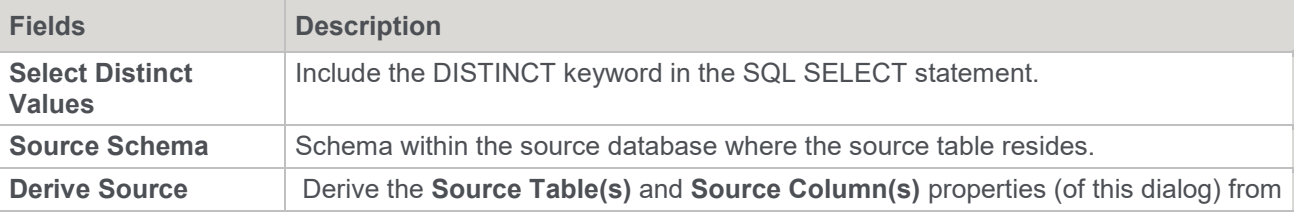

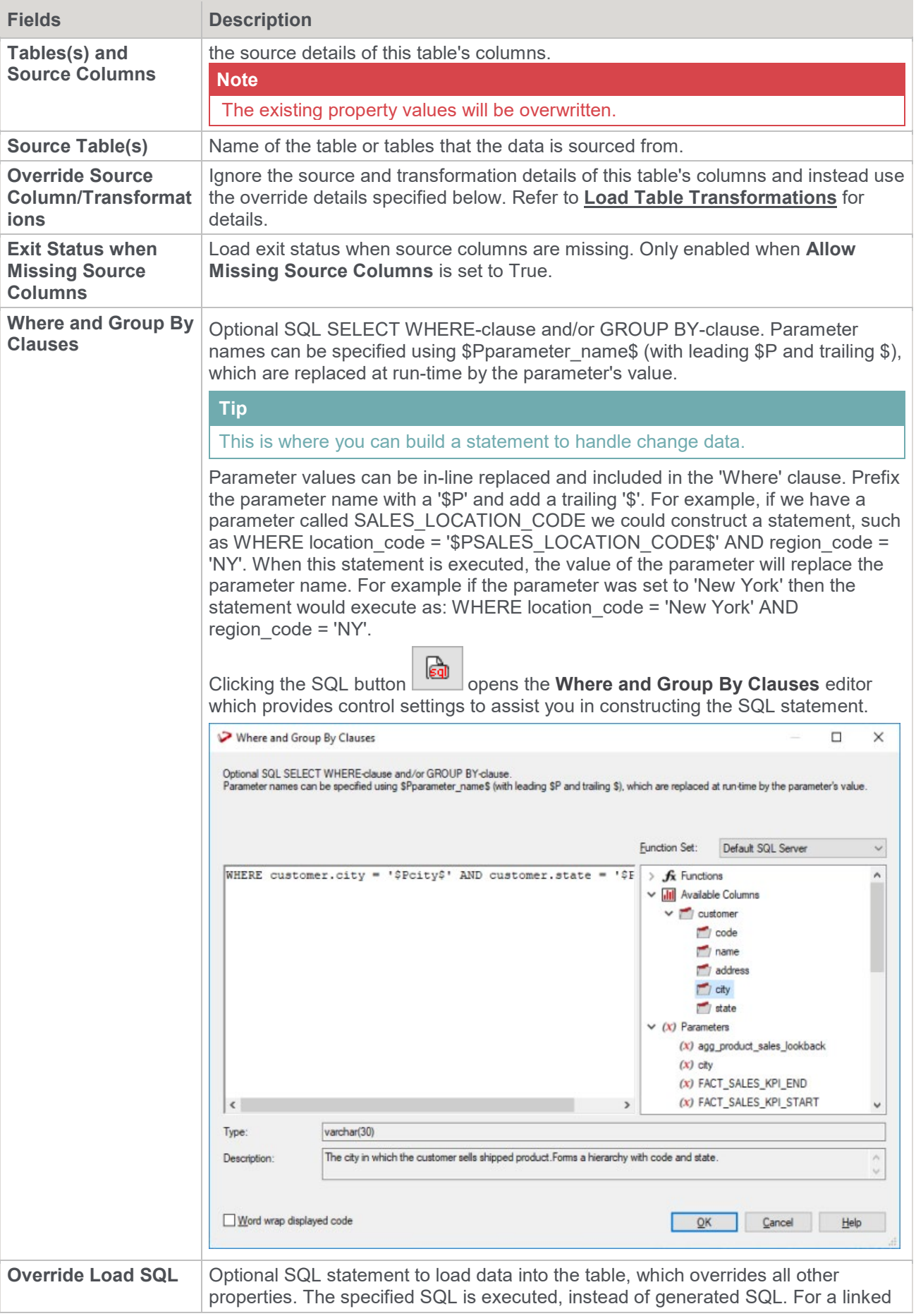

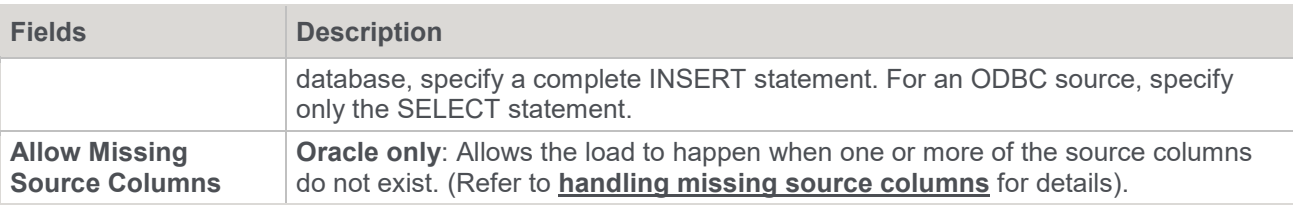

## **SQL Server Integration Services (SSIS)**

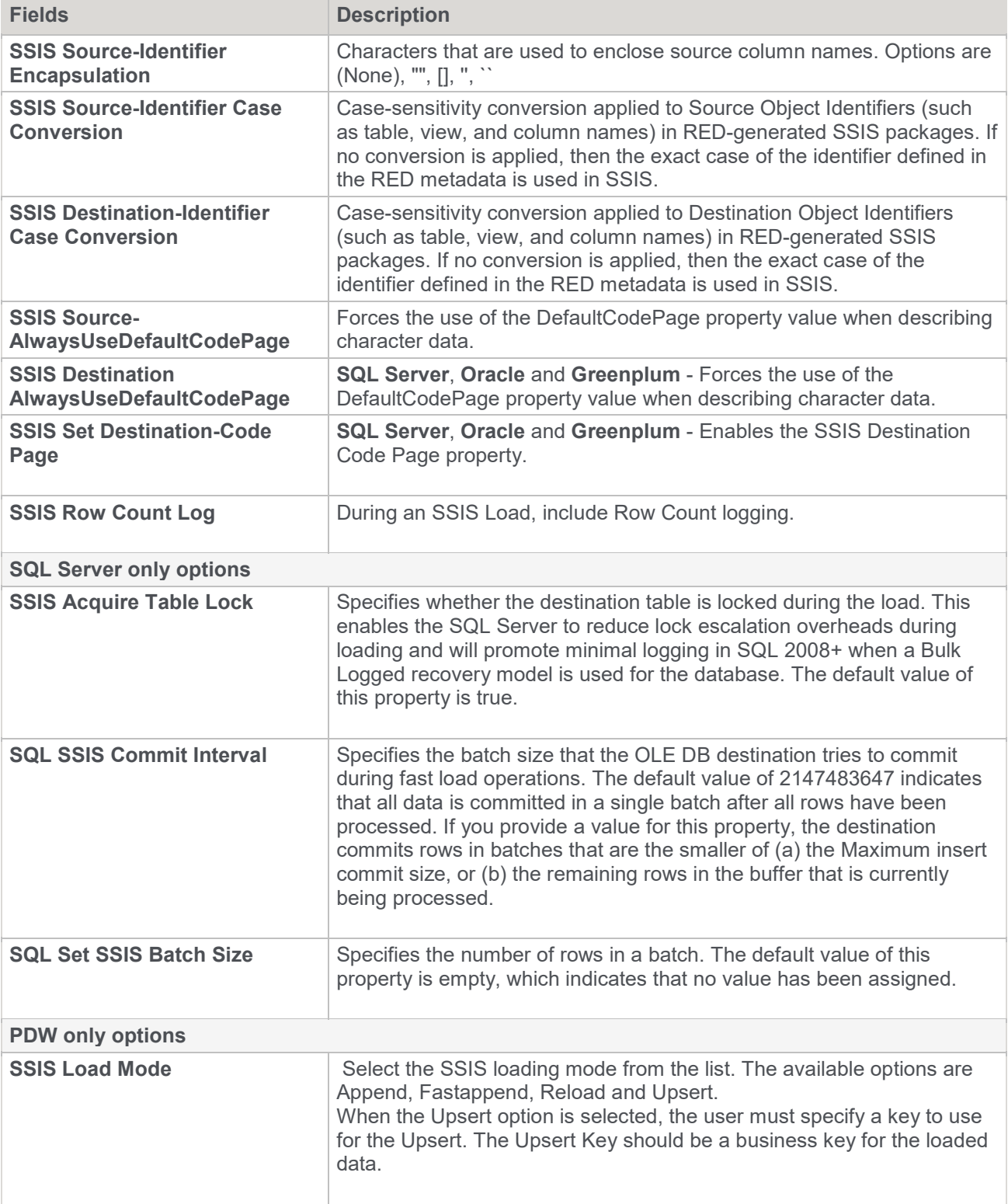

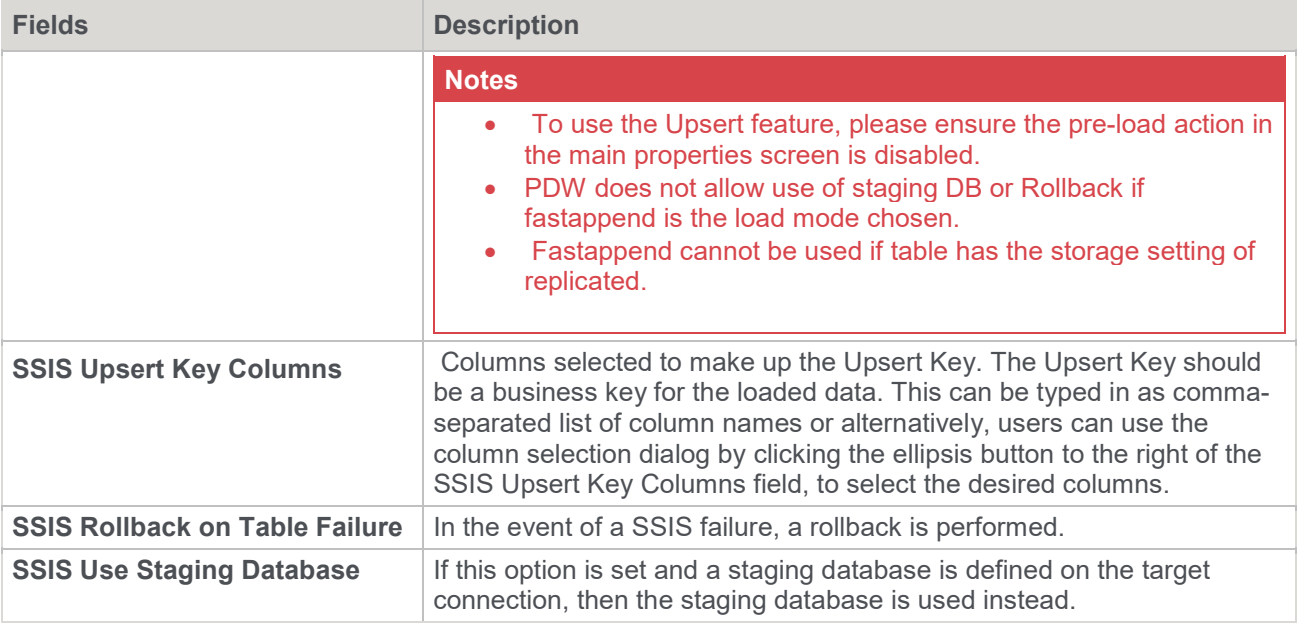

### **SQL Server** SSIS load Source screen example:

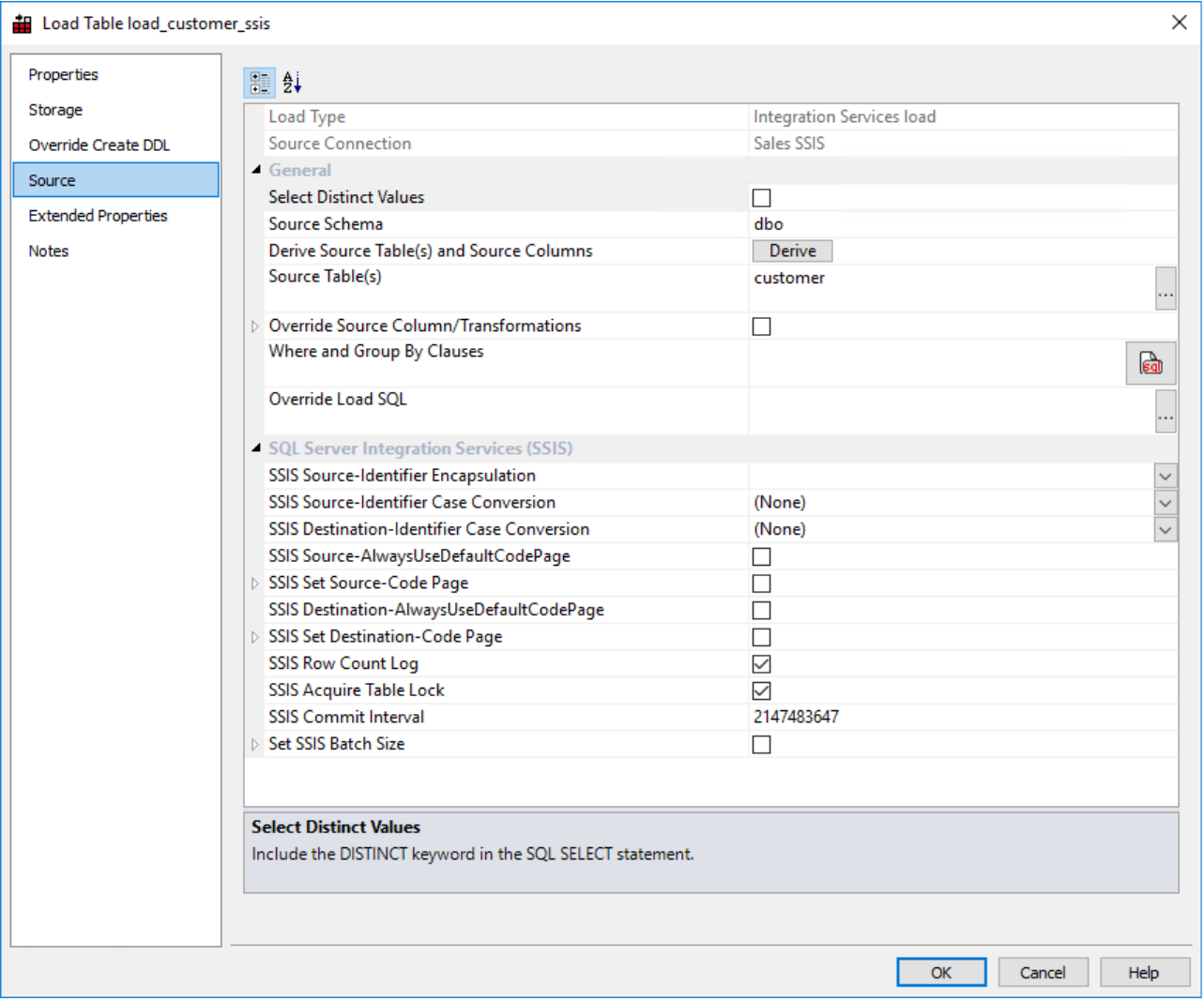

**PDW** SSIS load Source screen example:

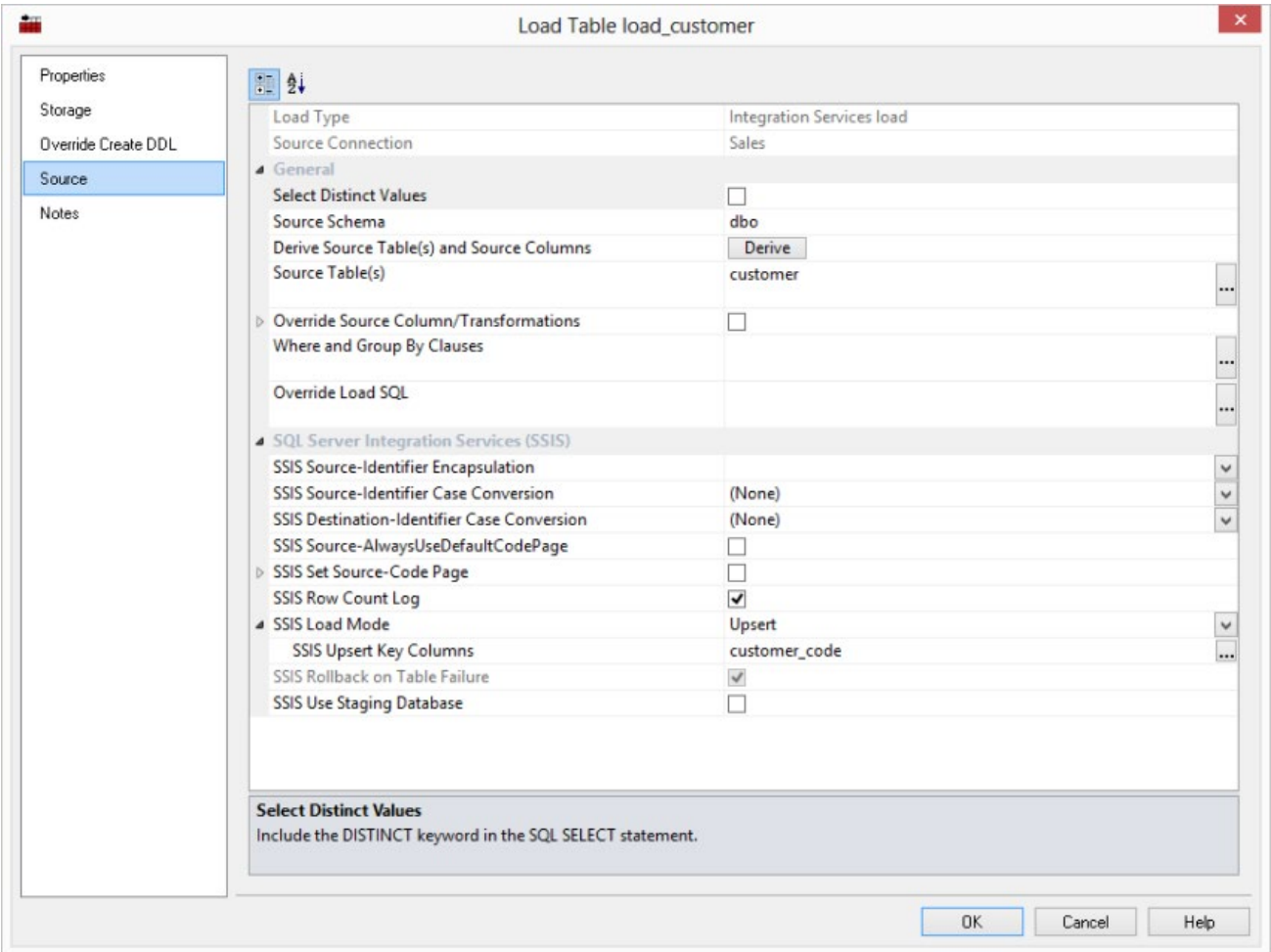

## **Troubleshooting**

If an SSIS load fails due to incorrect connection strings, then the SSIS package will fail to create at run time. The connection string information in both the source connection and the data warehouse connection (the destination) must be checked to ensure that they are correct.

If the SSIS load fails due to incorrect extraction SQL, due to mismatched destination Load table structure or due to constraint violation, then the SSIS package is created in the file system for the developer to check. The SSIS package file is created in the WhereScape RED Work Directory; shown in the window opened from **Help > About WhereScape RED** (refer to the screen below).

This SSIS package will have a DTSX file extension and can be opened using the appropriate version of Microsoft's BI Development Studio add-in to Visual Studio.

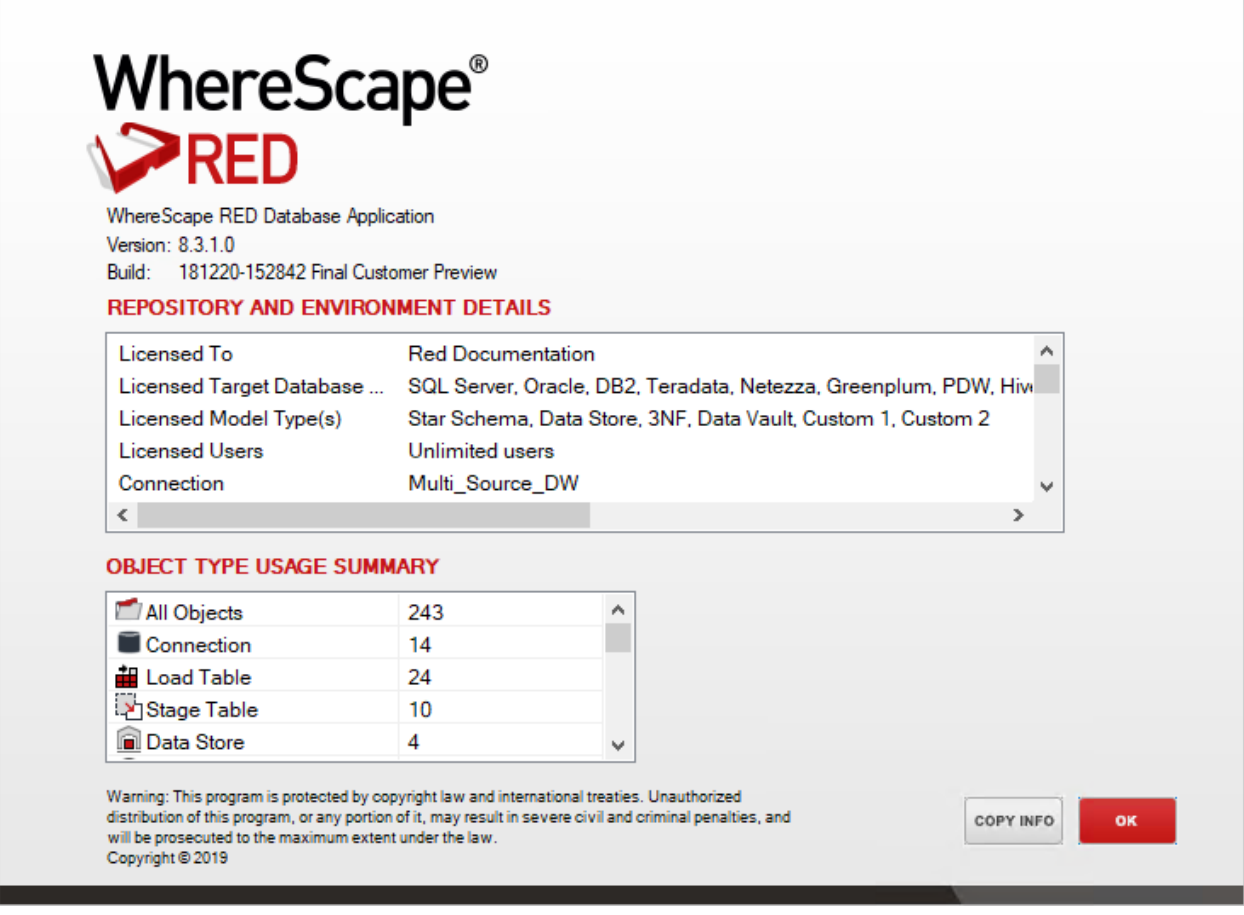

The **Integration Services load** in RED does not currently automatically handle spaces in source field names. You need to put square brackets( [ ] ) around the source column in the column Properties of the Load table column that contains spaces in Excel. This prevents the SSIS (runtime) from crashing and returning an error message. The SSIS package file is created in the WhereScape RED Work Directory; shown in the above window, opened from **Help > About WhereScape RED**.

The **Source** tab for a Load\_table has a drop-down list that provides the options for **SSIS Source-Identifier Encapsulation**.

We use encapsulation to ensure that column aliases are not changed during an SSIS load:

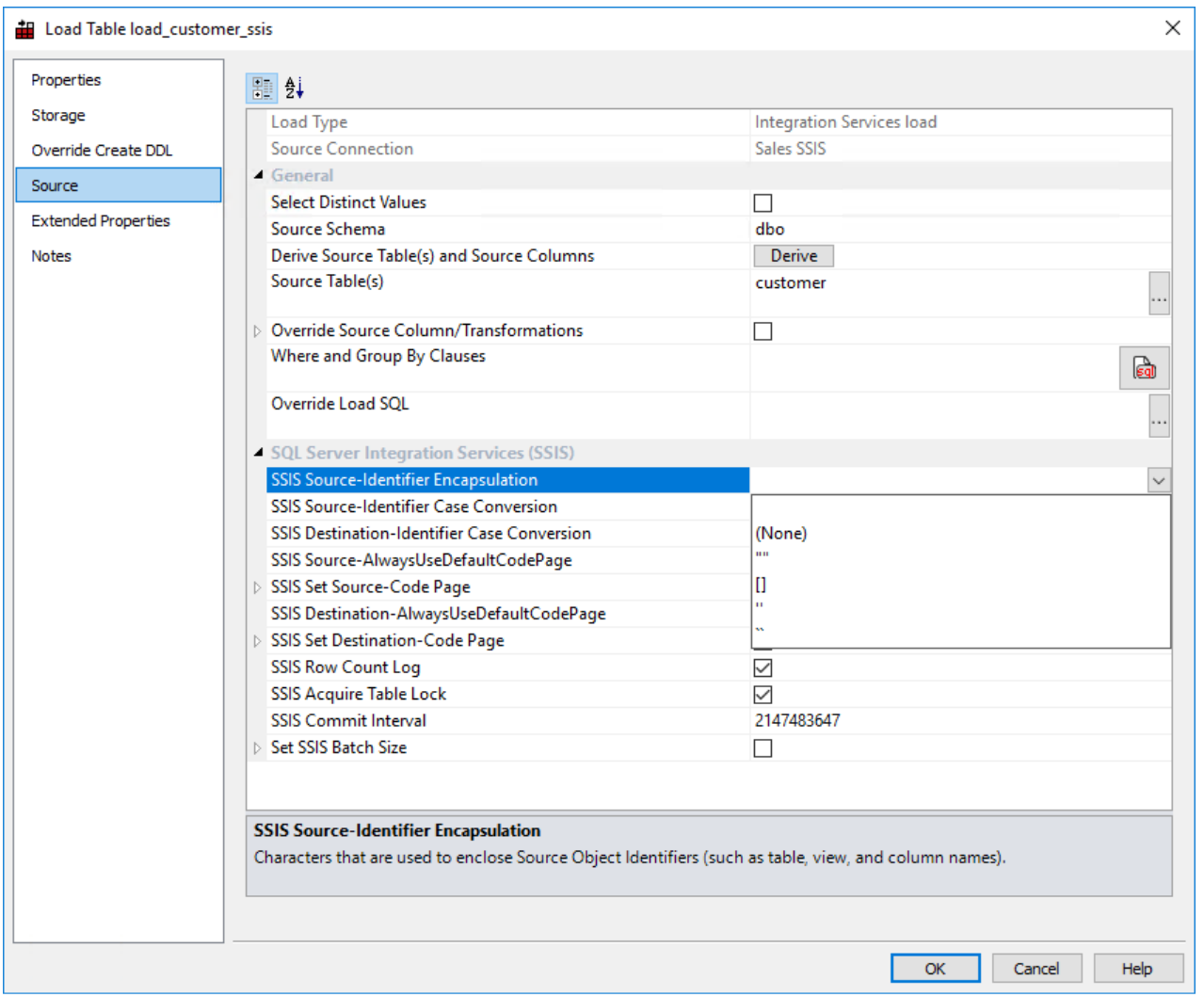

## **Native ODBC Based Load**

A Native ODBC based load is similar to an ODBC load, except it provides a faster method to load data from non-linked databases.

A Native ODBC based **interactive load** when using the WhereScape RED tool will use the established ODBC connection to pull the data back to a delimited file on the local PC and then push the data to the data warehouse database via a Bulk Insert in SQL Server, SQL\*LOADER in Oracle or LOAD statement in DB2 and Fastload session in Teradata.

A scheduler load will perform in the same way, except that the data is loaded into the server that is running the scheduler and then pushed to the data warehouse database.

All loaders require dates in the default format of the target data warehouse database. In Teradata, all dates and times must be a character string of the form 'YYYY-MM-DD HH24:MI:SS' for Fastload loading to work. Both of these are normally achieved via a **During** load transformation, using the correct casting function for the source database.

The **Properties** and **Storage** screens for a Native ODBC based load are the same as those of a database link load. Refer to the previous sections for details. Details of the source mapping screen follow.

#### **Notes:**

- The Native ODBC load in an ODBC connection is not enabled by default for newly created Teradata repositories. Refer to **Tools > Options > [Available Load Types](#page-154-0)** for details.
- If you are doing Native Loads using UNIX and LINUX, see section Native Loads using UNIX and LINUX for more details about this type of load.

## **Native Loads in Oracle**

Some versions of Oracle do not return the ORACLE\_SID correctly when an ODBC call requests it. To ensure that you don't have any issues because of this, please ensure that the following steps are complied:

### **If you are doing interactive Native Loads in RED into Oracle:**

Ensure that the **Database ID (SID)** field in the Data Warehouse connection Properties screen is set to the actual ORACLE\_SID for your database.

This value is used in the sqlldr connection during the native load IF the ORACLE\_SID is not returned correctly by the ODBC driver.

### **If you are using the Windows scheduler for Native Loads into Oracle:**

- 1. Change the scheduler to be a direct path load (via maintain scheduler in the WhereScape Administrator).
- 2. Ensure that the TNS Service is set to the actual ORACLE SID for your database.
- 3. Restart the scheduler.

This value is used in the ORACLE sqlldr connection IF the SID is not returned by the ODBC driver and only IF the scheduler is set to do direct path loads.

### **Native ODBC Based Load - Source Screen**

The fields on the **Source** tab for Native ODBC loads are described below. **Oracle** and **DB2** Source screen examples can also be found at the bottom of this topic.

#### **SQL Server** Source Screen:

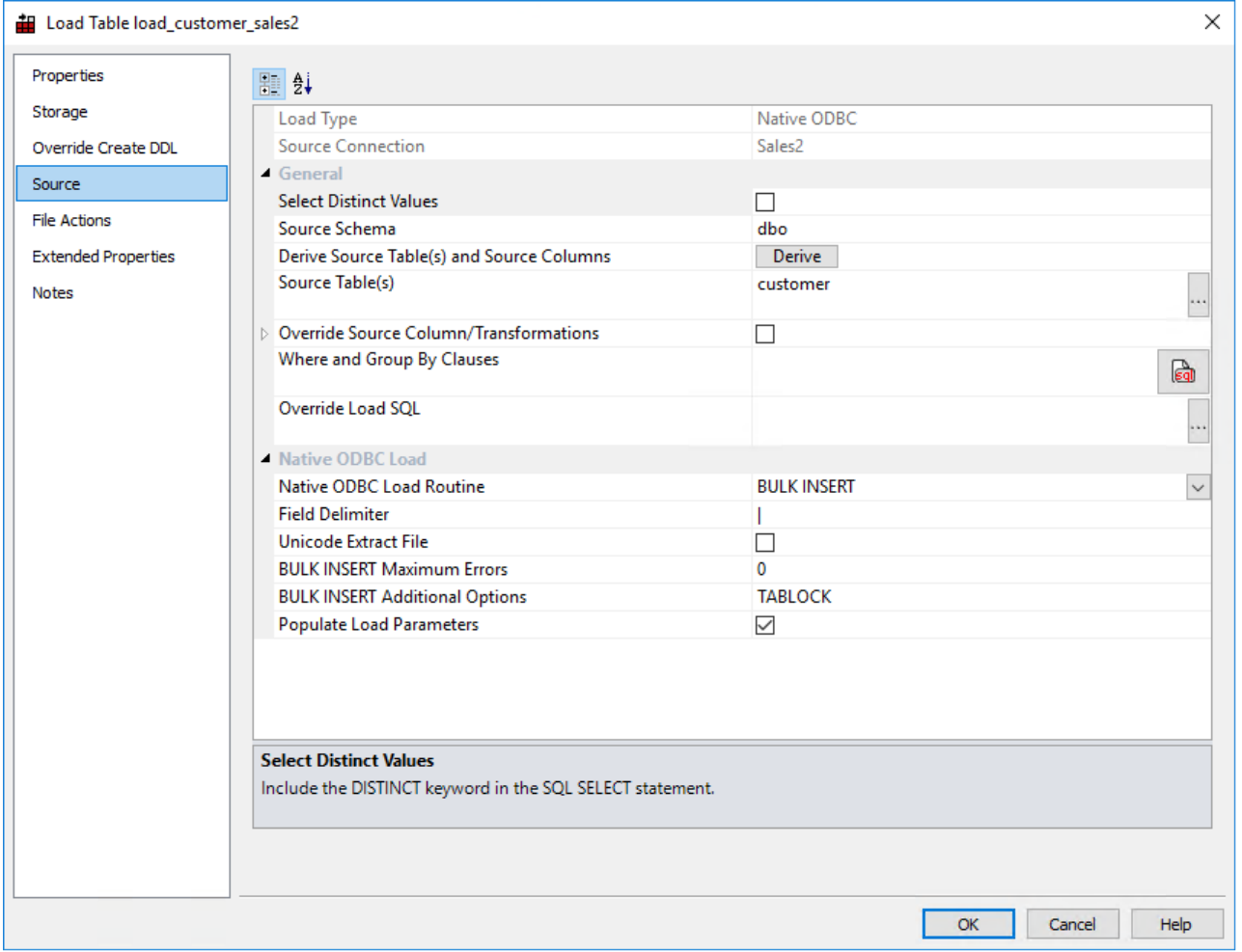

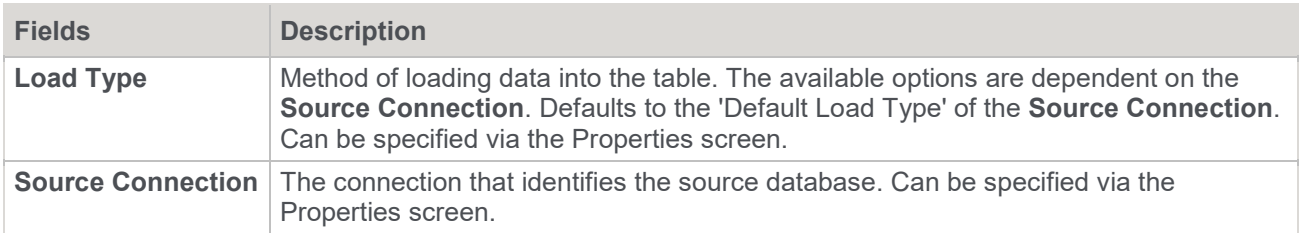

## **General**

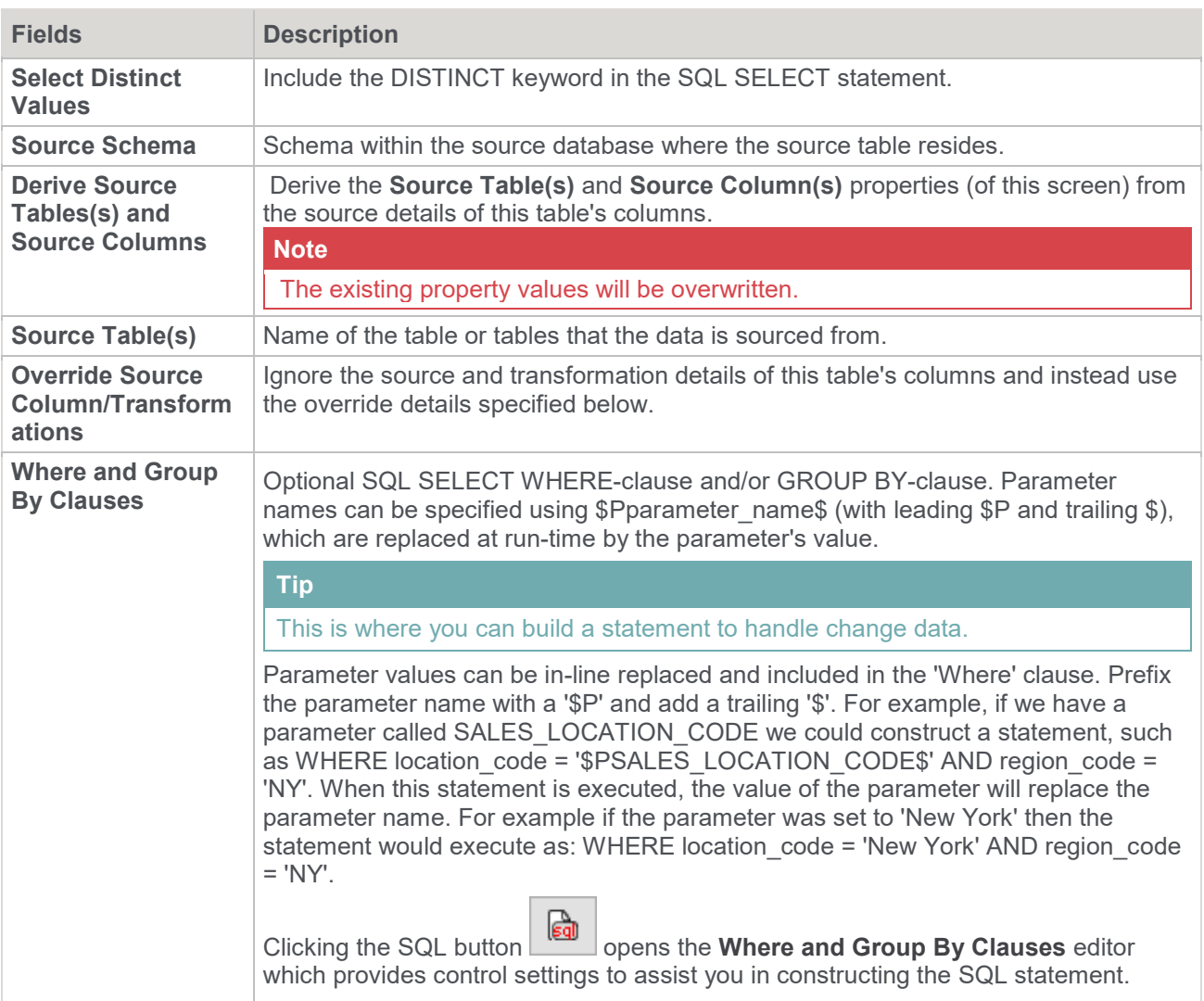

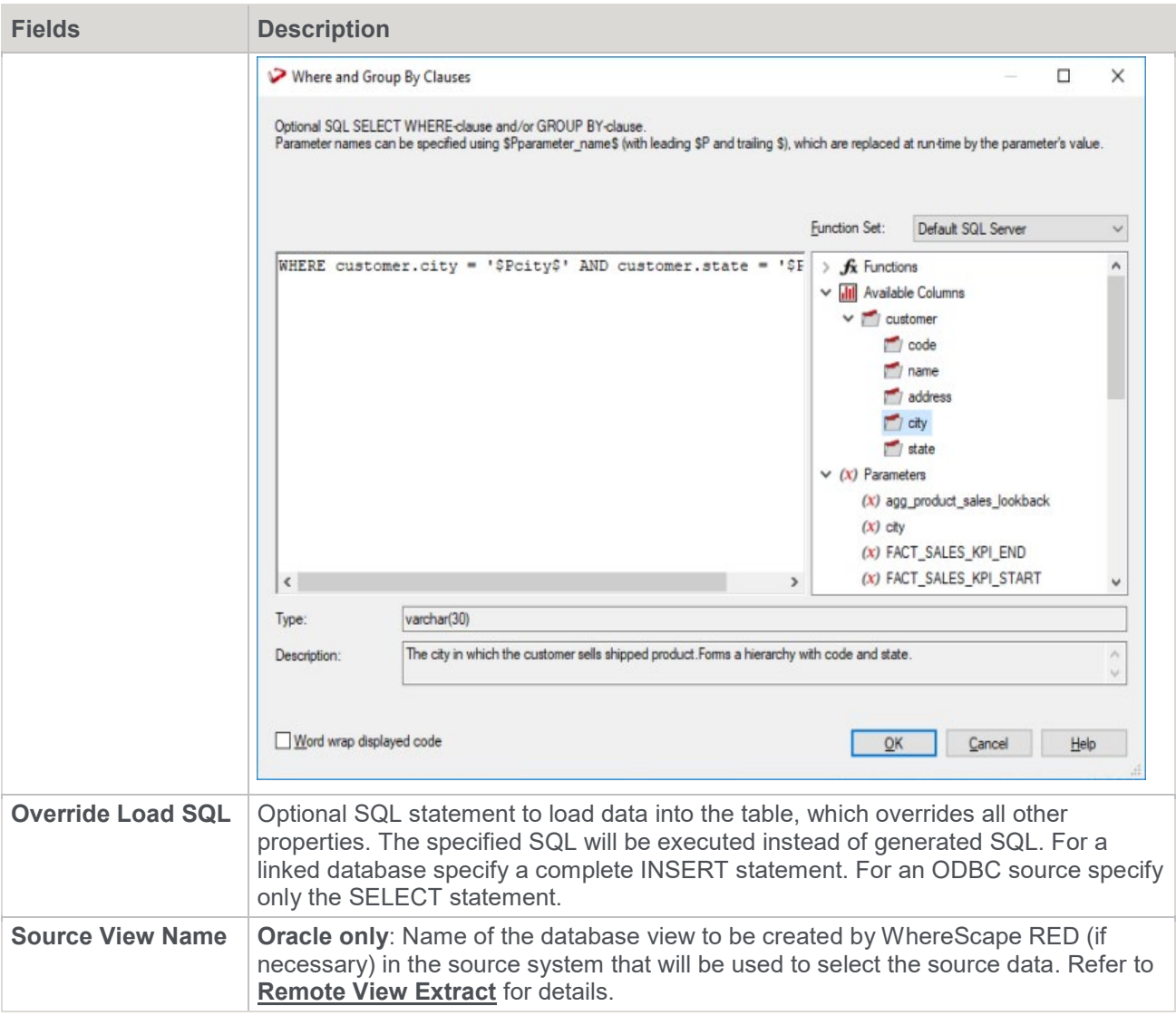

### **Native ODBC Load**

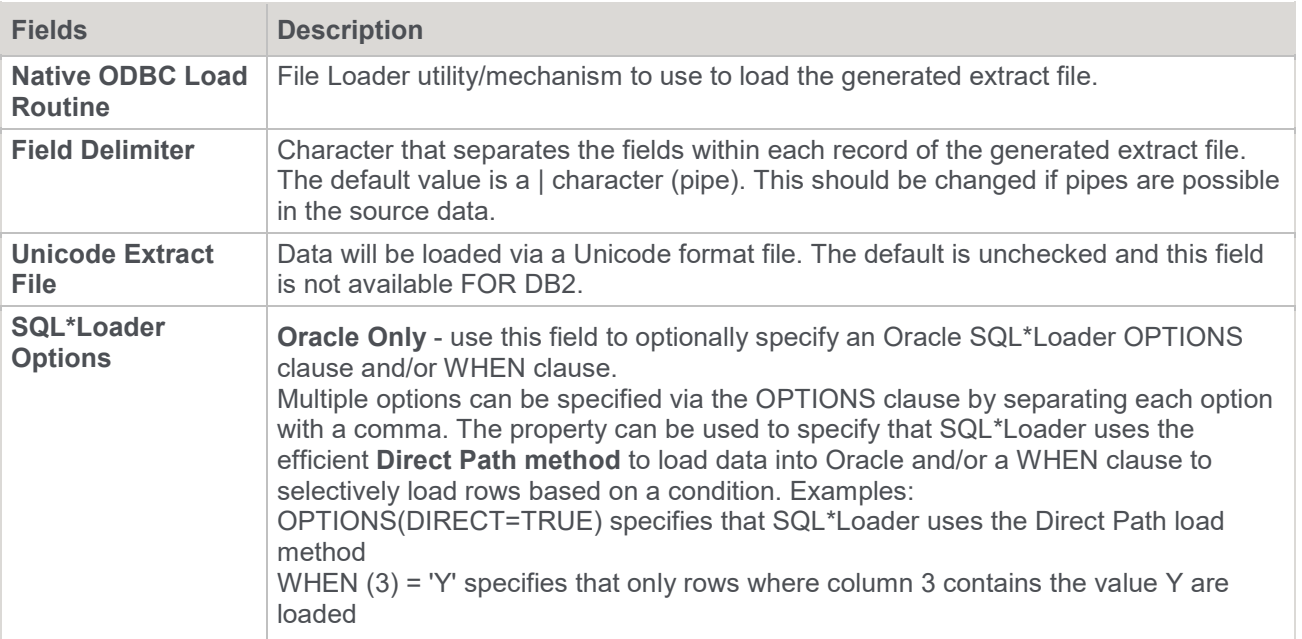

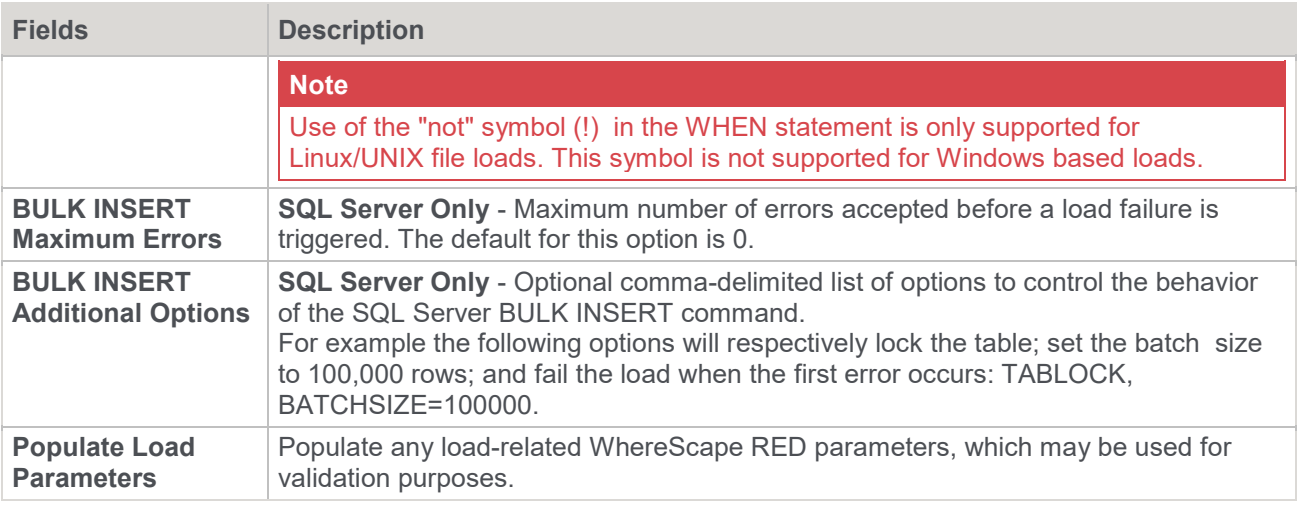

### **Oracle and DB2 Source screen examples:**

**Oracle** Source Screen:

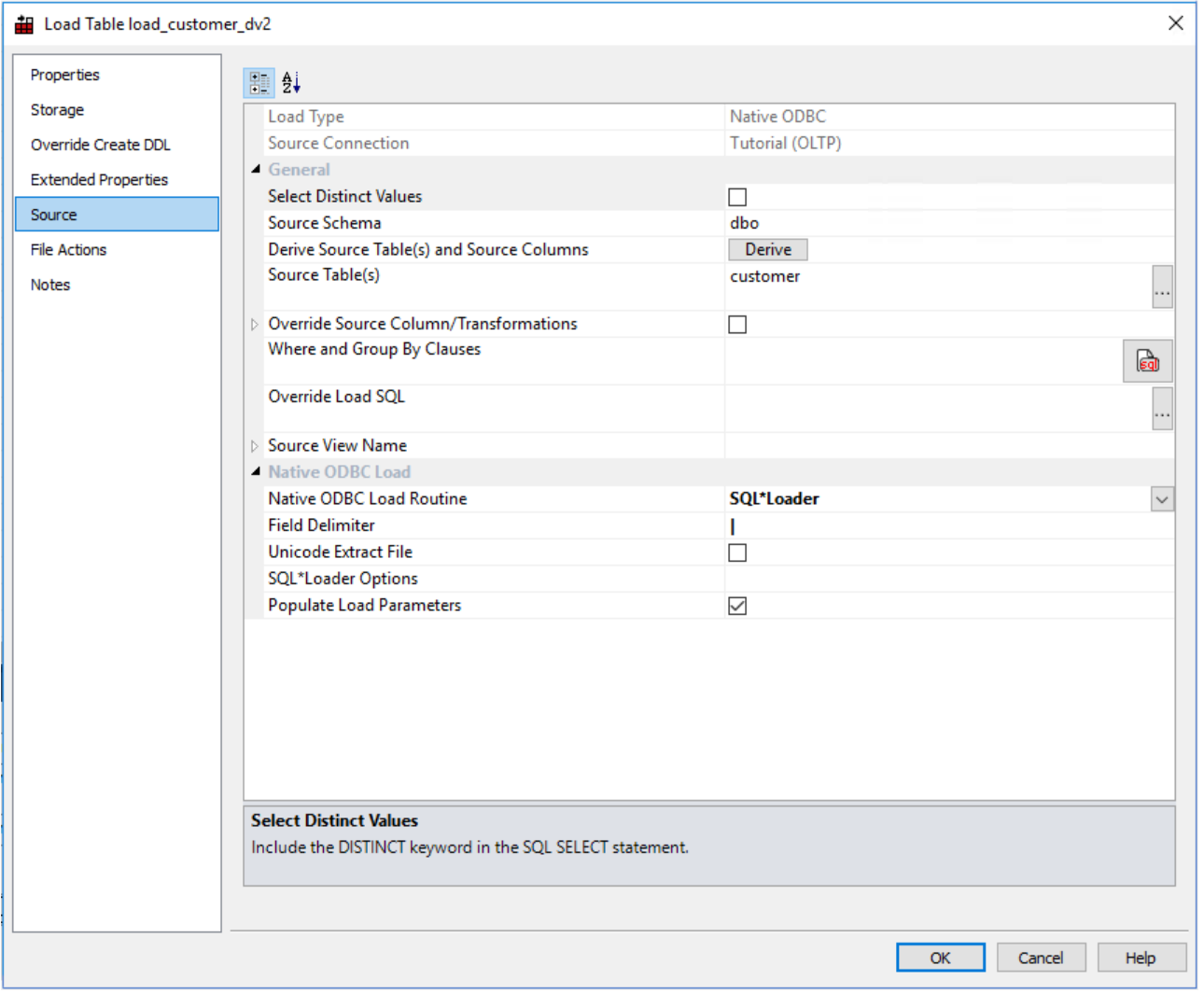
#### **DB2** Source Screen:

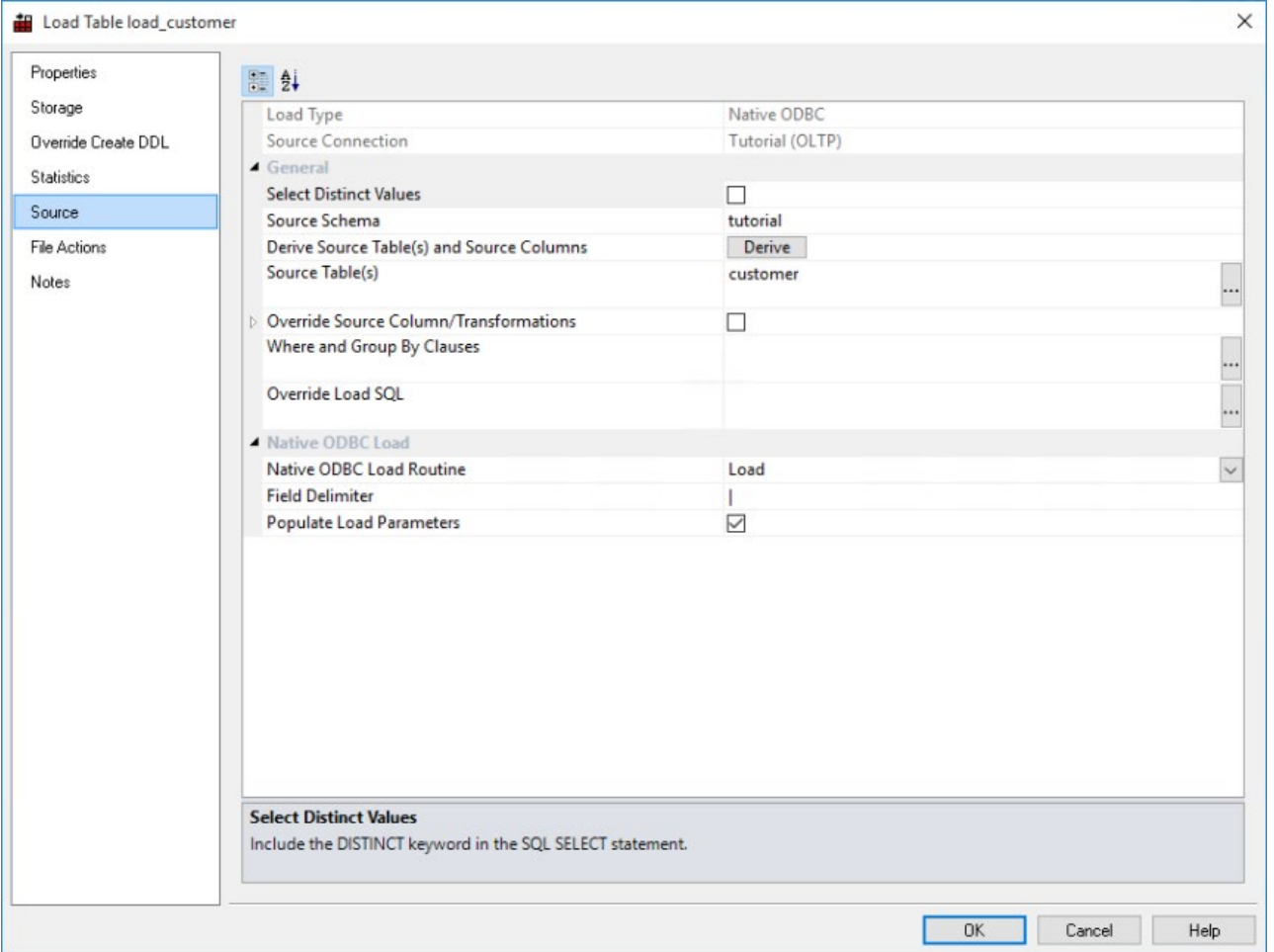

# **File Actions**

A file action defines a copy, move or delete step that happens to **Native ODBC** temporary files after a load is run.

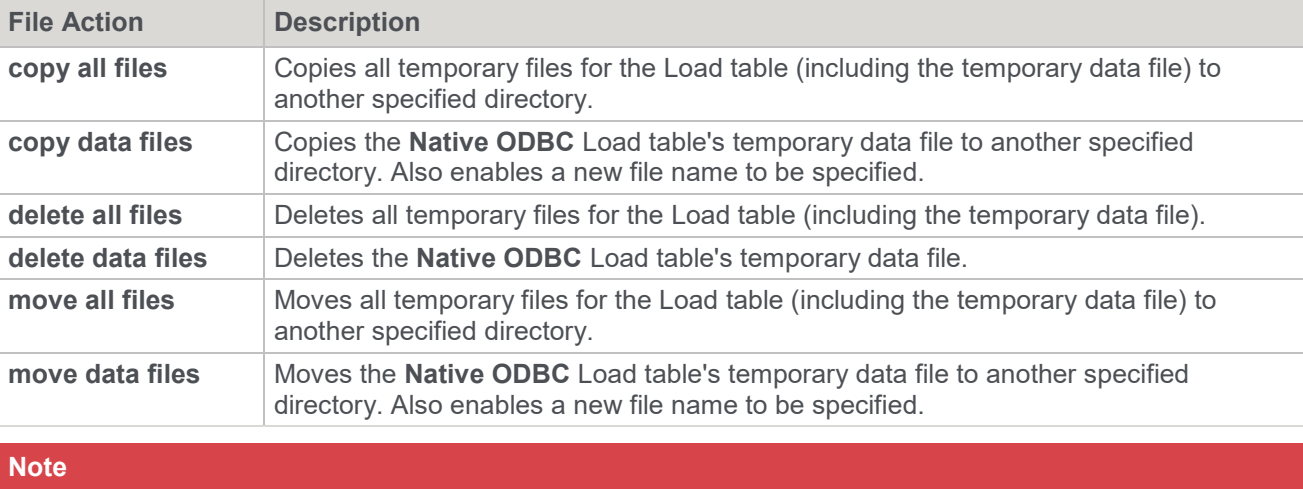

There are six different file action programs:

A Load table may have more than one file action. File actions are processed in order, based on the action number.

# **Creating a File Action**

To create a file action:

- 1. Click the **File Actions** tab of the Load table **Properties** window.
- 2. Click **Add new action** and then select **After load** from the **Action Type** drop-down list.
- 3. Enter the **Action Description**.
- 4. Select the **Action Program** from the drop-down list (see above for the options).
	- For action programs of copy... and move..., enter the target directory name.
	- For copy data files and move data files, optionally enter the file's new name.
- 5. Click **Save (Update) Action**.
- 6. Repeat if necessary for additional file actions.
- 7. Click **OK**.

## **File Action Example**

The following example moves the Native ODBC Load data file to another directory then deletes all temporary files.

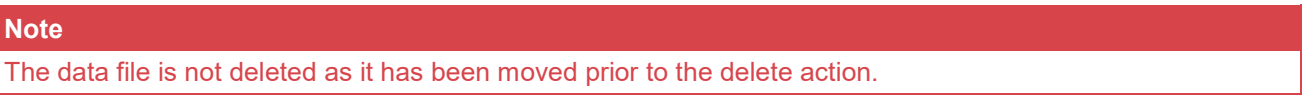

## Sample **move data file** action:

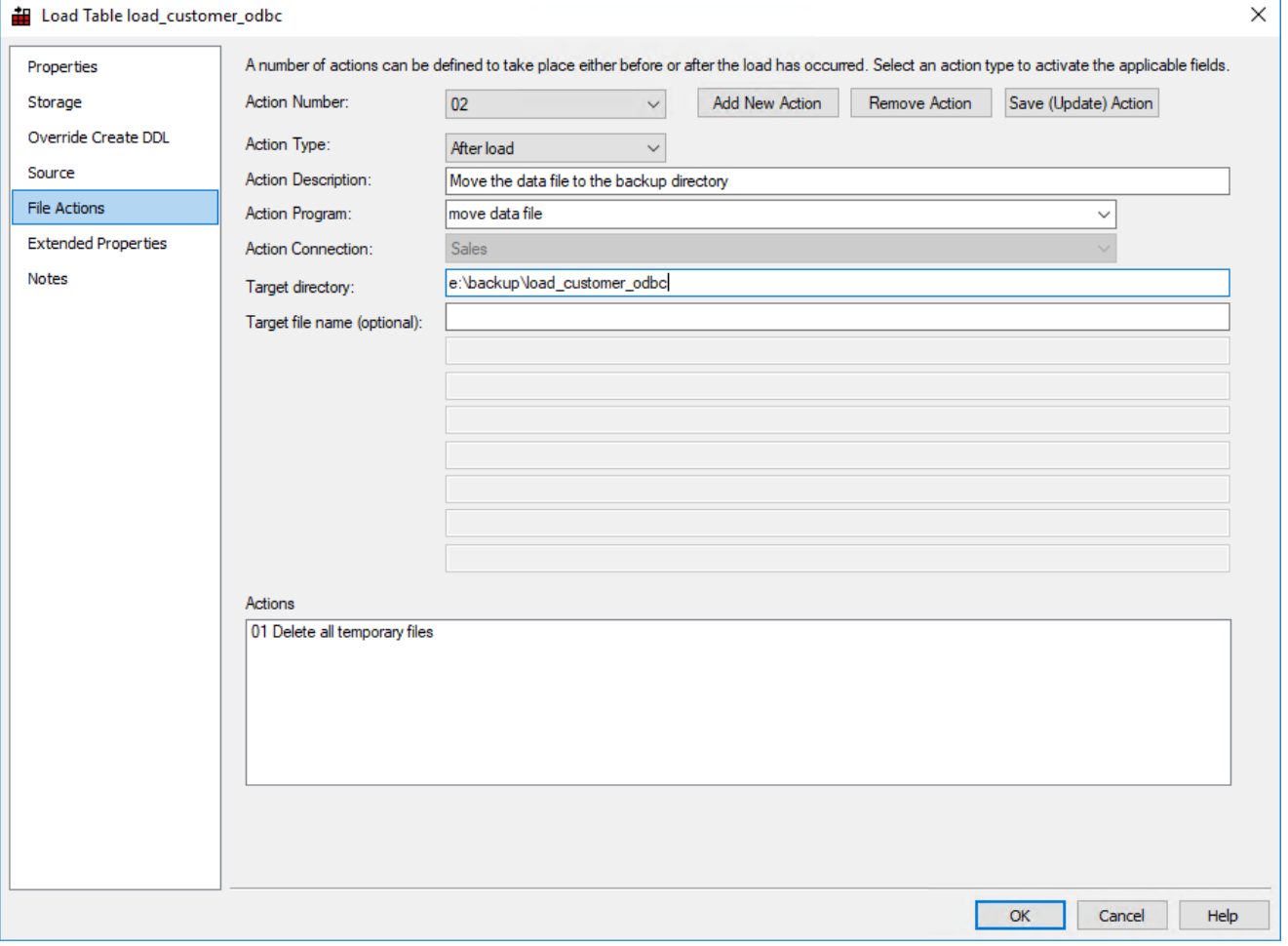

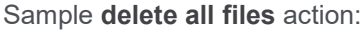

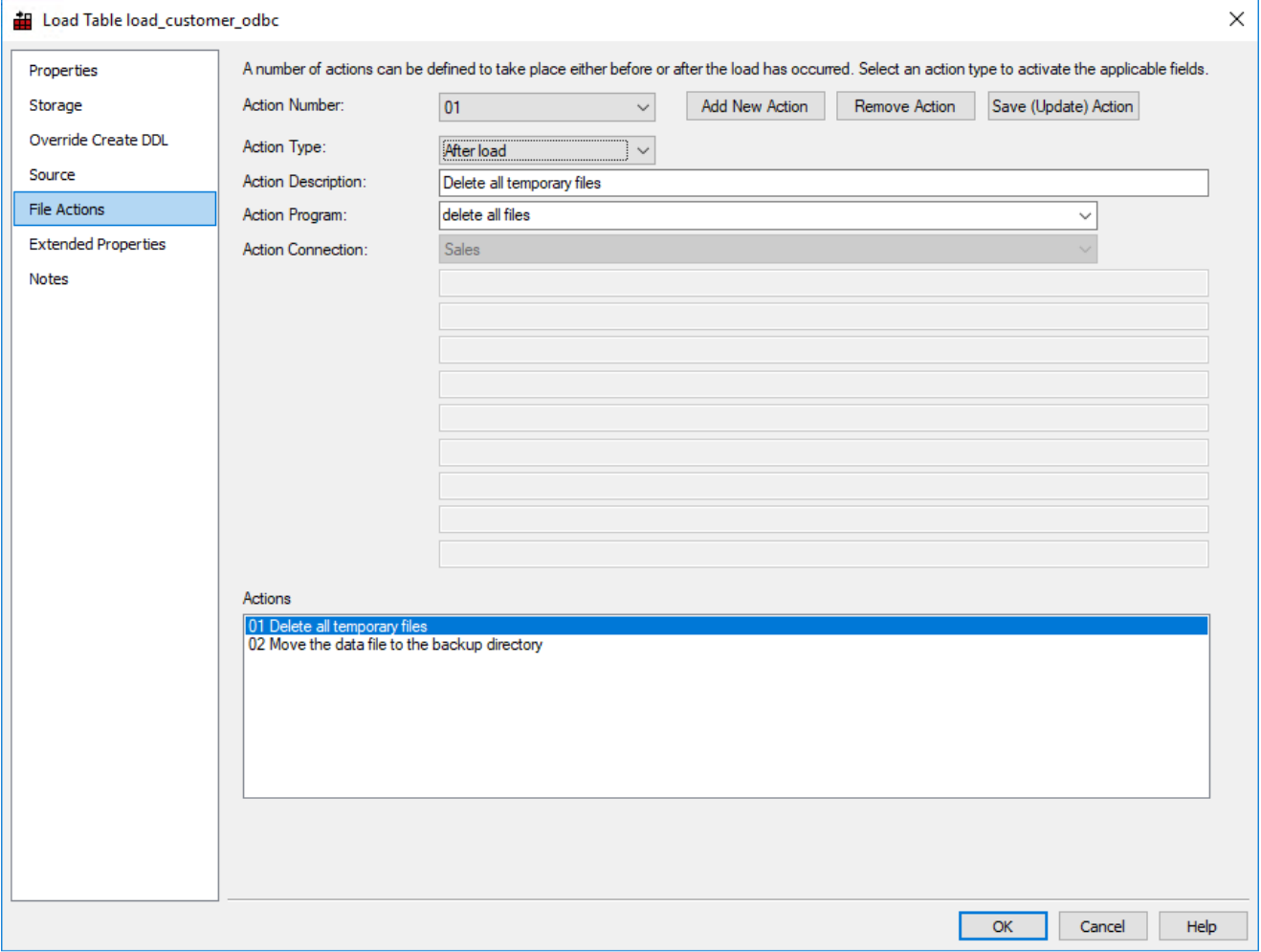

<span id="page-290-0"></span><sup>©</sup> Copyright, WhereScape Software Ltd All rights reserved.  $\bullet$  290 -

record source and

# **Flat File Loads**

for details.

Flat file loads can be performed from either a **Windows**, **UNIX/Linux** or **Hadoop** connection. As with all other load types it is easier to use the drag and drop functionality to create load tables.

Flat files can also be loaded using SQL Server Integration Services (SSIS). For Flat File load instructions using SSIS, refer to the next section Loading Data from a Flat File using SSIS.

## **Note**

**Greenplum** - To process Greenplum file loads via the Windows Scheduler, please ensure that the Windows Scheduler user has the all the necessary permissions including having the ssh host key saved.

The **drag and drop** process for flat files is as follows:

- 1. **Browse** to the directory and file via the appropriate **[Connections](#page-176-0)**.
- 2. Double-click on the **Load Table** object in the left pane to create a drop target.
- 3. **Drag** the file from the right pane and **drop** it into the middle pane.
- 4. The dialog below appears. Rename the file if necessary and then click the **ADD** button.

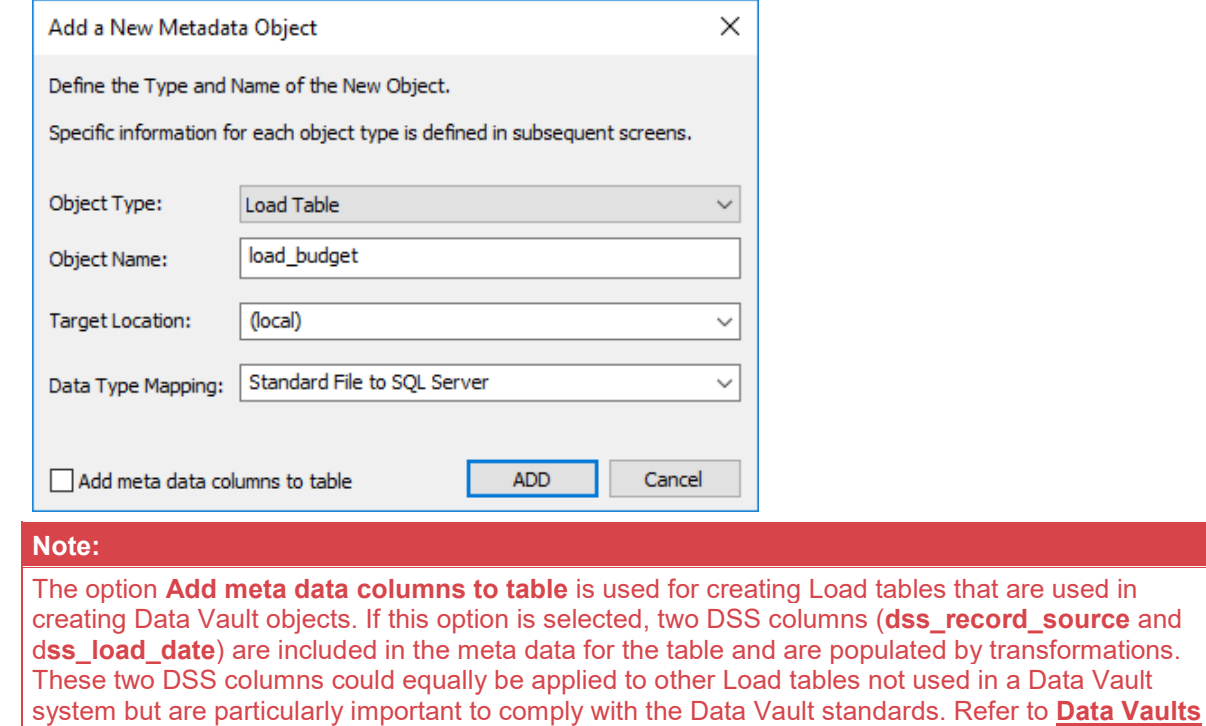

5. The following dialog displays for file loads from **Windows, UNIX/Linux** and **Hadoop** connections.

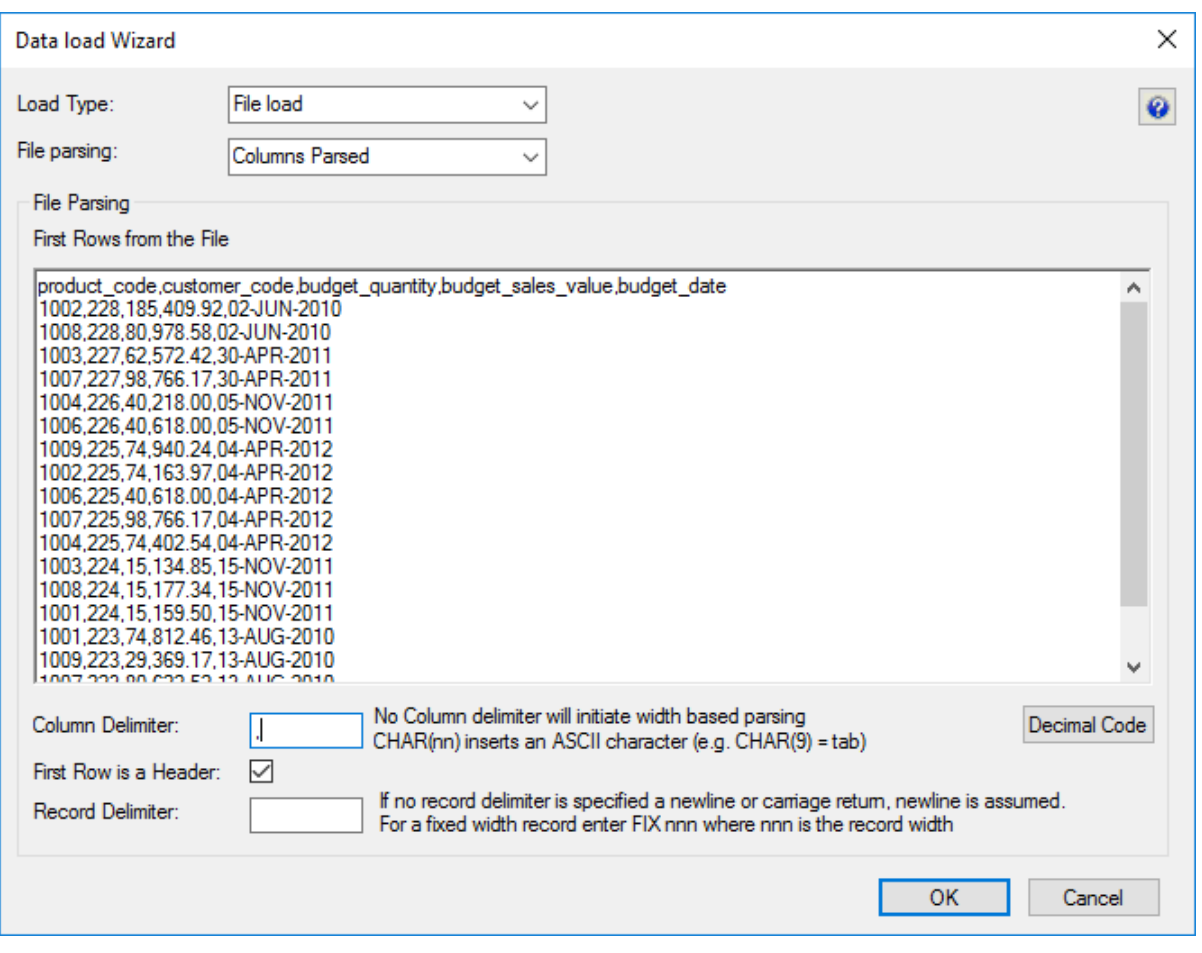

#### **Notes:**

- **First Row is a Header-** To make changes in relational database tables after a table has been defined, users can edit the **First Row is a Header** option in the **Source** tab of the relevant table.
- **Hive** For File loads into Hive tables, the **First Row is a Header** option is a table option. Please ensure this option is selected in the file load wizard if you want to load files with header rows.

To make any changes after Hive tables have been defined, the **First Row is a Header** option can be found in the **Storage** tab of the relevant Hive table.

- 6. The load type selected in the **New Table Default Load Type** field in the connection Properties screen is the pre-selected option in the **Load type** drop-down list.
	- To change the desired load type and file parsing, use the **Load type** and **File parsing** dropdown list options.

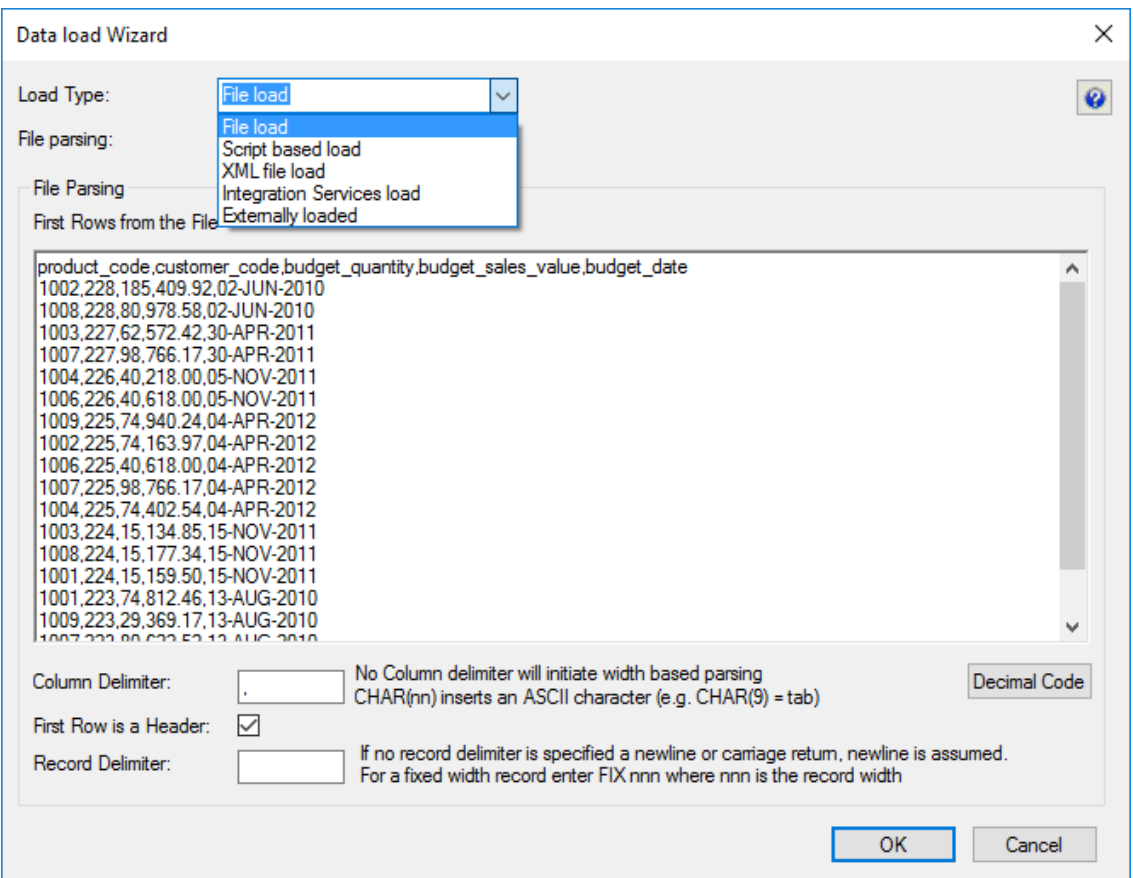

#### **Load type options**

- The **File based load** options results in a load where the bulk of the load management is handled by the scheduler.
- The **Script based load** option will make WhereScape RED generate a host script and the load table will be a **Script based load**. This host script is executed by the scheduler to perform the load. For further details about Script based loads, refer to **[Script based load](#page-313-0)**.
- The **XML file load** option will only be an available load option from a Windows connection. To see more details about specific XML loads, refer to **[XML File load](#page-315-0)**.
- The **Integration Services load** option will load the file via an Integration Services Package that is generated and executed dynamically at run time. This option is only available from a Windows connection. For specific details about this load option, refer to Loading Data from a Flat File using SSIS.
- The **Externally loaded** option will not execute an actual load into the table but will process the actions specified in the Post Load procedure property. Any **After** transformations recorded against any of the columns in an Externally loaded table will also be processed.

Post load procedures can either be manually generated from a RED provided procedure outline or generated leveraging a RED template—refer to **[Rebuilding Update Procedures](#page-229-0)** for details.

#### **Note:**

For custom database targets, the option to use Post Load Scripts is provided as an alternative to post load procedure. Post load scripts can be generated using a RED template—refer to **[Rebuilding Update](#page-229-0)  [Procedures](#page-229-0)** for details

#### **File parsing options**

**Single data column** - with this option, the majority of the work in terms of parsing the file must occur in a subsequent procedure within the data warehouse. The data is dumped into a single column. The task of coding a procedure to parse the data must then be undertaken. Three columns are created under Oracle. These include the data column, a sequence column (row\_sequence) and the file name column (row\_file\_name). The file name and sequence columns can be deleted if they are not required for a File based load.

<sup>©</sup> Copyright, WhereScape Software Ltd All rights reserved. - 293 -

• **Columns parsed** - with this option, WhereScape RED will attempt to parse the columns. You will be asked for details and for the column delimiter. You then step through the columns providing names and data types. WhereScape RED attempts to guess the data type, but it needs to be checked and the field length will probably need to be adjusted.

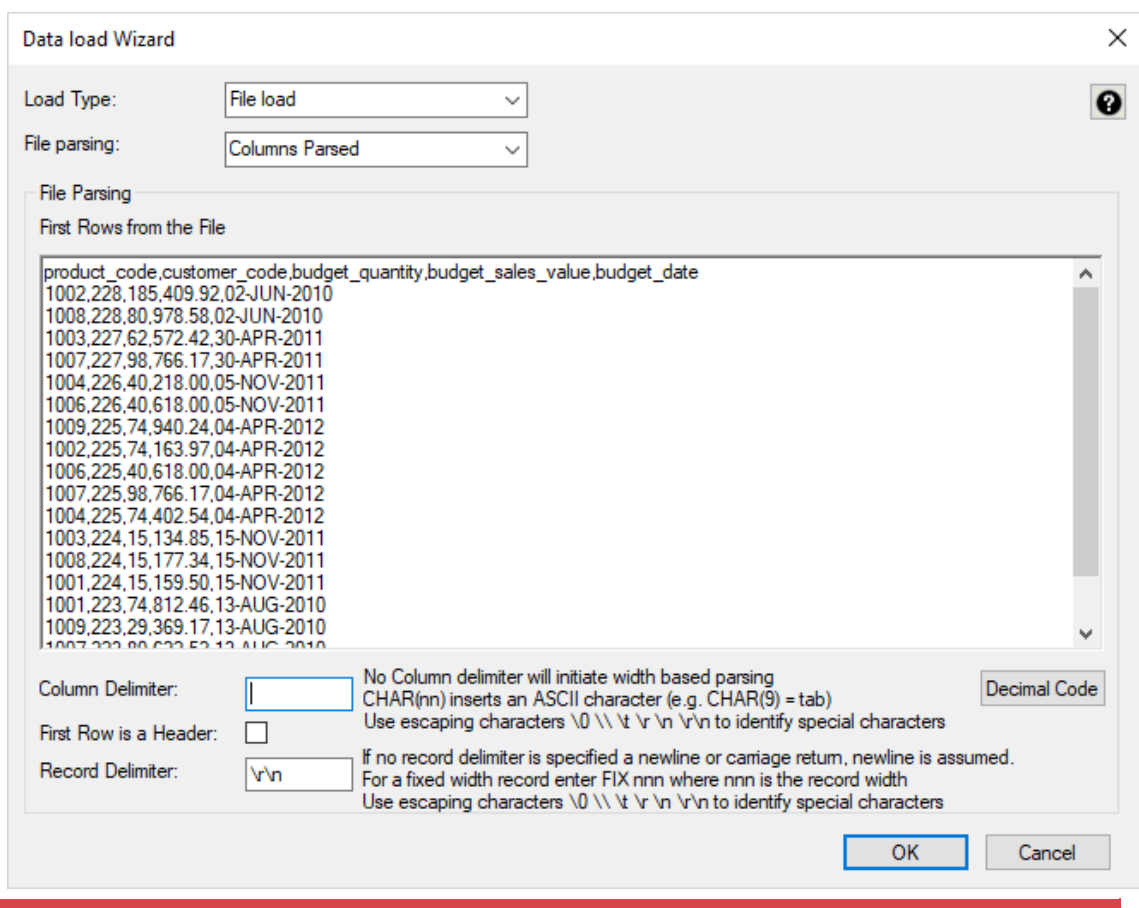

## **Notes:**

- **DB2** DB2 databases do not support data import from files with header row.
- The **Decimal Code** button will show the decimal value of each character in the lines retrieved from the source file. These decimal codes will be shown below each line and are green.
- 7. Once the selection on the screen above is completed, a screen displays which enable the breakdown of the source data into columns.

If no delimiter is entered, then width based parsing is assumed and an addition width size is prompted for.

## **Notes:**

- If no delimiter is entered, then **width based parsing** is assumed and an addition width size is prompted.
- Teradata If this is a **Fixed Width** file loaded via TPT, the source file format can be specified later in the **File Load Source Screen** of the Load table's **Properties** window.

The following screen is an example of the file parsing technique.

Use the **Back** button to revert to the previous column if an incorrect width or delimiter is entered.

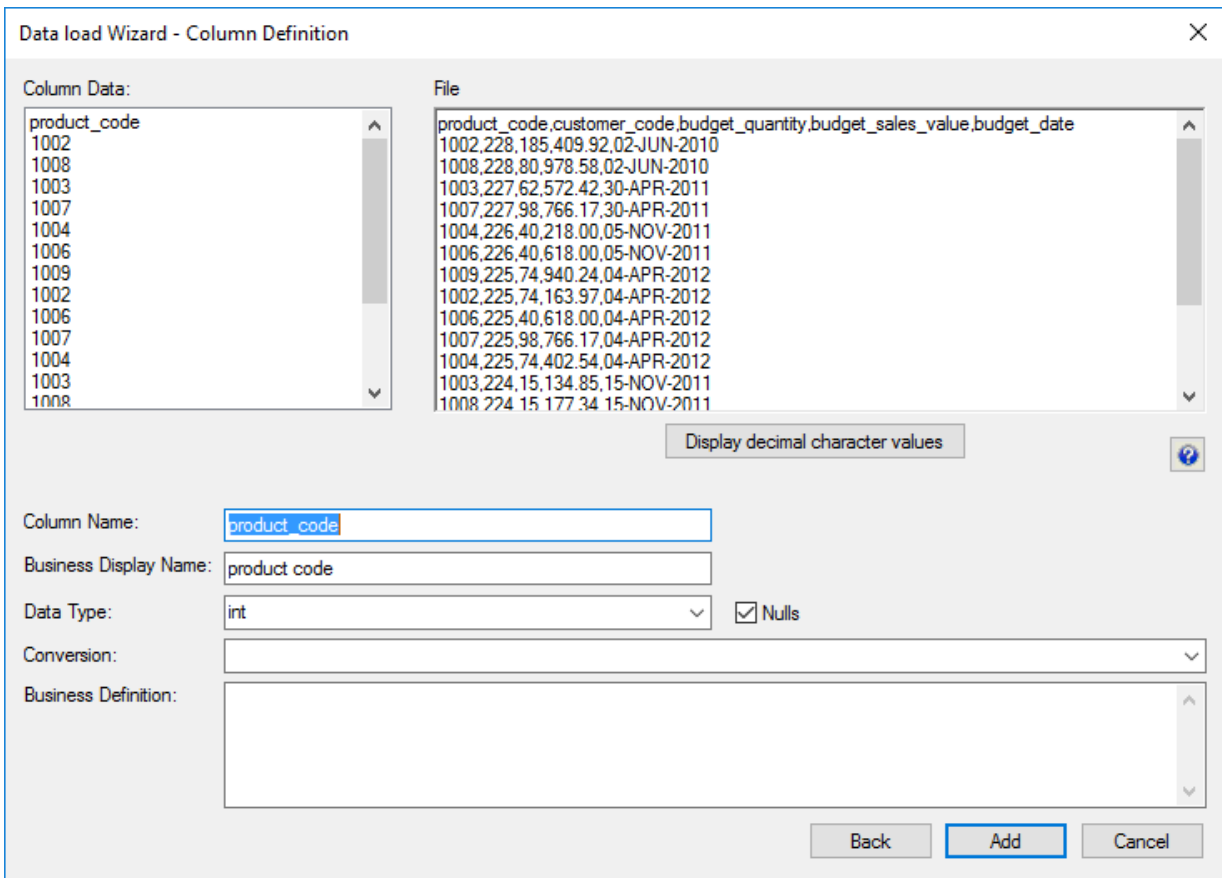

# **Conversion**

## **Oracle**

During the parsing of the columns an Oracle SQL\*Loader conversion string can be used and is required in the case of dates for Oracle. Refer to the Oracle Sql loader manual for syntax.

Any Oracle function can be used if enclosed in quotes and with the column name prefixed by a colon. For example: when loading a column called 'product name', use the following syntax to bring over only the first 30 characters:

product name "substr(:product name, 1,30)"

A special variable %FILE\_NAME% can be used in an Oracle File based load. This will be substituted with the actual source file name.

To load the full file name (including the path) into a field, enter this transformation:

"RTRIM('%FILE\_NAME%')"

To remove the path from the full file name on a UNIX or Linux system, enter this transformation:

"SUBSTR('%FILE\_NAME%',INSTR('%FILE\_NAME%','/',-1,1)+1)"

## **SQL**

**After Load transformations** can be processed. The conversion string can be entered in the relevant column conversion field during the parsing of the columns, however, to process the column conversion, users will need to do the following after the table is created and loaded:

- 1. Go into the **Properties** of the loaded table's relevant column(s) by double-clicking on the column(s) in the middle pane.
- 2. Click the **Transformation** tab.
- 3. Select the **After load** option in the **Transformation Stage** drop-down list.
- 4. **Recreate** the load table.

## **Note**

If running from the Windows scheduler, then a wildcard must be used in the file name if you wish to use the %FILE\_NAME% variable. If a wild card is not used, then the literal file name appears enclosed in double quotes. When a wild card is used, Windows looks up the file and returns the actual file name with no enclosing double quotes.

## **Understanding SQL\*Loader**

When using either type of loading method **SQL\*Loader** is called to perform the actual load. There is therefore a requirement that the executable called **'sqlldr'** be in the path.

Under **UNIX** this means that the UNIX user must be able to execute 'sqlldr' from the command prompt under a normal log on.

Under **Windows** 'sqlldr' must execute when the command is issued from a DOS prompt.

In both the Windows and UNIX environments sqlldr returns a result code indicating if the load worked fully, partially or failed. WhereScape RED makes use of this returned code to report on the results of the load.

# **Loading Data from Flat Files using SSIS**

Flat files can be loaded into RED from a **Windows** Connection using SQL Server Integration Services (SSIS).

The instructions below detail how to add the SSIS connection string to the data warehouse connection and load flat files using the drag and drop functionality to create Load tables. To load files via SSIS, the SSIS connection string must be defined in the Data Warehouse connection.

To use SSIS loading, ensure that SSIS loads are enabled and that the SSIS version is set correctly in **Tools > Options > Code Generation > General**.

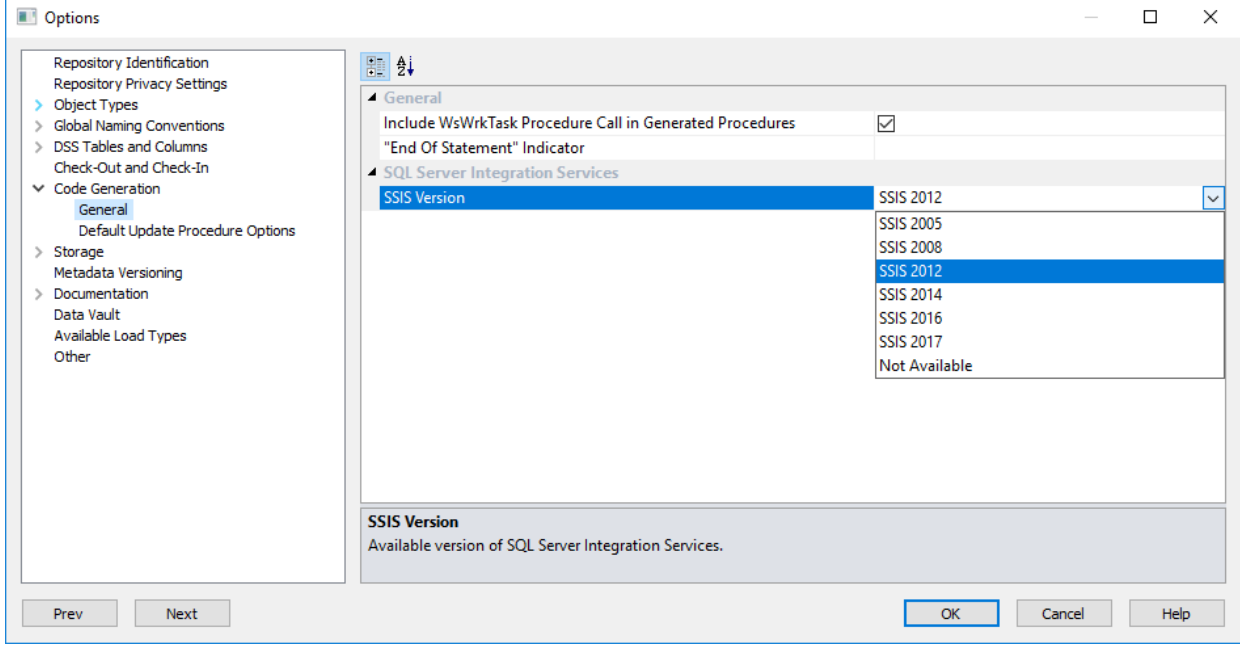

- 1. To load files via SSIS, the SSIS connection string must be defined in the DataWarehouse connection for the **Destination** connection to be specified:
	- Double-click the **DataWarehouse** connection in the object explorer to open up the **Properties** window.
	- Click the ellipsis button to open the wizard and define the SSIS connection string.

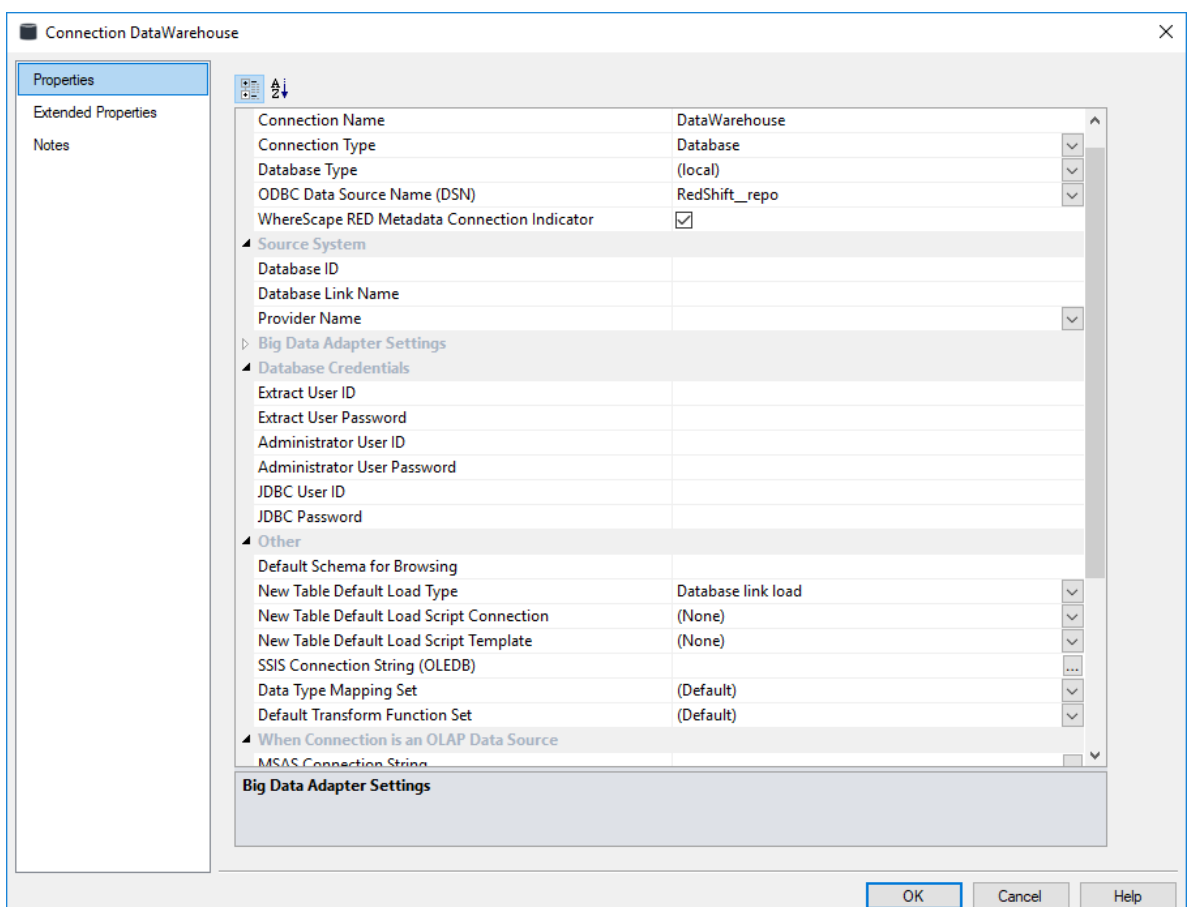

2. On the Provider tab, select the relevant **OLE DB Provider** and click **Next**.

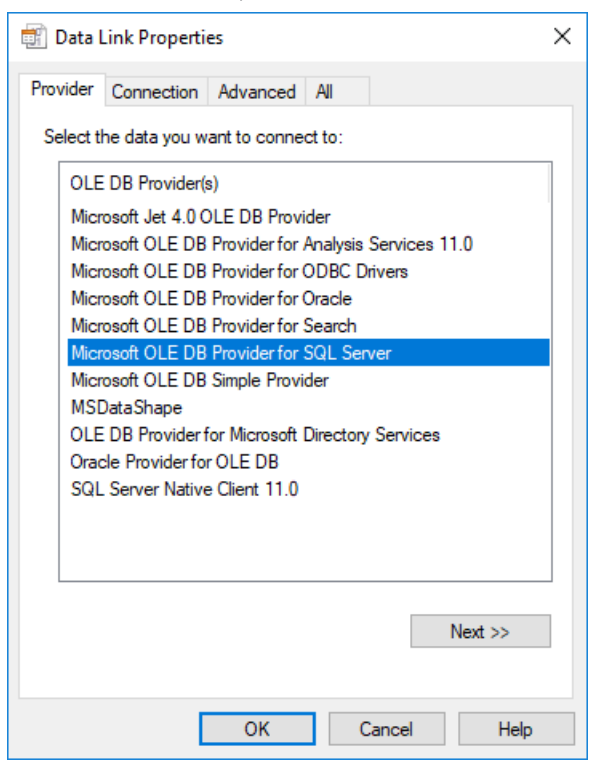

3. On the **Connection** tab, select the **server name**, enter the information to log in to the server and select the **database** on the server. Click **Test Connection**.

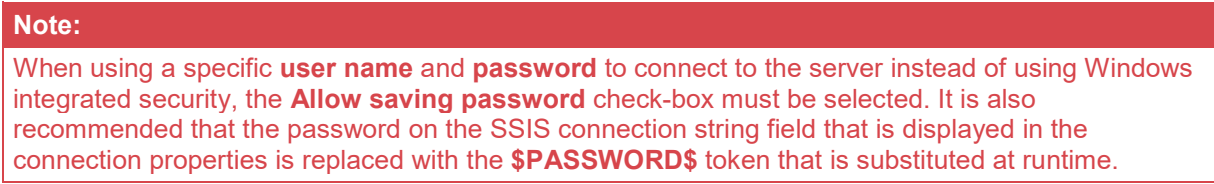

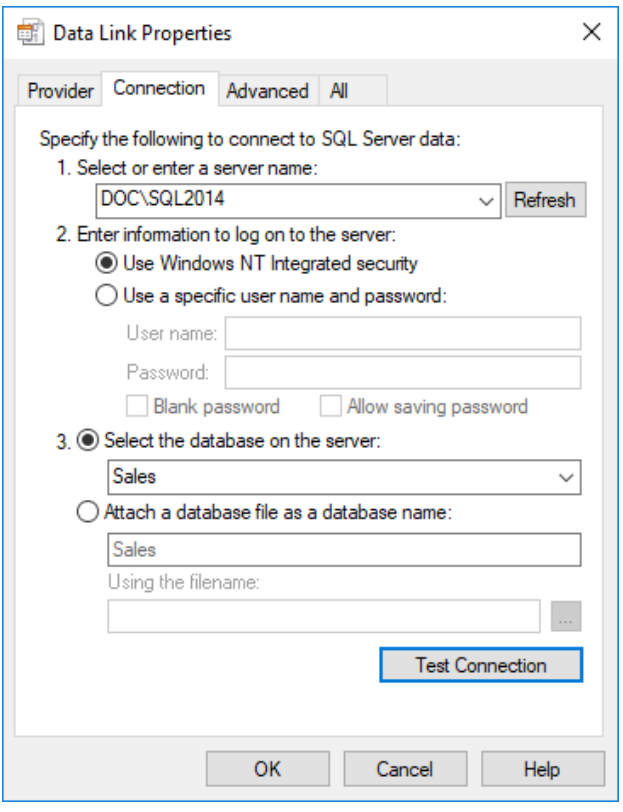

4. Click **OK**.

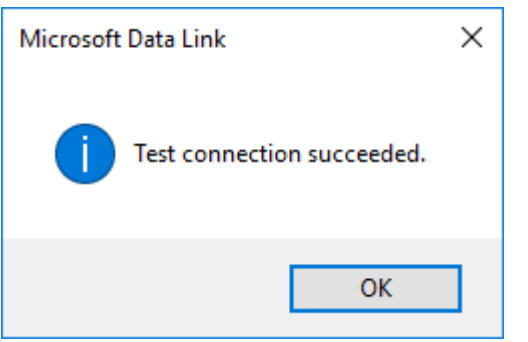

5. Click **OK** on the **Data Link Properties** dialog to save the SSIS connection string settings.

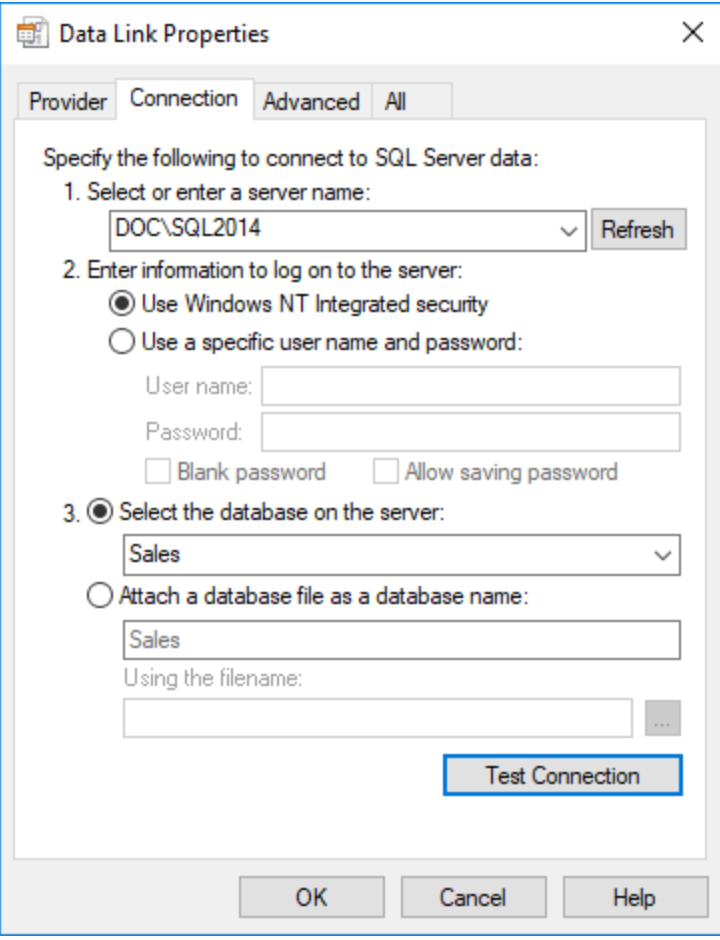

- 6. Click **OK** on the Data Warehouse connection properties screen.
- 7. Browse to the directory and file from the **Windows** connection.
- 8. Double-click on the **Load Table** object in the left pane to create a drop target.
- 9. Drag the file from the right pane and drop it into the middle pane. The window below appears.

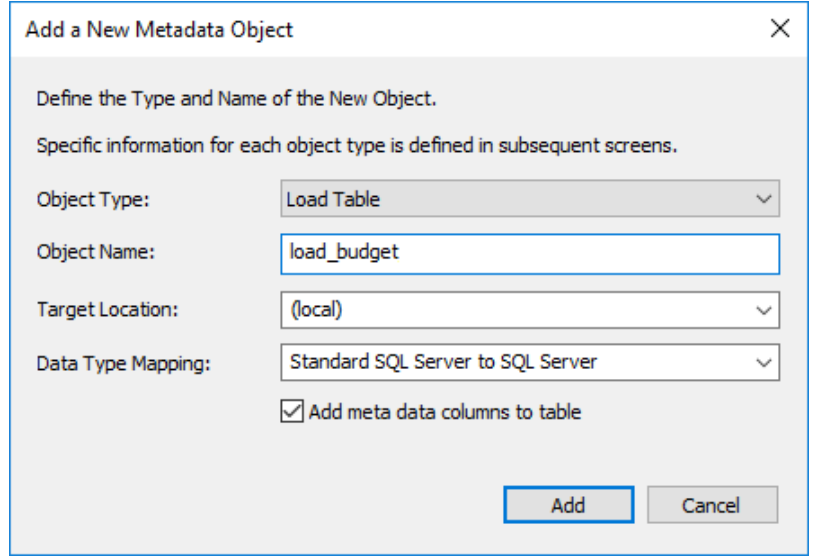

10. Click the **ADD** button, the following screen appears:

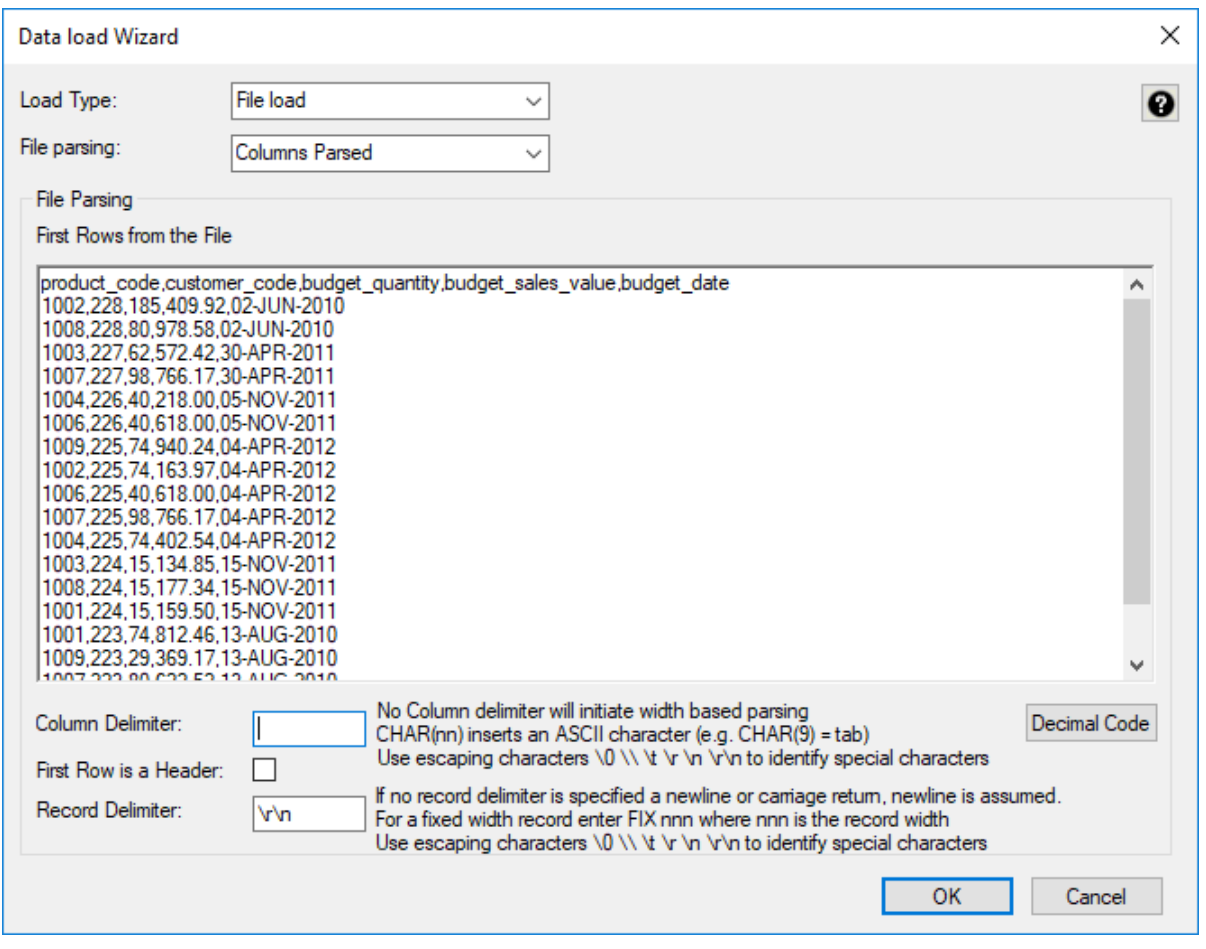

11. Configure the settings and click **OK** to continue. See the previous section for details about these settings.

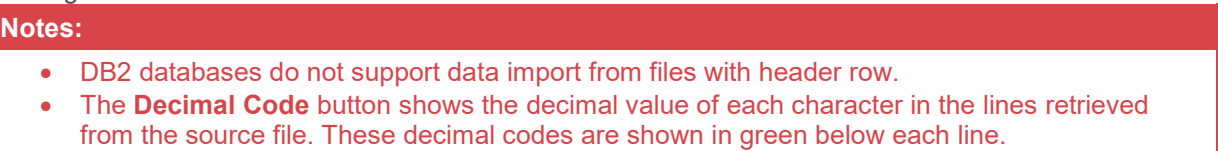

12. The next screen enables you to breakdown the source data into columns. If no delimiter is entered then width based parsing is assumed and an addition width size is prompted. The following screen is an example of the file parsing technique.

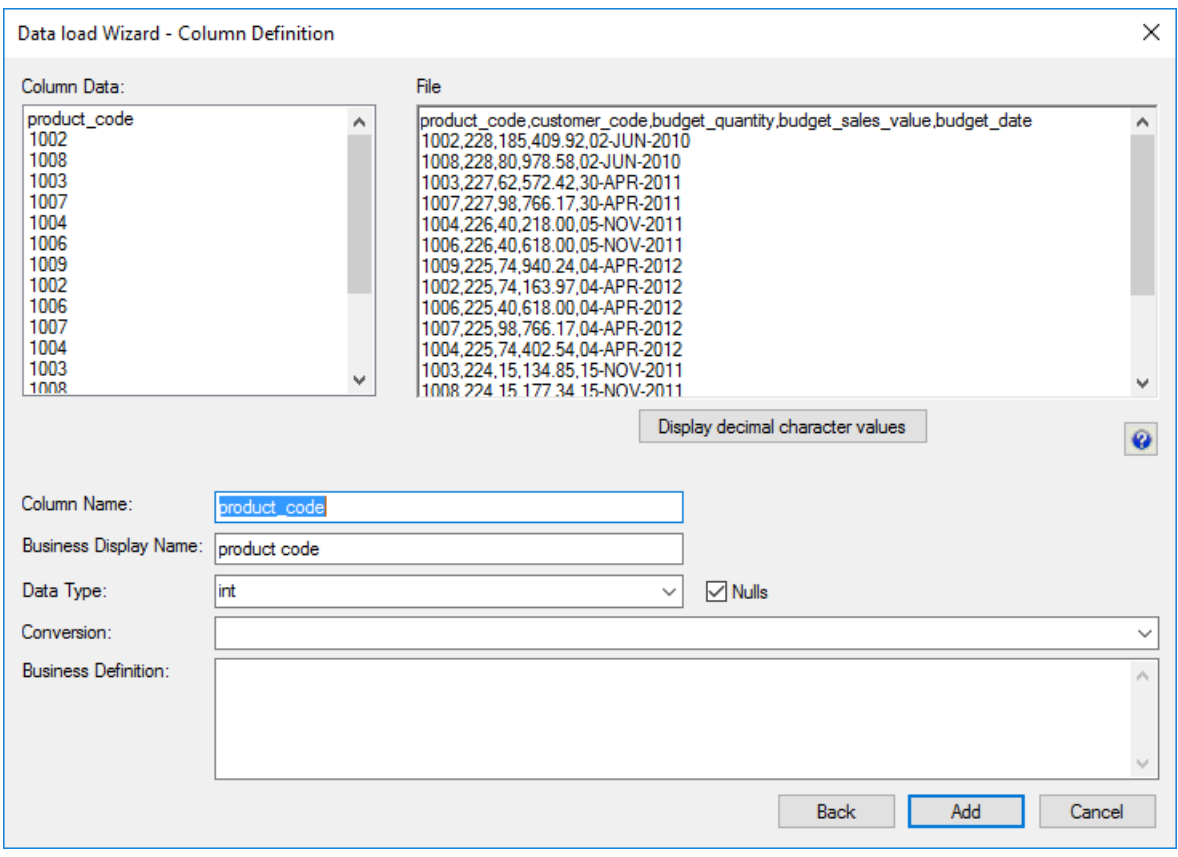

Use the **Back** button to revert to the previous column if an incorrect width or delimiter is entered.

13. On the **Properties** screen for the new load table, select **Integration Services Load** as the Load Type. Click **OK**.

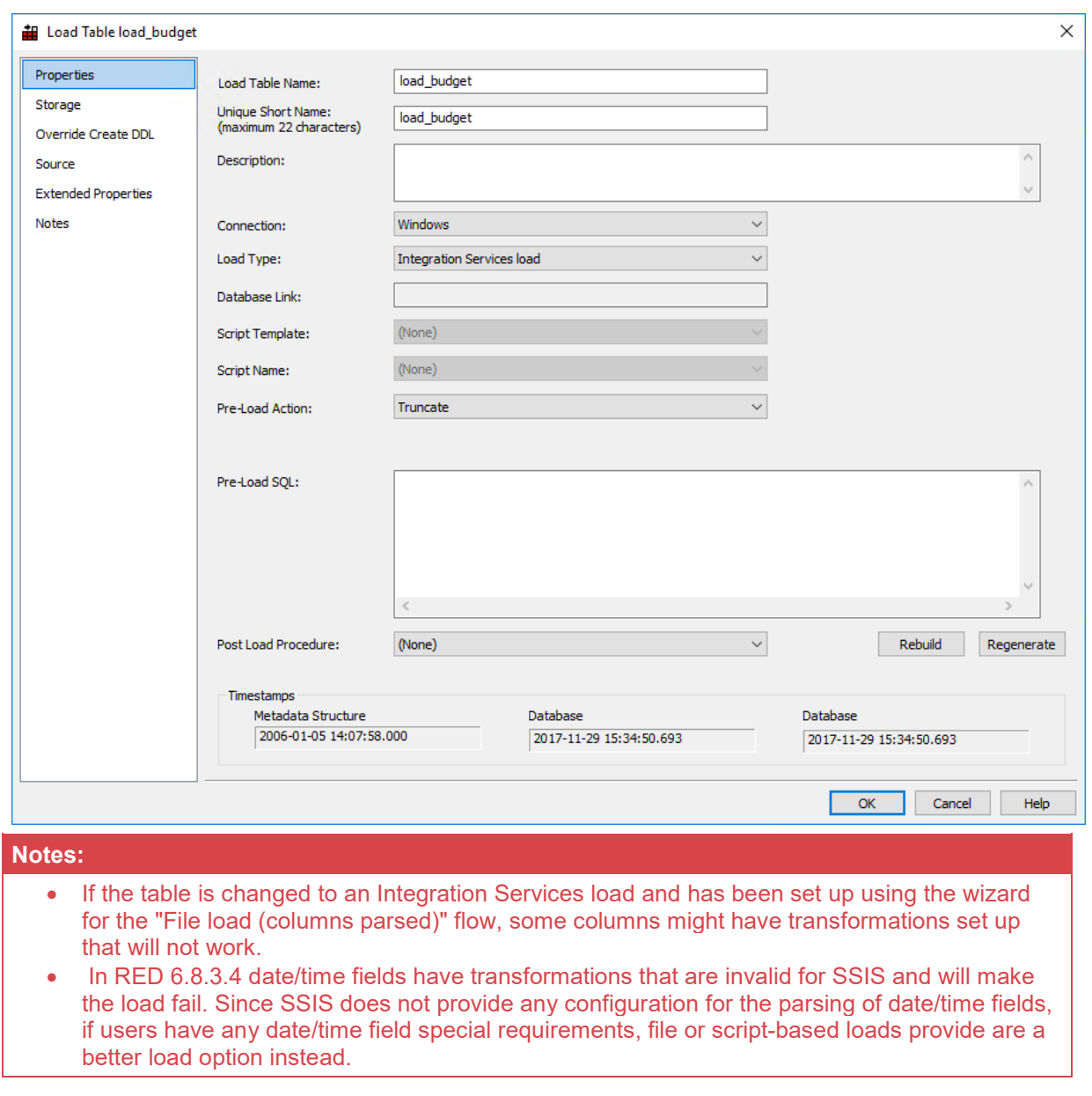

This will create and execute a SSIS package at run time to load data into the data warehouse load table.

14. Click **Yes** to Create and Load the table.

# **Flat File Load - Source Screen**

The fields for the **Flat File Source Screen** are described below. See example source screens in **[File and](#page-308-0)  [Script based load Source screens](#page-308-0)**.

#### **Tip**

If the file has been **[dragged and dropped](#page-290-0)** into the load table (middle pane) then some of the fields on this tab are automatically populated.

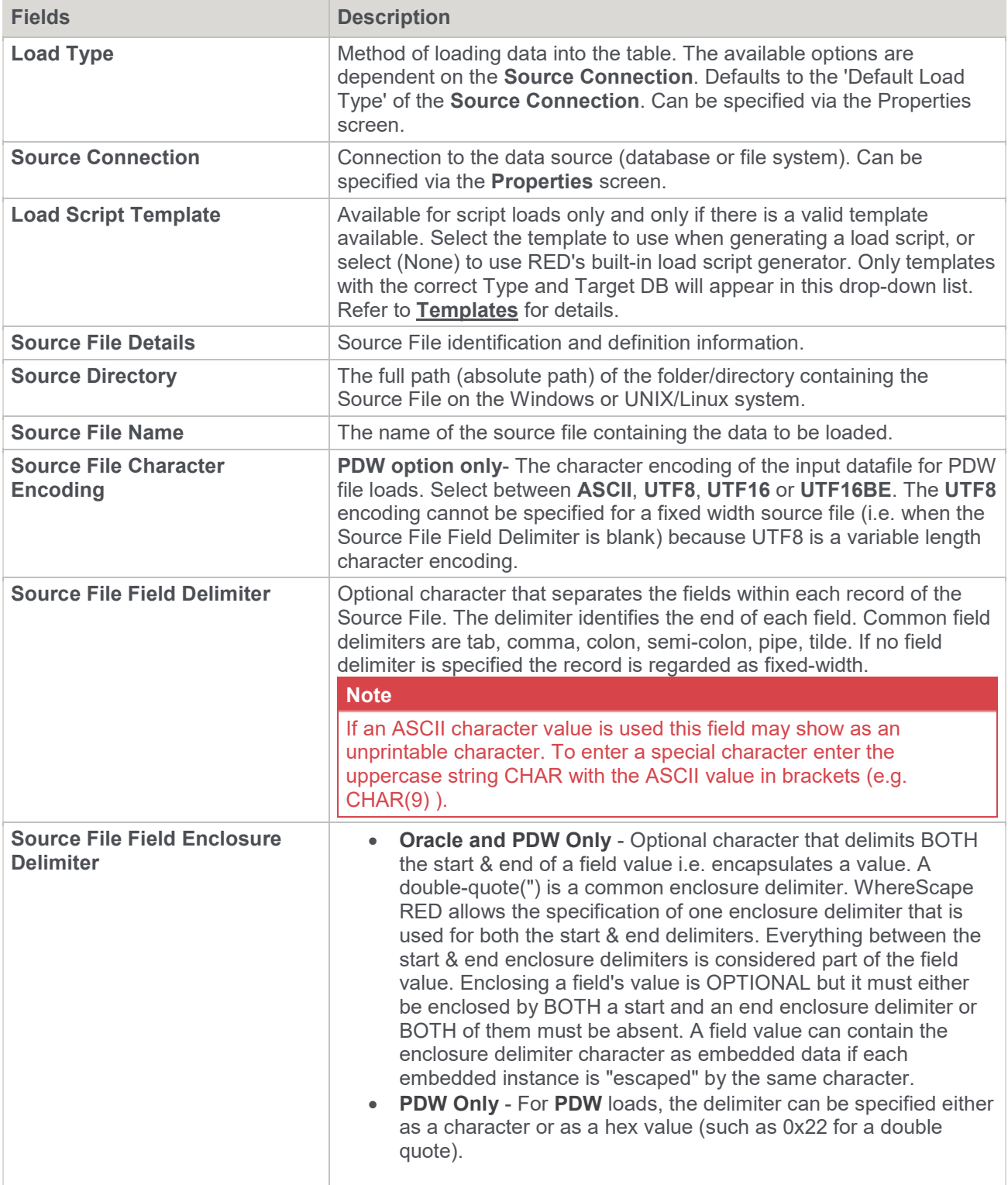

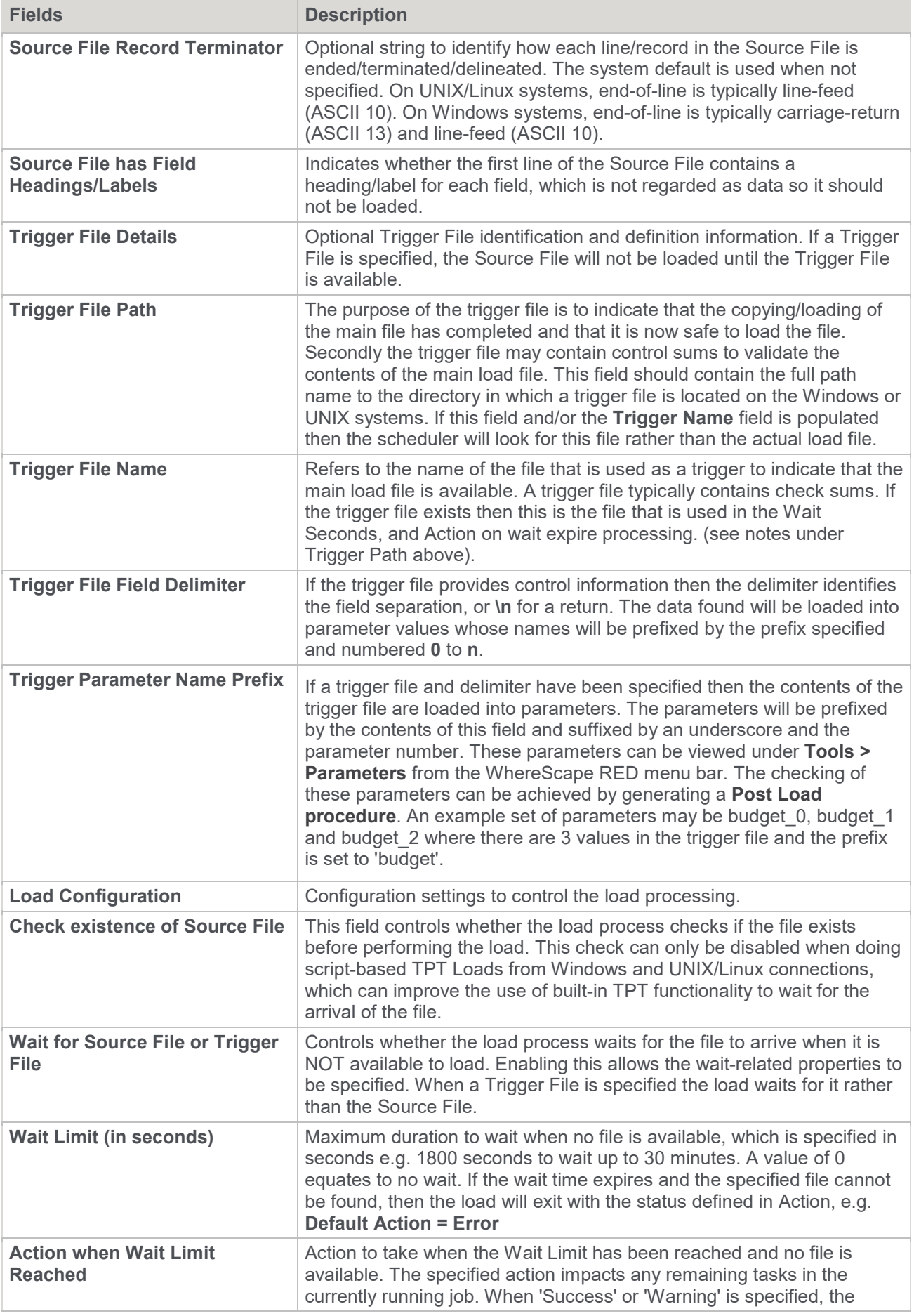

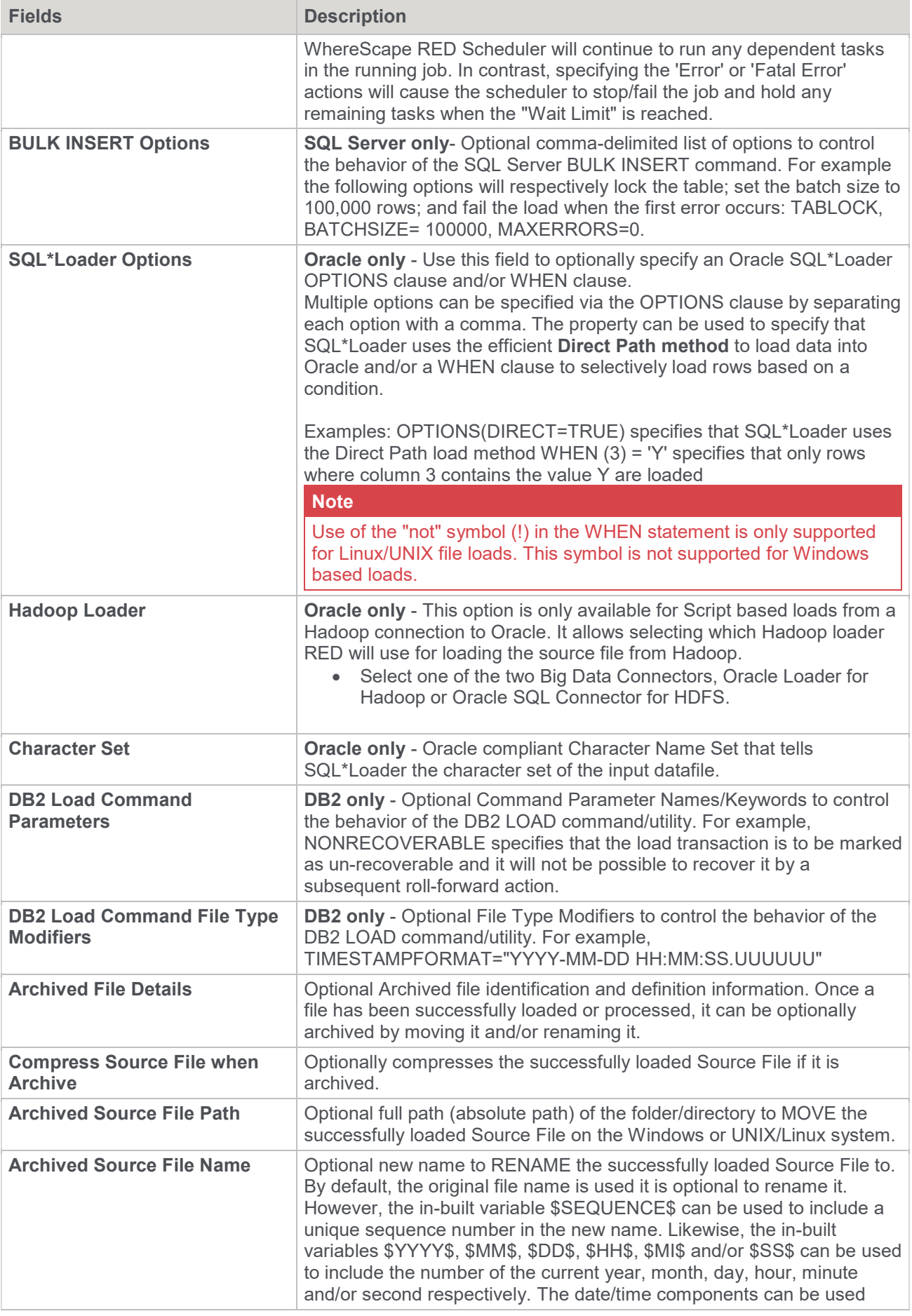

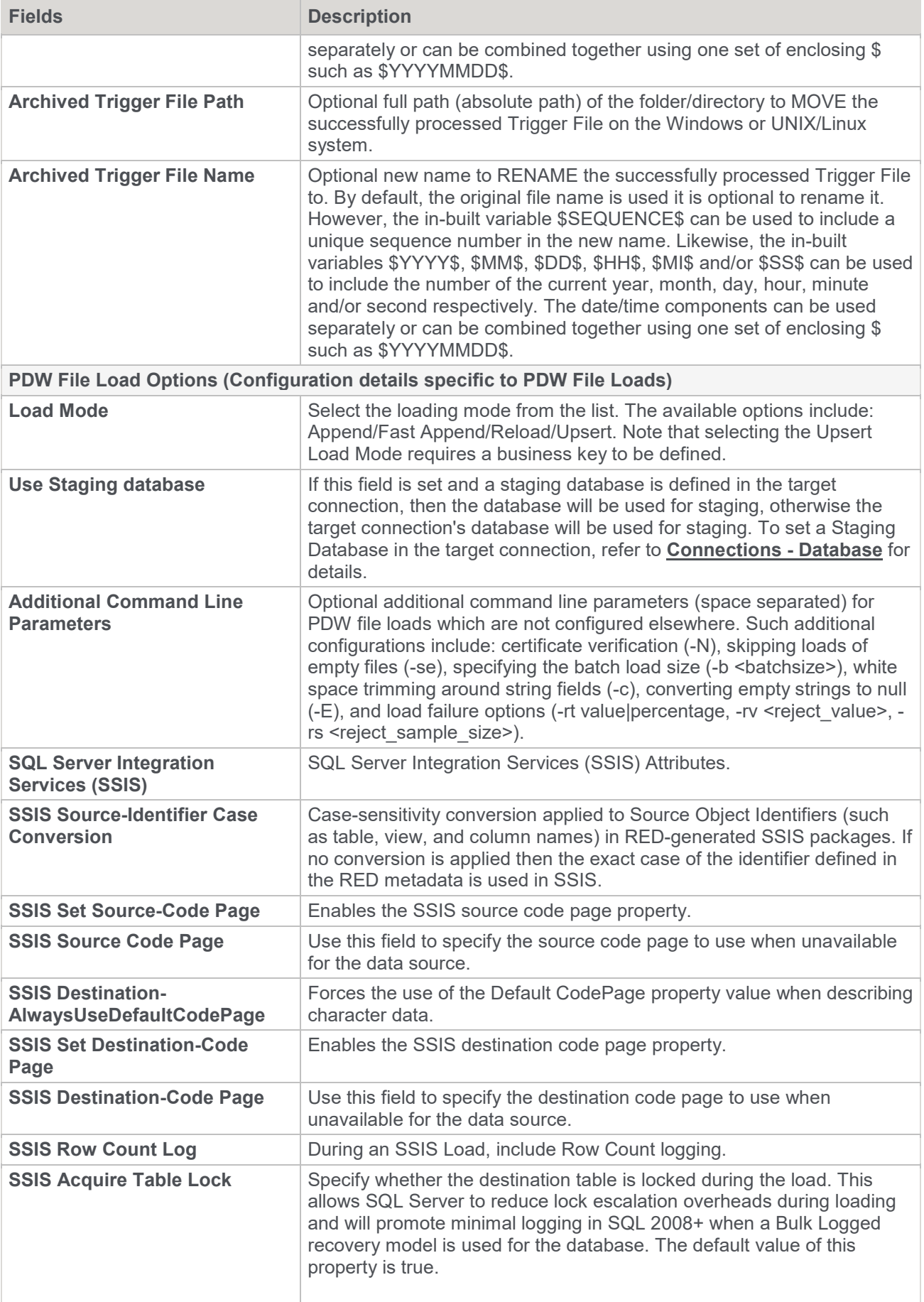

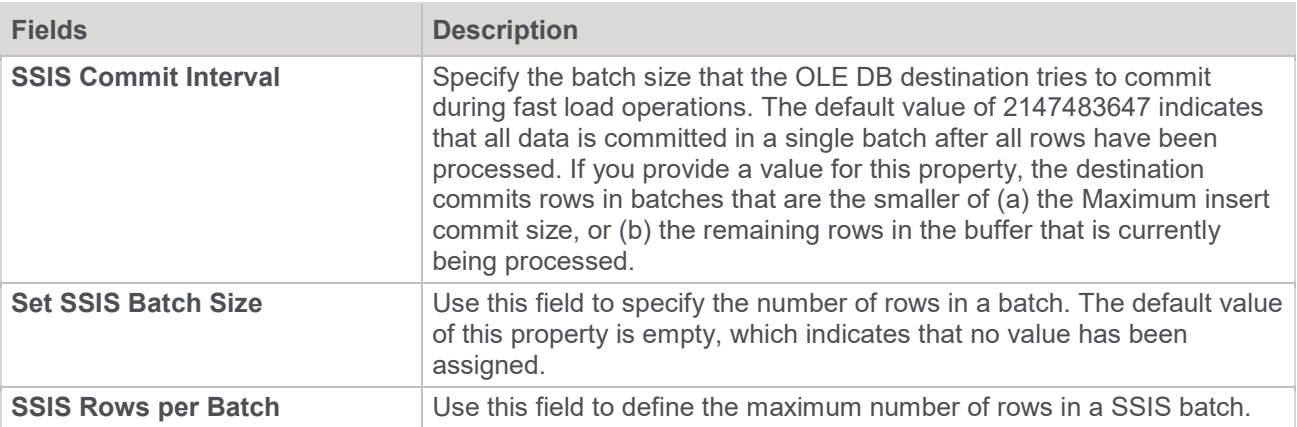

# <span id="page-308-0"></span>**File and Script based load source screens**

## **SQL Server** File load Source screen:

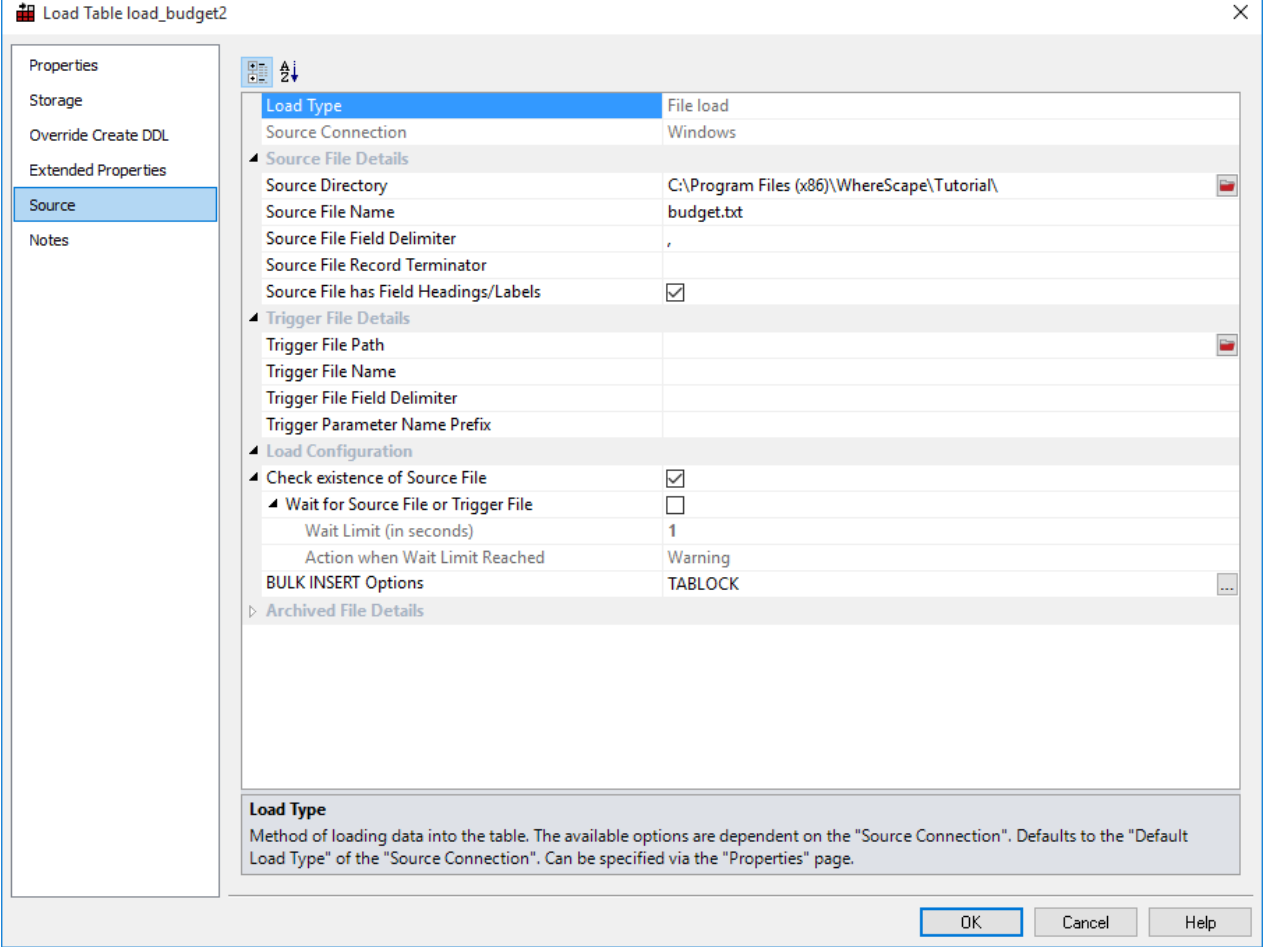

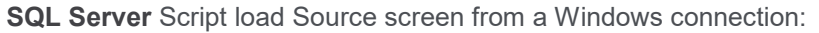

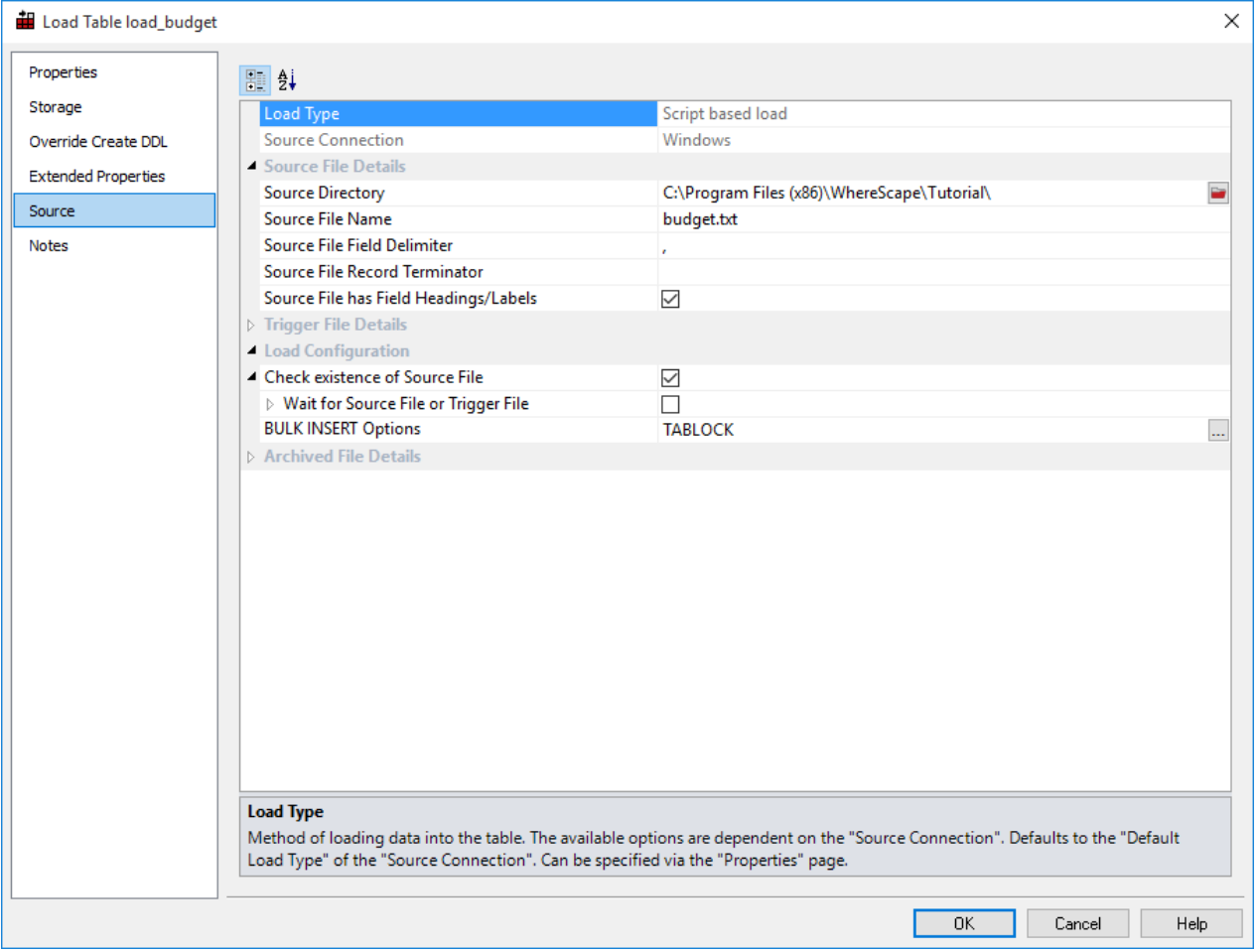

#### **Oracle** File load Source screen:

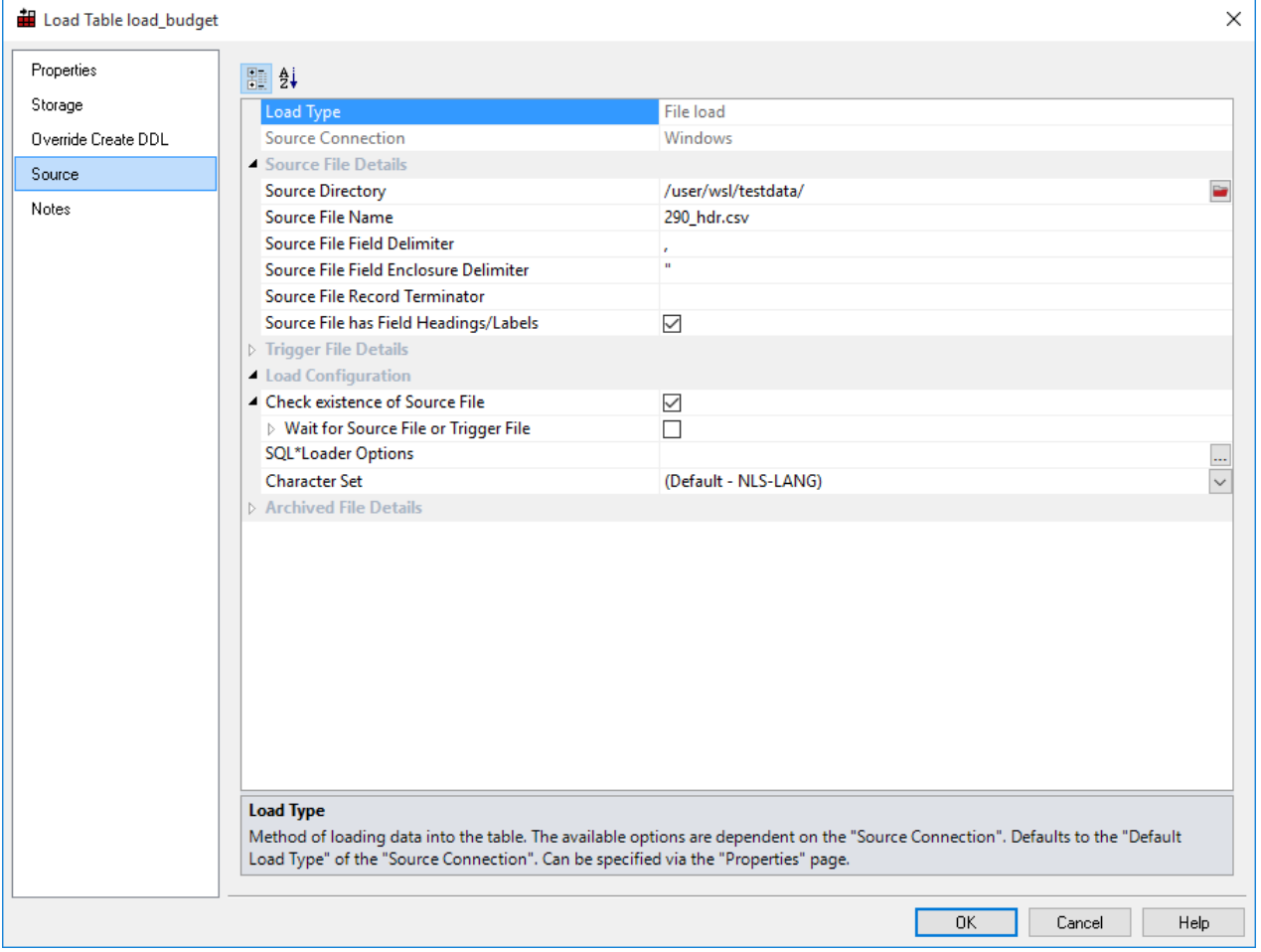

**Oracle** Script Load Source screen from a Hadoop connection:

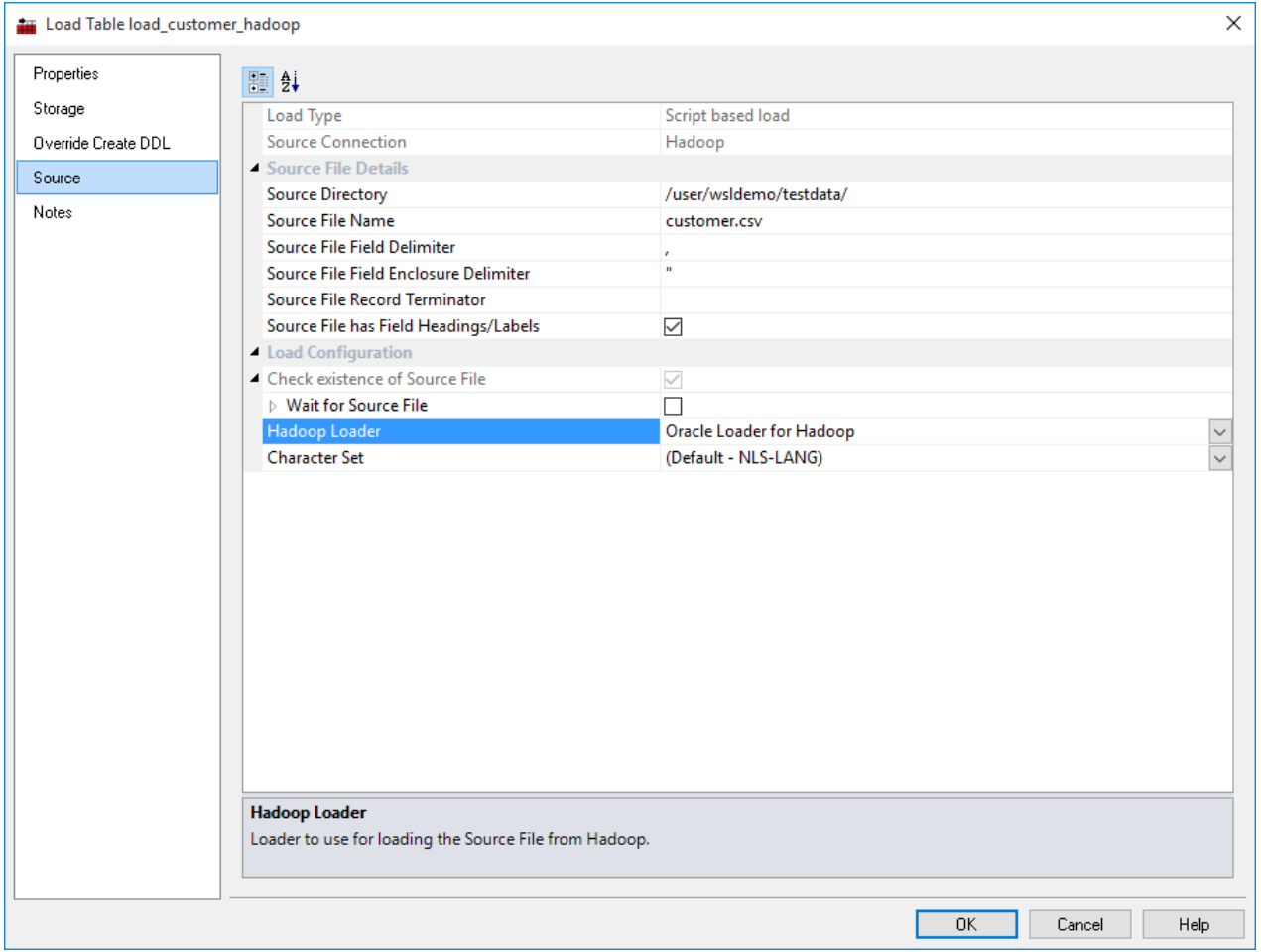

**Oracle** Native SSH Load Source screen from a Hadoop connection:

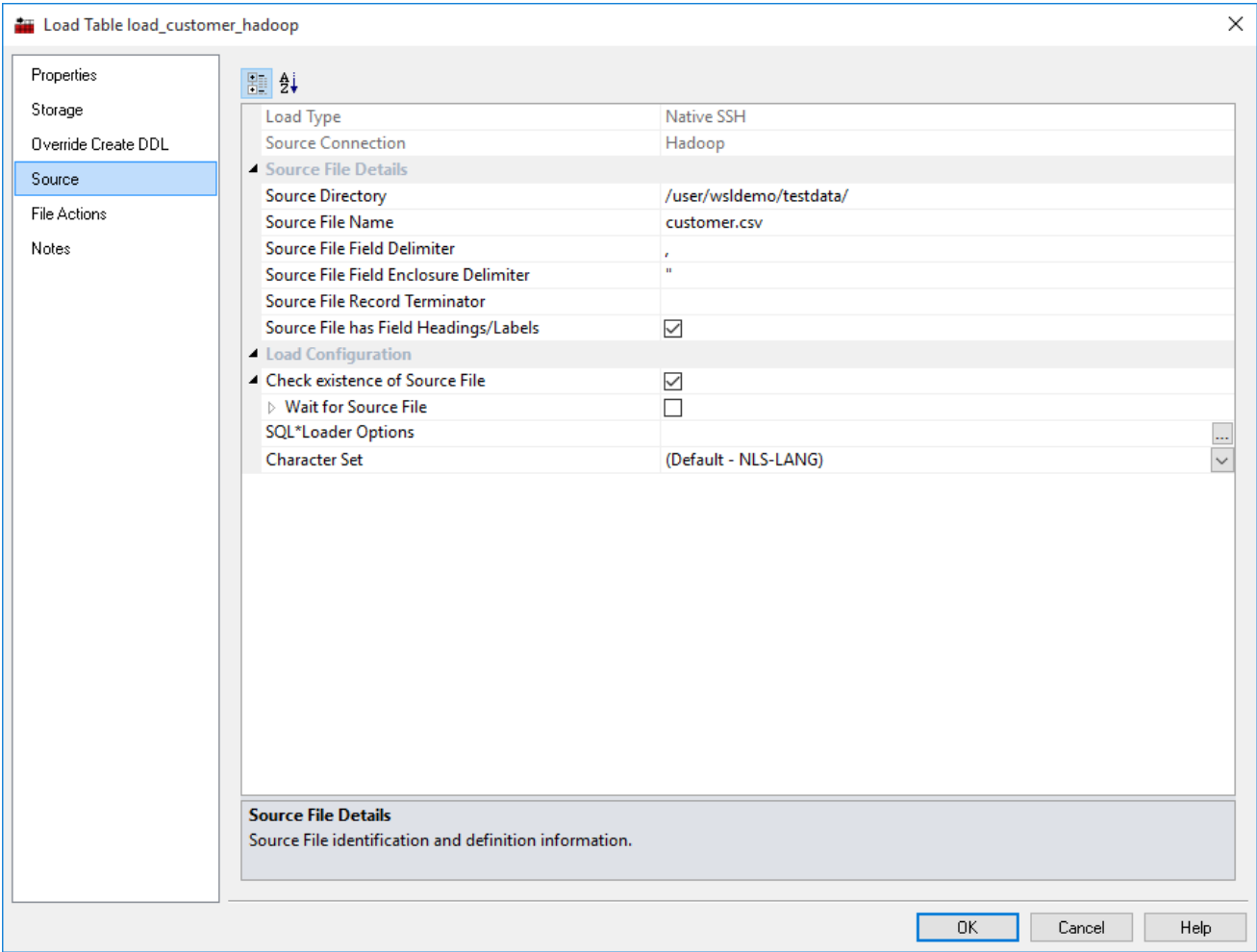

#### **DB2** File load Source screen:

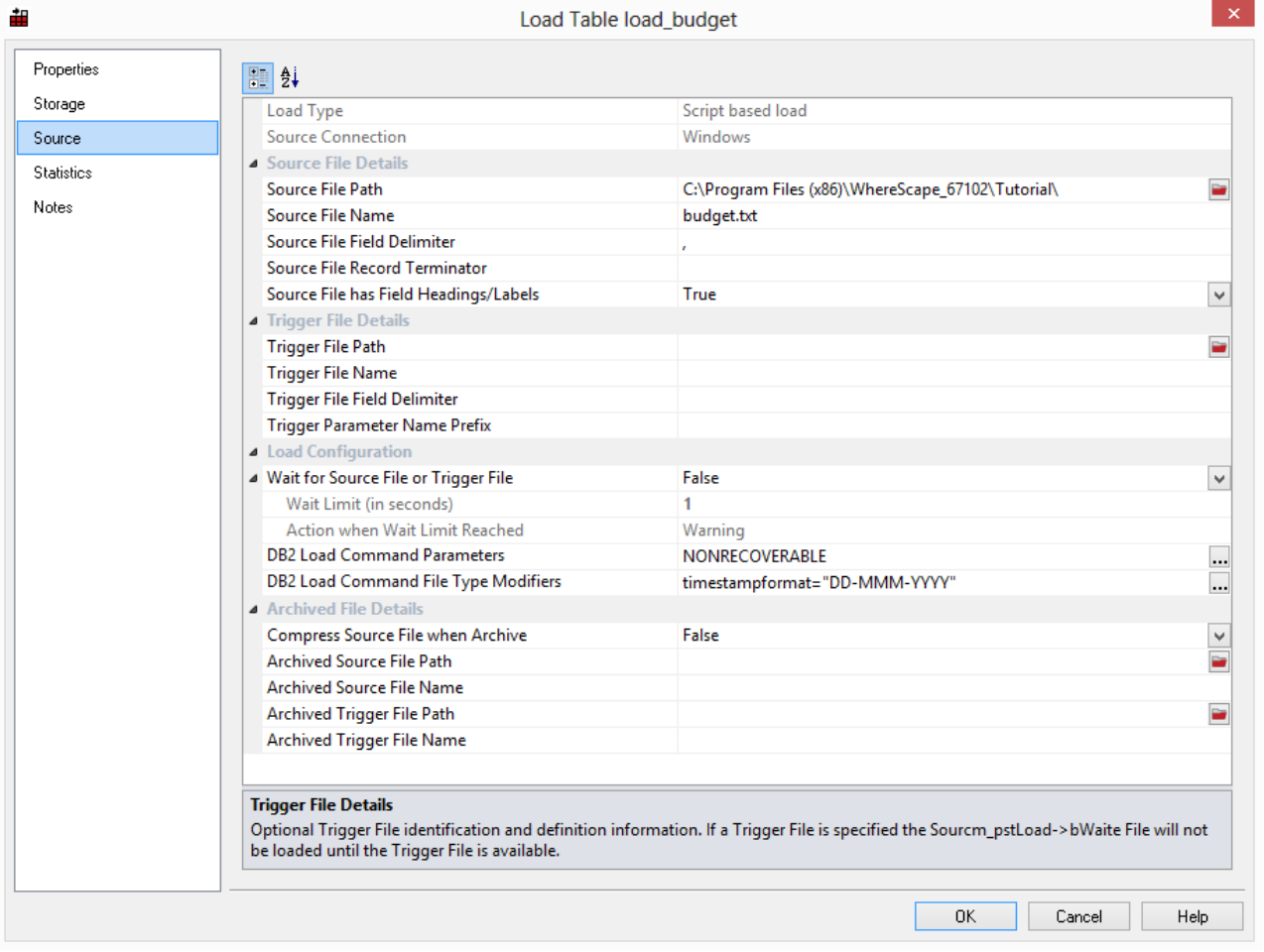

# <span id="page-313-0"></span>**Script Based Load**

A script based load table must have a Host Script defined. During the load process this host script is executed and the results returned.

During the 'drag and drop' creation of a load table from a UNIX or Windows file a script can be generated by selecting one of the 'Script based' load options. This script can then be edited to fully meet any requirements.

#### **Note**

If the UNIX Scheduler is not being used and a UNIX script is generated and executed interactively, the following two variables will be setup as part of the environment.

- DSS\_USER=username
- DSS\_PWD=password

Where 'username' and 'password' are the entries for the data warehouse database.

There are a number of conventions that must be followed if these host scripts are to be used by the WhereScape scheduler.

- 1. The first line of data in **standard out** must contain the resultant status of the script. Valid values are '1' to indicate success, '-1' to indicate a Warning condition occurred but the result is considered a success, '-2' to indicate a handled Error occurred and subsequent dependent tasks should be held, -3 to indicate an unhandled Failure and that subsequent dependent tasks should be held.
- 2. The second line of data in **standard out** must contain a resultant message of no more than 256 characters.
- 3. Any subsequent lines in **standard out** are considered informational and are recorded in the audit trail. The normal practice is to place a minimum of information in the audit trail. All bulk information should be output to **standard error**
- 4. Any data output to **standard error** will be written to the error/detail log. Both the audit log and detail log can be viewed from the WhereScape RED tool under the **[Scheduler](#page-715-0)** window.
- 5. When doing **Script based loads**, it is easy to use the **Regenerate** button beside the **Script Name** field to regenerate the scripts. You can then click the **Edit** button to view and edit the generated script, as per your requirements.

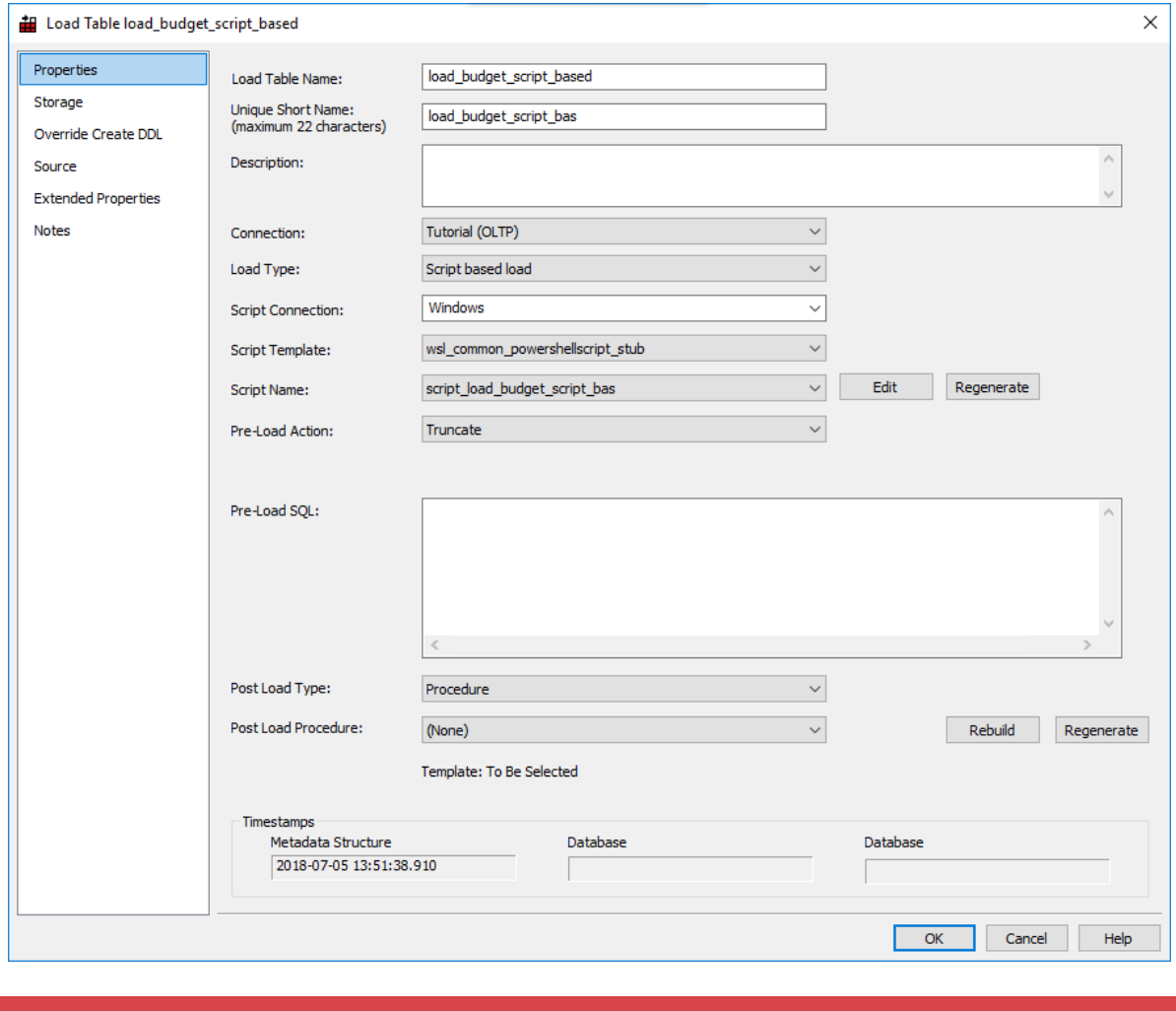

## **Note**

Script-based loads on Windows supports both DOS Batch and **[PowerShell scripts](#page-632-0)**.

# **File Wild Card Load**

The loading of multiple files in one pass is best undertaken as a host script.

A generated host script contains the code to handle wild card loads and the subsequent loading and renaming of multiple files. The process for setting up wild card loads is as follows:

- 1. Drag one of the files into a **Load Table** target and select one of the **Script** based options.
- 2. If necessary edit the generated script and replace the load file name with the required wild card version. (For example test\_result\_234.txt renamed to test\_result\_\*.txt. This load file name is defined as a variable at the start of the script.
- 3. If renaming or moving to another directory is required, then you may need to uncomment the rename phase and enter the desired directory or rename syntax.

4. If only one file at a time is to be processed, but still based on a wild card file name, then you may need to uncomment the break statement at the bottom of the script. This will result in the loading of only the first file encountered that matches the wild card criteria.

In every event, check the generated script as it will contain instructions on how to handle wild cards for the appropriate script type (Windows or UNIX).

# <span id="page-315-0"></span>**XML File load**

XML file loads are only supported from a Windows connection. There are multiple formats for data exchange when using XML. See the sections below for details on how an XML file is handled.

To load an XML file located in a Windows directory, proceed as follows:

- 1. Create a connection to the Windows system.
- 2. Browse to the connection and locate the XML file.
- 3. Make Load tables the middle pane drop target by double-clicking on the **Load Table** object group in the left pane.
- 4. Drag the XML file into the middle pane.

The only rules concerning the xml file are that the data element tags are the column names and each row of data is a child of the root element. For example:

```
<row><dim_customer_key>7</dim_customer_key>
<code>228</code>
<name>JOHN AND JOES TOYS</name>
<address>3700 PARNELL RISE</address>
<city>BEAVERTON</city>
<state>OR</state>
<dss_source_system_key>1</dss_source_system_key>
<dss update time>2003-10-03T10:02:15.310</dss update time>
\langle/row\rangle
```
# **Supported XML Formats**

WhereScape RED supports two types of xml file construct. The normal xml standards have the data in the xml file and the table definitions in a separate xsd (xml schema definition) file which is only required when the table is being created or when the xml file is being validated for form. An alternate standard is used by Microsoft. This second standard is an in line definition which produces one file which contains a Schema element in the data stream where the column names and their approximate data types are defined.

# **Separate XML and XSD files**

The normal XML standards have the data in the xml file and the table definitions in a separate xsd (xml schema definition) file which is only required when the table is being created or when the xml file is being validated for form. The xsd file name is found within the xml file in an xsi (xml schema instance) statement which can include a namespace definition; for example:

```
<root xmlns="http://www.wherescape.com/wsl-schema"
xmlns:xsi="http://www.w3.org/2000/10/XMLSchema-instance"
xsi:schemaLocation="http://www.wherescape.com/load_table.xsd">
or no namespace;e.g.
<root xmlns="http://www.wherescape.com/wsl-schema"
xmlns:xsi="http://www.w3.org/2000/10/XMLSchema-instance"
```

```
xsi:noNamespaceSchemaLocation="load_table.xsd">
```
The xsd file is an xml file and should be found in the same directory as the xml file that calls it. This xsd file will contain the column definitions for the load table which will be defined during the drag and drop.

The column definitions within the xsd file must be detailed enough to define a load table that the xml file can be loaded into. The data type mapping between the xsd file and the database have been implemented as below:

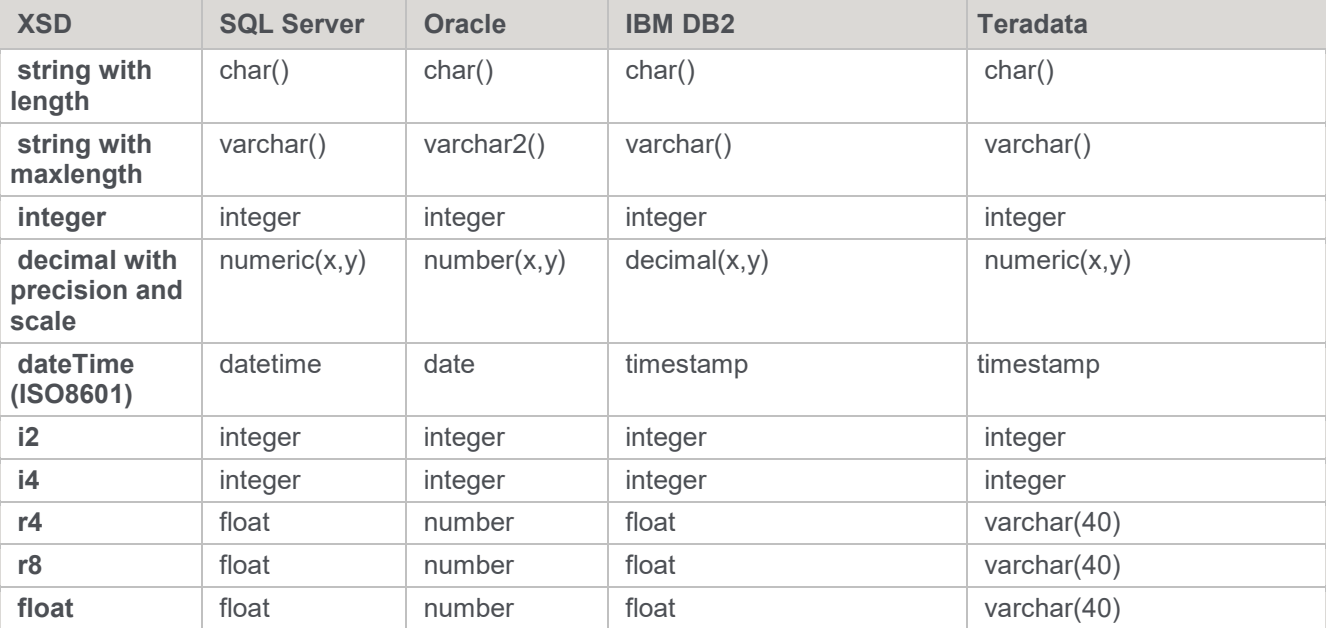

These are the ISO-ANSI SQL/XML standards and in the case of integers, datetime and floats the column can be defined with one line. i.e.

```
<xsd:element name="Policy_ID" type="xsd:integer"/>
<xsd:element name="Quote_Date" type="xsd:dateTime"/>
<xsd:element name="Quote_Price" type="xsd:r4"/>
```
In the case of strings and decimals the column requires a bit more detail to produce the correct data type. Strings can be fixed length with padded data by using the length attribute.

The following will produce a char(1) column called Excess\_Waiver:

```
<xsd:element name="Excess_Waiver">
<xsd:restriction base="xsd:string">
<xsd:length value="1"/>
</xsd:restriction>
</xsd:element>
```
Strings can be of variable length by using the maxLength attribute. The following produces a column of SQL Server varchar(8) or Oracle varchar2(8) called Password:

```
<xsd:element name="Password">
<xsd:restriction base="xsd:string">
<xsd:maxLength value="8"/>
</xsd:restriction>
</xsd:element>
```
Decimal numbers are defined with the precision and scale attributes. If the scale attribute is zero or missing then the column will be a whole number of size precision. The following produces a SQL Server column of numeric(6) or an Oracle column of number(6):

<xsd:element name="code" > <xsd:restriction base="xsd:decimal"> <xsd:precision value="6"/> <xsd:scale value="0"/> </xsd:restriction> </xsd:element>

The following produces a SQL Server column of numeric(8,2) or an Oracle column of number(8,2):

<xsd:element name="code" > <xsd:restriction base="xsd:decimal"> <xsd:precision value="8"/> <xsd:scale value="2"/> </xsd:restriction> </xsd:element>

An example file with most data types would be as follows:

```
<xsd:schema xmlns="http://www.wherescape.com/wsl-schema"
       xmlns:xsd="http://www.wherescape.com/XMLSchema">
<xsd:element name="Col_name1" type="xsd:integer"/>
<xsd:element name="Col_name4" type="xsd:dateTime"/>
<xsd:element name="Col_name5">
<xsd:restriction base="xsd:string">
<xsd:maxLength value="100"/>
</xsd:restriction>
</xsd:element>
<xsd:element name="Col_name6">
<xsd:restriction base="xsd:string">
<xsd:length value="100"/>
</xsd:restriction>
</xsd:element>
<xsd:element name="Col_name7" type="xsd:float"/>
<xsd:element name="Col_name8" >
<xsd:restriction base="xsd:decimal">
<xsd:precision value="6"/>
<xsd:scale value="2"/>
</xsd:restriction>
</xsd:element>
</xsd:schema>
```
The column order will be the same as the xsd file. Any columns which are missing from the row will be NULL in the loaded row.

The dateTime format in the xml file is defined as ISO8601 which looks like this: 2003-10-03T10:02:15.310

- WhereScape RED will load this string into **Oracle** as: TO\_DATE('20031003100215','YYYYMMDDHH24MI')
- Or for **SQL Server**: CONVERT(DATETIME,'2003-10-03T10:02:15.310',126)

• Or for **DB2**: TIMESTAMP\_FORMAT('20031003100215', 'YYYYMMDDHH24MISS') • Or for **Teradata**:

```
TIMESTAMP_FORMAT('20031003100215', 'YYYYMMDDHH24MISS')
```
- The xsd file is only required to create the load table, if the load table is only being loaded then this file is ignored.
- To check that the xml and xsd files are well formed you can open them with any web browser. If the files display with no errors then they are valid xml files.

# **In line schema definition**

The other supported xml construct allows the use of in line schema definitions as produced by the Microsoft FOR XML AUTO, ELEMENTS, XMLDATA query. This will produce one file which contains a Schema element in which the column names and their approximate data types are defined. Because the supplied data types are not concise enough to define the table columns correctly, this method will produce load tables of either data type text for SQL Server or varchar2(4000) for Oracle. The column names are taken from the <element type="col\_name"/> strings within the Schema element. The data elements will be the same as above with the column names making up the start and end tags and the rows being the children of the root element. The file that is produced by the FOR XML query above needs to be changed slightly to comply with the xml standard. Remove everything before the Schema element and then give the file a starting root element and a closing root element.eg <root> and </root>

The xml files can optionally start with an xml pre process statement. For example:

<?xml version="1.0"?>

They may also contain xml comments. For example:

 $\langle -\rangle$  comments  $\langle -\rangle$ 

# **External Load**

For an externally loaded table, the only property that is executed is the Post Load procedure.

Any **After** transformations recorded against any of the columns in an Externally loaded table will also be processed.

Post load procedures can either be manually generated from a RED provided procedure outline or generated leveraging a RED template—refer to **[Rebuilding Update Procedures](#page-229-0)** for details.

## **Note**

For custom database targets, the option to use Post Load Scripts is provided, as an alternative to post load procedure. Post load scripts can be generated using a RED template—refer to **[Rebuilding Update](#page-229-0)  [Procedures](#page-229-0)** for details.

# **Apache Sqoop Load**

The **Apache Sqoop load** type enables loading data directly from Hive/HDFS to any (non-Hive) targets. This load method provides a non database specific method of loading data into any database target, which is especially helpful when loading data directly from HDFS or Hive to SQL Server and Oracle target databases.

Apache Sqoop load from a Hive connection to a Hive target are not supported.

To load tables directly from HDFS/Hive into SQL Server and Oracle target databases:

- 1. Ensure the relevant **Data Warehouse connection** has the following fields set:
	- JDBC Connection string (JDBC URL)
	- JDBC Driver Class Name
	- Omit Sqoop Driver Option tick this check-box for loads into Oracle target databases
	- JDBC User ID
	- JDBC Password

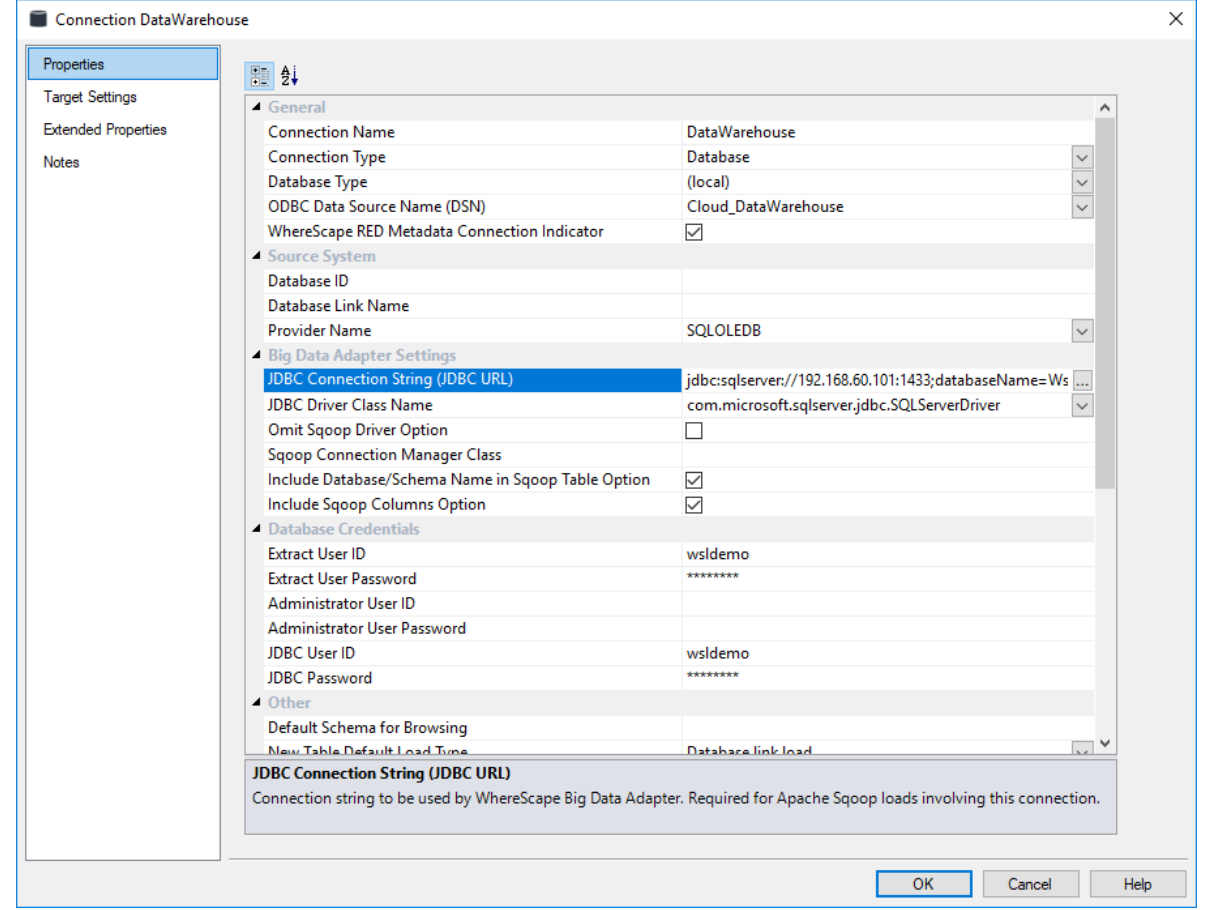

2. When loading from **Hadoop connections**, please ensure the Hadoop connection has its **BDA server host** and **port** fields set, in addition to Hive connections.

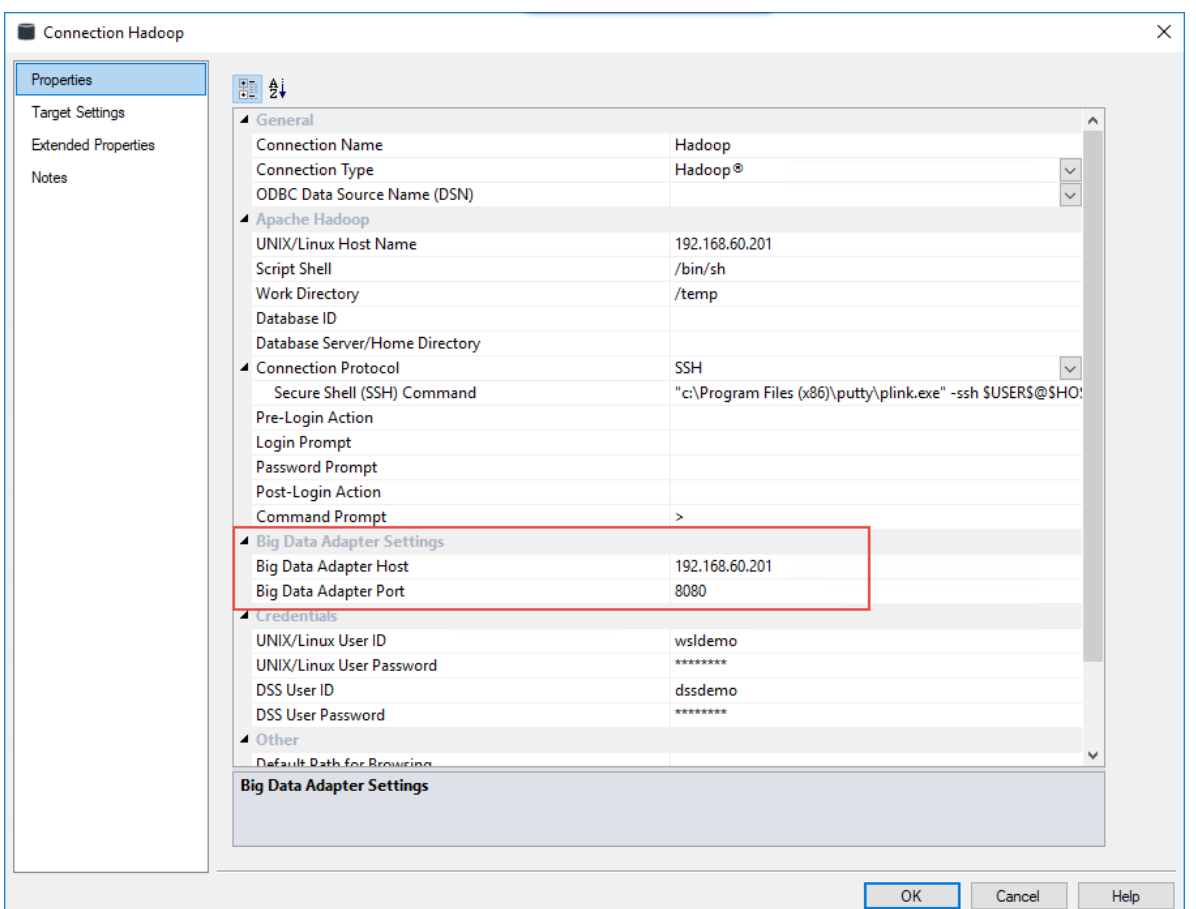

- 3. Browse the desired **Hadoop/Hive connection**.
- 4. **Drag and Drop** the table from the Hadoop/Hive connection displayed in the right pane into the middle pane.
	- Change the table name if necessary, and select the relevant target location to place the table from the drop-down list.

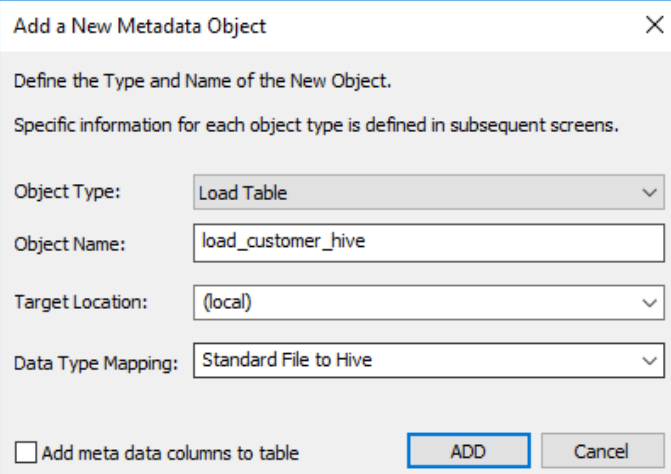

## **Note:**

The option **Add meta data columns to table** is used for creating Load tables that are used in creating Data Vault objects. If this option is selected, two DSS columns (**dss\_record\_source** and **dss\_load\_date**) are included in the meta data for the table and are populated by transformations. These two DSS columns could equally be applied to other Load tables not used in a Data Vault system, but are particularly important to comply with the Data Vault standards. Refer to **[Data Vaults](#page-425-0)** for details.

<sup>©</sup> Copyright, WhereScape Software Ltd All rights reserved.  $-320 - 320$ 

5. Select **Apache Hadoop Load** from the **Load Type** drop-down list.

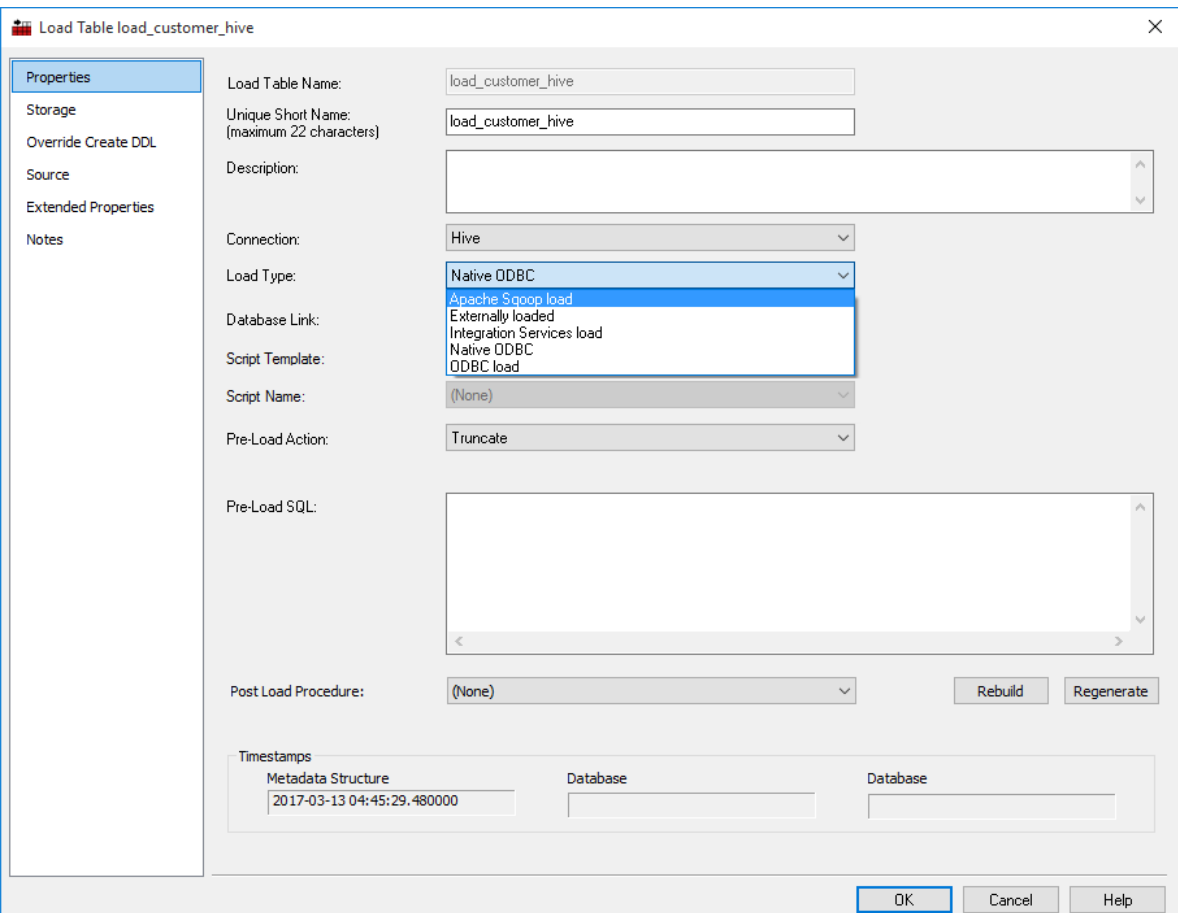

6. Click the **Source** tab to add any Apache Sqoop specific options:

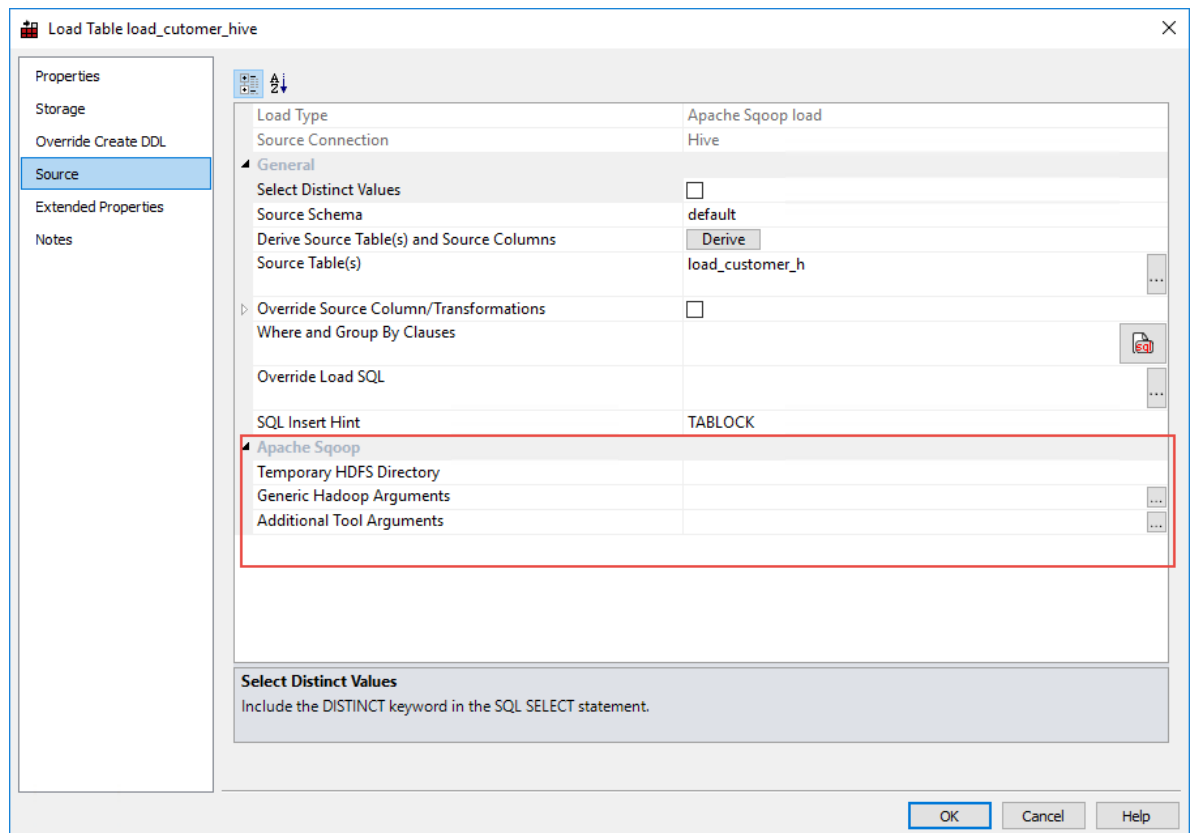

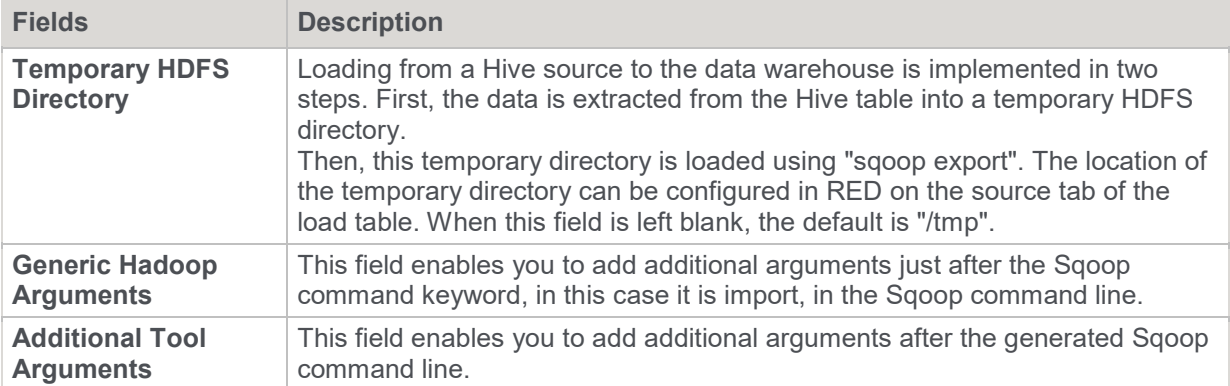

7. Click **Create and Load** to create and load the table.

# **Handling Missing Source Columns**

# **Note** This option is only available when running an **Oracle** data warehouse.

By default, a load fails if a source column that is to be loaded does not exist. This default action can be modified by using the **Allow Missing Source Columns** feature of a load table. When this feature is enabled the load process will check all source columns, and if any are found to be missing will replace those missing columns with a Null value (which can be changed, see below).

On the **Source** tab of a Load table's Properties there are two check boxes and a drop-down list that we will cover in this section. See the following example:

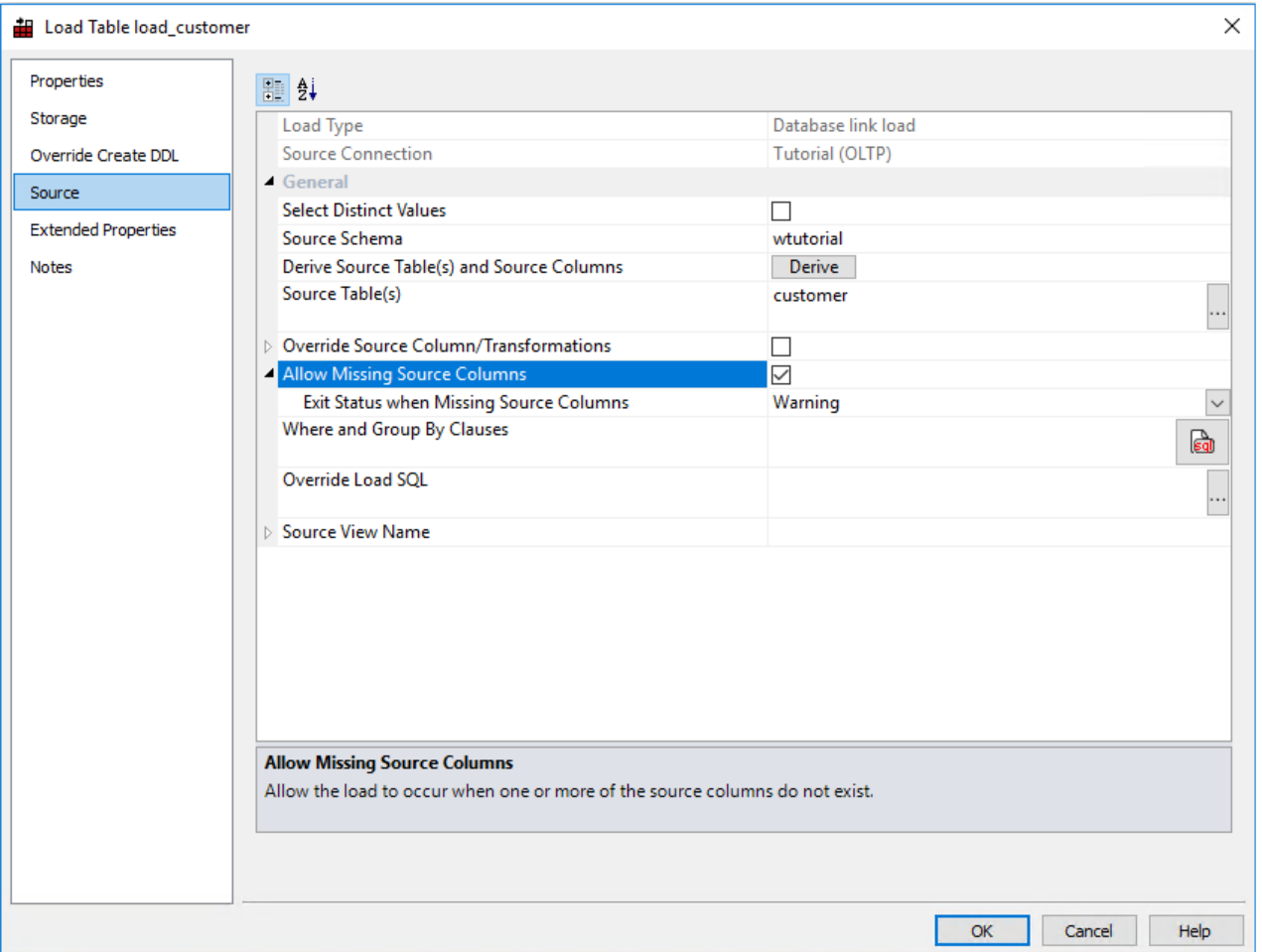

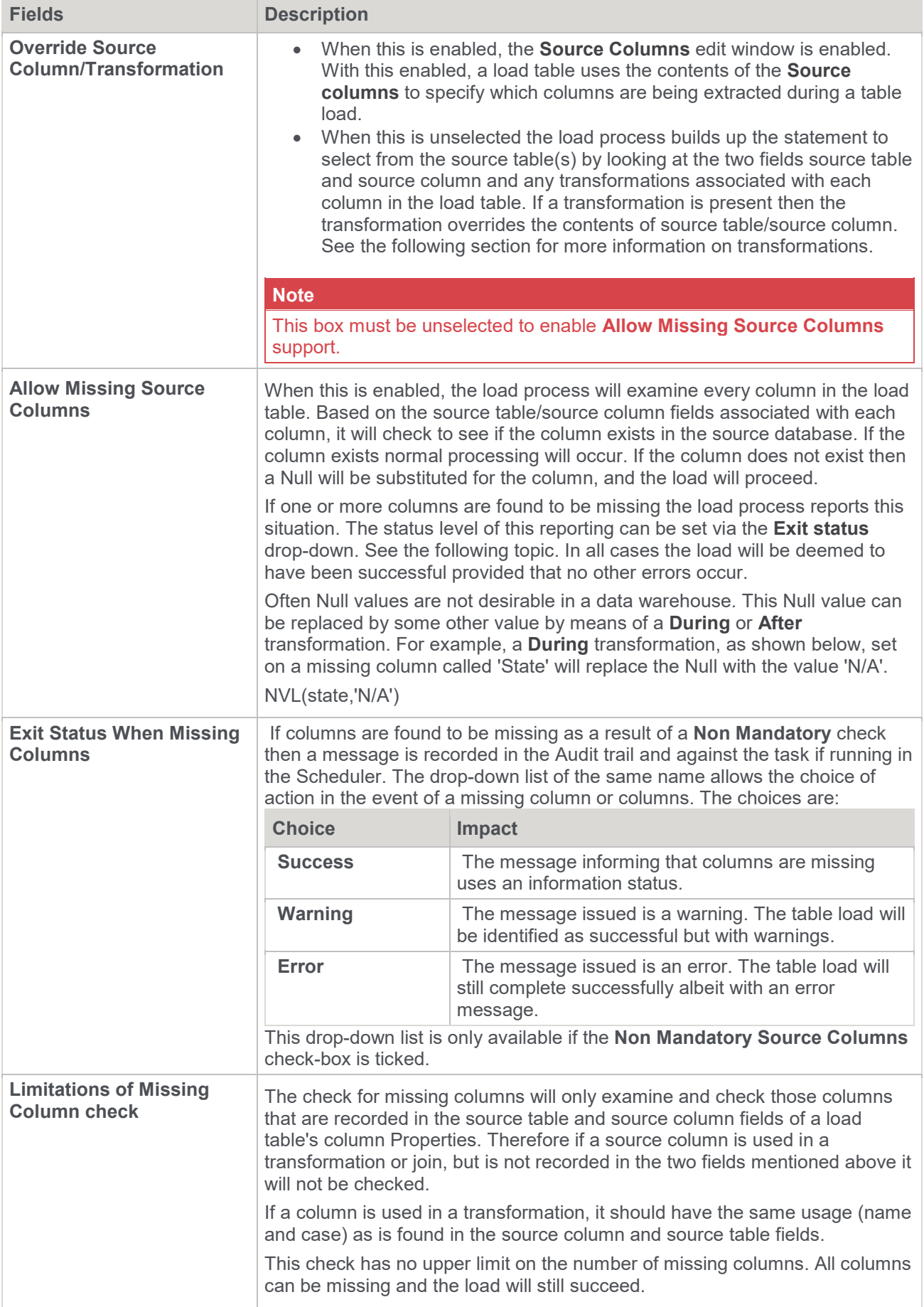
## **Load Table Transformations**

Each load table column can have a transformation associated with it.

Refer to **[Transformations](#page-596-0)** and **[Load Table Column Transformations](#page-598-0)** for details.

## **Post-Load Procedures**

If a procedure name is entered in the **Post Load Procedure** drop-down field of a Load table's Properties, then this procedure will be executed after the load has completed and after any **after transformations** have occurred.

Click the **Rebuild** button to start the process of generating a new procedure. The **Regenerate** button is used to regenerate the Load table's existing post load procedure.

Refer to **[Load Table Column Transformations](#page-598-0)** for details.

Post load procedures can either be manually generated from a RED provided procedure outline or generated leveraging a RED template—refer to **[Rebuilding Update Procedures](#page-229-0)** for details.

#### **Note**

For custom database targets, the option to use Post Load Scripts is provided, as an alternative to post load procedure. Post load scripts can be generated using a RED template—refer to **[Rebuilding Update](#page-229-0)  [Procedures](#page-229-0)** for details

## **Changing Load Connection and Schema**

The connection associated with a load table can be changed through the Properties of that table.

Connections can also be changed in bulk by using the following process:

- 1. Double-click the **Load** table object group in the left pane. This displays all the Load tables in the middle pane.
- 2. Select the Load tables that you want to change, using standard Windows selection.
- 3. Right-click to bring up the context menu and select **Change Connect/Schema**.
- 4. Select the new connection to change all the selected Load tables.

#### **Note**

You cannot change the connection **type** but it is possible to change from Database to ODBC connections when the following considerations are taken into account.

## **Switching Connection from ODBC to Database**

This switch should be successful in most cases, although it may not provide the most performant load possible. By default ODBC connections use the source table/column transformation loading method as dates and potentially other data types need to be converted.

When switching to a database link load any transformations will still occur although they may no longer be necessary.

## **Switching Connection from Database to ODBC**

Although it is possible to switch from a Database connection to an ODBC connection, the resultant extract may not function correctly. The main issue is around the conversion of date fields under Oracle. SQL Server tends to handle the date conversion better in most cases. When an extract occurs over an ODBC connection the date is converted in the extract from the source system into a standard ASCII format. This ASCII formatted date is then converted back when it is loaded into the load table. To resolve this problem place a transformation on any date fields. Examples of typical Oracle transformations are:

to\_date('''||to\_char(ORDER\_DATE,'YYYYMMDD')||''',''YYYYMMDD'')

to\_char(ORDER\_DATE,'YYYY-MM-DD HH24:MI:SS')

where ORDER\_DATE is the name of the column being extracted. In the first example the conversion string is enclosed within quote marks (') so that it is passed as a literal to the select statement that will be built. Quote marks within the conversion string are protected from premature evaluation by the inclusion of a second quote mark alongside the original.

#### **Note**

If a load table is created via drag and drop from an ODBC based connection WhereScape RED will build all the required date transformations.

There are several supplied APIs for changing schema and connections programmatically. Refer to **[Callable](#page-883-0)  [Routines](#page-883-0)** for details.

# **Dimensions**

## **Dimensions Overview**

A dimension table is normally defined, for our purposes, as a table that enables us to constrain queries on the fact table.

A dimension is built from the Data Warehouse connection. Unless you are doing a retro-fit of an existing system, dimensions are typically built from one or more load tables.

The normal steps for creating a dimension are defined below and are covered in this chapter. The steps are:

- Identify the source transactional data that will constitute the dimension. If the data is sourced from multiple tables, ascertain if a join between the source tables is possible, or if a series of lookups would be a better option.
- Using the 'drag and drop' functionality, drag the load table that is the primary source of information for the dimension into a dimension target. Refer to **[Building a Dimension](#page-327-0)** for details.
- If only one table is being sourced and most of the columns are to be used (or if prototyping) you can select the auto create option to build and load the dimension and skip the next 4 steps. Refer to **[Building a Dimension](#page-327-0)** for details.
- Add columns from other load tables if required. Refer to **[Building a Dimension](#page-327-0)** for details.
- Create the dimension table in the database. Refer to **[Building a Dimension](#page-327-0)** for details.
- Build the update procedure. Refer to **[Generating the Dimension Update Procedure](#page-333-0)** for details.
- Run the update procedure and analyze the results. Refer to **[Dimension Initial Build](#page-349-0)** for details.
- Modify the update procedure as required. Refer to **[Dimension Initial Build](#page-349-0)** for details.

### **Dimension Keys**

Dimensions have two types of keys that we will refer to frequently. These are the **Business Key** and the **Artificial Key**.

A definition of these two key types follows:

### **Business Key**

The business key is the column or columns that uniquely identify a record within the dimension. Where the dimension maps back to a single or a main table in the source system, it is usually possible to ascertain the business key by looking at the unique keys for that source table. Some people refer to the business key as the **natural key**. Examples of business keys are:

- The product SKU in a product dimension
- The customer code in a customer dimension
- The calendar date in a date dimension
- The 24 hour time in a time dimension (i.e. HHMM) (e.g.1710)
- The airport short code in an airport dimension.

It is assumed that business keys will never be NULL. If a null value is possible in a business key then the generated code will need to be modified to handle the null value by assigning some default value.

For example the 'Where' clause in a dimension update may become:

SQL Server: Where isnull(business\_key,'N/A') = isnull(v\_LoadRec.business\_key,'N/A')

Oracle: Where nvl(business\_key,'N/A') = nvl(v\_LoadRec.business\_key,'N/A')

DB2: Where coalesce(business\_key,'N/A') = coalesce(v\_LoadRec.business\_key,'N/A')

#### **Note**

Business keys are assumed to never be Null. If they could be null it is best to transform them to some value prior to dimension or stage table update. If this is not done, an unmodified update will probably fail with a duplicate key error on the business key index.

## **Artificial Key**

The artificial key is the unique identifier that is used to join a dimension record to a Fact table. When joining dimensions to Fact tables it would be possible to perform the join using the business key. For Fact tables with a large number of records this however would result in slow query times and very large indexes. As query time is one of our key drivers in data warehouse implementations, the best answer is to always use some form of artificial key. A price is paid in the additional processing required to build the Fact table rows, but this is offset by the reduced query times and index sizes. We can also make use of database specific features such as bitmap indexes in Oracle.

The artificial key is an integer and is built sequentially from 1 upwards.

Refer to **[Dimension Artificial Keys](#page-347-0)** for a more detailed explanation. An artificial key is sometimes referred to as a **surrogate key**.

## <span id="page-327-0"></span>**Building a Dimension**

Dimensions are often sourced from one table in the base application. In many cases, there are also codes that require description lookups to complete the de-normalization of the dimensional data.

The process for building a dimension is the same for most other tables and begins with the drag and drop of the Load table that contains the bulk of the dimensional information.

## **Drag and Drop**

- 1. Create a dimension target by double-clicking on the **Dimension group** in the left pane.
- 2. The middle pane displays a list of all existing dimensions. When this list is displayed in the middle pane, the pane is identified as a target for new dimension tables.
- 3. Browse to the Data Warehouse via the **Browse > Data Warehouse** menu option.
- 4. Drag the Load table, that contains the bulk of the dimensional columns, into the middle pane.
- 5. Drop the table anywhere in the pane.
- 6. The new object window appears and classifies the new object as a Dimension and provides a default name based on the Load table name. Either accept this name or enter another name and then click **OK** to proceed.

## **Dimension Type**

A dialog appears as shown below. There are four choices for the default generation of the Dimension table and its update procedure.

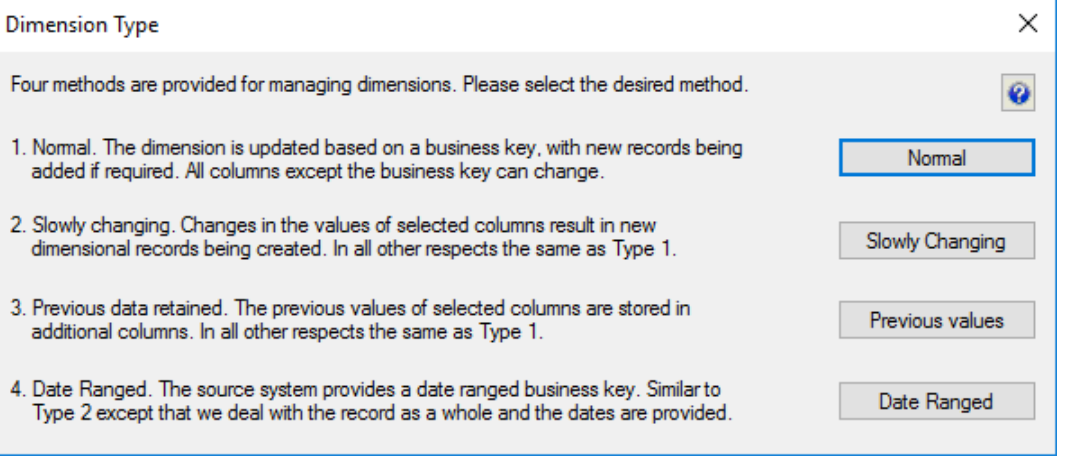

- The first choice being a **Normal** dimension where a dimensional record is updated and changed whenever any of the non business key information changes.
- The second choice is a **Slowly Changing** dimension where new dimension records are created when certain identified columns in the dimension change.

#### **Note**

For custom database targets, you can set the initial default values for the DSS columns that are used in the procedure generation for slowly changing dimensions. Refer to **[DSS Columns for Custom](#page-139-0)  [Targets](#page-139-0)** for details.

- The third choice is a **Previous values** dimension, which enables the storing of the last values of selected fields in secondary columns.
- The fourth choice is a **Date Ranged** dimension, which supports source systems that provide start and end dates.

With any dimension, we identify a **Business Key** that uniquely identifies the dimension records.

For example in the case of the product dimension, the product **code** is deemed to be the business key. The code uniquely identifies each product within the dimension. The product may also have a name or description and various other attributes that distinguish it (e.g. size, shape, color, etc.).

A common question when handling dimensions is what to do when the name or description changes:

- Do we want to track our fact table records based only on the product code? or
- Do we also want to track records based on different descriptions?

#### An example :

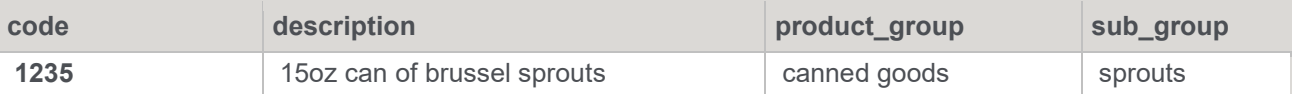

This product has been sold for many years and we consequently have a very good history of sales and the performance of the product in the market. The company does a '20% extra for free' promotion for 3 months during which time it increases the size of the can to 18oz. The description is also changed to be '15 + 3oz can of brussel sprouts'. At the end of the promotion, the product is reverted to its original size and the description changed back to its original name.

The question is, do we want to track the sales of the product when it had a different description (slowly changing) , or should the description of the product simply change to reflect its current name (normal). For this scenario a previous value dimension would not provide much advantage, so it is not discussed.

The decision is not a simple one and the advantages and disadvantages of each of the two choices is discussed below.

#### **Slowly Changing**

- Allows the most comprehensive analysis capabilities when just using the product dimension.
- Complicates the analysis. Does not allow a continuous analysis of the product called '15oz can of brussel sprouts' when the description is used. This analysis is however still available through the code which has not changed.
- Adds considerable additional processing requirements to the building of the fact tables that utilize this dimension.
- May track data quality improvements rather than real business change.

#### **Normal**

- Does not allow specific analysis of the product during its size change. Note, however that this analysis will probably be available through the combination of a 'promotion' dimension.
- Provides a continuous analysis history for the product called '15oz can of brussel sprouts'. An analysis via description and code will produce the same results.
- Simplifies analysis from an end user's perspective.

As mentioned above, the choice is never a simple one. Even among experienced data warehouse practitioners, there will be a variety of opinions. The decision must be based on the business requirements. In many cases keeping the analysis simple is the best choice, at least in the early stages of a data warehouse development.

Slowly changing dimensions do have a place, but there is nearly always an alternate method that provides equal or better results. In the example above, a promotion dimension coupled with the product dimension

could provide the same analysis results whilst still keeping product only analysis simple and easy to understand.

**Tip**

Do not over complicate the design of an analysis area. Keep it simple and avoid the unnecessary use of slowly changing dimensions.

### **Previous Values Dimension Type**

If you selected a 'Previous values' dimension type then the following questions will be asked. If one of the other two types where chosen then proceed directly to **Dimension Properties**.

The following dialog appears:

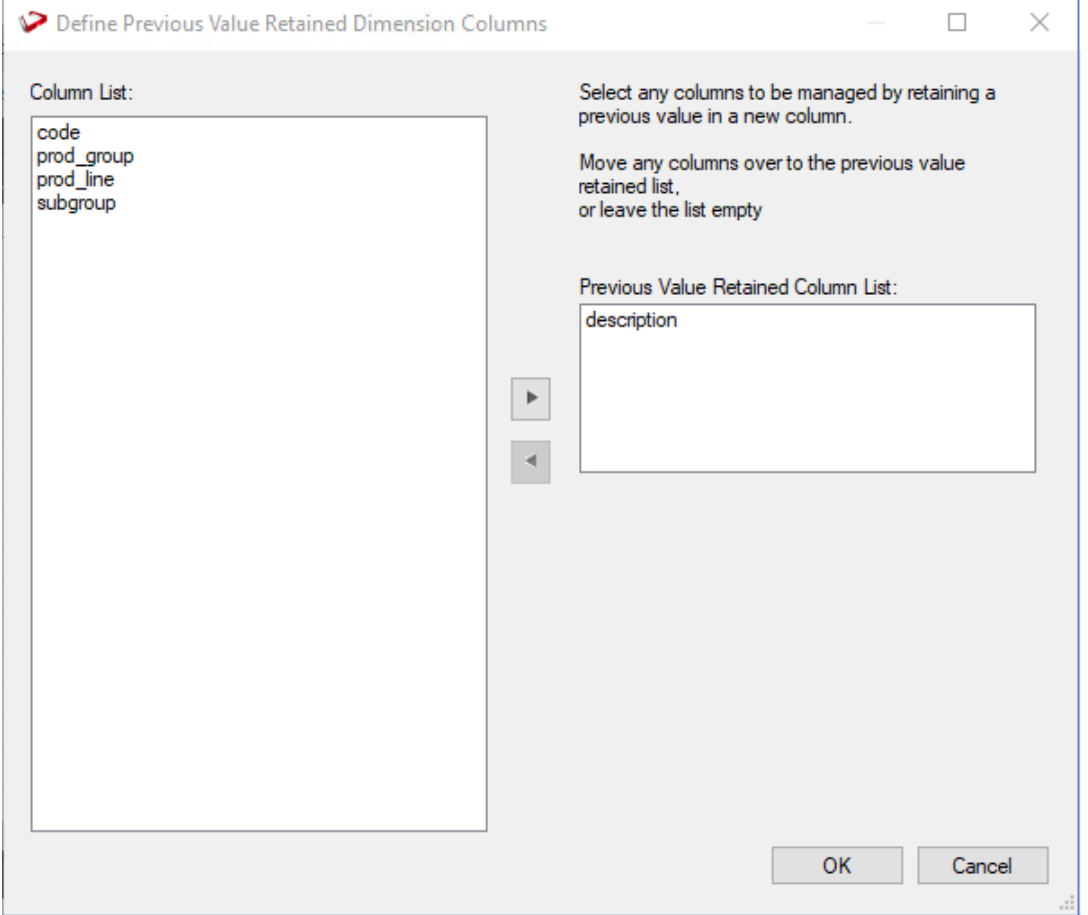

It requests the definition of each column that will be managed by storing the previous value in a separate additional column. Note that the business key cannot be used in this manner, as a change to the business key will result in a new record.

Select the columns to be managed and click **OK**.

The following dialog appears for each column that has been selected.

Either accept the name of the additional column or enter a new name.

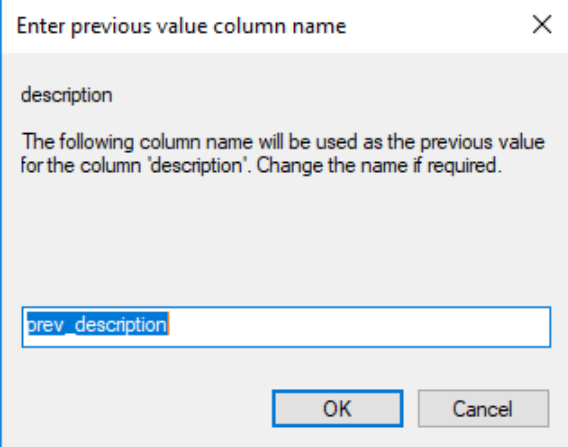

### **Dimension Properties**

Once the dimension type is chosen, the **Properties** screen appears.

Change the storage options if required.

If prototyping, and the dimension is simple (i.e. one source table) then it is possible to create, load and update the dimension in a couple of steps.

If you wish to do this select the **(Build Procedure...)** option from the **Update Procedure** drop-down, and answer **Create and Load** to the next question.

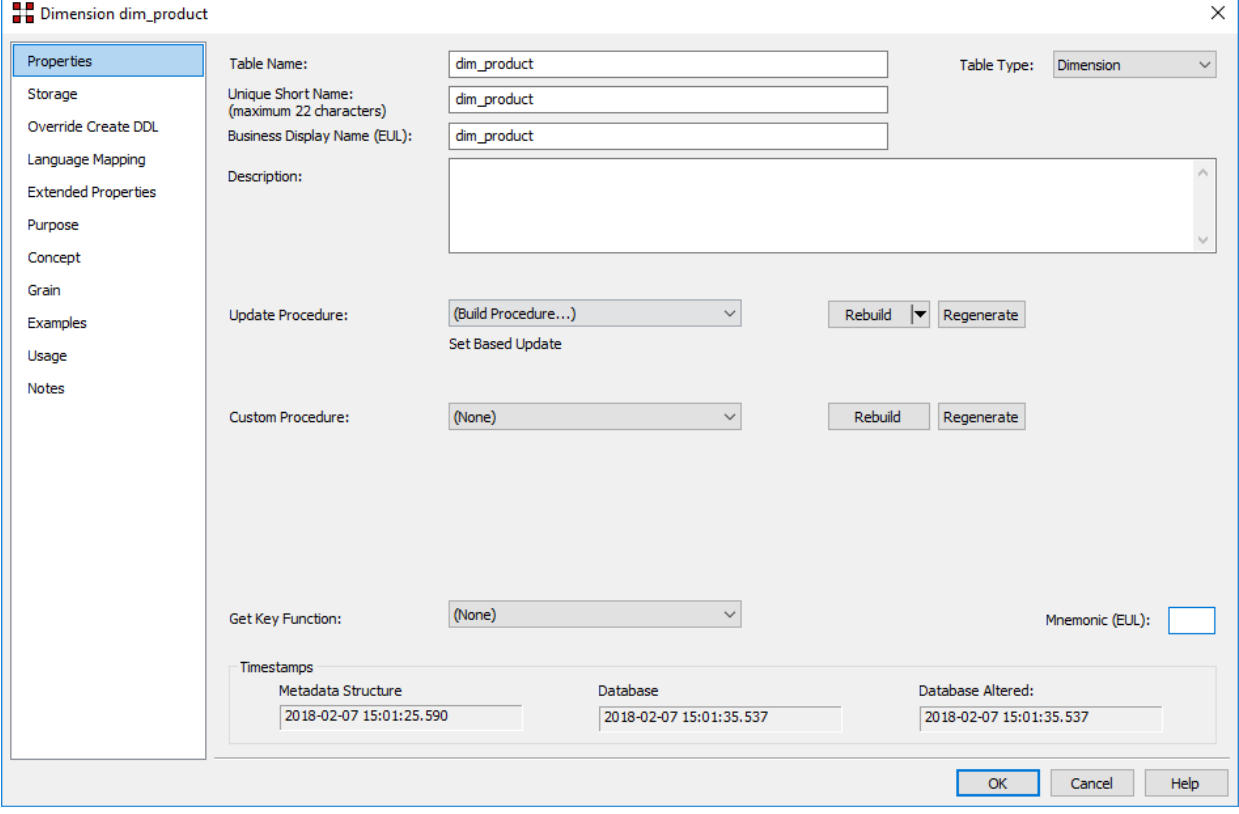

## **Create and Load**

The following window appears after the **Properties** screen and asks if you want to create the dimension table in the database and execute the update procedure.

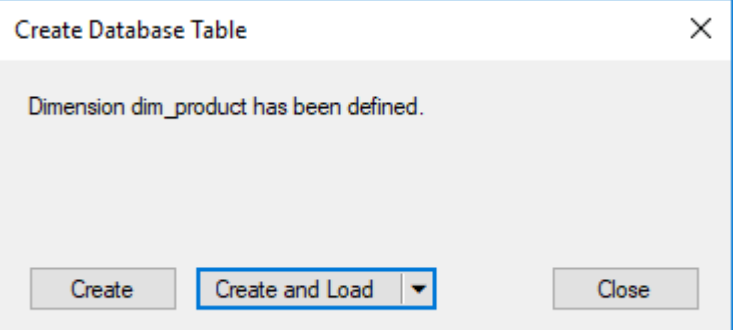

If you are satisfied with the columns that will be used and do not wish to add additional columns you can click the **Create and Load** button.

In this case it would be normal practice to select the **(Build Procedure...)** option from the 'Update Procedure' drop-down box in the previous **Properties** window.

If no procedure has been selected then select the **Create** button as no update will happen in any event.

If **Create** or **Create and Load** is selected and a new procedure creation was chosen, proceed directly to the **[Generating the Dimension Update Procedure](#page-333-0)** section.

If you have additional columns to add or columns to delete, click **Close** and proceed as follows below.

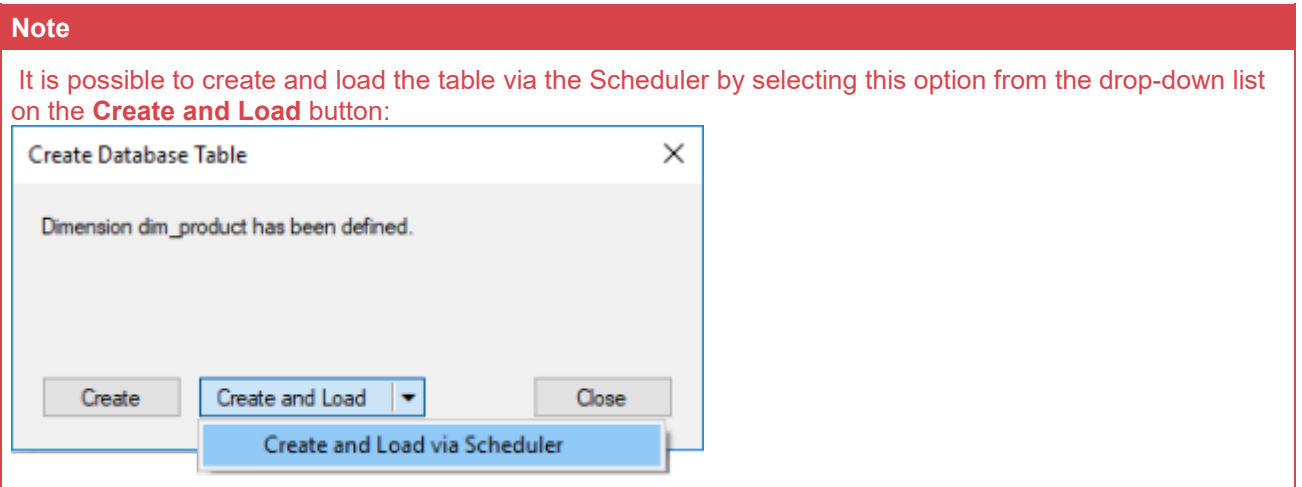

### **Deleting and Changing columns**

The columns defined for the dimension is displayed in the middle pane.

It is possible to delete any unwanted columns by highlighting a column name or a group of names and choosing the **Delete** key.

The name of a column can also be changed by selecting the column and using the right-click menu to edit its properties. Any new name must conform to the database naming standards. Good practice is to use alphanumerics and the underscore character.

Refer to the **[Column Properties](#page-350-0)** for a more detailed description of the various fields.

**Tip**

When prototyping, and in the initial stages of an analysis area build it is best not to remove columns, nor to change their names to any great extent. This type of activity is best left until after end users have used the data and provided feedback.

## **Adding additional columns**

With the columns of the dimension table displayed in the middle pane, this pane is considered a drop target for additional columns.

It is a simple matter therefore to select columns from other tables and to drag these columns into the middle pane.

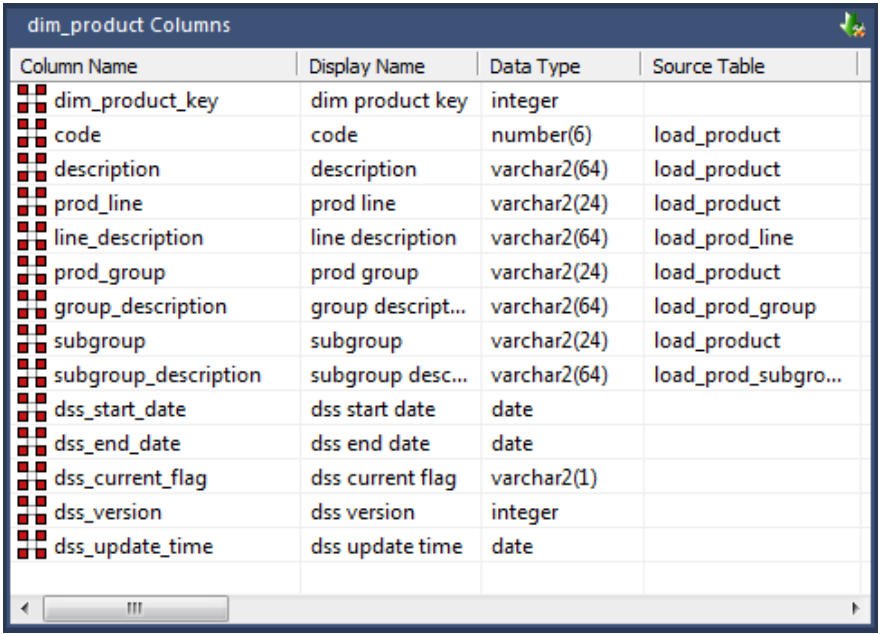

The source table shows where each column was dragged from.

In the example above, the description column is acquired from the load product, load prod group and load prod subgroup tables. To create the dimension table, these columns must be assigned unique names. For this example the last two columns have been renamed to group description and subgroup description.

There are a number of columns that do not have a source table. These columns have been added by WhereScape RED and are added depending on earlier choices.

A description of these columns follows:

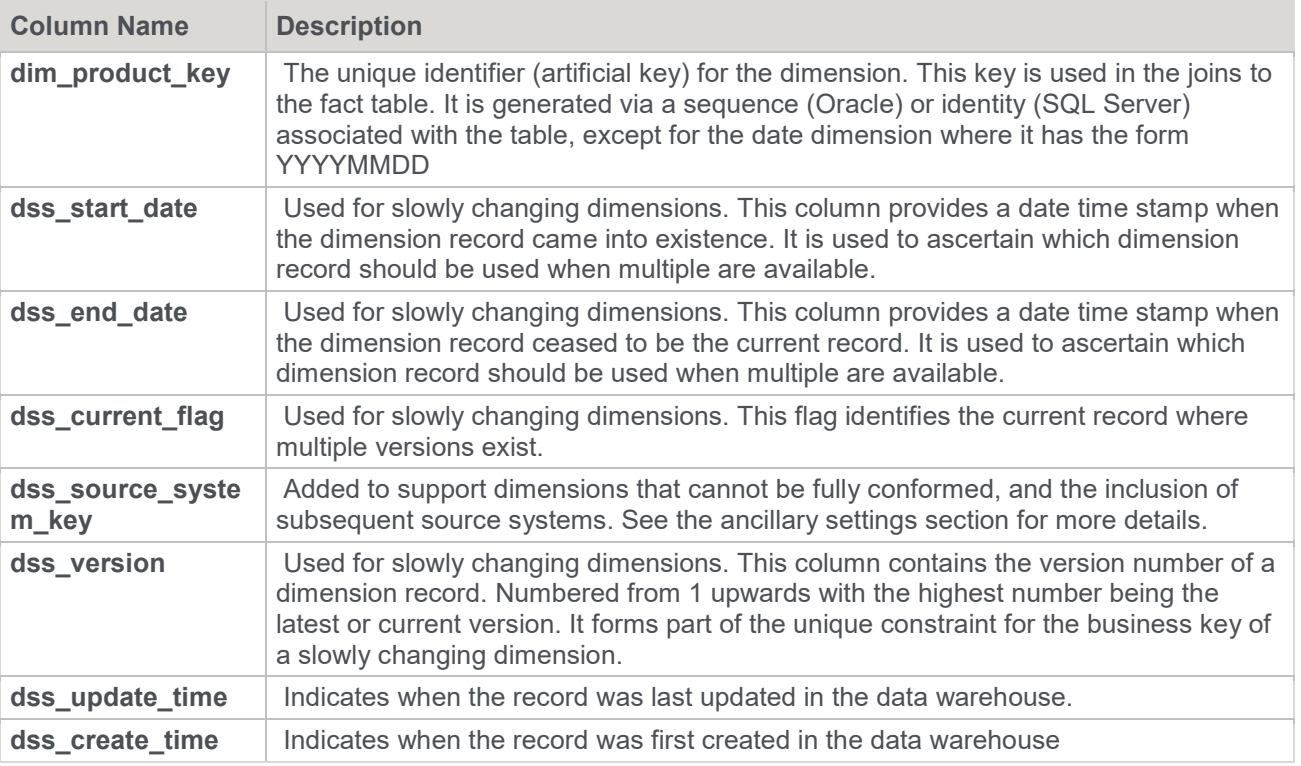

### **Manually adding previous value columns**

If a **Previous Value** type of dimension is chosen, or in fact if the dimension is converted to this type, it is possible to manually add any required columns that were not defined as part of the create. The steps are:

- 1. Add a new column by dragging in the column that is to have a previous value stored.
- 2. Change the name to a unique name. Typically by adding the prefix 'prev\_' to the column name**.**
- 3. Change the source table, to be that of the dimension we are building.
- 4. Set the Key Type to 4.
- 5. Having performed these actions WhereScape RED will detect the column and build the appropriate code during the procedure generation phase.

### **Creating the table**

Once the dimension has been defined in the metadata we need to physically create the table in the database.

- 1. To do this, right-click on the dimension name and choose **Create (ReCreate)** from the pop-up menu.
- 2. The **Results** pane show the results of the creation. It displays a message to the effect that the dimension table was created. A copy of the actual database create statement, the sequence create statement (Oracle only), and if defined the results of any index create statements will be listed. For the initial create no indexes will be defined.
- 3. If the table was not created then ascertain and fix the problem. A common problem is a 'Duplicate column' where a column has the same name in two of the source tables.
- 4. The best way to find such a column is to double-click on the list heading **Col name**; which will sort the column names into alphabetical order.

Another double-click on the heading will sort the columns back into their create order.

For **Oracle** data warehouses, the sequence created as part of the table create is normally called **table name seq** unless the default has been overridden. If this sequence already exists, a warning is issued. This sequence is used in the assigning of a unique artificial key to the dimension. To change a sequence name while creating a dimension table, go to the **Storage** tab and change the **Artificial Key Sequence Name**  field to the required sequence name. Refer to **[Table Storage Screen -](#page-233-0) Oracle** for details.

**SQL Server** makes use of an identity attribute on the artificial key column.

<span id="page-333-0"></span>The next section covers the **[Generating the Dimension Update Procedure](#page-333-0)**.

# **Generating the Dimension Update Procedure**

Once a dimension has been defined in the meta data and created in the database, an update procedure can be generated to handle the joining of any tables and the update of the dimension records.

#### **Notes**

- You can also generate an update procedure via a template, refer to **[Rebuilding Update Procedures](#page-229-0)** for details.
- If the dimension is created in a custom database target, then an additional processing option is available—PowerShell script-based processing. Refer to **[Script Templates for Custom Database](#page-710-0)  [Table Objects](#page-710-0)** for details.

### **The zero key row**

WhereScape RED by default, inserts a record into the dimension with an artificial key value of zero. This record is used to link any fact records that do not have valid dimension joins.

The values of the various columns in this record are acquired from the contents of the field **Zero Key Value** which is set in the Properties screen of each dimension column.

#### **Generating a Procedure**

- 1. To generate a procedure, right-click on the dimension name to edit the properties for the dimension.
- 2. From the **Update Procedure** drop-down list select **(Build Procedure...)**.
- 3. Click **OK** to update the properties and start the process of generating the new procedure.
- 4. A **Procedure Build Type** dialog appears, allowing you to select between a **Cursor** and **Set** procedure build types from the drop-down list.

A **Set** based procedure performs one SQL statement to join all the source tables together and then insert this data into the Dimension. This is normally the fastest method of populating a table.

See below in this section for different options using the **Cursor** procedure building type.

### **Set Based Procedure Building types**

- 1. Select **Set** from the drop-down menu.
- 2. The following window appears to enter the Update Procedure Build Options.
- 3. Click on the **ellipsis** button on the top rightmost corner to select the **Business Key Columns** for the dimension.

## **Processing tab**

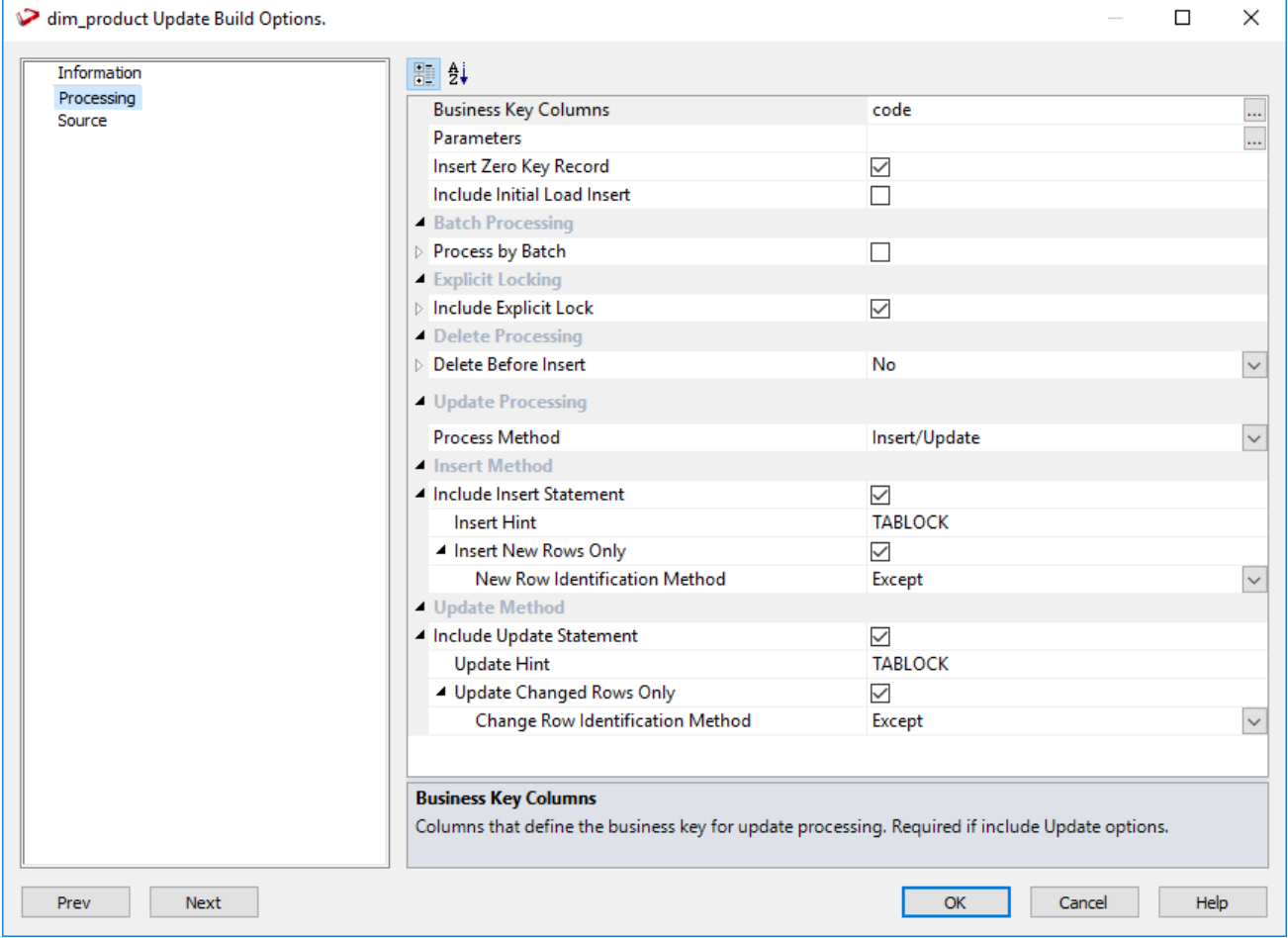

### **Business key**

A business key can be made up of multiple columns, but it must provide a unique identifier. Where multiple columns uniquely and separately identify the dimension, choose one to act as the primary business key.

For example, a source table may have a unique constraint on both a product code and a product description. Therefore, the description as well as the code must be unique. It is of course possible to combine the two columns, but the normal practice would be to choose the code as the business key.

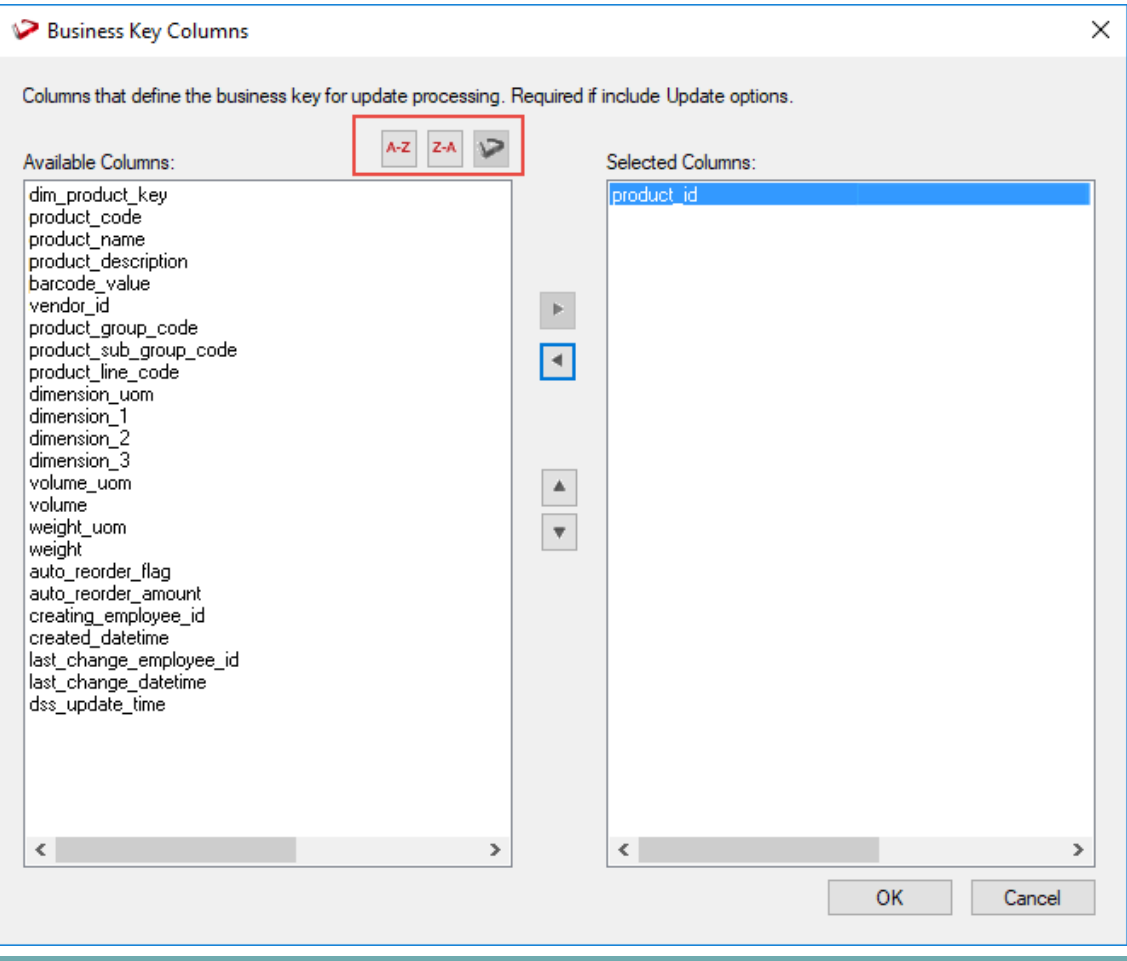

#### **Tips:**

- Use the column name ascending/descending buttons to sort column names. To revert to the meta column order, click on the meta column order button.
- **NULL Values**  none of the columns chosen as the business key should ever contain a NULL value. See the note at the start of the Dimensions chapter.

### **Parameters**

If WhereScape RED parameters exist in the metadata, the following window is displayed. Any parameters selected in this window (by moving them to the right pane), are included in the generated update procedure as variables.

The procedure includes code to retrieve the value of the parameter at run time and store it in the declared variable.

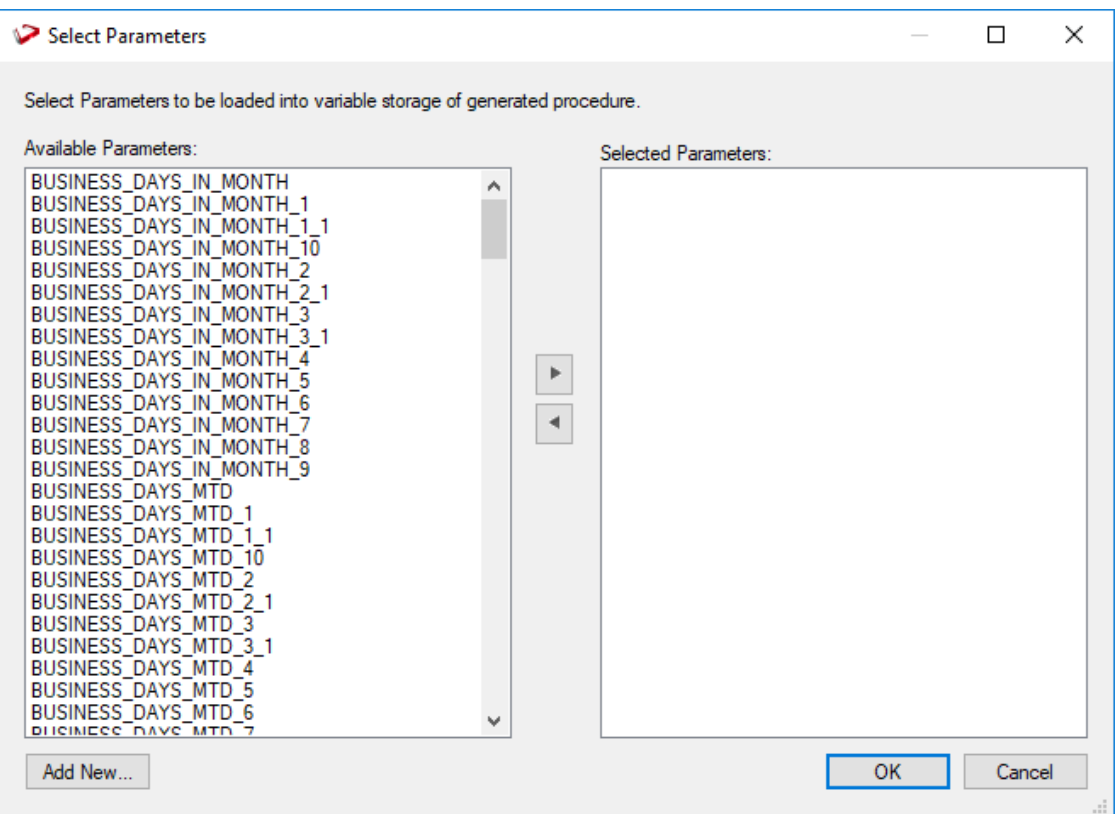

The variables can also be used in column transformations and in the from/where clause for the update procedure. Some databases have a 30 character limit for variable names. WhereScape RED ensures the variables added for any parameters are less than 30 characters long by creating variable names in the form v\_ followed by the first 28 characters of the parameter name.

For example, a parameter called MINIMUM\_ORDER\_NUMBER\_SINCE\_LAST\_SOURCE\_LOAD will be available as the variable v\_MINIMUM\_ORDER\_NUMBER\_SINCE\_L.

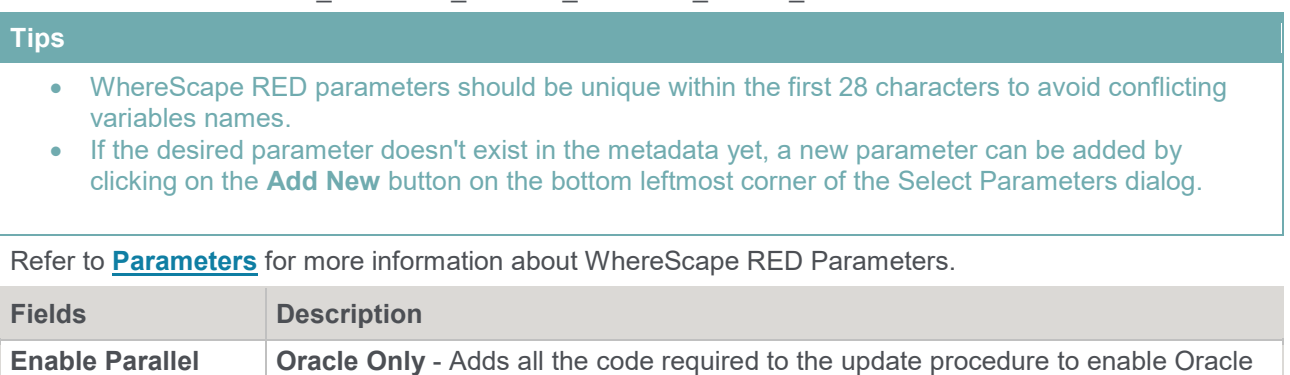

**Enable Parallel DML Oracle Only** - Adds all the code required to the update procedure to enable Oracle parallel inserts. The default for this option is not set. **Insert Zero Key Record** This option enables you to include the zero key (unknown record) for tables with an artificial key. The default for this field is set. **Include Initial Load insert** This option adds an additional insert statement to the update procedure that runs if the target Dimension Object is empty. The benefit of this is improved performance inserting into an empty table without performing any checks to see if rows already exist. The default for this field is FALSE (i.e. an initial insert statement is not added

#### © Copyright, WhereScape Software Ltd All rights reserved. - 337 -

| <b>Fields</b>                                            | <b>Description</b>                                                                                                    |
|----------------------------------------------------------|----------------------------------------------------------------------------------------------------|
|                                                          | to the procedure).                                                                                                    |
| <b>Process by Batch</b>                                  | This field enables the user to select a column to break up the data being processed<br>in a loop based on the distinct values in the field. The update procedure loops on<br>this field and performs the delete, update and/or insert for each value. If the field<br>chosen is a date datatype (date, datetime or timestamp), then the user is able to<br>specify yearly, monthly, daily or column level looping. The default for this field is<br>False (do not do batch processing).                                                                                                    |
| <b>Batch Processing</b><br><b>Field</b>                  | Enables selecting a field to batch process on. If you select a date field you will have<br>the ability to process by date part. If you select a join field to process by you can<br>choose and attribute of that related table to group by.                                                                                                    |
| <b>Include Explicit</b><br>Lock                          | Enables locking of the table to avoid concurrent transactions. Double click the Lock<br>Clause field to open a window that enables you to create the lock clause to insert.                                                                                                    |
| Delete before<br>insert                                  | This option enables a delete statement to be added to the update procedure before<br>any update or insert statement. This is a particularly useful option for purging old<br>data and for updates based on a source system batch number. The default for this<br>field is No which automatically grays out the Issue Warning if a Delete Occurs and<br>the Delete Where Clause fields.<br>Issue Warning if a Delete occurs - sets the procedure to a warning state if<br>$\bullet$<br>deletes occur.<br><b>Delete Where Clause</b> - The delete where clause is appended to the<br>generated delete statement to constrain the rows deleted. |
| <b>Process Method</b>                                    | Enables selecting whether the table should be updated using an Insert/Update<br>statement or a Merge statement.                                                                                                    |
| <b>Source Table</b><br>Locking                           | Enables a locking request modifier to be specified for each source table. The<br>specified locking request modifier is applied to each source table during generated<br>update procedures. By default this is set to 'ACCESS' which locks each row being<br>accessed, a blank entry will result in no locking clause in the generated procedure.<br>This option may also be presented in a separate dialog                                                                                                    |
| <b>Include Insert</b><br><b>Statement</b>                | The Include Insert Statement option includes an insert statement in the procedure to<br>insert new rows in the Dimension. If this option is set, the Insert New Rows Only<br>option is available. If this option is turned off, the update procedure will not contain<br>an insert statement. The default for this field is set (i.e. an insert statement is<br>included).                                                                                                    |
| <b>Insert New Rows</b><br>only                           | The insert new rows only option uses change detection to work out what rows<br>require inserting.<br>New Row Identification Method - Method used to identify that the records in<br>the source are not currently recorded in the target table.                                                                                                    |
| <b>Insert Hint</b>                                       | Enter a database hint to be used in the INSERT statement. This is an Oracle and<br>SQL Server only option. Defaults can be configured in Tools > Options > Default<br><b>Update Procedure Options.</b><br>Default is TABLOCK.<br><b>SQL Server</b><br>Default is APPEND.<br>Oracle                                                                                                    |
| <b>Insert New Rows</b><br>Only                           | Uses change detection to work out what rows require inserting.                                                                                                    |
| <b>New Row</b><br><b>Identification</b><br><b>Method</b> | Method used to identify that records in source are not currently recorded in the<br>target table.                                                                                                    |
| <b>Existing Data</b><br><b>Selection Hint</b>            | Database-compliant hint to be used for the existing data select statement.                                                                                                    |

<sup>©</sup> Copyright, WhereScape Software Ltd All rights reserved.  $\bullet$  538 - 338 - 338 -

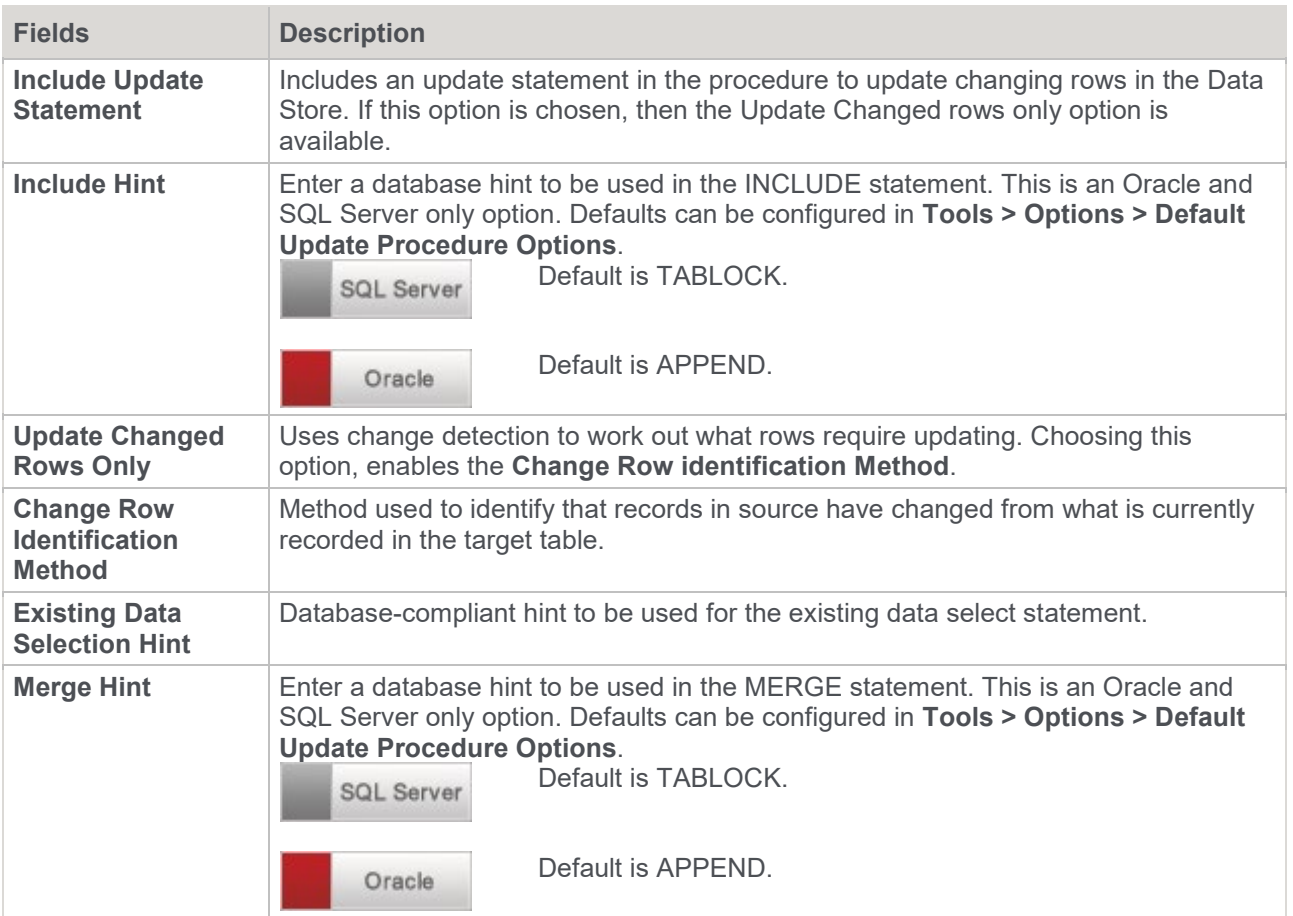

#### **Source tab**

If only one source table was used, adding the **Business Key** and checking the above fields is enough to proceed, otherwise use the **Source** tab to **Join** the relevant tables.

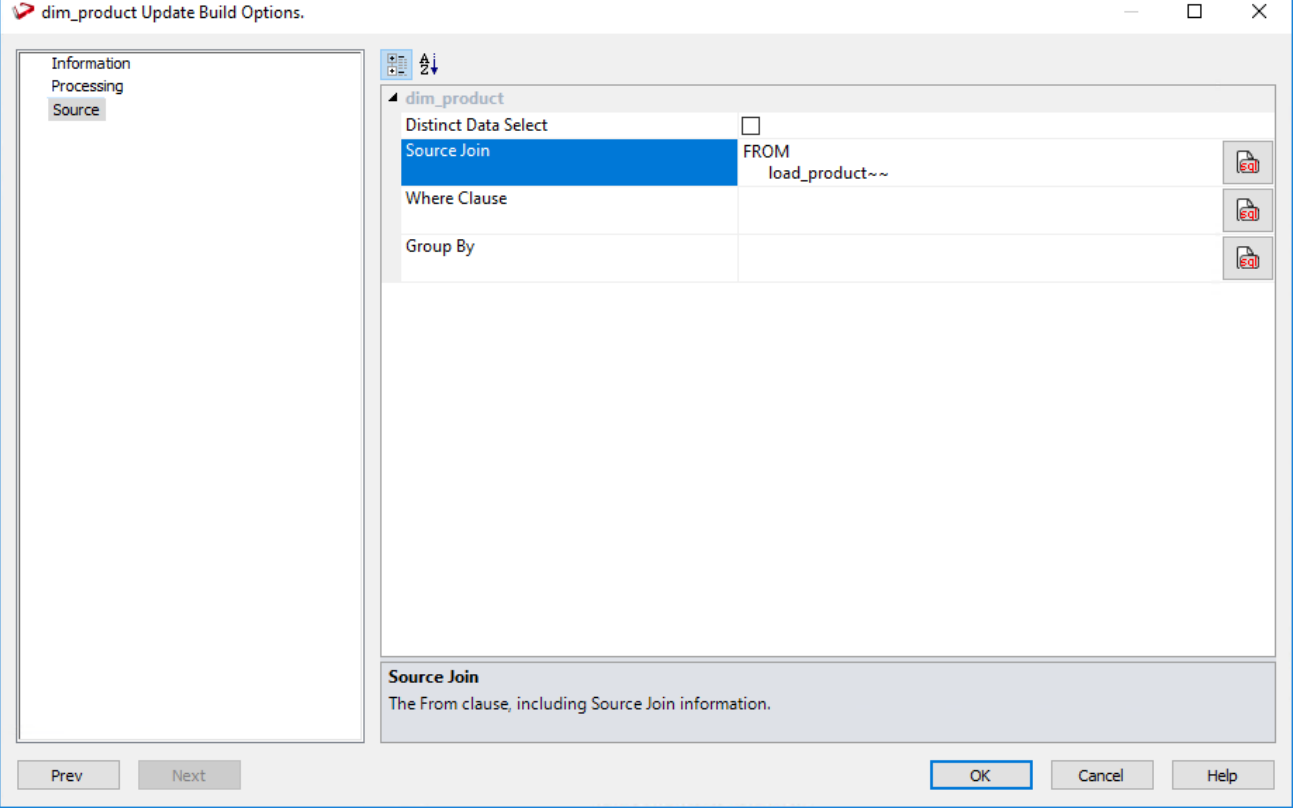

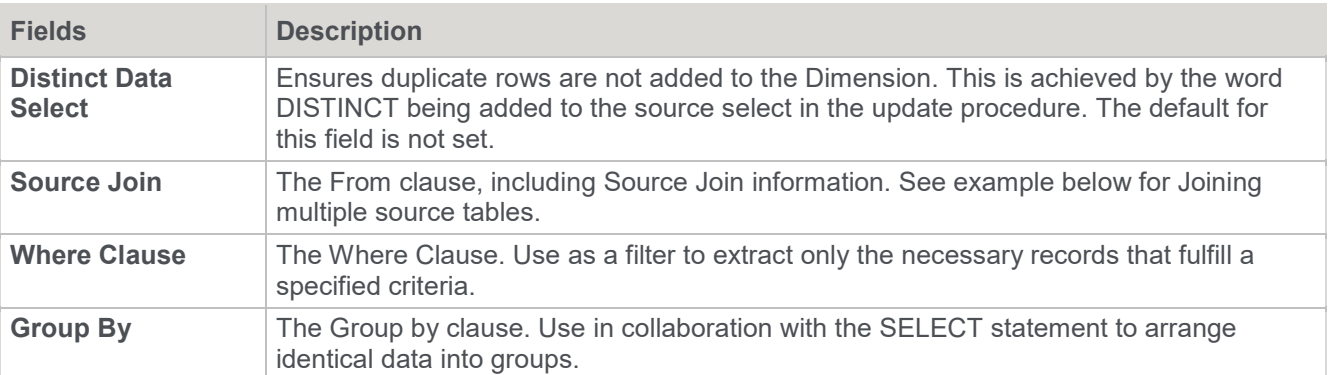

#### **Joining multiple source tables**

WhereScape RED provides a wizard that enables you to graphically generate the join clause for an object with multiple source tables. The **Source Join** wizard enables you to specify the primary (driving) table and the source tables to join. A graphical representation of the tables and the join criteria is displayed by the wizard which you can manipulate to change the defined joins.

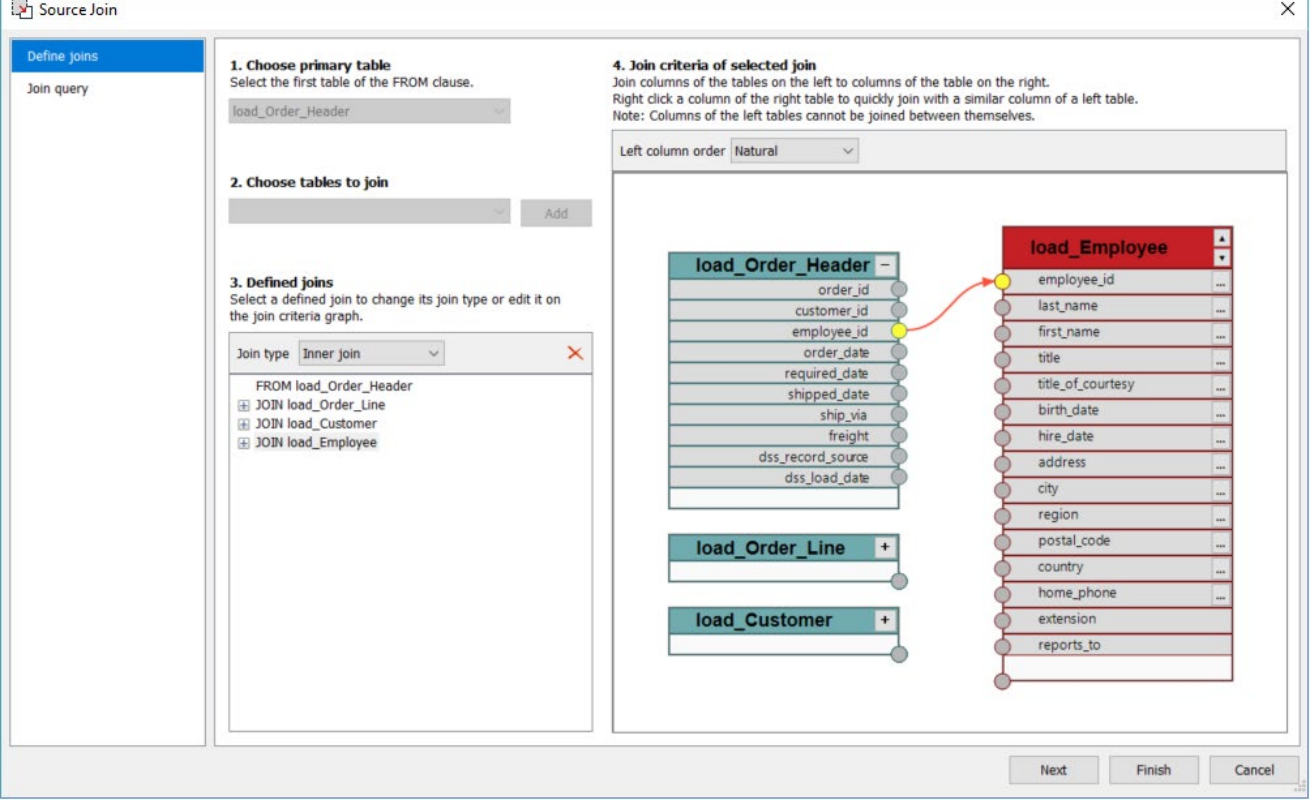

The **Source Join** wizard guides you in generating the Join Clause through the following steps:

1. Choose Primary Table

The first source table encountered is the default primary (driving) table which can be changed before any joins are defined.

2. Choose Tables to Join

Once the primary table is set, the remaining source tables are listed in this drop down. Select a table to join and then click **Add**. The two tables are added to pane 4 and the basis for the join is displayed in pane 3.

3. Defined Joins

The join type defaults to **Inner** join but this can be changed from the drop down.

<sup>©</sup> Copyright, WhereScape Software Ltd All rights reserved. - 340 -

4. Join criteria of selected join

The column(s) used to join the two tables can be joined manually by clicking the corresponding join column connection point from the left-hand table and then dragging the line that appears to the connection point of the required column in the table on the right.

Alternatively, if a column with a matching or similar name exists in the left hand table(s) then a context menu is provided on the columns on the right-hand table. You can right click on the column to display the context menu and then select a column from the list.

**Tip**

To aid manual column join, you can expand or collapse columns in the left-hand tables and toggle between natural and alphabetic column ordering.

- 5. Once the join column(s) for the table pair are defined, then any additional source tables can be added from the drop-down list on step 2 and the above column mapping process repeat to join this table. This process is repeated until all source tables are joined.
- 6. Clicking the **Next** button or the **Join query** tab progresses to the join editor window, where custom joins, database functions, etc. can be added.

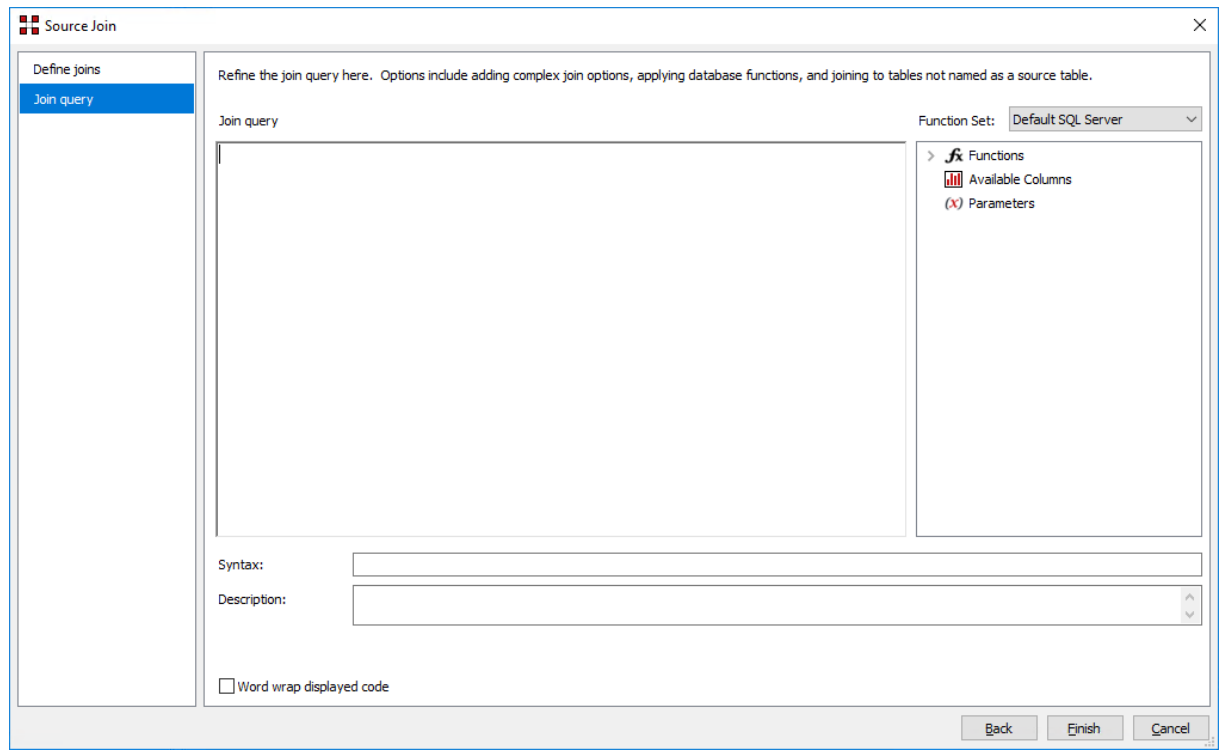

#### **Note**

If RED is unable to parse a join statement, the user cannot navigate back to the **Define joins** tab and the following warning is displayed:

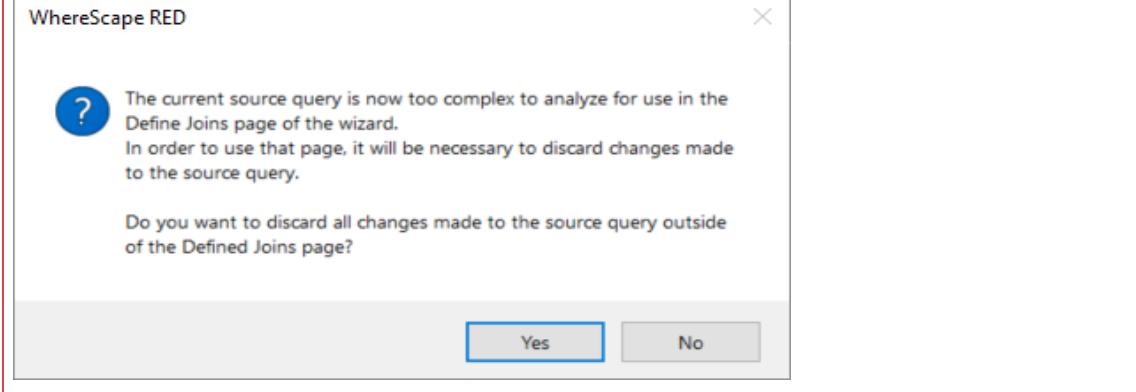

### **Change Detection tab**

For Slowly Changing Dimension columns. If the dimension was defined as a Slowly Changing Dimension, the **Change Detection** tab is displayed in the table **Update Build Options** screen.

#### **Note:**

For custom database targets, you can set the initial default values for the DSS columns that are used in the procedure generation for slowly changing dimensions. Please refer to the section **[DSS Columns for Custom Targets](#page-139-0)** for details. The default values set are populated in the corresponding fields of the **Change Detection** tab.

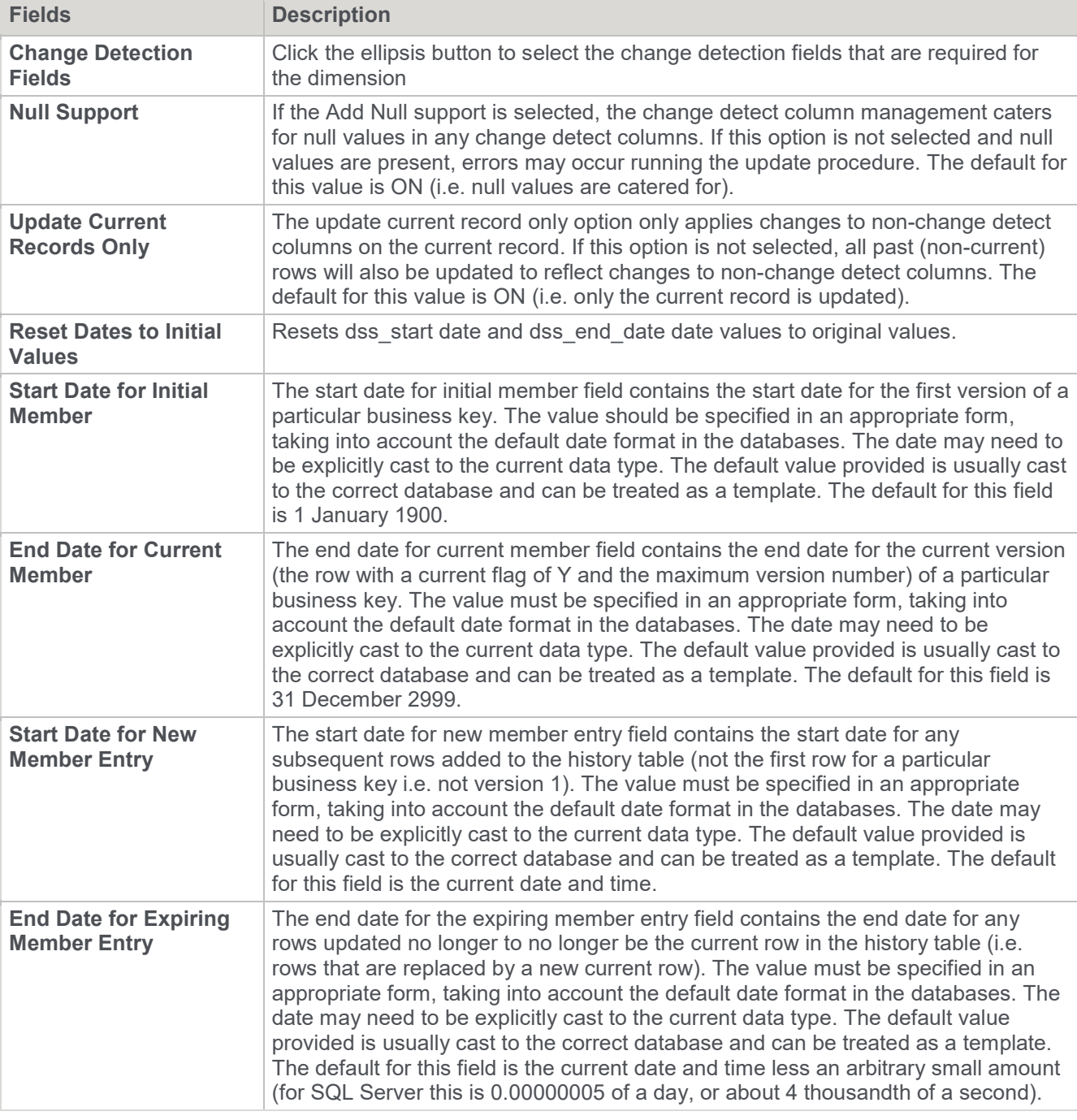

A change detection field(s) must be selected for this Dimension type.

## **Cursor procedure building types**

### **Source Join / Lookup**

If columns from multiple source tables were used to create the Dimension with a **Cursor** Procedure building type, the window below prompt users to Define the Primary Dimension source table.

The fields need to be joined in the Source Join field.

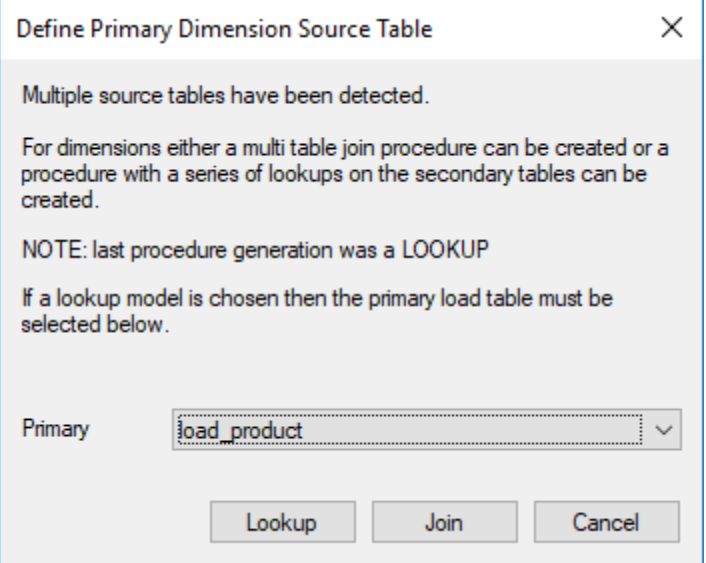

The choice provided is either to create a join that combines all the information from the various tables into one large select statement, or to do a series of lookups.

The normal process would be to join the tables to create one large select statement. There are however situations where this is not desirable or possible. When a large number of tables are involved then a join is slower than a series of lookups. In some situations, we may not have all the information to do an initial join. A series of lookups may be required to build up the information.

For complex situations, it is necessary to edit and enhance the generated procedure code.

If Lookup is chosen, then the primary table for the Dimension must be chosen. The philosophy here is that a series of lookups is conducted against the secondary tables using information from this primary table.

### **Lookup**

If multiple source tables were used to build the Dimension, then an option would have appeared in an earlier window to choose between a join or a lookup.

If **Lookup** was chosen, then a window appears prompting for the joins between the primary table and each secondary (lookup) table.

The load\_product table is the main table and a lookup is being performed on the load\_prod\_line table. Columns are selected from the drop-down column list for each table and then the **Add Join** button clicked to add these two columns to the 'Where' clause as shown in the bottom box.

This 'Where' clause may be edited and goes to form a **lookup** select statement within the main cursor loop of the update procedure.

In this example the 'Where' clause has had the second line manually added to identify the type of lookup in the code table.

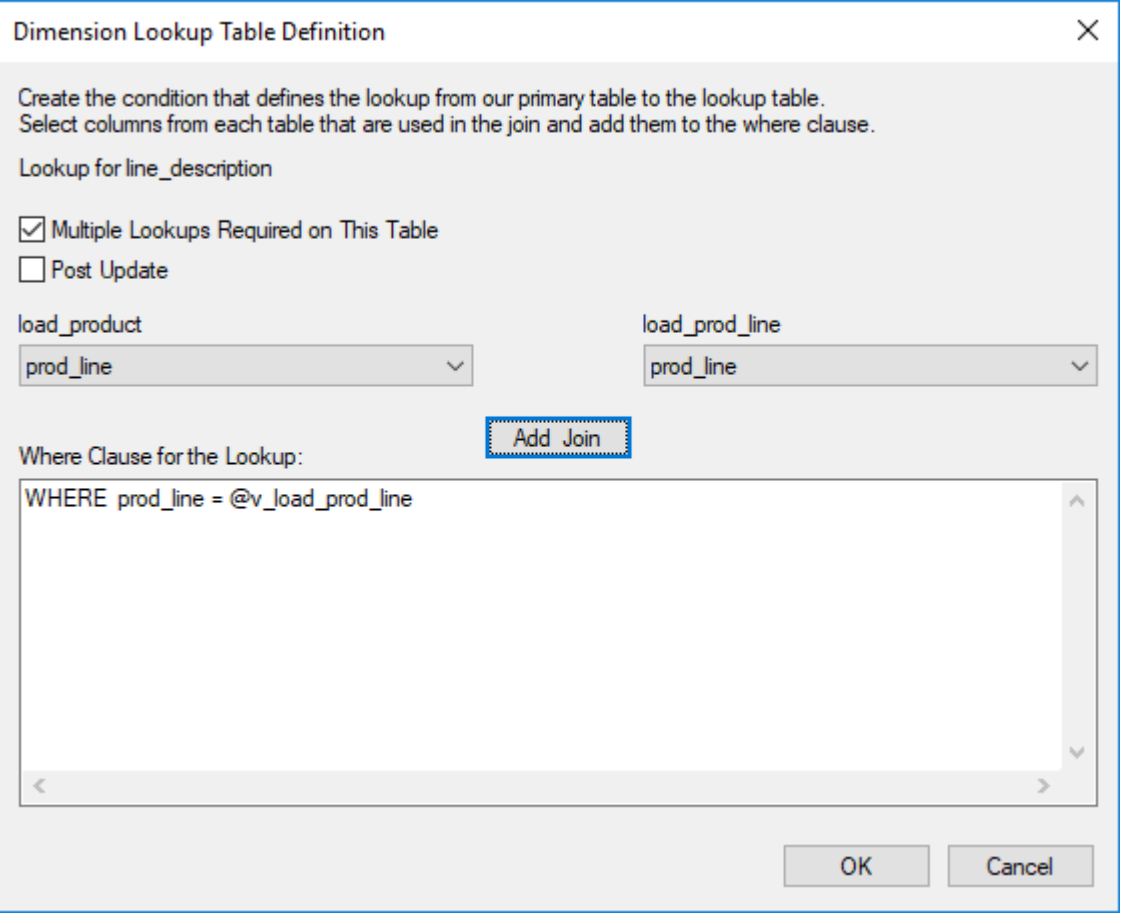

Multiple lookups can occur on the same table. Where we have a generic code table, for example, we may do multiple lookups to get descriptions.

The check-box **Multiple Lookups Required on This Table** results in repeated lookups against the second table until all columns sourced from this table have been utilized in the lookup statements.

If the **Multiple Lookup** check-box is selected, then the following window appears to enable selection of the columns that are to be retrieved by the lookup.

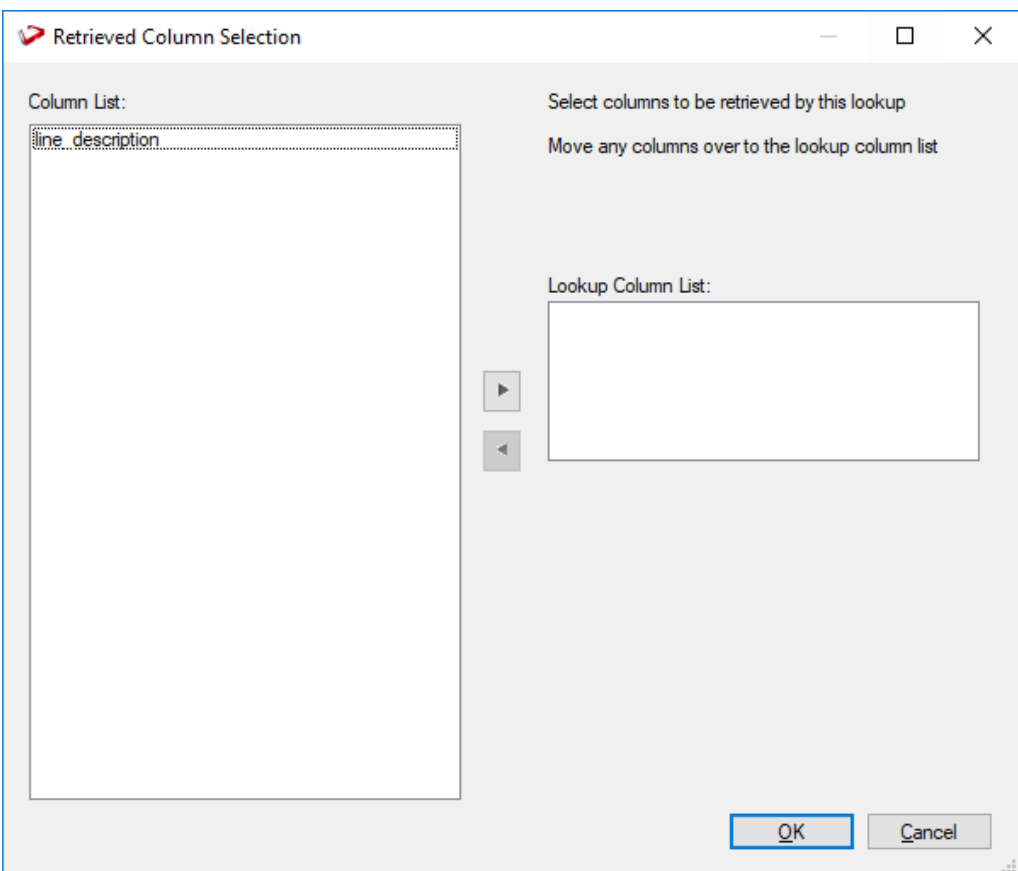

### **Business Key**

Define the **Business Key** Columns by adding one or more business key columns in the right pane of the **Define Dimension Business Key Columns** window.

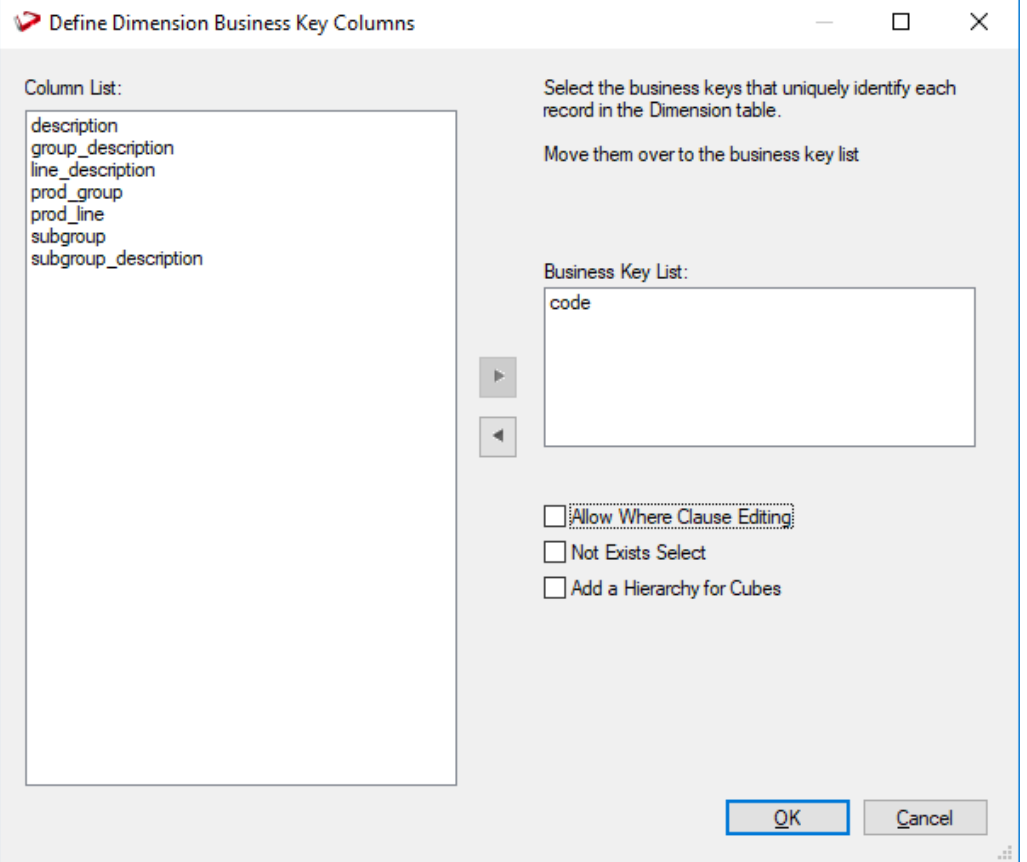

#### **Allow Where Clause Editing**

- **Not Exists Select**  if this check-box is selected, it adds additional code to the main select statement. This code excludes every row in the source table that has not changed in the Dimension table and can result in faster execution of the update procedure for large Dimensions.
- **Add a hierarchy for Cubes** this check-box opens another window that enables the definition of a simple hierarchy structure. This is useful if the hierarchy of the Dimension is known and the Dimension is used in the creation of Analysis services cubes. Hierarchies may be defined now or later when required. They may also be defined or modified after the dimension has been created.

### **Slowly Changing columns**

If the Dimension was defined as a slowly changing dimension, then the following additional window appears. The first requests the selection of the columns to be managed as Slowly Changing Dimension columns.

Select the required columns and then click **OK** to proceed.

In the example below, the customer name is to be managed as a Slowly Changing column in a customer Dimension.

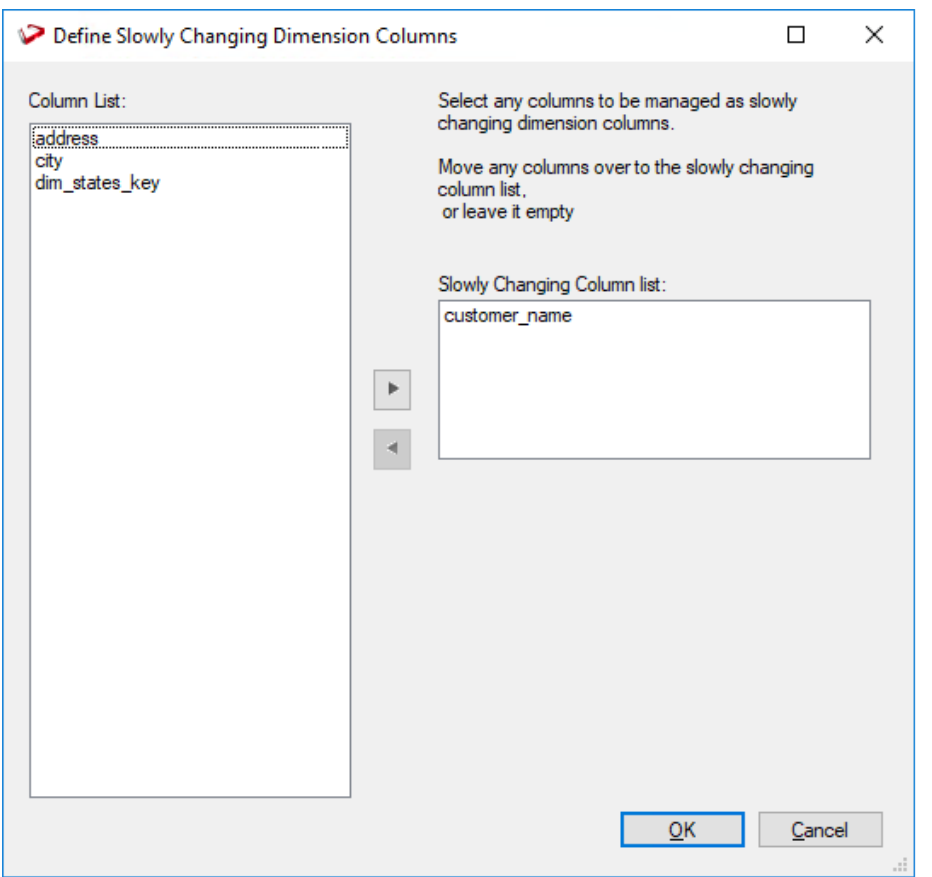

The advantages and disadvantages of Slowly Changing Dimensions are discussed earlier in this chapter, but as a general rule try to minimize their usage, as they invariably complicate the processing and end user queries.

The following window appears if one or more columns are chosen for management.

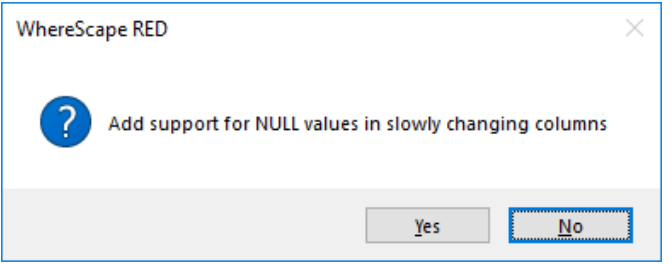

NULL values are the enemy of a successful data warehouse. They result in unreliable query results and can often lead to a lack of confidence in the data.

If a column is considered important enough to be managed as a Slowly Changing column, then it should not normally contain null values. It is often best to ensure that a Null cannot occur by using a IsNull() (SQL Server), Nvl() (Oracle) or Coalesce() (DB2) transformation when loading the column.

If however, this situation is unavoidable then answering **Yes** to this question results in additional code to test for Nulls, during the update of the Dimension records.

If **No** is answered and Nulls are encountered then a unique constraint violation occurs during the Dimension update.

#### **Building and Compiling the Procedure**

- Once the above questions are completed the procedure is built and compiled automatically.
- If the compile fails an error is displayed along with the first few lines of error messages. Compile fails typically occur when the physical creation of the table was not done.
- If the compile fails for some other reason, the best approach is to use the Procedure editor to edit and compile the procedure. The procedure editor highlights all the errors within the context of the procedure.
- Once the procedure has been successfully compiled, it can either be executed interactively or passed to the RED Scheduler.

#### **Indexes**

By default, a number of indexes is created to support the Dimension. These indexes is added once the procedure has been built.

An example of the type of indexes created is as follows:

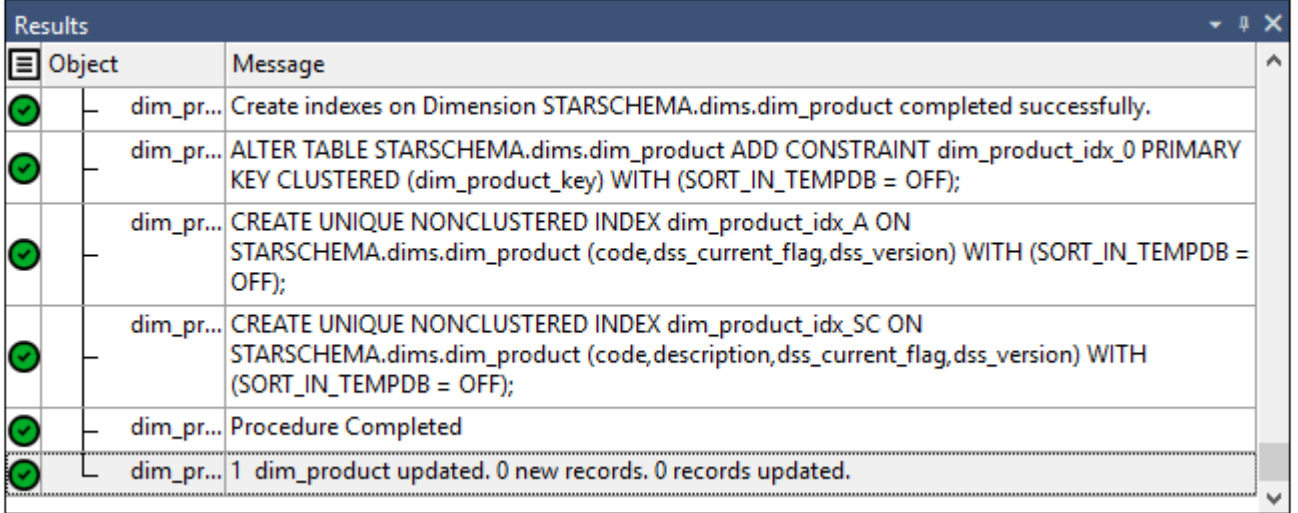

This example shows three indexes created:

- 1. A primary key constraint placed on the artificial key for the Dimension.
- 2. A unique index placed on the business key for the Dimension.
- 3. A unique index placed on the business key and a Slowly Changing column from the Dimension.

This third index is only created when a **Slowly Changing** Dimension is chosen.

<span id="page-347-0"></span>Additional indexes can be added, or these indexes changed. Refer to **[Indexes](#page-785-0)** for details.

# **Dimension Artificial Keys**

The artificial (surrogate) key for a dimension is set via a sequence in Oracle and an identity column in SQL Server and DB2.

This artificial key normally, and by default, starts at one and progresses as far as is required.

A WhereScape standard for the creation of special rows in the dimension is as follows:

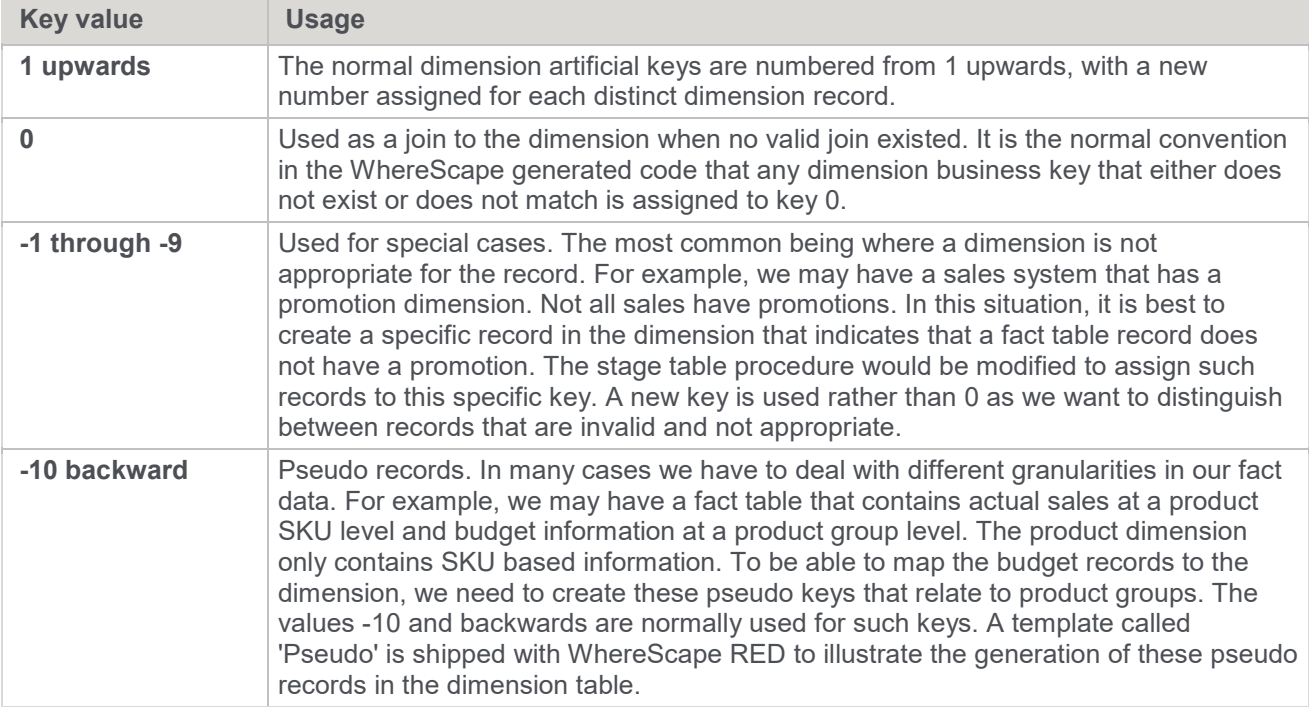

## **Dimension Get Key Function**

When WhereScape RED generated a new procedure to support the update of a Dimension, it also generates a **Get Key** function (procedure in SQL Server and DB2). This function is also generated when Dimension Views are created and can be generated for retro-fitted Dimensions.

The **Get Key** function is used to return an artificial key when supplied a business key. The normal syntax is to call the function passing the business key and be returned a status indicating the result of the lookup.

In a successful lookup the artificial key for the dimension record is also returned. If the lookup fails because the business key is not found in the Dimension, then an appropriate status is returned, and the artificial key is set to 0.

#### **Notes:**

- Two parameters exist on the generated **Get Key** function that allow manipulation of the process. It is possible to automatically add a new Dimension record when a match is not made. It is also possible to record the lookup failure in the detail/error log. By default, both these options are disabled.
- The **Get Key** function is not available for Dimension objects that are stored in custom database targets.

### **Modifying the 'Get Key' function**

There may be a situation where a Dimension record can have multiple business keys.

#### **For example:**

You may be able to look up a 'factory' based on the factory code, the name of the factory or its address. The generated **Get Key** function only supports the primary business key which in this case may be the factory code. However, we may have a fact record that only contains the factory name. In such a case, we need to modify the **Get Key** function or add a second function. The advantages of adding a second function are that

<sup>©</sup> Copyright, WhereScape Software Ltd All rights reserved. - 348 -

any code generated in the future that uses this Dimension works without modification. The disadvantages are the multiple points of maintenance required when changing the Dimension. Both options are discussed below:

### **Adding a second 'Get Key' function for a dimension**

Choose a name similar to the existing function. If say we have a 'get dim factory key' function, then we may choose a name like 'get\_factory\_name\_key'. Proceed to create and populate the function as follows:

Right-click the **Procedure** group in the left pane and select **New Object** to create a new procedure. Enter the name and click **ADD**.

- 1. A Properties window is displayed. Change the type to **Function** for Oracle, leave as a **Procedure** for SQL Server. Enter a description under the **Purpose** column and click the **UPDATE** button.
- 2. Expand the **Procedure** group in the left pane and double-click the new object just created. This opens the procedure editor window.
- 3. Select the **Tools > View Procedure or Template** menu option.
- 4. Select the existing **Get Key** function from the procedure drop-down. A new window appears on the right, showing the existing **Get Key** function.
- 5. Click in the existing function window. Right-click and choose **Select All** and then right-click again to select **Copy**.
- 6. Click in the main editor window and paste the existing function into the window. The existing function window can now be closed if desired.
- 7. Using the menu option **Edit > Replace**, change all occurrences of the old function name to the new name.
- 8. Change the various occurrences of the business key name and variable to match the new one and test it all.

Once a new **Get Key** function has been produced, it is necessary to modify the Stage update procedure to utilize the new function.

#### **Tip:**

An alternative approach is to create a Dimension View, specifically to generate a different kind of get key function. Then use this view's surrogate key in the Stage table instead of the Dimension table's surrogate key. This approach avoids modifying the staging table procedure.

#### **Extending the 'Get Key' function**

If you want to keep all the information for the lookup of dimension keys in one location, then extend the functionality of the existing **Get Key** function. The normal practice in this case is to include all potential business keys as parameters. Multiple select statements can be employed to select the keys based on the appropriate business key. To choose the correct statement either use Nulls in the unused business keys or include an additional parameter to indicate which business key is being passed.

If this method is used, then any Stage update procedures must be modified to handle the new calling syntax.

## <span id="page-349-0"></span>**Dimension Initial Build**

The initial population of a dimension with data can be achieved by generating a custom procedure and then use the right-click context menu to select the **Execute Custom Procedure via Scheduler** option.

The dimension should be analyzed once the custom procedure is completed so that the database query optimizer can make use of the indexes.

For smaller dimensions (e.g. less than 500,000 rows) run the normal **Update** procedure against an empty dimension table. There is however a danger in this action in that the query optimizer will not have any information on the table, and hence will do a full table pass when adding each new row. For a very small dimension this will not be an issue, but it will rapidly become a major problem as the row count increases.

The problem with the initial update is that the database does not know to use the index that has been created for the business key, and hence does a full table pass when attempting to update/insert a record.

To prevent this problem, the generated code will issue an analyze statement after 1000 rows have been added to the table. The statement used is as follows:

## **SQL Server: update statistics** *dim\_table* **with sample 5 percent**

**Oracle: analyze table** *dim\_table* **estimate statistics sample 5 percent for all indexed columns**

#### **DB2: runstats on table** *dim\_table*

where *dim* table is the name of the dimension.

This command is issued whenever 1000 or more new rows are added to a dimension.

If this is not required then the code should be removed from the update procedure. It may not be required if a plan has been locked in for the table.

## <span id="page-350-0"></span>**Dimension Column Properties**

Each dimension column has a set of associated properties. The definition of each property is described below:

#### **Tip:**

If a database table's definition is changed in the metadata, then the table needs to be altered in the database. Use the **Validate > Validate Table Create Status** to compare metadata definitions to physical database tables.

The option also provides the ability to alter the database table, through a pop-up menu option from the validated table name. See the example below.

#### A sample **Properties** screen is as follows:

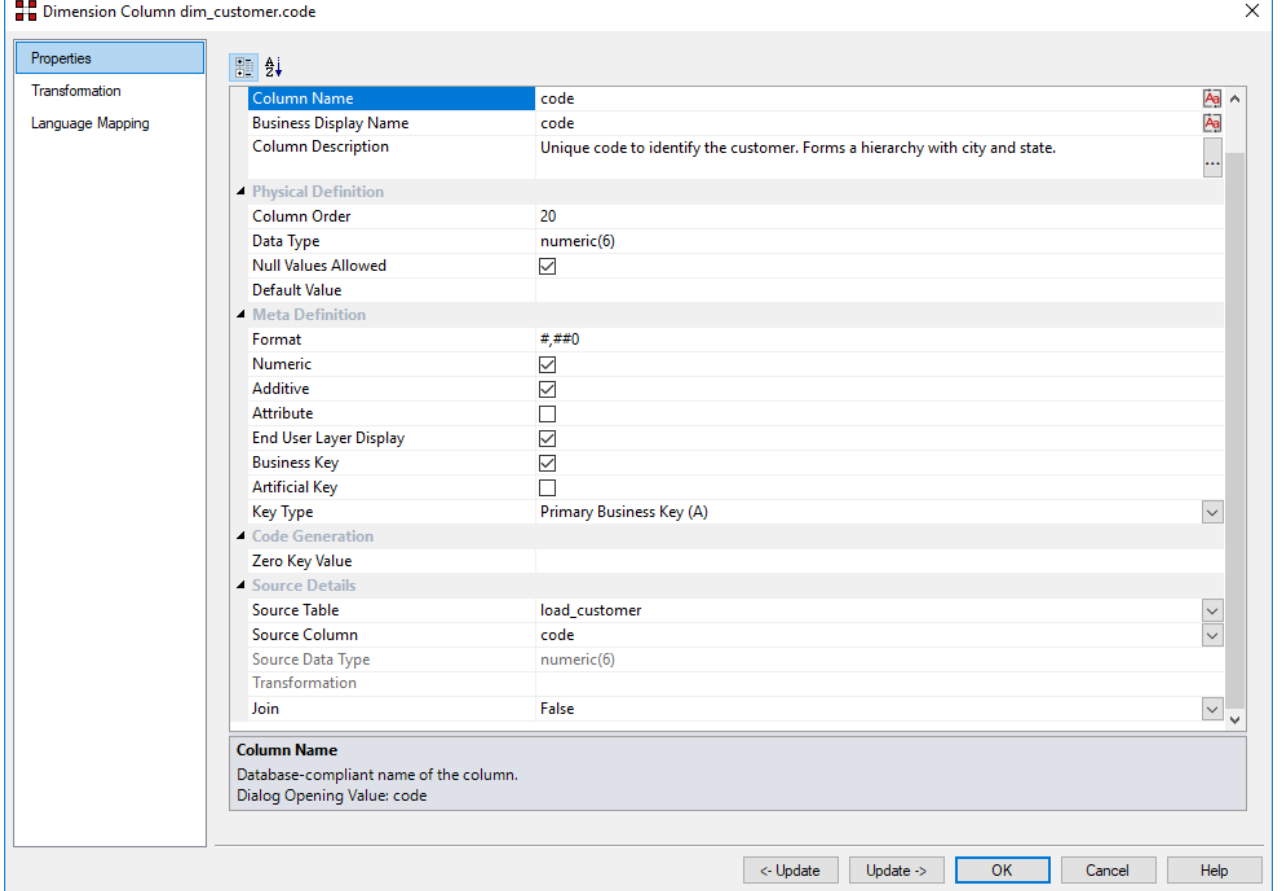

#### **Tip:**

The two special update keys enables you to update the column and step either forward or backward to the next column's properties.

**ALT-Left Arrow** and **ALT-Right Arrow** can also be used instead of the two special update keys.

#### **General**

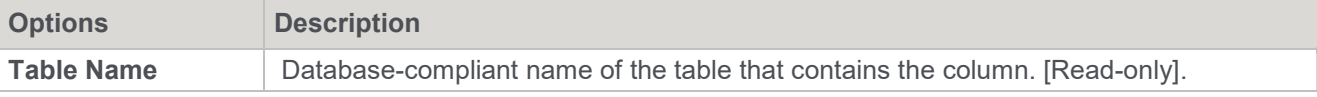

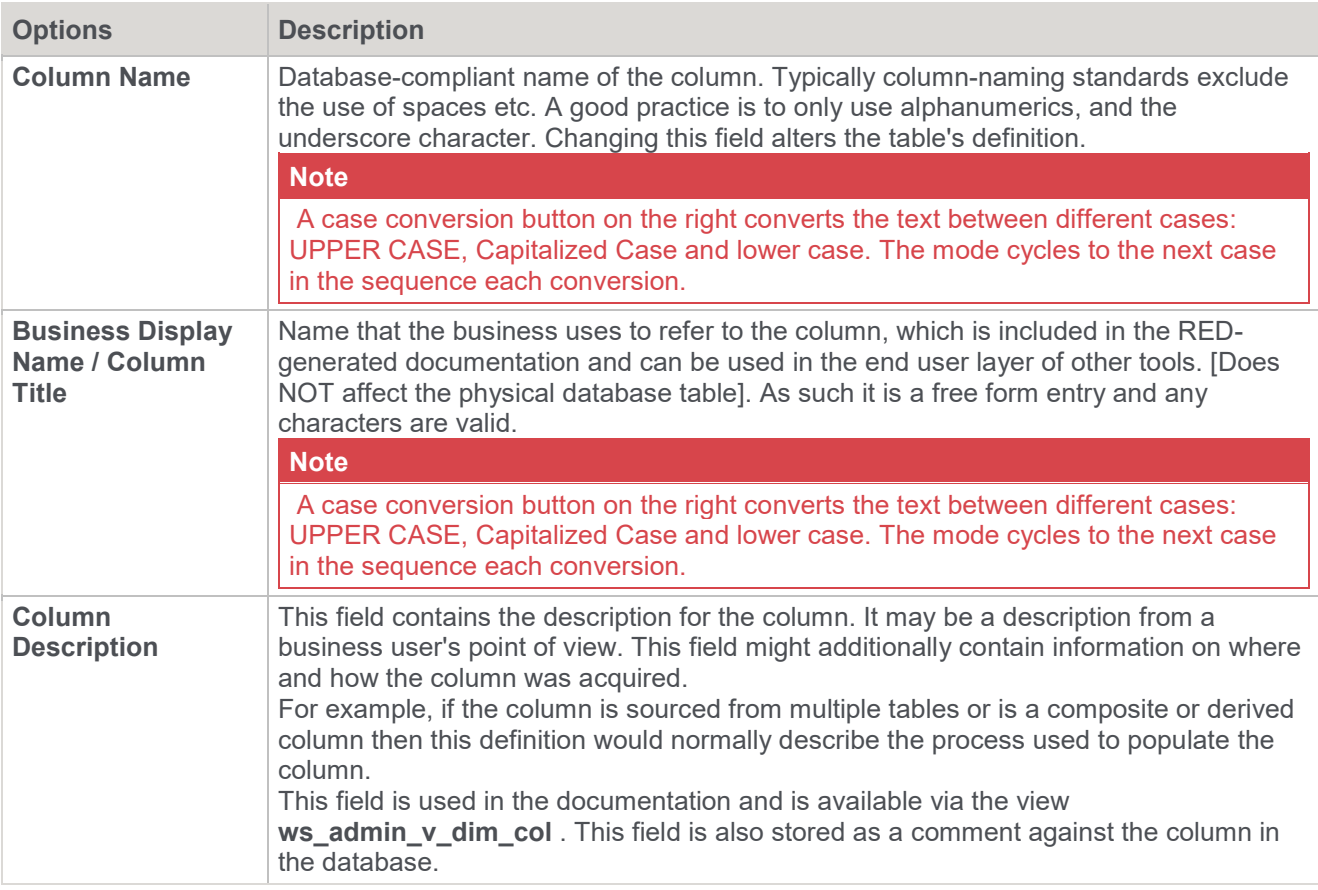

# **Physical Definition**

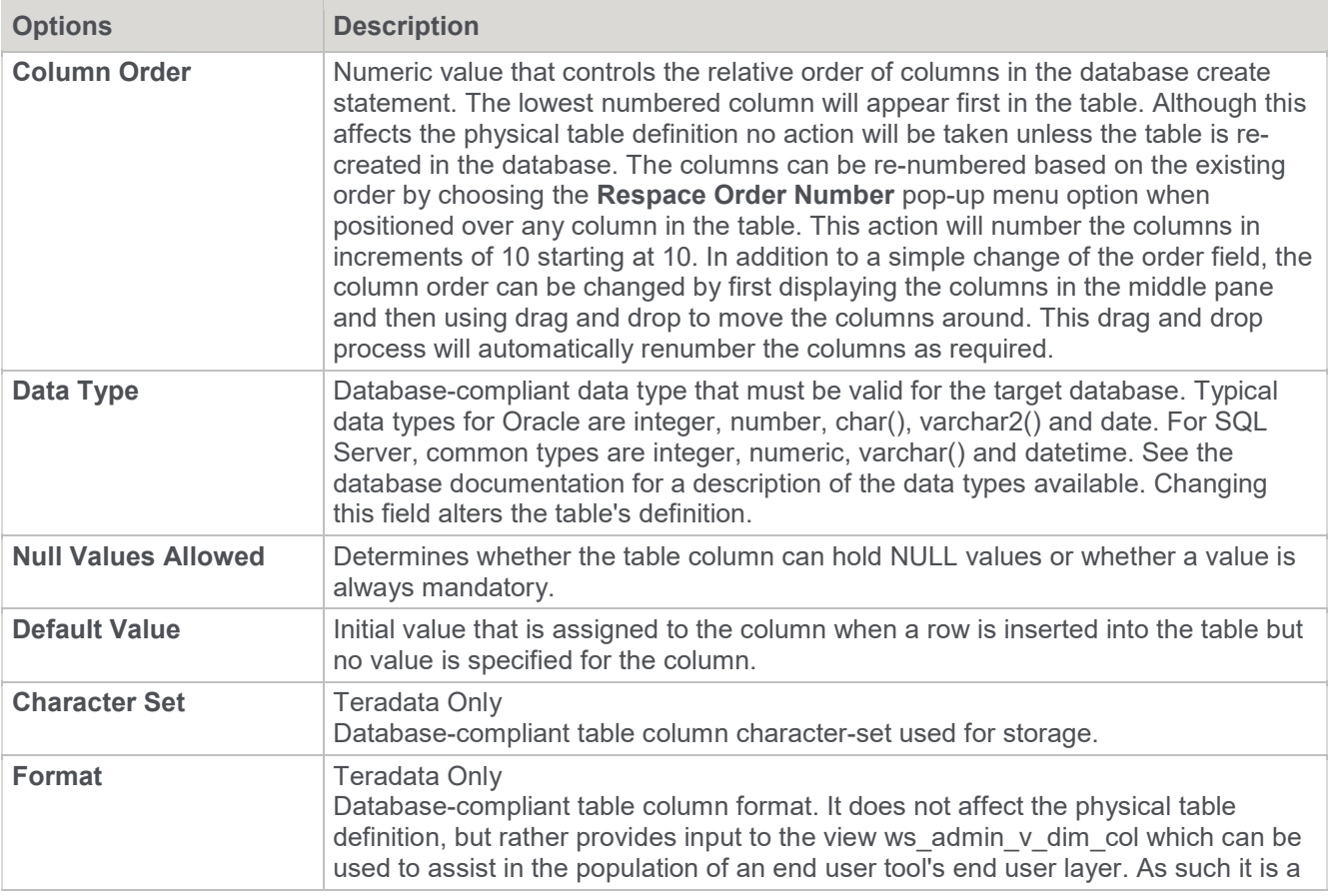

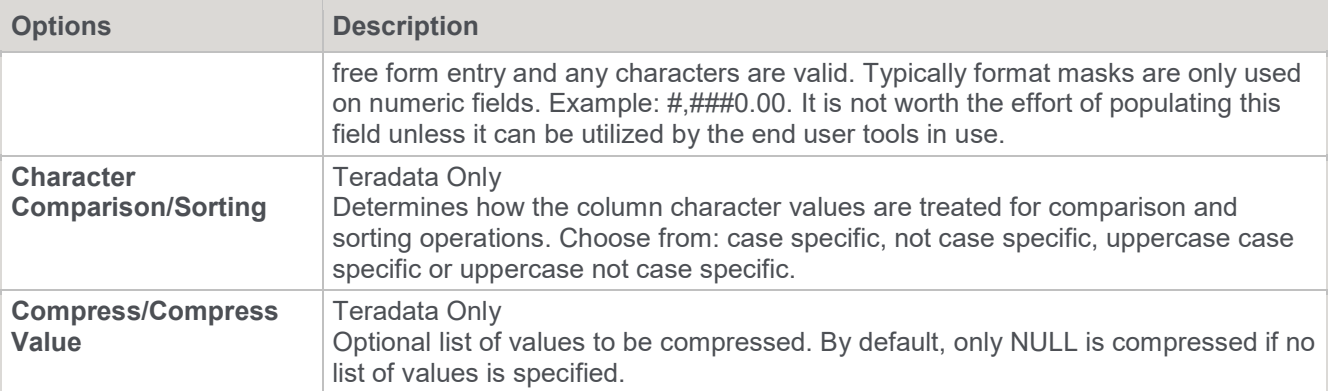

# **Meta Definition**

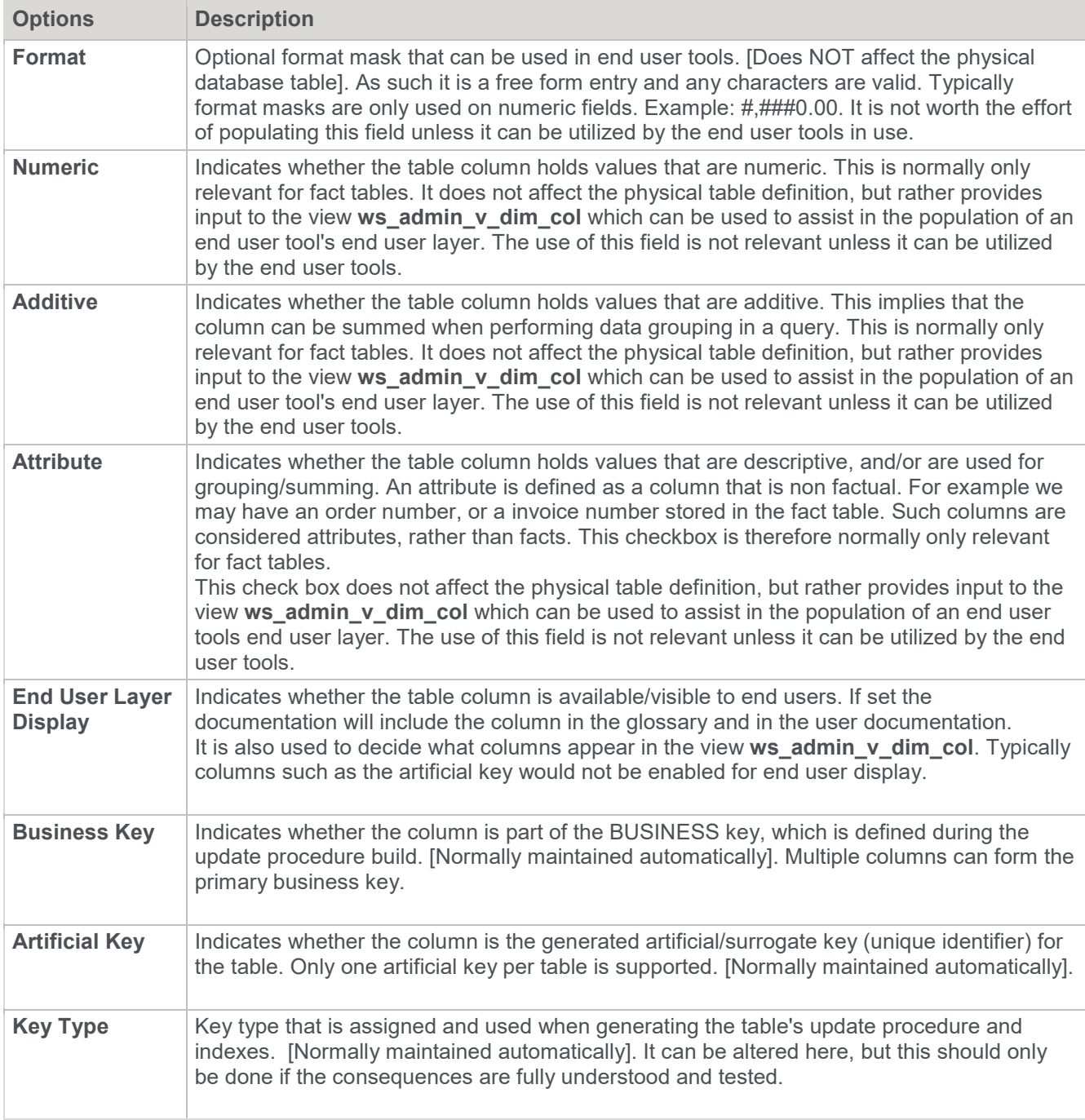

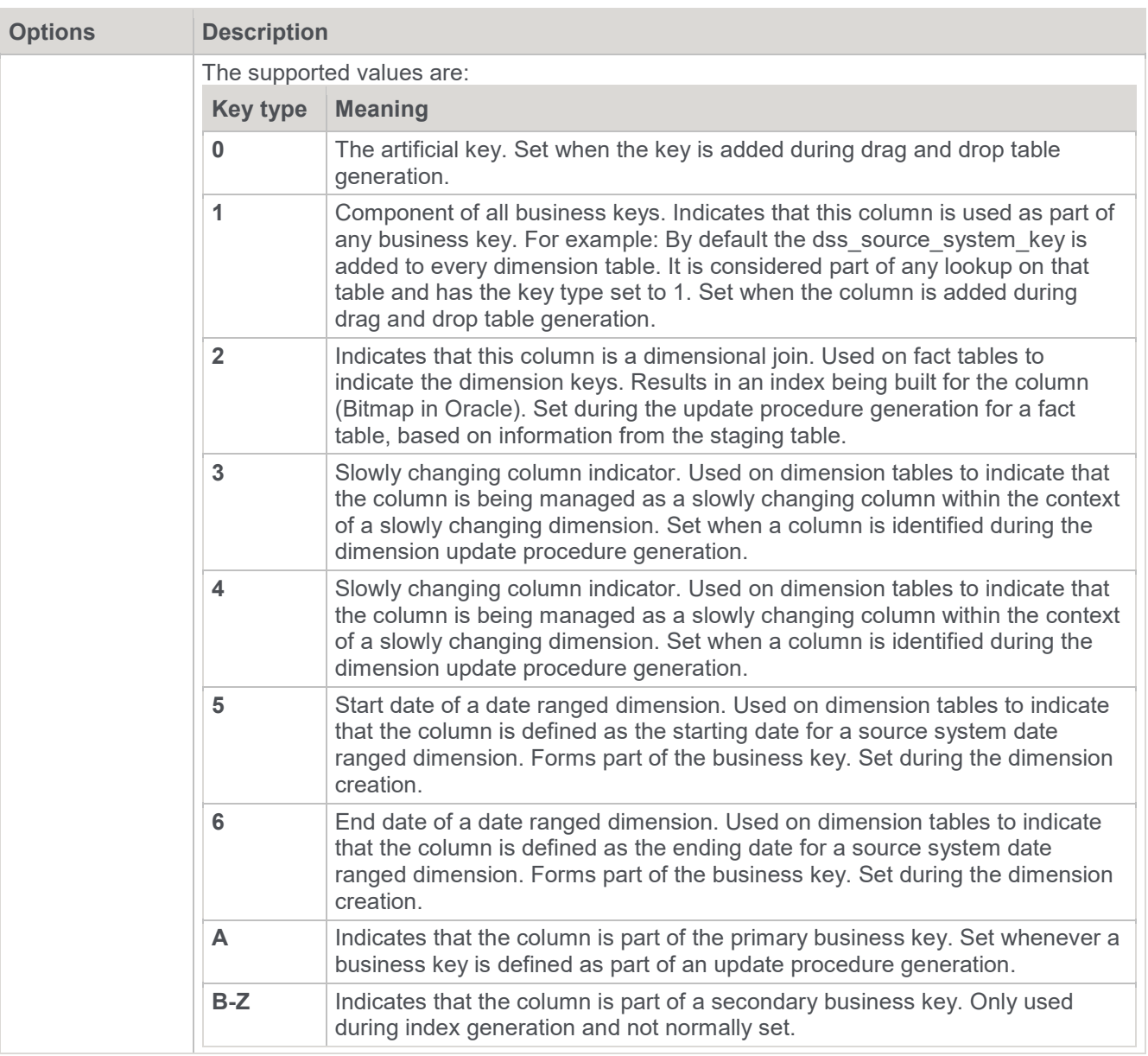

# **Code Generation**

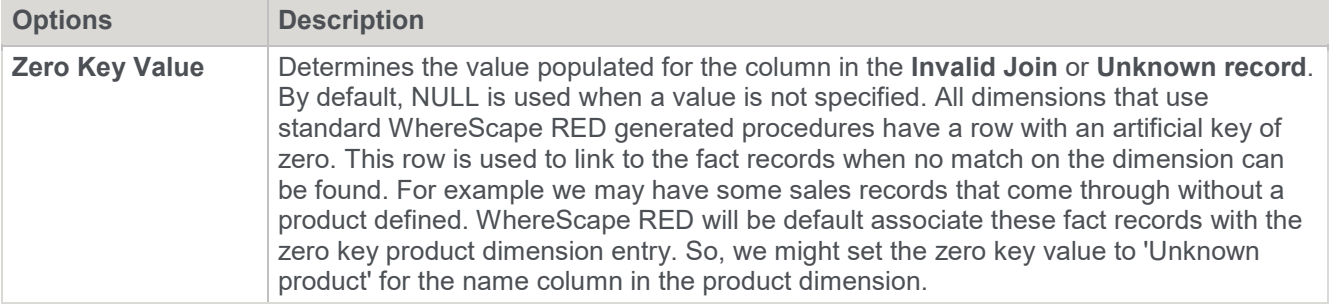

## **Source Details**

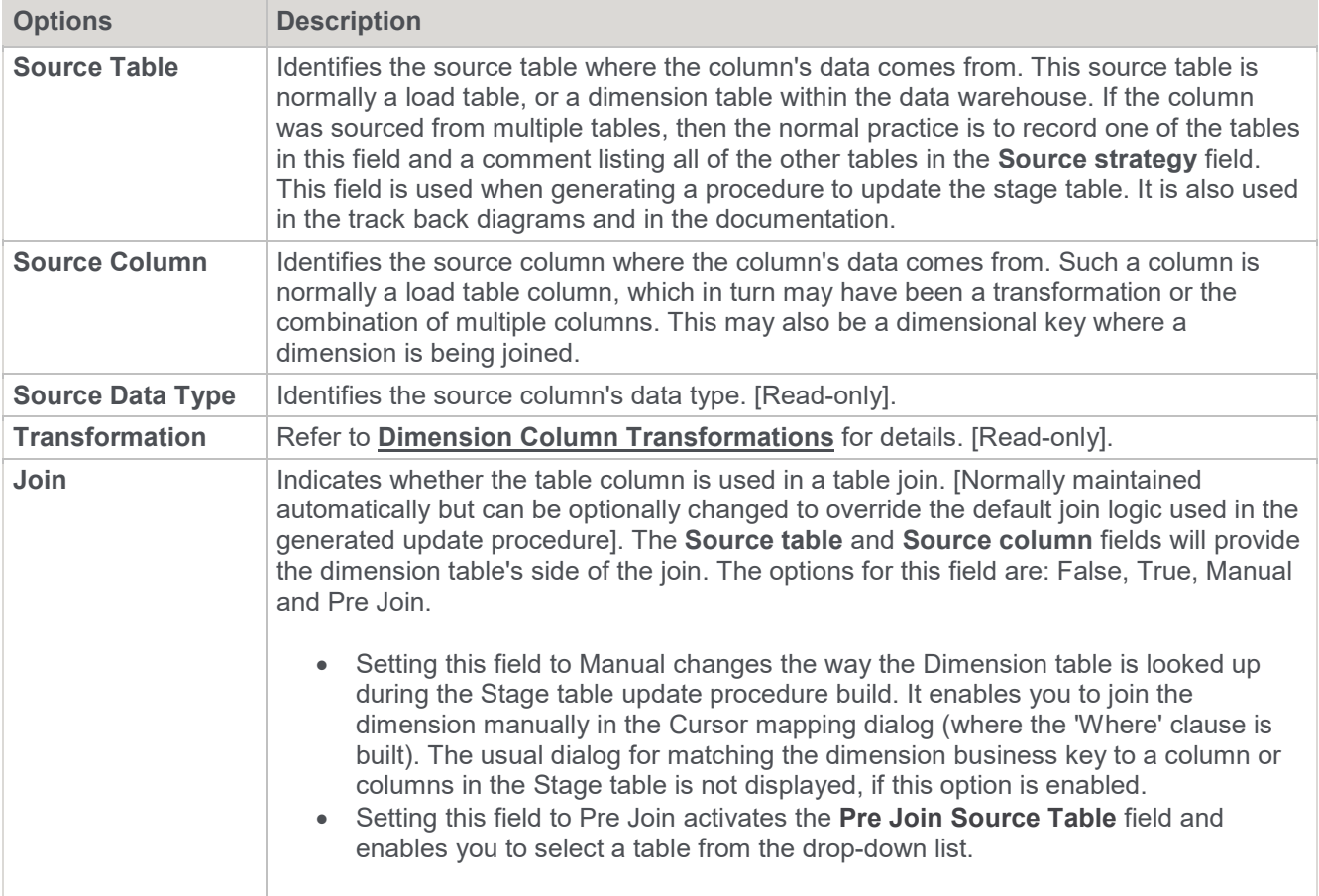

### **Changing a Column Name**

If the **Column name** or **Data type** is changed for a column then the metadata will differ from the table as recorded in the database.

- Use the **Validate > Validate Table Create Status** menu option or the right-click menu to compare the metadata to the table in the database.
- A right-click menu option of **Alter Table** is available when positioned on the table name after the validate has completed. This option will alter the database table to match the metadata definition.

For example: Analysis Services does not like **name** as a column name.

For dim\_customer it will therefore be necessary to change the column name from **name** to **cname**.

- 1. Click on the **dim\_customer** object in the left pane to display the dim\_customer columns in the middle pane.
- 2. When positioned on the column **name** in the middle pane, right-click and select **Properties** from the drop-down menu.

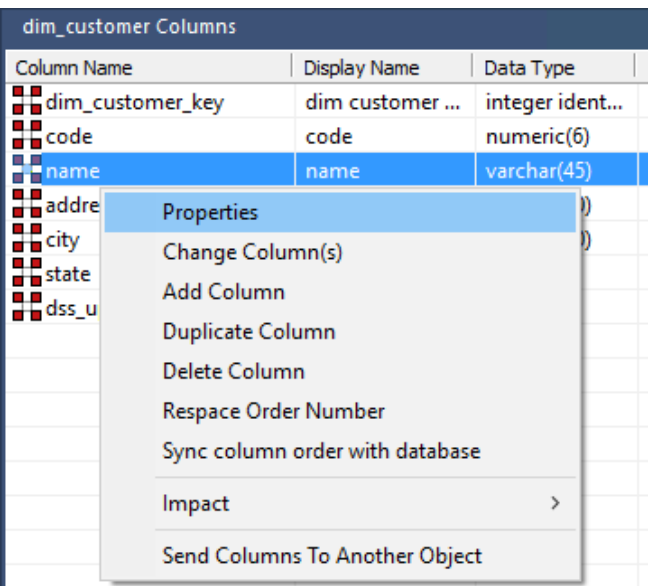

3. Change the column name from **name** to **cname** as shown below. Click **OK** to leave the **Properties** window.

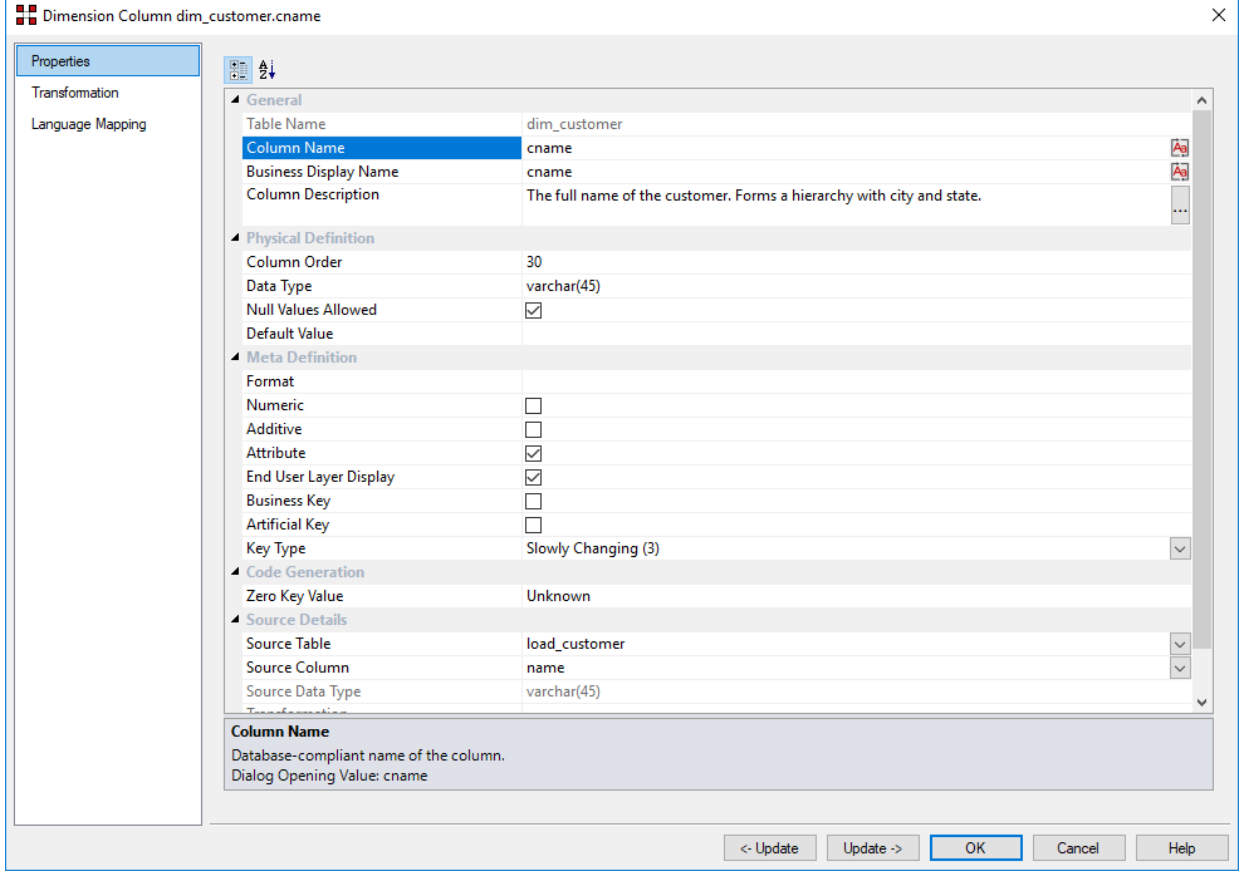

4. Right-click the **dim\_customer** object in the left pane and select **Validate against Database**.

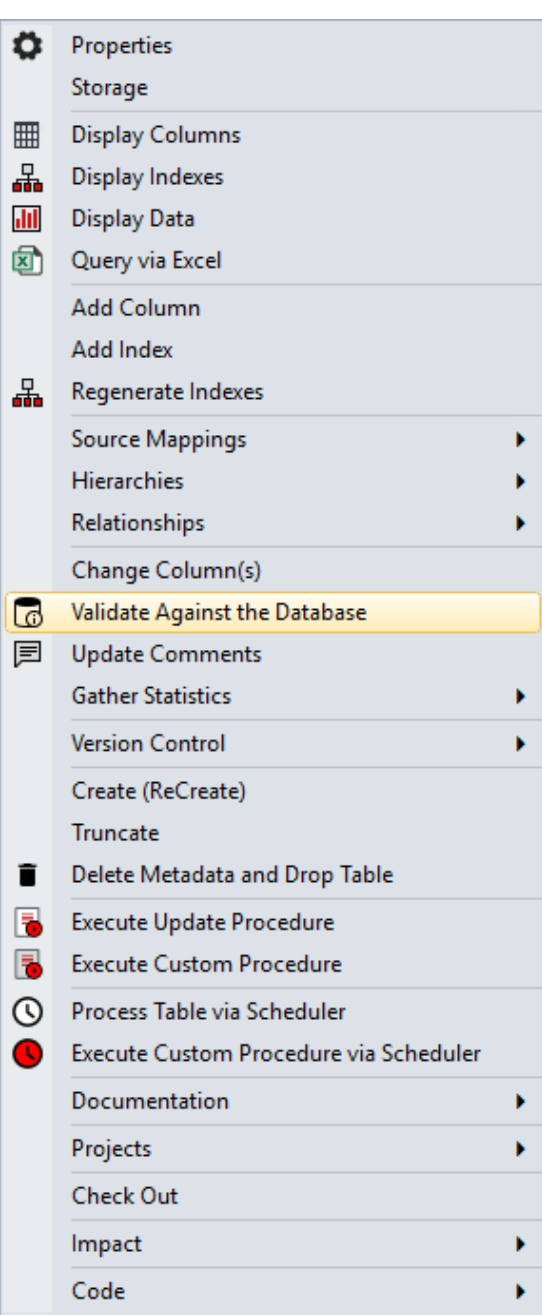

5. The results in the middle pane shows that the metadata has been changed to **cname** while the column name in the database is still **name**.

6. Right-click **dim\_customer** in the middle pane and select **Alter table** from the context menu.

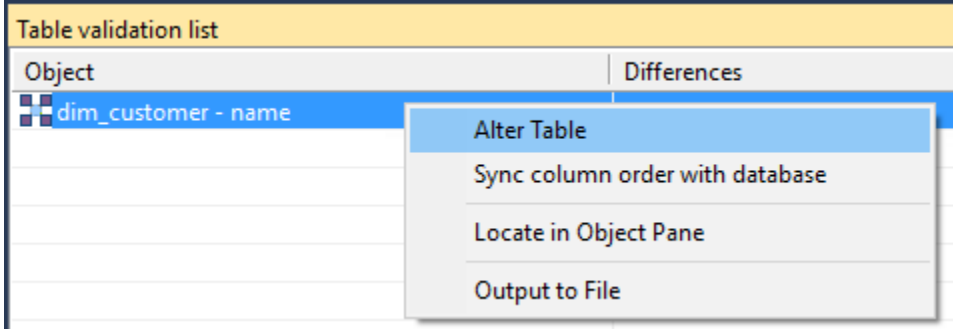

7. A warning appears, displaying the table and column name to be altered. Select **Alter Table**.

8. A dialog appears confirming that dim\_customer has been altered. Click **OK**.

<sup>©</sup> Copyright, WhereScape Software Ltd All rights reserved.  $-356 -$ 

## <span id="page-357-0"></span>**Dimension Column Transformations**

Each Dimension table column can have a transformation associated with it. The transformation is included in the generated procedure and is executed as part of the procedure update.

The transformation must therefore be a valid SQL construct that can be included in a **Select** statement. For example, we could have a transformation of 'load order line.quantity \* 0.125' to calculate a tax column of 12.5%.

Click the **Transformation** tab to enter a transformation code.

The transformation screen is as follows:

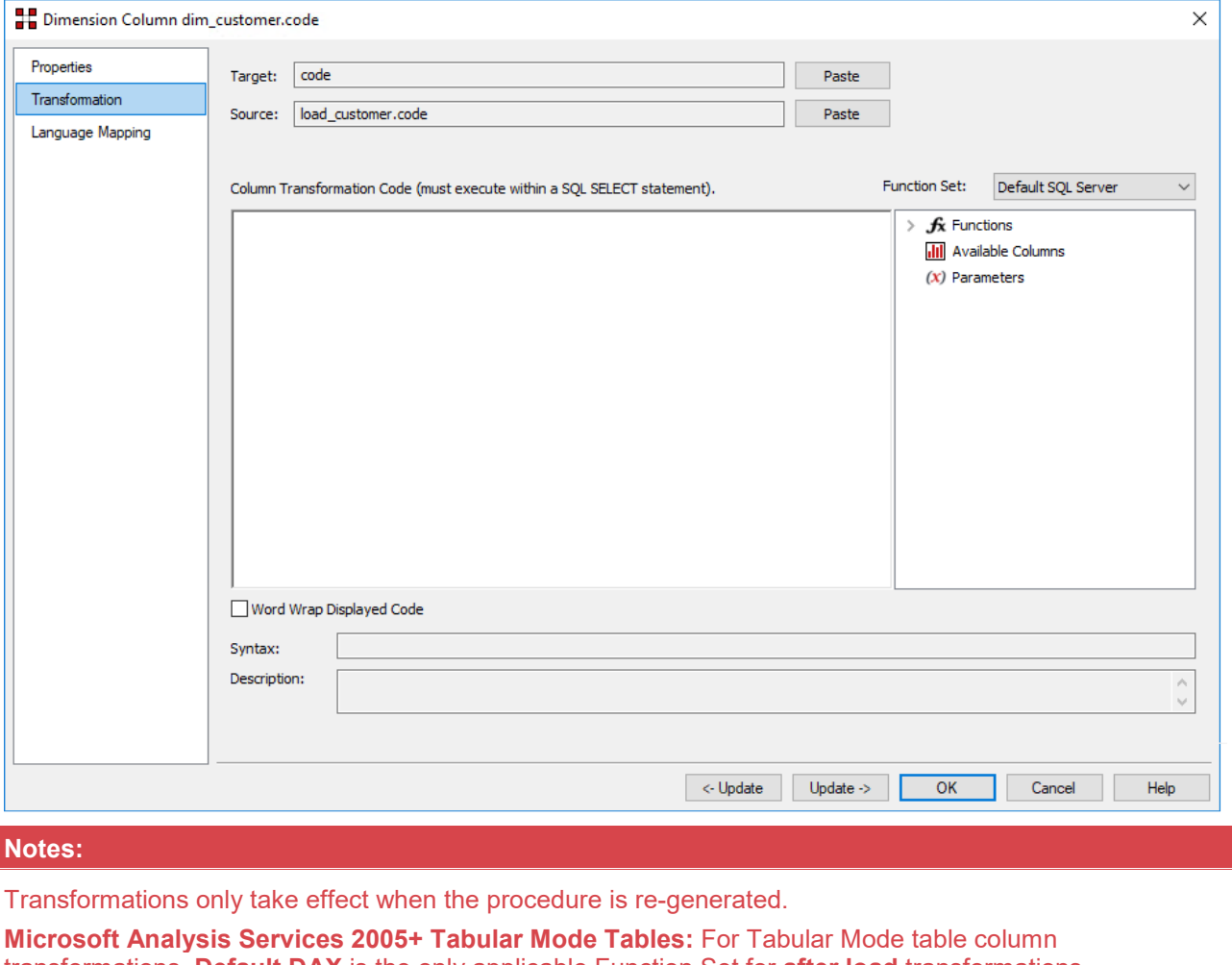

transformations, **Default DAX** is the only applicable Function Set for **after load** transformations.

Refer to **[Transformations](#page-596-0)** for details.

## **Dimension Hierarchies**

The various hierarchies associated with a dimension can be recorded in the WhereScape RED metadata. These hierarchies are often not used in any form, except to provide documentary completeness.

When used in conjunction with the hierarchy maintenance utility, these dimension hierarchies add a powerful method of enriching the analysis capabilities of the data warehouse. For example, we may have a source system that has a dimension called sales\_person. This dimension has no information apart from employee\_code, name and title. We could add additional columns of sales\_manager, territory, state and region to this dimension. A hierarchy could then be formed from the salesperson name, sales manager, territory, state and region. The hierarchy maintenance utility allows the maintenance of this hierarchy externally to the data warehouse. This external hierarchy can then become a source system to enrich the data in the warehouse.

Two areas will be covered. Firstly the creation of hierarchies using WhereScape RED, and secondly the process required to setup and use externally maintained hierarchies as source systems to the data warehouse.

## **Adding a Dimension Hierarchy**

Any number of hierarchies can be created against a dimension. There is no restriction on the form of the hierarchy.

1. To add a new hierarchy, right-click the dimension table in the left pane and select **Hierarchies > Add Hierarchy**.

The following window appears.

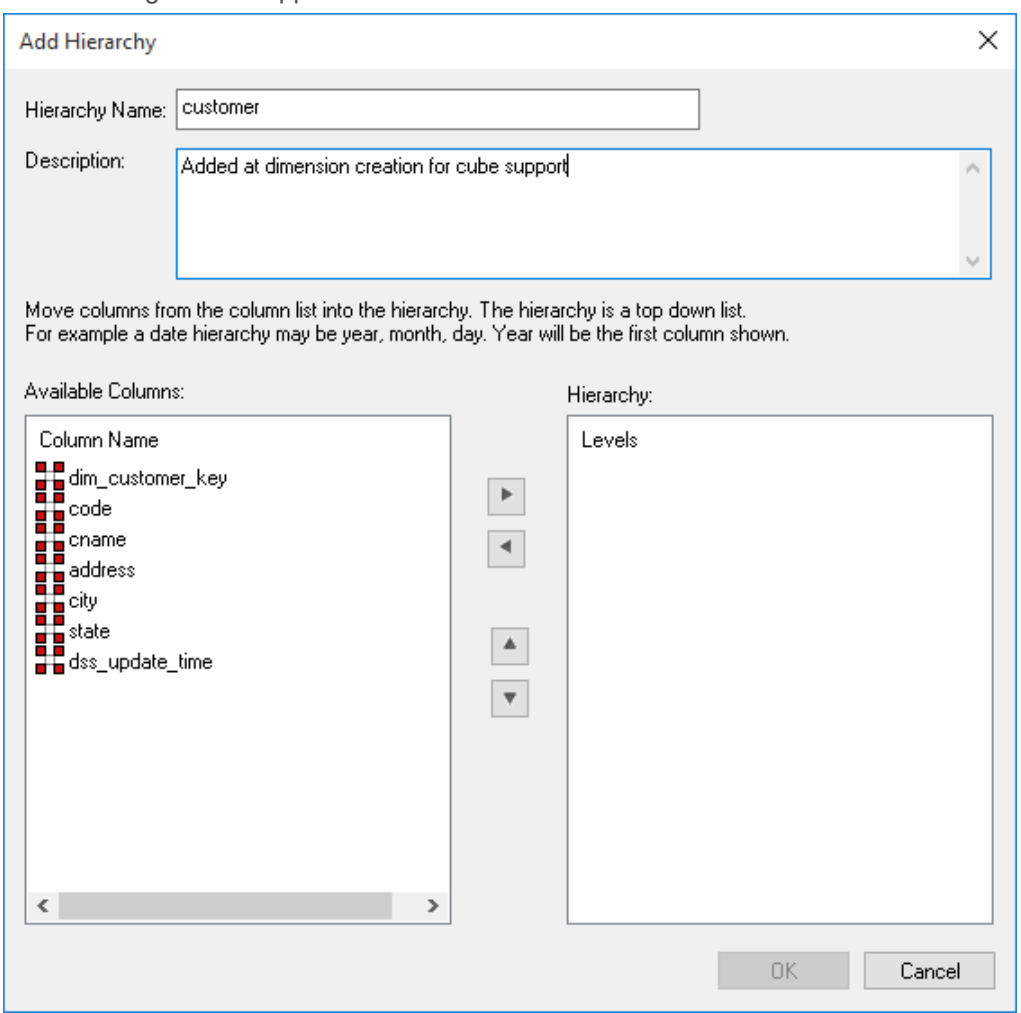

- 2. Enter a meaningful name for the hierarchy.<br>3. Enter a meaningful description for the hiera
- Enter a meaningful description for the hierarchy. This description is carried through into the Hierarchy Description field of any OLAP Dimensions that are built from the original Dimension object.

#### **Note**

The description text is automatically set to "Added at dimension creation for cube support" but this can be edited to match the user's intended description.

The hierarchy is built with the highest level at the top; for example a customer dimension may have **category\_code** at the highest level, then **group\_code**, then **subgroup\_code** and finally **name** at the lowest level.

1. To enter the hierarchy elements, select them, in the required order, from the left pane and click the right arrow (**>**) to add them to the right pane.

<sup>©</sup> Copyright, WhereScape Software Ltd All rights reserved. - 358 -

- 2. Once all the hierarchy elements have been added, click **OK**.
- 3. A hierarchy and its elements can be edited by listing the hierarchies associated with a dimension and using the right-click menu options available in the middle pane.

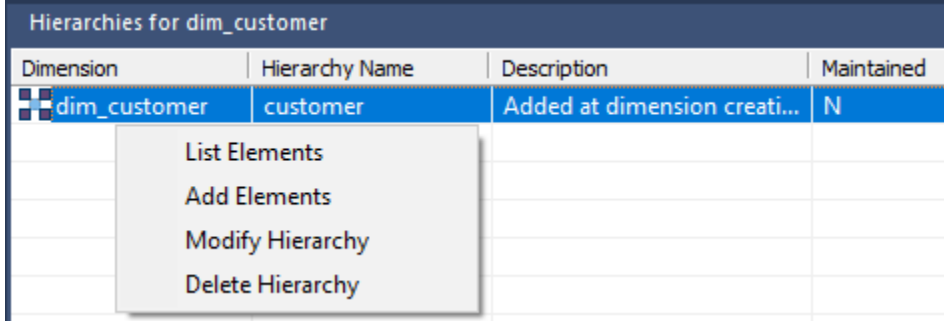

### **Copying Dimension Hierarchies from Source**

Hierarchies are automatically copied from a source table when the source table is dragged into the middle pane to create a new Dimension.

To copy the hierarchies from the source objects manually, right-click on a Dimension in the Object pane and select **Hierarchies > Copy Hierarchies from Source**. This feature is useful when the source for a Dimension has been updated to contain new hierarchies.

## **Snowflake**

Snowflake schemas normalize dimensions to eliminate redundancy; that is, the dimension data has been grouped into multiple tables instead of one large table.

For example, a product dimension table in a star schema might be EDW 3NF into a products table, a product category table, and a product manufacturer table in a snowflake schema.

While this saves space, it increases the number of dimension tables and requires more foreign key joins. The result is more complex queries and reduced query performance.

## **Creating a Snowflake**

A snowflake dimensional structure is supported by WhereScape RED.

A snowflake can be created for EDW 3NF or partially EDW 3NF dimension tables, by including the surrogate key of the parent dimension in the child dimension.

In the example below, the dim state table represents the parent dimension.

The column dim\_state\_key is added to the child dimension dim\_customer. Any fact tables that include the  $\frac{1}{2}$  dim customer dimension will inherently have a link to the dim

The process for creating a snowflake is as follows:

- 1. Build both dimensions (see previous sections).
- 2. Expand **dimensions** in the left pane.
- 3. Click on the child dimension table in the left pane to display its columns in the middle pane.
- 4. Browse the data warehouse connection in the right pane.
- 5. Expand the parent dimension table in the right pane.
- 6. Drag the surrogate key of the parent dimension table from the right pane to the child dimension's column list in the middle pane.
- 7. **Create/Recreate** the child dimension.
- 8. Rebuild the child dimension's update procedure.
- 9. A screen appears asking for the business key column(s) in the child dimension that matches the business key for the parent dimension:

<sup>©</sup> Copyright, WhereScape Software Ltd All rights reserved. - 359 -
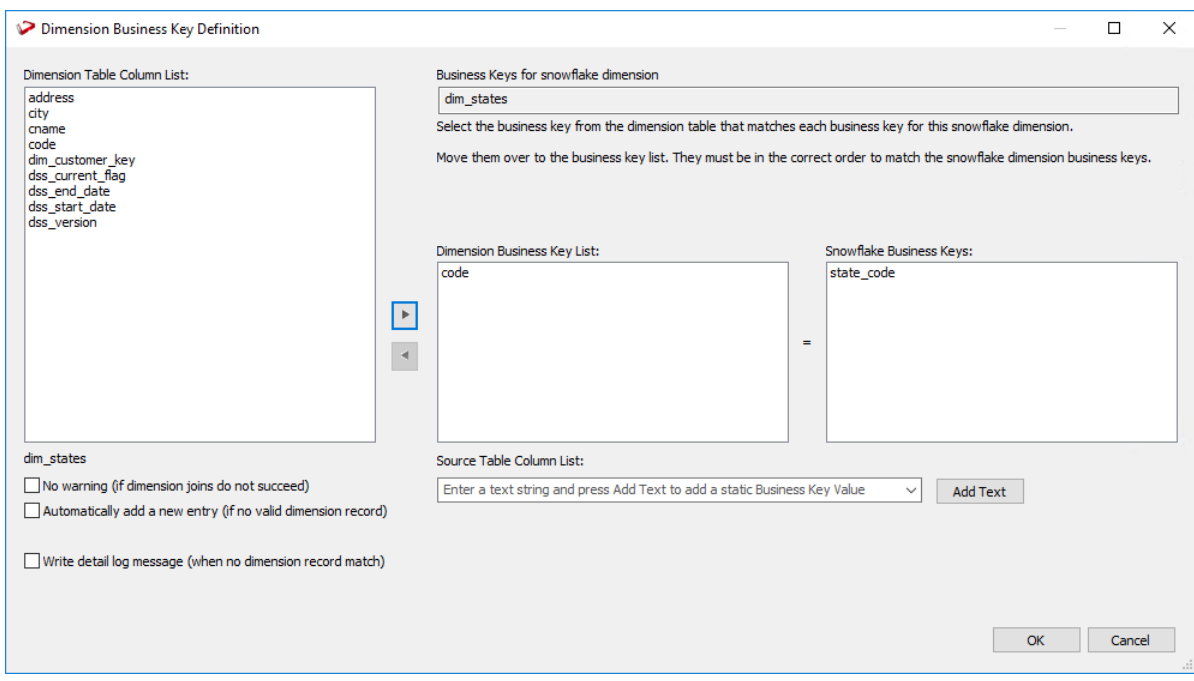

10. Add the business key column(s) and then click **OK**.

The WhereScape RED screen should look like this:

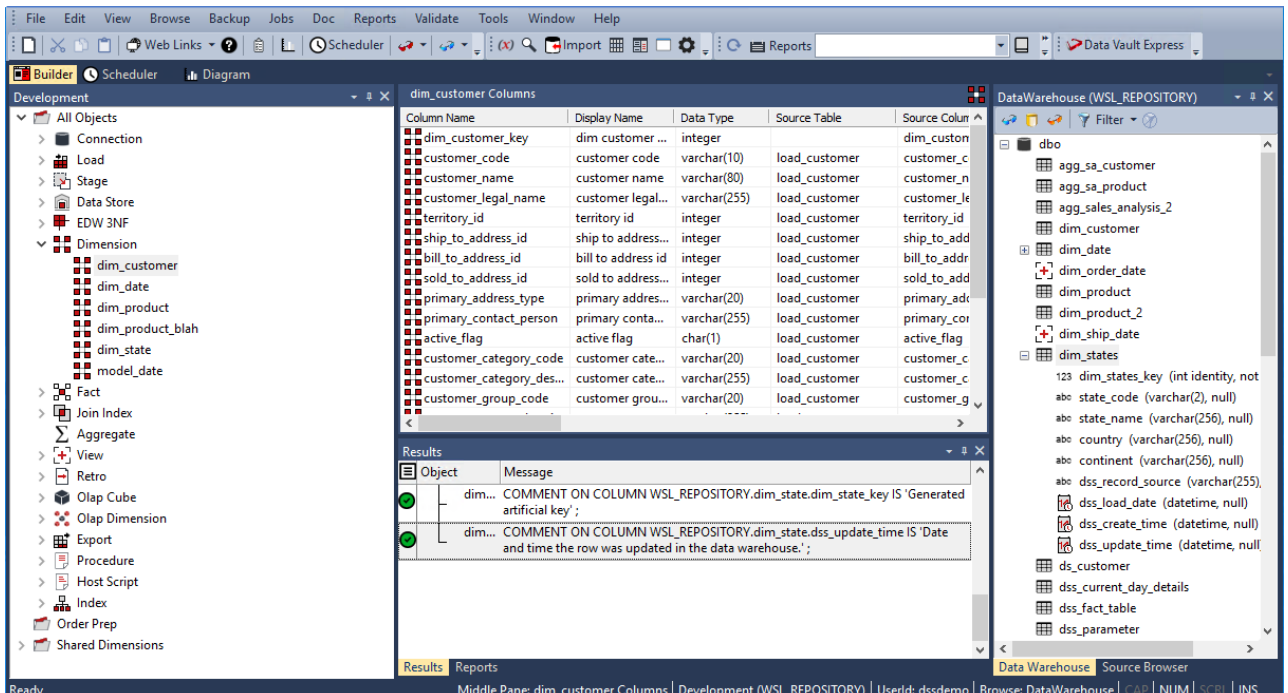

# **Dimension Language Mapping**

The Dimension **Properties** screen has a **Language Mapping** tab.

- 1. Select the language from the drop-down list.
- 2. Enter the translations for the **Business Display Name** and the **Description** in the chosen language.
- 3. The translations for these fields can then be pushed through into OLAP cubes.

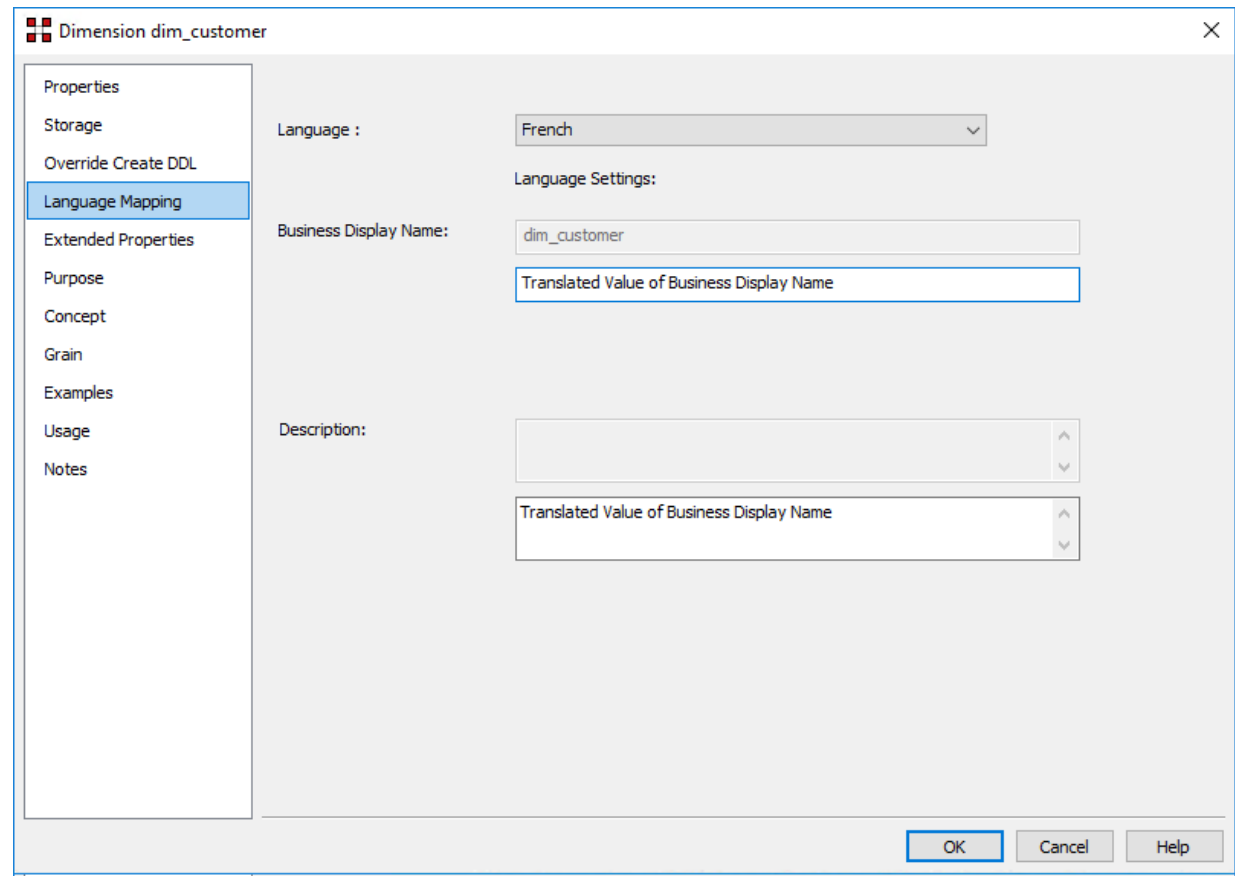

To add a language to this list, refer to **[Language Options](#page-170-0)** for details.

# **Staging**

Stage tables are used to transform the data to a star schema or third normal form model. A stage table can be a fact or an EDW 3NF table that only contains change data or a work table. In star schema data warehouses, the stage table brings all the dimensional joins together in preparation for publishing into the fact table.

A stage table is built from the Data Warehouse connection. Unless you are retrofitting an existing system, stage tables are typically built from one or more load or stage tables. They can utilize the surrogate keys from a number of dimension tables.

The normal steps for creating a stage table are defined below and are covered in this chapter. The steps are:

- 1. Identify the source transactional data that will ultimately constitute the fact or EDW 3NF table. If the data is sourced from multiple tables ascertain if a join between the source tables is possible, or if a series of passes will be required to populate the stage table. If the latter option is chosen, then bespoke code is needed.
- 2. Using the 'drag and drop' functionality drag the table with the lowest granular data into a stage target. Refer to **[Building the Stage Table](#page-362-0)** for details.
- 3. Add columns from other source tables. Refer to **[Building the Stage Table](#page-362-0)** for details.
- 4. Add any relevant dimension table or EDW 3NF table keys. Refer to **[Building the Stage Table](#page-362-0)** for details.
- 5. Create the stage table in the database. Refer to **[Building the Stage Table](#page-362-0)** for details.
- 6. Build the update procedure. Refer to **[Generating the Staging Update Procedure](#page-364-0)** for details.
- 7. Test the update procedure and analyze the results. Refer to **[Tuning the Staging Update Process](#page-375-0)** for details.
- 8. Modify the update procedure as required. Refer to **[Tuning the Staging Update Process](#page-375-0)** for details.

#### **Note**

If you are building a Data Vault system, a Stage table with sub type of Data Vault Stage can be created to generate hash keys that are used in building Data Vault objects (Hub, Link or Satellite tables). Refer to **[Data](#page-425-0)  [Vaults](#page-425-0)** for details.

# <span id="page-362-0"></span>**Building the Stage Table**

Building the stage table is potentially the most challenging part of the overall task of building a data warehouse analysis area.

Most of the effort required is in the design phase, in terms of knowing what data needs to come into the fact table that will ultimately be built.

This section assumes that the decision as to what to include has been made.

# **Multiple Data Sources**

A Stage table typically contains the change data for a detail fact table. As such, it normally maps to a specific function within the business and in many cases relates back to one main OLTP table. In many cases however, it may be necessary to combine information from a number of tables. One of the decisions required is whether or not it is practical or even possible to join the data from the different source tables.

We could however, also include two additional source tables being invoice\_header and invoice\_line which contain specific information relating to what was on the invoice. We may want our fact table to contain information from these tables as well. Although these two tables may contain the order number and hence potentially allow a join with the order tables we may choose not to perform such a join for performance reasons. In this case we have three obvious choices in terms of how we ultimately update our fact table.

The choices are:

- 1. Join all four tables using one large join in our staging table.
- 2. Update the staging table in two passes; one pass updating the order information, the other pass updating the invoice information.
- 3. Generate two Stage tables, one for order and one for invoice. Use these two staging tables to update the one sales detail fact table.

<sup>©</sup> Copyright, WhereScape Software Ltd All rights reserved. - 362 -

Although all three options are viable and a normal situation in the WhereScape RED environment, options (2) and (3) will require specific coding and modifications to the generated procedures from the outset.

Given the example provided, option (2) would be the normal approach; although in some cases option (3) would be valid.

# **Drag and Drop**

The best approach in creating a Stage table is to choose the source table that contains the most fields that we will be using and drag this table into the stage target.

We can then drag specific columns from the other source tables until we have all the source data that is required.

The process for defining the metadata is as follows:

- 1. Double-click on the **Stage Table** object group in the left pane. This will result in all existing stage tables being displayed in the middle pane. This also sets the middle pane as a **stage drop target**.
- 2. Browse the Data warehouse connection to display your Load tables in the right pane. This is done via the **Browse > Data Warehouse** menu option.
- 3. Drag the **primary load table** (i.e. the one with the most columns, or the lowest data granularity) from the right pane and drop it into the middle pane. A dialog appears to create the new staging object.
- 4. Leave the object type as 'Stage Table' and change the name to reflect what is being done.
- 5. Once a valid name is entered, the properties for the new Stage table are displayed. Normally these would be left unchanged except perhaps for storage settings.
- 6. Once the **Properties** window is closed, the columns for the new Stage table are displayed in the middle pane. This middle pane is now considered a **drop target for this specific stage table**. Any additional columns or tables dropped into the middle pane are considered additions to this stage table definition. Any columns that are not required can be deleted.
- 7. Drag and drop **additional columns** from other source tables if appropriate.
- 8. Drag in the **dimension artificial key** from each Dimension that is to be joined to the Stage/Fact table.
- 9. You can only join a Dimension, if a business key exists amongst the stage table columns or if it is possible to derive that business key in some way from the columns or other dimensions.

### **Note**

If a column is being used to join information from two or more source tables, that column must only appear once in the Stage table. It is irrelevant which table is used to create the column in the new Stage table.

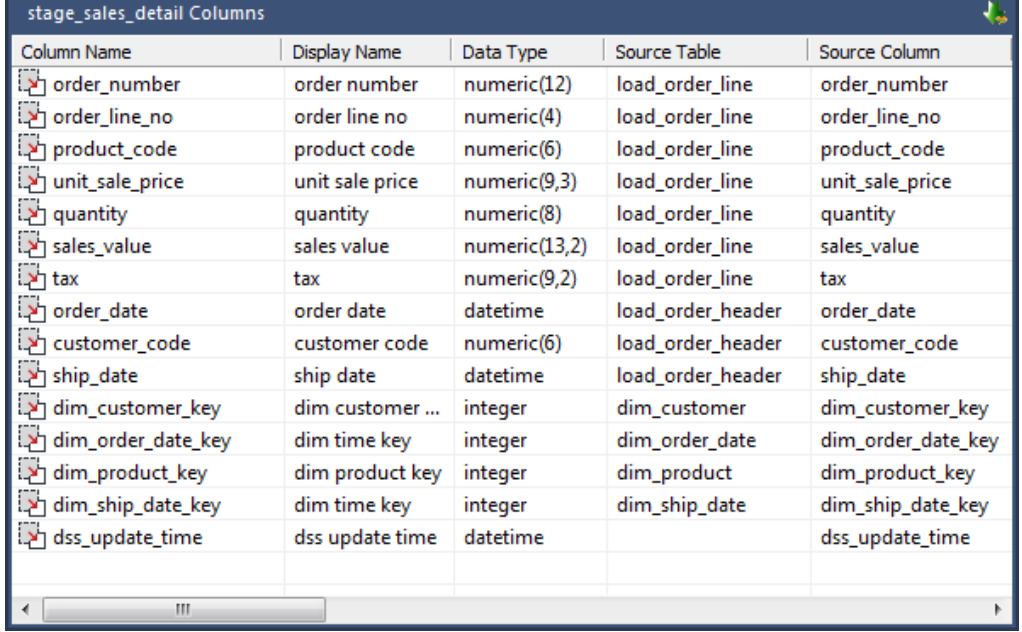

Once completed, your list of columns for the Stage table should look something like the list below. Notice the **Source Table** for each column.

The source table (src table) reflects where each column was dragged from.

In the example above, the bulk of the columns came from the load order line table, and the customer code, order\_date and ship\_date came from the load\_order\_header columns.

These two Load tables will be joined via the order number column. This order number column appears in both load tables but is sourced, in this example, from the load order line table.

Each dimension artificial key was dragged from its appropriate table. The final column 'dss\_update\_time' was generated by WhereScape RED and has no source.

# **Creating the Table**

Once the Stage table has been defined in the metadata, you need to physically create the table in the database.

- 1. Right-click the Stage table from the left pane and select **Create (ReCreate)** from the pop-up menu.
- 2. The results pane displays the results of the creation. The following example shows a successful creation.

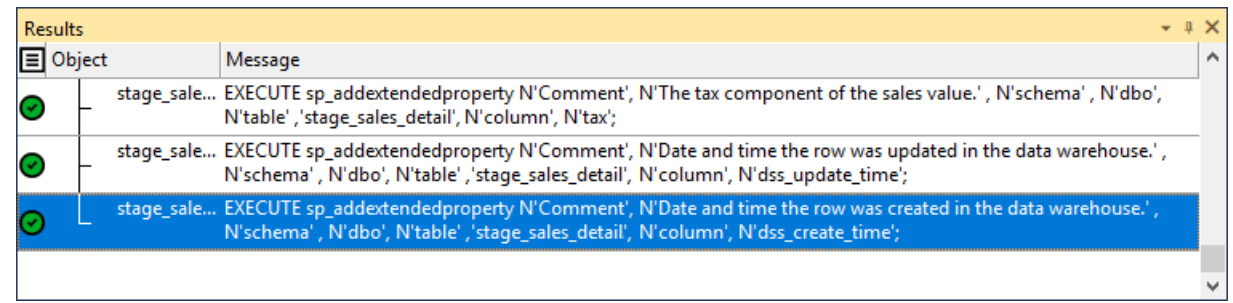

The contents of this pane is a message to the effect that the table was created followed by a copy of the actual database create statement, and if defined the results of any index creates. For the initial create no indexes will be defined.

If the table was not created then ascertain and fix the problem. A common problem is a 'Duplicate column' where a column has been accidentally added twice.

The best way to find such a column is to double-click the list heading **Column Name**, to sort the column names into alphabetical order.

Another double-click on the heading sorts the columns back into their create order. Column ordering can be changed by altering the column order value against a column's Properties.

**Tip**

Double-clicking the heading of a column in a list, sorts the list into alphabetical order based on the column chosen.

# <span id="page-364-0"></span>**Generating the Staging Update Procedure**

Once a stage table has been defined in the metadata and created in the database, an update procedure can be generated to handle the joining of any tables and the lookup of the dimension table artificial keys.

#### **Note**

You can also generate an update procedure via a template, refer to **[Rebuilding Update Procedures](#page-229-0)** for details.

### **Generating a Procedure**

- 1. To generate a procedure, right-click on the stage table in the left pane and select **Properties**.
- 2. From the **Update Procedure** drop-down list, select **(Build Procedure...)**.
- 3. Click **OK** to update the properties and start the process of generating the new procedure.
- 4. A series of prompts are displayed during the procedure generation to join the tables and link the dimensions.

# **Procedure Type**

The first dialog box asks for the type of procedure that is to be generated. An example of this follows:

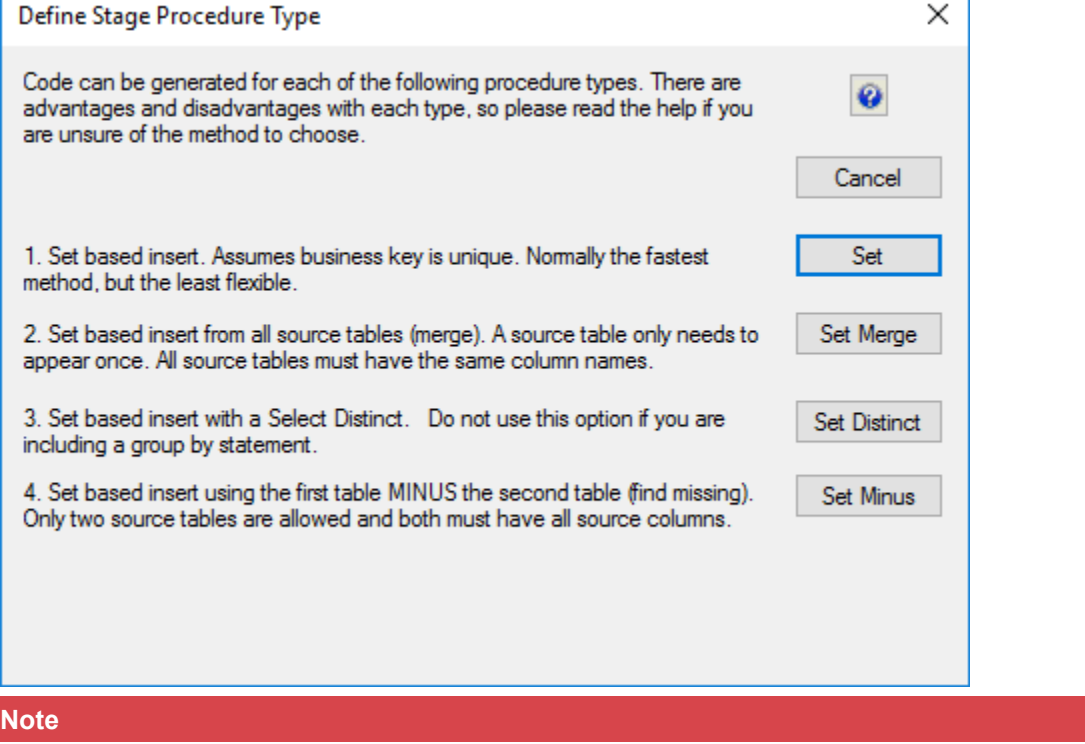

Default settings for hint and truncate options are set in **Tools > Options > Code Generation > Default Update Procedure Options**.

# **Oracle**

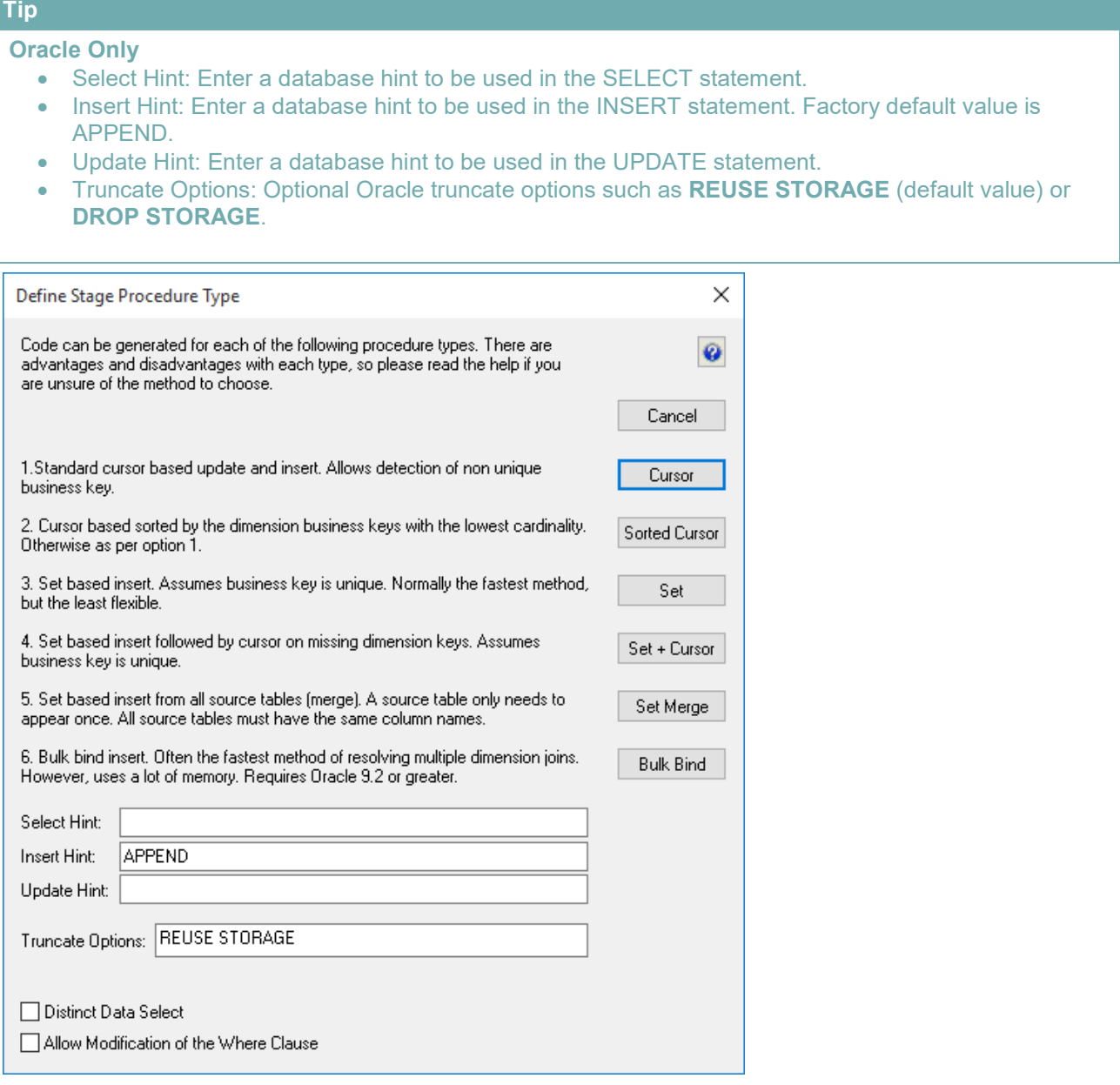

# **SQL Server**

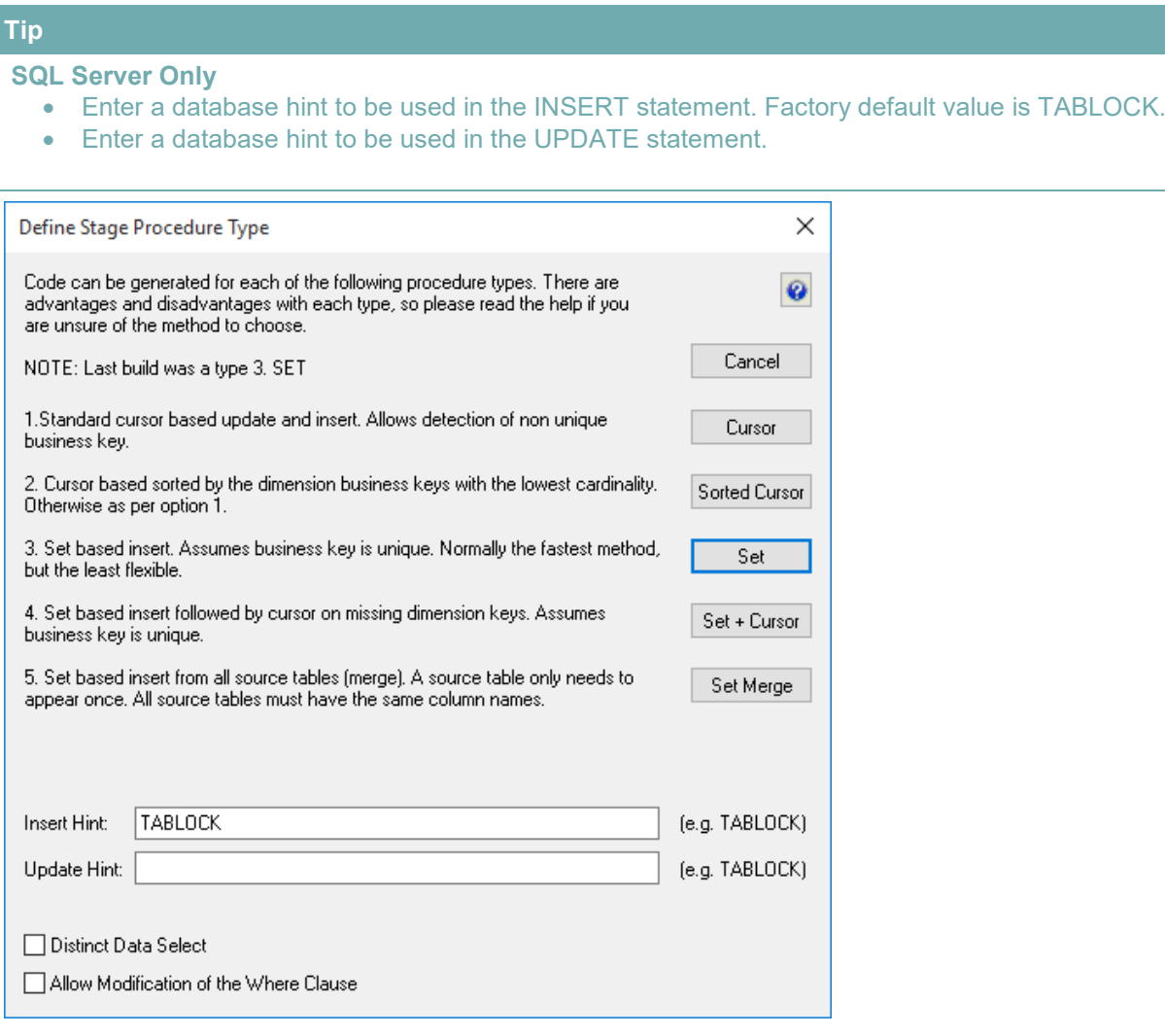

### **DB2**

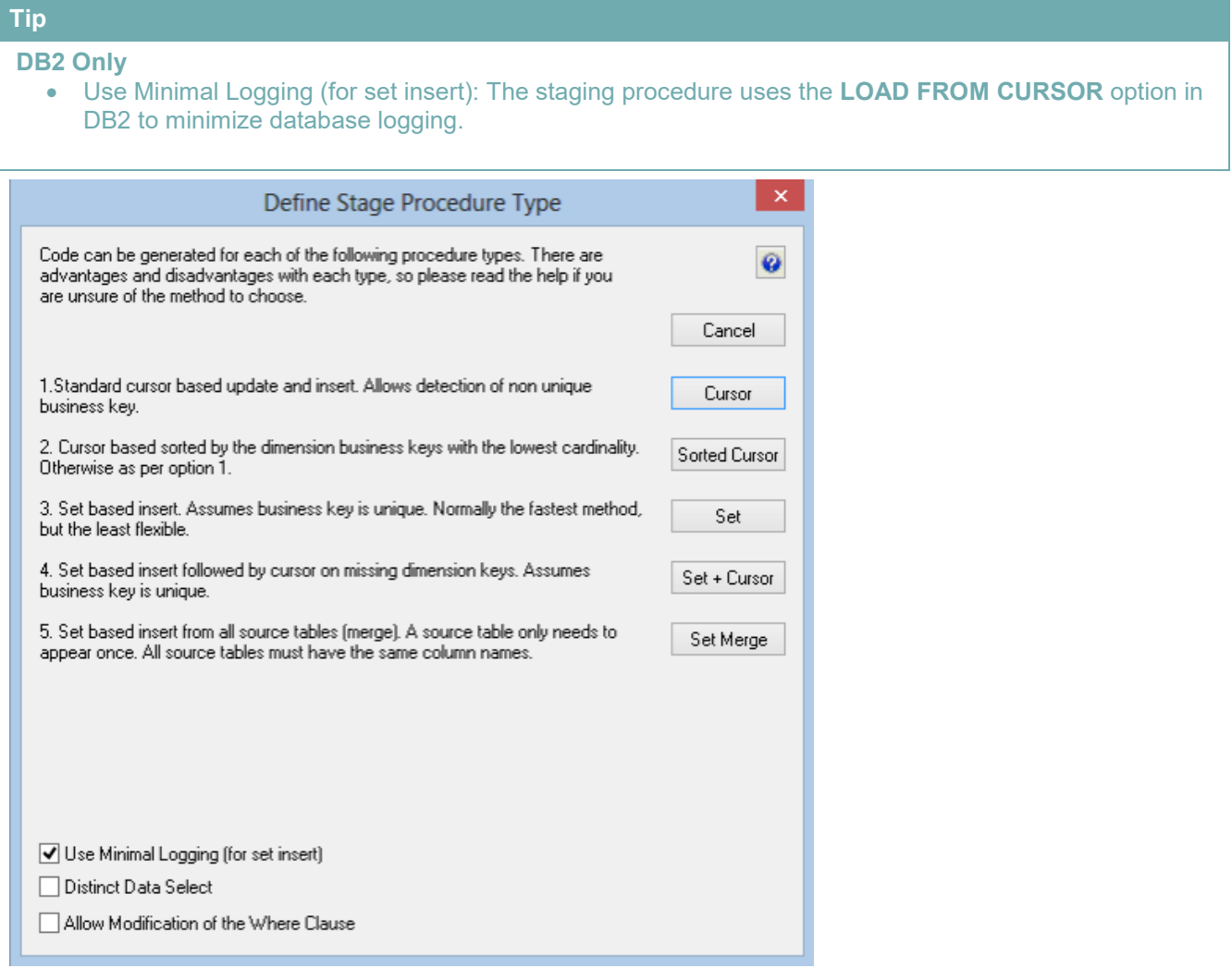

A number of different types of procedure generation are available. Each type is discussed below.

There is a check-box at the bottom of the dialog box. This check-box is only present if advanced procedure building features are enabled.

This check-box allows the editing of the 'Where' clause when no table joining is being performed, and hence the 'Where' clause would not be exposed.

### **Cursor Based Procedure**

This option creates a procedure that loops through each source transaction performing specific tasks on each transaction before writing the transaction to the stage table. The tasks performed include the lookup of each dimension key, and any bespoke value assignments or adjustments.

### **Sorted Cursor Procedure**

This is a variant on the regular cursor procedure. In this case dimension key lookups only occur when there is a change in the business key for a given dimension. This can improve the performance of the procedure particularly when one or more of the dimensions has a low cardinality. Where slowly changing dimensions are used this advantage is lessened as the relative date of the dimension records also comes into play.

### **Set based procedure**

A set based procedure performs one SQL statement to join all the dimensions and source tables together and then insert this data into the stage table. This is normally the fastest method of building the stage table. It is also the least flexible method and is easily prone to incorrect syntax. Caution and experience must be used with this option to ensure that all source transactions are processed and that they are processed correctly. This option is only recommended for the experienced practitioner where performance is the overriding

requirement. Particular care must be taken with regards to **NULL** values in the business keys that are used to make the table joins. The generated code deliberately does not handle such null values.

### **Set + Cursor Procedure**

This option is normally used where a number of dimension keys will fail to join and we wish to automatically add new dimension records. The first phase of the generated code will perform a set based join and insert of the data. The dimensions that failed to join will be assigned the zero key value. The second phase of the procedure will use a cursor to cycle through all the stage records that have a zero key dimension join. By setting the appropriate flags in the dimension joins when building this procedure we can request that any missing dimension records be automatically added.

### **Set Merge Procedure**

This option is to allow the merging of two or more identical tables. The tables to be merged must have exactly the same number of columns and column names. If necessary additional blank columns could be added to one or other of the tables to make them identical. To use this procedure you must simply have the tables to be merged mentioned at least once in the **Source Table** field of a column's properties. Refer to **[Set Merge](#page-381-0)  [Procedure](#page-381-0)** for details.

### **Set Distinct**

Essentially the same as Set, except for the DISTINCT key word being added to the SELECT statement. This option therefore removes duplicate rows.

Set Minus

The Set Minus option can be used to determine change data or for programmatic referential integrity checking. This option works in a similar way to Set Merge. It generates SQL code in this form: *SELECT ... FROM source\_table1 {where} MINUS SELECT ... FROM source\_table2 {where}*. It requires exactly two source tables to be specified. All source columns must exist in both source tables.

### **Bulk Bind Procedure**

#### Oracle

The bulk bind procedure is only available for Oracle. It uses memory arrays to join all the information before writing it to the table. It can be the fastest method of performing a stage table update when a lot of dimension joins are being used.

There are some other additional options available in this dialog common to SQL Server, Oracle and DB2:

- **Allow modification of the Where clause:** the 'Where' clause dialog is displayed automatically if the table has more than one source table, but not for a single source table stage table unless this option is chosen.
- **Distinct data select:** choosing this option adds the DISTINCT key word to the SELECT statement in the staging procedure.

# **Parameters**

If WhereScape RED parameters exist in the metadata, the following window is displayed. Any parameters selected in this dialog (by moving them to the right pane), are included in the generated update procedure as variables.

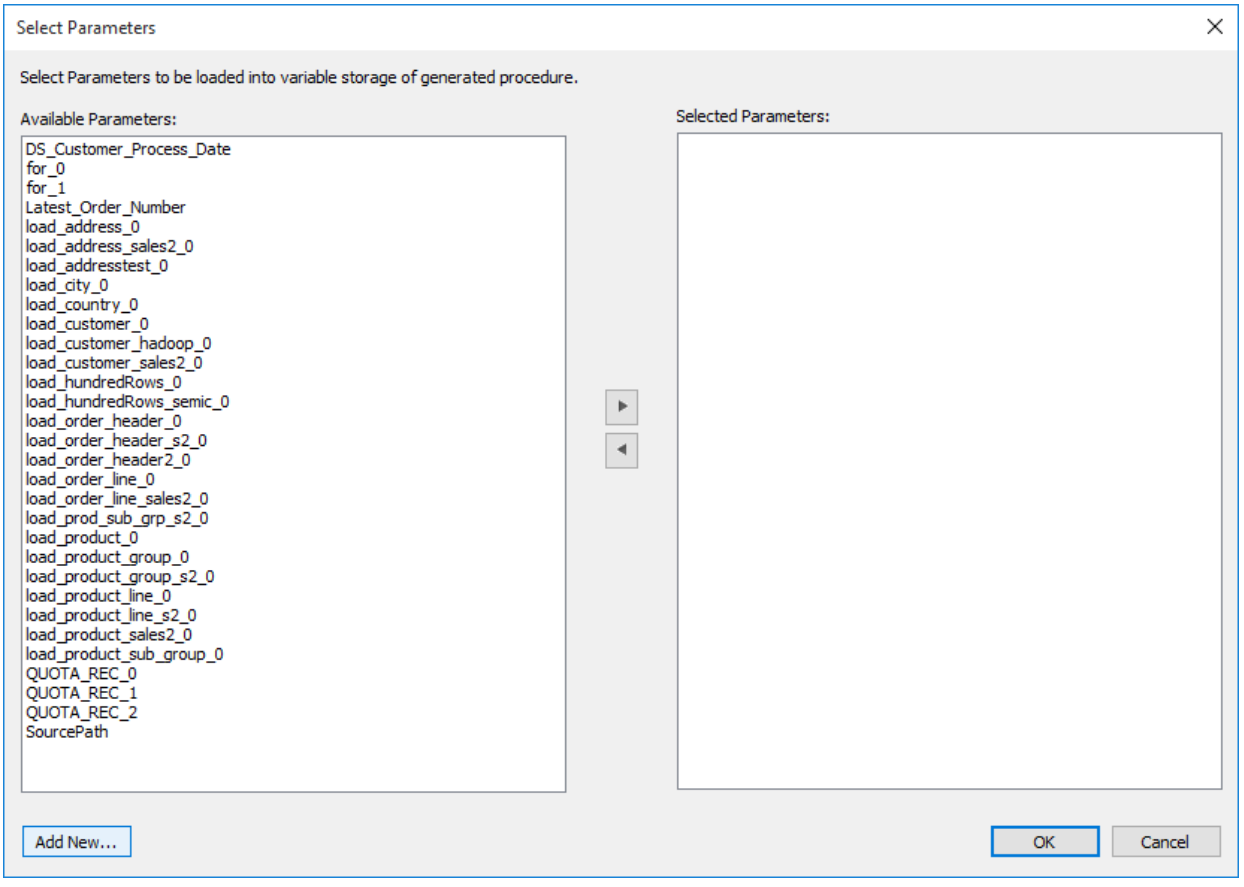

The variables can also be used in column transformations and in the from/where clause for the update procedure.

Some databases have a 30 character limit for variable names. WhereScape RED ensures the variables added for any parameters are less than 30 characters long by creating variable names in the form v\_ followed by the first 28 characters of the parameter name.

For example, a parameter called MINIMUM\_ORDER\_NUMBER\_SINCE\_LAST\_SOURCE\_LOAD will be available as the variable v\_MINIMUM\_ORDER\_NUMBER\_SINCE\_L.

### **Tips**

- WhereScape RED parameters should be unique within the first 28 characters to avoid conflicting variables names.
- If the desired parameter doesn't exist in the metadata yet, a new parameter can be added by clicking on the **Add New** button on the bottom leftmost corner of the Select Parameters dialog.

Refer to **[Parameters](#page-173-0)** for more information on WhereScape RED Parameters.

# **Multiple Source Tables**

WhereScape RED provides a wizard that enables you to graphically generate the join clause for an object with multiple source tables. The **Source Join** wizard enables you to specify the primary (driving) table and the source tables to join. A graphical representation of the tables and the join criteria is displayed by the wizard which you can manipulate to change the defined joins.

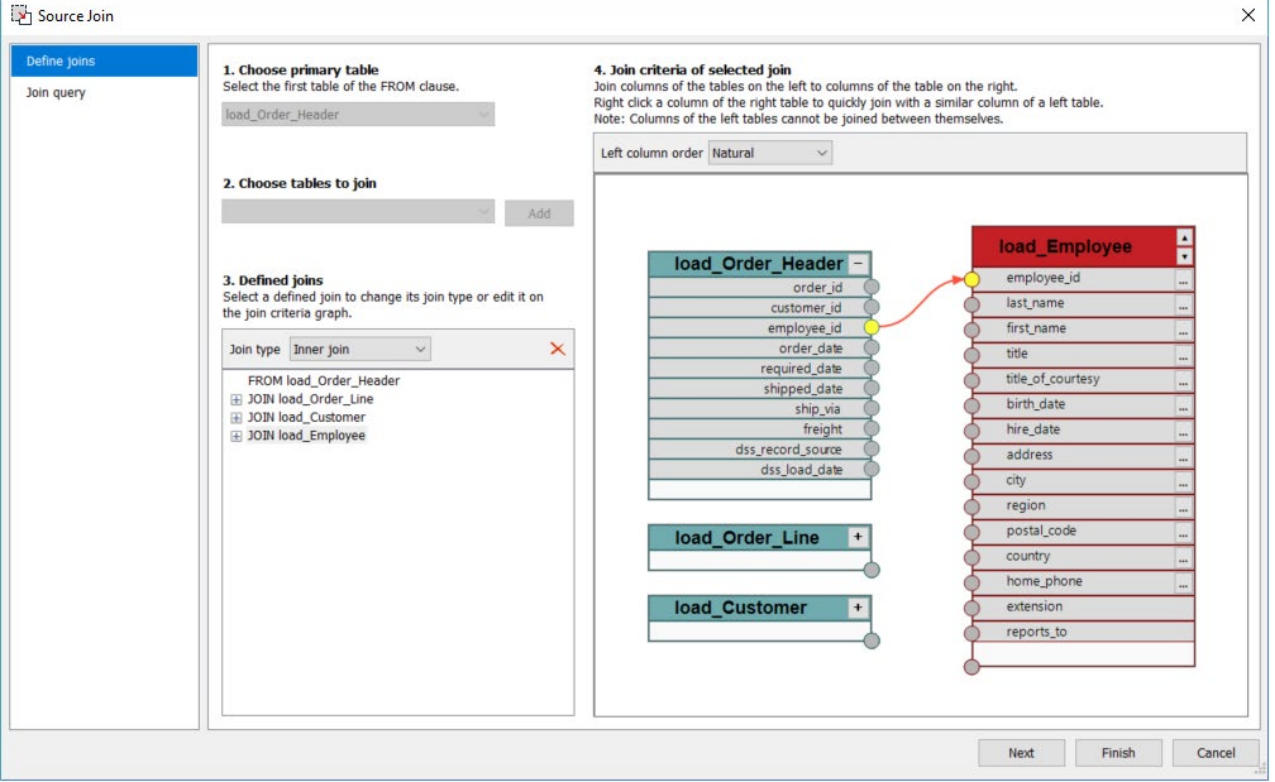

The **Source Join** wizard guides you in generating the join clause through the following steps:

#### 1. **Choose Primary Table**

The first source table encountered is the default primary (driving) table which can be changed before any joins are defined.

#### 2. **Choose Tables to Join**

Once the primary table is set, the remaining source tables are listed in this drop down. Select a table to join and then click **Add**. The two tables are graphically added in pane 4, which is the basis for the join displayed in pane 3.

#### 3. **Defined Joins**

The join type defaults to **Inner** join but this can be changed from the drop down.

#### 4. **Join criteria of selected join**

The column(s) used to join the two tables can be joined manually by clicking the corresponding join column connection point from the table on the left and then dragging the line that appears to the connection point of the required column in the table on the right.

Alternatively, if a column with a matching or similar name exists in the left hand table(s) then a context menu is provided on the columns on the right-hand table. You can right click on the column to display the context menu and then select a column from the list.

**Tip**

To aid manual column join, you can expand or collapse columns in the left-hand tables and toggle between natural and alphabetic column ordering.

5. Once the join column(s) for the table pair are defined, then any additional source tables can be added from the drop-down list in step 2 and the above column mapping process repeat to join this table.

This process is repeated until all source tables are joined.

6. Clicking the **Next** button or the **Join Query** tab progresses to the join editor window, where custom joins, database functions, etc. can be added.

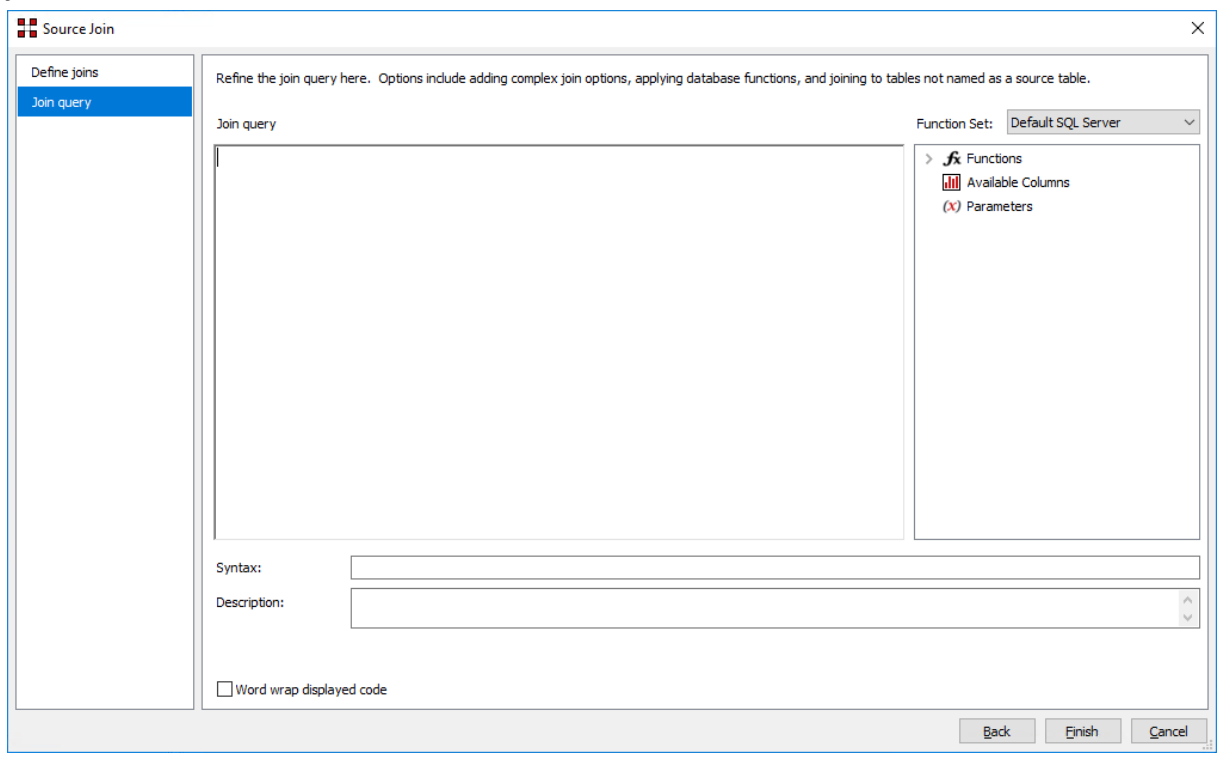

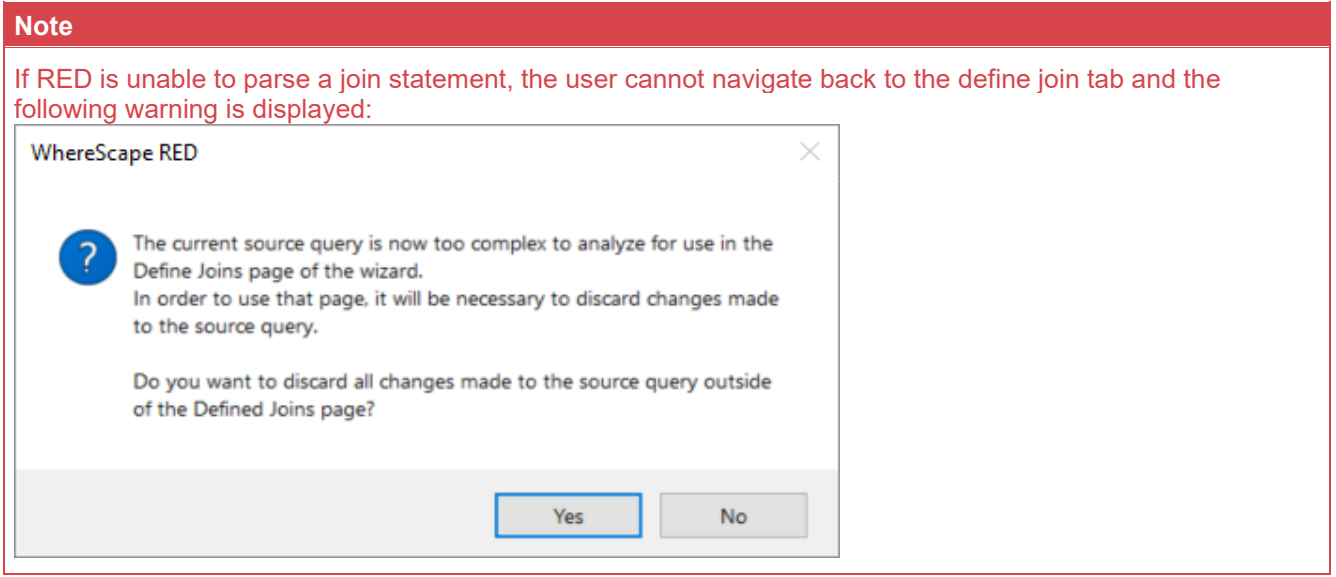

### **Dimension Joins**

For each dimension key, a dialog appears asking for the business key from the stage table that matches the business key for the dimension.

In the example below, we are asked for the stage table business key for the customer dimension. The dimension name is shown both on the first prompt line and at the lower left side of the dialog box.

The customer dimension has a unique business key named **code**.

We must provide the corresponding business key from the staging table. In the case of our example, this is the customer code column.

1. Click **OK** after the correct business key has been entered.

2. If the business key does not exist and will be derived from another dimension or from some form of lookup then enter any column and edit the procedure once produced.

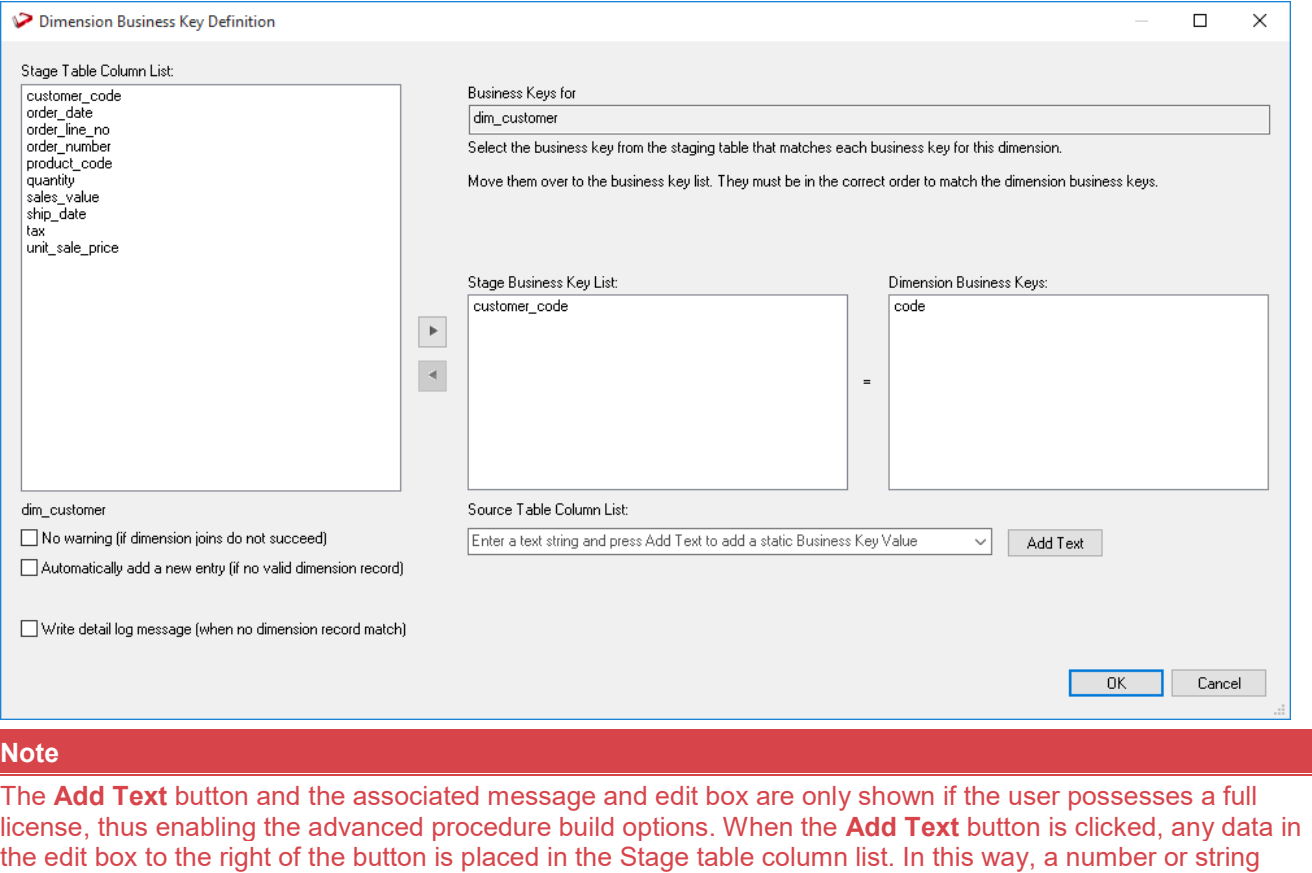

### can be assigned as part or all of a Dimension join.

### **Slowly Changing Dimension information**

If the dimension being joined was defined as a slowly changing dimension, then an additional window appears, as shown below. This window asks for a date field in the Stage table that enables RED to determine which version of the slowly changing dimension (the **customer\_name** field, below) to use based on the specified date range in the Customer Dimension.

Select the appropriate date field for your business needs and click **OK**. If you wish to take the last (or current) version for the dimension, select **No Date**.

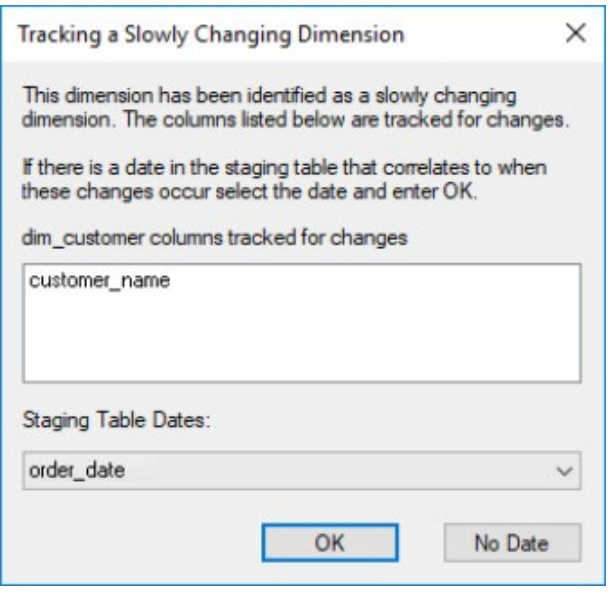

#### **For Example:**

As seen in the screen above, we have defined the **customer name** as an item in the dimension that we expect to have versions for over time, e.g. each time the data warehouse processing sees a new **customer** name value, the dimension will record the date range for that version's validity even though the business key (customer code in this example) remains the same. This implies we want to create a new dimensional record whenever a customer name is changed even though the customer\_code remains the same.

Let's say a customer changes their name on the 5th of the month. If the **Staging Table Dates** field is set to **order** date, any order received before the 5th of the month is identified under the old customer name and any order received on or after the 5th has the new customer name.

Alternatively, by setting the **Staging Table Dates** to **ship\_date**, we can specify that any order **shipped** on or after the 5th of the month is shipped with the new name.

# **Staging Business Key**

Once all the dimensional joins have been defined, we will be asked to define the unique business key for the staging table. This is the column or columns that allow us to uniquely identify each record in the staging table.

In the example below, the unique business key is a combination of the order number and the order line no.

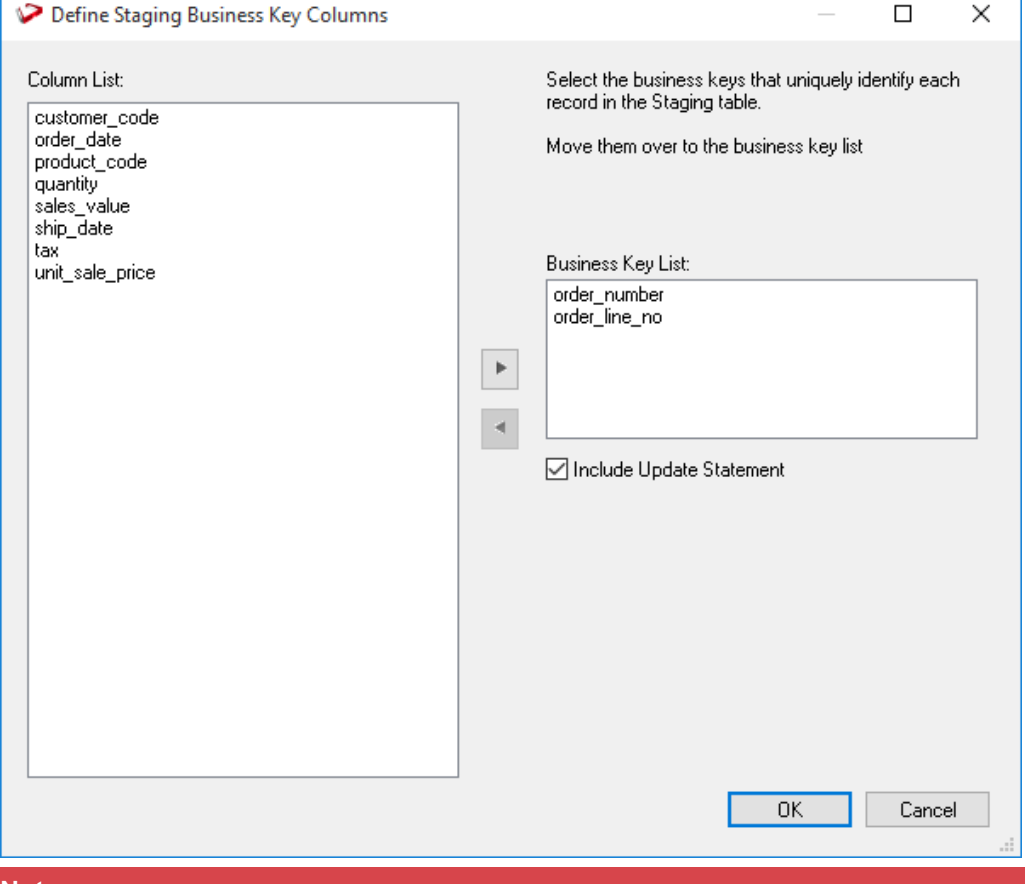

#### **Notes**

- The order of the columns in the business key list is set to the order that the columns appear in the table. This is done to optimize performance for any indexes.
- **NULL VALUES:** None of the columns chosen as the business key should ever contain a NULL value. See the note at the start of the Dimension chapter.

The **Include update statement** check-box provides two options in the generated procedure. If selected, then an update/insert combination will be included. If clear, then only an Insert statement will be included in the procedure. If cleared, you must be sure that the business key for the table is unique, otherwise either a duplicate key error will occur or records will be lost depending on the type of procedure.

<sup>©</sup> Copyright, WhereScape Software Ltd All rights reserved. - 374 -

### **Index re-creation**

Finally, you are asked if you want to drop and re-create any indexes defined on the table:

- Click **Yes** to drop and re-create.
- **No** to leave existing indexes in place.

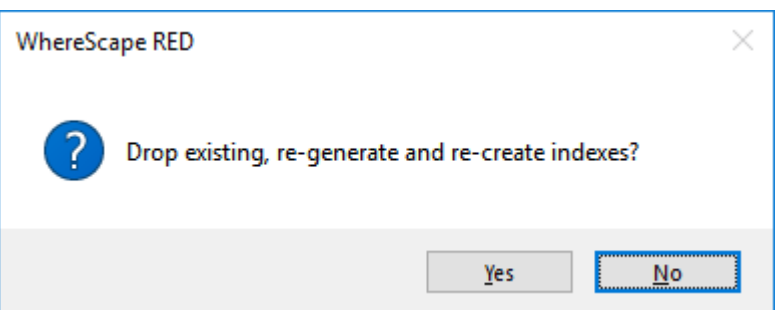

### **Building and Compiling the Procedure**

- Once the above questions are completed the procedure is built and compiled automatically.
- If the compile fails, an error is displayed along with the first few lines of error messages. Compilation failures typically occur when the physical creation of the table was not done.
- If the compile fails for some other reason, the best approach is to use the procedure editor to edit and compile the procedure. The procedure editor highlights all the errors within the context of the procedure.
- Once the procedure has been successfully compiled, it can either be executed interactively or passed to the scheduler.

# <span id="page-375-0"></span>**Tuning the Staging Update Process**

This section is for Cursor based procedures only. It is not relevant for Set based or other types.

When generating the cursor based procedures to update the staging table WhereScape RED includes Update/Insert logic. This logic first attempts to update an existing staging record and then inserts a new record if the record does not exist.

This build option should be altered once an understanding of the data you are dealing with is acquired.

For the initial prototype and testing phases of a data warehouse analysis area we need to find out if our business keys for the fact table are genuinely unique. The update/insert logic in the staging procedure will only perform an 'Update' if our business key is not unique.

In this case we need to decide if this is a failure in the business key, or some form of additive record situation we need to handle and code accordingly.

# **Removing the Update Component**

Once we have resolved any data issues we would normally remove the update component to speed up the processing of the stage data. There are two ways of doing this. First we can clear the Include Update Statement check-box when defining the table business key. This will result in a procedure with only an insert statement. The other option is to do it manually as follows:

There are normally three steps to removing the update component. These being:

- 1. The update makes use of an index that can also be deleted in most situations.
- 2. The actual Update statement can be removed from the code such that the insert is always executed.
- 3. The procedure also includes an analyze of the table after 1000 rows have been inserted. This code is present to ensure that the index is used in the update. We can now remove this code. It would normally look like the following (Oracle version):

```
--=======================================
-- If 1000 or more rows inserted then perform an analyze
--=======================================
IF v insert count >= 1000 And v analyze flag = 0 THEN
   v analyze flag := 1;v Sql := 'analyze table stage estimate statistics sample 5 percent for all
indexed columns';
   execute immediate v Sql;
END IF;
```
# **Stage Table Column Properties**

Each stage table column has a set of associated properties. The definition of each property is defined below:

If the **Column name** or **Data type** is changed for a column then the metadata will differ from the table as recorded in the database.

Use the **Validate>Validate Table Create Status** menu option to compare the metadata to the table in the database.

A right mouse menu option of **Alter Table** is available when positioned on the table name after the validate has completed. This option will alter the database table to match the metadata definition.

### **Tip**

If a database table's definition is changed in the metadata then the table need to be altered in the database. Use the **Validate>Validate Table Create Status** menu to compare metadata definitions to physical database tables. The option also provides the ability to alter the database table, through a pop-up menu option from the validated table name.

#### A sample **Properties** screen is as follows:

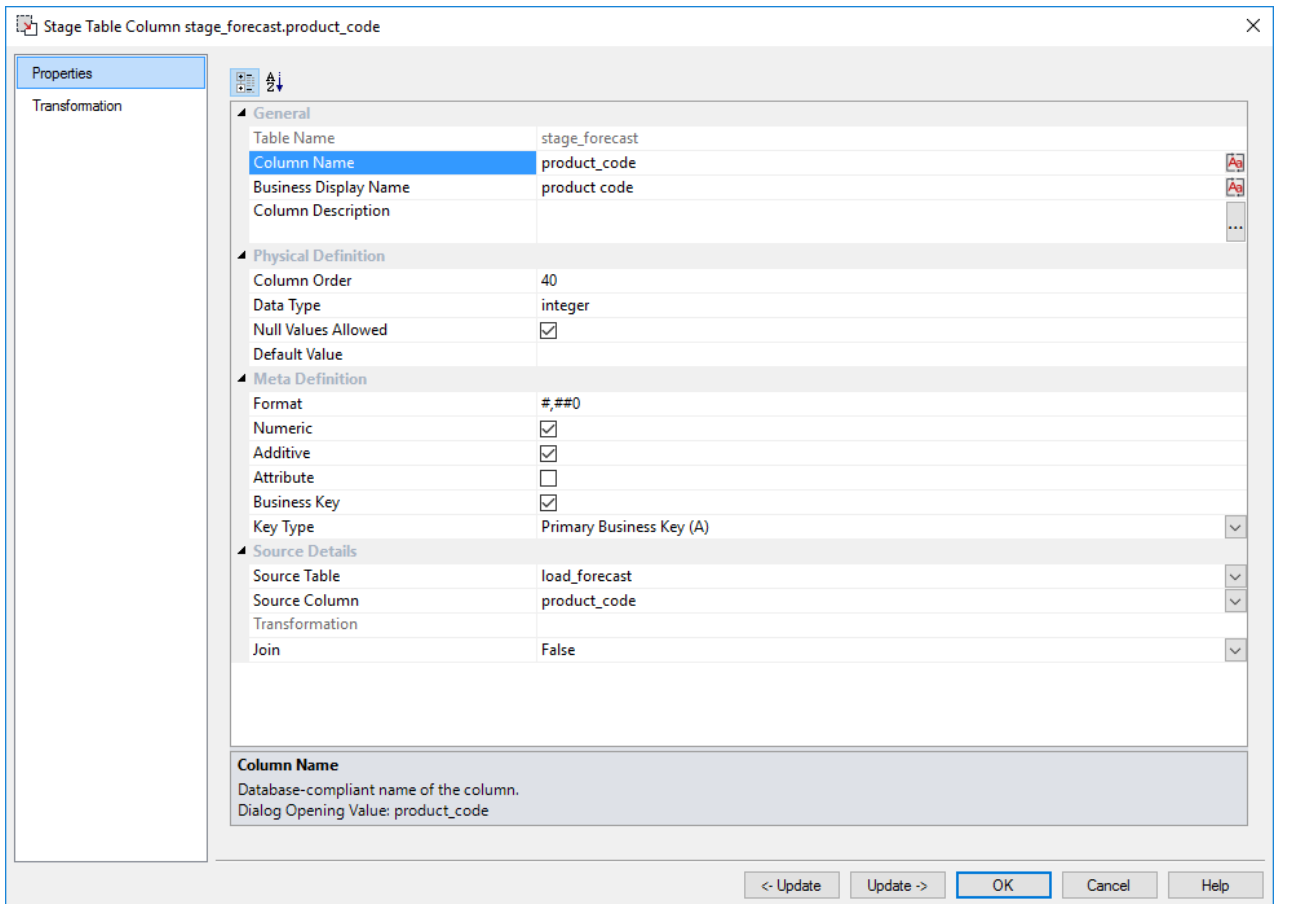

#### **Tip**

The two special update keys enables you to update the column and step either forward or backward to the next column's properties.

**ALT-Left Arrow** and **ALT-Right Arrow** can also be used instead of the two special update keys.

### **General**

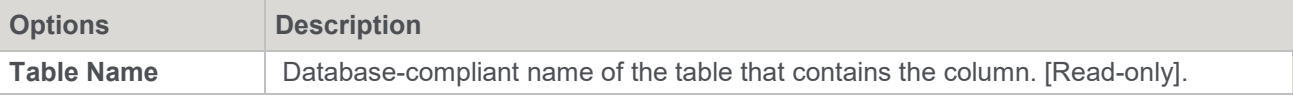

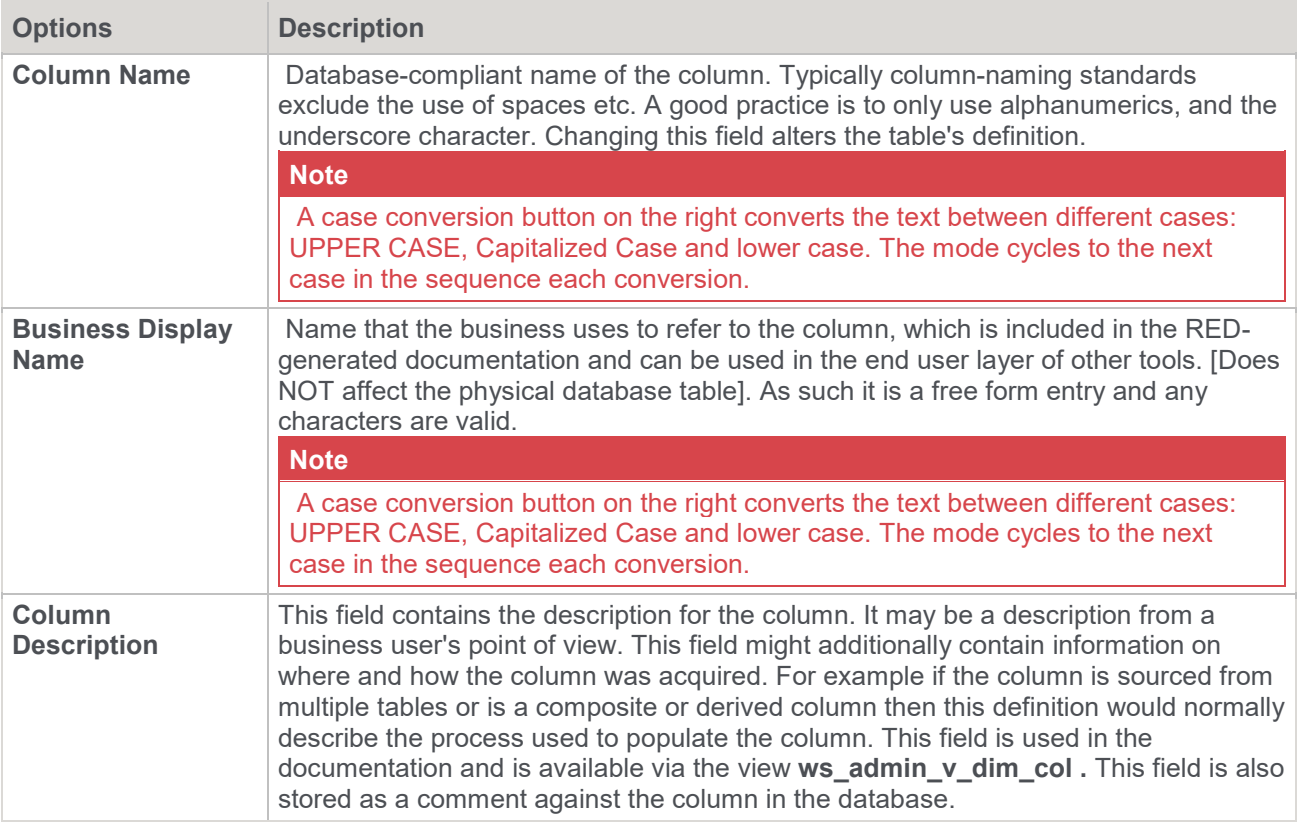

# **Physical Definition**

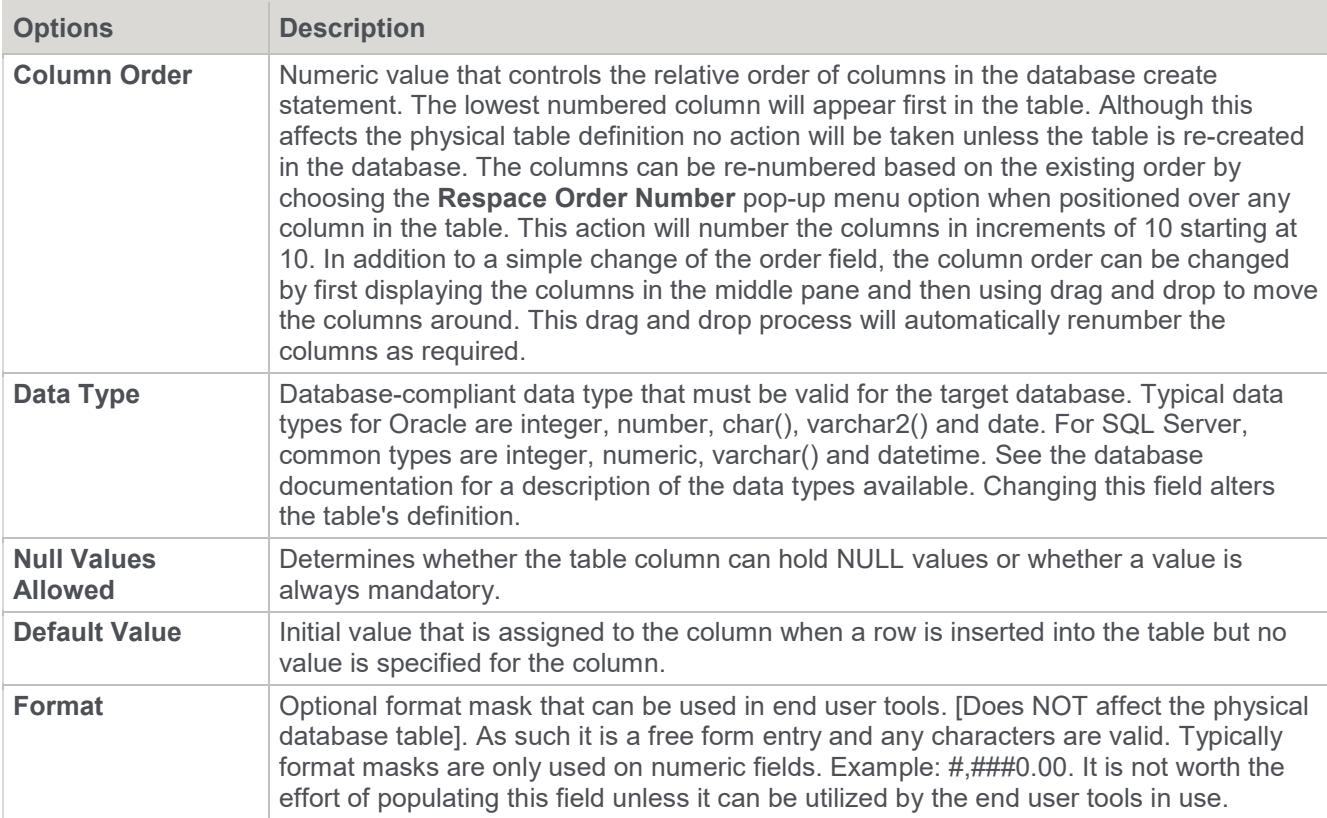

# **Meta Definition**

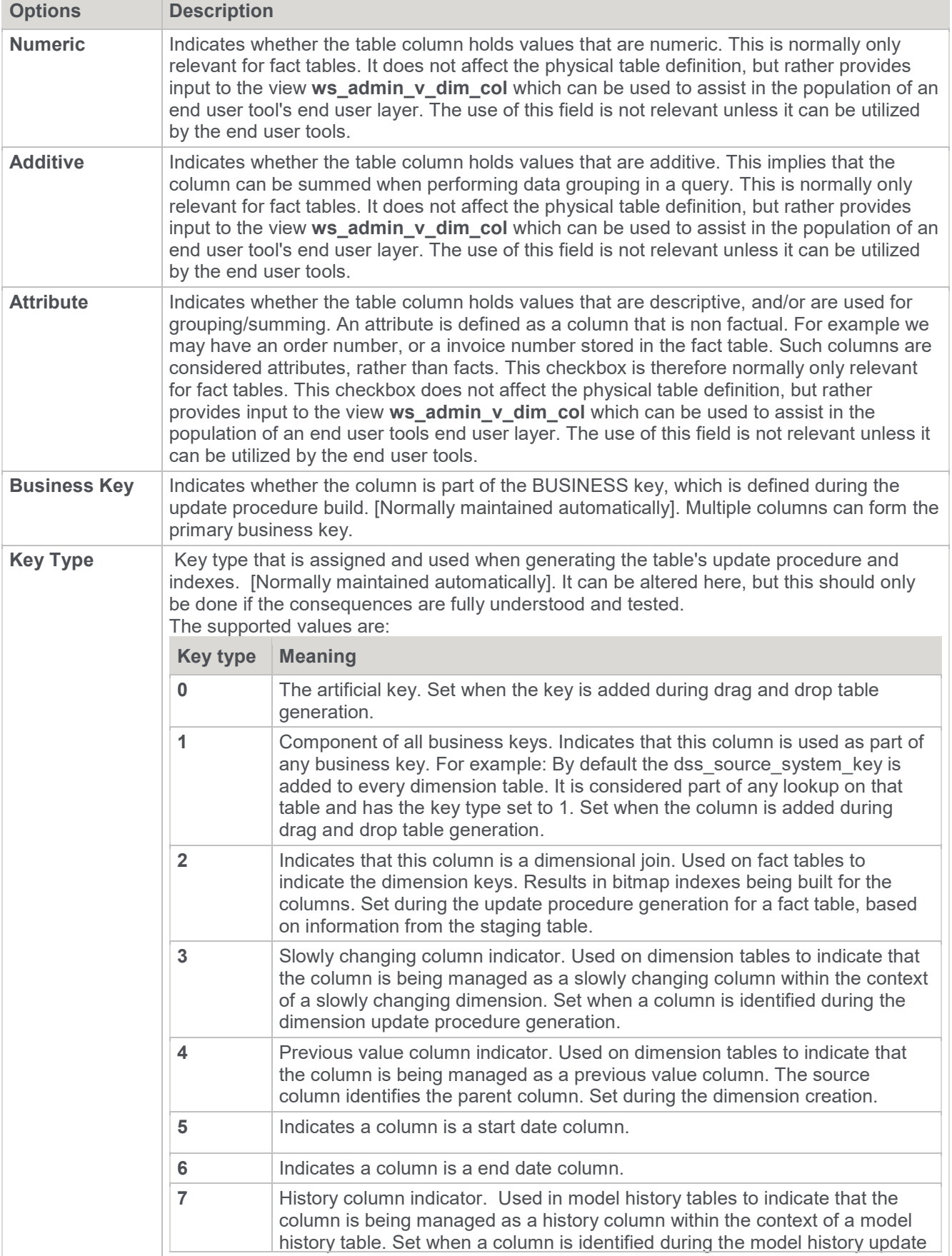

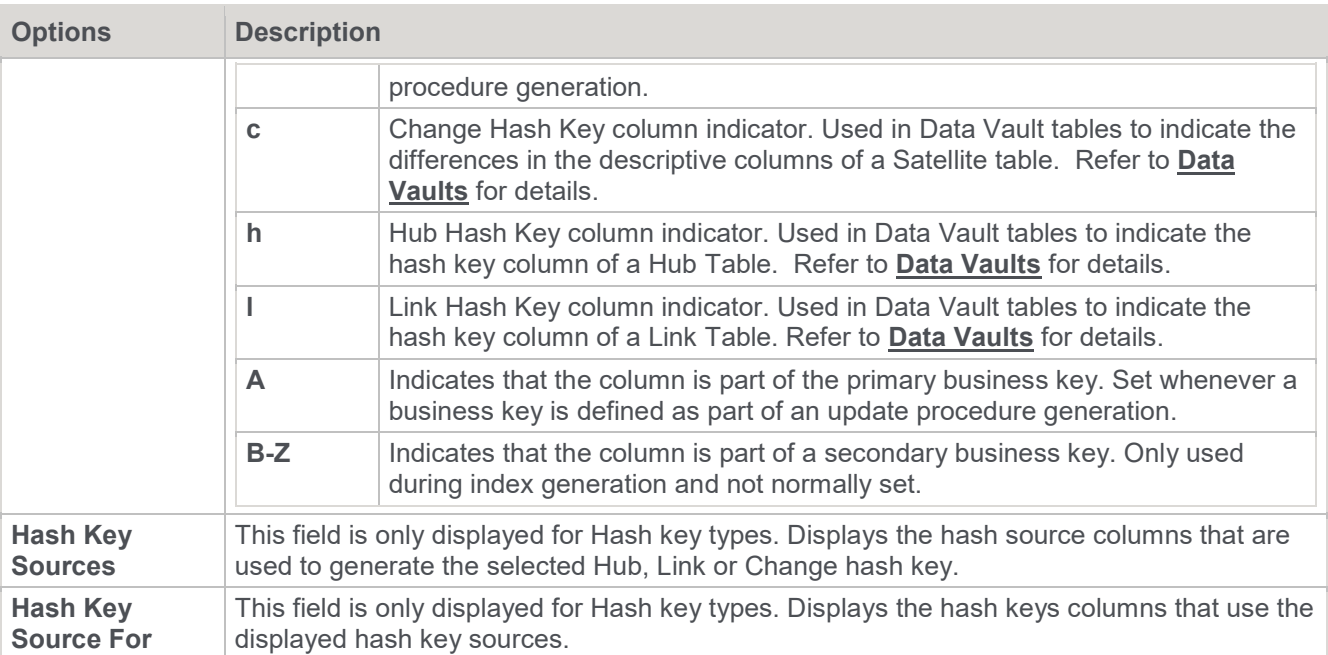

# **Source Details**

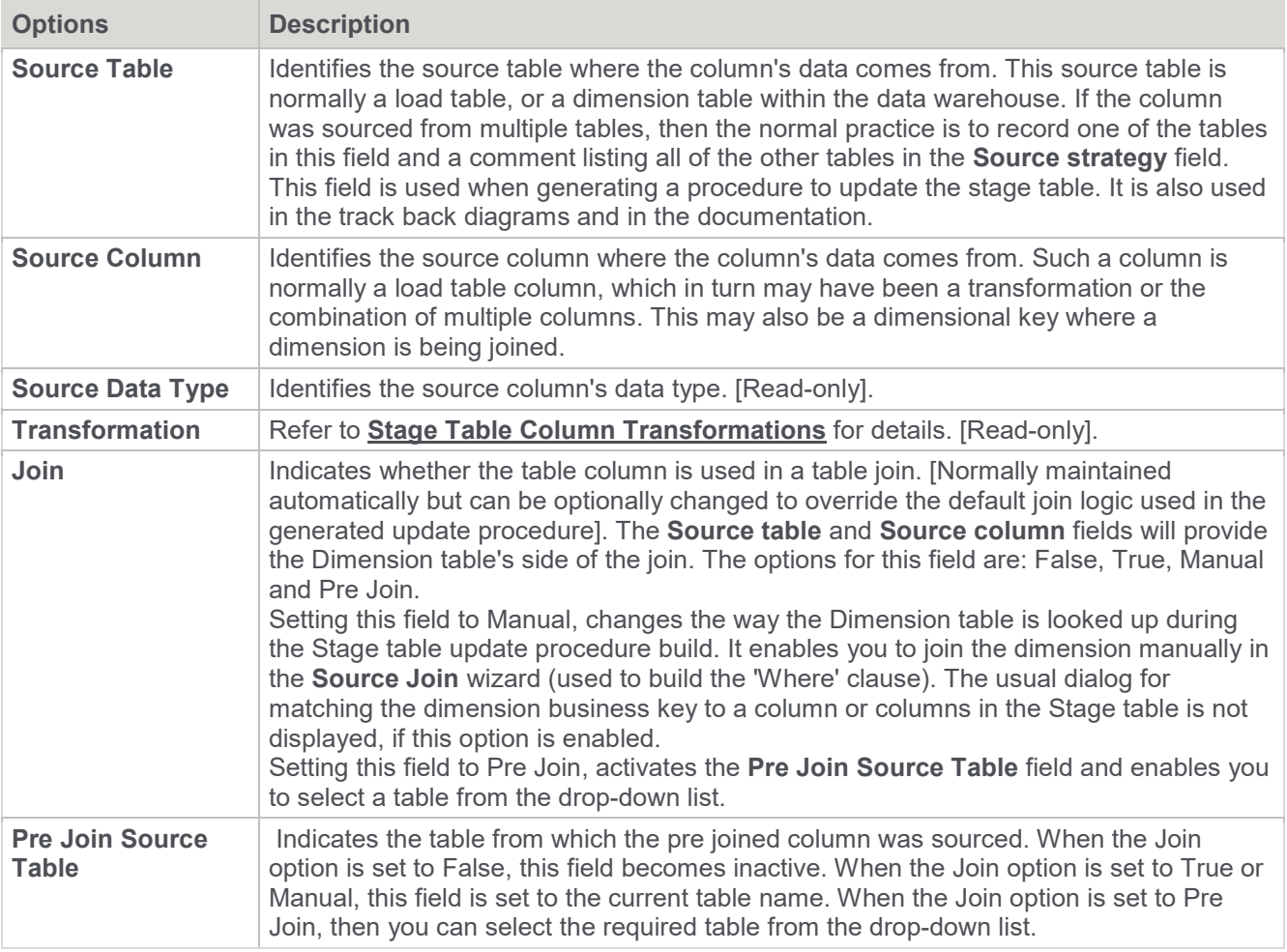

# <span id="page-381-1"></span>**Stage Table Column Transformations**

Each Stage table column can have a transformation associated with it. The transformation will be included in the generated procedure and will be executed as part of the procedure update.

The transformation must therefore be a valid SQL construct that can be included in a **Select** statement.

For example we could have a transformation of 'load order line.quantity \* 0.125' to calculate a tax column of 12.5%. Click the **Transformation** tab to enter a transformation.

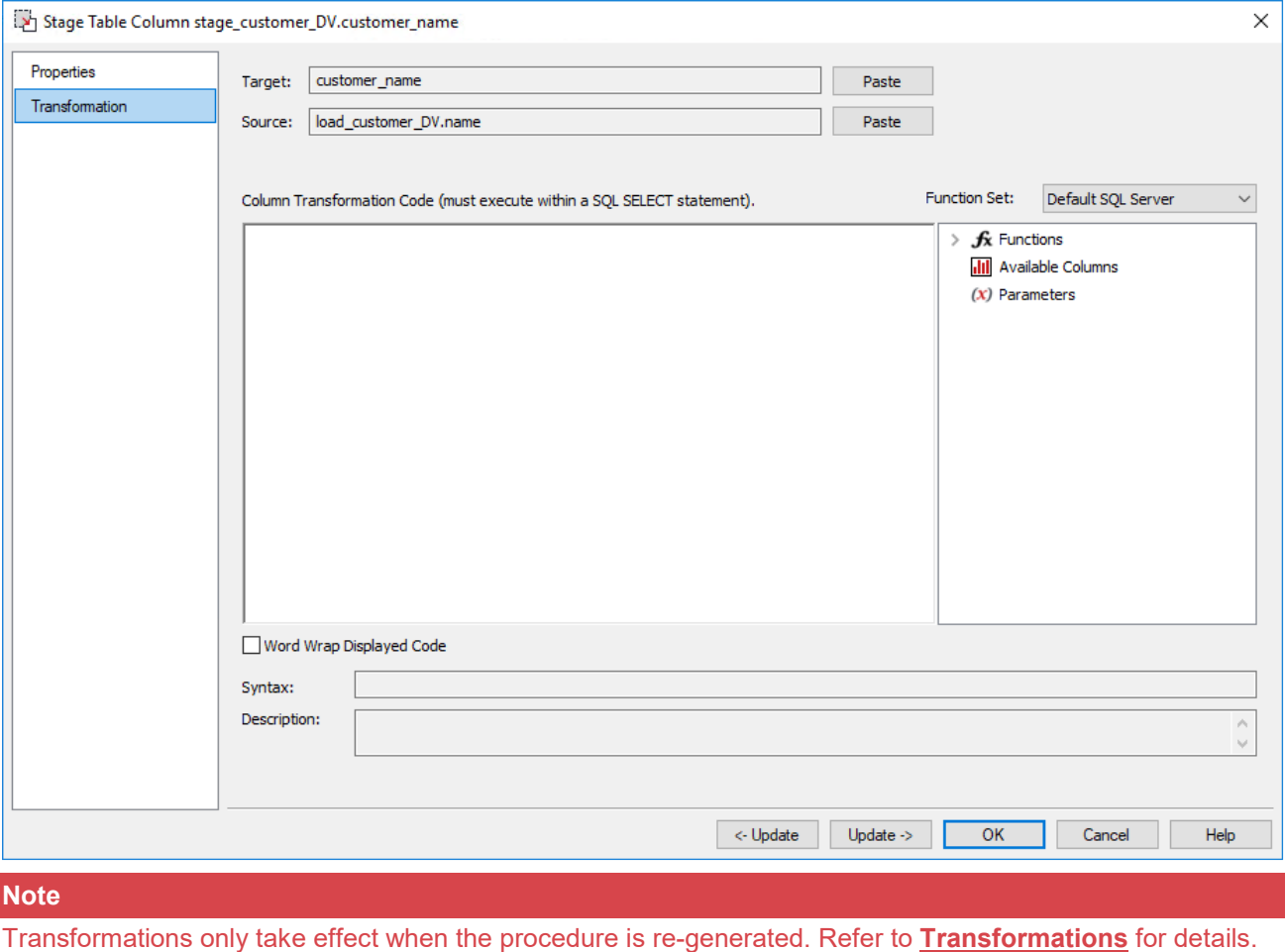

<span id="page-381-0"></span>© Copyright, WhereScape Software Ltd All rights reserved. - 381 -

# **Set Merge Procedure**

The set merge procedure type allows the merging of two or more identical tables. The tables to be merged must have exactly the same number of columns and column names.

If necessary, additional blank columns could be added to one or other of the tables to make them identical.

To use this procedure you must simply have the tables to be merged mentioned at least once in the **Source Table** field of a column's properties.

In this example, we will merge three load tables into a single Stage table.

1. The browser pane shows the three Load tables:

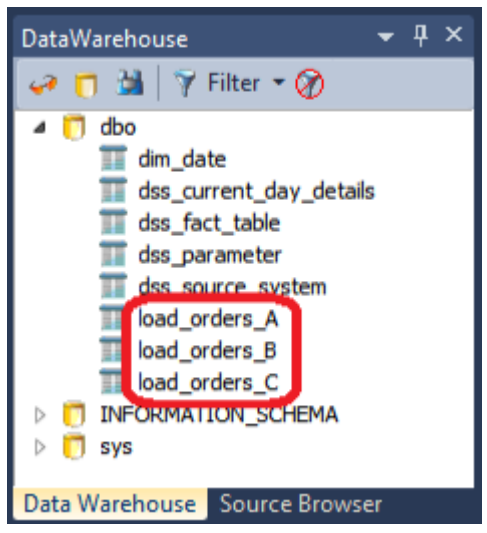

- 2. Double-click the Stage table object group and then drag one of these Load tables from the source pane on the right, into the Stage Object work area in the middle pane.
	- Name the stage table, for example **stage\_orders\_master**.

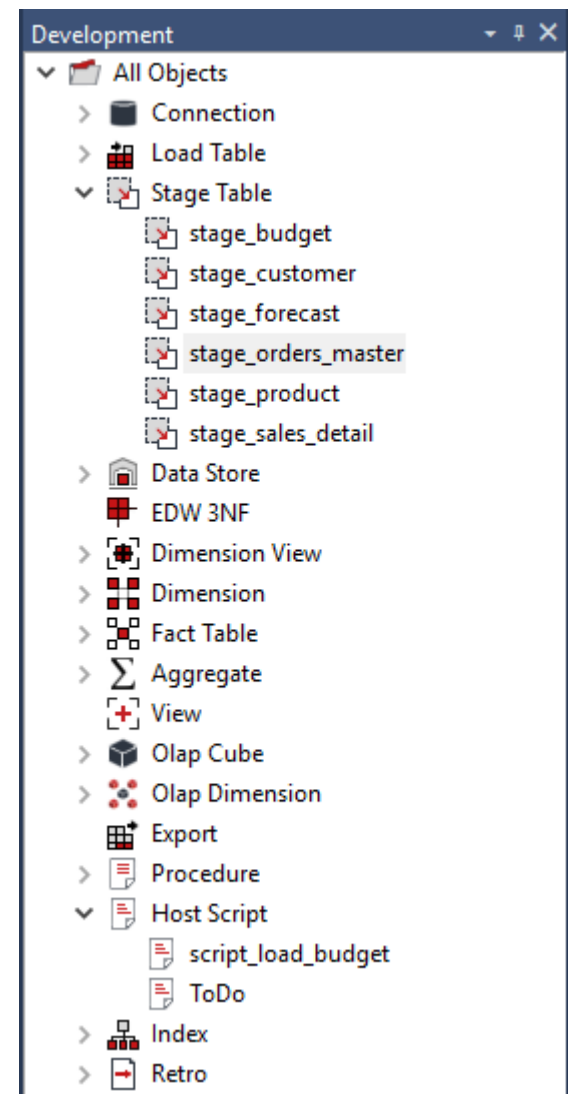

3. Next, modify the source table column to include one instance of each of the three Load tables; the order does not matter.

You can do this either by typing in the table directly, or by going to each of the column's Properties.

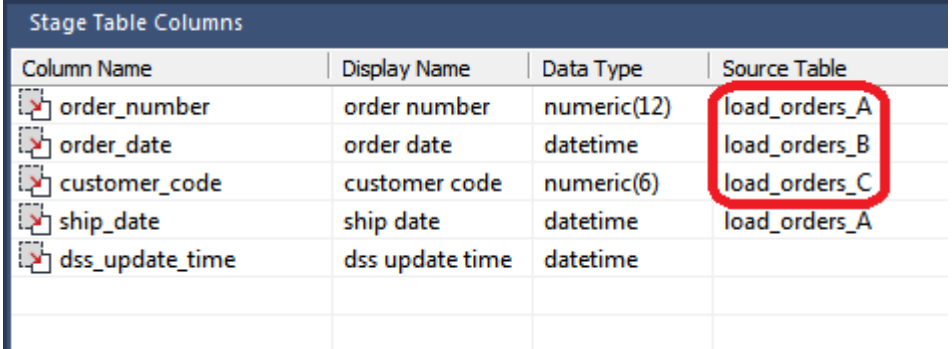

4. Right-click the Stage table and select **Create (ReCreate)**.

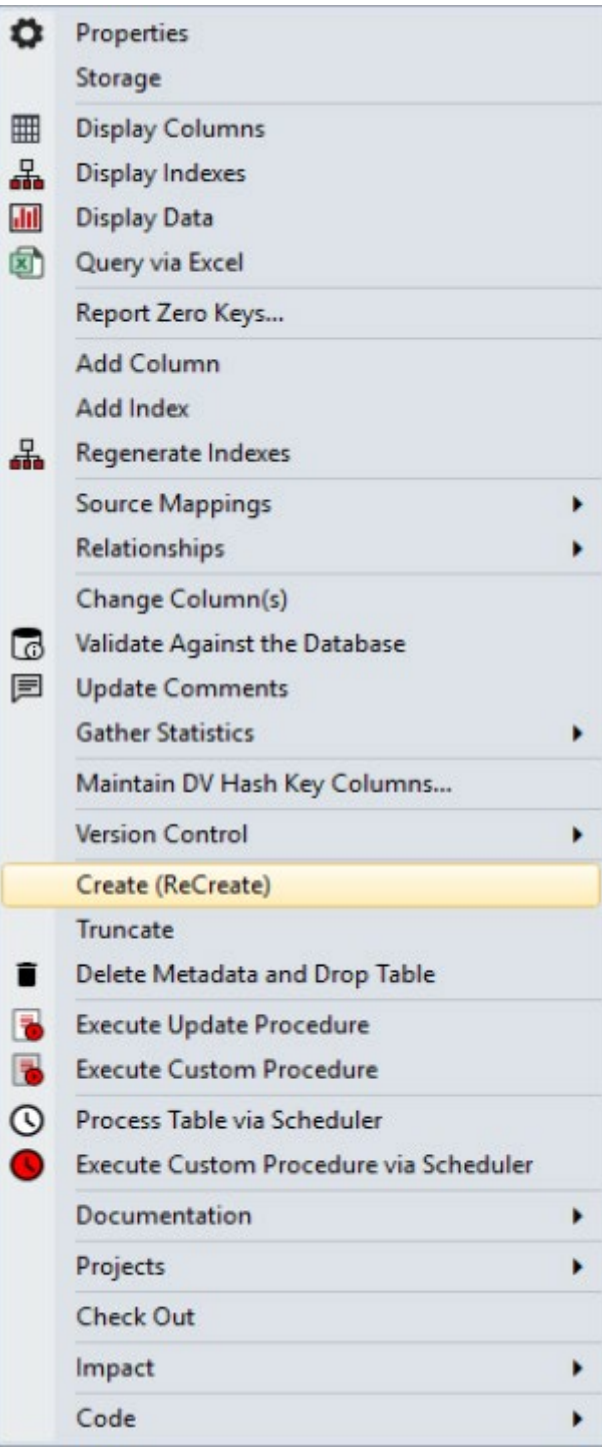

- 5. Double-click the Stage table in the left pane to bring up the **Properties** window.
	- Click the **Rebuild** button to rebuild the stored procedure.
	- Select **Set Merge** as the procedure type.

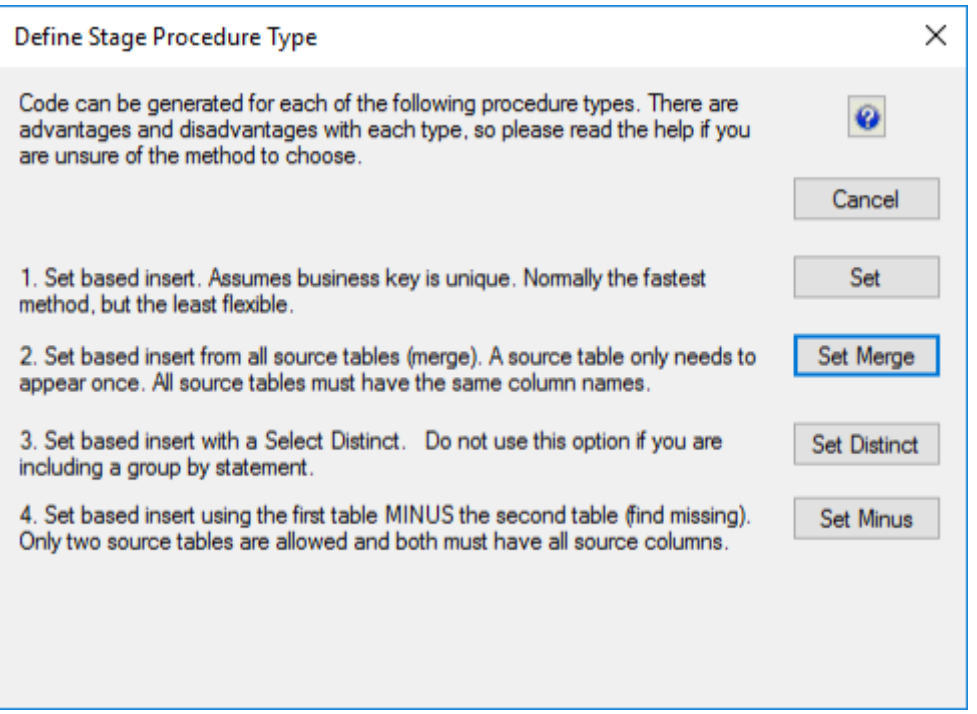

6. The stored procedure is rebuilt, as follows:

```
-- DBMS Name<br>-- DBMS Name<br>-- Script Name<br>-- Script Name<br>-- Bescription : Build the staging table stage_orders_Master<br>-- Generated by : Version 6.5.5.2 (build 111221)<br>-- Generated for : Testing, Tutorials and Documentation<br>
   ------------------------
                                                 ------------------------------
-- Notes / History
CREATE PROCEDURE update_stage_orders_Master
CREATE FROCEDURE update_stage_Orders_naste<br>
@p_sequence integer<br>
. @p_job_name varchar(256)<br>
. @p_job_id integer<br>
. @p_job_id integer<br>
. @p_task_id integer<br>
. @p_return_msg varchar(256) OUTPUT<br>
. @p_status integer OUTPUT
                        integer
  @p_status
ÅS.
  SET XACT_ABORT OFF -- Turn off auto abort on errors
  SET NOCOUNT ON -- Turn off row count messages
     -- Control variables used in most programs
        DECLARE
  -- General Variables
   DECLARE
  ev_return_status integer -- Update result status<br>
, @v_getkey_status integer -- GetKey procedure status<br>
, @v_rov_count integer -- General row count<br>
, @v_truncate_date datetime -- Used to set date to midnight
  . @v_dss_source_system_key integer -- Used for dimension joins
  ev_des_current_flag char(1) -- Used for dimension joins<br>
, @v_dss_current_flag char(1) -- Used for dimension joins<br>
, @v_dss_update_time datetime -- Used for date insert
         -- MAIN
     SELECT @v_step = 0
  BEGIN TRY
   -- Set initial variable values
  SELECT
     @v\_set= 0Qv_analyze_flag = 0. @v_step<br>. @v_step
                      . – 1
  . @v_update_count = 0
    Qv insert count = 0. @v_dss_source_system_key = 1
    Qv_{dss\_current\_flag} = 'Y\sqrt{2} \sqrt{2} dss update time = GETDATE()
```

```
-- Delete all existing data from the staging table
                                                             -----
           SET @v_sql = N'TRUNCATE TABLE stage_orders_Master'
EXEC @v_return_status = sp_executesql @v_sql
IF Qv return status \langle \rangle 0
BEGIN
  SET @v_db_code = CONVERT(varchar, @v_return_status)
  SELECT @v_db_msg = description FROM master.dbo.sysmessages
  WHERE error = \overline{\mathbb{W}} return status
  EXEC WsWrkAudit
       @p_{\text{1}}$ status_{\text{code}} = 'W'\overline{\mathbb{P}}_p job_name = \mathbb{P}_p job_name
                       = \mathcal{C}_{p{\_}task{\_}name}name
       \overline{\mathbb{P}}p_task_name
       \overline{\mathbb{P}}p\overline{\phantom{a}}sequence
                        = \mathbb{P}_{\mathbf{D}} sequence
                        = Failure when truncating table'
       @p_message
                         = @v_db_code
       @p_db_code
     ×.
       \overline{\Phi_{\mathbf{p}}}\_db_nsg
                         = @v_db_msg
                         = @p_task_id
       @p_task_key
     \mathcal{L}. @p_job_key
                         = \Theta_{p}\bar{p}job_id
  SET @p_return_msg = ' Failure to truncate stage table. '
    + @v_db_msg
  SET @p_{{}}_{{}}status = -2
  RETURN 0
FND
   -- Insert input records into stage orders Master
SET @v_step = 100
BEGIN TRANSACTION
INSERT INTO stage_orders_Master WITH ( TABLOCK )
C
  order_number,
  order_date,
  customer code,
  ship_date,
  dss_update_time
SELECT
  load_orders_A.order_number,
  load_orders_A.order_date,
  load_orders_A.customer_code,
  load_orders_A.ship_date,
  @v_dss_update_time
FROM
  load_orders_A
SELECT
  Qv_return_status = QQERRORev_{i}insert_count = @v_insert_count + @@ROWCOUNT
IF @v_return_status \leftrightarrow 0BEGIN
  ROLLBACK
  ROLLBACK<br>SET @p_return_msg = 'Failed Insert into table stage_orders_Master'<br>SELECT @v_db_ade = CONVERT(varchar, @v_return_status)<br>SELECT @v_db_msg = description FROM master.dbo.sysmessages
  WHERE error = @v_return_status<br>EXEC WsWrkAudit 'E', @p_job_name, @p_task_name, @p_sequence,<br>@p_return_msg, @v_db_code, @v_db_msg, @p_task_id, @p_job_id
  SET \overline{\Phi}p_status = -2
  RETURN 0
END
```

```
COMMIT
-- Insert input records into stage_orders_Master
SET @v_step = 100
BEGIN TRANSACTION
INSERT INTO stage_orders_Master WITH ( TABLOCK )
€
  order_number,
  order_date
  customer code,
  ship_date,
  dss_update_time
SELECT
  nned<br>10ad_orders_B.order_number,<br>10ad_orders_B.oustomer_code,
   load_orders_B.ship_date,
  @v_dss_update_time
FROM
  load_orders_B
SELECT
  @v_return_status = @@ERROR
  \n  <i>Qv_in</i>sert_count = <i>Qv_in</i>sert_count + <i>QQROWCOUNT</i>\nIF \mathsf{\Psi v\_return\_status}\iff 0 BEGIN
  ROLLBACK
  ROLLBACK<br>SET @p_return_msg = 'Failed Insert into table stage_orders_Master'<br>SET @v_db_code = CONVERT(varchar, @v_return_status)<br>SELECT @v_db_msg = description FROM master.dbo.sysmessages
  WHERE error = @v_return_status<br>EXEC WsWrkAudit 'E', @p_job_name, @p_task_name, @p_sequence,<br>@p_return_msg, @v_db_code, @v_db_msg, @p_task_id, @p_job_id<br>SET @p_status = -2
  RETURN 0
END
COMMIT
```

```
-- Insert input records into stage orders Master
SET @v_step = 100
BEGIN TRANSACTION
INSERT INTO stage_orders_Master WITH ( TABLOCK )
€
  order_number,
  order_date,
  customer_code,
  ship_date,
  dss_update_time
SELECT
  load_orders_C.order_number,
  road_orders_C.order_date,<br>load_orders_C.order_date,<br>load_orders_C.customer_code,<br>load_orders_C.ship_date,
  @v_dss_update_time
FROM
  load_orders_C
SELECT
  Qv_{\text{return\_status}} = QQERROR@v_insert_count = @v_insert_count + @@ROWCOUNT
IF Qv_{\text{return\_status}} \leftrightarrow 0BEGIN
  ROLLBACK
  SET @p_return_msg = 'Failed Insert into table stage_orders_Master'<br>SET @v_db_code = CONVERT(varchar, @v_return_status)
  SELECT @v_db_msg = description FROM master.dbo.sysmessages
  WHERE error = @v_return_status<br>EXEC WsWrkAudit 'E', @p_job_name, @p_task_name, @p_sequence,<br>__@p_return_msg, @v_db_code, @v_db_msg, @p_task_id, @p_job_id
  SET \overline{\Phi} status = -2<br>RETURN 0
END
COMMIT
-- All Done report the results
```
# **Data Store Objects**

# **Data Store Object Overview**

A Data Store Object is a data warehouse object used to store any type of data for later processing. In WhereScape RED, Data Store objects have many of the code generating attributes of stage, dimension and fact tables. Data Store objects can be thought of as a source system for the data warehouse. Alternatively, they may be reported off directly by users and reporting tools. Data Store Objects can be considered either reference or transactional in nature.

A Data Store Object is built from the Data Warehouse connection. Unless you are retrofitting an existing system, Data Store Objects are typically built from one or more load or stage tables. The Data Store model may be retrofitted from an enterprise modeling tool. Refer to **[Importing a Data Model](#page-1002-0)** for details.

The usual steps for creating a Data Store model are defined below and are covered in this chapter.

The steps are:

- 1. Identify the source reference or transactional data that will constitute the Data Store Object. If the data is sourced from multiple tables ascertain if a join between the source tables is possible, or if one or more intermediate stage (work) tables would be a better option.
- 2. Using the 'drag and drop' functionality drag the load or stage table that is the primary source of information for the Data Store Object into a Data Store target. Refer to **[Building a Data Store Object](#page-391-0)** for details.
- 3. If there's only one source table and all of the columns from it are being used, you can select the auto create option to build and load the table. This automatically completes the next four steps. Refer to **[Building a Data Store Object](#page-391-0)** for details..
- 4. Add columns from other Load and/or Stage tables if required. Refer to **[Building a Data Store Object](#page-391-0)** for details.
- 5. Create the Data Store Object in the database. Refer to **[Building a Data Store Object](#page-391-0)** for details.
- 6. Build the update procedure. Refer to **[Generating the Data Store Update Procedure](#page-394-0)**.
- 7. Run the update procedure and analyze the results.

If necessary, modify the update procedure or create a custom procedure.

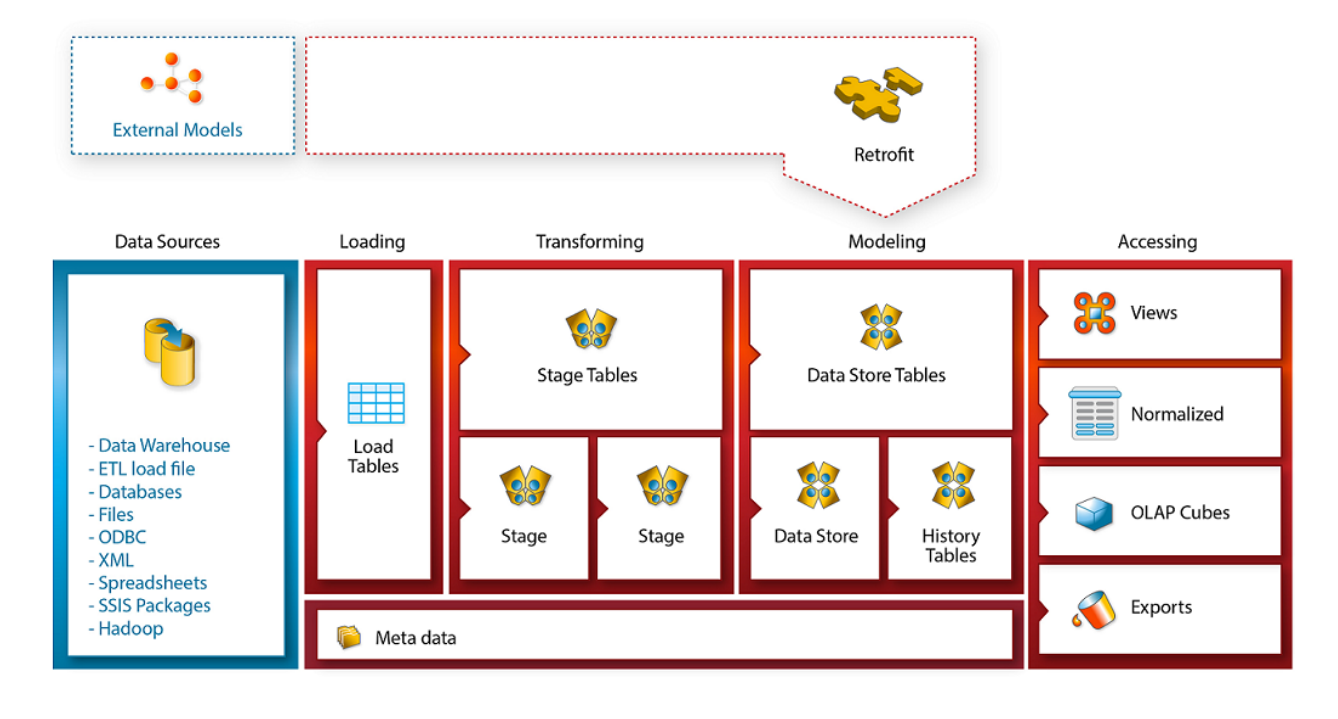

### WhereScape RED Overview: Data Store

#### **Data Store Object Keys**

Data Store Objects have Business Keys, they do not usually have Artificial Keys.

#### **Business Key**

The business key is the column or columns that uniquely identify a record within a Data Store Object.

Where the Data Store Object maps back to a single or a main table in the source system, it is usually possible to ascertain the business key by looking at the unique keys for that source table.

The business key is sometimes referred to as the 'natural' key. Examples of business keys are:

- The product SKU in a product table
- The customer code in a customer table
- The IATA airport code in an airport table.

It is assumed that business keys will never be NULL. If a null value is possible in a business key then the generated code will need to be modified to handle the null value by assigning some default value. In the following examples, the business key column is modified by using a database function and default value:

- **DB2 and Teradata:** COALESCE(business\_key,'N/A')
- **SQL Server: ISNULL(business key,'N/A')**
- **Oracle:** NVL(business\_key,'N/A')

### **Note**

Business keys are assumed to never be Null. If they can be null it is best to transform them to some value prior to the Data Store or stage table update.

<span id="page-391-0"></span>If this is not done, an un-modified update procedure will probably fail with a duplicate key error on the business key index.

# **Building a Data Store Object**

Data Store Objects are often sourced from one table in the base application.

The process for building a Data Store Object begins with the drag and drop of the load or stage table that contains the bulk of the Data Store Object's information.

# **Drag and Drop**

- 1. Create a Data Store Object target by double-clicking on the **Data Store** group in the left pane. The middle pane will display a list of all existing Data Store Objects in the current project. When such a list is displayed in the middle pane, the pane is identified as a Drop Target for new Data Store Objects.
- 2. Browse to the Data Warehouse via the **Browse > Data Warehouse** menu option.
- 3. Drag the Load or Stage table that contains the bulk of the Data Store Object columns into the middle pane. Drop the table anywhere in the pane.
- 4. The new object window appears and identifies the new object as a Data Store Object and provides a default name, based on the name of the selected Load or Stage table.
- 5. Either accept this name or type in the name of the Data Store Object and click **ADD** to proceed:

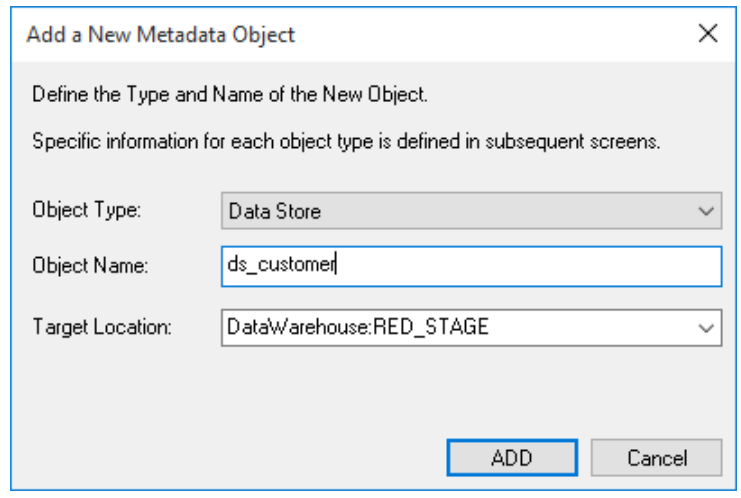

### **Data Store Object Properties**

The table Properties window for the new table is displayed.

- If required, the Data Store Object can be changed to be a history table by choosing History from the table type drop-down list on the right side of the dialog. History tables are like slowly changing dimensions in dimensional data warehouses. Refer to **[Building a Dimension](#page-327-0)** for details. Change the storage options if desired.
- If prototyping, and the Data Store Object is simple (e.g. one source table) then it is possible to create, load and update the Data Store Object in a couple of steps.
- If you want to do this, select the **(Build Procedure...)** option from the **Update Procedure** drop-down, and answer **Create and Load** to the next question.

### **Create and Load**

If you chose to build the update procedure the following window appears, after clicking **OK** on the Properties window. It asks if you want to create the Data Store table in the database and execute the update procedure.

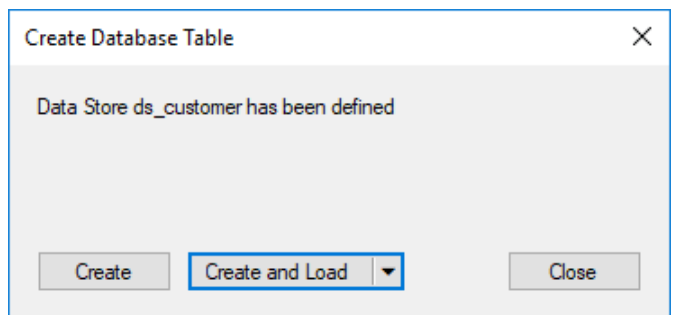

If **Create** or **Create and Load** is selected and a new procedure creation was chosen, proceed directly to the **[Generating the Data Store Update Procedure](#page-394-0)**.

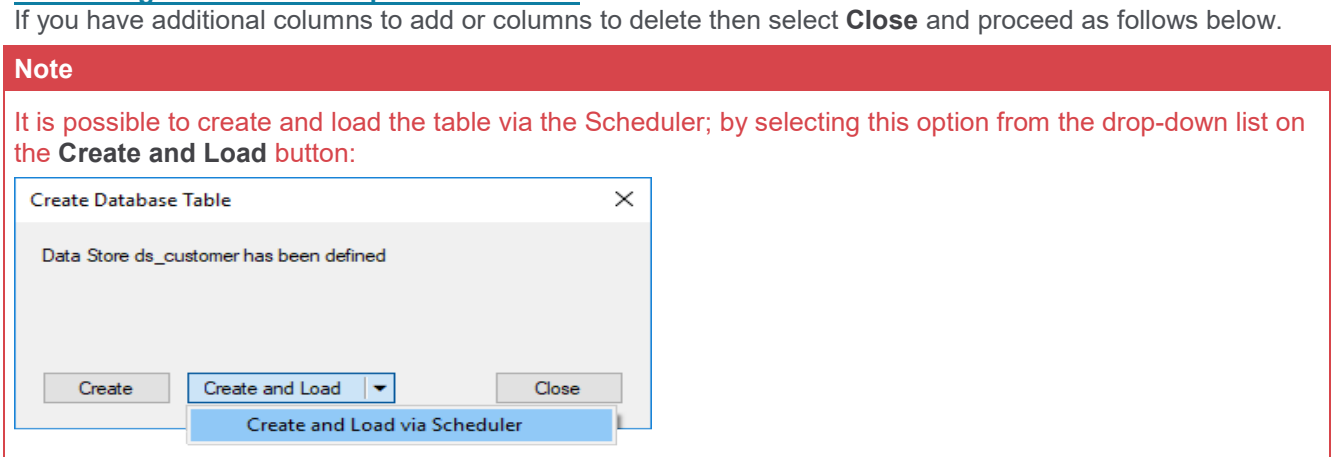

# **Deleting and Changing columns**

The columns defined for the Data Store Object is displayed in the middle pane.

- It is possible to delete any unwanted columns by highlighting a column name or a group of names and clicking **Delete**.
- The name of a column can also be changed by by right-clicking the column and choosing **Properties** to edit its properties.
- Any new name must conform to the database naming standards. Good practice is to use alphanumerics and the underscore character.

Refer to **[Data Store Column Properties](#page-400-0)** for a more details.

### **Tip:**

When prototyping and in the initial stages of an analysis area build, it is best not to remove columns, nor to change their names to any great extent. This type of activity is best left, and done after end users have used the data and provided feedback.

# **Adding columns**

With the columns of the Data Store Object displayed in the middle pane, this pane is considered a drop target for additional columns.

- It is a simple matter to select columns from other load and/or stage tables and drag these columns into the middle pane.
- The source table column in the middle pane shows where each column was dragged from.
- The column **description** could be acquired from three different tables. Best practice is to rename at least two of the columns, perhaps also adding context to the column name. For example, description could become group\_description, and so forth.
- There are a number of WhereScape RED ancillary columns that do not have a source table. These columns have been added by WhereScape RED, and are added depending on earlier choices.

A description of these columns follows:

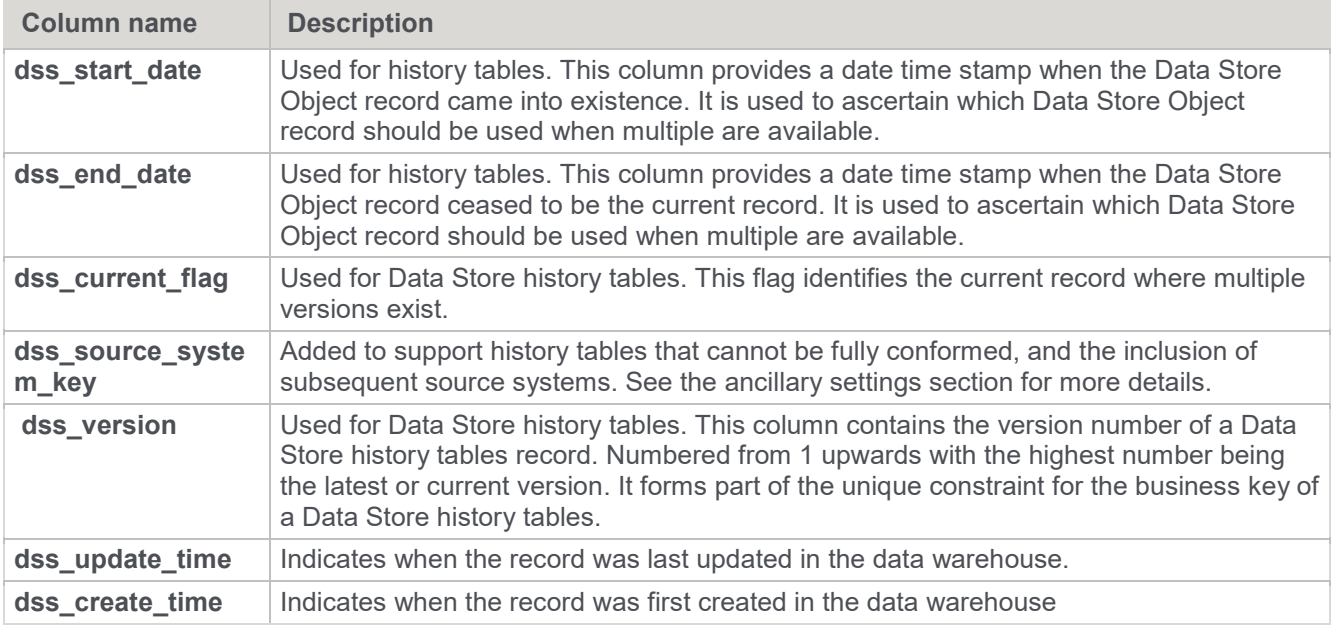

### **Creating the table**

Once the Data Store Object has been defined in the metadata, we need to physically create the table in the database.

- 1. This is done by right-clicking on the Data Store Object in the left pane and selecting **Create (ReCreate)** from the pop-up menu.
- 2. The Results pane displays the results of the creation. A message confirms that the Data Store Object was created. A copy of the actual database create statement and if defined, the results of any index create statements is listed. For the initial create, no indexes will be defined.
- 3. If the table was not created, then ascertain and fix the problem. A common problem is a 'Duplicate column' where a column has the same name in two of the source tables. The best way to find such a column is to double-click the list heading **Column Name**, which sorts the column names into alphabetical order.
- 4. Another double-click on the heading sorts the columns back into their create order.

<span id="page-394-0"></span>The next section covers **[Generating the Data Store Update Procedure](#page-394-0)**.

# **Generating the Data Store Update Procedure**

Once a Data Store object has been defined in the metadata and created in the database, an update procedure can be generated to handle the joining of any tables and the update of the Data Store object.

#### **Notes**

- You can also generate an update procedure via a template, refer to **[Rebuilding Update Procedures](#page-229-0)** for details.
- If the Data Store object is created in a custom database target, then an additional processing option is available—PowerShell script-based processing. Refer to **[Script Templates for Custom Database](#page-710-0)  [Table Objects](#page-710-0)** for details.

### **Generating a Procedure**

To generate a procedure:

- 1. Right-click the Data Store object in the left pane and select **Properties**.
- 2. Click the **Rebuild** button to start the process of generating the new procedure.
- 3. A series of options are presented.

### **Processing Tab**

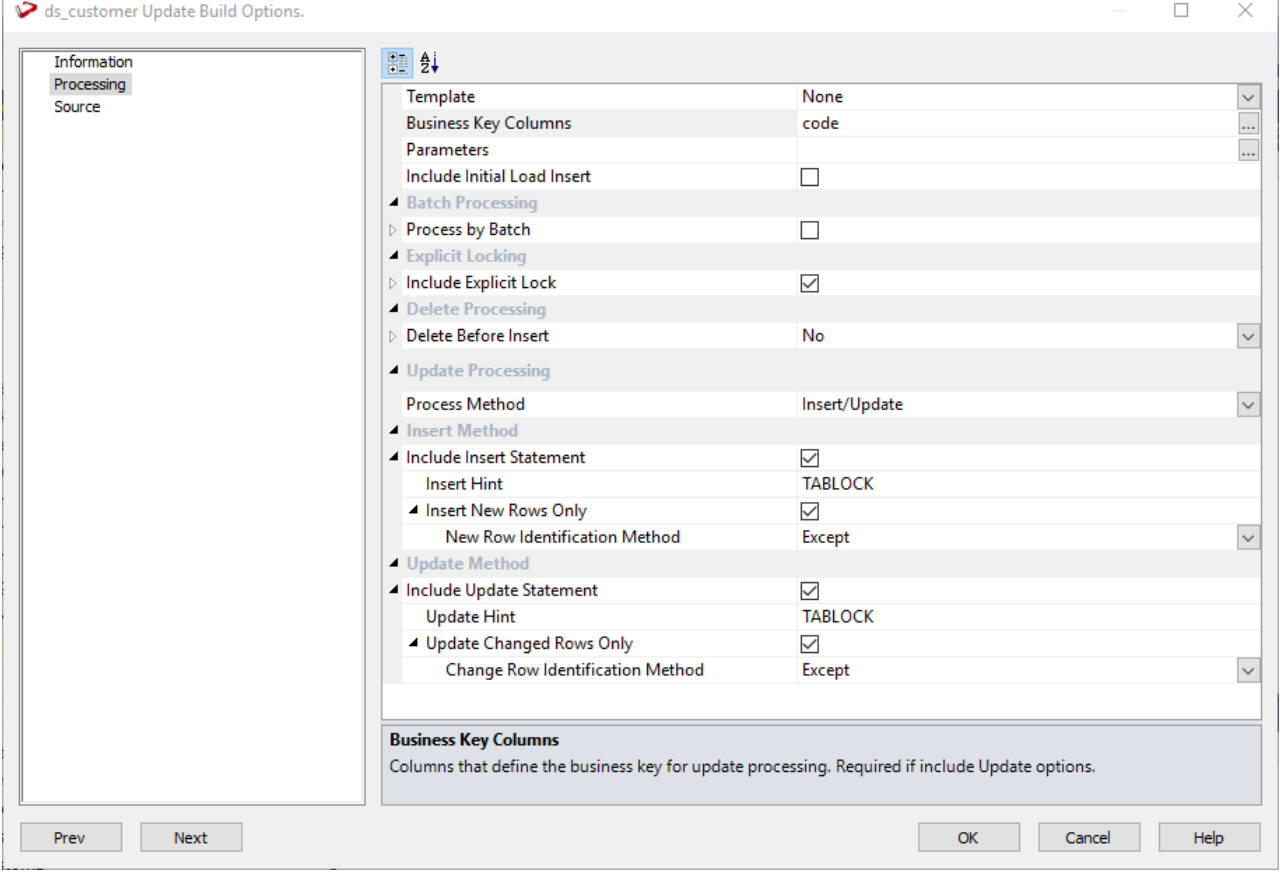

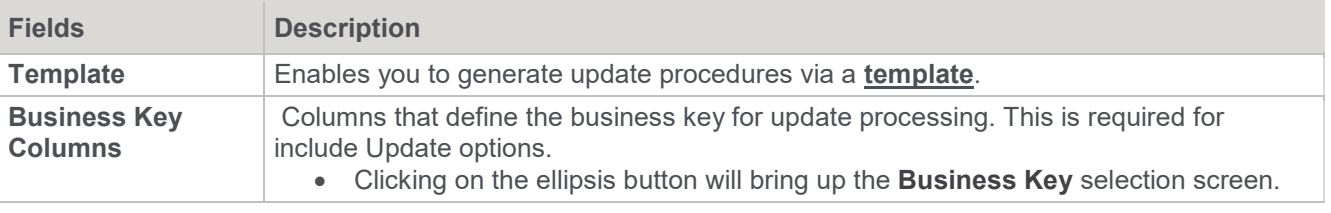
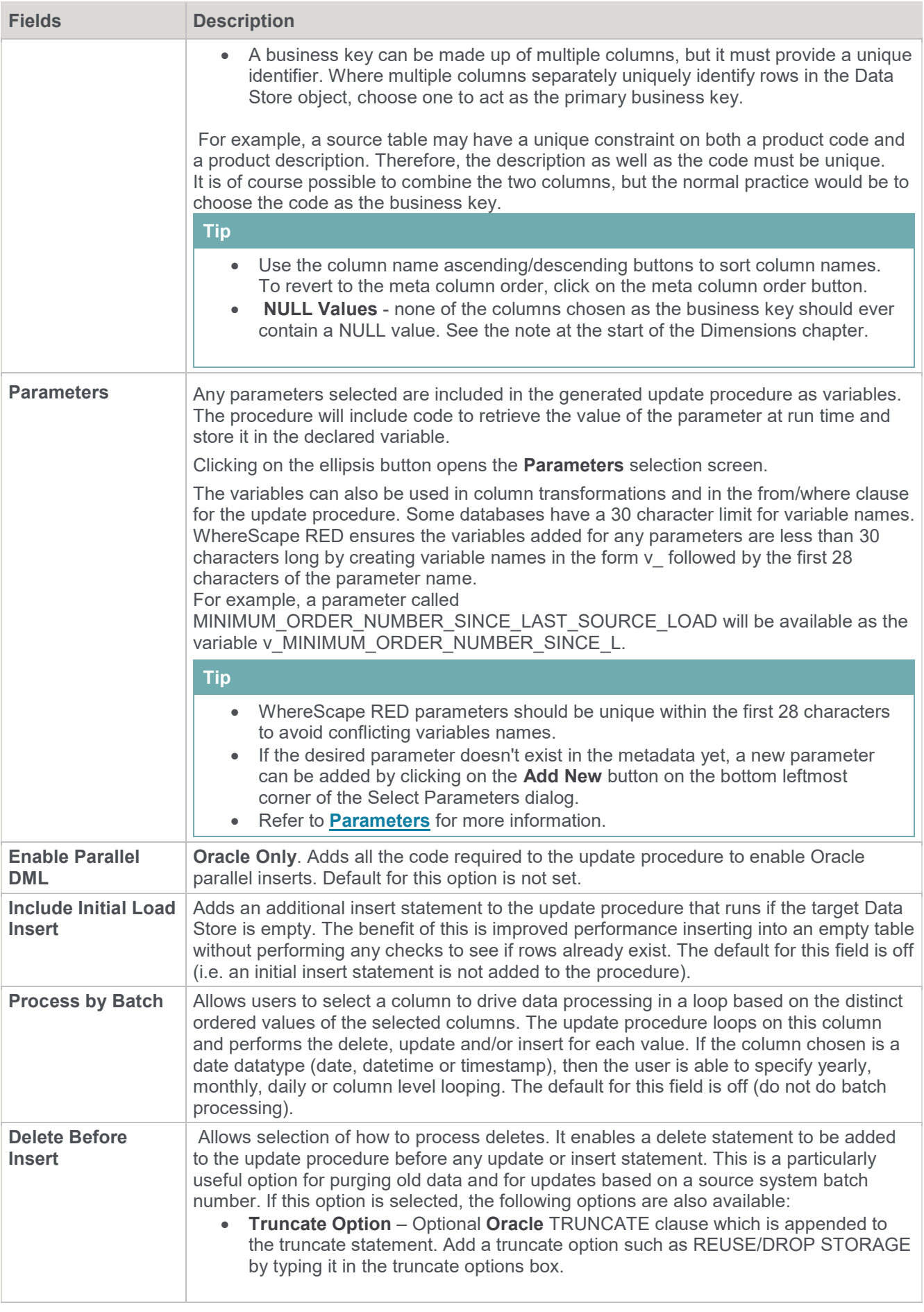

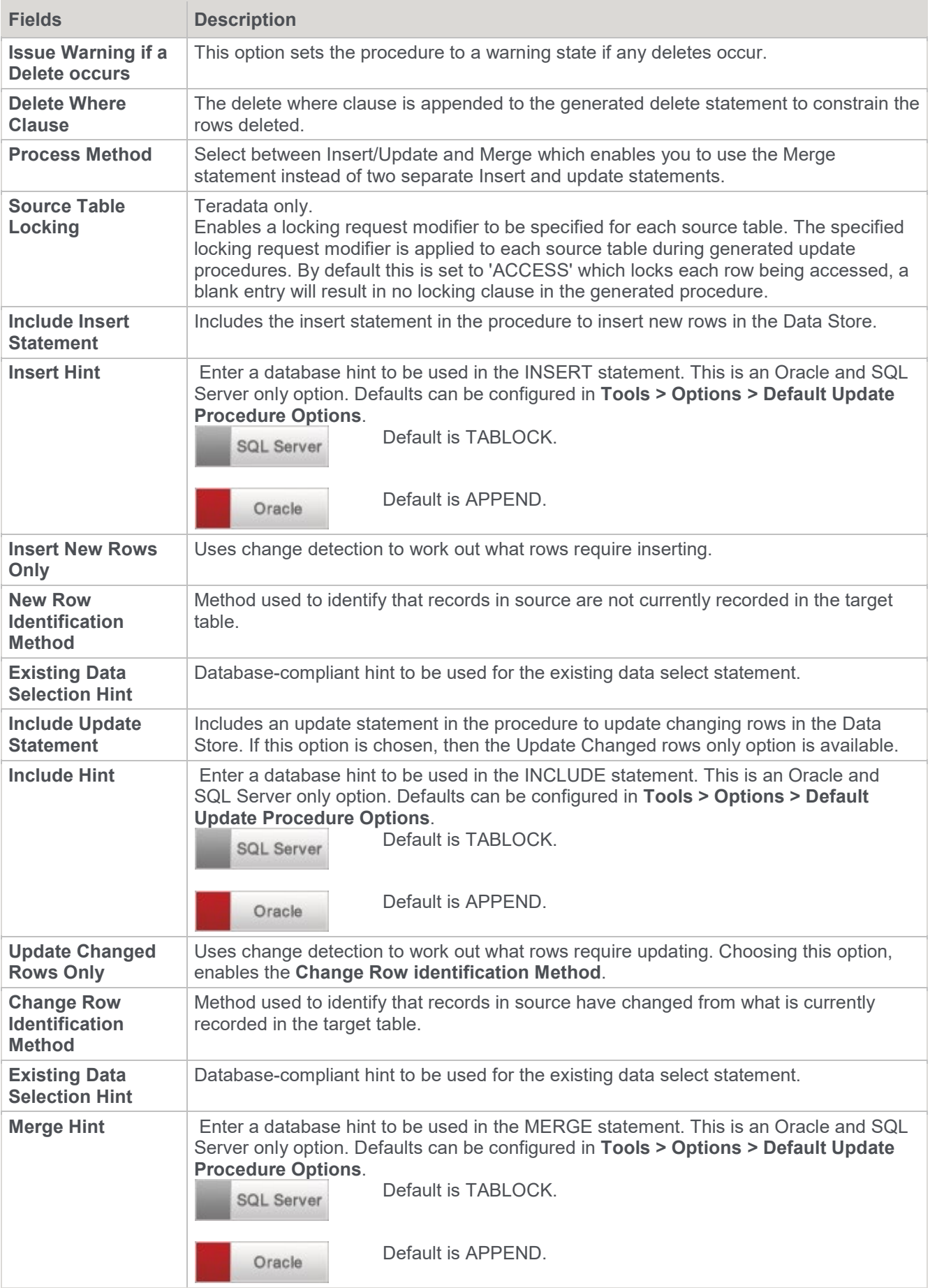

### **Source Tab**

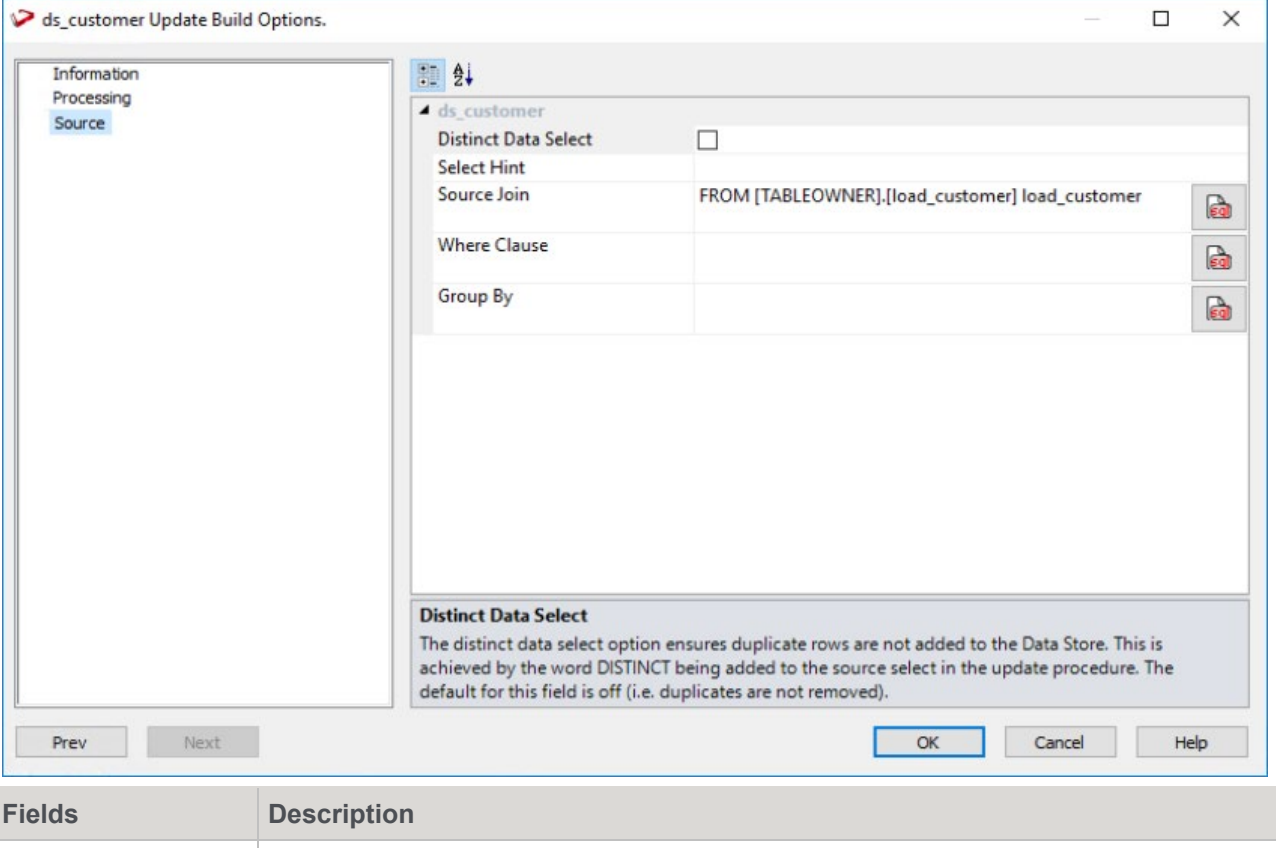

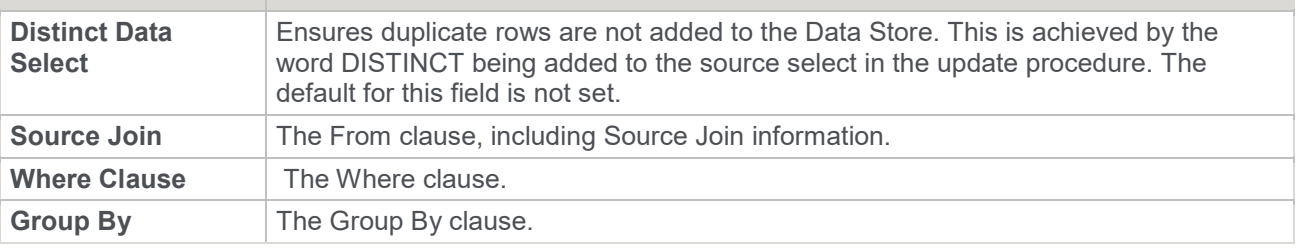

### **Simple Join**

A simple join only returns rows where data is matched in both tables. So for example if table A has 100 rows and table B has a subset of 24 rows. If all the rows in table B can be joined to table A then 24 rows will be returned. The other 76 rows from table A will not be returned.

### **Outer Join**

The outer join returns all rows in the master table regardless of whether or not they are found in the second table. So if the example above was executed with table A as the master table then 100 rows would be returned. 76 of those rows would have null values for the table B columns.

#### **Notes** • When WhereScape RED builds up an outer join, it needs to know which table is the master table, and which is subordinate. Select the join column from the master table first. In the example screen above the table 'load order header' has had its column chosen and the column for the table 'load\_order\_line' is currently being chosen. This will result in the 'load\_order\_header' table being defined as the master, as per the example statement above. The results of this example select are that a row will be added containing order information regardless of whether or not a corresponding load order line entry exists. • When upgrading from a RED version previous to 6.8.2.0 and moving existing objects to a target

location, all procedures that reference those objects will need to be rebuilt. Any **FROM** clauses will also need to be manually regenerated in order for the table references to be updated to the new [TABLEOWNER] form.

# **Building and Compiling the Procedure**

- Once the relevant options are completed, click **OK**. The procedure is built and compiled.
- If the compile fails, an error is displayed along with the first few lines of error messages.
- Compile fails typically occur when the physical creation of the table was not done. If the compile fails for some other reason, the best approach is to use the procedure editor to edit and compile the procedure.
- The procedure editor highlights all the errors within the context of the procedure.
- Once the procedure has been successfully compiled, it can either be executed interactively or passed to the scheduler.

# **Indexes**

By default, a number of indexes is created to support each Data Store object.

These indexes are added, once the procedure has been built. An example of the type of indexes created is as follows:

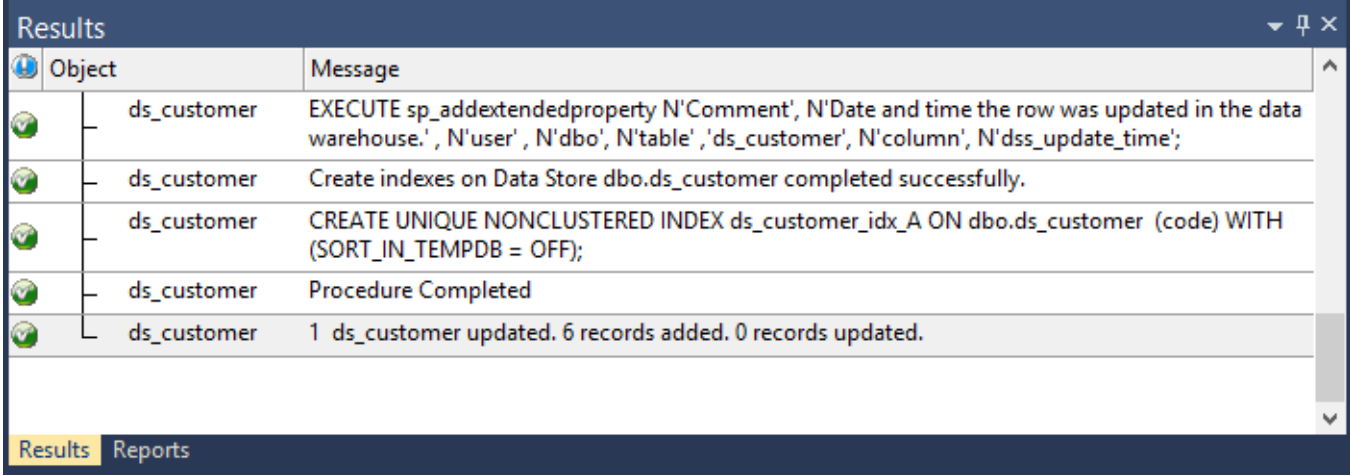

Additional indexes can be added, or these indexes changed. Refer to **[Indexes](#page-785-0)** for details.

# **Data Store Artificial Keys**

By default, Data Store Objects in WhereScape RED do not have an artificial (surrogate) key.

Artificial keys can be added manually but if needed could indicate Data Store Objects are not the correct WhereScape RED object for this table (perhaps an EDW 3NF Table would be more appropriate).

Edit the properties of the new column to have the correct name and order, source table and column, data type, key type and flags.

### Specifically:

- 1. Right click a column in the middle pane and select either **Add Column** or **Duplicate Column** from the context menu.
- 2. Edit the properties of the new column to have the correct name and order, source table and column, data type, key type and flags as below:
	- The **Column Name** and **Source Column** must be the same.
	- The **Source Table** must be empty.
	- The **Data Type** should be:
		- o **DB2:** integer generated by default as identity (start with 1, increment by 1)
		- o **Oracle:** integer
		- o **SQL Server:** integer identity(0,1)
		- o **Teradata:** integer
	- The **Key Type** must be 0.
- 3. Only the **Numeric** and **Artificial Key** options should be enabled.

The following example shows a manually added artificial key column:

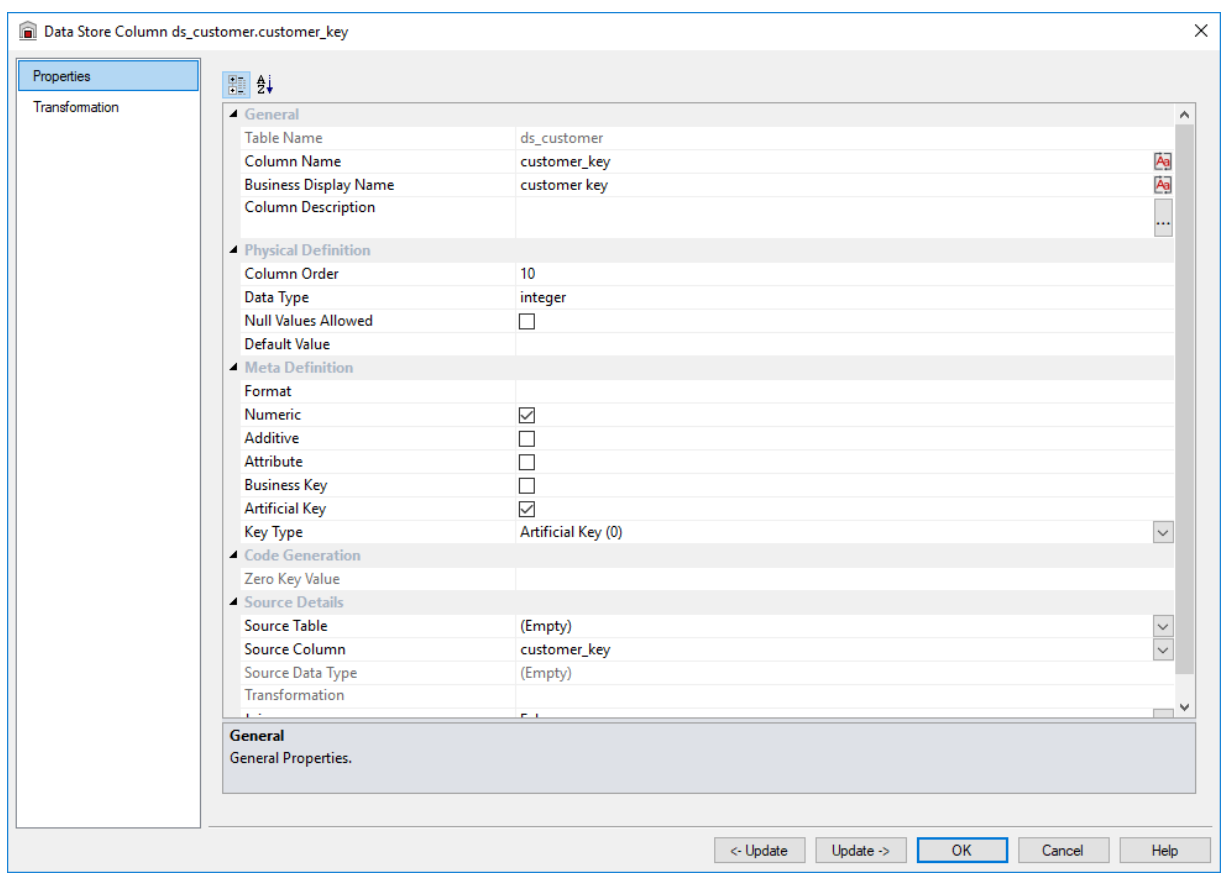

The artificial key for a Data Store Object is set via a sequence in Oracle and an identity column in SQL Server and DB2. This artificial key normally, and by default, starts at one and progresses as far as is required.

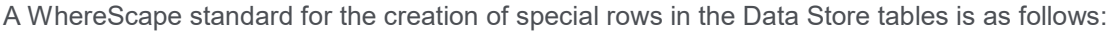

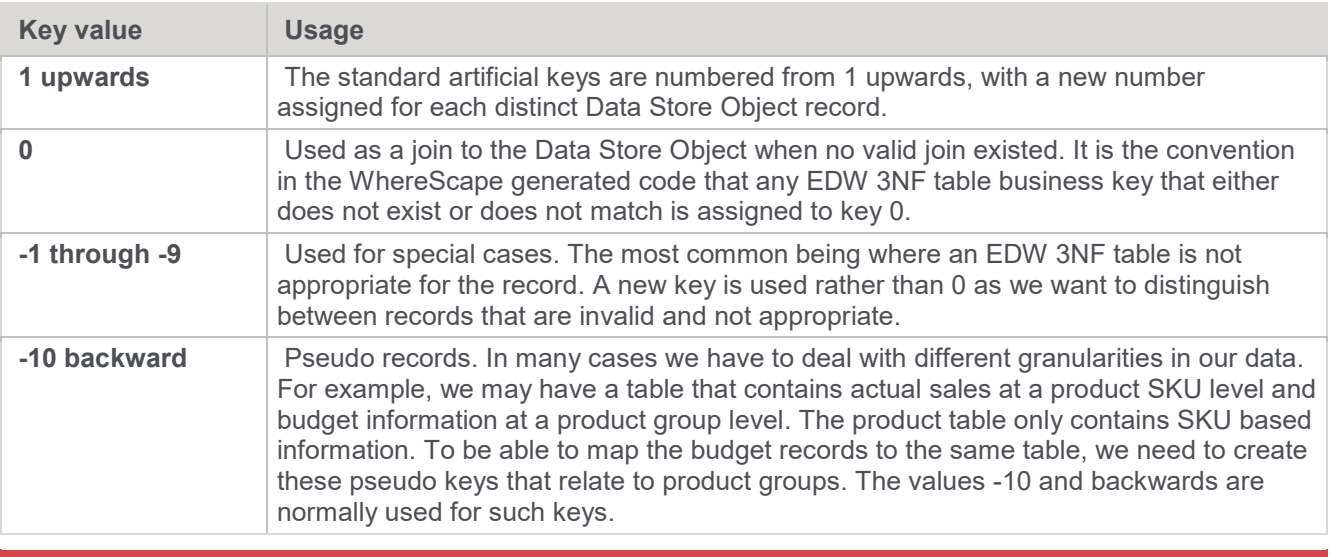

**Note**

To have a surrogate key auto added for Data Store tables, refer to **[Global Naming of Key Columns](#page-131-0)**.

# **Data Store Column Properties**

Each Data Store Object column has a set of associated properties. The definition of each property is described below:

- If the **Column name** or **Data type** is changed for a column then the metadata will differ from the table as recorded in the database.
- Use the **Validate/Validate Table Create Status** menu option or the right mouse menu to compare the metadata to the table in the database.
- A right mouse menu option of **Alter table** is available when positioned on the table name after the validate has completed. This option will alter the database table to match the metadata definition.

#### **Tip**

- If a database table's definition is changed in the metadata then the table will need to be altered in the database.
- Use the **Validate/Validate Table Create Status** to compare metadata definitions to physical database tables. The option also provides the ability to alter the database table, through a pop-up menu option from the validated table name.

#### A sample **Properties** screen is as follows:

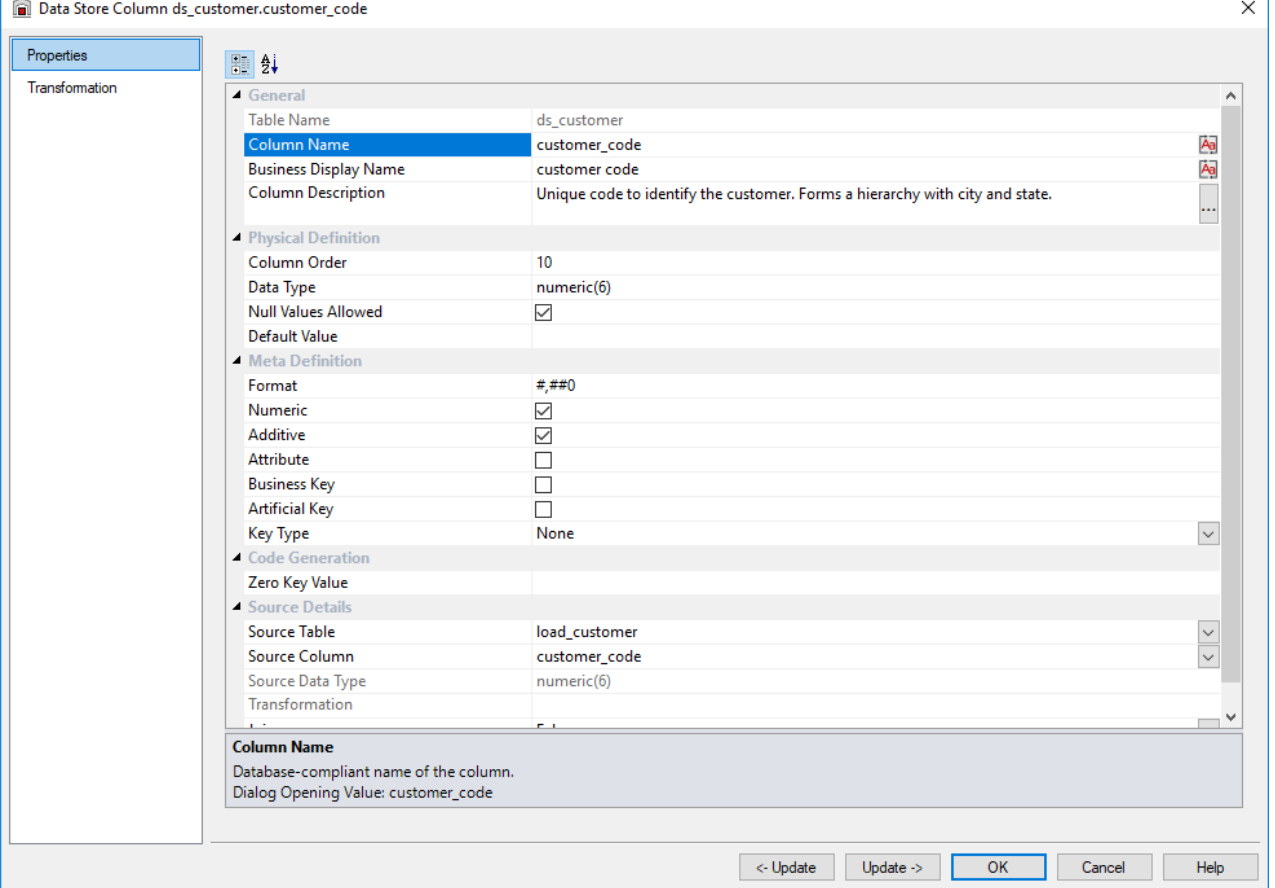

#### **Tip**

- The two special update keys allow you to update the column and step either forward or backward to the next column's properties.
- **ALT-Left Arrow** and **ALT-Right Arrow** can also be used instead of the two special update keys.

# **General**

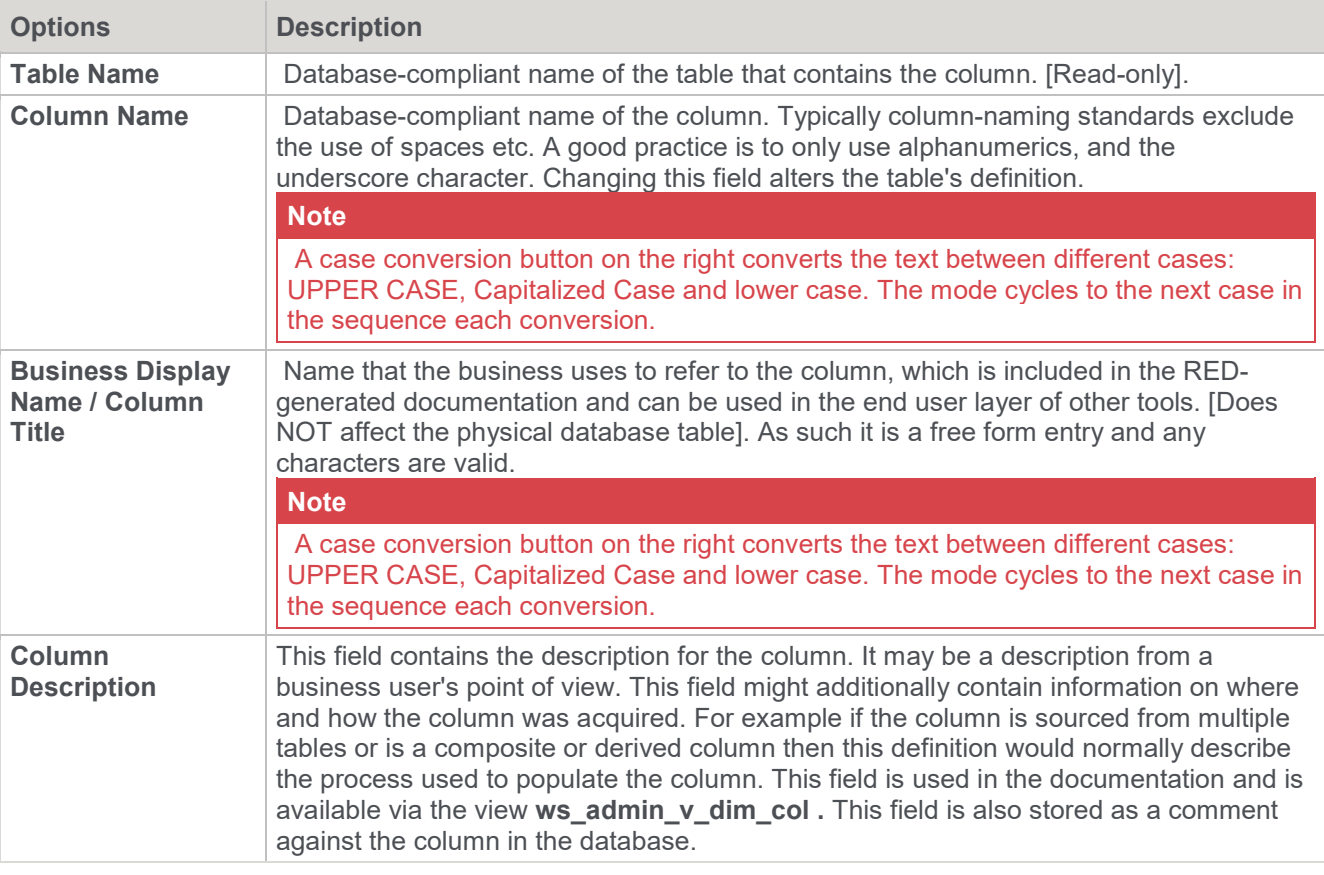

# **Physical Definition**

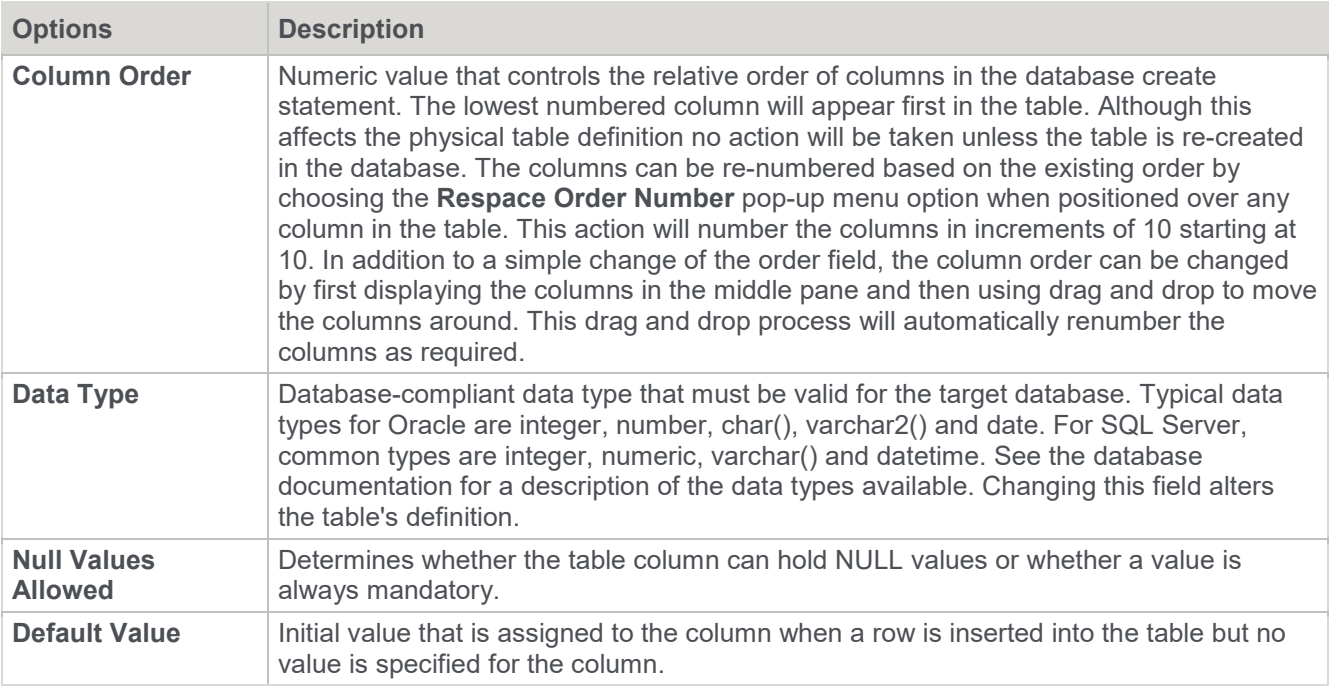

# **Meta Definition**

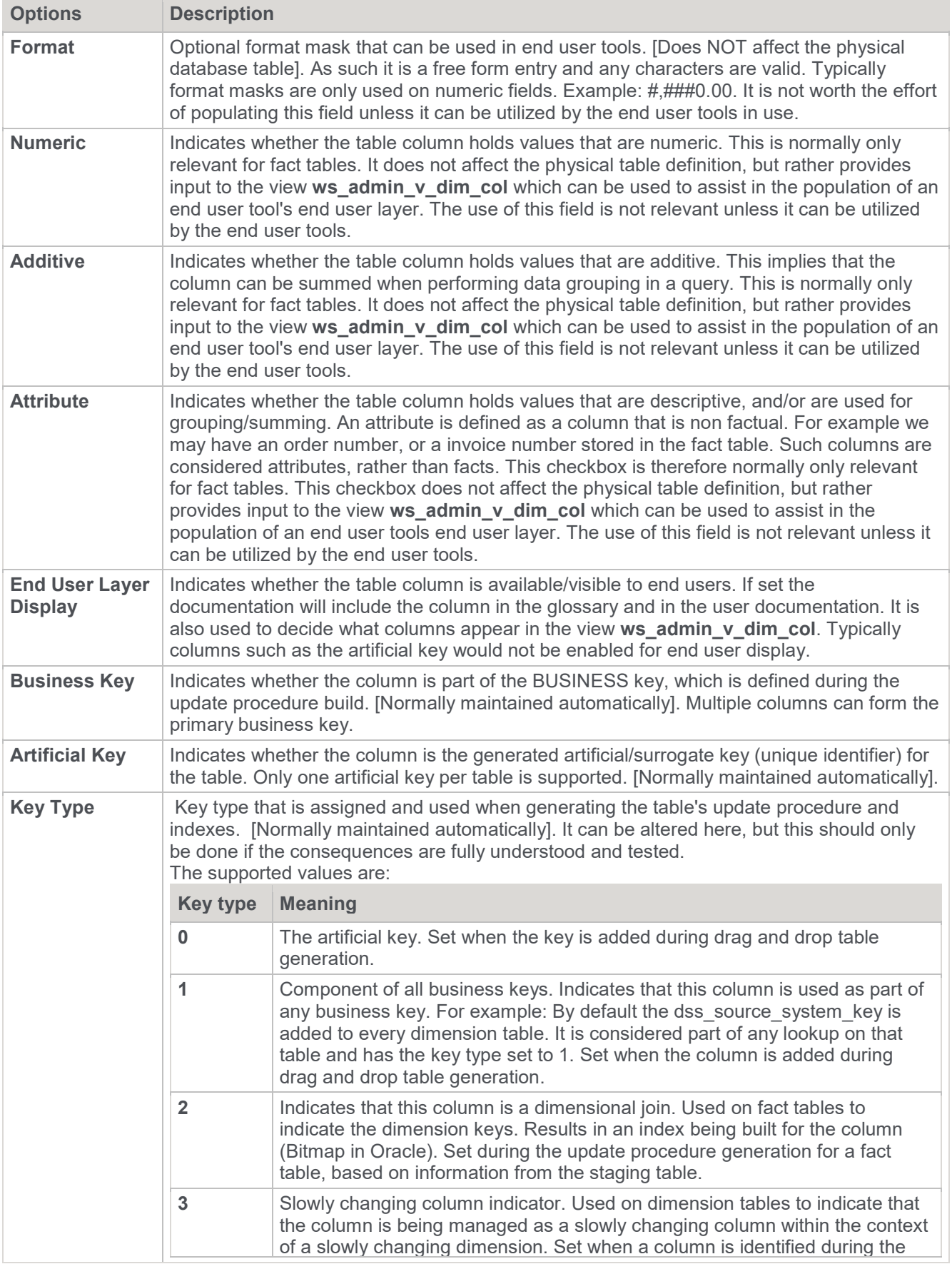

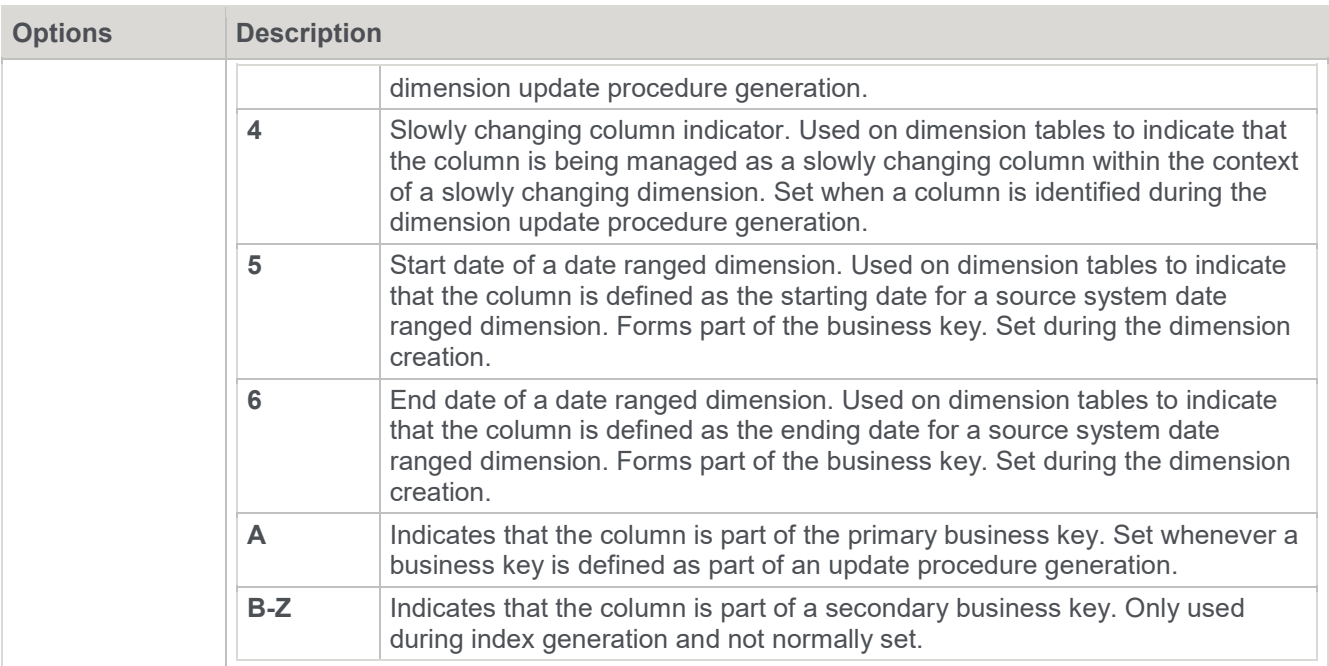

# **Code Generation**

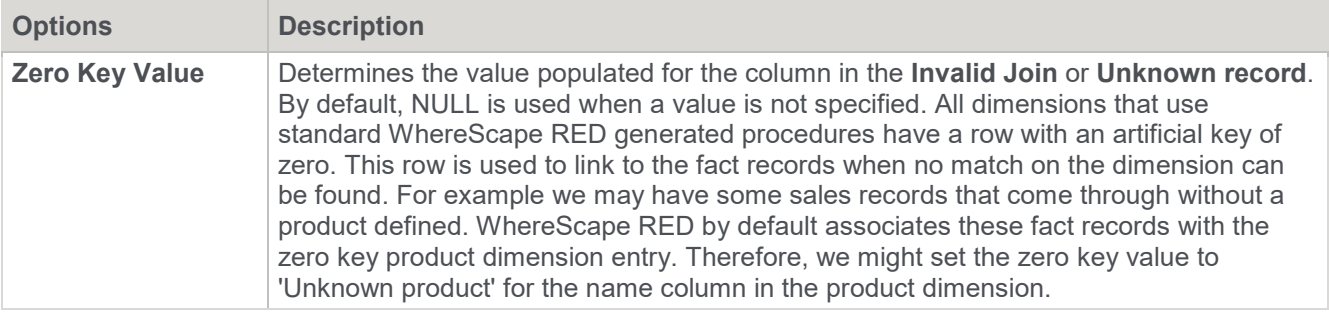

# **Source Details**

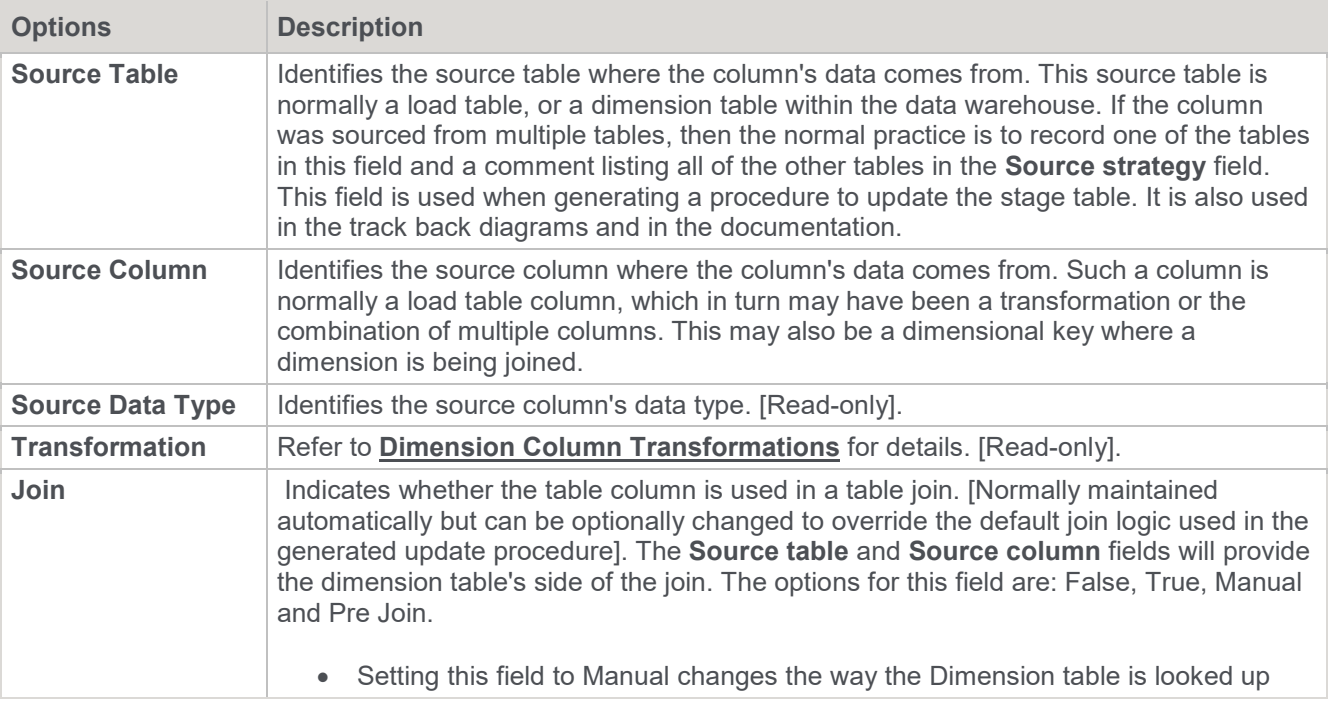

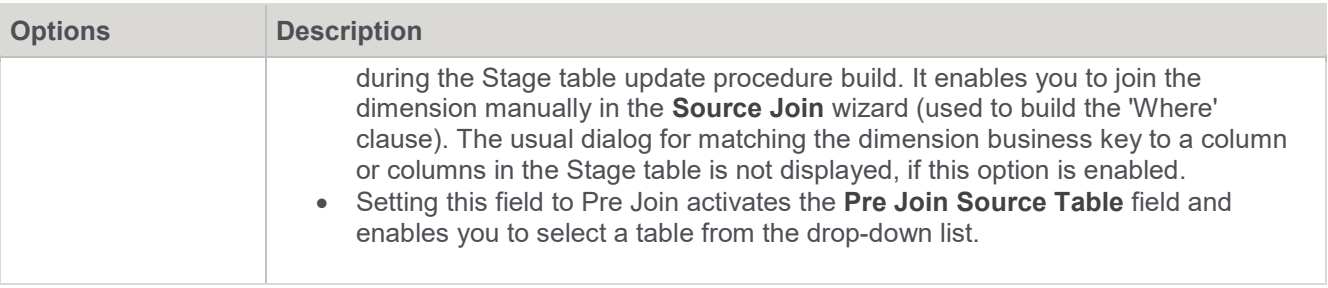

# **Data Store Object Column Transformations**

Each Data Store Object column can have a transformation associated with it. The transformation is included in the generated procedure and is executed as part of the procedure update.

The transformation must therefore be a valid SQL construct that can be included in a **Select** statement.

For example, we could have a transformation of 'load order line.qty \* 0.125' to calculate a tax column of 12.5%.

Click the **Transformation** tab to enter a transformation.

The transformation screen is as follows:

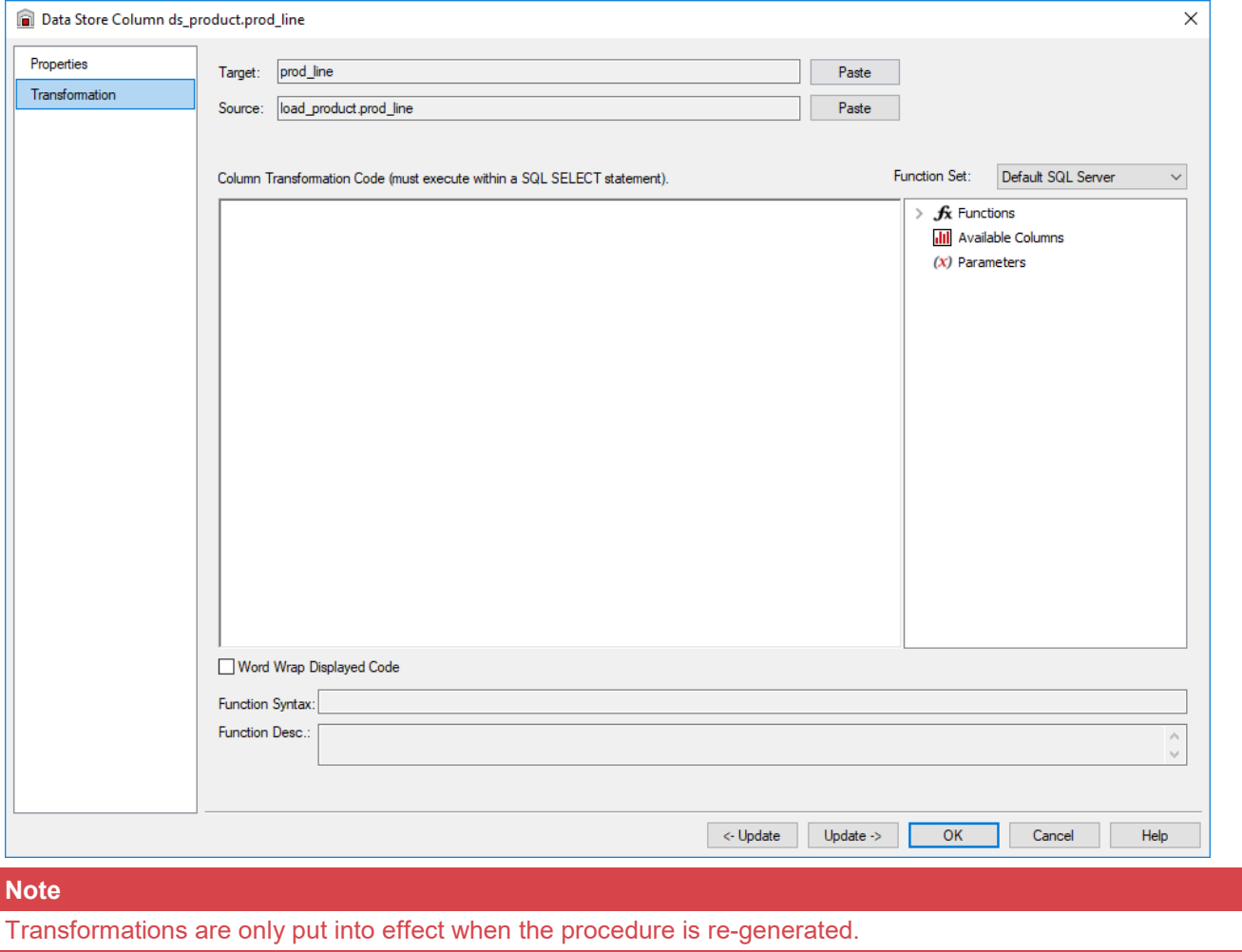

Refer to **[Transformations](#page-596-0)** for details.

# **EDW 3NF Tables**

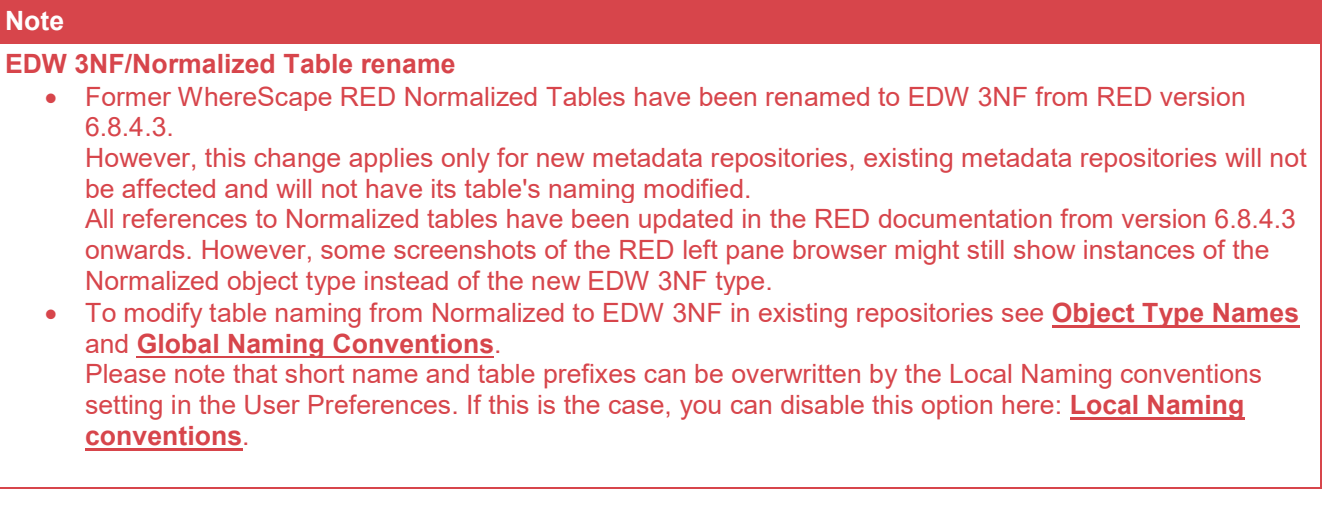

# **EDW 3NF Table Overview**

An EDW 3NF Table is a data warehouse object used to build third normal form enterprise data warehouses.

In WhereScape RED, EDW 3NF objects have many of the code generating attributes of Stage, Dimension and Fact tables.

Third normal form enterprise data warehouses can be thought of as a source system for star schema data marts. Alternatively, they may be reported off directly by users and reporting tools.

EDW 3NF tables can be considered either reference or transactional in nature.

An EDW 3NF table is built from the Data Warehouse connection. Unless you are retrofitting an existing system, EDW 3NF Tables are typically built from one or more load or stage tables.

The EDW 3NF model may be retrofitted from an enterprise modeling tool. Refer to **[Importing a Data Model](#page-1002-0)** for details.

The usual steps for creating an EDW 3NF model are defined below and are covered in this chapter. The steps are:

- 1. Identify the source reference or transactional data that will constitute the EDW 3NF Table. If the data is sourced from multiple tables ascertain if a join between the source tables is possible, or if one or more intermediate stage (work) tables would be a better option.
- 2. Using the 'drag and drop' functionality drag the load or stage table that is the primary source of information for the EDW 3NF Table into an EDW 3NF target. Refer to **[Building an EDW 3NF Table](#page-408-0)** for details.
- 3. If there's only one source table and all the columns from it are being used, you can select the auto create option to build and load the table. This automatically completes the next four steps. Refer to Building an EDW 3NF Table for details.
- 4. Add columns from other load and/or stage tables if required. Refer to **[Building an EDW 3NF Table](#page-408-0)** for details.
- 5. Create the EDW 3NF Table in the database. Refer to **[Building an EDW 3NF Table](#page-408-0)** for details.
- 6. Build the update procedure. Refer to **[Generating the EDW 3NF Update Procedure](#page-410-0)** for details.
- 7. Run the update procedure and analyze the results.

If necessary, modify the update procedure or create a custom procedure.

## **EDW 3NF Table Keys**

EDW 3NF Tables have two types of keys that we will refer to frequently. These are the Business Key and the Artificial Key. A definition of these two key types follows:

### **Business Key**

The business key is the column or columns that uniquely identify a record within an EDW 3NF Table. Where the EDW 3NF Table maps back to a single or a main table in the source system, it is usually possible to ascertain the business key by looking at the unique keys for that source table. The business key is sometimes referred to as the 'natural' key. Examples of business keys are:

- The product SKU in a product table
- The customer code in a customer table
- The IATA airport code in an airport table.

It is assumed that business keys will never be NULL. If a null value is possible in a business key then the generated code will need to be modified to handle the null value by assigning some default value. In the following examples, the business key column is modified by using a database function and default value:

- **DB2 and Teradata:** COALESCE(business\_key,'N/A')
- **SQL Server:** ISNULL(business\_key,'N/A')
- **Oracle:** NVL(business\_key,'N/A')

### **Note**

Business keys are assumed to never be Null. If they can be null it is best to transform them to some value prior to the EDW 3NF or Stage table update.

If this is not done, an un-modified update procedure will probably fail with a duplicate key error on the business key index.

### **Artificial Key**

By default, EDW 3NF Tables in WhereScape RED do not have an artificial key (artificial keys can be added manually, refer to **[EDW 3NF Table Artificial Keys](#page-418-0)** for details.

An artificial key is the unique identifier that can be used to join an EDW 3NF Table record to other EDW 3NF Tables.

When joining EDW 3NF Tables it would be possible to perform the join using the business key. For EDW 3NF Tables that satisfy one of more of the following conditions, joining with business keys could result in slow query times and excessive use of database storage:

- Multiple column business keys (excessive storage and multiple column joins)
- One or more large character business key columns (excessive storage)
- Very large tables (excessive storage integer artificial keys often use less space than one small character field)
- History EDW 3NF Tables (complex joins involving a between dates construct)

As query time is one of our key drivers in data warehouse implementations the best answer is often to use some form of artificial key.

A price is paid in the additional processing required doing key lookups, but this is offset by the reduced query times and reduced complexity.

The artificial key is an integer and is built sequentially from 1 upwards.

Refer to the section on artificial keys for a more detailed explanation. An artificial key is sometimes referred to as a "surrogate" key.

# <span id="page-408-0"></span>**Building an EDW 3NF Table**

EDW 3NF tables are often sourced from one table in the base application. The process for building an EDW 3NF table begins with the drag and drop of the Load or Stage table that contains the bulk of the EDW 3NF table's information.

# **Drag and Drop**

- 1. Create an EDW 3NF table target by double-clicking the **EDW 3NF** object group in the left pane. The middle pane displays a list of all existing EDW 3NF tables in the current project. When this list is displayed in the middle pane, the pane is identified as a Drop Target for new EDW 3NF tables.
- 2. Browse to the Data Warehouse via the **Browse > Data Warehouse** menu option.
- 3. Drag the Load or Stage table, that contains the bulk of the EDW 3NF table columns, into the middle pane. Drop the table anywhere in the pane.
- 4. The new object window appears and identifies the new object as a EDW 3NF table and provides a default name, based on the name of the selected Load or Stage table.
- 5. Either accept this name or type in the name of the EDW 3NF table and click **ADD** to proceed:

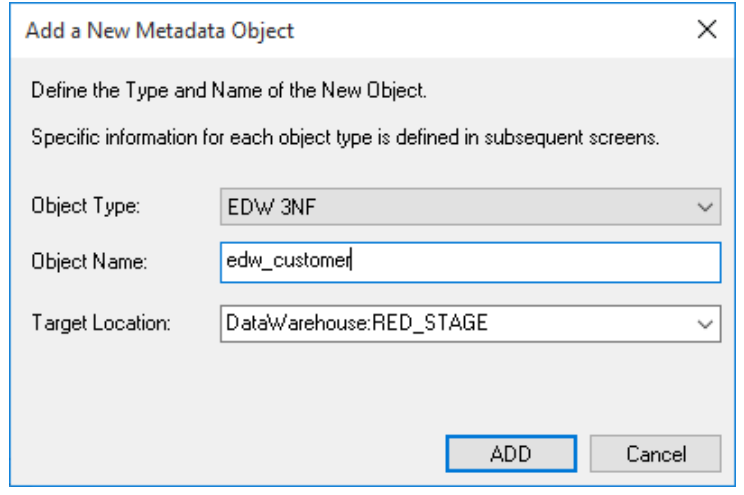

### **EDW 3NF Table Properties**

The table Properties window for the new table is displayed.

- If required, the EDW 3NF table can be changed to be a history table by choosing History from the table type drop-down list on the right side of the dialog. History tables are like slowly changing dimensions in dimensional data warehouses. Refer to **[Building a Dimension](#page-327-0)** for details. Change the storage options if desired.
- If prototyping, and the EDW 3NF table is simple (e.g. one source table) then it is possible to create, load and update the EDW 3NF table in a couple of steps.
- If you wish to do this, select the **(Build Procedure...)** option from the **Update Procedure** drop-down, and answer **Create and Load** to the next question.

# **Create and Load**

If you chose to build the update procedure, the following window appears after clicking **OK** in the **Properties** window. It asks if you want to create the EDW 3NF table in the database and execute the update procedure.

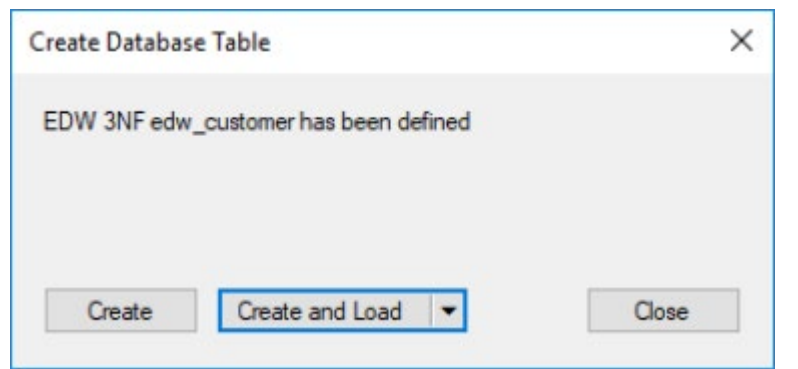

If you are satisfied with the columns that will be used and do not wish to add any additional columns you can select the **Create and Load** button. Alternatively, the **Create** button creates the table in the repository but does not execute an update, enabling you to change columns before loading data into the table.

If **Create** or **Create and Load** is selected and a new procedure creation was chosen, proceed directly to the **[Generating the EDW 3NF Update Procedure](#page-410-0)**.

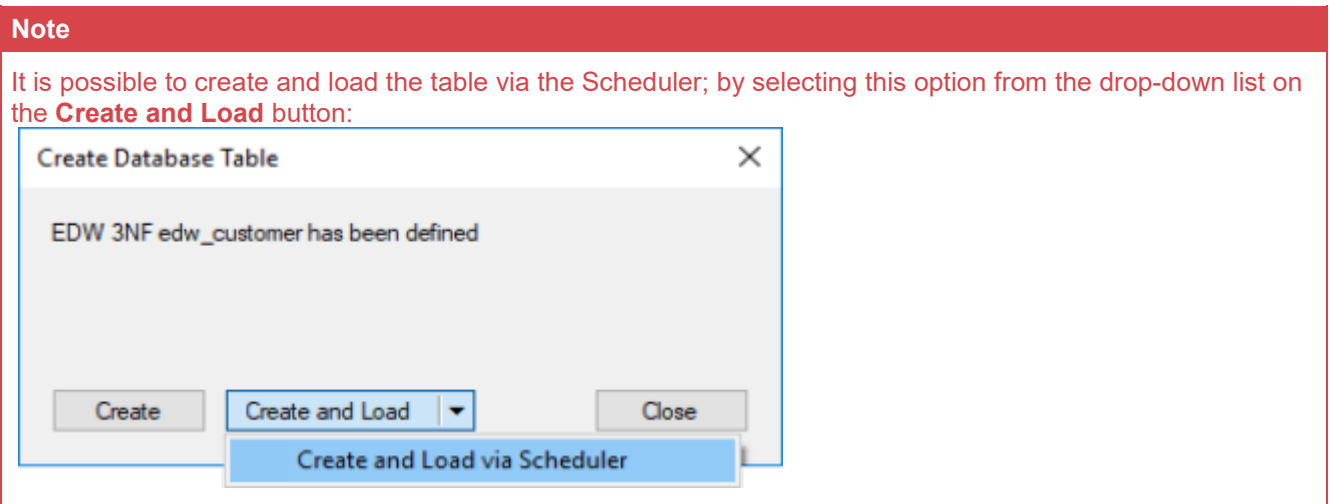

If you have additional columns to add or columns to delete then select **Close** and proceed as follows below.

# **Deleting and Changing columns**

The columns defined for the EDW 3NF table is displayed in the middle pane.

- It is possible to delete any unwanted columns by highlighting a column name or a group of names and clicking **Delete**.
- The name of a column can also be changed by right-clicking the column and choosing **Properties** to edit its properties.
- Any new name must conform to the database naming standards. Good practice is to use alphanumerics and the underscore character. Refer to **[EDW 3NF Column Properties](#page-420-0)** for more details.

#### **Tip:**

When prototyping, and in the initial stages of an analysis area build, it is best not to remove columns, nor to change their names to any great extent. This type of activity is best left, and done after end users have used the data and provided feedback.

# **Adding columns**

With the columns of the EDW 3NF table displayed in the middle pane, this pane is considered a Drop Target for additional columns.

- Select the columns from other Load and/or Stage tables and drag these columns into the middle pane. The source table column in the middle pane shows where each column originated.
- The column **description** could be acquired from three different tables. Best practice is to rename at least two of the columns, perhaps also adding context to the column name. For example, description could become group\_description, and so forth.
- There are a number of WhereScapeRED ancillary columns that do not have a source table. These columns have been added by WhereScape RED and are added depending on earlier choices. A description of these columns follows:

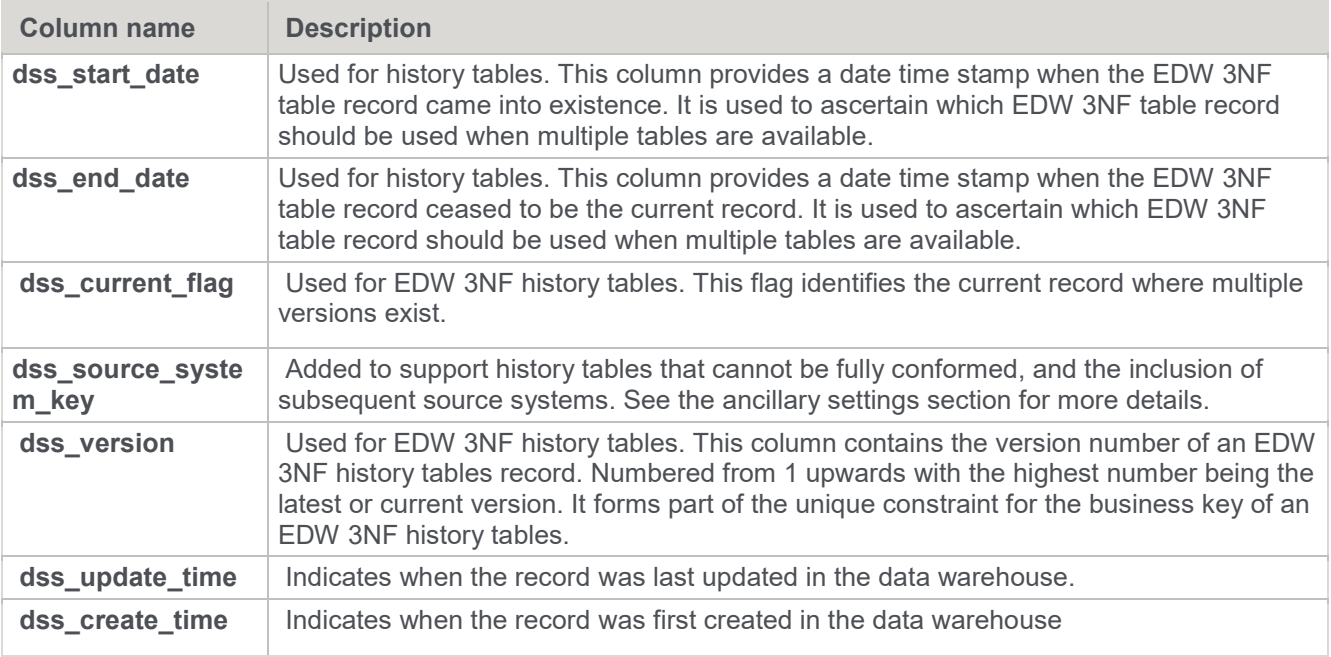

# **Creating the table**

Once the EDW 3NF table has been defined in the metadata, we need to physically create the table in the database.

- 1. This is done by right-clicking on the EDW 3NF table in the left pane and selecting **Create (ReCreate).**
- 2. The Results pane appears to show the results of the creation. The message confirms that the EDW 3NF table was created. A copy of the actual database create statement and if defined, the results of any index create statements is listed. For the initial create, no indexes will be defined.
- 3. If the table was not created, then ascertain and fix the problem. A common problem is a 'Duplicate column' where a column has the same name in two of the source tables. The best way to find such a column is to double-click the list heading **Col name**; which sorts the column names into alphabetical order.
- <span id="page-410-0"></span>4. Another double-click on the heading sorts the columns back into their create order.

# **Generating the EDW 3NF Update Procedure**

Once an EDW 3NF object has been defined in the metadata and created in the database, an update procedure can be generated to handle the joining of any tables and the update of the EDW 3NF object.

#### **Notes**

- You can also generate an update procedure via a template, refer to **[Rebuilding Update Procedures](#page-229-0)** for details.
- If the EDW 3NF object is created in a custom database target, then an additional processing option is available—PowerShell script-based processing. Refer to **[Script Templates for Custom Database](#page-710-0)  [Table Objects](#page-710-0)** for details.

### **Generating a Procedure**

To generate a procedure:

- 1. Right-click the EDW 3NF object in the left pane and select **Properties**.
- 2. Click the **Rebuild** button to start the process of generating the new procedure.
- 3. A series of options are available.

### **Processing Tab**

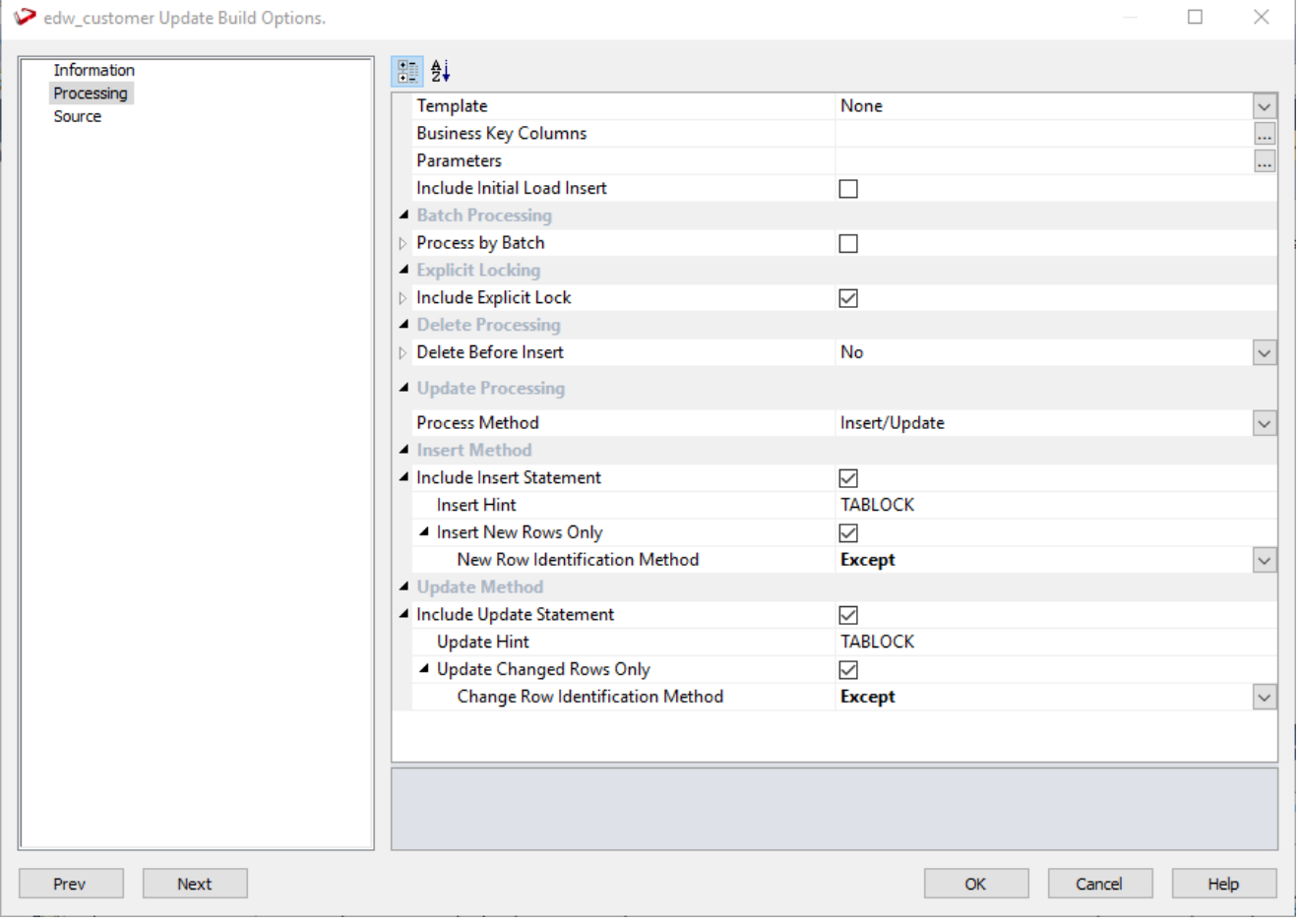

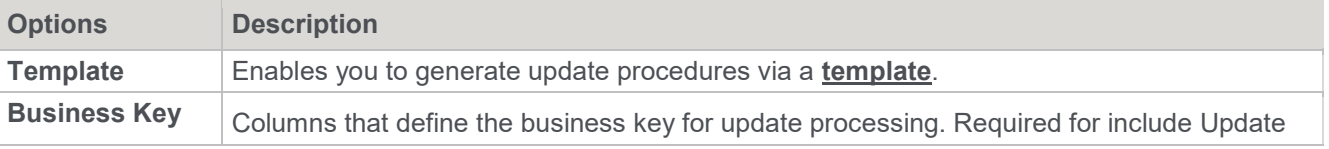

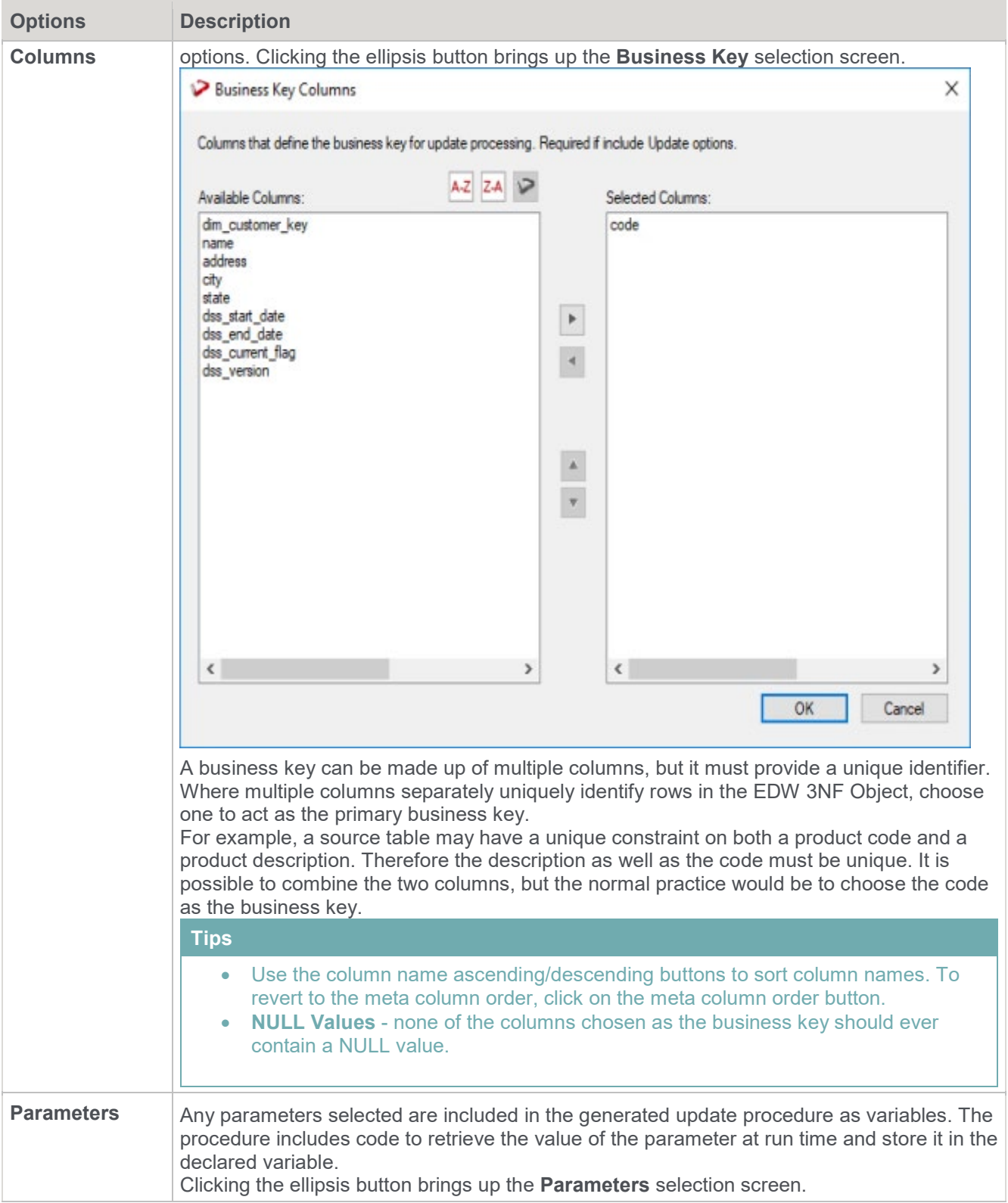

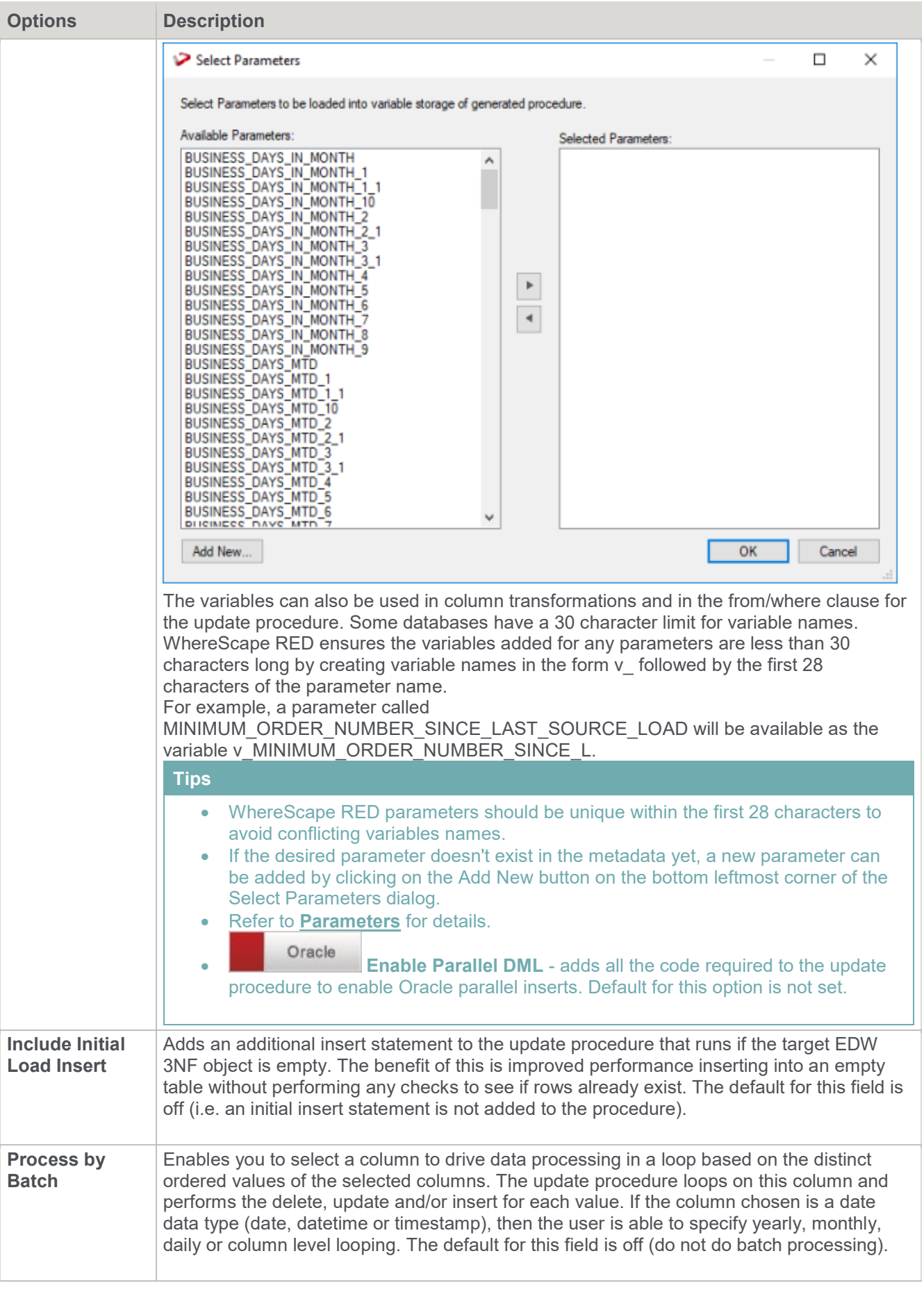

| <b>Options</b>                                              | <b>Description</b>                                                                                                    |
|-------------------------------------------------------------|----------------------------------------------------------------------------------------------------|
| <b>Delete Before</b><br><b>Insert</b>                       | Enables you to select how to process deletes. It enables a delete statement to be added to<br>the update procedure before any update or insert statement. This is a particularly useful<br>option for purging old data and for updates based on a source system batch number. If this<br>option is selected, the following options are also available: |
|                                                             | <b>Truncate Option</b> – optional Oracle TRUNCATE clause which is<br>Oracle<br>appended to the truncate statement. Add a truncate option such as<br>REUSE/DROP STORAGE by typing it in the truncate options box.                                                                                                    |
|                                                             | Issue Warning if a Delete occurs: this option sets the procedure to a warning state<br>$\bullet$<br>if any deletes occur.                                                                                                    |
|                                                             | Delete Where Clause: the delete where clause is appended to the generated delete<br>$\bullet$<br>statement to constrain the rows deleted.                                                                                                    |
| <b>Process</b><br><b>Method</b>                             | Select between Insert/Update and Merge which allows you to use the Merge statement<br>instead of two separate Insert and update statements.                                                                                                    |
| <b>Include Insert</b><br><b>Statement</b>                   | Includes the insert statement in the procedure to insert new rows in the EDW 3NF Object.                                                                                                    |
|                                                             | <b>Tip: Insert</b>                                                                                                    |
|                                                             | Enter a database compliant hint to be used in the INSERT statement. This is an Oracle<br>and SQL Server only option. Defaults can be configured in Tools > Options > Default<br><b>Update Procedure Options.</b><br>Default is TABLOCK.<br><b>SQL Server</b>                                                                                           |
|                                                             | Default is APPEND.<br>Oracle                                                                                                    |
| <b>Insert New</b><br><b>Rows Only</b>                       | Uses change detection to work out what rows require inserting.                                                                                                    |
| <b>New Row</b><br>Identification<br><b>Method</b>           | Method used to identify that records in source are not currently recorded in the target table.                                                                                                    |
| <b>Existing Data</b><br><b>Selection Hint</b>               | Database-compliant hint to be used for the existing data select statement.                                                                                                    |
| <b>Include Update</b><br><b>Statement</b>                   | Includes an update statement in the procedure to update changing rows in the EDW 3NF<br>Object. If this option is chosen, then the Update Changed rows only option is available.                                                                                                    |
|                                                             | <b>Tip: Update</b>                                                                                                    |
|                                                             | Enter a database compliant hint to be used in the UPDATE statement. This is an Oracle<br>and SQL Server only option. Defaults can be configured in Tools > Options > Default<br><b>Update Procedure Options.</b><br>Default is TABLOCK.<br><b>SQL Server</b>                                                                                           |
|                                                             | Default is APPEND.<br>Oracle                                                                                                    |
| <b>Update</b><br><b>Changed Rows</b><br>Only                | Uses change detection to work out what rows require updating. Choosing this option,<br>enables the Change Row identification Method.                                                                                                    |
| <b>Change Row</b><br><b>Identification</b><br><b>Method</b> | Method used to identify that records in source have changed from what is currently<br>recorded in the target table.                                                                                                    |

<sup>©</sup> Copyright, WhereScape Software Ltd All rights reserved. - 414 -

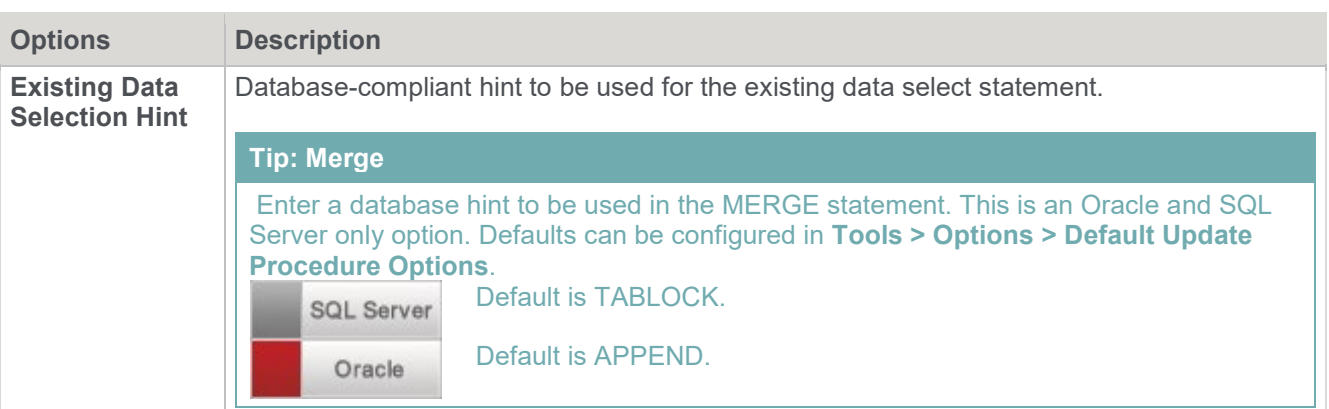

### **Source Tab**

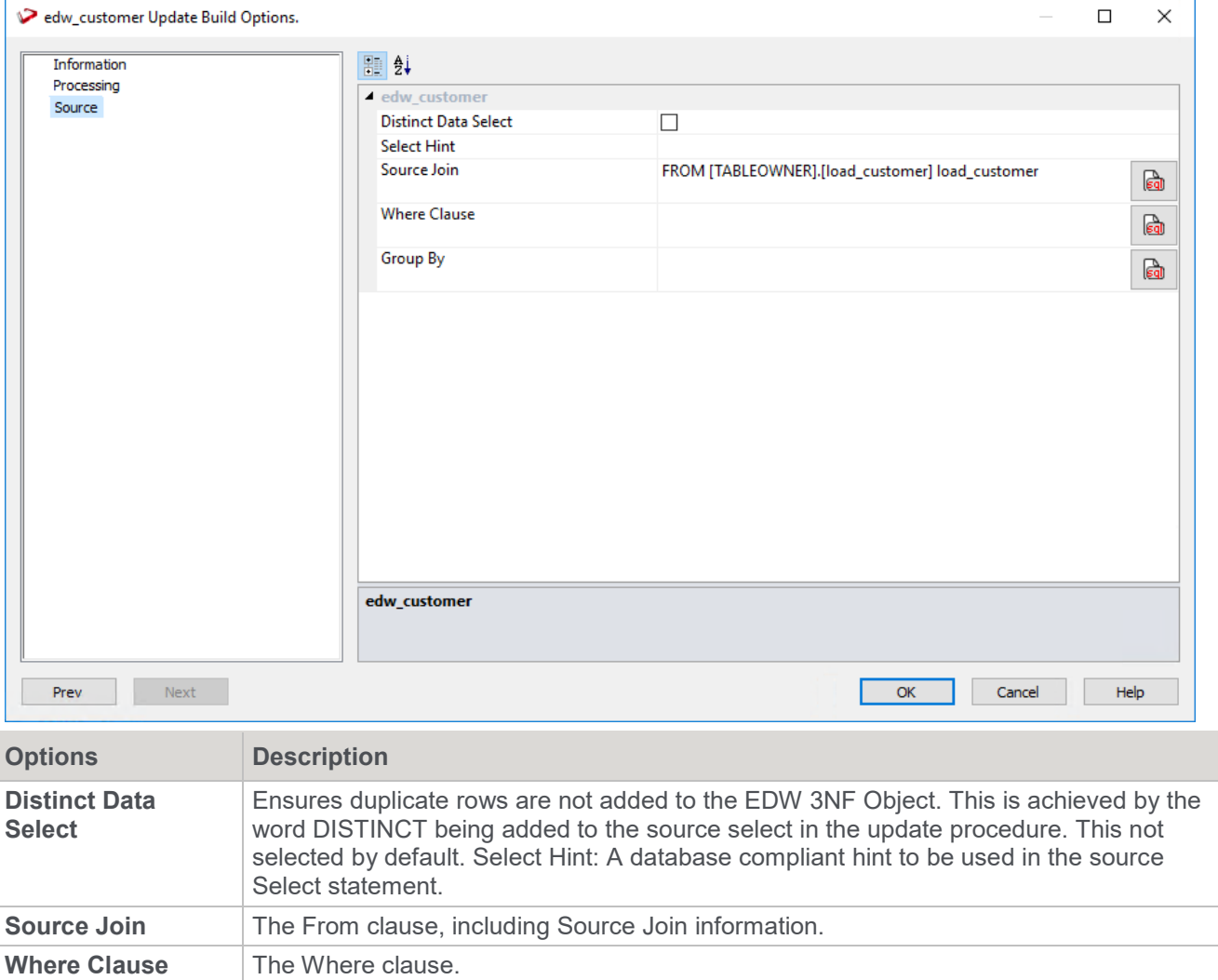

### **Simple Join**

A simple join only returns rows where data is matched in both tables. So for example if table A has 100 rows and table B has a subset of 24 rows. If all the rows in table B can be joined to table A then 24 rows will be returned. The other 76 rows from table A will not be returned.

**Group By** The Group By clause.

### **Outer Join**

The outer join returns all rows in the master table regardless of whether or not they are found in the second table. So if the example above was executed with table A as the master table then 100 rows would be returned. 76 of those rows would have null values for the table B columns.

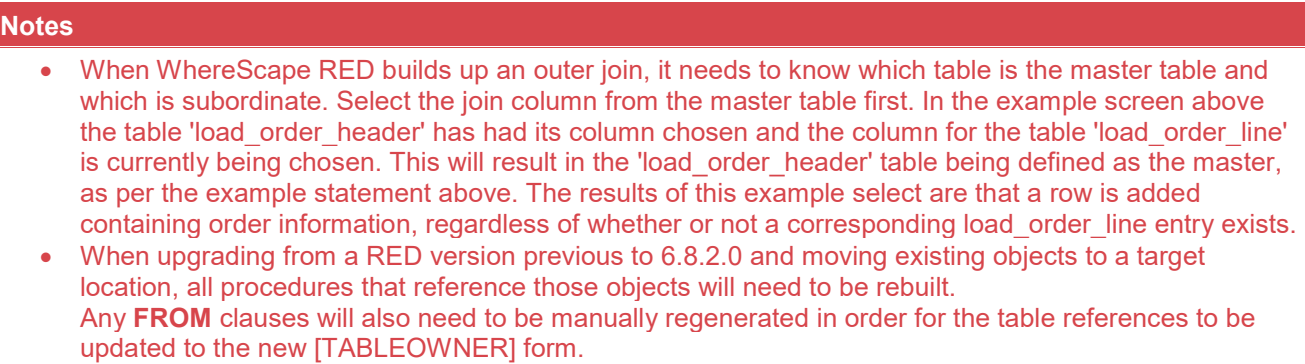

# **Building and Compiling the Procedure**

- Once the relevant options are completed, click **OK**. The procedure is built and compiled.
- If the compile fails an error is displayed along with the first few lines of error messages. Compile fails typically occur when the physical creation of the table was not done.
- If the compile fails for some other reason the best approach is to use the procedure editor to edit and compile the procedure. The procedure editor highlights all the errors within the context of the procedure.
- Once the procedure has been successfully compiled, it can either be executed interactively or passed to the scheduler.

# **Indexes**

By default, a number of indexes will be created to support each EDW 3NF table. These indexes are added once the procedure has been built.

An example of the type of indexes created is as follows:

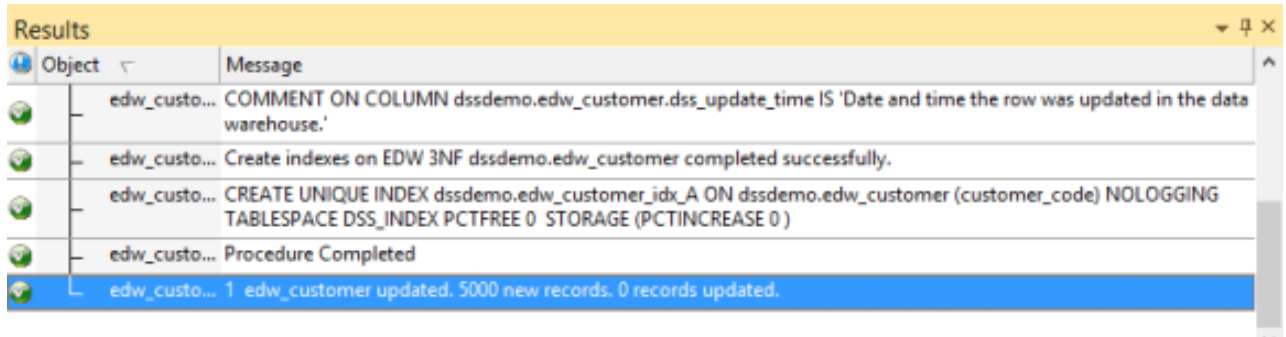

#### Results Reports

Additional indexes can be added, or these indexes changed. Refer to **[Indexes](#page-785-0)** for more details.

### **Converting an existing EDW 3NF Table to an EDW 3NF History Table**

To convert an EDW 3NF table to an EDW 3NF history table:

- Change the table type to **History** in the Properties screen.
- Select **(Build Procedure...)** from the **Update Procedure** drop-down list and click **OK**.

If the existing EDW 3NF table is **NOT** to be dropped and recreated, then the following process must be followed:

- 1. Click **OK** in the **Procedure Type** window.
- 2. Click **OK** in the **Business Key** window.
- 3. Click **Alter** in the **Adding Additional Columns** window.

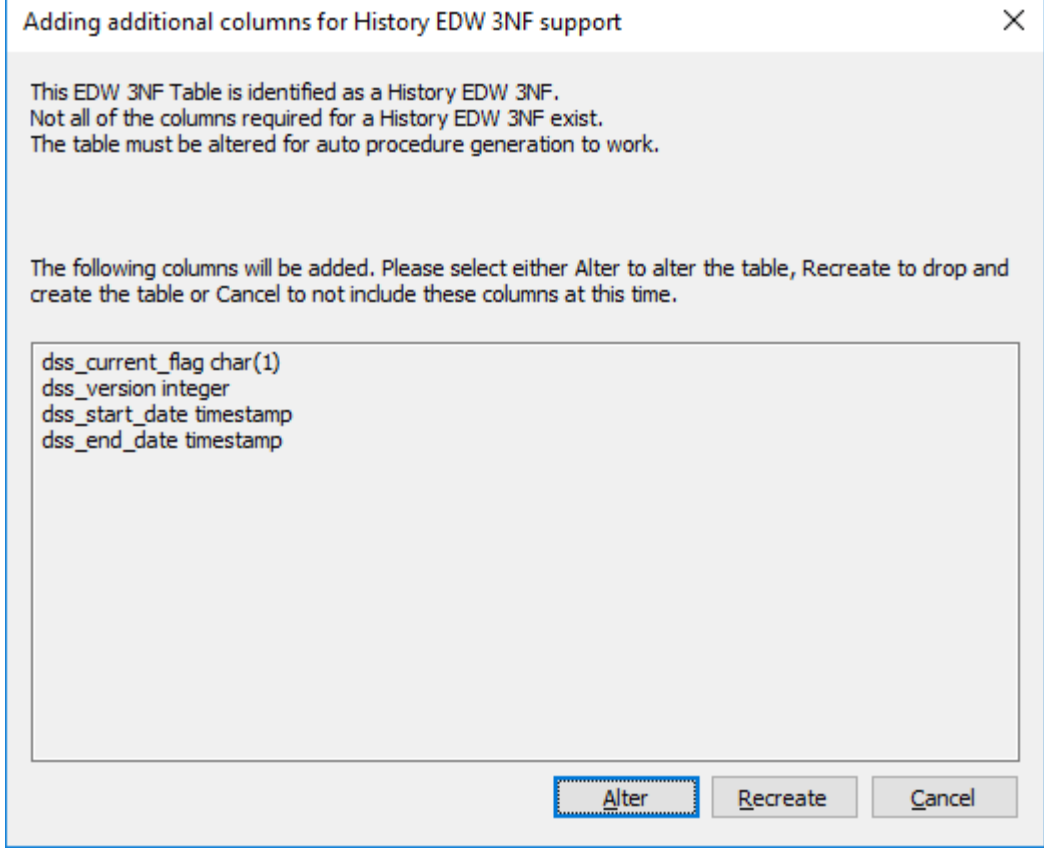

4. Click **Alter Table** on the **Alter Table Commands** window:

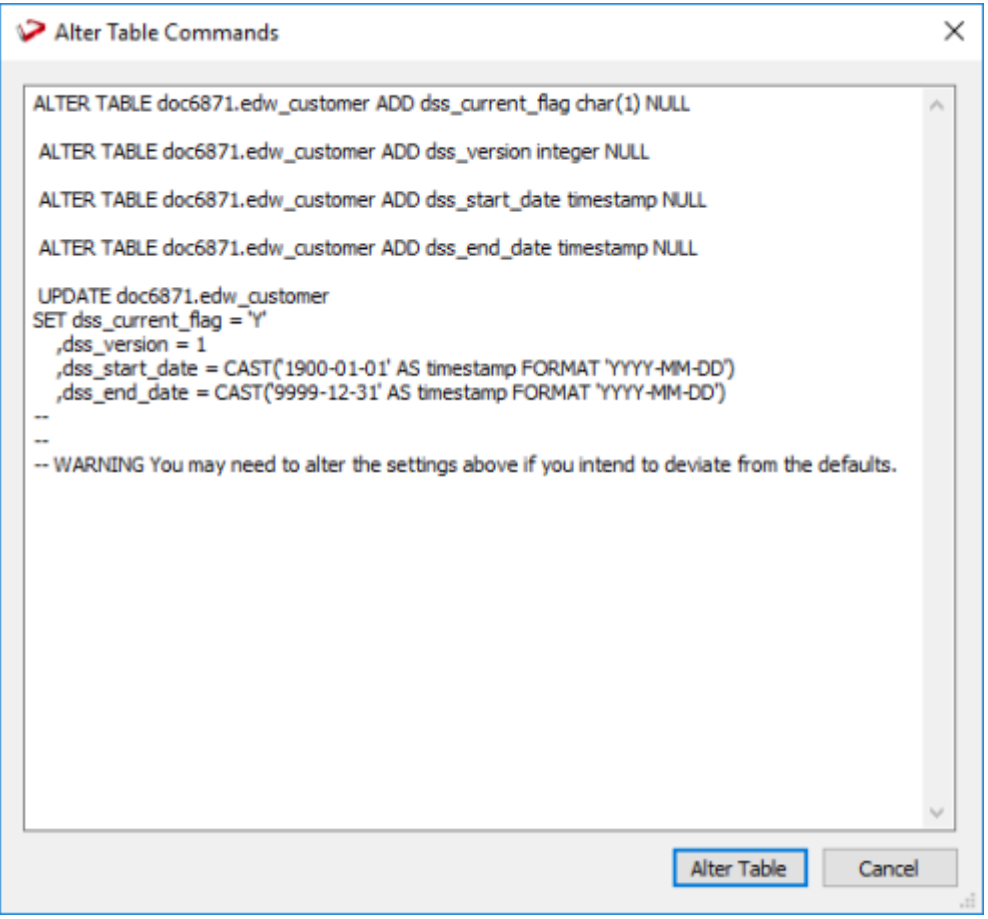

#### **Note**

The SQL statement in this window can be edited if required.

5. Click **OK** on all remaining windows.

### <span id="page-418-0"></span>**EDW 3NF Table Artificial Keys**

By default, EDW 3NF tables in WhereScape RED do not have an artificial (surrogate) key. Artificial keys can be added manually.

The quickest way to do this is to add an extra column to the EDW 3NF table by using either **Add Column** or **Copy Column**.

Edit the properties of the new column to have the correct name and order, source table and column, datatype, key type and flags.

Specifically:

- The **Column Name** and **Source Column** should be the same.
- The **Source Table** should be empty.
- The **Data Type** should be:
- DB2: integer generated by default as identity (start with 1, increment by 1)
- Oracle: integer
- SQL Server: integer identity(0,1)
- The **Key Type** should be 0.
- Only the **Numeric** and **Artificial Key** flags must be set.

The following example shows a manually added artificial key column:

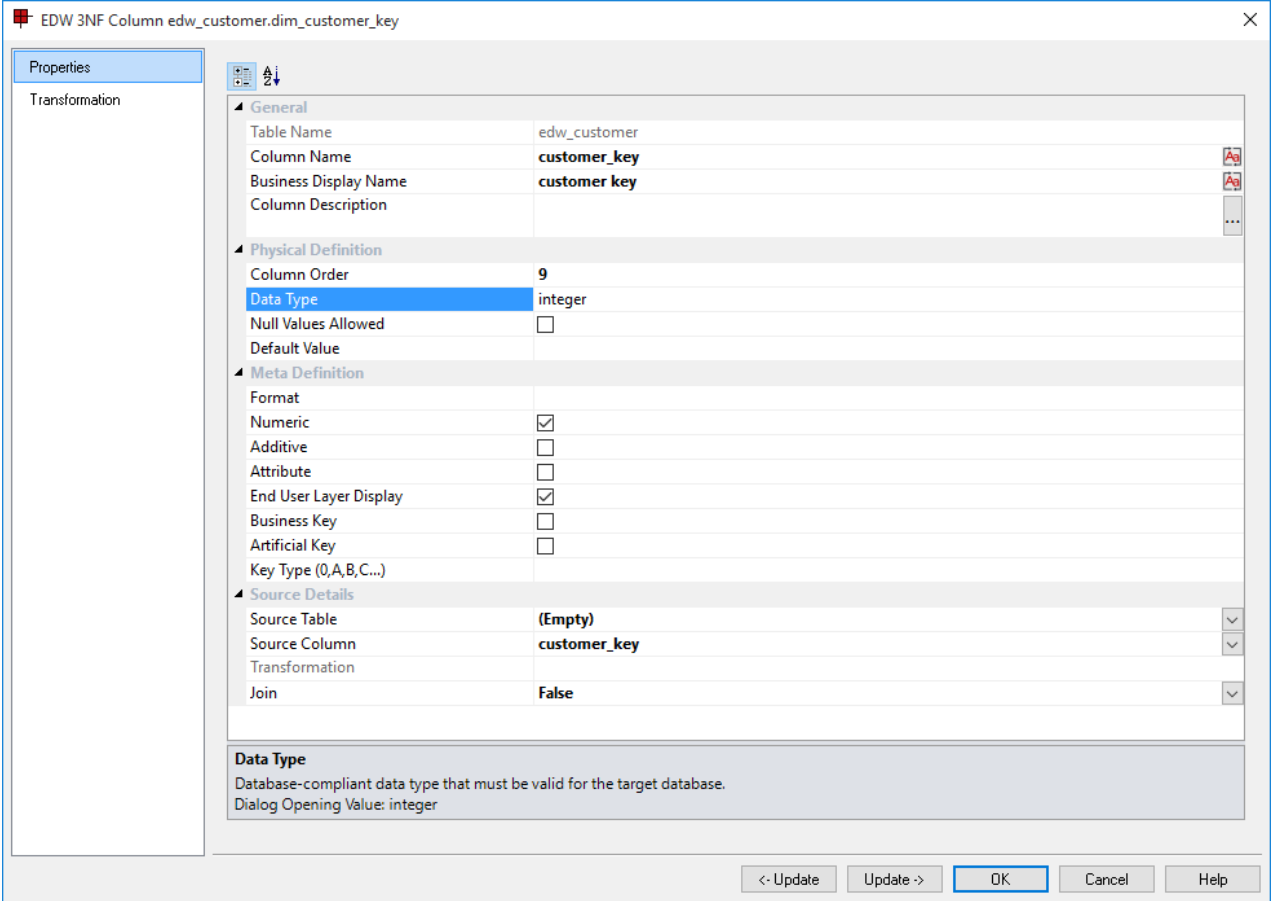

The artificial key for an EDW 3NF table is set via a sequence in Oracle and an identity column in SQL Server and DB2. This artificial key normally, and by default, starts at one and progresses as far as is required.

A WhereScape standard for the creation of special rows in the EDW 3NF tables is as follows:

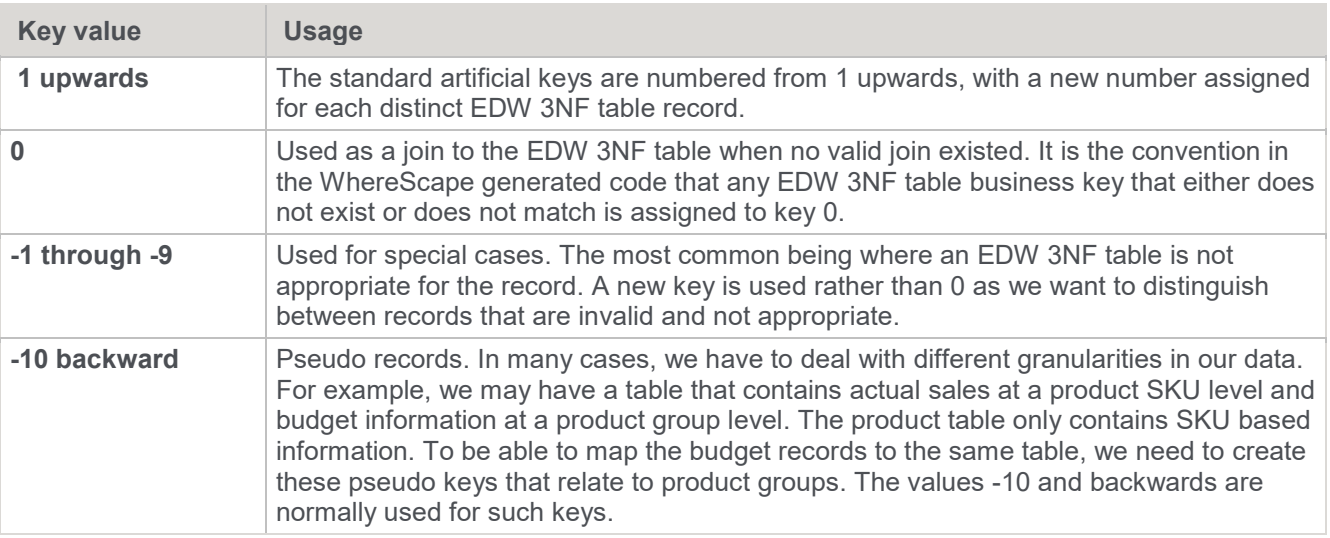

### **Note**

To have a surrogate key auto added for EDW 3NF tables, refer to **[Global Naming of Key Columns](#page-131-0)** for details.

# <span id="page-420-0"></span>**EDW 3NF Table Column Properties**

Each EDW 3NF table column has a set of associated properties. The definition of each property is described below:

- If the **Column name** or **Data type** is changed for a column then the metadata will differ from the table as recorded in the database.
- Use the **Validate > Validate Table Create Status** menu option or the right-click menu to compare the metadata to the table in the database.
- A right-click menu option of **Alter table** is available when positioned on the table name after the validate has completed. This option will alter the database table to match the metadata definition.

#### **Tip:**

 $\overline{ }$ 

If a database table's definition is changed in the metadata then the table will need to be altered in the database.

Use the **Validate > Validate Table Create Status** to compare metadata definitions to physical database tables. The option also provides the ability to alter the database table, through a pop-up menu option from the validated table name.

#### Sample EDW 3NF **Properties** screen:

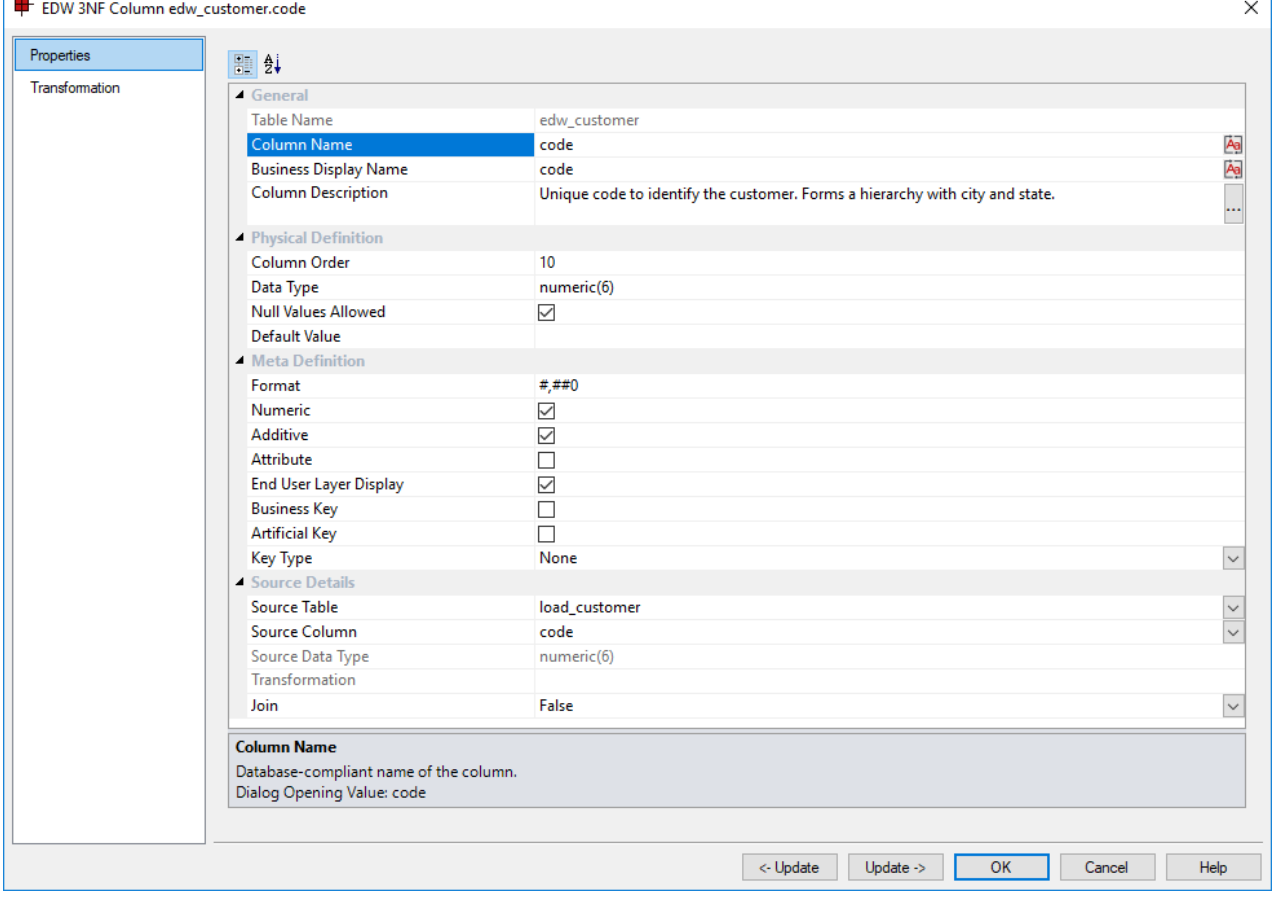

#### **Tip:**

The two special update keys allow you to update the column and step either forward or backward to the next column's properties.

**ALT-Left Arrow** and **ALT-Right Arrow** can also be used instead of the two special update keys.

# **General**

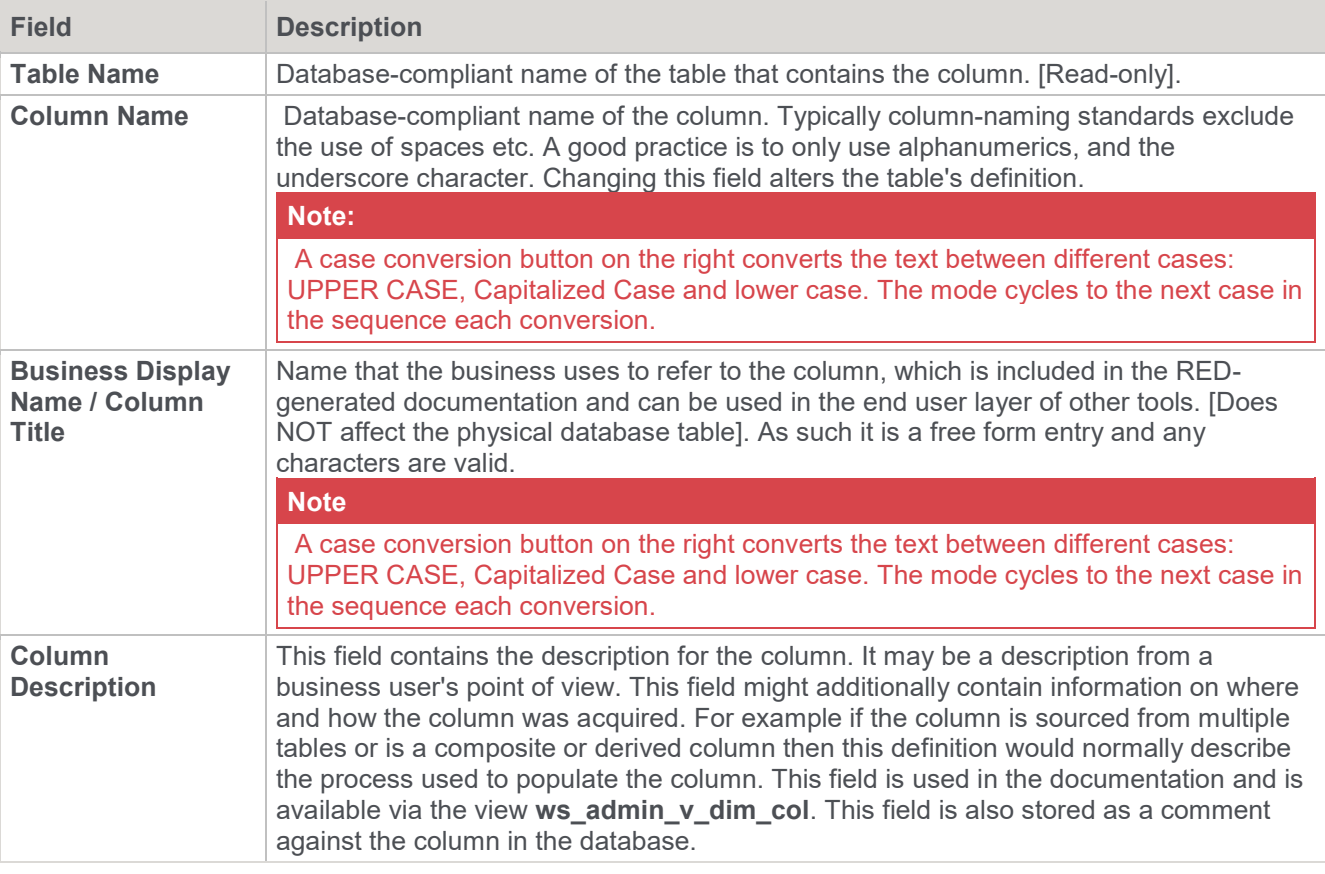

# **Physical Definition**

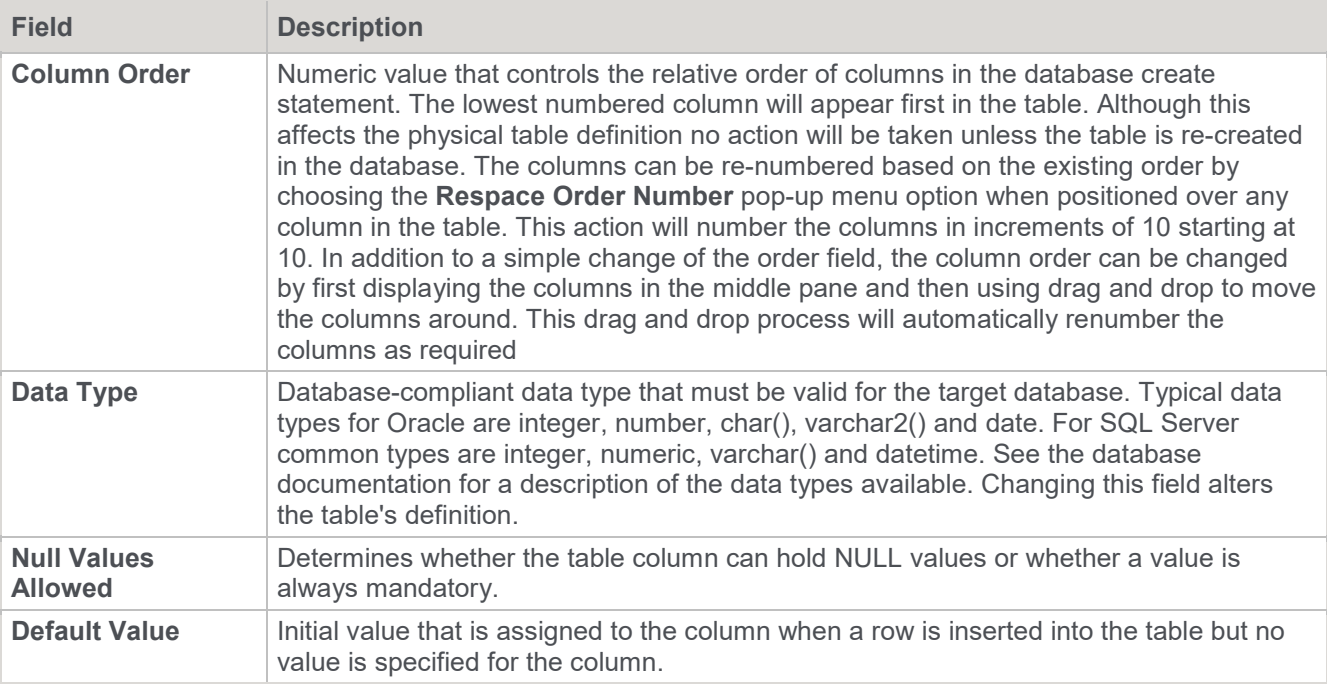

# **Meta Definition**

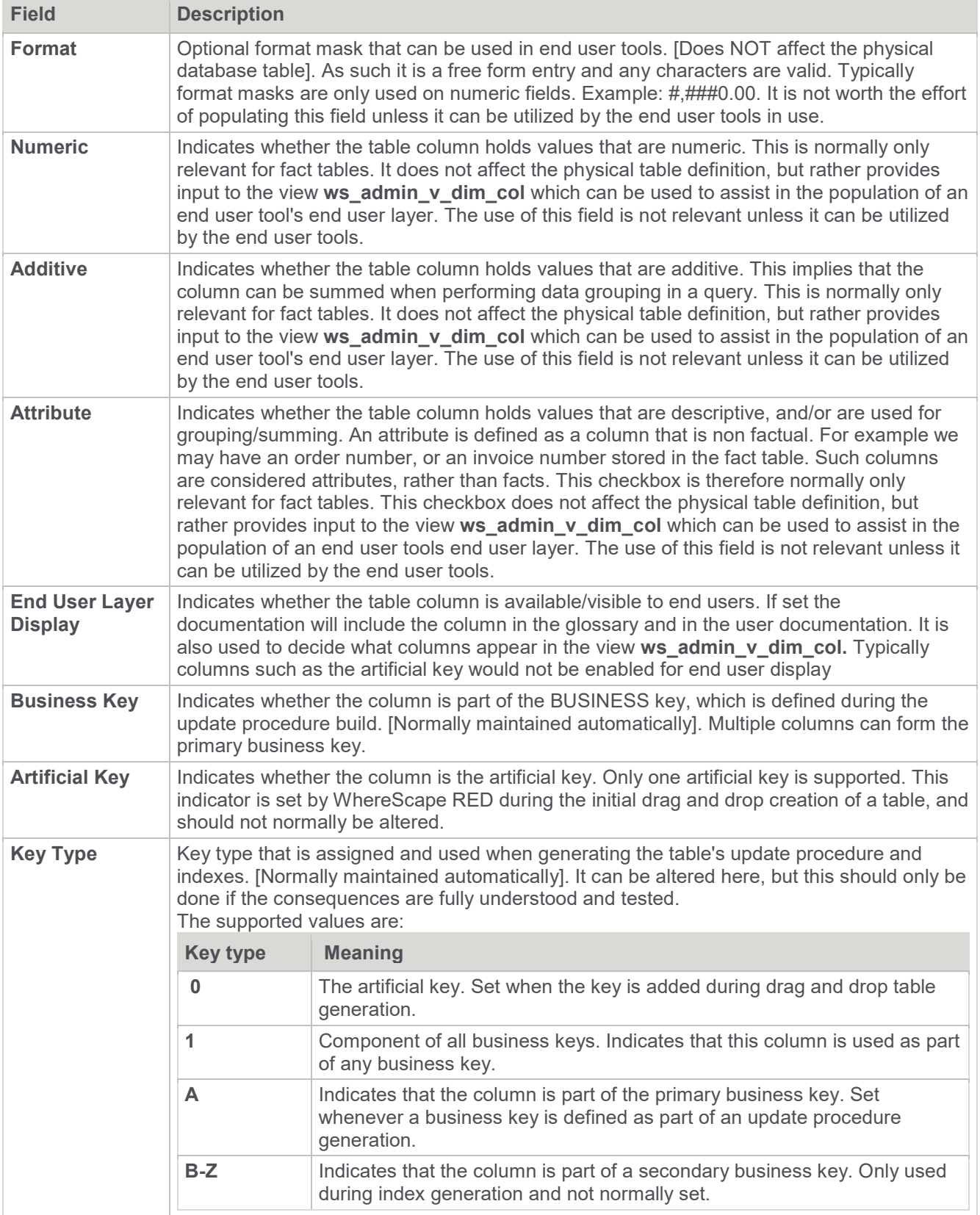

# **Source Details**

<span id="page-423-0"></span>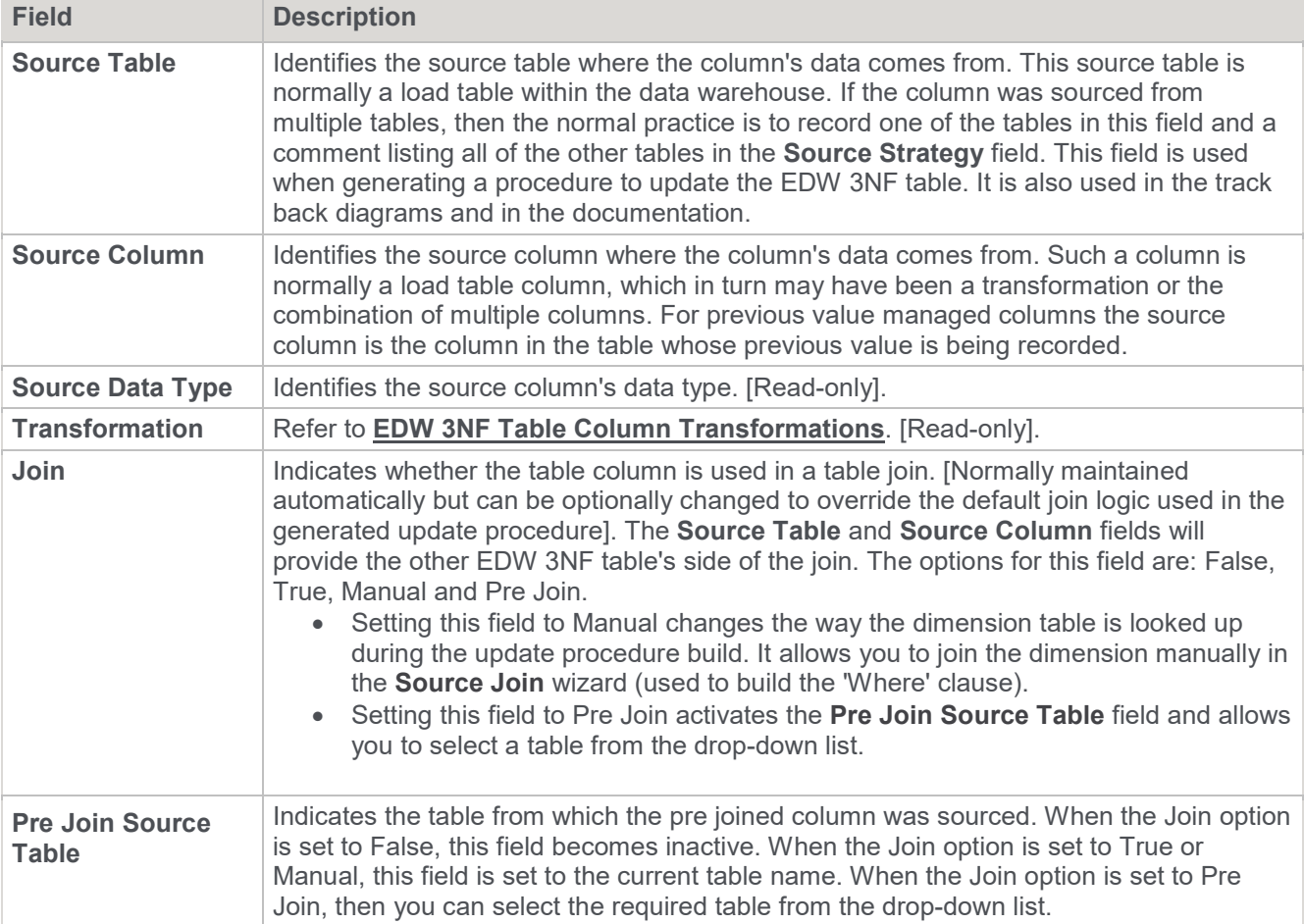

# **EDW 3NF Table Column Transformations**

Each EDW 3NF table column can have a transformation associated with it. The transformation will be included in the generated procedure and will be executed as part of the procedure update.

The transformation must therefore be a valid SQL construct that can be included in a **Select** statement.

For example we could have a transformation of 'load order line.quantity \* 0.125' to calculate a tax column of 12.5%.

Click the **Transformation** tab to enter a transformation.

The transformation screen is as follows:

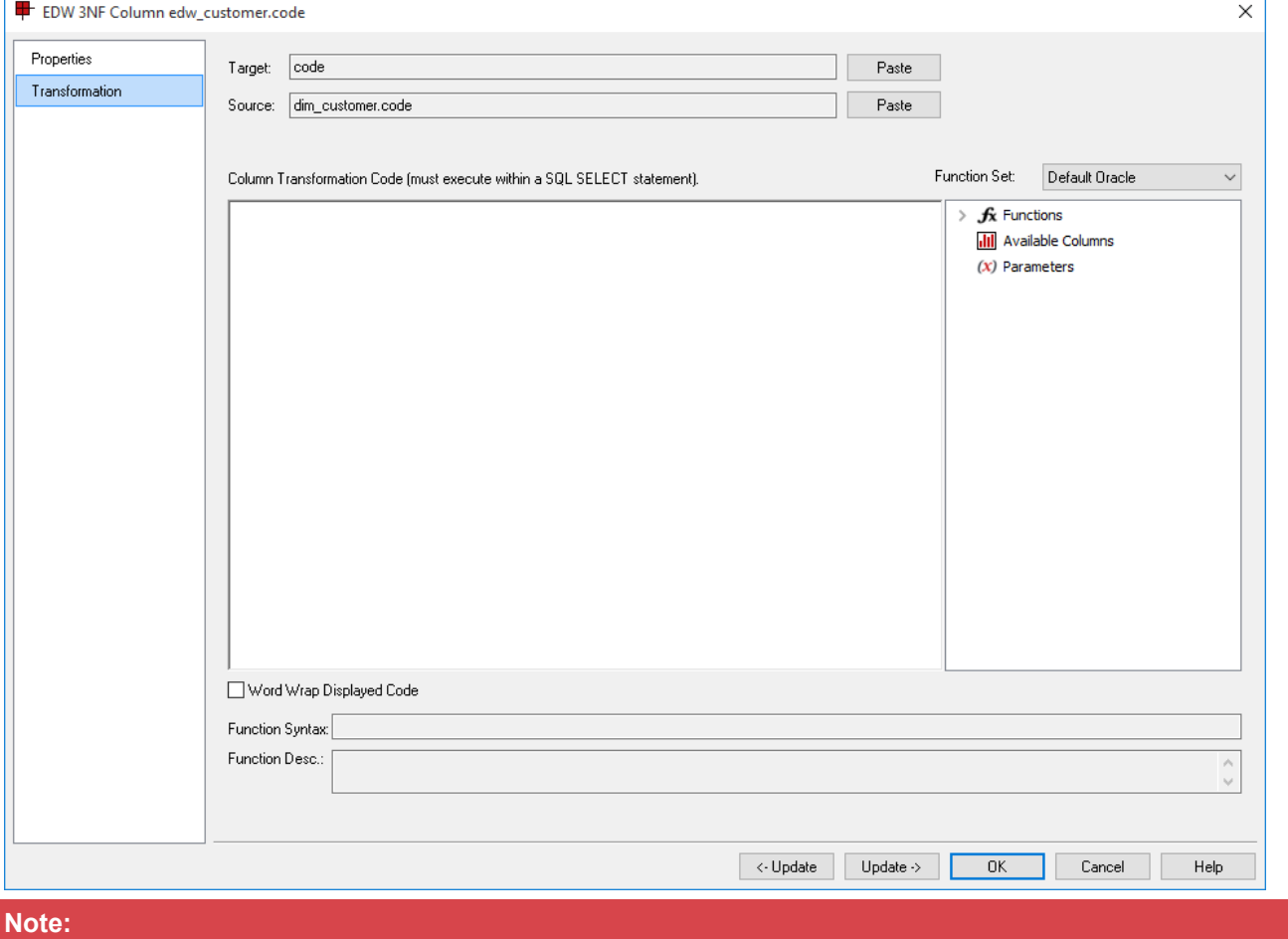

Transformations are only put into effect when the procedure is re-generated.

### **Tip:**

**Microsoft Analysis Services 2005+ Tabular Mode Tables:** For Tabular Mode table column transformations, **Default DAX** is the only applicable Function Set for **after load** transformations.

Refer to **[Transformations](#page-596-0)** for details.

# **Data Vaults**

The Data Vault system is an alternative approach to modeling an enterprise data warehouse that has been gaining popularity among organizations.

The Data Vault data warehouse architecture was invented by Dan Linstedt to provide an alternative to the traditional data warehouse modeling approach that includes developing 3rd Normal Form (3NF) type models or dimensional star schema models. The data vault methodology seeks to improve the efficiency of data ingestion and the flexibility of structure changes. For more information about Data Vaults, please refer to Dan Linstedt's website (**<http://danlinstedt.com/solutions-2/data-vault-basics/>**).

WhereScape RED has been enhanced to expand its current Data Vault functionality and provide improved automation for creating and managing Data Vault objects in WhereScape RED managed Data Warehouses. This includes the following:

- DSS columns for Load tables
- Wizard for Hash key generation
- Wizard for building Hub, Link and Satellite tables
- Templates for Procedure generation

All these enhancements are designed to be compliant with Data Vault 2.0 standards and are described in the succeeding sections below.

Note that previous releases of WhereScape RED used a workflow for Data Vault objects that is similar to the workflow for creating Data Store Objects. The Hub, Link and Satellite tables are based on standard Load or Stage tables (that do not include the hash key column type flags), WhereScape RED reverts to this behavior and the resulting procedures are generated by internal WhereScape RED automation and not via templates.

If the above legacy method of creating Data Vault Objects is required, please refer to the Data Store Objects chapter of this User Guide. You can also refer to the older versions of this User Guide, for details on the previous processes used to import Data Vault objects into WhereScape RED.

For more information on Data Vault design, refer to *Building a Scalable Data Warehouse With Data Vault 2.0* by *Daniel Linstedt and Michael Olschimke*.

# **Data Vault Functions and Features**

The following describe the WhereScape RED functions and features that are used for building Data Vault objects (Hub, Link and Satellite) to create a Data Vault model.

# **Load Table Meta Data Columns**

The option to add default meta data columns to a new Load table object in WhereScape RED.

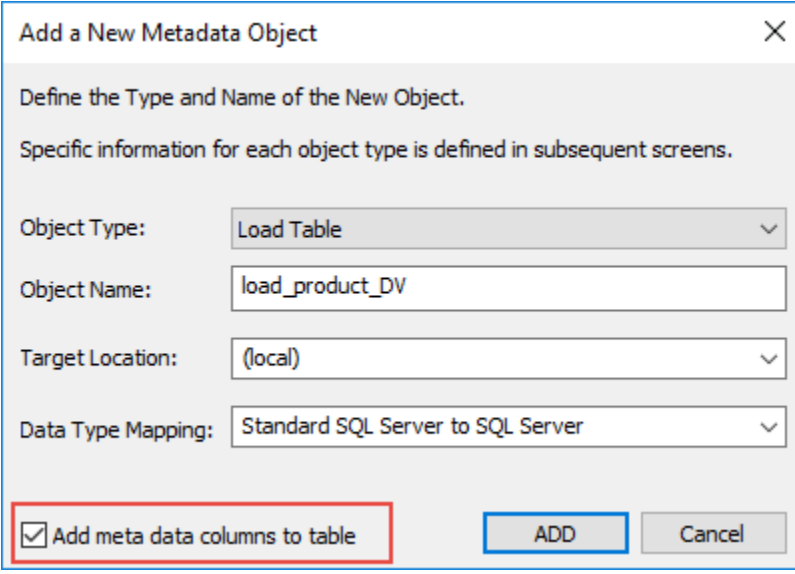

If the option **Add meta data columns to table** is selected, two DSS columns (**dss\_record\_source** and **dss** load date) are included in the meta data for the table and are populated by transformations. Note that these two DSS columns could equally be applied to other Load tables not used in a Data Vault model but are particularly important to comply with the Data Vault standards.

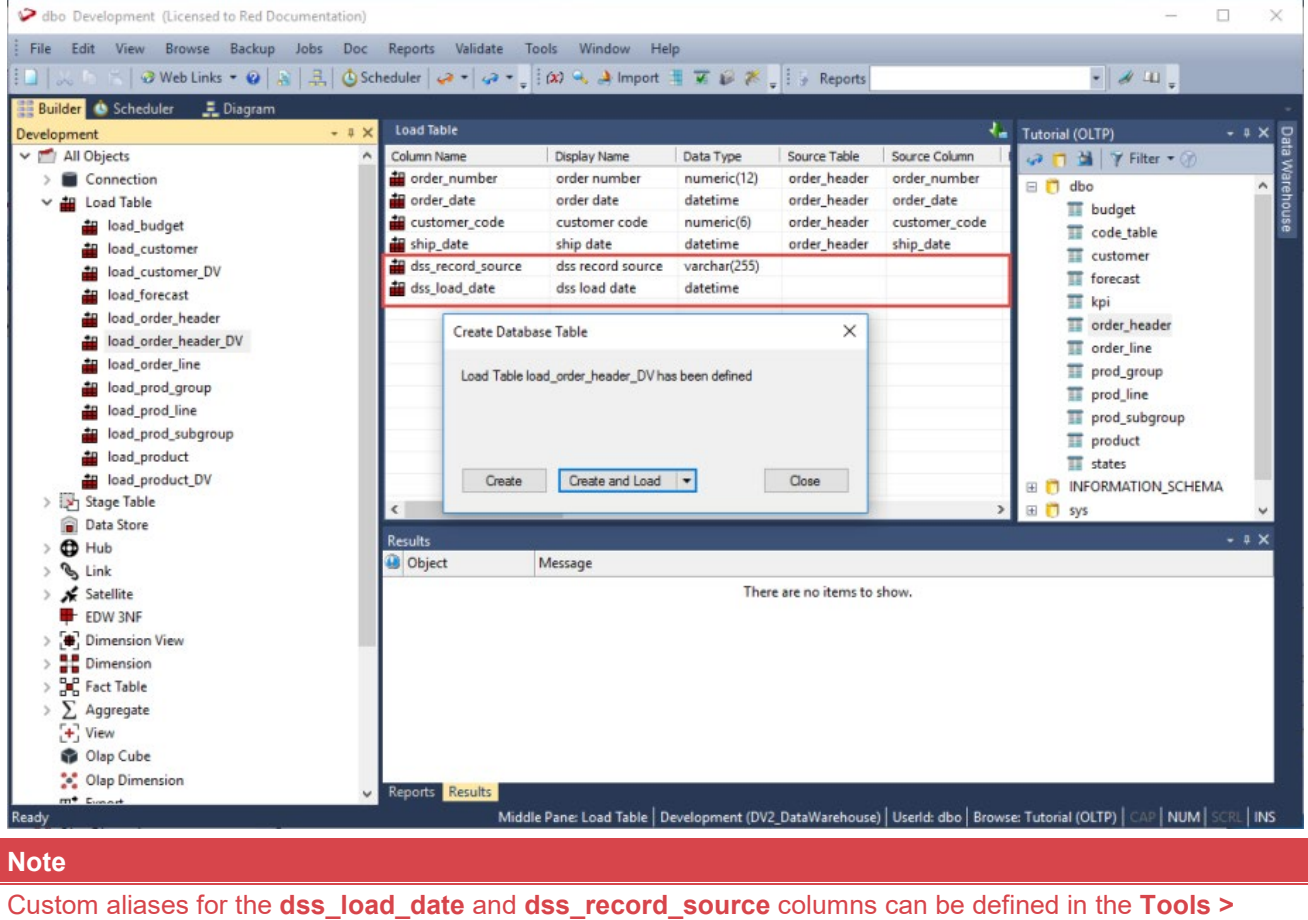

**Options > DSS Tables and Columns > DSS Columns to Include and Naming** window. If custom DSS aliases are defined then the aliases are used for the column names that are added to the new load tables. Refer to **[DSS Columns](#page-138-0)** for details.

# **Data Vault Stage Table**

WhereScape RED provides the option to create **Data Vault Stage** objects that are used to define the source columns for the Hub, Link and Change hash key columns.

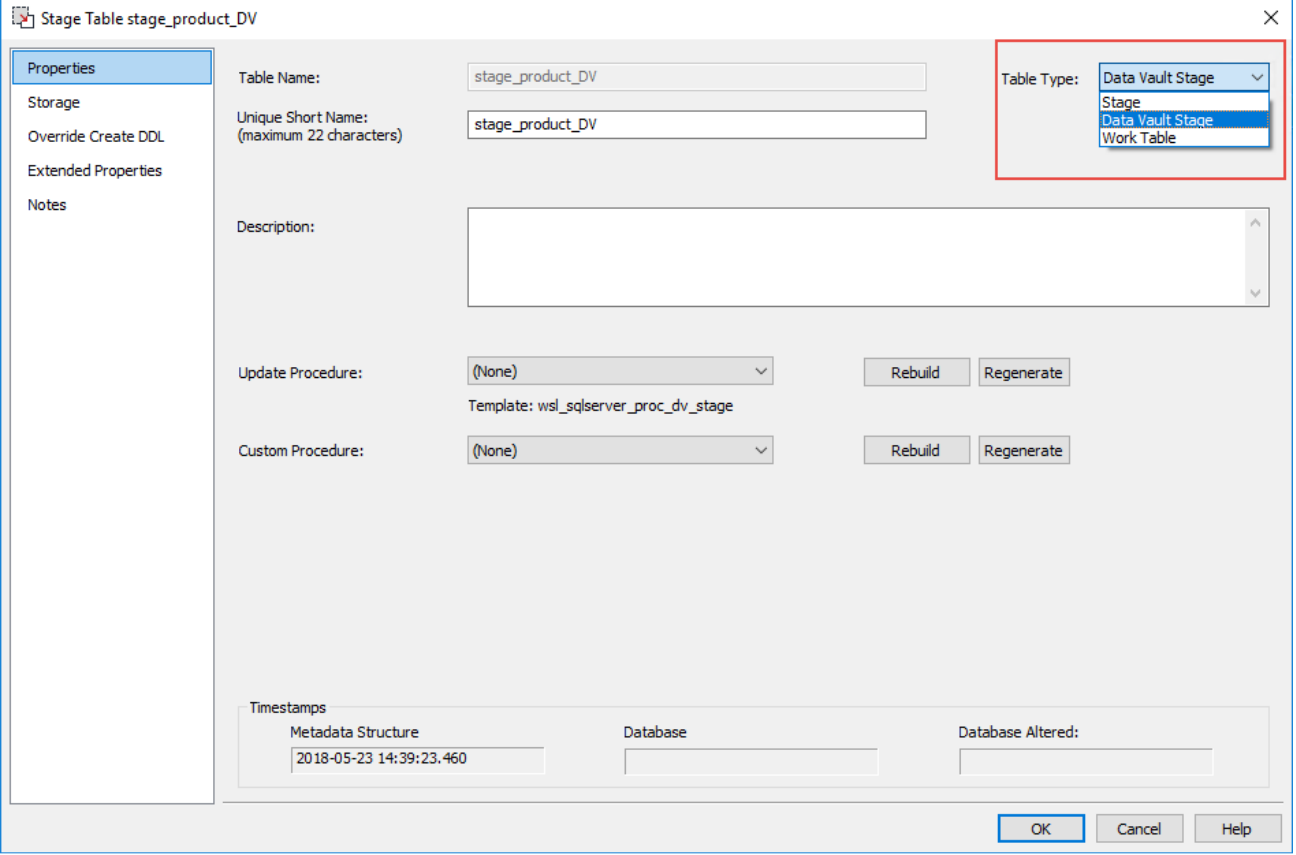

The **Data Vault Stage** option can be selected from **Table Type** drop-down of the **Stage Table Properties** screen. This object type is created via a Wizard, described in **[Creating Data Vault](#page-441-0) Stage Tables**.

# **Hash Key Generation Wizard**

This Wizard is launched when building a **Stage** table with **Table Type** of **Data Vault Stage**. It enables you to specify the source columns to be used in defining the **Hub**, **Link** and **Change** hash key columns.

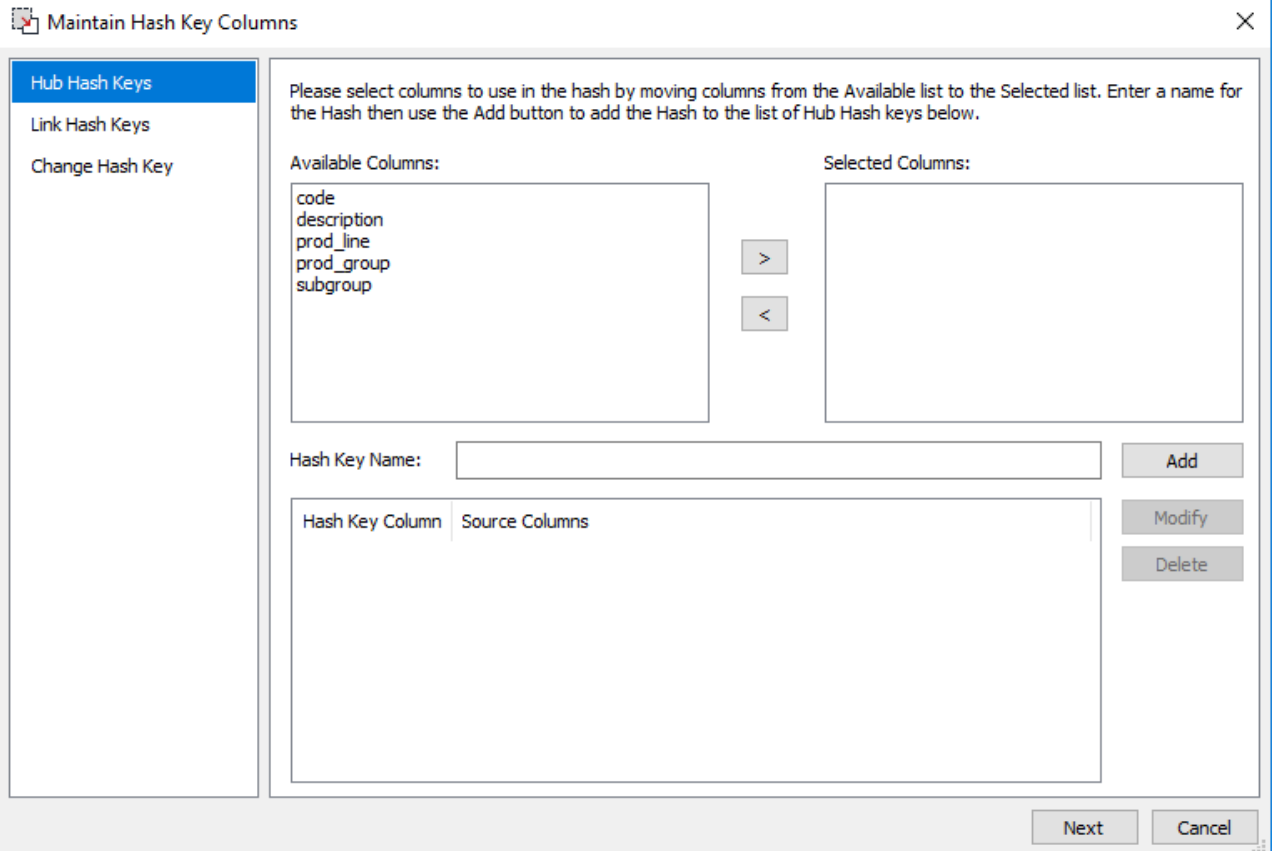

The generated Hash Keys are used to build the **Hub**, **Link** and **Satellite** objects in WhereScape RED. The detailed steps for using this Wizard is described in **[Creating Data Vault Stage Tables](#page-441-0)**.

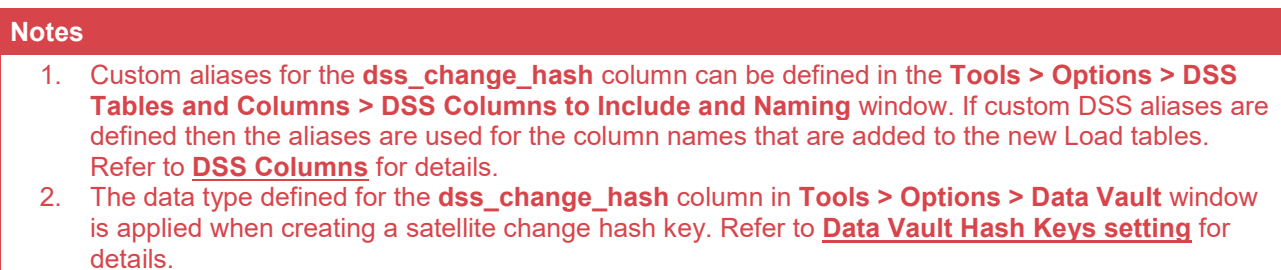

3. Refer to **[Changing the Data Vault Hash Key Function in WhereScape RED 6.9.1.0](#page-466-0)** and above, if you need to amend the Hash key function on the shipped WhereScape RED **[Data Vault](#page-429-0)  [Templates](#page-429-0)**.

# **Hub, Link and Satellite Creation Wizard**

This Wizard is launched when building a Data Vault object (**Hub**, **Link** or **Satellite** table) by dragging and dropping the source **Data Vault Stage** table from the right pane to the middle pane.

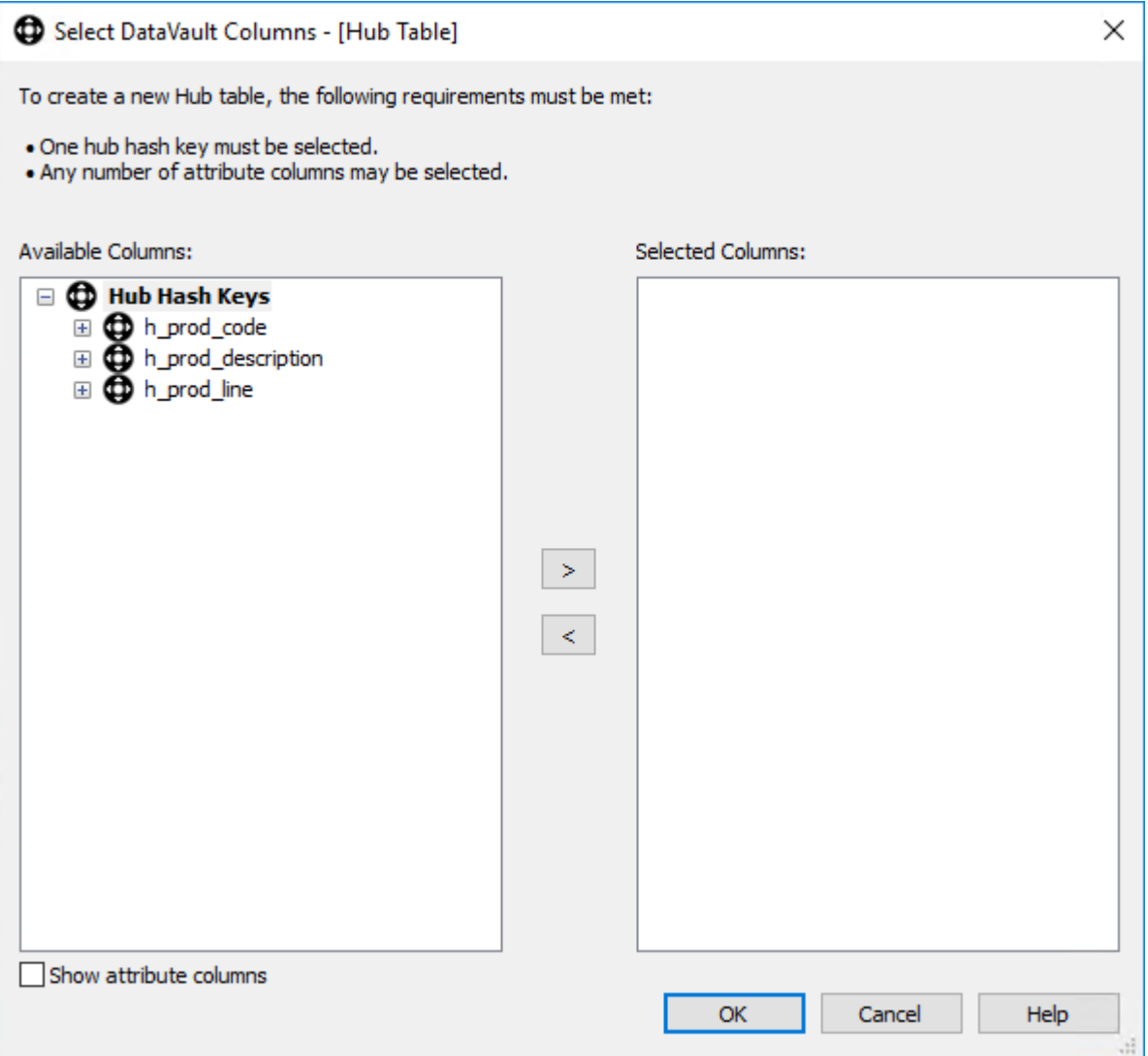

<span id="page-429-0"></span>The detailed steps for using this Wizard is described **[Creating the Hub, Link and Satellite Tables](#page-450-0)**.

# **Data Vault Templates**

Templates are used to generate update procedures for **Data Vault** objects. Users must select a template to use when generating the update procedure for **Data Vault** objects created in WhereScape RED.

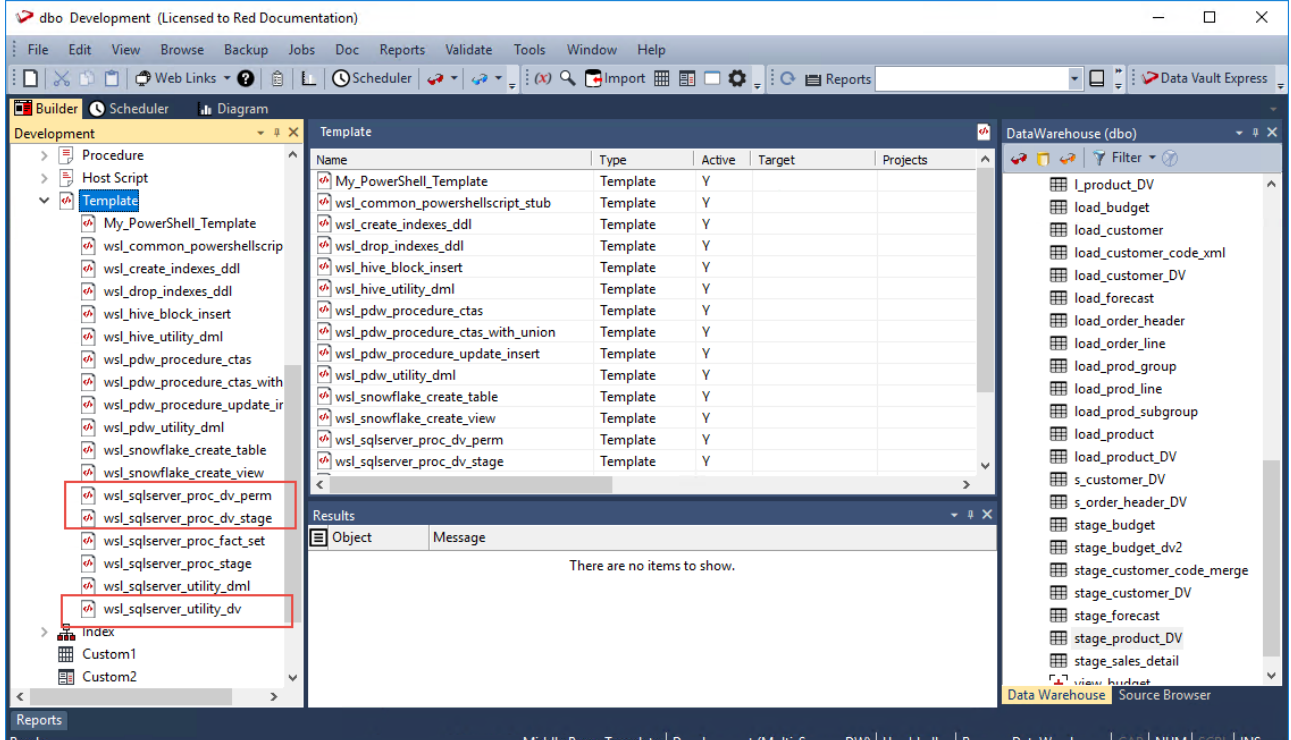

The **SQL Server Data Vault** templates are described below:

- **wsl\_sqlserver\_proc\_dv\_stage** this template creates an SQL Server procedure for updating WhereScape RED **Data Vault Stage** tables.
- **wsl\_sqlserver\_proc\_dv\_perm** this template creates an SQL Server procedure for updating WhereScape RED **Data Vault** objects (**Hub**, **Link** and **Satellite** tables).
- wsl sqlserver utility  $dv$  this utility template contains generic SQL Server macros that are used by the other two templates above.

The above templates are available in WhereScape RED version 6.9.1.0 and above. If the templates are not visible in the **Template** objects list after installing/upgrading WhereScape RED, use the WhereScape RED Setup Administrator to Validate the MetaData Repository.

#### **Notes:**

- Templates for Oracle and Teradata are also supplied by WhereScape. For other database types, users need to create/provide their own templates.
- **Important:** The above templates have changed in WhereScape RED version 8.0.1.0. The Data Vault hash key functions for Teradata and Oracle repositories have been changed in the templates (wsl\_teradata\_utility\_dv and wsl\_oracle\_utility\_dv). Data Vault customers running on Teradata or Oracle who were using these templates from the RED 6.9.1.0 release are advised to retain that version of the template, unless they migrate any key generated using the previous hash key function.

Refer to **[Changing the Data Vault Hash Key Function in WhereScape RED 6.9.1.0](#page-466-0) and above**, if you need to amend the Hash key function on the shipped WhereScape RED Data Vault Templates.

A Wizard to generate update procedures via templates is used to populate **Data Vault** tables. The detailed steps for using this Wizard is described in **[Generating Update Procedures for Hub, Link and Satellite](#page-462-0) [Tables](#page-462-0)**.

# **Data Vault Settings**

Settings for Data Vault objects can be configured from the **Tools > Options** screen.

### **Object Types Settings**

The **Default Sub Type for Stage Table Objects** drop-down includes the **Data Vault Stage** option.

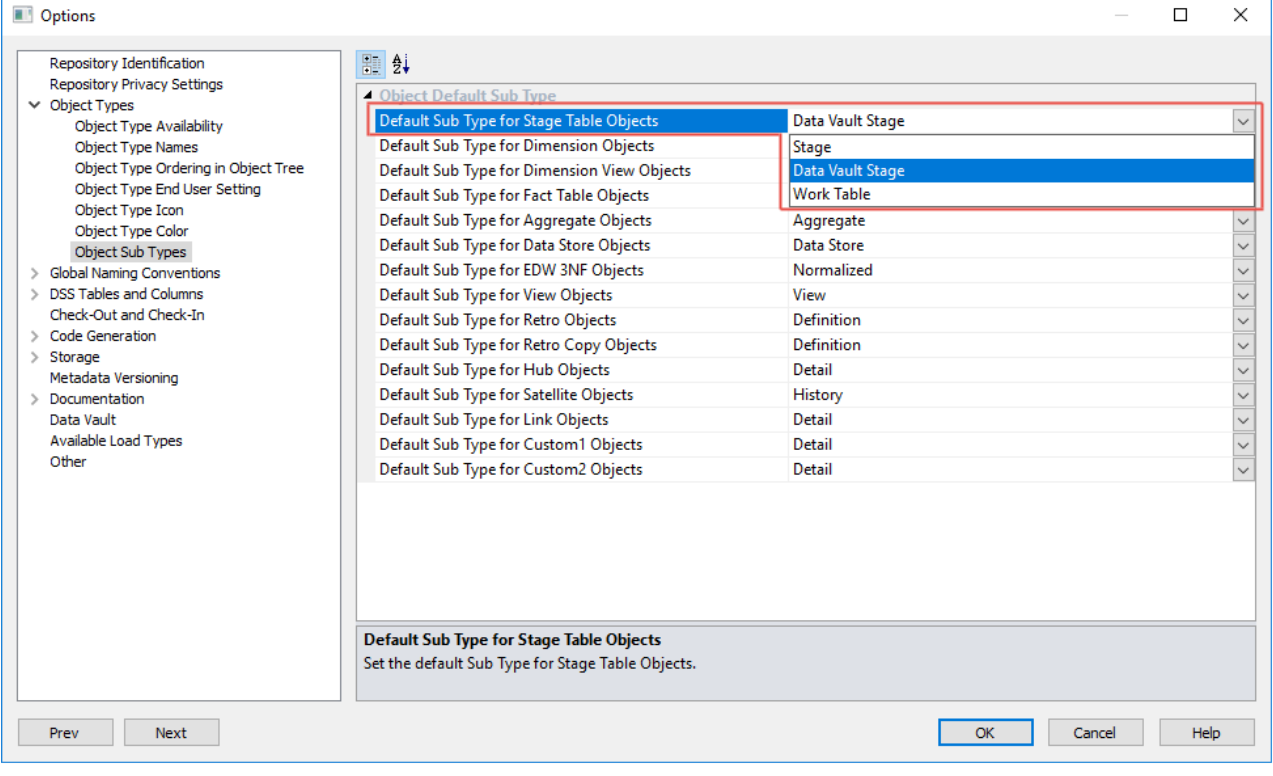

Configure this setting, if you want to set **Data Vault Stage** to be the default **Table Type** in the **Stage Table Properties** screen.
## **Global Naming Conventions Settings**

#### **Global Naming of Tables**

The **Global Naming of Tables** setting for **Hub**, **Satellite** and **Link** tables have been set to comply with the recommended standard naming convention for **Data Vault** tables. You can edit this setting to suit your requirements.

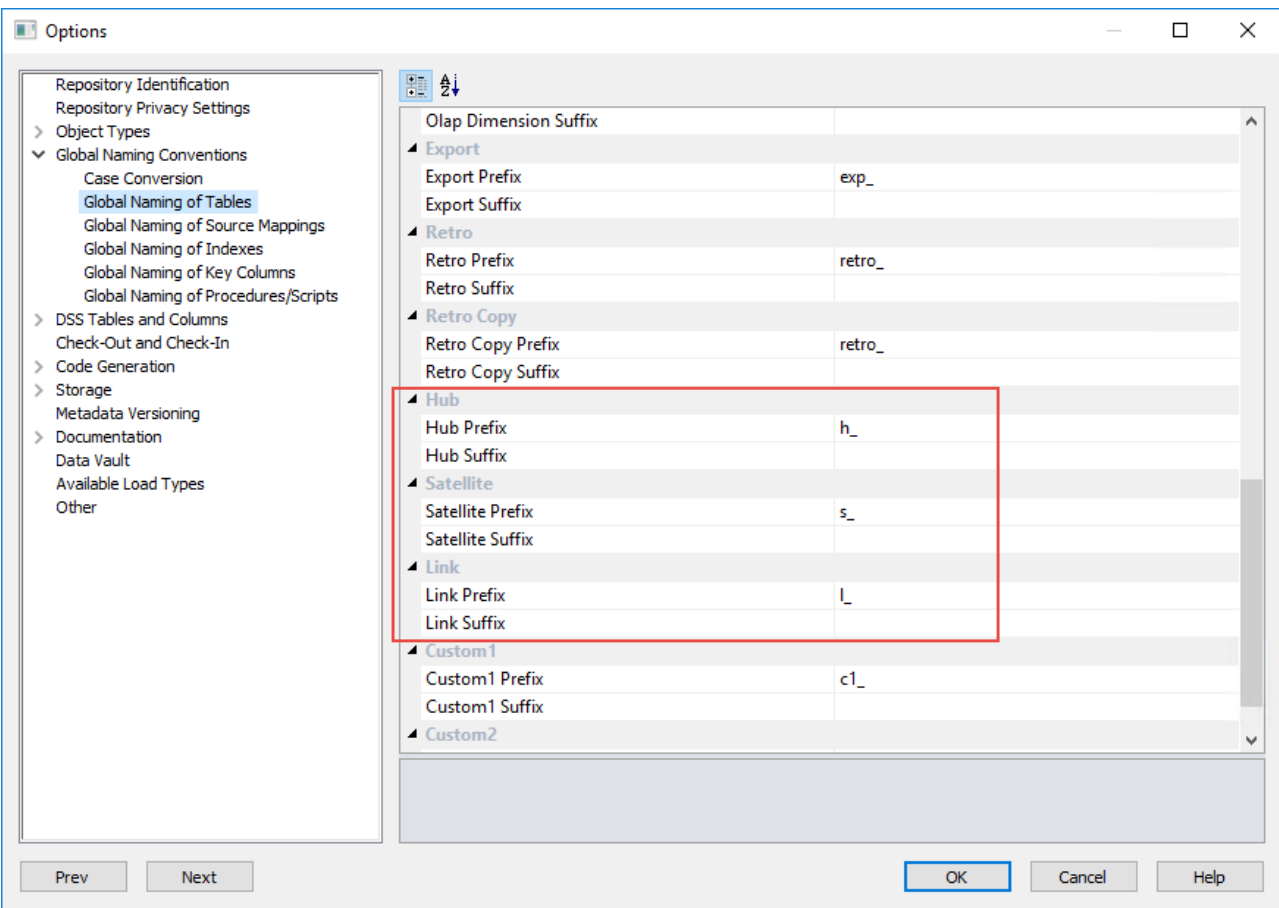

#### **Global Naming of Key Columns**

The **Global Naming of Key Columns** setting for **Hub**, **Satellite** and **Link** tables enables you to define the default naming convention for the Hash Keys that are generated for these Data Vault objects (e.g. Key Prefix value plus the Source Column name). You can edit this setting to suit your requirements.

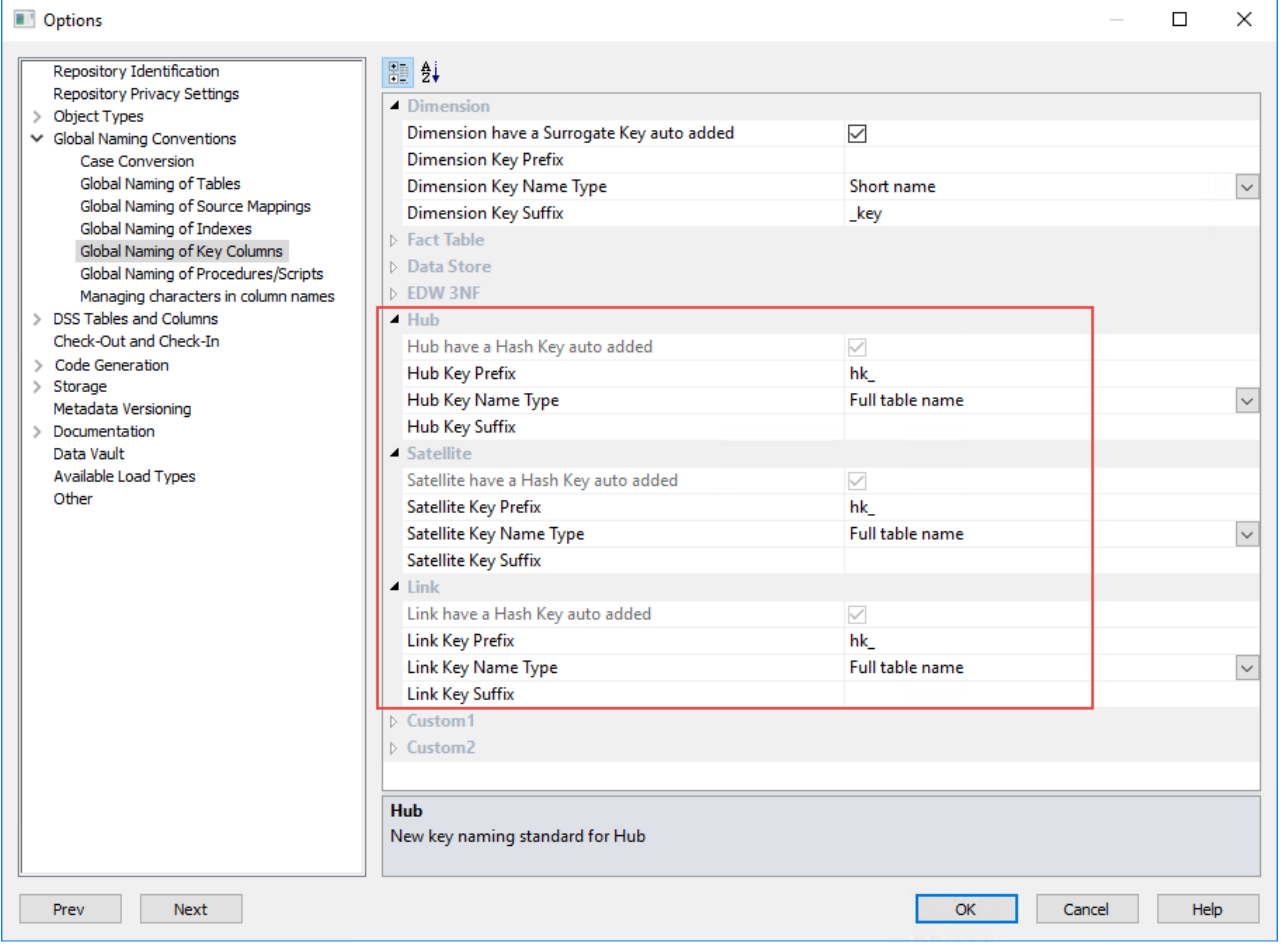

#### **Note**

WhereScape RED was enhanced to comply with Data Vault 2.0 standards. The Hash keys are now generated as part of the **[Data Vault Stage table creation wizard](#page-441-0)** which are then passed during the drag and drop creation of new Data Vault objects. Hence hash key columns are now mandatory and must not be added during the creation of a Data Vault object.

### **DSS Tables and Columns Settings**

The **DSS Columns to Include and Naming** setting includes two additional columns which is described below:

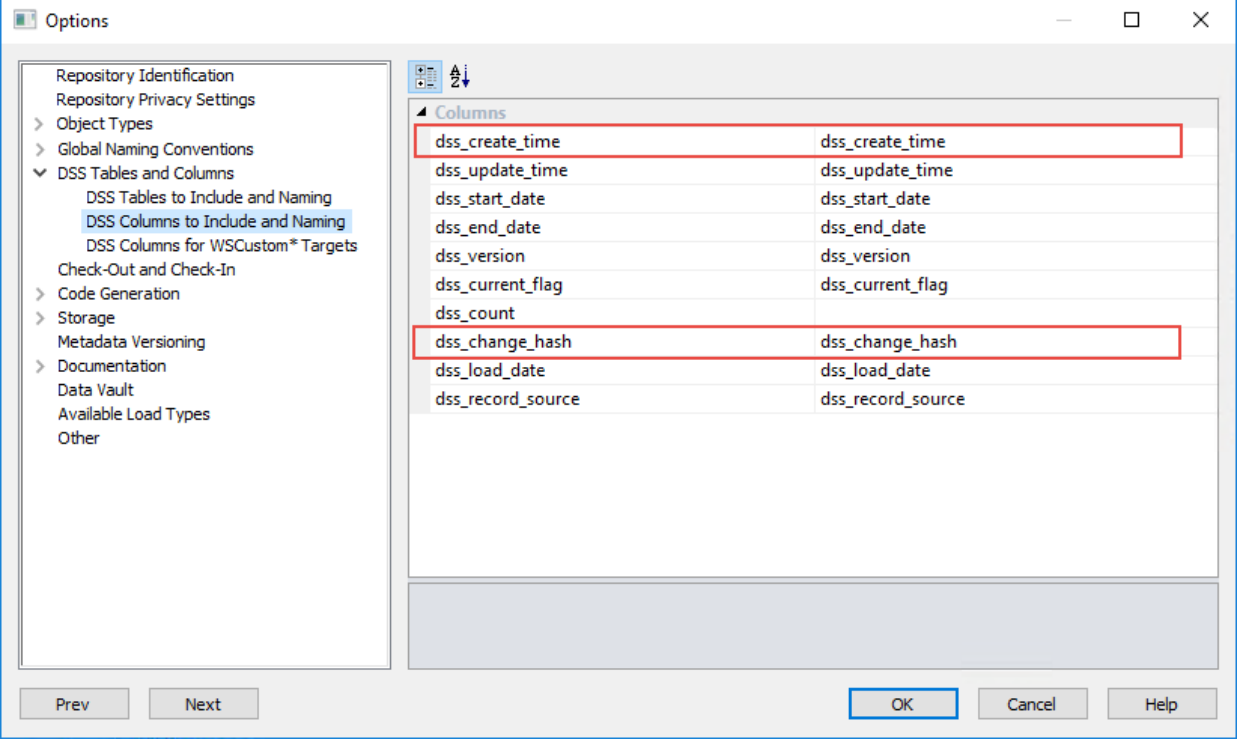

- **dss\_create\_time** this column is added to all Stage, ODS, Normalized, Dimension, Fact and Aggregate tables for information purposes only. Leave blank to deactivate.
- **dss\_change\_hash**  this column is used to identify the differences in the descriptive columns of a Satellite table which is required for generating the change hash key for a Satellite table.

## **Data Vault**

The **Data Vault** setting is used to define the data type for the generated Hash Keys in RED that are used to build the Hub, Link and Satellite table objects.

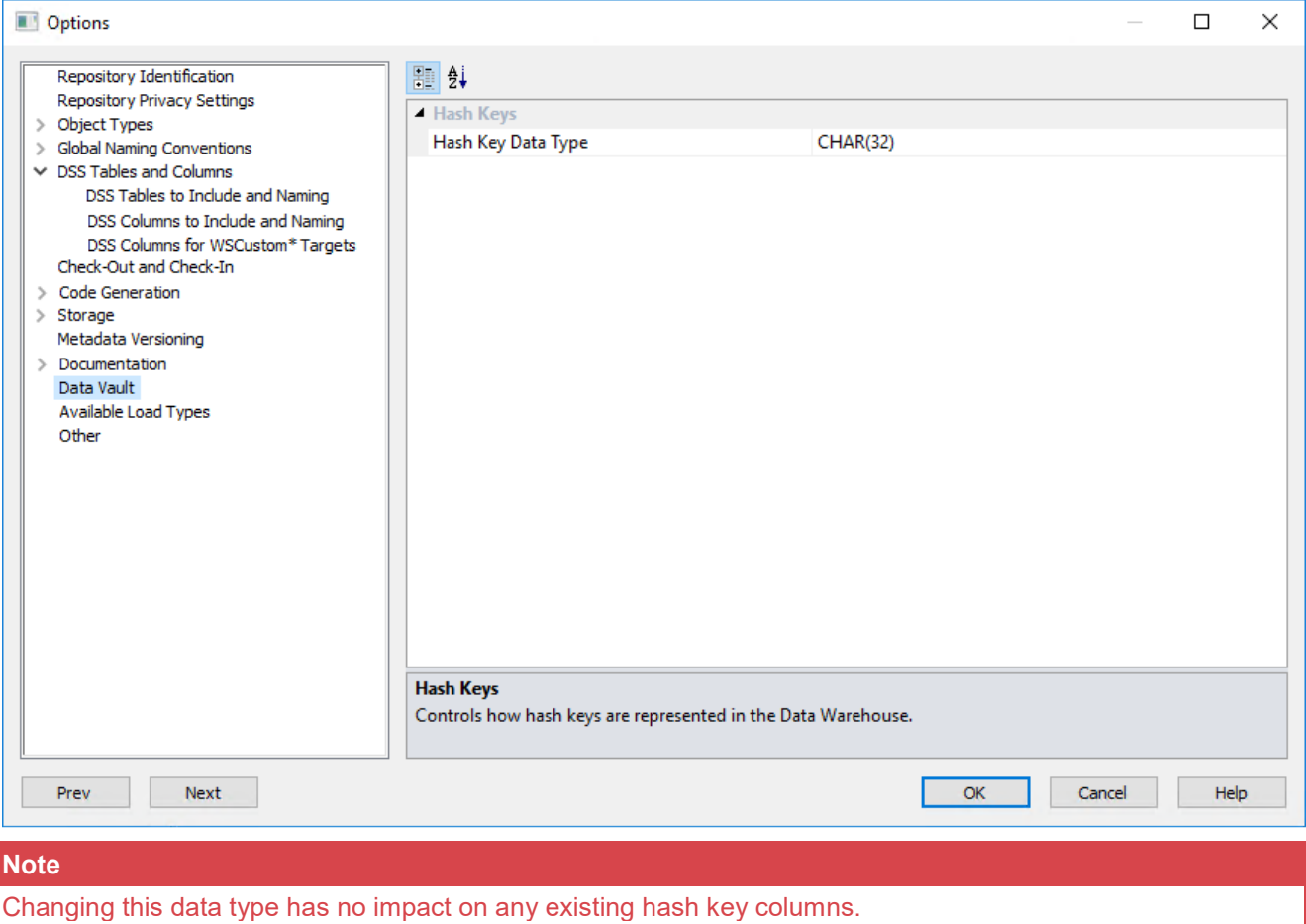

# **Table Column Properties**

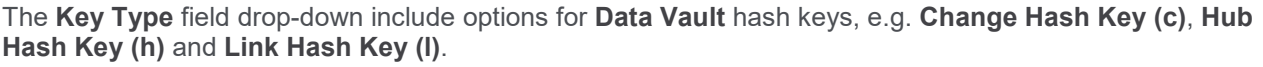

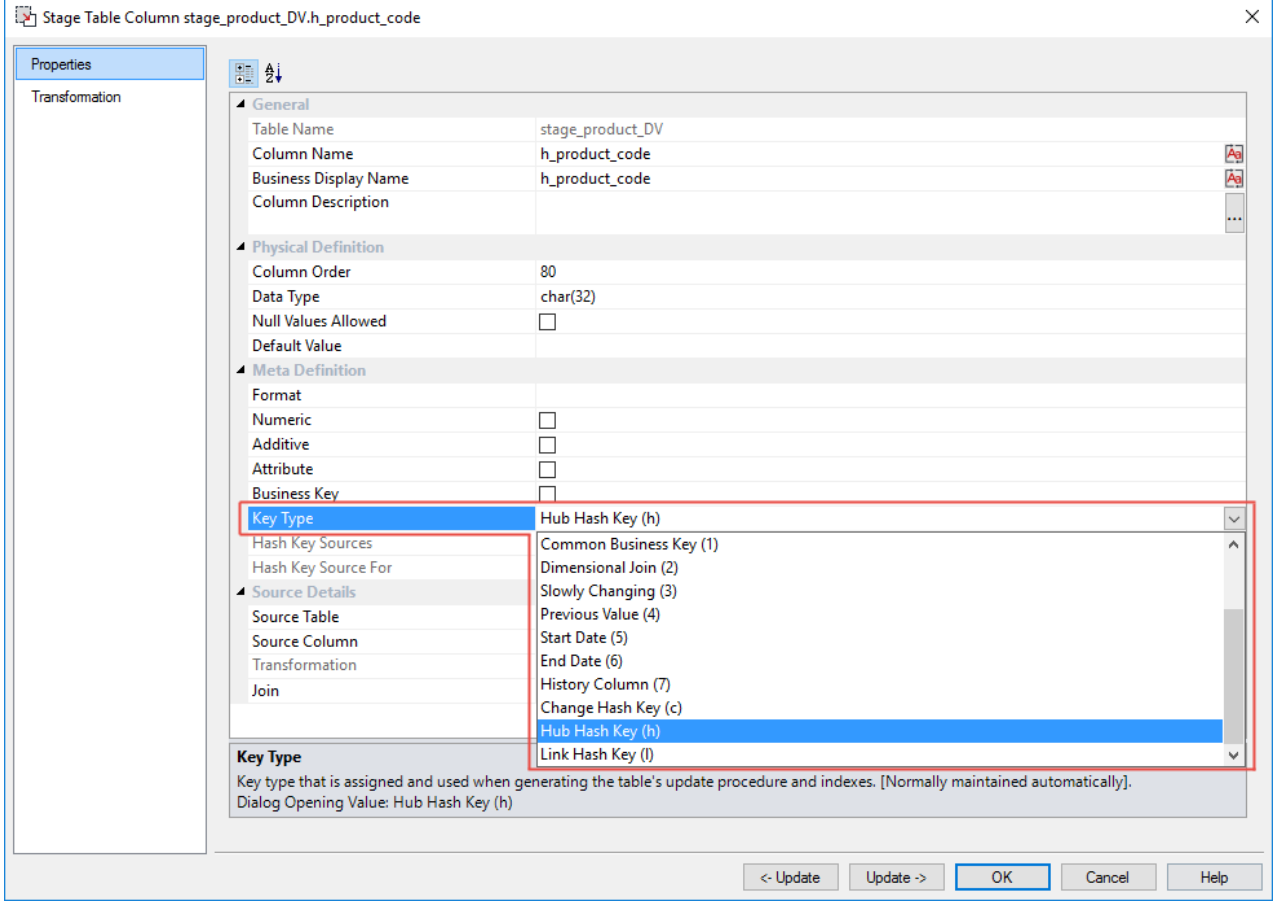

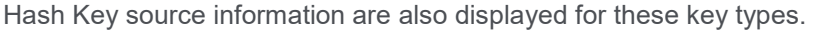

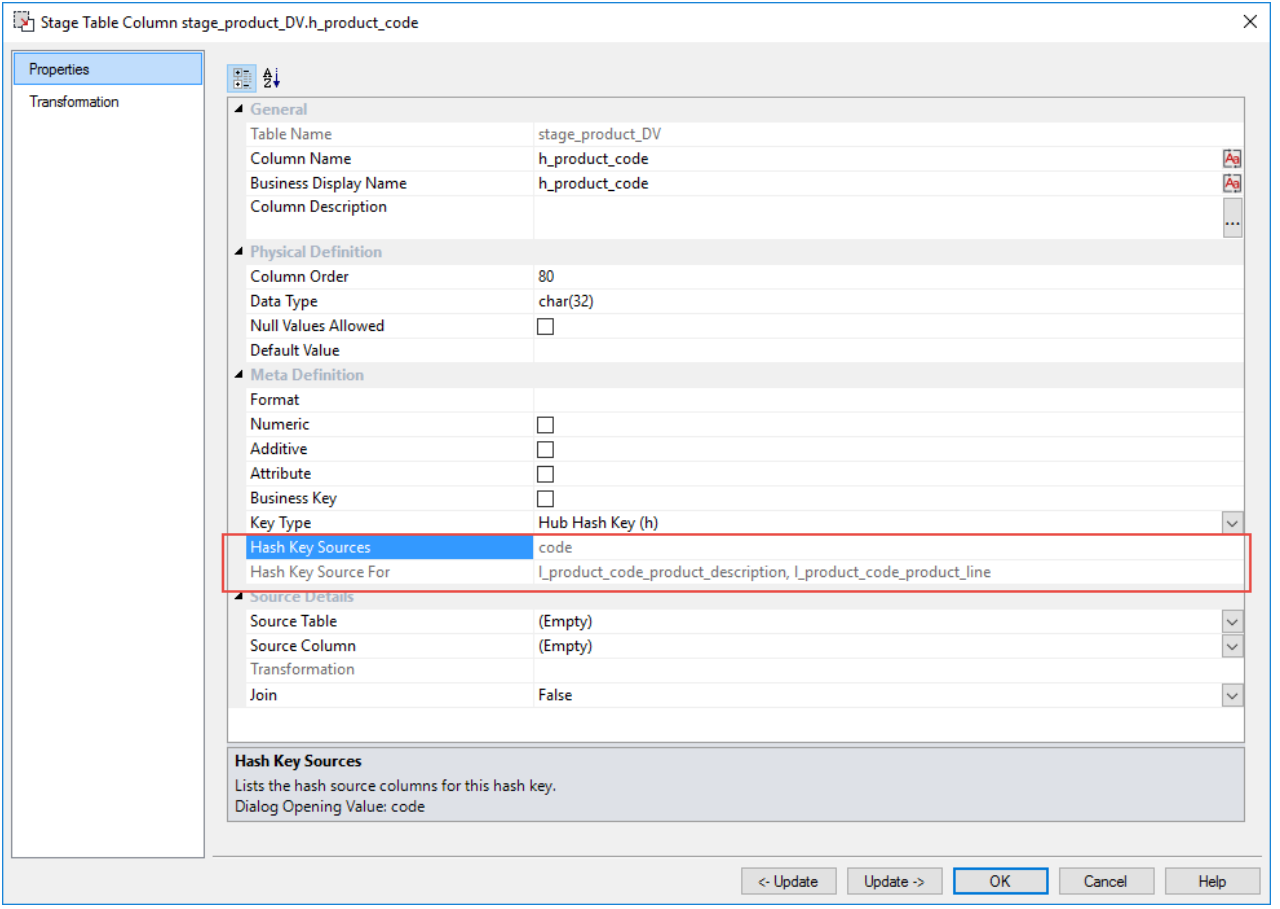

- **Hash Key Sources** displays the source columns that are used to generate the selected **Hub**, **Link** or **Change** hash key.
- **Hash Key Source For** displays the hash keys columns that use the displayed hash key sources.

The hash key generation Wizard enables you to specify the source columns to be used in defining the **Hub**, **Link** and **Change** hash key columns. The detailed steps for using this Wizard is described in **[Creating Data](#page-441-0)  [Vault Stage Tables](#page-441-0)**.

Once the hash key columns have been defined, another Wizard is used to generate the procedure to populate the columns. The detailed steps for using this Wizard is described in **[Generating Update Procedures for the](#page-447-0)  Data Vault [Stage Table](#page-447-0)**.

## **Maintain Hash Key Columns**

The context menu for **Stage Table** objects, listed in the left pane provides an option for maintaining **Data Vault** hash key columns.

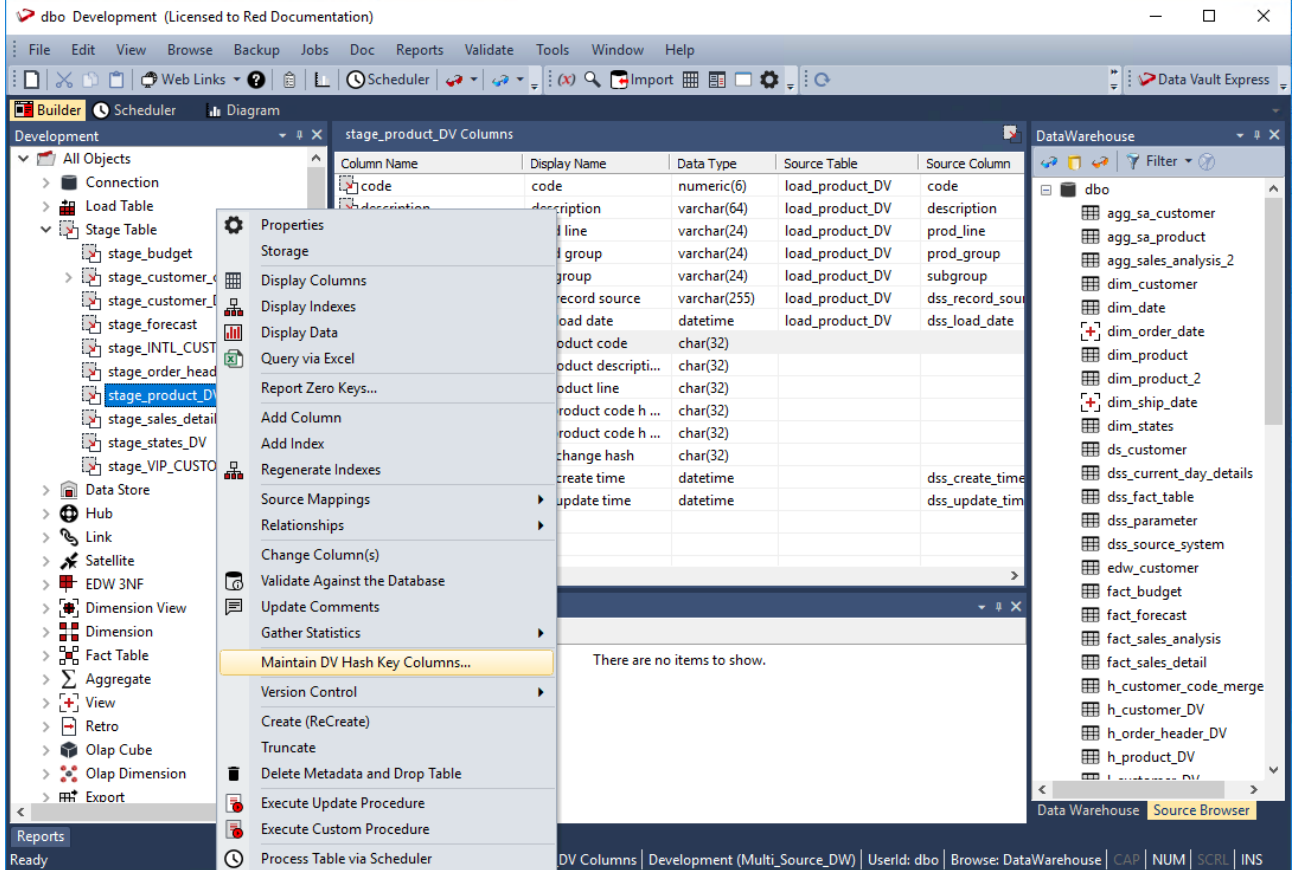

You can review the composition of existing hash keys for a **Data Vault Stage** table (Hub, Link and Satellite) and create additional hash keys by selecting the **Maintain DV Hash Key Columns** option from the selected **Data Vault Stage Table**'s context menu. This launches the hash key generation Wizard which enables you to maintain the source columns defined for the hash keys. Refer to **[Creating Data Vault Stage Tables](#page-441-0)** for details.

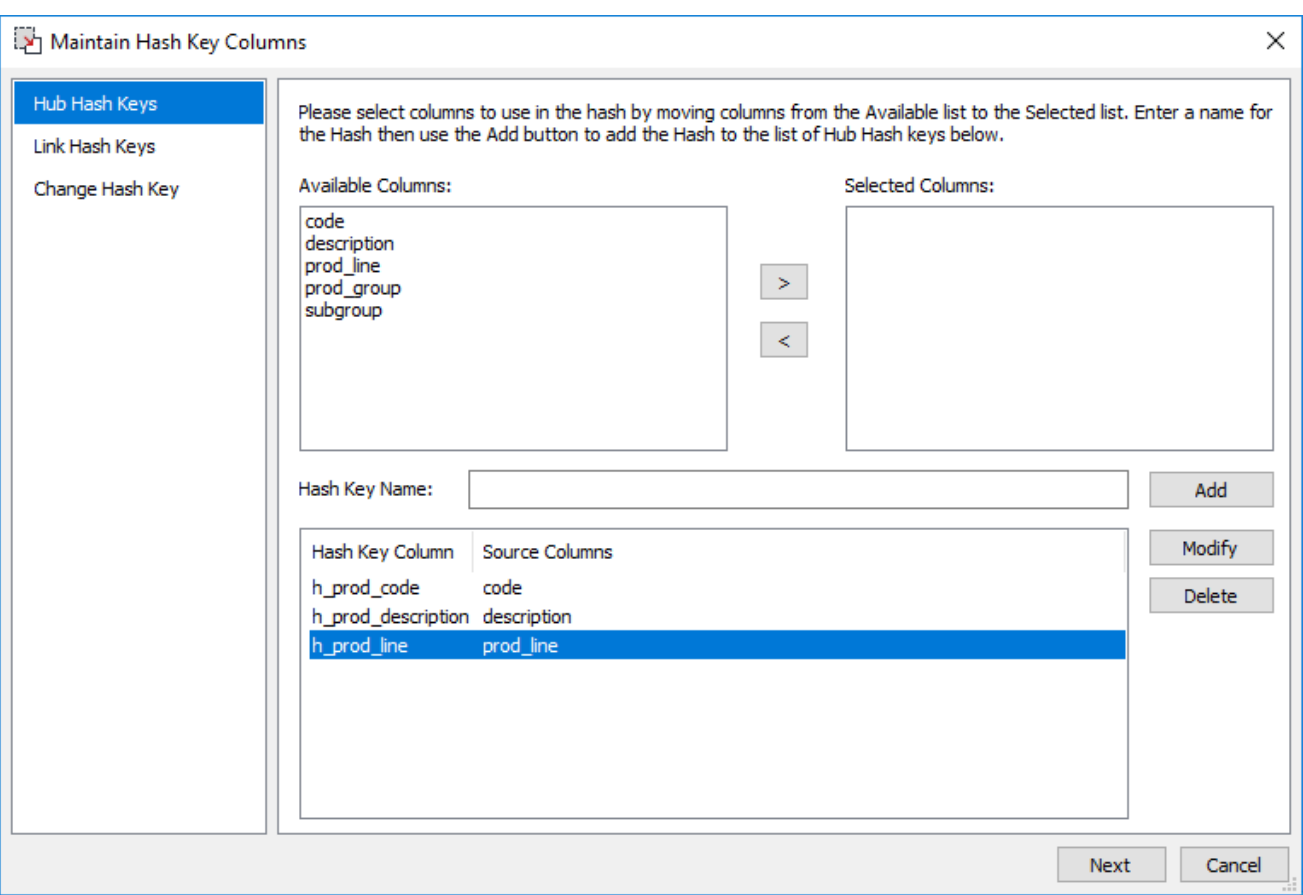

#### **Note**

To remove or change a hash key column, you need to delete it first, e.g. right click the column listed in the middle pane and then select **Delete Column** from the context menu.

## **Building Data Vault Objects**

To build Data Vault objects (Hub, Link and Satellite) in WhereScape RED, involves the following procedures.

- 1. Creating Load Tables with the required DSS columns.
- 2. Creating Data Vault Stage tables.
- 3. Generating update procedures for the Stage table via templates.
- 4. Creating the Hub, Link and Satellite tables.
- 5. Generating update procedures for the Hub, Link and Satellite tables via templates.

The detailed steps for each procedure are outlined in the following sections.

### **Creating Load Tables**

The following describe the steps for creating a **Load** table:

- 1. Browse to the source system connection required (**Browse > Source Tables**).
- 2. Double-click the **Load Table** object group in the left pane, the middle pane displays a list of existing Load tables.
- 3. Click the source table from the right pane and drag it to the middle pane. You need to create the **Load** table with the required DSS columns—the option to add default meta data columns to the load table must be selected:

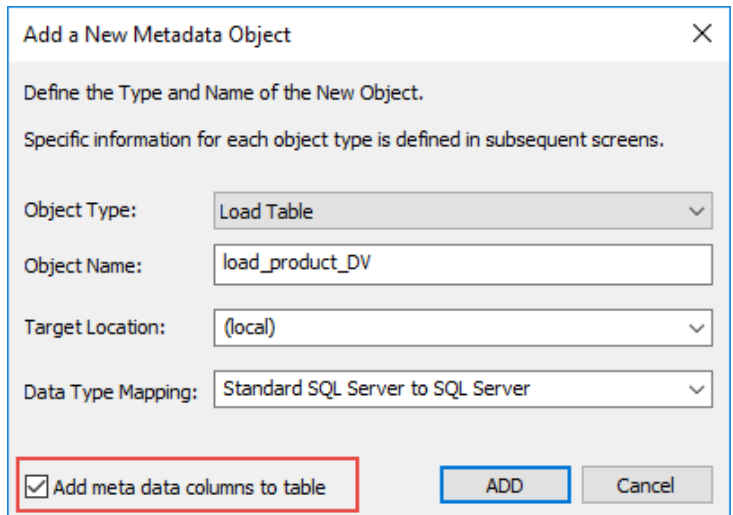

When the build table operation is performed, the Load table created has the two additional columns which are populated by transformations:

- **dss record source** the connection or source for the load table.
- **dss load date** the date when the data was loaded to the table. This is updated every time a load operation is performed.

These DSS columns added, include column description and transformation information.

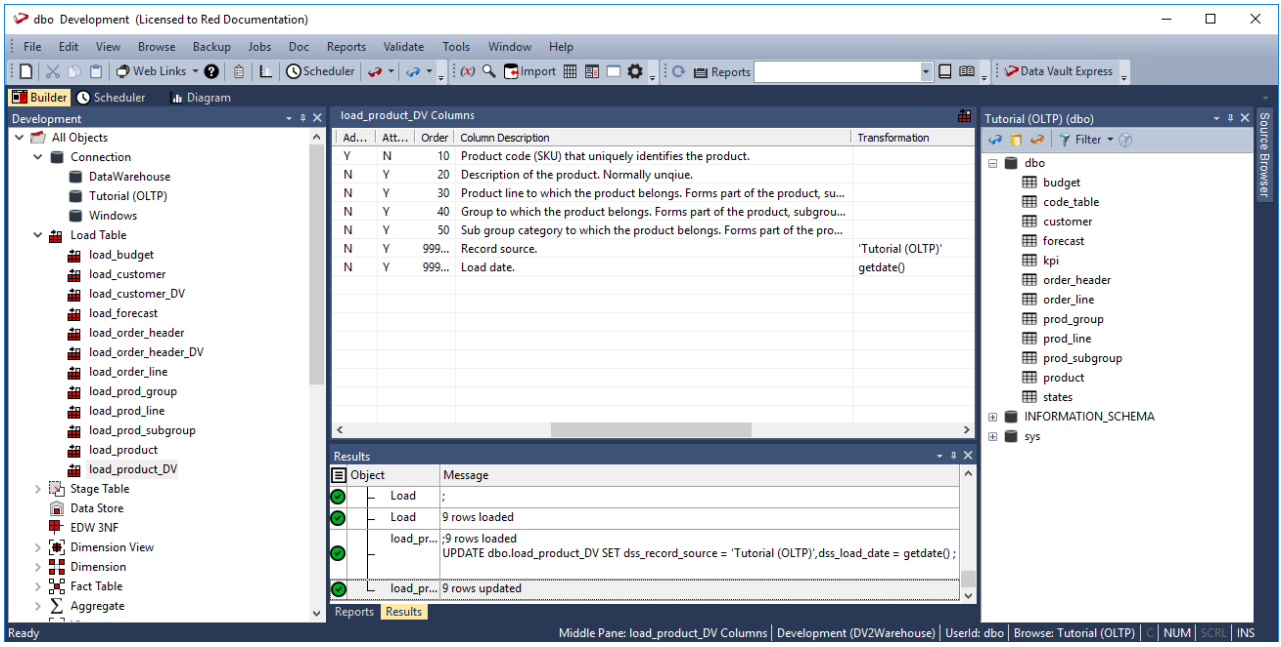

#### **Notes**

- 1. Custom aliases for the **dss\_load\_date** and **dss\_record\_source** columns can be defined in the **Tools > Options > DSS Tables and Columns > DSS Columns to Include and Naming** window. If custom DSS aliases are defined, then the aliases are used for the column names that are added to the new Load tables. Refer to **[DSS Columns](#page-136-0)** for details.
- 2. The **dss\_record\_source** column transformation is set to the name of the source connection when the table is first created. If the source connection changes, the transformation value does not update automatically. You can manually update the transformation—refer to **[Transformations](#page-596-0)** for details

## <span id="page-441-0"></span>**Creating Data Vault Stage Tables**

The following describe the steps for creating a **Data Vault Stage** table:

- 1. Browse to the Data Warehouse (click **Browse > Data Warehouse**) connection to create the **Data Vault Stage** table.
- 2. Double-click the **Stage** object group in the left pane, the middle pane displays a list of existing **Stage** tables.
- 3. Click the source **Load** table from the right pane and drag it to the middle pane. The selected **Load** table must have the required DSS columns (**dss\_record\_source** and **dss\_load\_date**).

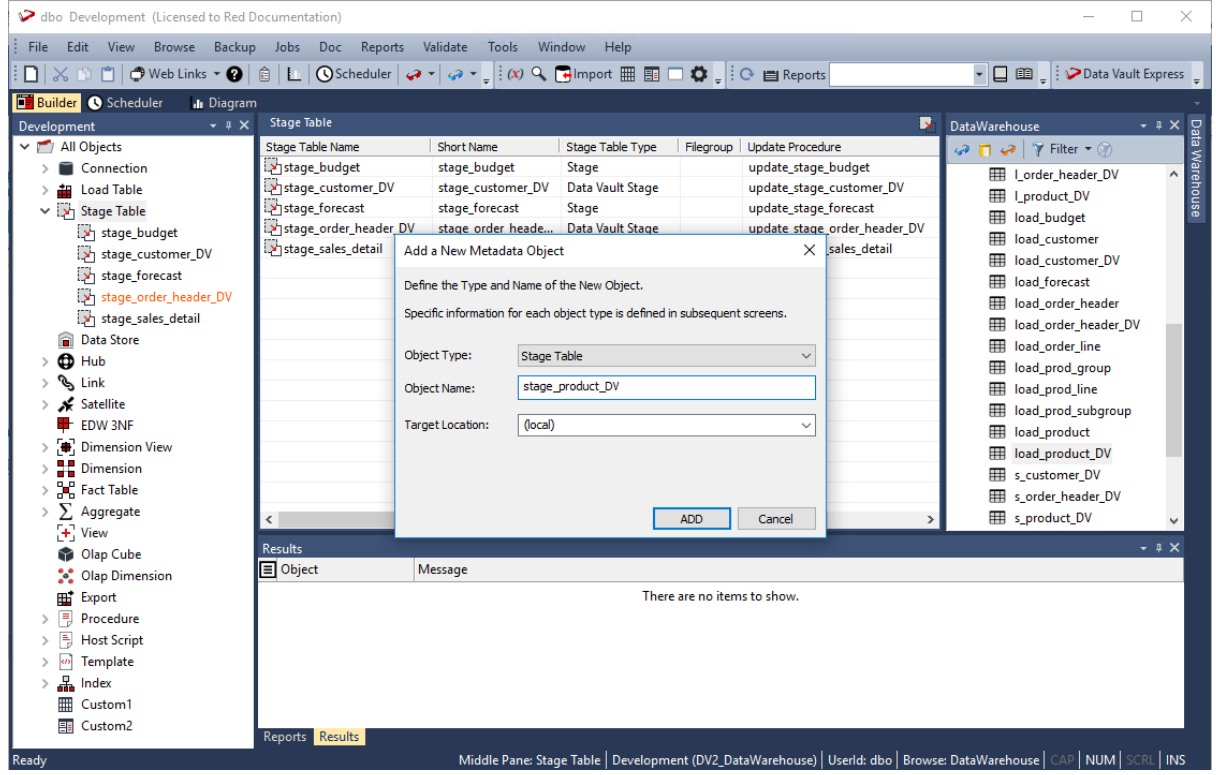

4. The **Add a New Metadata Object** screen appears and classifies the new object as a **Stage** table. It provides a default name based on the **Load** table name. Accept the name or enter a new name for the **Stage** table and click **ADD** to continue.

5. On the **Table Properties** screen, select the **Data Vault Stage** option from the **Table Type** drop-down.

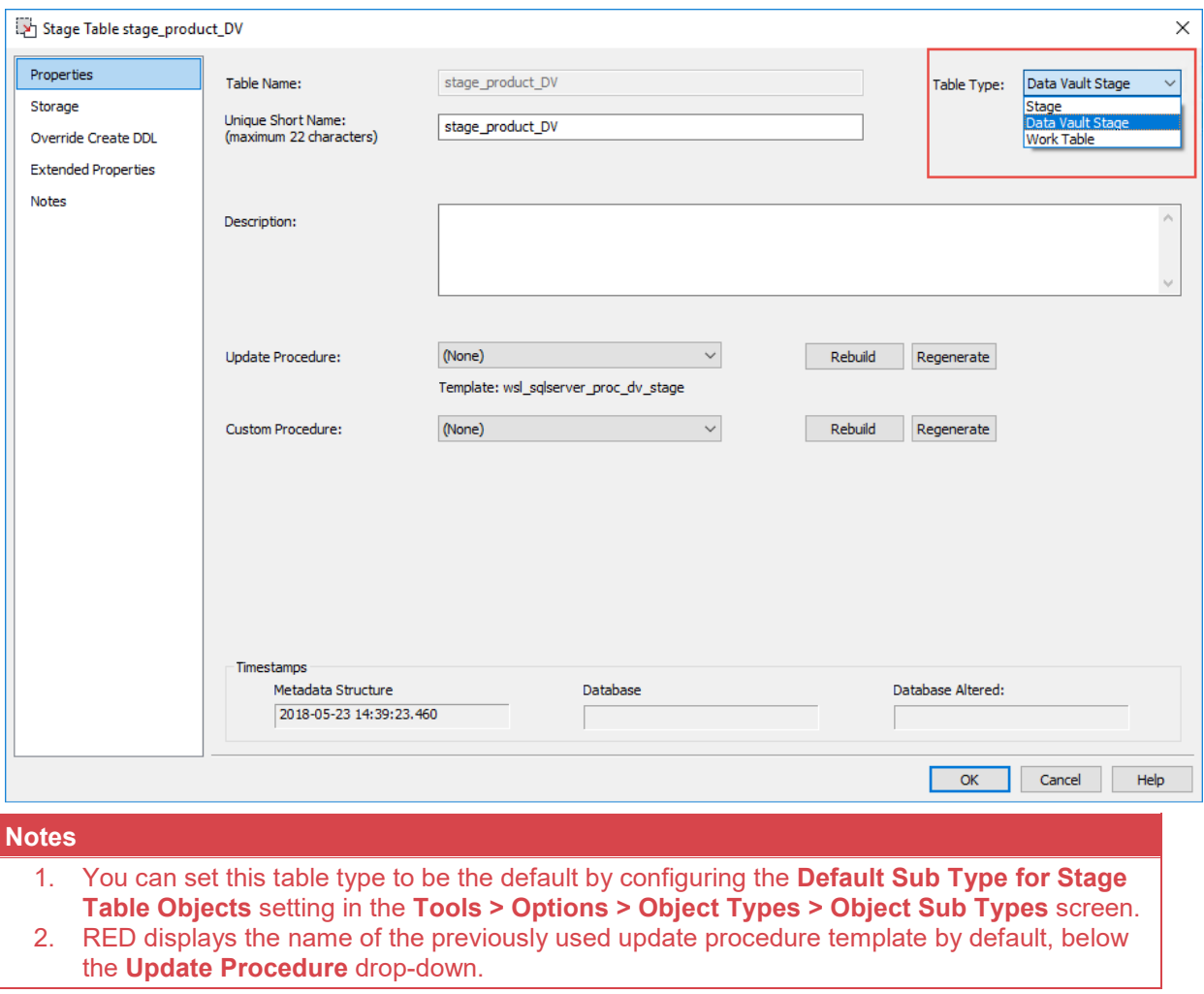

6. Click **OK** in the table **Properties** screen to launch the Wizard that enables you to define the source columns for the **Hub**, **Link** and **Change** hash key columns.

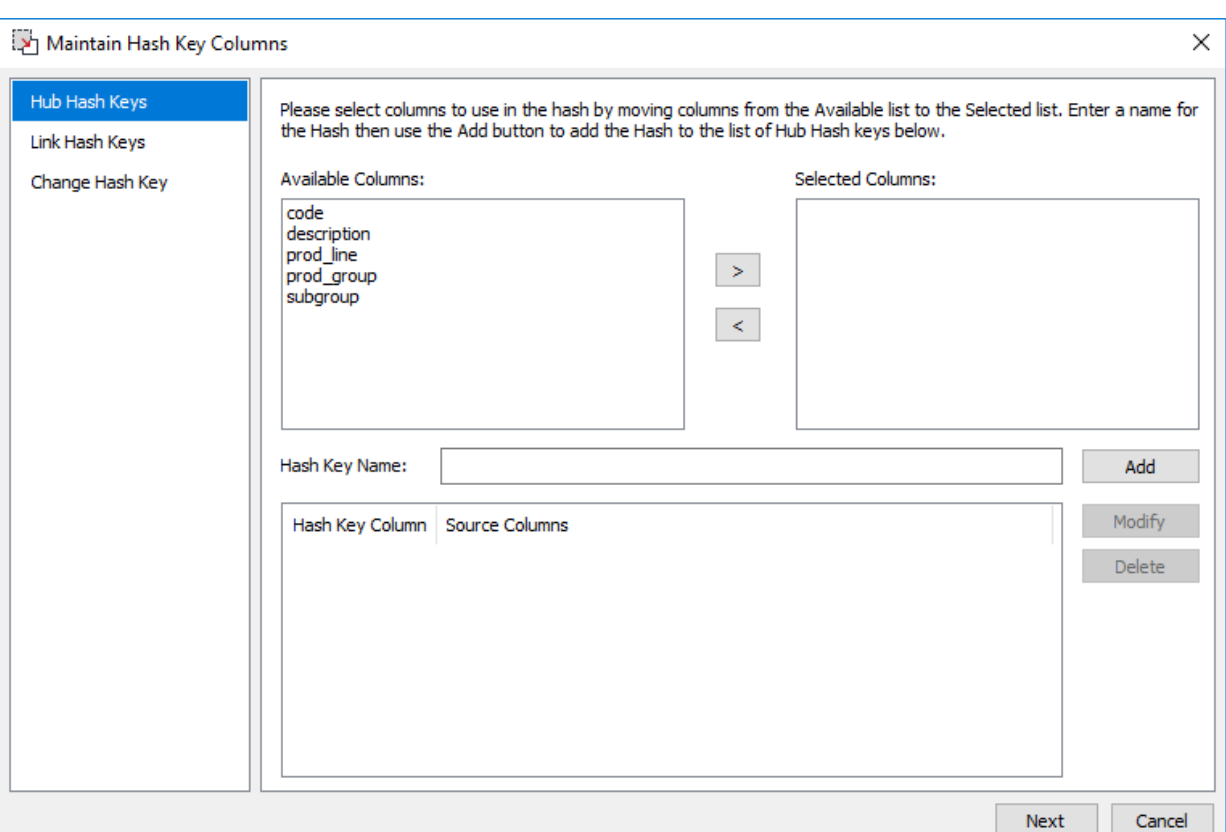

7. Select the source column(s) to use in defining the first Hub hash key. The **Hash Key Name** is formed based on the prefix (defined in the **[Tools > Options > Global Naming Conventions > Global Naming](#page-131-0)  [of Key Columns](#page-131-0)** settings) and the source column(s) name. You can manually change the name if required.

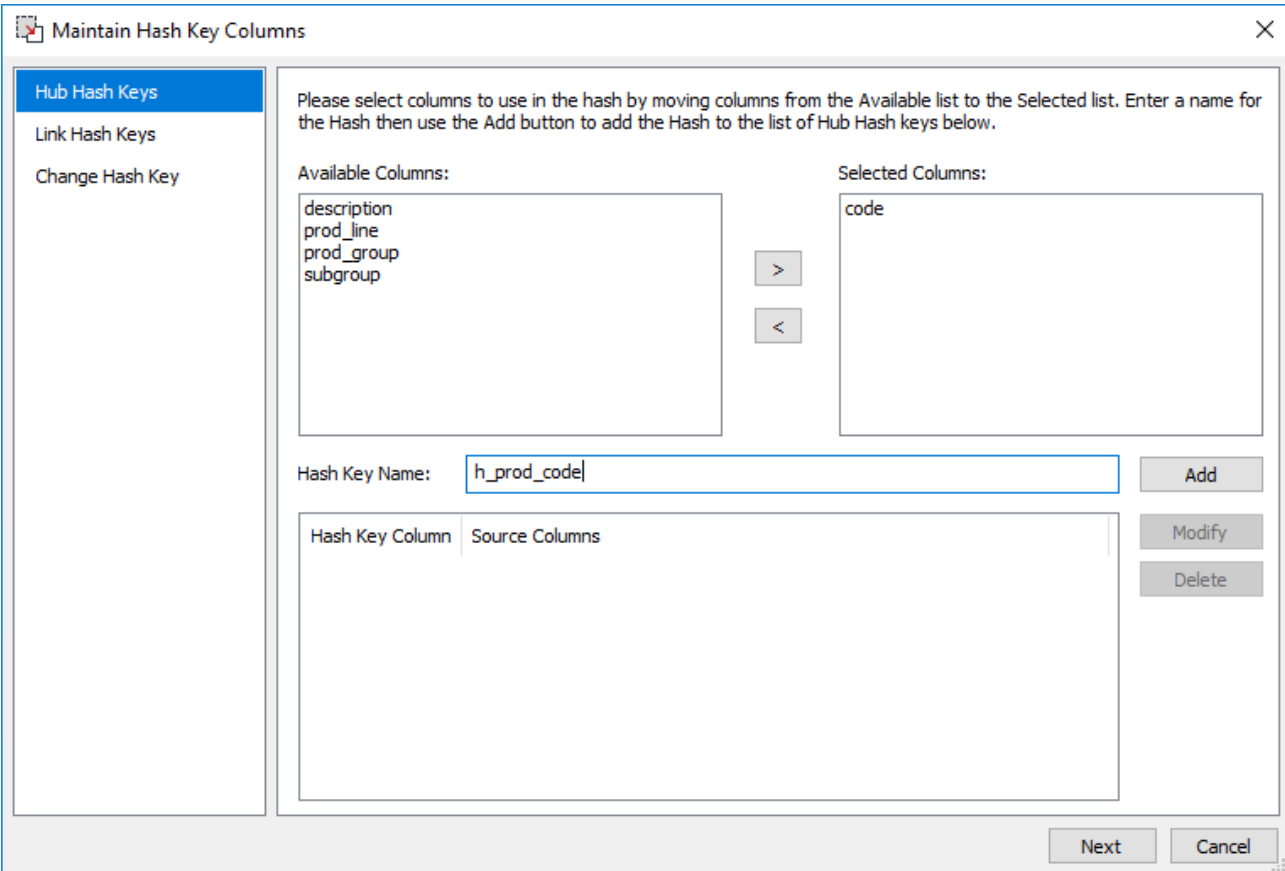

© Copyright, WhereScape Software Ltd All rights reserved. - 443 -

8. Click **Add** to create the first Hub hash key. Repeat the same steps as required. Use the **Modify** button to edit a selected hash key. The **Delete** button enables you to delete a selected hash key. Repeat the same steps as required.

**Note**

A confirmation message is displayed when you attempt to modify or delete a hash key that is being used by other objects in RED.

9. Once all the required **Hub Hash Keys** are created, click **Next** to progress to the **Link** hash key generation screen.

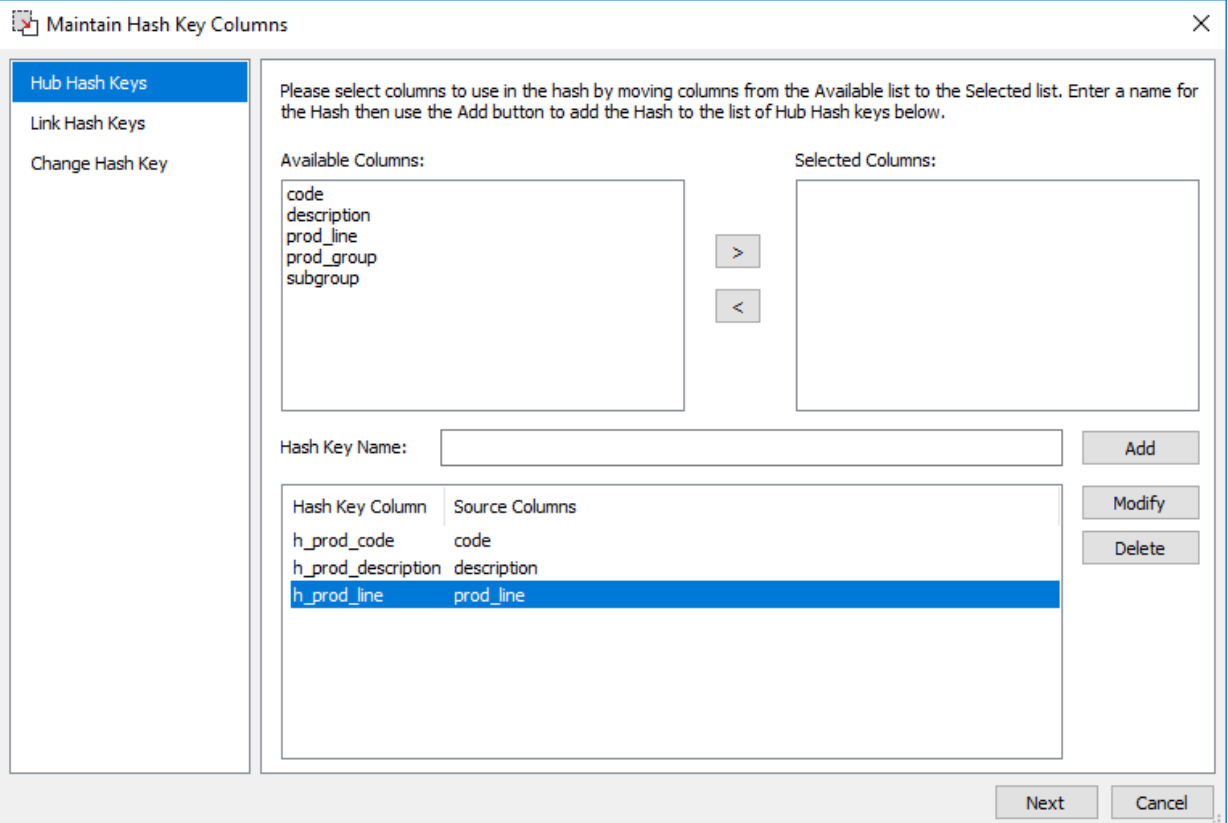

10. Creating the **Link Hash Keys** involves the same process, follow the previous steps (6 and 7) to select *multiple* source columns to combine to create the **Link** hash key. Click **Add** to create the first Link hash key. Repeat the same steps for any subsequent keys. Once all the required **Link Hash Keys** are created, click **Next** to progress to the **Change** hash key generation screen.

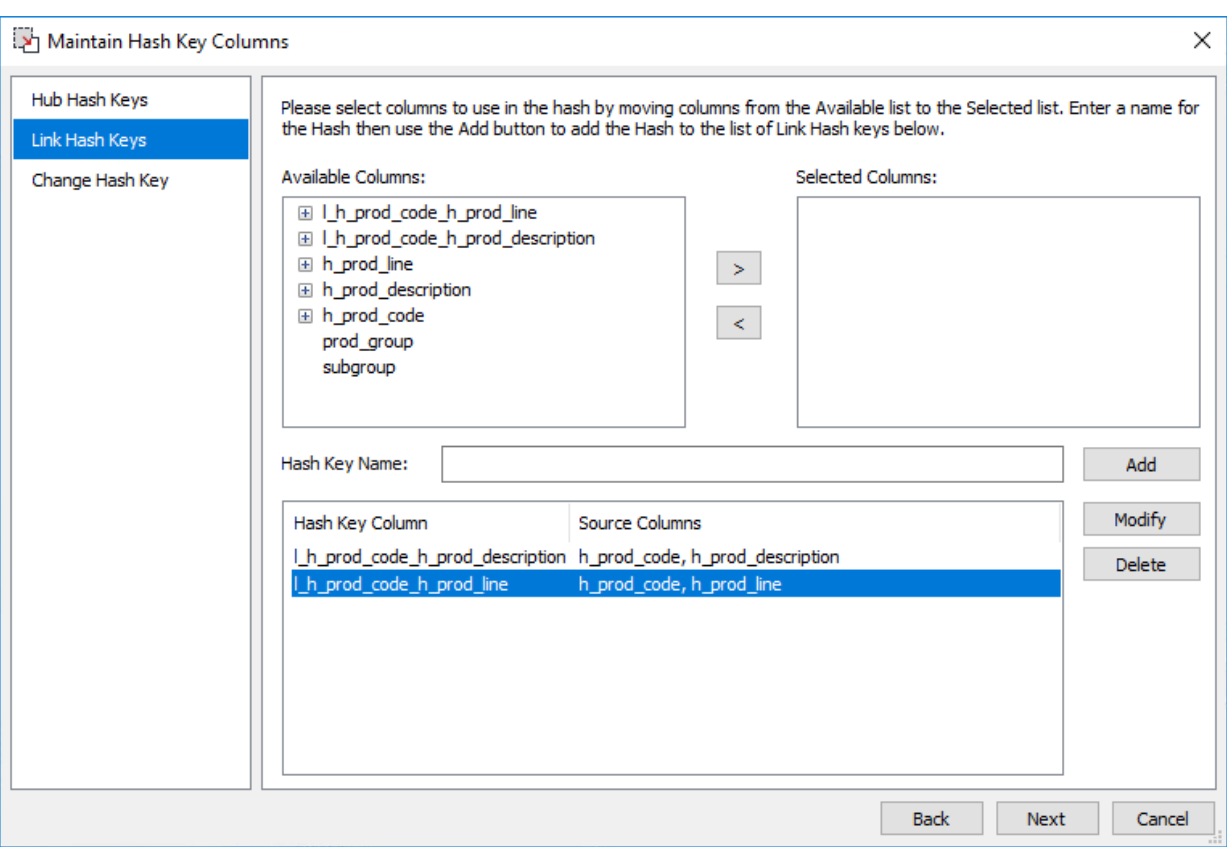

11. Follow the same steps to select the columns to use for the **Change Hash Key**. You can select the **Show hash key source columns** check box below the screen to display and use hash key source columns in defining the Change Hash keys.

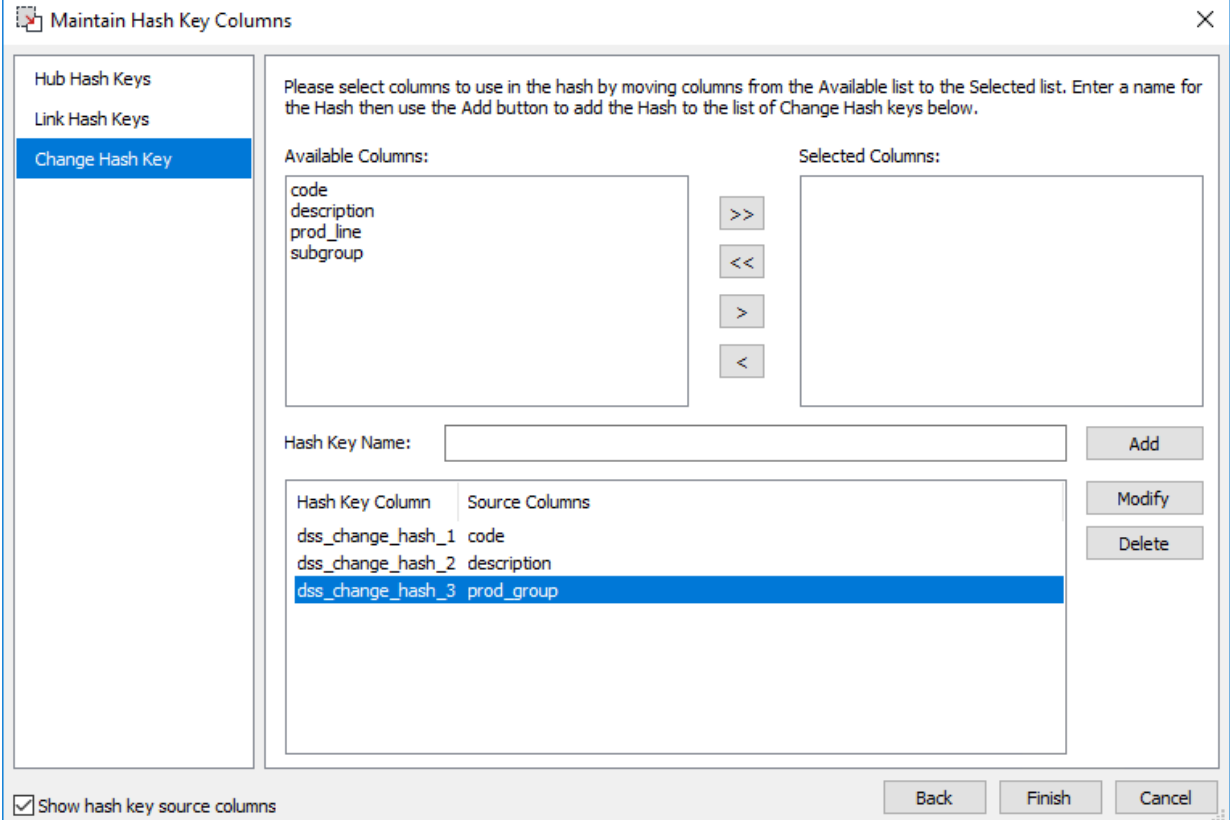

#### **Notes**

- 1. Custom aliases for the **dss\_change\_hash** column can be defined in the **Tools > Options > DSS Tables and Columns > DSS Columns to Include and Naming** window. If custom DSS aliases are defined then the aliases are used for the column names that are added to the new Load tables. Refer to **[DSS Columns](#page-138-0)** for details.
- 2. The data type defined for the **dss\_change\_hash** column in **Tools > Options > Data Vault** window is applied when creating a satellite change hash key. Refer to **[Data Vault Hash Keys](#page-153-0)  [setting](#page-153-0)** for details.
- 12. Click **Finish**, once you have defined the required list of descriptive columns for the Change hash key. The new **Data Vault Stage** table is added to the **Stage Table** objects list in the left pane and the columns included in the table are listed in the middle pane.

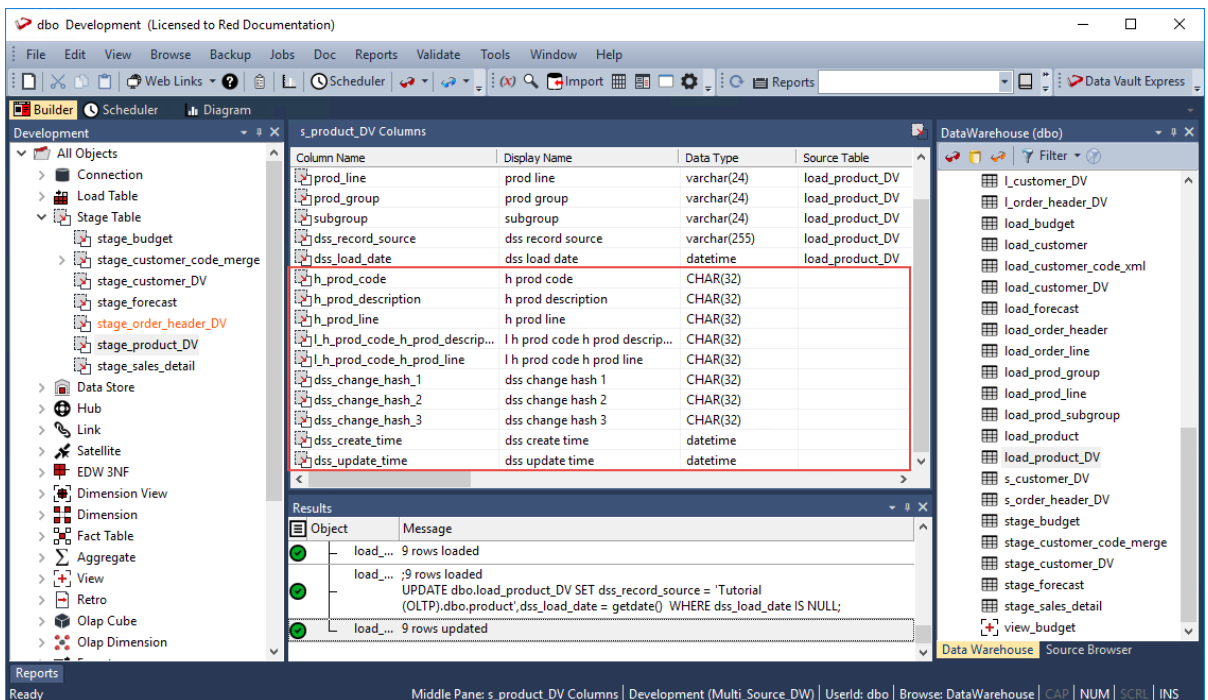

In addition to the columns defined from the Load table, the following columns and their metadata have been added to the Data Vault Stage table:

- The Hub Hash Keys
- The Link Hash Keys
- The Change Hash Key
- The DSS\_CREATE\_TIME column
- The DSS\_UPDATE\_TIME column

The metadata for the hash columns include the source columns that were used to create them (used to generate the hash keys).

The hash keys created are used in the subsequent Data Vault object (Hub, Links and Satellites) creation Wizards.

#### **Tip**

You can review the composition of existing hash keys for a Data Vault Stage table (Hub, Link and Satellite) and create additional hash keys by selecting the **Maintain DV Hash Key Columns** option from the selected **Data Vault Stage** table's context menu. This launches the hash key generation Wizard which enables you to maintain the source columns defined for the hash keys.

#### **Note**

To remove or change a hash key column, you need to delete it first, e.g. right click the column listed in the middle pane and then select **Delete Column** from the context menu.

© Copyright, WhereScape Software Ltd All rights reserved. - 446 -

13. Right-click the new **Data Vault Stage** table you defined from the left pane, under the **Stage Table** objects list and select **Create (ReCreate)** from the context menu to create the table. The **Results** pane displays confirmation that the **Data Vault Stage** table was successfully created.

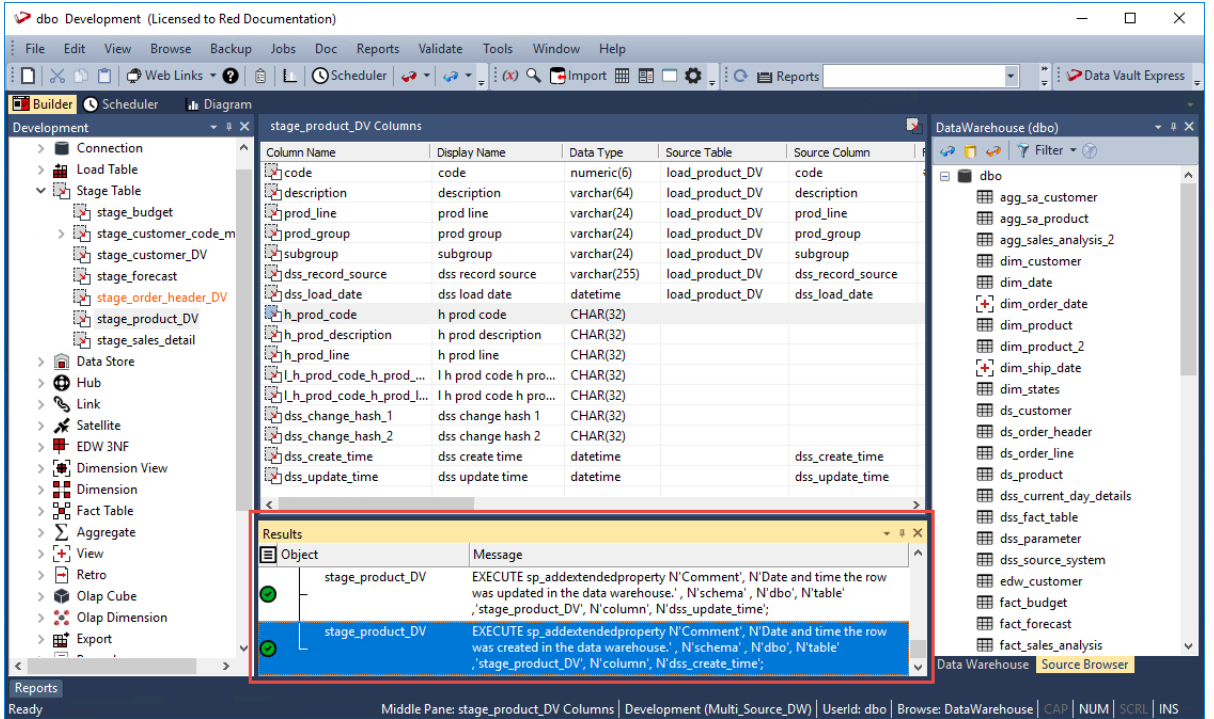

#### **Note**

For Teradata users, click **Yes** on the Primary Index prompt and then specify **code** on the **Primary Index Columns** field of the table **Properties** screen.

Once the new Data Vault Stage table is defined and created, clicking the **Rebuild** button in the **Table Properties** screen launches the Wizard to generate the procedure to populate the table. This Wizard utilizes a template to create the procedure.

<span id="page-447-0"></span>The detailed steps for using this Wizard is described in the next section, **[Generating Update](#page-447-0)  [Procedures for the Data Vault Stage Table](#page-447-0)**.

## **Generating Update Procedures for the Data Vault Stage Table**

After successfully defining and creating the **Data Vault Stage** table, you can generate the update procedure via a template to populate the table.

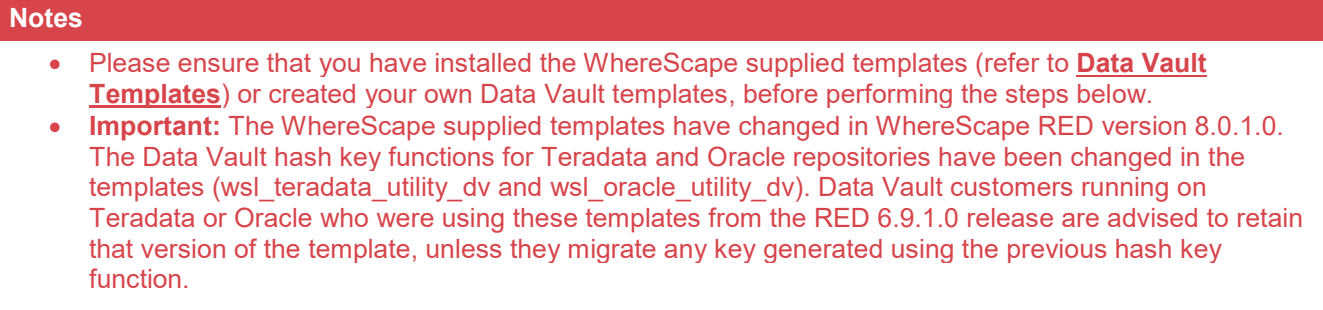

1. Click the **Rebuild** button in the table **Properties** screen to launch the procedure generation Wizard to populate the table.

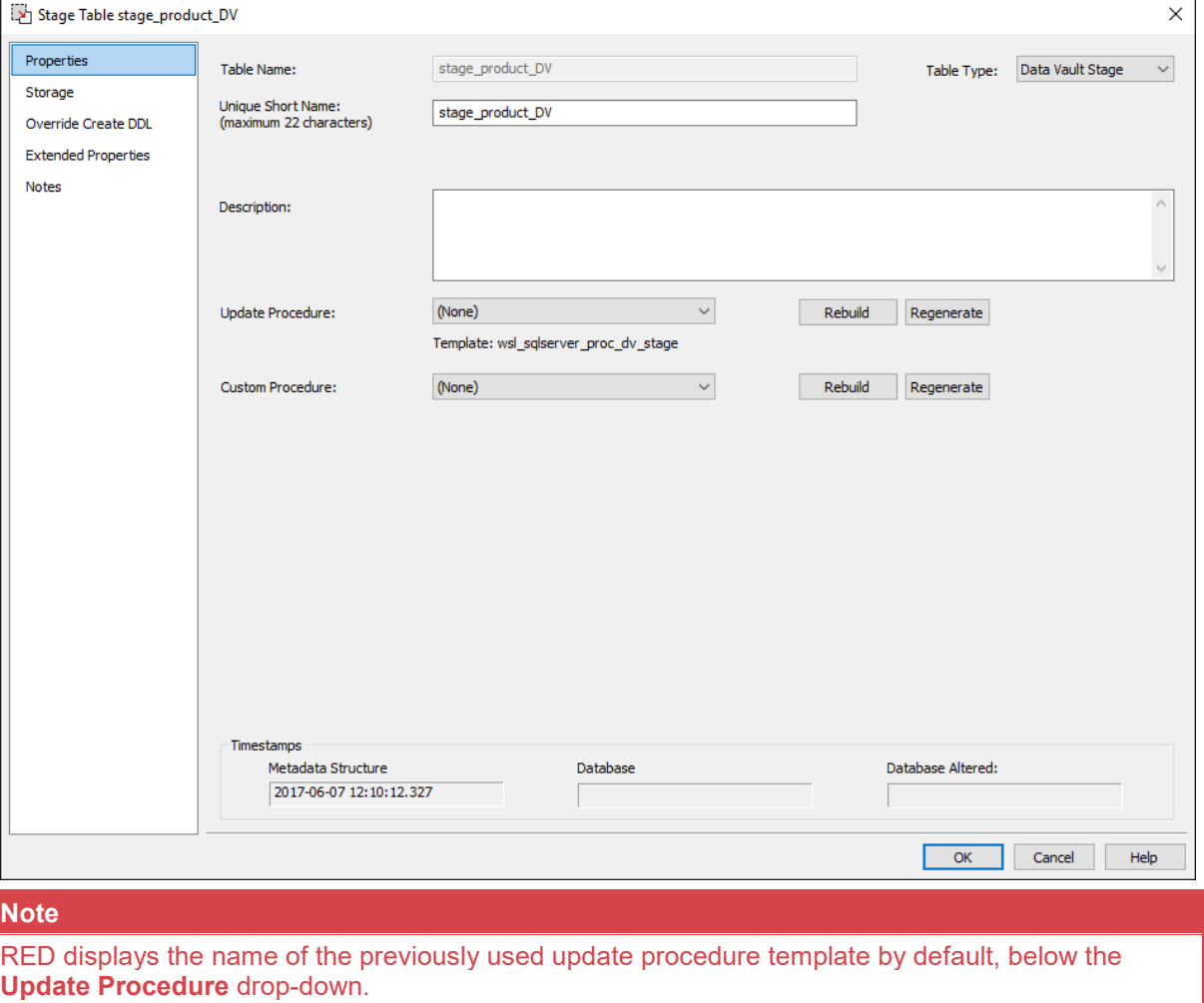

2. On the **Processing** tab of **Table Update Build Options** screen, select the template to use from the **Template** drop-down or use the previous update procedure template.

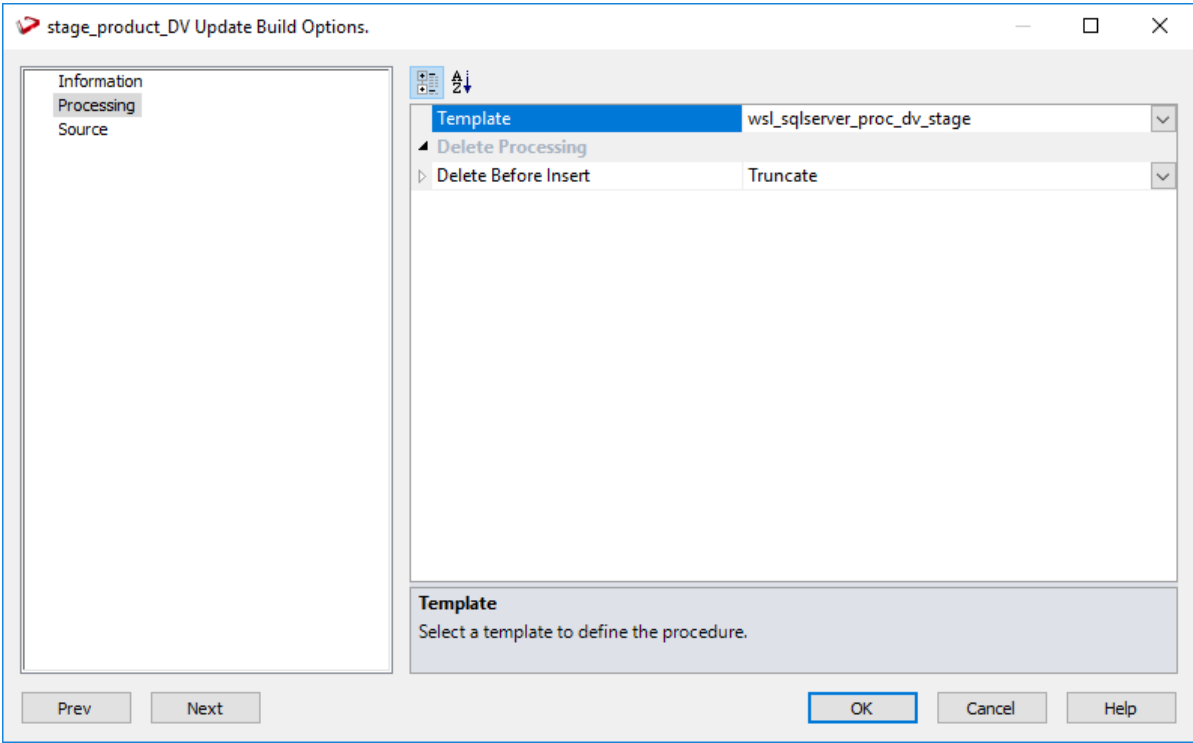

3. Click **OK** to perform the procedure generation. The **Results** pane displays confirmation that the procedure was generated.

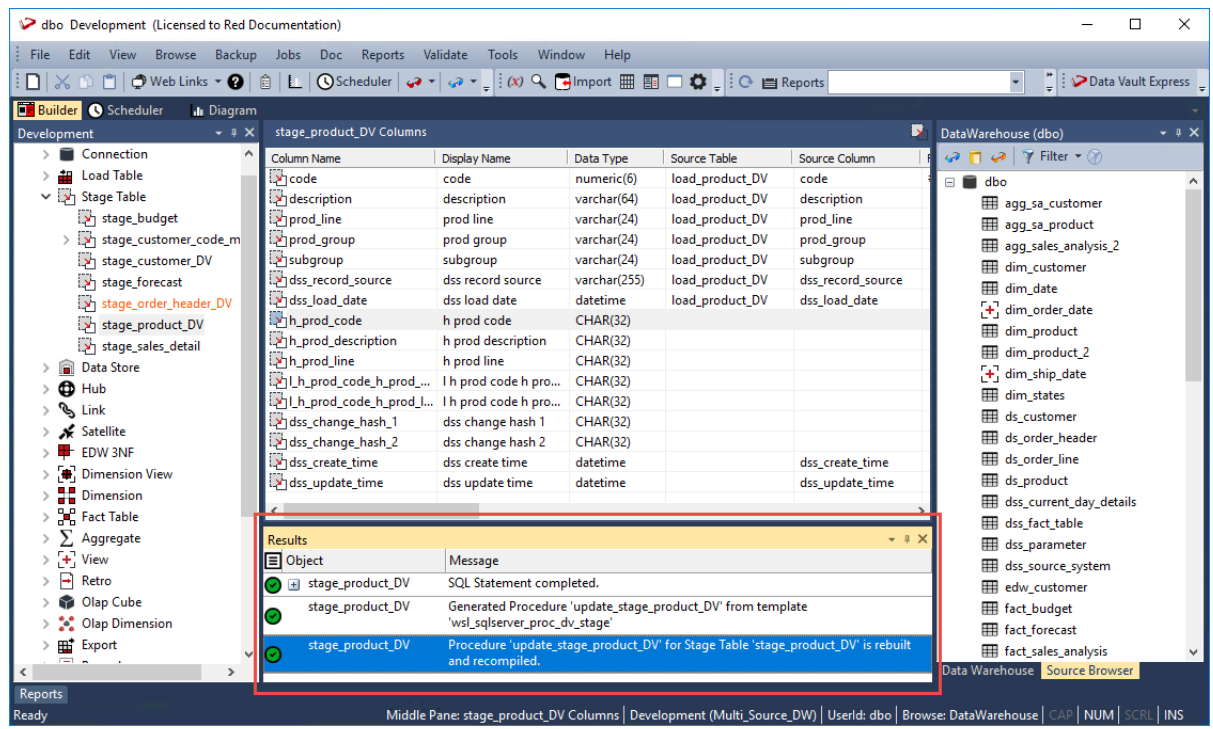

4. Right-click the **Data Vault Stage** table in the left pane, under the **Stage Table** objects list and select **Code > View update** from the context menu to view the code generated for the update procedure generated.

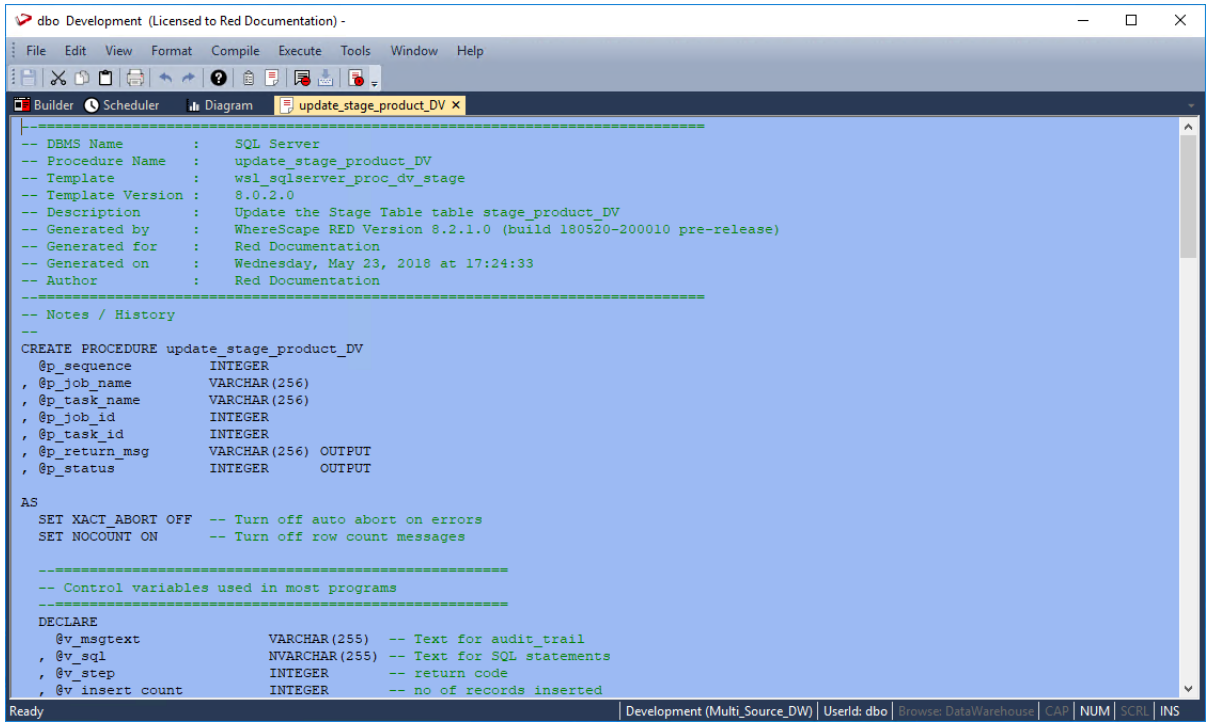

5. Right-click the **Data Vault Stage** table in the left pane and select **Execute Update Procedure** from the context menu to run the procedure. The **Results** pane displays the number of records created.

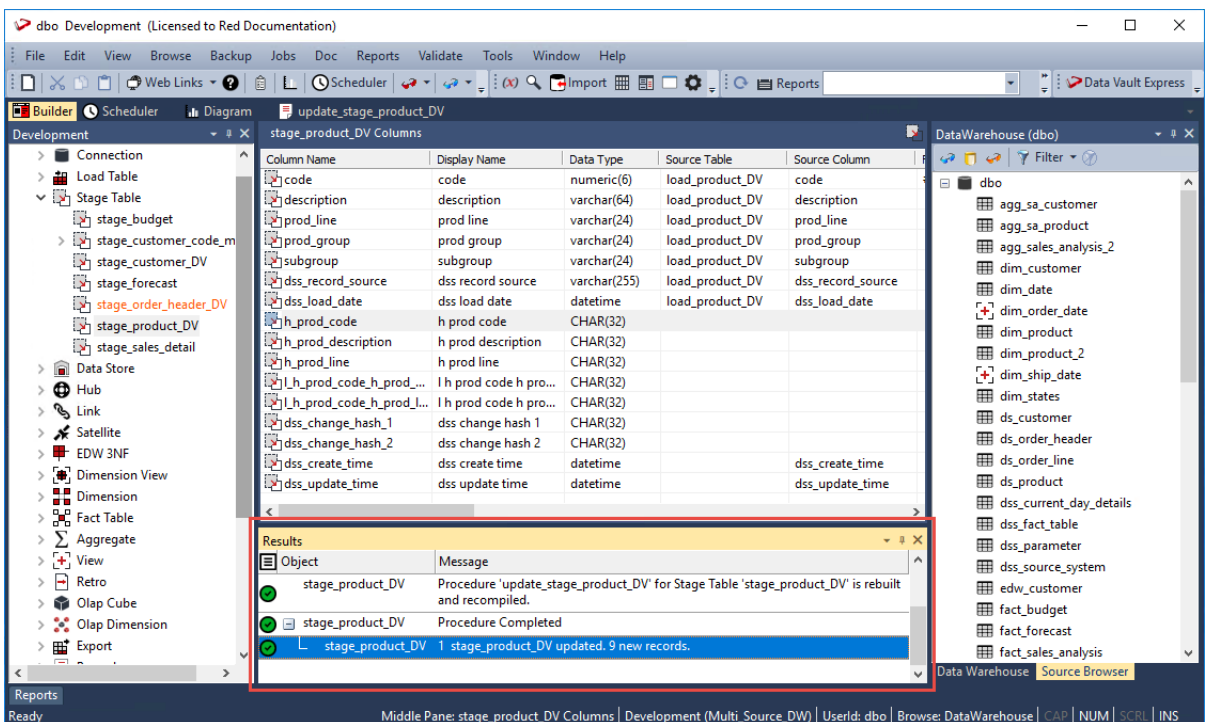

## **Creating the Hub, Link and Satellite Tables**

After successfully creating and populating the **Data Vault Stage** table, you can now create the **Hub**, **Link** and **Satellite** tables. The **Hub**, **Link** and **Change** hash keys information stored in the **Data Vault Stage** table is used by the Wizard for building these **Data Vault** objects.

### **Creating the Hub table**

The following describe the steps for creating a Hub table:

- 1. Browse to the Data Warehouse connection (click **Browse >Data Warehouse**) to create the Hub table.
- 2. Double-click the **Hub** object group in the left pane, the middle pane displays a list of existing Hub tables.
- 3. Click the source **Data Vault Stage** table from the right pane and drag it to the middle pane.
- 4. The Hub table creation Wizard appears and prompts you to select the Hash Keys to use from the **Available Columns** pane. The columns that comprise the selected Hash Key are displayed under the **Selected Columns** pane—these are the columns that will be populated by the Wizard in the new **Hub** table.

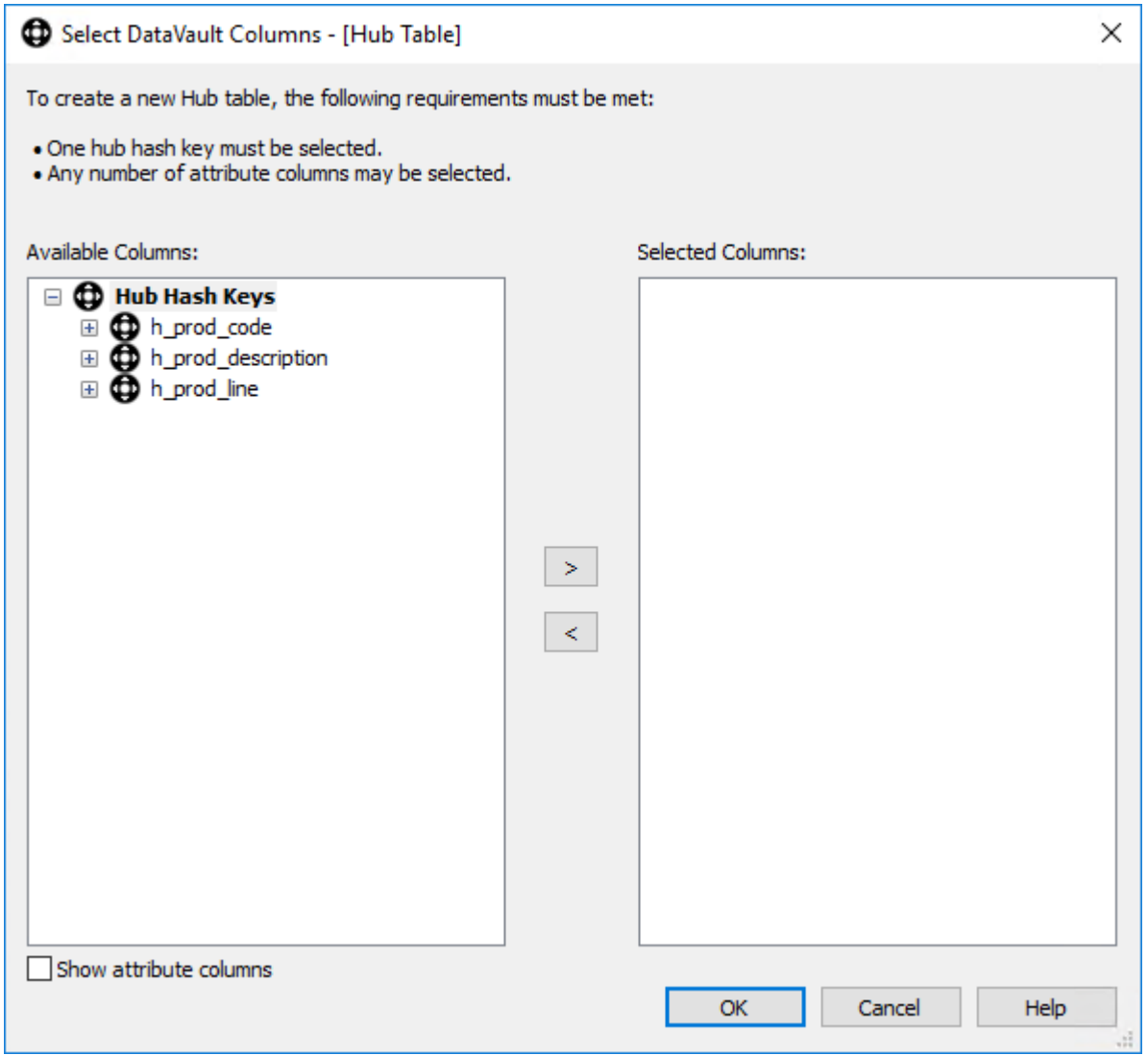

5. Select the Hash Keys you want to use from the **Available Columns** pane to see the columns that will be included in your Hub table under the **Selected Columns** pane. Click **OK** to continue. **Note:**

In addition to the Hash Keys, you have the option to use attribute columns to create the Hub table. Select the **Show attribute columns** check box below the **Available Columns** pane to display and select the attribute columns that will be populated by the Wizard in the new Hub table.

<sup>©</sup> Copyright, WhereScape Software Ltd All rights reserved. - 451 -

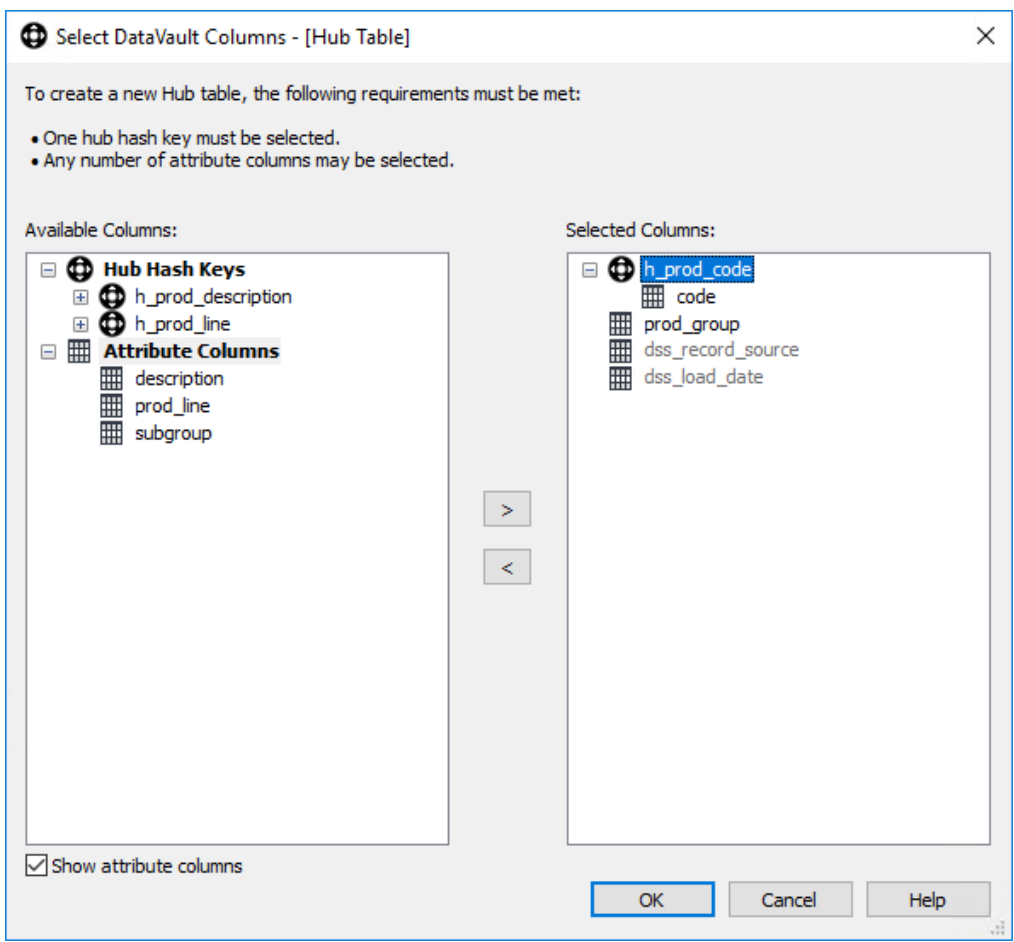

6. The **Add a New Metadata Object** screen appears and classifies the new object as a Hub table. It provides a default name based on the source **Data Vault Stage** table name. Accept the name or enter a new name for the Hub table and click **ADD** to continue.

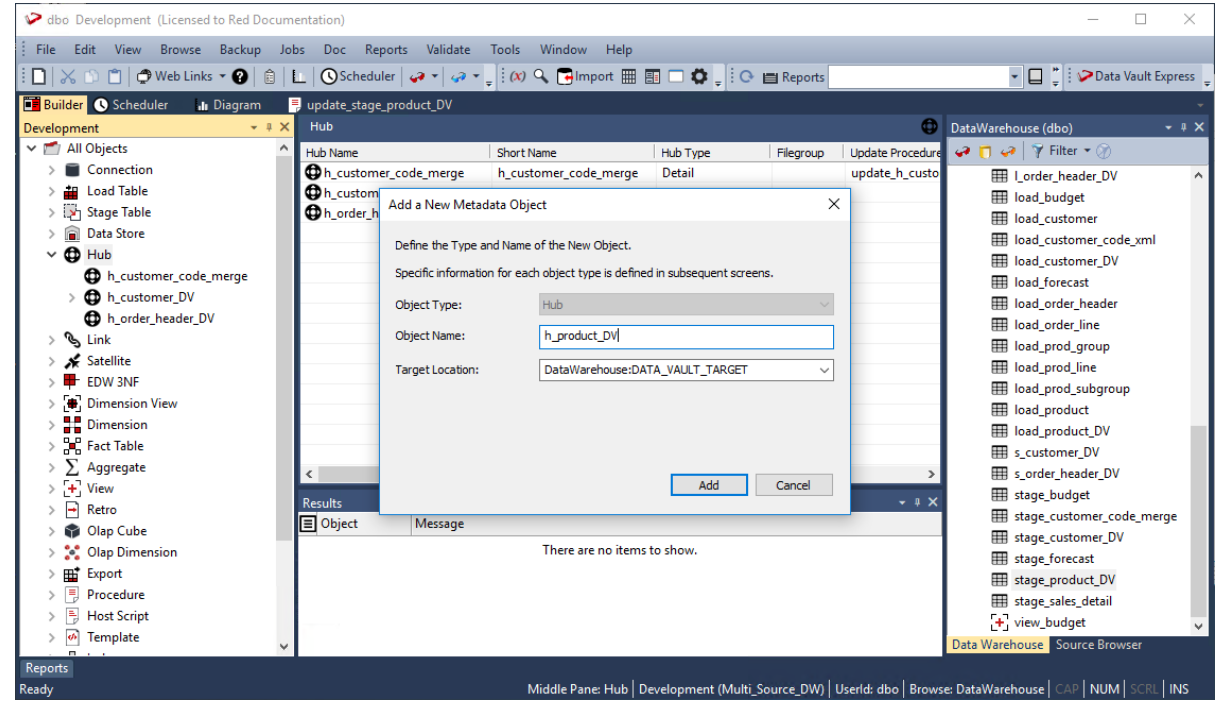

7. Click **OK** in the **Table Properties** screen to finish defining the meta data for the Hub table. The new Hub table is added to the **Hub** objects list in the left pane and the columns included in the table are listed in the middle pane.

<sup>©</sup> Copyright, WhereScape Software Ltd All rights reserved. - 452 -

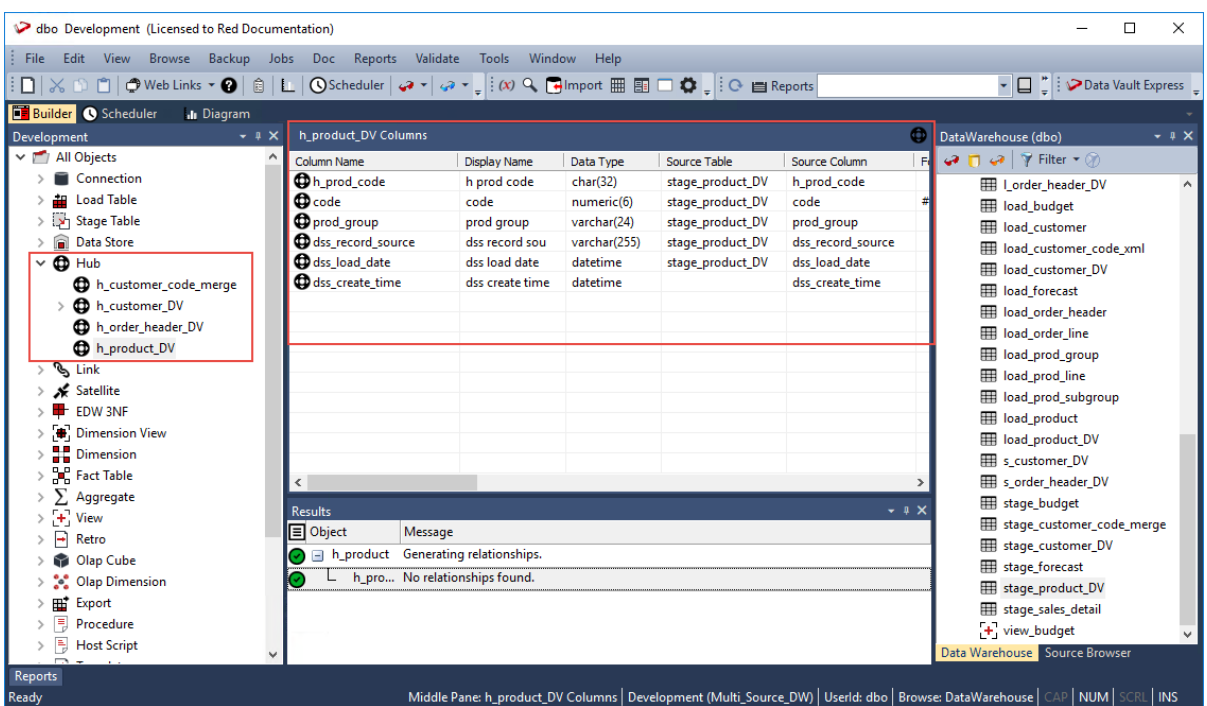

8. Right-click the new Hub table you defined in the left pane and select **Create (ReCreate)** from the context menu to create the table. The **Results** pane displays confirmation that the Hub table was successfully created.

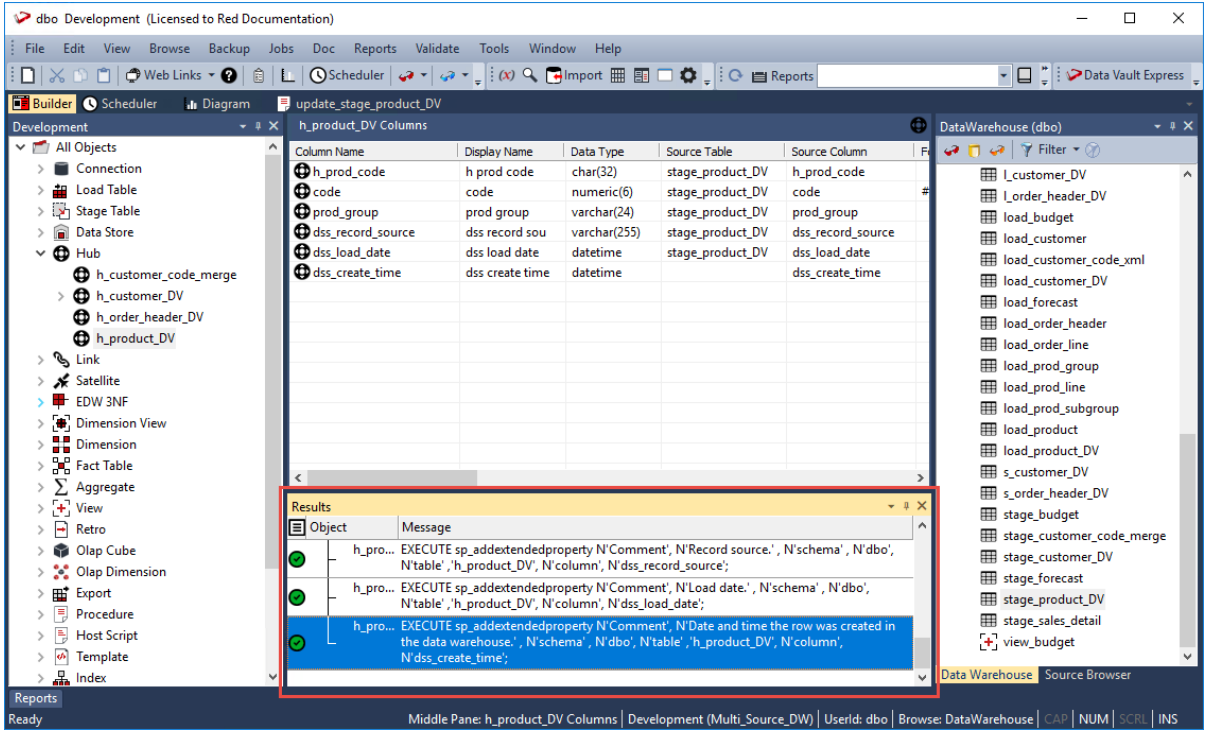

#### **Note:**

For Teradata users, click **Yes** on the Primary Index prompt and then specify **code** in the **Primary Index Columns** field of the table **Properties** screen.

After the new Hub table is defined and created, clicking the **Rebuild** button in the table **Properties** screen launches the Wizard for generating the update procedure to populate the table. This Wizard utilizes a template to create the procedure.

The detailed steps for using this Wizard is described in **[Generating Update Procedures](#page-462-0) for the Hub, [Link and Satellite Tables](#page-462-0)**.

Once you have run the generated update procedures, you can view the generated Hub Hash keys, by right-clicking the new **Hub** table you created in the left pane and then selecting **Display Data** from the context menu:

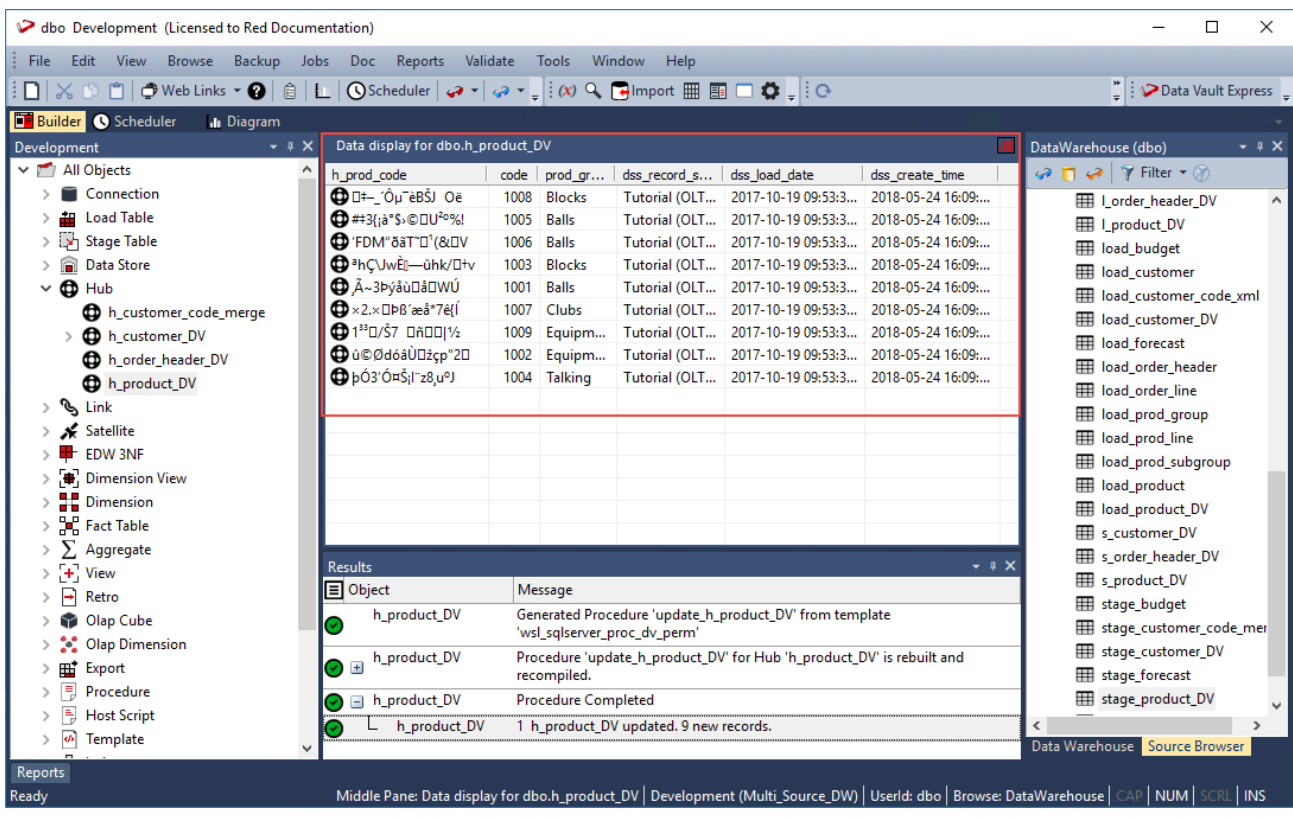

### **Creating the Link table**

The steps for creating the Link table is similar to the steps used in creating the Hub table:

- 1. Browse to the Data Warehouse connection to create the Link table.
- 2. Double-click the **Link** object group in the left pane, the middle pane displays a list of existing Link tables.
- 3. Click the source **Data Vault Stage** table from the right pane and drag it to the middle pane.
- 4. The Link table creation Wizard appears and prompts you to select the Hash Key to use from the **Available Columns** pane. The columns that comprise the selected Hash Key are displayed under the **Selected Columns** pane—these are the columns that will be populated by the Wizard in the new **Link** table.

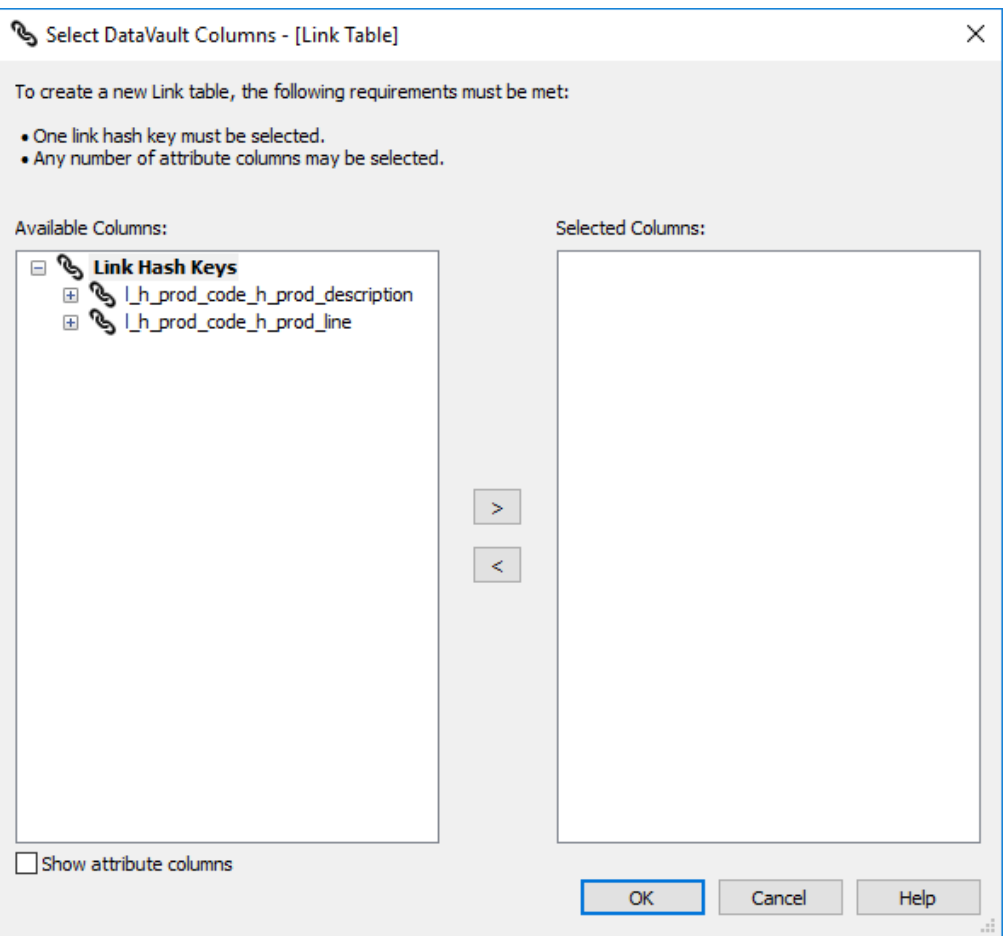

5. Select the Hash Key you want to use from the **Available Columns** pane to see the columns that will be included in your Link table under the **Selected Columns** pane. Click **OK** to continue.

#### **Notes**

In addition to the Hash Keys, you have the option to use attribute columns to create the Link table. Select the **Show attribute columns** check box below the **Available Columns** pane to display and select the attribute columns that will be populated by the Wizard in the new Link table.

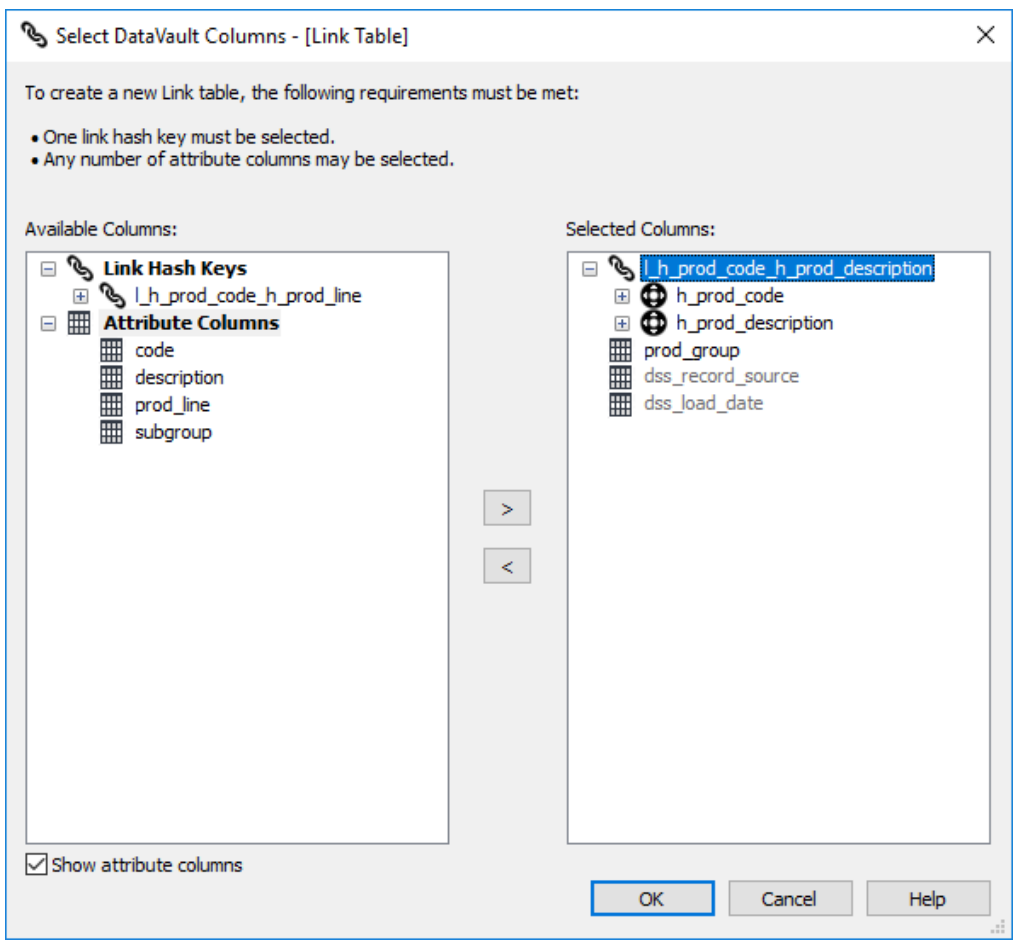

6. The **Add a New Metadata Object** screen appears and classifies the new object as a Link table. It provides a default name based on the source **Data Vault Stage** table name. Accept the name or enter a new name for the Link table and click **ADD** to continue.

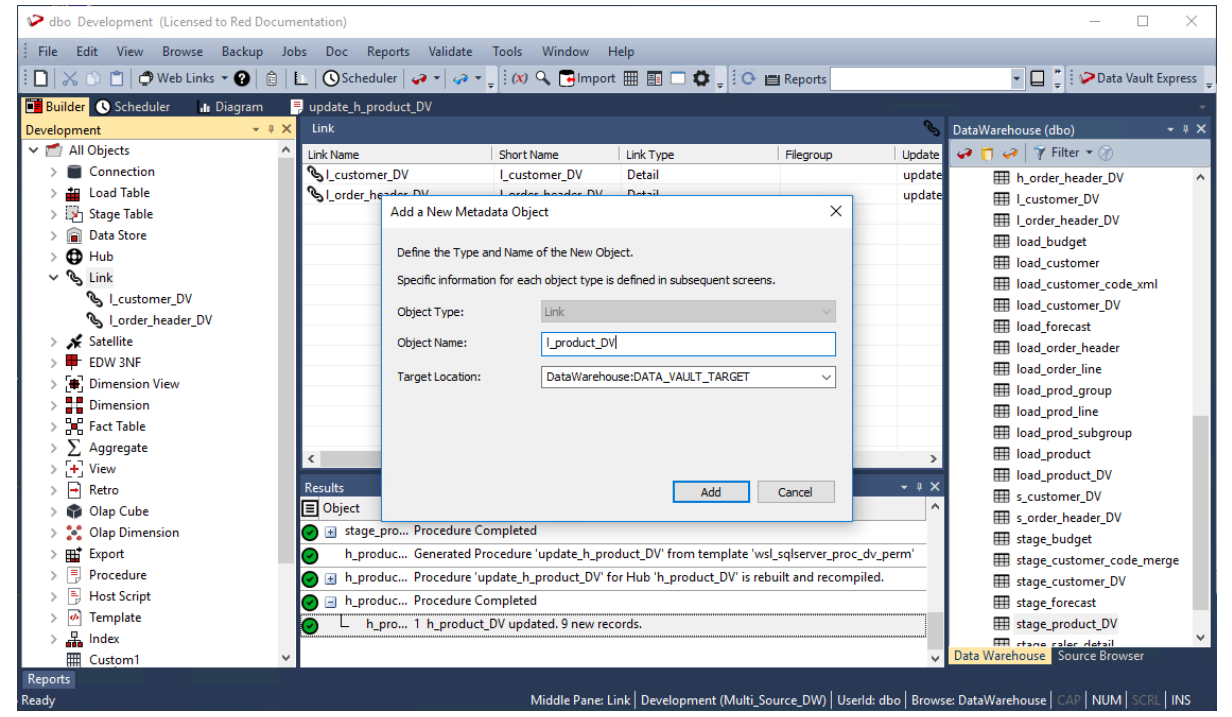

7. Click **OK** in the table **Properties** screen to finish defining the meta data for the Link table. The new Link table is added to the **Link** objects list in the left pane and the columns included in the table are listed in the middle pane.

<sup>©</sup> Copyright, WhereScape Software Ltd All rights reserved. - 456 -

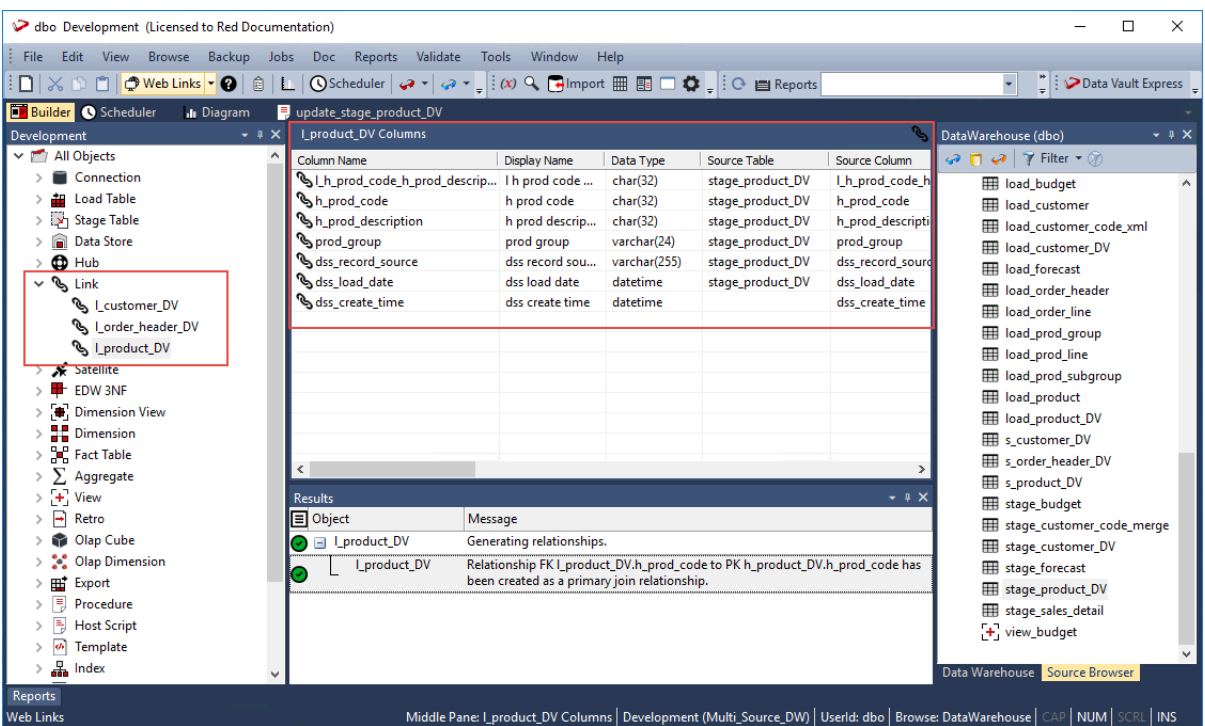

8. Right-click the new Link table you defined in the left pane and select **Create (ReCreate)** from the context menu to create the table. The **Results** pane displays confirmation that the Link table was successfully created.

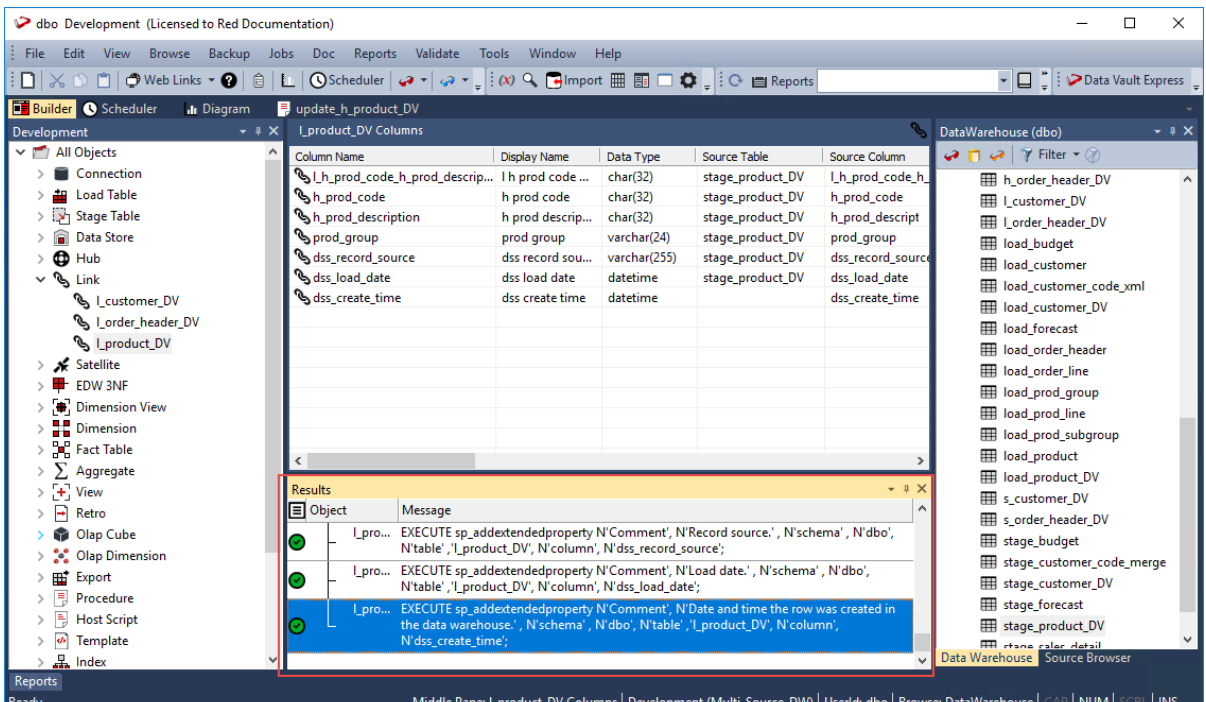

### **Note**

For Teradata users, click **Yes** in the Primary Index prompt and then specify **code** in the **Primary Index Columns** field of the table **Properties** screen.

After the new Link table is defined and created, clicking the **Rebuild** button in the table **Properties** screen launches the Wizard for generating the update procedure to populate the table. This Wizard utilizes a template to create the procedure.

The detailed steps for using this Wizard is described in **[Generating Update Procedures for](#page-462-0) the Hub, [Link and Satellite Tables](#page-462-0)**.

Once you have run the generated update procedures, you can view the generated Link Hash keys, by right-clicking the new Link table you created in the left pane and then selecting **Display Data** from the context menu:

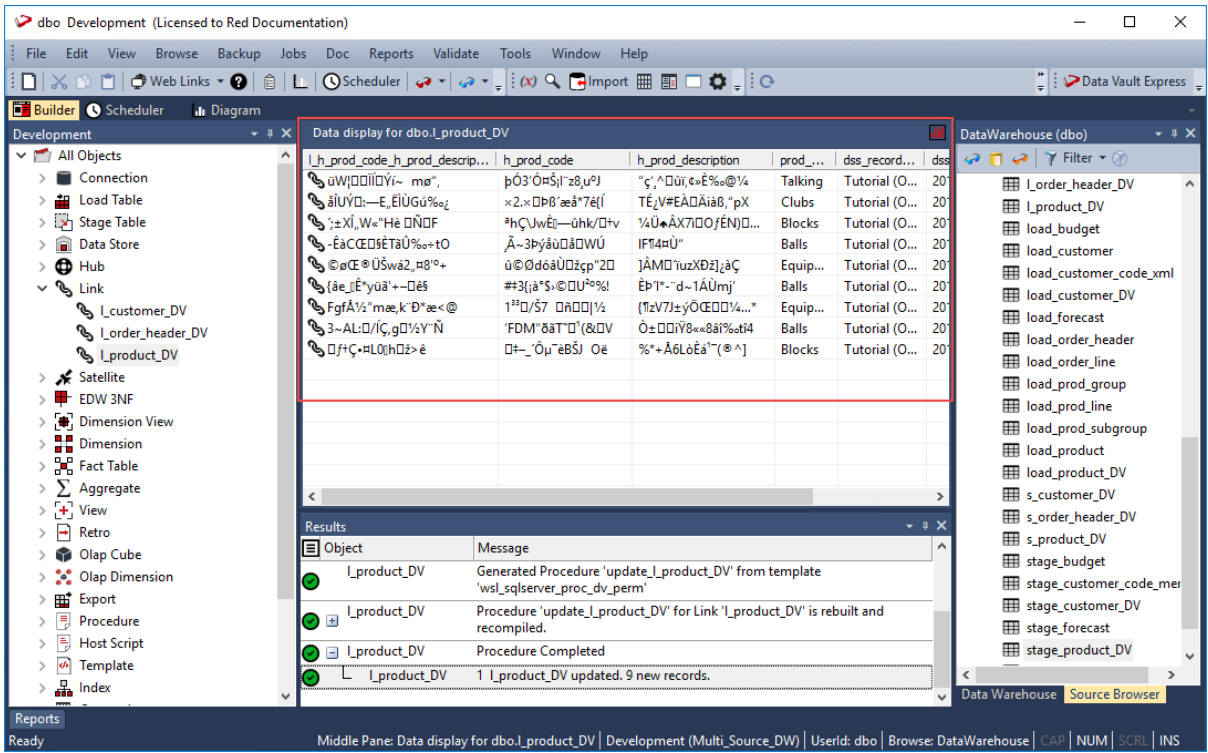

### **Creating the Satellite table**

The following describe the steps for creating a Satellite table:

- 1. Browse to the Data Warehouse connection to create the Satellite tables.
- 2. Double-click the **Satellite** object group in the left pane, the middle pane displays a list of existing Satellite tables.
- 3. Click the source **Data Vault Stage** table from the right pane and drag it to the middle pane.
- 4. The Satellite table creation Wizard appears and prompts you to select the Hash Key to use from the **Available Hash Keys** pane. The columns that comprise the selected Hash Key are displayed under the **Selected Columns** pane—these are the columns that will be populated by the Wizard in the new Satellite table.

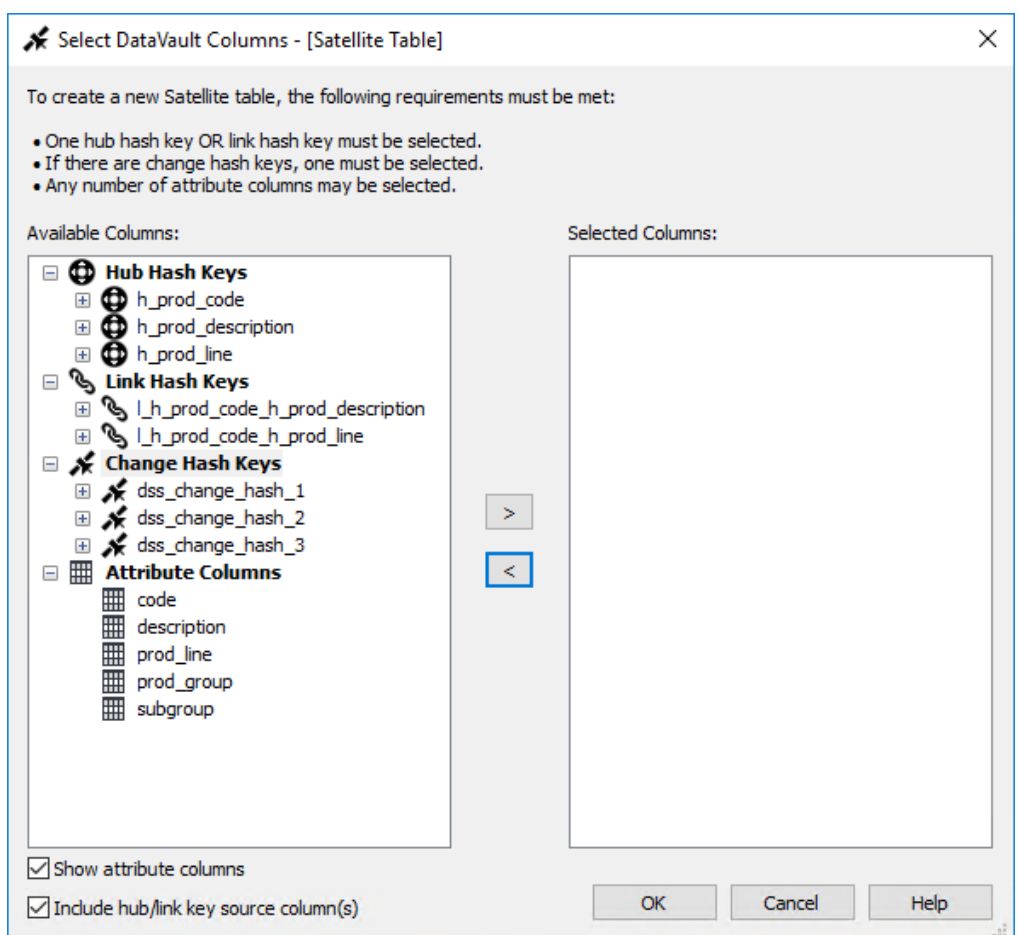

5. Select the Hash Key you want to use from the **Available Hash Keys** pane to see the columns that will be included in your Satellite table under the **Selected Columns** pane. Click **OK** to continue.

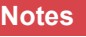

- 1. In addition to the Hash Keys, you have the option to use attribute columns to create the Satellite table. Select the **Show attribute columns** check box below the **Available Columns** pane to display and select the attribute columns that will be populated by the Wizard in the new Satellite table.
- 2. Selecting the **Include hub/link key source columns** check box will include the hub hash key source column when the Satellite table is created.

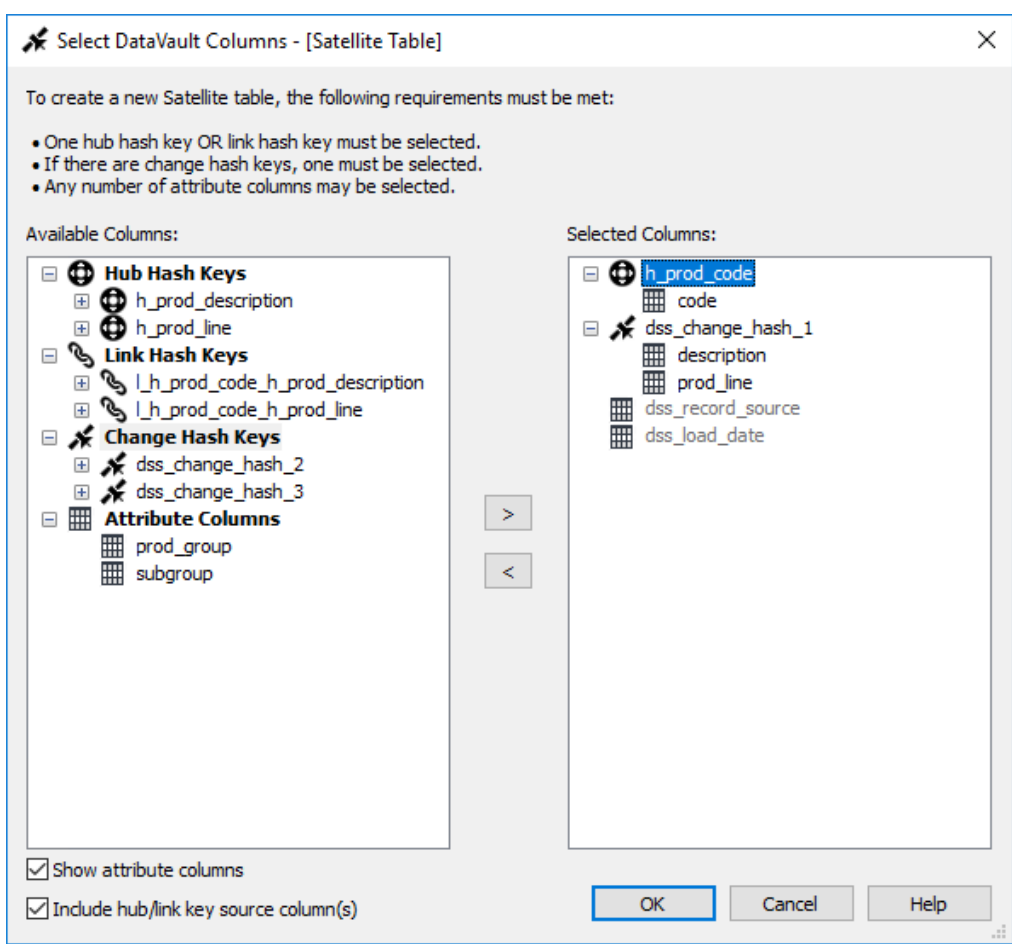

6. The **Add a New Metadata Object** screen appears and classifies the new object as a Satellite table. It provides a default name based on the source **Data Vault Stage** table name. Accept the name or enter a new name for the Satellite table and click **ADD** to continue.

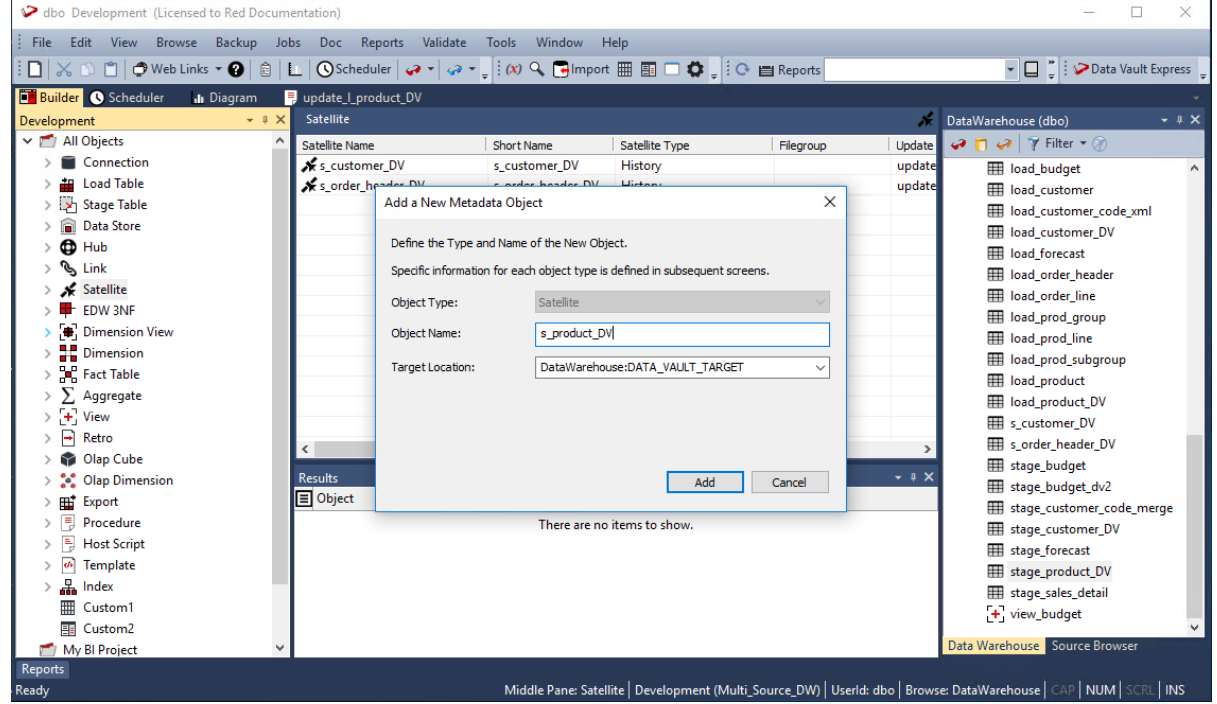

7. Click **OK** in the table **Properties** screen to finish defining the meta data for the Satellite table. The new Satellite table is added to the **Satellite** objects list in the left pane and the columns included in the table are listed in the middle pane.

<sup>©</sup> Copyright, WhereScape Software Ltd All rights reserved. - 460 -

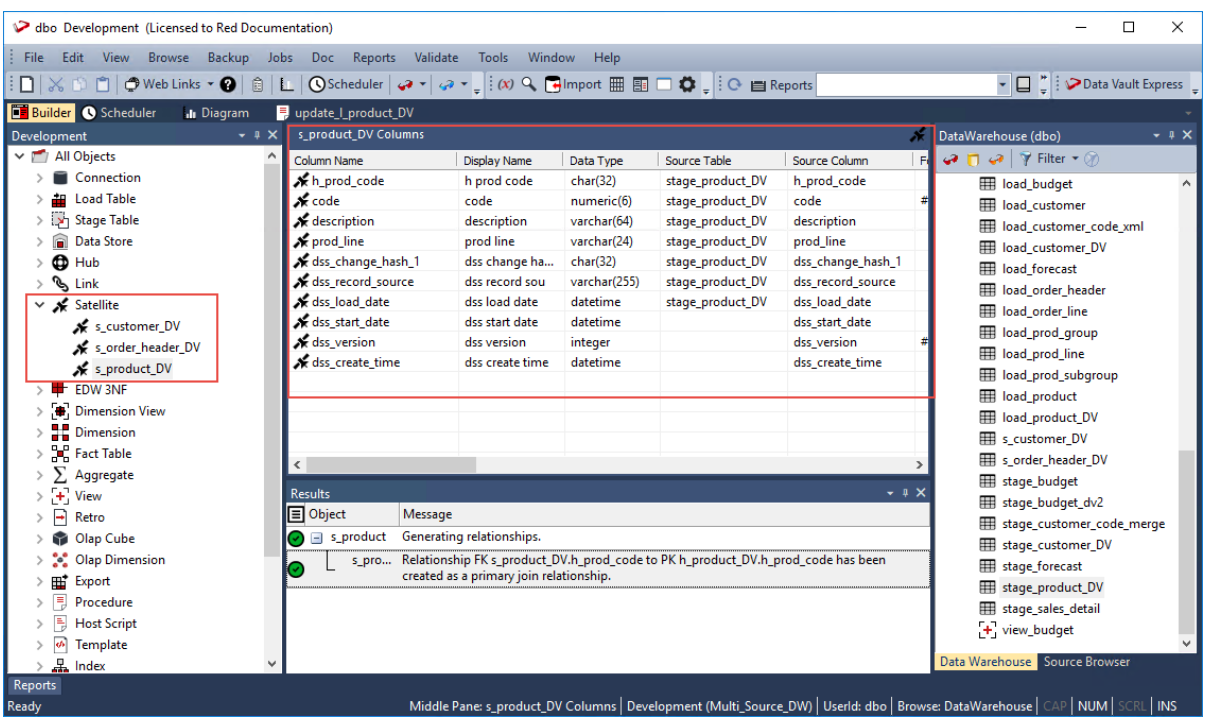

8. Right-click the new Satellite table you defined in the left pane and select **Create (ReCreate)** from the context menu to create the table. The **Results** pane displays confirmation that the Satellite table was successfully created.

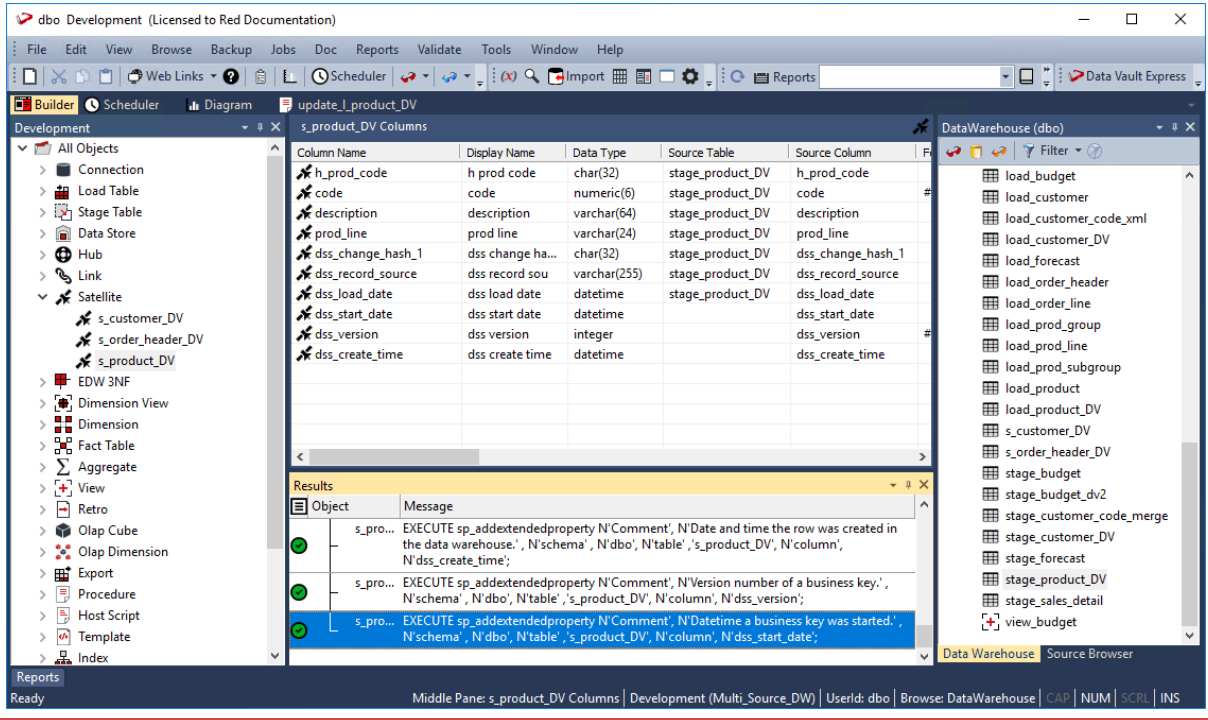

#### **Note**

For Teradata users, click **Yes** on the Primary Index prompt and then specify **code** on the **Primary Index Columns** field of the table **Properties** screen.

After the new Satellite table is defined and created, clicking the **Rebuild** button in the **Table Properties** screen launches the Wizard for generating the update procedure to populate the table. This Wizard utilizes a template to create the procedure.

The detailed steps for using this Wizard is described in **[Generating Update Procedures for the Hub,](#page-462-0)  [Link and Satellite Tables](#page-462-0)**.

<sup>©</sup> Copyright, WhereScape Software Ltd All rights reserved. - 461 -

Once you have run the generated update procedures, you can view the generated Satellite Hash keys, by right-clicking the new Satellite table you created in the left pane and then selecting **Display Data** from the context menu:

<span id="page-462-0"></span>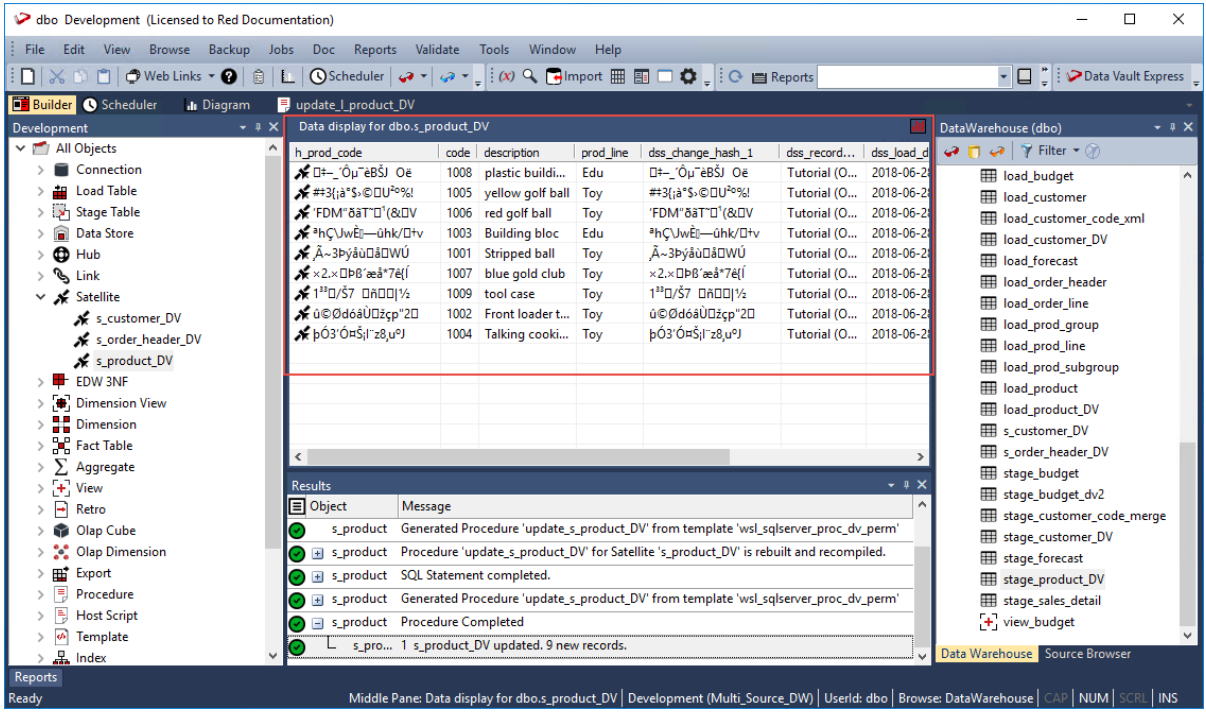

## **Generating Update Procedures for Hub, Link and Satellite Tables**

The following describe the steps for generating update procedures via a template.

### **Hub table**

After successfully defining and creating the Hub table, you can generate the update procedure via a template to populate the table.

1. Click the **Rebuild** button in the table **Properties** screen to launch the procedure generation Wizard to populate the table.

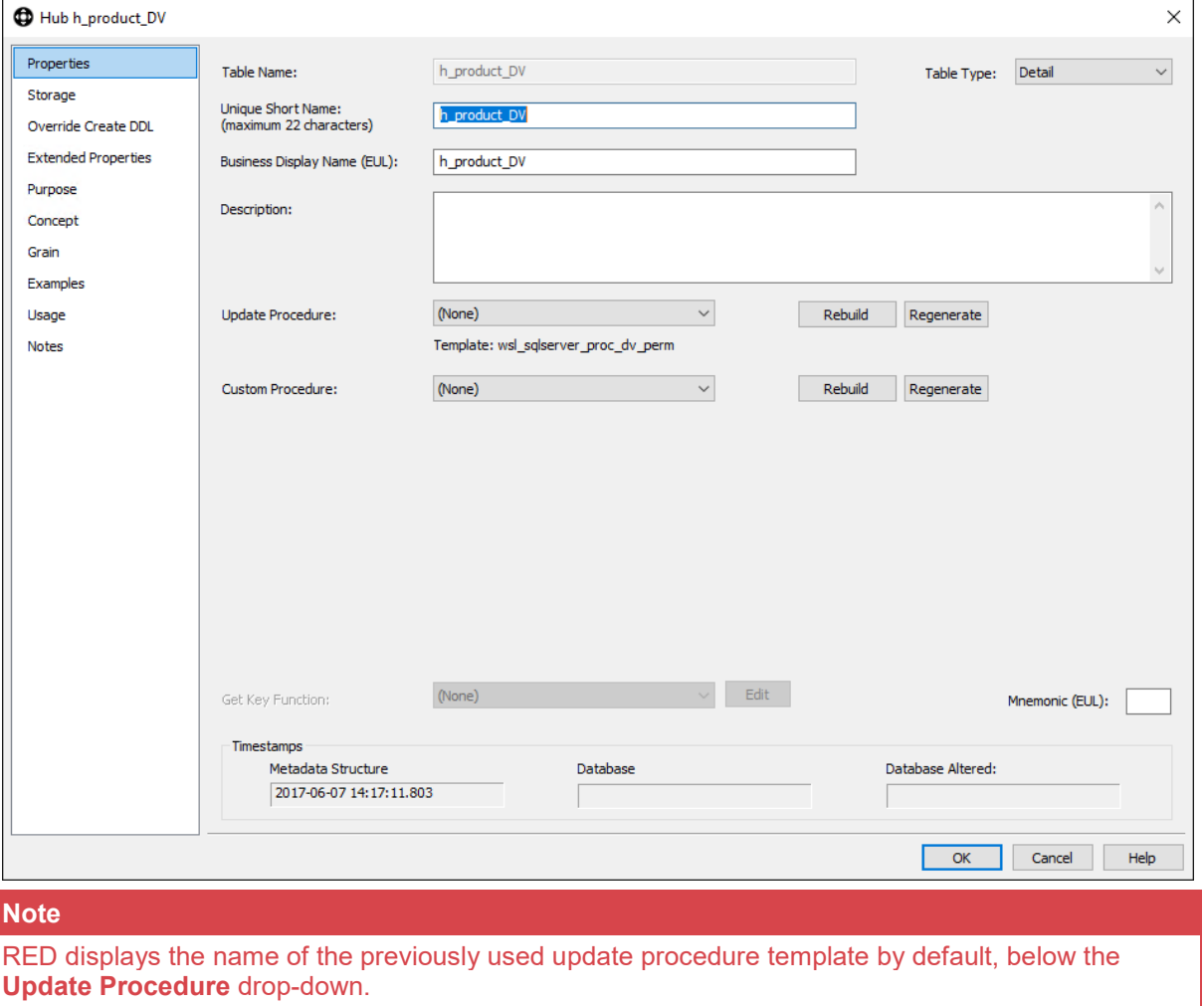

2. On the **Processing** tab of **Table Update Build Options** screen, select the template to use from the **Template** drop-down or use the previous update procedure template.

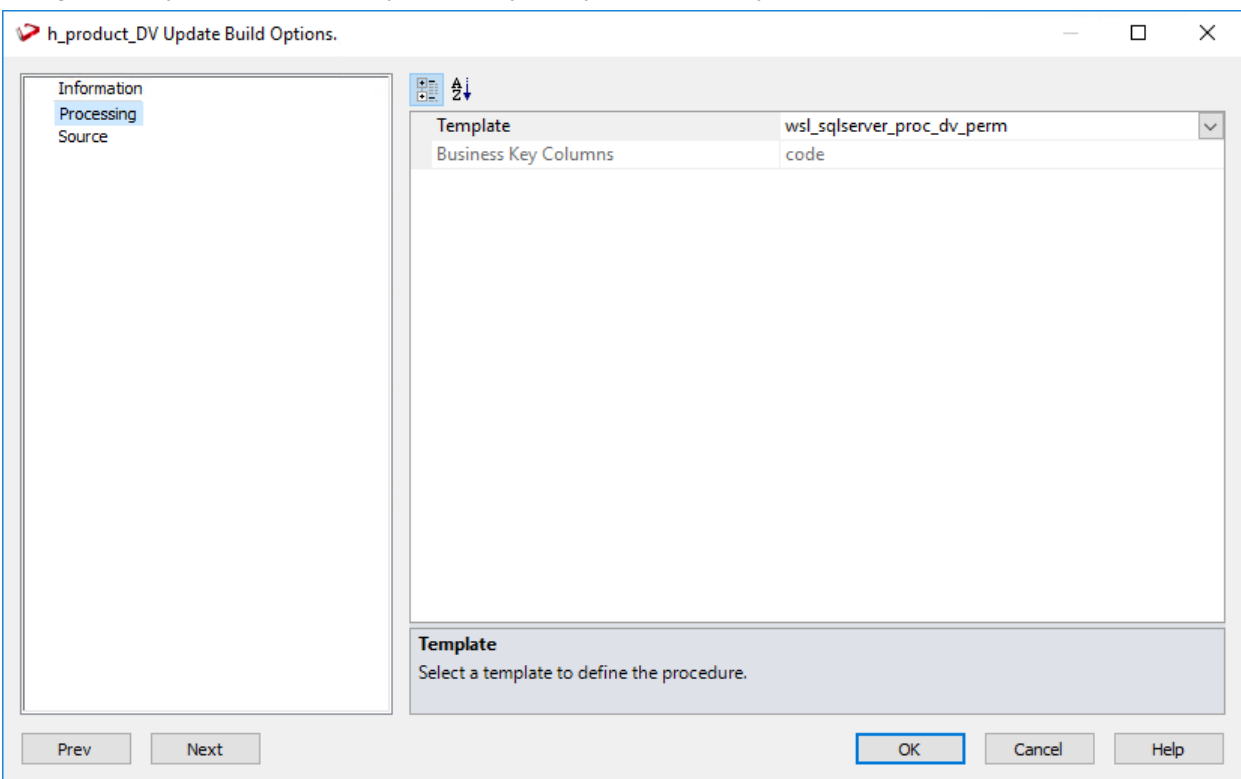

3. Click **OK** to proceed with the procedure generation. The **Results** pane displays confirmation that the procedure was generated.

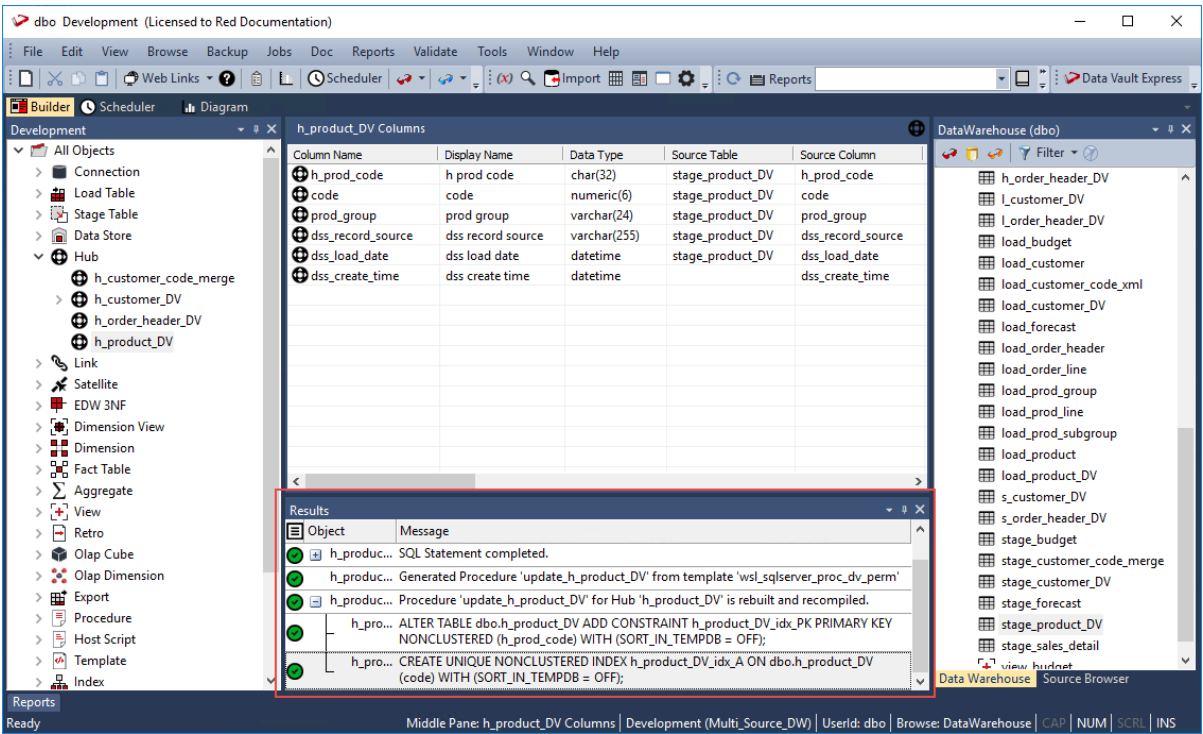

4. Right-click the Hub table in the left pane, under the **Hub** objects list and select **Code > View update** from the context menu to view the contents of the update procedure generated.

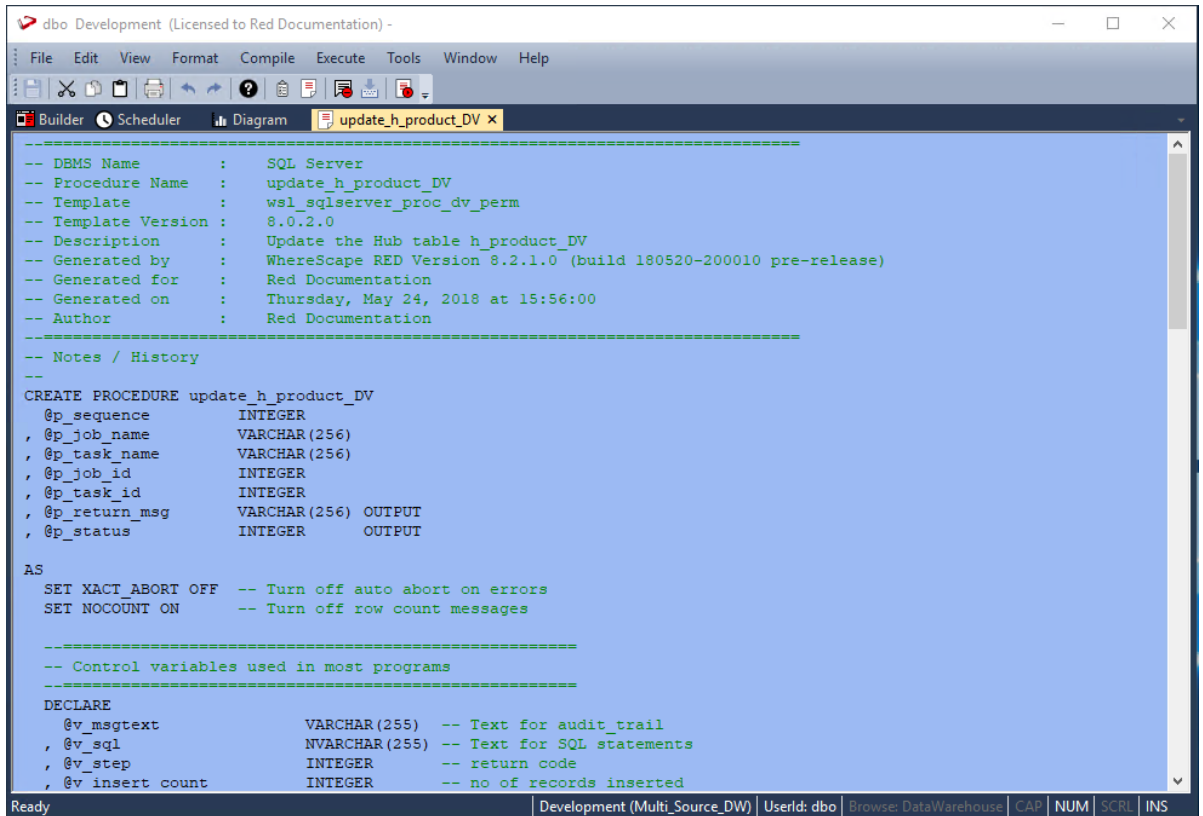

5. Right-click the Hub table in the left pane and select **Execute Update Procedure** from the context menu to run the procedure. The **Results** pane displays the number of records created.

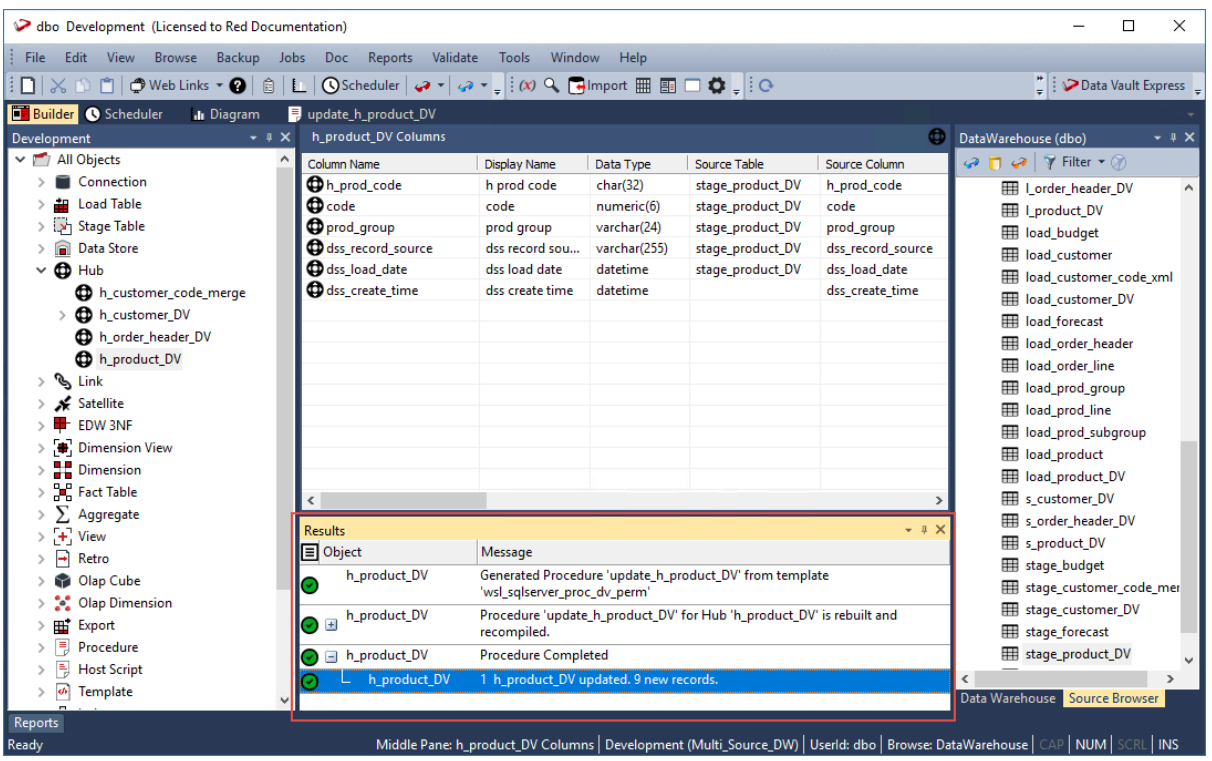

### **Link and Satellite Tables**

Follow the same steps described above to create and execute the update procedures for the Link and Satellite tables, via a template to populate the tables.

## **Changing the Data Vault Hash Key Function in WhereScape RED 6.9.1.0 and above**

WhereScape RED ships templates (refer to **[Data Vault Templates](#page-429-0)**) to generate the procedures for **Data Vault**  objects if the customer's license includes **Data Vault** object support and for database platforms SQL Server, Oracle or Teradata.

Included in the **Data Vault** utility (wsl\_<database>\_utility\_dv) template is an **initial Hash key function**. This Hash key function must be evaluated before deployment, and if an alternate function is preferable for the customer's operating environment, then this function must be amended before Hash keys are created in a production environment.

The following outline the suggested steps to amend the shipped Hash key function, if required.

WhereScape **Data Vault** templates are Read-Only (to differentiate from custom templates), the first step is to make a copy of each of the three templates:

- wsl <database> proc\_dv\_perm
- wsl <database> proc\_dv\_stage
- wsl <database> utility dv
- 1. Right-click the template from the **Template** objects list and select **Version Control > New Version** from the context menu.

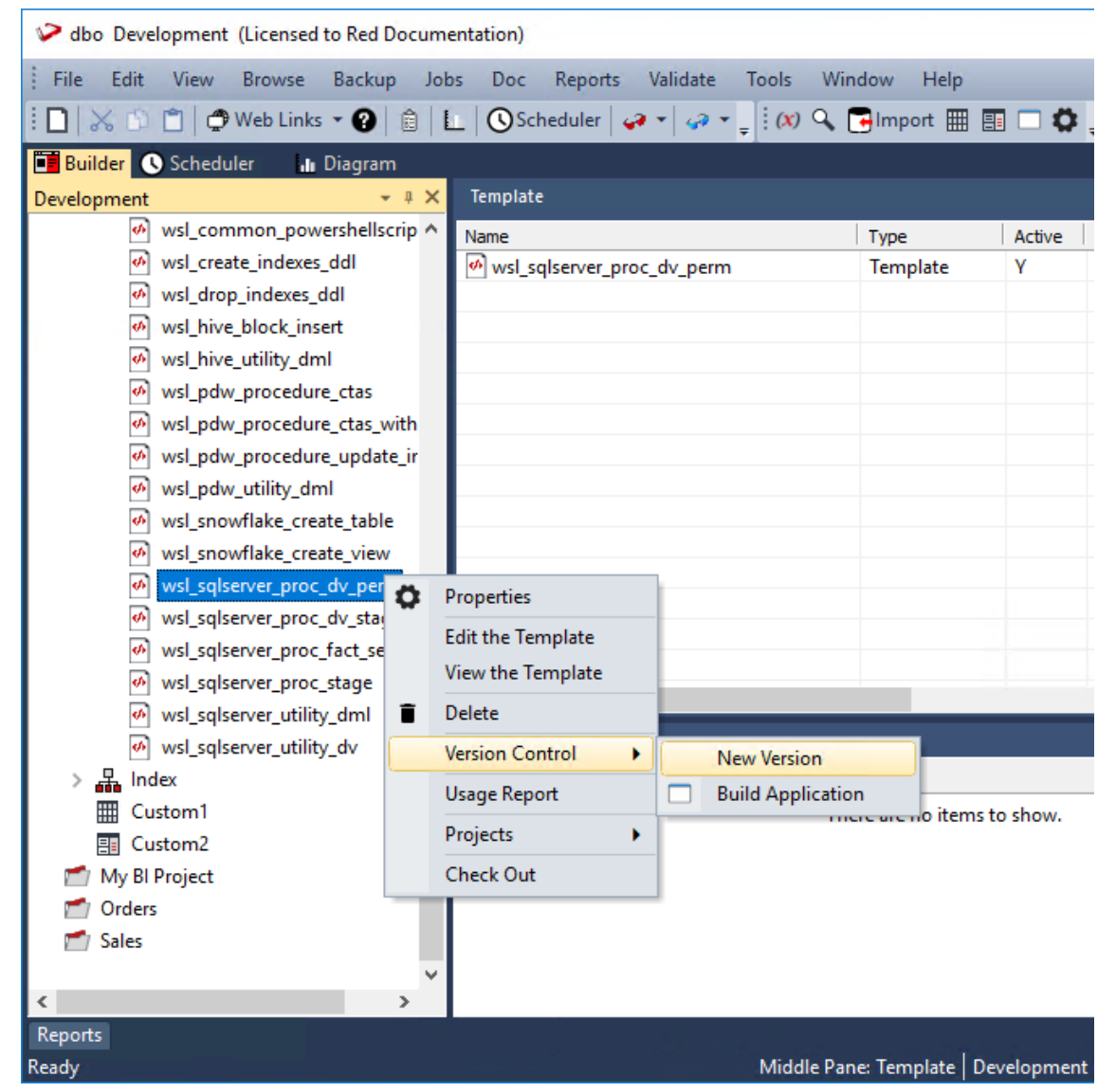

2. Enter the version name and other details on the **Version Definition** window and then click **OK** to save the new version of the template.

© Copyright, WhereScape Software Ltd All rights reserved. - 466 -

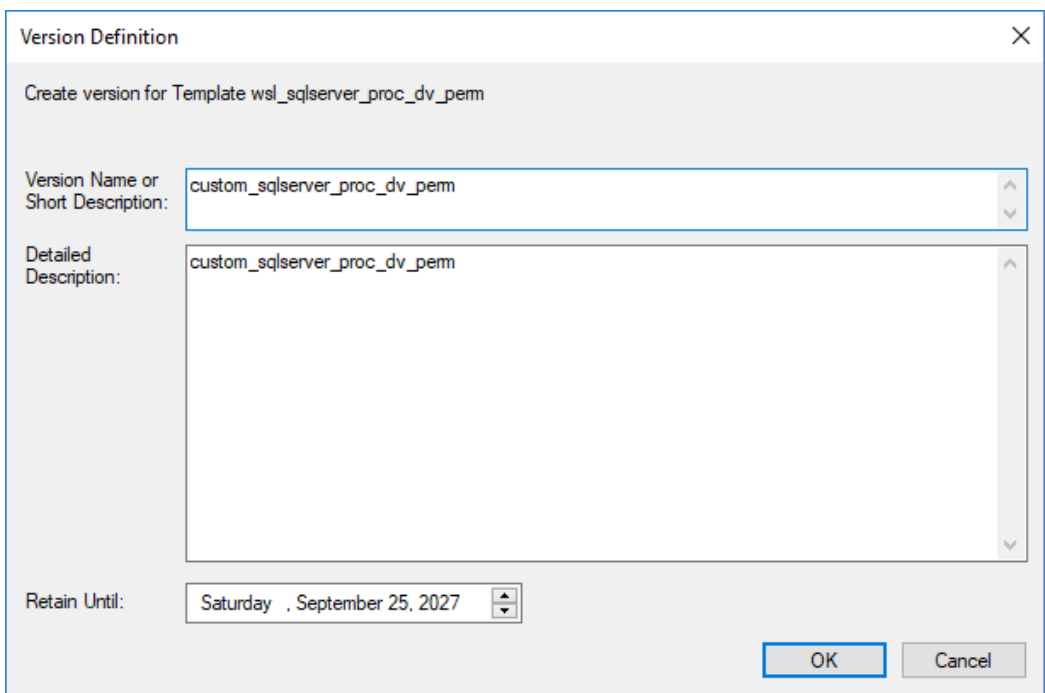

3. Right-click the **Template** object type and select **New Object (from version)** from the context menu.

| dbo Development (Licensed to Red Documentation)                                                                                                    |                                        |                                  |                                                                                                    |                             |        |
|----------------------------------------------------------------------------------------------------|----------------------------------------|----------------------------------|----------------------------------------------------------------------------------------------------|-----------------------------|--------|
| File<br>Edit<br>View                                                                                                    | <b>Browse</b><br><b>Backup</b><br>Jobs | <b>Reports</b><br>Doc            | Validate<br>Tools                                                                                                    | Window<br>Help              |        |
|                                                                                                    | <b>O</b> Web Links ▼ <b>O</b><br>倉     | L                                | <b>○</b> Scheduler $\boldsymbol{\varphi}$ $\cdot$ $\boldsymbol{\varphi}$ $\cdot$ $\vdots$ $(x)$ <b>4</b> $\boldsymbol{\Box}$ Import $\boldsymbol{\boxplus}$ $\boldsymbol{\boxplus}$ |                             |        |
| <b>Builder C</b> Scheduler<br>II Diagram                                                                                                    |                                        |                                  |                                                                                                    |                             |        |
| Template<br>$-1 \times$<br>Development                                                                                                    |                                        |                                  |                                                                                                    |                             |        |
| <b>Olap Dimension</b>                                                                                                    | ۸                                      | Name                             |                                                                                                    | Type                        | Active |
| Export<br>Procedure                                                                                                    |                                        | My_PowerShell_Template<br>W)     |                                                                                                    | Template                    | γ      |
|                                                                                                    |                                        | wsl_common_powershellscript_stub |                                                                                                    | Template                    | Υ      |
| <b>Host Script</b>                                                                                                    |                                        | wsl_create_indexes_ddl<br>ŵ      |                                                                                                    | Template                    | γ      |
| ŵ<br>Template                                                                                                    |                                        | es_ddl                           |                                                                                                    | Template                    | γ      |
| My P<br>W)                                                                                                    | New Object                             |                                  | insert                                                                                                    | Template                    | Υ      |
| ŵ<br>wsl c                                                                                                    | New Object (from Version)              |                                  | dml                                                                                                    | Template                    | γ      |
| wsl_c<br>ŵ                                                                                                    | Collapse                               |                                  | dure ctas                                                                                                    | Template                    | Υ      |
| ø<br>wsl_d                                                                                                    | Copy Objects to Another Project        |                                  | dure_ctas_with_union                                                                                                    | Template                    | γ      |
| ø,<br>wsl_h                                                                                                    |                                        |                                  | dure update insert                                                                                                    | Template                    | Υ      |
| ø,<br>wsl h                                                                                                    | Paste Objects from Another Project     |                                  | dml                                                                                                    | Template                    | Υ      |
| Project Object Maintenance<br>ŵ<br>Wsl pun pro<br>wsl_pdw_procedure_ctas_with<br>ŵ<br>wsl_pdw_procedure_update_ir<br>ø<br>wsl_pdw_utility_dml<br>由 |                                        |                                  | treate_table                                                                                                    | Template                    | Υ      |
|                                                                                                    |                                        | wsl_snowflake_create_view        |                                                                                                    | Template                    | γ      |
|                                                                                                    |                                        | wsl_sqlserver_proc_dv_perm       |                                                                                                    | Template                    | γ      |
|                                                                                                    |                                        | w wsl_sqlserver_proc_dv_stage    |                                                                                                    | Template                    | γ      |
| ø,<br>wsl_snowflake_create_table                                                                                                    |                                        | Ċ                                |                                                                                                    |                             |        |
| ŵ                                                                                                    |                                        | <b>Results</b>                   |                                                                                                    |                             |        |
| wsl_snowflake_create_view                                                                                                    |                                        | <b>■ Object</b>                  | Message                                                                                                    |                             |        |
| ø<br>wsl_sqlserver_proc_dv_perm<br>wsl_sqlserver_proc_dv_stage                                                                                     |                                        |                                  |                                                                                                    |                             |        |
| 由                                                                                                    |                                        |                                  |                                                                                                    | There are no items to show. |        |
| W                                                                                                    | wsl_sqlserver_proc_fact_set            |                                  |                                                                                                    |                             |        |
| wsl_sqlserver_proc_stage<br>ŵ                                                                                                    |                                        |                                  |                                                                                                    |                             |        |
| ŵ<br>wsl_sqlserver_utility_dml                                                                                                    |                                        |                                  |                                                                                                    |                             |        |
| wsl_sqlserver_utility_dv<br>W.                                                                                                    |                                        |                                  |                                                                                                    |                             |        |
| <u>A</u> Index                                                                                                    |                                        |                                  |                                                                                                    |                             |        |
|                                                                                                    | $\rightarrow$                          |                                  |                                                                                                    |                             |        |
| Reports                                                                                                    |                                        |                                  |                                                                                                    |                             |        |
| Middle Pane: Template   Development (<br>Ready                                                                                                    |                                        |                                  |                                                                                                    |                             |        |

<sup>©</sup> Copyright, WhereScape Software Ltd All rights reserved. - 467 -
4. Select the new version of the template you created from the list in the **Create an Object From a Version** window and then enter the new object name.

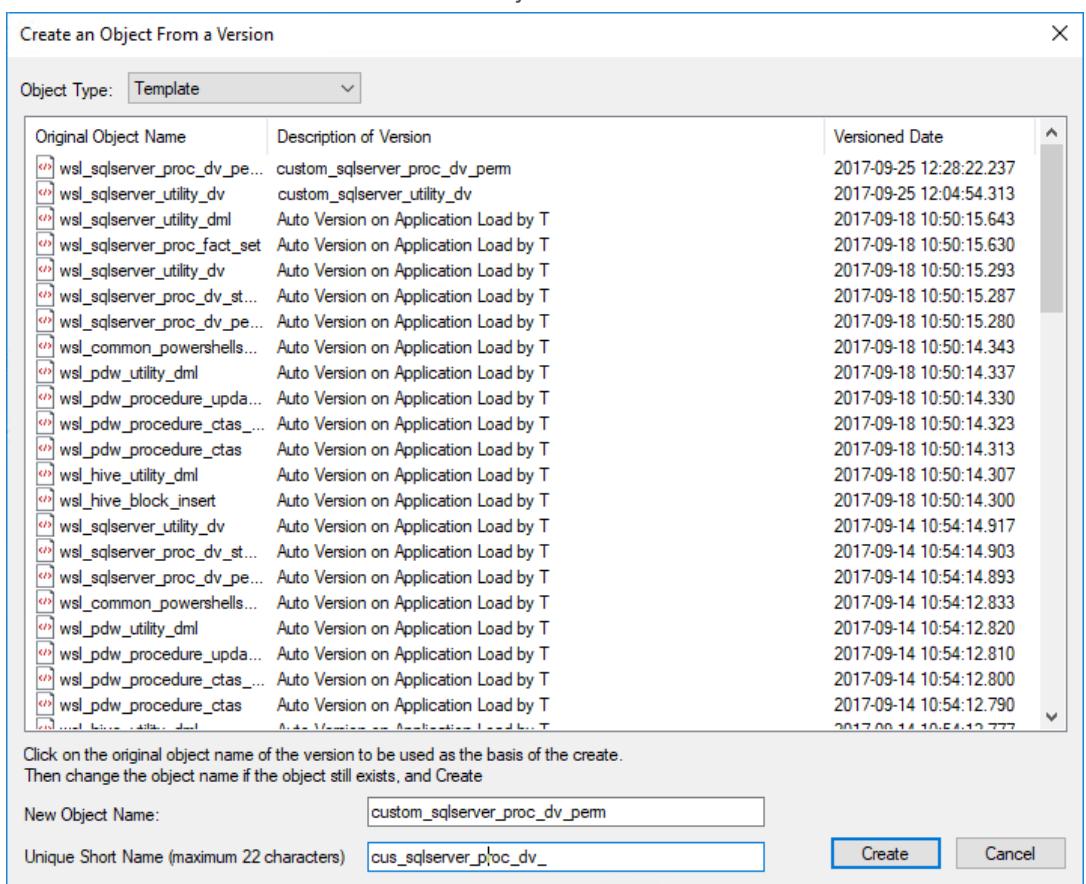

- 5. Click **Create** to create the new Template object.
- 6. Follow the same steps to create the other new templates with unique names.
- 7. Modify the replacement utility template with the new function in this section:

```
\{\text{``s--} \text{ set hashFunctionPatBeq} = "CAST (HASHBYTES('md5', "---%')\}{%- set hashFunctionPatEnd = ") AS CHAR(32))" -%}
{%- set hashColTransPattern = "COALESCE(CAST([SRCCOL] AS VARCHAR(MAX)),'null')" -%}
\{\text{``s--} \text{ set } \text{hashConcatPattern} = " +' || ' + " - \text{`} \}
```
In each of the addHubHashKey, addLinkHashKey and addChangeHashKey macros.

8. In the two replacement proc\_dv templates, change the import command to reference the new utility template:

```
{% import "custom_sqlserver_utility_dv" %}
```
- 9. Update existing **Data Vault Stage** table objects to reference the replacement proc\_dv\_stage template (the **Usage Report** on the context menu of the old template objects can help locate these).
- 10. After successfully testing the new templates, it is recommended to delete the original **WSL Data Vault** templates to avoid confusion.

#### **Note**

The above workflow does not provide allowance for the migration of any existing **Data Vault** records, created with a previous **Data Vault** function. This workflow can be used for new **Data Vault** implementations. In an existing **Data Vault** system, changing the Hash key function requires migration of existing Hash keys which is not provided in this workflow.

# **Custom Objects**

**Custom1** and **Custom2** objects are user defined objects. These Object types can be renamed in the **Tools > Options > Object Types > Object Names** menu.

A Custom object license is required for these object types.

Custom objects have the same options and properties as EDW 3NF tables. Refer to **[EDW 3NF Tables](#page-406-0)** for details.

# **Fact Tables**

A Fact table is normally defined, for our purposes, as a table with facts (measures) and dimensional keys that allow the linking of multiple dimensions. It is normally illustrated in the form of a Star Schema with the central Fact table and the outlying dimensions.

The ultimate goal of the Fact table is to provide business information to the end user community. In many cases, different types of Fact tables are required to address different end user requirements. For simplicity, the different types of fact table are grouped together under the following headings:

- **[Detail](#page-470-0)**
- **[Rollup](#page-472-0)**
- **[KPI](#page-475-0)**
- **[Snapshot](#page-485-0)** (essentially a type of Rollup fact table)
- **[Slowly Changing](#page-486-0)**
- **[Partitioned](#page-487-0)**

# <span id="page-470-0"></span>**Detail Fact Tables**

A detail fact table is normally a transactional table that represents the business data at its lowest level of granularity. In many ways, these tables reflect the business processes within the organization. These Fact tables are usually large and are focused on a specified analysis area.

There may be quite a large number of Detail Fact tables in a data warehouse implementation, of which only a few are used on any regular basis by the end user community. The disadvantage of such fact tables is that they provide isolated pools of information. Although joined by conformed dimensions, it is still often difficult to answer queries across the various analysis areas.

They do however provide the ultimate drill down for all information and also the platform on which to build higher level and more complex fact tables. In terms of the time dimension detail fact tables are typically at a daily or even hourly granular level.

An example of a Detail Fact table may be the sales, or orders Fact tables that have a daily granularity, and show all sales by product, by customer etc. on a given day.

## **Creating Detail Fact Tables**

A Detail Fact table is typically created by dragging a staging table onto a fact table list. Once released, the dialog to create the fact table will commence.

When a staging table is dragged into the drop target pane (middle pane), all Fact tables are by default **Detail Fact tables**.

If manually creating a table, then the table type can be selected from the Properties window of the Fact table.

### **Detail Fact Columns**

The columns for a Detail Fact table are typically those of the staging table. Such Fact tables typically contain a wide range of measures and attributes as well as the business keys used to look up the artificial dimension keys.

These business keys should be included whenever possible as they provide a means of rebuilding the dimensional link. If size prohibits their inclusion it is probably be necessary to backup or archive all source data to ensure that the Fact table can be rebuilt.

<span id="page-470-1"></span>These Fact tables normally contain a large number of attributes such as dates, which have not been converted to dimensions. Also contained would be information, such as order numbers, invoice numbers etc.

## **Generating the Detail Fact Update Procedure**

Once a detail fact table has been defined in the metadata and created in the database, an update procedure can be generated to handle the update of the fact table.

#### **Notes**

- You can also generate an update procedure via a template, refer to **[Rebuilding Update Procedures](#page-229-0)** for details.
- If the fact table is created in a custom database target, then an additional processing option is available—PowerShell script-based processing. Refer to **[Script Templates for Custom Database](#page-710-0)  [Table Objects](#page-710-0)** for details.

## **Generating a Procedure**

- 1. To generate a procedure, right-click on the fact table in the left pane and select **Properties**.
- 2. Click on the **Rebuild** button to start the process of generating the new procedure.
- 3. A series of prompts are displayed during the procedure generation based on the type of load information.

## **Define Fact Business Key Columns**

The first dialog displayed when generating a detail fact table update procedure is the define fact business key columns dialog, asking for the business key that will uniquely identify each fact table record. The source table from which the fact table is derived would normally have some form of unique constraint applied.

In most cases this will be the business key. In the example below, the order id and order line no are selected for the business key list.

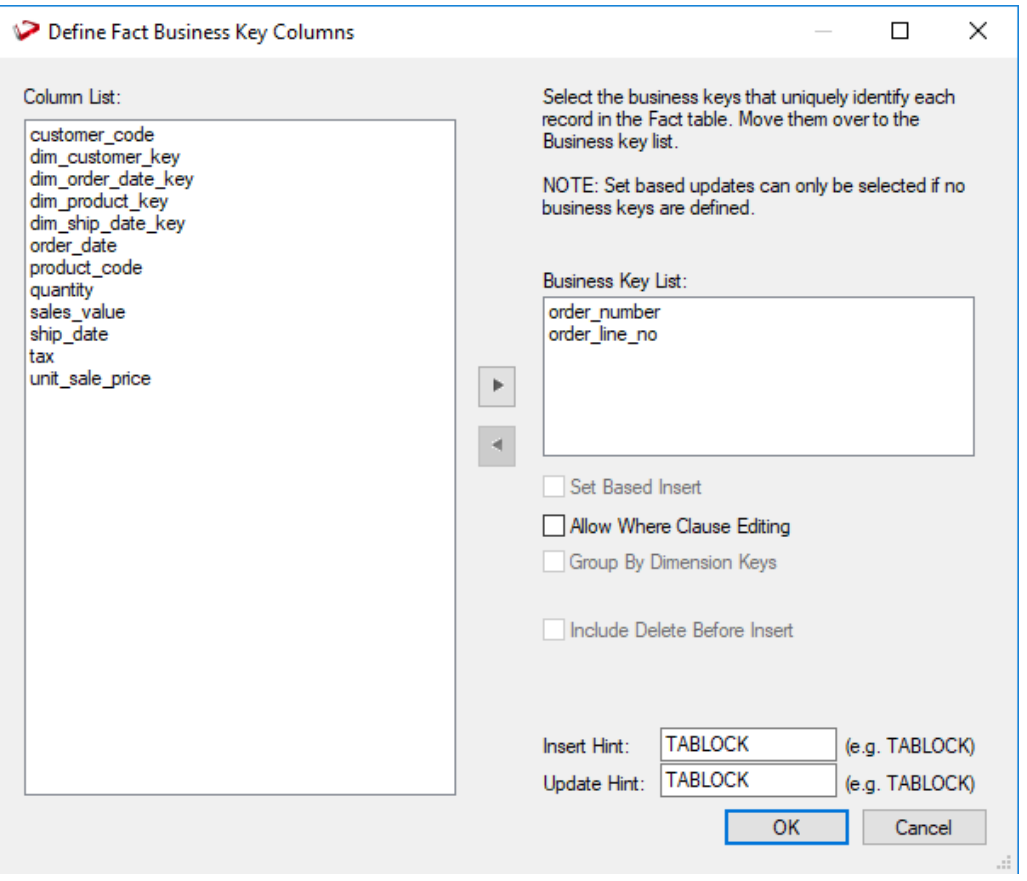

A business key can be made up of multiple columns, but it must provide a unique identifier. Where multiple columns separately uniquely identify rows in the fact table, choose one to act as the primary business key.

For example a source table may have a unique constraint on both a product code and a product description. Therefore the description as well as the code must be unique.

#### **Note**

None of the columns chosen as the business key should ever contain a NULL value.

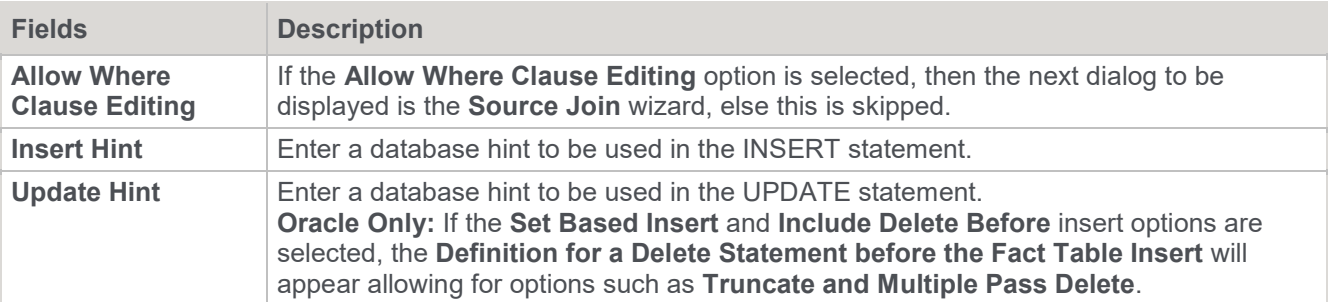

### **Source Join Wizard**

This wizard is used to join source tables and add 'Where' clauses.

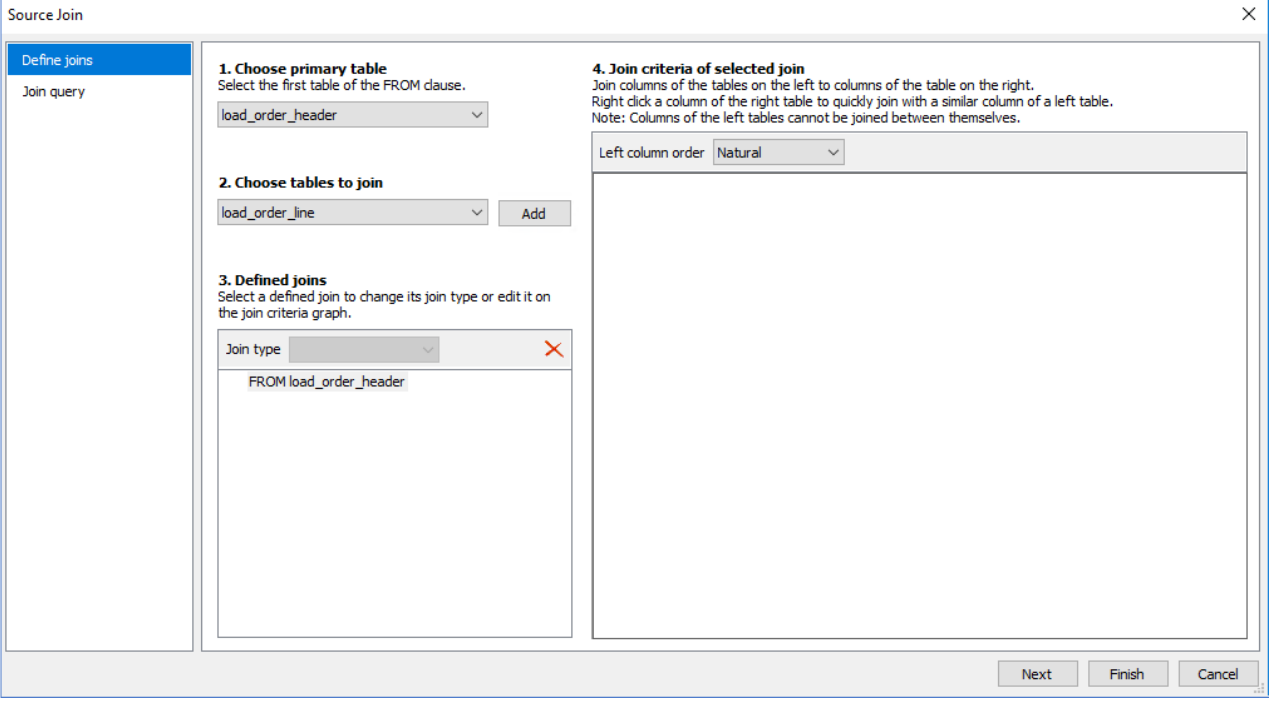

Source table joins should have been performed in the stage table, refer to **[Generating the Staging Update](#page-364-0)  [Procedure](#page-364-0)** for details.

Since most of the real work is done in the stage table, this is all that is needed to build the Detail Fact Update Procedure.

# <span id="page-472-0"></span>**Rollup or Combined Fact Tables**

Rollup fact tables are typically the most heavily used fact tables in a data warehouse implementation. They provide a smaller set of information at a higher level of granularity.

These fact tables typically have a monthly granularity in the time dimension and reflect figures for the month or month-to-date. They often combine multiple analysis areas (detail fact tables) into one super set of information. This allows simpler comparisons or joining of otherwise isolated pools of information.

<sup>©</sup> Copyright, WhereScape Software Ltd All rights reserved. - 472 -

An example may be the combination of daily sales, weekly demand forecasts, and monthly budgets, into one rollup fact table. Such a fact table provides the ability to compare monthly or month-to-date sales against budget and forecast.

These rollup/combined fact tables may and often do contain different levels of granularity, as well as different sets of dimensions.

For example, it may be possible to look at sales and forecasts by promotion, but the budget information does not have a populated promotion dimension, so we will not get a budgeted value for the promotion.

## **Creating Rollup Fact Tables**

A rollup or combined Fact table is typically created by dragging a Fact table onto a Fact table list. In the example below, a double-click on the Fact table object group under the Sales project produced a list in the middle pane, showing the existing Fact tables.

A **fact\_sales\_analysis** rollup Fact table is created after selecting and dragging the **fact\_sales\_detail** table in the right pane into the middle pane.

The initial object create window appears. Note that the name implies that this is a rollup Fact table.

The name is changed to the one chosen above.

A list of columns is displayed and those not required are deleted (everything except additive measures and dimensions).

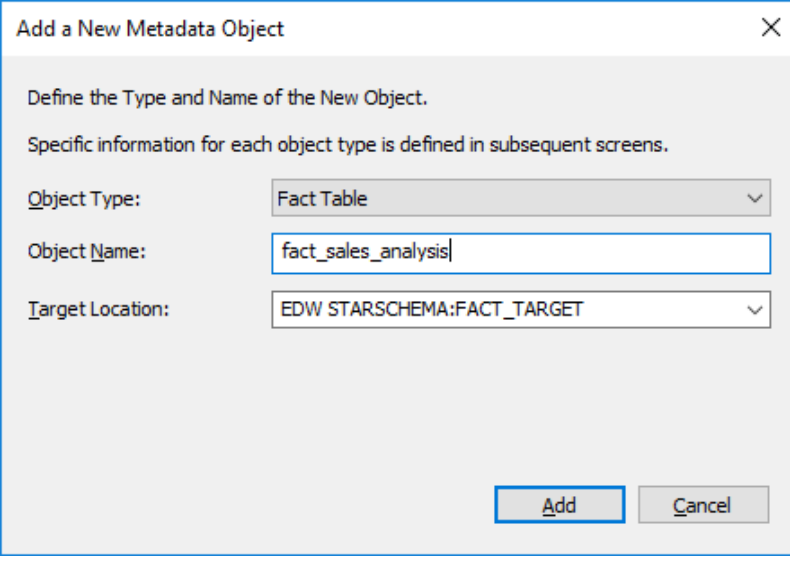

**Drag and drop** additional columns from other Fact tables into the middle pane if required. Columns that have the same name need to be changed.

For example, if we acquired a quantity column from **fact sales detail** and a column of the same name from **fact forecast** we may choose to change the names to **actual quantity** and **forecast** quantity.

Once all columns have been defined:

- 1. Create the table.
- 2. Edit the properties of the table and request that a new procedure be created.
- 3. Click **OK** and the window to create a template procedure is commenced. This process can include the definition of the date dimension granularity. Monthly rollup is the norm.
- 4. To just combine Fact tables with no rollup, select the date dimension key as directed in the window. Other forms of dimension rollup require some alteration to the produced template procedure.

### **Rollup Fact Columns**

The columns for a rollup Fact table are typically the dimensions, and only those key measures that are added. For example, in the sales world, measures may simply be quantity, kilograms, \$value, forecast\_quantity, forecast \$value, budget quantity, budget \$value.

## <span id="page-474-0"></span>**Generating the Rollup Fact Update Procedure**

Once a rollup fact table has been defined in the metadata and created in the database, an update procedure can be generated to handle the update of the fact table.

**Note:** You can also generate an update procedure via a template, refer to **[Rebuilding Update Procedures](#page-229-0)** for details.

## **Generating a Procedure**

- 1. To generate a procedure, right-click on the fact table in the left pane and select **Properties** to edit the properties for the fact table.
- 2. Click the **Rebuild** button to start the process of generating the new procedure.
- 3. A series of prompts are displayed during the procedure generation based on the type of load information.

## **Define Rollup date dimension and column**

The first dialog displayed when generating a detail fact table update procedure is the define rollup date dimension and column window:

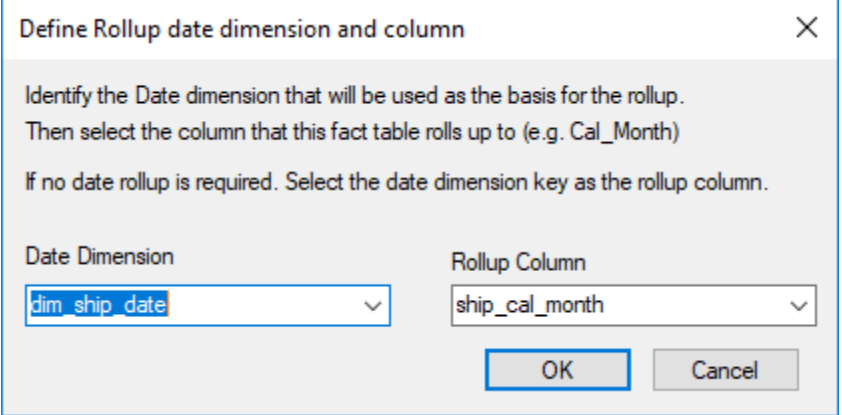

RED needs to know which date is driving the rollup and to which level of detail we wish to set as our base.

In this example, we have chosen **dim\_ship\_date** as our date dimension and **ship\_cal\_month** as our rollup column to set the level to summarize all transactions. Click **OK**.

RED also needs to understand which date field in the actuals should be used to base the rollup; we have chosen **dim\_ship\_date\_key** and click **OK**.

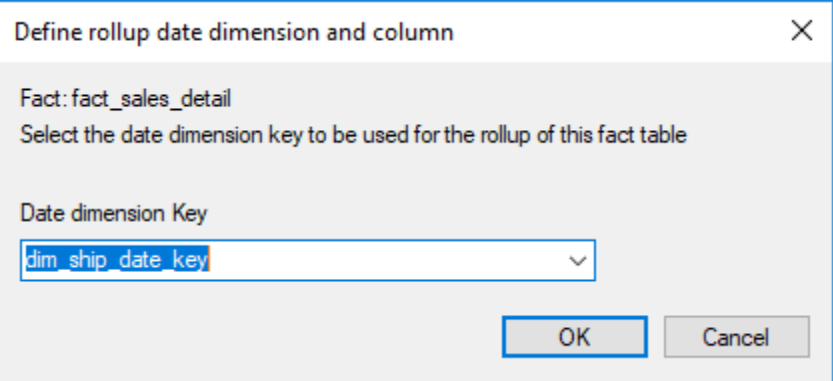

Once again, select the date dimension key and click **OK**.

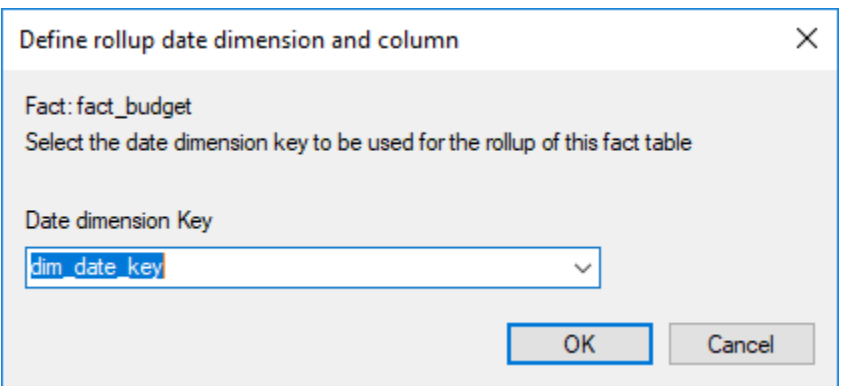

# <span id="page-475-0"></span>**KPI Fact Tables**

Key Performance Indicator (KPI) fact tables share a lot of similarities with the rollup fact tables in that they are typically at a monthly level of granularity and they combine information from multiple detail fact tables. They differ in that they provide specific sets of pre-defined information (KPIs). Such KPIs are often difficult to answer and require the implementation of some form of business rule. Also they often provide pre-calculated **year-todate**, **same month last year**, and **previous year-to-date** values for easier comparisons. They have a KPI dimension which provides a list of all the specific statistics or performance indicators we are tracking.

An example from our previous sales examples may be a set of KPIs dealing with customer acquisition and loss. We may have a specific KPI that records the number of new customers during the period and the \$value of their business during that period. Another KPI may record the percentage growth of all customers over the last six months. Another may show the number of customers who closed their accounts in the period, and the value of their business over the preceding 12 months.

KPI fact tables require the specific definition of each KPI.

# **Creating the KPI Dimension**

The KPI dimension essentially provides a record of each KPI or statistic we are tracking. There should be one row in this table for each such element.

The KPI fact table requires that this dimension contain at the least an artificial dimension key and a business key. We will refer to the business key as the KPI Identifier.

The following example covers the manual creation of a basic KPI dimension:

- 1. Right-click the **Dimension** object group in the left pane and select **New Object**.
- 2. Give the new dimension a name for example **dim\_kpi**.
- 3. Select a **Normal** dimension and click **OK** on the Properties screen to define the dimension table.
- 4. Right-click the dimension name in the left pane and select **Add Column**, add the three columns defined in the following table.

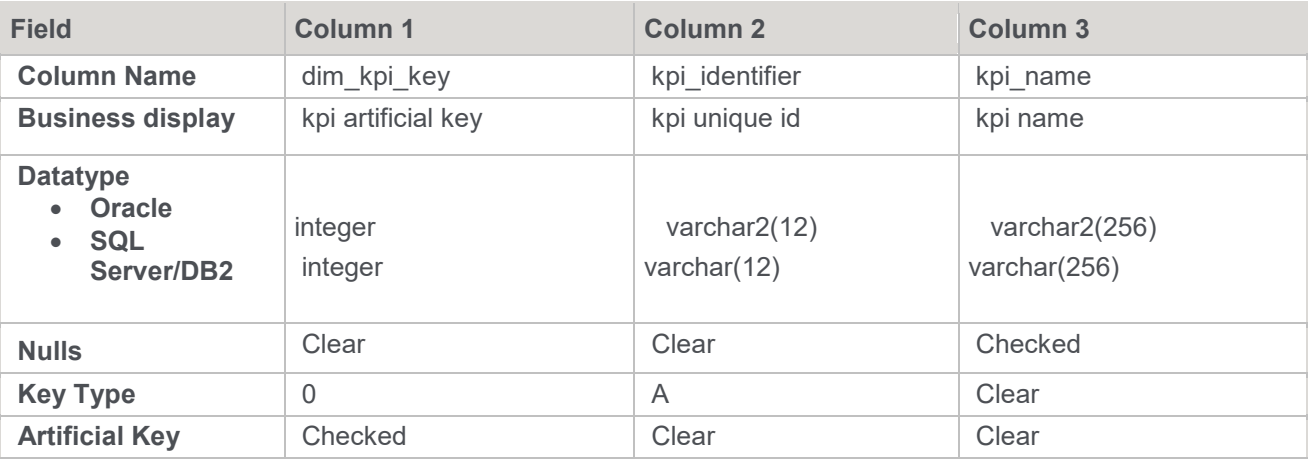

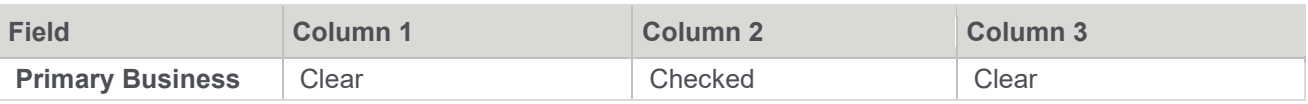

The first two columns are required, and should be set up as shown above, although a different data type can be used for the second column, and the names can be chosen to suit the requirements.

## **Creating KPI Fact Tables**

A KPI fact table is normally created manually.

- 1. Right-click the Fact Table object group in the left pane and select **New Object**.
- 2. A dialog displays as shown below.

#### **Note**

The default object type is **Fact Table**. This must be changed to **KPI Fact Table** and a table name entered.

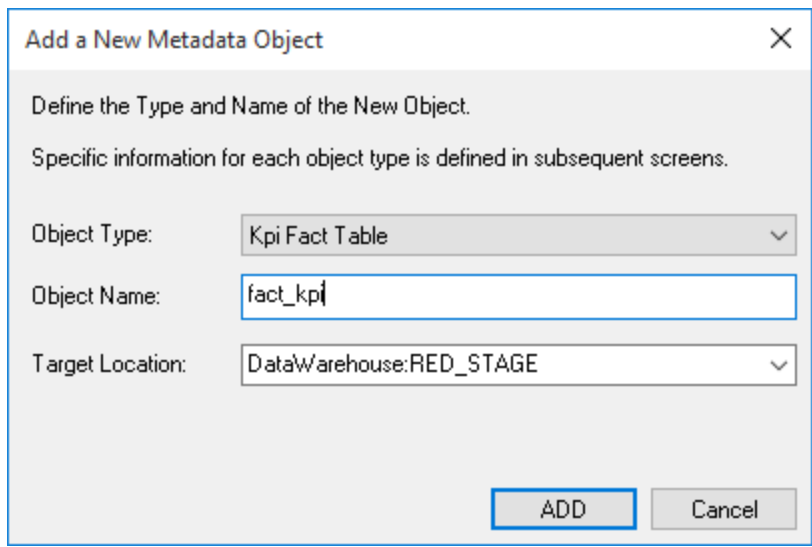

## **Adding columns**

Once created, the KPI fact table need to have columns added. New columns can be added by dragging columns from the browser window, or by manually adding from the right mouse menu. Dimension keys should normally be dragged to ensure that all the properties are correctly set.

The columns for a KPI fact table are typically the dimensions and generic measures. For example, valid measures could be **kpi\_count**, **kpi\_quantity** and **kpi\_value**. The interpretation of these measures depend on the KPI or group of KPIs being queried. As with the rollup fact table it is normal and desirable to keep the number of measures as small as possible. Attributes should not be included in these fact tables. These measures must allow Null values for the generated update procedure to function correctly.

#### **Notes**

- The kpi measure column order is important. For example if we have mtd count, quantity and value in that order then the prev month, prev ytd and ytd figures also need count first followed by quantity and finally value. If this order is not adhered to then the generated procedure will load the wrong values into the wrong columns.
- A kpi fact table should also have the column dss\_update\_time added. This column is required if the kpi table is to be used to populate higher level fact tables, aggregates or cubes. This column should be populated with the current date time whenever the particular row is updated.

# **Setup of KPI Fact Tables**

The set-up of a KPI fact table is somewhat more complex than the other types of fact table. Once all columns have been defined, the following steps need to be taken:

- 1. Create and populate a KPI dimension that provides at least an id (unique identifier) for each KPI and a description. The key from this dimension must be one of the columns in the fact table.
- 2. Physically create the KPI fact table in the database once all columns including the KPI dimension key have been added.
- 3. Define the column type and default value for ALL columns in the table. There must be at least one date dimension key and one KPI dimension key. These attributes are set by selecting a column and modifying its properties.
- 4. Create the update procedure for the fact table.
- 5. Set-up each individual KPI.

## **KPI Setup**

#### **KPI Dimension**

The KPI dimension provides a means of selecting a specific KPI. This dimension needs to be built in advance of the KPI fact table. It does not need to be populated, as the KPI fact table will add entries to this table as required. A key and some form of unique identifier for the KPI is required, e.g. they may be numbered or given short names.

### **Create the KPI Fact Table**

Right-click the KPI table and select **Create/Recreate** to physically create the table in the database.

#### **Defining column types and default values**

- 1. List all the columns for the KPI fact table.
- 2. Amend the properties for each column. The column types can be one of the following:

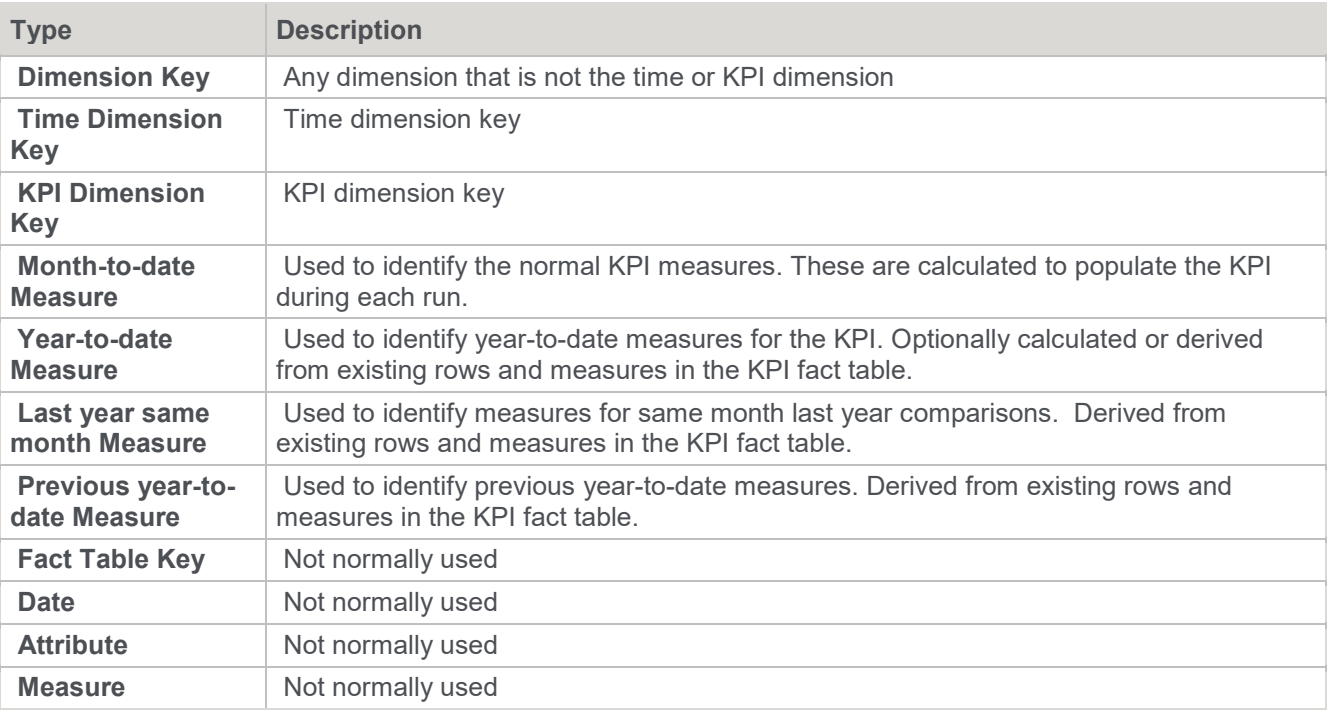

#### **Tip**

If an **Attribute** or **Measure** column is specified then this column will just be set to its default value. In this way an update time column can be set by making its default value **sysdate**.

<sup>©</sup> Copyright, WhereScape Software Ltd All rights reserved. - 477 -

For each column set a default value.

- For measures and dimension keys this would normally be zero (0). Nulls can be represented as two single quotation marks, i.e. ' '
- **sysdate** can be used for a default date value
- These default values populate the columns where and when no other information is available. For example if a KPI only makes use of 4 of the 6 dimensions available then the remaining 2 dimensions will be set to their default values.

#### **Create the 'Update' procedure**

Right-click the KPI fact table name and select **Properties**. In the Properties window, set the update procedure list to the **(Build Procedure...)** option. Click **OK** to initiate a series of window prompts to create a procedure used to update the kpi fact table.

The first two dialogs ask for parameter names to define the start and end periods for which the KPIs will be updated. The default naming convention is fact\_table\_name\_START and fact\_table\_name\_END. Accept these default names if possible. These two parameters need to be created, and need to be updated once the KPIs have been defined and tested. Under normal operation these parameters should probably be set daily from the daily time roll procedure.

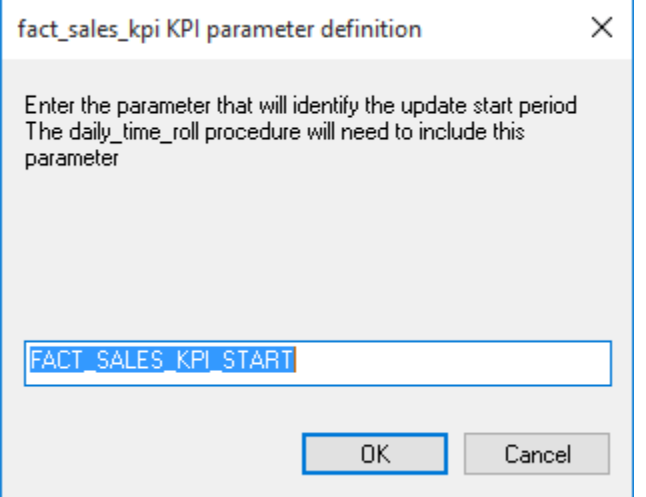

The date dimension and column for rollup is required. Normally this would be cal\_month or fin\_month. This is based on the assumption that most KPIs are monthly or annual. Subsequently a rollup year and date will be required from the same date dimension.

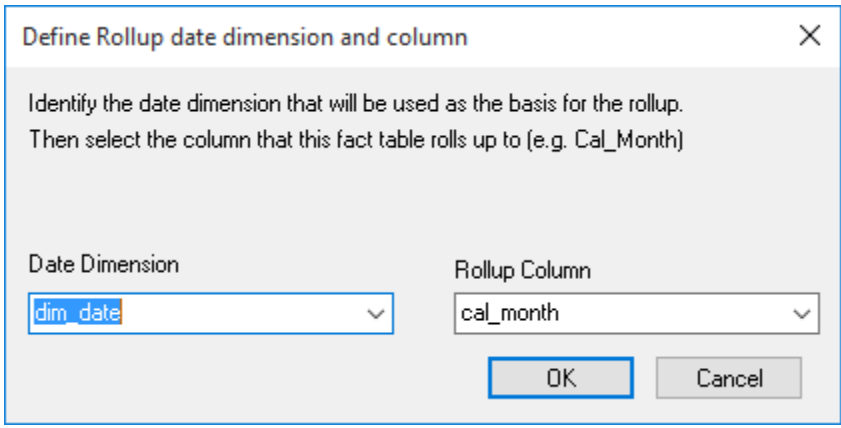

The KPI dimension is required. Also the identifier column (not the key) that uniquely identifies the KPI. This would normally be a number or short name (max 64 chars).

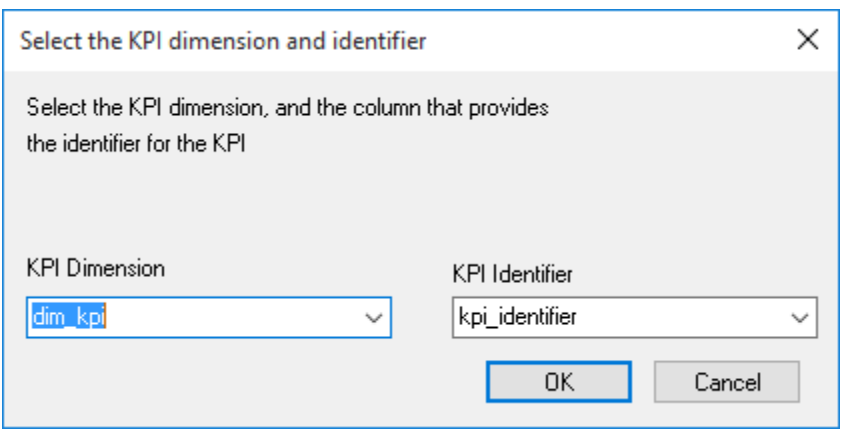

The procedure is then created and compiled.

#### **Define each KPI**

Once the procedure has successfully compiled, we are ready to start setting up each of the KPIs. Right-click the KPI table name to get the pop-up menu.

This menu is similar to the other fact table menus except for the additional options to display and add KPIs. A display of the KPIs will list any KPIs that are currently defined. The result set is as appears below:

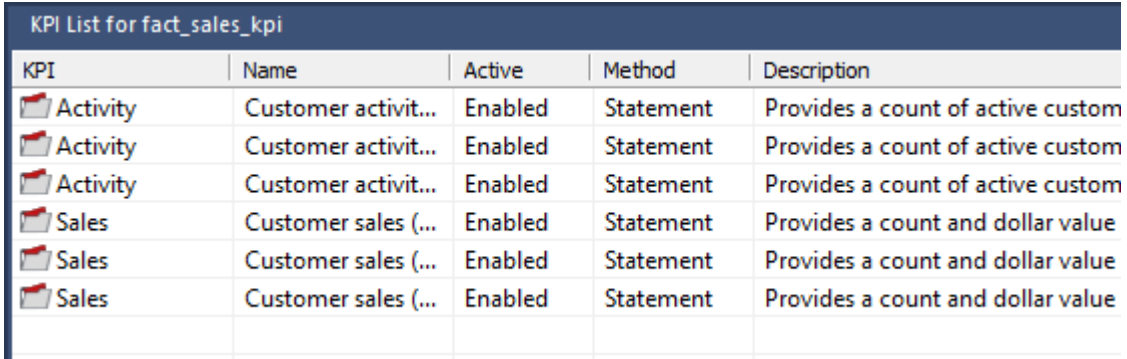

The 'Id' is the same unique identifier that will be found in the kpi dimension. The **Name** is a name entered in the properties of the KPI and does not relate to the dimension in any way. The **Active** option indicates if the KPI will be processed when the **Update** or **Process** menu options are selected. Each KPI can be defined as a SQL Statement, a Procedural Block or a Procedure. The current method used to update the KPI is one of these three and is displayed under **Method**. The description is a comment or Description field entered in the Properties of the KPI and in no way relates in the KPI dimension.

Right-click anywhere in the List window to access the KPI add option. Clicking the right mouse button while positioned over the 'Id' opens a pop-up menu which provide options to copy, modify, delete, add and view the KPI statement.

When the add KPI option is selected, a Properties screen appears as shown below. The id and name fields are required. If the **Active** check box is selected ,the procedure is enabled for update.

The **Select Columns** button enables the selection of the columns that this KPI will update during the month to date update pass. The date and KPI dimensions will be updated for you so are not provided as choices. The only choices provided are the 'Month to date measures' and the other 'Dimensions'. Select those measures and dimensions that will be updated. All non-selected measures and dimensions will be set to their default values. The resultant choice is shown in the **Update Columns** window. This window should only be updated via the **Select Columns** button.

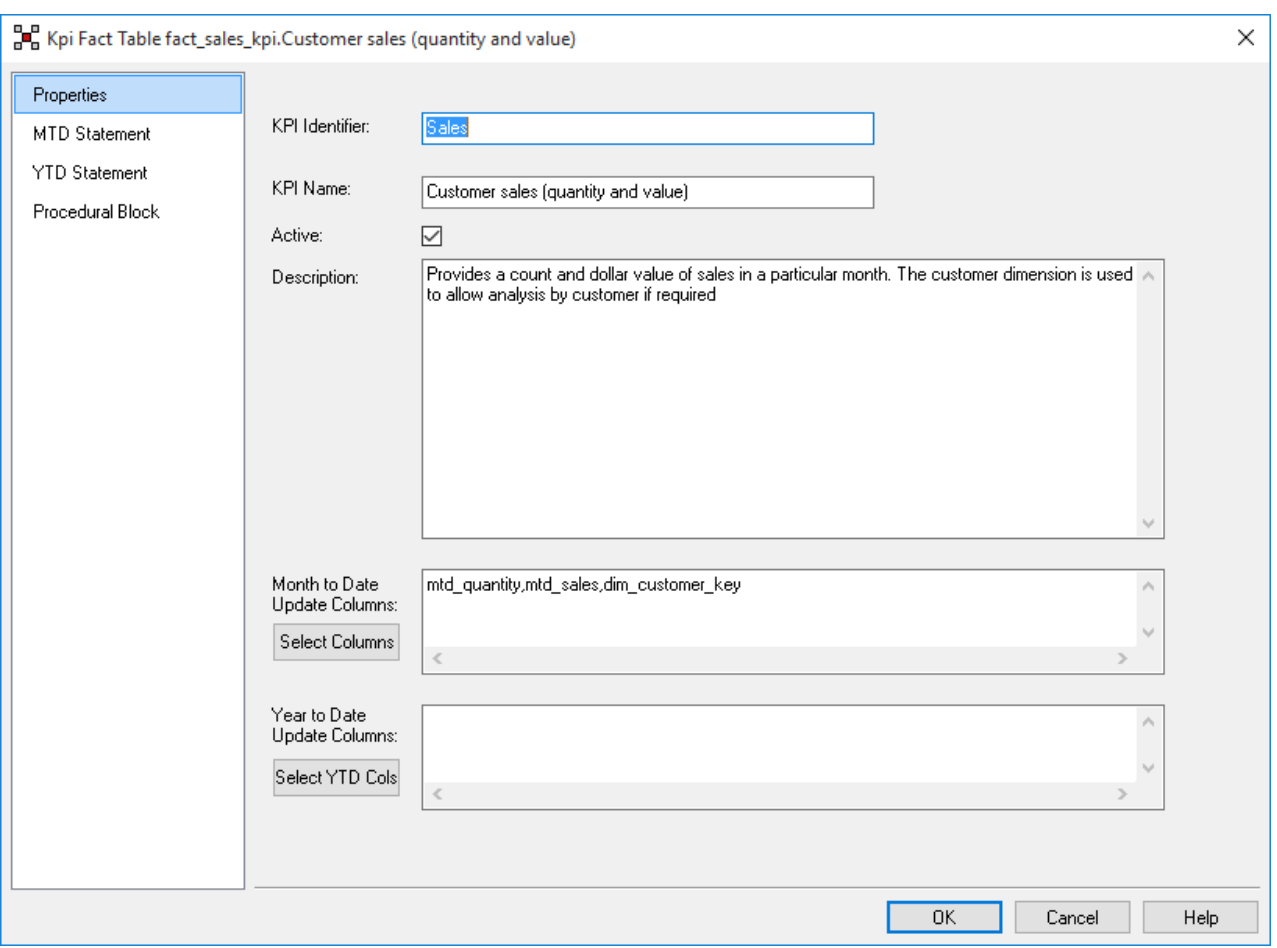

Once these initial values are defined, the **Statement** tabs can be selected to define the update SQL statement. If a procedural block or procedure is required for the update (i.e. too complex for a single SQL statement), then select the **Procedural Block** tab.

### **The KPI Statement**

The **Statement** tabs present edit windows that enable the input of a SELECT statement that will return the values for the columns being updated.

They must return the values for the columns selected in the **Properties** tab in the order shown in the **Update Columns** window. An example of a completed KPI statement follows:

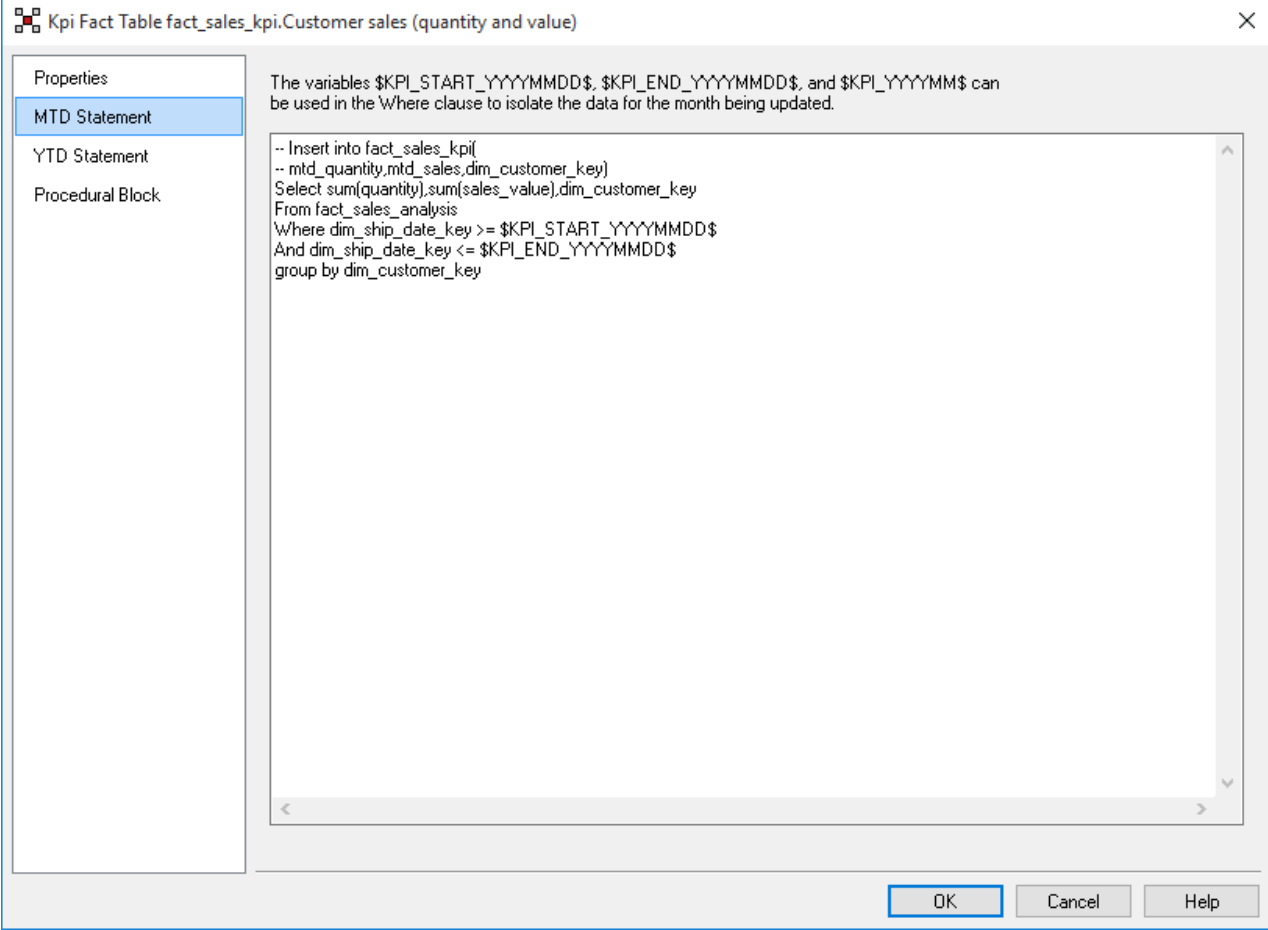

The first two lines are comments inserted (when modifying) to provide a reminder of the columns and order required by the select statement. Anything prior to the initial SELECT statement is ignored.

The statement must make use of at least one of the variables provided to select the appropriate period. This variable is replaced with the values for the period being updated at run time. These values are derived from the start and end parameters defined for the KPI fact table.

In order to group by the non-selected columns and any attributes, etc. WhereScape RED must be able to break this statement into its component Select, From, Where, Group By, and Having components (where present). If a complex statement is used that has more than one of these key words then the primary one must be in UPPER case. For example if a sub query is being used then the main SELECT and FROM key words must be in upper case and must be the only occurrence of these key words in uppercase. WhereScape RED checks and issues a warning if it is unable to resolve the main key words.

To test a statement, right-click the KPI Id and select **View Statement**. This provides a window with the full statement with the default columns inserted and the parameters converted. This statement can be cut and run in SQL Admin (shipped with WhereScape RED) or in a database specific utility for testing.

### **Procedural Block**

The **Procedural Block** tab presents an edit window that enables the input of an Oracle anonymous block. If there is anything in this window it is actioned, instead of the statement. A button in the lower right allows a rudimentary template block to be built. If used, this block must do the actual insert statement rather than just the select. It must also handle ALL dimension, month to date measure and non standard columns. In addition, it will need to put default values in columns not actively being updated. The KPI dimension and date dimension keys must also be updated. The output from a 'View Statement' option for another KPI gives an indication of

what the block must do. The same month last year, year to date and previous year to date measures are still handled automatically. The same \$KPI variables as shown above the statement edit window can and must be used.

#### **Procedure**

If for some reason it is not possible to implement the KPI in either the statement or procedural block then a procedure may be created. The name of such a procedure can be entered in the window at the bottom of the **Procedural Block** tab. If any value is present in this window, then the procedure takes precedence over both the statement and block.

This procedure must adhere to the standard set of parameters as with all other procedures to be executed by the scheduler. It must undertake the same tasks as defined above in the **Procedural Block** section, and as with those tasks it does not need to set the year to date, last year same month and previous year to date values.

### **Copying KPIs**

Right-click the KPI Id and select **Insert Copy** to insert an exact duplicate of the KPI. This copy can then have its Id and Name changed along with its statement to create a new KPI. This is particularly useful when only small differences exist between a number of KPIs.

#### **Testing/Development**

During testing it would be normal to DISABLE all KPIs except the one currently being developed. In this way the update or process options will only utilize that KPI. As mentioned above the 'View Statement' option of the KPI popup menu displays, and allows the cutting of, the statement that will be executed to acquire the KPI information. This statement can be tested in SQL\*Plus or some other environment if problems are encountered.

## **Generating the KPI Fact Update Procedure**

Once a Detail Fact table has been defined in the metadata and created in the database, an update procedure can be generated to handle the update of the Fact table.

#### **Note**

You can also generate an update procedure via a template, refer to **[Rebuilding Update Procedures](#page-229-0)** for details.

### **Generating a Procedure**

- 1. To generate a procedure, right-click the Fact table in the left pane and select **Properties**.
- 2. Click the **Rebuild** button to start the process of generating the new procedure.
- 3. A series of prompts are displayed during the procedure generation based on the type of load information.

## **KPI parameter definition**

The first window displayed when generating a Detail Fact table update procedure is the KPI parameter definition dialog:

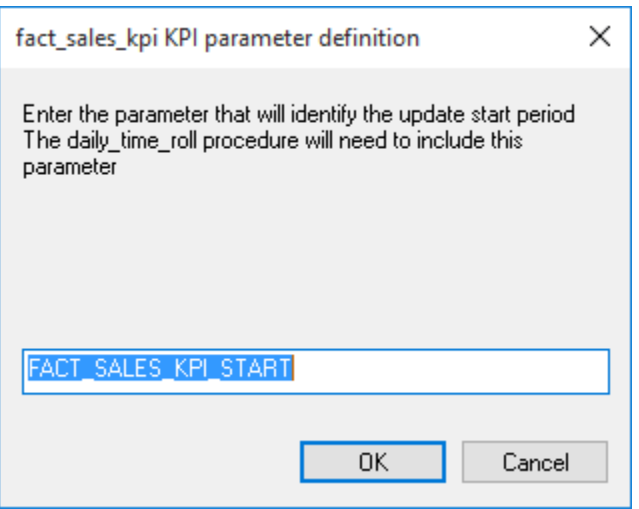

The **KPI parameter definition** window prompts for a parameter to hold the start period that we are interested in. This period sets the first period that is processed when the KPI Fact table is updated. Once entered, click **OK**.

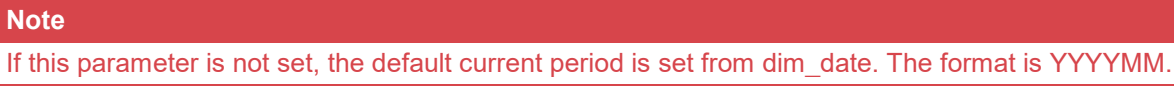

### **Tip**

The **dim\_date** custom update procedure **daily\_date\_roll** can be updated to set these parameters automatically if you do not wish to control them manually. This is good practice.

Similarly, a **KPI parameter definition** dialog prompts for a parameter to hold the end period. Once entered, click **OK**.

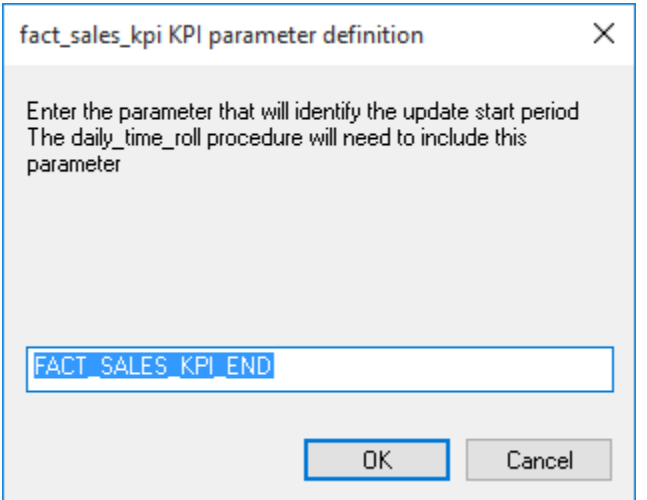

## **Define Rollup date dimension and column**

As with Rollup tables, we now need to specify which date in the transactional data we will use to control the rollups and to which level – in this example, for the Monthly level rollup, we choose **dim\_order\_date** as our **Date Dimension** and **order\_cal\_month** as our **Rollup Column** and click **OK**.

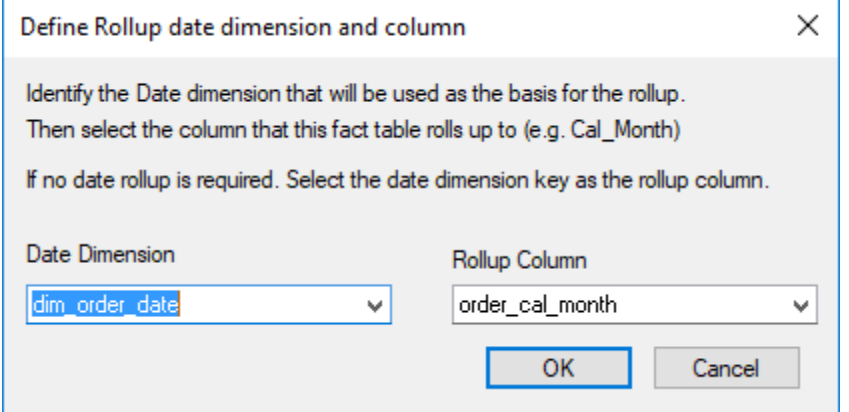

Once again for our Yearly rollup, in this example we choose **dim\_order\_date** as our **Date Dimension** and **order\_cal\_year** as our **Rollup Year** and click **OK**.

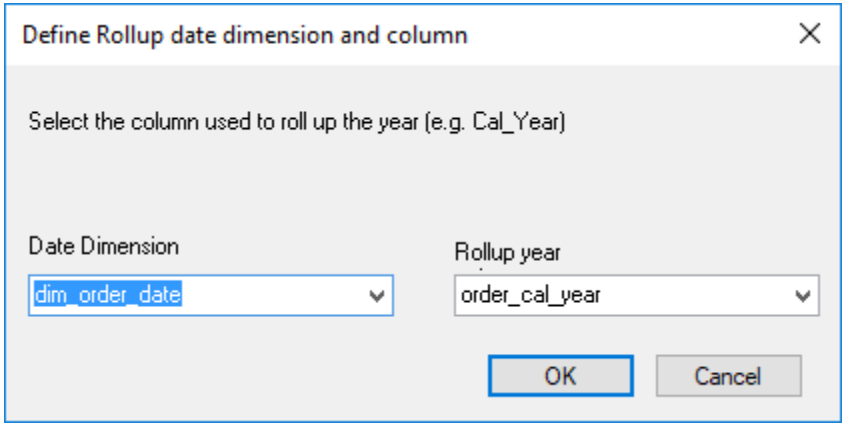

The next screen sets the Daily level for the update procedure to understand the lower level detail, we choose **dim\_order\_date** as our **Date Dimension** and **order\_date** as our **Date Column** and click **OK**.

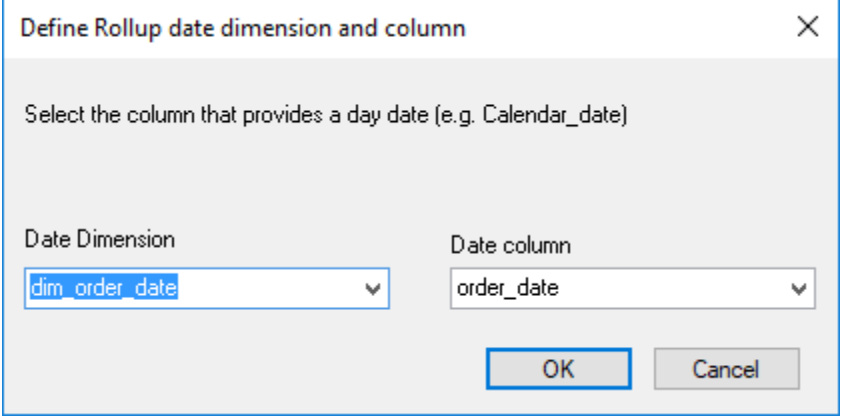

### **Select the KPI dimension and identifier**

Finally we need to specify where the KPIs are defined and how they are defined, so in this example we choose **dim\_sales\_kpi** as the **KPI Dimension** and **KPI\_ID** as the **KPI Identifier**. Click **OK.**

<span id="page-485-0"></span>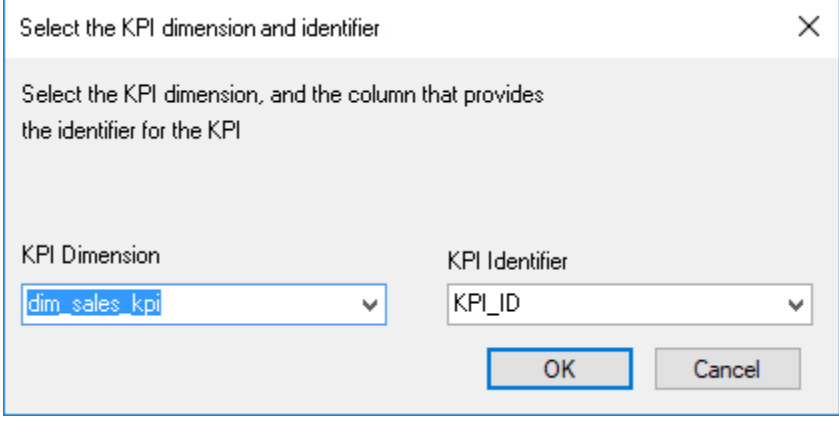

# **Snapshot Fact Tables**

Snapshot fact tables provide an 'as at' view of some part of the business. They always have a time dimension that represents the 'as at' date. For example, we may have a weekly or monthly snapshot of our inventory information. Such a snapshot would allow us to see what inventory we had at a particular point in time and allow us to compare our holdings over time. Snapshots are often used when dealing with people profiles or client/customer profiles to enable us to view the state of our relationship with an entity at a given point in time e.g. to see a monthly trend of a client's outstanding balance.

# **Creating Snapshot Fact Tables**

The creation of snapshot fact tables is very dependent on the method used to create the snapshot. In some cases they may be created in exactly the same way as detail fact tables.

These cases are typically where the OLTP application provides the 'as at' state. For example, an inventory system may provide a weekly stock take table which is the basis for our snapshot fact table. In such cases the table is created as per a detail fact table, but with additional tailoring around the time dimension.

In other situations, the snapshot is built from an existing transactional fact table, where all information up to a specific date is summarized or frozen to create the snapshot. In these instances, the snapshot can be created as a rollup fact table.

Regardless of whether a detail or rollup method is used for the creation of the snapshot table, a significant amount of work will be required to tailor the update procedure to reflect the particular requirements of the snapshot table.

## **Snapshot Fact Columns**

The columns for a snapshot Fact table vary to a large degree. A date dimension is always present to reflect the 'as at' date. Some snapshots may have a large number of measures, reflecting \$values quantities etc., whereas others may be rich in attribute (non-additive) facts.

# **Generating the Snapshot Fact Update Procedure**

Once a snapshot Fact table has been defined in the metadata and created in the database, an update procedure can be generated to handle the update of the Fact table.

#### **Note**

You can also generate an update procedure via a template, refer to **[Rebuilding Update Procedures](#page-229-0)** for details.

## **Generating a Procedure**

- 1. To generate a procedure, right-click the Fact table in the left pane and select **Properties**.
- 2. Click the **Rebuild** button to start the process of generating the new procedure.
- 3. A series of questions is asked during the procedure generation based on the type of load information.
- 4. If a **detail** method was used for the creation of the snapshot table, refer to **[Generating the Detail Fact](#page-470-1)  [Update Procedure](#page-470-1)** for details.
- <span id="page-486-0"></span>5. However, if a **rollup** method was used for the creation of the snapshot table, refer to **[Generating the](#page-474-0)  [Rollup Fact Update Procedure](#page-474-0)** for details.

# **Slowly Changing Fact Tables**

Slowly changing fact tables provide a complete history of changes for some part of the business. Typically, such fact tables are used for situations where a relatively small number of changes occur over time, but we need to track all of these changes.

A good example is an inventory stock holding that does not change very often. In this case, a slowly changing fact table can record both the current inventory levels as well as providing a means of seeing the state of inventory holdings at any point in time.

# **Creating Slowly Changing Fact Tables**

WhereScape RED does not provide any automated way for creating a slowly changing fact table. The best method is to proceed as follows.

- 1. Drag and drop the Stage table into a dimension target and create a dummy slowly changing dimension with the name we will be using for our fact table. (i.e. fact ...).
- 2. Answer the questions to the pop-up dialog boxes. Select a join if asked, but do not bother to join any of the tables. Select the columns to be managed as slowly changing. Normally these will be the measures such as quantity and all of the dimension keys. The generated procedure will fail to compile.
- 3. Inspect the additional columns added for the dimension and make a note of them. Specifically dss\_end\_date, dss\_start\_date, dss\_current\_flag and dss\_version.
- 4. Inspect the indexes created to help manage the slowly changing dimension and make a note of their columns.
- 5. Delete the dummy dimension you have created.
- 6. Delete the get ... key procedure created for the dimension. Do not delete the update procedure.
- 7. Create a detail fact table in the normal manner.
- 8. Add in the special columns as created for the dimension. Namely dss end date, dss start date, dss\_current\_flag and dss\_version.
- 9. Recreate the table
- 10. Create indexes as per the dimension table to help maintain the slowly changing fact table.
- 11. Modify the update procedure for the fact table. Bring up the old version of the procedure that was created for the dimension of the same name. This would have been automatically versioned out when the latest procedure was created and can be seen through the procedure viewer.
- 12. This new procedure needs to merge the code from the old procedure, which will provide a guide in how to build the code for a slowly changing fact table.

# <span id="page-487-0"></span>**Partitioned Fact Tables**

Partitioned fact tables are normally used for performance reasons. They enables you to break a large fact table into a number of smaller tables (partitions).

WhereScape RED supports partitioned fact tables. The following section explains their creation and support.

# **Creating a Partitioned Fact Table in SQL Server**

In WhereScape RED, a partitioned fact table can only be created from an existing fact table. The process therefore is to create a fact table normally, including the update procedure and indexes.

The table is then partitioned through the **Storage** screen of the fact table's Properties window. WhereScape RED assists in creating the exchange table, modifying the indexes and building the procedure to handle the update of the partitions.

### **Create a detail or rollup/combined fact table**

- Create the fact table that you wish to partition in the usual way.
- You must create an update procedure but do not need to load any data. The process of creating the update procedure will also build any indexes for the fact table.
- RED will be using a partition exchange table to move data to and from the partitioned fact table. This exchange table must have the same columns, column order and indexes as the fact table. It is therefore recommended to get the fact table into its final form before partitioning it.
- Add any indexes to avoid extra work later.

## **Convert to a partitioned fact table**

- 1. Double-click the fact table that you want to partition to bring up its properties screen.
- 2. Click the **Storage** tab and tick the **Partitioned** check-box (see example in the screens below).
- 3. A prompt is displayed warning you that this table needs to be recreated to change the current fact to a partitioned table and offering assistance to create the partitioned table. The exchange table is then used to replace the relevant period in the fact table. The fact table remains in a queryable state throughout the process.
- 4. Click **Yes** to launch the wizard that will assist you through the partitioning of the table.

#### **Notes:**

Converting an existing non-partitioned table to a partitioned table cannot be done using a deployment application.

To convert non-partitioned to partitioned tables using deployment applications, may require some manual intervention to update the target databases to match the new metadata.

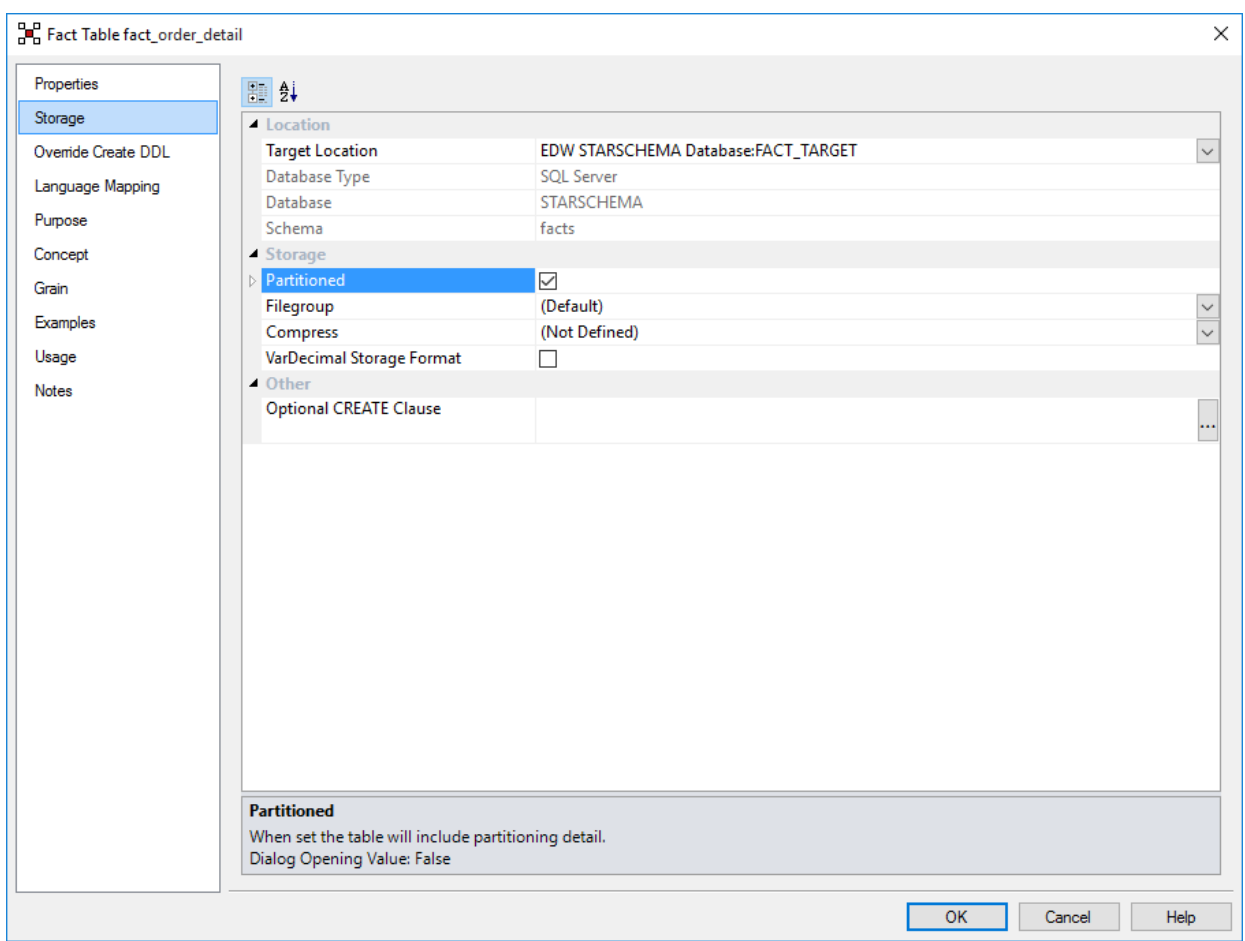

5. As you click the Partitioned check-box, a dialog pop-up is displayed as follows asking for confirmation that the table is to be converted to a partitioned fact table. If you click **Yes**, the existing fact table is renamed to become the exchange partition table. Any current data will remain in this table.

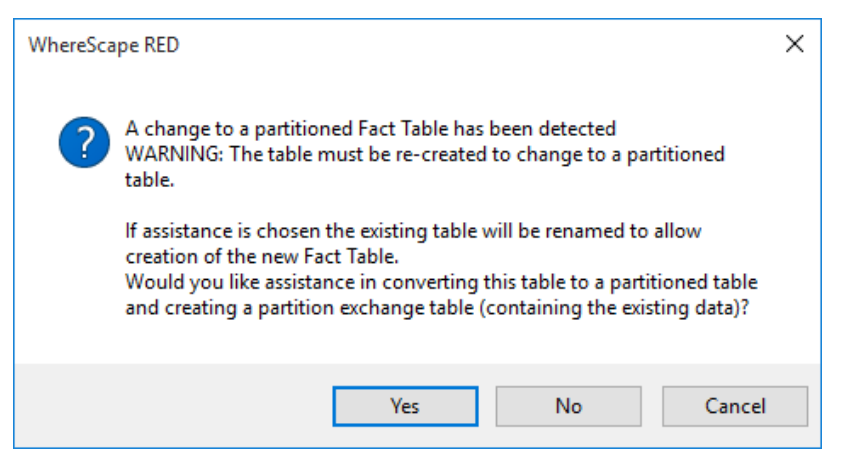

6. The parameters for the partitioned fact table are then prompted for and are described below:

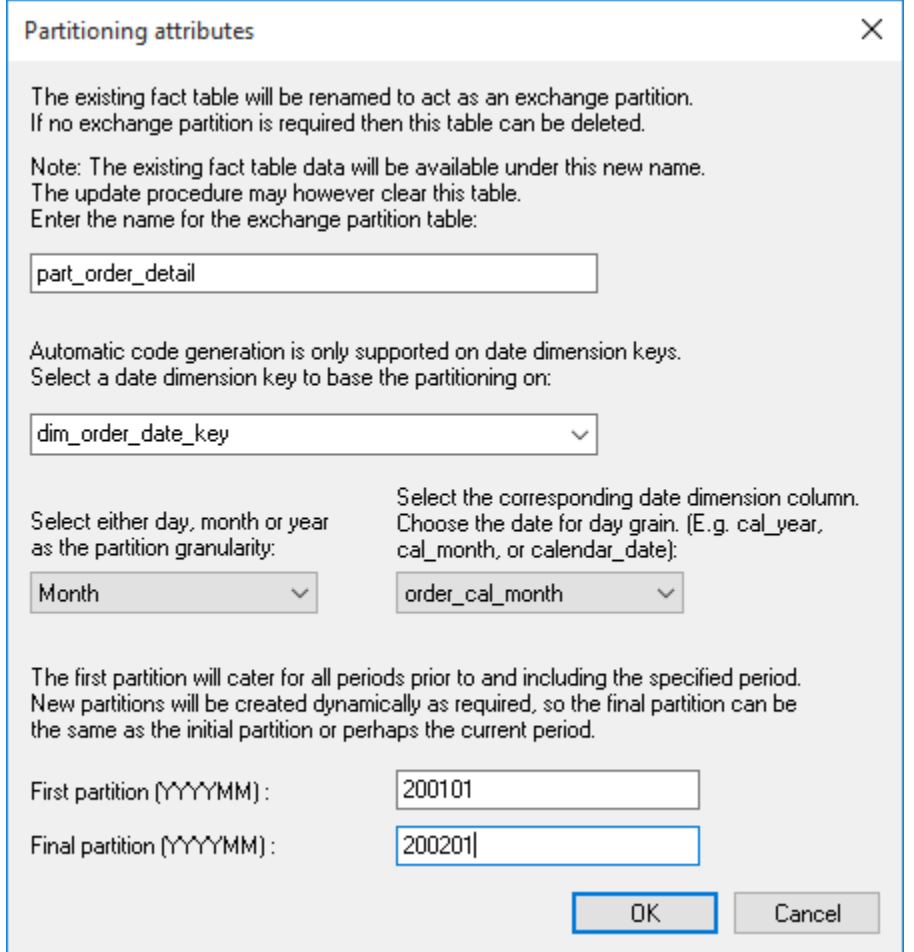

- 7. The partition exchange table name is prompted for. This table is identical to the fact table and is used to swap partitions to and from the fact table. Enter a **name** for the exchange partitioned table.
	- The fact table will be partitioned by the date dimension key. Select a **date dimension key** that will be used as the basis for the partitioning of the fact table. It is assumed that this key has the standard WhereScape format of YYYYMMDD.
	- Select a partition granularity of day, month or year along with the corresponding column in the date dimension.
		- o For a **daily partition** a column with a date data type must be chosen. The date dimension key will actually be used for the partitioning but the date column is required.
		- o For a **monthly partition** a column with the format YYYYMM must be chosen. In the standard WhereScape date dimension this is the column cal\_month.
		- o For a **yearly partition** a column with the format YYYY must be chosen. In the standard WhereScape date dimension this is the column cal year.

<sup>©</sup> Copyright, WhereScape Software Ltd All rights reserved. - 489 -

- The first and last partition should then be selected. The last partition is not that important as additional partitions will be created as required. Normally just select a partition a few on from the first. The first partition is however important as any data that is dated prior to the first partition will be loaded into this first partition. The partition must be entered in the format shown. For example monthly partitions require the format YYYYMM.
- After all the relevant fields have been completed, click **OK** and the conversion process will populate the **Partition Function, Partition Scheme** and **Table Partition Scheme** fields of the table's storage properties.

#### **Note** This field is limited in size, so if too many partitions are chosen only the first few will be added to this field. The other partitions will be created dynamically by the update procedure.

8. Click the **OK** button on the table's **Storage** screen to begin the process of converting the fact table, creating the new fact table and building the new update procedure. Examine the results screen to see what has been done.

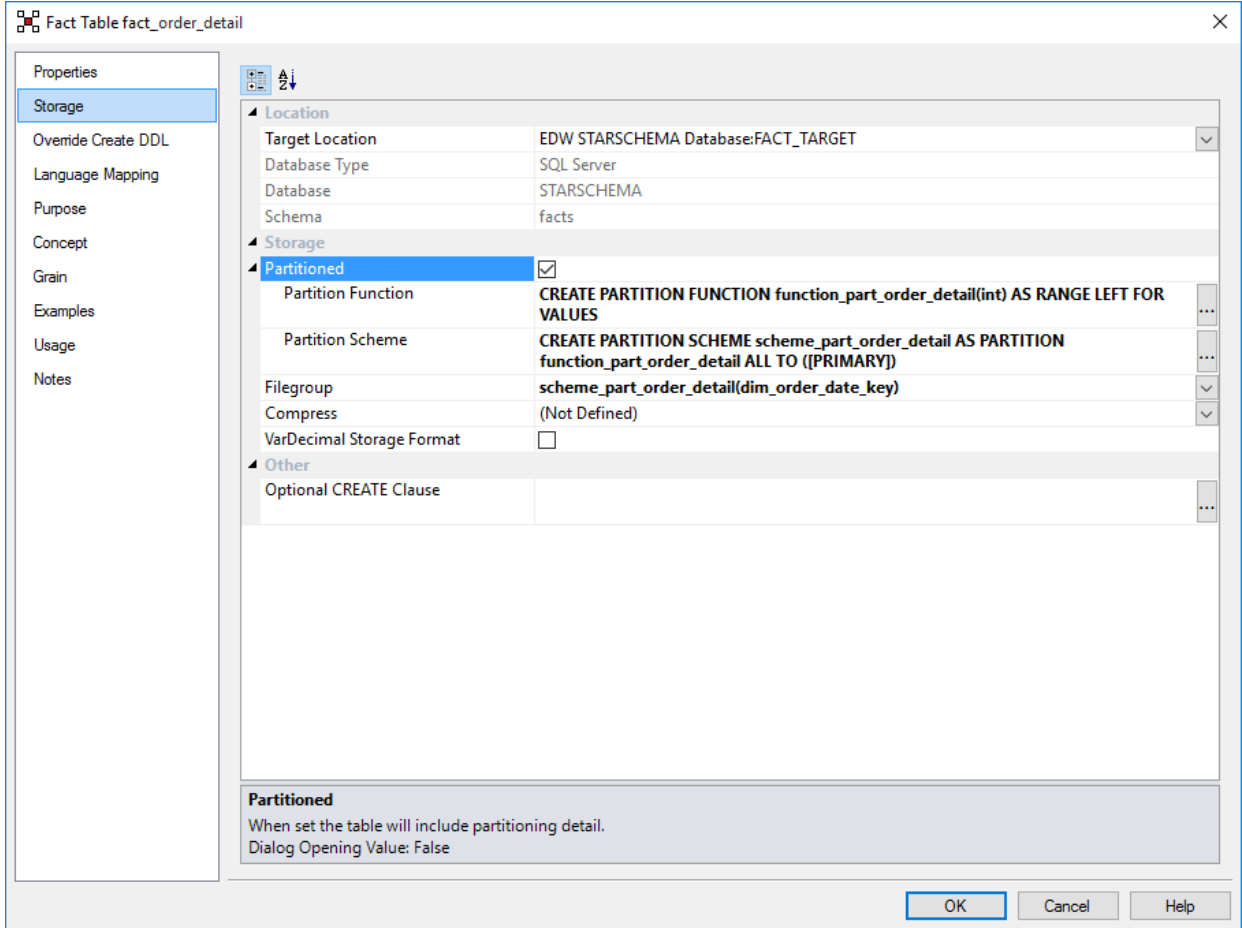

The exchange partition table will now have any current data, to populate the fact table, copy the data from partition table to the fact table, drop and recreate fact index.

The date dimension key used to base the partitioning on is not allowed to have nulls. WhereScape RED has modified the table property, however the partition table needs to be validated and recreated to be valid. Then the fact table can be processed.

## **The partitioned fact table update procedure**

The generated procedure will handle the creation of new partitions as required.

Any data for periods prior to the first partition is placed in the first partition. If data is received for a period after the last partition then new partitions are created.

Empty partitions are created if necessary to skip periods where no data is present. For example, if we have a table partitioned by month and the latest partition is 200204 (April/2002). If data is then received for say September 2002 the update procedure will build partitions for May, June, July, August and September.

There is a variable at the start of the update procedure called v\_max\_skip\_periods. This variable is by default set to 12. This defines the maximum number of continuous partitions we will leave empty.

From our previous example if our latest partition was April 2002 and we received data for July 2003 with no interim data then the update procedure will fail as it would have to skip 14 partitions. This check is present to prevent erroneous data from creating hundreds of partitions into the future.

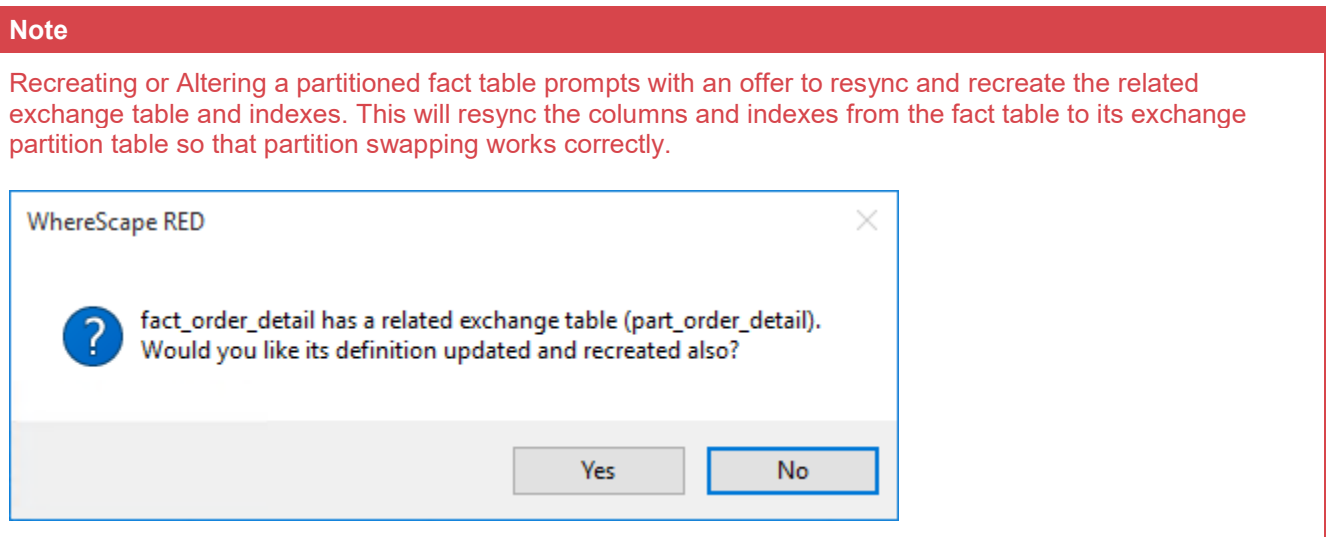

# **Creating a Partitioned Fact Table in Oracle**

In WhereScape RED a partitioned fact table can only be created from an existing fact table. The process therefore is to create a fact table normally, including the update procedure and indexes. The table is then partitioned through the **Storage** screen of the fact table's properties dialog. WhereScape RED will assist in creating the exchange table, modifying the indexes and building the procedure to handle the

## **Create a detail or rollup/combined fact table**

- Create the fact table that you wish to partition in the usual way.
- You must create an update procedure but do not need to load any data. The process of creating the update procedure will also build any indexes for the fact table.
- RED will be using a partition exchange table to move data to and from the partitioned fact table. This exchange table must have the same columns, column order and indexes as the fact table. It is therefore recommended to get the fact table into its final form before partitioning it.
- Add any indexes to avoid extra work later.

## **Convert to a partitioned fact table**

update of the partitions.

- 1. Double-click the fact table that you want to partition to bring up its properties screen.
- 2. Click the **Storage** tab and tick the **Partitioned** check-box (see example in the screens below).
- 3. A prompt is displayed warning you that this table needs to be recreated to change the current fact to a partitioned table and offering assistance to create the partitioned table. The exchange table is then used to replace the relevant period in the fact table. The fact table remains in a query able state throughout the process.
- 4. Click **Yes** to launch the wizard that will assist you through the partitioning of the table.

<sup>©</sup> Copyright, WhereScape Software Ltd All rights reserved. - 491 -

### **Notes:**

Converting an existing non-partitioned table to a partitioned table cannot be done using a deployment application.

To convert non-partitioned to partitioned tables using deployment applications, may require some manual intervention to update the target databases to match the new metadata.

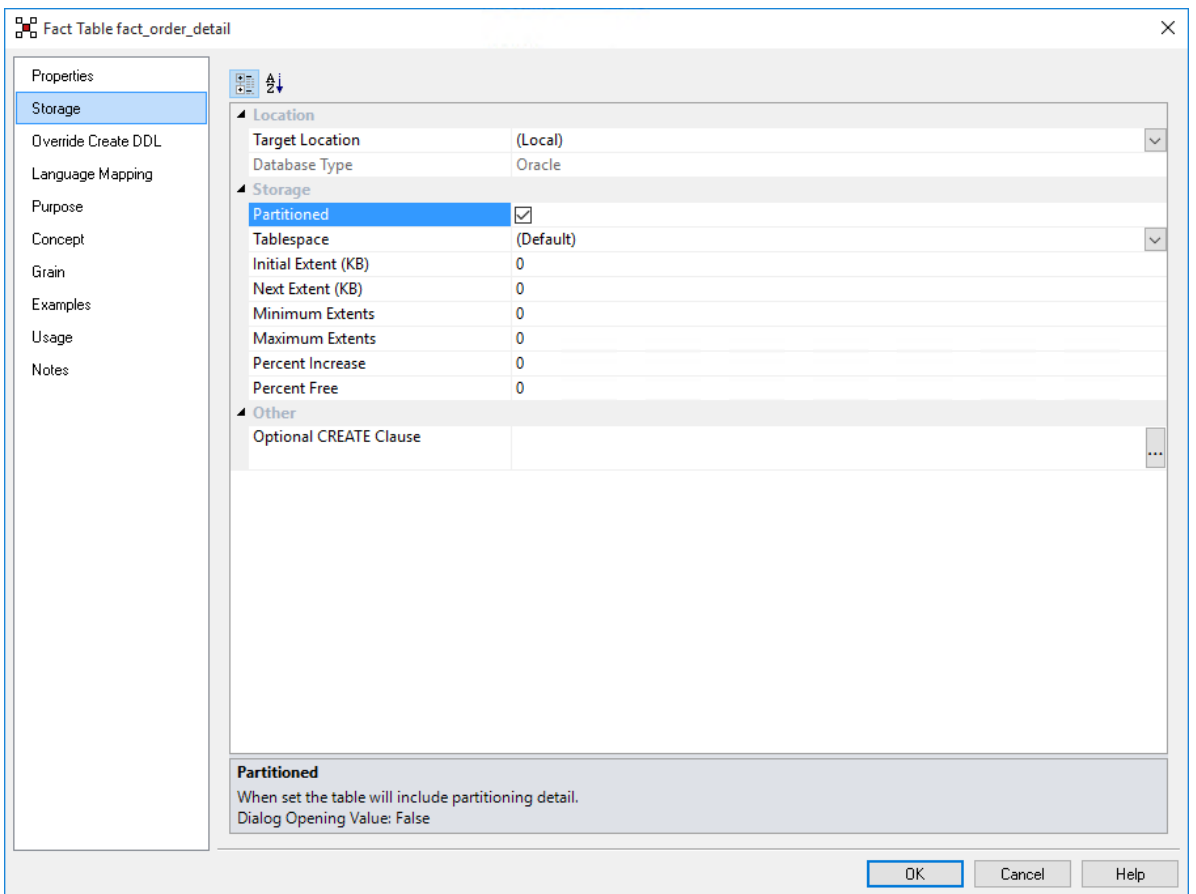

5. A dialog will pop-up as follows, asking for confirmation that the table is to be converted to a partitioned fact table.

If you click **Yes**, the existing fact table will be renamed to become the partition exchange table. Any current data will remain in this table.

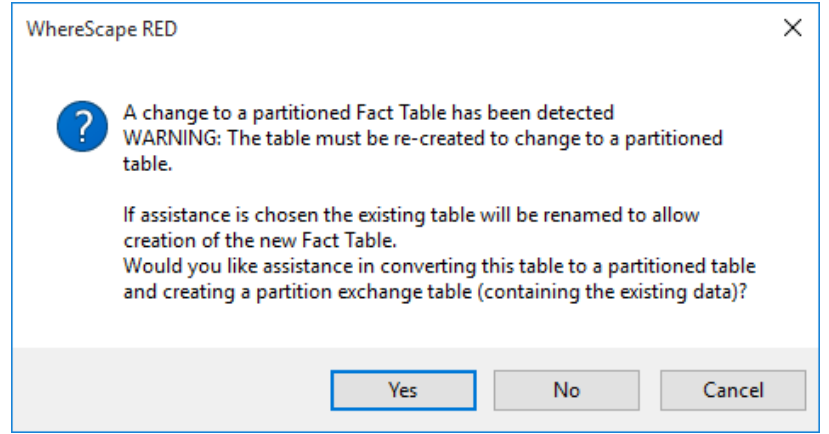

6. The parameters for the partitioned fact table are then prompted for and are described below:

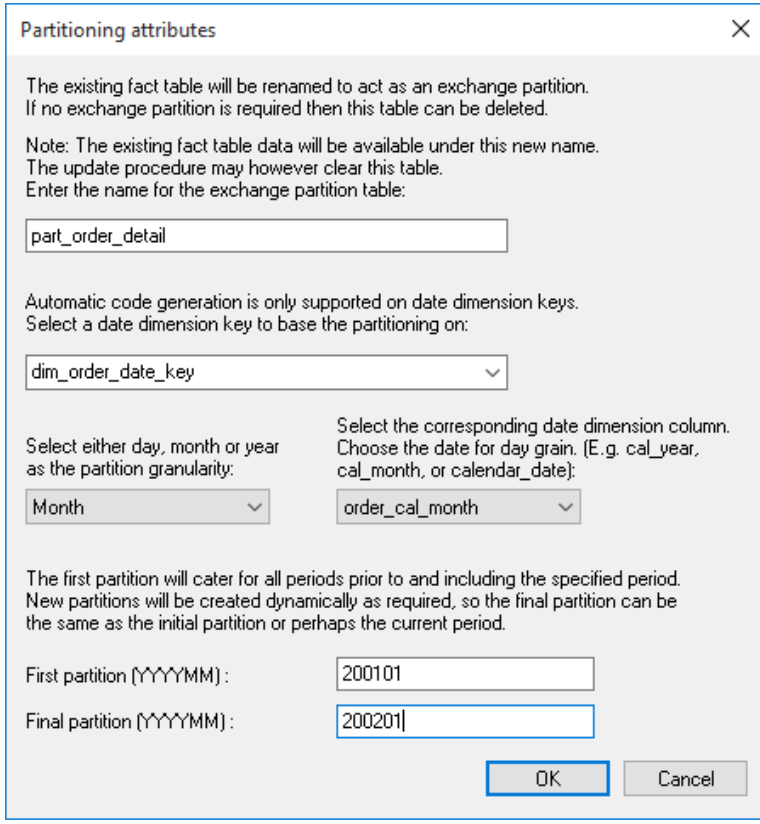

- 7. The partition exchange table name is prompted for. This table is identical to the fact table and is used to swap partitions to and from the fact table. Enter a **name** for the exchange partitioned table.
	- The fact table will be partitioned by the date dimension key. Select a **date dimension key** that will be used as the basis for the partitioning of the fact table. It is assumed that this key has the standard WhereScape format of YYYYMMDD.
	- Select a partition granularity of day, month or year along with the corresponding column in the date dimension.
		- o For a **daily partition** a column with a date data type must be chosen. The date dimension key will actually be used for the partitioning but the date column is required.
		- o For a **monthly partition** a column with the format YYYYMM must be chosen. In the standard WhereScape date dimension this is the column cal\_month.
		- o For a **yearly partition** a column with the format YYYY must be chosen. In the standard WhereScape date dimension this is the column cal year.
	- The first and last partition should then be selected. The last partition is not that important as additional partitions will be created as required. Normally just select a partition a few on from the first. The first partition is however important as any data that is dated prior to the first partition will be loaded into this first partition. The partition must be entered in the format shown. For example monthly partitions require the format YYYYMM.
	- After all the relevant fields have been completed, click **OK** and the conversion process will populate the **Partition Function, Partition Scheme** and **Table Partition Scheme** fields of the table's storage properties.

#### **Note**

This field is limited in size, so if too many partitions are chosen only the first few will be added to this field. The other partitions will be created dynamically by the update procedure.

8. Click the **OK** button on the table's **Storage** screen to begin the process of converting the fact table, creating the new fact table and building the new update procedure. Examine the results screen to see what has been done.

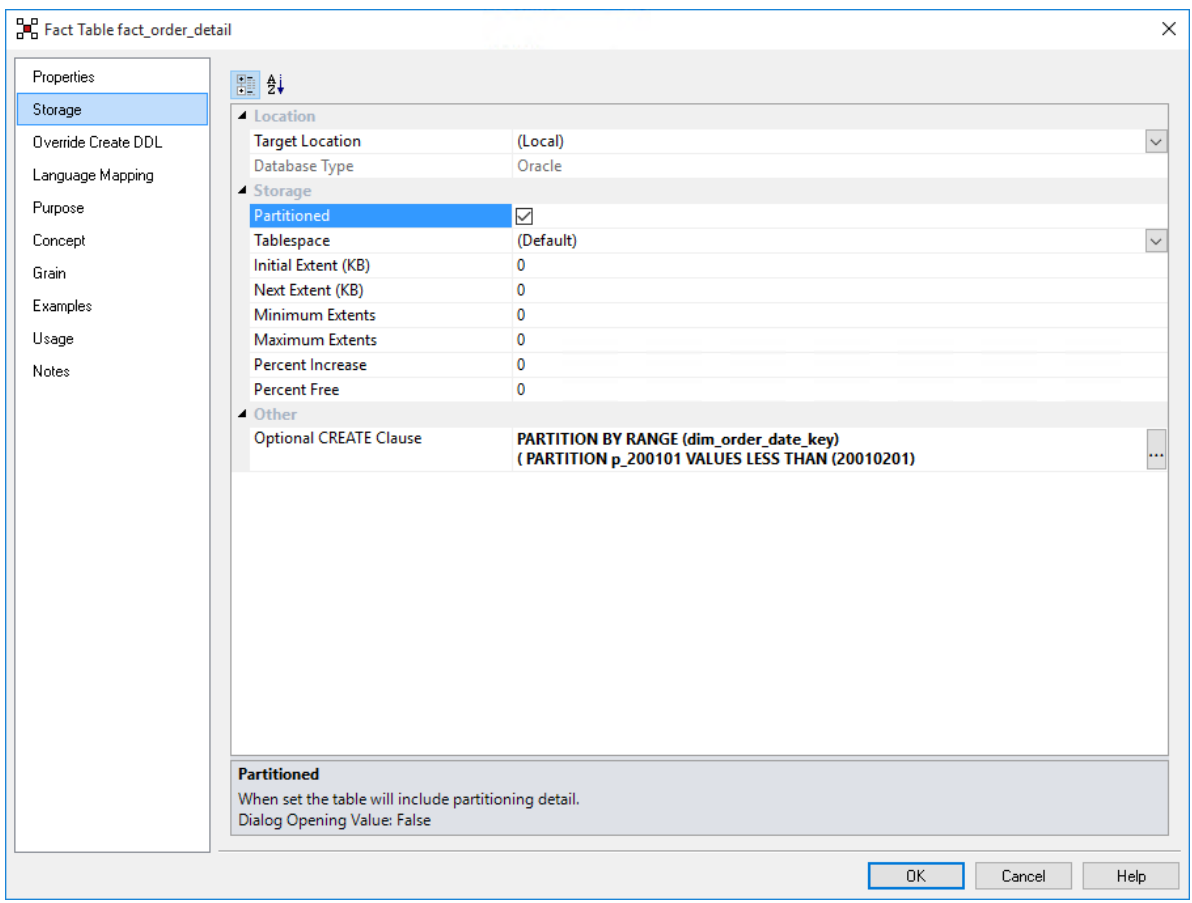

The exchange partition table will now have any current data, to populate the fact table, copy the data from partition table to the fact table, drop and recreate fact index.

The date dimension key used to base the partitioning on is not allowed to have nulls. WhereScape RED has modified the table property, however the partition table needs to be validated and recreated to be valid.

Then the fact table can be processed.

## **The partitioned fact table update procedure**

The generated procedure will handle the creation of new partitions as required.

Any data for periods prior to the first partition is placed in the first partition. If data is received for a period after the last partition then new partitions are created.

Empty partitions are created if necessary to skip periods where no data is present. For example, if we have a table partitioned by month and the latest partition is 200204 (April/2002). If data is then received for say September 2002 the update procedure will build partitions for May, June, July, August and September.

There is a variable at the start of the update procedure called v\_max\_skip\_periods. This variable is by default set to 12. This defines the maximum number of continuous partitions we will leave empty.

From our previous example if our latest partition was April 2002 and we received data for July 2003 with no interim data then the update procedure will fail as it would have to skip 14 partitions. This check is present to prevent erroneous data from creating hundreds of partitions into the future.

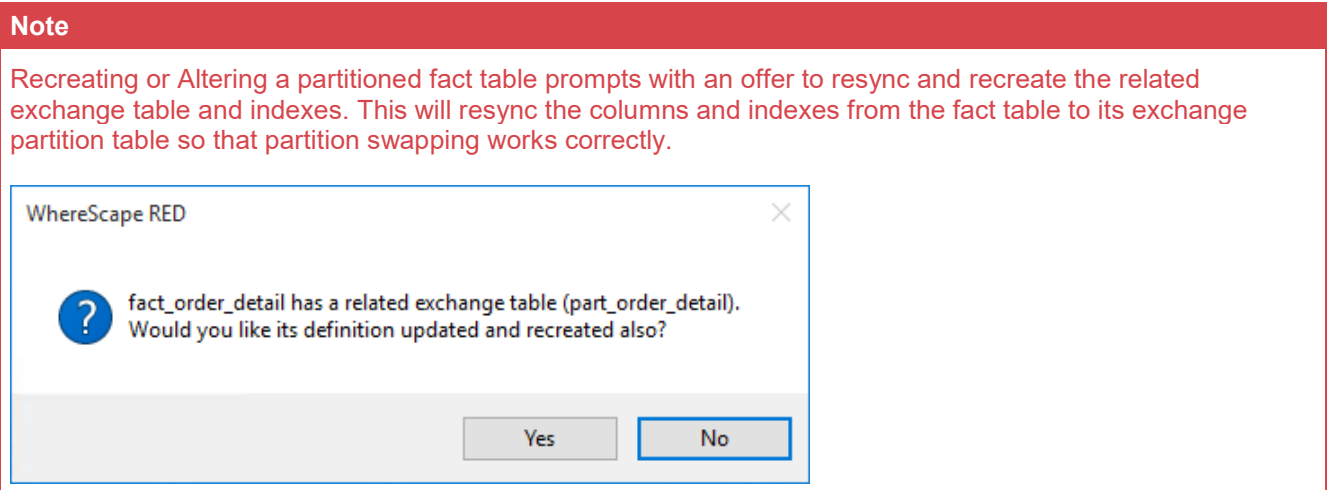

## **Generating the Partitioned Fact Update Procedure**

Once a partitioned fact table has been defined in the metadata and created in the database, an update procedure can be generated to handle the update of the fact table.

#### **Note**

You can also generate an update procedure via a template, refer to Rebuilding Update Procedures for details.

## **Generating a Procedure**

- 1. To generate a procedure, right-click on the fact table in the left pane and select **Properties**.
- 2. Click on the **Rebuild** button to start the process of generating the new procedure.
- 3. A series of prompts are displayed during the procedure generation based on the type of load information.

## **Define Fact Business Key Columns**

The first dialog displayed when generating a partitioned fact table update procedure is the define fact business key columns dialog, asking for the business key that will uniquely identify each fact table record.

The source table from which the fact table is derived would normally have some form of unique constraint applied. In most cases this will be the business key.

In the example below the order\_id and order\_line\_no are selected for the business key list.

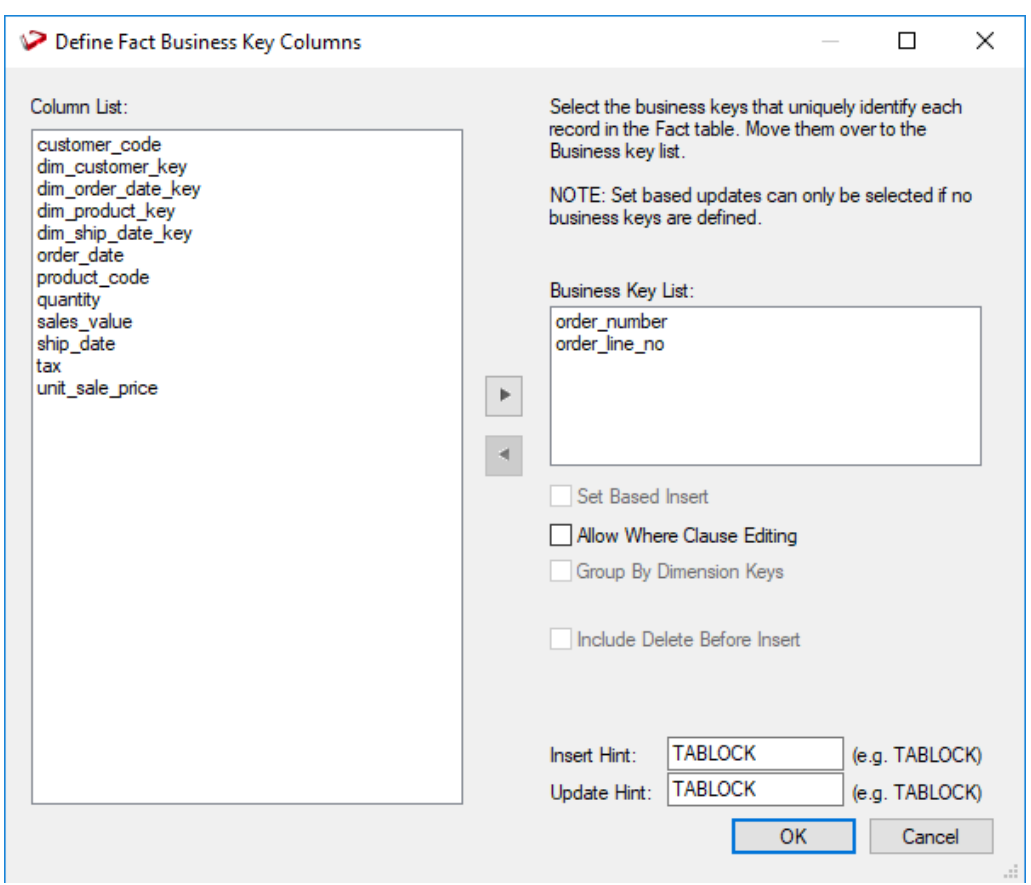

A business key can be made up of multiple columns, but it must provide a unique identifier. Where multiple columns separately uniquely identify rows in the fact table, choose one to act as the primary business key.

For example a source table may have a unique constraint on both a product code and a product description. Therefore the description as well as the code must be unique.

None of the columns chosen as the business key should ever contain a **NULL** value.

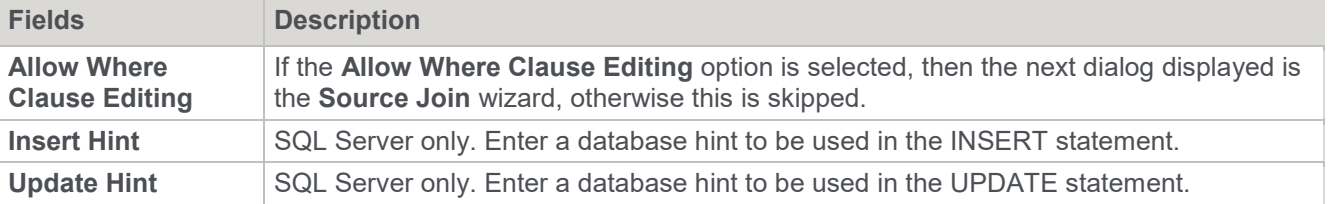

## **Source Join Wizard**

This wizard is used to join source tables and add 'Where' clauses.

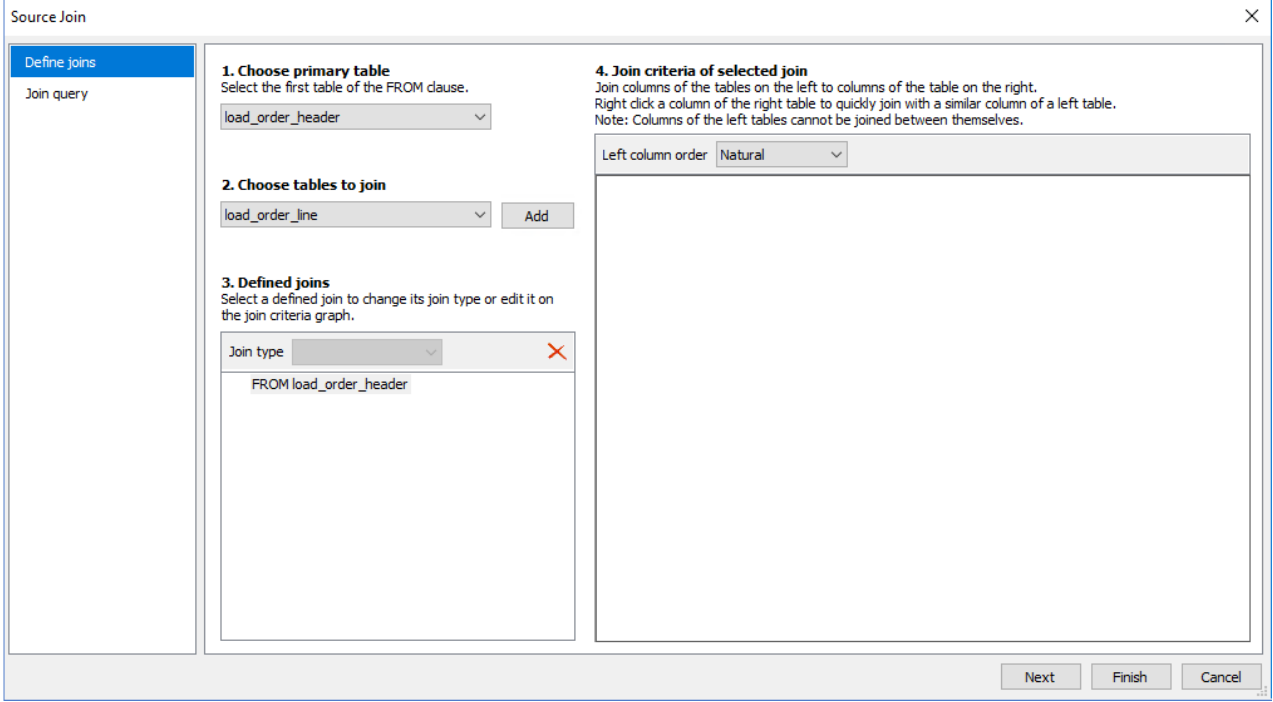

Source table joins should have been performed in the stage table, refer to **[Generating the Staging Update](#page-364-0)  [Procedure](#page-364-0)** for details.

Since most of the real work is done in the stage table, this is all that is needed to build the Partitioned Fact Update Procedure.

# **Fact Table Column Properties**

Each fact table column has a set of associated properties. The definition of each property is defined below:

- If the **Column name** or **Data type** is changed for a column then the metadata will differ from the table as recorded in the database.
- Use the **Validate > Validate Table Create Status** menu option to compare the metadata to the table in the database.

A context menu option **Alter Table** is available when your right click the table name, after the validate has completed. This option will alter the database table to match the metadata definition.

#### **Tip**

If a database table's definition is changed in the metadata, then the table needs to be altered in the database. Use the **Validate > Validate Table Create Status** to compare metadata definitions to physical database tables. The option also provides the ability to alter the database table, through a pop-up menu option from the validated table name.

#### A sample **Properties** screen is as follows:

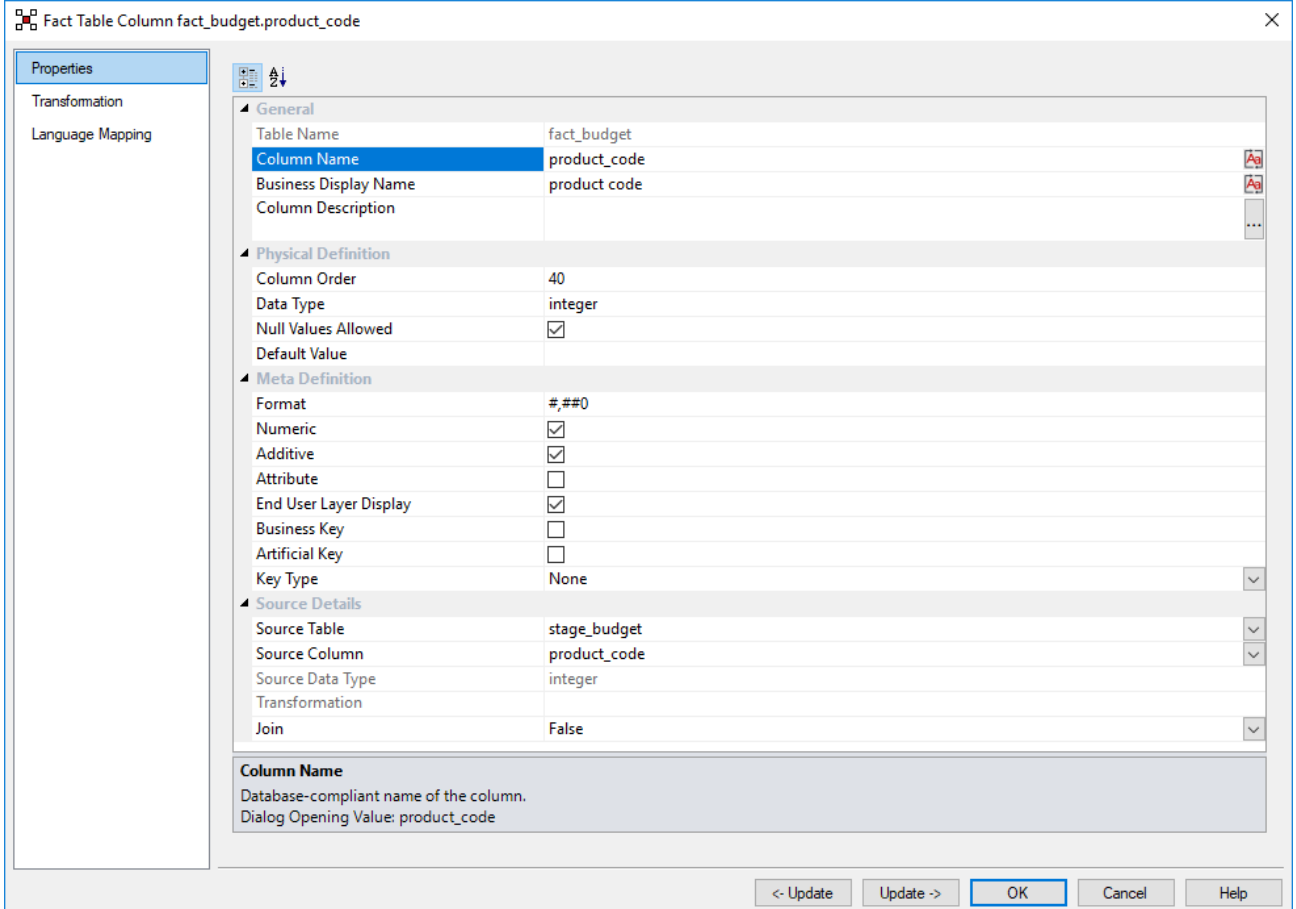

### **Tip**

The two special update keys allow you to update the column and step either forward or backward to the next column's properties.

**ALT-Left Arrow** and **ALT-Right Arrow** can also be used instead of the two special update keys..

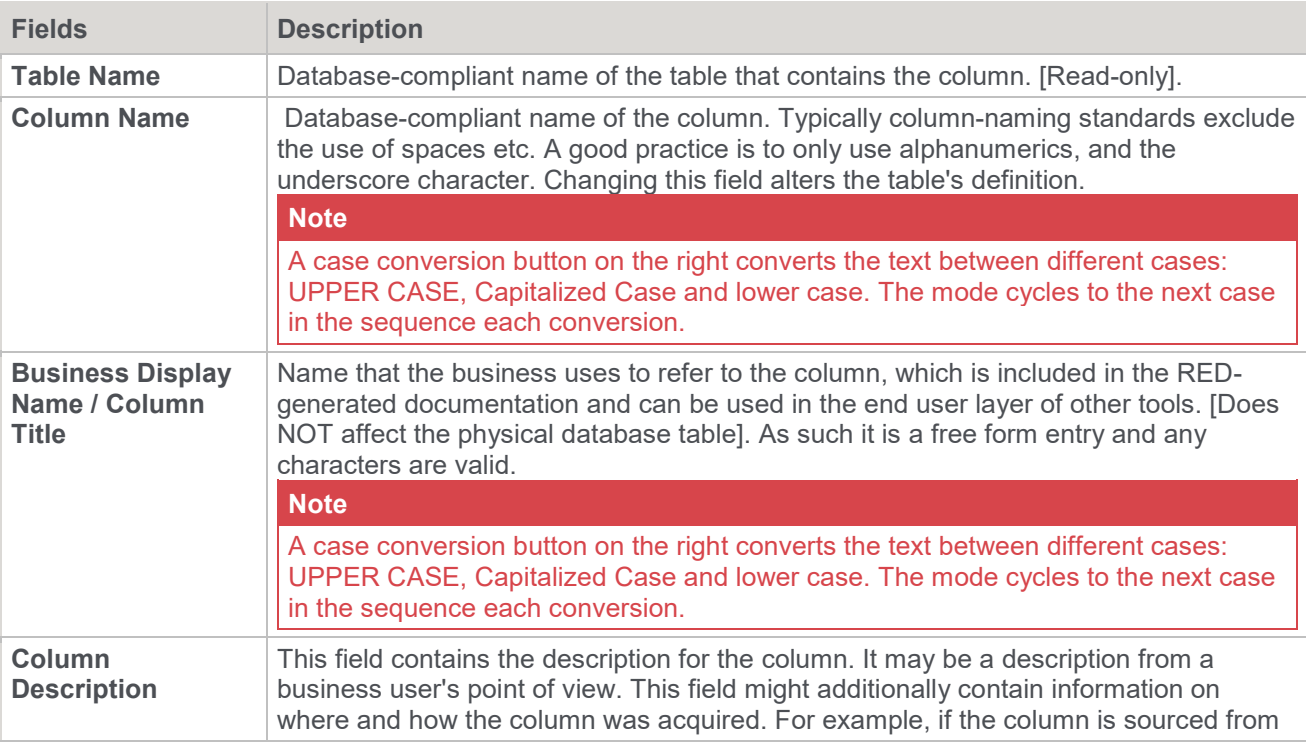

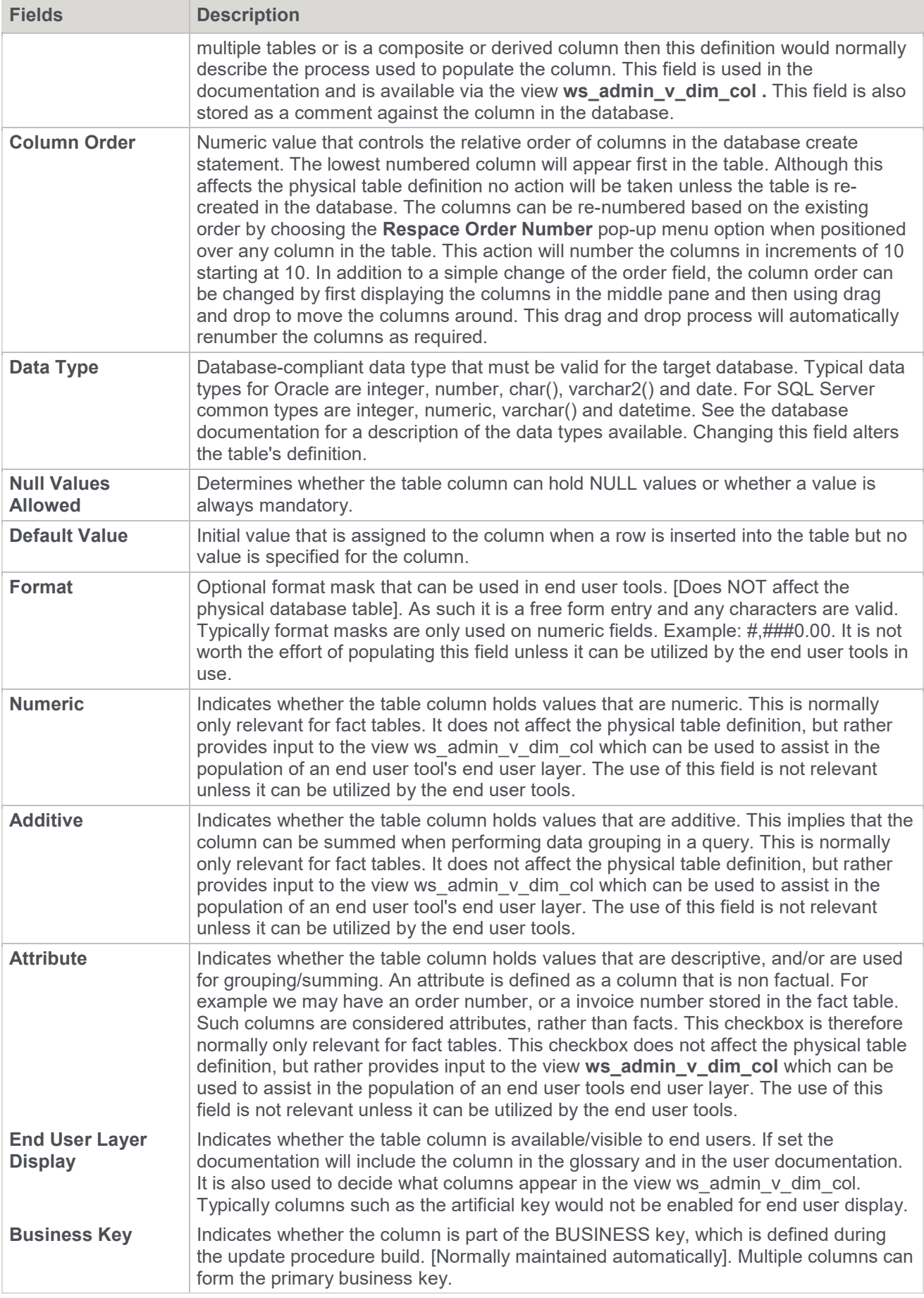

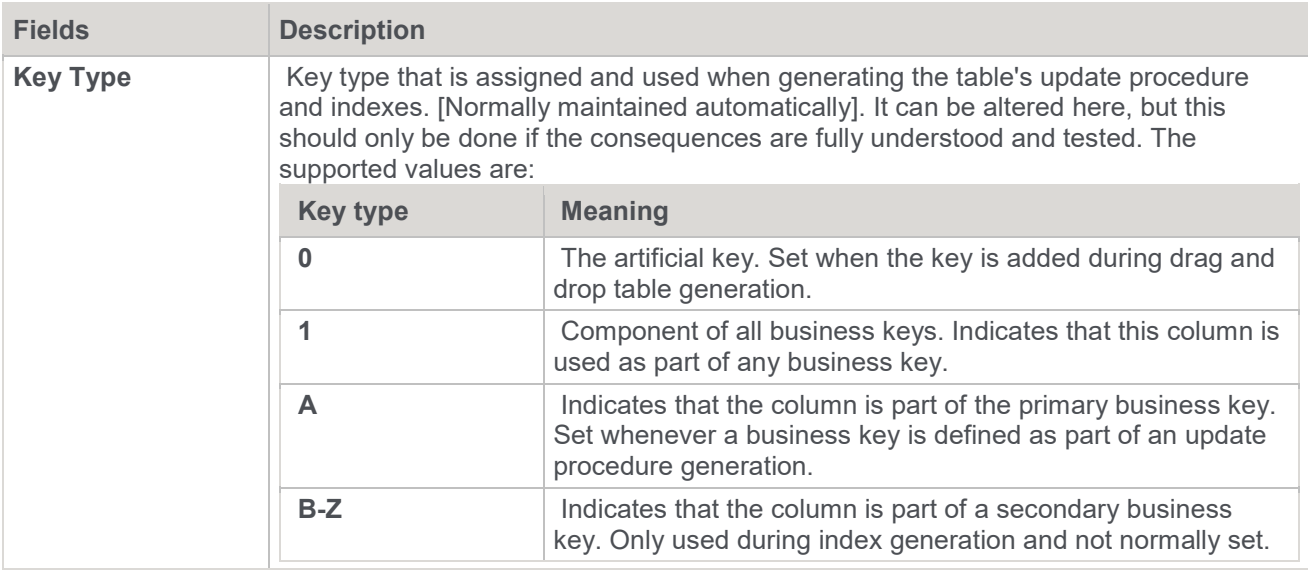

<span id="page-500-0"></span>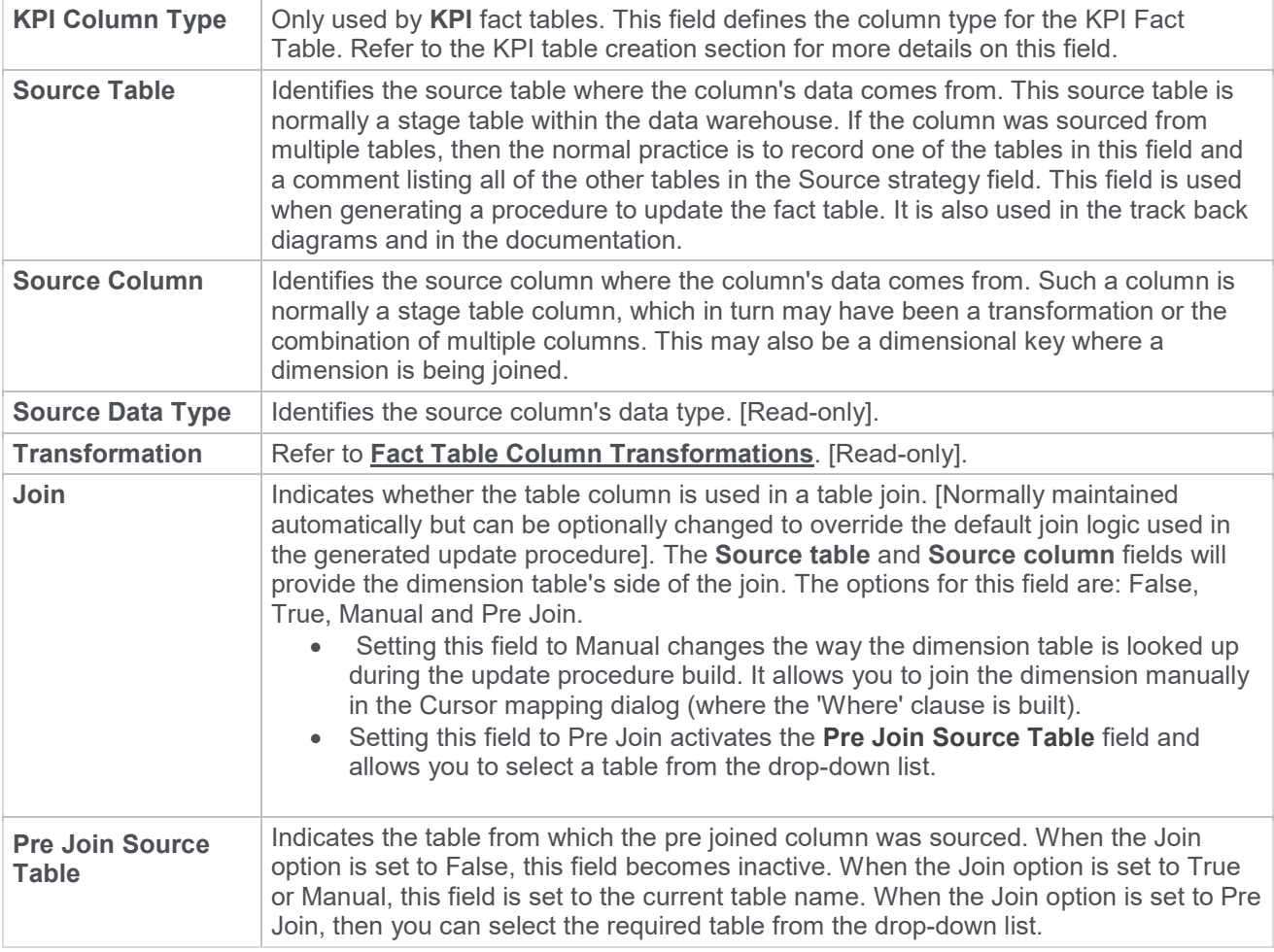

# **Fact Table Column Transformations**

Each fact table column can have a transformation associated with it. The transformation is included in the generated procedure and executed as part of the procedure update.

The transformation must therefore be a valid SQL construct that can be included in a **SELECT** statement.

For example, we could have a transformation of 'load order line.quantity \* 0.125' to calculate a tax column of 12.5%.

Click the **Transformation** tab to enter a transformation.

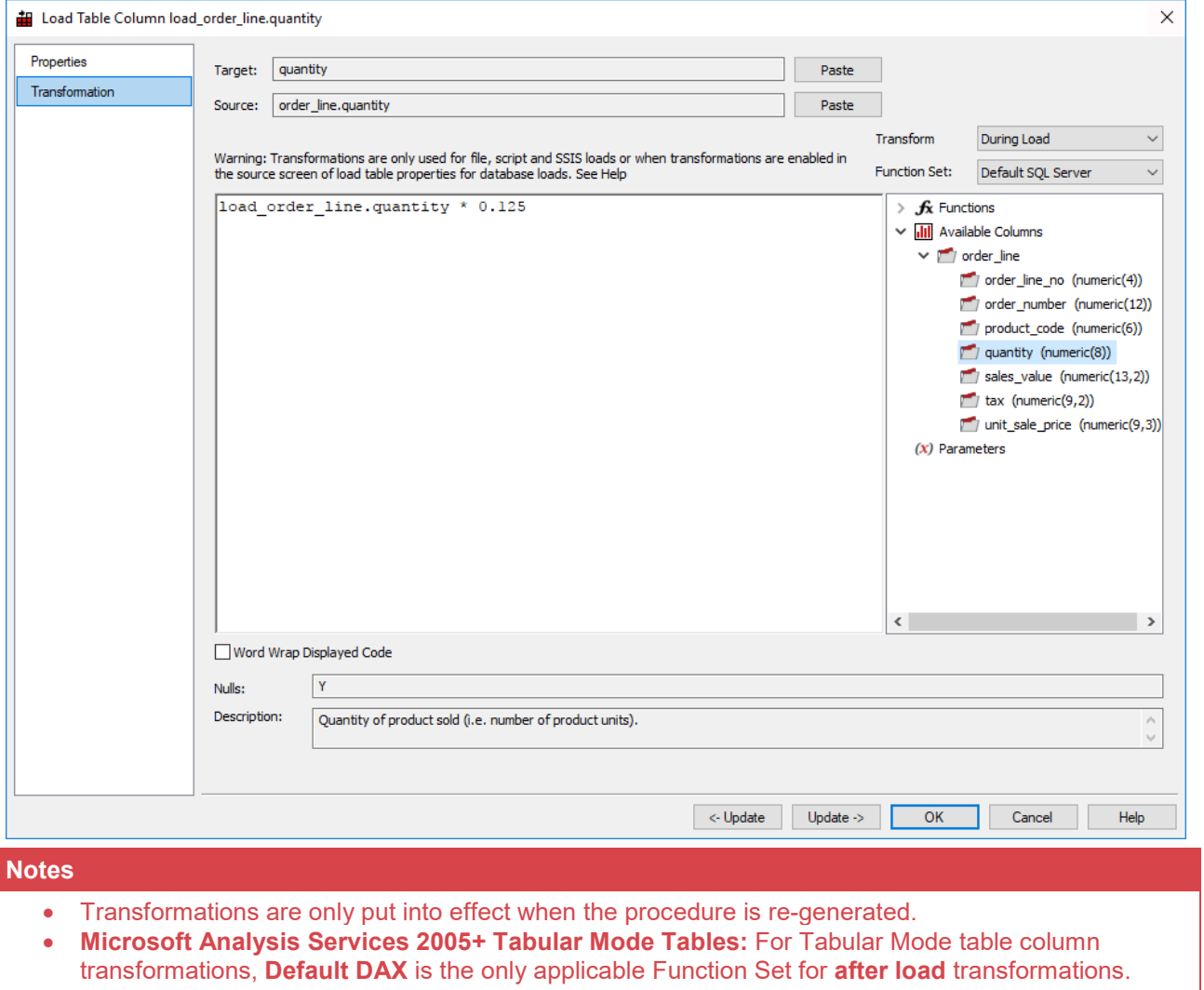

Refer to **[Transformations](#page-596-0)** for details.

# **Fact Table Language Mapping**

The Fact table Properties screen has a tab called **Language Mapping**.

Select the language from the drop-down list and then enter the translations for the **Business Display Name**  and the **Description** in the chosen language.

The translations for these fields can then be pushed through into OLAP cubes.

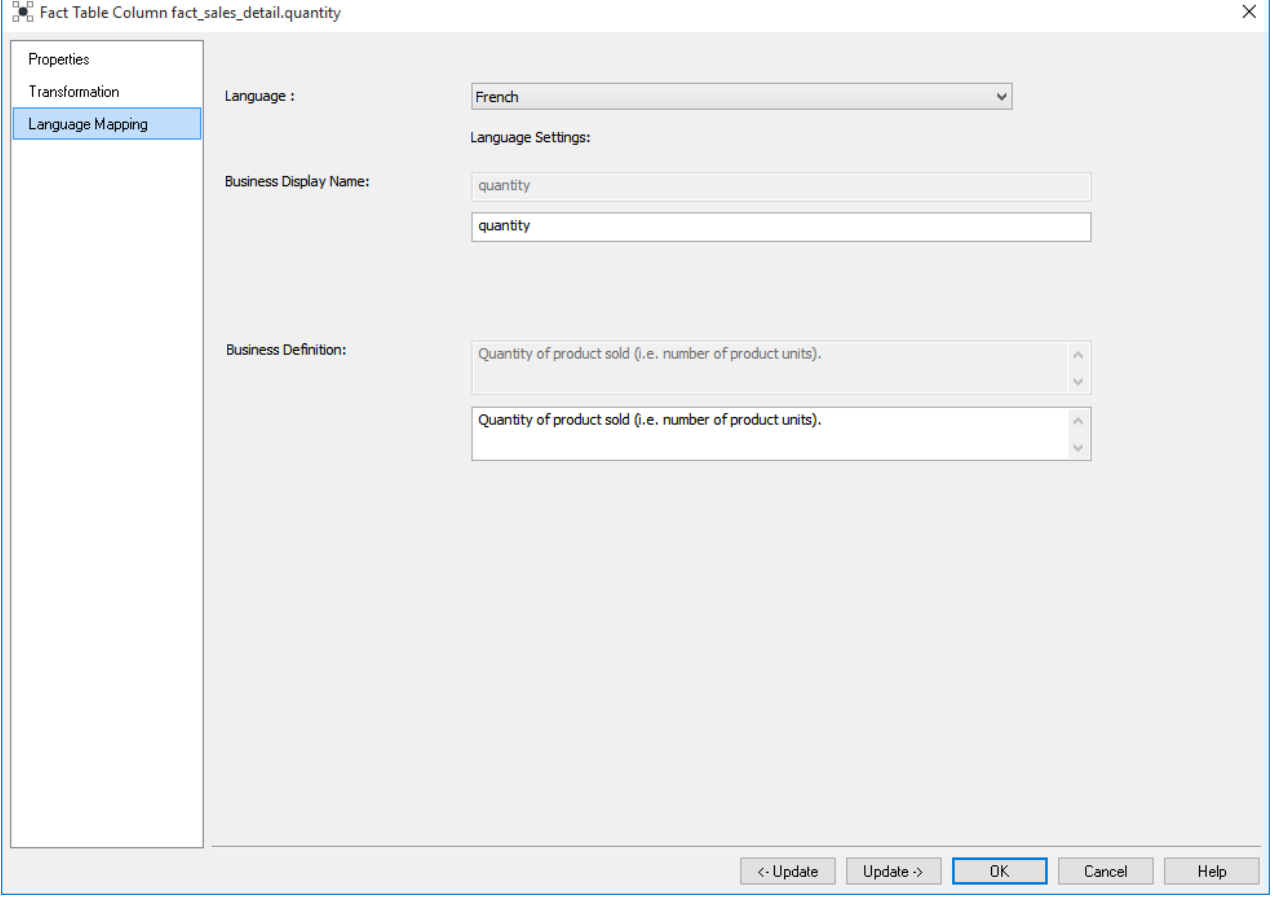

# **Aggregation**

Two types of aggregate tables are discussed.

The first is where all non-additive facts and one or more dimensions are removed from a fact table. Typically this results in a smaller table that can answer a subset of the queries that could be posed against the fact table. This aggregate table still maintains full integrity to the remaining dimensions, and consequently reflects all changes to those dimensions.

The second type, we will call an aggregate summary, or summary table. This table includes additive measures and in some cases hierarchical elements of one or more of the dimensions providing a rolled-up summary of the fact table data. For example we may choose to deal at product group level rather than product SKU which is the granularity of the dimension.

When using the Oracle database the aggregate tables are seen as pre-built materialized views with reduced precision and query rewrite enabled.

# **Creating an Aggregate Table**

- 1. In the left pane double-click on the **aggregate** group to list the aggregates in the middle pane and set aggregates as the drop target.
- 2. From the Data Warehouse browse (right) pane drag a fact table into the middle pane and enter the aggregate name. Click **ADD**.

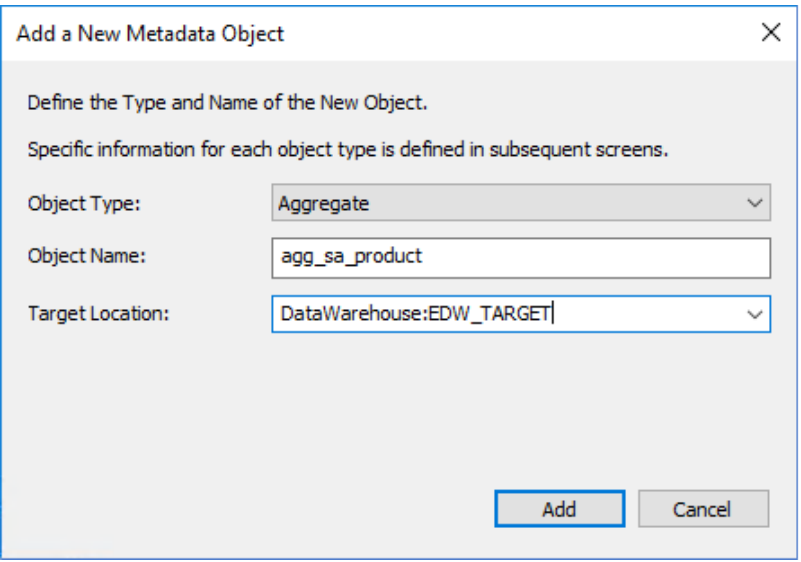
3. The aggregate properties are displayed. Click **OK**.

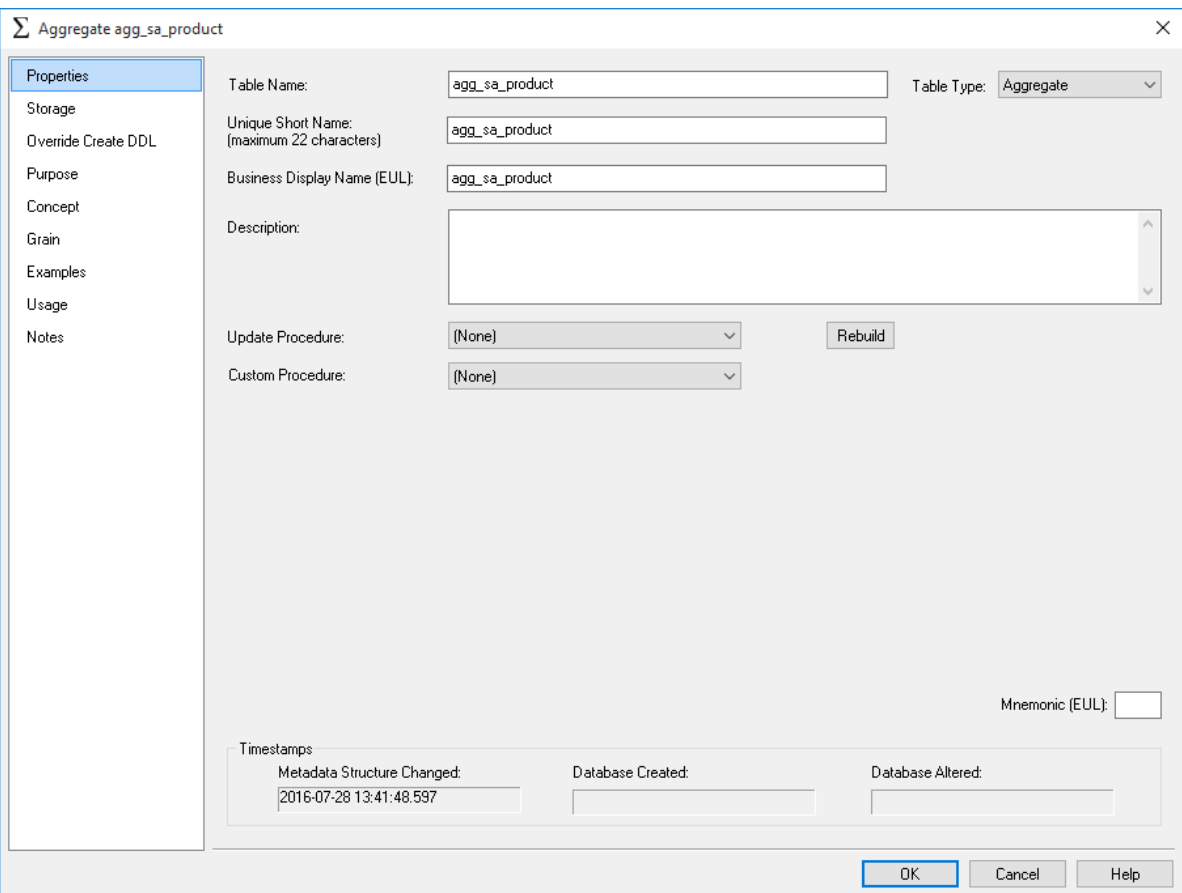

4. The list of columns in the Aggregate is displayed in the middle pane:

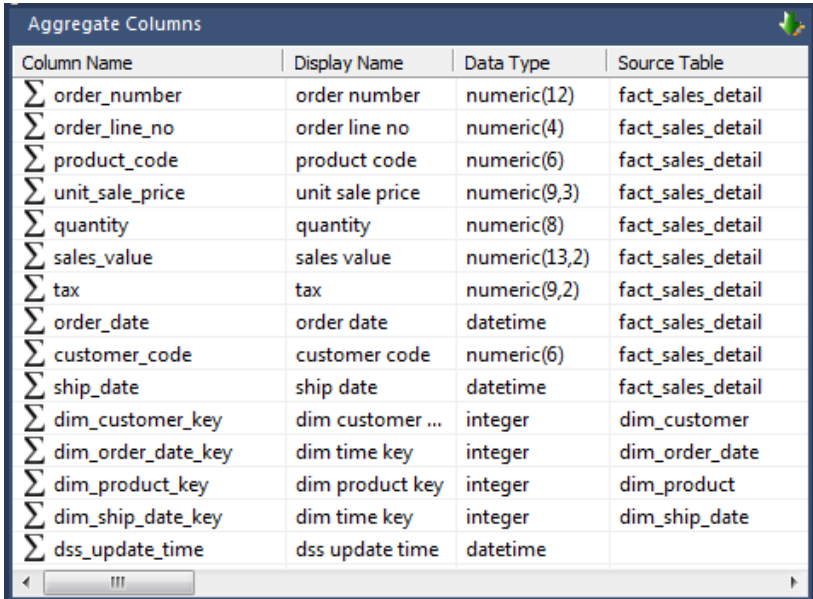

5. Remove any columns that will not make sense at an aggregated level. For example, dss\_fact\_table\_key, any business keys, any non-additive facts, any measures that relate to detail (e.g. unit price) and any dimension keys not required:

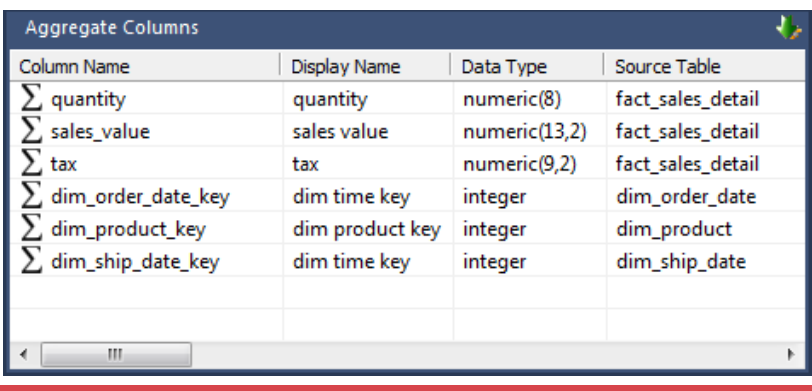

#### **Note**

All aggregate table columns (other than dss columns) should always have a source table specified, even if a column transformation is in use.

- 6. Create the aggregate table in the database by right-clicking on the aggregate and selecting **Create(ReCreate)**.
- 7. Create a procedure to update the aggregate by right-clicking on the aggregate, selecting **Properties** and selecting **(Build Procedure...)** in the Update Procedure field.

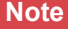

**Note**

WhereScape RED generated update procedures for aggregates are incremental. Incremental updates are based on a date dimension key and number of look back days. The aggregate update process looks at any records that have been updated in the fact table in the last 7 days (by default)..

To support this, a date dimension key must be selected. The columns chosen must be in both the source fact table and the aggregate. Select this column and click **OK**.

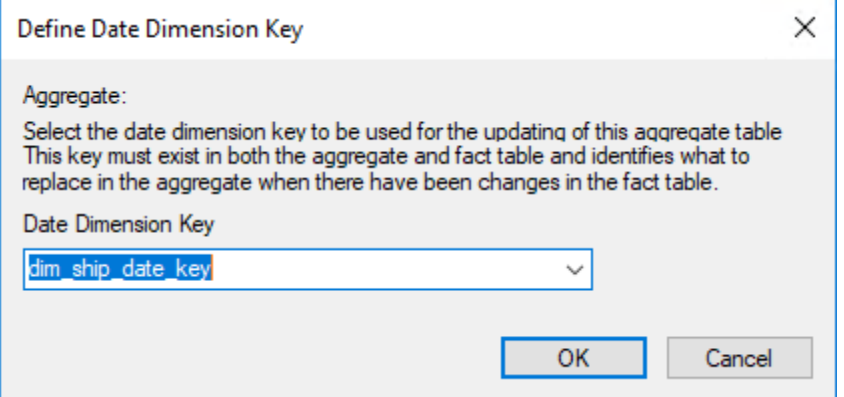

8. Update the table by right-clicking and choosing **Execute Update Procedure.**

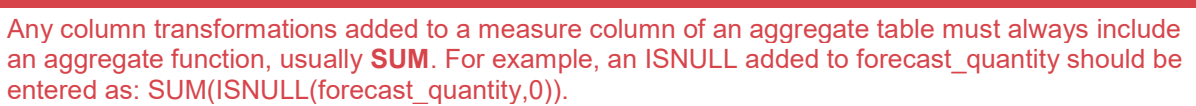

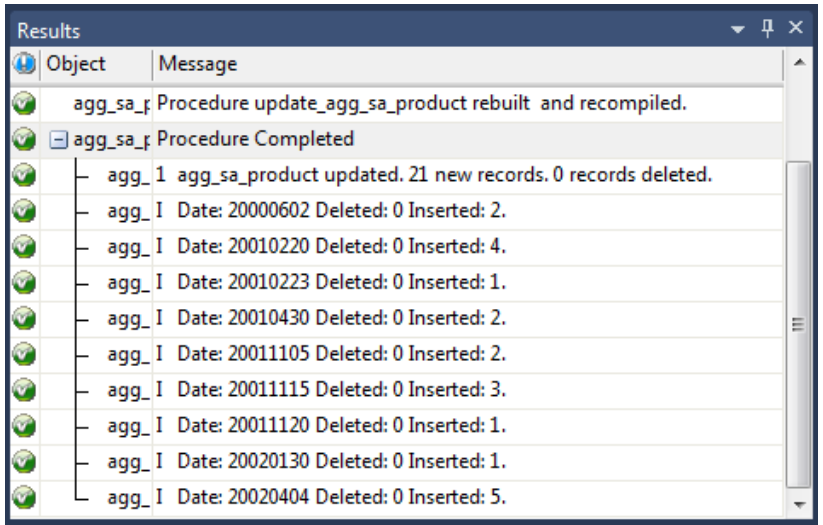

- **Oracle**: When the procedure runs it first removes the materialized view, then updates any changes from the fact table into the aggregate. It then re-establishes the materialized view, enabling query rewrite.
- **DB2:** When the procedure runs it first removes the materialized query table, then updates any changes from the fact table into the aggregate. It then re-establishes the materialized query table, enabling query rewrite.

### **Change an Aggregate's Default Look Back Days**

WhereScape RED generate update procedures for aggregates that are incremental. Incremental updates are based on a date dimension key and number of look back days.

The aggregate update process looks at any records that have been updated in the fact table in the last number of look back days.

The default number of look back days is 7. The default is set in each update procedure. To change the number of look back days for an aggregate table, create a WhereScape RED parameter called

AggregateName\_lookback and enter the required number of look back days as the parameter value.

For example, add the following parameter to change the look back days to 5 for agg\_sa\_product:

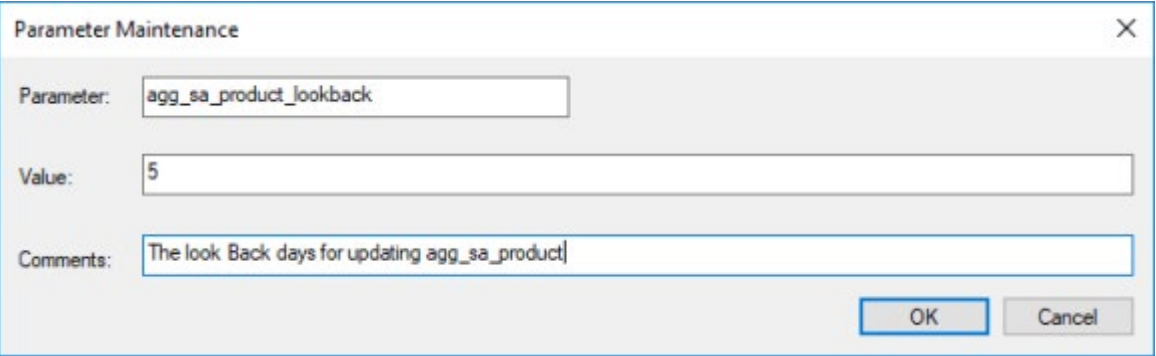

Refer to **[Parameters](#page-173-0)** for more information on WhereScape RED parameters.

## **Creating an Aggregate Summary Table**

The creation of a summary table proceeds initially in the same way as an aggregate table.

- 1. In the left pane double-click the **Aggregate** group to list the aggregates in the middle pane and set aggregates as the drop target.
- 2. From the Data Warehouse browse (right) pane drag a fact table into the middle pane. Remove any columns that will not make sense at an aggregated level. For example, dss\_fact\_table\_key, any business keys, any non-additive facts, any measures that relate to detail (e.g. unit price).

<sup>©</sup> Copyright, WhereScape Software Ltd All rights reserved. - 506 -

3. Drag over columns from dimensions that are linked to the fact table. Delete the dimension keys to allow a rollup to the level of the dimension elements.

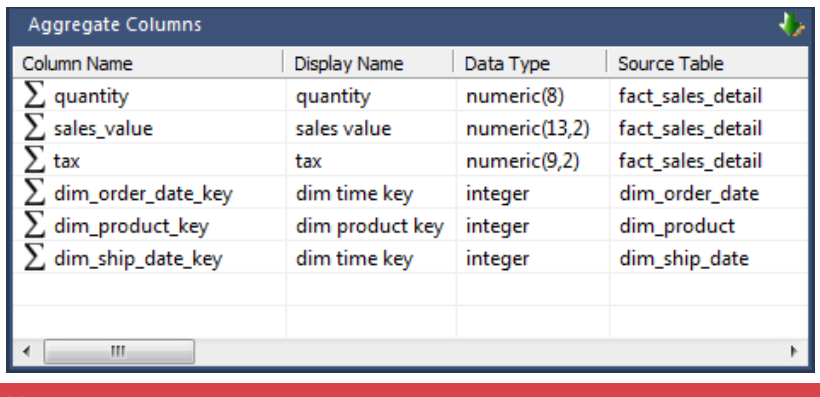

**Note**

All aggregate summary table columns (other than dss columns) should always have a source table specified, even if a column transformation is in use.

4. In the **Properties** of the aggregate table change the **Table Type** to **Summary**:

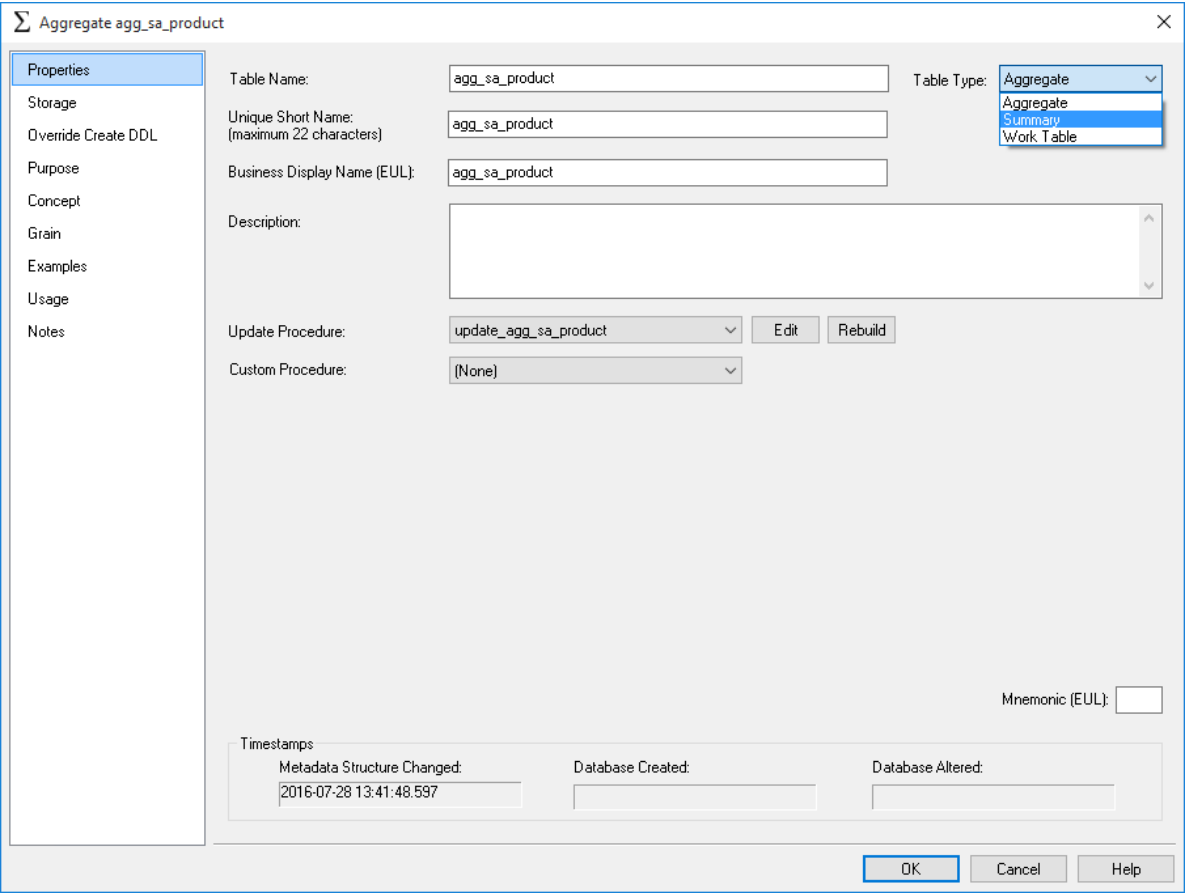

- 5. Create the aggregate summary table in the database by right-clicking on the aggregate and selecting **Create(ReCreate)**.
- 6. Create a procedure to update the aggregate summary by right-clicking the aggregate, selecting **Properties** and selecting **(Build Procedure...)** in the **Update Procedure** field. The aggregate summary table is totally rebuilt each time the procedure is executed.

**Note**

Any column transformations added to a measure column of an aggregate summary table must always include an aggregate function, usually **SUM**. For example, an ISNULL added to forecast\_quantity should be entered as: SUM(ISNULL(forecast\_quantity,0))...

<sup>©</sup> Copyright, WhereScape Software Ltd All rights reserved. - 507 -

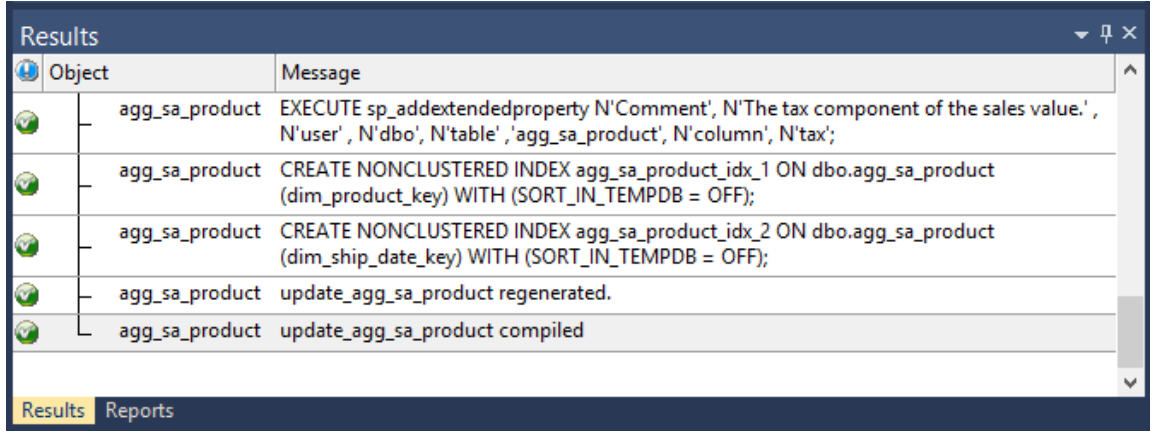

# **Aggregate Table Column Properties**

Each aggregate table column has a set of associated properties. The definition of each property is defined below:

If the **Column name** or **Data type** is changed for a column, then the metadata will differ from the table as recorded in the database. Use the **Validate > Validate Table Create Status** menu option to compare the metadata to the table in the database. A right click menu option of **Alter Table** is available when positioned on the table name after the validate has completed. This option will alter the database table to match the metadata definition.

#### **Tip**

If a database table's definition is changed in the metadata then the table will need to be altered in the database. Use the **Validate > Validate Table Create Status** to compare metadata definitions to physical database tables. The option also provides the ability to alter the database table, through a pop-up menu option from the validated table name.

#### A sample **Properties** screen:

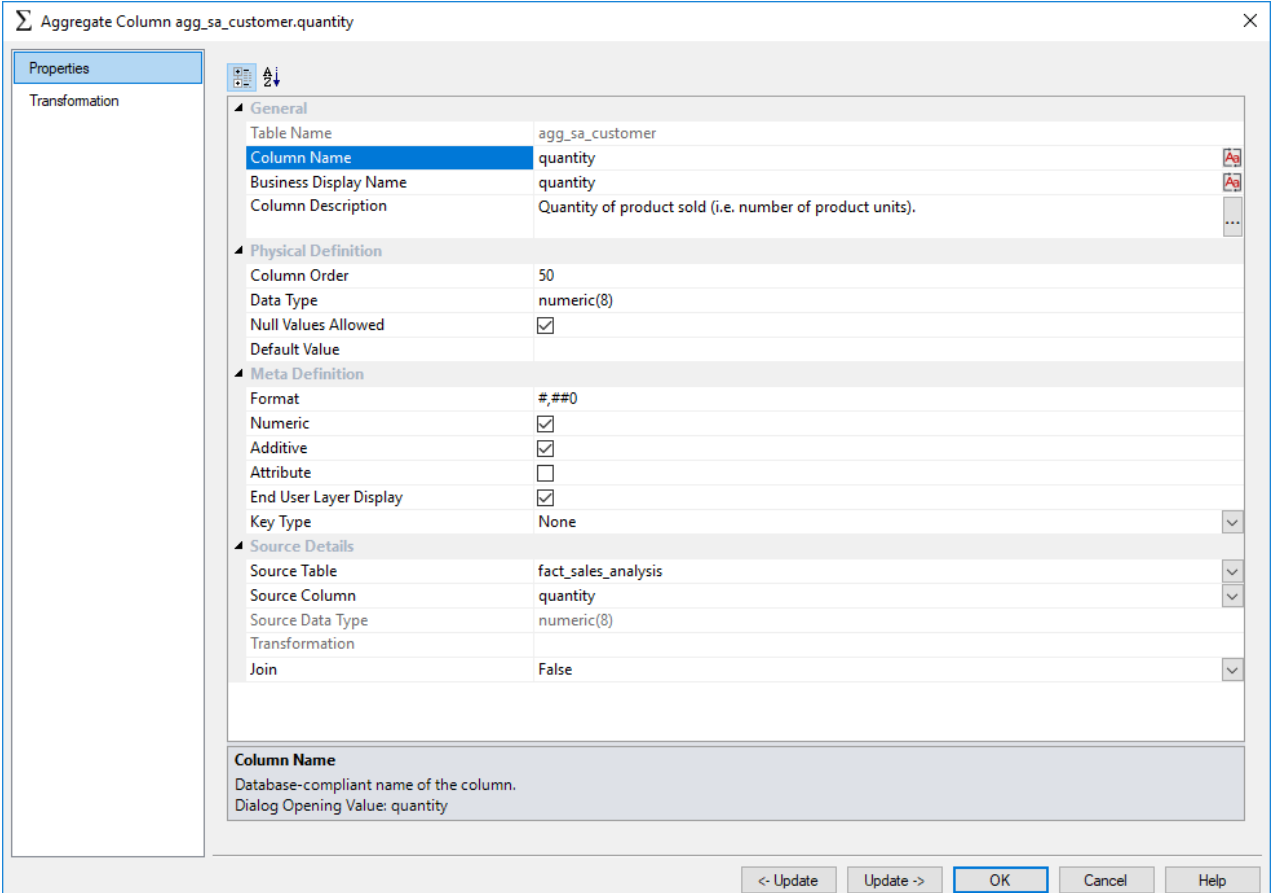

The two special update keys allow you to update the column and step either forward or backward to the next column's properties. **ALT-Left Arrow** and **ALT-Right Arrow** can also be used instead of the two special update keys.

### **General**

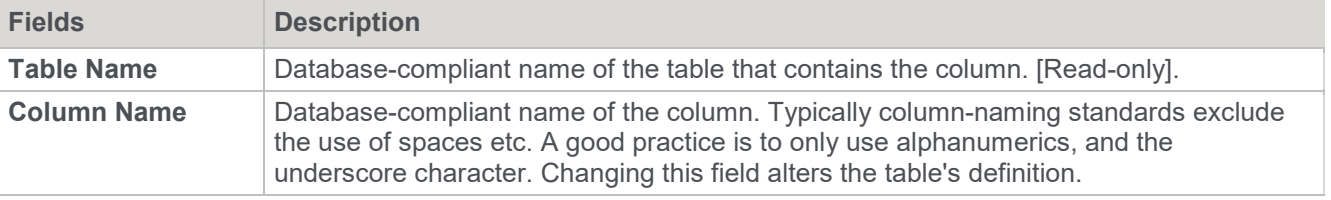

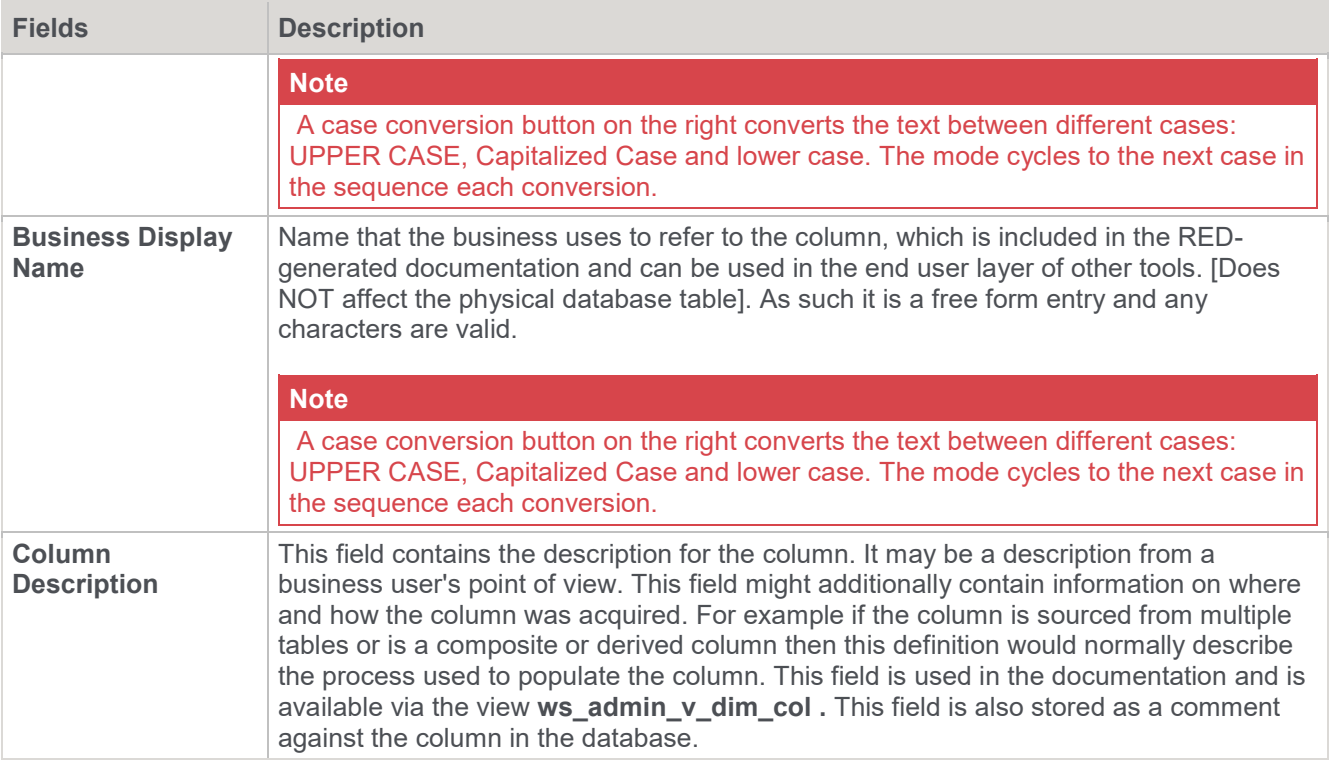

# **Physical Definition**

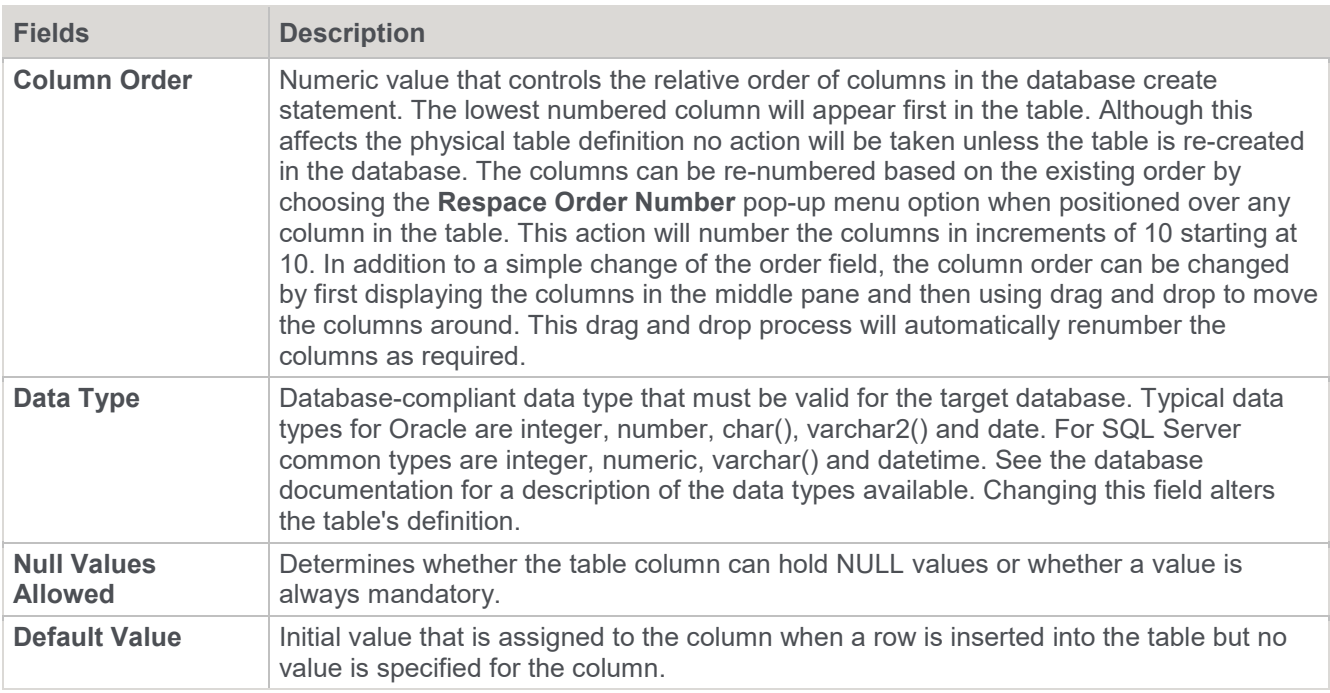

### **Meta Definition**

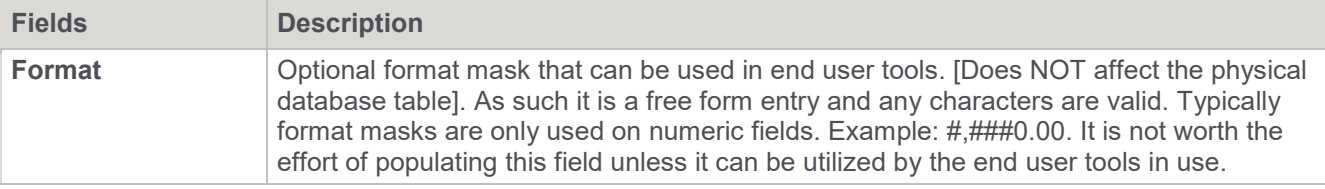

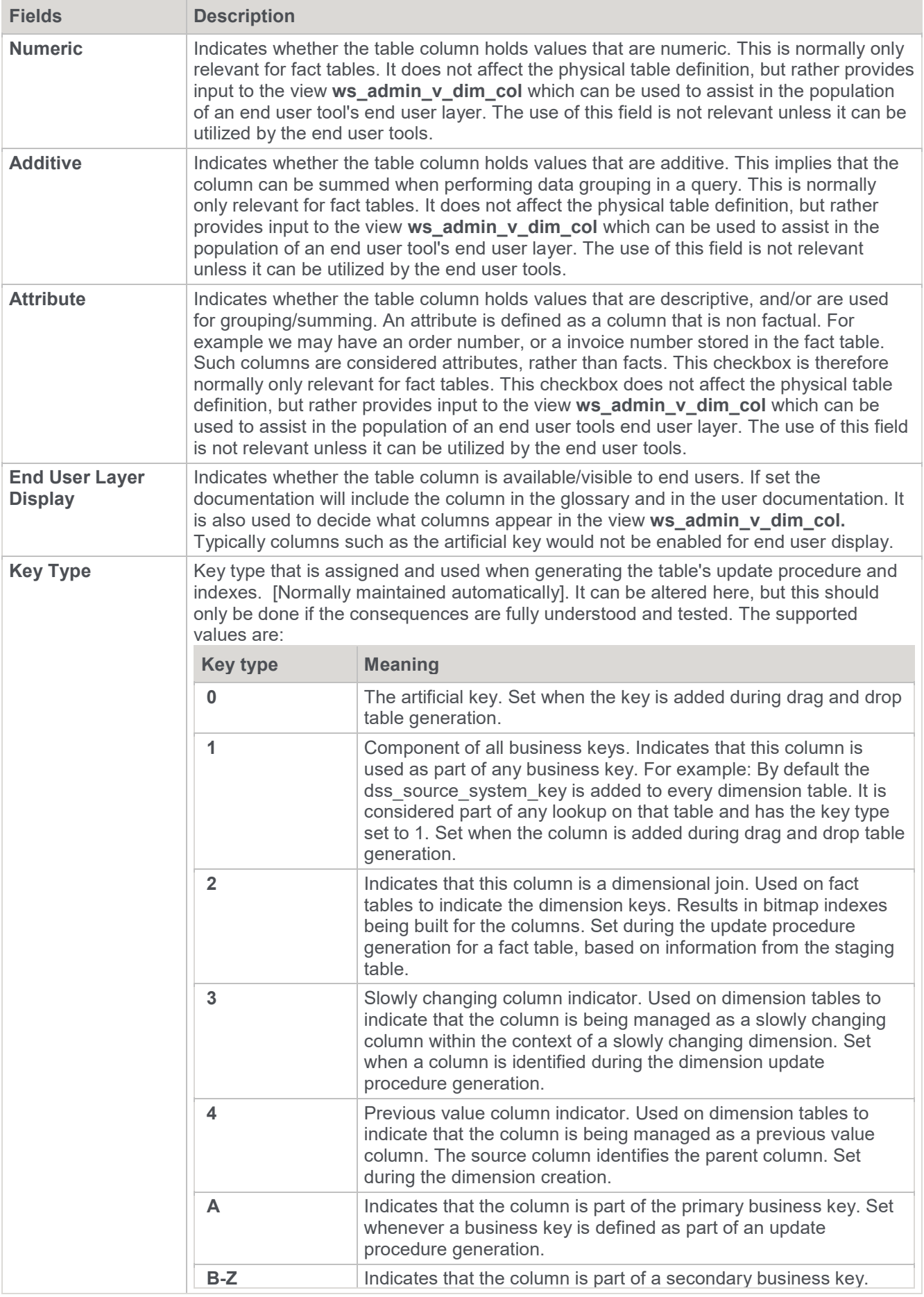

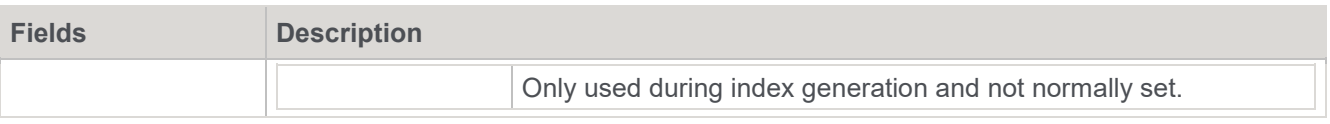

### **Source Details**

<span id="page-512-0"></span>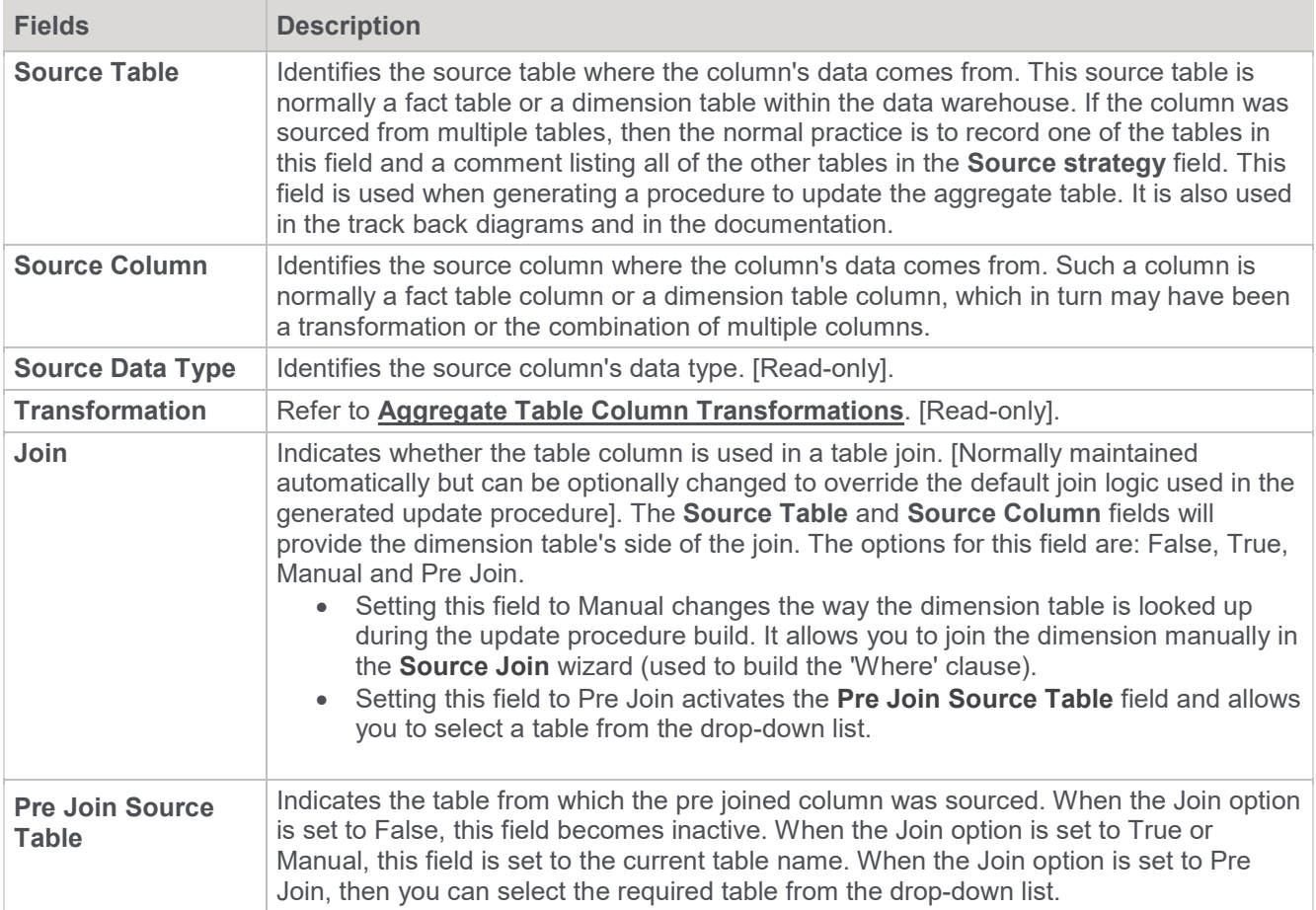

# **Aggregate Table Column Transformations**

Each aggregate table column can have a transformation associated with it. The transformation will be included in the generated procedure and will be executed as part of the procedure update. The transformation must therefore be a valid SQL construct that can be included in a **Select** statement. For example we could have a transformation of 'load\_order\_line.quantity \* 0.125' to calculate a tax column of 12.5%. Click the **Transformation** tab to enter a transformation.

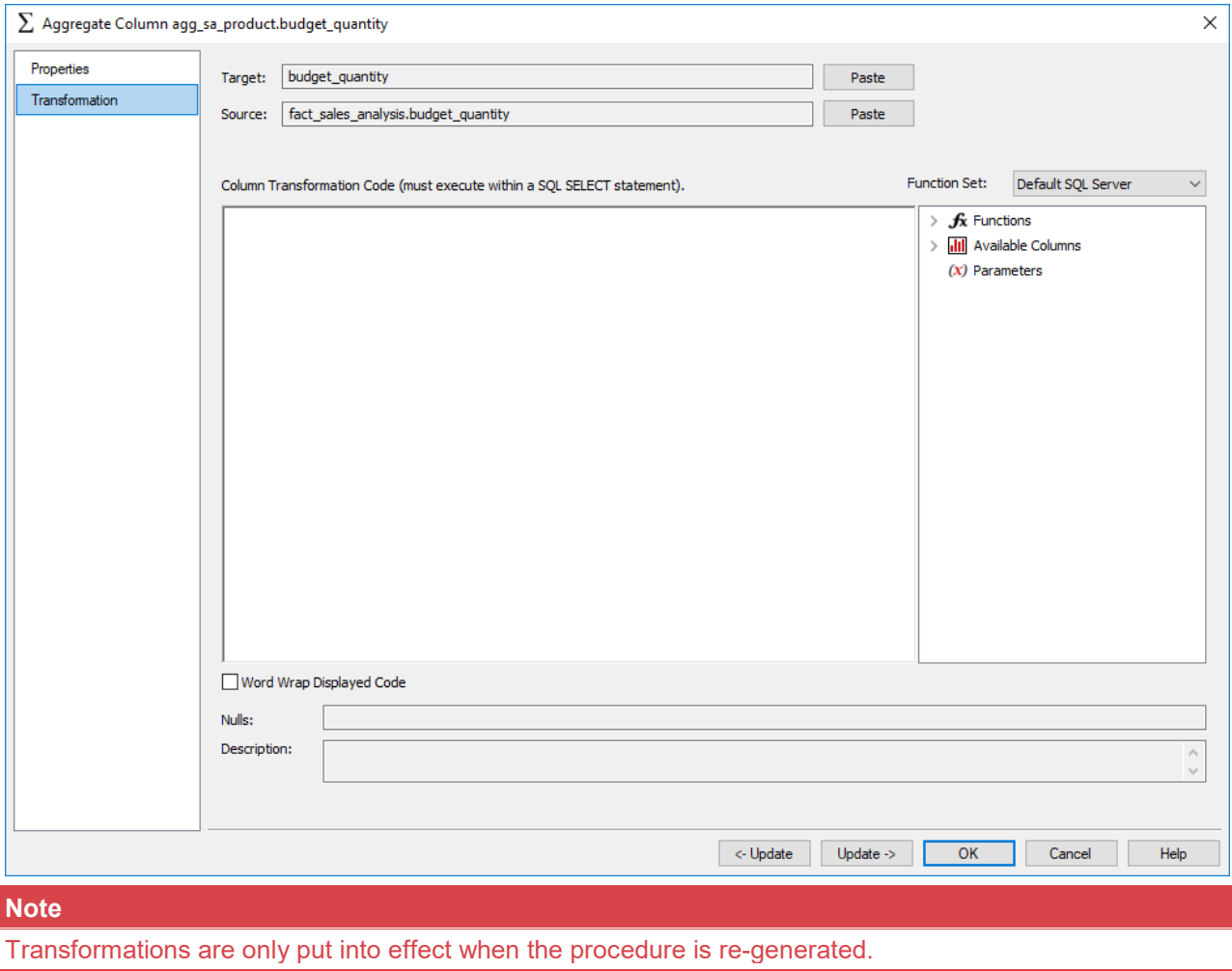

Refer to **[Transformations](#page-596-0)** for details.

# **Views**

Views are normally created from Dimensions. These Views are then used to define Dimensions in a Fact table where the Dimension appears multiple times. A classic example is the date dimension. To facilitate the creation of the Fact table we create two dimension views to allow the date dimension to be joined to the Fact table twice.

Views can also be created from any other table type. By default, views are displayed as part of the Dimension object group. If Fact table views or other views are being used, then views can be displayed as a separate object type which can be configured from **[Tools > Options > User Preferences > Look and Feel > General](#page-158-0)**.

## **Dimension Views**

A Dimension view is a database view of a Dimension table. It may be a full or partial view. It is typically used in cases such as date dimensions, where multiple date dimensions exist for one Fact table.

In many data warehouses Dimension views are built as part of the end user layer but creating them in the data warehouse means they are available regardless of the end user tools used.

Views are displayed in WhereScape RED either as part of the **Dimension** object group or in a separate object group—**Dimension View**.

The default is to view Dimensions and Dimension Views together:

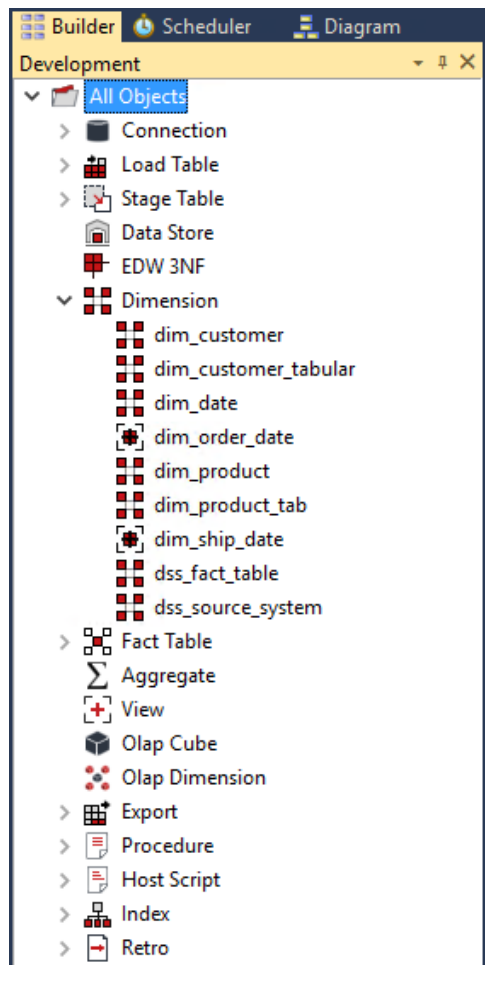

This visualization option is set from the **Tools > User Preferences > Look and Feel** menu item:

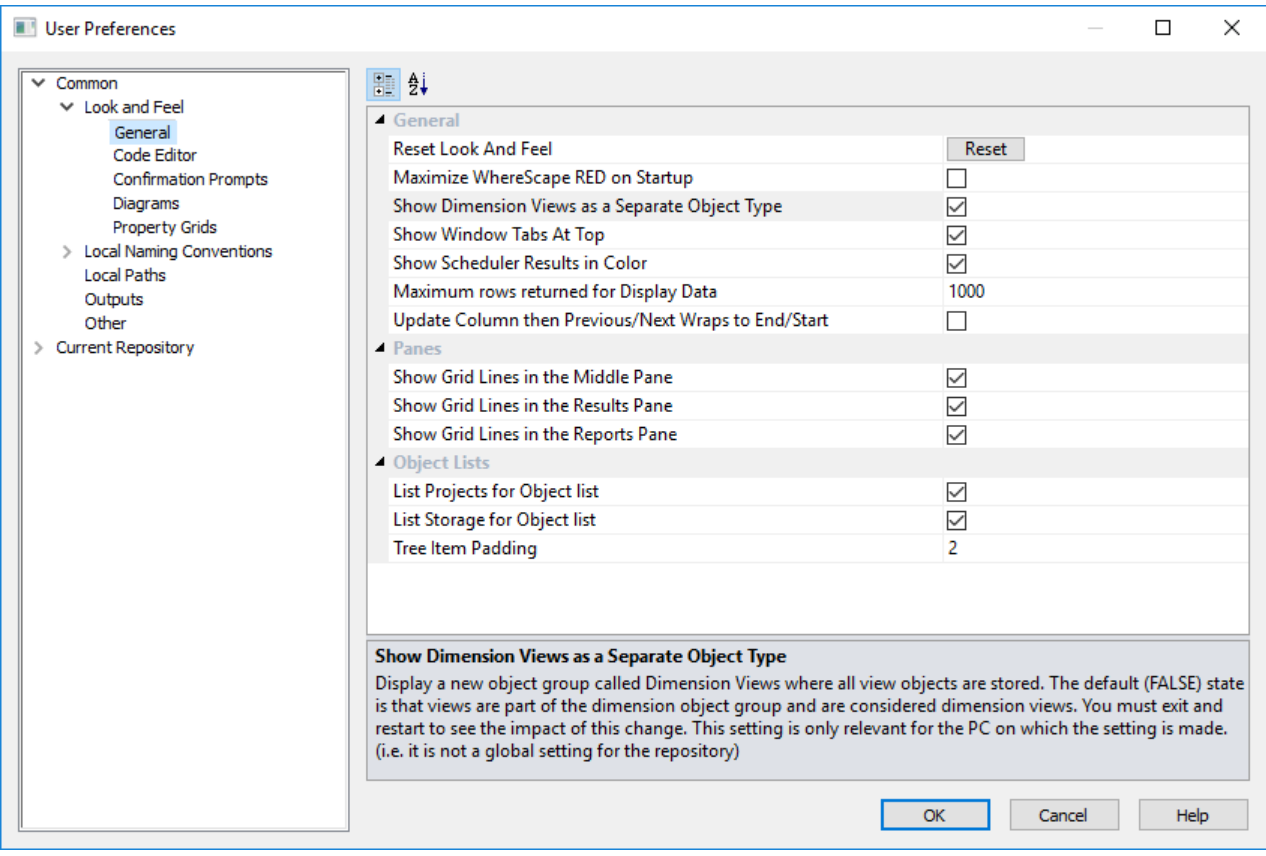

This example shows **Dimensions** and **Dimension Views** as separate object types:

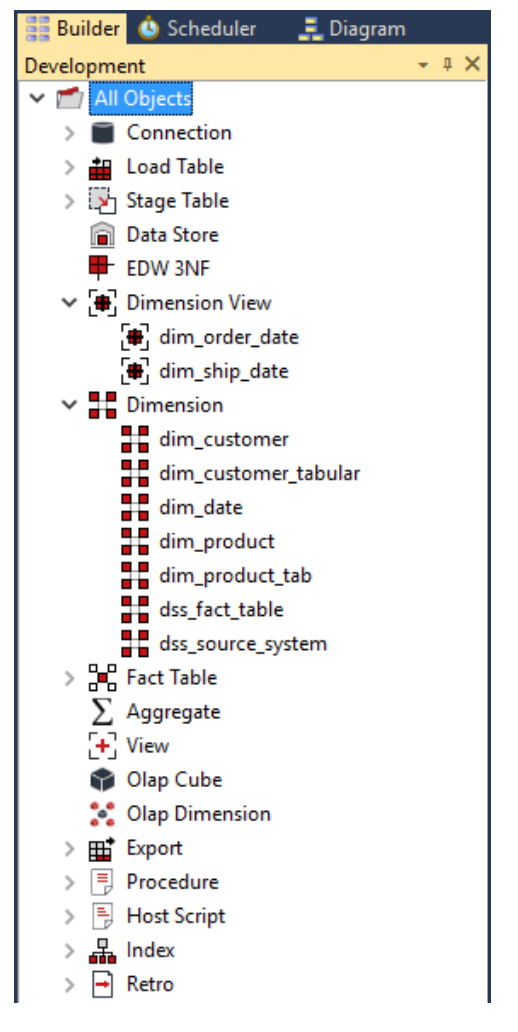

### **Creating a Dimension View:**

- 1. Double-click Dimension (or Dimension View) in the left pane.
- 2. Browse the data warehouse in the right pane.<br>3. Drag a table from the right pane into the middl
- Drag a table from the right pane into the middle pane.
	- The **Add New Metadata Object** window defaults the object type to a Dimension view
	- Change the view name as required and then click **Add**.

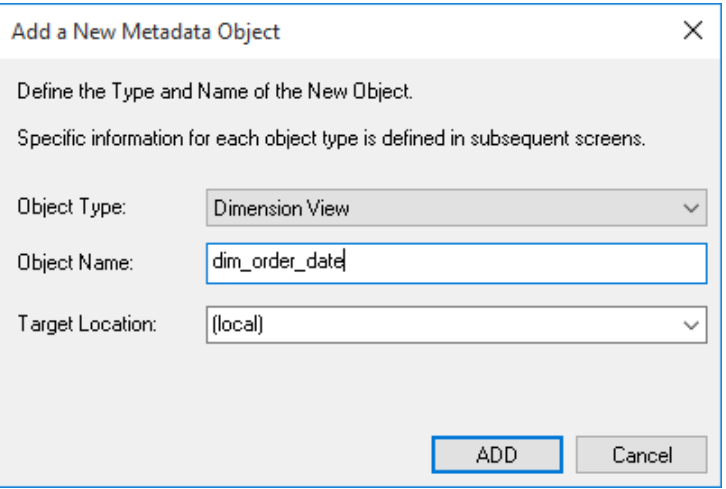

© Copyright, WhereScape Software Ltd All rights reserved.  $-516 - 516$ 

4. The **View Column Definition** window appears to provide a means of re-mapping some of the column names in the view if required.

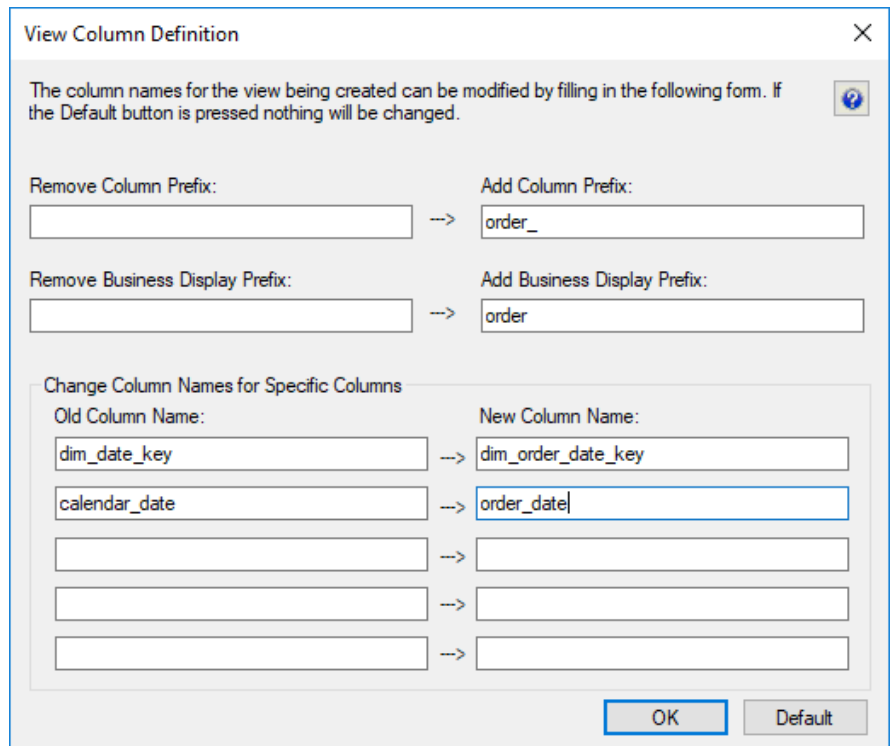

- 5. The View properties window appears:
	- Select the **Distinct Data Select** check box if you want the view to return only different values.
	- A **'Where'** clause could be entered, but this can be done later. Normally you would just click **OK**.

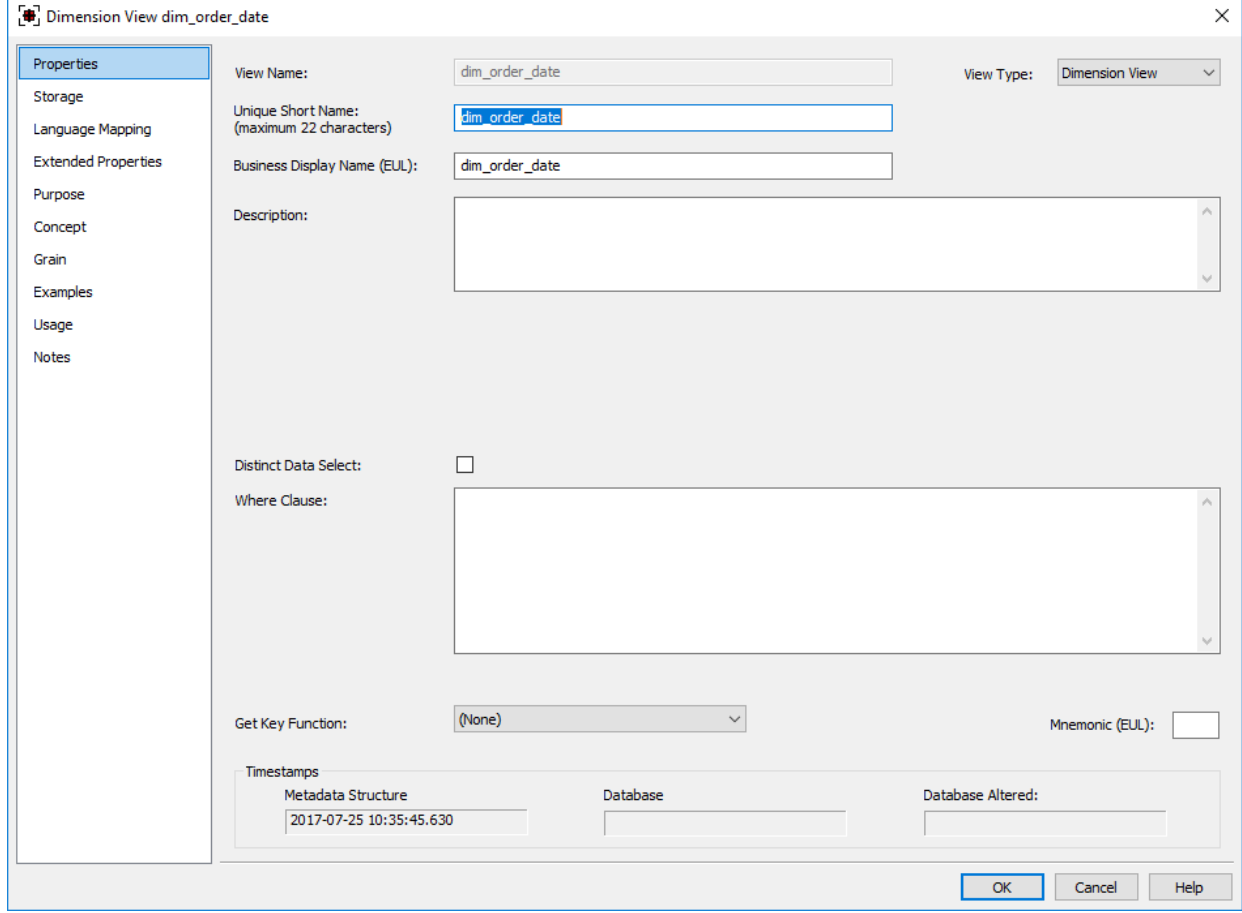

- 6. A prompt appears to indicate that the view has been defined.
	- Because this is a Dimension view, you are given the option to create both the view and an associated Get Key function. For any other view type, a Get Key function is not created.

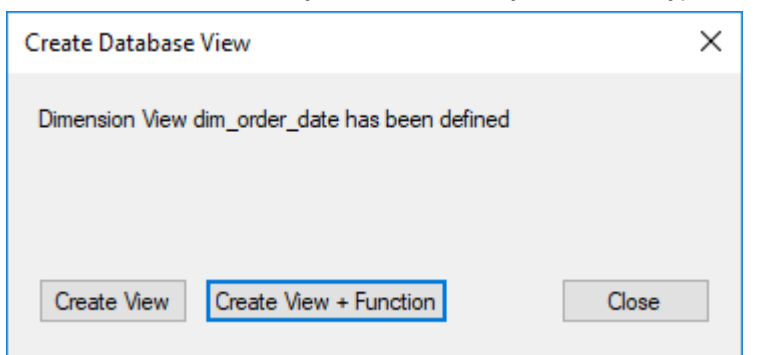

7. If you click **Create View + Function**, the following window appears which enables you to select a business (natural) key for the Dimension view.

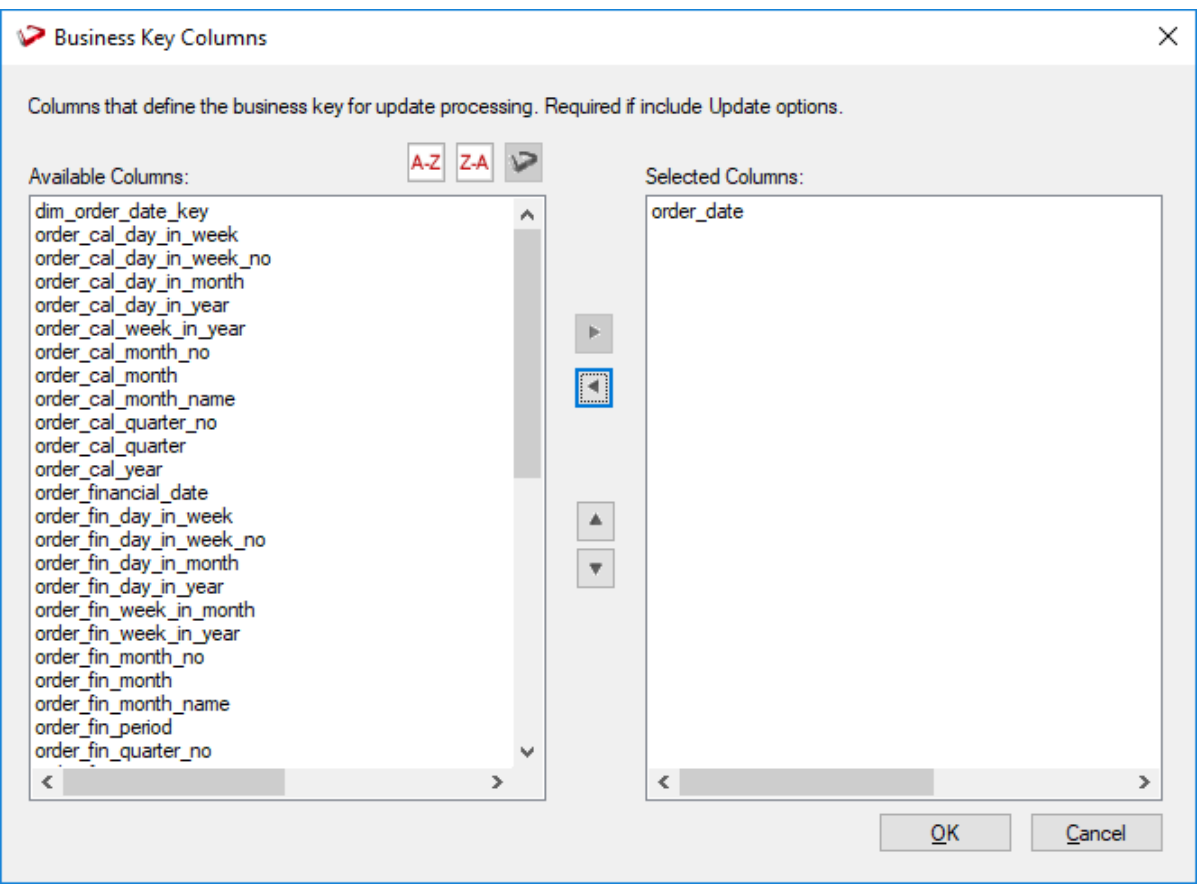

### **View Column Re-mapping**

The **View Column Definition** window is used for the automated re-mapping of certain column names. It provides an easy method for changing the column names for a large number of columns, when creating a View.

The various actions undertaken as a result of entries in this window can all be done or reversed manually by changing the individual column properties.

The various fields are described below:

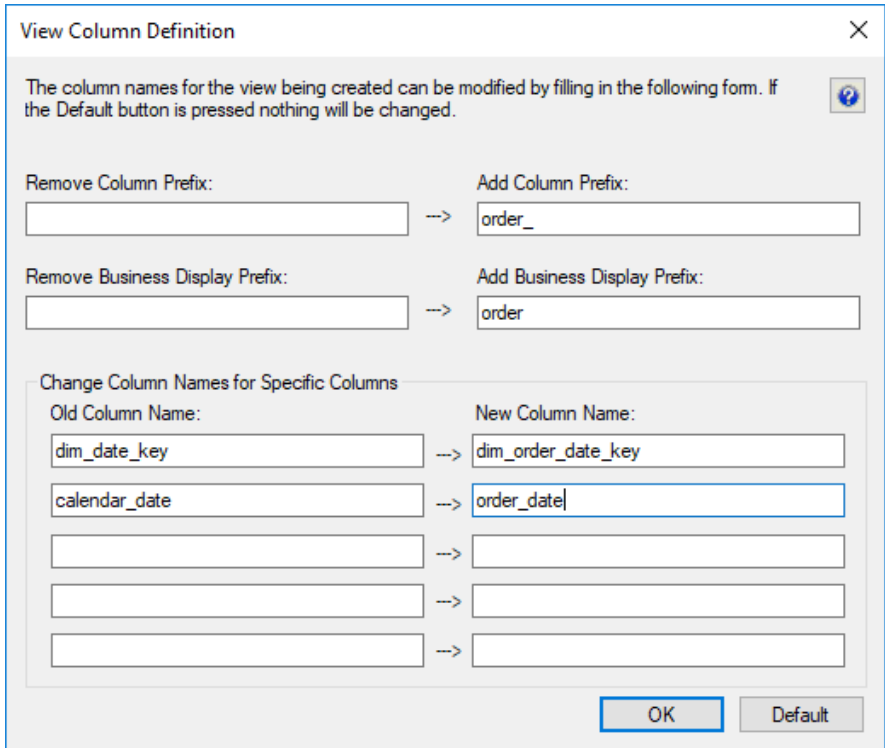

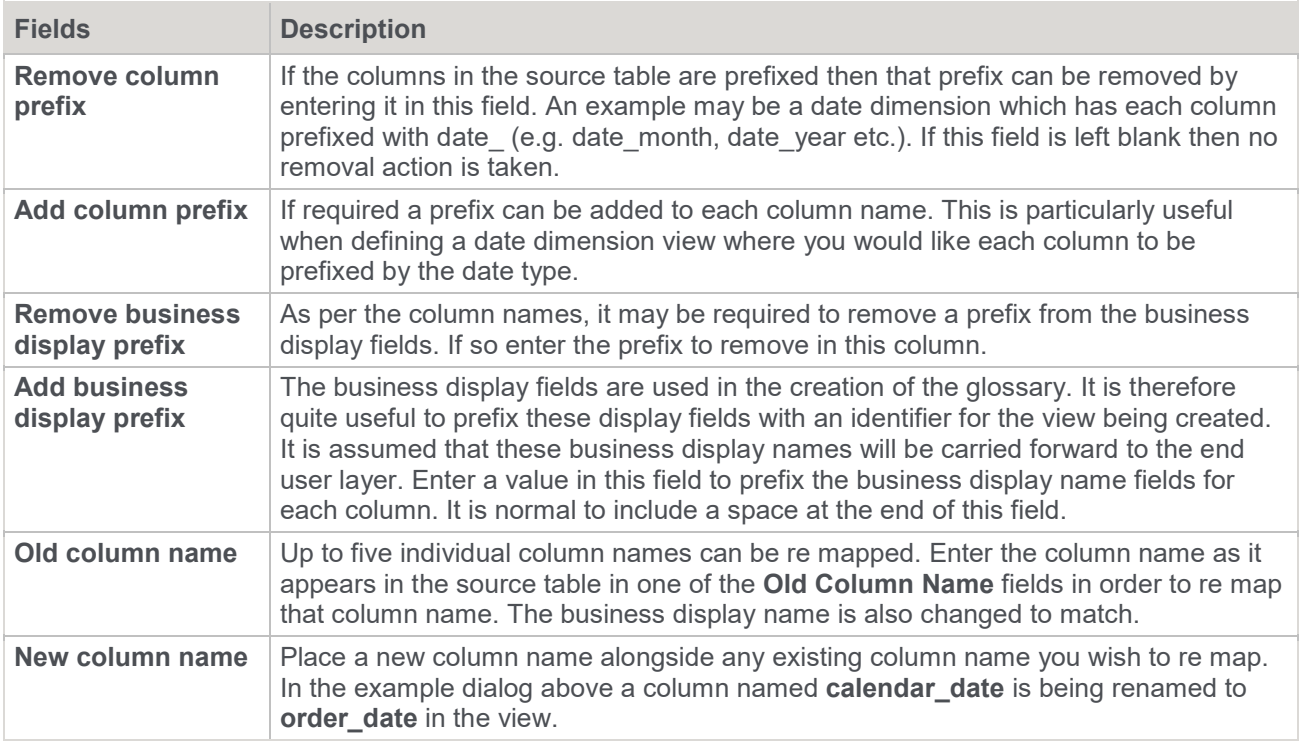

## **Dimension View Language Mapping**

The **Dimension View Properties** screen has a **Language Mapping** tab.

- 1. Select the language from the drop-down list and then enter the translations for the **Business Display Name** and the **Description** in the chosen language.
- 2. The translations for these fields can then be pushed through into OLAP cubes.

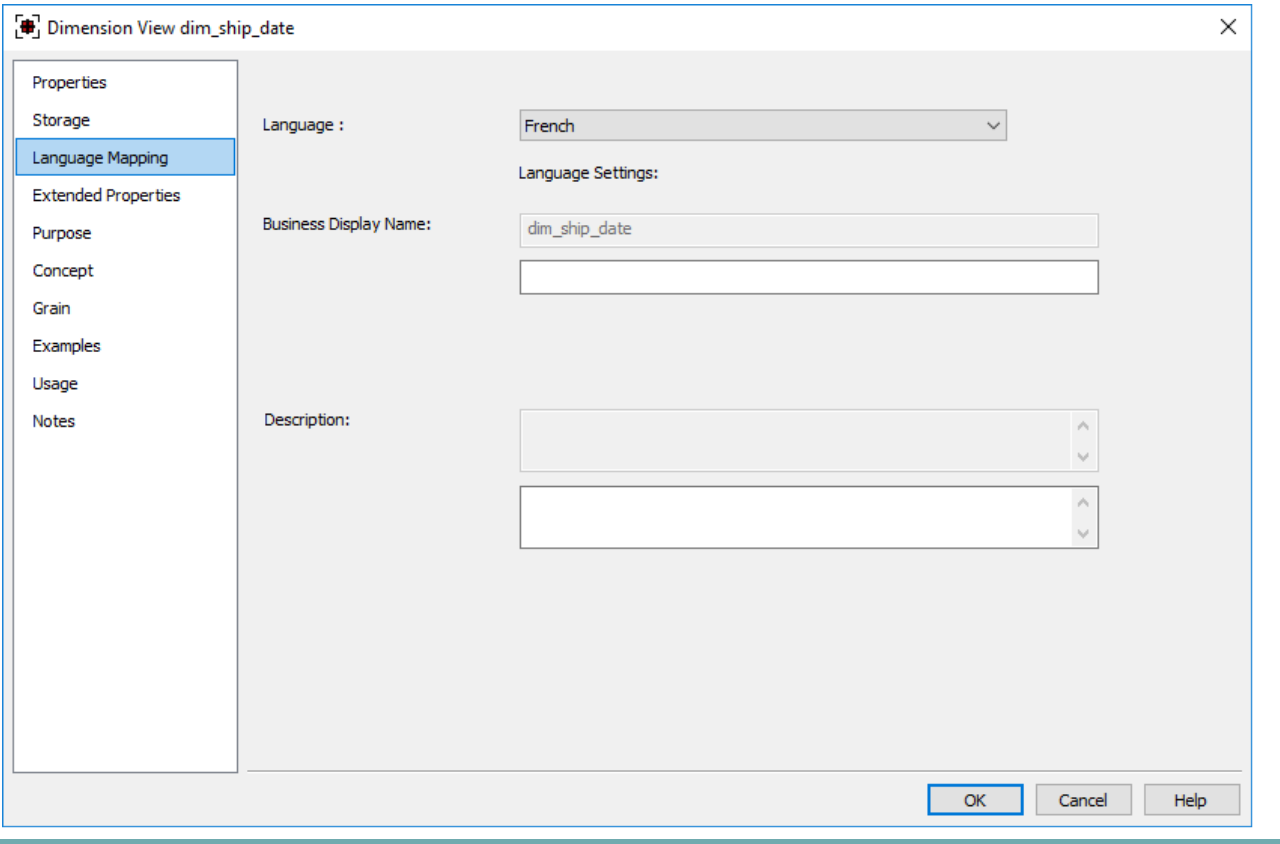

### **Tip**

Languages can be added and maintained from the **Tools > Language Options** menu. Refer to **[Language](#page-170-0)  [Options](#page-170-0)** for details.

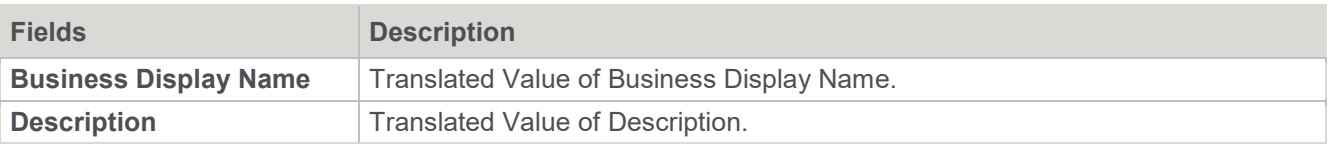

### **Non-Dimension Object Views**

WhereScape RED also supports creating views of objects other than dimensions (Load tables, Facts, Stage tables, Aggregates, etc.).

A Fact View is a database view of a Fact table. It may be a full, partial view, or a view incorporating both the fact data and some dimensional attributes.

It is typically used in cases where a subset of information is to be provided for specific end user communities. It is common that the 'Where' clause be populated in fact views, either to join the dimension tables or restrict the data that the view represents.

Similarly, views may be created over Staging tables or any other **table** object.

The creation of non-dimension table views is the same process as that for Dimension views:

- 1. Drag a table from the right pane into the middle pane.
	- The **Add New Metadata Object** window defaults the object type to a **View**.
	- Change the View name as required, and click **Add**.

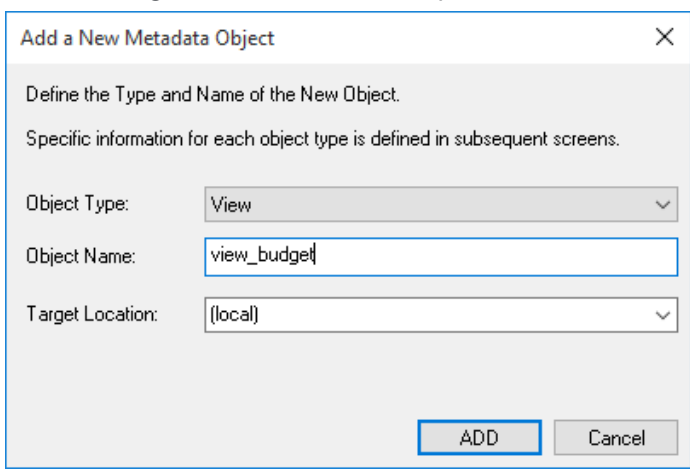

2. The **View Column Definition** window enables the automated re-mapping of certain column names. It provides an easy method for changing the column names for a large number of columns when creating a view.

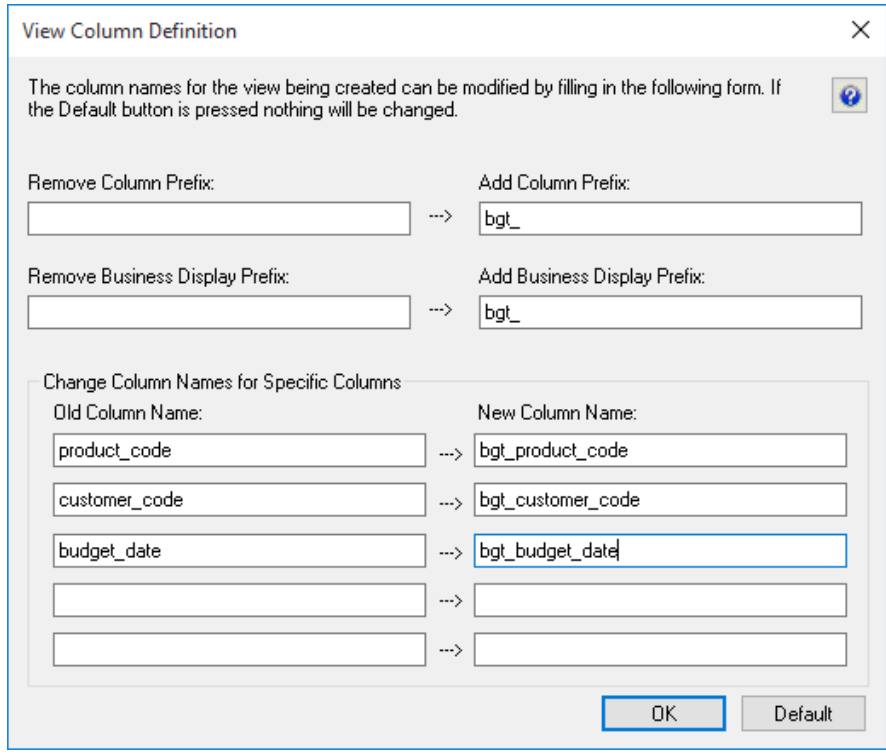

3. The **View** properties window displays:

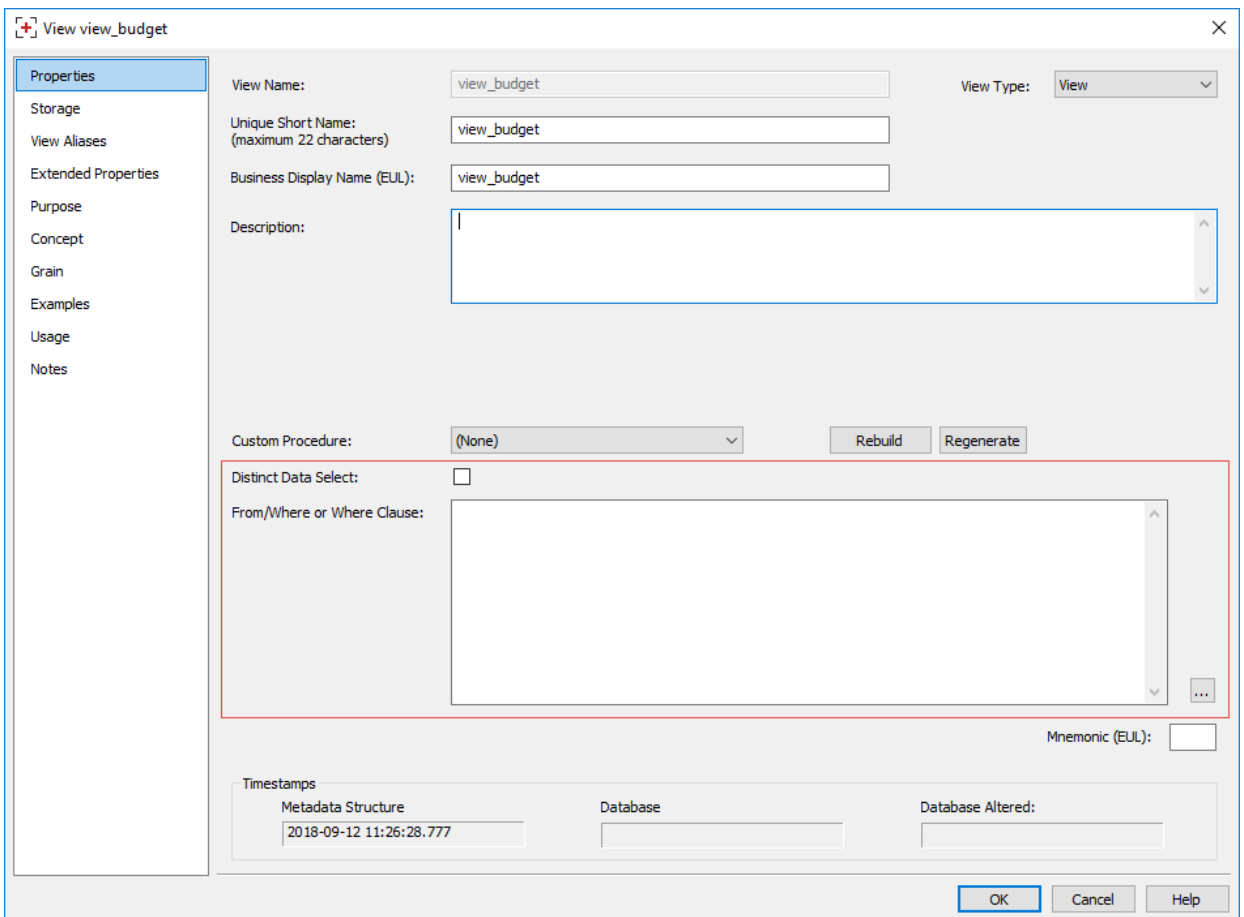

Change the following properties, if required:

- Select the **Distinct Data Select** check box if you want the view to return only distinct values.
- A **From/Where** clause could be entered but this can also be done later. Clicking the ellipses button opens the **Source Join** wizard shown below. Refer to **[Generating](#page-333-0)  [the Dimension Update Procedure > Source tab > Joining multiple source tables](#page-333-0)** for details.

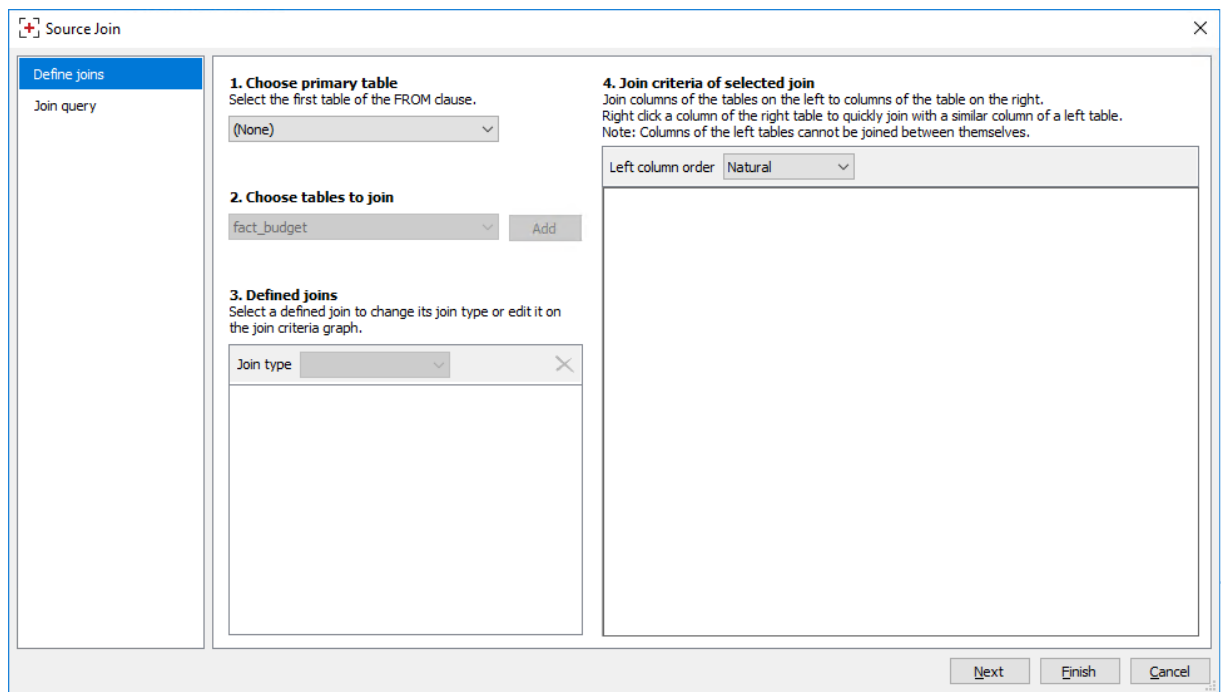

© Copyright, WhereScape Software Ltd All rights reserved. - 522 -

4. Click **OK** in the **View** properties window, after completing view definition. A prompt is displayed to indicate that the view has been defined, click **Create View**.

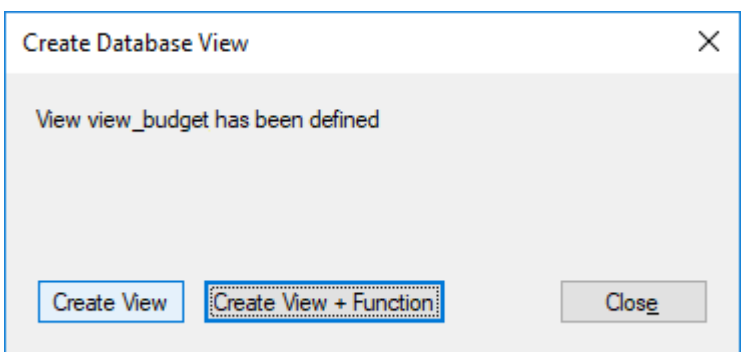

The columns of the **View** table is displayed in the middle pane.

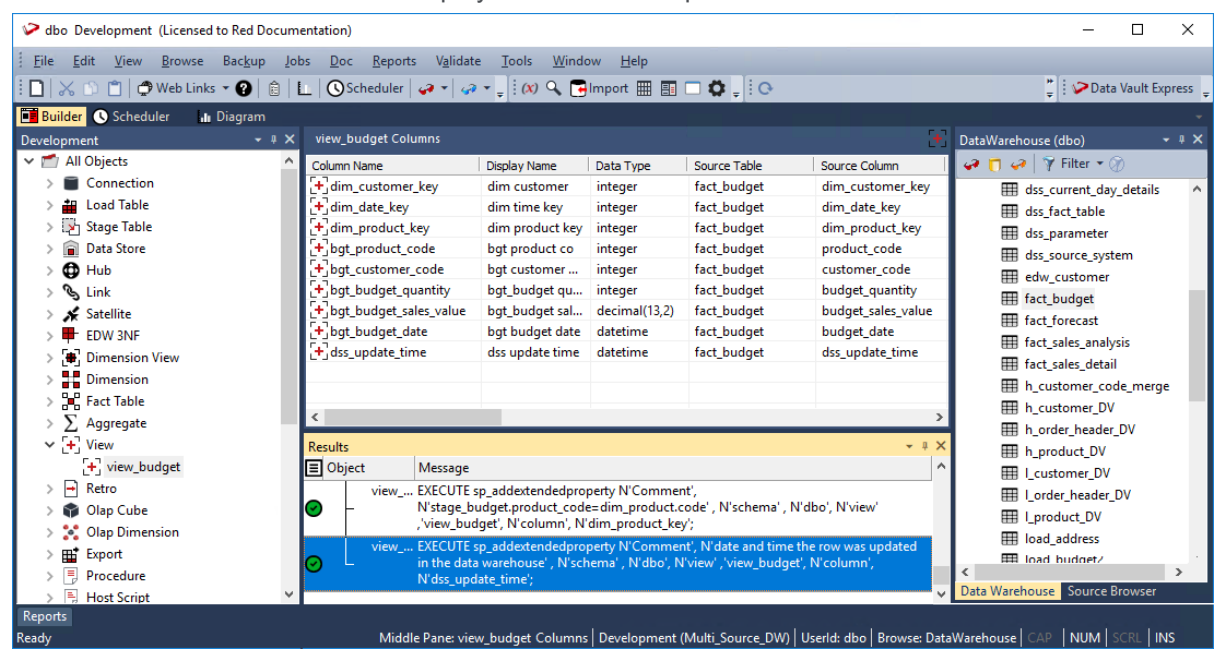

#### **Note**

If dimension attributes are being added (e.g.: to a fact view) then drag these attributes into the views column list, create the view and edit the 'Where' clause for the view.

# **Creating a Custom View**

A custom view can be created within WhereScape RED to handle views that are not strictly one to one such as where multiple tables are joined or where a complex condition is placed on the view. There are two options for custom views, the first where the columns are defined in WhereScape RED and the 'Select' component of the view is customized. The second option is where the view is totally customized and no columns need to be defined in WhereScape RED, although it is good practice to still define the columns for documentation purposes.

### **Creating a Custom or 'User Defined' view:**

- 1. Create a View either by dragging a table in or adding a new object.
- 2. Change the table type to **User Defined View** from the **View Type** drop-down list.

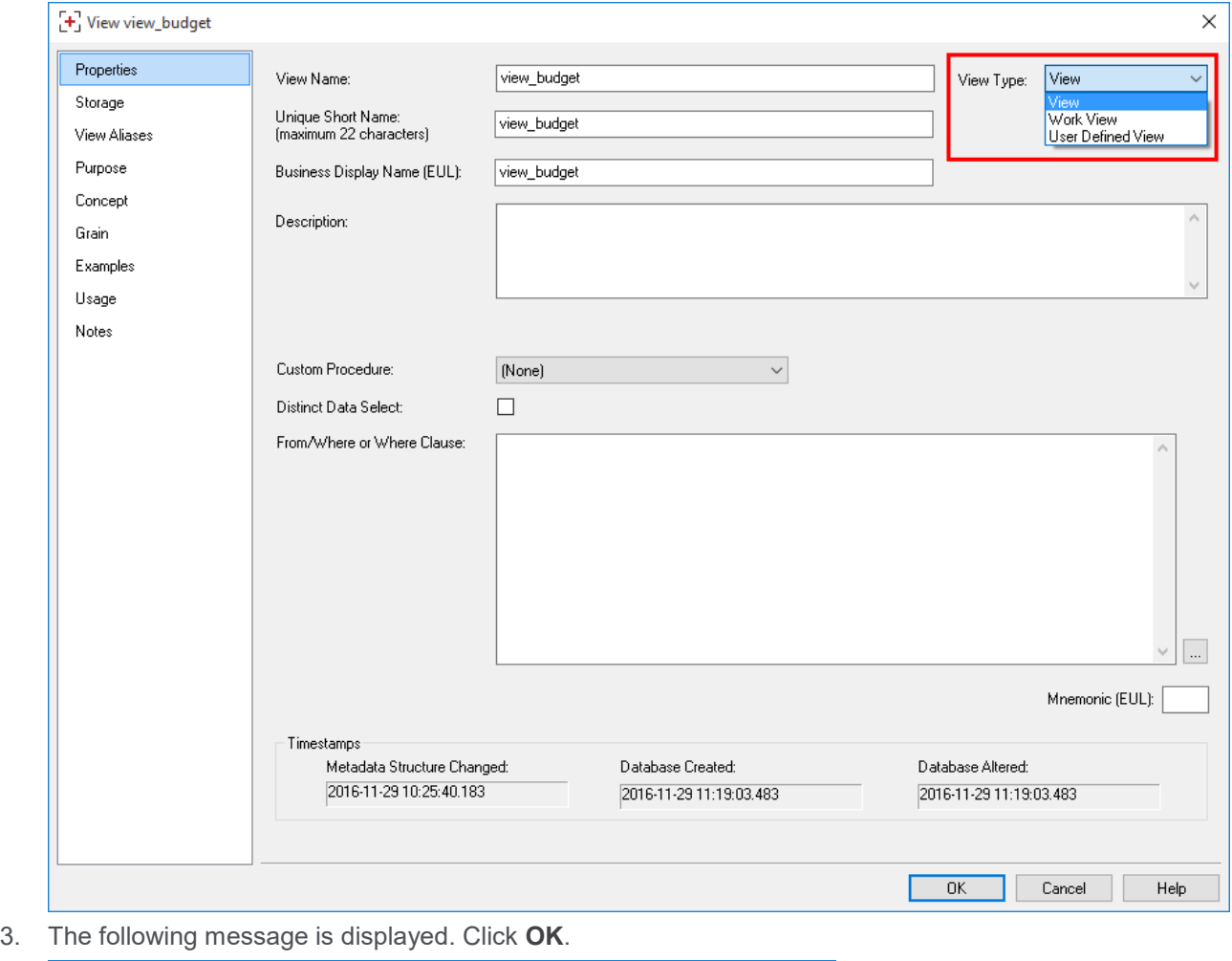

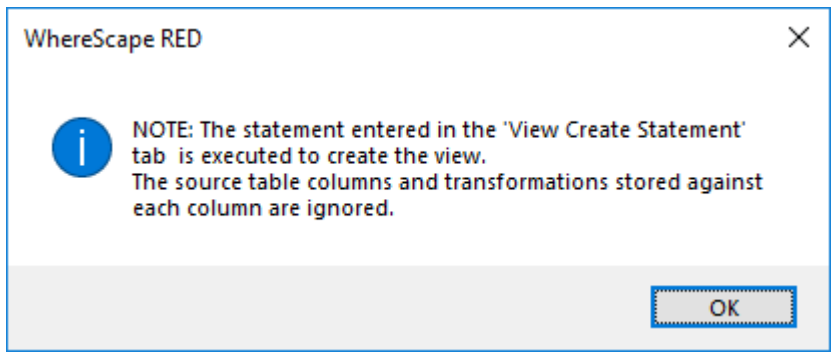

- 4. Edit the new tab **View Create Statement** and insert the SQL Statement that will be used to create the view.
	- This SQL Statement must start with either **Create** or **Select**.
	- If **Create** is used then the columns in the view are ignored and the statement will be issued to create the view.
	- If the statement starts with **Select** then WhereScape RED will build up a view create statement from the column names and the supplied **Select** clause.
	- There is also a **Load DDL** button on the bottom right corner to get a sample **Select** statement, based on the columns in the view and any transformations.

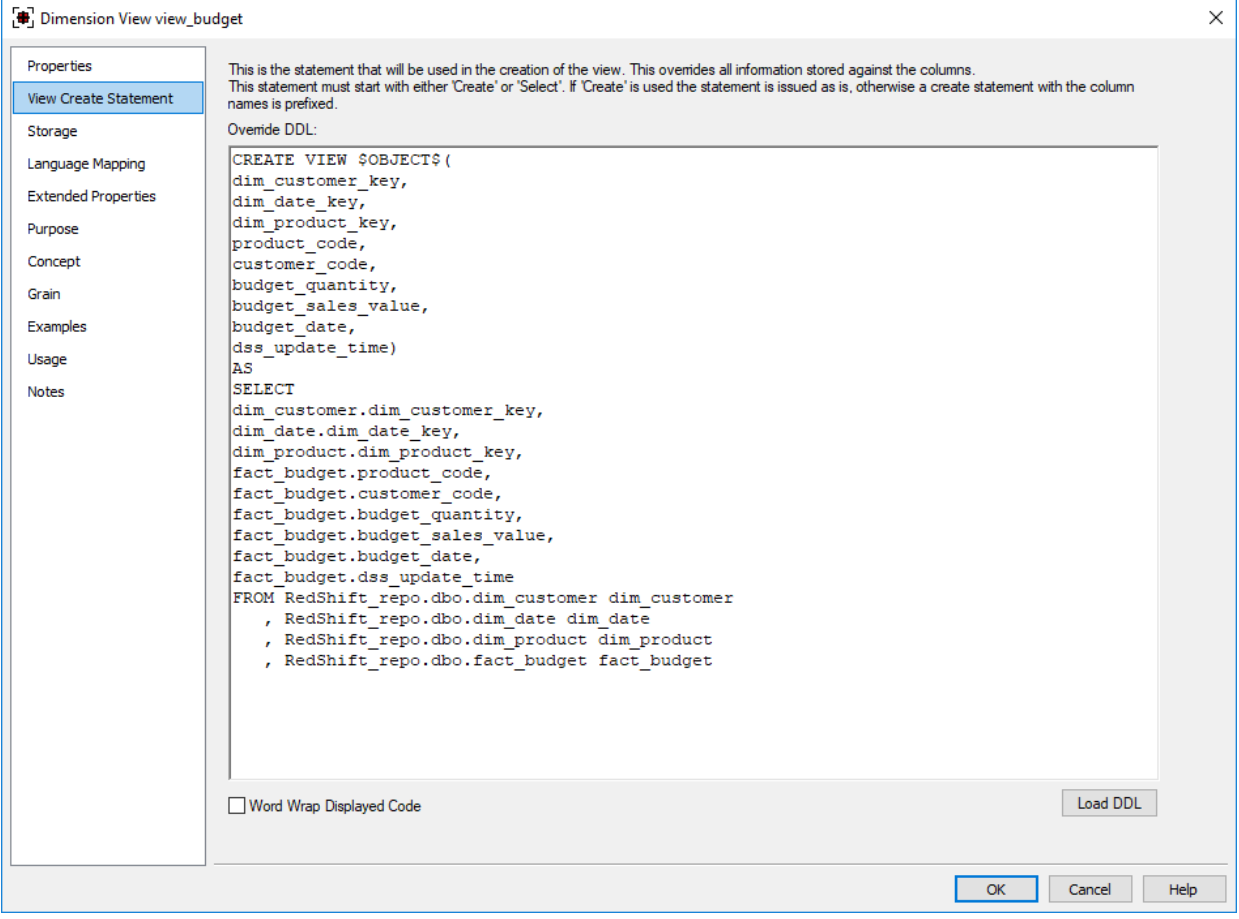

### **View Aliases**

A View Alias provides the ability to create security views on SQL Server in an alternate schema.

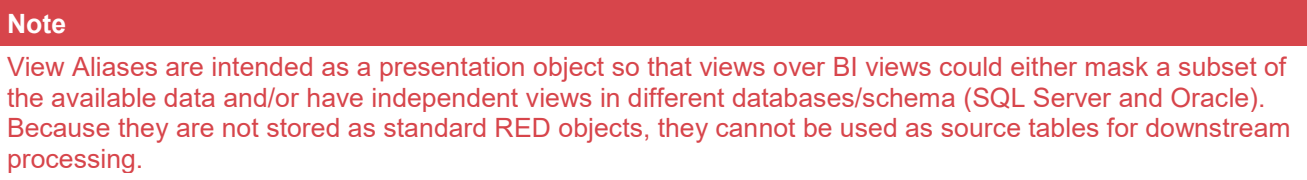

The **View Aliases** tab enables you to define additional/replica views.

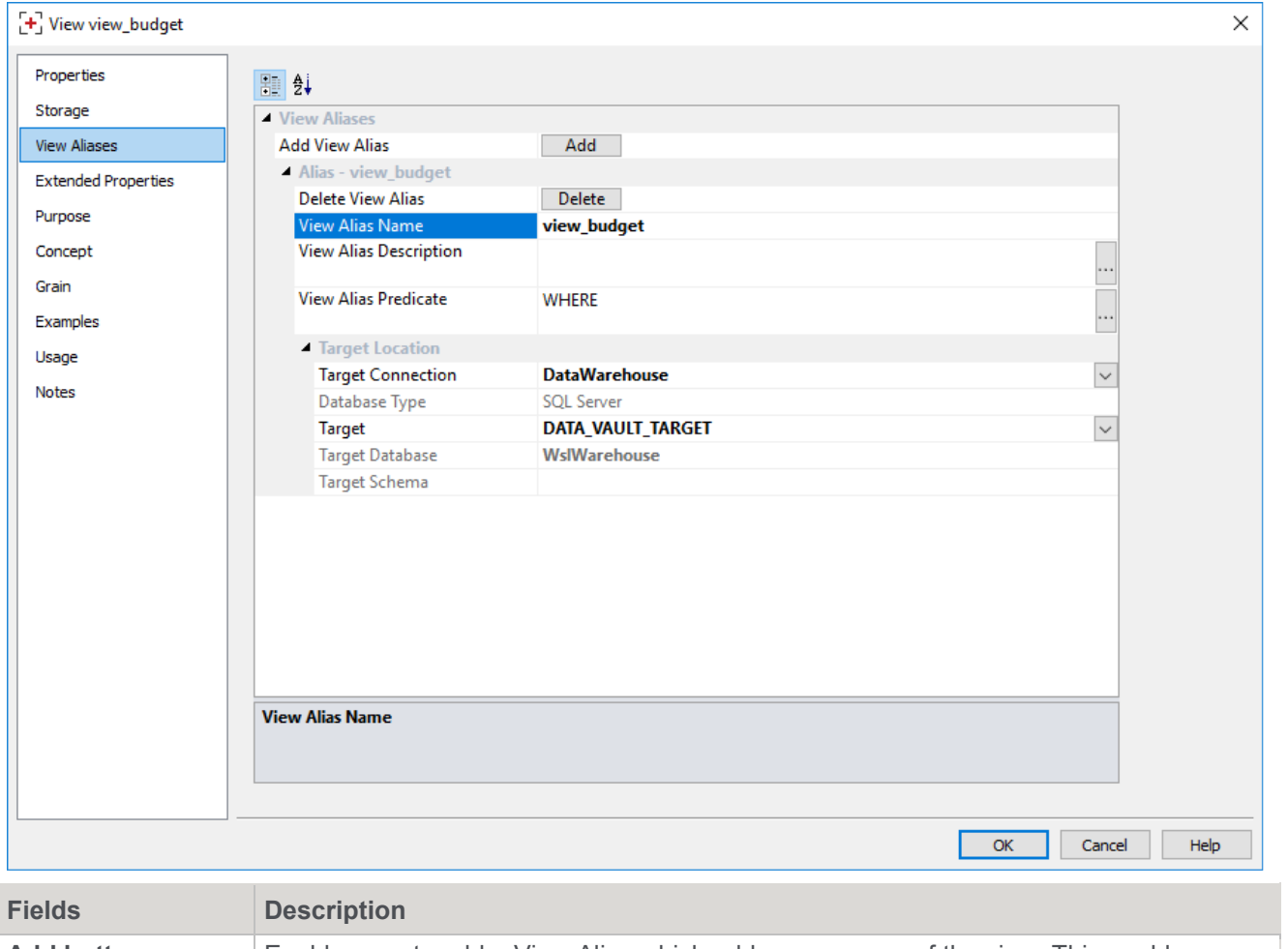

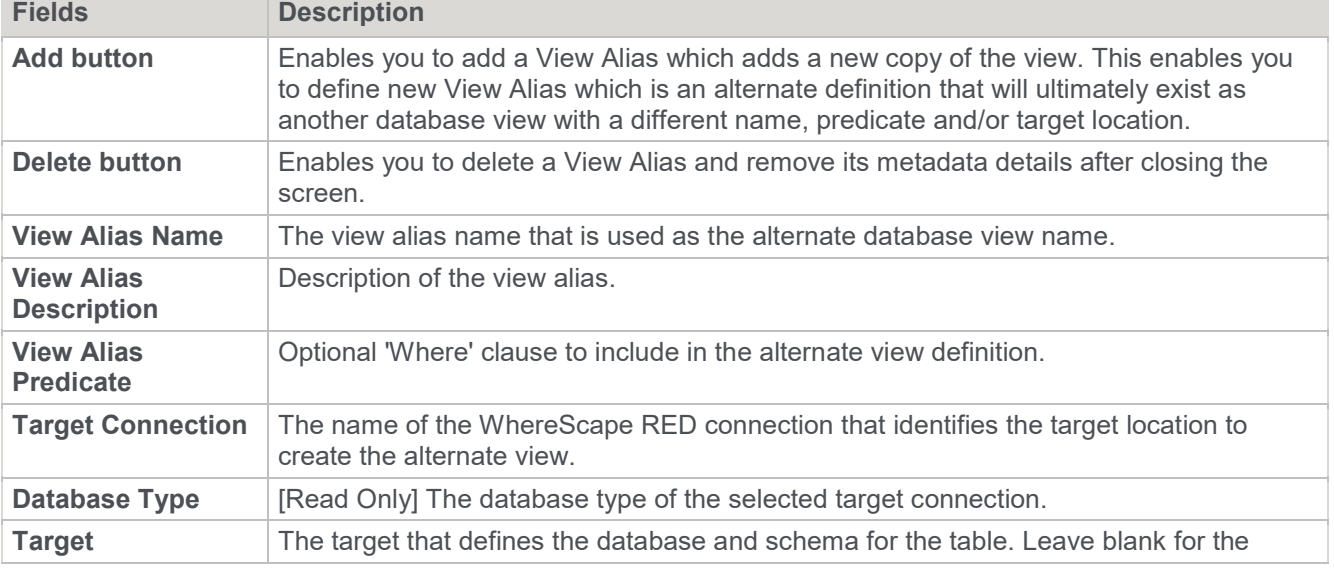

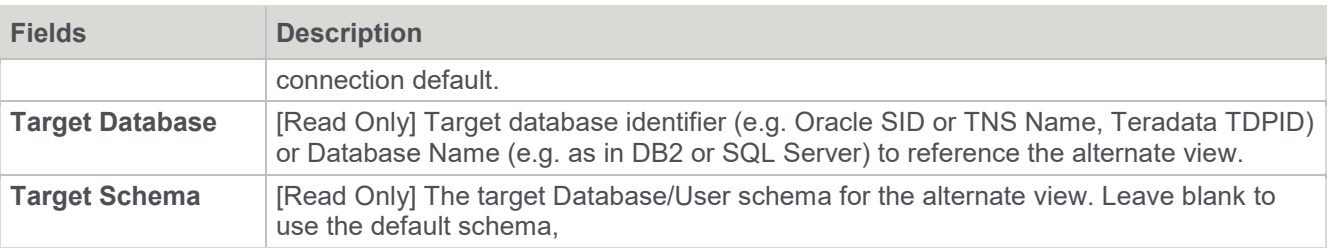

# **Analysis Services OLAP Cubes/Tabular Models**

# **OLAP Cubes**

A **cube** is a set of related measures and dimensions that is used to analyze data.

- A **measure** is a transactional value or measurement that a user may want to aggregate. The source of measures are usually columns in one or more source tables. Measures are grouped into **measure groups**.
- A **dimension** is a group of attributes that represent an area of interest related to the measures in the cube and which are used to analyze the measures in the cube. For example, a customer dimension might include the attributes:
	- Customer Name
	- Customer Gender
	- Customer City

These enable measures in the cube to be analyzed by Customer Name, Customer Gender, and Customer City. The source of attributes are usually columns in one or more source tables. The attributes within each dimension can be organized into hierarchies to provide paths for analysis.

A cube is then augmented with **calculations**, key performance indicators (generally known as **KPIs**), **actions**, **partitions**, **perspectives**, and **translations**.

The information required to build and support an Analysis Services cube and its surrounding structure is reasonably complex and diverse. In attempting to automate the building of Analysis Services cubes, WhereScape RED has simplified and restricted many of the functions available to the cube designer. WhereScape RED includes most of the commonly used capabilities and the components that logically fit into the methodology incorporated within WhereScape RED.

WhereScape RED broadly provides functionality to manage all of the above, except for perspectives and translations. These can be created outside of WhereScape RED, scripted in xmla and executed from within WhereScape RED. Features of cubes that are not supported in WhereScape RED can be added to the cube via the Microsoft tools. These altered cubes can still be processed through the WhereScape RED scheduler, and the cube should be documented within WhereScape RED to explain the post creation phases required.

As a general rule, once a cube or a component of a cube is created on the Analysis Services server it cannot be altered through WhereScape RED. The OLAP object can be dropped and recreated easily using RED. New OLAP objects defined in RED (e.g. additional calculations or measures) can be added by recreating the cube.

# **Defining the Data Source for the OLAP Cube**

Before we can create an OLAP cube, we first need to set up the data warehouse to be used as a source for Analysis Services cubes.

In the **Data Warehouse** Properties screen, the fields in the section **When Connection is an OLAP Data Source** are required.

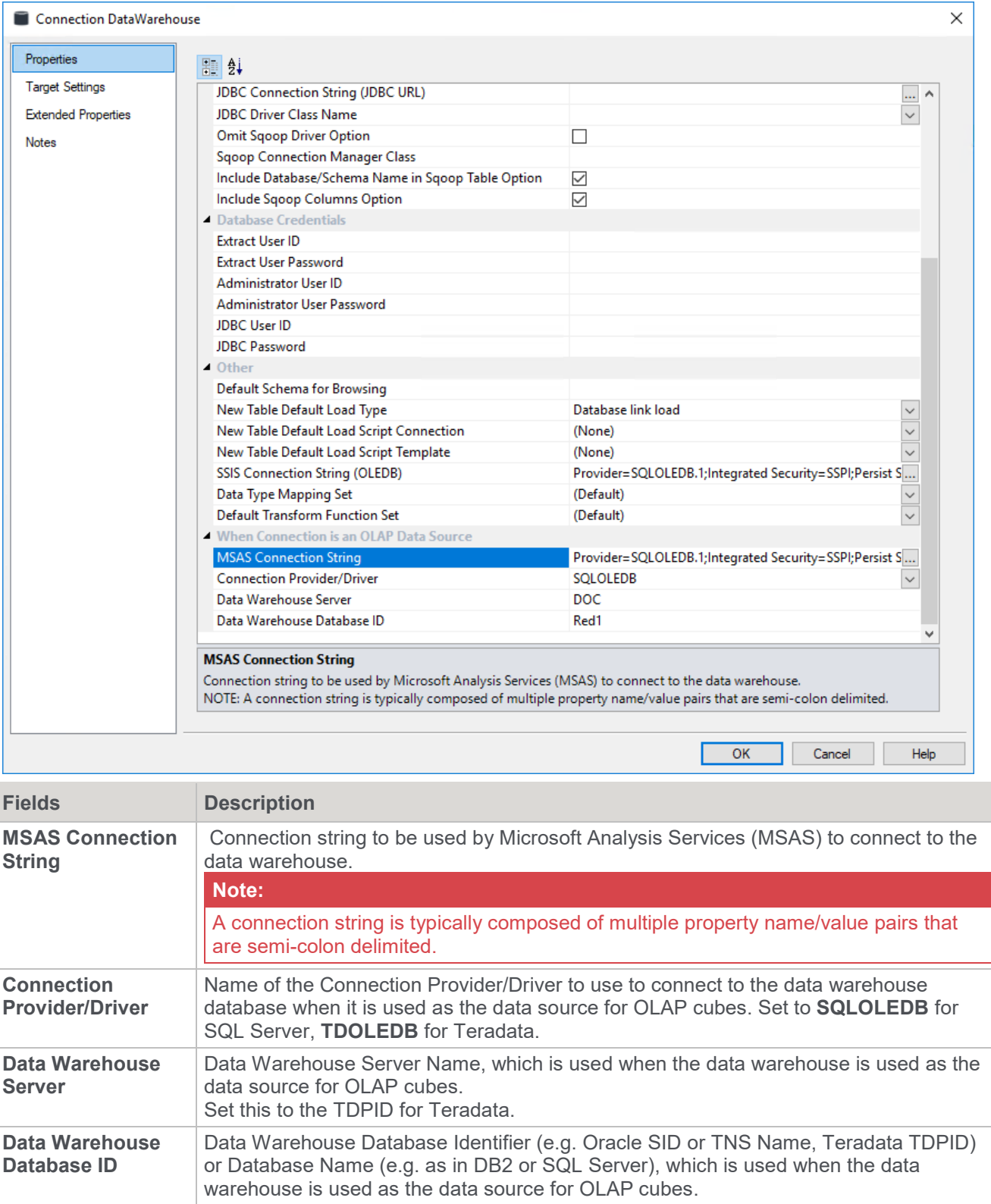

### **Building the OLAP Connection String**

1. The **OLAP Connection String** is built using a wizard. To activate the wizard, click the expander button.

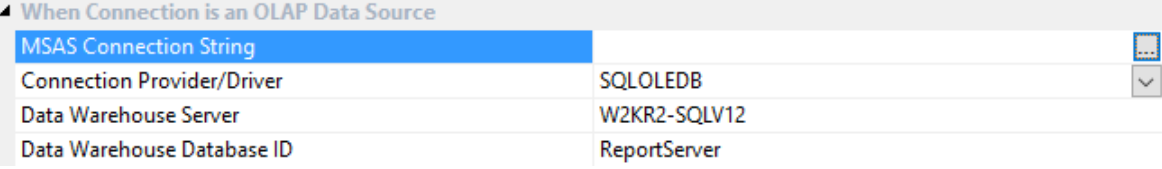

2. In the **Provider** tab, select the **OLE DB Provider** and click **Next**.

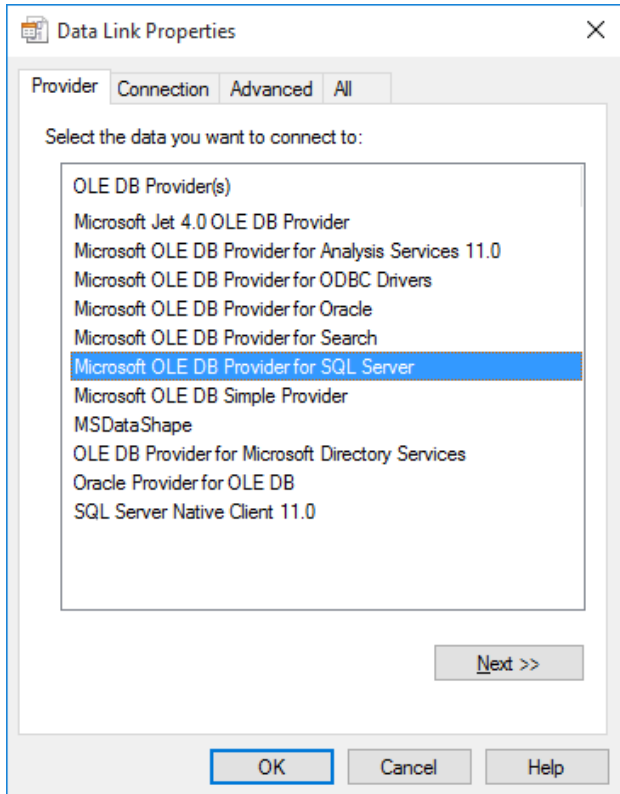

3. Enter the connection details and click **Test Connection**.

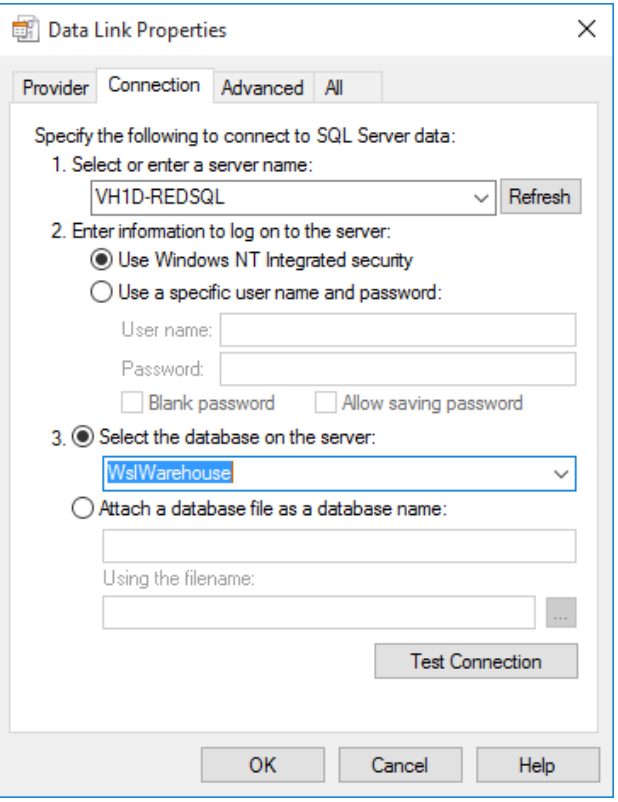

4. Click **OK** in the success message and then **OK** again on the **Data Link Properties** screen.

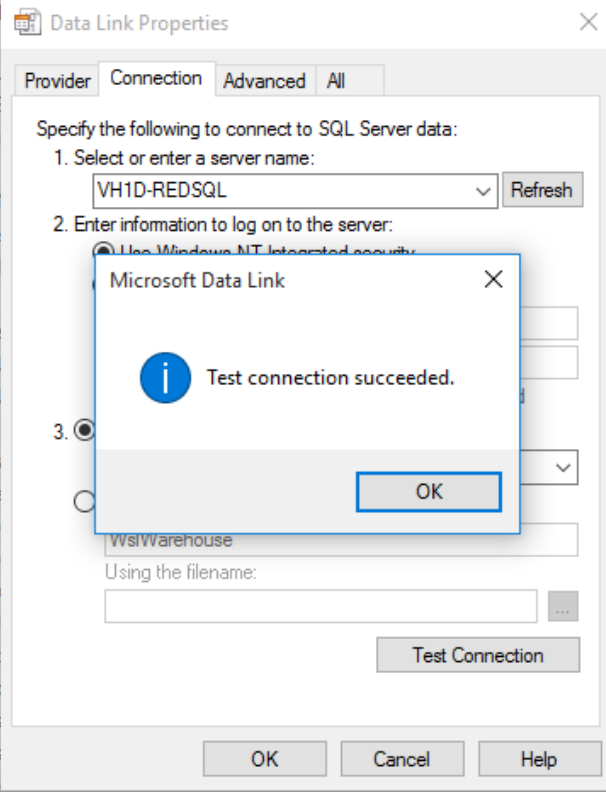

5. The OLAP connection string is displayed.

### **OLAP Defining an OLAP Cube**

OLAP Cubes can be created from fact, fact view or aggregate objects. A single cube can contain dates from multiple source star schemas, each defined with a measure group. An OLAP Cube consists of many parts namely, measure groups, measures, calculations, actions, dimensions, dimension hierarchies, dimension attributes and dimension attribute relationships.

It is strongly recommended that drag and drop is used to create an OLAP Cube in order that all the components are set up correctly. OLAP Cubes can utilize a hierarchical structure in the dimensions to facilitate user queries. Therefore, each dimension present in an OLAP Cube must have either a hierarchy of levels or attributes and relationships. The hierarchies are defined against the underlying dimensional attributes which can be inherited from the source dimension metadata. Individual attributes can be added to the dimension after the OLAP Cube or OLAP Dimension metadata has been created.

### **Building a New OLAP Cube**

To create an OLAP Cube proceed as follows:

- 1. Double-click on the **OLAP Cube object group** to make the middle pane a cube drop target.
- 2. Select the **data warehouse connection** to browse in the source pane. The connection can be selected by right-clicking the Data Warehouse connection in the Object list pane and choosing **Browse Source System**.
- 3. Drag a **Fact** table from the source pane into the target pane.
- 4. Set the cube name in the **Add a New Metadata Object** window and then click **ADD**.

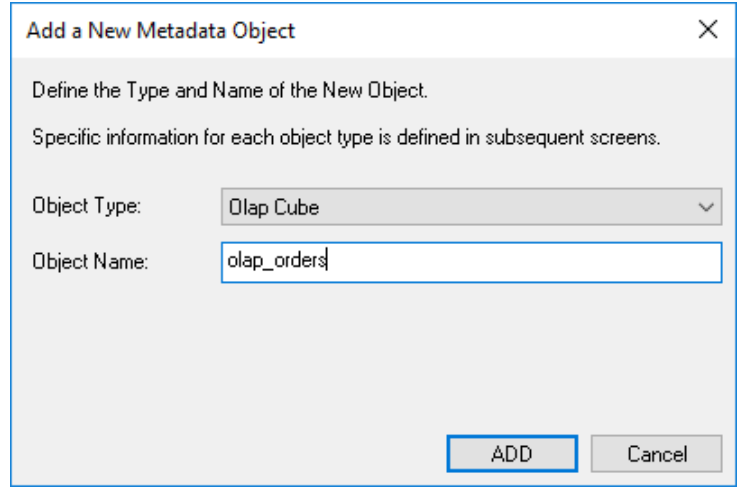

5. A prompt is displayed for any OLAP Dimensions that do not already exist that are required for this cube (based on the fact table metadata). Set the dimension name in the **Add a New Metadata Object** window and then click **ADD**.

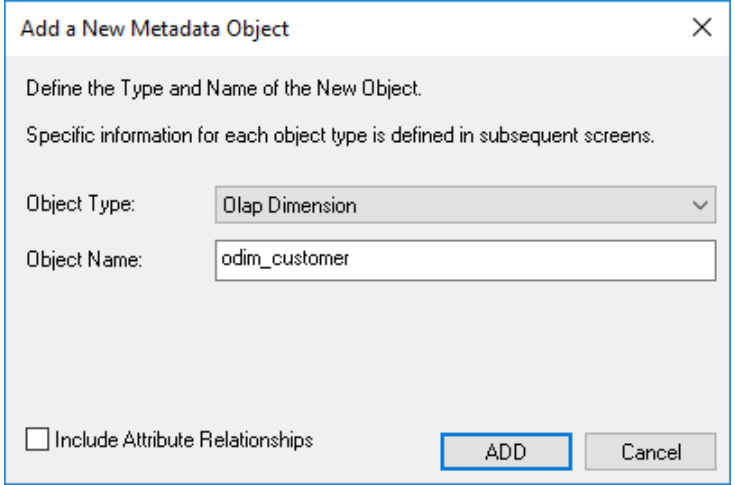

#### **Note:**

If you wish to include Attribute Relationships in Analysis Services for this dimension, click the **Include Attribute relationships** check box.

6. The following window appears, prompting you to select the attributes to be included in the **Customer** OLAP dimension.

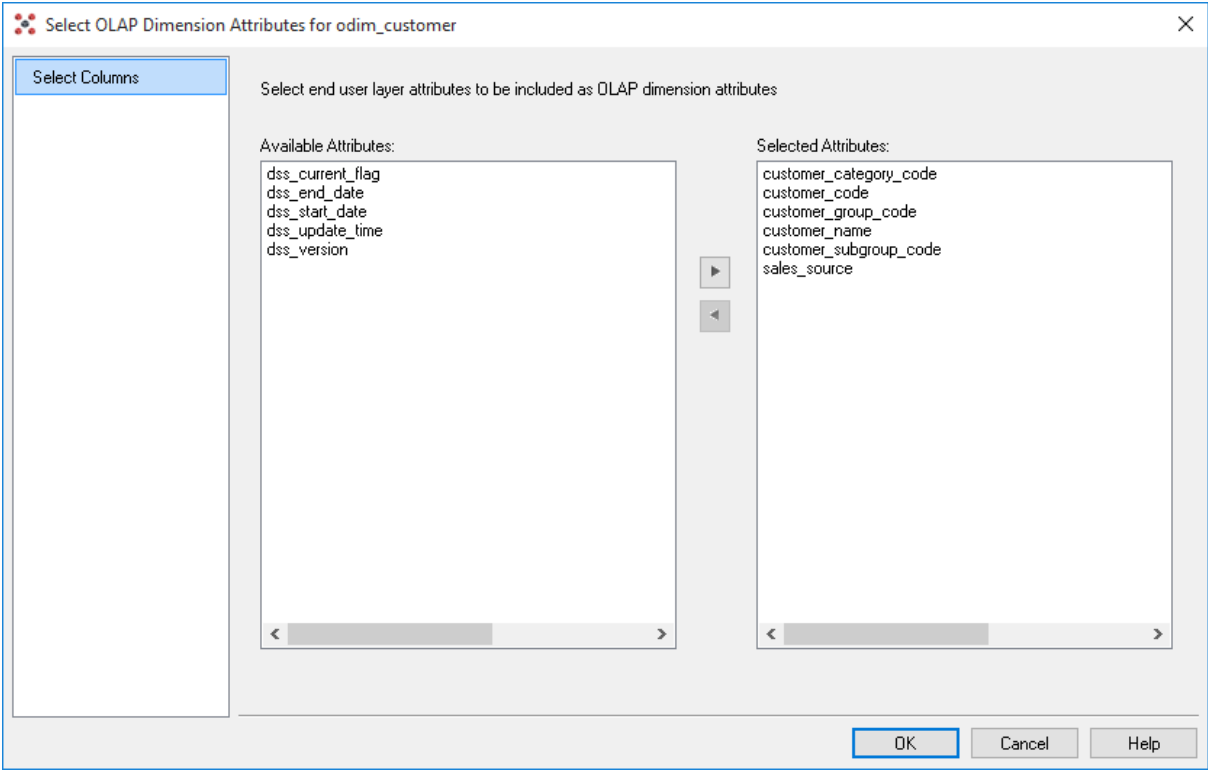

The attributes available for selection are in the left column. To select an attribute, click the attribute in the left column and click **>**. This moves the attribute to the right column.

To de-select an attribute, click the attribute in the right column and then click **<**. This moves the attribute to the left column.

Repeat Step 5 for each dimension as required.

7. A window appears with a list of the fields that are to be added as measures. Remove any columns that are not measures. A measure is a column that uses the sum, count, min or max of the column. Calculations can be chosen if required at this point. A date dimension must be present along with a hierarchy to enable the definition of these calculated members.

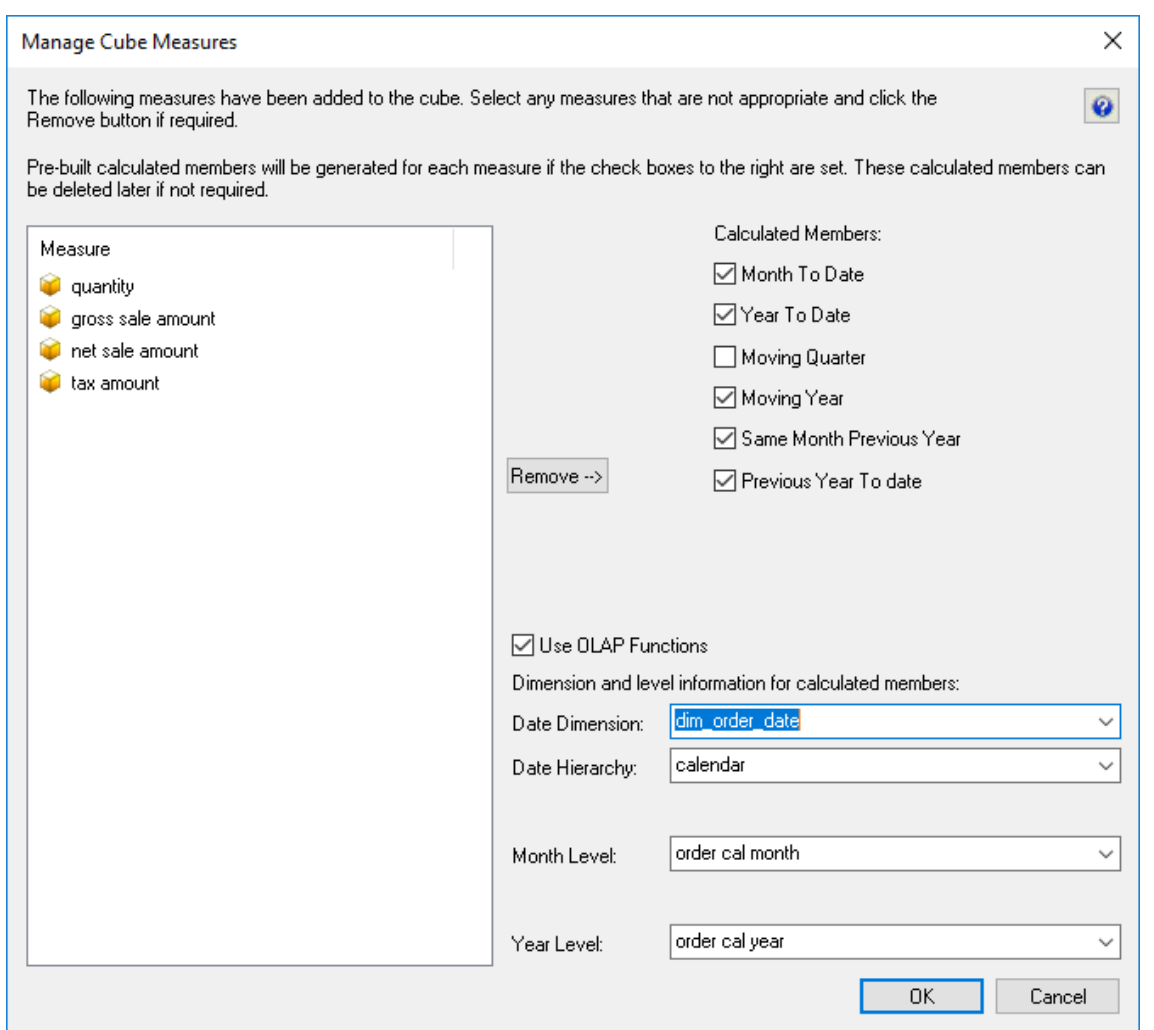

- 8. During cube creation, the **Adding Cube Measures** window is displayed. In this window the following options are provided:
	- Measure, provides a list of measures that can be aggregated (e.g. using Sum, Count, Min, Max or Distinct Count). By default, WhereScape RED shows all attributes in the Fact table that are defined as numeric and additive. Attributes that should not be considered measures can be removed using the **Remove** button.
	- **Calculated Member** options enable you to add some predefined date based calculated member definitions to be built against the cube. The standard calculations:
		- Month to date
		- Year to date
		- Moving Quarter
		- Moving Year
		- Same Month Previous Year
		- Previous Year to date

These defines a calculated measure based on the associated drop-down boxes. There are two different ways that WhereScape RED implements these calculations which is dictated by the **Use OLAP functions** check box:

- Using OLAP Functions implements the calculations using MDX Expressions within the cube using date based MDX functions. These calculations are efficiently executed by Analysis Services.
- Without using OLAP functions implements the calculations using an MDX Filter function built over date dimension attributes. This option leverages the flags from the relational date dimension and ensures that a query using the calculations in the Cube matches an equivalent query against the star schema and is particularly useful if non-standard date periods are used.
- 9. The cube and dimensions is created in WhereScape RED metadata and the cube measures is displayed.

<sup>©</sup> Copyright, WhereScape Software Ltd All rights reserved. - 534 -

### **Setting Cube Properties**

The properties of the cube must be completed before we can create the cube in the Analysis services database. Most of the elements in the properties screen has default values, but each of the following columns probably need to be completed.

- 1. The **Connection** to the Analysis services server must be defined within the cube properties. This connection is a connection object. If no such connection exists then a new connection of type must be created and configured. SQL Server 2005 or 2008 Analysis Services use a connection type of "Analysis Server 2005+". This connection name must then be chosen in the cubes properties.
- 2. A **Cube Database Name** must be selected. A new database name can be created by selecting **(Define New Cube Database...)** from the drop-down list. This database name is the database that the cubes will reside on the Analysis services server.
- 3. The **Data Source Connection** must be defined and the three derived values shown under this connection must be present. If there is nothing in the three fields below the data source connection then the connection object will need to be modified. The provider type is normally MSDAORA. if the data warehouse is an Oracle database or SQLOLEDB if the data warehouse is SQL Server. The Server is either the SQL Server database server, or the Oracle TNS name. The database is the data warehouse database name.

## **OLAP Inspecting and Modifying Advanced Cube Properties**

After the basic OLAP Cube has been defined, various properties of the OLAP Cube can be inspected or modified:

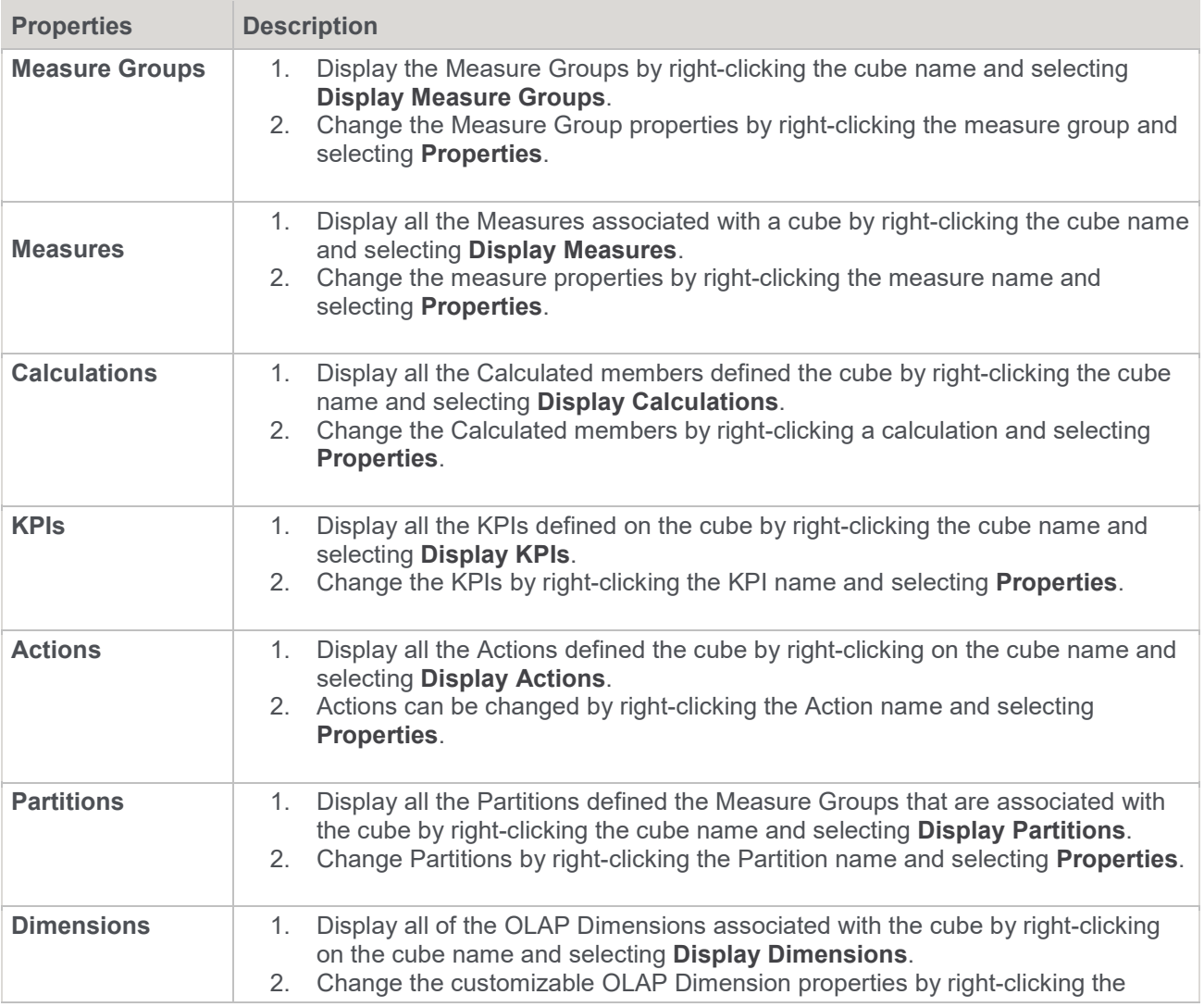

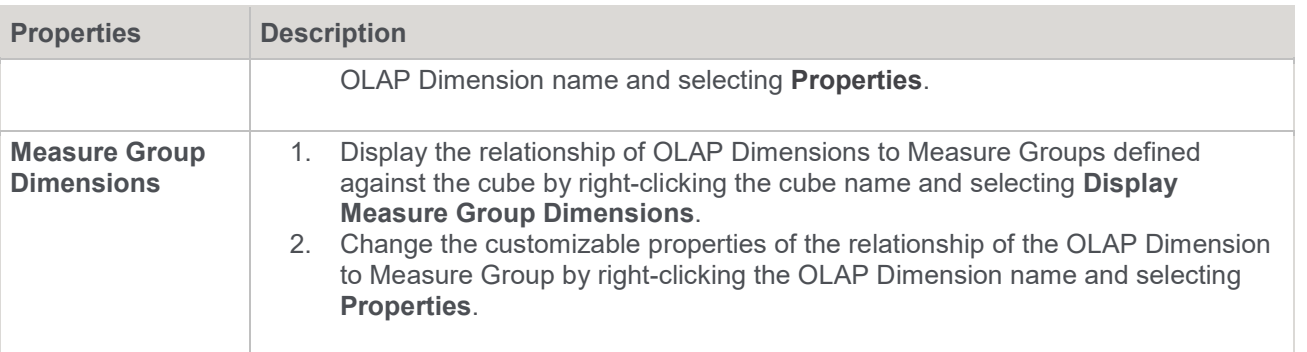

### **OLAP Creating an OLAP Cube on the Analysis Services Server**

If all the tasks above are completed , then it is now possible to create the cube on the Analysis Services server. Right-click the **OLAP Cube** name and then select **Create (Alter) Cube**.

WhereScape RED checks that key components of the cube are correct, before it proceeds to issue the create command.

The create cube menu option will perform the following tasks on the Analysis Services server:

- Create an Analysis Services database if the name specified is not already present.
- Create a Data Source with connection information back to the data warehouse based on the cube source information in the Data Warehouse connection.
- Create a Data Source View to support the cube objects defined
- Create the dimensions used by the cube as database shared dimensions if they do not already exist.
- Create the cube if it does not exist
- Create a partition for the cube.

### **OLAP Cube Objects**

### **OLAP Cube Properties**

The properties associated with a cube are described below. These properties relate both to the cube environment and to the cube itself.

There are seven tabs in the cube **Properties** screen. The first is the main properties, the second the processing and partitioning options and the rest are for documentation stored in the WhereScape RED metadata and displayed in the generated WhereScape RED documentation.

In order to see the cube properties, right-click the cube name and then select **Properties**.

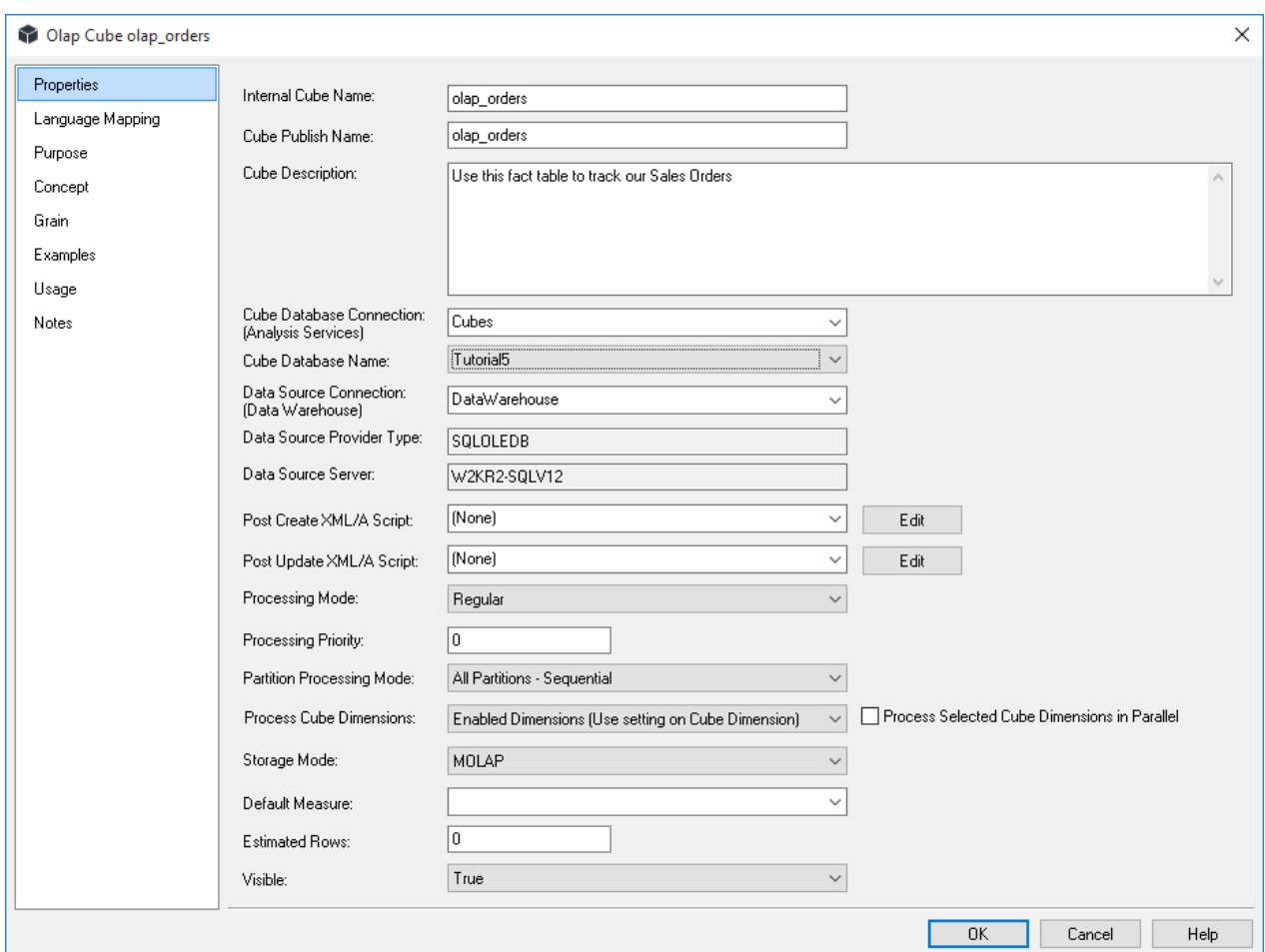

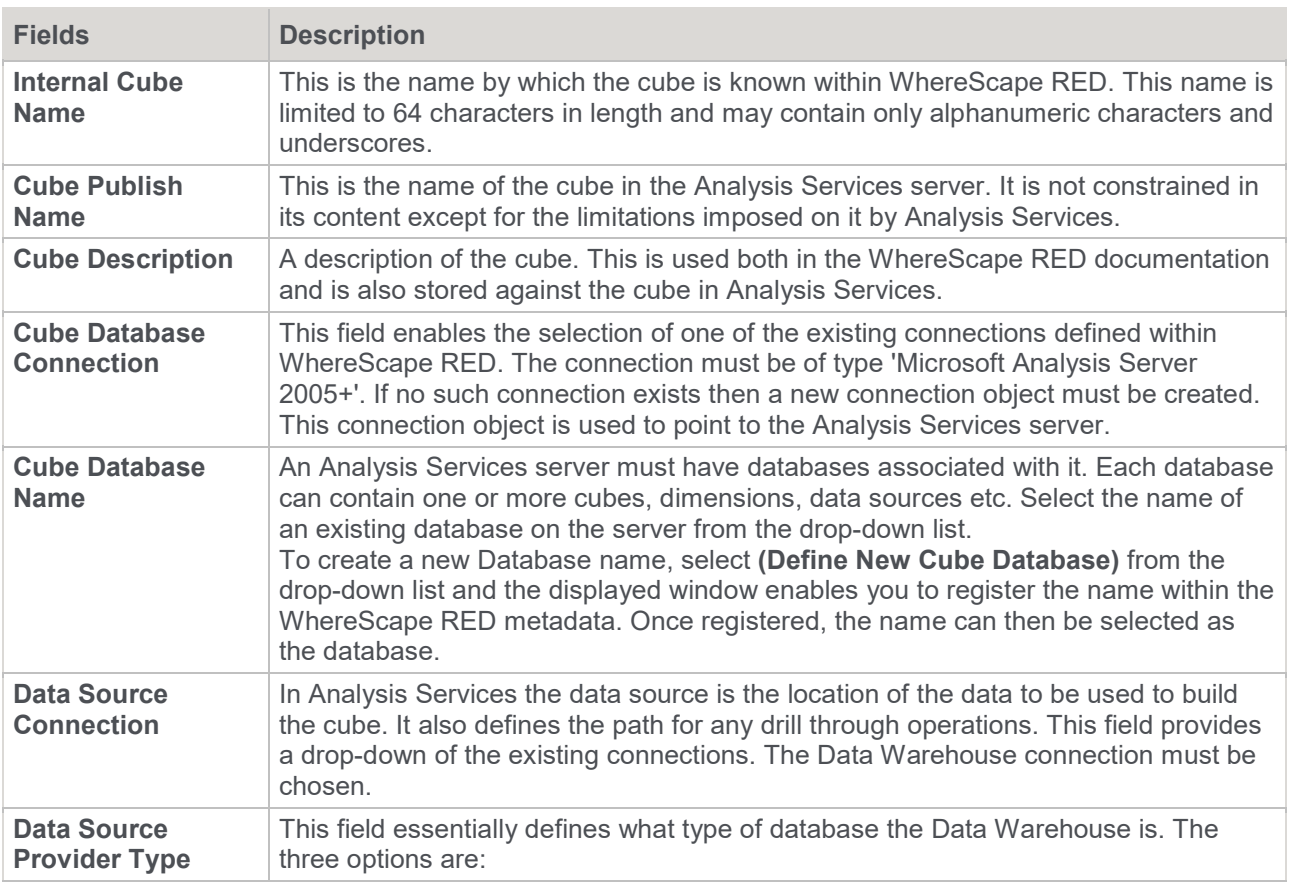

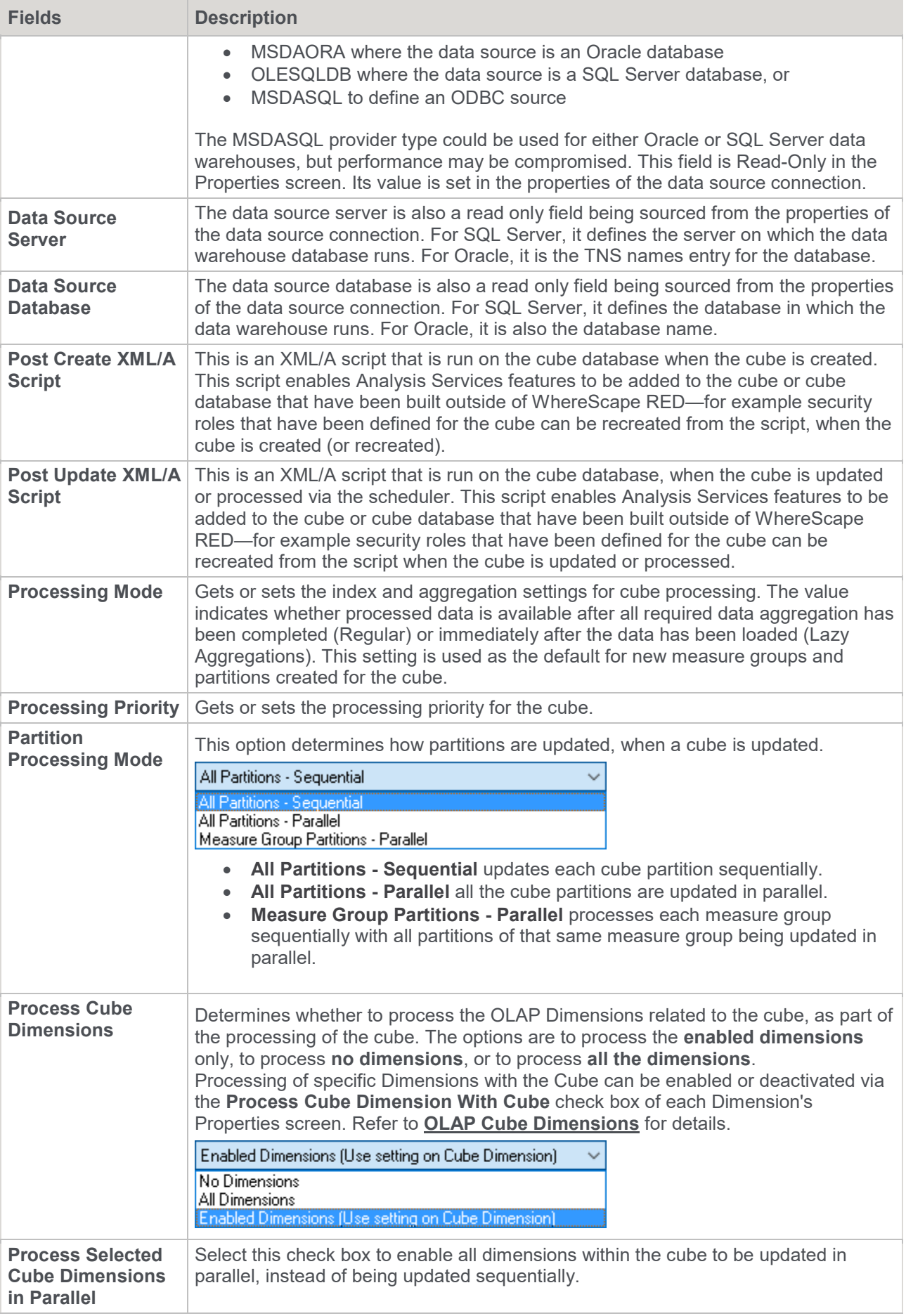

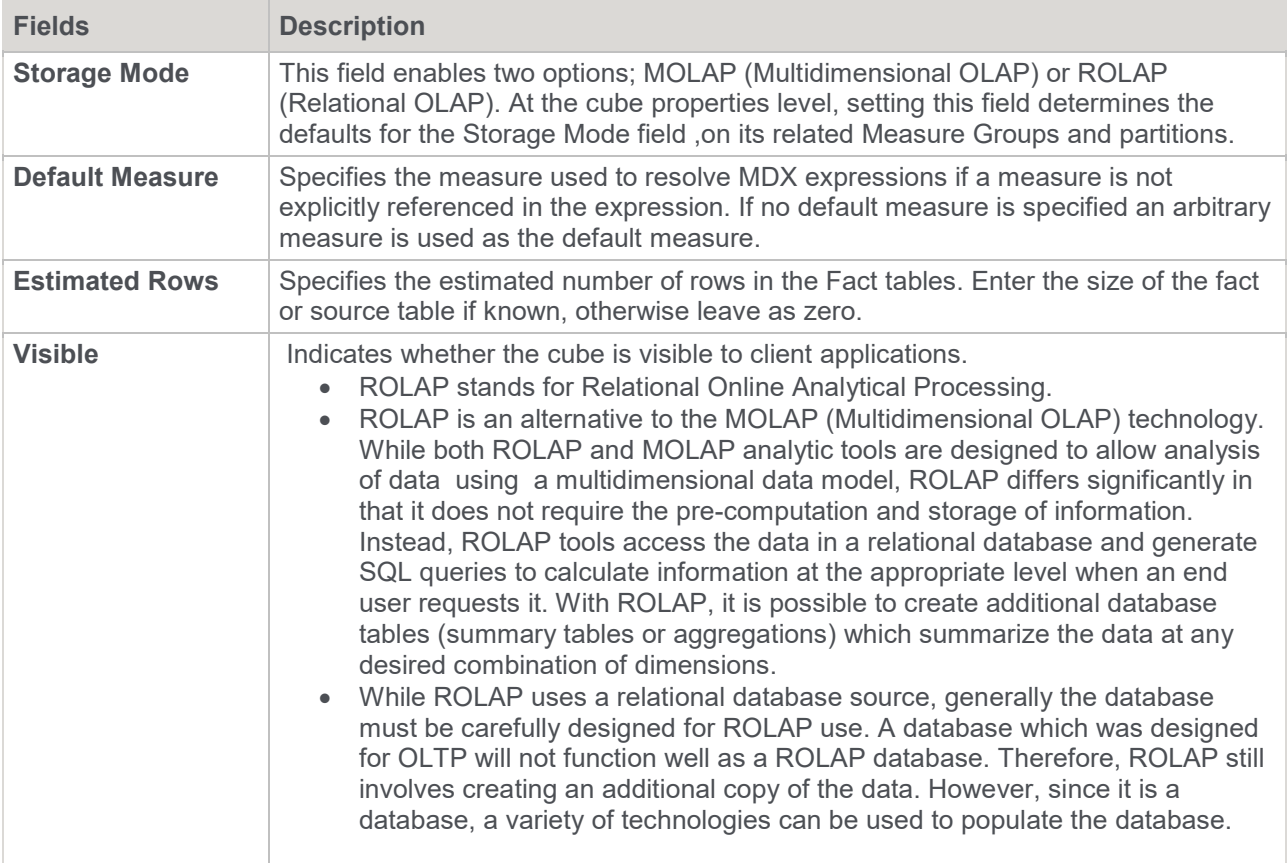
### **Language Mapping**

The OLAP Cube Properties screen has a tab called **Language Mapping**.

Select the language from the drop-down list and then enter the translations for the **Cube Publish Name** and the **CubeDescription** in the chosen language.

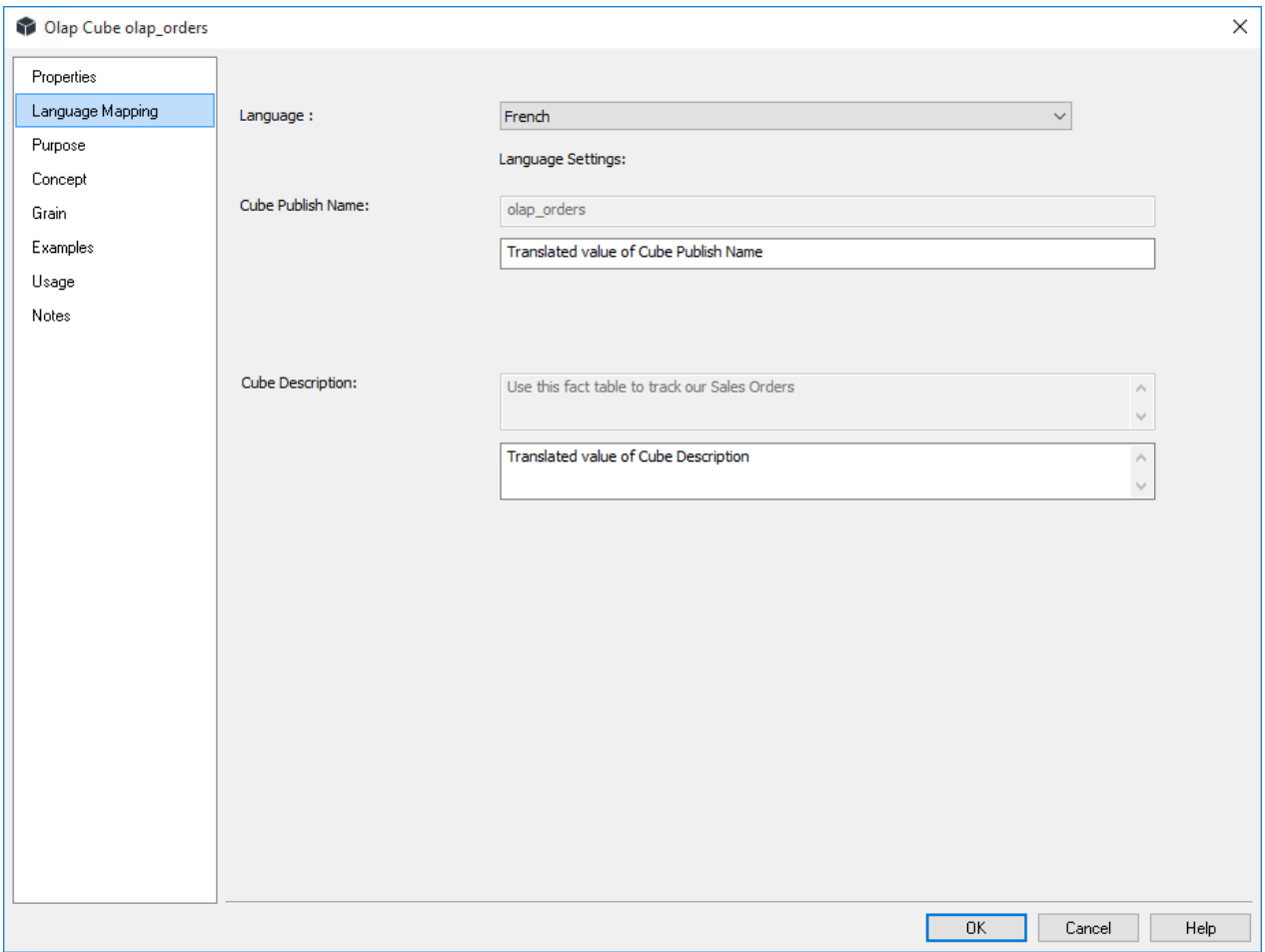

Refer to **[Language Options](#page-170-0)** for details on how to add languages for translation.

#### **OLAP Cube Measure Groups**

A cube can contain multiple measure groups. In WhereScape RED each measure group can belong to a single cube, and each measure group relates to a single star schema. The Measure Groups Cube processing is defined in the tab entitled **Measure Group Properties**.

The Measure Group Properties are shown by right-clicking the Measure Group and choosing **Properties**. The Measure Group Properties associated with cubes are described below.

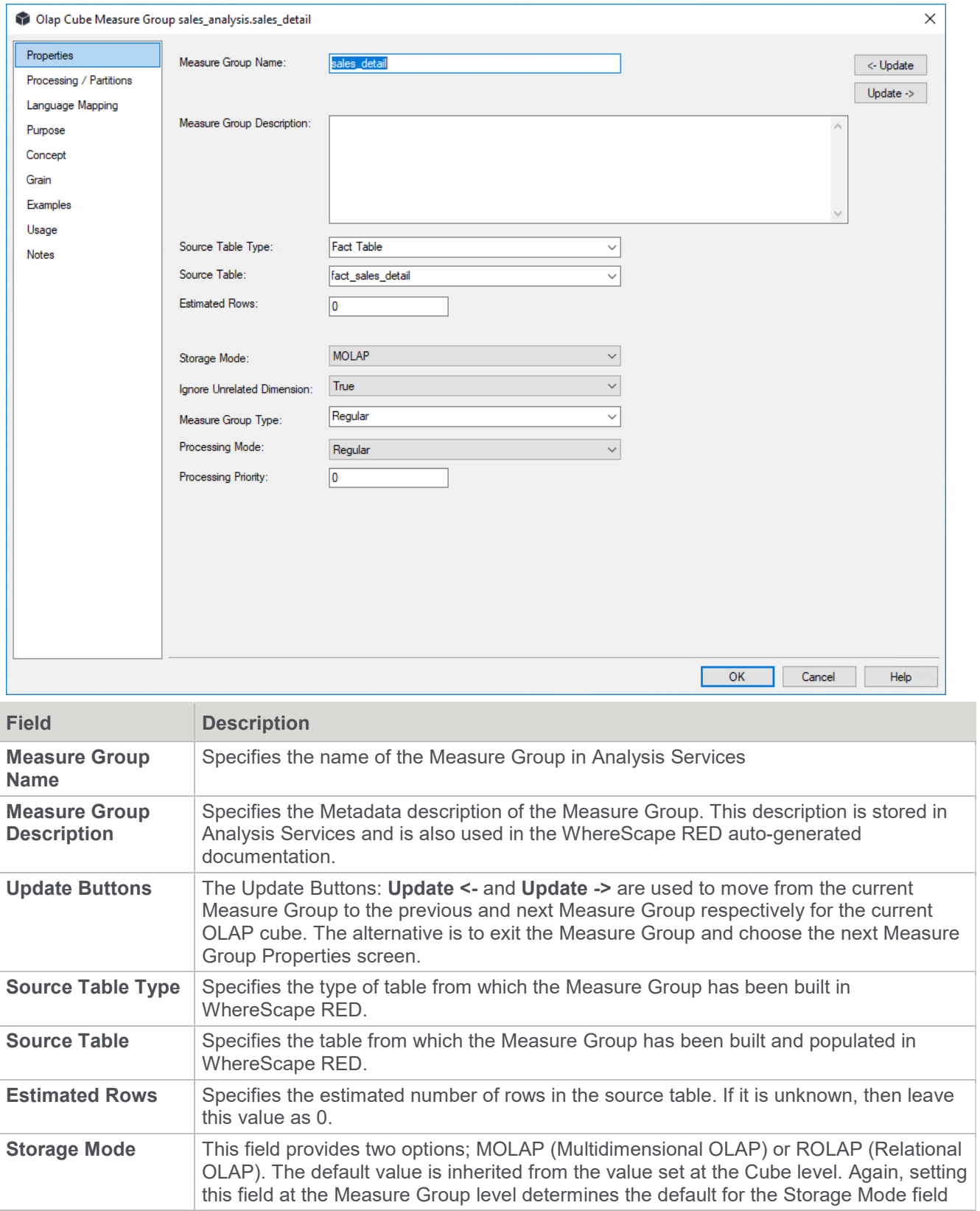

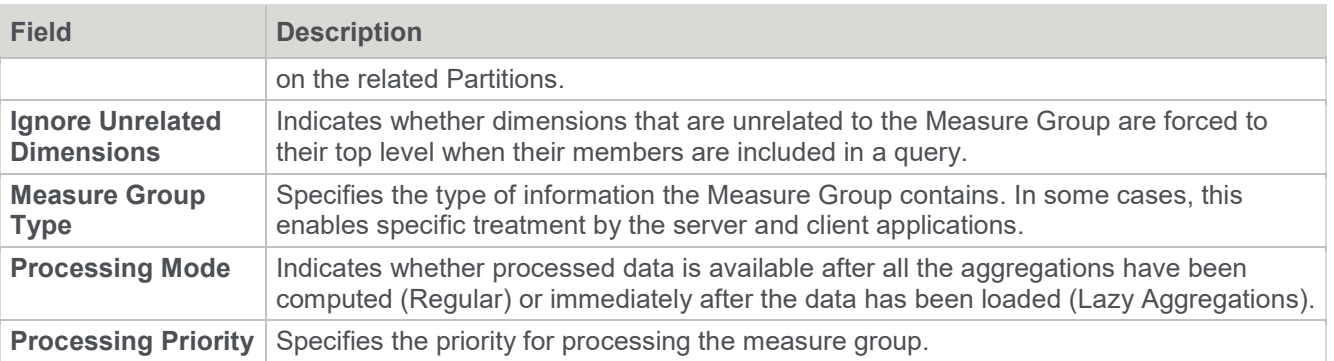

## **OLAP Cube Measure Group Processing/Partitions**

Partitions define separately manageable data slices of the measure group data. Partitions can be created, processed and deleted independently within a Measure Group. Each Measure Group needs at least one partition to be defined to enable the Measure Group to be processed.

Partitions are managed through the **Processing/Partitions** tab of the Measure Group's Properties within WhereScape RED.

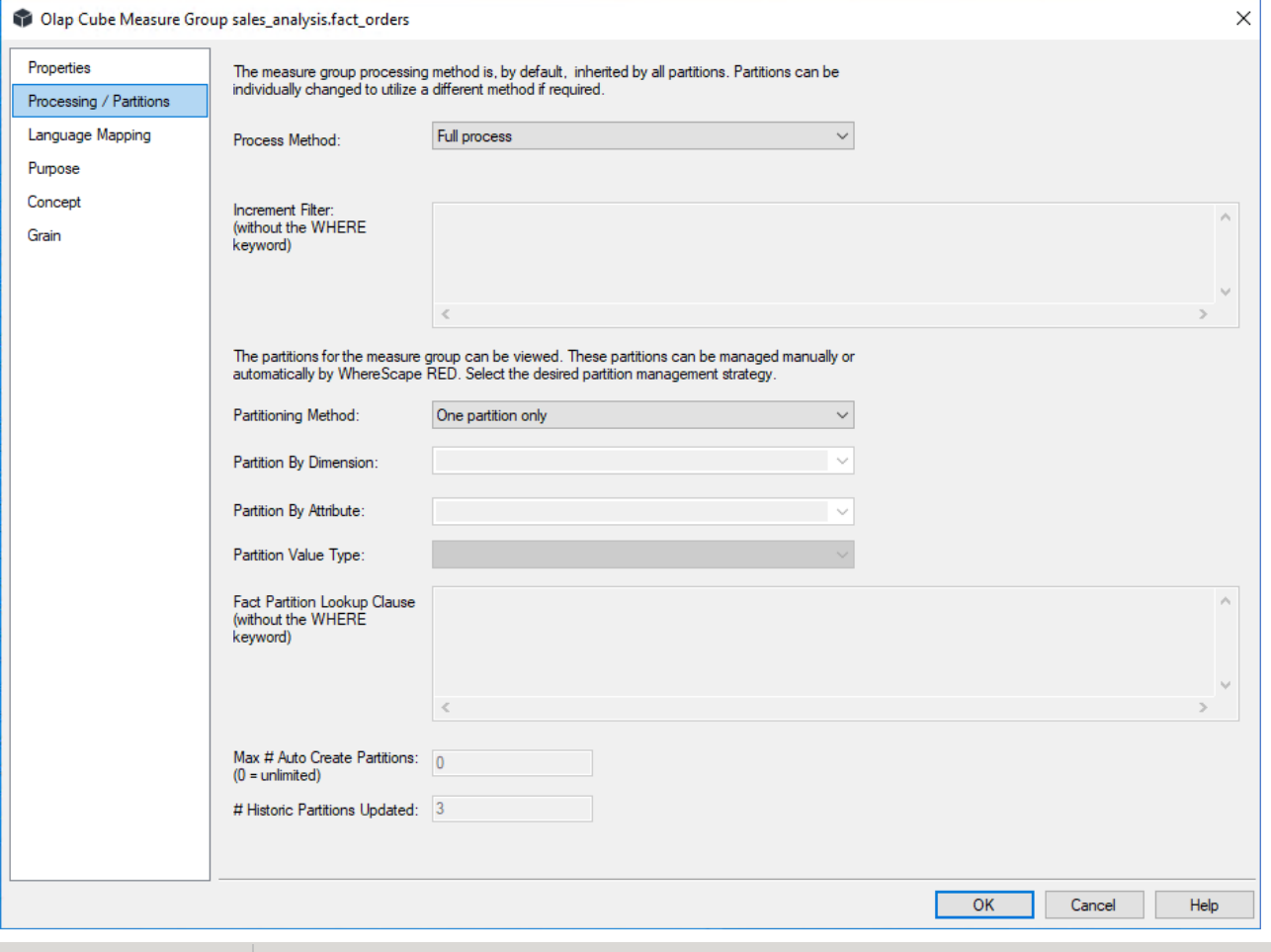

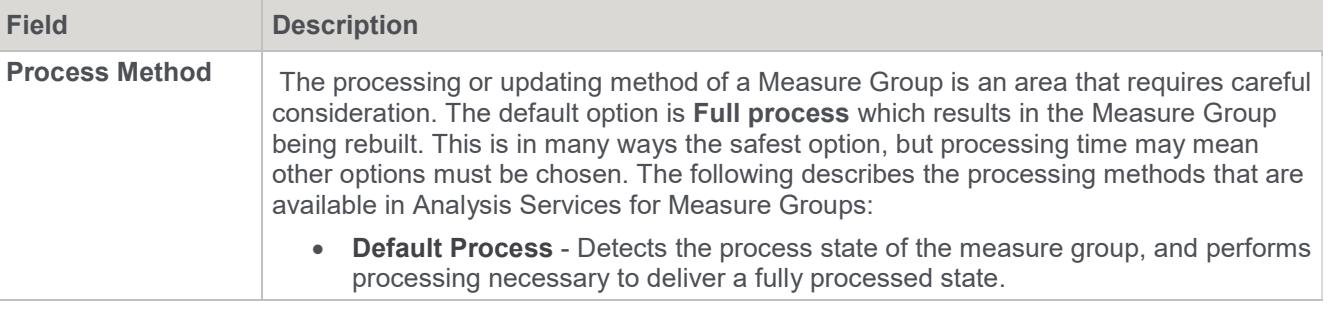

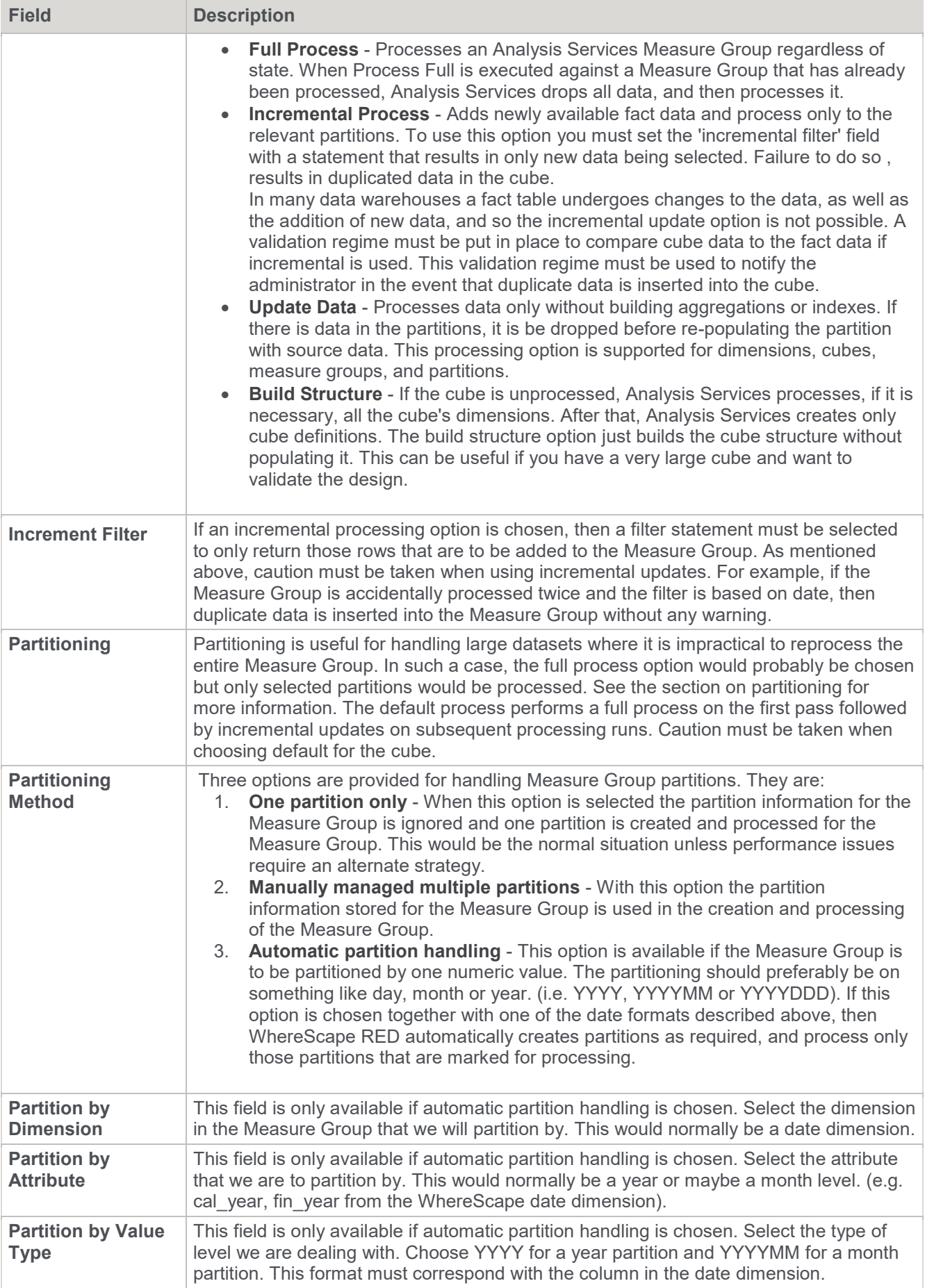

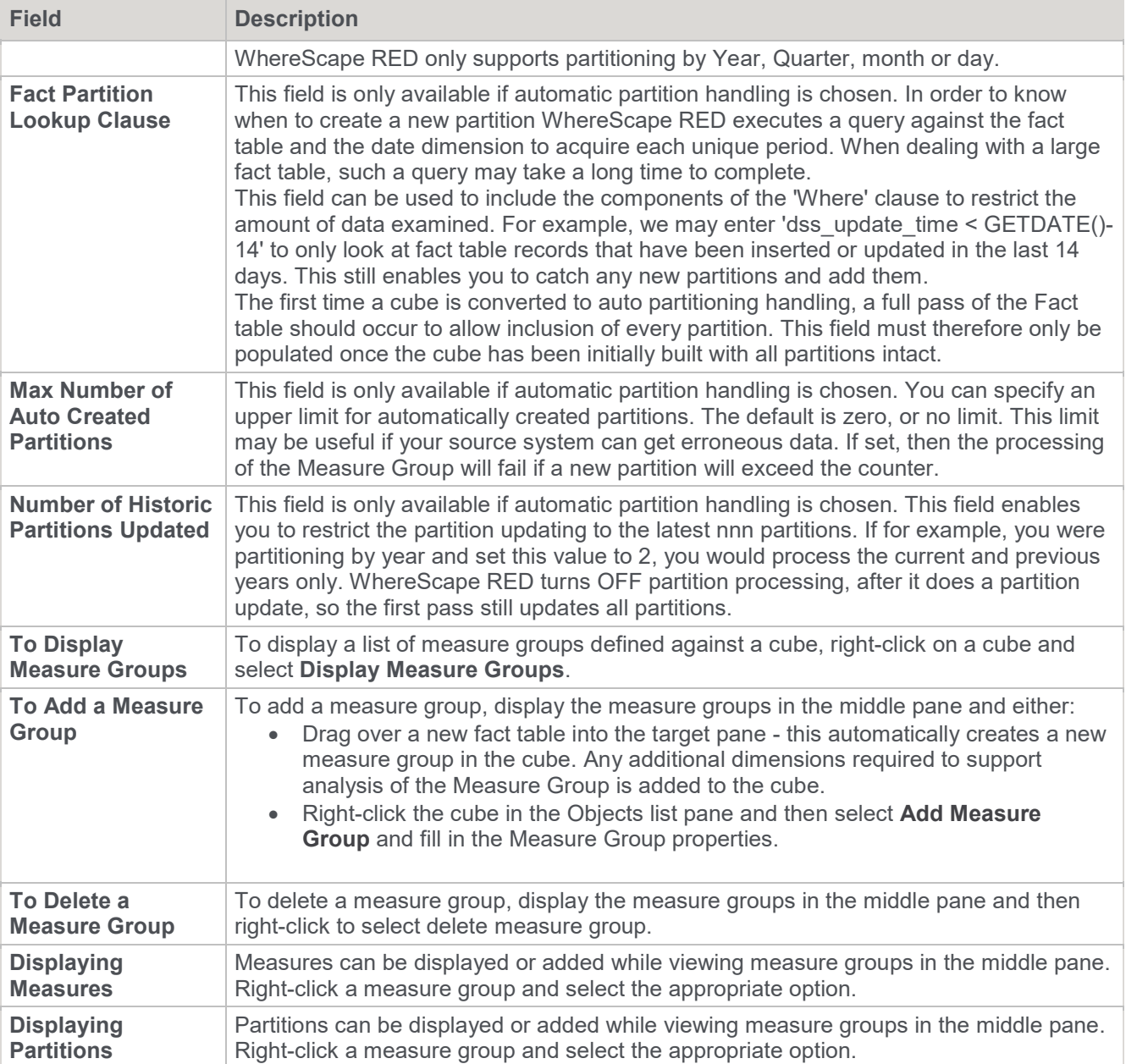

## **OLAP Cube Measure Group Partitions**

The Measure Group Partition's properties are shown by right-clicking the Measure Group Partition displayed in the middle pane and then selecting **Properties**. The partition's properties associated with a measure group are described below.

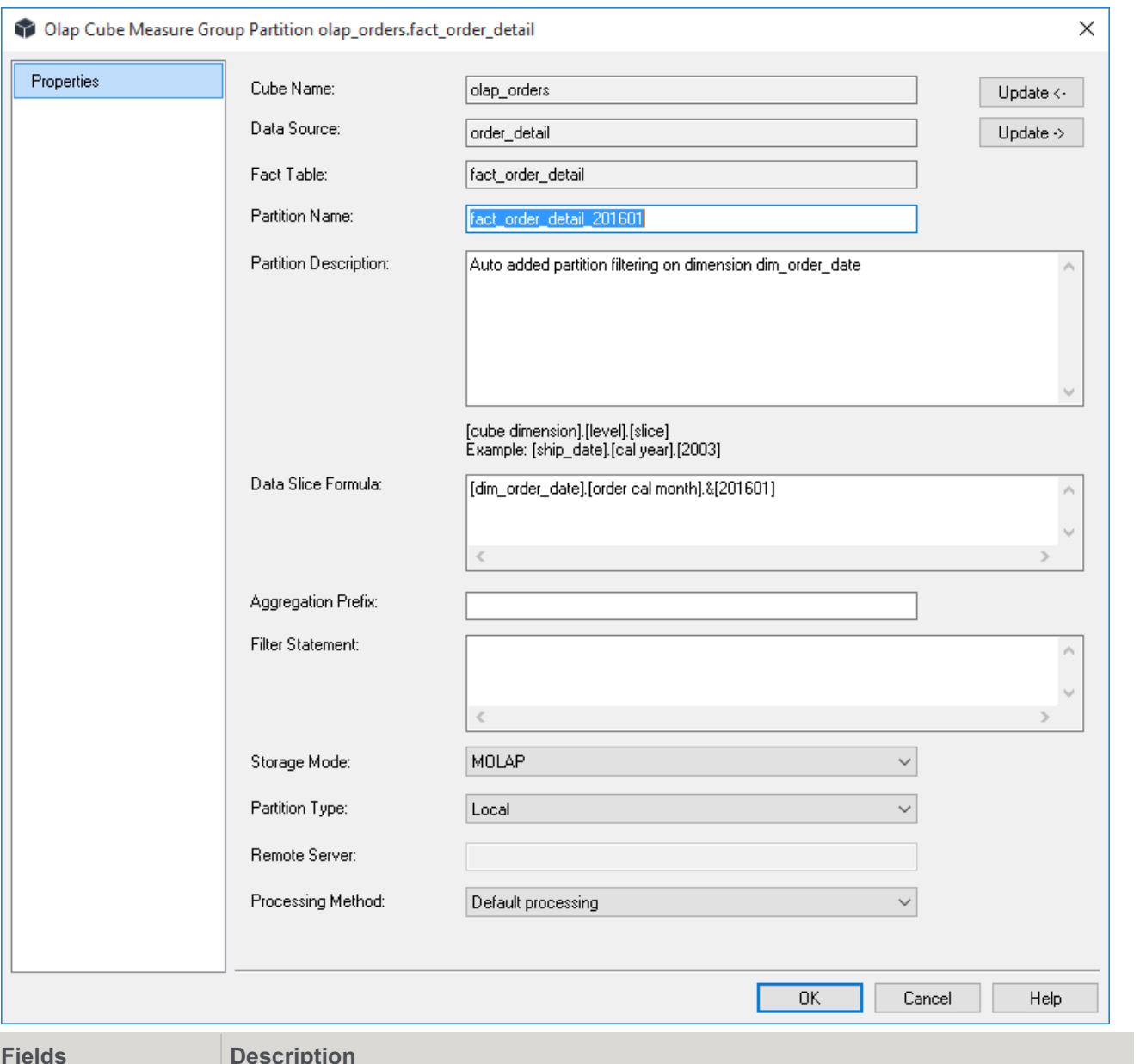

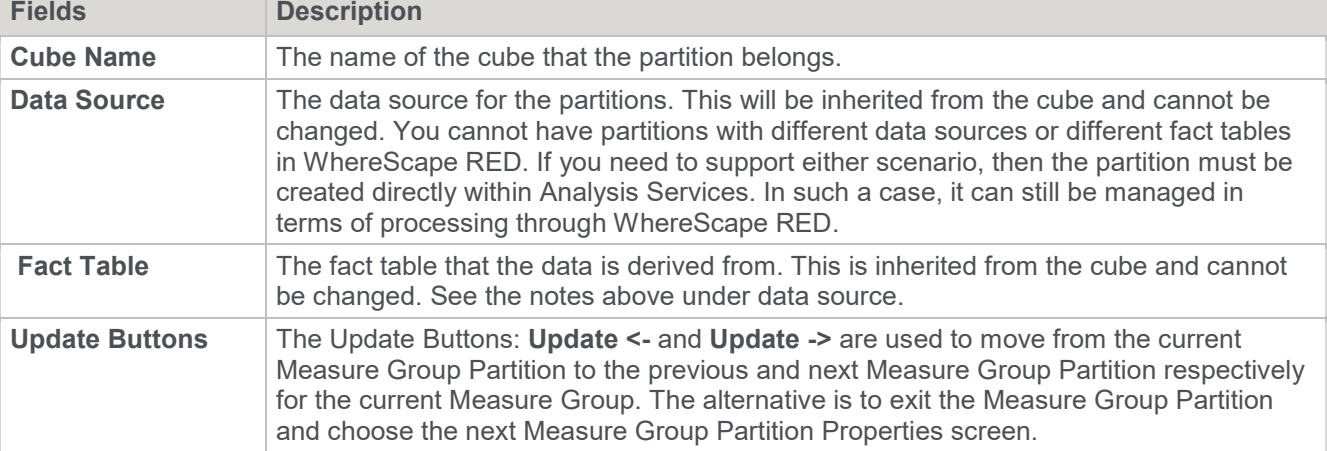

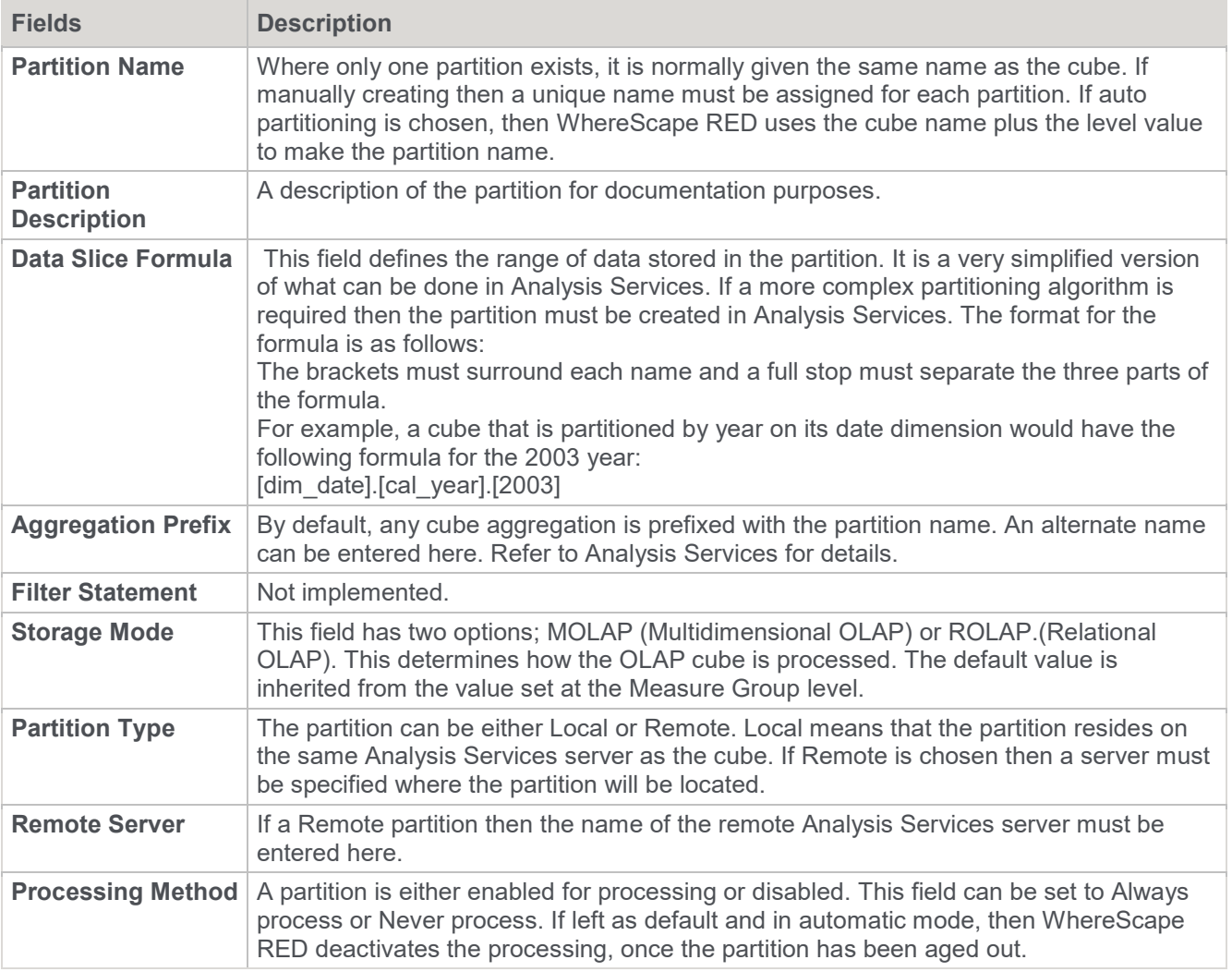

### **OLAP Cube Measures**

Measures represent the numeric attributes of a fact table that are aggregated, using an OLAP aggregate function defined against each Measure. Each Measure is defined against a Measure Group, which is defined against a cube. The properties of a measure are shown by right-clicking a Measure and the selecting **Properties**.

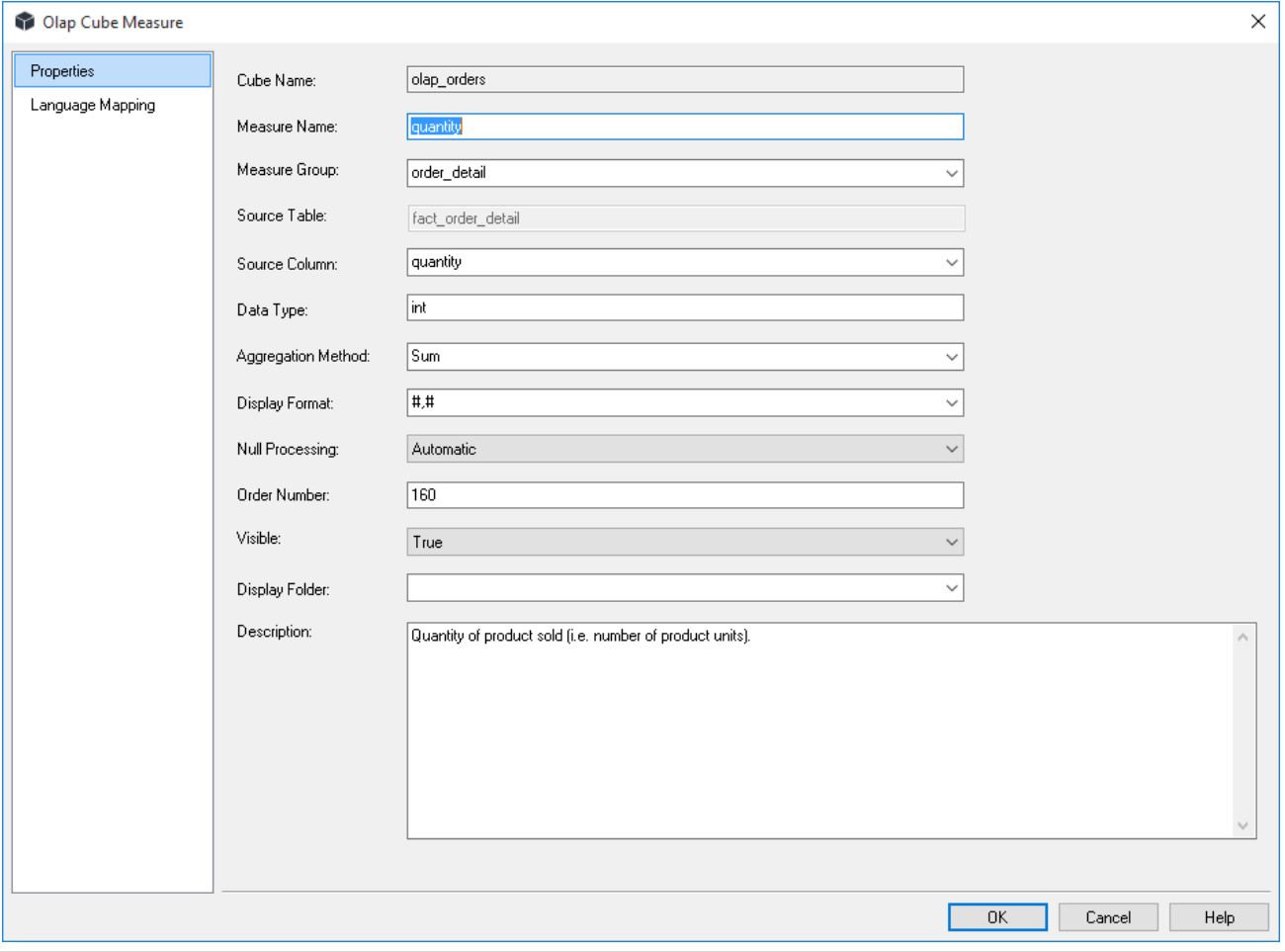

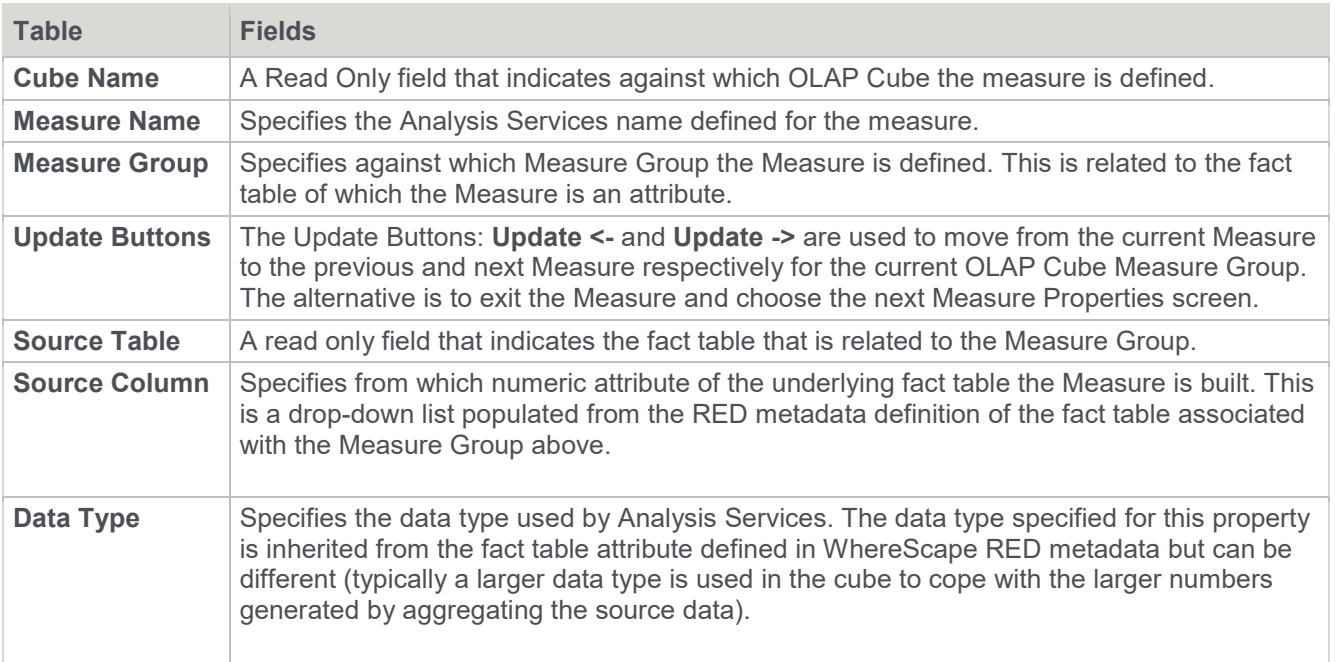

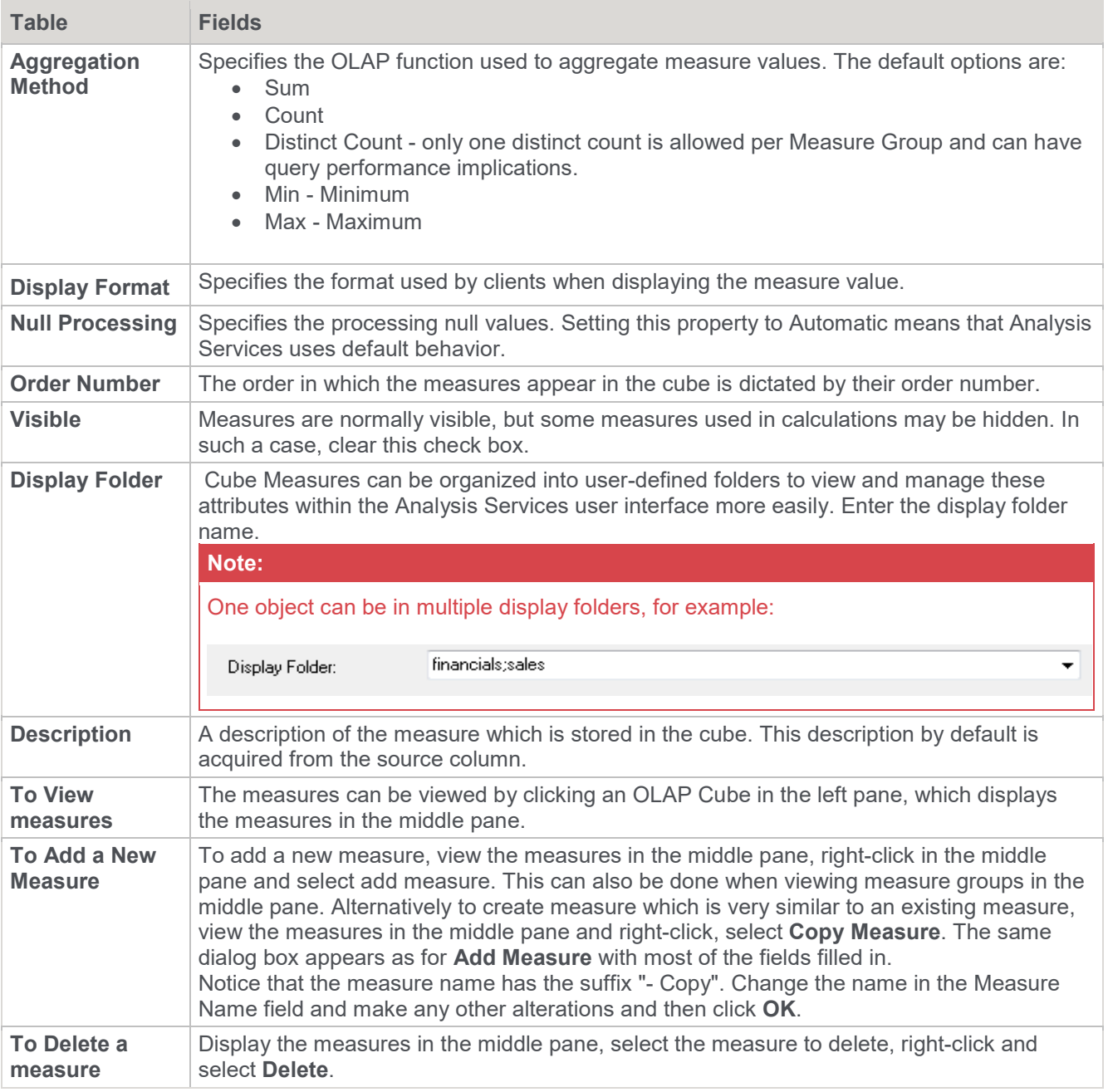

## **OLAP Cube Calculations**

Calculations provide the ability to define the derivation of a value at query time within a cube. The calculation is most typically a numeric derivation based on measures, but can be defined against any dimension. The calculation is defined in MDX (Multi-Dimensional eXpressions). The definition of a Calculation is shown by right-clicking a **Calculation** and choosing **Properties**. The following Cube Calculated Member Definition window is displayed:

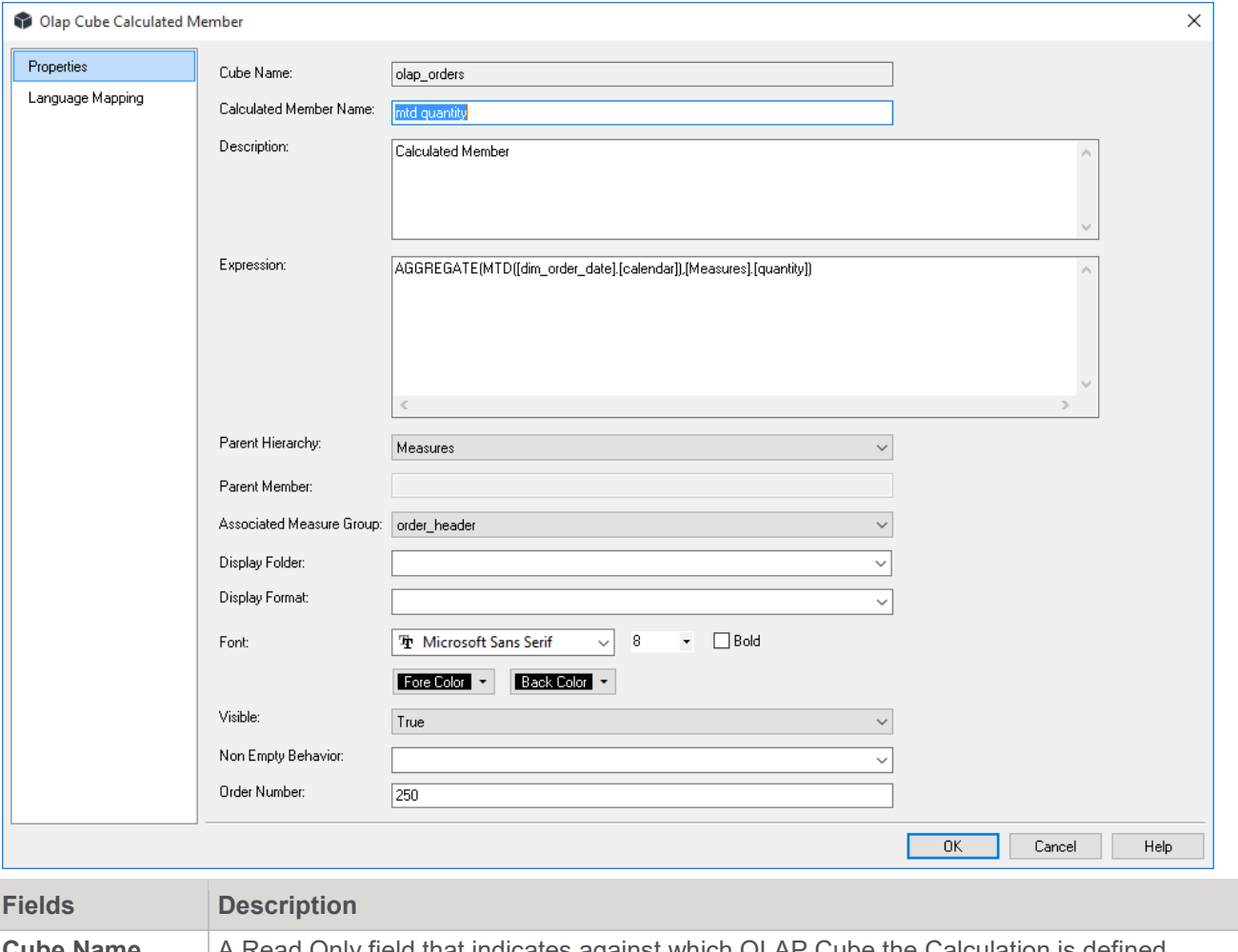

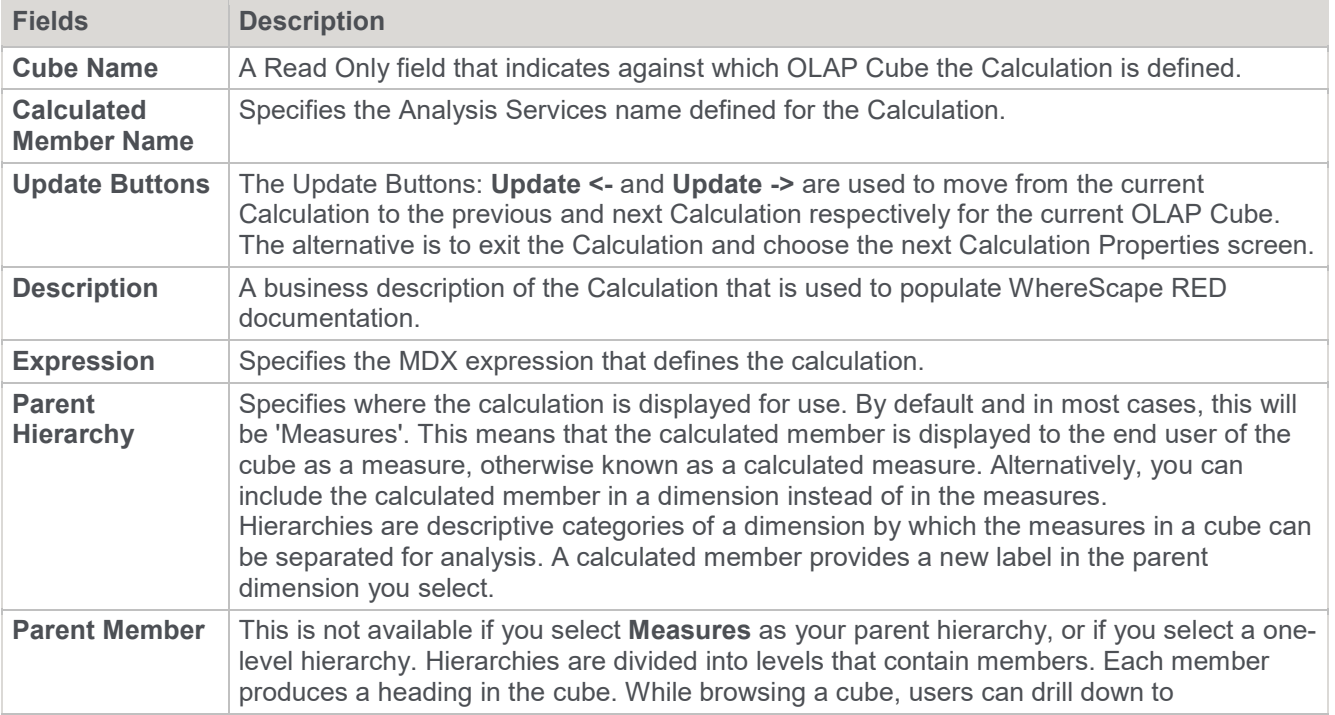

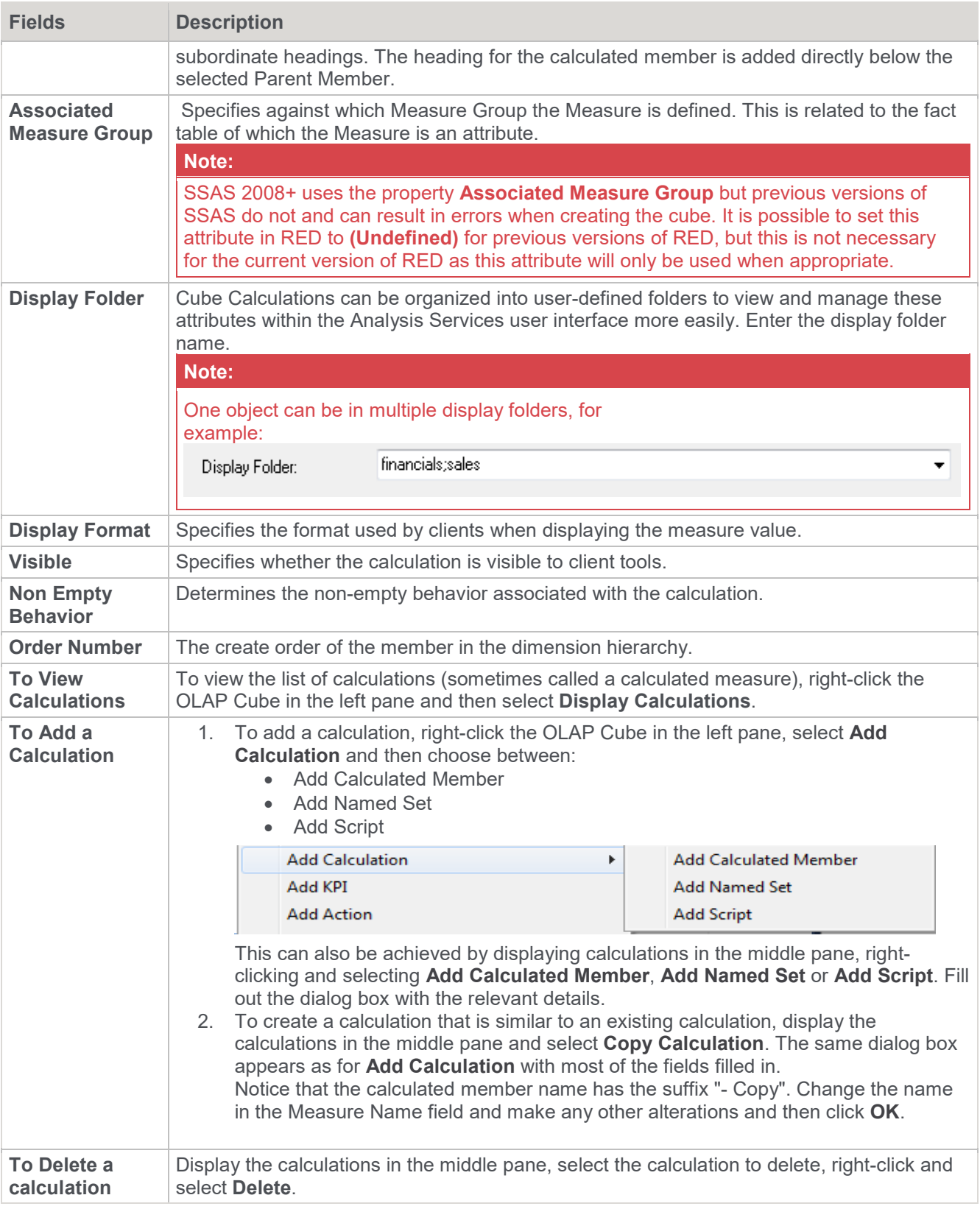

## **OLAP Cube Key Performance Indicators**

In Analysis Services, a KPI is a collection of calculations that are associated with a measure group in a cube that are used to evaluate business success. Typically, these calculations are a combination of Multidimensional Expressions (MDX) expressions or calculated members.

KPIs also have additional metadata that provides information about how client applications display the results of the KPI's calculations. The definition of a Calculation is shown by right-clicking a Calculation and choosing **Properties**.

The following Cube KPI Definition window is shown below:

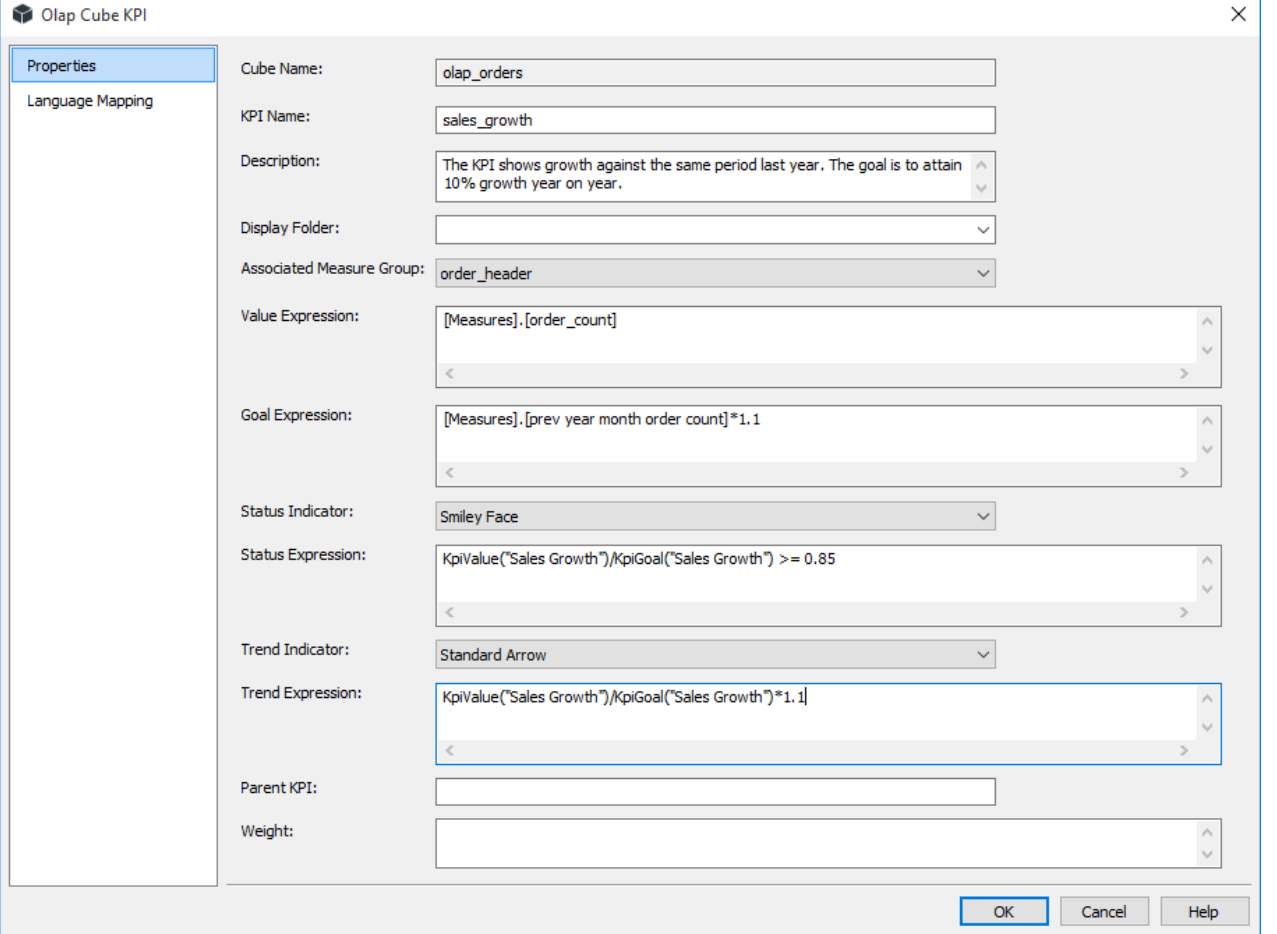

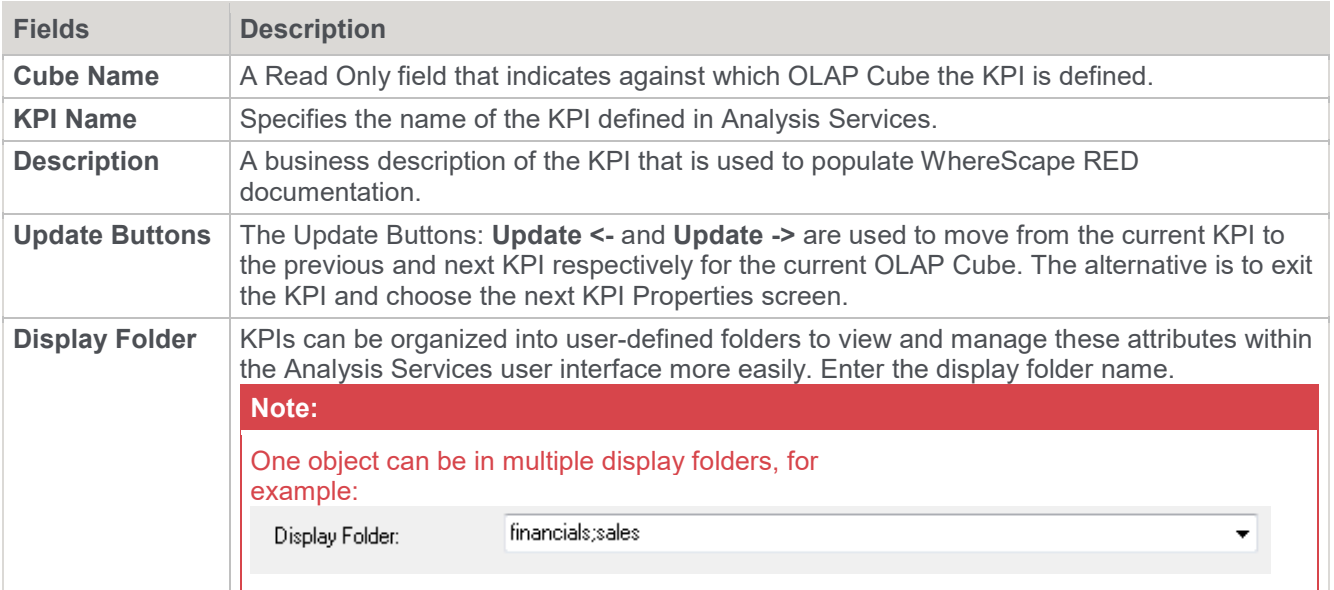

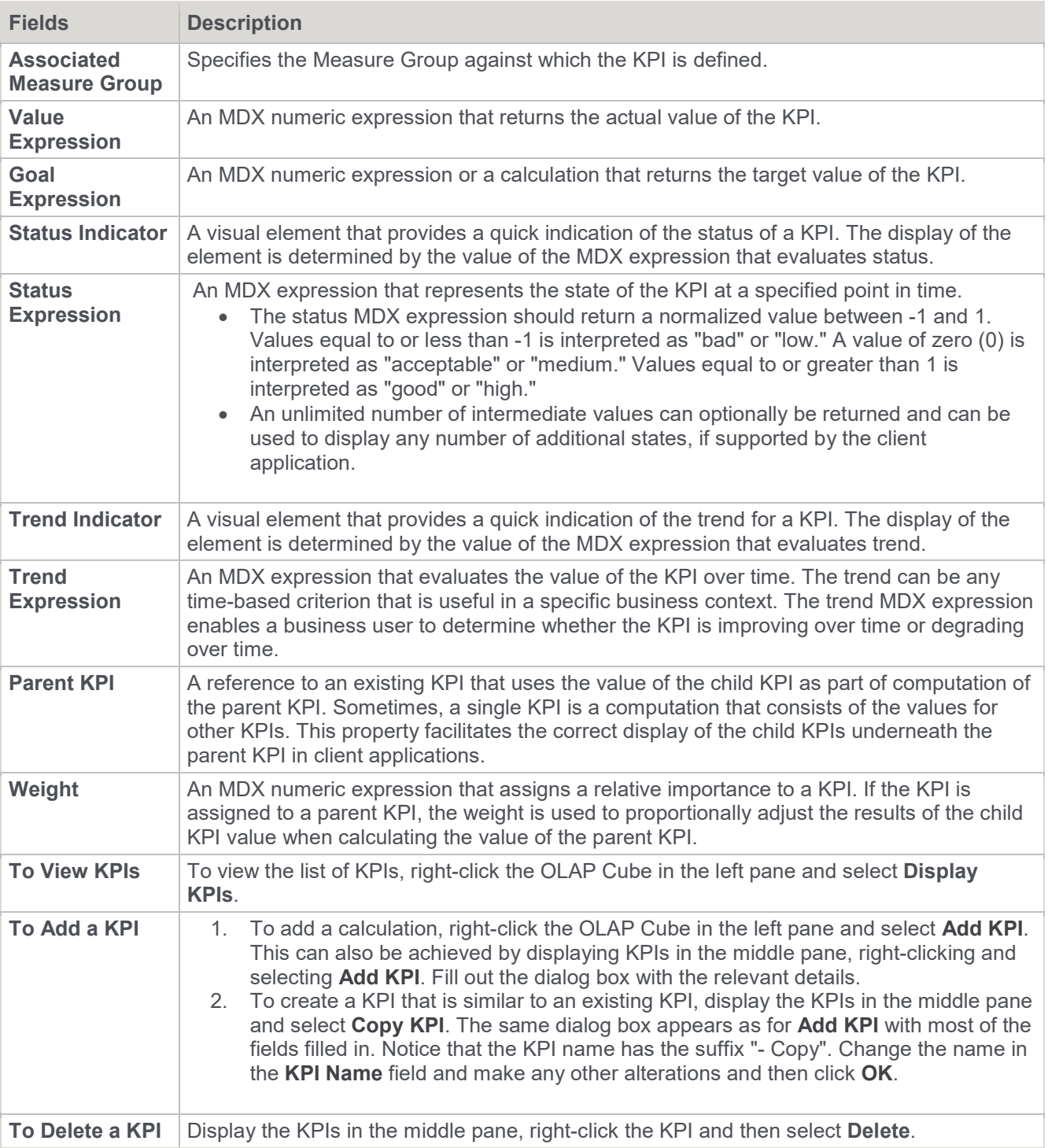

#### **OLAP Cube Actions**

An action provides information to a client application to allow an action to occur based on the property of a clicked dimensional member. Actions can be of different types and they have to be created accordingly. To view the definition of an Action, right-click the **Action** and select **Properties**. The **OLAP Cube Action** window is displayed:

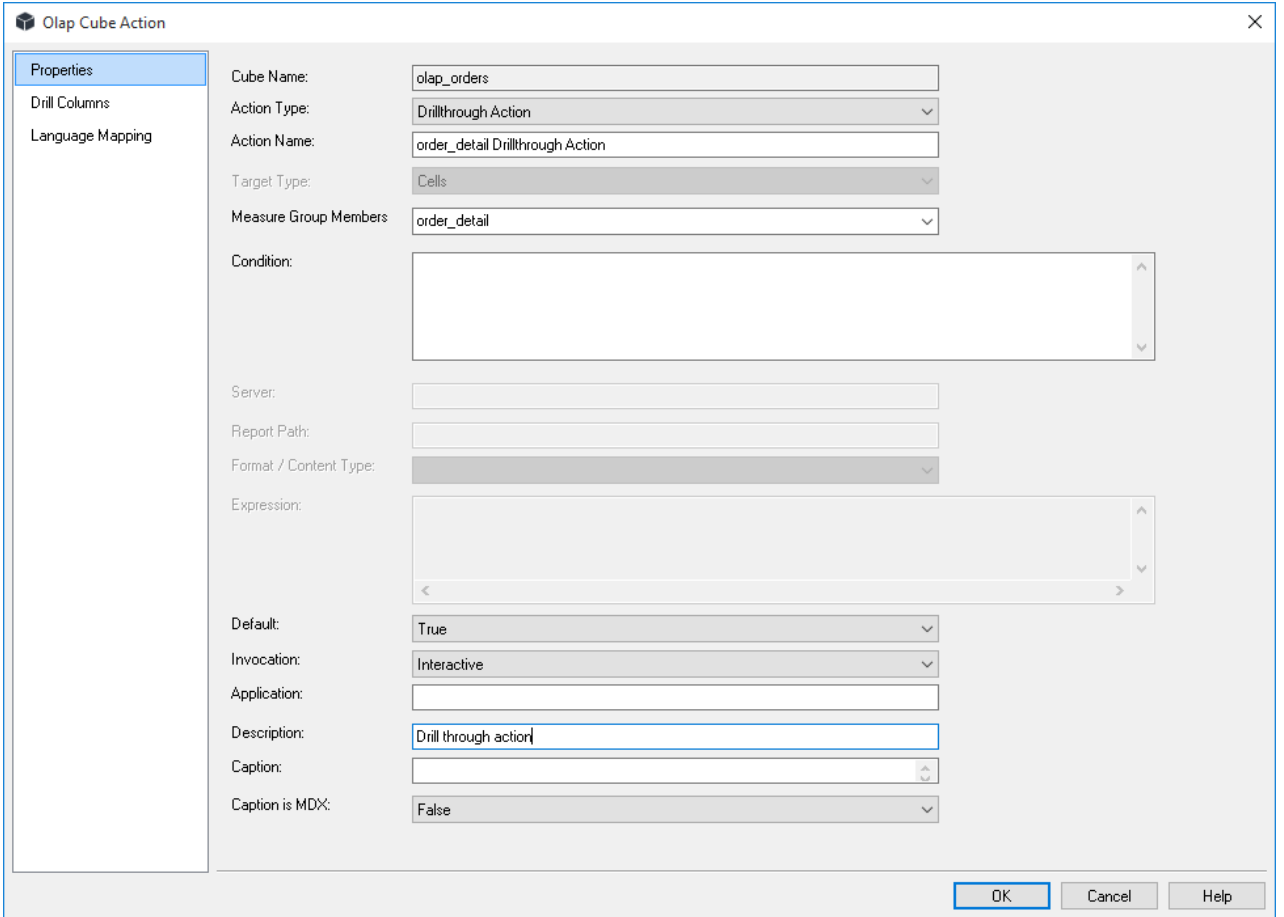

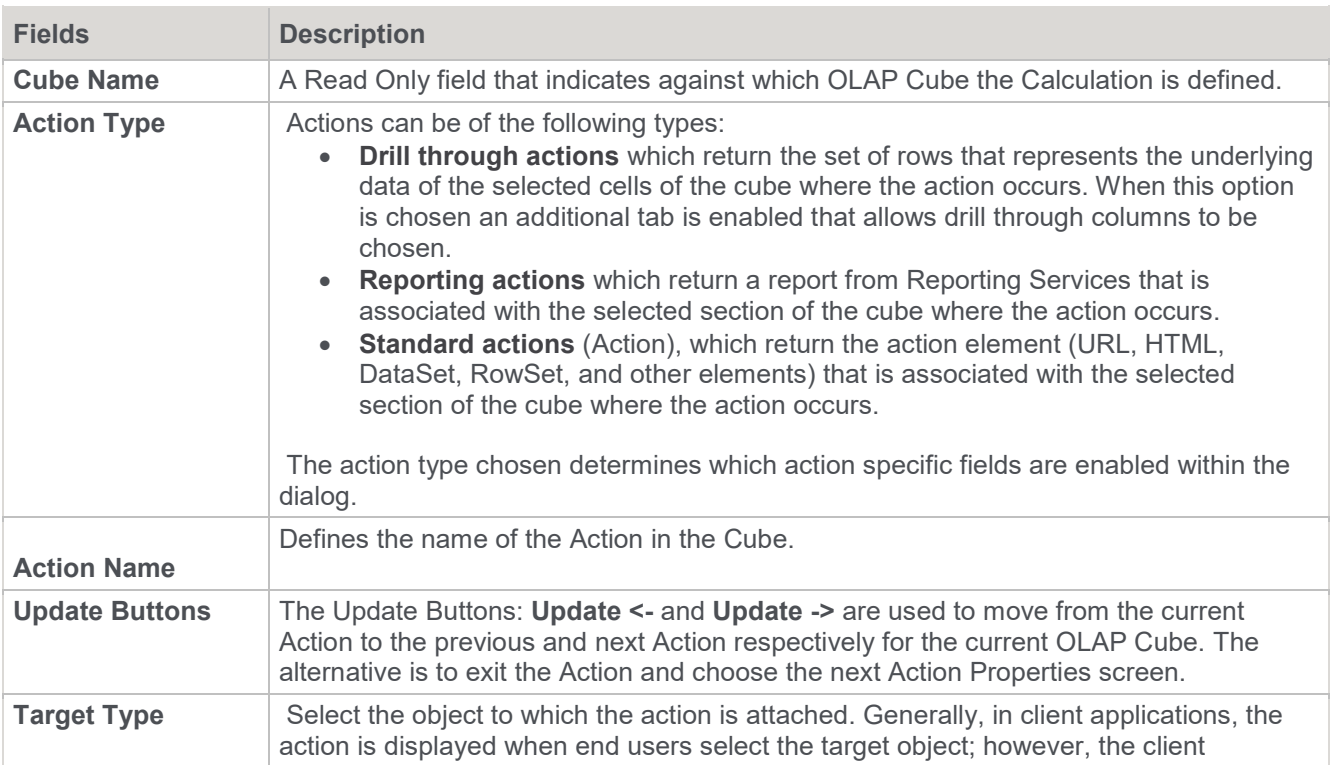

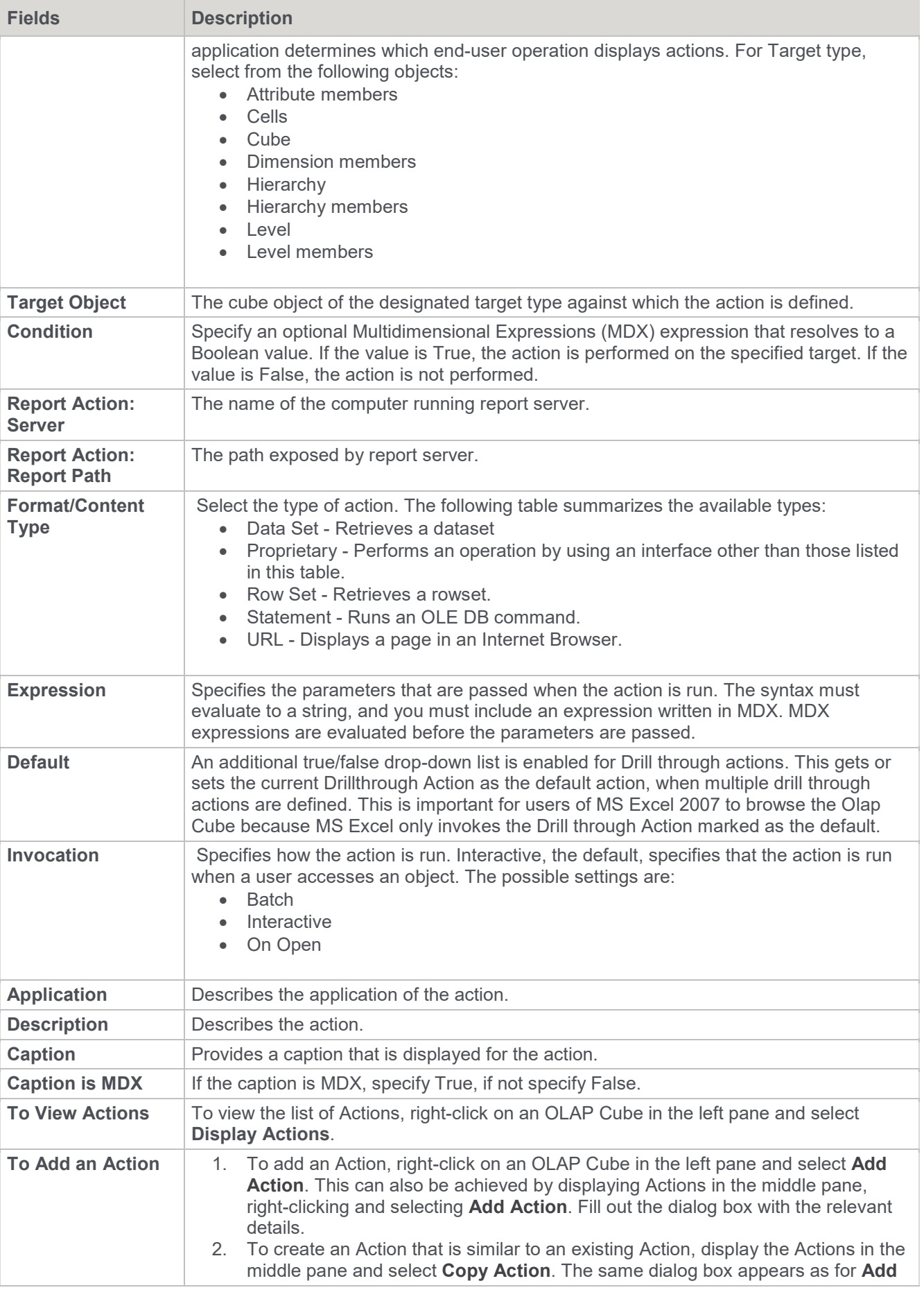

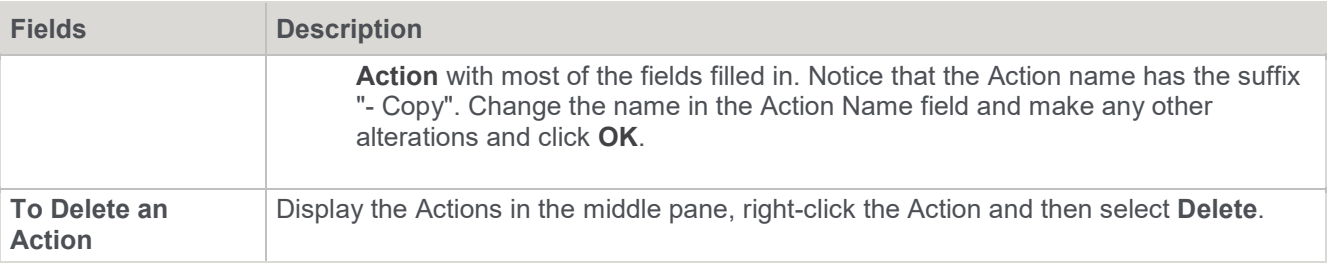

#### **OLAP Cube Dimensions**

OLAP Dimensions are associated automatically with a cube when a cube is created in WhereScape RED based on the underlying star schema. OLAP Dimensions that are associated with a cube can be displayed, or additional OLAP Dimensions can be manually added from the list of OLAP Dimensions defined in WhereScape RED.

Once an OLAP Dimension is associated with a cube a relationship is created with the relevant Measure Groups within the cube—these relationships are defined automatically with WhereScape RED, and they can also be added. The properties of an OLAP Dimension associated with a cube are shown by right-clicking the cube dimensions listed in the middle pane and selecting **Properties**. The properties are shown below:

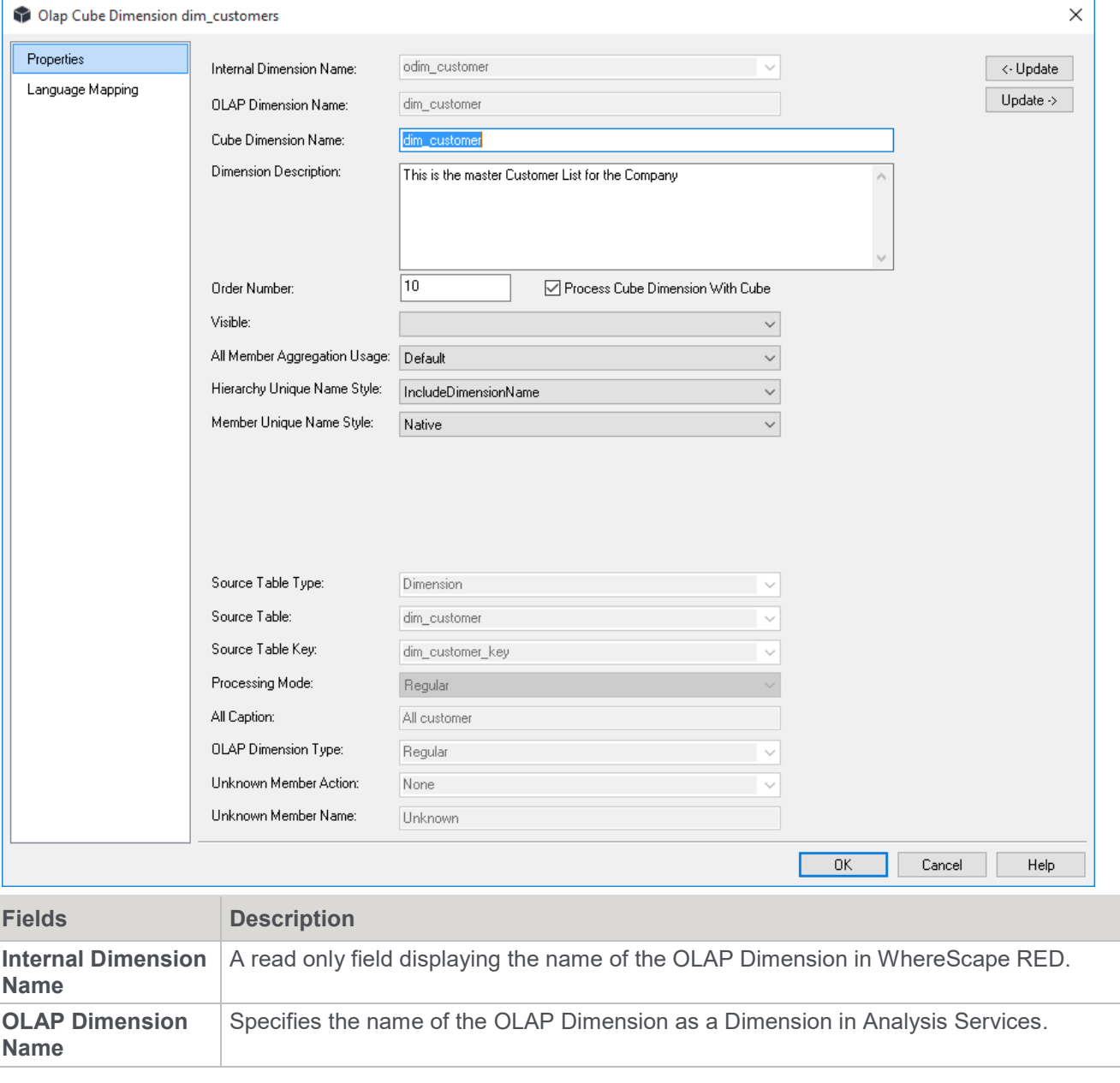

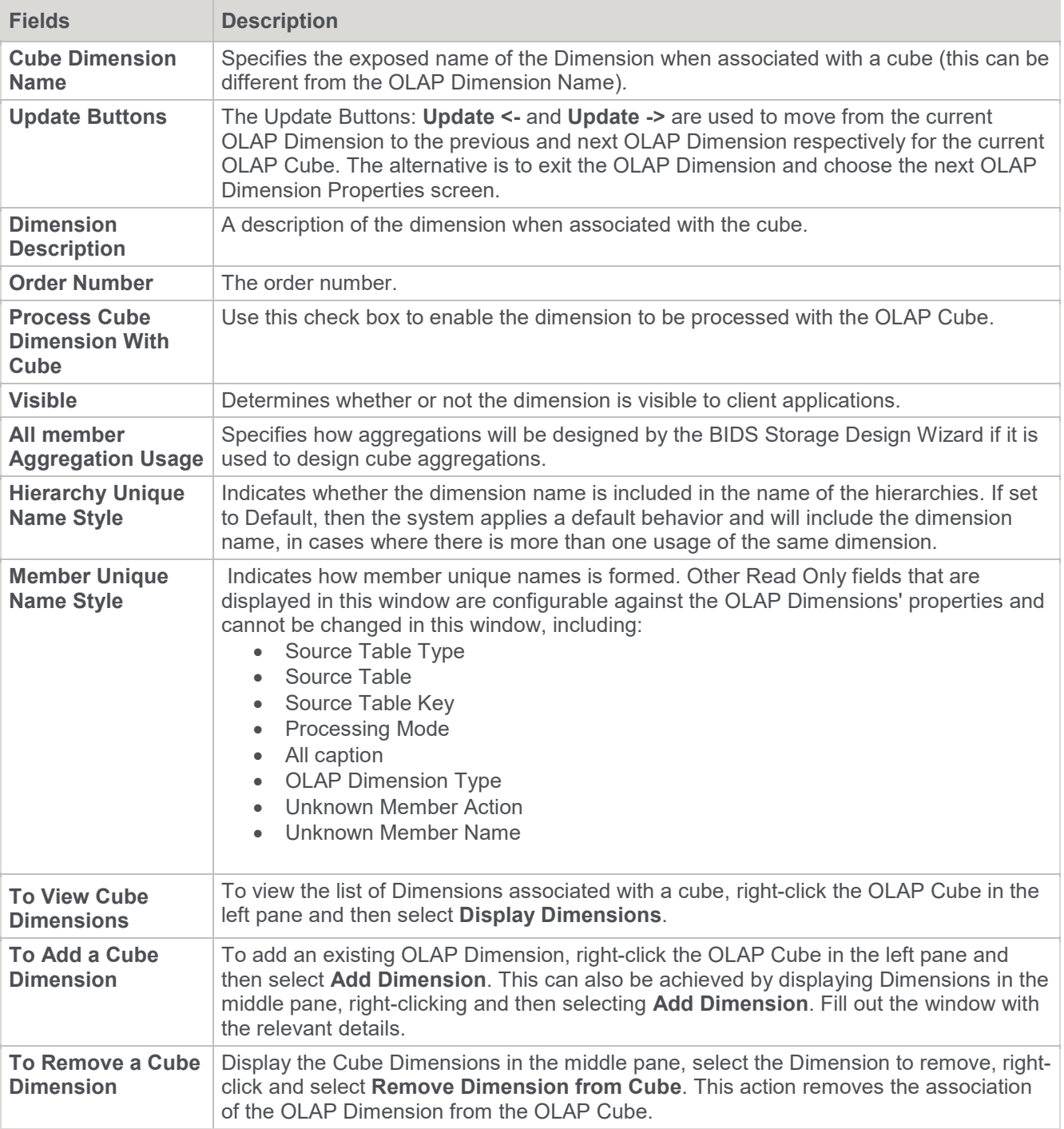

## **OLAP Cube Measure Group Dimensions**

Measure group dimensions are the relationships between cube Measure Groups and OLAP Dimensions. In WhereScape RED this equates to the relationships between Fact tables and Dimensions in the underlying star schema.

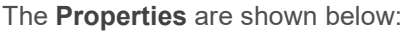

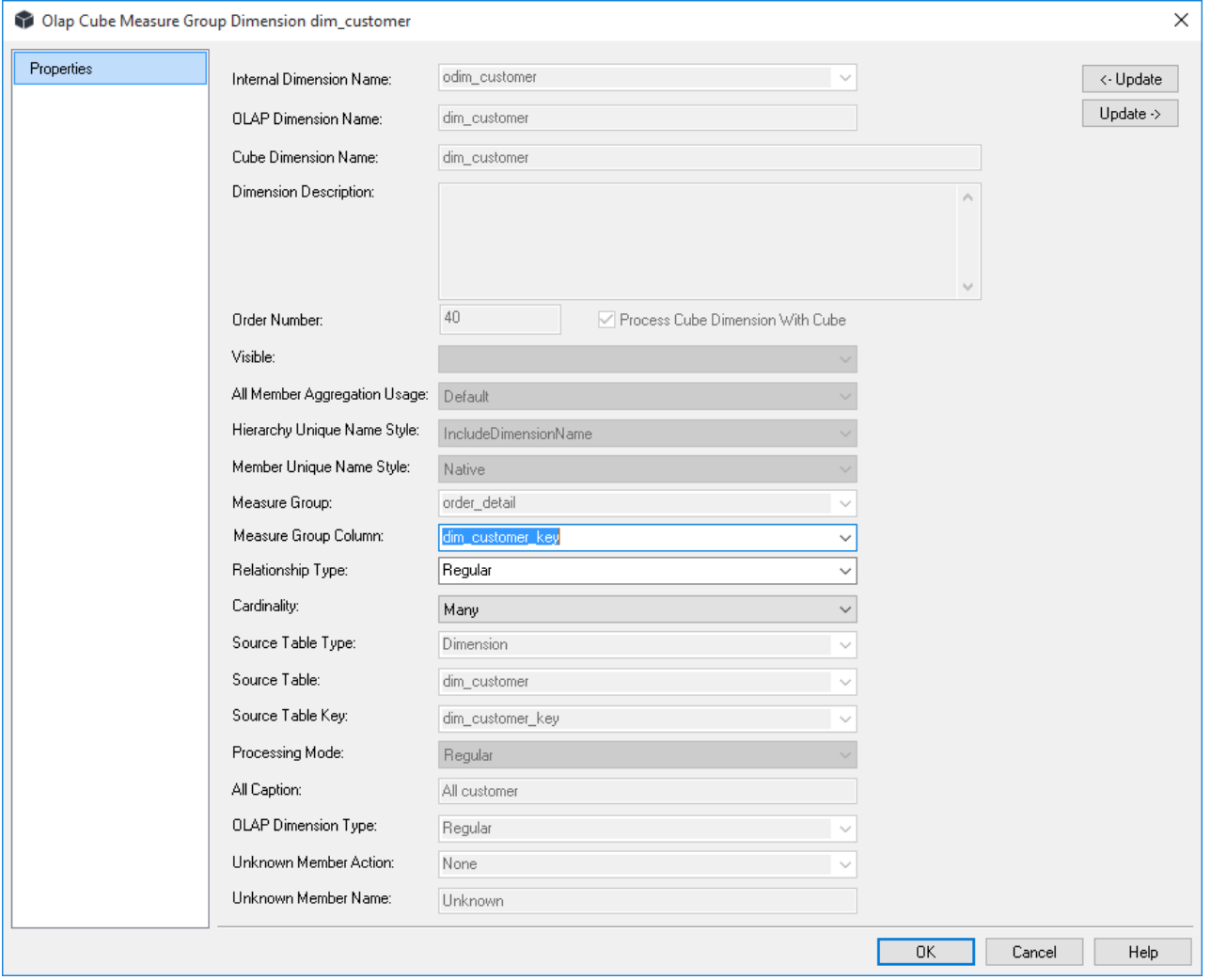

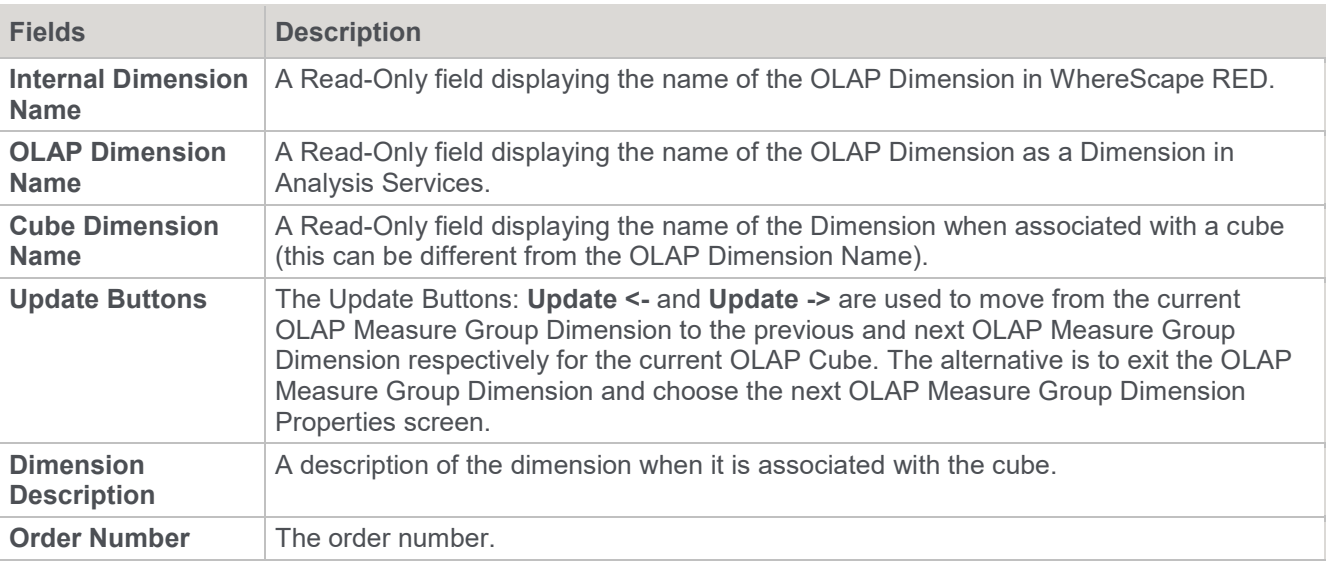

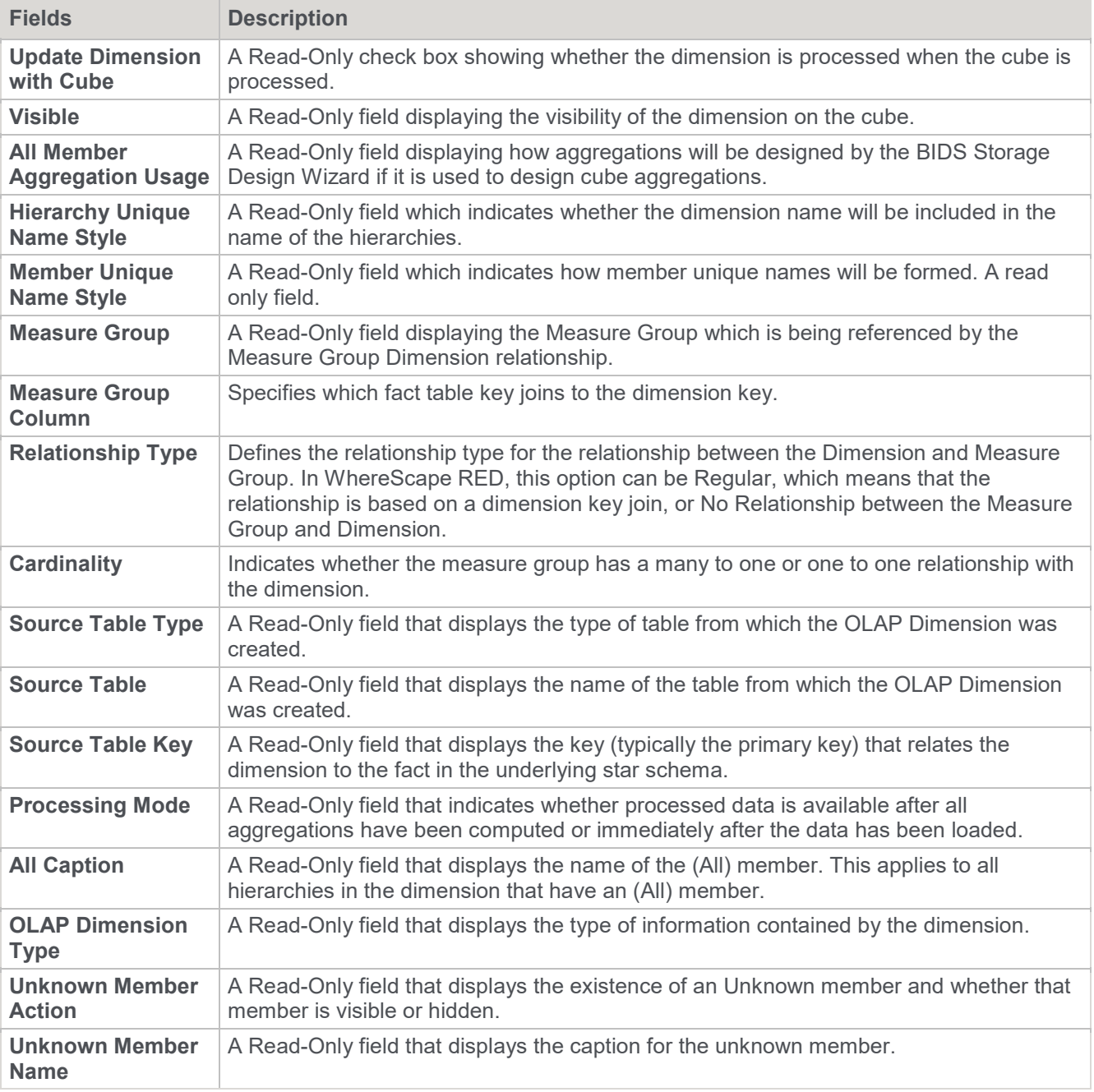

# **OLAP Dimension Objects**

#### **OLAP Dimension Overview**

**OLAP Dimensions** are dimensions that get created in an Analysis Services database.

An OLAP Dimension is a collection of related attributes which can be used to provide information about fact data in one or more cubes. By default, attributes are visible as attribute hierarchies and can be used to understand the fact data in a cube. Attributes can be organized into user-defined hierarchies that provide navigational paths to assist users when browsing the data in a cube.

They are typically created and populated from a relational dimension.

One or more OLAP Dimensions are defined automatically by WhereScape RED when a Fact table is dragged over to create a cube or measure group. WhereScape RED takes the relational dimension tables and related metadata (including hierarchies) defined in the star schemas and create OLAP Dimensions automatically. They can also be defined manually in WhereScape RED.

The properties of an OLAP Cube dimension are shown by right-clicking the **OLAP Dimension** and choosing **Properties**. The following window is shown:

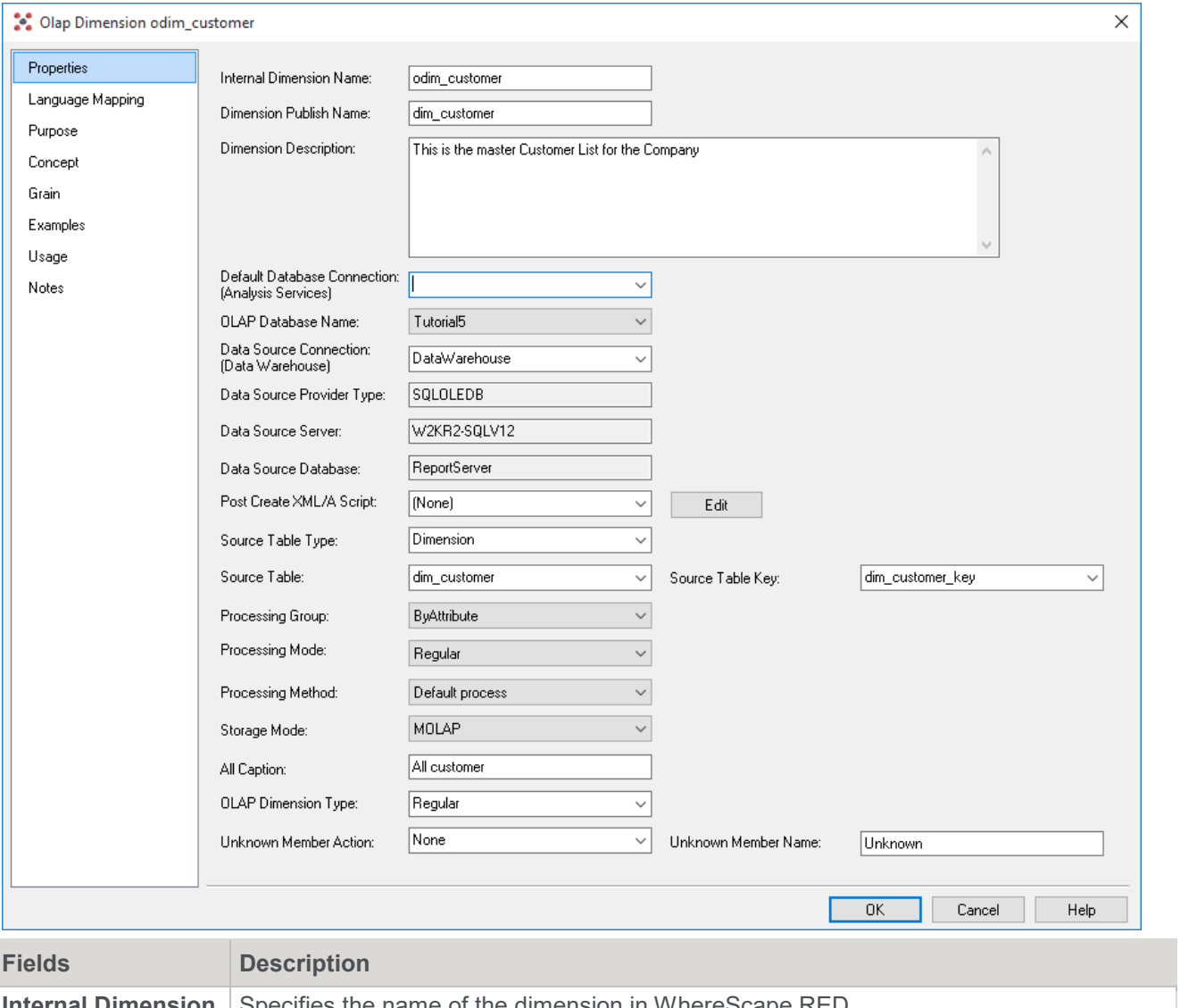

| <b>Fields</b>                            | <b>Description</b>                                                          |
|------------------------------------------|-----------------------------------------------------------------------------|
| <b>Internal Dimension</b><br><b>Name</b> | Specifies the name of the dimension in WhereScape RED.                      |
| <b>Dimension Publish</b><br><b>Name</b>  | Specifies the name of the dimension as created in Analysis Services.        |
| <b>Dimension</b>                         | A business description of the OLAP Dimension for use in documentation— this |

<sup>©</sup> Copyright, WhereScape Software Ltd All rights reserved. - 559 -

r

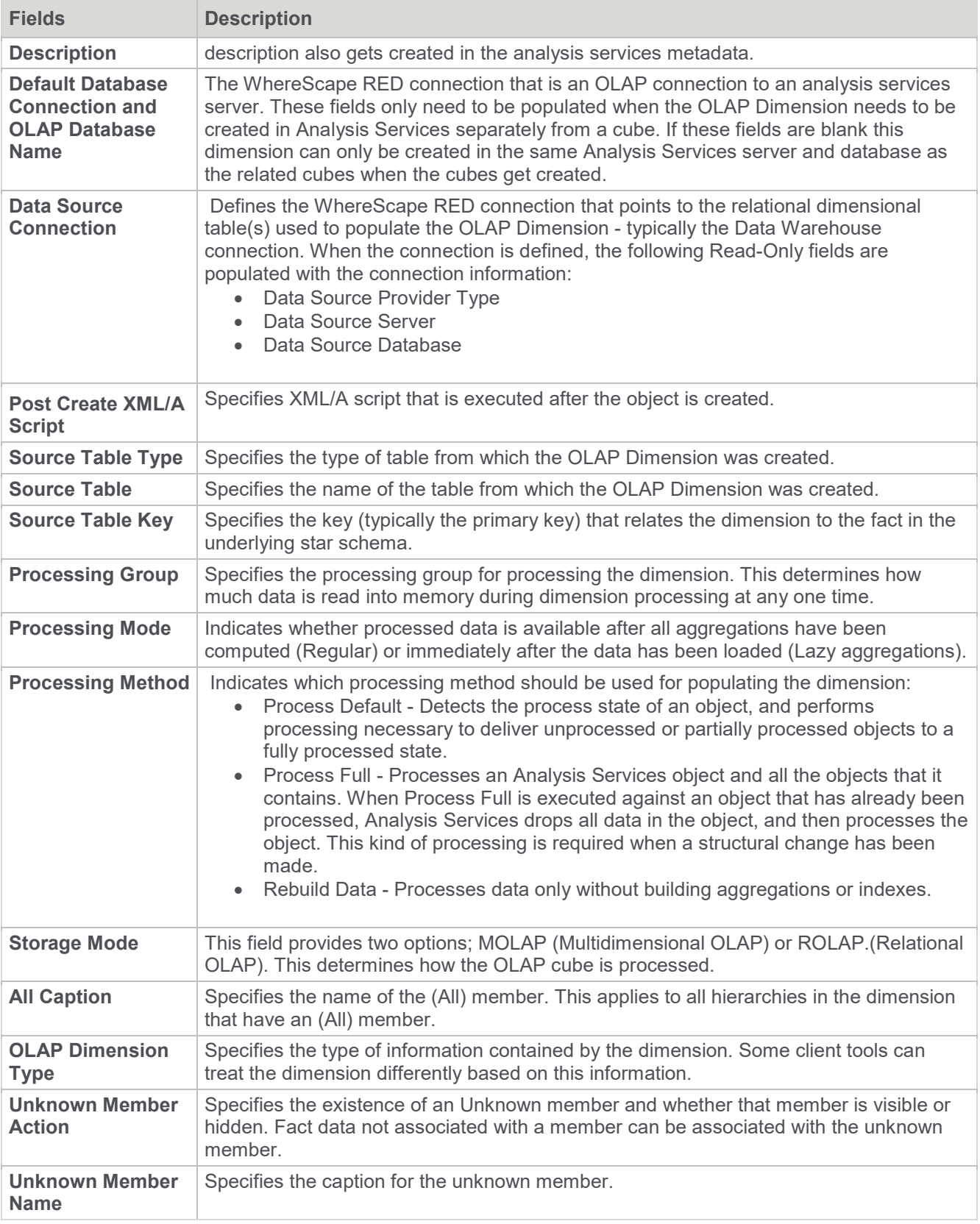

#### **Language Mapping**

The OLAP Dimension Properties screen has a tab called **Language Mapping**.

Select the language from the drop-down list and then enter the translations for the **Dimension Publish Name**, **All Caption**, **Dimension Description** and the **Unknown Member Name**.

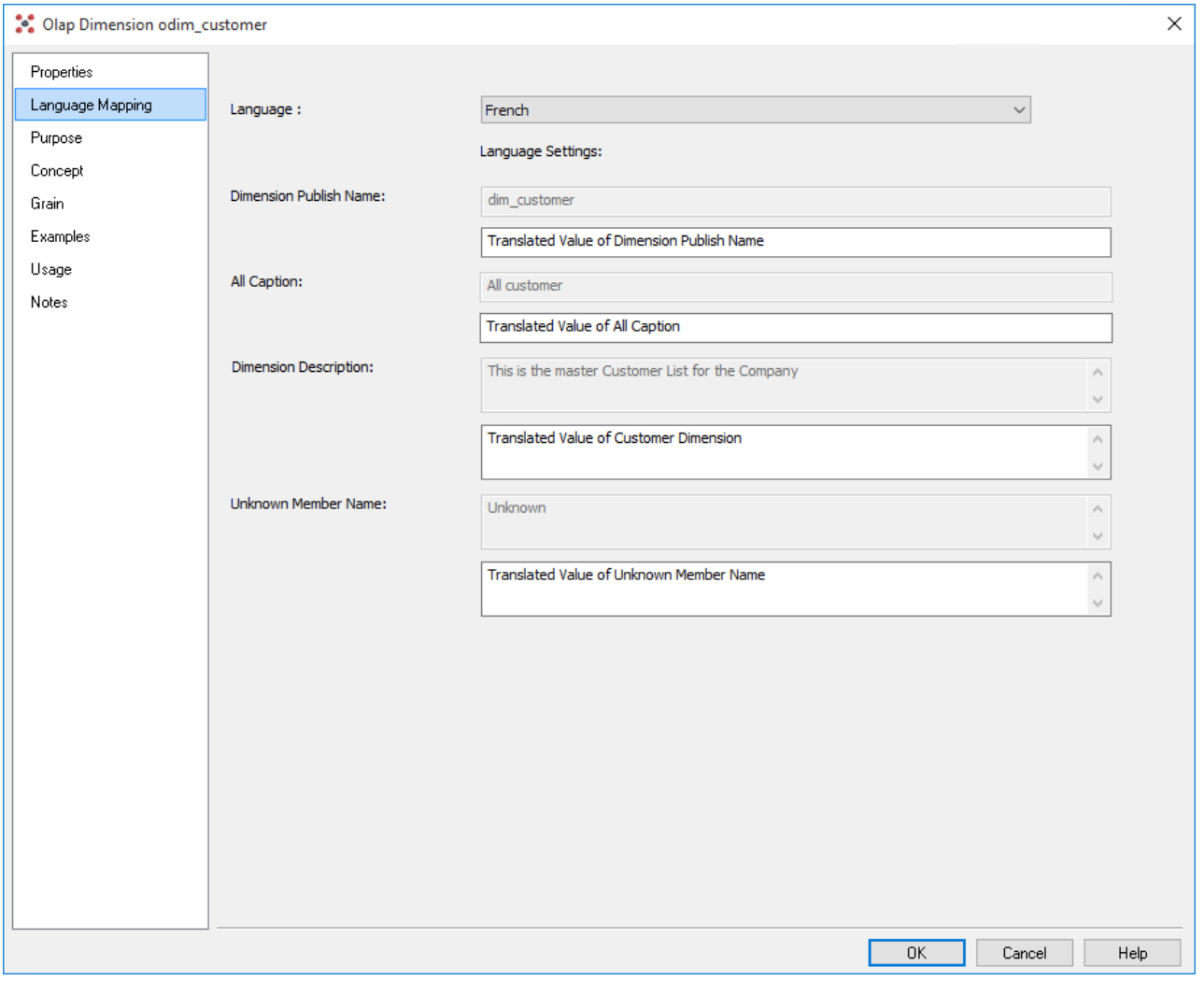

Refer to **[Language](#page-170-0) Options** for more details on how to add languages for translation.

#### **OLAP Dimension Attributes**

Dimensional attributes contain information about the Dimension object. Attributes are exposed in the cube to provide the ability to navigate and aggregate the data in the cube.

User defined hierarchies can be built over attributes to provide drill paths through the data and to aid aggregation.

The properties of an attribute can be displayed by right-clicking an attribute in the middle pane and choosing **Properties**. The following dialog is displayed:

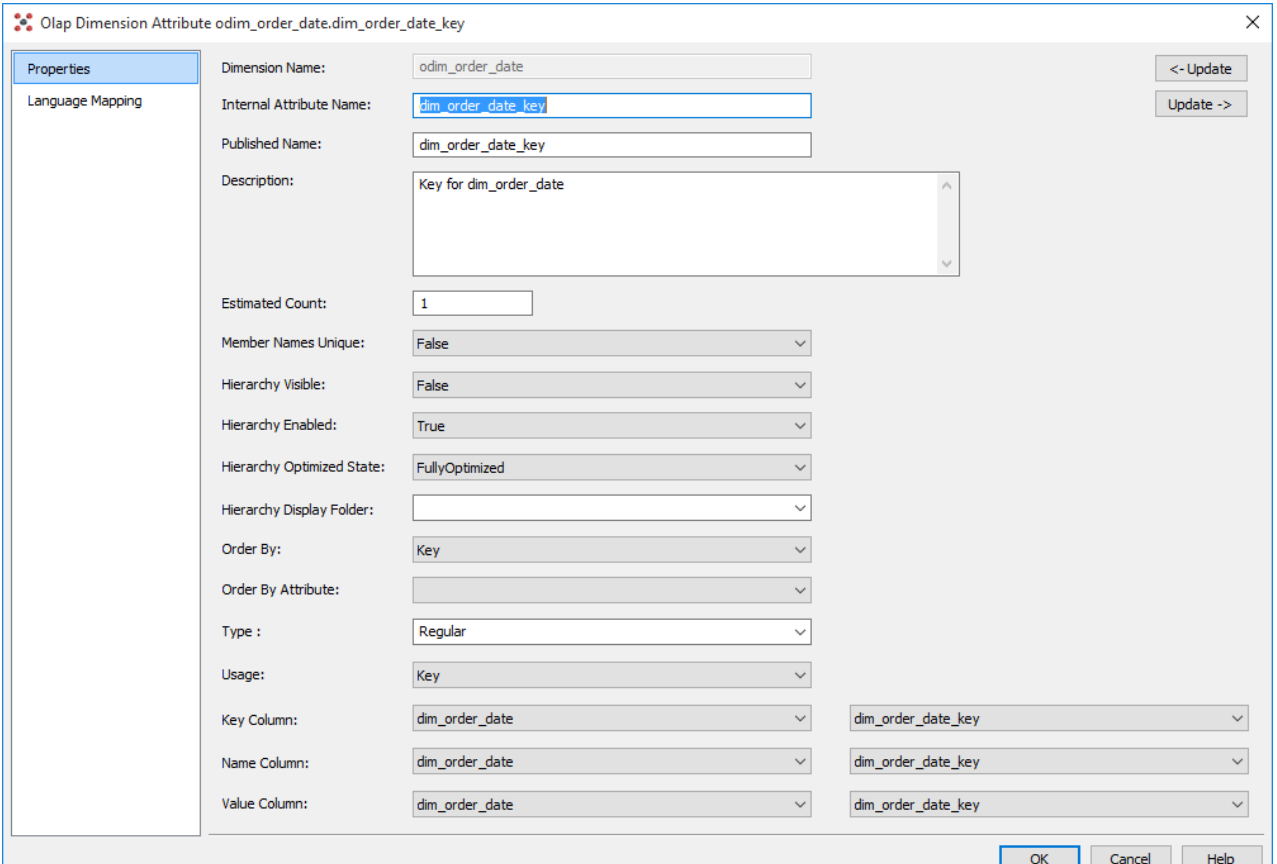

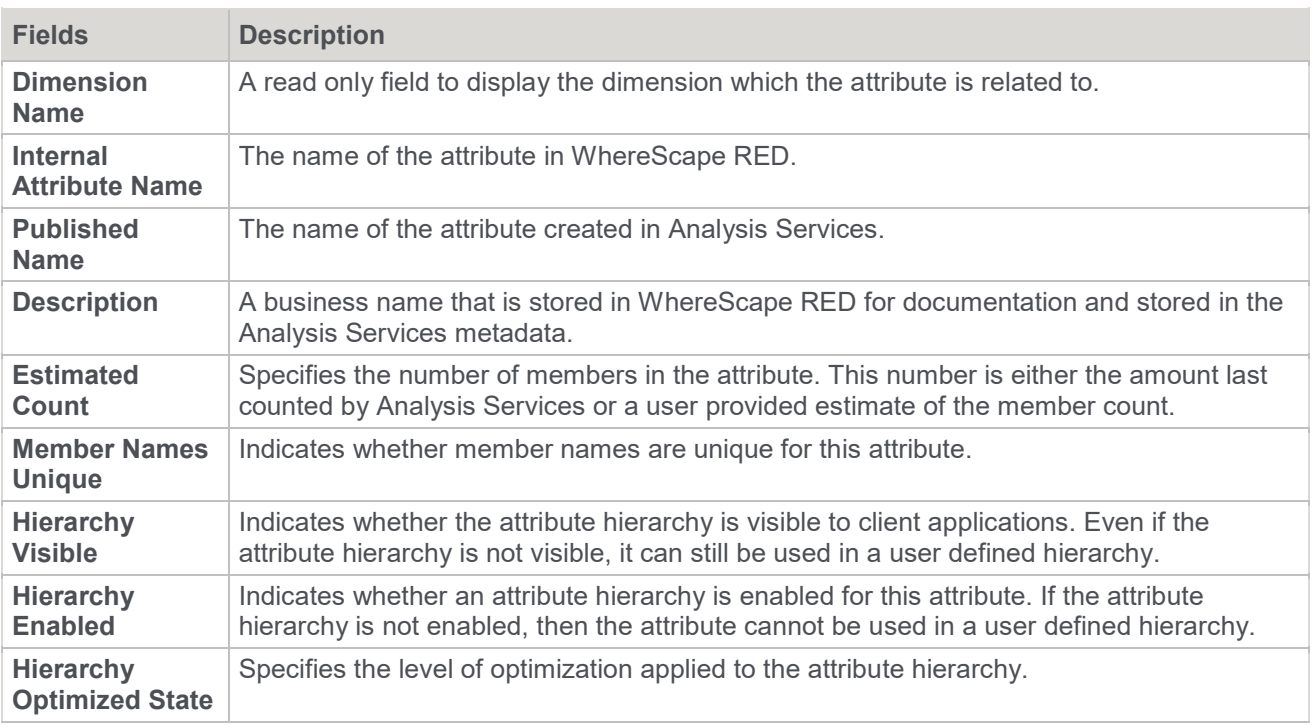

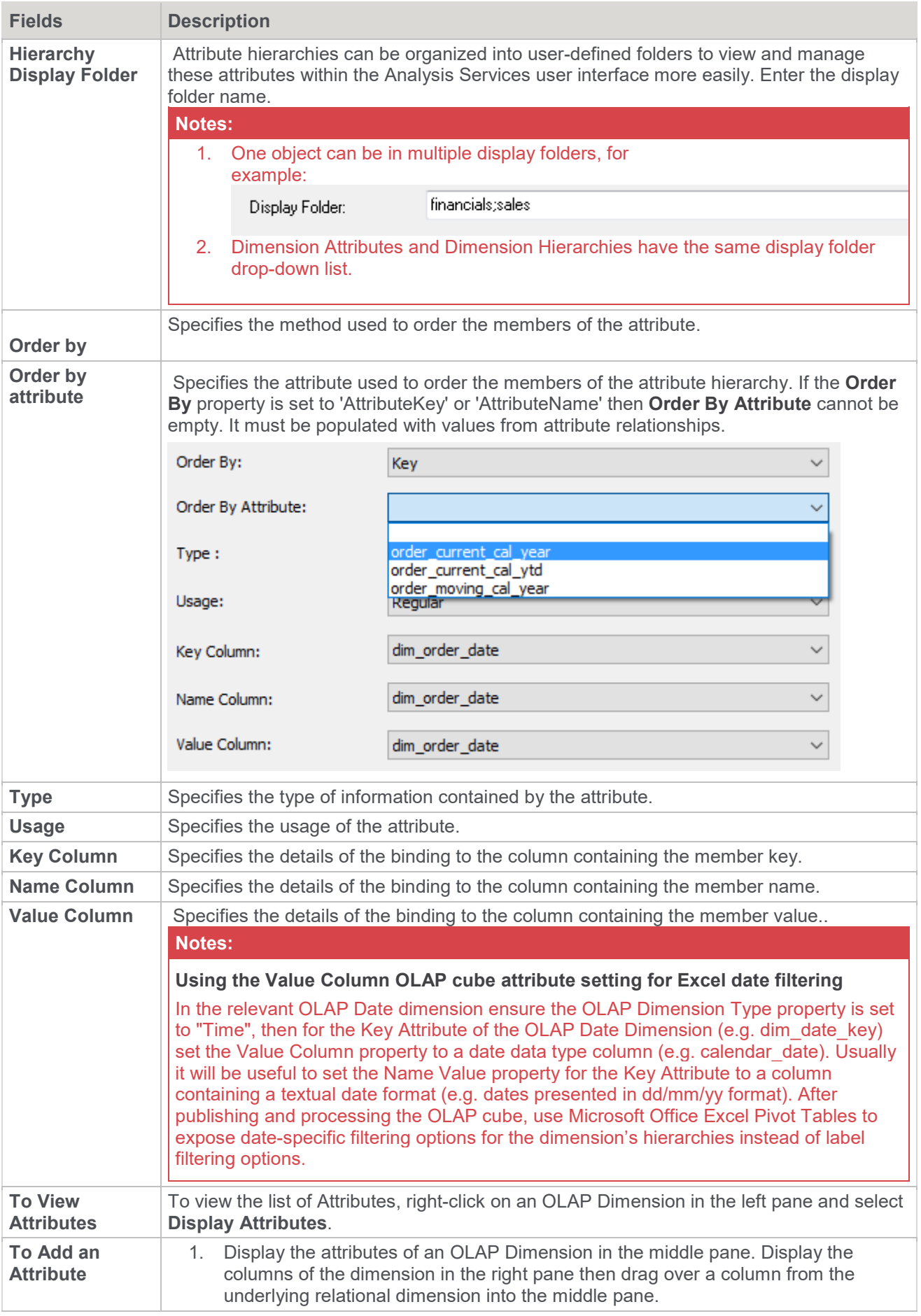

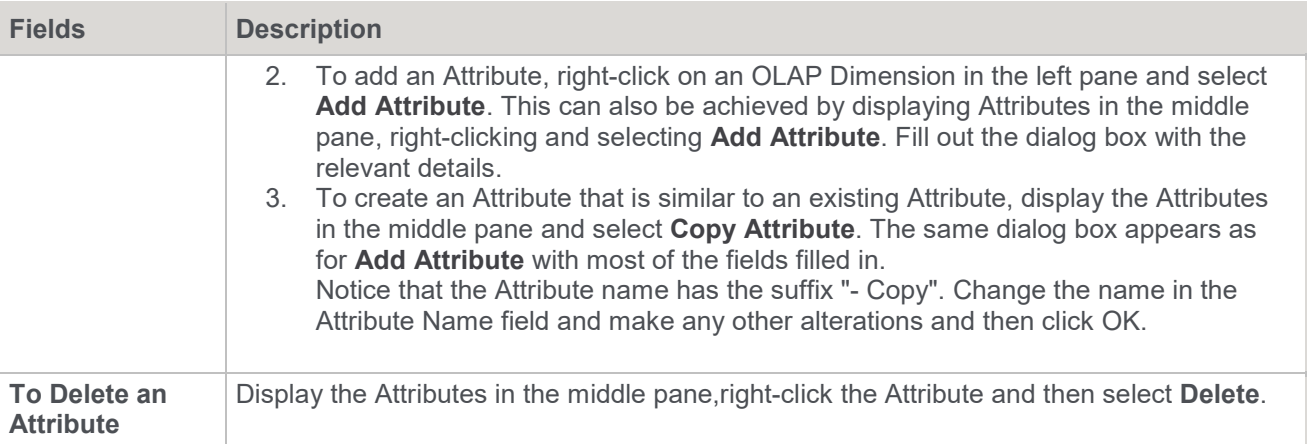

## **OLAP Dimension Attribute Relationships**

Attribute relationships define functional dependencies between attributes. If attribute A has a related attribute B in a hierarchical relationship, then an attribute relationship can be defined that assists Analysis Services to aggregate data.

**Note:** Attribute relationships require unique members in order to function correctly—if there are duplicate values participating in an attribute relationship then cube data can be incorrectly aggregated and displayed

To view the **Properties** of an attribute relationship right-click an Attribute Relationship and then select **Properties** to show the window below:

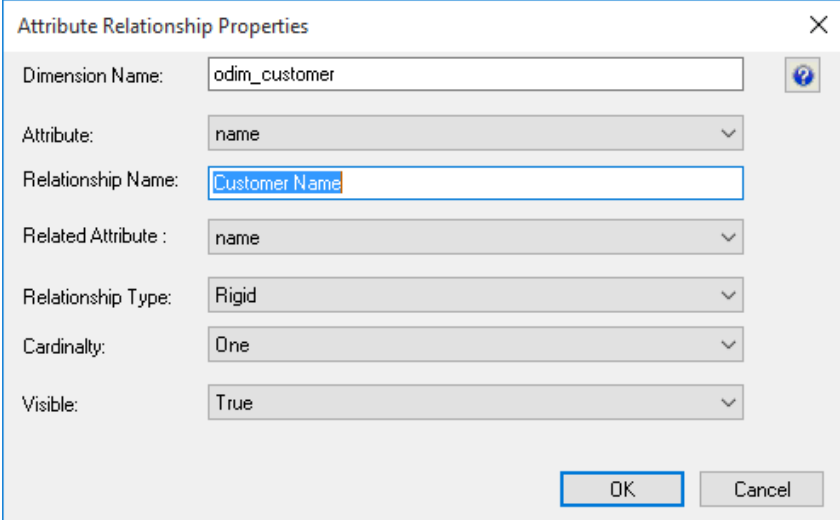

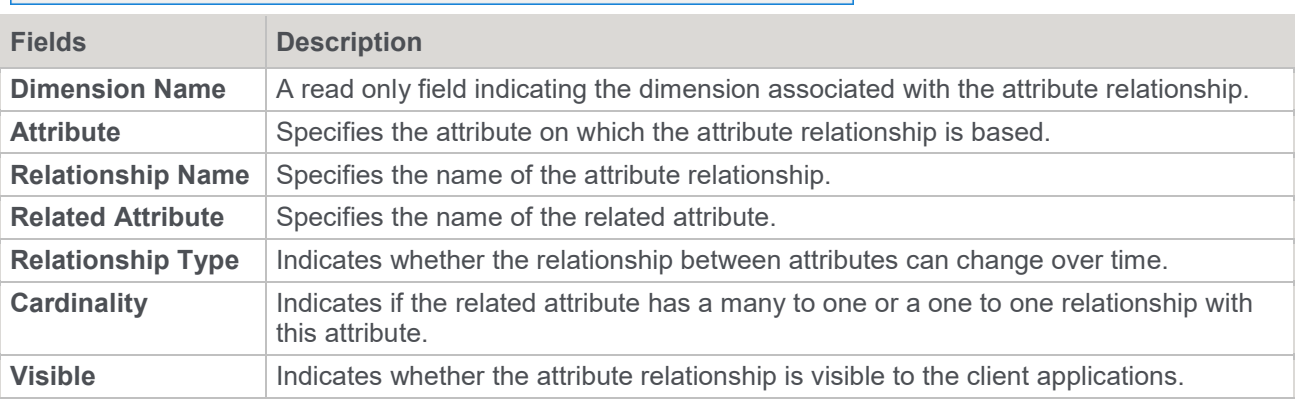

© Copyright, WhereScape Software Ltd All rights reserved. - 564 -

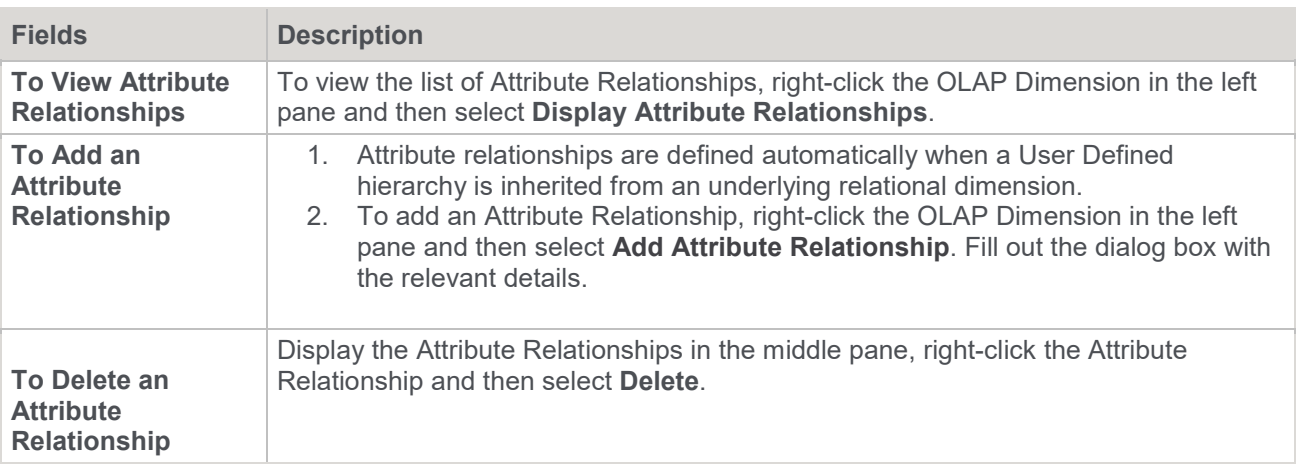

#### **OLAP Dimension Hierarchies**

User defined hierarchies define hierarchical relationships between related dimensional attributes (e.g. Geographical or Time based attributes). These related attributes are defined as levels within the hierarchy.

To view the properties of a user defined Hierarchy, right-click the **Hierarchy** and then select **Properties**.

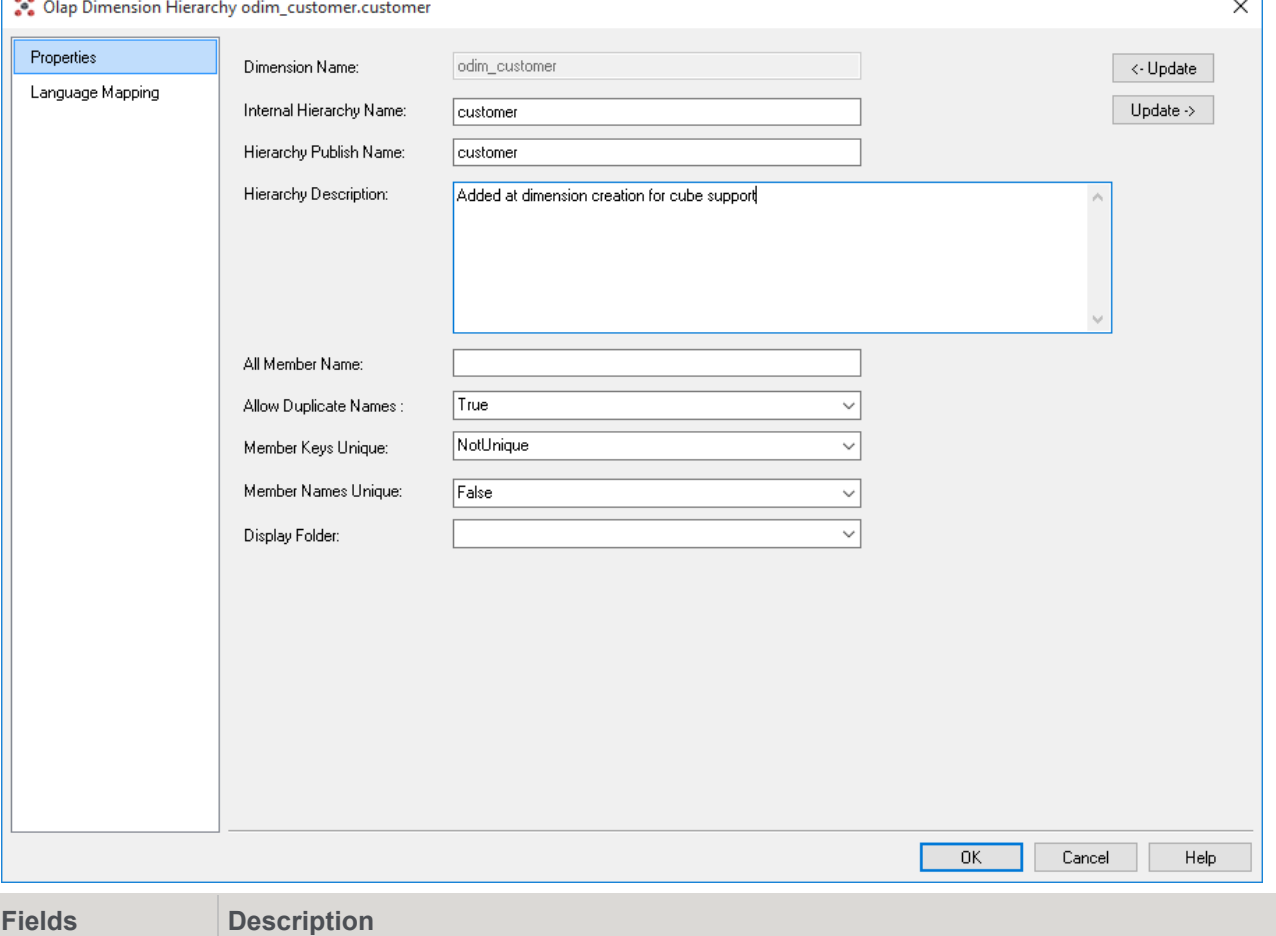

| <b>Fields</b>                            | <b>Description</b>                                                                     |
|------------------------------------------|----------------------------------------------------------------------------------------|
| <b>Dimension</b><br><b>Name</b>          | A read only field indicating the dimension associated with the attribute relationship. |
| <b>Internal</b><br><b>Hierarchy Name</b> | The name of the hierarchy within WhereScape RED.                                       |
| <b>Hierarchy</b><br><b>Publish Name</b>  | The name of the hierarchy as created within Analysis Services.                         |

<sup>©</sup> Copyright, WhereScape Software Ltd All rights reserved.  $\bullet$  565 -

b.

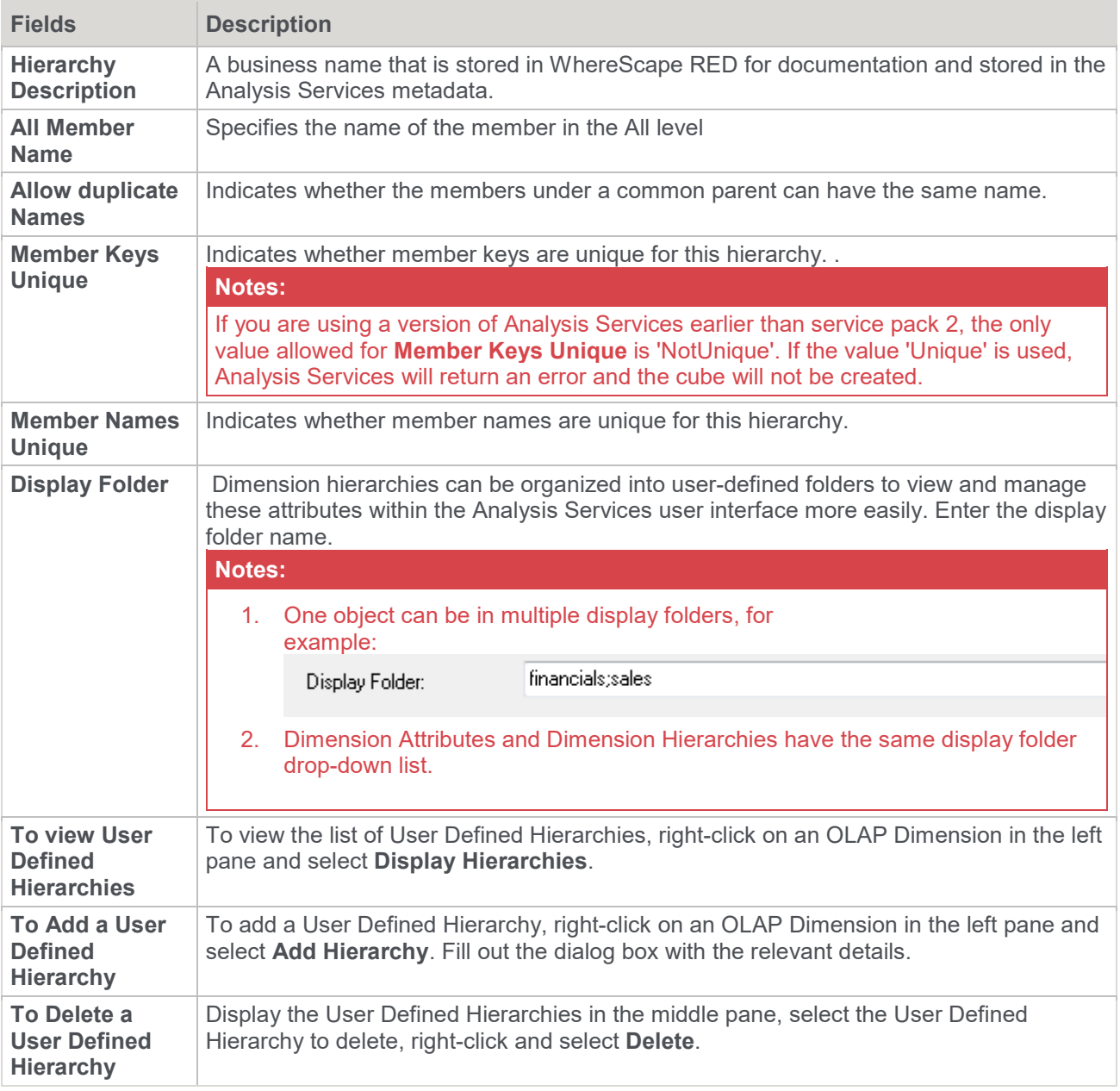

# **OLAP Dimension User Defined Hierarchy Levels**

The levels specify the drill path over a set of related attributes. The classic hierarchy levels are Year, Month, Date in a Calendar based hierarchy in the date dimension.

To view the Properties of a user defined Hierarchy Level, right-click a user defined Hierarchy Level and then select **Properties**.

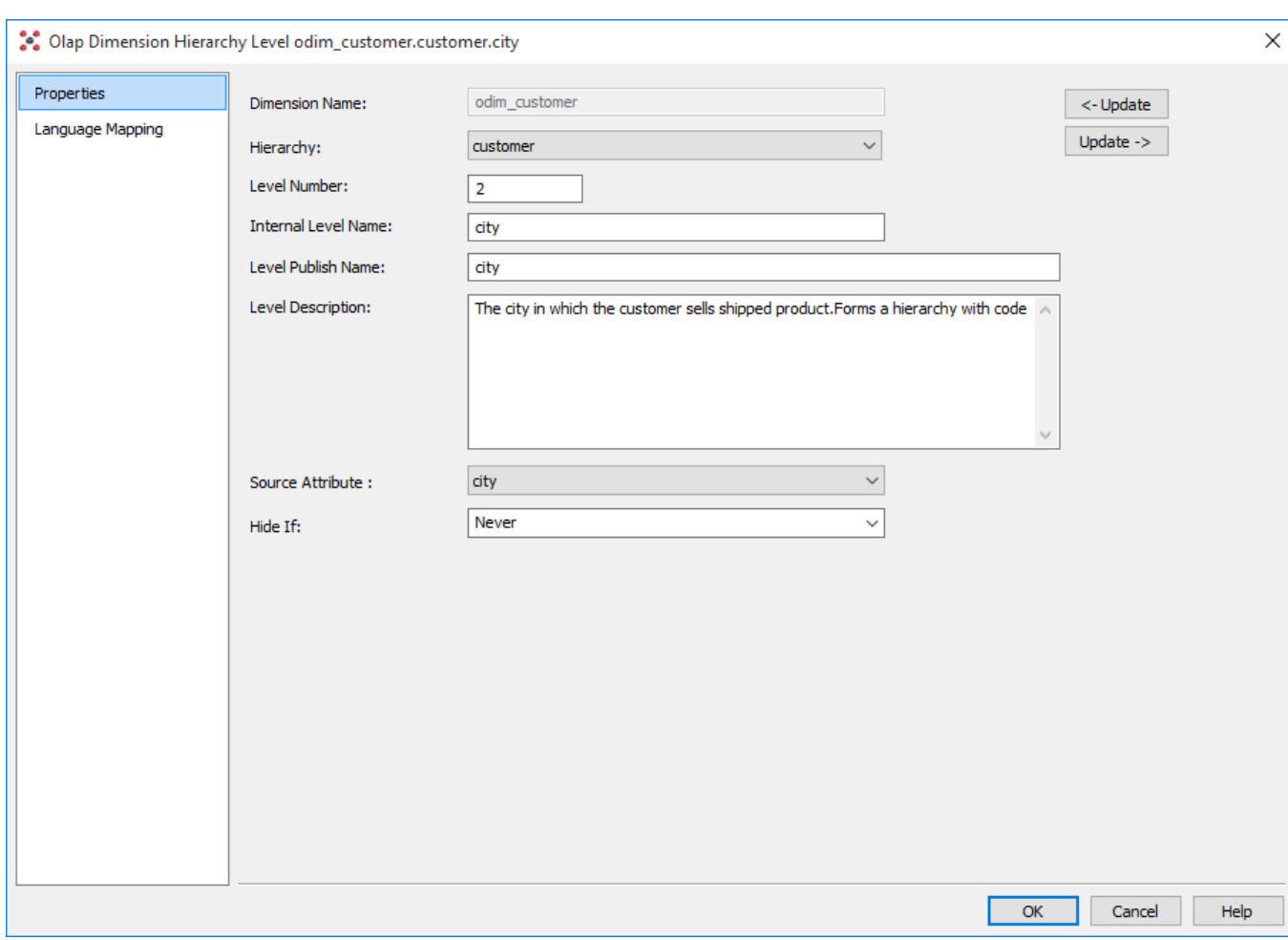

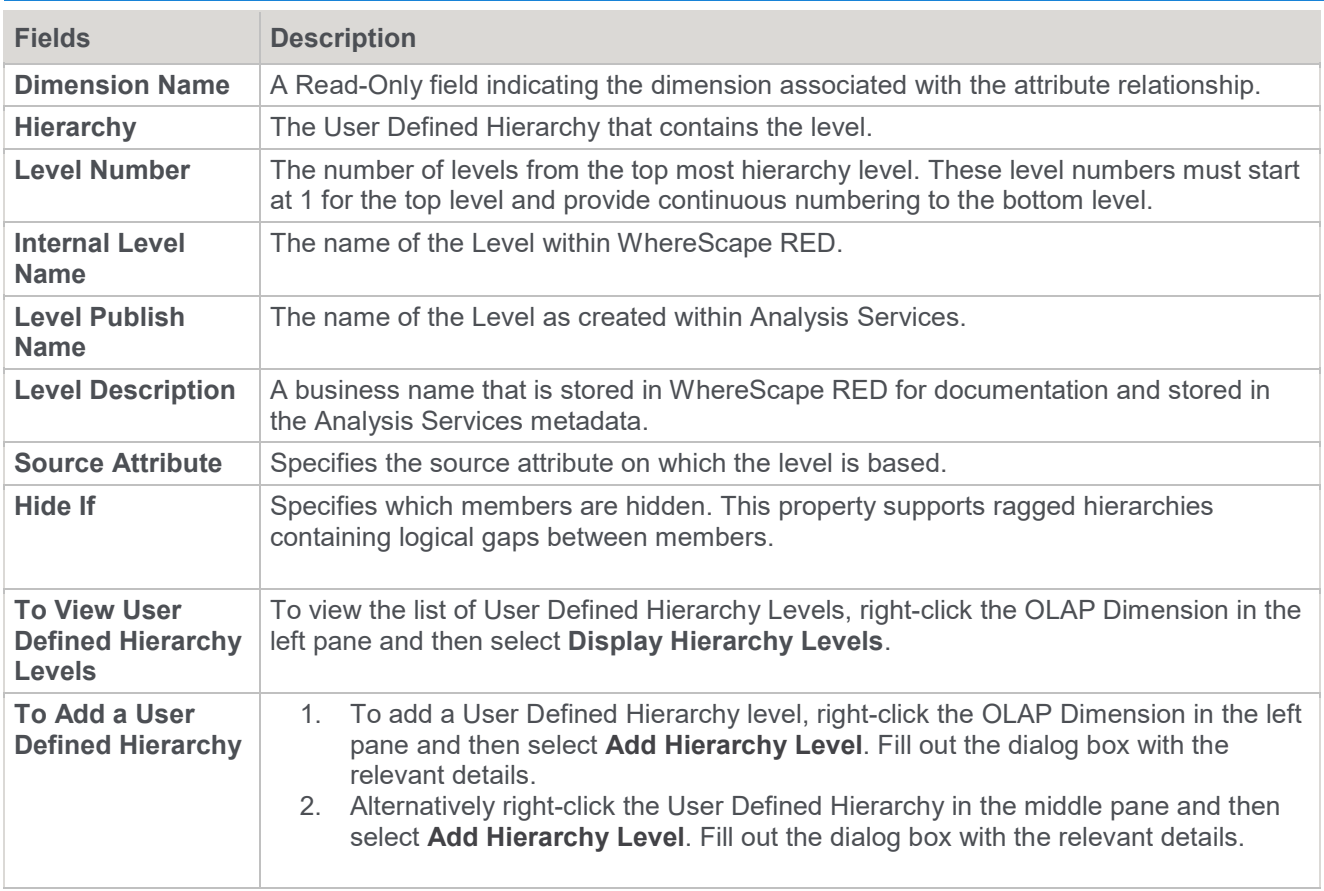

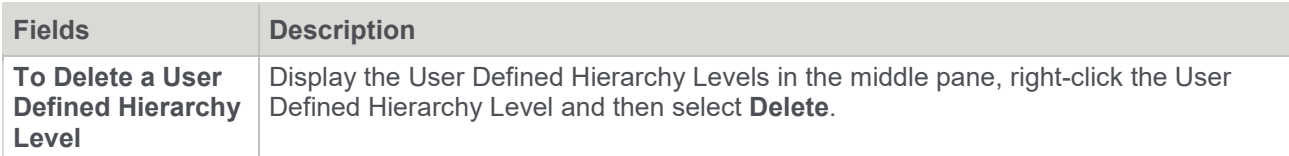

## **OLAP Changing OLAP Cubes**

An understanding of the dependency of objects within Analysis Services is the key to figuring out what needs to be dropped or recreated in a cube database using WhereScape RED.

Changes to the underlying relational star schema can cause cube processing to fail as the star schema is frozen in the Data Source View (DSV) of the cube database. Minor changes such as the addition of table columns, or altered data types (e.g. changing a char to varchar) does not break the cube, but renaming a source table or column that is used as a source to the cube invalidates the DSV and cause processing to fail.

The solution to this issue is to drop and recreate the Cube database from RED to recreate the DSV or manually update the DSV using Microsoft BIDS.

If an object needs to be dropped and recreated in RED, then these are two separate actions. For example to drop the OLAP database, right-click an OLAP cube within that database in RED and select **Drop Analysis Services Object**, and then either double-click an object in the list or use the drop-down boxes in the Drop Analysis Services Object window to choose the object to drop, and click **Drop**. This will drop the object from Analysis Services.

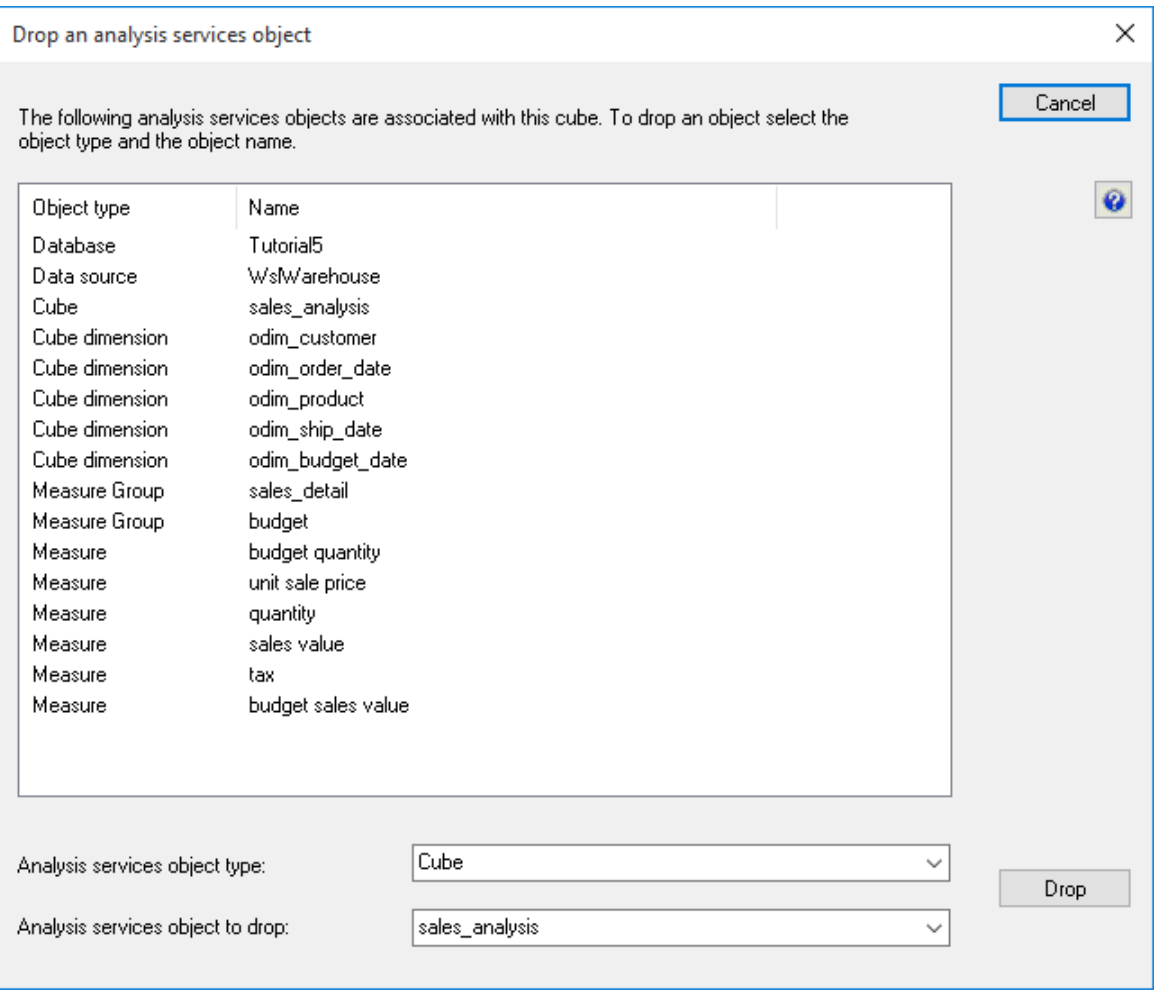

A Create action on an Analysis Services object in RED will be different depending on whether or not the object already exists in Analysis Services:

• If the object does not already exist in Analysis Services then RED will create the object (and any related objects e.g. OLAP database and DSV).

• If the object does already exist in Analysis Services then RED will try to detect any changes or additional features that need to be added to the object and add or alter the existing Analysis Services object.

Some objects need to be dropped and recreated in order to be changed (e.g. dimension structures), and some only need to be recreated (e.g. calculations).

Changes to cube runtime objects do not require the cube database to be dropped. For example a new or changed definition of a calculation or KPI will not require the cube to be dropped and recreated (so data is retained). Recreating the cube, updates the definition of these runtime objects and immediately becomes available to cube users.

A brief summary of the hierarchy of objects and the remedial action is shown below:

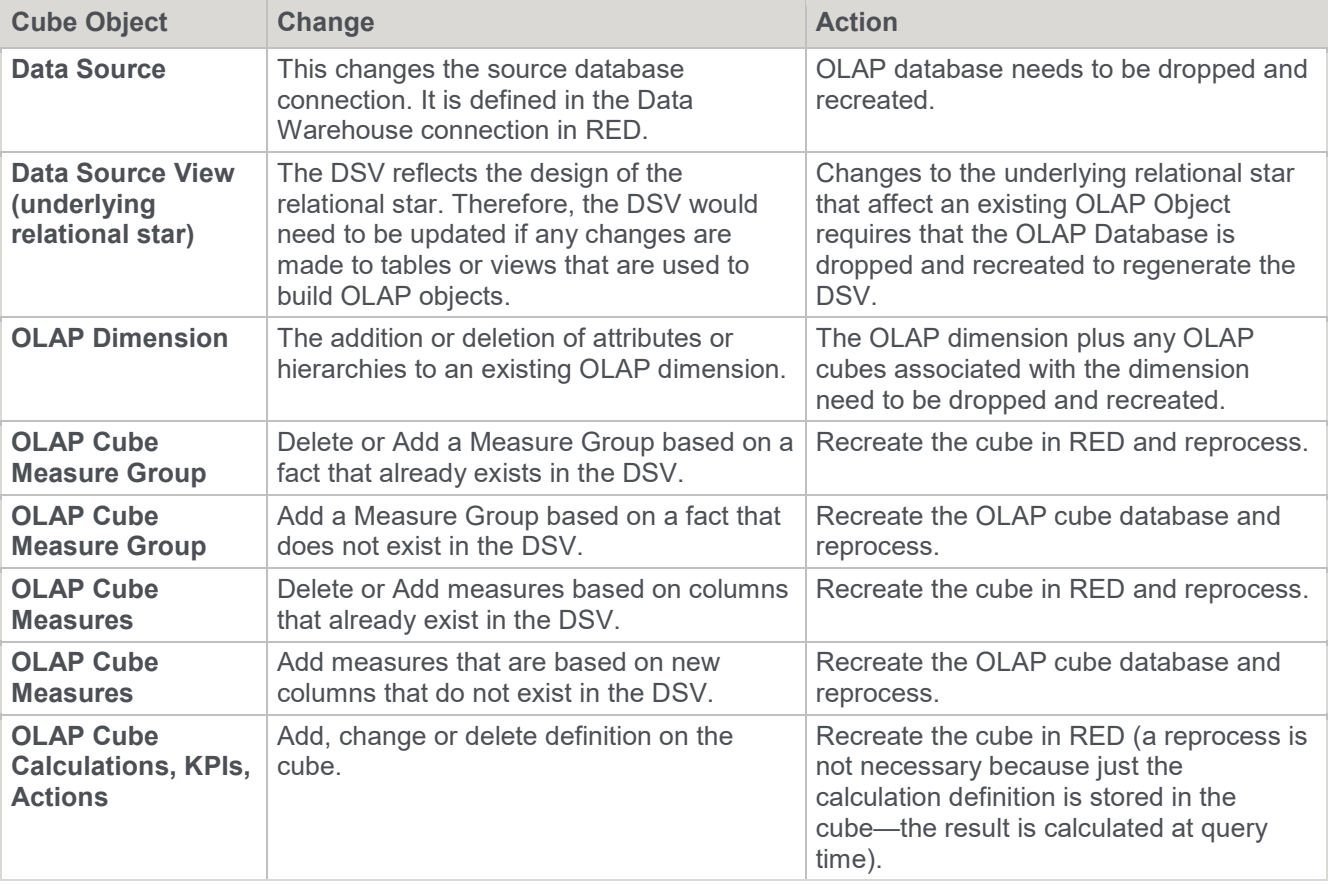

# **OLAP Retrofitting an OLAP Object**

WhereScape RED provides the functionality for retrofitting OLAP cubes from Analysis Services.

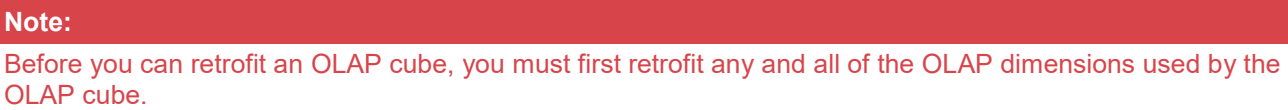

The process to retrofit an OLAP dimension is as follows:

1. Right-click the **OLAP Dimension** object heading in the left pane and select **New Object**.

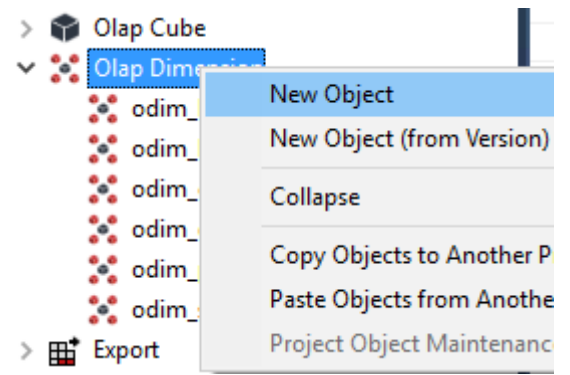

2. Enter any name for the object name and click **ADD**.

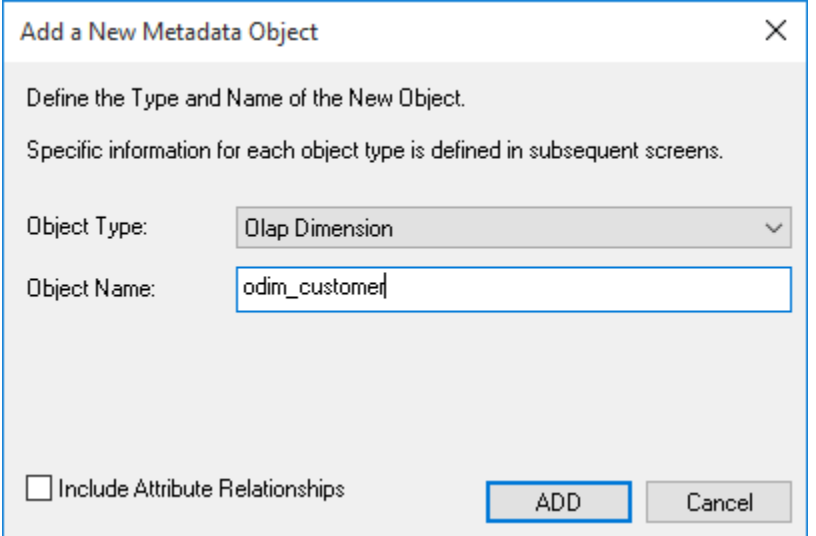

3. Fill the Properties window fields described below:

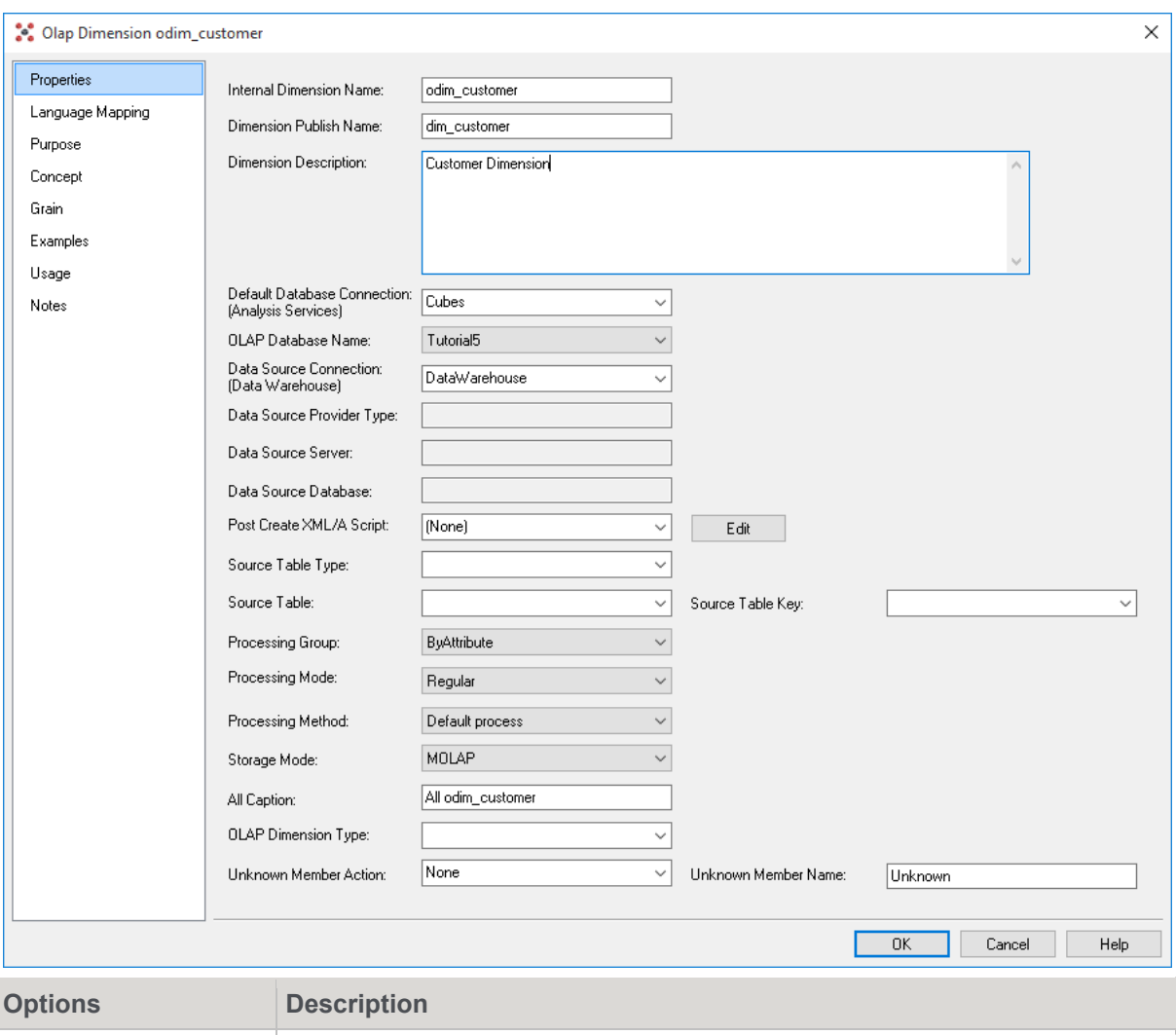

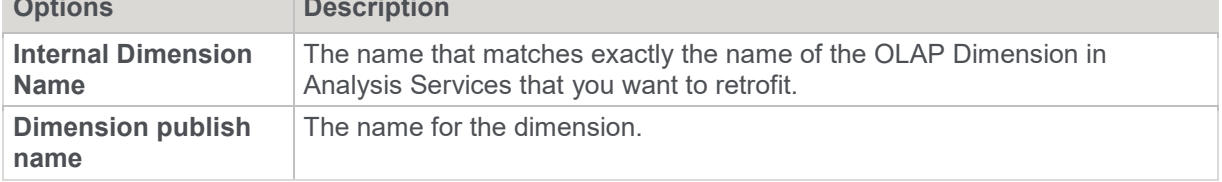

4. The OLAP Dimension can now be retrofitted by right-clicking the object in the left pane and choosing **Retrofit Dimension**.

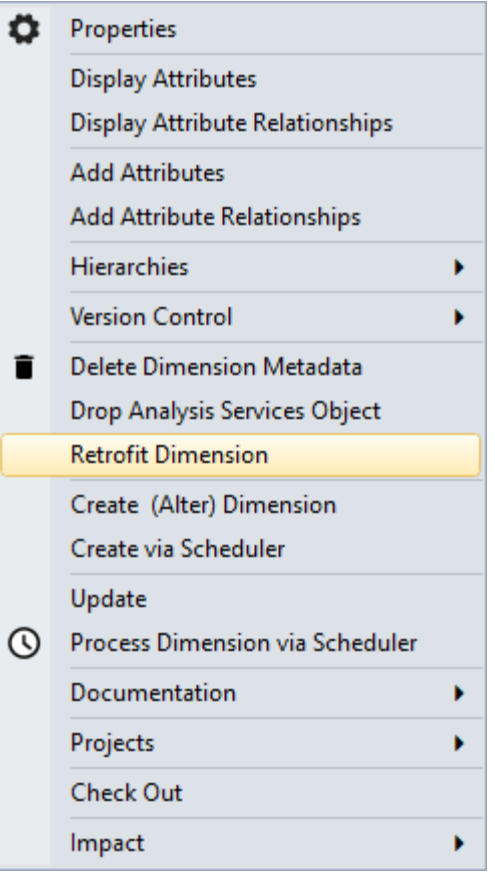

5. Two warning prompts appear. The first warns that the existing information is deleted before being redefined from Analysis Services. Select **Yes**.

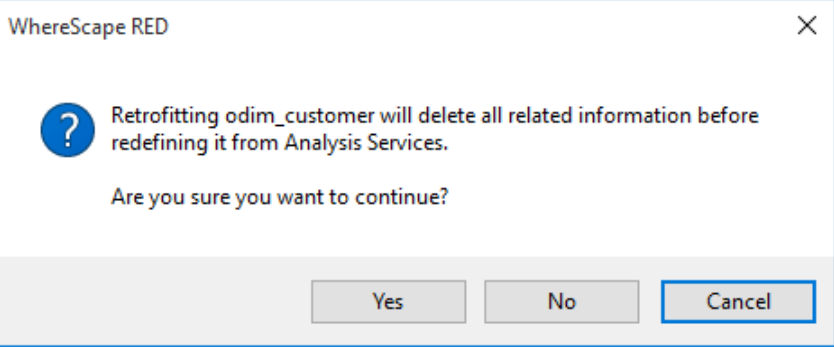

6. The second prompt warns that retrofitting a dimension will remove the links to cubes in the Metadata. Select **Yes**.

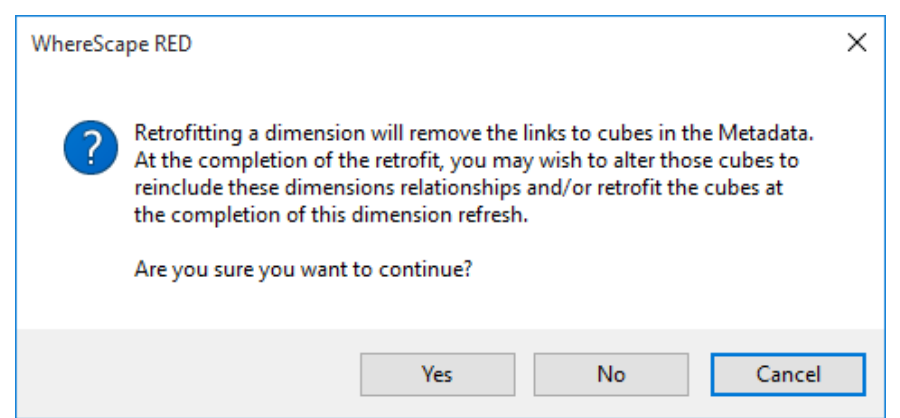

7. The results of the retrofit are displayed in the results panel at the bottom of the screen. If it was successful, the new object should now have all the attributes, hierarchies and hierarchy levels (as well as all their properties) as set in Analysis Services.

Once all the dimensions have been retrofitted, you can retrofit the **OLAP Cube**. Follow steps 1-6 above to retrofit the OLAP Cube as for the OLAP dimensions.

The final dialog is a reminder to only retrofit an OLAP cube once the dimensions used by the cube have been retrofitted. If all relevant dimensions have been retrofitted, select **Yes**.

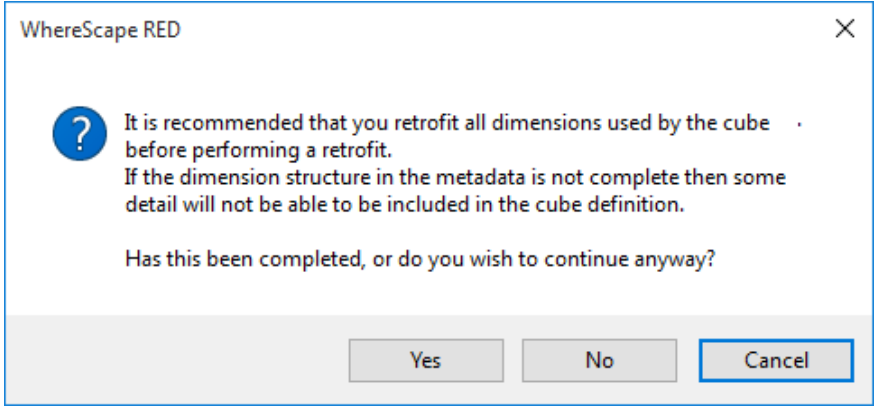

Once again, the results of the retrofit are displayed in the results panel at the bottom of the screen.

# **Tabular Models**

WhereScape RED MSAS's Tabular Mode functionality is enabled for SQL Server, Oracle and Teradata repositories, available only for Dimension, Fact and EDW3NF objects.

To use this RED functionality, users need to ensure they have a Microsoft Analysis Services Server running in Tabular mode available.

The following sections provide an overview of the Tabular functionality in RED, detailing the following:

- Ensuring the installation of a Microsoft Analysis Services Server is running in Tabular mode
- The creation of a new Tabular connection with associated tabular targets
- Setup of an MSAS connection string in the DataWarehouse connection
- Creating Fact, Dimension or EDW3NF tables by Dragging and Dropping, then choosing a Tabular Target Location.
- Querying the results via Excel

### **Defining the Data Source and Targets for Tabular Models**

1. To use the MSAS Tabular mode functionality in RED, start by following your SQL Server setup's Installation to "New SQL Server stand-alone installation or add features to an existing installation" option to ensure that your Analysis Server Configuration has been installed for **Tabular Mode**.

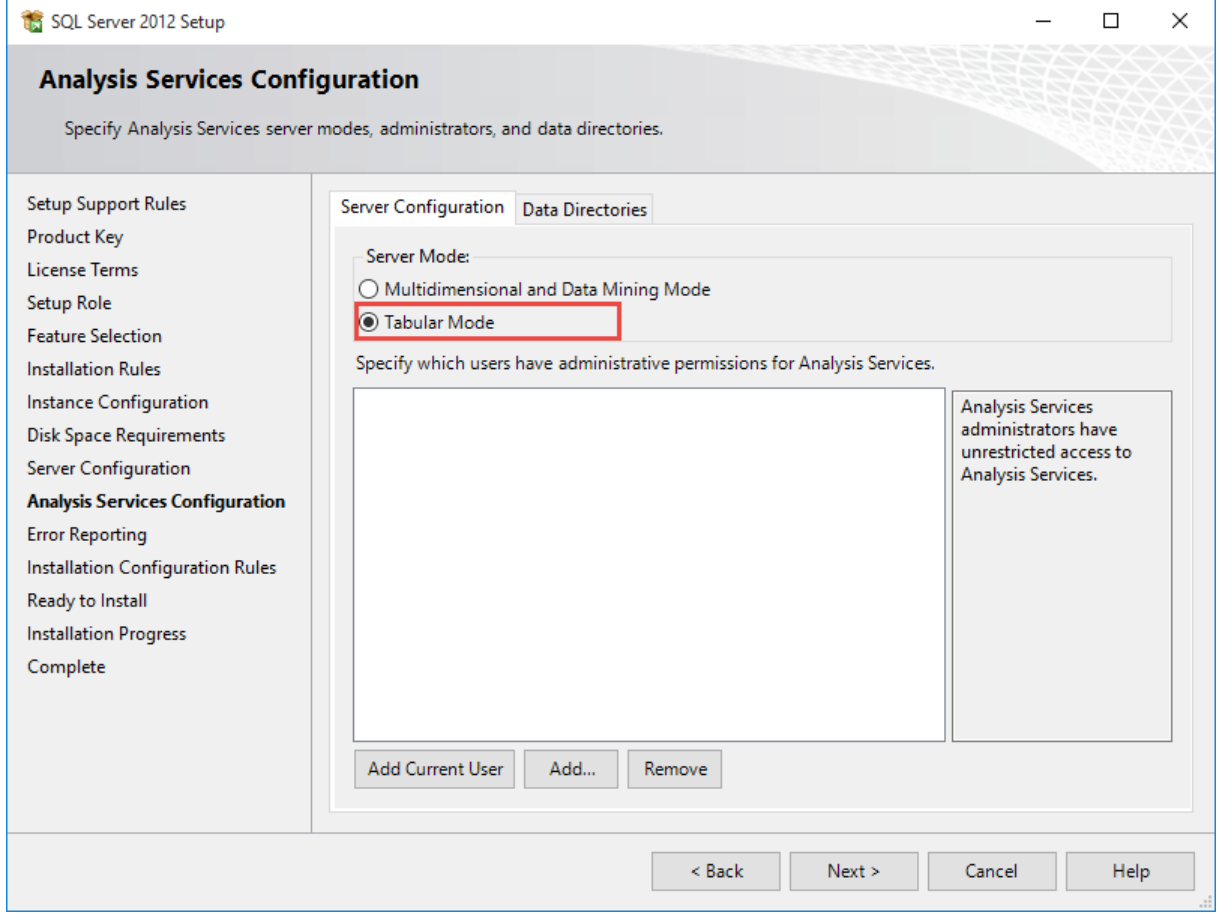

- 2. In RED, create a new Tabular **Connection**.
	- Give your connection a relevant name for your system. In this example, we have named the connection "Tabular".
	- Click **Add**.

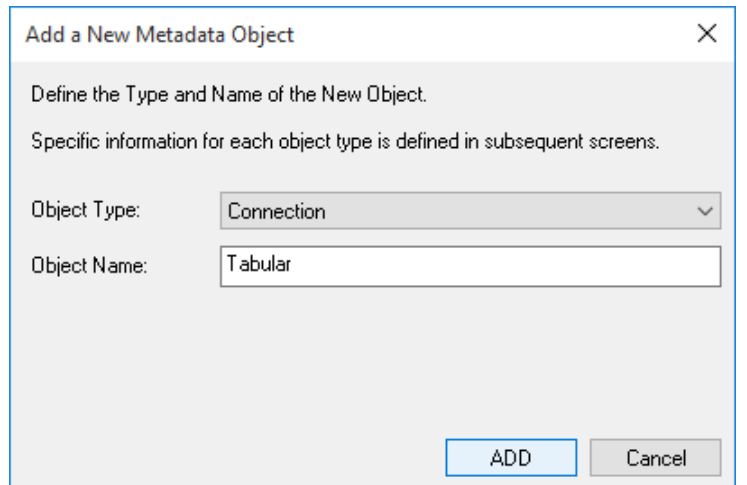

- 3. Select "Microsoft Analysis Server 2005+" for your **Connection Type**.
	- Select "Tabular" for your **Server Mode**.
	- Select the **SSAS Client Version** to connect for your SSAS database. **Note:**

It is recommended that the client version matches the database version.

• For the **Analysis Services (SSAS) Server Name**, Type in the same server name used when installing Microsoft Server Analysis Services in Tabular Mode

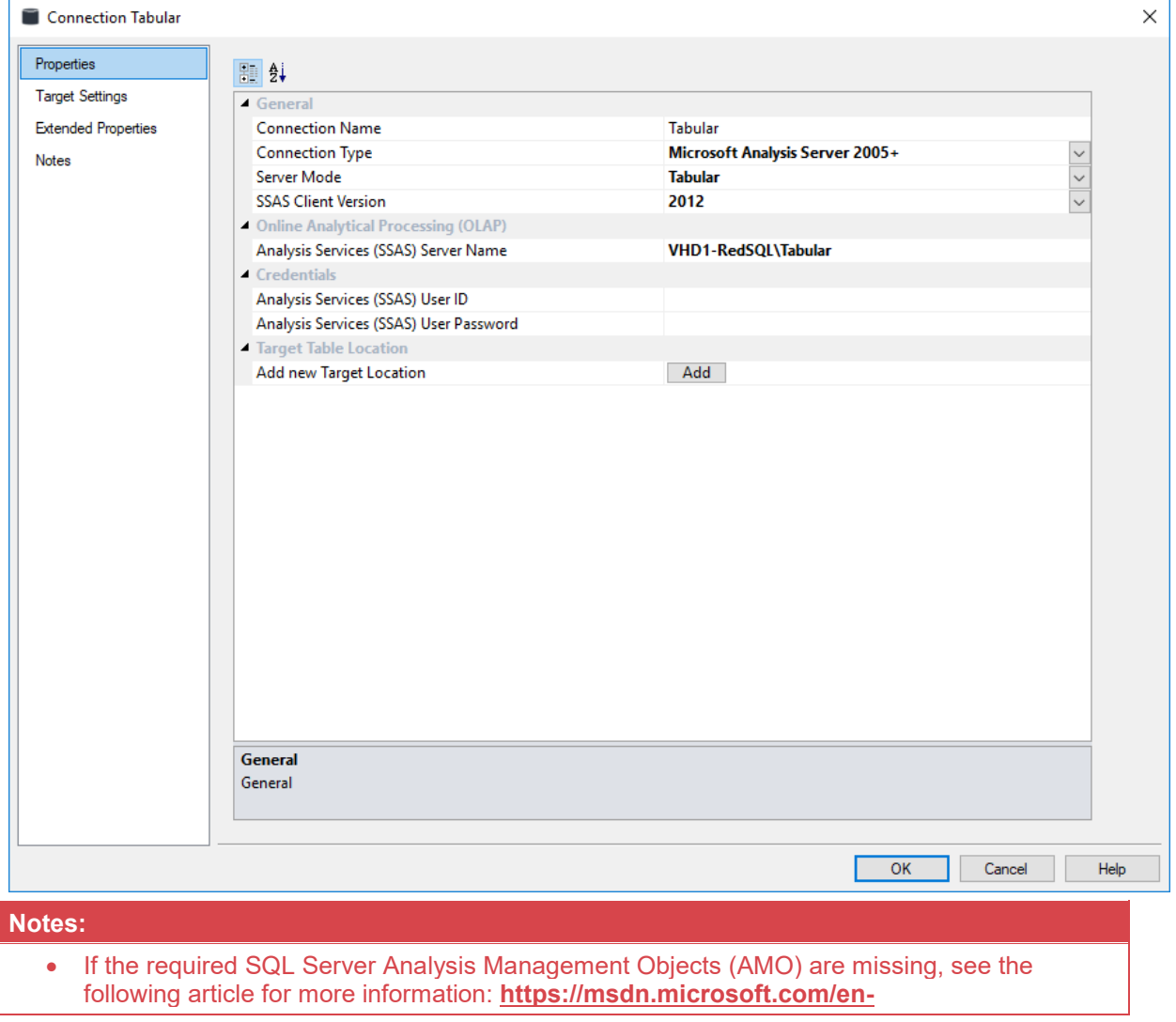

<sup>©</sup> Copyright, WhereScape Software Ltd All rights reserved.  $\bullet$  575 -
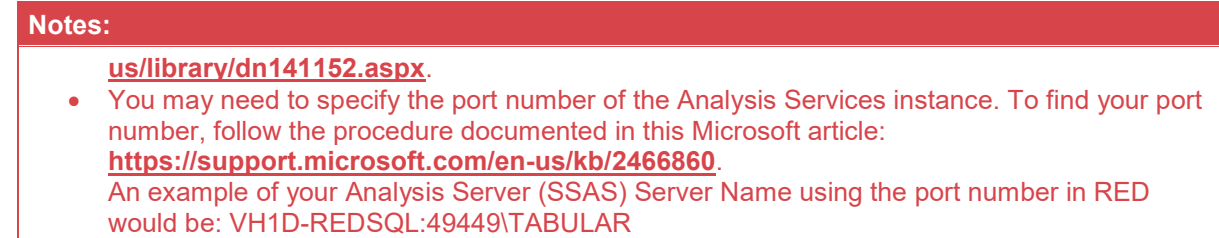

- 4. Create your Tabular targets by clicking the **Add** button and entering a name for the Target and the Target Database.
	- The **Target Name** is the relevant Tabular Database's name displayed in RED.
	- The **Target Database** is the relevant Tabular Database's name displayed in Analysis Services.

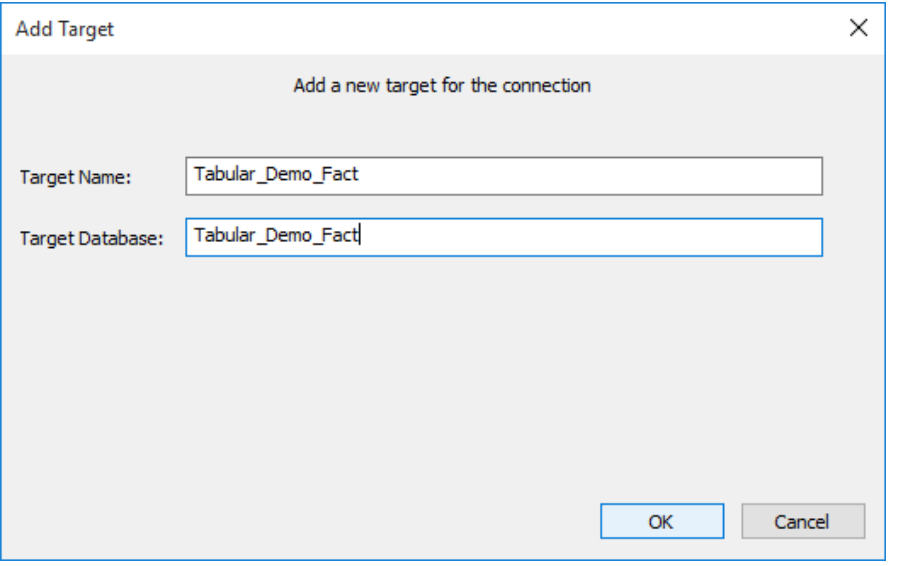

5. For the ease of exploring the new Tabular functionality in RED and differentiate it from the existent database tables, we have created another Project and named it "Tabular".

**Note:**

To show unused object types in the browser pane enable **Project Properties/Unused Object Types in Object Browser**.

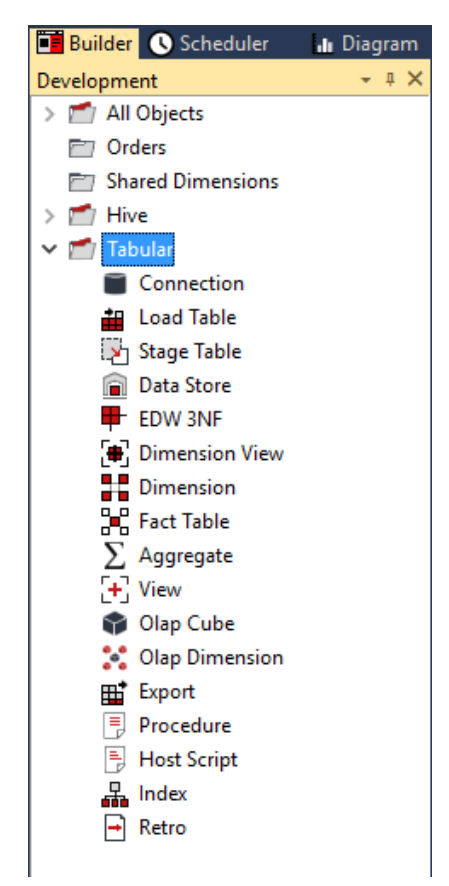

6. Double click your **Datawarehouse** connection and ensure you have set your MSAS Connection String and other relevant Analysis Server required fields.

#### **Note:**

If you have already set the MSAS Connection String for use with Multidimensional (OLAP) Cubes, you should not need to change it.

For more information about setting up this connection string, refer to **[Defining the Data Source for](#page-528-0)  [OLAP Cube](#page-528-0)** for details.

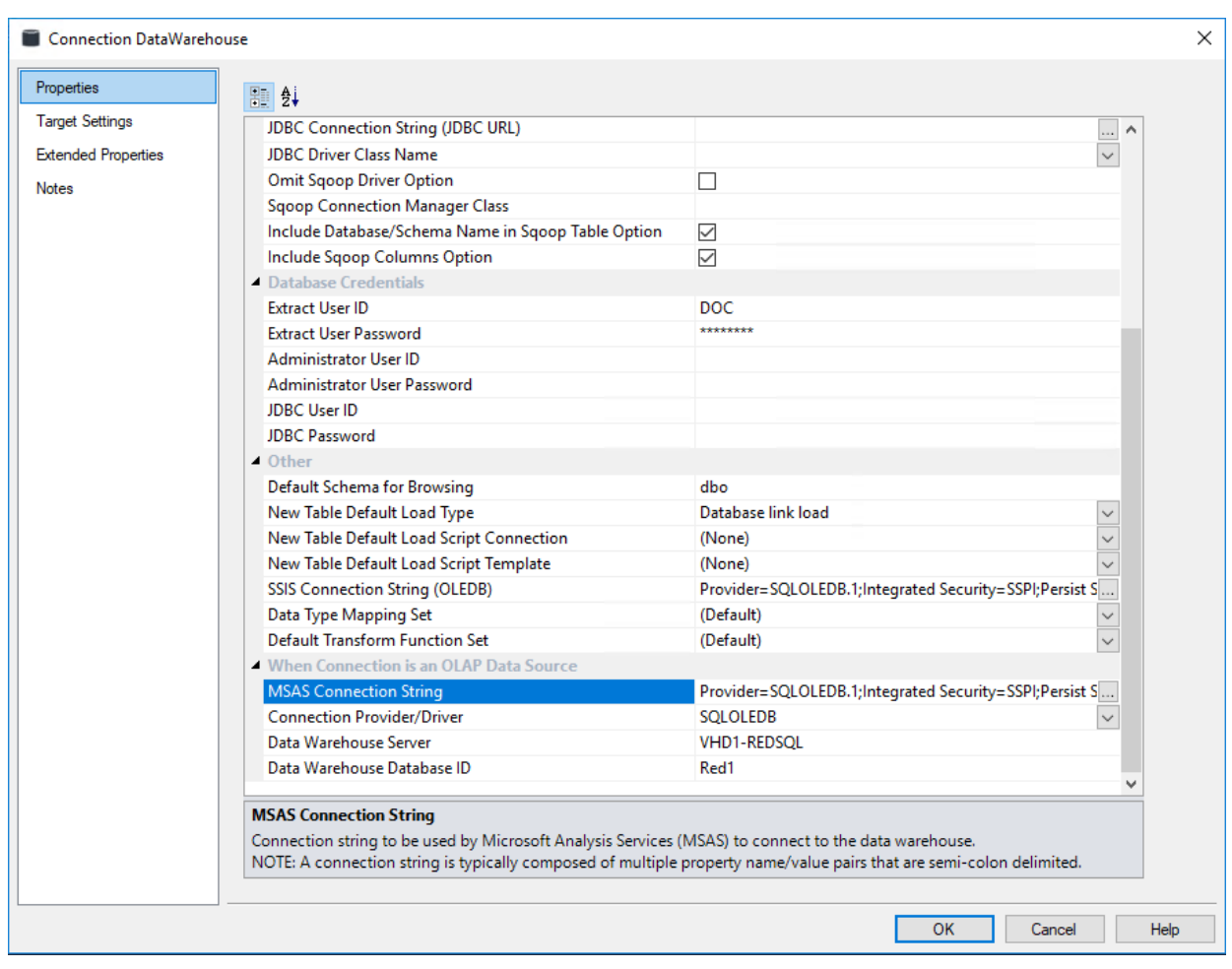

### **Defining a Tabular Model**

- 1. Browse your **Data Warehouse** connection.
- 2. Within your Tabular Project, click the **Fact Table** object group on the left pane to set your work pane to be your Fact Tables.
- 3. From the right pane, drag a **Fact Table** into the middle pane, rename it with a tabular or relevant reference and select the Tabular target you want to place the table in.

We have renamed this table to "fact\_order\_detail\_tabular" and selected the "Tabular\_Demo\_Fact target" to place it in.

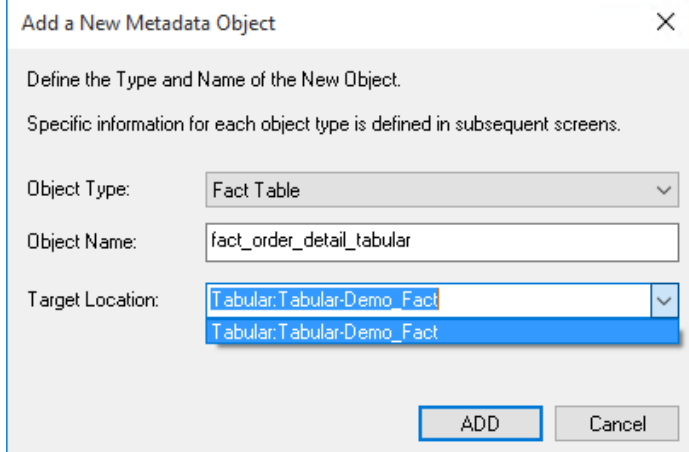

- 4. Click **OK** in the Fact Table's Properties screen.
- 5. Right click on the table **fact\_order\_detail\_tabular** from the left pane and select **Create(Recreate)**.
- 6. After the table has been recreated, right click again and select **Update** to update the table.
- 7. Browse your **Data Warehouse** connection again, set your work pane to be Dimension tables and drag your Customer Dimension from the right pane into the middle pane Dimension group.
- 8. Change the **Object Type** from **Dimension View** to **Dimension** and give the table a relevant name.

Select a tabular target location to place the table.

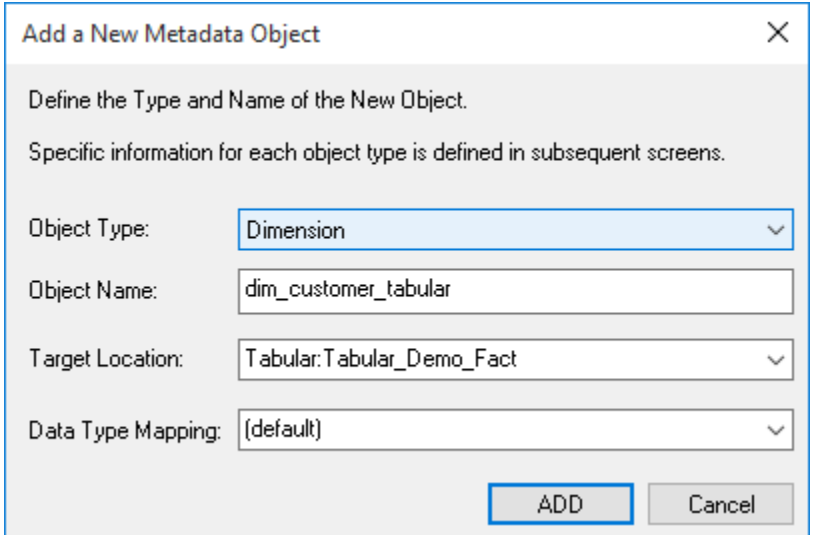

- 9. Click **OK** in the Properties screen.
- 10. Right click the dim\_customer\_tabular table from the left pane and select **Create(Recreate)**.
- 11. After the table has been recreated, right-click again and select **Update** to update the table.
- 12. Repeat steps 7 to 11 for all other dimension tables joined to your tabular fact table.
- 13. Right-click the **fact\_order\_detail\_tabular** and select **Query Via Excel** to view the table in Excel.

#### **Note:**

RED operations such as Validate Against Database, Generate Statistics, Table Row Count and Regenerate Indexes are currently not supported with Tabular mode.

### **Tabular Model Measures**

1. When a new Tabular fact table is created, all numeric columns that are market as additive (apart from key columns) will have auto-created measure totals.

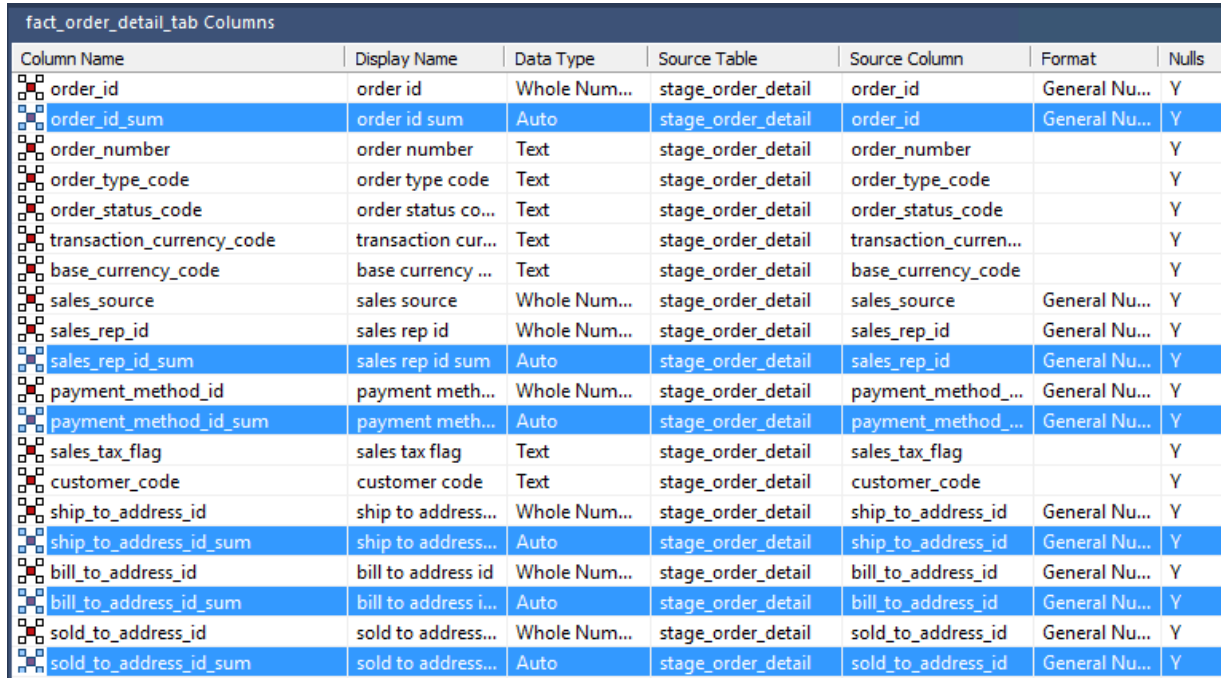

2. If the created columns are not relevant for the table, they can be deleted by using the right-click option to **Delete Column**.

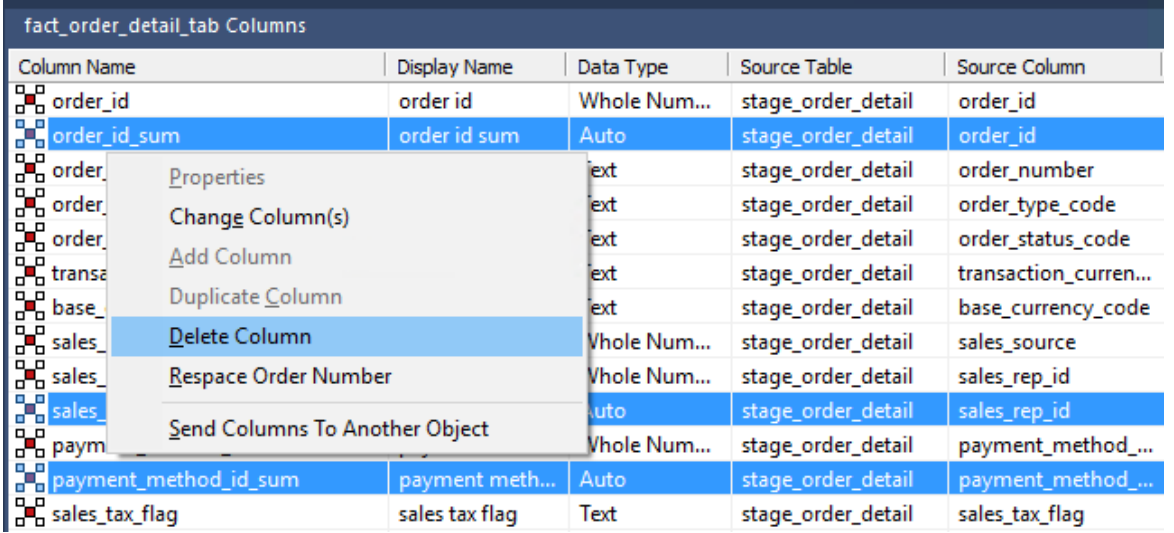

- 3. To add new **measures** to your Tabular Fact table, right-click on a column in the middle pane and click **Add Column**. In the table column properties you can set the following fields:
	- **Column name:** "measure\_sales\_total"
	- **Business Display Name:** "Sales Total"
	- **Type:** Measure

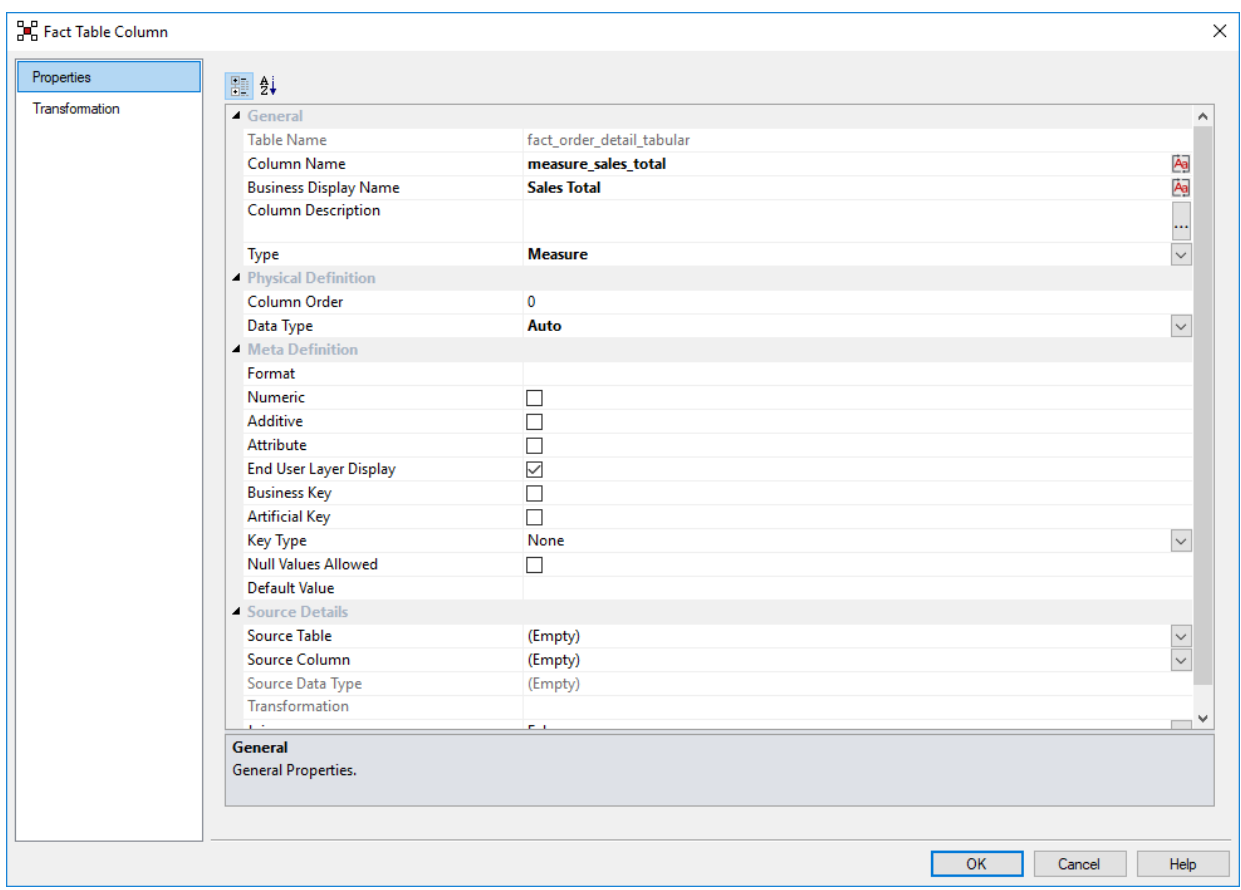

4. Click the **Transformation** tab, add **SUM** to the Column Transformation Code and then select a sales column from the list. Click **OK**.

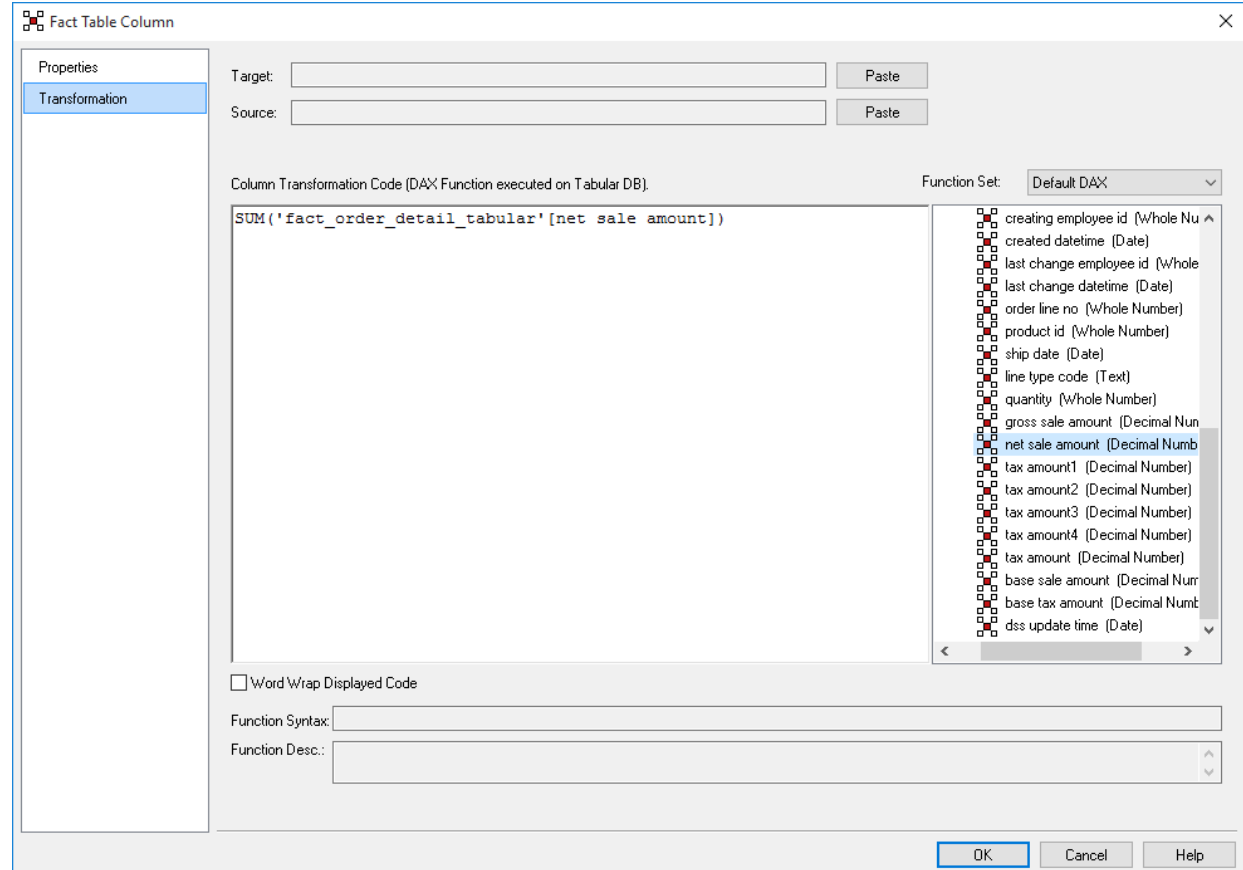

5. Right click the table **fact\_order\_detail\_tabular** from the left pane and then select **Create(Recreate)**.

<sup>©</sup> Copyright, WhereScape Software Ltd All rights reserved.  $\blacksquare$ 

6. After the table has been recreated, right click again and then select **Update** to update the table.

### **Tabular Model Calculated Columns**

To add Calculated Columns to a Tabular Model:

- 1. Go to the Fact table's relevant column properties' screen to set the following fields:
	- **Column name:** "combined\_tax"
	- **Business Display Name:** "Combined Tax" • **Type:** Column

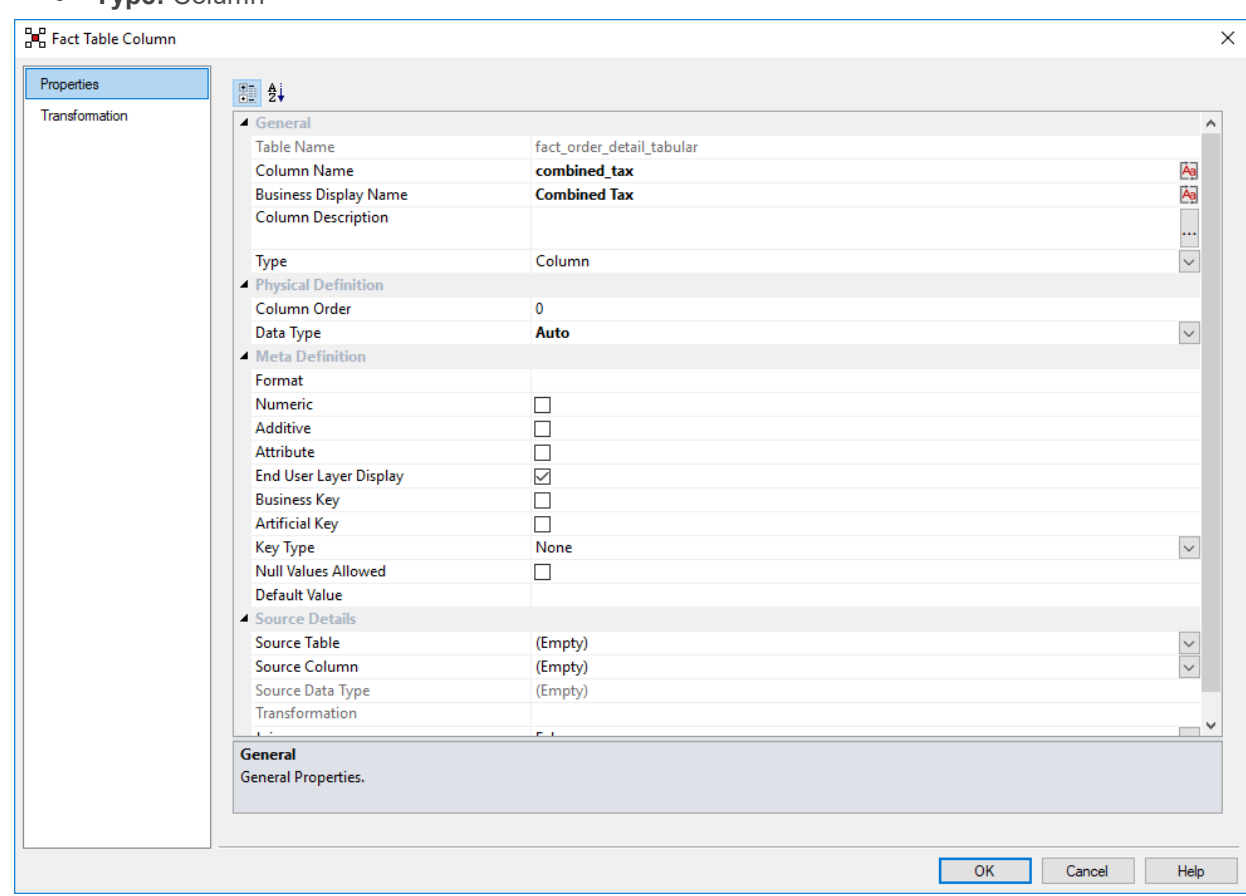

- 2. Click the **Transformation** tab and select the following:
	- **After Load** as the Transformation Stage
	- **Default DAX** as the Function Set
	- Add a **SUM** and select the tax amount columns from the list of available columns on the right
	- Click **OK** on the fact column transformation screen

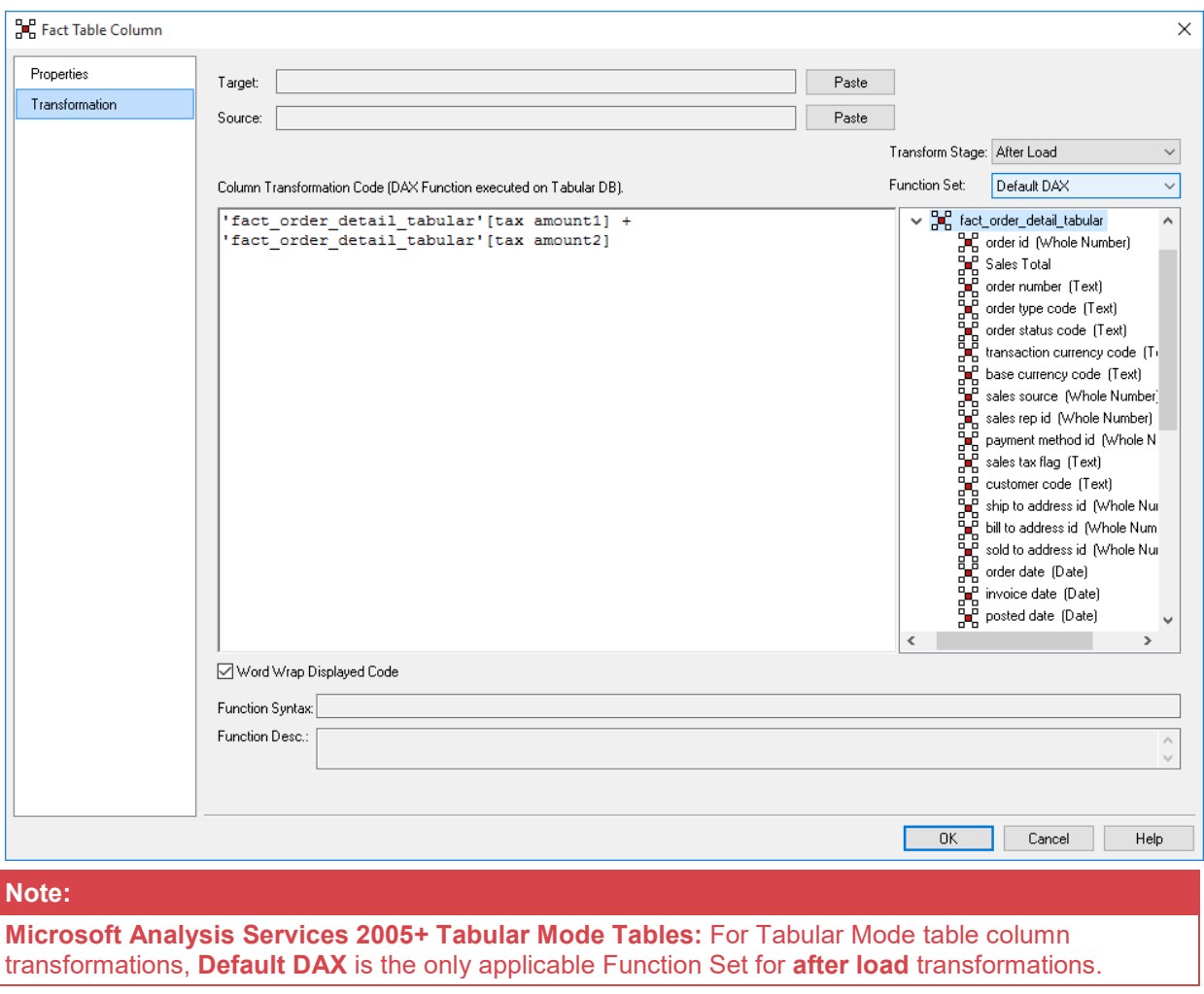

- 3. Right click the table **fact\_order\_detail\_tabular** from the left pane and then select **Create(Recreate)**.
- 4. After the table has been recreated, right click again and then select **Update** to update the table.

# <span id="page-584-0"></span>**Exporting Data**

Export objects are used in WhereScape RED to produce ascii files from a single database table or view for a downstream feed. Some or all of the columns in a table or view can be exported.

There are three ways of performing exports in RED:

- **File export** an export where most of the processing is managed and controlled by the scheduler
- **Script-based export**  an export where a Windows script file is executed to perform the export. Scriptbased exports on Windows supports both DOS Batch and **[PowerShell scripts](#page-632-0)**.
- **Integration Services Export** an export processed using a Windows connection where the processing is handled via an Integration Services Package that is generated and executed dynamically at run time. SSIS exports to UNIX/Linux connections and processed via the UNIX/Linux scheduler are currently not supported.

# **Building an Export Object**

#### **Tips**

- The relevant client software for each database type must be installed on each machine you want to export to.
- For **Integration Services** exports, ensure the **SSIS Version** is selected in **Tools > Options > Code Generation > SSIS Version.**

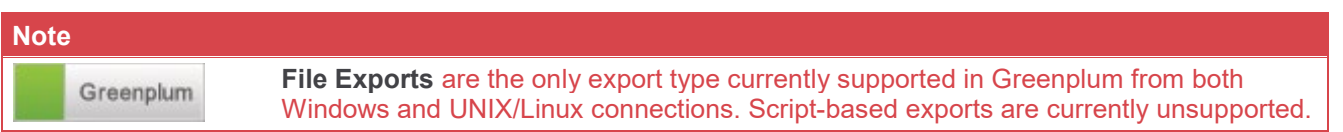

The simplest way to create an export object is to use the **drag and drop** functionality of WhereScape RED. Creating an Export:

- 1. Browse to the Datawarehouse connection (**Browse > Source Tables**).
- 2. Create a drop target by double-clicking on the **Export** object group in the left pane. The middle pane should have a column heading of **Export Objects** for the leftmost column.
- 3. Select a table or view in the right pane and drag it into the middle pane. Drop the table or view anywhere in the middle pane. The following dialog appears:

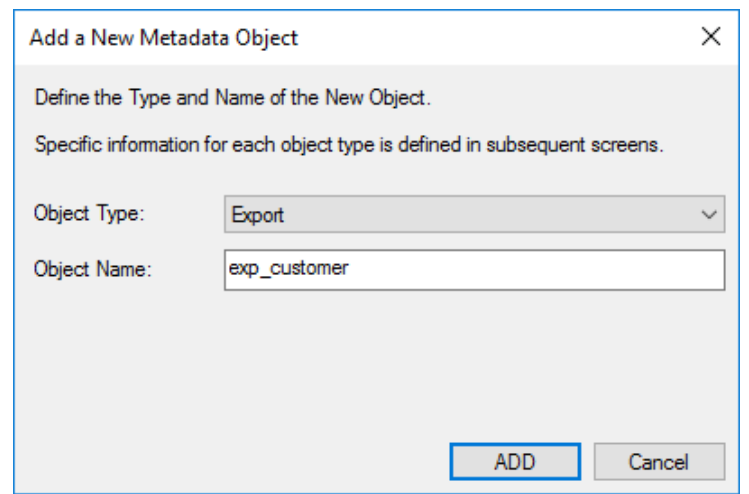

- 4. If the export object needs to be renamed, rename it and then click **ADD**.
- © Copyright, WhereScape Software Ltd All rights reserved. 584 -

The Properties window appears.

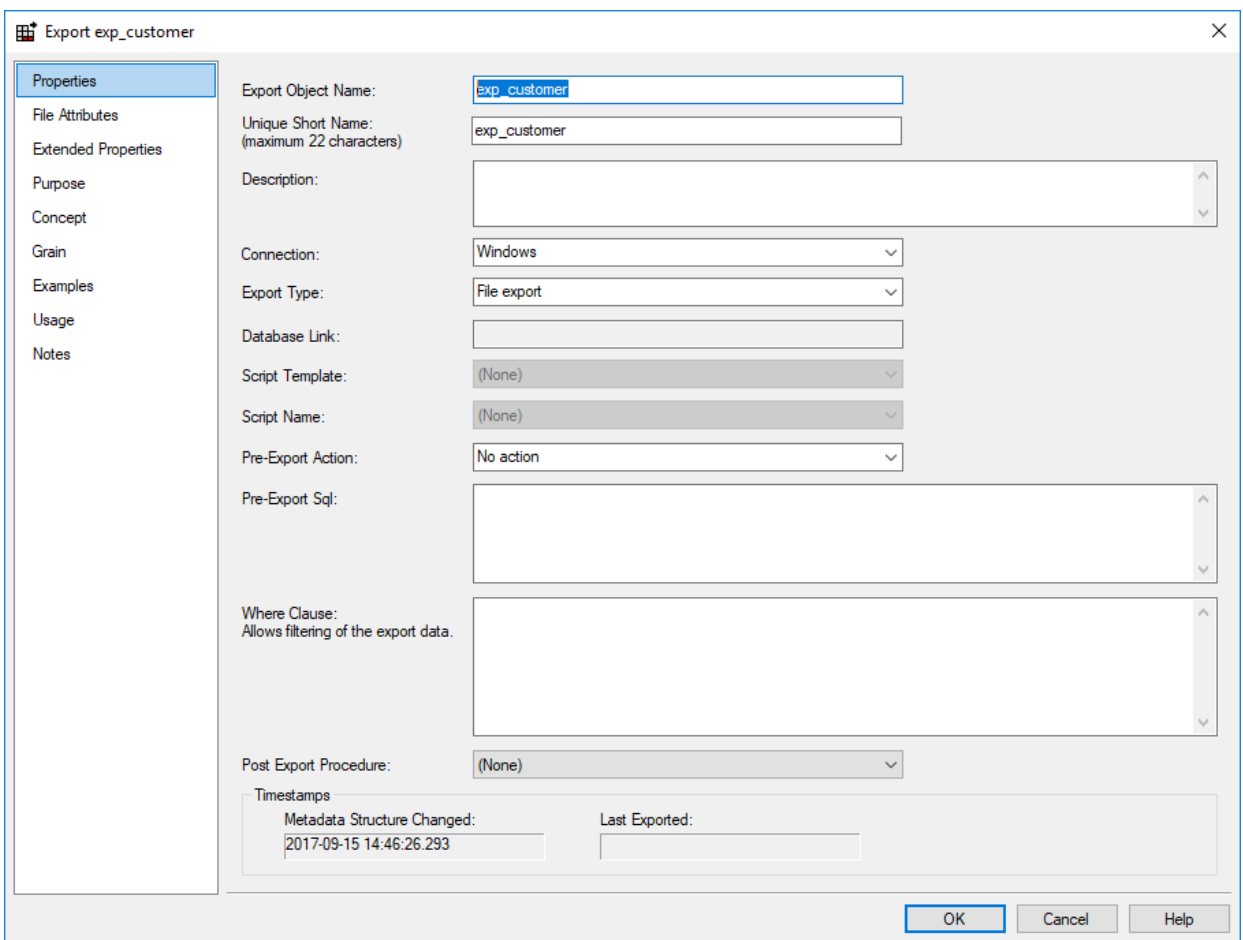

- 5. Select the **Connection** that you want to perform the export from the Connection drop-down list. In this example, the Connection is **Windows**.
	- Select the preferred Export type: **File export**, **Script-based export**
	- **Integration Services Export** is also an available export type when exporting objects using a **Windows** connection.

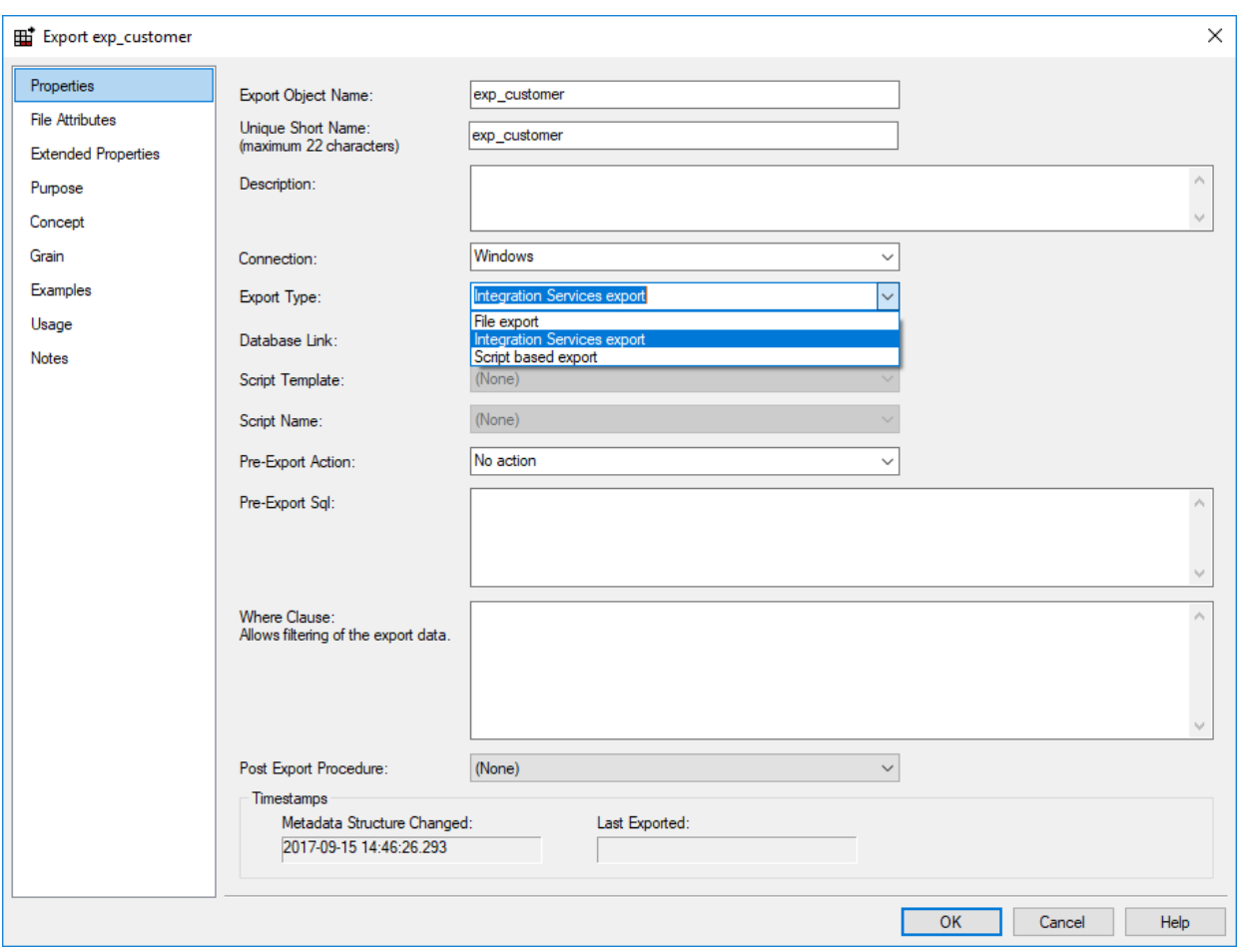

- 6. Click the **File Attributes** tab and fill in the fields as described in the next section.
- 7. Finally, run the export by right-clicking it and selecting **Export**.

## **File Attributes**

The following fields are available to define the location, name and contents of the exported data file:

**SQL Server** File Attributes example screen:

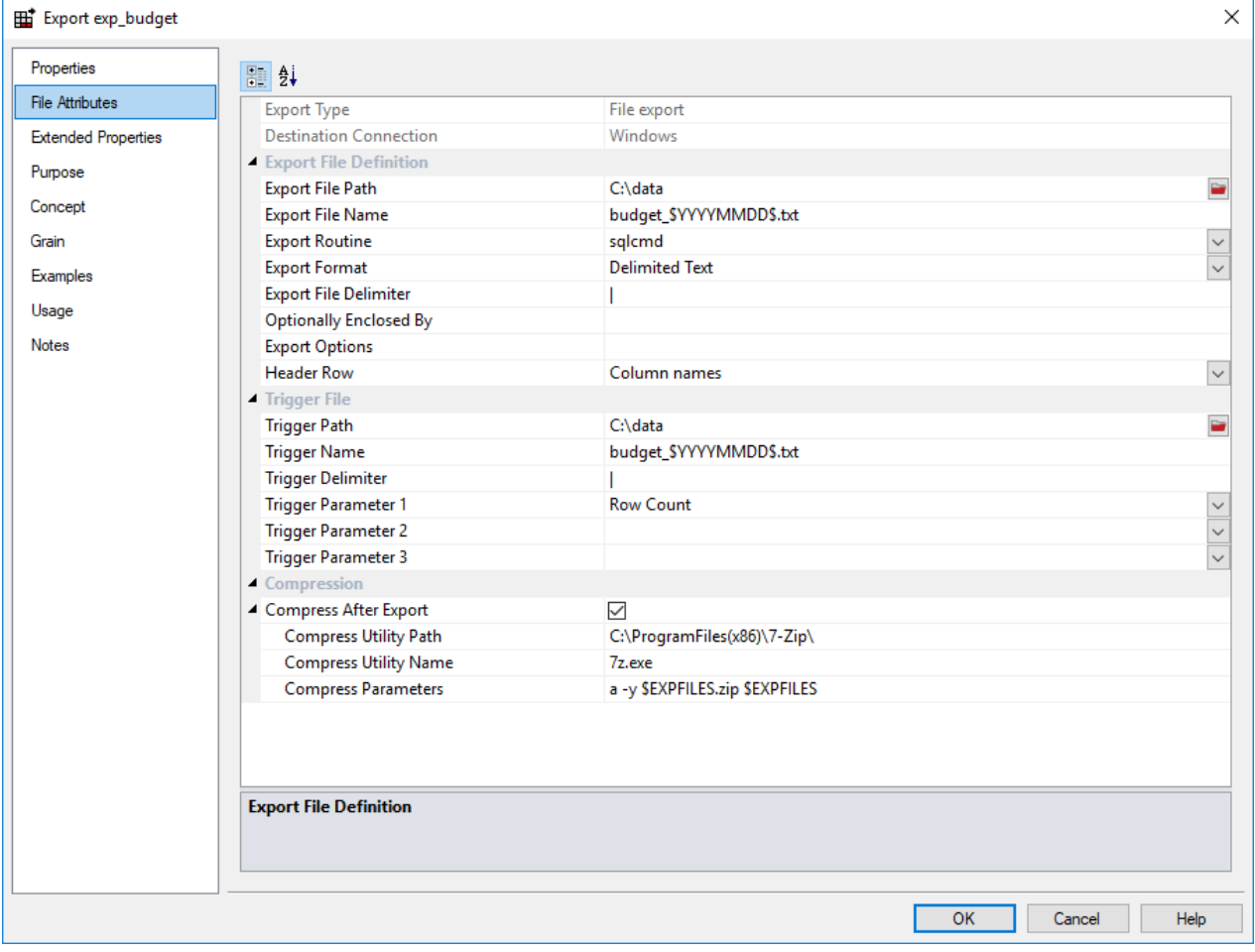

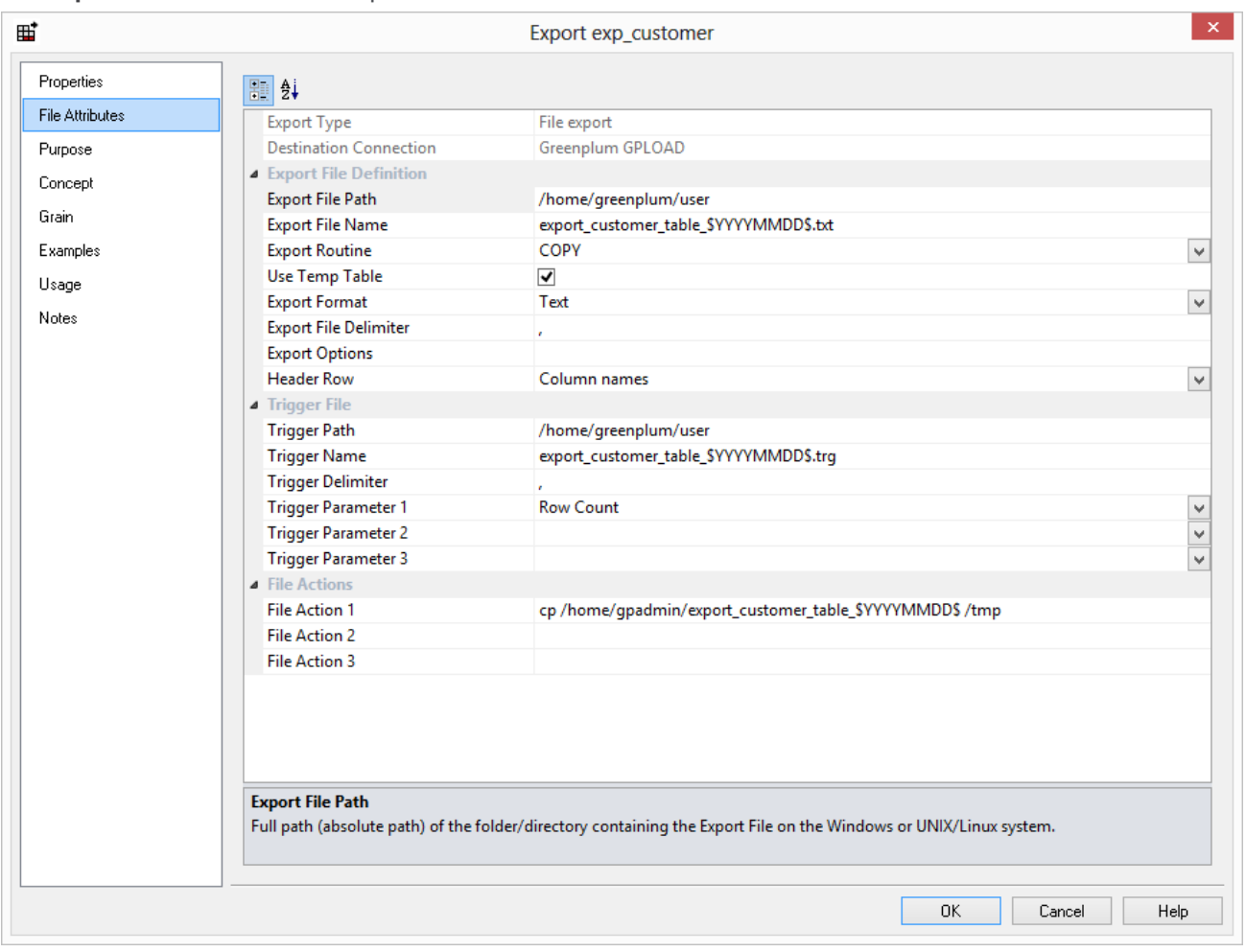

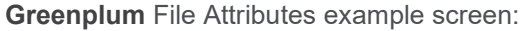

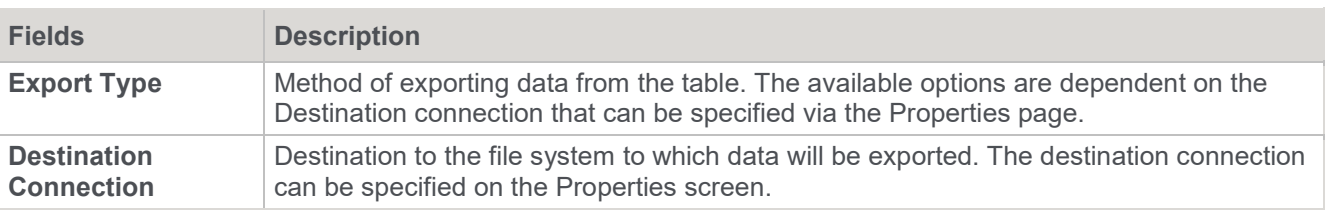

# **Export File Definition**

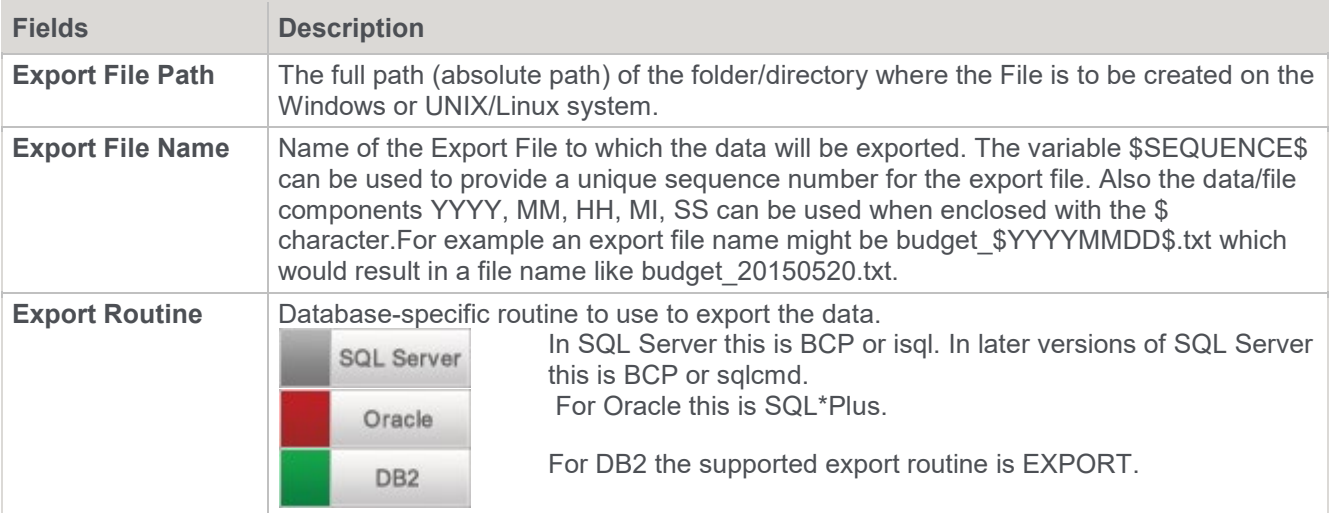

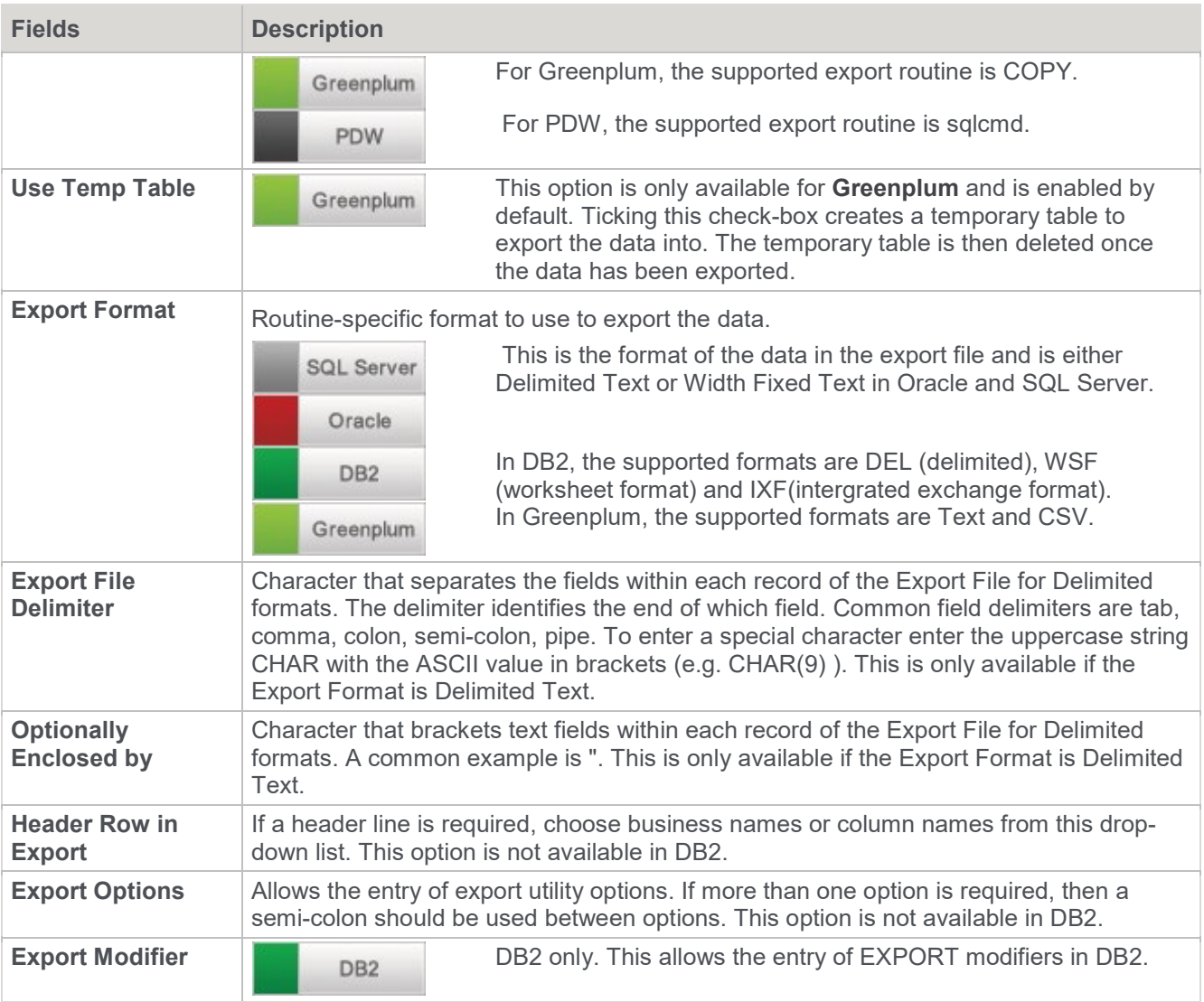

# **Trigger File**

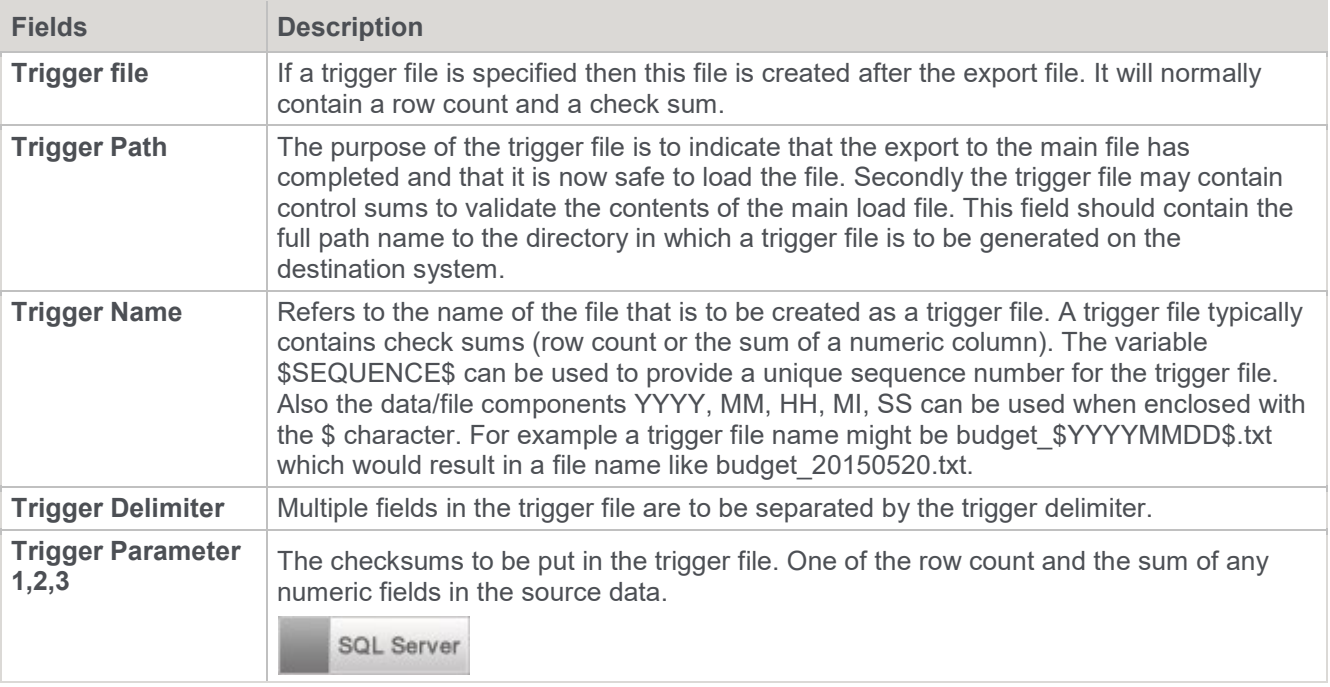

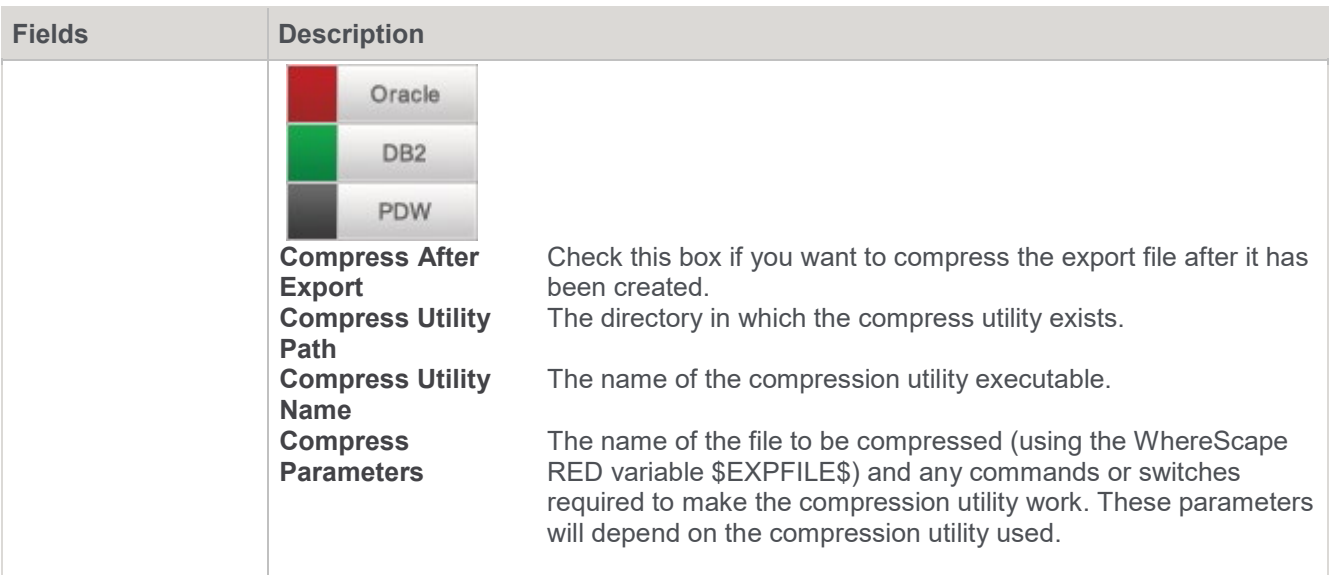

## **File Actions**

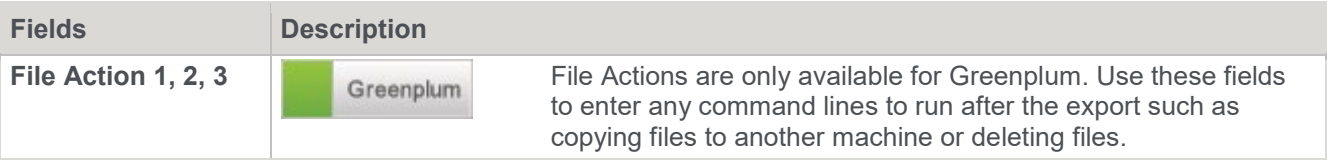

## **File Attributes - SSIS Exports**

The following fields below are available to define the location, name and definitions of the exported data file: **SQL Server** File Attributes example screen

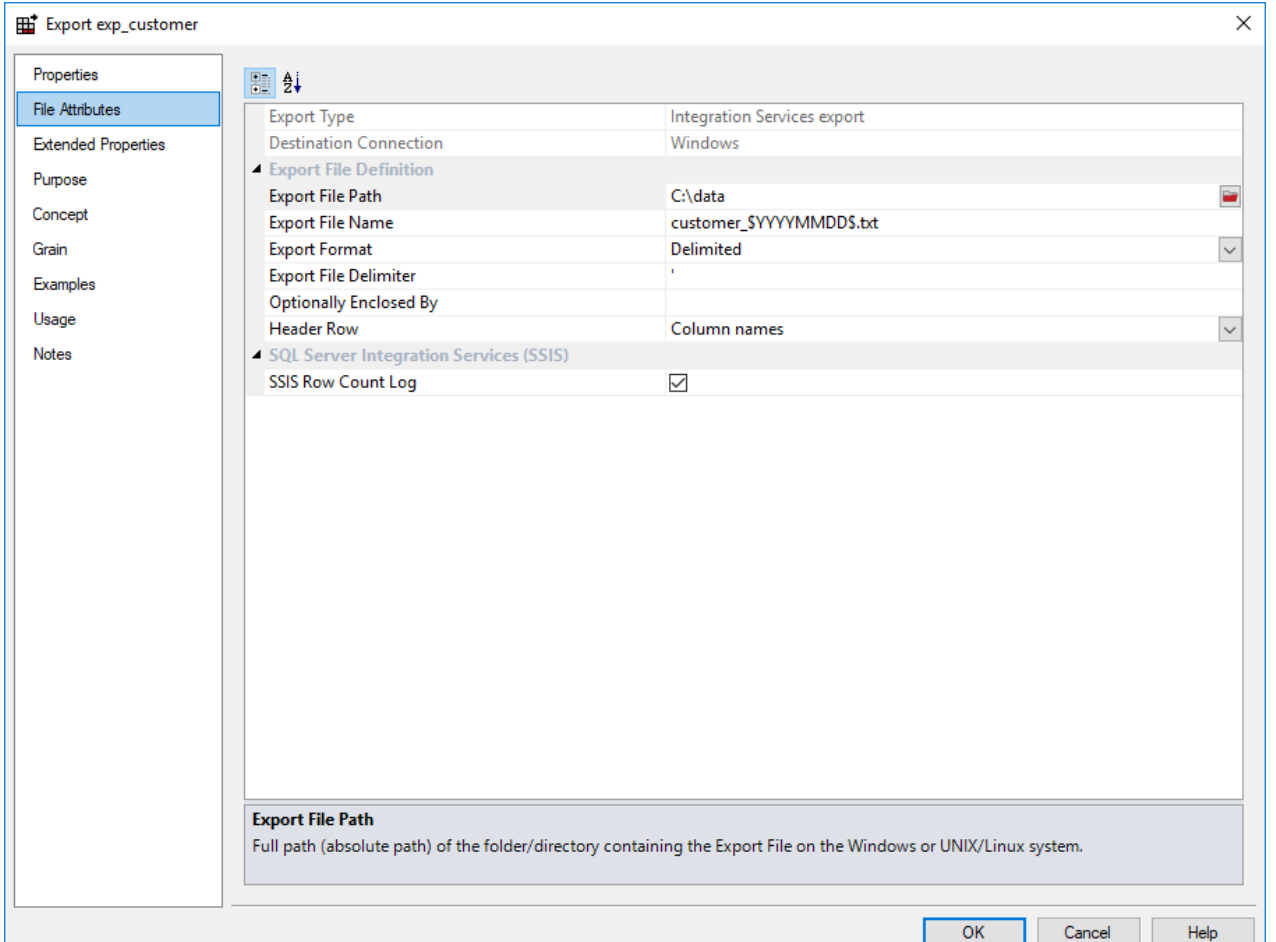

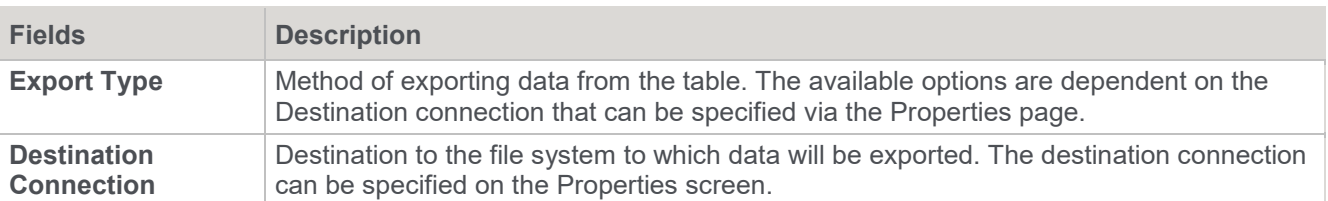

## **Export File Definition**

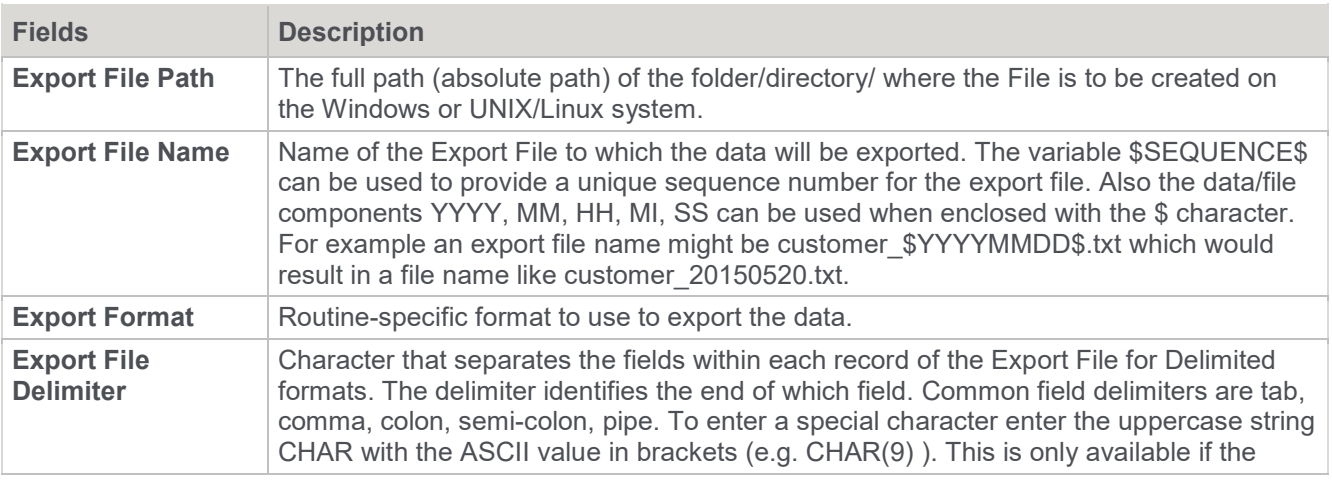

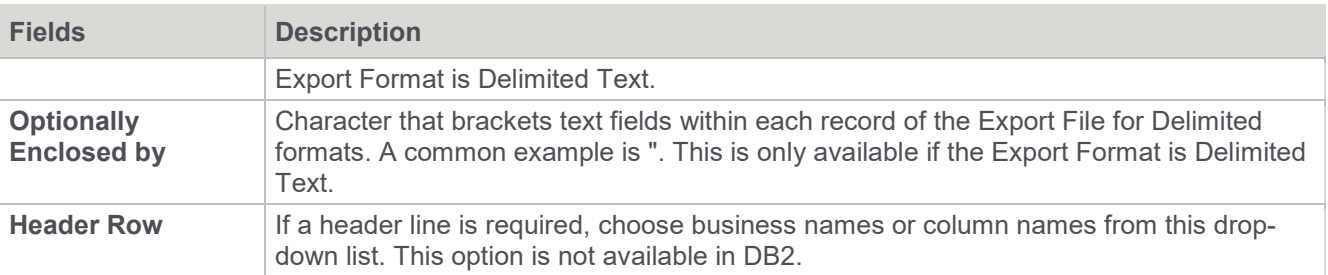

## **SQL Server Integration Services (SSIS)**

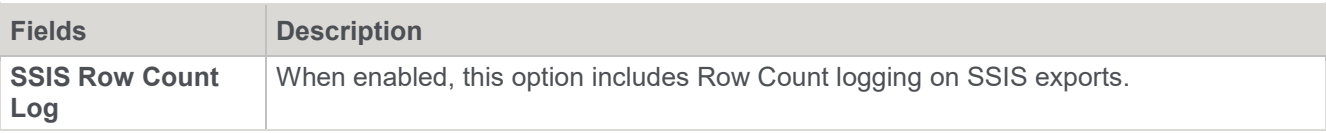

# **Export Column Properties**

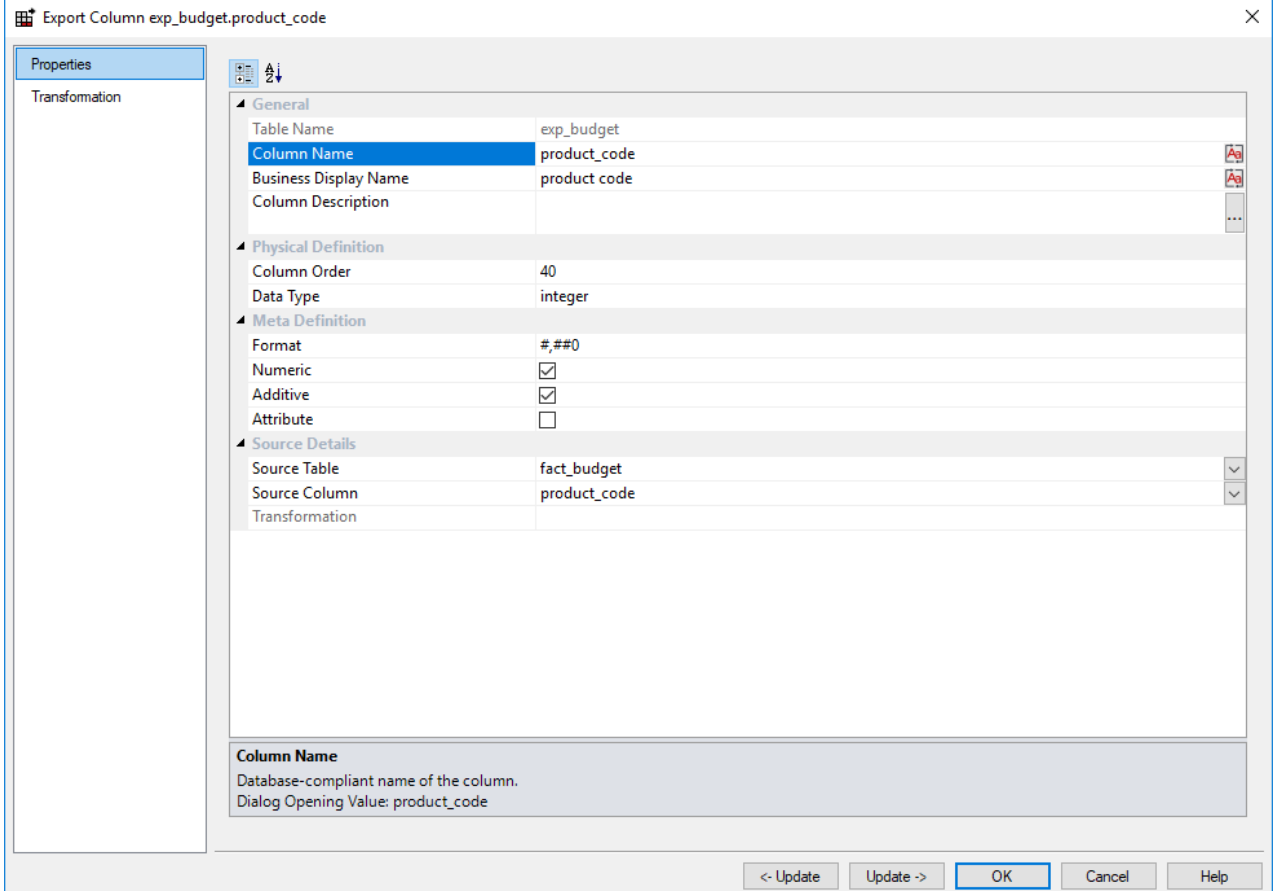

## **General**

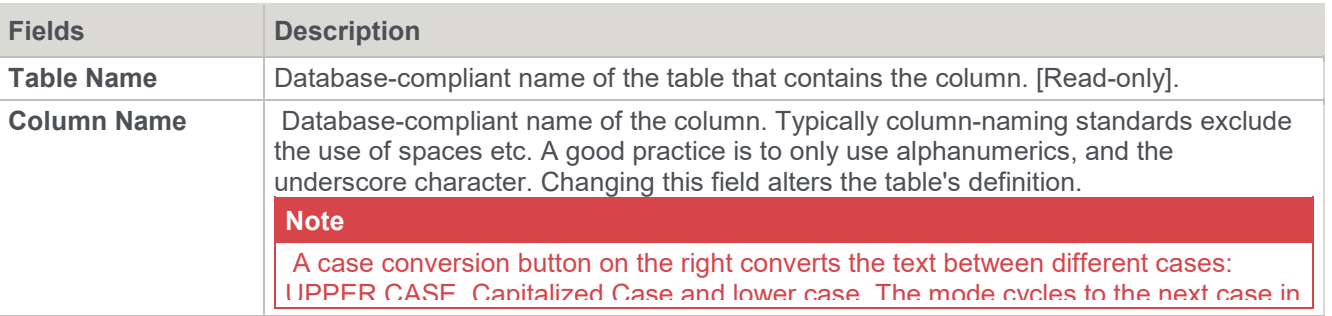

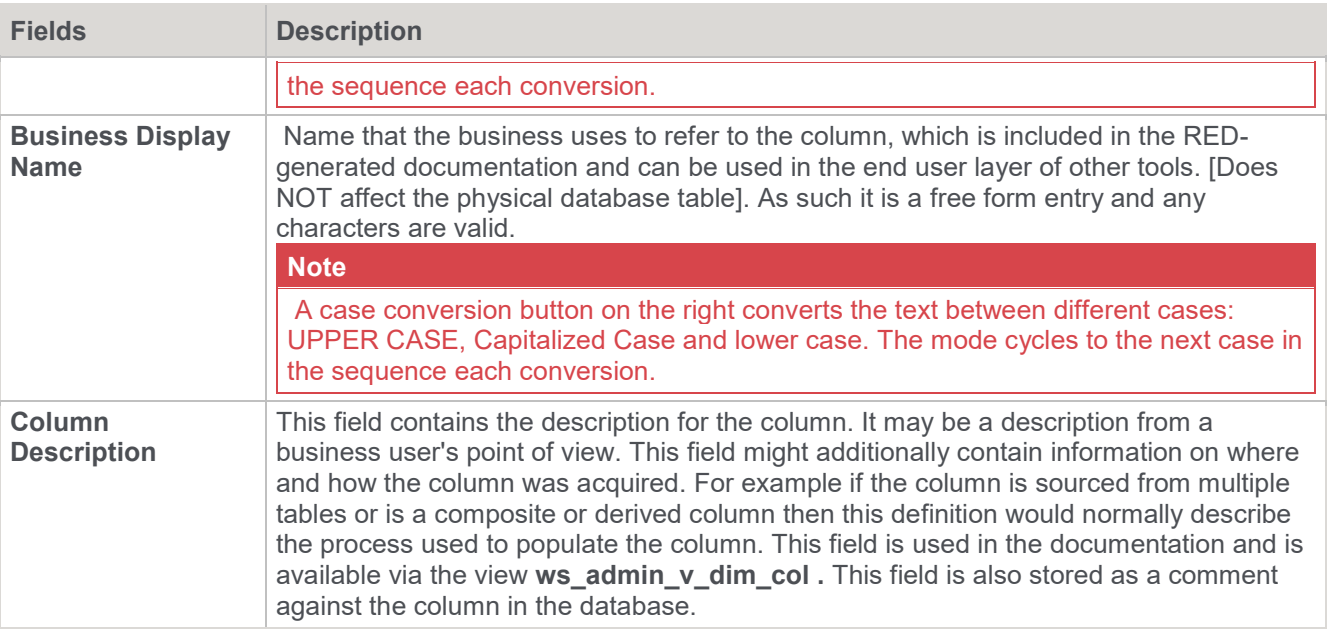

# **Physical Definition**

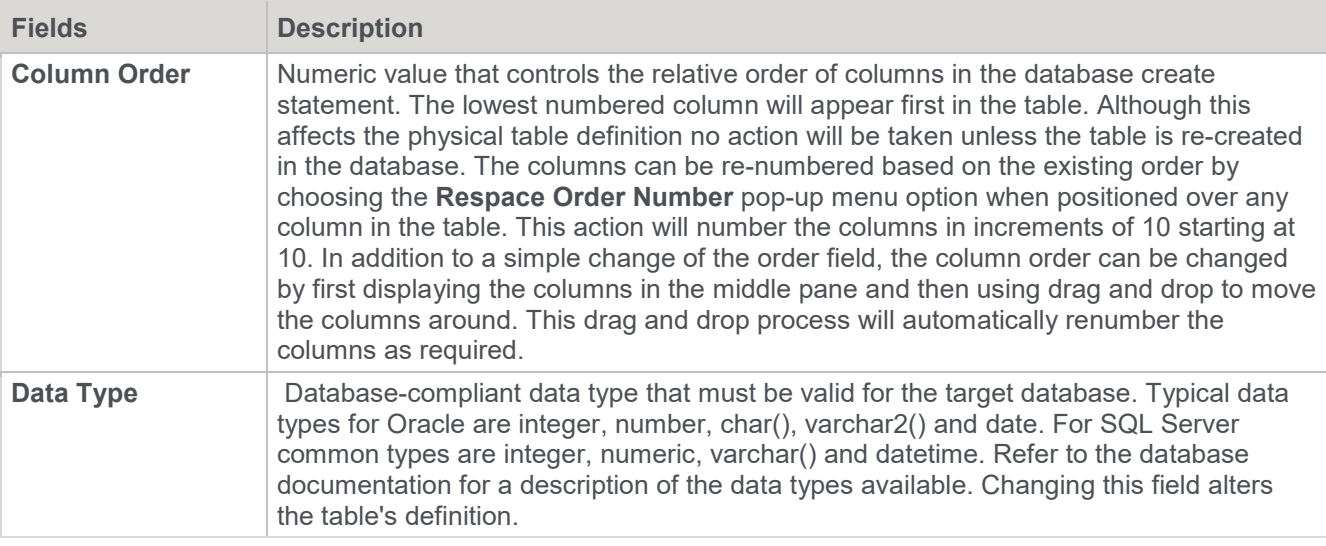

### **Meta Definition**

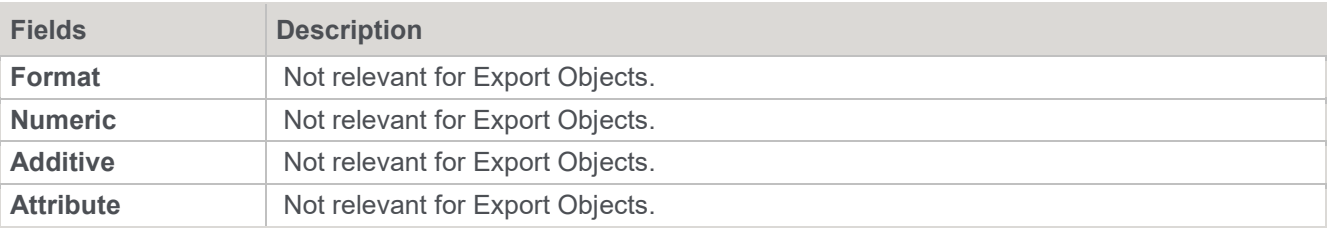

### **Source Details**

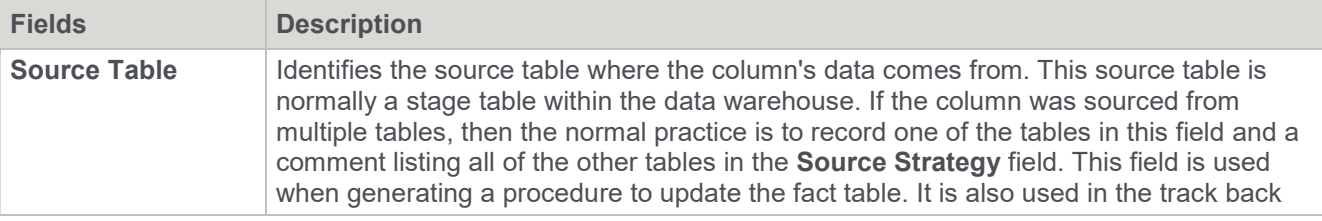

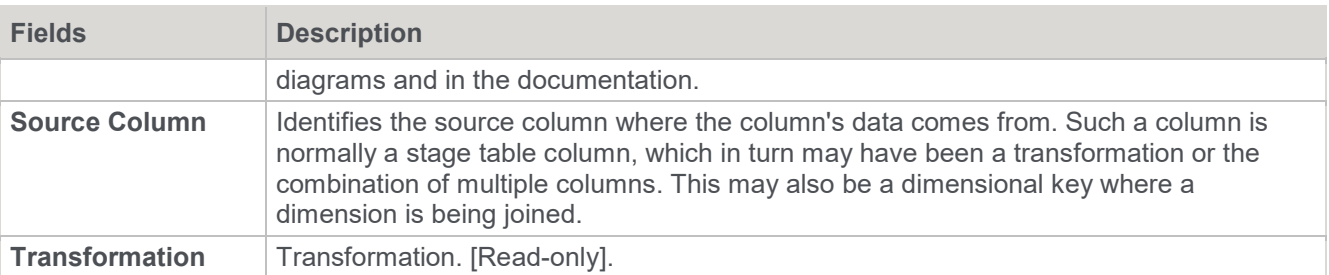

## **Script Based Exports**

A script based export object will have a Host Script defined. During the export process, the host script is executed and the results returned.

During the **drag and drop** creation of an export object from a single table or view, a script can be generated by selecting one of the 'Script based' export options. This script can then be edited to more fully meet any requirements.

#### **Note**

Script-based exports on Windows supports both DOS Batch and **[PowerShell scripts](#page-632-0)**.

There are a number of conventions that must be followed if these host scripts are to be used by the RED Scheduler.

- 1. The first line of data in **standard out** must contain the resultant status of the script. Valid values are '1' to indicate success, '-1' to indicate a Warning condition occurred but the result is considered a success, '-2' to indicate a handled Error occurred and subsequent dependent tasks should be held, -3 to indicate an unhandled Failure and that subsequent dependent tasks should be held.
- 2. The second line of data in **standard out** must contain a resultant message of no more than 256 characters.
- 3. Any subsequent lines in **standard out** are considered informational and are recorded in the audit trail. The normal practice is to place a minimum of information in the audit trail. All bulk information should be output to **standard error.**
- 4. Any data output to **standard error** is written in the error/detail log. Both the audit log and detail log can be viewed from the WhereScape RED tool under the Scheduler window.
- 5. When performing **Script based exports**, it is easy to use the **Rebuild** button beside Script Name field to rebuild the scripts.

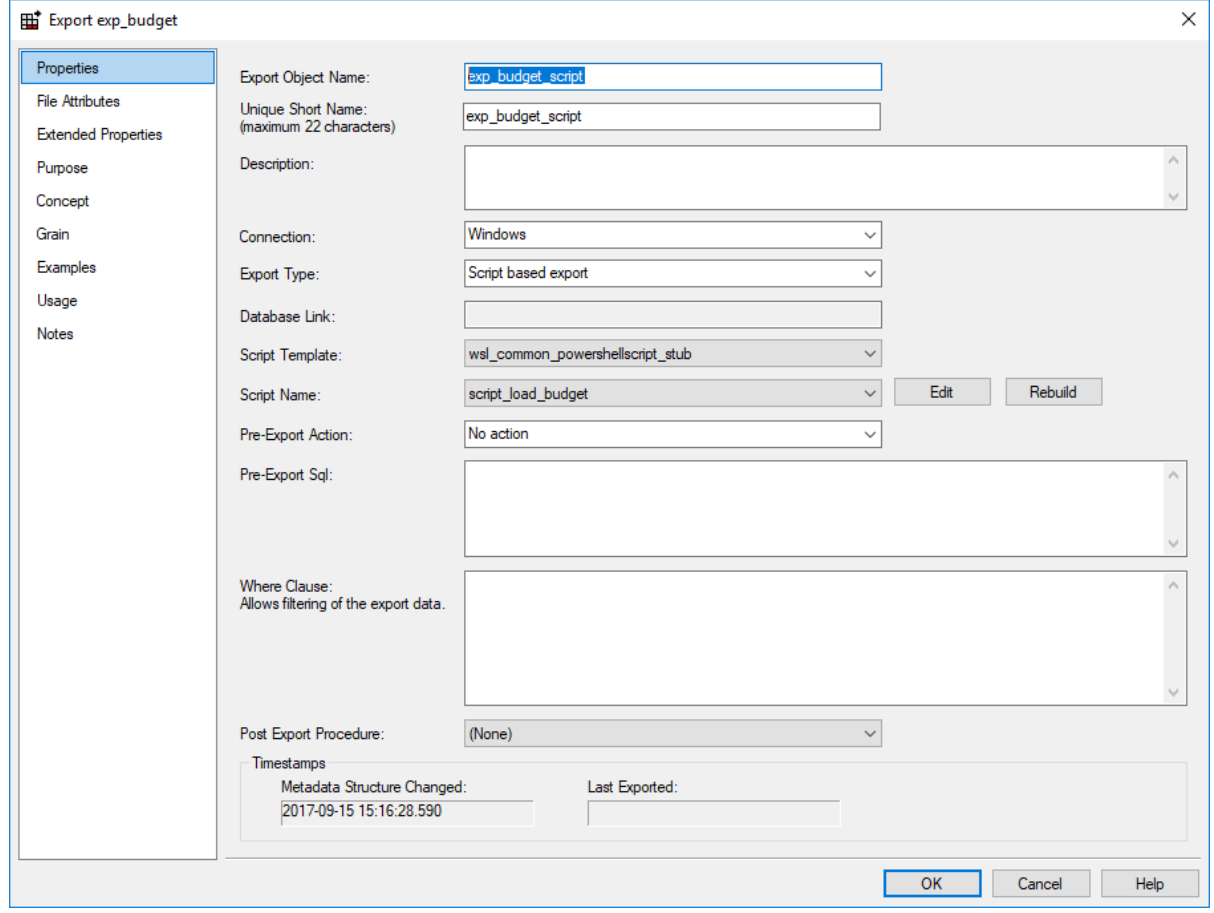

# **Transformations**

Standard **[column transformations](#page-596-0)** can be used in WhereScape RED to perform calculations, change data types or format data.

Re-using complex transformations can save a significant amount of time. These can be achieved in the following ways with WhereScape RED:

- Database Functions
- WhereScape RED Re-usable Transformations
- Teradata User Defined Functions (UDFs)

## <span id="page-596-0"></span>**Column Transformations**

Each table or export object column can have a transformation associated with it. For all table types, except for load tables, the transformation will be included in the generated procedure for the table. These are executed as part of the procedure update. The transformation must therefore be a valid SQL construct that can be included in a **Select** statement.

For example, we could have a transformation of 'load order line.quantity \* 0.125' to calculate a tax column of 12.5%. Click the **Transformation** tab on the Column Properties window to enter a transformation.

#### **Notes:**

- Transformations added to an existing table object that have an update procedure are only put into effect when the procedure is re-generated and re-compiled.
- A common transformation can be applied to several columns via the **[Change Columns](#page-1054-0)** window.

Column transformations in Load tables are more complex, due to the unique nature of Load tables. Refer to **[Load Table Column Transformations](#page-598-0)** for details.

Dimension View transformations are included in the Database Definition Language (DDL) that creates the view in the database. Any changes to Dimension View column transformations require the view to be dropped and recreated.

<span id="page-596-1"></span>Export object column transformations are dynamically applied for file exports. If the export object is executed via a Host Script, then the script needs to be regenerated for changes to transformations to take effect. Refer to **[Exporting Data](#page-584-0)** for details.

## **Column Transformation Properties**

An example below shows the transformation **Properties** screen with a simple transformation:

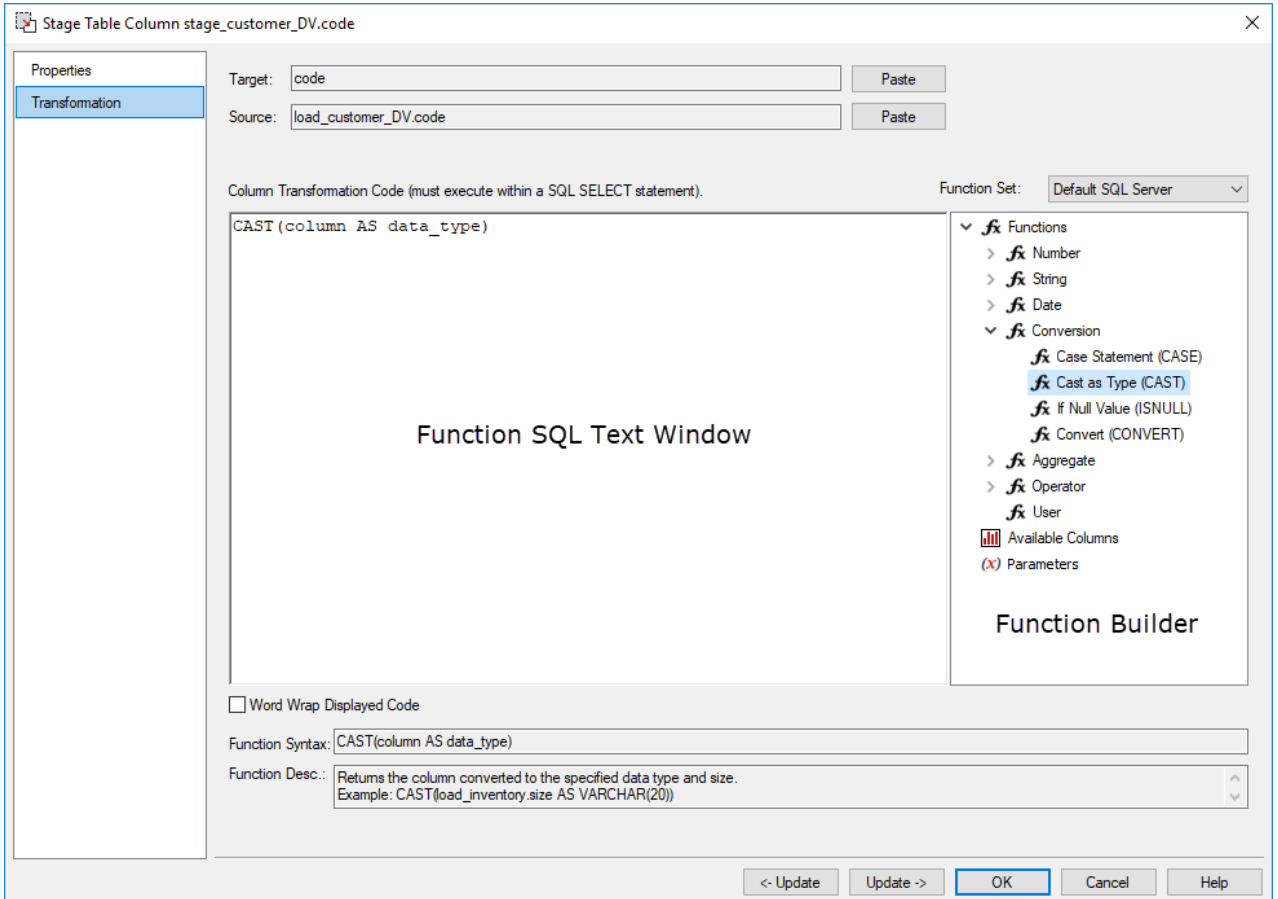

The two special update keys allow you to update the column and step either forward or backward to the next column's properties. **ALT-Left Arrow** and **ALT-Right Arrow** can also be used instead of the two special update keys.

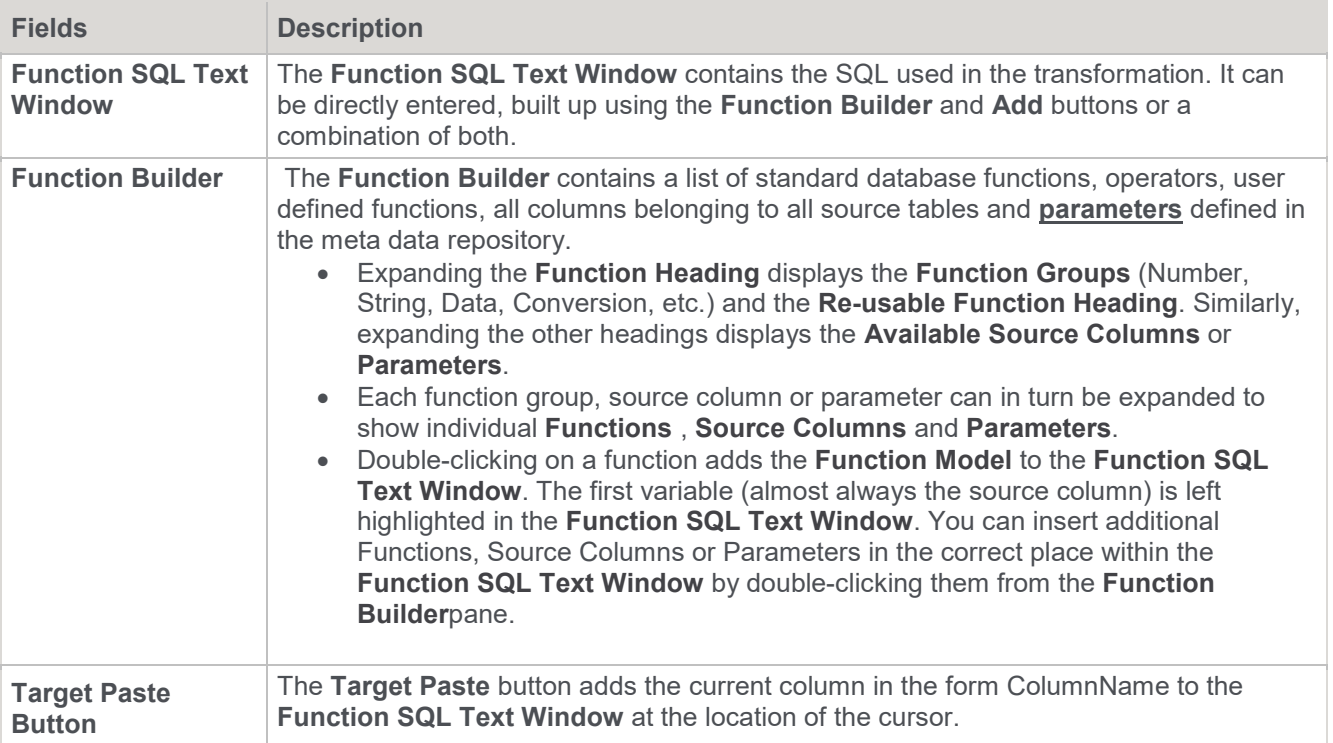

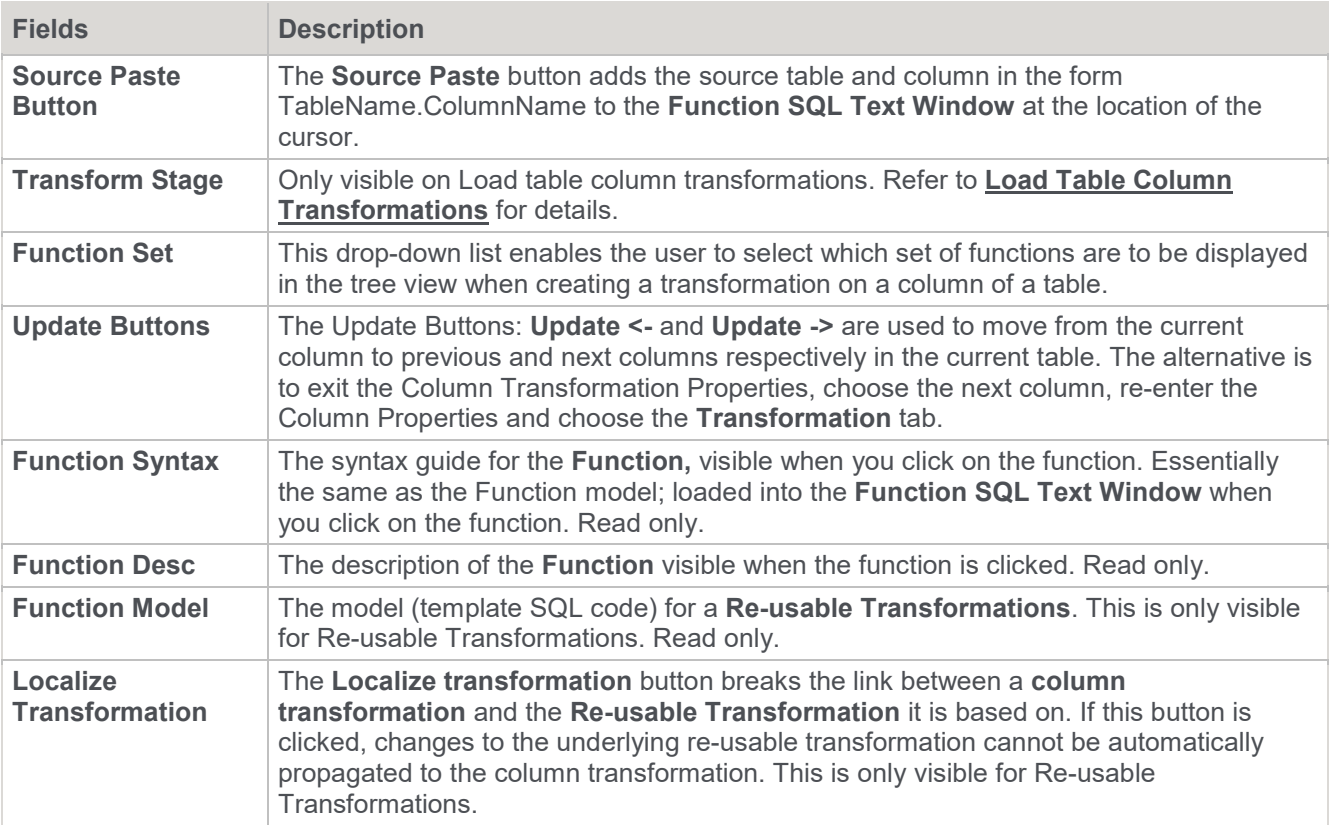

### <span id="page-598-0"></span>**Load Table Column Transformations**

Data entering the data warehouse can be manipulated if required. This manipulation can occur at any stage, but is supported via a number of methods during the **Load** stage. Load tables provide options to transform data. If multiple pass transformations are required, then a Load table can be created from another Load table, e.g. multiple Load tables can be supported in the data flow path.

The options available differ depending on the type of load but in most cases the **after** transformation and post load procedure can be utilized. Specifically:

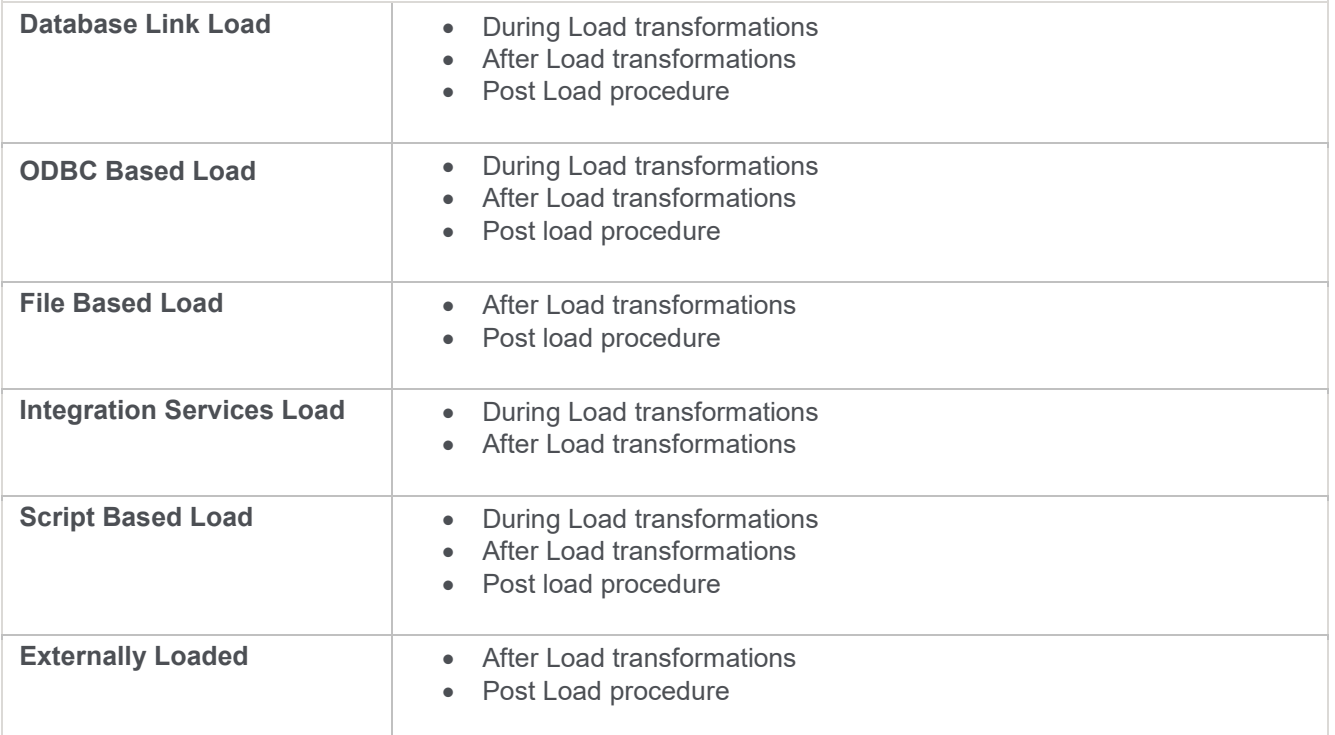

The **Transformation** tab of a column's properties is used to define **during** and **after** load transformations. It can only be one or the other for a specific column. One column can be used to build another, so an **after** can be based on the results of a **during**, if different columns are used.

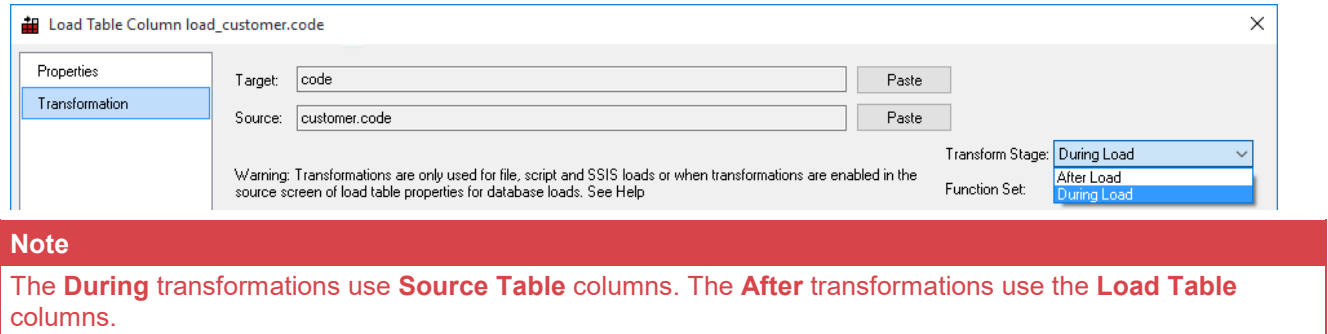

All **After** transformations take place in the native SQL language of the data warehouse database. The **During** transformations differ in terms of which language is used. This is particularly true for file based loads. Normally the 'During' transformation will occur in the native SQL language of the source database.

For **Flat file loads** using SSIS, **After Load transformations** use the SQL syntax of the Target database but **During Load transformations** use SSIS expression syntax that can be referred to on the Microsoft Developer Network website: https://docs.microsoft.com/en-us/sql/integration-services/expressions/syntax-ssis?view=sqlserver-2017.

### **Database Link During Load Transformations**

The **during** load transformation allows the manipulation of column data as it enters the data warehouse.

By default, **Database link loads** and **ODBC based loads** have **During** and **After** transformations enabled.

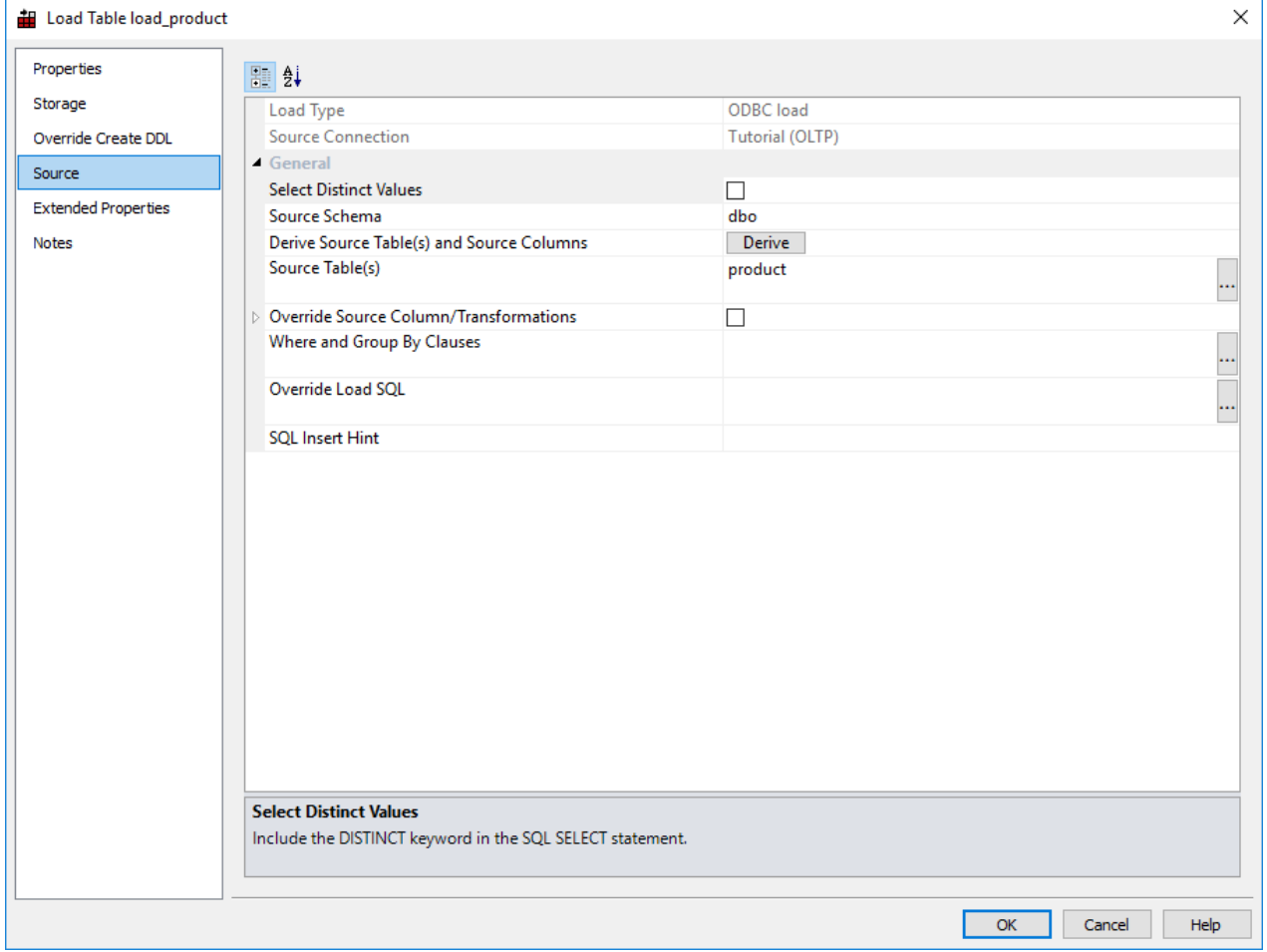

© Copyright, WhereScape Software Ltd All rights reserved.  $\blacksquare$ 

When transformations are enabled, the contents of a source table/source column for each column are used as the basis of the loading statement.

- If source table and source column are null, then a null is used.
- If data exists in the **Transformation** tab of a column's properties, then this transformation data is used instead of the source table/source column combination.

Example

The following load table columns will generate the load sql statement if no transformation data is present against these columns.

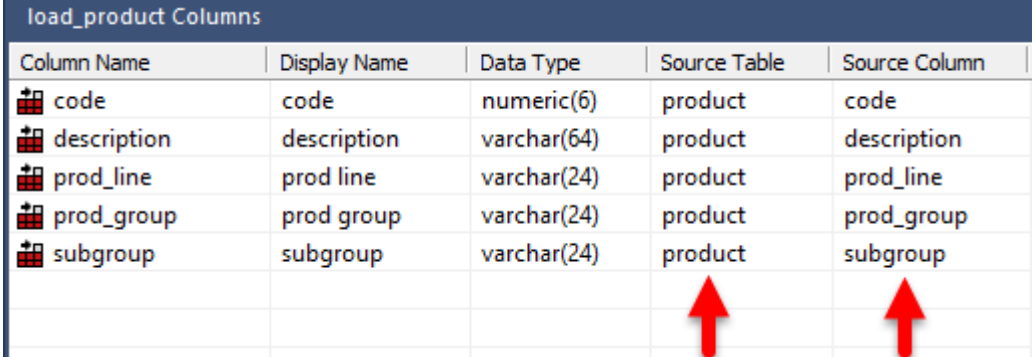

The SQL code from the load results is:

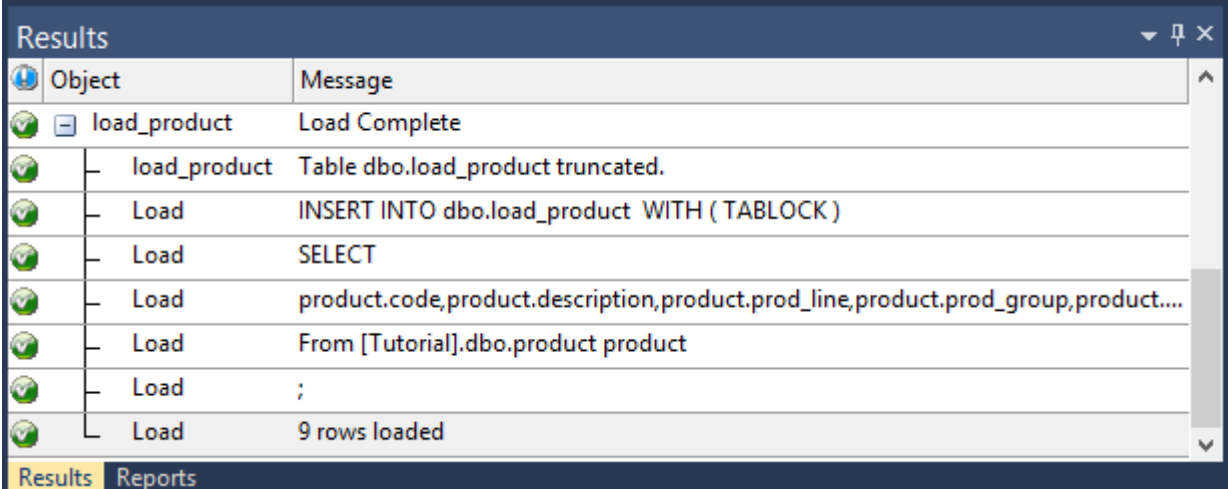

If the Column has a transformation defined as follows:

**UPPER(substring(description,1,1)) + LOWER(substring(description,2,1))**

then the following SQL statement will be executed.

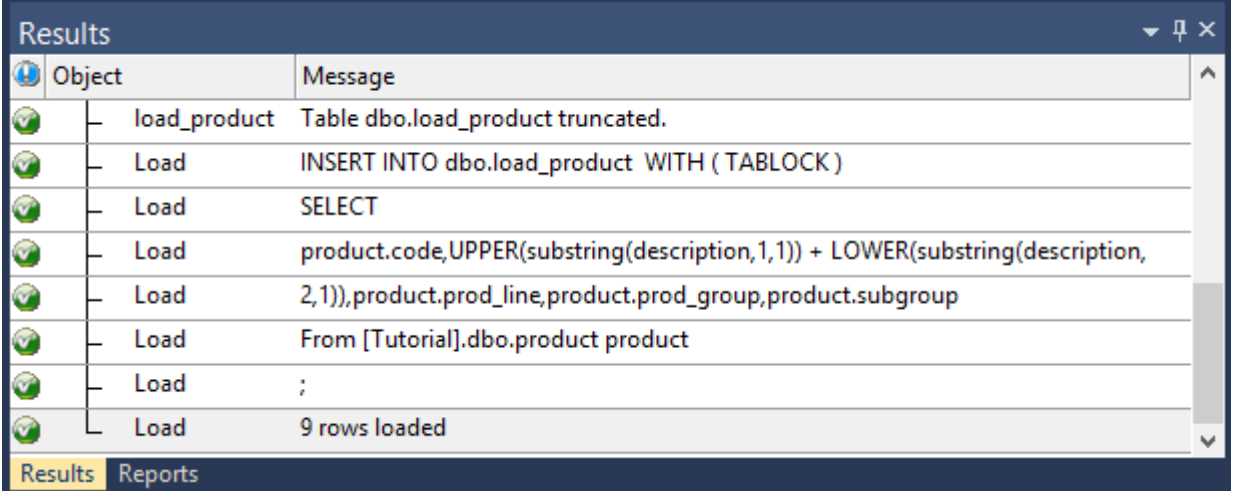

## **File During Load Transformations**

The loading of flat files is performed using the database specific loader. For Oracle, this is SQL\*LOADER. For SQL Server it is the Bulk Insert Transact SQL statement. The contents of the Transformation tab in the column's Properties are the functions and conversions supported by the database loader.

#### **Example**

SQL\*LOADER performs transformations such as:

- DATE 'DD-MMM-YYYY'converts from a value such as 23-Mar-1999 to an Oracle date.
- "TO\_NUMBER(:COL)"converts the data to a number
- "NVL(TRIM(:COL),0)"trims leading and trailing white characters and inserts zero if null.

In Teradata, the loading of flat files is performed using Fastload, Multi-load or TPT. The contents of the Transformation tab in a column's Properties are the functions and conversions supported by the database loader.

#### **Example**

- Multiload performs transformations such as:
- FORMAT 'DD-MMM-YYYY' converts from a value such as 23-Mar-1999 to a Teradata date.
- CAST(:COL AS NUMERIC(18,4)) converts the data to a numeric(18,4)
- COALESCE(LTRIM(RTRIM(:COL)),0) trims leading and trailing white characters and inserts zero if null.

### **After Load Transformations**

**After** transformations will initiate a pass of the Load table after the load has occurred. They enable manipulation of the Load table columns using the database and SQL functions.

#### **SQL Server Example:**

The following **after** transformation set for the column code in the table load\_product lpad(code,5,'0')

would result in the following SQL statement being executed after the load:

update load product set code =  $lpad(code,5,0');$ 

#### **Teradata Example:**

The following **after** transformation set for the column code in the table load\_product substrlpad(code,1,5) would result in the following SQL statement being executed after the load:

update load product set code = substrcode,  $1,5$ );

## **Database Functions**

Database functions can be created in the data warehouse database (as procedure objects in WhereScape RED) and used in column transformation in WhereScape RED. Refer to the Oracle and SQL Server documentation on functions and **[Procedures and Scripts](#page-609-0)** for more information on creating functions inside WhereScape RED.

Database function sets can also be created, edited, deleted, imported and exported, using the RED **[Database](#page-1063-0)  [Function sets](#page-1063-0)** tool.

## **Re-usable Transformations**

WhereScape RED Re-usable Transformations allow a complex SQL transformation using standard database functions (including User Defined Functions) to be built once and reused in multiple column transformations. Functionality is included to manage and propagate changes to re-usable transformations.

### **Creating a New Re-usable Transformation**

New **re-usable transformations** are created from the **Tools > Define Re-Usable Transformations** menu.

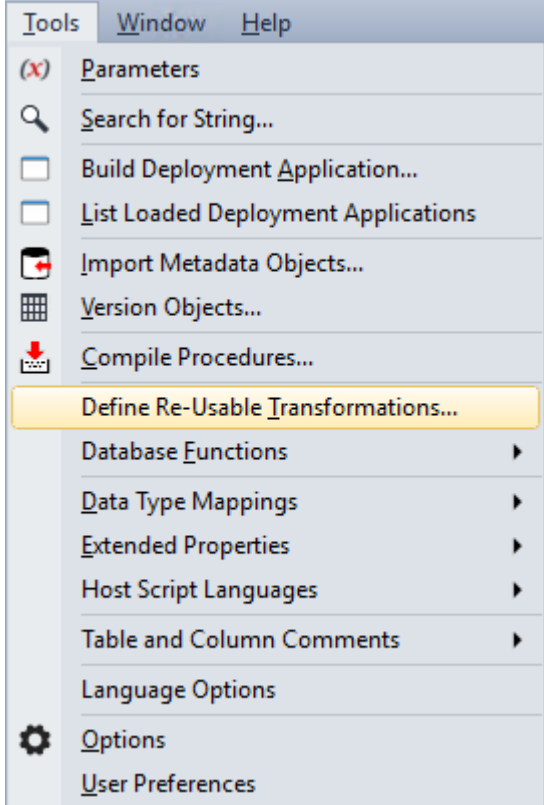

Creating a new re-usable transformation is a three step process:

- 1. Specify the name of the transformation
- 2. Enter metadata for the transformation
- 3. Define the transformation

### **Specify the Name of the Transformation**

After selecting **Define Re-Usable Transformations** from the **Tools** menu, the following screen is displayed:

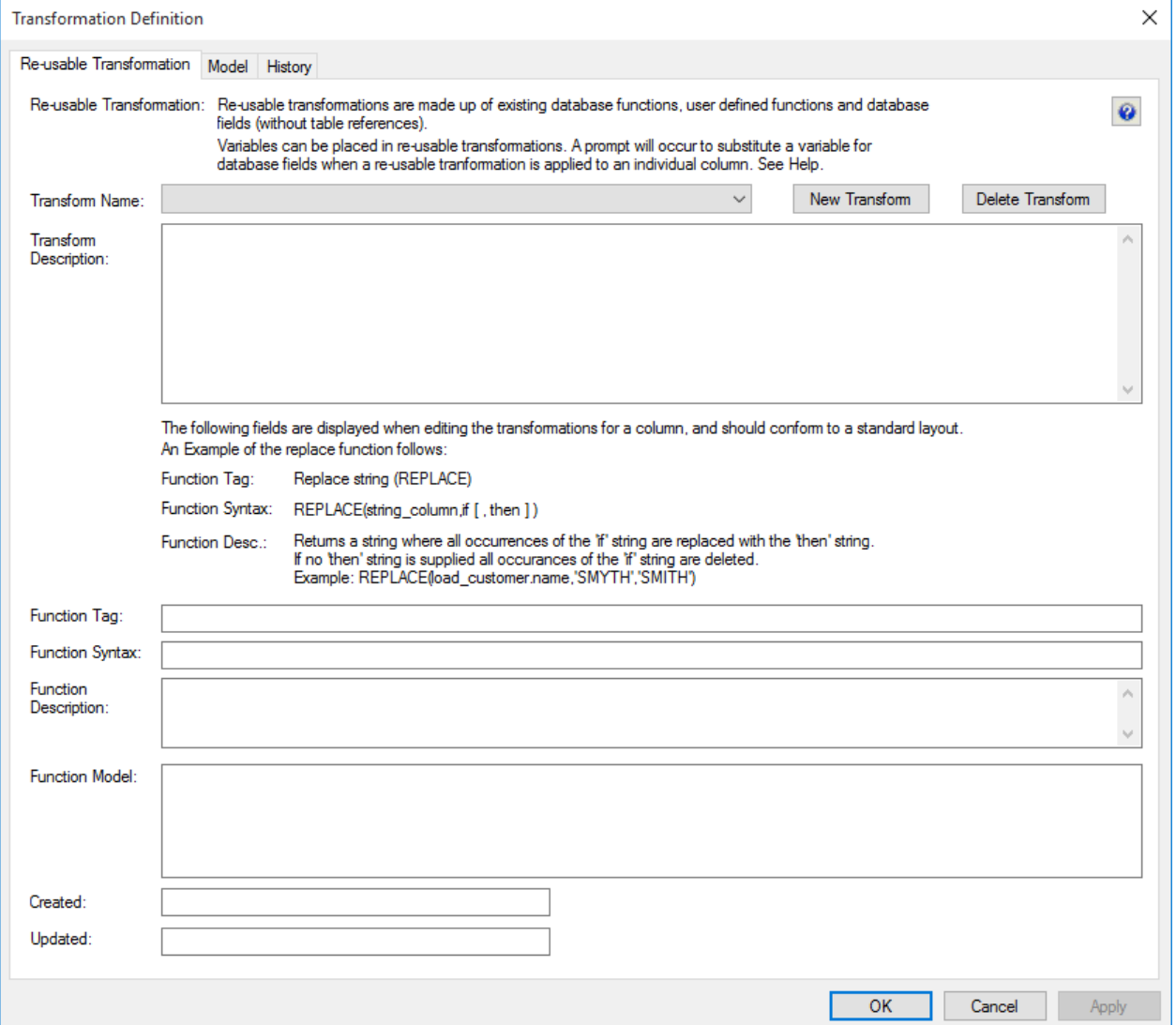

Click **New Transform** and enter a name for the re-usable transformation:

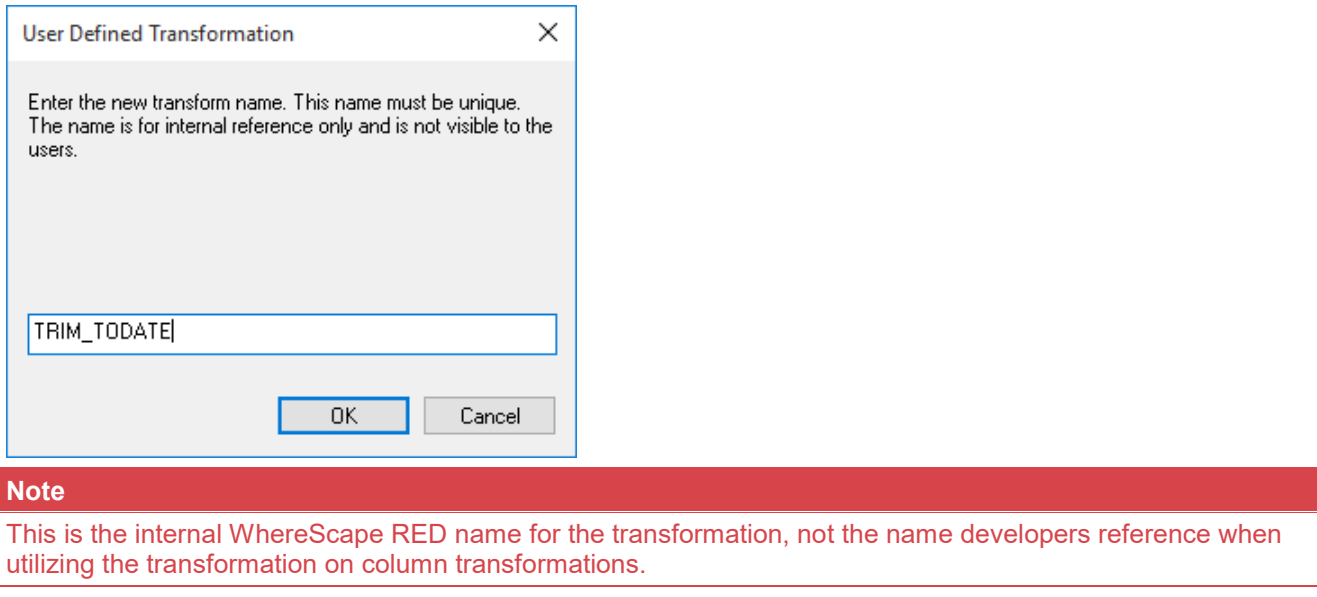

Click **OK**.

### **Enter Re-usable Transformation Metadata**

Enter the following metadata for the transformation to describe the transformation for developers.

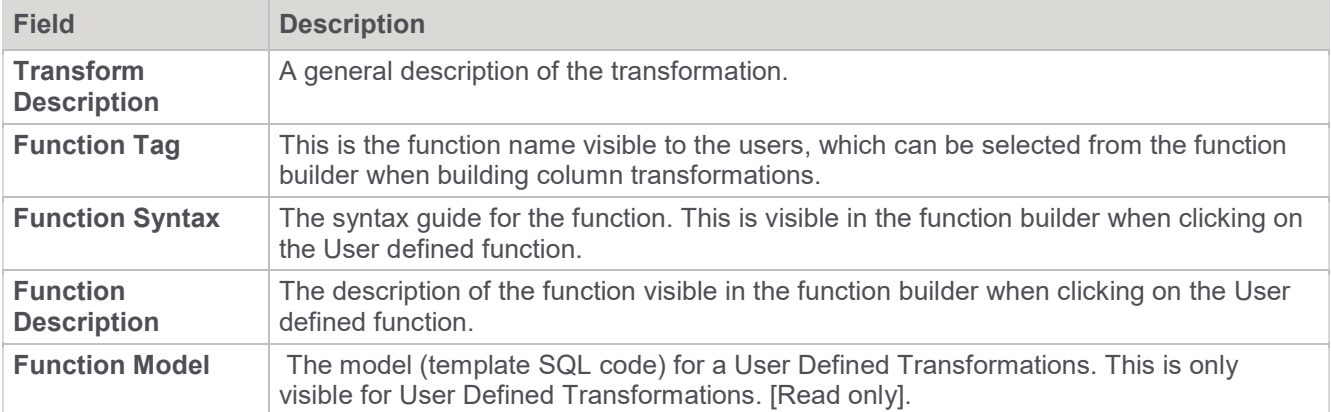

### **Define the Transformation Model**

Once the transformation has been created and the metadata entered, the actual SQL code used by the transformation can be defined. The SQL code can be entered directly or via the **Function Builder** on the right. To use the **Function Builder**, expand the tree to find the required function.

Oracle Example of Building a Transformation Model

To build a model TO\_DATE, converting a trimmed string in YYYYMMDD format to a date, do the following:

- 1. Click the **Model** tab
- 2. Expand **Functions** heading
- 3. Expand the **Conversion** heading
- 4. Double-click **To Date (TO\_DATE)**
- 5. Highlight **numeric\_column**
- 6. Expand the **String** heading
- 7. Double-click **Right Trim (RTRIM)**
- 8. Highlight **[format]** and type **'YYYYMMDD'**

You should see the following:

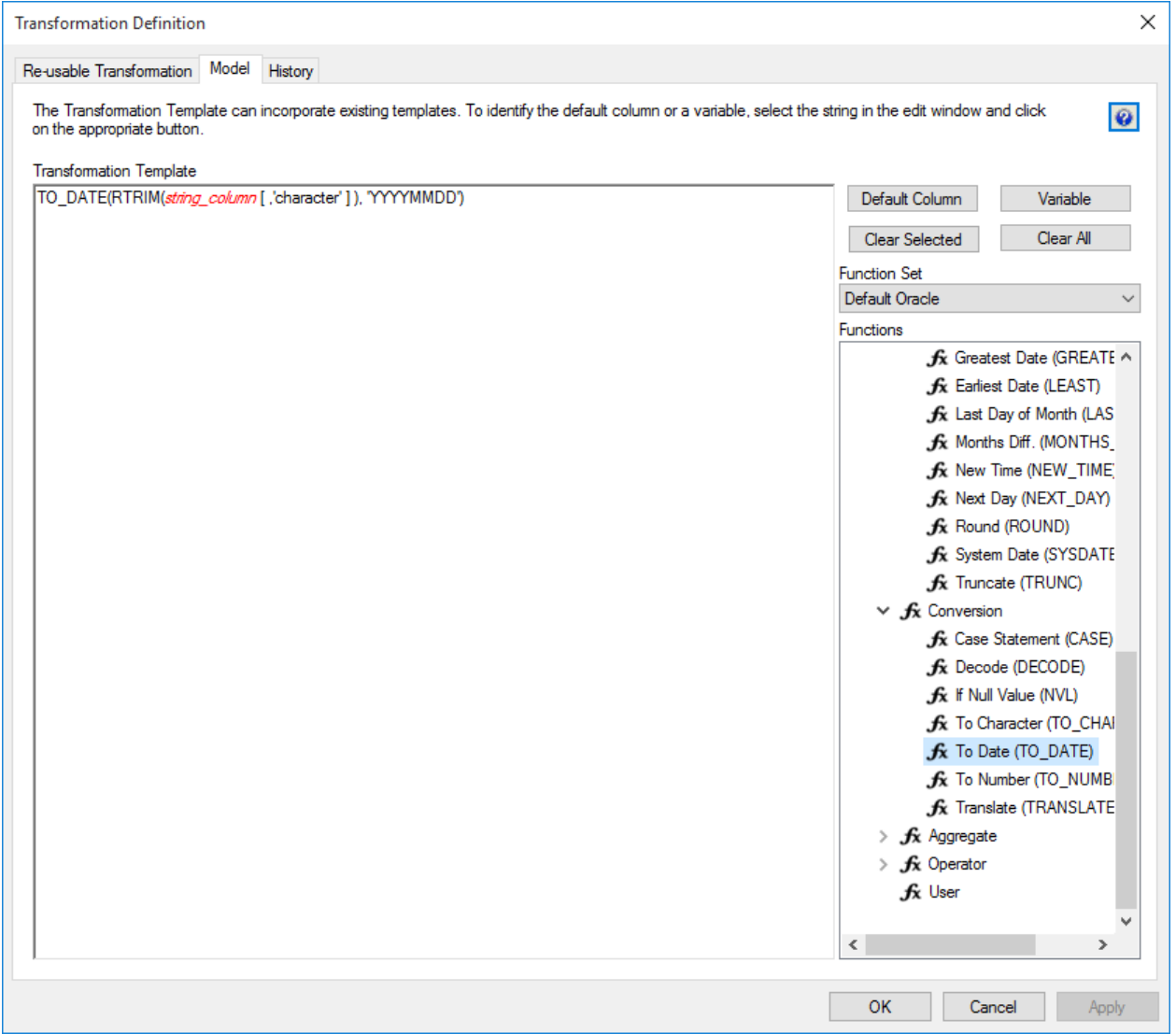

Click **OK**.

### **Completed Re-usable Transformation**

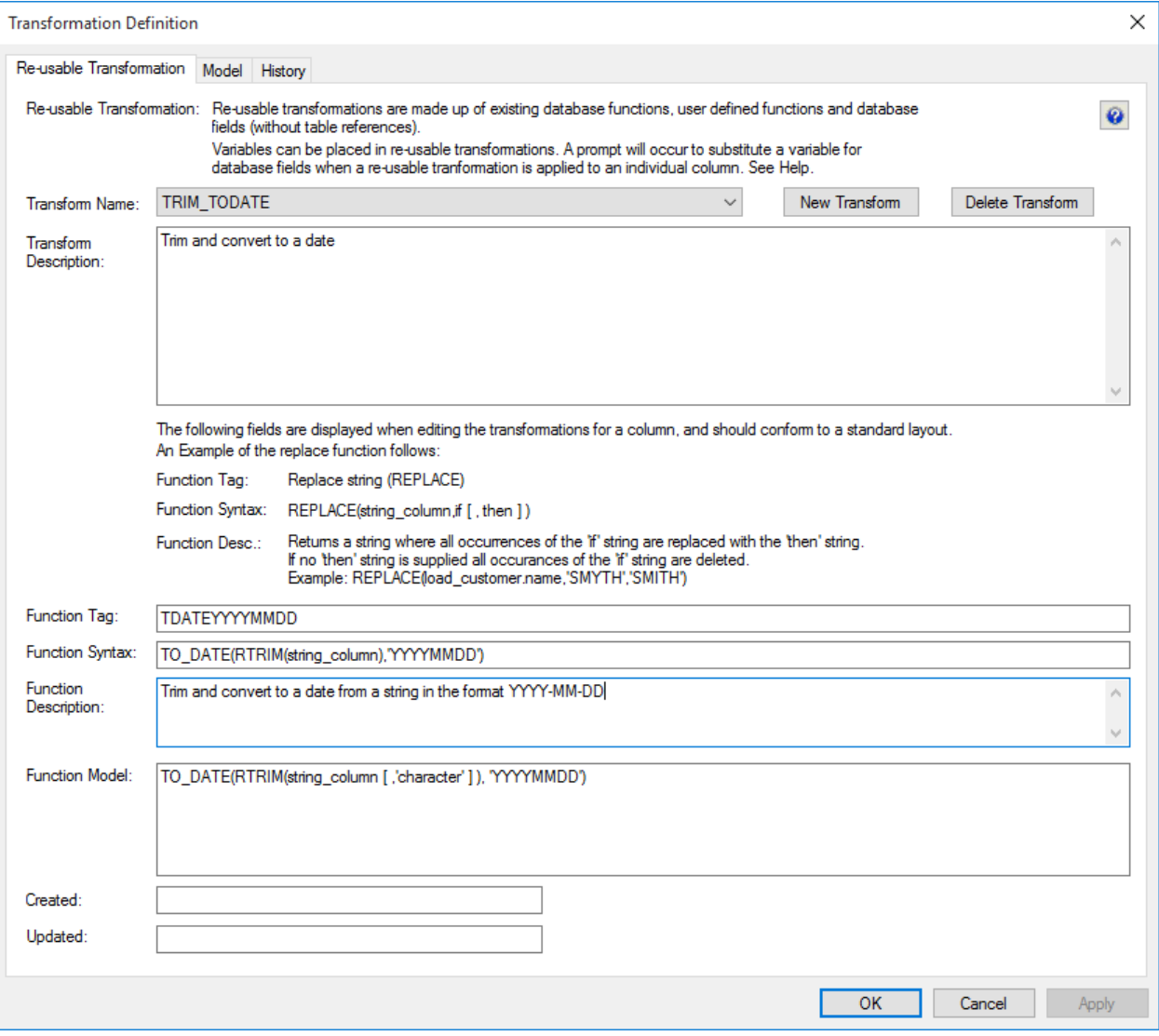

### **Changing a Re-usable Transformation**

To change a re-usable transformation:

- 1. Select **Re-Usable Transformations** from the **Tools** menu.
- 2. Choose the transformation from the **Transform Name** drop-down list.
- 3. Click on the **Model** Tab.
- 4. Change the SQL as required.
- 5. Click **OK.**

#### **Example of a change to the Model SQL**

In the example used in Creating a New Re-usable Transformation, the SQL was:

#### **TO\_DATE(RTRIM(string\_column ),'YYYYMMDD')**

Change the SQL to allow the format to be specified when the transformation is used by changing **YYYYMMDD** to **format**.

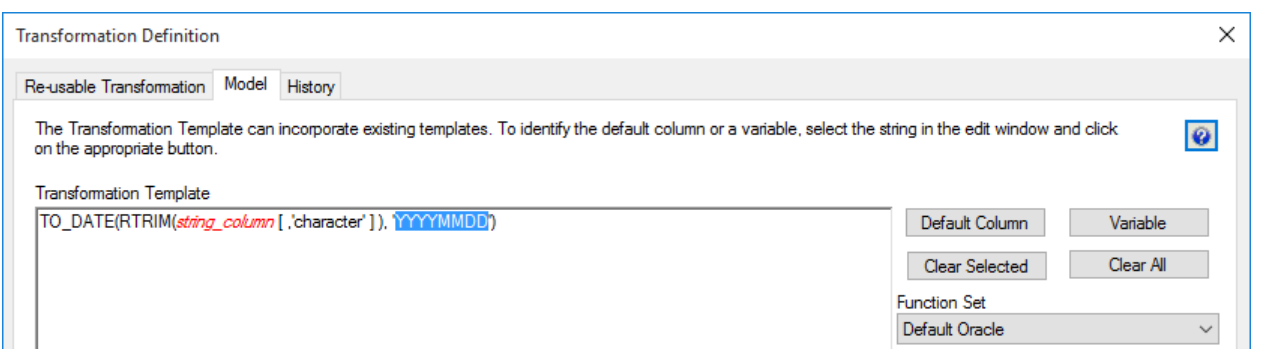

Then highlight the word **format** and click on the **Variable** button. This makes the word **format** a variable than can be substituted when the Re-usable Transformation is used.

Now **format** is green and in italics:

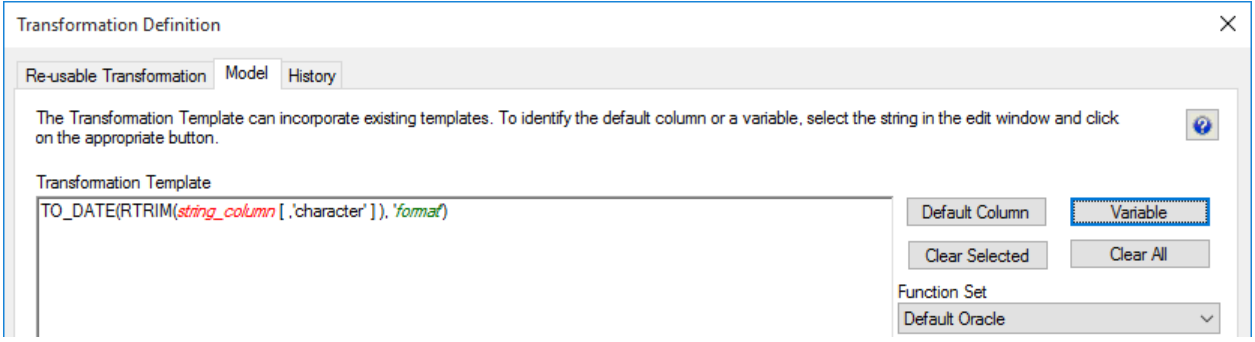

Click **OK**.

### **Applying Changes to Dependant Transformations**

After changing a **Re-usable Transformation**, a dialog appears asking to confirm that changes should be applied to individual columns using the transformation, where possible:

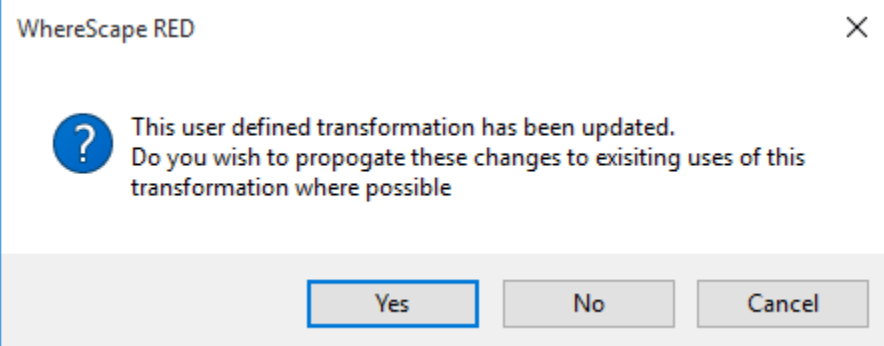

If the **Re-usable Transformation** doesn't have any dependant columns, then the following message is displayed:

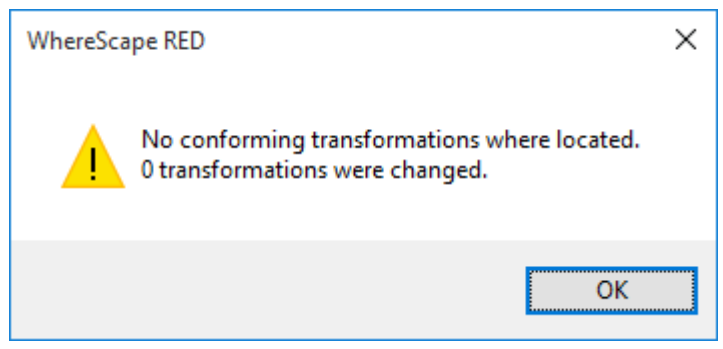

If the **Re-usable Transformation** has been used for dependant columns then this message is displayed:

<sup>©</sup> Copyright, WhereScape Software Ltd All rights reserved. - 607 -

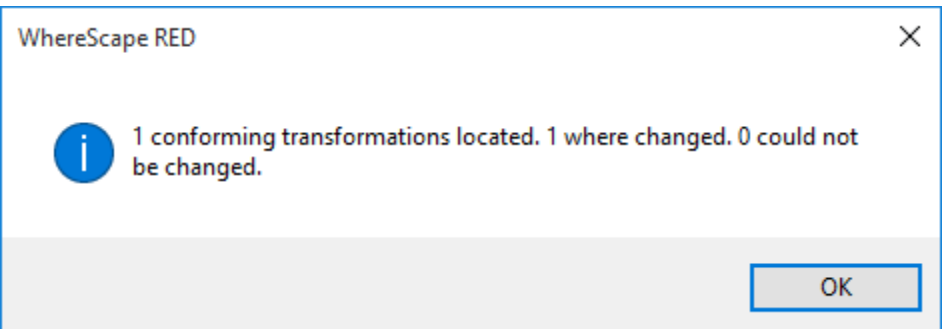

When an attempt is made to update a dependant Transformation, and the transformation has been modified in such a way as to make it impossible for the changes to the Re-usable Transformation to be applied, the error message above will include a count of the failures. The Results pane will detail the columns (and tables) where the update failures have occurred:

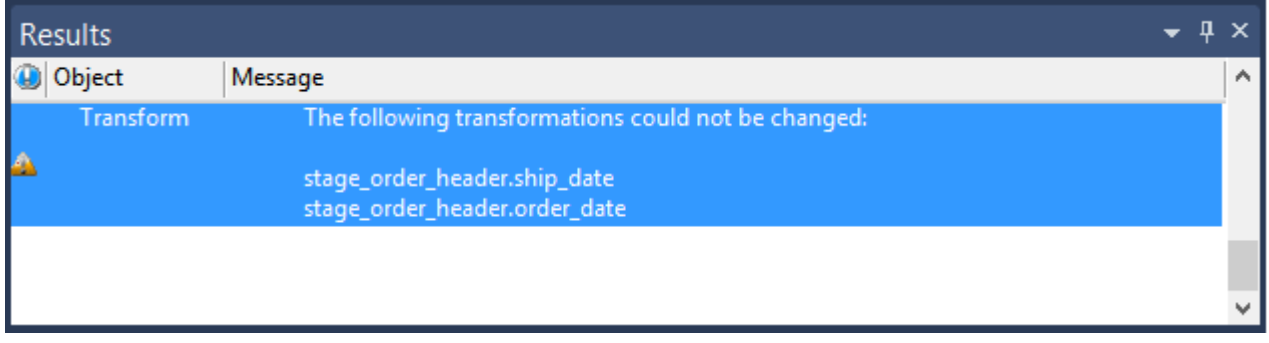

## **Using Re-usable Transformations**

Re-usable transformations are used exactly the same way as any standard database **Function**. They can be used on any object type. Refer to **[Column Transformation Properties](#page-596-1)** for details.

# <span id="page-609-0"></span>**Procedures and Scripts**

WhereScape RED has a **Procedure** object group for database stored procedures and a **Script** object group for host system scripts, such as UNIX shell scripts or Windows batch files.

## **Procedures**

WhereScape RED generates the bulk of the procedures during a prototype build, but these procedures can be customized. In fact it would be normal practice once the prototype phase is completed to modify these procedures to meet specific requirements. The procedure object group refers to the concept of database stored procedures. Specific objects may in fact be functions, procedures or packages.

## **Scripts**

Host scripts are generated when a script based file load is chosen during a file drag and drop from a Windows or UNIX connection. Scripts can also be created manually provided the rules for their inclusion into the scheduling process are followed.

#### **Notes**

- Windows script supports both DOS Batch and **[PowerShell scripts](#page-632-0)**.
- While Windows and UNIX scripts are available on Load table objects, currently only Windows Scripts are available on other object types that are created in a Custom Database Connection.

This chapter covers the generation, editing and compilation of procedures, as well as the generation, editing and testing of host scripts as well as explaining the components required to allow host scripts to work in the scheduler environment.

## **Procedure Generation**

WhereScape RED generates template procedures to assist in the various phases of the data warehouse build process. A procedure is generated by selecting the **(Build Procedure...)** option from a drop-down list field in a table's Properties window to configure the update, initial build, or post load procedures.

For **Load** tables, a post load procedure can be generated by selecting the option above. This post load procedure is designed to assist in the management of file loads where a trigger file has been used.

Post load procedures can either be manually generated from a RED provided procedure outline or generated leveraging a RED template—refer to **[Rebuilding Update Procedures](#page-229-0)** for details.

#### **Note**

For custom database targets, the option to use Post Load Scripts is provided, as an alternative to post load procedure. Post load scripts can be generated using a RED template—refer to **[Rebuilding Update](#page-229-0)  [Procedures](#page-229-0)** for details

For **Dimension**, **Stage**, **Fact** and **Aggregate** tables, an Update or Initial Build procedure can be generated by selecting from the corresponding procedure drop-down list field in the table's Properties.

When an 'Update' procedure generation is selected for a Dimension, a get key function is also automatically created.

If a new procedure is created from scratch (i.e. not auto generated), then an outline of the syntax required by the WhereScape scheduler can be generated by selecting the **Tools > Create Procedure Outline** menu option in the procedure editor.

### **Wrapper procedures**

In some cases, multiple procedures will be required to update a table. In such cases, it is best to create a top level procedure that is seen by the scheduler as the 'Update' procedure. This procedure can in turn, call other procedures.

#### **Example**

We may have a fact table that is updated from multiple stage tables. This Oracle wrapper procedure calls two child procedures, one for each stage table that is to update the fact table. A status is reported back to the audit trail for each stage and an overall status ascertained for the fact table update. The Oracle wrapper procedure may look as follows:

```
CREATE OR REPLACE procedure update fact sales detail
                       IN number,<br>IN varchar2,<br>IN varchar2,
    v_sequence
    v_job_name
    v_task_name
    v_job_id
                       IN number,
                       IN number,<br>OUT varchar2,<br>OUT number
    v_task_id_
    v_return_msg
    v_status
    ÀS
     -- Control variables used in most programs
    varchar2(255); -- Text for audit_trail
    v_MsgText
   v_nsglext varchar2(255)) -- lext for audit_trail<br>v_step integer := 0; -- return code<br>v_invoice_msg varchar2(256); -- from invoice update<br>v_order_msg varchar2(256); -- from order update<br>v_invoice_status number := 0; -- from
    v_retcode
               \texttt{varchar2(1)} :
BEGIN
    -- Update fact table with info from orders stage table
    -- Report the results to the audit trail.
    v_{\text{1}}step := 10;
    update_fact_sales_detail_o(v_sequence,v_job_name,v_task_name,
               v_job_id, v_task_id,v_order_msg, v_order_status);
    If v_order_status = 1 Then
        v_{\text{retcode}} := 'S;
    ElsIf <math>v</math>-order_s tatus = -1 Thenv_{\text{retcode}} := 'W';<br>ElsIf v_{\text{order}\_ \text{status}} = -2 Then
        v retoode E: E;
    ElsIf v order_status = -3 Then
        v_{\text{retoode}} = 'F';End If:v_status := WsWrkAudit(v_retcode,v_job_name,v_task_name, v_sequence,
               v_order_msg,NULL,NULL,v_task_id, v_job_id);
    -- If The previous update (orders) was successful
    -- Update fact table with info from invoice stage table
    If v_{\text{order\_status}} > -2 Then
```

```
v step := 20;
            v_step := 20;<br>
update_fact_sales_detail_i(v_sequence,v_job_name,v_task_name,<br>
v_job_id, v_task_id,v_invoice_msg, v_invoice_status);<br>
If v_invoice_status = 1 Then<br>
v_retcode := 'S';<br>FlsTf v_invoice_status = -1 Then
             ElsIf <math>v_{\text{invoice}\text{-}status = -1</math> Thenv_{\text{retoode}} := 'W';
             ElsIf v_invoice_status = -2 Then
                   v_retcode := 'E';
             ElsIf v_invoice_status = -3 Then
                    \overline{v} retoode \overline{v} 'F':
             End 1\overline{f}:
             v\_status := WsMrkAudit(v\_retcode, v\_job\_name, v\_task\_name, v\_sequence,v_invoice_msg,NULL,NULL,v_task_id, v_job_id);
      Else
             v_invoice_status := 0;
      End \overline{If}-- All Done report the results
      -- If any of our called procedures failed or gave<br>-- warnings then report the final status as such
                       - - - - - - - - -v{\_}step := 90;<br>v{\_}stateus := v{\_}order{\_}status;<br>I_{\pm}^F in invariant atomic f{\_} and
      If v_invoice_status < v_order_status Then
             v_status := v_invoice_status;
      Else
      v_status := v_order_status;<br>End If;
      v_return_msg := 'fact_sales_detail update ';
      \frac{1}{\sqrt{1 + \frac{1}{n}}} \frac{1}{\sqrt{1 + \frac{1}{n}}} \frac{1}{\sqrt{1 + \frac{1}{n}}}-- v_veturn_msg := v_return_msg||'completed.';<br>ElsIf v_status = -1 Then<br>_____v_return_msg := v_return_msg||'completed with warnings.';
      Else
             v_return_msg := v_return_msg||'Failed.';
      End I\bar{f};
      RETURN;
EXCEPTION
   WHEN OTHERS THEN
      urn UIBERS IBER<br>
v_return_msg := 'Unhandled Exception in '||'update_fact_sales_detail. '||<br>
'Step '||v_step || ''||SQLERRM;<br>
v_status := WsWrkAudit('F', v_job_name, v_task_name, v_sequence,<br>
v_return_msg,SQLCODE,SQLERRM, v
      v_{\text{S}}tatus := \overline{-3};
      RETURN;
END update_fact_sales_detail;|
```
# **Procedure Placeholders**

Procedure placeholders can help in moving procedures between environments without the necessity of regenerating those same procedures. In RED, the purpose of these placeholders is to automatically substitute the corresponding strings, which is needed for a specific environment.

The following procedure placeholders described below can be found in the update xxxx xxxx procedure.

**[TABLEOWNER]** is used as a placeholder to replace the schema name defined in the connection or target.

For targets, the **[TABLEOWNER]** placeholder is derived from the Target Location Database/Schema in the connection. The target can be changed in the table's **Storage** screen, on the **Target Location** drop-down list. For more information about Target Location Database/Schema in connections and table storage screens, refer to **[Connections -](#page-181-0) Database**, **[Connections -](#page-185-0) ODBC** and **[Table Storage Properties](#page-231-0)** for details. When moving tables between environments, the **[TABLEOWNER]** placeholder is determined by the individual connection of the target environment.

#### **Example**

During the compilation process of the procedure, [TABLEOWNER].[table\_name] is replaced with PRODUSER.tablename, if the table owner is PRODUSER in the destination environment.

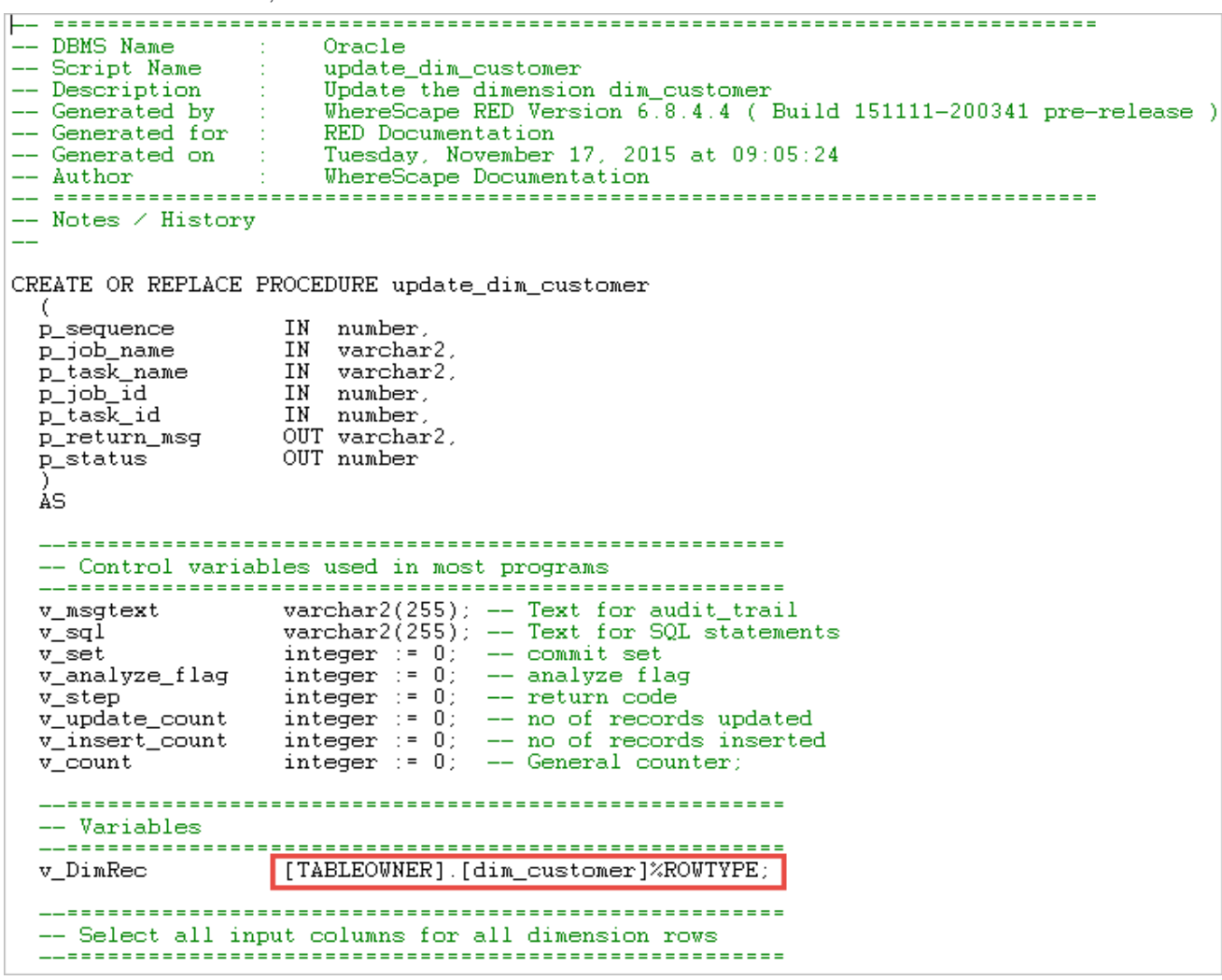

#### **Tip**

#### **WhereScape RED Tip: dim\_date**

The TABLEOWNER placeholder is especially useful in update procedures when the related table is moved to a different schema or environment. For example, when moving dim\_date to other schemas, [TABLEOWNER] will be replaced with the schema of the table when the procedure is compiled. To do this, prefix the table name in the procedure to [TABLEOWNER].[table\_name] (e.g. [TABLEOWNER].[dim\_date]). It is then only necessary to do a recompile, instead of rebuilding or

#### **Tip**

regenerating the procedure.

#### **Note**

For Oracle and DB2 databases [TABLEOWNER] has already been added to the sample dim date update procedures.

**[FUNCTIONOWNER]** is used as a placeholder for **Greenplum** databases to enable the creation of procedures in different targets without the need of procedure regeneration.

```
-- DBMS Name
                     Greenplum
                     update_stage_order_header_gp<br>Update_the Stage_table_stage_order_header_gp<br>WhereScape RED Version 6.8.4.4 ( Build 151111-200341 pre-release )
-- Script Name
-- Description
-- Generated by
-- Generated for
                      RED Documentation
                      Tuesday, November 17, 2015 at 09:46:12
-- Generated on
-- Author
                      WhereScape Documentation
                                                   ---------------------------
-- Notes / History
CREATE OR REPLACE FUNCTION [FUNCTIONOWNER].[update_stage_order_header_gp]
  -6
 p_sequence
                 IN
                       integer,
                       \vec{v} varchar(256)p_job_name
                 IN
 p_task_name
                 IN
                       \texttt{varchar}(256),
 p_job_id<br>p_task_id
                 ΙN
                       integer,
                 TN
                       integer
                 INOUT varchar[][]<br>INOUT varchar(256),<br>INOUT integer
 p_parameters
 p_return_msg
 p_status
RETURNS RECORD
AS $BODY$
DECLARE
                  -- Control variables used in most programs
```
**[SEQUENCE.tablename]** is used as a placeholder for **Oracle** and **Greenplum** database sequences where the Sequence name can be defined for artificial keys in a table's storage screen.

This placeholder can be edited in the table's **Storage** screen, on the **Artificial Key Sequence Name** field, if that table contains an artificial key. For more information about replacing the sequence name in Oracle, refer to **[Table Storage Screen -](#page-233-0) Oracle** for details.

```
-- If not found then add it if we have the flag set.
WHEN NO_DATA_FOUND THEN
   no_bain_roomb innn<br>'p_auto_add = 'Y' THEN<br>INSERT INTO [TABLEOWNER].[dim_customer]
 ΙF
   t
     dim_customer_key,
     customer code,
     dss_update_time
   VALUES
   (
     [SEQUENCE.dim_customer].NEXTVAL,
     p_customer_code,
     SYSDATE
   RETURNING dim_customer_key INTO p_dim_customer_key;
```
© Copyright, WhereScape Software Ltd All rights reserved. - 613 -

**[SCHEMA.tablename]** is used as a placeholder for **Oracle** database schemas in partitioned fact tables, to facilitate moving partitioned fact table procedures between environments without having to regenerate the procedures.

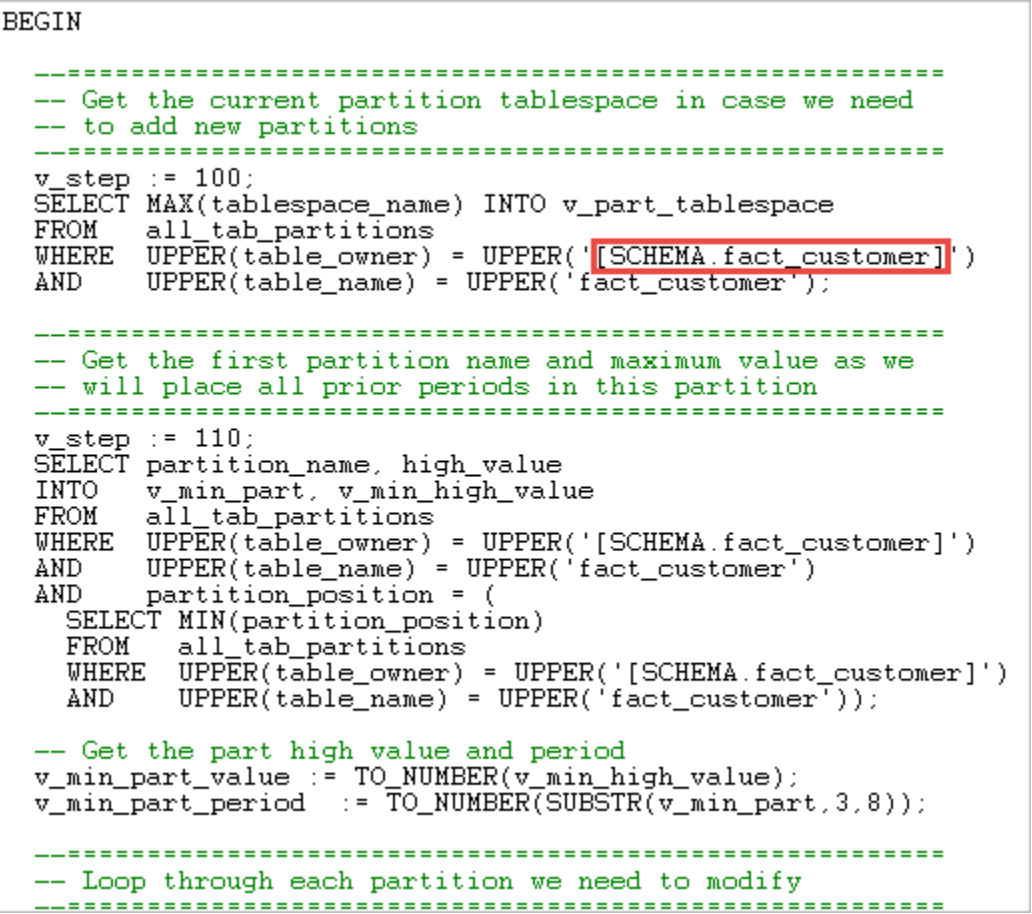

# **Procedure Editing**

WhereScape RED includes a procedure editor which allows the maintenance of the various procedures, functions and packages within the data warehouse. The editor is invoked by double-clicking on a procedure name in the left pane or by right-clicking on the procedure name and selecting **Edit the Procedure**.

This section discuss some of the features of the procedure editor which includes the following:

- SQL syntax highlighting
- improved find feature (repeated find, up and down, etc.)
- toggle the display of line numbering
- a status bar that includes line number, line length, selected text length, etc.
- a context sensitive toolbar
- tab to space conversion and vice versa
- uppercase, lowercase, titlecase text conversion command
- increase/decrease test indent command
- bookmark support

A procedure can be compiled by selecting the **Tools > Compile Procedures** menu option. Refer to **[Procedure Compilation](#page-620-0)** for details.

In the following sections reference is made to a selected block of text. A selected block of text is a normal windows selection where the text in question is highlighted. Normally achieved by holding down the left mouse button and moving the cursor.

#### **Indenting code**

The **Tab** character inserts four spaces into the text. A **Shift+Tab** removes four spaces.

<sup>©</sup> Copyright, WhereScape Software Ltd All rights reserved. - 614 -

#### **Cut, Copy, Paste and Delete**

The normal Windows cut, copy, paste and delete functions are available either through the toolbar or via the right mouse pop-up menu.

#### **Indenting a block of text**

A selected block of text can be indented by four spaces by depressing the **Tab** character. Each tab will indent by a further four spaces. A **Shift+Tab** removes four spaces from the front of each line in the selected block.

#### **Commenting out a block of text**

A selected block of text can be turned into a comment by right-clicking and selecting **Comment**. The editor places two dashes '--' at the front of each line in the selected block. In the same way a block of text can be uncommented by choosing the **Uncomment** option.

#### **Note**

Only lines that start with two dashes in the left most column can be uncommented.

#### **Inserting Steps**

The right-click menu option **Insert Step** inserts a code line of the format 'v\_step := 1000;'. Each subsequent insert adds 100 to the step value. The **Alt+Z** key combination can also be used to insert a step line.

The v\_step variable is used in the event of an unhandled exception. In such a case, the current v\_step value is reported, and it may be possible to ascertain the code that failed based on the value of this v\_step variable.

#### **Note**

If a step is inserted via this method, then the step numbering automatically resets for all steps numbering from 100 in increments of 100 when the procedure is compiled or saved.

#### **Inserting Audit Message**

The right-click menu option **Insert Audit Log Call** inserts several lines of code into the procedure which calls WsWrkAudit. This API is used to log messages to the audit log in the WhereScape RED scheduler. By default, the message is generated to log the current step number. It can be changed by altering the first added line. The **Alt+A** key combination can also be used instead of the right-click menu option.

#### **Inserting Detail/Error Message**

The right-click menu option **Insert Detail/Error Log Call** inserts several lines of code into the procedure which calls WsWrkError. This API is used to log messages to the detail/error log in the WhereScape RED scheduler. By default, the message is generated to log the current step number. It can be changed by altering the first added line. The **Alt+D** key combination can also be used instead of the right-click menu option.

#### **Viewing other procedural code**

During the editing process it is possible to pop up a window containing other procedural code. This window allows cut and paste operations. In such a way it can be used as a work area or as a source of code. Select the **Tools > View Procedure or Template** menu option to bring the viewer window up. A dialog will appear as follows:

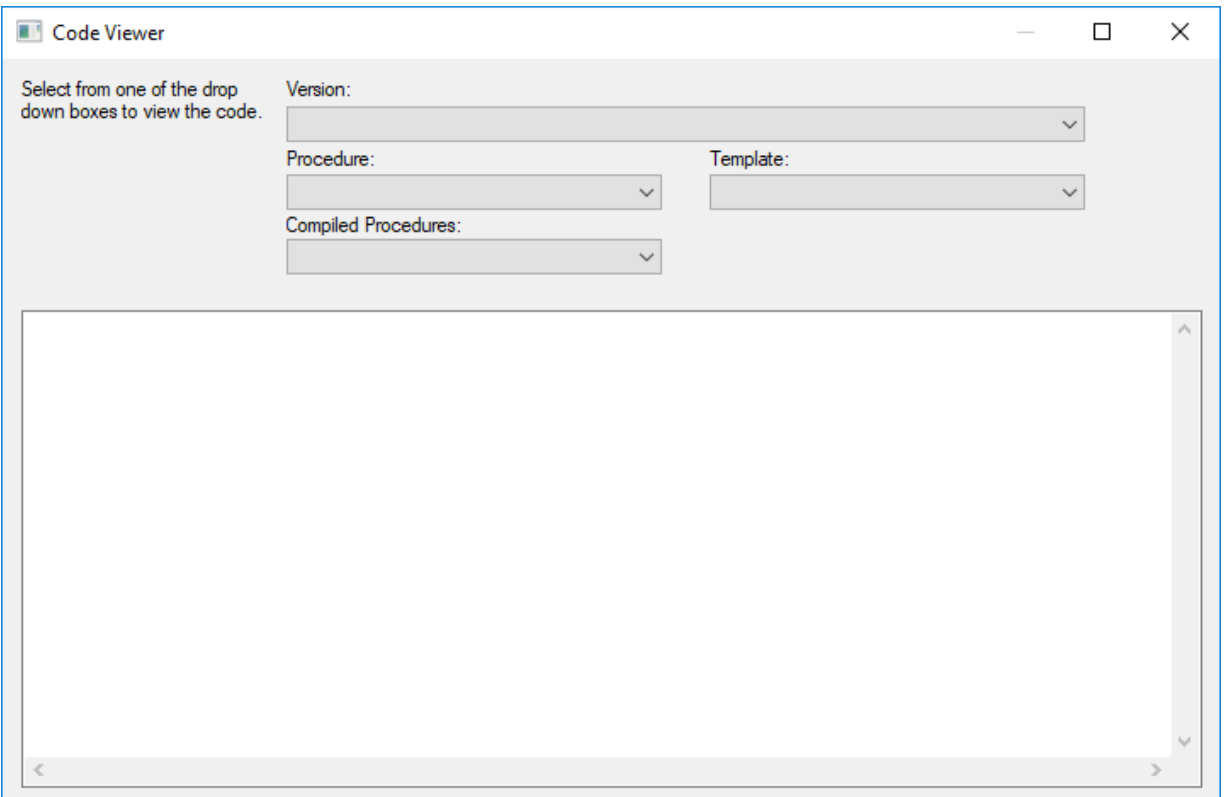

There are a number of drop-down list boxes to choose from. Once an item is selected, the viewer loads the code and moves to the right side of the edit window. The various options are:

- Version: A previously saved version of this procedure. The description and time are shown.
- Procedure: Some other procedure stored within the WhereScape RED metadata.
- Template: A template procedure as defined in the WhereScape RED metadata.
- Compiled procedure: One of the currently compiled procedures existing in the database.

Once an item is chosen, the viewer appears on the right side of the editor window. The viewer or the main editor window can receive the focus by clicking the mouse within the appropriate window.

Code can be cut from one window and pasted into the other. Any changes made in the viewer window cannot be saved. An example of an active view window is as follows:

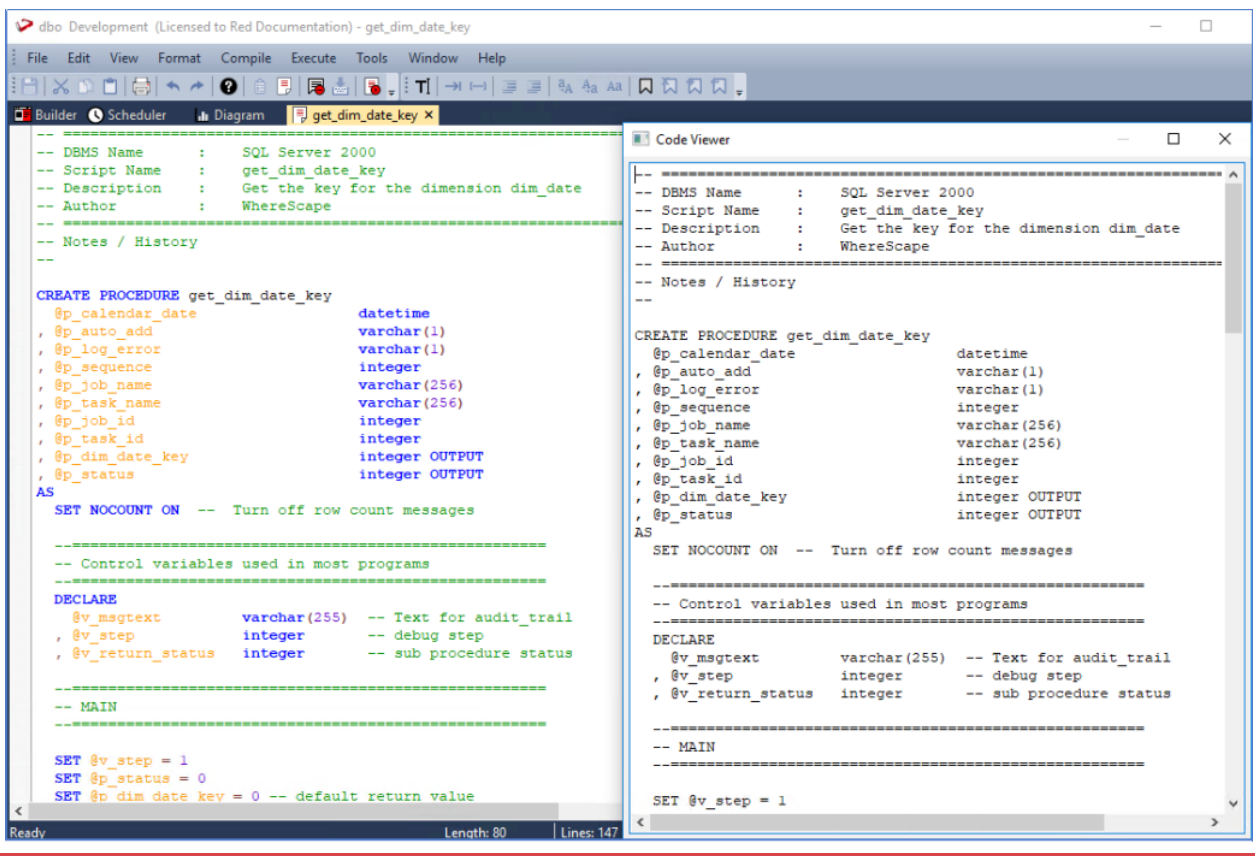

#### **Note**

**Editing, deleting or compiling Locked for Edit or opened procedures/scripts**

- Procedures or scripts cannot be deleted if they are Locked for Edit by any user, checked out by another user or if there is another object that has the same associated procedures or scripts.
- Saving or Compiling in the procedure or script edit window cannot be performed if the procedures or scripts become Locked for Edit by other users after the edit window has been opened.
- Procedures or scripts cannot be deleted or modified after the editor window has been opened, unless the Edit Lock has been released. Edit Locks can be released by any user in the Script or Procedure Properties screen.
- To prevent updates, deletes and modifications to certain procedures or scripts, it is best to use the Check Out functionality instead. For more information about this functionality, refer to **[Object](#page-75-0)  [Check Outs and Check Ins](#page-75-0)** for details.

# **Procedure Loading and Saving**

Procedures are normally stored in the WhereScape RED metadata tables. When a procedure is opened within WhereScape RED then the data is retrieved from the meta tables. Likewise when the procedure is saved, it overwrites the existing data in the meta tables.

When a procedure is compiled, it is also written to the database system tables. In the case of Oracle a compiled procedure can be viewed via the 'User\_source' view (e.g. select text from user\_source where name = 'MY\_PROCEDURE' order by line;). For SQL Server the command is sp\_helptext 'MY\_PROCEDURE'.

#### **Loading data**

As mentioned above when a procedure is opened for editing the information stored in the metadata is loaded. Additional text can be loaded into the procedure edit window by selecting the **File > Insert from File** menu option which allows the browsing and inserting of a PC based file. Also paste buffer data can be inserted in the normal manner. In the previous 'Editing' section the viewer window was discussed. This window can also be a source of data via cut and paste.

#### **Saving the Procedure**

The default **File > Save Procedure** menu option overwrites the existing procedure in the metadata. In addition, a procedure can be saved to a Windows disk by selecting the **File > Write procedure to disk** menu option. All procedures can be written to disk from the main Builder menu option **Backup > Save procedures to disk**. This option allows the selection of a directory. The procedures are then written individually into that directory. All procedures are also written to one text file as part of the **Backup > Export the metadata** menu option.

#### **Versions**

Multiple versions of a procedure can be stored. Once a version is created that version may be read but may not be updated. Only the current procedure can be edited. There are a number of ways of creating a version of a procedure. These are:

- 1. By setting **Auto-Version before Procedure Compile** under **Tools > Options > Versioning.** If set to true, a new version of a procedure will be created whenever the procedure is compiled.
- 2. The Procedure Editor menu option **File > Save and Version** will save a procedure and create a version at the same time.
- 3. By selecting the **Version Control > New Version** menu option from the right-click context menu of a procedure in the main Builder window.
- 4. By selecting the **Tools > Version Objects** menu option.

When a version is created via method (2) or (3) above the following screen appears, to enable the definition of the version. If an auto version is created, then the person creating the version is recorded along with the reason for the version. (e.g. Version on compile, Version on procedure delete)

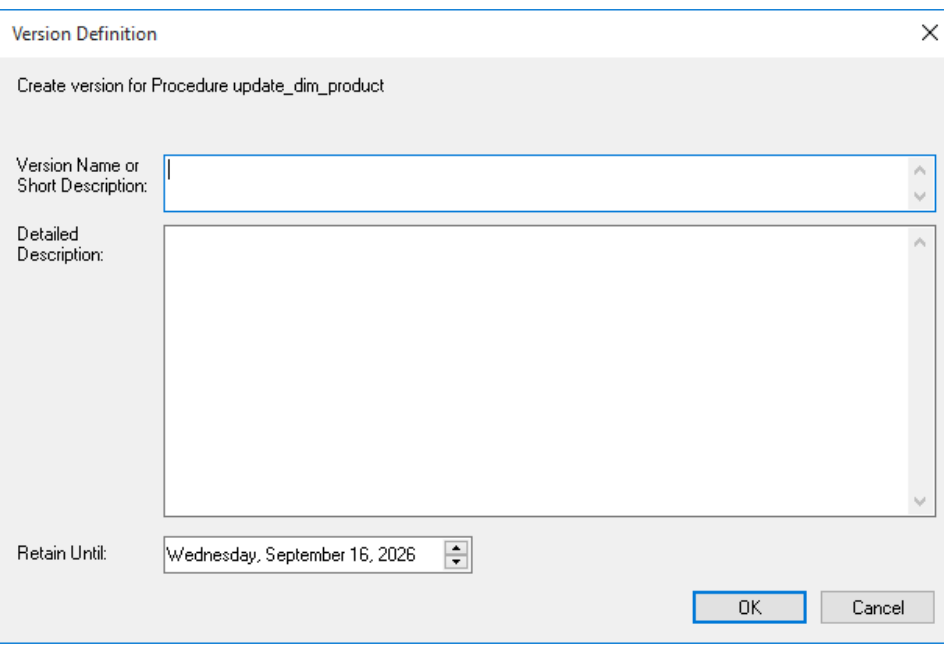

- The version name/description appears when the versions are subsequently browsed.
- The Retain Until date is set ten years in the future by default.
- The automated deletion of versions is not supported.

# **Procedure Comparisons**

A procedure can be compared to either an earlier version, or to the currently running code as compiled/stored in the database. The menu option **Tools > Compare to Compiled Source** enables the comparison of the procedure being edited with the code currently compiled and running in the database. If a viewer window is open (see the procedure editing section) then the **Tools > Compare to Viewer** menu option compares the contents of the viewer window with the current code. Therefore to compare against an older version, we first load the viewer window with the older version and perform a **Compare to Viewer**.

The comparison highlight the differences, as shown in the example below:

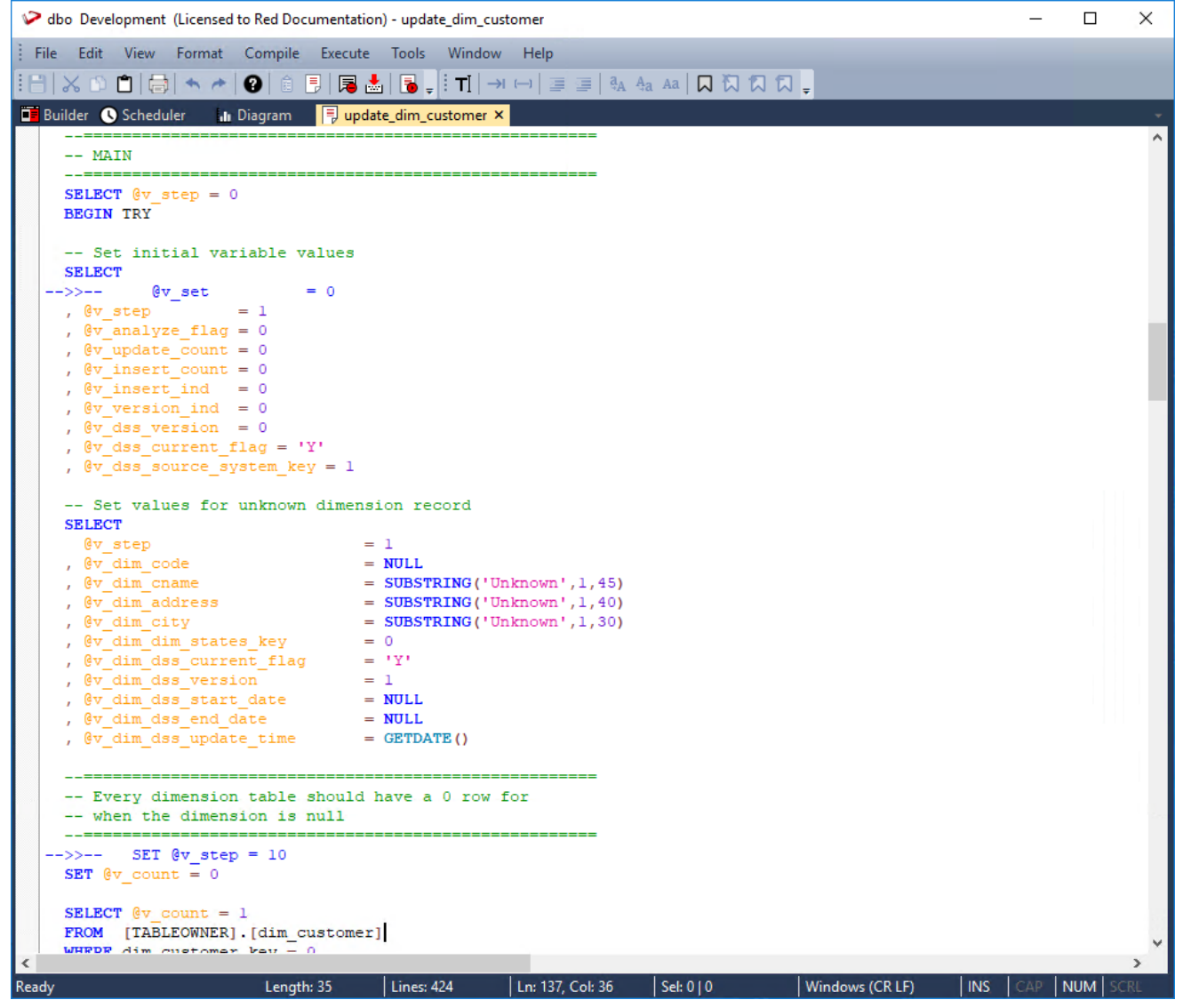

In this example, the lines **select @v\_step = 0** and **set @v\_step = 10** have been removed from the current code in the edit window.

Once the comparison has been completed, you can either remove the compare comments or accept the compare changes. The menu option **Tools > Remove Compare Comments** removes the added blue comments and code. The menu option **Tools > Accept Compare Changes** implements the changes highlighted. For the above example the line **select @v\_step = 0** and **set @v\_step = 10** would be added.

# <span id="page-620-0"></span>**Procedure Compilation**

From within the procedure editor a procedure can be compiled by selecting the menu option **Compile > Compile** or by clicking the **Compile** icon. If the procedure compiles successfully, a window appears confirming a successful compile. If the compile fails, then error message comments are inserted into the procedure code. In the following example, the error messages are in color red and begin with --E--.

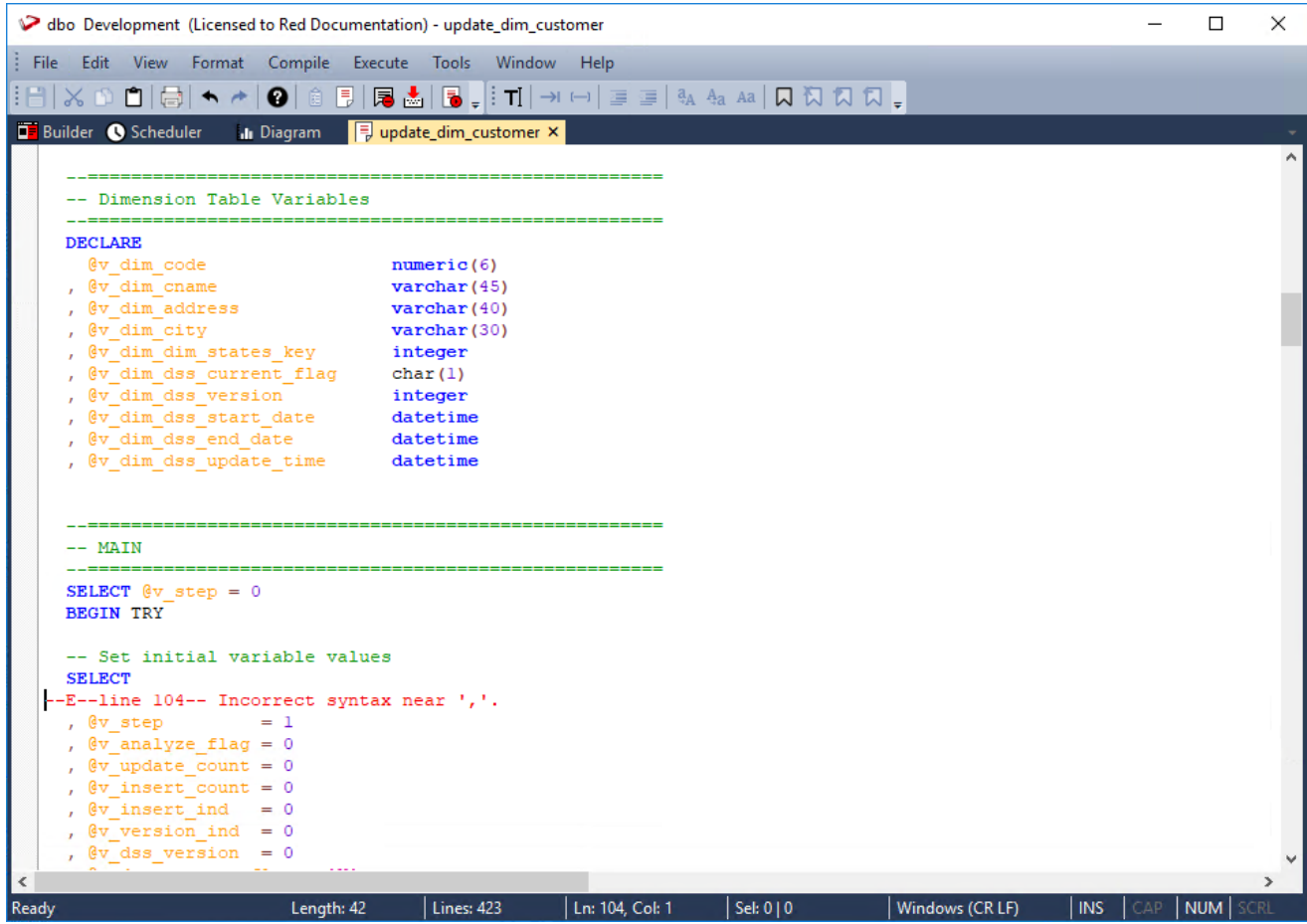

Error comments is inserted at each error point. **A compile will delete any previous error comments**. Error comments can also be removed through the menu option **Compile > Delete Error messages.**

#### **Note**

In some instances, the error comments may not be positioned on the correct line. This can occur as the result of one or more procedure lines being wrapped. Therefore, ensure the procedure editor window is maximized when dealing with compile errors.

If a procedure fails to compile then it is invalidated in the database, and will not run until successfully compiled.

# **Procedure Running**

Only procedures that conform to the WhereScape RED scheduler syntax can be executed from within the procedure editor. Select the **Execute > Execute** menu option or click the **Execute** icon to run the procedure. A procedure must have been compiled in order to run.

The results of the procedure is displayed in a window. The result code and result message is displayed, as well as any additional messages.

# **Procedure Syntax**

The procedures managed by the WhereScape RED scheduler require the following standards. If a function or procedure is being developed that is not called directly by the scheduler, then it does not need to conform with this standard. If however, such a procedure or function wants to log messages to the audit or error logs then it needs the input parameters included in its parameter list.

#### **Note**

The WhereScape RED procedure editor includes support for syntax highlighting.

#### **Parameters**

The procedure must have the following parameters in the following order:

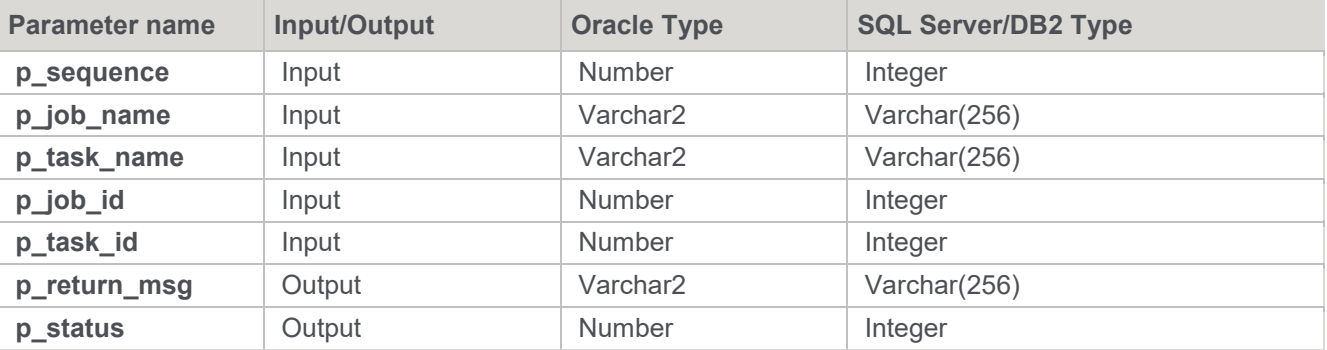

The input parameters are passed to the procedure by the scheduler. If the procedure is called outside the scheduler then the normal practice is to pass zero  $(0)$  in the sequence, job id and task id. A description of the run can be passed in the job name and the task name is typically the name of the procedure.

The output parameters must be populated by the procedure on completion. The return msg can be any string up to 256 characters long that describes the result of the procedures execution. The status must be one of the following values:

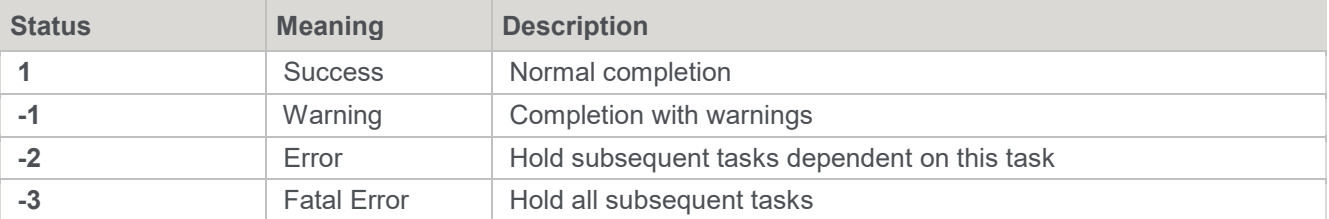

#### **Note**

Multiple SQL statements can be separated using the "end of statement" indicator. This is <EOS> by default but can be configured **[in Tools > Options > Code Generation > General](#page-141-0)**.

# <span id="page-622-0"></span>**Procedure Properties**

The **Properties** screen for procedures and scripts is the same. A procedure can be renamed by changing the name field.

If a procedure is renamed, then it is also necessary to change the procedure name within the actual code. The **Purpose** and **Owner** fields are purely informational.

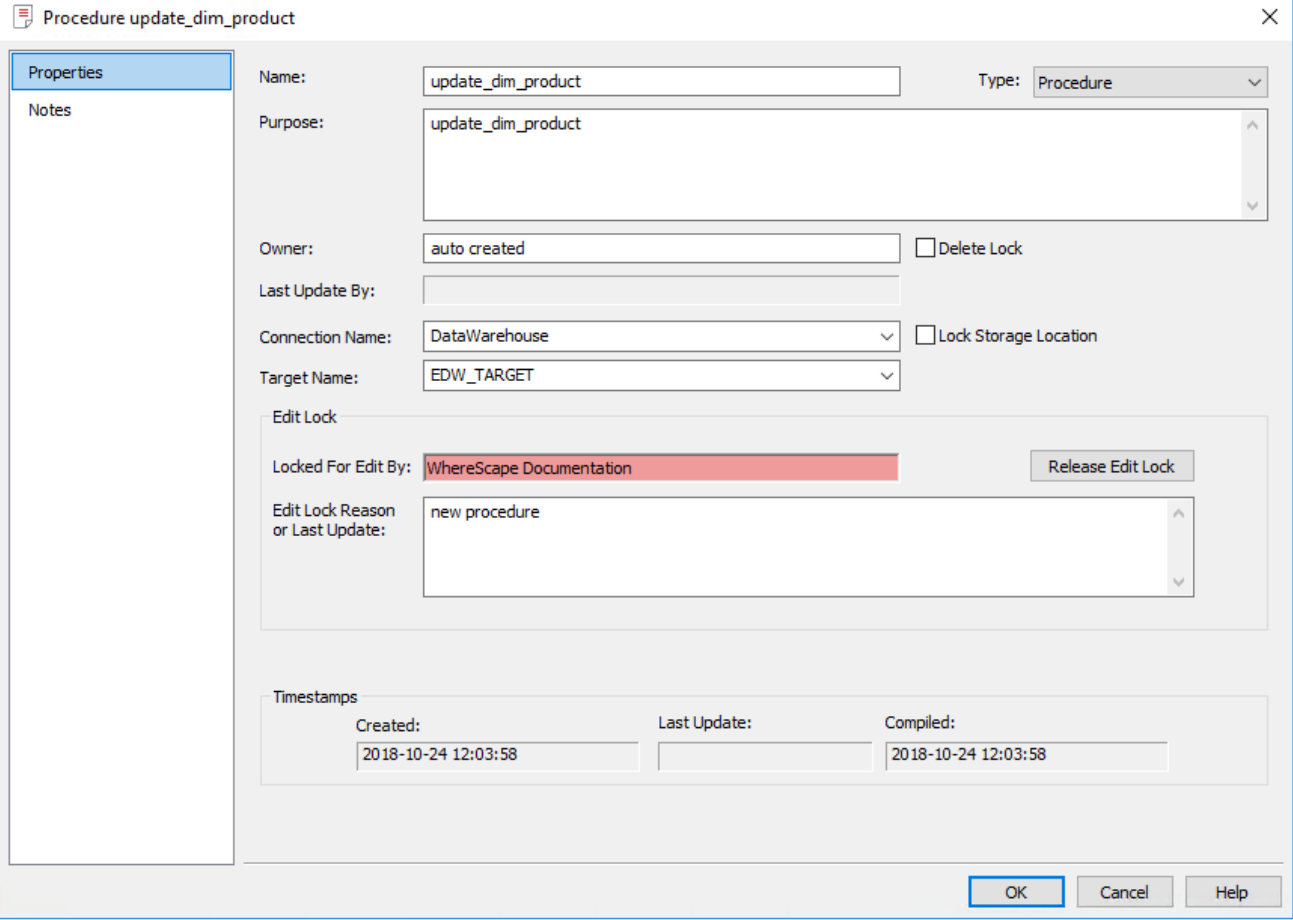

In the above example, the **Delete Lock** option is not selected. Selecting this check box prevents the procedure from being deleted through the **Delete** menu option. It also prevents the procedure from being overwritten, if a new procedure generation is requested.

Selecting the **Lock Storage Location** option enables you to retain the current location of the procedure, e.g. no changes will occur if the Target location of the procedure is manually changed, and a **Rebuild** or **Regenerate** operation is performed via the Table's **Properties** window or from the Table's right click **Code** context menu.

In the above example, the procedure is currently being edited, and is shown as **Locked for Edit** by "WhereScape Documentation". If procedures or scripts have already been opened for editing, they can only subsequently be opened for viewing.

Check out and delete operations for procedures and scripts, as well as the regeneration and drop of procedures are not permitted; if the object is currently Locked For Edit by another user.

The **Release Edit Lock** button to the right of the edit lock message, enables the edit lock to be cleared. If WhereScape RED, the database or the PC crashes when a procedure is open, then the check out must be cleared through this screen.

The **Edit Lock Reason** is for information only, and can be used as another comment field if desired.

The **Type** drop-down list provides the selection of **Block**, **Function** or **Procedure**:

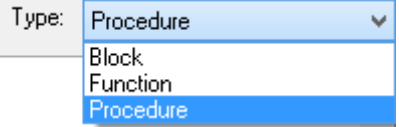

Selecting a type of **Block** enables you to execute a SQL block against another connection.

The **Connection Name** drop-down field enables you to select the connection against which the SQL block is executed.

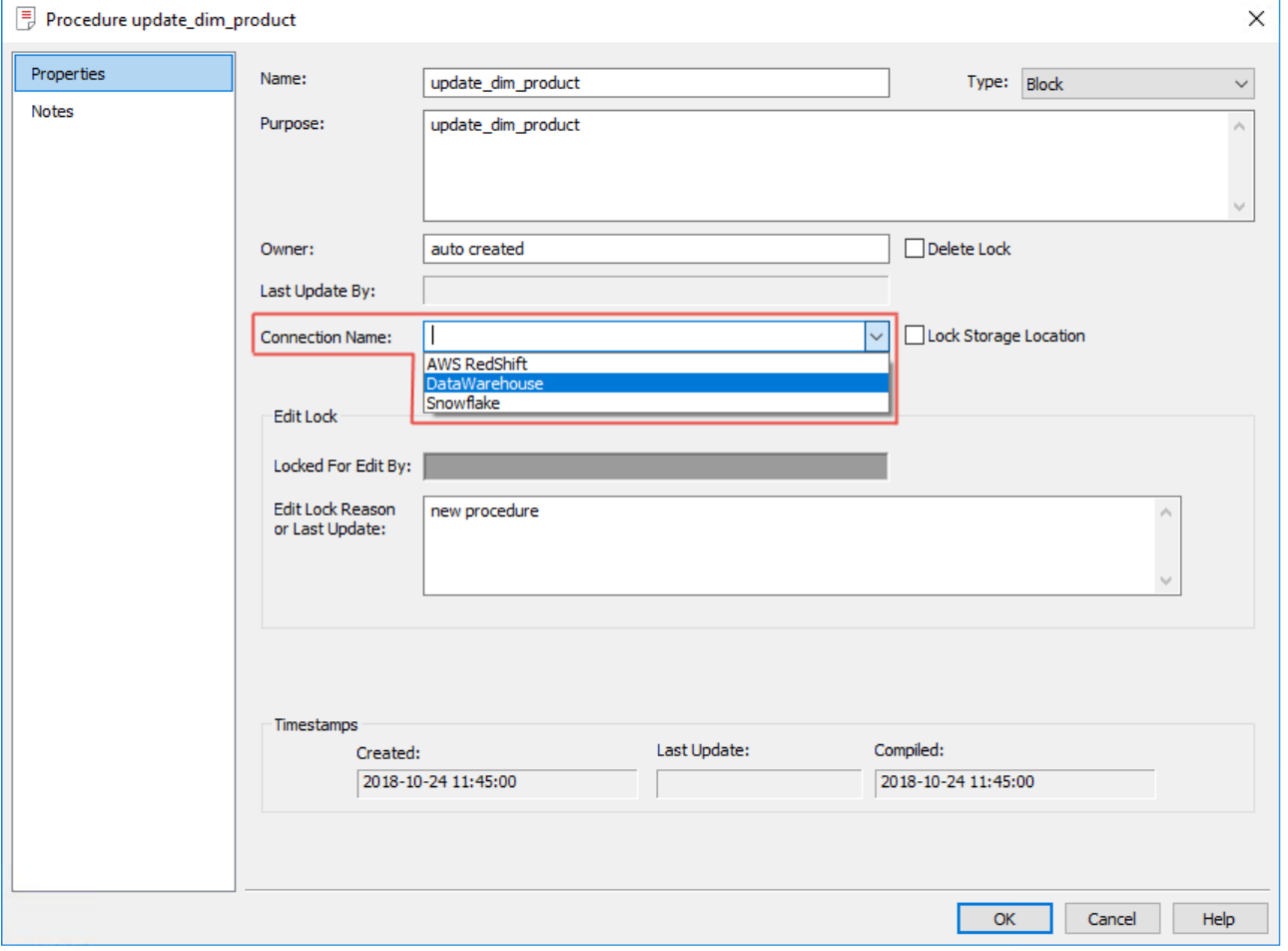

For **Procedure** or **Function** type, the **Connection Name** drop-down field enables you to select the connection against which a procedure or function is executed and the target database where the update procedure or function is stored, via the **Target Name** drop-down field.

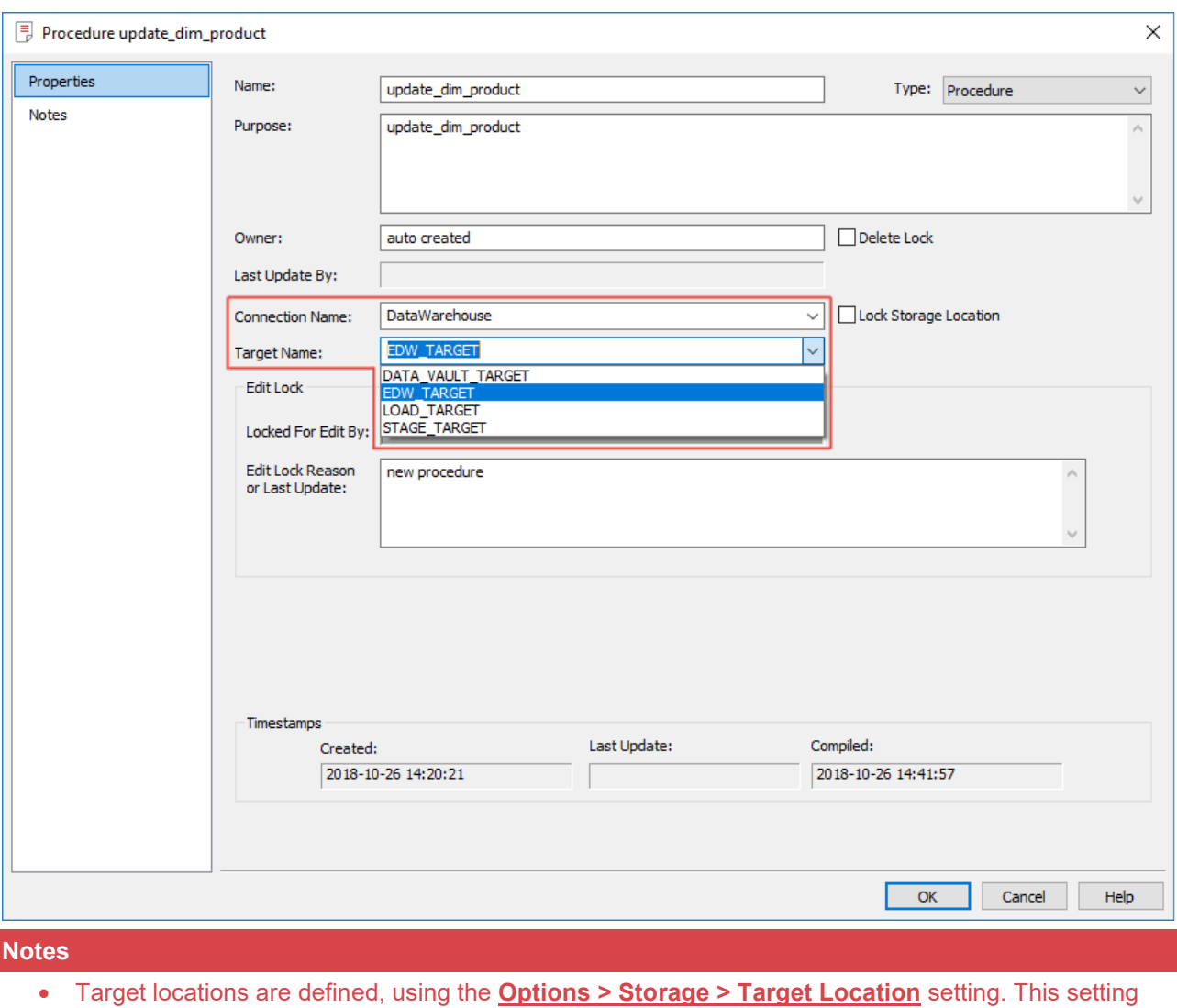

- enable users who are placing objects across multiple schema/database (in the same SQL Server instance) to set default target locations for new tables. The associated update procedures are stored in the RED repository meta database. However if required, the location of stored procedures can be changed and also be distributed across different Targets (e.g. same location as the created table).
- <span id="page-624-0"></span>• Selecting the **Lock Storage Location** option in the procedure **Properties** window, enables you to retain the current location of the procedure, if the Target location of the procedure is manually changed and a **Rebuild** or **Regenerate** operation is performed, via the Table object's **Properties** window or from the Table object's right click **Code** context menu Refer to **[Procedure Migration](#page-624-0)** for details.

# **Procedure Migration**

WhereScape RED provides the **Multiple SQL database** feature to enable tables to be distributed across multiple databases, instead of only a single database—refer to **[Distributing Tables across Multiple SQL](#page-251-0)  [Server Databases](#page-251-0)** for details.

Update procedures for Table objects are stored in the RED repository meta database. However if required, the location of stored procedures can be changed and also be distributed across different Targets.

The following features in WhereScape RED are used for setting the location of stored procedures associated to a Table object in RED.

### **Connection Target Settings**

The **Create procedures in same database as table** option in the **Target Settings** tab of the **[Connection](#page-220-0)  [Properties](#page-220-0)** window, enables you to specify if the procedures associated with new Table objects are created in the same Target location as the Tables.

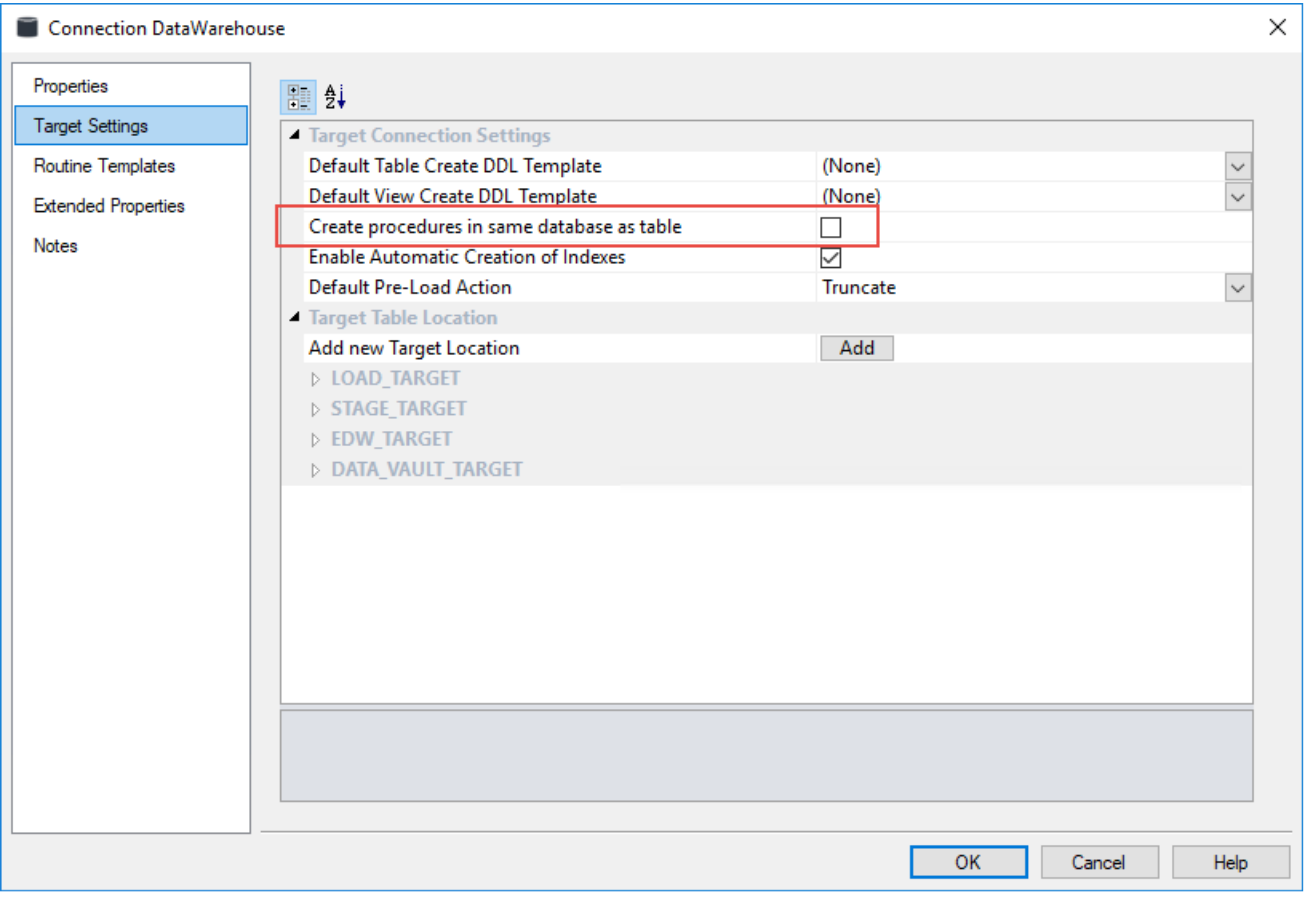

This option is not selected (OFF) by default, e.g. the table's stored procedures are created in the RED repository meta database.

If the Table is created in a different Target location (e.g. distinct schema/database in the same SQL Server instance), you can turn ON this option, if you want the stored procedures to also be located in the same Target.

Once this option is set, all new Table objects (created in the defined Target locations) will also have their generated procedures stored in the same Target as the Table objects.

**Notes:**

- This setting only applies for SQL server Target databases. For new RED repositories, this option is ON by default (e.g. procedures are created in the same location as the Table object). New or regenerated procedures are created in the specified location.
- Changing this setting has no impact on existing stored procedures. You must **Rebuild** or **Regenerate** the stored procedures for the changes to take effect.
- If the Target location of a Table object is changed, then both the **Re-creation** of the Table object (as in

#### **Notes:**

previous versions of RED) and the **Regeneration** of the Procedure object is required for both objects to be moved.

### **Procedure Properties**

The **Connection Name** and **Target Name** fields in the **[Procedure Properties](#page-622-0)** window, enables you to change the connection against which the Procedure or Function is executed and the Target where the update Procedure or Function is stored.

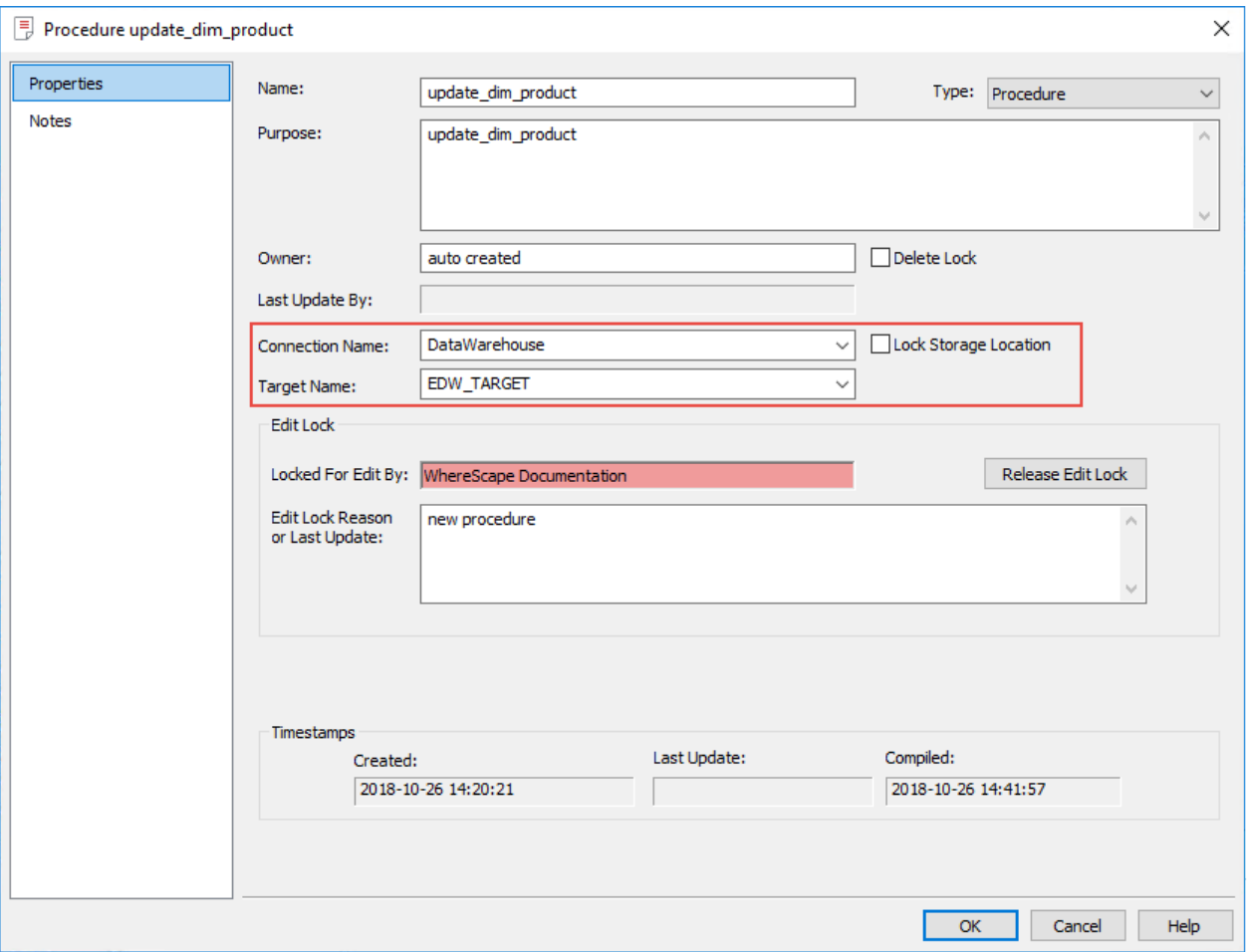

An option to **Lock the Storage Location** can also be set, if you want to retain the current location of the procedure, e.g. no changes will occur if the Target location of the procedure is manually changed and a **Rebuild** or **Regenerate** operation is performed via the Table's **Properties** window or from the Table's right click **Code** context menu.

### **Procedure Placeholders**

The following procedure placeholders are used for moving procedures to the required target database location(s):

1. **[SCHEMA.procedure\_name].procedure\_name** = resolves to **schema.procedure\_name** during the compilation process of the procedure.

This placeholder is used in the CREATE PROCEDURE statement to resolve the schema location for the procedure.

2. [**PROCEDUREOWNER].[procedure\_name]** = resolves to **database.schema.procedure\_name** during the compilation process of the procedure.

<sup>©</sup> Copyright, WhereScape Software Ltd All rights reserved. - 626 -

This placeholder is used to fully qualify procedures, such as GET\_KEY\_procedure from other databases.

3. **[METABASE].wsl\_callable\_routine** = resolves to **database.schema.wsl\_callable\_routine** during the compilation process of the procedure.

This placeholder is used for each callable routine to always fully qualify to the metadata database and schema.

## **Moving Existing Procedures**

The steps for moving modified and non modified procedures are outlined below:

#### **Non-modified**

In this case, an existing procedure generated by RED is being moved to another Target location.

- 1. After changing the Target location of the stored procedure, you must regenerate the procedure using the **Code > Regenerate update\_procedure** option from the Table object's right click context menu.
- 2. Check the definition of the regenerated procedure to ensure that it is updated to include the required procedure placeholders and Table mark-ups.

### **Modified**

In this case, a user created procedure or a modified RED procedure is being moved to another Target location.

#### **Applying the procedure and table mark-ups in the procedure**

- 1. Open the modified procedure via the procedure editor window.
- 2. Edit the procedure as follows:
	- Change the CREATE PROCEDURE syntax: CREATE PROCEDURE **[SCHEMA.procedure\_name].procedure\_name**
	- Ensure that all referenced procedures have the procedure owner mark-up: **[PROCEDUREOWNER].[referenced\_procedure\_name]**
	- Ensure that all source table references have the table owner mark-up: **[TABLEOWNER].[table name]**
	- Ensure all calls to metadata procedures and functions have the metadata database mark-up: Exec **[METABASE]**.WsWrkAudit
- 3. Save and compile any updates to the procedure.

#### **Moving the procedure to the new database**

- 1. Open the **Procedure Properties** of the modified procedure and set the **Connection Name** and **Target Name** fields to the appropriate connection and Target location for the stored procedure, and then click **OK**.
- 2. RED prompts if you want to **proceed with the change in storage location**, click **Yes** to proceed. **Note:**

RED drops the procedure from the original database and creates it in the new Target location.

Repeat the same steps to move other modified procedures to another Target location.

**Notes:**

• When upgrading to version 8.3.1.0, the default connection and default target attributes for SQL Server procedure objects are cleared, to reflect that procedures are currently stored in the RED repository meta database.

<sup>©</sup> Copyright, WhereScape Software Ltd All rights reserved. - 627 -

#### **Notes:**

- If the Target location of a Procedure is manually changed in the **Procedure Properties**, then regenerating or rebuilding the Procedure reverts its location back to the RED repository meta database or to the Table object's storage location (depending on whether the Target storage option is set in the **Connection Properties**).
- If you want to set the storage location of a Procedure to something other than your connection default Target, then set the **Lock Storage Location** option in the **Procedure Properties** to override the connection default Target.

# **Script Generation**

WhereScape RED generates template scripts to assist in the loading of textual files from UNIX or Windows. These scripts are generated when a UNIX or Windows file is dragged into a Load table target and one of the 'Script based' file load options is chosen. Typically, script loads are used when some complexity prevents the use of the standard file based load. In such a case, the script will need modification.

#### **Note**

UNIX scripts are only supported for an Oracle data warehouse running on a UNIX platform.

The following sample scripts are covered in the remainder of this section:

- 1. Windows script for SQL
- 2. UNIX script for Oracle
- 3. Windows script for Oracle

#### **Notes**

- Windows script supports both DOS Batch and **[PowerShell scripts](#page-632-0)**.
- While Windows and UNIX scripts are available on Load table objects, currently only Windows Scripts are available on other object types that are created in a Custom Database Connection.
- Additional host script language types which can be applied to Script objects can be defined in RED. Refer to **[Host Script Languages](#page-1136-0)** for details.

# **Script Generation (Windows/SQL Server)**

A sample Windows script for SQL Server is as follows. The key components of the script are described below:

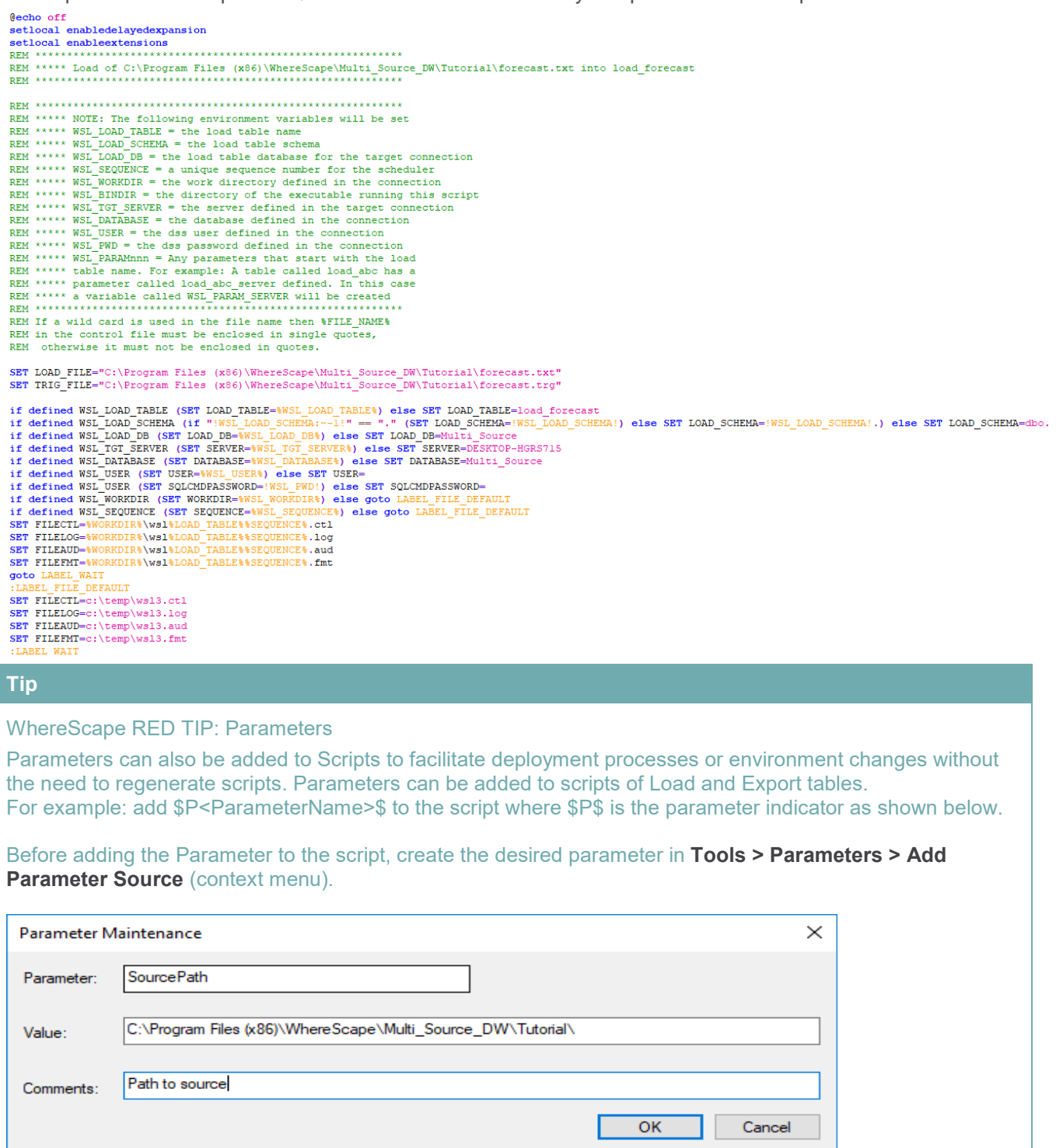

# SET\_LOAD\_FILE="\$PSourcePath\$\forecast.txt"<br>SET\_TRIG\_FILE="\$PSourcePath\$\forecast.trg"

The script makes use of a number of environmental variables. These variable are acquired from both the Table and Connection properties. These variables are established in the environment by either WhereScape RED or the scheduler. If the script is to be executed outside of WhereScape RED or scheduler control, then these variables need to be assigned.

The first section of the script defines the variables. The second section provides a timed wait for the load file to arrive. By default, the WAITSECS variable is set to zero so that no wait occurs. This can be set to a number of seconds that the script is to wait for the file to arrive.

```
T I M E R ************************
REM ************* WAIT
REM If a wait time specified then loop looking for the file
REM or trigger file to arrive until the wait time expires.
SET /A WAITSECS=0
:LABEL WAITLOOP
if %WAITSECS% LEQ 0 goto LABEL FILECHECK
REM see if the file exists and if so skip the wait check
if exist %LOAD FILE% goto LABEL FILECHECK
REM Call WslSleep to wait for 30 seconds. It will return remaining seconds
"C:\Program Files (x86)\WhereScape\Multi Source DW\Ws1Sleep" %WAITSECS% 30
SET /A WAITSECS=%errorlevel%
goto LABEL WAITLOOP
REM
REM Finished our wait loop. See if we have the file
REM ************* F I L E C H E C K *************************
:LABEL FILECHECK
if exist %LOAD FILE% goto LABEL TRIGGER
echo -1echo File %LOAD FILE% was not found.
exit
REM
```
Once the wait has completed, either through a time expiry or through the location of the file, we check that the file is present, and if not found report back a warning. This warning can be changed to an error by changing the first echo statement to "-2". See the **[syntax section](#page-647-0)** for more information.

When a trigger file is specified the script looks for a trigger file, and will exit with the specified status if the file is not found. The following code is included if a trigger file is present.

```
DEM
REM First clear any existing parameters
DFM
usd. - S WSERVERY -d WDATABASEY -UWUSERY -PYPWDY -n -Q "UPDATE dss_parameter SET dss_parameter_value = NULL WHERE dss_parameter_name like 'FORECAST_YY'" -o \FILELOGY
EE.
REM Get the first four and all remaining parameters
REI
nn<br>for /F "tokens=1.2.3.4* delims=,"%%a in (%TRIG_FILE%) do SET A=%%a4SET B=%%b4SET C=%%c4SET D=%%d4SET E=%%e
REM
REM For each parameter write it to the parameter table
REM<br>If defined A isql -S %SERVER% -d %DATABASE% -U%USER% -P%PWD% -n -Q "EXEC WsParameterWrite 'FORECAST_0','%A%','script load'"<br>If defined B isql -S %SERVER% -d %DATABASE% -U%USER% -P%PWD% -n -Q "EXEC WsParameterWrite 'FOR
                  -S *SERVER* -d *DATABASE* -U*USER* -P*PWD* -n -Q "EXEC WsParameterWrite 'FORECAST 4', '*E*', 'script load''
```
Such a file (trigger) contains control information about the main file to be loaded and arrives after the main file to indicate that the main file transfer has completed and that it is OK to load.

This section loads the contents of the trigger file into the Parameters table, so that the table can be validated. See the section on Post Load procedures for an explanation on how trigger files are used to validate a load file.

```
REM ************** LOAD THE DATA ******************
DEM *******************************
echo load of %LOAD TABLE% > %FILEAUD%
SET /A RESULT CODE=1
SET RESULT MSG=Load Completed
:LABEL LOAD
SET FILE NAME=NO MORE FILES
for $%A in (%LOAD FILE%) do if "!FILE NAME!"=="NO MORE FILES" SET FILE NAME=%%A
if "!FILE NAME!" == "NO MORE FILES" goto LABEL EXIT
echo loading \FILE NAME\ >> \FILEAUD\
echo -- > $FILECTLecho BULK INSERT >> %FILECTL%
if defined LOAD SCHEMA (echo %LOAD SCHEMA%%LOAD TABLE% >> %FILECTL%) else echo %LOAD TABLE% >> %FILECTL%
echo FROM >> \\FILECTL\
        &FILE NAME& >> &FILECTL&
echo
echo \texttt{WITH} \gg \texttt{\$FILECTL\$}echo (>> \FILECTL\
          TABLOCK >> &FILECTL&
echo
          , DATAFILETYPE='char' >> %FILECTL%
echo
        , CODEPAGE='raw' >> \\tileCTL\
echo
       , FIELDTERMINATOR = ', ' >> \efilectl\
echo
       , FIRSTROW = 2 \gg \epsilectl\
echo
        , FORMATFILE='\\FILEFMT\\'>>\\FILECTL\
echo
echo ) >> %FILECTL%
echo exit (SELECT @@ERROR) >> %FILECTL%
rem
rem In the following SQL statement use either -E for a trusted connection
rem or -Uxxx -Pyyy where xxx is the username and ppp the password
remsqlcmd -S %SERVER% -d %LOAD DB% -E -i %FILECTL% -o %FILELOG%
SET ERRLEV=%errorlevel%
IF SERRLEVS EQU 0 GOTO LABEL OKAY
:LABEL FAIL
echo -2echo Load failed with return status %ERRLEV% See error log for details
if exist %FILEAUD% type %FILEAUD% >&2
if exist %FILELOG% type %FILELOG% >&2
exit
:LABEL OKAY
if exist %FILELOG% type %FILELOG% >> %FILEAUD%
rem
```
This section calls isql to invoke Bulk Insert to load the file. It makes use of a temporary file to build as a control file and then calls isql to load the data. Note that the load is actually in a for loop. Wild card file names can be used to load multiple files. Each file to be loaded must have the same format.

#### **Note**

The data being loaded is appended to the database table. As part of the scheduler run the load table is truncated if the property for truncation is set. In this way multiple files can be loaded into the database table.

#### **Tip**

If this script is to be executed outside the control of the WhereScape RED scheduler then a truncate statement may need to be performed on the database load table. This would normally be placed before the 'for loop' and would look something like the following:

isql -S %SERVER% -d %DATABASE% -U%USER% -P%PWD% -n -Q "truncate table load\_forecast" -o %FILELOG%

This next section handles the rename and potential looping. The first block of code renames the file and also the trigger file if appropriate. This code is only generated if the rename fields in the file attributes are populated.

The goto label load statement 9 lines from the end can be used if all the files in a wild card file load are required. Simply uncomment this goto statement and the script will load each file in the wild card.

```
rem
:LABEL RENAME
REM
REM rename the file
move \\\ FILE NAME\\ C:\loaded\
echo %FILENAME% moved to C:\loaded\ >> %FILEAUD%
REM rename the trigger file
move $TRIG FILE$ C:\loaded
echo %TRIG FILE% moved to C:\loaded\ >> %FILEAUD%
REM
REM ************* N E X T  F I L E ****************************
REM If multiple files are being processed via a wildcard
REM uncomment the goto LABEL LOAD statement
REM WARNING: Do not loop back unless the file name contains a wildcard
REM WARNING: You must rename the file that has been loaded if
REM
       looping back otherwise the script will loop for
REM
       ever loading the same file.
:LABEL NEXTFILE
REM goto LABEL LOAD
:LABEL EXIT
echo %RESULT CODE%
echo %RESULT MSG%
if exist %FILEAUD% type %FILEAUD%
exit
```
### <span id="page-632-0"></span>**Windows PowerShell Scripts**

In addition to the conventional Windows scripting and other tools, WhereScape RED also supports Windows PowerShell scripts for loading data into a WhereScape RED managed Data Warehouse, as well as for exporting data from a WhereScape RED managed Data Warehouse.

The Windows PowerShell command line and scripting environment was introduced by Microsoft in Windows 7. For more information about PowerShell, please refer to the Microsoft TechNet website (https://technet.microsoft.com/en-us/library/dd742419.aspx).

#### **Note**

WhereScape RED does not automatically create the PowerShell scripts, you must write them either directly via the WhereScape RED script editor or via a template that generates a PowerShell script. Each method is described below.

### **Via the WhereScape RED Script Editor**

You can manually write the PowerShell script from scratch, using the Script Editor. You need to create a Host Script object and set the script type to PowerShell script from the Host Script Properties screen.

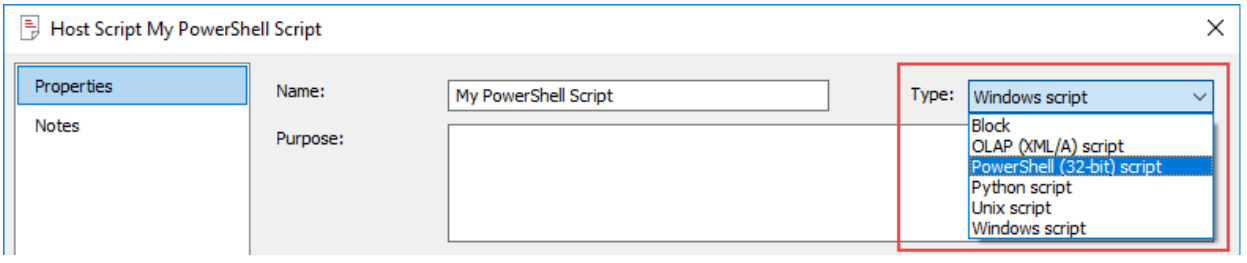

You can then open the blank Host Script created of type PowerShell Script to write your own script, or you can use the sample PowerShell scripts in WhereScape RED, which can be generated by selecting **Tools > Create Template Script** from the **Script Editor** screen.

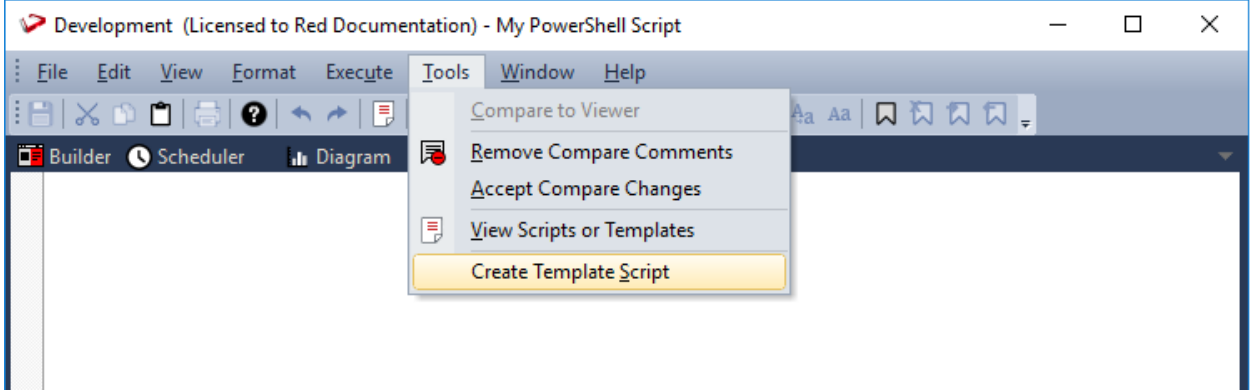

The contents generated is an actual PowerShell script syntax that you can use to load data into a WhereScape RED managed Data Warehouse. You can also modify it and use it as a starting point to write your own PowerShell script for Load or Export objects.

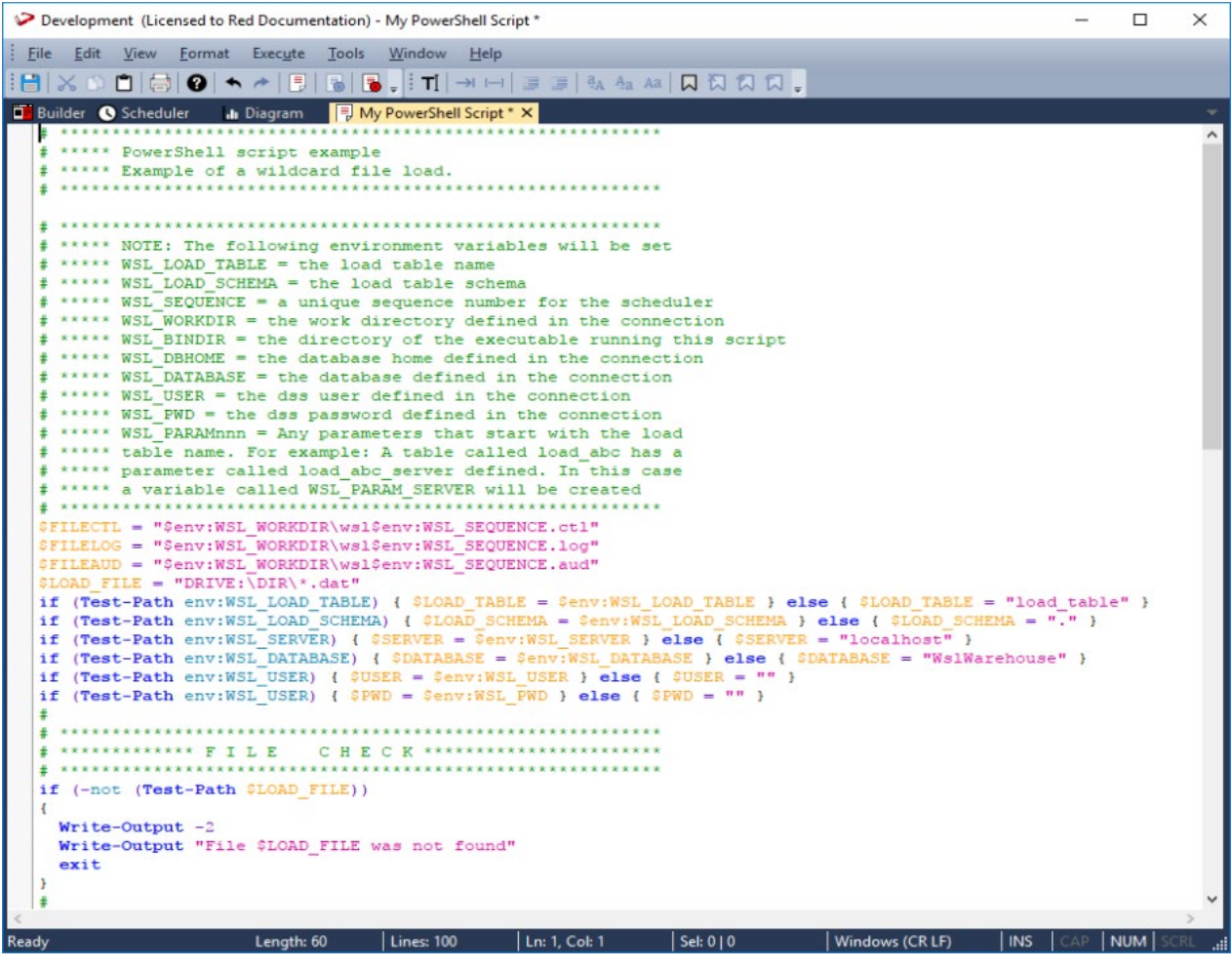

### **Via the Stub Template**

WhereScape RED also provides the Template object **wsl\_common\_powershellscript\_stub** which is a basic PowerShell script type stub template that serves as guide on the use of a template to generate a PowerShell script.

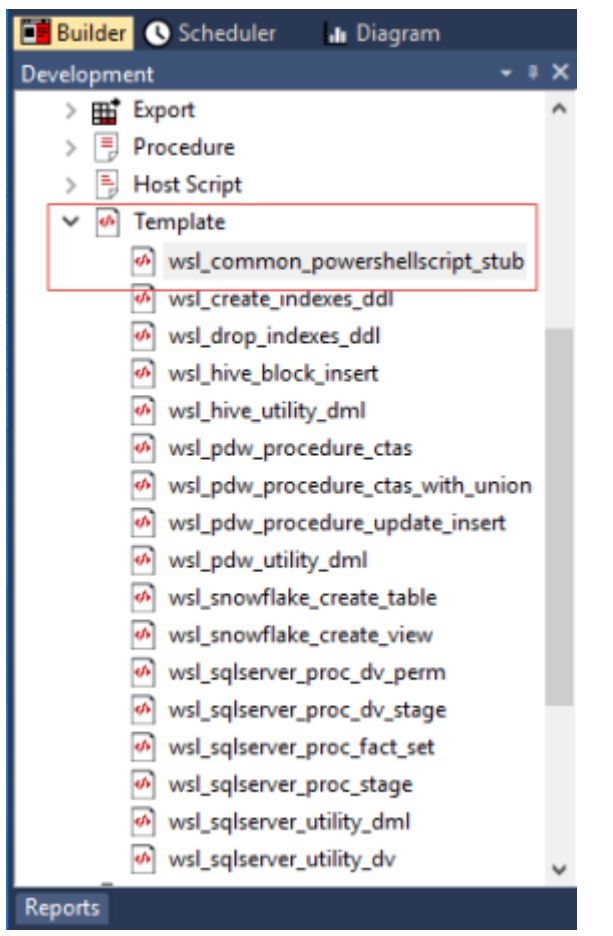

Additional PowerShell Templates can be downloaded from the WhereScape website (https://www.wherescape.com/support/software-downloads-documentation/templates/). You can also create your own Template object and select PowerShell Script under the **Type** drop-down of the **Template Properties** screen.

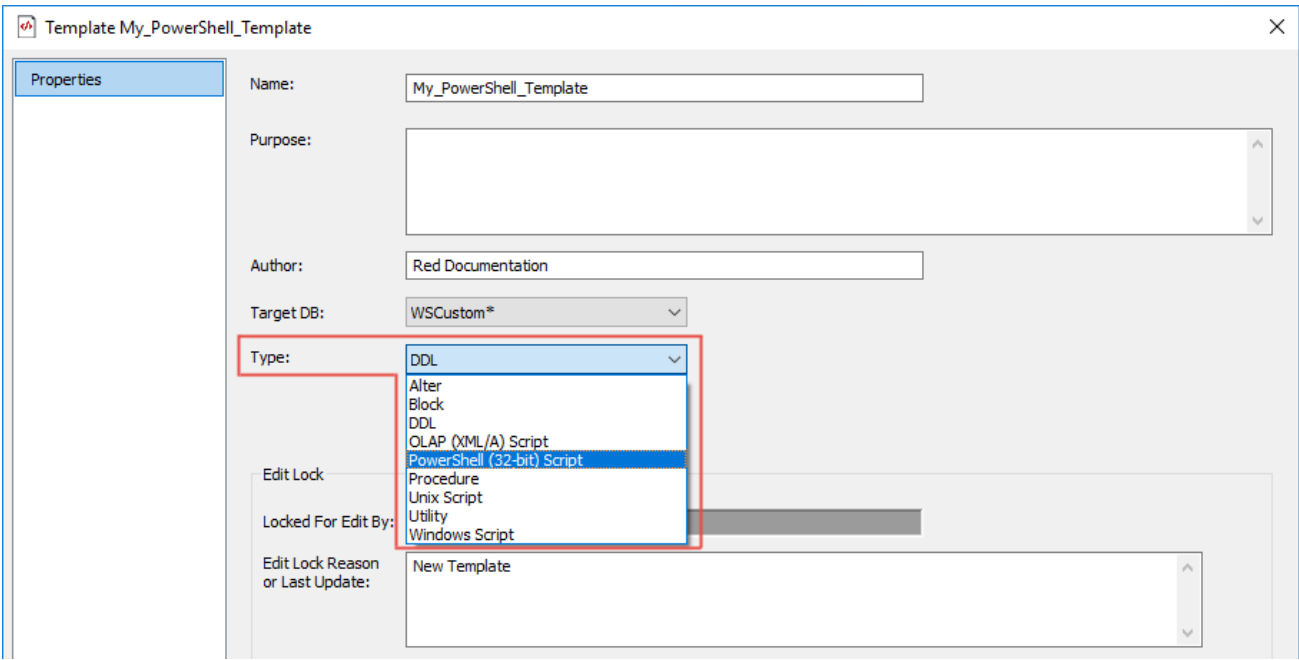

Similar to the WhereScape RED Script Editor method described above, you can edit the template created to write your own script or open an existing PowerShell script to copy its contents to your template.

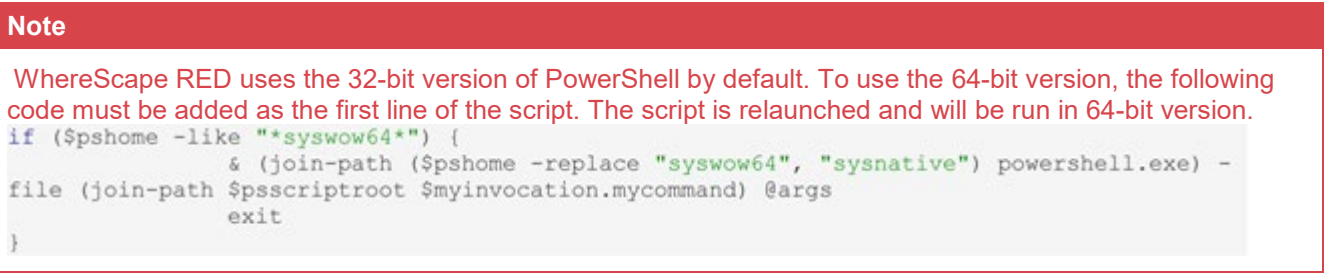

# **Script Generation (UNIX/Oracle)**

A sample UNIX script for Oracle is as follows. The key components of the script are described below:

```
#!/bin/sh
#****** Load of /home/dssadm/budget.txt into table load budget txt
₩
LOAD FILE=/home/dssadm/budget.txt
₩
# If a wait time specified then loop looking for the file or trigger
# to arrive until the wait period expires.
WAITSECS=0
if [ "$WAITSECS" -gt "0" ]
then
 # Get the current time and work out the end of the wait
 ₩
 NOW HH= \text{date } +\text{*H}NOW MM= \text{date } +\text{*}M\text{Y}NOW SS='date +%S'
 let NOW HH="$NOW HH * 3600"
 let NOW MM="$NOW MM * 60"
 let NOW TIME="$NOW HH + $NOW MM + $NOW SS"
 let TILL TIME="$NOW TIME + $WAITSECS"
 let START TIME="$NOW TIME"
 #
 # Loop checking for the file until the wait is complete
 ₩
 while [ "$NOW_TIME" -1t "$TILL_TIME" ]
 do
   FCOUNT='find $LOAD_FILE -print 2>/dev/null | wc -1'
   if [ "$FCOUNT" -gt "0" ]
   then
    let NOW TIME="$TILL TIME"
   else
    ₩
    # if the file is not present sleep 30 seconds
    # and recalculate the time. If less than the start
    # then we have gone past midnight so add 86400
    sleep 30
```

```
NOW HH= \text{date } +\text{*H}NOW MM= 'date +%M'
    NOW SS='date +%S'
    let NOW HH="$NOW HH * 3600"
    let NOW MM="$NOW MM * 60"
    let NOW TIME="$NOW HH + $NOW MM + $NOW SS"
    if [ "$NOW TIME" - It "$START TIME" ]
    then.
      let NOW TIME="$NOW TIME + 86400"
    fi
  fi
 done
fi
₩
# Finished our wait loop. See if we have the file
FCOUNT= 'find $LOAD FILE -print 2>/dev/null | wc -1 '
if [ "$FCOUNT" -eq "0" ]
then
 ₩
 # file not present so exit with the requested return code
 ₩
 echo "-1"
 echo "File /home/dssadm/budget.txt was not found"
 exit
fi
```
#### **Tip**

Parameters can also be added to Scripts to facilitate deployment processes or environment changes without the need to regenerate scripts. Parameters can be added to scripts of Load and Export tables.

For example: add \$P<ParameterName>\$ to the script where \$P\$ is the parameter indicator as show below.

Before adding the Parameter to the script, create the desired parameter in **Tools > Parameters> Add Parameter** (context menu option).

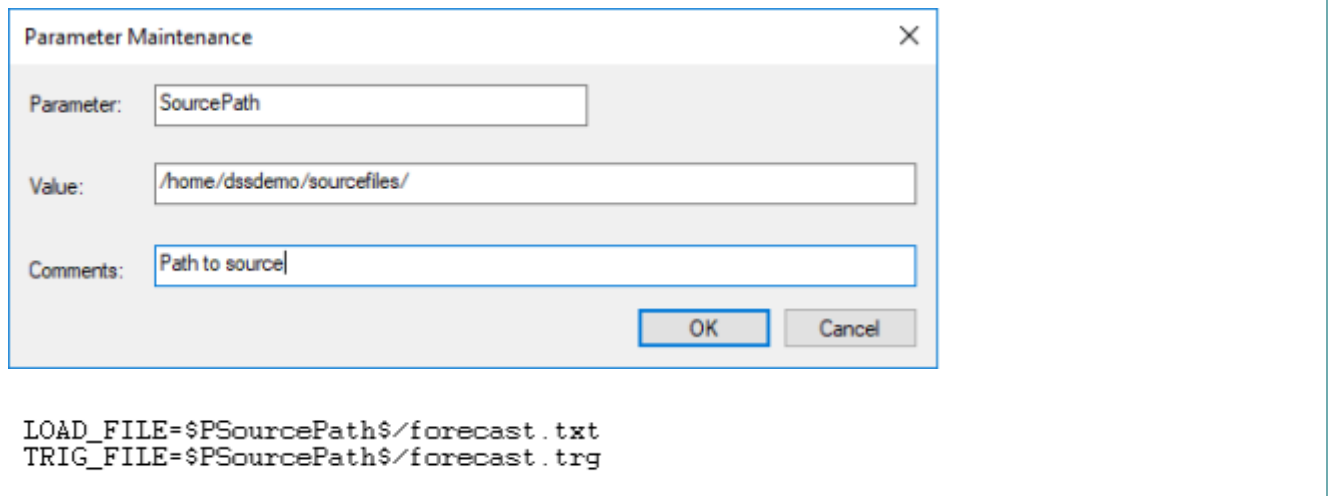

The script makes use of two environmental variables called DSS\_USER and DSS\_PWD. These variables are established in the environment by the scheduler. If the script is to be executed outside of scheduler control then these two variables will need to be assigned after the LOAD\_FILE variable.

The first section of the script defines the load file variable. The second section provides a timed wait for the load file to arrive. By default, the WAITSECS variable is set to zero so that no wait occurs. This can be set to a number of seconds that the script is to wait for the file to arrive.

Once the wait has completed, either through a time expiry or through the location of the file, we check that the file is present, and if not found report back a warning. This warning can be changed to an error by changing the first echo statement to "-2". See the syntax section for more information.

When the file based load is used instead of the script based load, the scheduler looks for a trigger file if defined, and will exit with the specified status if the file is not found.

```
₫
# Clear any existing Trigger file parameters
#
### sqlplus -s <<E0F >/dev/null
### $DSS USER/$DSS PWD
### set sqlprompt "";
### set heading off;
### set pagesize 0
### set linesize 256
### set trimspool on
### set echo off:
### update dss_parameter set dss_parameter_value = NULL
### where dss_parameter_name like 'budget.txt_%';
### exit;
### EOF
### if [ "$?" -ne "0" ]
### then
     echo "-1"
###
      echo "Parameter clear Sglplus returned a non standard return code of $?"
###
### fi
쑢
# Load the contents of the trigger file into parameters
₩
### cat /home/dssadm/budget.trg | tr "\012" "\012" > /tmp/ws12.trg
### TRIGNO='cat /tmp/wsl2.trg | wc -1 | tr -d " "'
### if [ "$TRIGNO" != "0" ]
### then
###
    ROWNUM=0
###
     while [ "$ROWNUM" -1t "$TRIGNO" ]
###
     do
      let ROWNUM="$ROWNUM+1"
###
###
      TRIG NO="budget.txt $ROWNUM"
      TRIG MSG='cat /tmp/wsl2.trq | head -$ROUNUM | tail -1 | sed "s/'/''/q"'
###
###
      sqlplus -s <<E0F1 >/dev/null
      $DSS USER/$DSS PWD
###
###
      variable x number;
      exec :x := WsParameterWrite('$TRIG NO','$TRIG MSG','load of /home/dssadm/budget.txt');
###
###
      exit:
### EOF1
###
     done
### fi
```
This section of the script is commented out by default. It is used when a trigger file is present. Such a file contains control information about the main file to be loaded and arrives after the main file to indicate that the main file transfer has completed and that it is OK to load.

This section loads the contents of the trigger file into the Parameters table, so that the table can be validated. See the section on Post Load procedures for an explanation on how trigger files are used to validate a load file.

```
#****************************** LOAD THE DATA********************
# Loop through all files found loading them into the table
# Will need to use append in the sql load in case there are multiple files
FLIST='find $LOAD FILE -print'
for ACTFILE in $FLIST
đo
 # Build the sql loader control script
 echo "load data" >/tmp/wsl2.ctl
 echo "infile '$ACTFILE'" >>/tmp/wsl2.ctl
 echo "badfile '/tmp/wsl2.bad'" >>/tmp/wsl2.ctl
 echo "append" >>/tmp/ws12.ctl
 echo "into table load budget txt" >>/tmp/wsl2.ctl
 echo "fields terminated by \sqrt{n}, \sqrt{n} >>/tmp/ws12.ctl
 echo "optionally enclosed by '\"'" >>/tmp/wsl2.ctl
 echo "trailing nullcols" >>/tmp/wsl2.ctl
 echo "(" >>/tmp/ws12.ctl
 echo "order_number," >>/tmp/ws12.ctl
 echo "order line number," >>/tmp/wsl2.ctl
 echo "product_code," >>/tmp/ws12.ctl
 echo "customer code," >>/tmp/wsl2.ctl
 echo "budget quantity," >>/tmp/wsl2.ctl
 echo "budget_sales," >>/tmp/wsl2.ctl
 echo "budget_date date 'yyyy-mm-dd'" >>/tmp/ws12.ctl
 echo ")" >>/tmp/ws12.ctl
 ORACLE_SID=0817
 export ORACLE SID
 sqlldr userid=$DSS_USER/$DSS_PWD control=/tmp/wsl2.ctl skip=1 silent=header,feedback log=/tmp/wsl2.log
 retcode='echo $?'
 rows='cat /tmp/ws12.log| grep Rows | grep success'
```
This section calls sql\*loader to load the file. It makes use of a temporary file to build as a control file and then calls sqlldr to load the data. Note that the load is actually in a for loop. Wild card file names can be used to load multiple files. Each file to be loaded must have the same format.

#### **Note**

The data being loaded is appended to the database table. As part of the scheduler run, the Load table is truncated if the property for truncation is set. In this way, multiple files can be loaded into the database table.

#### **Tip**

If this script is to be executed outside the control of the WhereScape RED scheduler, then a truncate statement may need to be performed on the database Load table. This would normally be placed before the 'for loop' and would look something like the following:

echo "truncate table load budget txt;" >/tmp/wsl2.sql

```
echo "commit;" >>/tmp/wsl2.sql
```
echo "exit" >>/tmp/wsl2.sql

sqlplus \$DSS\_USER/\$DSS\_PWD @/tmp/wsl2.sql >/dev/null

#### **Note**

The first echo has a single output '>' whereas the subsequent lines have two '>>'. The first output command creates or re-creates the file and the subsequent lines append to it. We put the output of the command to the null device as we do not want data in the output stream that does not match our syntax

```
case "$retcode" in
0) echo "1";
   echo "load budget_txt completed. $rows from $ACTFILE"
   \mathcal{L}2) echo "-1";
   echo "Not all rows loaded. $rows. see error trail" ;
   cat /tmp/wsl2.log| grep Rows
   cat /tmp/ws12.log>&2
   \mathbf{z}1) echo "-2";
   echo "SQL*Loader execution exited with EX_FAIL, see error trail";
   cat /tmp/ws12.log>&2
    \mathbf{H}3) echo "-3";
   echo "SQL*Loader execution encountered a fatal error"
   cat /tmp/ws12.log>a2
   \mathcal{L}*) echo "-3";
   echo "SQL*Loader unknown return code"
   cat /tmp/ws12.log>&2
   \cdotesac
```
This section of the script checks the return code from the sql\*loader command. Depending on the code it either identifies success, a warning or an error. In any non success situation it puts the log file out to the error stream '>&2'. This will result in the information ending up in the Detail/Error log when this script is executed through the scheduler.

```
£
 \ddot{a}# If we had a success or a warning then do a rename
 ### if [ "$retcode" -eq "0" -o "$retcode" -eq "2" ]
 ### then
  #
  # Rename the file
 ###
     mv $ACTFILE /home/dssadm/budget.txt
     echo "$ACTFILE renamed to /home/dssadm/budget.txt"
 ###
  業
  # Rename the trigger
  ₩
     mv /home/dssadm/budget.trg /home/dssadm/budget.trg
 ###
 ###
     echo "/home/dssadm/budget.trg renamed to /home/dssadm/budget.trg"
 ### fi
#**************************** E N D
                                    L_0 0 P ********
                      FILE LOAD
# Uncomment the break statement if you only wish to process one file at
# a time in a wildcard file load. The break will case the script to finish
# after the first file that matches the wildcard has been loaded
# break
done
exit
```
This final section is largely commented out. It ends with the closing of the for loop that processes each file in a wild card file load.

The first block of commented out code renames the file and also the trigger file if appropriate. If this action is required, enter the rename path etc. and un-comment this code.

The break statement 3 lines from the end can be used if just the first file in a wild card file load is required. Simply uncomment this break statement and the script will end after the first file has been loaded.

# **Script Generation (Windows/Oracle)**

A sample Windows script for Oracle is as follows. The key components of the script are described below:  $9echo$  of f

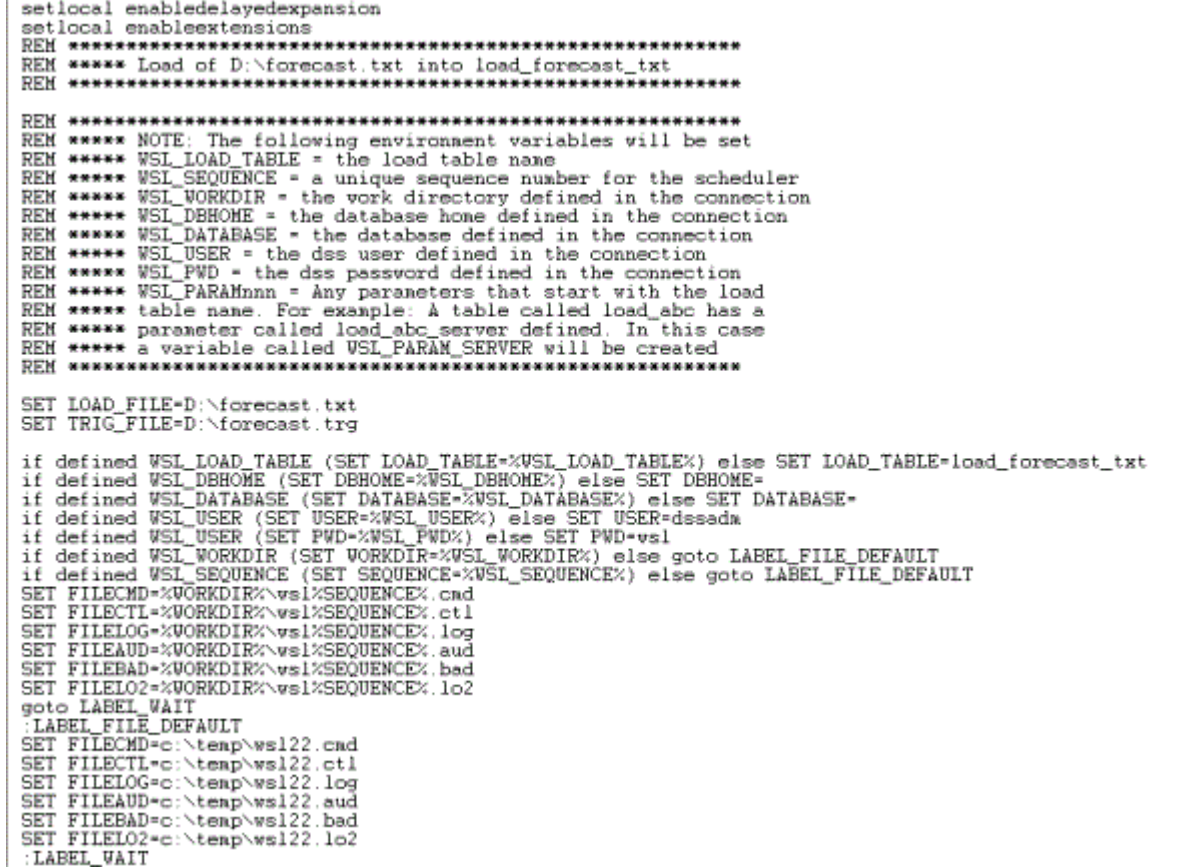

#### **Tip**

Parameters can also be added to Scripts to facilitate deployment processes or environment changes without the need to regenerate scripts. Parameters can be added to scripts of Load and Export tables.

For example: add \$P<ParameterName>\$ to the script where \$P\$ is the parameter indicator as shown below. Before adding the Parameter to the script, create the desired parameter in **Tools > Parameters > Add Parameter** (context menu option).

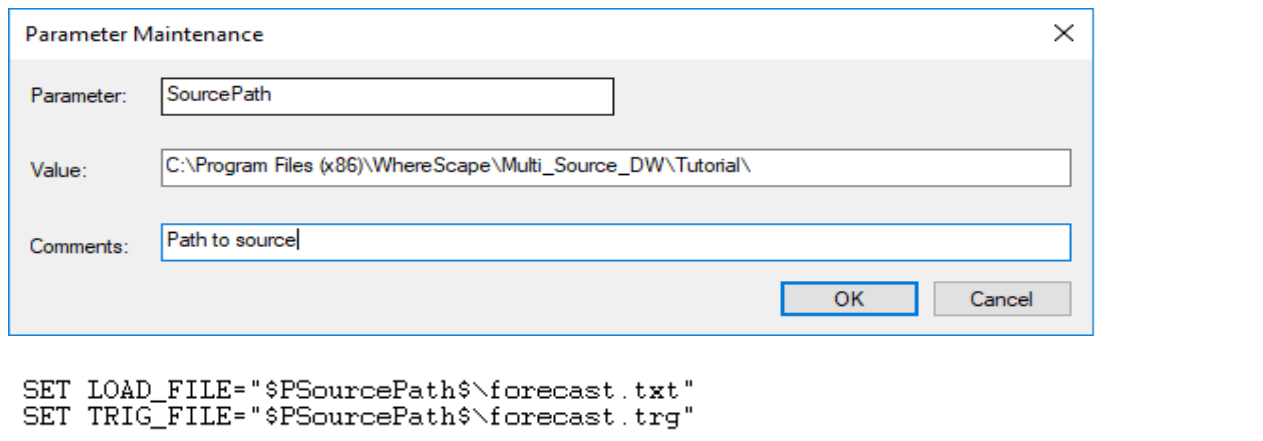

The script makes use of a number of environmental variables. These variables are acquired from both the table and connection properties. These variables are established in the environment by either WhereScape RED or the scheduler. If the script is to be executed outside of WhereScape RED or scheduler control then these variables will need to be assigned.

The first section of the script defines the variables. The second section provides a timed wait for the load file to arrive. By default the WAITSECS variable is set to zero, so that no wait occurs. This can be set to a number of seconds that the script is to wait for the file to arrive.

```
T I M E R ***********************
REM ************* WAIT
REM If a wait time specified then loop looking for the file
REM or trigger file to arrive until the wait time expires.
SET /A WAITSECS=0
:LABEL WAITLOOP
if %WATTSECS% LEQ 0 goto LABEL_FILECHECK
REM see if the file exists and if so skip the wait check
if exist %TRIG_FILE% goto LABEL_FILECHECK
Call WslSleep to wait for 30 seconds. It will return remaining seconds
D:\Pms\Release\Ws1Sleep %WAITSECS% 30
SET /A WAITSECS=%errorlevel%
qoto LABEL WAITLOOP
REM
REM Finished our wait loop. See if we have the file
REM ************* F I L E
                     C H E C K ************************
:LABEL FILECHECK
if exist %TRIG_FILE% goto LABEL_TRIGGER
echo -1echo File %TRIG FILE% was not found.
exit
```
Once the wait has completed, either through a time expiry or through the location of the file, we check that the file is present, and if not found report back a warning. This warning can be changed to an error by changing the first echo statement to "-2". See the syntax section for more information.

When a trigger file is specified the script looks for a trigger file, and will exit with the specified status if the file is not found. The following code is included if a trigger file is present.

```
LINEL TRIGGER
REM
REM First clear any existing parameters
REM
nch<br>echo UPDATE dss_parameter SET dss_parameter_value = NULL > %FILECMD%<br>echo WHERE dss_parameter_name like 'FORECAST_%%'; >> %FILECMD%<br>echo variable X varchar2 >> %FILECMD%
REM
REM Get the first four and all remaining parameters
REM
for /F "tokens=1,2,3,4* delims=," %%a in (%TRIG_FILE%) do SET A=%%a&SET B=%%b&SET C=%%c&SET D=%%d&SET E=%%e
REM
REM For each parameter write it to the parameter table
REM<br>
REM For each parameter write it to the parameter tante<br>
if defined A echo EXEC :X := WsParameterWrite('FORECAST_0','%A%','script load'); >> %FILECMD%<br>
if defined B echo EXEC :X := WsParameterWrite('FORECAST_1','%B%','
REM Execute the sql command
REM
echo exit: >> %FILECMD%
sqlplus -s %USER%/%PWD%@%DATABASE% @%FILECMD% > %FILELO2% 2>&1
ਮਸ਼ੇਸ਼
```
Such a file (trigger) contains control information about the main file to be loaded and arrives after the main file to indicate that the main file transfer has completed and that it is OK to load.

This section loads the contents of the trigger file into the Parameters table, so that the table can be validated. See the section on Post Load procedures for an explanation on how trigger files are used to validate a load file.

```
REM ************* I O A D
                                             THE DATA ******************
REM ***********************************
                                                              ***********************
echo load of %LOAD_TABLE% > %FILEAUD%<br>SET /A RESULT_CODE=1
SET /A RESULT_CODE=1<br>SET RESULT_MSG=Load Completed
 :LABEL LOAD
SET FILE NAME=NO_MORE_FILES<br>for %%A in (%LOAD_FILE%) do if "!FILE_NAME!"=="NO_MORE_FILES" SET FILE_NAME=%%A<br>if %FILE_NAME%==NO_MORE_FILES goto LABEL_EXIT<br>echo loading %FILE_NAME% >> %FILEAUD%<br>echo load data_>_%FILECTL%
echo infile "XFILE_NAMEX" >> XFILECTI<br>echo infile "XFILE_NAMEX" >> XFILECTI<br>echo badfile "XFILEBADX" >> XFILECTI
                                        >> %FILECTL%
echo into table %10aD_TABIE% >> %FILECTL%<br>echo fields terminated by "," >> %FILECTL%<br>echo optionally enclosed by ------->> %FILEC
                                                    \rightarrow\,\,\times FILECTL%
echo operomarly encrosed by<br>echo trailing nullcols >> %FILECTL%<br>echo ( >> %FILECTL%
echo ( >> %FILECTL%<br>echo product_code,>> %FILECTL%<br>echo customer_code,>> %FILECTL
         customer_code,>> %FILECTL%<br>customer_code,>> %FILECTL%<br>forecast_quantity,>> %FILECTL%
echoecho
          forecast_sales_value,>> %FILECTL%
sqlldr userid=%USER%/%PWD%@%DATABASE% control=%FILECTL% skip=1 silent=header,feedback log=%FILELOG%
SET /A ERRLEV=%errorlevel%
```
This section calls sql\*loader (bulk insert for SQL Server) to load the file. It makes use of a temporary file to build as a control file and then calls sqlldr to load the data. Note that the load is actually in a for loop. Wild card file names can be used to load multiple files. Each file to be loaded must have the same format.

#### **Note**

The data being loaded is appended to the database table. As part of the scheduler run the load table is truncated if the property for truncation is set. In this way multiple files can be loaded into the database table.

#### **Tip**

If this script is to be executed outside the control of the WhereScape RED scheduler then a truncate statement may need to be performed on the database load table. This would normally be placed before the 'for loop' and for Oracle would look something like the following:

echo truncate table load budget txt; >/tmp/wsl2.sql

echo commit; >>/tmp/wsl2.sql

echo exit >>/tmp/wsl2.sql

sqlplus %USER%/%PWD%@%DATABASE% @/tmp/wsl2.sql > %FILELO2 2>&1

#### **Note**

The first echo has a single output '>' whereas the subsequent lines have two '>>'. The first output command creates or re-creates the file and the subsequent lines append to it. We put the output of the command to the null device as we do not want data in the output stream that does not match our syntax.

This next section handles the return status from the load. It returns the appropriate status and messages to the scheduler.

```
if %ERRLEV% GTR 3 goto LABEL_BADRESULT
 if %ERRLEV% LSS 0 goto LABEL BADRESULT
 if %ERRLEV% EQU 0 goto LABEL OKAY
if %ERRLEV% EQU 1 goto LABEL_WARNING<br>if %ERRLEV% EQU 2 goto LABEL_ERROR<br>if %ERRLEV% EQU 3 goto LABEL_ERROR
 :LABEL_BADRESULT
 echo -\overline{3}echo SQL*Loader execution encountered an unexpected fatal error
 type %FILELOG% >&2
 exit
 :LABEL_ERROR<br>echo -2
 echo SQL*Loader execution exited with EX_FAIL, see error trail
 type %FILELOG% >&2
exit
:LABEL_FATAL<br>echo -3
 echo SQL*Loader execution encountered a fatal error
 type *FILELOG* > & 2
 exit
 :LABEL_WARNING
SET /A RESULT_CODE=-1
 SET RESULT MSG=WARNING: Not all rows loaded. See error trail
 type %FILELOG% >>&2
 :LABEL OKAY
 type \sqrt[k]{\text{FILELOG}} \times \sqrt[k]{2}REM
This final section is as follows:
 :LABEL RENAME
 REM
REM rename the file
 move %FILE NAME% D:\old data
 echo %FILE_NAME% moved to D:\old_data >> %FILEAUD%
REM rename the trigger file<br>move %TRIG_FILE% D:\old_data
 echo %TRIG_FILE% moved to D:\old_data >> %FILEAUD%
 REM
 REM ************* N E X T F I L E ***************************
 REM If multiple files are being processed via a wildcard
REM uncomment the goto LABEL LOAD statement<br>REM WARNING: Do not loop back unless the file name contains a wildcard
 REM WARNING: You must rename the file that has been loaded if
 REM
            looping back otherwise the script will loop for
 REM
            ever loading the same file.
 :LABEL_NEXTFILE
 REM goto LABEL LOAD
 :LABEL EXIT
echo %RESULT_CODE%<br>echo %RESULT_MSG%
type %FILEAUD%
 exit
```
The first block of code renames the file and also the trigger file if appropriate. This code is only generated if the rename fields in the file attributes are populated.

The goto label load statement 9 lines from the end can be used if all the files in a wild card file load are required. Simply uncomment this goto statement and the script will load each file in the wild card.

<sup>©</sup> Copyright, WhereScape Software Ltd All rights reserved. - 645 -

# **Script Editing**

WhereScape RED includes a script editor which allows the maintenance of any host scripts within the data warehouse. The editor is invoked by double-clicking on a script name in the left pane or by right-clicking the script name and then selecting **Edit the Script** from the context menu.

Similar to the procedure editor, the script editor includes the following features:

- bash/DOS/PowerShell syntax highlighting
- improved find feature (repeated find, up and down, etc.)
- toggle the display of line numbering
- a status bar that includes line number, line length, selected text length, etc.
- a context sensitive toolbar
- tab to space conversion and vice versa
- uppercase, lowercase, titlecase text conversion command
- increase/decrease test indent command
- bookmark support

#### **Indenting code**

The tab character inserts four spaces into the text. A shift/tab removes four spaces.

#### **Cut, Copy, Paste and Delete**

The normal Windows cut, copy, paste and delete functions are available either through the toolbar or via the right mouse click context menu.

#### **Indenting a block of text**

A selected block of text can be indented by four spaces by depressing the tab character. Each tab will indent by a further four spaces. A shift/tab will remove four spaces from the front of each line in the selected block.

#### **Viewing other scripts**

During the editing process it is possible to pop up a window containing other scripts. This window allows cut and paste operations. In such a way it can be used as a work area or as a source of code. Select the **Tools > View Script or Template** menu option to bring up the viewer window.

A number of drop-down list boxes can be chosen from. Once an item is selected the viewer loads the code and moves to the right side of the edit window. The various options are:

- Version: A previously saved version of this script. The description and time are shown.
- Script: Some other script stored within the WhereScape RED metadata.
- Template: A template script as defined in the WhereScape RED metadata.

Once an item is chosen, the viewer appears on the right side of the edit window. The viewer or the main edit window can receive the focus by clicking the mouse within the appropriate window. Code can be cut from one window and pasted into the other. Any changes made in the viewer window cannot be saved.

#### **Notes**

**Editing, deleting or compiling Locked for Edit or opened procedures/scripts**

- Procedures or scripts cannot be deleted if they are Locked for Edit by any user, checked out by another user or if there is another object that has the same associated procedures or scripts.
- Saving or Compiling in the procedure or script edit window cannot be performed if the procedures or scripts become Locked for Edit by other users after the edit window has been opened.
- Procedures or scripts cannot be deleted or modified after the editor window has been opened, unless the Edit Lock has been released. Edit Locks can be released by any user in the Script or Procedure Properties screen.
- To prevent updates, deletes and modifications to certain procedures or scripts, it is best to use the Check Out functionality instead. For more information about this functionality, refer to **[Object Check](#page-75-0)  [Outs and Check Ins](#page-75-0)** for details.

# **Script Testing**

When a host script is scheduled, it is run in the scheduler environment. Therefore a UNIX scheduler must be available to run a UNIX script and only a Windows scheduler can run a Windows script.

It is possible to test a script interactively. For a Windows script, this is achieved by running the script on the current PC. For a UNIX script, WhereScape RED will attempt to start a telnet window to the UNIX host (as defined in the Connection set for the script) and run the script within this telnet window.

A script is invoked via the **Execute > Execute the Script** menu option. You can also right click the script from the **Host Script** objects list on the left pane and select **Execute Script** from the context menu.

The output from the script is shown in a pop-up dialog box.

# **UNIX Scripts**

UNIX scripts have the additional execution option being the menu option **Execute > Execute and Retain**. This option creates a Telnet window to the UNIX host, execute the script, display the results and leave the Telnet window up. Additional commands or a review of what occurred can then be undertaken directly in the Telnet window. When completed the Telnet window should be closed to return to the script editor.

#### **Note**

A connection must be correctly set-up to support UNIX script testing. Refer to the section on UNIX connections in the RED Installation Guide for details.

# <span id="page-647-0"></span>**Script Syntax**

There are a number of conventions that must be followed if a host script is to be used by the WhereScape scheduler. These conventions are:

- 1. The first line of data in 'standard out' must contain the resultant status of the script. Valid values are '1' to indicate success, '-1' to indicate a warning condition occurred but the result is considered a success, '-2' to indicate a handled error occurred and subsequent dependent tasks should be held, -3 to indicate an unhandled Failure and that subsequent dependent tasks should be held.
- 2. The second line of data in 'standard out' must contain a resultant message of no more than 256 characters.
- 3. Any subsequent lines in 'standard out' are considered informational and are recorded in the audit trail. The normal practice is to place a minimum of information in the audit trail. All bulk information should be output to 'standard error'.
- 4. Any data output to 'standard error' is written to the error/detail log. Both the audit log and detail log can be viewed from the WhereScape RED tool under the Scheduler window.

#### **Windows Example for Oracle:**

In the following example, the first line '@echo off' prevents unwanted information from being reported to standard out. A Sql\*loader script file is built up (echo statements). The sqlldr command is then executed with the 'silent-header,feedback' option once again to prevent unwanted output.

```
@echo off
echo load data >c:\temp\wsl1.ctl
echo infile 'C:\Temp\budget.txt' >>c:\temp\wsl1.ctl
echo badfile 'c:\temp\wsl1.bad' >>c:\temp\wsl1.ctl
echo into table load budget txt >>c:\temp\wsl1.ctl
echo fields terminated by "," >>c:\temp\wsl1.ctl
echo optionally enclosed by '^"' >>c:\temp\wsl1.ctl
echo trailing nullcols >>c:\temp\wsl1.ctl
echo ( >>c:\temp\wsl1.ctl
```
```
echo product code, >>c:\temp\wsl1.ctl
echo customer_code, >>c:\temp\wsl1.ctl
echo budget_quantity,>>c:\temp\wsl1.ctl
echo budget sales value, >>c:\temp\wsl1.ctl
echo budget date date 'dd-mon-yyyy'>>c:\temp\wsl1.ctl
echo ) >>c:\temp\wsl1.ctl
sqlldr userid=dssadm/wsl@ORCL control=c:\temp\wsl1.ctl skip=1 silent=header,feedback
log=c:\temp\wsl1.log
goto answer%errorlevel%
:answer0
echo 1
echo Load completed successfully
type c:\temp\wsl1.log >&2
e^{i\pi}:answer2
echo -1
echo Not all rows loaded. See error trail
type c:\temp\wsl1.log >&2
exit
:answer1
echo -2
echo SQL*Loader execution exited with EX_FAIL, see error trail
type c:\temp\wsl1.log >&2
exit
:answer3
echo -3
echo SQL*Loader execution encountered a fatal error
type c:\temp\wsl1.log >&2
exit
```
# **Script Environment Variables**

The following environment variables are available for all script loads and script exports, both Windows and UNIX/Linux.

#### **All load scripts**

The following variables are available in all load scripts:

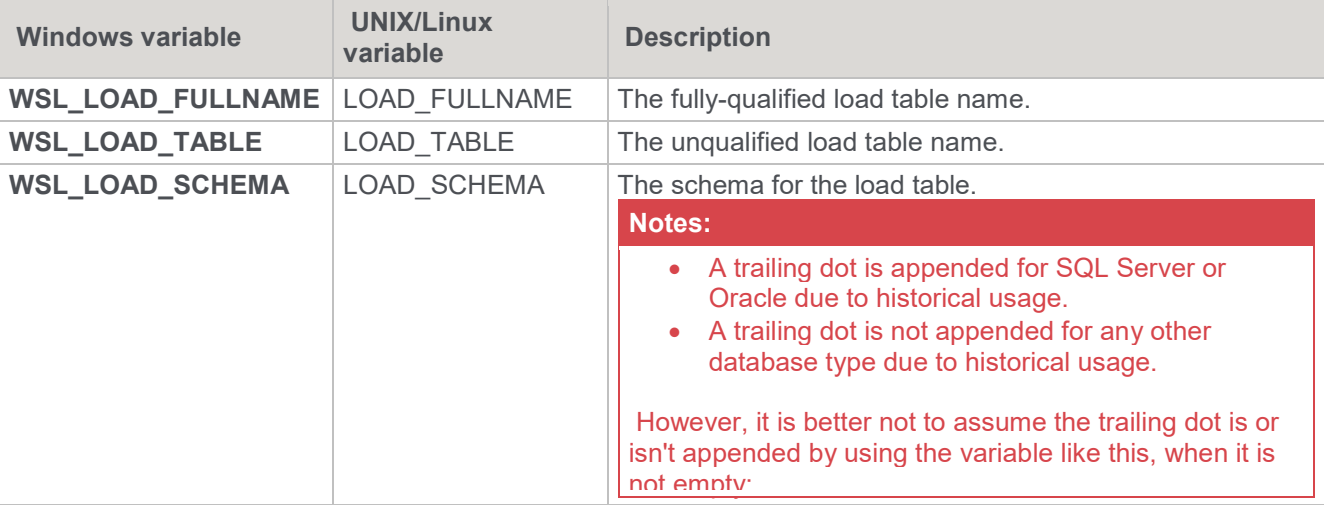

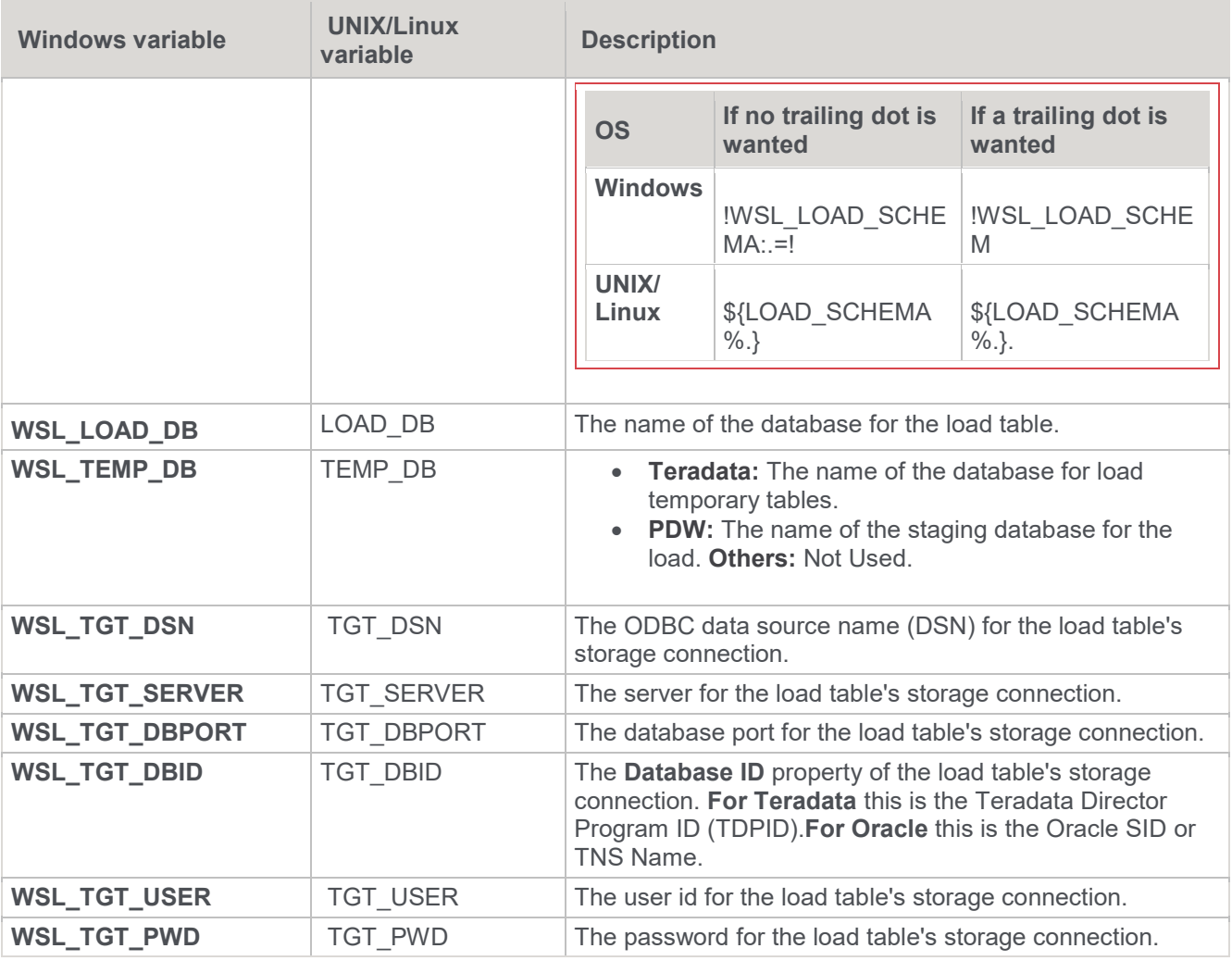

## **All load scripts from Database or ODBC connections**

In **addition** to the variables in the previous table, the following variables are available in all load scripts from Database or ODBC connections:

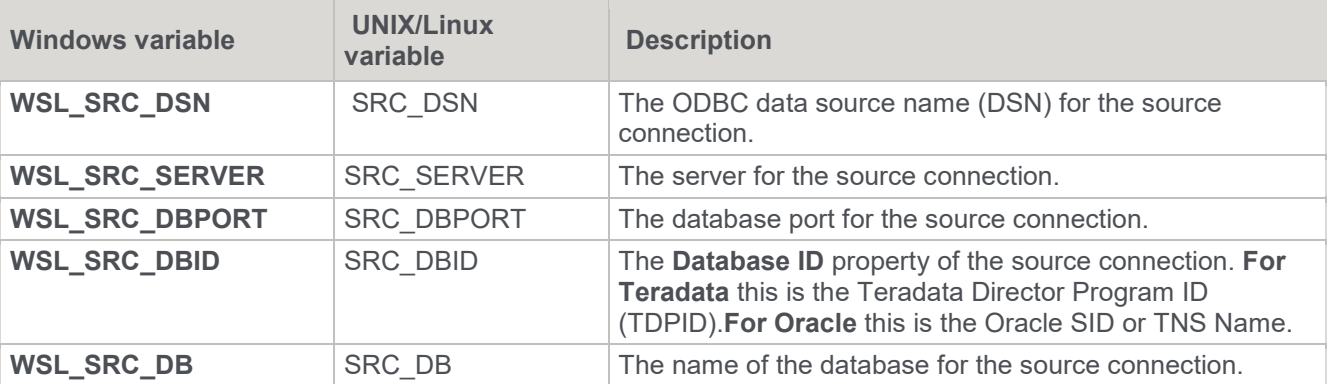

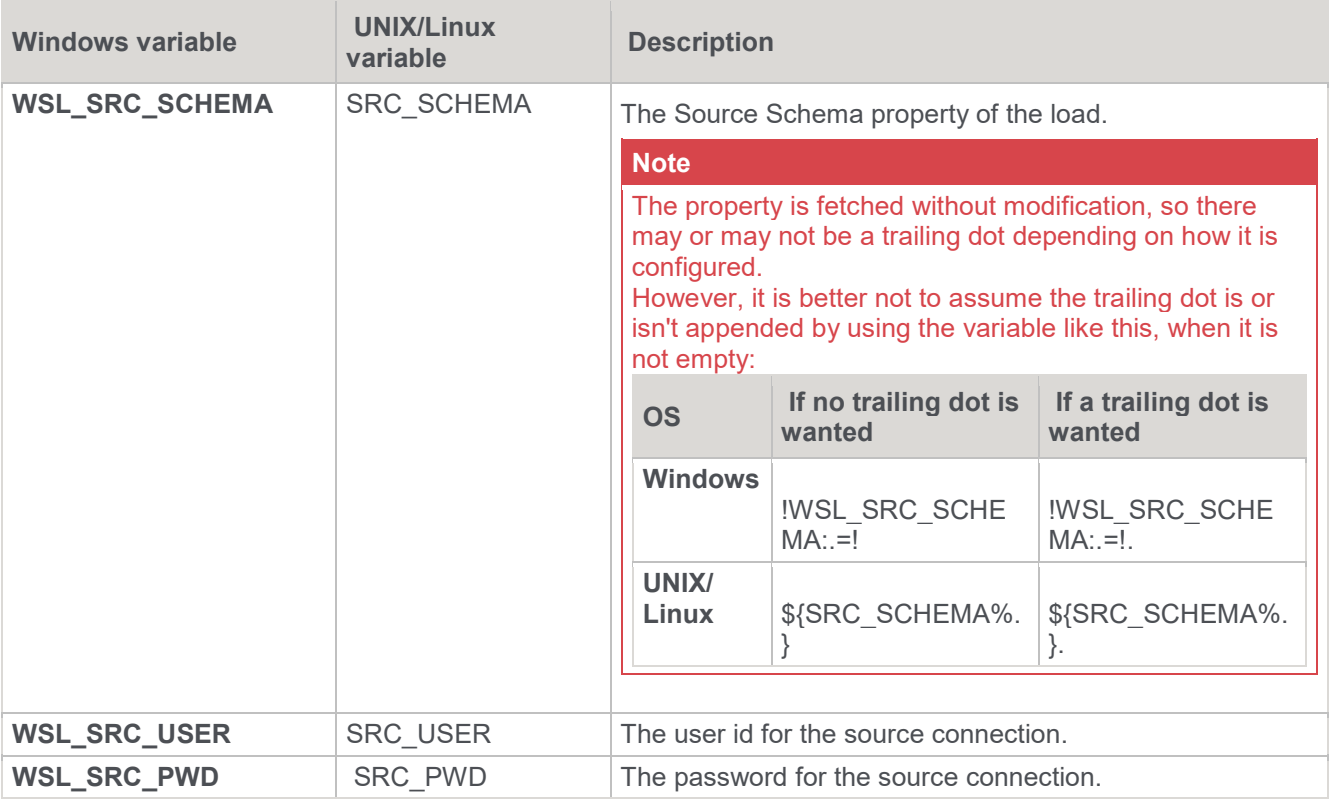

### **All export scripts**

The following variables are available in all export scripts:

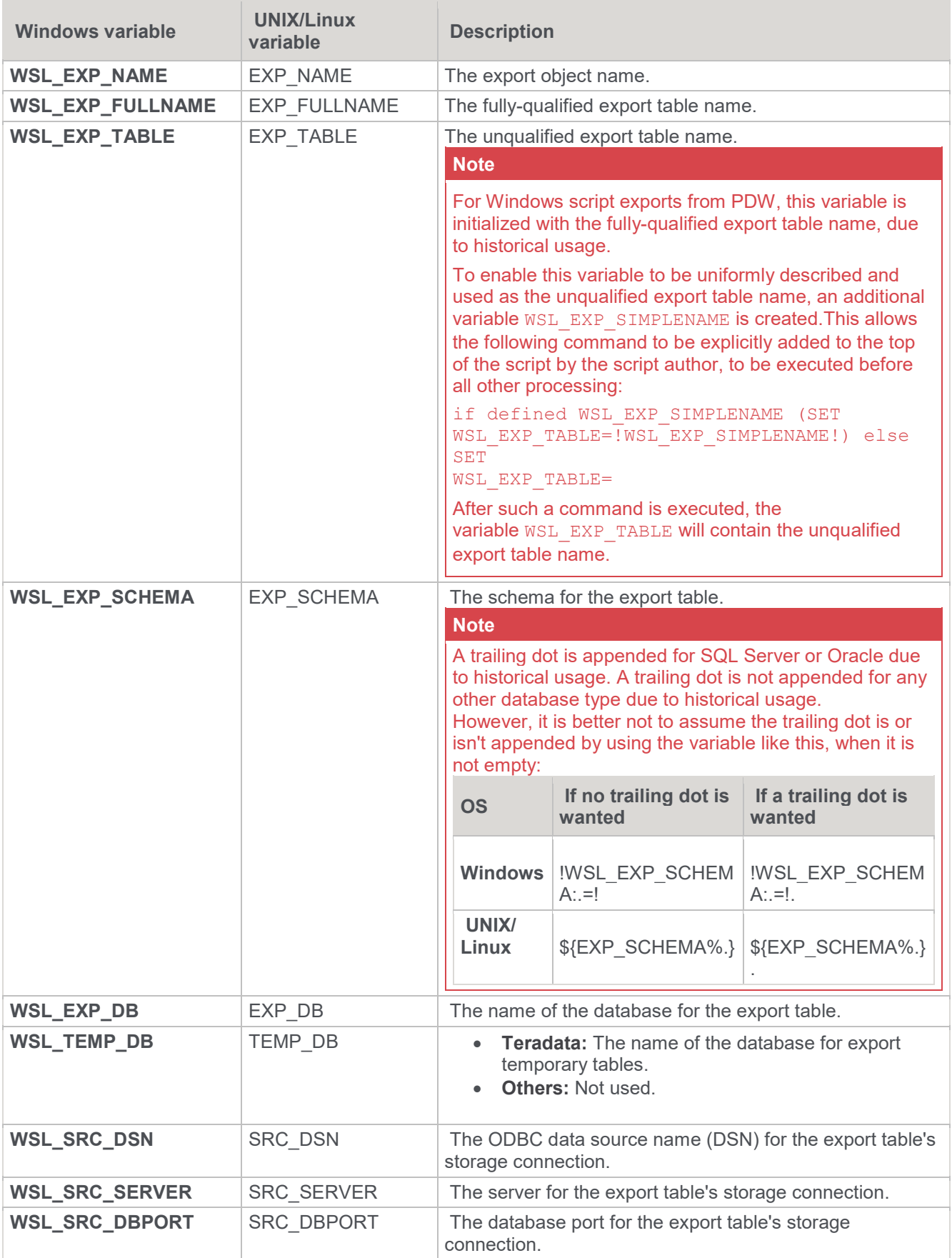

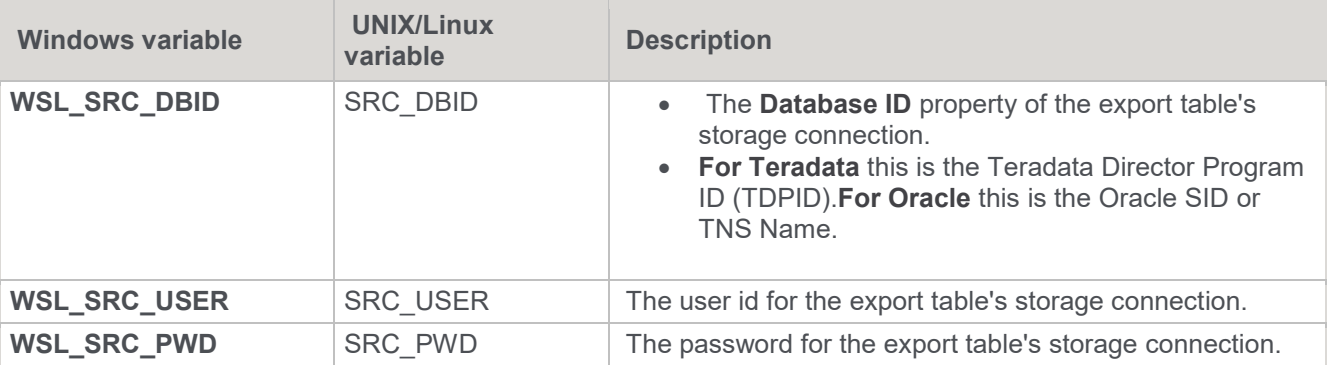

#### **All scripts**

In **addition** to the specific variables in the previous tables, the following variables are available in all scripts:

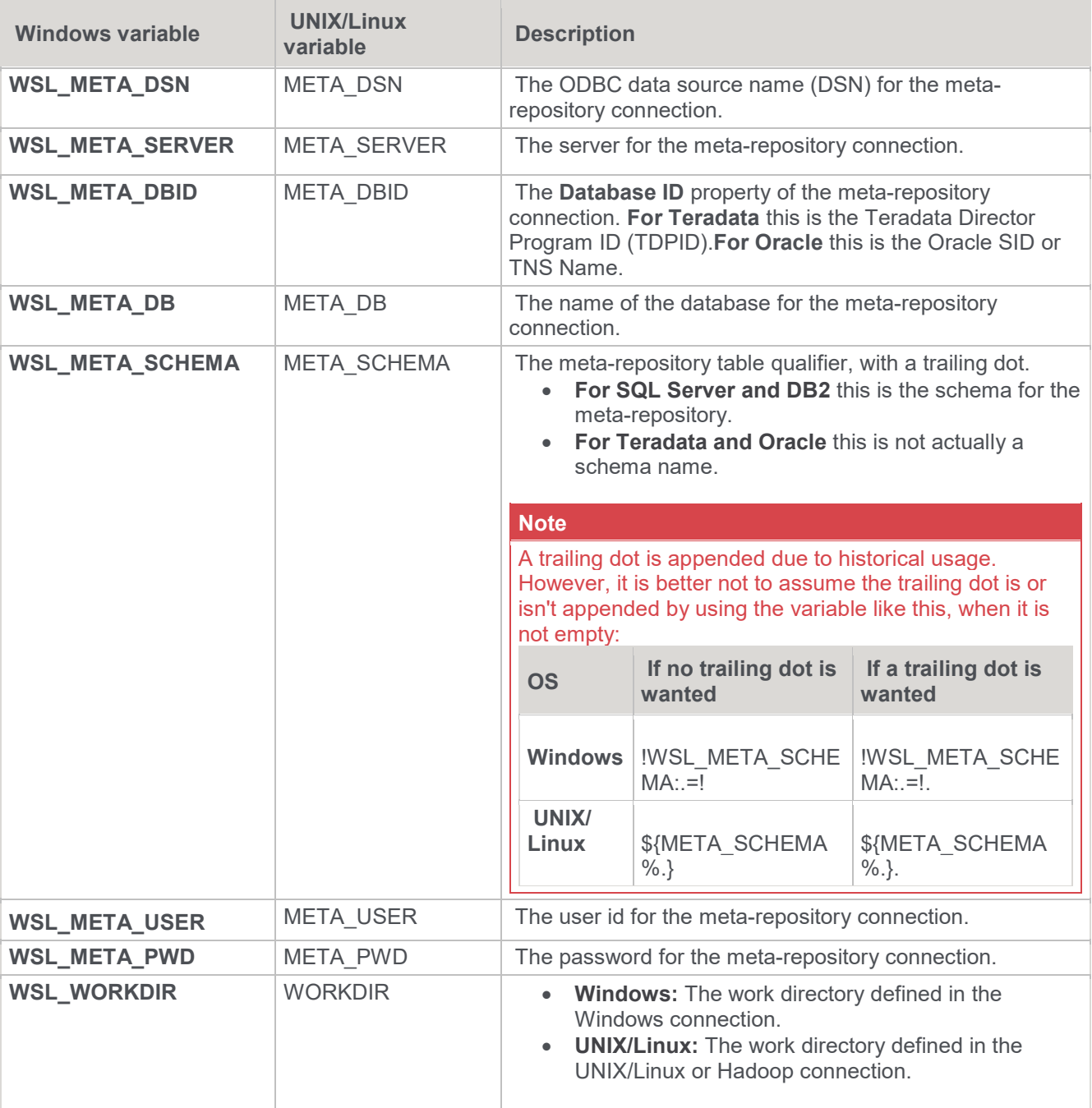

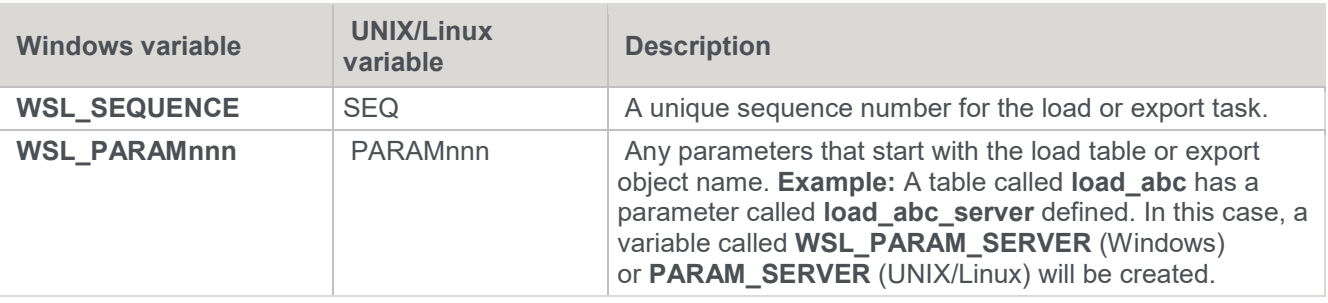

# **Calling a Batch File from a Script**

Below is an example RED host script which calls a batch file:

```
@ECHO OFF
SETLOCAL ENABLEDELAYEDEXPANSION
SETLOCAL ENABLEEXTENSIONS
CALL c:\temp\MyBatchFile.bat > c:\temp\MyBatchFile.log 2>&1
IF %ERRORLEVEL% EQU 0 GOTO LABEL_OKAY
ECHO -2ECHO Batch file returned an error code of %ERRORLEVEL%
TYPE c:\temp\MyBatchFile.log
EXIT
:LABEL_OKAY
ECHO 1
ECHO Batch file completed successfully
TYPE c:\temp\MyBatchFile.log
```
Where "c:\temp\MyBatchFile.bat" contains this:

ECHO Hello SET ERRORLEVEL=0 Create the Host Script in RED:

Edit the Script and enter the following:

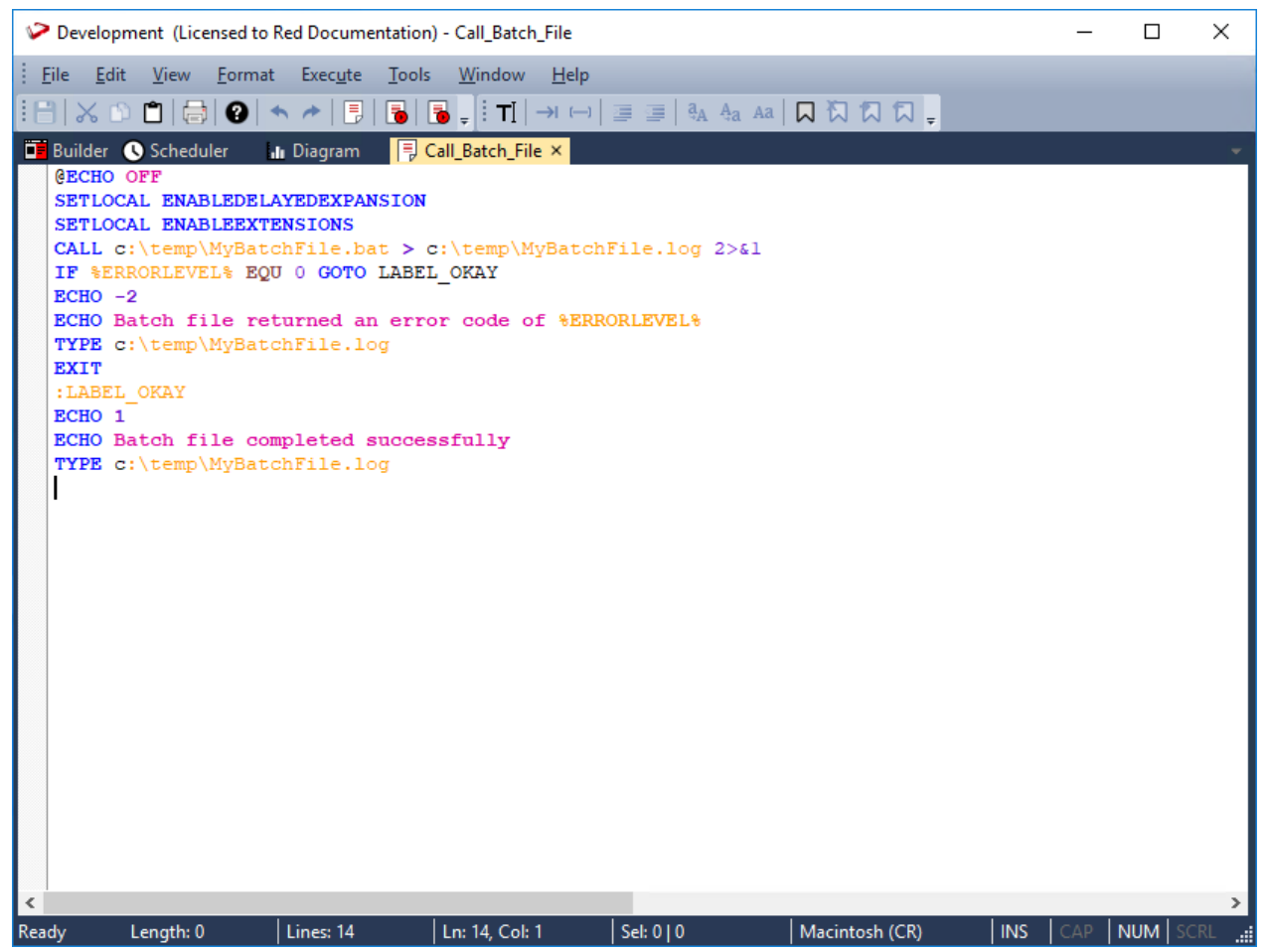

Save the Script:

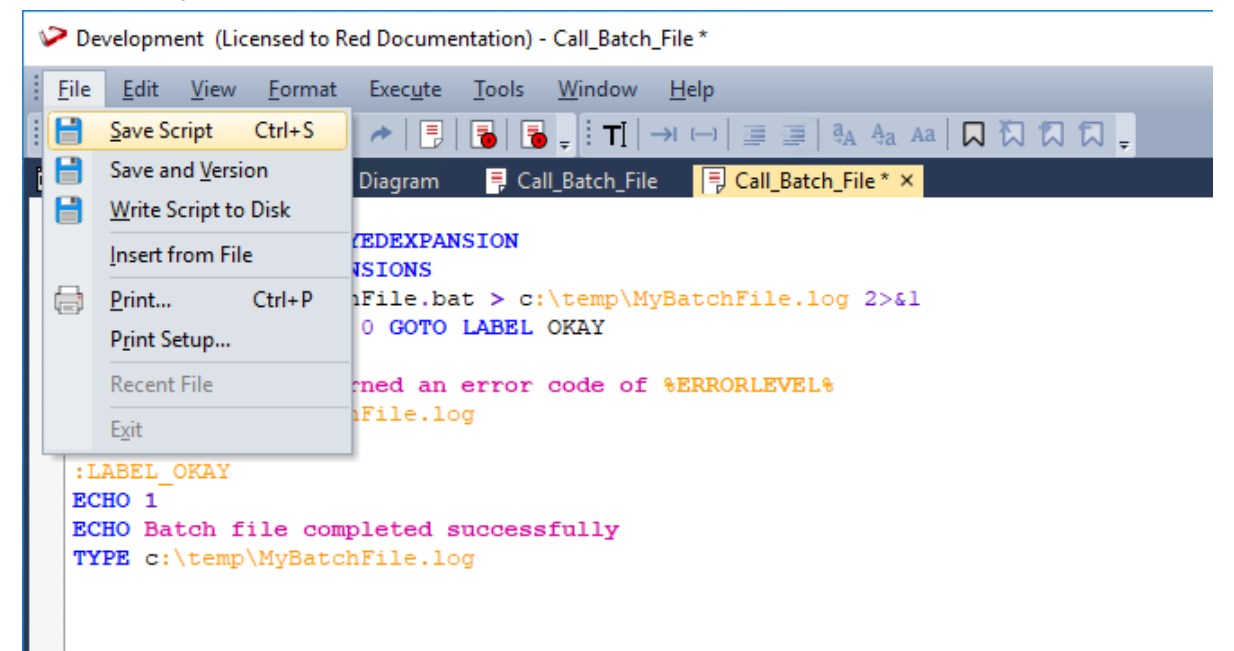

When the script is executed, you will see the following results:

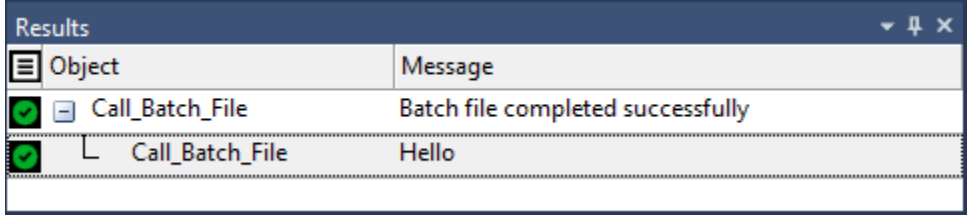

# **Scheduling Scripts**

When a host script is scheduled, it is run in the scheduler environment. Therefore, a UNIX scheduler must be available to run a UNIX script and only a Windows scheduler can run a Windows script.

It is important to set the **connection** on the **Properties** screen for the script.

Right-click on the host script in the left pane and select **Properties**.

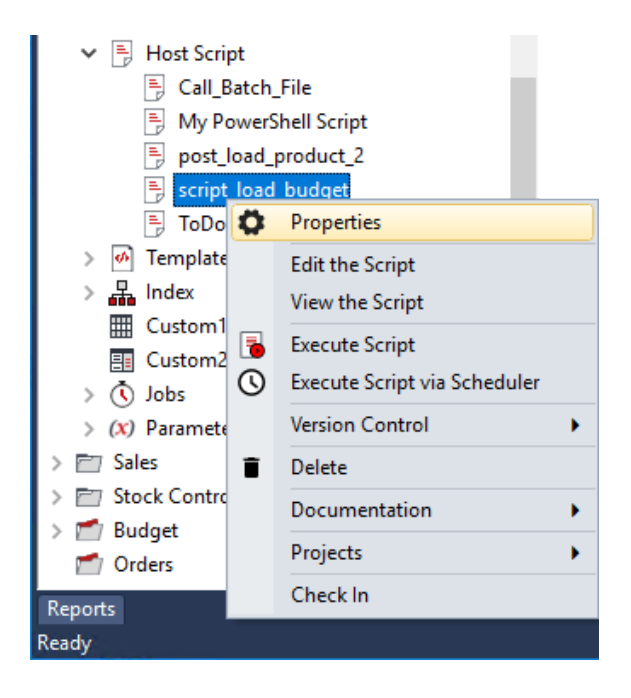

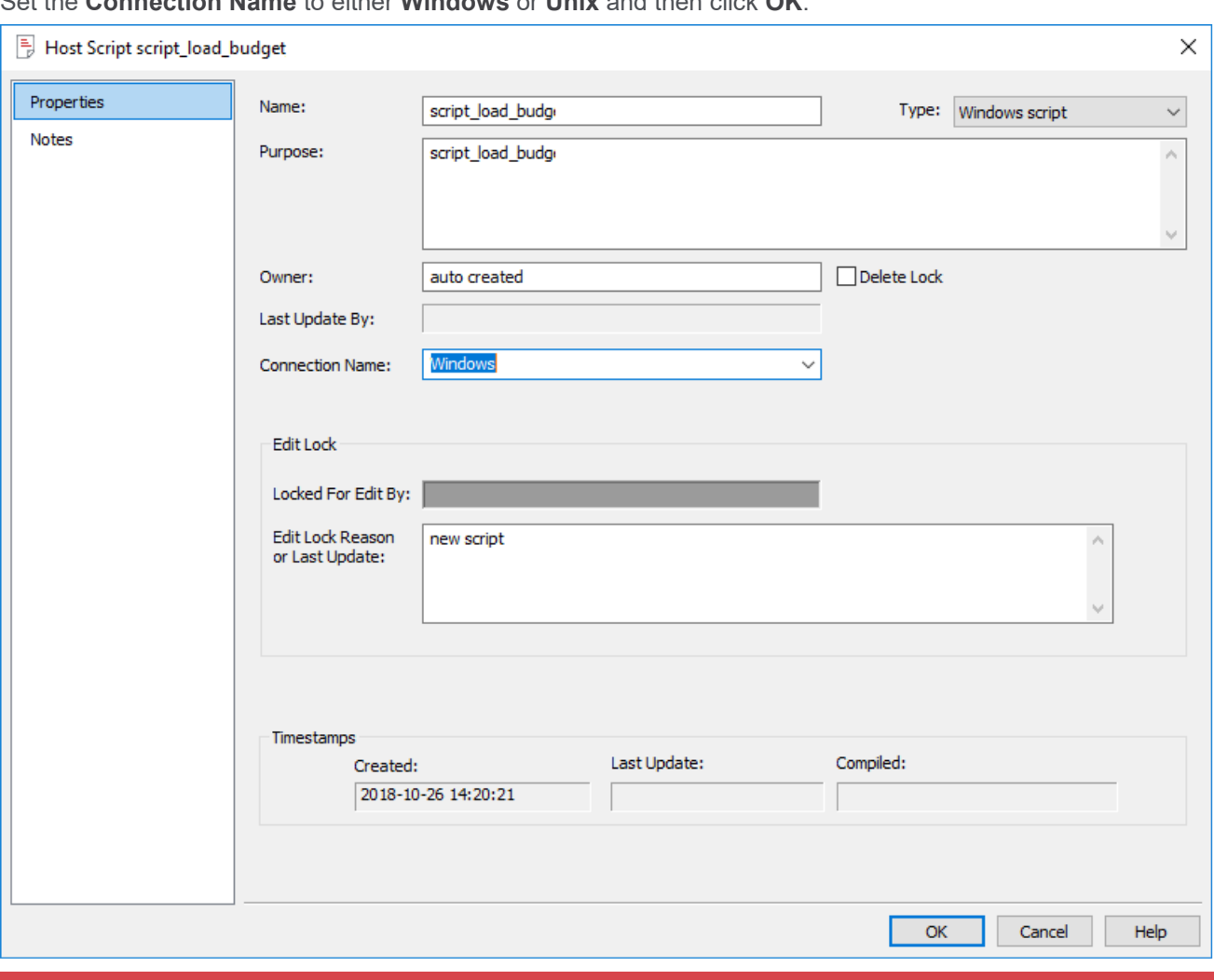

Set the **Connection Name** to either **Windows** or **Unix** and then click **OK**.

#### **Note**

If you fail to set the default connection for the host script, you will receive a return message of **Invalid Host Type** when the host script is executed.

There are a number of conventions that must be followed if a host script is to be used by the WhereScape RED scheduler. These conventions are:

- 1. The first line of data in 'standard out' must contain the resultant status of the script. Valid values are '1' to indicate success, '-1' to indicate a warning condition occurred but the result is considered a success, '-2' to indicate a handled error occurred and subsequent dependent tasks should be held, -3 to indicate an unhandled Failure and that subsequent dependent tasks should be held.
- 2. The second line of data in 'standard out' must contain a resultant message of no more than 256 characters.
- 3. Any subsequent lines in 'standard out' are considered informational and are recorded in the audit trail. The normal practice is to place a minimum of information in the audit trail. All bulk information should be output to 'standard error'.
- 4. Any data output to 'standard error' is written to the error/detail log. Both the audit log and detail log can be viewed from the scheduler window.

# **Manually Created Scripts**

Individual scripts can also be manually created in RED to perform and schedule tasks that are not related to load tables.

The example below shows a minimal script that will run successfully.

```
Gecho off
                DEM *
REM **** Parameter Example
REM *********
                             ***************************
SET /A RESULT CODE=1
SET RESULT MESSAGE="Success."
SET FILEAUD=%WORKDIR%\ws1%SCRIPT%%SEQUENCE%.aud
SET FILE PROCESS LOG=c: \temp\process.log
echo $PDS Customer Process Date$ >> \FILE PROCESS LOG\
echo <i>ARESULT CODE
echo &RESULT MSG&
exit
```
Please note that you need to use the following codes to determine the script's results meaning. It is important that one of these codes is the first output of the script.

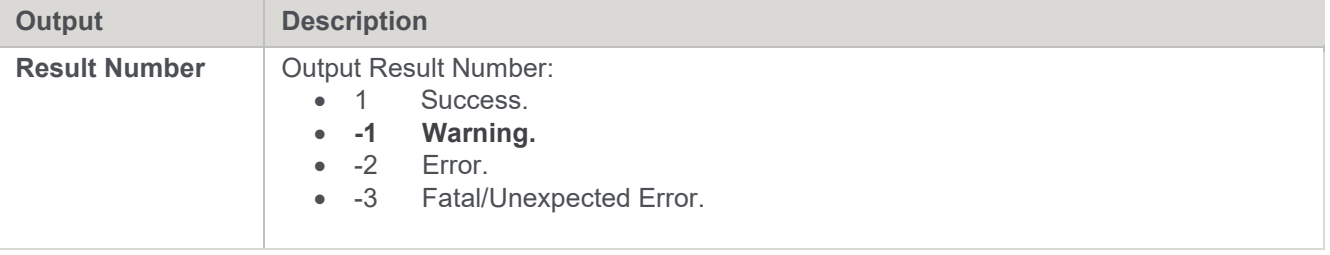

# **Templates**

Templates provide the ability to customize automatically generated code within RED. This feature is most suited to users that would like to customize automatically generated code or would like to expand RED to support non-native database platforms.

Creating templates is an advanced function that requires intimate knowledge of RED operations and metadata structure. WhereScape recommends that you contact our consulting team to assist with this feature. However, should you wish to use this feature independently, example templates and up-to-date reference information is available on our website:

**<https://www.wherescape.com/support/software-downloads-documentation/wherescape-red/templates/>**

Some templates may be included in your RED installation, depending on your license.

Each template is assigned a type and a target database, these properties are used to assist with filtering when associating table operations to templates. RED supports templates for the following operations:

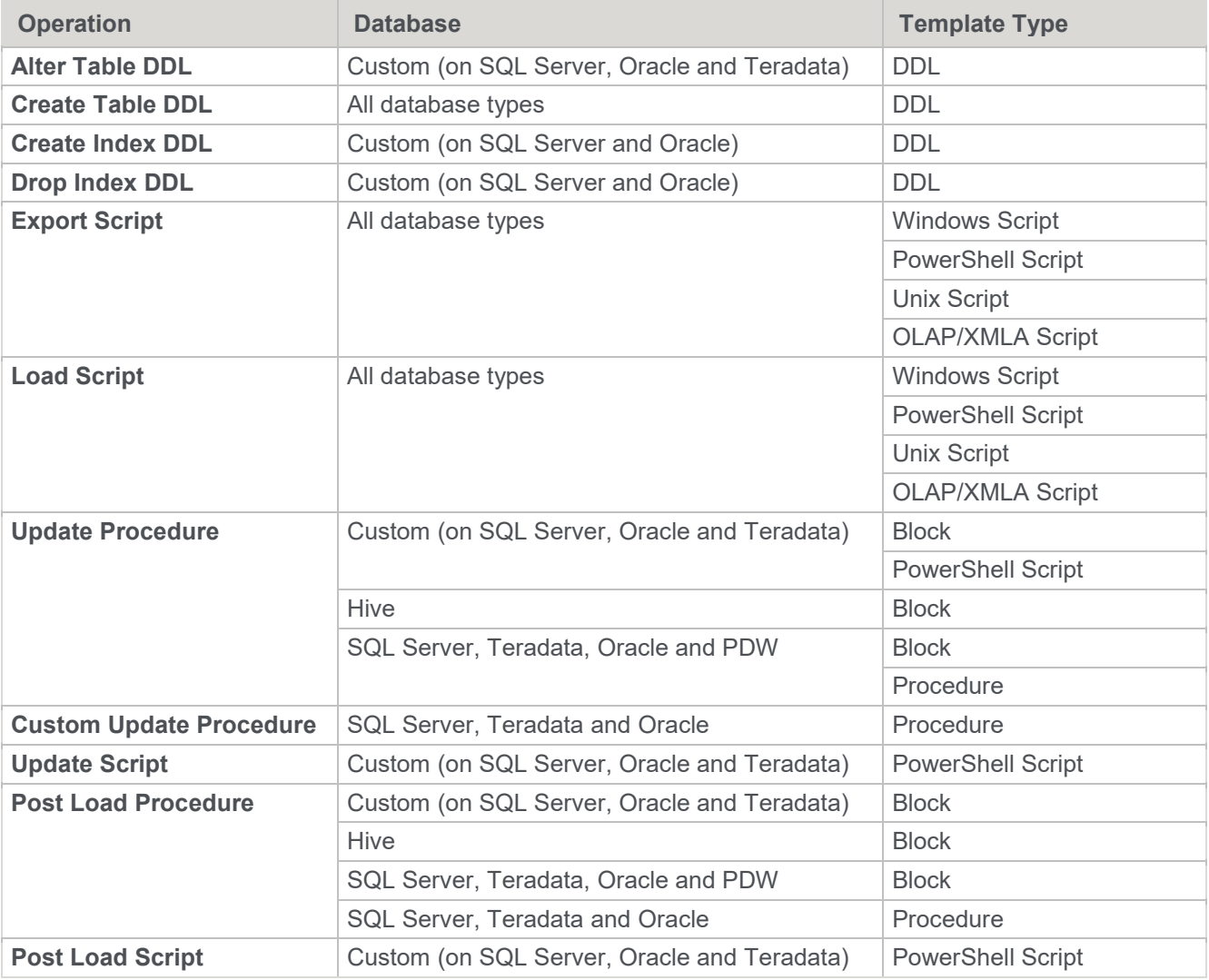

#### **Notes:**

• Script-based loads and exports on Windows, supports both DOS Batch and **[PowerShell scripts](#page-632-0)**.

• Refer to **[Rebuilding Update Procedures](#page-229-0)** for details on generating an update procedure via a template.

Utility type templates contain common code for use by other templates.

Templates are written in the Pebble template language—refer to **[Pebble Templates](#page-662-0)** and **[Pebble Syntax](#page-680-0)** sections for details.

You can also define default templates to use for the update routines of table objects in RED by Connection type—refer to **[Connection Routine Templates](#page-226-0)** for details.

#### **Tip:**

Detailed logs can be produced during template evaluation by typing **FULLLOG** in the Notes of the relevant connection.

## **Template Properties**

The properties screen for a template is shown below.

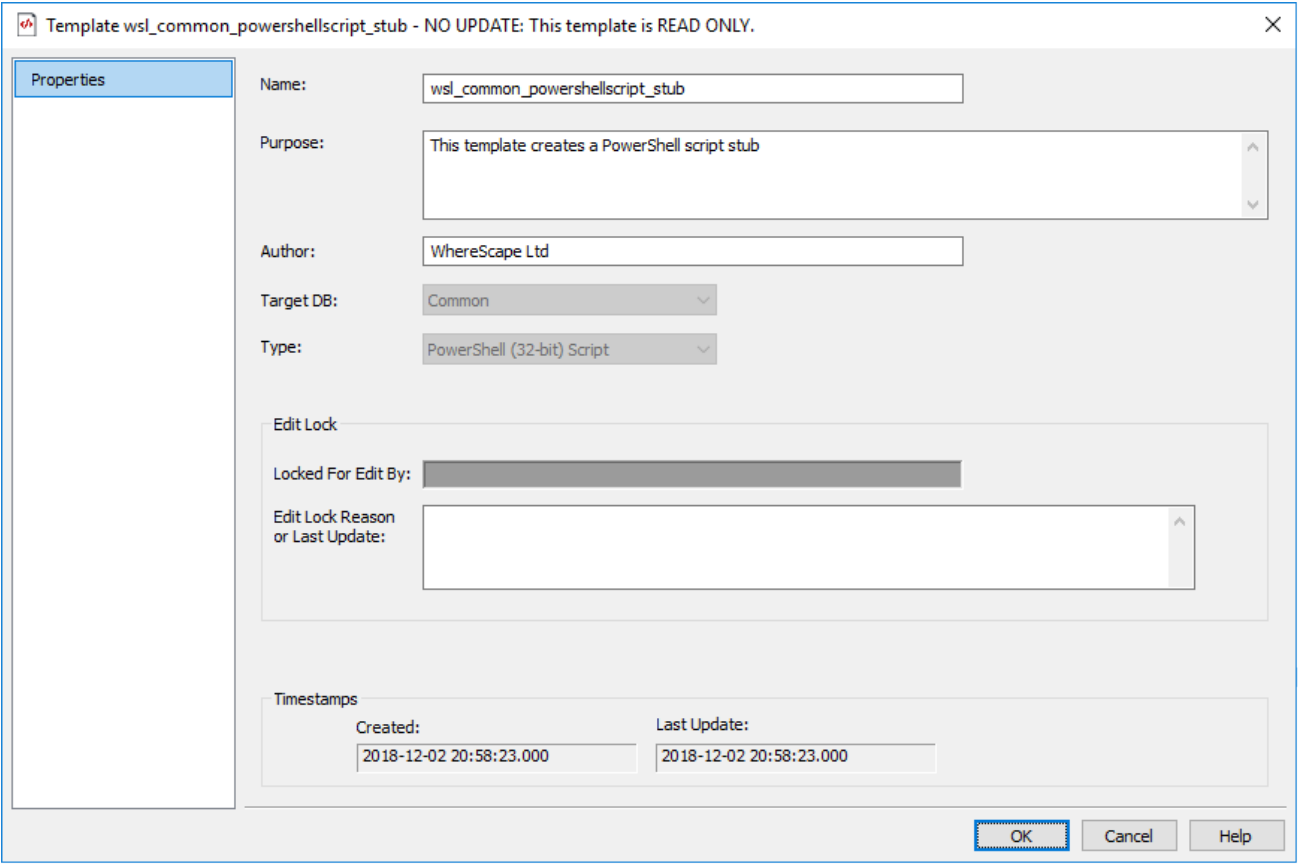

**Name**, **Purpose** and **Author** fields should be completed to provide background information on the template; these fields are purely informational.

**Created** and **Last Update** fields provide date information on the template.

The **Target DB** sets the type of database connections for this template. The template is only selectable for an operation if the **Target DB** field matches that of the object. Target DB is restricted, based on your license.

- Common (applies to all databases)
- DB2
- Greenplum
- Hive
- Netezza
- Oracle
- PDW
- SQL Server
- Tabular
- **Teradata**
- Custom

#### **Note**

Hive and Custom update procedure templates only support Block update procedures so you should create a block template for these.

The **Type** field specifies what the template can be used for in RED. This can be set to one of the following:

- Alter
- **Block**
- DDL
- Function
- OLAP (XML/A) Script
- PowerShell Script
- Procedure
- Unix Script
- Utility
- Windows Script

#### Refer to **[Template Usage](#page-709-0)** for more details.

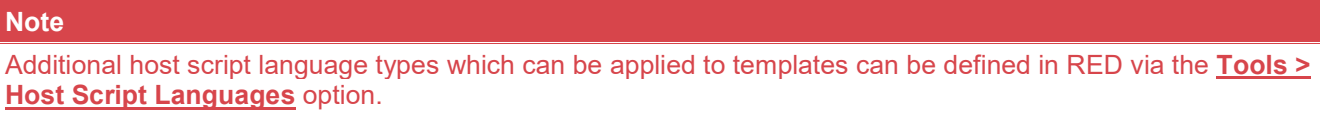

The **Type** field setting of a template that is currently IN USE can be changed but is restricted to PowerShell and user defined script types only.

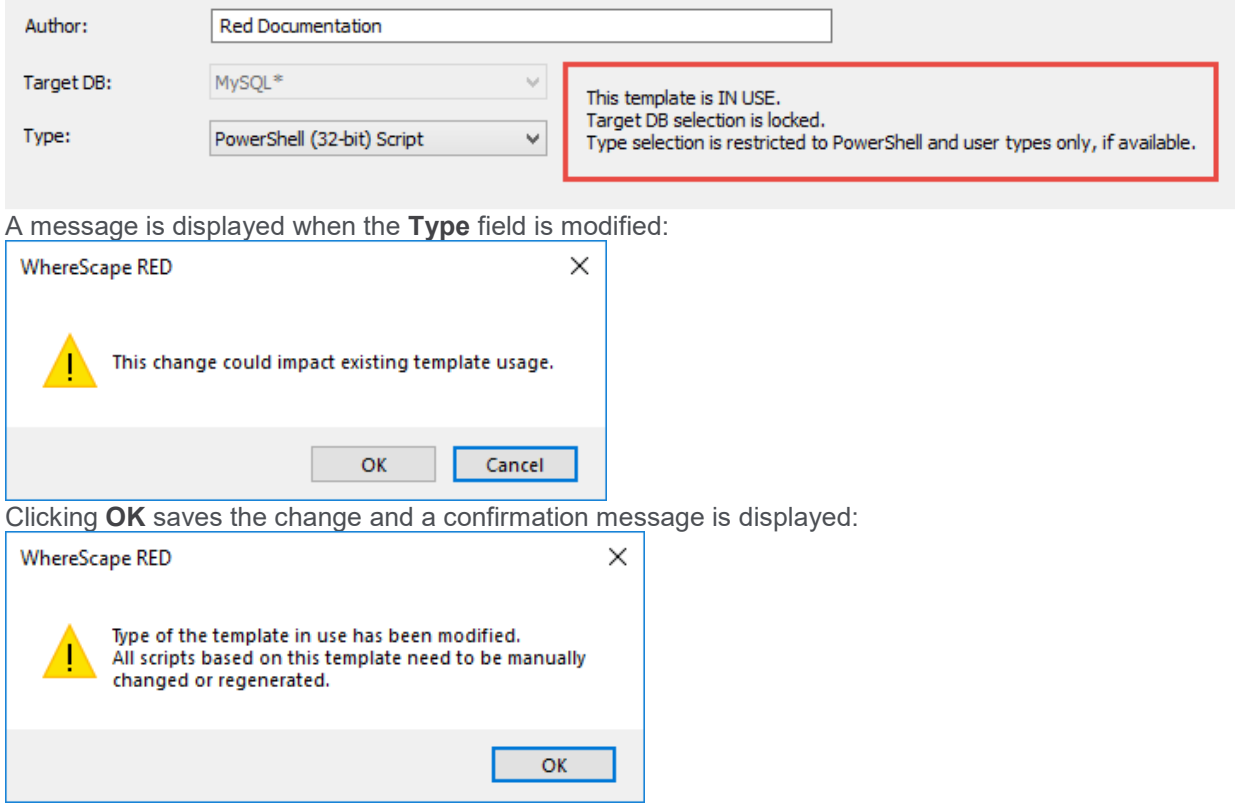

The **Edit Lock** fields provide information if the template is currently locked for editing by another user.

Templates cannot be deleted or modified after the editor window has been opened, unless the Edit Lock has been released. Edit Locks can be released by any user in the template Properties screen.

<sup>©</sup> Copyright, WhereScape Software Ltd All rights reserved.  $\blacksquare$ 

### **Properties Screen Banner**

The banner message varies depending on the state of the template object.

- *<TEMPLATE NAME> - NO UPDATE: This template is READ ONLY* indicates that this is a shipped master template that may not be changed.
- <*TEMPLATE NAME> - NO UPDATE: Checked out by <USER>* indicates that the template has been checked out by a user and thus may not be edited until checked back in.
- *<TEMPLATE NAME> - NO UPDATE: Checked out by <USER>* indicates that the template is in use by procedures and therefore cannot be altered. The **Type** field is also locked. See notes above for exceptions.

# <span id="page-662-0"></span>**Pebble Templates**

Pebble is a scripting language that generates text output, based on provided meta data. The usage of Pebble templates in WhereScape RED does not require knowledge of Java. When looking at the Pebble documentation ignore the references to Java, including information about setting up Pebble in Java.

# **Operation Types**

### **Create DDL**

- env
- table
- options
- settings
- Types

### **Custom Procedure**

- env
- table
- options
- **settings**
- Types

### **Export Script**

- env
- table
- options
- settings
- Types

### **Index Create DDL**

- env
- index
- options
- **settings**
- Types

### **Index Drop DDL**

- env
- index
- options
- **settings**
- Types

### **Load Script**

- env
- table
- options
- settings
- Types

### **Table Alter DDL**

- env
- changes
- actualTable
- table
- options
- settings
- Types

### **Update Procedure**

- env
- table
- options
- settings
- Types

# **Types**

### **ActualTable**

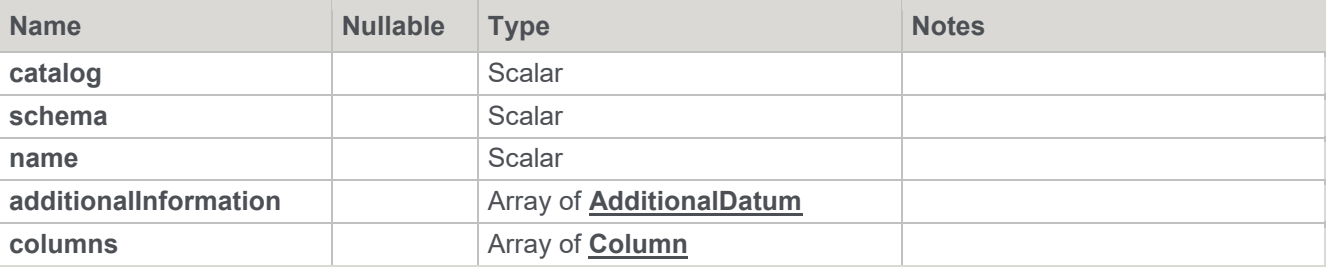

## <span id="page-663-0"></span>**AdditionalDatum**

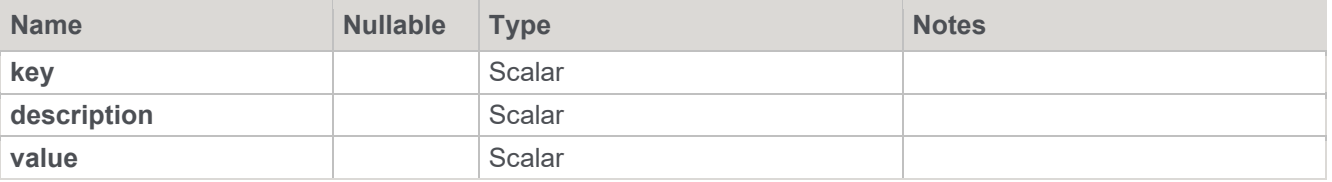

## **ChangeType**

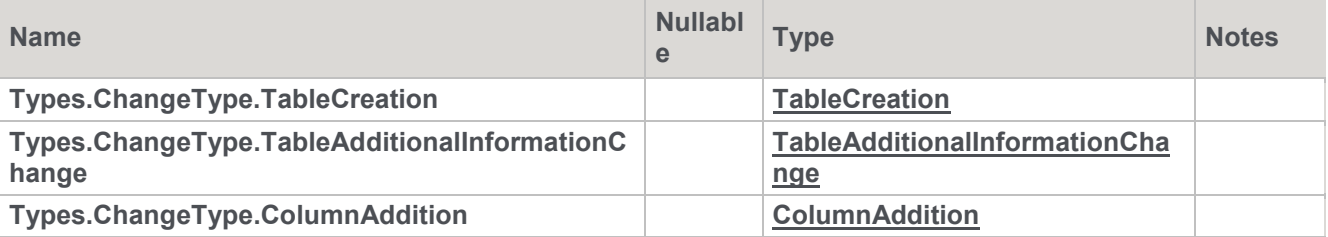

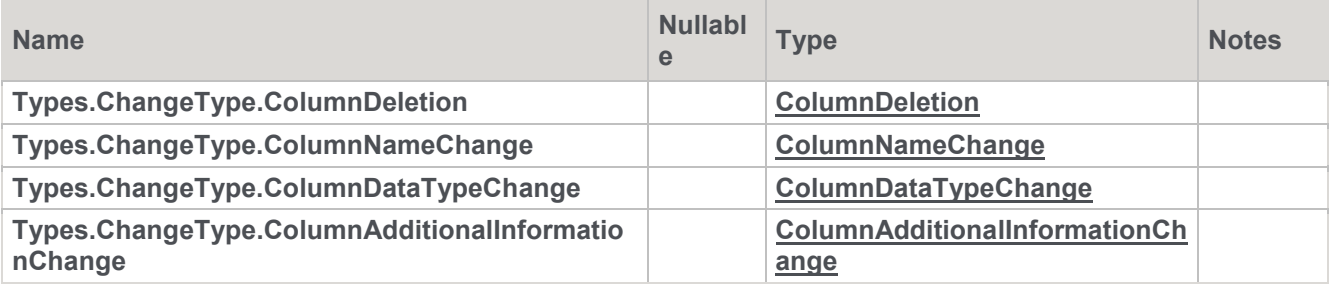

## <span id="page-664-0"></span>**Column**

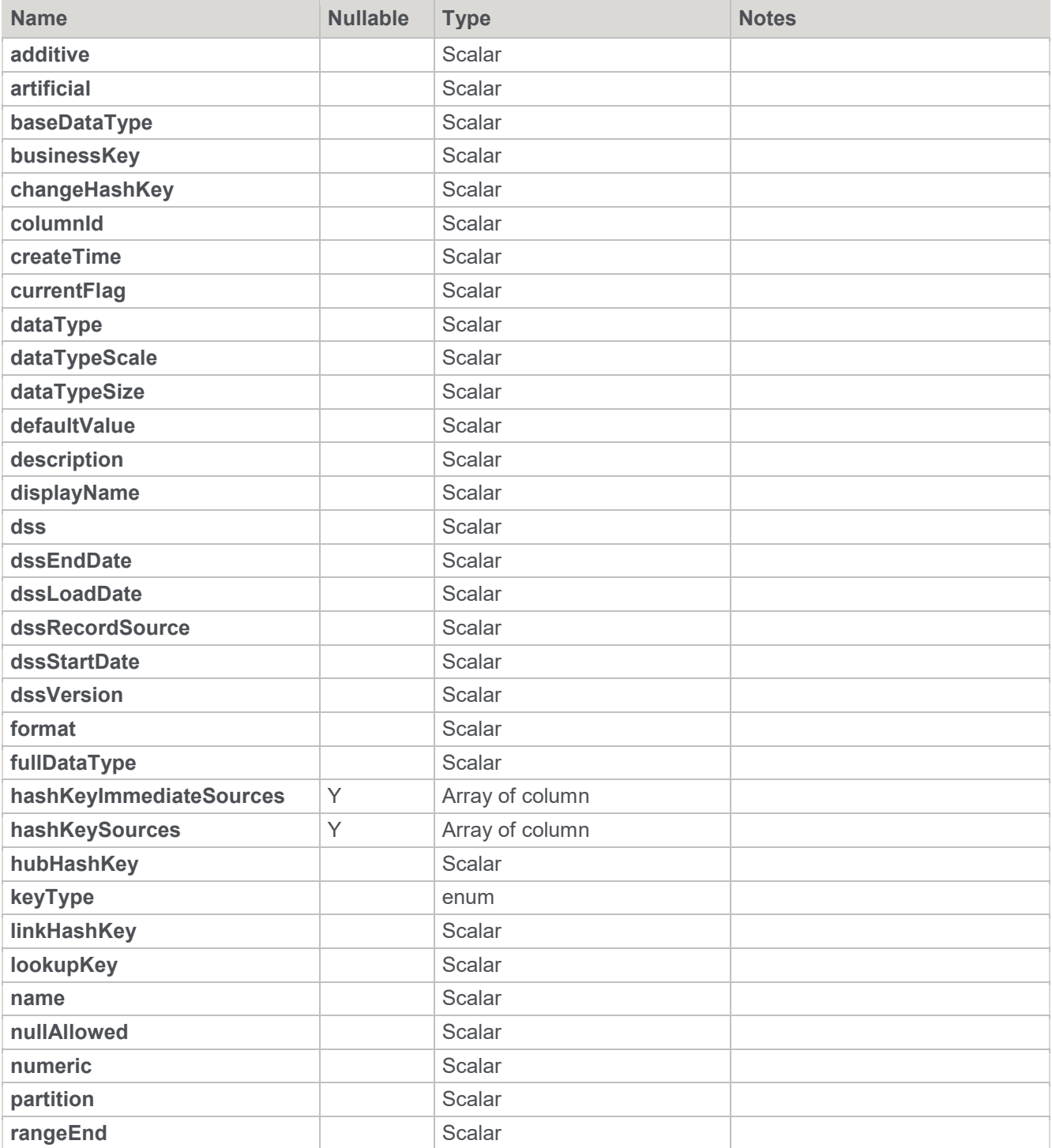

<sup>©</sup> Copyright, WhereScape Software Ltd All rights reserved. - 664 -

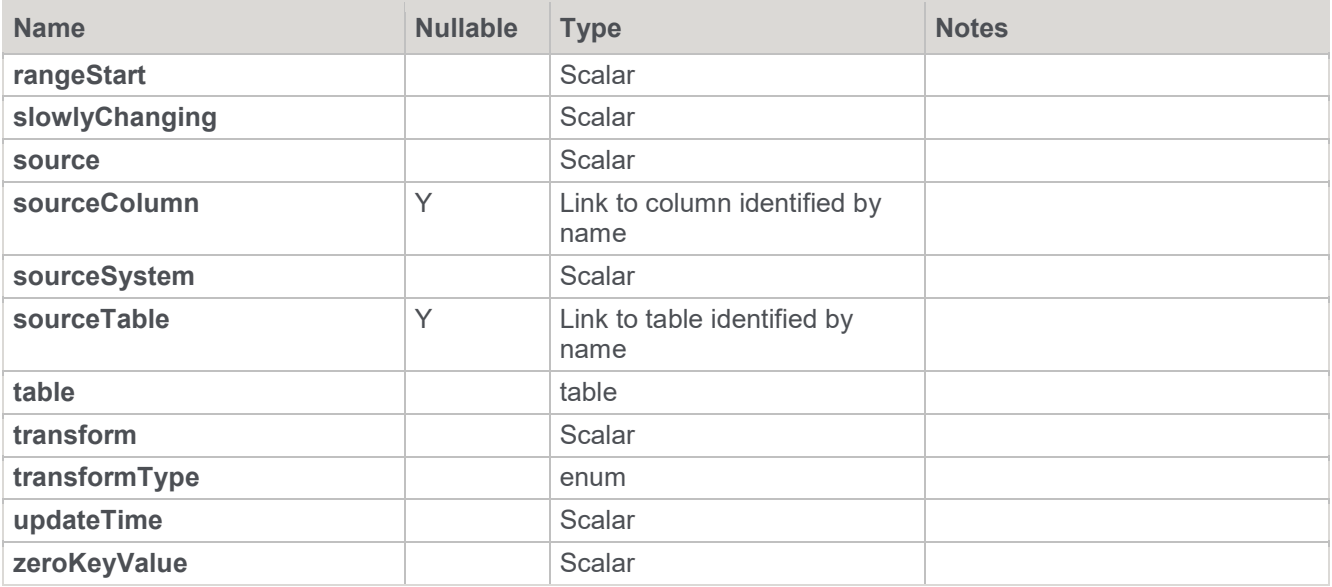

## <span id="page-665-0"></span>**ColumnAddition**

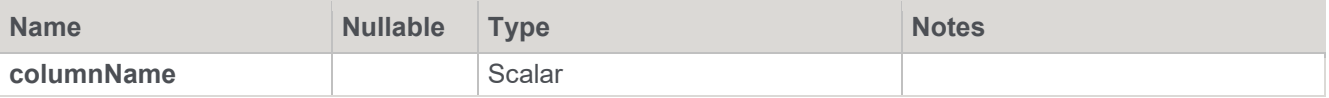

# <span id="page-665-3"></span>**ColumnAdditionalInformationChange**

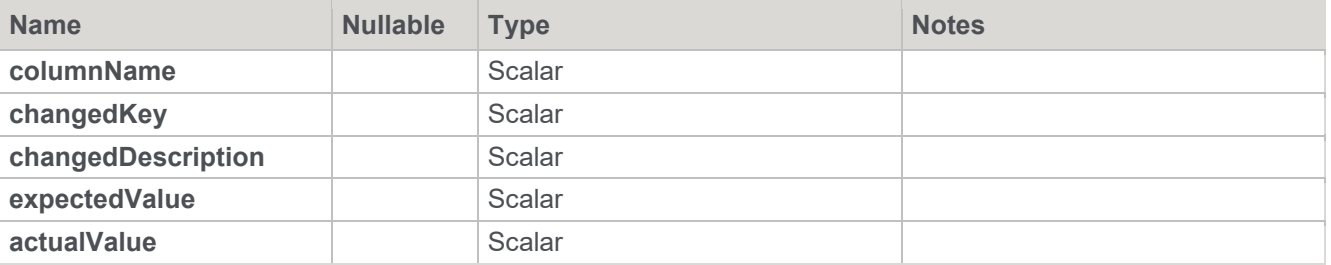

# <span id="page-665-2"></span>**ColumnDataTypeChange**

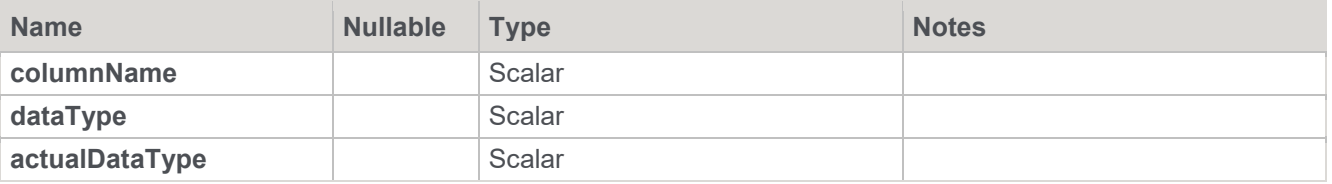

### <span id="page-665-1"></span>**ColumnDeletion**

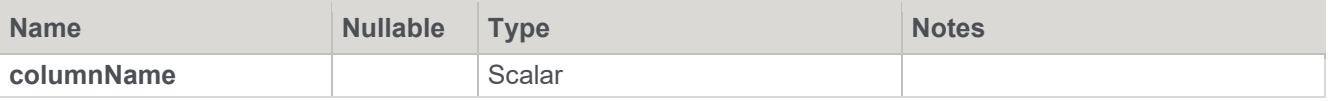

### <span id="page-665-4"></span>**ColumnJoin**

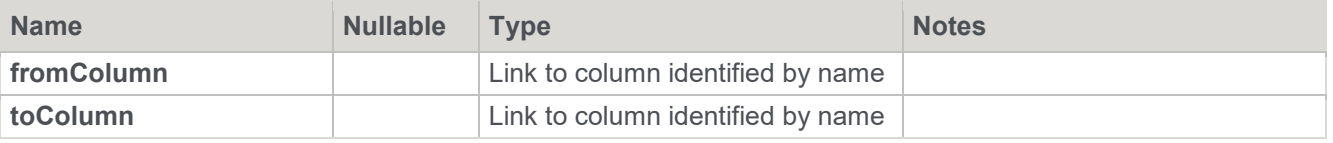

# <span id="page-666-0"></span>**ColumnNameChange**

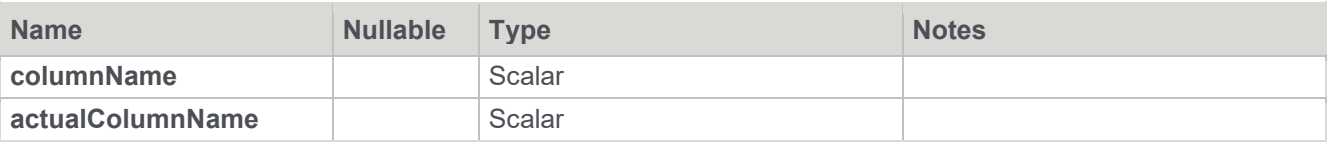

# <span id="page-666-2"></span>**DateBasedPartitioningInfo**

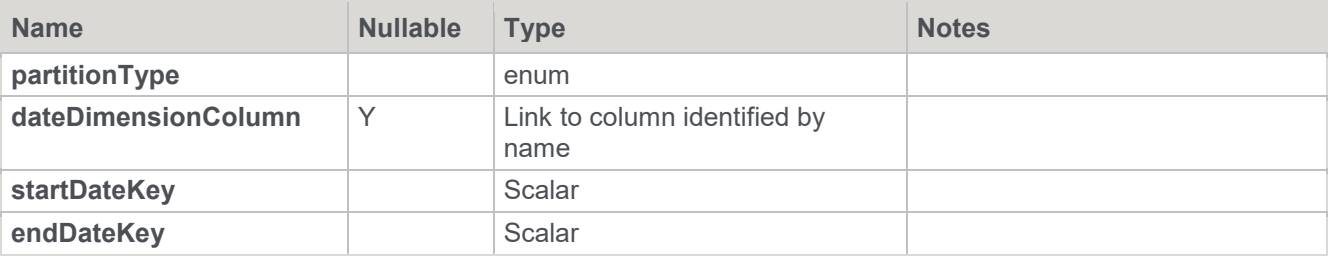

## **EnumValue**

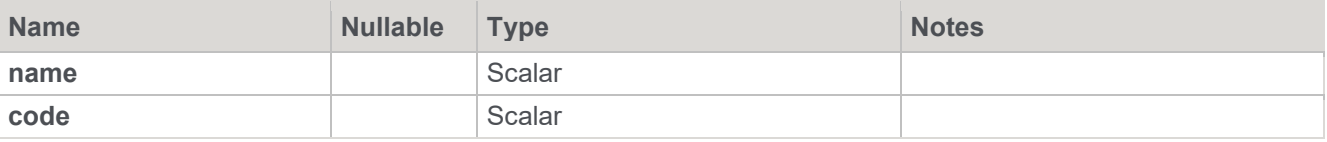

### **Env**

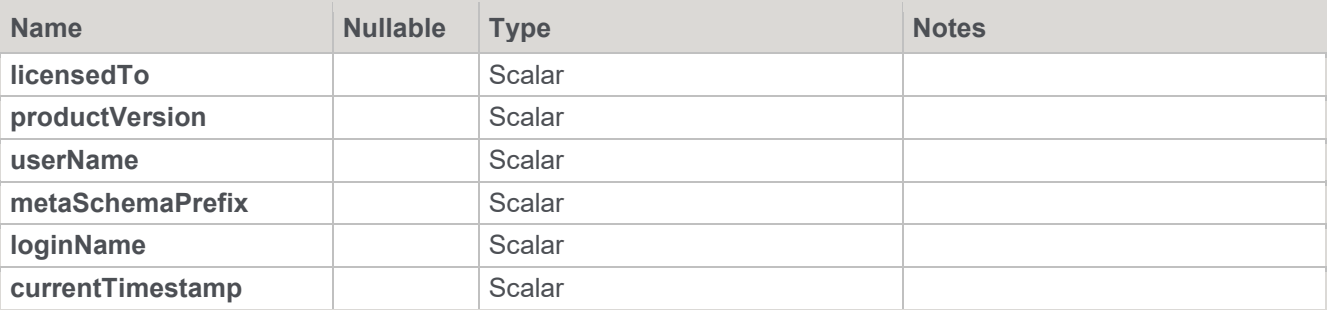

# <span id="page-666-1"></span>**ExportInfo**

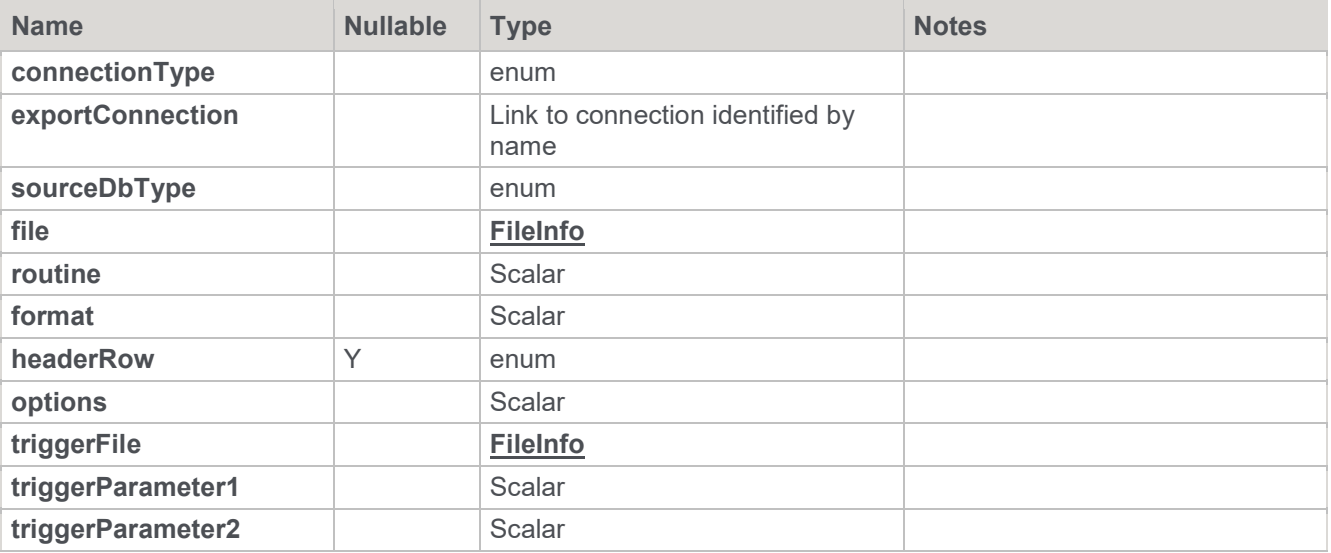

<sup>©</sup> Copyright, WhereScape Software Ltd All rights reserved.  $\bullet$  - 666 -

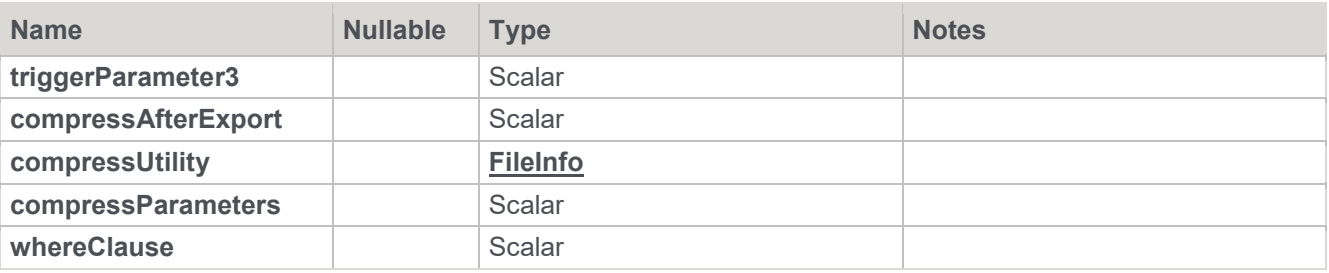

# <span id="page-667-2"></span>**ExtendedPropertyDefinition**

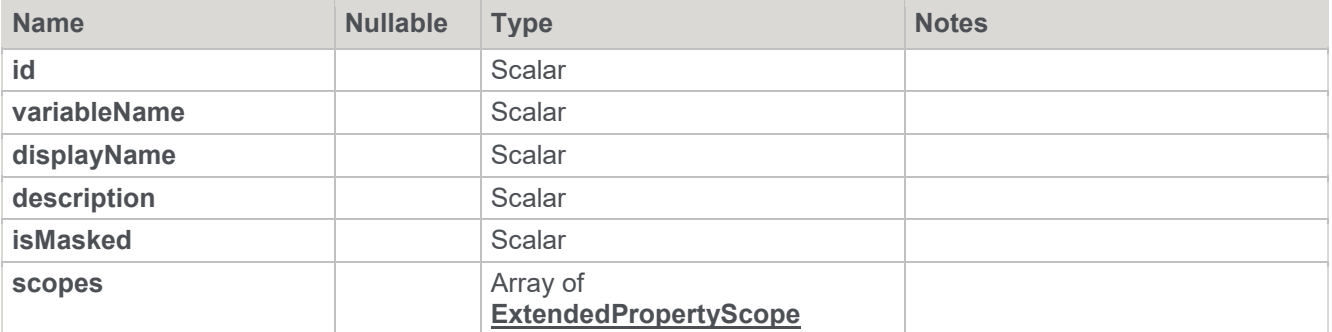

# <span id="page-667-1"></span>**ExtendedPropertyScope**

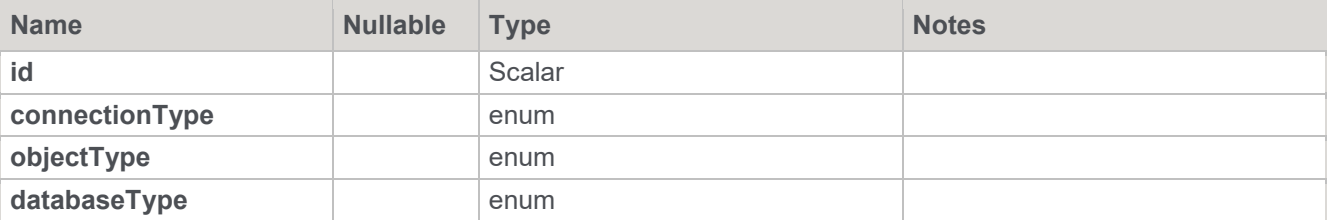

### <span id="page-667-3"></span>**FK**

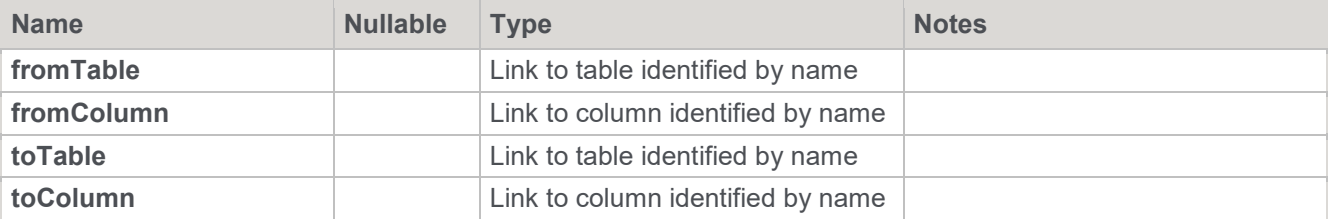

## <span id="page-667-0"></span>**FileInfo**

| <b>Name</b>     | <b>Nullable</b> | <b>Type</b> | <b>Notes</b> |
|-----------------|-----------------|-------------|--------------|
| path            |                 | Scalar      |              |
| name            |                 | Scalar      |              |
| charSet         |                 | Scalar      |              |
| fieldDelimiter  |                 | Scalar      |              |
| fieldEnclosure  |                 | Scalar      |              |
| recordDelimiter |                 | Scalar      |              |
| headerLine      |                 | Scalar      |              |
| escapeEncoding  |                 | Scalar      |              |

<sup>©</sup> Copyright, WhereScape Software Ltd All rights reserved.  $\bullet$  667 -

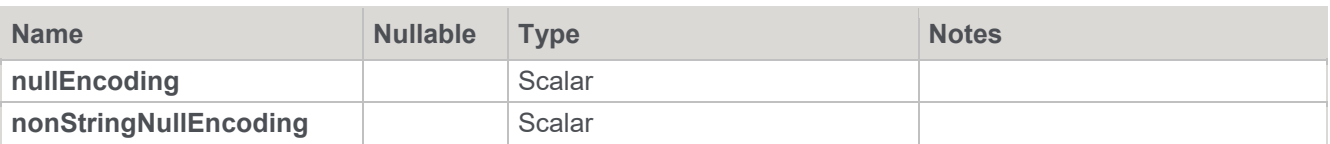

### <span id="page-668-0"></span>**HiveNativeDelimitedRowFormat**

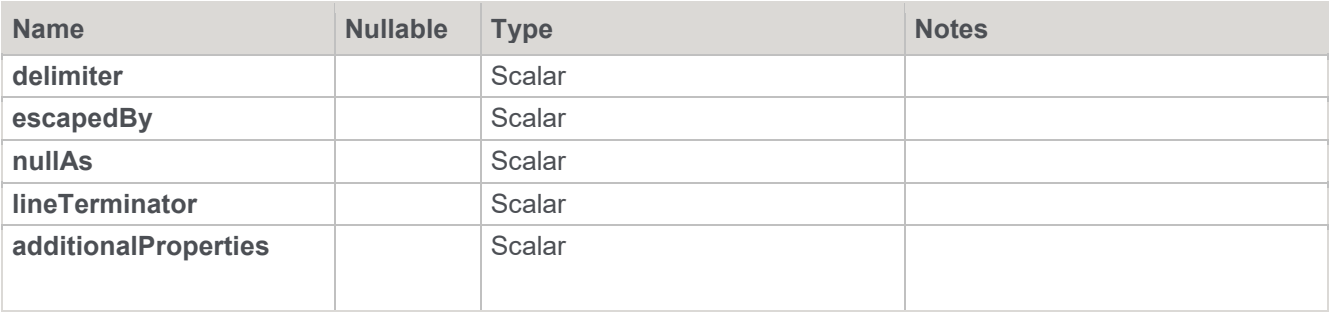

### <span id="page-668-2"></span>**HiveNativeFileFormat**

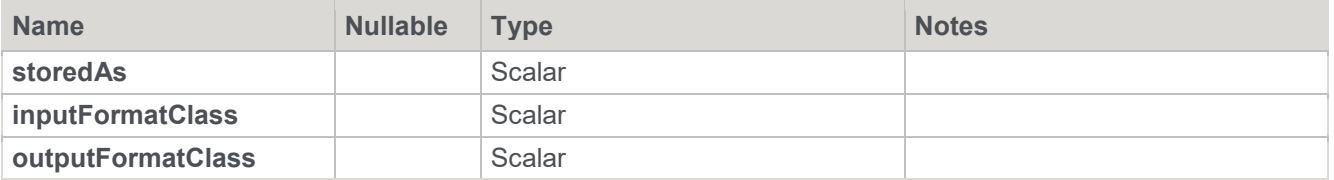

## <span id="page-668-1"></span>**HiveNativeSerdeRowFormat**

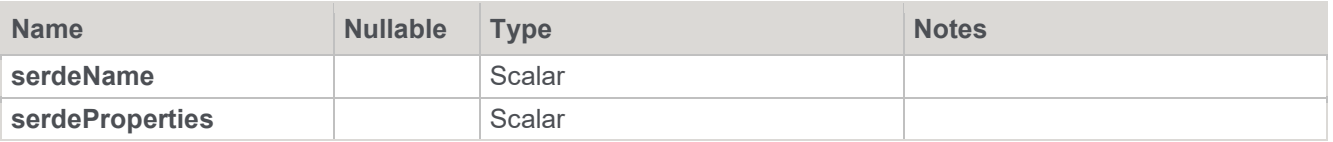

## <span id="page-668-3"></span>**HiveNativeStorage**

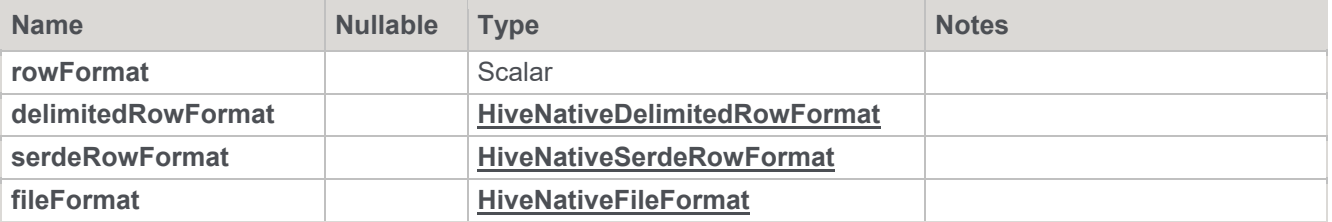

### <span id="page-668-4"></span>**HiveNonNativeStorage**

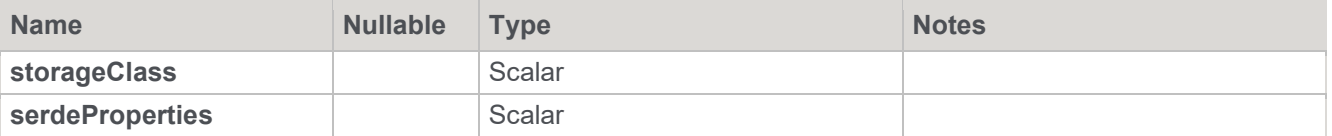

### <span id="page-668-5"></span>**HiveStorage**

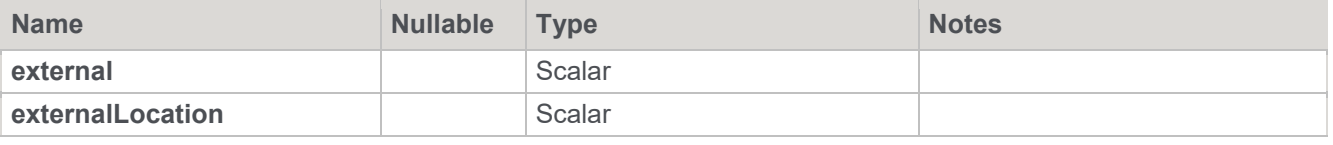

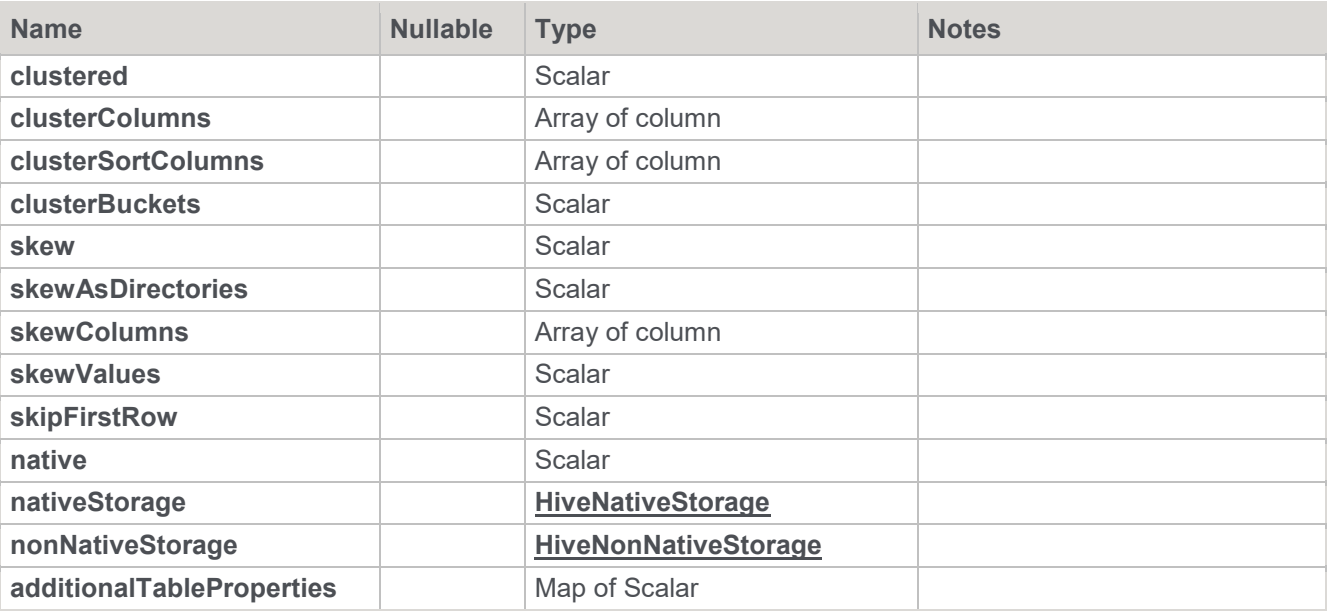

## <span id="page-669-0"></span>**LoadInfo**

| <b>Name</b>                  | <b>Nullable</b> | <b>Type</b>                              | <b>Notes</b> |
|------------------------------|-----------------|------------------------------------------|--------------|
| loadType                     |                 | enum                                     |              |
| sourceConnection             | $\mathsf{Y}$    | Link to connection<br>identified by name |              |
| sourceConnectionType         |                 | enum                                     |              |
| scriptConnection             | Y               | Link to connection<br>identified by name |              |
| fileParsed                   |                 | Scalar                                   |              |
| sourceFile                   |                 | <b>FileInfo</b>                          |              |
| sqoopSourceFileEnclosureType |                 | enum                                     |              |
| triggerFile                  |                 | <b>FileInfo</b>                          |              |
| triggerParameterNamePrefix   |                 | Scalar                                   |              |
| wait                         |                 | Scalar                                   |              |
| waitSeconds                  |                 | Scalar                                   |              |
| waitAction                   |                 | enum                                     |              |
| archiveFile                  |                 | <b>FileInfo</b>                          |              |
| triggerArchiveFile           |                 | <b>FileInfo</b>                          |              |
| tptHadoopHost                |                 | Scalar                                   |              |
| pdwOptions                   |                 | <b>PDWLoadOptions</b>                    |              |
| selectDistinctValues         |                 | Scalar                                   |              |
| sourceSchema                 |                 | Scalar                                   |              |
| sourceTables                 |                 | Scalar                                   |              |
| useOverrideSourceColumns     |                 | Scalar                                   |              |
| overrideSourceColumns        |                 | Scalar                                   |              |
| whereAndGroupByClauses       |                 | Scalar                                   |              |
| overrideLoadSQL              |                 | Scalar                                   |              |
| fileLoaderOptions            |                 | Scalar                                   |              |

<sup>©</sup> Copyright, WhereScape Software Ltd All rights reserved.  $\bullet$  669 -

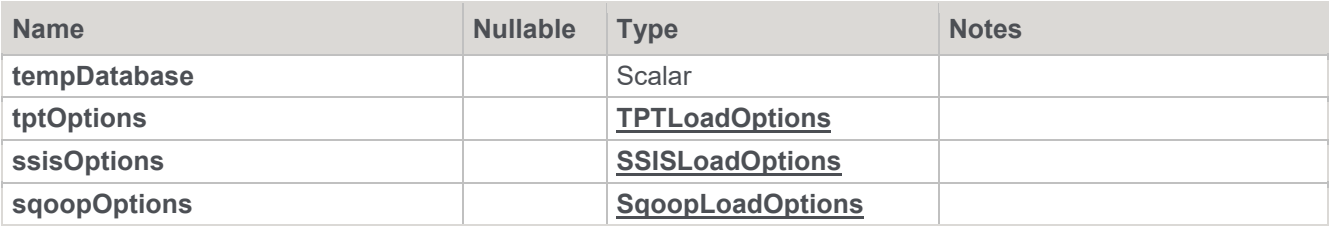

# **Options**

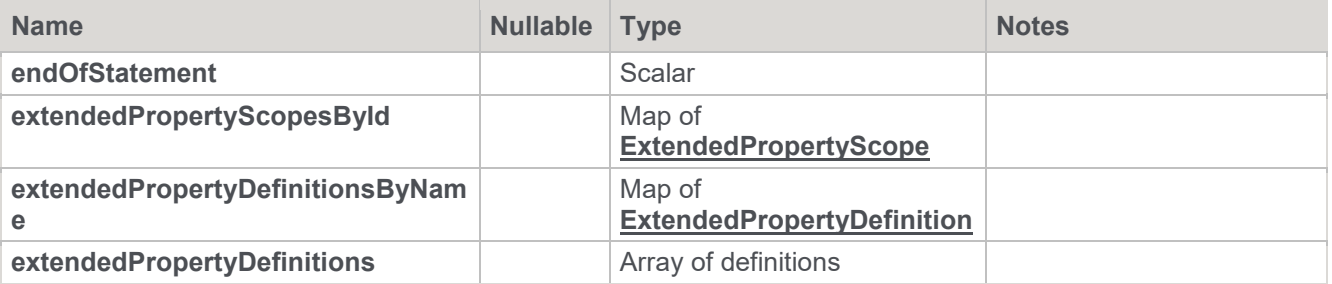

# <span id="page-670-0"></span>**PDWLoadOptions**

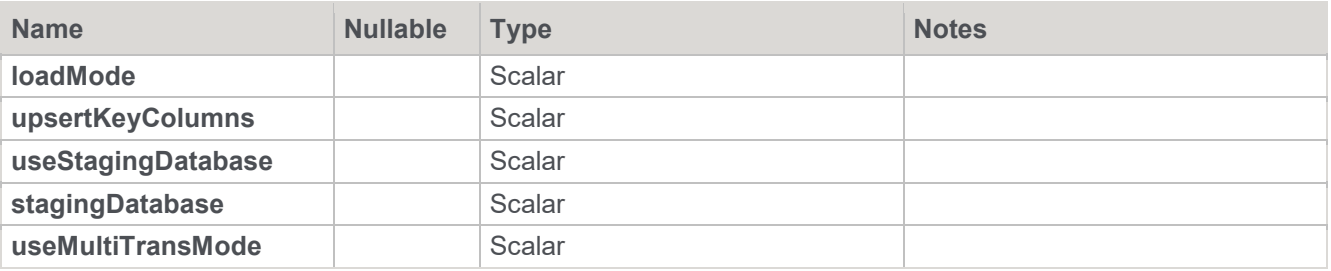

## <span id="page-670-1"></span>**Relation**

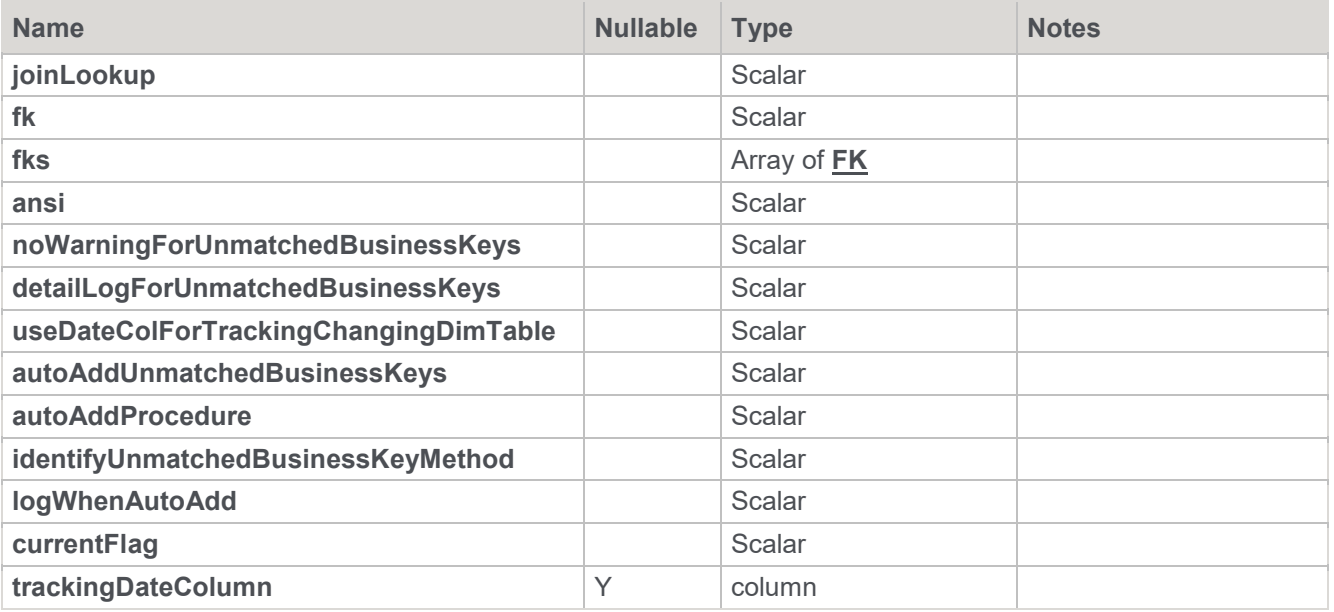

<span id="page-670-2"></span>© Copyright, WhereScape Software Ltd All rights reserved.  $\bullet$  670 -

# **Relationship**

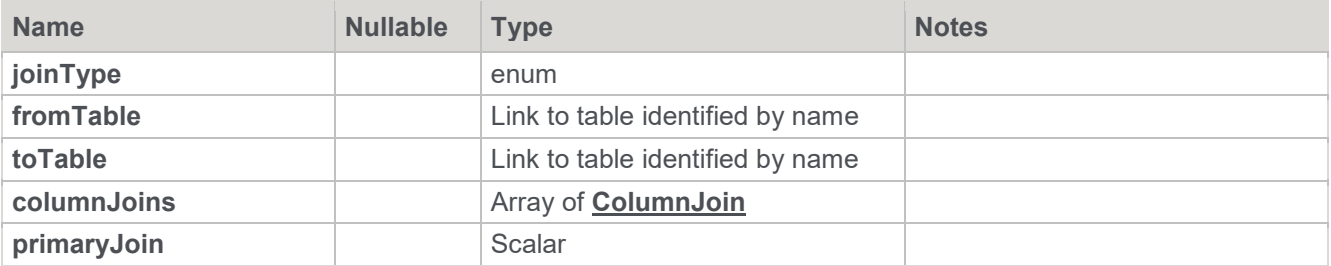

# <span id="page-671-0"></span>**SSISLoadOptions**

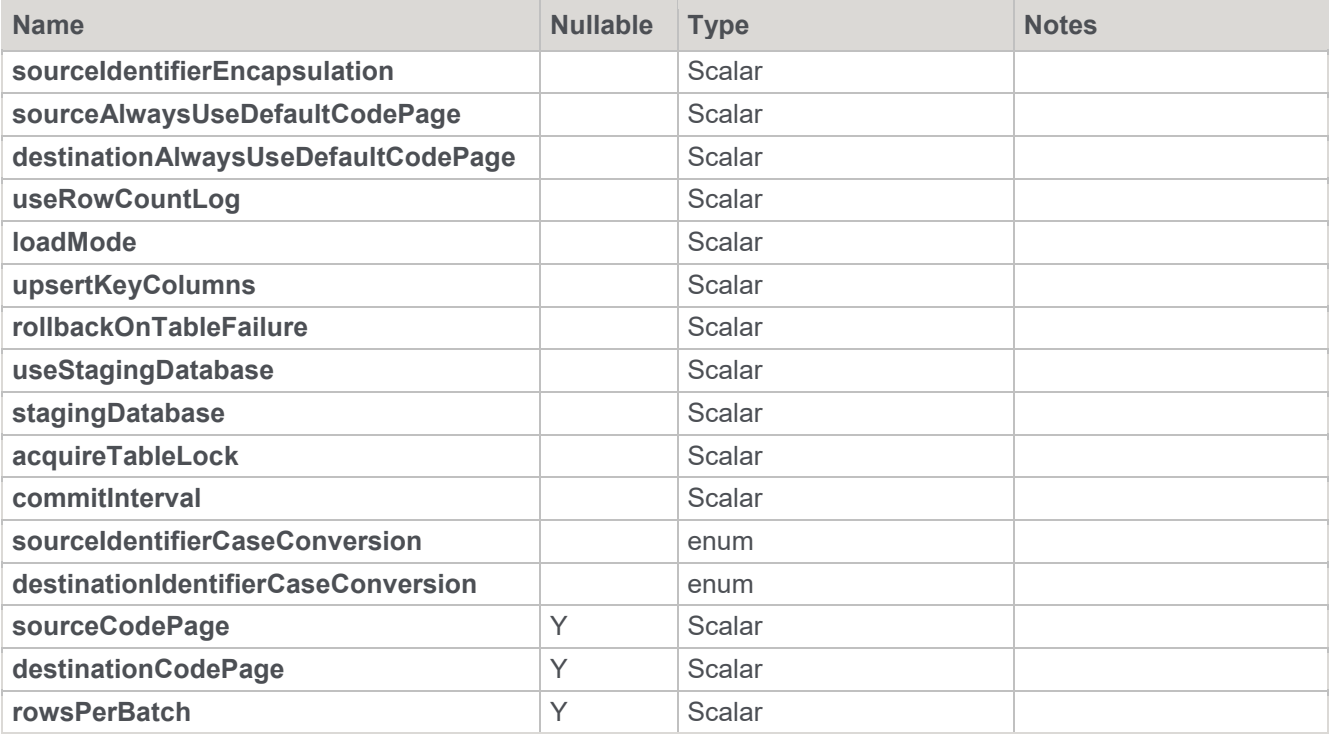

## <span id="page-671-2"></span>**SourceJoinDetails**

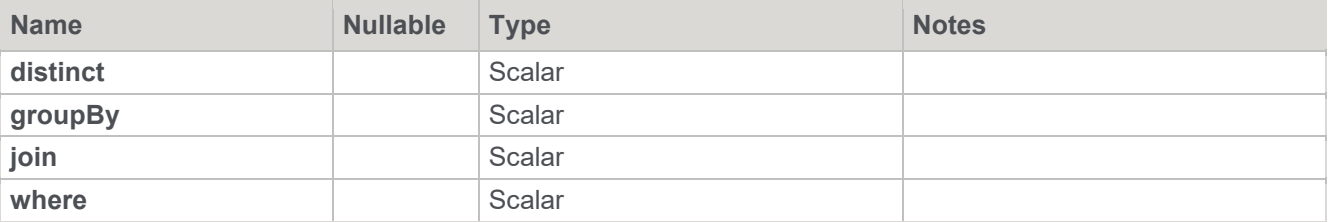

## <span id="page-671-3"></span>**SourceTableInfo**

<span id="page-671-1"></span>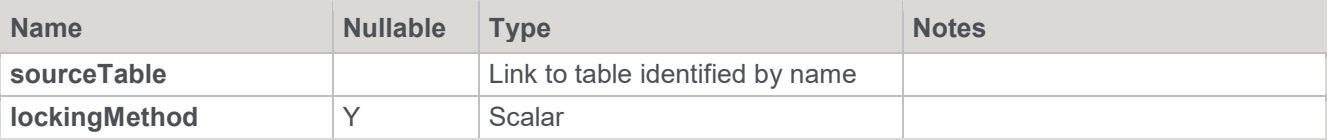

# **SqoopLoadOptions**

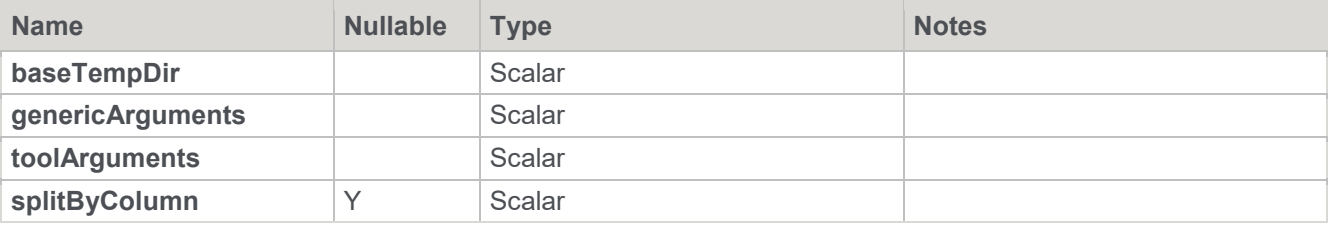

# <span id="page-672-1"></span>**Storage**

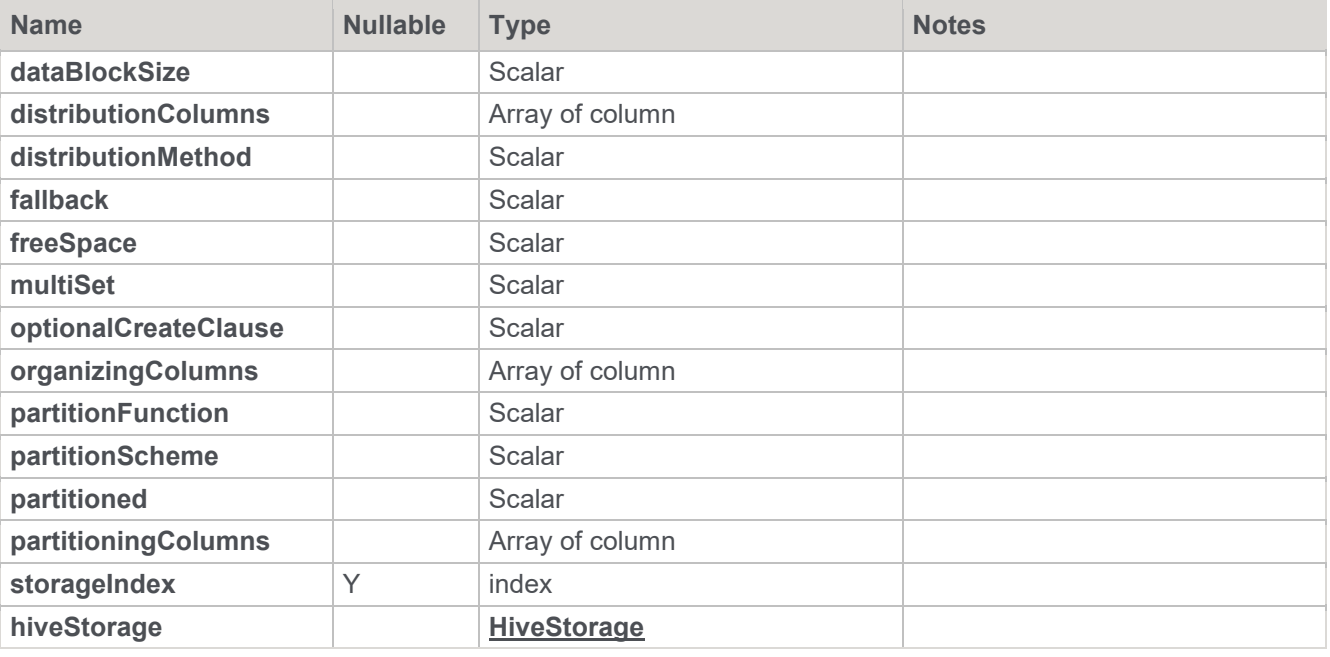

# <span id="page-672-0"></span>**TPTLoadOptions**

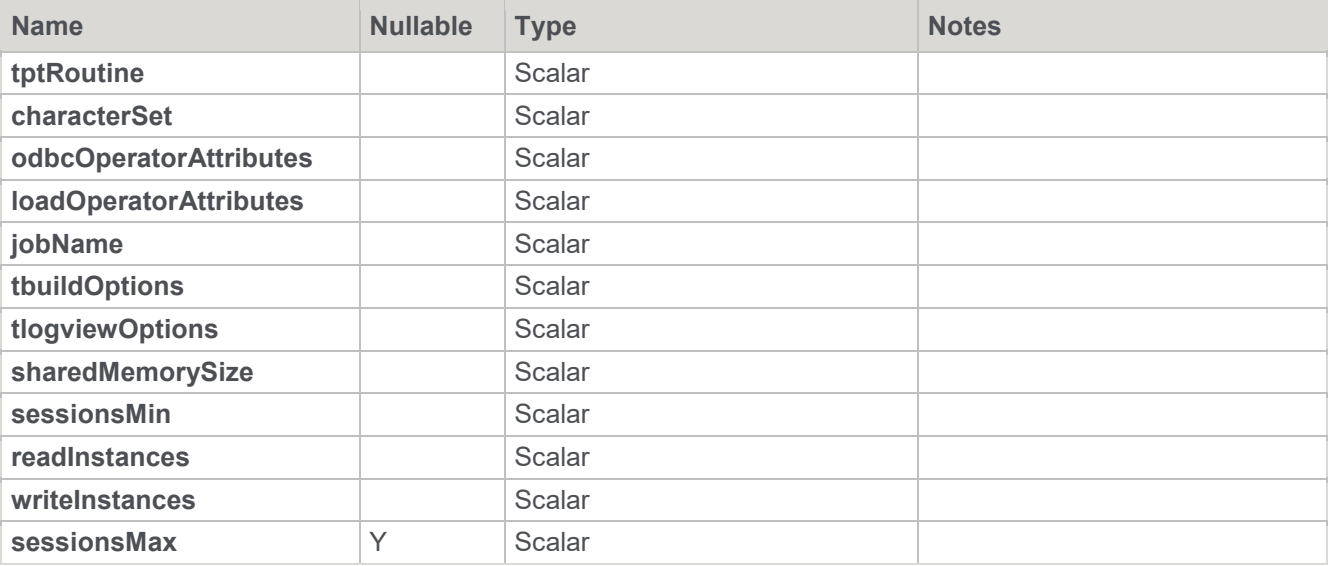

### **Table**

<span id="page-673-0"></span>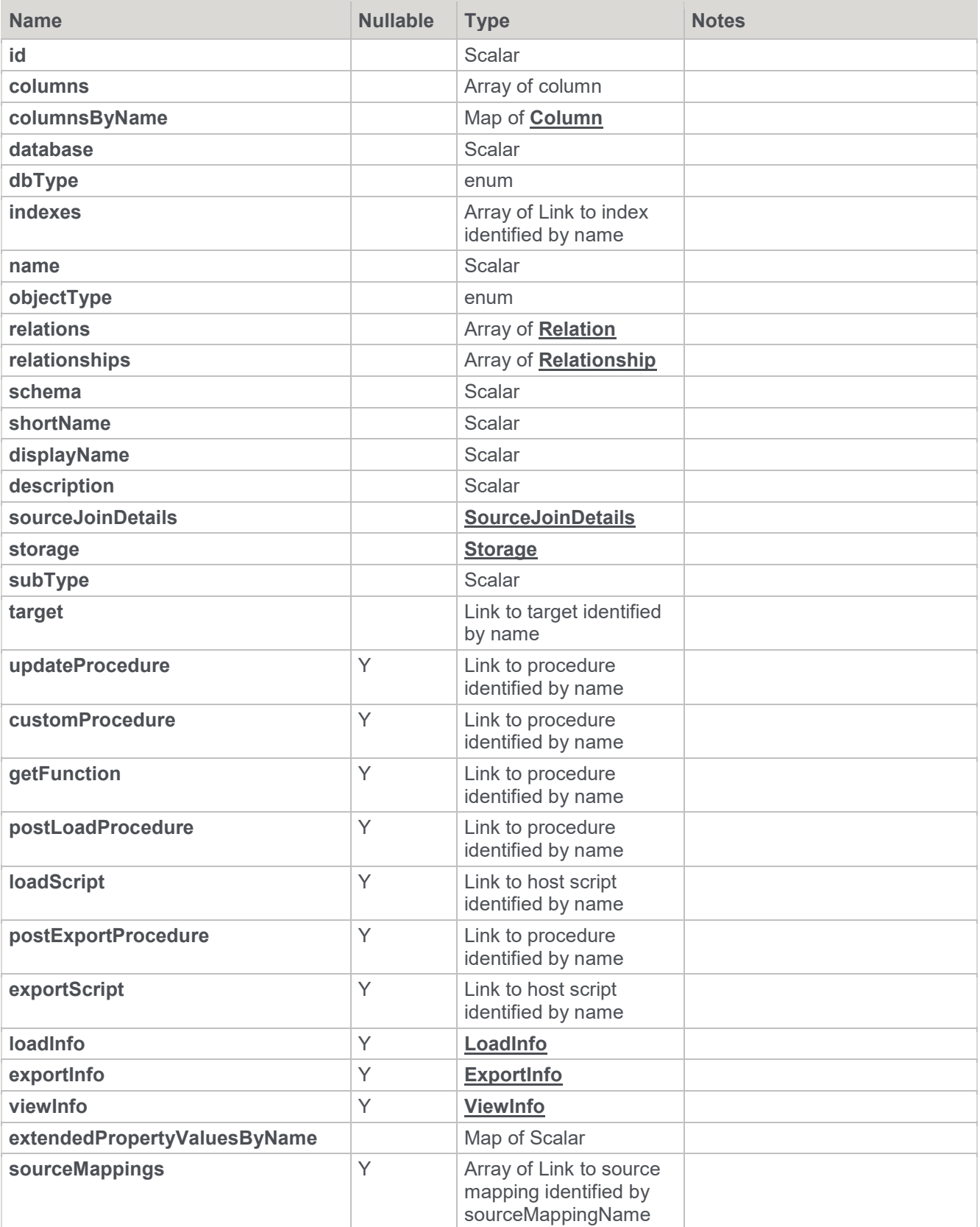

# **TableAdditionalInformationChange**

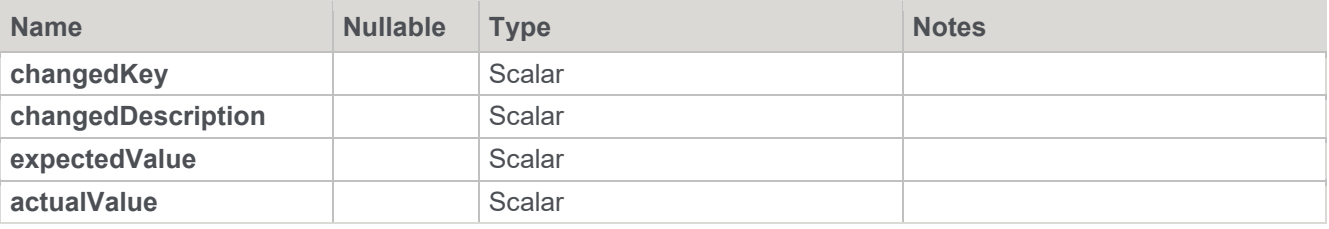

## <span id="page-674-0"></span>**TableCreation**

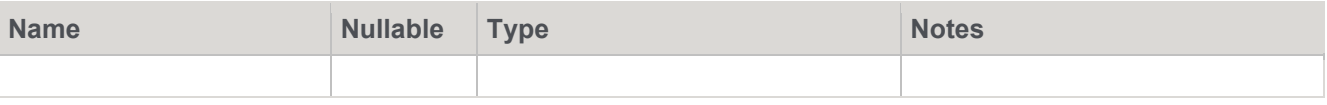

# **UpdateProcSettings**

| <b>Name</b>                                 | <b>Nulla</b><br>ble | <b>Type</b>                          | <b>Notes</b> |
|---------------------------------------------|---------------------|--------------------------------------|--------------|
| batchDateGrain                              |                     | Scalar                               |              |
| batchJoinTableColumn                        |                     | Scalar                               |              |
| batchProcessingField                        |                     | Scalar                               |              |
| changeDetectionEndCurrent                   |                     | Scalar                               |              |
| changeDetectionEndExpiring                  |                     | Scalar                               |              |
| changeDetectionStartInitial                 |                     | Scalar                               |              |
| changeDetectionStartNew                     |                     | Scalar                               |              |
| changeDetectionUpdateCurrentRecordsO<br>nly |                     | Scalar                               |              |
| createStorageIndexAfterCTAS                 |                     | Scalar                               |              |
| dateBasedPartitioningInfo                   |                     | <b>DateBasedPartitioningIn</b><br>fo |              |
| deleteBeforeInsert                          |                     | Scalar                               |              |
| deleteBeforeInsertMultiPass                 |                     | Scalar                               |              |
| deleteBeforeInsertTruncate                  |                     | Scalar                               |              |
| deleteRowsNotInSource                       |                     | Scalar                               |              |
| deleteTruncateOption                        |                     | Scalar                               |              |
| deleteWhereClause                           |                     | Scalar                               |              |
| dssCurrentFlagColumnName                    |                     | Scalar                               |              |
| dssEndDateColumnName                        |                     | Scalar                               |              |
| dssStartDateColumnName                      |                     | Scalar                               |              |
| enableParalleIDml                           |                     | Scalar                               |              |
| includeExplicitLock                         |                     | Scalar                               |              |
| includeInitialLoadInsert                    |                     | Scalar                               |              |
| insert                                      |                     | Scalar                               |              |
| insertHint                                  |                     | Scalar                               |              |
| insertMinusHint                             |                     | Scalar                               |              |
| insertNewRowldentificationMethodExcept      |                     | Scalar                               |              |
| insertNewRowsOnly                           |                     | Scalar                               |              |

<sup>©</sup> Copyright, WhereScape Software Ltd All rights reserved. - 674 -

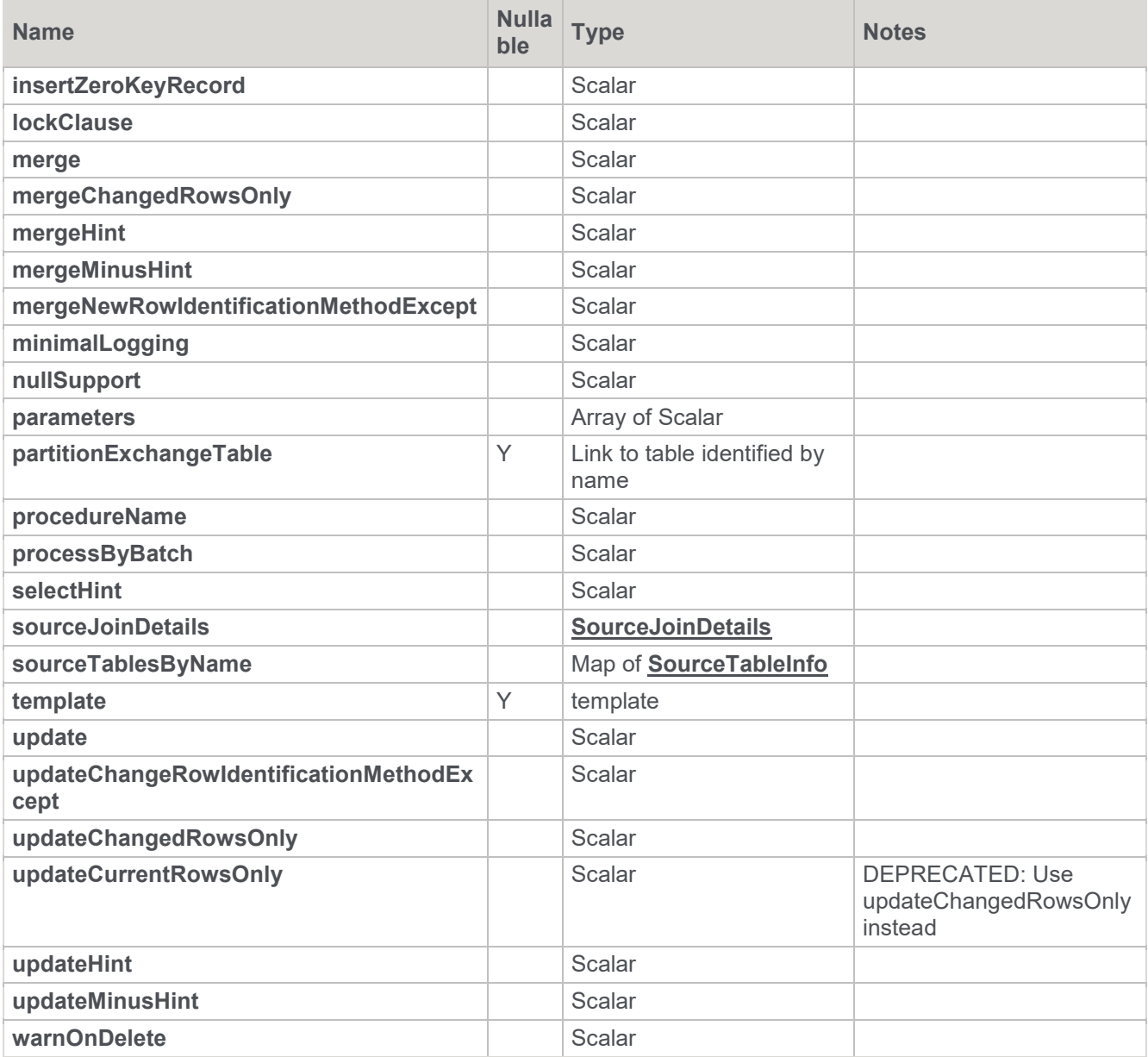

# **VanillaSettings**

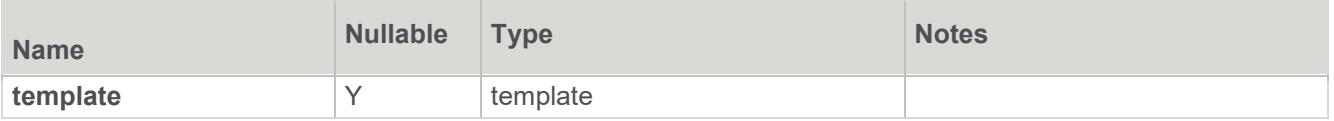

## <span id="page-675-0"></span>**ViewInfo**

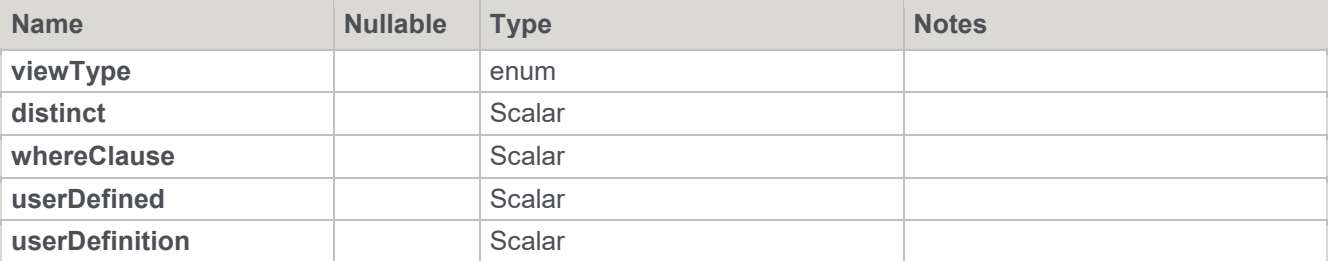

# **Template Editor**

Right-click a template and select **Edit the Template** or **View Template** to open the Template editor.

Similar to the procedure and script editors, the template editor includes the following features:

- Pebble syntax highlighting
- improved find feature (repeated find, up and down, etc.)
- toggle the display of line numbering
- a status bar that includes line number, line length, selected text length, etc.
- a context sensitive toolbar
- tab to space conversion and vice versa
- uppercase, lowercase, titlecase text conversion command
- increase/decrease test indent command
- bookmark support

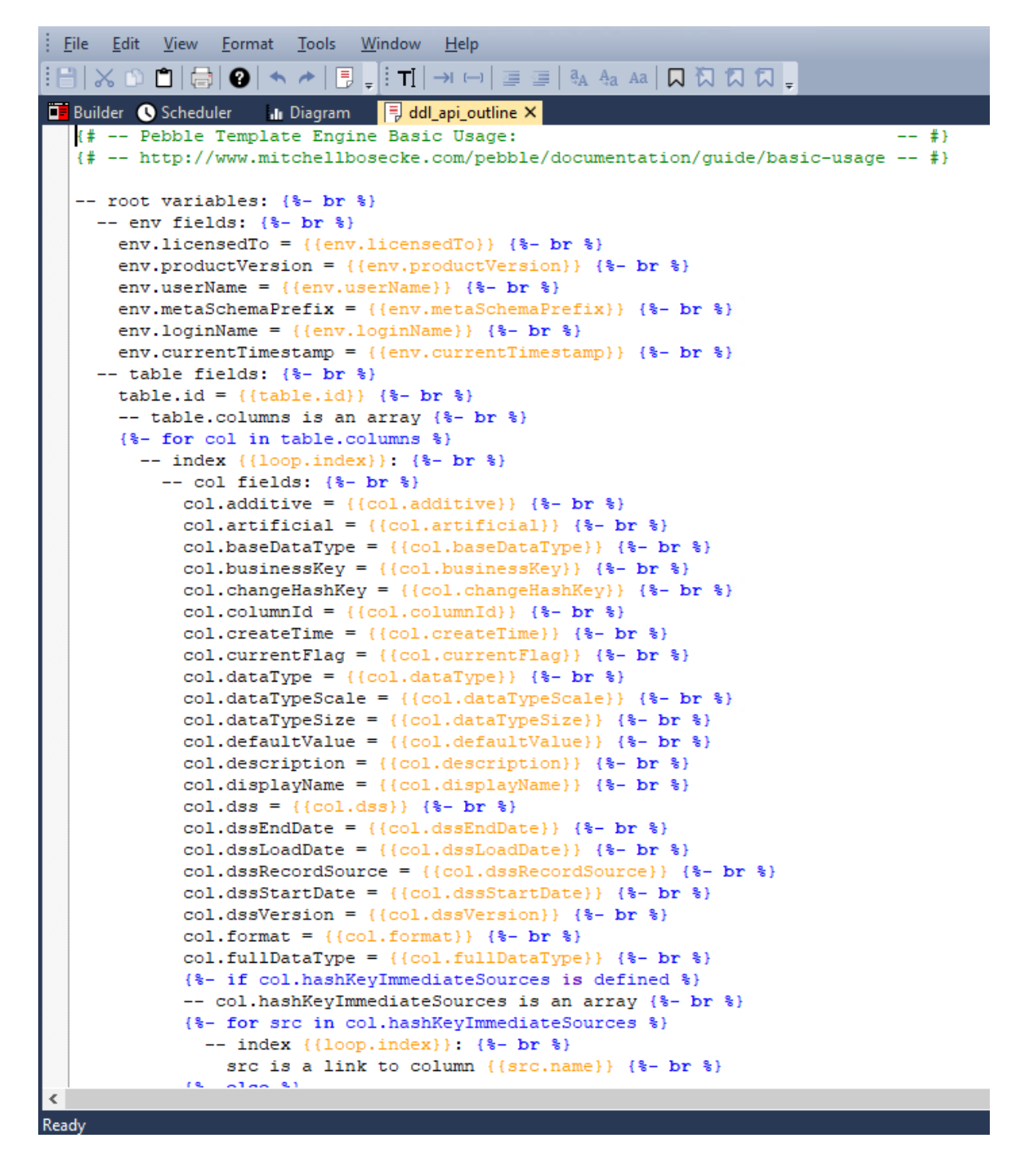

#### **Notes**

**Editing or deleting Locked for Edit or opened Templates**

- Templates cannot be deleted if they are Locked for Edit or checked out by another user.
- Saving the template cannot be performed if the template is Locked for Edit by other users after the edit window has been opened.
- Templates cannot be deleted or modified after the editor window has been opened, unless the Edit Lock has been released. Edit Locks can be released by any user in the Template Properties screen.
- To prevent updates, deletes and modifications to certain Templates, it is best to use the Check Out functionality instead. For more information about this functionality, refer to **[Object Check Outs and](#page-75-0)  [Check Ins](#page-75-0)** for details.

### **Evaluating an API Outline Template**

An API Outline Template is available to output all object properties relevant to the current object. Upon evaluation of this template, the status of each property is generated and printed to the script or procedure file.

#### **Note**

Template evaluation usually generates a script or procedure file, but the API Outline Template generates plain text. The output of this template is intended to be viewed or copied to a text file, it cannot be executed as a script.

To evaluate an API Outline Template:

1. Create a **new template**. The template can normally be of any type, but in this example we'll use the DDL template type as viewing the evaluation of DDL templates is simple. Set **Target DB** to your source connection database type. In this example, we will set the Target DB to SQL Server because the load table we are evaluating is stored on a SQL Server connection.

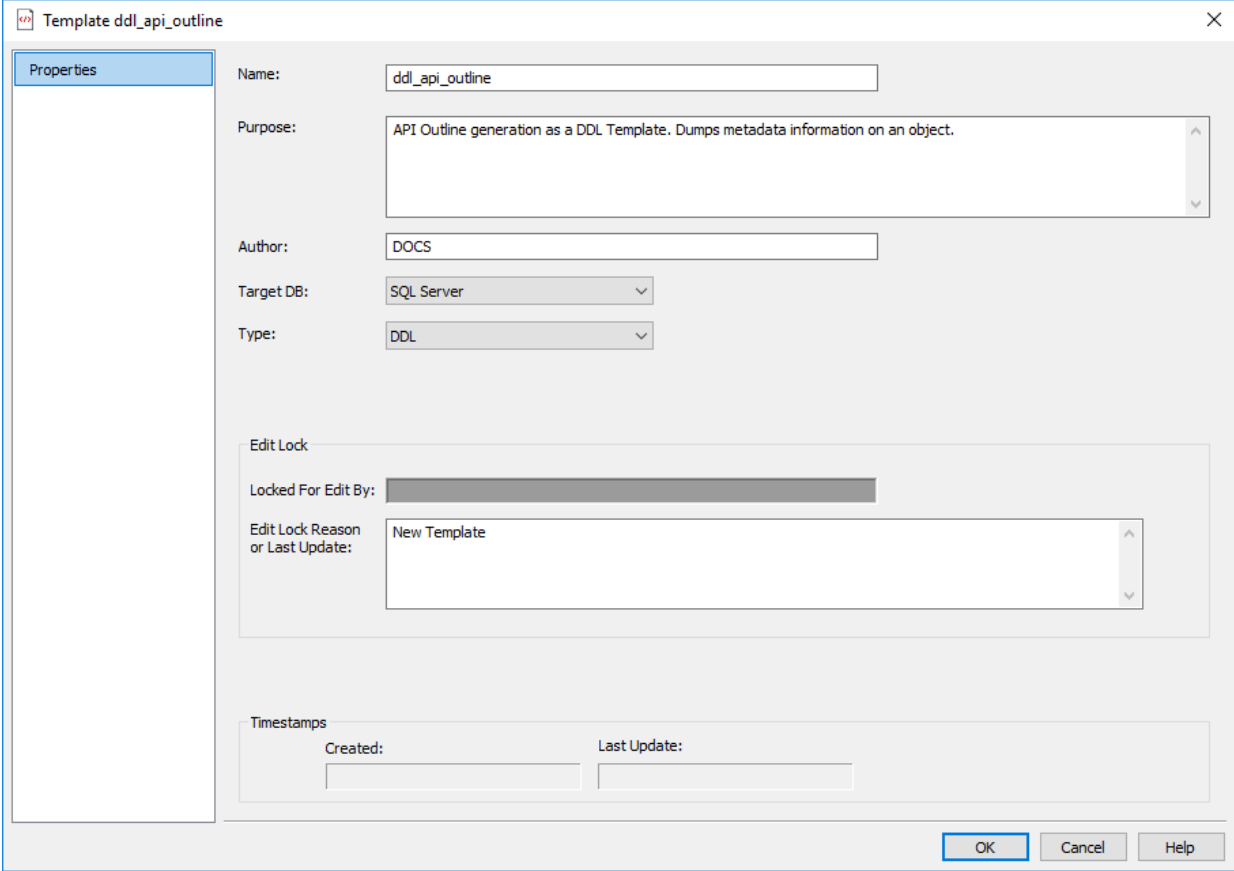

2. Open the template in the Template Editor.

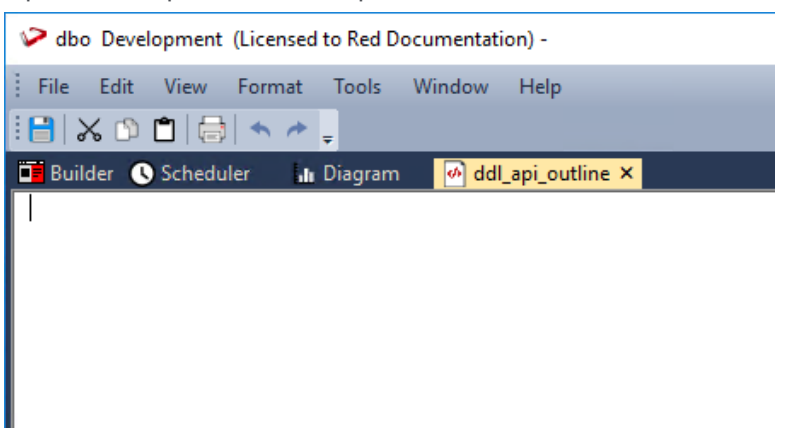

3. Click **Tools > Create API Example Outline**. The API Example Outline text is added to the blank template.

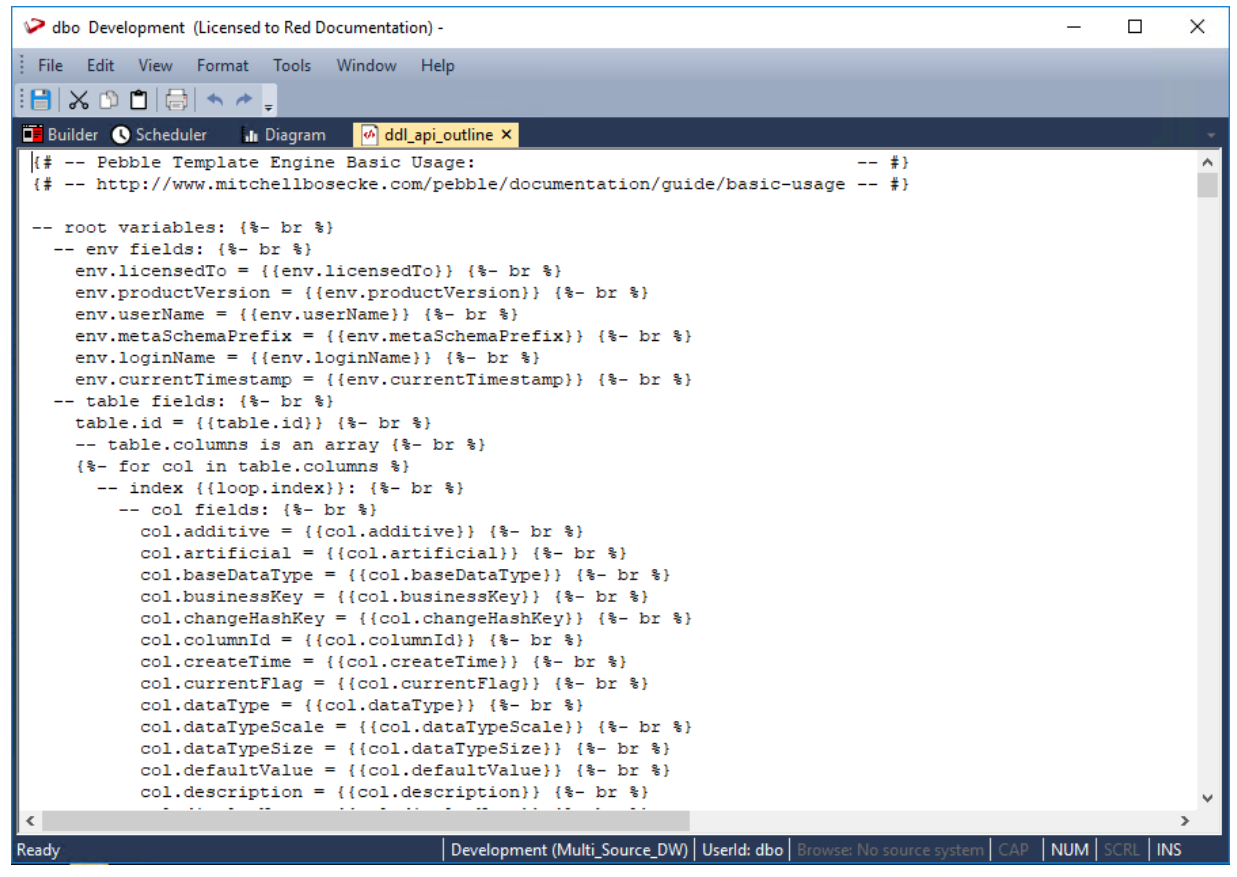

- 4. **Save** and **close** the template.
- 5. Open the Properties dialog for the **Load Table** you wish to evaluate.

6. In the **Storage** tab, select the template you created in the **Create DDL Template** drop-down box.

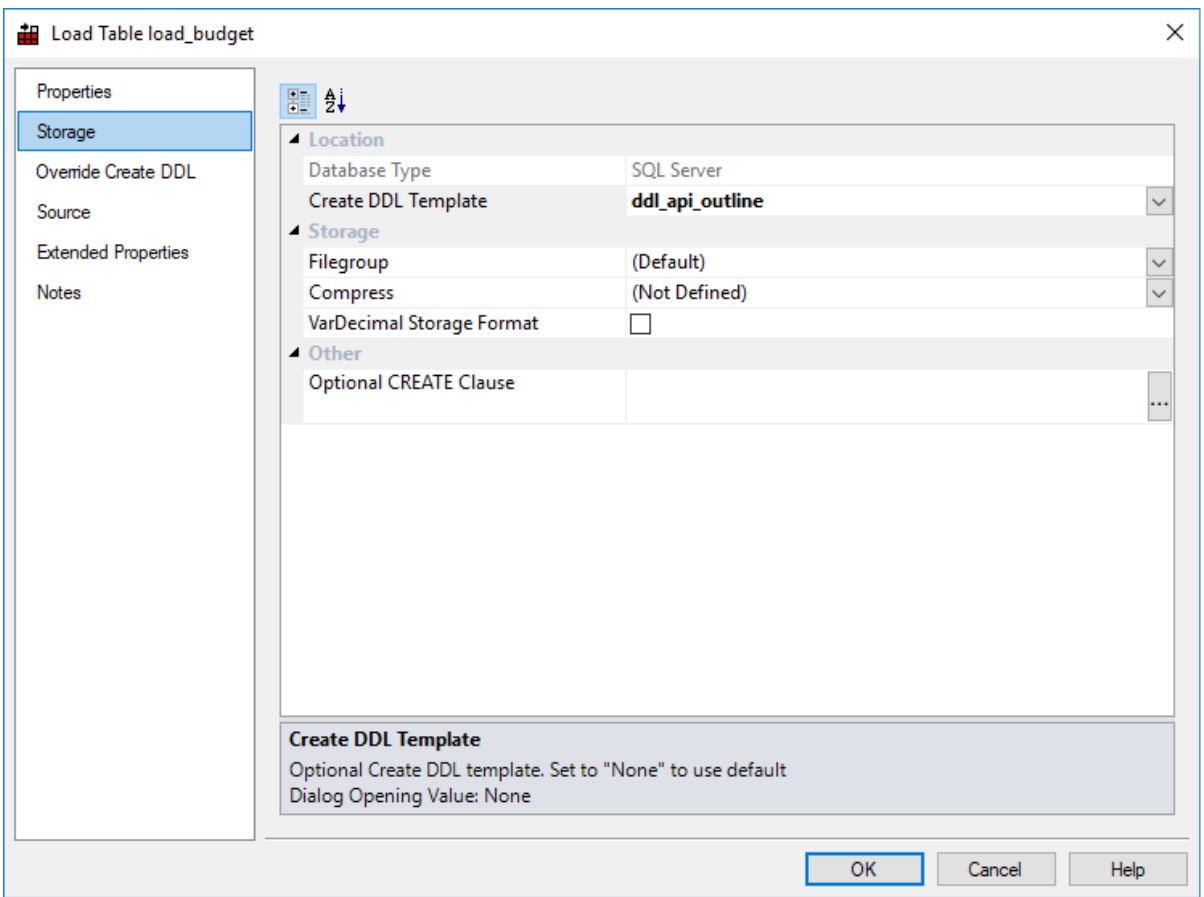

- 7. Open the **Override Create DDL** tab. If the **Override DDL** field is populated with a custom DDL statement, copy and paste this statement to a text file for backup purposes.
- 8. Click the **Derive DDL** button. A warning dialog box displays informing you that the association of the DDL template with this table will be saved to the metadata, click **OK**.

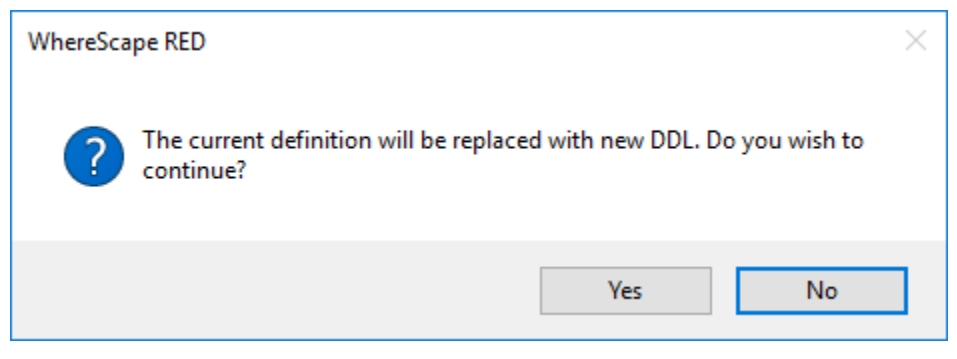

9. The results of the API Outline Template are printed to the **Override DDL** text box. Cut or copy this text to a text editor and save as a text file for reference purposes.

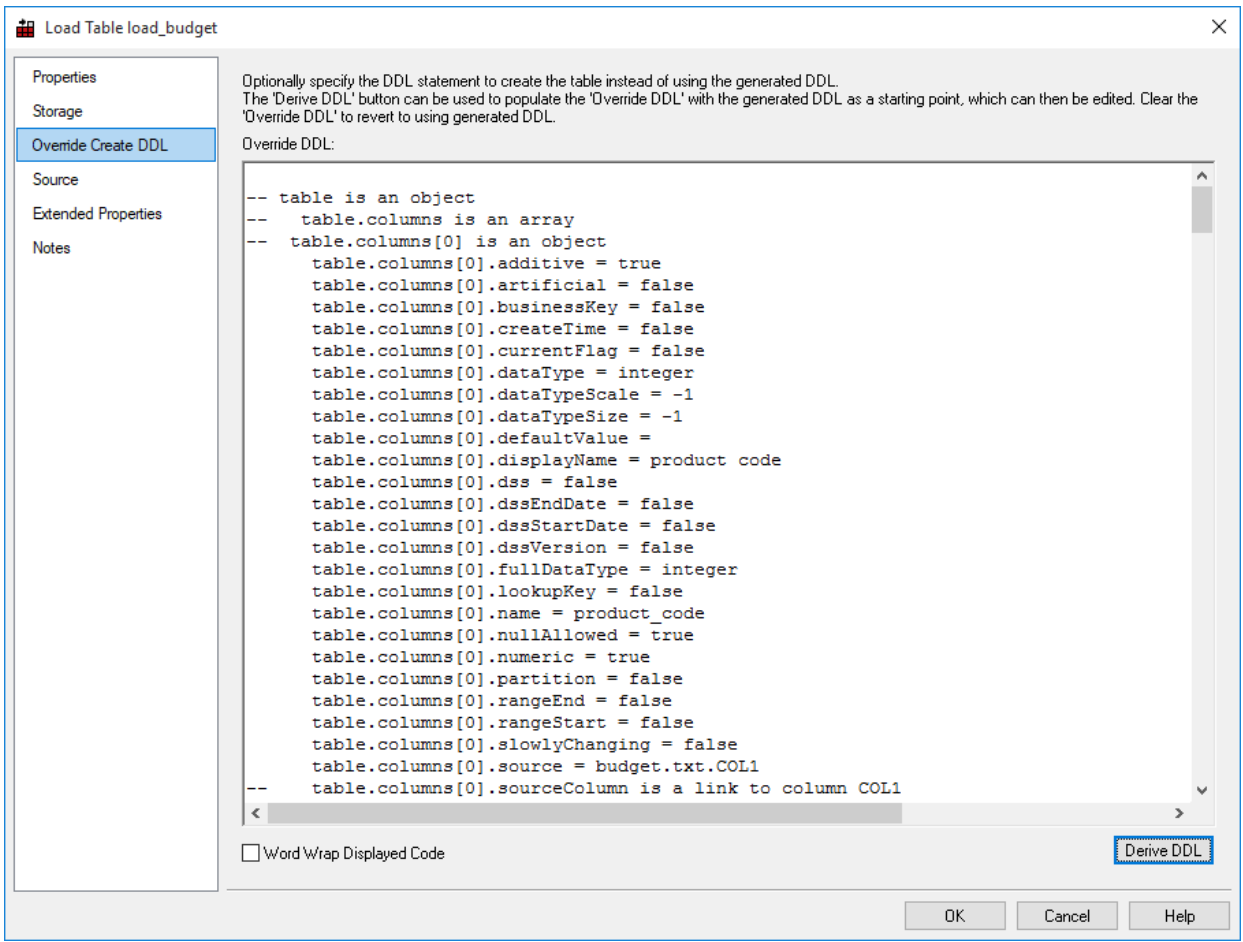

10. Click **Cancel** in the Load table Properties dialog.

#### **Note**

<span id="page-680-0"></span>Ensure the Load table properties are returned to their previous state. The default value for **Storage > Create DDL Template** is **None** and the **Override Create DDL > Override DDL** field is left blank to use the automatically generated DDL statement or ensure your custom DDL statement remains.

# **Pebble Syntax**

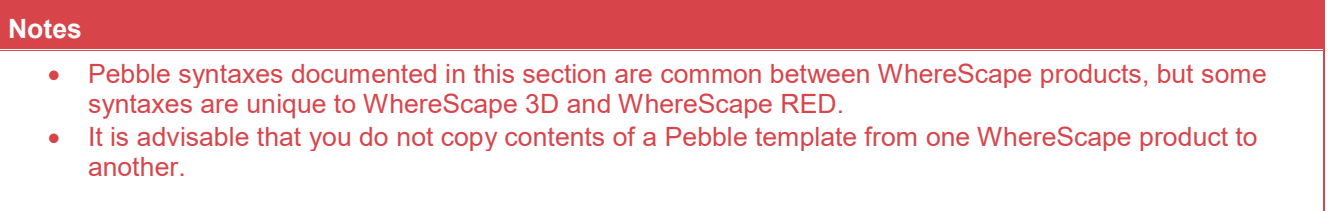

## **Controls**

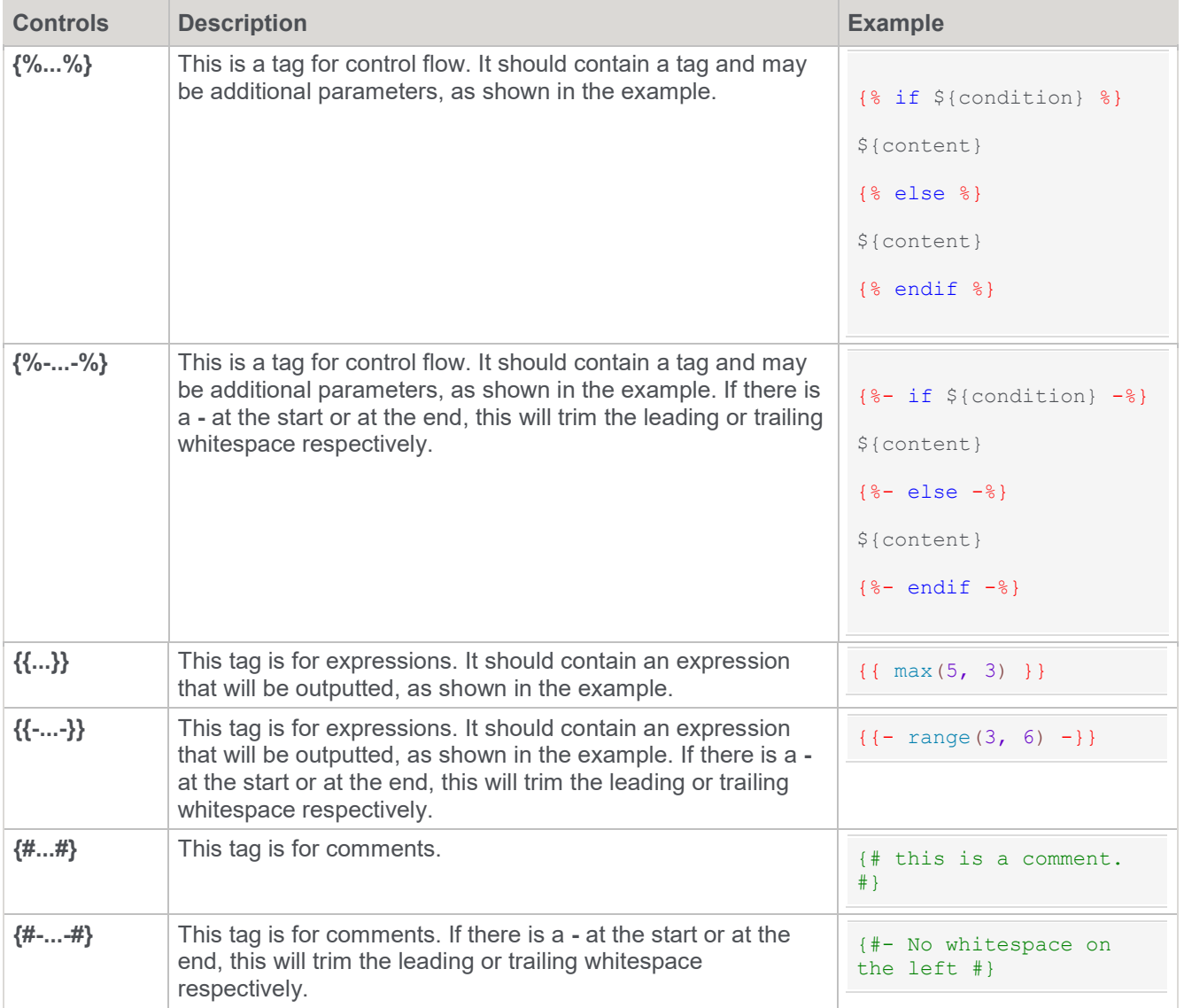

### **Pebble Template Tags**

#### **autoescape**

The autoescape tag can be used to temporarily disable/re-enable the autoescaper as well as change the escaping strategy for a portion of the template.

```
Example
```

```
{% autoescape "js" %}
${content}
{% endautoescape %}
```
#### **block**

A section that can be overridden by a child template.

#### **Template**

```
{% block "${blockName}" %}
${content}
{% endblock %}
```
#### **extends**

The extends tag is used to declare a parent template. It should be the very first tag used in a child template and a child template can only extend up to one parent template.

#### **Template**

```
{% extends "${templateName}" %}
```
#### **filter**

The filter tag allows you to apply a filter to a large chunk of template.

#### **Template**

```
{% filter ${filter} %}
${content}
{% endfilter %}
```
#### **Template 2**

```
{% filter ${filter1} | ${filter2} %}
${content}
{% endfilter %}
```
#### **for**

The for tag is used to iterate through a collection or map.

```
Template
{% for ${i} in ${collection} %}
${content}
{% endfor %}
```
#### **for else**

The for tag is used to iterate through a collection or map with a convenient way to check for emptiness.

```
Template
{% for ${i} in ${collection} %}
${content}
{% else %}
${content}
{% endfor %}
```
### **if**

The if tag allows you to designate a chunk of content as conditional depending on the result of an expression.

```
Template
```

```
{% if ${condition} %}
${content}
{% endif %}
```
### **if else**

The if tag allows you to designate a chunk of content as conditional depending on the result of an expression.

#### **Template**

```
{% if ${condition} %}
${content}
{% else %}
${content}
{% endif %}
```
### **if elseif**

The if tag allows you to designate a chunk of content as conditional depending on the result of an expression.

**emplate**

```
{% if ${condition} %}
${content}
{% elseif %}
${content}
{% else %}
${content}
{% endif %}
```
#### **import**

The import tag allows you to use macros defined in another template.

**Template**

```
{% import "${templateName}" %}
```
### **include**

The include tag allows you to insert the rendered output of another template directly into the current template. The included template will have access to the same variables that the current template does.

#### **Template**

```
{% include "${templateName}" %}
```
### **include with**

The include tag allows you to insert the rendered output of another template directly into the current template. The included template will have access to the same variables that the current template does with additional variables.

**Template**

```
{% include "${templateName}" with { ${mapOfVariables} } %}
```
### **macro**

The macro tag allows you to create a chunk of reusable and dynamic content. The macro can be called multiple times in the current template or even from another template with the help of the import tag.

#### **Example**

```
{% macro concat(left, right) %}
{{ left }} {{ right }}
{% endmacro %}
```
### **parallel**

The parallel tag allows you to designate a chunk of content to be rendered using a new thread.

#### **Template**

```
{% parallel %}
${content} 
{% endparallel %}
```
### **set**

The set tag allows you to define a variable in the current context, whether it currently exists or not.

Will initialize the variable or override the current value in the variable.

```
Template
```

```
{\mathcal{S} \text{ set } \S \{\text{variable}\} = \S \{\text{value}\} \S}
```
### **verbatim**

The verbatim tag allows you to write Pebble syntax that won't be parsed.

```
Example
```

```
{% verbatim %}
{% if not varA is defined %}
\{\% \text{ set } \text{varA} = "Abc" \\{\frac{1}{6} \text{ endif } \frac{1}{6}\}{% endverbatim %}
```
### **br**

The br tag adds a line break token at the current position.

Use an additional parameter to change the type of line break: lf (Default), crlf, other "token".

```
Template
{% br %}
{% br lf %}
{% br crlf %}
{% br other "|" %}
```
### **counter**

The counter tag outputs an integer value that is incremented by one for each use.

Use the parameter local to make the counter increments per used template.

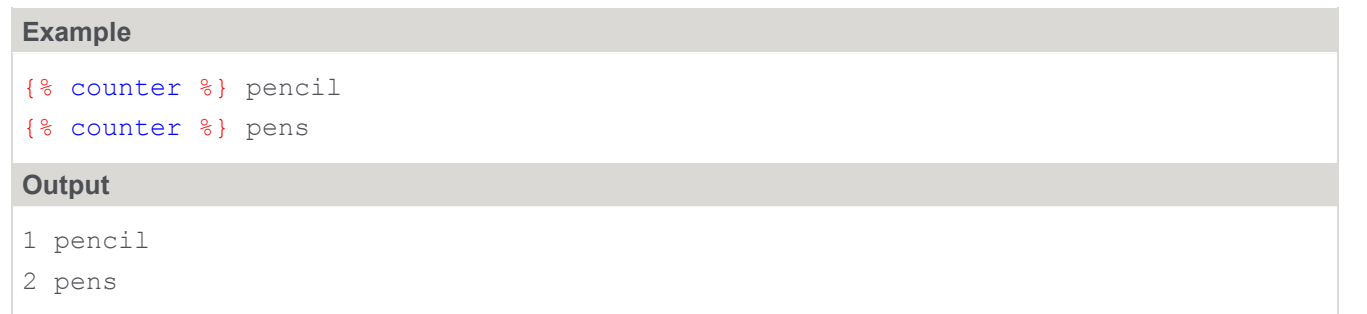

### **Example 2**

```
Template "Other": {% counter local %}
Main template: {% counter local %}{% include "Other" %}
```
#### **Outputs**

11

### **declare**

The declare tag allows you to define a variable in the current context if it does not exist. If the variable does exist it will not be changed.

### **Note**

```
The following are the same:
\frac{1}{8} declare encapsulation = true \frac{1}{8} \frac{1}{8} set encapsulation = encapsulation | default(true)
%}
```
#### **Example**

```
{8 \text{ set } \text{varA} = \text{"aa" } %\{\text{\textdegree} \text{ declare } \text{varA} = \text{ "bb" } \text{\textdegree}\}\{\text{\textdegree}\} declare varB = "cc" \text{\textdegree}\}{{ varA }} {{ varB }}
Outputs
```
aa cc

© Copyright, WhereScape Software Ltd All rights reserved.  $\blacksquare$ 

### **error**

The error tag allows you to fail generating the template with an error message, e.g. if something unexpected occurs.

### **Example**

```
{% if not requiredVar is defined %}
{% error "Something terrible has occurred" %}
```
### **indent**

The indent tag adds one or more 4-space indents at the current position.

# **Example** {% indent %} **Example 2** {% indent 3 %}

### **from**

The from tag is used to iterate a subset of a collection defined by the where condition.

```
Template
```

```
{% from ${collection} as ${var} where ${test} %}
${content}
{% endfrom %}
```
### **Example**

```
\{\% from range(1,10) as num where num is even \S}
{{- num }}{% br %}
{% endfrom %}
```
### **Output**

### **from else**

The from tag is used to iterate a subset of a collection defined by the where condition with a convenient way to check for emptiness.

**Template**

```
{% from ${collection} as ${var} where ${test} %}
${content}
{% else %}
${content}
{% endfrom %}
```
#### **Example**

```
{% from [] as num where num is even -%}
Even numbers{% br %}
{% else -%}
Empty collection{% endfrom %}
```
#### **Output**

```
Empty collection
```
### **list add**

The list with add tag is used to append a value to a list.

#### **Example**

```
{% set alphabet = ["a", "b", "c"] %}
{{ alphabet }}{% br %}
{% list alphabet add "d" -%}
{{ alphabet }}
```
#### **Outputs**

 $[a, b, c]$ [a, b, c, d]

#### **list adds**

The list with add tag is used to append one or more values to a list.

#### **Example**

```
\{\% \text{ set alphabet} = [\text{"a", "b", "c"] } \}\{ {\} alphabet { }}{ \} & { \}\{\n list alphabet add "d", "e", "f" -%}
{{ alphabet }}
```
#### **Outputs**

[a, b, c] [a, b, c, d, e, f]

### **list remove**

The list with remove tag is used to remove a value from a list.

```
Example
```

```
\{\hat{\sigma} \text{ set alphabet } = [\texttt{''a", "b", "c", "d", "e", "f"] }\ \hat{\sigma}\}{ {\} alphabet { }}{ \} & { \}{% list alphabet remove "d" -%}
{{ alphabet }}
```
### **Outputs**

[a, b, c, d, e, f]  $[a, b, c, e, f]$ 

© Copyright, WhereScape Software Ltd All rights reserved. - 687 -

### **list removes**

The list with remove tag is used to remove one or more values from a list.

### **Example**

```
\{\% \text{ set alphabet } = [\text{''a''}, \text{''b''}, \text{''c''}, \text{''d''}, \text{''e''}, \text{''f''}] \{ {\}{{ alphabet }}{ \} br { \}}
{% list alphabet remove "d", "e", "f" -%}
{{ alphabet }}
```
### **Outputs**

 $[a, b, c, d, e, f]$  $[a, b, c]$ 

### **map put**

The map put tag is used to set a key-value pair into a map, whether it currently exists or not.

```
Template
```

```
{\mathcal{S}} map {\mathcal{S}}{mapVar} put {\mathcal{S}}{key} = {\mathcal{S}}{value} {\mathcal{S}}}
```
### **map remove**

The map remove tag is used to remove a key from a map.

**Template**

```
{% map ${mapVar} remove ${key} %}
```
### **placebottom**

The placebottom tag allows defining a block in the template that will be placed at the end of the output. The priority argument defines the order of multiple place bottom blocks.

```
Template
```

```
{% placebottom ${priority} %}
${content}
{% endplacebottom %}
```
### **get**

The get tag defines a variable as a subset of a collection based on the given condition.

#### **Example**

```
\{\text{\$ get evenNums from range}(1,10) \text{ as num where num is even } \{\}
```
{{ evenNums }}

### **Output**

```
[2, 4, 6, 8, 10]
```
### **WhereScape RED Specific Tag**

### **fetch**

The fetch tag is used to manually load attributes of objects that which aren't loaded automatically, eg. for an alternate table.

### **Example**

```
{% for col in table.columns %}
{% fetch col.sourceTable %}
{% set srcTab = col.sourceTable %}
{% for srcCol in srcTab.columns %}
{{ srcCol.source }}{% br %}
{% endfor %}
{% endfor %}
```
# **Pebble Template Functions**

### **block**

The block function is used to render the contents of a block tag more than once.

### **Example**

```
{% block "testBlock" %}Some content
{% endblock %}
```

```
{{ block("testBlock") }}
```
### **Output**

```
Some contentSome content
```
### **max**

The max function will return the largest of it's numerical arguments.

### **Example**

```
\{ \{ \max(5, 3) \} \}
```
### **Output**

5

### **min**

The min function will return the smallest of it's numerical arguments.

### **Example**

```
{{ min(5, 3) }}
```
### 3

### **parent**

The parent function is used inside of a block to render the content that the parent template would have rendered inside of the block had the current template not overriden it.

#### **Template**

```
{% block "${blockName}" %}
{{ parent() }}
{% endblock %}
```
### **range**

The range function will return a list containing an arithmetic progression of numbers.

### **Example**

```
{{ range(3, 6) }}
```
#### **Output**

[3, 4, 5, 6]

### **range with step**

The range function will return a list containing an arithmetic progression of numbers.

## **Example**

```
{{ range(2, 10, 2) }}
```
### **Output**

 $[2, 4, 6, 8, 10]$ 

### **bool**

The bool function will return a boolean from parsing a value.

### **Example**

```
{{ bool("T") }}
```
**Output**

true

### **Example 2**

```
{{ bool(0) }}
```
### **Output**

false

### **codepoint**

The codepoint function will return the character for the specified Unicode code point.

#### **Example**

 $\{ \{ \text{codepoint}(34) \} \}$ 

© Copyright, WhereScape Software Ltd All rights reserved. - 690 -

**Output**

"

### **combine lists**

The combineLists function will return a merged list of the two arguments.

```
Example
```

```
\{\% \text{ set } \text{listA} = [\text{ "a", "b", "c" } ] \\{\% \text{ set } \text{listB} = [\text{ "d", "c", "e" } ]\ \}\{{ combineLists(false, listA, listB) }}
{{ combineLists(true, listA, listB) }}
```
### **Output**

```
[a, b, c, d, c, e][a, b, c, d, e]
```
### **double**

The double function will return an int for the provided Number argument or attempt to parse a String into a double.

### **Example**

```
{{ double(3.145) }}
```
### **Output**

3.145

### **Example 2**

```
{{ double("3.145") }}
```
### **Output**

3.145

### **int**

The int function will return an int for the provided Number argument or attempt to parse a String into an int.

### **Example**

{{ int(3.145) }}

### **Output**

3

### **Example 2**

### {{ int("3.145") }}

### **Output**

3

<sup>©</sup> Copyright, WhereScape Software Ltd All rights reserved. - 691 -

### **replace start**

The replaceStart function will return a String where **str** will be checked if it starts with **match** and if so be

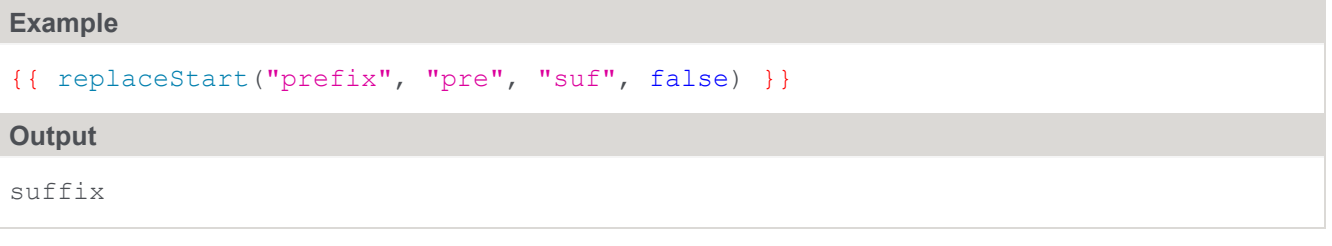

### **replace end**

The replaceEnd function will return a String where **str** will be checked if it ends with **match** and if so be replaced with **replace**.

#### **Example**

```
{{ replaceEnd("completion", "ion", "ed", false) }}
```
#### **Output**

completed

### **str is equals**

The strIsEquals function will return a boolean for whether the provided String arguments are equal. Safely handles null values.

#### **Example**

```
{{ strIsEquals("a", "A", true) }}
```
#### **Output**

true

### **Example 2**

```
\{ \{\text{ strIsEquals}("a", null)\} \}
```
**Output**

false

### **starts with ignore case**

The startsWithIgnoreCase function will return a boolean for whether the provided **str** begins with **match** while ignoring casing.

```
Example
{{ startsWithIgnoreCase("SuperMan", "super") }}
Output
true
```
### **ends with ignore case**

The endsWithIgnoreCase function will return a boolean for whether the provided **str** ends with **match** while ignoring casing.

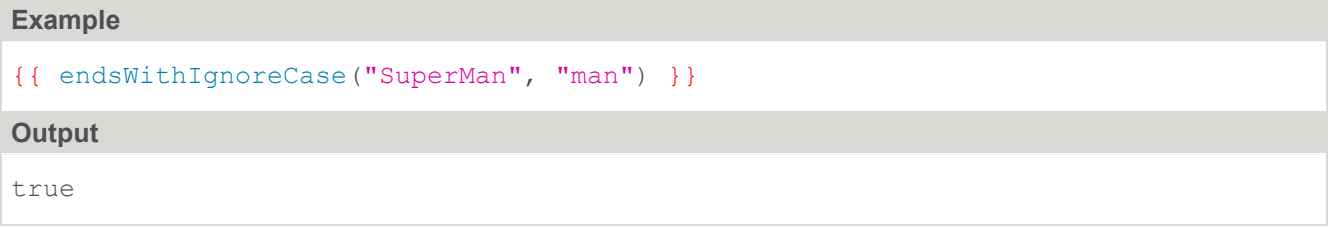

### **Pebble Template Filters**

### **abbreviate**

The abbreviate filter will abbreviate a string using an ellipsis. It takes one argument which is the max width of the desired output including the length of the ellipsis.

#### **Example**

{{ "This is a sentence" | abbreviate(7) }}

#### **Output**

This...

### **abs**

The abs filter is used to obtain the absolute value.

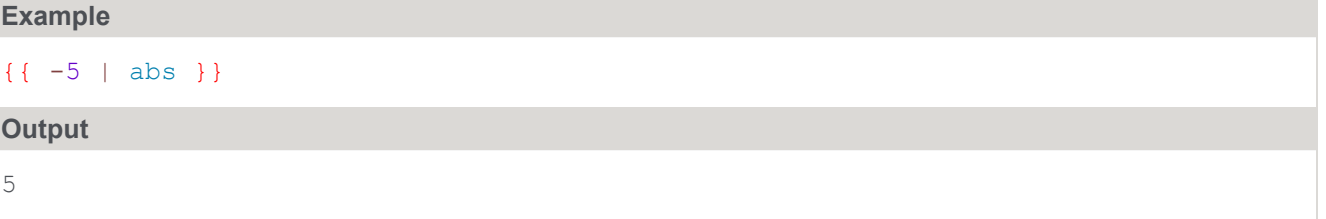

### **capitalize**

The capitalize filter will capitalize the first letter of the string.

#### **Example**

```
{{ "this is a sentence" | capitalize }}
```
### **Output**

This is a sentence

### **date**

The date filter is used to format an existing java.util.Date object. The filter will construct a java.text.SimpleDateFormat using the provided pattern and then use this newly created SimpleDateFormat to format the provided Date object.

The alternative way to use this filter is to use it on a string but then provide two arguments. The first is the desired pattern for the output and the second is the existing format used to parse the input string into a java.util.Date object.

```
Example : If todayDate is a java.util.Date object
```

```
{{ todayDate | date("yyyy-MM-dd") }}
```
### **Output**

2017-12-25

### **Example 2**

```
{{ "December 25, 2017" | date("yyyy-MM-dd", existingFormat="MMMM dd, yyyy") }}
```
### **Output**

2017-12-25

### **default**

The default filter will render a default value if and only if the object being filtered is empty. A variable is empty if it is null, an empty string, an empty collection, or an empty map.

#### **Example**

```
{8 - set str = " " " - 8}{{ str | default("NonEmpty") }}
```
### **Output**

NonEmpty

### **escape**

The escape filter will turn special characters into safe character references in order to avoid XSS vulnerabilities.

# **Example** {{ "<content>" | escape }} **Output** <content>

### **first**

The first filter will return the first item of a collection, or the first letter of a string.

# **Example** {{ "Some letters" | first }} **Output** S

### **Example 2**

```
{{ [ "b", "a", "c" ] | first }}
```
### **Output**

b

### **join**

The join filter will concatenate all items of a collection into a string. An optional argument can be given to be

```
Example
```

```
{{ [ "This", "is", "a", "sentence" ] | join }}
```
### **Output**

This is a sentence

### **Example 2**

```
{{ [ "This", "is", "a", "sentence" ] | join(" ") }}
```
### **Output**

```
This is a sentence
```
### **last**

The last filter will return the last item of a collection, or the last letter of a string.

```
Example
```

```
{{ "Some letters" | last }}
```
### **Output**

s

### **Example 2**

```
{{ [ "b", "a", "c" ] | last }}
```
### **Output**

c

### **length**

The length filter returns the number of items of collection, map or the length of a string.

# **Example** {{ "Some letters" | length }} **Output** 12

### **Example 2**

```
{ {\{ [ "b", "a", "c" ] | length } \} }
```
### **Output**

3

### **lower**

The lower filter makes an entire string lower case.

```
Example
```

```
{{ "THIS IS A SENTENCE" | lower }}
```
### **Output**

```
this is a sentence
```
### **merge**

The merge filter returns a new map, list or array that is the result of merging two maps, lists or arrays together.

```
Note
Keys in the second map will overwrite the first map keys.
```
### **Example**

```
\{8- set \text{ mapa} = \{ "a": \text{ "aa": \text{ "b": \text{ "bb": \text{ "c": \text{ "cc": \text{ } } } \} -\$ }\{8- set \text{ } \text{mapb = } \{ "c": "ccc", "d": "ddd", "e": "eee" } \} -\{{{ mapa | merge(mapb) }}
```
**Output**

```
{a=aa, b=bb, c=ccc, d=ddd, e=eee}
```
### **numberformat**

The numberformat filter is used to format a decimal number. Behind the scenes it uses java.text.DecimalFormat.

### **Example**

```
{{ 3.14678 | numberformat("#.##") }}
```
### **Output**

3.15

#### **raw**

The raw filter prevents the output of an expression from being escaped by the autoescaper. The raw filter must be the very last operation performed within the expression otherwise the autoescaper will deem the expression as potentially unsafe and escape it regardless.

# **Note** If the raw filter is not the last operation performed then the expression will be escaped. **Example** {{ "<content>" | raw }} **Output** <content>

### **replace**

**Example**

The replace filter returns a string that is the result of replacing any substrings matching keys in a map with the respective values.

 ${ {\{ \nightharpoonup \text{This is a sentence} \mid \text{replace}({ \{ \text{ "i"}: \text{ "eye" } \}) \} } }$ 

### **Output**

```
Theyes eyes a sentence
```
### **rsort**

The rsort filter will sort a list in reversed order. The items of the list must implement Comparable.

```
Example
```

```
{{ [ "b", "a", "c" ] | rsort }}
```
### **Output**

 $[c, b, a]$ 

### **slice**

The slice filter returns a portion of a list, array, or string. The indexing starts at 0.

```
xample
```

```
\{ { "This is a sentence" | slice(5, 9) }}
```
### **Output**

is a

### **Example 2**

```
\{ \{ [ "b", "a", "c" ] | slice(1, 2) \} \}
```
### **Output**

 $[a]$ 

### **sort**

The sort filter will sort a list. The items of the list must implement Comparable.

```
{{ [ "b", "a", "c" ] | sort }}
```
### **Output**

**Example**

```
[a, b, c[
```
### **title**

The title filter will capitalize the first letter of each word.

### **Example**

```
{{ "This is a sentence" | title }}
```
### **Output**

```
This Is A Sentence
```
### **trim**

The trim filter is used to trim whitespace off the beginning and end of a string.

### **Example**

```
{{ " Some letters " | trim }}
```
### **Output**

```
Some letters
```
### **upper**

The upper filter makes an entire string upper case.

### **Example**

```
{{ "this is a sentence" | upper }}
```
### **Output**

```
THIS IS A SENTENCE
```
### **urlencode**

The urlencode filter translates a string into application/x-www-form-urlencoded format using the UTF-8 encoding scheme.

### **Example**

```
\{ \{ \text{ "list=[a,b,c] " } | \text{ urlencode } \} \}
```
### **Output**

```
list%3D%5Ba%2Cb%2Cc%5D
```
### **lines**

The lines filter will split a string by its line breaks with each line becoming an element in a list.

```
Example
{%- set aStr = "Something
Is
On
Lots
Of
Lines" -\frac{6}{3}}
{{ aStr | lines }}
Output
```
[Something, Is, On, Lots, Of, Lines]

## **Pebble Template Tests**

### **defined**

The defined test checks if a variable exists.

### **Example**

```
{%if someVar is defined%} ...
{%endif %}
```
### **empty**

The empty test checks if a variable is empty. A variable is empty if it is null, an empty string, an empty collection, or an empty map.

### **Example**

```
{% if "" is empty %} 
...
{% endif %}
```
### **even**

The even test checks if an integer is even.

### **Example**

```
{% if 2 is even %} 
...
{8 endif }
```
### **iterable**

The iterable test checks if a variable implements java.lang.Iterable.

```
Example
{% if [ "a", "b", "c" ] is iterable %} 
...
\{\frac{6}{6} \text{ endif } \frac{6}{6}\}
```
### **map**

The map test checks if a variable is an instance of a map.

### **Example**

```
{% if { "a": "aa", "b": "bb" } is map %} 
...
{% endif %}
```
### **null**

The null test checks if a variable is null.

### **Example**

```
{% if someVar is null %} 
...
{% endif %}
```
### **odd**

The odd test checks if an integer is odd.

```
Example
{% if "" is odd %} 
...
{% endif %}
```
### **boolean**

The boolean test checks if the input is a Boolean or viable to be casted as a Boolean.

### **Example**

```
{% if "yes" is boolean %} ...
{% endif %}
```
### **Example 2**

```
\{\hat{z} if 1 is boolean \hat{z}} ...
\{\frac{6}{6} \text{ endif } \frac{6}{6}\}
```
### **instanceof**

The instanceof test checks if the input is of the specified class.

### **Example**

```
{% if "a" is instanceof ("String") %} ...
{% endif %}
```
### **Example 2**

```
{% if "a" is instanceof ("java.lang.String") %} ...
{% endif %}
```
### **number**

The number test checks if the input is a Number or viable to be casted as a Number. The input can be either a numeric value or a String.

#### **Example**

```
\{\% if3.14 is number \%} ...
{% endif %}
```
### **Example 2**

```
{% if "3.14" is number %} ...
{8 endif }
```
### **string**

The string test checks if the input is a String.

### **Example**

```
\{\hat{z} if "a" is string \hat{z}\}\ldots{% endif %}
```
# **Pebble Template Variables**

## **StringUtil**

Provides common string function support.

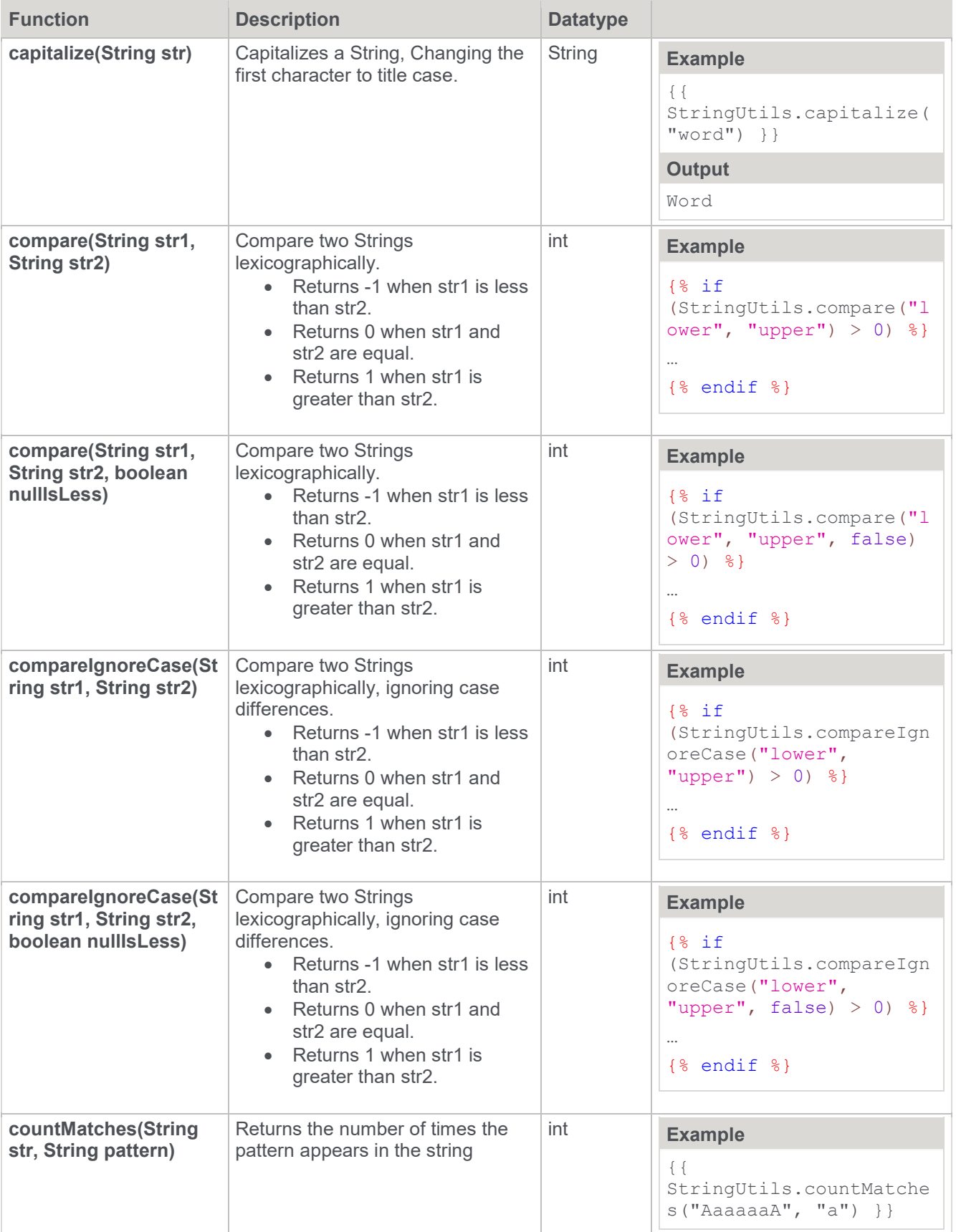

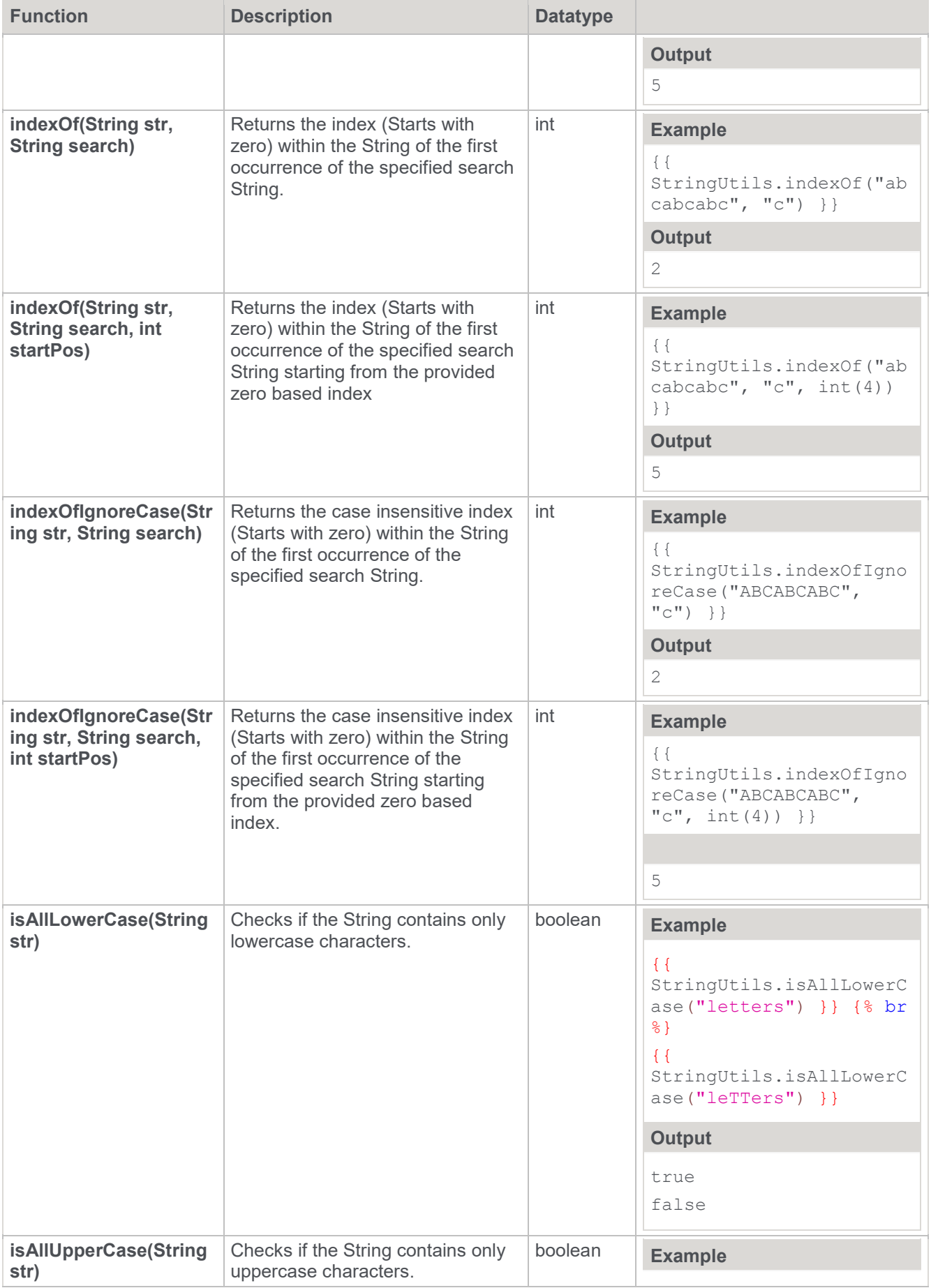

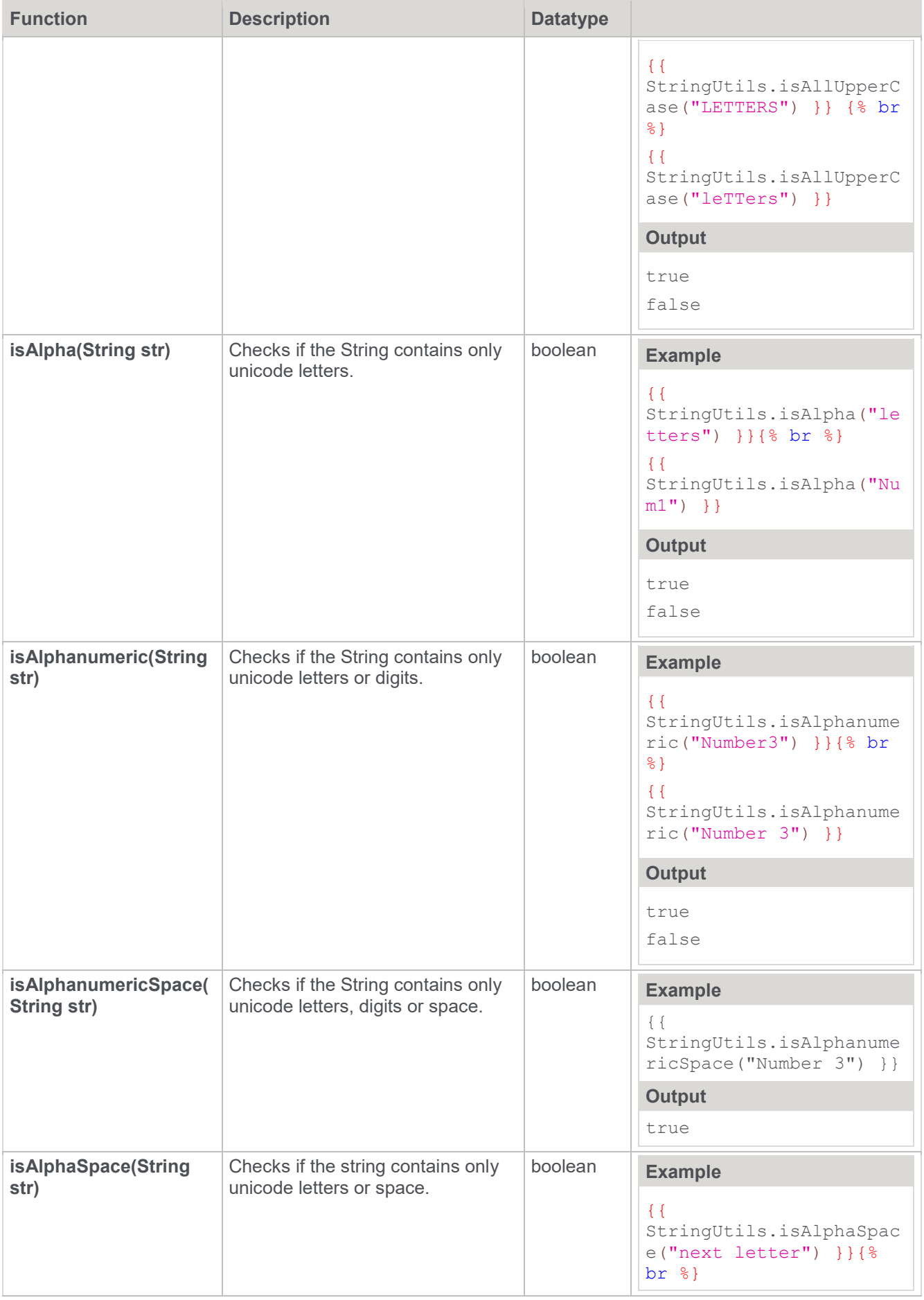

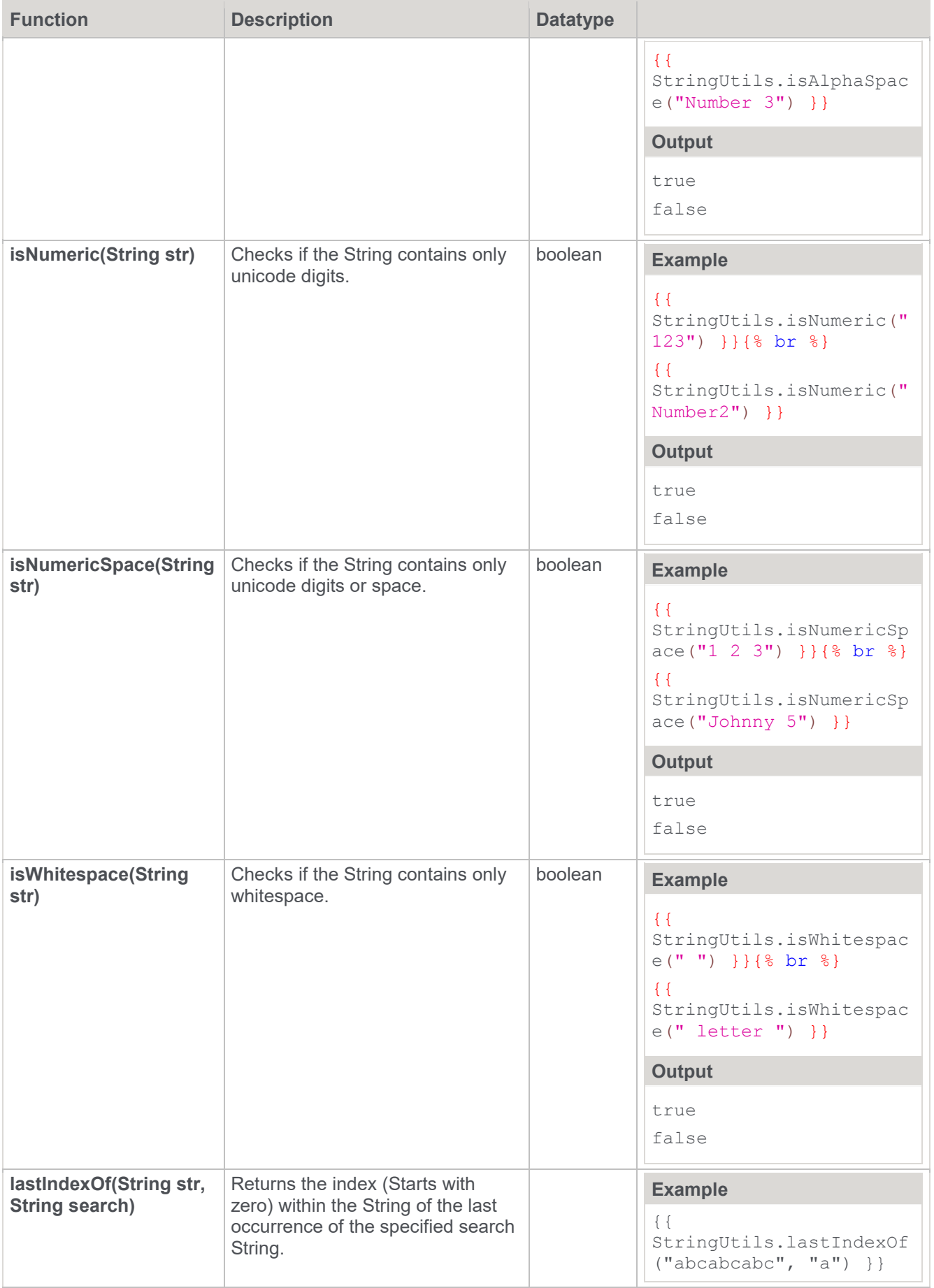

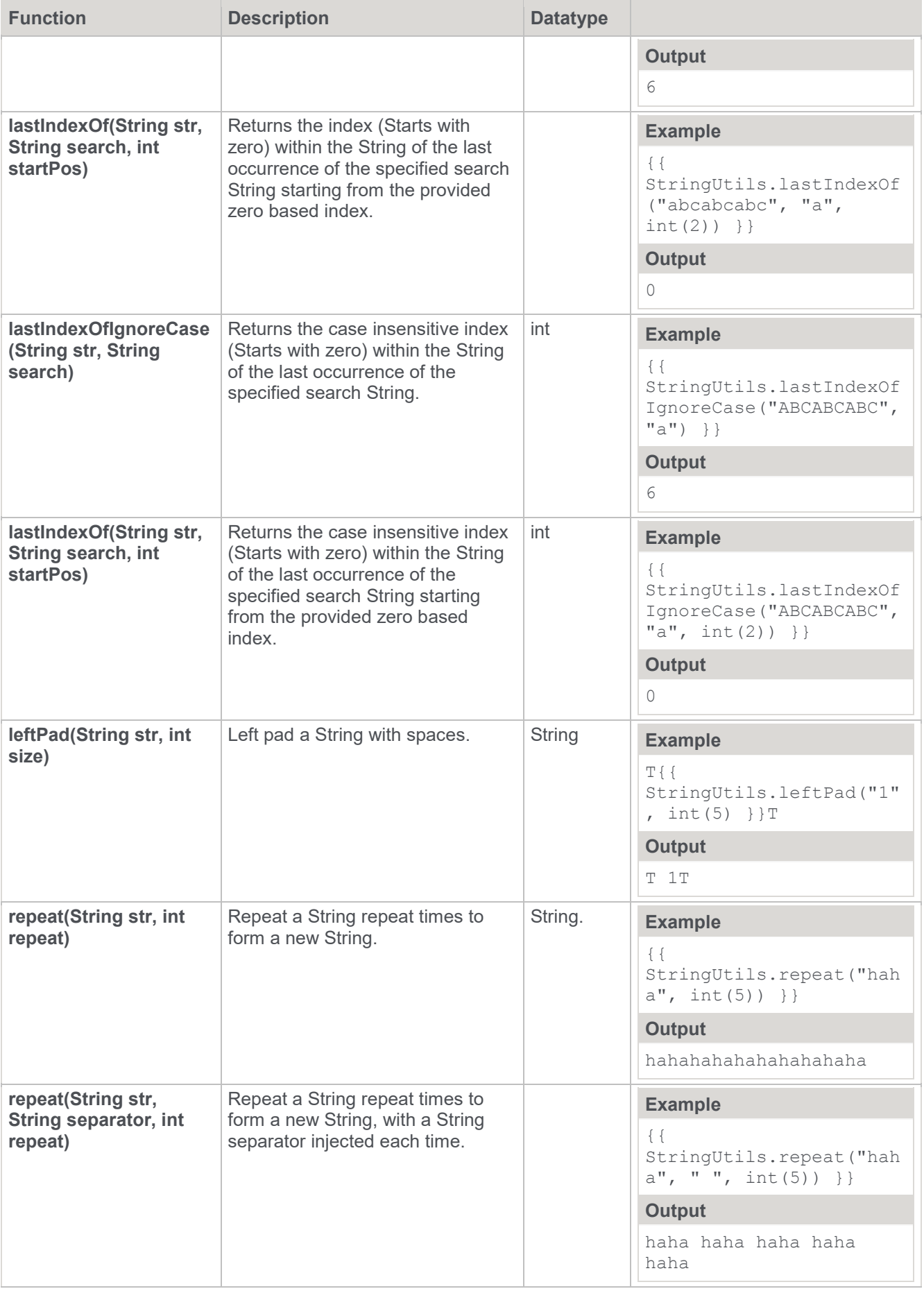

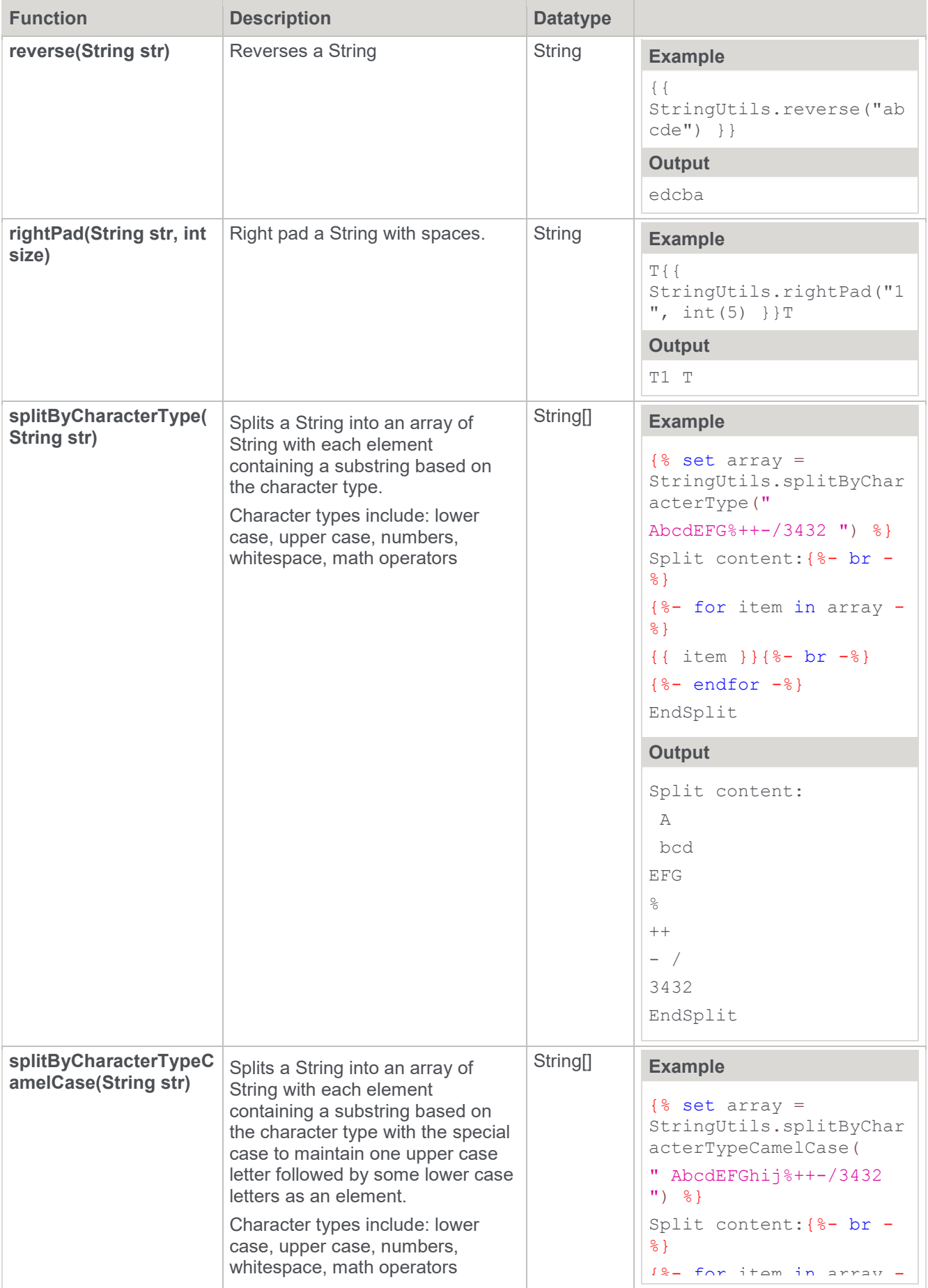

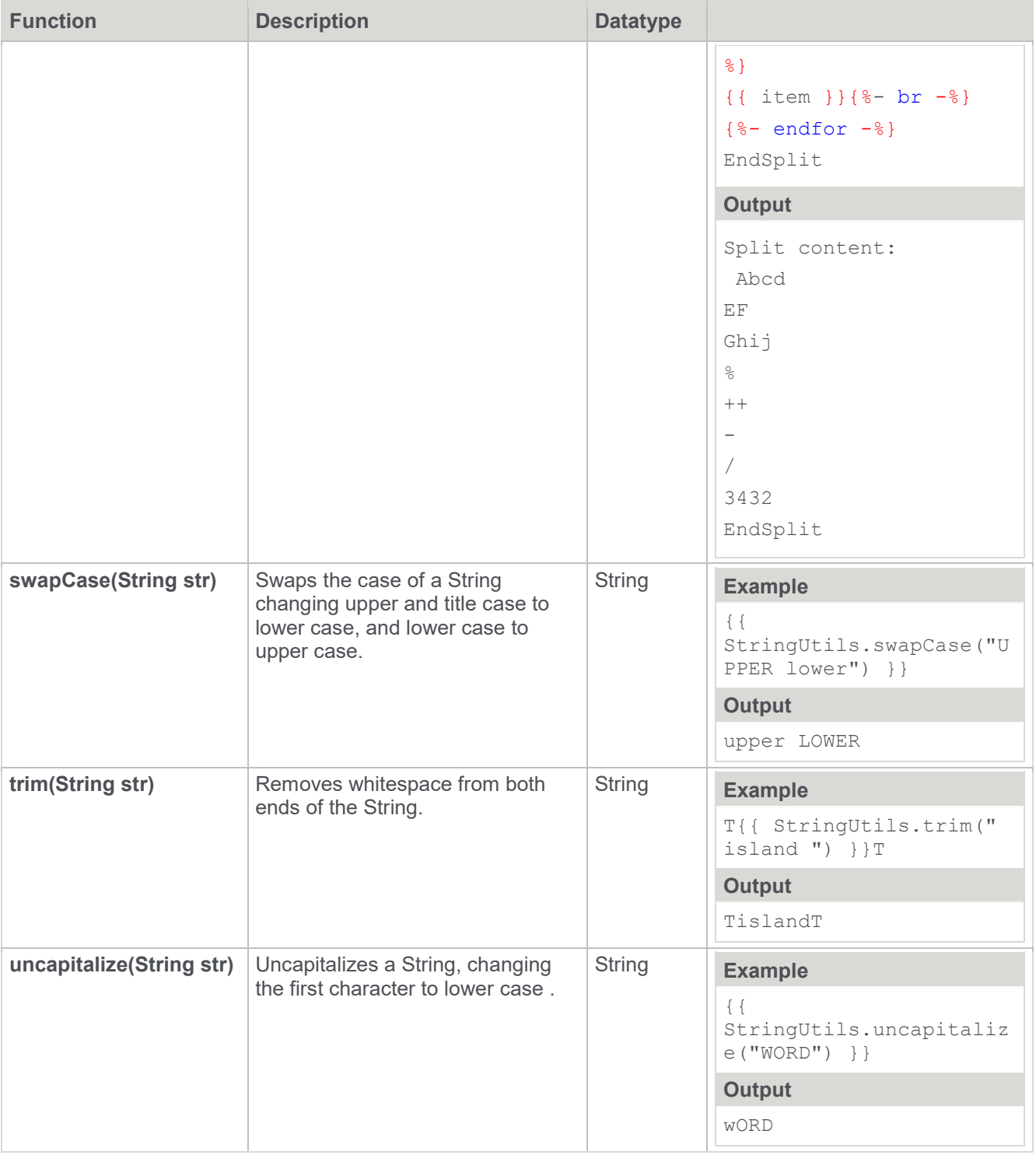

# **Template Usage**

If a template exists of the correct **Type** and **Target DB**, templates can be specified and evaluated as follows:

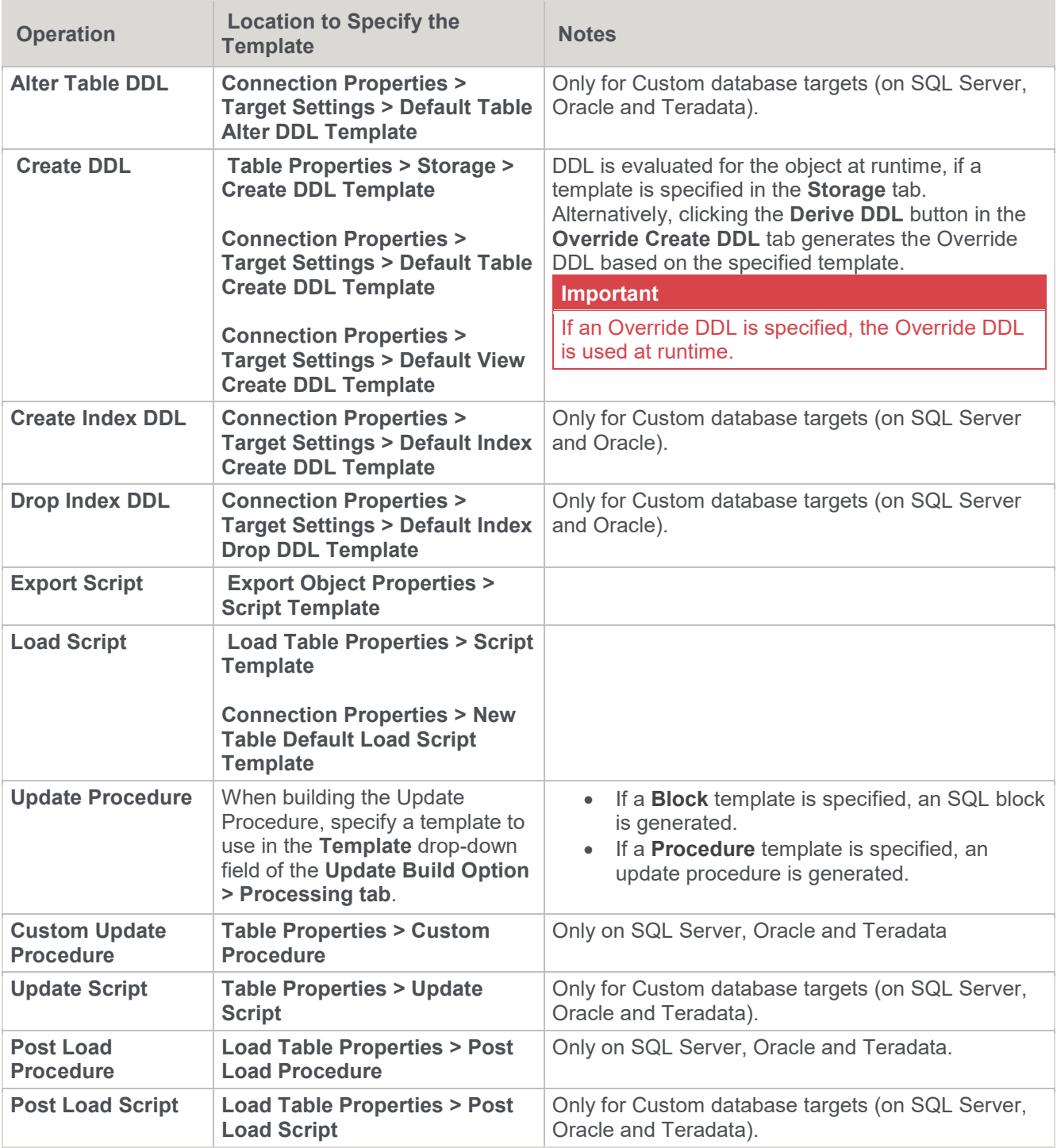

To check which Operations are supported by Templates on your Target database, refer to **[Templates](#page-659-0)** for details.

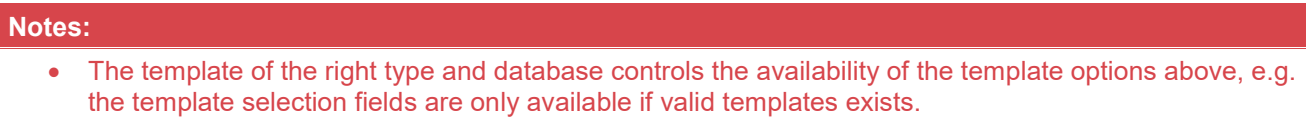

• Most of the default settings for Templates are configurable in the **Connection Properties > Target** 

<sup>©</sup> Copyright, WhereScape Software Ltd All rights reserved. - 709 -

#### **Notes:**

**Setting** tab. Refer to **[Connection Target Settings](#page-220-0)** for details.

- The template object context menu that is displayed when you right click a Template object from the Objects list on the left pane provides a Usage Report option, which enables you to list the table objects that are currently associated with the selected template. Refer to **[Working with Objects > Templates](#page-66-0)** for details.
- Additional host script language types which can be applied to templates can be defined in RED. Refer to **[Host Script Languages](#page-1136-0)** for details.

### **Script Templates for Custom Database Table Objects**

The update process for data warehouse table objects stored in a custom database target can be generated via a SQL block or a Windows PowerShell script. In both cases, templates are utilized to build the update procedures to populate the tables.

WhereScape RED provides PowerShell script templates that are designed to work for Table objects with a custom database target in a SQL Server or Oracle metadata repository. Refer to the custom database enablement packs provided by WhereScape for details about these PowerShell script templates. Moreover, additional host script language types that can be applied to Templates can be defined in RED via the **[Tools > Host Script Languages](#page-1136-0)** tool. User defined script templates can also be used for building the update procedures of Table objects stored in a custom database target.

The **Properties** window for table objects that support script based update has an **Update Type** drop-down field, which enables you to select between **Procedure** or **Script** based type processing for the table's update procedures.

# **Note:**

For new data warehouse table objects in a custom database target, the default **Update Type** is set to **Script**.

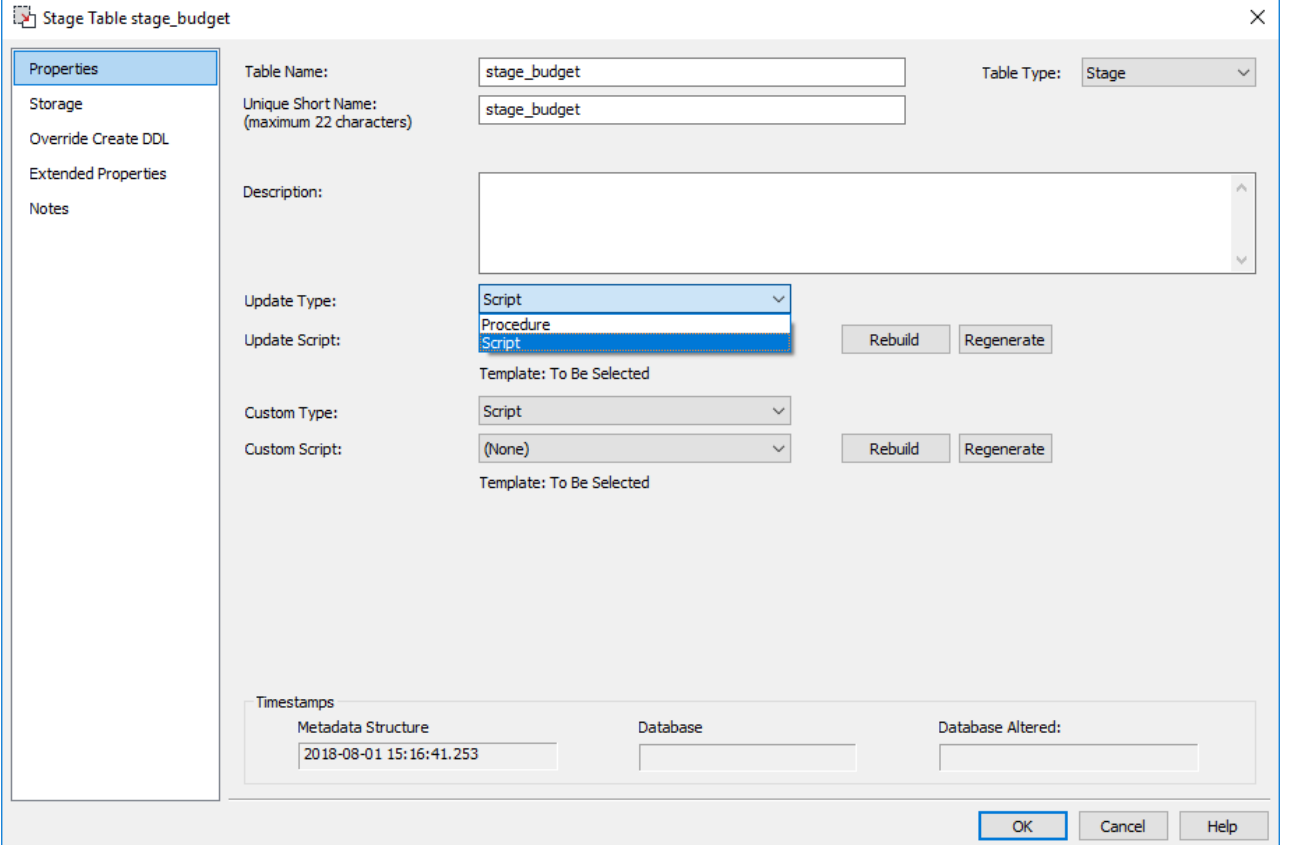

Selecting **Script** from the **Update Type** drop-down displays the **Update Script** drop-down which enables you to select a script to use from the list of available script templates. The same applies to the **Custom Type** dropdown field.

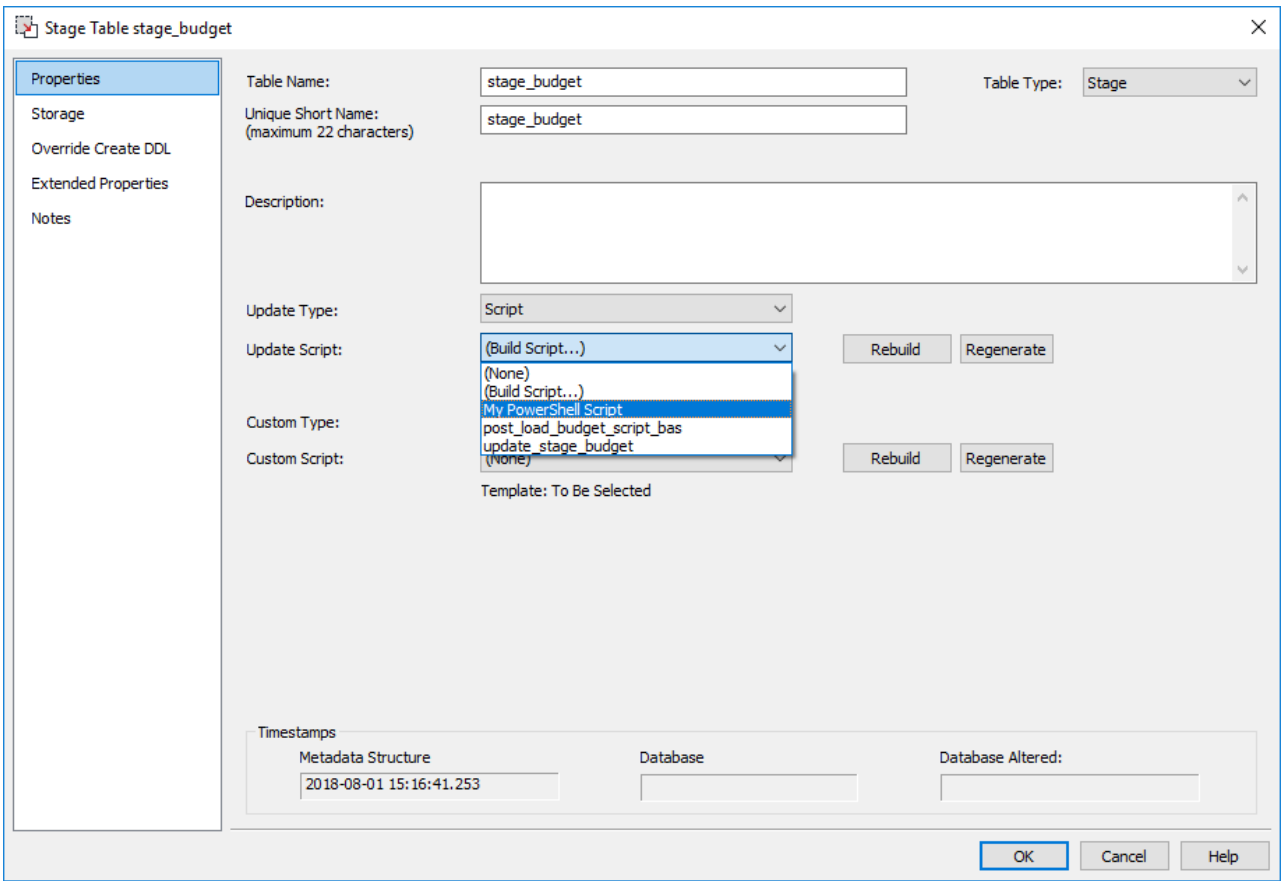

Selecting the **(Build Script...)** option and then clicking the **Rebuild** or **OK** button opens the table **Update Build Options** window which enables you to define the **Script Connection** and **Template** to use. The same applies to the **Custom Script** processing.

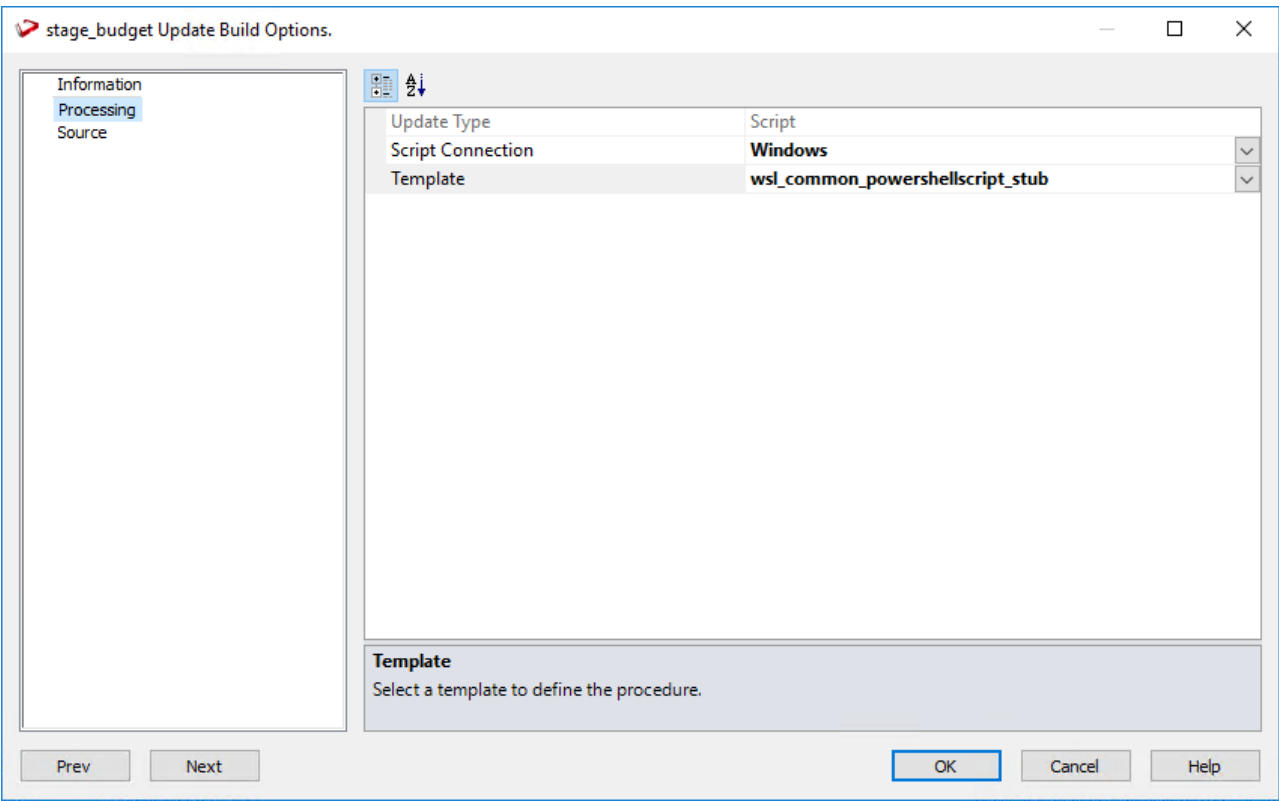

- Clicking the **Edit** button opens the selected update script template in the WhereScape RED **Script Editor** which enables you to edit the contents as required.
- Clicking the **Regenerate** button regenerates the selected update script template without any prompts, unless you made changes that require further input. The same applies to the **Custom Script** processing.

### **Note:**

If a script (e.g. update script, custom script, load script, export script, etc.) is modified, the update time for that script is reflected in the **Script Editor** and the ### MODIFIED ### notice is displayed in the table object's Properties window when an update script is selected.

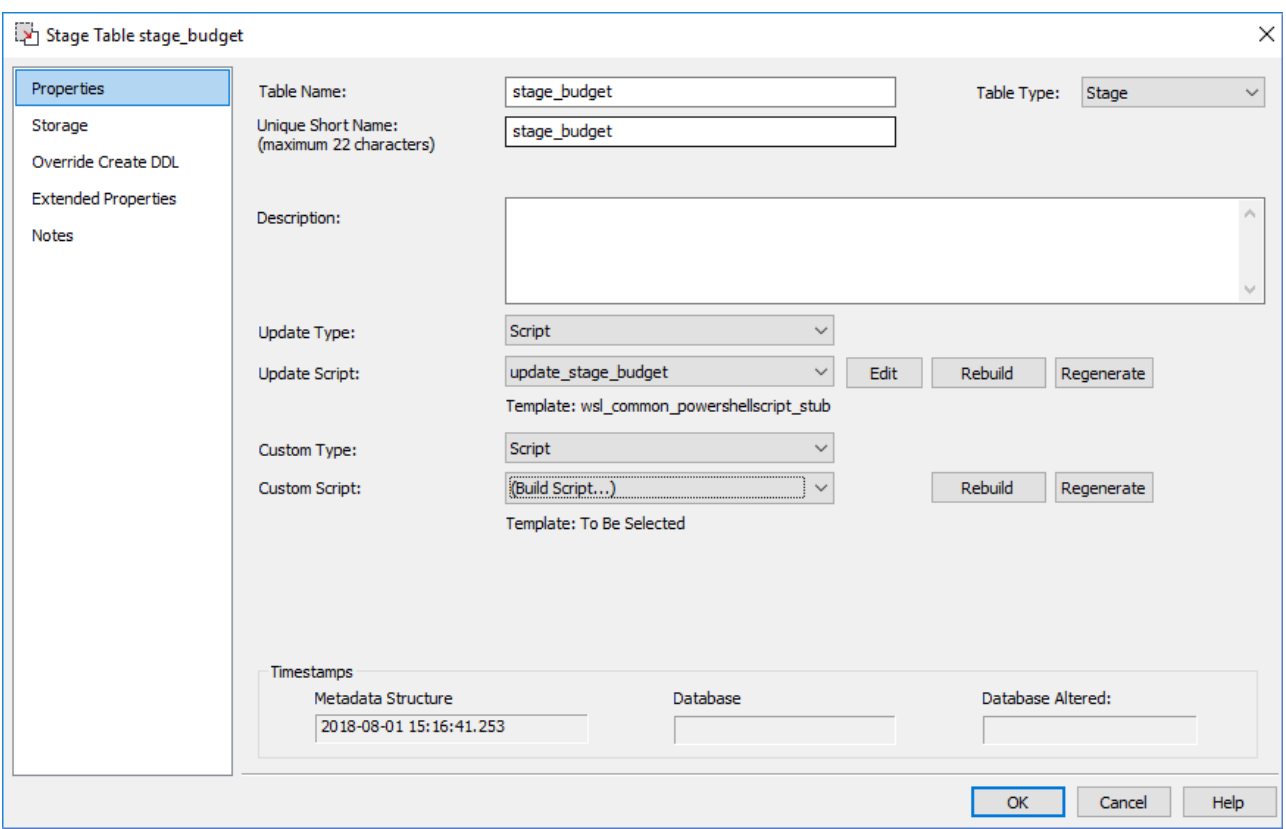

# **Windows PowerShell Templates**

### **PowerShell Stub Template (wsl\_common\_powershellscript\_stub)**

You can use the basic PowerShell stub template available in WhereScape RED that serves as a guide in using a template to generate a PowerShell script.

Additional PowerShell Templates can be downloaded from the WhereScape website

(**<https://www.wherescape.com/support/software-downloads-documentation/templates/>**).

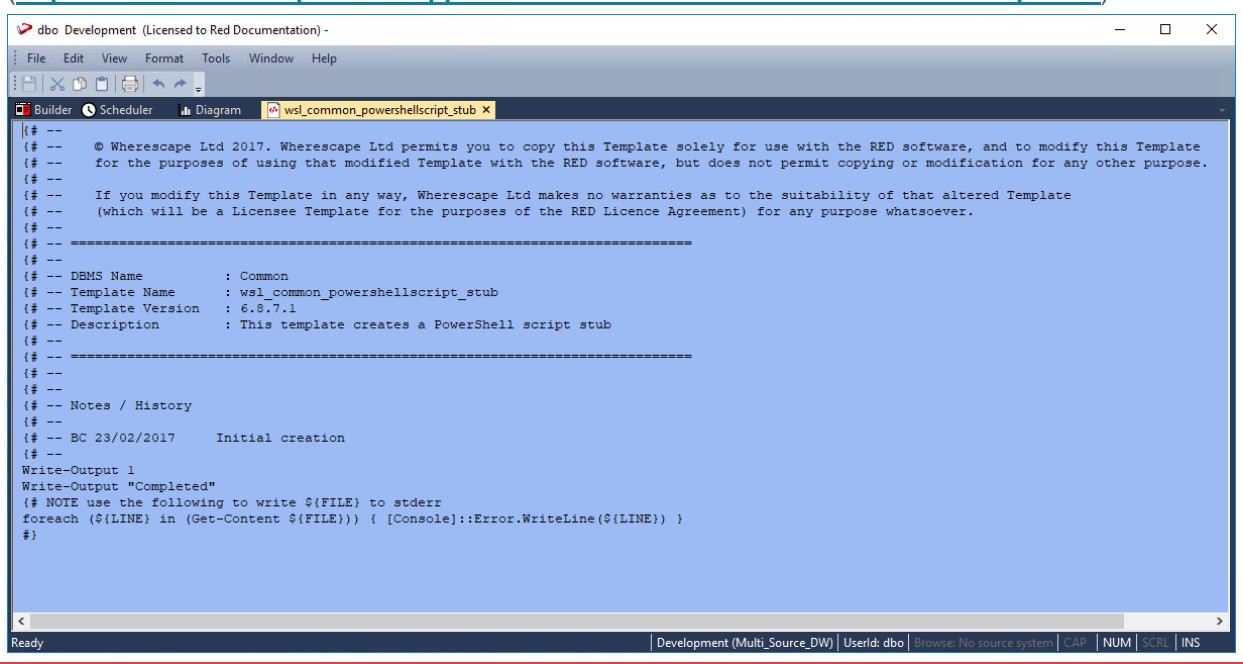

#### **Notes:**

- The PowerShell stub template (wsl\_common\_powershellscript\_stub) is included under the **Template** objects list pane, along with the other templates available in WhereScape RED. If this stub template is not visible after installing/upgrading WhereScape RED, use the WhereScape RED Setup Administrator to Validate the Metadata Repository. For more information, please refer to the WhereScape RED Installation Guide.
- WhereScape provides a Windows application extension called WslMetadataServiceClient that can be used from PowerShell templates to simplify access to RED metadata content. This DDL is accessed from WSL provided templates in custom database enablement packs. Please contact your WhereScape customer representative, if you require details on how to use this DDL.

# **Scheduler**

The scheduler is accessible by clicking the **Scheduler** button **6** Scheduler from the toolbar. It is also available as a stand alone utility. In this way, operators can be given access to the scheduler without gaining full access to the data warehouse.

The scheduler runs on either a UNIX host or under Windows (as a system service). It processes predefined jobs, recording the success, failure or otherwise of the job.

### **Audit trail**

Specific information relating to the tasks in the job are recorded to the audit trail. Generally, only summary information is written to this audit trail. The contents of the audit trail are maintained even after a job is deleted.

### **Error trail**

Detail or error information is written to the error trail. The contents of the error trail are deleted when the job is deleted.

#### **Administration Views**

It is possible to view the status of a job without using the WhereScape RED product. Three views are provided to assist in this undertaking. They are **ws\_admin\_v\_audit**, **ws\_admin\_v\_error** and **ws\_admin\_v\_sched**. Queries can be issued using these views to see the results or status of a job.

# **Scheduler Window**

An example of the **Scheduler** screen is shown below.

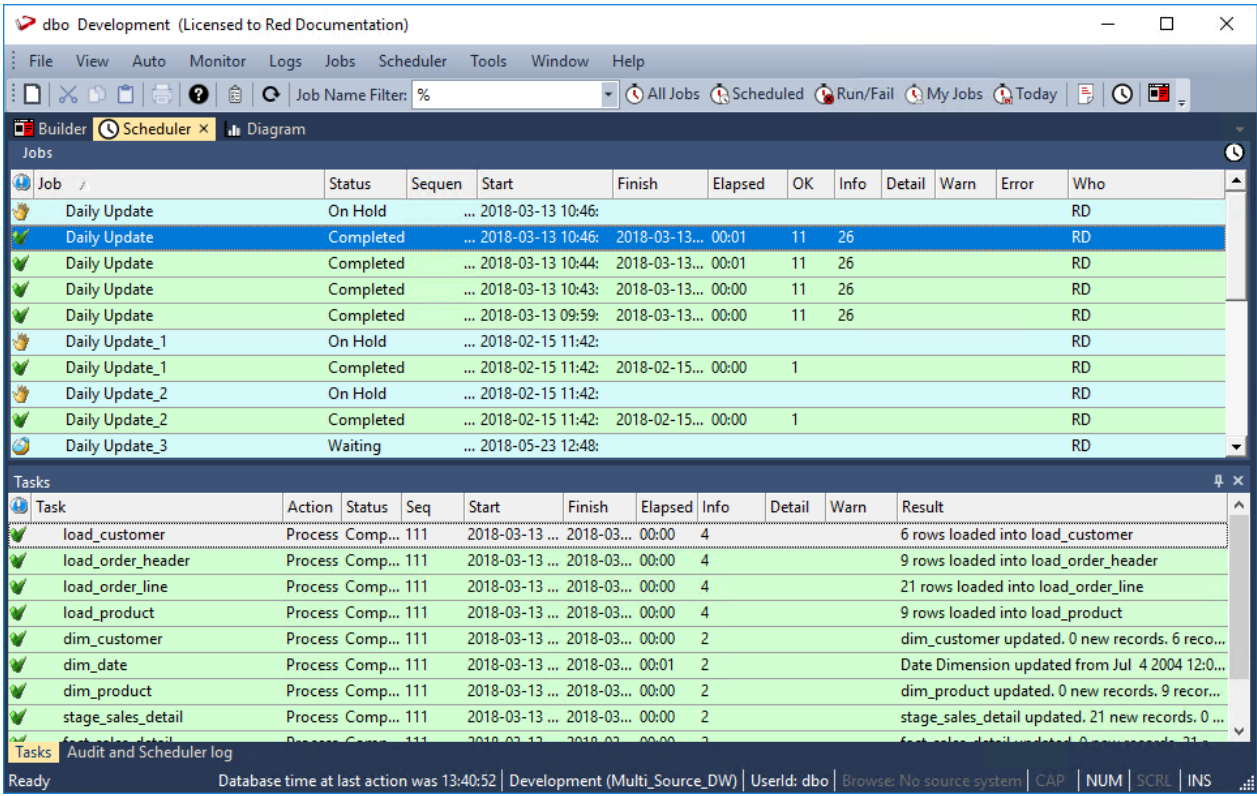

### **Toolbar/Jobs menu**

Quick access to some job categories are in the toolbar. The complete options are listed under the **Jobs** menu and while most are self-explanatory they are described below:

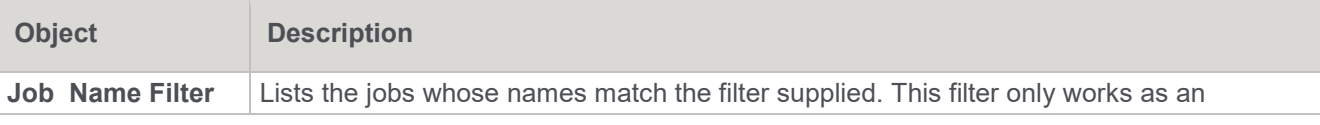

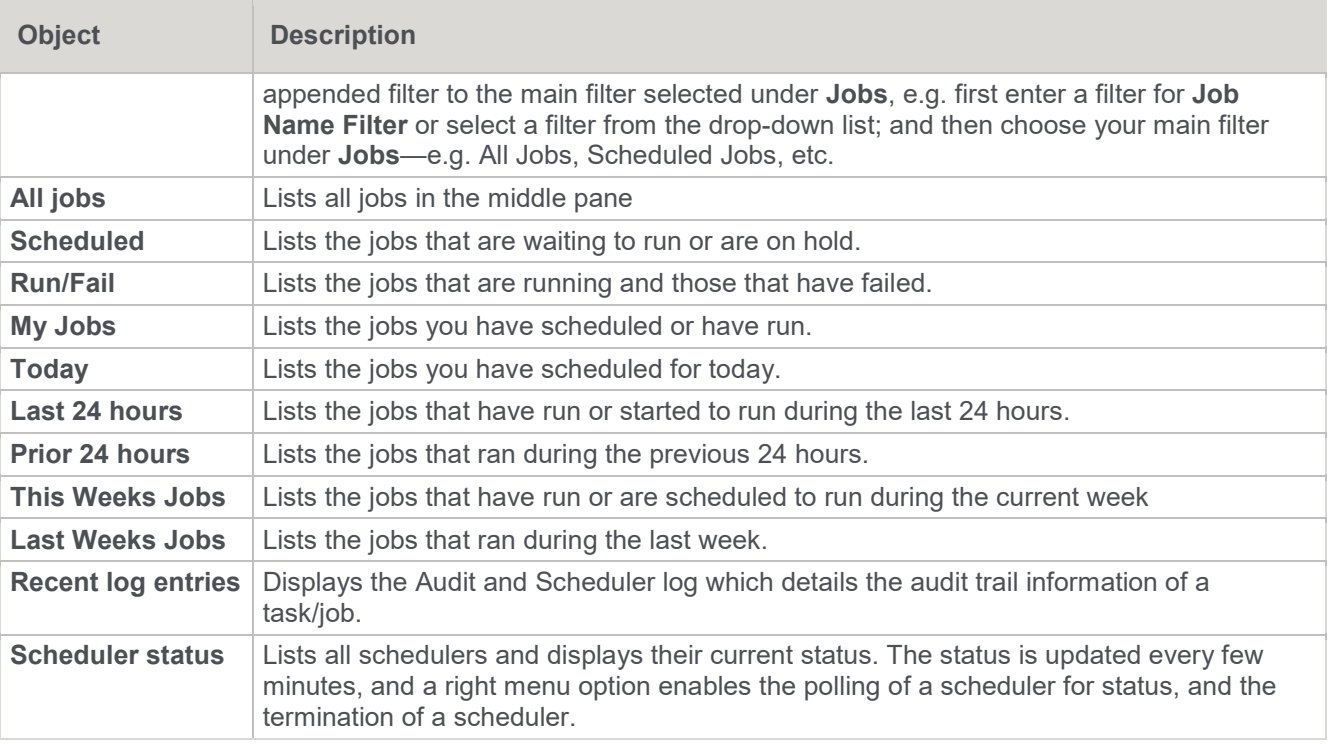

### **Top pane**

The top pane shows the details of the jobs. Information covers:

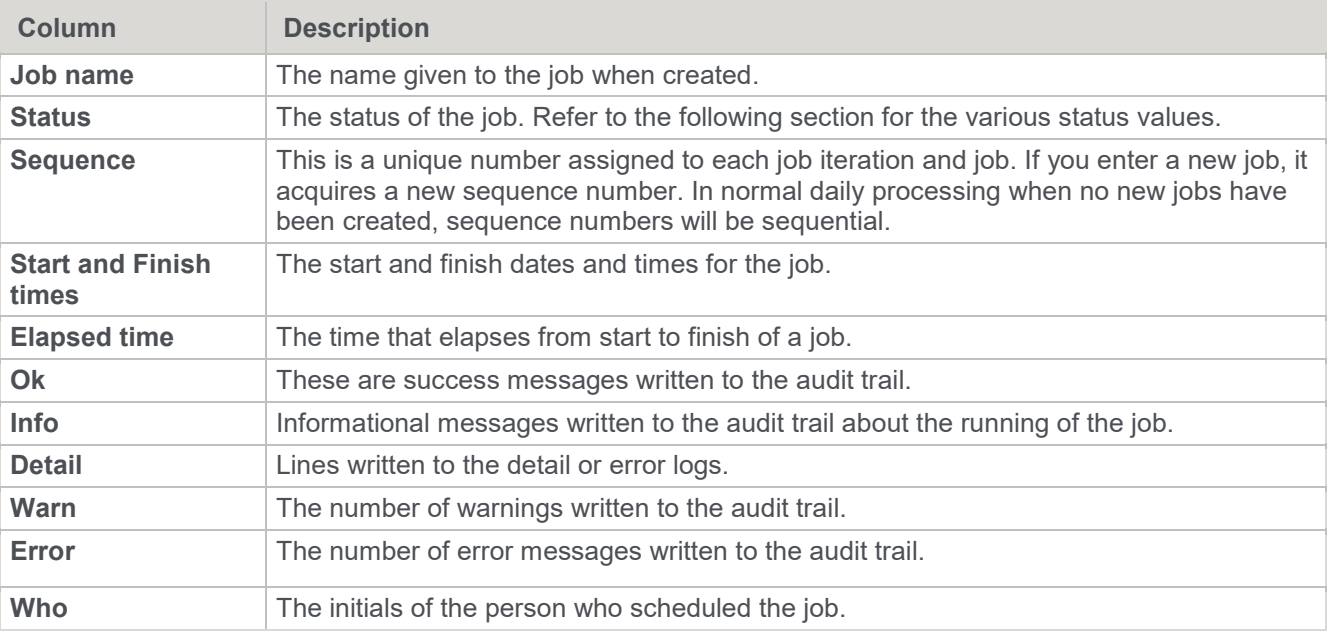

Additional fields can be added via the **Tools > Select Job Report Fields** option.

### **Middle pane**

The middle pane shows the tasks related to a selected job. Task information available includes:

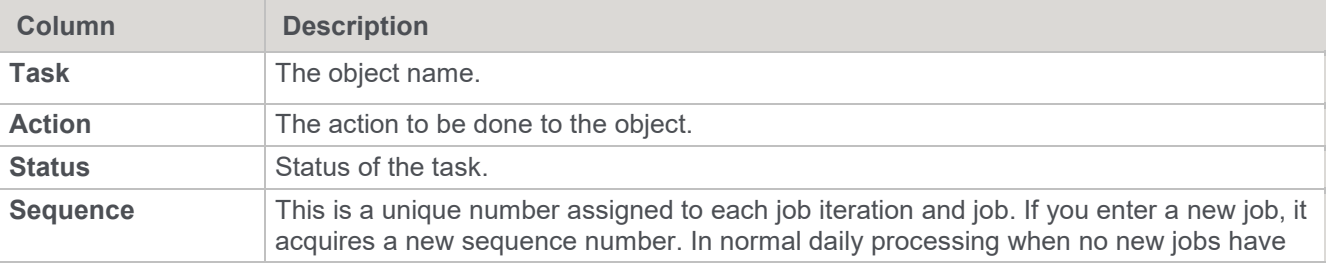

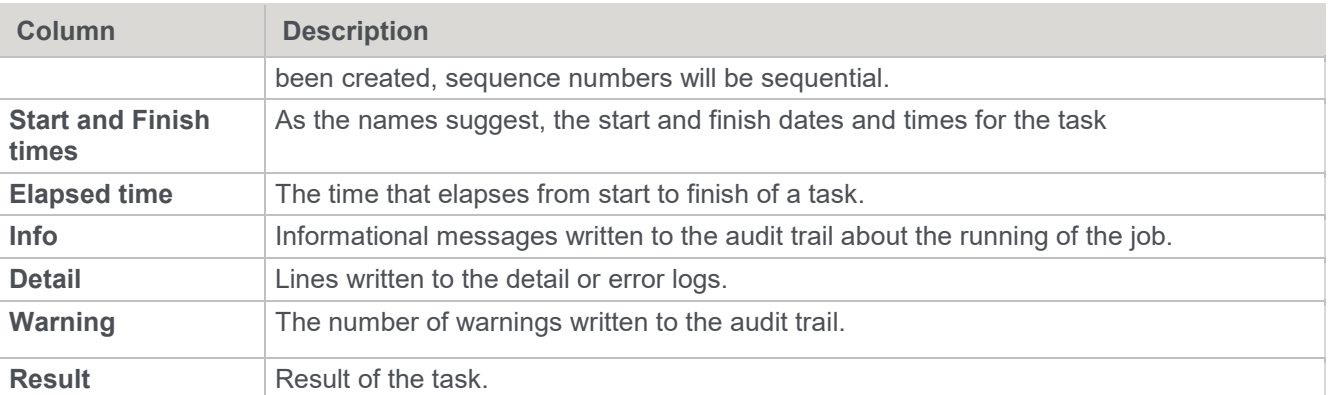

### Additional fields can be added via the **Tools > Select Task Report Fields** option

### **Bottom pane**

The bottom pane shows the audit trail of a selected task/job. Audit trail information includes:

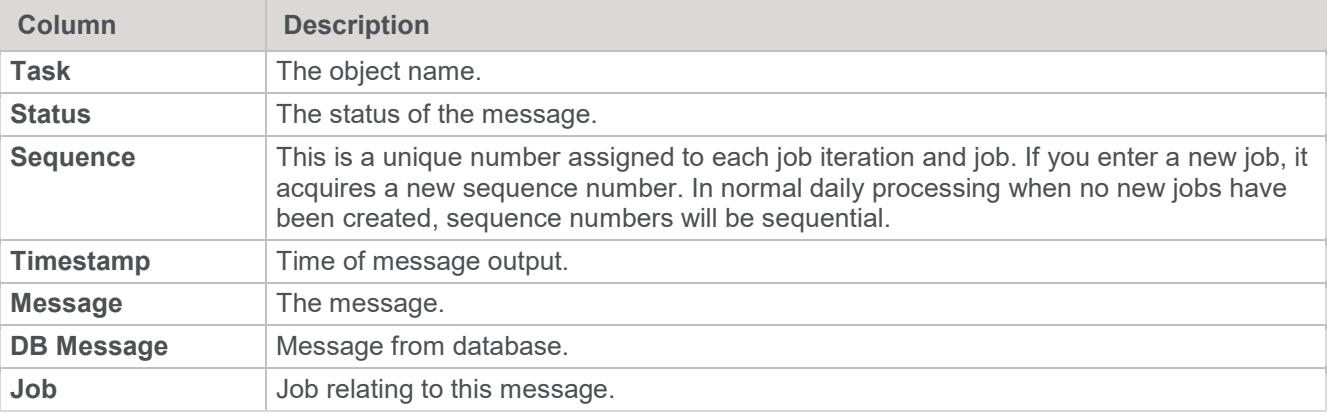

# **Auto Menu**

The **Auto** menu provides options for refreshing the scheduler display.

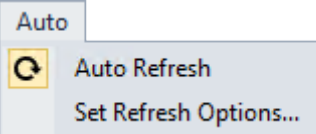

The following options are available:

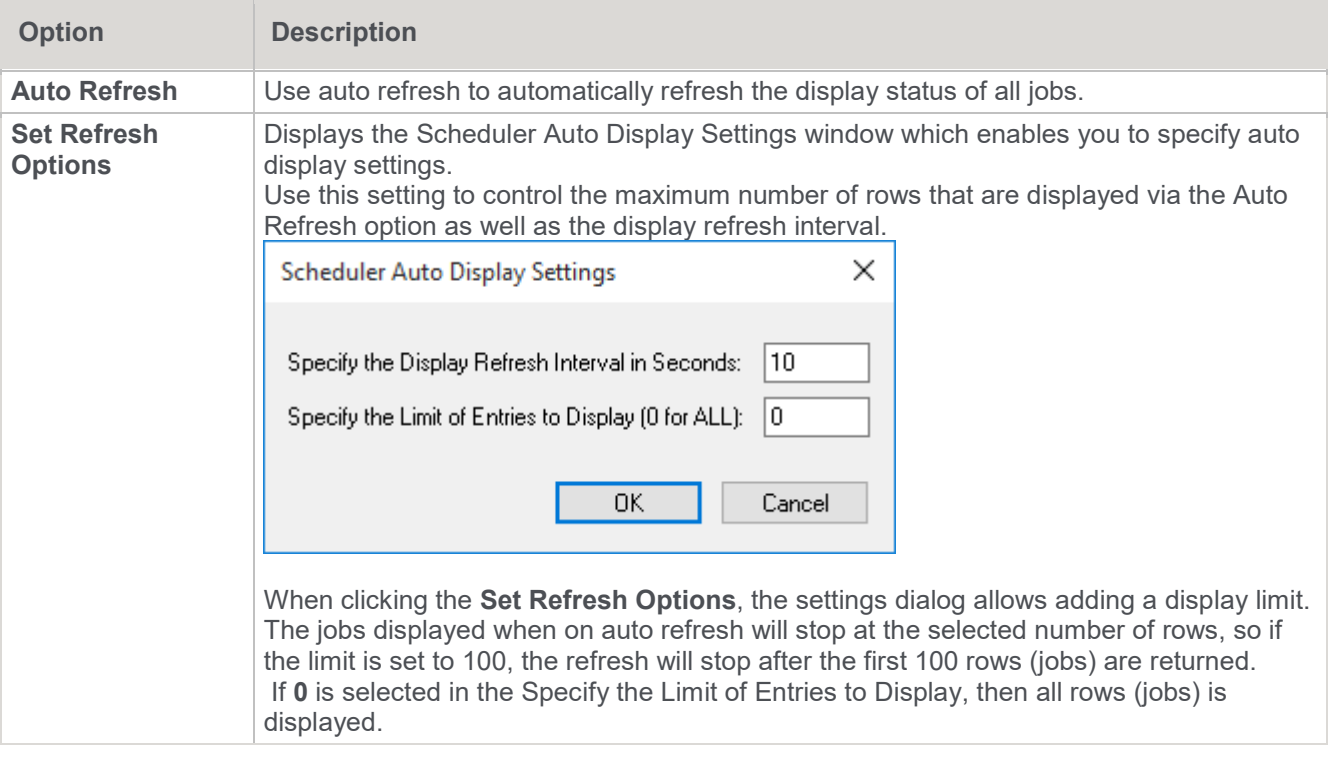

# **Logs Menu**

The **Logs** menu provides options for viewing the Audit Trail logs and enables you to archive logs when required.

The logs information is useful when a job fails to start or enters some other unknown state. Generally, the audit trail entries for a job can be found by drilling down into the job itself.

The Audit Trail log retains all the task information for a job, even if its associated job log is deleted. This log is backed up, as part of the metadata and should be periodically archived.

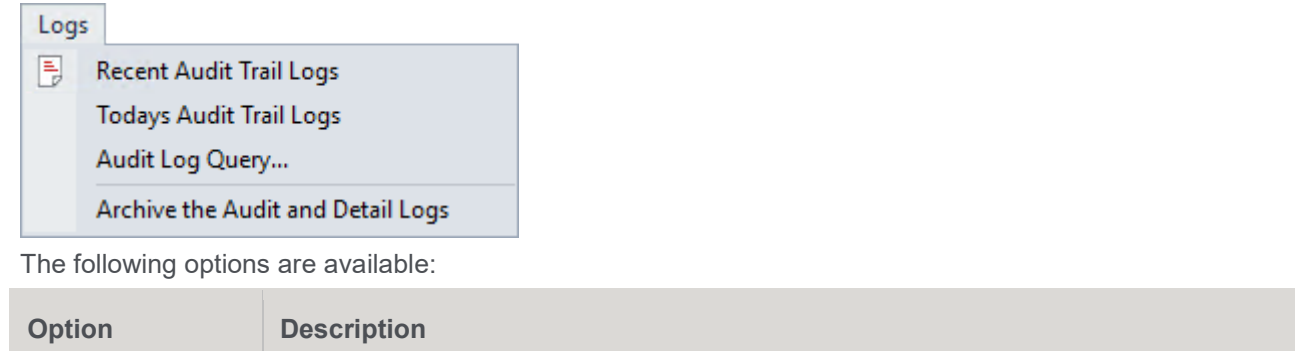

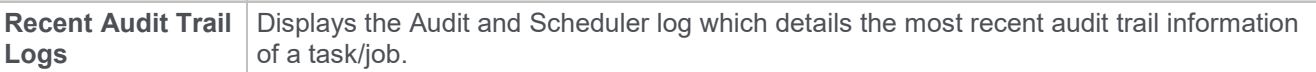

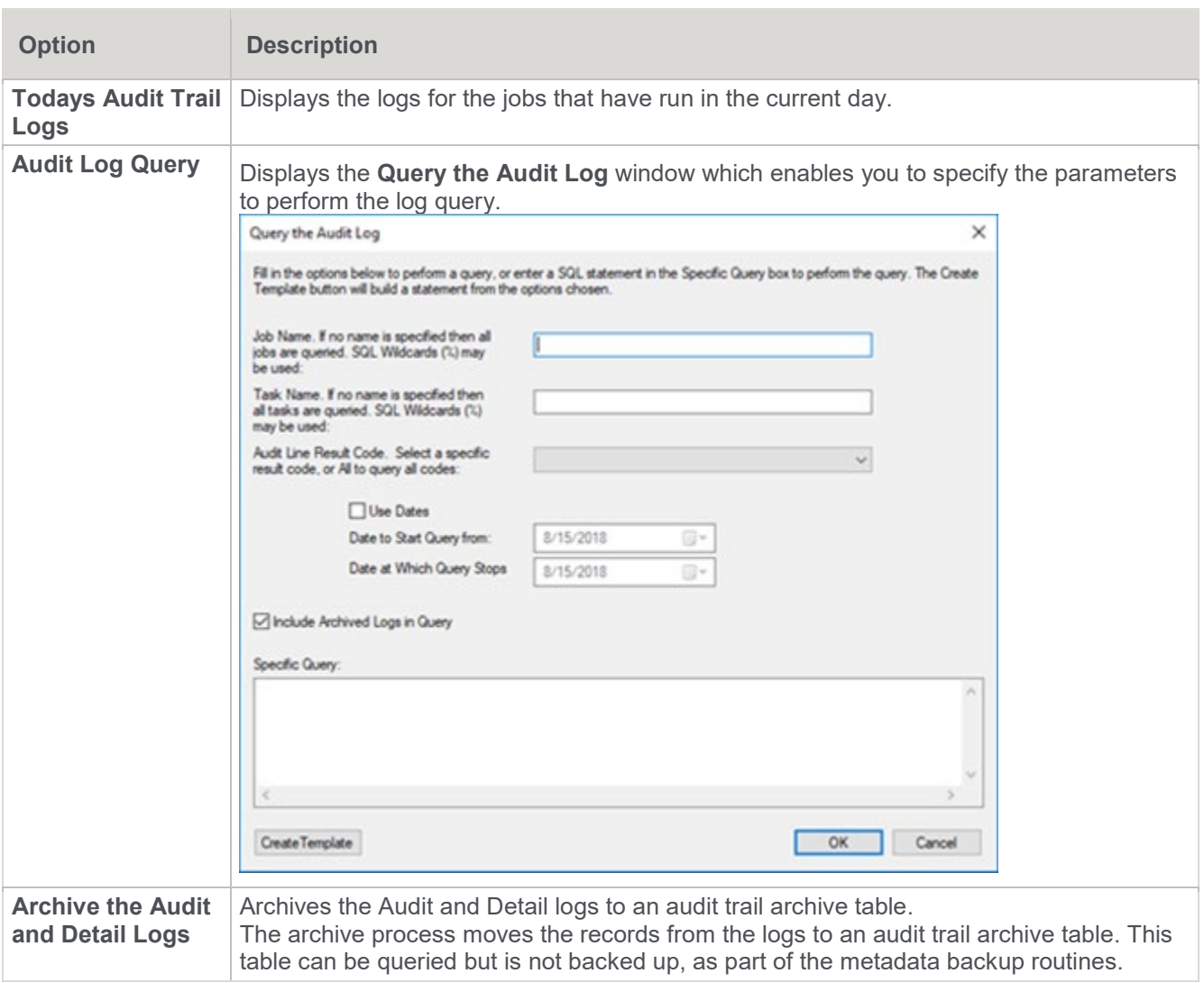

# **Tools Menu**

The **Tools** menu provides options for configuring the scheduler display.

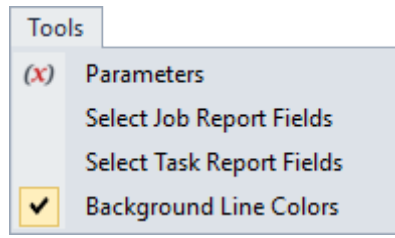

The following options are available:

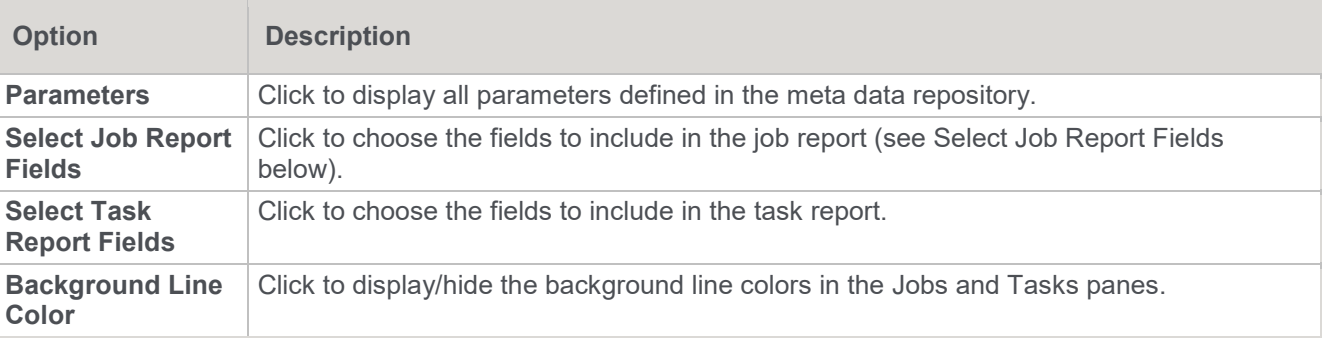

### © Copyright, WhereScape Software Ltd All rights reserved.  $\bullet$  719 -
## **Select Job Report Fields**

The **Select Job Report Fields** menu option in the Scheduler window enables you to select extra fields (e.g. Scheduler, Threads and Frequency) to include in the job report. such as fields into the job report.

1. To make these fields available, click **Tools > Select job report fields** from the top pane.

### dbo Development (Licensed to Red Documentation)

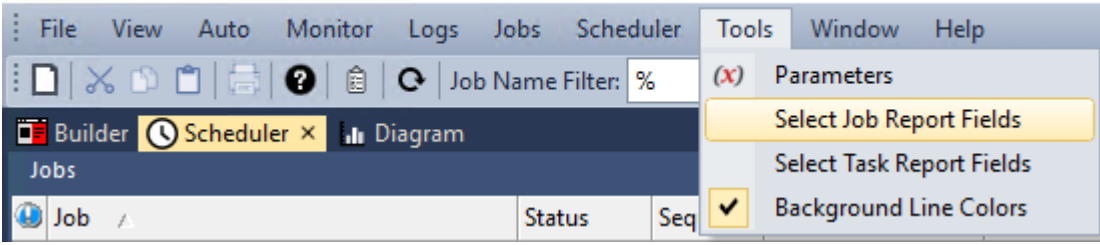

2. Select the fields you want to add to your job report from the menu and drag them to where you want to place them on the report.

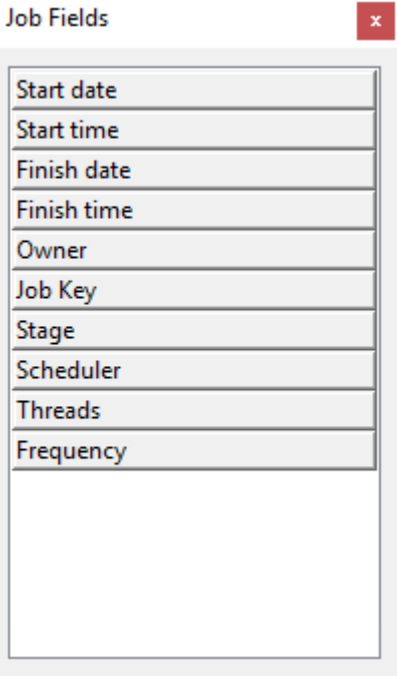

### **Note**

The "Frequency" field is only populated for scheduled jobs. If selected, it returns blank results for running or completed jobs.

# **Scheduler States**

A scheduled **job** can have the following states:

- Hold
- Waiting
- Blocked
- Pending
- Running
- Failed
- Failed Aborted
- Completed

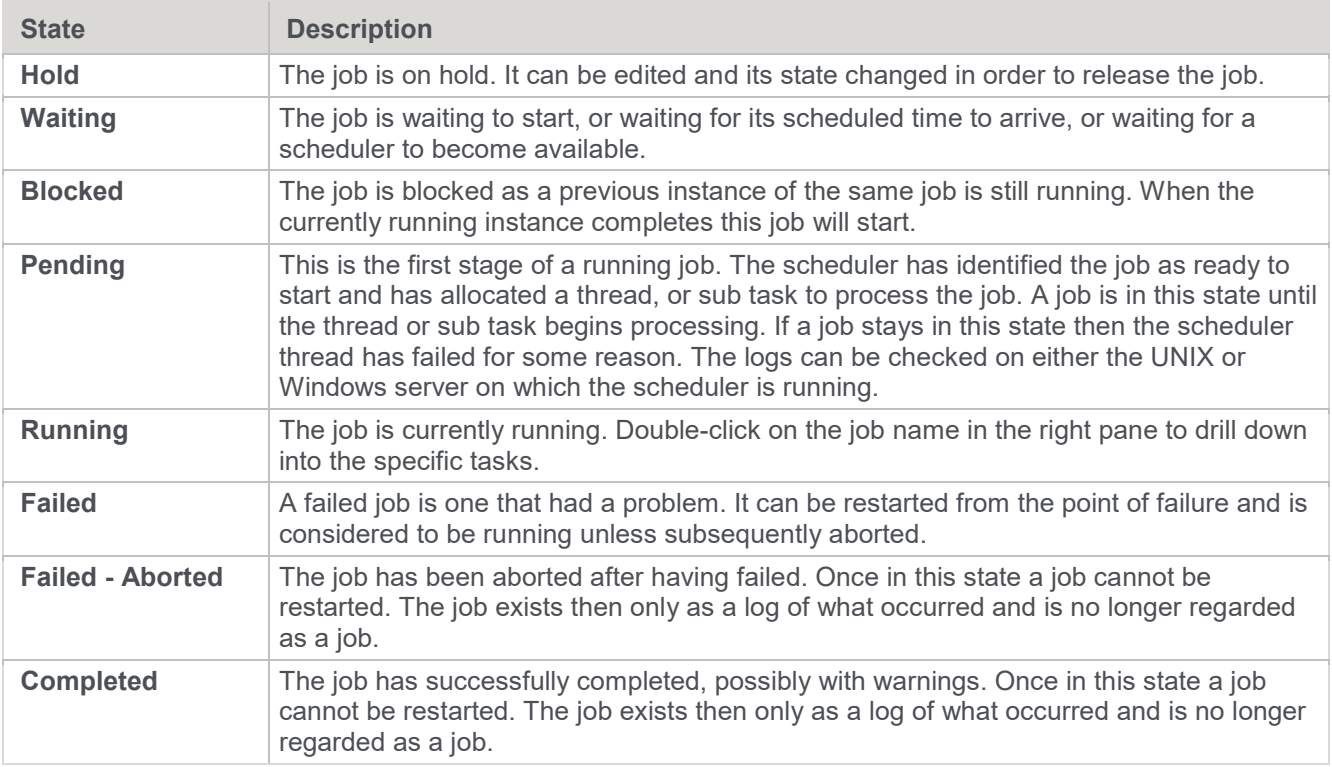

### **Note**

When a job fails and drilling down does not show any errors against the tasks, right-click on the job and "**View Audit Trail**". The job may have failed because of an error in the Job level.

A scheduled **task** can have the following states:

- Waiting or Blank
- Held
- Running
- Failed
- Completed
- Error Completion
- Bad Return Status

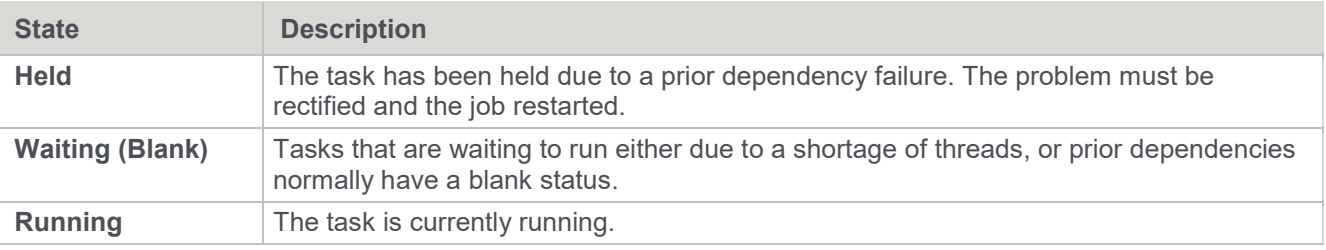

<span id="page-722-0"></span>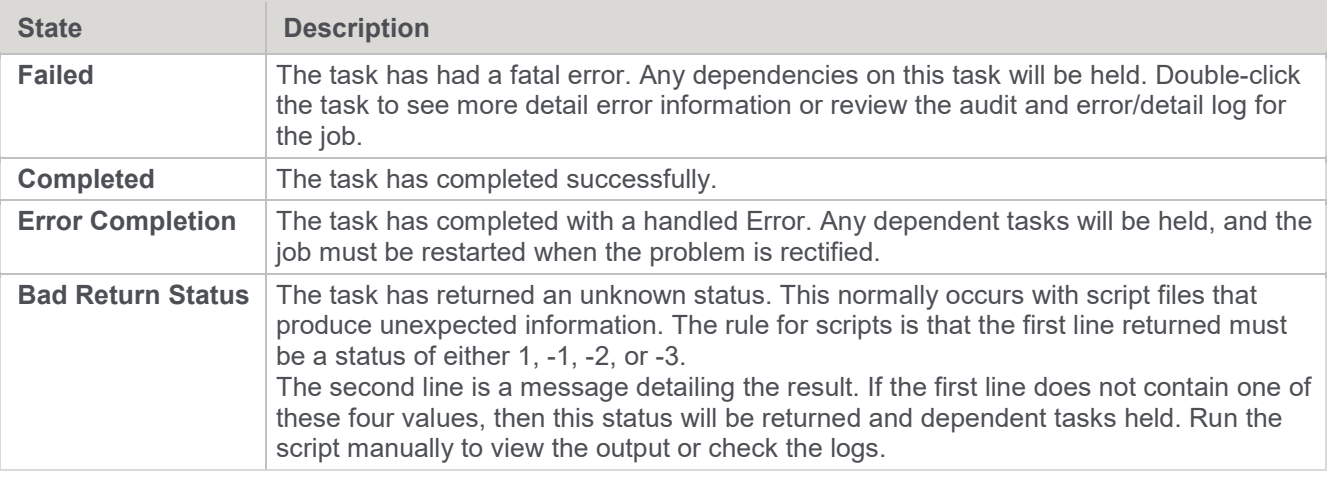

# **Scheduling a Job**

- 1. Open the Scheduler by clicking the **Scheduler** button from the toolbar.<br>2. Click File > New Job from the menu in the top of the screen, or click the
- 2. Click **File > New Job** from the menu in the top of the screen, or click the **New Job** button from the toolbar.

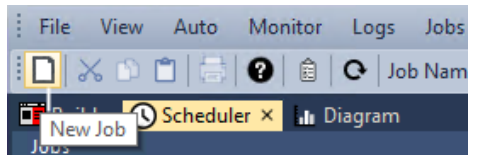

3. Enter the required details in the **Job Definition** window.

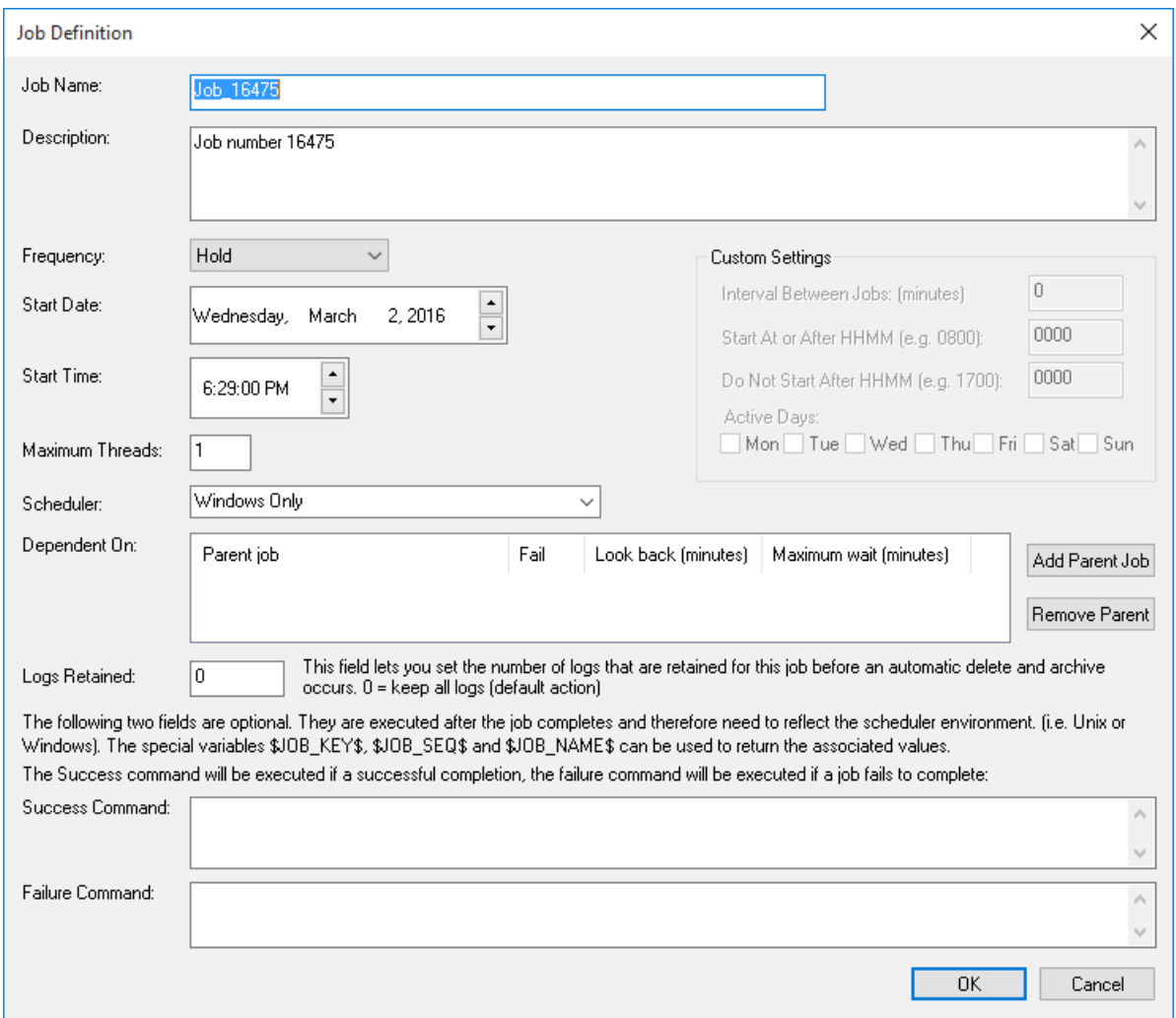

Refer to **[Creating a Job](#page-730-0)** for more details on how to create a new job.

4. Once the job has been created, click the **All Jobs** button from the toolbar. The newly created job is now displayed in the Scheduler window.

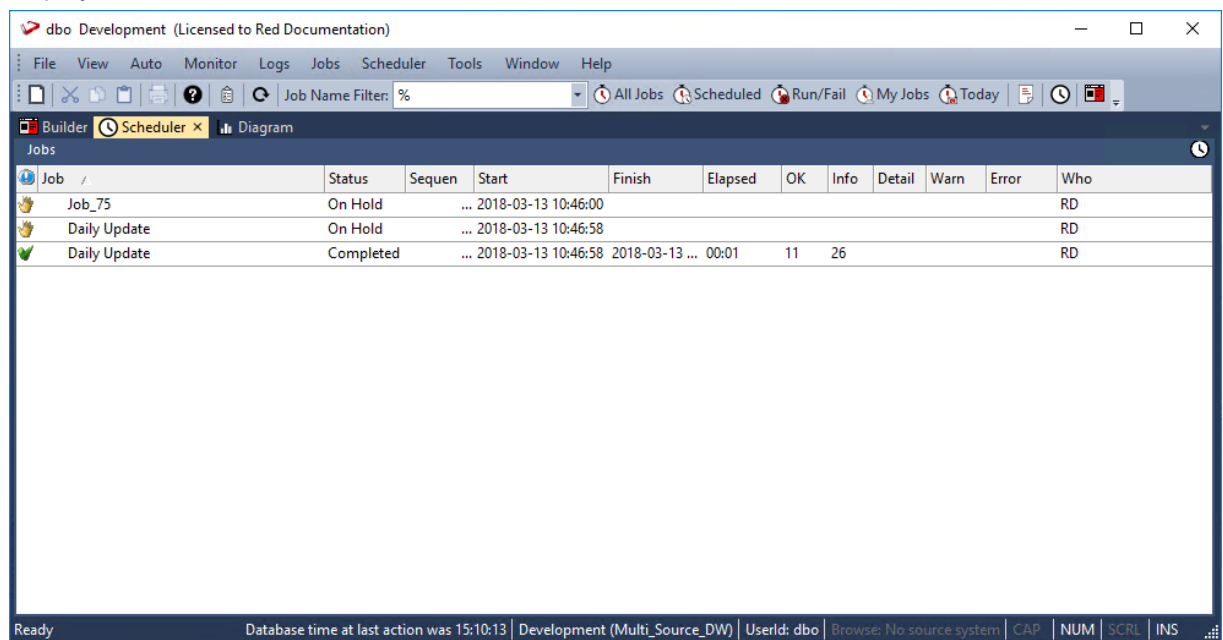

#### **To create a job within a job**

It is possible to schedule one job from another job. There are however some limitations and rules that must be understood when doing this.

- 1. A job that is called from another job is only ever allocated one thread. All tasks within the called job will therefore run sequentially.
- 2. A job can only have one running iteration. Therefore, a called job is blocked if that job is already running independently or as part of another job.
- 3. Any job dependencies for the called job are ignored. The parent's job dependencies are the only ones that are used.
- 4. A called job essentially runs as a separate job, so that if it fails both it and the parent job shows in a failed state. Once the problem is fixed, the parent job should be restarted which restarts the called job.

## **To create a job dependency**

It is possible to make a job dependent on another job, using the **Dependent On** field in the **Job Definition** window.

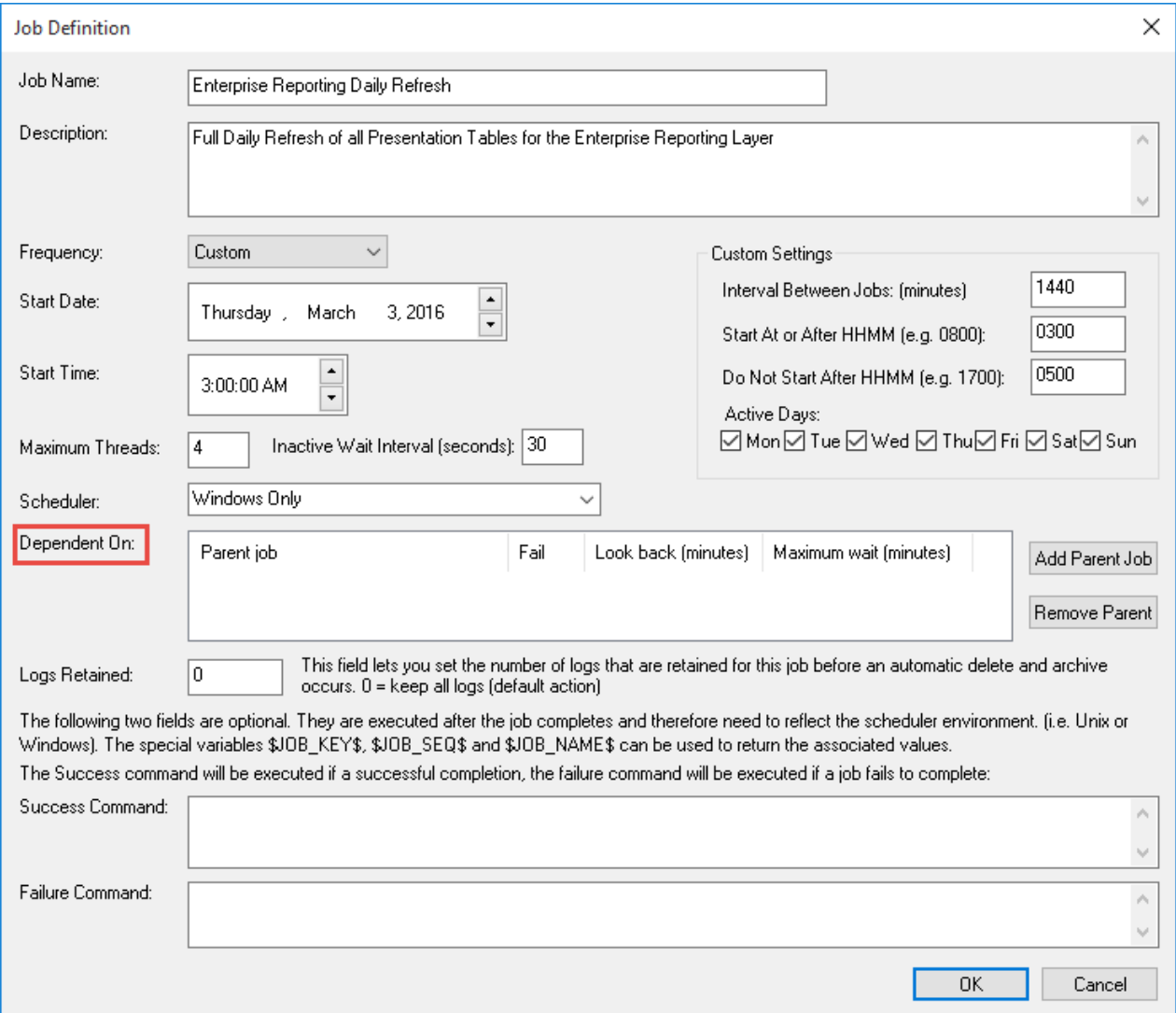

#### Click the **Add Parent Job** button.

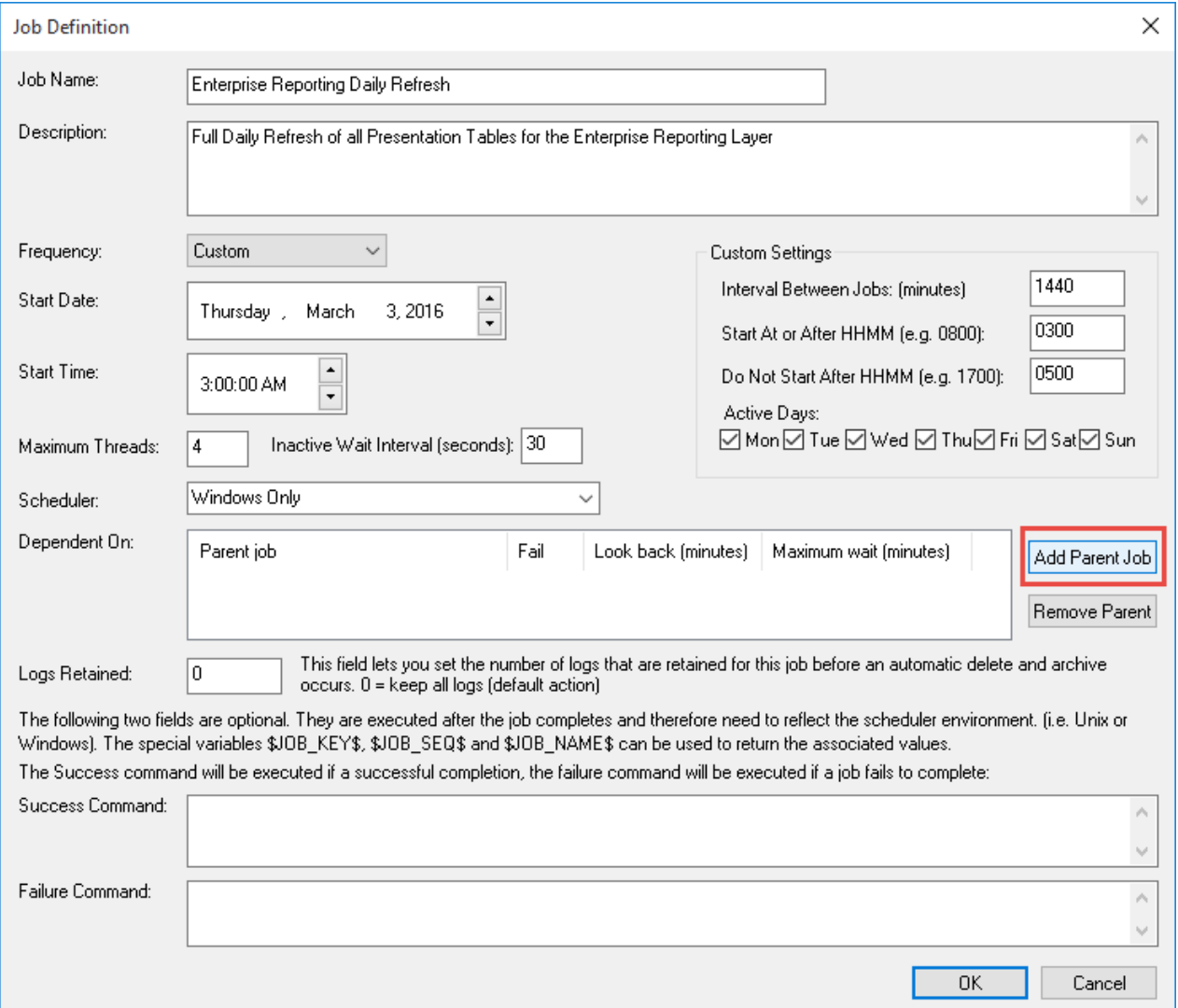

In the window that appears, select the **Parent Job** from the drop-down list. In our case we choose the job **Shared Dimensions Daily Refresh**.

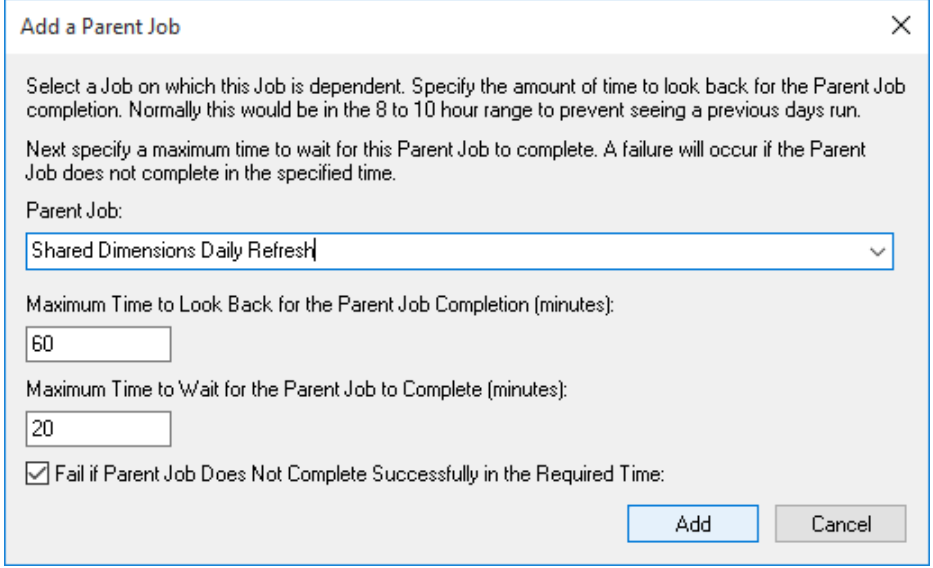

The **Maximum Time to Look Back for the Parent Job Completion** field prevents older iterations of the parent job as being identified as a completion. In our example, we are starting both jobs at 3am, so we don't need to look too far back to ensure that the dimension refresh has run. We have therefore set the look back minutes to 60 to allow for any delays in starting this job.

The **Maximum Time to Wait for the Parent Job to Complete** specifies how long to await a successful completion of the parent job. In our example, we know that the dimension refresh only takes a few minutes, but we should allow for the occasional slow network or resource drains making the dimension refresh take longer; so we have set the maximum wait to 20 minutes. This means that our job will wait 20 minutes from its own scheduled start time for the parent job to complete.

The check box to fail if the parent job does not complete in time prevents this job from running if the parent job (dimension refresh) does not complete successfully. We do not want the transactional data in our fact deliveries to be flagged with 'Unknown' dimensional item(s), so we can leave this check box selected to ensure that this job does not run.

Click **Add**.

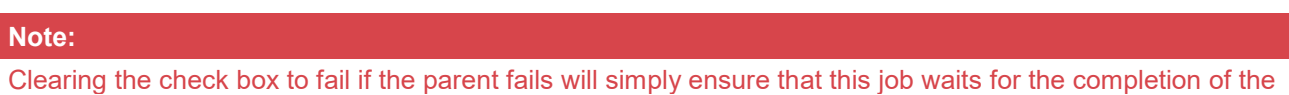

dimension refresh, and irrespective of the dimensions refresh success or failure, it starts.

Click **OK** to link this data job to the parent dimensional job. In this way, the job **Enterprise Reporting Daily Refresh** cannot run until the parent job **Shared Dimensions Daily Refresh** has completed successfully; thus the facts will have the latest dimensional keys associated with them.

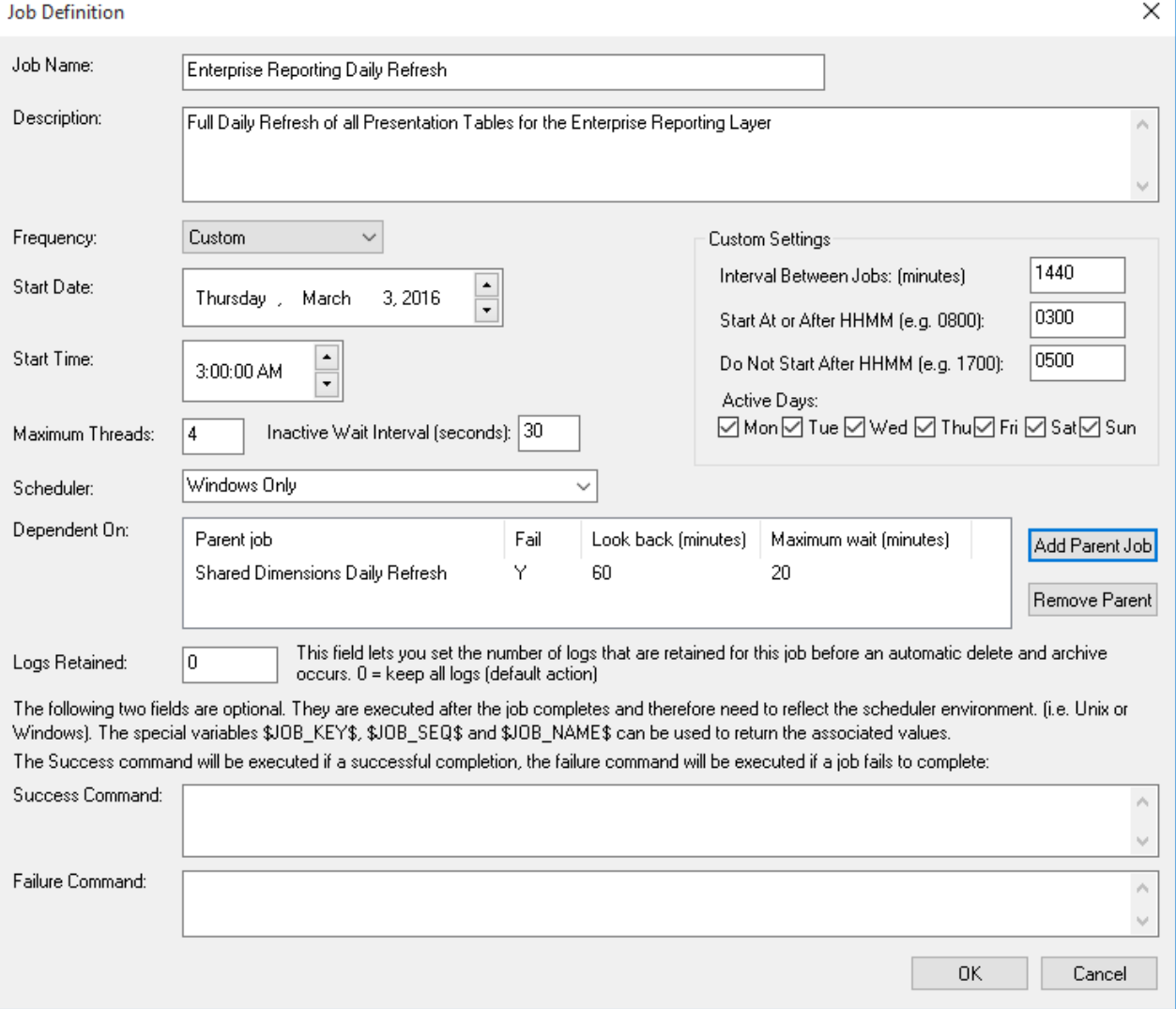

# **Working with Jobs**

When you right click a Job in the Scheduler window, the context menu provides several options for working with the job.

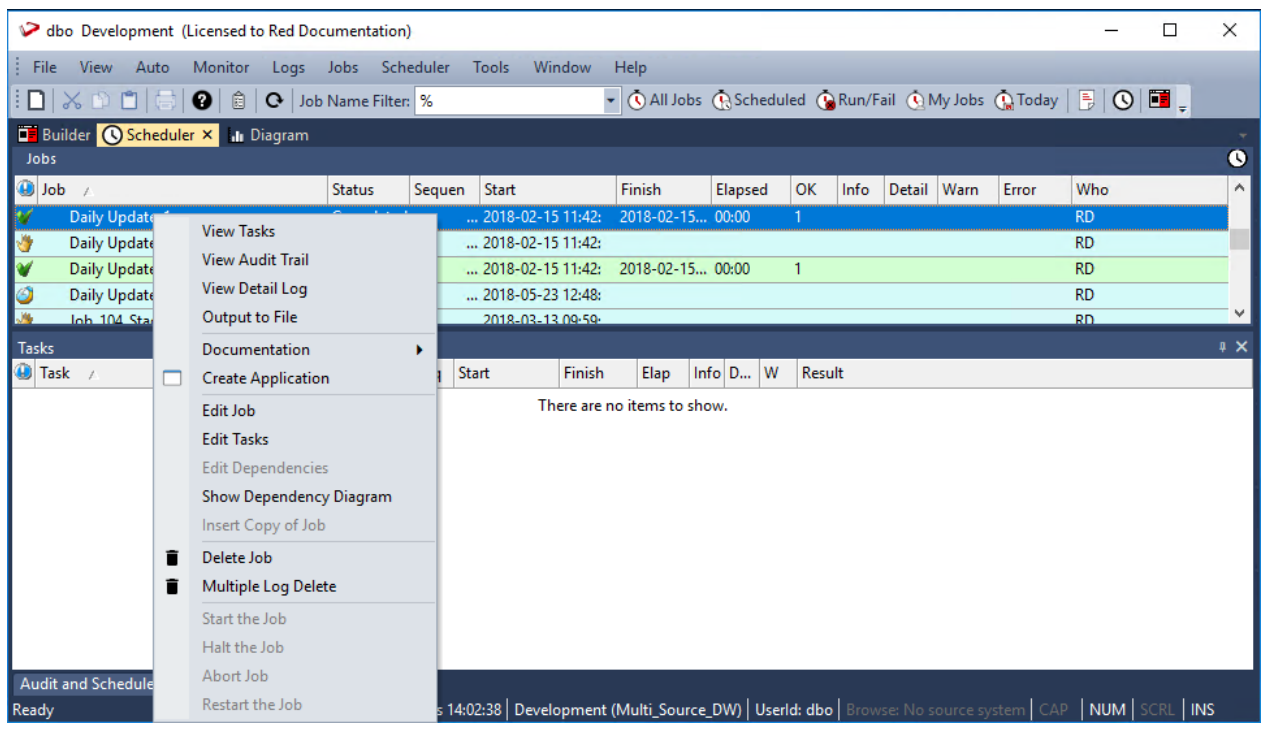

You can also access and manage the scheduler jobs from the Objects list pane of the **Builder** window.

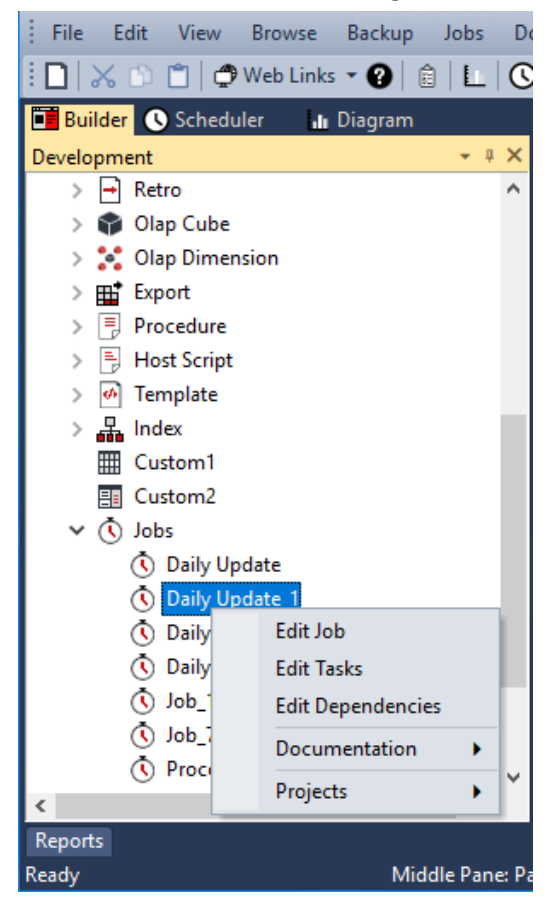

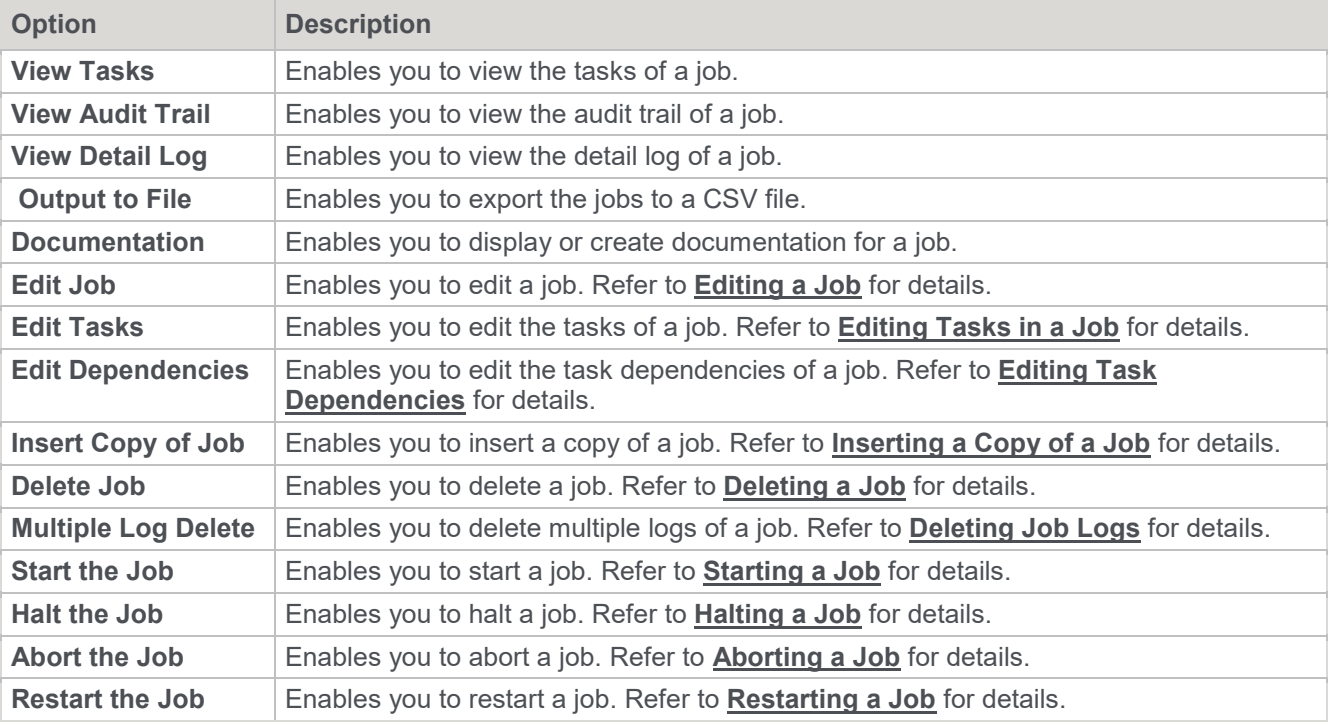

Some of the options are discussed in more detail in the succeeding sections, however a brief overview of the menu options follows:

## **Job Tasks**

You can display the tasks associated with a job by right-clicking the job and selecting **View Tasks** from the context menu. The tasks are listed below the Jobs pane and provides the following context menu options:

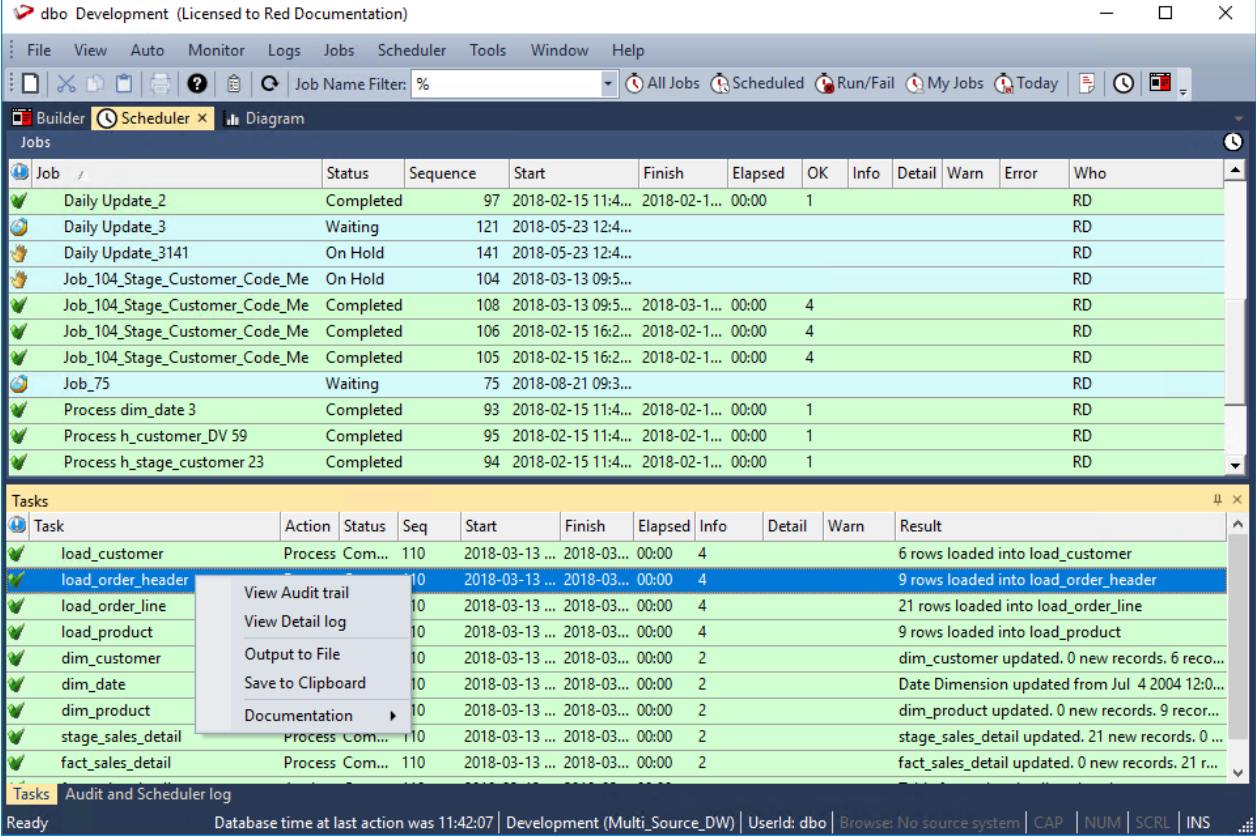

<span id="page-730-0"></span>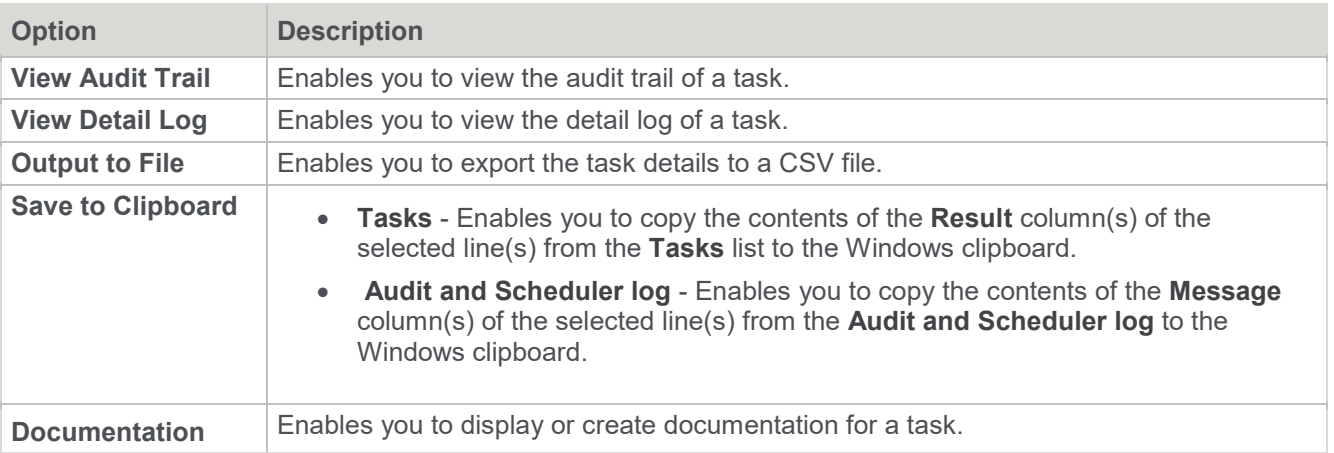

# **Creating a Job**

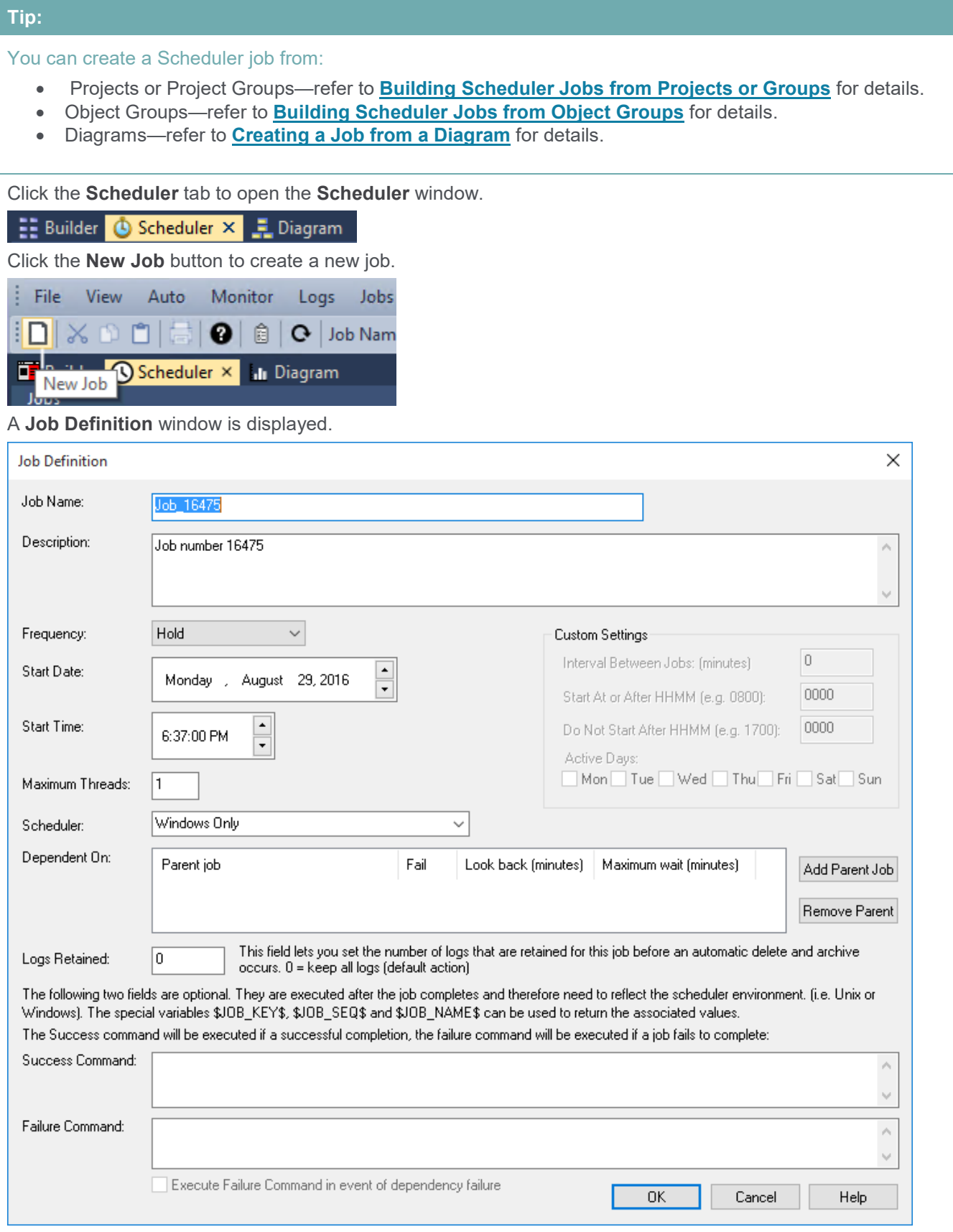

**Field Description Job Name** The Scheduler defaults to the next job number in the sequence. You can alter this to any alphanumeric. **Tip** Only alphanumerics, spaces and the underscore are supported in the name. **Warning** On some UNIX systems, long job names can cause jobs to be canceled (see Knowledge Base article 67), so where possible keep the name short. **Description A** description of the job. **Frequency** When the job runs. The options available in the drop-down list box are: • Once Only - job is deleted on completion • Once and Hold - runs and puts another copy of the job on hold • Hold - puts the job on hold for manual release • Daily - runs the job daily • Custom - enables custom definition • Weekly - runs the job weekly • Monthly - runs the job monthly • Annually - runs the job annually **Start Date and Start Time**  The date and time for the job to start. **Max Threads** The maximum number of threads allocated to run the job, e.g., if some tasks can run in parallel then if more than one thread is allocated then they will run in parallel. **Scheduler Certain types of jobs will only run in a specific environment. For example ODBC based** loads can only be handled by the Windows scheduler. It is possible to have multiple schedulers running. Select the desired scheduler from this drop-down. The valid options are: UNIX Preferred, UNIX Only, Windows Preferred, Windows Only, or the name of a specific scheduler can be entered (e.g. WIN0002) **Dependent On <br><b>A** job can be dependent on the successful completion of one or more other jobs. Click the **Add Parent Job** button to select a job that this job will be dependent on. The maximum time to look back for parent job completion field prevents older iterations of the parent job as being identified as a completion. The maximum time to wait specifies how long to await a successful completion of the parent job. The action if that wait expires can also be set. Refer to the Job Dependency example in **[Scheduling a Job](#page-722-0)** for details. **Logs Retained** Specify the number of logs to retain for the job. By default, all logs are retained. This field can be used to reduce the build up of scheduler logs by specifying a number of logs to retain. **Success command and Failure command**  These are either UNIX or Windows shell commands depending on which scheduler is used. They are executed if the condition is met. Typically, these commands would mail or page on success or failure. **Notes:** • The RED scheduler does not check return codes from called commands, scripts and programs. It is recommended that all output from commands, scripts and programs is redirected to a log file. For example, add this to the end of any SUCCESS/FAILURE commands: >> c:\scheduler\success\_failure\_prod.log 2>&1

Complete the fields and then click **OK**. The main fields are described in the following table:

The following fields are available if a frequency of **Custom** is chosen:

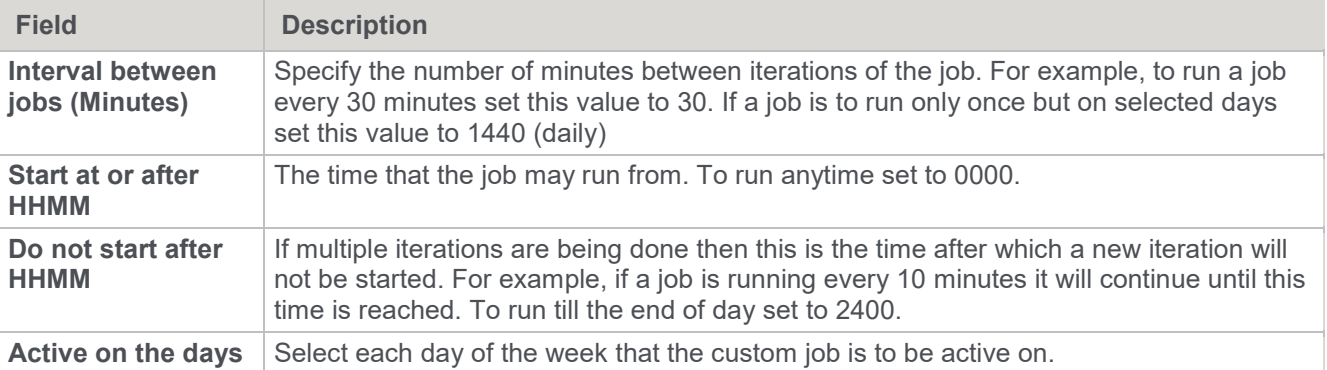

Once the job itself has been defined, tasks then need to be added to the job. The **Define tasks** window is shown below.

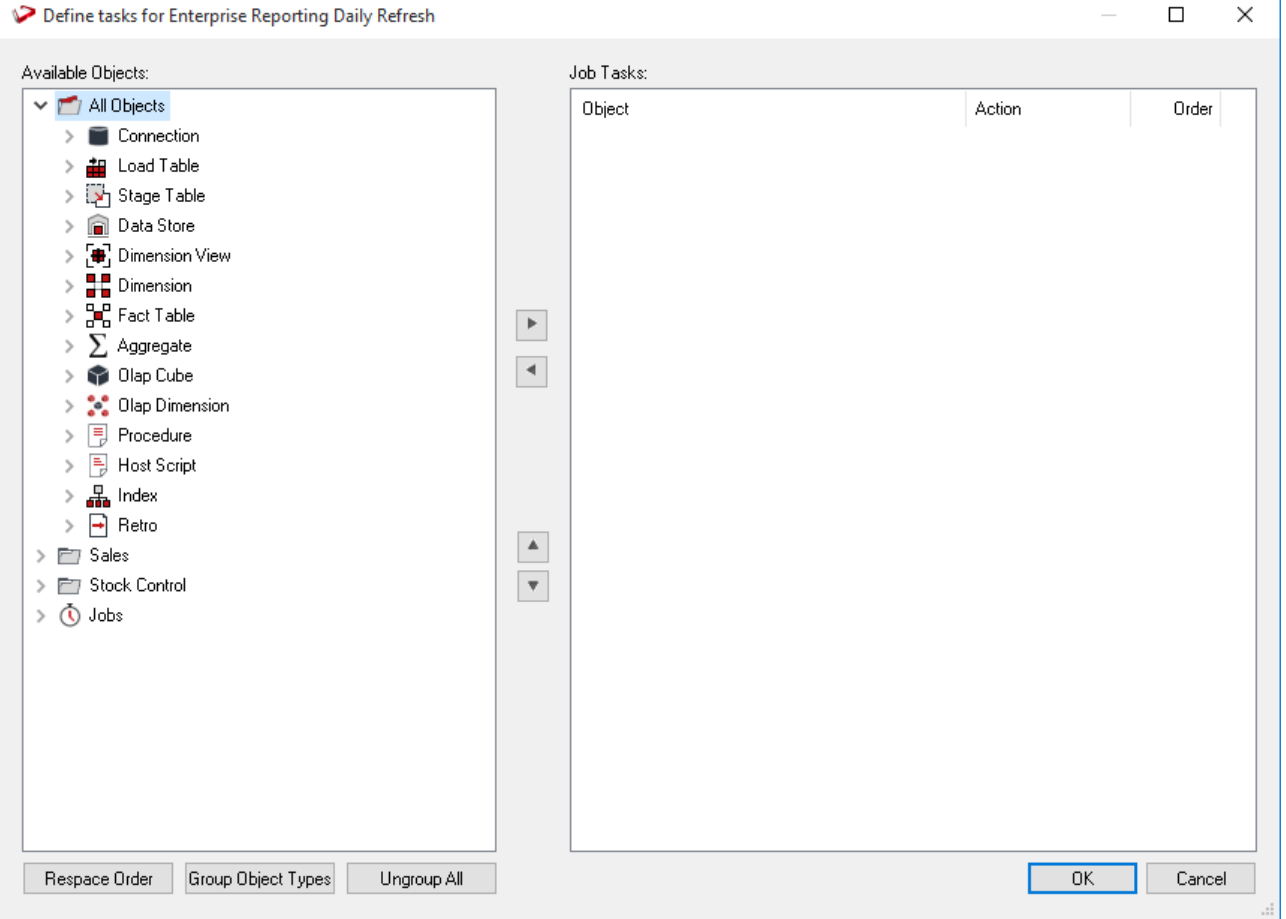

The screen has two main areas. The right pane shows the tasks to be run for this job and the left pane lists all the objects.

## **Adding a task**

Double-click an object in the left pane to add it to the task list in the right pane. Normally objects, such as Load or Fact tables are scheduled rather than procedures.

### **Setting the action on a task**

Each task can have a specific action that is to be performed on its object.

The default action for **load tables** is **process**. This means that when the task is actioned, it will drop any indexes that are due to be dropped, or have **pre-drop** set, then load the table and perform any post-load procedures or transformations and then re-create any dropped indexes.

The default action for all other tables is the same as above, except it will execute the **update** procedure rather than loading the table.

You can change the action on a task by right-clicking the task in the right pane. The menu options are shown below.

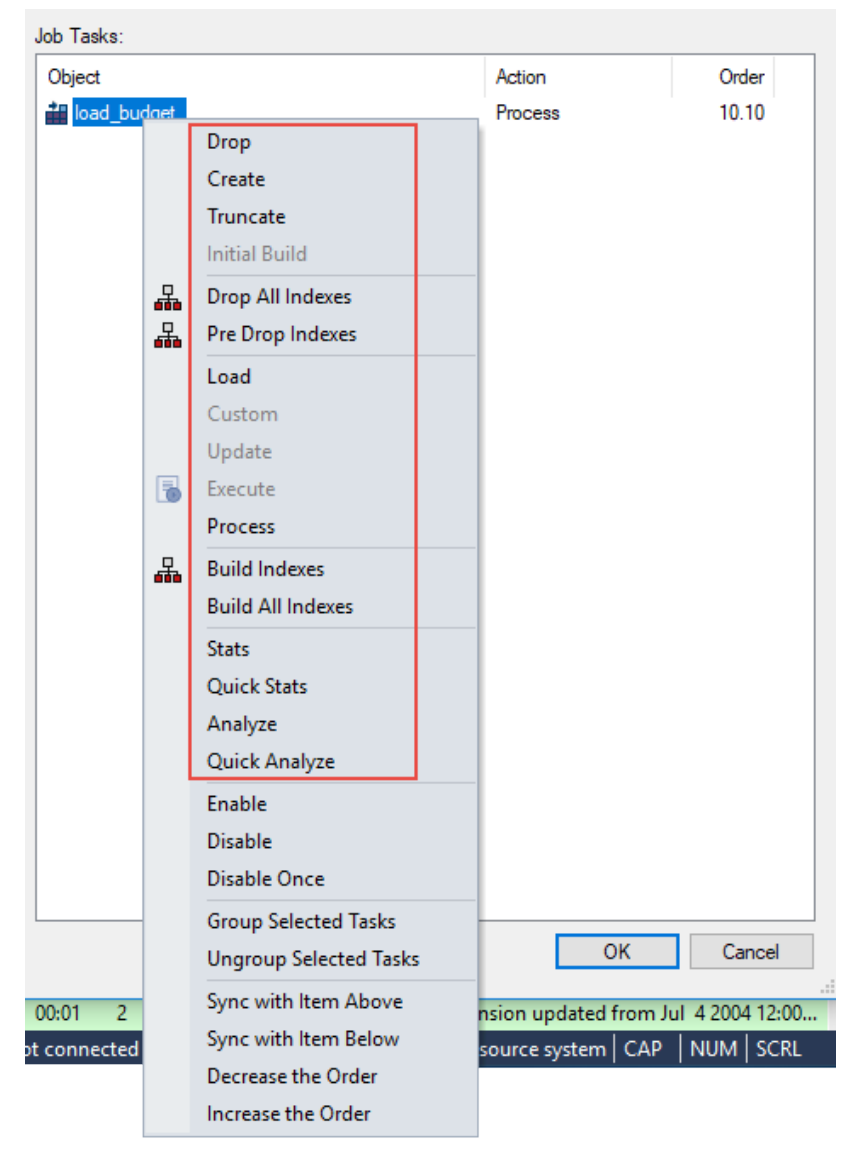

The following task actions are available:

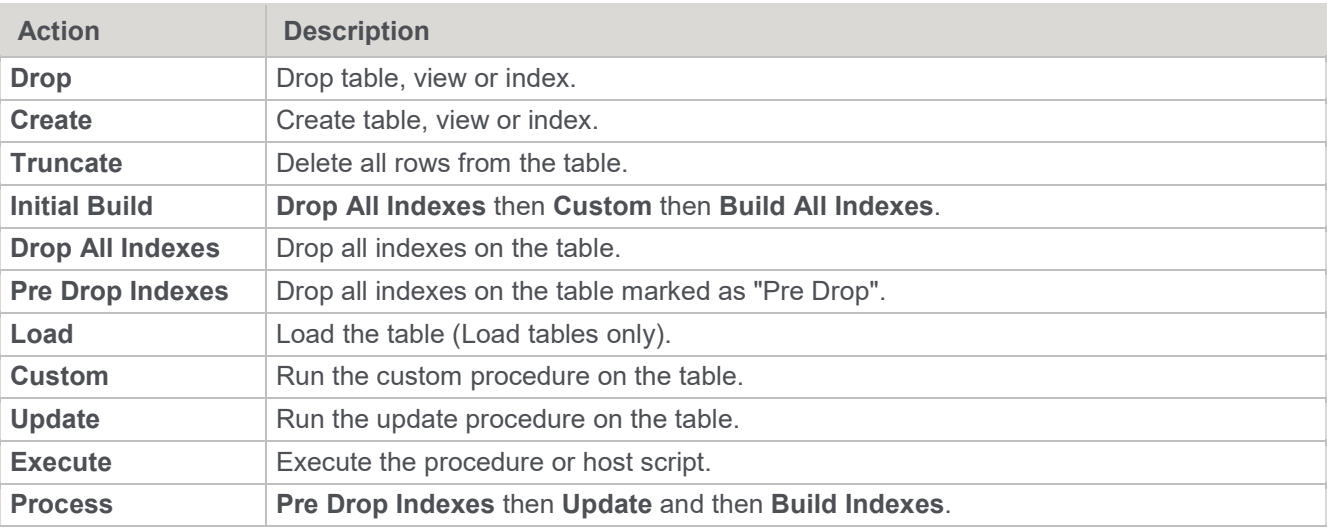

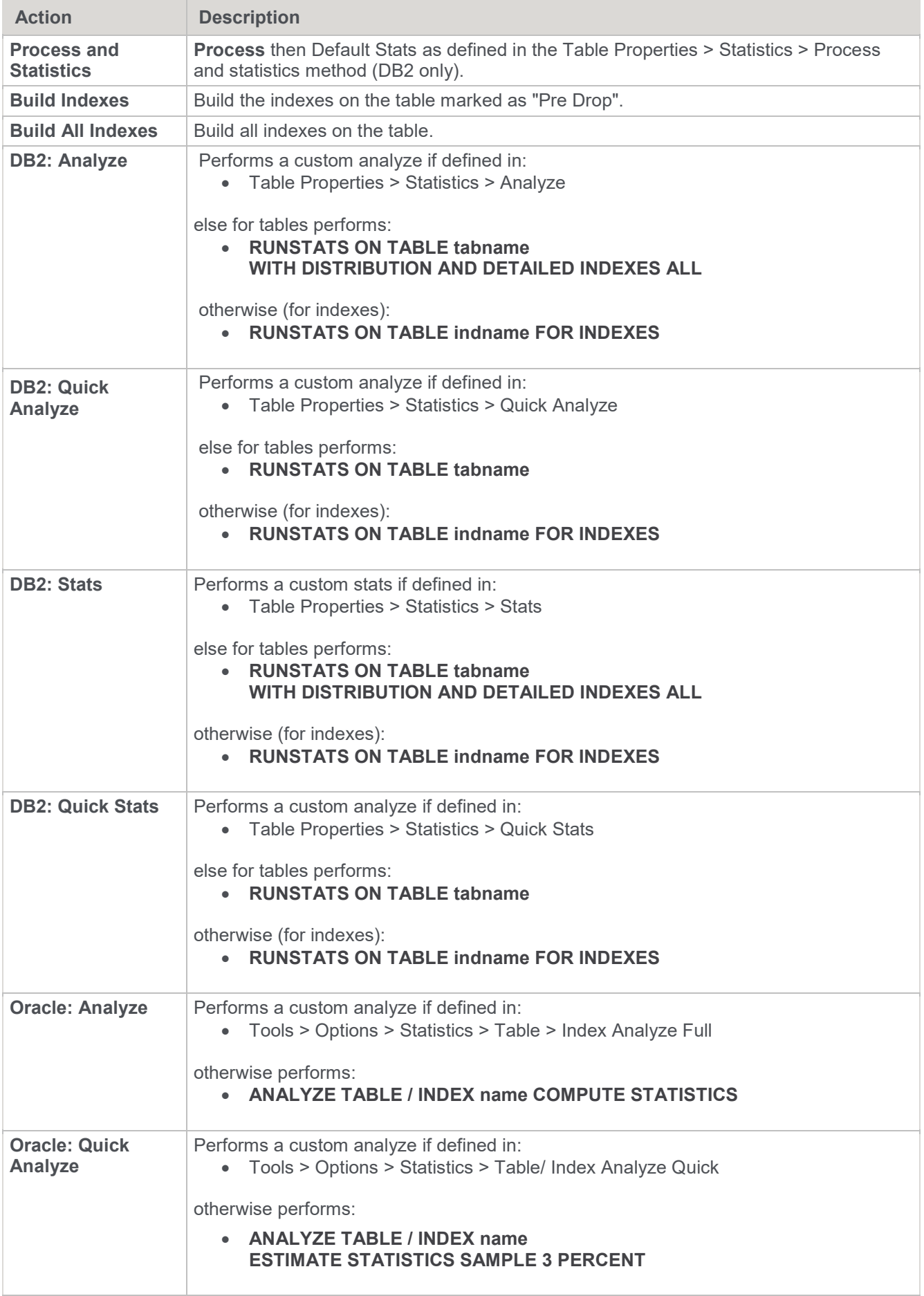

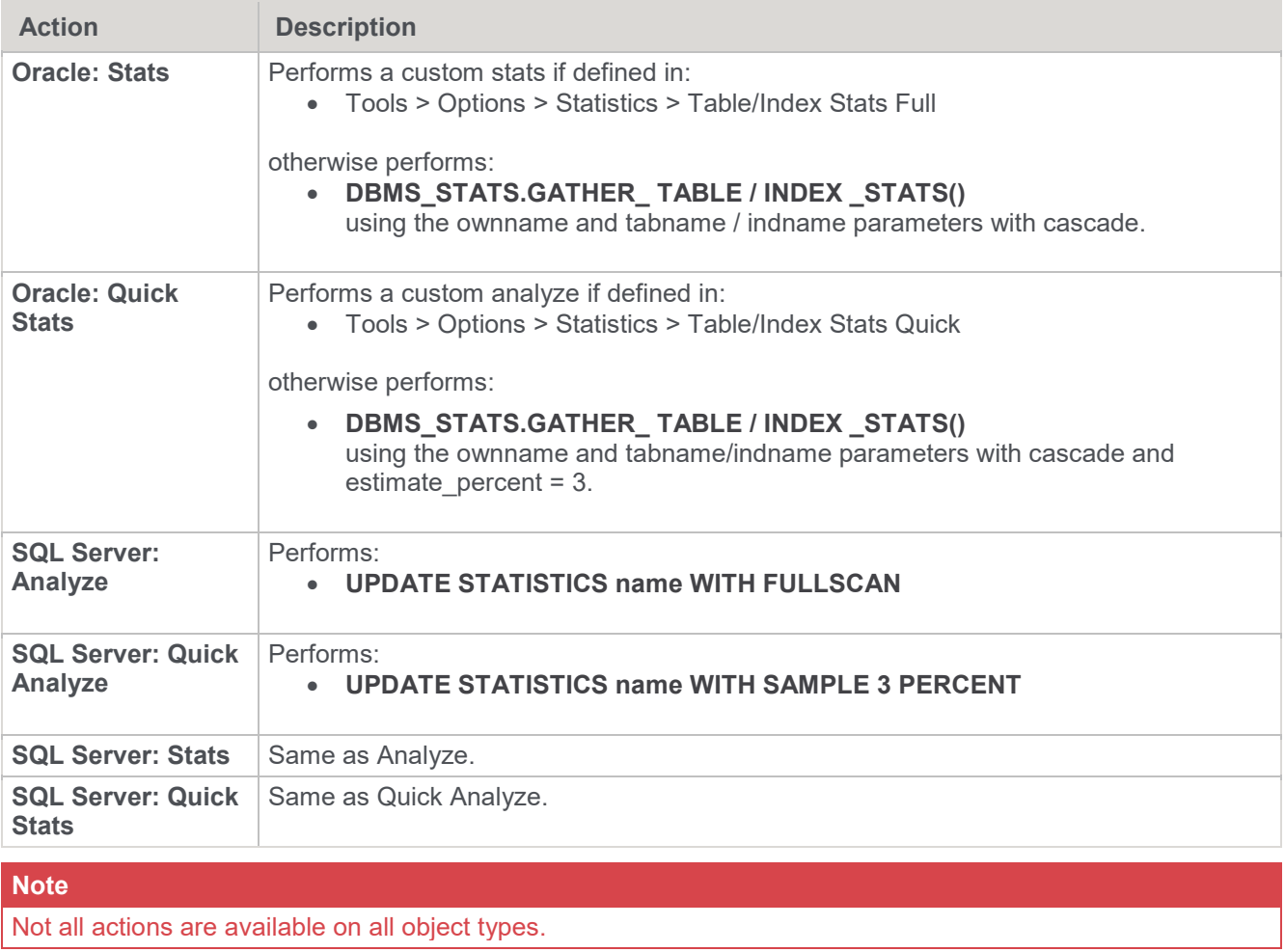

## **Setting the state of a task**

Each task can be set to a state:

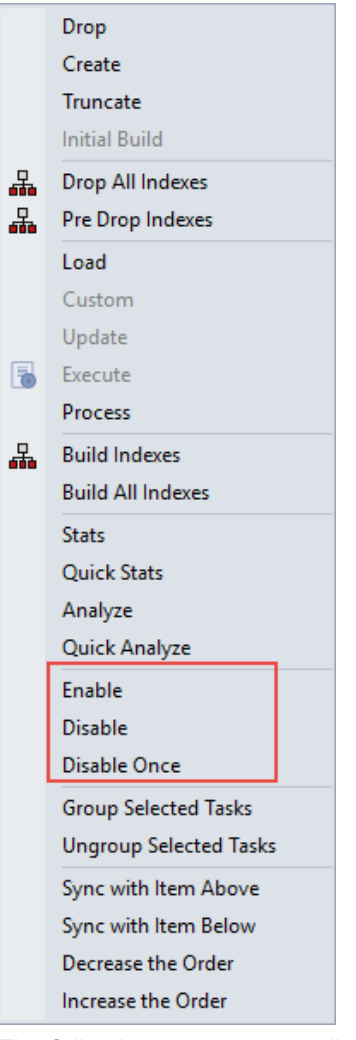

The following states are available:

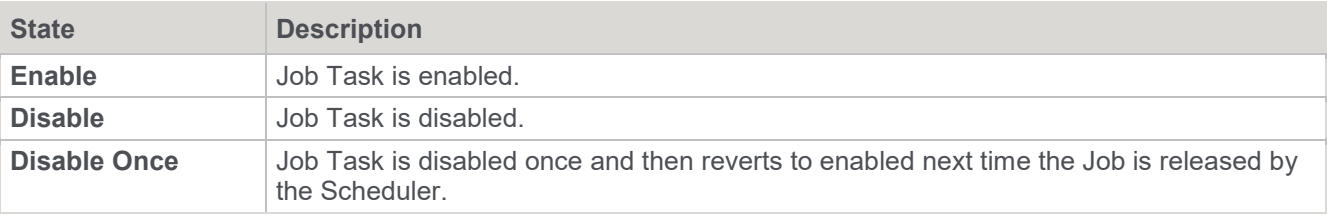

## **Creating dependencies between tasks**

You can create dependencies between tasks in the list by selecting one or more tasks and right-clicking to bring up the dependency options.

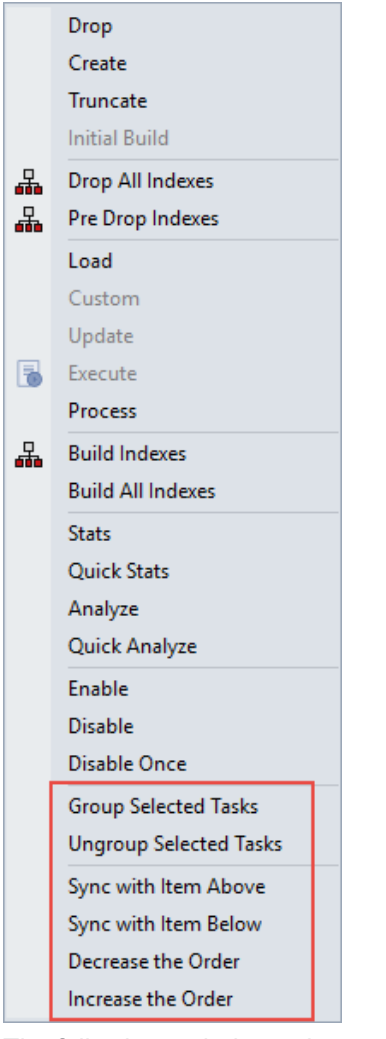

The following task dependency options are available from the menu:

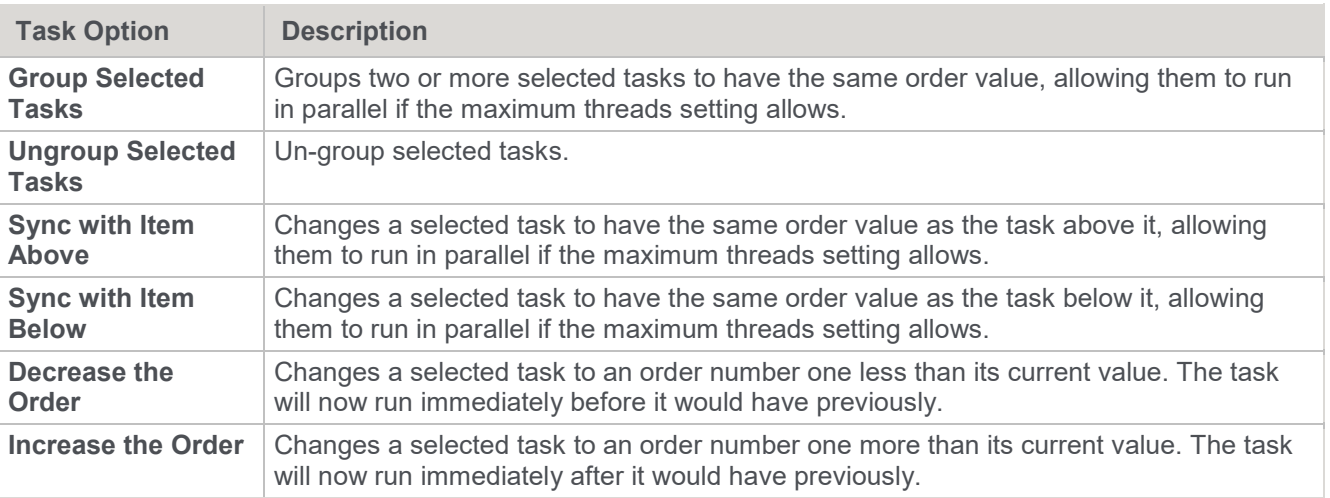

## **Ordering or Grouping the tasks**

The **Order** column shows the order in which the tasks are to be run, e.g. 20.20 If the two numbers are the same as another task then those tasks can run in parallel. If the two numbers are different then those tasks run sequentially. This is an initial definition of dependencies. These dependencies can be altered specifically once the job has been created.

Tasks can be moved up or down by selecting the task and clicking the **Move Up or Move Down** buttons.

To respace the order of the tasks; to group or ungroup object types, use the **buttons** at the bottom of the **Define tasks** window.

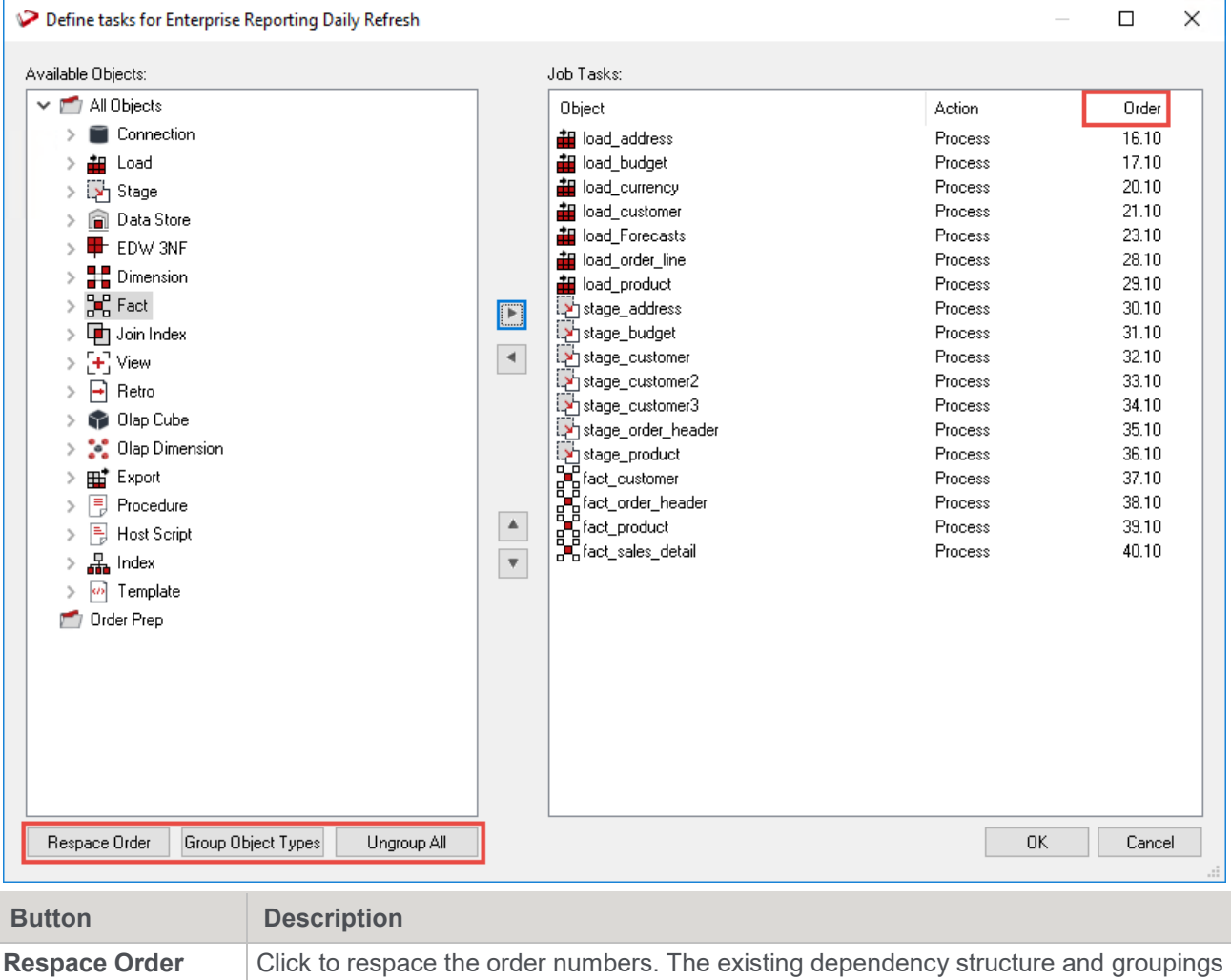

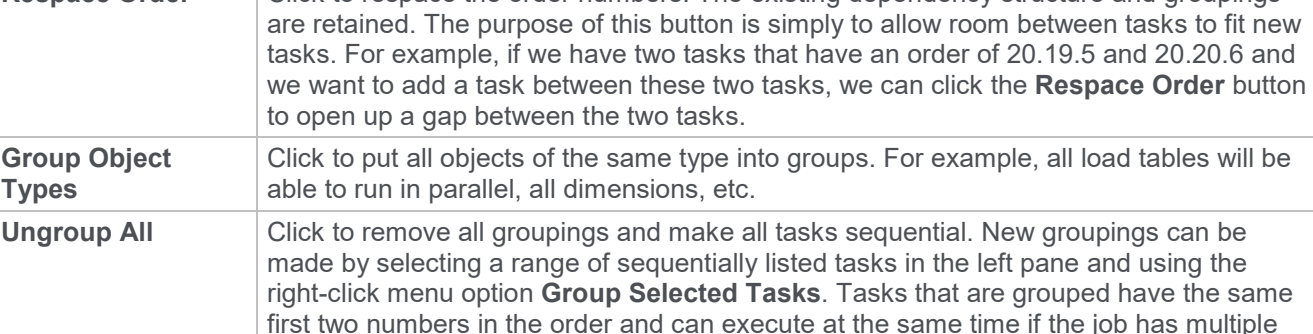

Upon completion of adding tasks, click **OK** to exit.

threads.

# <span id="page-740-0"></span>**Editing a Job**

Once jobs have been created they can be edited.

## **Note**

A job can only be edited when it is not in a running state and only if the job is a scheduled job. Completed jobs remain in the list but only logs remain.

### **To edit a job**

Select the job from the middle pane and then right-click to select **Edit Job** from the context menu.

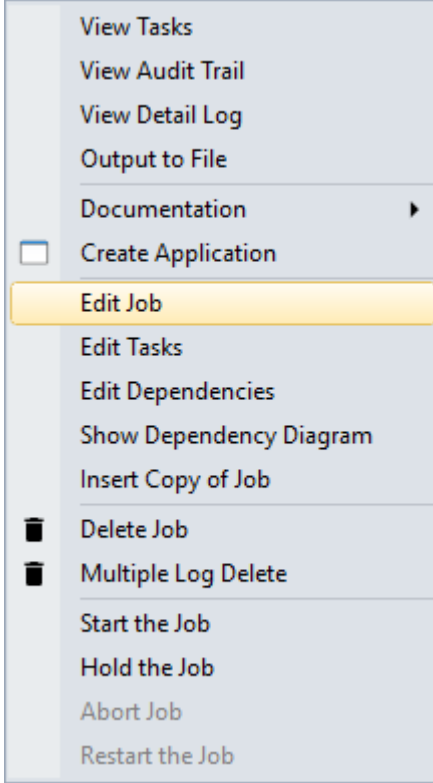

The **Job Definition** is displayed.

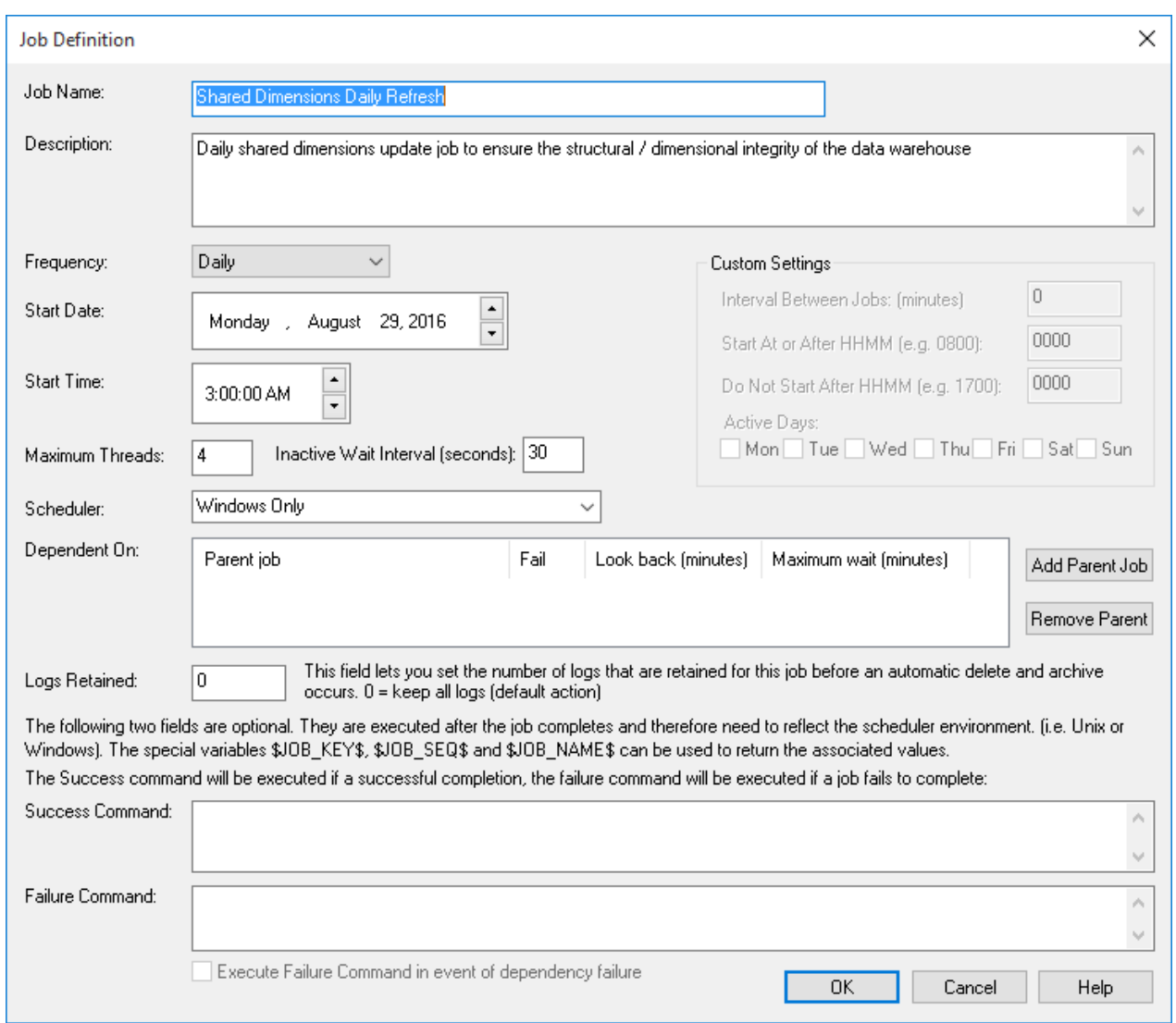

Edit the fields as required and click **OK**. The main fields are described in the following table:

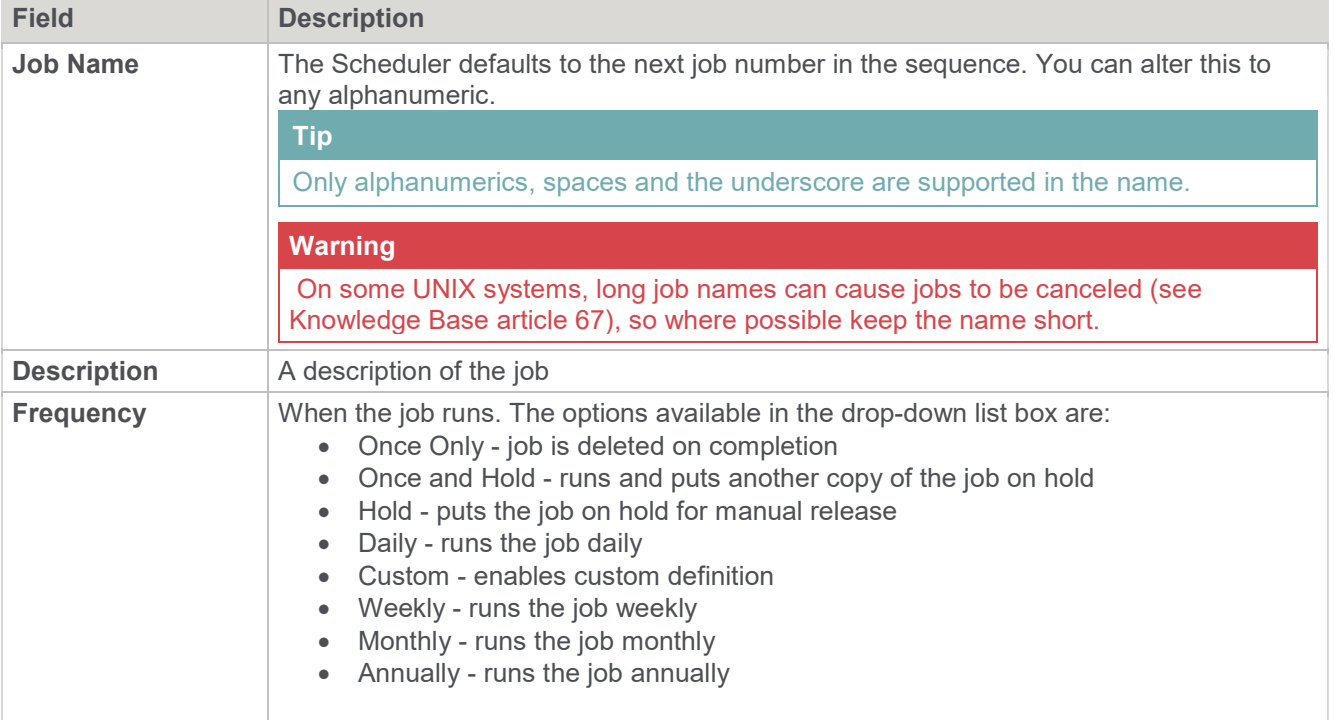

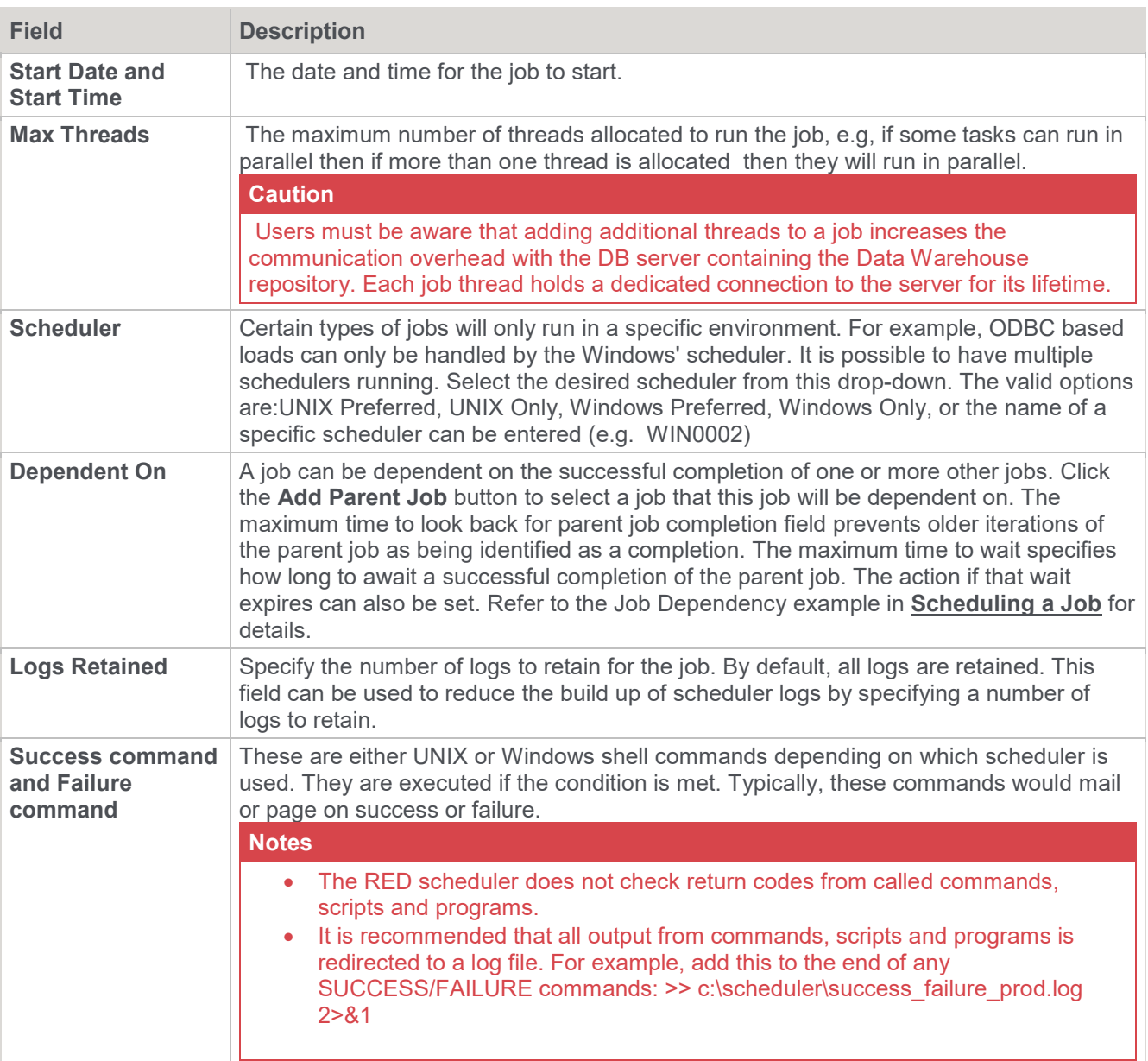

The following fields are available if a frequency of **Custom** is chosen:

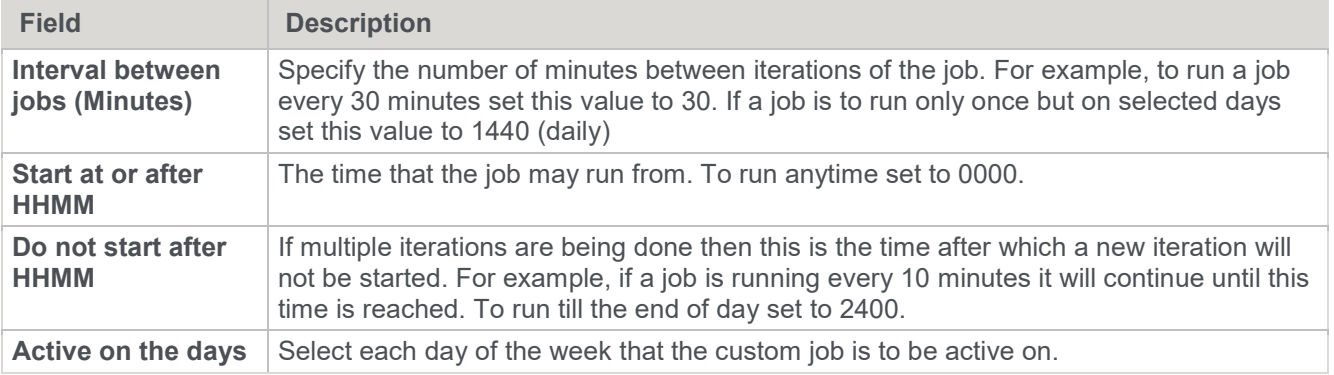

## <span id="page-743-0"></span>**Editing Tasks in a Job**

Once jobs have been created, you can edit their tasks.

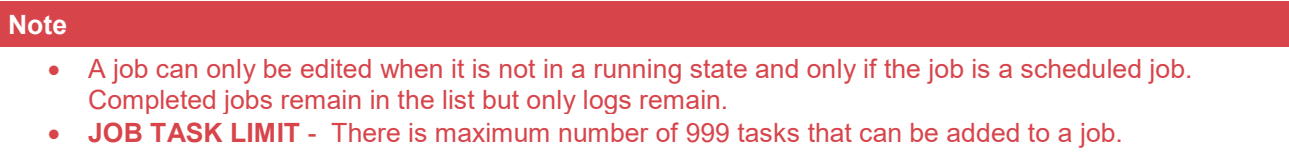

To edit the tasks of a job

Select the job from the middle pane and then right-click the job to select **Edit Tasks** from the context menu.

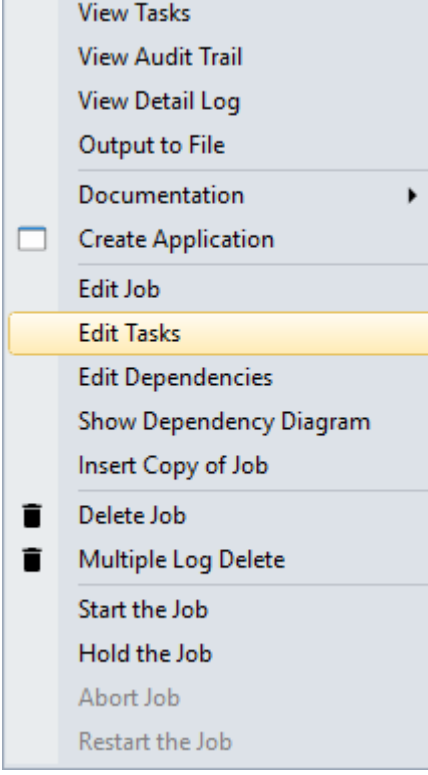

The **Define tasks** window is displayed.

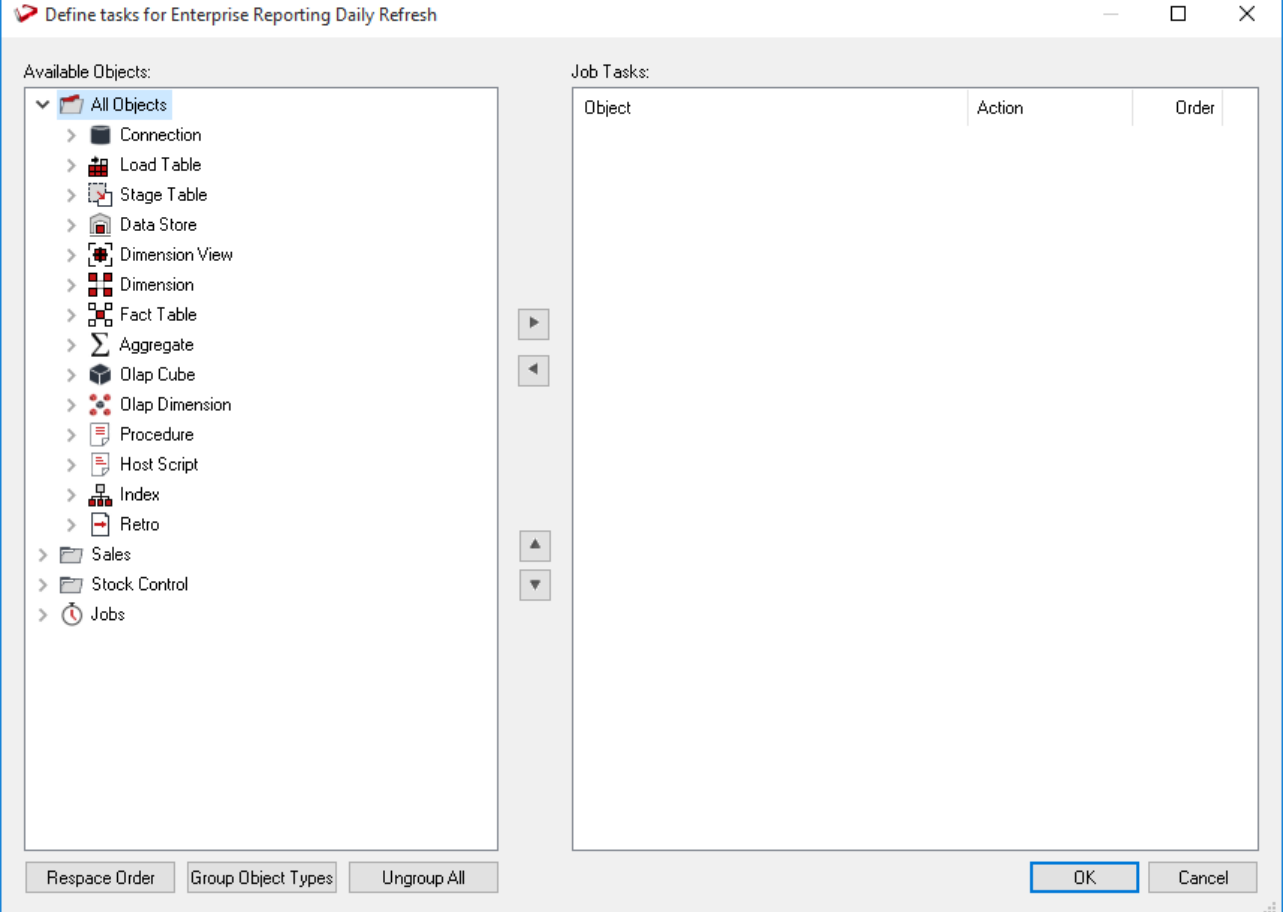

The screen has two main areas. The right pane shows the tasks to be run for this job and the left pane lists all the objects.

### **Adding a task**

Double-click an object in the left pane to add it to the task list in the right pane. Normally objects, such as Load or Fact tables are scheduled rather than procedures.

### **Setting the action on a task**

Each task can have a specific action that is to be performed on its object.

The default action for **load tables** is **process**. This means that when the task is actioned, it will drop any indexes that are due to be dropped, or have **pre-drop** set, then load the table and perform any post-load procedures or transformations and then re-create any dropped indexes.

The default action for all other tables is the same as above, except it will execute the **update** procedure rather than loading the table.

You can change the action on a task by right-clicking the task in the right pane. The menu options are shown below.

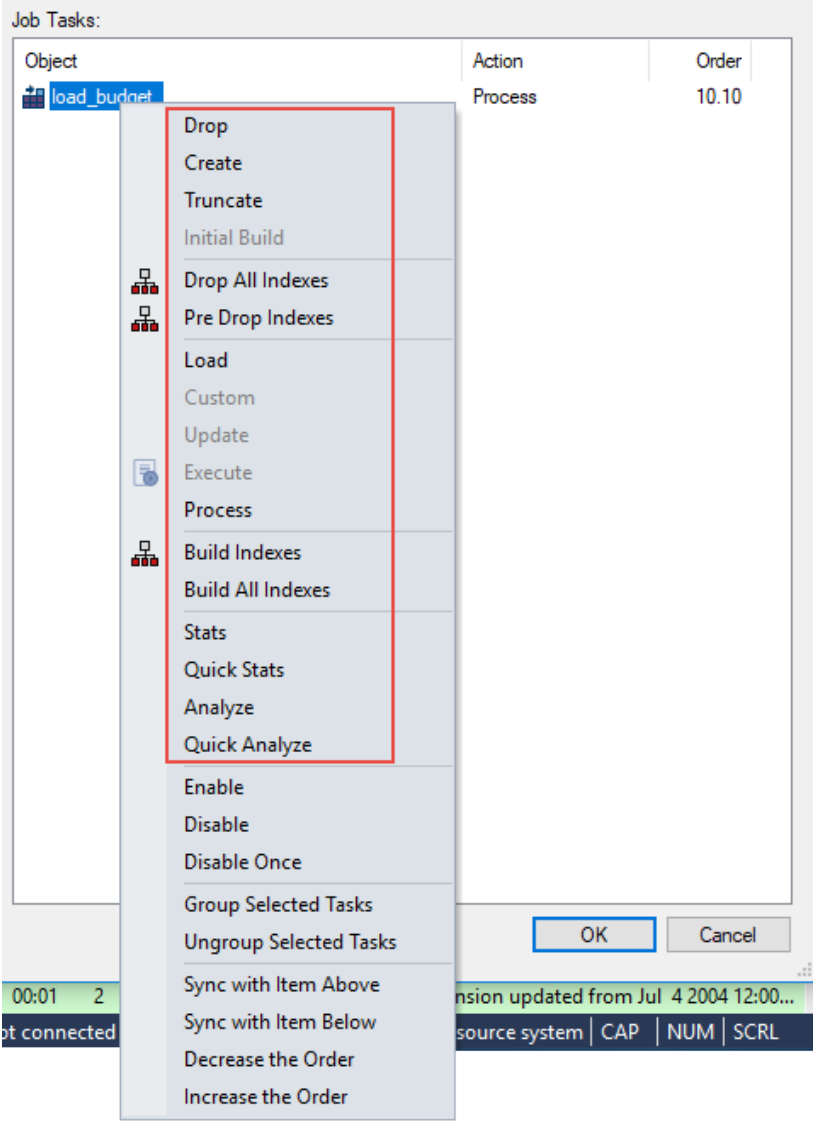

The following task actions are available:

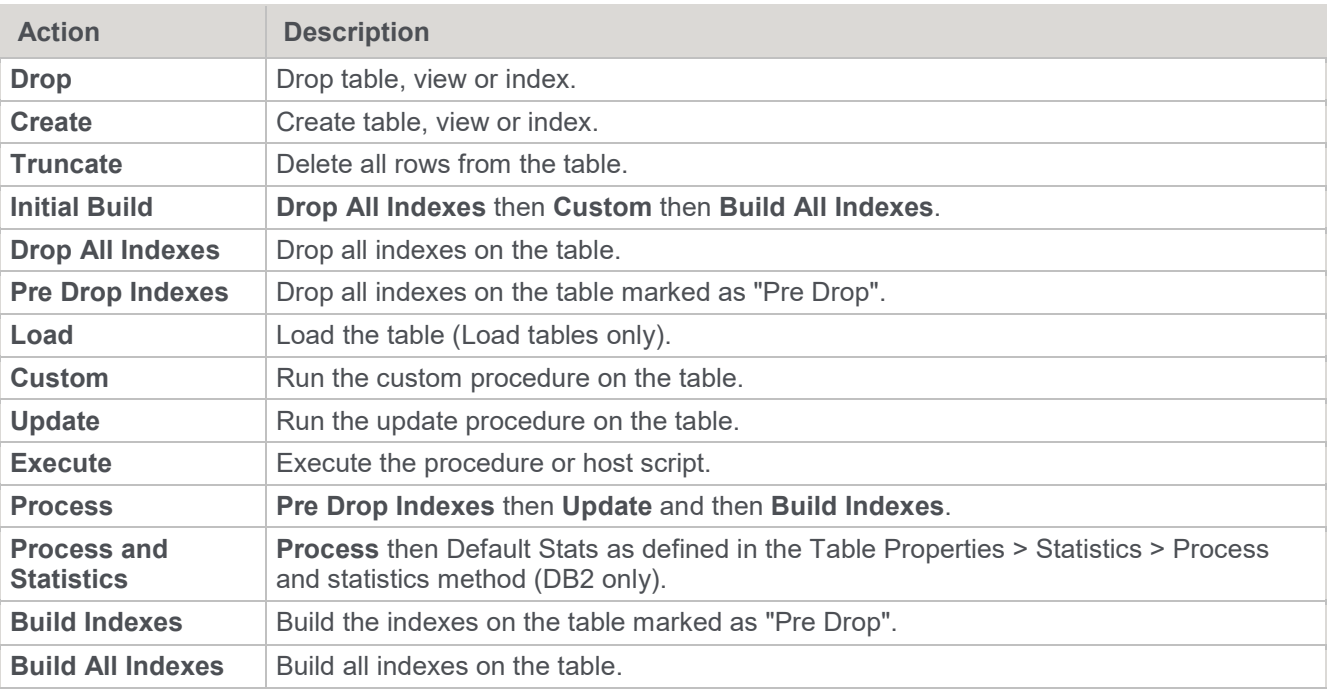

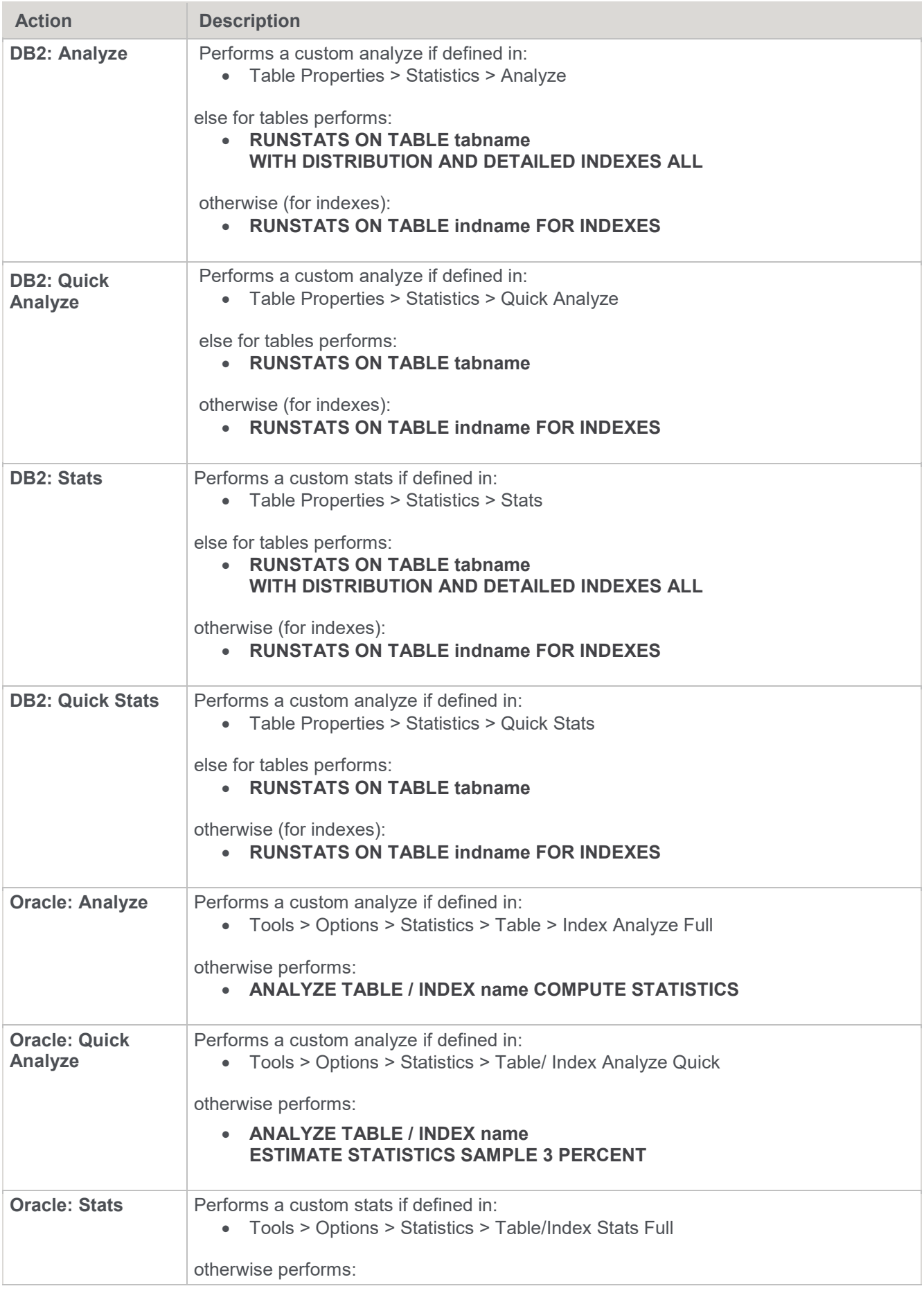

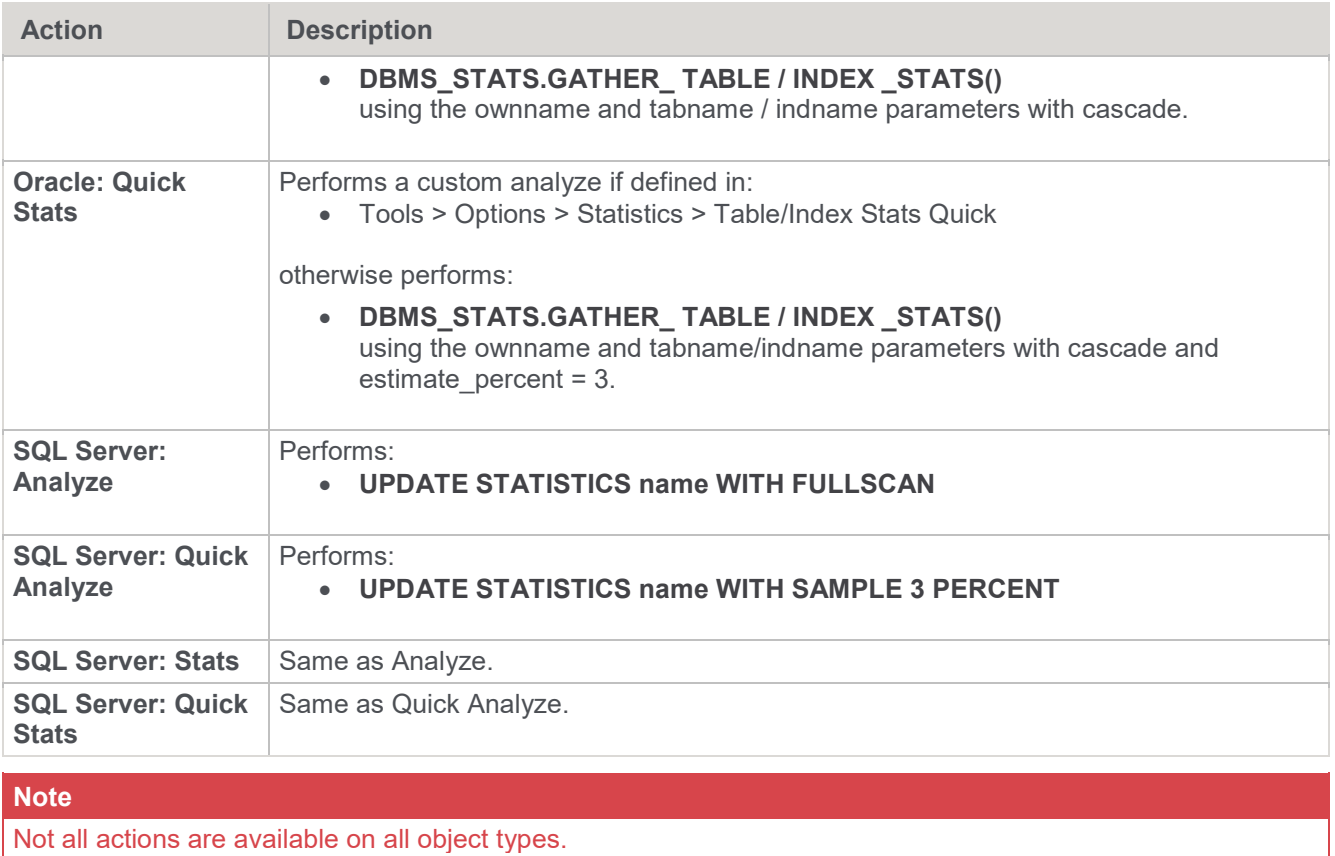

Not all actions are available on all object types.

## **Creating dependencies between tasks**

You can create dependencies between tasks in the list by selecting one or more tasks and right-clicking to bring up the dependency options.

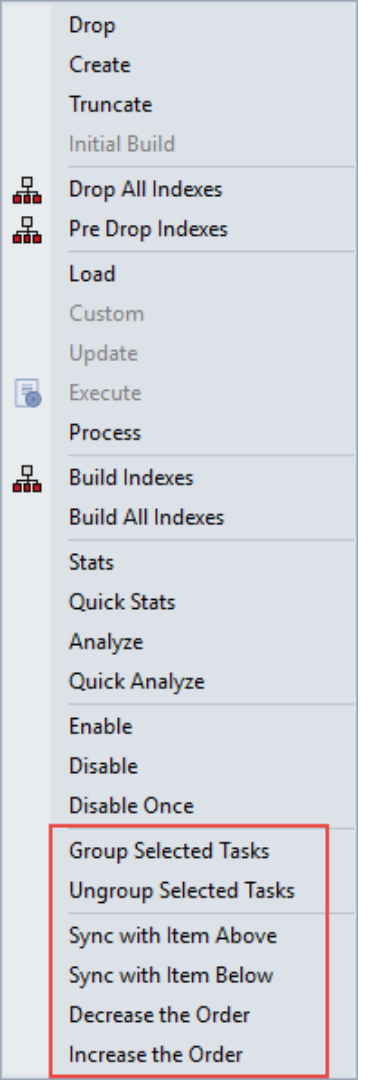

The following task dependency options are available from the menu:

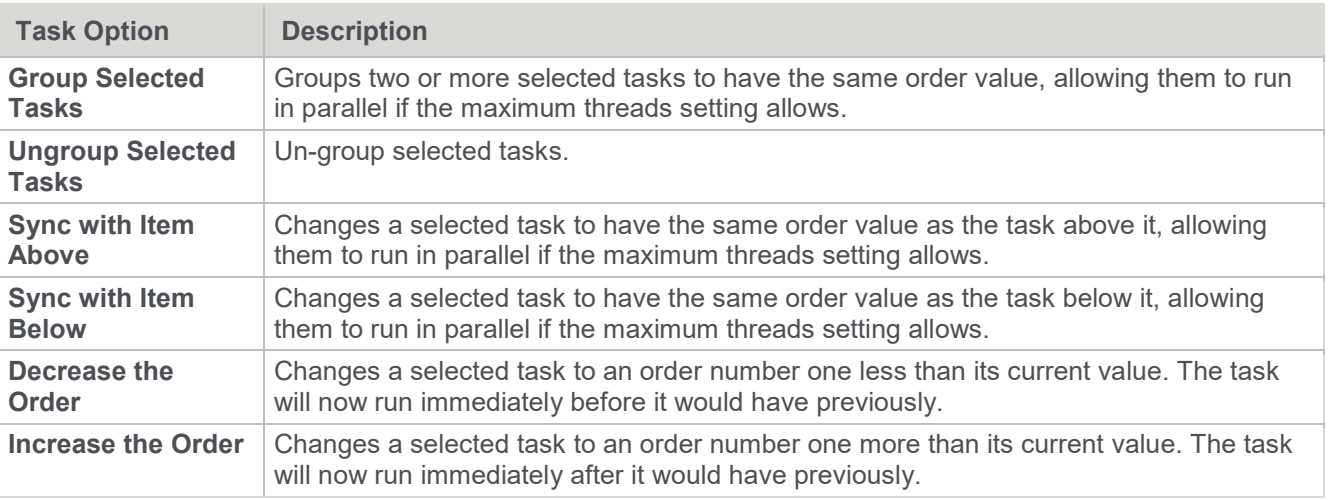

## **Ordering or Grouping the tasks**

The **Order** column shows the order in which the tasks are to be run, e.g. 20.20 If the two numbers are the same as another task then those tasks can run in parallel. If the two numbers are different then those tasks run sequentially. This is an initial definition of dependencies. These dependencies can be altered specifically once the job has been created.

Tasks can be moved up or down by selecting the task and clicking the **Move Up or Move Down** buttons.

To respace the order of the tasks; to group or ungroup object types, use the **buttons** at the bottom of the **Define tasks** window.

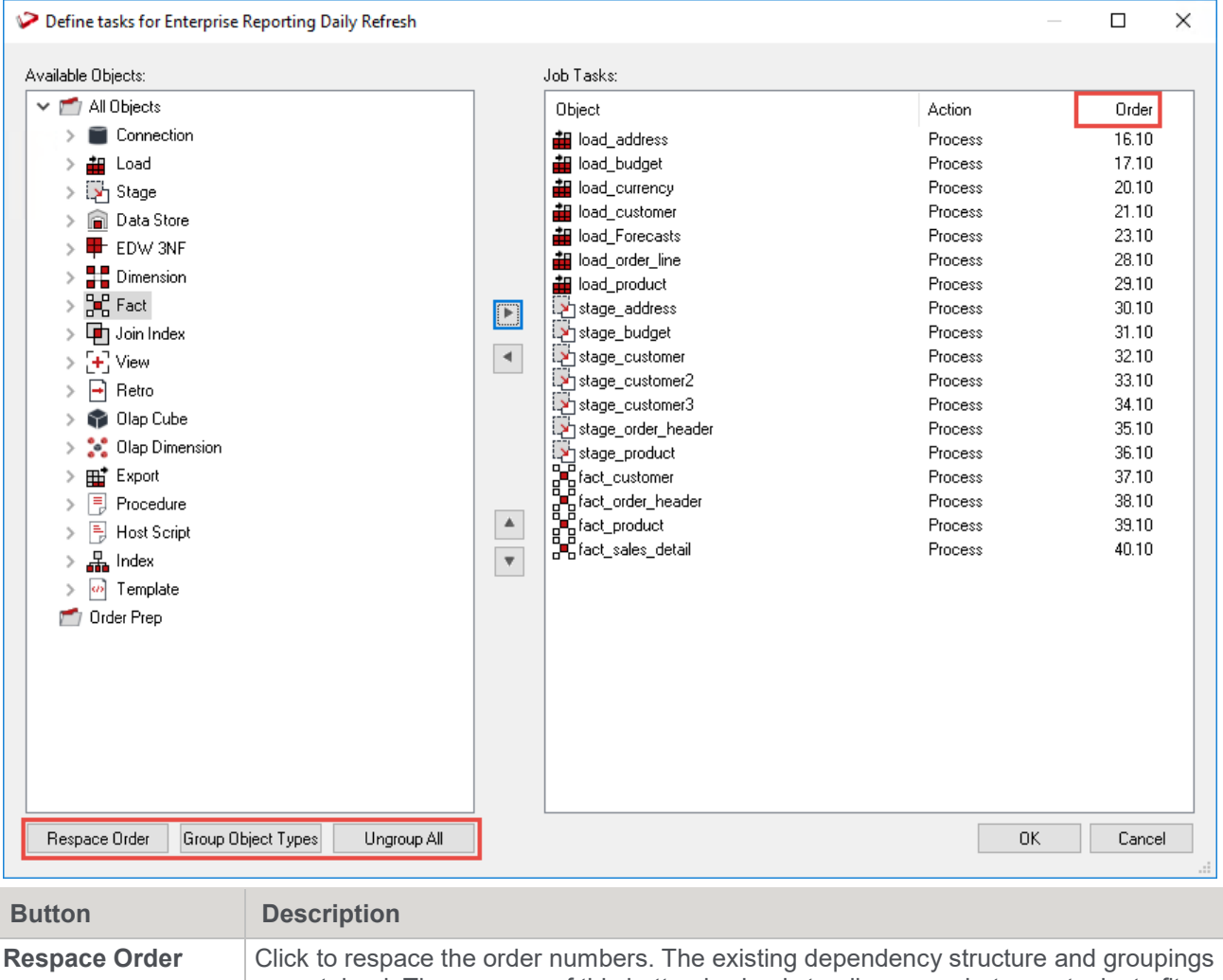

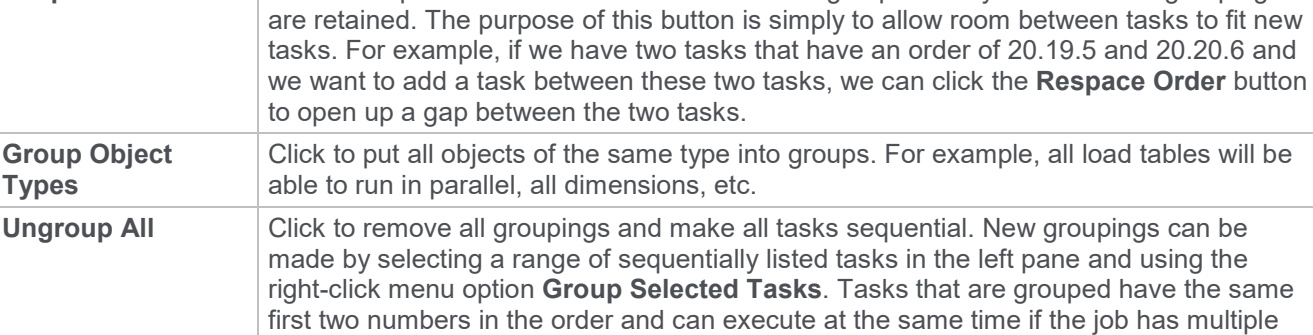

Upon completion of adding tasks, click **OK** to exit.

threads.

## <span id="page-750-0"></span>**Editing Task Dependencies**

Once jobs have been created they can be edited.

#### **Note**

A job can only be edited when it is not in a running state and only if the job is a scheduled job. Completed jobs remain in the list but only logs remain.

#### **To edit task dependencies**

Select the job from the middle pane and then right-click to select **Edit Dependencies** from the context menu.

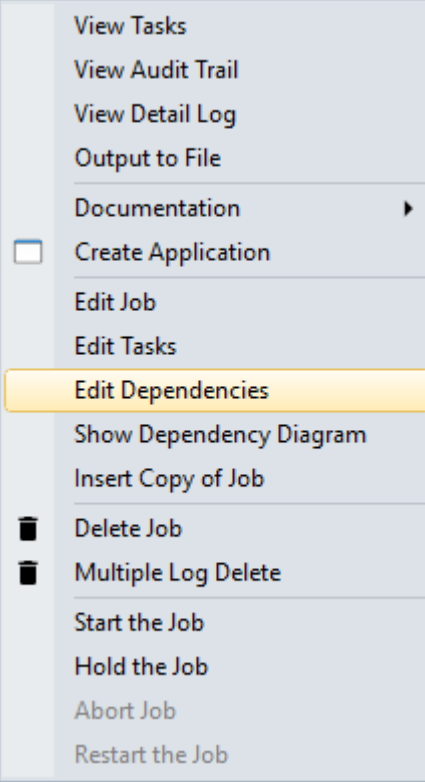

The **Dependencies** window is displayed, showing the dependencies between the tasks of the job. The list consists of **Parent Tasks** on the left and **Child Tasks** on the right. A child task is thus dependent on its parent task in that it cannot run until its parent has run.

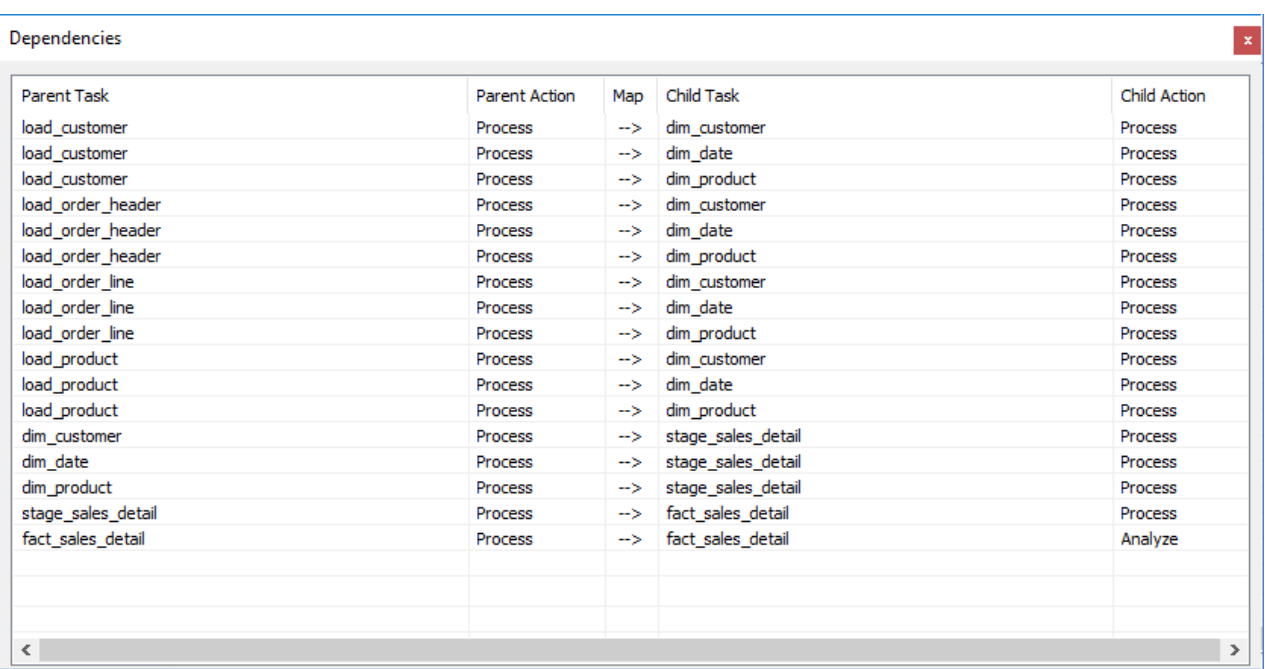

Edit the dependencies and close the window.

### **To add a task dependency**

To add a task dependency, right-click anywhere in the **Dependencies** window and select **Add Dependency**.

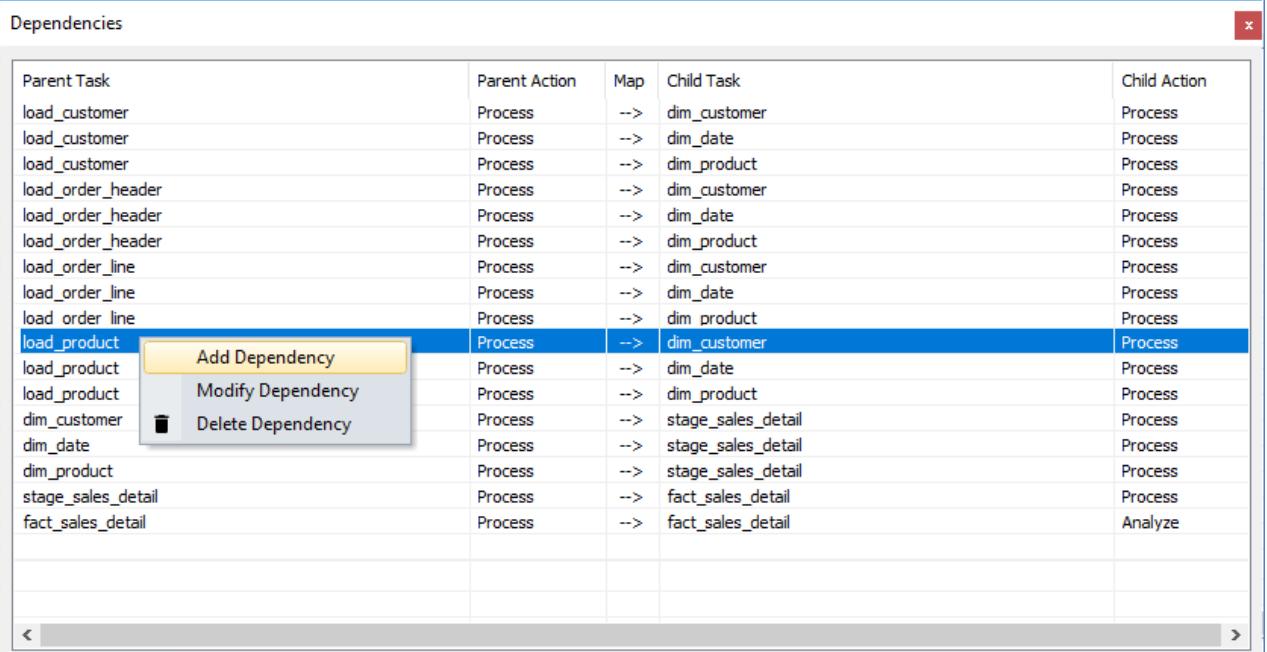

Select the **Parent** and **Child** tasks from the drop-down lists to create the dependency and then click **OK**.

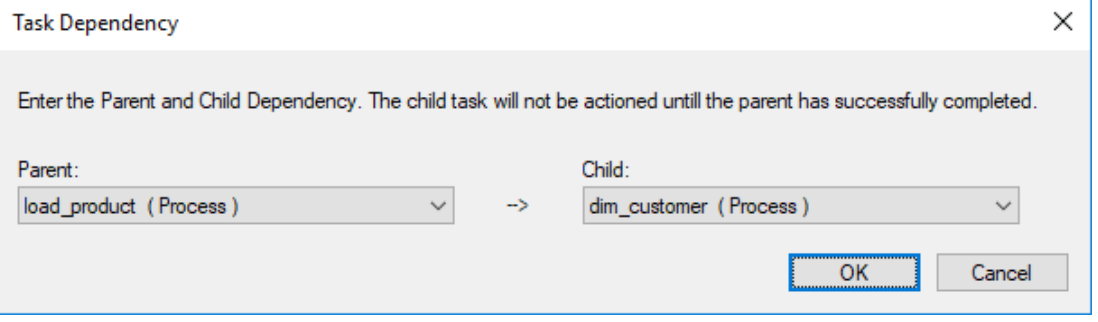

#### **To modify a task dependency**

To modify a task dependency, right-click the dependency in the **Dependencies** window and select **Modify Dependency**.

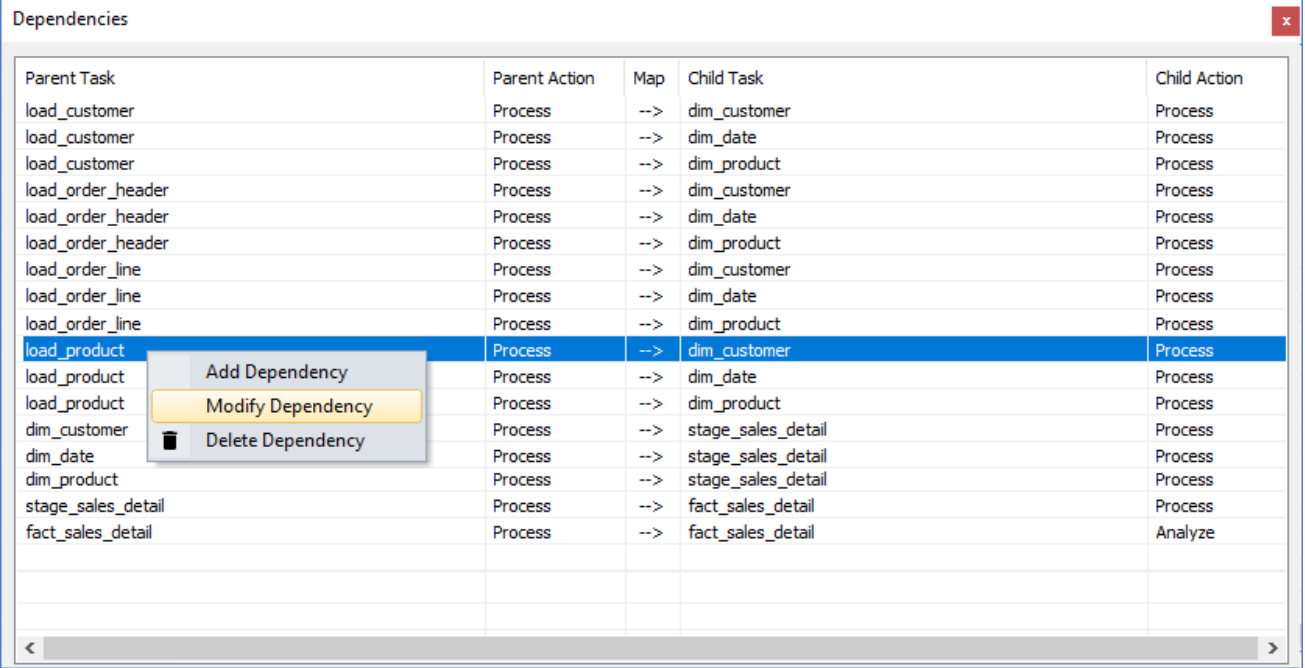

Change the **Parent** and **Child** tasks to modify the dependency and then click **OK**.

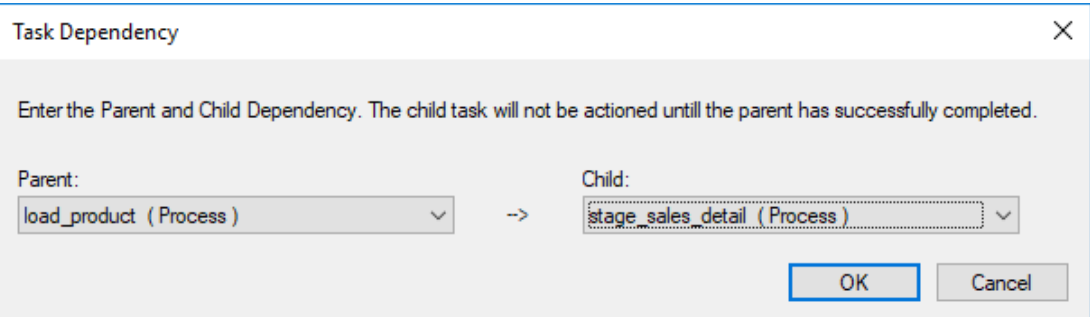

#### **To delete a task dependency**

To delete a task dependency, right-click the dependency in the **Dependencies** window and select **Delete Dependency**.

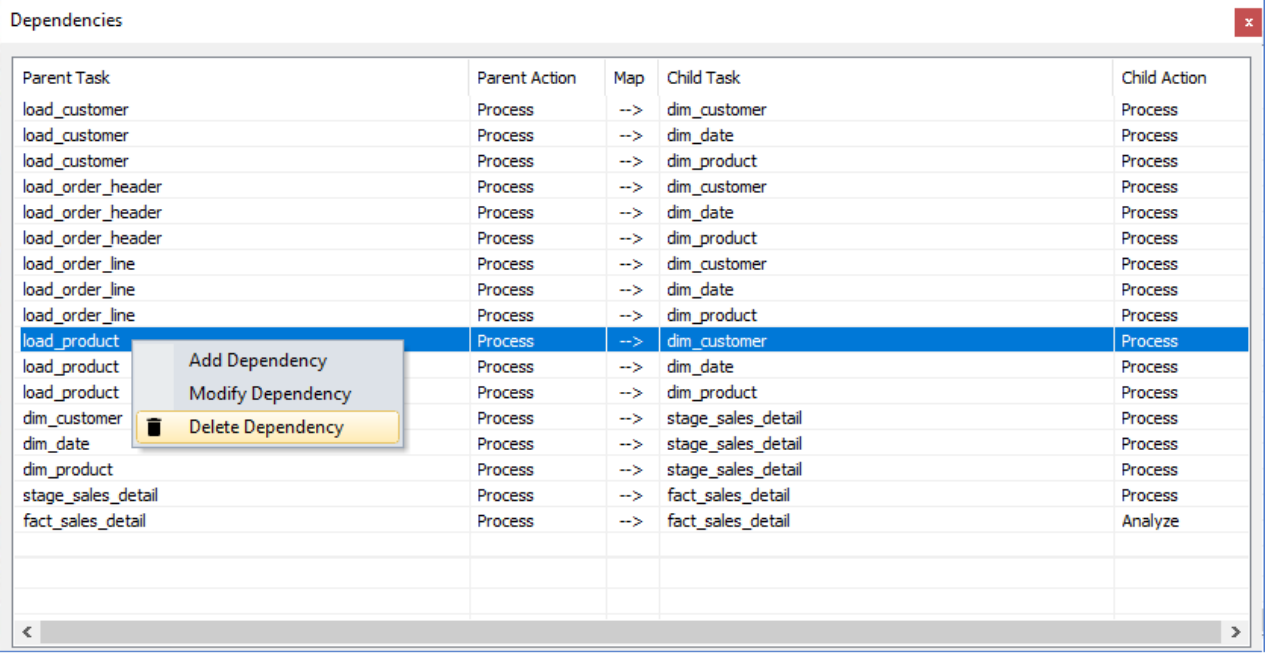

The dependency is deleted without warning.

```
© Copyright, WhereScape Software Ltd All rights reserved. \bullet 753 -
```
## **Show Dependencies Diagram**

Select the **Show Dependency Diagram** option from the right-click menu of any job, to see all job dependencies displayed as a Diagram from RED's **Diagram** view tab.

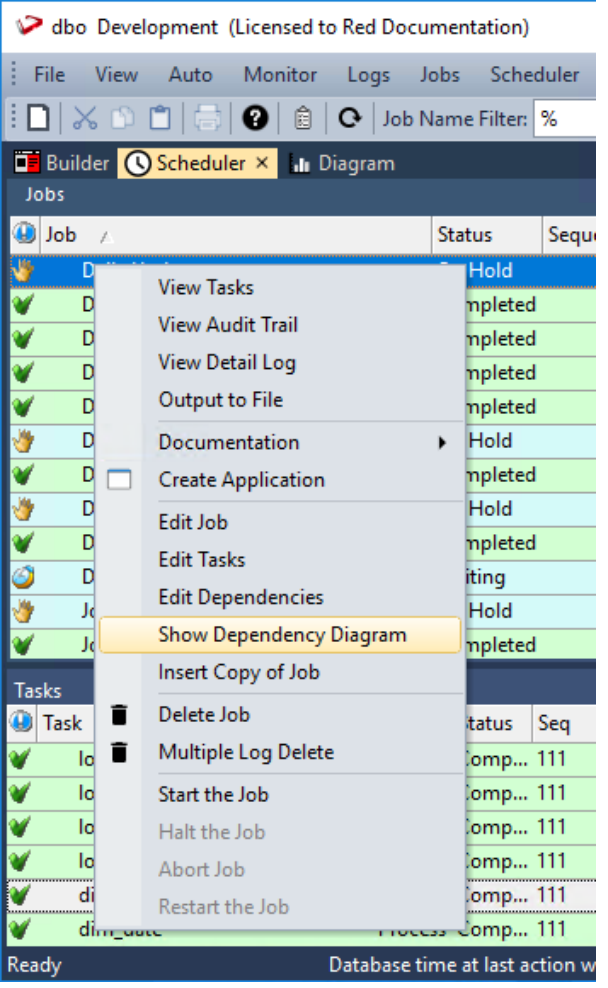

#### **Job Dependency Diagram view**

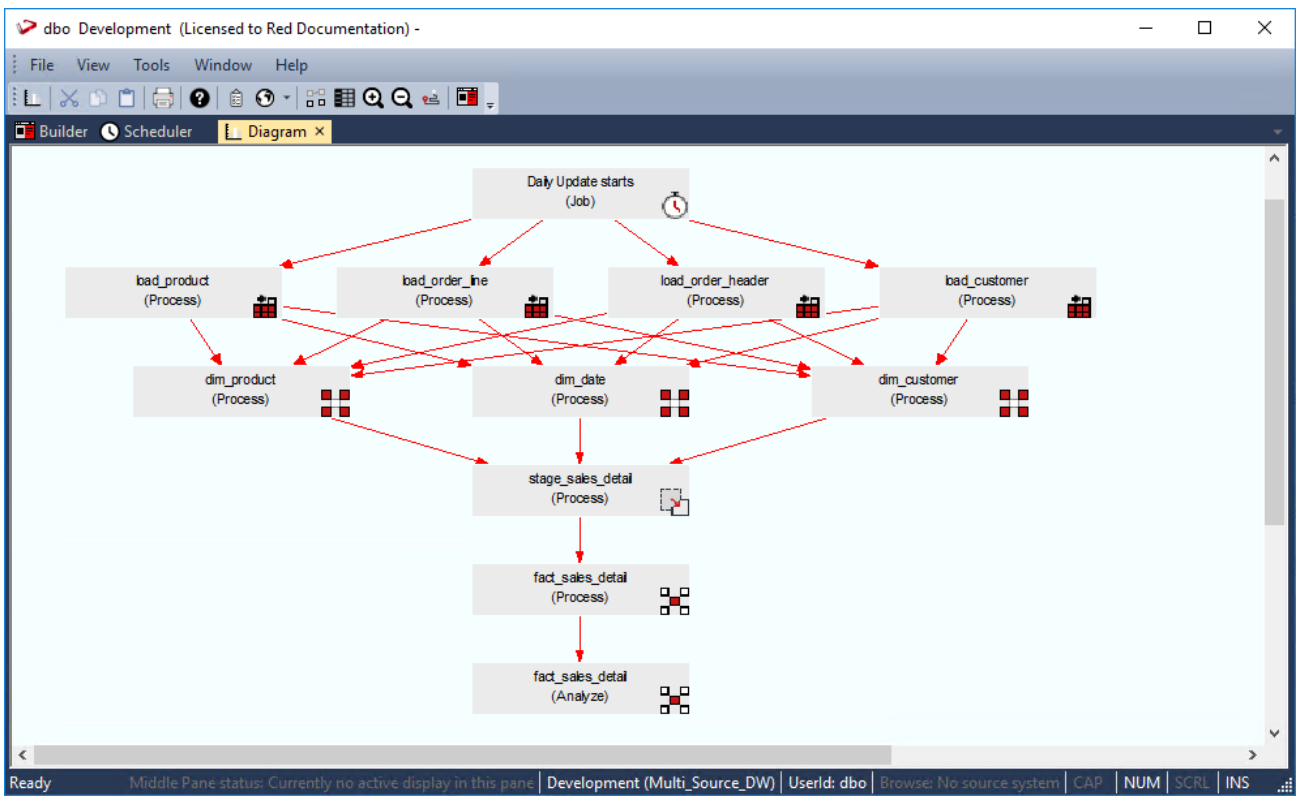

## <span id="page-755-0"></span>**Inserting a Copy of a Job**

A copy of a job can be inserted by right-clicking the job and choosing **Insert Copy of Job** from the context menu.

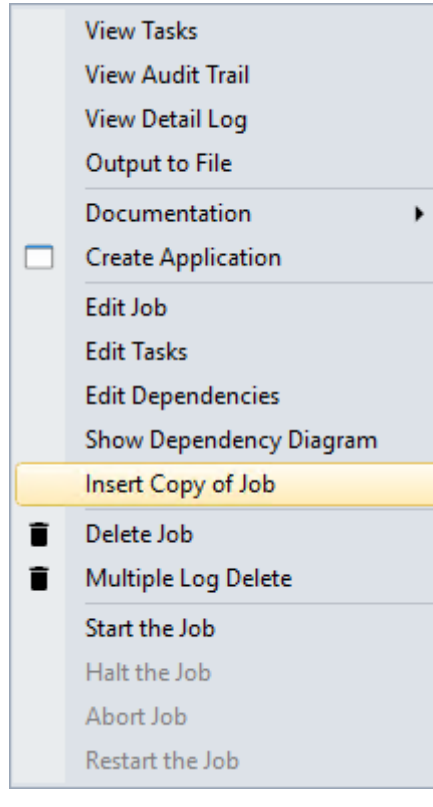
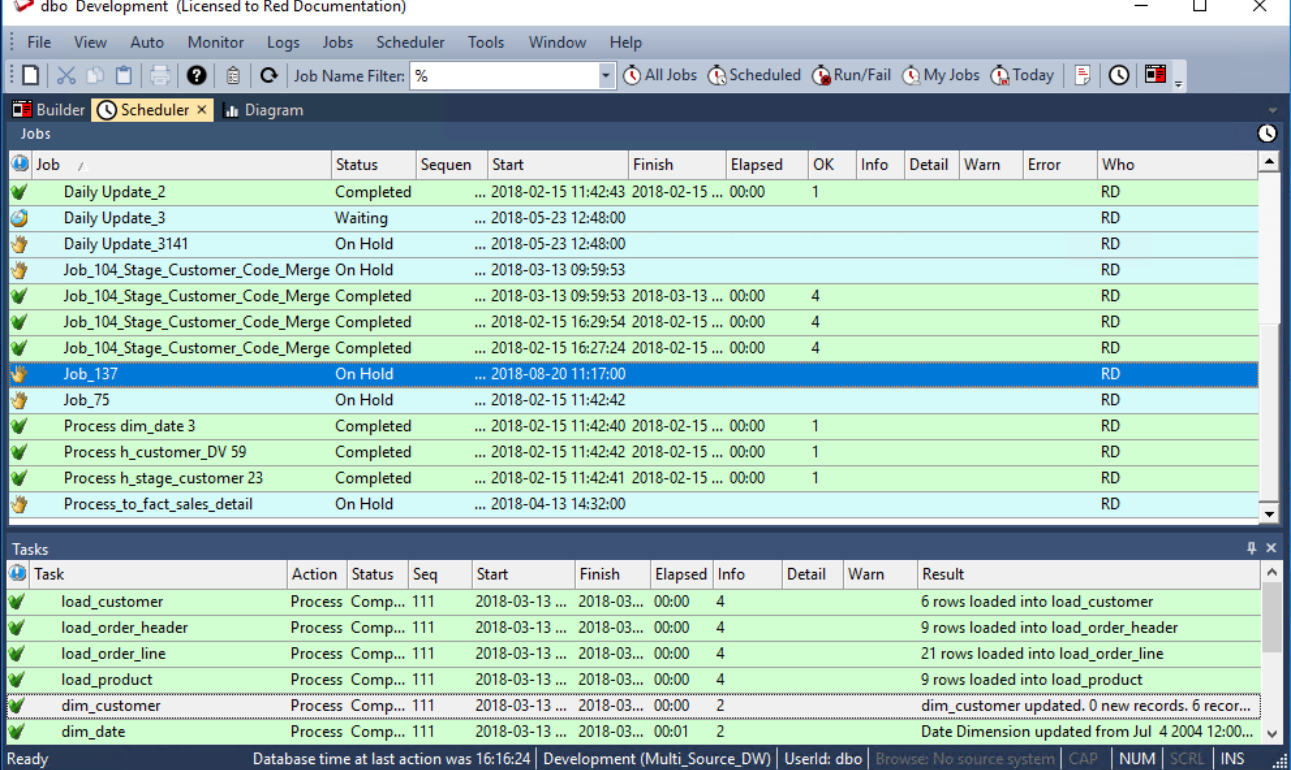

The new job is immediately visible and the Status is **On Hold**.

## **Deleting a Job**

A job can be deleted by right-clicking the job in the Scheduler window and then choosing **Delete Job** from the context menu.

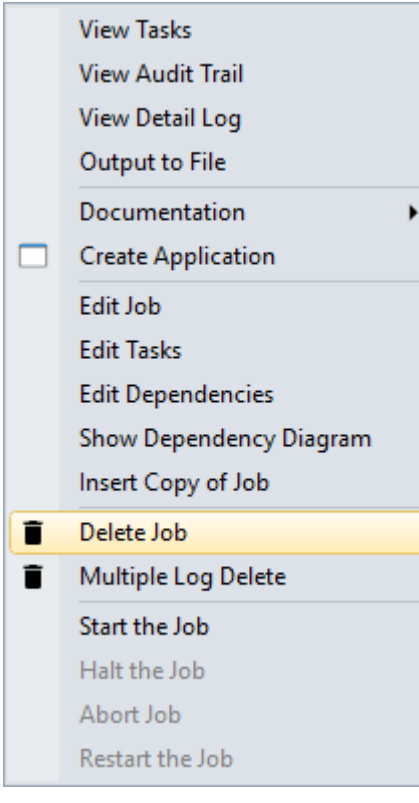

A confirmation prompt is displayed; click **Yes** to delete.

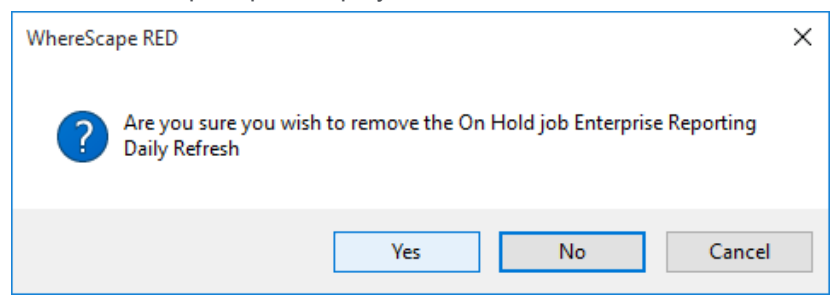

## **Deleting Job Logs**

Multiple job logs can be deleted by right-clicking a job in the Scheduler window and then choosing **Multiple Log Delete** from the context menu.

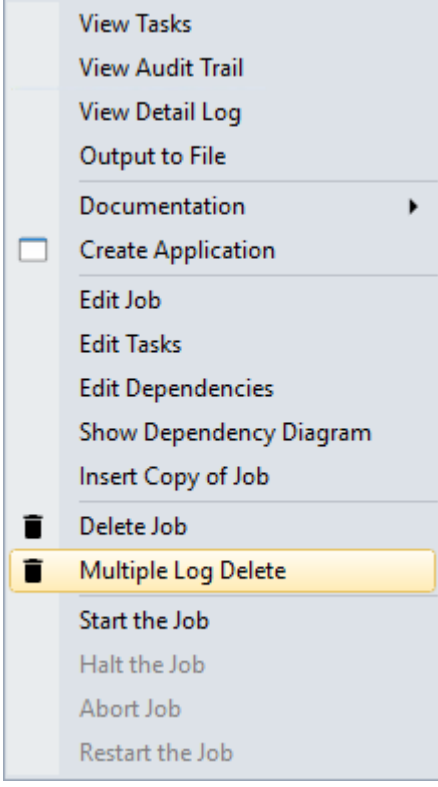

The **Delete Multiple Job Logs** window is displayed. Select or enter the appropriate options to delete the range of job logs required.

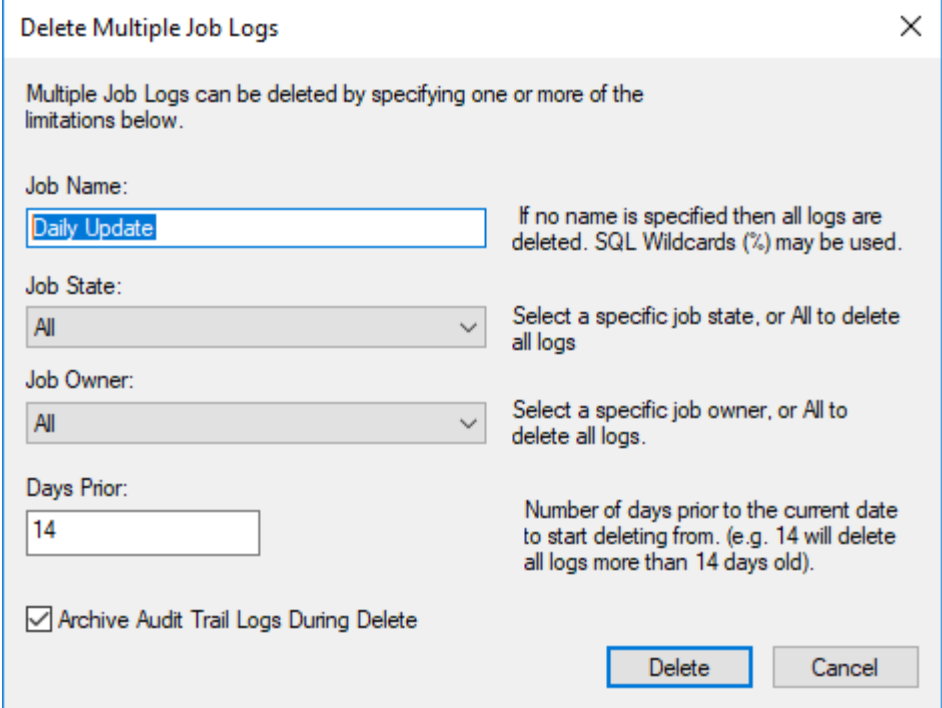

A confirmation prompt is displayed. Click **Yes** to delete.

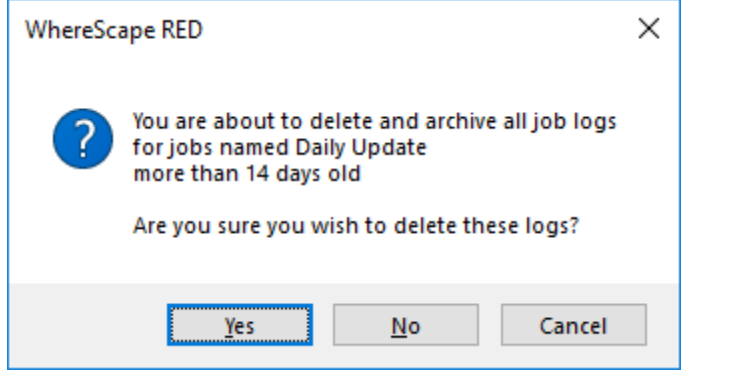

## **Starting a Job**

A job can be started by right-clicking the job in the Scheduler window and then choosing **Start the Job** from the context menu.

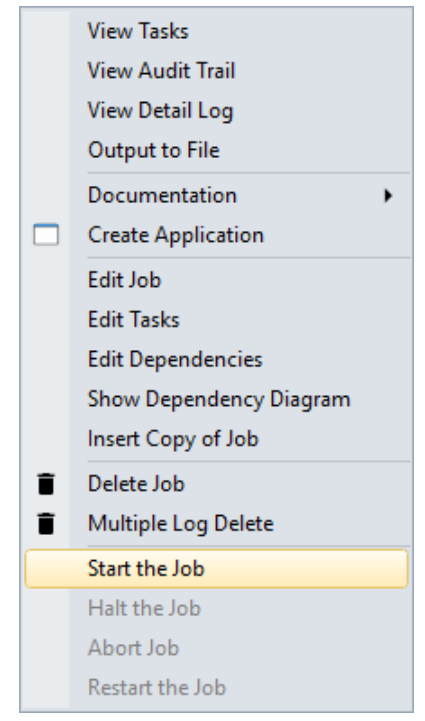

## **Halting a Job**

A job can be halted by right-clicking the job in the Scheduler window and then choosing **Halt the Job** from the context menu.

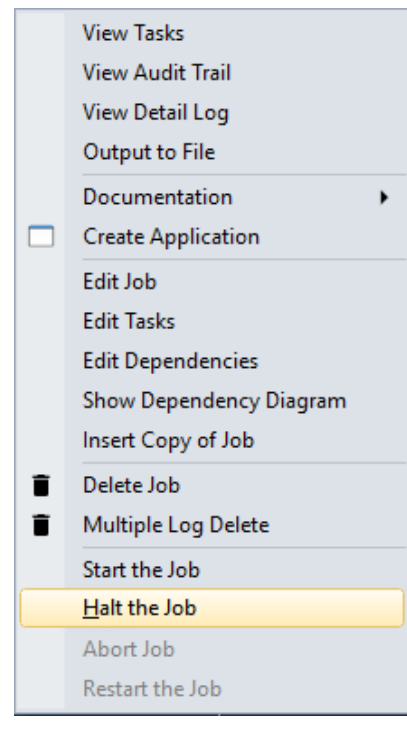

## **Aborting a Job**

A job can be aborted by right-clicking the job in the Scheduler window and choosing **Abort Job** from the context menu.

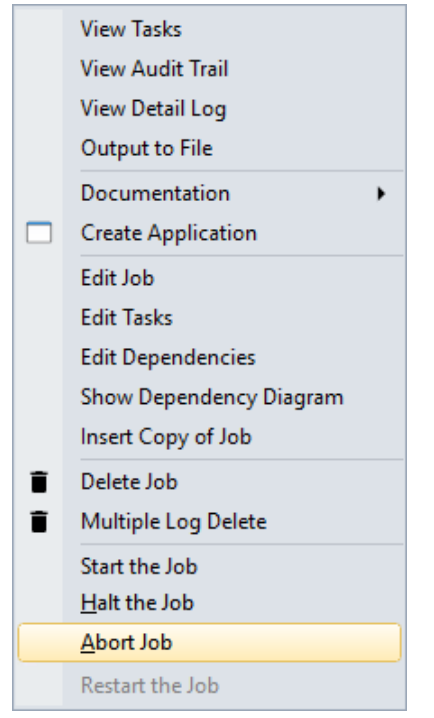

Once in this state, a job cannot be restarted. The job now only exists as a log of what occurred and is no longer regarded as a job.

### **Effects of Aborting a Job**

The effects of aborting a job depend on the Operating System the Scheduler is running on, the target platform and the action being run.

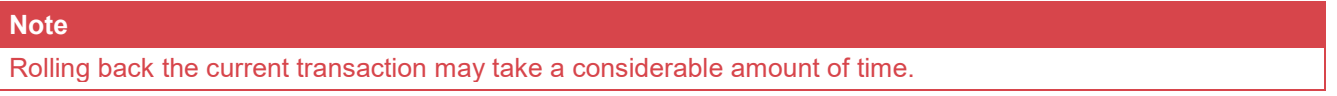

### **Windows Scheduler**

#### **SQL Server**

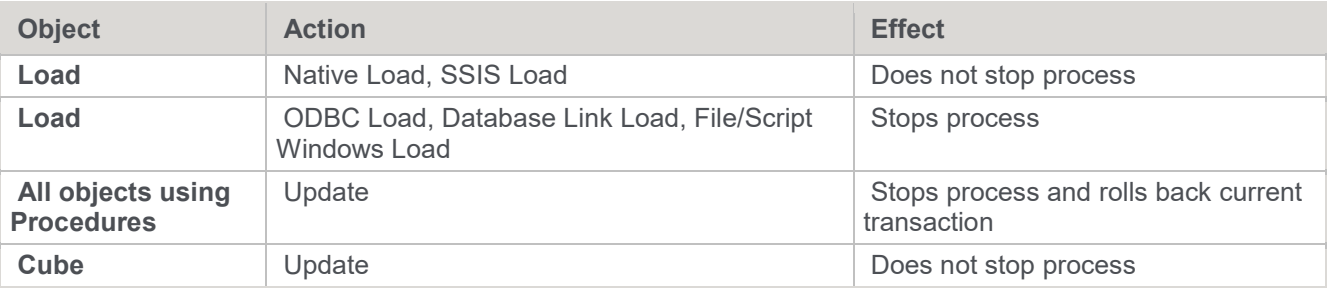

#### **Oracle**

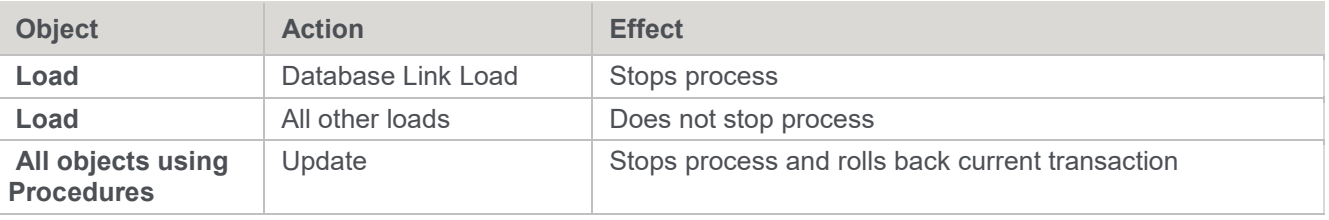

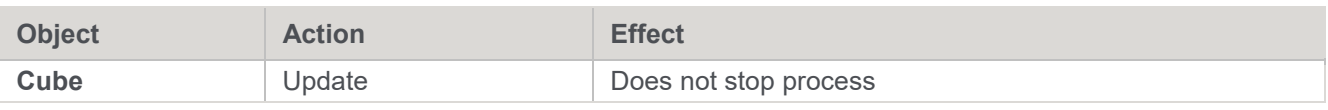

**DB2**

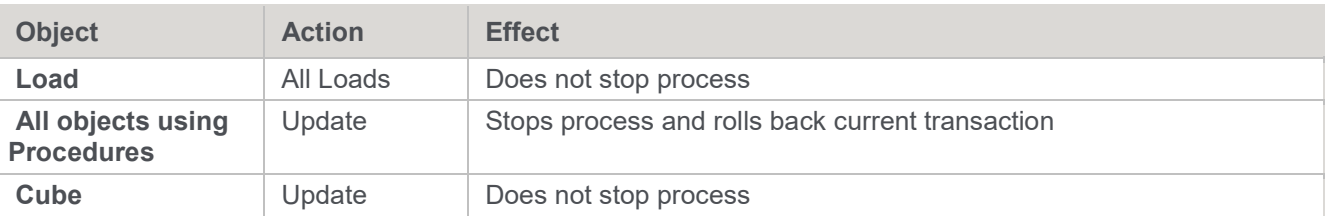

### **Greenplum (target)**

Load and update processes are not stopped for all objects.

### **Hive (target)**

Load and update processes are not stopped for all objects.

### **Netezza (target)**

Load and update processes are not stopped for all objects.

### **PDW (target)**

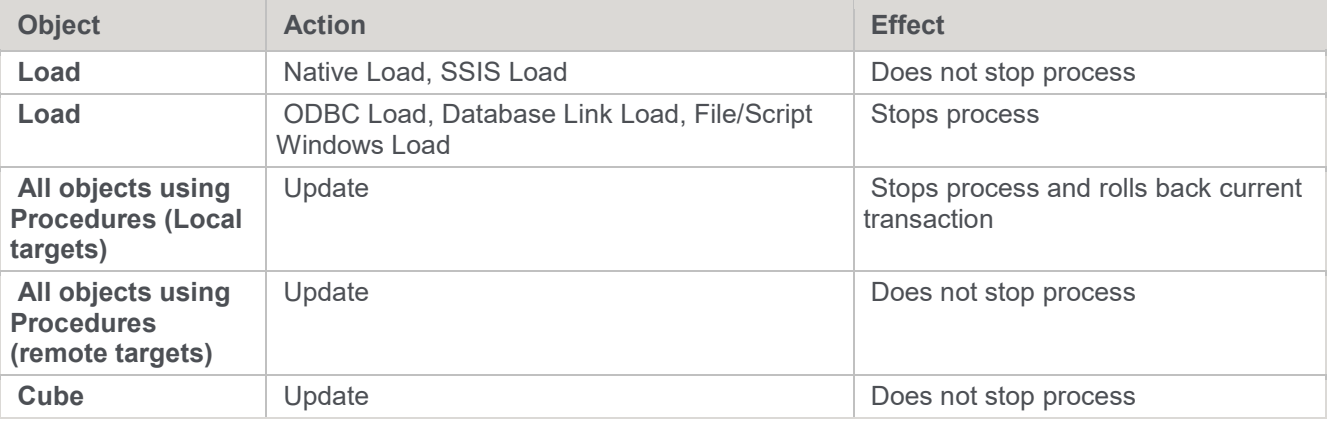

### **Unix Scheduler**

**Oracle**

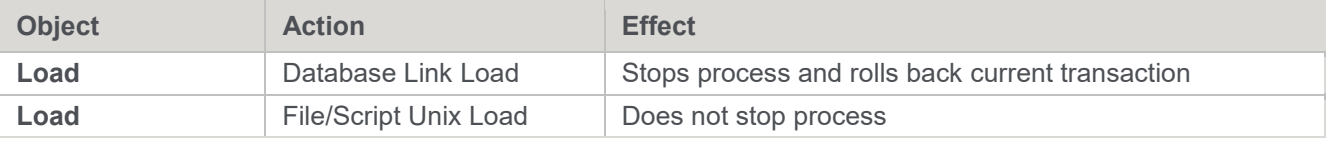

### **Hive (target)**

File/Hadoop Load processes are not stopped on Hive target platforms.

## **Restarting a Job**

A job can be restarted by right-clicking the job in the Scheduler window and choosing **Restart the Job** from the context menu.

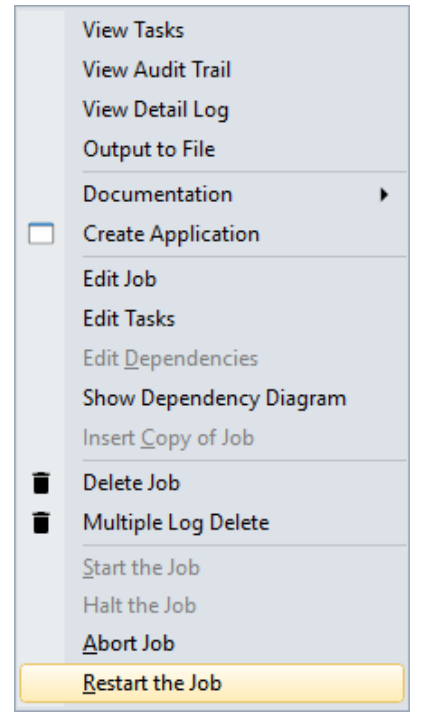

Before restarting a job, it is possible to edit the **status** of the job tasks so that only certain tasks will be **run again** or be **skipped over**.

### **To run a task again**

View the job tasks by double-clicking on the failed job. The tasks will be displayed in the bottom pane.

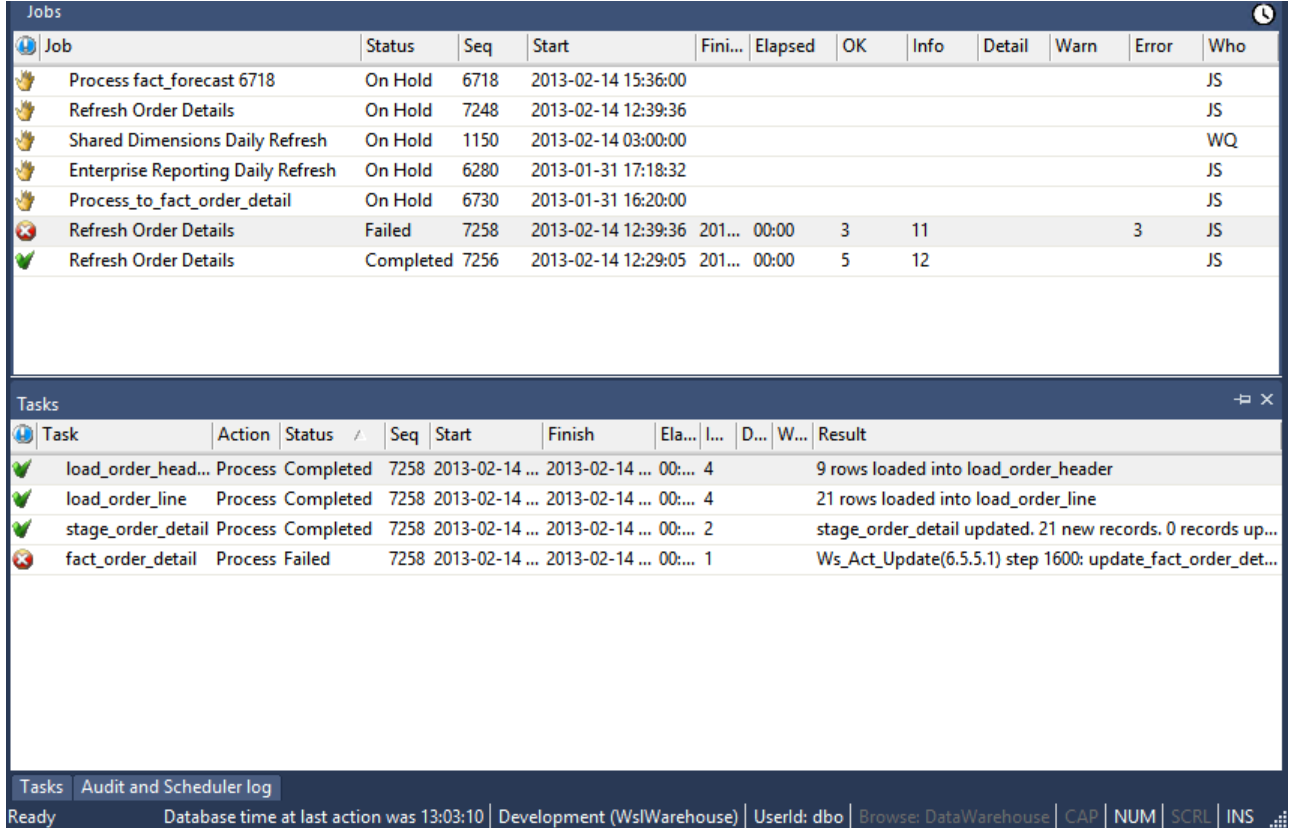

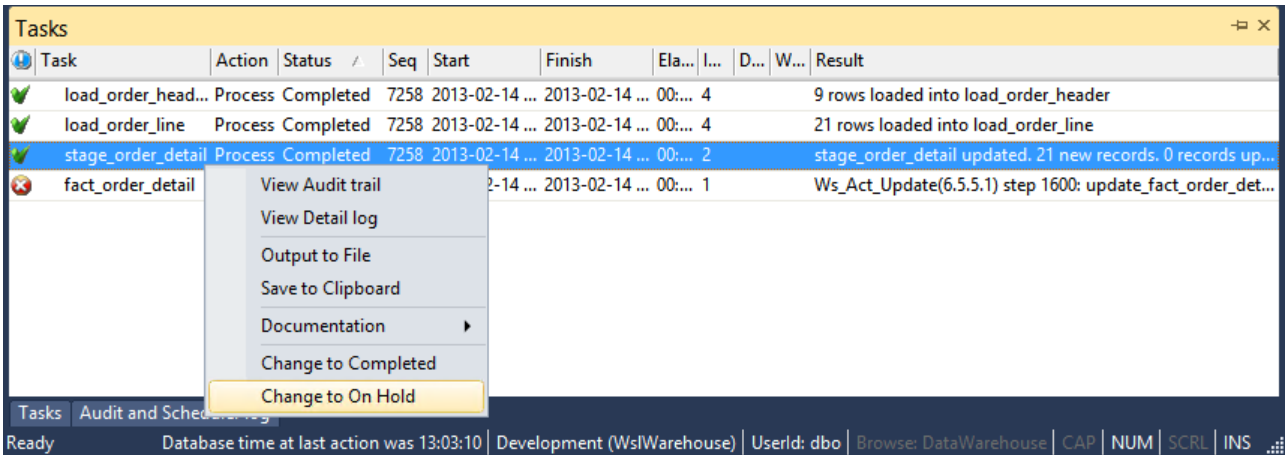

To rerun a task, right-click the completed task and select **Change to On Hold**

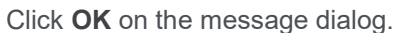

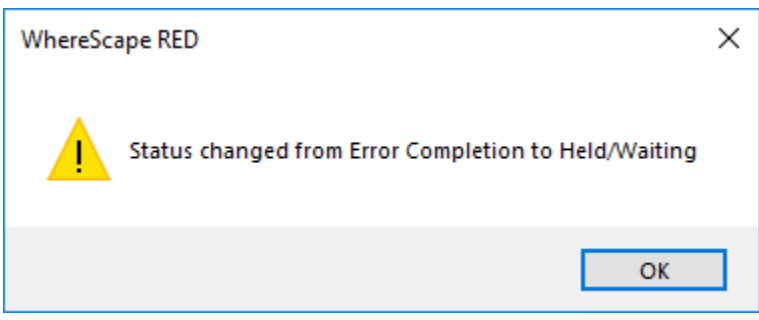

Double-click on the job again to display the tasks. You will see that the selected task now has a status of **Held**  and will thus be rerun when you restart the job.

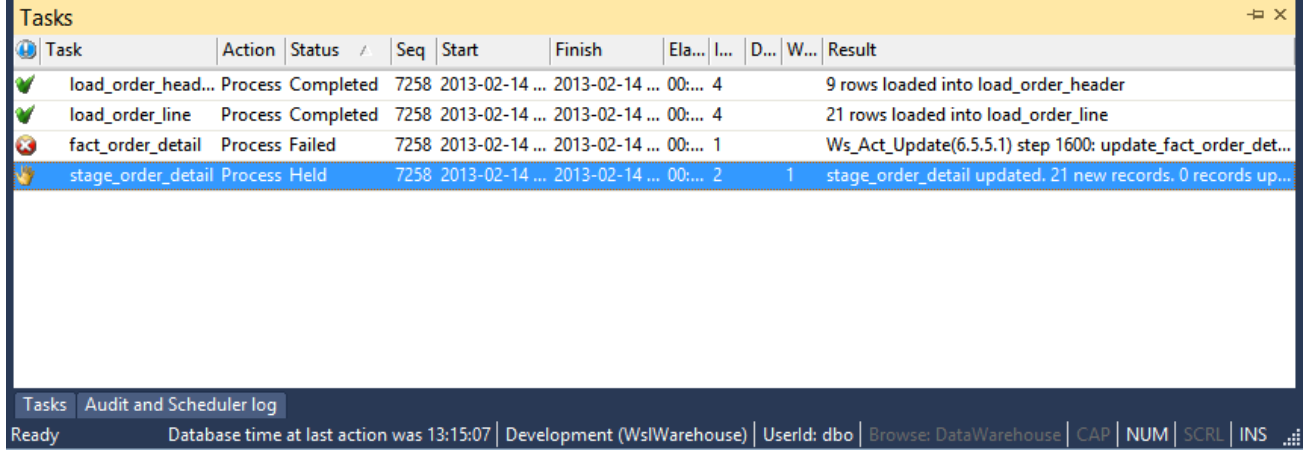

#### **To skip over a task**

View the job tasks by double-clicking on the failed job. The tasks will be displayed in the bottom pane.

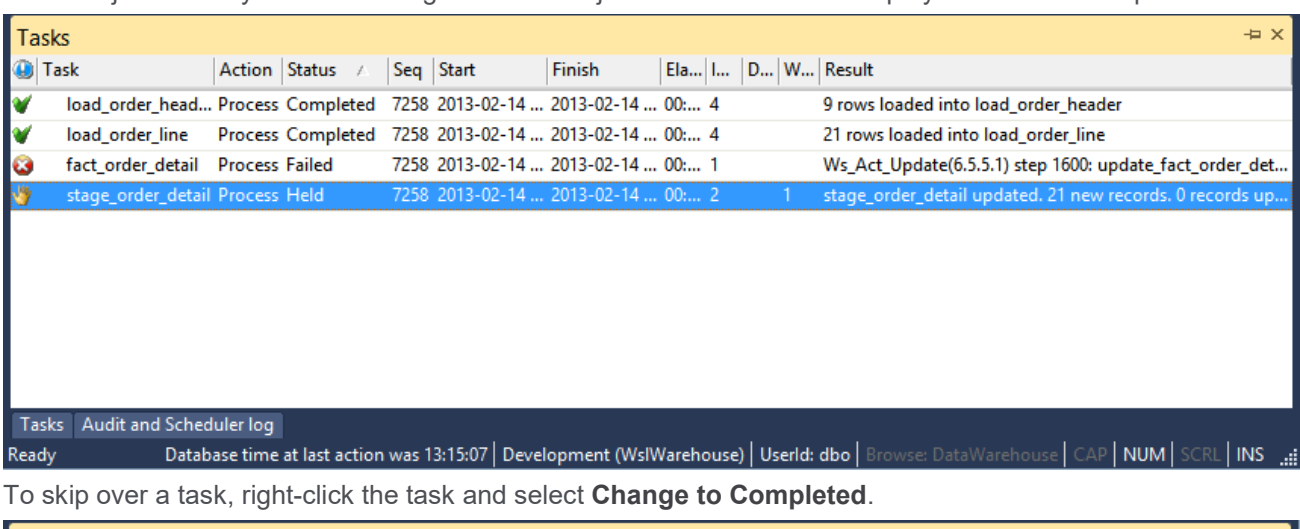

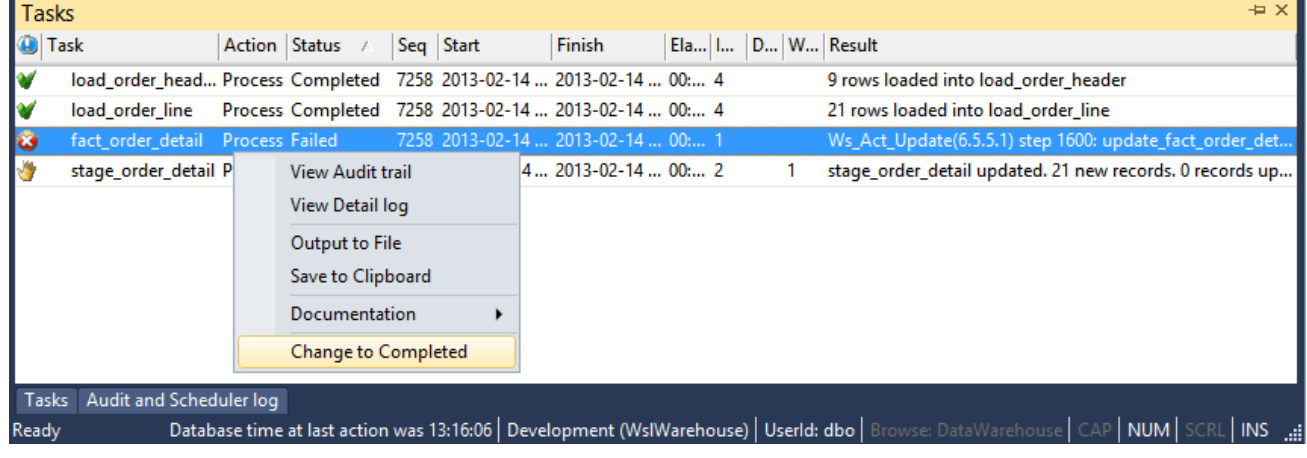

Click **OK** on the message dialog.

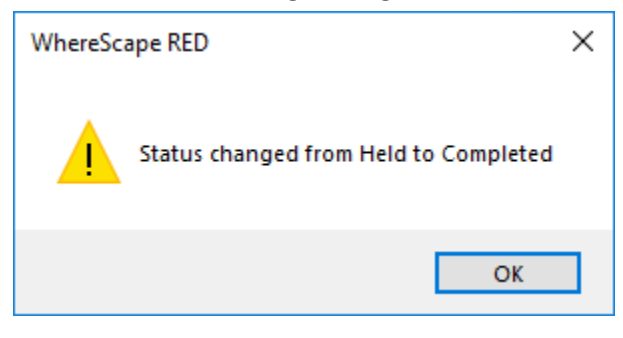

Double-click the job again to display the tasks. The selected task now has a status of **Completed** and will thus be skipped when you restart the job.

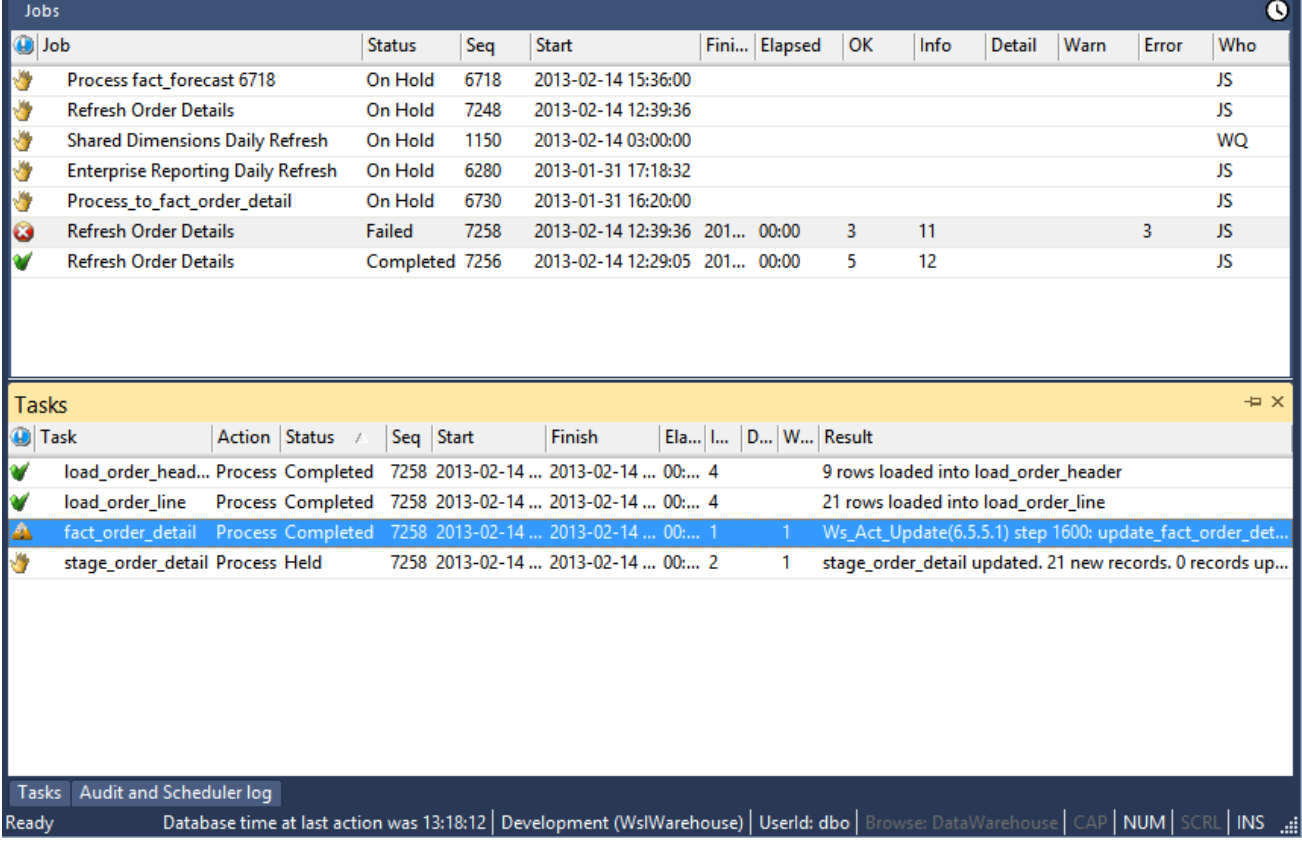

## **Creating an Application from a Job**

1. Right-click the job in the Scheduler window and then select **Create Application** from the context menu.

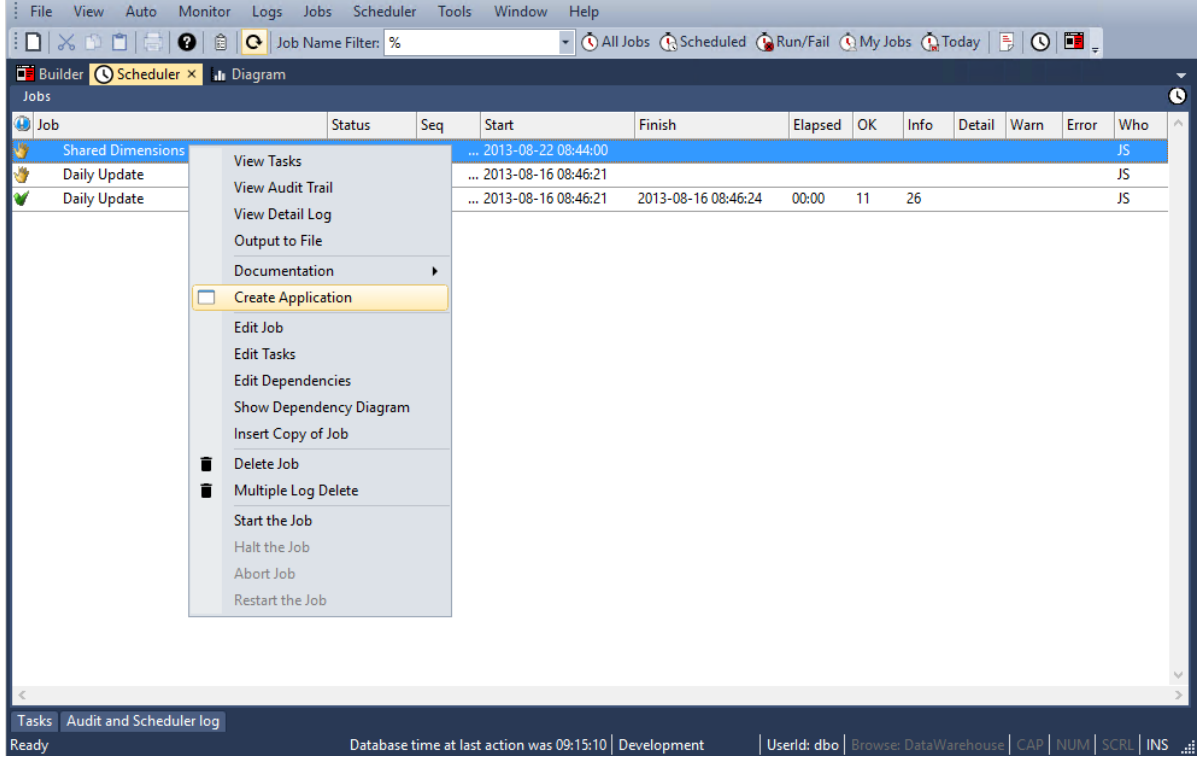

2. Edit the application details as required.

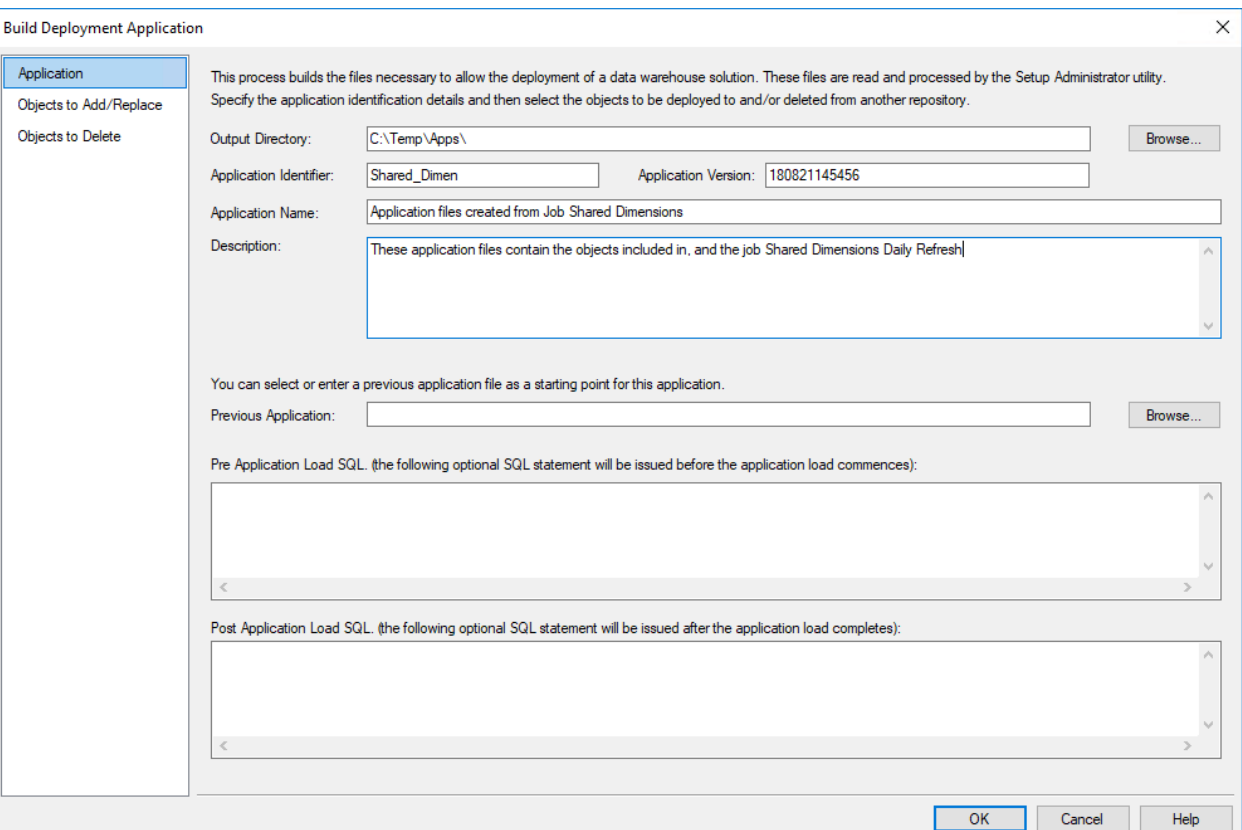

3. Edit the objects to add or replace as required.

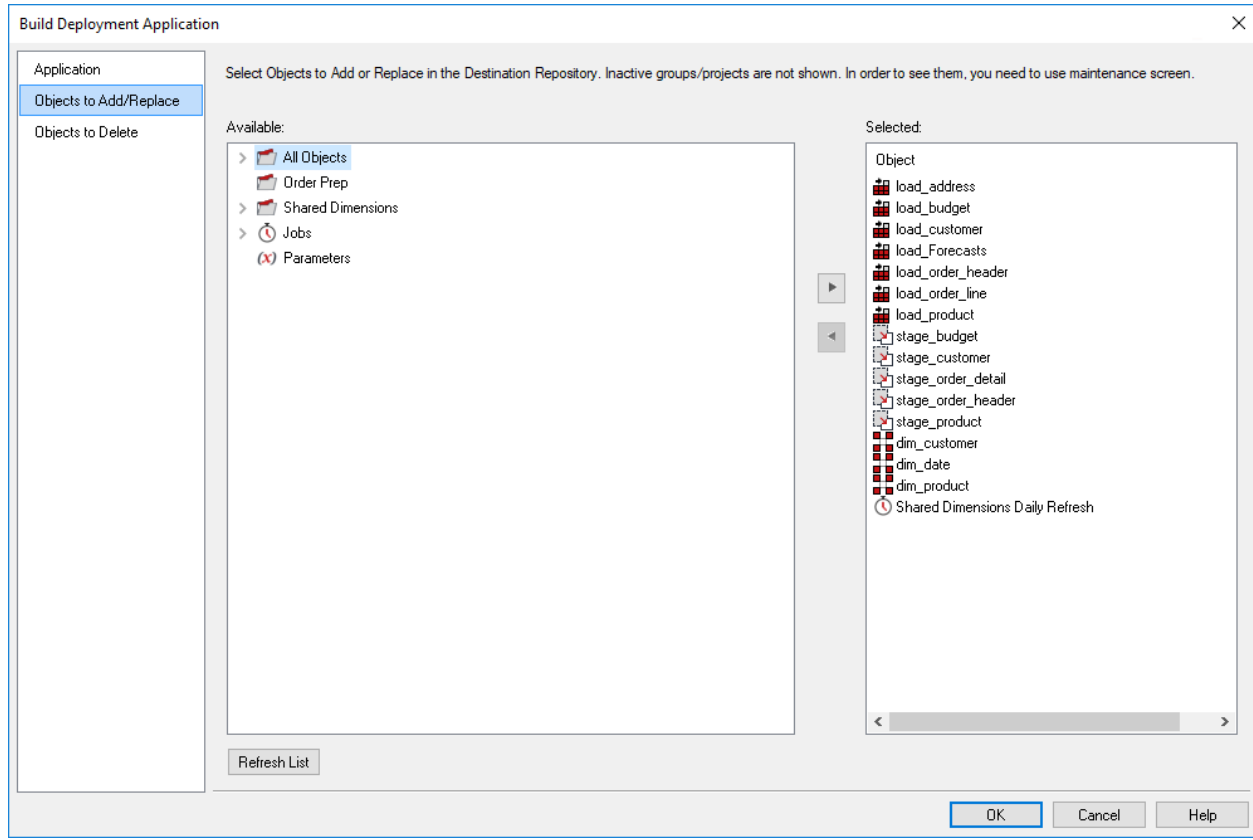

### **Note**

Creating an application from a job will save the objects in the job and the job, but not the associated objects.

- 4. Click **OK** when finished.
- 5. A message window appears, confirming the creation of the application files. Click **OK**.

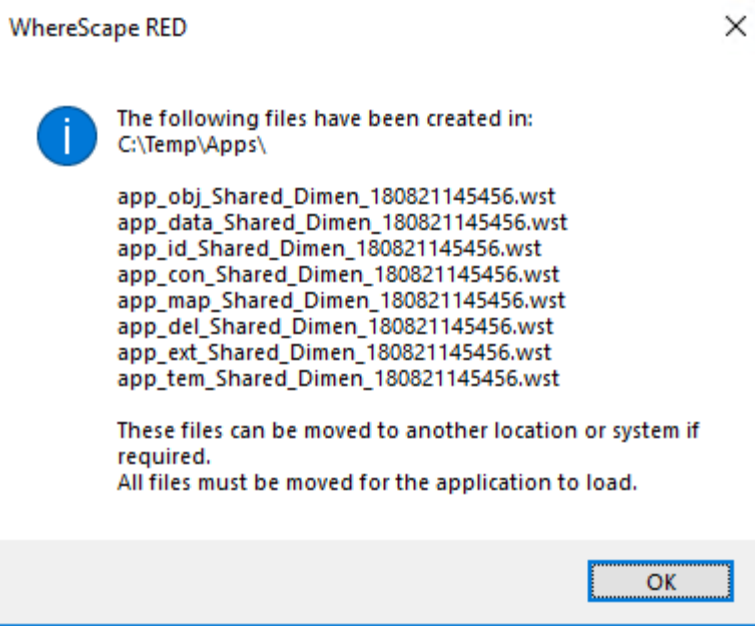

## **Monitoring the Database and Jobs**

### **Note**

#### Oracle on UNIX and Linux only.

WhereScape RED provides a methodology for monitoring both the database and selected jobs. In the event that a job fails or the database is not available a notification message can be sent to an administrator. The monitoring process requires the establishment of an external process. This process must run on a UNIX platform. It does not have to run on the data warehouse database platform, and in fact it is often preferable that it runs on a separate system.

The monitor requires network access to the database. Refer to the RED Installation Guide for information on how to establish the external monitor process. This external monitor process must be running in order to utilize the features discussed in the following sections.

The following sections cover both database monitoring and job monitoring. The normal practice would be to setup database monitoring to cover those times when critical jobs are running. The individual monitoring of critical jobs is then defined.

#### **Note**

Although it is possible to setup job monitoring without database monitoring this is not recommended. If database monitoring is not in place and the database fails, then no job monitoring will occur and no notifications regarding the jobs will be issued. Therefore, database monitoring is required to provide a comprehensive job monitoring regime.

## **Database Monitoring**

Database monitoring is defined by selecting the **Monitor > Database monitoring** menu option from the Scheduler window, or from the stand-alone scheduler maintenance program.

When this menu option is selected, a check is made to ensure that the external monitor process is active. If the external process has not reported in the last 24 hours, the following message appears:

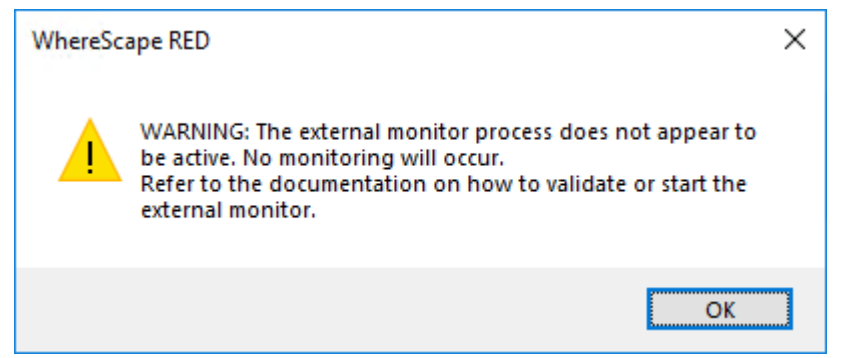

In such a case, the external monitoring process on the UNIX platform needs to be checked or started. Refer to the RED Install guide for instructions on how to maintain the external monitoring process.

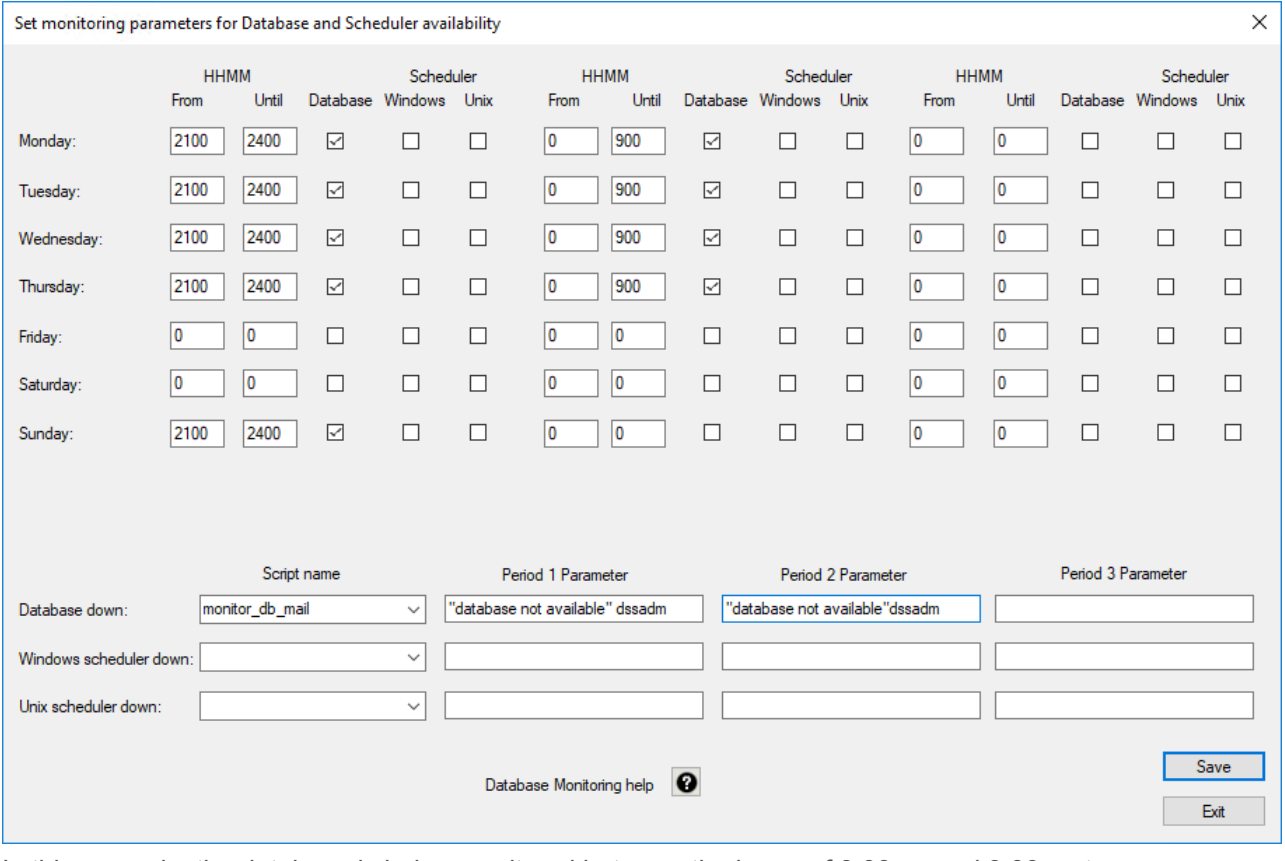

#### The following window is displayed:

In this example, the database is being monitored between the hours of 9:00pm and 9:00am to cover processing for business days Monday through Friday. If the database is not available during these times, the host script called 'monitor db mail' is called and it is passed two positional parameters. The first parameter being "database not available" and the second being "dssadm". The parameters required are specific to the script being invoked.

In this example, we have defined two monitoring periods. The first is for 9:00pm until midnight and the second is from midnight to 9:00am. As a result, there are two sets of parameters defined for a database notification, one for the first period and one for the second period. In this case, both are the same.

## **Job Monitoring**

The external monitoring process regularly monitors jobs running in the scheduler and provides notifications when certain conditions occur. By default, the interval between the monitoring of jobs is 15 minutes. This interval can be overridden during the setup of the external job monitor. Refer to the RED Installation Guide for details.

Job monitoring is defined by selecting the **Monitor > Job Monitoring** menu option from the Scheduler window, or from the stand-alone scheduler maintenance program.

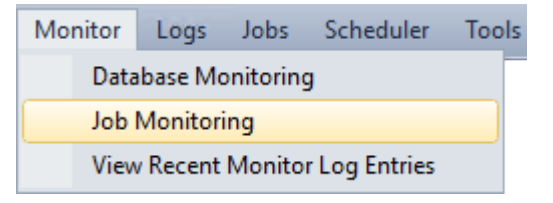

When this menu option is selected a check is made to ensure that the external monitor process is active. If the external process has not reported in the last 24 hours, the following message appears:

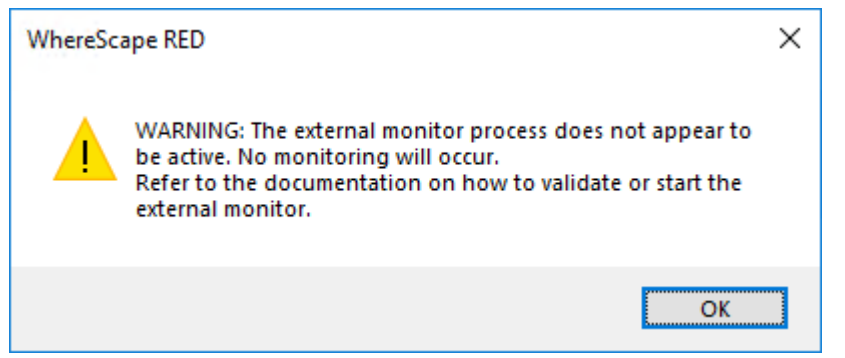

In such a case, the external monitoring process on the UNIX platform needs to be checked or started. Refer to the RED Installation Guide for instructions on how to maintain the external monitoring process.

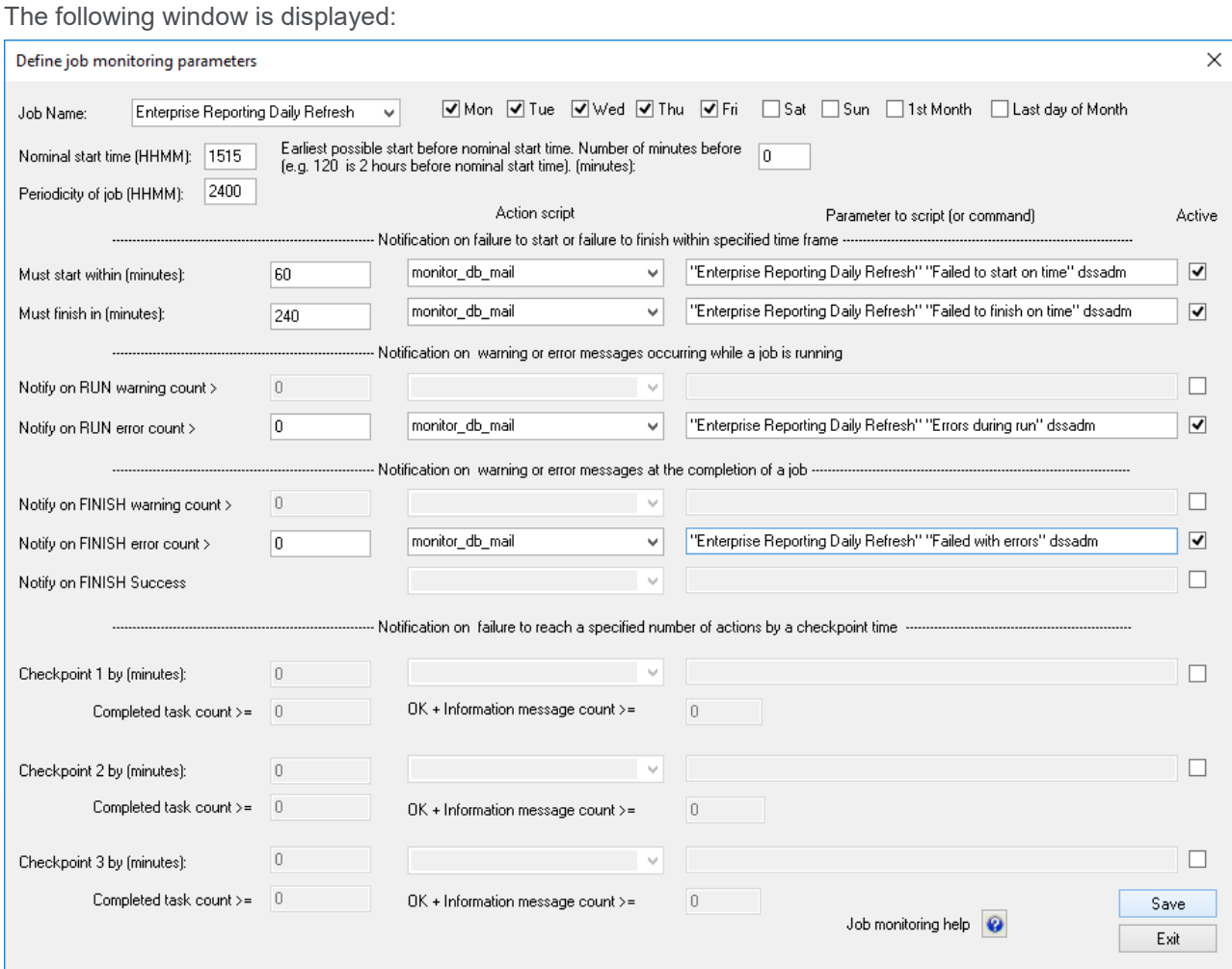

In this example, the job called 'Enterprise Reporting Daily Refresh' is being monitored. The days Monday through Friday are checked, so monitoring will occur on these days. The nominal start time is 04:00 am. Notifications occur if the following conditions occur.

- 1. The job fails to start within 60 minutes of this nominal start time.
- 2. The job fails to finish within 240 minutes (4 hours) of the nominal start time.
- 3. Errors occur while the job is running
- 4. The job fails with errors.

In the above example screen, the user has created an **Action Script** called 'monitor db mail' and saved it is a host script object type in RED. This host script is used in all conditions defined above that could cause a notification to occur.

### **Monitor Days**

When defining monitoring for a job, one or more days need to be selected. As well as the normal week days, there is also the first and last day of the month. Using these two special days, it is possible to monitor a job that is critical at the end or start of a month. If Monday through Sunday are checked, then it would not be necessary to set the special days. The monitoring day is the day on which the job starts (or could start).

### **Note:**

The monitoring day is the day of the absolute minimum start time of a job. For example, if we wish to monitor a job that starts at 00:01, and which has an earliest possible start of 5 minutes earlier (e.g. 23:56), then we need to set monitoring for the day of the earliest possible start. Therefore, to monitor the Monday morning run, we must also have the Sunday check box selected.

### **Nominal Start Time**

The nominal start time is the time at which the job will normally start. This field must be populated for all jobs being monitored, even if not used. Monitoring is optimized for daily jobs, so this field is normally set to the start time of the job.

### **Earliest Possible Start**

The earliest possible start field allows for the setting of a possible start time before the nominal start time. In most situations, this field is set to 0. When setting to a value other than zero, the impact of the potential start time on the days being monitored needs to be considered. See the note under the Monitor Days section above. The nominal start time less the earliest possible start time, provides an **Absolute Minimum Start Time** which is used by most of the notification conditions, as well as the monitor days.

### **Periodicity of Job**

The periodicity defines the interval between iterations of the job. For a daily job, this would be 24 hours and 0 minutes or 2400. This periodicity is used by the monitoring software to ascertain if a job being examined is the current iteration of the job or a previous iteration.

### **Notification Order**

Notifications are processed in the following order. If a notification is sent for a job, then no further notification checks are made for that job.

- 1. Finish Error
- 2. Finish Warning
- 3. Finish Success
- 4. Must Finish In
- 5. Run Error
- 6. Run Warning
- 7. Checkpoint 3
- 8. Checkpoint 2
- 9. Checkpoint 1
- 10. Must Start Within

To fully cover all possible events it is usually necessary to set multiple notifications.

### **Must Start Within (Notification)**

The **Must Start Within** notification allows notification when a job fails to start within a specified number of minutes of the absolute minimum start time. In the example above, the job must start within 60 minutes of the start time.

If this criteria is not met, then the monitoring software will look at the **Action Script** and **Parameter to Script** fields to ascertain how to process the notification. If an action script has been defined, then this script is executed in the UNIX environment and is passed the defined parameters. If a script is not defined, then the **Parameter to Script** field is executed in the UNIX environment.

### **Must Finish In (Notification)**

The **Must Finish In** notification allows notification when a job fails to finish within a specified number of minutes of the absolute minimum start time. In the example above, the job must finish within 4 hours of the start time. See **Must Start Within** above for the action taken, if the criteria is met.

### **Run Warning Count (Notification)**

The **Run Warning Count** notification allows notification when a job exceeds a specified number of warning messages whilst running. This notification **only occurs when a job is running**. If the job has failed to start, has finished or failed before the external monitor checks the number of warnings this notification will be ignored. See **Must Start Within** above for the action taken, if the criteria is met.

### **Run Error Count (Notification)**

The **Run Error Count** notification allows notification when a job exceeds a specified number of error messages whilst running. This notification **only occurs when a job is running**. If the job has failed to start, has finished or failed before the external monitor checks the number of errors this notification is ignored. See **Must Start Within** above for the action taken, if the criteria is met.

### **Finish Warning Count (Notification)**

The **Finish Warning Count** notification allows notification when a job has exceeded a specified number of warning messages and has completed or failed. This notification **only occurs when a job has completed or failed**. If the job has failed to start or is still running when the external monitor checks the number of warnings, this notification is ignored. See **Must Start Within** above for the action taken, if the criteria is met.

### **Finish Error Count (Notification)**

The **Finish Error Count** notification allows notification when a job has exceeded a specified number of error messages and has failed. This notification **only occurs when a job has failed**. If the job is still running when the external monitor checks the number of warnings, this notification is ignored. If the job has been restarted and gone on to complete normally, this notification is ignored even when errors have occurred. See **Must Start Within** above for the action taken, if the criteria is met.

### **Finish Success (Notification)**

The **Finish Success** notification allows notification when a job completes. This notification can be used for example to mail a log of the completed job to a specified user. See **Must Start Within** above for the action taken, if the criteria is met.

### **Checkpoint 1 (Notification)**

The **Checkpoint 1** notification allows notification when a job fails to achieve either a specified number of task completions, or a specified number of information/OK messages within a specified elapsed time. The elapsed time is the time from the absolute minimum start time. This notification **only occurs when the job is running**. If the job has failed to start, completed or failed when the external monitor checks the checkpoint, this notification is ignored. See **Must Start Within** above for the action taken, if the criteria is not met.

### **Checkpoint 2 (Notification)**

The **Checkpoint 2** notification allows notification when a job fails to achieve either a specified number of task completions, or a specified number of information/OK messages within a specified elapsed time. The elapsed time is the time from the absolute minimum start time. This notification **only occurs when the job is running**. If the job has failed to start, completed or failed when the external monitor checks the checkpoint, this notification is ignored. See **Must Start Within** above for the action taken, if the criteria is not met.

### **Checkpoint 3 (Notification)**

The **Checkpoint 3** notification allows notification when a job fails to achieve either a specified number of task completions, or a specified number of information/OK messages within a specified elapsed time. The elapsed time is the time from the absolute minimum start time. This notification **only occurs when the job is running**. If the job has failed to start, completed or failed when the external monitor checks the checkpoint, this notification is ignored. See **Must Start Within** above for the action taken, if the criteria is not met.

## **Stand Alone Scheduler Maintenance**

WhereScape RED includes a stand alone scheduler maintenance screen. This screen provides all the scheduler control functionality found in the main WhereScape RED utility, but with no access to the main metadata repository.

## **Scheduler maintenance logon**

The logon screen differs in that the user name and password do not have to be that of a valid metadata repository. This user name/password combination can be any valid database user. There is an additional entry required being **Meta database**. This is the schema of the metadata repository that you wish to connect to in terms of scheduler maintenance.

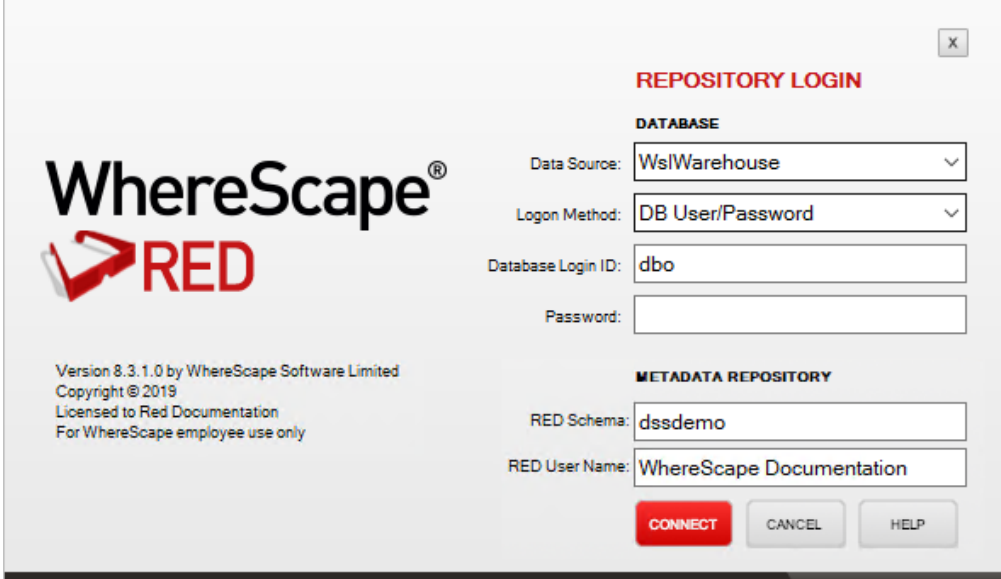

#### For **SQL Serve**r the Meta database must be set to **dbo**.

For **Oracle** data warehouses the 'Meta database' owner must have made the following grants to the specified user before the scheduler maintenance utility can be used.

### **Scheduler maintenance grants**

#### **Repository access grants:**

- grant select on ws meta to dsssched;
- grant select on ws\_meta\_tables to dsssched;
- grant select on ws\_obj\_type to dsssched;
- grant select, insert on ws user adm to dsssched;
- grant select, insert, update on ws user adm to dsssched;
- qrant select, alter on ws\_wrk\_job\_dependency\_seq to dsssched;
- grant select on ws\_table\_attributes to dsssched;

#### **Object access (job create) grants:**

- grant select on ws\_obj\_object to dsssched;
- grant select on ws\_obj\_pro\_map to dsssched;
- grant select on ws obj project to dsssched;
- grant select on ws obj group to dsssched;
- grant select on ws\_pro\_gro\_map to dsssched;

### **Scheduler status grants:**

• grant select on ws\_wrk\_audit\_log to dsssched;

#### **Scheduler status, and job deletion grants:**

• grant select,delete on ws\_wrk\_error\_log to dsssched;

#### **Scheduler status, poll grants:**

• grant select,update on ws\_wrk\_scheduler to dsssched;

#### **Job creation grants:**

- grant select,insert,update,delete on ws\_wrk\_dependency to dsssched;
- grant select, insert, update, delete on ws\_wrk\_job\_ctrl to dsssched;
- grant select, alter on ws job seq to dsssched;
- grant select, alter on ws\_task\_seq to dsssched;

#### **Job maintenance grants:**

- grant select,insert,delete on ws\_wrk\_job\_log to dsssched;
- grant select, update, delete on ws\_wrk\_job\_run to dsssched;
- grant select,insert,update,delete on ws\_wrk\_dependency to dsssched;
- grant select,insert,update,delete on ws\_wrk\_job\_dependency to dsssched;
- grant select,delete on ws\_wrk\_job\_thread to dsssched;

#### **Task maintenance grants:**

- grant select, insert, update, delete on ws\_wrk\_task\_ctrl to dsssched;
- grant select, update, delete on ws\_wrk\_task\_run to dsssched;
- grant select,insert,delete on ws\_wrk\_task\_log to dsssched;
- grant select,insert,update on dss\_parameter to dsssched;

### **Right-click Used by option in parameters listing grants:**

- grant select on ws\_pro\_header to dsssched;
- grant select on ws\_pro\_line to dsssched;
- grant select on ws scr header to dsssched;
- grant select on ws\_scr\_line to dsssched;
- grant select on ws\_load\_tab to dsssched;
- grant select on ws\_load\_col to dsssched;
- grant select on ws\_stage\_tab to dsssched;
- grant select on ws\_stage\_col to dsssched;
- grant select on ws dim tab to dsssched;
- grant select on ws\_dim\_col to dsssched;
- qrant select on ws\_fact\_tab to dsssched;
- grant select on ws\_fact\_col to dsssched;
- grant select on ws agg tab to dsssched;
- grant select on ws\_agg\_col to dsssched;

A sample script to grant these privileges is shipped with WhereScape RED. This script is called 'grant\_sched\_access.sql' and can be found in the WhereScape program directory.

The scheduler maintenance utility does not require a WhereScape license key. The WhereScape RED software can be installed onto a PC, and use this utility without having to use the WhereScape **Setup Administrator** utility.

## **SQL to return Scheduler Status**

This SQL returns the scheduler status:

```
SELECT CASE
WHEN ws_stop_date_IS NOT NULL
THEN 'STOPPED'
WHEN ((DATEDIFF(mi, ws active date, GETDATE()) -
CONVERT(INTEGER, DATEDIFF(mi, ws active date, GETDATE())/60)*60) > 15 )
OR (CONVERT(INTEGER, DATEDIFF(mi, ws active date, GETDATE())/60)>0)
THEN 'NOT ACTIVE'
WHEN (((DATEDIFF(mi, ws active date, GETDATE()) -
CONVERT(INTEGER, DATEDIFF(mi, ws_active_date, GETDATE())/60)*60)>((ws_interval/60)+10)
OR CONVERT(INTEGER, DATEDIFF(mi, ws active date, GETDATE())/60)>0)
AND ws poll flag=1)
THEN 'NOT ACTIVE'
ELSE 'Running'
END
FROM dbo.ws_wrk_scheduler
WHERE ws name = 'YourSchedulerName'
```
The procedure sets the status in the metadata.

## **Reset Columns in Job and Task View**

Job and Task Report headings can be reset by selecting the **View > Reset Display Headings** menu option from the Scheduler window. The short-cut keys are Alt+V-R.

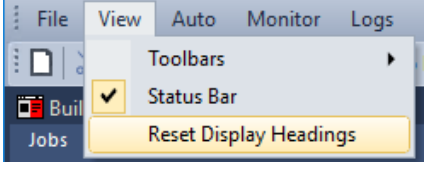

A message prompt asks you to confirm the request.

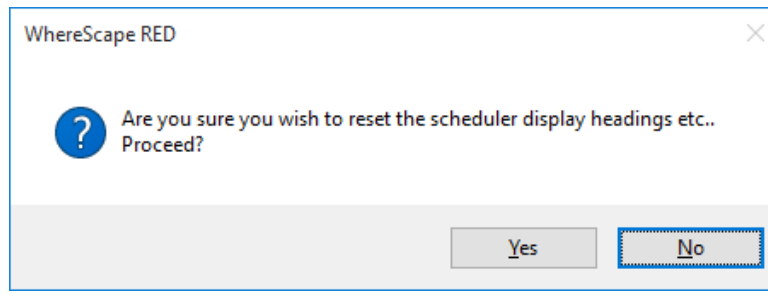

Select **Yes** to reset the display settings, a message is displayed to confirm the reset has occurred.

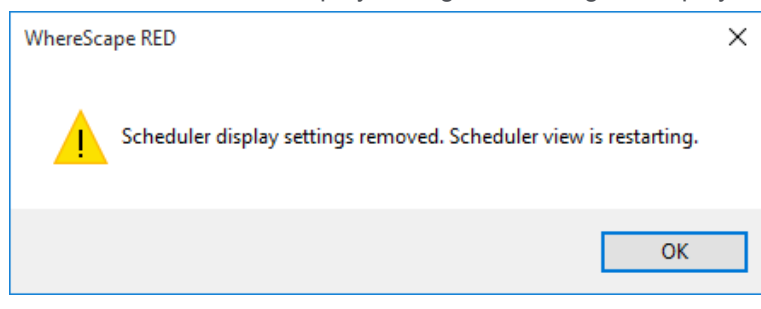

## **Scheduling a RED Host Script from 3D**

Create the RED host script in 3D. Use Ctrl-C to copy the script.

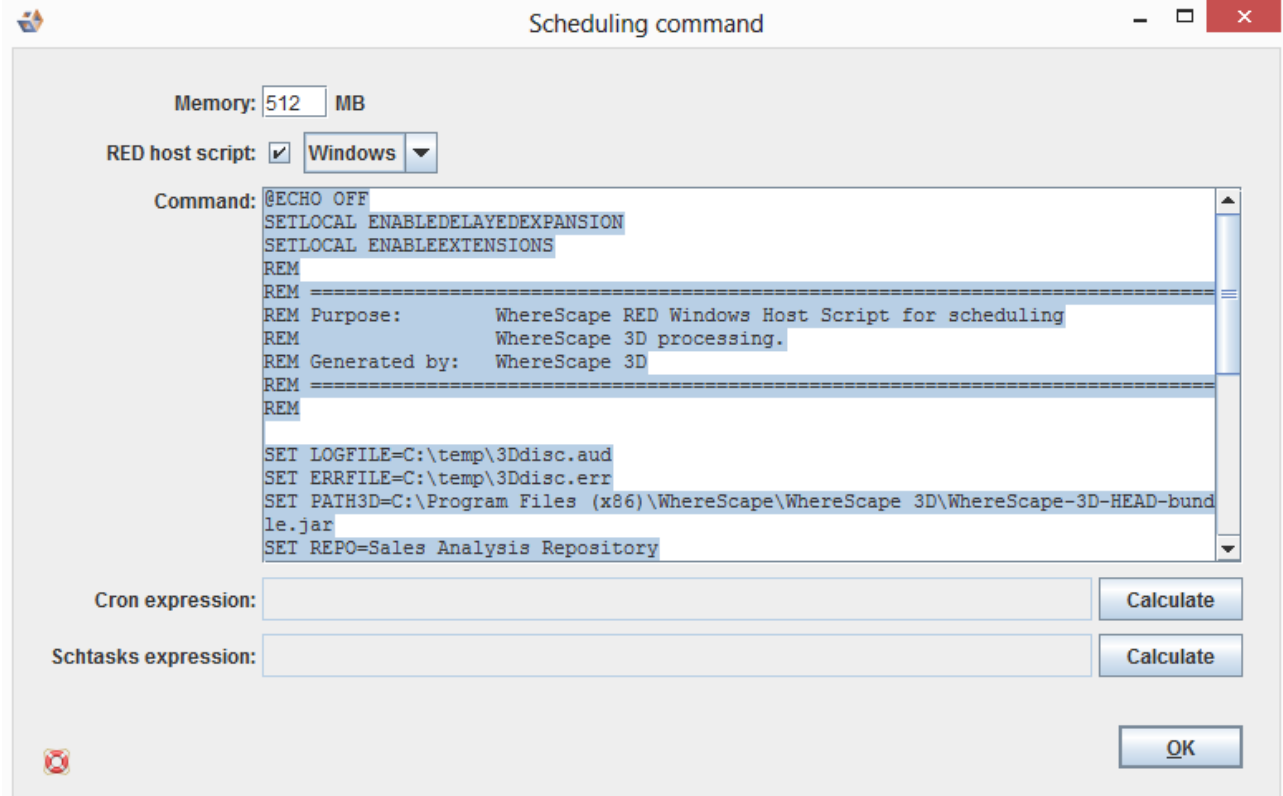

In RED, create a host script by right-clicking on the **Host Script** object group and choosing **New Object**.

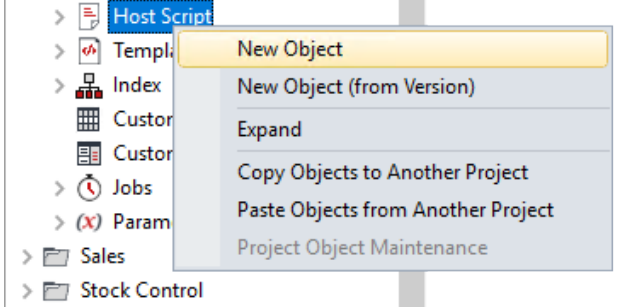

Enter a name for the host script and click **ADD**.

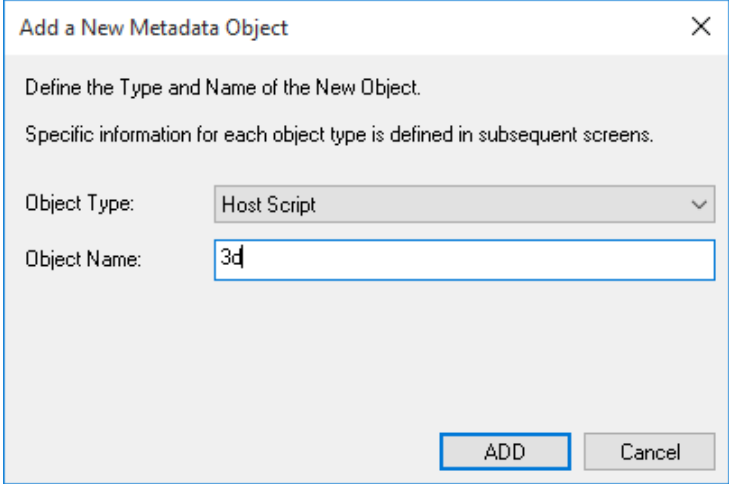

Set the default connection to Windows and click **OK**.

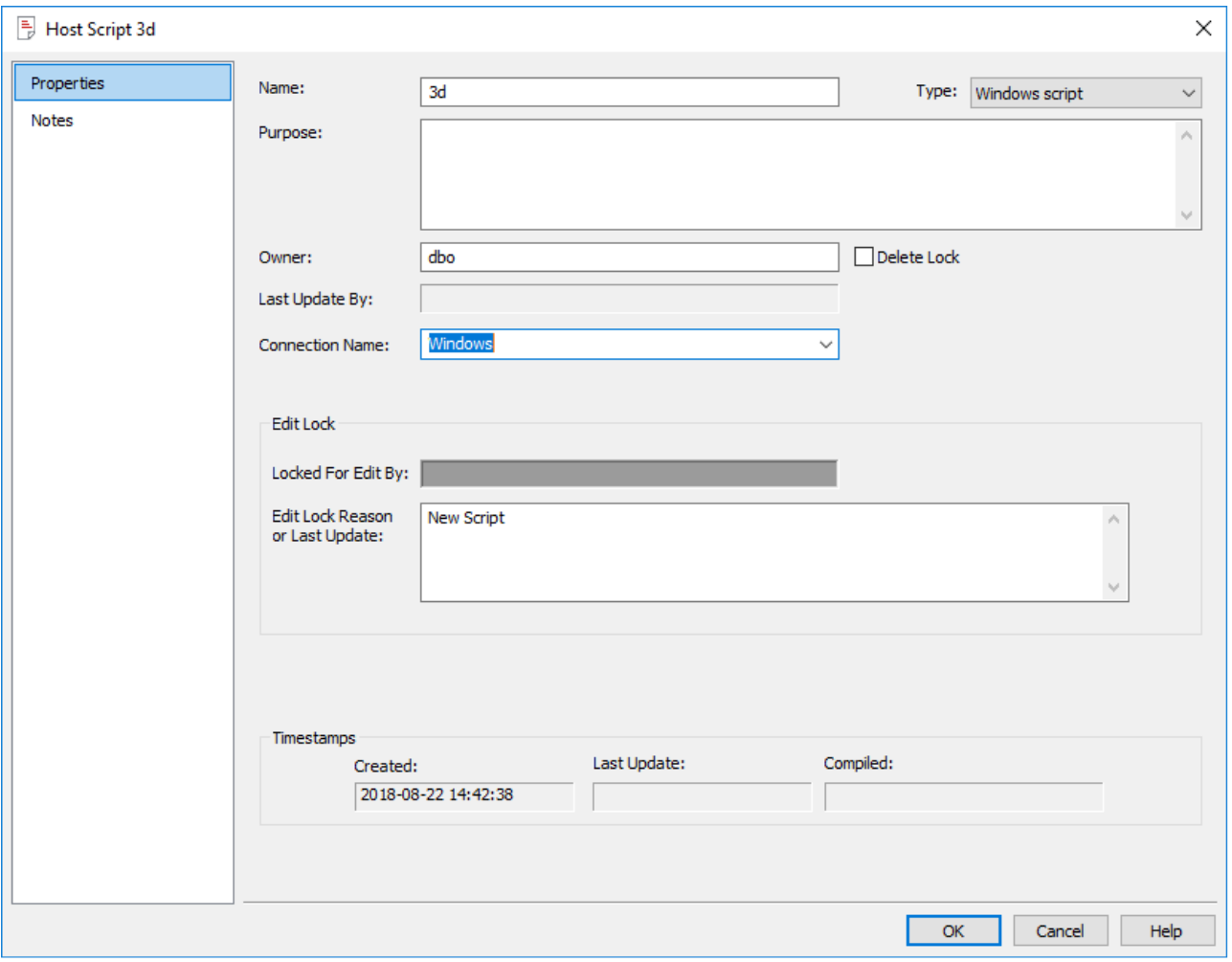

Double-click the 3d host script in the left pane.

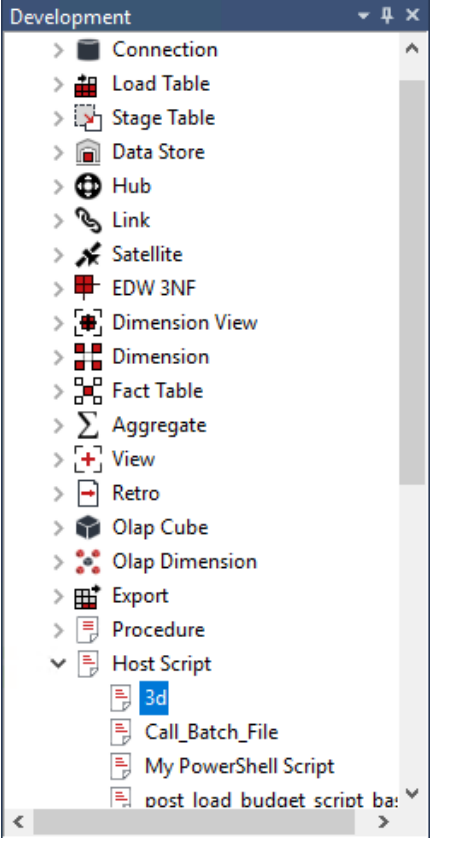

Now paste the script from 3D and click **Save**; then close the host script window.

```
File Edit View Format Execute Tools
                                                     Window
                                                                 Help
|\mathbf{B}|\times\mathbf{D}|\mathbf{D}|\oplus|\mathbf{O}|\times\boldsymbol{\gamma}|\mathbf{B}|\mathbf{B}|\mathbf{B}| .
DE Builder @ Scheduler in Diagram
                                             \boxed{ } 3d \times@ECHO OFF<br>SETLOCAL ENABLEDELAYEDEXPANSION<br>SETLOCAL ENABLEEXTENSIONS
  REM
  REM Purpose:
  REM
  REM Generated by:
  REM
                          ------------
                                                                                          ------------------------
  REM
  SET "LOGFILE=C:\temp\3Ddisc.aud"<br>SET "ERRFILE=C:\temp\3Ddisc.err"<br>SET "PATH3D=C:\Program_Files (x86)\WhereScape\WhereScape 3D\WhereScape-3D-HEAD-bundle.jar"
 SET "PATH3D=C:\Program Files (x86)\W<br>SET "REPO=Sales Analysis Repository"<br>SET "CATEGORY=Source System"<br>SET "MODEL=Tutorial Source"<br>SET "VERSION=Version 1"<br>TT "VERSION=Critical"
  SEI "VERSION=Version I"<br>SET "LOCATION=C:\Users\User\WhereScape\3D\Documentation\001.docx"<br>SET "TITLE=Source System Design"
  java -Xmx512m -XX:MaxPermSize=256m -splash: -jar "%PATH3D%" document "%REPO%" "%CATEGORY%" "%MOD
  ECHO<sub>1</sub>
  ECHO WhereScape 3D process has completed<br>TYPE "%LOGFILE%"
  TYPE "XERRFILEX" 1>&2
                                                      Development (Red_1) | Userld: dbo | Browse: No source syste
                                                                                                                       dap | num |
                                                                                                                                    SCRL \vert ins \vertReady
```
Go to **Control Panel > Administrative Tools > Services** and right-click on the relevant service name. Choose **Properties** and then the **Log On** tab. Change the scheduler to run as the current user. Click **Apply** and then **OK**.

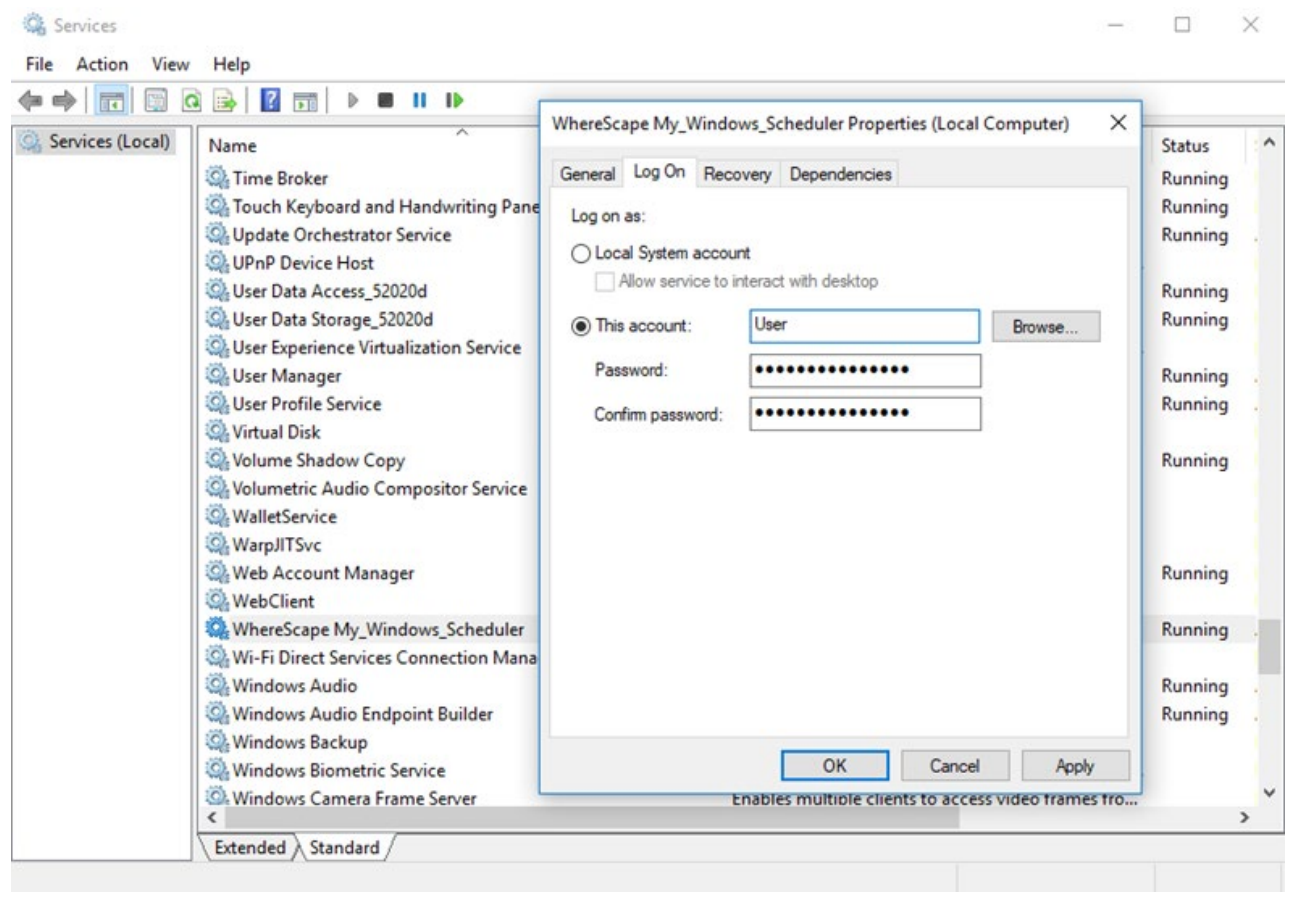

Stop and start the scheduler and then close the **Services** window.

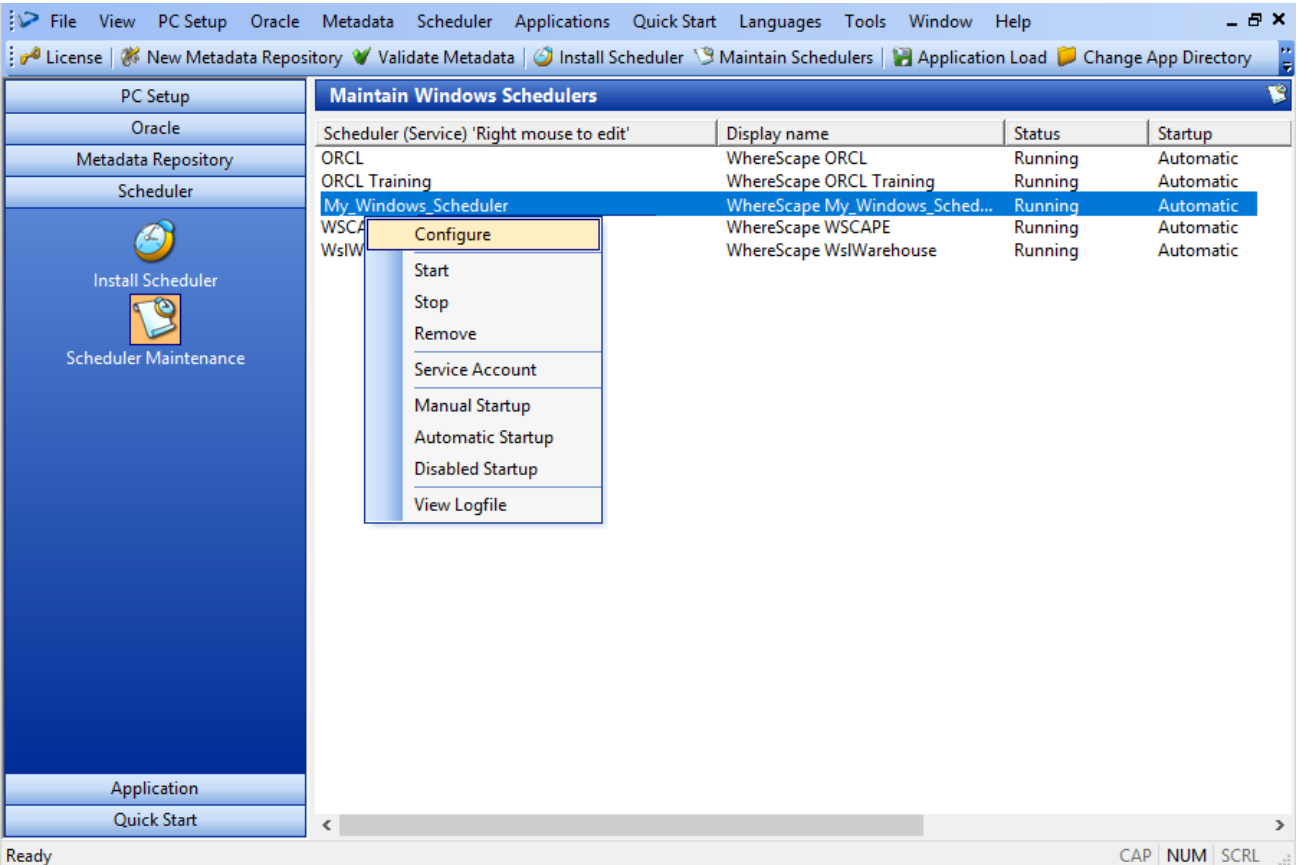

Click **Scheduler Maintenance** in WhereScape Administrator; right-click the scheduler and choose **Configure**.

#### Set the **Service logged on under User** field to the current user. Click **OK** and close WhereScape Administrator.

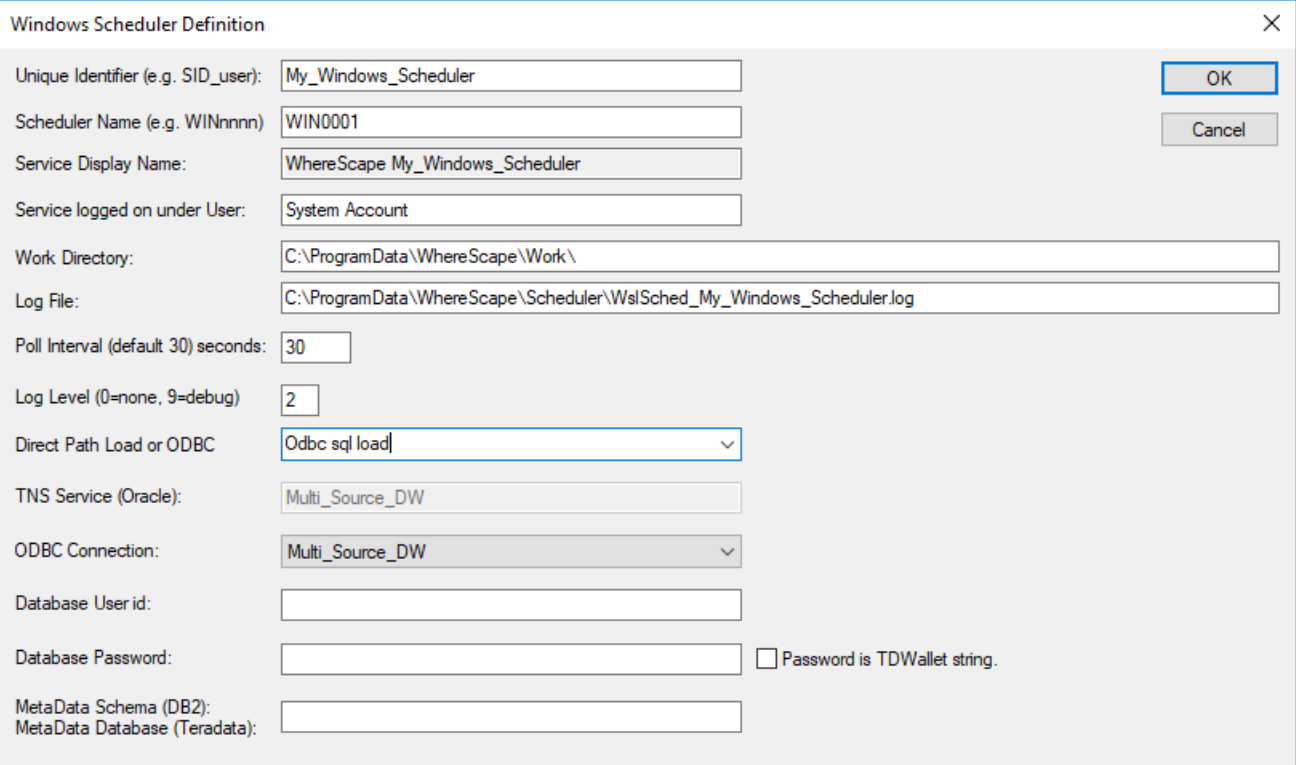

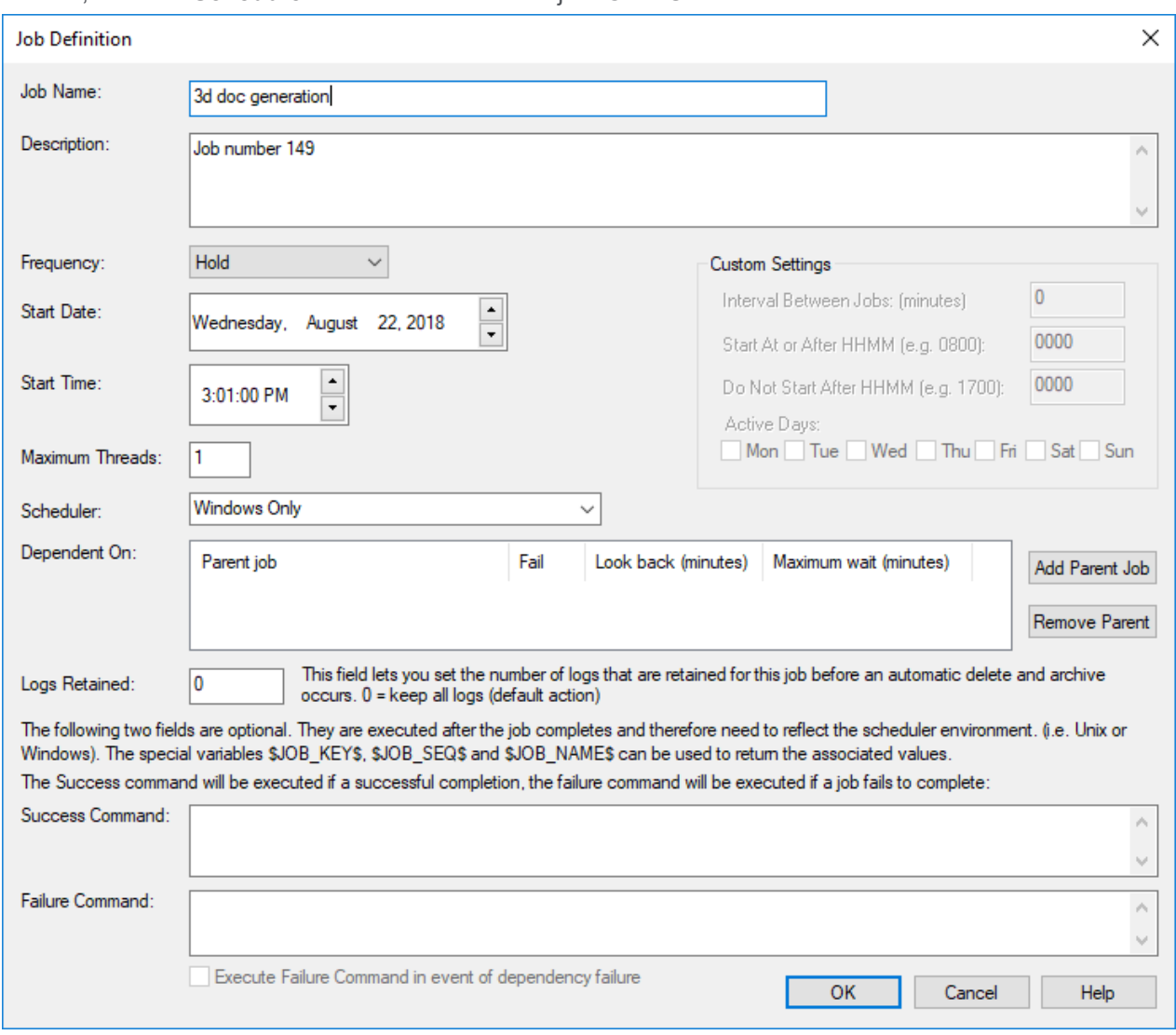

In RED, click the **Scheduler** tab and create a new job. Click **OK**.

Select the host script to be run and click **OK**.

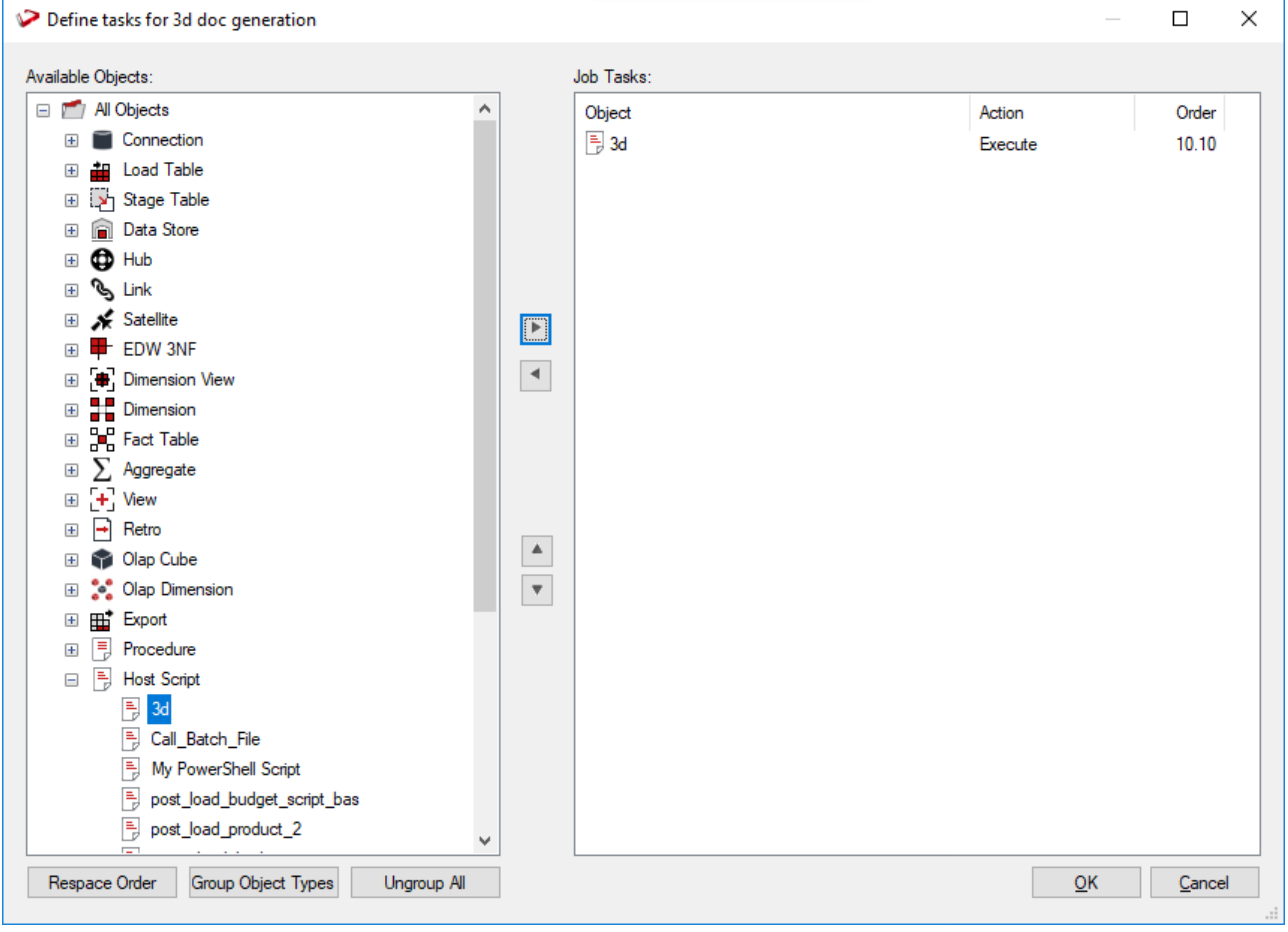

Run the job.

## **Stopping a Linux/UNIX Scheduler from within RED**

To stop a Linux/UNIX Scheduler from within RED, follow the steps below:

1. Edit the **crontab** and comment out the ws\_sched\_check\_nnn.sh entry. This will stop the scheduler restarting within the next 20 minutes.

```
## backup of the meta data
## workdays backup at end of day
## on the weekends at 7:00pm
##
00 20 * * 1-5 HOME /wsl/bin/meta backup 010.sh
oraenv >/dev/null 2>&1
00 19 * * 0,6 HOME /wsl/bin/meta backup 010.sh
oraenv >/dev/null 2 > 1##
## each day archive (tar) the meta backups and compress
##00 22 * * * HOME /wsl/bin/meta archive 010.sh >/dev/null 2>&1
#### each day cleanup log files etc.
##00 18 * * * _HOME_/wsl/bin/cleanup_010.sh oraenv >/dev/null 2>&1
\pm## check and if required start the scheduler
##
0,20,40 * * * * _HOME_/wsl/bin/ws_sched_check_560.sh
oraenv >> HOME /wsl/sched/log/sched oraenv.log 2>&1
世
## check and if required start the monitor
##0,30 * * * * _HOME_/wsl/bin/ws_mon_check_010.sh
oraenv >> HOME /wsl/sched/log/mon oraenv.log 2>&1
```
#### **Note**

There may be several different versions of the scheduler files for a given database and platform (UNIX or Linux). For example, there may be different folders in ...\WhereScape\Oracle\Linux\: Version 010, Version 411 and Version 560. The highest version number script less than or equal to the version of RED in use should always be used.

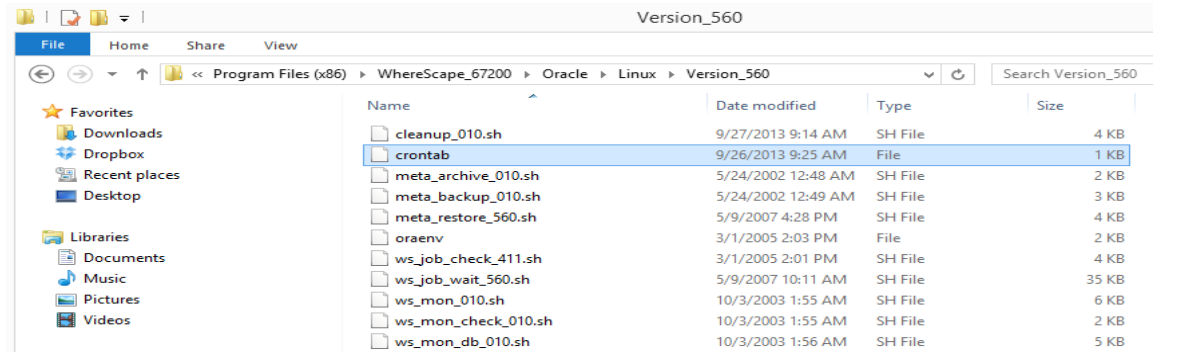

2. Start RED and click the **Scheduler** tab.

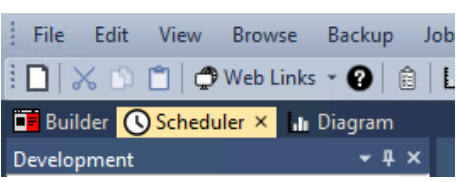

3. Click the **Scheduler** menu from the toolbar and then select **Scheduler Status**.

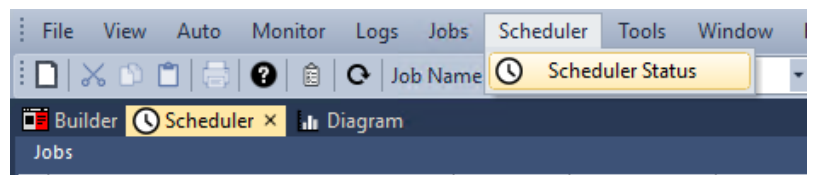

4. Right-click the displayed UNIX/Linux scheduler entry and choose **Shutdown Scheduler**.

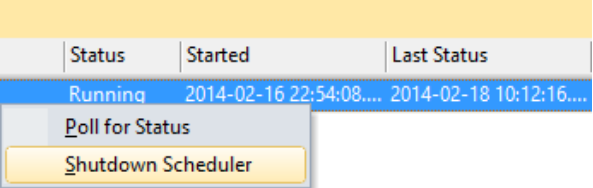

Sometime within the next poll interval of the scheduler, the scheduler will gracefully stop.

<sup>©</sup> Copyright, WhereScape Software Ltd All rights reserved. - 784 -

# **Indexes**

Indexes may exist on any table defined in WhereScape RED.

By default, WhereScape RED will auto-generate a number of indexes during the drag and drop process to create new table objects and when building procedures.

The **Enable Automatic Creation of Indexes** option in the **Connection Properties** window enables you to turn ON/OFF the automatic creation of metadata for indexes when creating objects. Neither the RED metadata nor the physical index is created, if this setting is not enabled.

The generated indexes can be altered or deleted. New indexes can be created as desired.

#### **Note**

The maintenance of the indexes is performed as part of the normal scheduler processing.

In the left pane, right-click on a table to:

- Display indexes
- Add indexes

## **Index Definition**

Right-clicking a table in the left pane and selecting **Display Indexes** from the context menu lists the indexes for the table in the middle pane. Alternatively, you can double-click the Index object type in the left pane, to display all indexes in the repository or a specific group or project.

In the middle pane, right-click an index and the following options are displayed:

- Properties
- **Create Index**
- Drop Index
- Delete Metadata and Drop Index
- Create via Scheduler
- Projects
- Build

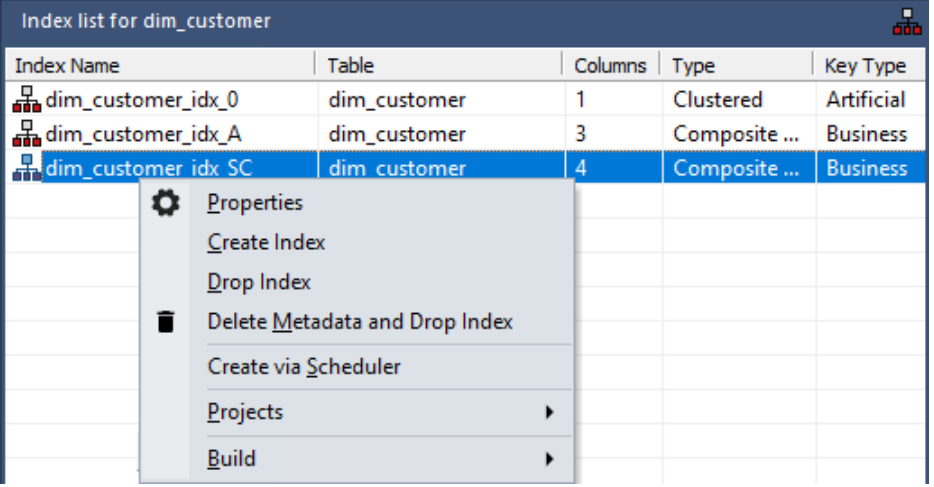

## **Properties**

The **Properties** screen (see example below) can be selected via the right-click context menu when positioned on an index name in the middle pane. The Update Buttons: **Update <-** and **Update ->** are used to move to the previous and next index respectively. The Update Buttons are not available when browsing all indexes in a group, project or repository.

**SQL Server** example:

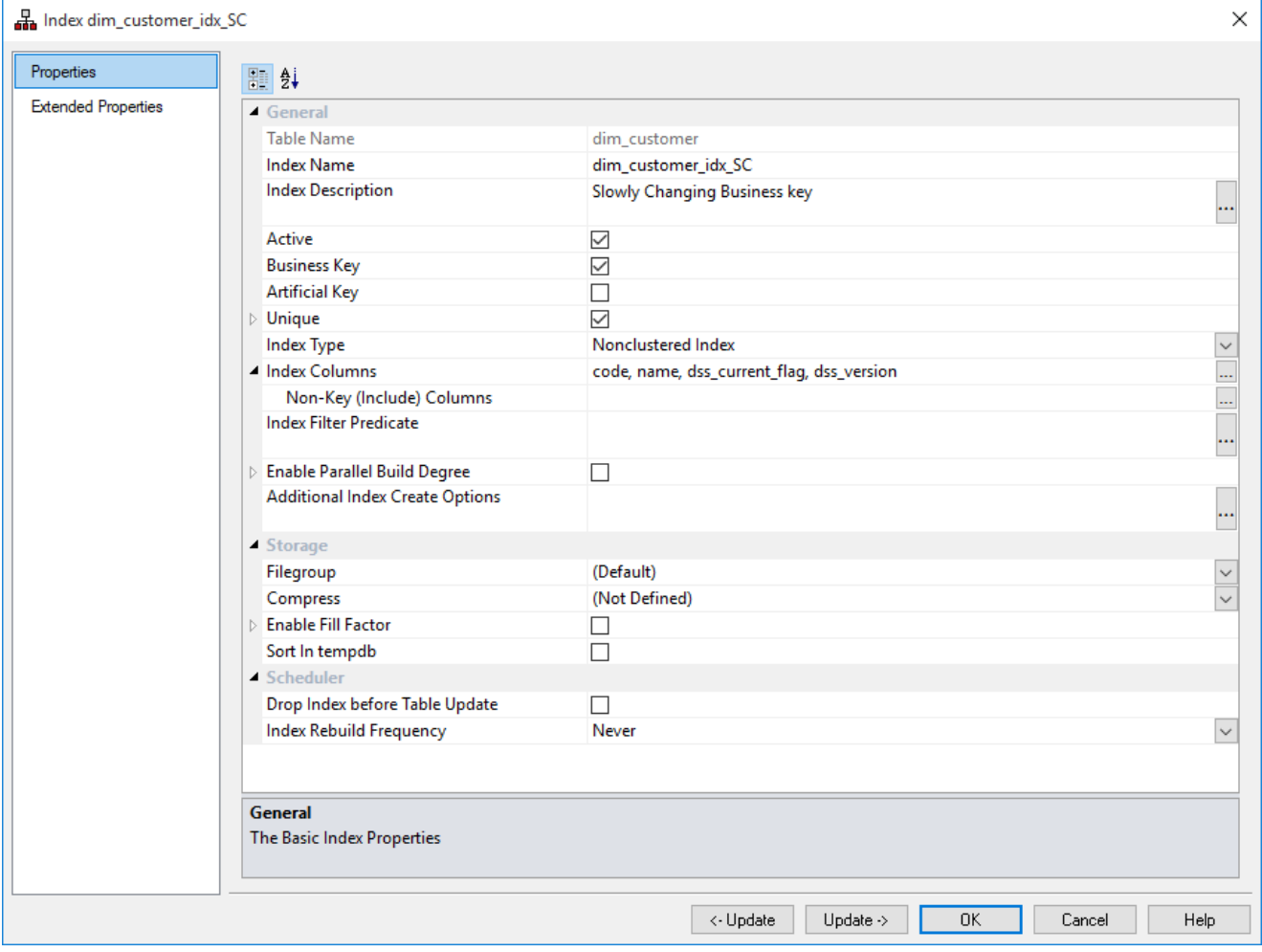

#### **Oracle** example:

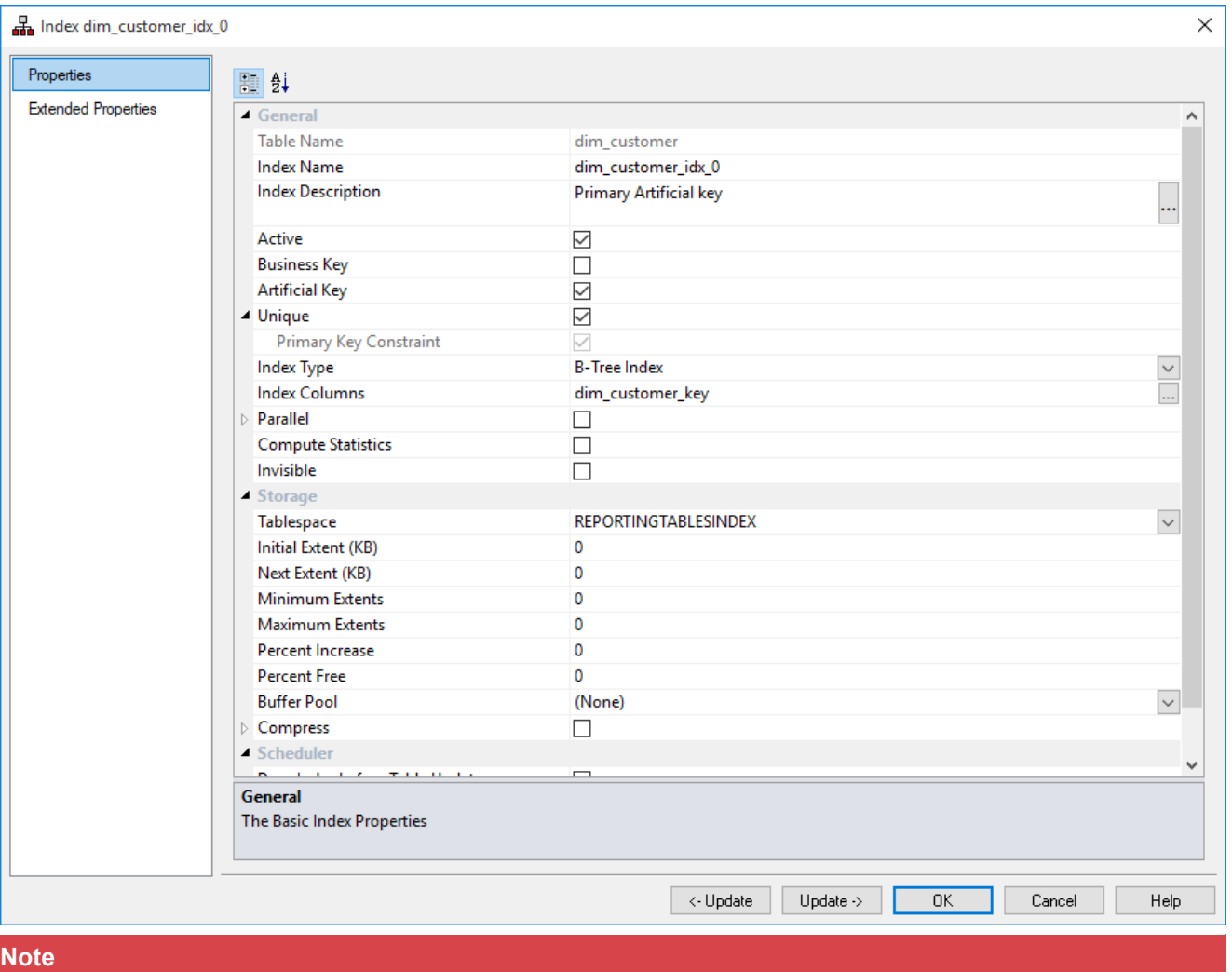

- Oracle 11g allows Indexes to be marked as **invisible**.
- **Invisible Indexes** are maintained like any other index but they are ignored by the optimizer, unless the OPTIMIZER\_USE\_INVISIBLE\_INDEXES parameter is set to true at the instance or the session level. The default of this option is not set.

### IBM **DB2** example:

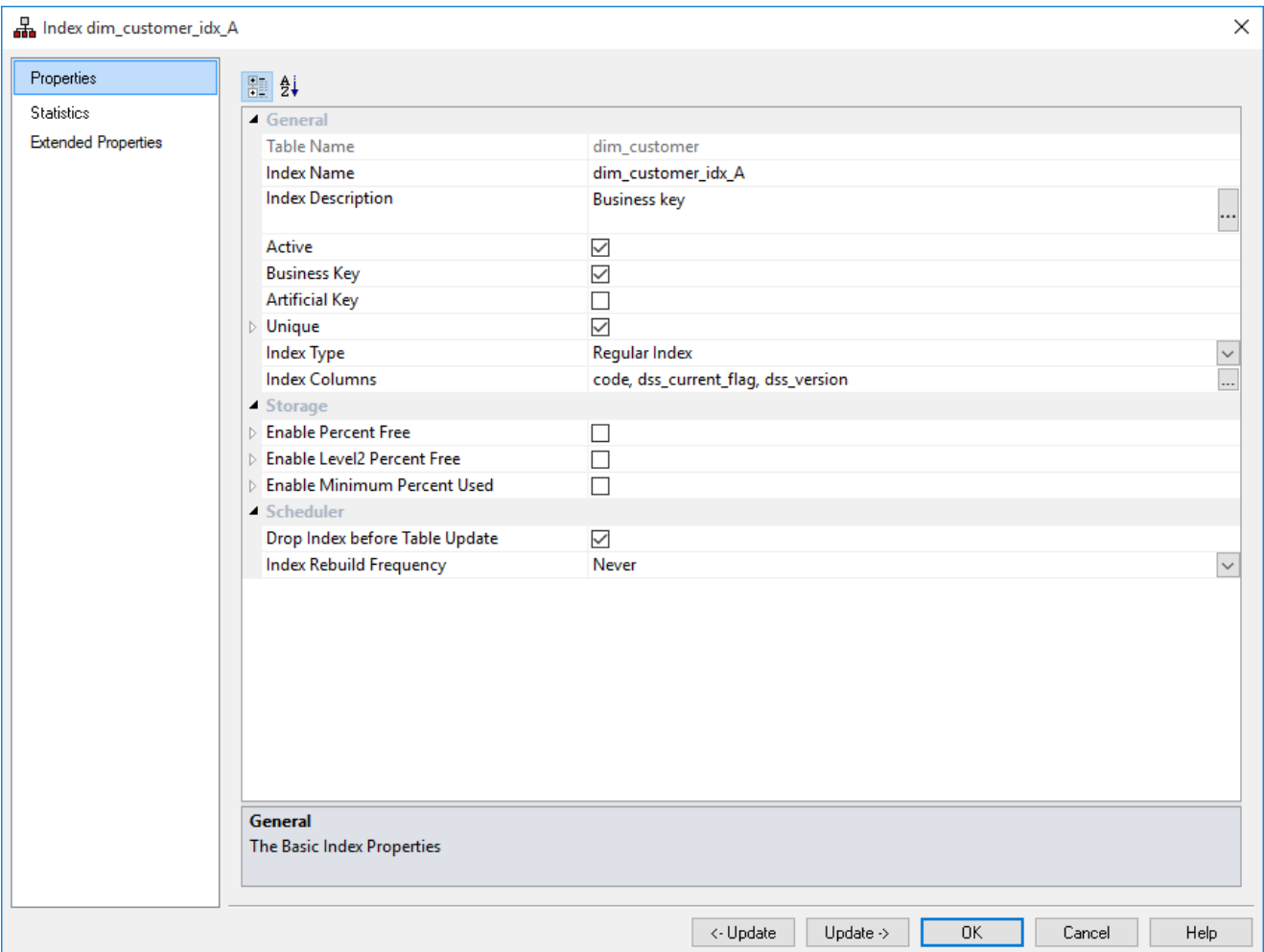

#### The fields in the **General** section are described below:

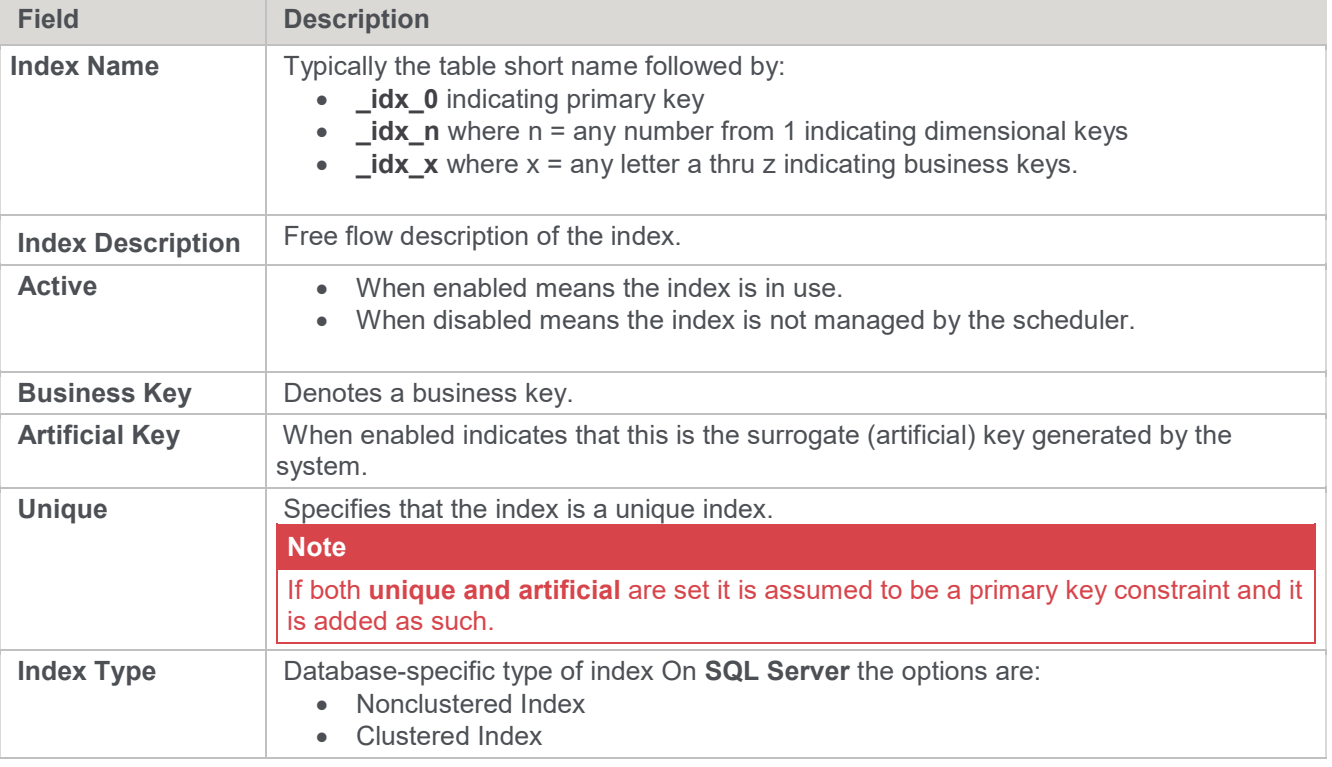

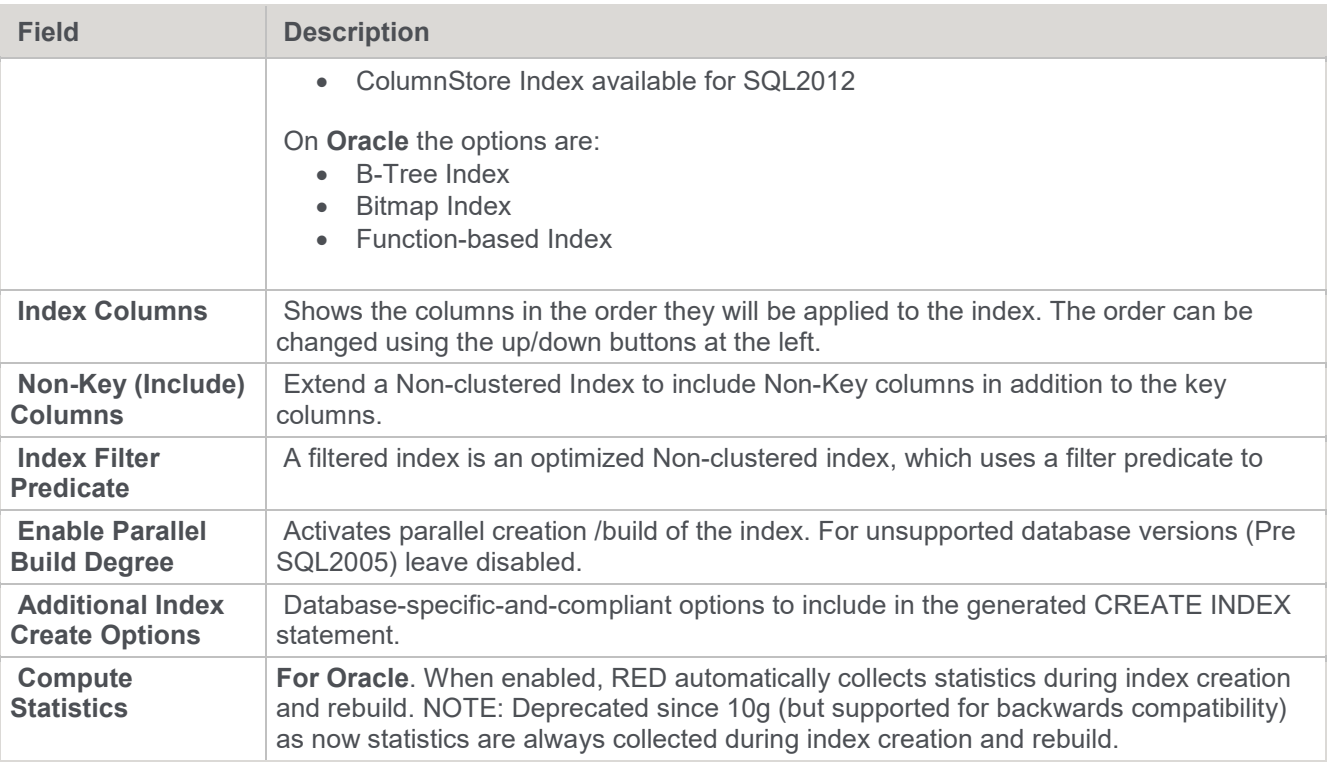

The fields in the **Storage** section are described below:

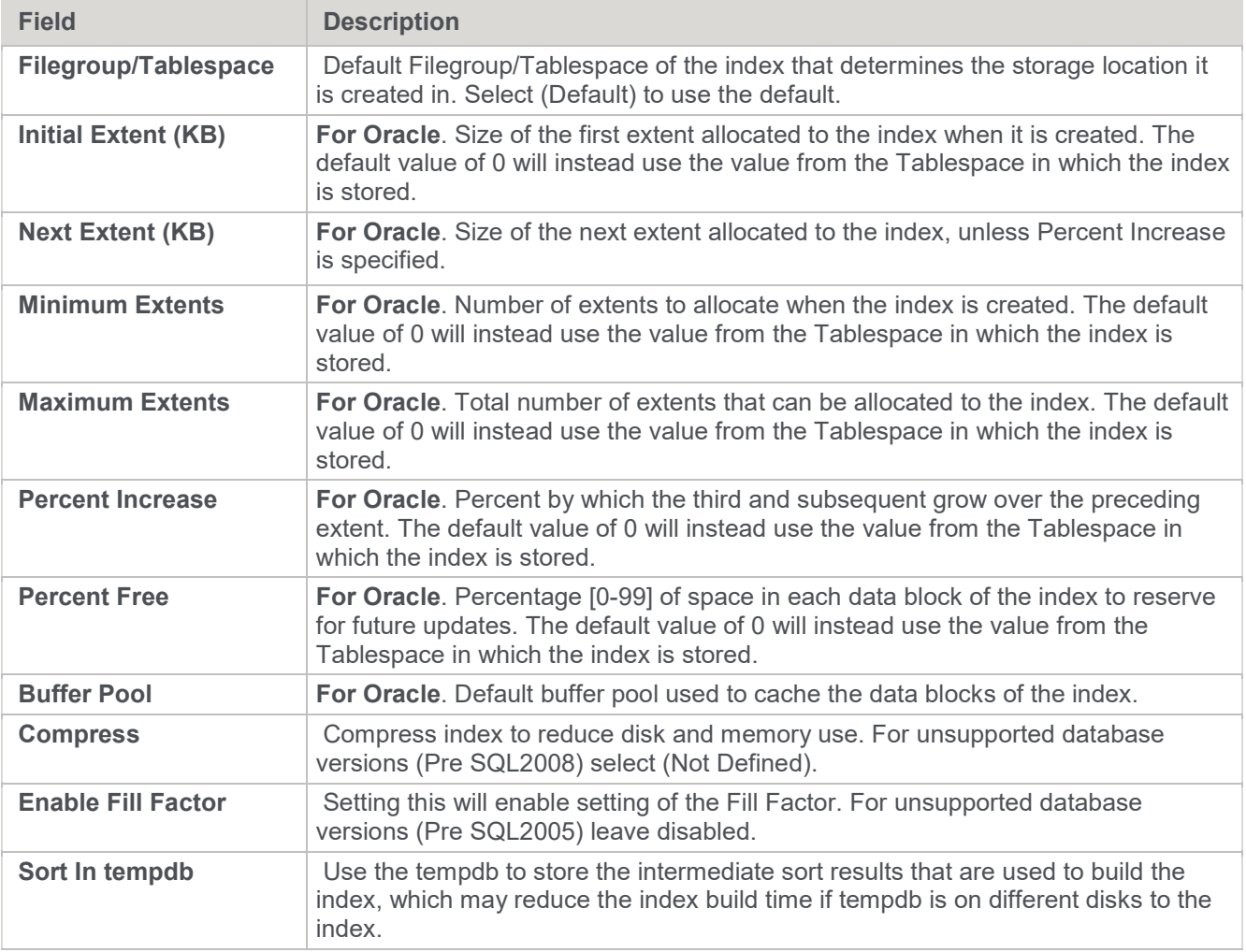

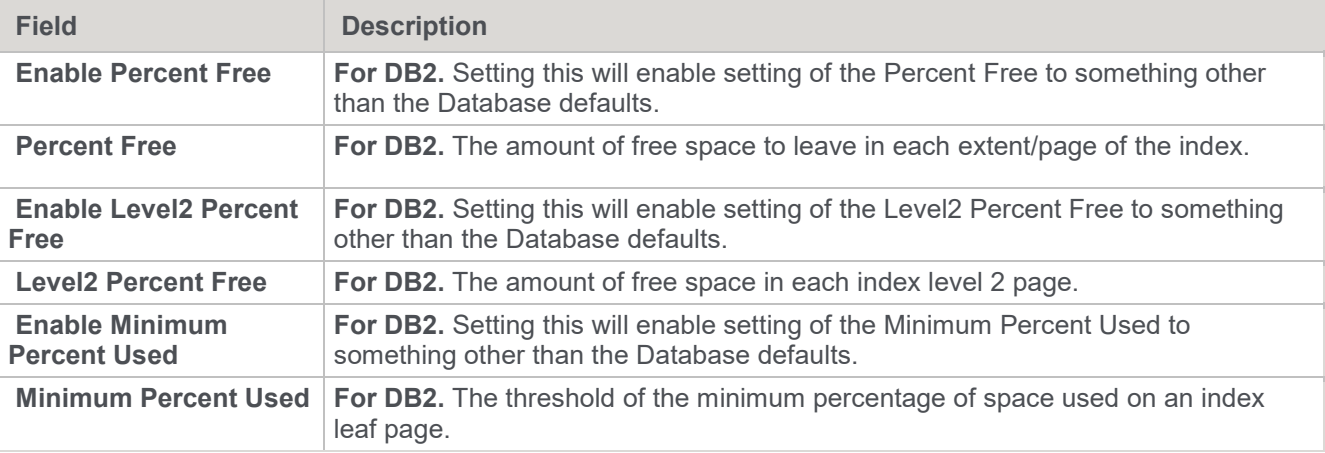

The fields in the **Scheduler** section are described below:

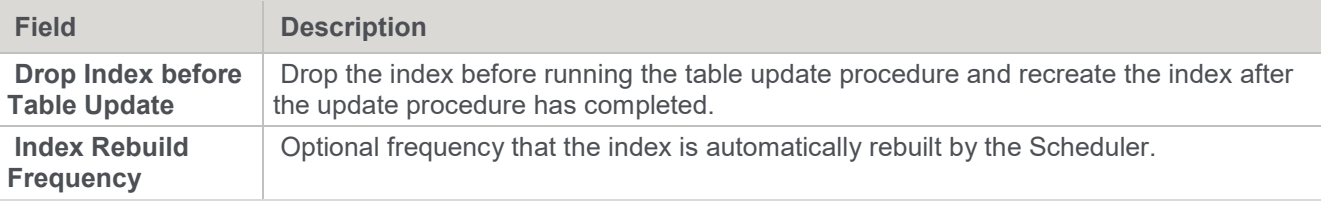

Indexes are normally managed by the scheduler as part of the normal processing of a table.

Refer to **[Ws\\_Maintain\\_Indexes](#page-947-0)**. This function allows the control of index drop and creation from within a procedure. Typically this function is called when using partitioned tables.

### **Extended Properties**

Extended property variables can be set for index objects. An extended property's scope is defined by object type but the value for the variable can be set for the table and each index independently. Refer to **[Creating an](#page-1087-0)  [Extended Property Definition](#page-1087-0)** for details.

Automatically created indexes are recreated each time the table's procedure is rebuilt. Therefore, the values set for extended properties in automatically created indexes are lost when they are recreated. Manually created indexes and their extended properties are persisted.

As with extended properties defined for tables and connections, extended properties defined in indexes can be accessed from templates, including create index DDL, drop index DDL and update procedure/script.

# **Documentation and Diagrams**

WhereScape RED includes the ability to document the data warehouse based on the information stored against the metadata for all the tables and columns in the data warehouse.

The documentation will only be meaningful if information is stored in the metadata. The business definition and a description should be stored against all columns that will be visible to end users.

The following sections describe how to **[generate](#page-791-0)** and **[read](#page-794-0)** the documentation.

Also included is a section on information that is available to assist in the connection of end user **[query tools](#page-814-0)**.

## <span id="page-791-0"></span>**Creating Documentation**

### **Create documentation**

To create the documentation for the components of the data warehouse, select **Doc** from the builder menu bar, then **Create Documentation**.

If the repository has projects or groups in use, then the following dialog will appear to allow the selection of a specific group or project. The default is all objects in the repository.

#### **Note**

Projects or groups that have been flagged as inactive are not displayed/available from the Group and Project drop-down lists. Refer to **[Maintaining Group/Project Active Flag](#page-92-0)** for details.

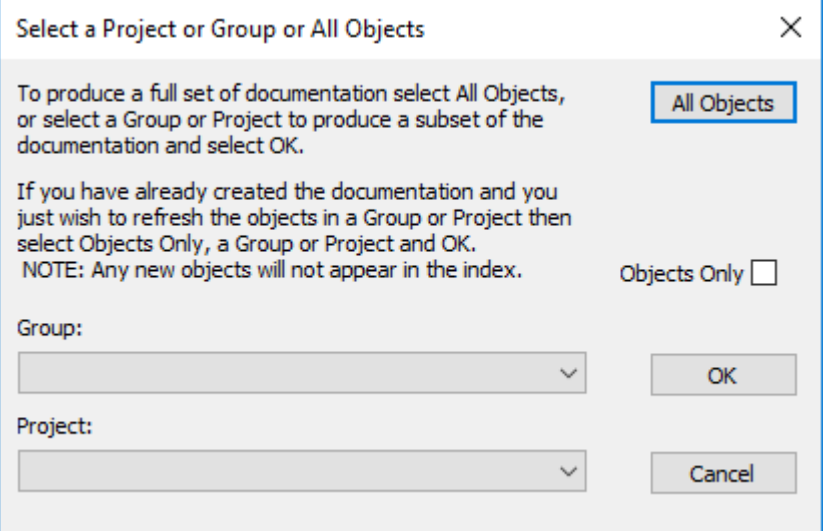

A file dialog appears next. Select a file path (directory) where generated HTML files are saved.

A style sheet called **mainstyle.css** is created if it does not exist. If this style sheet exists then it is not overwritten. The style sheet can therefore be modified to match an existing intranet standard.
The next screen enables the inclusion of a banner and user defined links. It also provides some build options:

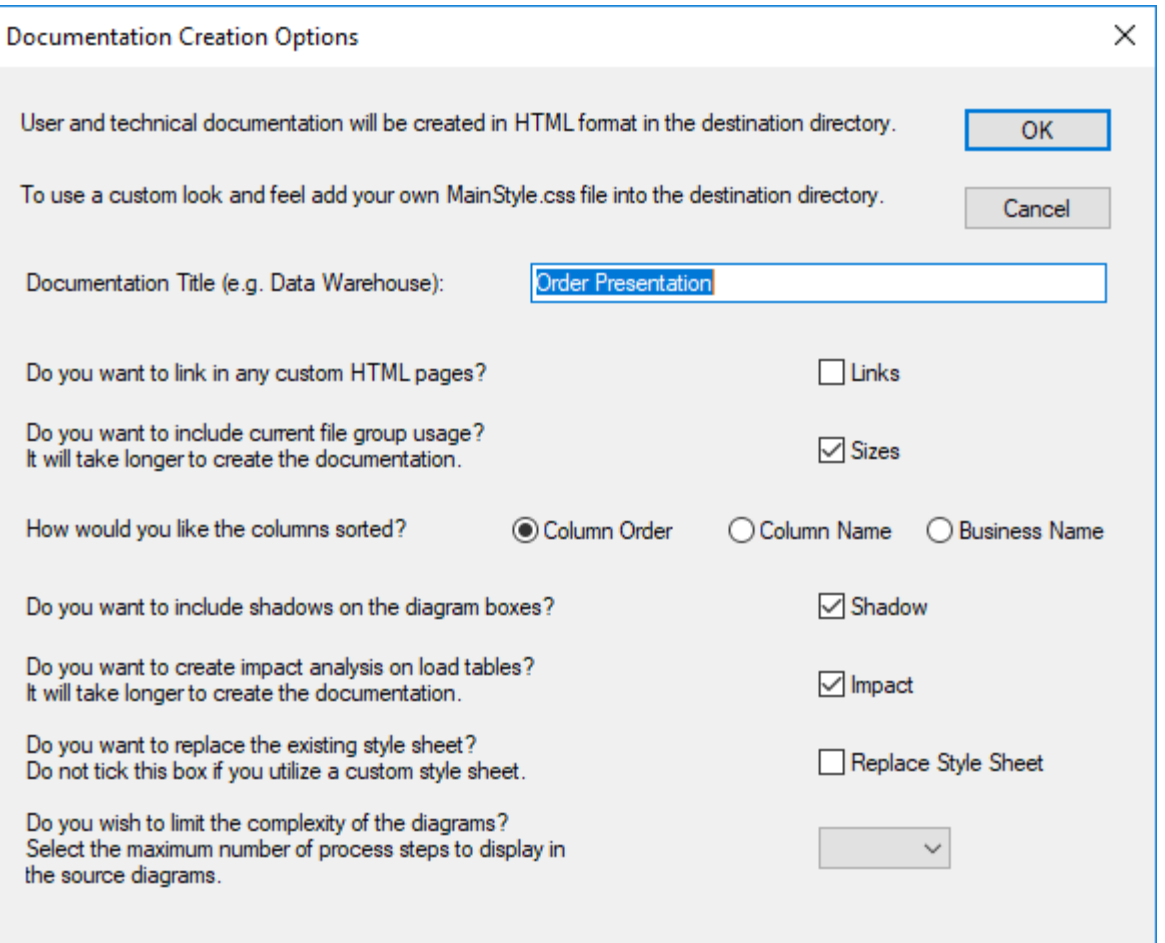

The size checkbox instructs the documentation generator to examine the size of all tables and indexes in the database. This process may be slow in some situations, thus should normally be used only for final documentation.

The sorted checkbox sorts the columns within the tables into alphabetical order. By default the columns are in the order in which they appear within the tables.

### **Creating a header**

If you check the banner frame option then a banner (heading) will be created at the top of each page in the documentation. You will be prompted for height of the banner frame in pixels (default is 60), an image file (jpg or gif) and any banner text. It is recommended that any image be relatively small (60 pixels high or approximately 1/2 an inch) as it will appear on every page.

## **Adding Links**

Custom information can be linked into the generated documentation.

This means that every time the documentation is regenerated, custom information will be included. In this way the complete documentation for the data warehouse can be viewed in one location.

If you select the add links option then you are prompted to include personalized links from index pages. These links must be to previously created HTML files.

Index pages (linkage points) are available at three points:

- index initial page
- techindex technical documentation initial page
- indexuser user documentation initial page

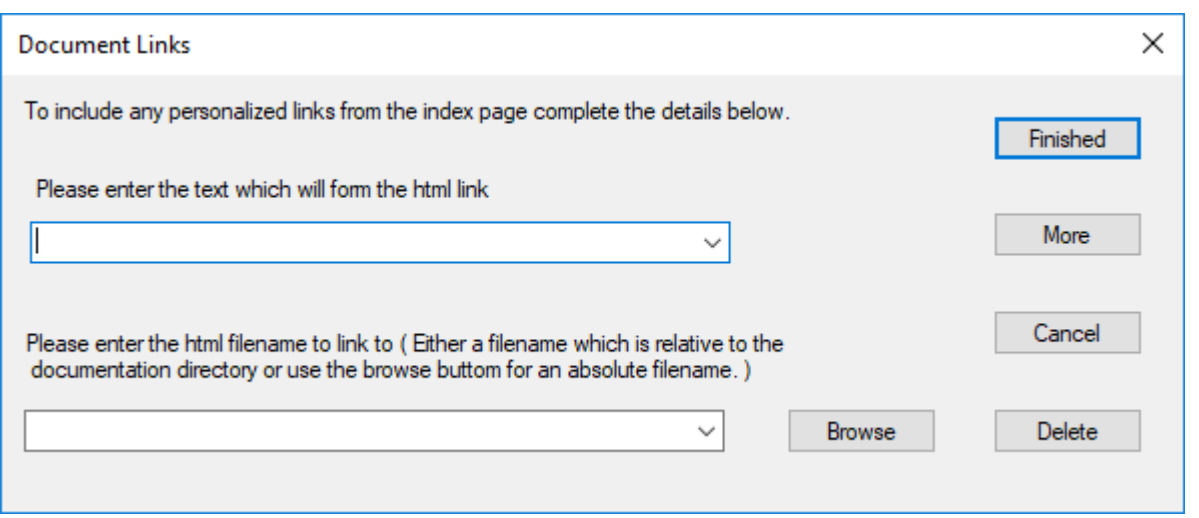

Multiple links can be added to each index page by using the **More** option.

### **Adding glossary elements**

As part of the user documentation a glossary is produced defining all the business terms and column names used in the data warehouse. This glossary is primarily based on the columns in the dimension and fact tables. Additional information can, however, be added via the 'Ws\_Api\_Glossary' procedure defined in the procedures chapter. This procedure allows the manual inclusion of glossary elements that will be stored in the metadata repository and added to the glossary whenever the documentation is recreated.

## **Batch Documentation Creation**

WhereScape RED includes the ability to document the data warehouse, based on the information stored against the metadata for all the tables and columns in the data warehouse. In a larger environment, it may be a good idea to generate documentation in batch mode.

The following syntax chart illustrates the options available:

```
med.exe /BD { /U UserName { /P Password } } /C OdbcSource { /M Schema } { /N 
FullName } /D Directory { /G GroupName | ProjectName } /S NumHops { /I- }
```
#### **Note:**

```
{ } indicates an optional parameter and | indicates alternative values.
```
### **Parameter Descriptions**

The following parameters are available:

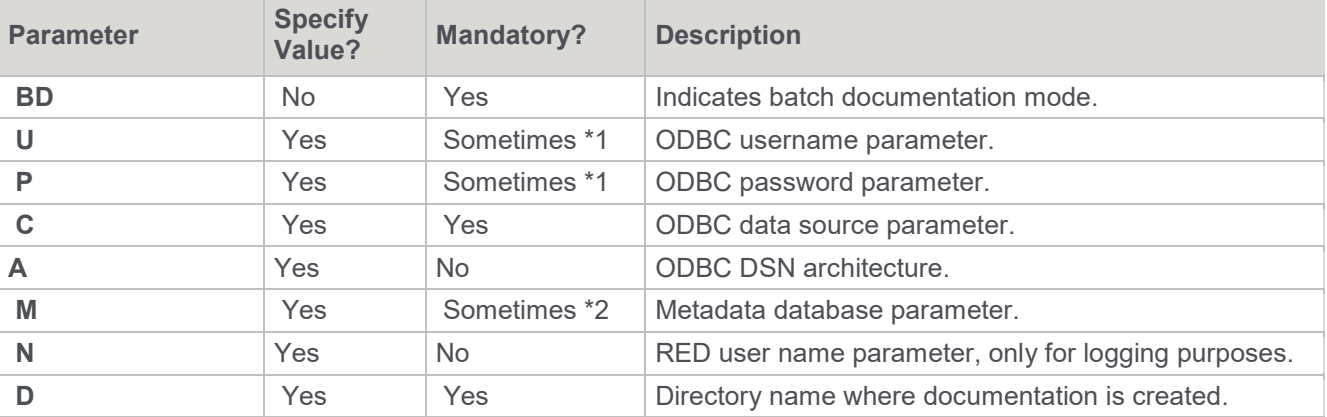

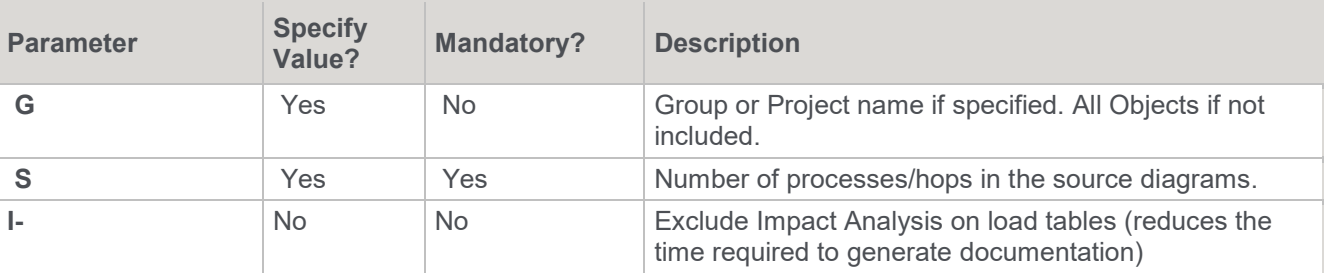

#### **Notes**

- \*1. User Name and Password are not required when using a trusted connection or operating system authentication.
- \*2. Metadata Schema is required for DB2 but is not required for Oracle and SQL Server.

#### **Example**

The following example connects to a SQL Server repository called WslWarehouse, using a trusted connection into the C:\Temp\my\_doco directory with 4 hops in diagrams:

med /BD /C "WslWarehouse" /D "C:\Temp\my\_doco" /S "4"

# **Reading the Documentation**

To read the documentation you have created, select **Doc** from the builder menu bar, then **Display Documentation**. This will launch a browser and display the contents of index.html. Alternatively, you can access the HTML pages directly from their saved location.

 $\overline{1}$  and

# **Diagrams**

# **Types of Diagrams**

Six types of diagrams are provided to give visual representation of what has been created. These are

- The **[Schema Diagram](#page-796-0)**
- The **[Source Diagram](#page-797-0)**
- The **[Joins Diagram](#page-801-0)**
- The **[Links Diagram](#page-802-0)**
- The **[Impact Diagram](#page-803-0)**
- The **[Dependency Diagram](#page-804-0)**

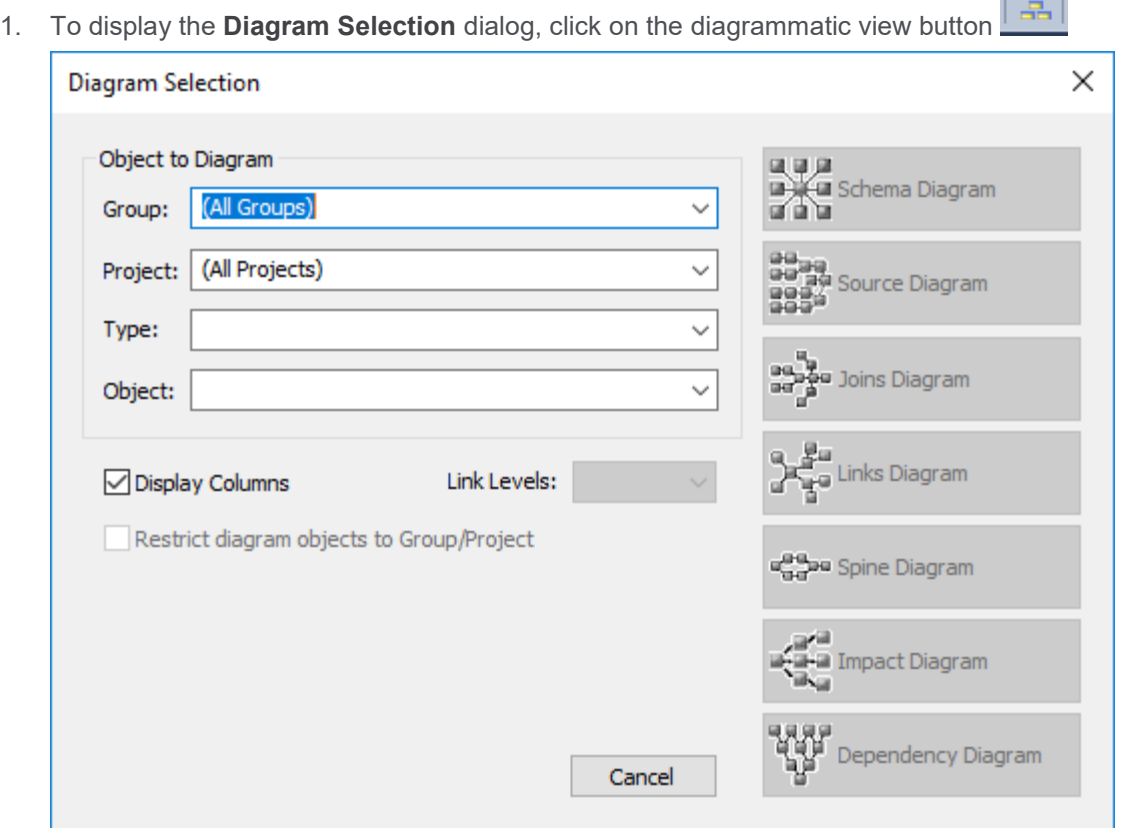

2. Choose the object to diagram by optionally choosing the **Type** to limit the selection list; and then selecting the **Object**. The diagram type buttons on the right will then become active and you can choose the type of diagram to display.

#### **Note**

Projects or groups that have been flagged as inactive are not displayed/available from the Group and Project drop-down lists. Refer to **[Maintaining Group/Project Active Flag](#page-92-0)** for details.

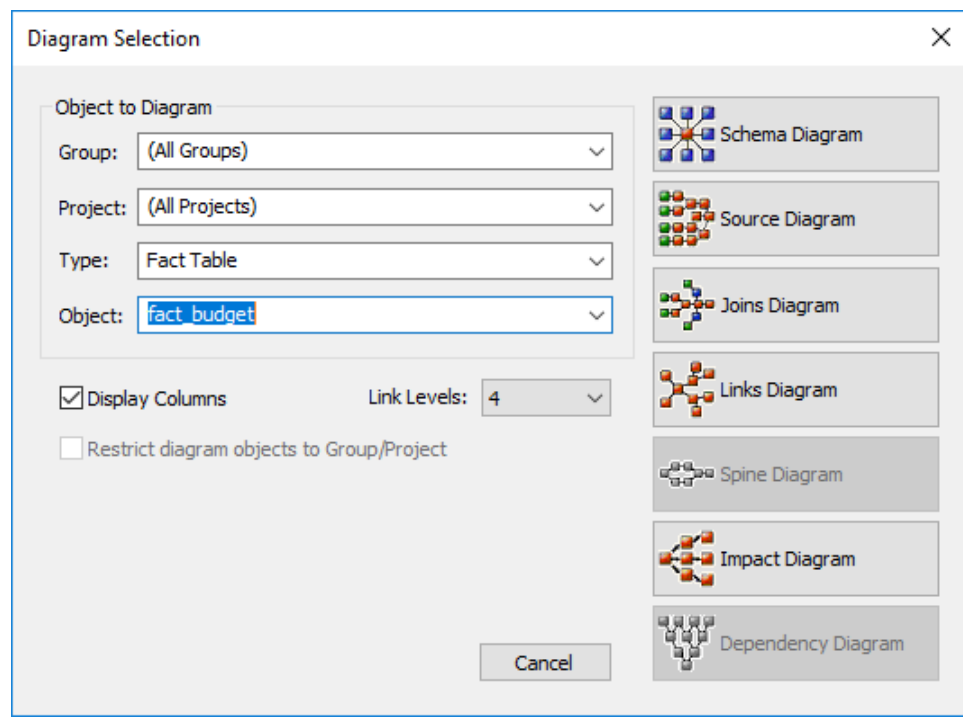

### <span id="page-796-0"></span>**Schema Diagram**

A star schema diagram can be displayed for a fact table, an aggregate table and an OLAP cube. It shows the central table with the outlying dimensions.

An example of a **Schema** diagram in **Standard Diagram** format is displayed below.

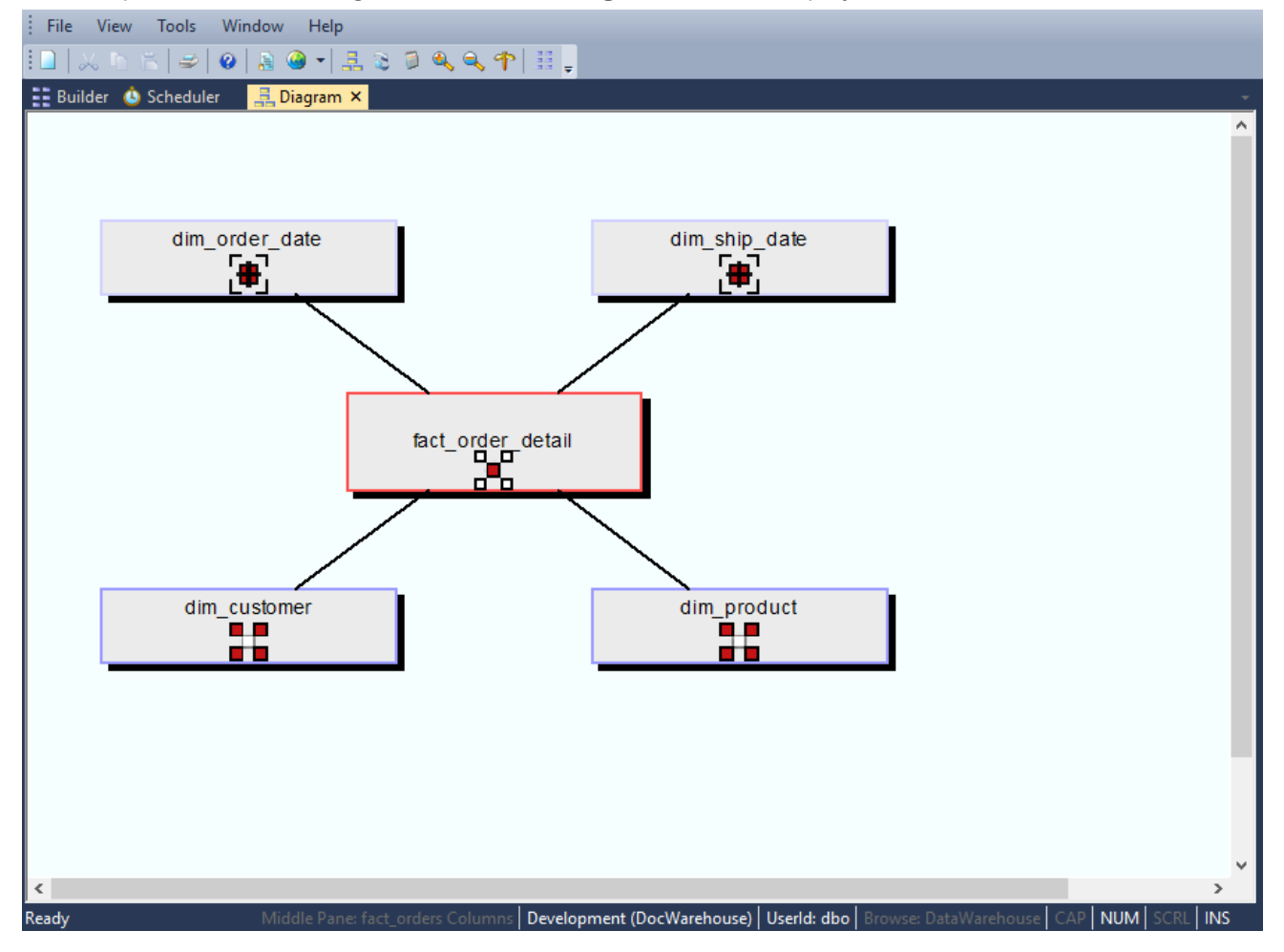

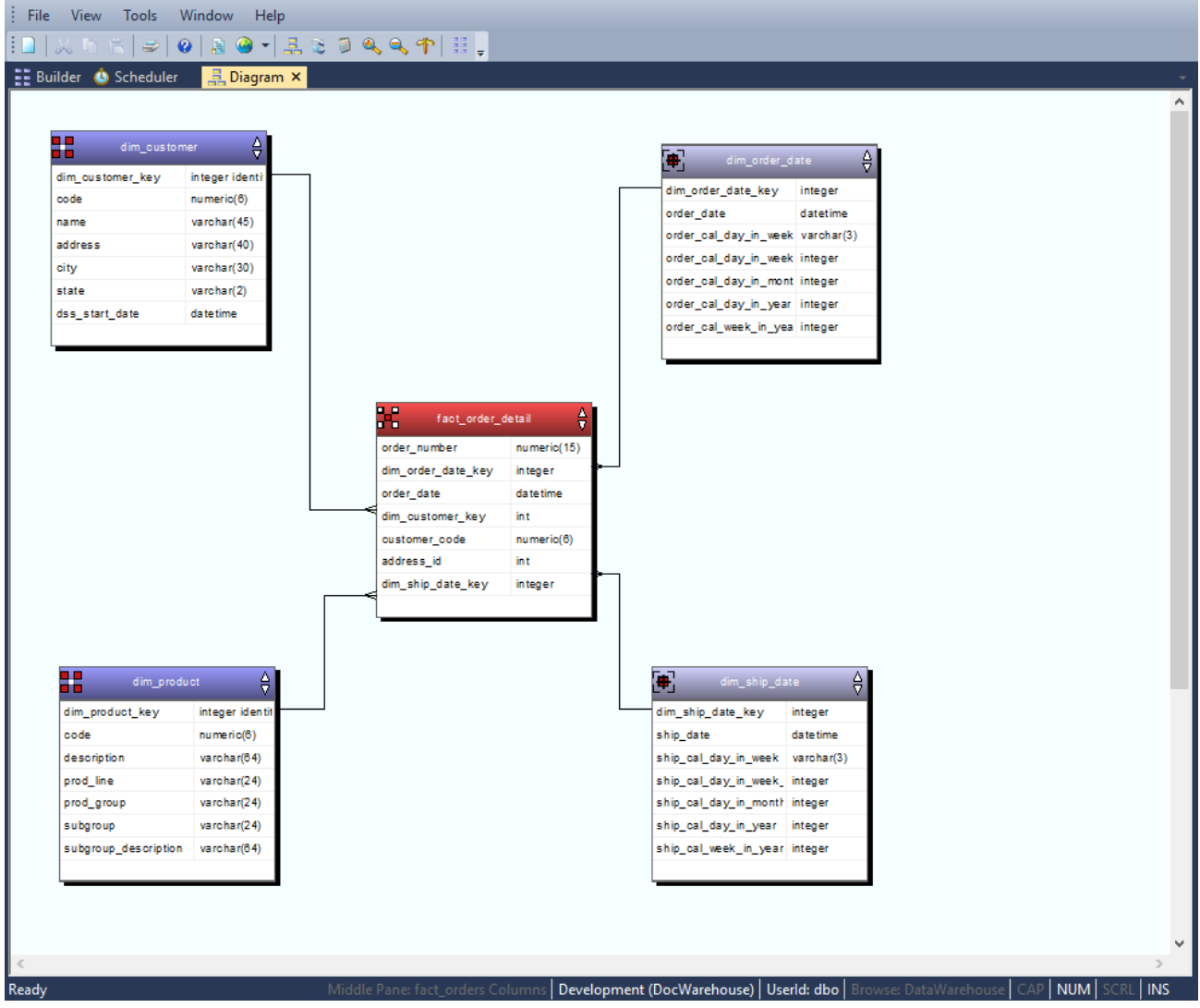

An example of a **Schema** diagram in **Detail Diagram** format is displayed below.

<span id="page-797-0"></span>The star schema diagrams are produced in **Standard Diagram** format as part of the user and technical documentation when you select **Doc > Create Documentation** from the main builder window.

### **Source Diagram**

A source tracking diagram can be displayed for any table. It shows connections back from the chosen table to the source tables from which information was derived. Hovering the cursor over a line shows additional information. For lines going into load tables, the source of the data will be displayed; while for other lines in the diagram, the procedure used to move data between two tables is displayed.

An example of a **Source** diagram in **Standard Diagram** format is displayed below.

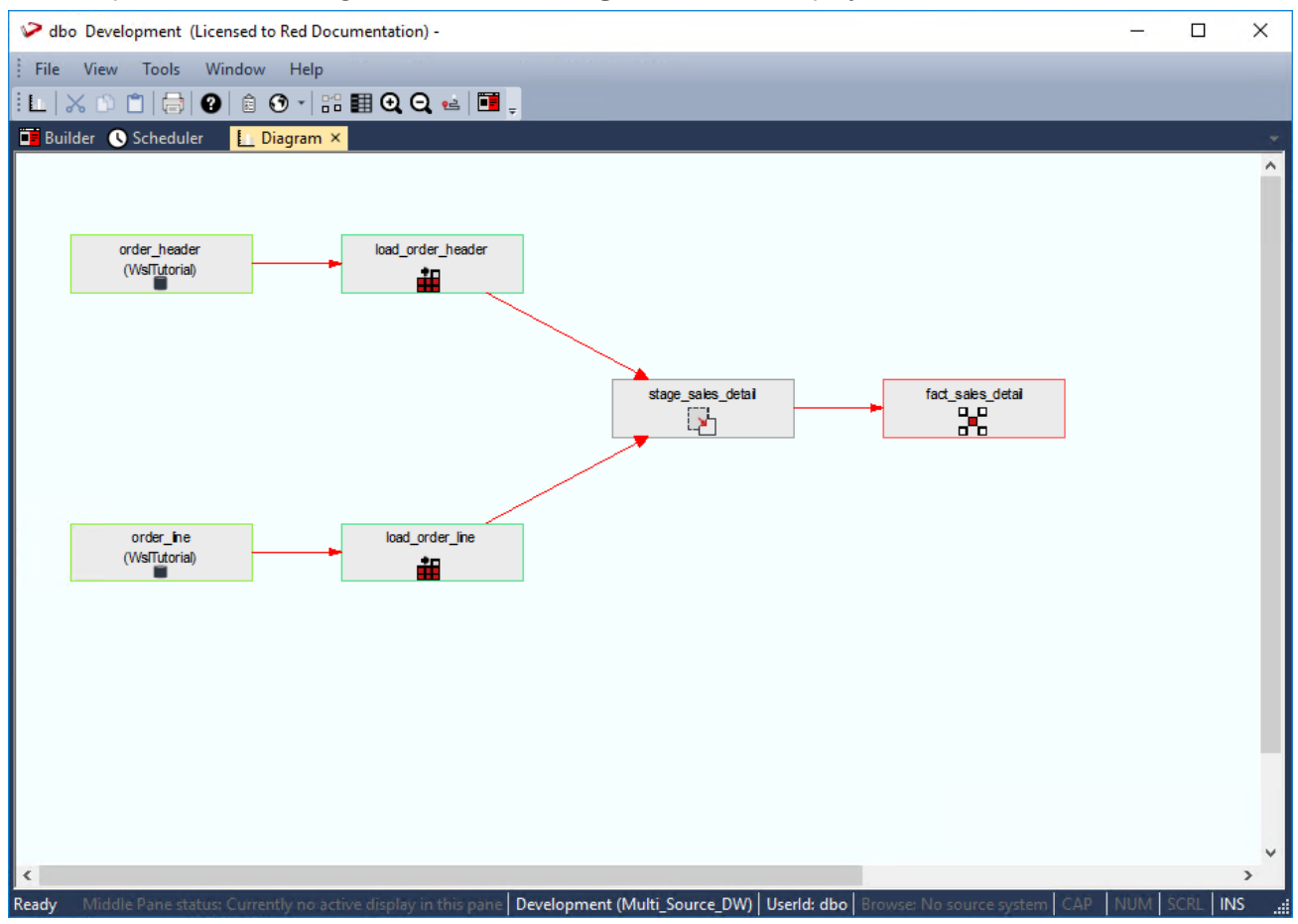

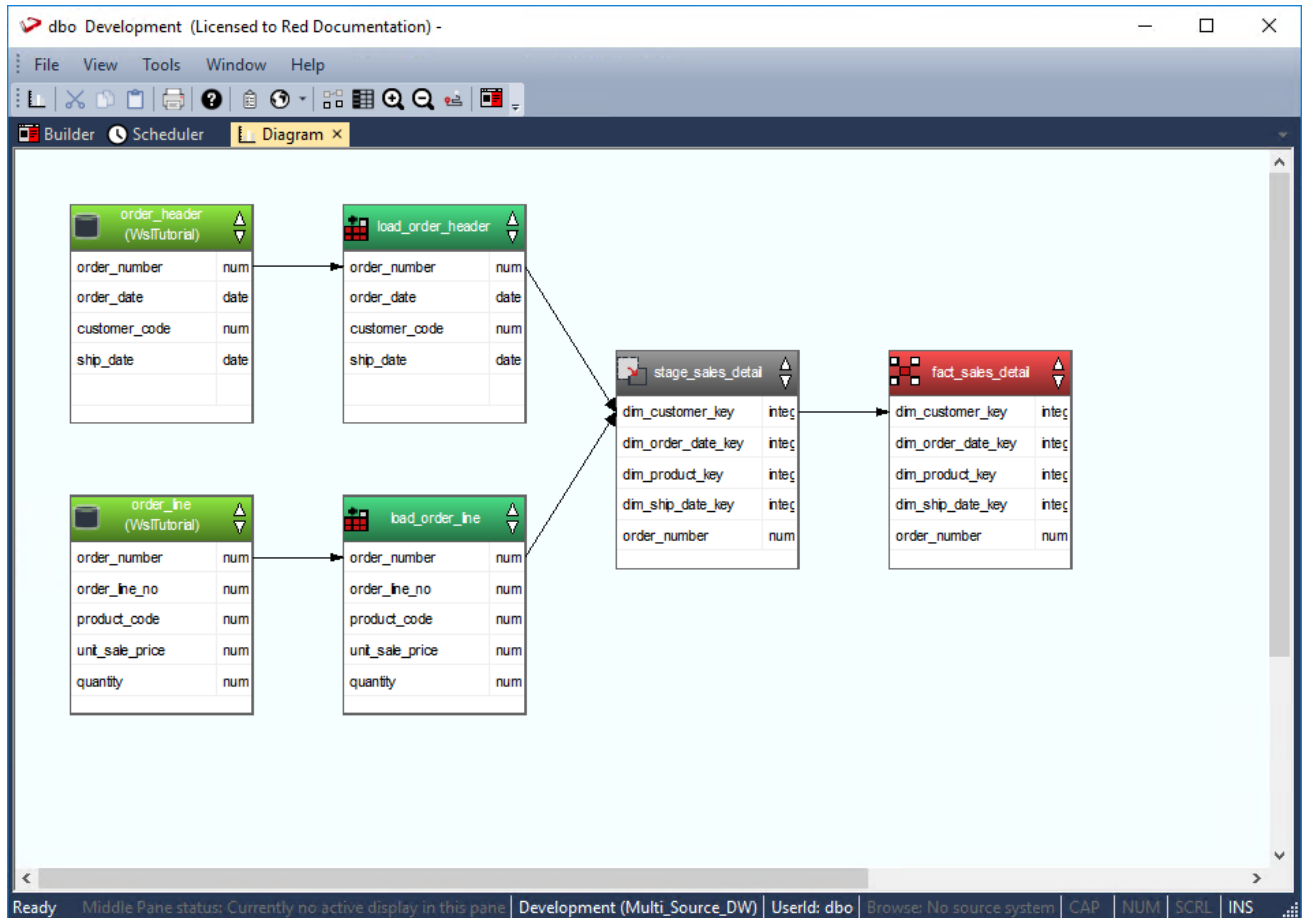

An example of a **Source** diagram in **Detail Diagram** format is displayed below.

The Source diagrams are produced in **Standard Diagram** format as part of the technical documentation, when you select **Doc > Create Documentation** from the main Builder window.

## **Creating a Job from a Source Diagram**

Once a source tracking diagram has been created for a table, a scheduler job can be generated from the diagram. This job will be called **Process\_to\_table\_name**, where table\_name is the name of the table the track back diagram was run for.

To create a Job, select **Create Job** from the **Tools** menu after the diagram is displayed:

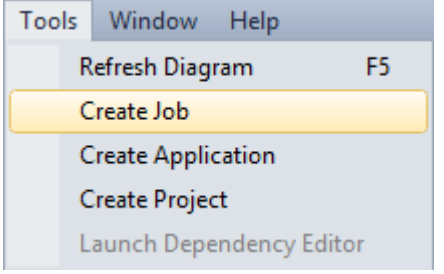

#### The Job Definition is then displayed:

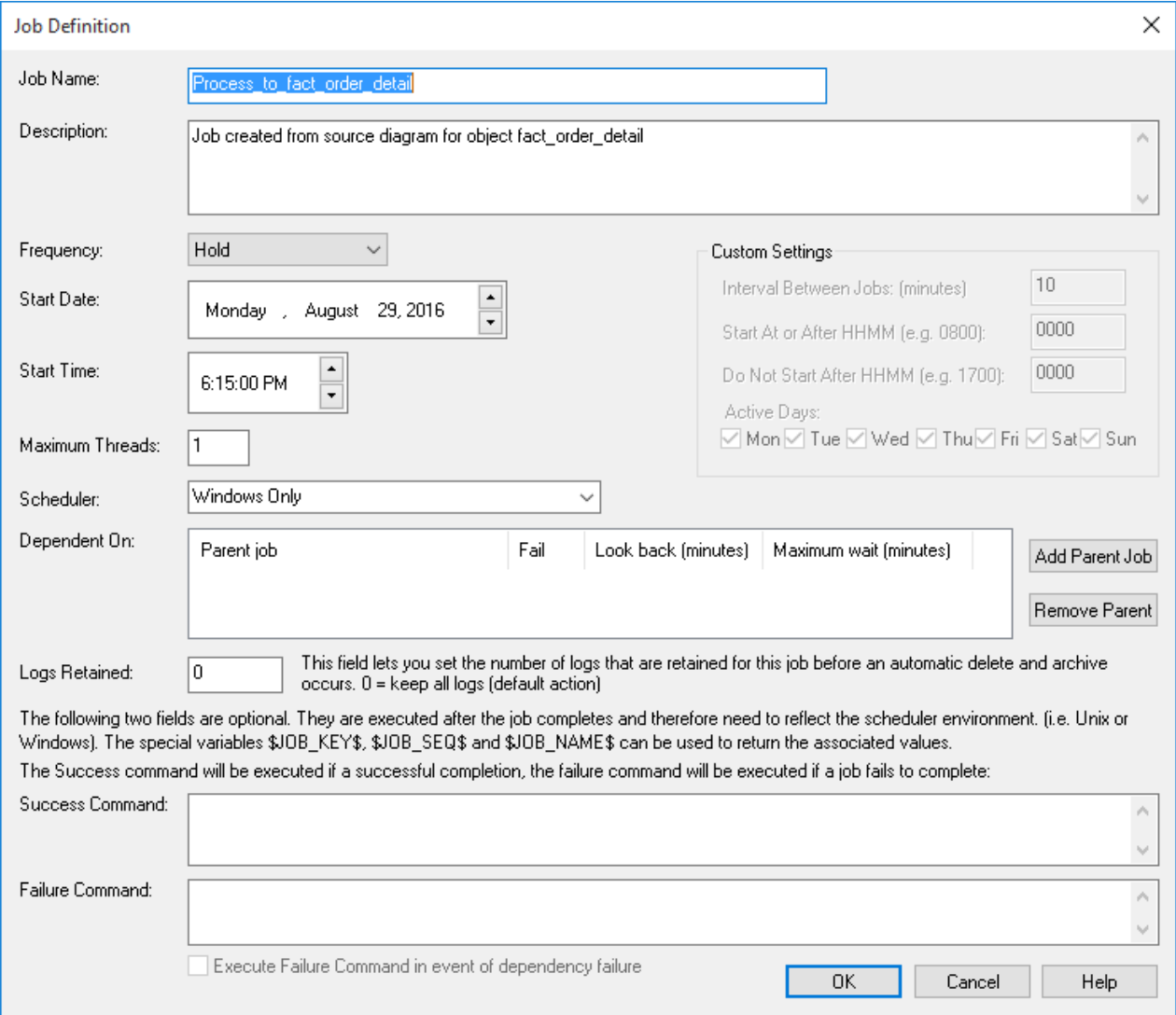

Make any changes here that are required and click **OK**.

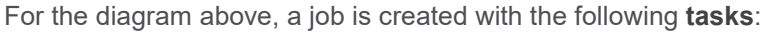

<span id="page-801-0"></span>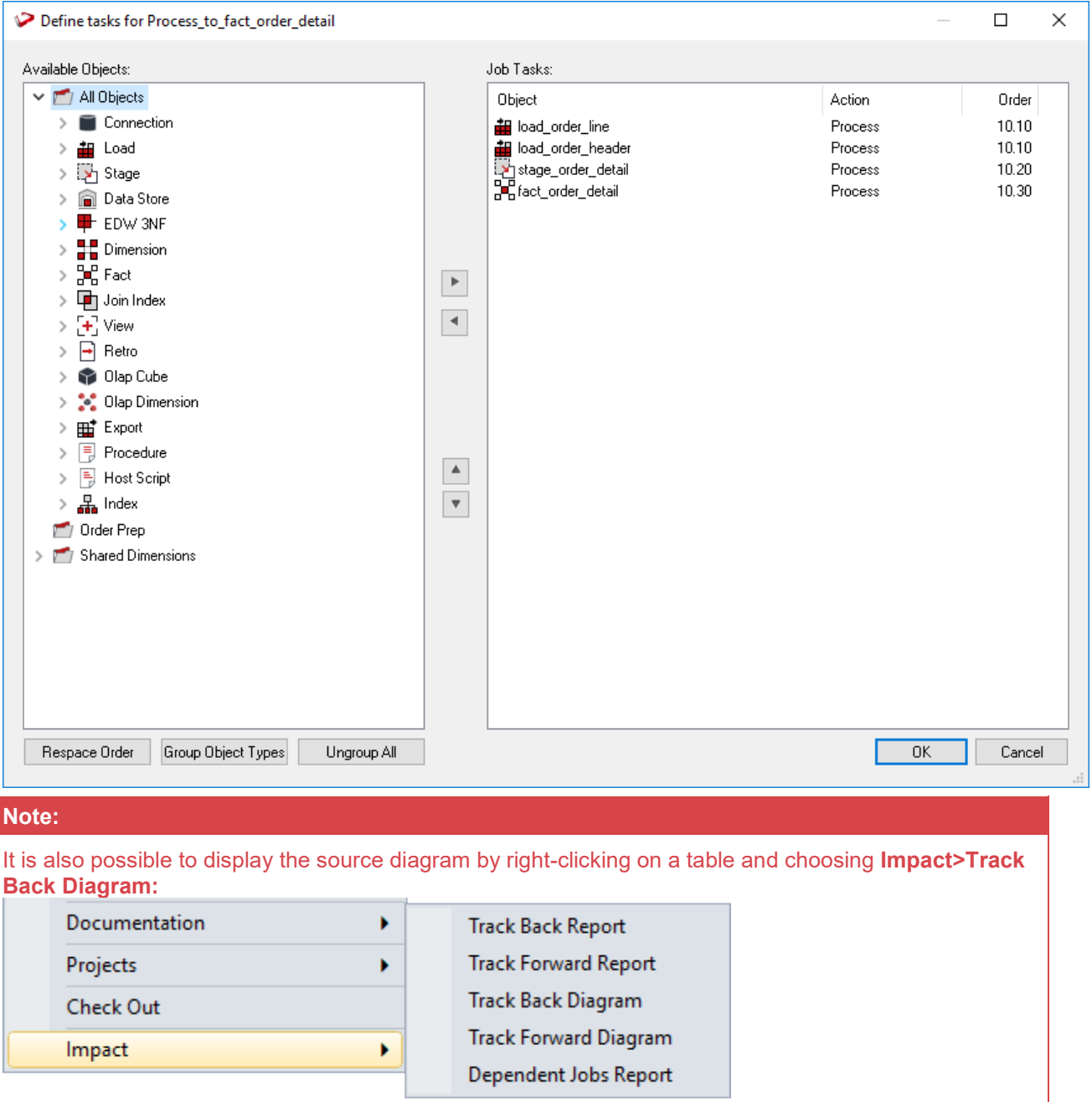

### **Joins Diagram**

A data join track back diagram can be displayed for any table. It shows connections back from the chosen table to the source tables from which information was derived and includes dimension table joins. Hovering the cursor over a line shows additional information. For lines going into load tables, the source of the data will be displayed; while for other lines in the diagram, the procedure used to move data between two tables is displayed.

An example of a **Joins** diagram in **Standard Diagram** format is displayed below.

<span id="page-802-0"></span>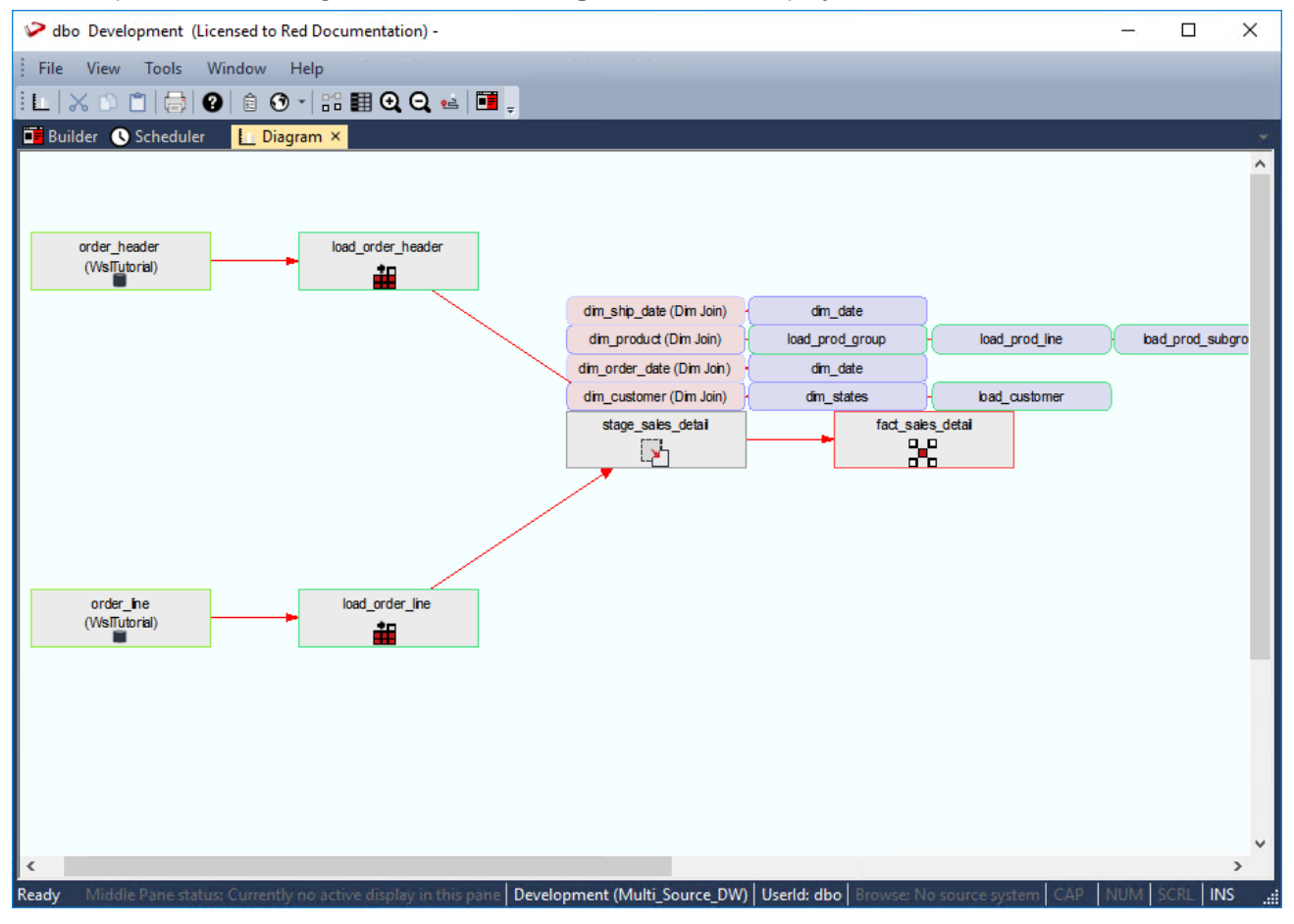

### **Links Diagram**

A linked tables diagram can be shown for any table. It shows relationships between tables, looking out from the chosen table a selected number of hops. The number of hops is determined by table relationships and source and target relationships.

An example of a **linked tables** diagram in **Standard Diagram** format is displayed below.

<span id="page-803-0"></span>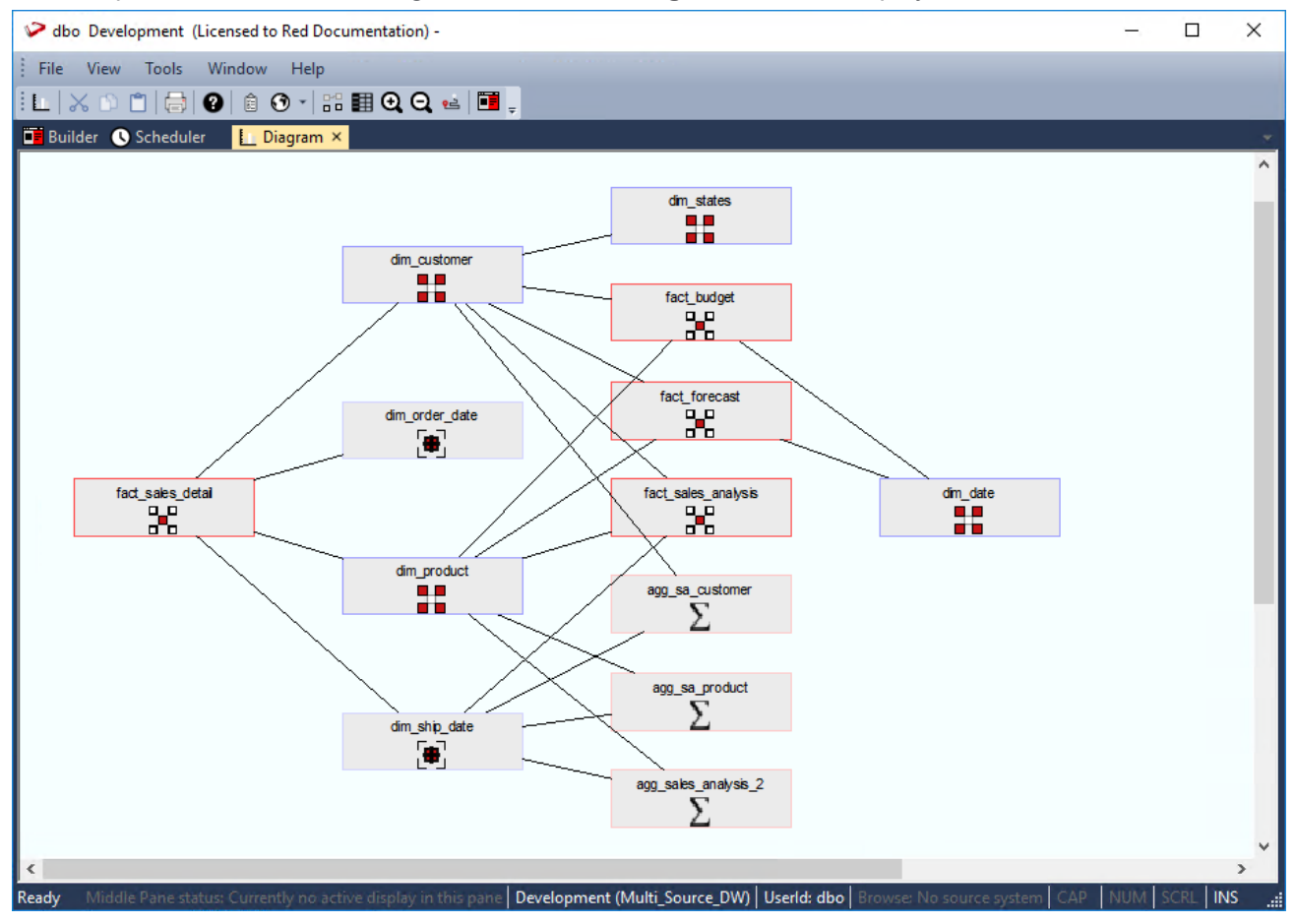

### **Impact Diagram**

A track forward impact diagram can be displayed for any table. It shows connections forward from the chosen table to the subsequent tables built with columns from this table.

A track back impact diagram can be displayed for any table. It shows connections backwards from the chosen table to the previous tables.

An example of an **Impact** diagram in **Standard Diagram** format is displayed below.

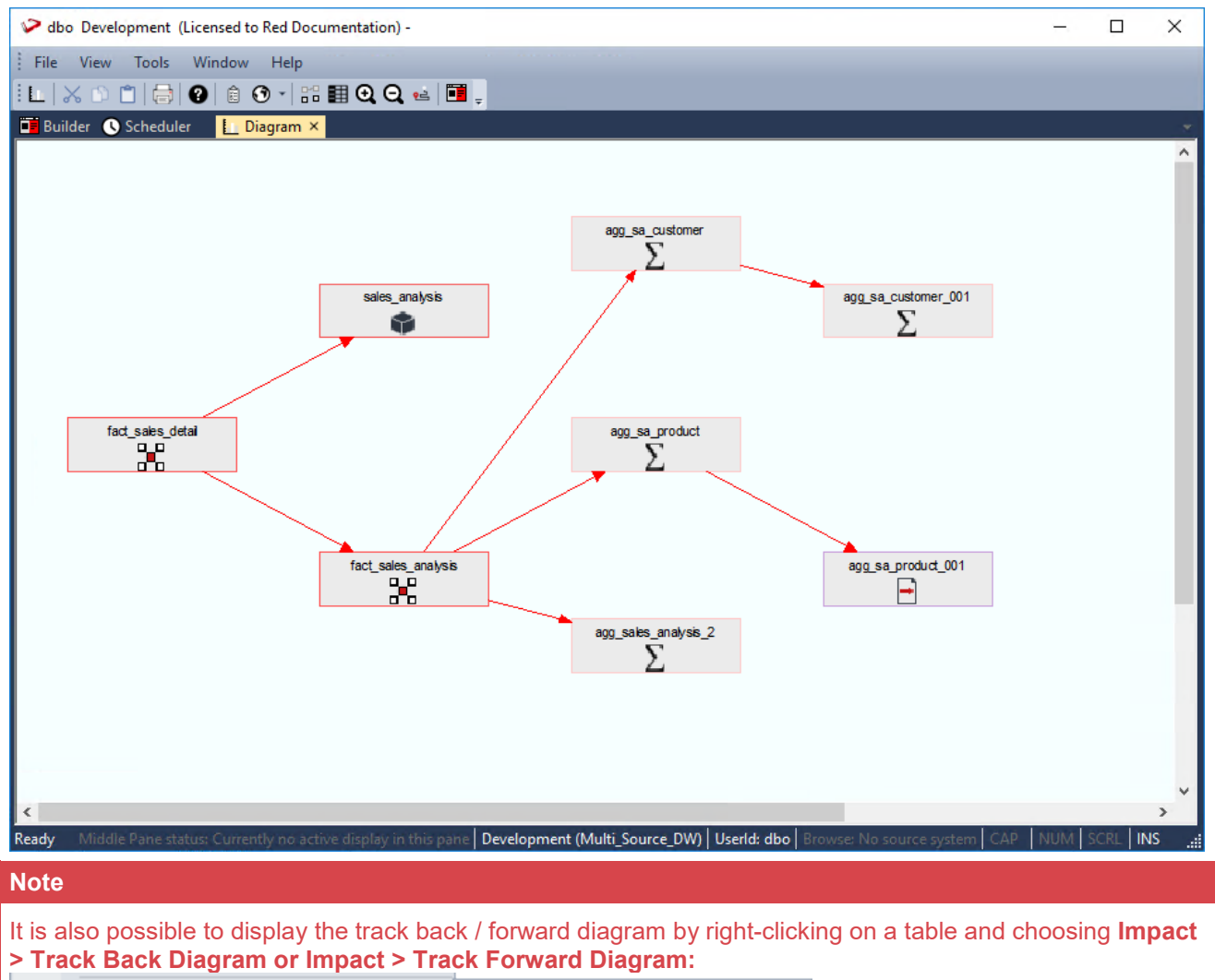

<span id="page-804-0"></span>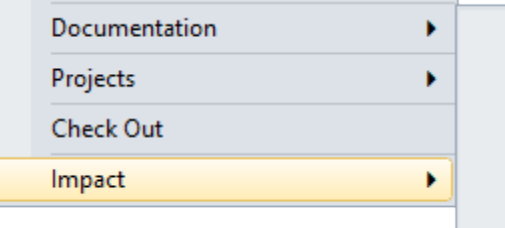

**Track Back Report Track Forward Report Track Back Diagram Track Forward Diagram** Dependent Jobs Report

### **Dependency Diagram**

A job dependency diagram can be displayed for any job defined in the WhereScape RED scheduler. It shows the parent and child relationships between tasks within a job.

An example of a **Dependency** diagram in **Standard Diagram** format is displayed below.

### **Editing a Job's Dependencies from a Job Dependency diagram**

Once a Job Dependency diagram has been created for a job, its dependencies can be edited from the diagram. To do this, select **Launch Dependency Editor** from the **Tools** menu:

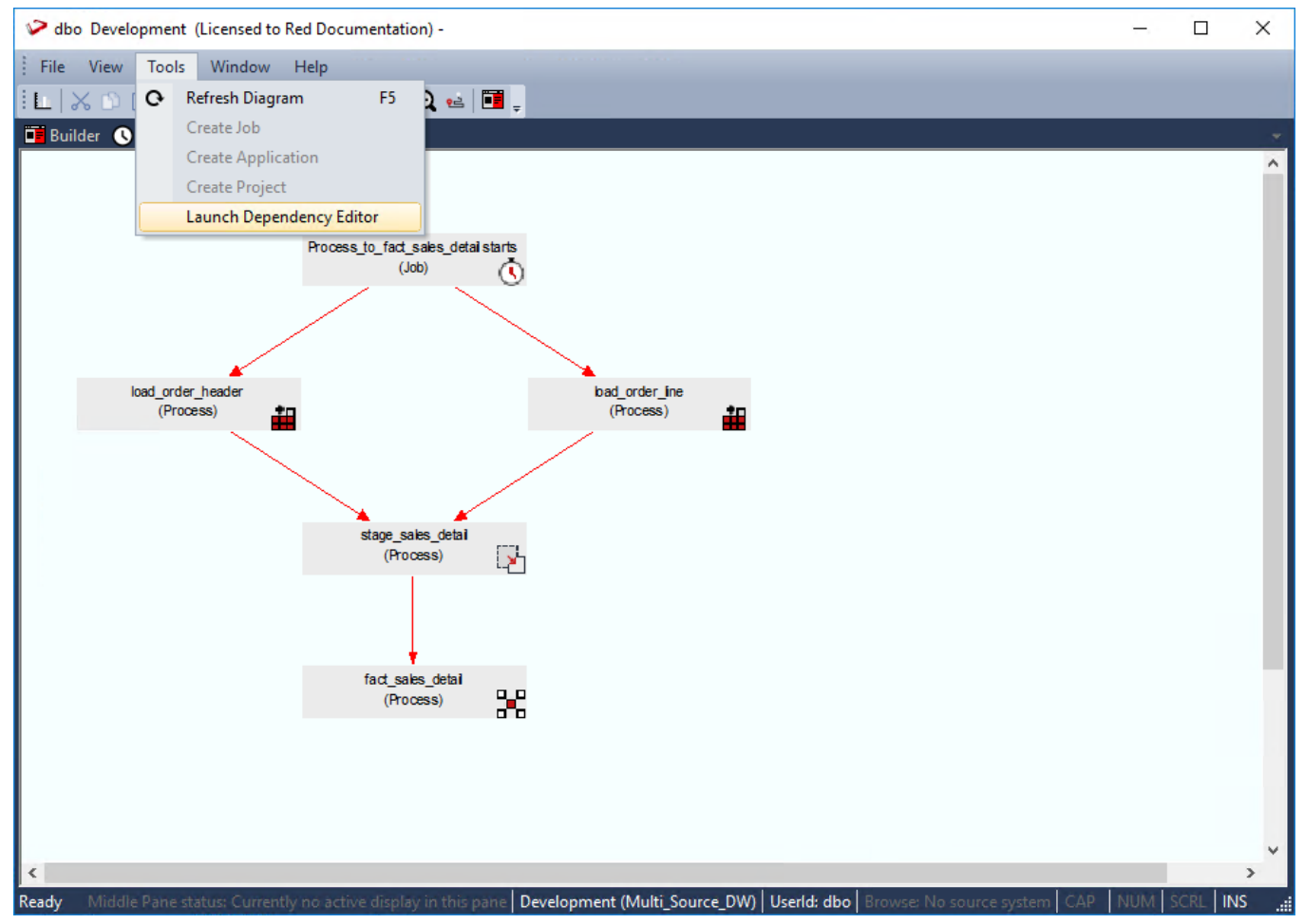

The **Dependencies** window enables you to edit the dependencies within a job:

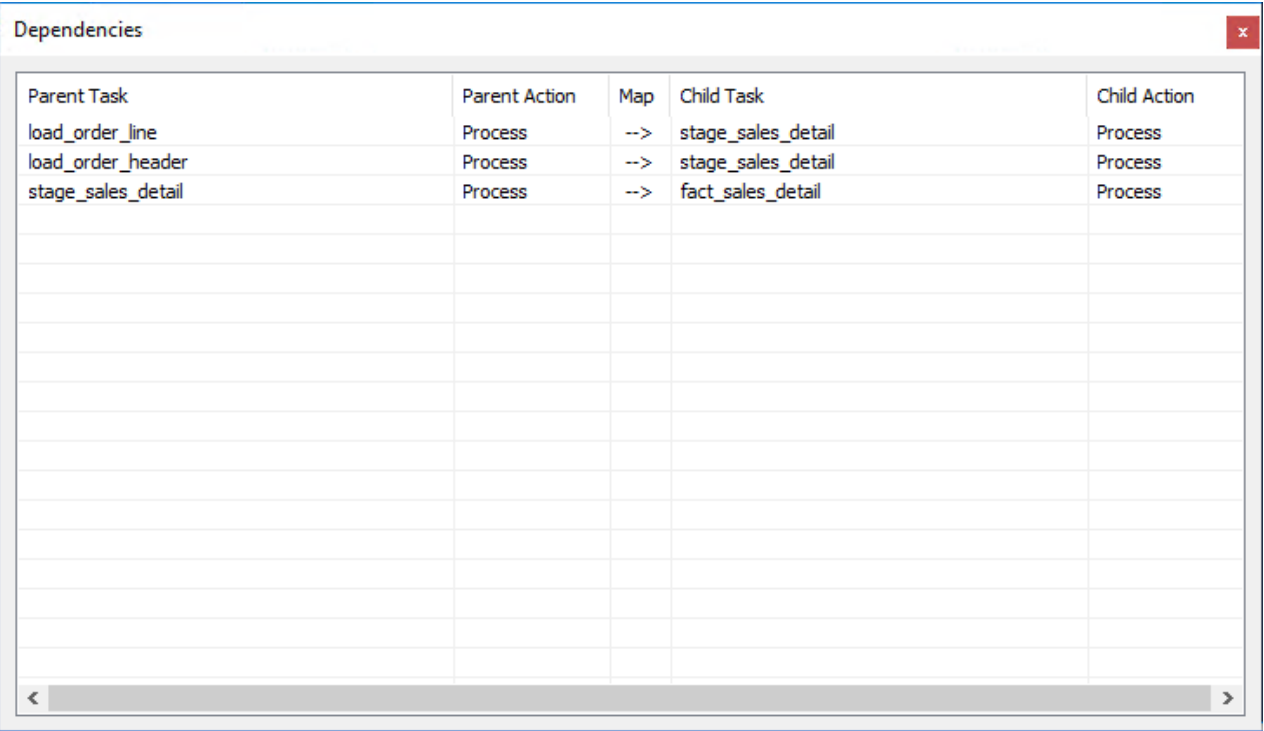

# **Working with Diagrams**

### **Diagram Display**

Once displayed there are two modes for diagram display; standard and detailed. To move between displays, select **File > Detail Diagram / Standard Diagram**

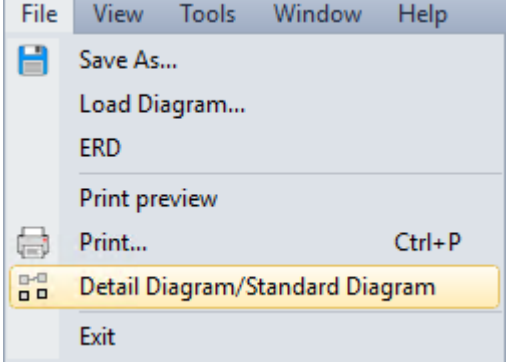

or use the **toggle** button.

# $_{\rm 0}^{\rm 0-0}$

### **Diagram Save**

A diagram can be saved either as a meta file or as a jpeg image. If saved as a meta file it can be subsequently reloaded and re-edited.

#### **Note**

A jpeg cannot be reloaded into WhereScape RED.

The diagram can be saved by selecting **File > Save As ...**

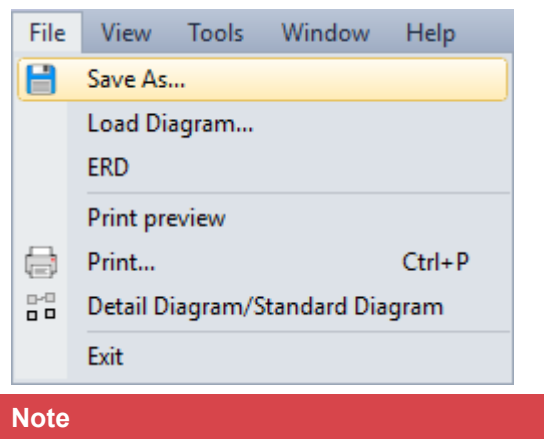

By default, the diagram is saved as a meta file.

### **Diagram Load**

If a diagram has been saved as a meta file, it can be reloaded. To reload a saved meta file, switch to diagrammatic view and then select the menu option **File > Load Diagram**. A dialog box will allow you to choose a windows meta file (\*.wmf). If the meta file had previously been saved from WhereScape RED then the diagram will be loaded.

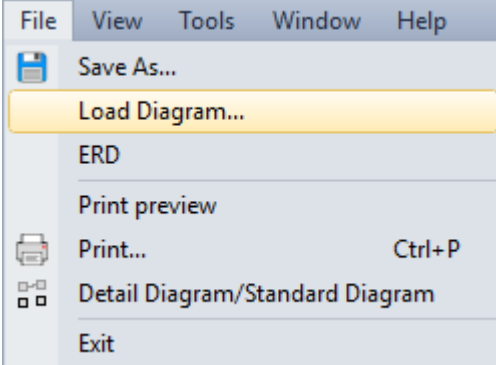

### **Diagram Print**

A diagram can be printed by selecting **File > Print ...**

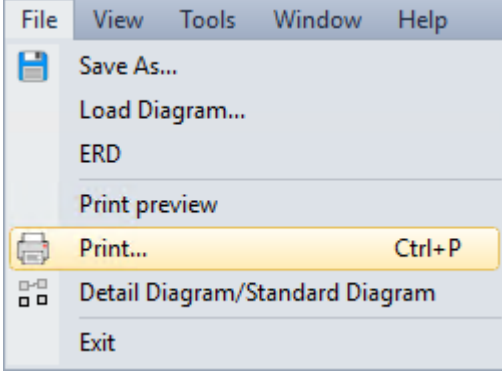

## **Diagram Refresh**

Once a diagram has been displayed, it can be refreshed by choosing **Tools > Refresh Diagram**, or by pressing **F5**.

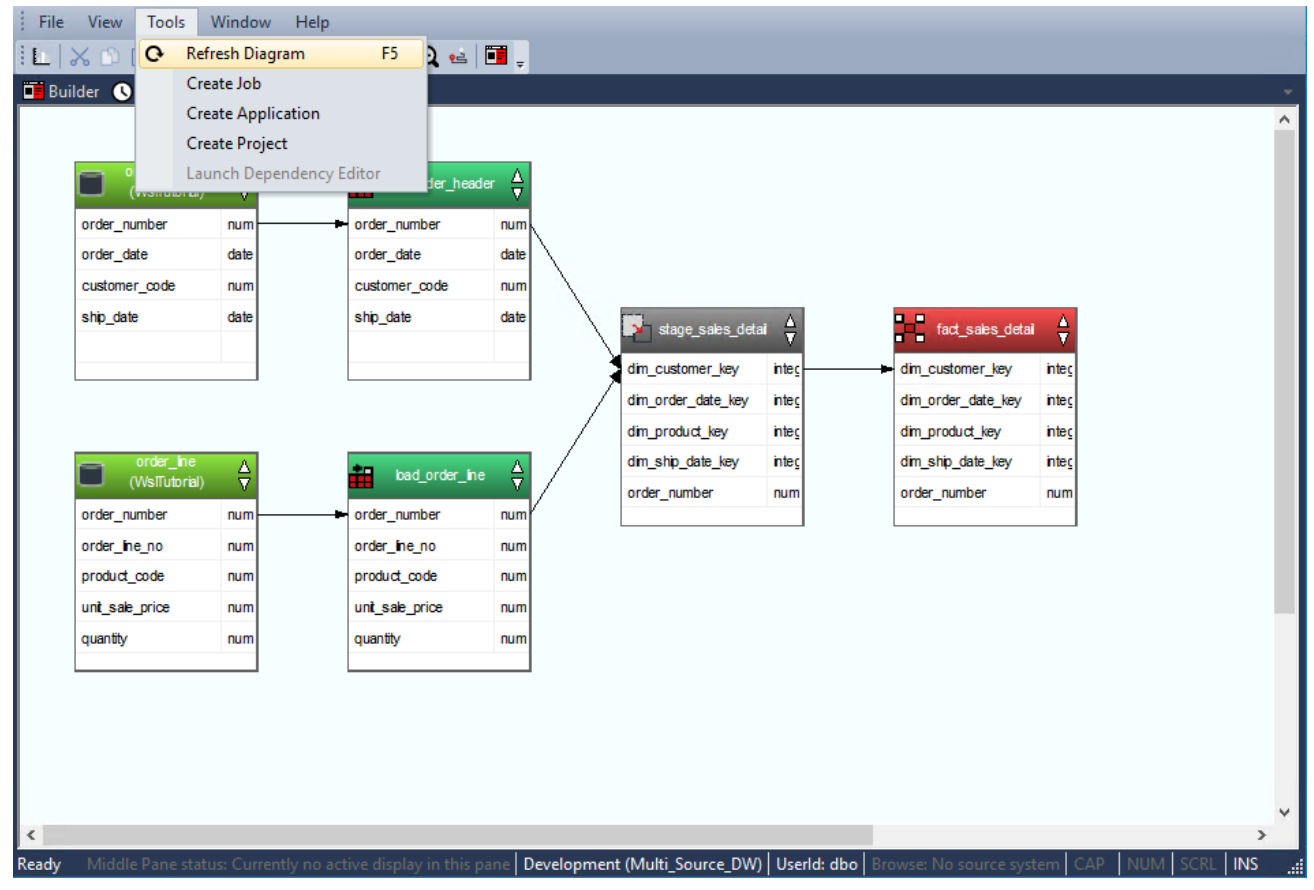

### **Creating a Job from a Diagram**

A job can be created from a **Source** diagram or a **Joins** diagram.

1. Once the diagram is displayed, select **Tools > Create Job**.

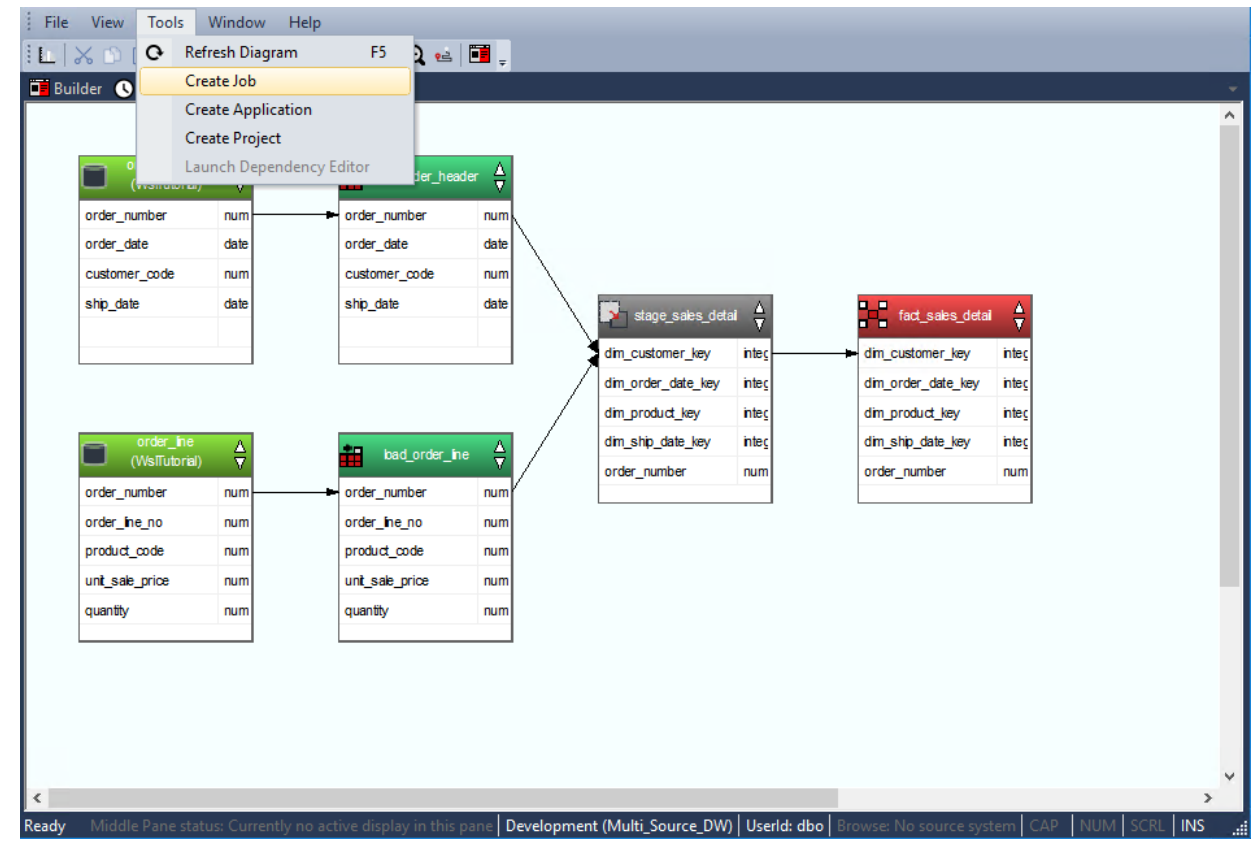

2. Edit the job as required and then click **OK**.

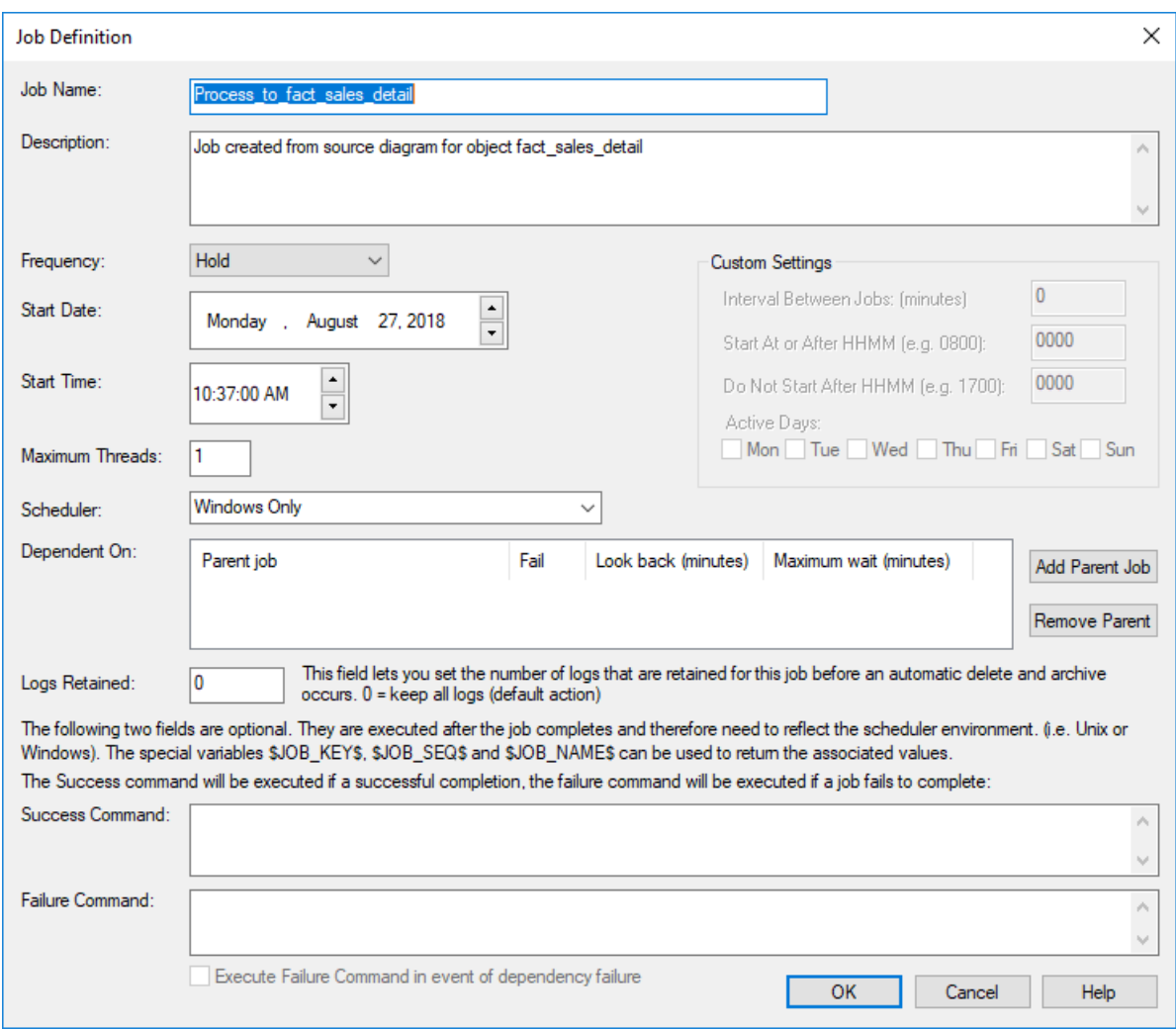

### **Creating an Application from a Diagram**

An application can be created from a **Source** diagram or a **Joins** diagram.

1. Once the diagram is displayed, select **Tools > Create Application**.

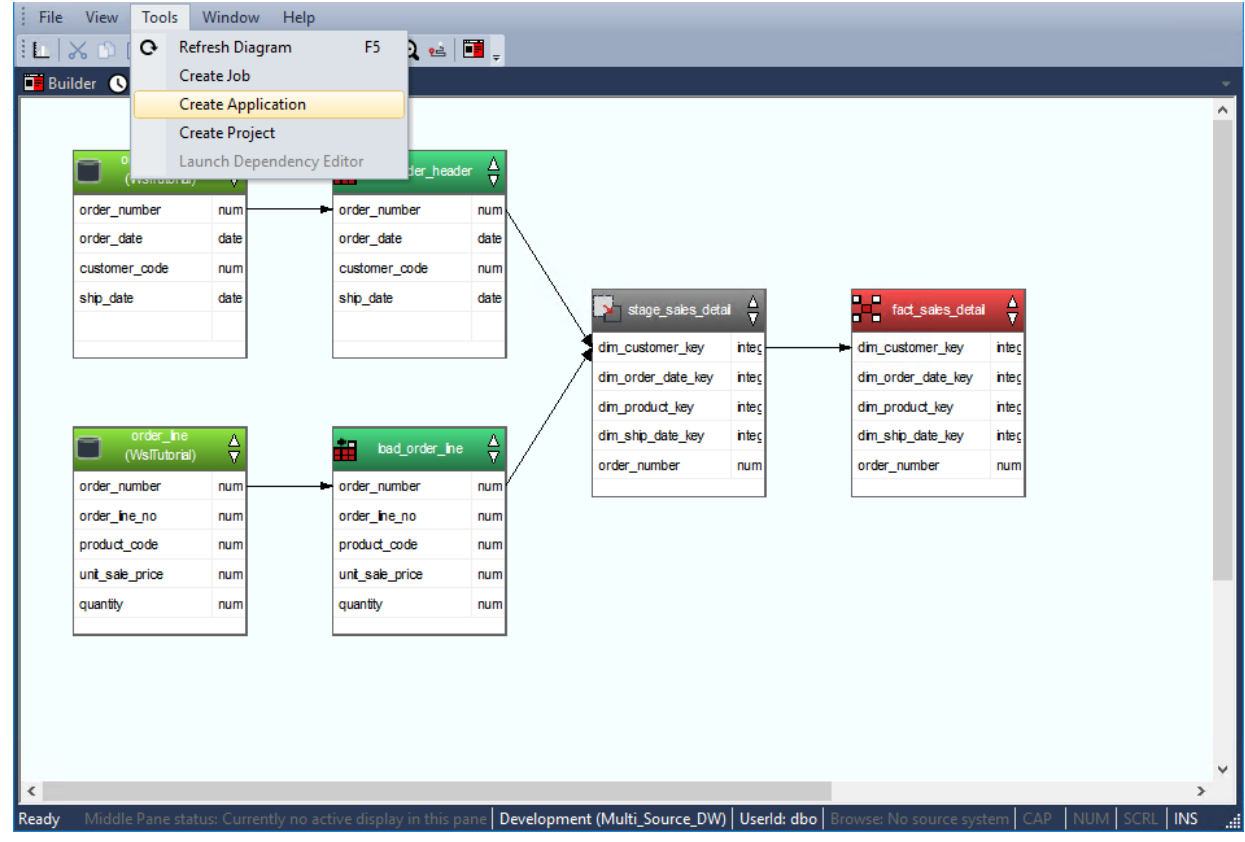

2. Edit the application as required and then click **OK**.

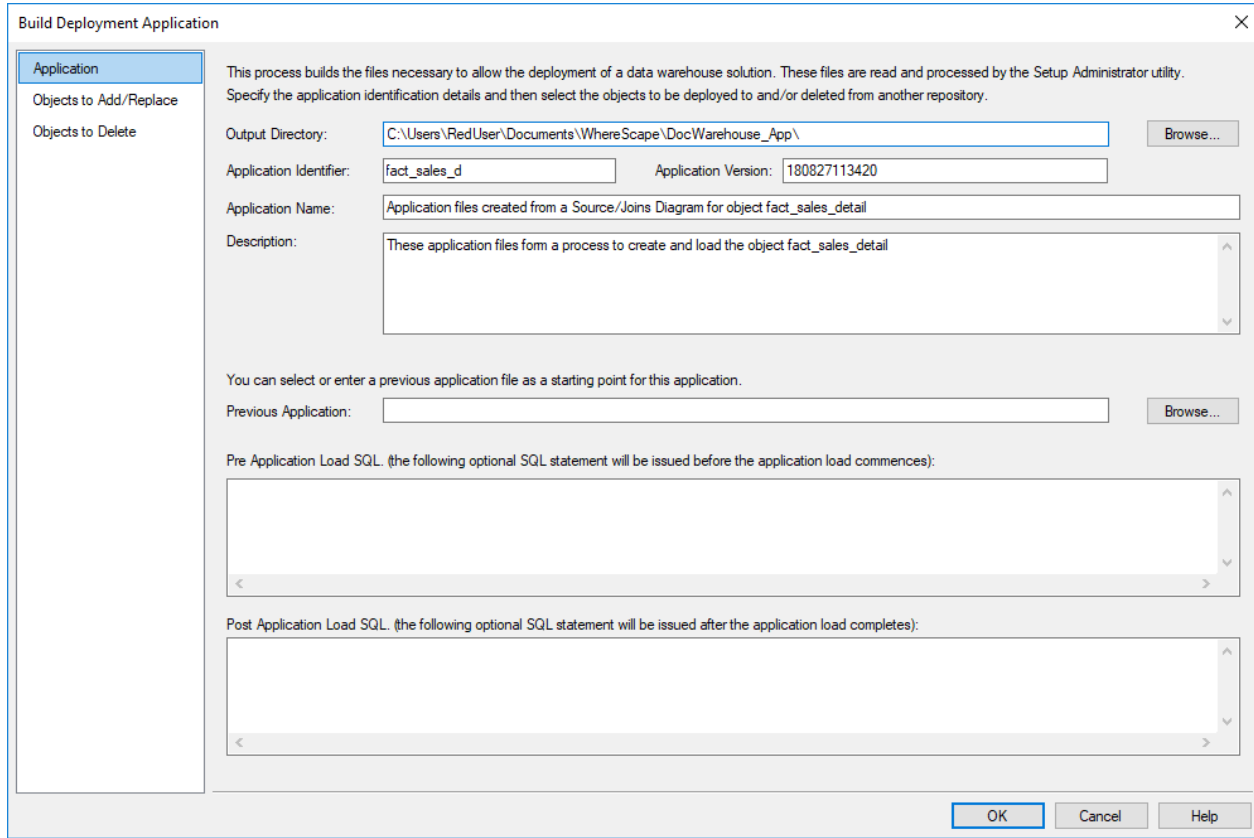

3. A message is displayed, confirming the creation of the application files. Click **OK**.

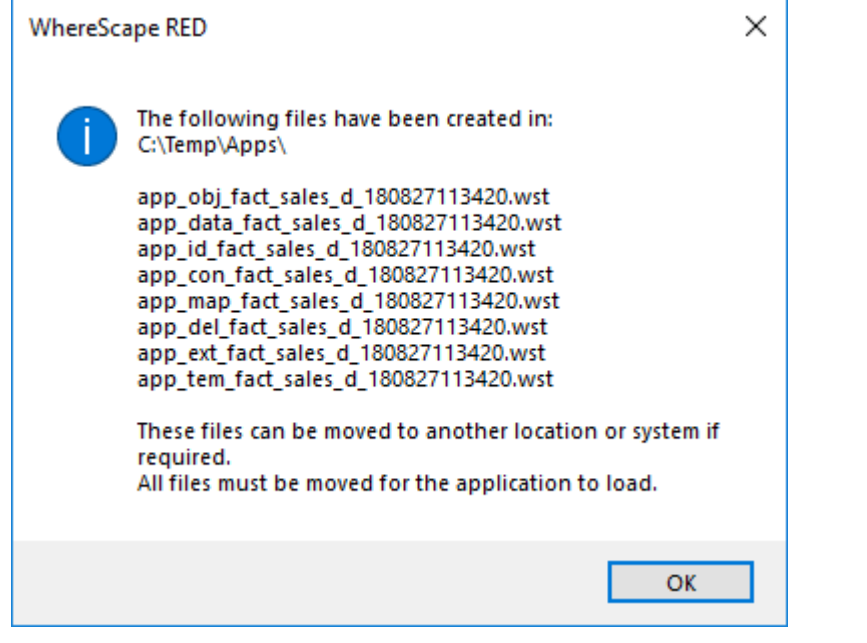

#### **Note**

Creating an application from a diagram saves the objects in the diagram and the associated objects, including indexes.

### **Creating a Project from a Diagram**

A project can be created from a **Source** diagram or a **Joins** diagram.

1. Once the diagram is displayed, select **Tools > Create Project**.

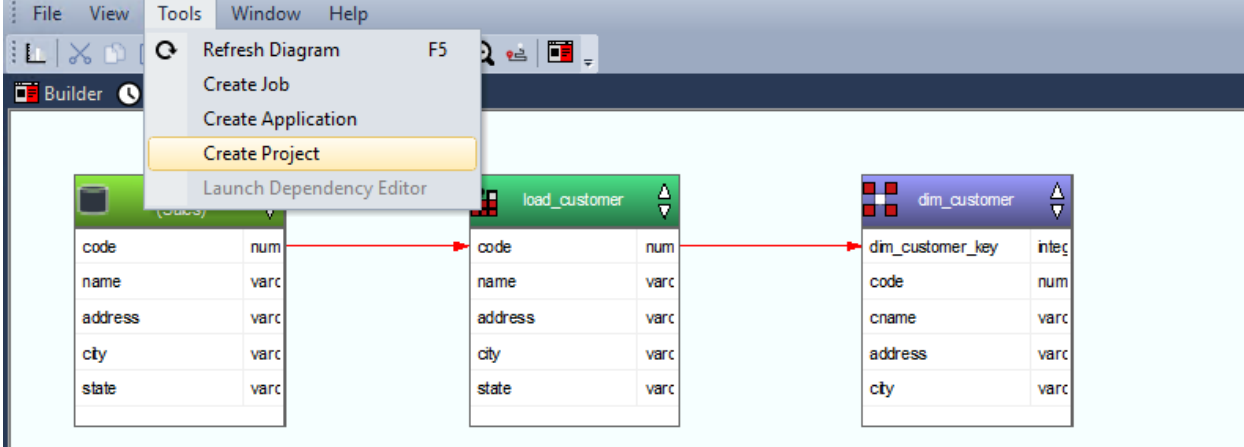

2. Select an existing project group or create a new group.

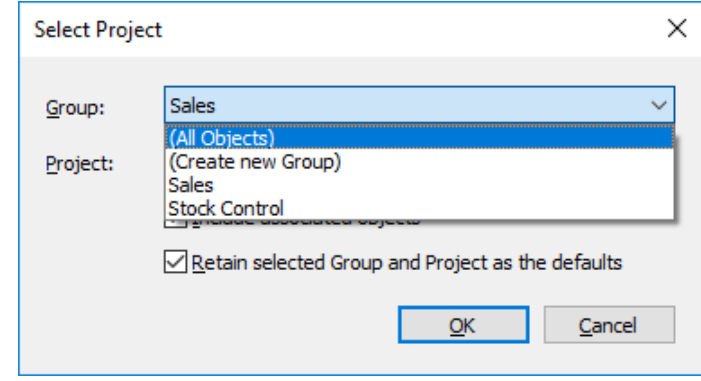

3. Select **Create new Project**.

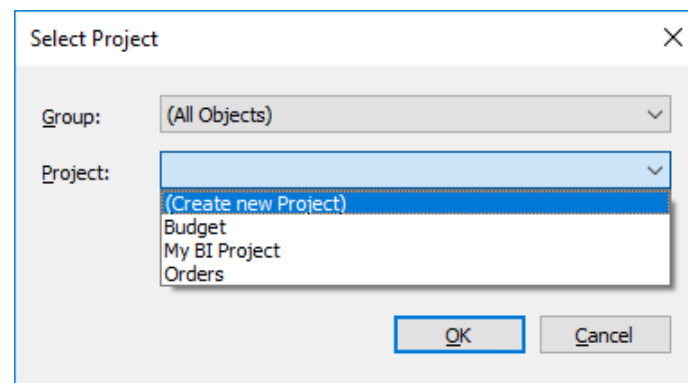

4. Type in the name of the new project and then click **OK**.

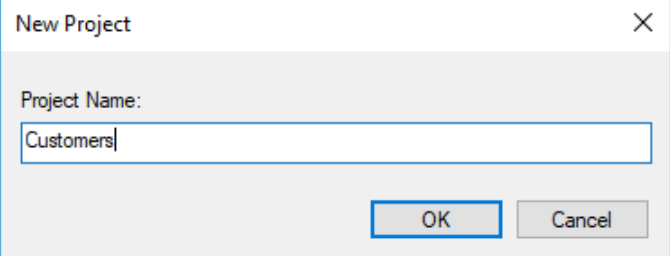

5. Click **OK** in the **Select Project** window.

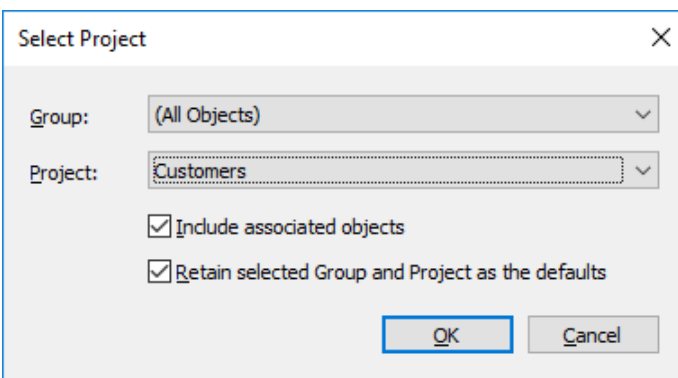

The objects in the diagram are moved into the selected project.

If the **Include Associated Objects** check box is selected, all associated procedures, scripts and indexes are included. This option is selected by default.

If the **Retain selected Group and Project as the defaults** check box is selected, the selected Group and Project are retained as the defaults. This option is selected by default.

# **Query Tool Access**

Where the business definition has been set in the properties of either a fact or dimension column, WhereScape RED will attempt to record this information in the database. For the Oracle database, this business definition is stored as a column comment. Many end user query tools can make use of these Oracle column comments. They can also be examined via the Oracle database system views all\_col\_comments and user\_col\_comments. For the SQL Server database, the business definition is also stored as a column comment via the sp\_addextendedproperty procedure with a property name of **Comment**.

In addition, a number of metadata views exist to make the task of connecting an end user query tool to the data warehouse simpler. Many end user tools can make use of external data to populate their end-user-layer (eul) definitions. Using these views, end user query tools can utilize WhereScape RED's business metadata. The views supplied are:

## **Dimension tables and columns**

The view **ws** admin **v** dim col provides a listing of all columns in all dimensions that have the 'Eul visible' flag set. Included in the information provided is the business definition and description of the column as defined within WhereScape RED.

# **Fact tables and columns**

The view **ws** admin v fact col provides a listing of all columns in all fact tables that have the 'Eul visible' flag set. Included in the information provided is the business definition and description of the column as defined within WhereScape RED.

# **Fact - Dimension Joins**

The view **ws\_admin\_v\_fact\_join** provides a listing of all fact tables and all the dimensions that each fact table joins to. Both the fact table dimension key column and the dimension key column are included in the view.

# **Reports**

WhereScape RED includes reports for analyzing columns, tables, procedures, indexes, objects and jobs. When these reports are run, the results are displayed in a separate tab in the bottom pane of the RED screen. The following sections describe the purpose, parameters and results for each report.

# **Dimension-Fact Matrix**

This report shows dimension tables used by each fact and aggregate table in the metadata as a matrix.

#### **Objects Included**

The following WhereScape RED object types are included in this report:

- Dimension Tables
- Fact Tables
- Aggregate Tables

#### **Parameters**

There are no parameters for this report.

#### **Results**

The results of this report are displayed as a list of refreshed objects in the metadata repository with the following columns:

- Dimensions *(the dimension name)*
- Fact/Aggregate Table 1
- Fact/Aggregate Table 2
- Fact/Aggregate Table n

The cells in the cross tab have a 1 to indicate the dimension is used by the fact or aggregate table and blank otherwise. The result set is not sortable.

#### **Report Example**

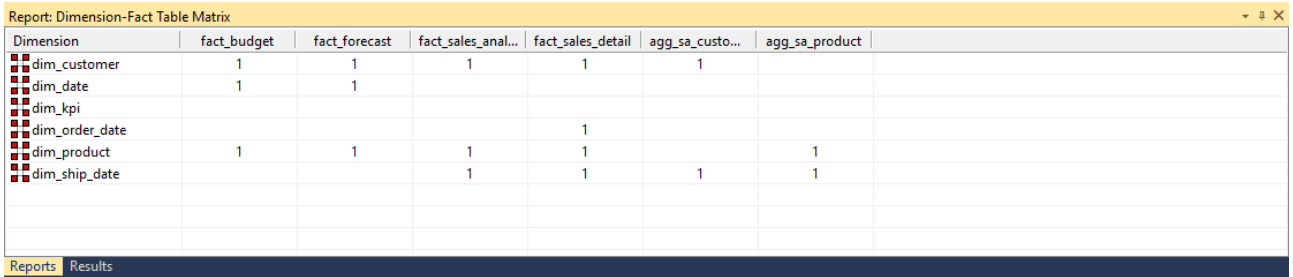

#### **Sending Results to Microsoft Excel**

Right-click the result set and click **Output to File** to send the results of this report to Microsoft Excel.

# **OLAP Dimension-Cube Matrix**

This report shows the relationships between cube measure groups and OLAP dimensions in the metadata as a matrix.

#### **Objects Included**

The following WhereScape RED object types are included in this report:

- OLAP Dimensions
- OLAP Measure Groups

#### **Parameters**

There are no parameters for this report.

#### © Copyright, WhereScape Software Ltd All rights reserved. - 815 -

#### **Results**

The results of this report are displayed as a list of refreshed objects in the metadata repository with the following columns:

- Dimensions *(the dimension name)*
- Measure Group 1
- Measure Group 2
- ...
- Measure Group n

The cells in the cross tab have a value to indicate the relationship else 'No Relationship' if no relationship exists between the Measure Group and the OLAP Dimension. The result set is not sortable.

#### **Report Example**

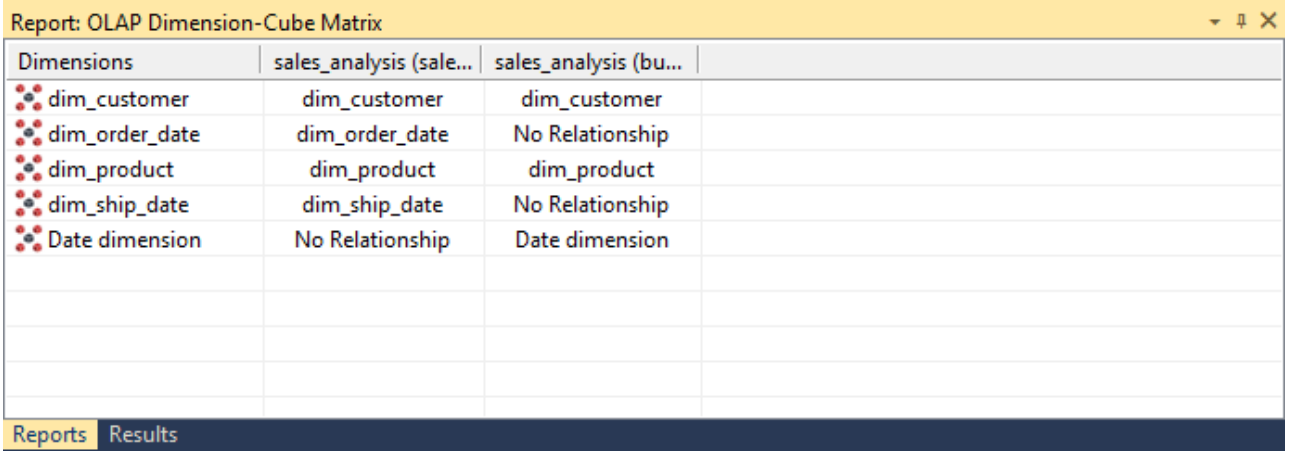

#### **Sending Results to Microsoft Excel**

Right-click the result set and click **Output to File** to send the results of this report to Microsoft Excel.

# **Dimension Views of a Specified Dimension**

This report shows dimension views built on a specified Dimension table. **Objects Included**

The following WhereScape RED object types are included in this report:

• Dimensions (Dimension View table type only)

#### **Parameters**

This report has one parameter:

• Dimension table name

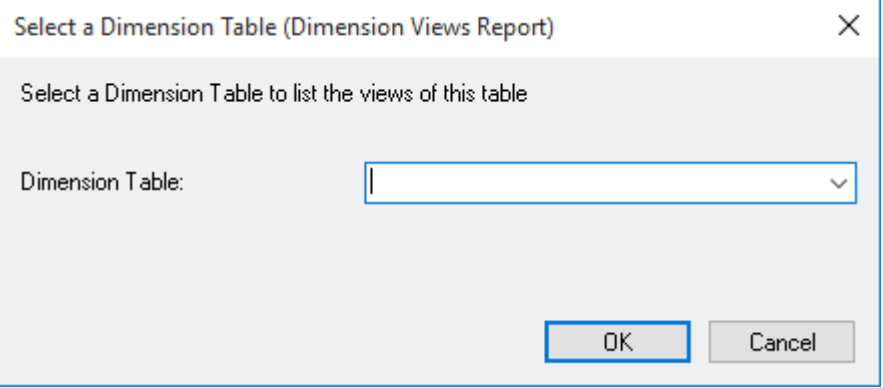

#### **Results**

The results of this report are displayed as a list of objects in the metadata repository with the following columns:

- Dimension Name *(the name of the dimension table)*
- Dimension View Names

The result set is sortable by clicking on the appropriate column heading.

#### **Report Example**

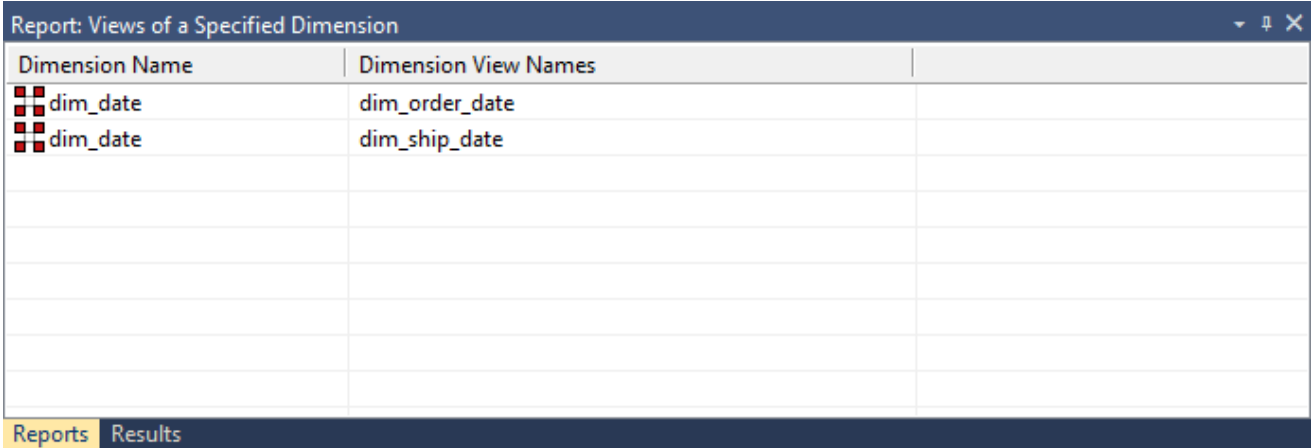

#### **Sending Results to Microsoft Excel**

Right-click on the result set and click **Output to File** to send the results of this report to Microsoft Excel.

# **Column Reports**

There are five reports for analyzing Columns:

- Columns Without Comments
- All Column Transformations
- Re-Usable Column Transformations
- Column Track-Back
- Column Track-Forward

## **Columns without Comments**

This report shows **table** object columns in the metadata that don't have descriptions. The report prompts the user with the option to only display user facing table object columns or all table object columns.

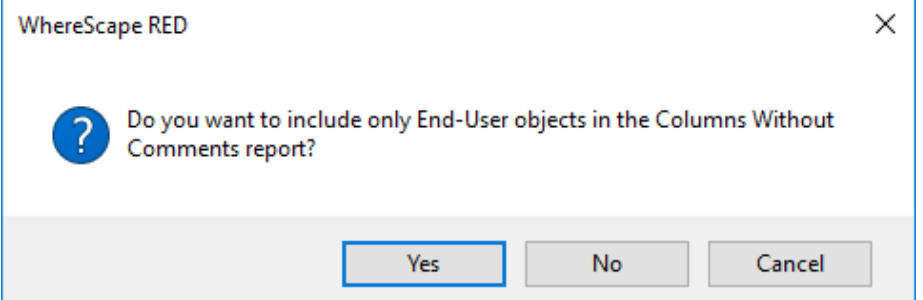

#### **Objects Included**

The following WhereScape RED object types are included in this report:

- Dimension Tables and Views
- Fact Tables
- Aggregate Tables
- Hubs, Satellites and Links

#### **Note**

The EUL object are set in **[Tools > Options > Object Types >](#page-123-0) Object Type End User Setting.**

#### **Parameters**

There are no parameters for this report.

#### **Results**

The results of this report are displayed as a list of objects and columns in the metadata that are missing comments with the following columns:

- Table name *(the name of the table)*
- Column Name
- Table type

#### **Report Example**

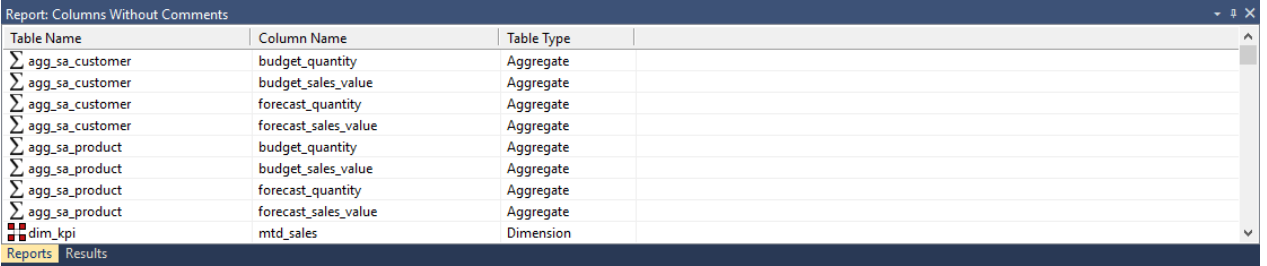

#### **Sending Results to Microsoft Excel**

Right-click the result set and click **Output to File** to send the results of this report to Microsoft Excel.

# **All Column Transformations**

This report shows all columns that have a column transformation and the details of the transformation.

#### **Objects Included**

The following WhereScape RED object types are included in this report:

- Load Tables
- Stage Tables
- Dimension Tables and Views
- Fact Tables
- Aggregate Tables
- Exports
- Hubs, Satellites and Links

#### **Parameters**

There are no parameters for this report.

#### **Results**

The results of this report are displayed as a list of objects in the metadata repository with the following columns:

- Table name *(the name of the table)*
- Column name
- Transformation

The result set is sortable by clicking on the appropriate column heading.

#### **Report Example**

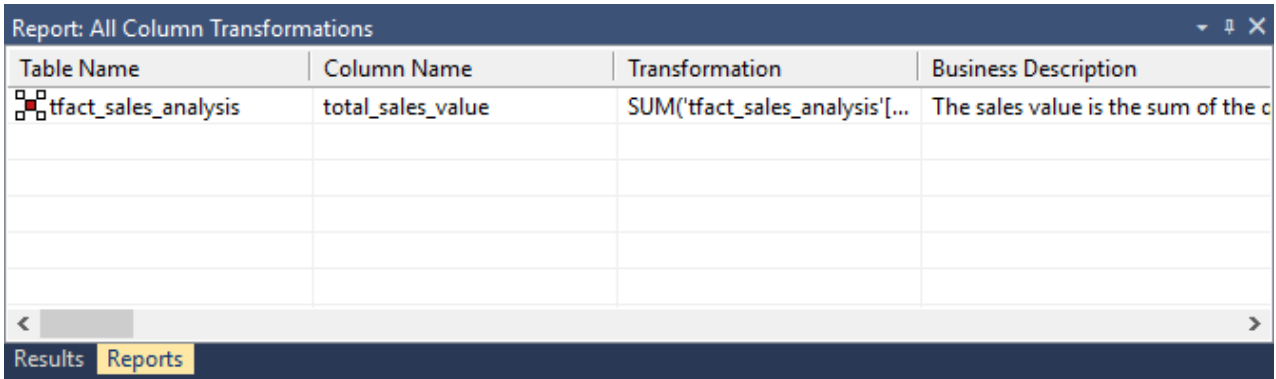

### **Sending Results to Microsoft Excel**

Right-click on the result set and click **Output to File** to send the results of this report to Microsoft Excel.

# **Re-Usable Column Transformations**

This report shows all reusable transformations as defined via **Tools > Define Re-usable Transformations**.

#### **Parameters**

There are no parameters for this report.

#### **Results**

The results of this report are displayed as a list of Re-Usable transformations with the following columns :

- Template Name
- Description

The result set is not sortable.

#### **Report Example**

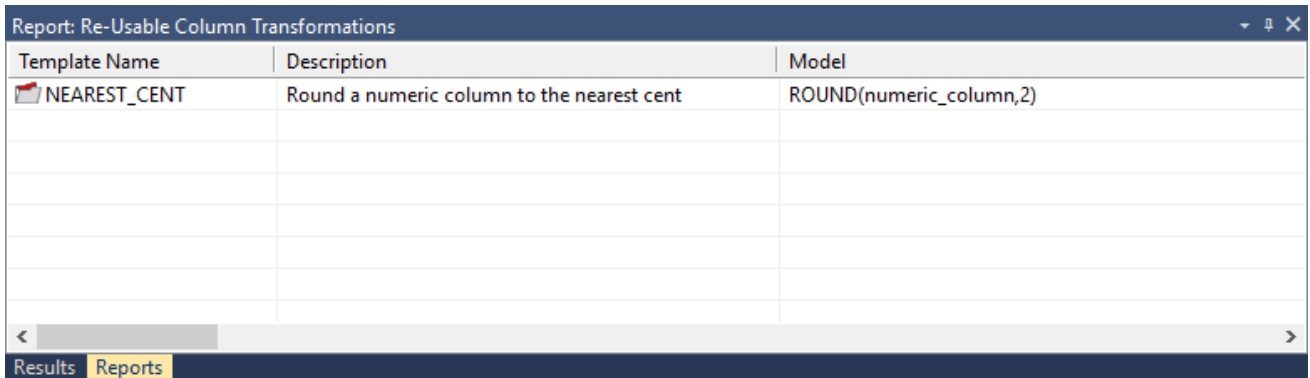

#### **Sending Results to Microsoft Excel**

Right-click the result set and click **Output to File** to send the results of this report to Microsoft Excel.

## **Column Track-Back**

This report lists the origins of the selected objects.

#### **Objects Included**

The following WhereScape RED object types are included in this report:

- Load Tables
- Stage Tables
- Dimension Tables and Views
- Fact Tables
- Aggregate Tables
- Exports
- Hubs, Satellites and Links

#### **Parameters**

- Groups
- Projects
- Table
- Column

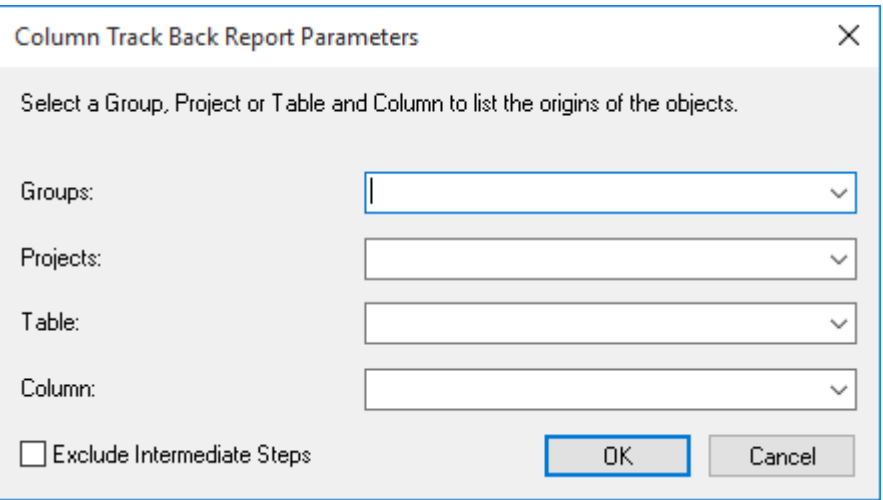

#### **Results**

If you left the **Exclude Intermediate Steps** check box **unchecked**, then the results screen is as follows, showing the line of origins for the selected tables:

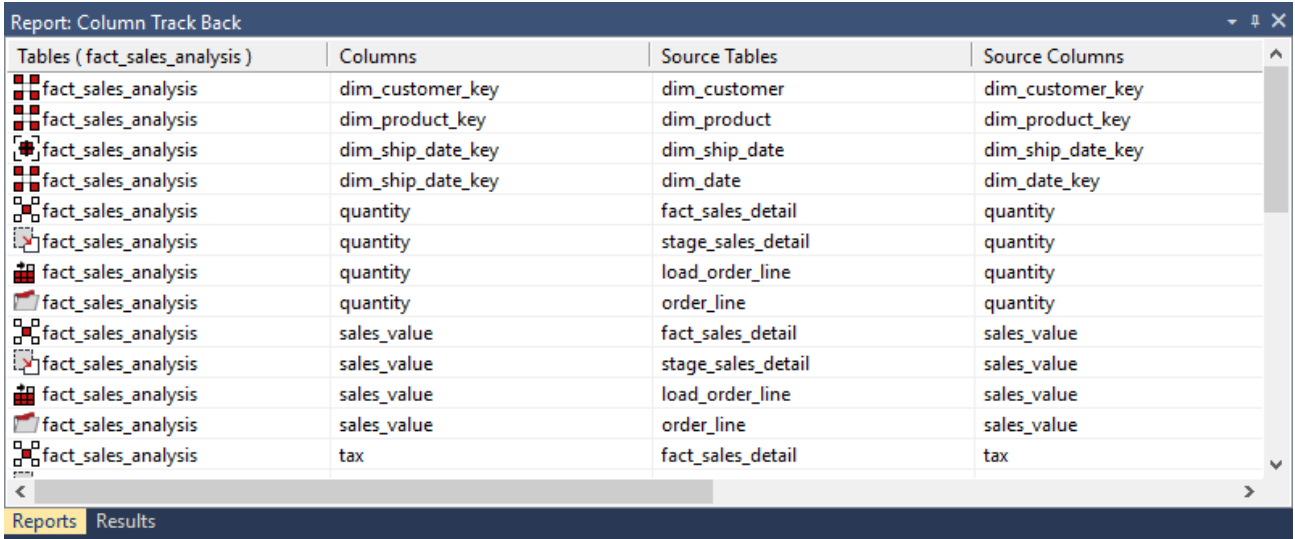

If however, you selected **Exclude Intermediate Steps**, then the results screen is as follows, showing only the original source table for the selected tables:

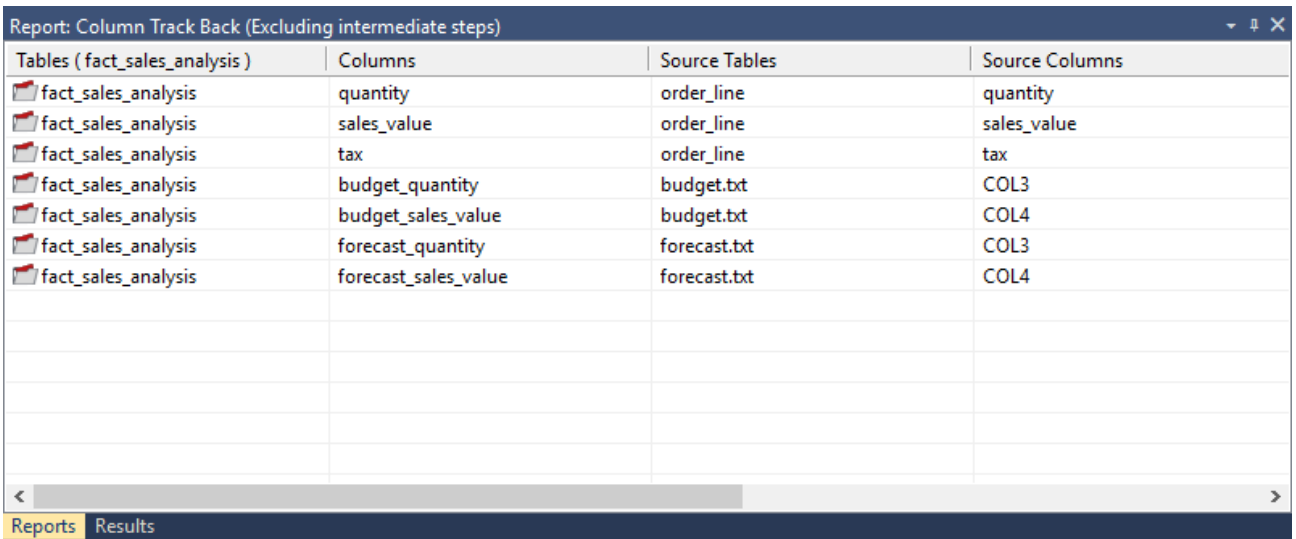

The results of this report are displayed as a list of source tables and columns, the order of the result set determining the immediate lineage. The report includes the following columns:

- Tables *(the name of a selected table)*
- Columns *(the name of a selected column)*
- Source Tables
- Source Columns

The result set is **not** sortable, as the order of the result set determines the immediate lineage.

#### **Sending Results to Microsoft Excel**

Right-click on the result set and click **Output to File** to send the results of this report to Microsoft Excel.

## **Column Track-Forward**

This report lists the columns derived from the selected objects.

#### **Objects Included**

The following WhereScape RED object types are included in this report:

- Load Tables
- Stage Tables
- Dimension Tables and Views
- Fact Tables
- Aggregate Tables
- Exports
- Hubs, Satellites and Links

#### **Parameters**

- Groups
- Projects
- Table
- Column

© Copyright, WhereScape Software Ltd All rights reserved. - 821 -

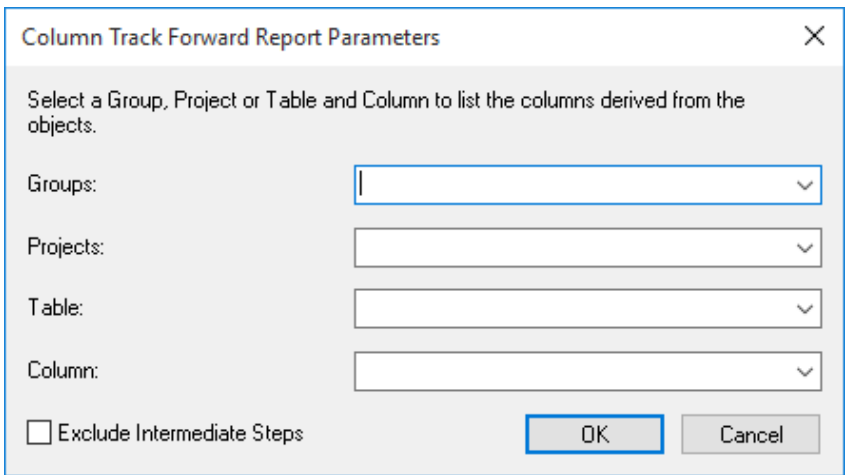

#### **Results**

If you left the **Exclude Intermediate Steps** checkbox **unchecked** then the results screen is as follows, showing the impacted tables for the selected tables:

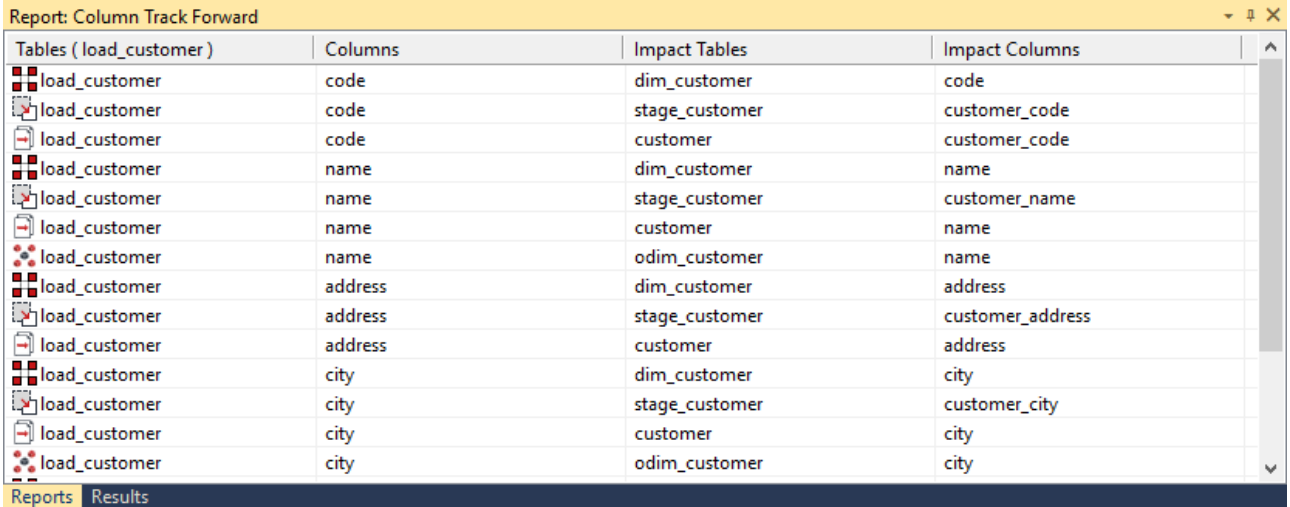

If however, you selected **Exclude Intermediate Steps** then the results screen is as follows, showing only the final impacted table for the selected tables:

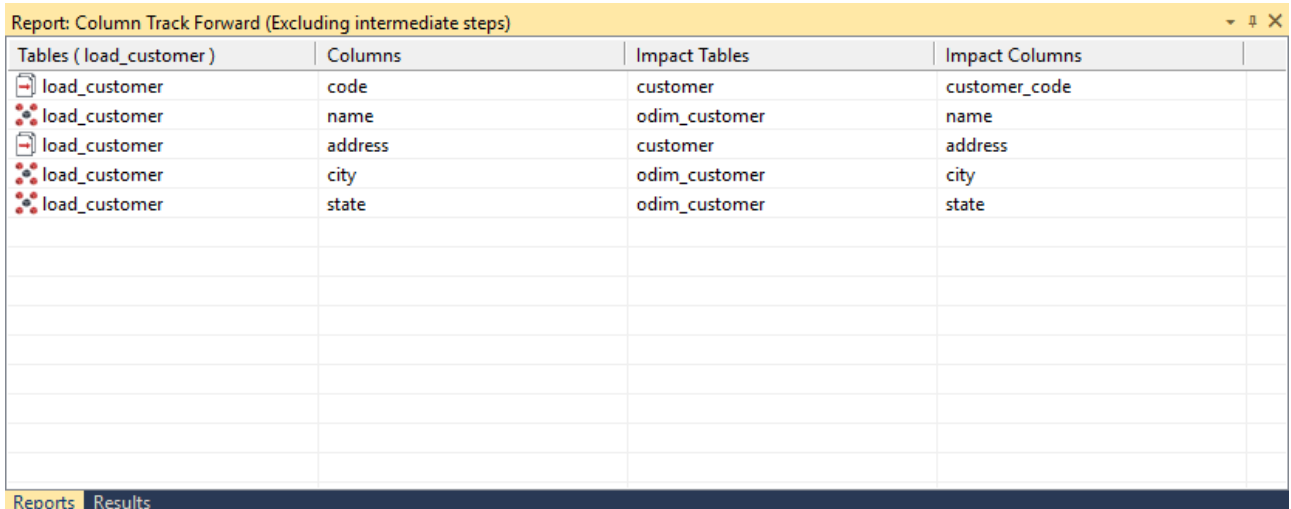

The results of this report are displayed as a list of impacted tables and columns, the order of the result set determining the immediate impact. The report includes the following columns:

- Tables *(the names of selected tables)*
- Columns *(the names of selected columns)*
- Impact Tables
- **Impact Columns**

The result set is **not** sortable, as the order of the result set determines the immediate lineage.

#### **Sending Results to Microsoft Excel**

Right-click the result set and click **Output to File** to send the results of this report to Microsoft Excel.

# **Table Reports**

There are five reports for analyzing Tables:

- Tables Without Comments
- **Load Tables by Connection**
- Export Objects by Connection
- Records that Failed a Dimension Join
- External source Table/Files

## **Tables without Comments**

This report shows **table** objects in the metadata that don't have descriptions. The report prompts the user with the option to only display user facing table objects or all table objects.

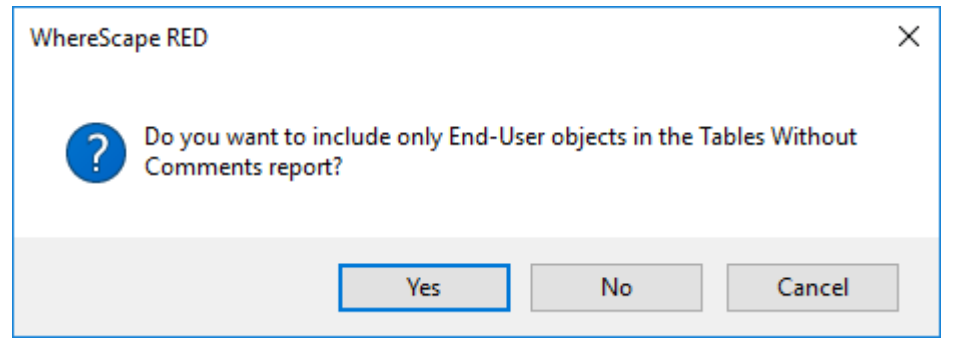

#### **Objects Included**

The following WhereScape RED object types are included in this report:

- All Tables objects or
- Only End User Layer (EUL) objects

## **Note**

The EUL object are set in **[Tools > Options > Object Types > Object Type End User Setting.](#page-123-0)**

#### **Parameters**

There are no parameters for this report.

#### **Results**

The results of this report are displayed as a list of objects in the metadata missing comments with the following columns:

- Table name *(the name of the table)*
- Table type

#### **Report Example**

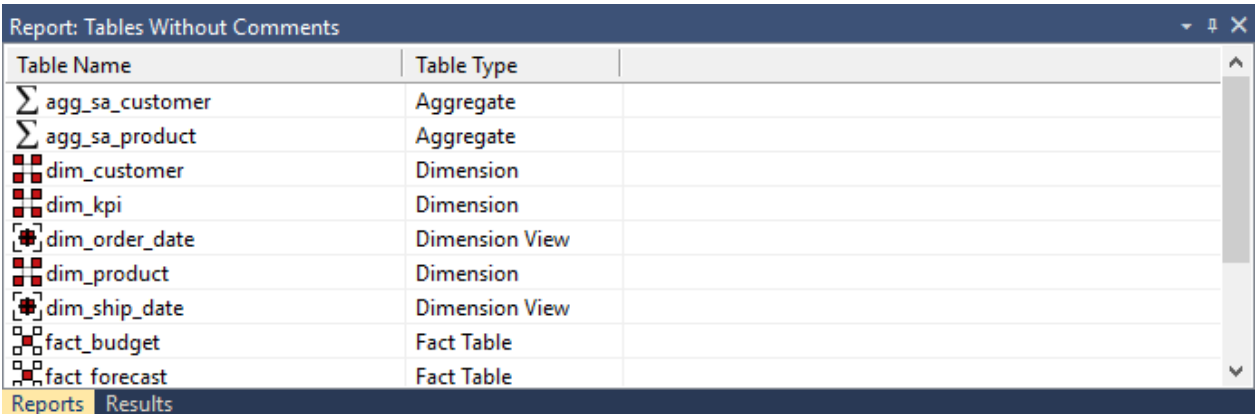

#### **Sending Results to Microsoft Excel**

Right-click the result set and click **Output to File** to send the results of this report to Microsoft Excel.

# **Load Tables by Connection**

This report shows load tables in the metadata repository with their Connection and Source schema or database.

#### **Objects Included**

The following WhereScape RED object types are included in this report:

• Load Tables

#### **Parameters**

There are no parameters for this report.

#### **Results**

The results of this report are displayed as a list of objects in the metadata repository with the following columns:

- Load table *(the name of the load table)*
- Connections
- Source Schema *(the name the database or schema the load table is source from - blank for files)*

The result set is sortable by clicking on the appropriate column heading.

#### **Report Example**

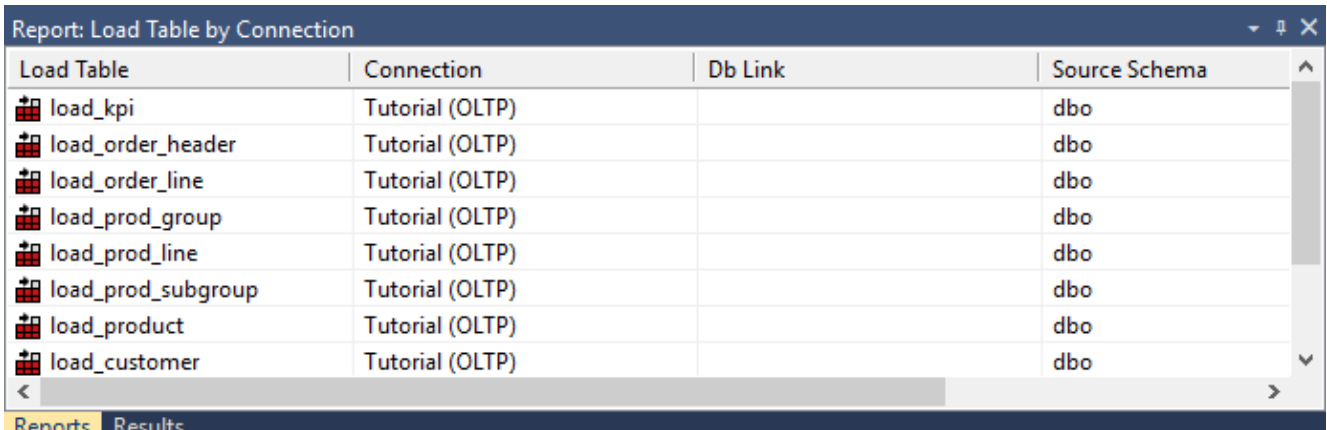

#### **Sending Results to Microsoft Excel**

Right-click the result set and click **Output to File** to send the results of this report to Microsoft Excel.

# **Export Objects by Connection**

This report shows export tables in the metadata repository with their Connection and Source schema or database.

#### **Objects Included**

The following WhereScape RED object types are included in this report:

• Export Tables

#### **Parameters**

There are no parameters for this report.

#### **Results**

The results of this report are displayed as a list of objects in the metadata repository with the following columns:

- Export Table (the name of the export table)
- Connection
- Script Name
- File Path
- File Name
- Export Format
- Export Routine

The result set is sortable by clicking on the appropriate column heading.

#### **Report Example**

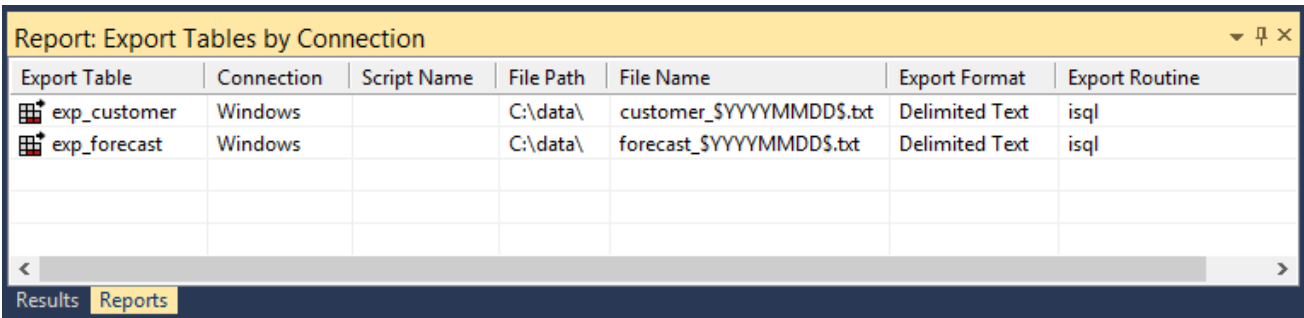

#### **Sending Results to Microsoft Excel**

Right-click the result set and click **Output to File** to send the results of this report to Microsoft Excel.

## **Records that failed a Dimension Join**

This report shows the dimension business key(s) that could not be found in a specified dimension when a specified staging table was last updated. This report will show null values, blank values and business keys not found in the dimension.

#### **Objects Included**

The following WhereScape RED object types are included in this report:

• Stage Tables

#### **Parameters**

This report requires two parameters to be specified:

- Stage Table Name *(the staging table to be checked)*
- Dimension Table Name *(the dimension table of the dimension key in the staging table selected first)*

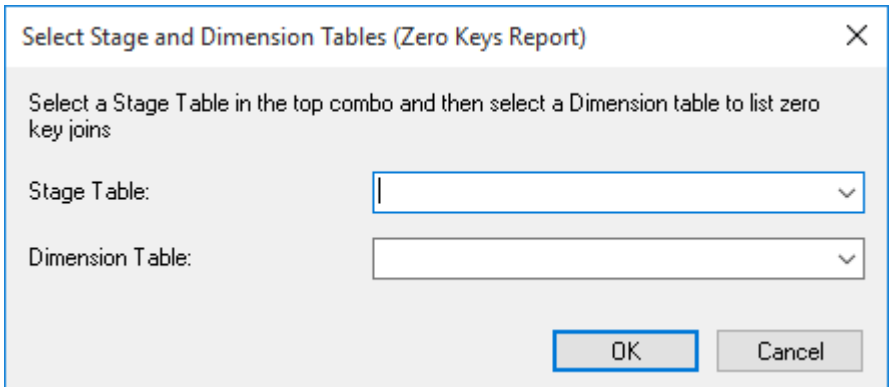

#### **Results**

The report contains a list of values not found in the dimension and a count for each value. Each column is sortable by clicking on the appropriate column heading.

#### **Report Example**

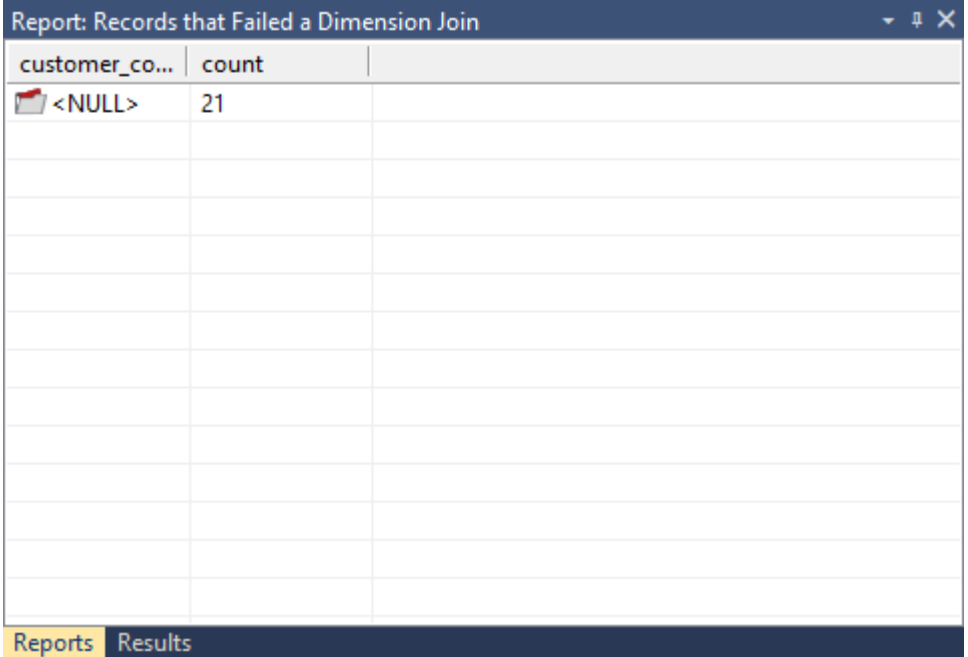

#### **Sending Results to Microsoft Excel**

Right-click the result set and click **Output to File** to send the results of this report to Microsoft Excel.

### **External Source Tables/Files**

This report shows external sources for load tables in the metadata repository.

#### **Objects Included**

The following WhereScape RED object types are included in this report:

• Load Tables

#### **Parameters**

There are no parameters for this report.

#### **Results**

The results of this report are displayed as a list of objects in the metadata repository with the following columns:

- Source name *(the name of the object's source)*
- Object name *(the name of the object)*
- Type *(the type of object the source is: Table or File)*
- Connection
- Other information *(for tables, the source schema/database.source table; for files, the file name)*

The result set is sortable by clicking on the appropriate column heading.

#### **Report Example**

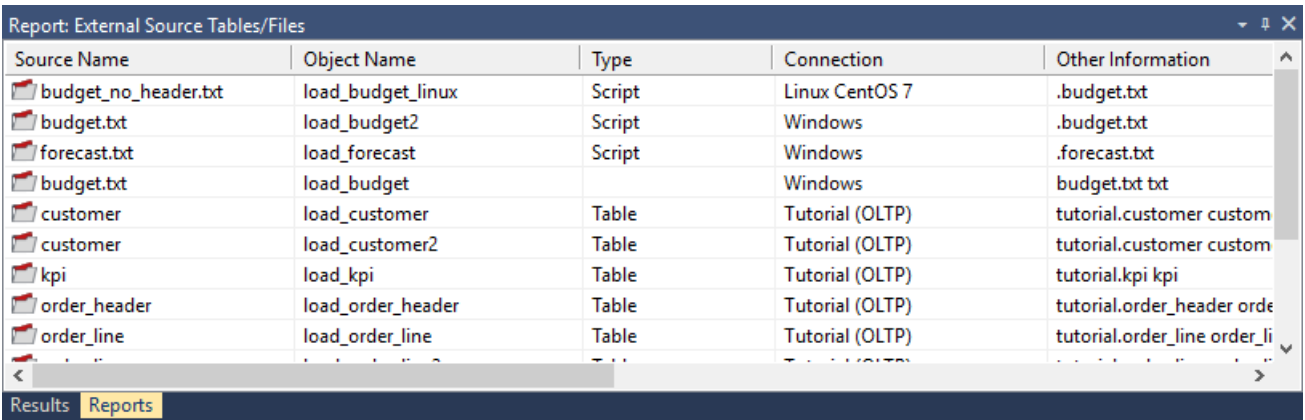

#### **Sending Results to Microsoft Excel**

Right-click the result set and click **Output to File** to send the results of this report to Microsoft Excel.

# **Procedure Reports**

There are two reports for analyzing Procedures:

- Modified Procedures
- Custom Procedures

### **Modified Procedures**

This report shows **modified** procedures in the metadata repository with their creation and modification dates.

#### **Objects Included**

The following WhereScape RED object types are included in this report:

• Procedures

#### **Parameters**

There are no parameters for this report.

#### **Results**

The results of this report are displayed as a list of modified procedures in the metadata repository with the following columns:

- Procedure Name *(the name of the object)*
- Dated Created
- Date Modified *(last modification date)*

The result set is sortable by clicking on the appropriate column heading.
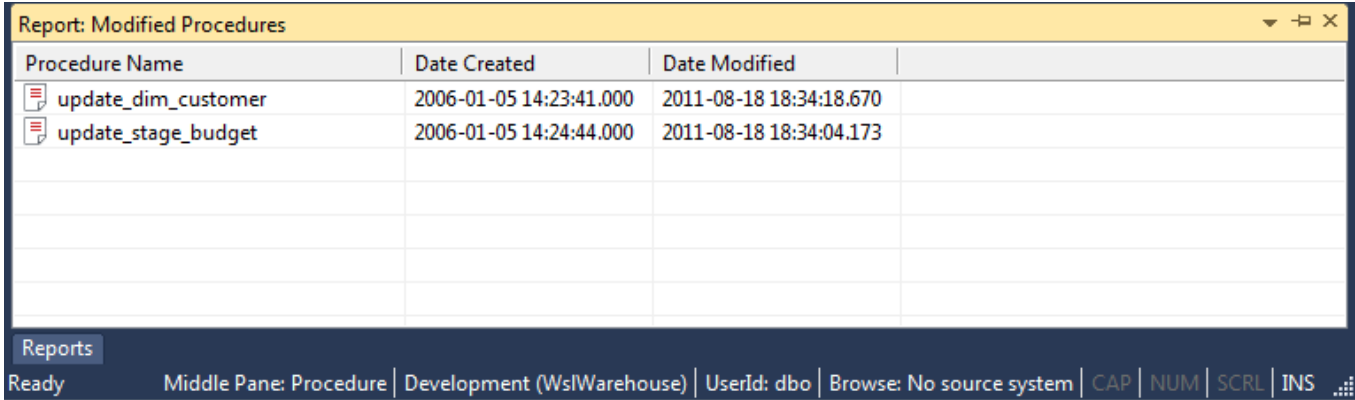

#### **Sending Results to Microsoft Excel**

Right-click the result set and click **Output to File** to send the results of this report to Microsoft Excel.

### **Custom Procedures**

This report shows **custom** procedures in the metadata repository with their creation and modification dates.

#### **Note**

Custom procedures are procedures generated for any table object as a **Custom Procedure**. Custom procedures are generated via a template.

#### **Objects Included**

The following WhereScape RED object types are included in this report:

• Procedures

#### **Parameters**

There are no parameters for this report.

#### **Results**

The results of this report are displayed as a list of custom procedures in the metadata repository with the following columns:

- Procedure Name *(the name of the object)*
- Table Name *(the table object the procedure is attached to)*
- Dated Created
- Date Modified *(last modification date)*

The result set is sortable by clicking on the appropriate column heading.

#### **Report Example**

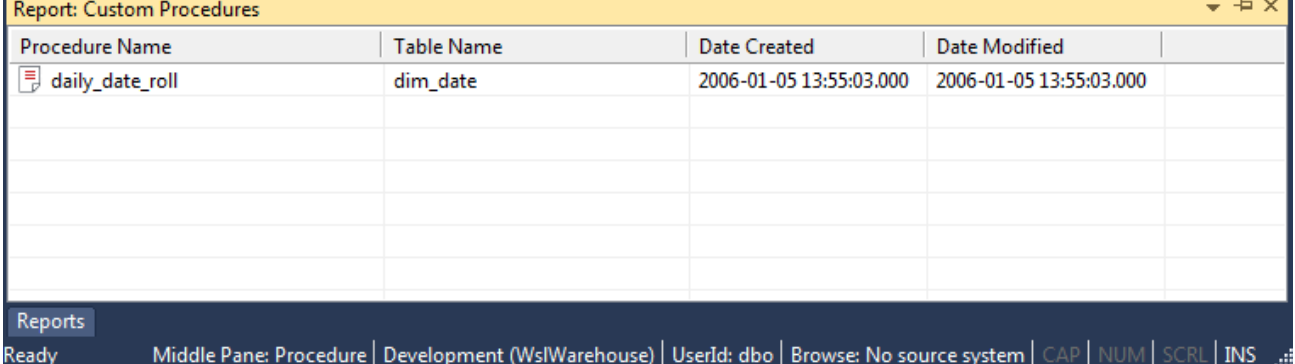

#### **Sending Results to Microsoft Excel**

Right-click the result set and select **Output to File** to send the results of this report to Microsoft Excel.

<sup>©</sup> Copyright, WhereScape Software Ltd All rights reserved. - 828 -

### **Index Reports**

There is one report for analyzing Indexes:

• Modified Indexes

### **Modified Indexes**

This report shows indexes in the metadata repository with their creation and modification dates.

### **Objects Included**

The following WhereScape RED object types are included in this report:

• Indexes

### **Parameters**

There are no parameters for this report.

### **Results**

- The results of this report are displayed as a list of indexes in the metadata repository with the following columns:
- Index Name *(the name of the index)*
- Dated Created
- Date Modified *(last modification date)*

The result set is sortable by clicking on the appropriate column heading.

### **Report Example**

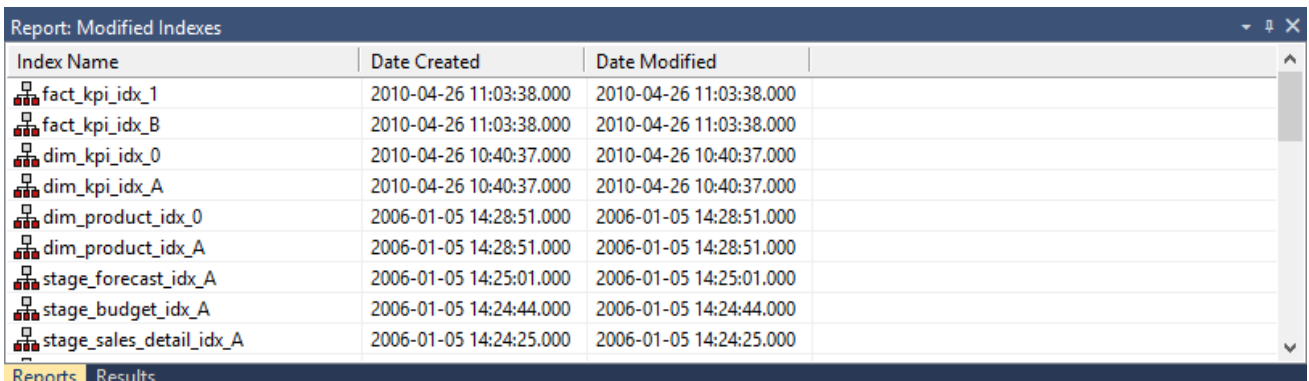

#### **Sending Results to Microsoft Excel**

Right-click the result set and click **Output to File** to send the results of this report to Microsoft Excel.

## **Object Reports**

There are five reports for analyzing Objects:

- Objects-Project Matrix
- Modified Objects (excluding indexes)
- Objects Checked-out
- Loaded or Imported Objects
- Objects with Extended Properties

## **Objects-Project Matrix**

This report lists the objects that exist in projects other than **All Objects**.

### **Objects Included**

All object types are included in this report.

#### **Parameters**

There are no parameters for this report.

### **Results**

The results of this report are displayed as a list of objects in the metadata repository that are in one or more projects (other than All Objects) with the following columns as a grid:

- Objects *(the name of the object)*
- Project Name 1 *(heading is the name of the first project, value is a 1 to indicate the object is in this project, blank otherwise)*
- Project Name 2 *(heading is the name of the second project, value is a 1 to indicate the object is in this project, blank otherwise)*
- ...
- Project Name n *(heading is the name of the nth project, value is a 1 to indicate the object is in this project, blank otherwise)*

The result set is sortable by clicking on the appropriate column heading.

#### **Report Example**

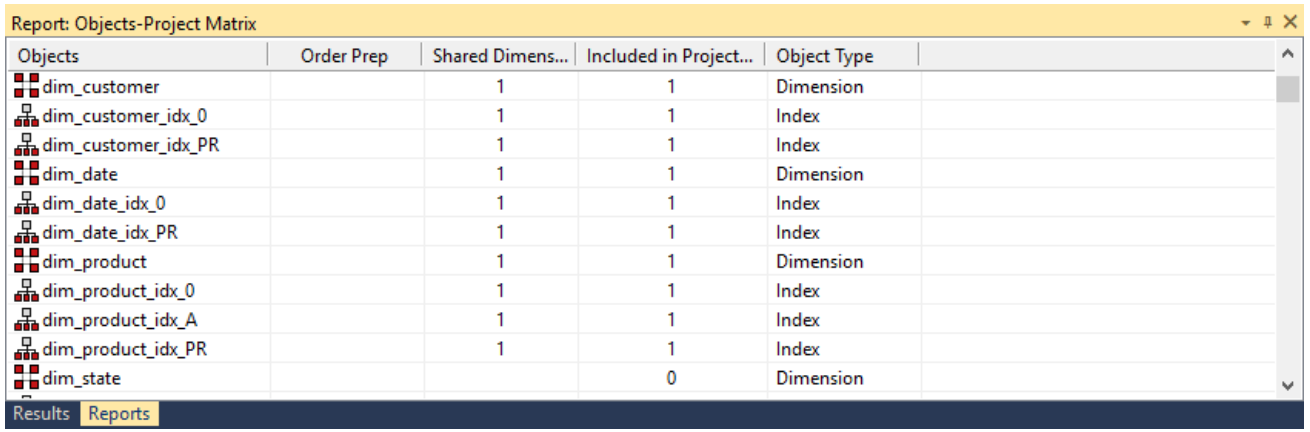

### **Sending Results to Microsoft Excel**

Right-click the result set and click **Output to File** to send the results of this report to Microsoft Excel.

## **Modified Objects (excluding indexes)**

This report shows objects in the metadata repository with their creation and modification dates.

#### **Objects Included**

The following WhereScape RED object types are included in this report:

- Load Tables
- Stage Tables
- Dimension Tables and Views
- Fact Tables
- Aggregate Tables
- Exports
- Procedures
- Host Scripts

#### **Parameters**

There are no parameters for this report.

#### **Results**

The results of this report are displayed as a list of objects in the metadata repository with the following columns:

- Name *(the name of the object)*
- Object Type
- Dated Created
- Date Modified *(last modification date)*

The result set is sortable by clicking on the appropriate column heading.

### **Report Example**

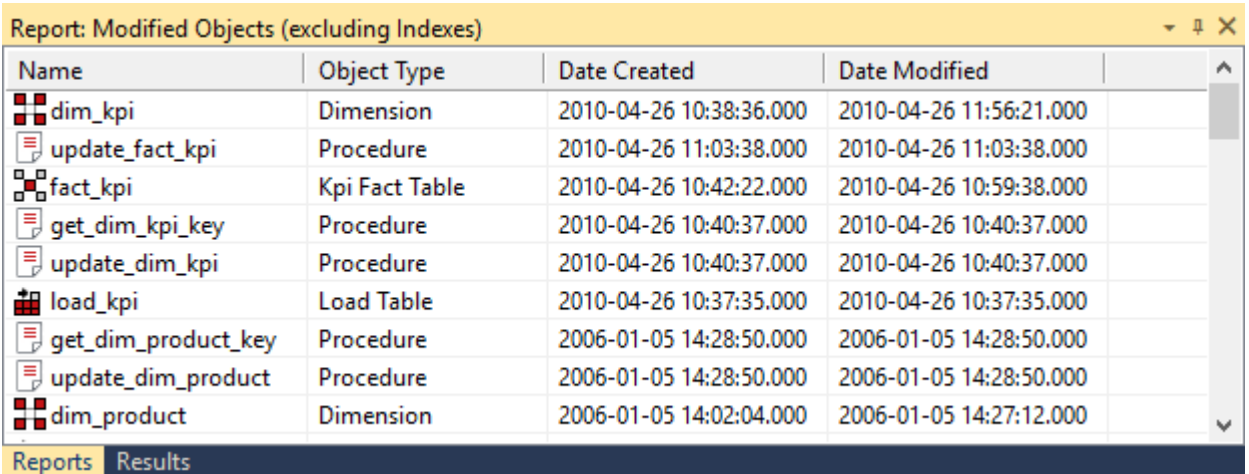

### **Sending Results to Microsoft Excel**

Right-click the result set and click **Output to File** to send the results of this report to Microsoft Excel.

### **Objects Checked-out**

This report lists all objects currently checked out.

### **Objects Included**

All object types and data warehouse tables can be included in this report.

#### **Parameters**

There are no parameters for this report.

### **Results**

The results of this report are displayed with the following columns:

- Name *(The name of the object)*
- Object Type *(The type of the object, e.g. Fact, Dimension, etc.)*
- Checked Until *(The date the object will be automatically checked back in)*
- Checked By *(The name of the WhereScape RED user who checked out the object)*
- Reason *(The reason provided for checking out the object)*
- Contact *(The contact details provided when the object was checked out)*

The result set is sortable by clicking on the appropriate column heading.

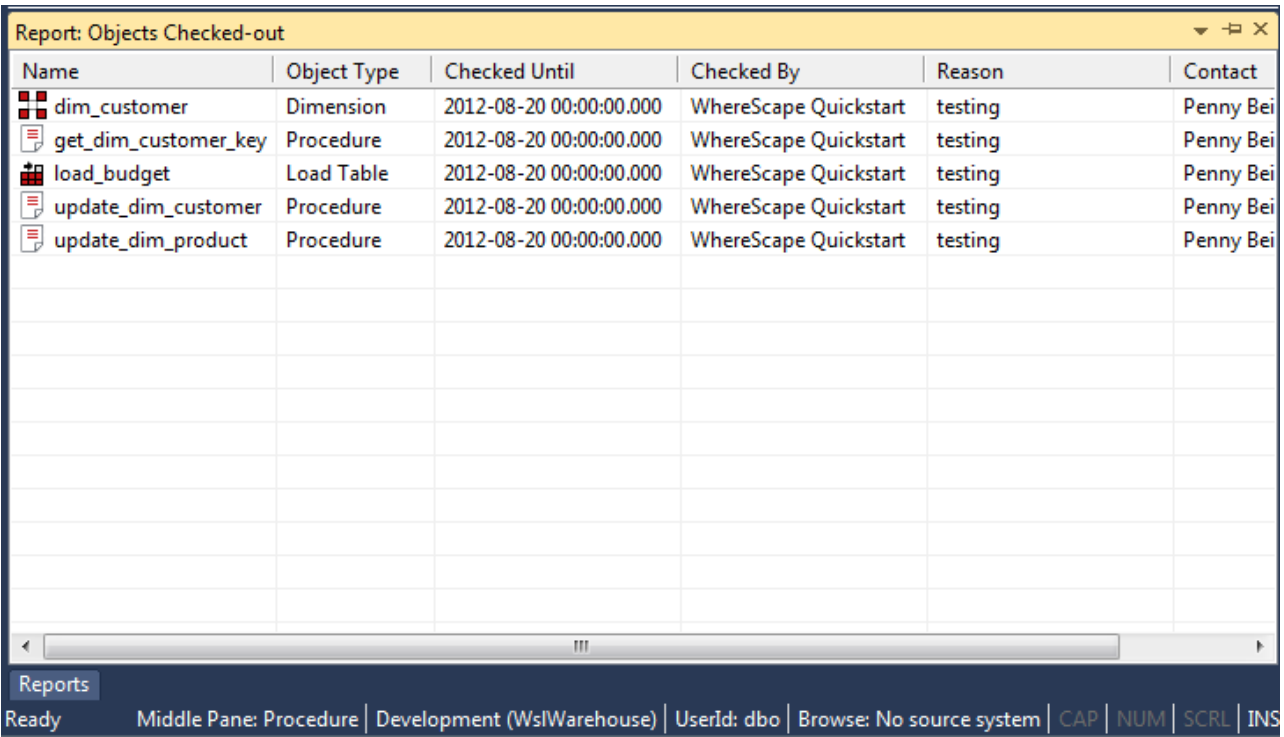

#### **Sending Results to Microsoft Excel**

Right-click the result set and click **Output to File** to send the results of this report to Microsoft Excel.

## **Loaded or Imported Objects**

This report lists objects in the metadata repository that have been refreshed or imported from another repository.

### **Objects Included**

The following WhereScape RED object types are included in this report:

- Load Tables
- Stage Tables
- Dimension Tables and Views
- Fact Tables
- Aggregate Tables
- Join Indexes
- Views
- Cubes
- Exports
- Procedures
- Host Scripts

#### **Notes**

- Indexes are not included.
- Objects created via Application Load must have Auto Version enabled to be included in the report.

### **Parameters**

There are no parameters for this report.

#### **Results**

The results of this report are displayed as a list of refreshed objects in the metadata repository with the following columns:

- Object Name
- Date *(of last refresh or import)*
- Description *(the kind of import or refresh)*
- Detail *(not currently used)*

The result set is sortable by clicking on the appropriate column heading.

### **Report Example**

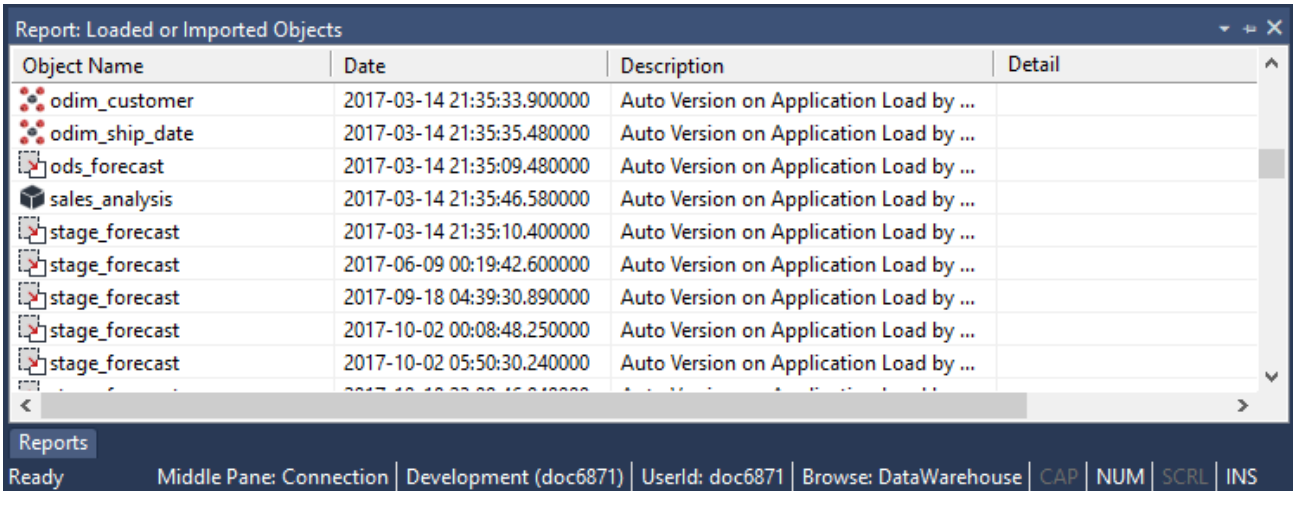

### **Sending Results to Microsoft Excel**

Right-click the result set and click **Output to File** to send the results of this report to Microsoft Excel.

### **Objects with Extended Properties**

This report lists objects in the metadata repository with Extended Properties defined.

### **Objects Included**

The following WhereScape RED object types are included in this report:

- Connections
- Load Tables
- Stage Tables
- Data Store Tables
- Hub Tables
- Link Tables
- Satellite Tables
- EDW 3NF Tables
- Dimension Tables and Views
- Fact Tables
- Aggregate Tables
- Join Indexes
- Views
- Exports

### **Parameters**

There are no parameters for this report.

### **Results**

The results of this report are displayed as a list of refreshed objects in the metadata repository with the following columns:

- Object Name
- Variable Name *(The unique variable name in the format it is accessed from the RED metadata service and included into scripts)*
- Display Name *(The extended property name displayed in the Connection or Table properties)*

The result set is sortable by clicking on the appropriate column heading.

### **Report Example**

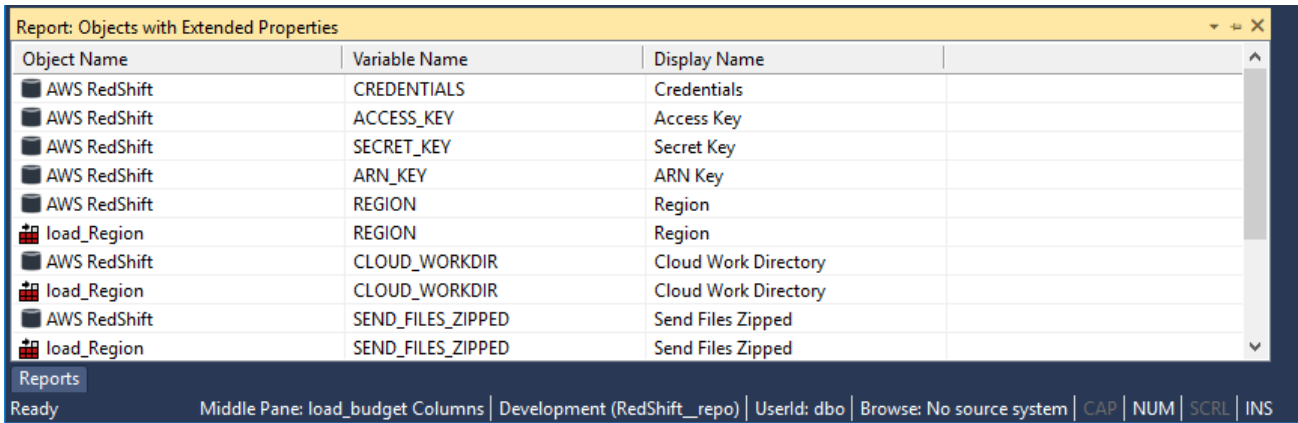

### **Sending Results to Microsoft Excel**

Right-click the result set and click **Output to File** to send the results of this report to Microsoft Excel.

## **Job Reports**

There are three reports for analyzing Jobs:

- Object by Scheduler Job
- Jobs with an Object
- Tasks of a Job

## **Objects by Scheduler Job**

This report shows all jobs and objects as well as the object actions. Table and Cube objects not in any jobs are displayed with a job name of **No Job**.

#### **Objects Included**

All object types are included in this report.

#### **Parameters**

There are no parameters for this report.

#### **Results**

The results of this report are displayed as a list of jobs with the following columns:

- Table Name *(the name of the table or cube)*
- Action
- Job Name *(the name of the job)*
- Job Status
- Job Last Run
- Job Next Run

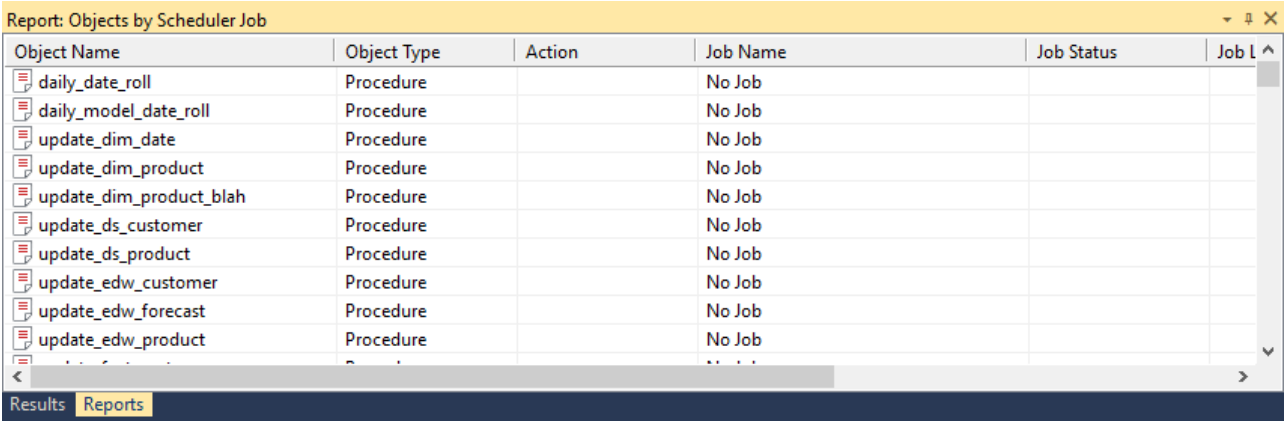

#### **Sending Results to Microsoft Excel**

Right-click the result set and click **Output to File** to send the results of this report to Microsoft Excel.

### **Jobs with an Object**

This report shows all jobs containing a selected object and lists the job action.

### **Objects Included**

All object types are included in this report.

### **Parameters**

This report has one parameter:

• Object Name

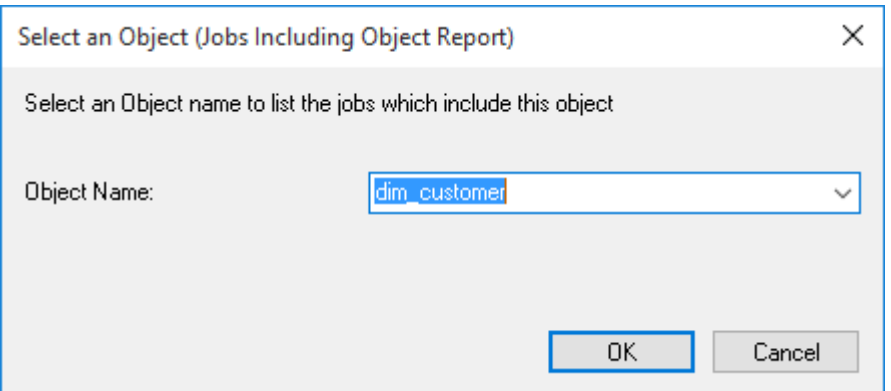

### **Results**

The results of this report are displayed as a list of jobs with the following columns:

- Jobs including **object\_name**
- Action

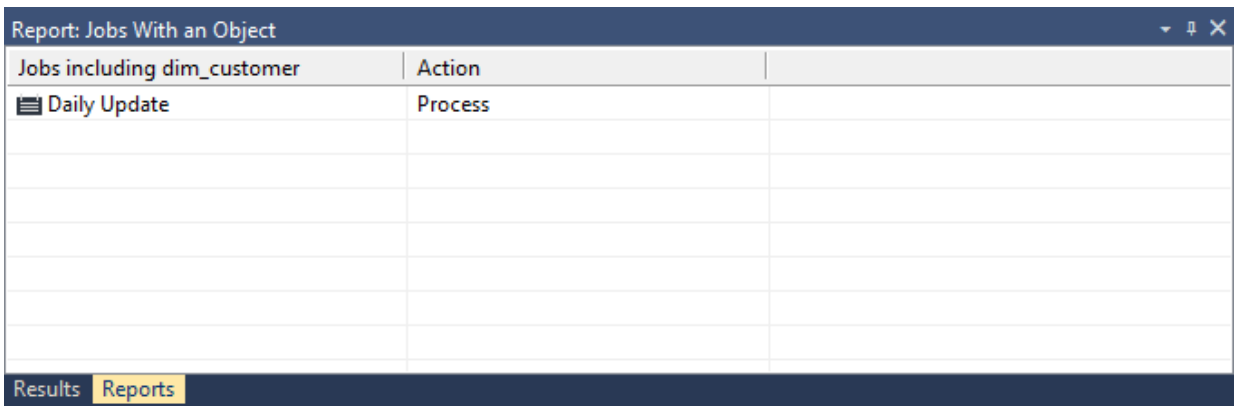

#### **Sending Results to Microsoft Excel**

Right-click the result set and click **Output to File** to send the results of this report to Microsoft Excel.

### **Tasks of a Job**

This report shows all tasks for a selected job including dependencies.

#### **Objects Included**

All object types are included in this report.

#### **Parameters**

This report has one parameter:

• Job Name

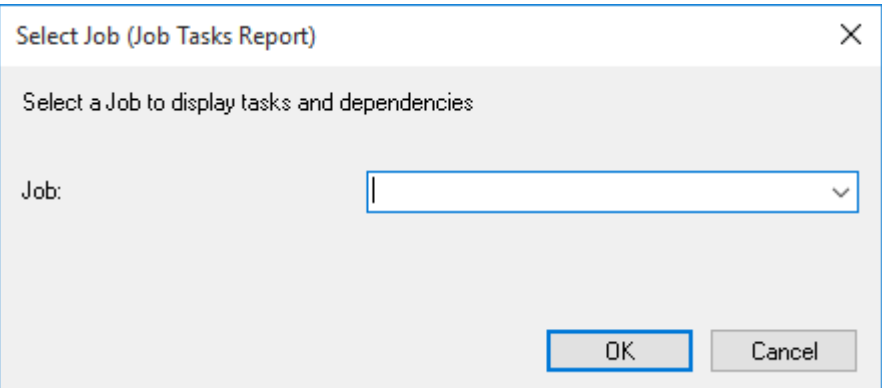

#### **Results**

The results of this report are displayed as a list of task dependencies with the following columns:

- Task name *(the table, Index, procedure or script name)*
- Action
- Order *(the order number as shown in the edit tasks dialog in the scheduler)*
- Depends On *(the task(s) and order number this task depends on)*

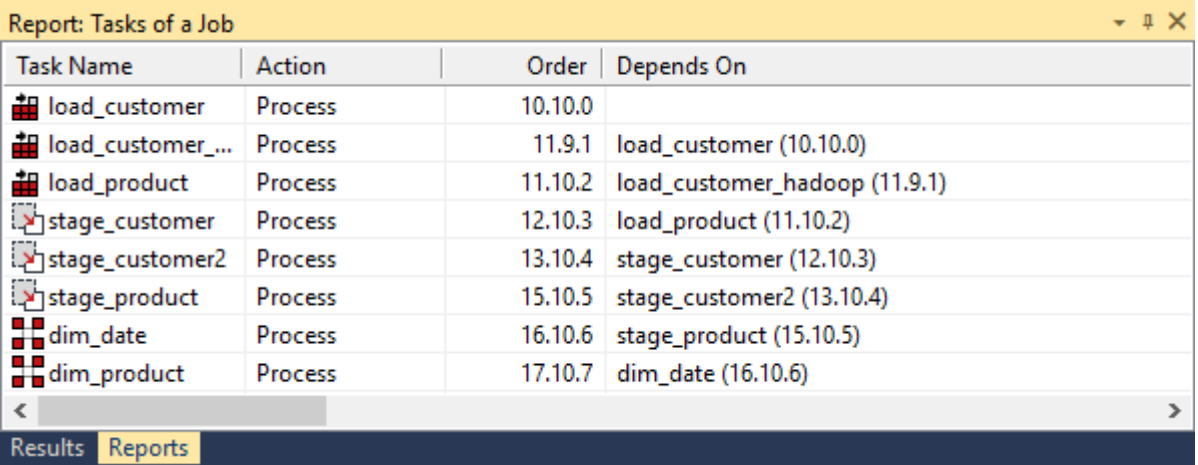

### **Sending Results to Microsoft Excel**

Right-click the result set and click **Output to File** to send the results of this report to Microsoft Excel.

## **Operational Reports**

There are four Operational Reports:

- Object Performance History
- Job Performance History
- Task Performance History
- Fragmentation

### **Object Performance History**

This report shows the audit trail from the scheduler logs for a selected object.

### **Objects Included**

All object types are included in this report.

### **Parameters**

This report has one parameter:

• Object Name

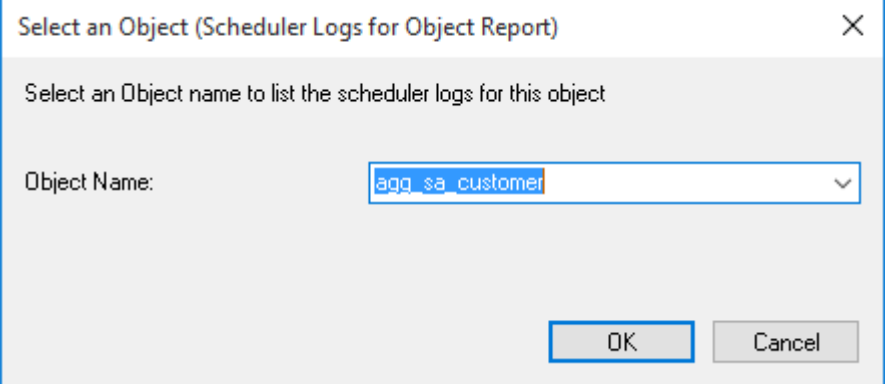

#### **Results**

The results of this report are displayed as a list of audit log entries with the following columns:

- Sta *(the type of audit log entry)*
- Time *(the date and time the audit log entry was written)*
- Seq *(the job sequence of the job writing the audit log entry)*
- Message *(the message in the Audit log)*

<sup>©</sup> Copyright, WhereScape Software Ltd All rights reserved.  $-837 - 837$ 

- Task *(the object name)*
- Job *(the name of the job that ran the task)*

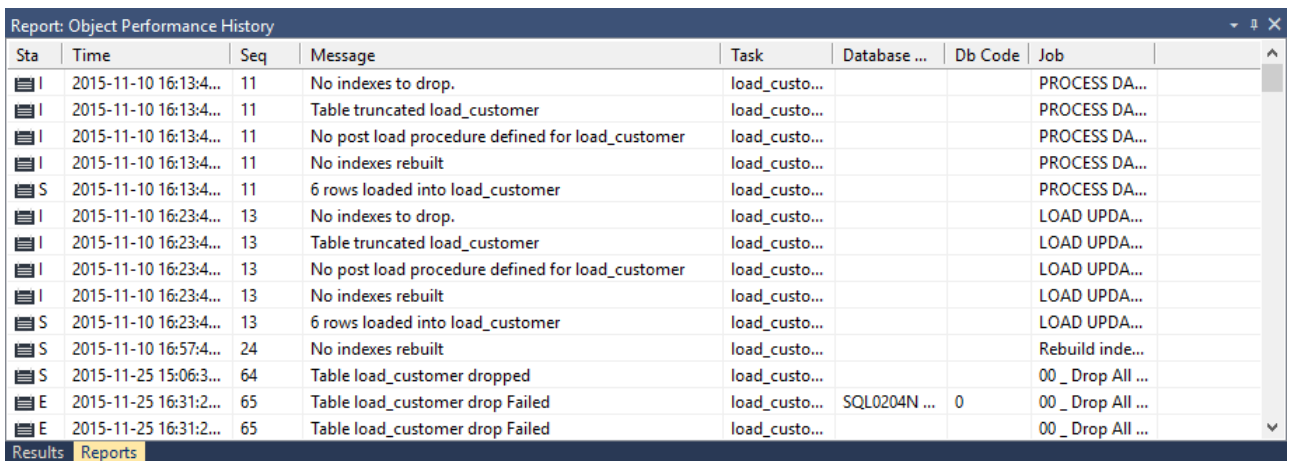

#### **Sending Results to Microsoft Excel**

Right-click the result set and click **Output to File** to send the results of this report to Microsoft Excel.

### **Job Performance History**

This report shows the performance (duration) over time of a selected job.

### **Objects Included**

All object types are included in this report.

#### **Parameters**

This report has one parameter:

• Job Name

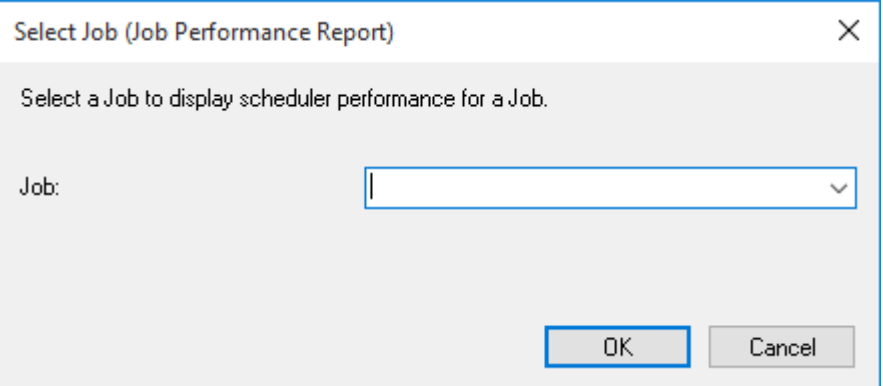

#### **Results**

The results of this report are displayed as a list of job instances with the following columns:

- Job name *(the name of the job)*
- Start time *(the date and time the job started)*
- Elapsed hh:mm *(the duration of the job)*

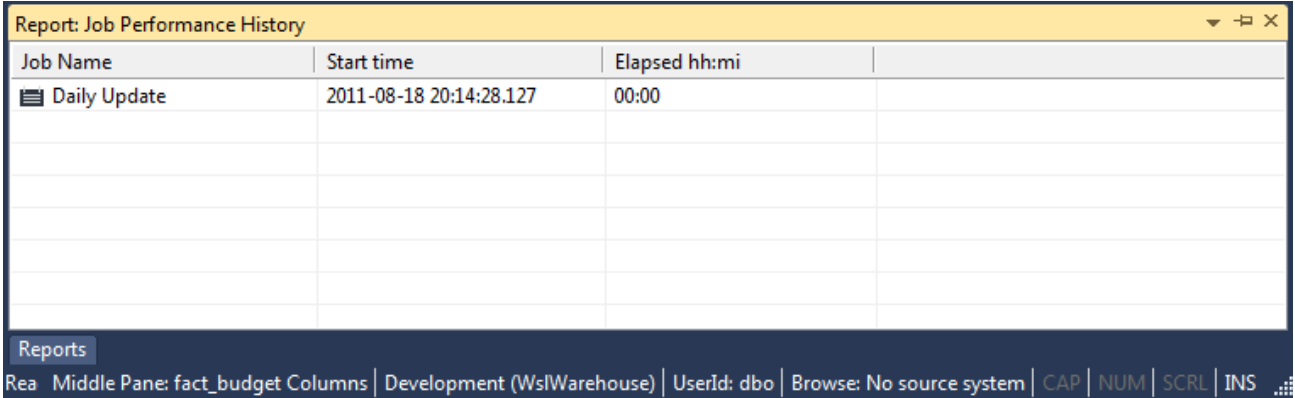

#### **Sending Results to Microsoft Excel**

Right-click the result set and click **Output to File** to send the results of this report to Microsoft Excel.

### **Task Performance History**

This report shows the performance (duration) over time of a selected task within a selected job.

#### **Objects Included**

All object types are included in this report.

#### **Parameters**

This report has two parameters:

- Job Name
- Task Name (including action)

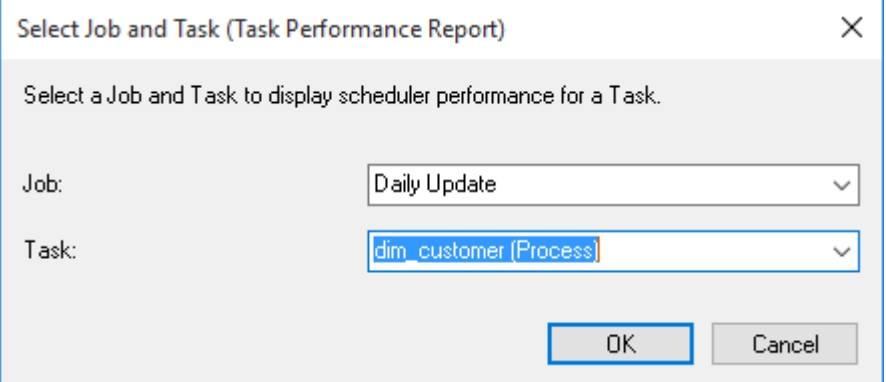

#### **Results**

The results of this report are displayed as a list of task instances for the selected job with the following columns:

- Task name (*the table, Index, procedure or script name)*
- Action
- Start time *(the date and time the task started)*
- Elapsed hh:mm *(the duration of the task)*

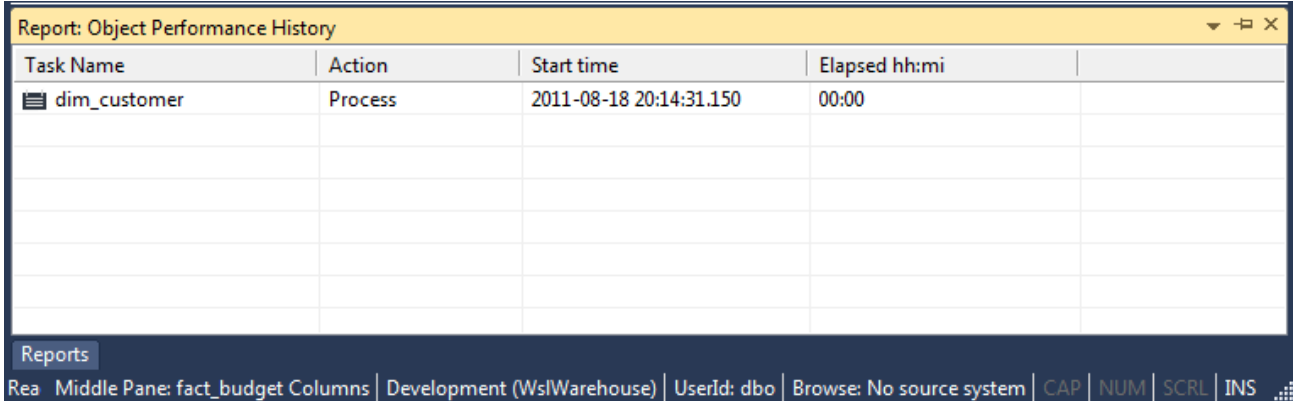

### **Sending Results to Microsoft Excel**

Right-click the result set and click **Output to File** to send the results of this report to Microsoft Excel.

### **Fragmentation**

This report is only available on a SQL Server database.

#### **Objects Included**

All object types are included in this report.

#### **Parameters**

This report has no parameters.

#### **Results**

The results of this report are displayed as a list of tables within the database with the following columns:

- Database
- Table Name
- Index ID
- Index Name
- Logical Fragmentation
- Avg Page Space Used
- Avg Fragment Size in Pages
- Fragment Count
- Page Count
- Size in GB

### **Report Example**

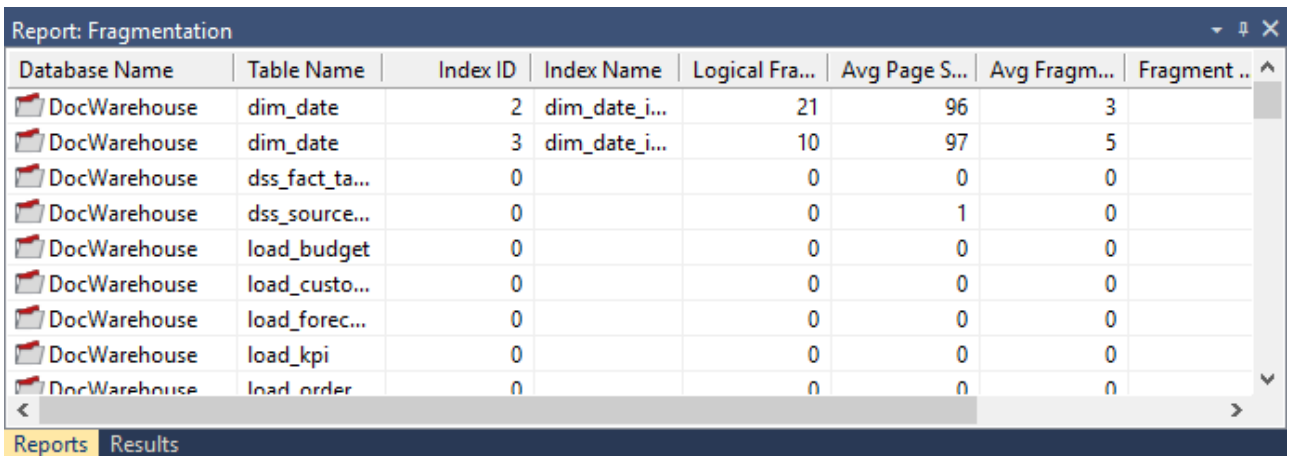

### **Sending Results to Microsoft Excel**

Right-click the result set and click **Output to File** to send the results of this report to Microsoft Excel.

<sup>©</sup> Copyright, WhereScape Software Ltd All rights reserved. - 840 -

# **Validate**

When these Validate processes are run, the results are displayed in the middle pane of the RED screen; the results of the other reports are displayed in a separate tab in the bottom pane of the RED screen.

## **Validate Meta-data**

This process validates the Meta data. If problems are encountered, the results are displayed in the middle pane.

Use the right-click option against each identified issue to apply a repair.

## **Sending Results to Microsoft Excel**

Right-click on the result set and click **Output to File** to send the results of this report to Microsoft Excel.

## **Validate Workflow Data**

This process validates the Workflow data. If problems are encountered, the results are displayed in the middle pane.

Use the right-click option against each identified issue to apply a repair.

## **Sending Results to Microsoft Excel**

Right-click on the result set and click **Output to File** to send the results of this report to Microsoft Excel.

## **Validate Table Create Status**

This process validates a table structure in the meta data against the table in the database.

Select one or more tables and click the **Validate Selected** button or click the **Validate All** button to validate all the tables.

- 1. If a table is found to be different then it can be altered by using the right-click menu option when positioned over the table name.
- 2. If the update date and the modified in database date imply a change that is not apparent then these dates can be re-synced in the same way.

## **Sync Column order with database**

Right click on the result set and select **Sync Column order with database** to reorder the metadata columns to match the column order in the database table.

## **Sending Results to Microsoft Excel**

Right-click on the result set and click **Output to File** to send the results of this report to Microsoft Excel.

## **Validate Load Table Status**

This process compares a load table in the meta data with the table in the source system. It compares the columns and column data types.

## **Sending Results to Microsoft Excel**

Right-click on the result set and click **Output to File** to send the results of this report to Microsoft Excel.

## **Validate Index Status**

This process validates an index structure in the meta data against the index in the database. Select one or more indexes and click the **Validate Selected** button or click the **Validate All** button to validate all indexes.

### **Sending Results to Microsoft Excel**

Right-click on the result set and click **Output to File** to send the results of this report to Microsoft Excel.

## **Validate Procedure Status**

This process compares a procedure in the meta data with the compiled version of the same procedure stored within the database. The subsequent display will report either a match or a difference.

If a procedure is found to differ then you can use the procedure editor to examine the exact differences by selecting the **Tools > Compare to Compiled Source** option.

### **Sending Results to Microsoft Excel**

Right-click the result set and click **Output to File** to send the results of this report to Microsoft Excel.

## **List Metadata Tables not in the Database**

This report shows database **table** objects in the metadata that don't exist in the data warehouse database.

## **Objects Included**

The following WhereScape RED object types are included in this report:

- Load Tables
- Stage Tables
- Dimension Tables and Views
- Fact Tables
- Aggregate Tables
- Retro Copies (but not Retro Definitions)

### **Parameters**

There are no parameters for this report.

### **Results**

The results of this report are displayed as a list of objects in the metadata not in the data warehouse database.

#### **Report Example**

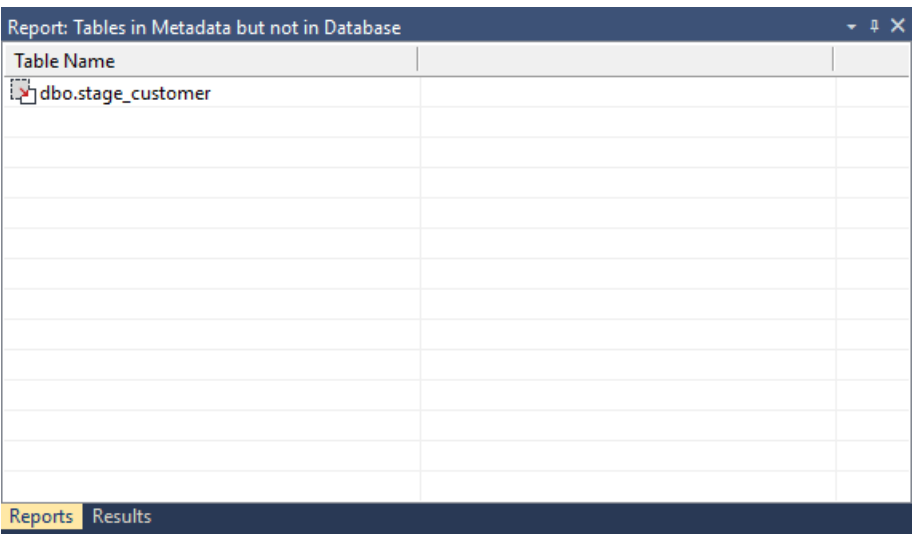

## **Sending Results to Microsoft Excel**

Right-click on the result set and click **Output to File** to send the results of this report to Microsoft Excel.

## **List Database Tables not in the Meta-data**

This report shows database **table** objects that exist in the data warehouse database but not in the metadata.

### **Objects Included**

The following WhereScape RED object types are included in this report:

- Load Tables
- Stage Tables
- Dimension Tables and Views
- Fact Tables
- Aggregate Tables
- Retro Copies (but not Retro Definitions)

### **Parameters**

There are no parameters for this report.

### **Results**

The results of this report are displayed as a list of objects in the data warehouse database not in the metadata. **Report Example**

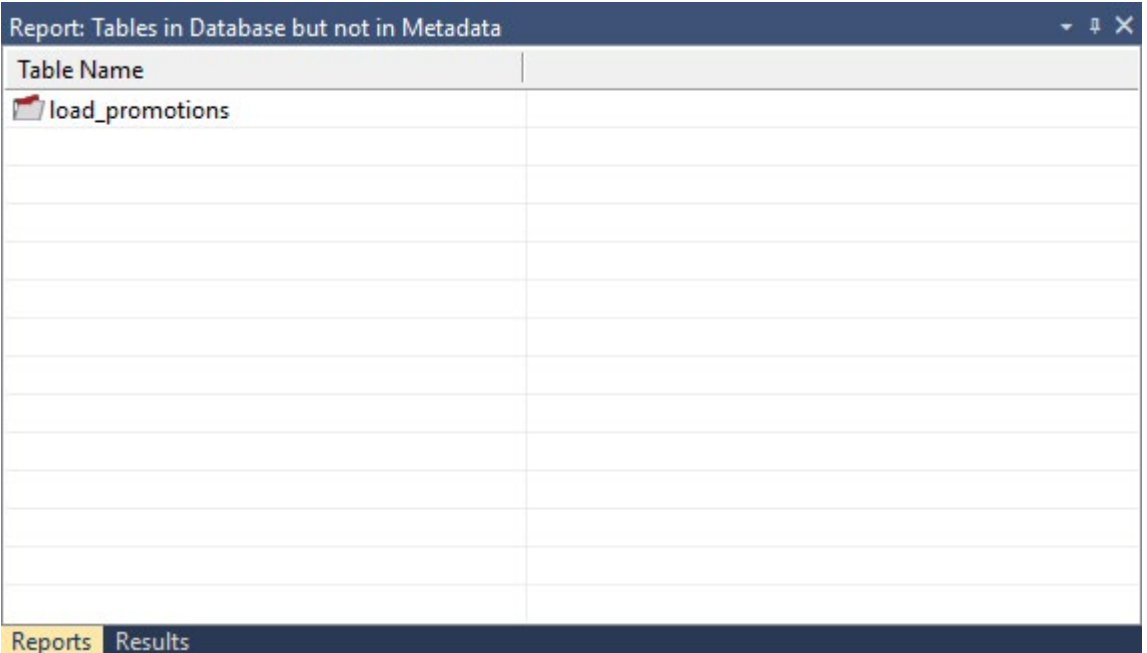

### **Sending Results to Microsoft Excel**

Right-click the result set and click **Output to File** to send the results of this report to Microsoft Excel.

## **List Tables with no related Procedures or Scripts**

This report shows all table objects (certain types of objects only - see below) in the metadata repository that don't have an associated update procedure.

## **Objects Included**

The following WhereScape RED object types are included in this report:

- Load Tables **(script based loads only)**
- Stage Tables
- Dimension Tables and Views
- Fact Tables
- Aggregate Tables
- Data Store Tables
- EDW 3NF Tables

### **Parameters**

There are no parameters for this report.

### **Results**

The results of this report are displayed as a list of table objects in the metadata repository with the following columns:

• Table name

The result set is sortable by clicking on the appropriate column heading.

### **Report Example**

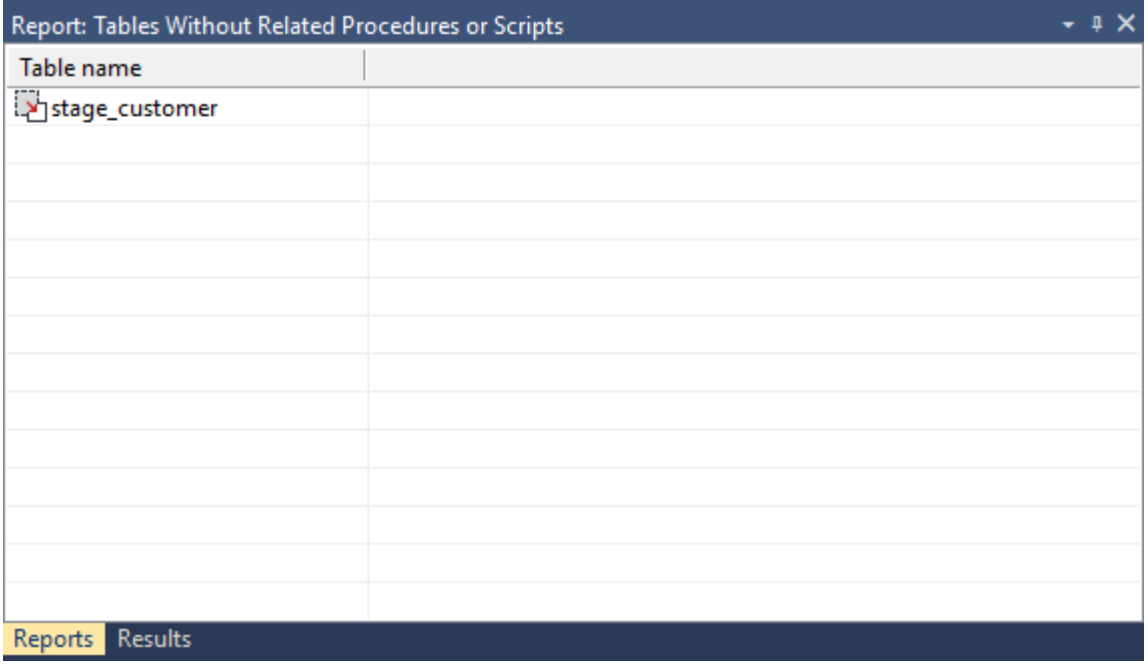

### **Sending Results to Microsoft Excel**

Right-click on the result set and click **Output to File** to send the results of this report to Microsoft Excel.

## **List Procedures not related to a Table**

This report shows all procedures and host scripts in the metadata repository that aren't associated with a table object.

## **Objects Included**

The following WhereScape RED object types are included in this report:

- Procedures
- Host Scripts

### **Parameters**

There are no parameters for this report.

### **Results**

The results of this report are displayed as a list of code objects in the metadata repository with the following columns:

• Procedure/Script name

The result set is sortable by clicking on the appropriate column heading.

### **Report Example**

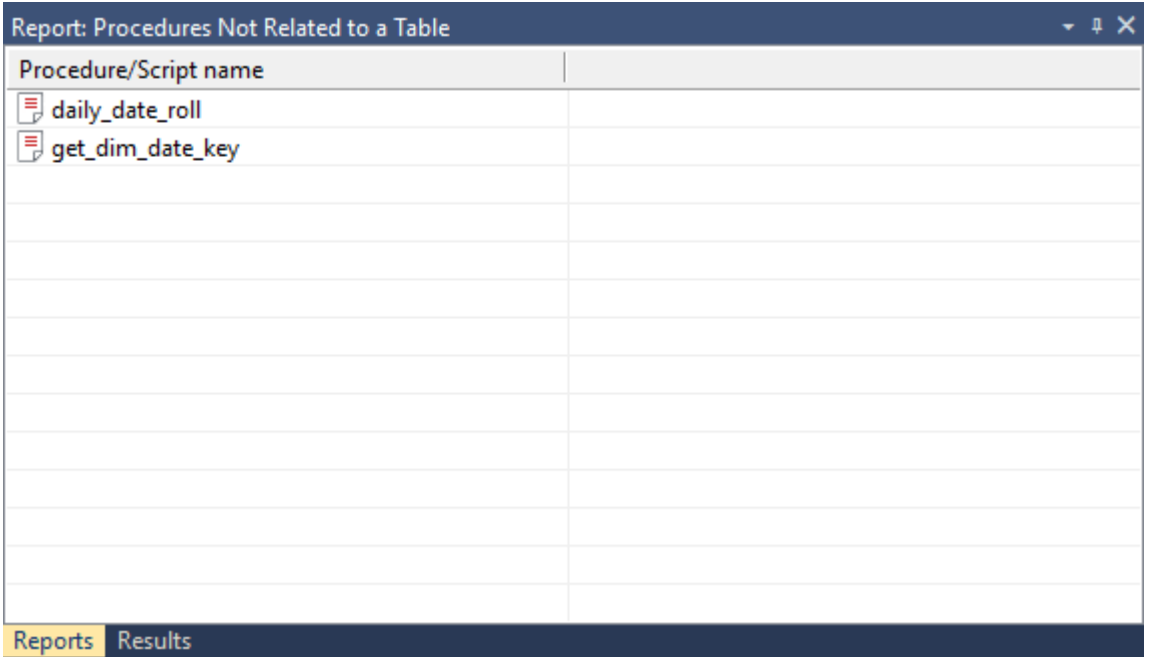

## **Sending Results to Microsoft Excel**

Right-click the result set and click **Output to File** to send the results of this report to Microsoft Excel.

## **Compare Meta-data Repository to Another**

This report compares the current metadata repository to a remote repository.

## **Objects Included**

All object types are included in this report.

### **Parameters**

This report requires connection information for the remote repository to be entered. Specifically:

- ODBC Connect **(the ODBC source for the other repository)**
- User Name **(user name for the remote repository)**
- Password **(password for the remote repository)**
- Meta Repository **(database/user the remote repository metadata is stored in)**

Four additional parameters can be specified:

- Optional filter on Local Groups
- Optional filter on Local Projects
- Do detail report
- Only validate procedures that have been modified

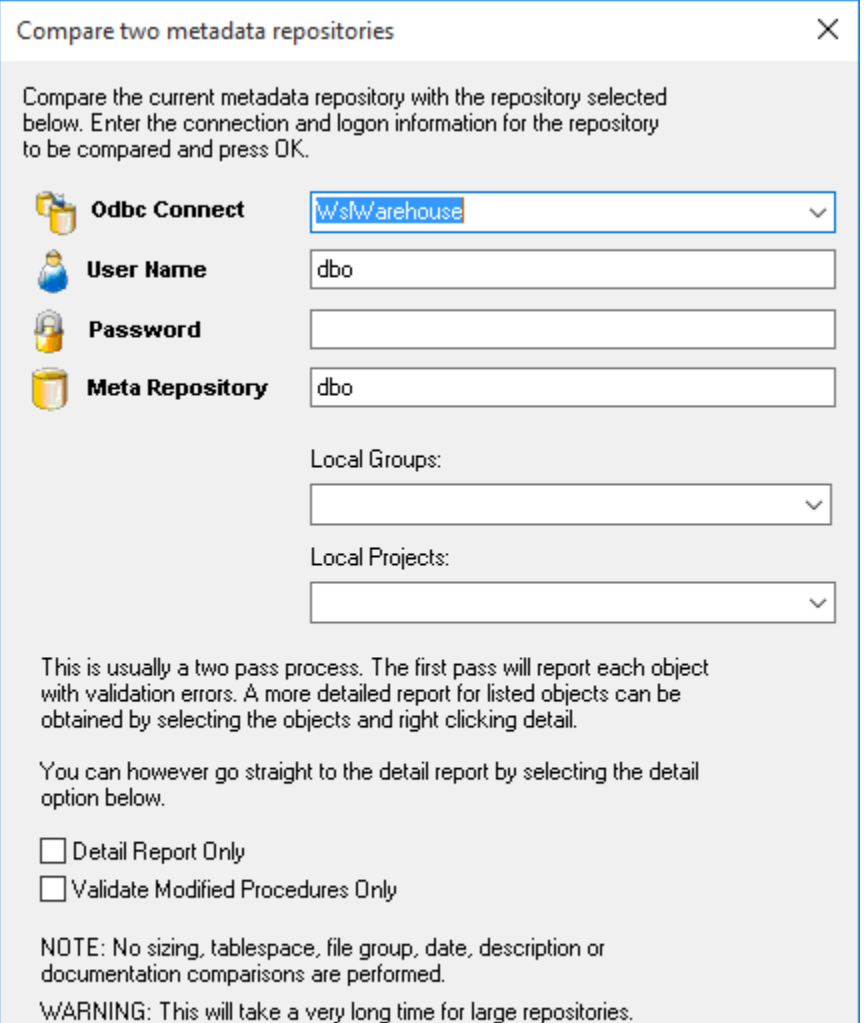

**OK** 

Cancel

© Copyright, WhereScape Software Ltd All rights reserved. - 846 -

## **Results**

The results of this report are displayed as a list of differences with the following columns:

- Object Name
- Comments **(Summary difference between current and selected repository)**
- Local
- Remote

The result set is sortable by clicking the appropriate column heading.

### **Report Example**

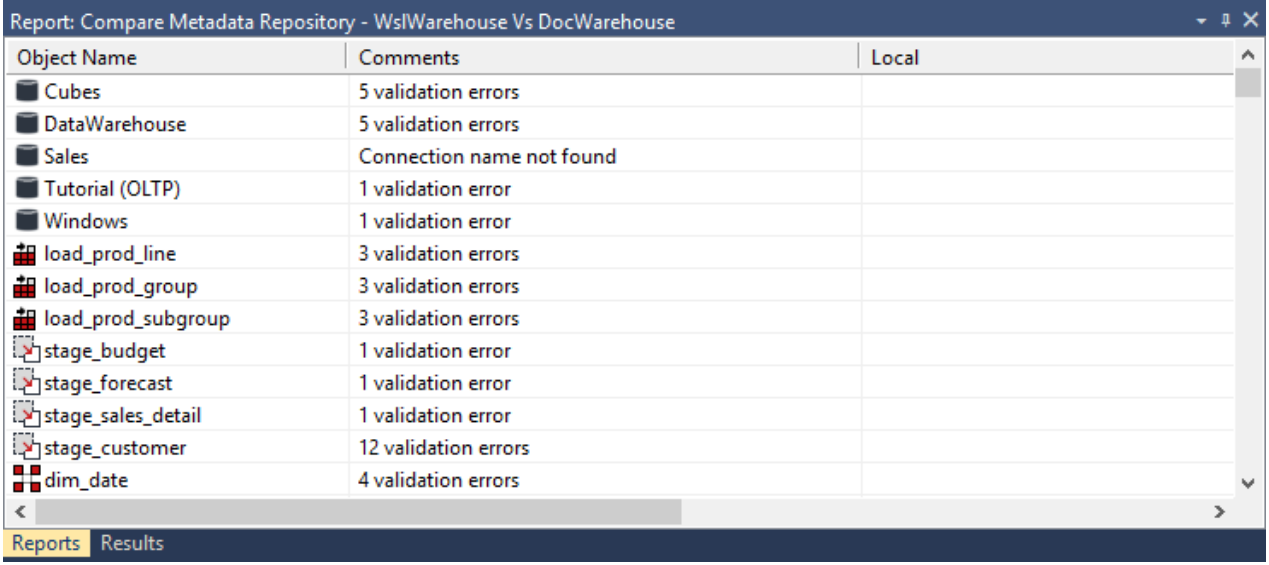

### **Checking result details:**

- Right-click the object name with validation errors.
- Select **Detail**.
- This will rerun the report just for the selected object and will display more details about the errors in the Comments, Local and/or Remote Column(s).

### **Sending Results to Microsoft Excel**

• Right-click the result set and click **Output to File** to send the results of this report to Microsoft Excel.

## **Compare Meta-data Indexes to Database**

This report shows database indexes in the data warehouse database that don't exist in the metadata.

## **Objects Included**

The following WhereScape RED object types are included in this report:

• Indexes

### **Parameters**

There are no parameters for this report.

## **Results**

The results of this report are displayed as a list of indexes in the data warehouse database not in the metadata with the following columns:

- Index Name **(the name of the index)**
- Table Name

### **Report Example**

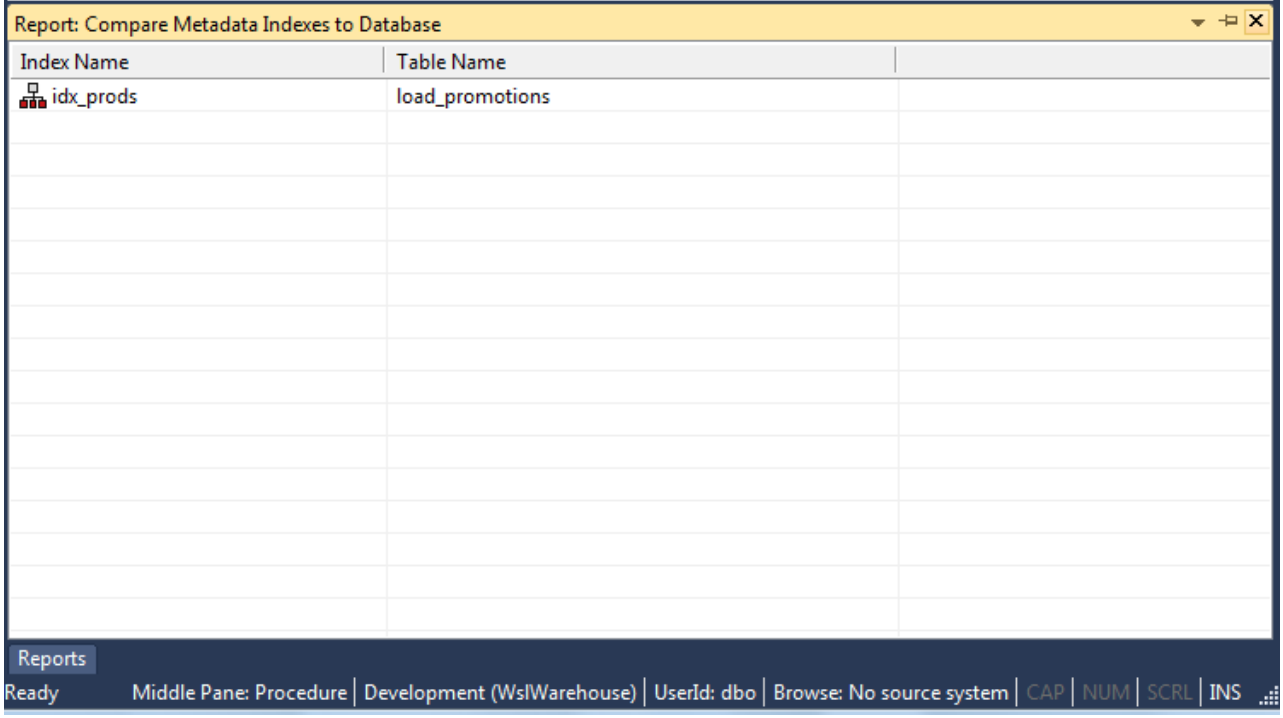

## **Sending Results to Microsoft Excel**

• Right-click on the result set and click **Output to File** to send the results of this report to Microsoft Excel.

## **List Duplicate Business Key Columns**

This report shows any columns that are the business (natural) key of more than one table.

## **Objects Included**

The following WhereScape RED object types are included in this report:

- Stage Tables
- Dimension Tables and Views
- Fact Tables
- Aggregate Tables

### **Parameters**

There are no parameters for this report.

### **Results**

The results of this report are displayed as a list of table columns with the following columns:

- Table name
- Column name

The result set is sortable by clicking the appropriate column heading.

### **Report Example**

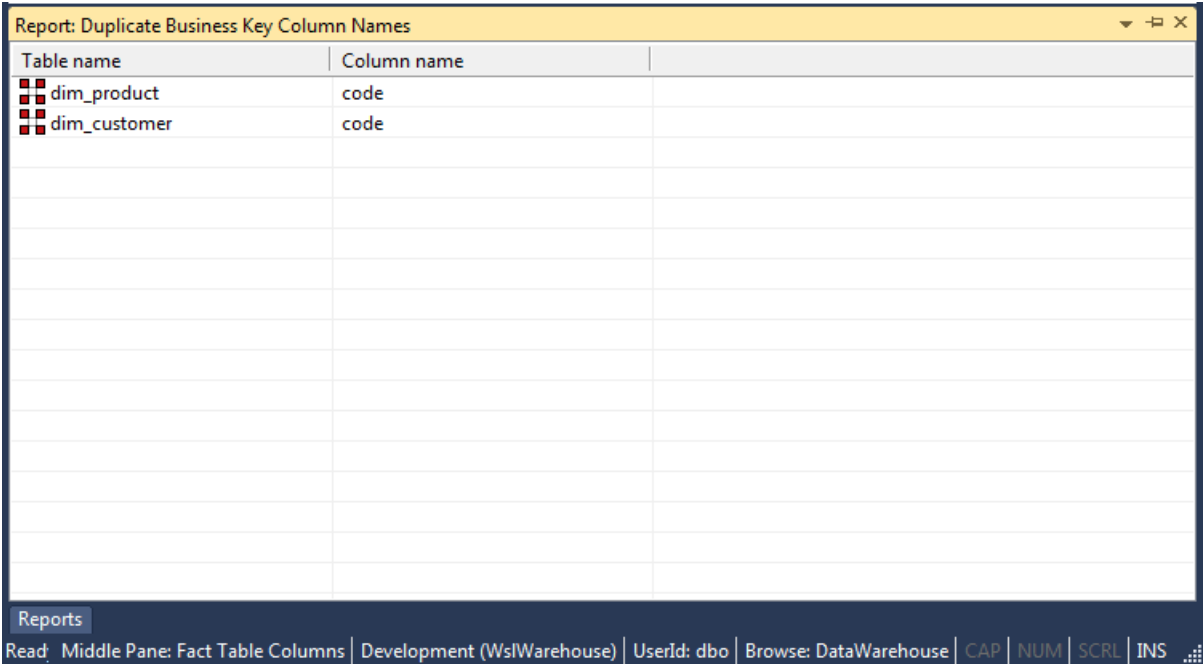

### **Sending Results to Microsoft Excel**

• Right-click the result set and click **Output to File** to send the results of this report to Microsoft Excel.

## **Query Data Warehouse Objects**

This report allows SQL queries to be run as the user signed into the repository.

### **Objects Included**

All object types and data warehouse tables can be included in this report.

### **Parameters**

This report has one parameter:

• The SQL Query

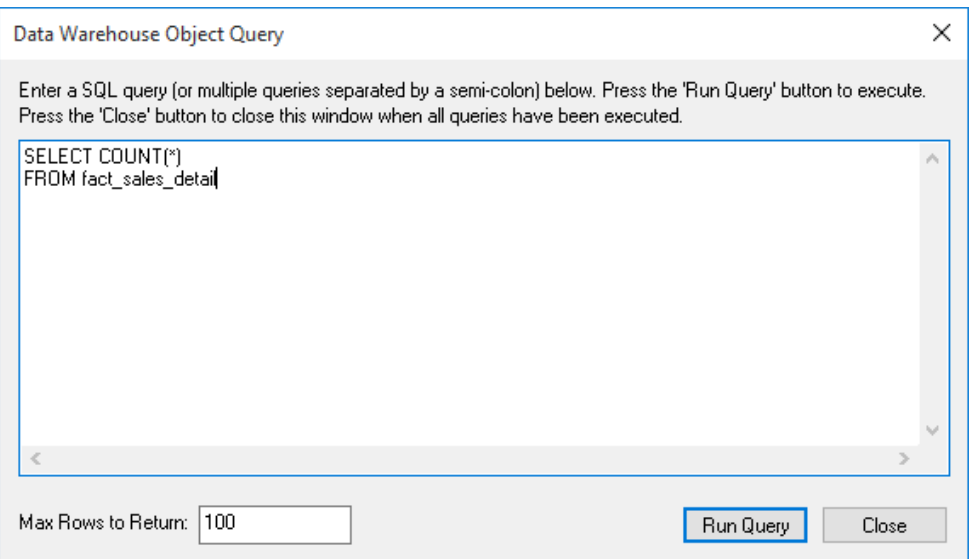

## **Results**

The results of this report are displayed with the following columns:

- First SQL column SELECTed
- Second SQL column SELECTed
- $\bullet$  ...
- nth SQL column SELECTed

The result set is sortable by clicking on the appropriate column heading.

### **Report Example**

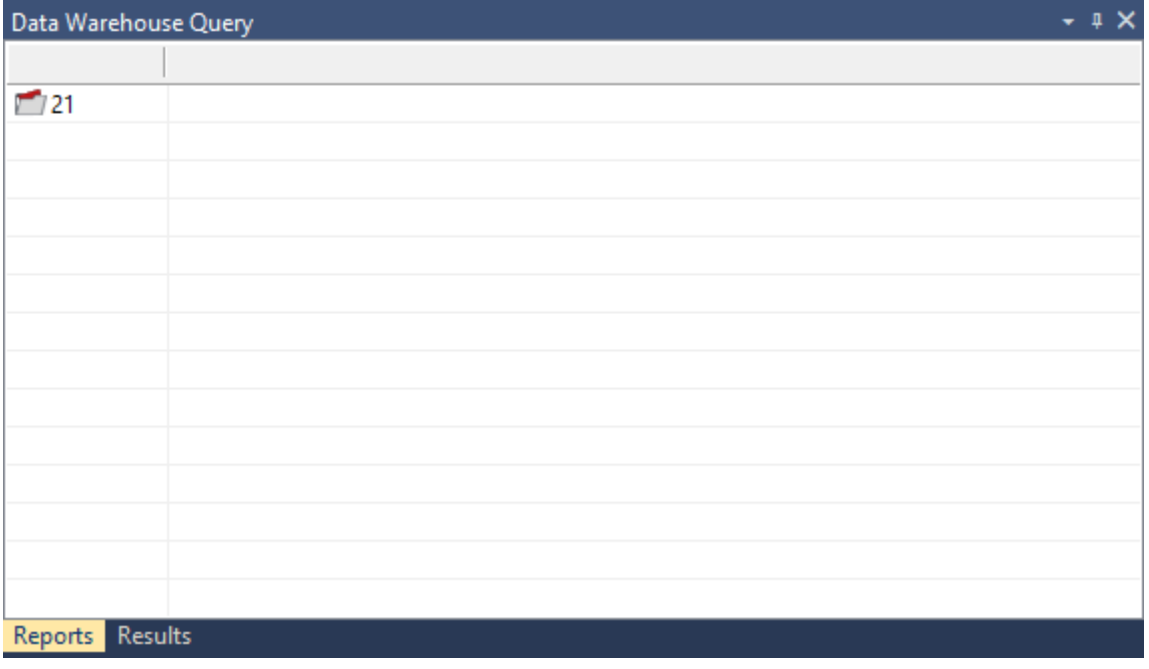

## **Sending Results to Microsoft Excel**

Right-click the result set and click **Output to File** to send the results of this report to Microsoft Excel.

# **Promoting Between Environments**

This chapter covers the promotion of metadata objects between environments. Various methods exist for getting new or changed metadata from one repository into another repository.

It is of course possible and in fact desirable to have multiple metadata repositories. At the very least we would normally have a development and a production environment.

In some situations, it may also be desirable to have multiple child development repositories with one master repository where all elements are brought together. WhereScape RED supports this type of structure but does not include source control or co-ordination of the repositories. It is up to the data warehouse manager to manually ensure that the various objects are kept in sync and coordinated.

As with any software system there are issues around how code is moved from a development environment into a testing or production environment.

This promotion of objects can be achieved via a number of different methods. Each is discussed below. In summary, they are:

- 1. Updating a repository with an application or application patch.
- 2. Importing objects from another repository.
- 3. Restoring a full metadata set into a repository. Refer to **[Backing Up and Restoring Metadata](#page-867-0)** for details.

## **Applications**

The definition of an application is discussed in the following section on applications and the loading and updating of applications is discussed at some length in the RED Installation Guide. Only the concepts of the use of applications will be covered here.

An application is defined for our purposes as a group of objects. An application is a method of loading objects into a metadata repository. It can be used to upgrade or provide patches to an existing metadata repository. As such, an application can be used to distribute and remotely maintain a specific data warehousing solution. An application consists of a series of Windows files, which can be distributed to remote sites.

A list of the applications that have been applied to the metadata repository can be displayed via the **Tools > List Loaded Deployment Applications** menu option.

An application is created through the **Tools > Build Deployment Application** menu option. The created application can then update a metadata repository through the WhereScape RED Setup Administrator utility. In this manner, the application model can be used to update a metadata repository in an ordered and controlled fashion. Loading an application inserts various objects into the chosen metadata repository. An application is best defined as a set of objects that are shipped to enable inclusion of those objects in a remote repository.

### **Notes:**

An application can only be loaded into a metadata repository running on the same database type as that of the application creator. (e.g. an Oracle application cannot be loaded into a SQL Server metadata repository).

WhereScape RED also enable you to create deployment applications via the **[Projects/Groups and Object](#page-100-0)  [Groups](#page-100-0)** context menu, as well as from a **[Diagram](#page-810-0)** generated in RED.

## **Application Creation**

### **Tip:**

You can automatically create an Application from:

- Projects or Project Groups—refer to **[Building an Application from Projects or Groups](#page-101-0)** for details.
- Object Groups—refer to **[Building an Application from Object Groups](#page-103-0)** for details.
- Diagrams—refer to **[Creating an Application from a Diagram](#page-810-0)** for details.

An application is created by selecting the **Tools > Build Deployment Application** menu option.

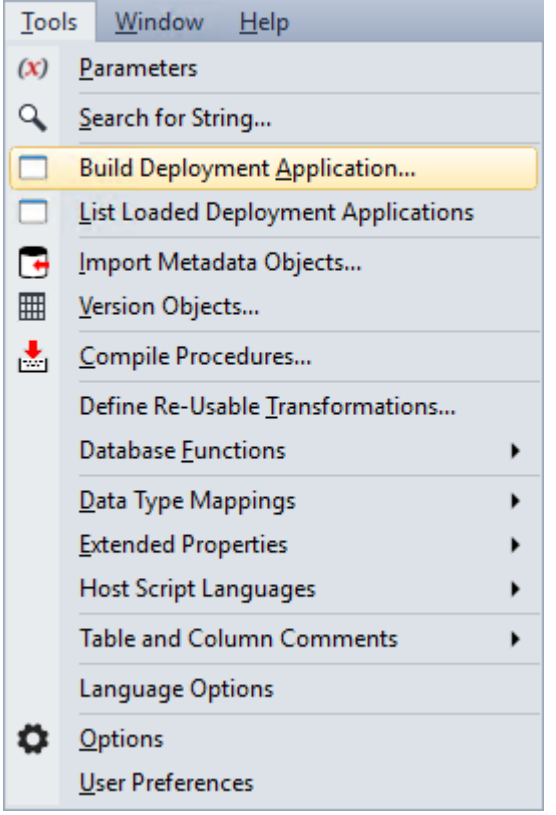

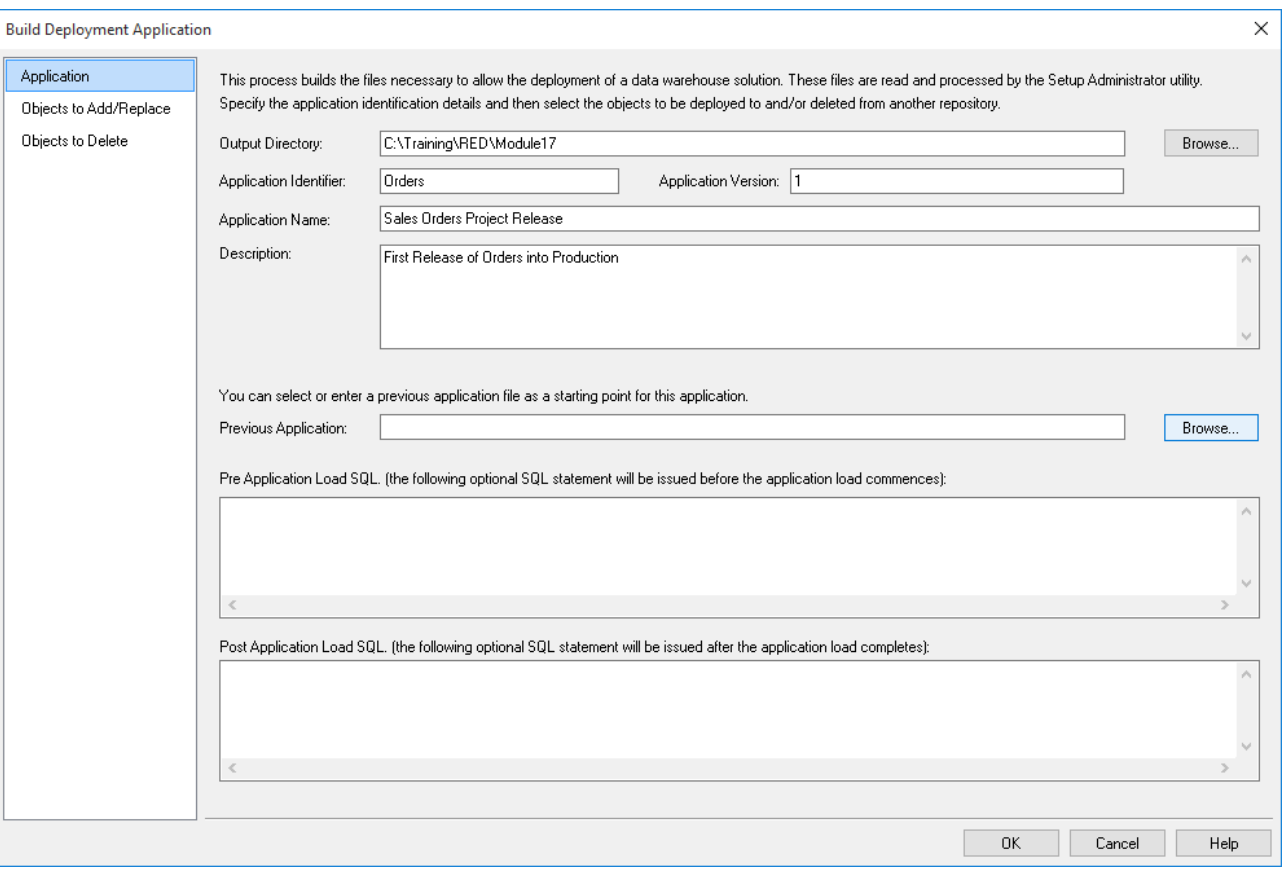

Once the application is defined and the objects selected, the application files are generated when you click the **OK** button.

The following screen is displayed:

If procedures are compiled as part of the subsequent application load, the compiles occur in the order in which they are listed in the application. If procedure dependencies exist, ensure that their ordering in the application object list is correct.

There are three tabs in the **Build Deployment Application** screen.

- The first tab defines the application.
- The second tab lists the objects to add or replace in the destination repository.
- The third tab lists the objects to delete in the destination repository.

### **Define an Application distribution**

### **Application**

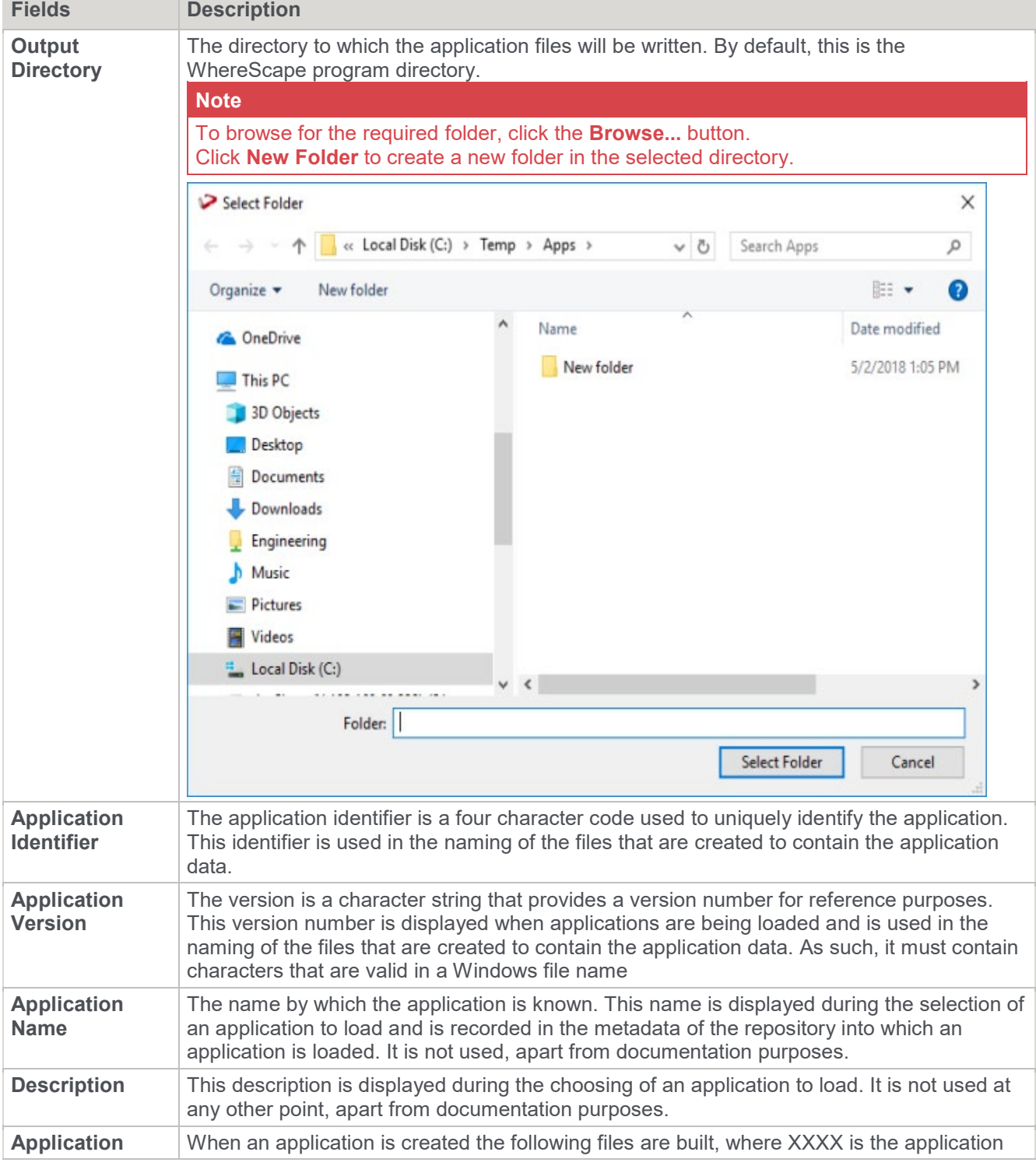

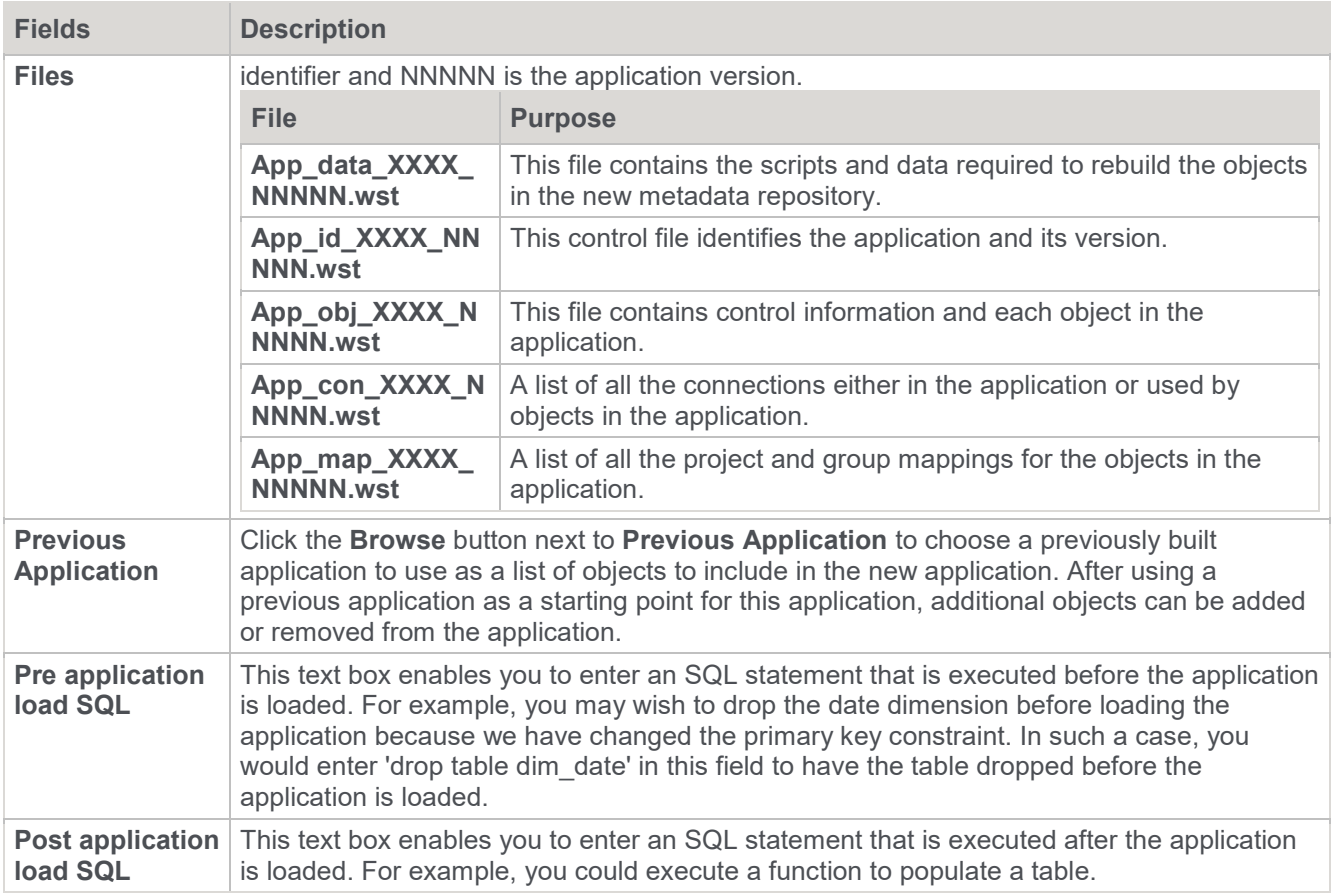

### **Objects to Add/Replace**

This tab enables you to select the objects to add or replace in the destination repository. Double click a Project/Group folder to display the objects that are associated with them. Objects can be moved from the left object tree pane to the right pane by double-clicking an object or by using the **>** button.

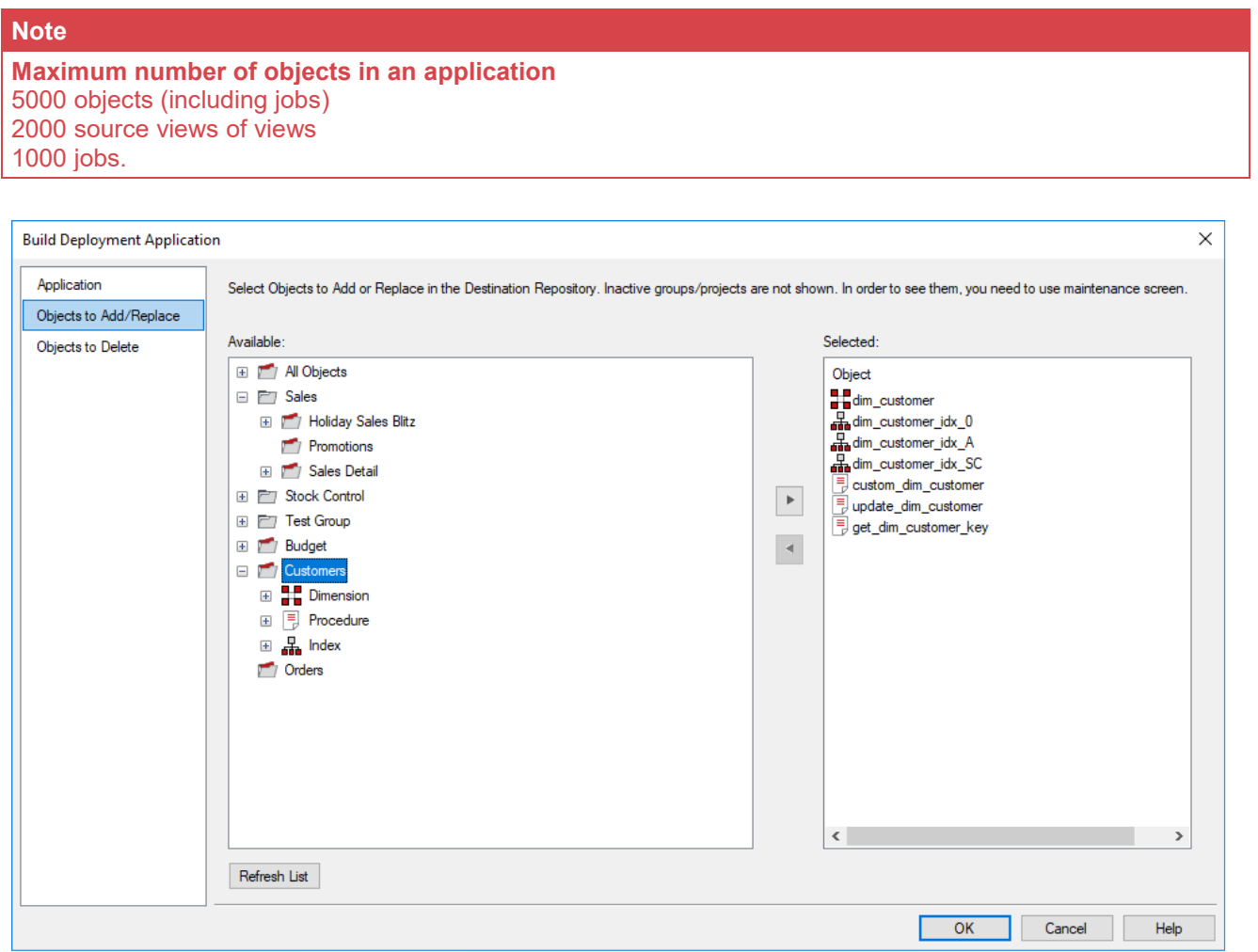

### **Notes**

- Projects or Groups that have been flagged as inactive are not displayed in the **Available** pane. Refer to **[Maintaining Group/Project Active Flag](#page-92-0)** for details.
- You can select multiple objects using Windows standard keyboard keys (CTRL or SHIFT) for multi selection.

### **Objects to Delete**

This tab enables you to select the objects to delete in the destination repository. Click the **Available** dropdown field to select an option for displaying objects in left object tree pane, each option is described in the table below. Double click a Project/Group folder to display the objects that are associated with them. Objects can be moved from the left object tree pane to the right pane by double-clicking an object or by using the **>** button.

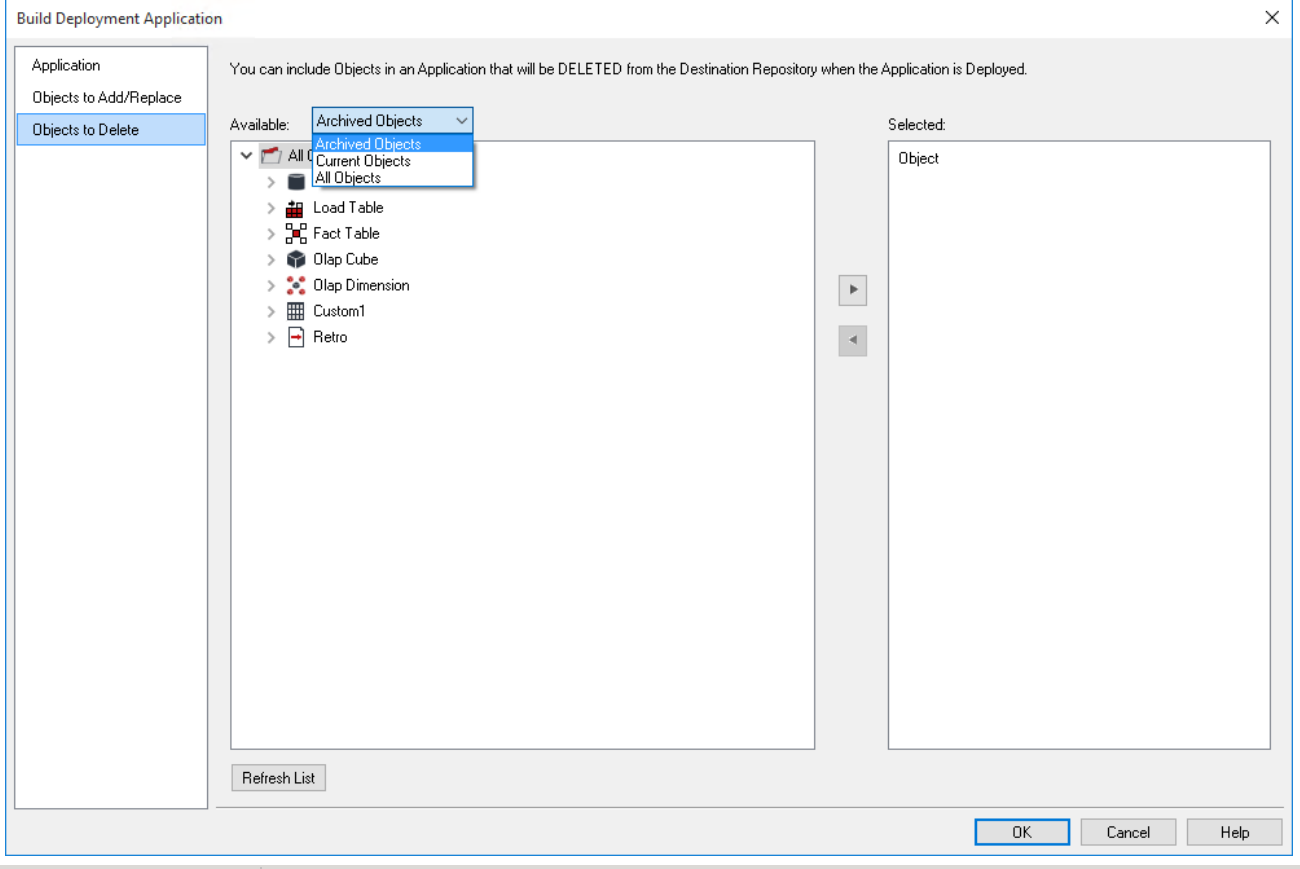

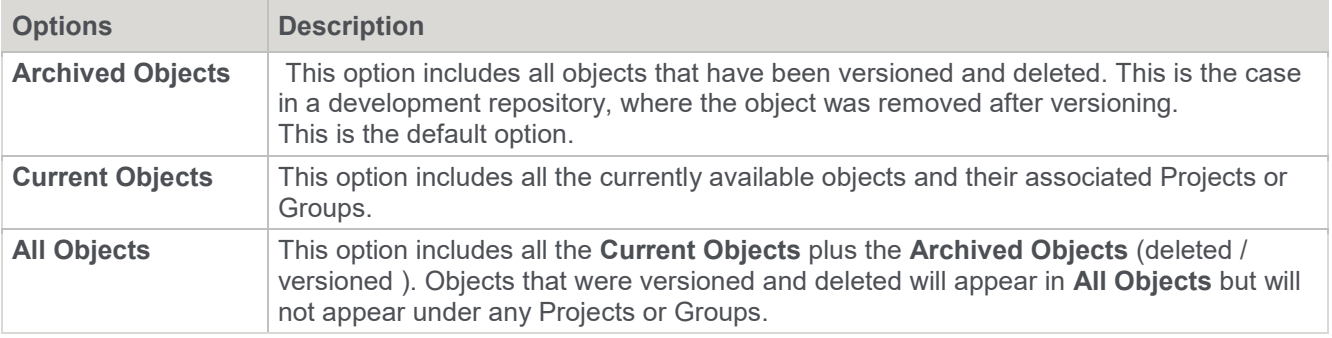

## **Application Loading**

**Note**

Applications can only be loaded into the same relational database type from which they where created. (For example, an Oracle application can only be loaded into an Oracle database).

Applications are loaded via the Setup Administrator utility. The normal process for implementing an application would be as follows:

- 1. Run the **Setup Administrator** utility.
- 2. Change the application directory to the application's location.
- 3. Turn ON logging in the Setup Administrator utility using **Tools > Start Logging**.
- 4. Load the application via the Setup Administrator utility.
- 5. Choose the level of metadata application. There are several levels, from load metadata only through to load metadata and apply changes to all tables.
- 6. Resolve any connections and tablespaces/filegroups to those present in the target environment.
- 7. Create/Re-create or Alter database tables, if selected in (5).
- 8. Compile database procedures, if selected in (5).
- 9. Turn OFF logging.
- 10. Review the output in the Setup Administrator utility.
- 11. Review the log file.

#### **Note**

Some database operations, such as converting an existing non-partitioned table to a partitioned table, cannot be done using a deployment application. In these cases, some manual intervention may be required to update the target databases to match the new metadata.

Refer to the **Setup Administrator** manual for more information about loading an application.

### **Creating and Loading Applications from the Command Line**

It is possible to create and load applications from the command line by running a bat file. The WhereScape RED Application directory contains an example bat file

WSL\_Application\_Create\_Restore\_Point\_and\_Load.bat for creating and loading.

Right-click this file and select **Edit** to see the steps outlined, as well as the details about the options available.

The first step **creates** a restore point application (R) based on objects about to be loaded. This process calls the command line functionality of RED and creates the application file.

The second step **loads** an application (A) into a test WhereScape RED repository. It uses an xml file to specify various options, calls the command line automation functionality of Setup Administrator and loads the application (A).

The WhereScape RED Application directory contains example xml files:

- WSL Application Load SQL.xml for SQL Server
- WSL\_Application\_Load\_TER.xml for Teradata
- WSL\_Application\_Load\_ORA.xml for Oracle

The tags in the xml file must be edited as the login/connection details, etc. must be correctly defined.

The Batch Application Create options and the Batch Application Load options are listed at the end of the batch file. The values for these variables must also be customized before running the file.

### **The process typically involves the following steps:**

- 1. Create an application (A) in RED containing your data warehouse changes.
- 2. RUN WSL Application Create Restore Point and Load.bat from the command line; which creates a restore point application  $(R)$  and applies application  $(A)$  to a test WhereScape RED repository.
- 3. If the changes are incorrect, they can be undone by loading the restore point application (R).

## **Batch Application CREATE Options**

The following options are available in RED to create applications.

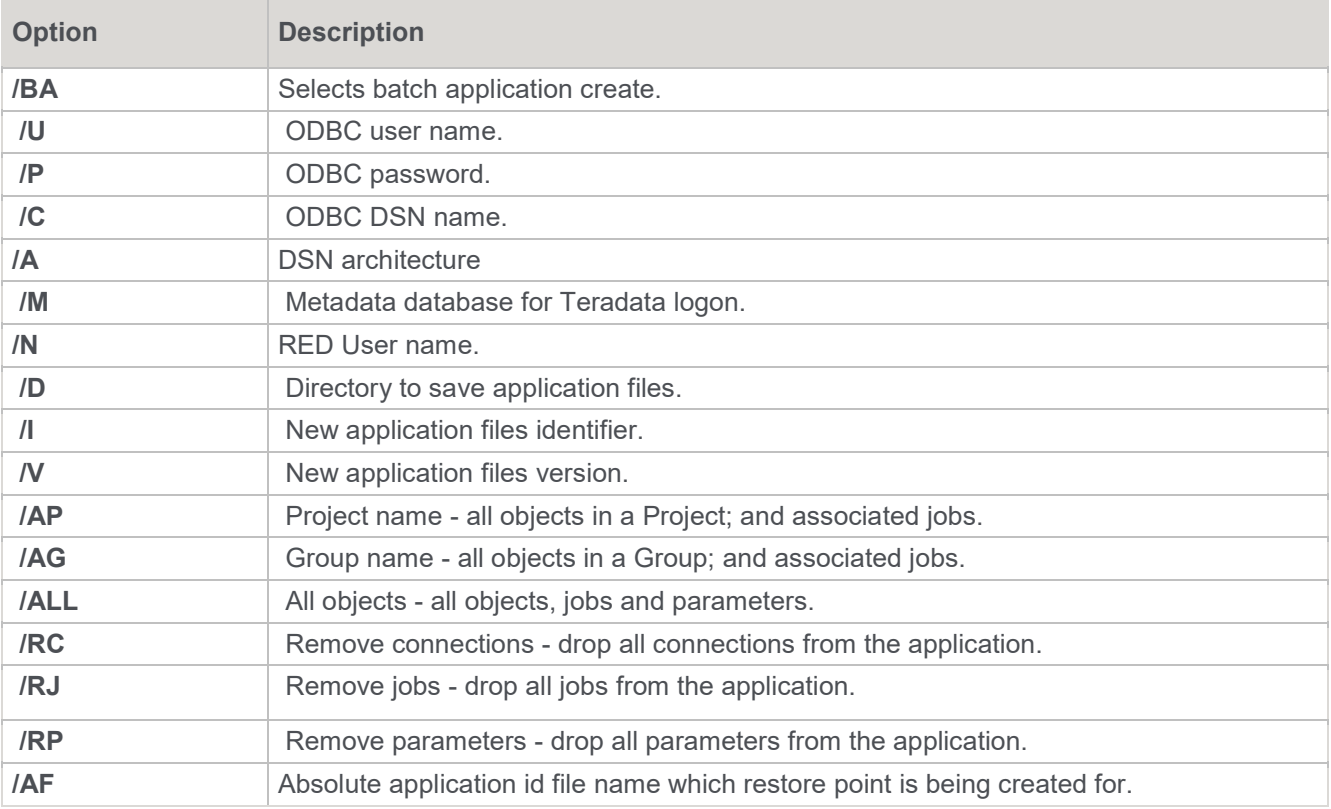

If using a trusted connection, the user and password are not necessary.

## **Batch Application LOAD Options**

The following options are available in Setup Administrator to load applications.

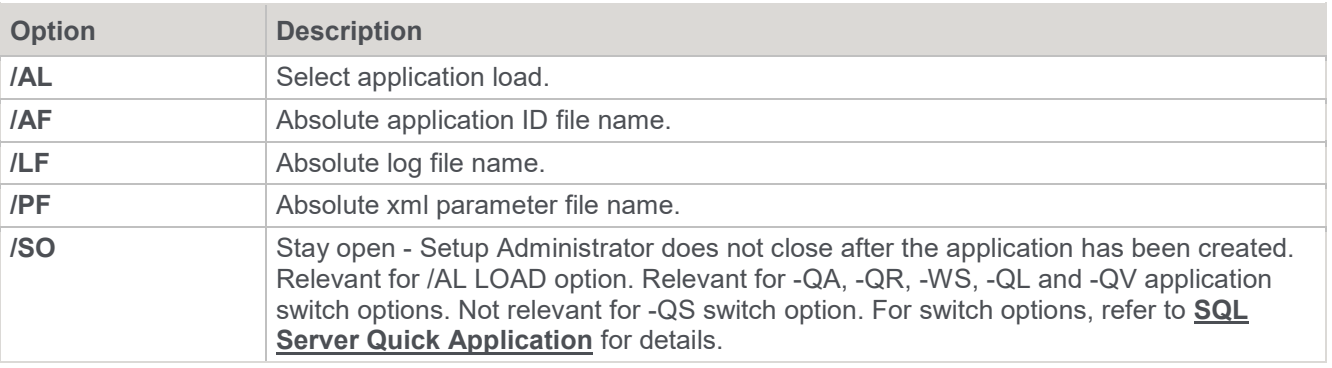

## **Setup Administrator Process Exit Codes**

When installing an application using the command line, the Setup Administrator process returns one value from a set of exit codes from its process when exiting.

After an application install, when the Setup Administrator process exits, users can check the exit codes to determine the cause for a possible problem with the application install.

The set of Setup Administrator exit codes are described below:

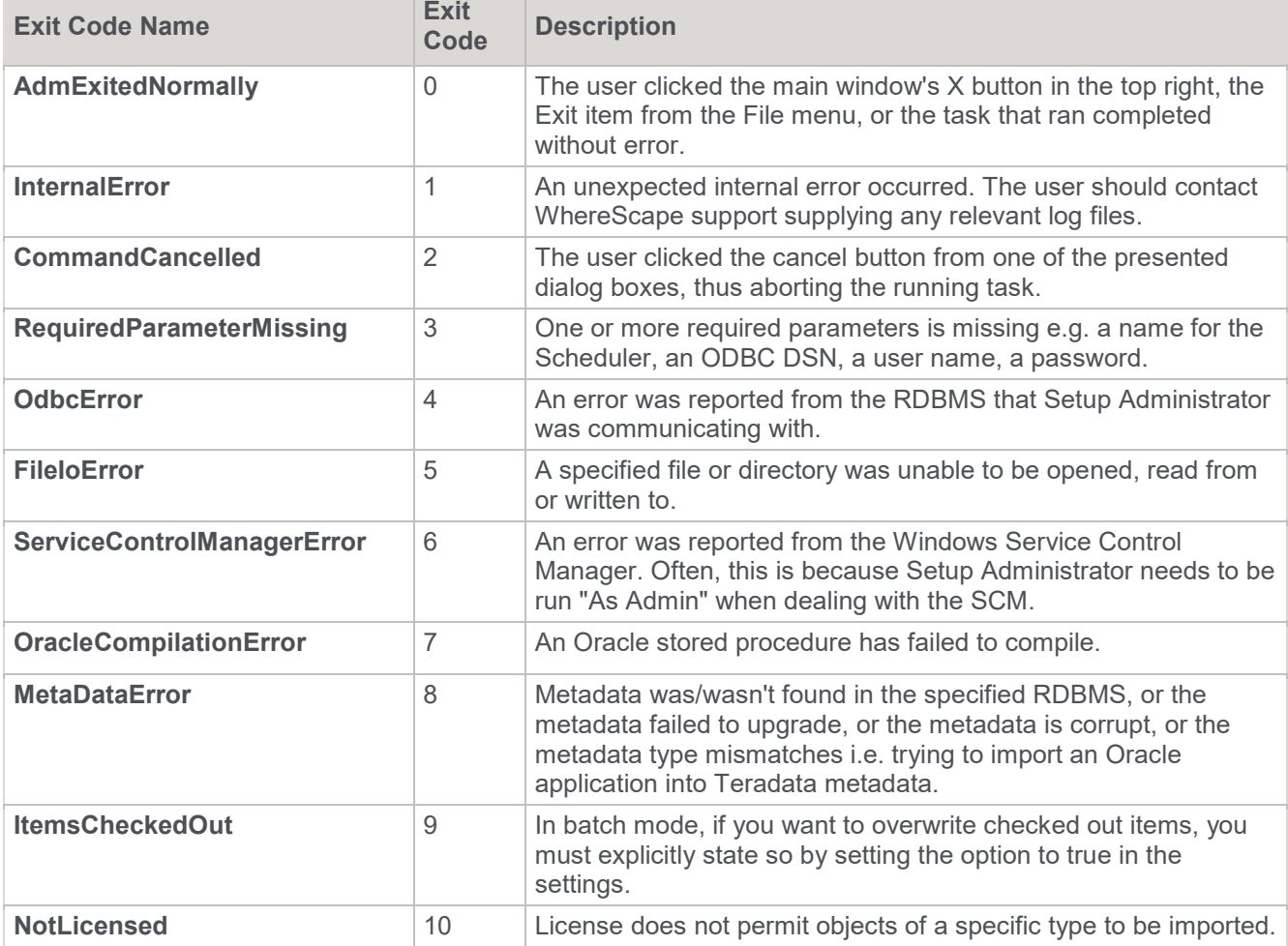

Users can test for these values using a batch file and take action accordingly.

Below is an example batch file that can be used to check Setup Administrator's exit code.

## **Example batch file - SQL:**

```
@echo off
Adm.exe /AL /AF "app_con_SQLT_base_1.wst" /LF "ImportLog.txt" /PF 
"WSL Application Load SQL.xml"
if errorlevel 8 goto MetaDataError 
if errorlevel 5 goto FileIoError 
if not errorlevel 0 goto ImportError 
echo Successfully imported 
goto end
:MetaDataError
```

```
sendmail -recipient admin@company.com -subject "Import failed" -body "Corrupt meta data
found during application import. Re-install the Data Warehouse" 
goto end 
:FileIoError 
sendmail -recipient admin@company.com -subject "Import failed" -body "ExportedDiagram.xml 
is missing, re-generate it then re-run this process" 
goto end 
:ImportError 
sendmail -recipient admin@company.com -subject "Import failed" -body "Unable to import the 
application file ExportedDiagram.xml" 
goto end
```
:end

### **Example batch file - 3D:**

```
@echo off
Start /wait /D "C:\Program Files (x86)\WhereScape\Adm.exe" /AL /AF "ExportedDiagram.xml" 
/LF "C:\temp\test\ImportLog.txt"
if %errorlevel% equ 8 goto MetaDataError
if %errorlevel% equ 5 goto FileIoError
if not %errorlevel% equ 0 goto ImportError
echo Successfully imported
goto end
:MetaDataError
sendmail -recipient admin@company.com -subject "Import failed" -body
"Corrupt meta data found during application import. Re-install the Data Warehouse"
goto end
:FileIoError
sendmail -recipient admin@company.com -subject "Import failed" -body
"ExportedDiagram.xml is missing, re-generate it then re-run this process"
goto end
:ImportError
sendmail -recipient admin@company.com -subject "Import failed" -body
"Unable to import the application file ExportedDiagram.xml"
goto end
```
:end

## **Importing Object Metadata**

Any group of objects can be imported into the current metadata repository from another repository. If an object already exists in the target repository, then it is either skipped or replaced depending on the type of import undertaken. If an object is to be replaced as part of an import, a version of the object is created prior to its replacement.

To import an object or group of objects select the **Tools > Import Metadata Objects** menu option.

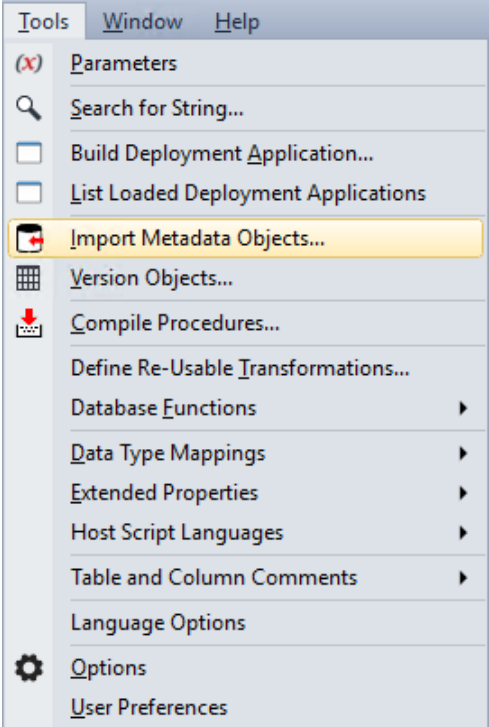

A window appears which provides two options, **IMPORT** or **REFRESH**. An import will not replace an existing object of the same name. A refresh will version and replace any existing object of the same name.

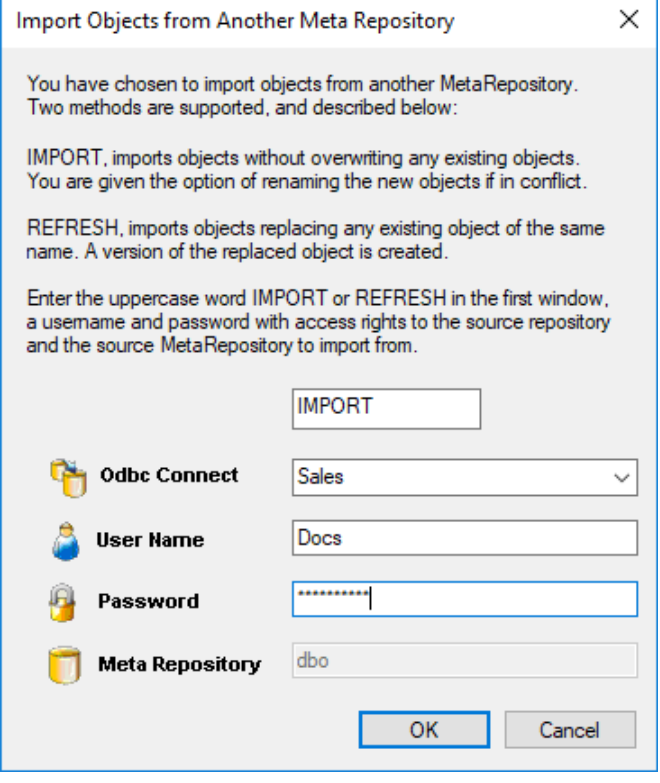

Enter the connection, and a database user name and password that has access to the source metadata repository.

Finally, enter the user name of the metadata repository you want to import from. In most situations, the **User Name** and **Meta Repository** would be the same.

However, if you only have read access to a meta repository, then it may be necessary to log in to the database under a different user name from that of the repository you are trying to import from.

You are not permitted to select the current meta repository in the **Meta Repository** field, but are permitted to log in using the existing repository username. Once a successful log on is completed, the contents of the source repository are loaded and the following window appears.

Select an object by double-clicking on it or by selecting and using the **>** button. If an object such as a table is chosen, then any related scripts, procedures and indexes are also selected. They can be removed if required. A target project can be selected.

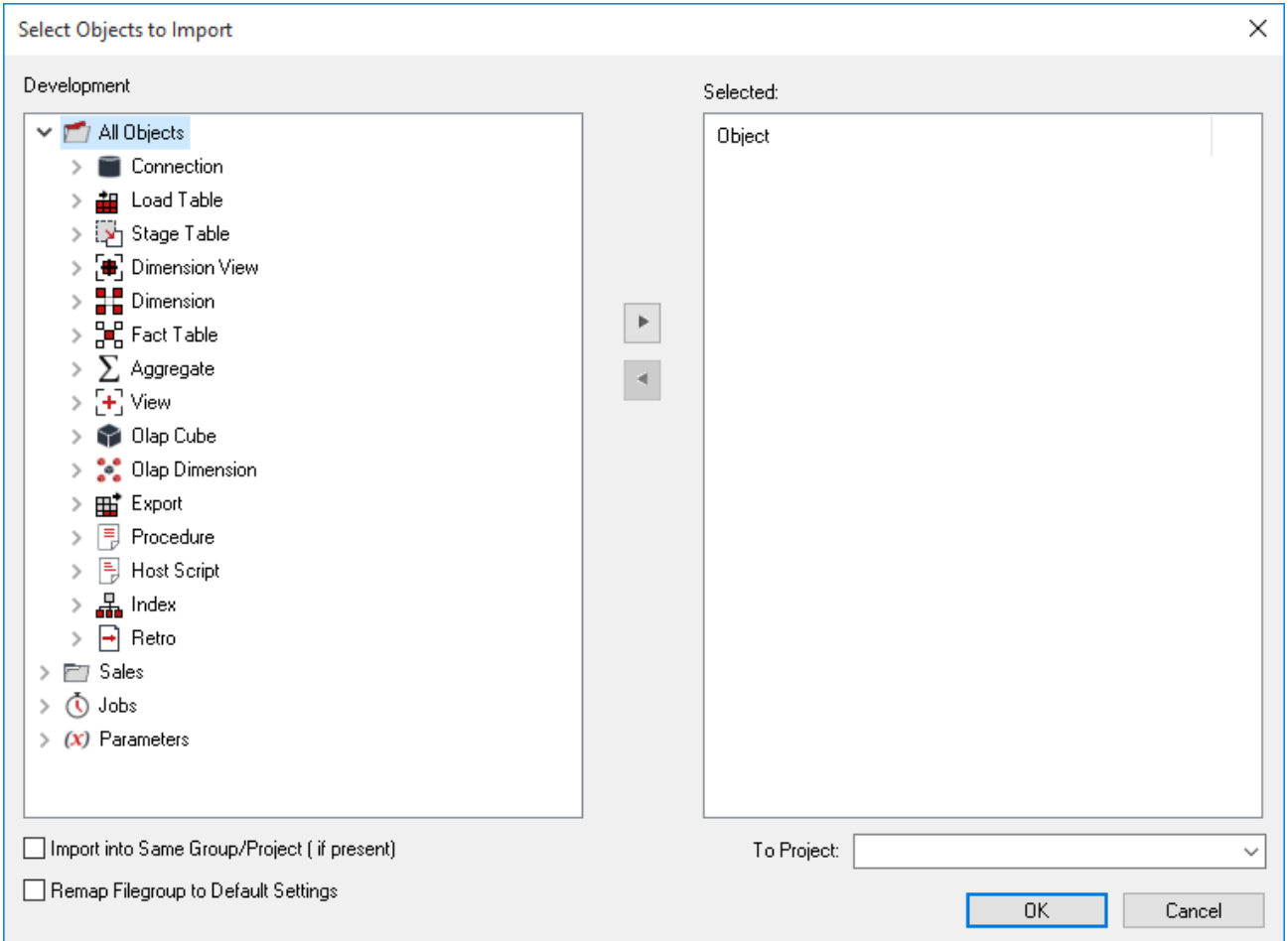

Once all required objects are selected, the import will commence when the **OK** button is clicked.

On completion, a window appears which displays the number of each type of object imported, and skipped.

**Note** The repository from which you are importing must be the same metadata version as the target repository.

## **Importing Language Files**

#### **Note**

Applications can only be loaded into the same relational database type from which they were created. (For example, an Oracle application can only be loaded into an Oracle database).

Language Files are loaded via the **Setup Administrator** utility. The normal process for implementing a Language file would be as follows:

- 1. Run the **Setup Administrator** utility.
- 2. Go to the **Languages** menu item in the top command bar and select **Load Languages**.
- 3. Right-click the Language file to be loaded and select **Install Language**.
- 4. Select the **ODBC** data source and Log on to the target meta repository.
- 5. Select the language to be updated.
- 6. Review the output in the **Setup Administrator** utility.

Refer to the RED Installation Guide for more information about loading a Language File.

## **Data Warehouse Testing**

#### **Note**

Applications can only be loaded into the same relational database type from which they where created. (For example, an Oracle application can only be loaded into an Oracle database).

Testing applications are loaded via the **Setup Administrator** utility. Refer to the RED Installation guide for more information on how to load an application.

A testing application set consists of a Procedure and an XML script and provides the ability to define a series of tests against data warehouse objects; either comparing them to an expected value or to the results of a query.

Once the application set has been loaded, the Procedure and the XML script will be visible in the left pane.

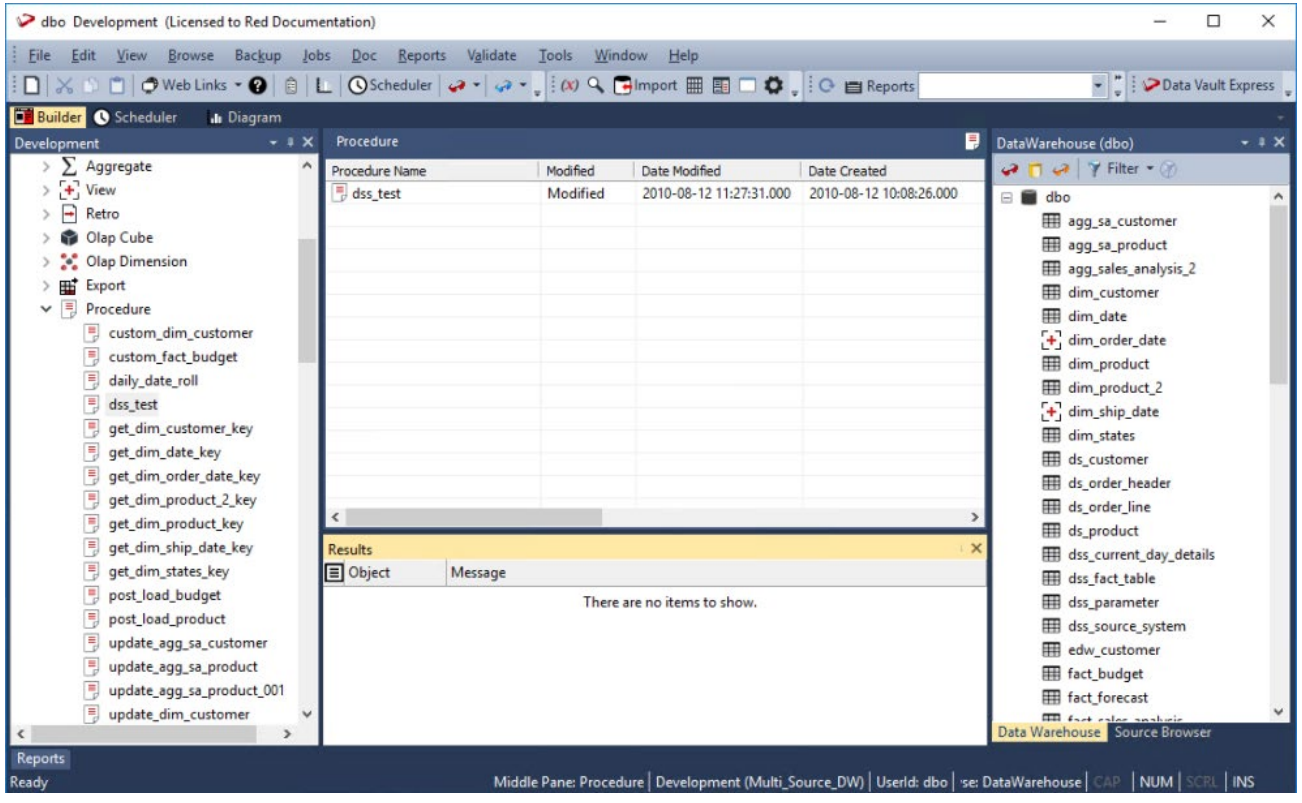
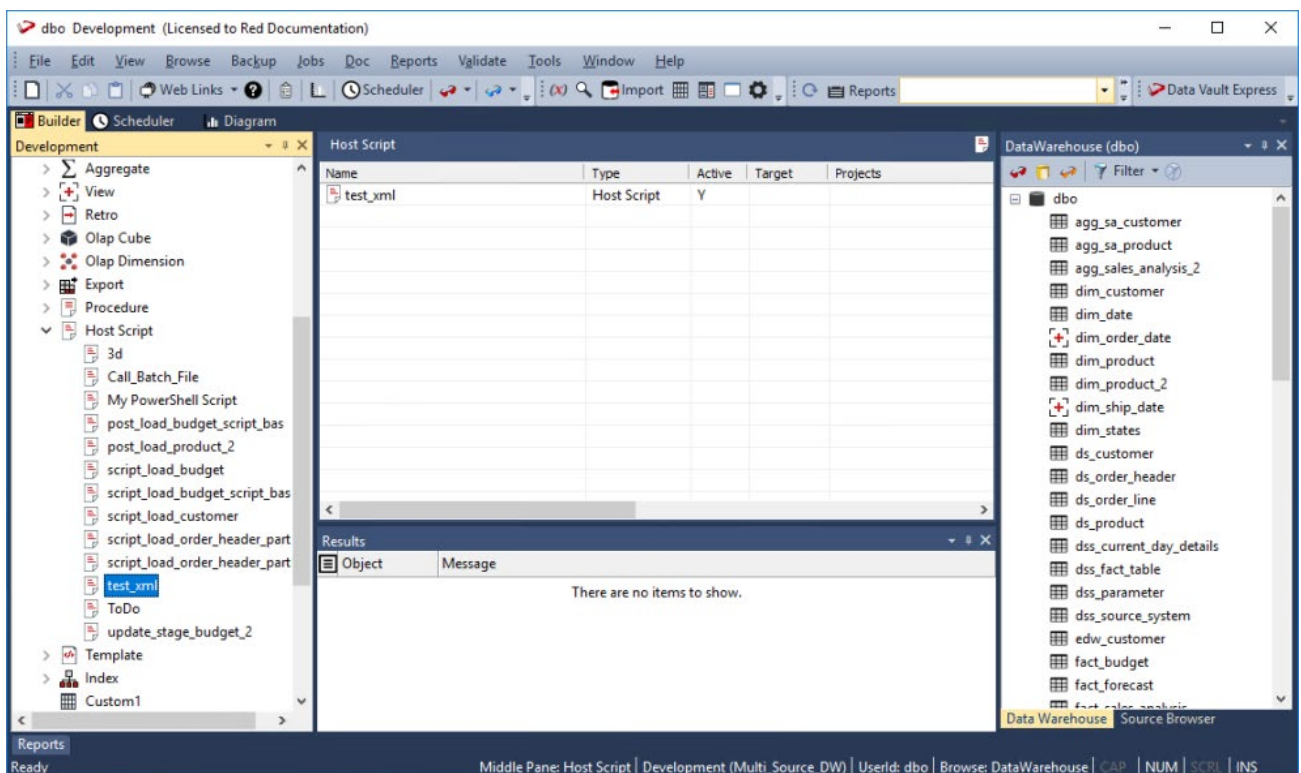

The XML script contains the test definitions. Each test is a new XML node in the comparison query. The procedure simply runs the test and determines whether the tests are passed or not. This is most likely to be run as a scheduled job within WhereScape RED.

To create a job:

- 1. Click the **Scheduler** button.
- 2. Choose **File** and then **New Job**.
- 3. Enter the definition of the job.

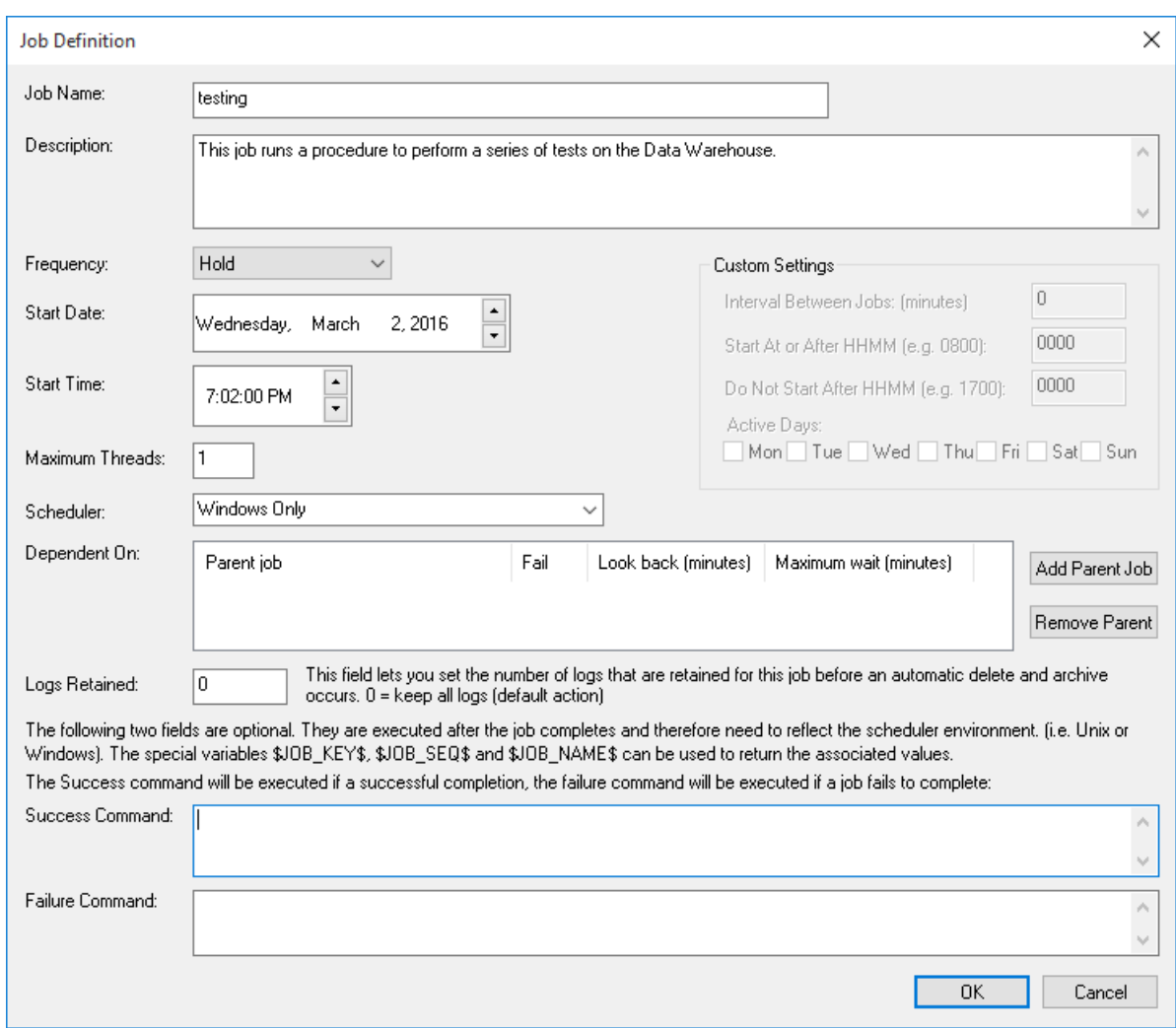

4. To select the test procedure as a task, open the Procedure object heading in the left pane. Choose **dss\_test** and the **>** button. Click **OK**.

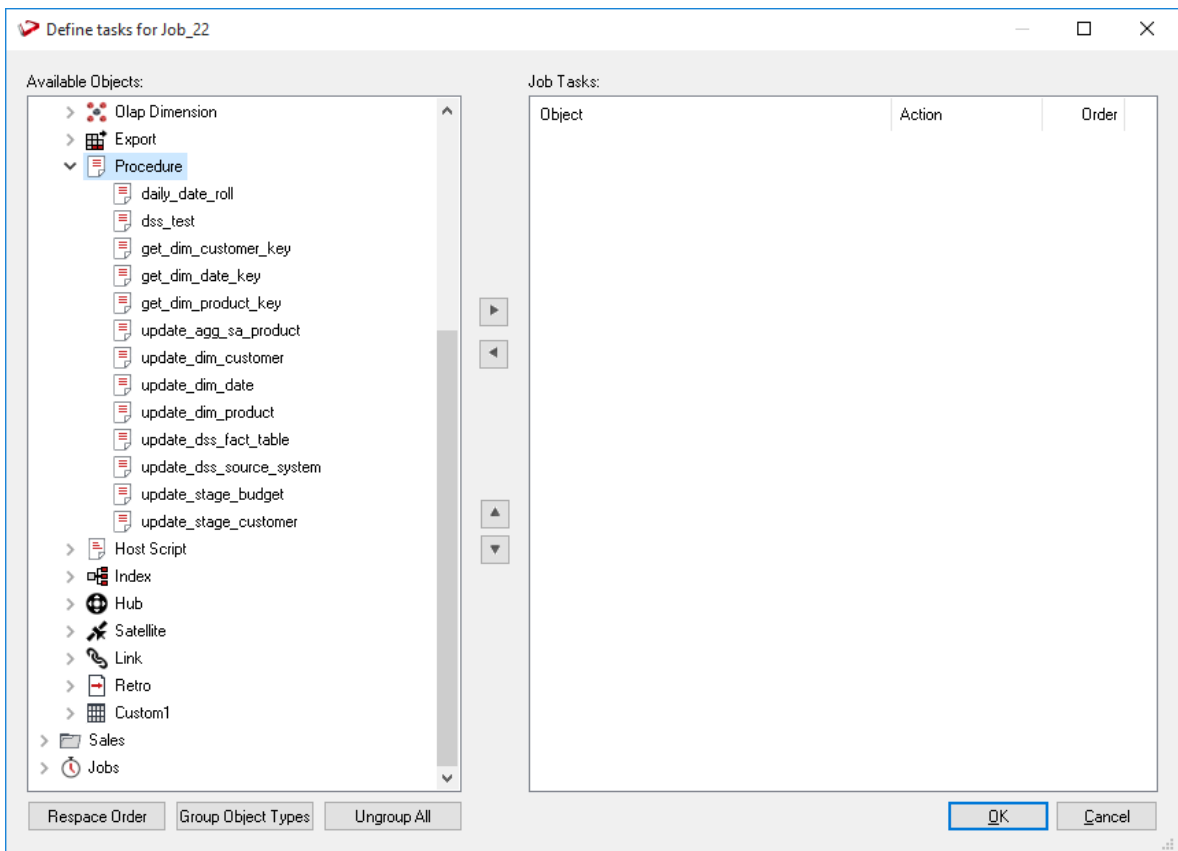

5. To run the job, click on the **All Jobs** button and then right-click on the job and select **Start the Job**.

# **Backing Up and Restoring Metadata**

This chapter covers the saving and reloading of metadata repository objects. The backup section describes the methods for backing up the metadata repository. It can also be backed up via normal database backup procedures. The restore section covers the metadata restoration functions available.

WhereScape RED provides two different methods for backing up and restoring metadata:

- 1. Backup and Restore using the native backup tools available in the data warehouse database.
- 2. WhereScape RED unload and load.

# **Backup using DB Routines**

The backup of the metadata repository can be undertaken as a separate exercise from the general backup of the data warehouse. The metadata backup does not backup any of the actual data warehouse tables. It only saves the table definitions, index definitions, procedures etc., so is not normally large.

The backup includes any tables that begin with "dss.". In this way, key metadata tables such as dss\_parameter, dss\_source\_system and dss\_fact\_table are included in the backup. These tables are required if the restored metadata is to function correctly.

It is recommended that the metadata is backed up at least daily when possible. There are two methods for backing up the meta repository. These are through a scheduled UNIX task, and through the main WhereScape RED tool.

### **UNIX Backups**

Where the data warehouse database is running on a UNIX server, it is possible to schedule a regular backup of the metadata. The UNIX scripts shipped with WhereScape RED include a script called from cron to perform daily backup of the metadata. These backups are in turn compressed and saved for 60 days by default. Refer to the RED Installation Guide for details on these scripts and their setup.

### **Windows Backups**

Two main methods of Windows backup exist within WhereScape RED. The first is a database independent backup, which is designed purely for moving the meta repository, and should not be used for regular backups. The other method is the database specific backup. See the following sections for the appropriate database.

### **Oracle Windows Backups**

An Oracle export based backup can be taken from the WhereScape RED tool by selecting the **Backup > Export the metadata (Oracle Export)** menu option. This option assumes that the Oracle Client on the PC is the same version as that of the Oracle database where the WhereScape RED meta repository is stored. The backup may not work if the versions differ.

When executed, this menu option attempts to locate the Oracle export utility. This utility is normally called 'exp' and resides in the Oracle bin directory. If WhereScape RED cannot locate this utility or it has not been loaded onto the PC, then the export does not proceed, and an error message is displayed.

A pop-up window asks for a file name for the export. A directory should be chosen, and a name entered. When the **Save** button is clicked, the export will start. The following files are created (where 'file' is the name of the chosen file). A dialog box appears to show the results of the backup.

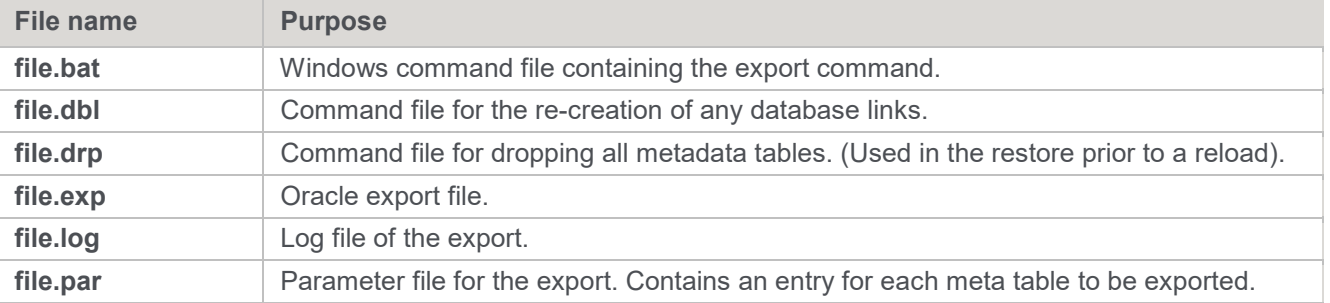

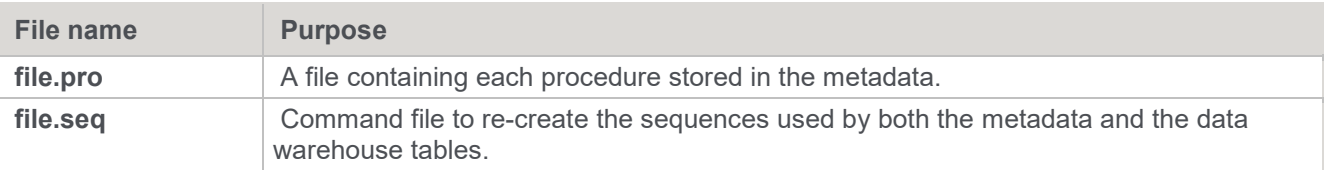

If problems are encountered with the backup, it may be possible to manually run the generated .bat script file to ascertain what has gone wrong.

### **SQL Server Windows Backups**

A SQL Server bcp based backup can be taken from the WhereScape RED tool by selecting the **Backup > Export the metadata (Sql server bcp)** menu option. This option assumes that the SQL Server bcp utility is available on the PC.

When executed, this menu option attempts to locate the SQL Server bcp utility. This utility is normally called 'bcp' and resides in the SQL Server bin directory. If WhereScape RED cannot locate this utility or it has not been loaded onto the PC, then the export does not proceed, and an error message is displayed.

A pop-up window asks for a directory name for the export—a directory must be chosen or created. The export starts when the **Save** button is clicked. The following files are created. A window appears to show the results of the backup.

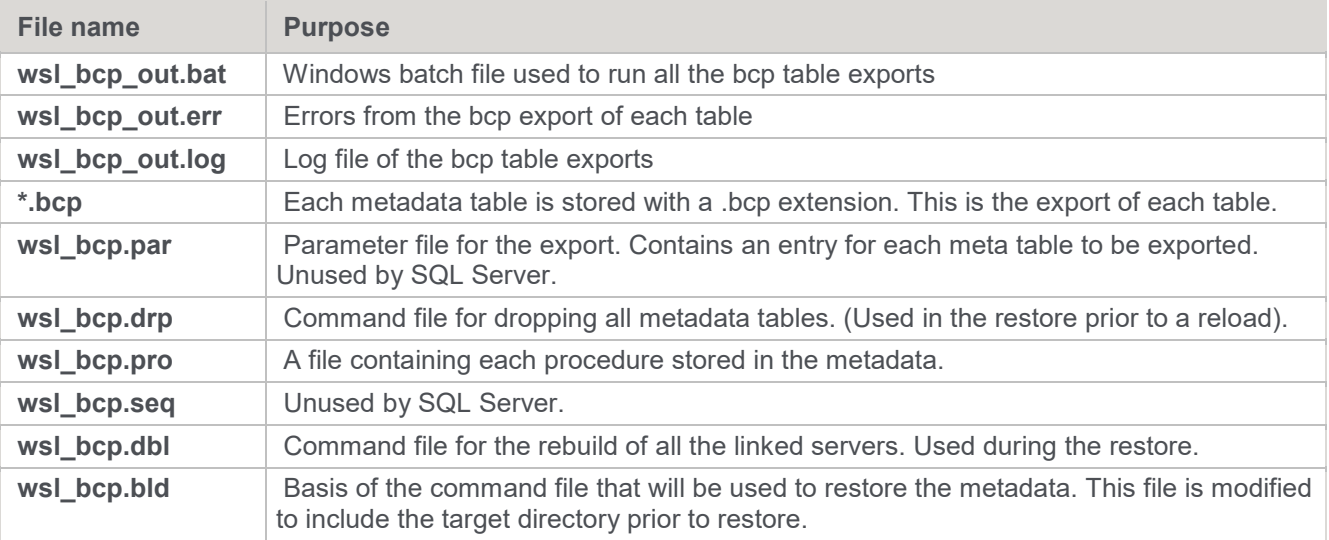

If problems are encountered with the backup, it may be possible to manually run the generated .bat script file to ascertain what has gone wrong.

### **DB2 Windows Backups**

A DB2 IMPORT based backup can be taken from the WhereScape RED tool by selecting the **Backup > Export the metadata (DB2 export)** menu option. This option assumes that the IBM DB2 EXPORT command is available on the PC.

When executed, this menu option attempts to locate the SQL Server bcp utility. This utility is normally called **bcp** and resides in the SQL Server bin directory. If WhereScape RED cannot locate this utility or it has not been loaded onto the PC, then the export does not proceed and an error message is displayed.

A pop-up window asks for a directory name for the export. A directory should be chosen or created. When the **Save** button is clicked, the export will start. The following files are created. A dialog box appears to show the results of the backup.

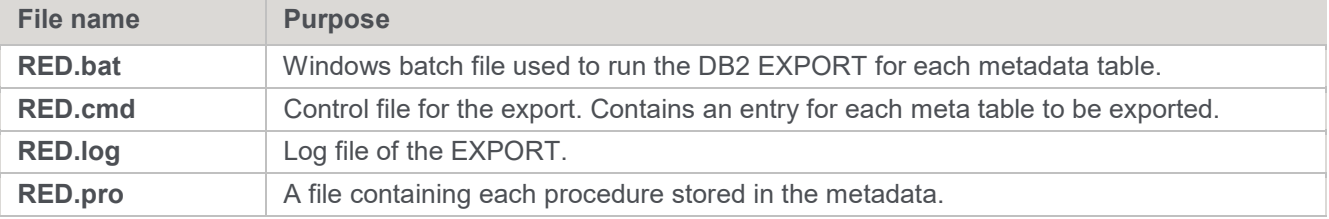

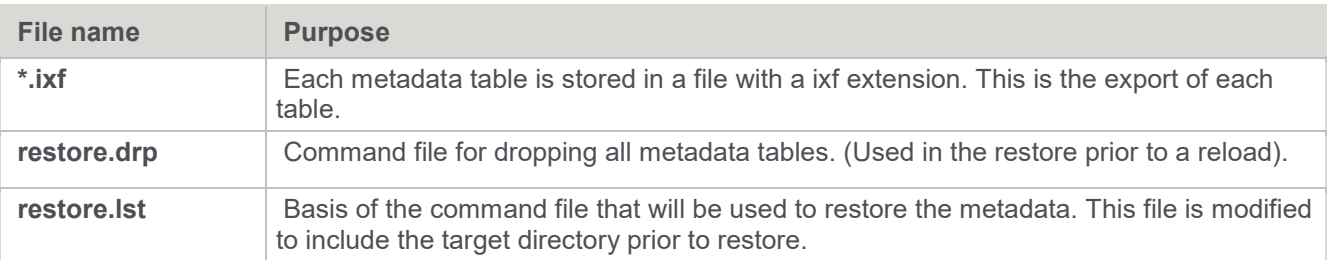

If problems are encountered with the backup, it may be possible to manually run the generated RED.bat script file to ascertain what has gone wrong.

# **Restoring DB Backups**

WhereScape RED metadata can be restored from a prior backup. For Oracle data warehouses, the restore can take place either from UNIX or through the WhereScape RED tool. The same set of files as defined in the backup section are used for both restores and can be moved between the Windows and UNIX environments. For SQL Server data warehouses, the restore must take place in a Windows environment either through the WhereScape RED tool or manually.

**Note:** If transferring the export files via ftp, ensure that the file.exp and .bcp files are transferred in binary mode and that the other files are transferred in ASCII mode.

### **Restoring metadata**

A backup of a metadata repository can be restored over the top of an existing repository. This action replaces the existing repository in its entirety. The restore of repositories is covered in an earlier section, but its uses in the promoting of code are discussed here. This restore process does not affect any existing database tables or any compiled procedures, so it can be used as a means of updating a metadata repository, albeit by replacing that repository. It is often a good method to choose when first establishing a new repository. For example, if we have a development repository and want to create a production environment the steps may be:

- 1. Backup the development repository, using either the UNIX or Windows repository backup. Refer to the previous sections.
- 2. Create a new repository using the **Setup/Administrator** utility.
- 3. Log on to the newly created repository.
- 4. Restore the backup of the development repository into the new repository. For Oracle this requires the database privilege 'imp\_full\_database', or the dba role.
- 5. Modify any connections, set any default values, alter any table sizes or extents.
- 6. Create the tables.
- 7. Compile all procedures.

### **Oracle Windows Restore**

Select the menu option **Backup/Restore Metadata (from Oracle Export)** to begin the restore process.

A dialog box will appear. The word **RESTORE** needs to be entered along with the **User Name** and **Password** where the metadata is to be restored to. The **User Name** does not have to be that of the current metadata repository, but it must be a valid repository. If a restore is being performed to a repository that differs from that of the backup then the 'imp\_full\_database' database privilege may be required.

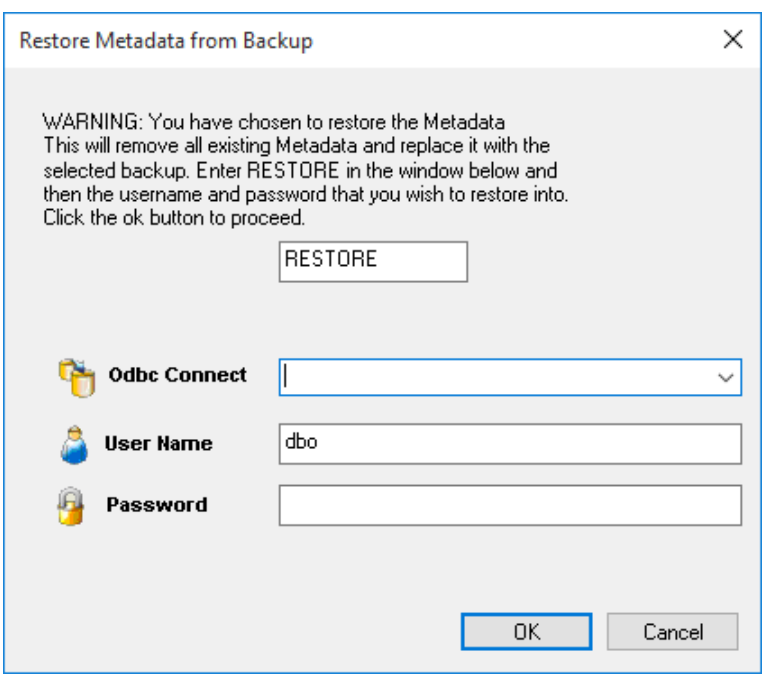

Once the **OK** button is clicked, a new dialog box will appear asking for a selection of the export file. Browse to the directory where the export is located and select the export file. Once the export file is selected, the import will begin. A dialog box will appear to show the results of the import.

### **Oracle UNIX restore**

The UNIX restore is actioned via the meta\_restore\_010.sh shell script. This script expects the export file to be located in the wsl/export directory, so it may need to be un compressed and moved to this directory if not already present.

Execute the meta restore 010.sh shell script. You will be prompted to enter the backup file name. Once successfully entered a username and password to be restored into are requested and the restore commences.

### **SQL Server Windows Restore**

Select the menu option **Backup/Restore the metadata (from Sql server bcp)** to begin the restore process.

A dialog box will appear. The word **RESTORE** needs to be entered along with the connection, **User Name** and **Password** where the metadata is to be restored to. The metadata will always be restored to the dbo schema. The connection does not have to be that of the current metadata repository, but it must be a valid repository.

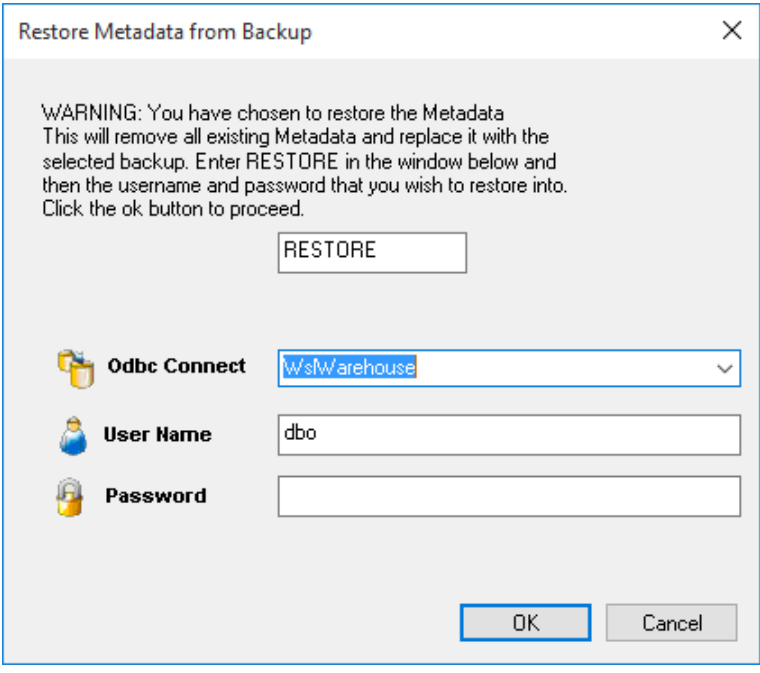

Once the **OK** button is clicked a new dialog box will appear asking for a selection of the export directory. Browse to the contents of the directory where the export is located. Once the export directory is selected, the import will begin. A dialog box will appear to show the results of the import.

### **DB2 Windows Restore**

Select the menu option **Backup/Restore metadata (from DB2 export)** to begin the restore process.

A dialog box will appear. The word **RESTORE** needs to be entered with the **User Name** and **Password** for DB2. If using a trusted connection to DB2, the username and password should be left blank. The metadata schema should also be entered. The schema does not have to be that of the current metadata repository, but it must contain a valid repository.

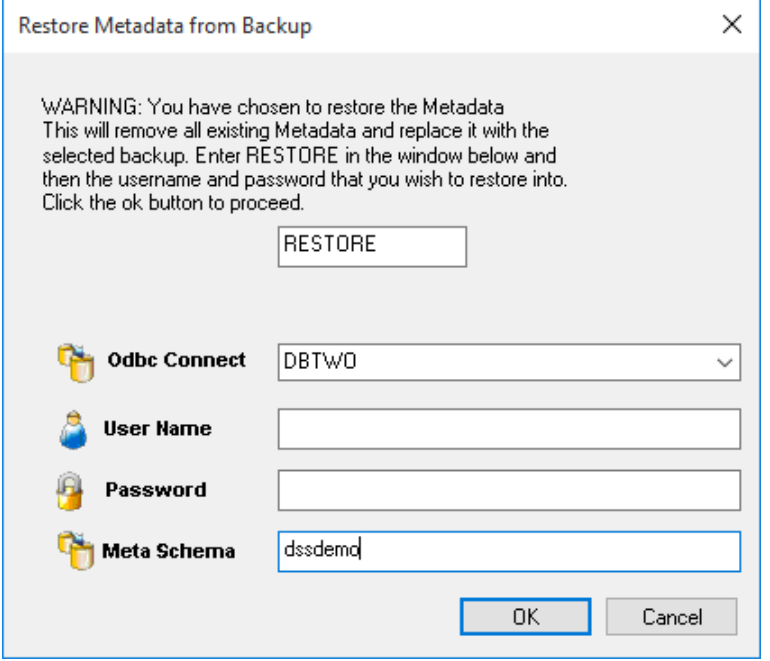

Once the **OK** button is clicked, a new dialog box will appear asking for a selection of the export file. Browse to the directory where the export is located and select the export file. Once the export file is selected, the import will begin. A dialog box will appear to show the results of the import.

# **Unloading Metadata**

WhereScape RED provides a generic unload utility for backing up the metadata. The advantage of this backup is that it is database, and database version independent. It can be used to backup the metadata regardless of the version of the database client running on the PC. It is possible to transport the metadata from one database platform to another using unload and load. For example, the metadata from a SQL Server unload can be loaded into an Oracle database.

After performing a cross platform unload and load:

- Transformations must be altered manually to use the correct syntax for the new database.
- Generated procedures regenerated.
- Modified and custom procedures must be changed to use the procedure language of the new database platform.

### **Performing an Unload**

An unload can be performed within the WhereScape RED tool by selecting the **Backup > Unload the Metadata to Disk** menu option.

A popup window asks for confirmation to proceed with the unload. Click **Yes**.

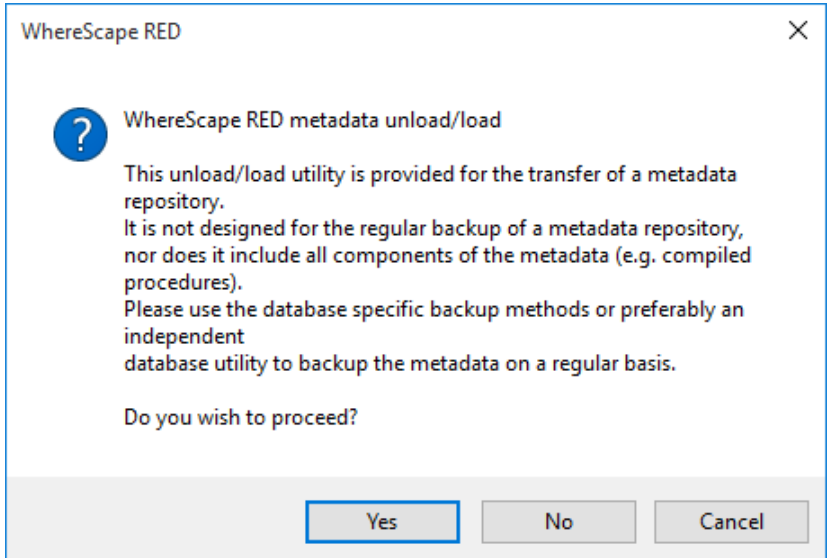

An additional pop-up window asks for the folder where the metadata will be exported. Select a directory and then click **Save**.

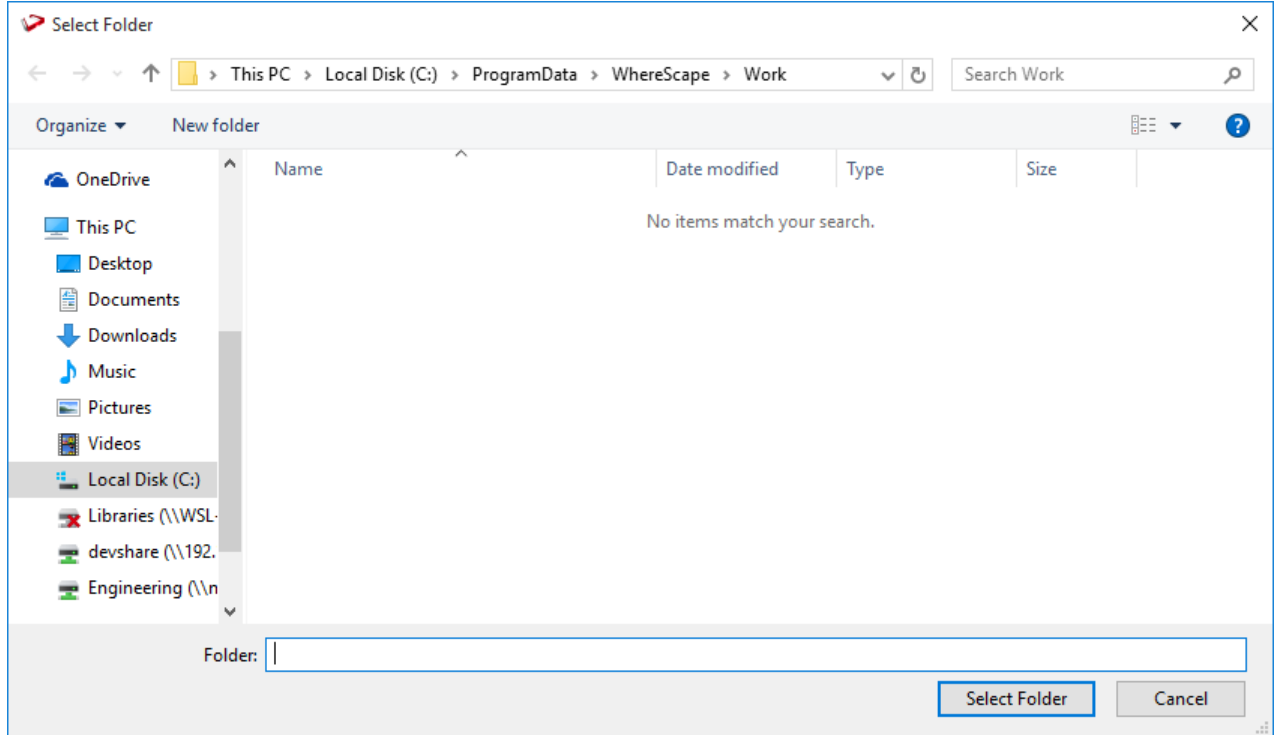

Enter a comment for the unload and click **OK**.

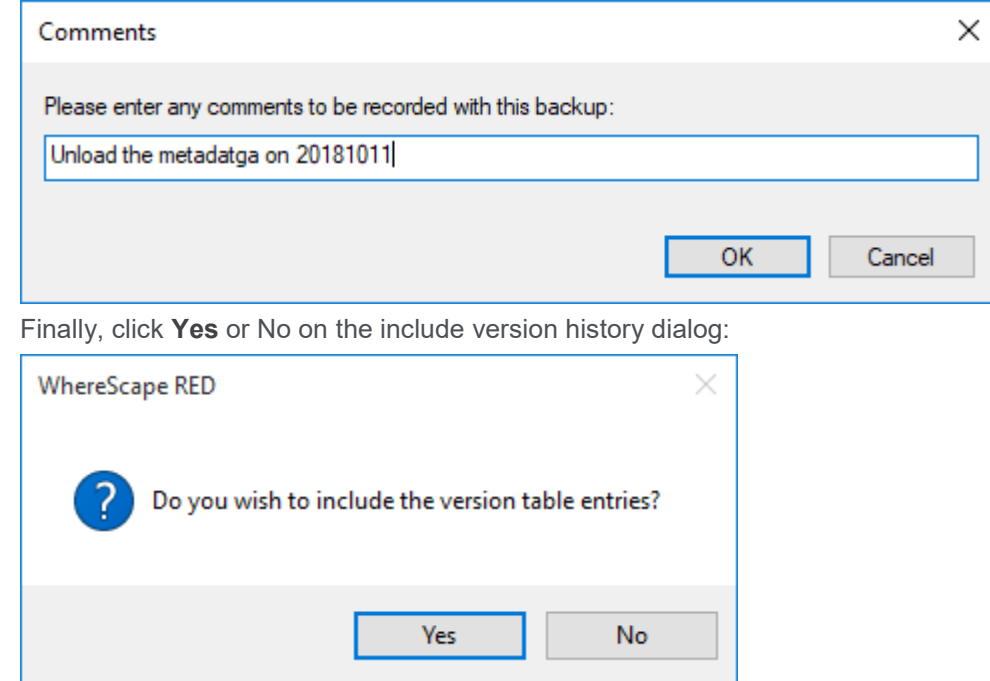

This either includes or excludes version history metadata in the unload. The unload starts and a progress bar is displayed to show the status.

```
© Copyright, WhereScape Software Ltd All rights reserved. - 873 -
```
# **Loading an Unload**

WhereScape RED metadata can be restored from a prior unload.

### **Performing a Load**

An unload of a metadata repository can be loaded over the top of an existing repository. This action replaces the existing repository in its entirety. To load an unload, select the menu option **Backup > Load the Metadata from disk** to begin the load process.

A popup window asks for confirmation that a load is intended. Click **Yes**.

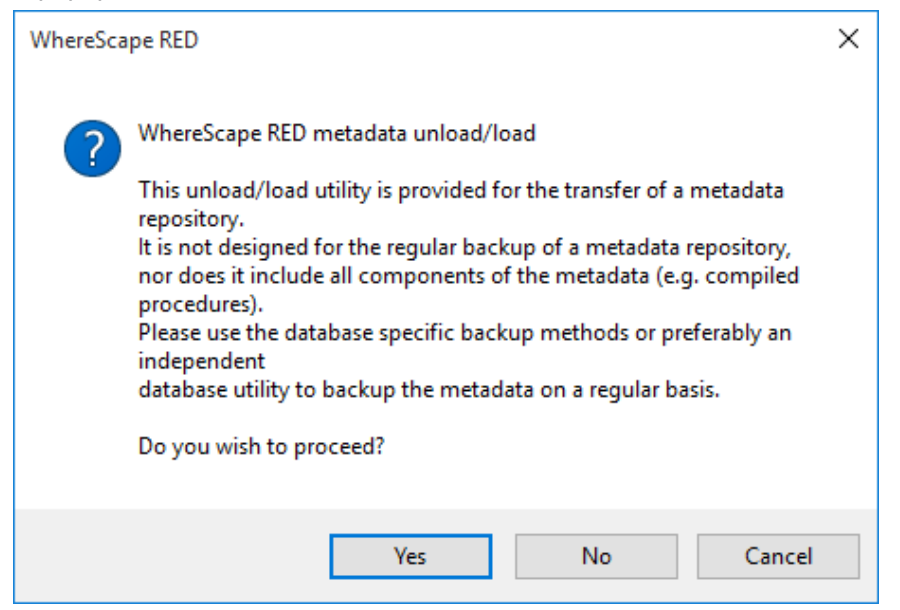

A dialog box appears. The word **RESTORE** needs to be entered. The ODBC connection needs to be chosen, along with the **User Name** and **Password** where the metadata is to be restored to. The username does not have to be that of the current metadata repository, but it must be a valid repository. Click **OK**.

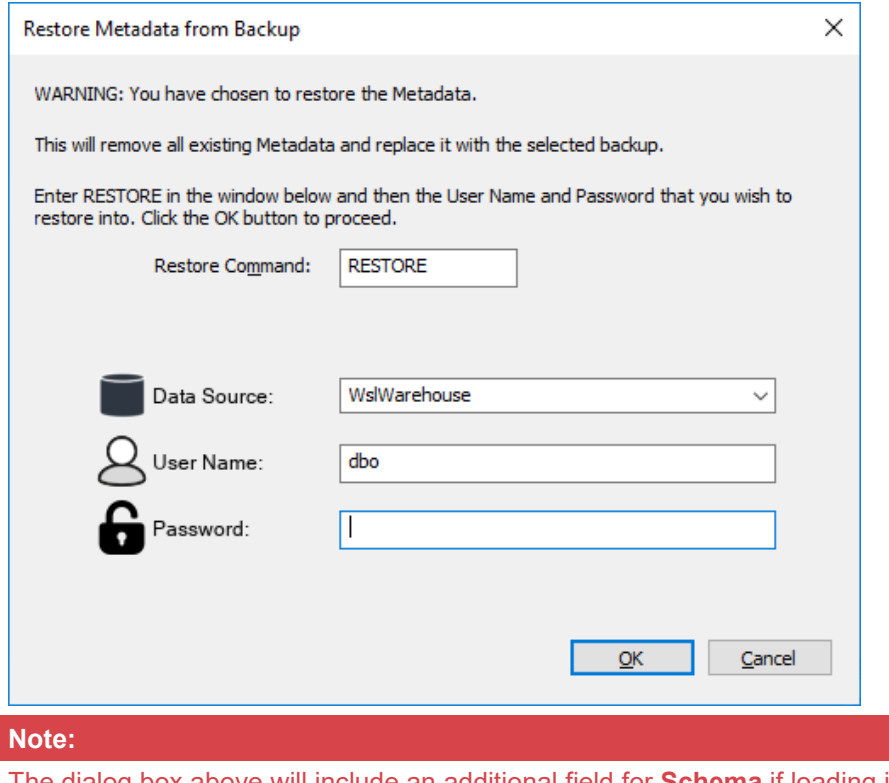

The dialog box above will include an additional field for **Schema** if loading into DB2.

<sup>©</sup> Copyright, WhereScape Software Ltd All rights reserved. - 874 -

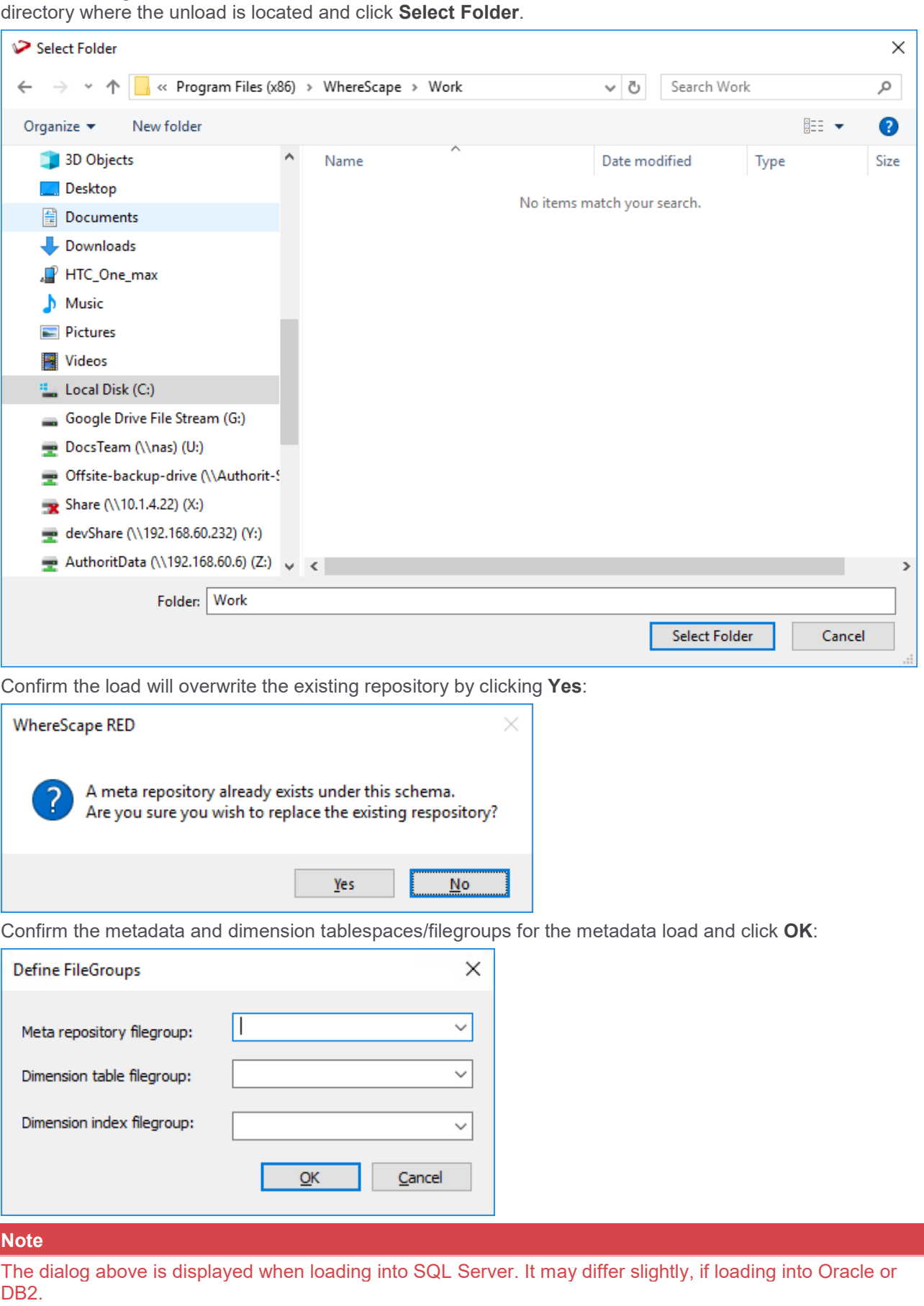

The next dialog box asks for the folder for the metadata to be loaded from. Browse to the contents of the

A pop-up window asks if a restore log is required. Click **Yes** for a log, or No otherwise.

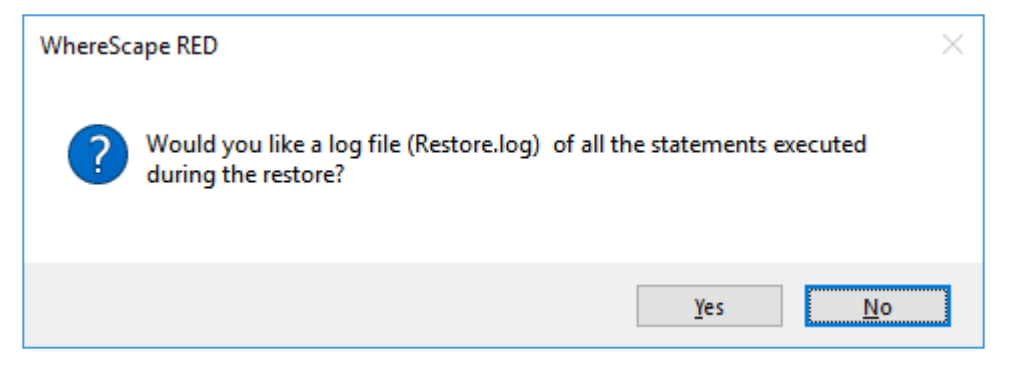

If a cross platform load is being performed, the following dialog is displayed. Click **Yes**.

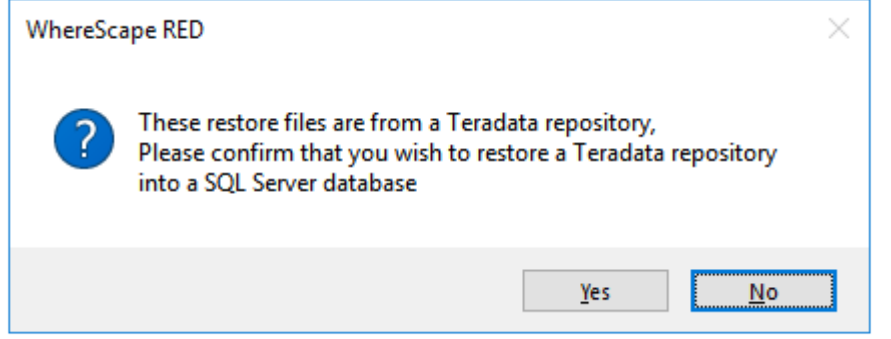

The metadata load now runs. Once the load has completed, start WhereScape Administrator and validate the metadata repository that has just been loaded.

# **Altering Metadata**

This chapter provides information on how to change and manipulate the data warehouse, once it has been established.

New source columns or changes to the source systems from which the data warehouse is built will require modifications to both the metadata and the data warehouse tables and procedures.

# **Validating Tables**

The metadata as stored and maintained by WhereScape RED does not necessarily reflect the actual tables and procedures in use in the data warehouse. For example, if a new column is added to the metadata for a table, then that change is not automatically made in the actual physical table residing in the data warehouse. Likewise, if a column is deleted from the metadata, then that column may still exist in the physical database table.

This situation may be particularly apparent after an application patch or upgrade. The menu option **Validate > Validate Table Create Status**, and the right-click menu options in either the left or middle panes all provide a means of comparing the metadata to the physical tables in the database. A table, range of tables or all tables can be chosen. Each chosen table is a table in the metadata, and it is compared against the physical database table, if it exists.

The following example is the output from a validation.

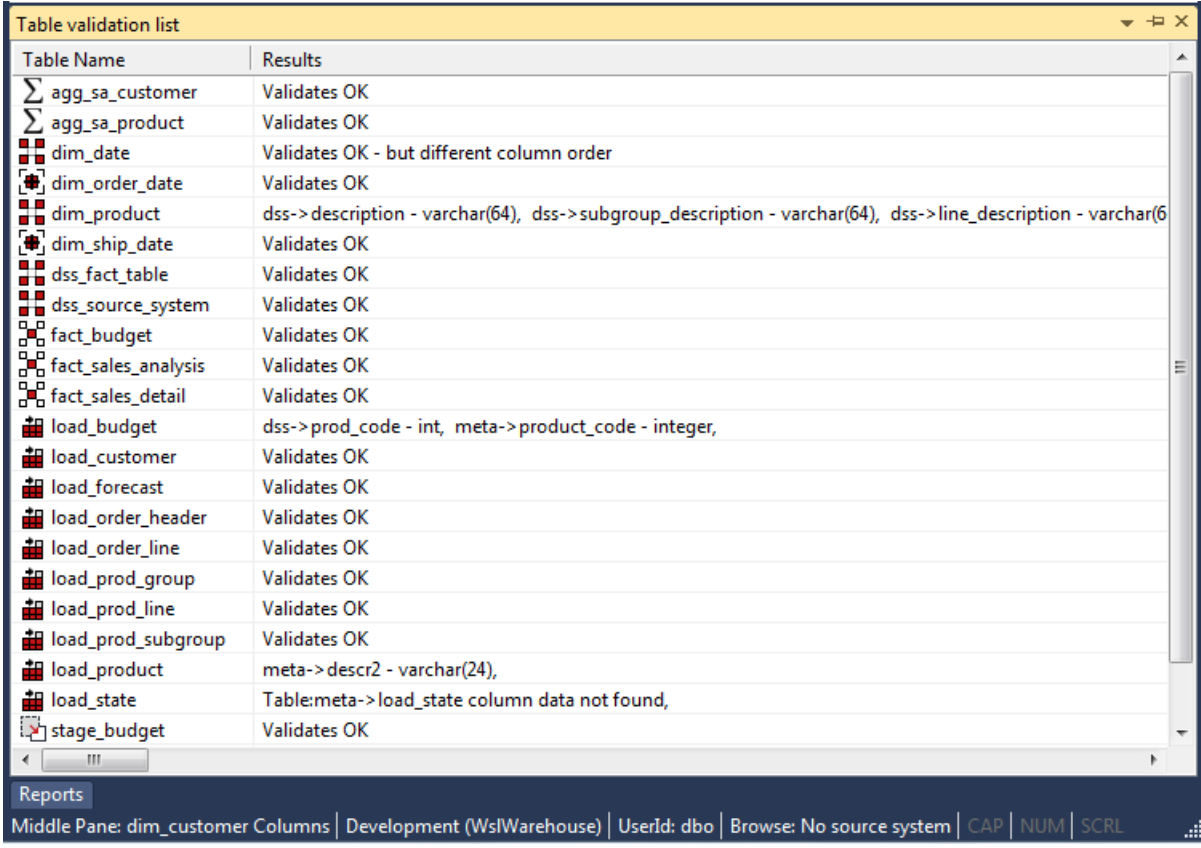

In this example, we see five different scenarios.

- 1. The metadata for table **agg\_sa\_customer** matches the physical table in the database.
- 2. The table **dim\_date** has the same columns in both the metadata and the physical table, but the column order is different. This is probably not an issue for most tables but may be a problem for some type of load tables, where the column order is important. This could be the result of a previous altering of the table. The table must be re-created if the order is important.
- 3. The physical database table **dim\_product** have additional columns not found in the metadata. The columns are 'subgroup\_description' and 'line\_description'. The table can be altered if desired. See the next section on Altering Tables.

<sup>©</sup> Copyright, WhereScape Software Ltd All rights reserved. - 877 -

- 4. The metadata for the table **load\_product** does not match the physical table. The metadata has an additional column called 'state'. This column was not found in the physical table. The table can be altered if desired. See **[Altering Tables](#page-879-0)** for details.
- 5. The table **load\_state** is defined in the metadata but has not been physically created in the database. The table can be created in the normal manner.

### **Using outdated metadata in drag and drop**

When dragging from a data warehouse table to create another data warehouse table (e.g. Load table to create Dimension table) a check is made to ensure that the metadata matches the database table.

If the two are found to be out of sync, the following message appears:

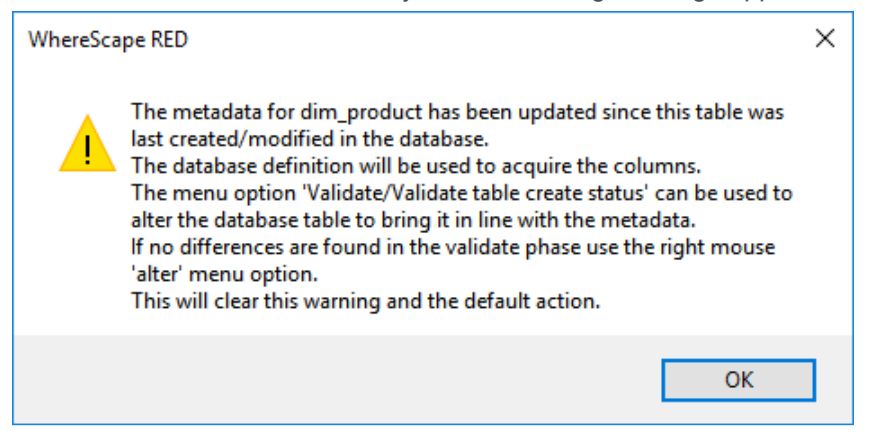

If a subsequent validate of the table in question shows that it validates, this message means that the dates are somehow out of sync. This can occur for example, after an import where the metadata has been replaced, but the underlying table still matches the metadata. Another common occurrence is where a new column is added and then deleted. To prevent the message from reoccurring in such a situation, proceed as follows.

Use the right-click menu and select **Alter Table** when positioned on the table name in the validate results screen (event though the table validates OK). The metadata update time is set back to that of the last database table create.

# **Validating Source (Load) Tables**

Changes to the source systems from which the data warehouse is built can be detected to a limited degree. The menu option **Validate > Validate Load Table Status** enables a comparison between load tables and the source tables from which they were built. This comparison is not available for flat file or script-based loads. A Load table or group of load tables are selected, and the results are displayed in the middle pane. An example screen from a Load table validate is as follows:

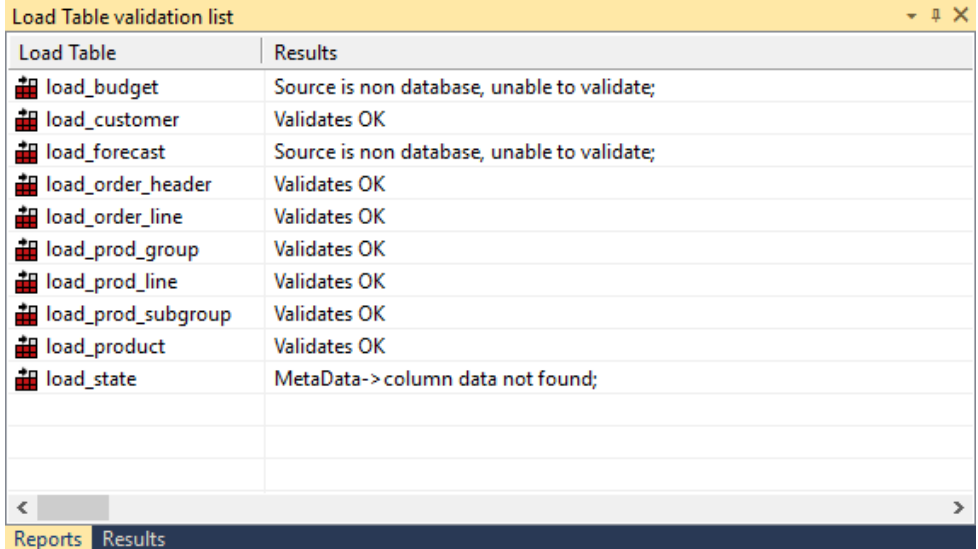

The tables **load\_budget** and **load\_forecast** are Windows file loads and as such, cannot be validated.

<sup>©</sup> Copyright, WhereScape Software Ltd All rights reserved. - 878 -

If a table shows additional columns in the source table; such a scenario will not cause problems for the continued operation of the data warehouse. It simply means that more columns are present in the source table than have been loaded into the data warehouse. This may have been the result of an initial partial selection or as a result of new columns. Further investigation of the source table would be required to ascertain if there was new information available.

The table **load state** reflects a problem for the continued operation of the data warehouse. The source table does not have a column that was previously identified as having come from that table. This will probably cause the load of that table to fail. This scenario would also require an investigation into the source table. The resolution may be to delete the column. The potential impact on later tables (Dimension, Stage and Fact) and procedures in the data warehouse can be ascertained by using the right-click menu of a Load table.

# **Validating Procedures**

The menu option **Validate > Validate Procedure Status** compares procedures as stored in the metadata with those compiled and running in the data warehouse. This option provides a listing in the middle pane of each selected procedure and its status. The status will be **Validates OK**, **Not compiled**, or **Compare failed**.

Where a procedure is marked as **Not compiled**, this means that the procedure exists in the metadata but has not been compiled into the database.

Where a procedure fails to compare, the Procedure Editor must be used to find the actual differences. Start the editor by double-clicking the procedure object from the Objects list in the left pane. Use the **Tools > Compare to Compiled Source** menu option, to display the differences between the procedure in the metadata and that compiled in the database.

<span id="page-879-0"></span>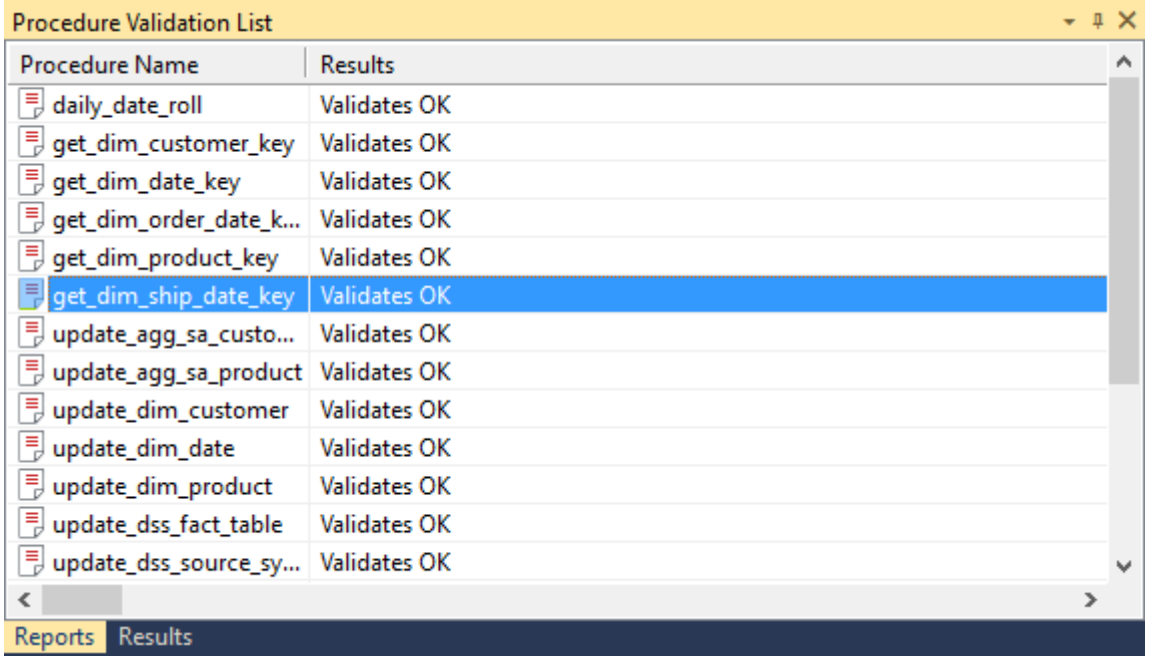

# **Altering Tables**

The previous section covered the process of validating a table as defined in the metadata with the physical table as defined in the database. If a table is found to be different it is possible to alter the table.

#### **Note**

Caution should be taken when altering large data warehouse tables. A number of factors such as the time required to perform the alter, access to the table and the optimum storage of the table come into play.

To alter a table, first validate the table through the **Validate > Validate Table Create Status** menu option, or use the right-click menu option from the object name. Then in the middle pane (the validation listing) right-click the table that has not validated and select **Alter table**. A screen similar to the one below appears advising of the planned changes.

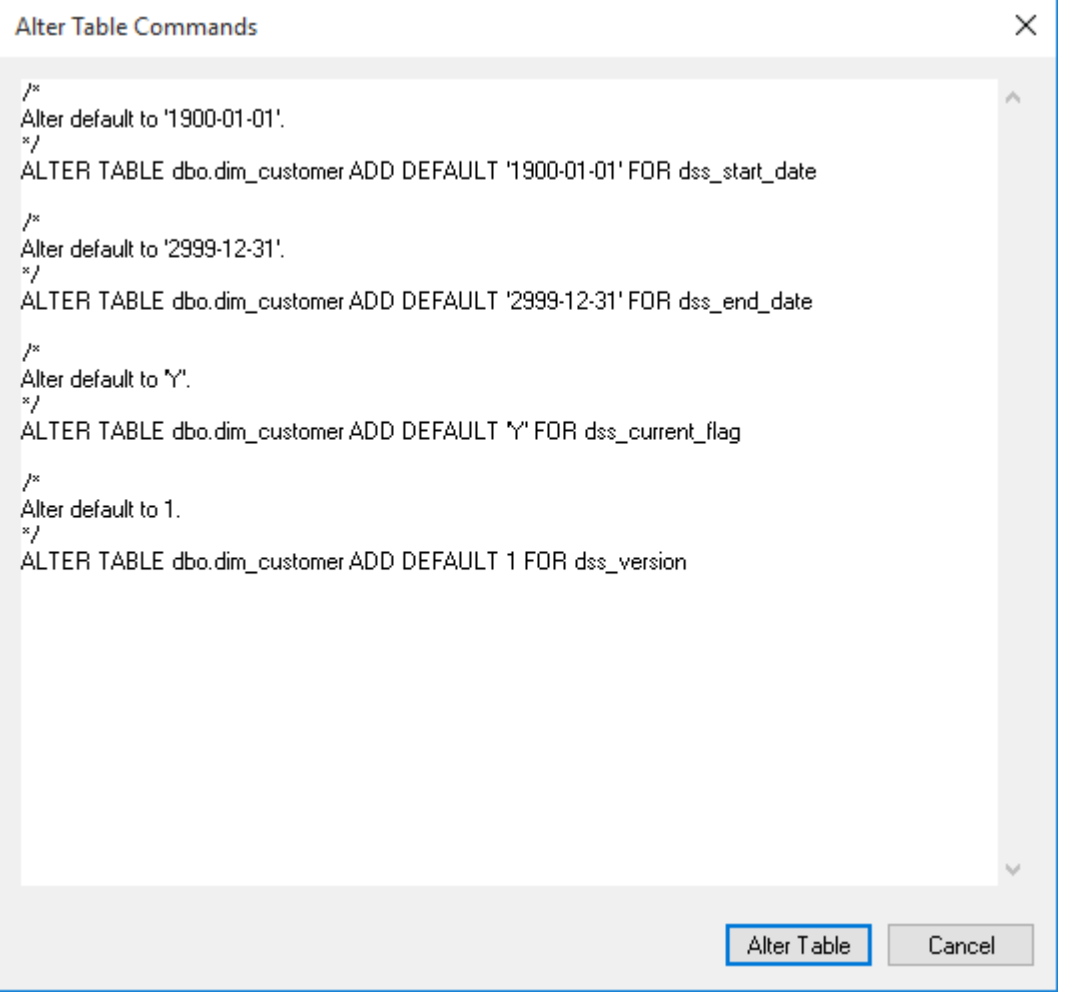

In this example, the **dim\_product** table is to be altered. Comments at the top of the screen, show the reason(s) for the alteration and the actual alter command(s) follow.

The alter table window is an edit window. The command to be executed can be changed or additional commands entered. The command may also be cut to be executed in some other environment or at some later stage.

Clicking the **Alter Table** button alters the table. In effect, it will execute any command in the window.

# **Validating Indexes**

The menu option **Validate/Validate Index Status** checks the metadata definition of an index against that in use in the database. It checks to ensure that the index exists and that the index type and columns are the same.

The results are listed in the middle pane with the status of each selected index shown.

If an index differs, then the only option is to drop and create the index either via the scheduler or through the right-click menu options for the index.

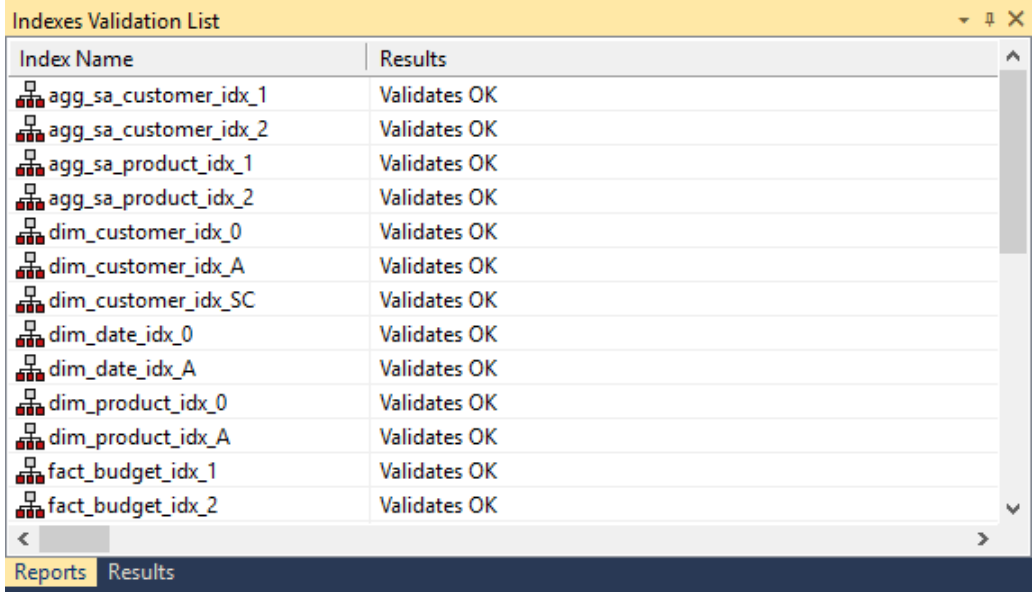

# **Recompiling Procedures**

Procedures can be invalidated as a result of changes to underlying tables, or child procedures. A procedure can be recompiled through the procedure editor or via the menu option **Tools > Compile Procedures**:

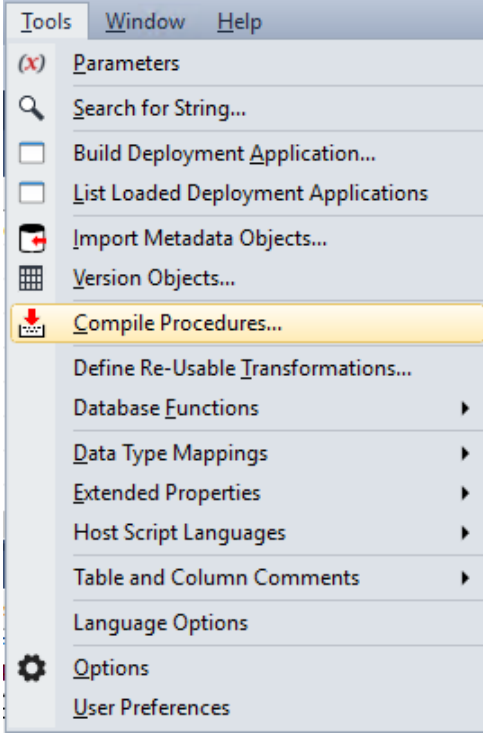

.

The **Compile Procedures** window is displayed :

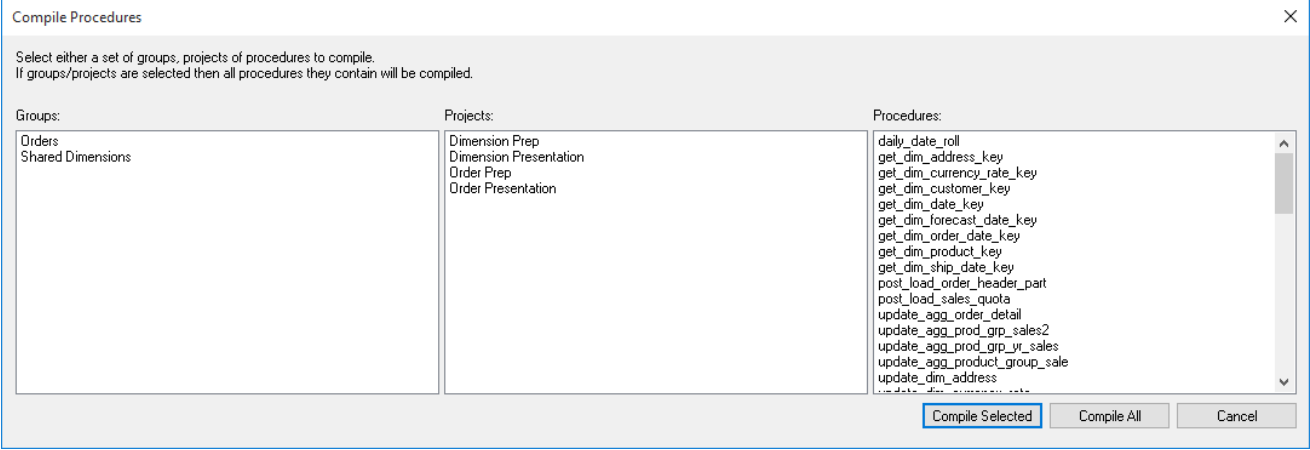

All procedures in the metadata can be compiled, or a selected group of procedures may be compiled. Selection is done via standard Windows multi selection, using the shift and CTRL keys. By selecting a project or group it is possible to compile all procedures associated with the project or group.

As each procedure is compiled, it is displayed in the middle pane of the Builder window. If a procedure fails to compile, a failure message is displayed along side the procedure name. Procedures that fail to compile will need to be investigated through the procedure editor, as no specific error information is provided by this bulk compiler.

## **Re-validate Procedures (Oracle only)**

The menu option **Tools > Re-compile Invalid Procedures** will attempt to validate the procedure by issuing an 'alter procedure xxx compile' command. This command will be executed for any procedure or function that is in an invalid state in the schema. Any procedures or functions that are still invalid after the commands have been completed are shown in the results pane. WhereScape RED does not drop procedures from the database, even when their metadata is deleted. Therefore, there may be old procedures present that are in an invalid state. These procedures may be redundant.

# **Callable Routines**

## **Introduction to Callable Routines**

### **Callable Routines API**

WhereScape RED callable routines provide an Application Program Interface (API) to the WhereScape RED metadata using the following SQL-invoked routines:

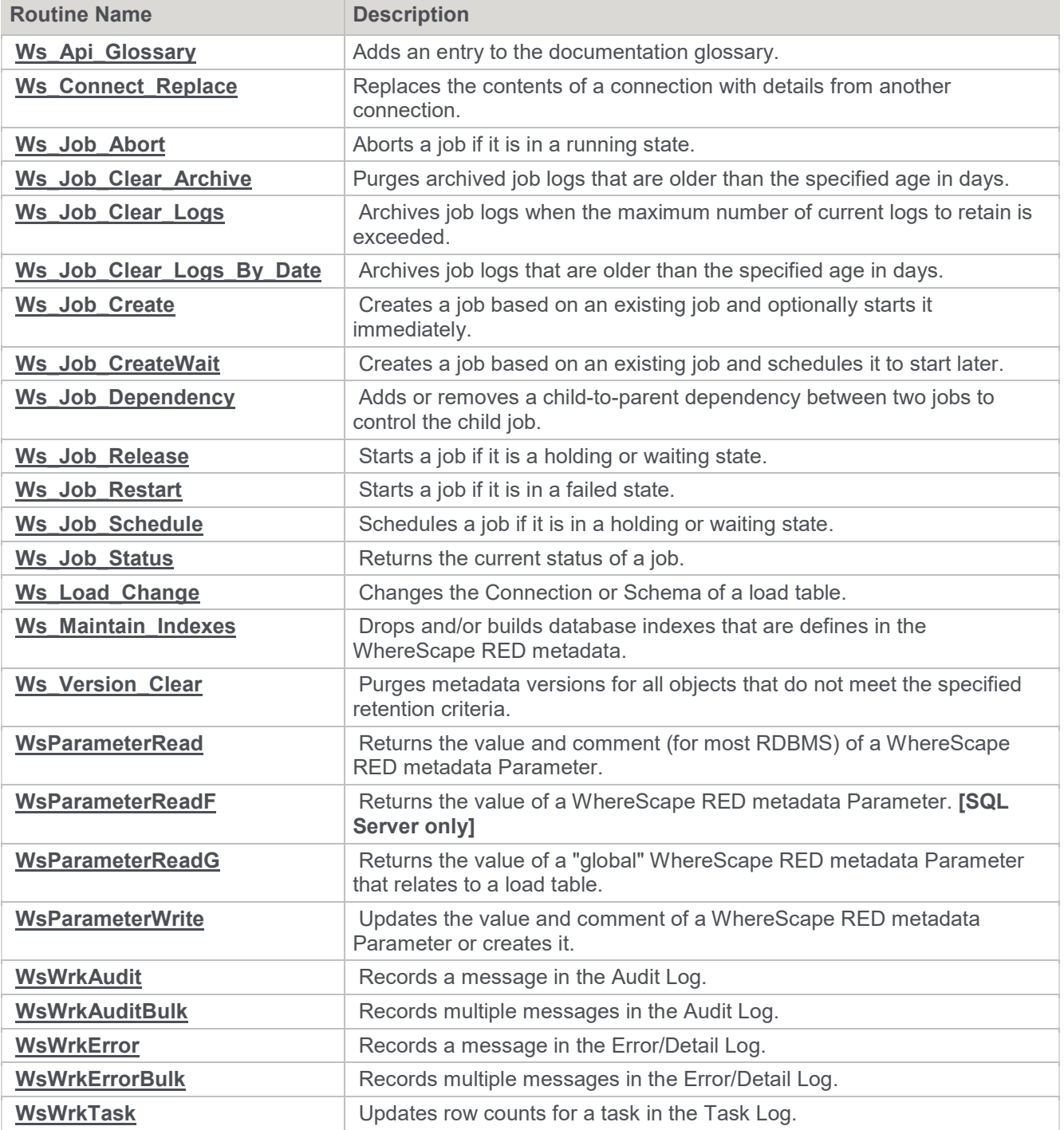

# **Callable Routines per RDBMS**

Each WhereScape RED Callable Routine exists in the database as either a Stored Procedure or a Userdefined Function that can be invoked from SQL. A Callable Procedure is invoked by a SQL call/execute statement and a Callable Function is invoked in a SQL SELECT statement or a value expression. The Callable Routines are typically implemented as **procedures in most database systems** due to RDBMS limitations of user-defined functions, when the WhereScape RED API was originally developed.

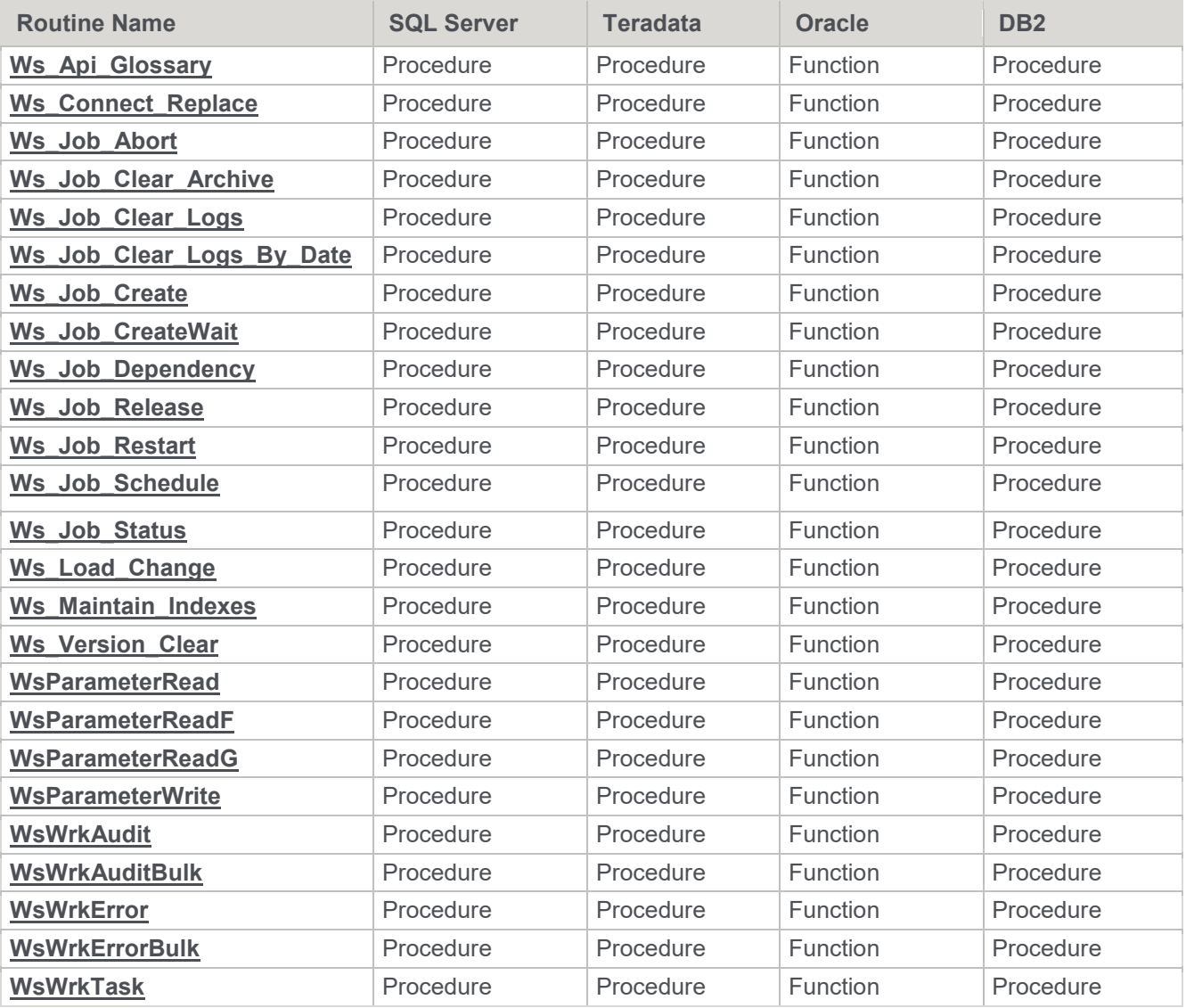

### **Callable Routines Names Qualifier**

The WhereScape RED Callable Routines can be invoked using the unqualified routine name for SQL Server and Oracle. However, for Teradata and DB2 it is necessary to qualify the routine name with the owner/schema of the WhereScape RED metadata repository. All RED-generated procedures in a Teradata or DB2 repository that invoke a WhereScape RED Callable Routine do so by qualifying the routine name with **[METABASE]** e.g. **[METABASE]**.routine\_name. When RED creates/compiles a procedure in a Teradata or DB2 database it automatically replaces the **[METABASE]** "token" with the repository owner/schema.

When you edit a RED-generated procedure or create your own custom procedure in Teradata or DB2, you can qualify each callable routine name by either hard-coding the owner/schema or by using the **[METABASE]** "token" that RED will replace when the procedure is created/compiled in the database. The Teradata and DB2 examples in this chapter use the **[METABASE]** "token" but if you invoke a WhereScape RED Callable Routine interactively or from outside a RED-compiled procedure/function, then the actual owner/schema must be specified because RED won't have the chance to replace the "token".

# <span id="page-885-0"></span>**Callable Routines Common Input**

The following input parameters are common to most of the WhereScape RED Callable Routines, which are primarily used for integration with the WhereScape RED Scheduler.

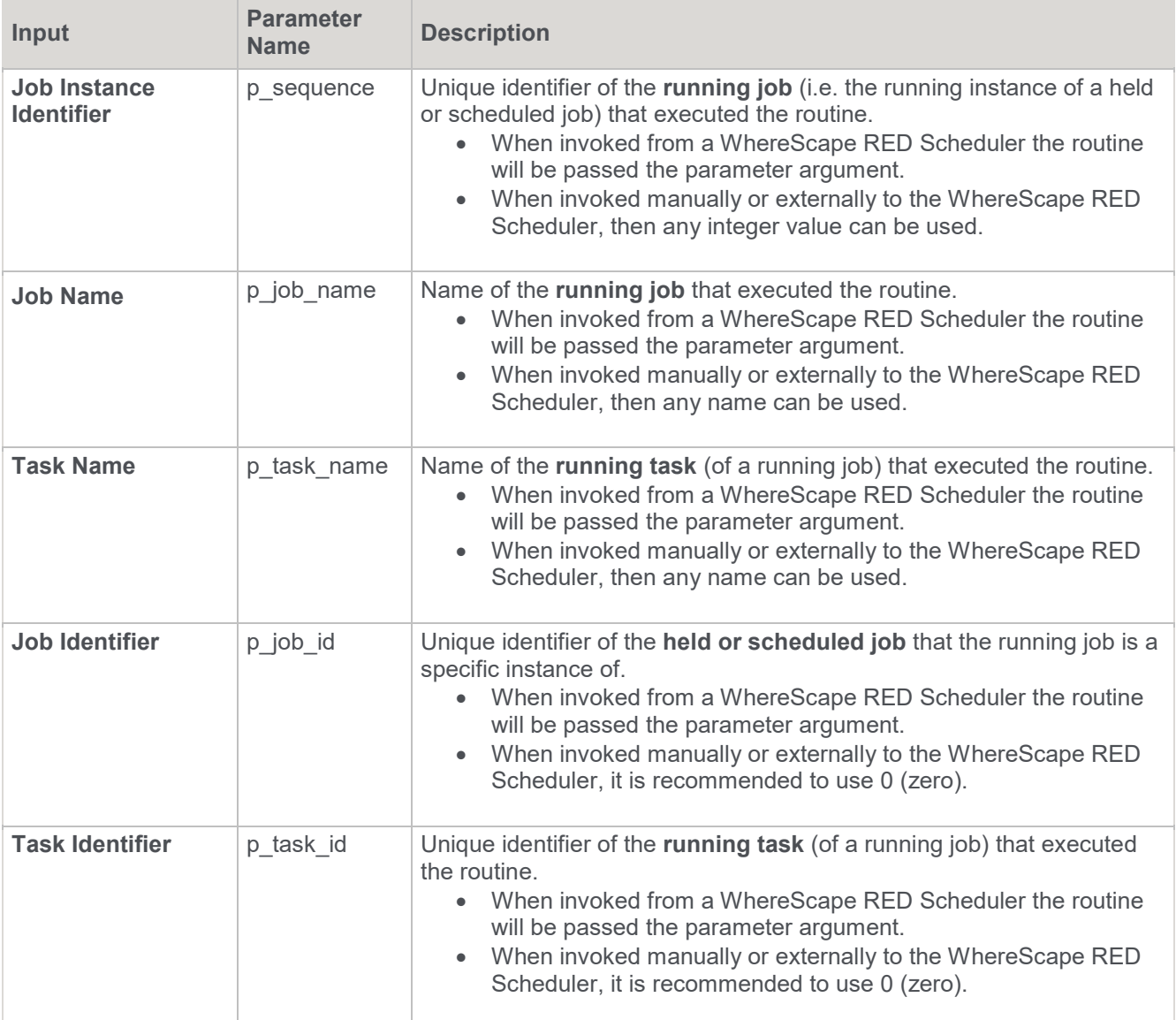

#### **Note**

Typically, the **parameter names** of the WhereScape RED Callable Routines use a p\_ prefix as indicated but in some routines a v\_ prefix is used instead. In addition, for SQL Server; all parameter names are also prefixed by an @ sign. The RDBMS-specific parameter names are included in the subsequent details of each Callable Routine.

### **Callable Routines Invocation**

This chapter includes examples of each WhereScape RED Callable Routine to illustrate how to invoke the routine for each RDBMS along with the necessary variable declarations. Typically, the routines are executed from a Stored Procedure so the routine-specific examples illustrate that scenario and use parameters/arguments that are passed by position (as in a RED-generated procedure). However, it can be useful to execute a Callable Routine using other methods such as the following.

### **Alternative Invocation Methods**

### **Invocation using Named Parameters**

SQL Server, Oracle, and DB2 support the passing of parameter arguments by **name** as an alternative to passing them by position. Typically, for most RDBMS when one parameter argument is supplied by name then all subsequent parameter arguments must be supplied in the same manner. The order of the parameter names doesn't matter but for clarity the following alternative examples pass the parameter names in the same order that they are declared in the routine. When parameter arguments are not passed by name the values must be supplied in the identical order (left to right) as the parameters are declared in the routine.

**SQL Server** example of invoking the Ws\_Connect\_Replace PROCEDURE using named parameters:

```
DECLARE @v_return_code varchar(1)
DECLARE @v_return_msg_varchar(256)
DECLARE @v_result_num_integer
EXEC Ws Connect Replace
Qp sequence = 0
, @p_job_name = 'Test Job Name'
, @p_task_name = 'Test Task Name'
, @p jobid = 0, @p task id = 0, @p_action = 'REPLACE'
, @p_source = 'Connection1'
, @p_target = 'Connection2'
, @p_return_code = @v_return_code OUTPUT
, @p_return_msg = @v_return_msg OUTPUT
, @p_result = @v_result_num OUTPUT
```
**Oracle** example of invoking the Ws\_Connect\_Replace FUNCTION using named parameters via an anonymous PL/SQL block:

```
DECLARE
v return code varchar2(1);
v return msg varchar2(256);
v result num integer;
BEGIN
v_result_num := Ws_Connect_Replace
(p sequence \Rightarrow 0
, p_job_name => 'Test Job Name'
, p task name => 'Test Task Name'
, p job id \Rightarrow 0
, p_task id => 0
, p action => 'REPLACE'
, p_source => 'Connection1'
, p_target => 'Connection2'
, p_return_code => v_return_code
, p_return_msg => v_return_msg
);
END;
/
```
**DB2** example of invoking the Ws\_Connect\_Replace PROCEDURE using named parameters via another procedure:

```
-- The owner/schema is DSSDEMO.
DROP PROCEDURE DSSDEMO.invoke DB2 Ws Connect Replace;
CREATE PROCEDURE DSSDEMO.invoke_DB2_Ws_Connect_Replace
LANGUAGE SQL
BEGIN
DECLARE v return code varchar(1);
DECLARE v return msg varchar(256);
DECLARE v_result_num integer;
CALL DSSDEMO.Ws Connect Replace
(p sequence \Rightarrow 0
, p_job_name => 'Test Job Name'
, p_task_name => 'Test Task Name'
, p_job_id => 0
, p\_task_id => 0
, p_action => 'REPLACE'
, p_source => 'Connection1'
, p_target => 'Connection2'
, p_return_code => v_return_code
, p_return_msg => v_return_msg
, p_result => v_result_num
);
END
/
CALL DSSDEMO.invoke DB2 Ws Connect Replace();
```
### **Invocation via ODBC**

The following examples illustrate how to invoke a WhereScape RED Callable Routine via an ODBC connection (using a tool, such as WhereScape SQL Admin), which uses both input and output parameters. The examples work for a SQL Server RED repository but for another RDBMS the routine name may need to be qualified with the appropriate owner/schema.

Refer to the detailed description of the **[Ws\\_Connect\\_Replace](#page-890-0)** routine for an explanation of the parameters/arguments.

The following invocations via ODBC are equivalent and the only difference is the formatting as the first command uses a single line while the second command is formatted across multiple lines:

#### -- **OBDC Example 1 (single line)**.

```
{ CALL Ws_Connect_Replace( 0,'Test Job Name', 'Test Task Name', 0, 0, 'REPLACE', 
'Connection1', 'Connection2', ?, ?, ?) };
```
#### -- **OBDC Example 2 (same command formatted using multiple lines)**.

```
{ CALL Ws_Connect_Replace
( 0
, 'Test Job Name'
 , 'Test Task Name'
, 0
, 0
 , 'REPLACE'
 , 'Connection1'
```

```
, 'Connection2'
  , ?
, ?
, ?
\lambda};
```
The result of the Ws\_Connect\_Replace invocation can be confirmed by checking the target connection. In addition, a log entry is created using the specified job and task names that can be viewed via the Logs— Recent Audit Trail Logs menu item of the WhereScape RED Scheduler.

### **Invocation via the Command-Line**

Each WhereScape RED Callable Routine can also be invoked from the command-line using an RDBMSspecific tool such as:

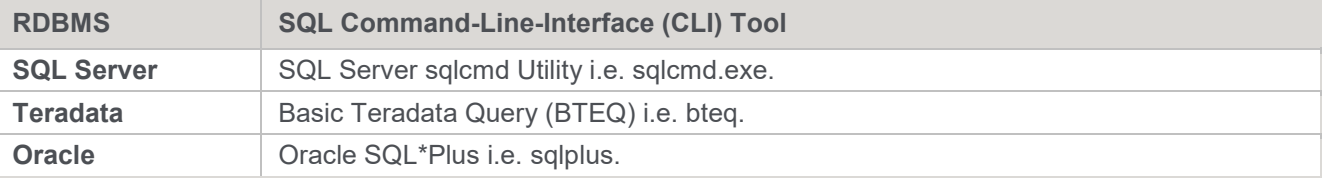

These tools can be used to invoke a WhereScape RED Callable Routine by connecting to the database, executing SQL statements, and disconnecting from the database. Refer to the RDBMS-specific documentation for details of how to connect and execute SQL via the relevant CLI tool as well as details of tool's return codes.

Typically, the CLI command will include options to specify the database, connection credentials, and the SQL statement to execute. Multiple SQL statements can typically be executed by terminating/delimiting each statement, using a semi-colon (;). In most cases, the SQL statement needs to be quoted (typically doublequoted) when specified on the command-line and if the SQL statements include embedded quotes (such as single-quotes around literals) then they may need to be "escaped" depending on the CLI tool and the platform. Most of the tools also allow the SQL commands to be read from a file instead of from standard input.

# <span id="page-888-0"></span>**Ws\_Api\_Glossary**

### **Synopsis**

Adds an entry to the documentation glossary.

### **Description**

Adds the specified entry to the documentation glossary, which is included in documentation that is subsequently generated by WhereScape RED.

#### **Input**

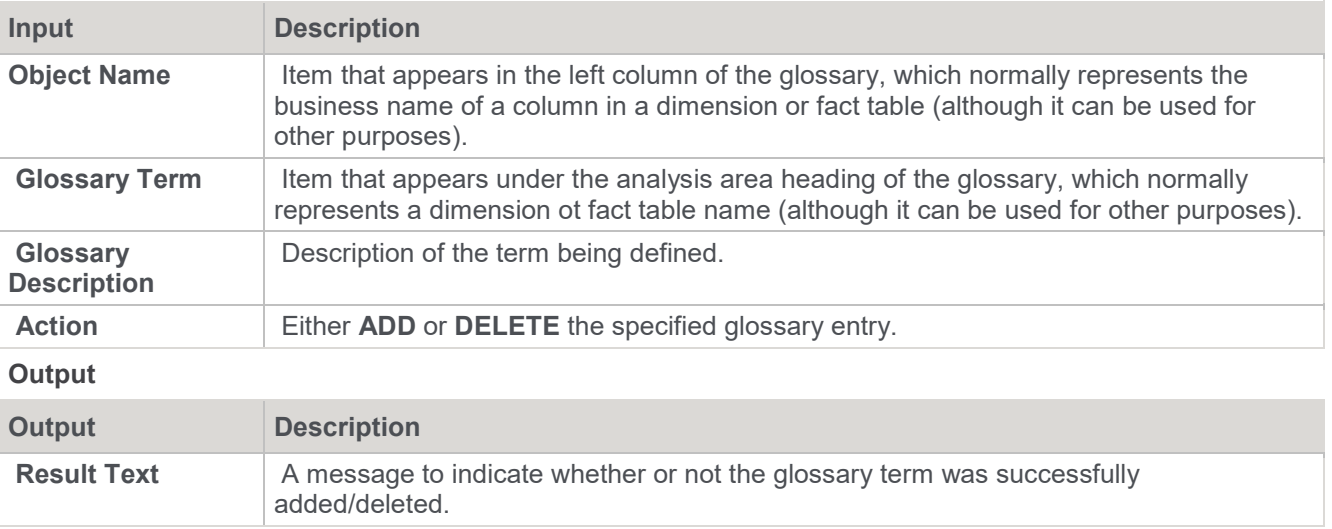

### **SQL Server**

### **SQL Server Parameters:** Ws\_Api\_Glossary **Callable Routine Type:** PROCEDURE.

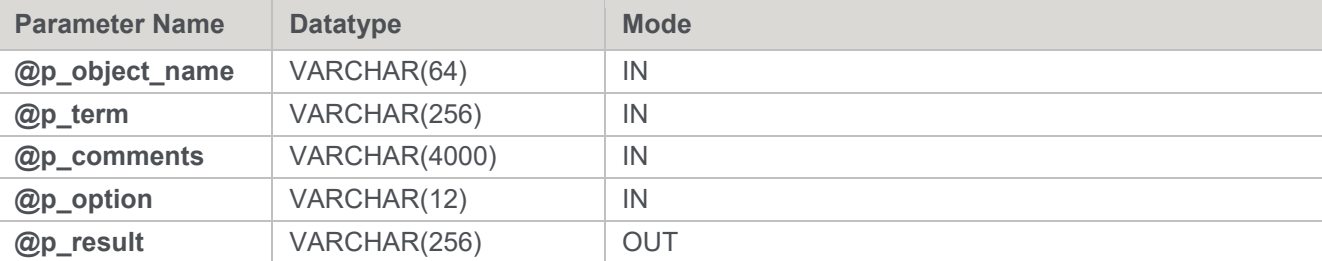

#### **SQL Server Examples: Ws\_Api\_Glossary**

```
DECLARE @v_result_txt varchar(256)
EXEC Ws Api Glossary
'Data Warehouse'
, 'Overview'
, 'A repository of business information'
, 'ADD'
, @v_result_txt OUTPUT
```
### **Teradata**

### **Teradata Parameters:** Ws\_Api\_Glossary **Callable Routine Type:** PROCEDURE.

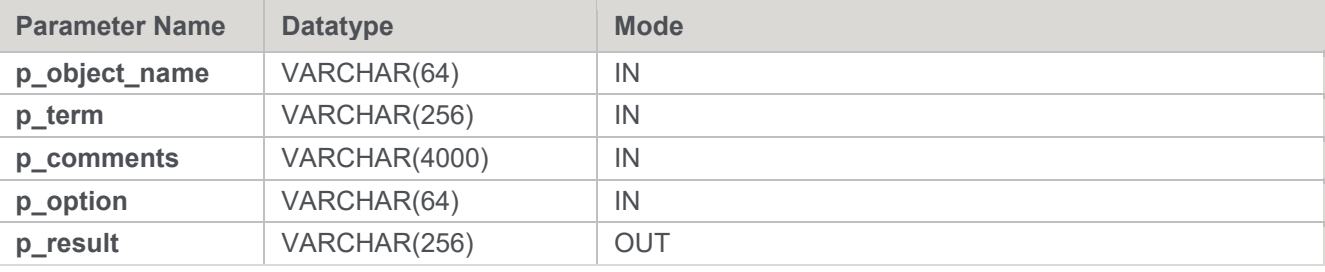

### **Teradata Examples: Ws\_Api\_Glossary**

```
DECLARE v result txt varchar(256);
CALL [METABASE].Ws_Api_Glossary
( 'Data Warehouse'
, 'Overview'
, 'A repository of business information'
, 'ADD'
, v result txt
);
```
### **Oracle**

### **Oracle Parameters:** Ws\_Api\_Glossary **Callable Routine Type:** FUNCTION.

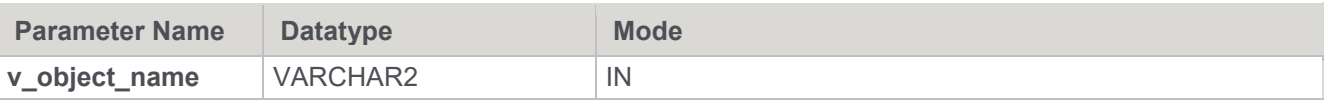

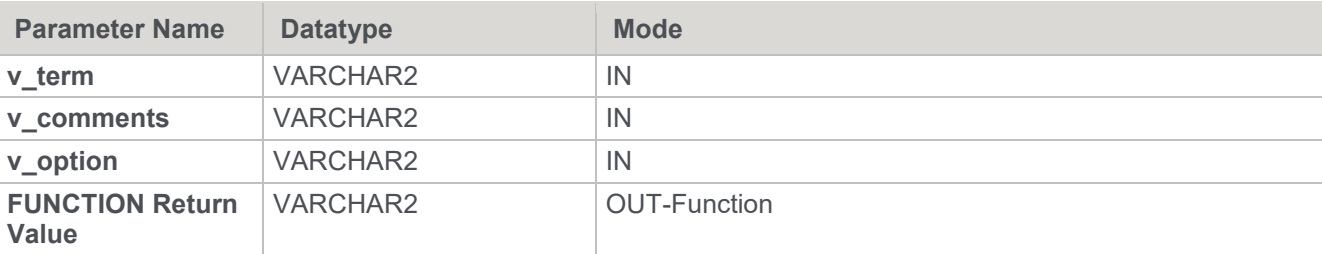

#### **Oracle Examples: Ws\_Api\_Glossary**

```
v result txt varchar2(256);
v result txt := Ws Api Glossary
( 'Data Warehouse'
, 'Overview'
, 'A repository of business information'
, 'ADD'
);
```
### **DB2**

**DB2 Parameters:** Ws\_Api\_Glossary **Callable Routine Type:** PROCEDURE.

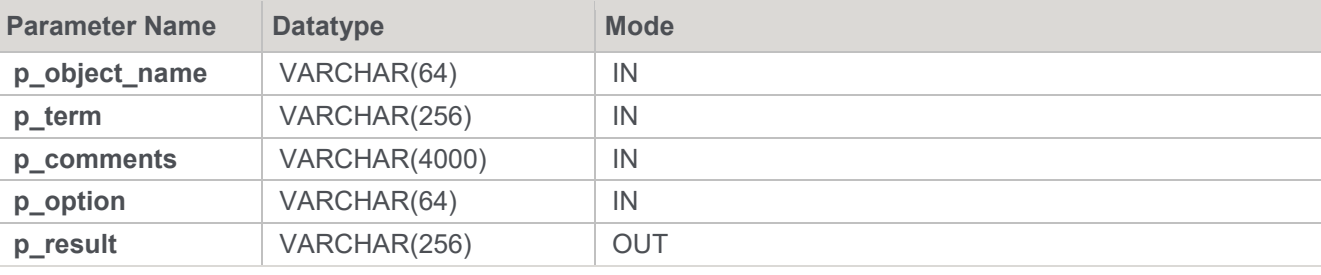

### **DB2 Examples: Ws\_Api\_Glossary**

```
DECLARE v result txt varchar(256);
CALL [METABASE].Ws Api_Glossary
( 'Data Warehouse'
, 'Overview'
, 'A repository of business information'
, 'ADD'
, v result txt
);
```
# <span id="page-890-0"></span>**Ws\_Connect\_Replace**

#### **Synopsis**

Replaces the contents of a connection with the details from another connection.

### **Description**

Copies the details of the specified Source connection to the specified Target connection.

### **Input**

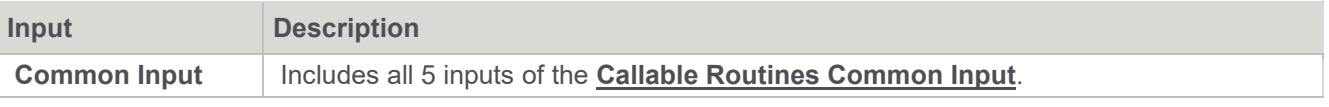

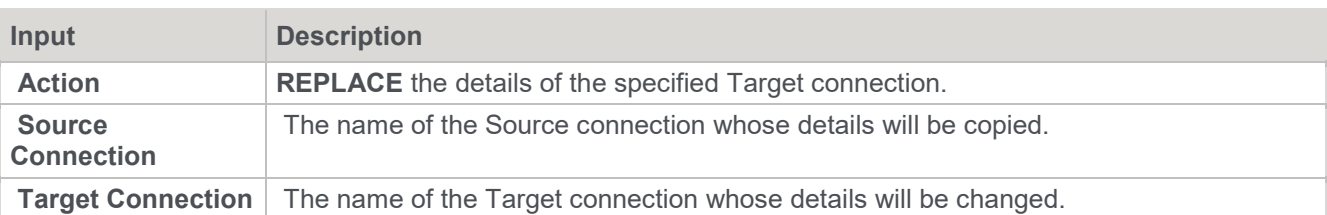

#### **Output**

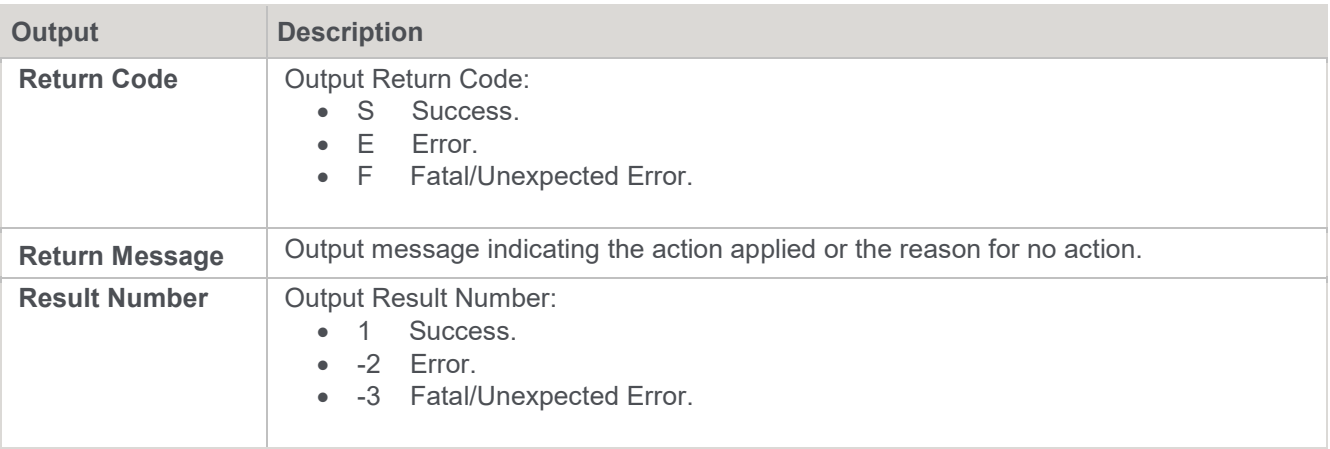

### **SQL Server**

**SQL Server Parameters: Ws Connect Replace Callable Routine Type:** PROCEDURE.

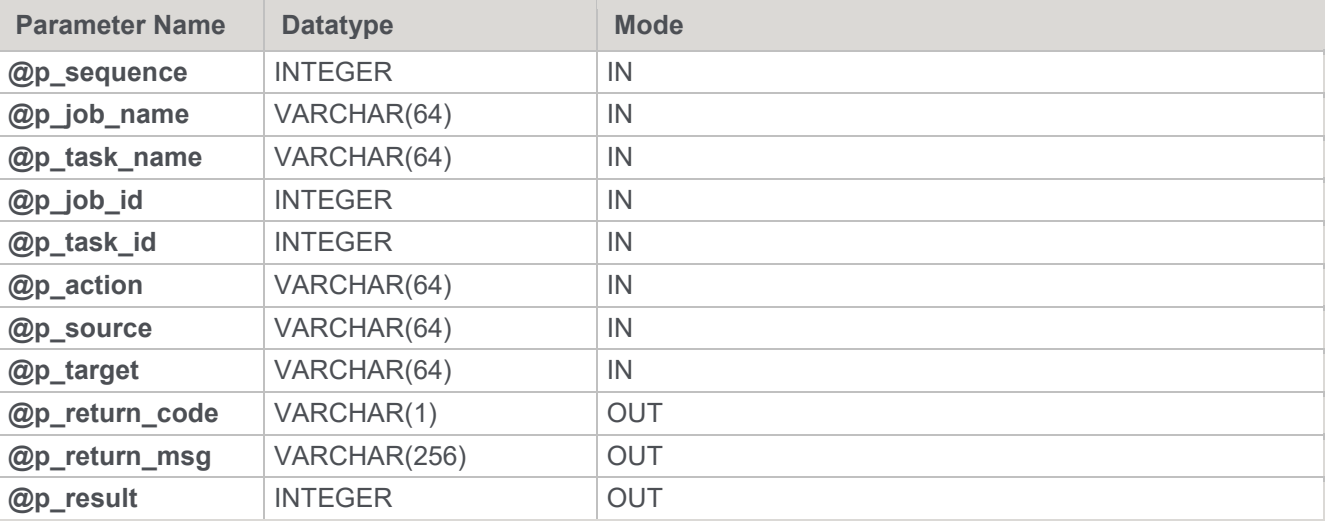

### **SQL Server Examples: Ws\_Connect\_Replace**

```
-- The p_ VARIABLES are normally PARAMETERS in a RED-generated Procedure.
DECLARE @p_sequence integer
DECLARE @p_job_name varchar(256)
DECLARE @p_task_name varchar(256)
DECLARE @p_job_id integer
DECLARE @p_task_id integer
DECLARE @p_return_msg_varchar(256)
DECLARE @p_status integer
DECLARE @v_result_num integer
DECLARE @v_return_code varchar(1)
```

```
DECLARE @v_return_msg varchar(256)
EXEC Ws_Connect_Replace
@p_sequence, @p_job_name, @p_task_name, @p_job_id, @p_task_id
, 'REPLACE', 'Connection1', 'Connection2'
, @v_return_code OUTPUT
, @v_return_msg OUTPUT
, @v_result_num OUTPUT
```
### **Teradata**

**Teradata Parameters:** Ws\_Connect\_Replace **Callable Routine Type:** PROCEDURE.

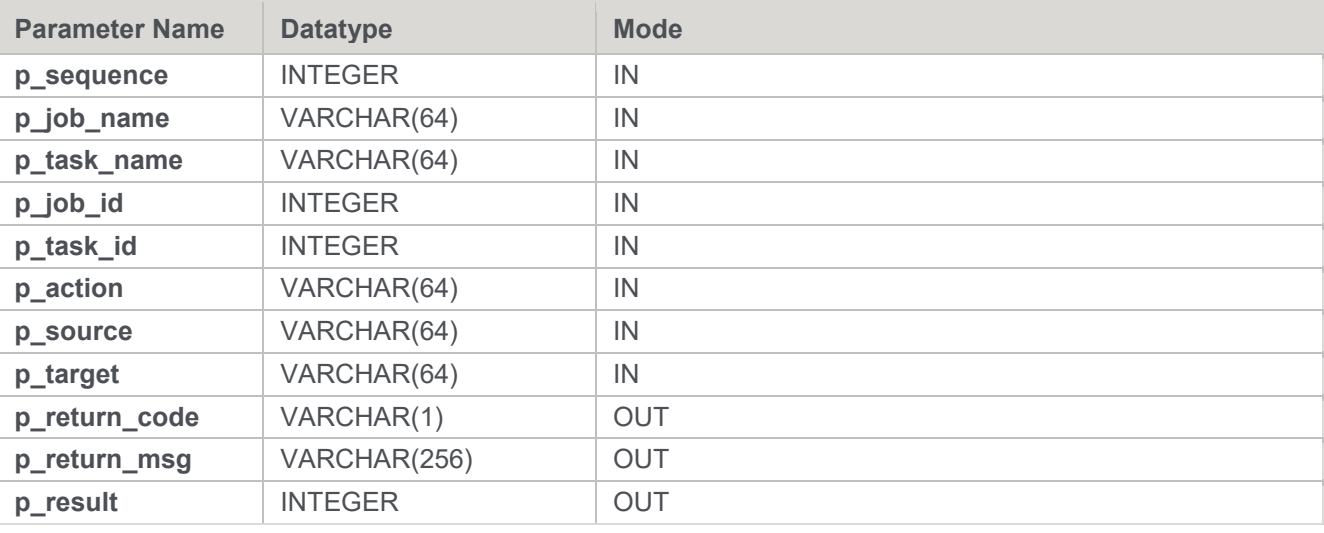

### **Teradata Examples: Ws\_Connect\_Replace**

```
-- The p_ VARIABLES are normally PARAMETERS in a RED-generated Procedure.
DECLARE p_sequence integer;
DECLARE p_job_name varchar(256);
DECLARE p_task_name varchar(256);
DECLARE p_job_id integer;
DECLARE p_task_id integer;
DECLARE p_return_msg varchar(256);
DECLARE p_status integer;
DECLARE v_result_num_integer;
DECLARE v_return_code varchar(1);
DECLARE v return msg varchar(256);
CALL [METABASE].Ws_Connect_Replace
( p sequence, p job name, p task name, p job id, p task id
, 'REPLACE', 'Connection1', 'Connection2'
, v_return_code
, v_return_msg
, v result num
);
```
## **Oracle**

### **Oracle Parameters:** Ws\_Connect\_Replace **Callable Routine Type:** FUNCTION.

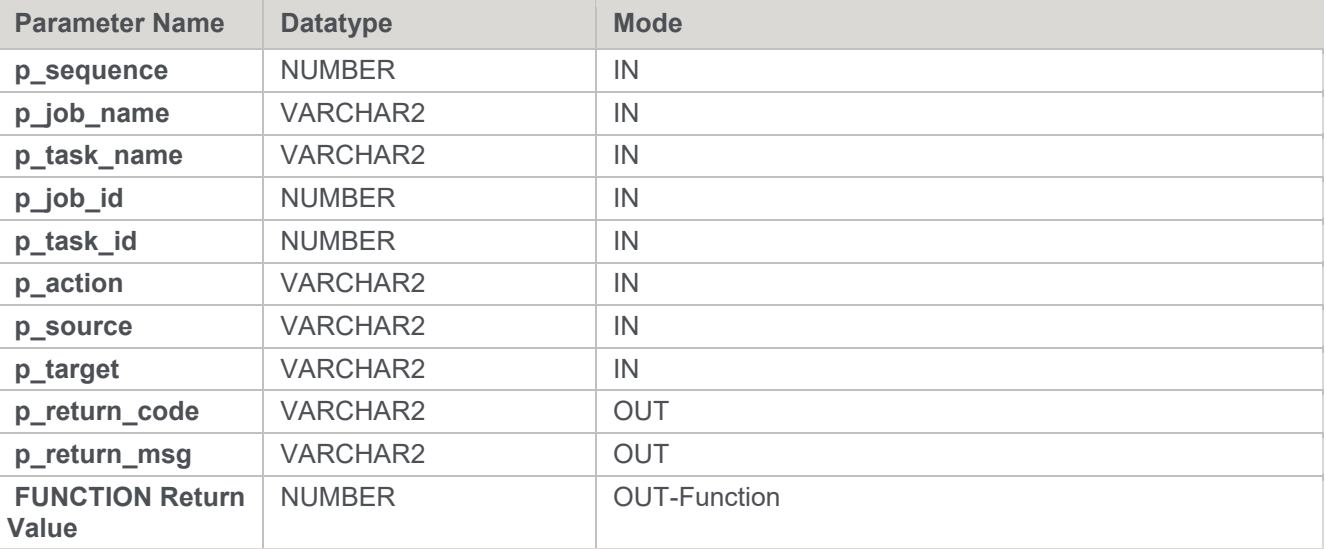

### **Oracle Examples: Ws\_Connect\_Replace**

```
-- The p_ VARIABLES are normally PARAMETERS in a RED-generated Procedure.
p_sequence number;
p_job_name varchar2(256);
p_task_name varchar2(256);
p_job_id number;
p_task_id number;
p_return_msg_varchar2(256);
p_status number;
v result num number;
v return code varchar2(1);
v_return_msg varchar2(256);
v result num := Ws Connect Replace
( p_sequence, p_job_name, p_task_name, p_job_id, p_task_id
, 'REPLACE', 'Connection1', 'Connection2'
, v return code
, v return msg
);
```
### **DB2**

**DB2 Parameters:** Ws\_Connect\_Replace **Callable Routine Type:** PROCEDURE.

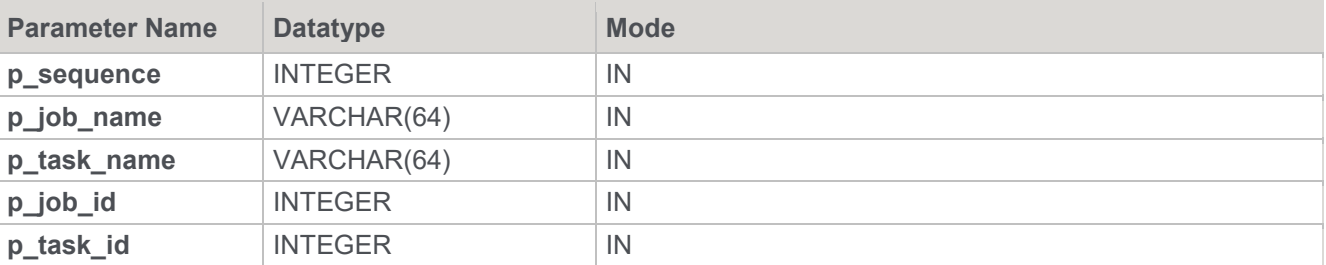

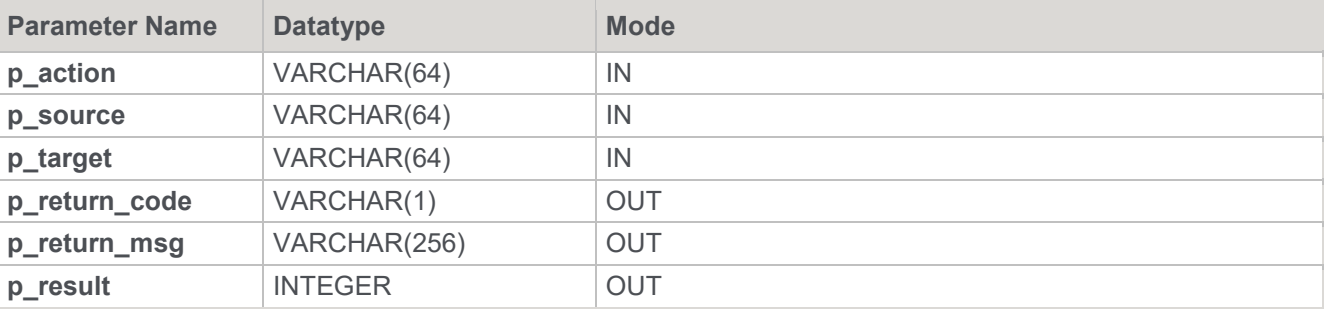

#### **DB2 Examples: Ws\_Connect\_Replace**

```
-- The p_ VARIABLES are normally PARAMETERS in a RED-generated Procedure.
DECLARE p_sequence integer;
DECLARE p_job_name varchar(256);
DECLARE p_task_name varchar(256);
DECLARE p_job_id integer;
DECLARE p_task_id integer;
DECLARE p_return_msg varchar(256);
DECLARE p_status integer;
DECLARE v_result_num_integer;
DECLARE v return code varchar(1);
DECLARE v_return_msg varchar(256);
CALL [METABASE].Ws Connect Replace
( p_sequence, p_job_name, p_task_name, p_job_id, p_task_id
, 'REPLACE', 'Connection1', 'Connection2'
, v return code
, v return msg
, v result num
);
```
# <span id="page-894-0"></span>**Ws\_Job\_Abort**

### **Synopsis**

Aborts a job if it is in a running state.

### **Description**

Aborts the specified job if it is in a running state, which changes it to a failed state, fails all running tasks, and holds all waiting tasks.

**Input**

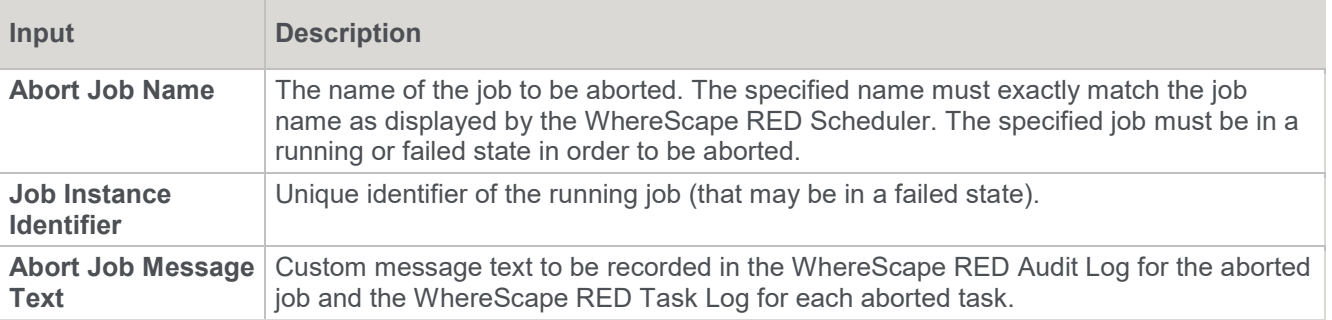

**Output**

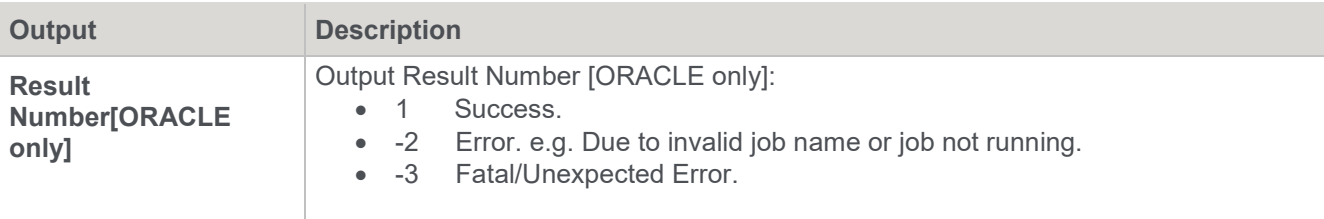

### **SQL Server**

**SQL Server Parameters:** Ws\_Job\_Abort **Callable Routine Type:** PROCEDURE.

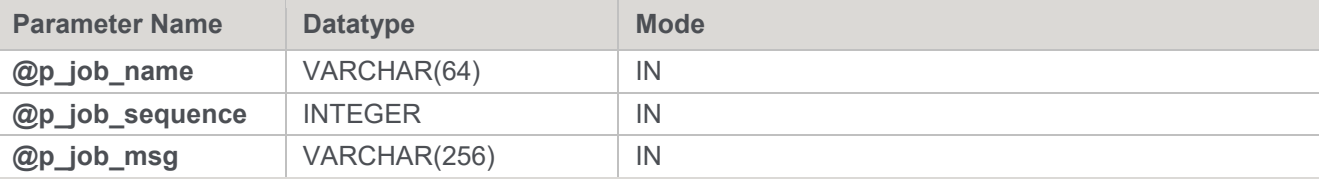

### **SQL Server Examples: Ws\_Job\_Abort**

```
EXEC Ws_Job_Abort
 'Daily Run'
, 1234
, 'Job aborted via manual execution of Ws_Job_Abort.'
```
### **Teradata**

**Teradata Parameters:** Ws\_Job\_Abort **Callable Routine Type:** PROCEDURE.

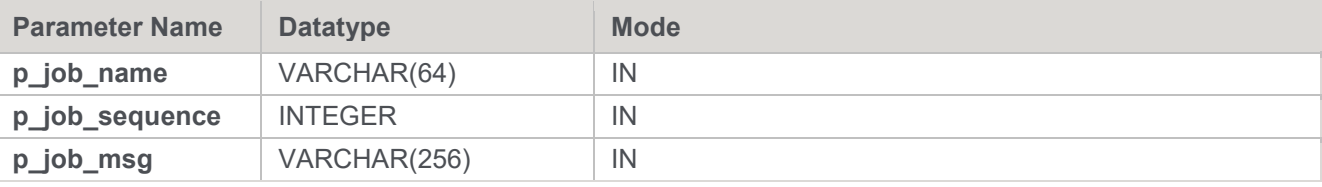

### **Teradata Examples: Ws\_Job\_Abort**

```
CALL [METABASE].Ws Job Abort
( 'Daily Run'
, 1234
, 'Job aborted via manual execution of Ws_Job_Abort.'
) \, ;
```
### **Oracle**

### **Oracle Parameters:** Ws\_Job\_Abort **Callable Routine Type:** FUNCTION.

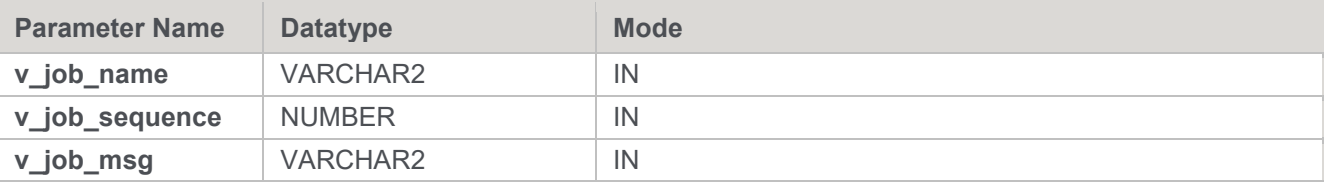

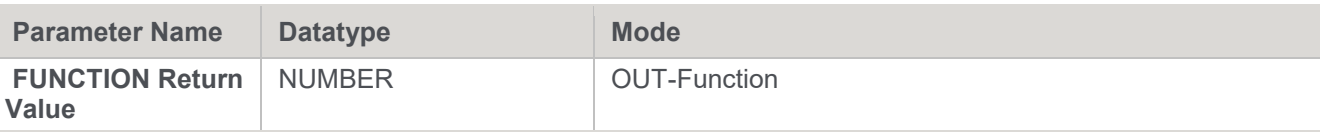

#### **Oracle Examples: Ws\_Job\_Abort**

```
v result num number;
v result num := Ws Job Abort
( 'Daily Run'
, 1234
, 'Job aborted via manual execution of Ws_Job_Abort.'
);
```
### **DB2**

### **DB2 Parameters:** Ws\_Job\_Abort **Callable Routine Type:** PROCEDURE.

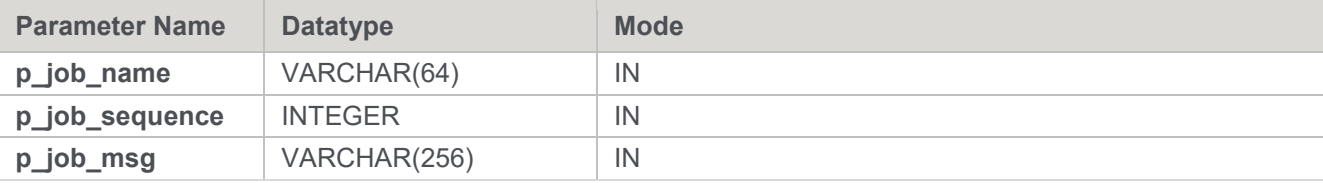

#### **DB2 Examples: Ws\_Job\_Abort**

```
CALL [METABASE].Ws_Job_Abort
( 'Daily Run'
, 1234
, 'Job aborted via manual execution of Ws_Job_Abort.'
);
```
# <span id="page-896-0"></span>**Ws\_Job\_Clear\_Archive**

### **Synopsis**

Purges archived job logs that are older than the specified age in days.

#### **Description**

Deletes job-related logs that were previously archived (into the WX\_WRK\_AUDIT\_ARCHIVE and WX\_WRK\_ERROR\_ARCHIVE tables via a RED Scheduler and/or RED callable routines, such as Ws Job Clear Logs and Ws Job Clear Logs By Date) depending on their age in days.

When the maximum age of the archived logs to retain is exceeded all the older logs are deleted. For example, if 90 days are retained then all the archived logs that are older than 90 days are deleted. If a maximum age of 0 days is specified then all the archived logs are deleted. Alternatively, the **TRUNCATE** option can be used to remove all the archived logs, which overrides all other criteria.

#### **Input**

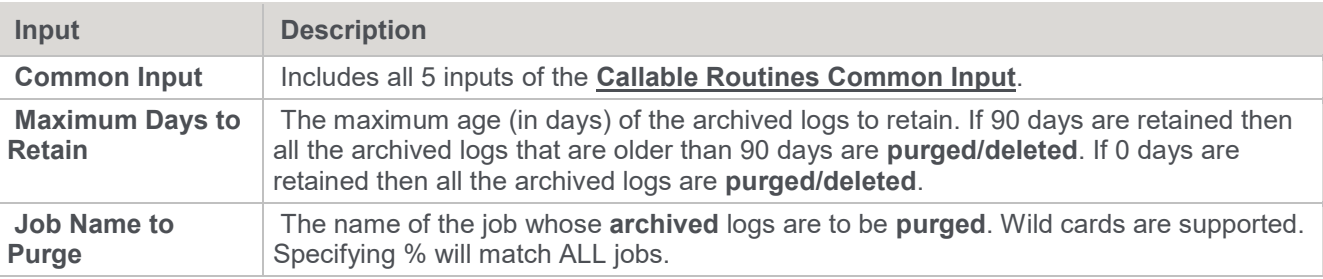

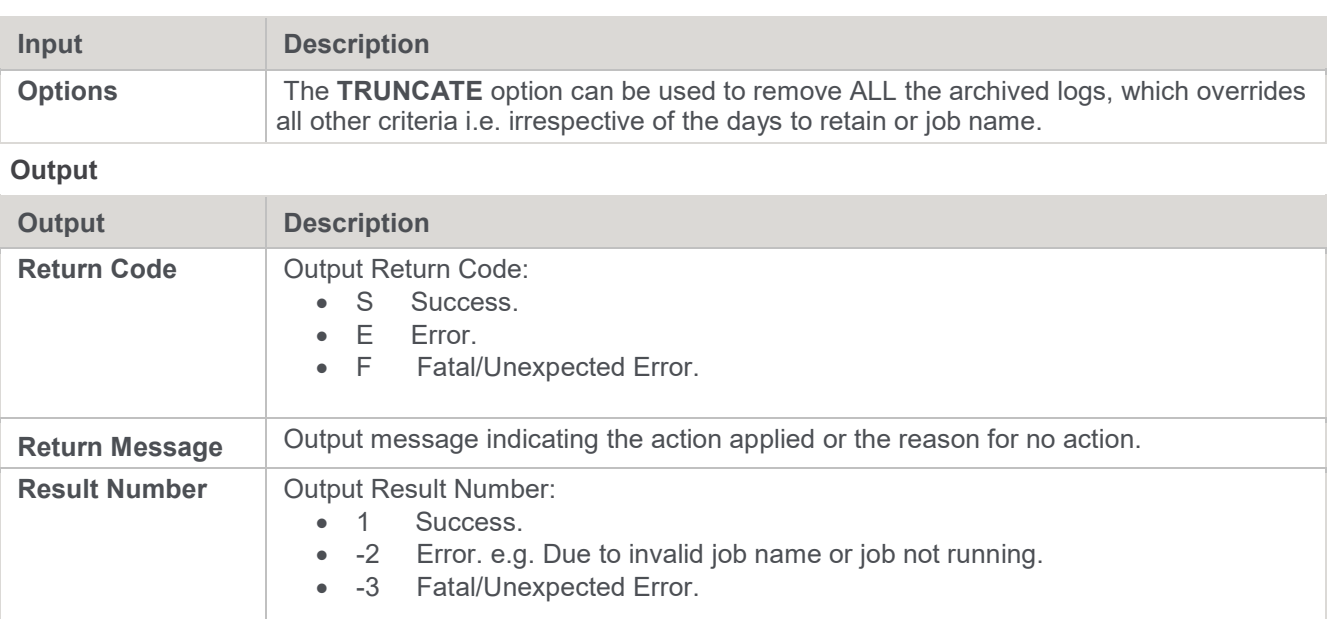

### **SQL Server**

**SQL Server Parameters:** Ws\_Job\_Clear\_Archive **Callable Routine Type:** PROCEDURE.

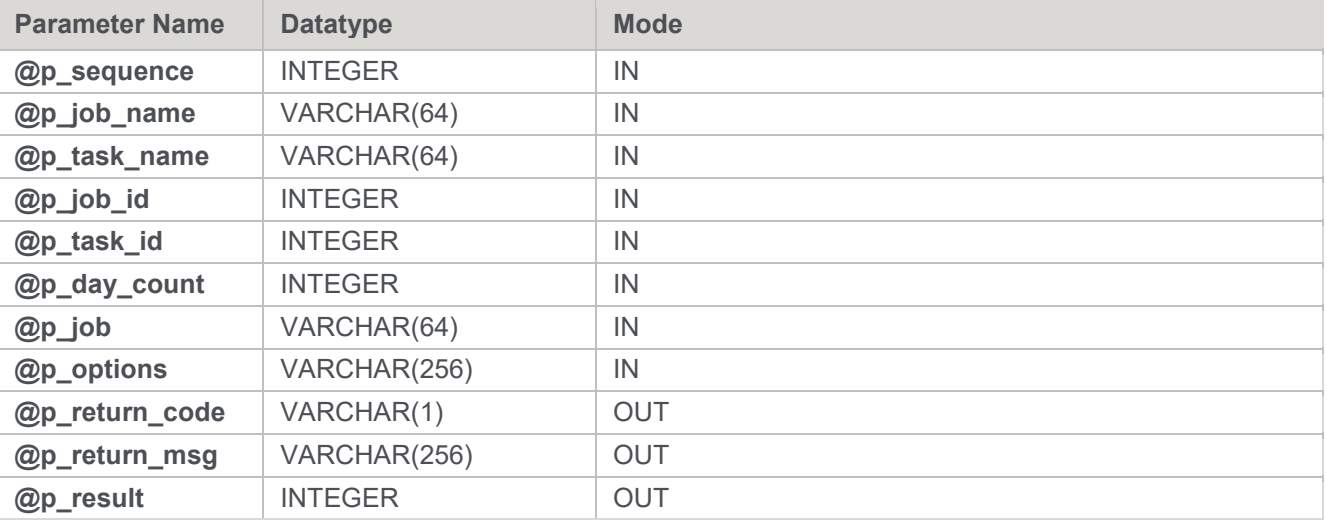

#### **SQL Server Examples: Ws\_Job\_Clear\_Archive**

```
-- The p_ VARIABLES are normally PARAMETERS in a RED-generated Procedure.
DECLARE @p_sequence integer
DECLARE @p_job_name varchar(256)
DECLARE @p_task_name varchar(256)
DECLARE @p_job_id integer
DECLARE @p_task_id integer
DECLARE @p_return_msg_varchar(256)
DECLARE @p_status integer
DECLARE @v_result_num_integer
DECLARE @v_return_code varchar(1)
DECLARE @v_return_msg varchar(256)
```

```
EXEC Ws Job Clear Archive
@p_sequence, @p_job_name, @p_task_name, @p_job_id, @p_task_id
, 90, 'Daily Run', ''
, @v_return_code OUTPUT
, @v_return_msg OUTPUT
, @v_result_num OUTPUT
```
### **Teradata**

**Teradata Parameters:** Ws\_Job\_Clear\_Archive **Callable Routine Type:** PROCEDURE.

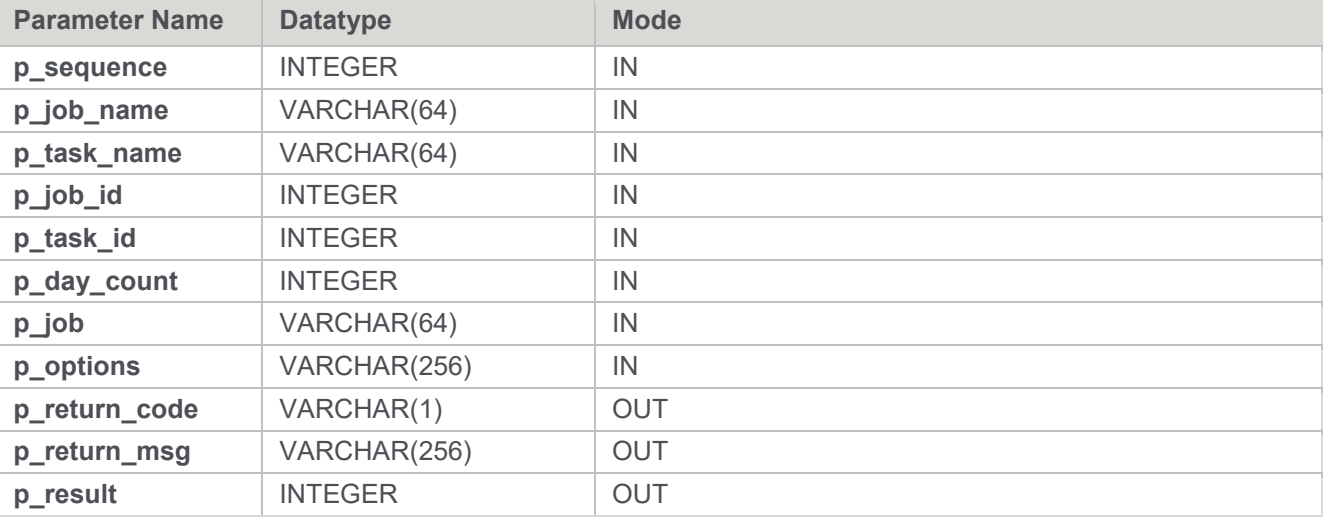

#### **Teradata Examples: Ws\_Job\_Clear\_Archive**

```
-- The p_ VARIABLES are normally PARAMETERS in a RED-generated Procedure.
DECLARE p_sequence integer;
DECLARE p_job_name varchar(256);
DECLARE p_task_name varchar(256);
DECLARE p_job_id integer;
DECLARE p_task_id integer;
DECLARE p_return_msg_varchar(256);
DECLARE p_status integer;
DECLARE v_result_num_integer;
DECLARE v return code varchar(1);
DECLARE v return msg varchar(256);
CALL [METABASE].Ws Job Clear Archive
( p sequence, p job name, p task name, p job id, p task id
, 90, 'Daily Run', ''
, v return code
, v return msg
, v_result_num
);
```
## **Oracle**

**Oracle Parameters:** Ws\_Job\_Clear\_Archive **Callable Routine Type:** FUNCTION.

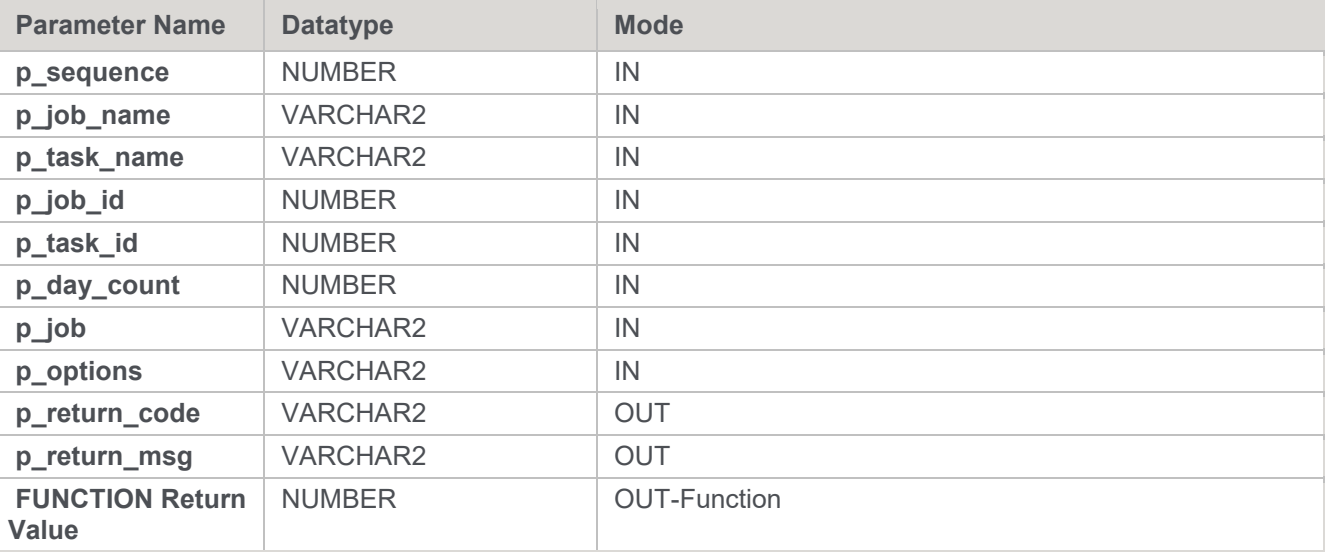

#### **Oracle Examples: Ws\_Job\_Clear\_Archive**

```
-- The p_ VARIABLES are normally PARAMETERS in a RED-generated Procedure.
p_sequence number;
p_job_name varchar2(256);
p_task_name varchar2(256);
p_job_id number;
p_task_id number;
p_return_msg varchar2(256);
p_status number;
v result num number;
v return code varchar2(1);
v return msg varchar2(256);
v result num := Ws Job Clear Archive
( p_sequence, p_job_name, p_task_name, p_job_id, p_task_id
, 90, 'Daily Run', ''
, v return code
, v return msg
);
```
### **DB2**

**DB2 Parameters:** Ws\_Job\_Clear\_Archive **Callable Routine Type:** PROCEDURE.

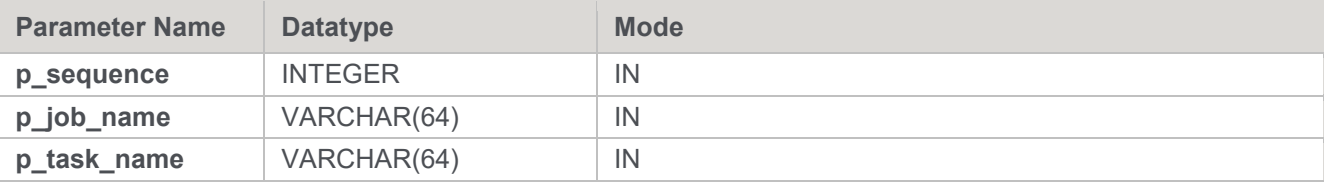
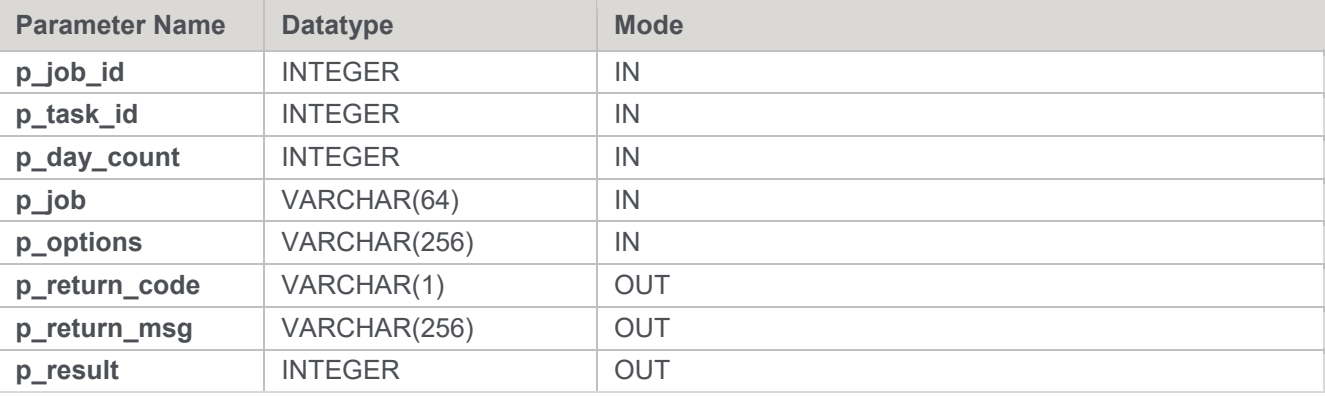

### **DB2 Examples: Ws\_Job\_Clear\_Archive**

```
-- The p_ VARIABLES are normally PARAMETERS in a RED-generated Procedure.
DECLARE p_sequence integer;
DECLARE p_job_name varchar(256);
DECLARE p_task_name varchar(256);
DECLARE p_job_id integer;
DECLARE p_task_id integer;
DECLARE p_return_msg varchar(256);
DECLARE p_status integer;
DECLARE v_result_num_integer;
DECLARE v return code varchar(1);
DECLARE v return msg varchar(256);
CALL [METABASE].Ws_Job_Clear_Archive
( p_sequence, p_job_name, p_task_name, p_job_id, p_task_id
, 90, 'Daily Run', ''
, v return code
, v_return_msg
, v result num
);
```
# **Ws\_Job\_Clear\_Logs**

### **Synopsis**

Archives job logs when the maximum number of current logs to retain is exceeded.

### **Description**

Moves job-related logs from the current log tables (such as WS\_WRK\_AUDIT\_LOG and

WS\_WRK\_ERROR\_LOG) to the corresponding archive log tables (such as WX\_WRK\_AUDIT\_ARCHIVE and WX\_WRK\_ERROR\_ARCHIVE) depending on the number of logs to retain.

When the maximum number of current logs to retain is exceeded the oldest logs are archived for the specified job(s) to reduce the number of current logs to the specified retention limit. For example, if 10 is specified then only the latest 10 logs are retained. If a retained count of 0 is specified then all the current logs are archived for the specified job(s).

### **Note**

Equivalent functionality is available via a WhereScape RED Scheduler and the "Logs Retained" property of a job.

### **Input**

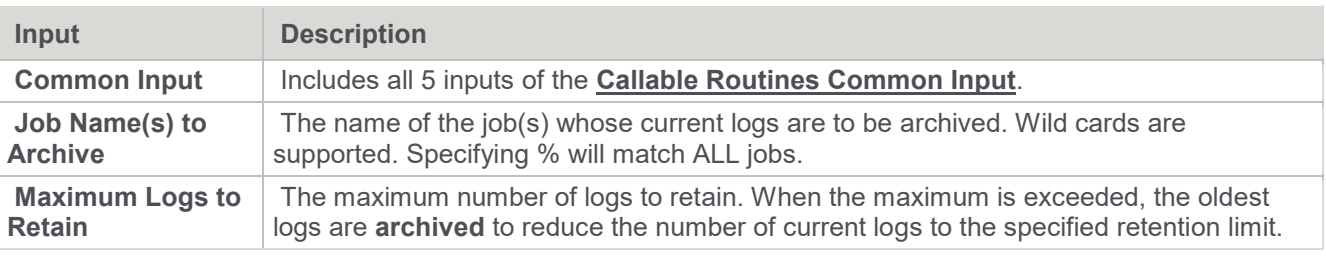

### **Output**

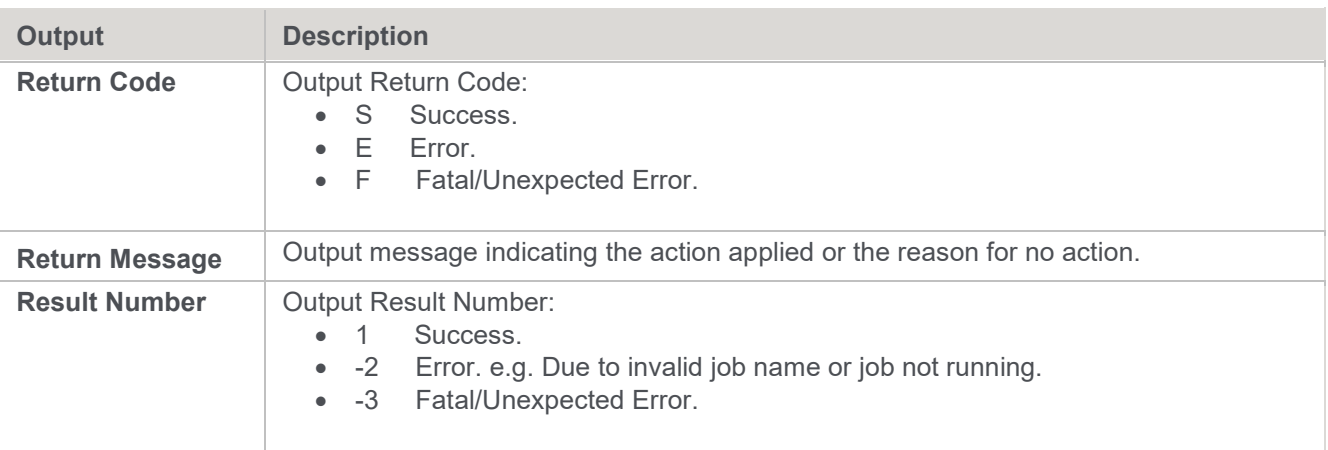

## **SQL Server**

**SQL Server Parameters:** Ws\_Job\_Clear\_Logs **Callable Routine Type:** PROCEDURE.

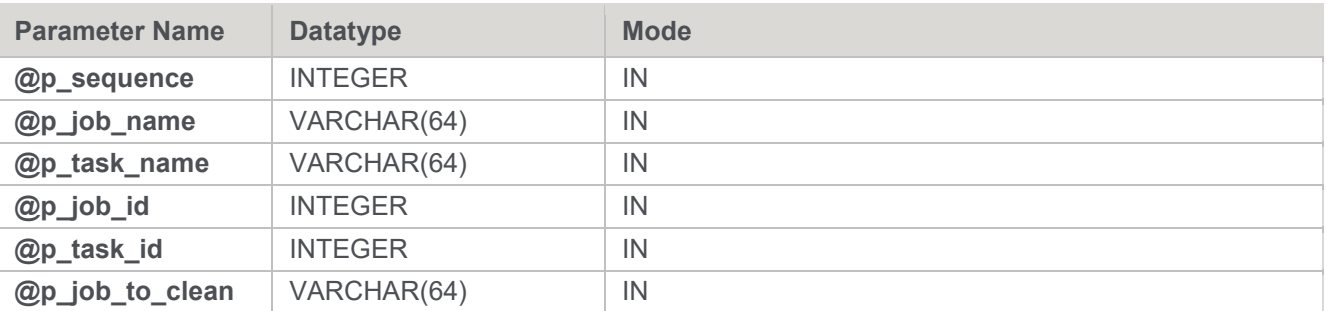

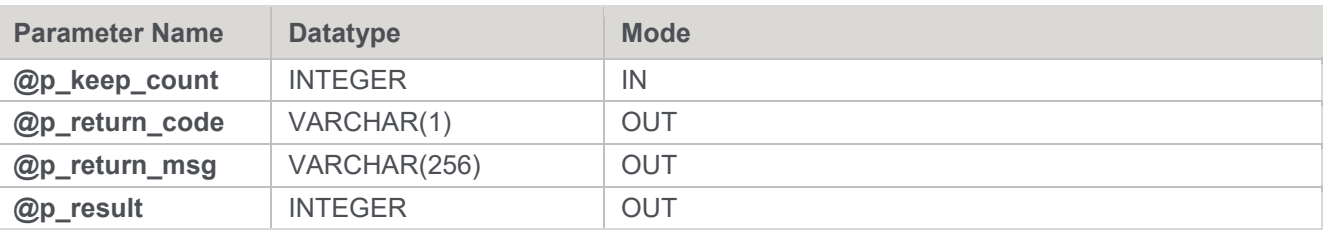

#### **SQL Server Examples: Ws\_Job\_Clear\_Logs**

-- The p\_ VARIABLES are normally PARAMETERS in a RED-generated Procedure. DECLARE @p\_sequence integer DECLARE @p\_job\_name varchar(256) DECLARE @p\_task\_name varchar(256) DECLARE @p\_job\_id integer DECLARE @p\_task\_id integer DECLARE @p\_return\_msg varchar(256) DECLARE @p\_status integer DECLARE @v\_result\_num\_integer DECLARE @v\_return\_code varchar(1) DECLARE @v\_return\_msg varchar(256) EXEC Ws\_Job\_Clear\_Logs @p\_sequence, @p\_job\_name, @p\_task\_name, @p\_job\_id, @p\_task\_id , 'Daily Run', 10 , @v\_return\_code OUTPUT , @v\_return\_msg OUTPUT , @v\_result\_num OUTPUT

## **Teradata**

**Teradata Parameters:** Ws\_Job\_Clear\_Logs **Callable Routine Type:** PROCEDURE.

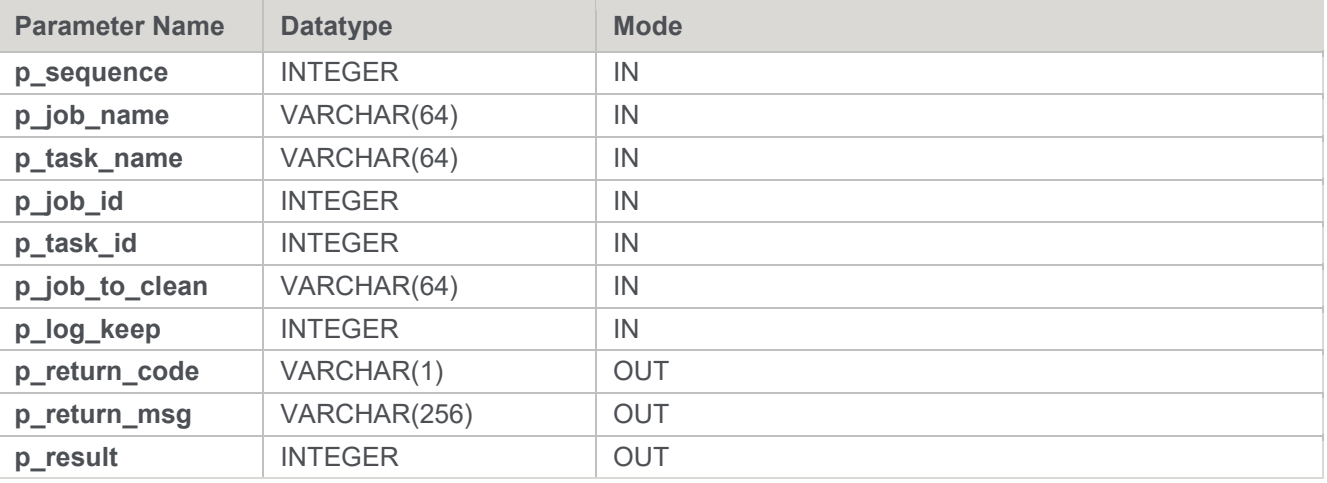

### **Teradata Examples: Ws\_Job\_Clear\_Logs**

```
-- The p_ VARIABLES are normally PARAMETERS in a RED-generated Procedure.
DECLARE p sequence integer;
DECLARE p_job_name varchar(256);
DECLARE p_task_name varchar(256);
DECLARE p_job_id integer;
```

```
DECLARE p_task_id integer;
DECLARE p_return_msg varchar(256);
DECLARE p_status integer;
DECLARE v_result_num integer;
DECLARE v return code varchar(1);
DECLARE v return msg varchar(256);
CALL [METABASE].Ws_Job_Clear_Logs
( p_sequence, p_job_name, p_task_name, p_job_id, p_task_id
, 'Daily Run', 10
, v return code
, v_return_msg
, v result num
);
```
## **Oracle**

**Oracle Parameters:** Ws\_Job\_Clear\_Logs **Callable Routine Type:** FUNCTION.

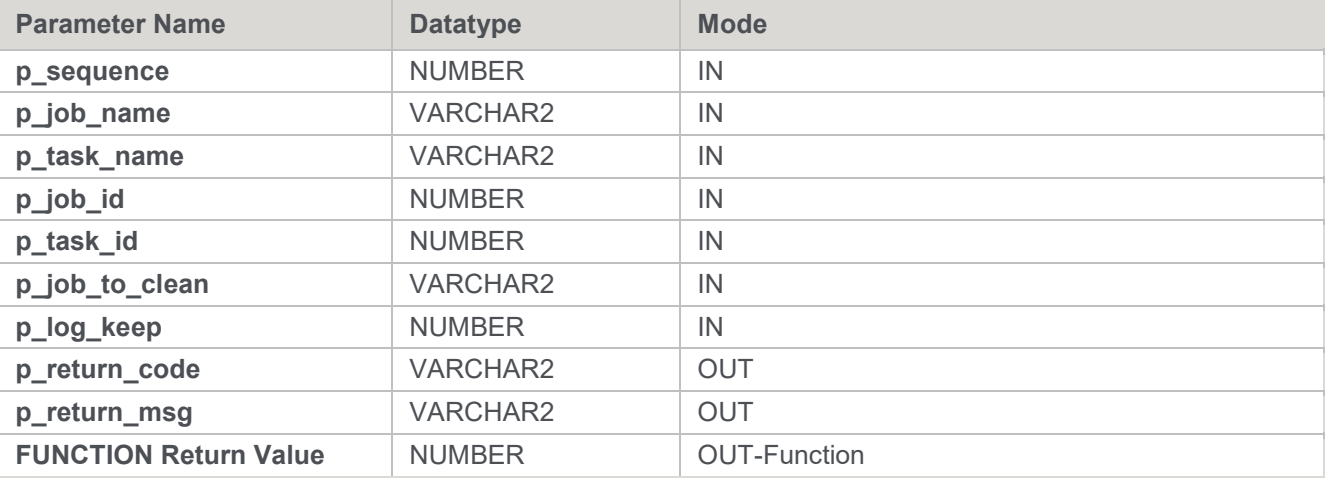

### **Oracle Examples: Ws\_Job\_Clear\_Logs**

```
-- The p_ VARIABLES are normally PARAMETERS in a RED-generated Procedure.
```

```
p_sequence number;
p_job_name varchar2(256);
p task name varchar2(256);
p_job_id number;
p_task_id number;
p_return_msg varchar2(256);
p_status number;
v result num number;
v return code varchar2(1);
v return msg varchar2(256);
v result num := Ws Job Clear Logs
( p sequence, p_job_name, p_task_name, p_job_id, p_task_id
, 'Daily Run', 10
, v_return_code
, v return msg
```
### );

## **DB2**

### **DB2 Parameters:** Ws\_Job\_Clear\_Logs **Callable Routine Type:** PROCEDURE.

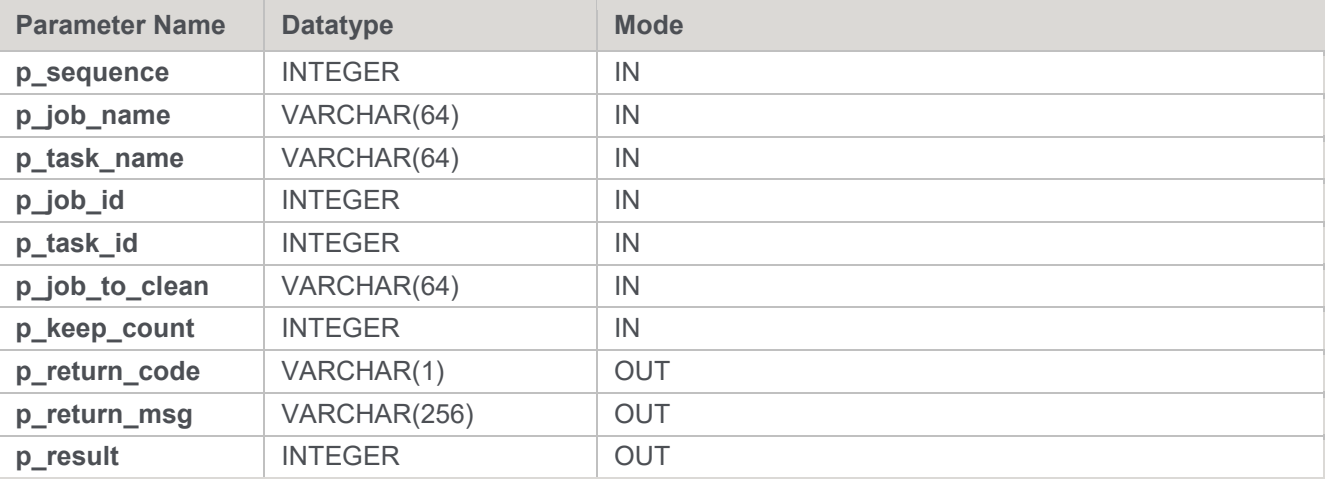

### **DB2 Examples: Ws\_Job\_Clear\_Lo**gs

```
-- The p_ VARIABLES are normally PARAMETERS in a RED-generated Procedure.
DECLARE p_sequence integer;
DECLARE p_job_name varchar(256);
DECLARE p_task_name varchar(256);
DECLARE p_job_id integer;
DECLARE p_task_id integer;
DECLARE p_return_msg varchar(256);
DECLARE p_status integer;
DECLARE v_result_num integer;
DECLARE v return code varchar(1);
DECLARE v_return_msg varchar(256);
CALL [METABASE].Ws_Job_Clear_Logs
( p_sequence, p_job_name, p_task_name, p_job_id, p_task_id
, 'Daily Run', 10
, v return code
, v return msg
, v result num
);
```
# **Ws\_Job\_Clear\_Logs\_By\_Date**

### **Synopsis**

Archives job logs that are older than the specified age in days.

### **Description**

Moves job-related logs from the current log tables (such as WS\_WRK\_AUDIT\_LOG and WS\_WRK\_ERROR\_LOG) to the corresponding archive log tables (such as WX\_WRK\_AUDIT\_ARCHIVE and WX\_WRK\_ERROR\_ARCHIVE) depending on their age in days.

When the maximum age of the current logs to retain is exceeded all the older logs are archived for the specified job(s). For example, if 90 days are retained then all the current logs that are older than 90 days are archived.

### **Input**

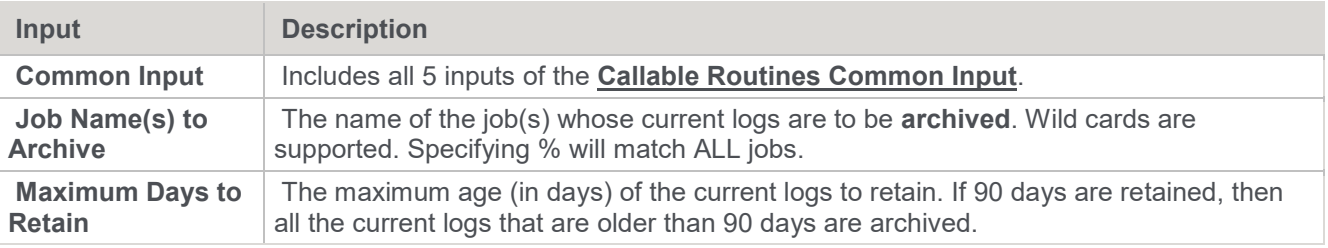

### **Output**

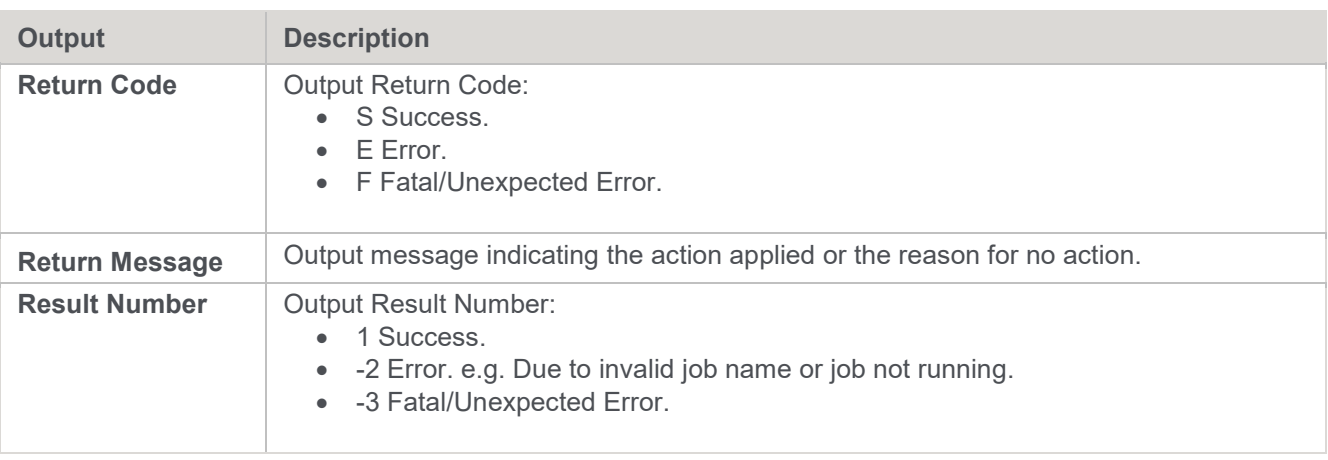

## **SQL Server**

**SQL Server Parameters:** Ws\_Job\_Clear\_Logs\_By\_Date **Callable Routine Type:** PROCEDURE.

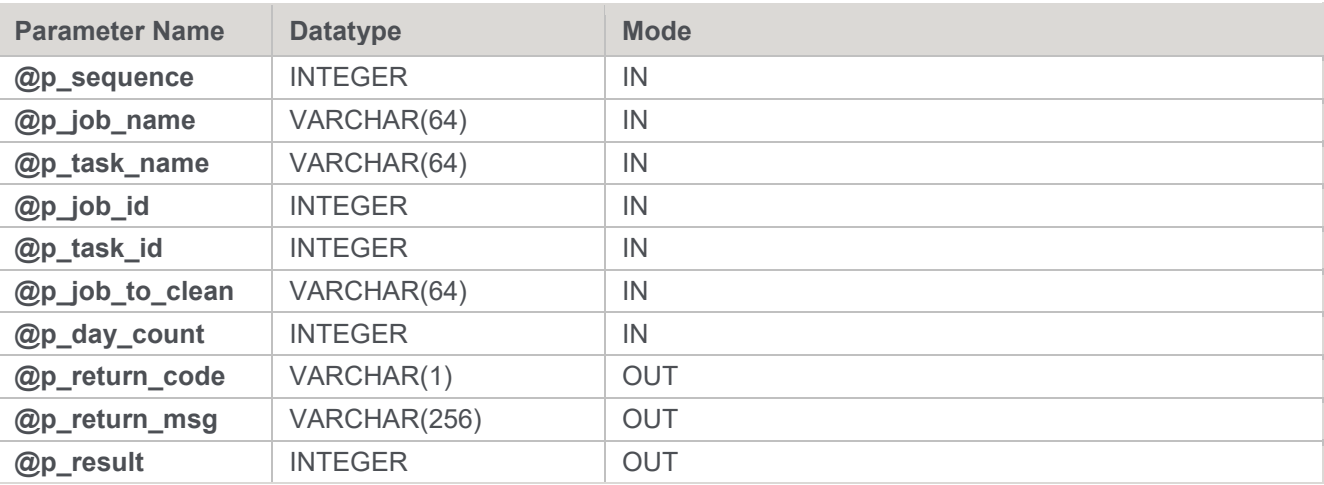

#### **SQL Server Examples: Ws\_Job\_Clear\_Logs\_By\_Date**

```
-- The p_ VARIABLES are normally PARAMETERS in a RED-generated Procedure.
DECLARE @p_sequence integer
DECLARE @p_job_name varchar(256)
DECLARE @p_task_name varchar(256)
DECLARE @p_job_id integer 
DECLARE @p_task_id integer
DECLARE @p_return_msg_varchar(256)
DECLARE @p_status integer
DECLARE @v_result_num_integer
DECLARE @v_return_code varchar(1)
DECLARE @v_return_msg varchar(256)
EXEC Ws Job Clear Logs By Date
@p_sequence, @p_job_name, @p_task_name, @p_job_id, @p_task_id
, 'Daily Run', 90
, @v_return_code OUTPUT
, @v_return_msg OUTPUT
, @v_result_num OUTPUT
```
## **Teradata**

**Teradata Parameters:** Ws\_Job\_Clear\_Logs\_By\_Date **Callable Routine Type:** PROCEDURE.

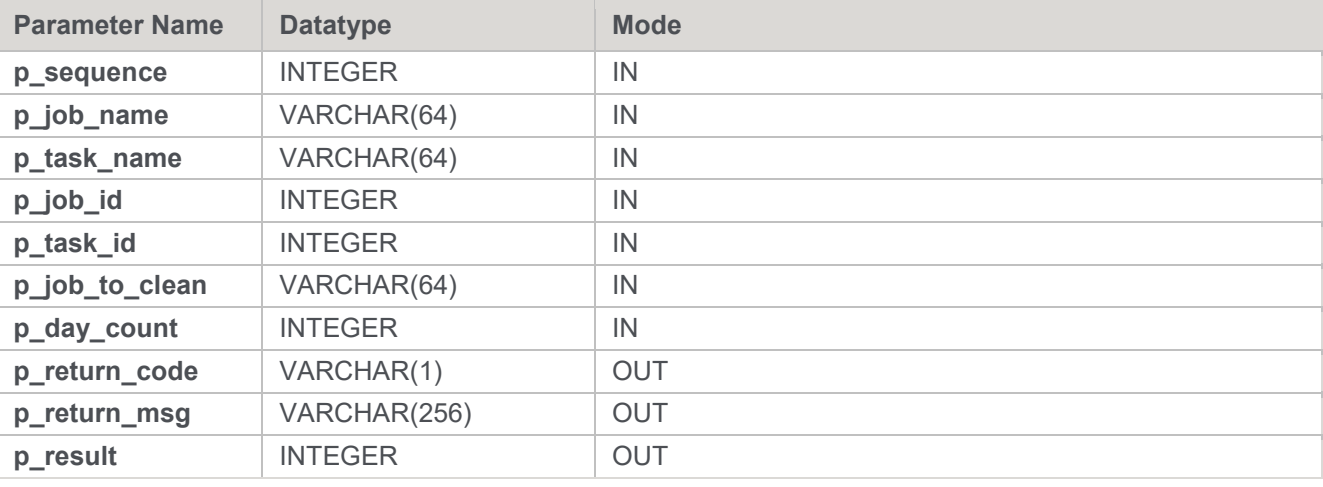

### **Teradata Examples: Ws\_Job\_Clear\_Logs\_By\_Date**

```
-- The p_ VARIABLES are normally PARAMETERS in a RED-generated Procedure.
DECLARE p_sequence integer;
DECLARE p_job_name varchar(256);
DECLARE p_task_name varchar(256);
DECLARE p_job_id integer;
DECLARE p_task_id integer;
DECLARE p_return_msg varchar(256);
DECLARE p_status integer;
DECLARE v_result_num_integer;
DECLARE v return code varchar(1);
DECLARE v return msg varchar(256);
```

```
CALL [METABASE].Ws Job Clear Logs By Date
( p sequence, p_job_name, p_task_name, p_job_id, p_task_id
, 'Daily Run', 90
, v return code
, v_return_msg
, v_result_num
);
```
## **Oracle**

**Oracle Parameters:** Ws\_Job\_Clear\_Logs\_By\_Date **Callable Routine Type:** FUNCTION.

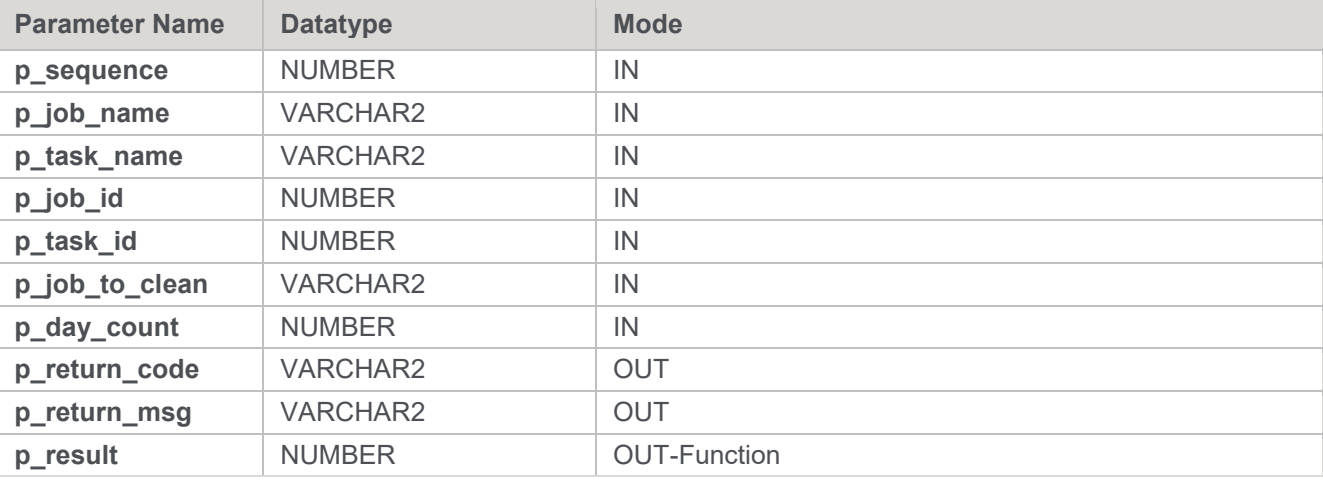

**Oracle Examples: Ws\_Job\_Clear\_Logs\_By\_Date**

```
-- The p_ VARIABLES are normally PARAMETERS in a RED-generated Procedure.
p_sequence number;
p_job_name varchar2(256);
p_task_name varchar2(256);
p_job_id number;
p_task_id number;
p_return_msg_varchar2(256);
p_status number;
v result num number;
v return code varchar2(1);
v return msg varchar2(256);
v_result_num := Ws_Job_Clear_Logs_By_Date
( p_sequence, p_job_name, p_task_name, p_job_id, p_task_id
, 'Daily Run', 90
, v return code
, v_return_msg
);
```
## **DB2**

### **DB2 Parameters:** Ws\_Job\_Clear\_Logs\_By\_Date **Callable Routine Type:** PROCEDURE.

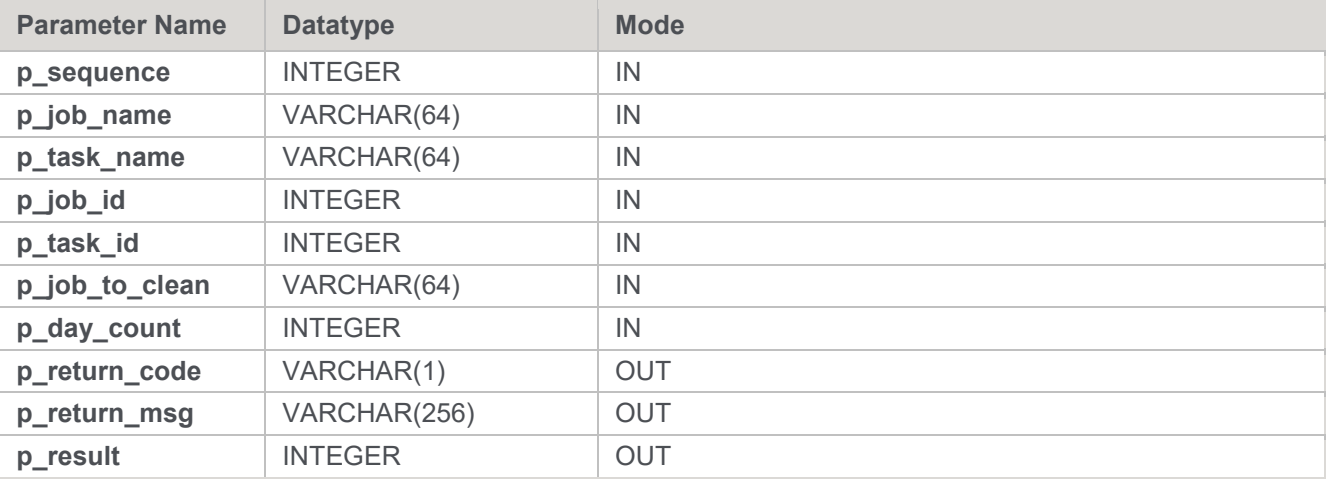

### **DB2 Examples: Ws\_Job\_Clear\_Logs\_By\_Date**

```
-- The p_ VARIABLES are normally PARAMETERS in a RED-generated Procedure.
DECLARE p_sequence integer;
DECLARE p_job_name varchar(256);
DECLARE p_task_name varchar(256);
DECLARE p_job_id integer;
DECLARE p_task_id integer;
DECLARE p_return_msg varchar(256);
DECLARE p_status integer;
DECLARE v_result_num integer;
DECLARE v return code varchar(1);
DECLARE v_return_msg varchar(256);
CALL [METABASE].Ws Job Clear Logs By_Date
( p sequence, p_job_name, p_task_name, p_job_id, p_task_id
, 'Daily Run', 90
, v return code
```
- , v return msg
- , v result num
- );

# **Ws\_Job\_Create**

### **Synopsis**

Creates a job based on an existing job and optionally starts it immediately.

### **Description**

Creates a job from the specified existing job, if it is in either a holding or waiting state. The new job can be started immediately. Typically, this routine is used to create & start a job from within another job. Only jobs that are in a holding or waiting state can be used as a template for the new job.

### **Input**

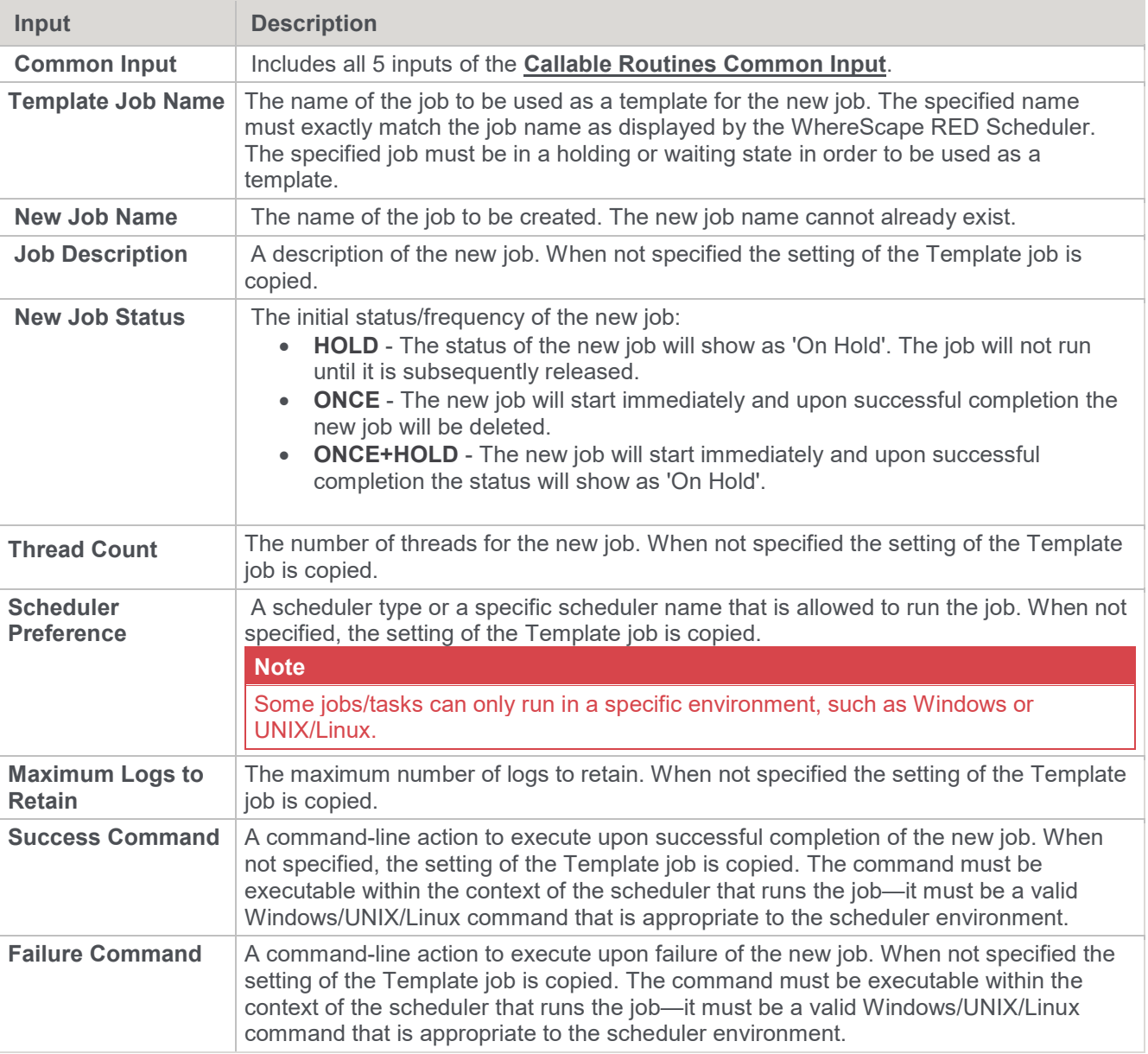

### **Output**

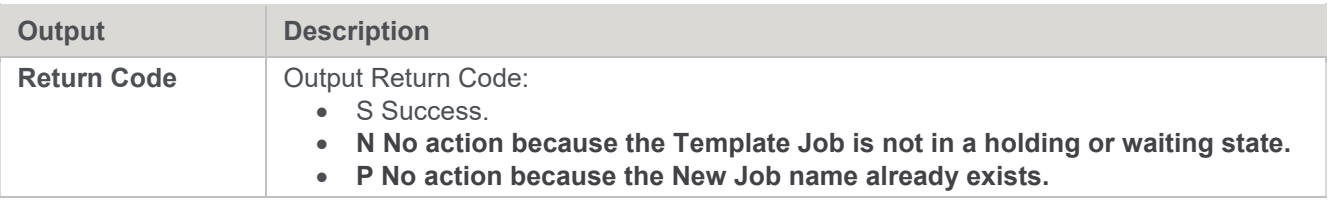

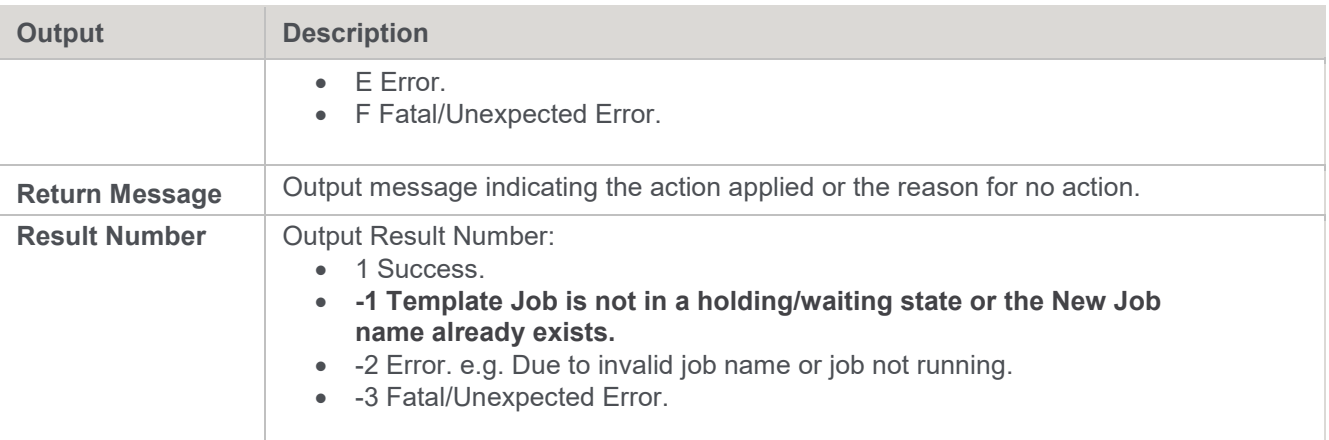

# **SQL Server**

**SQL Server Parameters:** Ws\_Job\_Create **Callable Routine Type:** PROCEDURE.

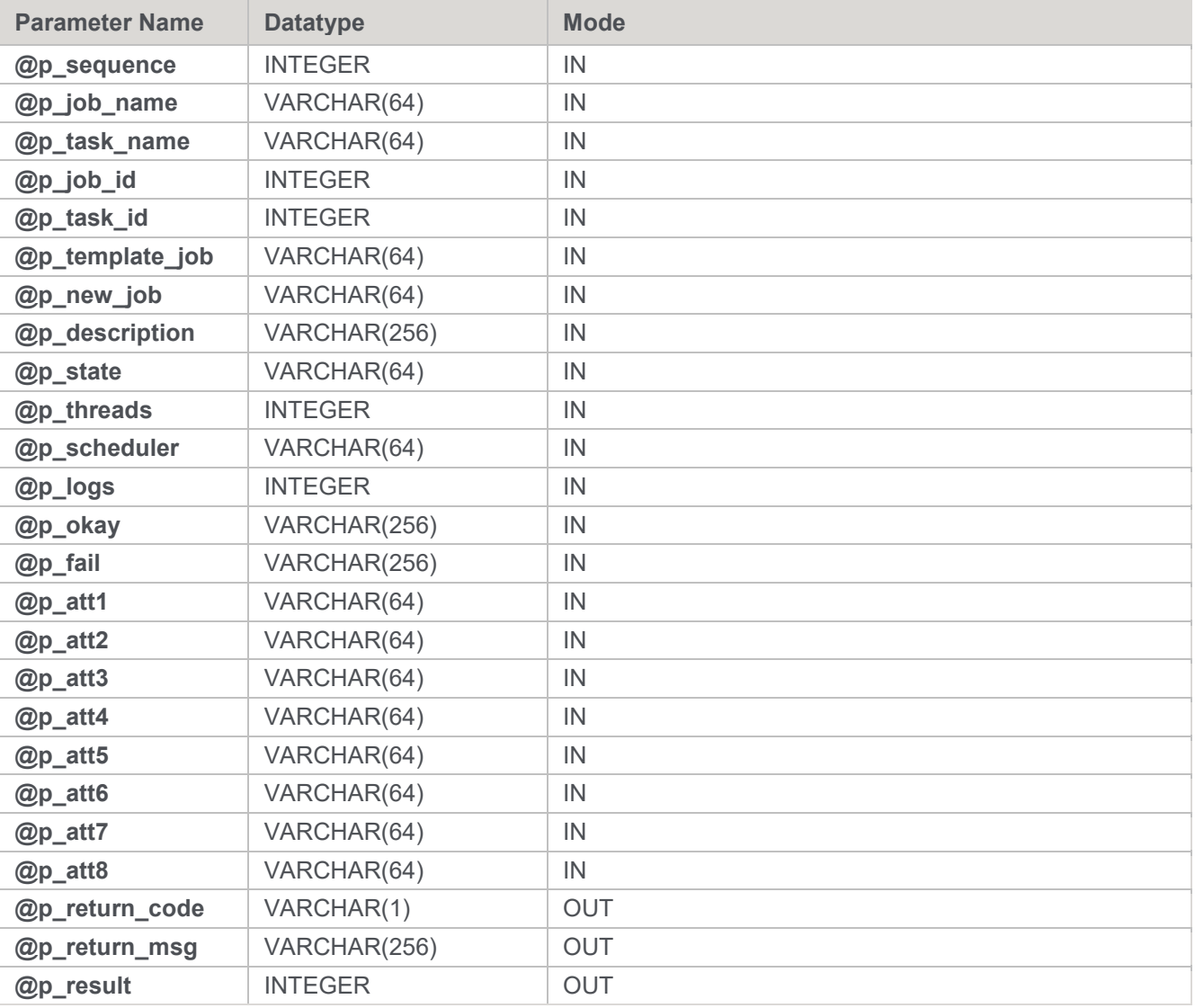

#### **SQL Server Examples: Ws\_Job\_Create**

```
-- The p_ VARIABLES are normally PARAMETERS in a RED-generated Procedure.
DECLARE @p_sequence integer
DECLARE @p_job_name varchar(256)
DECLARE @p_task_name varchar(256)
DECLARE @p_job_id integer
DECLARE @p_task_id integer
DECLARE @p_return_msg_varchar(256)
DECLARE @p_status integer
DECLARE @v_result_num_integer
DECLARE @v_return_code varchar(1)
DECLARE @v_return_msg varchar(256)
EXEC Ws Job Create
@p_sequence, @p_job_name, @p_task_name, @p_job_id, @p_task_id
, 'Daily Run', 'New Daily Run', 'This is the New Daily Run job.', 'ONCE'
, NULL, NULL, NULL, NULL, NULL, NULL, NULL, NULL, NULL, NULL, NULL, NULL, NULL
, @v_return_code OUTPUT
, @v_return_msg OUTPUT
, @v_result_num OUTPUT
```
# **Teradata**

**Teradata Parameters:** Ws\_Job\_Create **Callable Routine Type:** PROCEDURE.

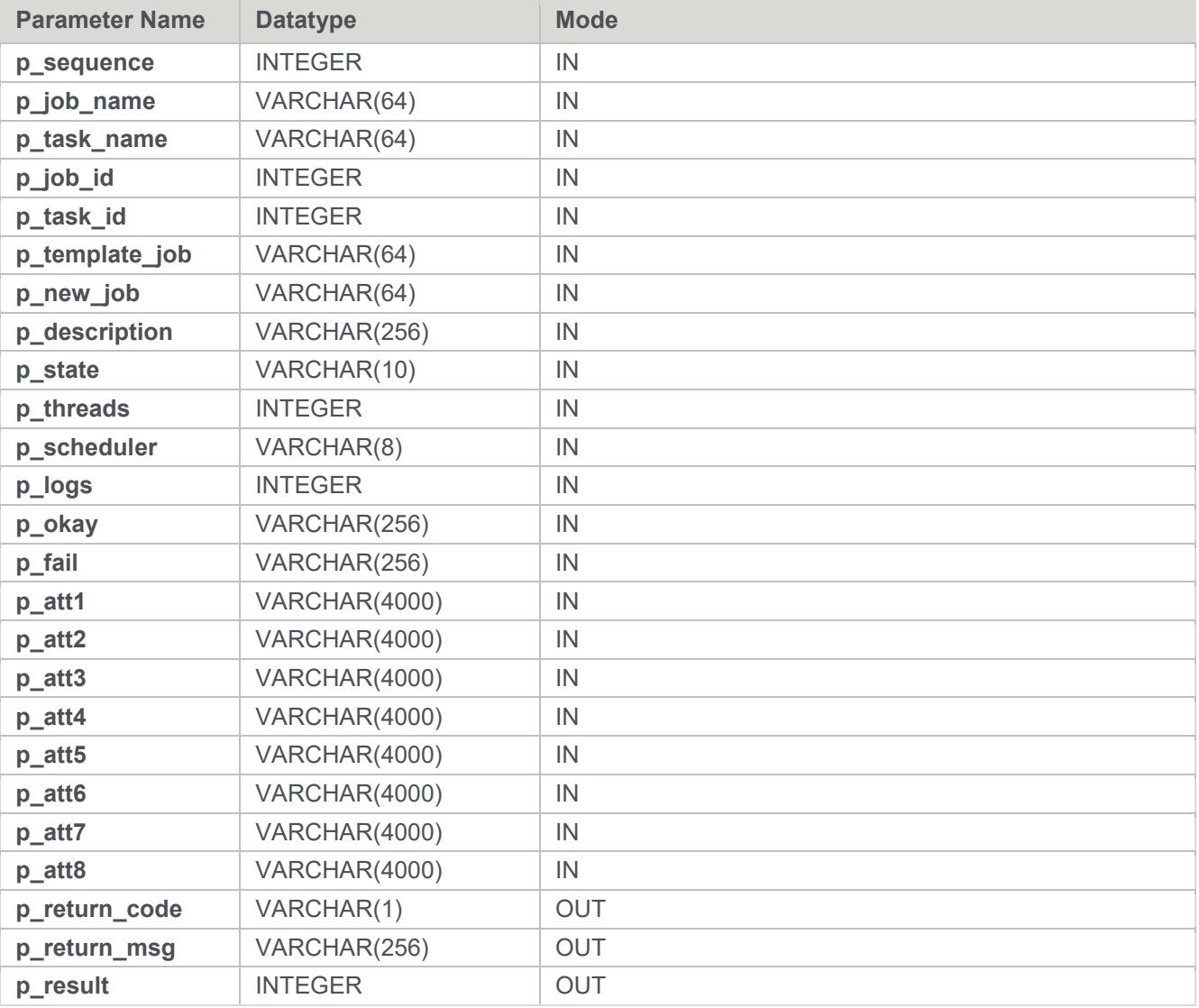

### **Teradata Examples: Ws\_Job\_Create**

```
-- The p_ VARIABLES are normally PARAMETERS in a RED-generated Procedure.
DECLARE p sequence integer;
DECLARE p_job_name varchar(256);
DECLARE p_task_name varchar(256);
DECLARE p_job_id integer;
DECLARE p_task_id integer;
DECLARE p_return_msg_varchar(256);
DECLARE p_status integer;
DECLARE v_result_num_integer;
DECLARE v return code varchar(1);
DECLARE v_return_msg varchar(256);
CALL [METABASE].Ws Job Create
( p_sequence, p_job_name, p_task_name, p_job_id, p_task_id
```

```
, 'Daily Run', 'New Daily Run', 'This is the New Daily Run job.', 'ONCE'
, NULL, NULL, NULL, NULL, NULL, NULL, NULL, NULL, NULL, NULL, NULL, NULL, NULL
, v_return_code
, v_return_msg
, v_result_num
);
```
## **Oracle**

**Oracle Parameters:** Ws\_Job\_Create **Callable Routine Type:** FUNCTION.

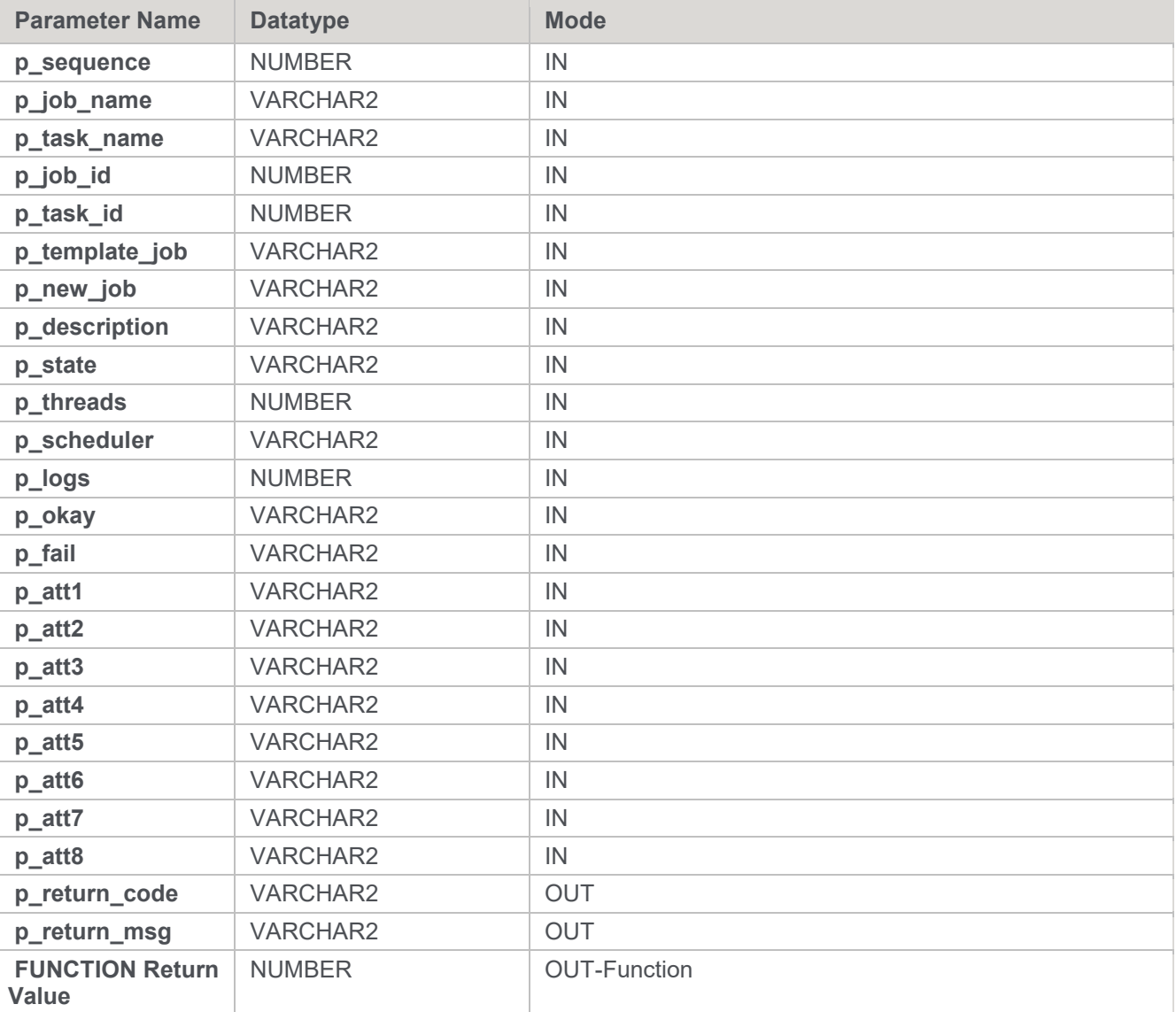

### **Oracle Examples: Ws\_Job\_Create**

-- The p\_ VARIABLES are normally PARAMETERS in a RED-generated Procedure.

```
p_sequence number;
```

```
p_job_name varchar2(256);
p task name varchar2(256);
```

```
p_job_id number;
```

```
p_task_id number;
p_return_msg varchar2(256);
p_status number;
v_result_num number;
v return code varchar2(1);
v return msg varchar2(256);
v_result_num := Ws_Job_Create
( p_sequence, p_job_name, p_task_name, p_job_id, p_task_id
, 'Daily Run', 'New Daily Run', 'This is the New Daily Run job.', 'ONCE'
, NULL, NULL, NULL, NULL, NULL, NULL, NULL, NULL, NULL, NULL, NULL, NULL, NULL
, v_return_code
, v_return_msg
);
```
## **DB2**

**DB2 Parameters:** Ws\_Job\_Create **Callable Routine Type:** PROCEDURE.

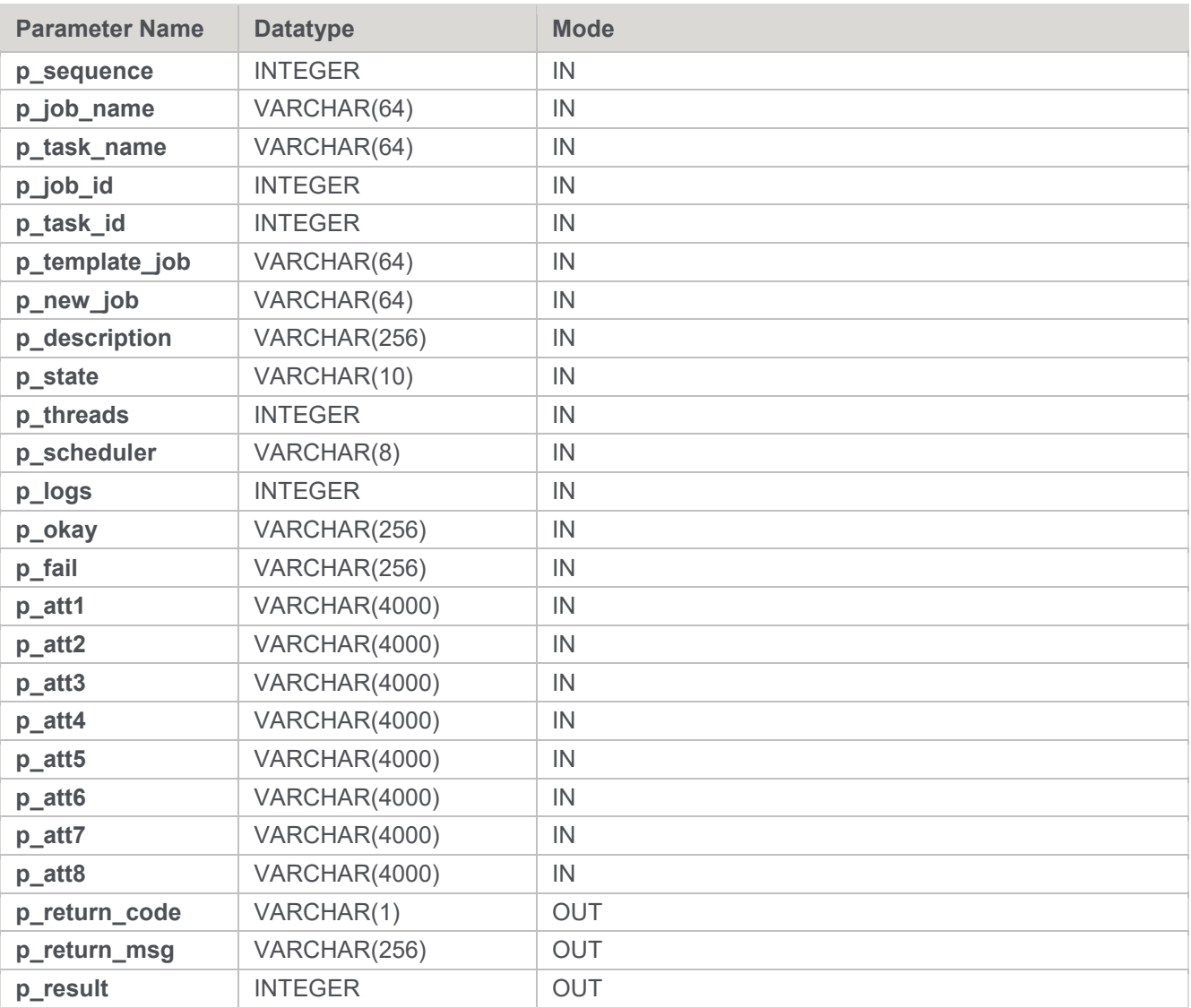

### **DB2 Examples: Ws\_Job\_Create**

```
-- The p_ VARIABLES are normally PARAMETERS in a RED-generated Procedure.
DECLARE p_sequence integer;
DECLARE p_job_name varchar(256);
DECLARE p_task_name varchar(256);
DECLARE p_job_id integer;
DECLARE p_task_id integer;
DECLARE p_return_msg_varchar(256);
DECLARE p_status integer;
DECLARE v_result_num_integer;
DECLARE v return code varchar(1);
DECLARE v return msg varchar(256);
CALL [METABASE].Ws_Job_Create
( p_sequence, p_job_name, p_task_name, p_job_id, p_task_id
, 'Daily Run', 'New Daily Run', 'This is the New Daily Run job.', 'ONCE'
, NULL, NULL, NULL, NULL, NULL, NULL, NULL, NULL, NULL, NULL, NULL, NULL, NULL
, v return code
, v return msg
, v result num
);
```
# **Ws\_Job\_CreateWait**

### **Synopsis**

Creates a job based on an existing job and schedules it to start later.

### **Description**

Creates a job from the specified existing job, if it is in either a holding or waiting state. The new job is scheduled to start later at the specified release time. Typically, this routine is used to create & schedule a job from within another job. Only jobs that are in a holding or waiting state can be used as a template for the new job.

### **Input**

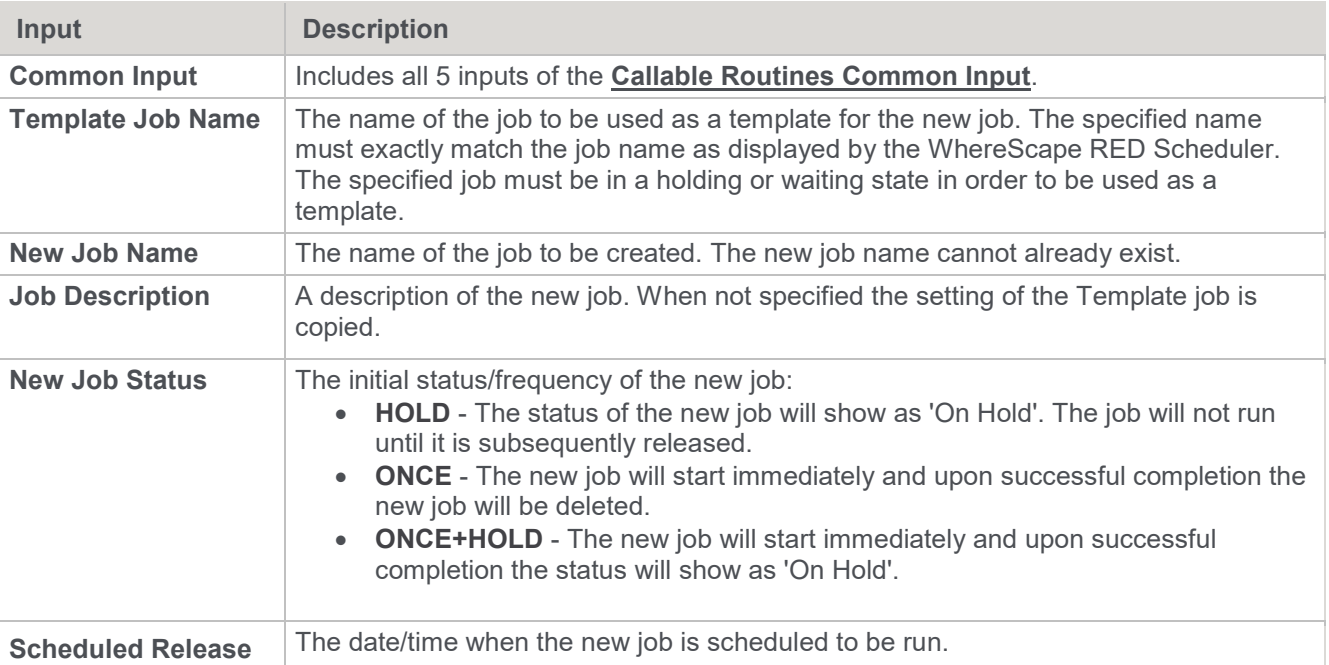

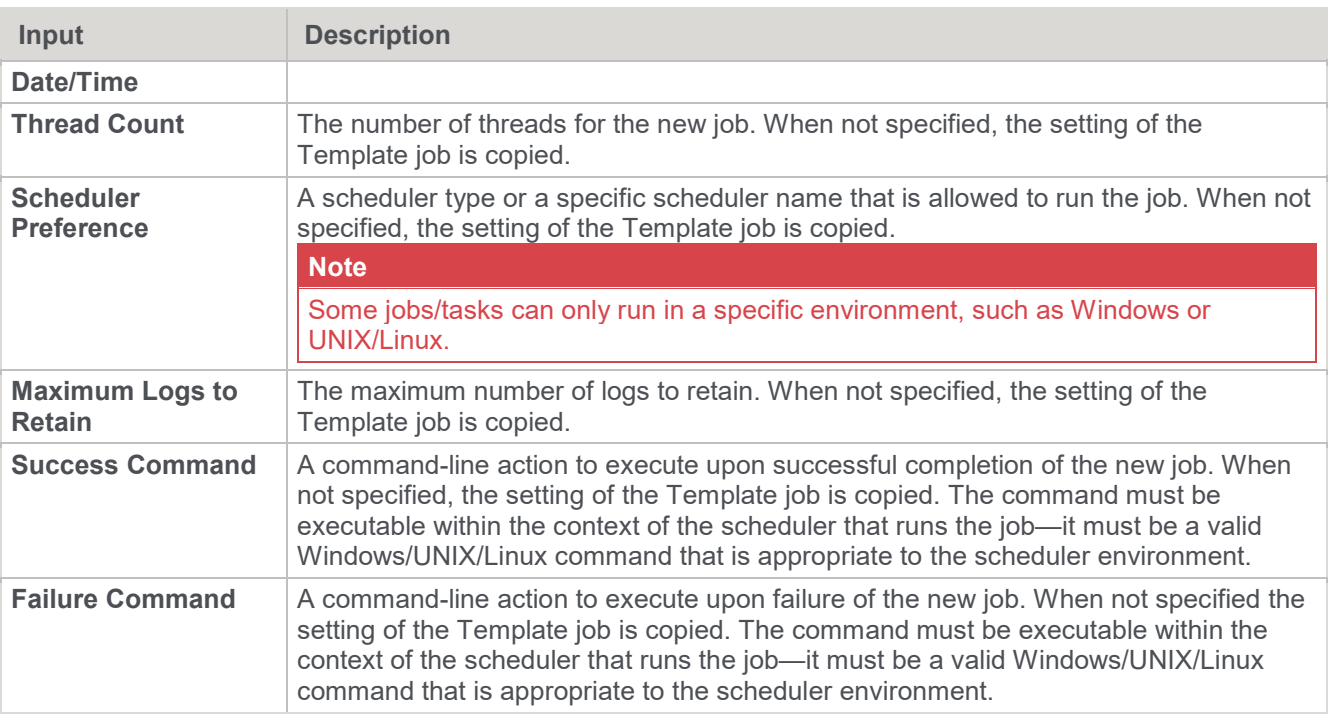

### **Output**

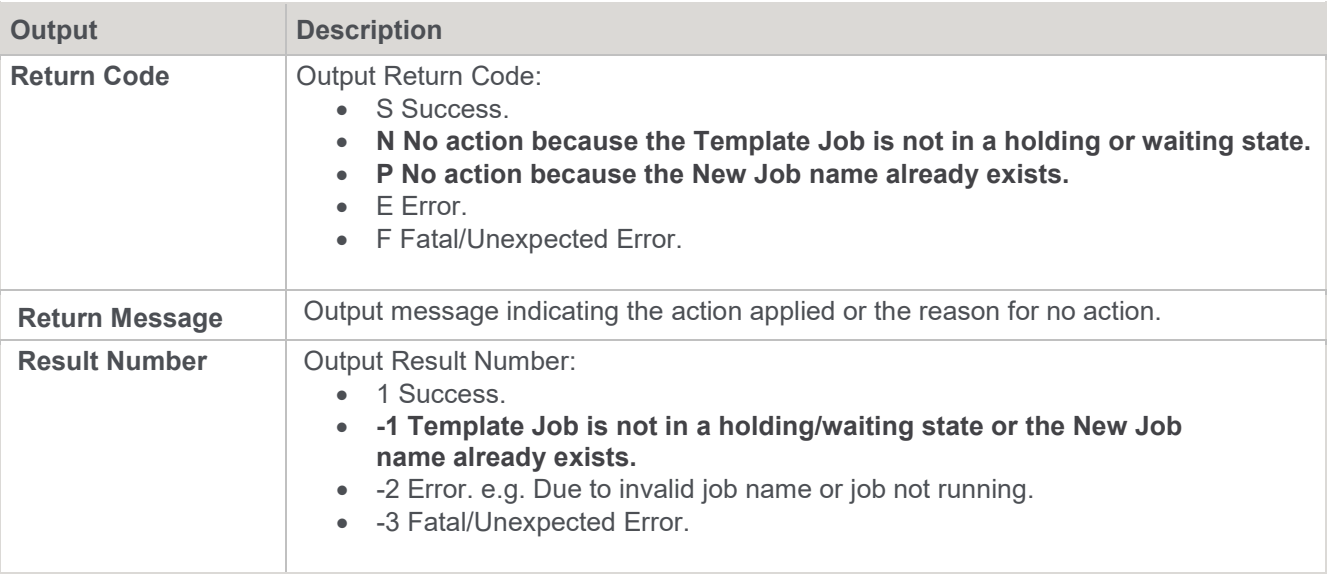

# **SQL Server**

**SQL Server Parameters:** Ws\_Job\_CreateWait **Callable Routine Type:** PROCEDURE.

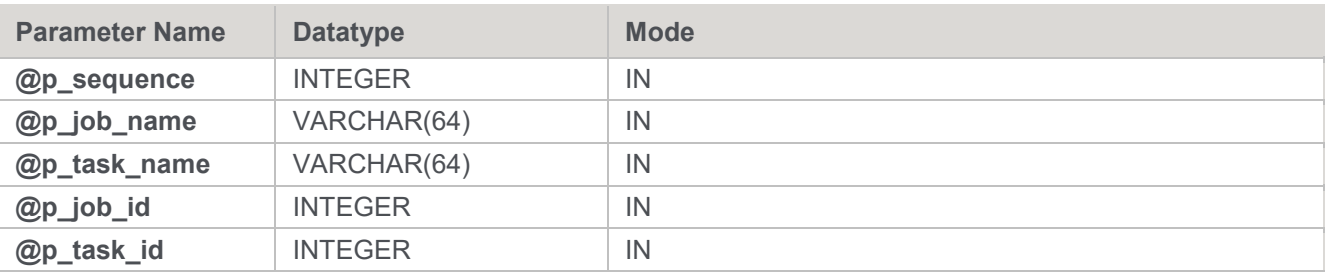

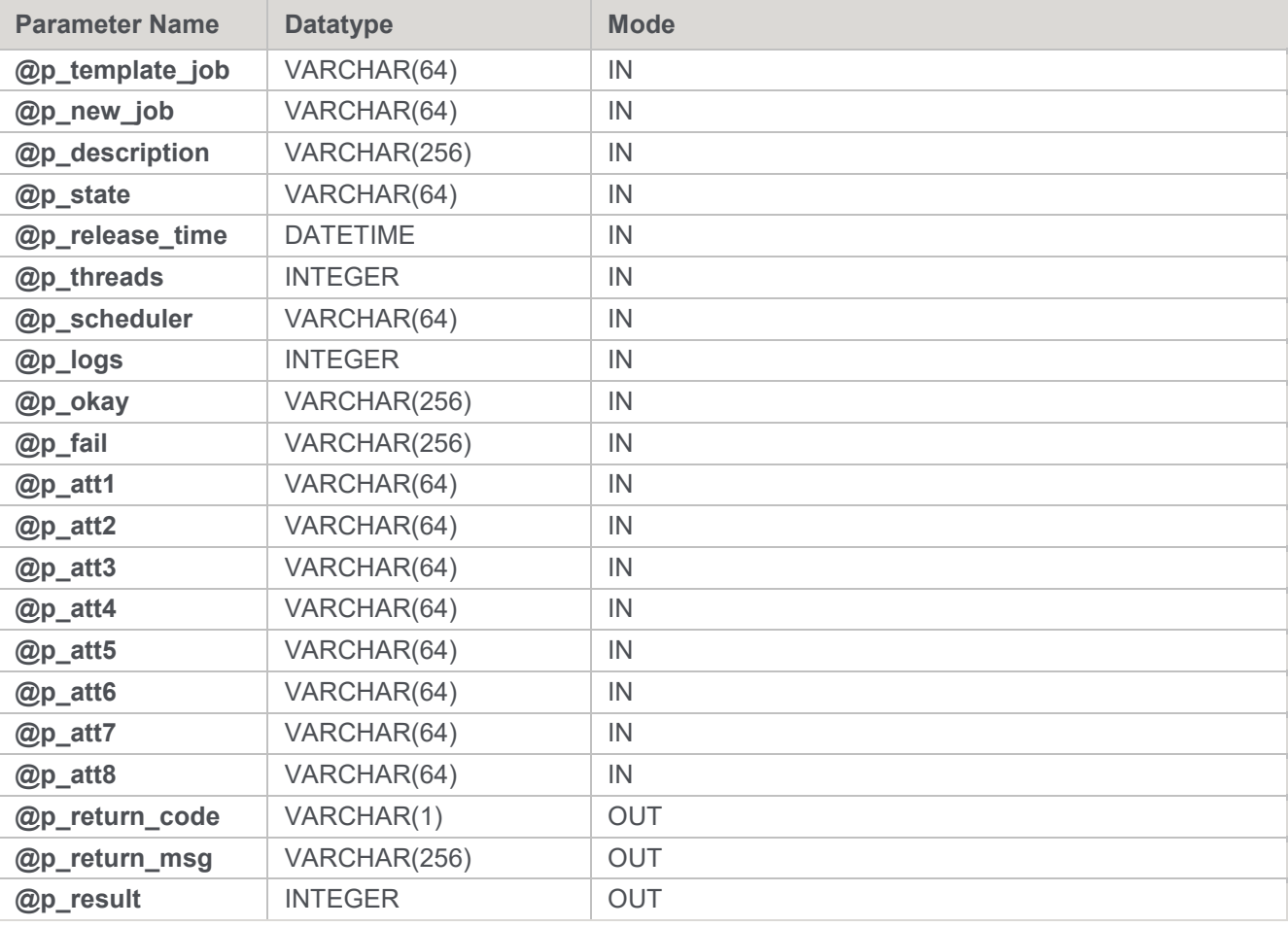

#### **SQL Server Examples: Ws\_Job\_CreateWait**

```
-- The p_ VARIABLES are normally PARAMETERS in a RED-generated Procedure.
DECLARE @p_sequence integer
DECLARE @p_job_name varchar(256)
DECLARE @p_task_name varchar(256)
DECLARE @p_job_id integer
DECLARE @p_task_id integer
DECLARE @p_return_msg_varchar(256)
DECLARE @p_status integer
DECLARE @v_result_num_integer
DECLARE @v_return_code varchar(1)
DECLARE @v_return_msg varchar(256)
DECLARE @v_run_date datetime
SET Cv run date = DATEADD(MONTH, 1, GETDATE())
EXEC Ws Job CreateWait
@p_sequence, @p_job_name, @p_task_name, @p_job_id, @p_task_id
, 'Daily Run', 'New Daily Run2', 'This is the New Daily Run job.', 'ONCE'
, @v_run_date
, NULL, NULL, NULL, NULL, NULL, NULL, NULL, NULL, NULL, NULL, NULL, NULL, NULL
, @v_return_code OUTPUT
, @v_return_msg OUTPUT
, @v_result_num OUTPUT
```
# **Teradata**

**Teradata Parameters:** Ws\_Job\_CreateWait **Callable Routine Type:** PROCEDURE.

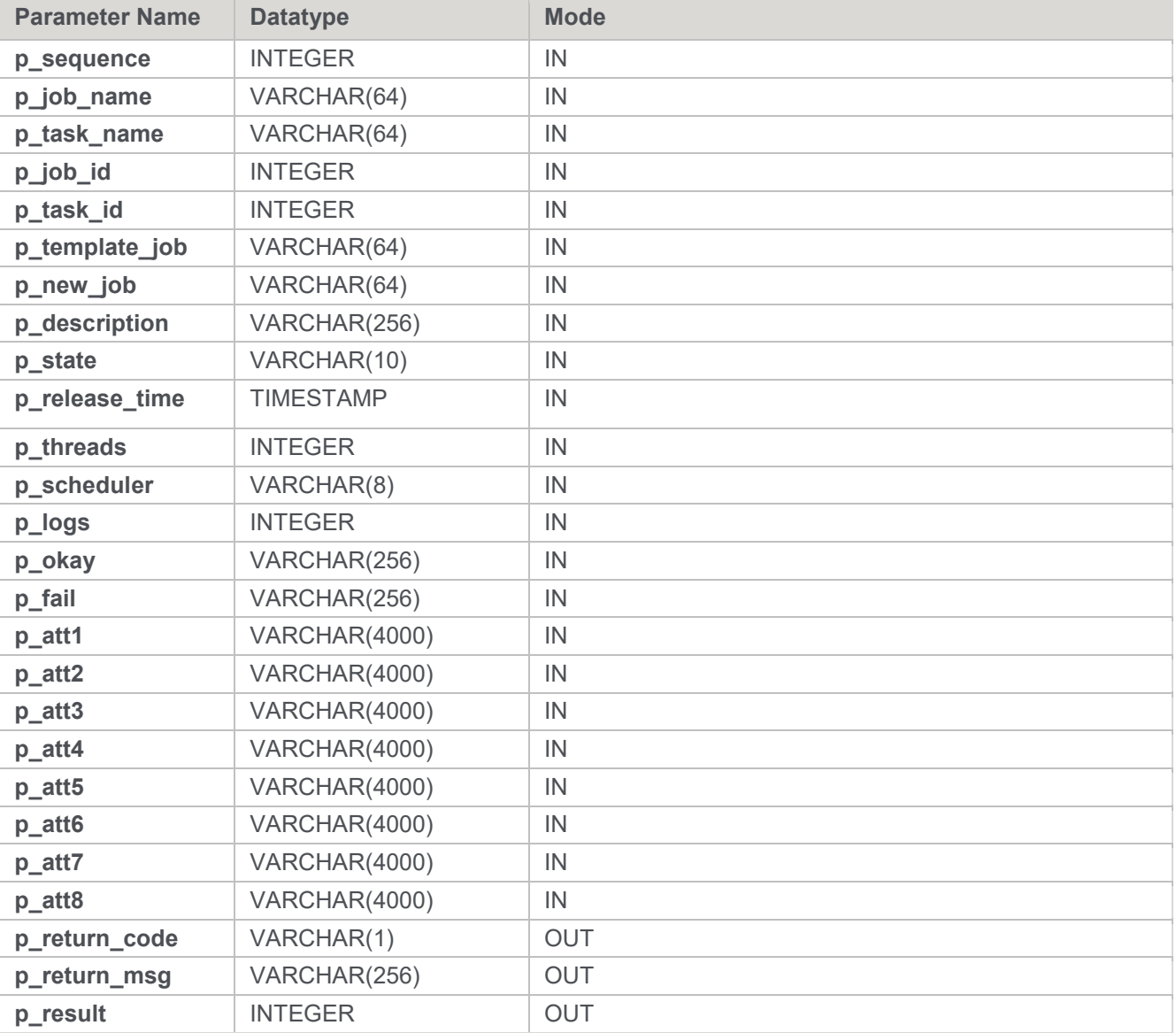

### **Teradata Examples: Ws\_Job\_CreateWait**

```
-- The p_ VARIABLES are normally PARAMETERS in a RED-generated Procedure.
DECLARE p_sequence integer;
DECLARE p_job_name varchar(256);
DECLARE p_task_name varchar(256);
DECLARE p_job_id integer;
DECLARE p_task_id integer;
DECLARE p_return_msg varchar(256);
DECLARE p_status integer;
DECLARE v_result_num_integer;
DECLARE v_return_code varchar(1);
DECLARE v return msg varchar(256);
CALL [METABASE]. Ws Job CreateWait
```

```
( p_sequence, p_job_name, p_task_name, p_job_id, p_task_id
, 'Daily Run', 'New Daily Run', 'This is the New Daily Run job.', 'ONCE'
, (CURRENT_TIMESTAMP + INTERVAL '1' MONTH)
, NULL, NULL, NULL, NULL, NULL, NULL, NULL, NULL, NULL, NULL, NULL, NULL, NULL
, v_return_code
, v_return_msg
, v_result_num
);
```
## **Oracle**

**Oracle Parameters:** Ws\_Job\_CreateWait **Callable Routine Type:** FUNCTION.

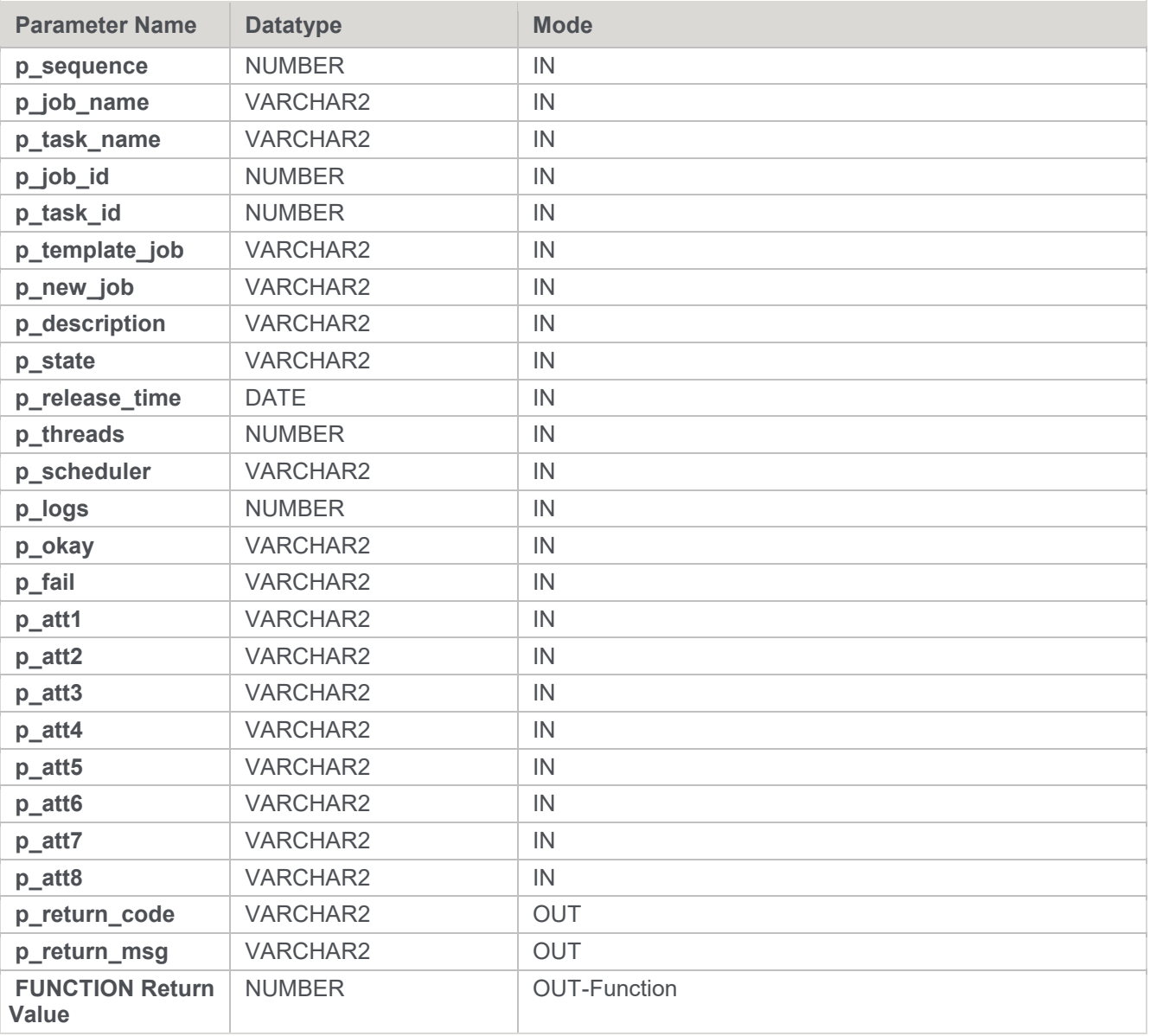

### **Oracle Examples: Ws\_Job\_CreateWait**

```
-- The p_ VARIABLES are normally PARAMETERS in a RED-generated Procedure.
p_sequence number;
p_job_name varchar2(256);
p task name varchar2(256);
p_job_id number;
p_task_id number;
p_return_msg_varchar2(256);
p_status number;
v result num number;
v return code varchar2(1);
v return msg varchar2(256);
v result num := Ws Job CreateWait
( p sequence, p_job_name, p_task_name, p_job_id, p_task_id
, 'Daily Run', 'New Daily Run', 'This is the New Daily Run job.', 'ONCE'
, ADD_MONTHS(SYSDATE, 1)
, NULL, NULL, NULL, NULL, NULL, NULL, NULL, NULL, NULL, NULL, NULL, NULL, NULL
, v_return_code
, v_return_msg
);
```
### **DB2**

### **DB2 Parameters:** Ws\_Job\_CreateWait **Callable Routine** Type: PROCEDURE.

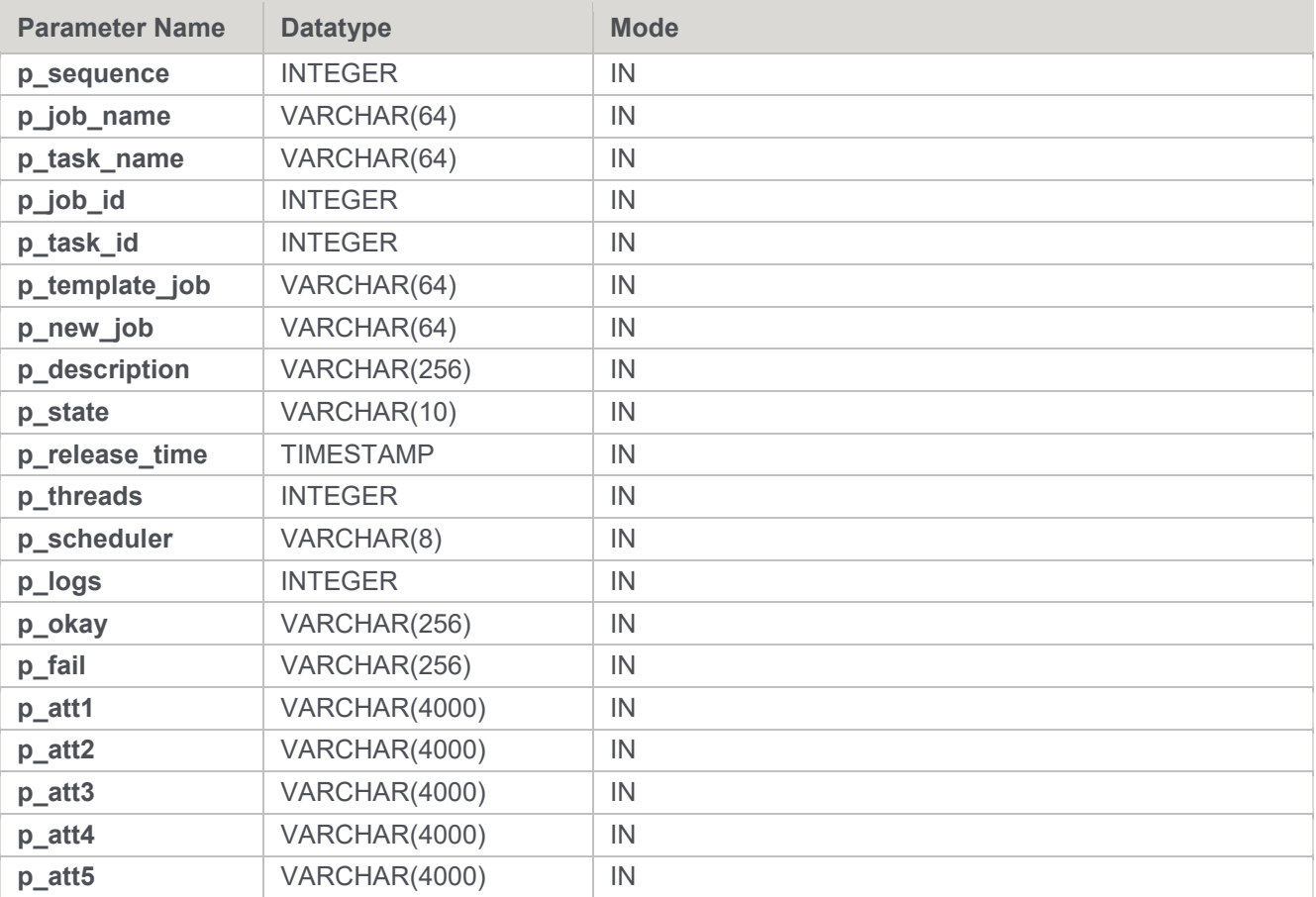

| <b>Datatype</b> | <b>Mode</b> |
|-----------------|-------------|
| VARCHAR(4000)   | IN          |
| VARCHAR(4000)   | IN          |
| VARCHAR(4000)   | IN          |
| VARCHAR(1)      | <b>OUT</b>  |
| VARCHAR(256)    | <b>OUT</b>  |
| <b>INTEGER</b>  | <b>OUT</b>  |
|                 |             |

**DB2 Examples: Ws\_Job\_CreateWait**

```
-- The p_ VARIABLES are normally PARAMETERS in a RED-generated Procedure.
DECLARE p sequence integer;
DECLARE p_job_name varchar(256);
DECLARE p_task_name varchar(256);
DECLARE p_job_id integer;
DECLARE p_task_id integer;
DECLARE p_return_msg varchar(256);
DECLARE p_status integer;
DECLARE v_result_num_integer;
DECLARE v_return_code varchar(1);
DECLARE v return msg varchar(256);
CALL [METABASE].Ws_Job_CreateWait
( p sequence, p job name, p task name, p job id, p task id
, 'Daily Run', 'New Daily Run', 'This is the New Daily Run job.', 'ONCE'
, (CURRENT TIMESTAMP + 1 MONTH)
, NULL, NULL, NULL, NULL, NULL, NULL, NULL, NULL, NULL, NULL, NULL, NULL, NULL
, v return code
, v_return_msg
, v_result_num
);
```
# **Ws\_Job\_Dependency**

### **Synopsis**

Adds or removes a child-to-parent dependency between two jobs to control the child job.

### **Description**

Adds or removes a child-to-parent dependency between two jobs to control the child job. The dependent child job can be defined to fail (if necessary) when the parent job does not complete successfully in the required timeframe. The acceptable timeframe can be defined in terms of the maximum minutes in the past, to look back and the maximum minutes in the future to wait for successful completion of the parent job.

### **Input**

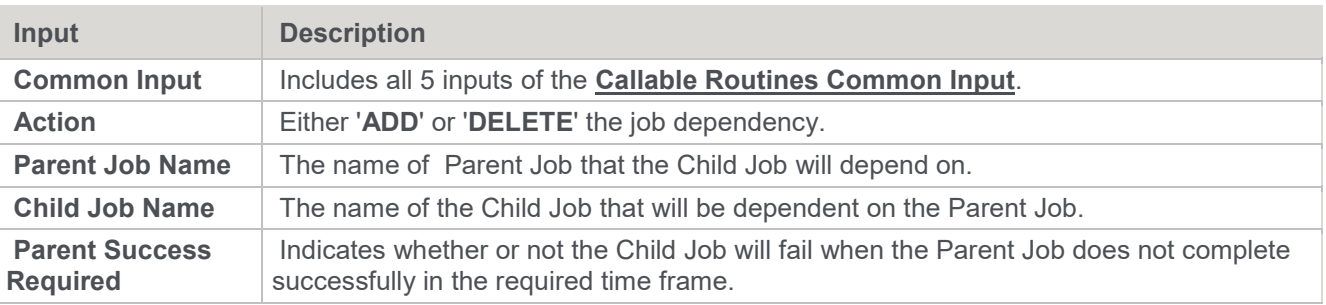

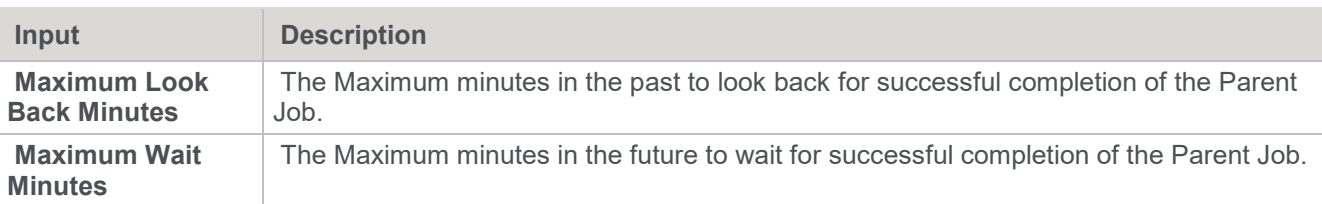

**Output**

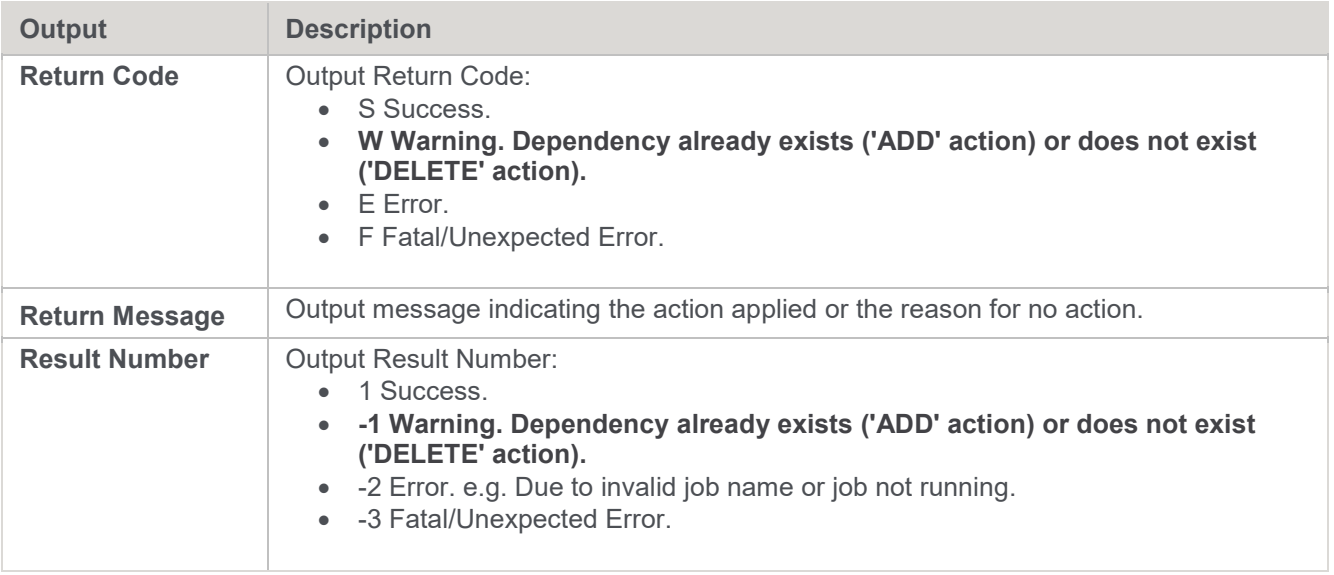

## **SQL Server**

**SQL Server Parameters:** Ws\_Job\_Dependency **Callable Routine Type:** PROCEDURE.

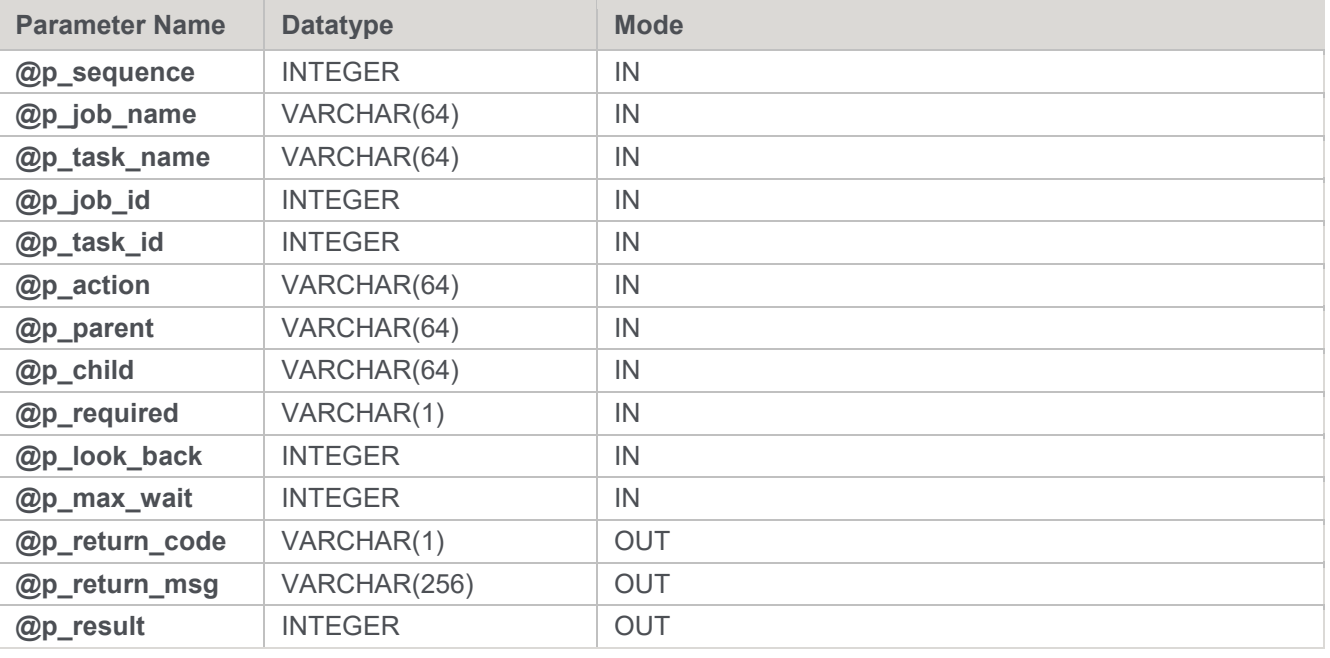

### **SQL Server Examples: Ws\_Job\_Dependency**

-- The p\_ VARIABLES are normally PARAMETERS in a RED-generated Procedure.

DECLARE @p\_sequence integer

```
DECLARE @p_job_name varchar(256)
DECLARE @p_task_name varchar(256)
DECLARE @p_job_id integer
DECLARE @p_task_id integer
DECLARE @p_return_msg_varchar(256)
DECLARE @p_status integer
DECLARE @v_result_num_integer
DECLARE @v_return_code varchar(1)
DECLARE @v_return_msg varchar(256)
EXEC Ws Job Dependency
@p_sequence, @p_job_name, @p_task_name, @p_job_id, @p_task_id
, 'ADD', 'Daily Run', 'Daily Run Part2', 'Y', 60, 60
, @v_return_code OUTPUT
, @v_return_msg OUTPUT
, @v_result_num OUTPUT
```
## **Teradata**

**Teradata Parameters:** Ws\_Job\_Dependency **Callable Routine Type:** PROCEDURE.

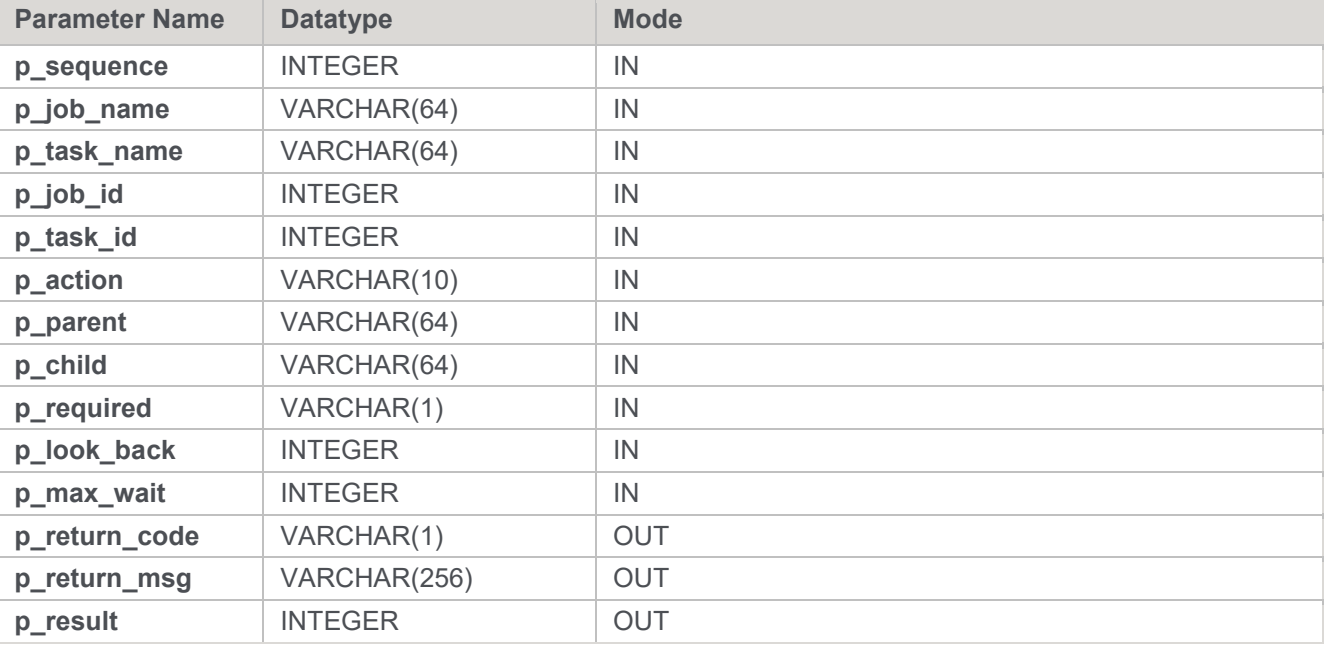

### **Teradata Examples: Ws\_Job\_Dependency**

```
-- The p_ VARIABLES are normally PARAMETERS in a RED-generated Procedure.
DECLARE p sequence integer;
DECLARE p_job_name varchar(256);
DECLARE p_task_name varchar(256);
DECLARE p_job_id integer;
DECLARE p_task_id integer;
DECLARE p_return_msg varchar(256);
DECLARE p_status integer;
DECLARE v_result_num_integer;
DECLARE v_return_code varchar(1);
```

```
DECLARE v return msg varchar(256);
CALL [METABASE].Ws_Job_Dependency
( p_sequence, p_job_name, p_task_name, p_job_id, p_task_id
, 'ADD', 'Daily Run', 'Daily Run Part2', 'Y', 60, 60
, v return code
, v return msg
, v_result_num
);
```
# **Oracle**

**Oracle Parameters:** Ws\_Job\_Dependency **Callable Routine Type:** FUNCTION.

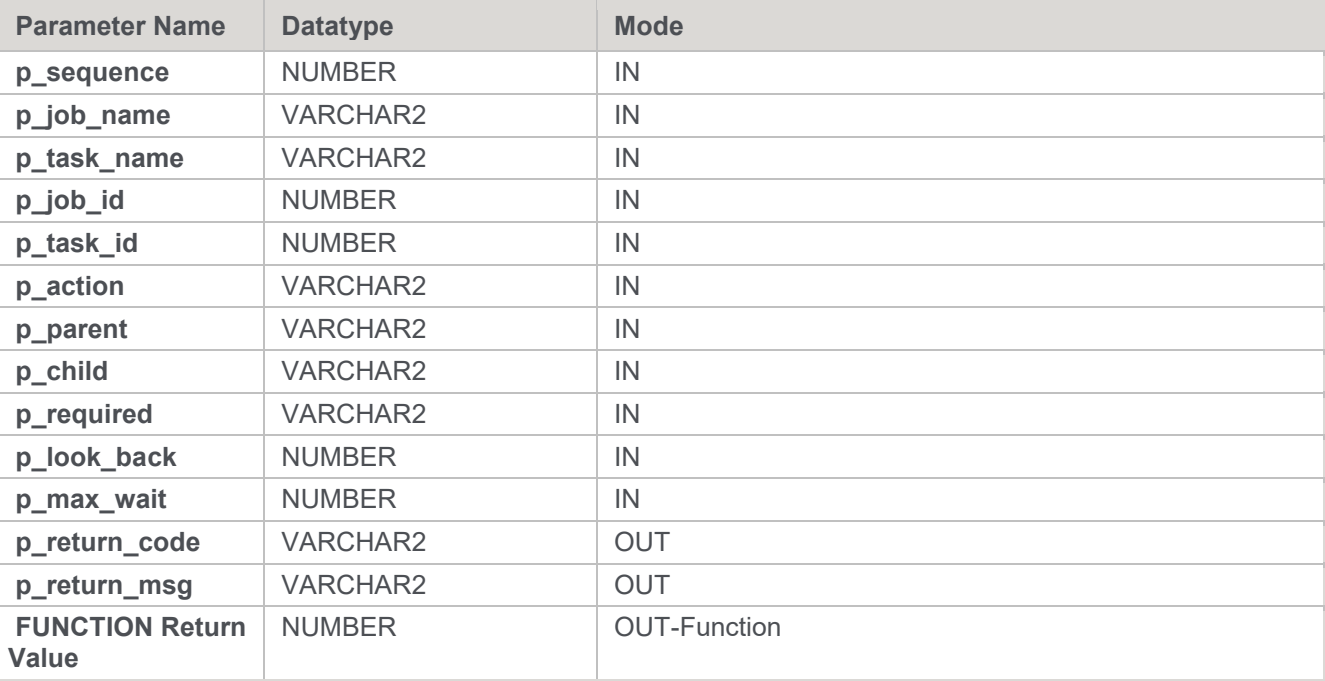

### **Oracle Examples: Ws\_Job\_Dependency**

```
-- The p_ VARIABLES are normally PARAMETERS in a RED-generated Procedure.
p_sequence number;
p_job_name varchar2(256);
p task name varchar2(256);
p_job_id number;
p_task_id number;
p_return_msg varchar2(256);
p_status number;
v result num number;
v return code varchar2(1);
v_return_msg varchar2(256);
v_result_num := Ws_Job_Dependency
( p sequence, p_job_name, p_task_name, p_job_id, p_task_id
, 'ADD', 'Daily Run', 'Daily Run Part2', 'Y', 60, 60
, v return code
```

```
, v return msg
);
```
### **DB2**

**DB2 Parameters:** Ws\_Job\_Dependency **Callable Routine Type:** PROCEDURE.

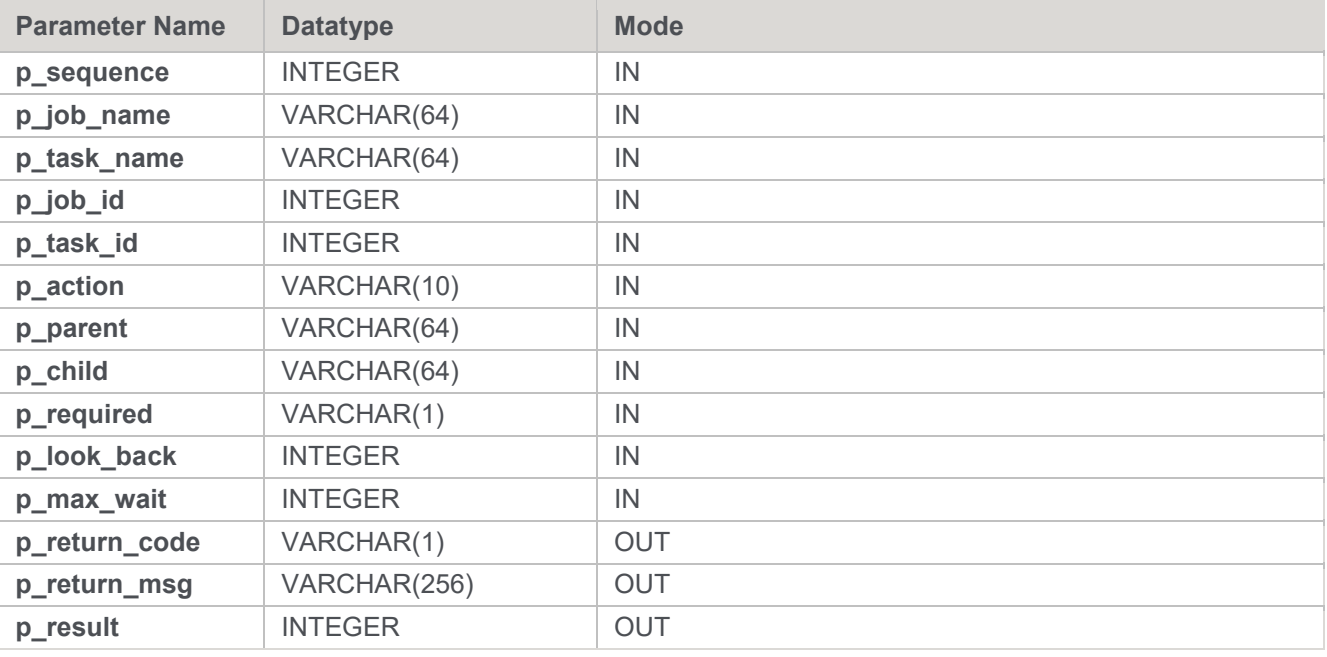

#### **DB2 Examples: Ws\_Job\_Dependency**

```
-- The p_ VARIABLES are normally PARAMETERS in a RED-generated Procedure.
DECLARE p_sequence integer;
DECLARE p_job_name varchar(256);
DECLARE p_task_name varchar(256);
DECLARE p_job_id integer;
DECLARE p_task_id integer;
DECLARE p_return_msg varchar(256);
DECLARE p_status integer;
DECLARE v_result_num_integer;
DECLARE v return code varchar(1);
DECLARE v return msg varchar(256);
CALL [METABASE].Ws Job Dependency
( p_sequence, p_job_name, p_task_name, p_job_id, p_task_id
, 'ADD', 'Daily Run', 'Daily Run Part2', 'Y', 60, 60
, v return code
, v return msg
, v_result_num
);
```
# **Ws\_Job\_Release**

### **Synopsis**

Starts a job if it is in a holding or waiting state.

### **Description**

Releases the specified job, if it is in a holding or waiting state, which sets the start time to the current time so that it starts immediately. Typically, this routine is used to start a job from within another job or via a third-party scheduler (rather than a WhereScape RED Scheduler).

**Input**

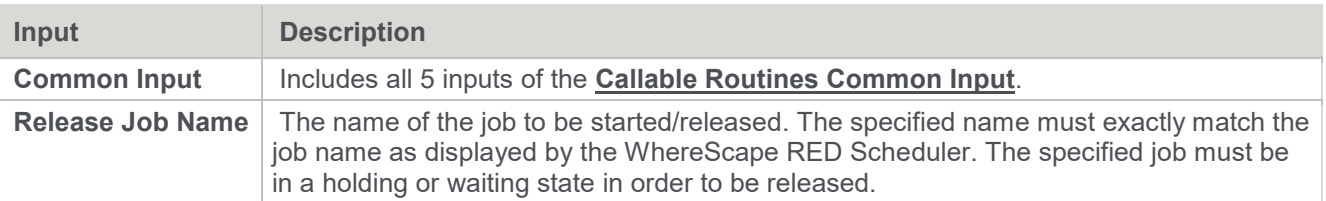

### **Output**

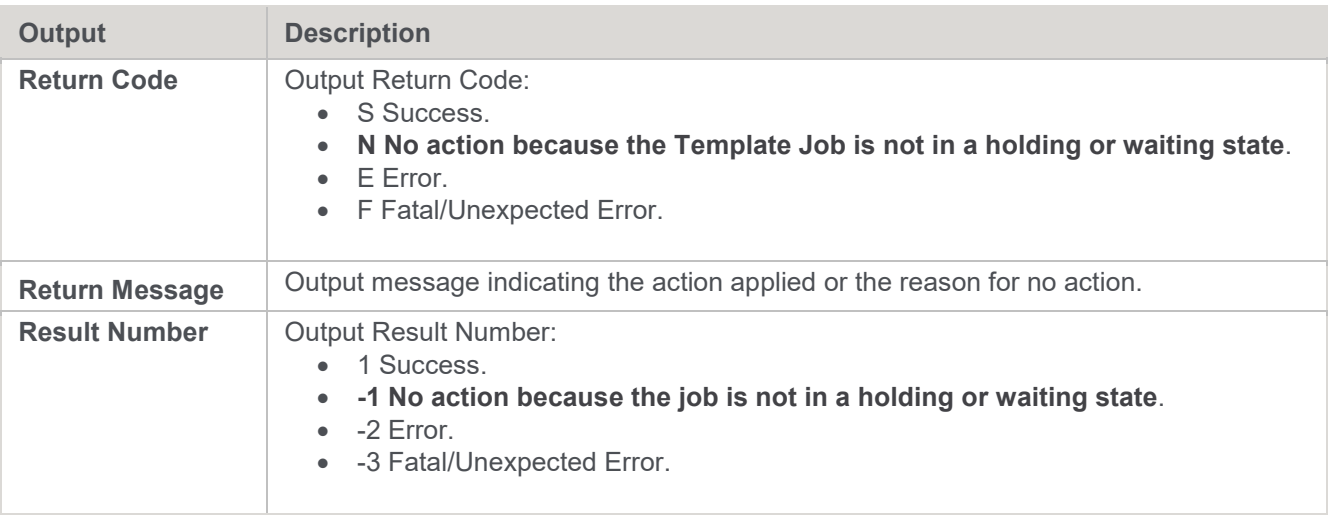

## **SQL Server**

**SQL Server Parameters:** Ws\_Job\_Release **Callable Routine Type:** PROCEDURE.

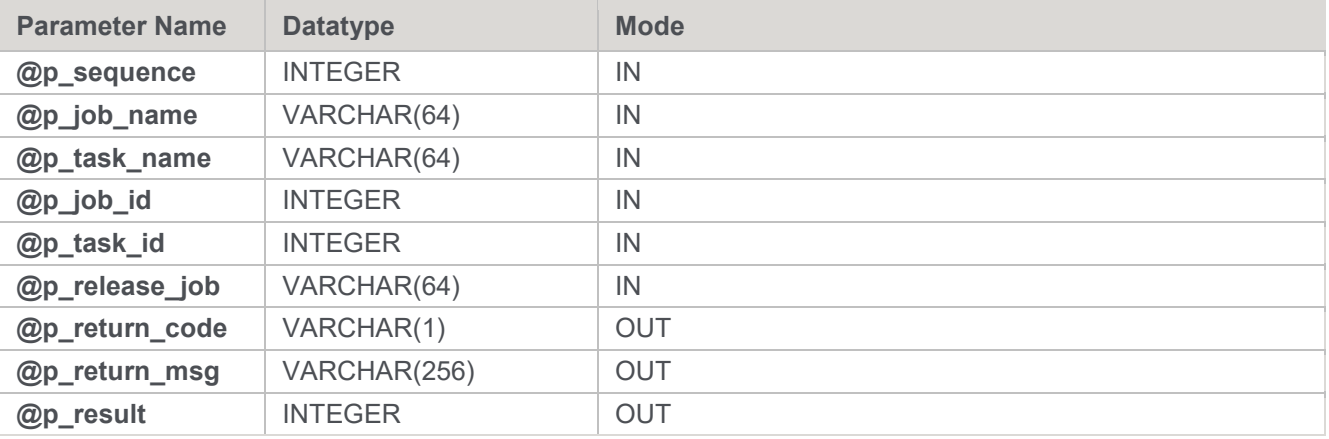

**SQL Server Examples: Ws\_Job\_Release**

```
-- The p_ VARIABLES are normally PARAMETERS in a RED-generated Procedure.
DECLARE @p_sequence integer
DECLARE @p_job_name varchar(256)
DECLARE @p_task_name varchar(256)
DECLARE @p_job_id integer
DECLARE @p_task_id integer
DECLARE @p_return_msg_varchar(256)
DECLARE @p_status integer
DECLARE @v_result_num integer
DECLARE @v_return_code varchar(1)
DECLARE @v_return_msg varchar(256)
EXEC Ws_Job_Release
@p_sequence, @p_job_name, @p_task_name, @p_job_id, @p_task_id
, 'Daily Run'
, @v_return_code OUTPUT
, @v_return_msg OUTPUT
, @v_result_num OUTPUT
```
# **Teradata**

### **Teradata Parameters:** Ws\_Job\_Release **Callable Routine Type:** PROCEDURE.

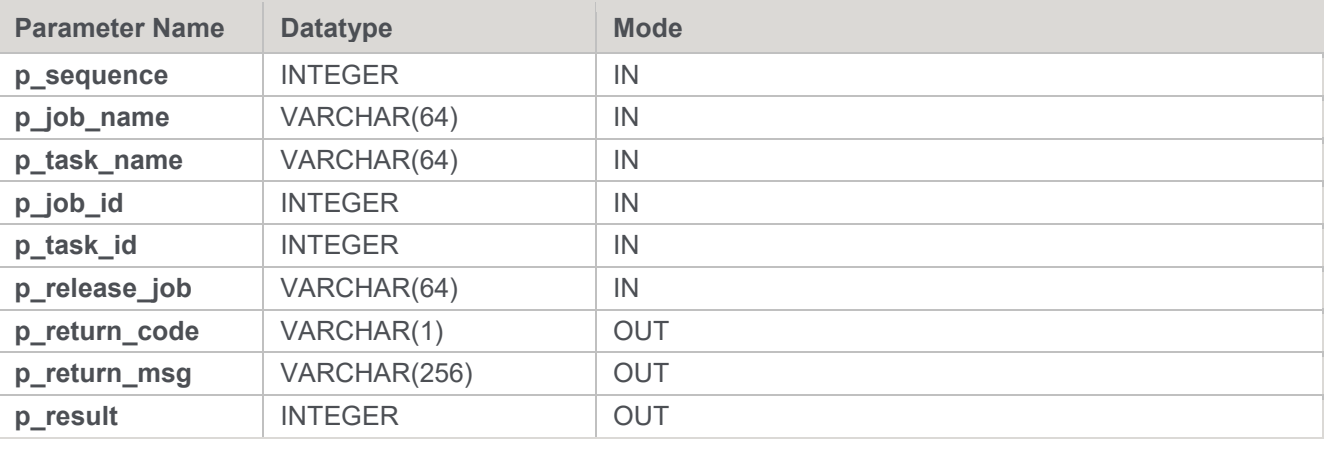

### **Teradata Examples: Ws\_Job\_Release**

```
-- The p_ VARIABLES are normally PARAMETERS in a RED-generated Procedure.
DECLARE p sequence integer;
DECLARE p_job_name varchar(256);
DECLARE p_task_name varchar(256);
DECLARE p_job_id integer;
DECLARE p_task_id integer;
DECLARE p_return_msg varchar(256);
DECLARE p_status integer;
DECLARE v_result_num_integer;
DECLARE v_return_code varchar(1);
DECLARE v return msg varchar(256);
CALL [METABASE].Ws_Job_Release
( p sequence, p_job_name, p_task_name, p_job_id, p_task_id
```

```
, 'Daily Run'
, v_return_code
, v_return_msg
, v_result_num
);
```
# **Oracle**

**Oracle Parameters:** Ws\_Job\_Release **Callable Routine Type:** FUNCTION.

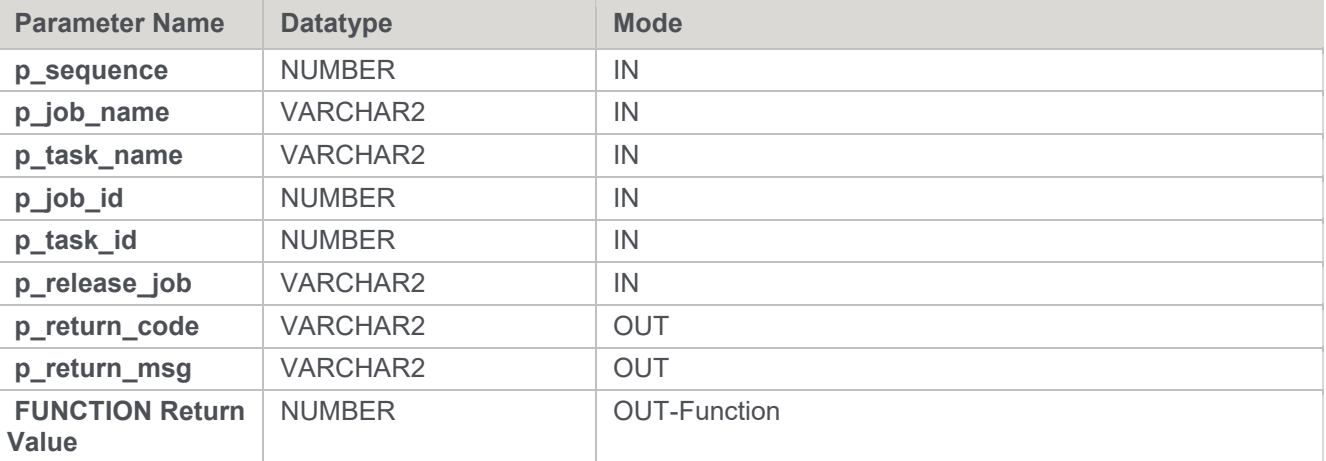

### **Oracle Examples: Ws\_Job\_Release**

```
-- The p_ VARIABLES are normally PARAMETERS in a RED-generated Procedure.
p_sequence number;
p_job_name varchar2(256);
p task name varchar2(256);
p_job_id number;
p_task_id number;
p_return_msg_varchar2(256);
p_status number;
v result num number;
v return code varchar2(1);
v return msg varchar2(256);
v result num := Ws Job Release
( p_sequence, p_job_name, p_task_name, p_job_id, p_task_id
, 'Daily Run'
, v_return_code
, v_return_msg
);
```
## **DB2**

### **DB2 Parameters:** Ws\_Job\_Release **Callable Routine Type:** PROCEDURE.

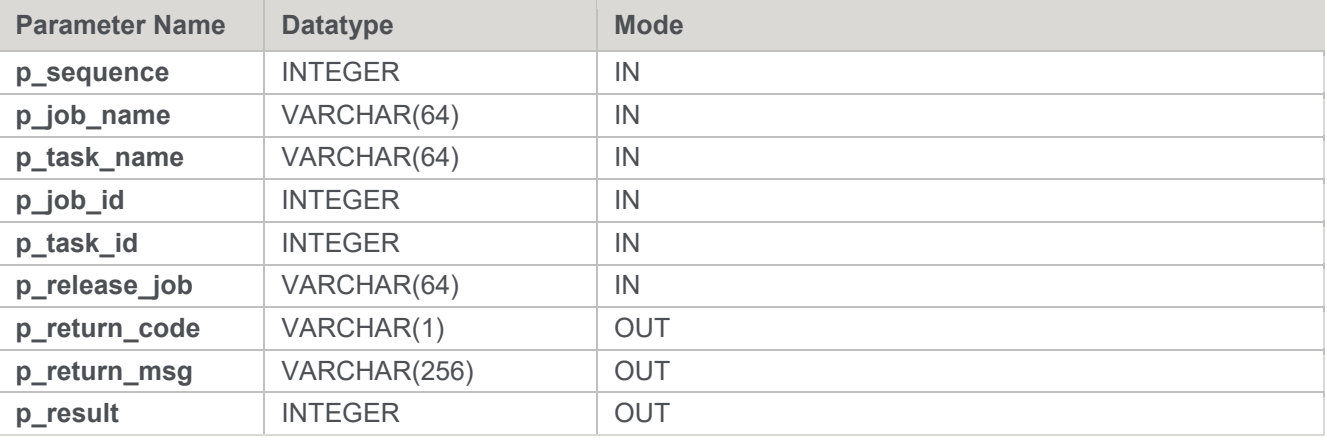

### **DB2 Examples: Ws\_Job\_Release**

```
-- The p_ VARIABLES are normally PARAMETERS in a RED-generated Procedure.
DECLARE p sequence integer;
DECLARE p_job_name varchar(256);
DECLARE p_task_name varchar(256);
DECLARE p_job_id integer;
DECLARE p_task_id integer;
DECLARE p_return_msg varchar(256);
DECLARE p_status integer;
DECLARE v_result_num_integer;
DECLARE v return code varchar(1);
DECLARE v_return_msg varchar(256);
CALL [METABASE].Ws_Job_Release
( p_sequence, p_job_name, p_task_name, p_job_id, p_task_id
, 'Daily Run'
, v return code
, v return msg
, v result num
);
```
# **Ws\_Job\_Restart**

### **Synopsis**

Starts a job if it is in a failed state.

### **Description**

Releases the specified job if it is in a failed state, which sets the start time to the current time so that it starts immediately. This routine can be executed as part of a database start-up sequence to restart each failed job that may have stopped, due to an earlier database shutdown.

### **Input**

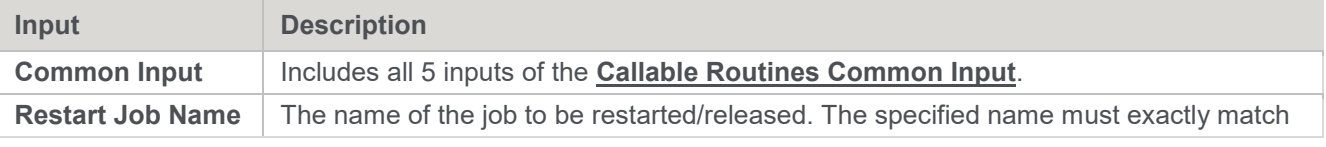

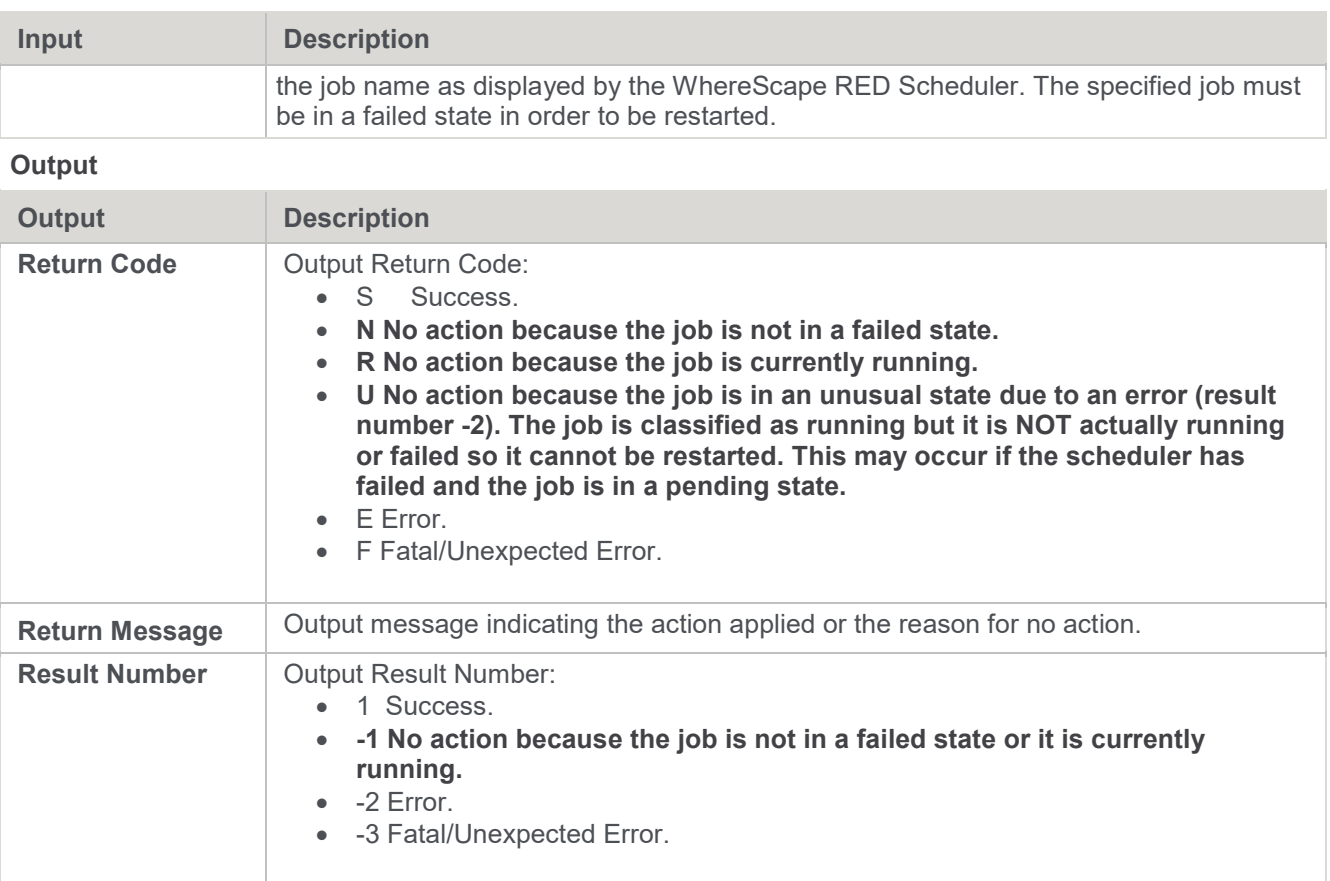

# **SQL Server**

**SQL Server Parameters:** Ws\_Job\_Restart **Callable Routine Type:** PROCEDURE.

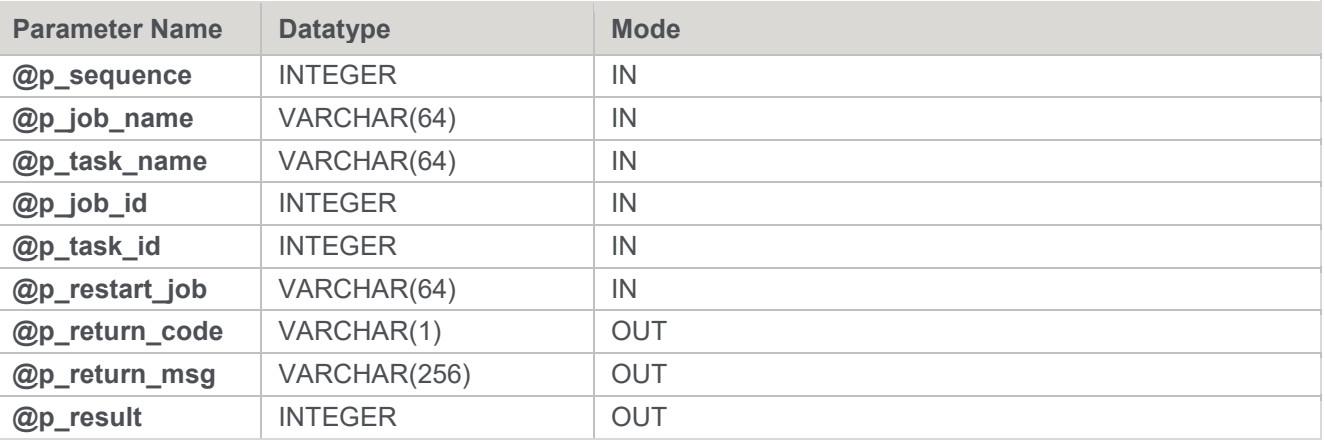

### **SQL Server Examples: Ws\_Job\_Restart**

```
-- The p_ VARIABLES are normally PARAMETERS in a RED-generated Procedure.
DECLARE @p_sequence integer
DECLARE @p_job_name varchar(256)
DECLARE @p_task_name varchar(256)
DECLARE @p_job_id integer
DECLARE @p_task_id integer
DECLARE @p_return_msg varchar(256)
```

```
DECLARE @p_status integer
DECLARE @v_result_num integer
DECLARE @v_return_code varchar(1)
DECLARE @v_return_msg varchar(256)
EXEC Ws Job Restart
@p_sequence, @p_job_name, @p_task_name, @p_job_id, @p_task_id
, 'Daily Run'
, @v_return_code OUTPUT
, @v_return_msg OUTPUT
, @v_result_num OUTPUT
```
## **Teradata**

**Teradata Parameters:** Ws\_Job\_Restart **Callable Routine Type:** PROCEDURE.

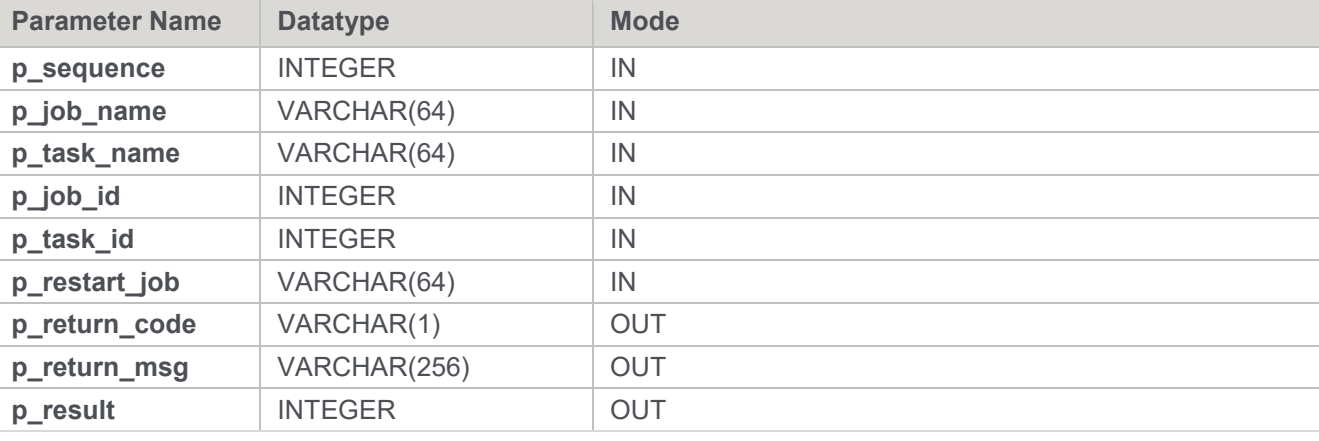

### **Teradata Examples: Ws\_Job\_Restart**

```
-- The p_ VARIABLES are normally PARAMETERS in a RED-generated Procedure.
DECLARE p sequence integer;
DECLARE p_job_name varchar(256);
DECLARE p_task_name varchar(256);
DECLARE p_job_id integer;
DECLARE p_task_id integer;
DECLARE p_return_msg varchar(256);
DECLARE p_status integer;
DECLARE v_result_num_integer;
DECLARE v return code varchar(1);
DECLARE v return msg varchar(256);
CALL [METABASE].Ws_Job_Restart
( p sequence, p_job_name, p_task_name, p_job_id, p_task_id
, 'Daily Run'
, v return code
, v return msg
, v result num
);
```
# **Oracle**

### **Oracle Parameters:** Ws\_Job\_Restart **Callable Routine Type:** FUNCTION.

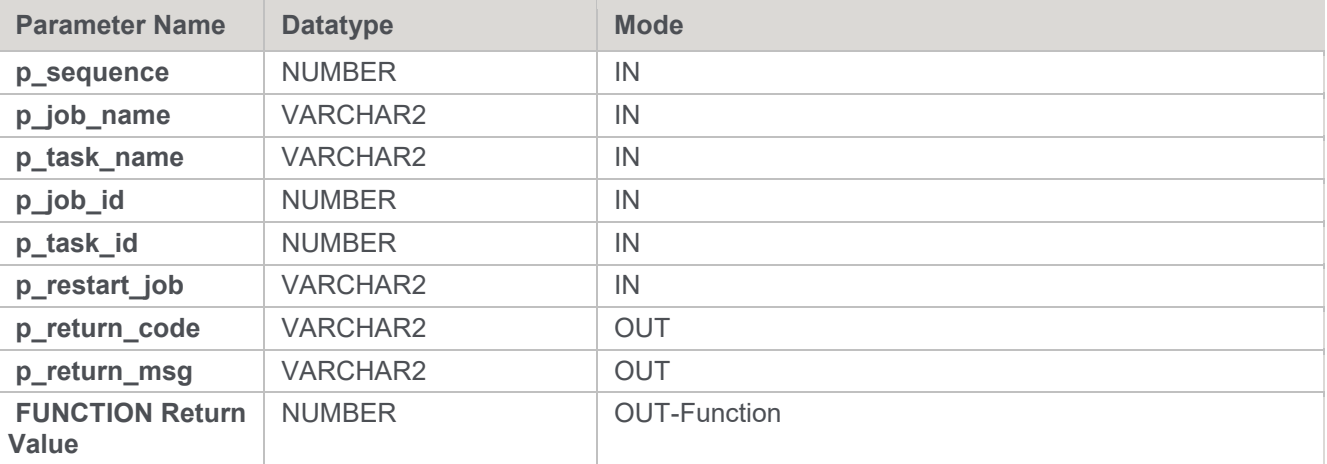

### **Oracle Examples: Ws\_Job\_Restart**

```
-- The p_ VARIABLES are normally PARAMETERS in a RED-generated Procedure.
p_sequence number;
p_job_name varchar2(256);
p task name varchar2(256);
p_job_id number;
p_task_id number;
p_return_msg varchar2(256);
p_status number;
v result num number;
v_return_code varchar2(1);
v return msg varchar2(256);
v result num := Ws Job Restart
( p_sequence, p_job_name, p_task_name, p_job_id, p_task_id
, 'Daily Run'
, v_return_code
, v_return_msg
);
```
## **DB2**

**DB2 Parameters:** Ws\_Job\_Restart **Callable Routine Type:** PROCEDURE.

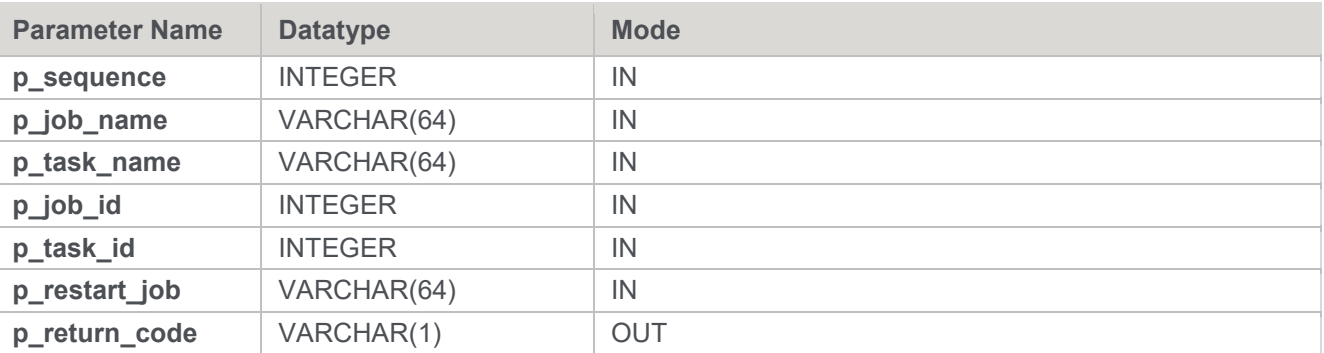

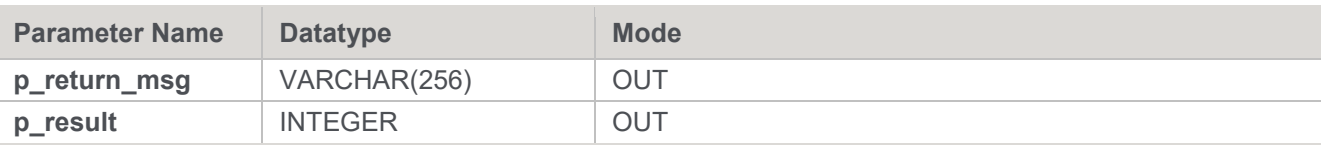

### **DB2 Examples: Ws\_Job\_Restart**

-- The p\_ VARIABLES are normally PARAMETERS in a RED-generated Procedure. DECLARE p sequence integer; DECLARE p\_job\_name varchar(256); DECLARE p\_task\_name varchar(256); DECLARE p\_job\_id integer; DECLARE p\_task\_id integer; DECLARE p\_return\_msg varchar(256); DECLARE p\_status integer; DECLARE v\_result\_num\_integer; DECLARE v\_return\_code varchar(1); DECLARE v return msg varchar(256); CALL **[METABASE]**.Ws Job Restart ( p\_sequence, p\_job\_name, p\_task\_name, p\_job\_id, p\_task\_id , 'Daily Run' , v return code , v return msg , v result num );

# **Ws\_Job\_Schedule**

### **Synopsis**

Schedules a job if it is in a holding or waiting state.

#### **Description**

Schedules the specified job if it is in a holding or waiting state, which will start at the specified time. Typically, this routine is used to schedule a job from within another job.

#### **Input**

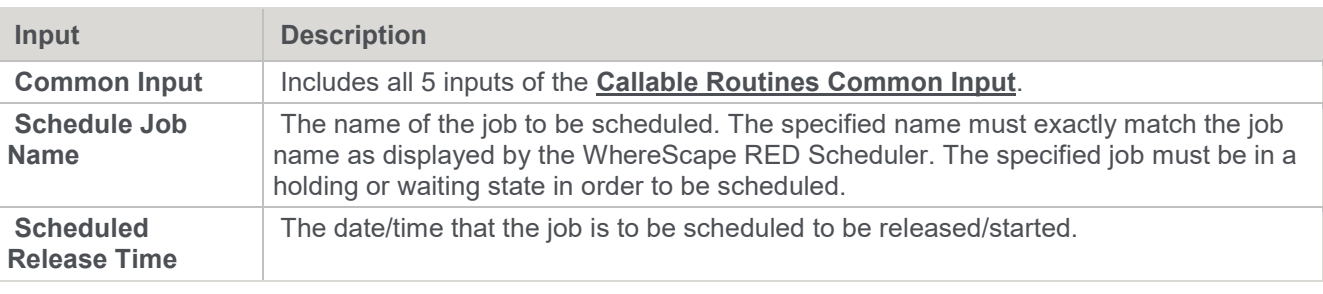

### **Output**

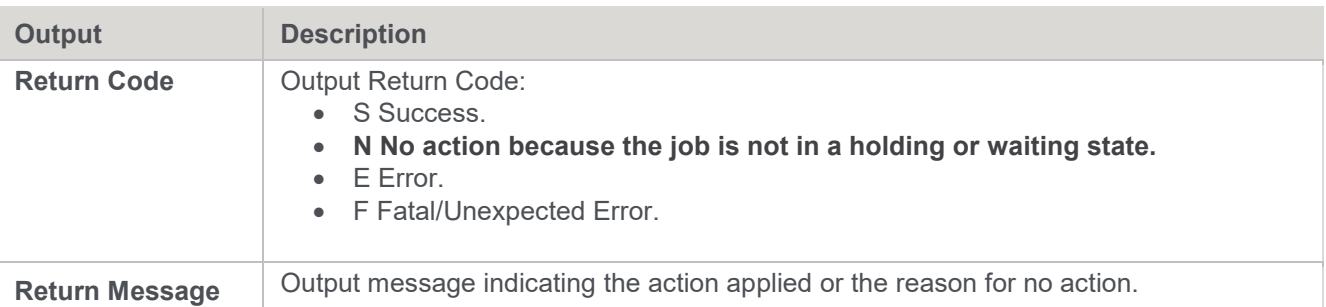

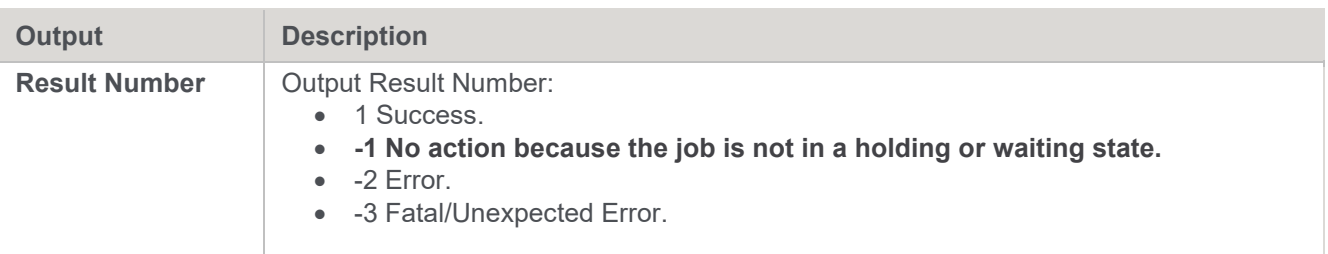

## **SQL Server**

**SQL Server Parameters:** Ws\_Job\_Schedule **Callable Routine Type:** PROCEDURE.

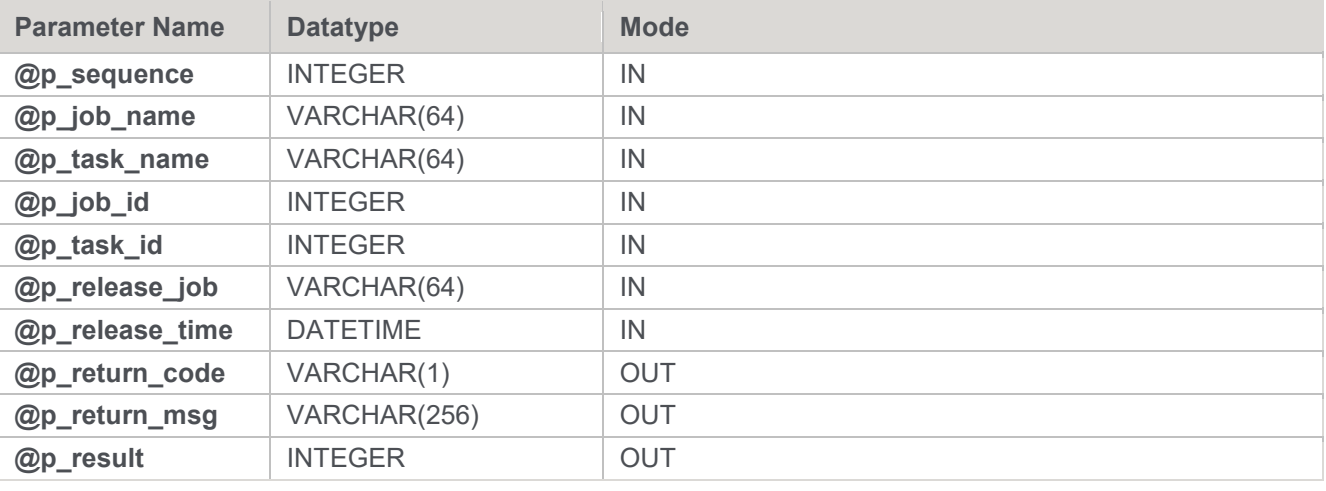

**SQL Server Examples: Ws\_Job\_Schedule**

```
-- The p_ VARIABLES are normally PARAMETERS in a RED-generated Procedure.
DECLARE @p_sequence integer
DECLARE @p_job_name varchar(256)
DECLARE @p_task_name varchar(256)
DECLARE @p_job_id integer
DECLARE @p_task_id integer
DECLARE @p_return_msg varchar(256)
DECLARE @p_status integer
DECLARE @v_result_num_integer
DECLARE @v_return_code varchar(1)
DECLARE @v_return_msg varchar(256)
DECLARE @v_run_date datetime
SET Qv run date = GETDATE() + 1
EXEC Ws Job Schedule
@p_sequence, @p_job_name, @p_task_name, @p_job_id, @p_task_id
, 'Daily Run', @v_run_date
, @v_return_code OUTPUT
, @v_return_msg OUTPUT
, @v_result_num OUTPUT
```
## **Teradata**

**Teradata Parameters:** Ws\_Job\_Schedule **Callable Routine Type:** PROCEDURE.

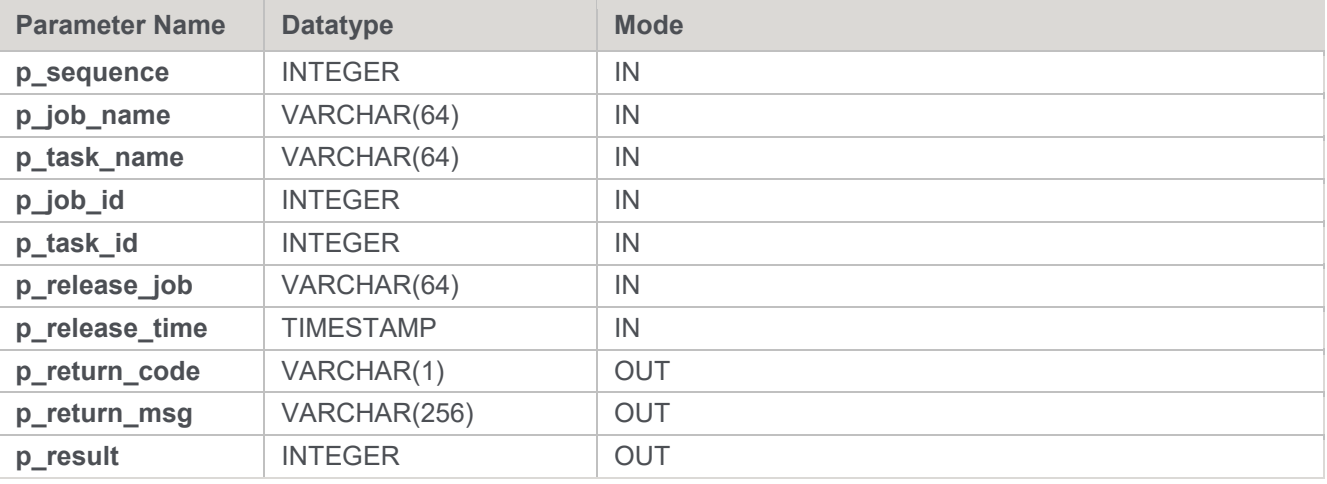

### **Teradata Examples: Ws\_Job\_Schedule**

```
-- The p_ VARIABLES are normally PARAMETERS in a RED-generated Procedure.
DECLARE p sequence integer;
DECLARE p_job_name varchar(256);
DECLARE p_task_name varchar(256);
DECLARE p_job_id integer;
DECLARE p_task_id integer;
DECLARE p_return_msg varchar(256);
DECLARE p_status integer;
DECLARE v_result_num integer;
DECLARE v return code varchar(1);
DECLARE v return msg varchar(256);
CALL [METABASE].Ws_Job_Schedule
( p sequence, p_job_name, p_task_name, p_job_id, p_task_id
, 'Daily Run', CURRENT_TIMESTAMP + INTERVAL '1' DAY
, v_return_code
, v_return_msg
, v result num
);
```
## **Oracle**

**Oracle Parameters:** Ws\_Job\_Schedule **Callable Routine Type:** FUNCTION.

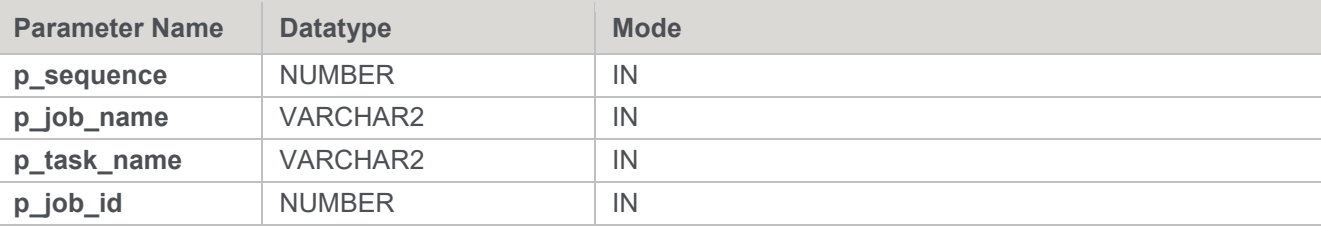
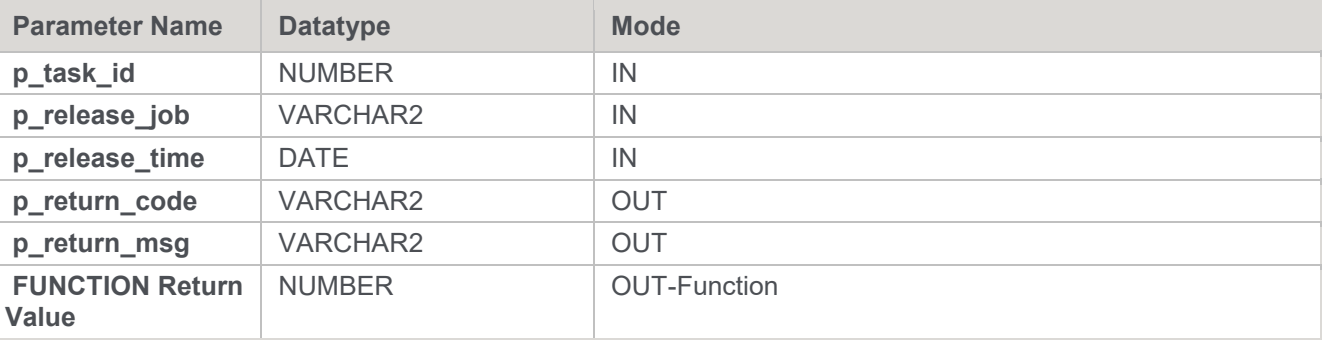

#### **Oracle Examples: Ws\_Job\_Schedule**

```
-- The p_ VARIABLES are normally PARAMETERS in a RED-generated Procedure.
p_sequence number;
p_job_name varchar2(256);
p task name varchar2(256);
p_job_id number;
p_task_id number;
p_return_msg_varchar2(256);
p_status number;
v result num number;
v return code varchar2(1);
v return msg varchar2(256);
v result num := Ws Job Schedule
( p sequence, p_job_name, p_task_name, p_job_id, p_task_id
, 'Daily Run', SYSDATE+1
, v_return_code
, v return msg
);
```
### **DB2**

#### **DB2 Parameters:** Ws\_Job\_Schedule **Callable Routine Type:** PROCEDURE.

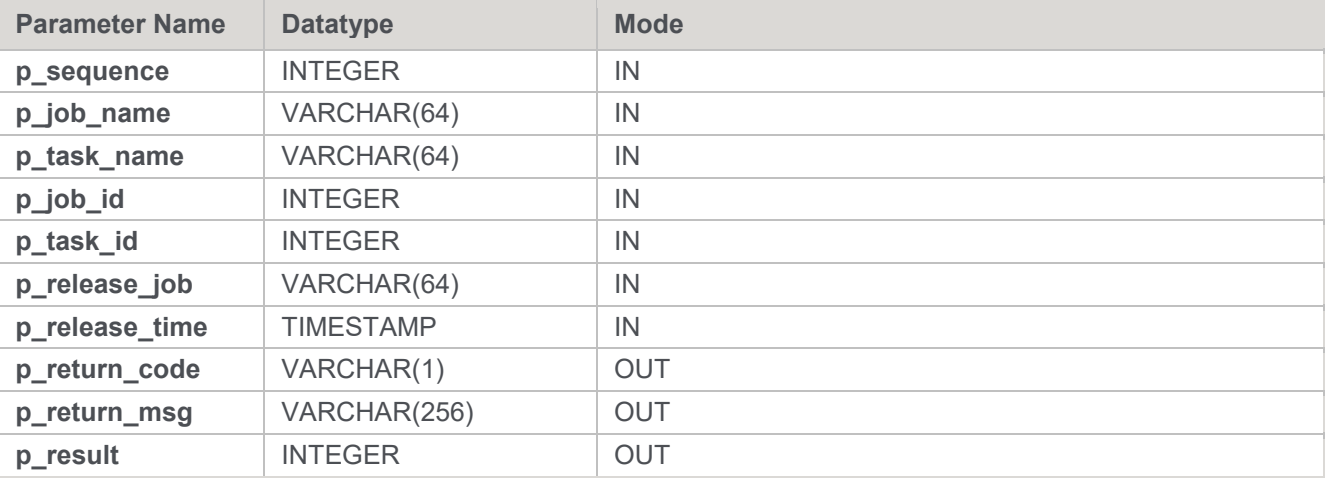

#### **DB2 Examples: Ws\_Job\_Schedule**

-- The p\_ VARIABLES are normally PARAMETERS in a RED-generated Procedure. DECLARE p\_sequence integer;

```
DECLARE p_job_name varchar(256);
DECLARE p_task_name varchar(256);
DECLARE p_job_id integer;
DECLARE p_task_id integer;
DECLARE p_return_msg_varchar(256);
DECLARE p_status integer;
DECLARE v_result_num integer;
DECLARE v_return_code varchar(1);
DECLARE v return msg varchar(256);
CALL [METABASE].Ws_Job_Schedule
( p_sequence, p_job_name, p_task_name, p_job_id, p_task_id
, 'Daily Run', CURRENT TIMESTAMP + 1 DAY
, v return code
, v return msg
, v result num
);
```
# **Ws\_Job\_Status**

#### **Synopsis**

Returns the current status of a job.

#### **Description**

Returns the current status of the specified job, as recorded by a WhereScape RED Scheduler. Typically, this routine is used by a third-party scheduler or a user-defined procedure/script to check on a job.

#### **Input**

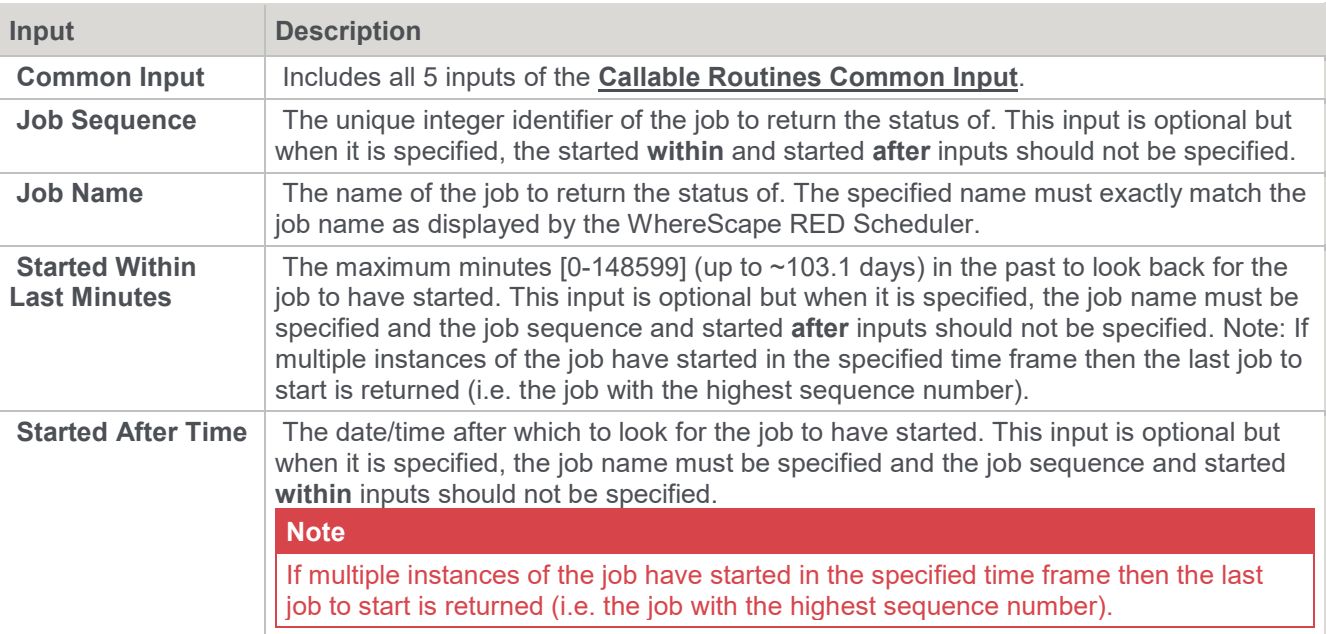

#### **Output**

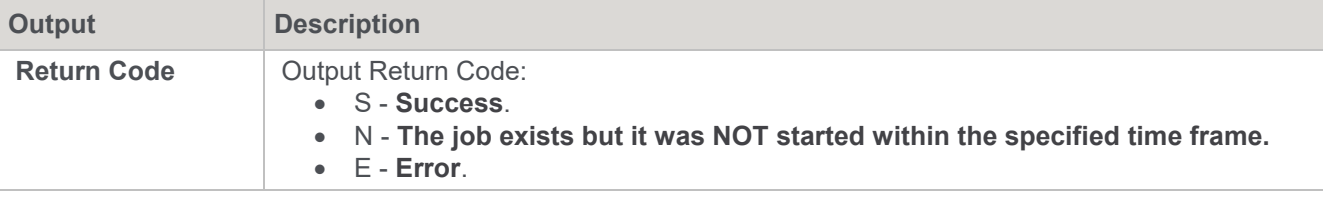

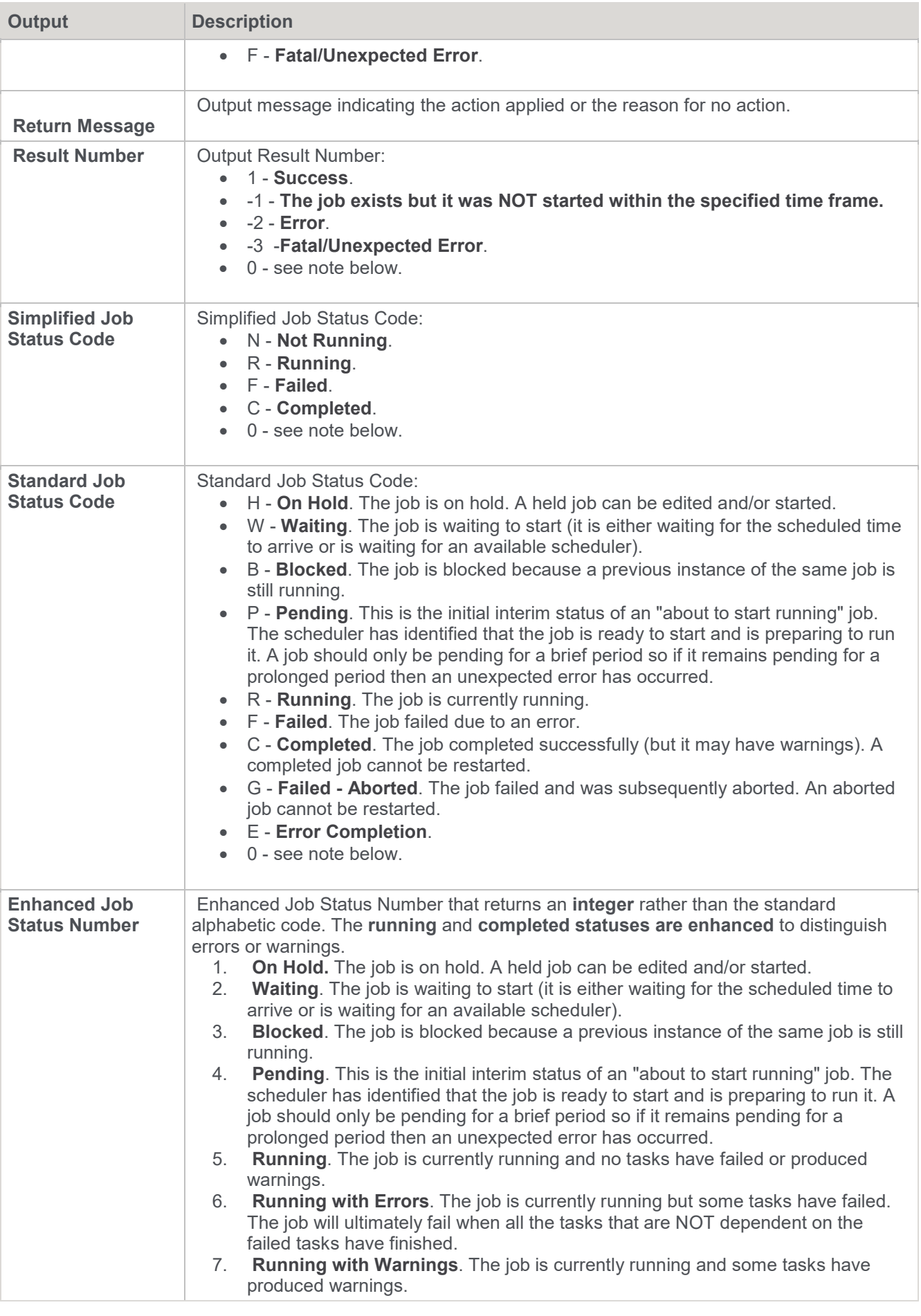

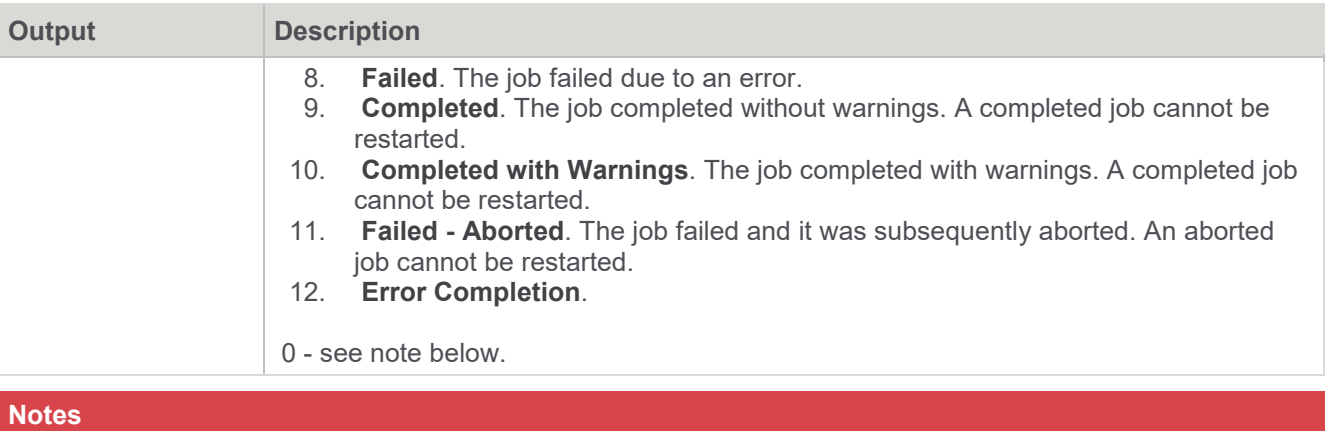

All three returned status values can also return '**0**' in any of the following situations:

- Illegal combination of parameters specified.
- Unable to locate specified job sequence.
- Unable to locate specified job name.
- Job Not Found having started in the last **SpecifiedMinutes** minutes.
- Job Not Found having started after **SpecifiedDateTime**.

### **SQL Server**

**SQL Server Parameters:** Ws\_Job\_Status **Callable Routine Type:** PROCEDURE.

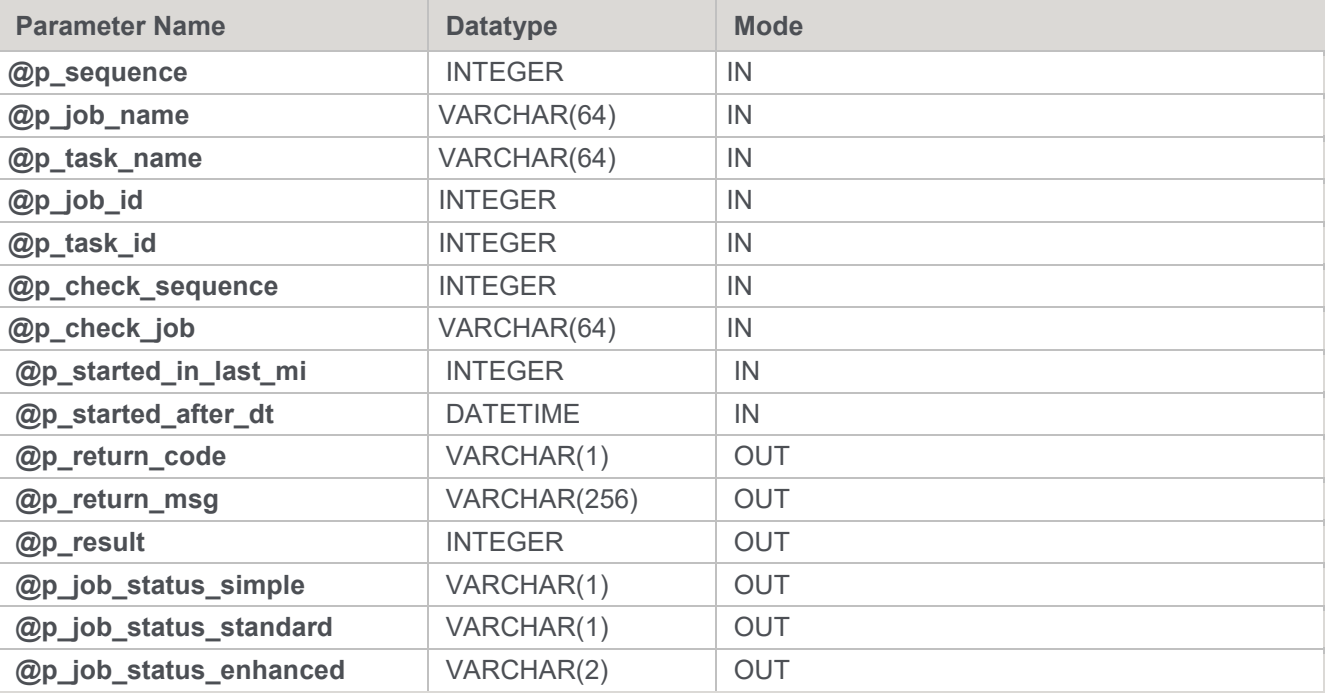

#### **SQL Server Examples: Ws\_Job\_Status**

-- The p\_ VARIABLES are normally PARAMETERS in a RED-generated Procedure. DECLARE @p\_sequence integer DECLARE @p\_job\_name varchar(256) DECLARE @p\_task\_name varchar(256) DECLARE @p\_job\_id integer

```
DECLARE @p_task_id integer
DECLARE @p_return_msg varchar(256)
DECLARE @p_status integer
DECLARE @v_result_num integer
DECLARE @v_return_code varchar(1)
DECLARE @v_return_msg_varchar(256)
DECLARE @v_job_status_simple varchar(1)
DECLARE @v_job_status_standard varchar(1)
DECLARE @v_job_status_enhanced varchar(2)
EXEC Ws Job Status
@p_sequence, @p_job_name, @p_task_name, @p_job_id, @p_task_id
, NULL, 'Daily Run', 10, NULL
, @v_return_code OUTPUT
, @v_return_msg OUTPUT
, @v_result_num OUTPUT
, @v_job_status_simple OUTPUT
, @v_job_status_standard OUTPUT
, @v_job_status_enhanced OUTPUT
```
# **Teradata**

#### **Teradata Parameters:** Ws\_Job\_Status **Callable Routine Type:** PROCEDURE.

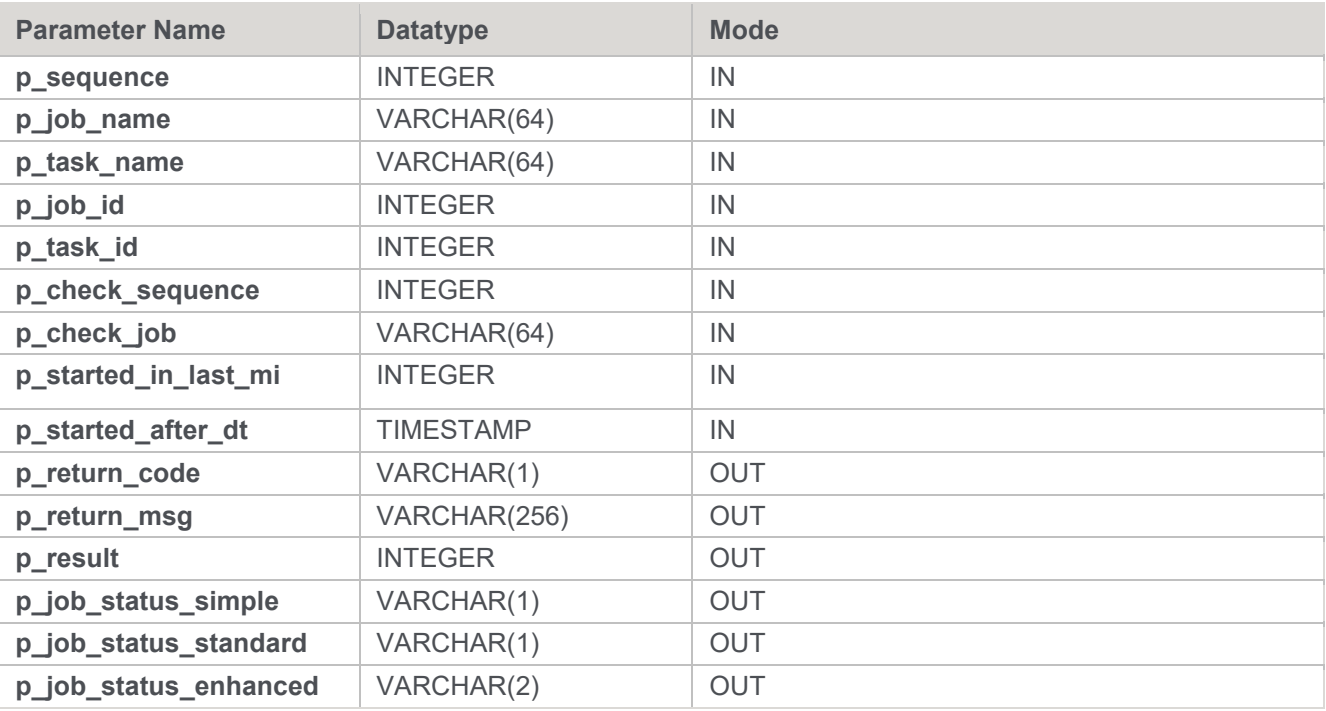

#### **Teradata Examples: Ws\_Job\_Status**

-- The p\_ VARIABLES are normally PARAMETERS in a RED-generated Procedure. DECLARE p\_sequence integer; DECLARE p\_job\_name varchar(256); DECLARE p\_task\_name varchar(256); DECLARE p\_job\_id integer;

```
DECLARE p_task_id integer;
DECLARE p_return_msg varchar(256);
DECLARE p_status integer;
DECLARE v_result_num_integer;
DECLARE v_return_code varchar(1);
DECLARE v return msg varchar(256);
DECLARE v_job_status_simple varchar(1);
DECLARE v_job_status_standard varchar(1);
DECLARE v_job_status_enhanced varchar(2);
CALL [METABASE]. Ws Job Status
( p sequence, p_job_name, p_task_name, p_job_id, p_task_id
, NULL, 'Daily Run', 10, NULL
, v return code
, v_return_msg
, v_result_num
, v_job_status_simple, v_job_status_standard, v_job_status_enhanced
);
```
### **Oracle**

#### **Oracle Parameters:** Ws\_Job\_Status **Callable Routine Type:** FUNCTION.

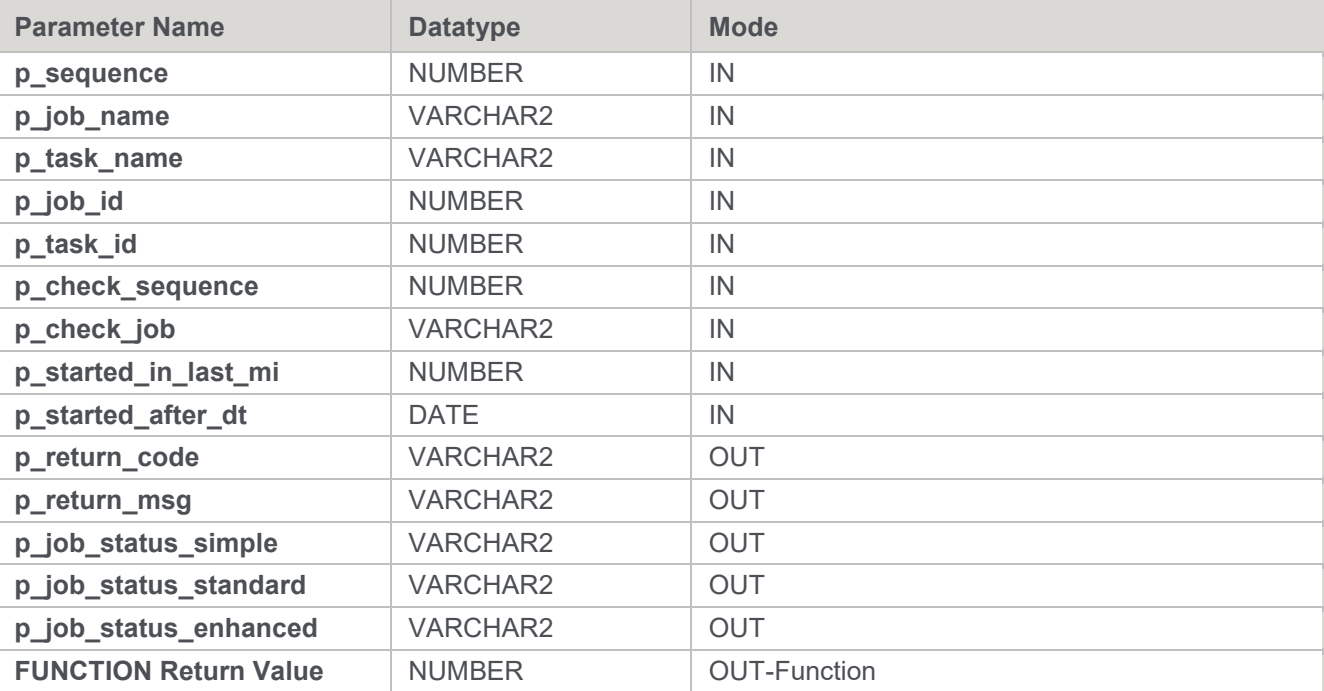

#### **Oracle Examples: Ws\_Job\_Status**

```
-- The p_ VARIABLES are normally PARAMETERS in a RED-generated Procedure.
p_sequence number;
p_job_name varchar2(256);
p task name varchar2(256);
p_job_id number;
p_task_id number;
```

```
p_return_msg_varchar2(256);
p_status number;
v_result_num number;
v return code varchar2(1);
v return msg varchar2(256);
v job status simple varchar2(1);
v_job_status_standard varchar2(1);
v job status enhanced varchar2(2);
v_result_num := Ws_Job_Status
( p sequence, p_job_name, p_task_name, p_job_id, p_task_id
, NULL, 'Daily Run', 10, NULL
, v return code
, v return msg
, v_job_status_simple, v_job_status_standard, v_job_status_enhanced
);
```
### **DB2**

**DB2 Parameters:** Ws\_Job\_Status **Callable Routine Type:** PROCEDURE.

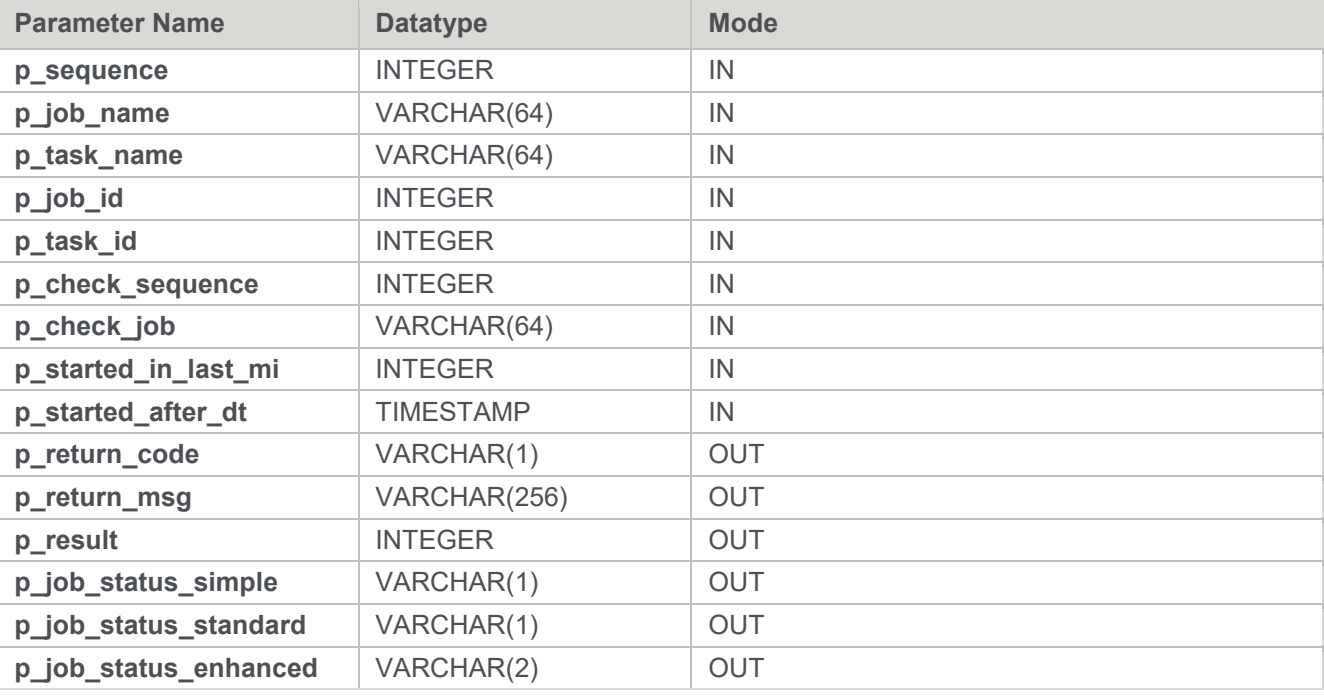

#### **DB2 Examples: Ws\_Job\_Status**

-- The p\_ VARIABLES are normally PARAMETERS in a RED-generated Procedure. DECLARE p\_sequence integer; DECLARE p\_job\_name varchar(256); DECLARE p\_task\_name varchar(256); DECLARE p\_job\_id integer; DECLARE p\_task\_id integer; DECLARE p\_return\_msg varchar(256); DECLARE p\_status integer; DECLARE v\_result\_num\_integer;

```
DECLARE v return code varchar(1);
DECLARE v_return_msg varchar(256);
DECLARE v_job_status_simple varchar(1);
DECLARE v_job_status_standard varchar(1);
DECLARE v_job_status_enhanced varchar(2);
CALL [METABASE].Ws Job Status
( p_sequence, p_job_name, p_task_name, p_job_id, p_task_id
, NULL, 'Daily Run', 10, NULL
, v return code
, v_return_msg
, v result num
, v job status simple, v job status standard, v job status enhanced
);
```
# **Ws\_Load\_Change**

#### **Synopsis**

Changes the Connection or Schema of a load table.

#### **Description**

Changes either the Connection or the Schema of the specified load table. Only the Connection or Schema can be changed so two calls are required to change both.

#### **Input**

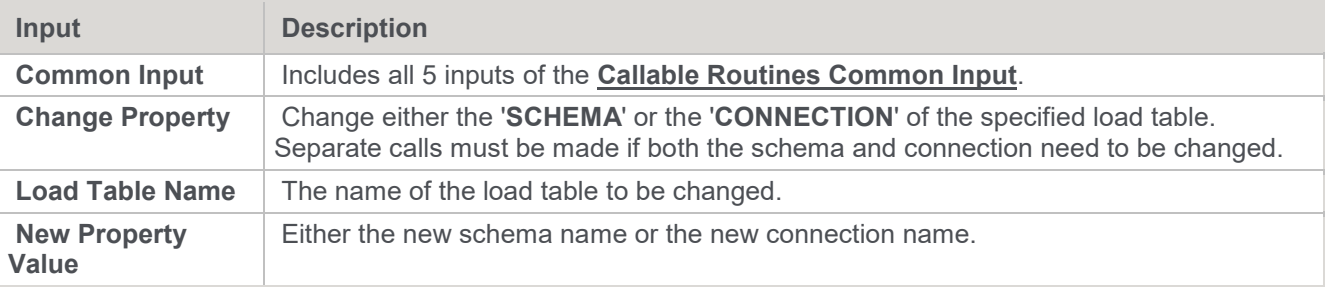

#### **Output**

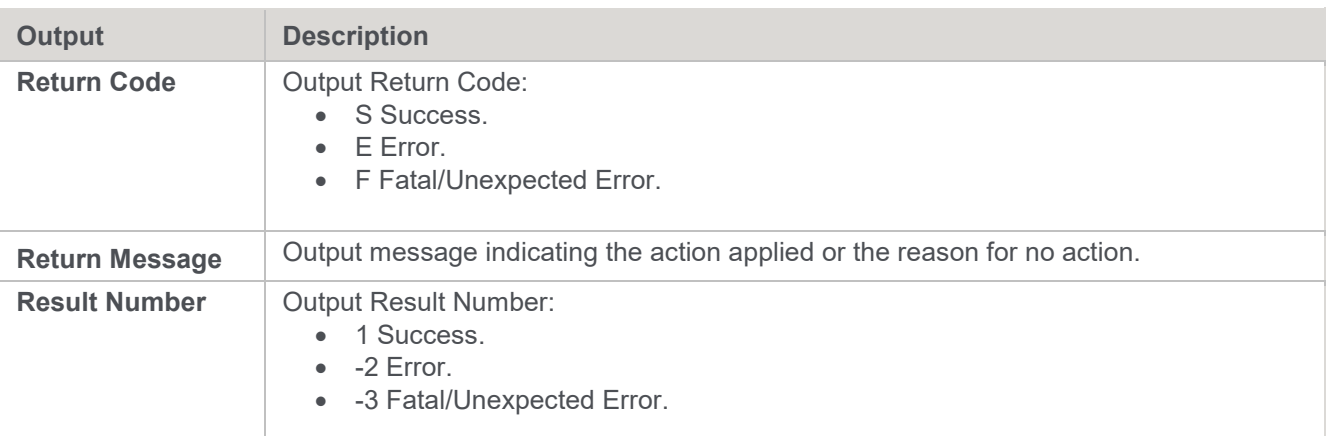

### **SQL Server**

**SQL Server Parameters:** Ws\_Load\_Change **Callable Routine Type:** PROCEDURE.

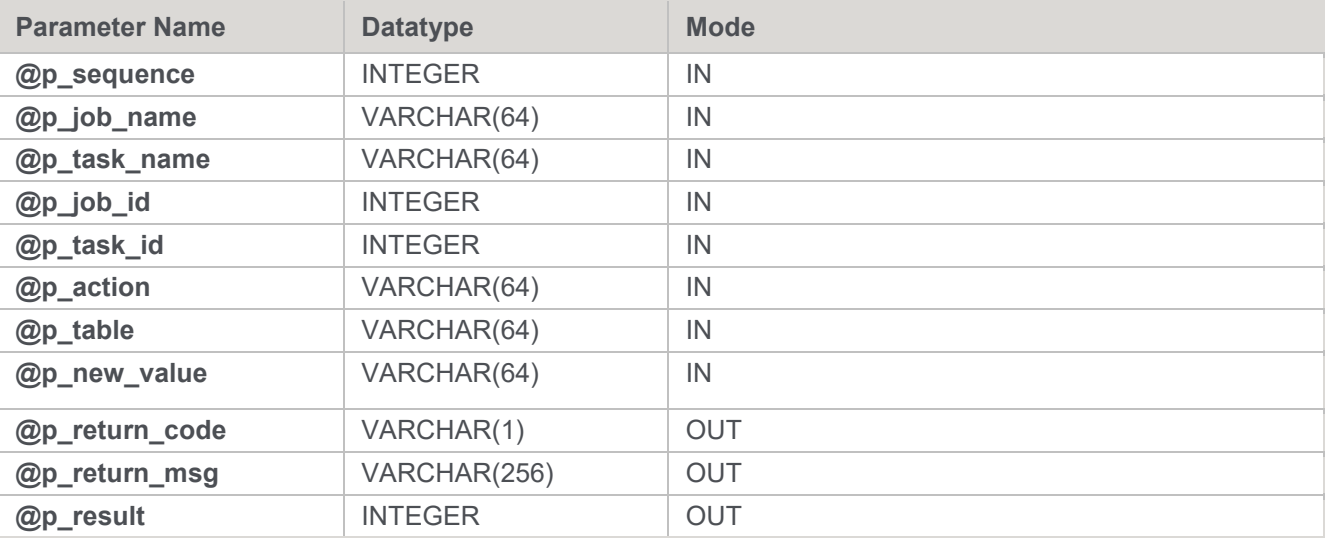

#### **SQL Server Examples: Ws\_Load\_Change**

-- The p\_ VARIABLES are normally PARAMETERS in a RED-generated Procedure. DECLARE @p\_sequence integer DECLARE @p\_job\_name varchar(256) DECLARE @p\_task\_name varchar(256) DECLARE @p\_job\_id integer DECLARE @p\_task\_id integer DECLARE @p\_return\_msg\_varchar(256) DECLARE @p\_status integer DECLARE @v\_result\_num\_integer DECLARE @v\_return\_code varchar(1) DECLARE @v\_return\_msg\_varchar(256) EXEC Ws Load Change @p\_sequence, @p\_job\_name, @p\_task\_name, @p\_job\_id, @p\_task\_id , 'CONNECTION', 'load\_customer', 'Connection2' , @v\_return\_code OUTPUT , @v\_return\_msg OUTPUT , @v\_result\_num OUTPUT

### **Teradata**

**Teradata Parameters:** Ws\_Load\_Change **Callable Routine Type:** PROCEDURE.

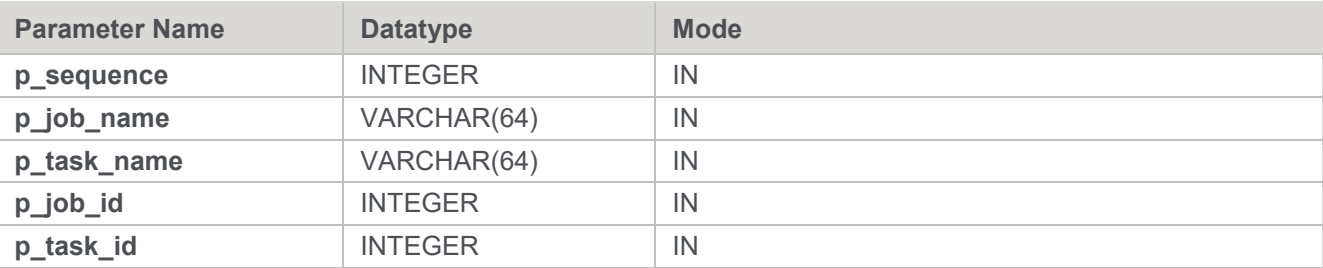

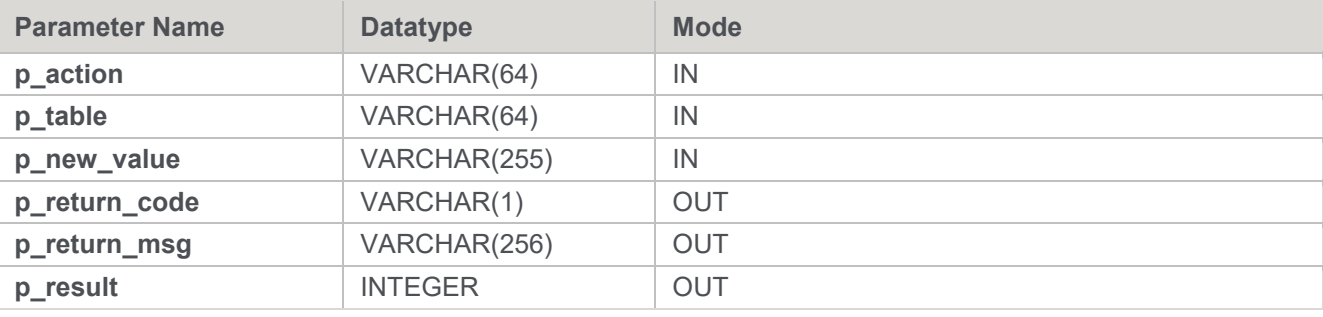

#### **Teradata Examples: Ws\_Load\_Change**

```
-- The p_ VARIABLES are normally PARAMETERS in a RED-generated Procedure.
DECLARE p_sequence integer;
DECLARE p_job_name varchar(256);
DECLARE p_task_name varchar(256);
DECLARE p_job_id integer;
DECLARE p_task_id integer;
DECLARE p_return_msg varchar(256);
DECLARE p_status integer;
DECLARE v_result_num_integer;
DECLARE v return code varchar(1);
DECLARE v_return_msg varchar(256);
CALL [METABASE].Ws Load Change
( p sequence, p_job_name, p_task_name, p_job_id, p_task_id
, 'CONNECTION', 'load_customer', 'Connection2'
, v_return_code
, v_return_msg
, v_result_num
);
```
# **Oracle**

#### **Oracle Parameters:** Ws\_Load\_Change **Callable Routine Type:** FUNCTION.

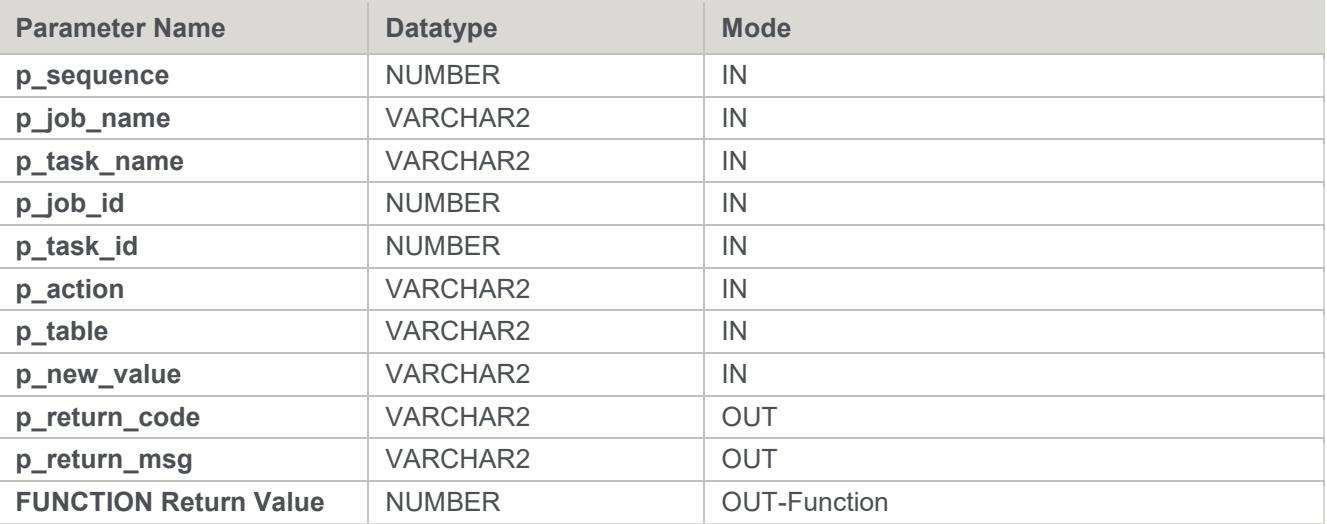

#### **Oracle Examples: Ws\_Load\_Change**

```
-- The p_ VARIABLES are normally PARAMETERS in a RED-generated Procedure.
p_sequence number;
p_job_name varchar2(256);
p task name varchar2(256);
p_job_id number;
p_task_id number;
p_return_msg_varchar2(256);
p_status number;
v result num number;
v return code varchar2(1);
v return msg varchar2(256);
v result num := Ws Load Change
( p sequence, p_job_name, p_task_name, p_job_id, p_task_id
, 'CONNECTION', 'load_customer', 'Connection2'
, v_return_code
, v return msg
);
```
### **DB2**

#### **DB2 Parameters:** Ws\_Load\_Change **Callable Routine Type:** PROCEDURE.

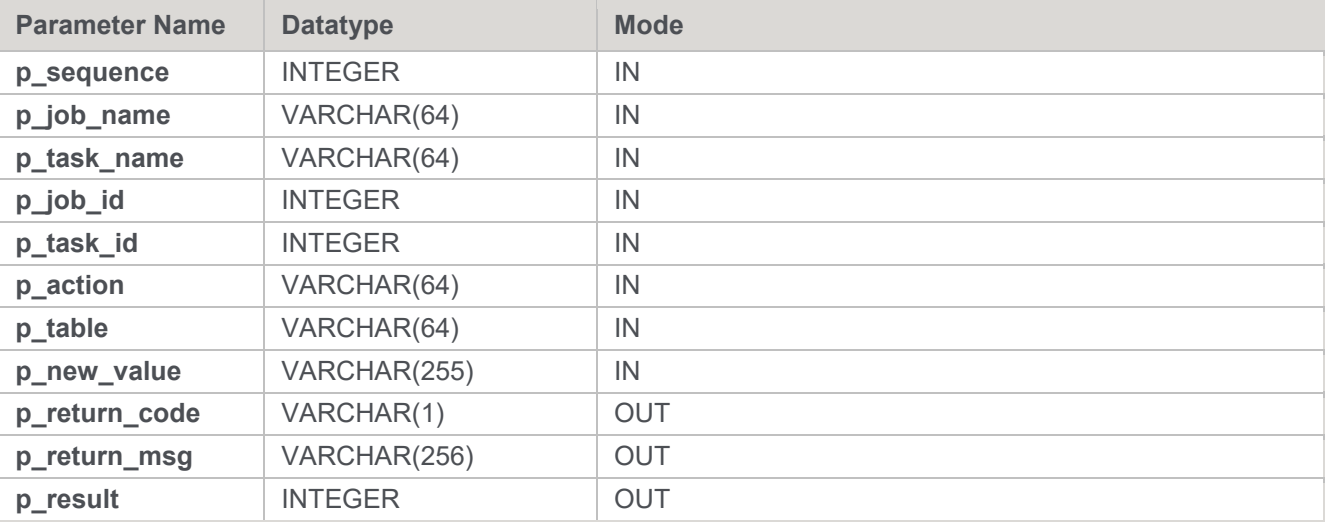

#### **DB2 Examples: Ws\_Load\_Change**

```
-- The p_ VARIABLES are normally PARAMETERS in a RED-generated Procedure.
DECLARE p sequence integer;
DECLARE p_job_name varchar(256);
DECLARE p_task_name varchar(256);
DECLARE p_job_id integer;
DECLARE p_task_id integer;
DECLARE p_return_msg varchar(256);
DECLARE p_status integer;
DECLARE v_result_num_integer;
DECLARE v return code varchar(1);
```

```
DECLARE v return msg varchar(256);
CALL [METABASE].Ws_Load_Change
( p_sequence, p_job_name, p_task_name, p_job_id, p_task_id
, 'CONNECTION', 'load_customer', 'Connection2'
, v return code
, v return msg
, v result num
);
```
# **Ws\_Maintain\_Indexes**

#### **Synopsis**

Drops and/or builds database indexes that are defined in the WhereScape RED metadata.

#### **Description**

Drops and/or builds indexes for a specified table or a specified index. Only indexes that are defined in the WhereScape RED metadata are supported. Typically, this routine is used by a WhereScape RED Scheduler and RED-generated procedures to automatically maintain indexes. However, it is also valid for user-defined custom procedures/scripts to execute this routine to control when indexes are dropped and/or created.

#### **Input**

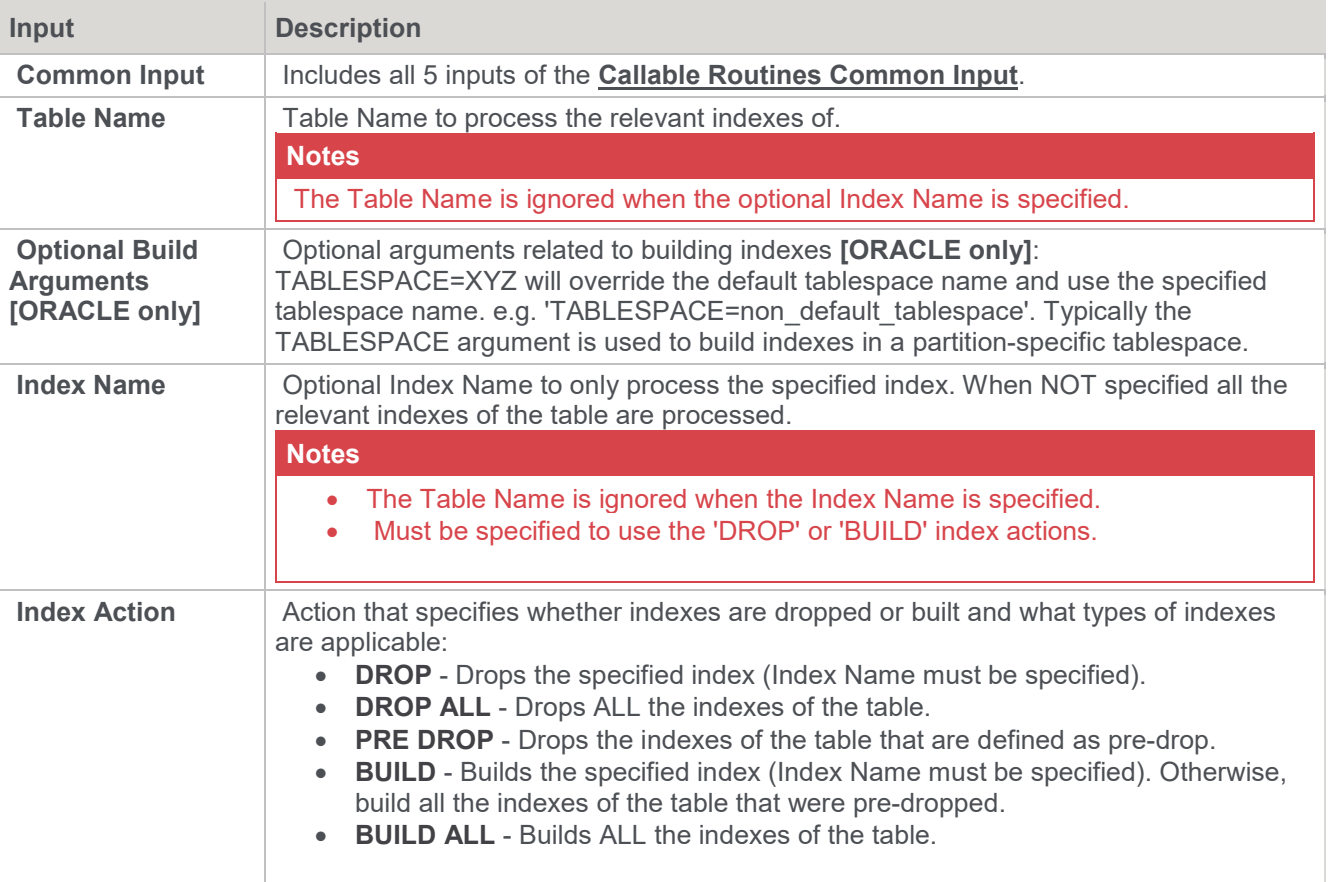

#### **Output**

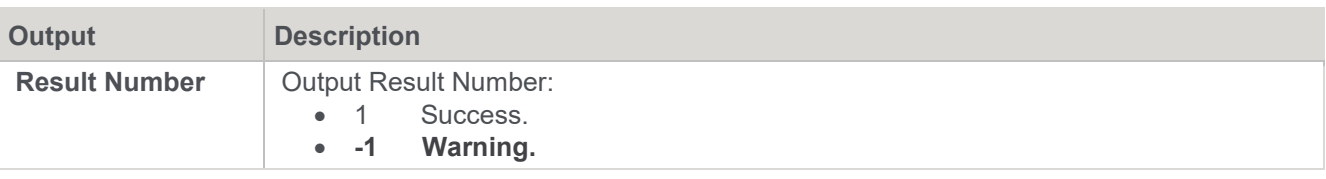

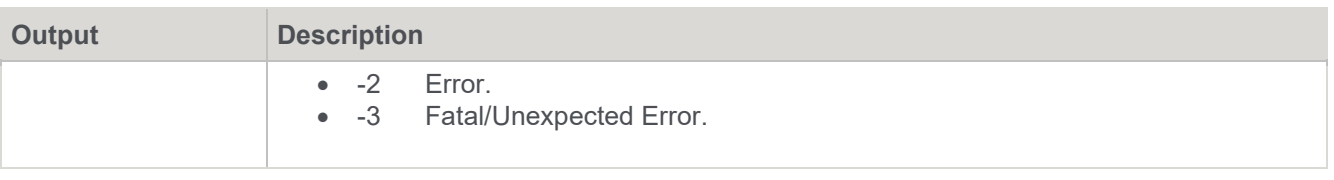

#### **Note**

Ws\_Maintain\_Indexes does NOT include a Return Code or Return Message like most of the WhereScape RED Callable routines, but it does output a Result Number.

### **SQL Server**

**SQL Server Parameters:** Ws\_Maintain\_Indexes **Callable Routine Type:** PROCEDURE.

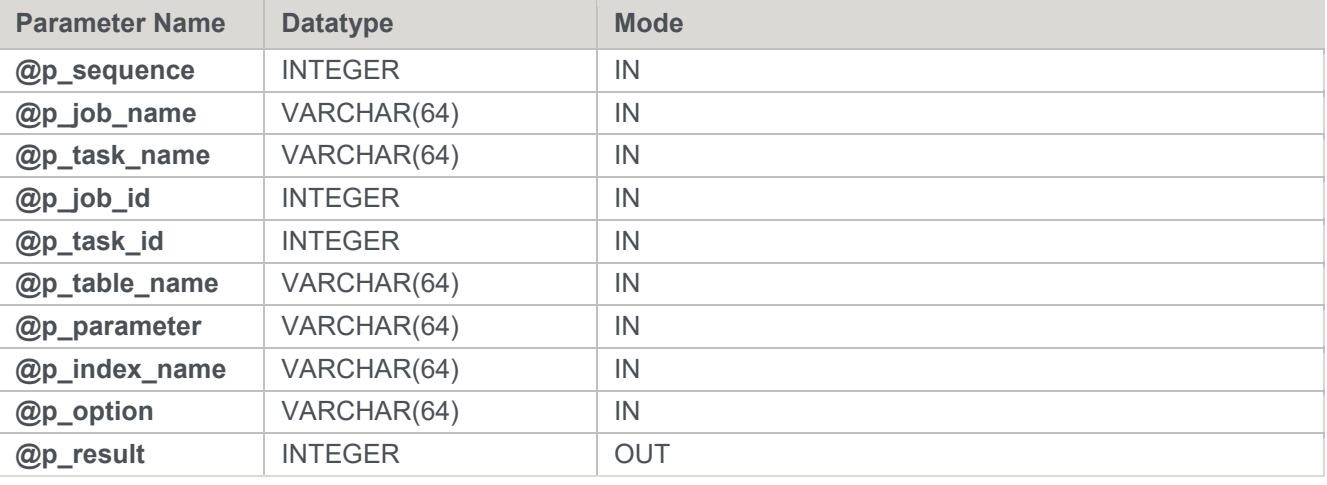

#### **SQL Server Examples: Ws\_Maintain\_Indexes**

```
-- The p_ VARIABLES are normally PARAMETERS in a RED-generated Procedure.
DECLARE @p_sequence integer
DECLARE @p_job_name varchar(256)
DECLARE @p_task_name varchar(256)
DECLARE @p_job_id integer
DECLARE @p_task_id integer
DECLARE @p_return_msg_varchar(256)
DECLARE @p_status integer
DECLARE @v_result_num integer
EXEC Ws_Maintain_Indexes
@p_sequence, @p_job_name, @p_task_name, @p_job_id, @p_task_id
, 'load_customer', NULL, NULL, 'DROP ALL'
, @v_result_num OUTPUT
```
# **Teradata**

**Teradata Parameters:** Ws\_Maintain\_Indexes **Callable Routine Type:** PROCEDURE.

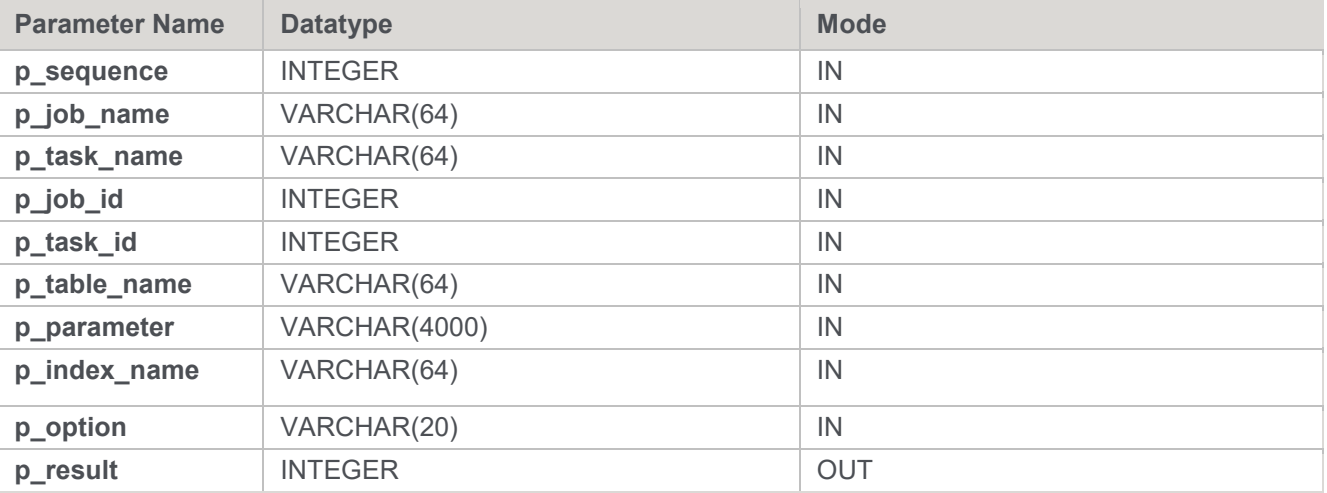

#### **Teradata Examples: Ws\_Maintain\_Indexes**

```
-- The p_ VARIABLES are normally PARAMETERS in a RED-generated Procedure.
DECLARE p_sequence integer;
DECLARE p_job_name varchar(256);
DECLARE p_task_name varchar(256);
DECLARE p_job_id integer;
DECLARE p_task_id integer;
DECLARE p_return_msg varchar(256);
DECLARE p_status integer;
DECLARE v_result_num_integer;
CALL [METABASE].Ws_Maintain_Indexes
( p sequence, p_job_name, p_task_name, p_job_id, p_task_id
, 'load_customer', NULL, NULL, 'DROP ALL'
, v result num
);
```
### **Oracle**

**Oracle Parameters:** Ws\_Maintain\_Indexes **Callable Routine Type:** FUNCTION.

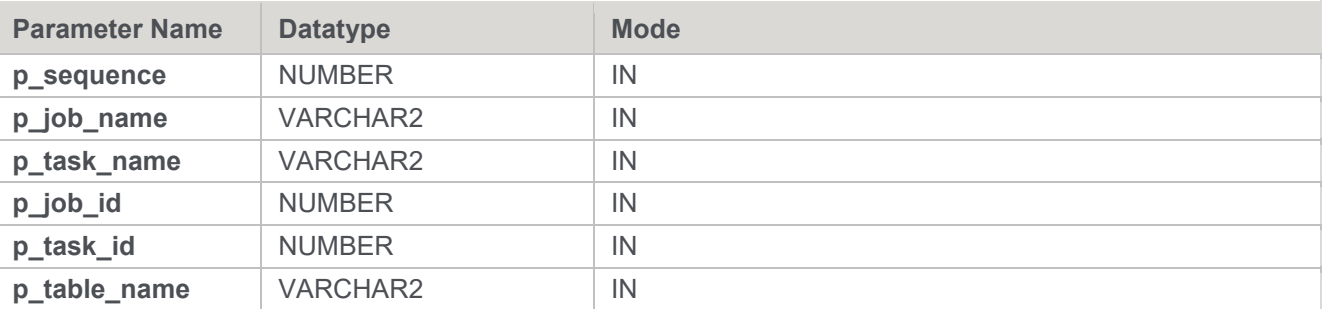

| <b>Parameter Name</b>           | <b>Datatype</b> | <b>Mode</b>         |
|---------------------------------|-----------------|---------------------|
| p_parameter                     | <b>VARCHAR2</b> | IN                  |
| p_index_name                    | VARCHAR2        | IN                  |
| p_option                        | VARCHAR2        | IN                  |
| <b>FUNCTION Return</b><br>Value | <b>NUMBER</b>   | <b>OUT-Function</b> |

**Oracle Examples: Ws\_Maintain\_Indexes**

```
-- The p_ VARIABLES are normally PARAMETERS in a RED-generated Procedure.
p_sequence number;
p_job_name varchar2(256);
p_task_name varchar2(256);
p_job_id number;
p_task_id number;
p_return_msg varchar2(256);
p_status number;
v result num number;
v_result_num := Ws_Maintain_Indexes
( p_sequence, p_job_name, p_task_name, p_job_id, p_task_id
, 'load_customer', NULL, NULL, 'DROP ALL'
);
```
### **DB2**

#### **DB2 Parameters:** Ws\_Maintain\_Indexes **Callable Routine Type:** PROCEDURE.

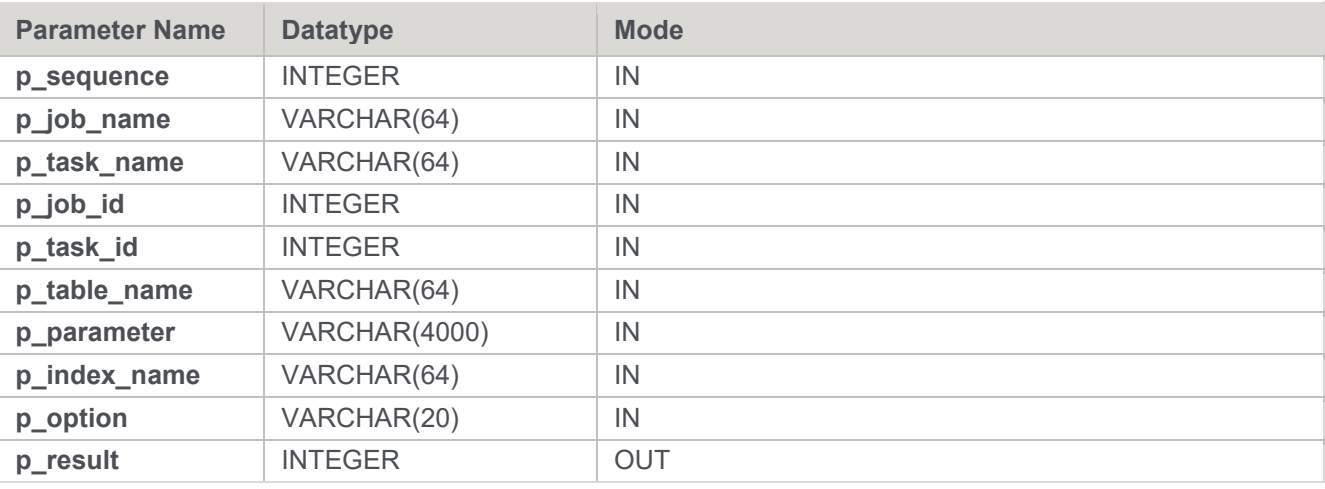

#### **DB2 Examples: Ws\_Maintain\_Indexes**

```
-- The p_ VARIABLES are normally PARAMETERS in a RED-generated Procedure.
DECLARE p sequence integer;
DECLARE p_job_name varchar(256);
DECLARE p_task_name varchar(256);
DECLARE p_job_id integer;
DECLARE p_task_id integer;
DECLARE p_return_msg varchar(256);
DECLARE p_status integer;
```

```
DECLARE v_result_num_integer;
CALL [METABASE].Ws Maintain Indexes
( p_sequence, p_job_name, p_task_name, p_job_id, p_task_id
, 'load_customer', NULL, NULL, 'DROP ALL'
, v result num
);
```
# **Ws\_Version\_Clear**

#### **Synopsis**

Purges metadata versions for all objects that do not meet the specified retention criteria.

#### **Description**

Deletes metadata versions for all objects that do not meet the specified retention criteria, which can be specified as the minimum number of versions to retain per object and/or the maximum age (in days) of versions to retain. For example, it is possible to specify that a minimum of 5 versions are retained for each object and/or that versions are retained for a maximum of 90 days.

#### **Input**

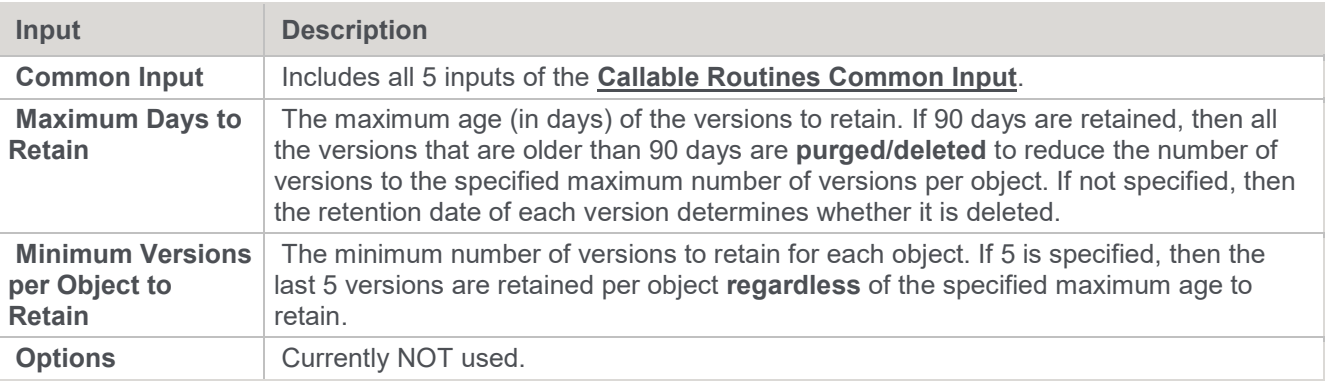

#### **Output**

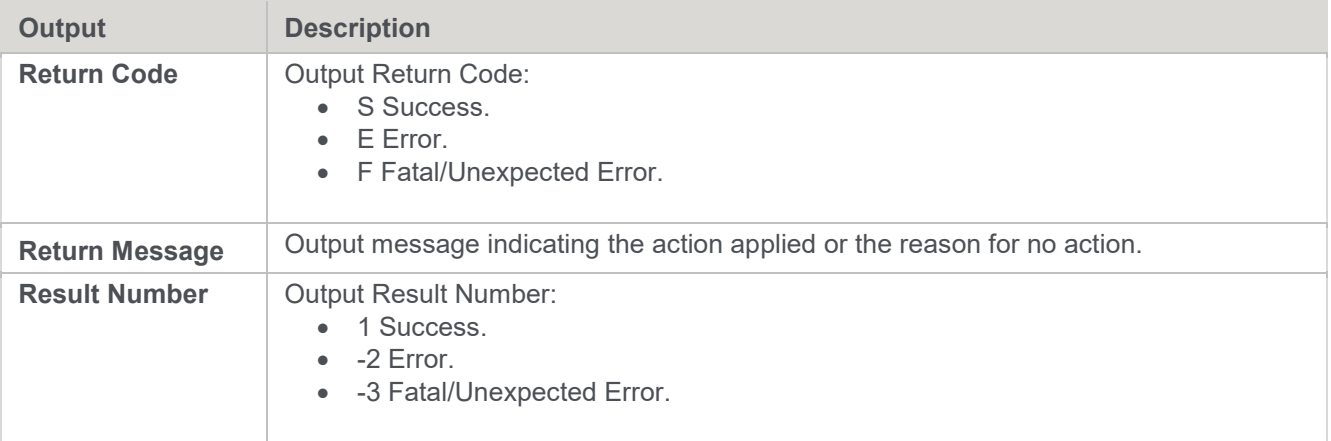

### **SQL Server**

**SQL Server Parameters:** Ws\_Version\_Clear **Callable Routine Type:** PROCEDURE.

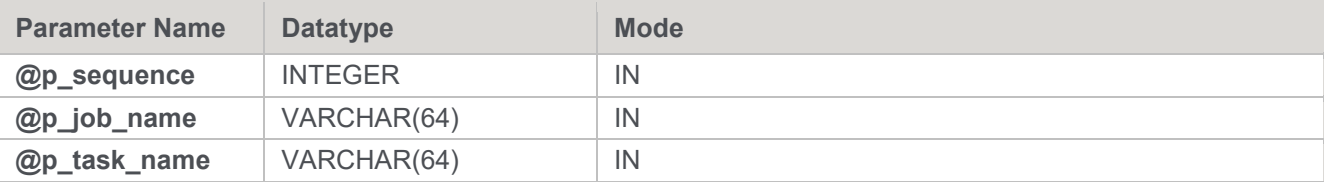

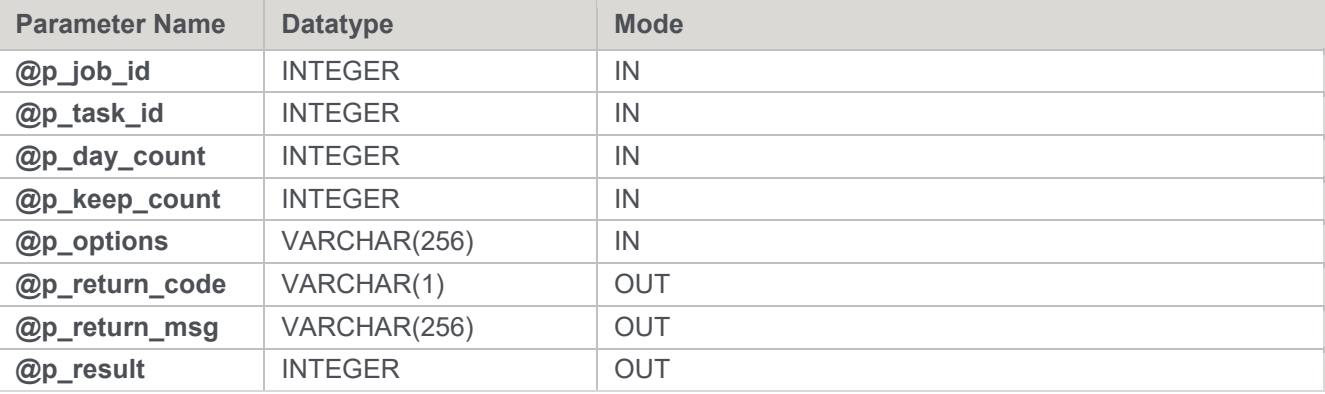

#### **SQL Server Examples: Ws\_Version\_Clear**

```
-- The p_ VARIABLES are normally PARAMETERS in a RED-generated Procedure.
DECLARE @p_sequence integer
DECLARE @p_job_name varchar(256)
DECLARE @p_task_name varchar(256)
DECLARE @p_job_id integer
DECLARE @p_task_id integer
DECLARE @p_return_msg_varchar(256)
DECLARE @p_status integer
DECLARE @v_result_num_integer
DECLARE @v_return_code varchar(1)
DECLARE @v_return_msg_varchar(256)
EXEC Ws_Version_Clear
@p_sequence, @p_job_name, @p_task_name, @p_job_id, @p_task_id
, 90, 5, NULL
, @v_return_code OUTPUT
, @v_return_msg OUTPUT
, @v_result_num OUTPUT
```
### **Teradata**

**Teradata Parameters:** Ws\_Version\_Clear **Callable Routine Type:** PROCEDURE.

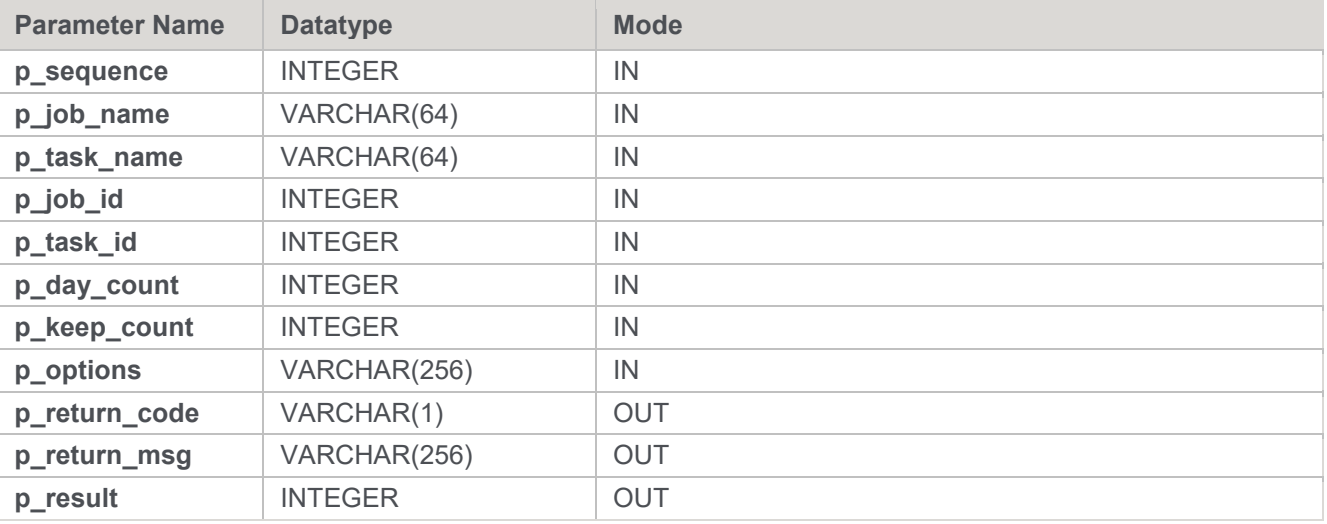

**Teradata Examples: Ws\_Version\_Clear**

```
-- The p_ VARIABLES are normally PARAMETERS in a RED-generated Procedure.
DECLARE p_sequence integer;
DECLARE p_job_name varchar(256);
DECLARE p_task_name varchar(256);
DECLARE p_job_id integer;
DECLARE p_task_id integer;
DECLARE p_return_msg varchar(256);
DECLARE p_status integer;
DECLARE v_result_num_integer;
DECLARE v return code varchar(1);
DECLARE v_return_msg varchar(256);
CALL [METABASE].Ws_Version_Clear
( p_sequence, p_job_name, p_task_name, p_job_id, p_task_id
, 90, 5, NULL
, v return_code
, v_return_msg
, v_result_num
);
```
### **Oracle**

#### **Oracle Parameters:** Ws\_Version\_Clear **Callable Routine Type:** FUNCTION.

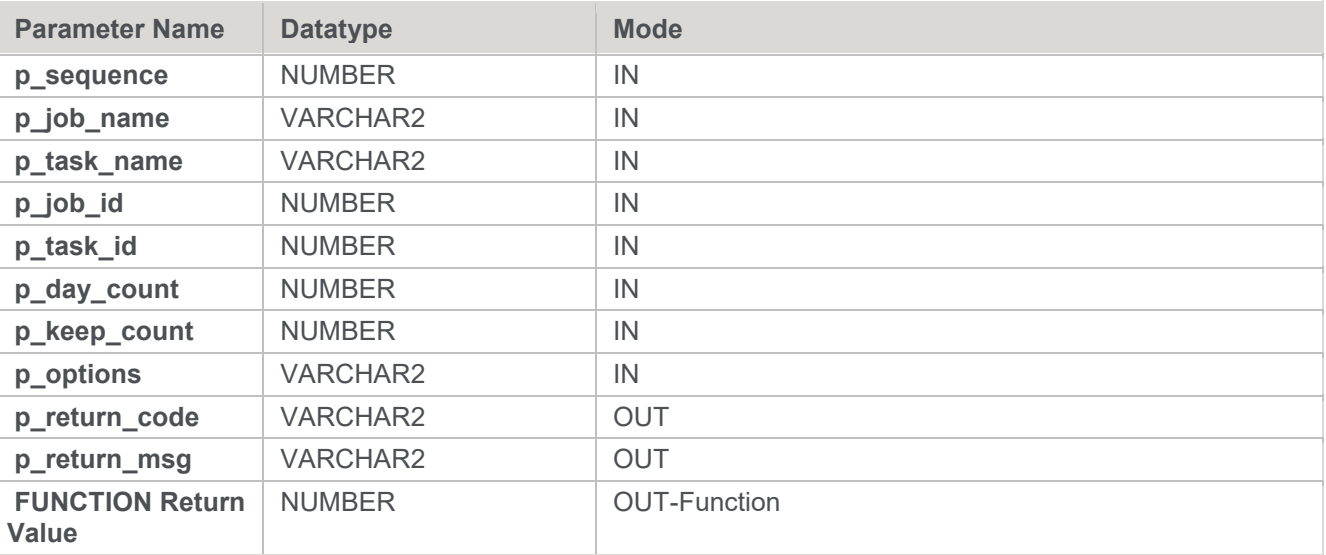

#### **Oracle Examples: Ws\_Version\_Clear**

```
-- The p_ VARIABLES are normally PARAMETERS in a RED-generated Procedure.
p_sequence number;
p_job_name varchar2(256);
p task name varchar2(256);
p_job_id number;
p_task_id number;
p_return_msg varchar2(256);
p_status number;
```

```
v result num number;
v_return_code varchar2(1);
v_return_msg varchar2(256);
v_result_num := Ws_Version_Clear
( p sequence, p_job_name, p_task_name, p_job_id, p_task_id
, 90, 5, NULL
, v_return_code
, v return msg
);
```
### **DB2**

#### **DB2 Parameters:** Ws\_Version\_Clear **Callable Routine Type:** PROCEDURE.

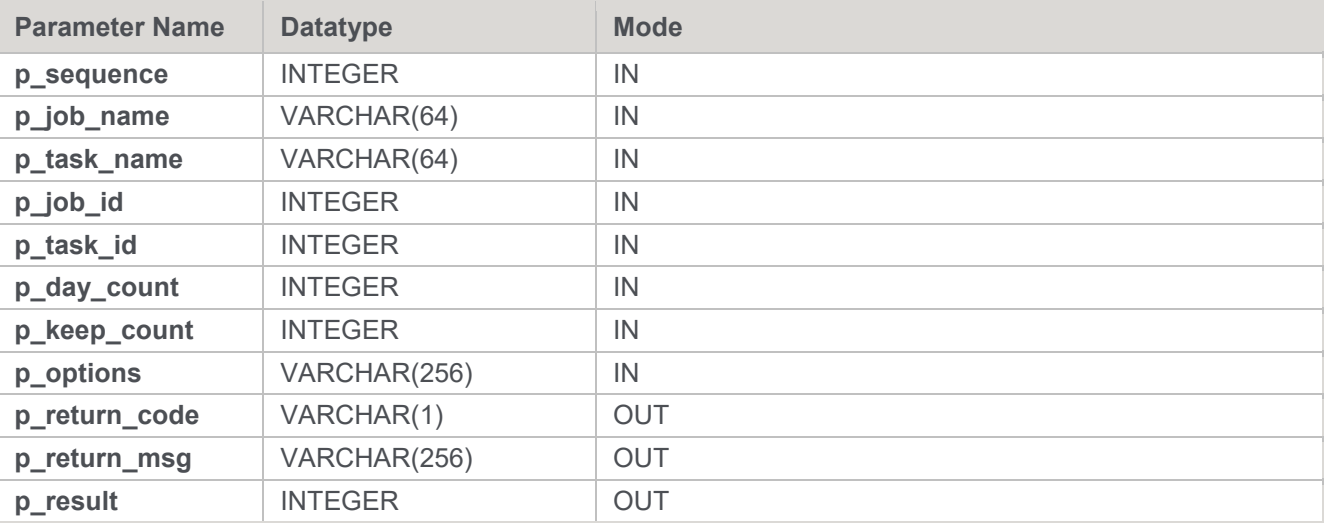

#### **DB2 Examples: Ws\_Version\_Clear**

```
-- The p_ VARIABLES are normally PARAMETERS in a RED-generated Procedure.
DECLARE p sequence integer;
DECLARE p_job_name varchar(256);
DECLARE p_task_name varchar(256);
DECLARE p_job_id integer;
DECLARE p_task_id integer;
DECLARE p_return_msg varchar(256);
DECLARE p_status integer;
DECLARE v_result_num_integer;
DECLARE v return code varchar(1);
DECLARE v return msg varchar(256);
CALL [METABASE].Ws_Version_Clear
( p_sequence, p_job_name, p_task_name, p_job_id, p_task_id
, 90, 5, NULL
, v_return_code
, v return msg
, v_result_num
);
```
# **WsParameterRead**

#### **Synopsis**

Returns the value and comment (for most RDBMS) of a WhereScape RED metadata Parameter.

#### **Description**

Returns the value and comment (for most RDBMS) of the specified parameter from the DSS\_PARAMETER metadata table. For SQL Server, Teradata, and DB2 this routine is a PROCEDURE that returns both the parameter value and comment. However, for Oracle this routine is a FUNCTION that only returns the parameter value. For SQL Server, there is also a WsParameterReadF FUNCTION.

Typically, this routine is used by procedures to read information that is written by another process (automatically or manually via the RED **Tools > Parameters** menu item), which is external to the procedure.

#### **Input**

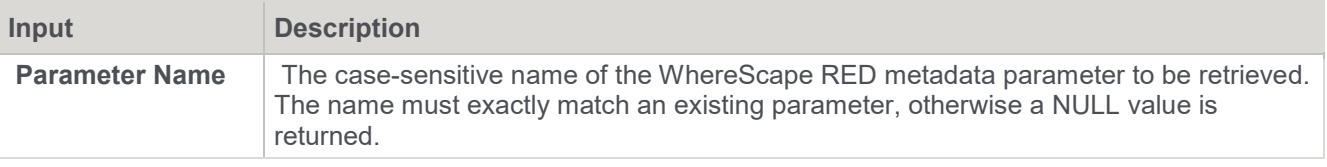

**Output**

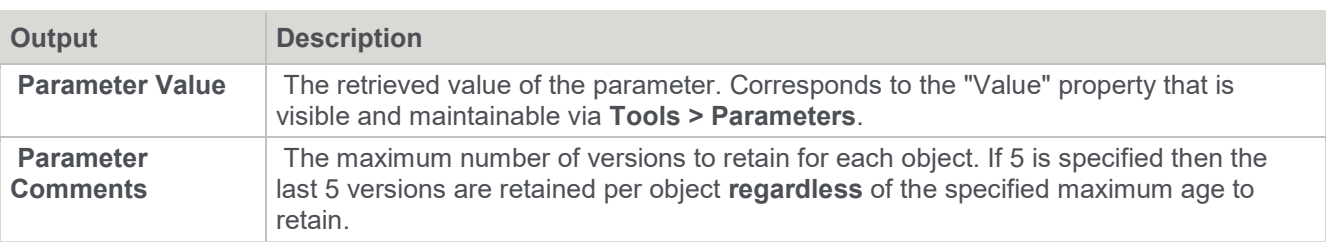

### **SQL Server**

**SQL Server Parameters:** WsParameterRead

**Callable Routine Type:** PROCEDURE.

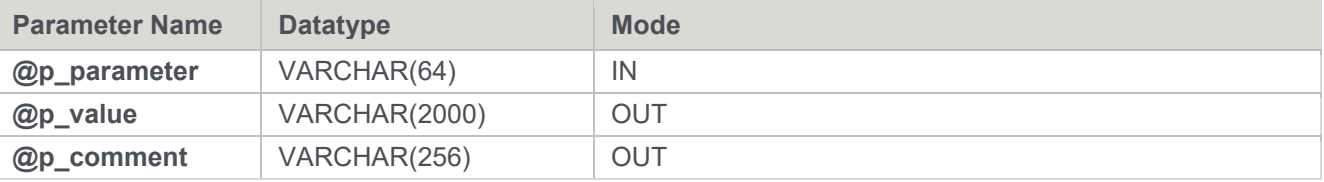

```
Note
```
There is also a corresponding WsParameterReadF FUNCTION available for SQL Server.

#### **SQL Server Examples: WsParameterRead**

```
DECLARE @v_current_date_varchar(4000) -- Same_length as DSS_PARAMETER.dss_parameter_value.
DECLARE @v comment varchar(256)
EXEC WsParameterRead 'CURRENT DATE', @v current date OUTPUT, @v comment OUTPUT;
```
### **Teradata**

### **Teradata Parameters:** WsParameterRead

**Callable Routine Type:** PROCEDURE.

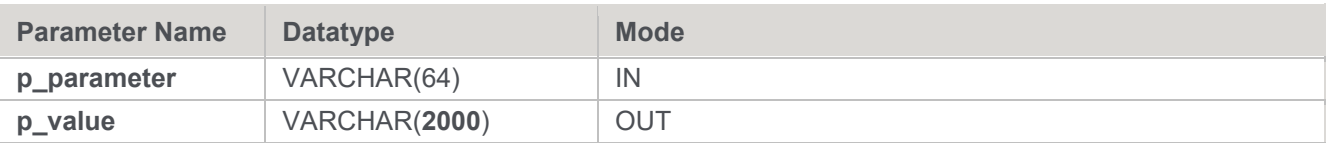

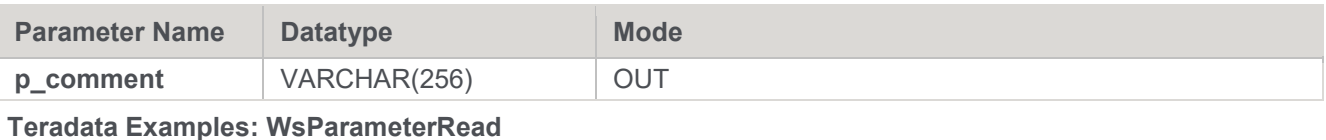

DECLARE v current date varchar(4000); -- Same length as DSS PARAMETER.dss parameter value. DECLARE v\_comment varchar(256); CALL [METABASE].WsParameterRead('CURRENT\_DATE', v\_current\_date, v\_comment);

### **Oracle**

#### **Oracle Parameters:** WsParameterRead **Callable Routine Type:** FUNCTION.

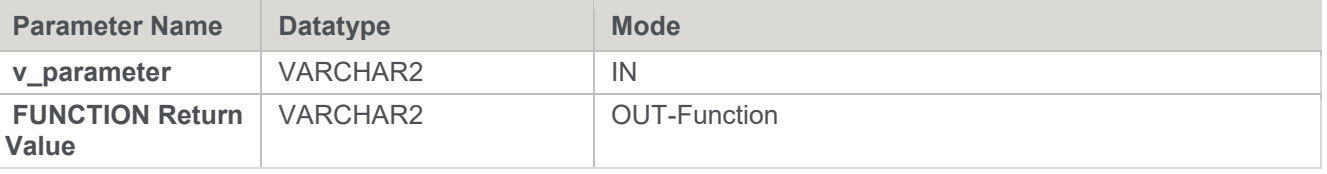

#### **Oracle Examples: WsParameterRead**

```
v current date varchar2(4000); -- Same length as DSS PARAMETER.dss parameter value.
v_current_date := WsParameterRead('CURRENT_DATE'); -- NOTE: Does NOT support comment 
output.
```
### **DB2**

#### **DB2 Parameters:** WsParameterReadG **Callable Routine Type:** PROCEDURE.

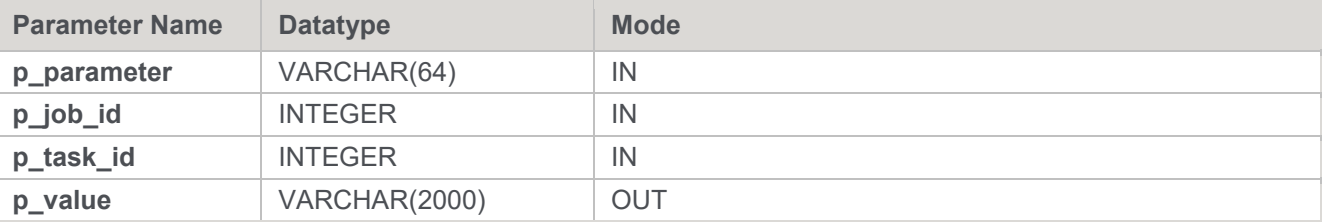

#### **DB2 Examples: WsParameterReadG**

```
-- The p_ VARIABLES are normally PARAMETERS in a RED-generated Procedure.
DECLARE p_job_id integer;
DECLARE p_task_id integer;
DECLARE v source name varchar(256);
CALL [METABASE].WsParameterReadG('$$SOURCE_TABLE', p_job_id, p_task_id, v_source_name);
```
# **WsParameterReadF**

#### **Synopsis**

Returns the value of a WhereScape RED metadata Parameter **[SQL Server only]**.

#### **Description**

Returns the value of the specified parameter from the DSS\_PARAMETER metadata table. This routine is a FUNCTION that is only available for SQL Server. For SQL Server, Teradata, and DB2 there is a WsParameterRead PROCEDURE that returns both the parameter value and comment. For Oracle the WsParameterRead FUNCTION is equivalent to the SQL Server WsParameterReadF FUNCTION.

Typically, this routine is used by procedures to read information that is written by another process (automatically or manually via the RED **Tools > Parameters** menu item), which is external to the procedure.

#### **Input**

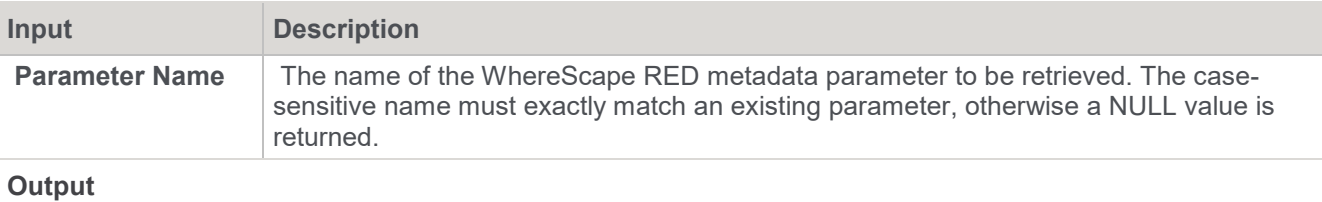

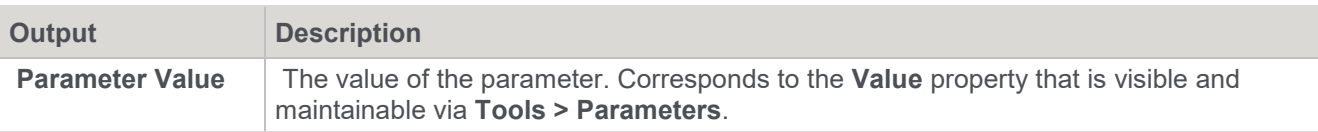

### **SQL Server**

**SQL Server Parameters:** WsParameterReadF **Callable Routine Type:** FUNCTION.

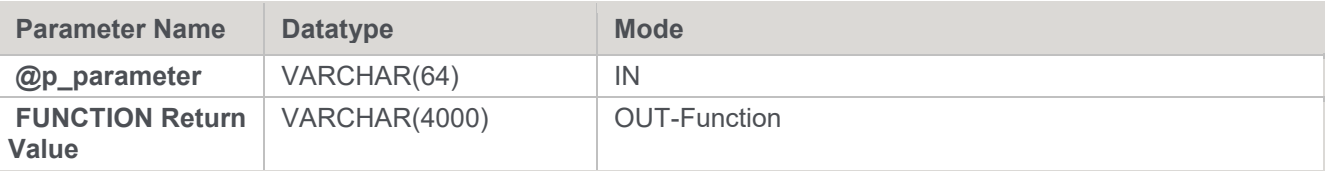

#### **Note**

There is also a corresponding WsParameterRead PROCEDURE available for SQL Server.

#### **SQL Server Examples: WsParameterReadF**

```
DECLARE @v current date varchar(4000)
SELECT @v current date = dbo.WsParameterReadF('CURRENT DATE')
```
# **WsParameterReadG**

#### **Synopsis**

Returns the value of a "global" WhereScape RED metadata Parameter that relates to a load table.

#### **Description**

Returns the value of an internal parameter that is defined and populated by WhereScape RED, which is available to a procedure that is currently processing a load table.

The supported parameters are \$\$TABLE\_NAME and \$\$SOURCE\_TABLE.

#### **Input**

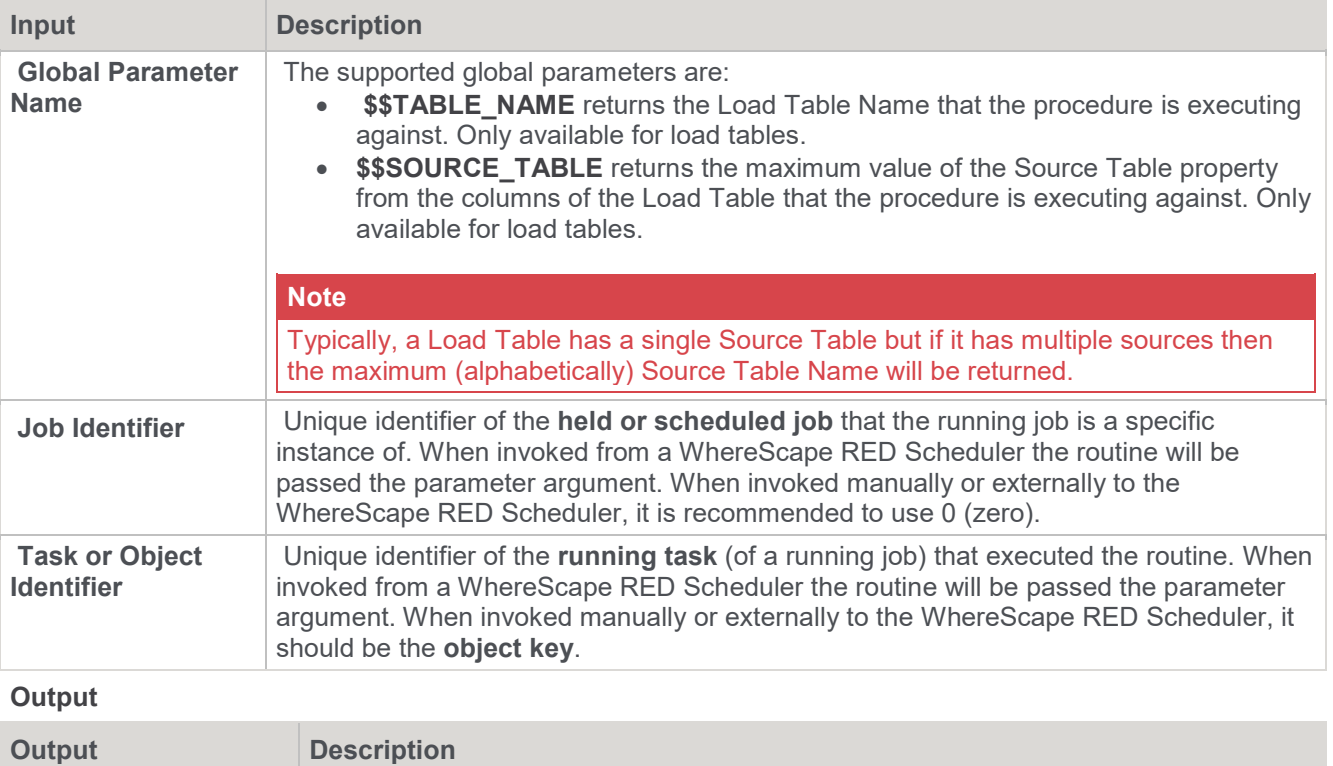

### **SQL Server**

**SQL Server Parameters:** WsParameterReadG **Callable Routine Type:** FUNCTION.

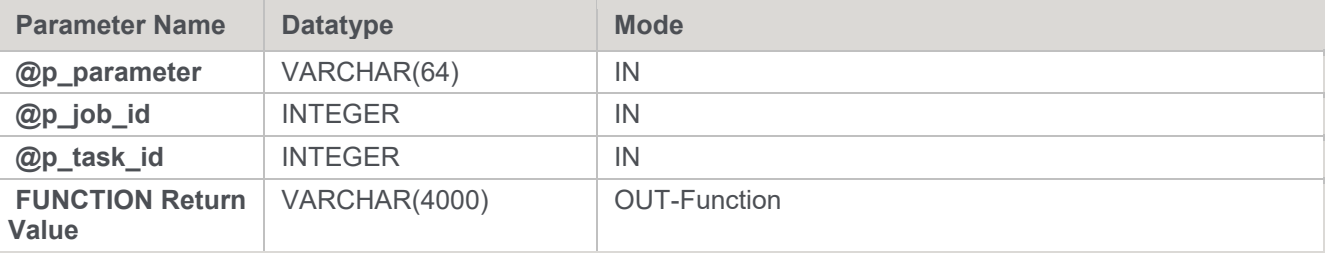

#### **SQL Server Examples: WsParameterReadG**

```
-- The p_ VARIABLES are normally PARAMETERS in a RED-generated Procedure.
DECLARE @p_job_id integer
DECLARE @p_task_id integer
```
**Result Table Name** | The requested Load Table Name or Source Table Name.

```
DECLARE @v source name varchar(64)
SELECT @v_source_name = dbo.WsParameterReadG('$$SOURCE_TABLE', @p_job_id, @p_task_id) --
Needs dbo.
```
### **Teradata**

**Teradata Parameters:** WsParameterReadG **Callable Routine Type:** PROCEDURE.

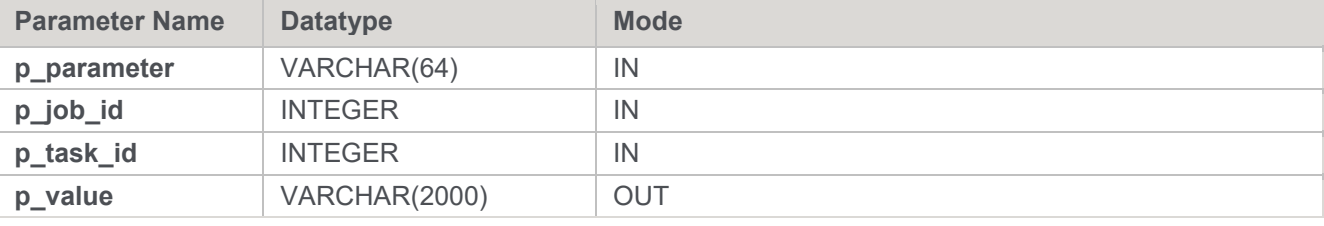

#### **Teradata Examples: WsParameterReadG**

```
-- The p_ VARIABLES are normally PARAMETERS in a RED-generated Procedure.
DECLARE p_job_id integer;
DECLARE p_task_id integer;
DECLARE v source name varchar(256);
CALL [METABASE].WsParameterReadG('$$SOURCE_TABLE', p_job_id, p_task_id, v_source_name);
```
### **Oracle**

**Oracle Parameters:** WsParameterReadG **Callable Routine Type:** FUNCTION.

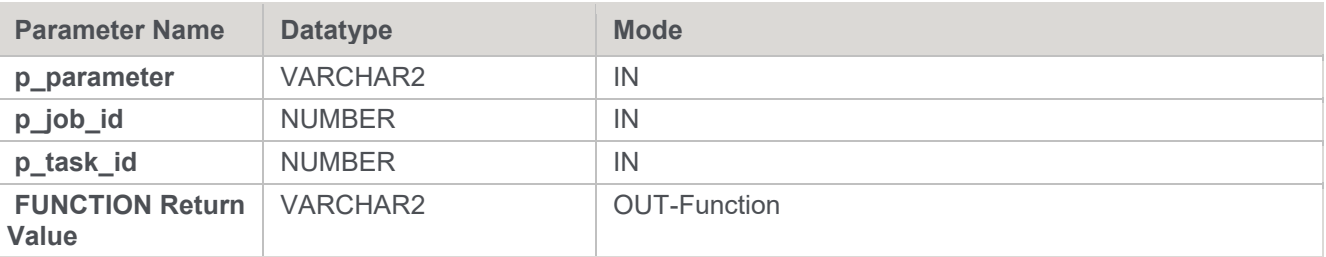

#### **Oracle Examples: WsParameterReadG**

```
-- The p_ VARIABLES are normally PARAMETERS in a RED-generated Procedure.
p_job_id number;
p_task_id number;
v source name varchar2(64);
v source name := WsParameterReadG('$$SOURCE TABLE', p_job_id, p_task_id);
```
### **DB2**

**DB2 Parameters:** WsParameterReadG **Callable Routine Type:** PROCEDURE.

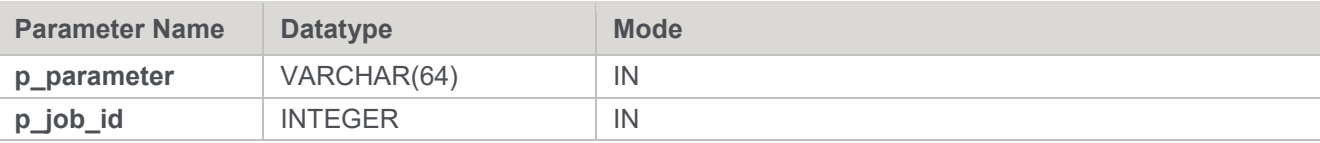

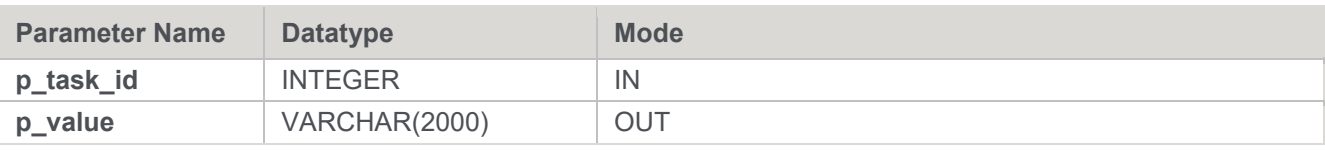

#### **DB2 Examples: WsParameterReadG**

```
-- The p_ VARIABLES are normally PARAMETERS in a RED-generated Procedure.
DECLARE p_job_id integer;
DECLARE p_task_id integer;
DECLARE v source name varchar(256);
CALL [METABASE].WsParameterReadG('$$SOURCE_TABLE', p_job_id, p_task_id, v_source_name);
```
## **WsParameterWrite**

#### **Synopsis**

Updates the value and comment of a WhereScape RED metadata Parameter or creates it.

#### **Description**

Updates the value and comment of the specified parameter in the DSS\_PARAMETER metadata table. If the specified parameter is not found, then it is added.

Typically, this routine is used by procedures to write information that is read by another process (automatically or manually via the RED **Tools > Parameters** menu item), which is external to the procedure.

#### **Input**

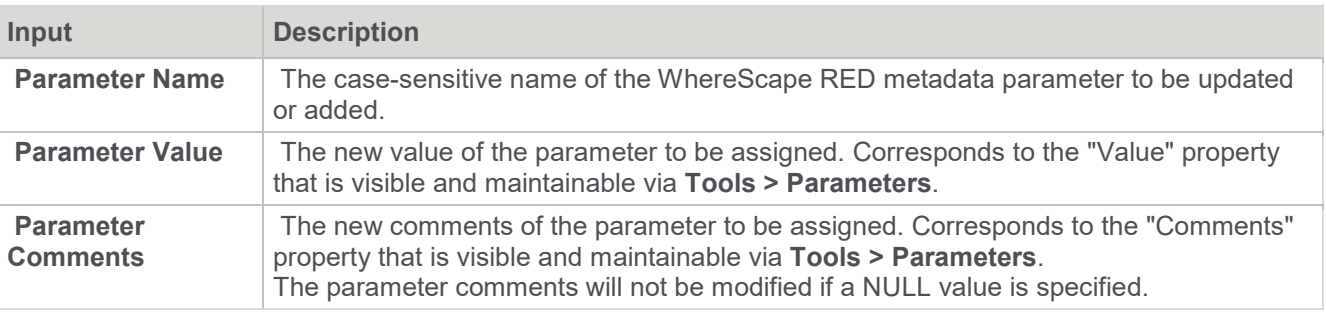

**Output**

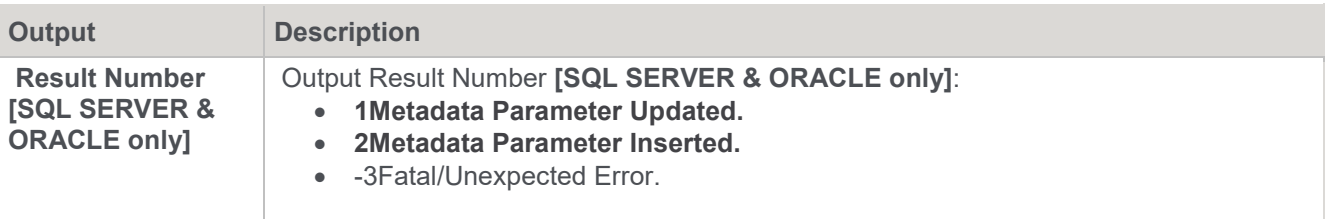

### **SQL Server**

SQL Server Parameters: WsParameterWrite Callable Routine Type: PROCEDURE.

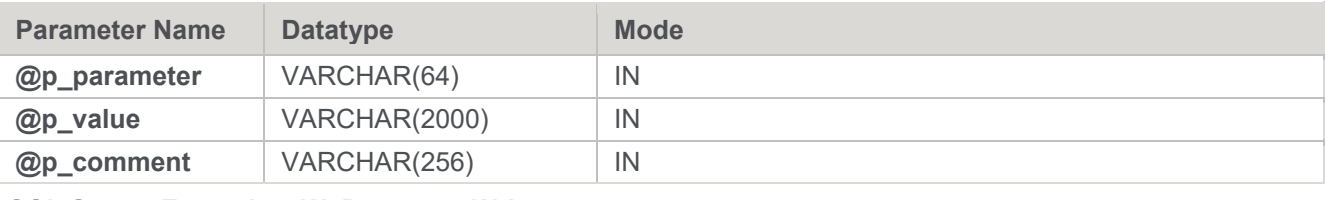

#### **SQL Server Examples: WsParameterWrite**

-- Example 1: Result Number (procedure return code) NOT captured.

```
EXEC WsParameterWrite 'LAST_INVOICE_ID', '123456', 'The last invoice id loaded'
-- Example 2: Result Number (procedure return code) captured.
DECLARE @v_result_num integer
EXEC @v_result_num = WsParameterWrite 'LAST_INVOICE_ID', '123456', 'The last invoice id
loaded'
```
### **Teradata**

#### **Teradata Parameters:** WsParameterWrite **Callable Routine Type:** PROCEDURE.

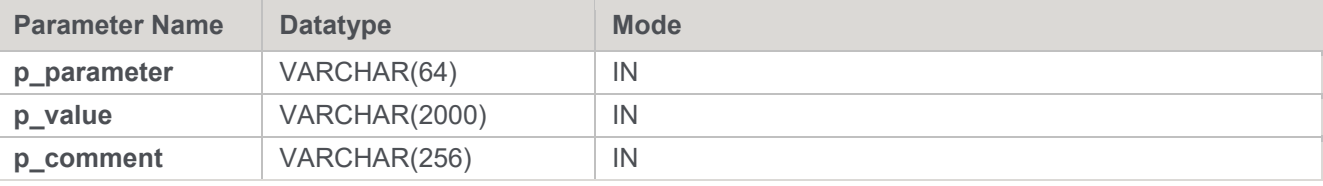

#### **Teradata Examples: WsParameterWrite**

```
CALL [METABASE].WsParameterWrite('LAST_INVOICE_ID', '123456', 'The last invoice id 
loaded');
```
### **Oracle**

### **Oracle Parameters:** WsParameterWrite **Callable Routine Type:** FUNCTION.

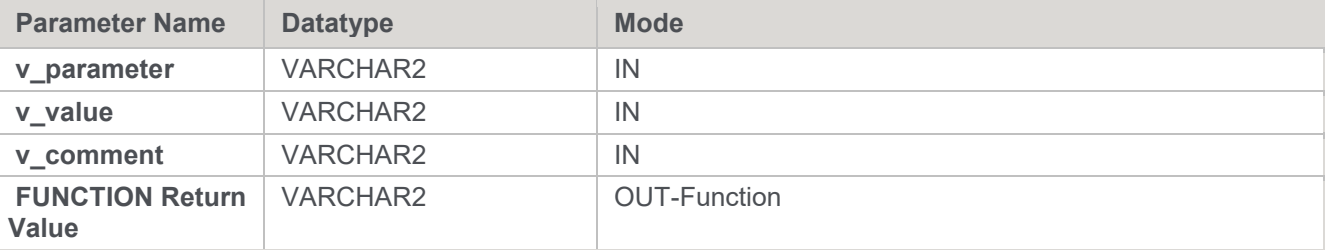

#### **Oracle Examples: WsParameterWrite**

```
v result num number;
```

```
v result num := WsParameterWrite('LAST_INVOICE_ID', '123456', 'The last invoice id
1oaded');
```
### **DB2**

**DB2 Parameters:** WsParameterWrite **Callable Routine Type:** PROCEDURE.

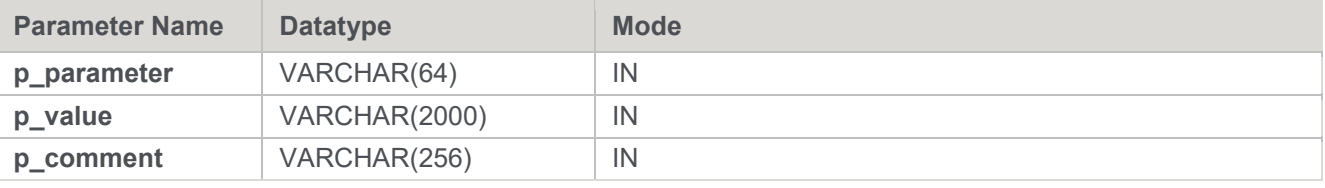

#### **DB2 Examples: WsParameterWrite**

CALL **[METABASE]**.WsParameterWrite('LAST\_INVOICE\_ID', '123456', 'The last invoice id loaded');

# **WsWrkAudit**

### **Synopsis**

Records a message in the Audit Log.

#### **Description**

Adds the specified message to the WS\_WRK\_AUDIT\_LOG workflow metadata table, which is referred to as the Audit Log or Audit Trail. A variety of message types are supported such as Information, Warning, and Error that are included in the corresponding message type counts for the task and job. Audit Log messages are accessible via the "Scheduler" tab/window and/or the WS\_ADMIN\_V\_AUDIT view of the WS\_WRK\_AUDIT\_LOG table.

#### **Note**

Both the Audit Log and Error/Detail Log support similar information and in user-defined custom procedures, either or both logs can be used. However in RED-generated procedures/scripts, the Audit Log is used for higher-level or summary messages while the Error/Detail Log is used for more detailed supporting information.

#### **Input**

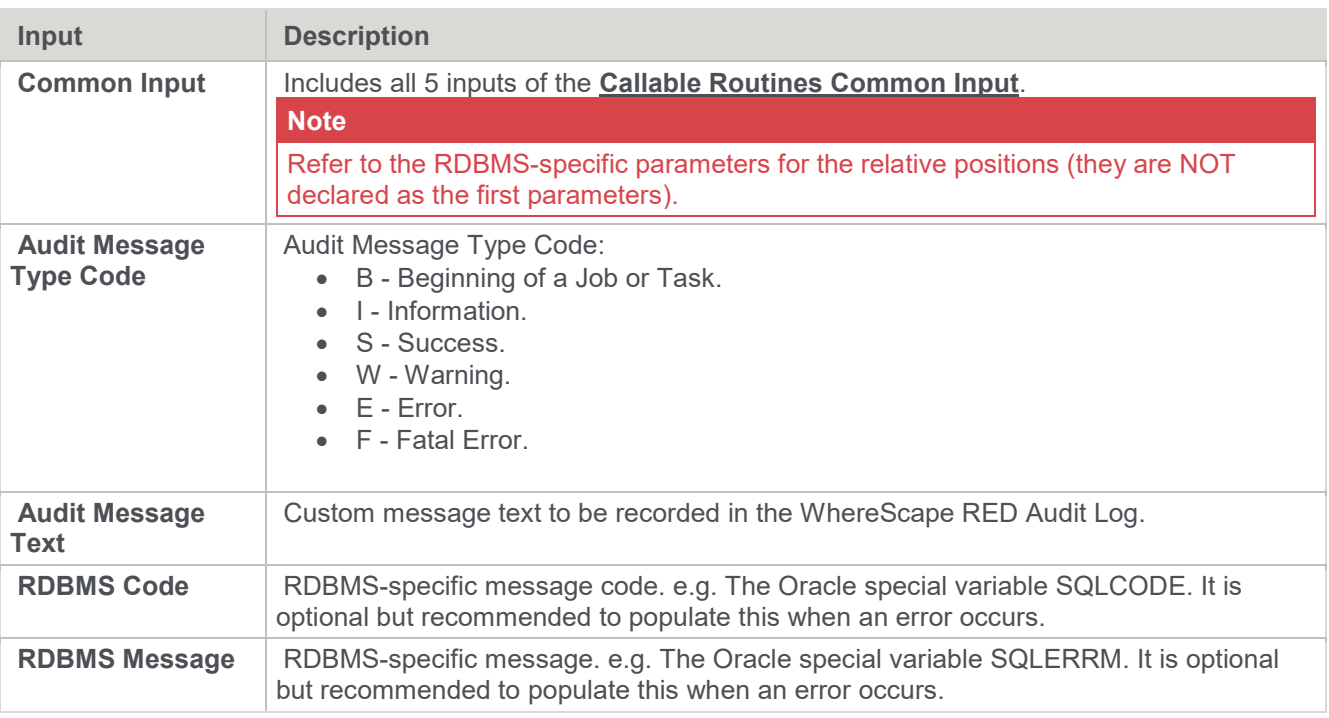

#### **Output**

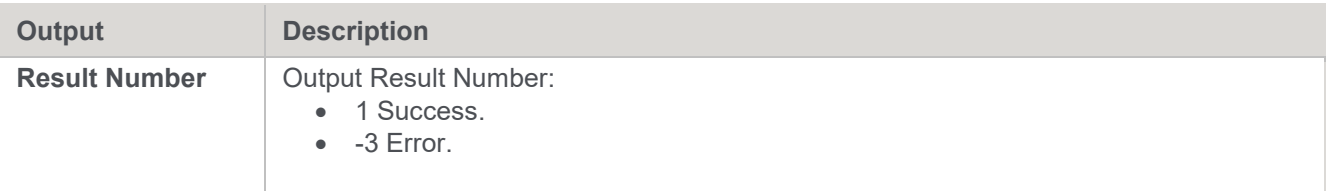

### **SQL Server**

#### **SQL Server Parameters:** WsWrkAudit **Callable Routine Type:** PROCEDURE.

**Parameter Name Datatype Mode Branch @p\_status\_code** VARCHAR(1) IN **@p\_job\_name** VARCHAR(64) IN

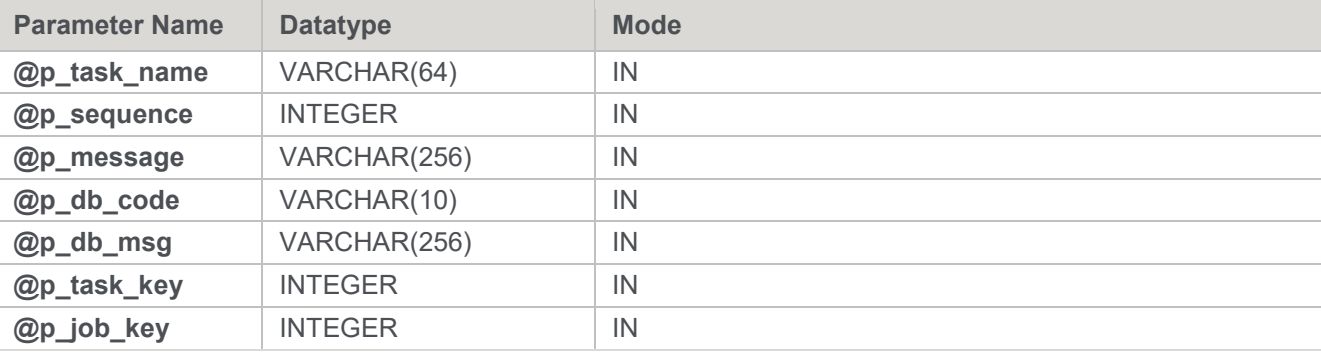

#### **SQL Server Examples: WsWrkAudit**

```
-- The p_ VARIABLES are normally PARAMETERS in a RED-generated Procedure.
DECLARE @p_sequence integer
DECLARE @p_job_name varchar(256)
DECLARE @p_task_name varchar(256)
DECLARE @p_job_id integer
DECLARE @p_task_id integer
DECLARE @p_return_msg varchar(256)
DECLARE @p_status integer
DECLARE @v_result_num_integer
EXEC @v_result_num = WsWrkAudit
'I', @p_job_name, @p_task_name, @p_sequence
, 'The task has started.'
, NULL
, NULL
, @p_task_id
, @p_job_id
```
### **Teradata**

**Teradata Parameters:** WsWrkAudit **Callable Routine Type:** PROCEDURE.

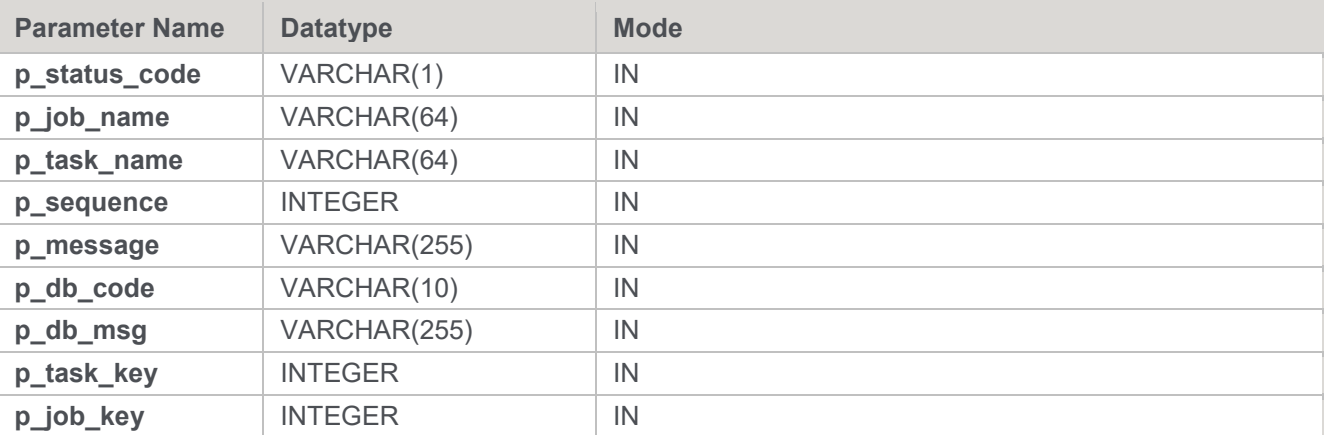

#### **Teradata Examples: WsWrkAudit**

```
-- The p_ VARIABLES are normally PARAMETERS in a RED-generated Procedure.
DECLARE p sequence integer;
DECLARE p_job_name varchar(256);
```

```
DECLARE p_task_name varchar(256);
DECLARE p_job_id integer;
DECLARE p_task_id integer;
DECLARE p_return_msg varchar(256);
DECLARE p_status integer;
CALL [METABASE].WsWrkAudit
( 'I', p_job_name, p_task_name, p_sequence
, 'The task has started.'
, NULL
, NULL
, p_task_id
, p_job_id
);
```
### **Oracle**

**Oracle Parameters:** WsWrkAudit **Callable Routine Type:** FUNCTION.

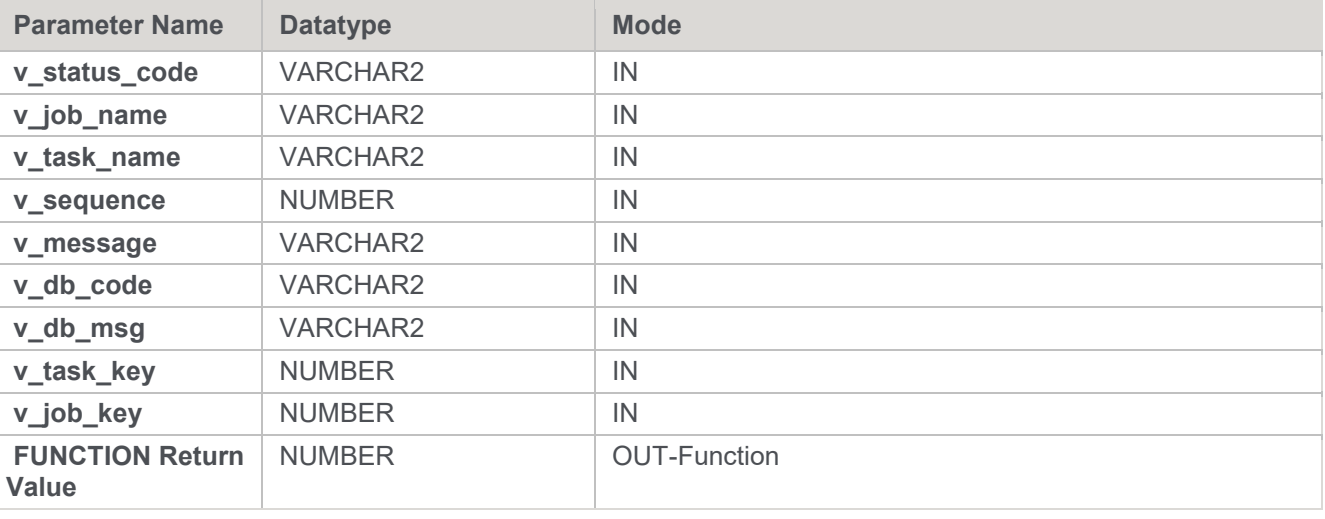

#### **Oracle Examples: WsWrkAudit**

```
-- The p_ VARIABLES are normally PARAMETERS in a RED-generated Procedure.
p_sequence number;
p_job_name varchar2(256);
p task name varchar2(256);
p_job_id number;
p_task_id number;
p_return_msg varchar2(256);
p_status number;
v result num number;
v result num := WsWrkAudit
( 'I', p_job_name, p_task_name, p_sequence
, 'The task has started.'
, NULL
```

```
, NULL
, p_task_id
, p_job_id
);
```
### **DB2**

**DB2 Parameters:** WsWrkAudit

**Callable Routine Type:** PROCEDURE.

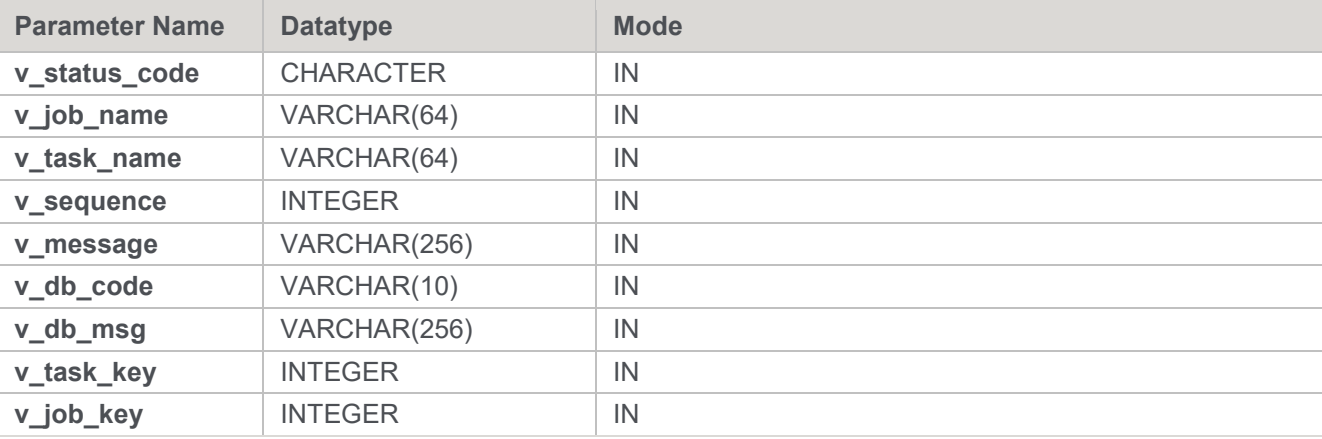

#### **DB2 Examples: WsWrkAudit**

-- The p\_ VARIABLES are normally PARAMETERS in a RED-generated Procedure. DECLARE p\_sequence integer; DECLARE p\_job\_name varchar(256); DECLARE p\_task\_name varchar(256); DECLARE p\_job\_id integer; DECLARE p\_task\_id integer; DECLARE p\_return\_msg varchar(256); DECLARE p\_status integer; CALL [METABASE].WsWrkAudit ( 'I', p\_job\_name, p\_task\_name, p\_sequence , 'The task has started.' , NULL , NULL , p\_task\_id , p\_job\_id );

# **WsWrkAuditBulk**

#### **Synopsis**

Records multiple messages in the Audit Log.

#### **Description**

Adds the specified multiple messages to the WS\_WRK\_AUDIT\_LOG workflow metadata table, which is referred to as the Audit Log or Audit Trail. A variety of message types are supported, such as Information, Warning, and Error that are included in the corresponding message type counts for the task and job. Audit Log messages are accessible via the "Scheduler" tab/window and/or the WS\_ADMIN\_V\_AUDIT view of the WS\_WRK\_AUDIT\_LOG table.

#### **Note**

Both the Audit Log and Error/Detail Log support similar information and in user-defined custom procedures, either or both logs can be used. However in RED-generated procedures/scripts, the Audit Log is used for higher-level or summary messages while the Error/Detail Log is used for more detailed supporting information.

#### **Input**

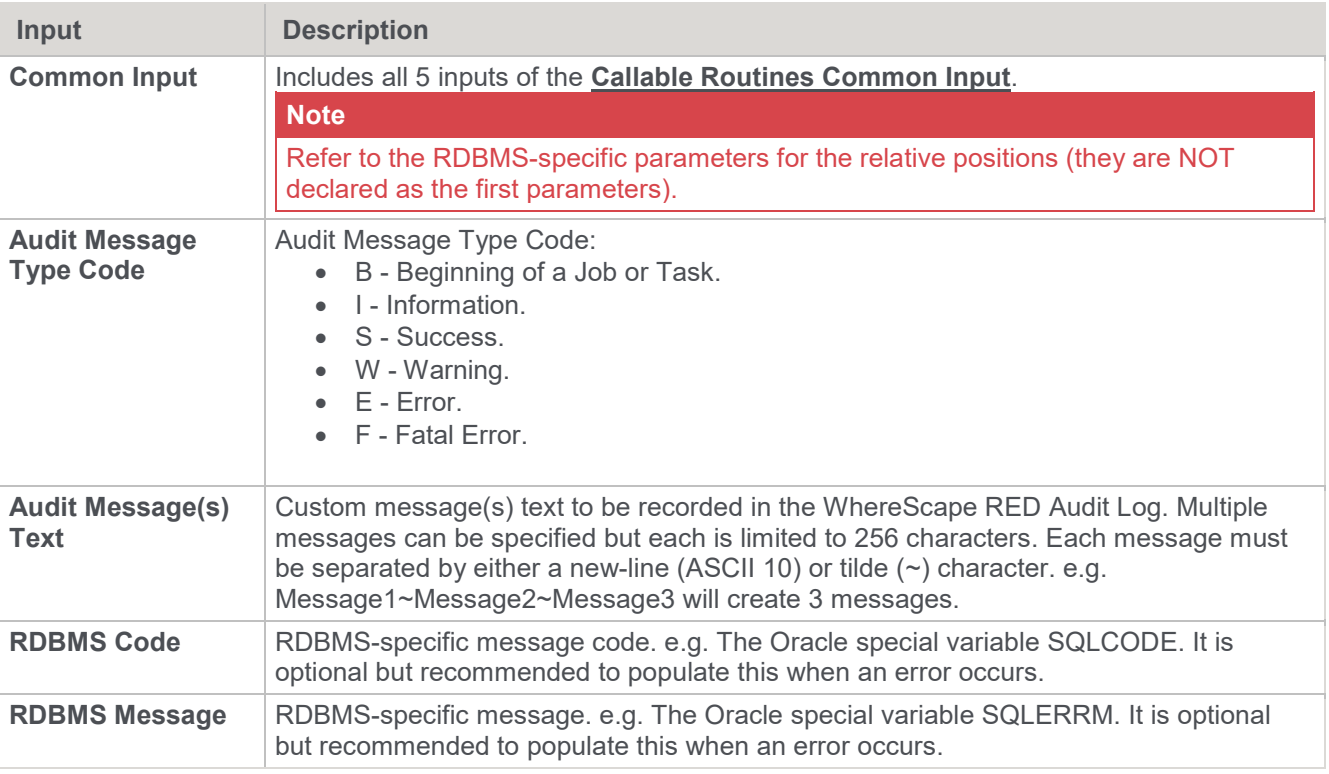

#### **Output**

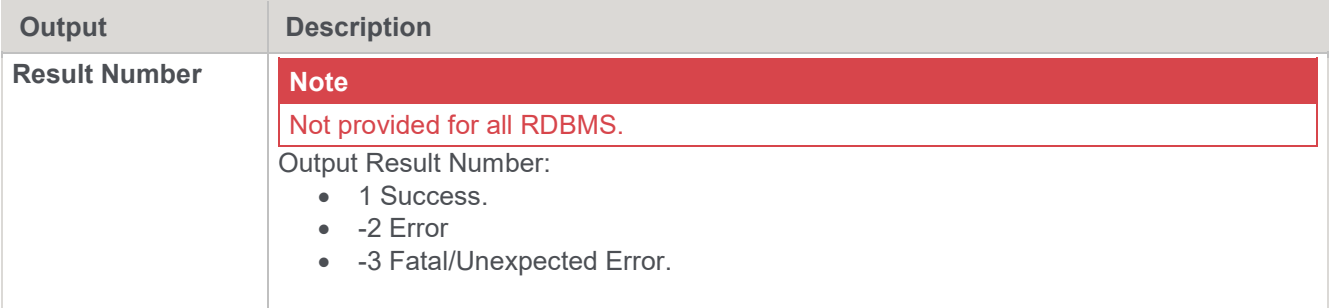

## **SQL Server**

**SQL Server Parameters:** WsWrkAuditBulk **Callable Routine Type:** PROCEDURE.

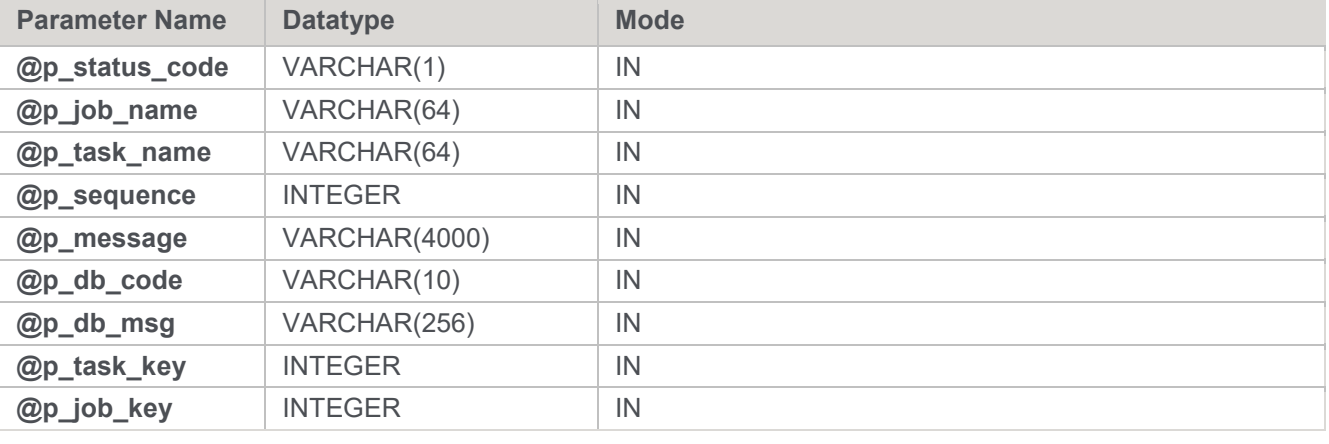

#### **SQL Server Examples: WsWrkAuditBulk**

-- The p\_ VARIABLES are normally PARAMETERS in a RED-generated Procedure. DECLARE @p\_sequence integer DECLARE @p\_job\_name varchar(256) DECLARE @p\_task\_name varchar(256) DECLARE @p\_job\_id integer DECLARE @p\_task\_id integer DECLARE @p\_return\_msg varchar(256) DECLARE @p\_status integer DECLARE @v\_result\_num integer EXEC @v\_result\_num = WsWrkAuditBulk 'I', @p\_job\_name, @p\_task\_name, @p\_sequence , 'Message1~Message2~Message3' , NULL , NULL , @p\_job\_id , @p\_task\_id

### **Teradata**

**Teradata Parameters:** WsWrkAuditBulk **Callable Routine Type:** PROCEDURE.

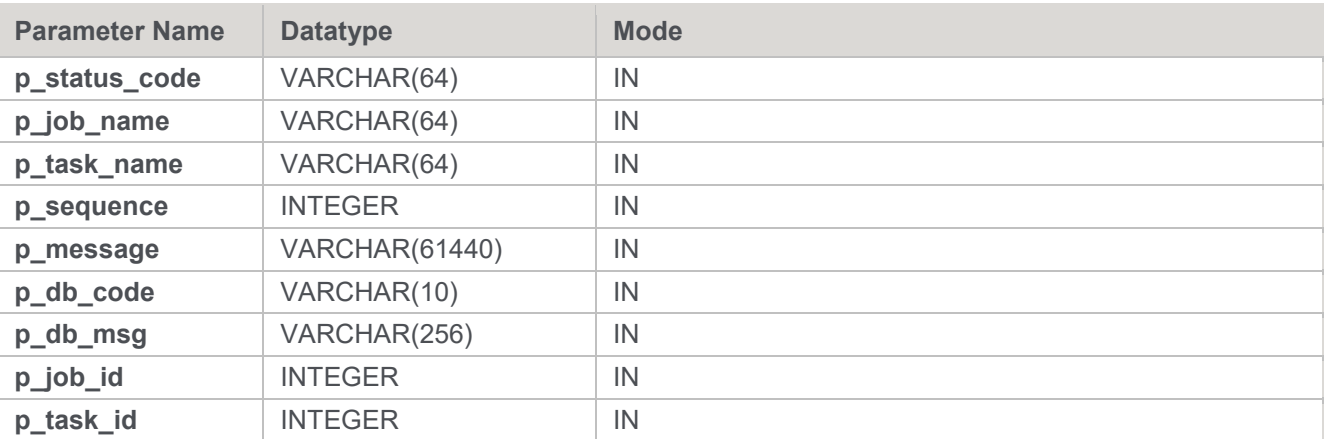

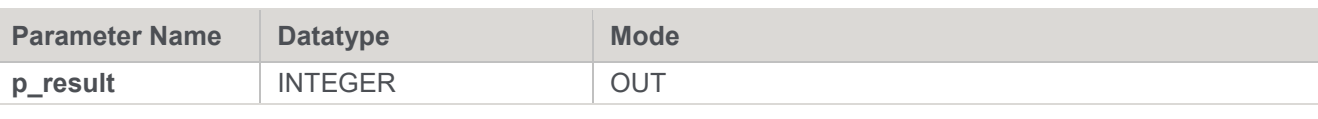

#### **Teradata Examples: WsWrkAuditBulk**

```
-- The p_ VARIABLES are normally PARAMETERS in a RED-generated Procedure.
DECLARE p_sequence integer;
DECLARE p_job_name varchar(256);
DECLARE p_task_name varchar(256);
DECLARE p_job_id integer;
DECLARE p_task_id integer;
DECLARE p_return_msg varchar(256);
DECLARE p_status integer;
DECLARE v_result_num integer;
CALL [METABASE].WsWrkAuditBulk
( 'I', p_job_name, p_task_name, p_sequence
, 'Message1~Message2~Message3'
, NULL
, NULL
, p_job_id --### NOTE order.
, p_task_id --### NOTE order.
, v result num
);
```
### **Oracle**

**Oracle Parameters:** WsWrkAuditBulk **Callable Routine Type:** FUNCTION.

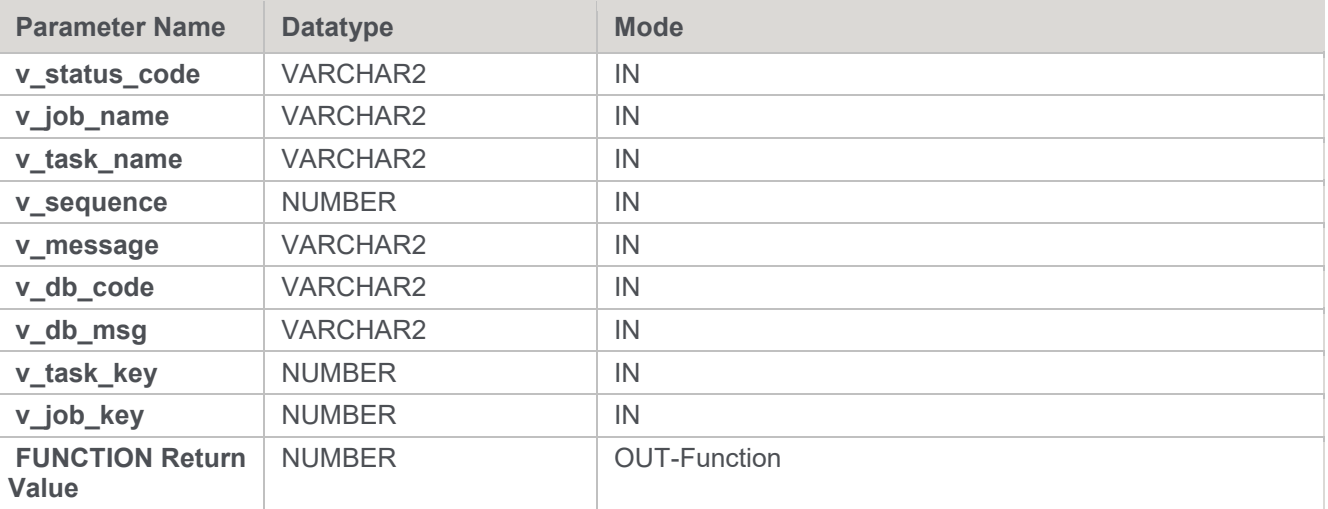

#### **Oracle Examples: WsWrkAuditBulk**

```
-- The p_ VARIABLES are normally PARAMETERS in a RED-generated Procedure.
p_sequence number;
p_job_name varchar2(256);
p_task_name varchar2(256);
p_job_id number;
p_task_id number;
```

```
p_return_msg_varchar2(256);
p_status number;
v_result_num number;
v_result_num := WsWrkAuditBulk
( 'I', p_job_name, p_task_name, p_sequence
, 'Message1~Message2~Message3'
, NULL
, NULL
, p_task_id
, p_job_id
);
```
### **DB2**

#### **DB2 Parameters:** WsWrkAuditBulk **Callable Routine Type:** PROCEDURE.

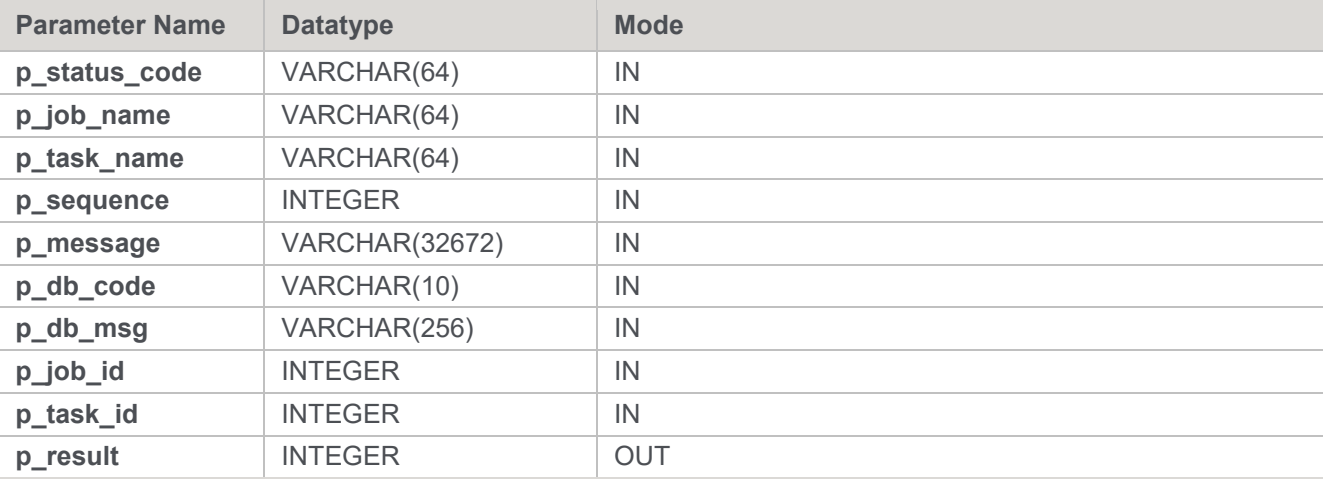

#### **DB2 Examples: WsWrkAuditBulk**

```
-- The p_ VARIABLES are normally PARAMETERS in a RED-generated Procedure.
DECLARE p sequence integer;
DECLARE p_job_name varchar(256);
DECLARE p_task_name varchar(256);
DECLARE p_job_id integer;
DECLARE p_task_id integer;
DECLARE p_return_msg_varchar(256);
DECLARE p_status integer;
DECLARE v_result_num_integer;
CALL [METABASE].WsWrkAuditBulk
( 'I', p_job_name, p_task_name, p_sequence
, 'Message1~Message2~Message3'
, NULL
, NULL
, p_job_id --### NOTE order.
, p_task_id --### NOTE order.
, v result num
);
```
# **WsWrkError**

### **Synopsis**

Records a message in the Error/Detail Log.

#### **Description**

Adds the specified message to the WS\_WRK\_ERROR\_LOG workflow metadata table, which is referred to as the Error Log or Detail Log. A variety of message types are supported such as Information, Warning, and Error that are included in the "detail" message counts for the task and job (viewable via the "Scheduler" tab/window). Error/Detail Log messages are accessible via the "Scheduler" tab/window and/or the WS\_ADMIN\_V\_ERROR view of the WS\_WRK\_ERROR\_LOG table.

#### **Note**

Both the Audit Log and Error/Detail Log support similar information and in user-defined custom procedures, either or both logs can be used. However in RED-generated procedures/scripts, the Audit Log is used for higher-level or summary messages while the Error/Detail Log is used for more detailed supporting information.

#### **Input**

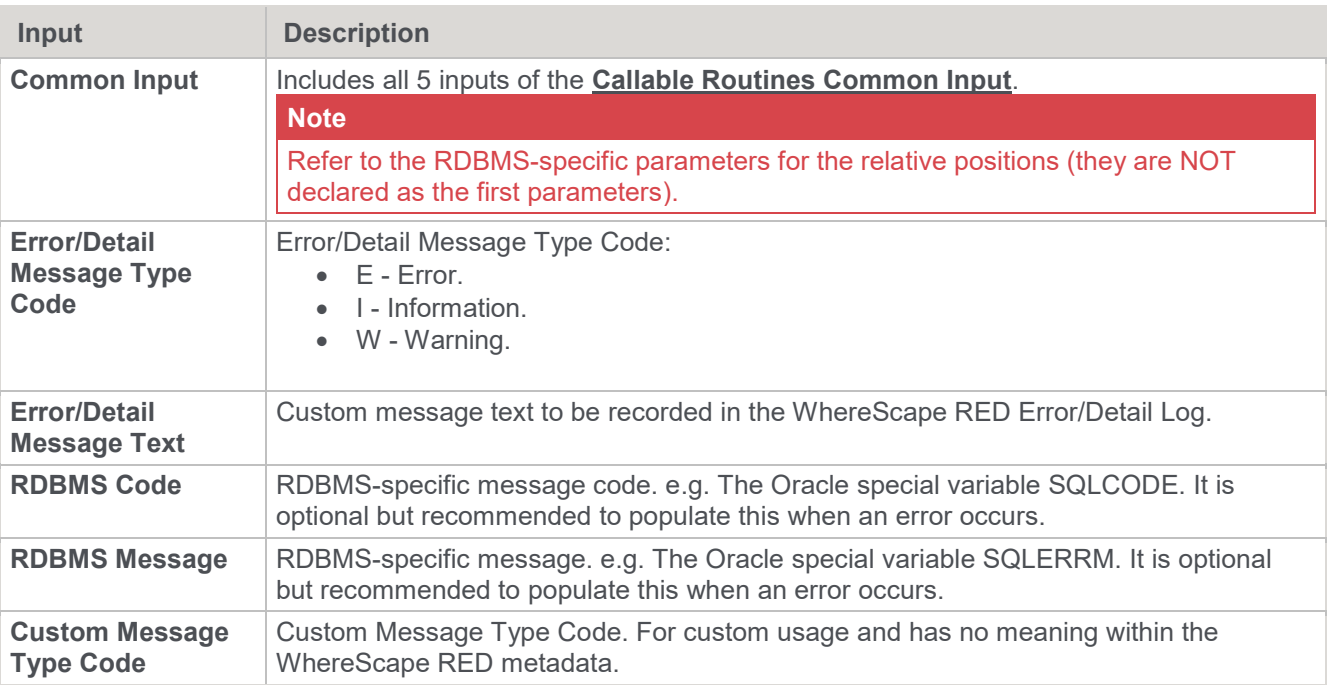

#### **Output**

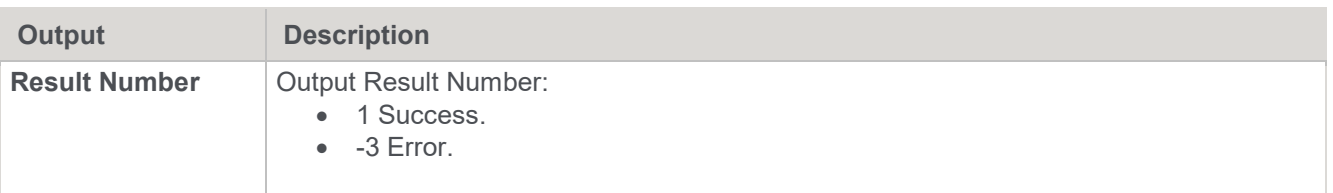

### **SQL Server**

### **SQL Server Parameters:** WsWrkError **Callable Routine Type:** PROCEDURE.

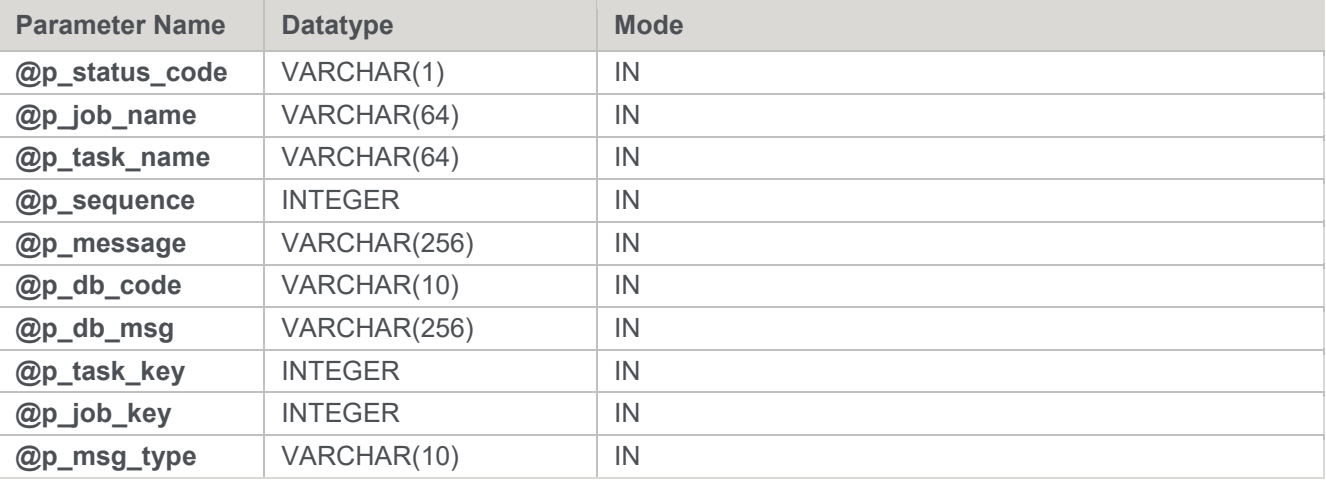

#### **SQL Server Examples: WsWrkError**

```
-- The p_ VARIABLES are normally PARAMETERS in a RED-generated Procedure.
DECLARE @p_sequence integer
DECLARE @p_job_name varchar(256)
DECLARE @p_task_name varchar(256)
DECLARE @p_job_id integer
DECLARE @p_task_id integer
DECLARE @p_return_msg_varchar(256)
DECLARE @p_status integer
DECLARE @v_result_num integer
EXEC @v_result_num = WsWrkError
'I', @p_job_name, @p_task_name, @p_sequence
, 'This is an INFO message in the Error/Detail Log.'
, NULL
, NULL
, @p_task_id
, @p_job_id
, NULL
```
### **Teradata**

**Teradata Parameters:** WsWrkError **Callable Routine Type:** PROCEDURE.

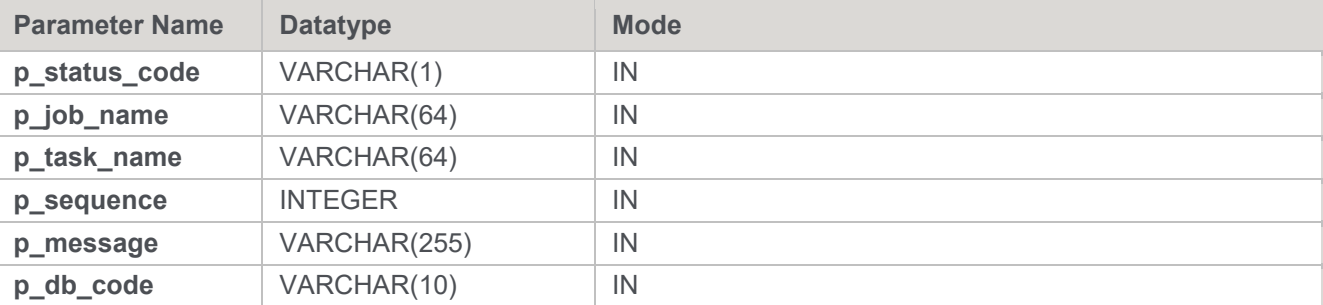
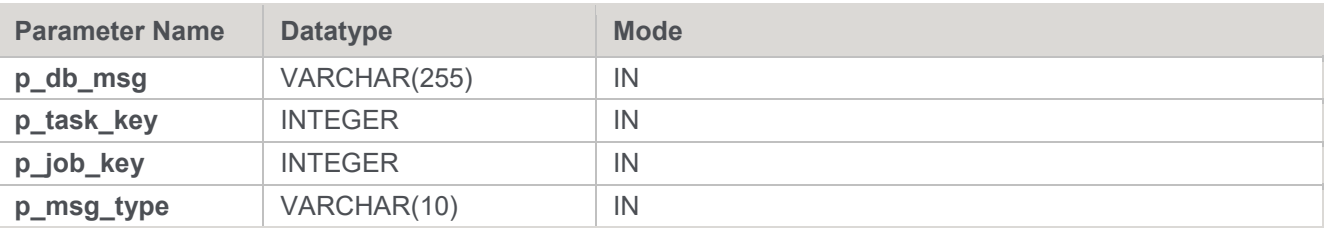

#### **Teradata Examples: WsWrkError**

-- The p\_ VARIABLES are normally PARAMETERS in a RED-generated Procedure. DECLARE p\_sequence integer; DECLARE p\_job\_name varchar(256); DECLARE p\_task\_name varchar(256); DECLARE p\_job\_id integer; DECLARE p\_task\_id integer; DECLARE p\_return\_msg varchar(256); DECLARE p\_status integer; CALL **[METABASE]**. WsWrkError ( 'I', p\_job\_name, p\_task\_name, p\_sequence , 'This is an INFO message in the Error/Detail Log.' , NULL , NULL , p\_task\_id , p\_job\_id , NULL );

### **Oracle**

**Oracle Parameters:** WsWrkError **Callable Routine Type:** FUNCTION.

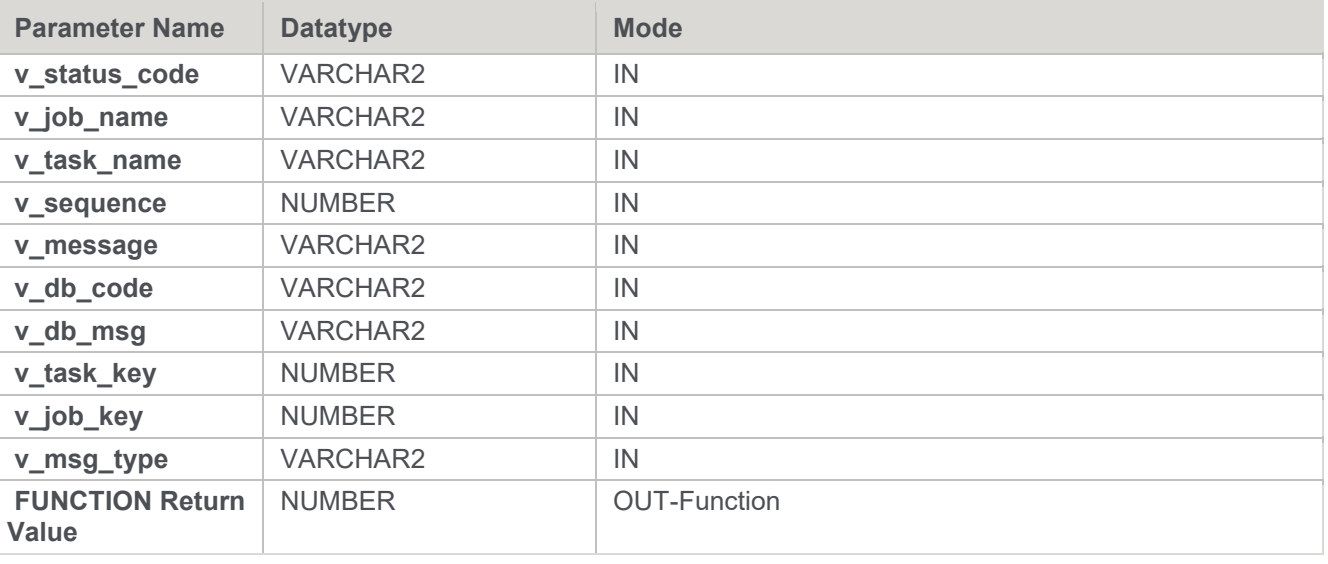

#### **Oracle Examples: WsWrkError**

-- The p VARIABLES are normally PARAMETERS in a RED-generated Procedure.

p\_sequence number;

```
p_job_name varchar2(256);
```

```
p task name varchar2(256);
p_job_id number;
p_task_id number;
p_return_msg_varchar2(256);
p_status number;
v result num number;
v_result_num := WsWrkError
( 'I', p_job_name, p_task_name, p_sequence
, 'This is an INFO message in the Error/Detail Log.'
, NULL
, NULL
, p_task_id
, p_job_id
, NULL
);
```
### **DB2**

**DB2 Parameters:** WsWrkError **Callable Routine Type:** PROCEDURE.

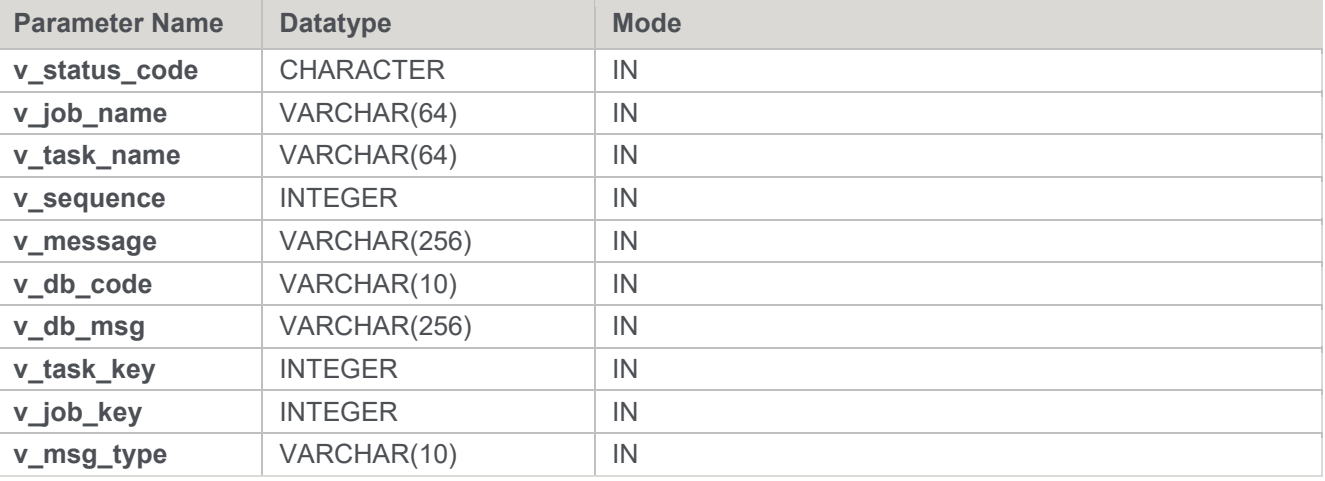

#### **DB2 Examples: WsWrkError**

```
-- The p_ VARIABLES are normally PARAMETERS in a RED-generated Procedure.
DECLARE p_sequence integer;
DECLARE p_job_name varchar(256);
DECLARE p_task_name varchar(256);
DECLARE p_job_id integer;
DECLARE p_task_id integer;
DECLARE p_return_msg varchar(256);
DECLARE p_status integer;
CALL [METABASE].WsWrkError
( 'I', p_job_name, p_task_name, p_sequence
, 'This is an INFO message in the Error/Detail Log.'
, NULL
, NULL
, p_task_id
```
, p\_job\_id , NULL );

## **WsWrkErrorBulk**

#### **Synopsis**

Records multiple messages in the Error/Detail Log.

#### **Description**

Adds the specified multiple messages to the WS\_WRK\_ERROR\_LOG workflow metadata table, which is referred to as the Error Log or Detail Log. A variety of message types are supported such as Information, Warning, and Error that are included in the "detail" message counts for the task and job (viewable via the "Scheduler" tab/window). Error/Detail Log messages are accessible via the "Scheduler" tab/window and/or the WS\_ADMIN\_V\_ERROR view of the WS\_WRK\_ERROR\_LOG table.

#### **Note**

Both the Audit Log and Error/Detail Log support similar information and in user-defined custom procedures either or both logs can be used. However in RED-generated procedures/scripts, the Audit Log is used for higher-level or summary messages while the Error/Detail Log is used for more detailed supporting information.

#### **Input**

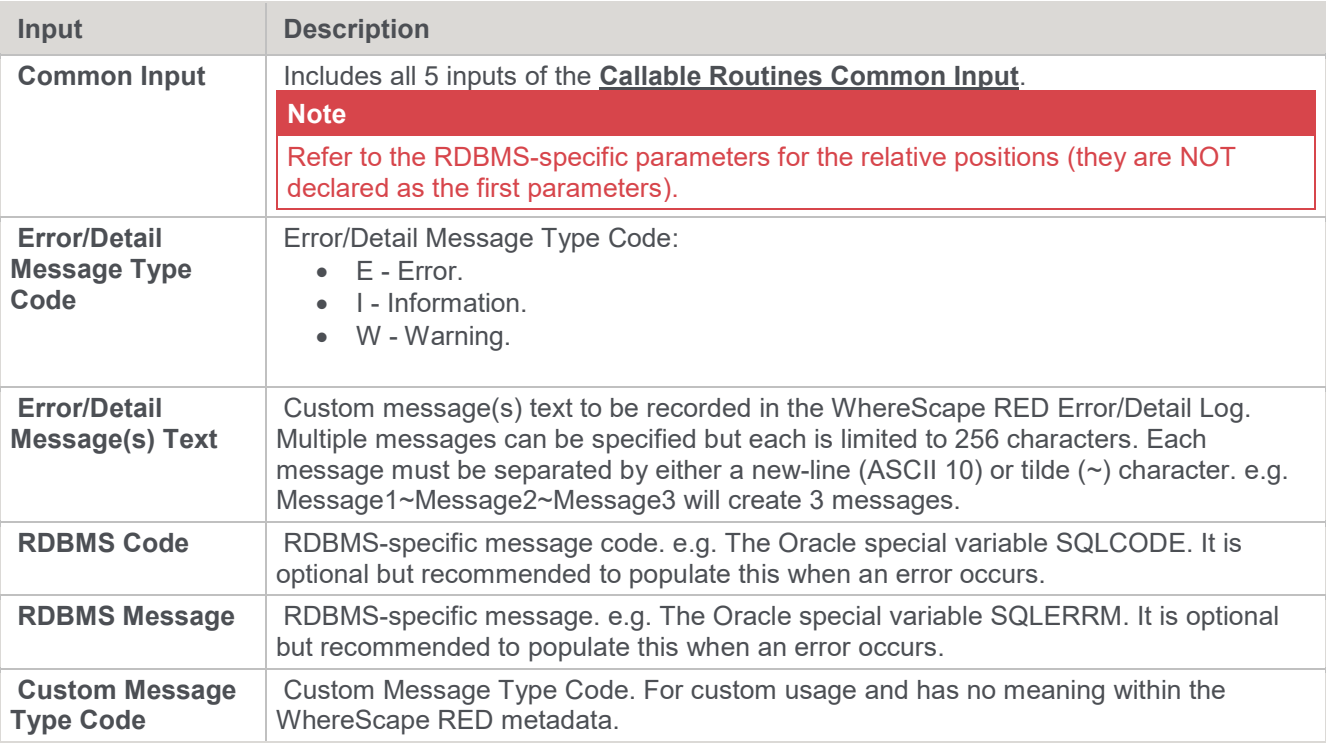

#### **Output**

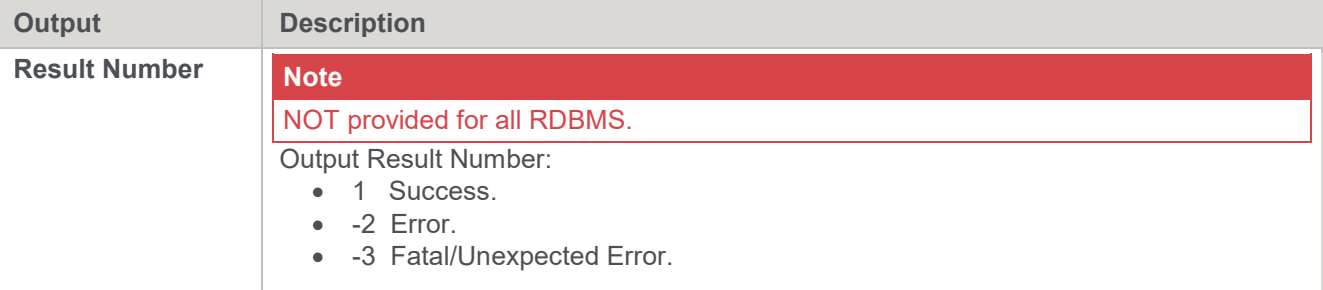

### **SQL Server**

**SQL Server Parameters:** WsWrkErrorBulk **Callable Routine Type:** PROCEDURE.

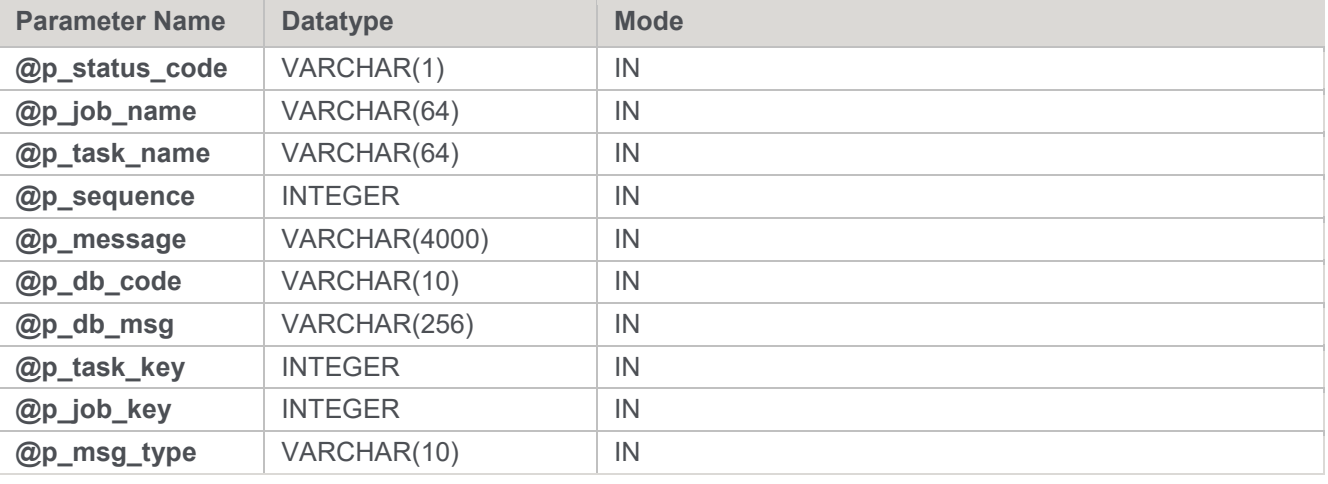

#### **SQL Server Examples: WsWrkErrorBulk**

```
-- The p_ VARIABLES are normally PARAMETERS in a RED-generated Procedure.
DECLARE @p_sequence integer
DECLARE @p_job_name varchar(256)
DECLARE @p_task_name varchar(256)
DECLARE @p_job_id integer
DECLARE @p_task_id integer
DECLARE @p_return_msg_varchar(256)
DECLARE @p_status integer
DECLARE @v_result_num_integer
EXEC @v_result_num = WsWrkErrorBulk
'I', @p_job_name, @p_task_name, @p_sequence
, 'Message1~Message2~Message3'
, NULL
, NULL
, @p_job_id
, @p_task_id
, NULL
```
### **Teradata**

**Teradata Parameters:** WsWrkErrorBulk **Callable Routine Type:** PROCEDURE.

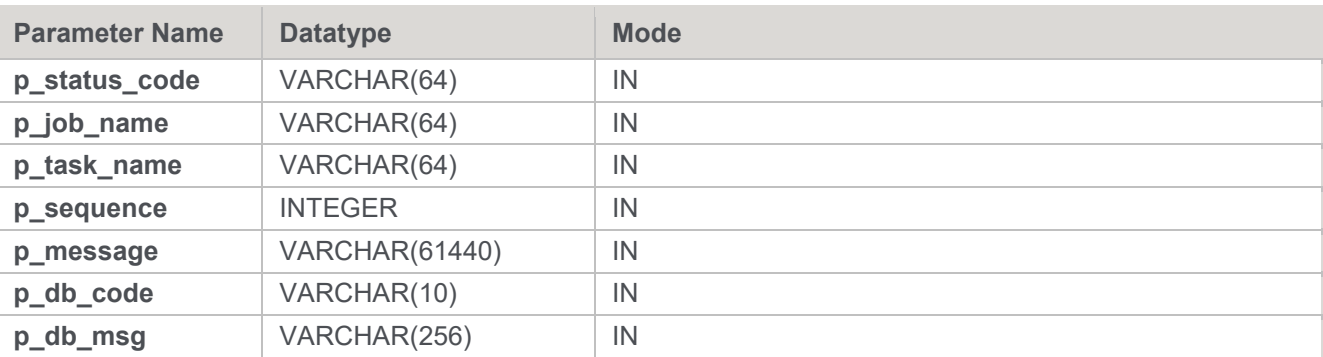

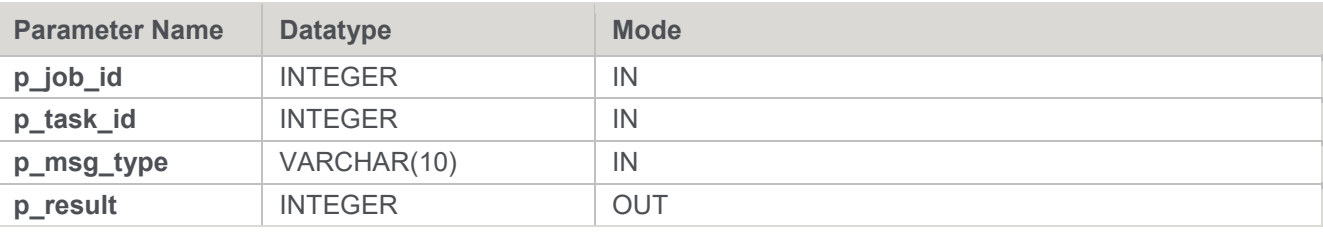

#### **Teradata Examples: WsWrkErrorBulk**

```
-- The p_ VARIABLES are normally PARAMETERS in a RED-generated Procedure.
DECLARE p_sequence integer;
DECLARE p_job_name varchar(256);
DECLARE p_task_name varchar(256);
DECLARE p_job_id integer;
DECLARE p_task_id integer;
DECLARE p_return_msg varchar(256);
DECLARE p_status integer;
DECLARE v_result_num_integer;
CALL [METABASE].WsWrkErrorBulk
( 'I', p_job_name, p_task_name, p_sequence
, 'Message1~Message2~Message3'
, NULL
, NULL
, p_job_id --### NOTE order.
, p_task_id --### NOTE order.
, NULL
, v result num
);
```
### **Oracle**

**Oracle Parameters:** WsWrkErrorBulk **Callable Routine Type:** FUNCTION.

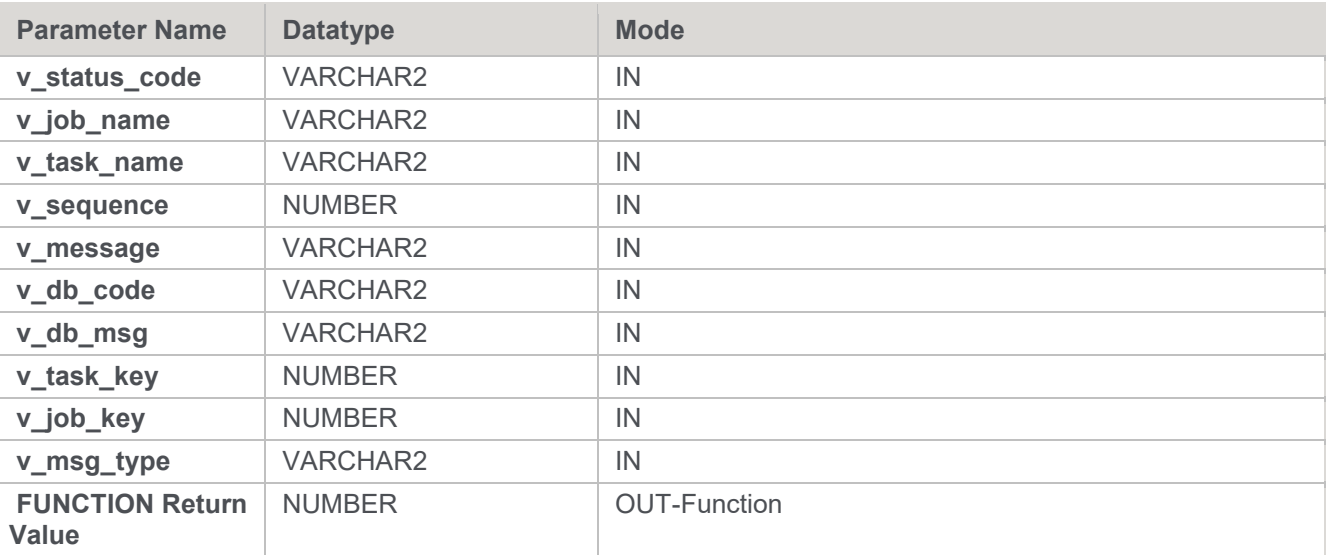

#### **Oracle Examples: WsWrkErrorBulk**

```
-- The p_ VARIABLES are normally PARAMETERS in a RED-generated Procedure.
p_sequence number;
p_job_name varchar2(256);
p task name varchar2(256);
p_job_id number;
p_task_id number;
p_return_msg_varchar2(256);
p_status number;
v result num number;
v result num := WsWrkErrorBulk
( 'I', p_job_name, p_task_name, p_sequence
, 'Message1~Message2~Message3'
, NULL
, NULL
, p_task_id
, p_job_id
, NULL
);
```
### **DB2**

### **DB2 Parameters:** WsWrkErrorBulk **Callable Routine Type:** PROCEDURE.

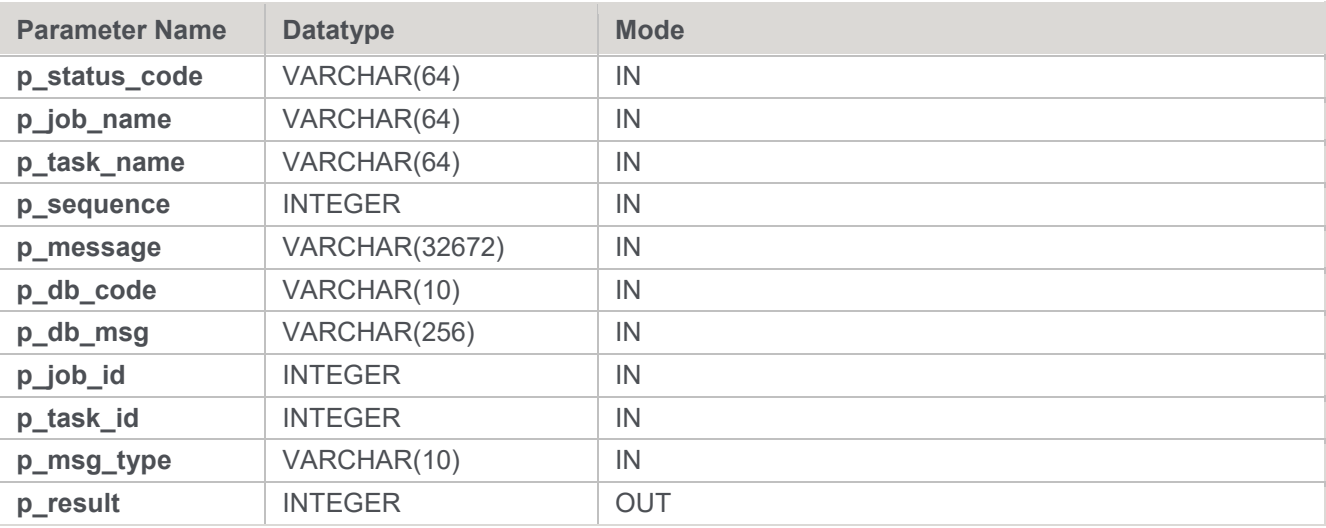

#### **DB2 Examples: WsWrkErrorBulk**

```
-- The p_ VARIABLES are normally PARAMETERS in a RED-generated Procedure.
DECLARE p_sequence integer;
DECLARE p_job_name varchar(256);
DECLARE p_task_name varchar(256);
DECLARE p_job_id integer;
DECLARE p_task_id integer;
DECLARE p_return_msg varchar(256);
DECLARE p_status integer;
DECLARE v_result_num_integer;
```

```
CALL [METABASE].WsWrkErrorBulk
( 'I', p_job_name, p_task_name, p_sequence
, 'Message1~Message2~Message3'
, NULL
, NULL
, p_job_id --### NOTE order.
, p_task_id --### NOTE order.
, NULL
, v_result_num
);
```
### **WsWrkTask**

#### **Synopsis**

Updates row counts for a task in the Task Log.

#### **Description**

Updates row counts for the specified task in the Task Log. Task Log messages (and row counts) are accessible via the "Scheduler" tab/window and/or the WS\_ADMIN\_V\_TASK view of the WS\_WRK\_TASK\_RUN and WS\_WRK\_TASK\_LOG tables.

This routine is intended to be executed by a task of a job since it requires a valid job, task, and job sequence number that are provided by a WhereScape RED Scheduler.

#### **Input**

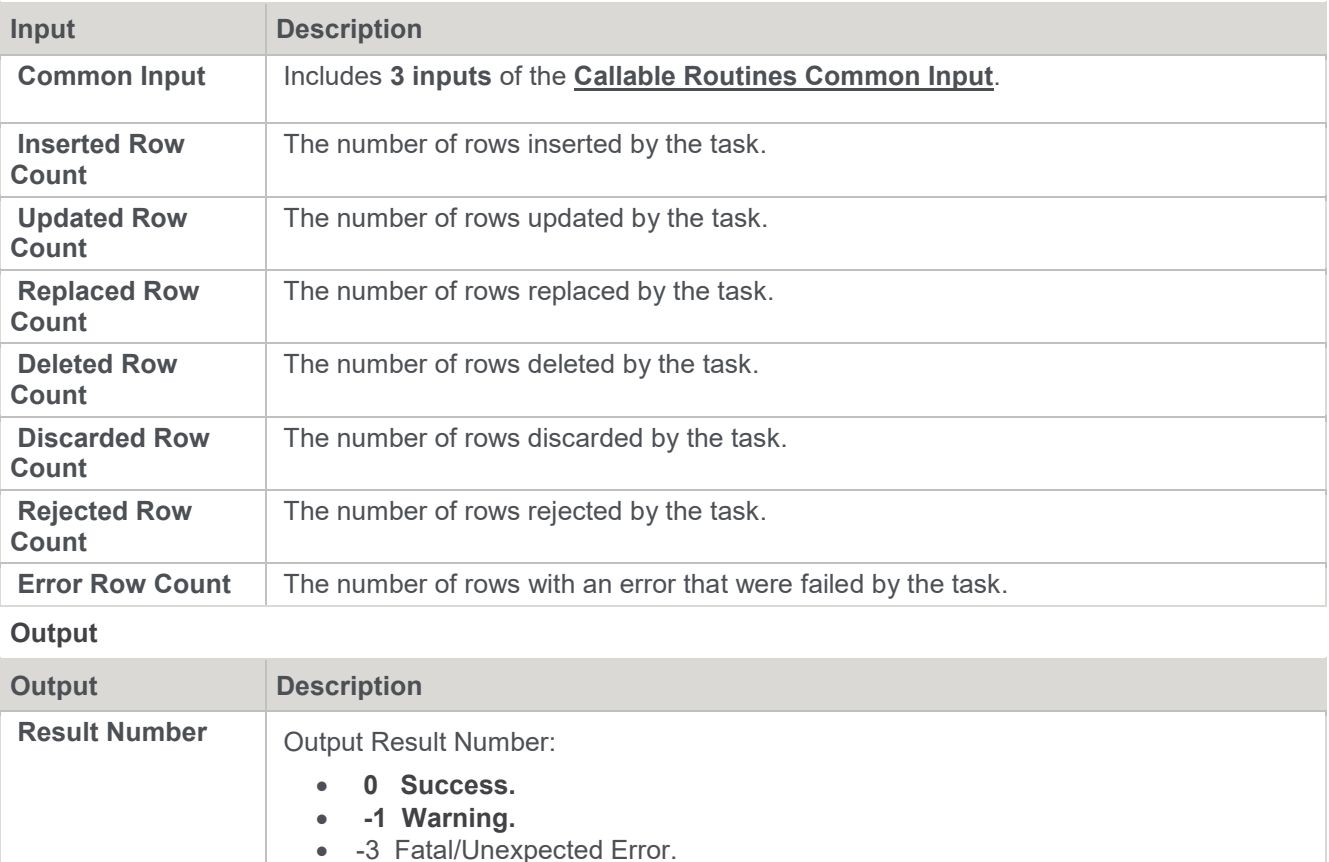

### **SQL Server**

### **SQL Server Parameters:** WsWrkTask **Callable Routine Type:** PROCEDURE.

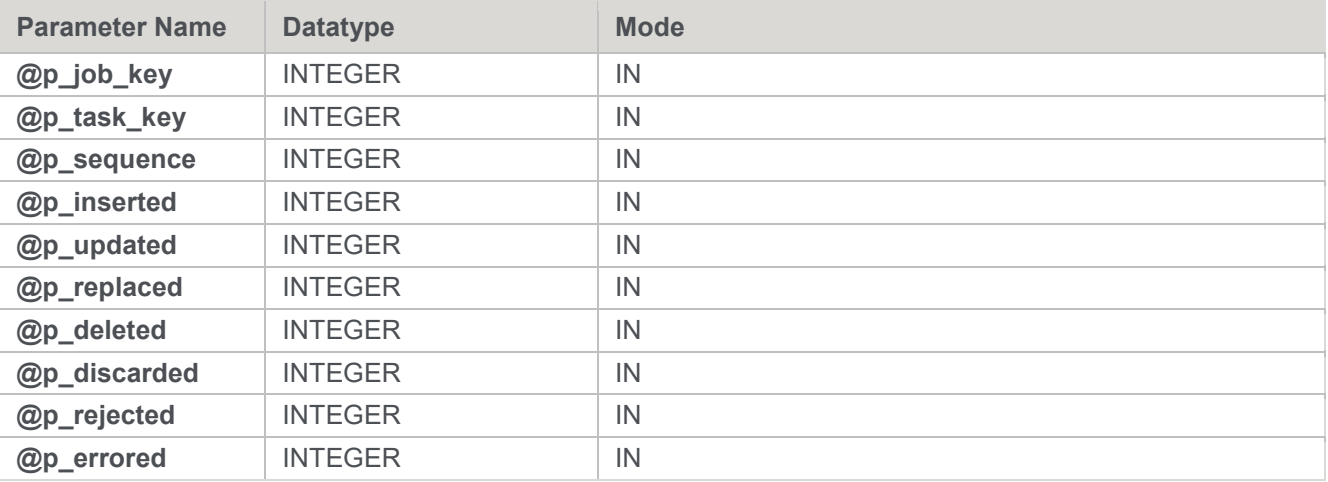

#### **SQL Server Examples: WsWrkTask**

-- The p\_ VARIABLES are normally PARAMETERS in a RED-generated Procedure. DECLARE @p\_sequence integer DECLARE @p\_job\_name varchar(256) DECLARE @p\_task\_name varchar(256) DECLARE @p\_job\_id integer DECLARE @p\_task\_id integer DECLARE @p\_return\_msg\_varchar(256) DECLARE @p\_status integer DECLARE @v\_result\_num integer EXEC WsWrkTask @p\_job\_id, @p\_task\_id, @p\_sequence , 27, 30, 0, 0, 0, 0, 0

### **Teradata**

### **Teradata Parameters:** WsWrkTask **Callable Routine Type:** PROCEDURE.

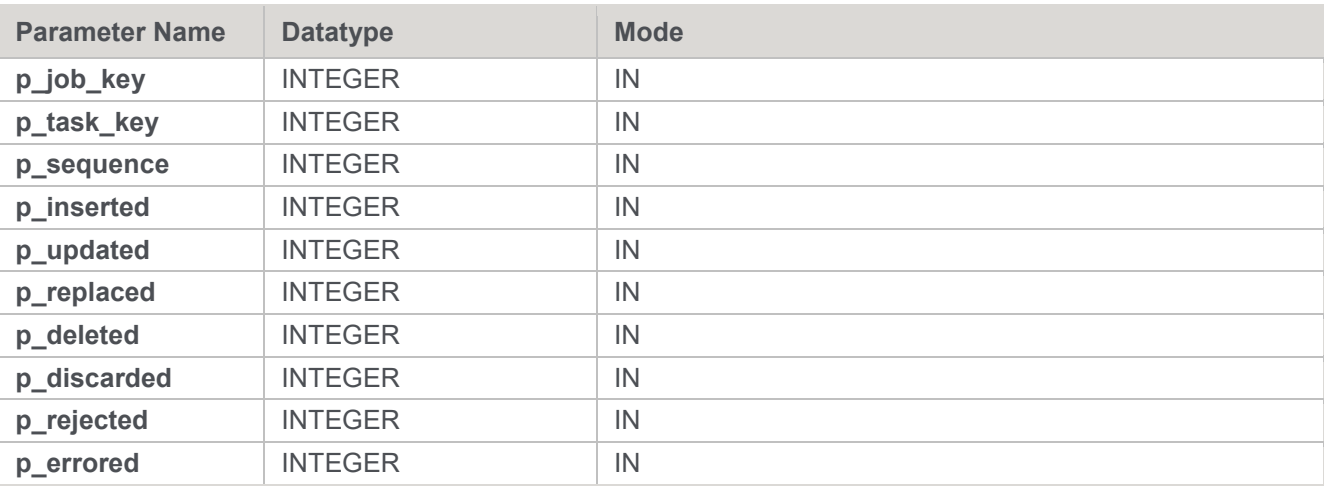

#### **Teradata Examples: WsWrkTask**

```
-- The p_ VARIABLES are normally PARAMETERS in a RED-generated Procedure.
DECLARE p_sequence integer;
DECLARE p_job_name varchar(256);
DECLARE p_task_name varchar(256);
DECLARE p_job_id integer;
DECLARE p_task_id integer;
DECLARE p_return_msg varchar(256);
DECLARE p_status integer;
DECLARE v insert count integer;
DECLARE v update count integer;
CALL [METABASE].WsWrkTask
( p_job_id, p_task_id, p_sequence
, v_insert_count, v_update_count, 0, 0, 0, 0, 0
);
```
### **Oracle**

**Oracle Parameters:** WsWrkTask **Callable Routine Type:** FUNCTION.

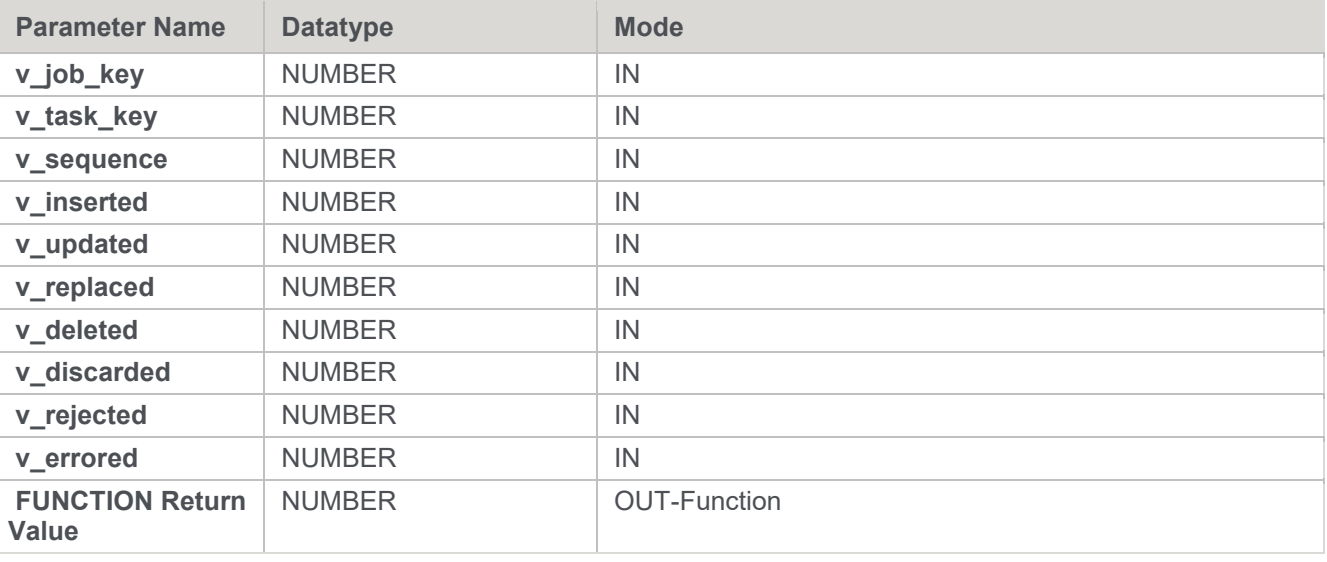

#### **Oracle Examples: WsWrkTask**

-- The p\_ VARIABLES are normally PARAMETERS in a RED-generated Procedure. p\_sequence number; p\_job\_name varchar2(256); p\_task\_name varchar2(256); p\_job\_id number; p\_task\_id number; p\_return\_msg\_varchar2(256); p\_status number; v result num number; v insert count number; v update count number; v\_result\_num := WsWrkTask ( p\_job\_id, p\_task\_id, p\_sequence

```
, v insert count, v update count, 0, 0, 0, 0, 0
);
```
### **DB2**

#### **DB2 Parameters:** WsWrkTask

**Callable Routine Type:** PROCEDURE.

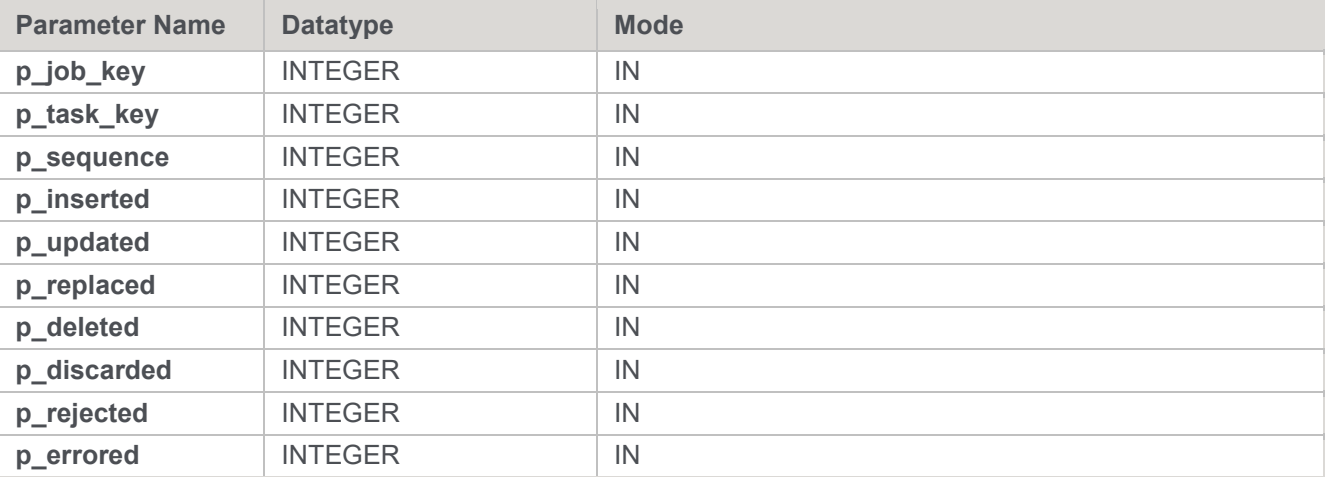

#### **DB2 Examples: WsWrkTask**

```
-- The p_ VARIABLES are normally PARAMETERS in a RED-generated Procedure.
DECLARE p_sequence integer;
DECLARE p_job_name varchar(256);
DECLARE p_task_name varchar(256);
DECLARE p_job_id integer;
DECLARE p_task_id integer;
DECLARE p_return_msg varchar(256);
DECLARE p_status integer;
DECLARE v insert count integer;
DECLARE v_update_count integer;
CALL [METABASE].WsWrkTask
( p_job_id, p_task_id, p_sequence
, v_insert_count, v_update_count, 0, 0, 0, 0, 0
);
```
# **Ws\_admin\_v Views**

Admin views provide a means of interacting with the WhereScape RED metadata from within your chosen reporting tools.

The following admin views are available:

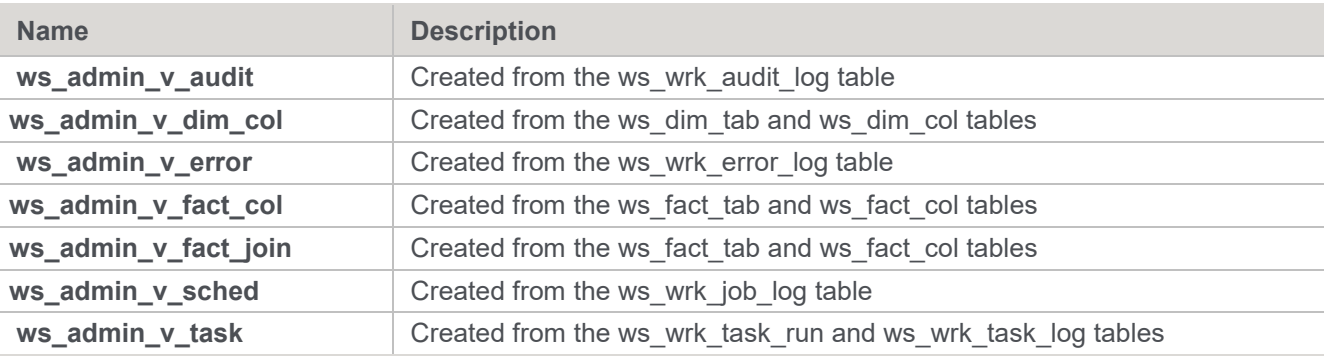

# Ws\_admin\_v\_audit

This Audit view is created using columns from the ws\_wrk\_audit\_log table.

**Columns**

The following columns are created:

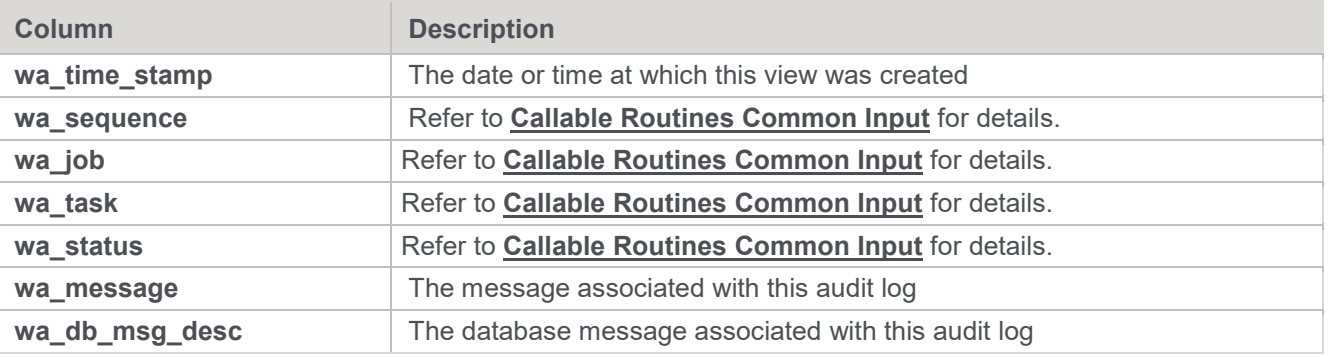

#### **SQL Script**

#### SQLQuery3.sql - I...TTLE-B\User (53))

```
USE [Warehouse]
 GO
 /****** Object: View [dbo]. [ws admin v audit] Script Date: 03/23/2
 SET ANSI NULLS ON
 GO
 SET QUOTED IDENTIFIER ON
 GO
\Box create view [dbo]. [ws admin v audit] (
 wa time stamp, wa sequence, wa job, wa task, wa status,
 wa message, wa db msg desc )
 as
 select wa time stamp, wa sequence, wa job, wa task, wa status,
 wa message, wa db msg desc
from ws_wrk_audit_log
---order by isnull(wa_row_number,0),wa_time_stamp, wa_job, wa_task
 GO
```
# **Ws\_admin\_v\_dim\_col**

This Dimension Column view is created from the ws\_dim\_tab and ws\_dim\_col tables.

### **Columns**

The following columns are created:

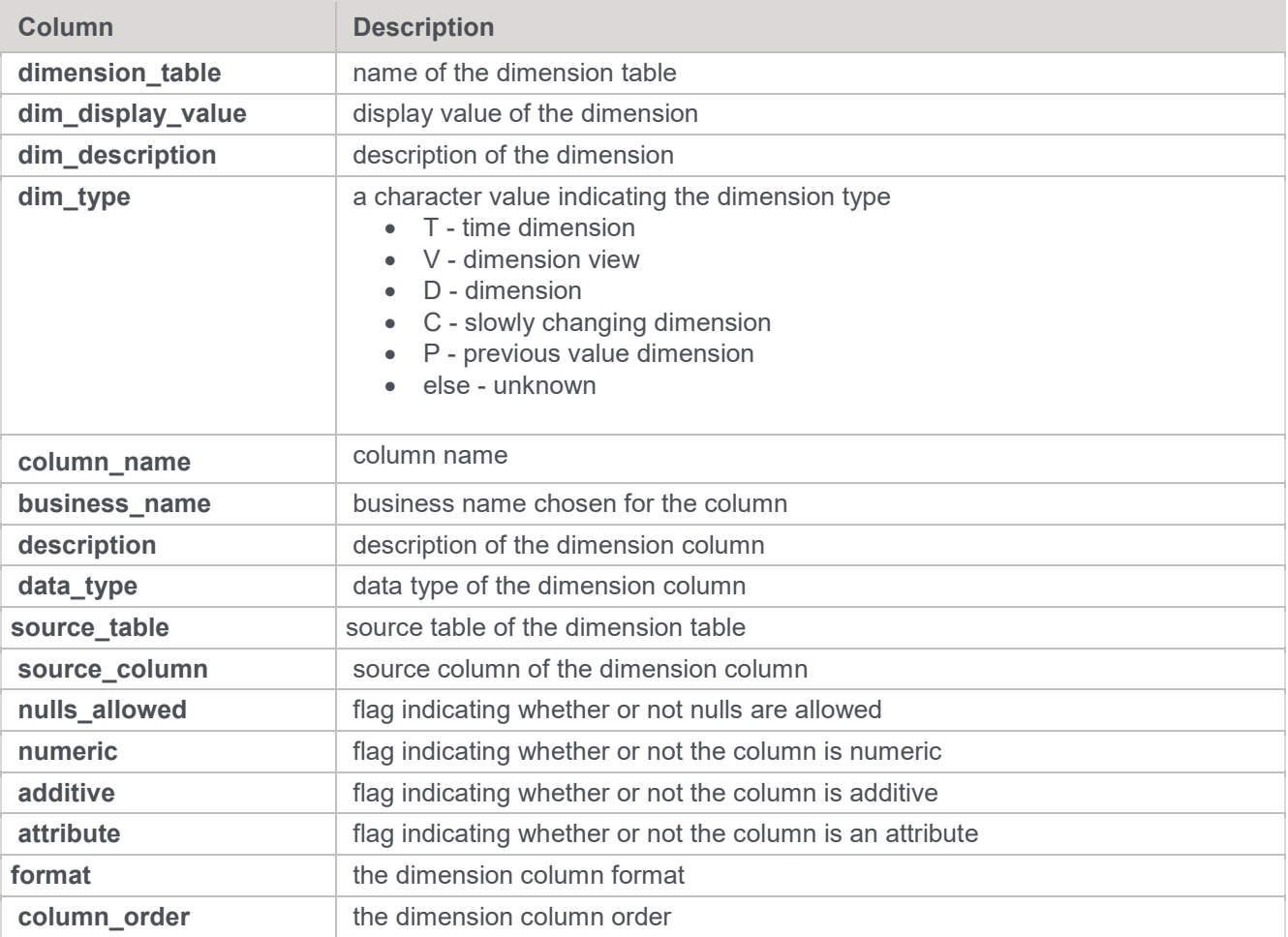

```
SQL Script
```

```
SQLQuery4.sql - I...TTLE-B\User (53))
Gcreate view [dbo]. [ws admin v dim col] (
 dimension table,
  dim display value,
  dim description,
  dim type,
  column name,
  business name,
  description,
  data Type,
  source table,
  source column,
  nulls allowed,
  numeric,
  additive,
  attribute, Format, column order)
  \mathbf{A}\mathbf{S}select
  dt table name,
  dt_display_name,
  dt description,
  CASE dt type ind
     WHEN 'T' THEN 'Time dimension'
     WHEN 'V' THEN 'Dimension View'
     WHEN 'D' THEN 'Dimension'
     WHEN 'C' THEN 'Slowly changing dimension'
     WHEN 'P' THEN 'Previous value dimension'
     ELSE 'Unknown'
  END,
  do col name,
  dc display name,
  do src strategy,
  dc data type,
  dc_src_table,
  do sro column,
  do nulls flag,
  dc numeric flag,
  dc additive flag,
  dc attribute flag,
  dc_format,
  dc order
  from ws dim tab LEFT OUTER JOIN ws dim col
  on dt obj key = dc obj key
  where dt type ind in ('D', 'C', 'T', 'V', 'P')
 L and isnull (dc_eul_flag,'N') = 'Y'
  GO
```
# **Ws\_admin\_v\_error**

This Error view is created using columns from the ws\_wrk\_error\_log table.

#### **Columns**

The following columns are created:

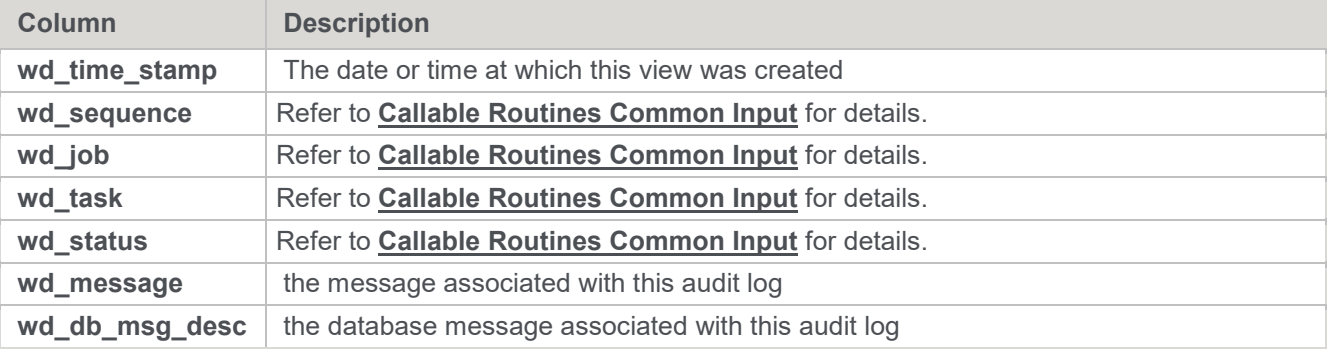

#### **SQL Script**

#### SQLQuery5.sql - I...TTLE-B\User (53))

```
USE [Warehouse]
 GO
 /****** Object: View [dbo]. [ws admin v error] Script Date: 03/23/2012 11:56:46 ******/
 SET ANSI NULLS ON
 GO
 SET QUOTED IDENTIFIER ON
 GO
Greate view [dbo].[ws_admin_v_error] (wd_time_stamp, wd_sequence,wd_job, wd_task, wd_status,
 wd_message,wd_db_msg_desc )
 as
 select wd_time_stamp, wd_sequence, wd_job, wd_task, wd_status,
 wd_message, wd_db_msg_desc
-from ws wrk error log
--order by isnull(wd_row_number,0),wd_time_stamp, wd_job, wd_task
 GO
```
# **Ws\_admin\_v\_fact\_col**

This Fact Column view is created from the ws\_fact\_tab and ws\_fact\_col tables.

#### **Columns**

The following columns are created:

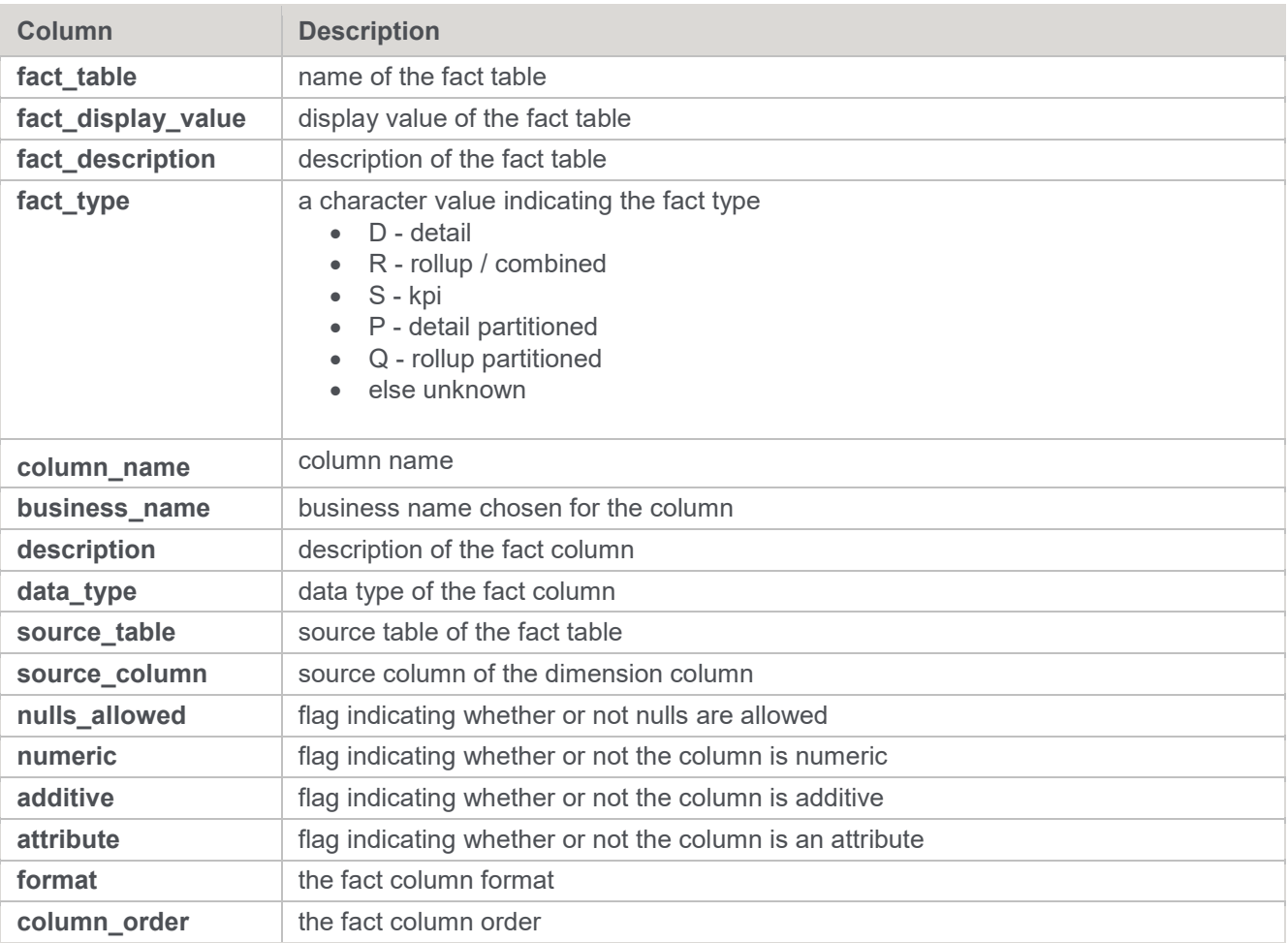

**SQL Script**

```
SQLQuery6.sql - I...TTLE-B\User (53))
Gereate view [dbo]. [ws admin v fact col] (
  "fact table",
  "fact display value",
  "fact description",
  "fact type",
  "column name",
  "business name",
  "description",
  "data Type",
  "source table",
  "source column",
  "nulls allowed",
  "numeric",
  "additive",
  "attribute",
  "format",
  "column order")
  as
  select
  ft table name,
  ft display name,
  ft description,
  CASE ft type ind
     WHEN 'D' THEN 'Detail'
     WHEN 'R' THEN 'Rollup/Combined'
     WHEN 'S' THEN 'KPI'
     WHEN 'P' THEN 'Detail partitioned'
     WHEN 'Q' THEN 'Rollup partitioned'
     ELSE 'Unknown'
  END.
  fc col name,
  fc display name,
  fc src strategy,
  fc data type,
  fc_src_table,
  fc src column,
  fc_nulls_flag,
  fc numeric flag,
  fc_additive_flag,
  fc attribute flag,
  fc format,
  fc order
  from ws_fact_tab LEFT OUTER JOIN ws_fact_col
  on ft_obj_key = fc_obj_key
  where ft type ind in (1D^+, 1S^+, 1R^+, 1P^+, 1Q^+)L and isnull (fc eul flag, 'N') = 'Y'
  GO
```
# **Ws\_admin\_v\_fact\_join**

This Fact Column view is created from the ws\_fact\_tab and ws\_fact\_col tables.

#### **Columns**

The following columns are created:

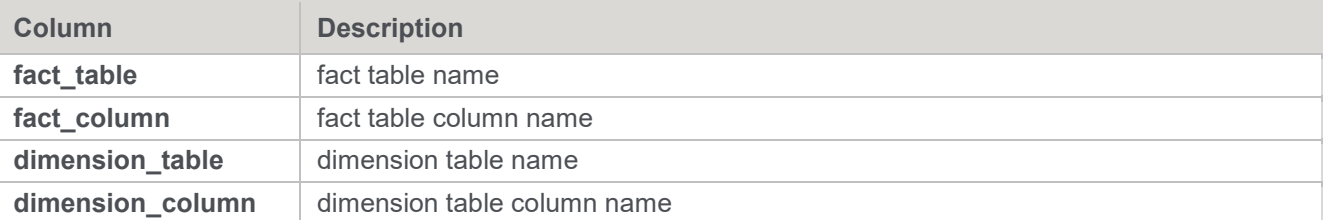

**SQL Script**

```
SQLQuery7.sql - I...TTLE-B\User (53))
  USE [Warehouse]
  GO
  /****** Object: View [dbo]. [ws admin v fact join]
  SET ANSI NULLS ON
  GO
  SET QUOTED IDENTIFIER ON
  GO
⊡ create view [dbo].[ws_admin_v_fact_join] (
  fact table,
  fact column,
  dimension_table,
  dimension column)
  as
  select
  ft table name,
  fc col name,
  fc src table,
  fc src column
  from ws fact tab LEFT OUTER JOIN ws fact col
  on ft obj key = fc obj keywhere ft type ind in ( 'D', 'S', 'R', 'Q', 'P' )and isnull (fc join flag, 'N') = 'Y'
  GO
```
## **Ws\_admin\_v\_sched**

This Scheduled Job view is created from the ws\_wrk\_job\_log table.

### **Columns**

The following columns are created:

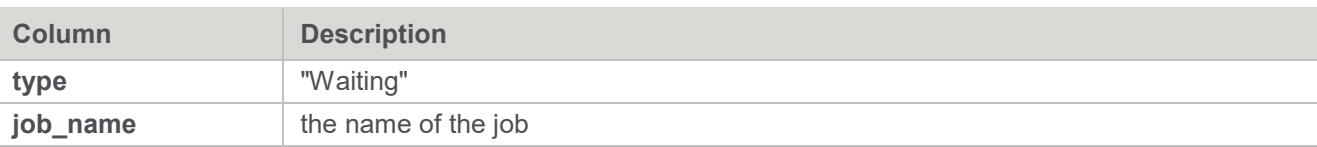

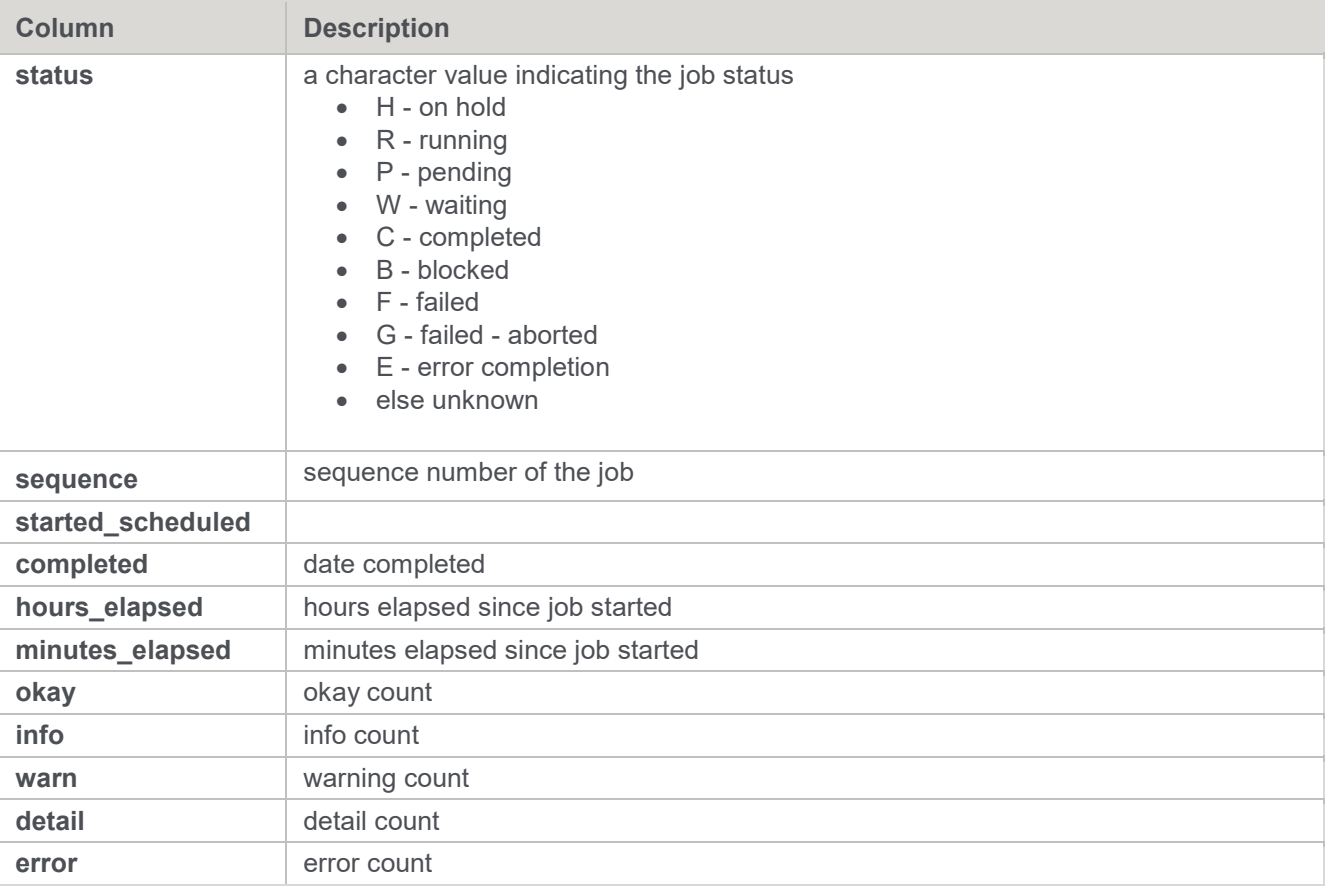

**SQL Script**

```
SQLQuery8.sql - I...TTLE-B\User (53))
  USE [Warehouse]
  GO
  /****** Object: View [dbo]. [ws admin v sched]
                                                      Script
  SET ANSI NULLS ON
  GO
  SET QUOTED IDENTIFIER ON
  GO
Gereate view [dbo]. [ws_admin_v_sched] (
      "type",
      "job name",
      "status",
      "sequence",
      "started scheduled",
      "completed",
      "hours elapsed",
      "minutes elapsed",
      "okay",
      "info",
      "warn",
      "detail",
      "error")
  as
  select
      'Waiting',
      Wjc_name,CASE wjc status
             WHEN 'H' THEN 'On Hold'
             WHEN 'R' THEN 'Running'
             WHEN 'P' THEN 'Pending'
             WHEN 'W' THEN 'Waiting'
             WHEN 'C' THEN 'Completed'
             WHEN 'B' THEN 'Blocked'
             WHEN 'F' THEN 'Failed'
             WHEN 'G' THEN 'Failed - Aborted'
             WHEN 'E' THEN 'Error Completion'
             ELSE 'Unknown'
          END,
```

```
wjc sequence,
    wjc start after,
    GETDATE(),
    0,\mathbf{0}.
    \mathbf 0 .
    \mathbf{0} ,
    0,
    \mathbf{0}.
    \Omegafrom ws wrk job ctrl
union
     select 'Runnning', wjr name,
        CASE wjr status
           WHEN 'H' THEN 'On Hold'
           WHEN 'R' THEN 'Running'
           WHEN 'P' THEN 'Pending'
           WHEN 'W' THEN 'Waiting'
           WHEN 'C' THEN 'Completed'
           WHEN 'B' THEN 'Blocked'
           WHEN 'F' THEN 'Failed'
           WHEN 'G' THEN 'Failed - Aborted'
           WHEN 'E' THEN 'Error Completion'
           ELSE 'Unknown'
        END,
    wjr sequence, wjr started, wjr completed,
    CONVERT (integer, DATEDIFF (mi, wjr started, GETDATE () ) / 60),
    DATEDIFF(mi, wjr started, GETDATE()) -
    CONVERT (integer, DATEDIFF (mi, wjr started, GETDATE () ) / 60 / *60,
     wjr okay count,
     wjr_info_count, wjr_warning_count, wjr_detail_count,
     wjr error count
      from ws wrk job run
union
     select 'Finished', wjl name,
         CASE wjl status
            WHEN 'H' THEN 'On Hold'
            WHEN 'R' THEN 'Running'
            WHEN 'P' THEN 'Pending'
            WHEN 'W' THEN 'Waiting'
            WHEN 'C' THEN 'Completed'
            WHEN 'B' THEN 'Blocked'
            WHEN 'F' THEN 'Failed'
            WHEN 'G' THEN 'Failed - Aborted'
            WHEN 'E' THEN 'Error Completion'
            ELSE 'Unknown'
         END,
     wjl sequence, wjl started, wjl completed,
     wjl elapsed hh, wjl elapsed mi, wjl okay count,
     wjl_info_count, wjl_warning_count, wjl_detail_count,
     wjl error count
     from ws wrk job log
GO
```
# **Ws\_admin\_v\_task**

This Task view is created from the ws\_wrk\_task\_run and ws\_wrk\_task\_log tables.

### **Columns**

The following columns are created:

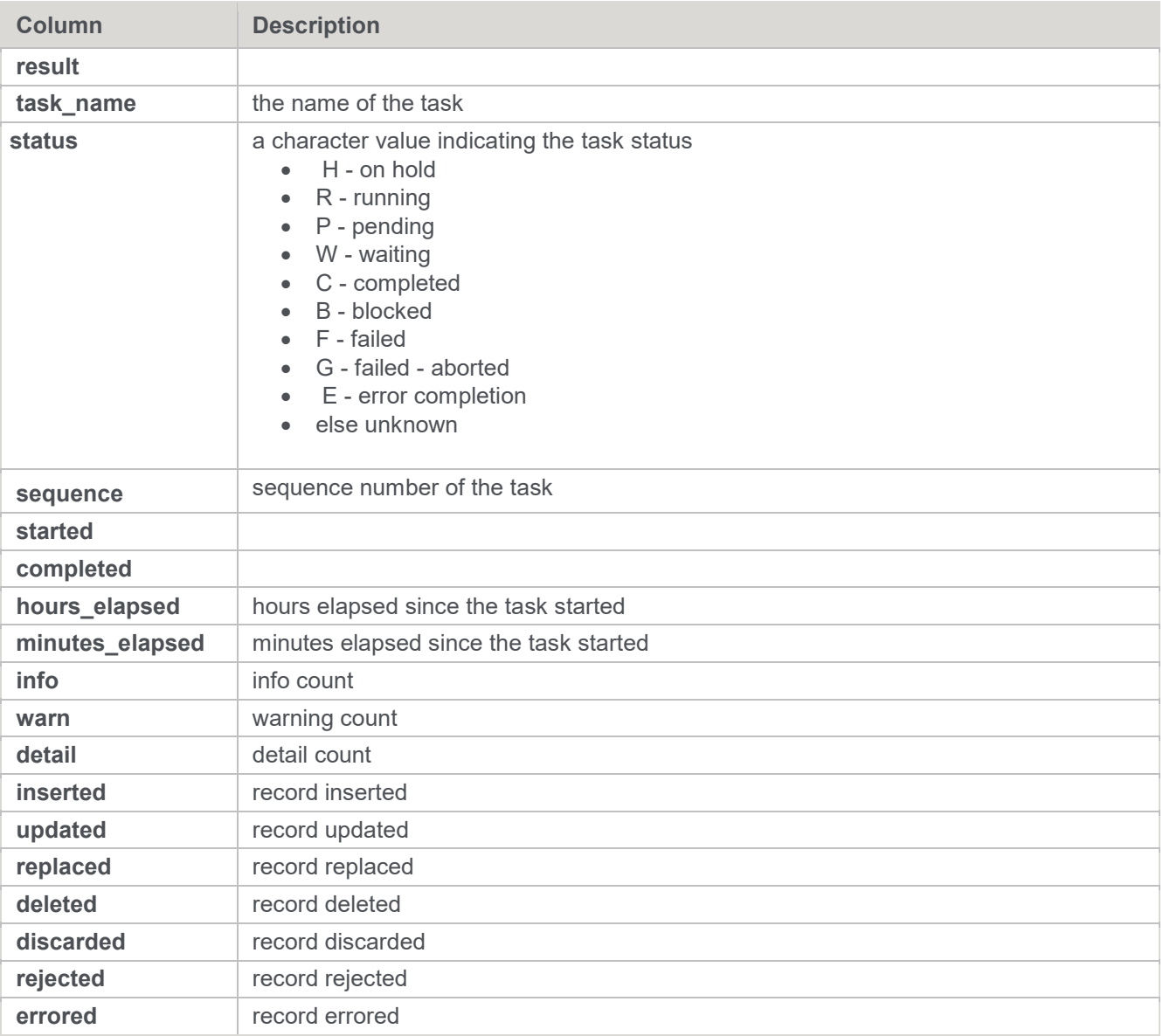

**SQL Script**

```
SQLQuery10.sql -...TTLE-B\User (53))
 USE [Warehouse]
 GO
 /****** Object: View [dbo]. [ws_admin_v_task] Script Date
 SET ANSI NULLS ON
 GO
 SET QUOTED IDENTIFIER ON
 GO
create view [dbo]. [ws_admin_v_task] (
      "Result",
      "task name",
      "status",
      "sequence",
      "started",
      "completed",
      "hours elapsed",
      "minutes_elapsed",
      "info",
      "warn",
      "detail",
      "inserted",
      "updated",
      "replaced",
     "deleted",
      "discarded",
      "rejected",
      "errored")
 as
      Select
      'Runnning', wtr name,
         CASE wtr_run_status
             WHEN 'H' THEN 'On Hold'
            WHEN 'R' THEN 'Running'
             WHEN 'P' THEN 'Pending'
             WHEN 'W' THEN 'Waiting'
            WHEN 'C' THEN 'Completed'
            WHEN 'B' THEN 'Blocked'
            WHEN 'F' THEN 'Failed'
             WHEN 'G' THEN 'Failed - Aborted'
            WHEN 'E' THEN 'Error Completion'
            ELSE 'Unknown'
         END,
```

```
wtr sequence, wtr started, wtr completed,
    CONVERT (integer, DATEDIFF (mi, wtr started, GETDATE () ) / 60),
    DATEDIFF(mi, wtr started, GETDATE()) -
   CONVERT (integer, DATEDIFF (mi, wtr_started, GETDATE())/60)*60,
      wtr_info_count, wtr_warning_count, wtr_detail_count,
    wtr_rec_inserted, wtr_rec_updated,wtr_rec_replaced,wtr_rec_deleted,wtr_rec_discarded,
   wtr rec rejected, wtr rec errored
     from ws wrk task run
union
     select wtl_return_msg, wtl_name,
        CASE wtl run status
           WHEN 'H' THEN 'On Hold'
           WHEN 'R' THEN 'Running'
           WHEN 'P' THEN 'Pending'
           WHEN 'W' THEN 'Waiting'
           WHEN 'C' THEN 'Completed'
           WHEN 'B' THEN 'Blocked'
           WHEN 'F' THEN 'Failed'
           WHEN 'G' THEN 'Failed - Aborted'
           WHEN 'E' THEN 'Error Completion'
           ELSE 'Unknown'
        END.
     wtl_sequence, wtl_started, wtl_completed,
     wtl elapsed hh, wtl elapsed mi,
     wtl info count, wtl warning count, wtl detail count,
     wtl rec inserted, wtl rec updated, wtl rec replaced, wtl rec deleted, wtl rec discarded,
    wtl_rec_rejected, wtl_rec_errored
     from ws wrk task log
GO
```
# **Retrofitting**

WhereScape RED includes an advanced retrofit capability that can be used to:

- 1. Migrate an existing data warehouse from one relational database to another (known as fork-lifting).
- 2. Load a data model from a modeling tool.

Retrofitting is achieved using the **Retro** object type in WhereScape RED and the **Retrofit tables** wizard. For information on migrating an existing data warehouse, see Migrating the Data Warehouse Database Platform (**OLAP Retrofitting an OLAP Object**, **[Migrating the Data Warehouse Database Platform](#page-995-0)**). For information on importing a data model, refer to **[Importing a Data Model](#page-1002-0)**.

# <span id="page-995-0"></span>**Migrating the Data Warehouse Database Platform**

WhereScape RED has an advanced retrofitting wizard for migrating an existing data warehouse from one relational database to another.

The process to migrate an existing data warehouse includes:

- 1. Creating a connection object to the existing warehouse database.
- 2. Creating Retro objects based on the source tables in the existing warehouse database.
- 3. Setting the Retro objects as Retro Copy type objects.
- 4. Running a Scheduler task to build the Retro Copy objects from the source tables.
- 5. Setting the Retro objects back to Retro (Retro Definition) type objects.
- 6. Converting the Retro objects to the Target Object types.

The steps to use this wizard are as follows:

- 1. Create a connection object for the old data warehouse database, populating the following fields:
	- Connection Name
	- Connection Type => **ODBC**
	- ODBC Source
	- Work Directory
	- Extract user name
	- Extract password

**Note**

The extract user must be able to select from all tables to be migrated.

- 2. Ensure all naming standards in **Tools > Options** are set to match the objects being retrofitted. This saves work later.
- 3. Ensure **Enable Retro** is selected in the **Tools > Options > Object Types** menu.
- 4. Right-click the **Retro object group** in the object tree in the left pane and then click **Select Source Tables**.

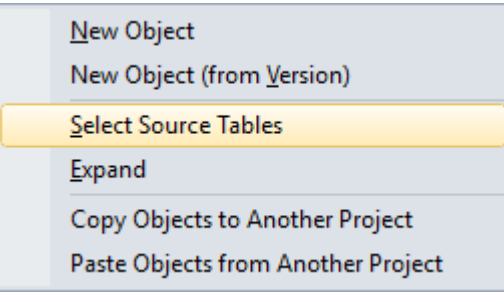

5. The **Retrofit Tables** window appears. In the **Source Connection** drop-down list, choose the connection set up in step 1. A list of **databases** appears in the left pane.

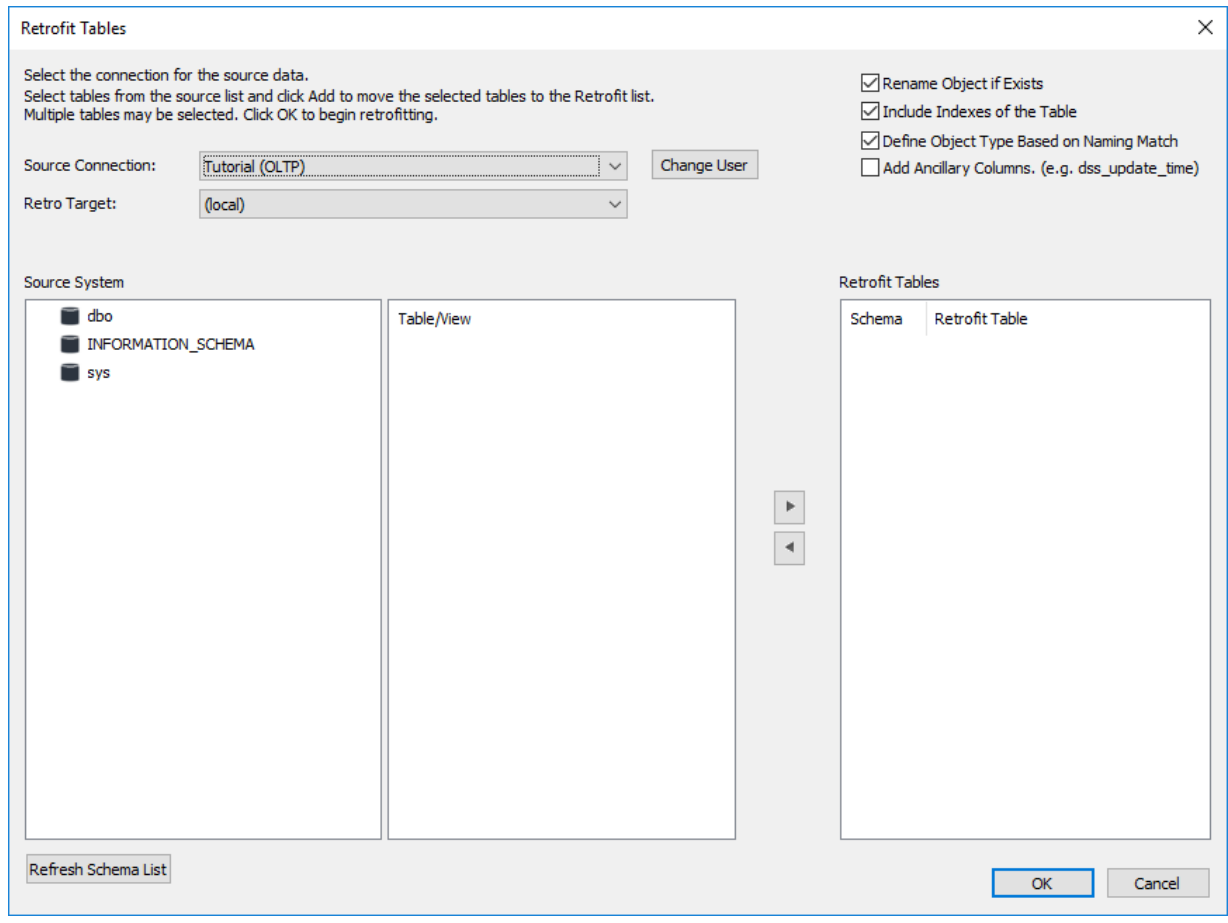

6. Double-click the database/user/schema in the left pane list. A list of **tables** in the database is displayed in the middle pane.

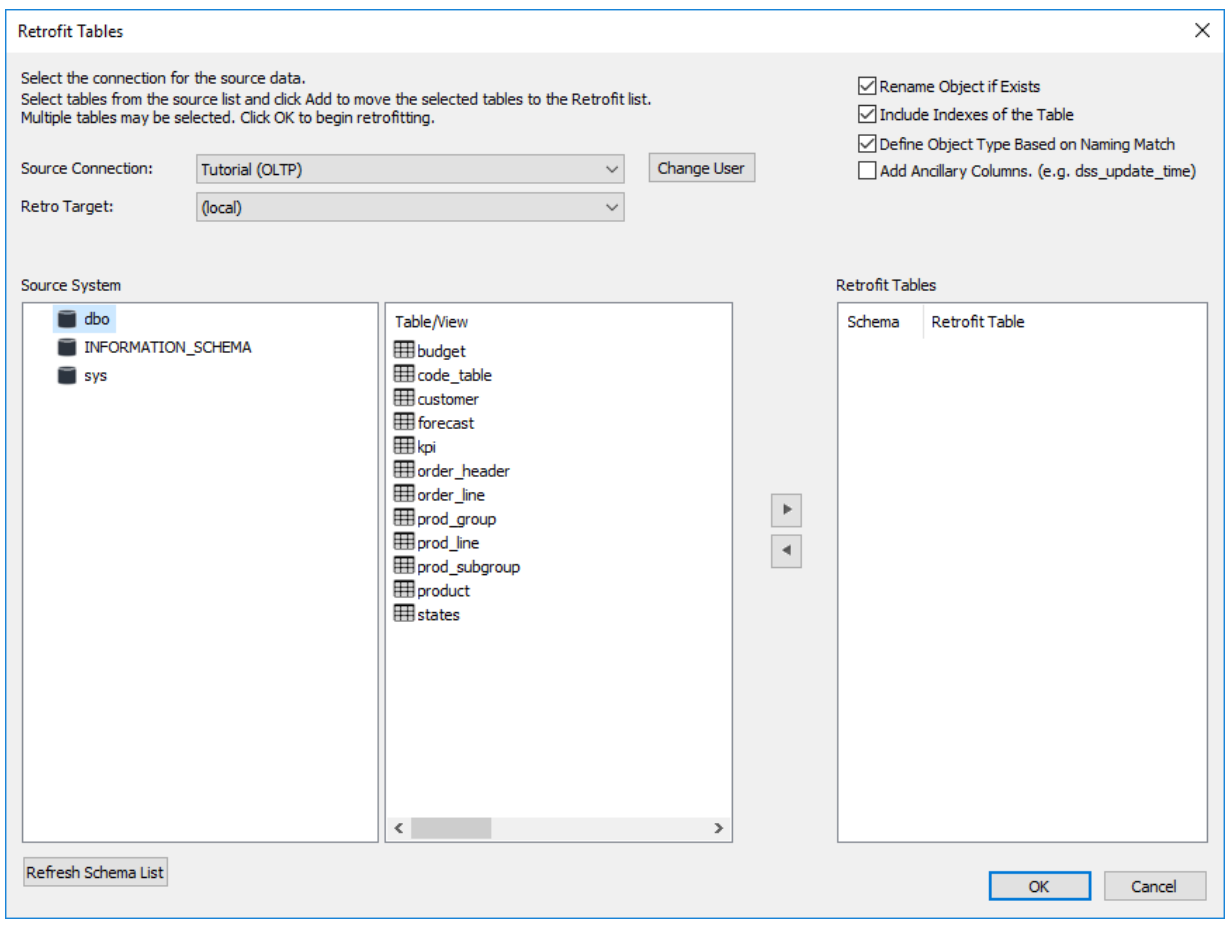

7. Select all the required tables from the middle pane list and click > to move them to the right pane. Then click the **Add Ancillary Columns (e.g. dss\_update\_time)** check-box and click **OK**.

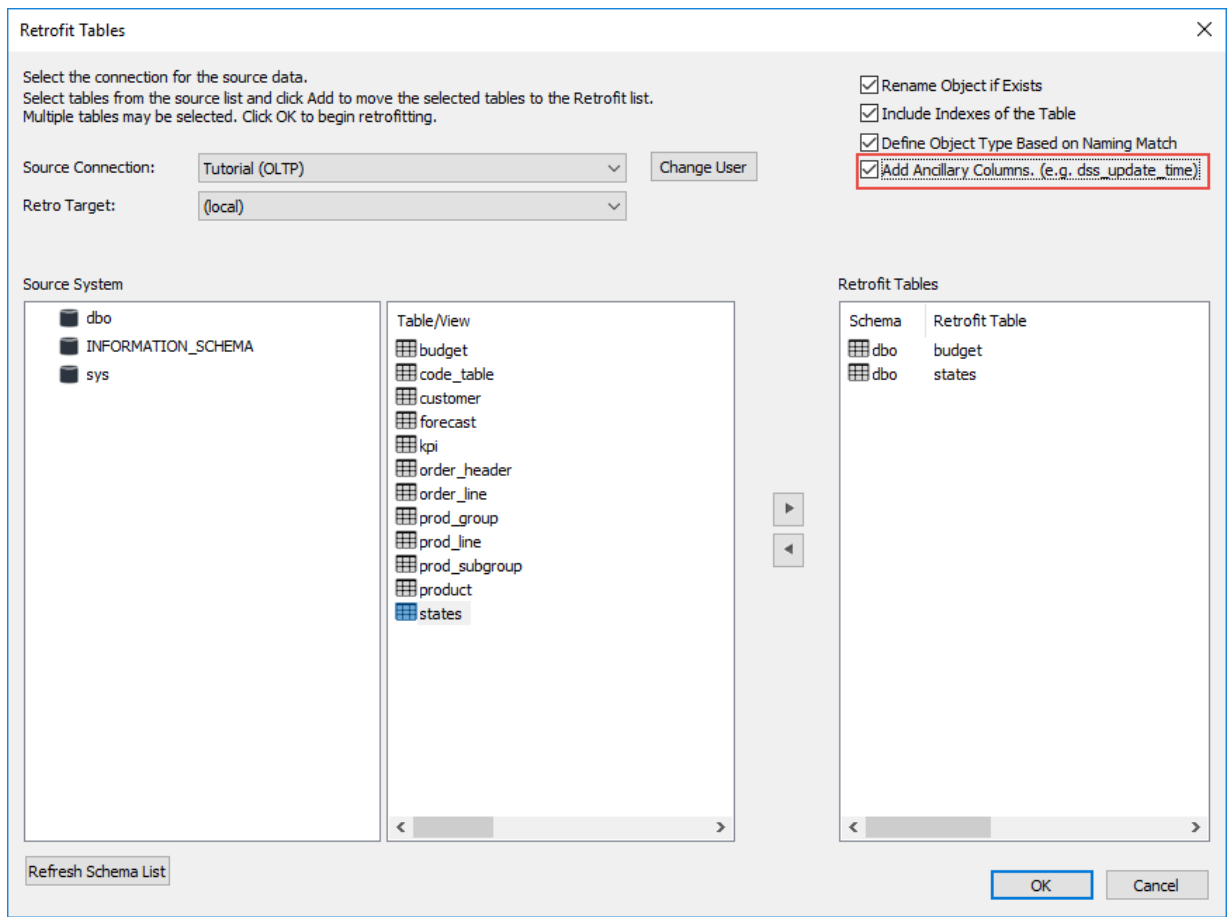

- 8. WhereScape RED acquires the metadata for the tables being migrated and creates a new WhereScape RED Retro object for each.
- 9. Double-click the **Retro object group** in the left pane. Select all Retros in the middle pane. Right-click and select **Set Table Type to Copy**. This enables the data in the legacy data warehouse to be copied across to the new data warehouse.

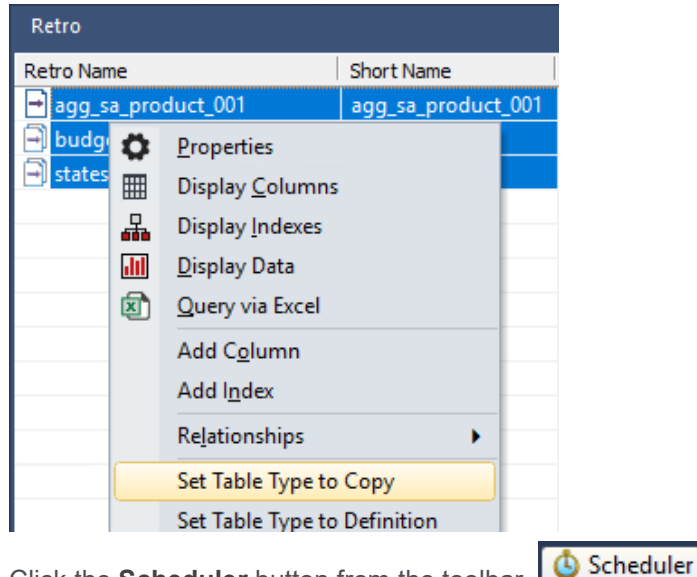

10. Click the **Scheduler** button from the toolbar.

11. Create a new job to run straight away and click **OK**.

### **Note:**

A scheduler must be running on the data warehouse connection for this job to complete, refer to the Scheduler Installation and Configuration section of the RED Installation Guide.

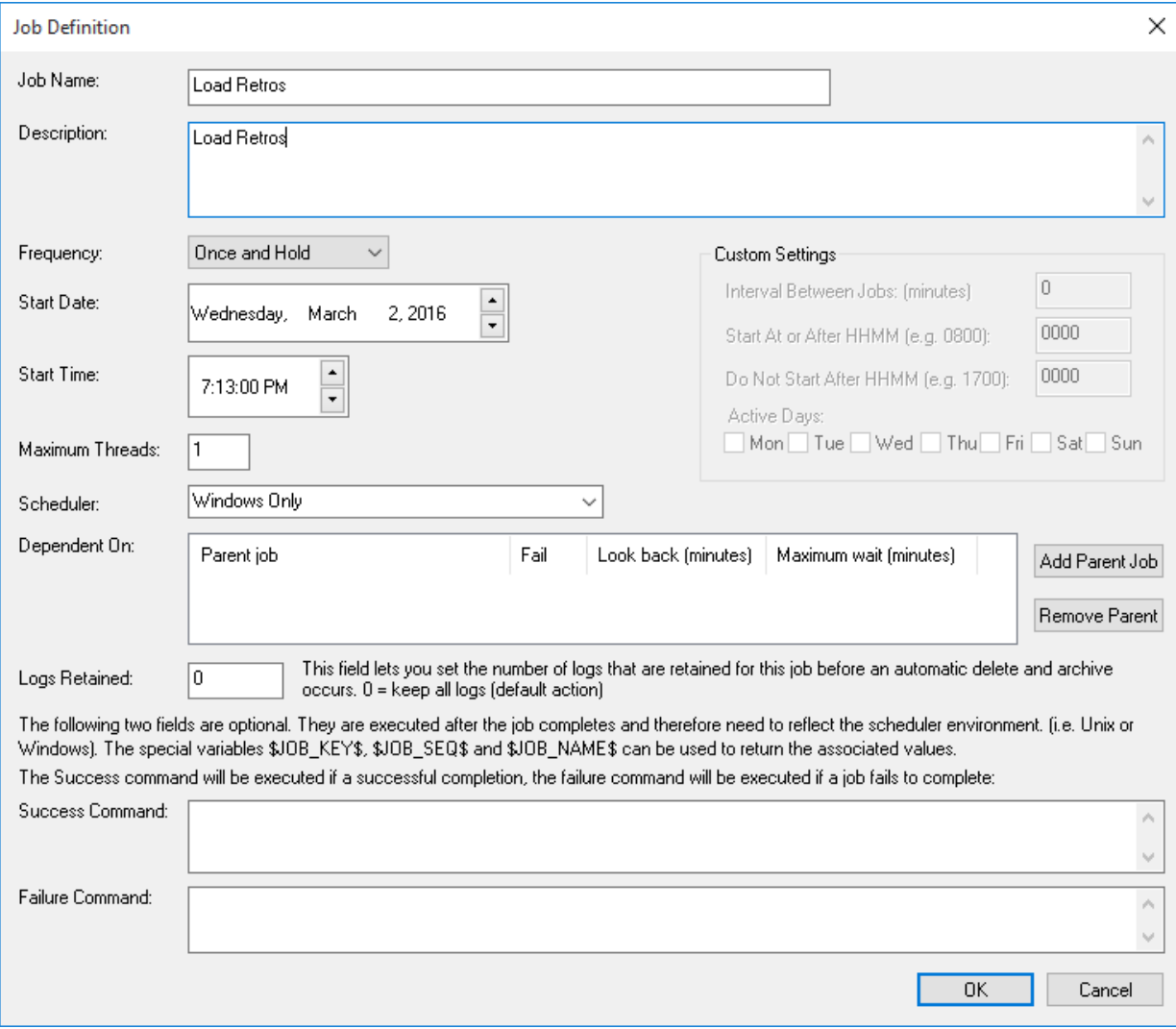

12. Add all Retro objects created in steps (3) to (9) and then click **Group Object Types**.

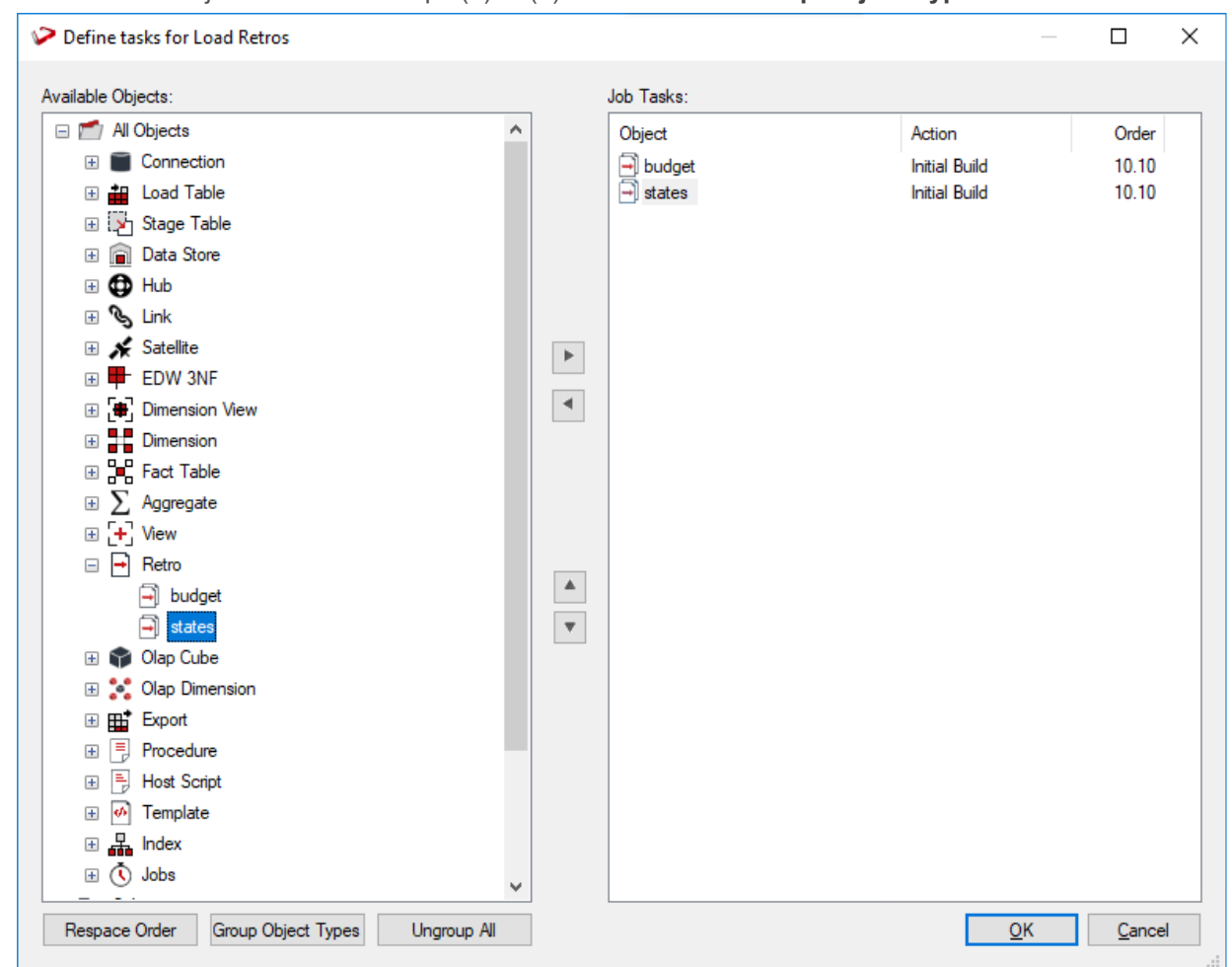

13. Once the job is completed, return to the WhereScape RED Builder window. Double-click the **Retro object group**. Select all objects in the middle pane and then from the right-click context menu select **Set Table Type to Definition**. This indicates the data has been copied into the Retro objects and the Retros can then be converted to the target objects.

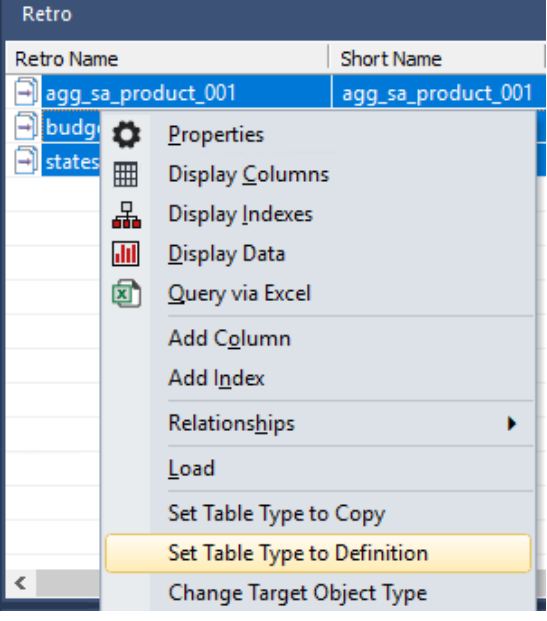

© Copyright, WhereScape Software Ltd All rights reserved.  $\blacksquare$ 

14. In the middle pane, select all objects. Right-click and select **Convert to Target Object**. WhereScape RED converts the **Retro** objects to the appropriate object types.

#### **Note:**

If the appropriate Target Object Type has not been set for one or more Retro objects; from the right click context menu select **Change Target Object Type** and select the correct Object Type.

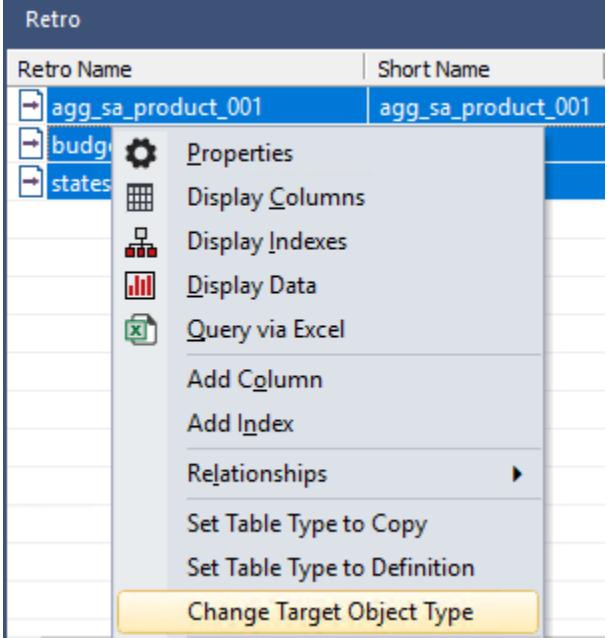

15. There are no longer any Retro objects. They have been converted to Load, Stage, Dimension or Fact objects.

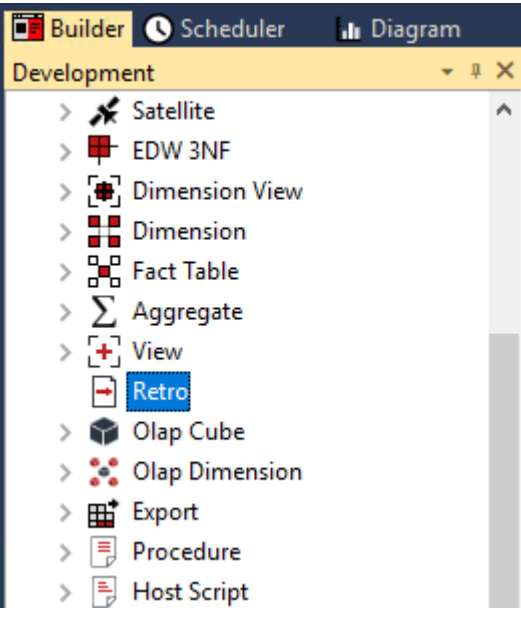

- 16. Change the source table and source column values on all of the retrofitted objects using either the Retarget source table window, or by editing column properties. Refer to **[Re-Targeting Source Tables](#page-1005-0)** for details.
- 17. Convert the old data warehouses code to WhereScape RED procedure in the new data warehouse database. Refer to **[Integrate Procedures](#page-1019-0)** for details.
- 18. If necessary, create new connections to be used with any migrated Lad tables. Attach a connection to each Load table. Refer to **[Loading Data](#page-258-0)** for details.

<sup>©</sup> Copyright, WhereScape Software Ltd All rights reserved. - 1001 -

# <span id="page-1002-0"></span>**Importing a Data Model**

WhereScape RED provides functionality for importing data models from modeling tools.

The process to import a model is:

- 1. Create the physical data model in the modeling tool.
- 2. Generate DDL for the physical model in the modeling tool.
- 3. Run the DDL in the data warehouse database to create empty versions of the model tables.
- 4. Retrofit the tables in the dummy database into the WhereScape RED metadata as Retro objects.
- 5. Convert the Retro objects to Dimensions and Facts.

The following instructions outline steps 4 and 5 above:

1. Right-click the **Retro object group** in the object tree in the left pane and select **Select Source Tables**.

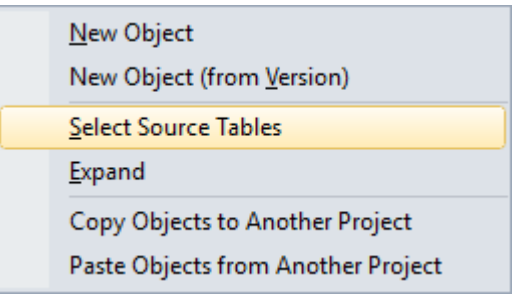

2. The **Retrofit tables** dialog is displayed. In the **Source Connection** drop-down list choose the **Data Warehouse** connection. A list of **databases** appears in the left pane (your list will be different).

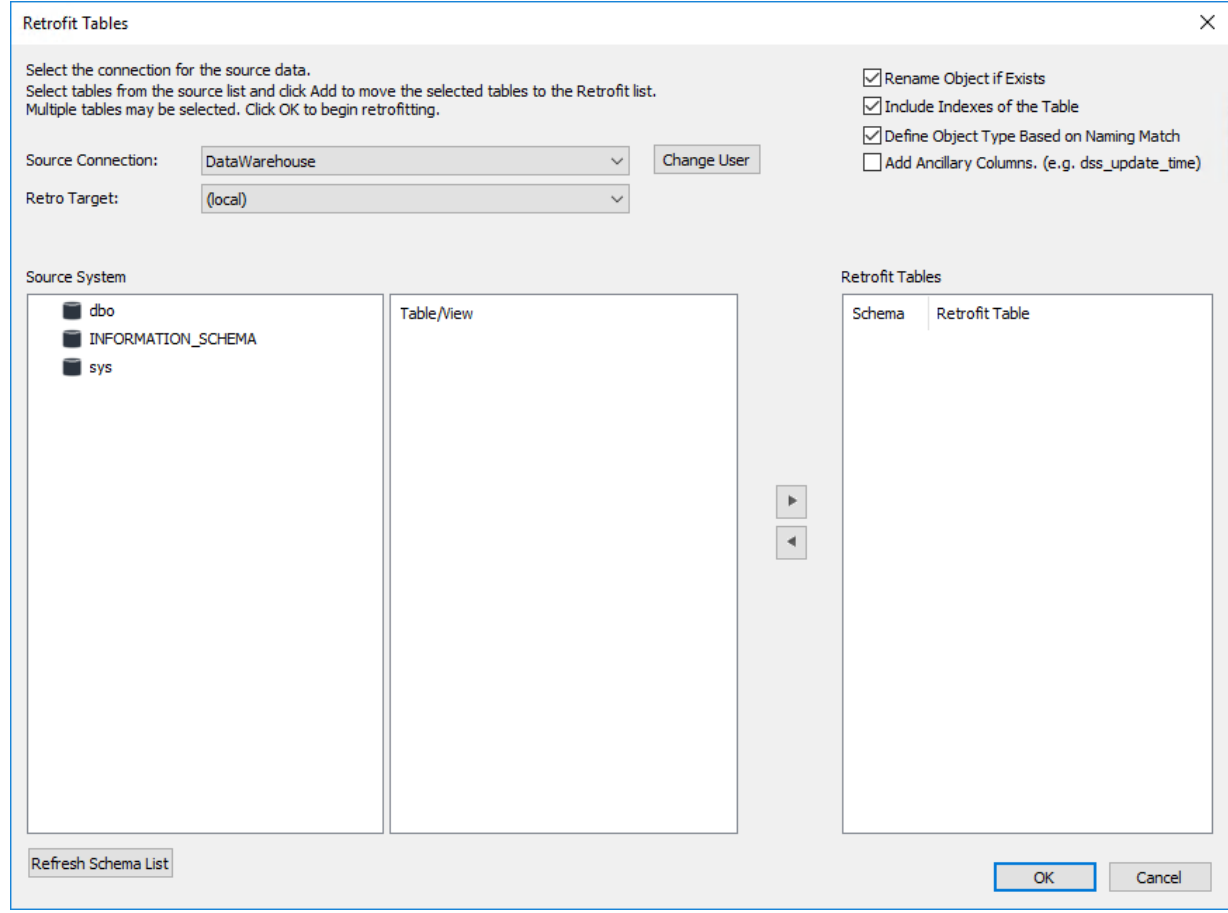

3. Double-click the data warehouse database/schema in the left pane list. A list of **tables** in the database is displayed in the middle pane.

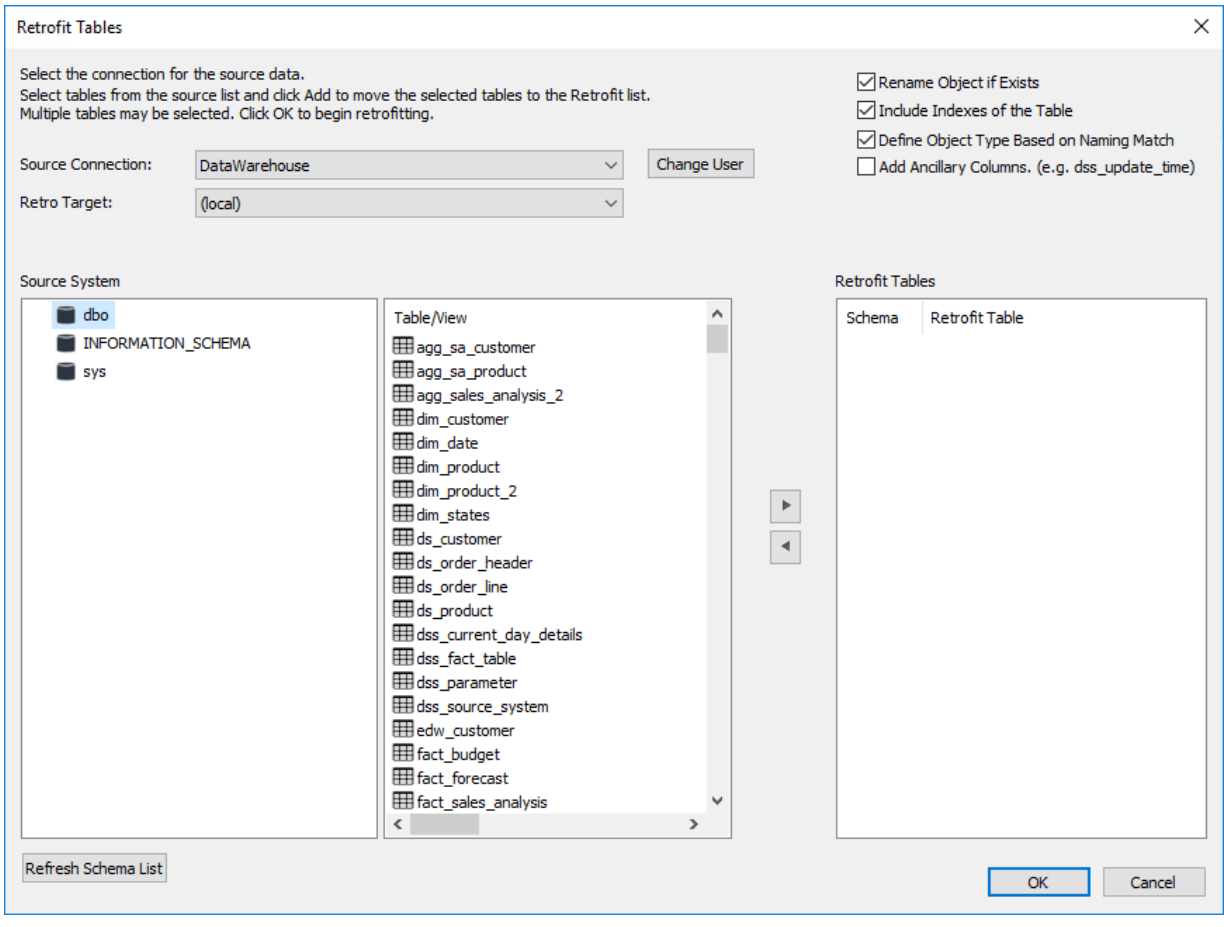

4. Click the required tables in the middle pane list and click **>** to move them to the right pane. Then click the **Add Ancillary Columns (e.g. dss\_update\_time)** check box. Click **OK**.

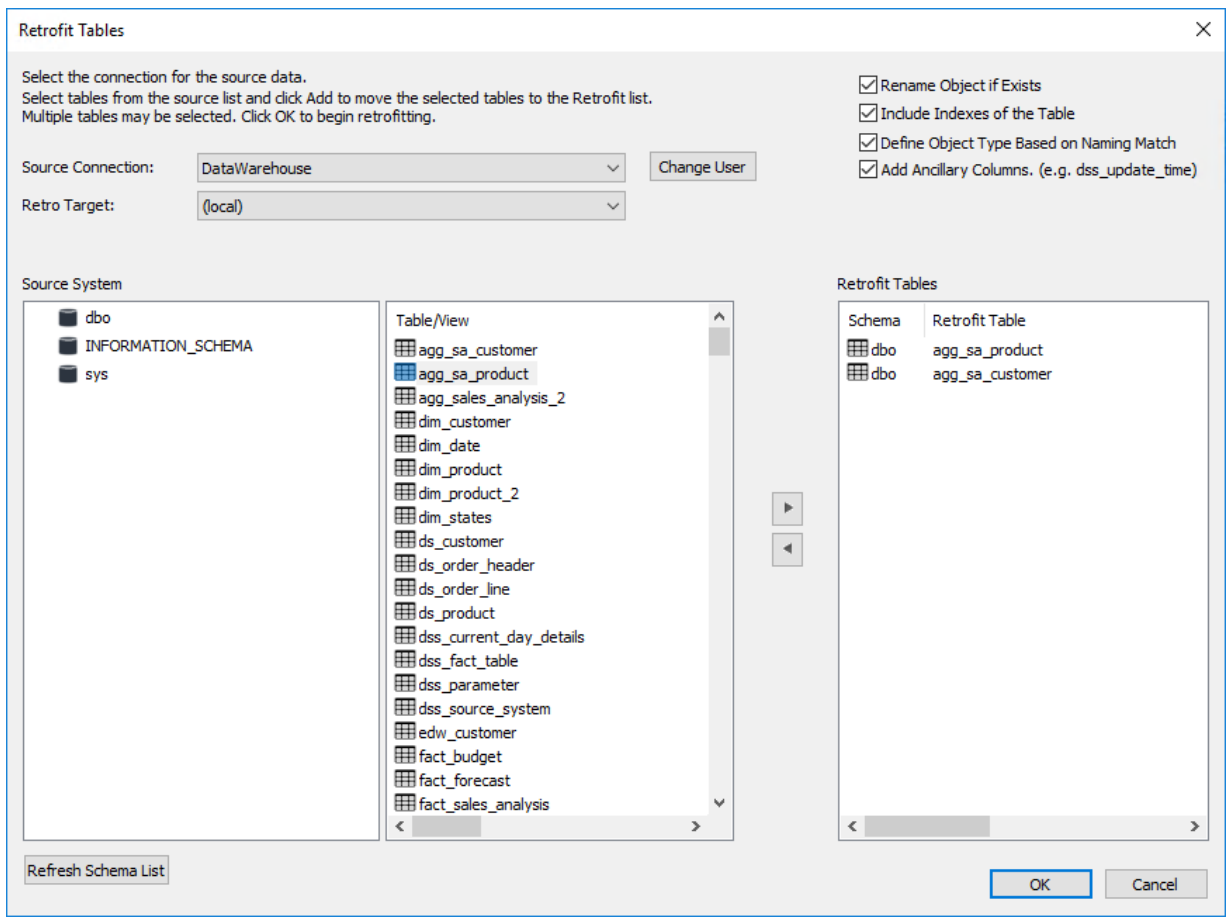

5. Double-click the **Retro object group** in the object tree in the left pane. Select all objects in the middle pane, right-click and then select **Convert to Target Object**.

#### **Note:**

If the appropriate Target Object Type has not been set for one or more Retro objects; in the right click menu select **Change Target Object Type** and select the correct Object Type.

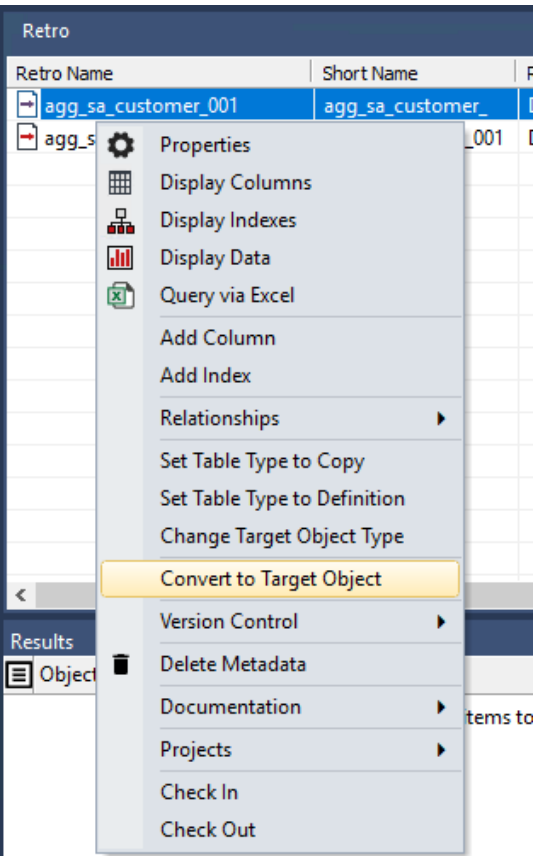

- 6. The new aggregate tables are imported and listed in the **Aggregate** object group in the left pane.
	- $\checkmark$   $\sum$  Aggregate
		-
		- $\sum_{\text{agg\_sa\_}\text{product}}^{\text{agg\_sa\_}\text{output}}$
- <span id="page-1005-0"></span>7. At this stage, you have only created the table metadata. To create the tables in the data warehouse, double click the object group in the left pane. In the middle pane highlight the tables, then right-click and select **Create (ReCreate)**.

# **Re-Targeting Source Tables**

Objects that have been retrofitted into the WhereScape RED meta data have themselves as their source table:

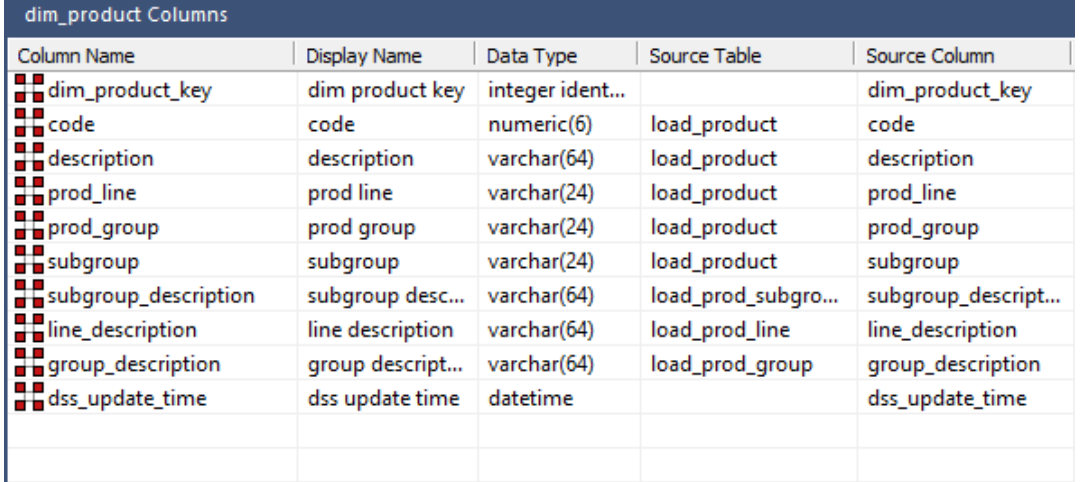

They can be re-targeted to the correct source table(s) using the WhereScape RED re-target wizard as follows.

- 1. Right-click a table object in the left pane and select **Change Column(s)**.
- 2. Select the **Column Source Table** check box. Select **load\_product** from the **Original Value** drop-down list. Select **dim\_product** from the **New Value** drop-down list and then click **Apply**.

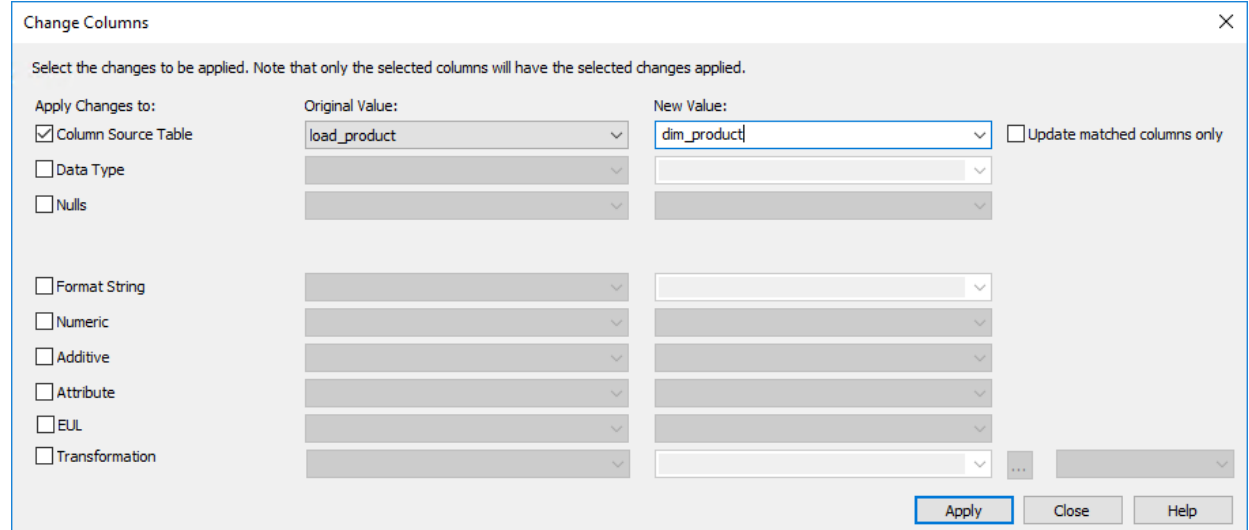

3. A message is displayed to show that the source columns have been changed, click **OK**.

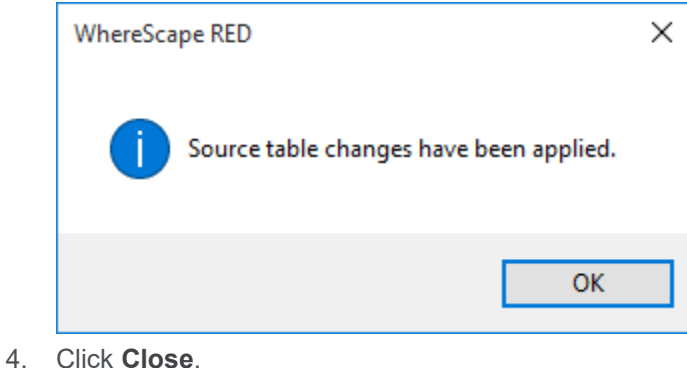

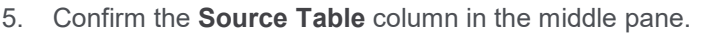

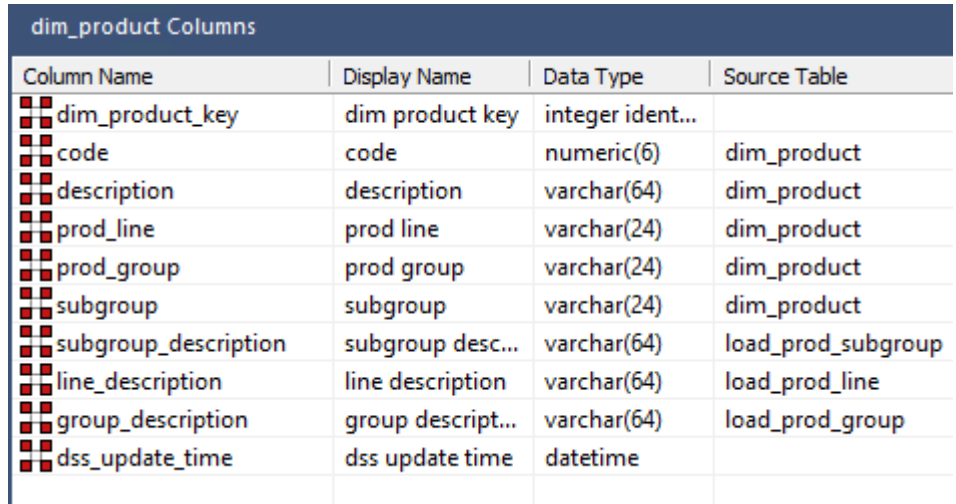

# **Retro Column Properties**

Each Retro column has a set of associated properties. The definition of each property is defined below.

If the **Column name** or **Data type** is changed for a column then the metadata will differ from the table as recorded in the database. Use the **Validate > Validate Table Create Status** menu option to compare the metadata to the table in the database. When positioned on the table name after the validate has completed, a right-click menu option **Alter Table** will alter the database table to match the metadata definition.

**Tip**

If a database table's definition is changed in the metadata then the table will need to be altered in the database. Use the **Validate > Validate Table Create Status** to compare metadata definitions to physical database tables. The option also provides the ability to alter the database table through a pop-up menu option from the validated table name.

### **General**

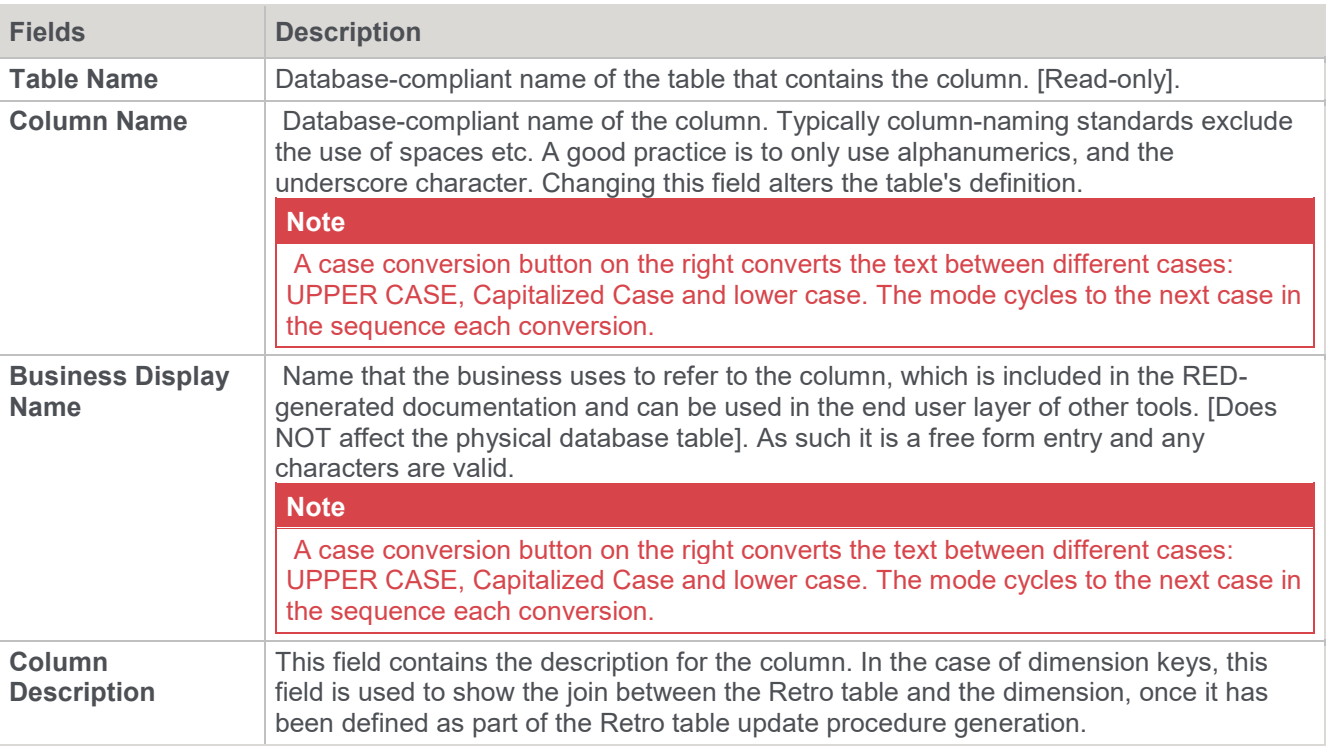
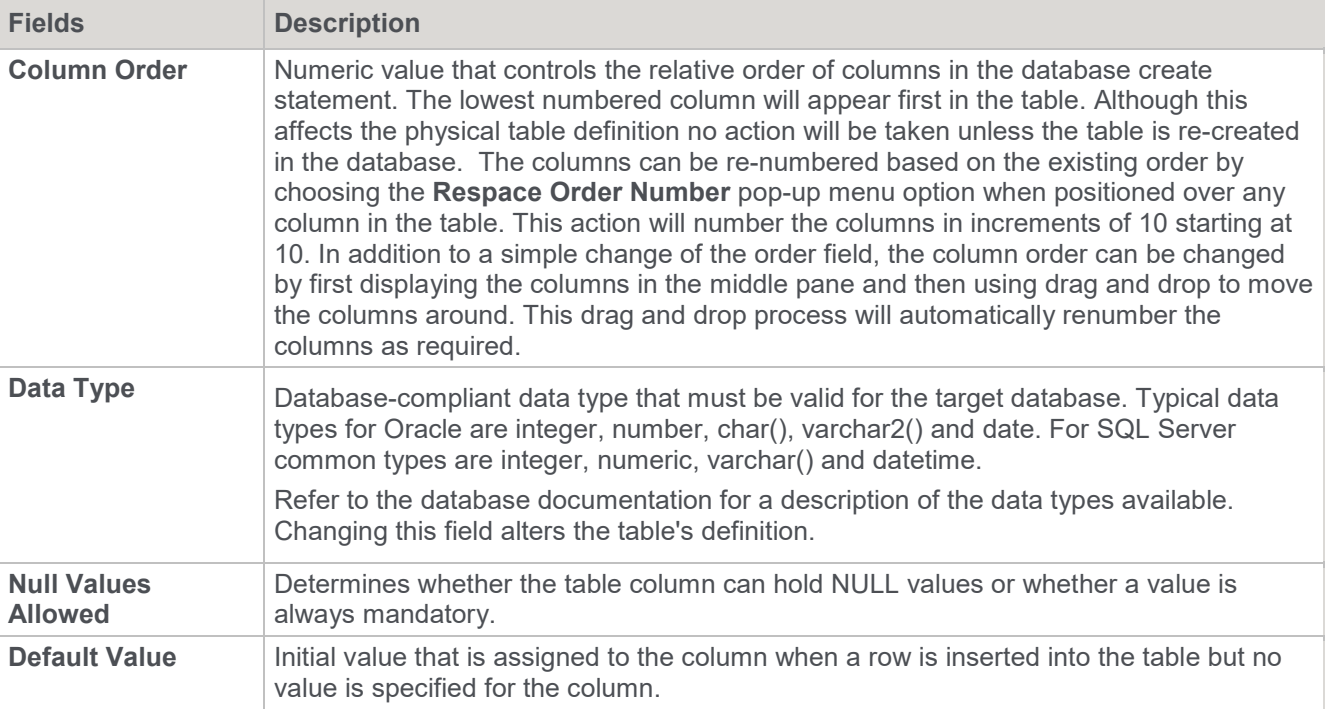

## **Physical Definition**

## **Meta Definition**

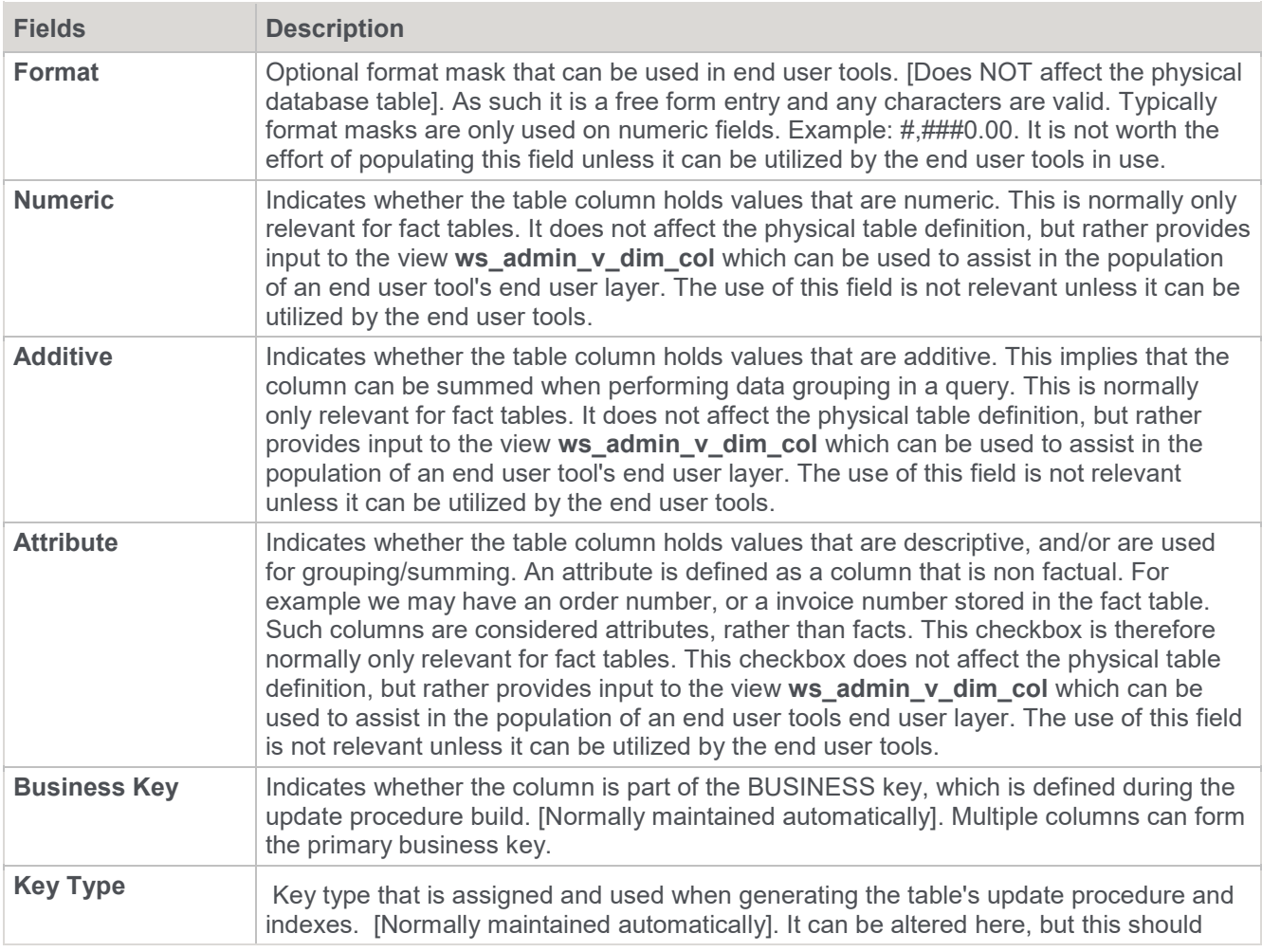

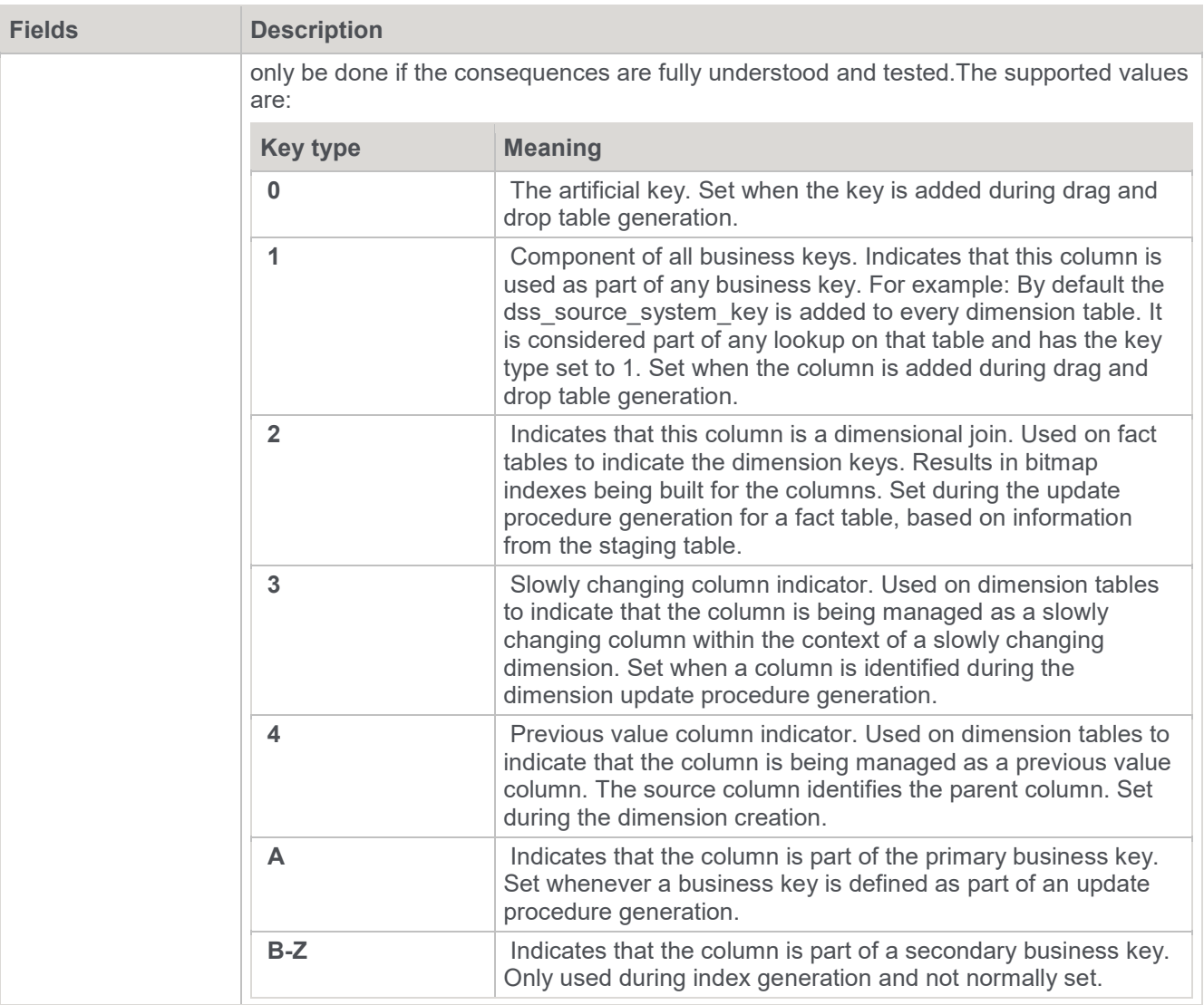

#### **Source Details**

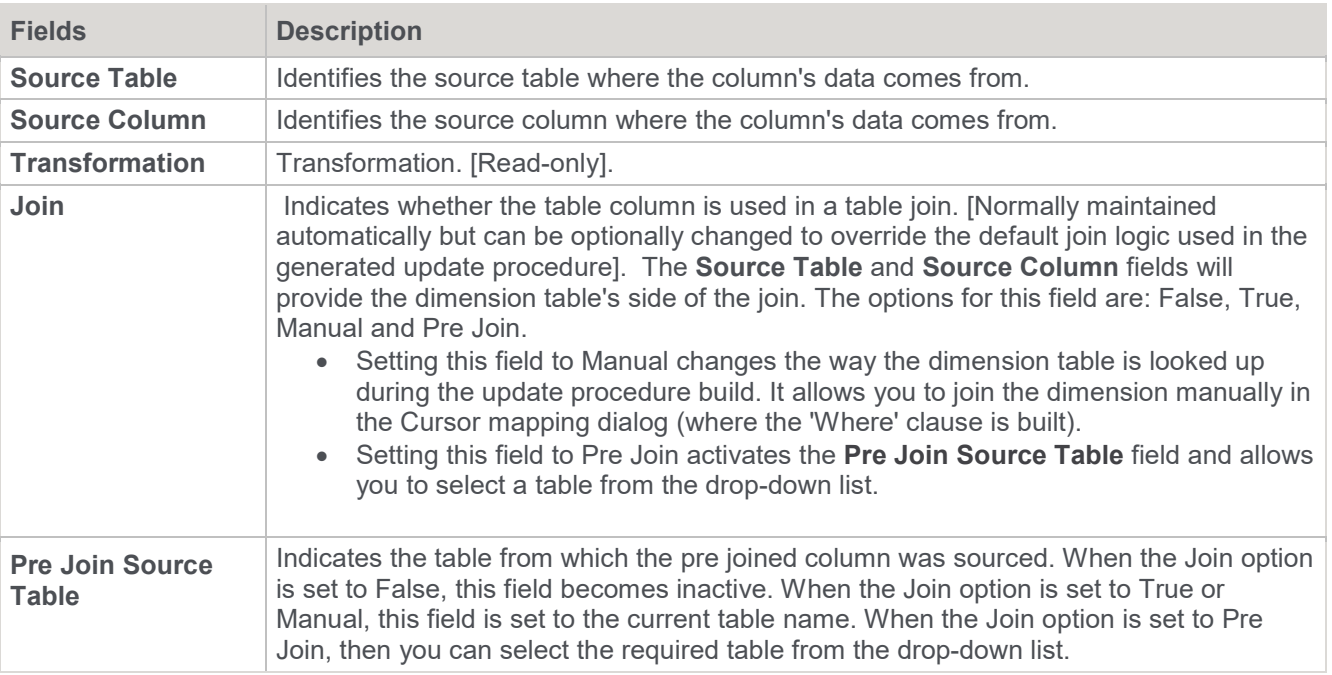

## **Retro Column Properties Screen**

A sample **Properties** screen is as follows:

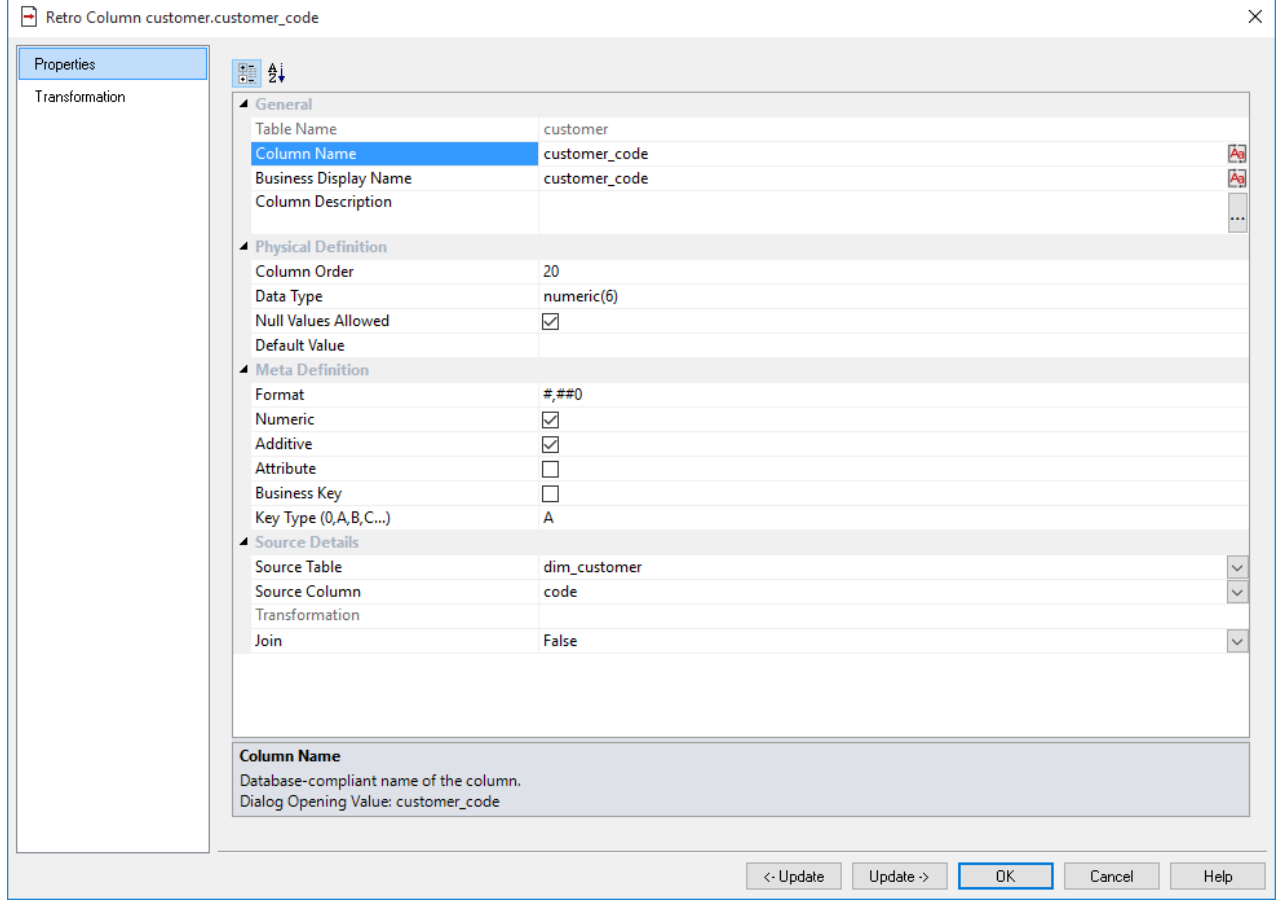

### **Retro Column Transformations**

It is possible to do transformations on Retro table columns. It is recommended that transformations are not performed on columns that are dimension keys or the business keys for the table. The transformation screen is as follows:

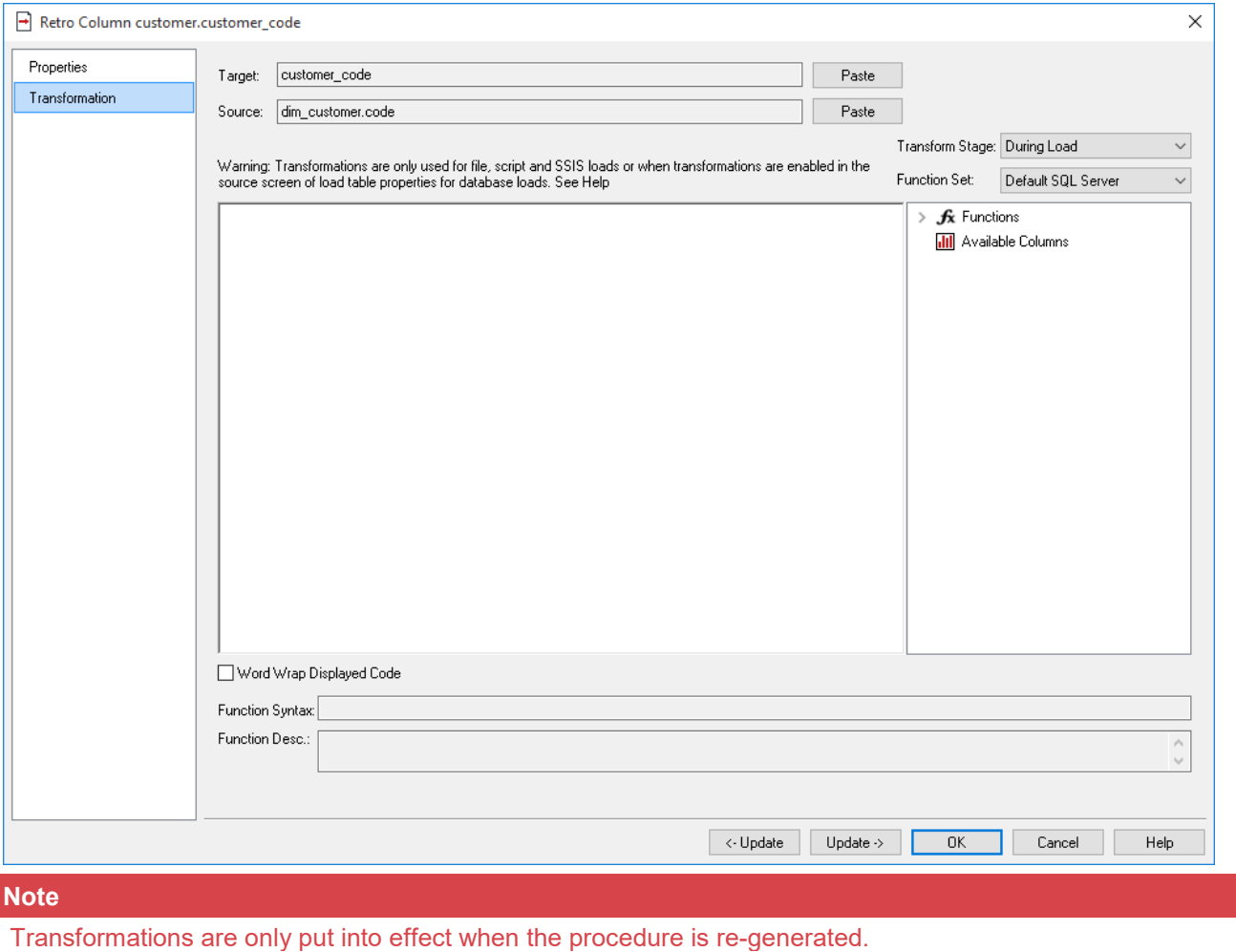

Refer to **[Transformations](#page-596-0)** for details.

# **Integrating WhereScape RED into an Existing Warehouse**

Two main options exist in terms of bringing WhereScape RED into an existing data warehouse environment:

- 1. Rebuild tables and procedures with WhereScape RED.
- 2. Integrating existing tables and procedures into WhereScape RED.

Both options require manual coding changes to stored procedures. The main advantages and disadvantages of these two options are discusses below, and in detail in the following sections.

#### **Rebuild**

The rebuild option is essentially a redevelopment of the existing data warehouse utilizing the knowledge acquired in the initial development and the rapid development capabilities of WhereScape RED. A rebuild will take more time and effort than just integrating existing tables and procedures but will provide a better platform on which to extend the data warehouse. Refer to **[Rebuilding](#page-1012-0)** for details.

#### **Integrate**

Existing data warehouse tables can be identified to WhereScape RED. The tables are seen and can be managed to a degree. The main disadvantage is the increased difficulty in utilizing these tables when trying to extend the data warehouse. This option is however significantly quicker and easier than a rebuild. Refer to **[Integrating](#page-1013-0)** for details.

The decision as to which option to choose will depend on the size and complexity of the existing data warehouse. Another important factor is the degree to which the existing data warehouse is to be extended. If future enhancements revolve around new analysis areas that have little overlap with the existing environment then a integrate may be the best answer. If the data warehouse is small and relatively simple than a rebuild may be worth considering. In any event the best plan may be to do a test integrate and then re-evaluate the situation.

### <span id="page-1012-0"></span>**Rebuilding**

The rebuild process essentially is a total re-creation of the data warehouse. One of the major impacts of such an approach is the **end user layer**, or rather the effect on the end user tools and saved queries and reports that are currently in use. The redesign or redeployment of this interface to the end users of the data warehouse may be too large a task to undertake. The problem can be circumvented to some degree though the use of views to make the new data warehouse environment look the same as the previous. But it is this impact and the subsequent re-testing process that must be considered when deciding to undertake a rebuild.

The advantages of a rebuild is the seamless integration of future analysis areas into the data warehouse and the single point of management that is provided. The major steps in the rebuild process will depend very much on the environment being replaced. As a guideline the following steps may be worth considering.

#### **The rebuild process**

- 1. Load a copy of the WhereScape metadata repository into an otherwise empty test environment. Refer to the RED Installation Guide for instructions on how to load a metadata repository.
- 2. Ensure there are no public synonyms that point to existing table names, if the rebuild process is to use the same names as some or all of the existing tables.

Working within the WhereScape RED tool proceed to:

- 1. Create connections to the new test data warehouse and to all the source systems.
- 2. Using the source system knowledge from the existing data warehouse, create the appropriate load tables in the data warehouse based on the existing extract or load methodology.
- 3. Build up the dimension, stage and fact tables using the same column and table names where possible.
- 4. Examine the existing procedures or update methodology and include this into the generated stored procedures.
- 5. Test the new environment.
- 6. Work out a plan to convert the existing data into the new data warehouse. Where possible it is best to keep existing key values and re-assign sequences to match these existing key values where appropriate.
- 7. Convert and test the old data warehouse data in the new environment.
- 8. Redeploy the end user tool access.

### <span id="page-1013-0"></span>**Integrating**

#### **The integrate process**

The steps in the integrate process are:

- 1. Create a test environment (database user) with the existing data warehouse tables loaded.
- 2. Load a copy of the WhereScape metadata repository into this test environment. Refer to the RED Installation Guide for instructions on how to load a metadata repository.

Working within the WhereScape RED tool proceed to:

- 1. Create any connections to UNIX or Windows servers where host scripts are currently executed. Refer to either **[Windows connection](#page-190-0)** or **[Unix connection](#page-192-0)** for details.
- 2. Create a Data Warehouse connection mapping back to the test environment. Refer to the **[data](#page-177-0)  [warehouse / metadata repository connection](#page-177-0)** for details.
- 3. Incorporate any Host system scripts currently used. Refer to **[integrating host scripts](#page-1014-0)** for details.
- 4. Browse the Data Warehouse connection (**Browse > Source Tables**).
- 5. Drag and drop each existing data warehouse table into an appropriate object type. Refer to **[integrating](#page-1015-0)  [selecting table type](#page-1015-0)** for details
- 6. Answer the retrofit questions, and build any required procedures. Refer to **[integrating questions](#page-1015-1)** for details.
- 7. Edit and amend all generated procedures, or create new procedures to handle the existing processing methodology. Refer to **[integrating procedures](#page-1019-0)** changes for details.
- 8. Test the new environment.

#### **Removing the metadata for a table**

It is possible to delete the metadata for a table without deleting the table object itself. For example, if the integrate process is incorrectly undertaken, the metadata for the specific table can be removed.

To delete the metadata only:

1. Right click the table and select **Delete Metadata and Drop Table** from the context menu. A prompt is displayed which enables you to select the **Delete metadata only** option.

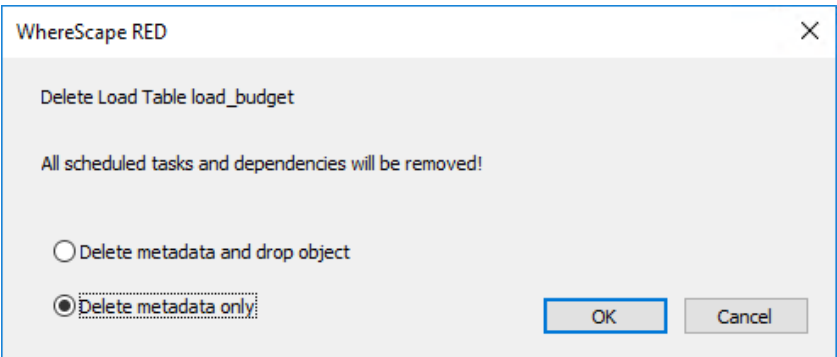

2. Ensure you have selected the **Delete metadata only** option and before clicking **OK**.

#### <span id="page-1014-0"></span>**Integrating, Host Scripts**

Existing host scripts (either UNIX or Windows) can be brought into the WhereScape RED metadata. To incorporate an existing script the process is as follows:

- 1. Create a **Host Script** object using WhereScape RED. In the left pane, right-click a project or the **All Objects** project and select **New Object**.
- 2. In the new object window, select **Host Script** from the Object Type drop-down and the type in a name for the new script.
- 3. Click **Add**, the following **Properties** window appears. Select the script type; either UNIX or Windows script. Select the appropriate connection from the **Connection Name** drop-down. Fill in the **Purpose** field to define the role of the script and then click **OK** to save the changes.

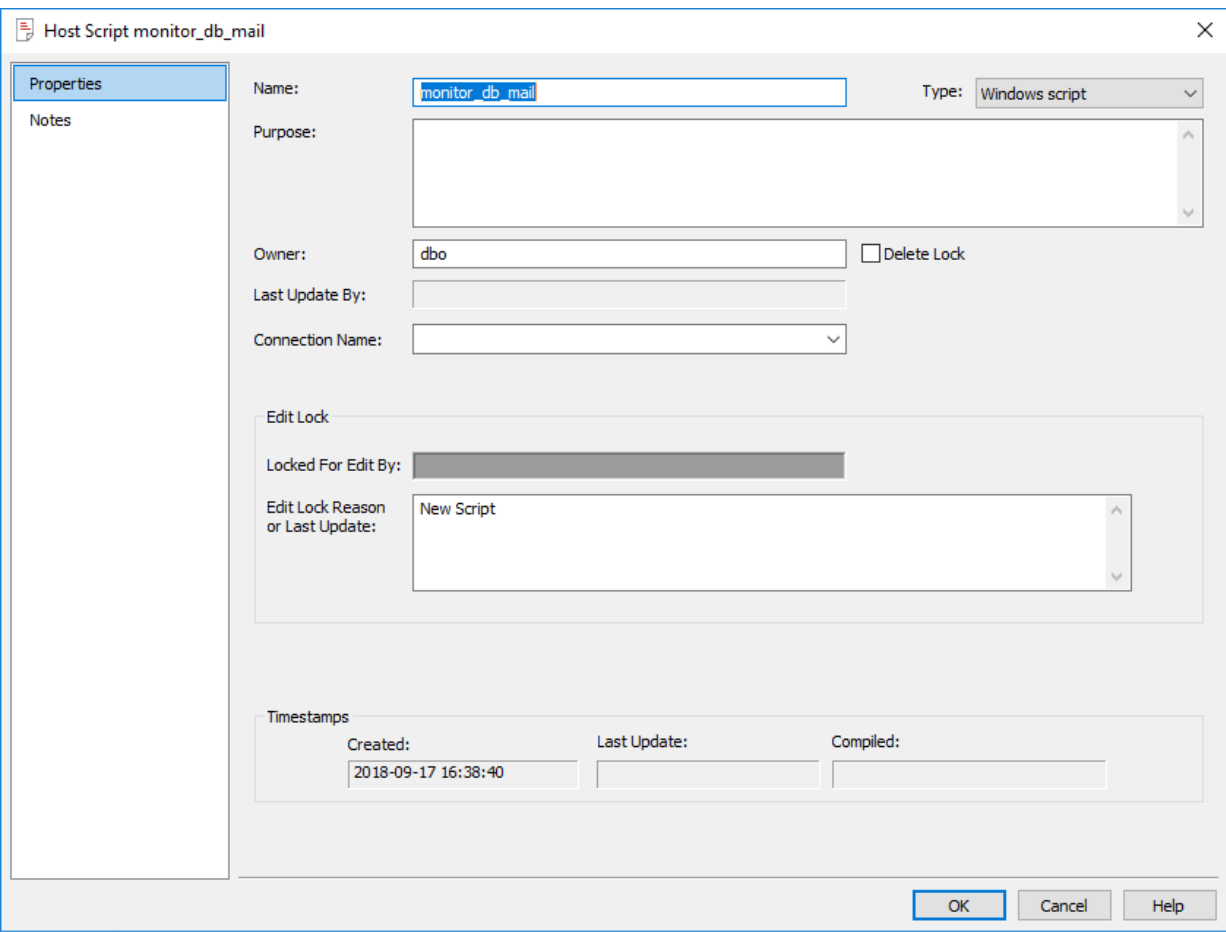

- 4. Double-click the new script or right-click the new script and select **Edit the Script**.
- 5. Within the script editor, either paste the script or if it is available in your PC running RED, select the **File > Insert from File** option and load the file.
- 6. The script needs to be modified to handle the standards required by the RED scheduler. Refer to **[Script](#page-313-0)  [based load](#page-313-0)** for details.

#### <span id="page-1015-0"></span>**Integrating, Selecting a Table Type**

When integrating existing tables there may not be a clear decision as to which table type to use. As a guideline, the following groupings can be considered.

Temporary tables:

- Load tables
- Stage tables

Permanent tables:

- Dimension tables
- Fact tables
- Aggregate tables

Although these table groups have very distinct names in terms of data warehousing, they do not impose any restrictions on the types of tables they contain. The table groupings are most relevant in the automatic generation of procedures, and in the sequencing for the scheduler.

<span id="page-1015-1"></span>Typically a mapping table may be stored in the Dimension table group.

#### **Integrating, Questions**

When a table within the data warehouse schema, that is unknown to WhereScape RED, is dropped onto a table target the following dialog appears.

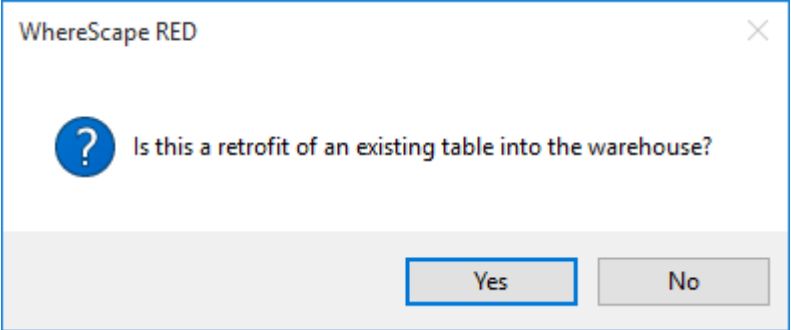

If this is an integrate then click **Yes** to proceed with the integrate process. The standard **New Object** dialog appears and it would be advisable to leave the name of the object unchanged so that it matches the existing table.

A dialog asks if the bulk of the columns in this table are derived from another table. If they are enter the table from which these columns derive at this stage. The purpose of this dialog is simply to set the **Source Table** field against each of the columns for the table.

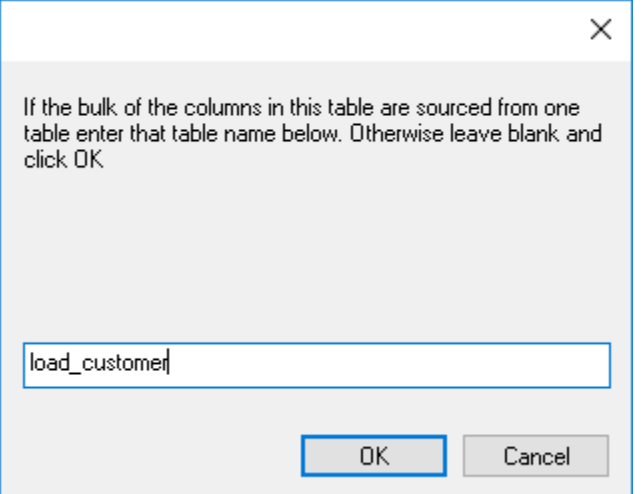

#### **Artificial Key definition**

If the table target is a dimension or fact table then the following dialog appears to enable the definition of any artificial or surrogate key. If no such key exists then simply proceed to the next question.

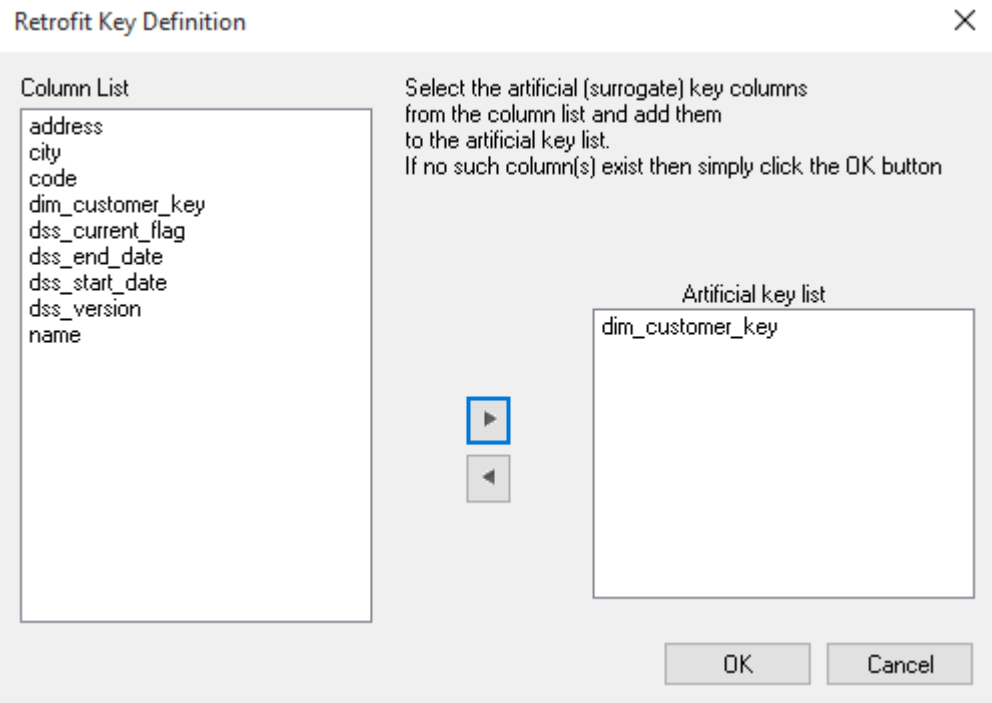

#### **Get Key Function**

If the target table is a dimension you will be asked if you want to generate a get key function. The get key function is used by WhereScape RED for rapid prototyping. It returns the artificial key when passed the business key. Although this function is possibly not necessary in the existing environment it is useful if the dimension is to be used in any expansion of the data warehouse. If an existing get key type function exists, then this can be used, although changes will probably need to be made to the generated procedures to utilize this existing get key function.

#### **Note**

The **Get Key** function is not available for dimension objects that are stored in custom database targets.

#### **Update Procedure**

If the target table is a dimension, stage, fact or aggregate a dialog box will ask if an update procedure or update template is required. If selected a subsequent dialog will define the structure and content of this procedure. If an existing procedure is to be modified to include the scheduler imposed procedure standards it is best to select this option and use the existing procedure name to cut down on the amount of work required. The existing procedure can then be loaded into the generated procedure using the procedure editor.

#### **Artificial Key Sequence**

If a get key function or update procedure is to be built and an artificial key is in use for the table then a dialog will prompt for the artificial key sequence. A drop-down list provides all the sequences defined for this database user. This sequence is an Oracle sequence that is used in the automatic generation of the artificial key. If no such sequence is used then select the \*\*\* no sequence \*\*\* option.

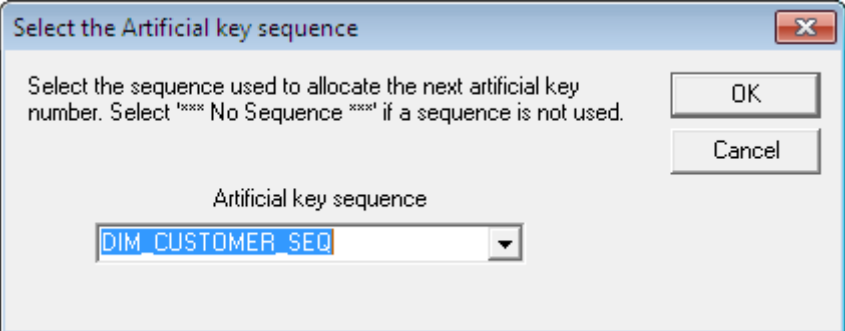

#### **Update Procedure Definition**

If an update procedure was selected then the following dialog will display to help define how the update procedure is generated.

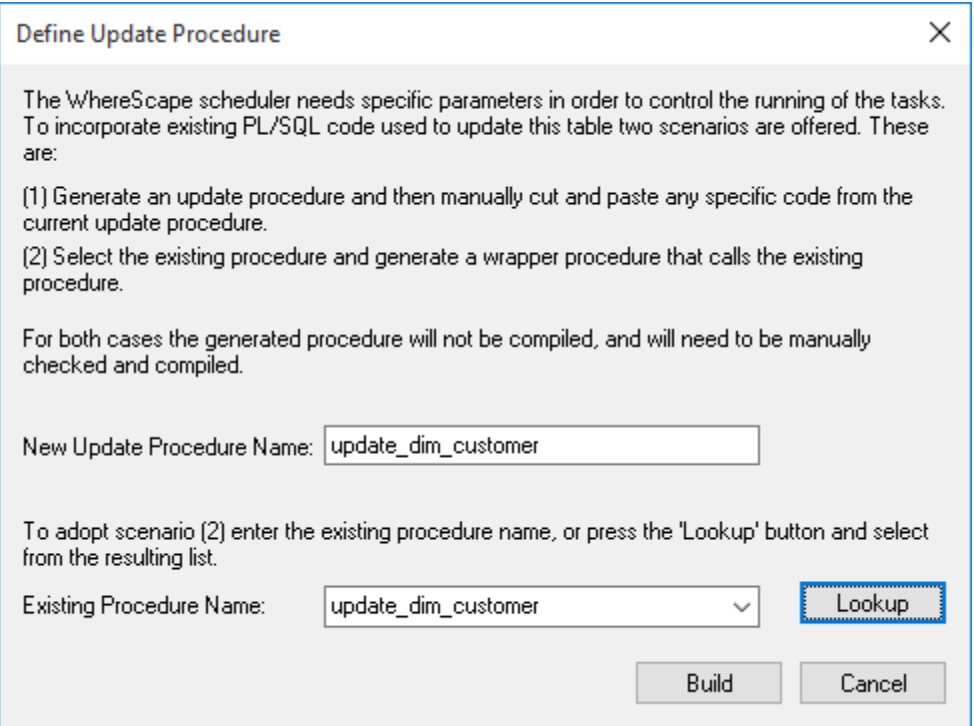

As defined in this dialog box the scheduler needs specific parameters in order to control and run a procedure. An existing procedure will not have these parameters. There are basically two forms of generated procedure. The first option is to generate a procedure that looks much like a standard WhereScape RED procedure and then manually insert the changes from the existing procedure. The second option is to generate a wrapper procedure that calls the existing procedure. This second option will still require manual changes to the procedure to return a valid return code and message.

#### **Business Key definition**

If a get key or update procedure has been selected a dialog will now prompt for the selection of the business key from the table. Multiple columns may constitute the business key, but they must uniquely identify each record in the table.

#### **Index definition**

Any indexes associated with the table will now be automatically defined and loaded into the metadata. Changes may need to be made in terms of when the indexes are dropped and to set the **Drop Before Update** checkbox if appropriate and the scheduler is to be used to manage these indexes.

<sup>©</sup> Copyright, WhereScape Software Ltd All rights reserved. - 1018 -

#### **Procedure creation**

If defined the get key and update procedures will now be generated. They will need to be manually edited and compiled. Refer to **[Integrating procedures](#page-1019-0)** for details.

#### <span id="page-1019-0"></span>**Integrating, Procedures**

The procedures managed by the WhereScape scheduler require the following standards.

#### **Parameters**

The procedure must have the following parameters in the following order:

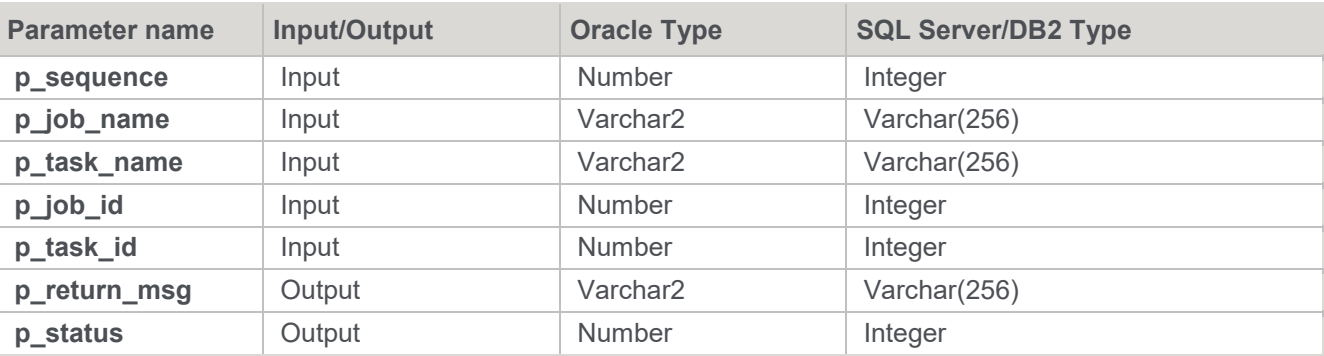

The input parameters are passed to the procedure by the scheduler. If the procedure is called outside the scheduler then the normal practice is to pass zero (0) in the sequence, job id and task id. A description of the run can be passed in the job name and the task name is typically the name of the procedure.

The output parameters must be populated by the procedure on completion. The return msg can be any string up to 256 characters long that describes the result of the procedures execution. The status must be one of the following values:

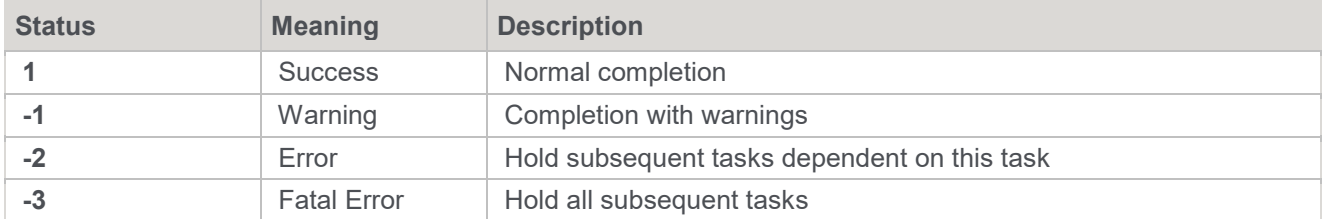

The major task in integrating a procedure will be in adapting it to the WhereScape scheduler standards and work flow

#### **Integrating, Views**

When integrating views an additional step is required if you want WhereScape RED to be able to recreate the view.

The view will be mapped correctly and the **Get Key** function can still be built. This step is only required if the view is to be re-created.

**Note**

The **Get Key** function is not available for dimension objects that are stored in custom database targets.

Change the source column on the artificial key to match the artificial key in the table from which the view was created.

### **Integrating, WhereScape Tables**

When integrating WhereScape generated tables and views a number of additional considerations need to be taken.

The Dimension tables and views make use of secondary business key columns such as dss\_source\_system\_key, dss\_current\_flag, dss\_end\_date, dss\_version to assist in handling various forms of slowly changing dimensions and non conformance. These secondary business keys need to be flagged as such against the dimension.

Change the properties of all such columns. The key type should be set to 1, and the primary business key checkbox should be set.

# **Relationship Maintenance**

**Relationship Maintenance** is available for the maintenance of joins between objects; providing a way to record joins between tables when surrogate keys are not being used. This functionality then enables the generation of **Links Diagrams** for these objects.

#### **Note**

It is necessary to explicitly specify relationships for tables on **Tabular** target databases for the relationships to be created in the Tabular database.

**Relationship Maintenance** options are available in the Relationships sub-menu when right-clicking on an object in the **Object Pane**.

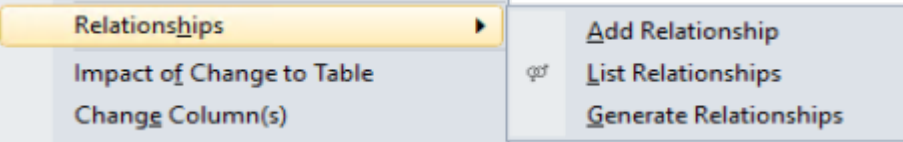

## **Add Relationship**

To add a relationship, right-click on the object in the **Object Pane** and select **Relationships->Add Relationships**. The following dialog is displayed.

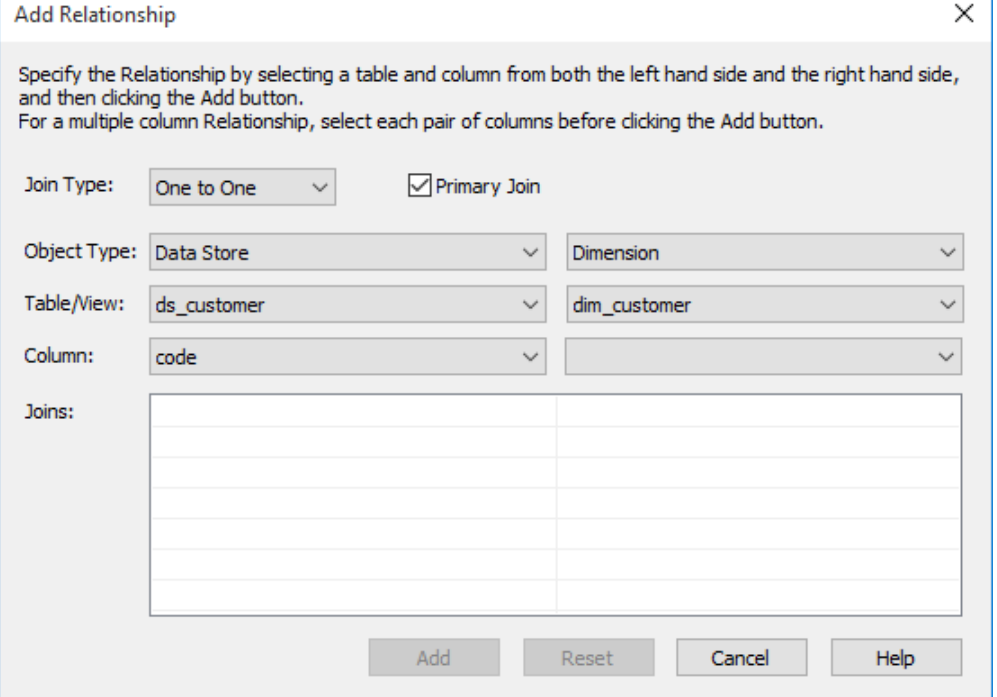

For each object in the relationship, enter in the following details:

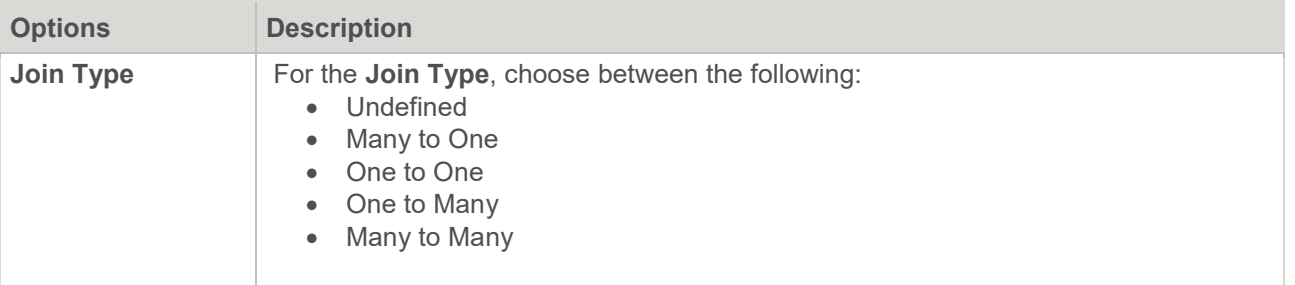

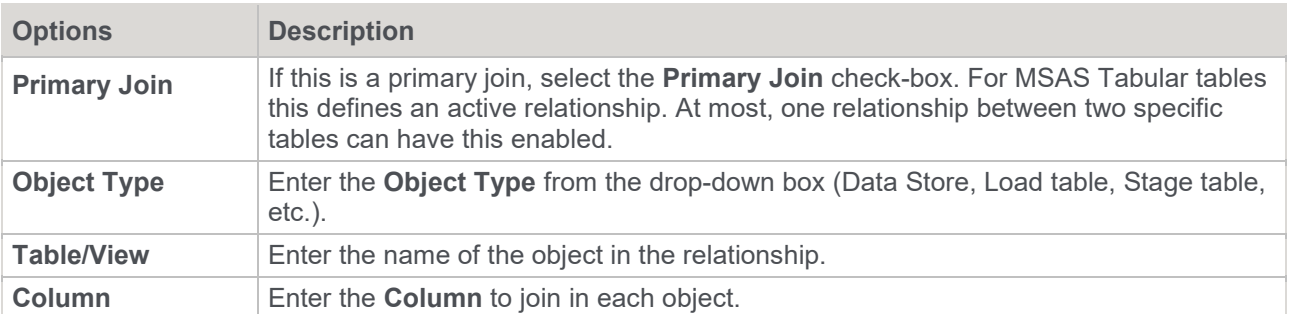

Once you have entered the details for the join, the joined columns are displayed in the list of **Joins** at the bottom of the dialog box. Erroneous joins can be removed by right-clicking on the join and selecting **Remove Join**. All joins can be removed by clicking the **Reset** button.

To add all the relationships shown in the list of **Joins**, click the **Add** button.

## **List Relationships**

To view relationship for an object, right-click on the object in the **Object Pane** and select **Relationships > List Relationships**. The relationships for the selected object are displayed in the **Drop Target Pane** (middle pane).

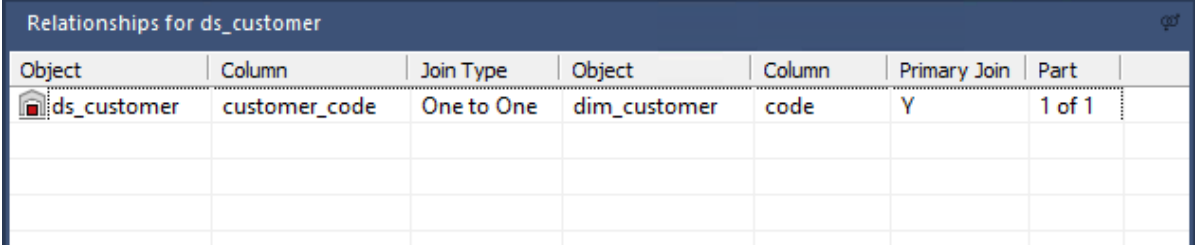

Multi-column joins are shaded when one join is selected.

Right-clicking on a column or join displays the following menu:

Modify Relationship ĩ. **Delete Relationship** 

© Copyright, WhereScape Software Ltd All rights reserved. - 1022 -

## **Modify Relationship**

The Modify Relationship option shows the following dialog, allowing the editing of joins (including multi-column joins) between the two objects in the selected relationship.

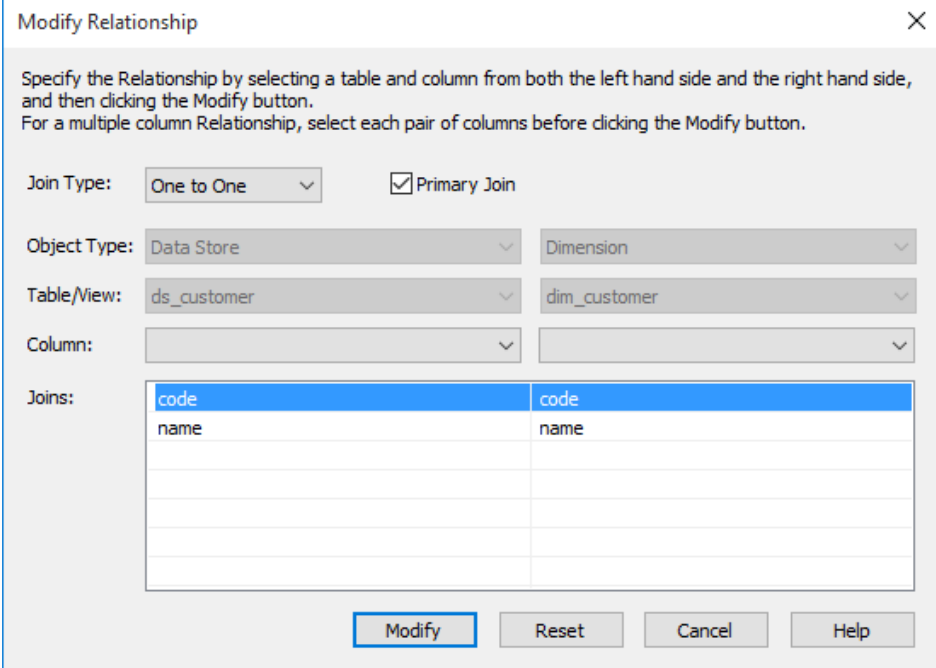

Relationships are edited in this dialog in the same way as the **Add Relationship** dialog above. **Object Types** and **Table names** cannot be modified.

## **Delete Relationship**

Deletes the selected relationship.

## **Generate Relationships**

To generate relationships in metadata for an object, right-click on the object in the **Object Pane** and select **Relationships > Generate Relationships**. Results are shown in the **Results Pane**.

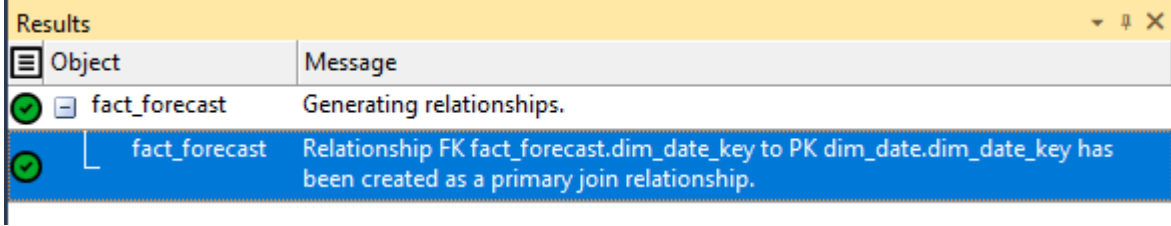

# **Upgrading RED**

### **WhereScape Versions**

WhereScape RED has a four part version number normally shown as xx.xx.xx.xx. An example of this may be 6.0.6.0. The first number represents the major release. The second number represents the metadata repository version. The third and fourth numbers relate to application specific releases. From the example above we see that the current version is version 6 of WhereScape RED. We are on version 6.0 of the metadata repository.

## **Metadata Changes**

A change from a 6.0.. release to a 6.5.. release would indicate a change in the metadata tables. All metadata changes are non destructive. They simply add new columns or new meta tables. In this way they can be applied without harming an existing metadata repository. The impact of a metadata change is that the associated applications (namely the RED executable, the Scheduler, security module etc.) will need to be at the same metadata version. Therefore a 6.0.6.0 version of RED may not successfully run against a version 6.5 metadata repository.

## **Application changes**

The final two numbers in the version represent application releases. Applications are deemed to be all of the executable images supplied with WhereScape RED as well as the UNIX scheduler scripts and the stored procedures. Application changes reflect enhancements and bug fixes. A change in the first number indicates a major enhancement in one of the application components.

## **Upgrading RED**

Upgrading WhereScape RED consists of the following steps:

- 1. Allow any active jobs to complete. Halting active jobs will allow running tasks to complete with no new tasks starting. Aborting active jobs will kill any running tasks and stop running jobs.
- 2. Stop all schedulers. Windows schedulers can be stopped with WhereScape's Setup Administrator. To stop a UNIX or Linux scheduler, kill the active scheduler process and comment their crontab entries (to stop the scheduler re-starting itself).
- 3. Close any WhereScape programs that are running on your machine.
- 4. Install the new version of RED on your machine.
- 5. Back up your metadata.
- 6. In RED Setup Administrator, select the Validate Metadata Repository option. This function may re-

compile existing or create new metadata procedures; metadata tables may be altered or new tables created.

When performing an upgrade of RED:

- Click **OK** when prompted to validate metadata tables.
- Click **Yes** when prompted to re-create metadata views.
- Click **Yes** when prompted to re-compile metadata procedures.

#### **Warning**

If the above steps are not all completed during an upgrade the metadata may be left in an inconsistent state.

- 7. For **Oracle** metadata updates see the note below on **recompiling Oracle invalid procedures** during a RED upgrade.
- 8. Back up your metadata again (just in case).
- 9. If using a UNIX or Linux scheduler and this is a major application enhancement then rename the wsl/bin directory to say wsl/bin\_versionxxxxxx. Create a new bin directory and ftp over the files under the unix directory (see the main install instructions). Change the protections on the files (chmod 750 \*.sh).
- 10. Restart all schedulers. Windows schedulers can be restarted with WhereScape's Setup Administrator. For any UNIX or Linux schedulers, uncomment any commented out crontab entries - this is enough to restart the schedulers.
- 11. Restart any halted or aborted jobs.

#### **Notes**

1. There are different versions of the scripts for each database and for UNIX versus Linux. You should also be looking in the sub directory with the highest version number.

Oracle When using a UNIX/Linux scheduler for Oracle, It is recommended that users copy the new meta backup 680.sh file to use Datapump's expdb/impd instead the deprecated exp/imp tools. This version uses the data pump export executables expdp/impdp. It assumes that the scheduler and the Oracle database reside on the same server.

- 2. Metadata tables do not change between minor releases, but metadata procedure often and usually do change.
- 3. RED will not let you sign into an old repository version, using a newer version of RED.
- 4. RED will let you sign into a new repository version, using an older version of RED, but it will warn you that this may potentially cause issues.
- 5. It is very important when using the Windows scheduler to have the installed RED version on the scheduler server EXACTLY matching the stored procedures.
- 6. Side by side installations are possible (two versions in two directories on the same machine), but be careful with schedulers. If you install the new version of RED in a new directory, you will have to remove and reinstall all windows schedulers in order for the scheduler(s) to use the new version of RED.
- 7. As a general rule, the UNIX and Linux scheduler scripts, metadata tables/procedures and RED front end should all be in sync.
- 8. If the scripts for the UNIX or Linux scheduler have changed, you should replace files in your old and new shell scripts in the WhereScape Program Files directory and see if any have changed.

#### **Oracle invalid procedures:**

When validating an Oracle Metadata Repository, tick the **Recompile any invalid procedures** check-box to have any invalid user procedures recompiled during a metadata validate.

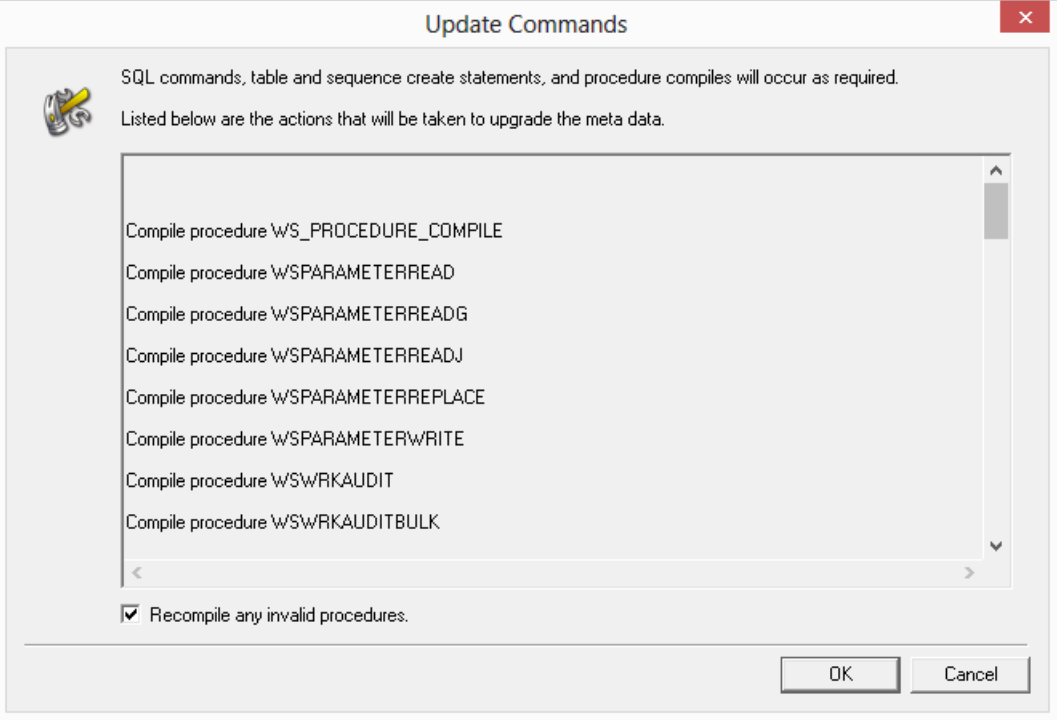

# **Login Checks**

The following checks are performed during login; and if necessary, warning messages are displayed, see more about each specific warning by following the links below:

**[Login Data Source does not match the data warehouse connection's ODBC DSN](#page-1026-0)**

**[More than one connection has the data warehouse option enabled](#page-1029-0)** 

<span id="page-1026-0"></span>**[Oracle Individual User](#page-1030-0)**

### **Data Source does not match the data warehouse connection's ODBC DSN**

Warning about the login Data Source not matching the data warehouse connection's **ODBC DSN:**

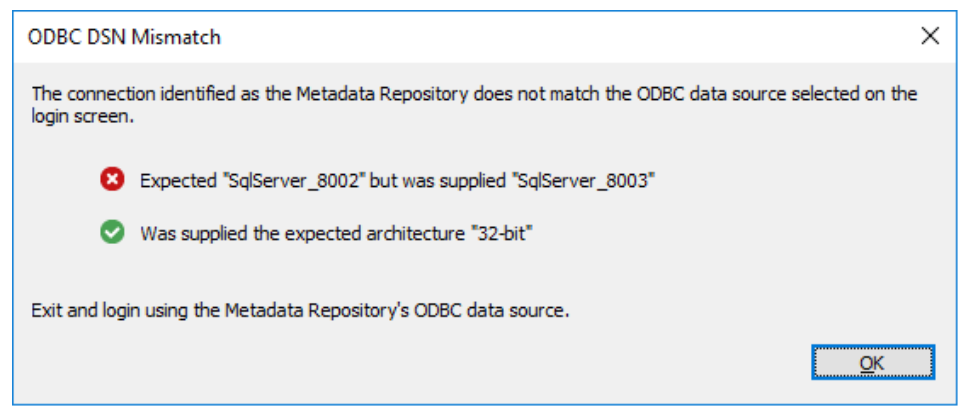

You can correct this issue by performing one of the following actions:

1. Alter the Data Warehouse Connection **ODBC Data Source Name (DSN)** to match the login **Data Source**.

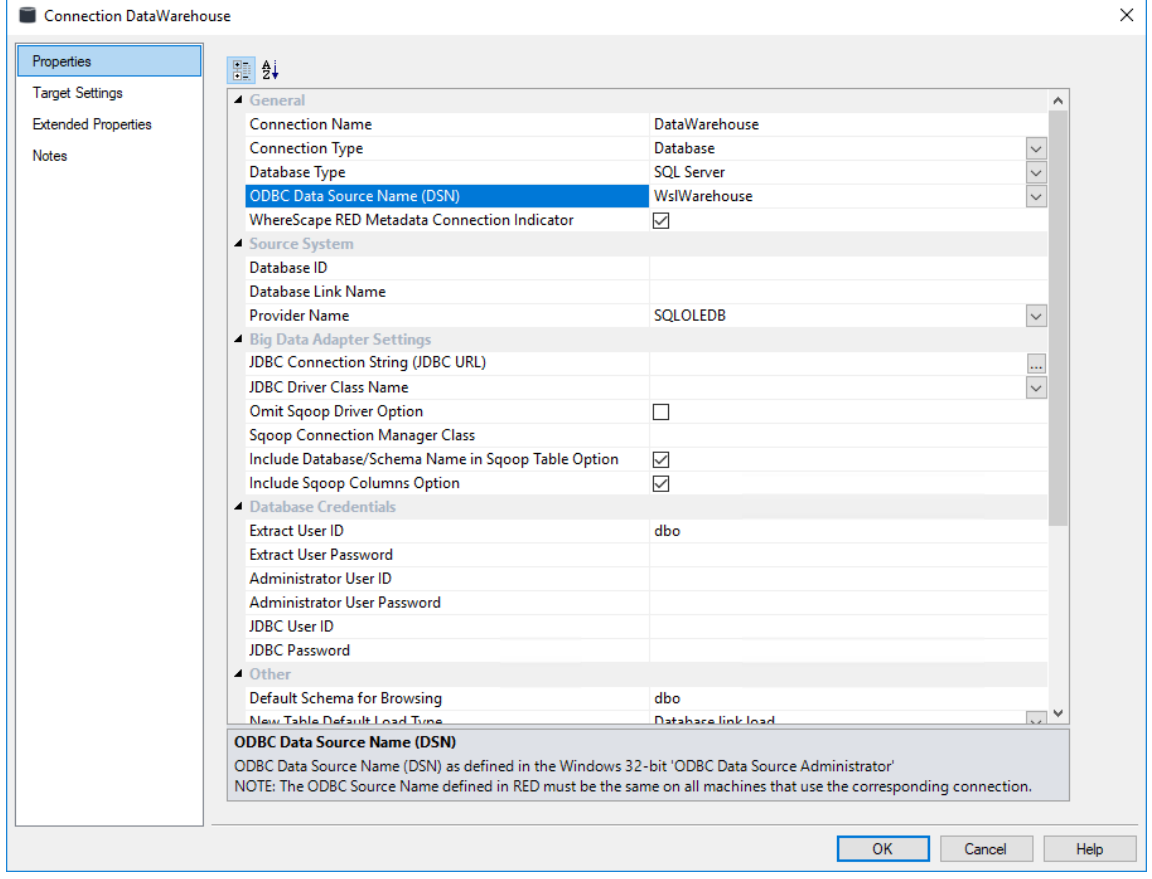

2. Logoff and log back in using the **Data Source** with the same name as the Data Warehouse Connection **ODBC Source**.

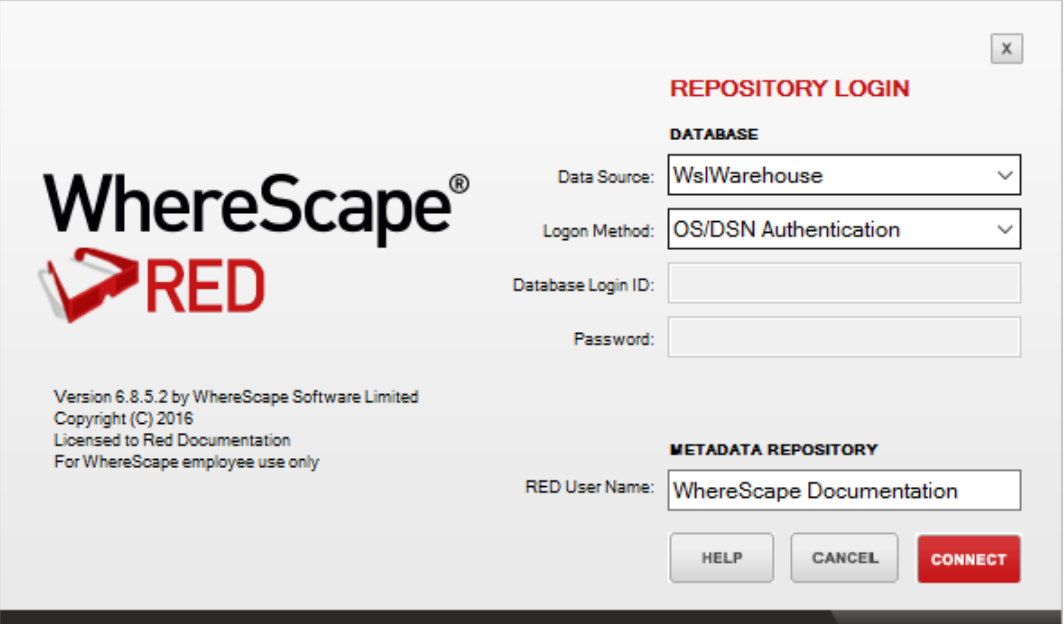

### <span id="page-1029-0"></span>**More than one connection has the Data Warehouse Indicator Enabled**

Warning about more than one connection having the data warehouse option enabled.

You can correct this issue by editing all the connections and making sure that only one is set to Data Warehouse:

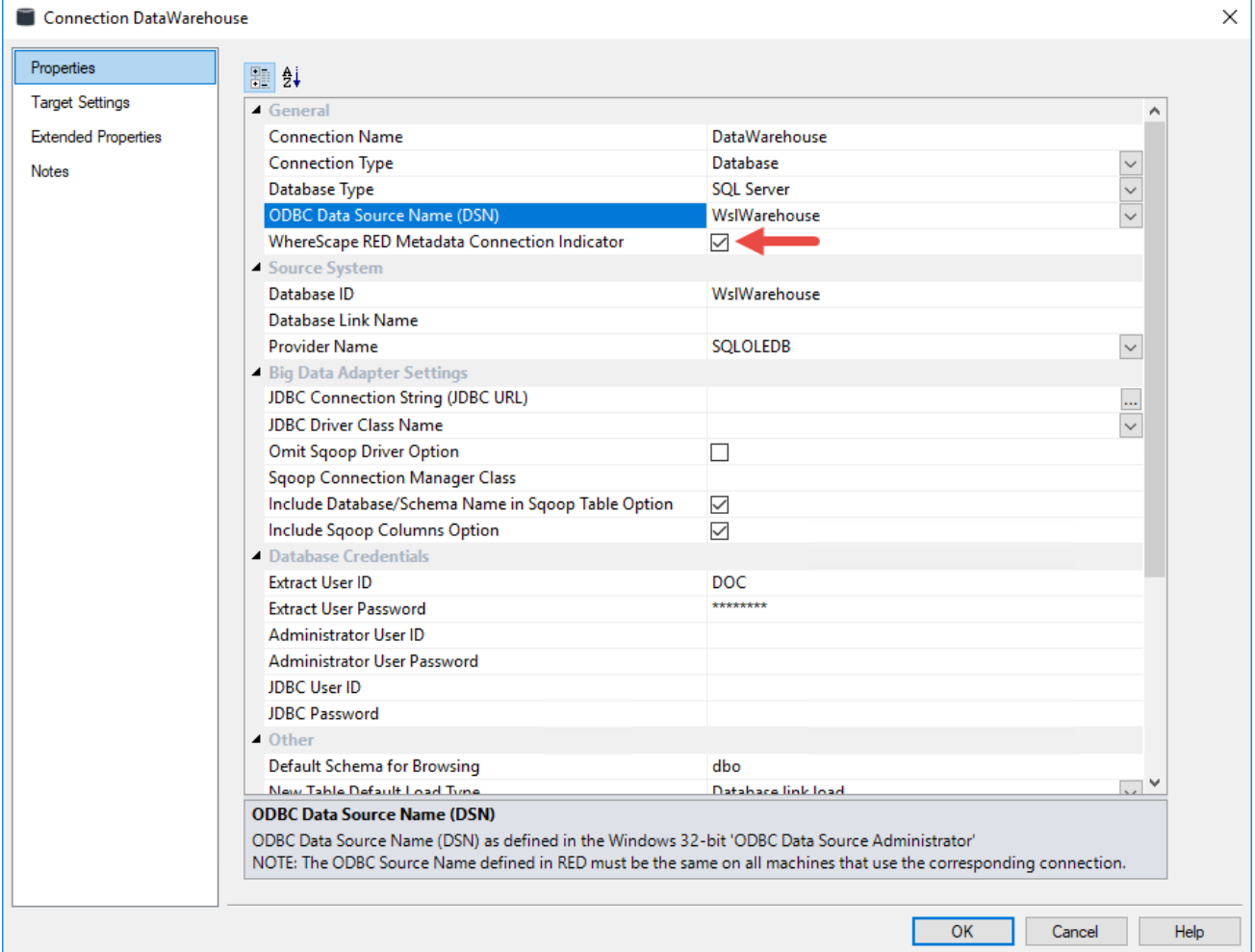

### <span id="page-1030-0"></span>**Oracle Individual User**

For any errors or for more information about logging in, or creating an **Oracle Individual User**, refer to Creating an Oracle Individual user for details in the WhereScape RED Installation Guide.

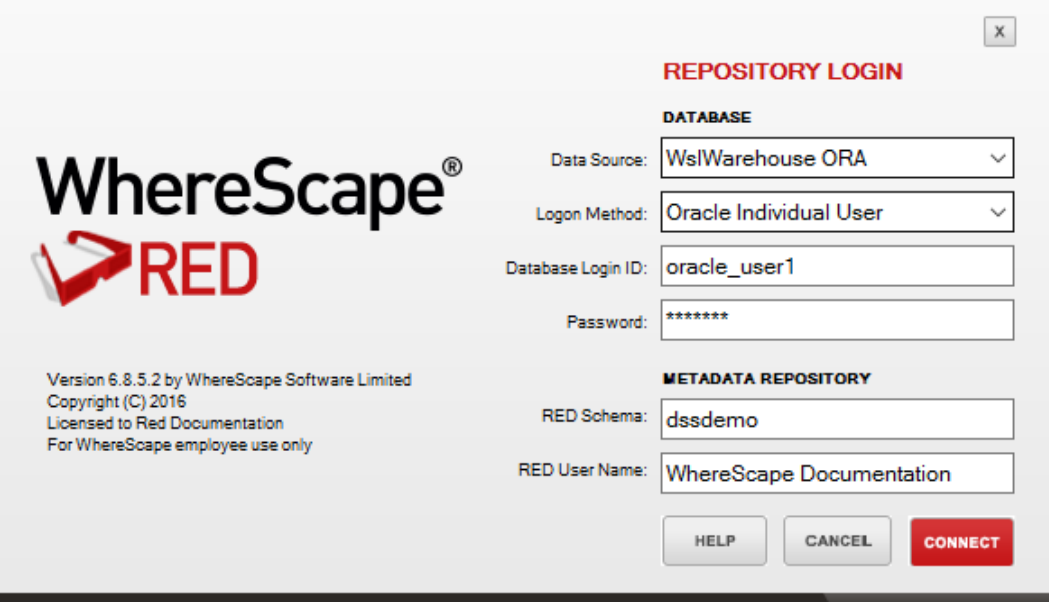

# **Data Type Mappings**

### **Using Data Type Mapping Sets**

Data type mapping sets contain a list of mappings that are used when loading tables into the data warehouse.

**Custom** data type mapping sets give you the ability to automatically change the data type of any column or to add column transformations when dragging and dropping new Load tables. These mapping sets can be created, edited, deleted, imported and exported using the **Data Type Mappings** options from the **Tools** menu.

In the connection **Properties** screens, a drop-down list **Data Type Mapping Set** is displayed. This enables you to specify the default data type mapping set to use when loading tables into the data warehouse.

#### **Data Warehouse Connection Properties**

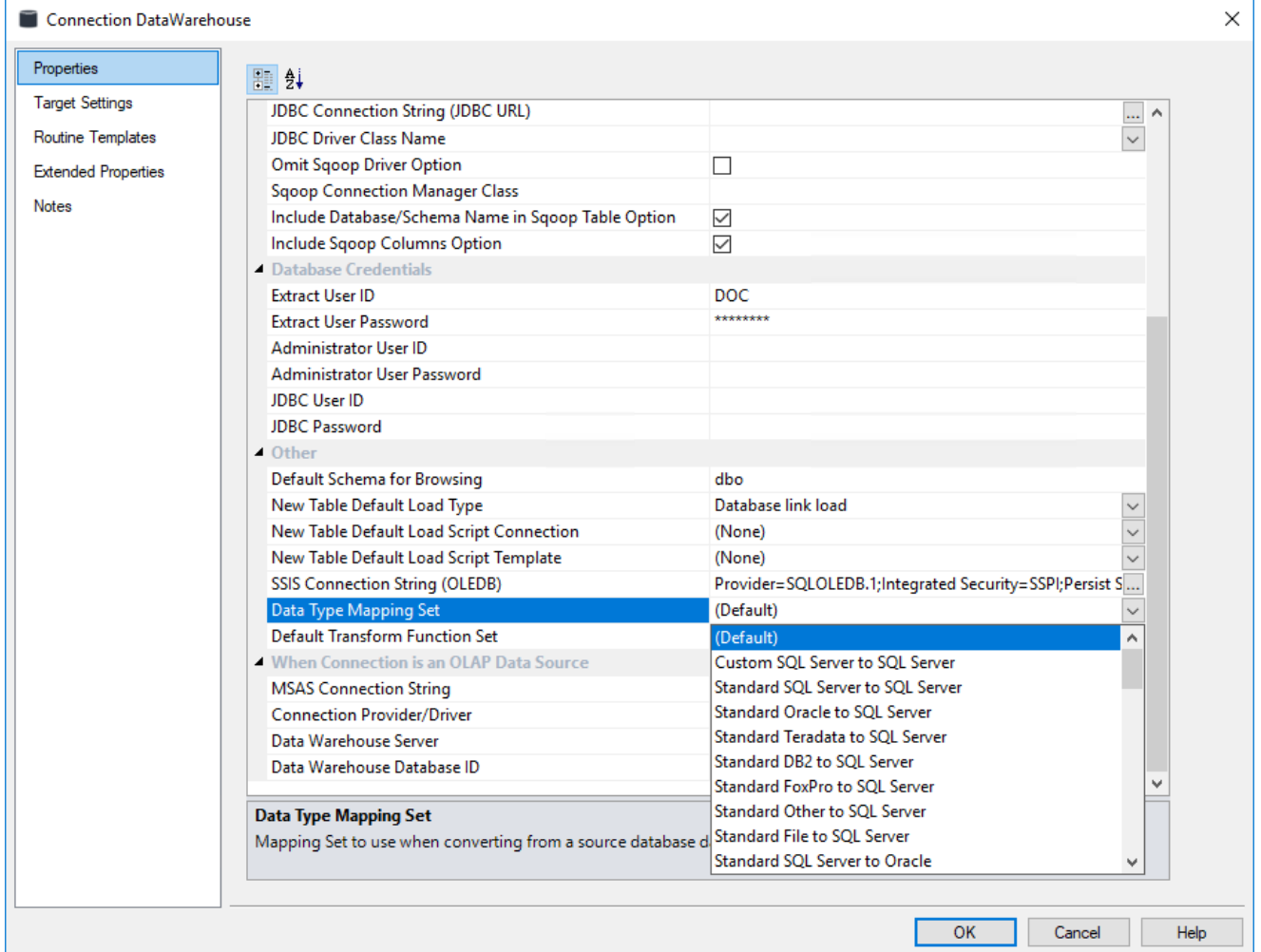

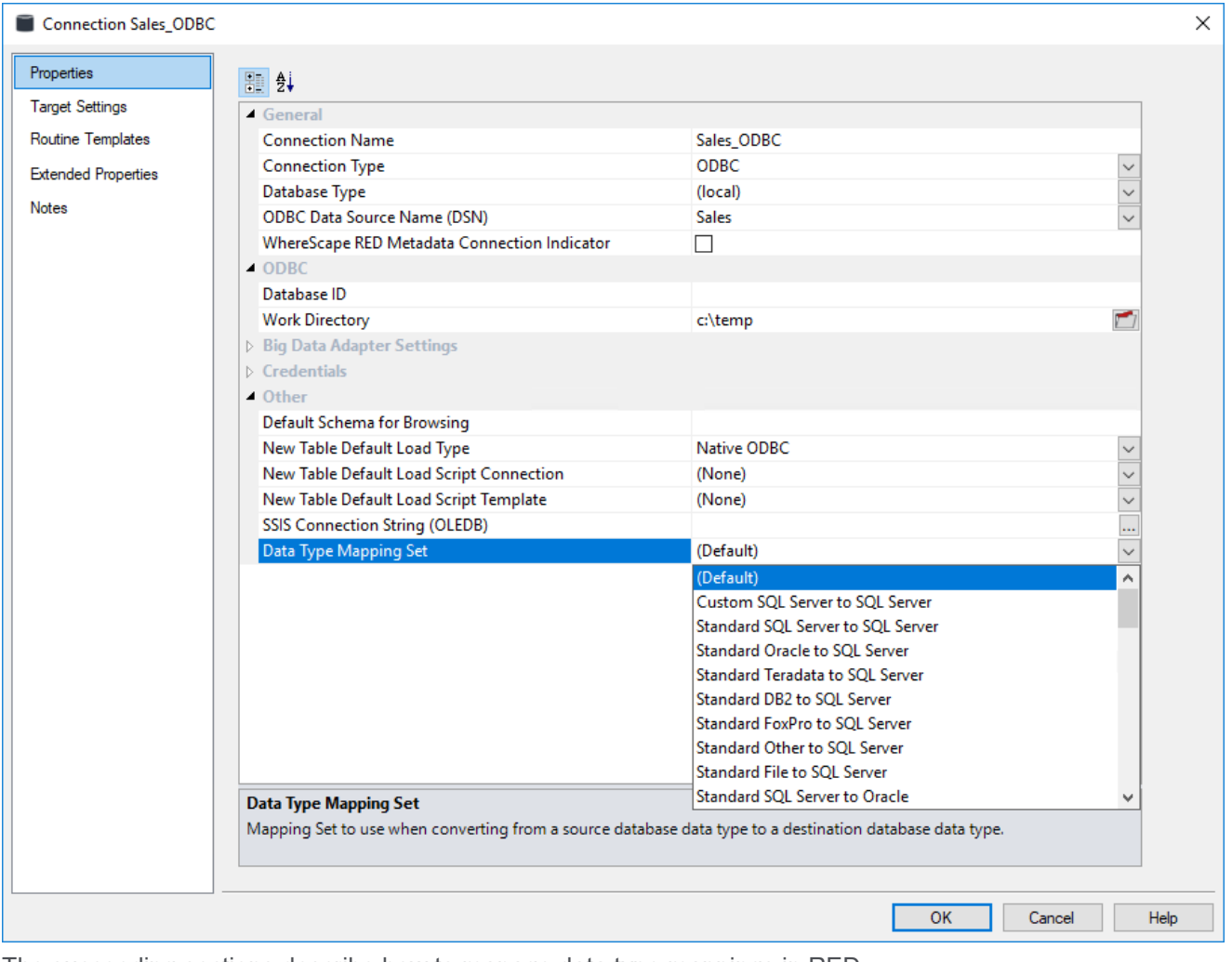

### **Non-Data Warehouse Connection Properties**

The succeeding sections describe how to manage data type mappings in RED.

## **Maintaining Data Type Mapping Sets**

To maintain the data type mapping sets, select **Tools > Data Type Mappings > Maintain Data Type Mappings**.

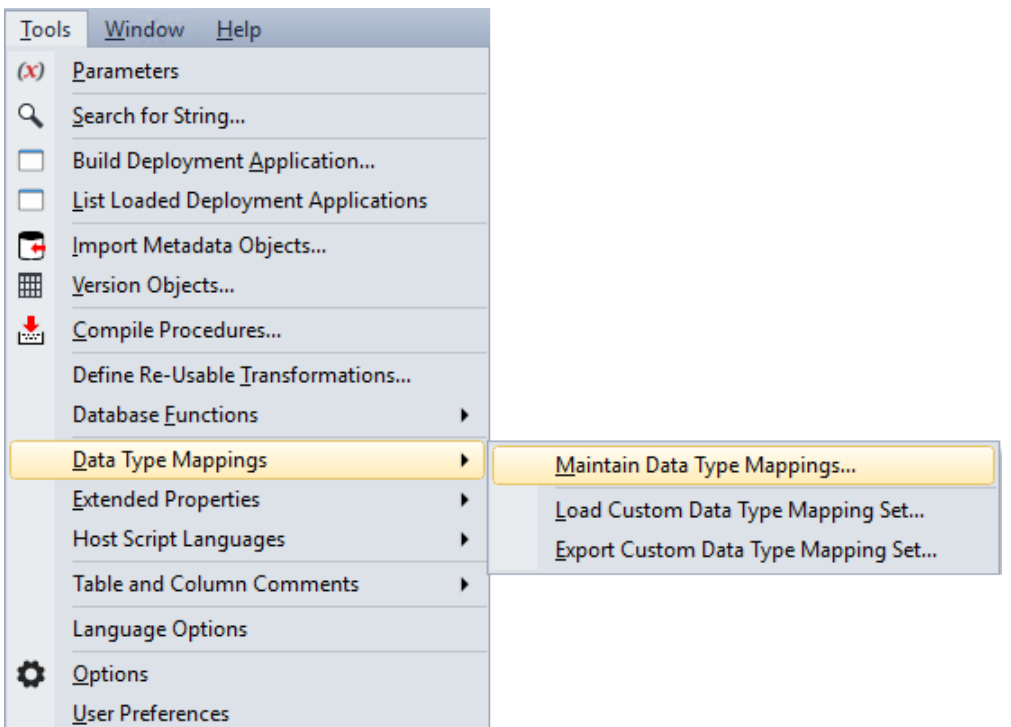

The **Maintain Data Type Mapping Sets** window is displayed.

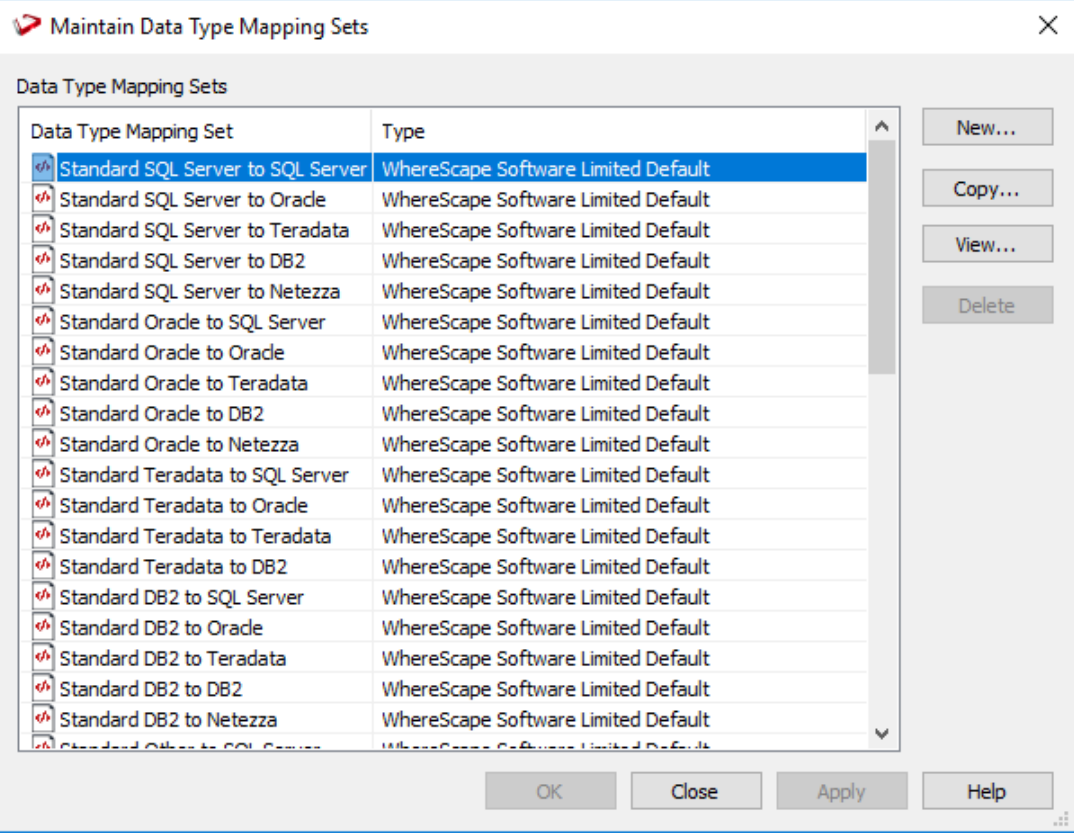

Select a data type mapping set from the **Data Type Mapping Sets** list. In the list of standard files, only the files relevant to the database that you are working on is displayed. To create a data type mapping set, refer to **[Creating a New Data Type Mapping Set](#page-1034-0)**

<sup>©</sup> Copyright, WhereScape Software Ltd All rights reserved.  $\blacksquare$ 

To copy a data type mapping set, refer to **[Copying a Data Type Mapping Set](#page-1037-0)** To edit a data type mapping set, refer to **[Editing a Data Type Mapping Set](#page-1039-0)** To delete a data type mapping set, refer to **[Deleting a Data Type Mapping Set](#page-1041-0)**

### <span id="page-1034-0"></span>**Creating a New Data Type Mapping Set**

To create a new data type mapping set, select **Tools > Data Type Mappings > Maintain Data Type Mappings**.

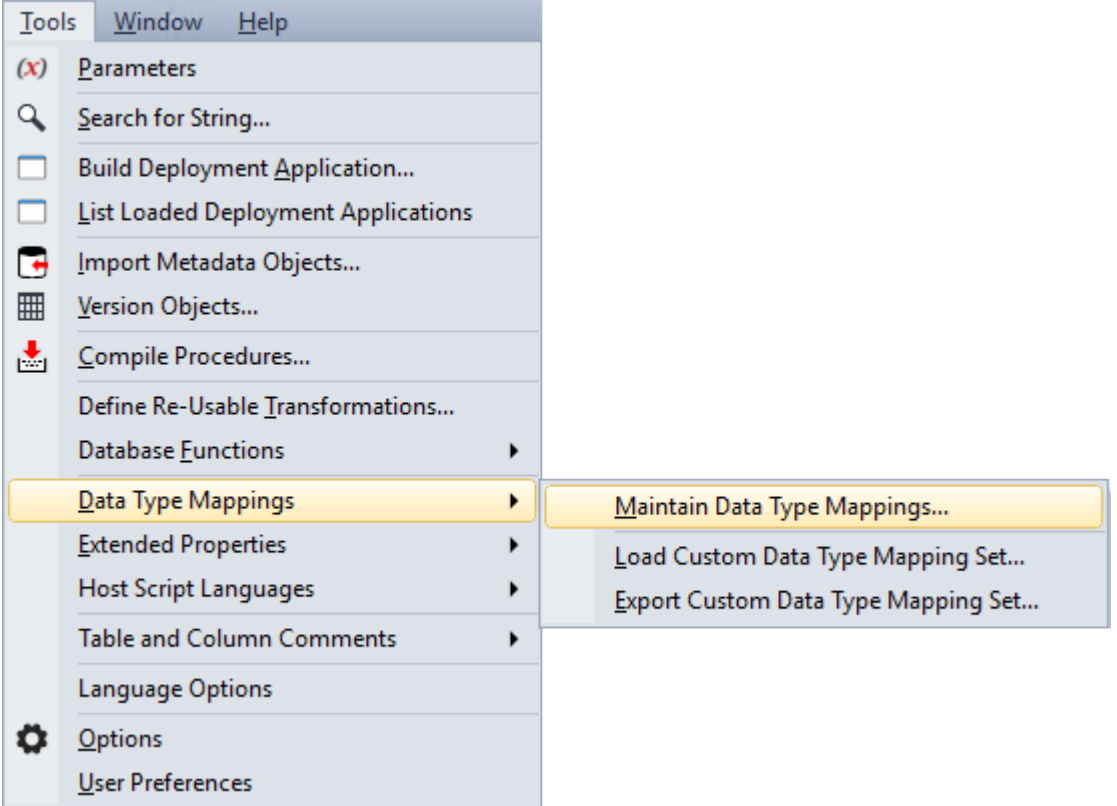

1. Click the **New** button from the **Maintain Data Type Mapping Sets** window to enter the name and description of the new Mapping Set.

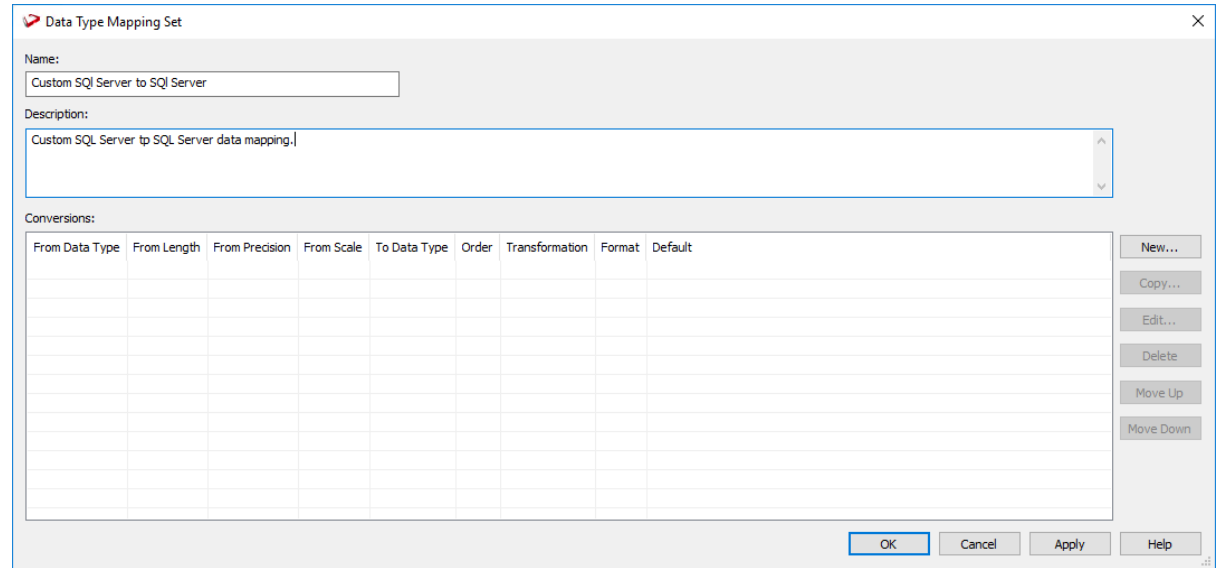

2. You can then enter the individual data type mapping conversion parameters by clicking the **New** button on the right side of the window.

<sup>©</sup> Copyright, WhereScape Software Ltd All rights reserved. - 1034 -

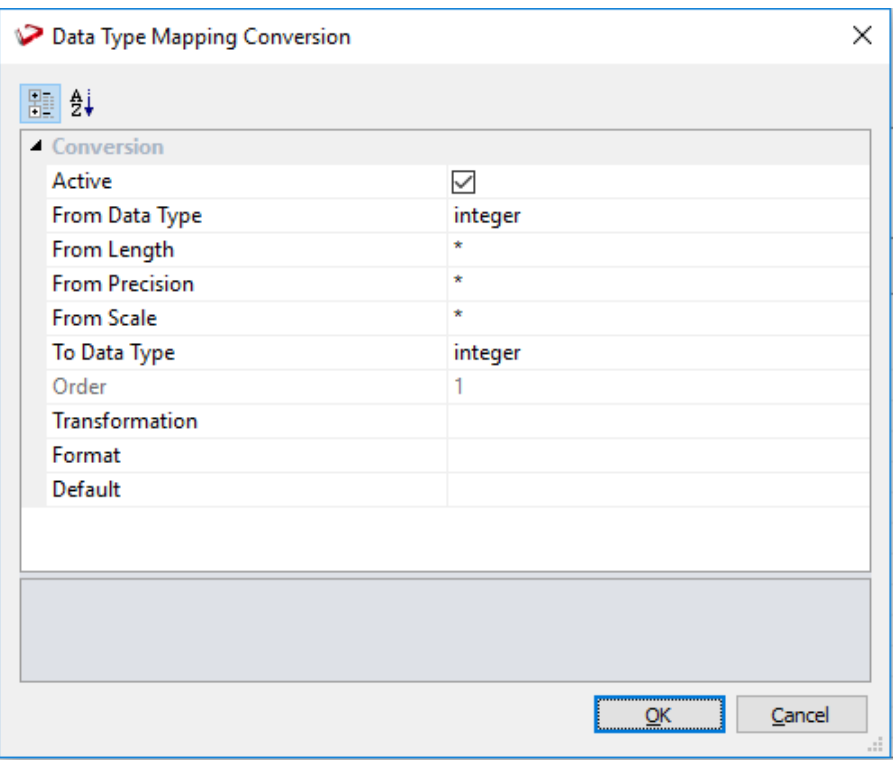

The following describe the conversion parameters:

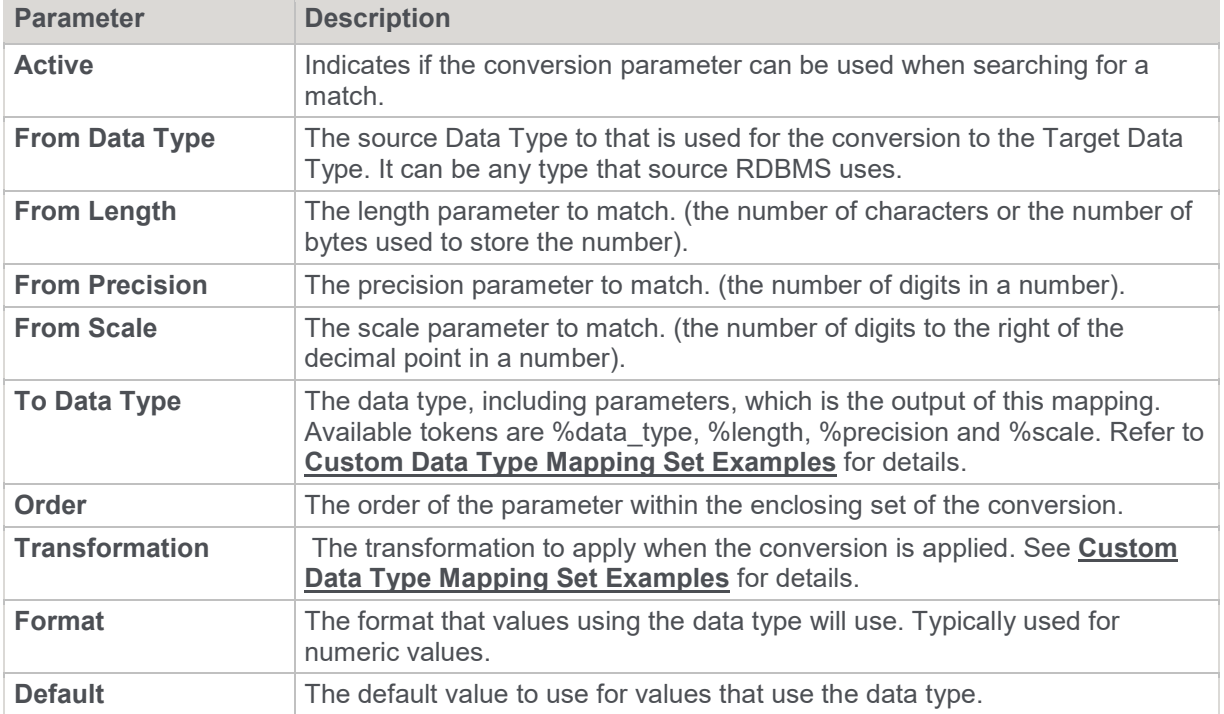

3. Click **OK** to save the parameter. Repeat to define more conversion parameters.

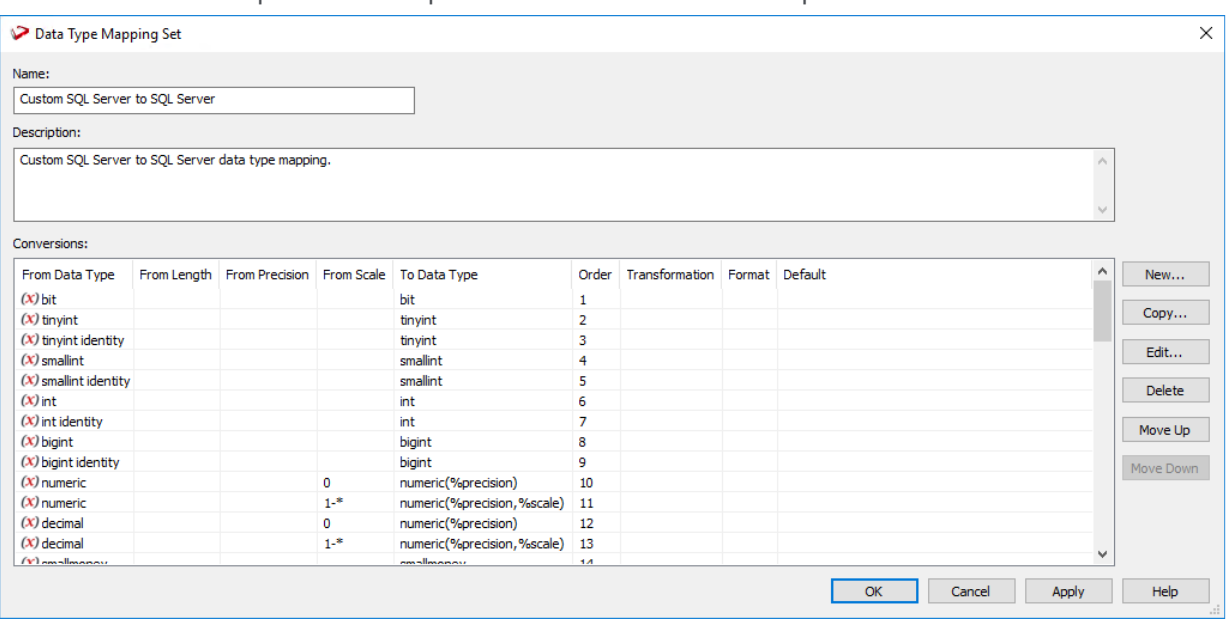

#### **Notes**

Use the buttons on the right side of the **Data Type Mapping Set** window to edit, copy or delete a selected parameter. To move a parameter up or down in the list, select it and then click the **Move Up** or **Move Down** button.

The order of the data type mapping conversion parameters is significant because when loading a table, the procedure checks the data type mappings from top to bottom and stops when a data type and its parameters are correctly matched. A blank parameter means that it will match to anything.

4. Click **OK** when you're done. The new data type mapping set is listed in the **Maintain Data Mapping Sets** window.

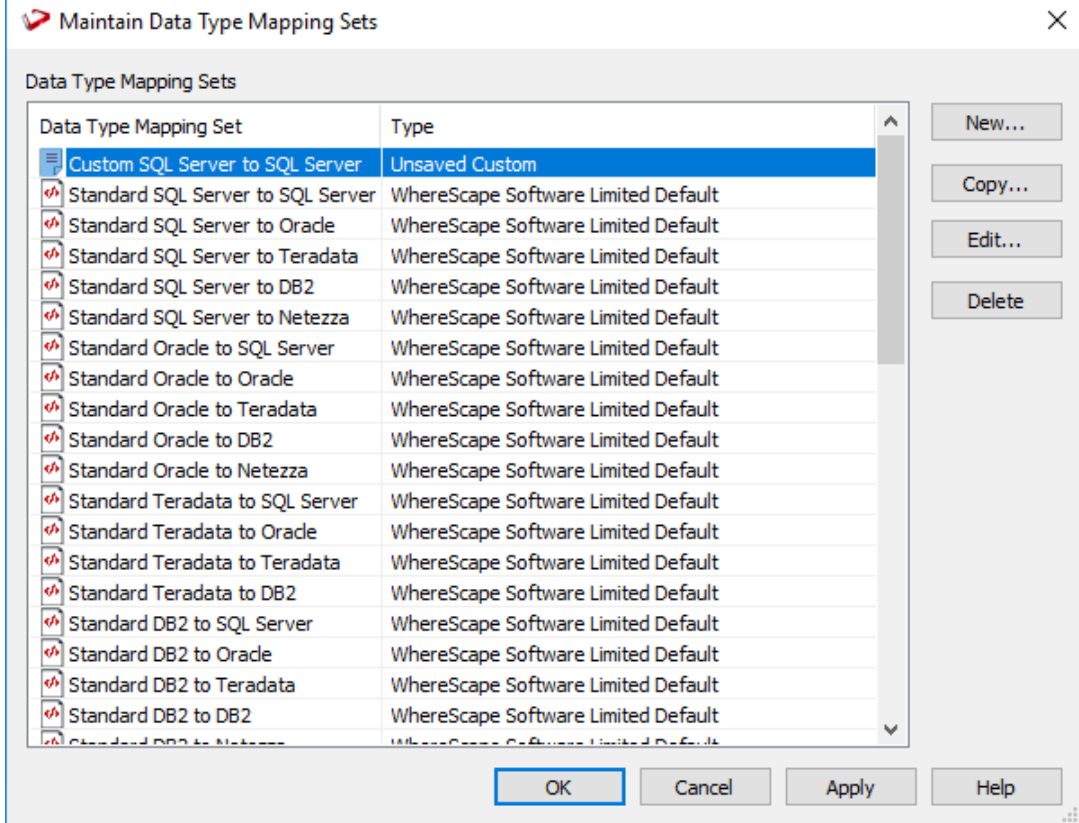

5. Click **OK** or **Apply** to save the new data type mapping set.

<sup>©</sup> Copyright, WhereScape Software Ltd All rights reserved.  $\blacksquare$ 

## <span id="page-1037-0"></span>**Copying a Data Type Mapping Set**

To copy an existing data type mapping set, select **Tools > Data Type Mappings > Maintain Data Type Mappings**.

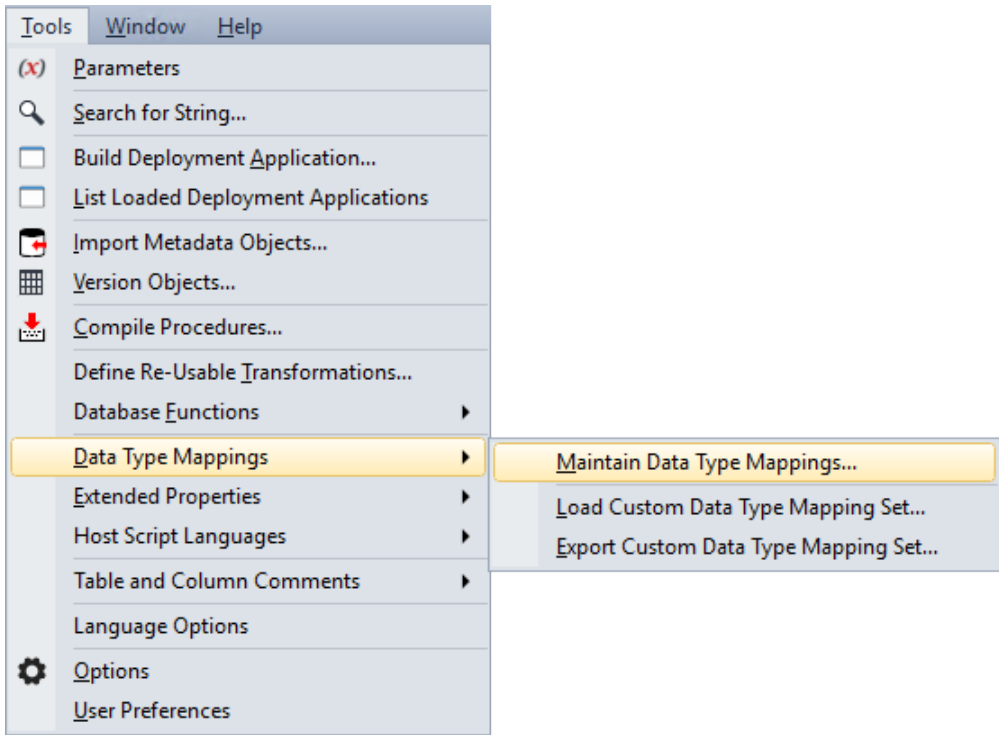

1. Select the Mapping Set to be copied from the list in the **Maintain Data Type Mapping Sets** window and then click the **Copy** button.

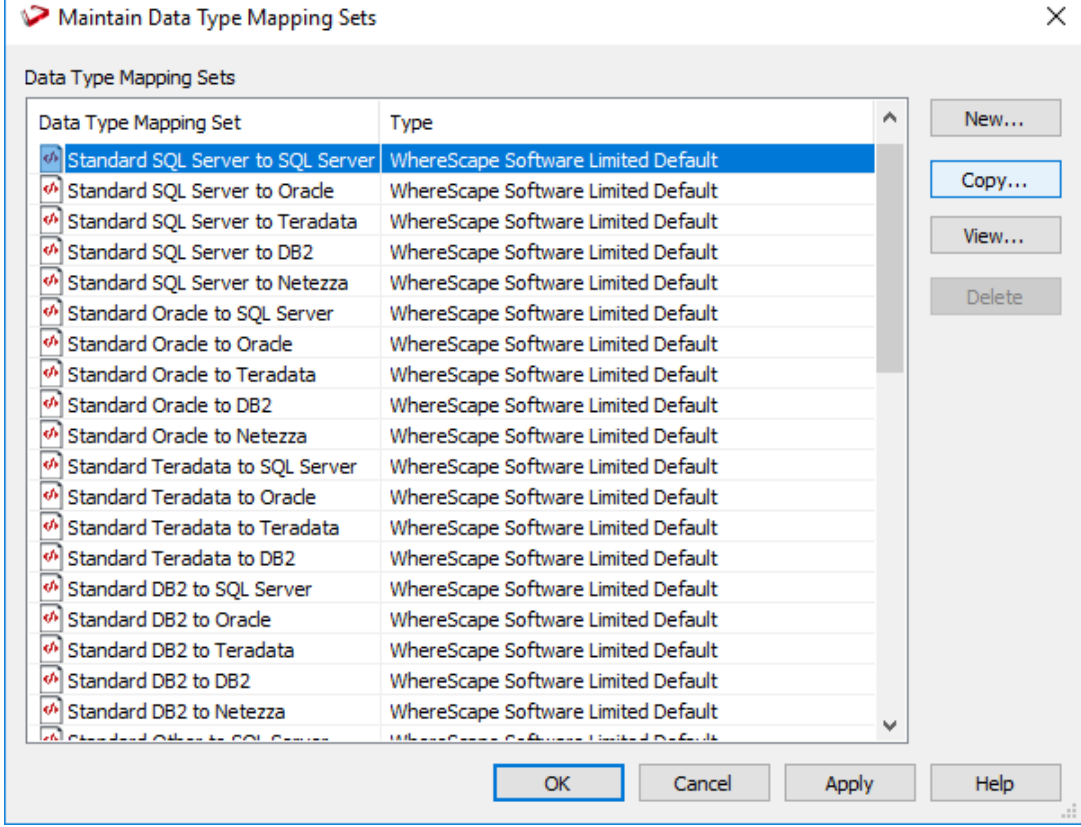

2. Change the name and description of the new Mapping Set as required.

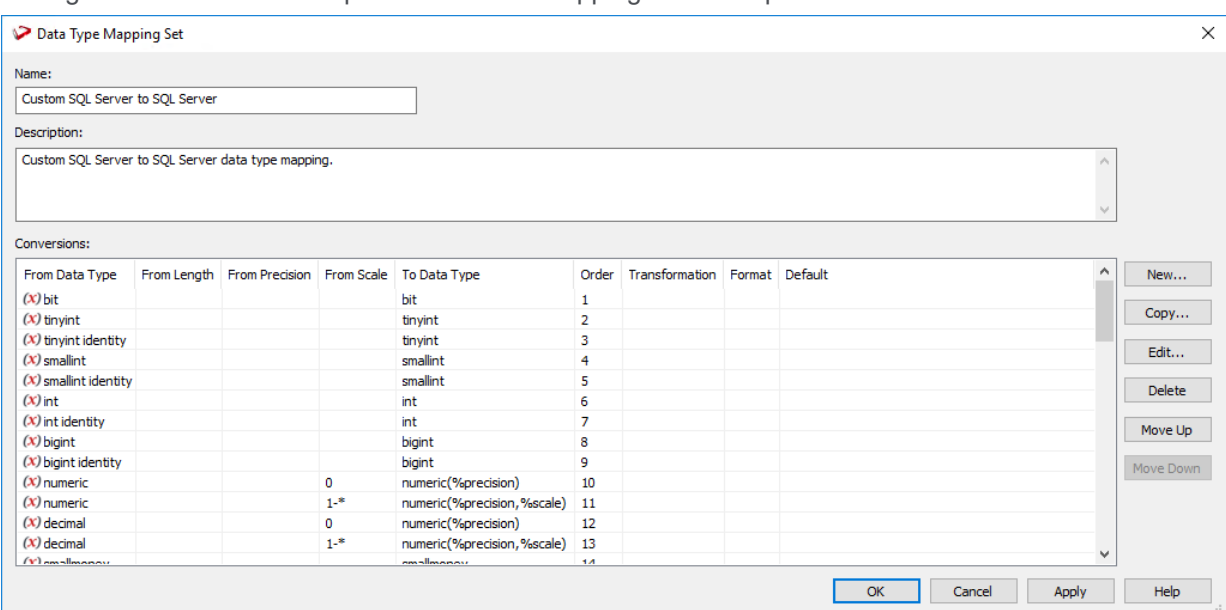

3. Use the buttons on the right side of the **Data Type Mapping Set** window to add new conversion parameters, edit, copy or delete a selected parameter.

**Notes**

To move a parameter up or down in the list, select it and then click the **Move Up** or **Move Down** button. The order of the data type mapping conversion parameters is significant because when loading a table, the procedure checks the data type mappings from top to bottom and stops when a data type and its parameters are correctly matched. A blank parameter means that it will match to anything.

4. Click **OK** when you're done. The new data type mapping set is listed in the **Maintain Data Mapping Sets** window.

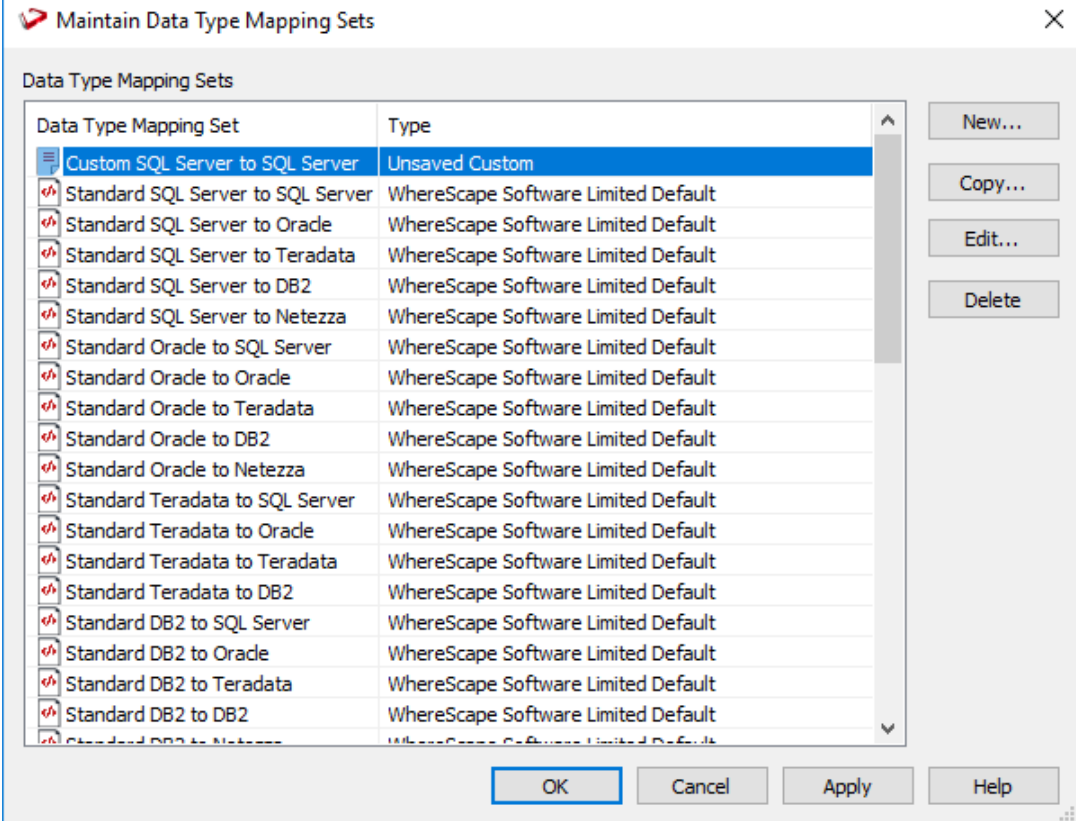

5. Click **OK** or **Apply** to save the new data type mapping set.

<sup>©</sup> Copyright, WhereScape Software Ltd All rights reserved.  $\blacksquare$ 

## <span id="page-1039-0"></span>**Editing a Data Type Mapping Set**

To edit a data type mapping set, select **Tools > Data Type Mappings > Maintain Data Type Mappings**.

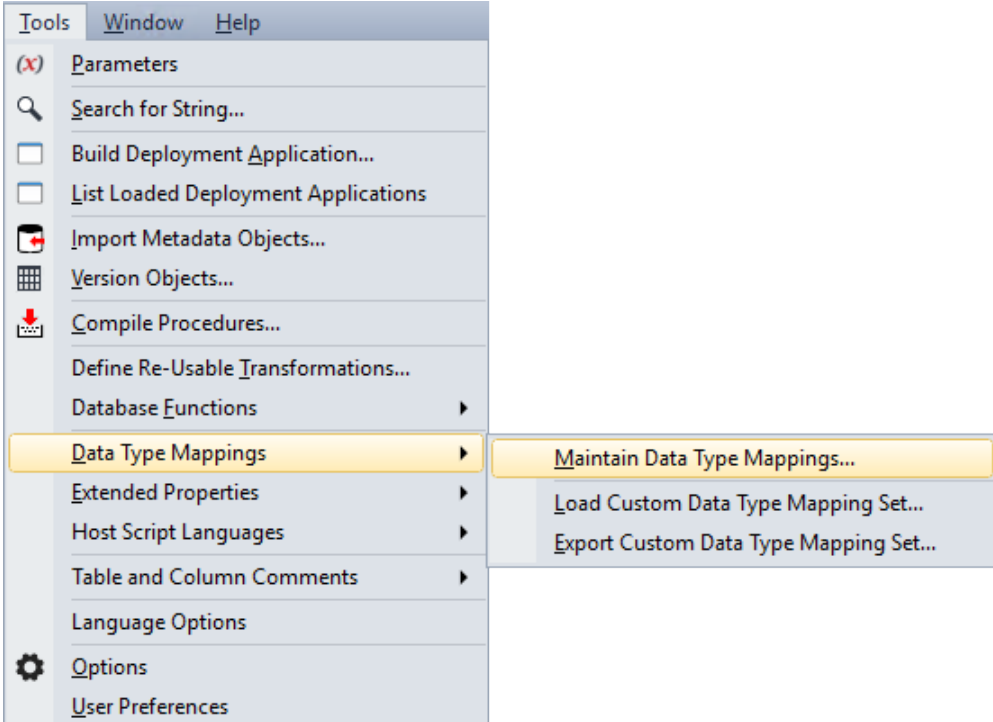

1. Select the Mapping Set to be modified from the list in the **Maintain Data Type Mapping Sets** window and then click the **Edit** button.

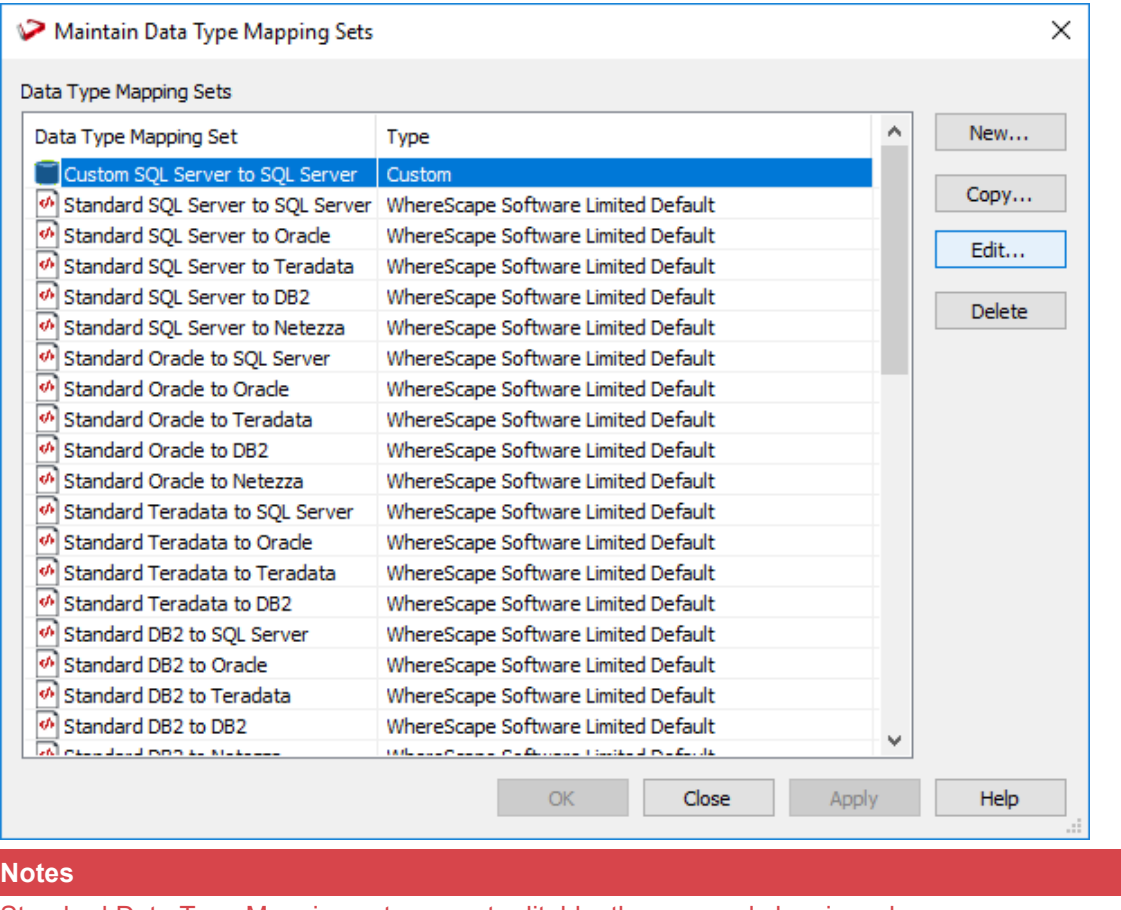

Standard Data Type Mapping sets are not editable, they can only be viewed.

<sup>©</sup> Copyright, WhereScape Software Ltd All rights reserved.  $\blacksquare$ 

2. In the **Data Type Mapping Set** window, select the parameter you want to change from the **Conversions** pane. Use the scroll bar to see all the defined parameters.

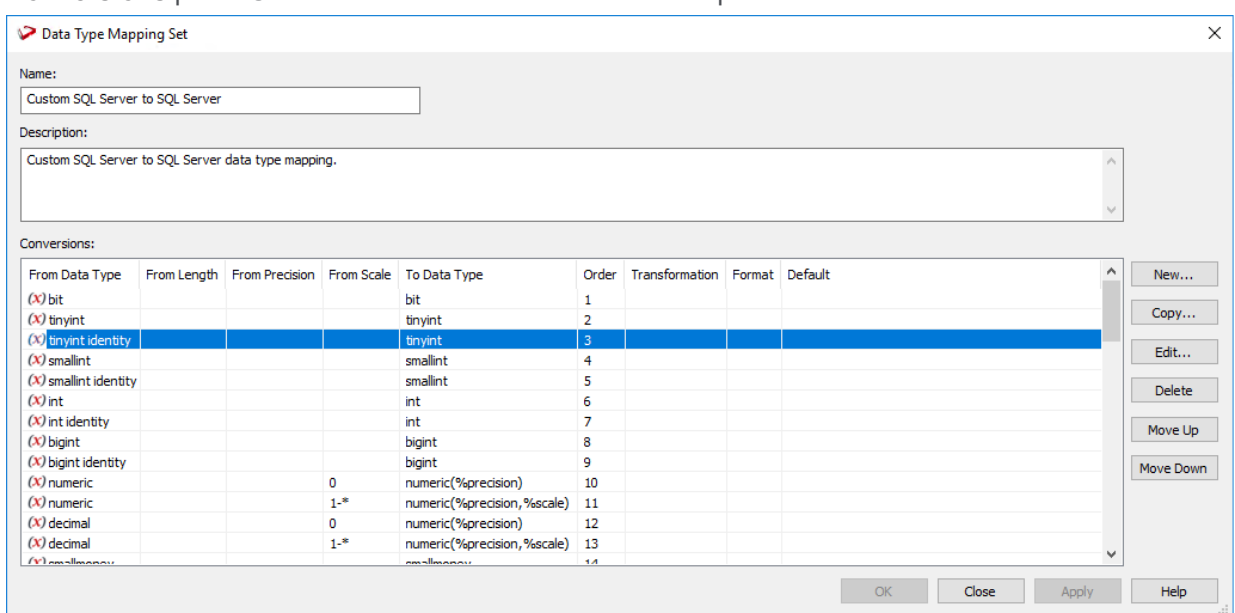

3. Use the buttons on the right side of the **Data Type Mapping Set** window to add new conversion parameters, edit, copy or delete a selected parameter. These buttons are not available for standard mapping sets. Only **user defined** mapping sets are editable.

#### **Notes**

To move a parameter up or down in the list, select it and then click the **Move Up** or **Move Down** button. The order of the data type mapping conversion parameters is significant because when loading a table, the procedure checks the data type mappings from top to bottom and stops when a data type and its parameters are correctly matched. A blank parameter means that it will match to anything.

4. Click **OK** when you're done.

See previous sections for details on adding or copying a new data type mapping set.

## <span id="page-1041-0"></span>**Deleting a Data Type Mapping Set**

1. To delete a data type mapping set, select **Tools > Data Type Mappings > Maintain Data Type Mappings**.

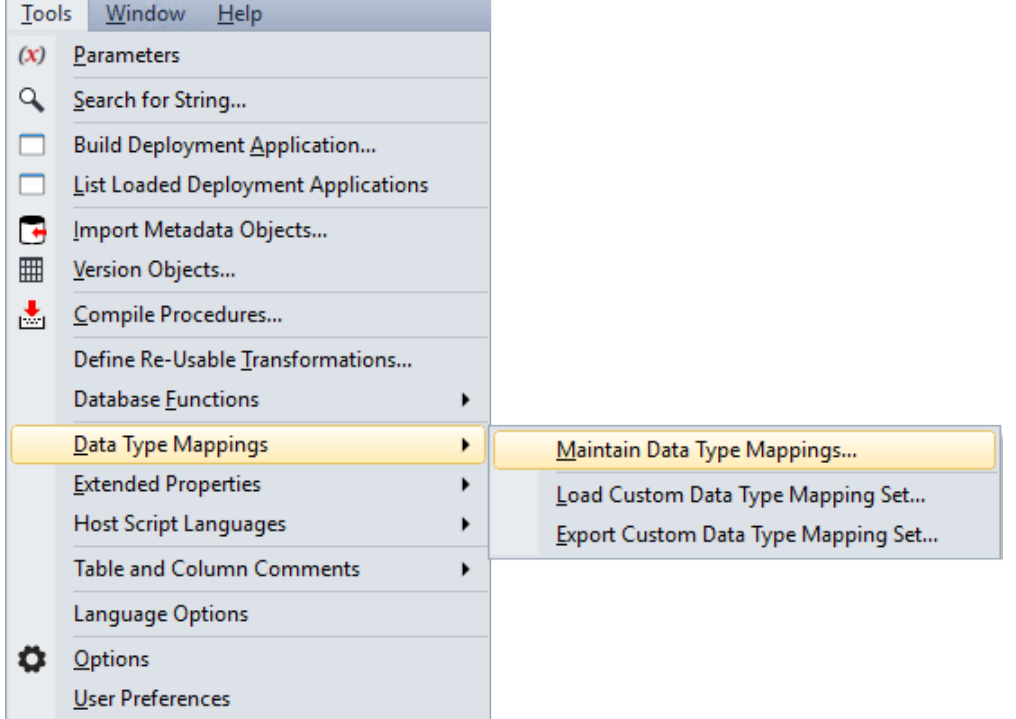

2. Select the Mapping Set to be deleted and then click the **Delete** button.

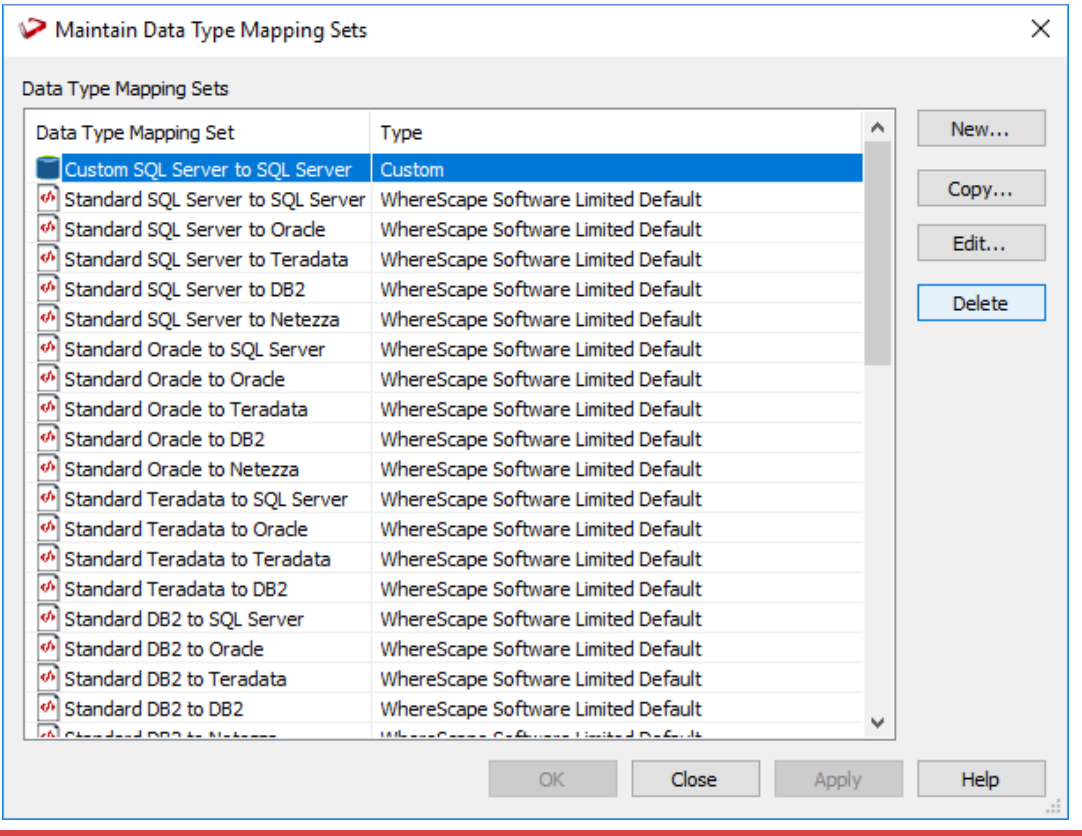

#### **Notes**

Standard data type mapping sets cannot be deleted. The **Delete** button is only enabled for non standard data type mapping sets.

<sup>©</sup> Copyright, WhereScape Software Ltd All rights reserved. - 1041 -

3. A prompt is displayed asking you to confirm the action. Click **Yes** to proceed or **No** to cancel.

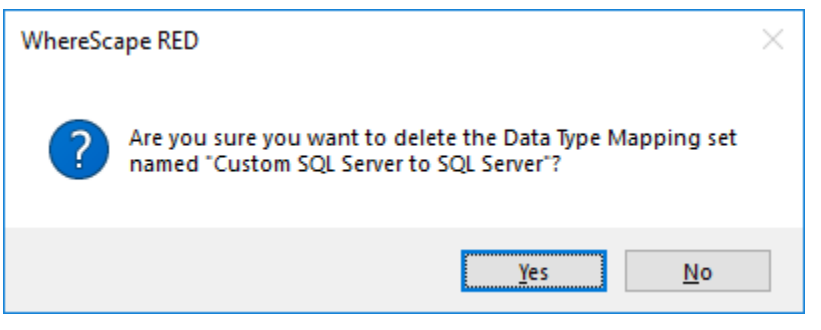

## **Loading Custom Data Type Mapping Sets**

The **Load Custom Data Type Mapping Set** menu option enables you to load a custom data type mapping set from an XML file into the RED metadata repository.

To load a data type mapping set, select **Tools > Data Type Mappings > Load Custom Data Type Mapping Set**.

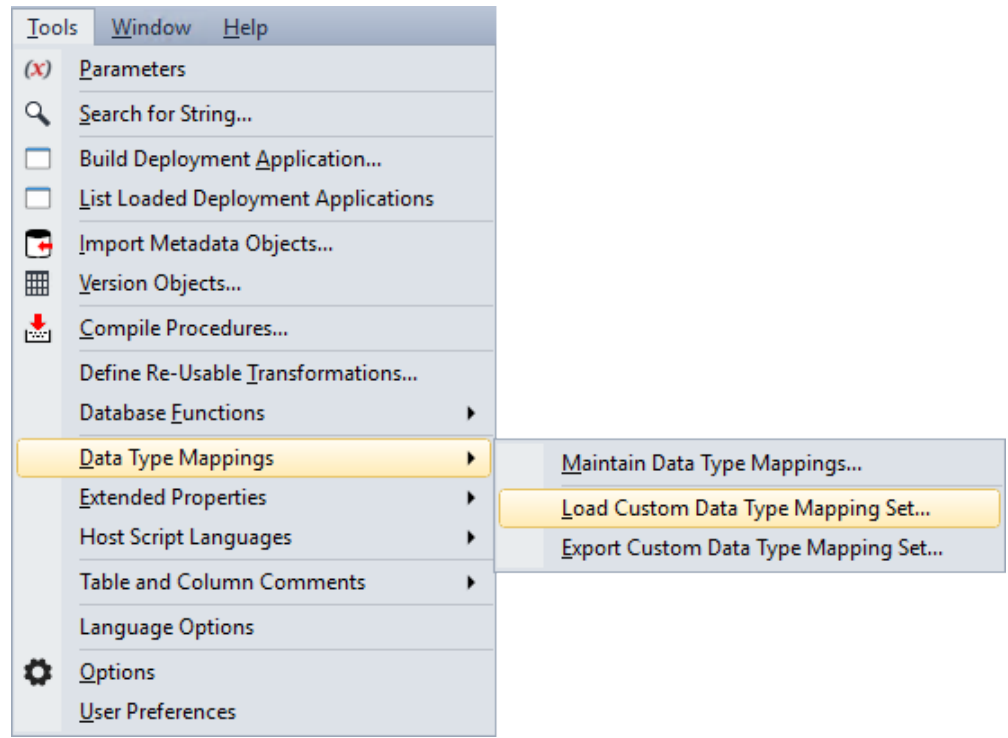

The following window is displayed. Select the xml file to load the data type mapping set. By default, RED expects the xml files to be in the **ProgramData\WhereScape\Work** directory.

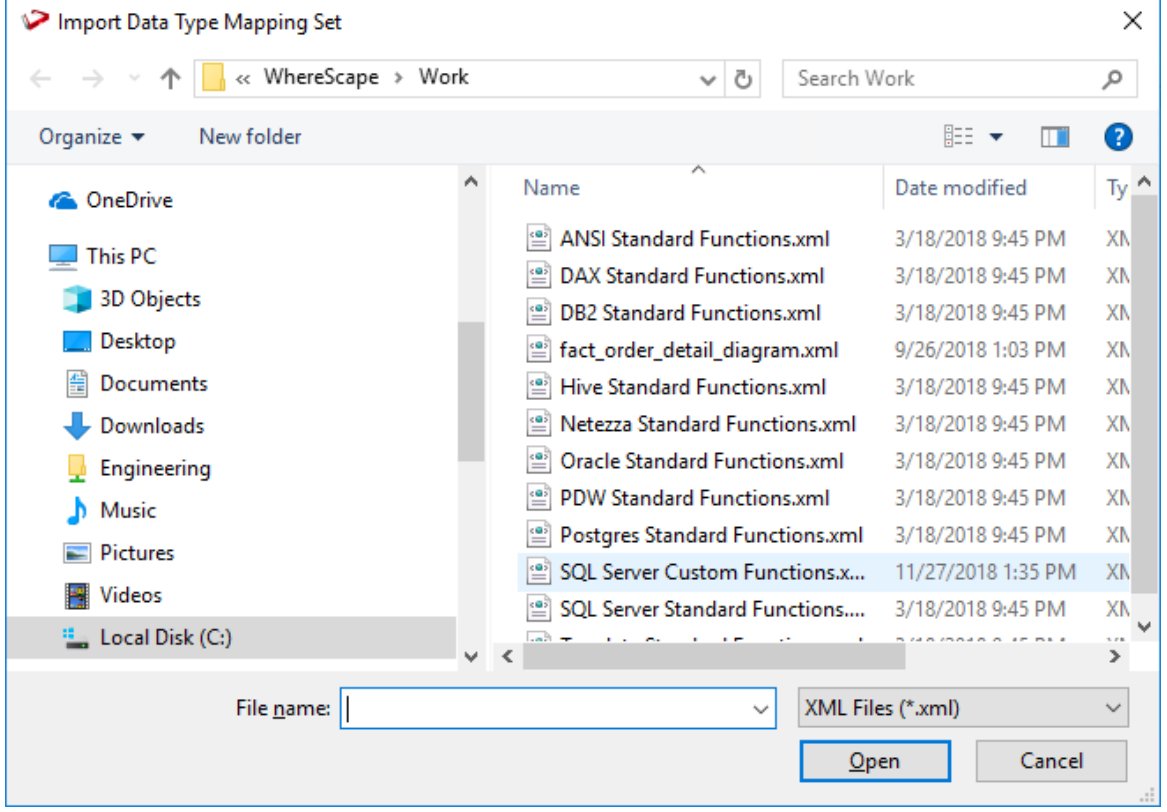
# **Exporting Custom Data Type Mapping Sets**

The **Export Custom Data Type Mapping Set** menu option enables you to export a custom data type mapping set from the RED metadata repository to an XML file.

To export a data type mapping set, select **Tools > Data Type Mappings > Export Custom Data Type Mapping Set**.

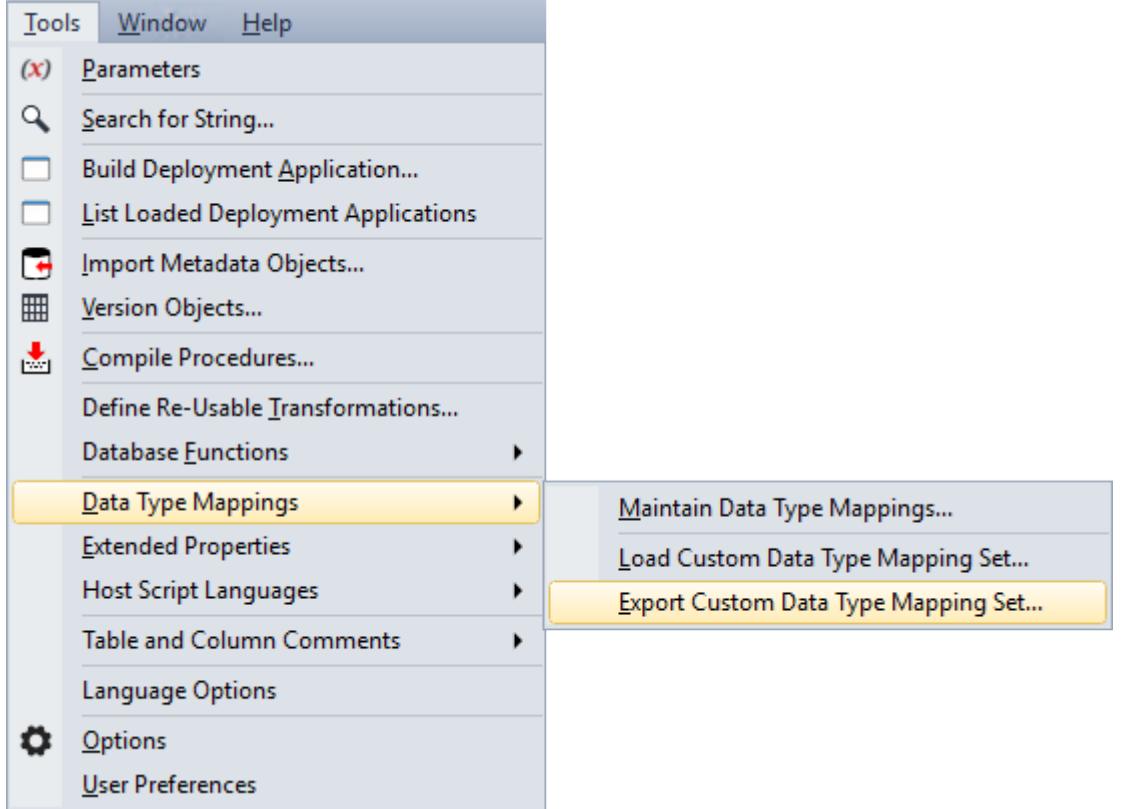

Select the data type mapping set to export from the drop-down list. Click **OK** to proceed.

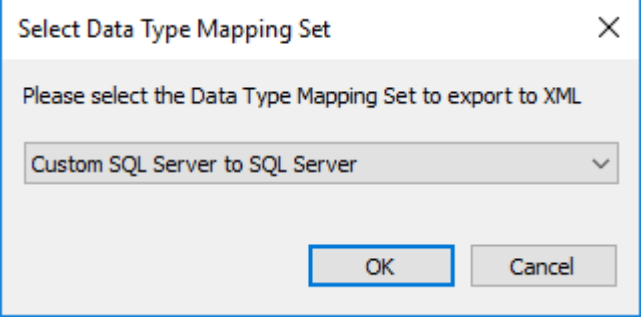

By default, RED exports the xml file to the **ProgramData\WhereScape\Work** directory, but this can be changed. Change the File name if necessary and click **Save**.

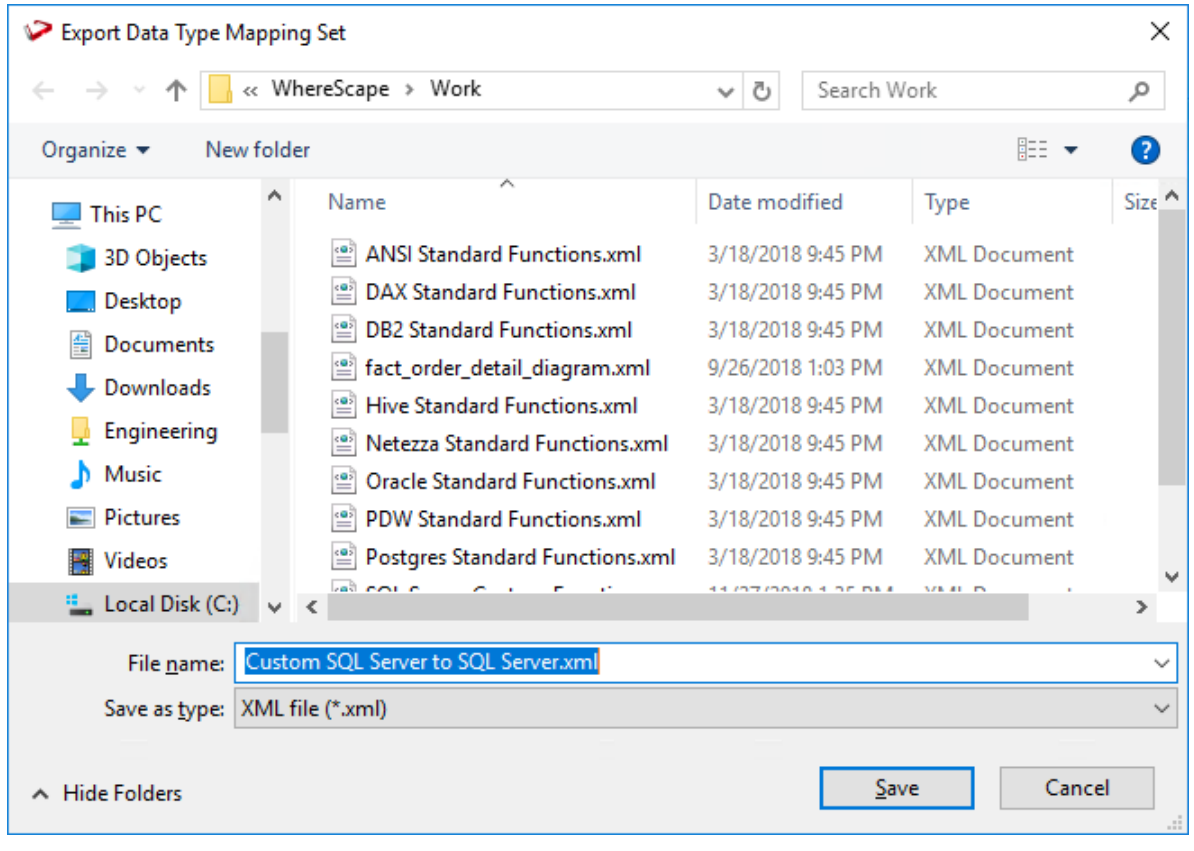

## **Custom Data Type Mapping Set Examples**

WhereScape RED enables you to create **Custom** Data Type Mapping Sets. This gives you the ability to automatically change the data type of any column or to add column transformations, when dragging and dropping new Load tables.

The examples in this topic demonstrate how **Custom** Data Type Mapping Sets can be configured, using the following variables:

- %length
- %scale
- %precision
- %table\_name
- %column\_name
- %format
- %prompt

#### **%length**

In the example below, when converting a varchar in a standard file to SQL Server format, we follow the following steps in the given order:

- If the varchar is of a length less than or equal to 63, the **data type** will become varchar(64).
- If the first step was NOT applied, i.e. the varchar is of a length greater than 63, then the **data type** will become varchar(%length); where we substitute the length for the variable '%length'. Thus if the varchar is of length 64 then the resulting data type will be varchar(64), but if the varchar is of length 123 then the resulting data type will be varchar(123).

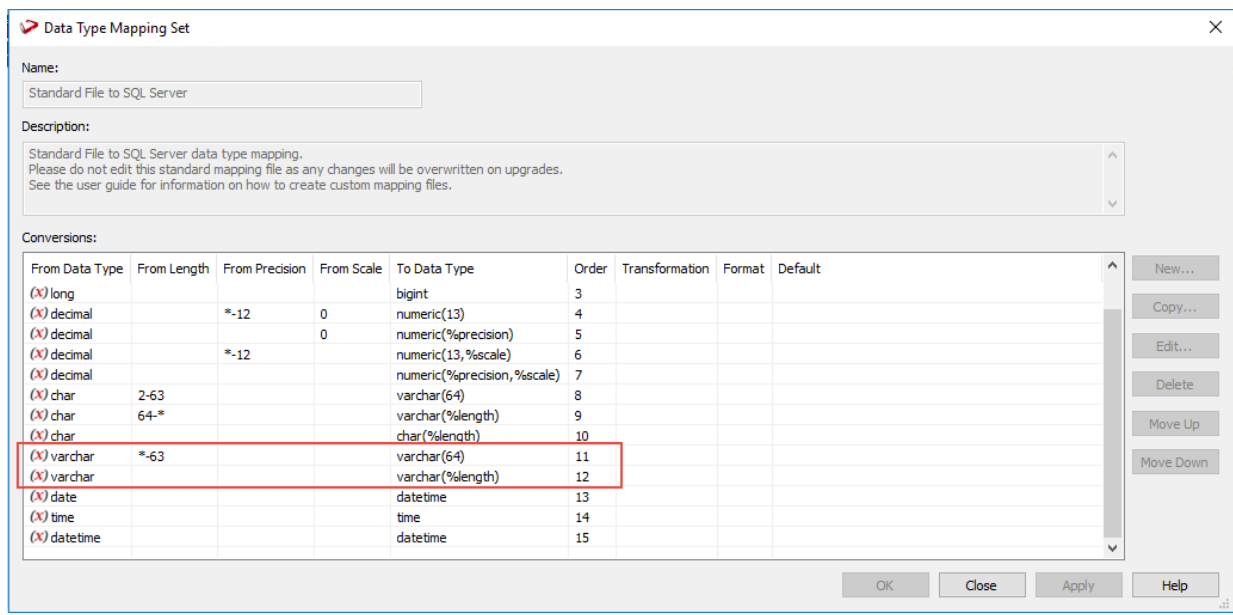

#### **%scale**

In the example below, when converting a decimal in SQL Server to SQL Server format, the following steps are done in the given order:

- If the decimal has a scale of zero, the **data type** will become numeric(%precision); where we substitute the number of digits in the number for the variable '%precision'. Thus if the decimal has 8 digits then the resulting data type will be numeric(8).
- If the first step was NOT applied, i.e. the decimal has a scale of 1 or greater, then the **data type** will become numeric(%precision,%scale); where we not only substitute the number of digits in the number for the variable '%precision', but we also substitute the scale for the variable '%scale'. Thus, if the decimal is made up of 8 digits and has 3 digits after the decimal point (example 12345,678), the resulting data type will be numeric(8,3).

<sup>©</sup> Copyright, WhereScape Software Ltd All rights reserved. - 1046 -

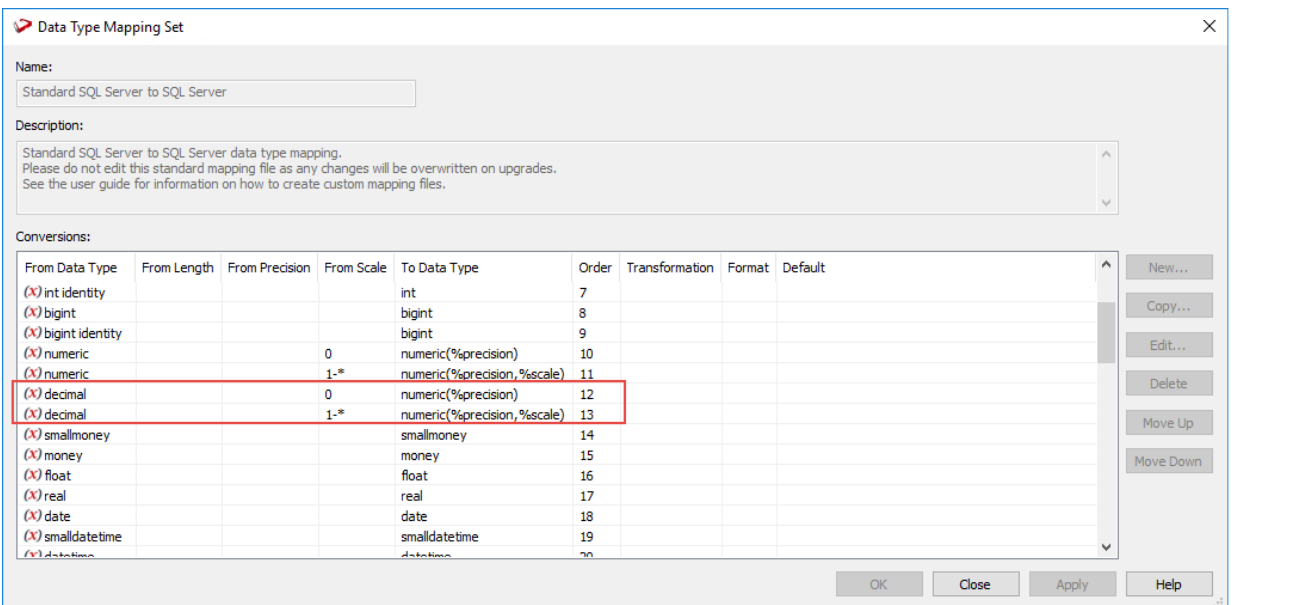

#### **Notes**

The **Scale>** is the number of digits to the right of the decimal point in a number.

## **%precision**

In the example below, when converting a number in Oracle to SQL Server format, the following steps are done in the given order:

- If the number is 1 or 2 digits long with a scale of zero, the **data type** will become tinyint.
- If the number is 3 or 4 digits long with a scale of zero, the **data type** will become smallint.
- If the number is 5-9 digits long with a scale of zero, the **data type** will become int.
- If the number is 10-18 digits long with a scale of zero, the **data type** will become bigint.
- If the number is 19 or greater digits long with a scale of zero, the data type will become numeric(%precision); where we substitute the number of digits in the number for the variable '%precision'. Thus if the number is made up of 22 digits, the resulting data type will be numeric(22).
- If however, the scale is not zero and there are digits to the right of the decimal point in the number, then the **data type** will become numeric(%precision,%scale); where we substitute both the number of digits in the number for the variable '%precision' and the number of digits to the right of the decimal point for the variable '%scale'. Thus if the number is made up of 8 digits and has 3 digits after the decimal point (example 12345,678), the resulting data type will be numeric(8,3).

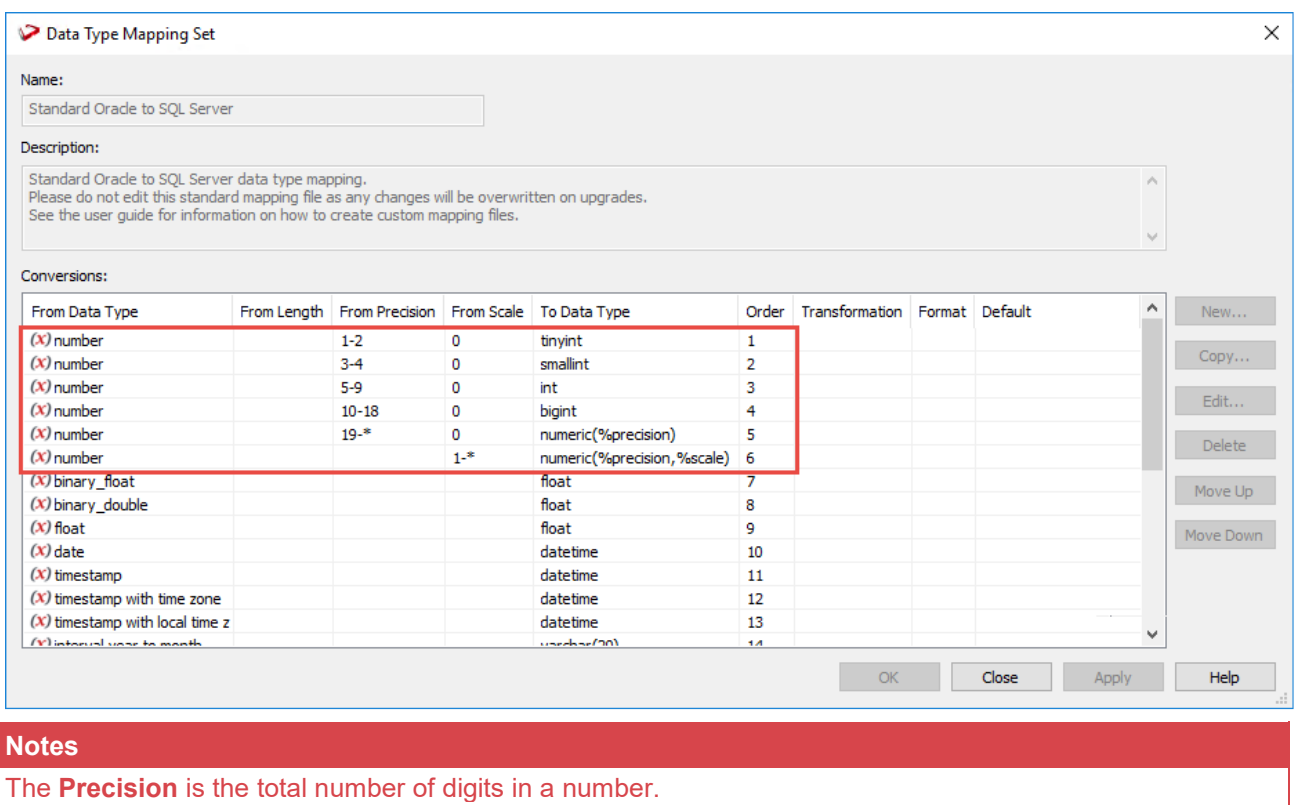

## **%table\_name and %column\_name**

In the example below, the following transformations are used to handle NULL for different lengths of varchars:

- If the varchar is 1 or 2 digits/chars long, the **data type** will become varchar(%precision); where we substitute the number of digits/chars in the varchar for the variable '%precision'. Secondly, the **value** of the column will become the column value (if it is not null), else it will become 'U'.
- If the varchar is 3-6 digits/chars long, the **data type** will become varchar(%precision); where we substitute the number of digits/chars in the varchar for the variable '%precision'. Secondly, the **value** of the column will become the column value (if it is not null), else it will become 'UNK'.
- If the varchar is 7 or more digits/chars long, the **data type** will become varchar(%precision); where we substitute the number of digits/chars in the varchar for the variable '%precision'. Secondly, the **value** of the column will become the column value (if it is not null), else it will become 'UNKNOWN'.

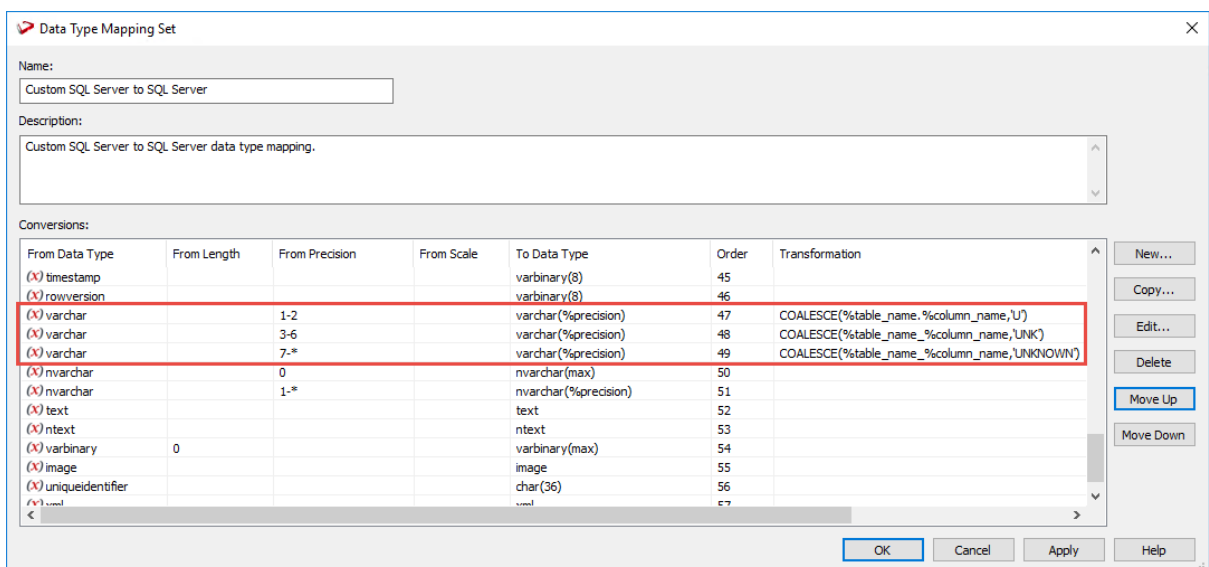

#### **%format**

In the example below, the following transformations are used to convert a certain character field to a date:

- If the varchar has a length of 1-10, the **data type** will become date and the **value** of the column will become the date 20131212 (a chosen date in the future).
- If the varchar has a length of 11, the **data type** will become date and the **value** of the column will use the transformation TO\_DATE(%table\_name.%column\_name,%format); where we substitute 'YYYYMMDD' for the variable '%format'. Thus the value of the column will be converted to a date of format 'YYYYMMDD'.
- If the varchar has a length of 12 or greater, the **data type** will become date and the **value** of the column will become the date 20181212 (a chosen date in the

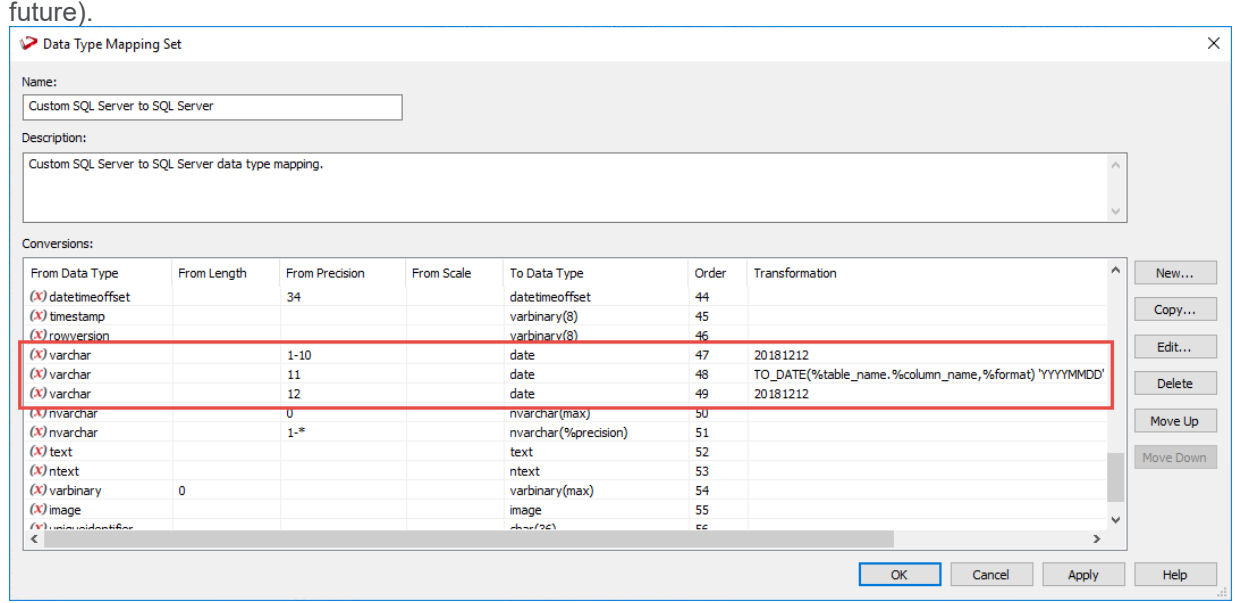

### **%prompt**

In the example below, %prompt is used to help the user define a mapping for an unknown data type that is not already mapped in the previous mapping rules.

This variable must be used with a **custom** Data Type mapping set, as described in the following steps:

- Create a new custom set or copy from an existing set.
- Create a new Data Type mapping with a **From Data Type** of star (**\***) and a **To Data Type** of **%prompt**. Click **OK** to save the New Data Type Mapping to the Custom set.

<sup>©</sup> Copyright, WhereScape Software Ltd All rights reserved. - 1049 -

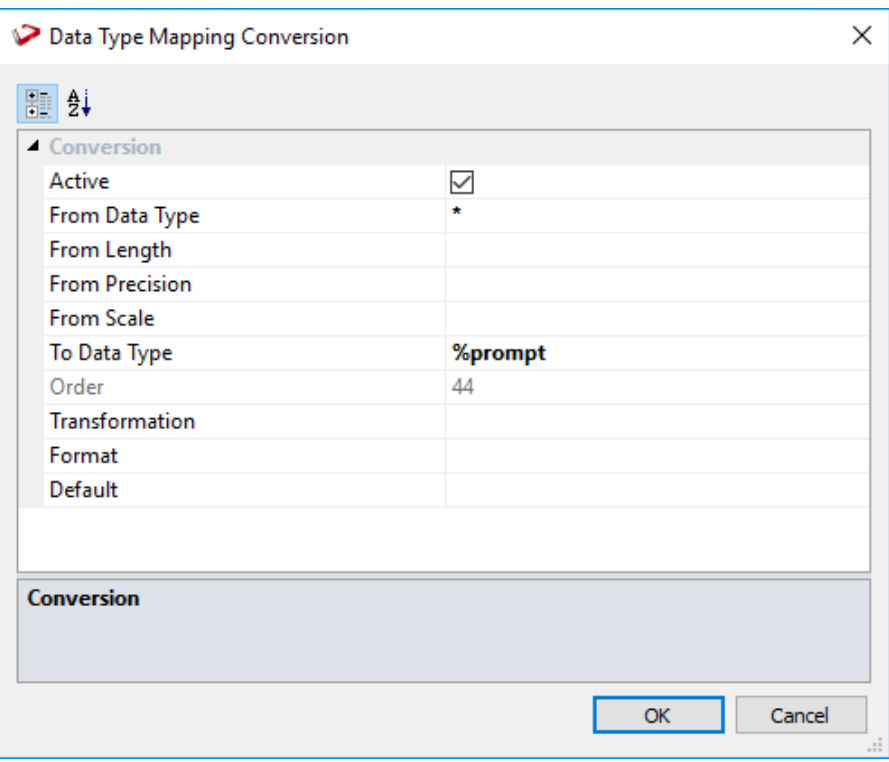

- When browsing a connection to Load a table, set the **Data Type Mapping Set** to the new **Custom SQL Server to Teradata** mapping set. This can be set in the **List Source Tables Connection** window or in the connection **Properties** window. Refer to **[Browsing a Connection](#page-211-0)** for details.
- As the table is dragged and dropped to the middle pane. RED prompts to have the new data type mapping defined.
- In the example below, just before loading the table, users can map the unknown **geography** SQL Server data type mapping to a **varchar(30)** in Teradata.

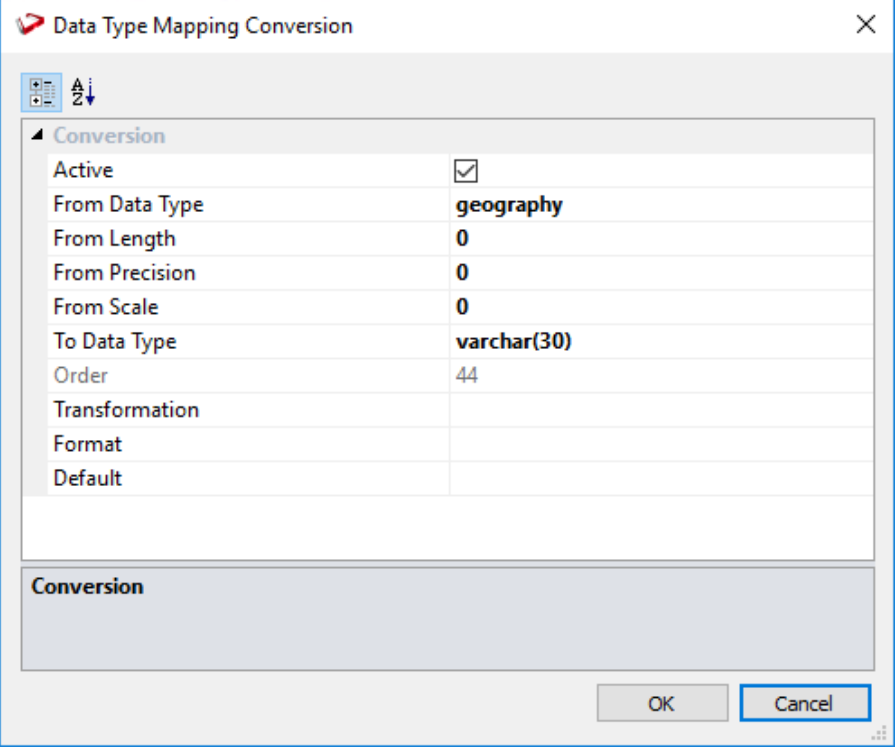

• Clicking **OK** or **Apply** in the **Data Type Mapping Set** window, saves the parameter to the custom set that was used for loading the table.

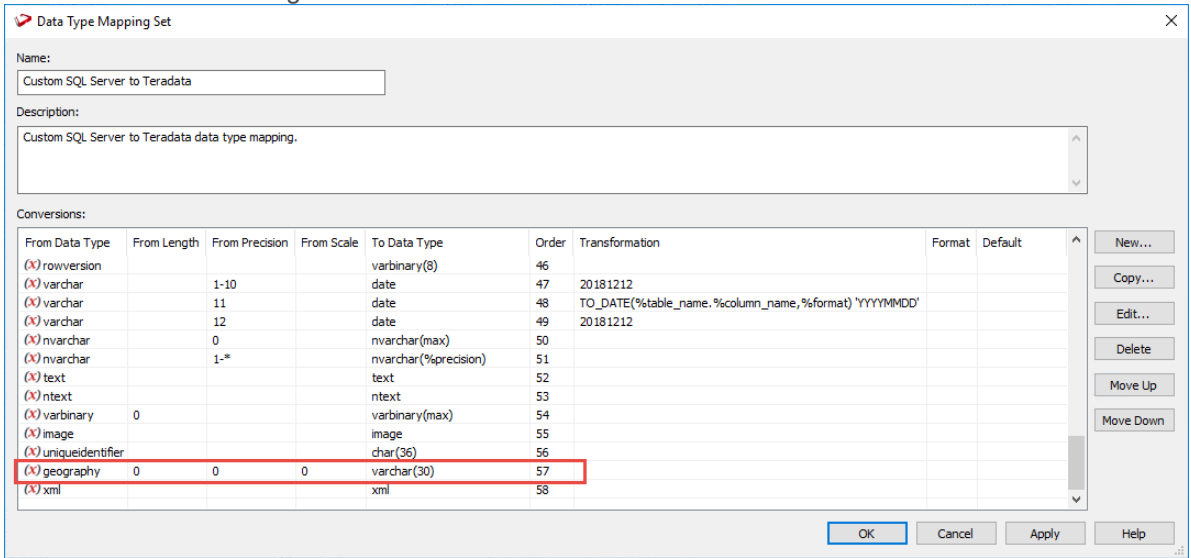

# **Column Context Menu**

To view the column context menu, click on an object in the left pane to display the columns in the middle pane. When positioned on a column in the middle pane, right-click on the column to bring up the menu.

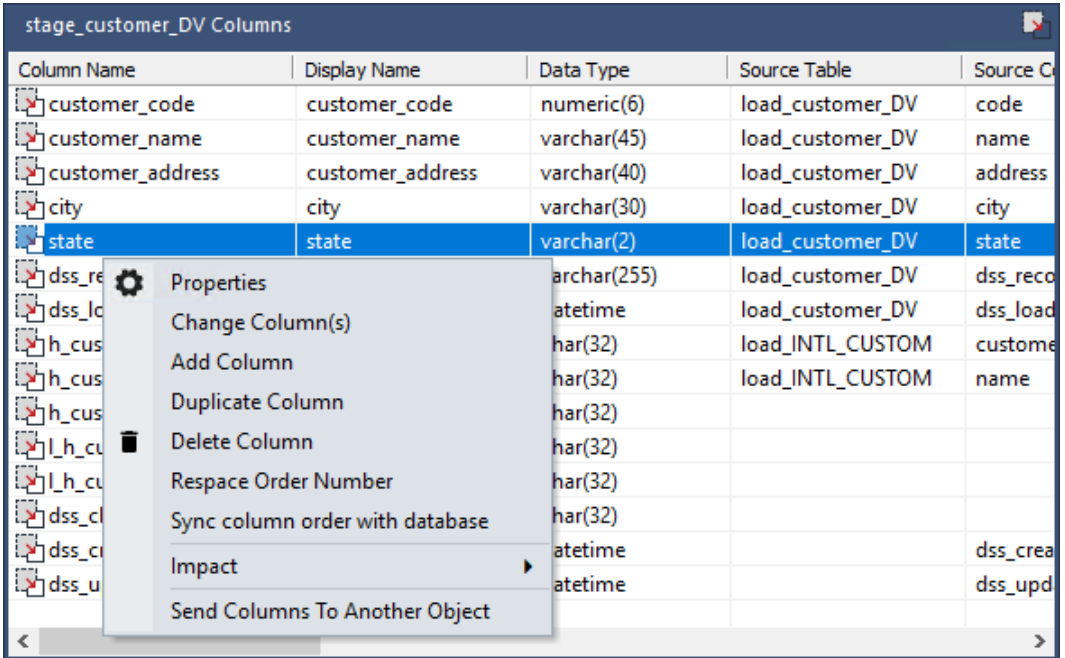

# **Properties**

To display the column Properties, right-click on a column in the middle pane and select **Properties**.

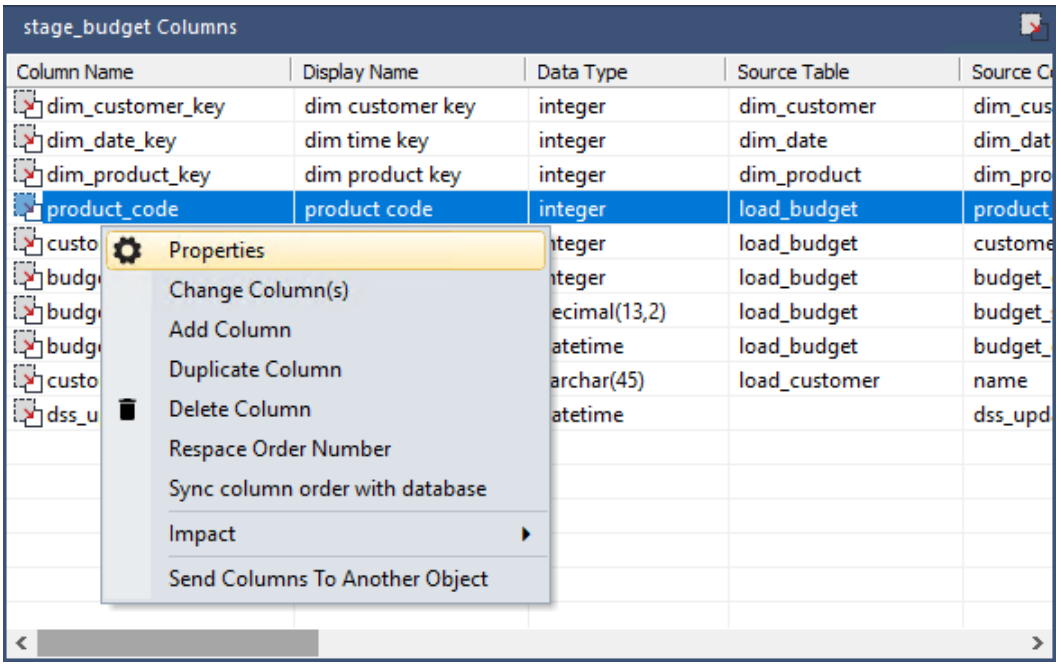

Edit any field as required and then click **OK** to close.

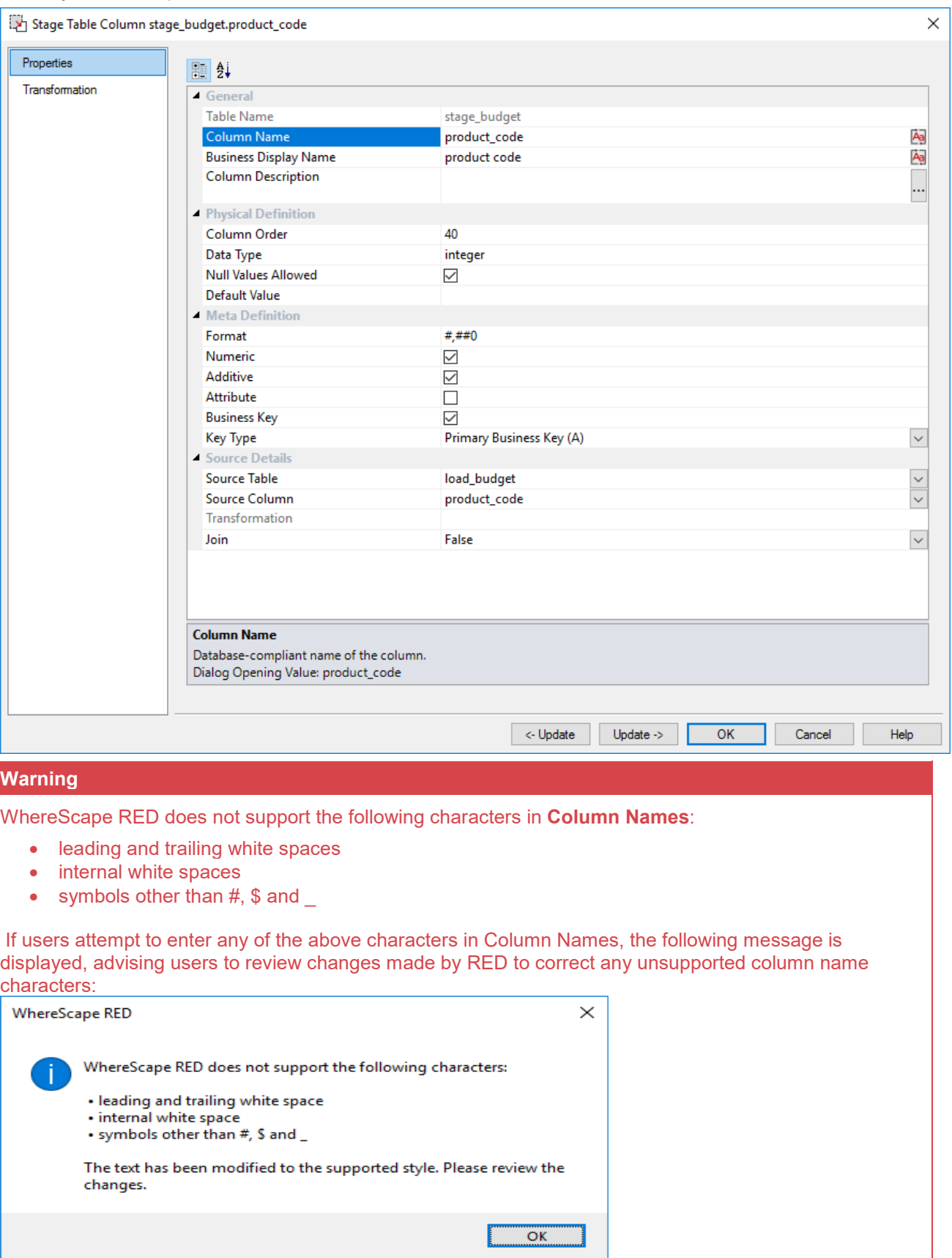

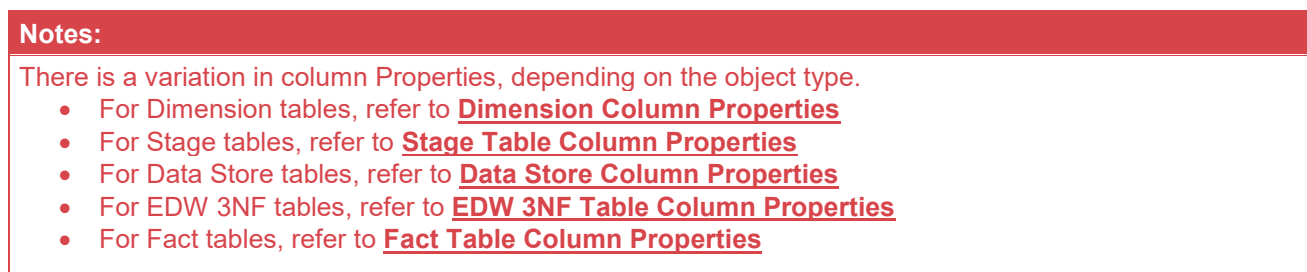

## **Change Column(s)**

To change the properties of multiple columns, right-click the columns in the middle pane and select **Change Column(s)**.

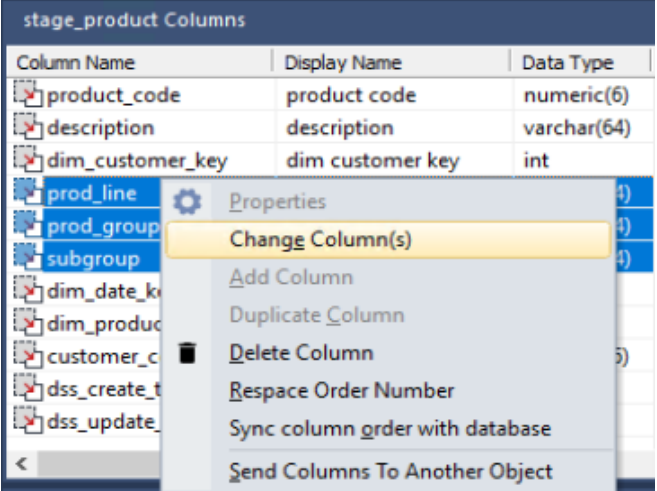

Select the relevant **check boxes** in the left pane to specify the properties to be changed. Selecting a check box enables you to change the value for that field in the column properties.

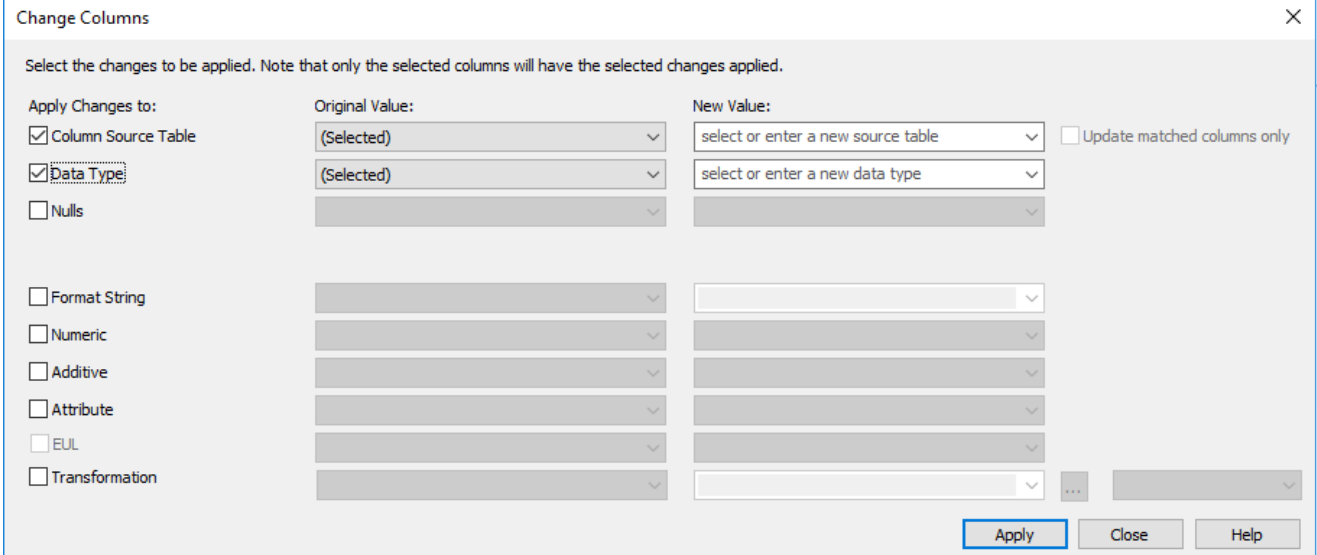

In the **Original Value** column, select the value(s) to be changed.

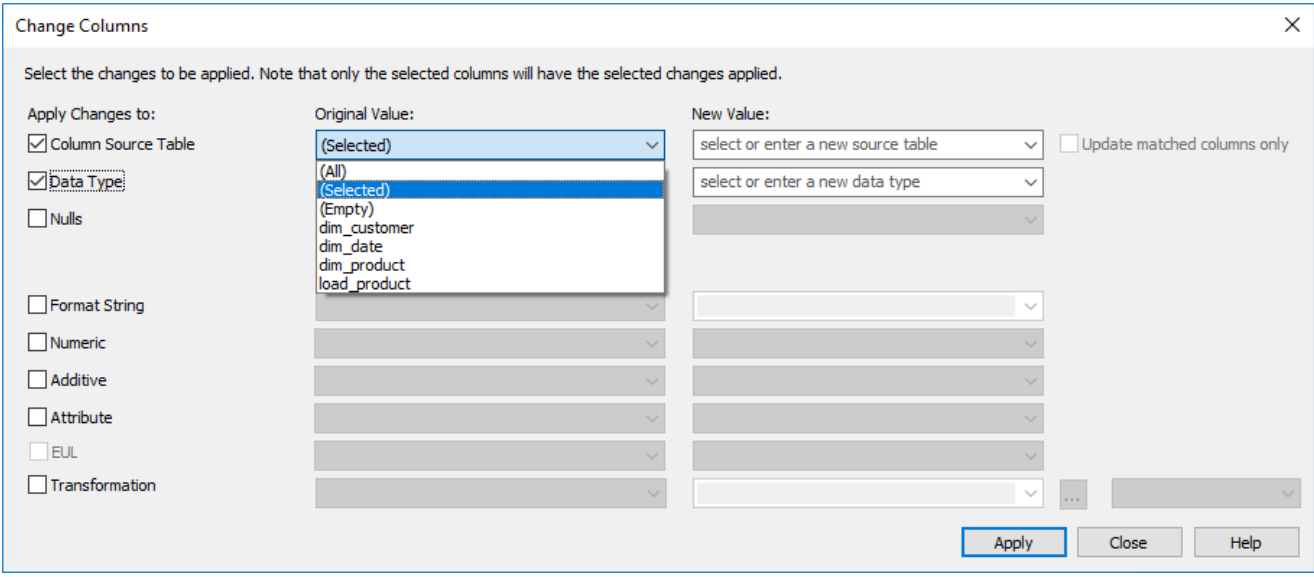

- Choosing **(All)** changes the selected property for all of the columns in the table.
- Choosing **(Selected)** changes the selected property for the selected column in the table.
- Choosing **(Empty)** changes the selected property for all of the columns where that property field is empty. This option is only available if there is a column where this property is empty.
- Choosing one of the **other** options changes the selected property for all the columns in the table having that value.

#### **Note:**

**(Selected)** is the default for the **Original Value** column.

In the **New Value** column, select the new value to be assigned; or key in the new value.

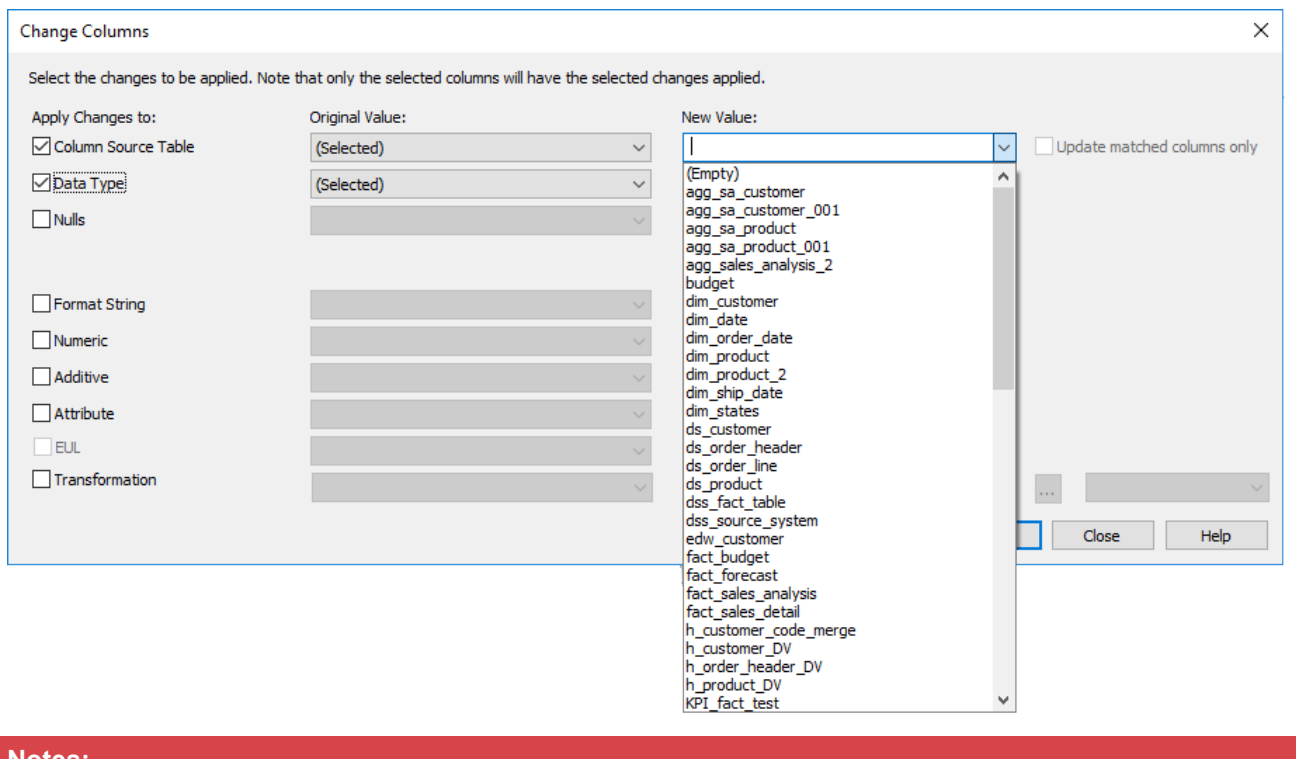

#### **Notes:**

• When editing the **Column Source Table** property, selecting the **Update matched columns only** check-box validates that the selected column name exists in the new source table. If it does not exist,

#### **Notes:**

then the update does not take place.

• Selecting the **Transformation** check box enables you to define a transformation for the selected column(s). Refer to **[Column Transformations](#page-596-0)** for details.

## **Add Column**

To add a column, right-click on one of the columns in the middle pane and select **Add Column**.

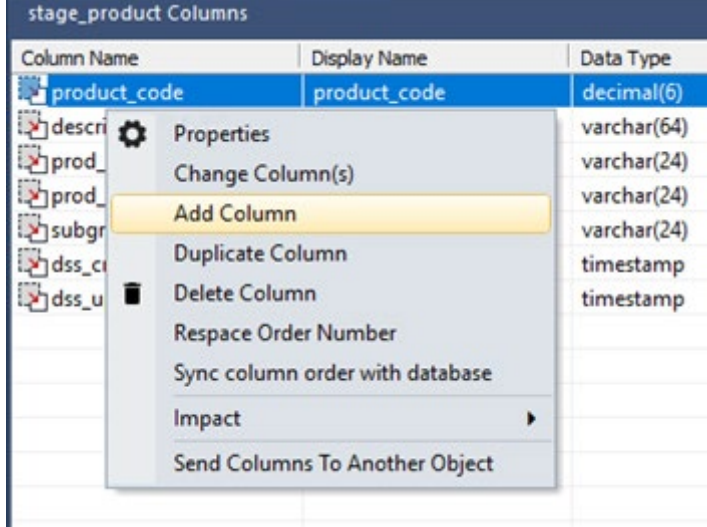

Enter the details to define a new column and click **OK**.

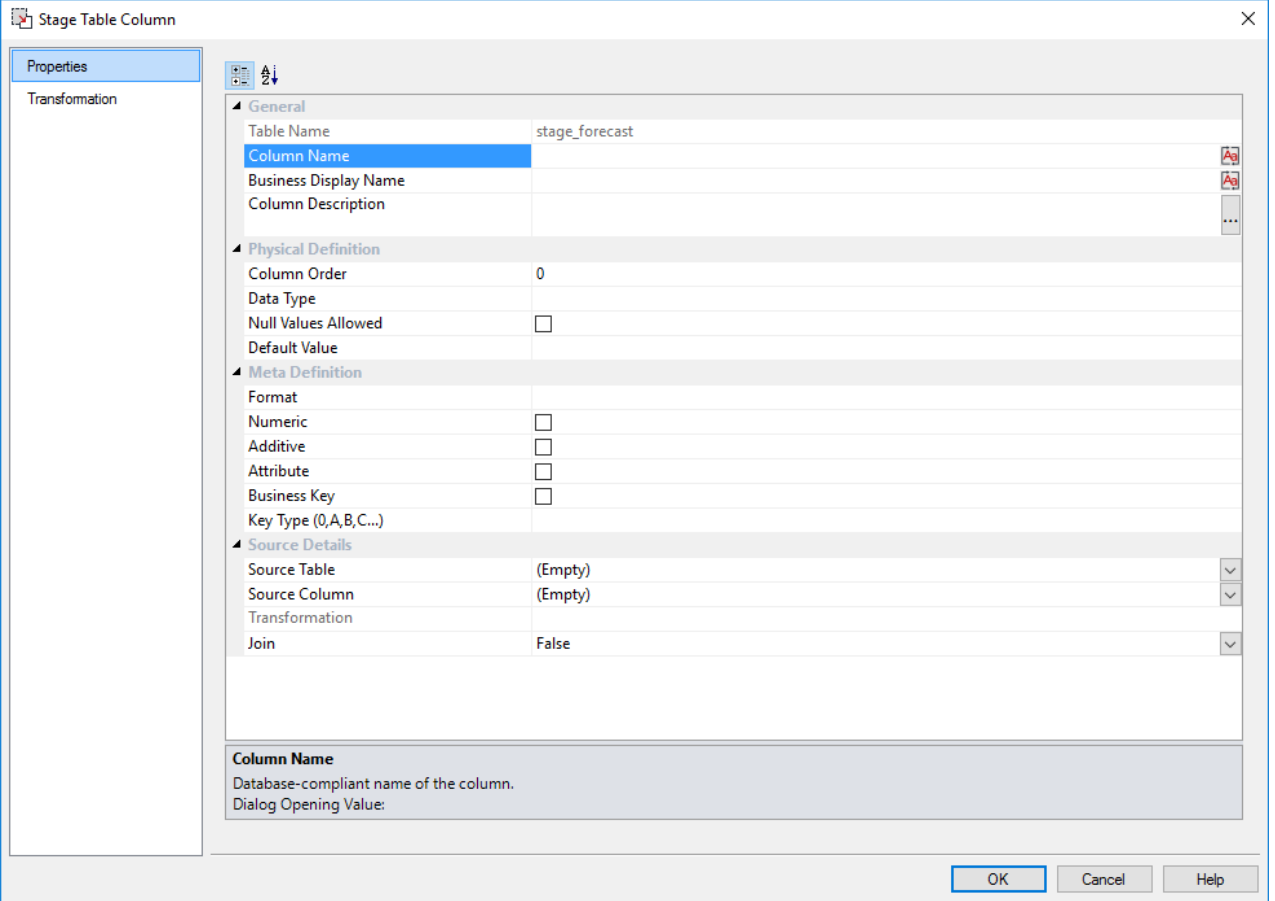

# **Duplicate Column**

To copy a column, right-click on one of the columns in the middle pane and select **Duplicate Column**.

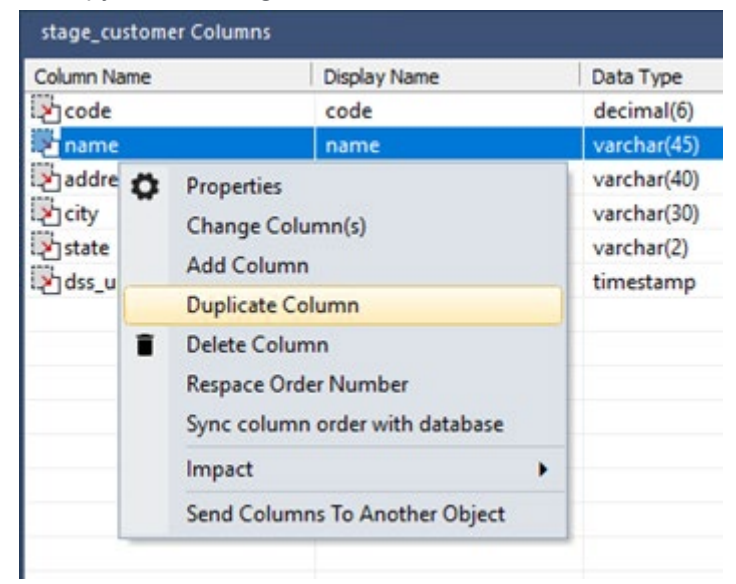

Change the **Column Name** and the **Business Display Name** and any other properties to define a new column and click **OK**.

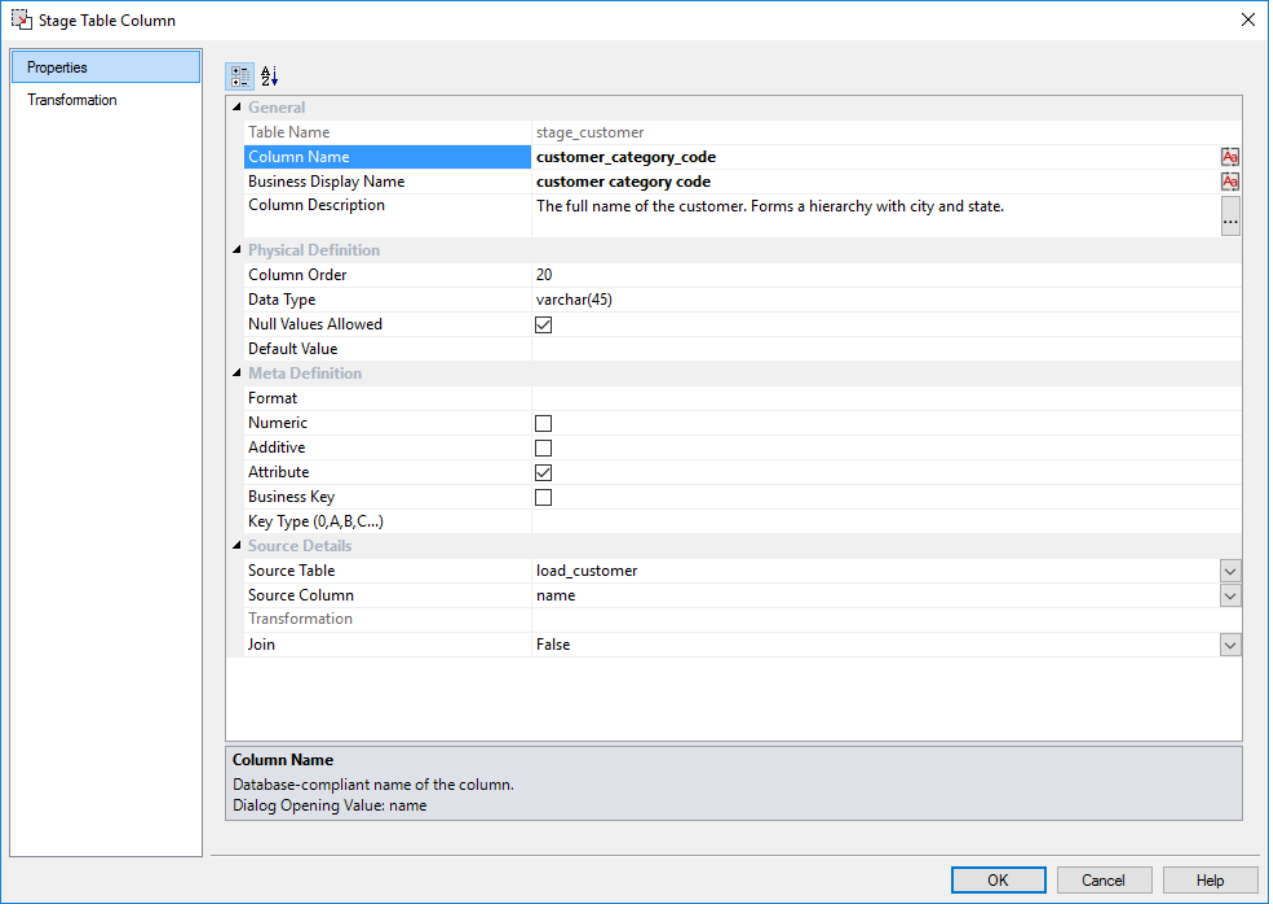

## **Delete Column**

To delete a column, right-click on one of the columns in the middle pane and select **Delete Column**.

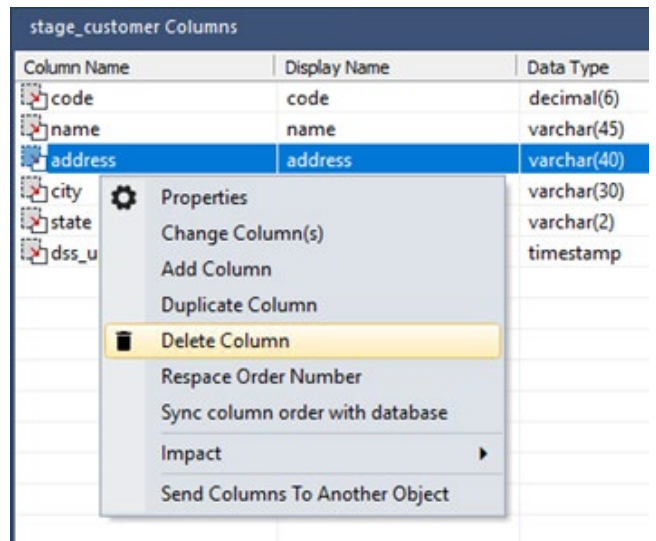

Click **Yes** to continue with the delete.

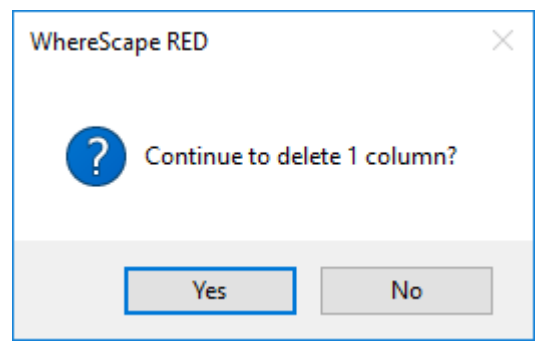

## **Re-space Order Number**

To re-space the column order, right-click on any column in the middle pane and select **Respace Order Number.**

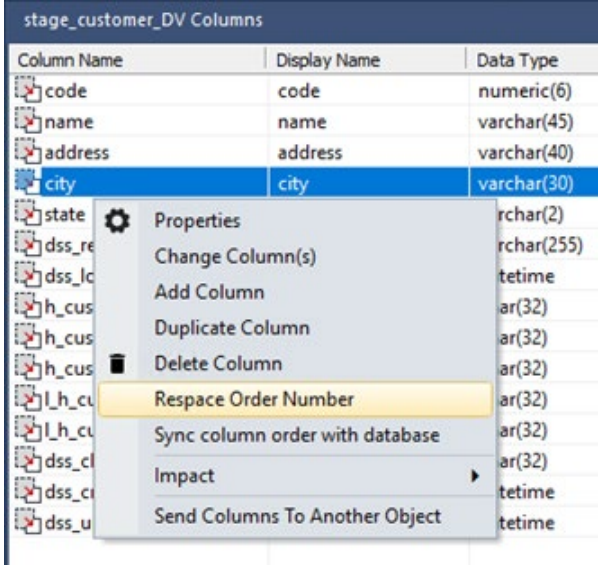

The **Column Order** number for each column will be adjusted so that the column order numbers are evenly spaced.

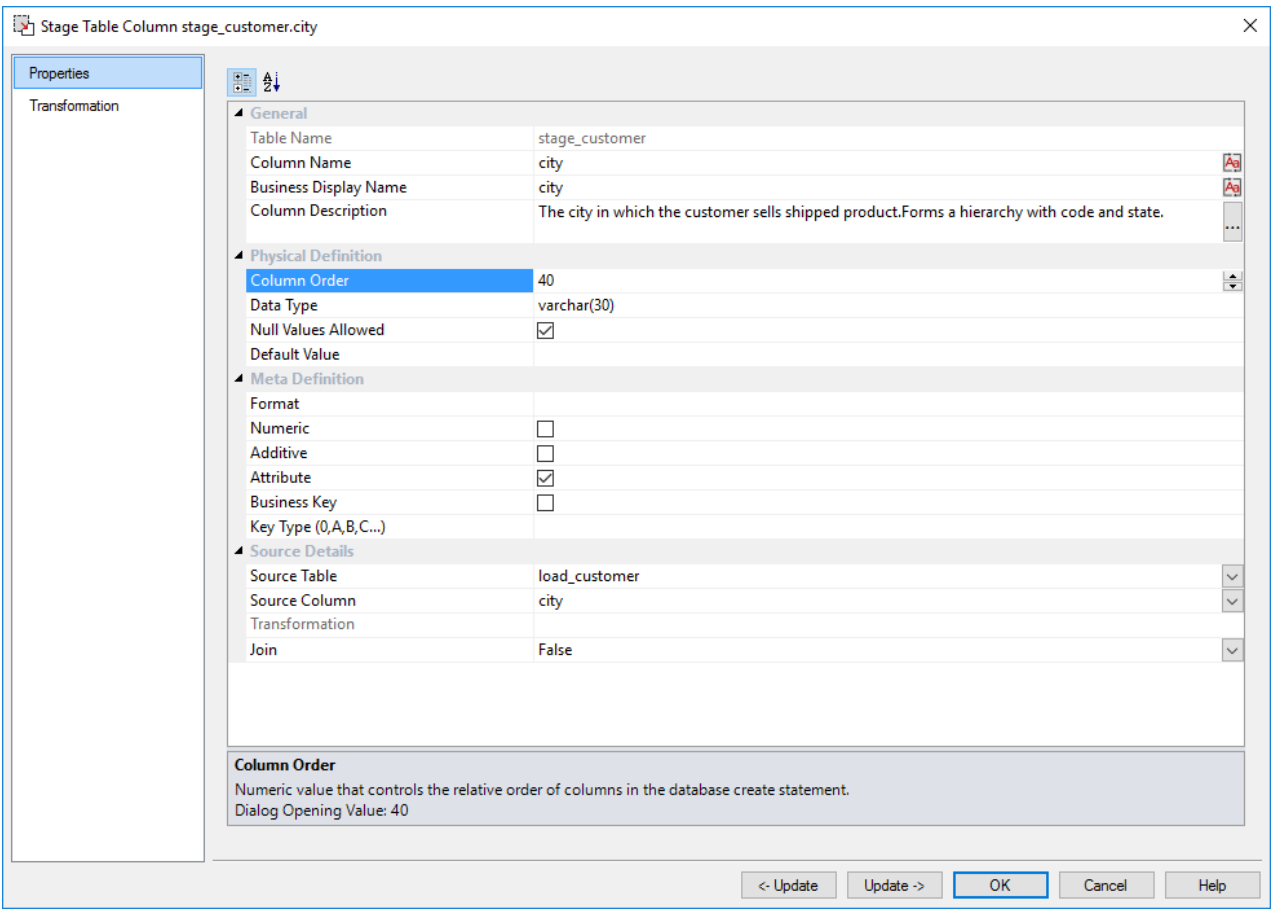

## **Sync Column order with database**

To synchronize the metadata's column order to match the same order in the physical table in the database: Right-click on one of the columns in the middle pane and select **Sync the column order with the database**. This will reorder the metadata columns to match the column order in the database table.

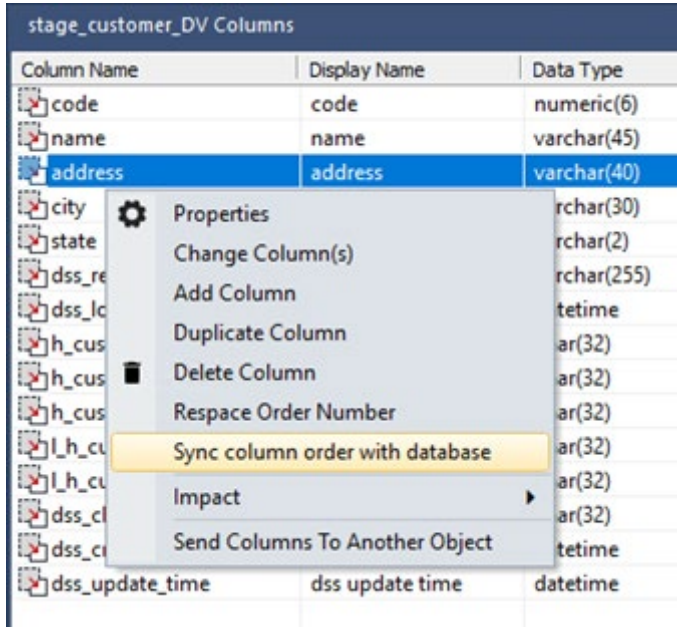

## **Impact**

To display a Track Back Report, right-click on a column in the middle pane and select **Impact > Track Back Report**.

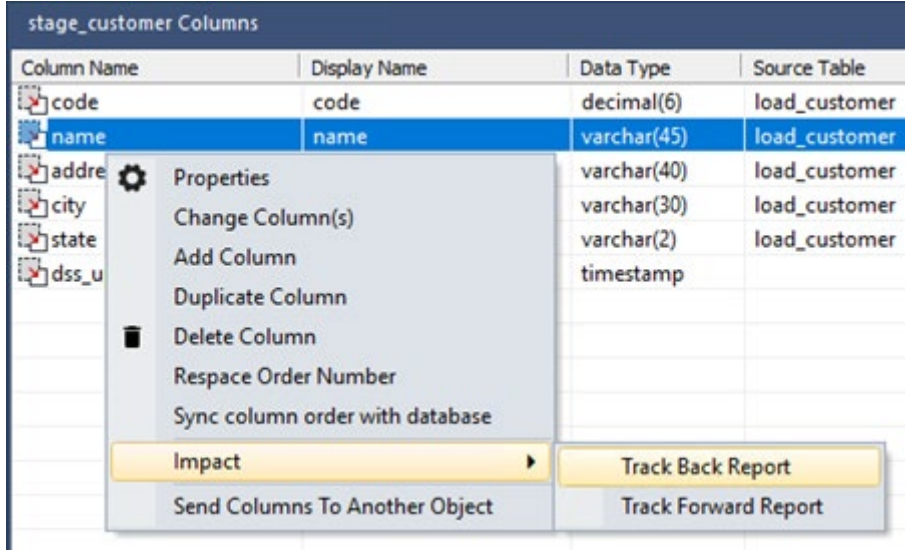

The report will be displayed in the bottom middle pane. This report lists the origins of the selected column. Refer to **[Track Back Report](#page-819-0)** for details.

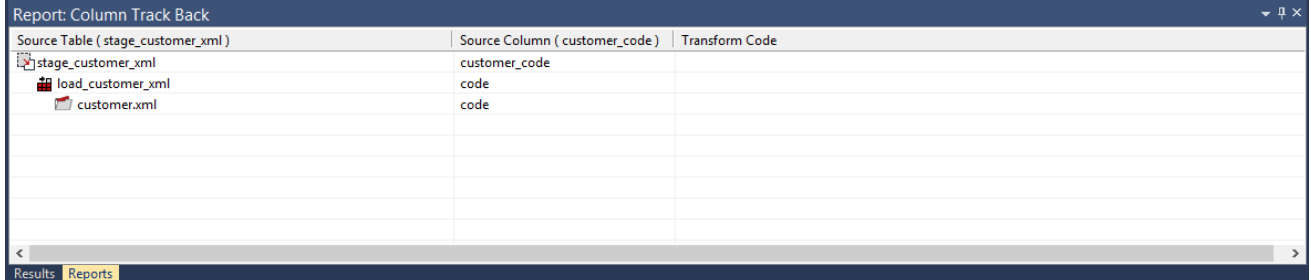

To display a Track Forward Report, right-click on a column in the middle pane and select **Impact > Track Forward Report**.

| Column Name                                          |                                                                                                    | Display Name<br>code |  | Data Type                                             | Source Table<br>load_customer                   |  |
|------------------------------------------------------|----------------------------------------------------------------------------------------------------|----------------------|--|-------------------------------------------------------|-------------------------------------------------|--|
| <b>Mcode</b>                                         |                                                                                                    |                      |  | decimal(6)                                            |                                                 |  |
| Li name                                              |                                                                                                    | name                 |  | varchar(45)                                           | load_customer                                   |  |
| addre 0<br><b>X</b> city<br>in state<br>vidss_u<br>î | Properties<br>Change Column(s)<br>Add Column<br>Duplicate Column<br>Delete Column<br><b>Respace Order Number</b><br>Sync column order with database |                      |  | varchar(40)<br>varchar(30)<br>varchar(2)<br>timestamp | load_customer<br>load_customer<br>load_customer |  |
|                                                      | Impact<br>٠                                                                                                    |                      |  | <b>Track Back Report</b>                              |                                                 |  |
|                                                      | <b>Send Columns To Another Object</b>                                                                                                    |                      |  | <b>Track Forward Report</b>                           |                                                 |  |

The report will be displayed in the bottom middle pane. This report lists the columns derived from the selected column. Refer to **[Track Forward Report](#page-821-0)** for details.

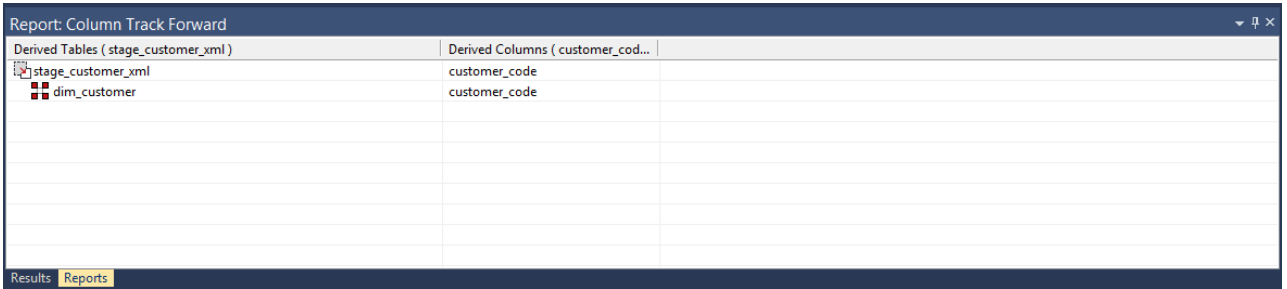

### **Send Columns to Another Object**

To send/copy columns to another object, right-click on a column in the middle pane and select **Send Columns To Another Object**.

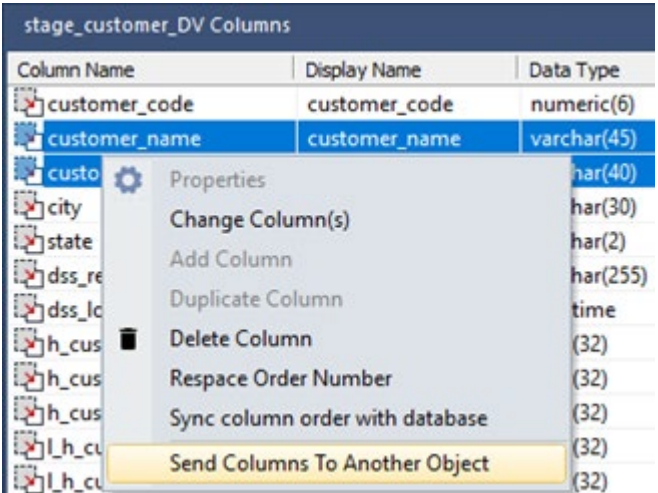

Click on the destination table in the left pane, then right-click in the middle pane and select **Add Columns From Another Object**.

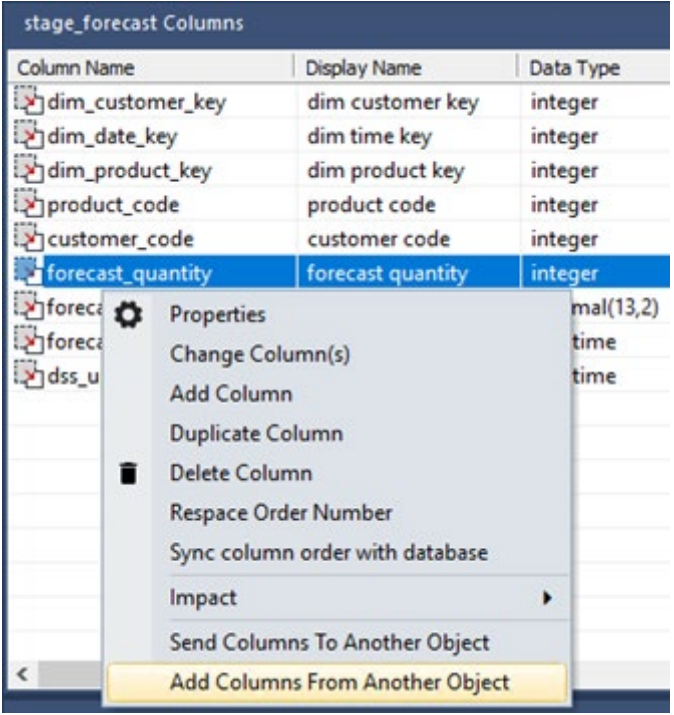

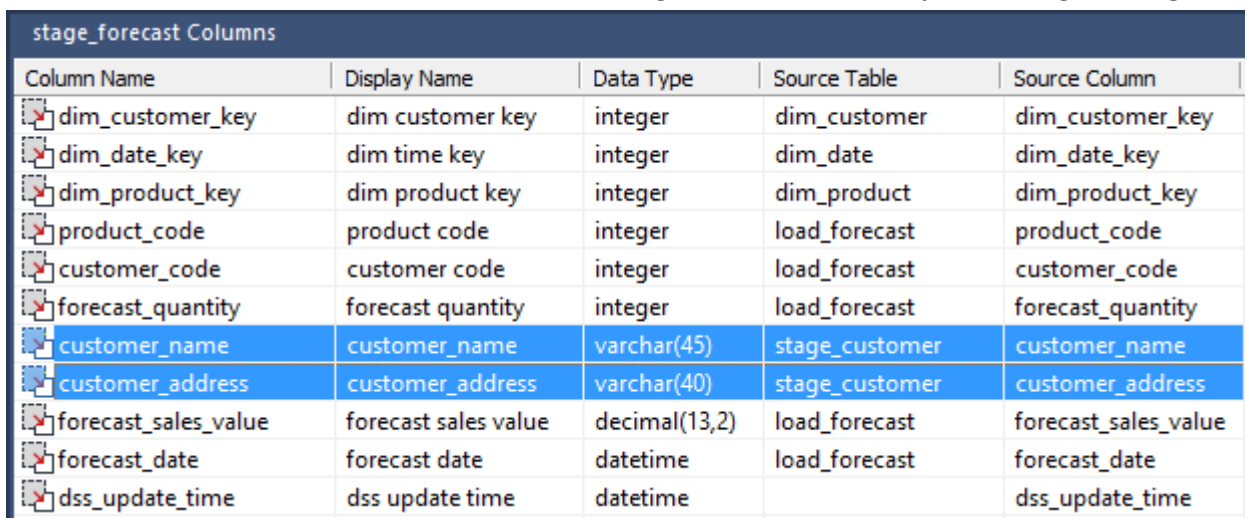

The columns will be added to the destination table using the same functionality and settings as drag and drop.

# **Database Functions**

## **Using Database Function Sets**

Database function sets contain a list of functions and operators that can be used for building transformations. These function sets may be created, edited, deleted, imported and exported using the **Database Functions** options from the **Tools** menu.

#### **Column Transformation Properties**

A drop-down list enables you to select which set of functions are to be displayed in the tree view when creating a transformation on a column of a table.

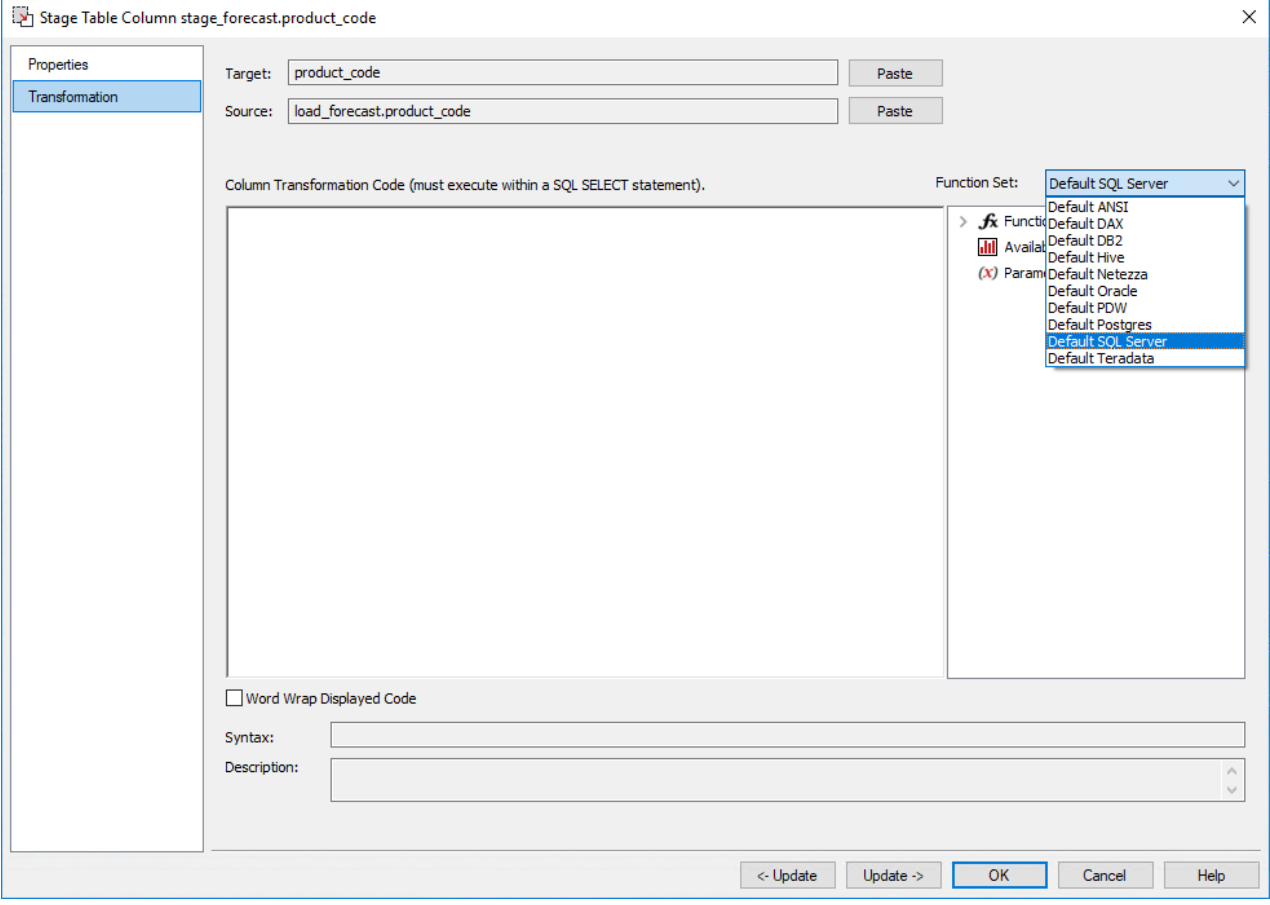

#### **Transformation Definition**

A drop-down list enables you to select which set of functions are to be displayed in the tree view when creating a re-usable transformation using **[Tools > Define Re-Usable Transformations](#page-602-0)**.

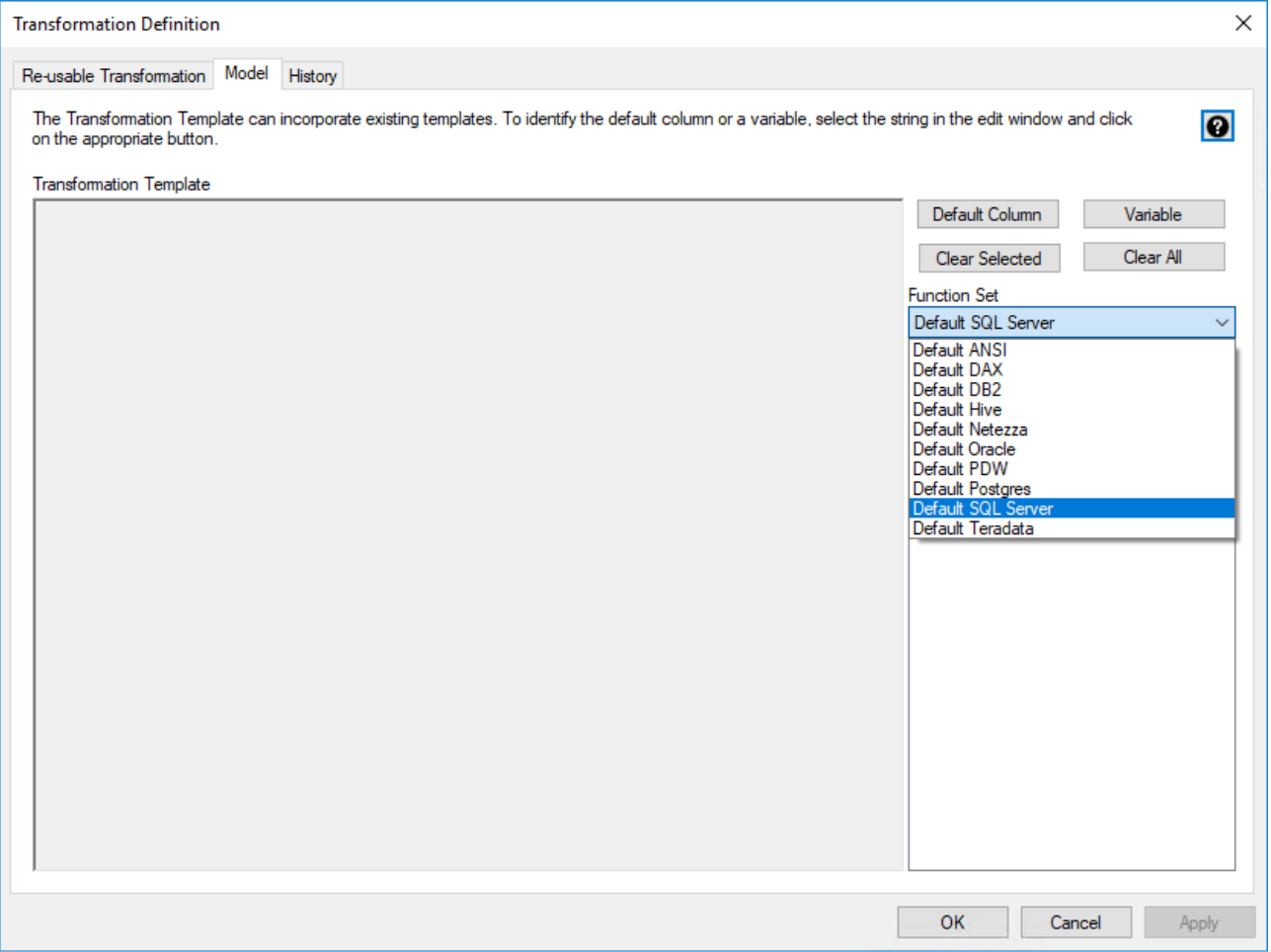

#### **Connection Properties**

If the **Data Warehouse Metadata Connection Indicator** check-box is selected In the connection **Properties** window, a drop-down list **Default Transform Function Set** is displayed. This is the default set selected in the transformation screens above.

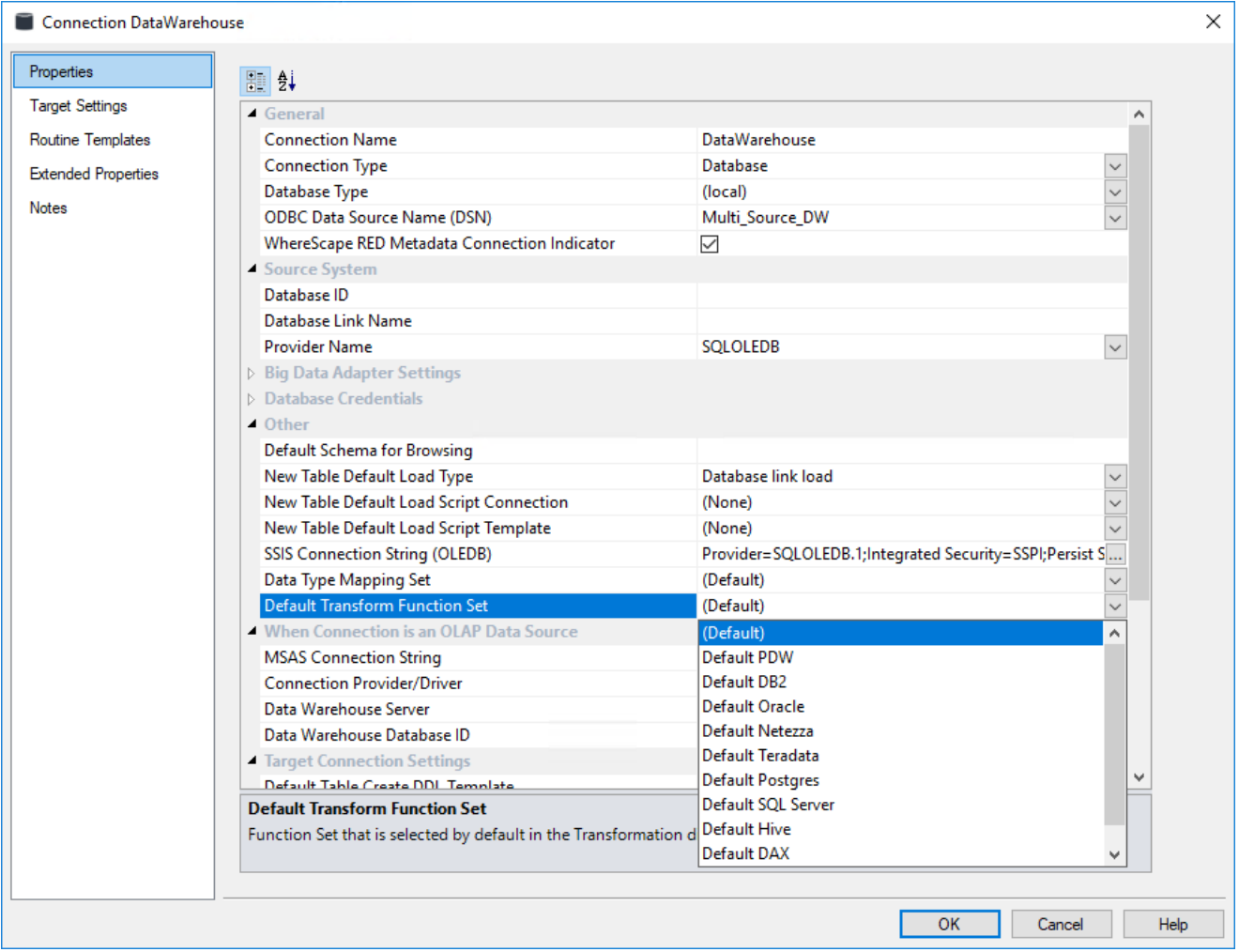

# **Maintaining Database Function Sets**

To maintain the database function sets, select **Tools > Database Functions > Maintain Database Functions**.

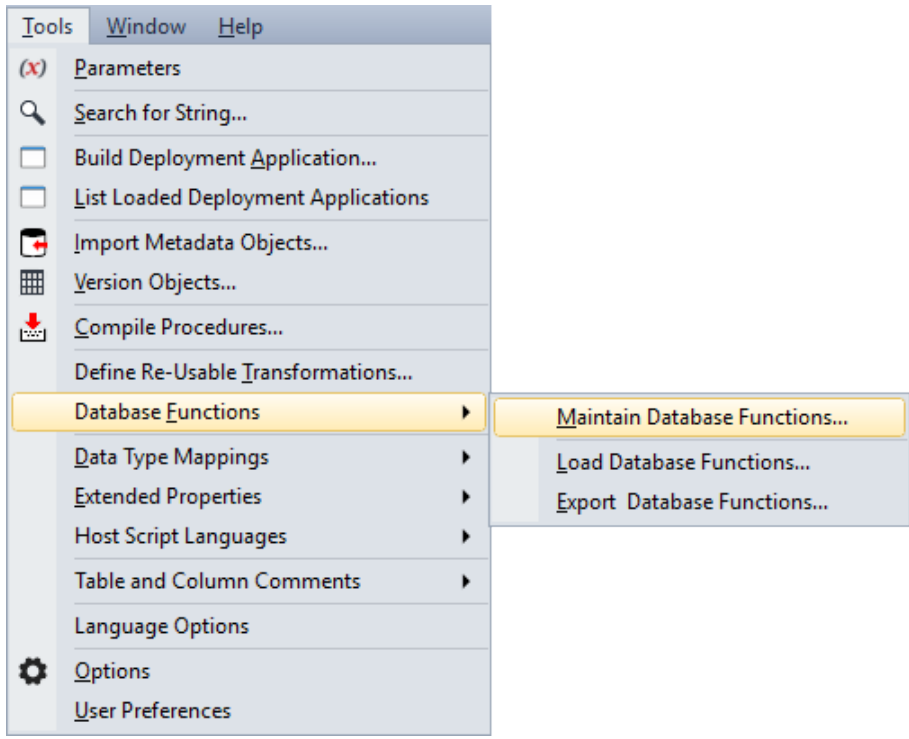

The following screen is displayed.

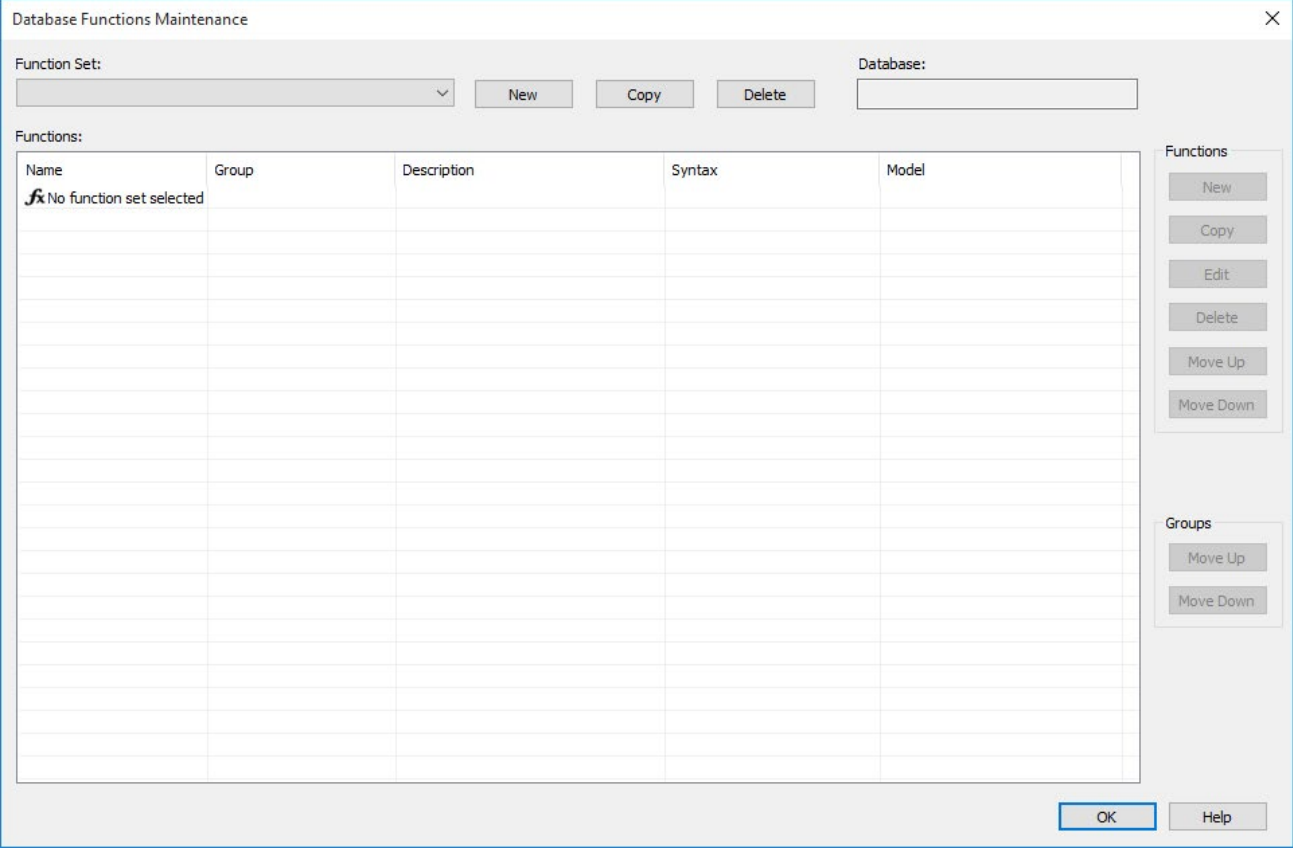

Select a database function set from the **Function Set** drop-down list.

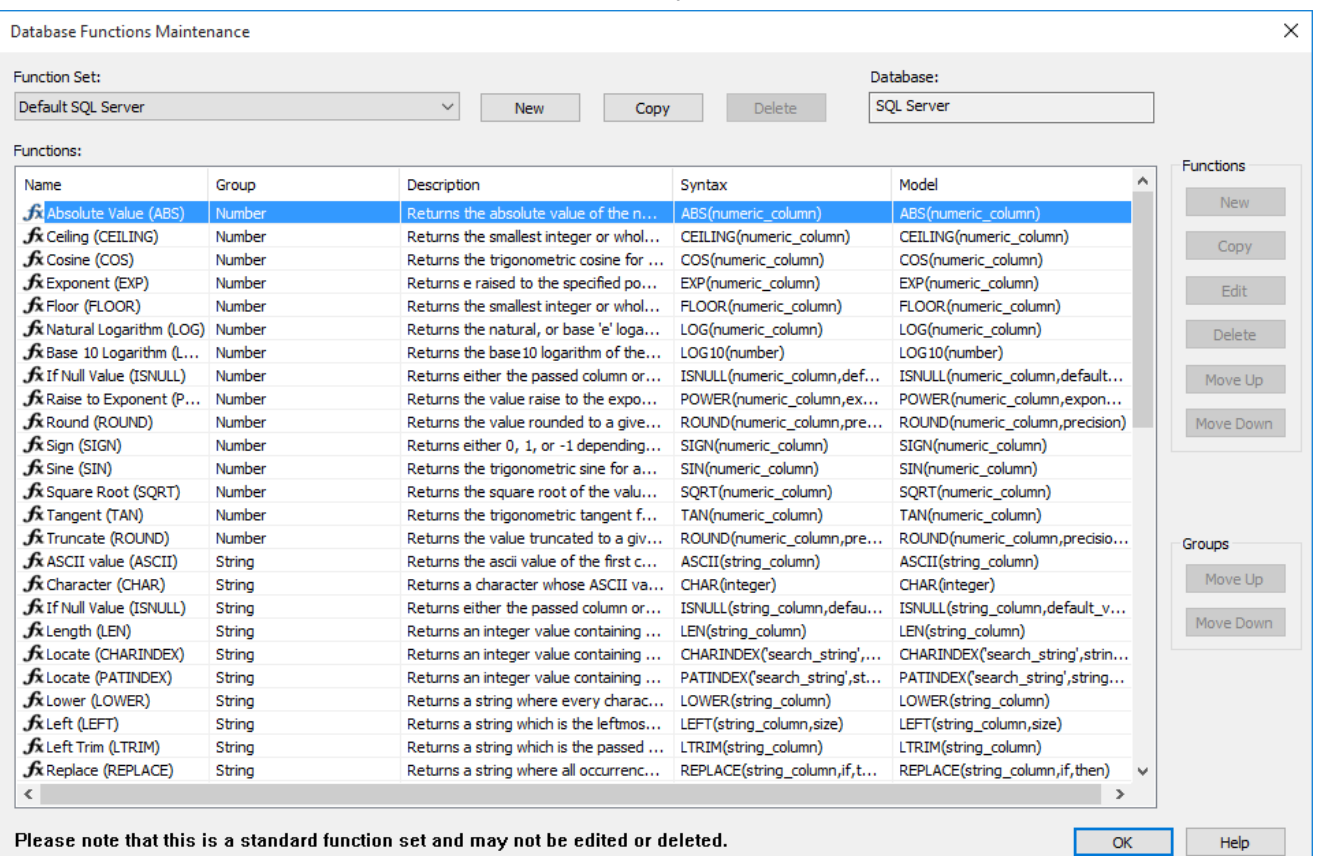

Please note that this is a standard function set and may not be edited or deleted.

- To create a database function set, refer to **[Creating a New Database Function Set](#page-1068-0)**
- To copy a database function set, refer to **[Copying a Database Function Set](#page-1069-0)**
- To edit a database function set, refer to **[Editing a Database Function Set](#page-1071-0)**
- To delete a database function set, refer to **[Deleting a Database Function Set](#page-1078-0)**

### <span id="page-1068-0"></span>**Creating a New Database Function Set**

To create a new database function set, select **Tools > Database Functions > Maintain Database Functions**.

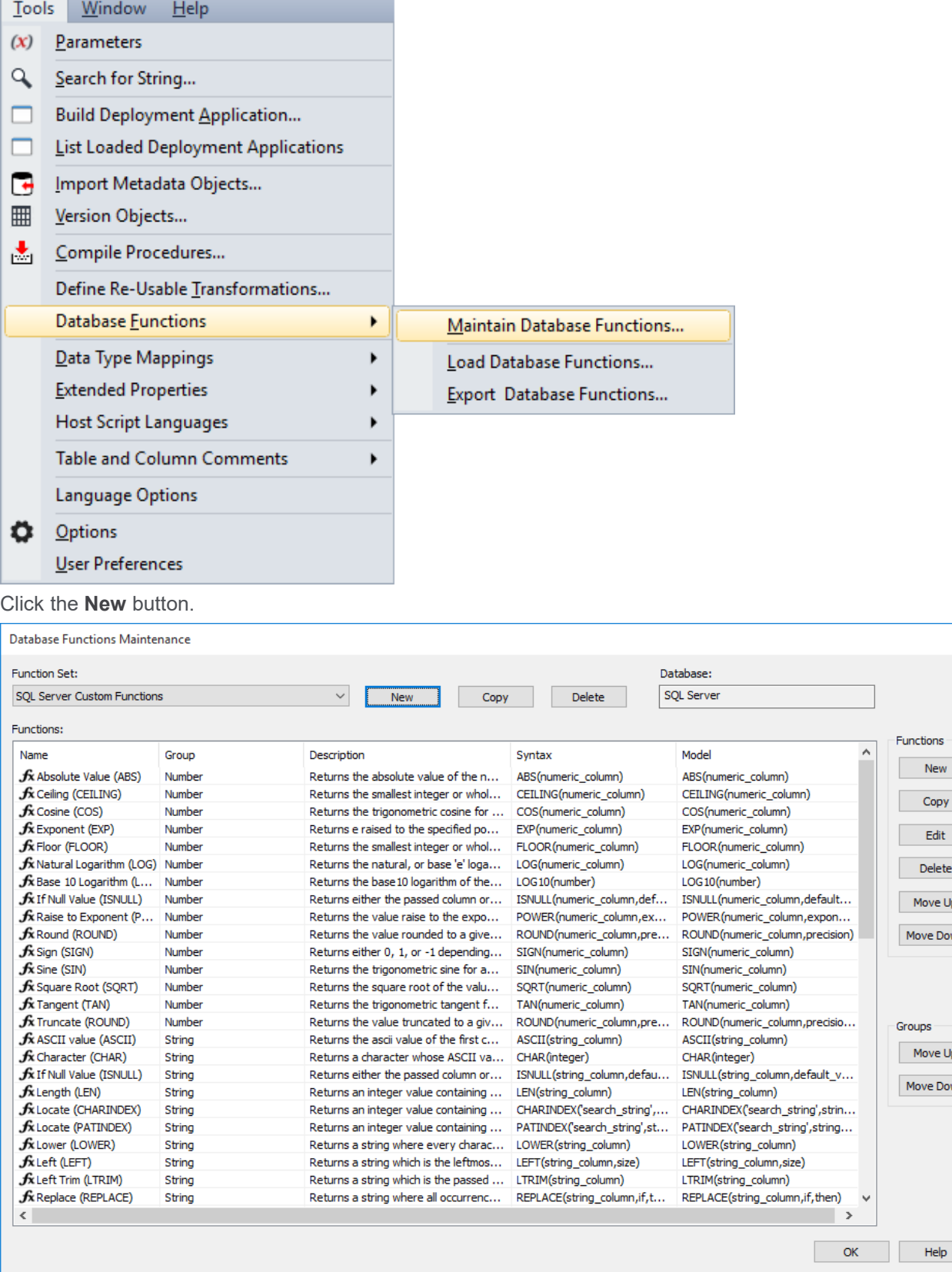

 $\overline{\mathsf{x}}$ 

Functions New Copy Edit  $Delete$ Move Up Move Down

Groups Move Up Move Down Enter a **Function Set Name** and select a **Database** from the drop-down list and then click **OK**.

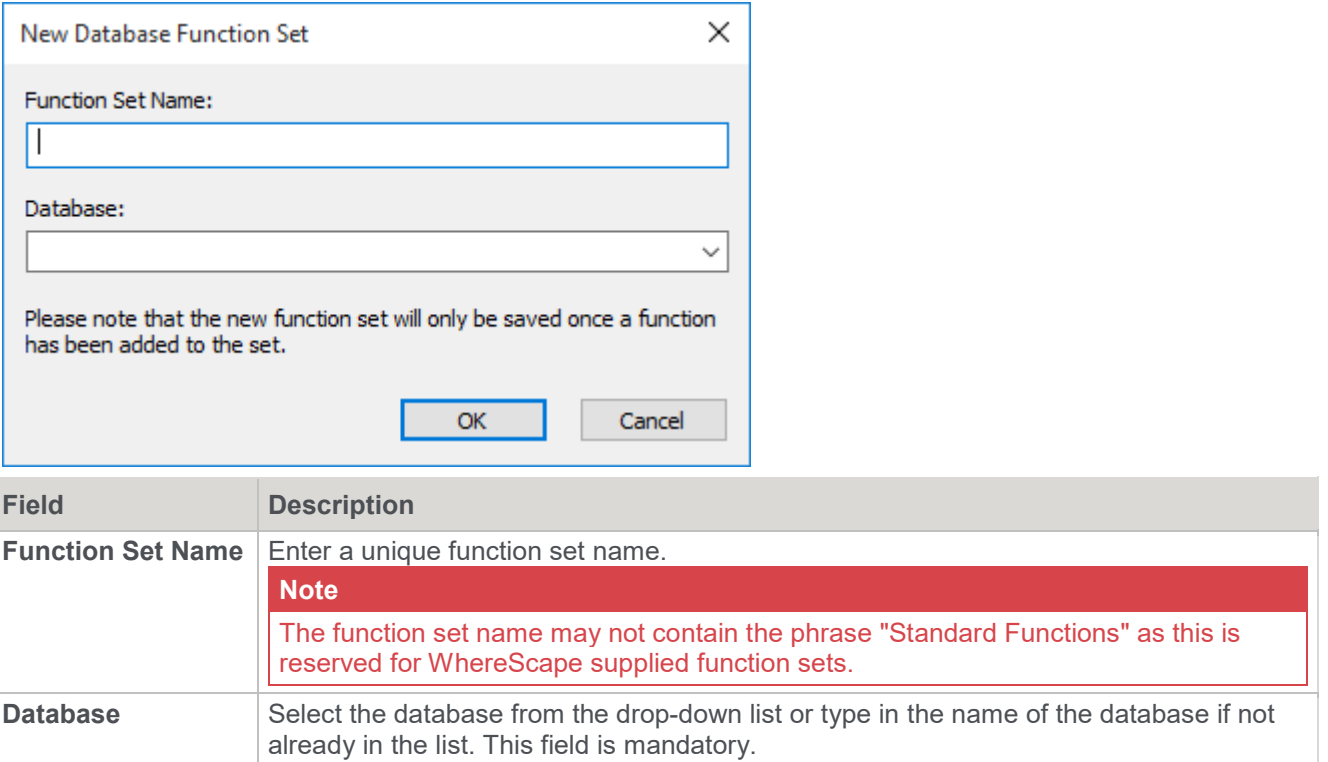

#### <span id="page-1069-0"></span>**Copying a Database Function Set**

To copy an existing database function set, select **Tools > Database Functions > Maintain Database Functions**.

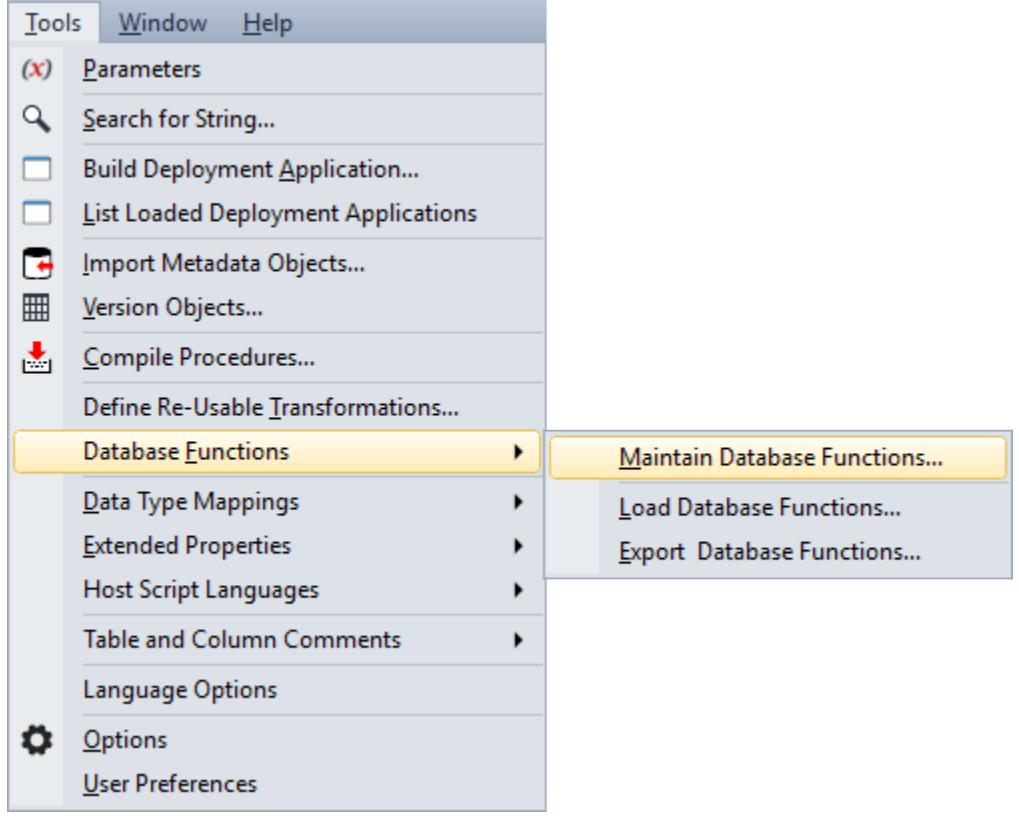

© Copyright, WhereScape Software Ltd All rights reserved.  $\blacksquare$ 

Select a **Function Set** from the drop-down list and then click the **Copy** button.

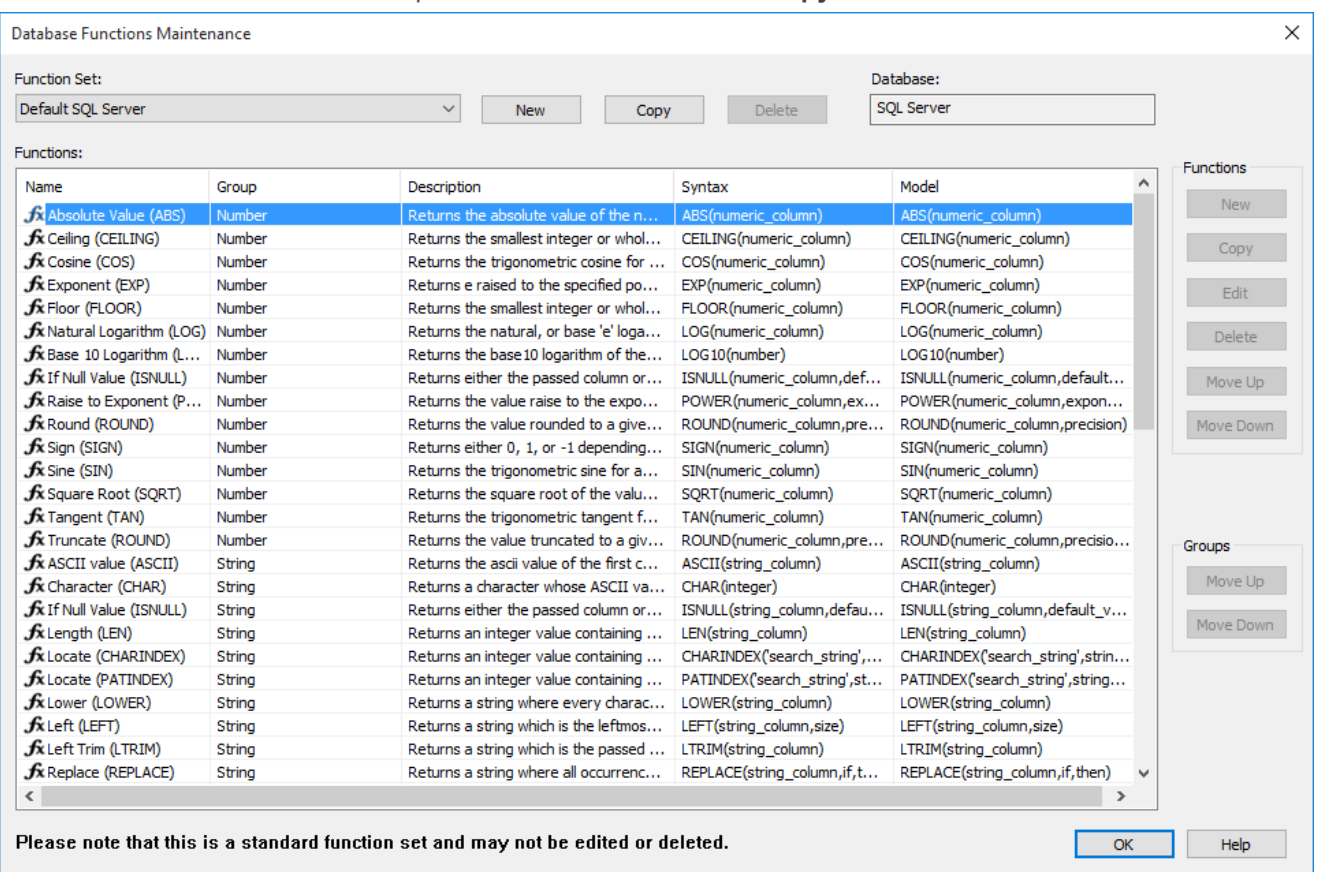

Enter the new **Function Set Name** and select a **Database** from the drop-down list and then click **OK**.

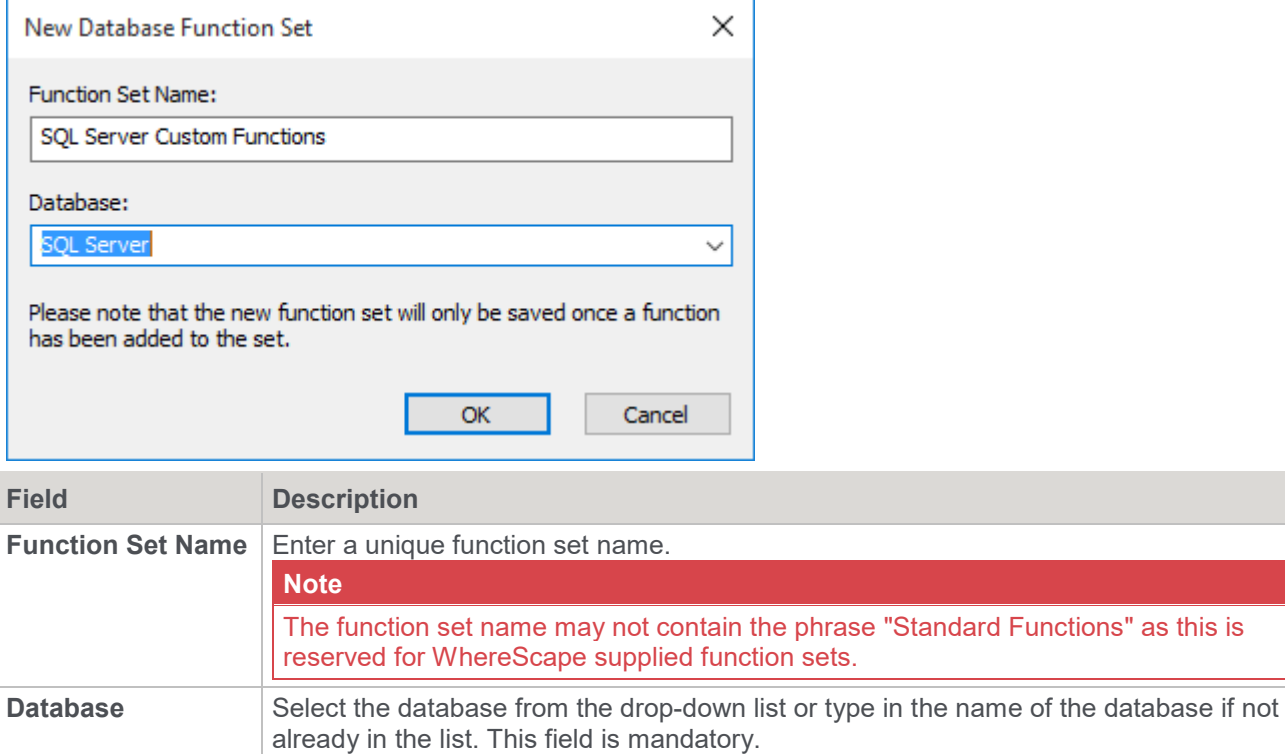

## <span id="page-1071-0"></span>**Editing a Database Function Set**

To edit a database function set, select **Tools > Database Functions > Maintain Database Functions**.

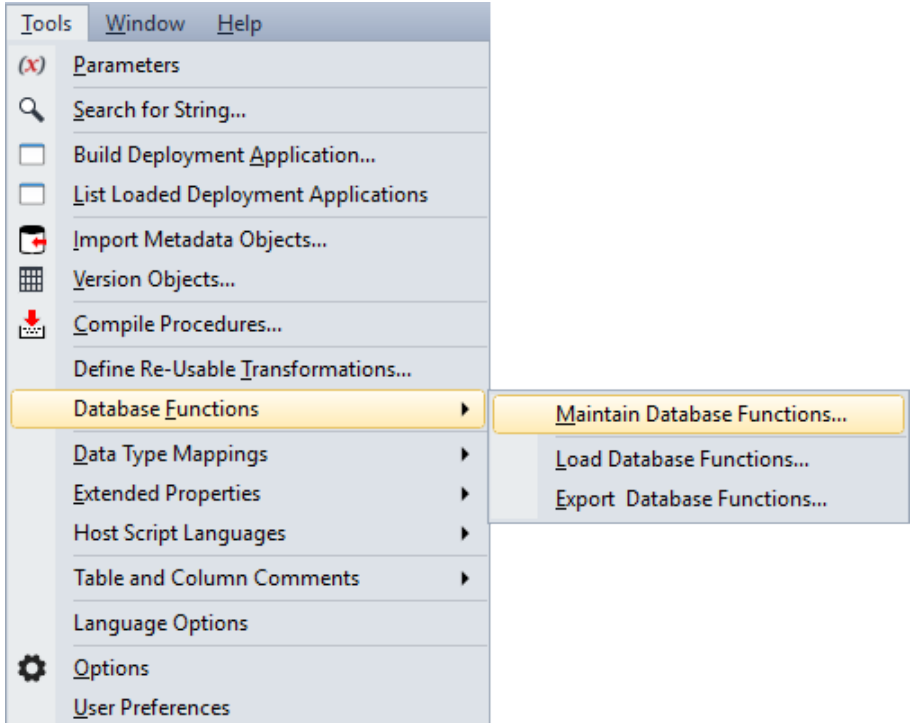

Select a database function set from the **Function Set** drop-down list.

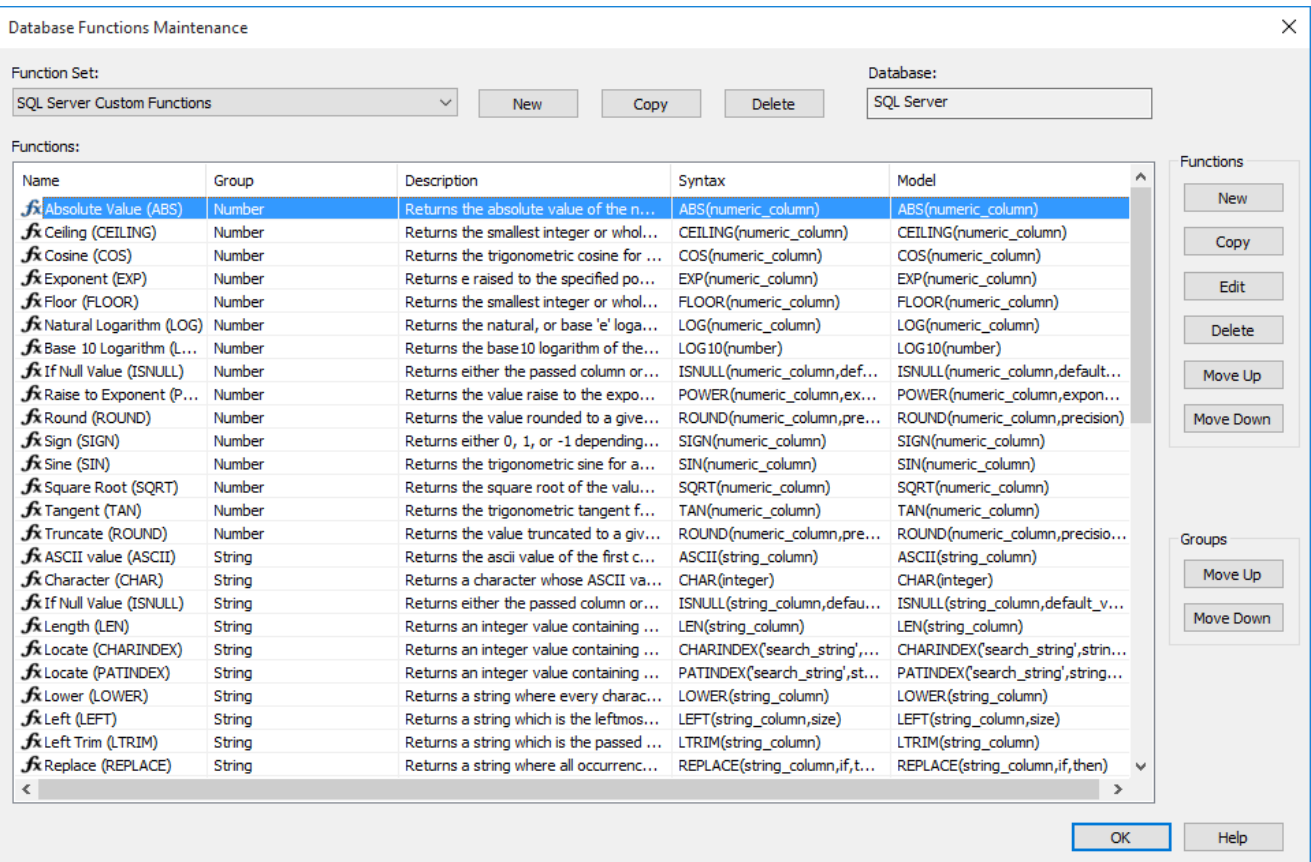

A group of buttons used to maintain the list of functions in a function set is available on the right side of the screen. These buttons are not available for standard function sets.

#### **To add a new function to the database function set:**

Click the **New** button.

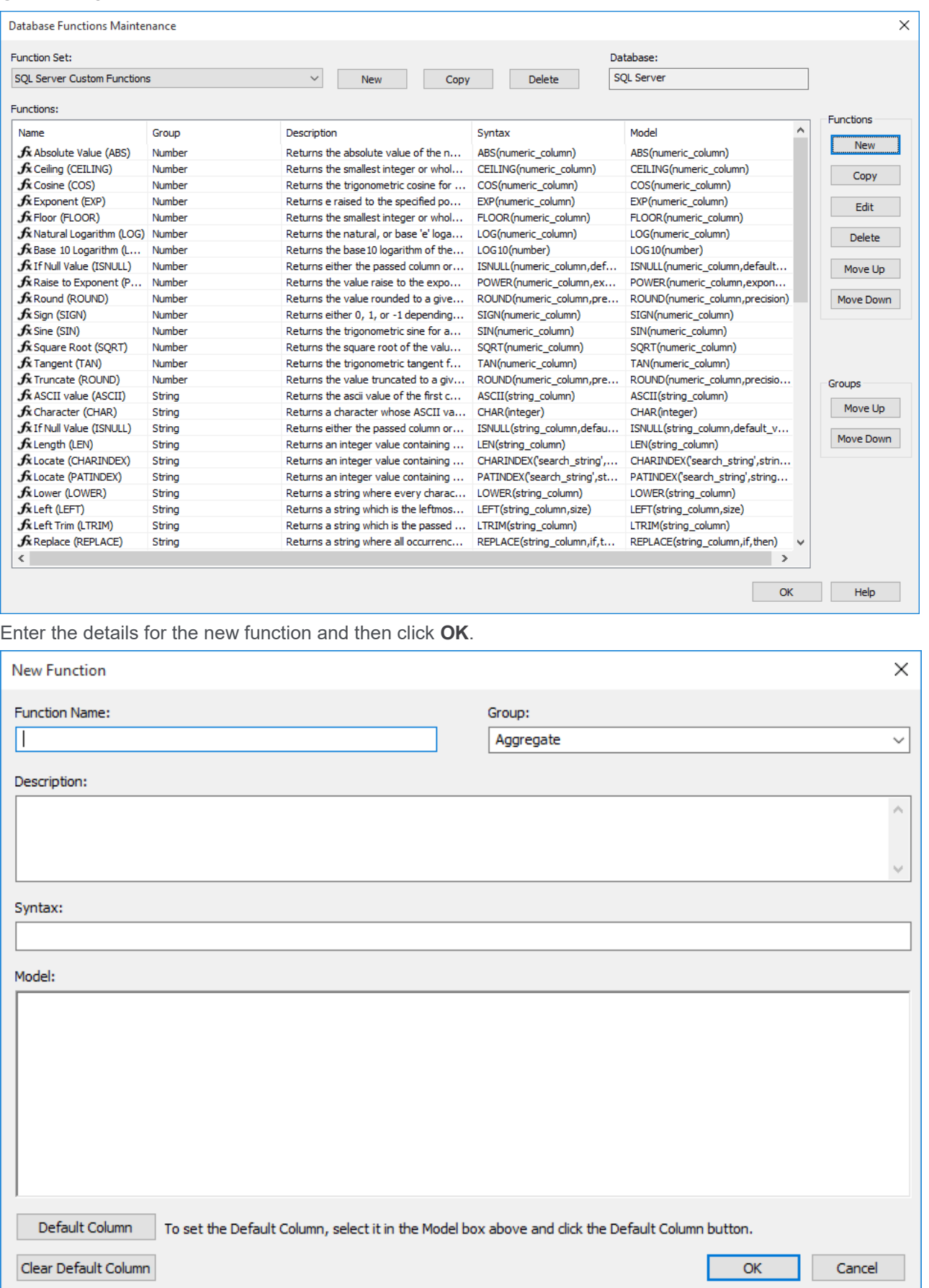

© Copyright, WhereScape Software Ltd All rights reserved.  $\blacksquare$ 

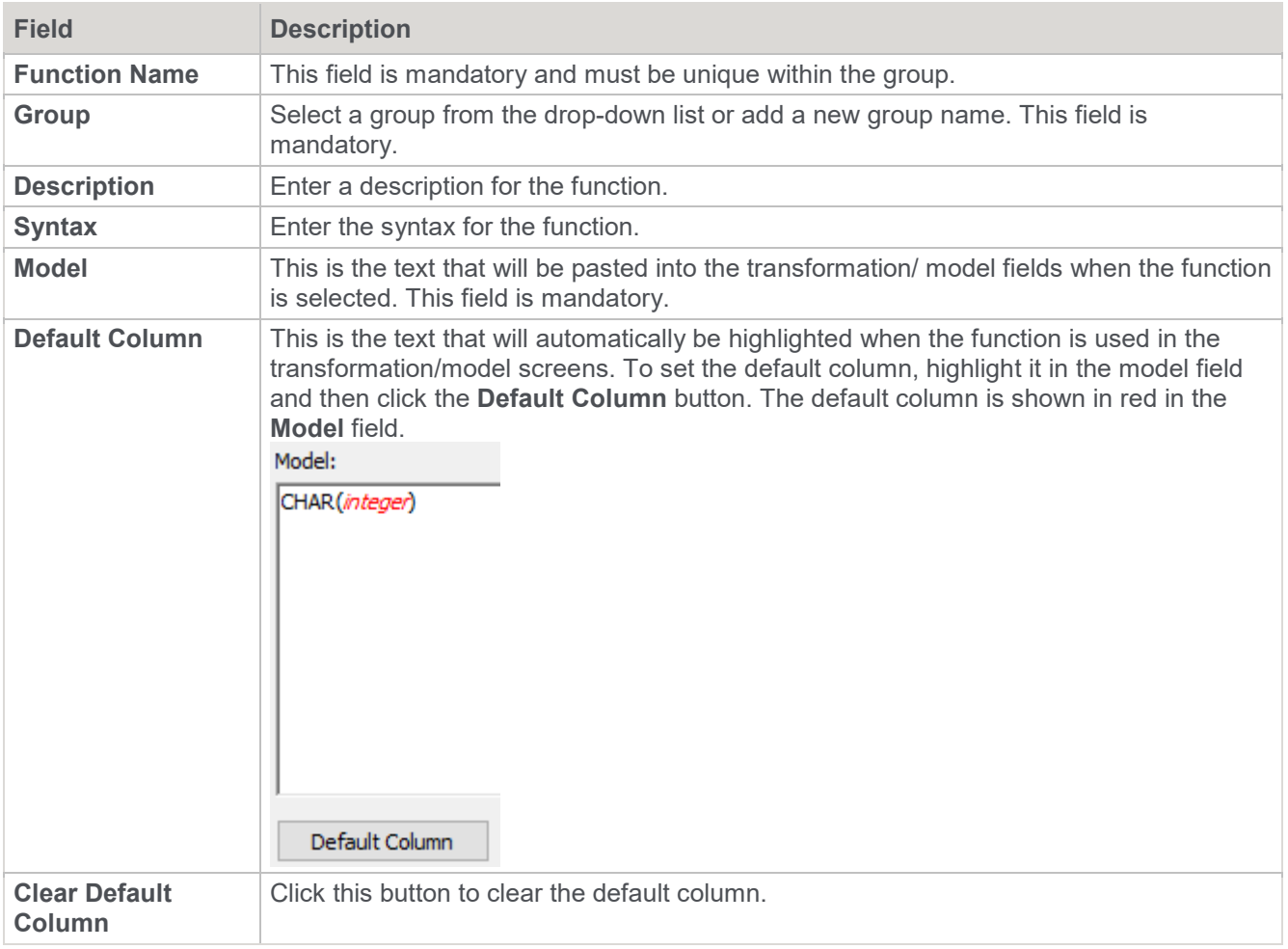

#### **To copy an existing function in the database function set:**

Select the function and then click the **Copy** button.

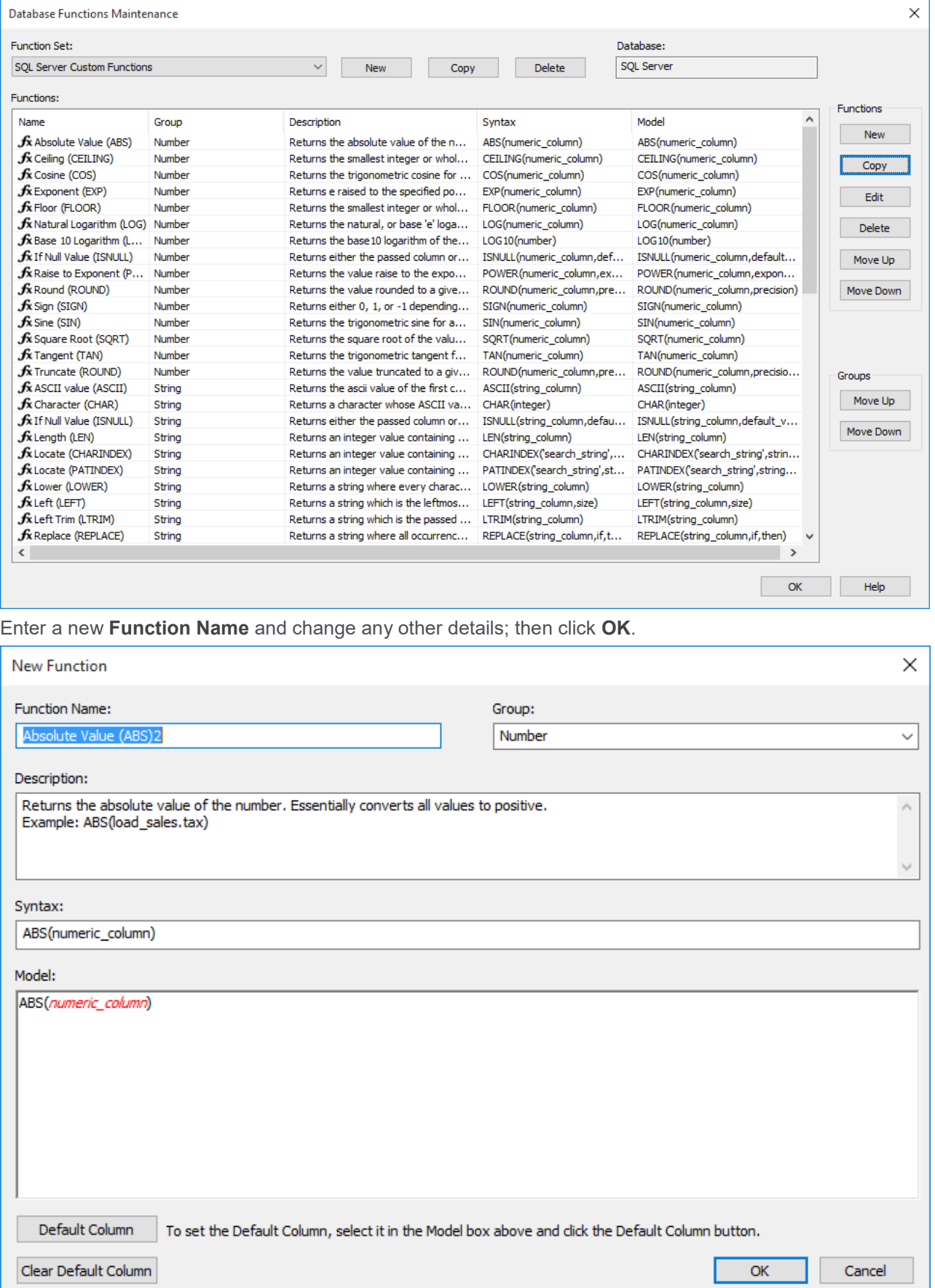

## **To edit an existing function in the database function set:**

Select the function and then click the **Edit** button on the right.

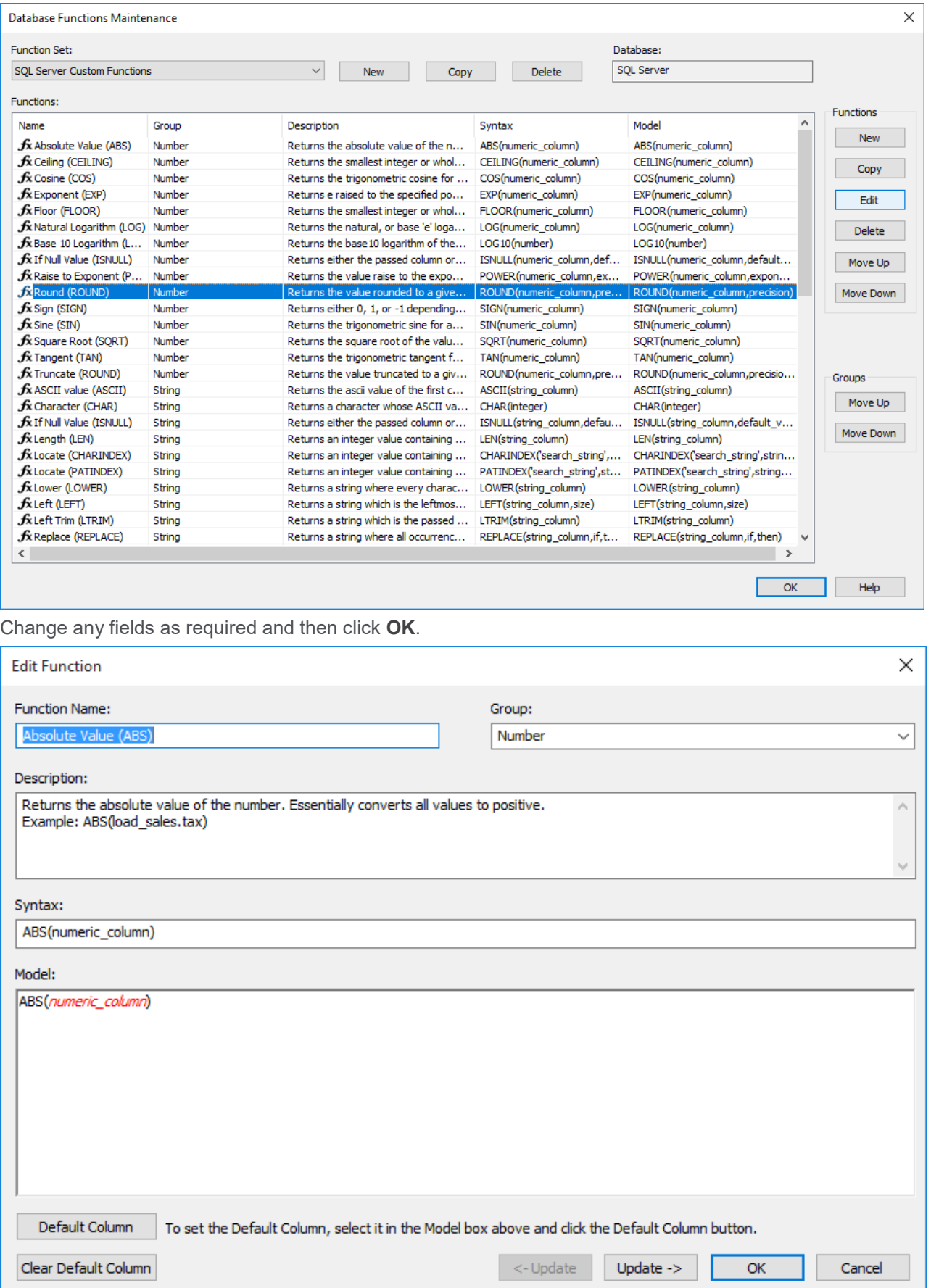

#### **Note**

A function can also be edited by double-clicking the function.

#### **To delete an existing function in the database function set:**

Select the function and then click the **Delete** button.

| <b>Function Set:</b>                 |        |                                        |                             | Database:                            |                  |  |
|--------------------------------------|--------|----------------------------------------|-----------------------------|--------------------------------------|------------------|--|
| <b>SOL Server Custom Functions</b>   |        | $\checkmark$<br><b>New</b><br>Copy     | Delete                      | <b>SQL Server</b>                    |                  |  |
| Functions:                           |        |                                        |                             |                                      |                  |  |
| Name                                 | Group  | Description                            | Syntax                      | ۸<br>Model                           | <b>Functions</b> |  |
| $f$ x Absolute Value (ABS)           | Number | Returns the absolute value of the n    | ABS(numeric_column)         | ABS(numeric_column)                  | <b>New</b>       |  |
| $f$ x Ceiling (CEILING)              | Number | Returns the smallest integer or whol   | CEILING(numeric_column)     |                                      |                  |  |
| $f_{\rm X}$ Cosine (COS)             | Number | Returns the trigonometric cosine for   | COS(numeric column)         | COS(numeric column)                  | Copy             |  |
| $f$ x Exponent (EXP)                 | Number | Returns e raised to the specified po   | EXP(numeric_column)         |                                      | Edit             |  |
| $f$ x Floor (FLOOR)                  | Number | Returns the smallest integer or whol   | FLOOR(numeric column)       |                                      |                  |  |
| $f$ x Natural Logarithm (LOG) Number |        | Returns the natural, or base 'e' loga  | LOG(numeric column)         | LOG(numeric column)                  | Delete           |  |
| $f$ x Base 10 Logarithm (L           | Number | Returns the base 10 logarithm of the   | LOG10(number)               | LOG10(number)                        |                  |  |
| $f$ x If Null Value (ISNULL)         | Number | Returns either the passed column or    | ISNULL(numeric_column,def   | ISNULL(numeric_column,default        | Move Up          |  |
| $f$ x Raise to Exponent (P           | Number | Returns the value raise to the expo    | POWER (numeric_column,ex    | POWER(numeric_column,expon           |                  |  |
| $f_{\text{X}}$ Round (ROUND)         | Number | Returns the value rounded to a give    | ROUND(numeric_column,pre    | ROUND(numeric_column,precision)      | Move Down        |  |
| $f$ x Sign (SIGN)                    | Number | Returns either 0, 1, or -1 depending   | SIGN(numeric_column)        | SIGN(numeric column)                 |                  |  |
| $f_{x}$ Sine (SIN)                   | Number | Returns the trigonometric sine for a   | SIN(numeric column)         | SIN(numeric column)                  |                  |  |
| $f$ x Square Root (SQRT)             | Number | Returns the square root of the valu    | SQRT(numeric column)        | SQRT(numeric column)                 |                  |  |
| $f$ x Tangent (TAN)                  | Number | Returns the trigonometric tangent f    | TAN(numeric_column)         | TAN(numeric_column)                  |                  |  |
| $f$ x Truncate (ROUND)               | Number | Returns the value truncated to a giv   | ROUND(numeric_column,pre    | ROUND(numeric_column,precisio        | Groups           |  |
| Absolute Value (ABS)2                | Number | Returns the absolute value of the n    | ABS(numeric_column)         |                                      |                  |  |
| $f$ x ASCII value (ASCII)            | String | Returns the ascii value of the first c | ASCII(string_column)        | ASCII(string_column)                 | Move Up          |  |
| $f$ x Character (CHAR)               | String | Returns a character whose ASCII va     | CHAR(integer)               | CHAR(integer)                        |                  |  |
| $f$ x If Null Value (ISNULL)         | String | Returns either the passed column or    | ISNULL(string column, defau | ISNULL(string column, default v      | Move Down        |  |
| $f$ x Length (LEN)                   | String | Returns an integer value containing    | LEN(string column)          | LEN(string column)                   |                  |  |
| fx Locate (CHARINDEX)                | String | Returns an integer value containing    | CHARINDEX('search_string',  | CHARINDEX('search_string',strin      |                  |  |
| $f$ x Locate (PATINDEX)              | String | Returns an integer value containing    | PATINDEX('search_string',st | PATINDEX('search_string',string      |                  |  |
| $f$ x Lower (LOWER)                  | String | Returns a string where every charac    | LOWER(string column)        | LOWER(string column)                 |                  |  |
| $f_{\text{X} \text{Left}}$ (LEFT)    | String | Returns a string which is the leftmos  | LEFT(string column, size)   | LEFT(string column, size)            |                  |  |
| $f$ x Left Trim (LTRIM)              | String | Returns a string which is the passed   | LTRIM(string column)        | LTRIM(string column)<br>$\checkmark$ |                  |  |
| ∢                                    |        |                                        |                             | $\rightarrow$                        |                  |  |

Click **Yes** to confirm the delete.

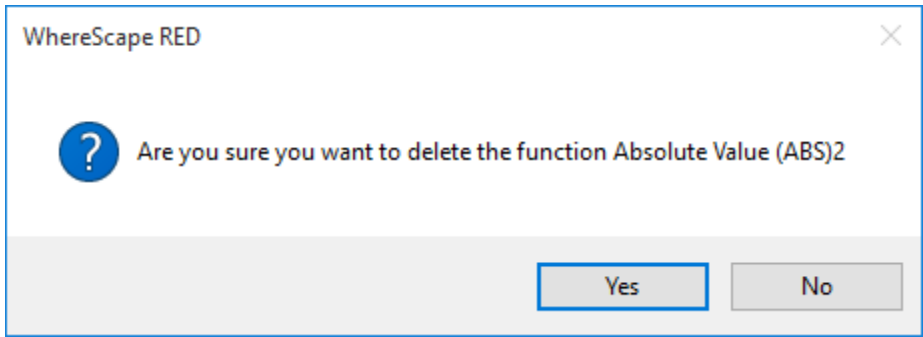

#### **To move a function in the database function set up or down in the list:**

Select a function and then click the **Move Up** button on the right to move the function up in the function list, within its group; else click the **Move Down** button on the right to move the function down in the function list, within its group.

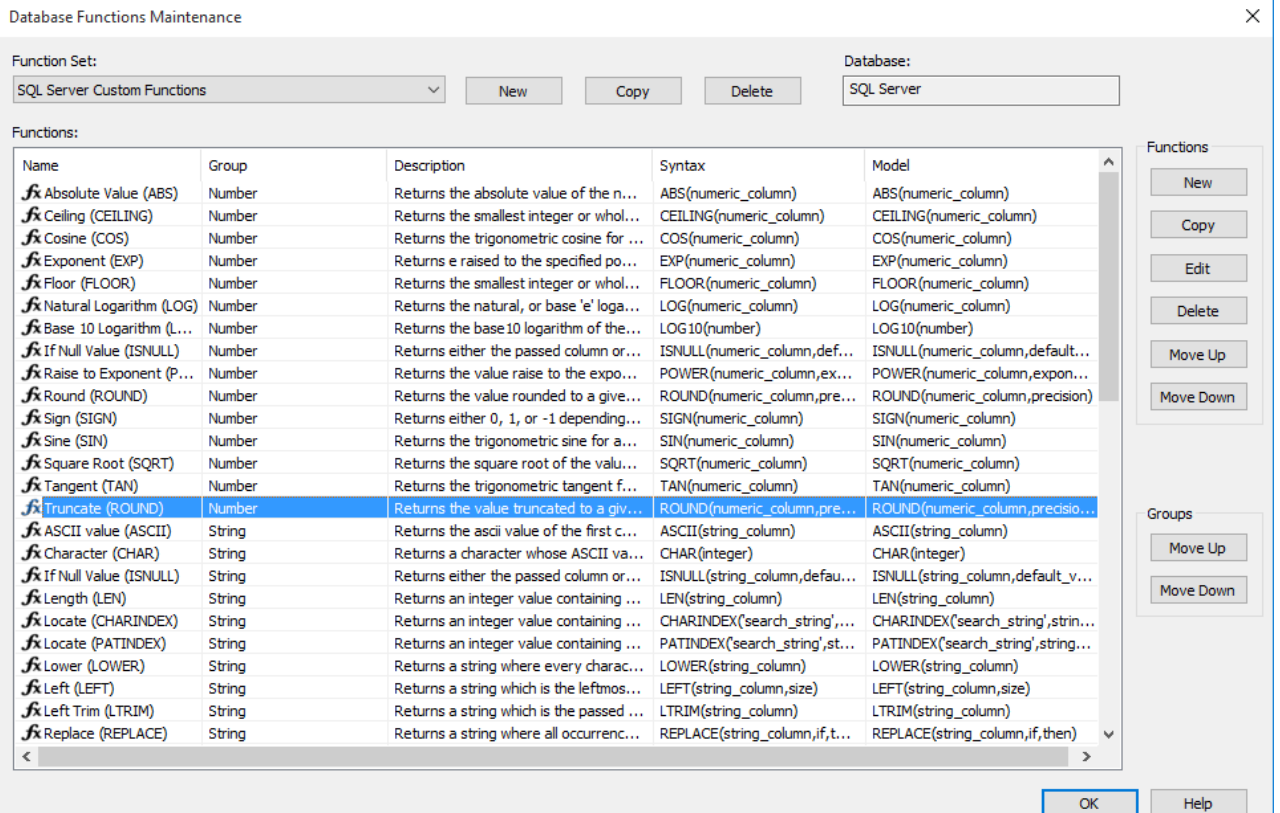

#### **To move a group of functions in the database function set up or down in the list:**

Under the **Group** column, select any function in a particular group and then click the **Move Up** button under the **Groups** heading on the right to move the function group up in the function list. Similarly, use the **Move Down** button under the Groups heading to move a function group down in the function list.

<span id="page-1078-0"></span>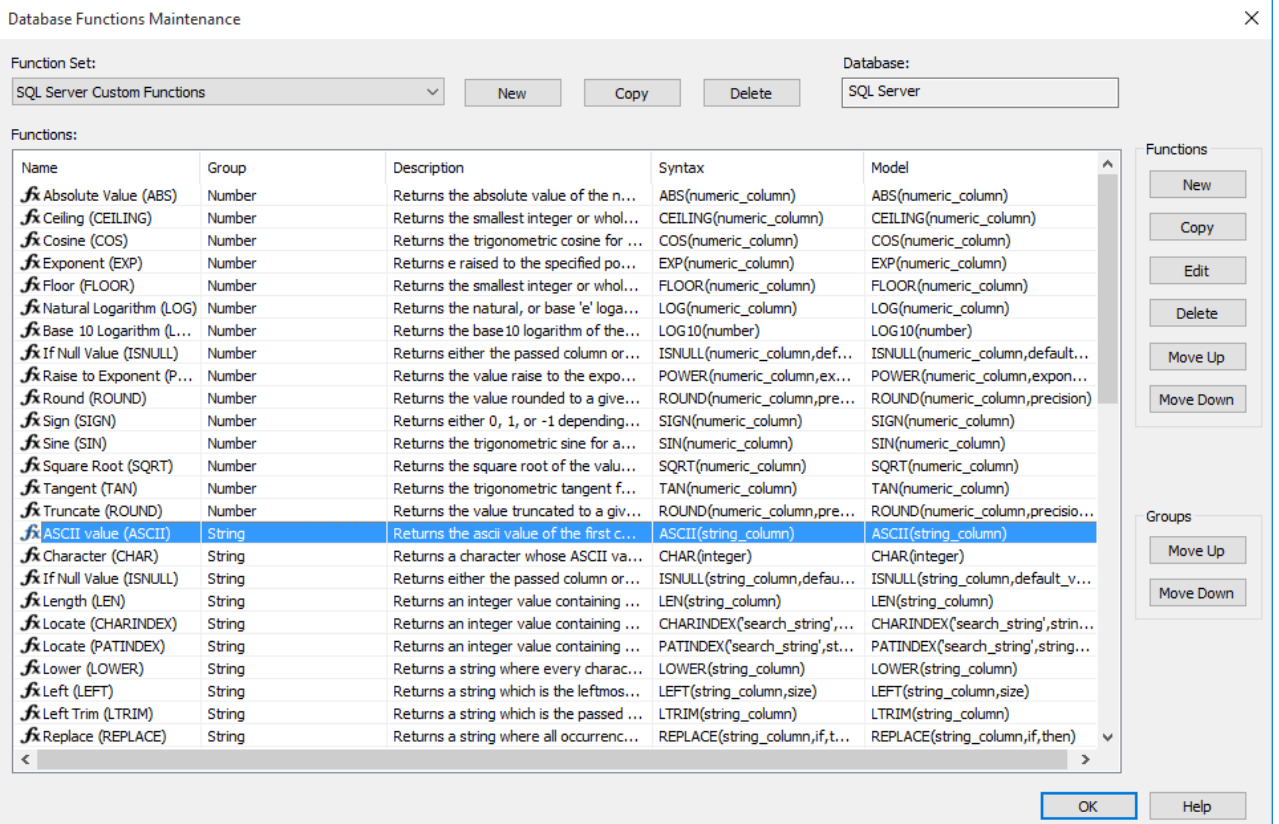

#### **Deleting a Database Function Set**

To delete a database function set, select **Tools > Database Functions > Maintain Database Functions**.

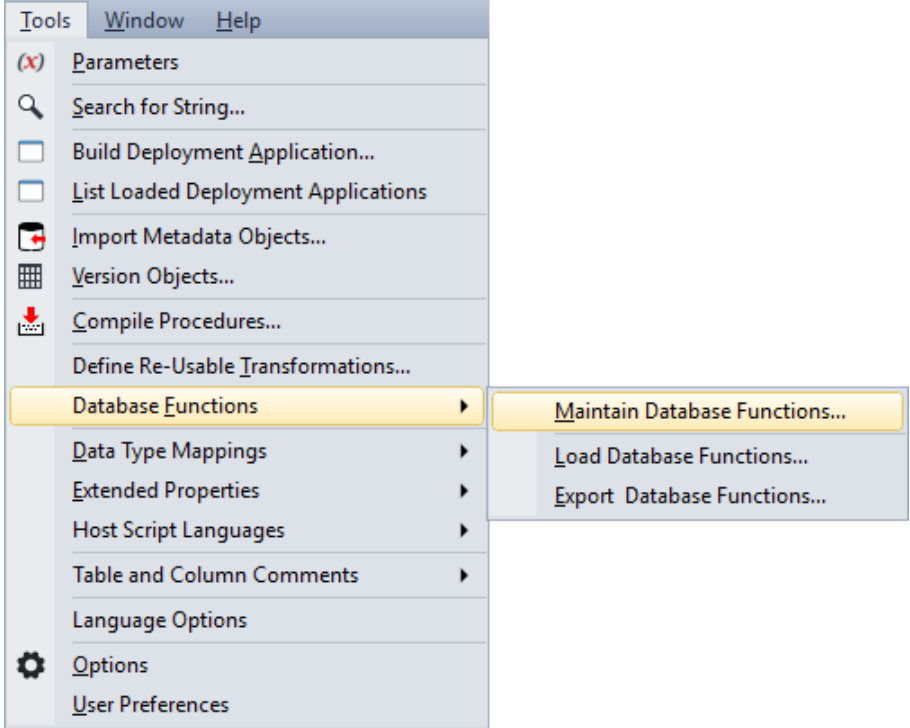

Select a **Function Set** from the drop-down list and then click the **Delete** button.

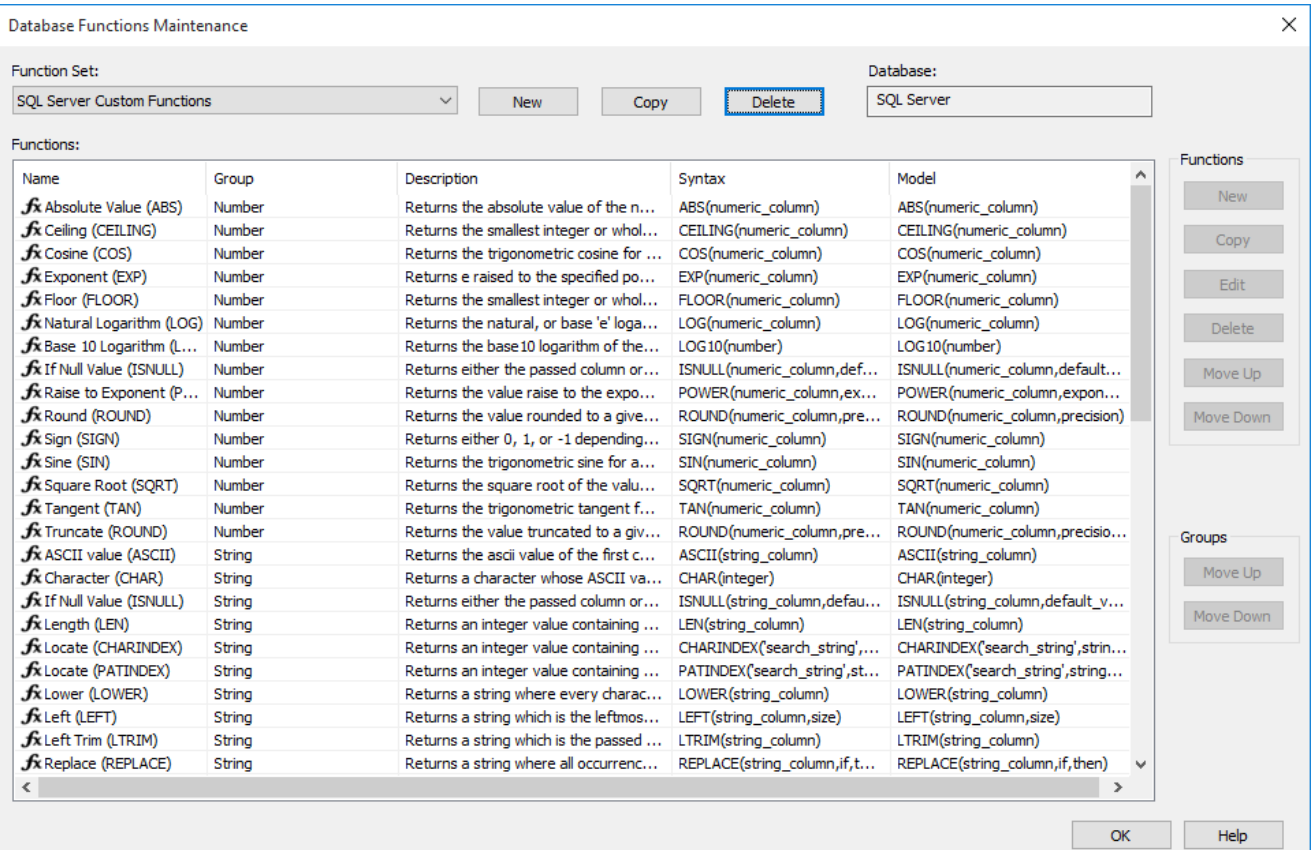

#### **Note**

The **Delete** button is not available for standard function sets.
### Click **Yes** to confirm.

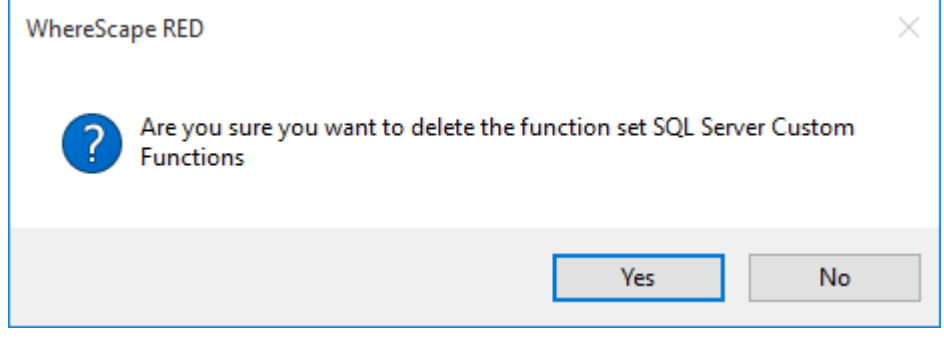

When all functions are deleted, the function set ceases to exist.

© Copyright, WhereScape Software Ltd All rights reserved.  $\blacksquare$ 

## **Loading Database Function Sets**

To load a database function set, select **Tools > Database Functions > Load Database Functions**.

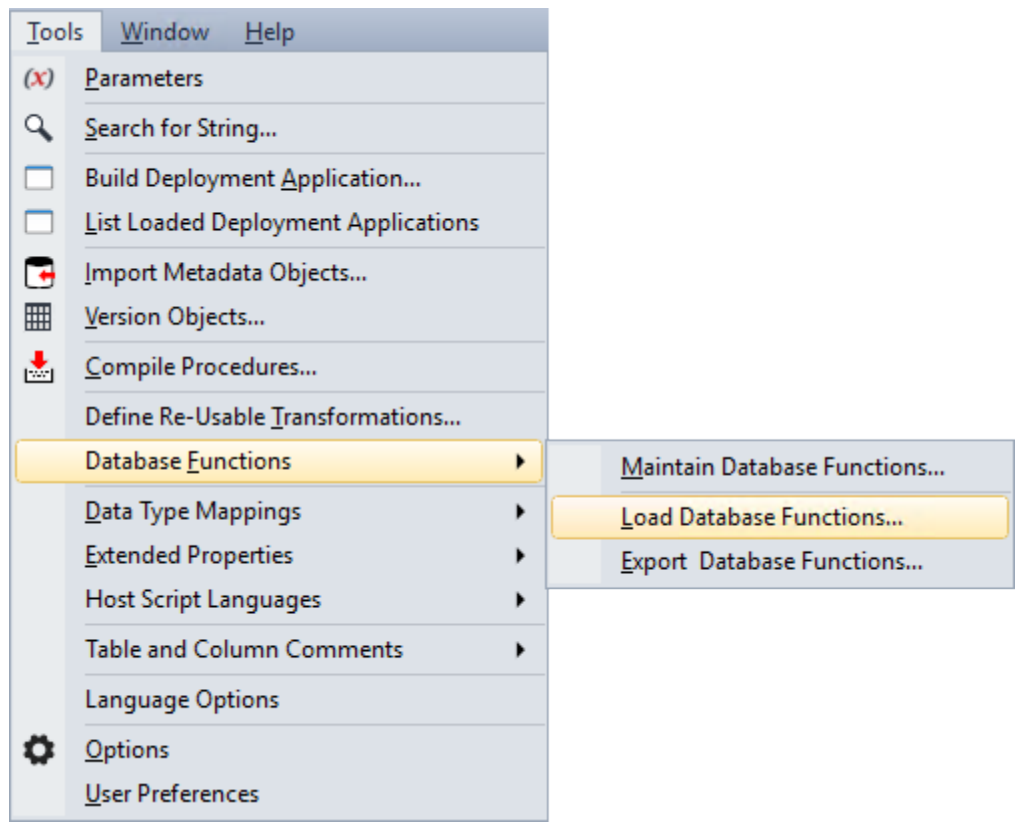

The following screen is displayed. Select the xml file to load the database functions. By default, RED expects the xml files to be in **ProgramData\WhereScape\Work** directory.

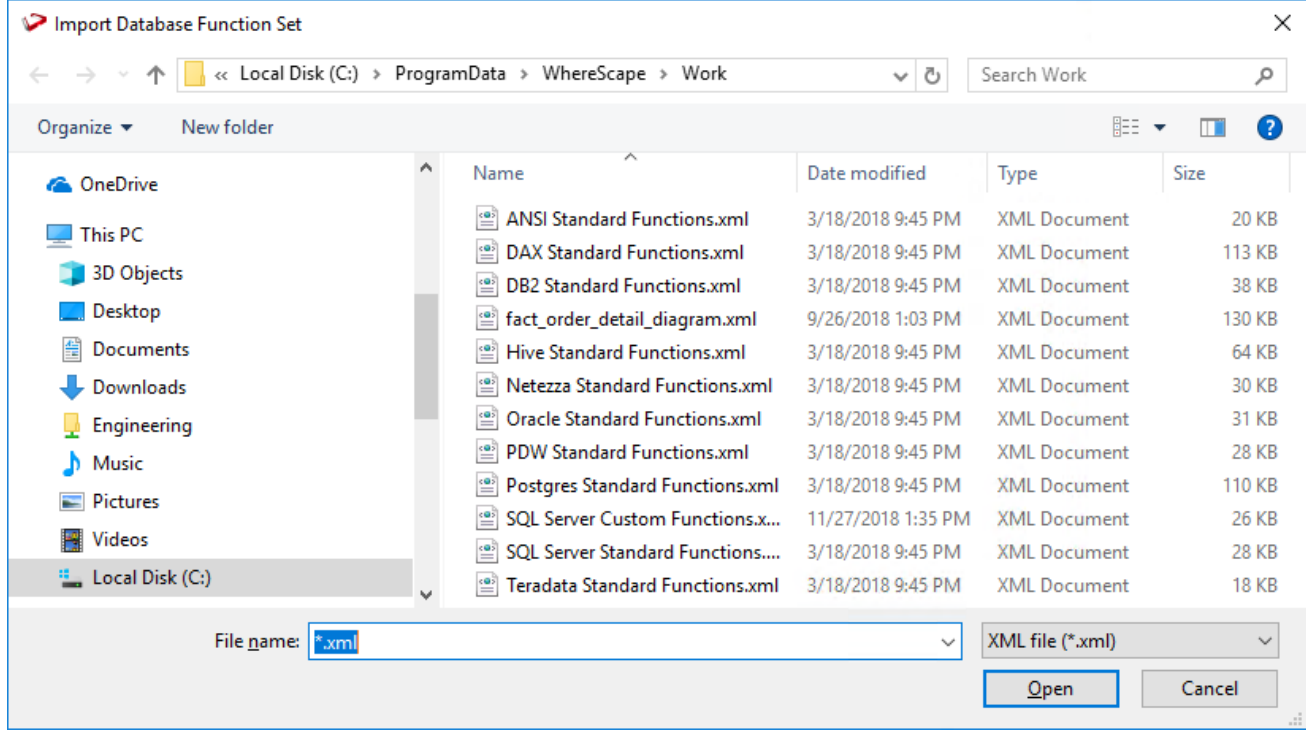

The xml file is validated using the schema definition file at <install directory>\Administrator\Function Sets\Database Function Set.xsd

If a function set containing the phrase **Standard Function** is loaded, a warning is displayed:

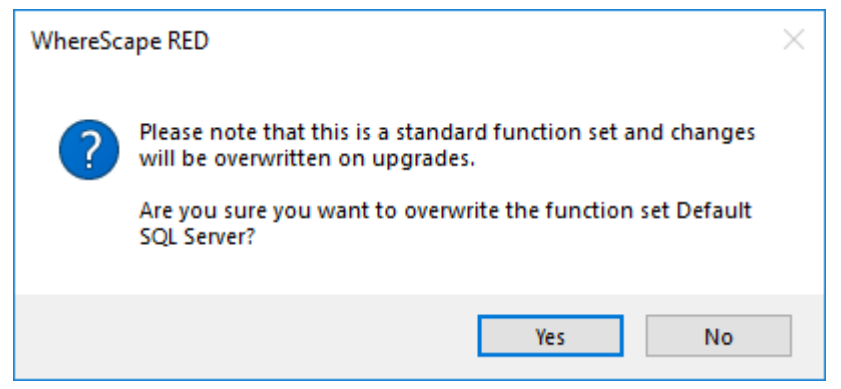

If an existing function set (not a standard set) is about to be overwritten, a warning is displayed:

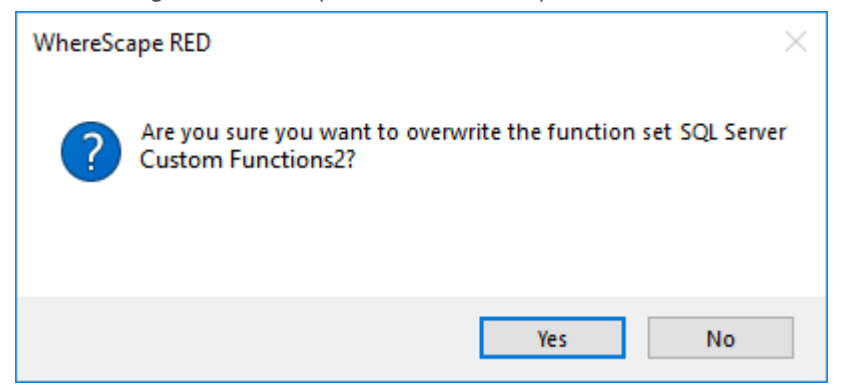

A message is displayed in the **Results** pane.

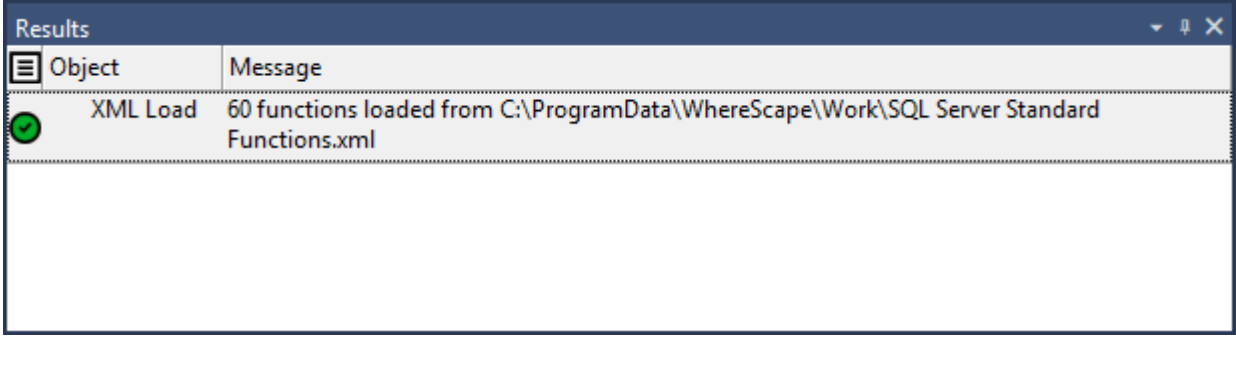

# **Exporting Database Function Sets**

To export Database Function Sets, select **Tools > Database Functions > Export Database Functions**.

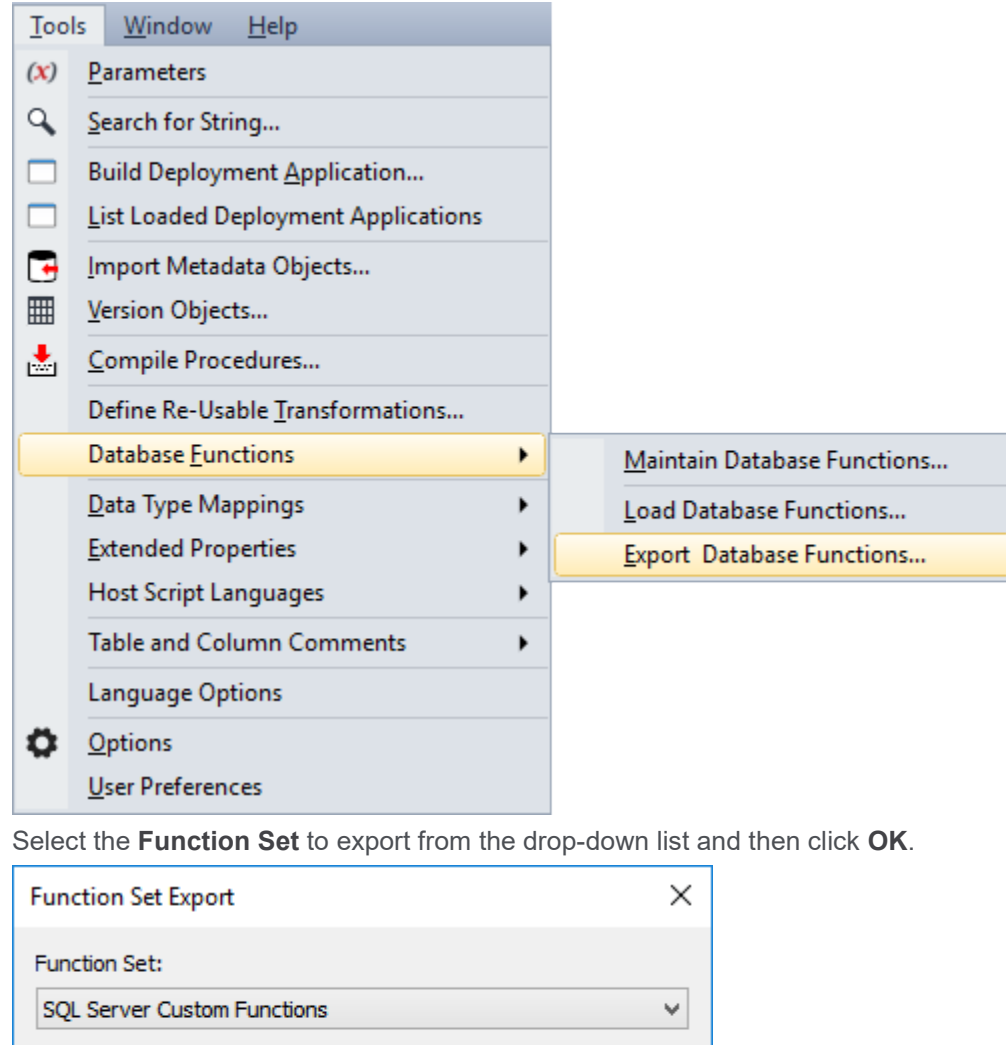

 $OK$ 

Cancel

By default, RED exports the xml file to the **ProgramData\WhereScape\Work** directory but this can be changed. Change the File name if necessary and then click **Save**.

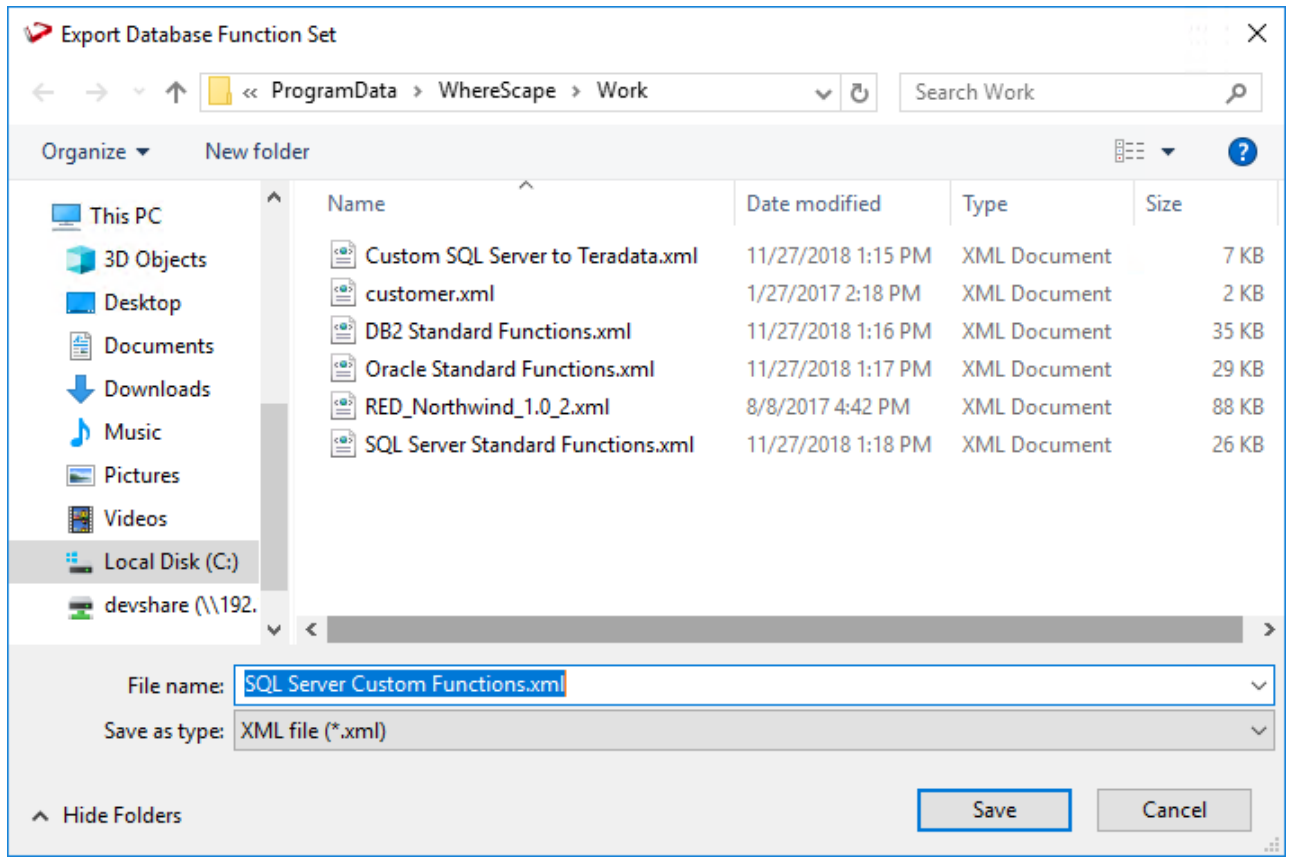

A message is displayed in the **Results** pane.

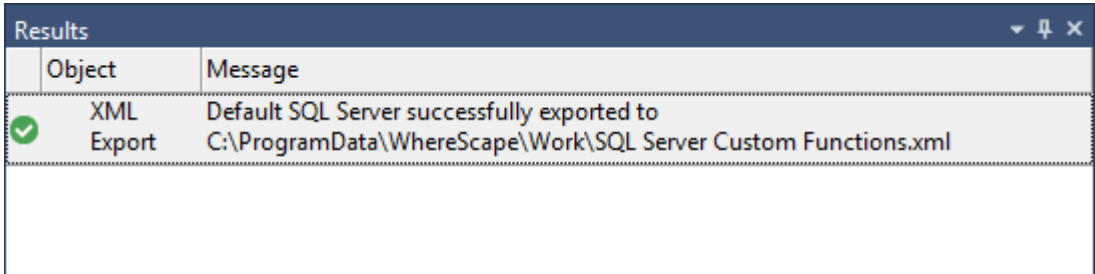

# **Extended Properties**

WhereScape RED provides a facility for defining and managing extended database properties which can be used in a range of scenarios, one of the motives for their introduction was to aid interaction with the variety of new database technologies that RED customers want to exploit for their Business Intelligence infrastructure

To support these emerging database technologies, WhereScape provides enablement packs for a variety of target "custom" database types, which includes Snowflake, Amazon Redshift and Microsoft Azure SQL data warehouse.

One component of these packs are a set of extended properties to facilitate the connection to a specific database technology.

This feature also supports importing a set of extended property definitions into RED from an external source, and exporting extended properties defined in RED to a file. This enables you to migrate and reuse extended property definitions between different repositories.

Using the extended properties feature involves defining the extended properties to specify the variables and their scope; and then assigning values to the defined extended properties.

# **Extended Property Definitions**

Extended property definitions primarily consist of a unique name and a scope (database type and object type), which specifies where the extended property will be available.

The extended property definitions are created and maintained in the **[Extended Properties Maintenance](#page-1087-0)** screen.

# **Extended Property Value Assignment**

Once an extended property has been defined for a connection or table object, users can then assign values to each of the variable attributes available in the extended property.

The extended property values are specified and maintained in the **[Extended Properties](#page-1090-0)** settings in the Connection or Table object's **Properties** screen.

## **Extended Property Lookup**

The extended property variables and their assigned values are referenced in PowerShell scripts. PowerShell script based processing is available for all objects in a custom database target. However, in a non-custom database target; PowerShell scripts are only available to process Load and Export objects.

WhereScape provides a specialized enablement pack for custom database customers for their database platform, which includes a utility template with extended property lookup functions. For more information, please contact your WhereScape representative.

# **Defining Extended Properties**

An extended property definition mainly consists of the following attributes:

- **Variable** the name of the extended property in the format it is accessed from RED and included into scripts.
- **Scope** the scope is a sub-set definition of an extended property variable which specifies the subset of database types and objects that will have access to the variable.

The user defined extended properties can be created and managed, using the **Extended Properties** facility which is launched from the **Tools** menu.

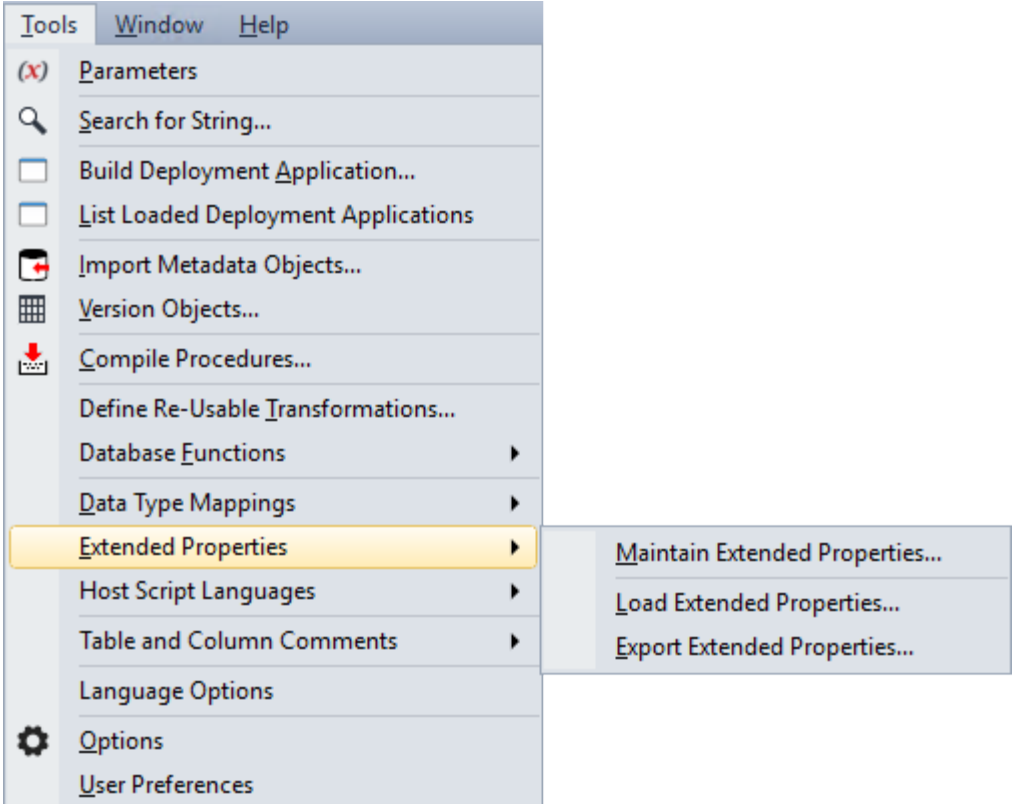

The following options are available:

- **Maintain Extended Properties** is used to add new or edit existing extended property definition settings.
- **Load Extended Properties** is used to load a set of extended property definitions into RED from an external source. This option is typically used with a WhereScape provided enablement pack.
- **Export Extended Properties** is used to export the available extended properties to an external properties file (.extprop).

## <span id="page-1087-0"></span>**Creating an Extended Property Definition**

To create a new extended property definition, select **Tools > Extended Properties > Maintain Extended Properties**.

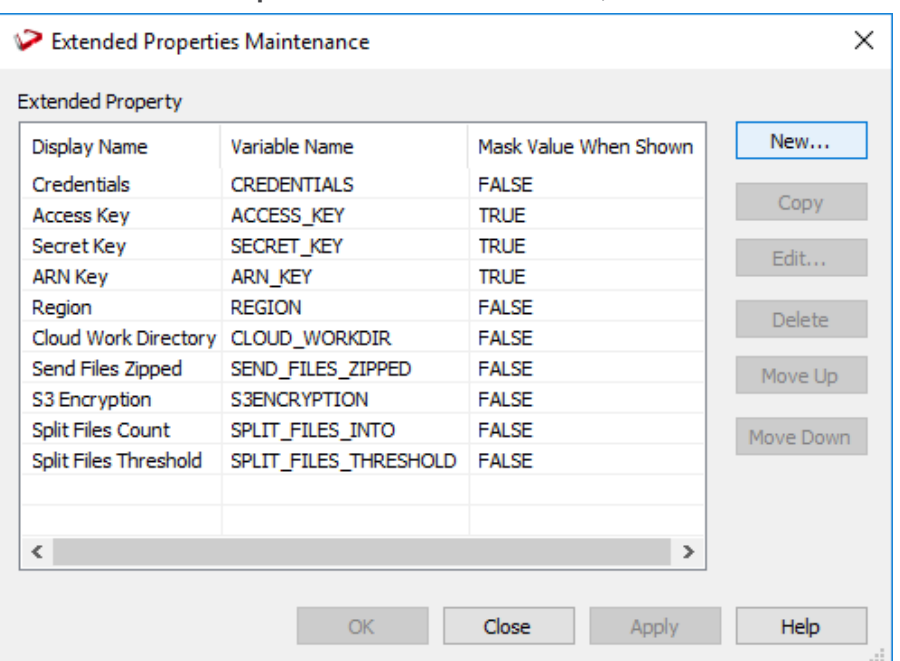

On the **Extended Properties Maintenance** screen, click **New**.

On the **Extended Property Definition** screen, enter the display and variable names and then configure the settings as described below.

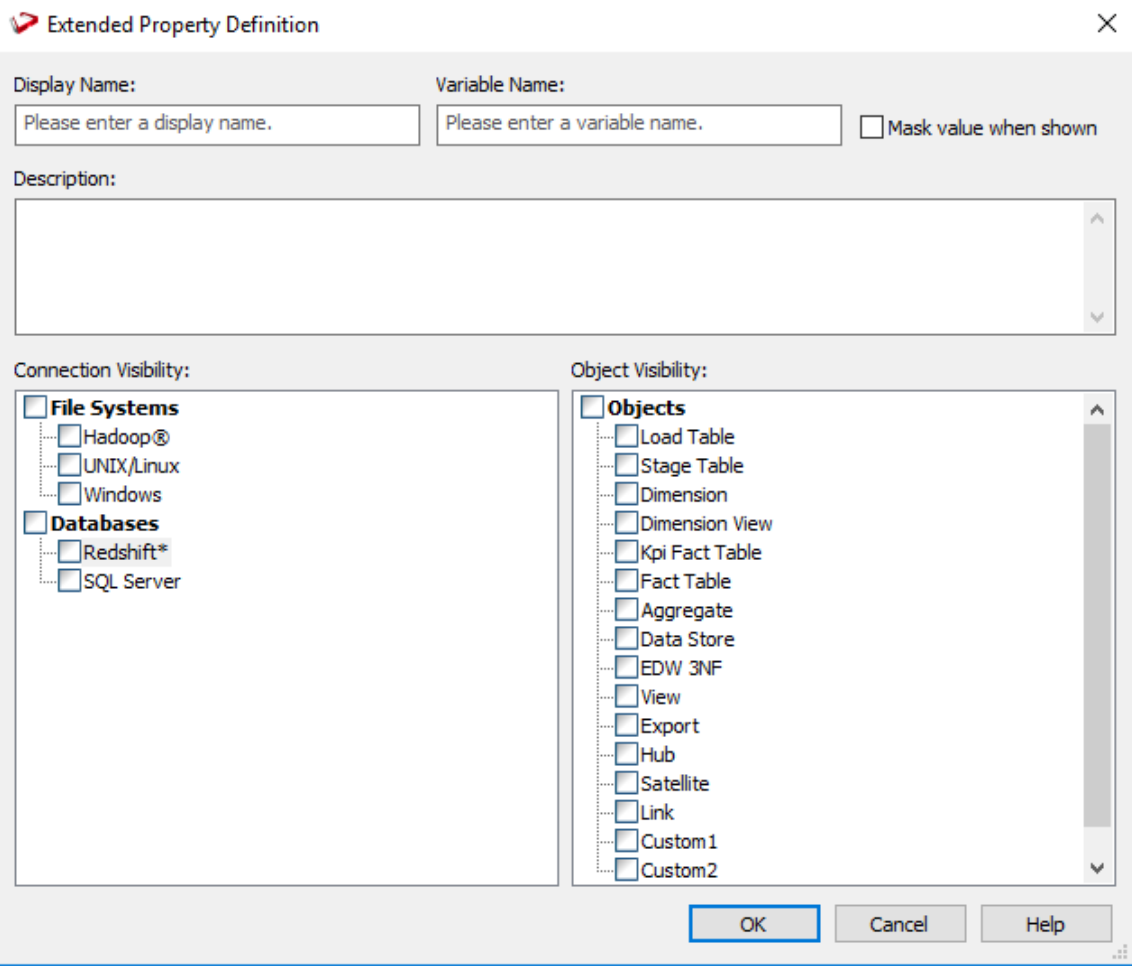

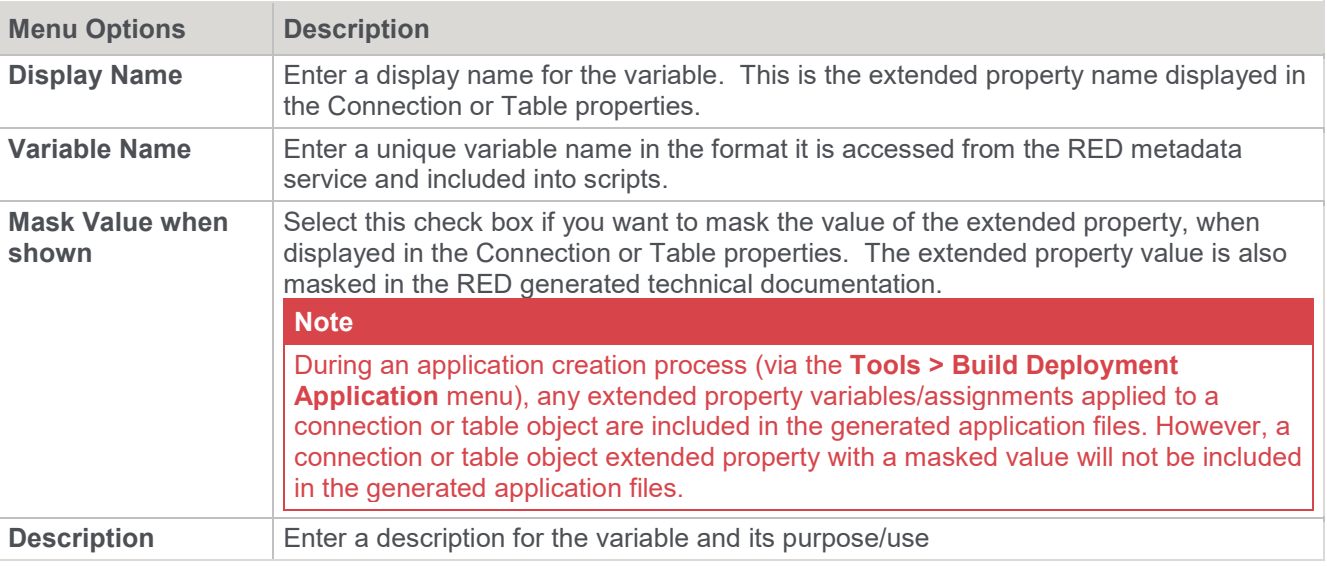

## **Variable Settings**

## **Scope Settings**

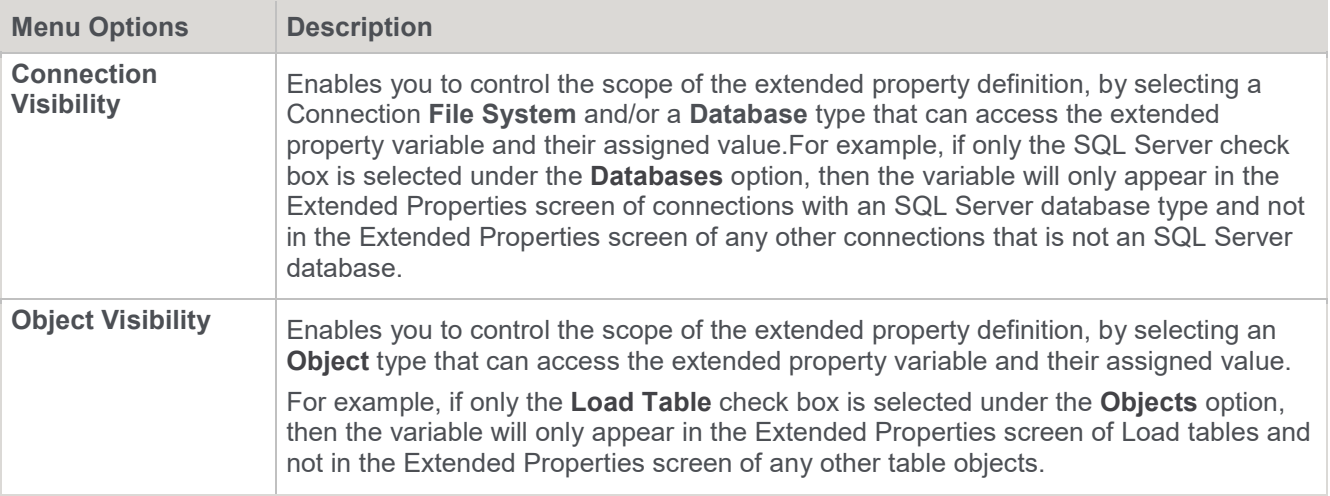

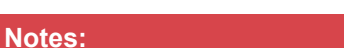

- Extended property variables can be set for index objects. An extended property's scope is still defined by object type but the value for the variable can be set for the table and each index independently.
- Automatically created indexes are recreated each time the table's procedure is rebuilt. Therefore, the values set for extended properties on automatically created indexes are lost when they are recreated. Manually created indexes and their extended properties are persisted.
- As with extended properties defined for tables and connections, extended properties defined on indexes can be accessed from templates, including create index DDL, drop index DDL and update procedure/script.

## **Maintaining Extended Property Definitions**

The **Extended Properties Maintenance** screen displays a list of existing extended property definitions and enables you to add a **New** extended property definition. Clicking an extended property definition from the list enables you to **Copy**, **Edit** or **Delete** the selected extended property.

In addition, you can change the position of a selected extended property definition by moving it **Up** or **Down** within the list to specify a preferred order or grouping arrangement, when the extended property definitions are displayed in the Connection or Table properties screens. The display order has no impact upon the operation.

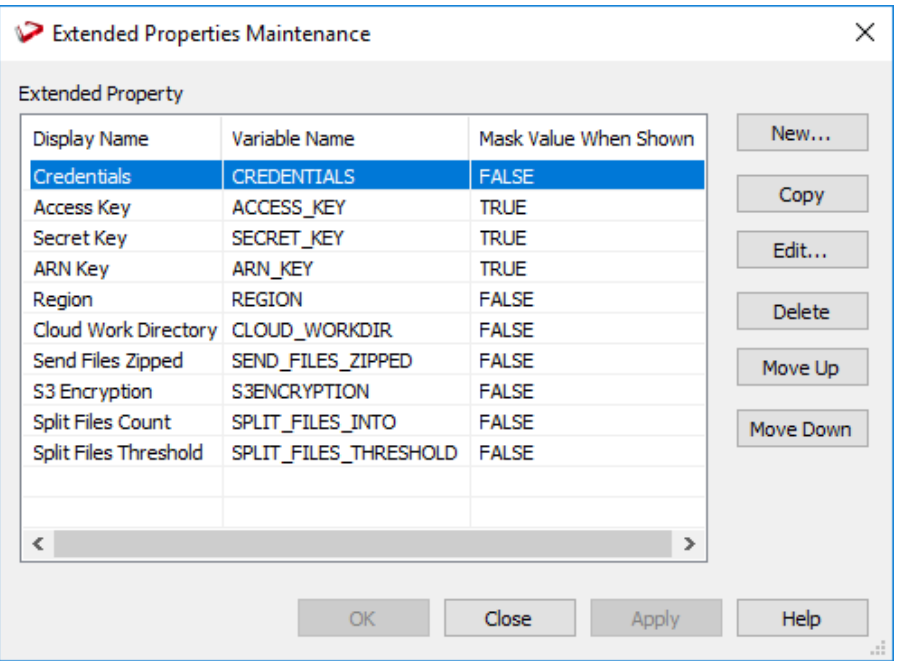

The following describe the elements of the **Extended Properties Maintenance** screen.

### **Extended Property**

This pane lists the extended property definitions that have been setup in RED. It details the display and variable name and indicates if the value of the extended property is masked, when displayed in the Connection or Table properties.

### **Function Buttons**

These buttons enable you to create and manage the extended property definitions.

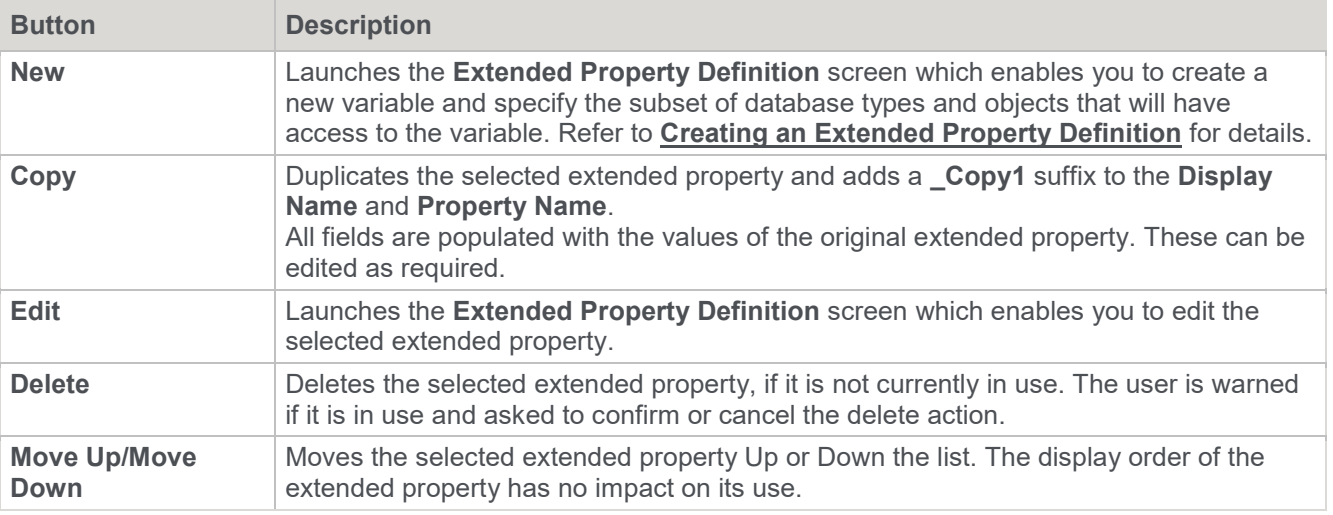

### **Notes**

• If an extended property is deleted, both the definition and all corresponding value assignments are

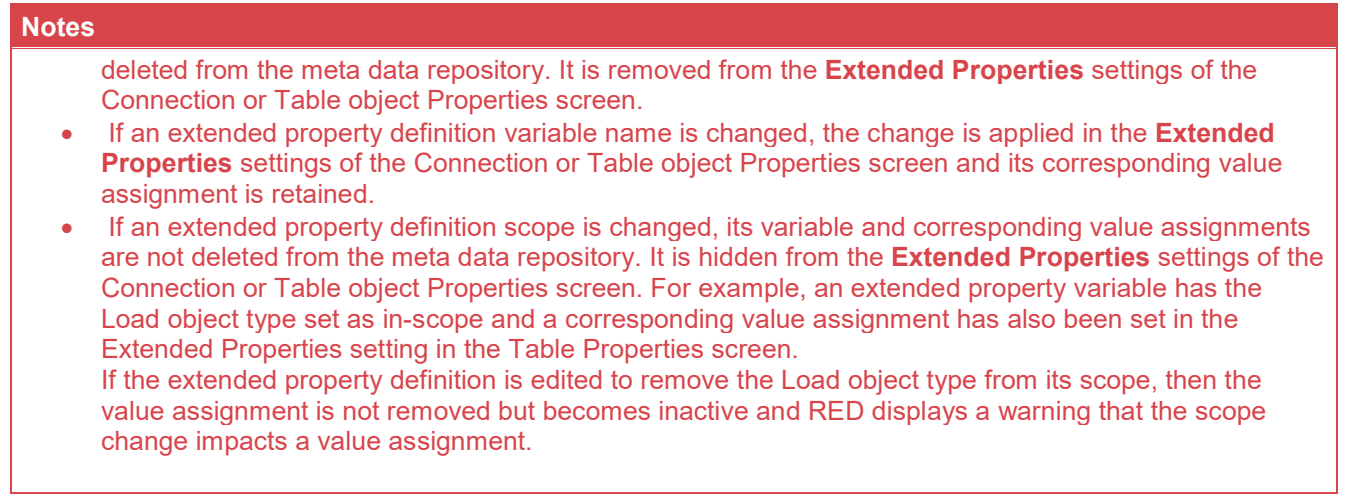

## <span id="page-1090-0"></span>**Extended Properties Value Assignment**

After defining the extended property, you can assign values to each of the variable available in the **Extended Properties** tab of in-scope objects.

One extended property can have several connections and objects in its scope and therefore can have several values and assignments—one per connection and object.

An extended property assignment establishes the relationship between a variable and its value, which is specific for a particular connection or object.

## **Setting Up Extended Property Values for a Connection**

The extended property values for a connection are assigned and maintained in the **Extended Properties** tab of the connection **Properties** screen.

## **Connection Extended Properties**

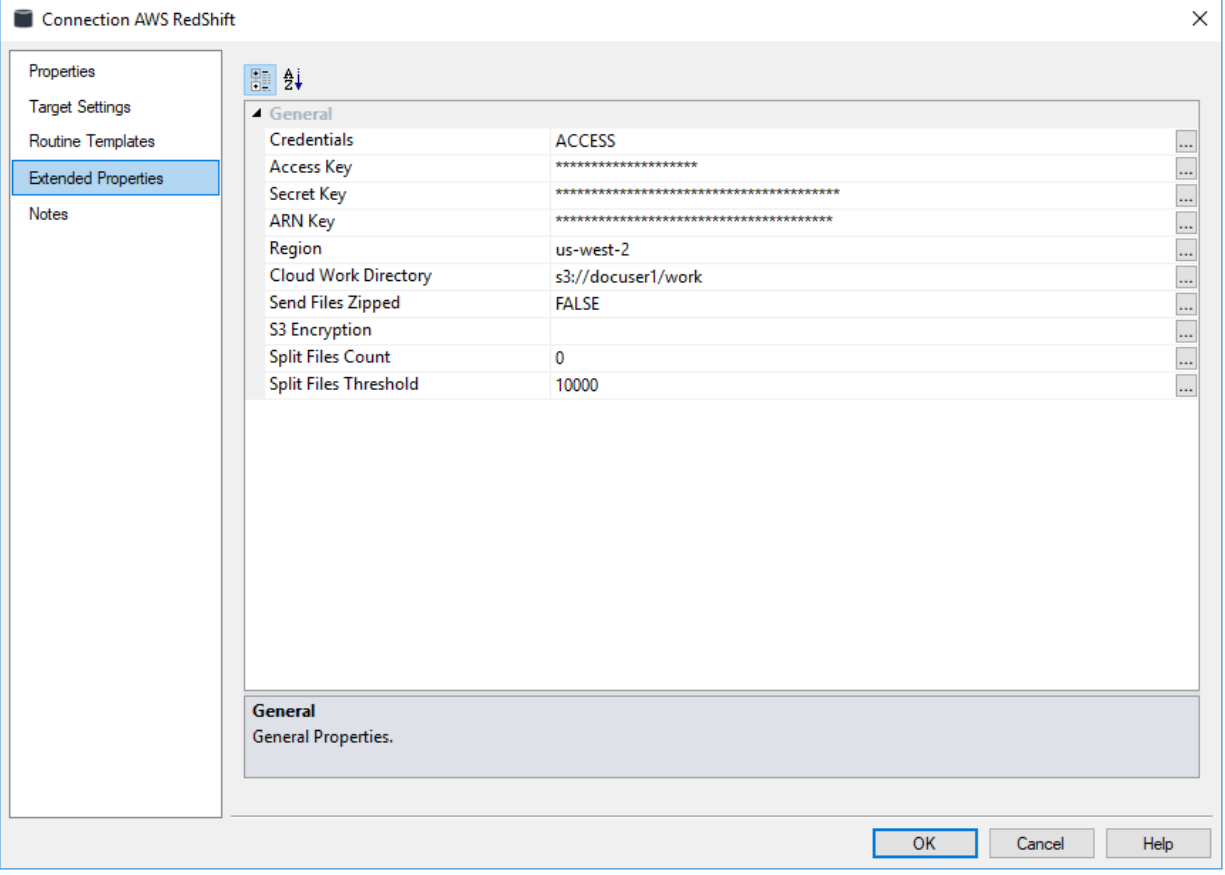

## **Setting Up Extended Property Values for an Object**

The extended property values for an object are assigned and maintained in the **Extended Properties** tab of the table **Properties** screen.

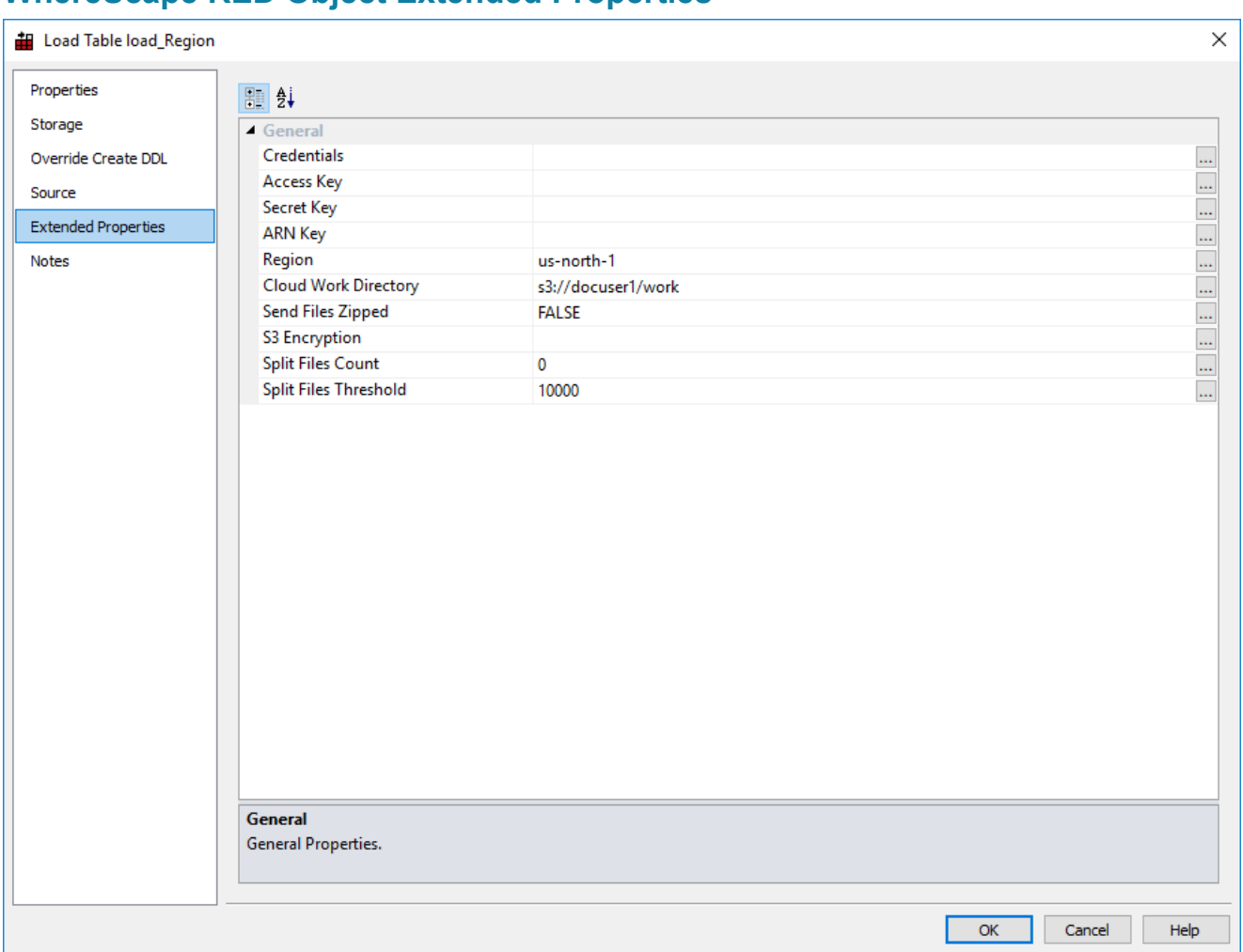

## **WhereScape RED Object Extended Properties**

## **Extended Properties Lookup**

The extended property variables and their assigned values are referenced in PowerShell scripts. PowerShell script based processing is available for all objects in a custom database target. However, in a non-custom database target; PowerShell scripts are only available to process Load and Export objects.

WhereScape provides a specialized enablement pack for custom database customers for their database platform, which includes a utility template with extended property lookup functions. For more information, please contact your WhereScape representative.

## **Extended Properties Data Migration Between Repositories**

Once extended properties are defined and set, they can be propagated to the other RED repositories as follows:

The definitions are exported from the source repository and imported to the target repository via the **Tools > Extended Properties** menu.

The values assigned to extended properties are included in a RED application that includes the parent connection or table object and are imported to the target repository during the application load process.

#### **Notes:**

- 1. Any new or changed extended property definition must first be exported and then imported into the downstream repository, prior to loading an application that references them. Failing to load the definition first will result in the value assignment not being loaded for the object.
- 2. Extended properties are designed to be accessed from Windows PowerShell scripts, via the WhereScape RED metadata service. To aid this access, WhereScape provides a metadata service client library that customers are suggested to use, to access the metadata service.

## **Exporting Extended Properties**

To export extended properties from RED, select **Tools > Extended Properties > Export Extended Properties**.

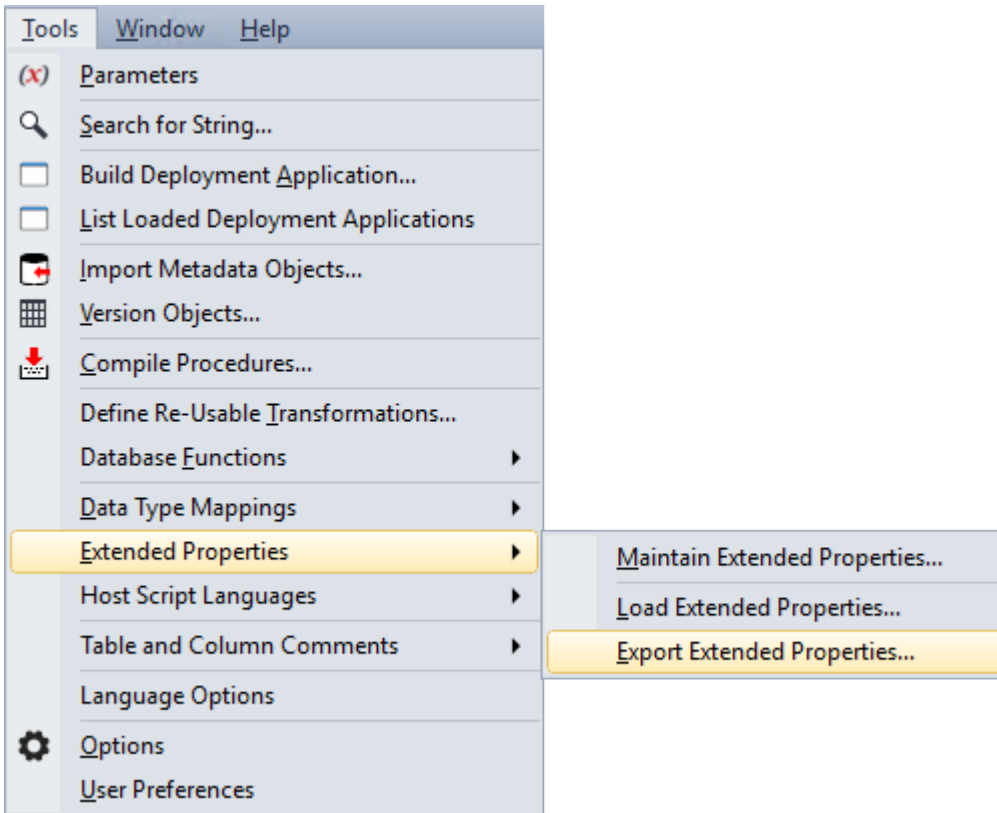

The following window is displayed. By default, RED exports the extended property (EXTPROP) file to **Program Files\WhereScape\Work** directory, but this can be changed. Type in the **File name** and then click **Save**.

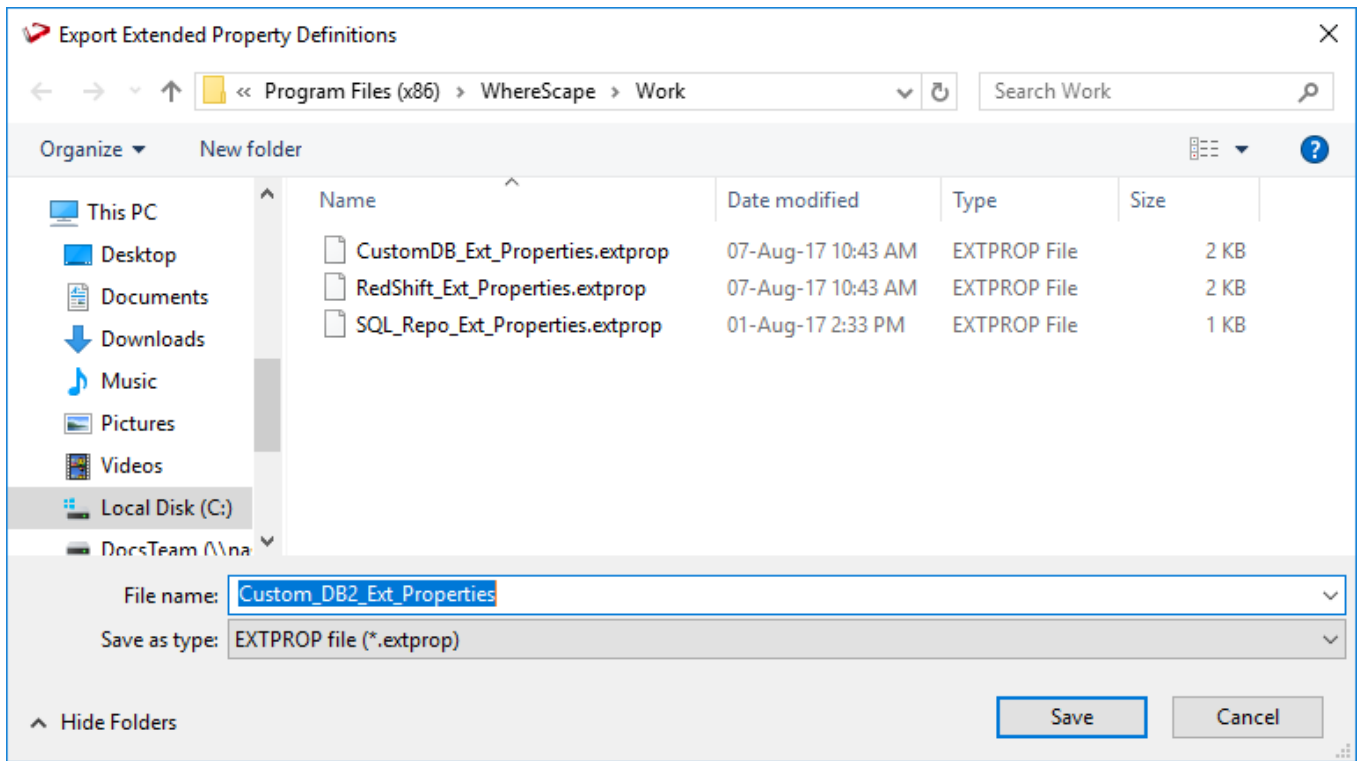

A confirmation message is displayed in the **Results** pane.

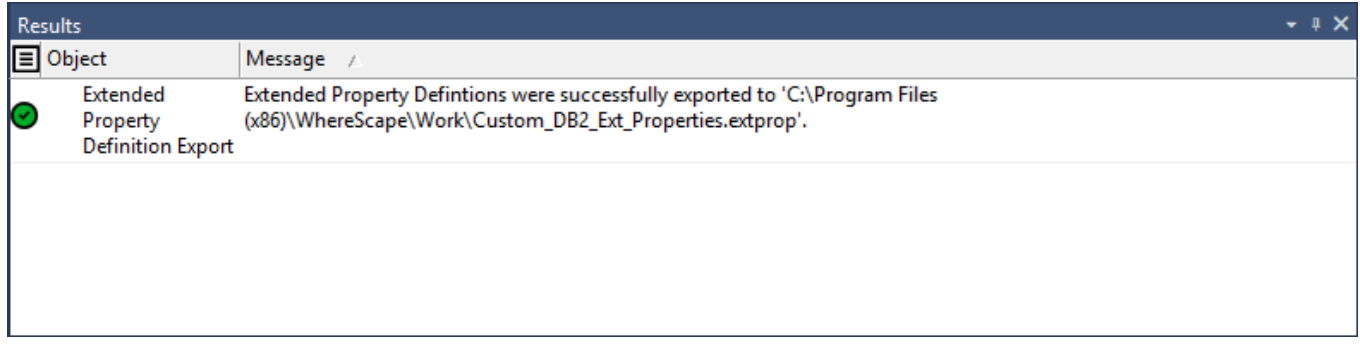

# **Loading Extended Properties**

To load an extended property file, select **Tools > Extended Properties > Load Extended Properties**.

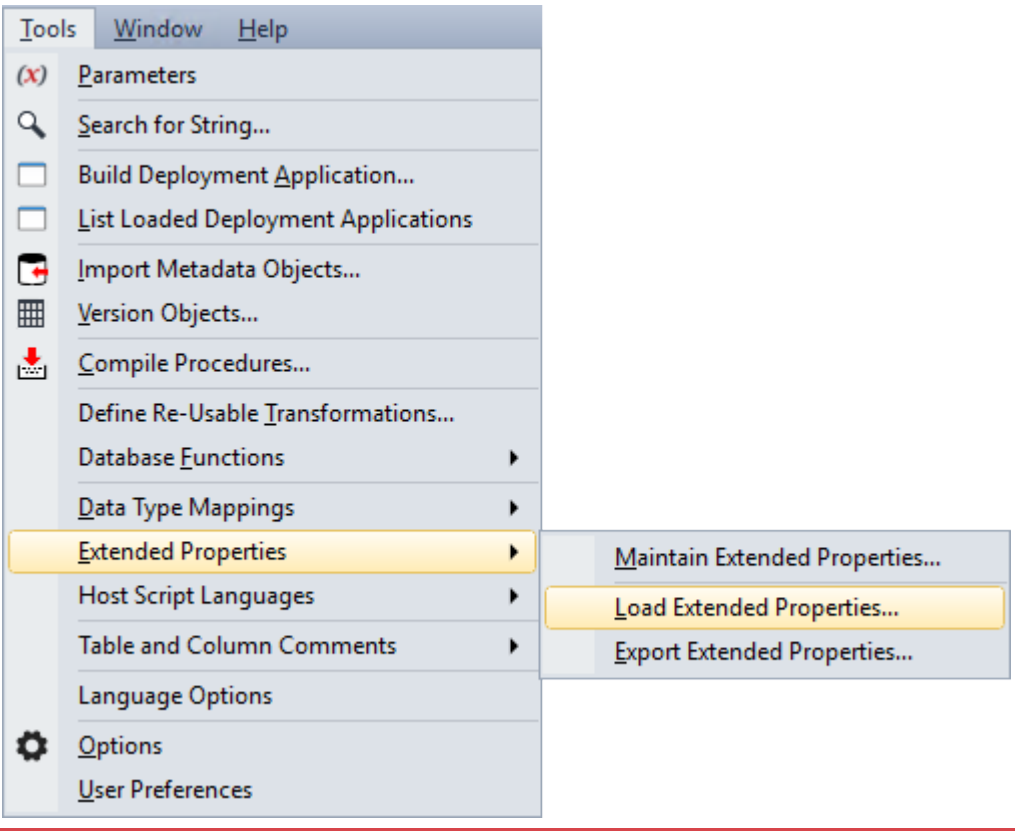

### **Note**

The values assigned to extended properties are included in a RED application that includes the parent Connection or table Object and are imported to the target repository, during the application load process.

An application including an object with an extended property value set, is dependent on the extended property definition being present in the target repository.

The following window is displayed. Select the extended property (EXTPROP) file to load. By default, RED expects the extprop files to be in **Program Files\WhereScape\Work** directory, but this can be changed.

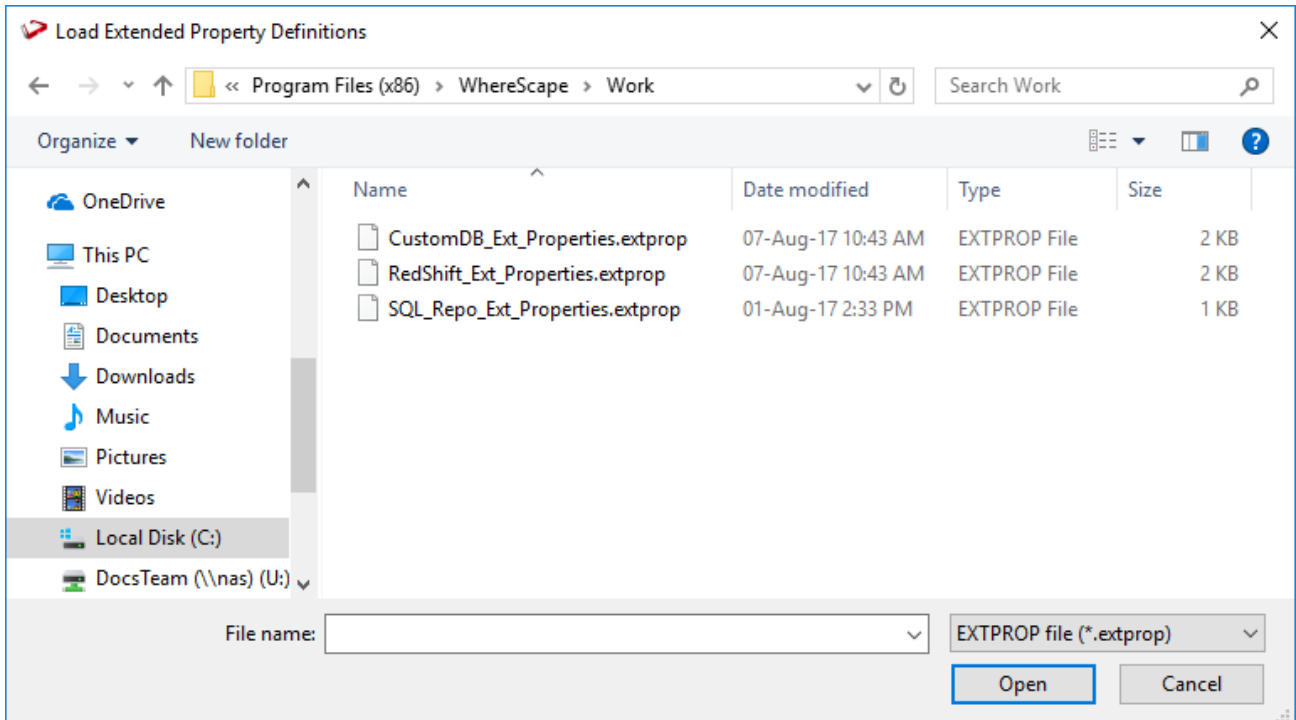

The selected extprop file is loaded and the attributes are listed in the **Extended Properties Maintenance** window.

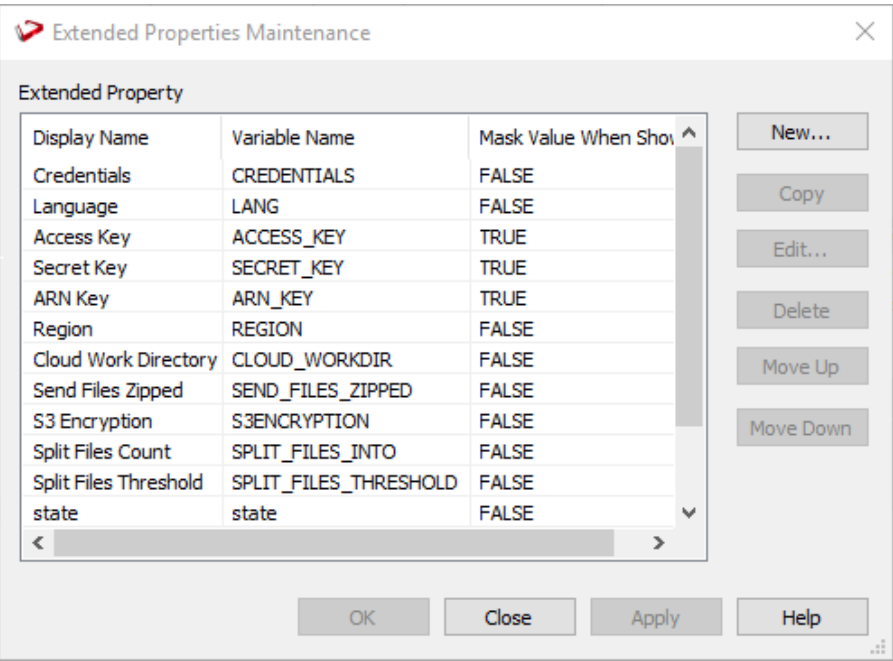

A confirmation message is displayed in the **Results** pane.

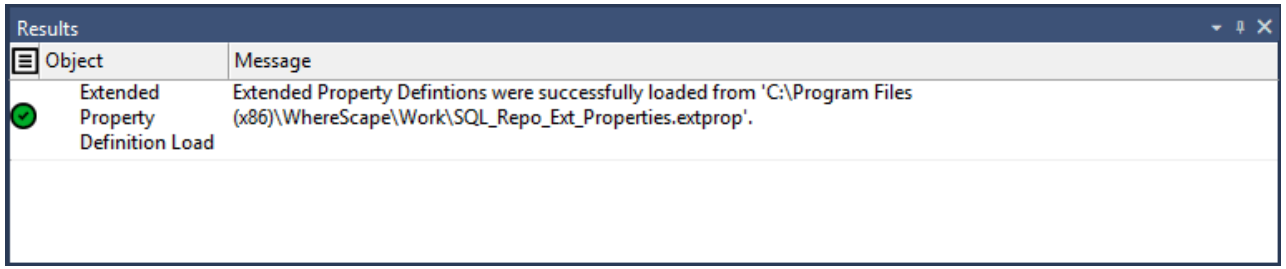

# **Multi Source Processing**

WhereScape RED enables you to process data from more than one source query into a single consolidated table. The multi-source processing capability is designed to provide users with flexibility in the definition of component source statements and the ability to independently process multi source tables that are associated with a target table.

## **Multi Source Functions and Features**

The following describes the WhereScape RED functions and features that are used to support multi source processing of data warehouse objects, created in RED.

### **Note**

The source mapping feature can be used with all RED table objects, except for Tabular objects, partitioned tables and Load tables.

## **Source Mapping Object**

Source Mapping objects are child objects that are used in WhereScape RED to map columns from one or more source tables to an existing target table in RED.

A Source Mapping object is built from the Data Warehouse connection and can be created from one or more source tables.

#### Refer to **[Adding Source Mapping to Objects](#page-1100-0)** for details.

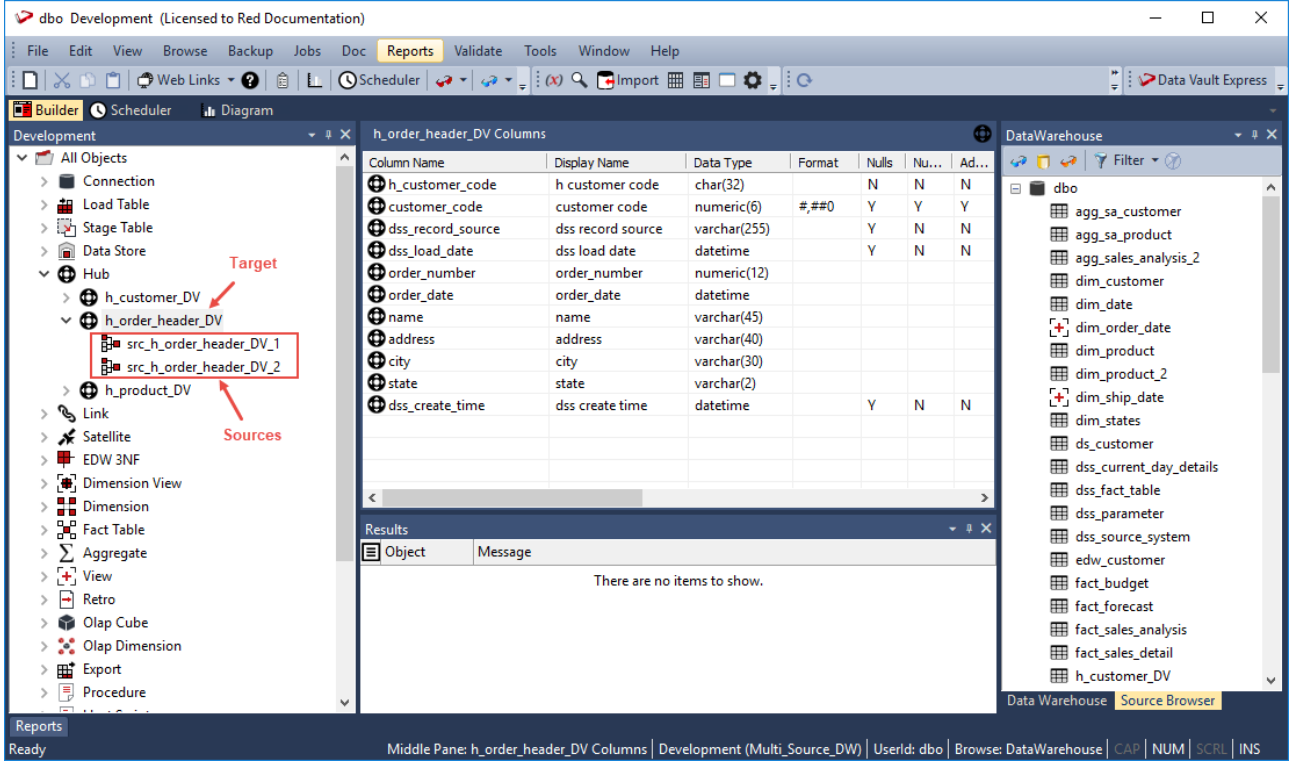

## **Source Mapping Tool**

A Source Mapping tool is available in WhereScape RED which enables you to graphically map columns from one or more source tables to an existing target table in RED.

This tool provides a graphical representation of the mapped columns between the source tables and the target table. The columns from the source table that exists in the target table are automatically mapped. You can edit the mappings by clicking a source column connection point and dragging the line that appears to the target column's connection point.

Refer to the section **[Maintaining Source Column Mappings](#page-1106-0)** for details.

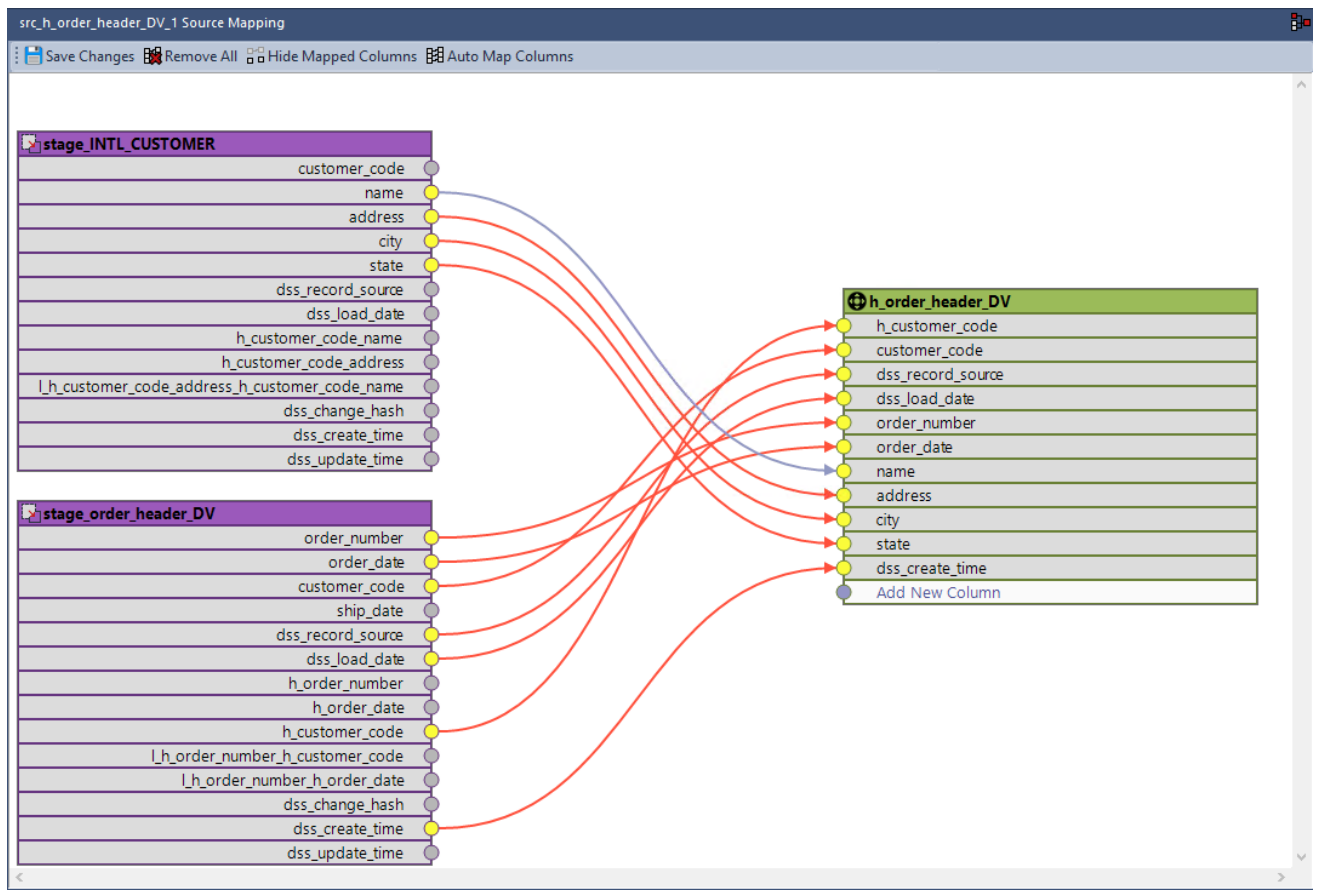

## **Global Naming of Source Mappings**

The **Global Naming Conventions** option includes the **Global Naming of Source Mappings** setting that enables you to define naming standards for the source mapping objects in RED.

### Refer to **[Global Naming Conventions > Global Naming of Source Mappings](#page-129-0)** for details.

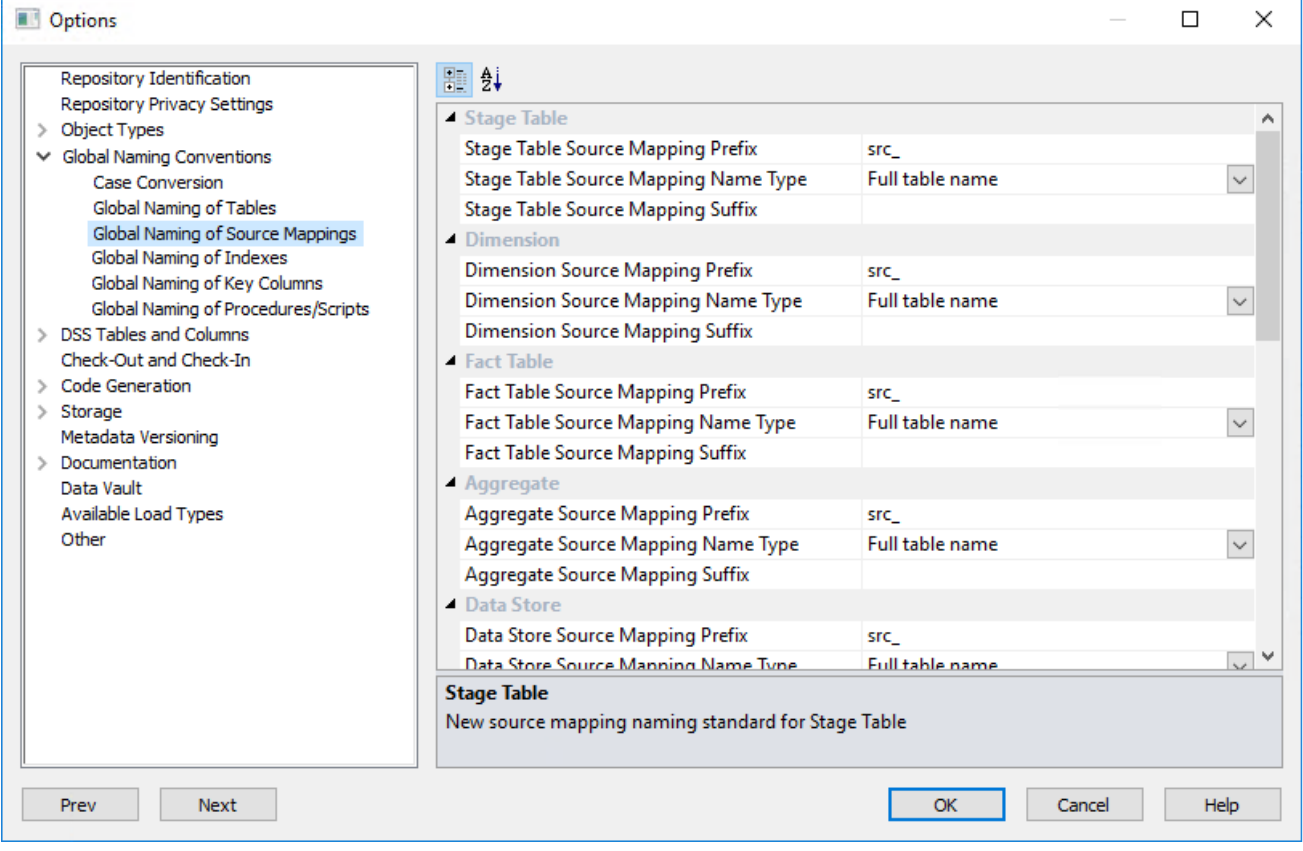

## **Independent Execution of Update Procedures**

The update procedures associated with the target table and the source mapping objects can be executed individually, separate from each other. Similar to other table objects in RED, the update procedures can be executed on demand or via the **[Scheduler](#page-715-0)**. This provides the flexibility of scheduling the update procedures for each individual source mapping object as required, e.g. based on the update frequency of the tables where the source columns are obtained.

The update procedures for source mapping objects can only be generated using a template.

Refer to **[Generating Update Procedures for Source Mapping Objects](#page-1108-0)** for details

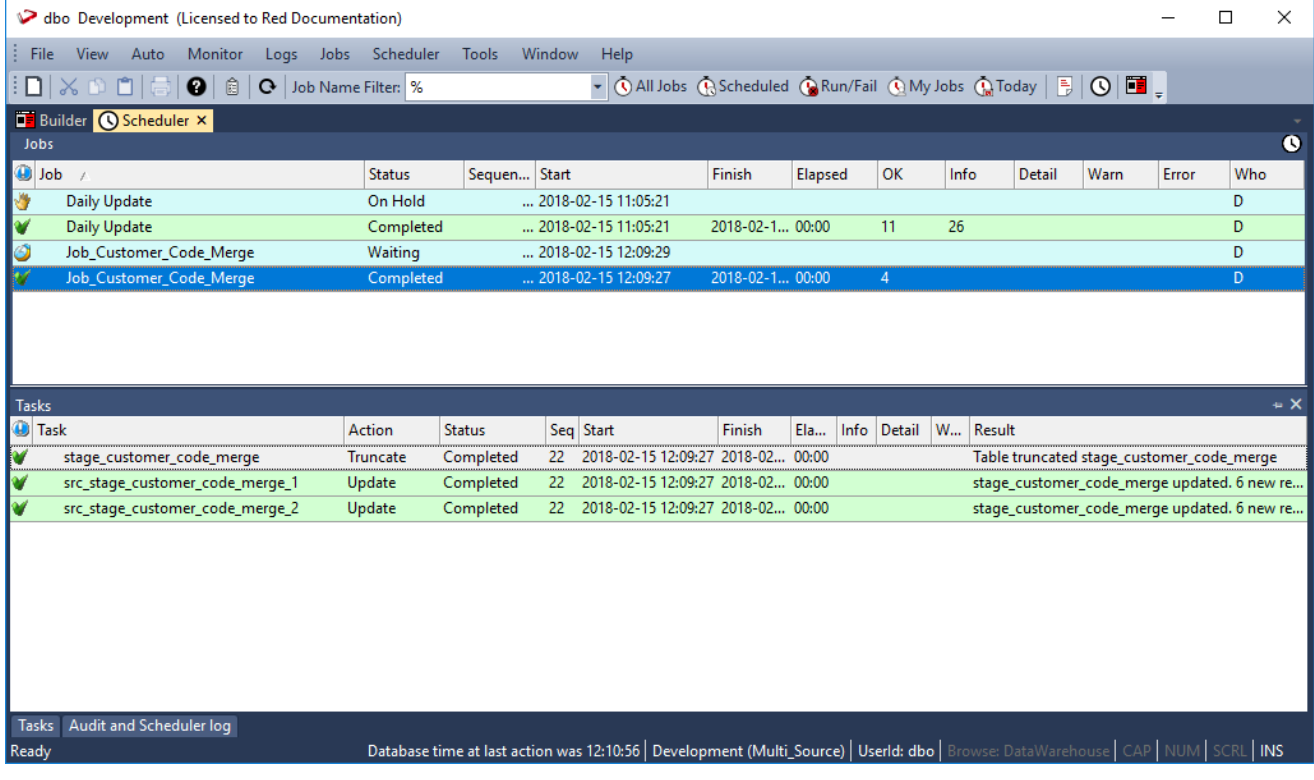

# **Table Column Properties**

The **Source Details** table column properties is used to specify where to obtain the source data and provides options for processing (transformation and join settings) the source data. You can also define and manage column source mappings from this screen.

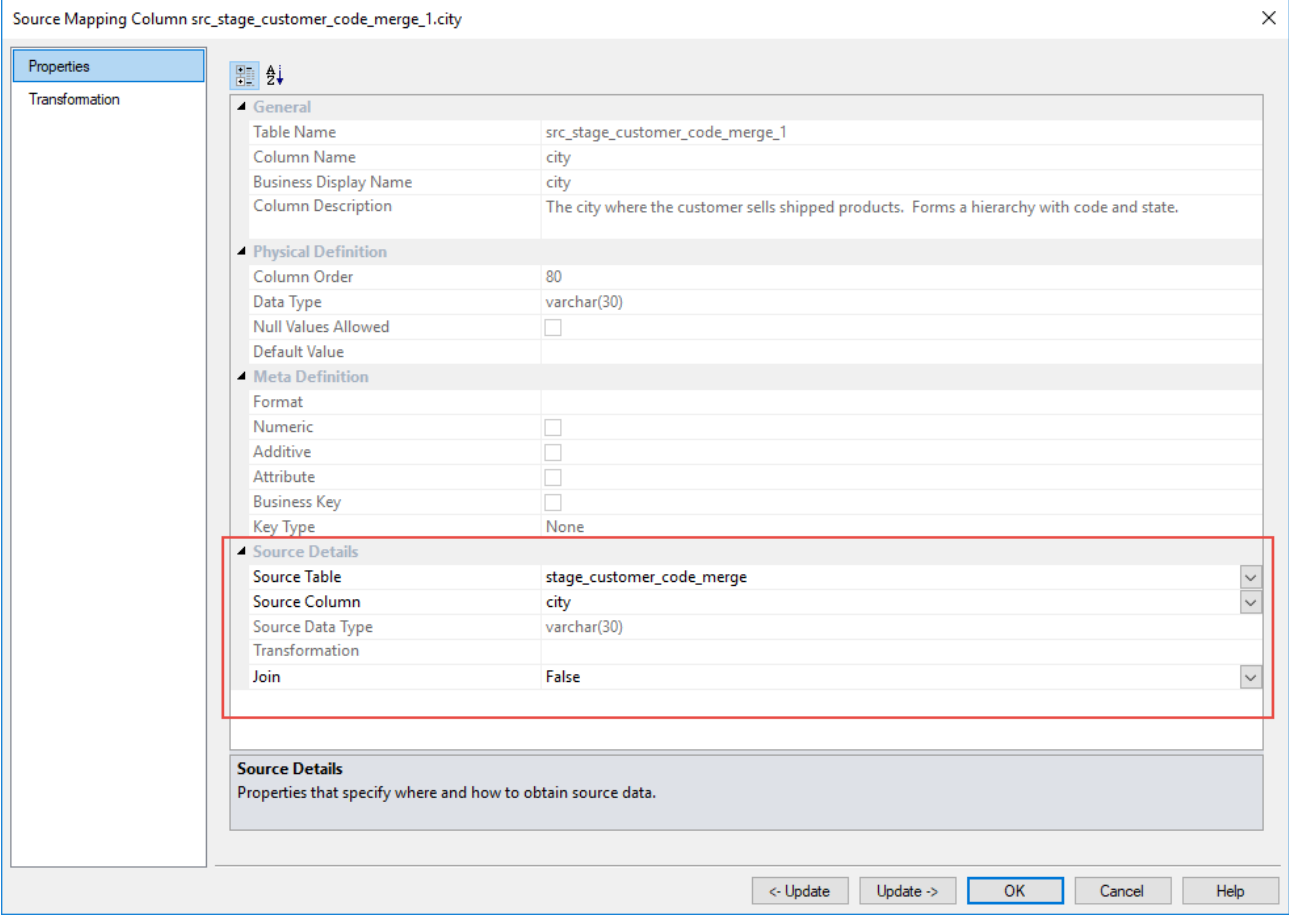

<span id="page-1100-0"></span>Refer to the relevant table Column Properties sections in this user guide for details.

# **Adding Source Mapping to Objects**

When adding source columns to a table object in RED, the target table's current source columns are used to create the first source mapping object and then proceeds to create the second source mapping object which contains the additional source columns that need to be mapped to the target table. The columns from the source table that exists in the target table are automatically mapped.

The process of adding Source Mappings is initiated when a source table is dragged and dropped to an existing table object in RED.

The user is prompted with the following options:

- New Table Opens a new dialog that enables you to create the dropped table as a new object in the metadata repository.
- Add Columns Inserts the columns of the dropped table into the target table.
- Add Source Mapping Inserts a new source mapping into the target table.

#### **Note**

If you are creating the first source mapping, the target table is first converted to a source mappable object, and then a new source mapping is inserted. If it is not the first source mapping, a new source mapping is just inserted into the target table.

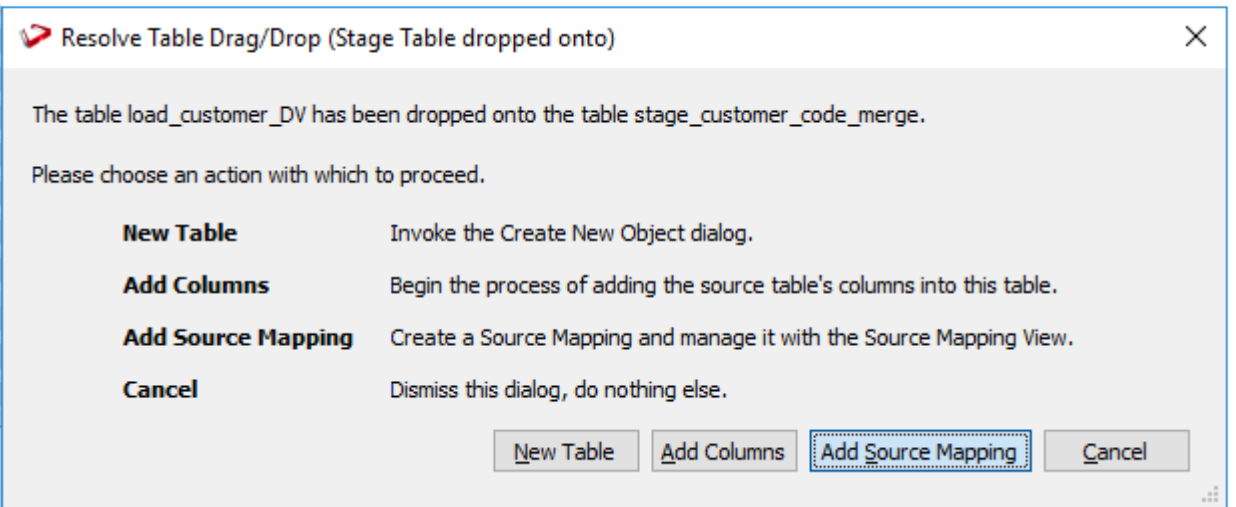

The alternative method is to right click the target table from the **Objects** list pane and then select the **Add Source Mapping** option from the context menu:

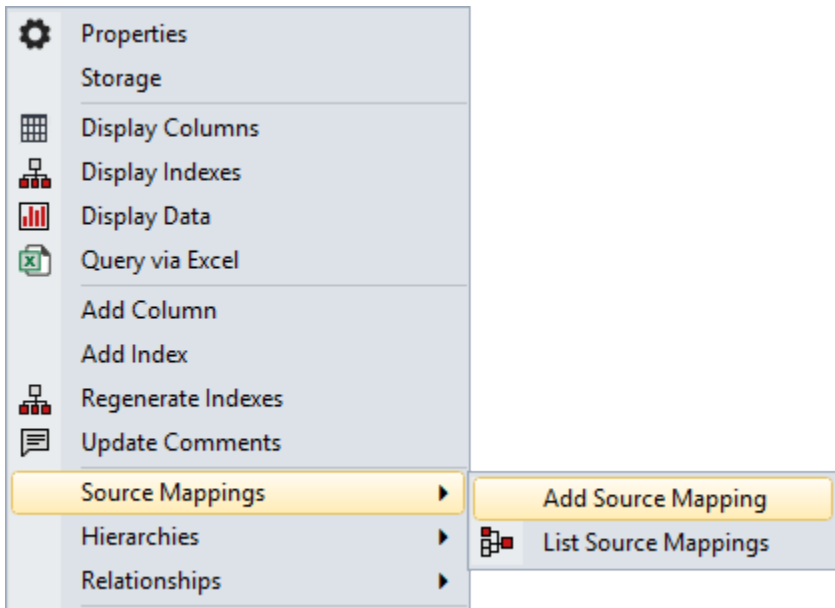

## **Drag and Drop**

The common approach to create source mappings is to select the source table that contains the columns that you want to add and then drag this table into the target table.

This process creates two source mapping objects, the first one contains the original source mapping of the target table and second one is for the additional columns from the source table selected in the **Browser** pane.

You can drag additional source tables to create additional source mappings objects until you have all the source data required for your target table.

1. Click the target table from the **Objects** list in the left pane.

The middle pane displays the properties of the selected target table, the pane is identified as a target for new Source Mapping objects.

- 2. Browse to the Data Warehouse via the **Browse > Source Table** menu option.
- 3. Click the source table that contains the columns you want to include as sources from the **Browser** pane, and drag it to the middle pane.
- 4. Click the **Add Source Mapping** button in the **Resolve Table Drag/Drop** prompt.

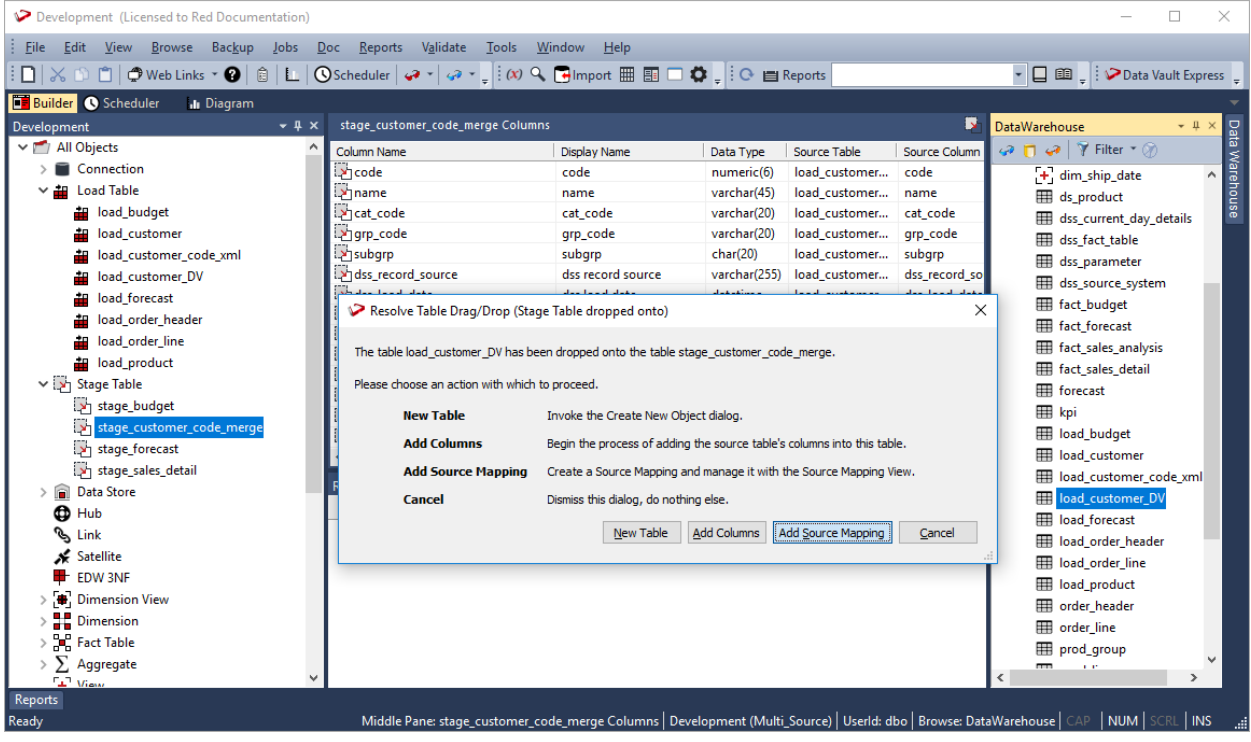

5. The new Source Mapping objects are created and displayed under the target table in the **Objects** list pane.

The middle pane displays the Source Mapping tool which provides a graphical representation of the mapped columns between the second source table and the target table. The columns from the source table that exists in the target table are automatically mapped.

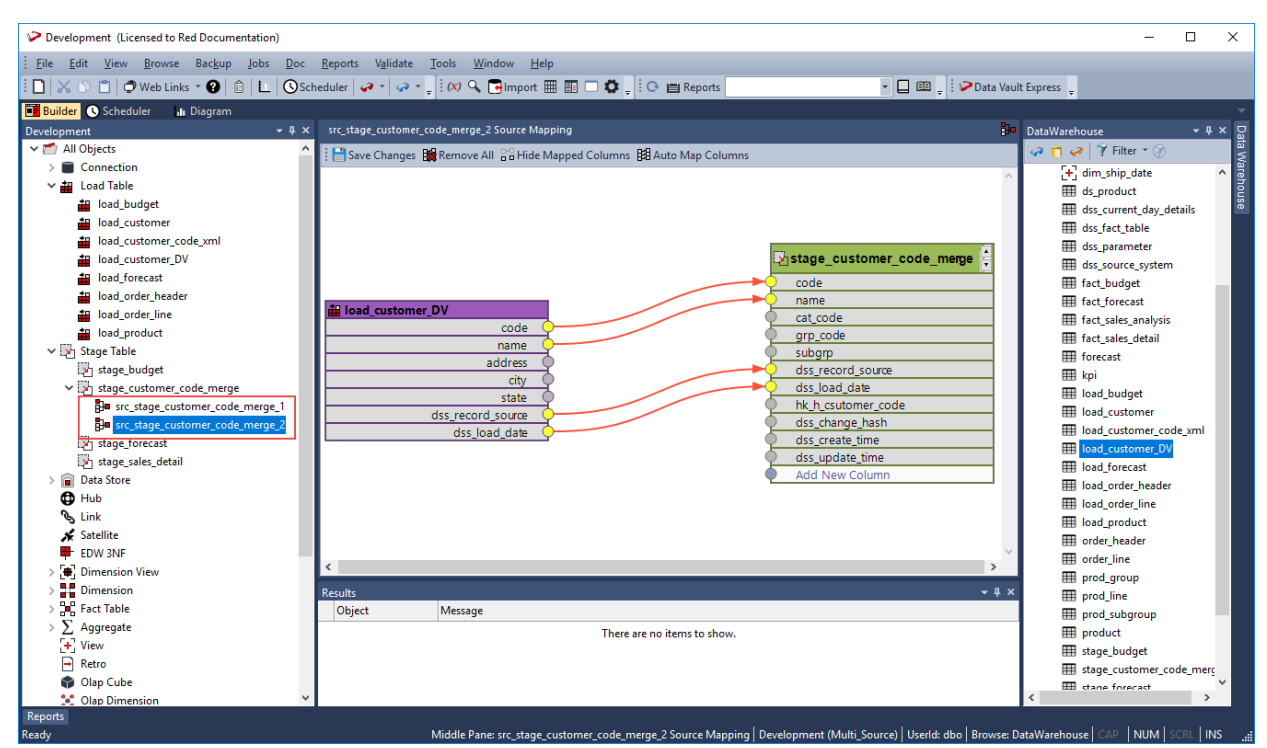

6. To map the additional source columns that does not exist in the target table, click the connection point of the source column you want to map and drag the line that appears to the connection point of the **Add New Column** row in the target table.

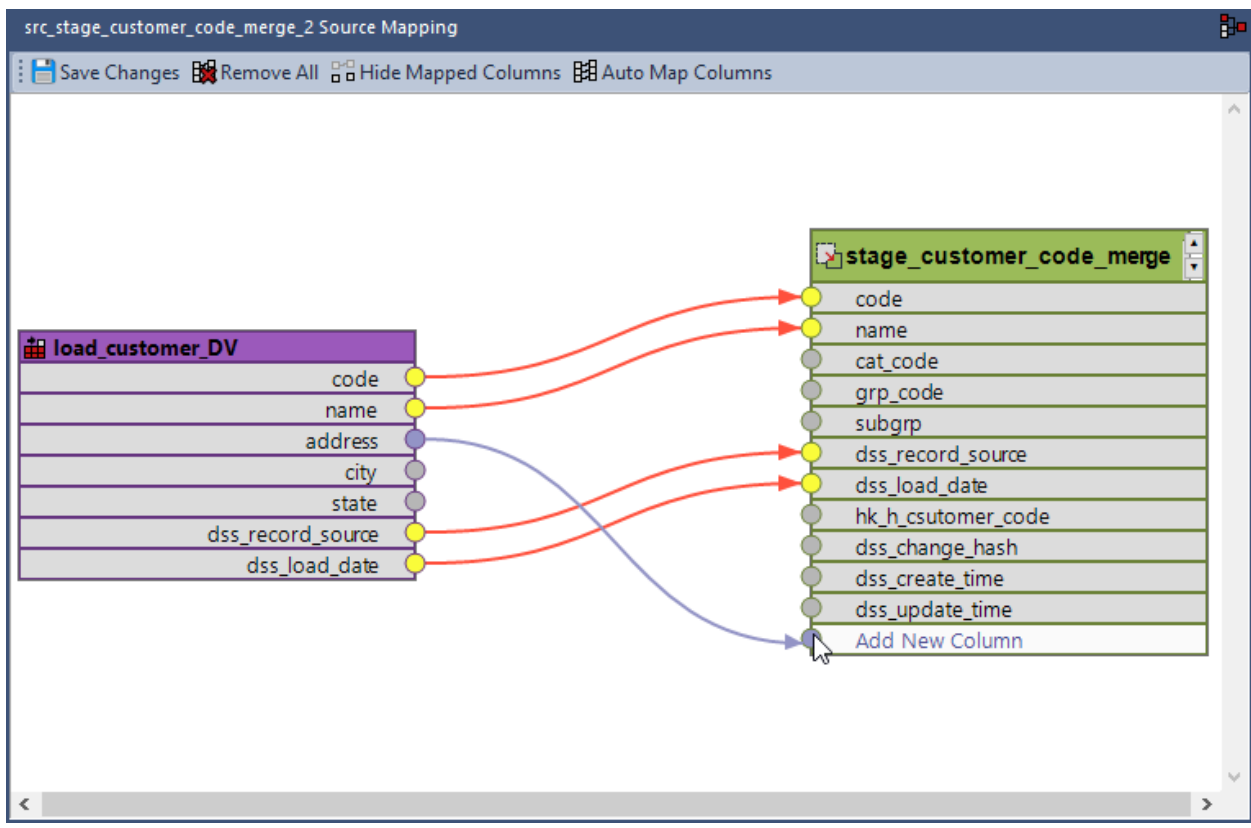

7. Repeat the same steps to map all the other source columns to the target table.

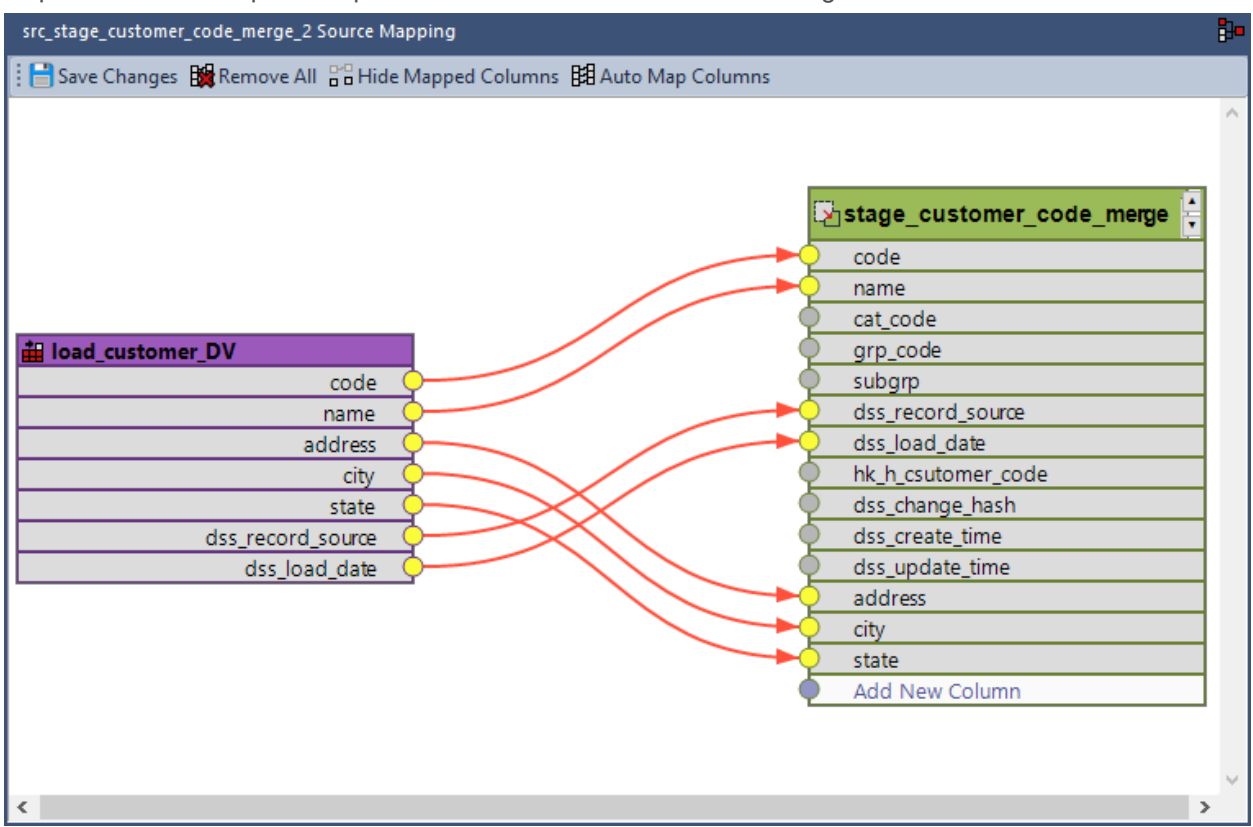

- 8. Click **Save Changes** to save the defined source mappings.
- 9. Right-click the target table from the **Objects** list in the left pane and select **Create(ReCreate)** from the context menu to recreate the table. The **Results** pane displays confirmation that the target table was successfully recreated.

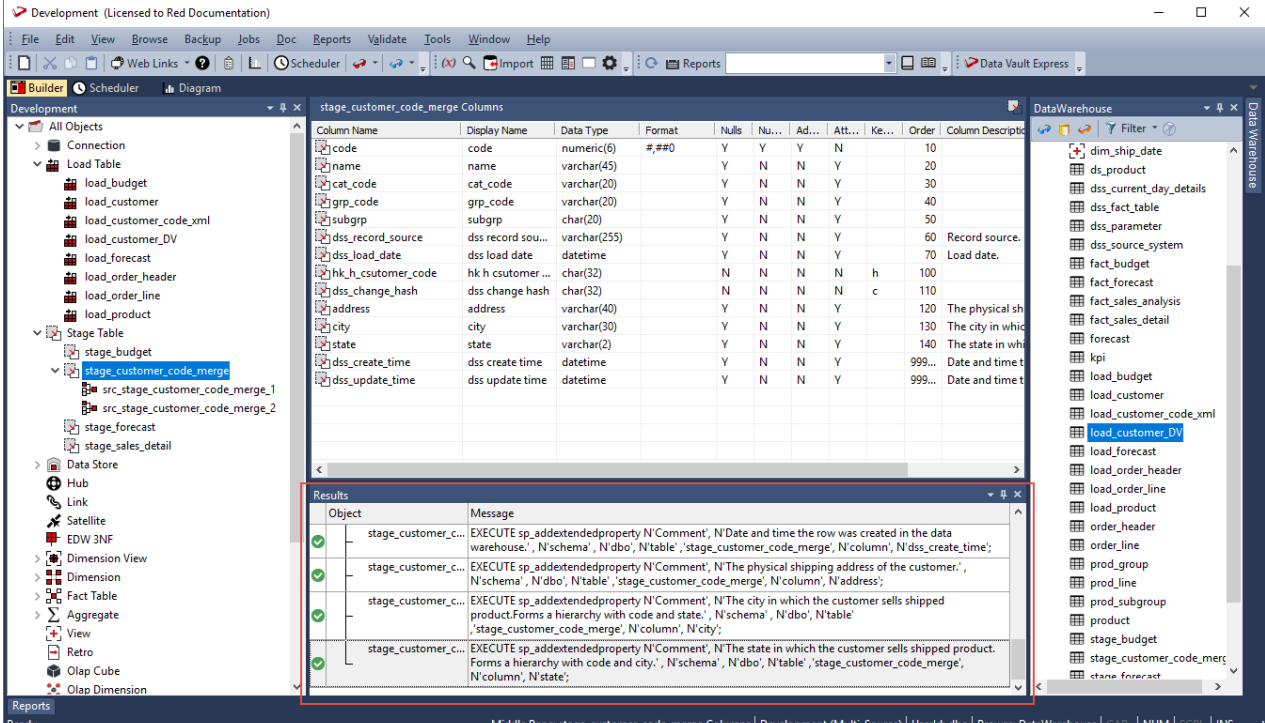

Once the target table is defined and created, you need to generate the update procedure for each source mapping object to populate the target table. The update procedure is created using a template refer to **Generating Update [Procedures for Source Mapping Objects](#page-1108-0)** for details.

© Copyright, WhereScape Software Ltd All rights reserved.  $\blacksquare$ 

# <span id="page-1106-0"></span>**Maintaining Source Column Mappings**

The following describe the process for managing source mappings between the source table(s) and the target table.

1. Right click the Source Mapping object from the left-pane and then select **Maintain Source Mappings** from the context menu.

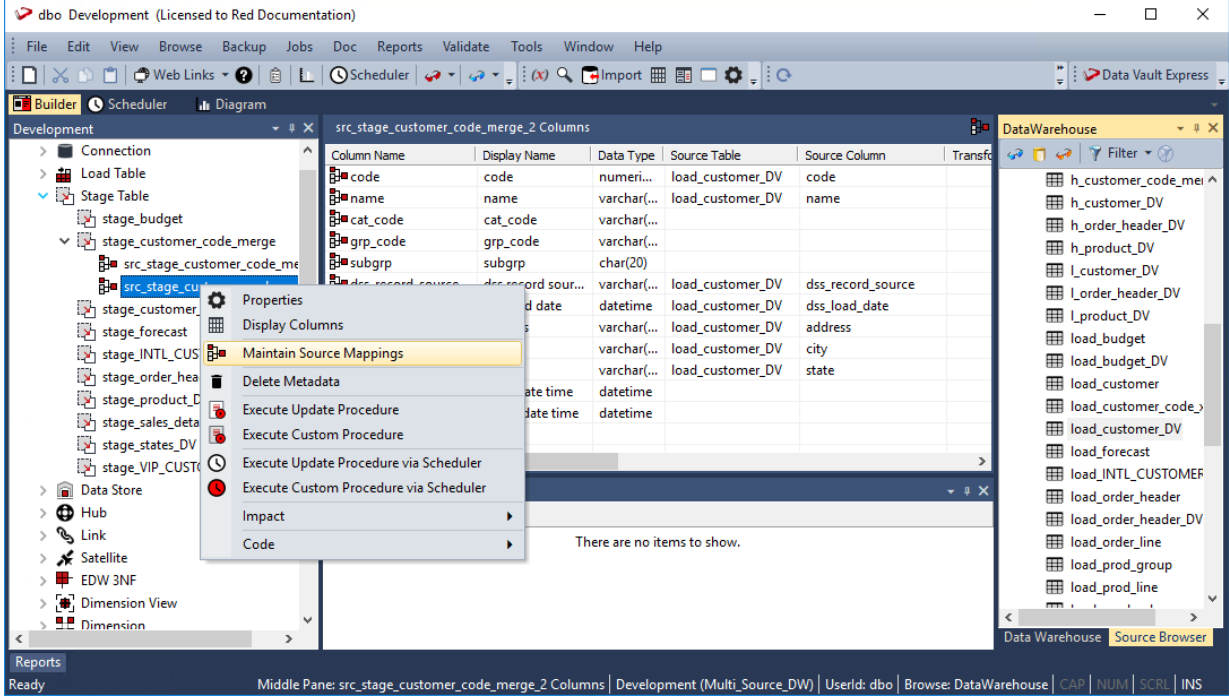

2. Click the connection point of the source column you want to map and then drag the line that appears to the connection point of the target column.

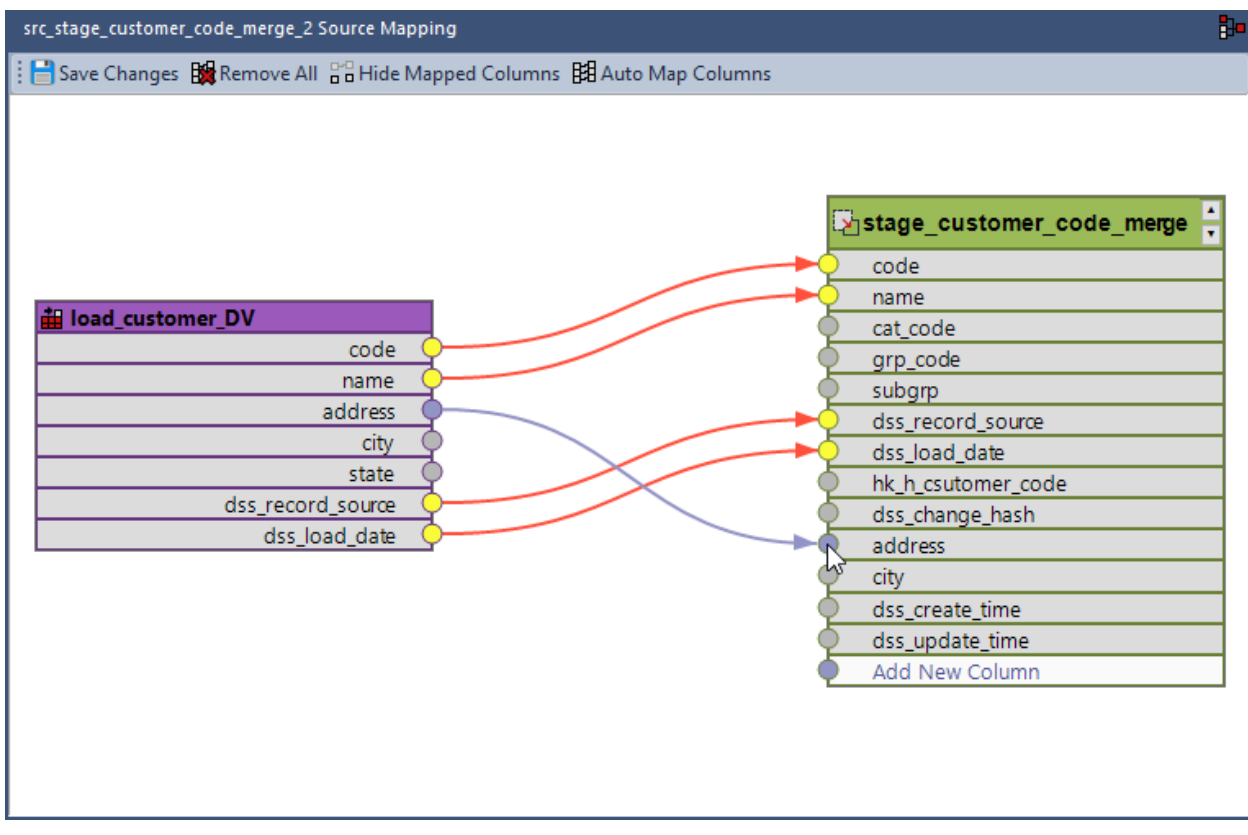

### **Tips:**

- The target table can be clicked and dragged vertically (up/down) within the diagram view. This is useful when there are more columns in the target table that can fit in the visible area of the diagram view. You can also use the mouse wheel for scrolling up/down the diagram view.
- You can undock any of the panes (**Object**, **Browser** and **Results** pane) in the **[Builder](#page-105-0)  [window](#page-105-0)**, to gain a bigger work area for the Source Mapping tool.
- 3. To map a source column that does not exist in the target table, click the connection point of the source column you want to map and then drag the line that appears to the connection point of the **Add New Column** row in the target table.

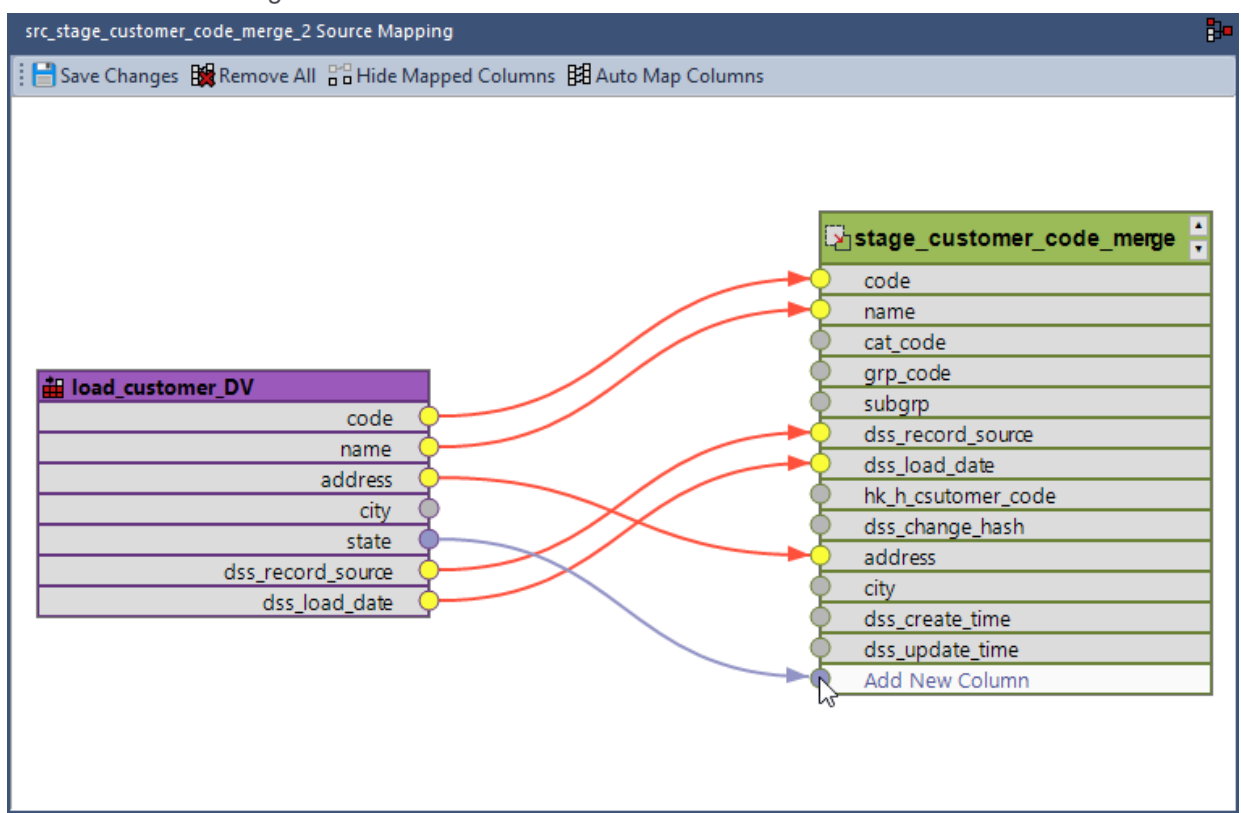

4. To remove an existing source mapping, click the connection point from the target table and then drag away the line that appears to disconnect.

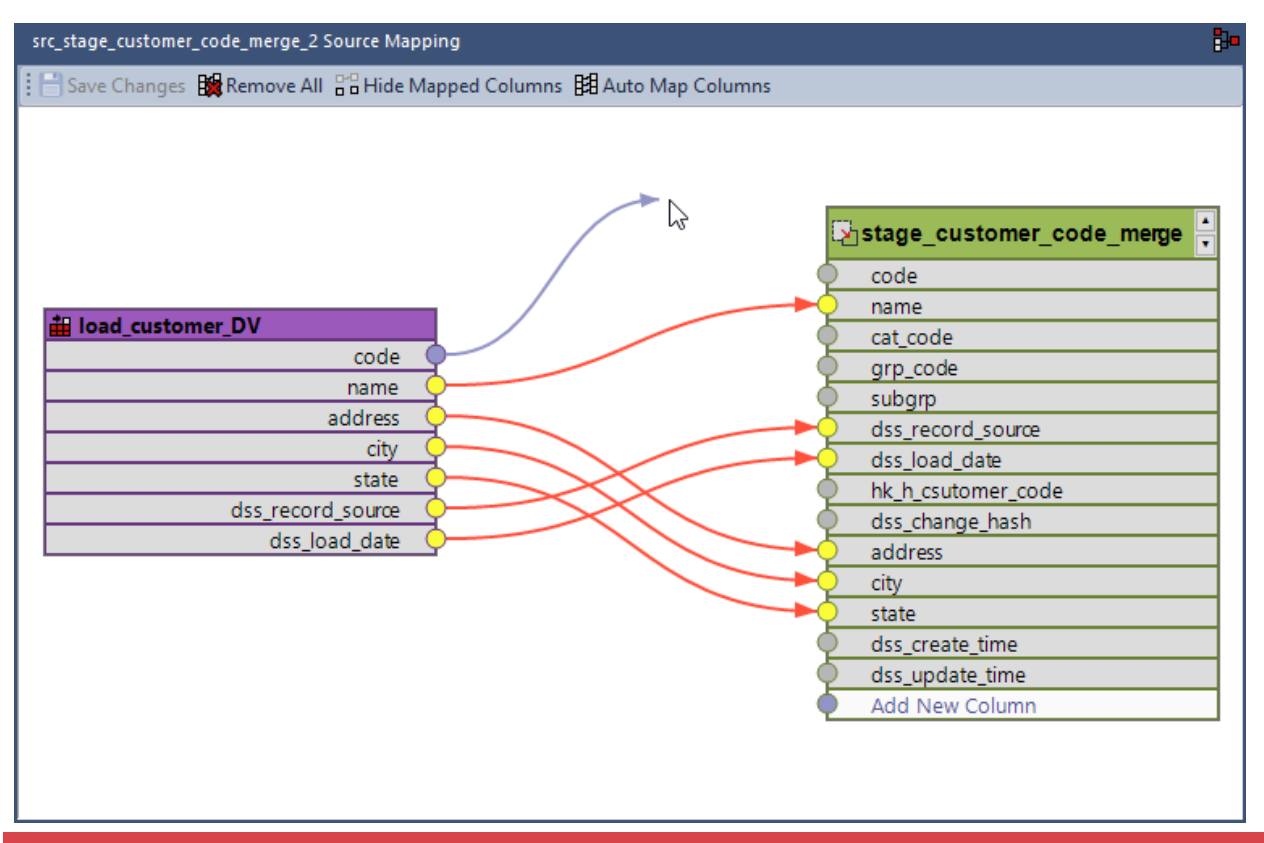

#### **Notes:**

- Clicking **Remove All** removes all the current mappings between the source table and the target table.
- Clicking **Hide Mapped Columns** hides all the current mappings and only the unmapped columns are displayed. This is useful when there are more columns in the target table that can fit in the visible area of the diagram view and you only want to work on the columns that are not mapped.
- <span id="page-1108-0"></span>• Clicking **Auto Map Columns** automatically maps all columns from the source table that exists in the target table. This is useful if you removed all or some of the mappings and would like to restore them.

## **Generating Update Procedures for Source Mapping Objects**

After successfully defining and creating the Source Mapping objects, you can generate the update procedure for each object via a template to populate the target table.

Generating update and custom procedures for Source Mapping objects is completed using the same workflow as all objects in RED that support template based procedure/script generation.

Executing a procedure associated with the Source Mapping object can be performed both interactively from the object's right-click context menu or via the Scheduler.

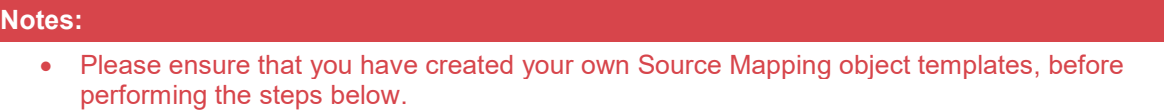

- You can also have an update or custom procedure defined on the target table, if a single consolidated procedure to process the table is required.
- 1. Click the **Rebuild** button beside the **Update Procedure** drop-down in the **Properties** screen of the Source Mapping object, to launch the procedure generation Wizard.

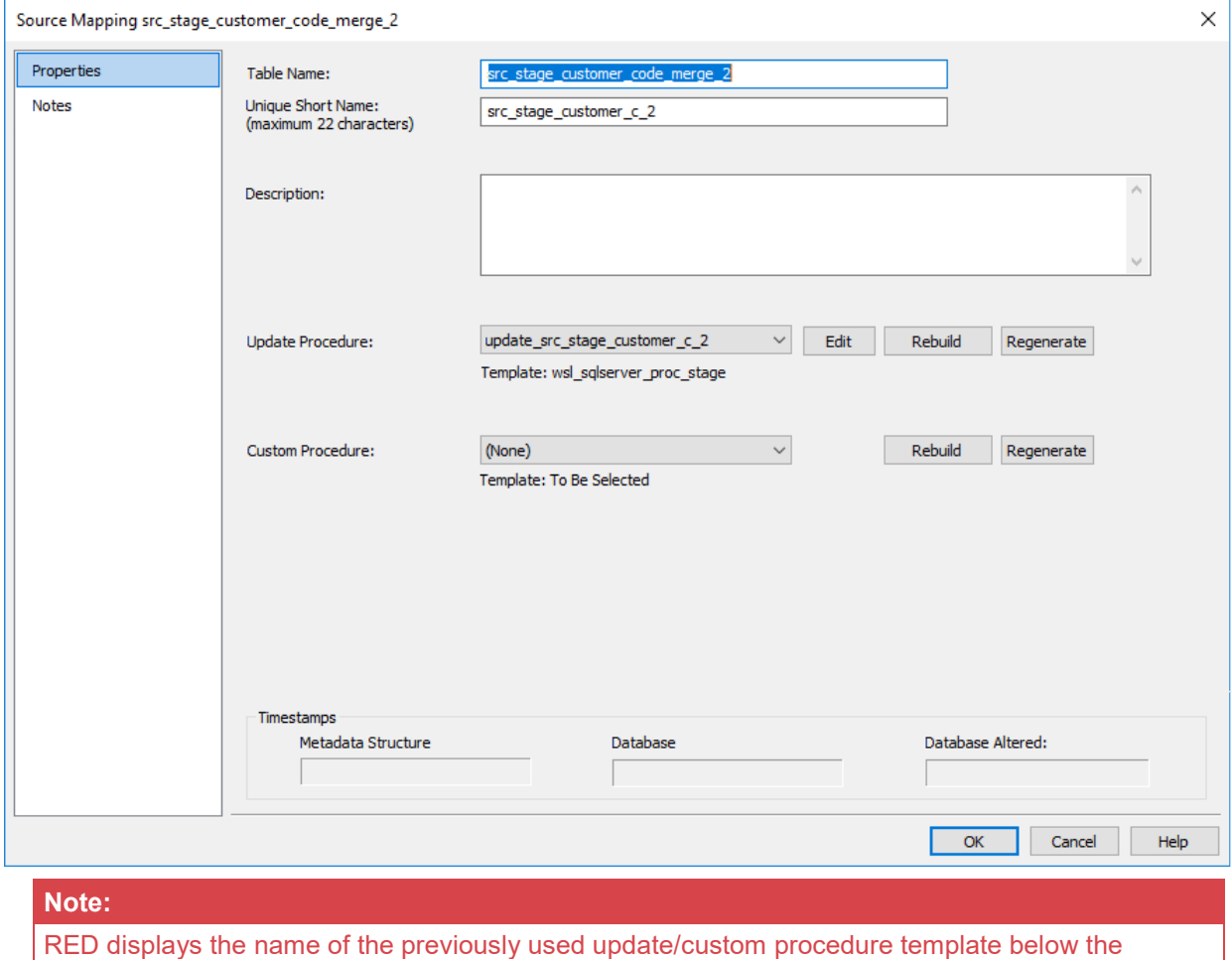

**Update Procedure** and **Custom Procedure** drop-down fields by default.

2. On the **Processing** tab of the **Update Build Options** screen, select the template to use from the **Template** drop-down or use the previous update procedure template. Configure the other options available as required.

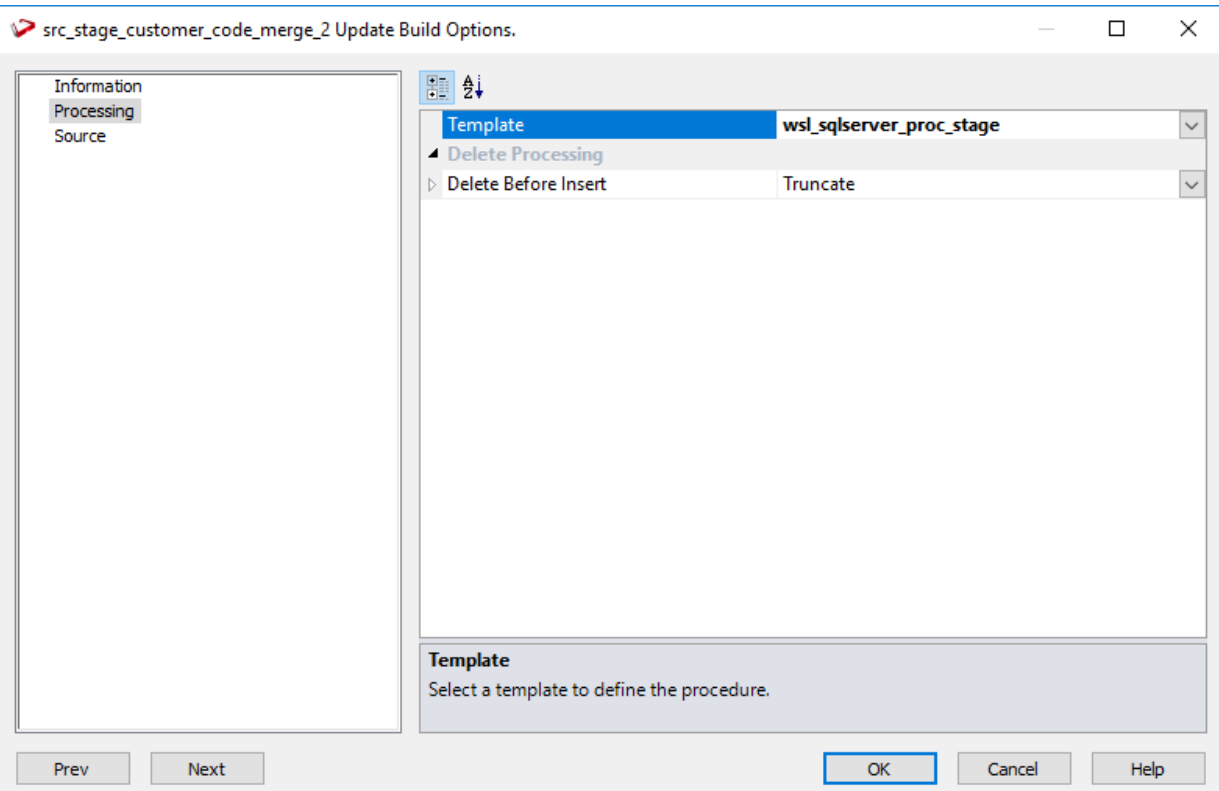

3. Click **OK** to proceed with the procedure generation. The **Results** pane displays confirmation that the procedure was generated.

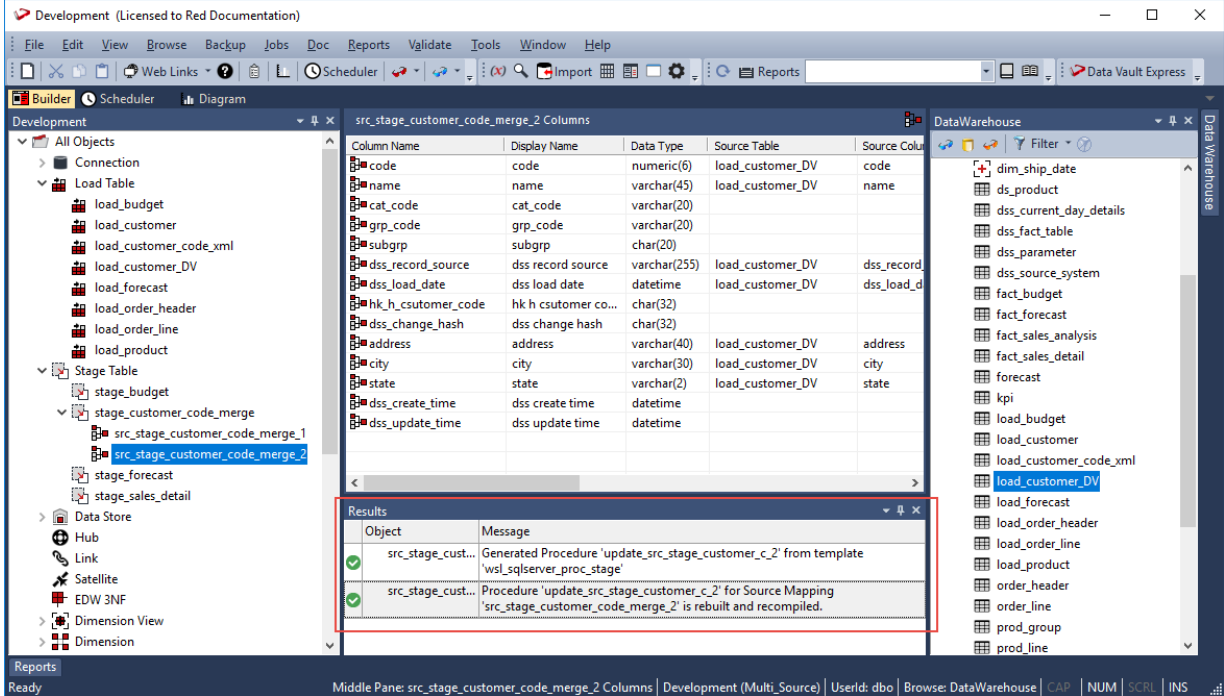

4. Right-click the source table from the left pane, and select **Code > View update** from the context menu to view the contents of the update procedure generated.

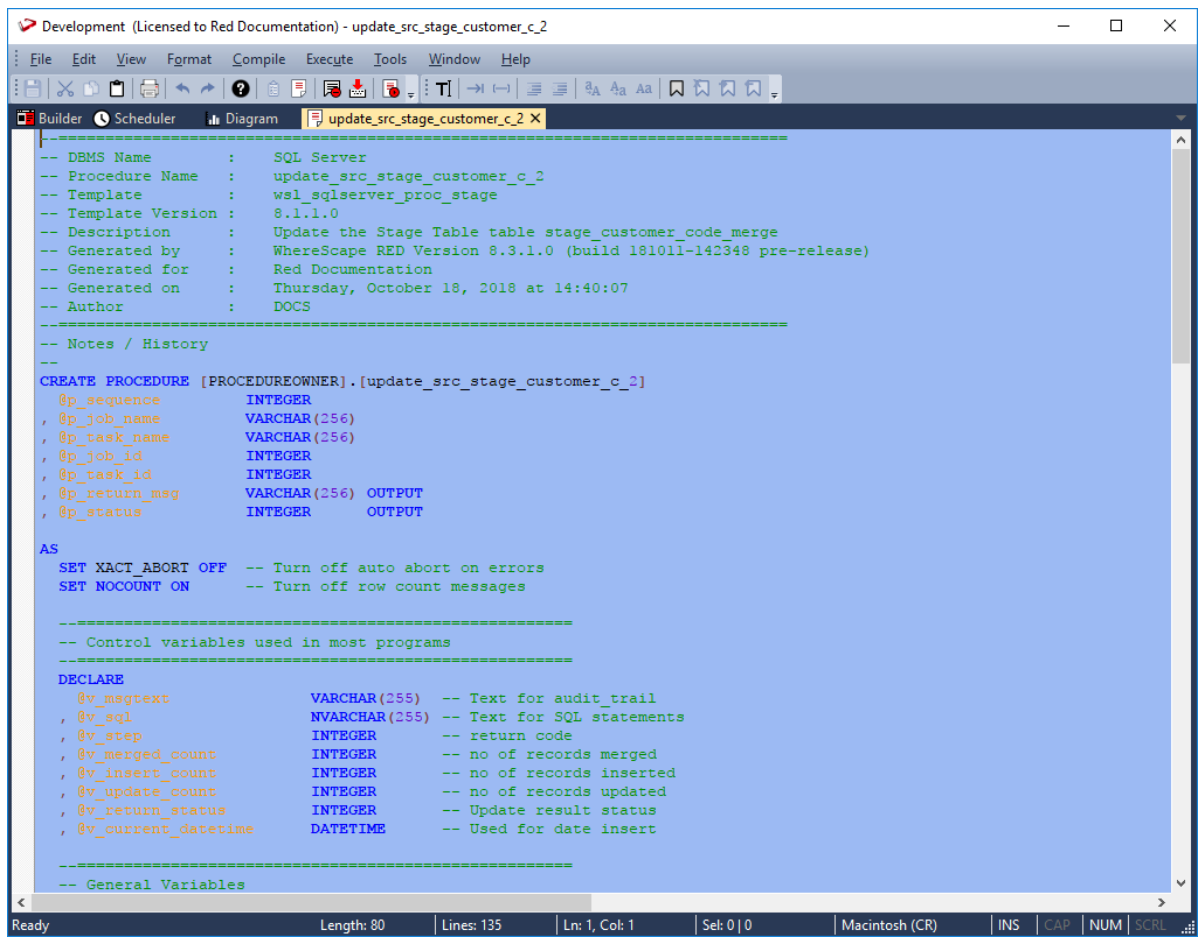

5. Right-click the source table from the left pane and select **Execute Update Procedure** from the context menu to run the procedure. The **Results** pane displays the number of records created.

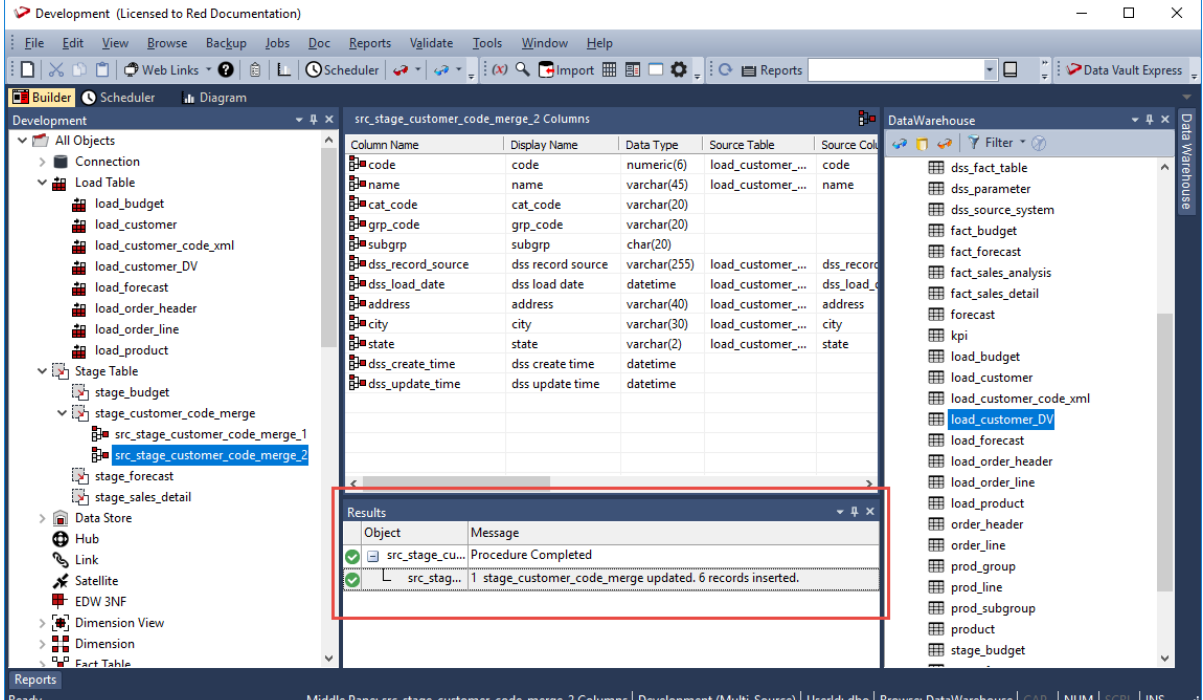

Repeat the same steps described above to create update procedures for the other source mapping objects, defined for the target table.

### **Bulk Update Procedure Regeneration**

Once the update procedure code has been generated for the source mapping objects, RED enables you to perform bulk code regeneration in source mapping objects from multiple tables.

You can list all the source mapping objects in a Project, Project Group or Object Group and then perform bulk update via the right click context menu:

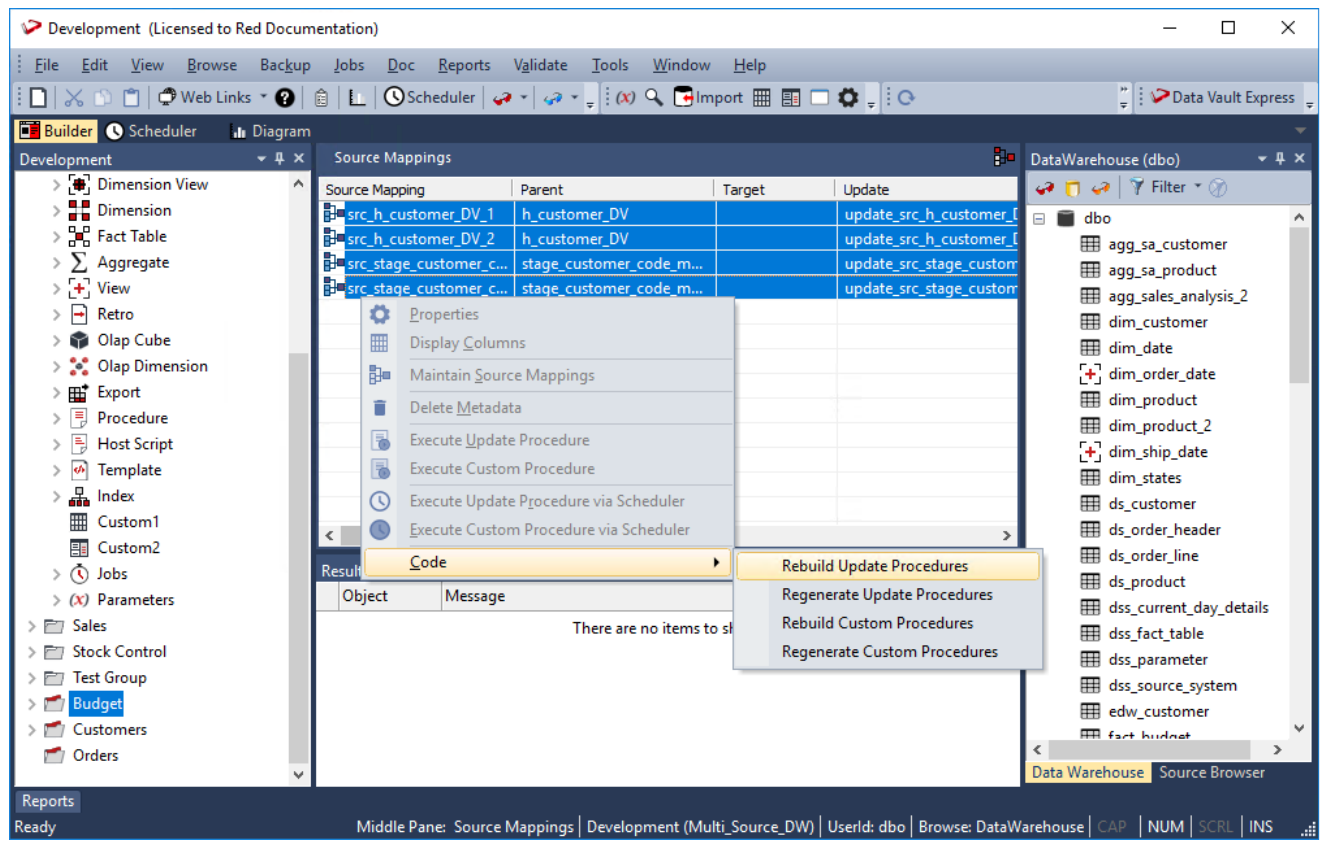

Refer to **[Listing Source Mapping Objects](#page-1116-0)** for details

## **Executing Update Procedures via Scheduler**

The update procedures associated with the target table and the source mapping objects can be executed individually, separate from each other. Similar to other table objects in RED, the update procedures can be executed via the Scheduler.

- 1. Click the **Scheduler** tab to open the **Scheduler** window.
- 2. Click the **New Job** button from the **Scheduler** window toolbar to create a new job
- 3. Complete the fields in the **Job Definition** window. Refer to **[Creating a Job](#page-730-0)** for the descriptions of the fields.

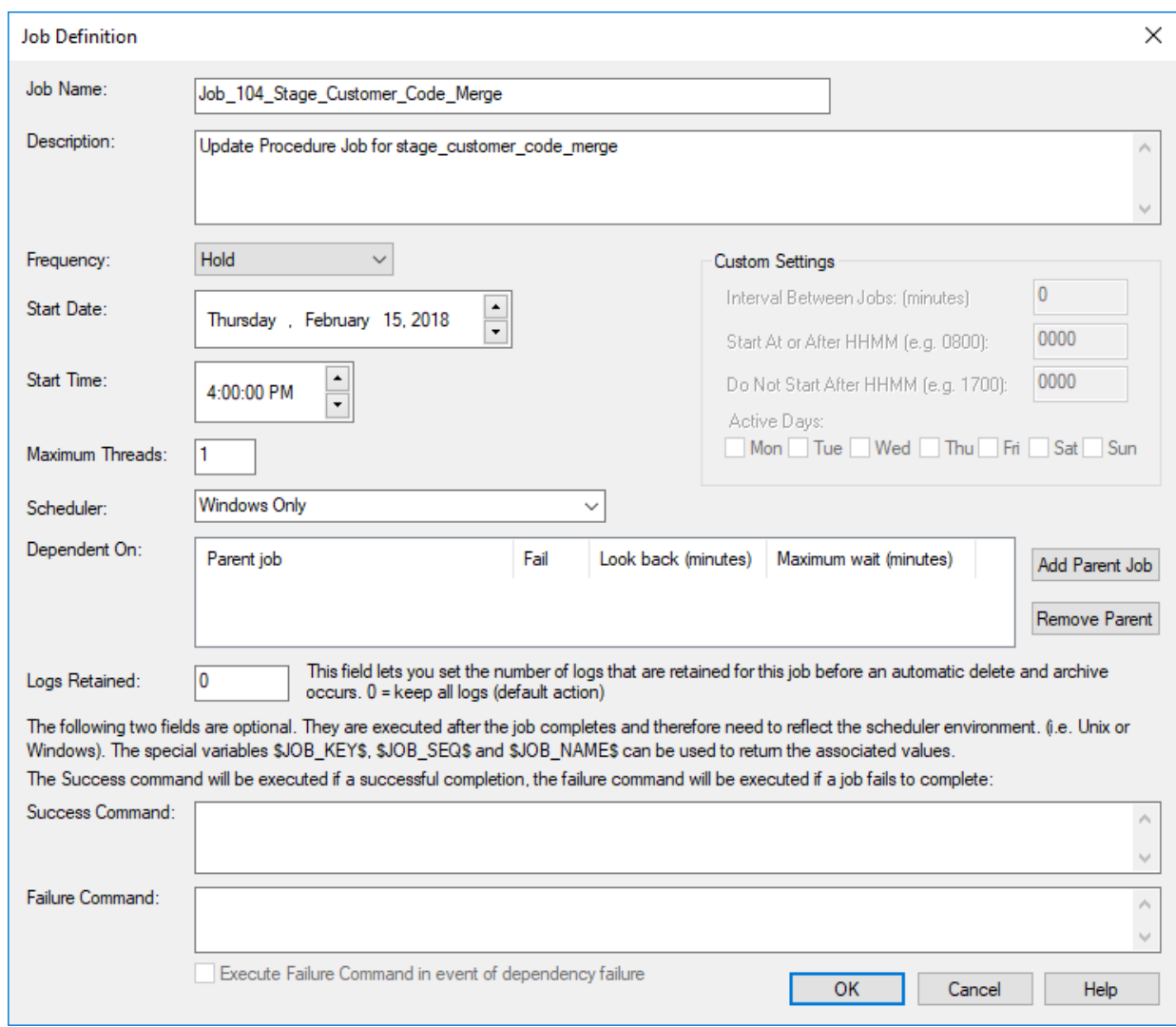

4. On the **Define tasks** window, select the target object and the its associated source mapping objects from the **Available Objects** pane and add them to **Job Tasks** pane to define the tasks to be run for the job.

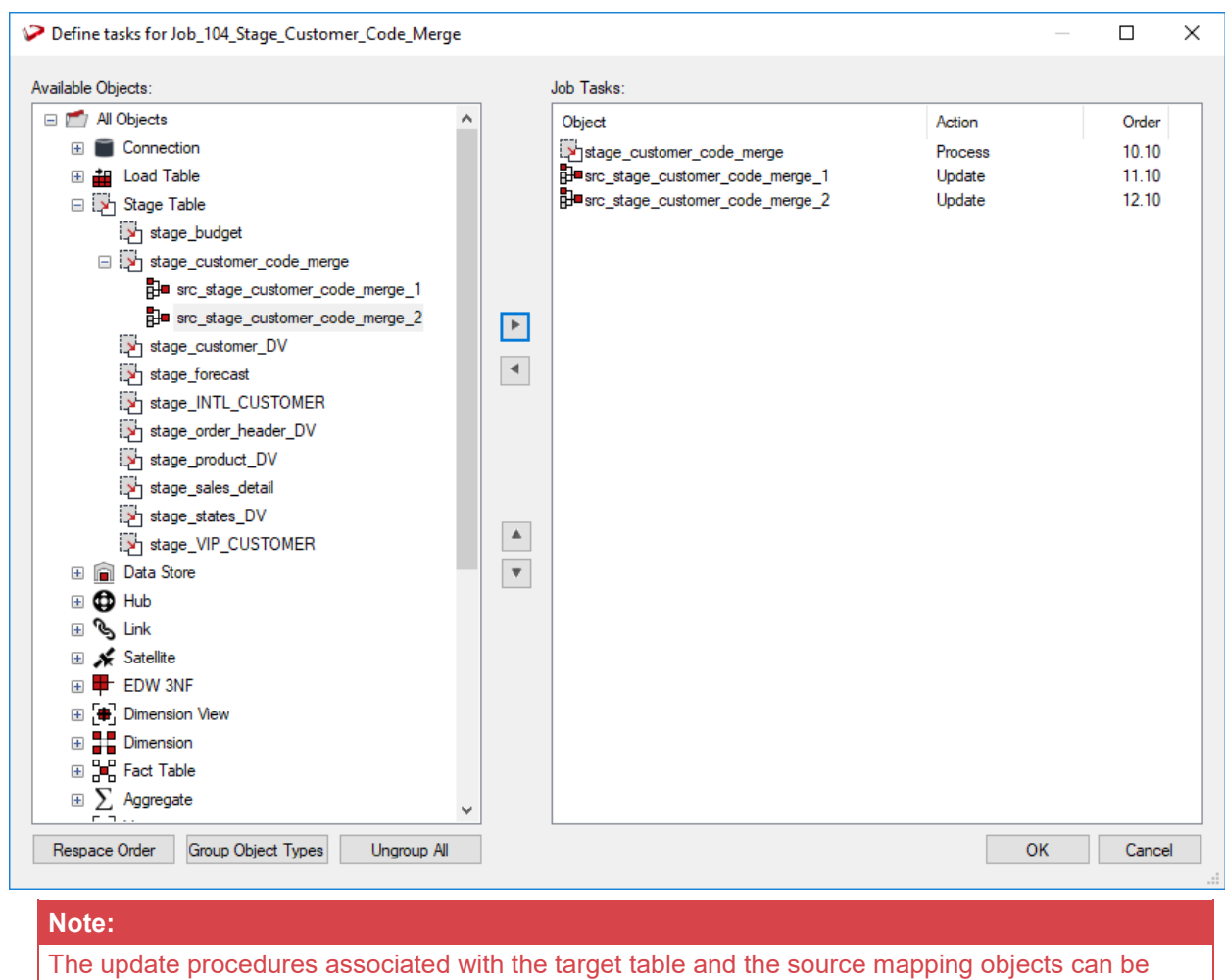

5. Click **OK** to save and exit to the **Scheduler** window.

executed individually, separate from each other.

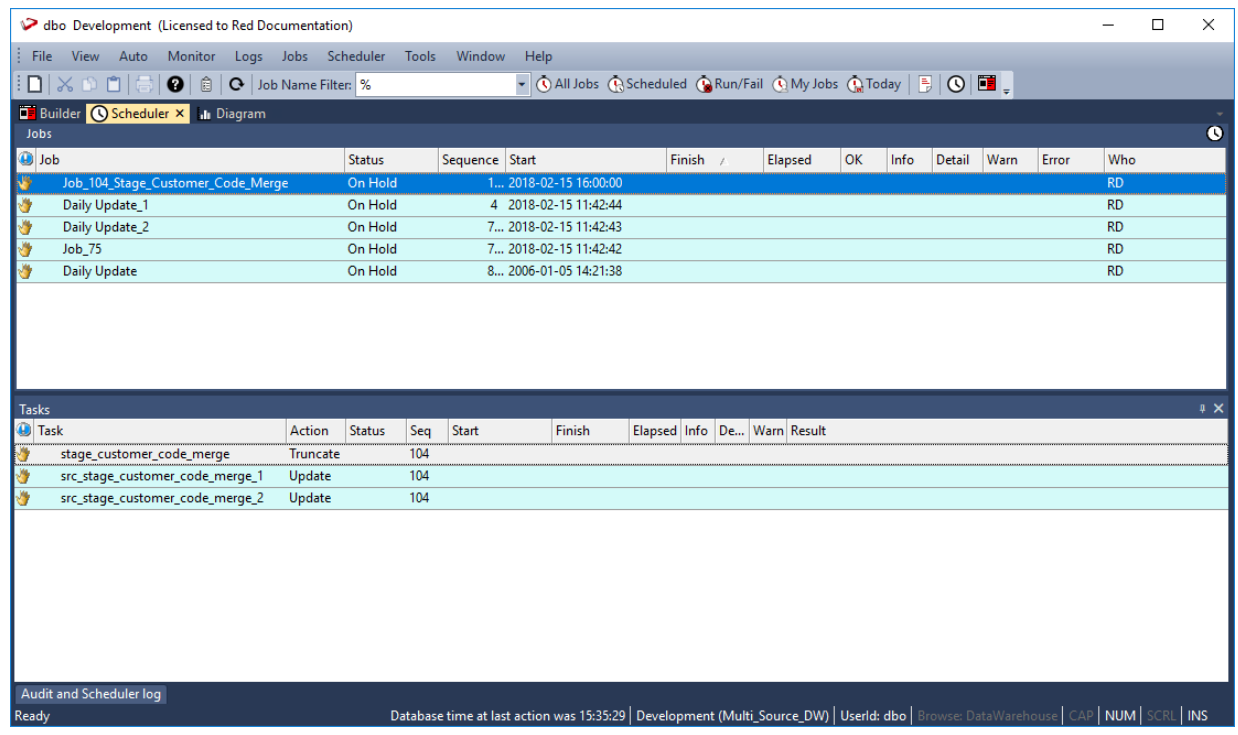

© Copyright, WhereScape Software Ltd All rights reserved. - 1114 -

# **Reverting to Non Source Mapping Object**

You can revert the target table to a non-source mapping object if you delete its associated source mapping objects. If only a single source mapping object is left, right clicking the remaining source mapping object provides the option **Revert to Non-Source Mapping Object**.

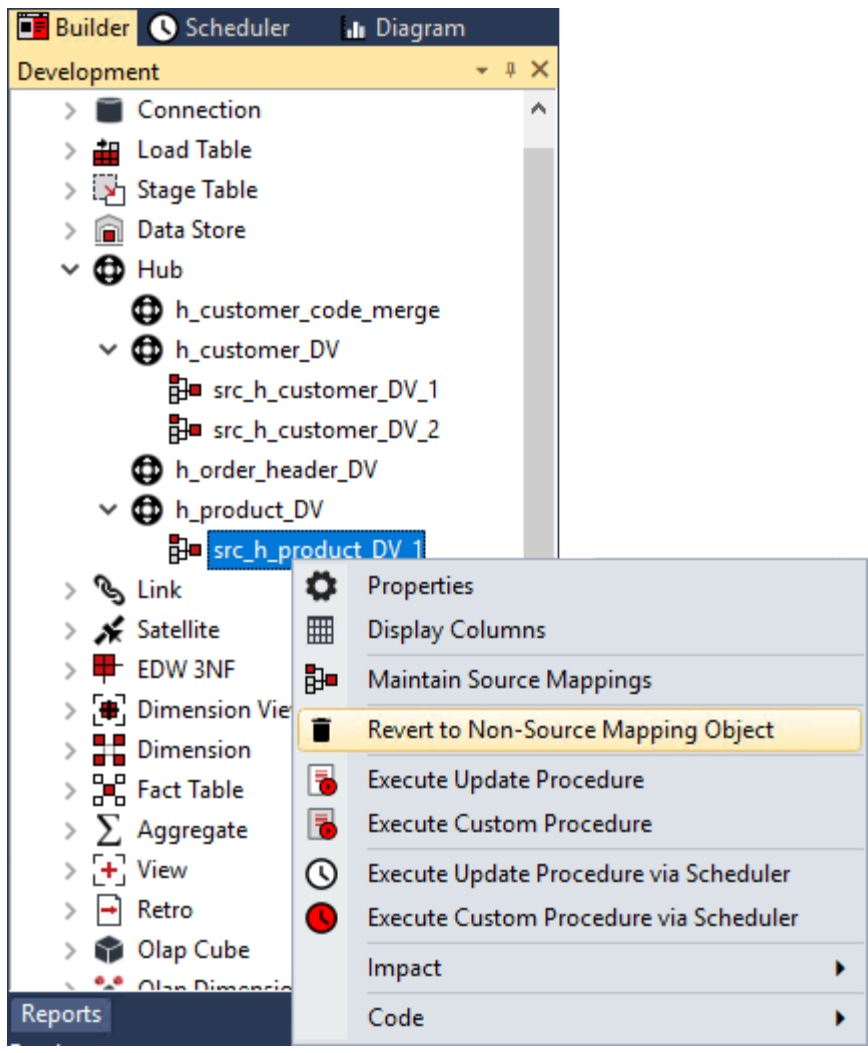

### **Note**

Deleting the target table, deletes all its source mapping objects, including its associated meta data.

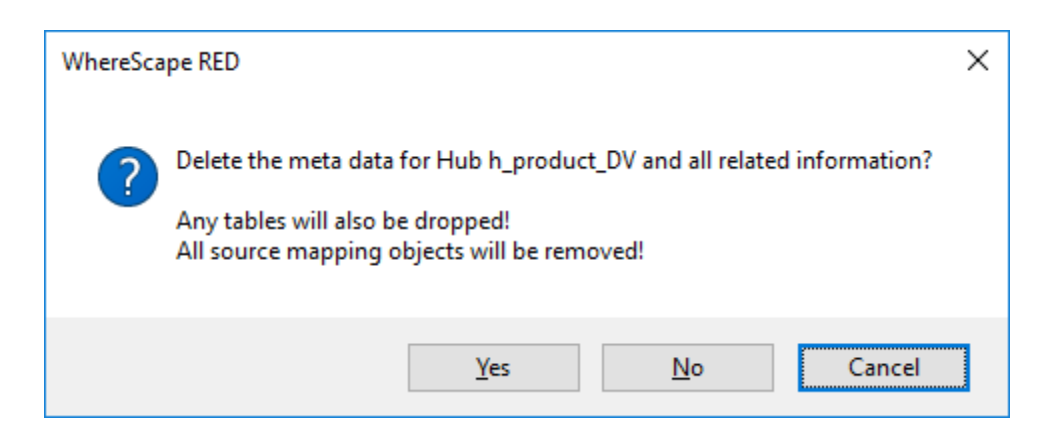
## **Listing Source Mapping Objects**

You can view a list of source mapping objects that are defined in a **[Project, Project Group or Object Group](#page-81-0)** in RED. This enables you to quickly view and manage source mapping objects that exist within your data warehouse.

#### **List Source Mapping Objects in a Project or Project Group:**

1. Right-click the **Project** or **Project Group** from the left pane and select **List All Source Mappings** from the context menu:

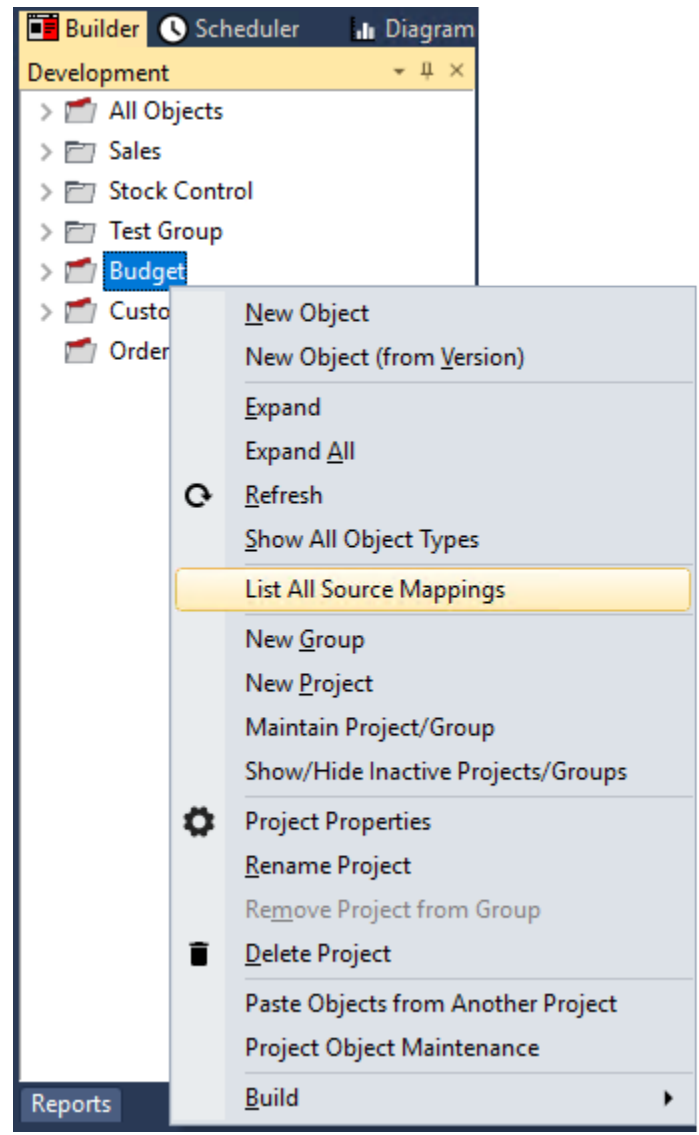

2. The middle pane displays a list of all the source mapping objects in the selected Project or Project Group:

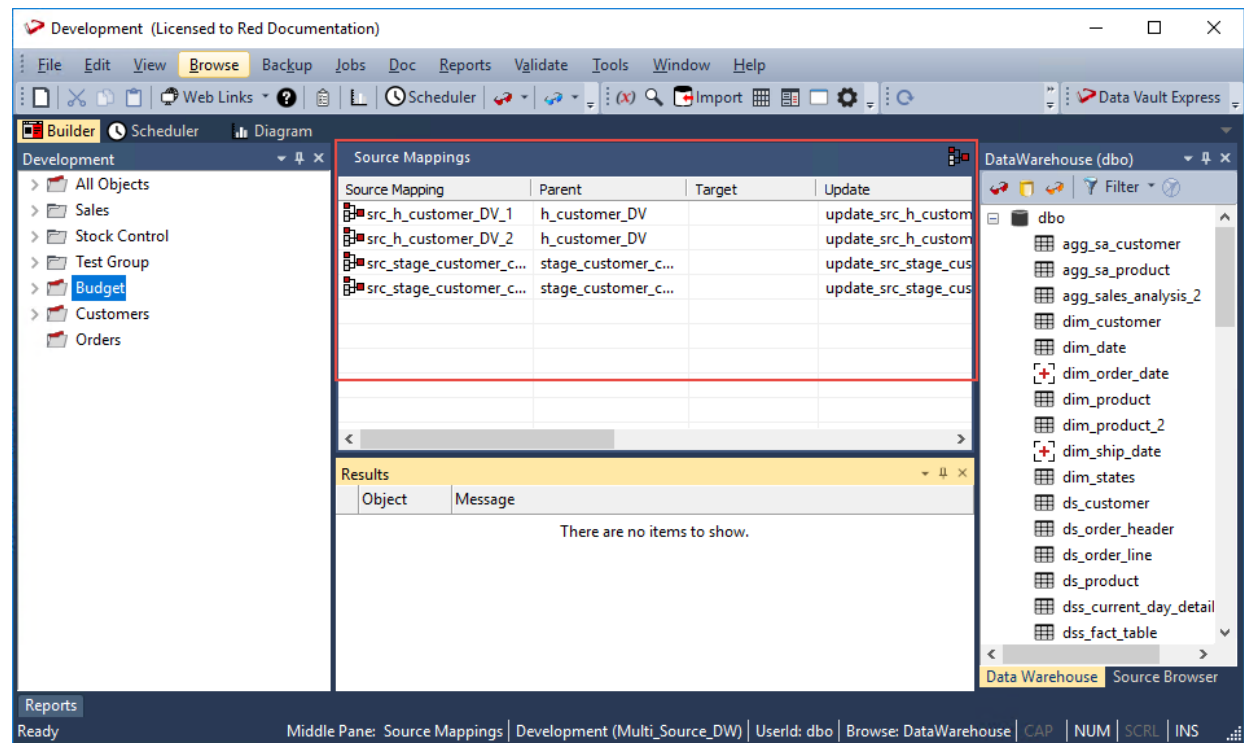

#### **List Source Mapping Objects in an Object Group:**

1. Right-click the **Object Group** from the left pane and select **List Source Mappings** from the context menu:

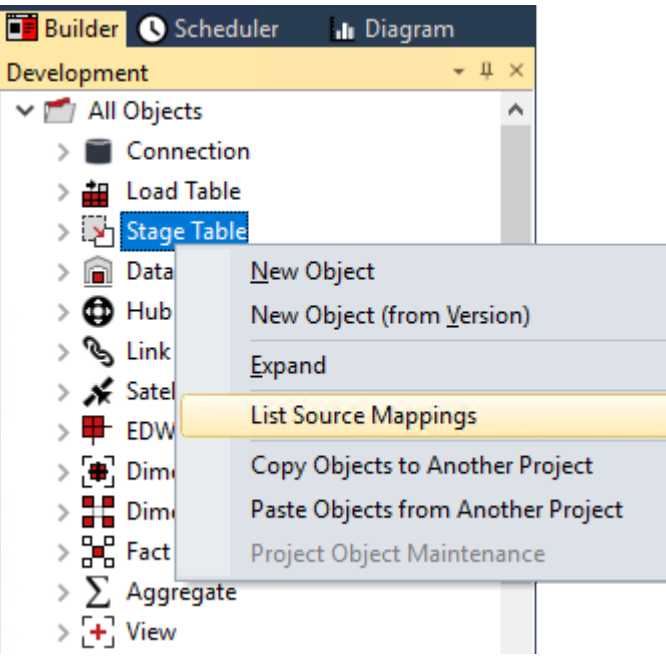

Development (Licensed to Red Documentation)  $\Box$  $\times$ File Edit View Browse Backup Jobs Doc Reports Validate Tools Window Help  $\frac{m}{2}$  :  $\frac{m}{2}$  Data Vault Express **Builder** Scheduler **In** Diagram Stage Table Source Mappings **P** DataWarehouse (dbo) Development v M All Objects  $\boldsymbol{\varphi}$   $\boldsymbol{\Box}$   $\boldsymbol{\varphi}$   $\boldsymbol{\Diamond}$  Filter  ${}^{\star}\boldsymbol{\Diamond}$ Source Mapping Parent Update Target  $\sum$  Connection Basic\_stage\_customer\_c... stage\_customer\_code... update\_src\_stage\_cu  $\Box$  dbo > all Load Table Basic\_stage\_customer\_c... stage\_customer\_code... update\_src\_stage\_cu # agg\_sa\_customer > Stage Table agg\_sa\_product > ata Store EB agg\_sales\_analysis\_2  $\geq 4$  Hub dim\_customer  $\sqrt{S}$  Link EE dim date > <<<</>Satellite + dim\_order\_date  $\Rightarrow$   $\blacksquare$  EDW 3NF – –<br>⊞ dim\_product  $\frac{1}{2}$  Dimension View dim\_product\_2 > H Dimension<br>> H Dimension<br>> H Fact Table + dim\_ship\_date  $-$  4 x ——<br>
IIII dim\_states  $\Sigma$  Aggregate Object ds\_customer Message  $\frac{1}{2}$  View E ds\_order\_header There are no items to show.  $\Rightarrow$   $\overline{\rightarrow}$  Retro ds\_order\_line > Olap Cube **EB** ds\_product > <sup>8</sup> Olap Dimension dss\_current\_day\_detail  $\rightarrow \overrightarrow{H}$  Export E dss fact table  $\triangleright$   $\boxed{\equiv}$  Procedure **A** Host Script Data Warehouse Source Browse  $\overline{\phantom{a}}$ Reports Middle Pane: Stage Table Source Mappings | Development (Multi\_Source\_DW) | Userld: dbo | Browse: DataWarehouse | CAP | NUM | SCRL | INS Ready

#### 2. The middle pane displays a list of all the source mapping objects in the selected Object Group:

#### **Note:**

Similar to other RED objects listed in the middle pane, you can select individual or multiple source mapping objects to perform operations available from the right-click context menu (e.g. rebuild update procedures for single or multiple source mapping objects).

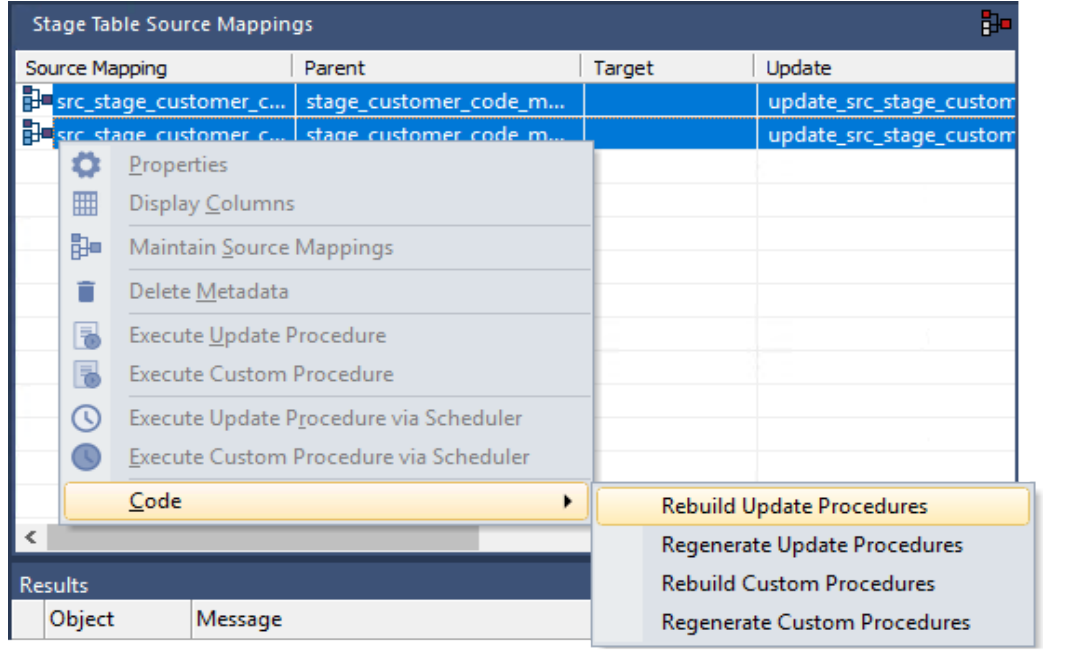

# **Table and Column Comments**

WhereScape RED enables you to manage table and column comments outside your data warehouse environment and then load the updated comments back into the metadata repository; and subsequently copy them to the target database.

The comments can be exported from the metadata repository and imported back, via the **Tools > Table and Column Comments** menu option.

The **export** function enables you to output existing table or column comments into a Microsoft Excel format (.csv) file. You can open the file to view, modify or delete existing comments, as well as create new comments.

The **import** function enables you to load back the updated file into RED and perform a bulk update of the associated metadata.

The **Update Comments** context menu command enables you to copy comments from the metadata repository to the target database, e.g. updates the description and business display name fields (EUL table objects only) in the table and column **Properties** screen.

The following Object types are supported:

- Normal
- Hub
- **Satellite**
- Link
- Custom1
- Custom2
- Datastore
- Load
- Dimension
- Dimension View
- **Stage**
- Fact
- **Fact KPI**
- **Aggregate**
- **Export**
- Retro
- **Retro Copy**
- View
- Join

#### **Notes:**

- The table and column comments export/import feature only supports UTF-8 character encoded files.
- The exported data includes the Business Display Name (EUL table objects only) which can also be updated if required.

© Copyright, WhereScape Software Ltd All rights reserved.  $\blacksquare$ 

## **Defining Table Comments**

#### **Table Properties**

The table comments are defined in the **Description** field of the table's Properties. The comments in this field, along with the **Table Name** and **Business Display Name (EUL)** fields are used when exporting/importing table comments.

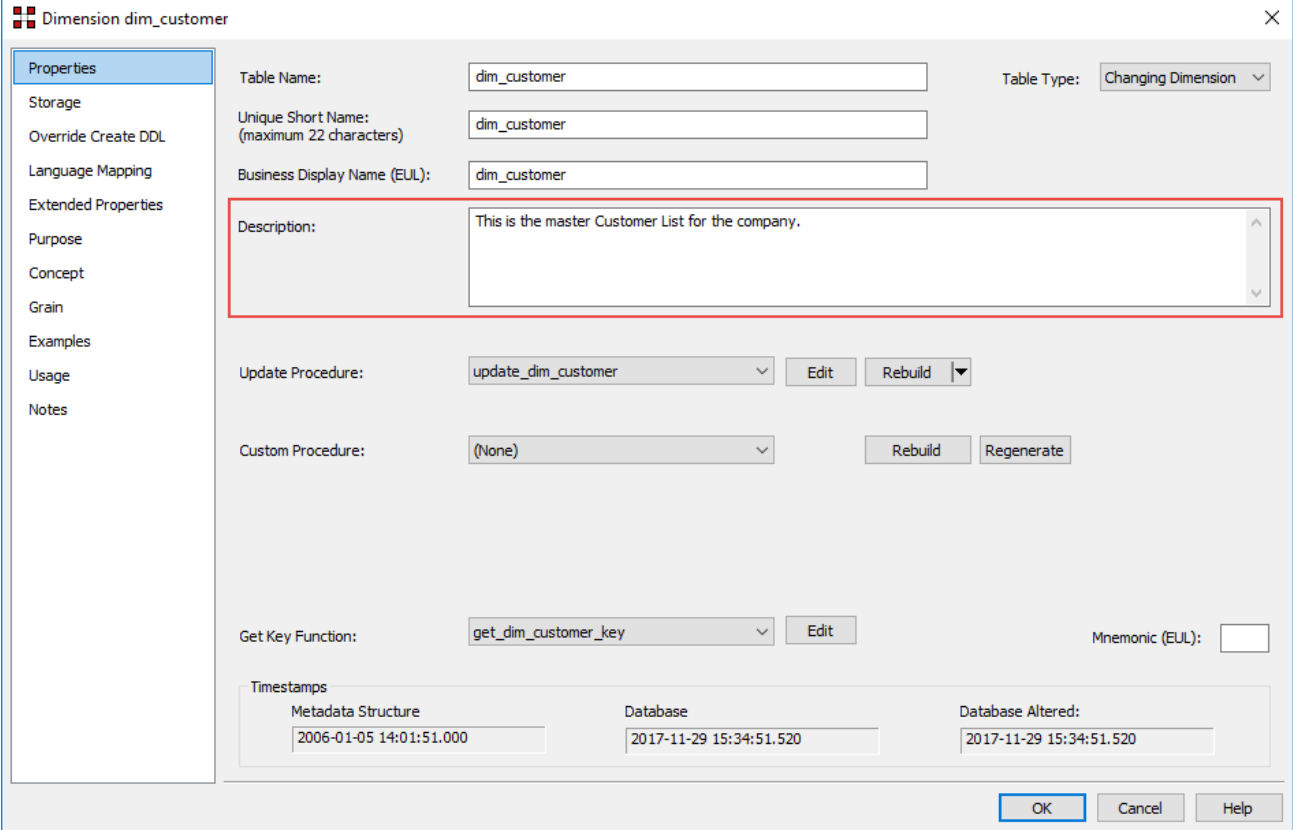

## **Exporting Table Comments**

To export table comments from RED, select **Tools > Table and Column Comments > Export Table Comments**.

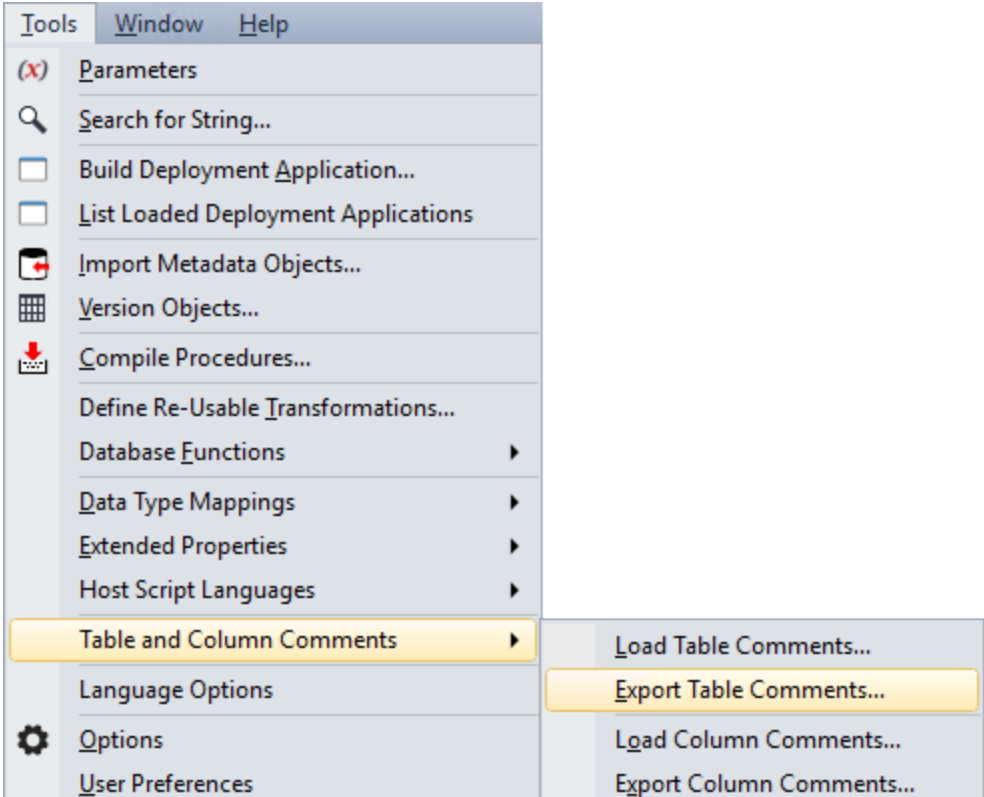

The **Table Comments Export** pop-up window is displayed:

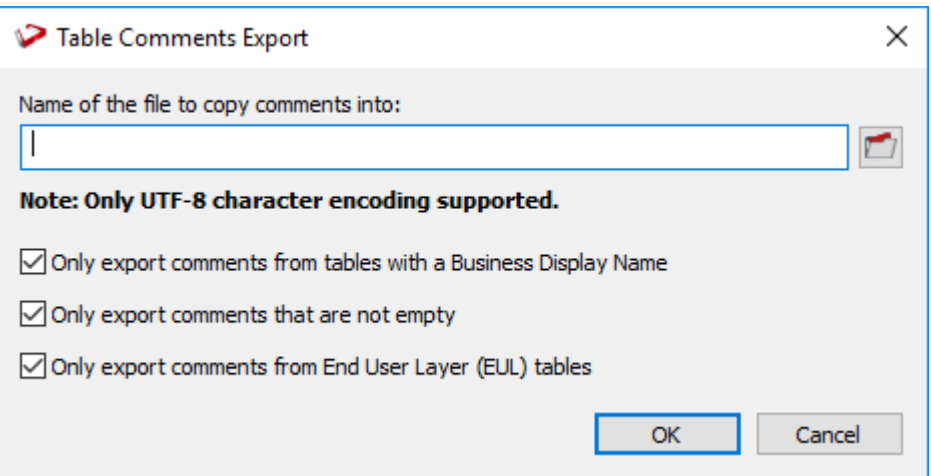

- 1. Type in the directory and file name of the export file or click the folder icon to navigate to the required directory.
- 2. Select or de-select the required export options.
	- **Only export comments from tables with a Business Display Name** This option enables you to only process tables that have a **Business Display Name (EUL)** defined in the table's **Properties** screen. Clear the check box if you want to process all tables in your data warehouse.
	- **Only export comments that are not empty** This option enables you to only process tables that have comments defined in the **Description** field of the table's **Properties** screen. Clear the check box if you want to process all tables in your data warehouse.

<sup>©</sup> Copyright, WhereScape Software Ltd All rights reserved.  $\blacksquare$ 

• **Only export comments from End User Layer (EUL) tables** - This option enables you to only process tables that are visible to the end user. Clear the check box if you want to process all tables in your data warehouse. The visibility of table objects to end users in RED are set in **Tools > Options > Object Types > Object Type End User Setting**, refer to **[Object End User Setting](#page-123-0)** for details.

All the above options are selected by default.

3. Click **OK** to proceed with the export. The **Table Comments Export** pop-up window displays the progress of your export. You can click **Cancel** to abort the process.

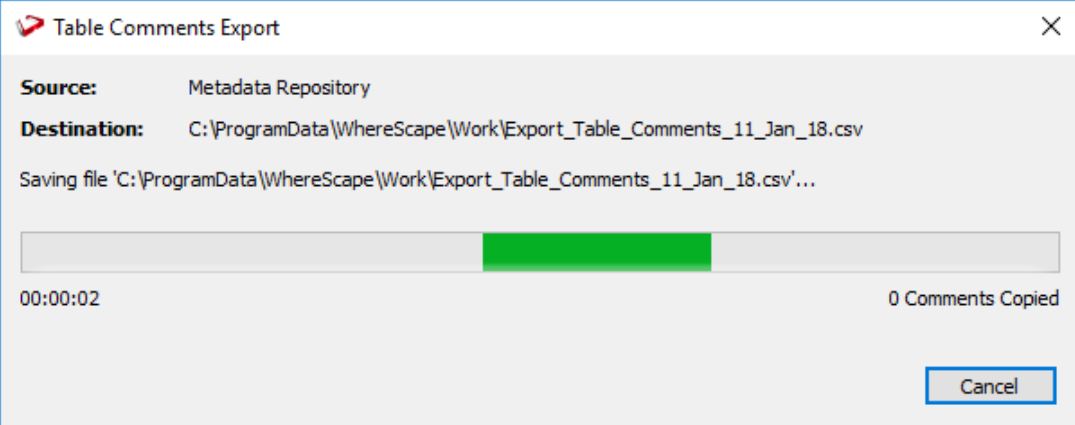

4. Once the export process is completed, the pop-window displays the processing time and the number of comments copied to the export file.

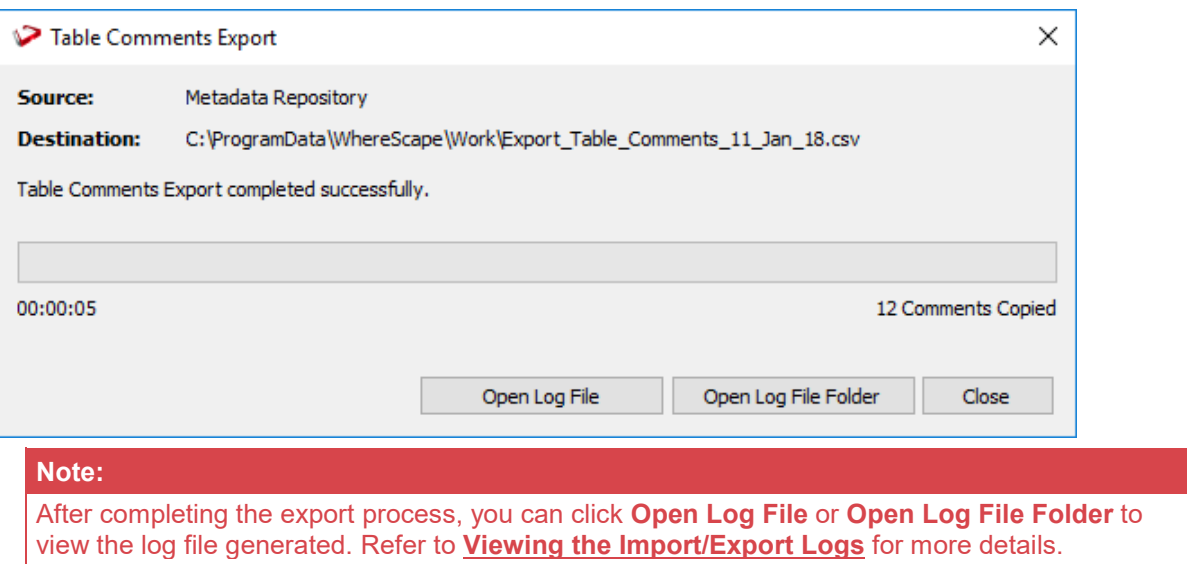

5. Click **Close** to exit the pop-up window. The **Results** pane displays a summary about the comments exported and confirms successful completion of the export.

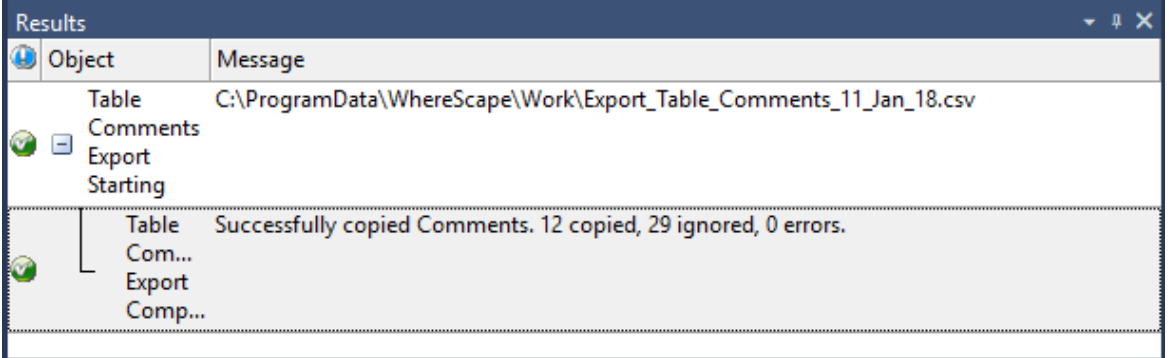

6. Use Microsoft Excel 2013 or Notepad to view/edit the exported comments.

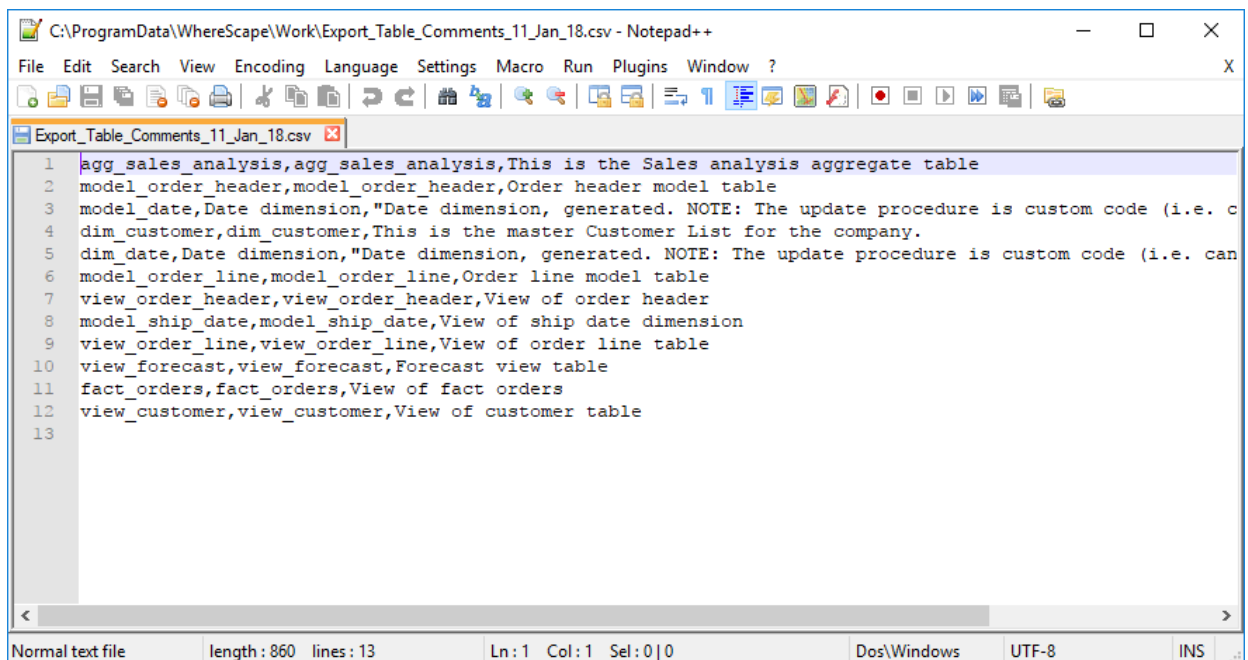

Each row of data includes the Table Name, Business Display Name (EUL table objects only) and Table Comments (Description).

#### **Notes:**

The table and column comments import/export only supports UTF-8 character encoded files.

You also need to be aware of the following points, if you are going to use another tool other than Microsoft Excel 2013 to edit the comments:

- The comment portion can be surrounded in double quotes.
- Double quotes can be escaped within the comment by prefixing the quote with another quote.
- Comma characters can be used within the comment, but only if the comment is inside double quotes.
- Comments can span multiple lines, but only if the comment is inside double quotes.

Refer to **[Importing Comments from an External Source](#page-1134-0)** for details.

## **Loading Table Comments**

To load/import table comments to RED from an external (.csv) file, select **Tools > Table and Column Comments > Load Table Comments**.

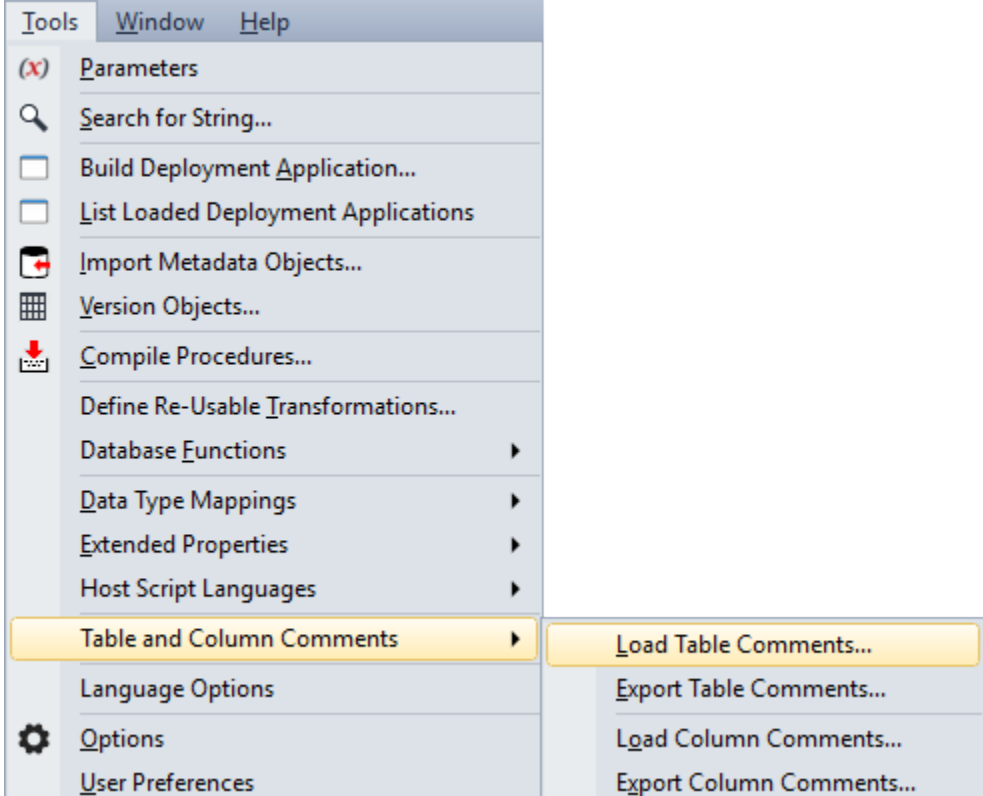

The **Table Comments Import** pop-up window is displayed:

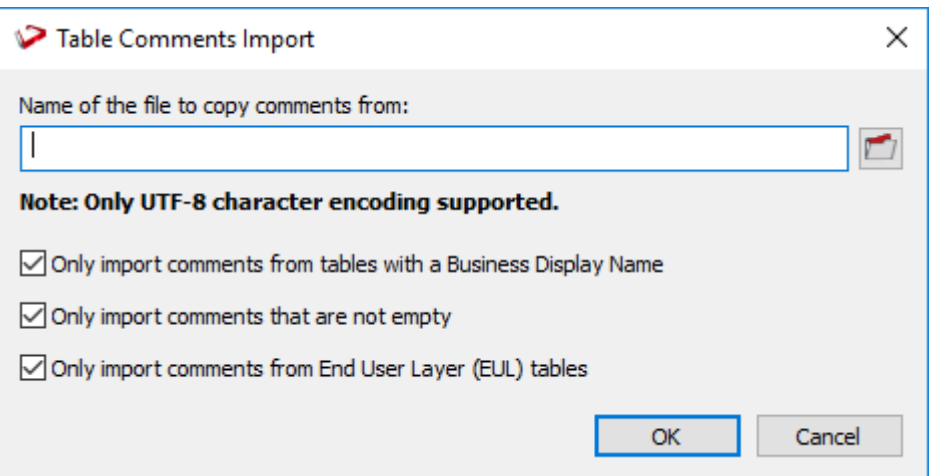

- 1. Type in the directory and file name of the source file or click the folder icon to navigate to the required directory.
- 2. Select or de-select the check box of the required import options.
	- **Only import comments from tables with a Business Display Name** This option enables you to only process tables in the import file that have a **Business Display Name** defined. Clear the check box if you want to process all tables from your import file.
	- **Only import comments that are not empty** This option enables you to only process tables that have comments defined in the import file. Clear the check box if you want to process all tables from your import file.
	- **Only import comments from End User Layer (EUL) tables** This option enables you to only process tables in the import file that are visible to the end user. Clear the check box if you want

<sup>©</sup> Copyright, WhereScape Software Ltd All rights reserved. - 1124 -

to process all tables from your import file. The visibility of table objects to end users in RED are set in **Tools > Options > Object Types > Object Type End User Setting**, refer to **[Object End](#page-123-0)  [User Setting](#page-123-0)** for details.

All the above options are selected by default.

3. Click **OK** to proceed with the import. The **Table Comments Import** pop-up window displays the progress of your import. You can click **Cancel** to abort the process.

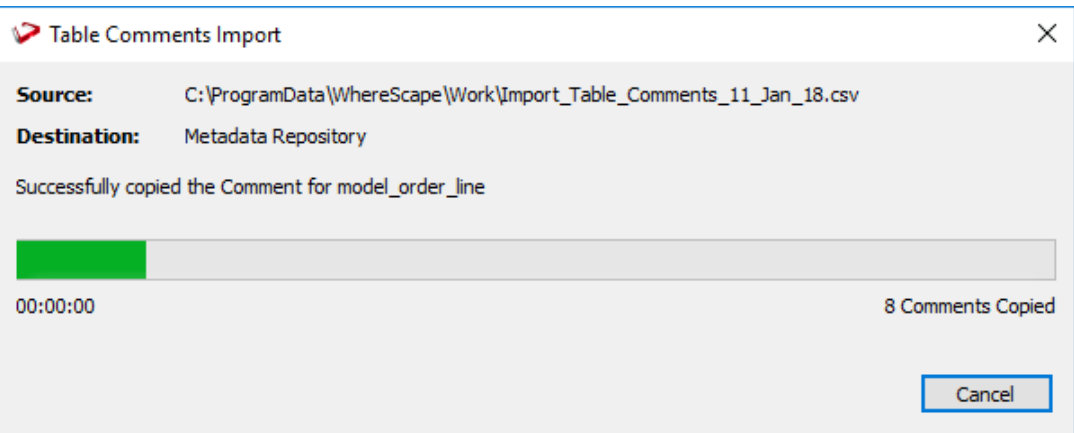

4. Once the import process is completed, the pop-window displays the processing time and the number of comments copied to the metadata repository.

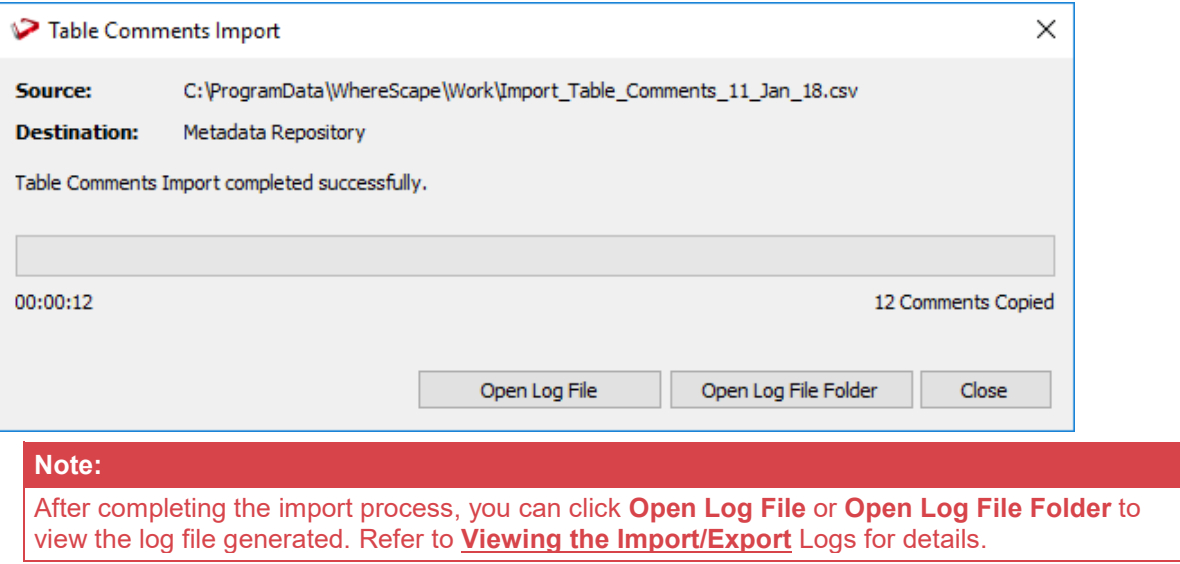

5. Click **Close** to exit the pop-up window. The **Results** pane displays a summary about the comments imported and confirms successful completion of the import.

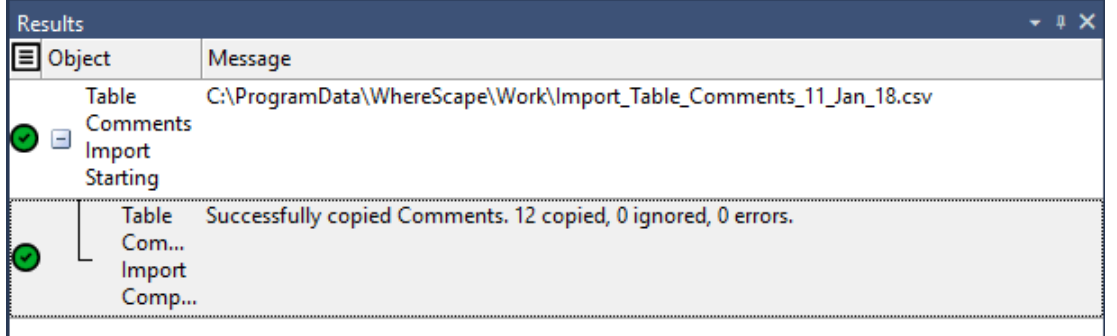

6. Use the **Update Comments** command from the context menu to copy the comments from the metadata repository to the corresponding tables in the target database.

<sup>©</sup> Copyright, WhereScape Software Ltd All rights reserved.  $\blacksquare$ 

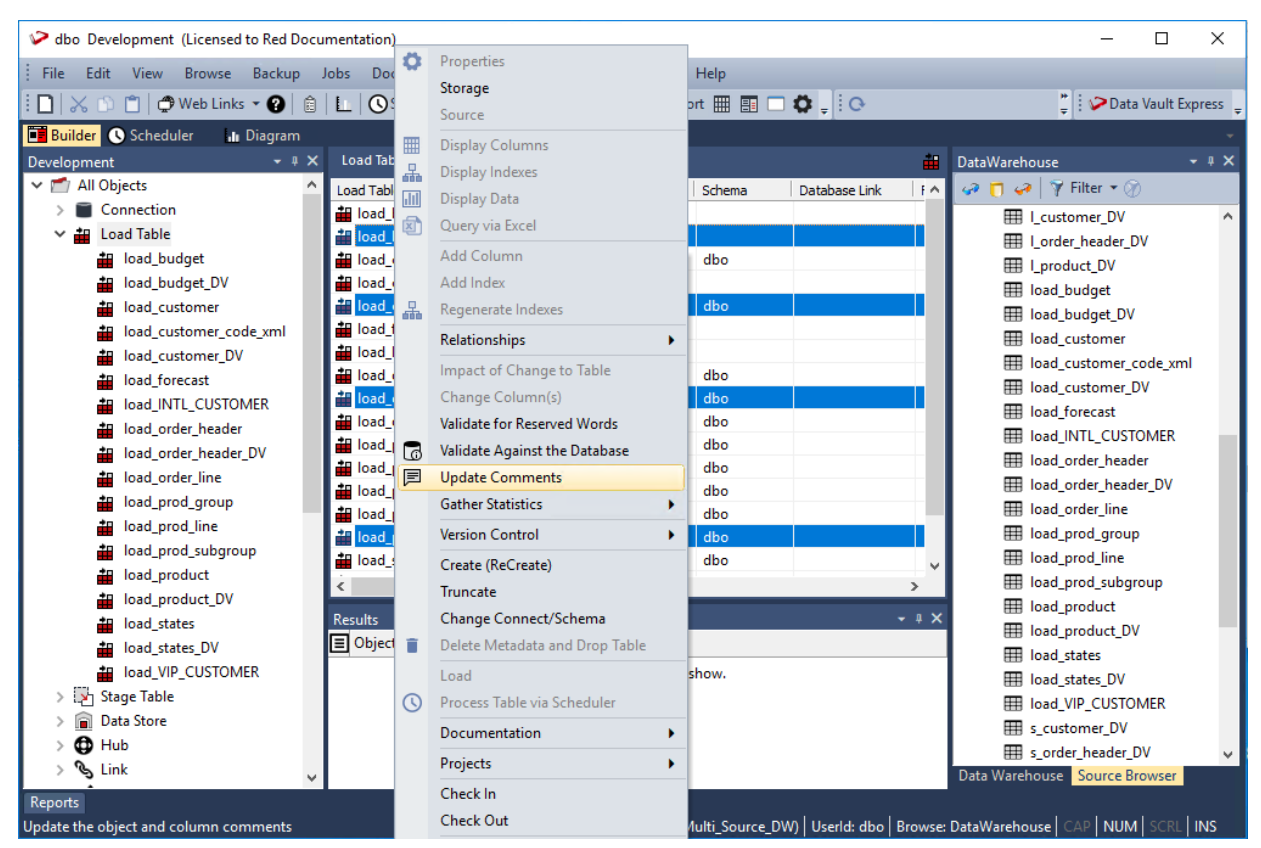

The **Results** pane displays the table(s) and column(s) that have added comments.

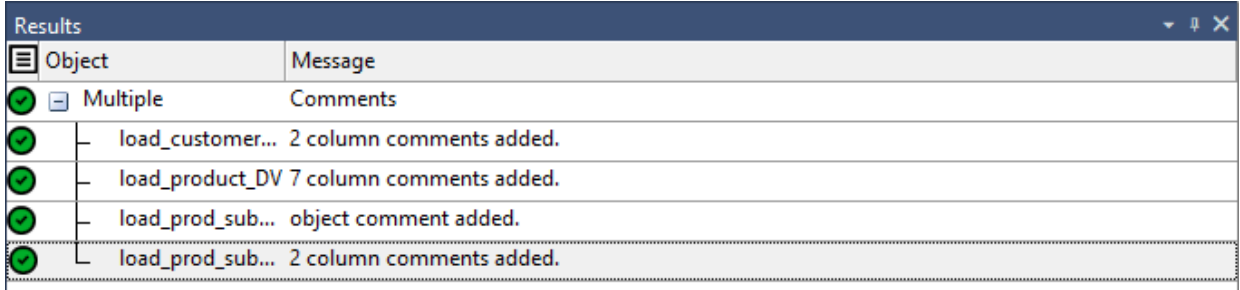

#### **Notes:**

The table and column comments import/export only supports UTF-8 character encoded files. You also need to be aware of the following points, if you are going to use another tool other than Microsoft Excel 2013 to edit the comments:

- The comment portion can be surrounded in double quotes.
- Double quotes can be escaped within the comment by prefixing the quote with another quote.
- Comma characters can be used within the comment, but only if the comment is inside double quotes.
- Comments can span multiple lines, but only if the comment is inside double quotes.

Refer to **[Importing Comments from an External Source](#page-1134-0)** for details.

# **Defining Column Comments**

### **Column Properties**

The column comments are defined in the **Column Description** field of the column's **Properties**. The comments in this field, along with the **Table Name**, **Column Name**, and **Column Title/Business Display Name** fields are used when exporting/importing column comments.

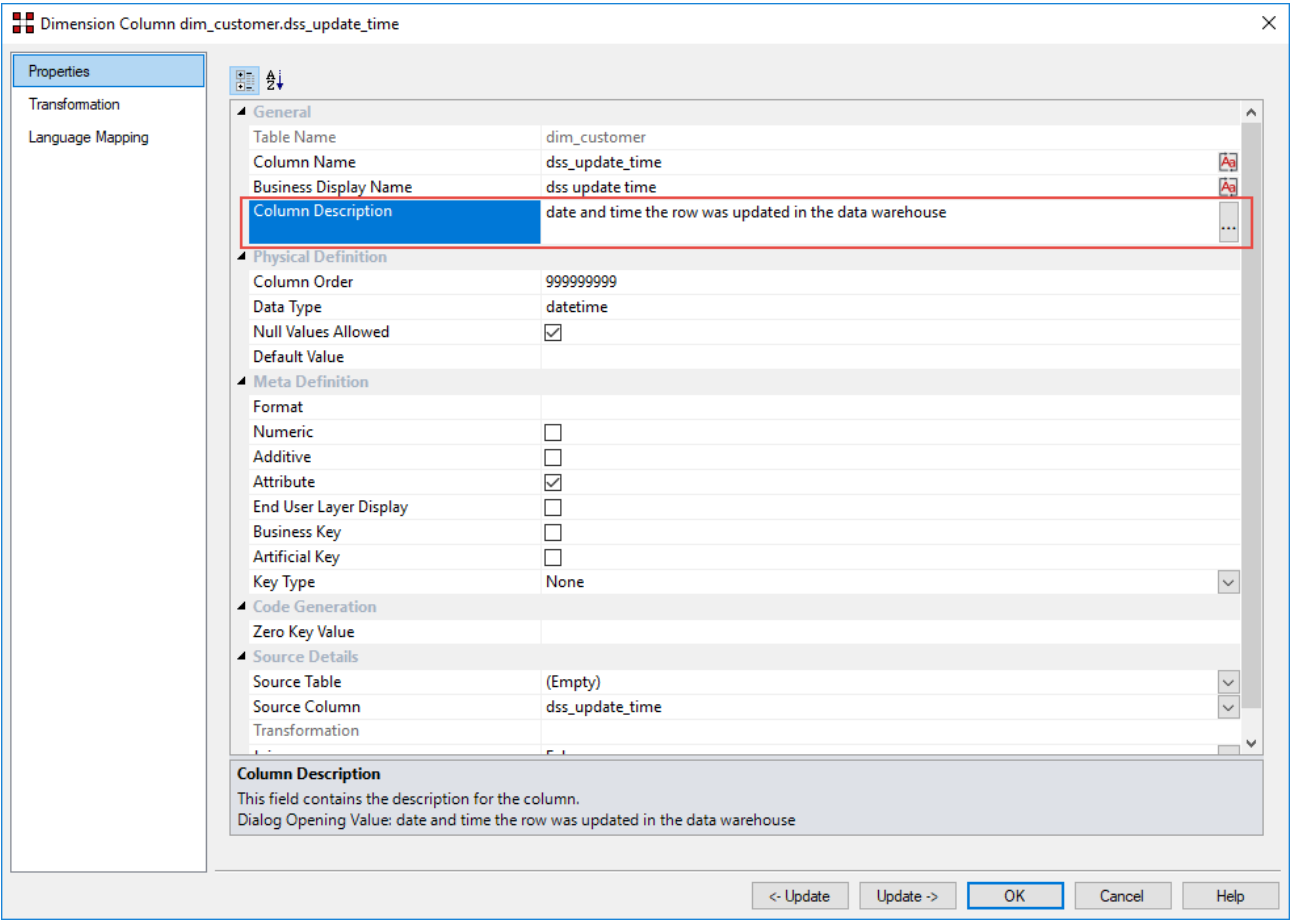

## **Exporting Column Comments**

To export table comments from RED, select **Tools > Table and Column Comments > Export Column Comments**.

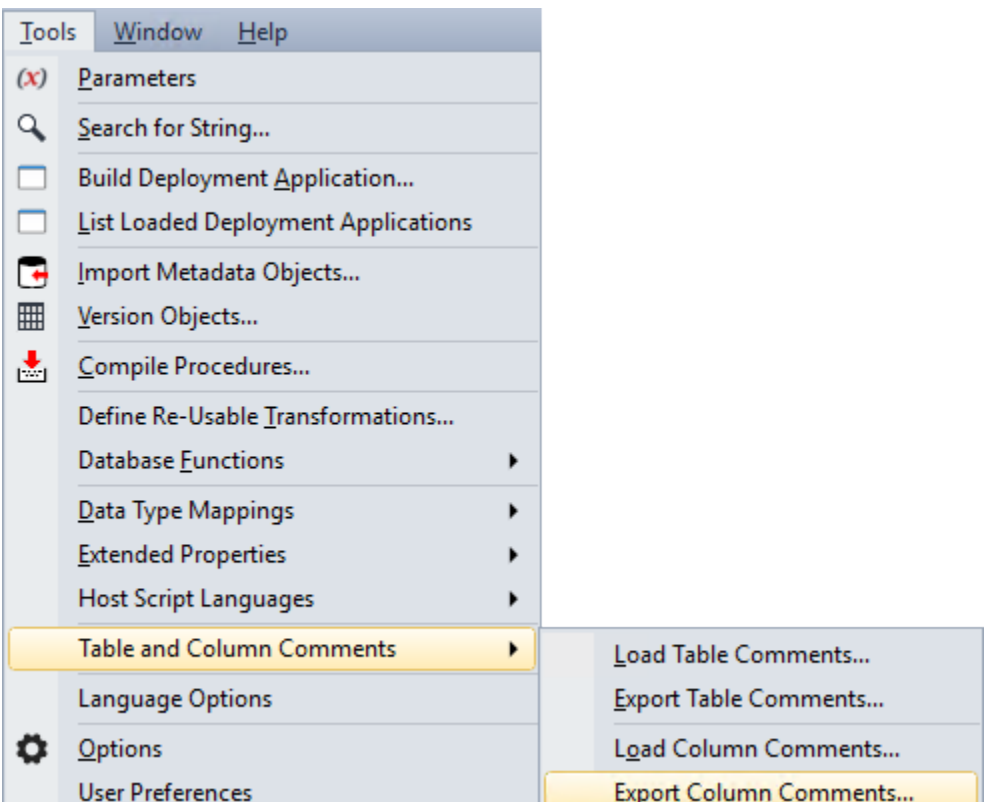

The **Column Comments Export** pop-up window is displayed:

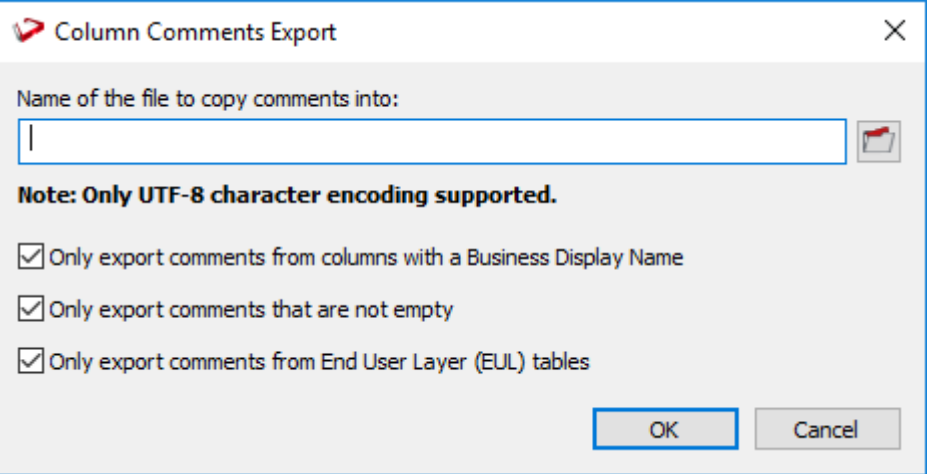

- 1. Type in the directory and file name of the export file or click the folder icon to navigate to the required directory.
- 2. Select or de-select the required export options.
	- **Only export comments from columns with a Business Display Name** This option enables you to only process columns that have a **Business Display Name (Column Title)** defined in the column's **Properties** screen. Clear the check box if you want to process all columns in your data warehouse.
	- **Only export comments that are not empty** This option enables you to only process columns that have comments defined in Column Description field of the column's **Properties** screen. Clear the check box if you want to process all columns in your data warehouse.
	- **Only export comments from End User Layer (EUL) tables** This option enables you to only process columns from tables that are visible to the end user. Clear the check box if you want to

© Copyright, WhereScape Software Ltd All rights reserved. - 1128 -

process all columns in your data warehouse.

The visibility of table objects to end users in RED are set in **Tools > Options > Object Types > Object Type End User Setting**, refer to **[Object End User Setting](#page-123-0)** for details.

All the above options are selected by default.

3. Click **OK** to proceed with the export. The **Column Comments Export** pop-up window displays the progress of your export. You can click **Cancel** to abort the process.

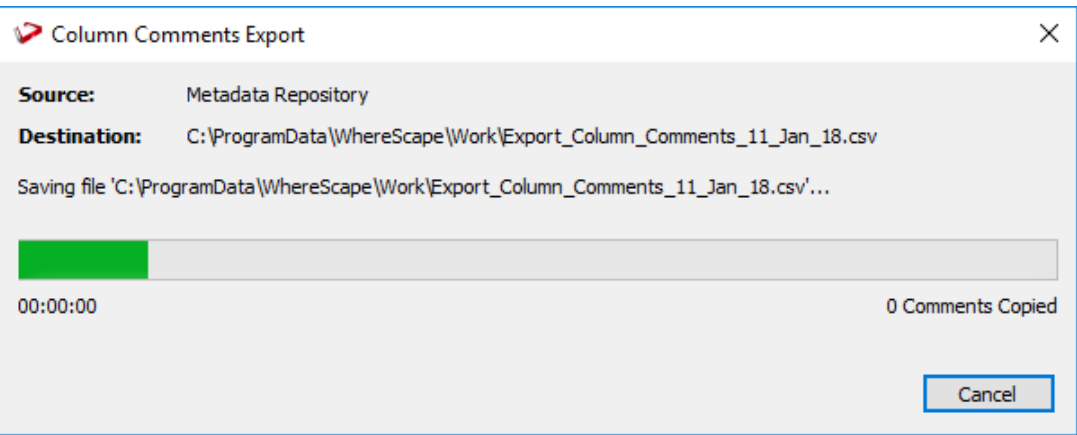

4. Once the export process is completed, the pop-window displays the processing time and the number of comments copied to the export file.

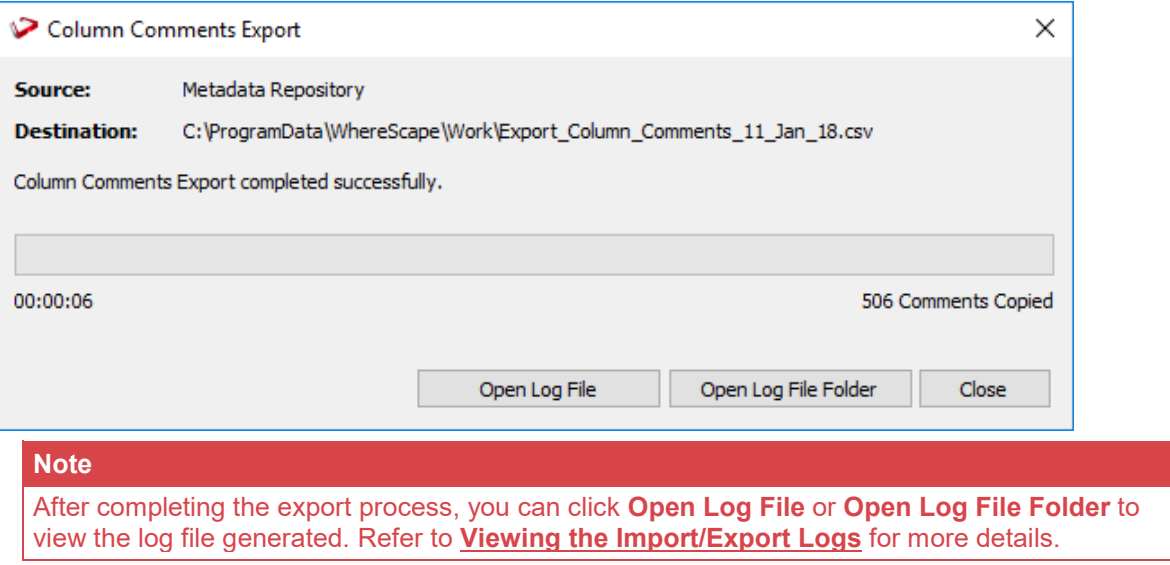

5. Click **Close** to exit the pop-up window. The **Results** pane displays a summary about the comments exported and confirms successful completion of the export.

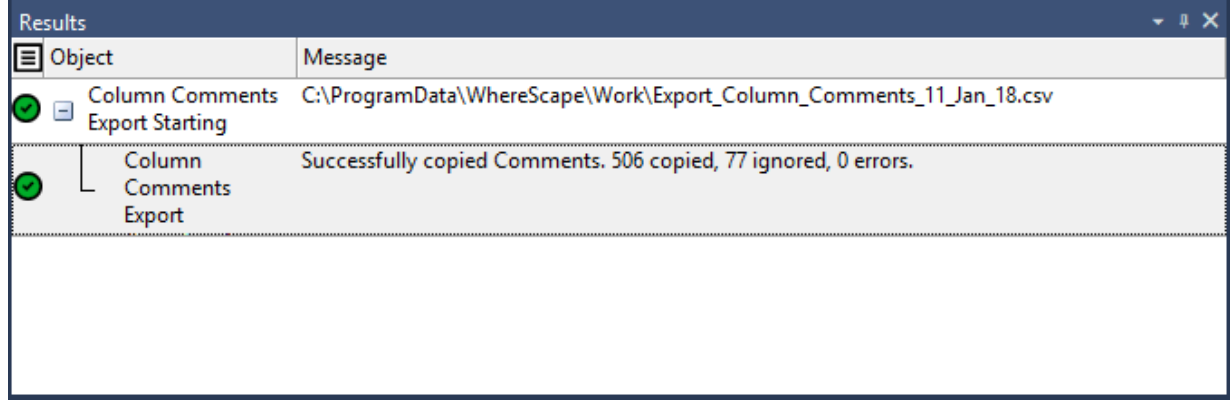

6. Use Microsoft Excel 2013 or Notepad to view/edit the exported comments.

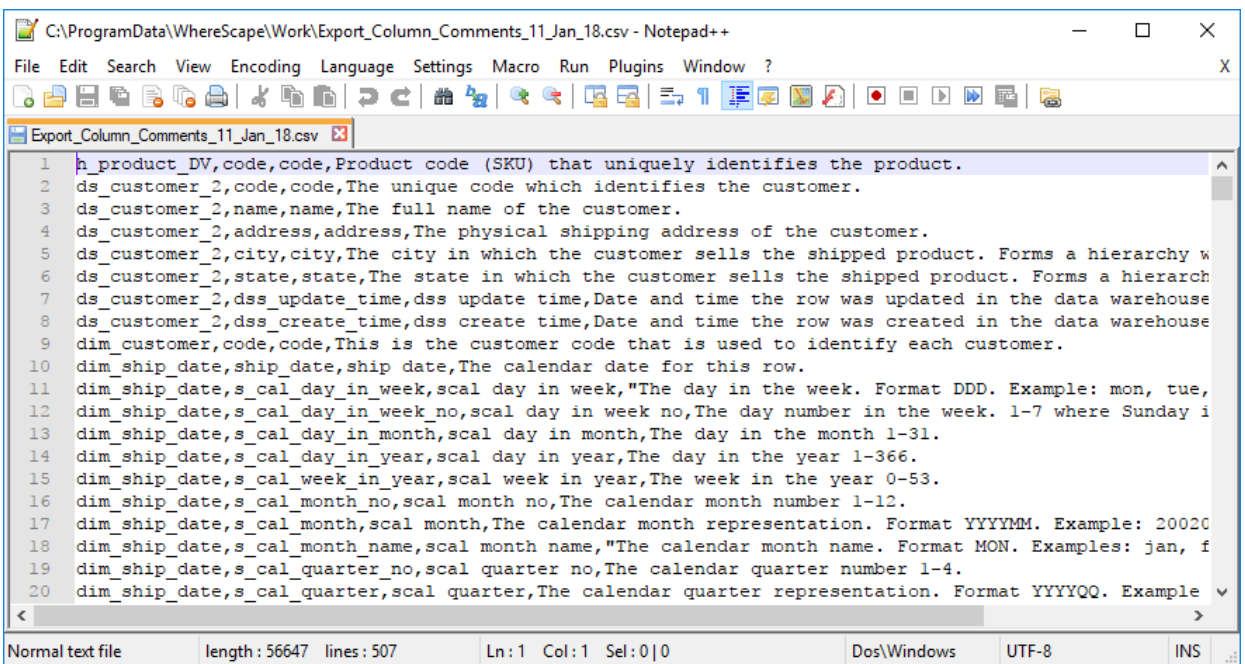

Each row of data includes the Table Name, Column Name, Column Title/Business Display Name and Column Comments (Description).

#### **Notes**

The table and column comments import/export only supports UTF-8 character encoded files. You also need to be aware of the following points, if you are going to use another tool other than Microsoft Excel 2013 to edit the comments:

- The comment portion can be surrounded in double quotes.
- Double quotes can be escaped within the comment by prefixing the quote with another quote.
- Comma characters can be used within the comment, but only if the comment is inside double quotes.
- Comments can span multiple lines, but only if the comment is inside double quotes.
- Refer to **[Importing Comments from an External Source](#page-1134-0)** for details.

## **Loading Column Comments**

To load/import column comments to RED from an external (.csv) file, select **Tools > Table and Column Comments > Load Column Comments**.

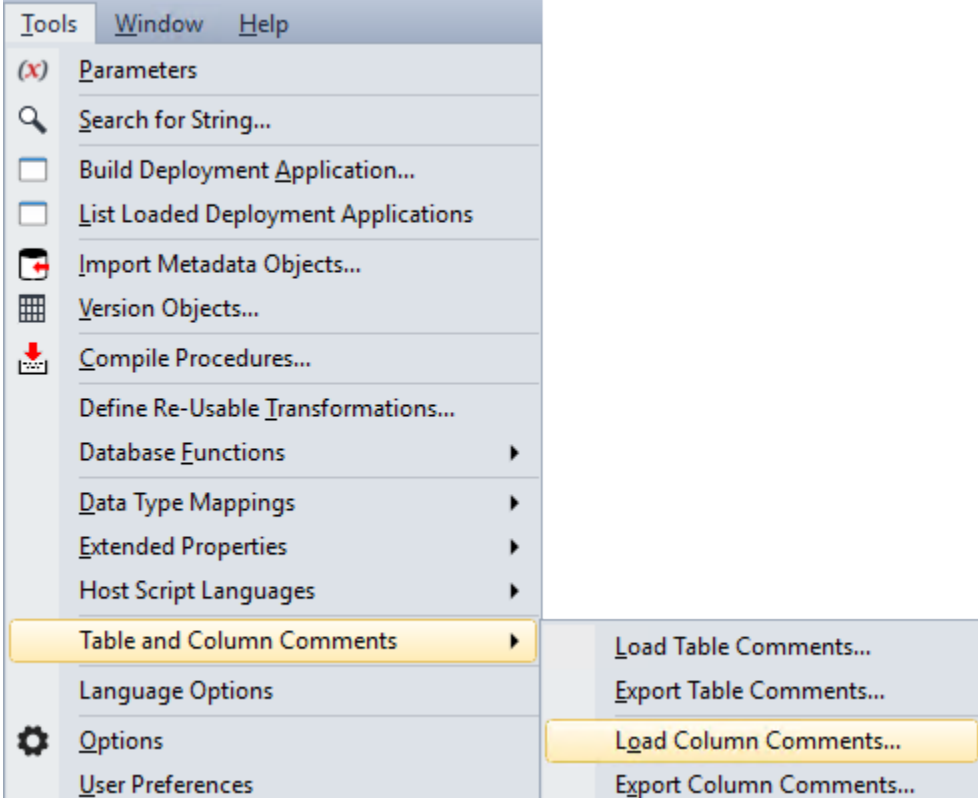

The **Column Comments Import** pop-up window is displayed:

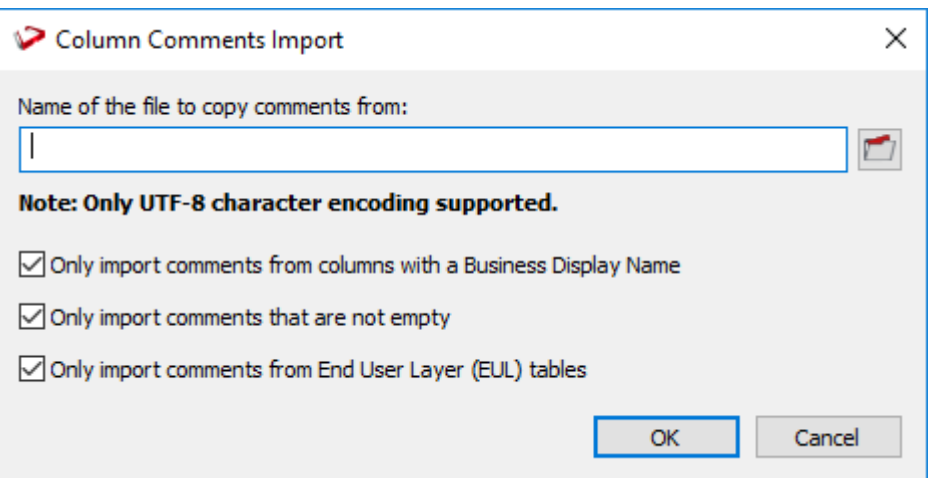

- 1. Type in the directory and file name of the source file or click the folder icon to navigate to the required directory.
- 2. Select or de-select the check box of the required import options.
	- **Only import comments from tables with a Business Display Name** This option enables you to only process columns in the import file that have a Business Display Name/Column Title defined. Clear the check box if you want to process all tables from your import file.
	- **Only import comments that are not empty** This option enables you to only process columns that have comments defined in the import file. Clear the check box if you want to process all tables from your import file.
	- **Only import comments from End User Layer (EUL) tables** This option enables you to only process columns from tables in the import file that are visible to the end user. Clear the check

<sup>©</sup> Copyright, WhereScape Software Ltd All rights reserved. - 1131 -

box if you want to process all tables from your import file. The visibility of table objects to end users in RED are set in **Tools > Options > Object Types > Object Type End User Setting**, refer to **[Object End User Setting](#page-123-0)** for details.

All the above options are selected by default.

3. Click **OK** to proceed with the import. The **Column Comments Import** pop-up window displays the progress of your import. You can click **Cancel** to abort the process.

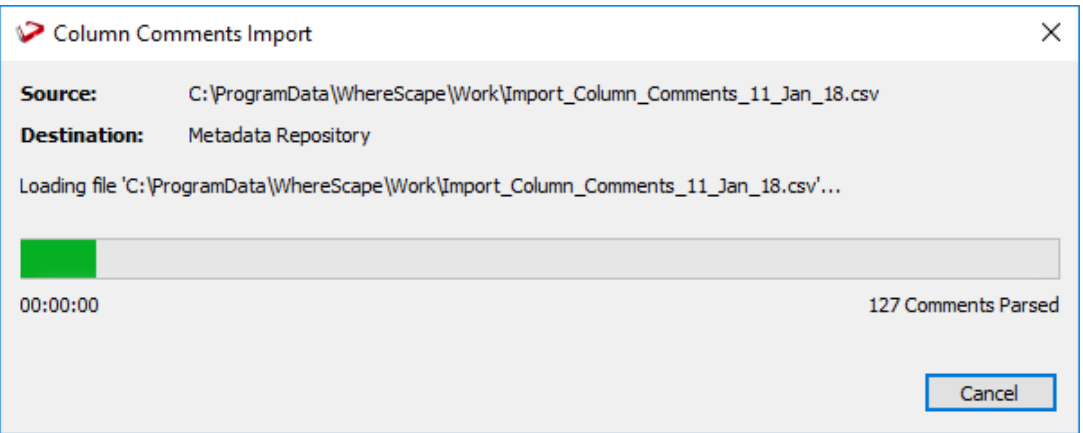

4. Once the import process is completed, the pop-window displays the processing time and the number of comments copied to the metadata repository.

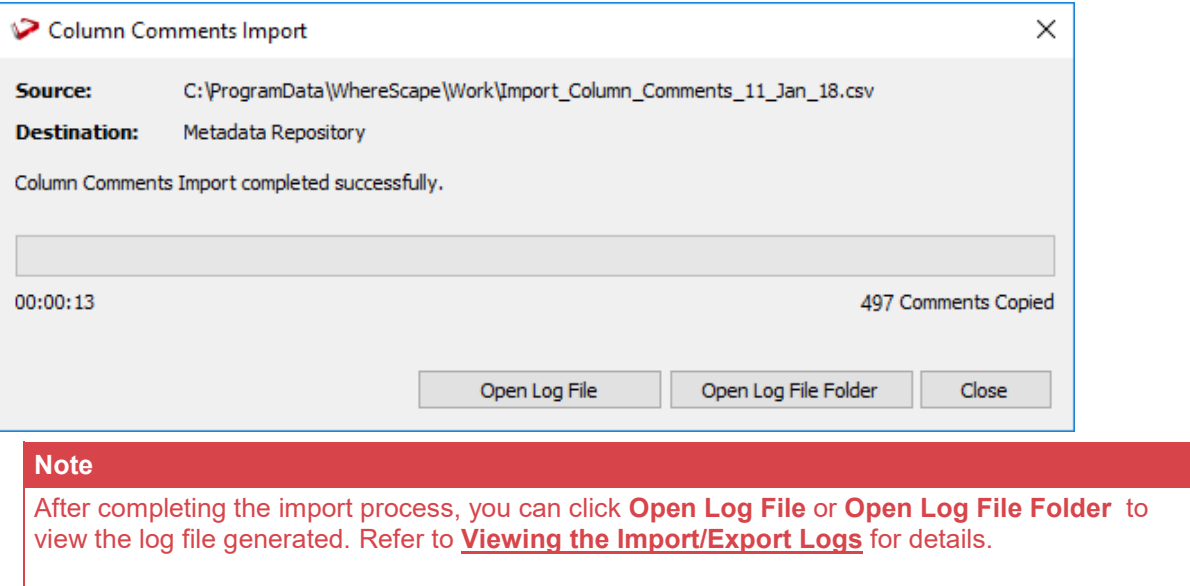

5. Click **Close** to exit the pop-up window. The **Results** pane displays a summary about the comments imported and confirms successful completion of the import.

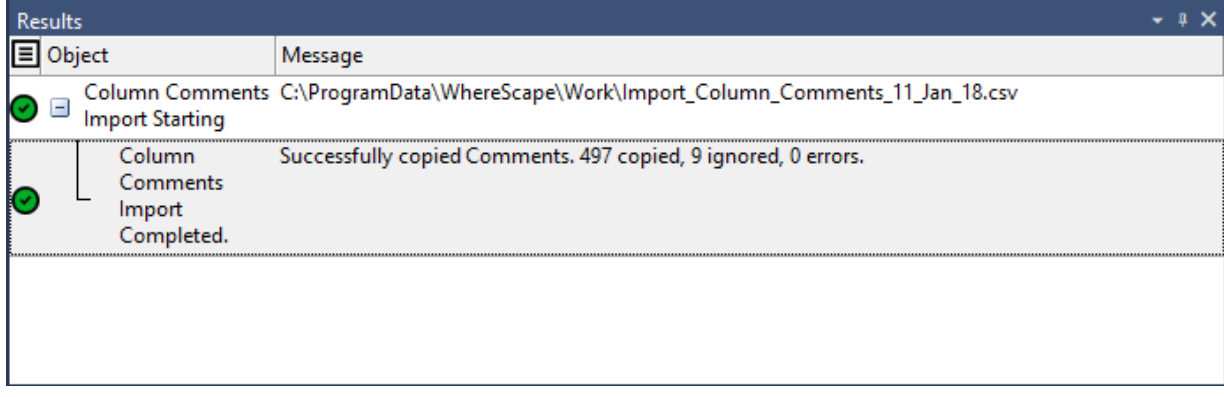

6. Use the **Update Comments** command from the context menu, to copy the comments from the metadata repository to the corresponding columns in the target database.

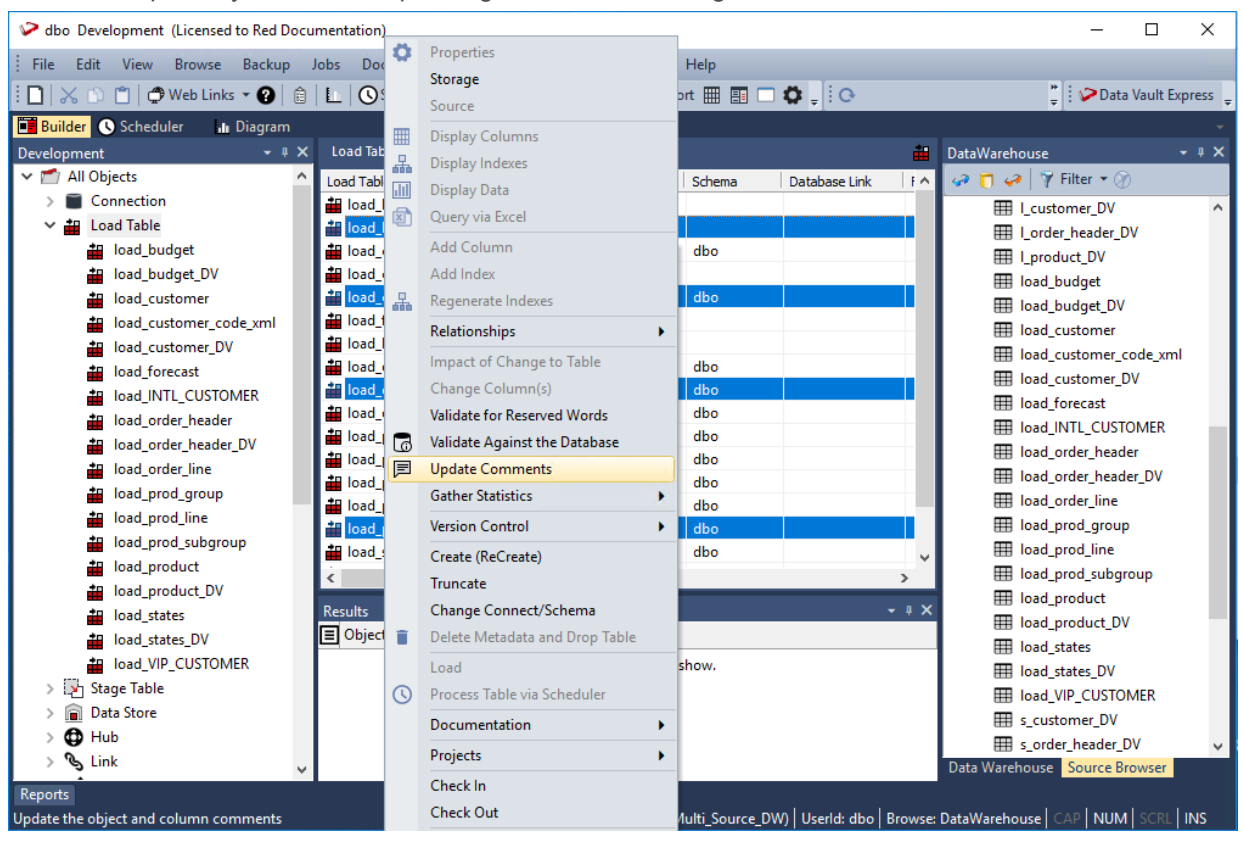

The **Results** pane displays the table(s) and column(s) that have added comments.

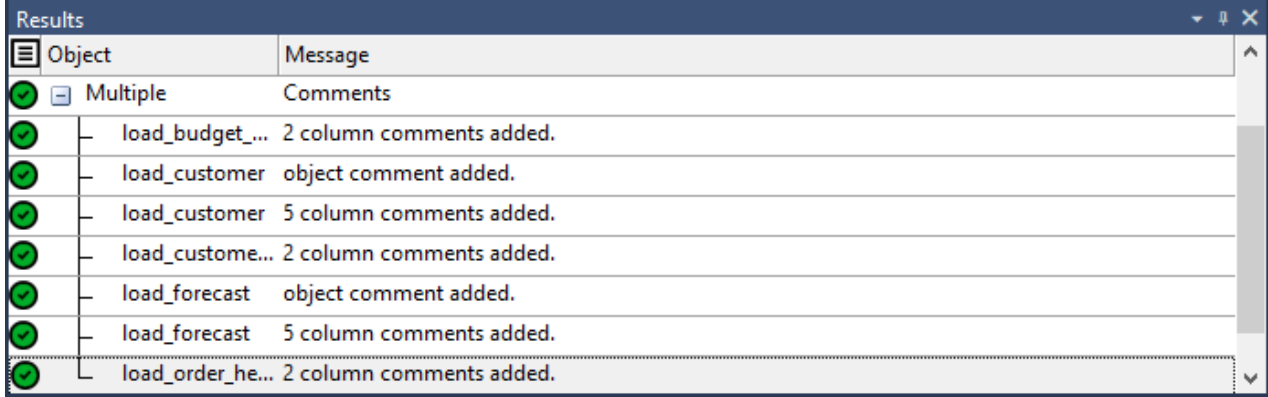

#### **Notes**

The table and column comments import/export only supports UTF-8 character encoded files. You also need to be aware of the following points, if you are going to use another tool other than Microsoft Excel 2013 to edit the comments:

- The comment portion can be surrounded in double quotes.
- Double quotes can be escaped within the comment by prefixing the quote with another quote.
- Comma characters can be used within the comment, but only if the comment is inside double quotes.
- Comments can span multiple lines, but only if the comment is inside double quotes.
- Refer to **[Importing Comments from an External Source](#page-1134-0)** for details.

### <span id="page-1134-0"></span>**Importing Comments from an External Source**

The import function supports Microsoft Excel 2013 comma separated value (.csv) file format for importing comments to RED.

#### **Table Comments**

Each row of data includes the Table Name, Business Display Name (EUL table objects only) and Table Comments (Description).

```
view order header, view order header, View of order header.
view order line, view order line, View of order line table.
view_forecast,view_forecast,View of Forecast table.
```
#### **Column Comments**

Each row of data includes the Table Name, Column Name, Column Title/Business Display Name and Column Comments (Description).

```
view_order_header,order_number,order_number,A code which identifies the order.
view order line, order line no, order line no, A number which identifies a line on the order.
view forecast, forecast quantity, forecast quantity, Quantity of product forecasted (i.e.
number of product units forecasted to be sold).
```

```
Notes
```

```
• The comment portion can be surrounded in double quotes. For example:
```

```
view order header, view order header, "View of order header."
view order line, view order line, "View of order line table."
view forecast, view forecast, "View of Forecast table."
```
• Double quotes can be escaped within the comment by prefixing the quote with another quote. For example:

```
view order header, view order header, "View ""of"" order header."
view order line, view order line, View of order line table.
view forecast, view forecast, View of Forecast table.
```
• Comma characters can be used within the comment, but only if the comment is inside double quotes. For example:

```
view order header, view order header, "View of order header, comment."
view order line, view order line, "View of order line table, comment."
view forecast, view forecast, "View of Forecast table, comment."
```
• Comments can span multiple lines, but only if the comment is inside double quotes. For example:

```
view order header, view order header, "View of order header comment."
view order line, view order line, "View of order line
table comment."
view forecast, view forecast, "View of Forecast
table comment."
```
## <span id="page-1135-0"></span>**Viewing the Import/Export Logs**

RED creates a log to aid in troubleshooting, in case issues are encountered during the import/export process.

After completing the import/export process, you can click **Open Log File** or **Open Log File Folder** from the **Table Comments Import/Export** pop-up window to view the log file generated.

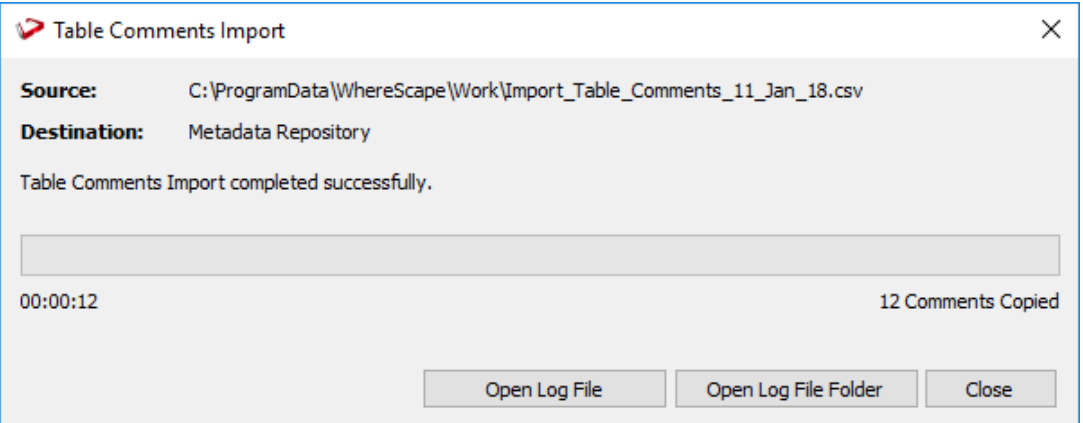

The import/export logs are stored in your Windows Temp directory (c:\Users\Username\AppData\Local\Temp).

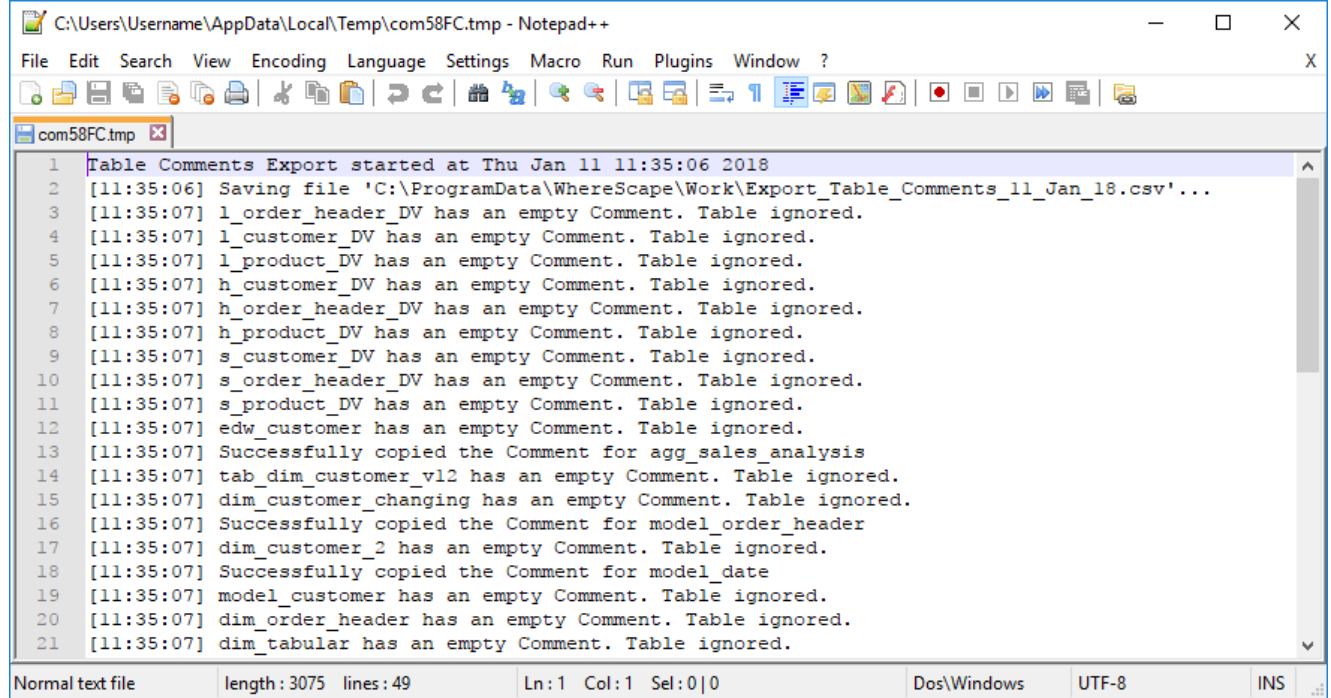

# **Host Script Languages**

WhereScape RED provides a facility for defining and managing host script languages to enable users to implement host scripts in their preferred scripting language, e.g. Python, Perl, PowerShell, etc.

This provide RED users with the flexibility of using different types of script languages for the various scriptbased processing that they perform within RED, such as the script based update of the data warehouse content, created in custom database targets. Refer to **[Script Templates for Custom Database Table](#page-710-0)  [Objects](#page-710-0)** for details.

This feature also supports importing a set of host script language definitions into RED from an external source, and exporting host script languages defined in RED to a file. This enables you to migrate and reuse host script language definitions between different repositories.

Using the host script languages feature involves defining the language properties which includes the command to run and execute a script in the defined language.

The host script language definitions are created and maintained in the **[Maintain Host Script Languages](#page-1139-0)** screen.

## **Defining Host Script Languages**

Host Script Language definitions consist of the following :

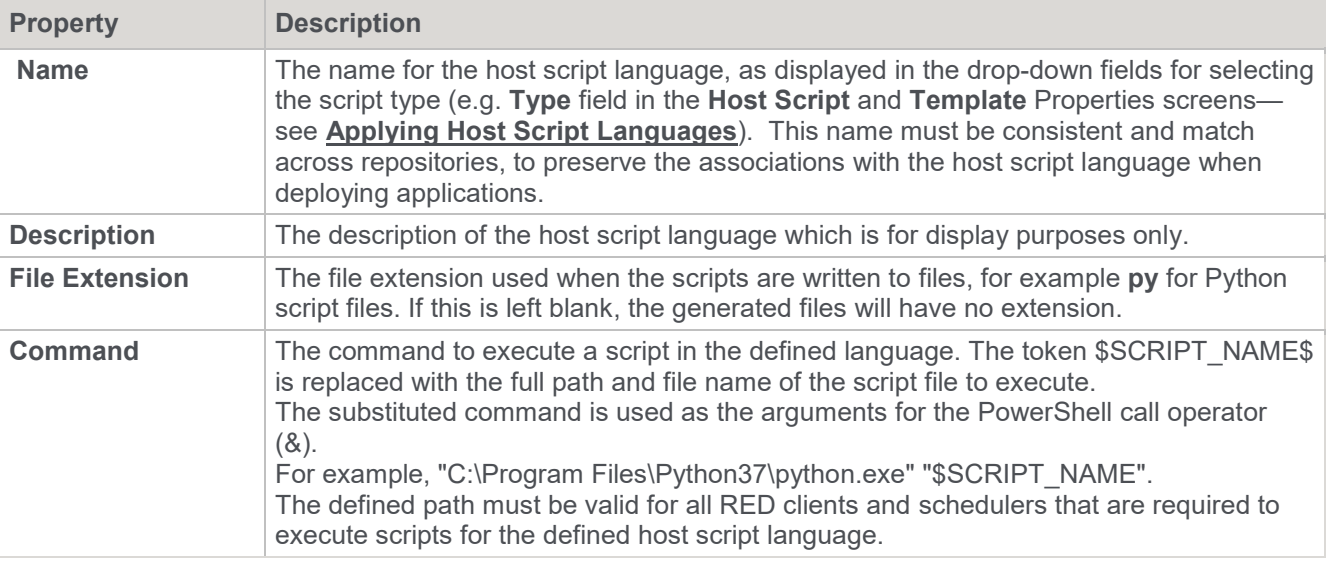

These user defined host script languages can be created and managed, using the **Host Script Languages** facility which is launched from the **Tools** menu.

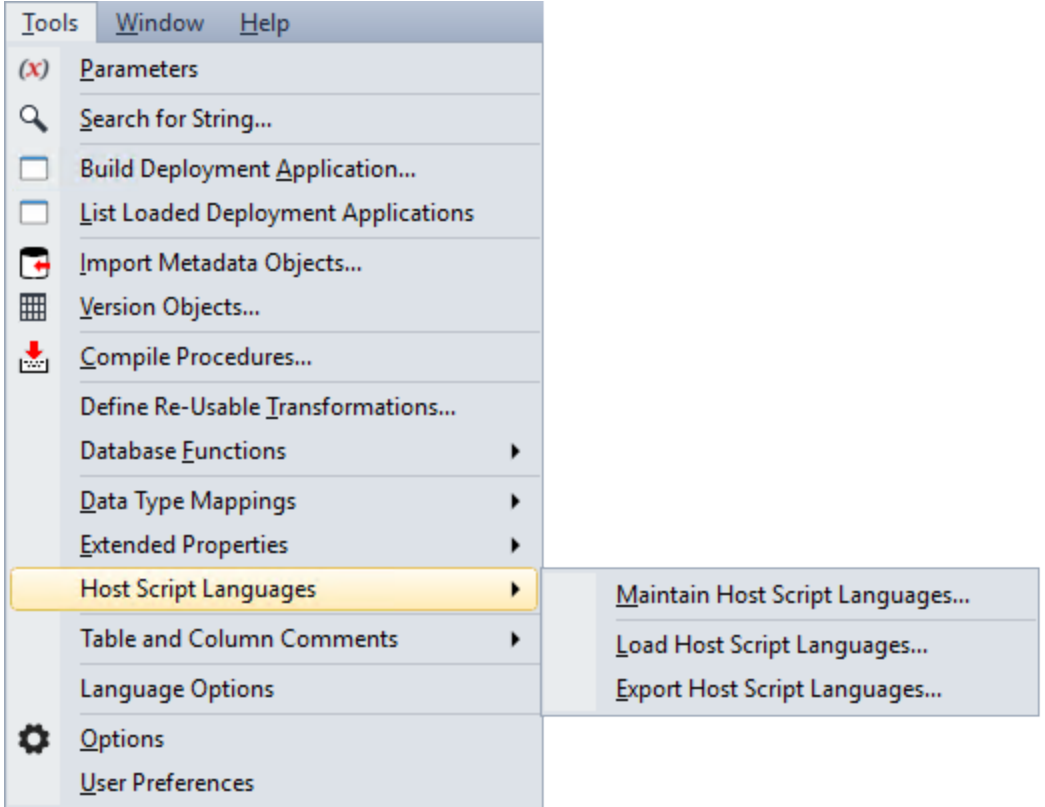

The following options are available:

- **Maintain Host Script Languages** is used to add new or edit existing host script language definition settings.
- **Load Host Script Languages** to load a set of host script language definitions into RED from an external source. This option is typically used with a WhereScape provided enablement pack.
- **Export Host Script Languages** is used to export the available host script languages in RED to a host script language file (.hsclang).

<sup>©</sup> Copyright, WhereScape Software Ltd All rights reserved.  $\blacksquare$ 

## <span id="page-1138-0"></span>**Applying Host Script Languages**

The defined Host Script Language types can be applied as a Template type or as the type of a Host Script object in RED. This is done via the **Properties** screen of the Template or Host Script object.

#### **Template Properties**

The **Type** field specifies what the template can be used for in RED. Refer to **[Template Properties](#page-660-0)** for details.

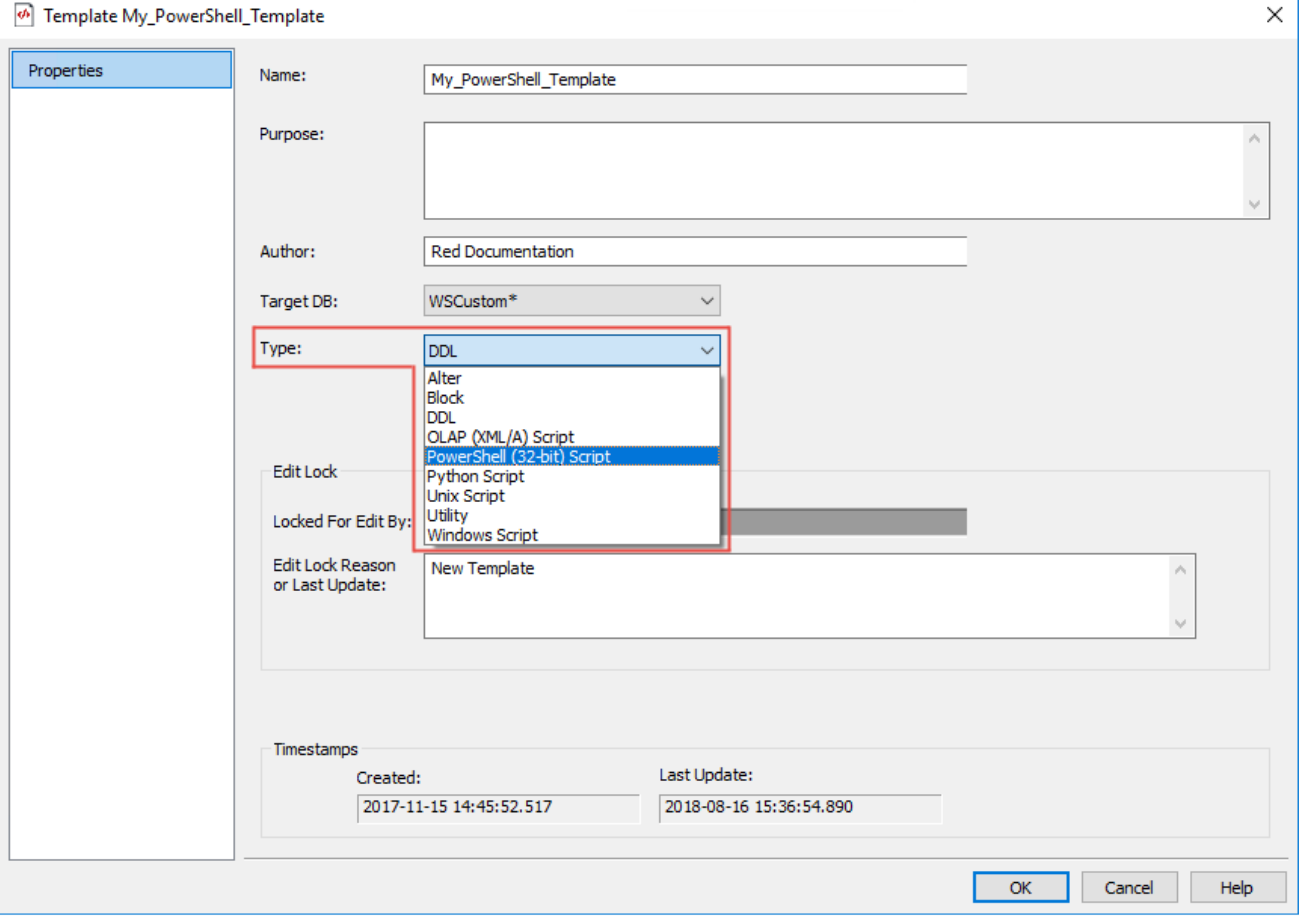

#### **Host Script Properties**

The **Type** field specifies what type of Script object is being created in RED.

Refer to **[Script Generation](#page-628-0)** for details.

<span id="page-1139-0"></span>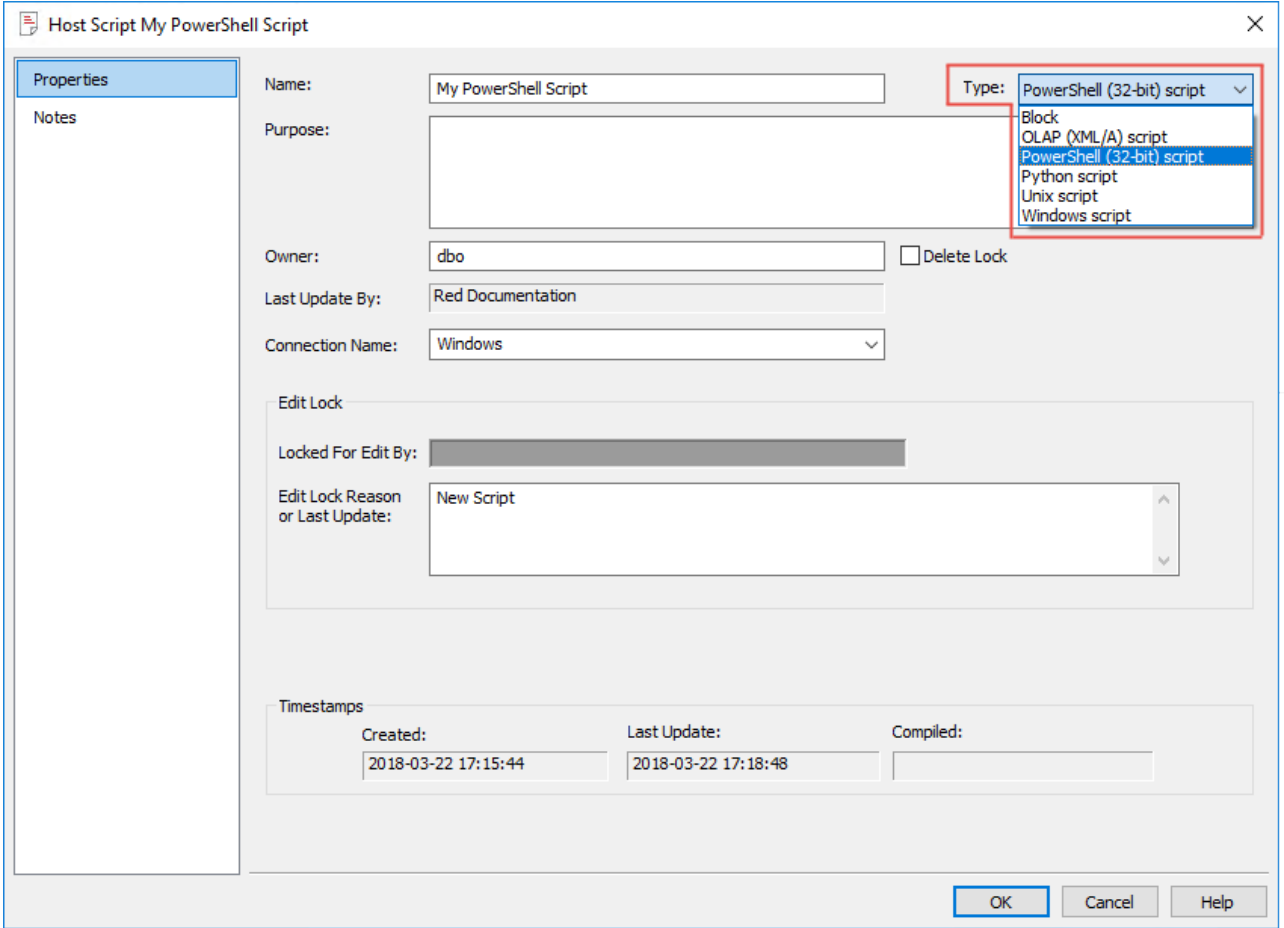

## **Maintaining Host Script Languages**

The **Maintain Host Script Languages** screen displays a list of host script language types configured in RED and enables you to add a **New** host script language type. Clicking a host script language type from the list enables you to **Copy**, **Edit** or **Delete** the selected language type.

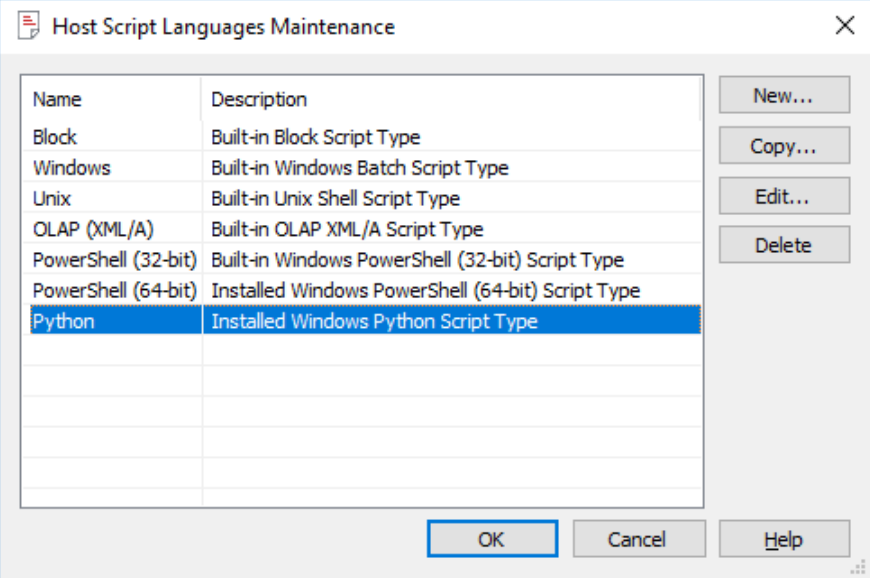

The following describe the elements of the **Maintain Host Script Languages** screen.

#### **Host Script Languages**

This pane lists the built-in and user defined host script language types that have been setup in RED. It details the name and description of each host script language available in RED.

#### **Function Buttons**

These buttons enable you to create and manage the user defined host script language type definitions.

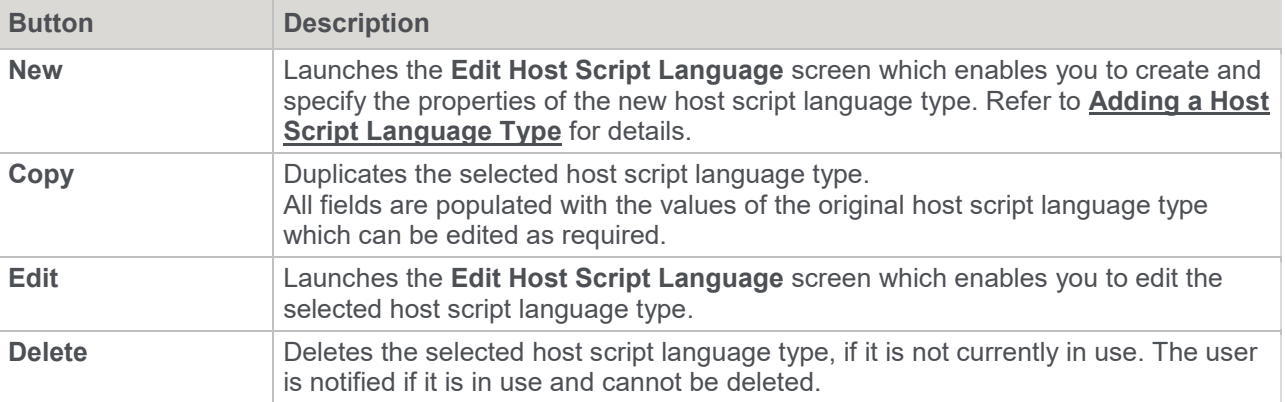

#### **Notes:**

- Built-in host script languages in RED can only be viewed, they cannot be edited or deleted. Only **user defined** host script language types can be edited or deleted.
- Host script languages that are currently in use cannot be deleted, RED displays a message if you attempt to delete a language type that is in use.

## <span id="page-1141-0"></span>**Adding a Host Script Language Type**

To add a new host script language type, select **Tools > Host Script Languages > Maintain Host Script Languages**.

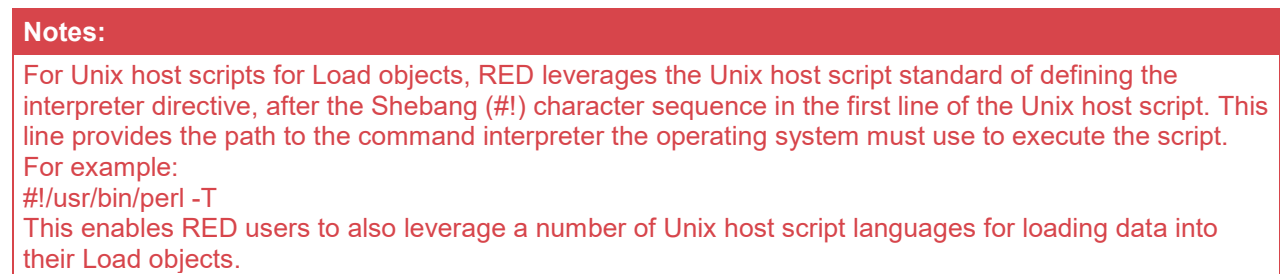

1. On the **Maintain Host Script Languages** screen, click **New**.

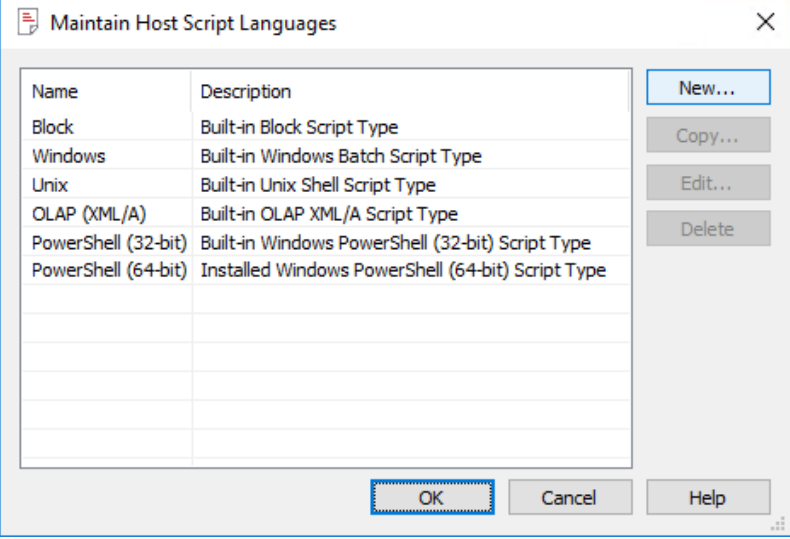

2. On the **Edit Host Script Language** screen, enter the properties of the host script language being added.

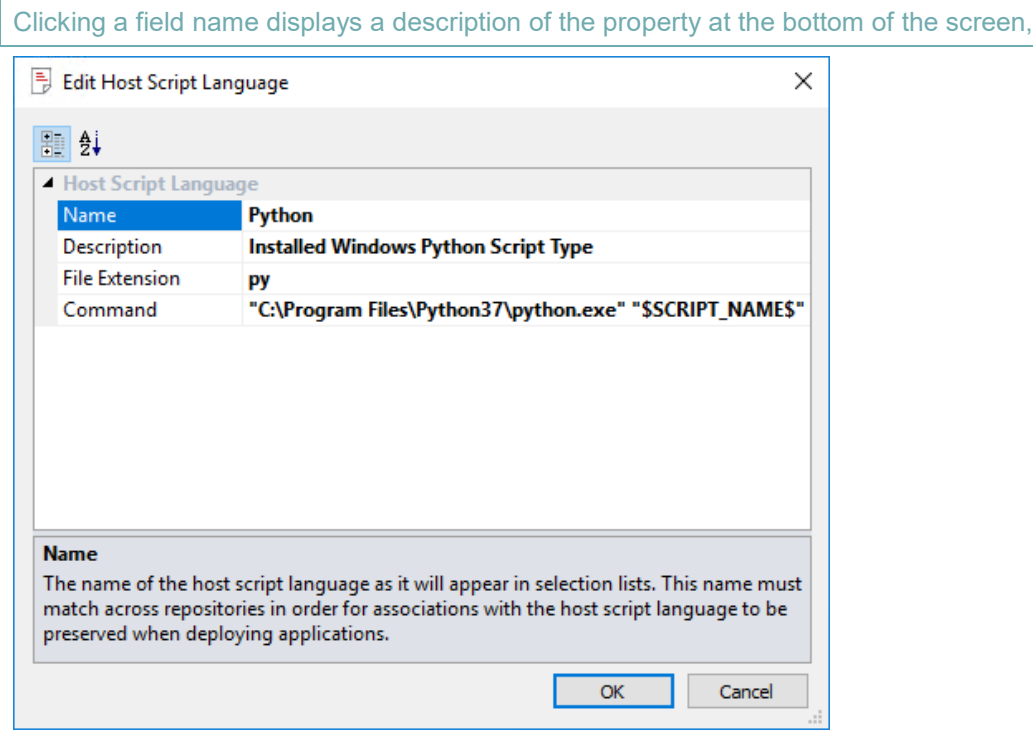

**Tip:**

3. Click **OK** to exit the **Edit Host Script Language** screen. The newly added host script language type is listed in the **Maintain Host Script Languages** screen.

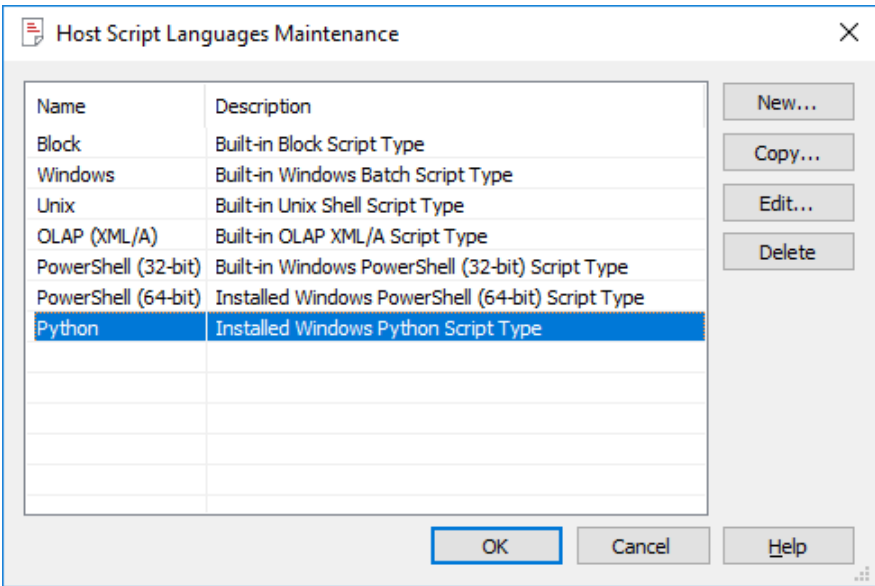

4. Click **OK** to save the new host script language type.

#### **Note:**

User defined host script language definitions can be copied between RED meta data repositories, using **[Tools > Import Metadata Objects](#page-860-0)** feature, which enables you to select an object (host script or template) to import that has the required host script type.

### **Host Script Languages Data Migration Between Repositories**

Host script languages defined and set can be propagated to the other RED repositories. The definitions are exported from the source repository and imported to the target repository via the **Tools > Host Script Languages** menu.

### **Loading Host Languages**

To load host script language file, select **Tools > Host Script Languages > Load Host Script Languages**.

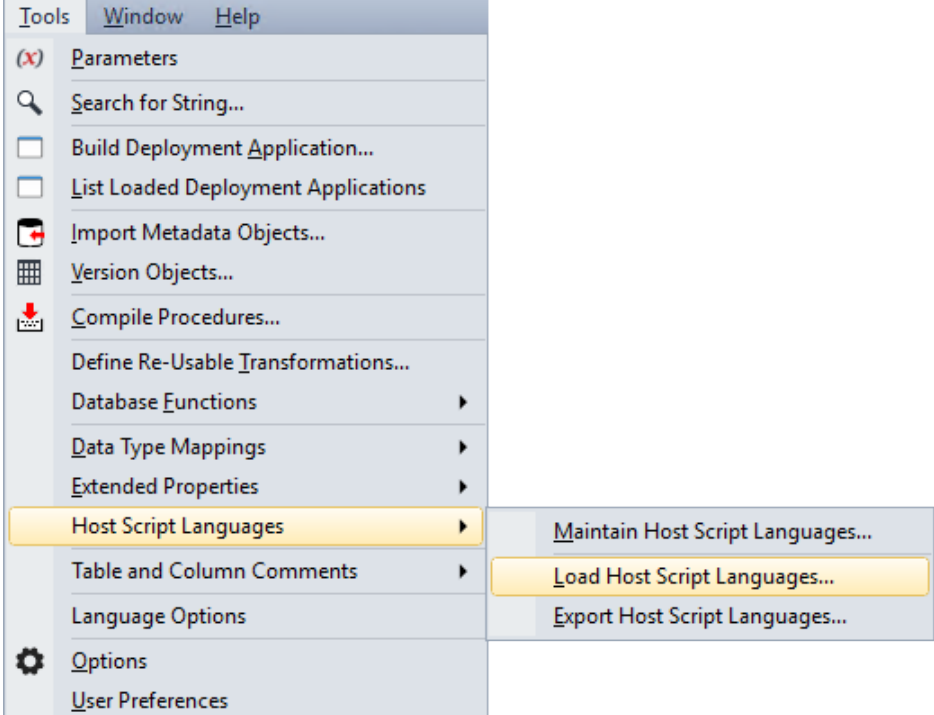

The following window is displayed. Select the host script language (HSCLANG) file to load . By default, RED expects the hsclang files to be in **Program Files\WhereScape\Work** directory, but this can be changed.

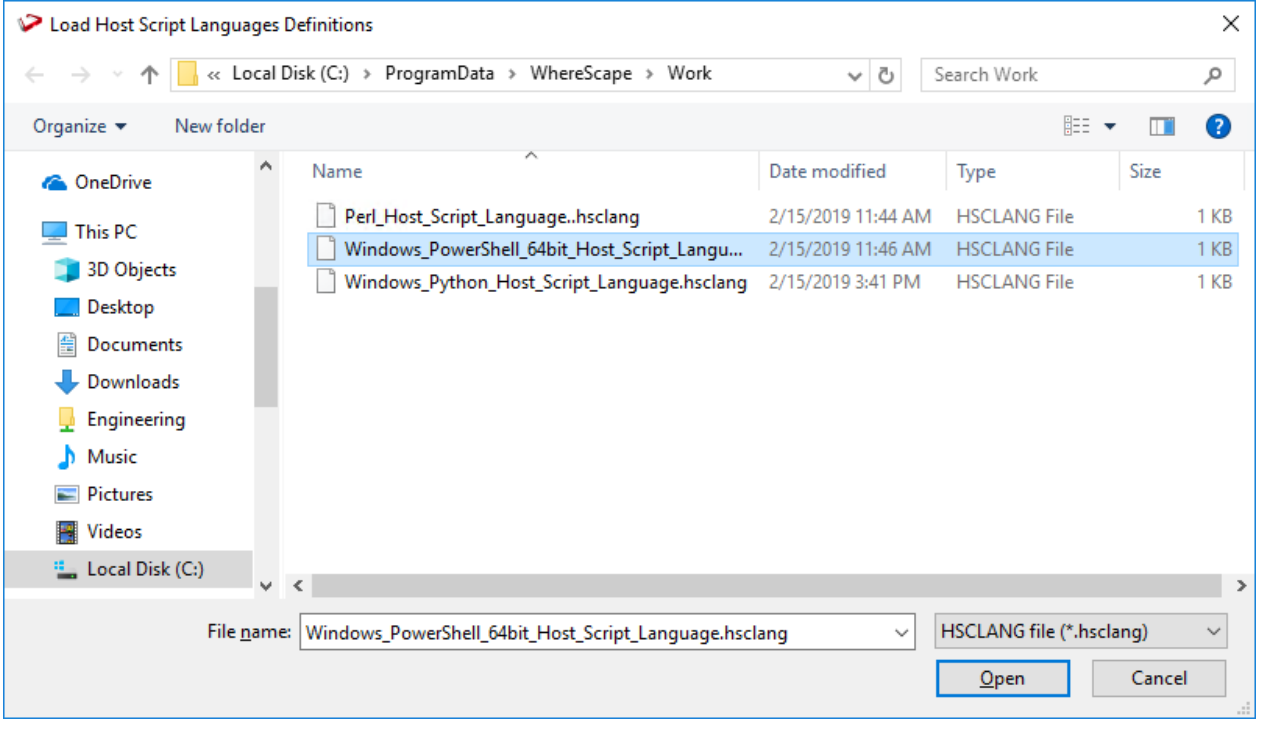

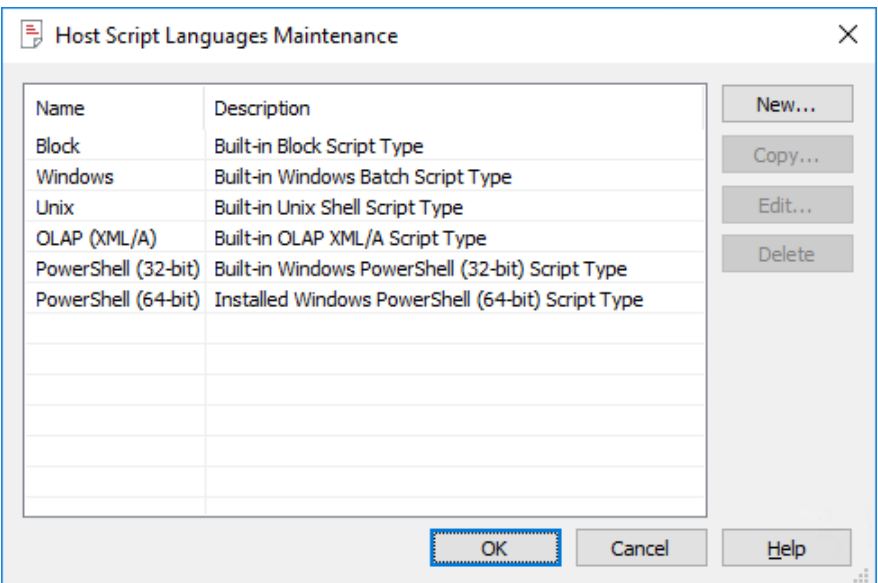

The selected hsclang file is loaded and listed in the **Maintain Host Script Languages** screen.

A confirmation message is displayed in the **Results** pane.

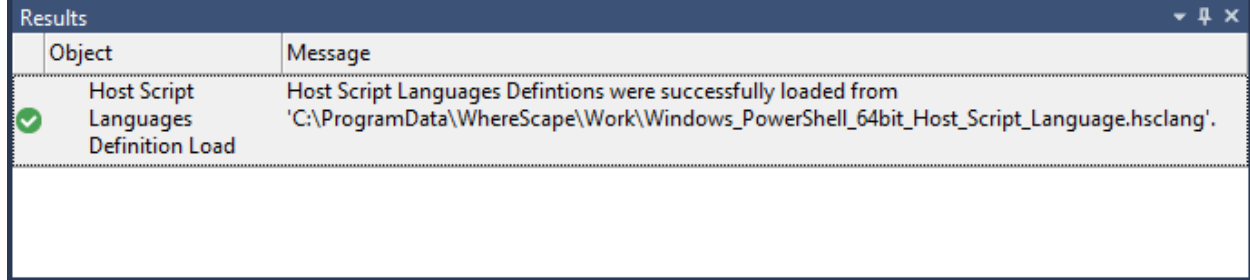

## **Exporting Host Script Languages**

To export host script languages from RED, select **Tools > Host Script Languages > Export Host Script Languages**.

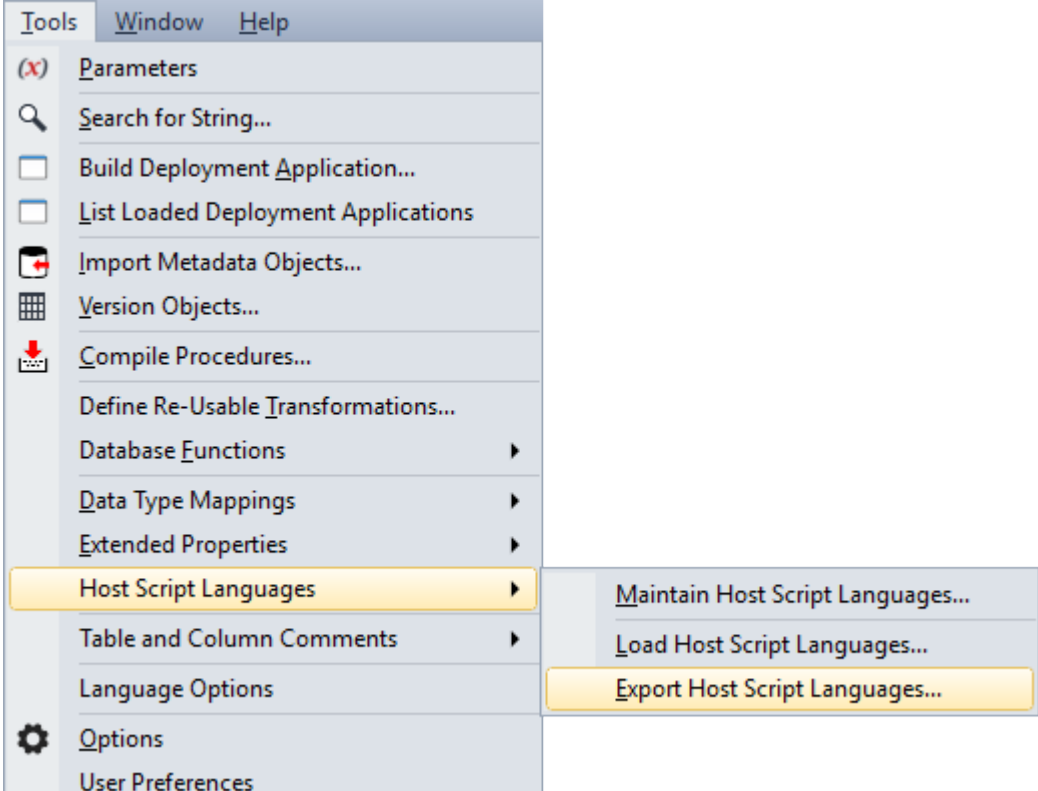

The following window is displayed. By default, RED exports the host script language (HSCLANG) file to **Program Files\WhereScape\Work** directory, but this can be changed. Type in the **File name** and then click **Save**.

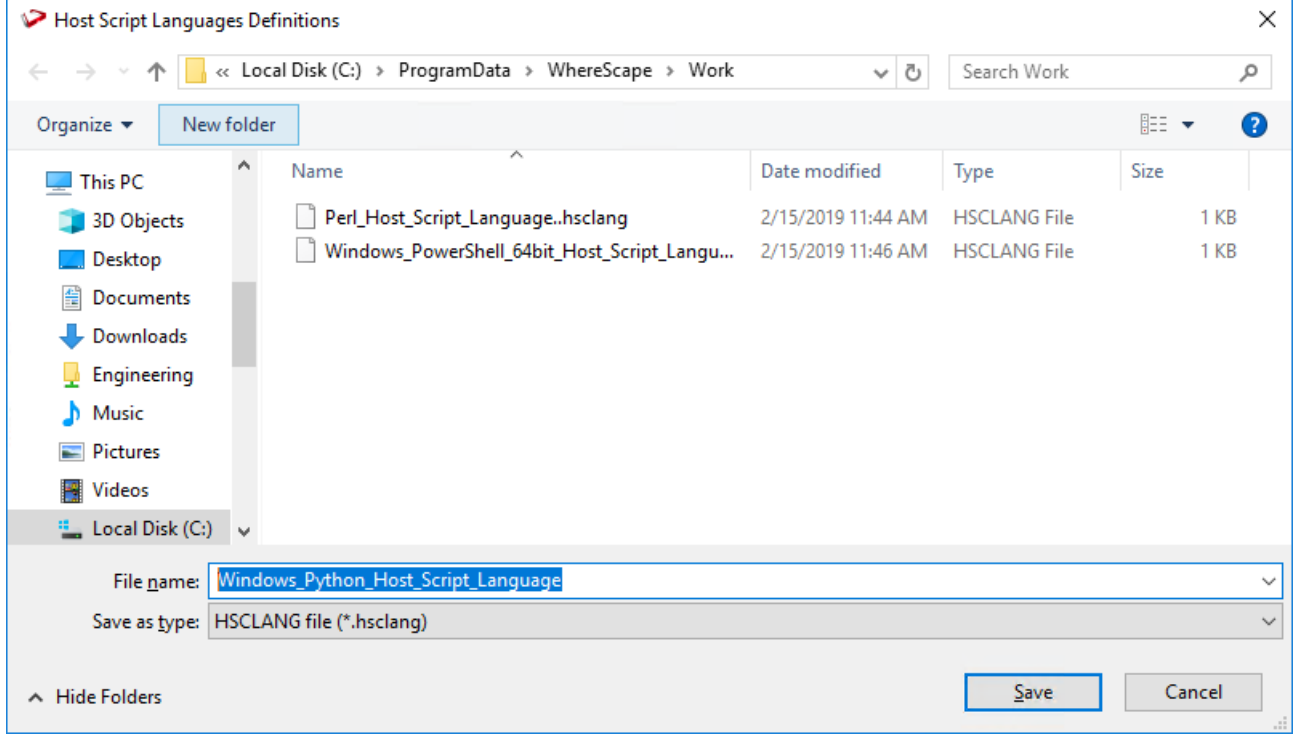

A confirmation message is displayed in the **Results** pane.

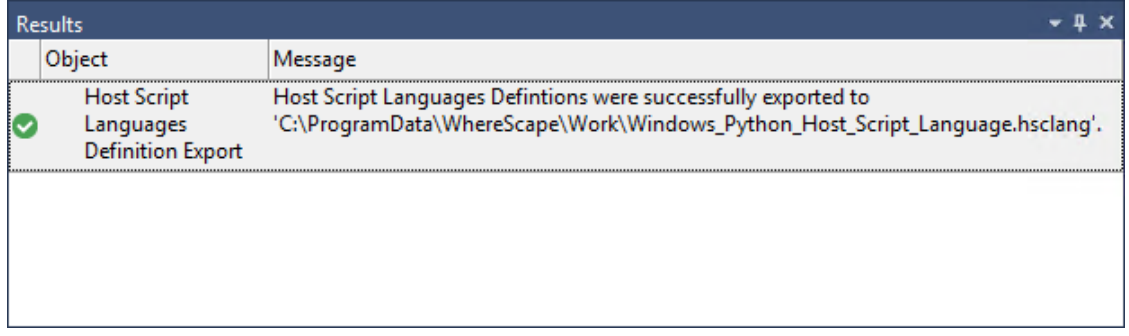

# **Dedicated Command Line Interface (REDCLI)**

WhereScape RED provides a dedicated command line interface called **REDCLI** which enables you to perform command functions. The **REDCLI** tool is available in the RED Windows installation directory. The tool can be called from 3rd party applications or Windows scripting languages to perform common functions.

**REDCLI** provides three usage modes:

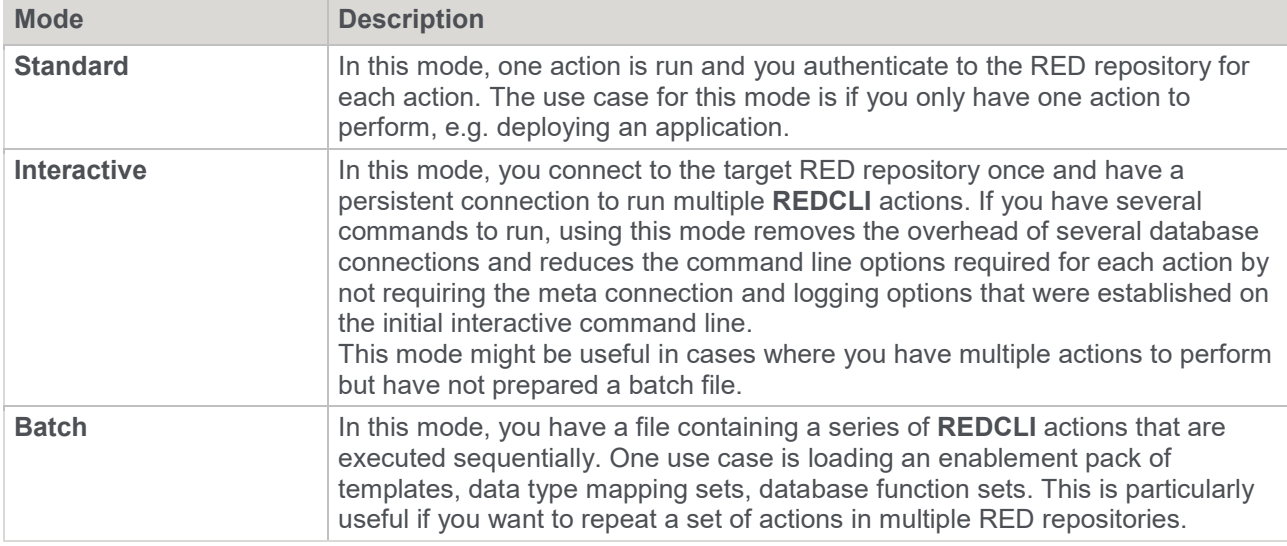

A command line help for each command within the **REDCLI** is available and the option level actions are as follows:

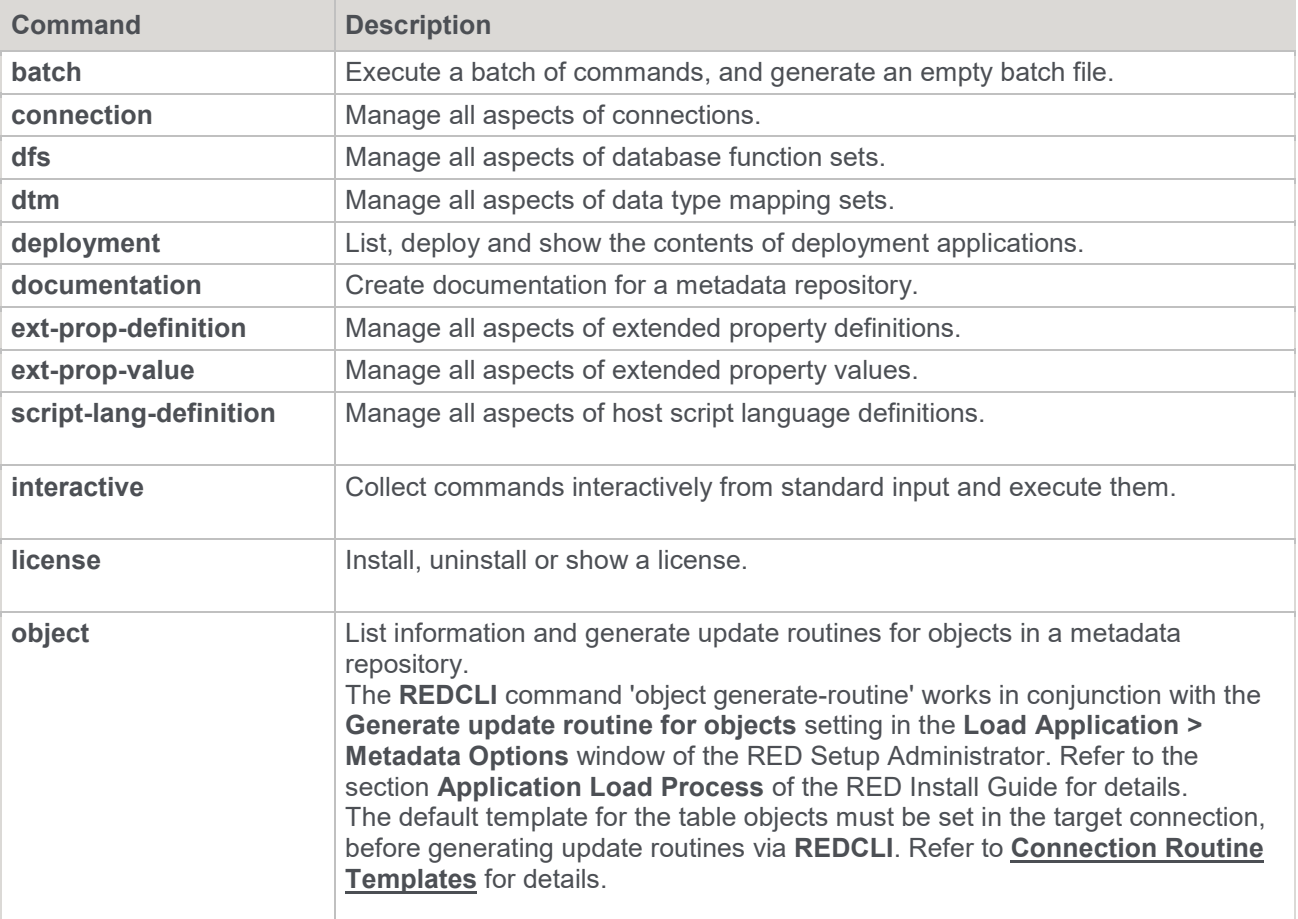

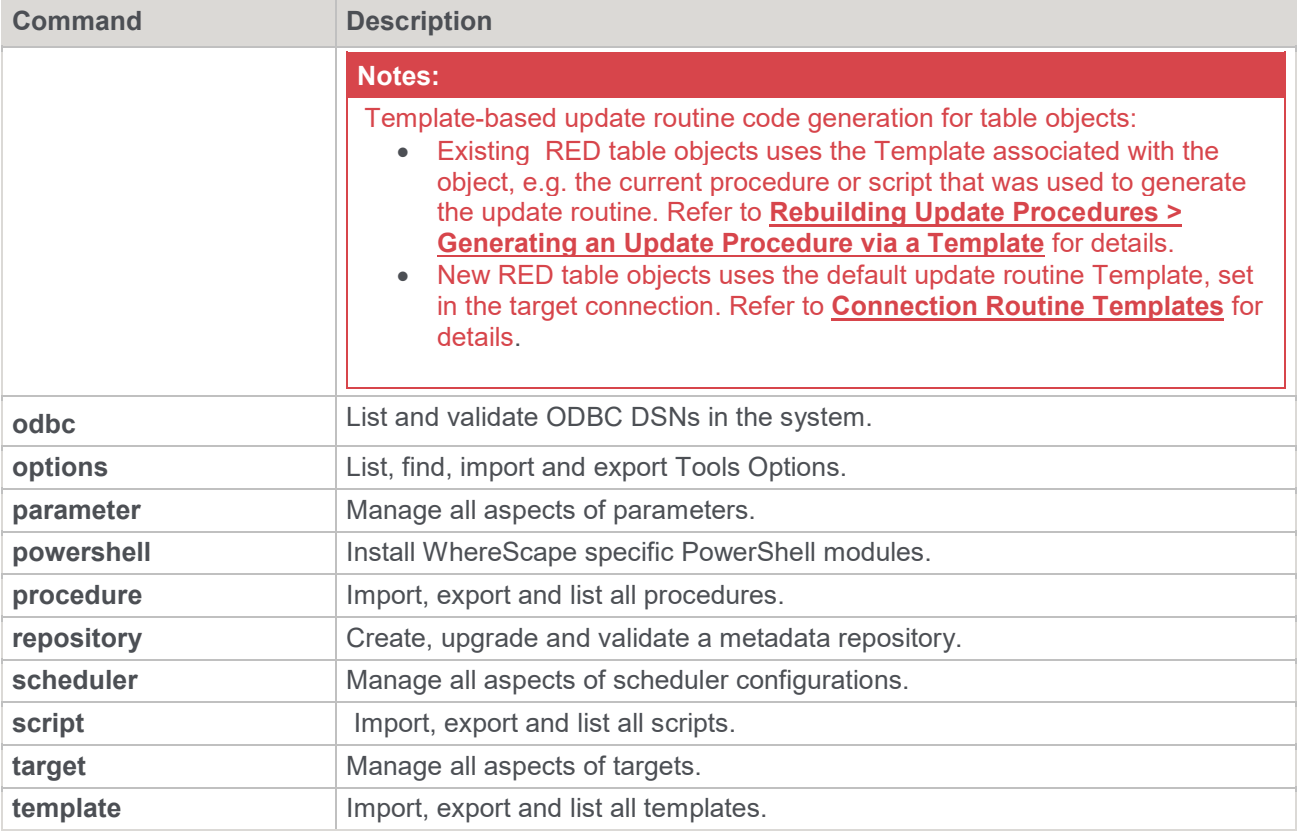

Each command has its own help, for example 'RedCli deployment --help' lists all available commands relevant to deployment applications.

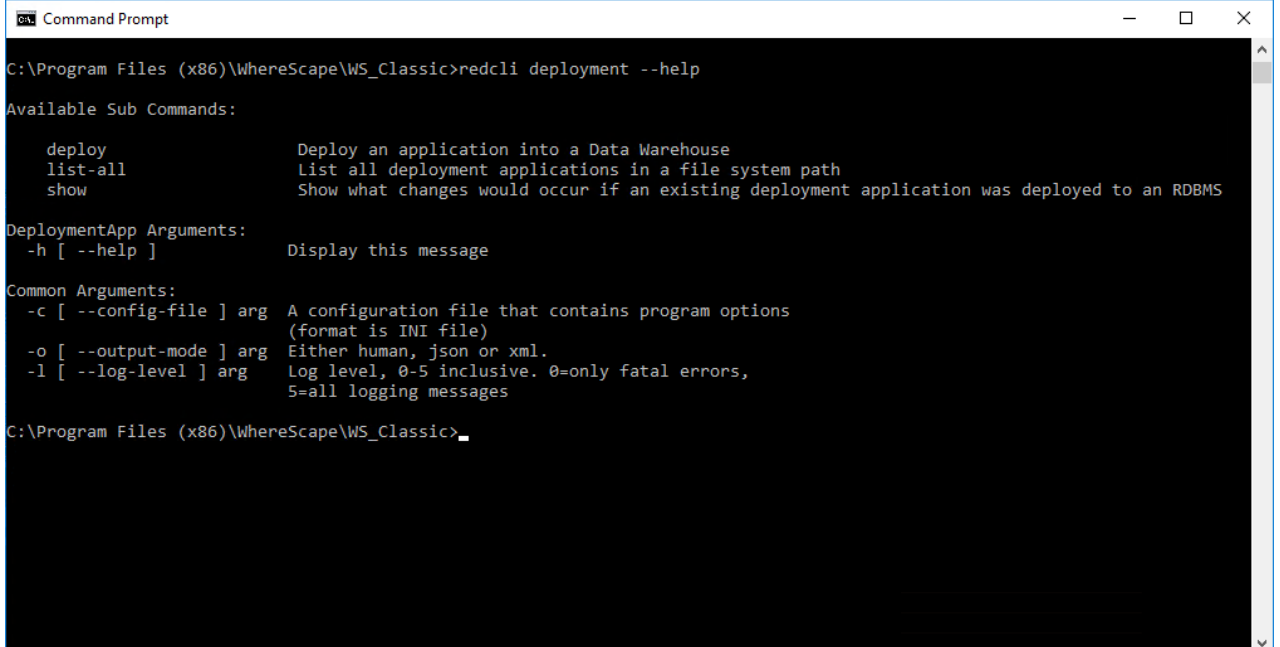

#### Example to deploy a RED application:

```
REDCLI deployment deploy --app-number myproject --app-version v01 --app-directory
C:\Workspace\RedCli\Applications\ --options-location defaults --dest-connection-
name DataWarehouse --dest-target-name Schema --dest-scheduler-name qa_scheduler -
-continue-ver-mismatch --meta-database orcl12_ODW --meta-dsn ORCL-orcl12_ODW --
meta-password Wsl12345 --meta-user-name orcl12 ODW --output-mode json --log-level
5
```
# **RED Command Line Interface**

WhereScape RED provides command line interface applications that you can use to perform different tasks or execute functions and operations outside the RED GUI.

- **[RED Client Command Line](#page-1149-0)**
- **[RED Setup Administrator Command Line](#page-1152-0)**

## <span id="page-1149-0"></span>**RED Client Command Line (med.exe)**

The RED Client command line interface enables you to execute commands to:

- Generate documentation in batch
- Create and deploy applications in batch
- Perform start up tasks for a new metadata repository

The following is a sample Windows Command Prompt that displays the help for RED Client (**med.exe**) arguments.

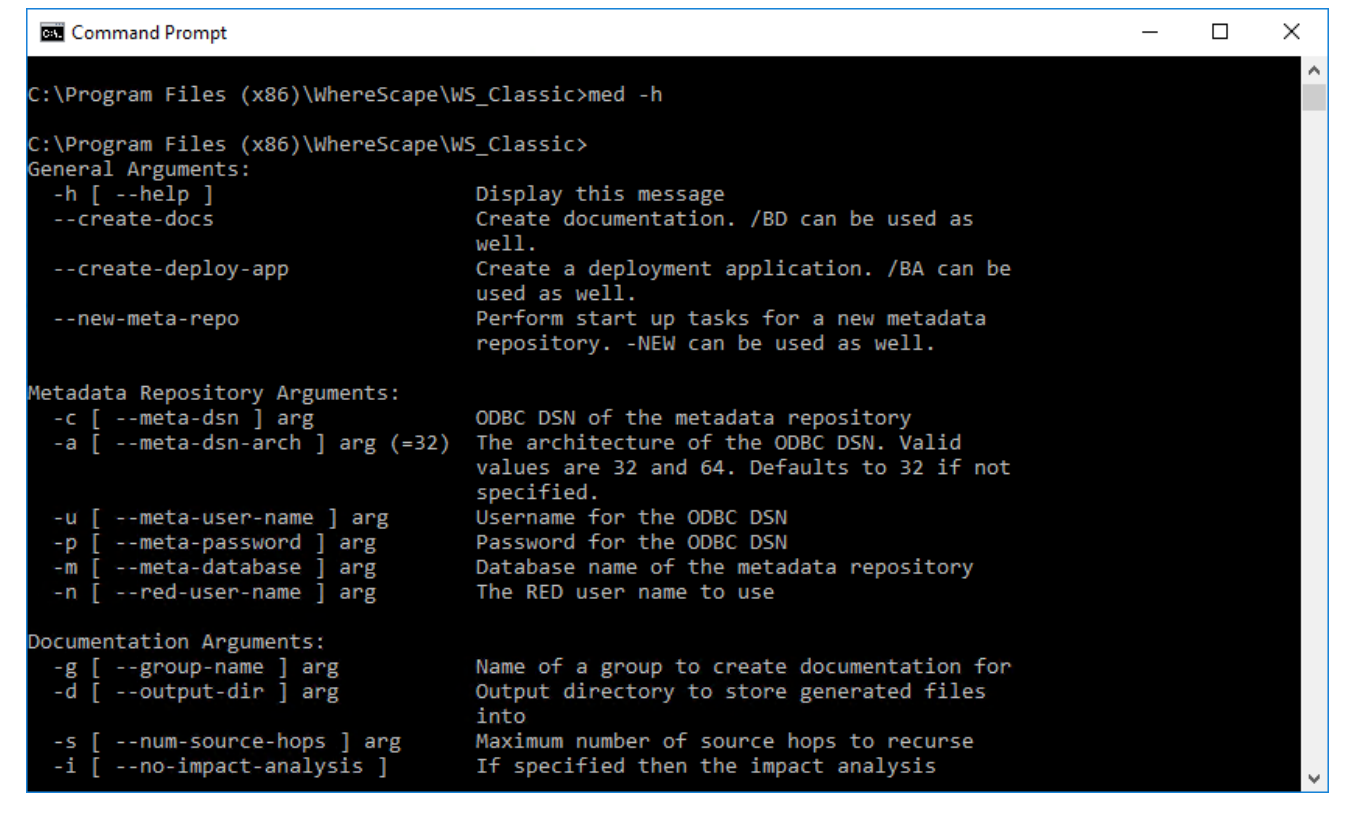

### **RED Client Command Line Arguments**

The following describe the command line arguments that can be used in RED Client (**med.exe**) arguments.

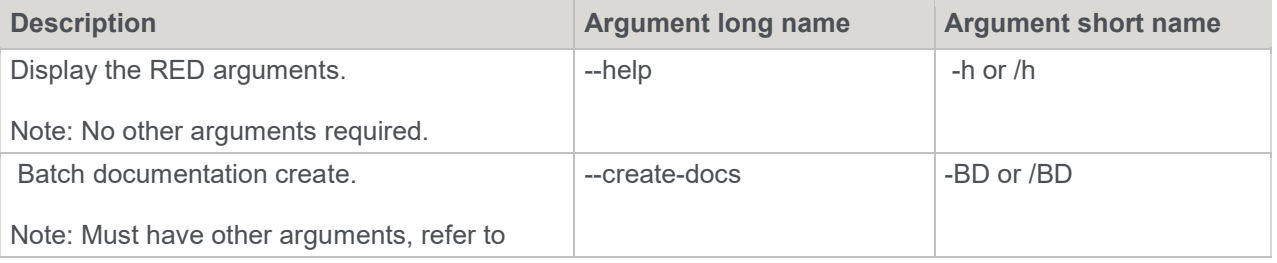

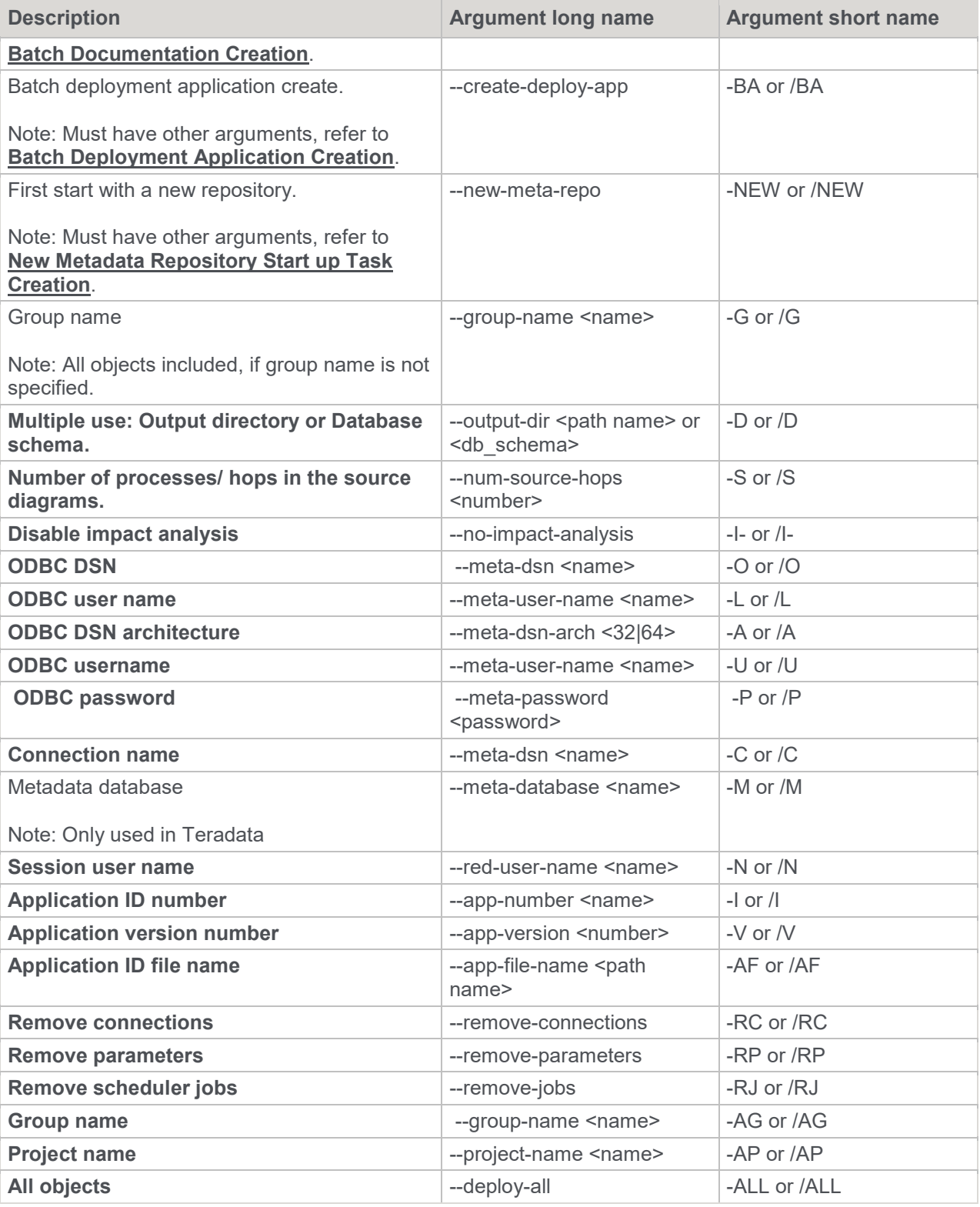

<span id="page-1150-0"></span>The succeeding sections outline how the arguments are used.

#### **Batch Documentation Creation**

The following describe the relevant command line arguments for creating batch documentation (--create-docs or -BD):

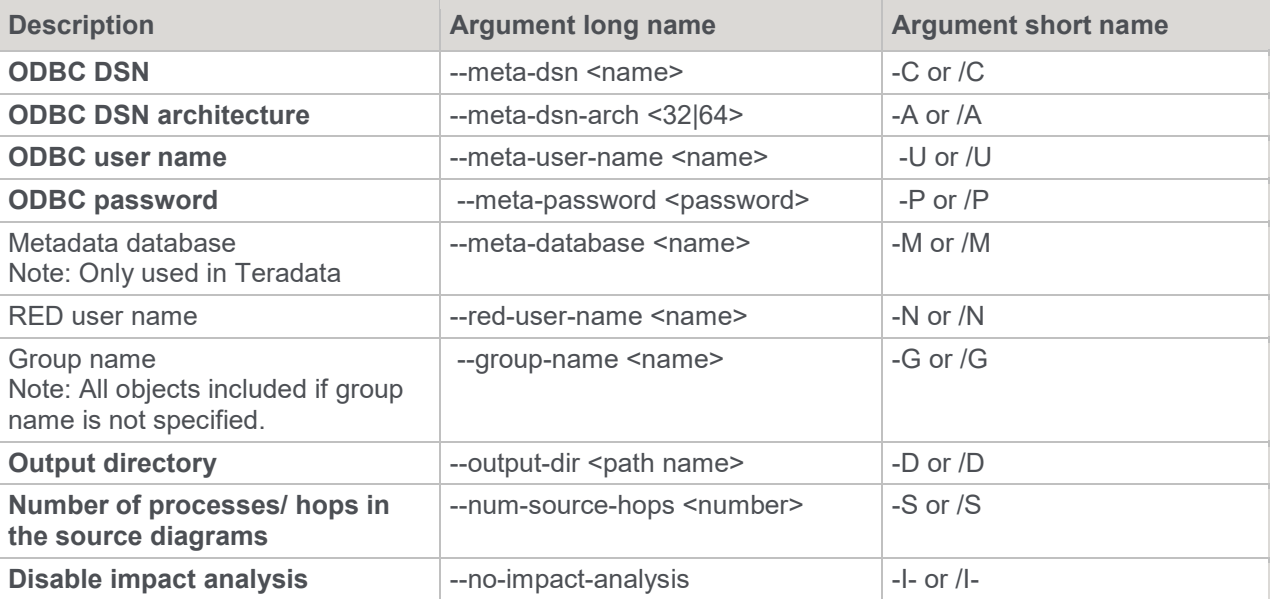

#### **Note:**

<span id="page-1151-0"></span>Refer to **[Batch Documentation Creation](#page-793-0)** for details.

#### **Batch Deployment Application Creation**

The following describe the relevant command line arguments for creating batch deployment application (- create-deploy-app or -BA):

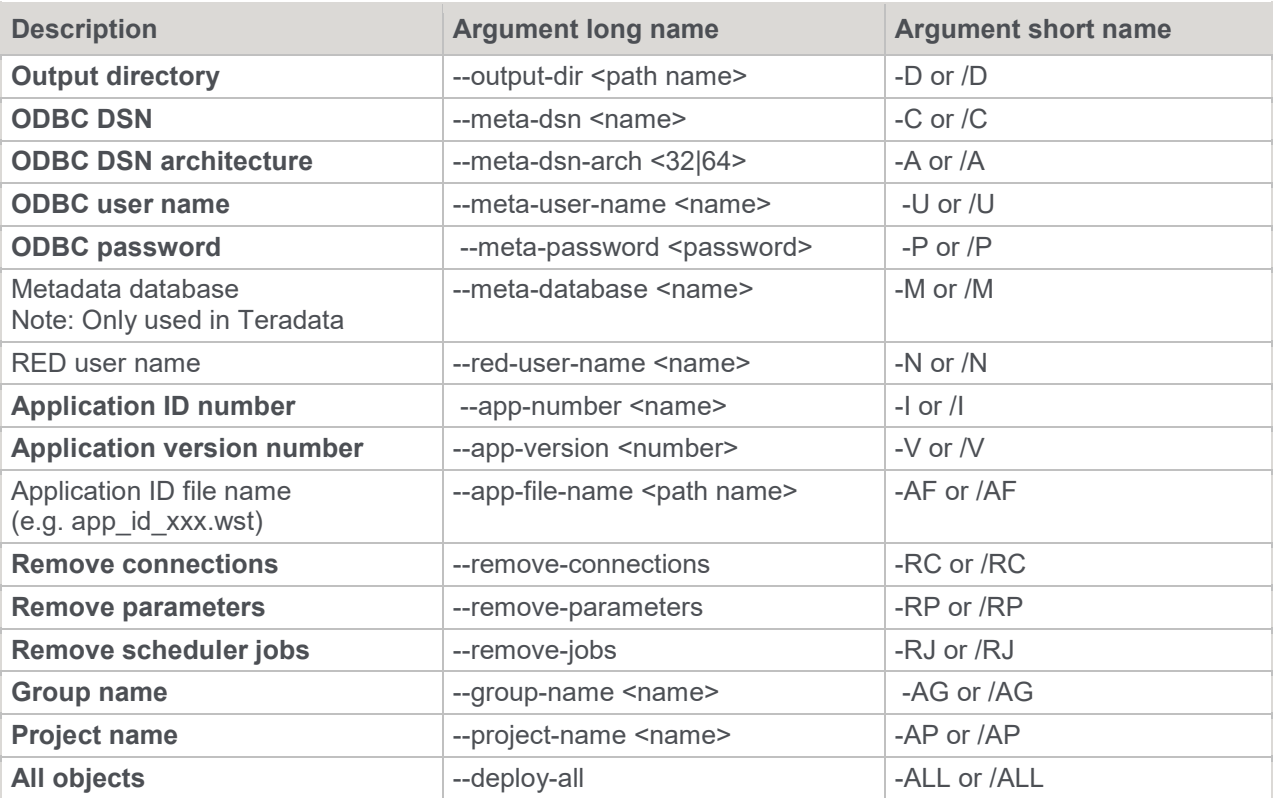
### **Note:**

Refer to **[Creating and Loading Applications from the Command Line](#page-857-0)** for details.

## **New Metadata Repository Start up Task Creation**

The following describe the relevant command line arguments for creating start up tasks for a new metadata repository (--new-meta-repo or -NEW):

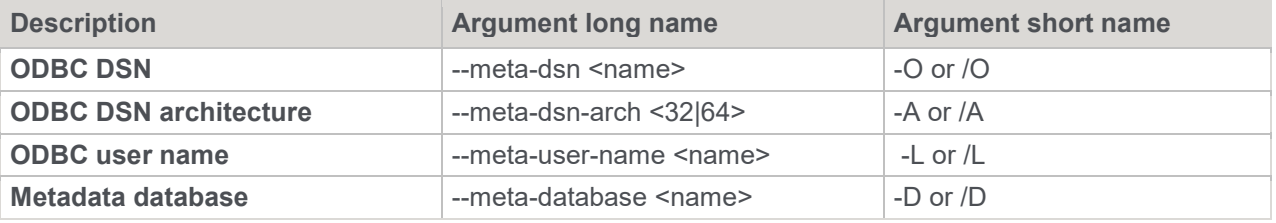

# **RED Setup Administrator Command Line (adm.exe)**

The RED Setup Administrator command line interface enables you to execute commands to :

- Quickly deploy a WhereScape RED application to create and populate a data warehouse
- Quickly create a RED repository with the required metadata tables
- Quickly load a file that contains language data into RED
- Quickly validate a RED repository and its metadata tables
- Quickly connect to a tutorial database to use in RED
- Install and configure a Windows scheduler for RED
- Deploy a RED application

The following is a sample Windows Command Prompt that displays the help for RED Setup Administrator (**adm.exe**) arguments.

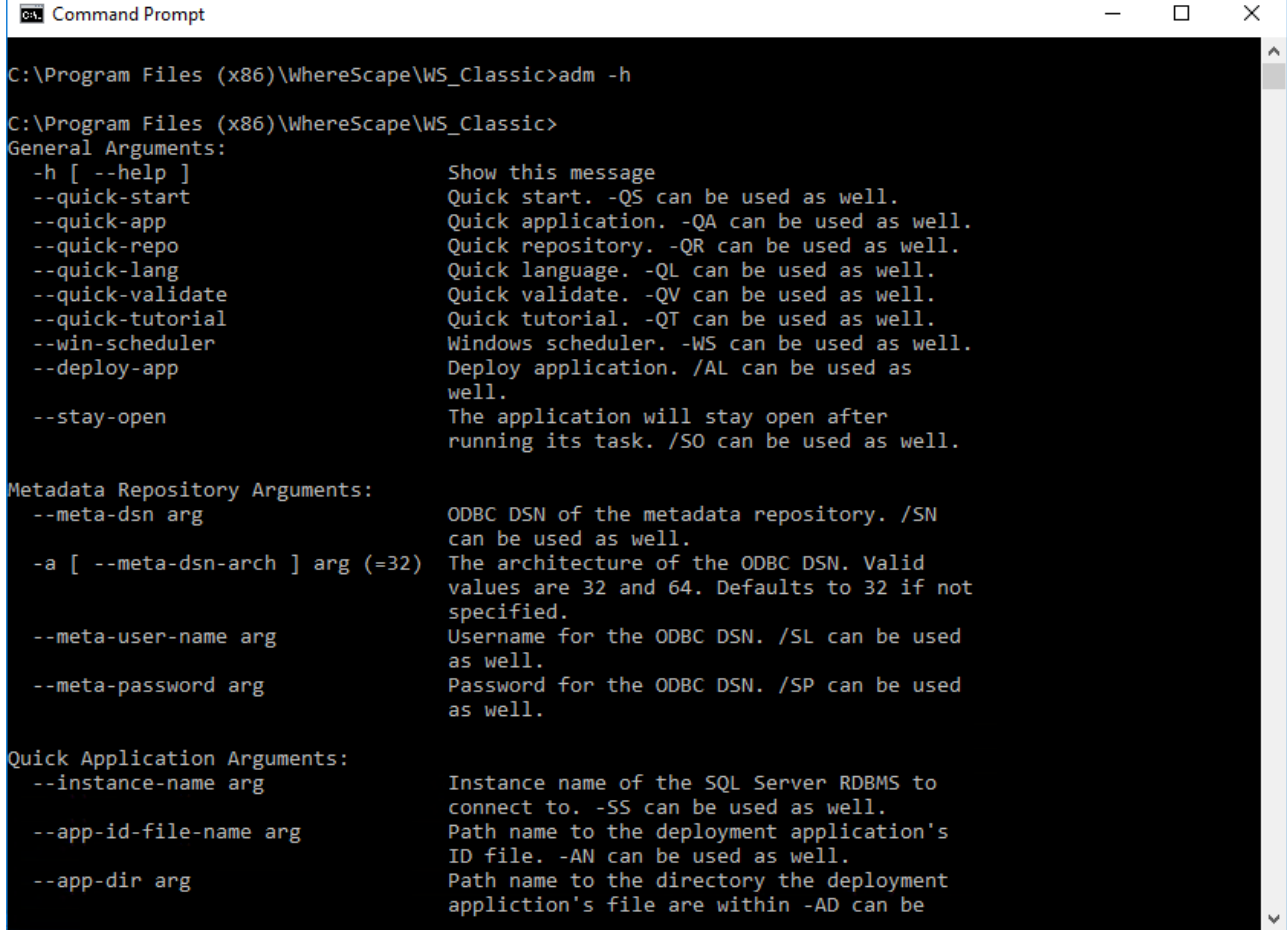

## **RED Setup Administrator Command Line Arguments**

The following describe the command line arguments that can be used in RED Setup Administrator (**adm.exe**).

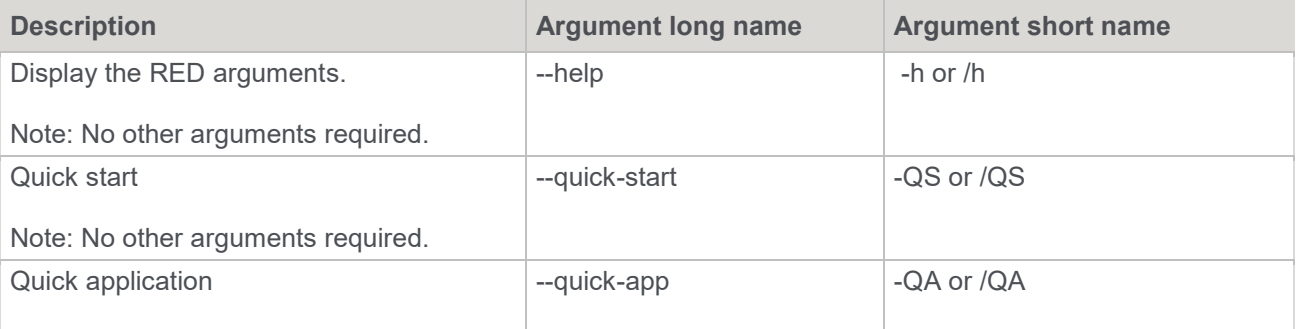

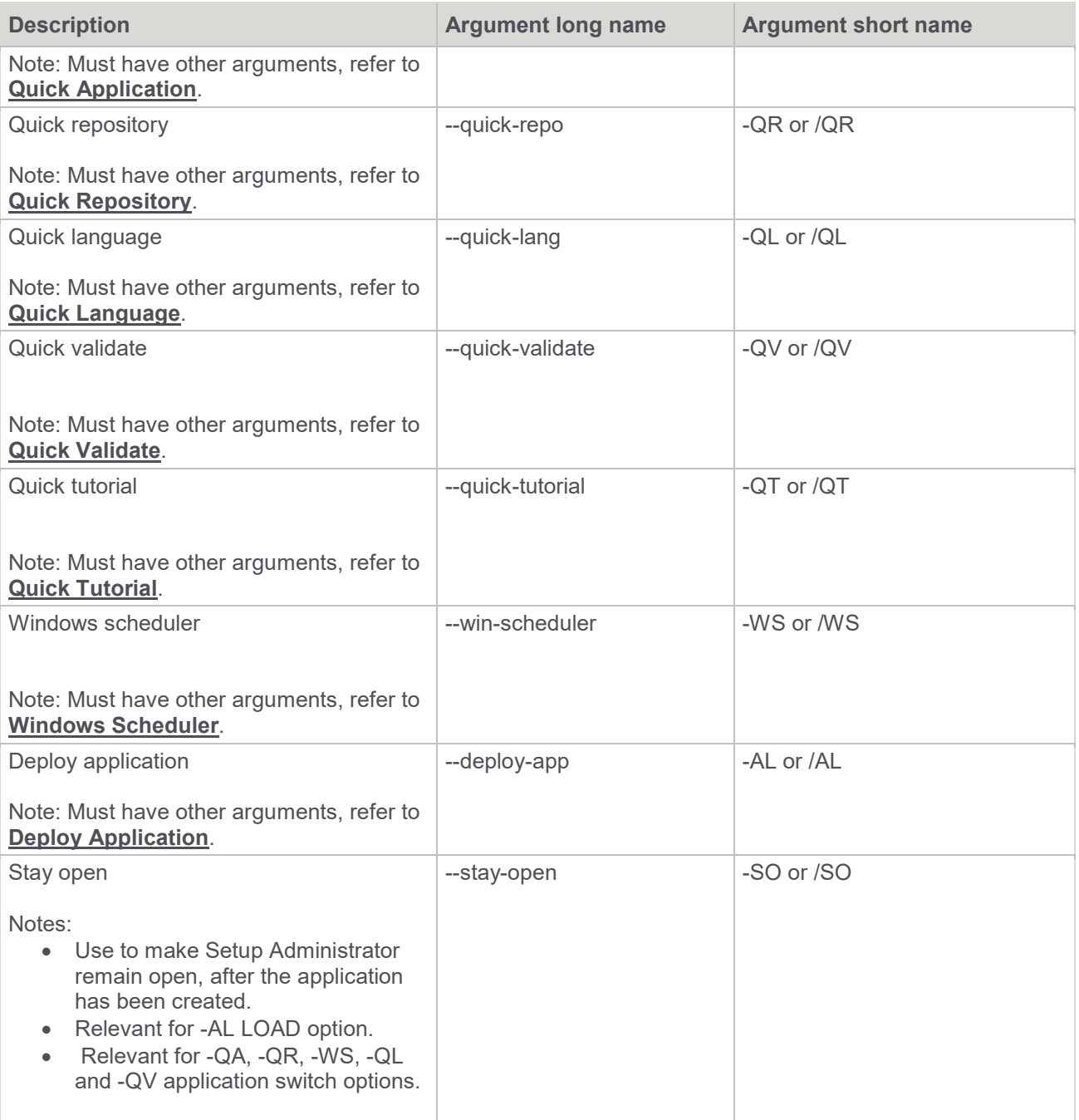

### **Note:**

When --quick-start (-QS or /QS) is specified, then no other parameters are required.

<span id="page-1154-0"></span>The succeeding sections outline how the arguments are used.

## **Quick Application**

The following describe the relevant command line arguments for quick application (--quick-app or -QA):

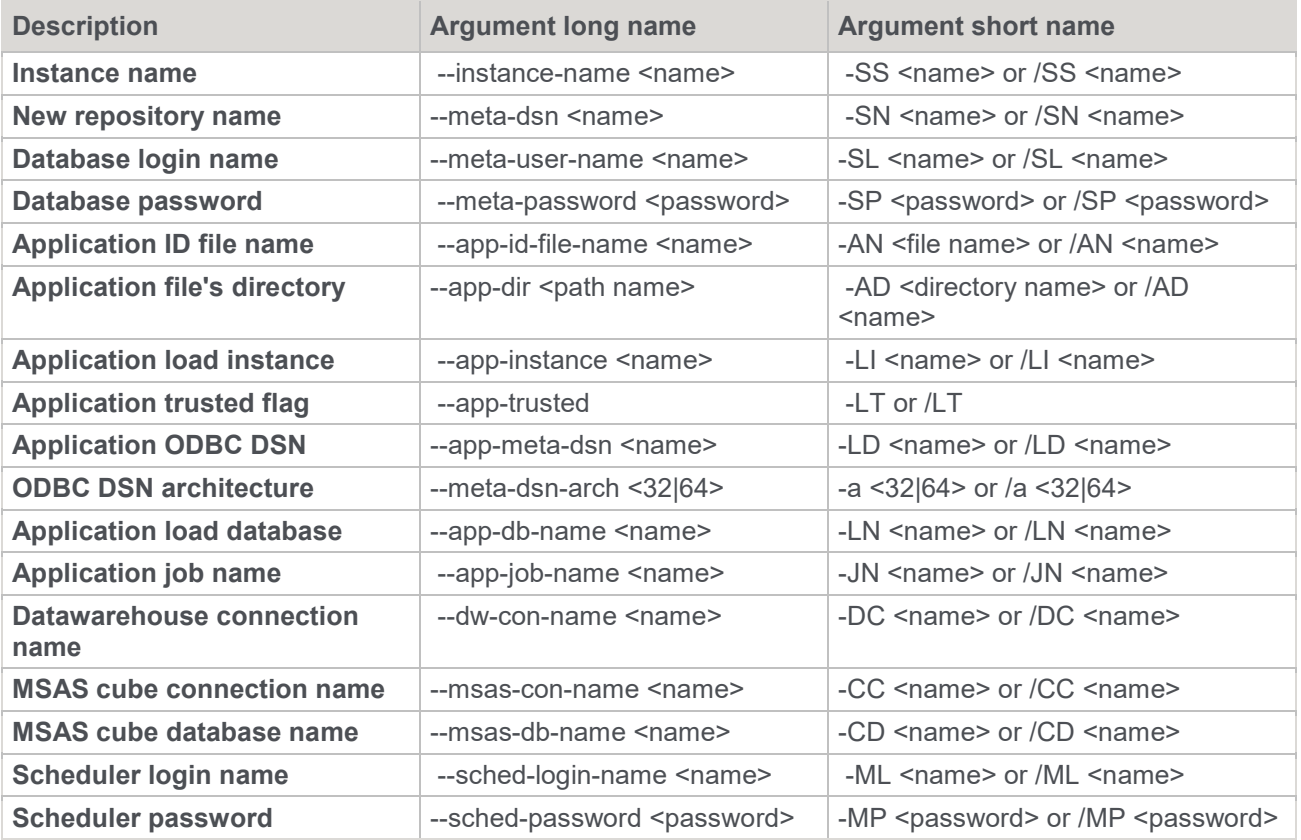

#### **Note:**

Refer to the **SQL Server Quick Application** section of the WhereScape RED Setup Administrator User Guide for details.

## <span id="page-1155-0"></span>**Quick Repository**

The following describe the relevant command line arguments for quick repository (--quick-repo or -QR):

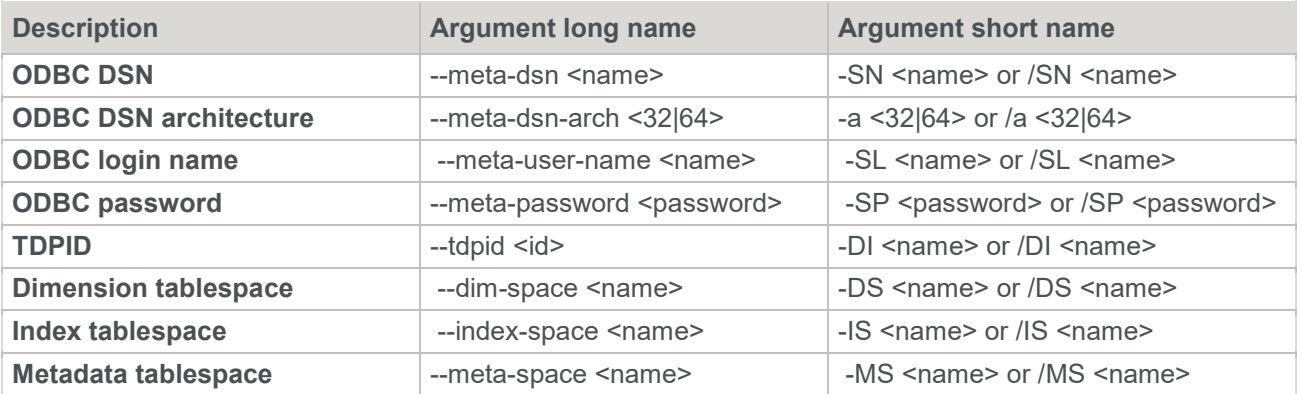

#### **Note:**

Refer to the **SQL Server Quick Application** section of the WhereScape RED Setup Administrator User Guide for details.

## <span id="page-1156-0"></span>**Quick Language**

The following describe the relevant command line arguments for quick language (--quick-lang or -QL):

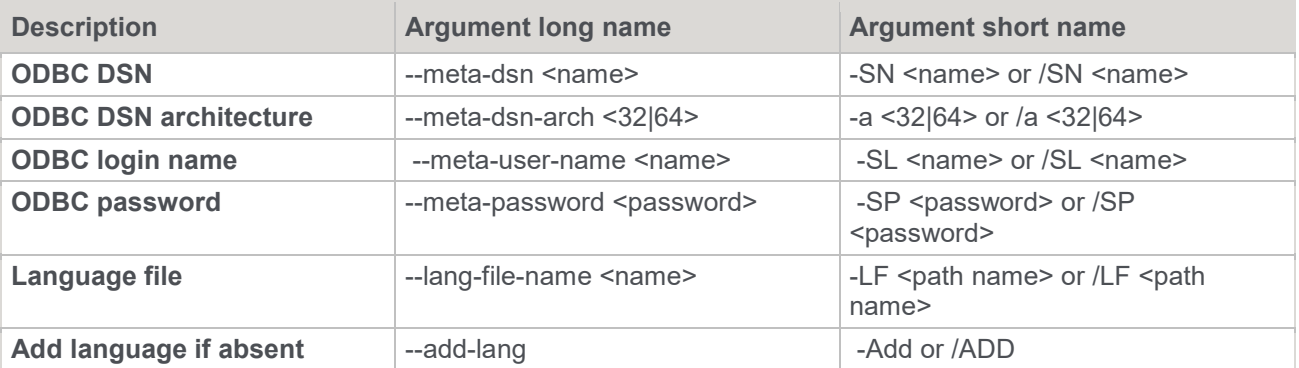

#### **Note:**

Refer to the **Languages** section of the WhereScape RED Setup Administrator User Guide for details.

### <span id="page-1156-1"></span>**Quick Validate**

The following describe the relevant command line arguments for quick validate (--quick-validate or -QV):

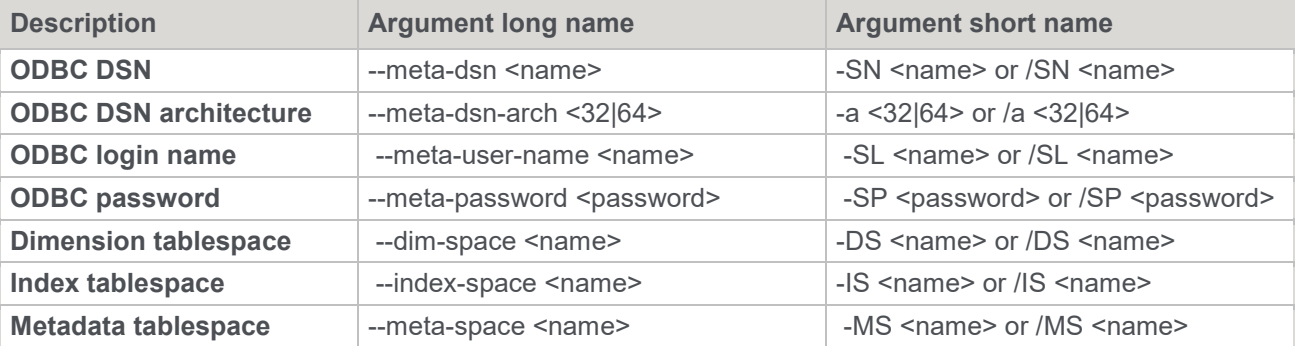

### **Note:**

Refer to the **Validating a Metadata Repository using the Command Line** section of the WhereScape RED Setup Administrator User Guide for details.

### <span id="page-1156-2"></span>**Quick Tutorial**

The following describe the relevant command line arguments for quick tutorial (--quick-tutorial or -QT):

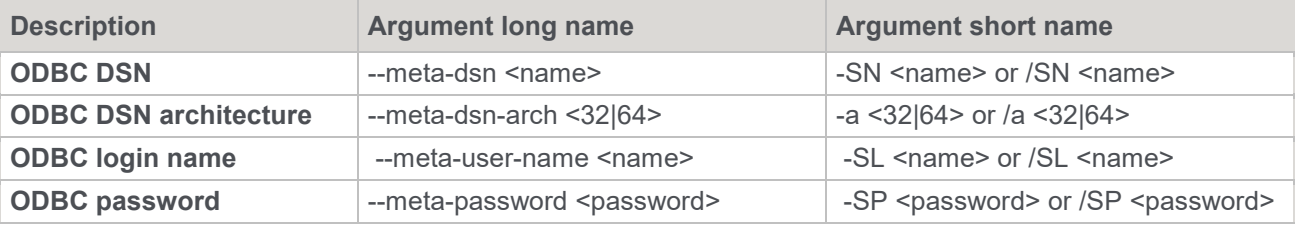

### **Note:**

Refer to the **Tutorial Data** section of the WhereScape RED Install Guide for details.

## <span id="page-1157-0"></span>**Windows Scheduler**

The following describe the relevant command line arguments for Windows scheduler (--win-scheduler or -WS):

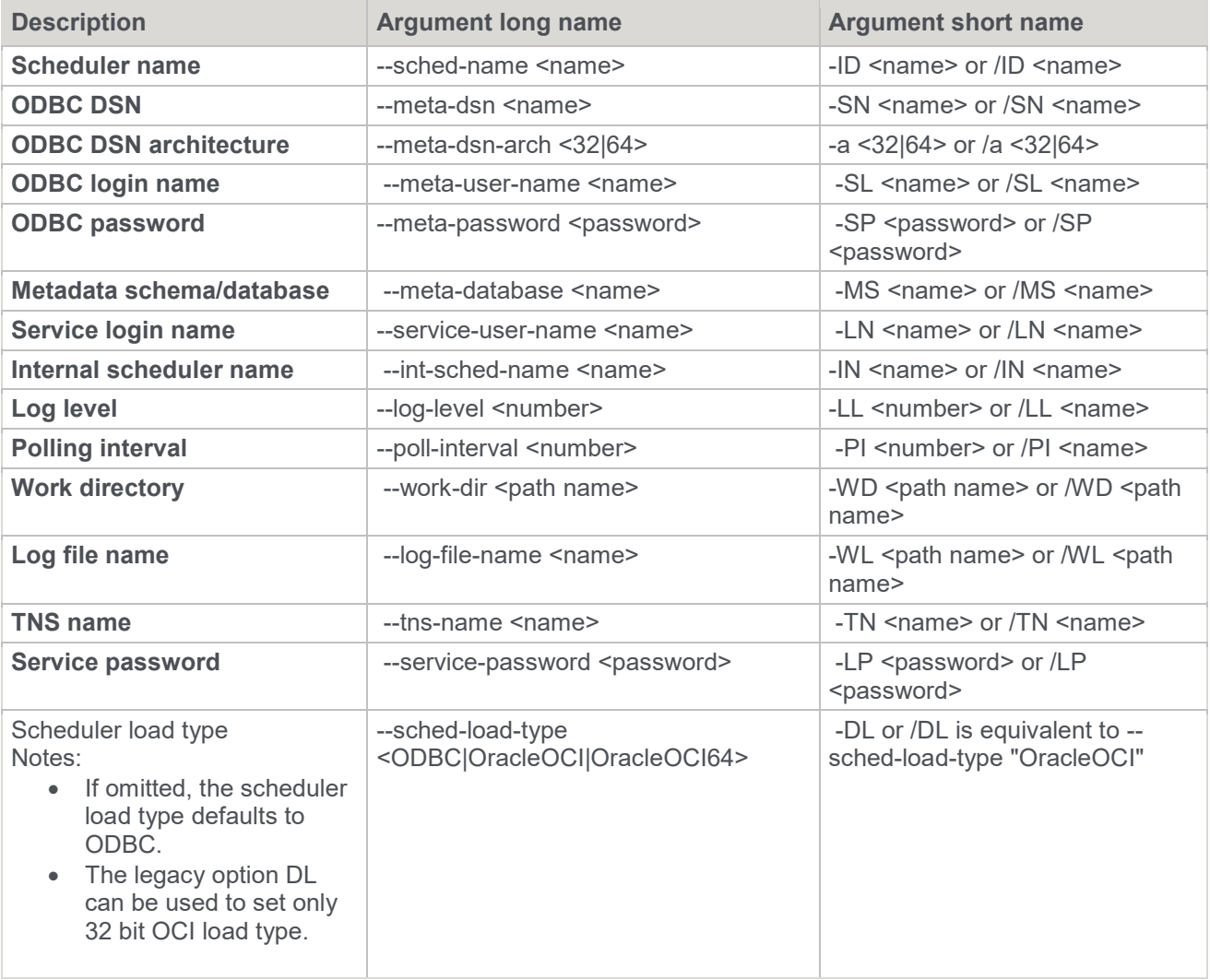

### **Note:**

Refer to the **Installing a Windows Scheduler** section of the WhereScape RED Install Guide for details.

## <span id="page-1157-1"></span>**Deploy Application**

The following describe the relevant command line arguments for deploy application (--deploy-app or -AL):

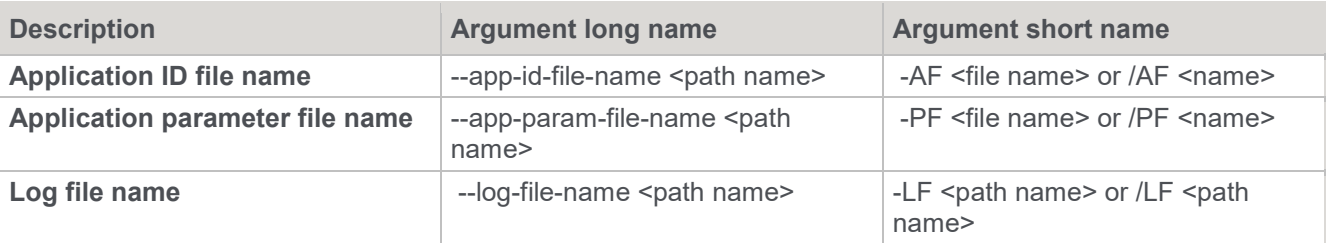

### **Note:**

Refer to the **[Creating and Loading Applications from the Command Line](#page-857-0)** for details.

<sup>©</sup> Copyright, WhereScape Software Ltd All rights reserved.  $\blacksquare$